# **Cloud Container Engine**

# **User Guide**

**Issue** 01 **Date** 2024-04-23

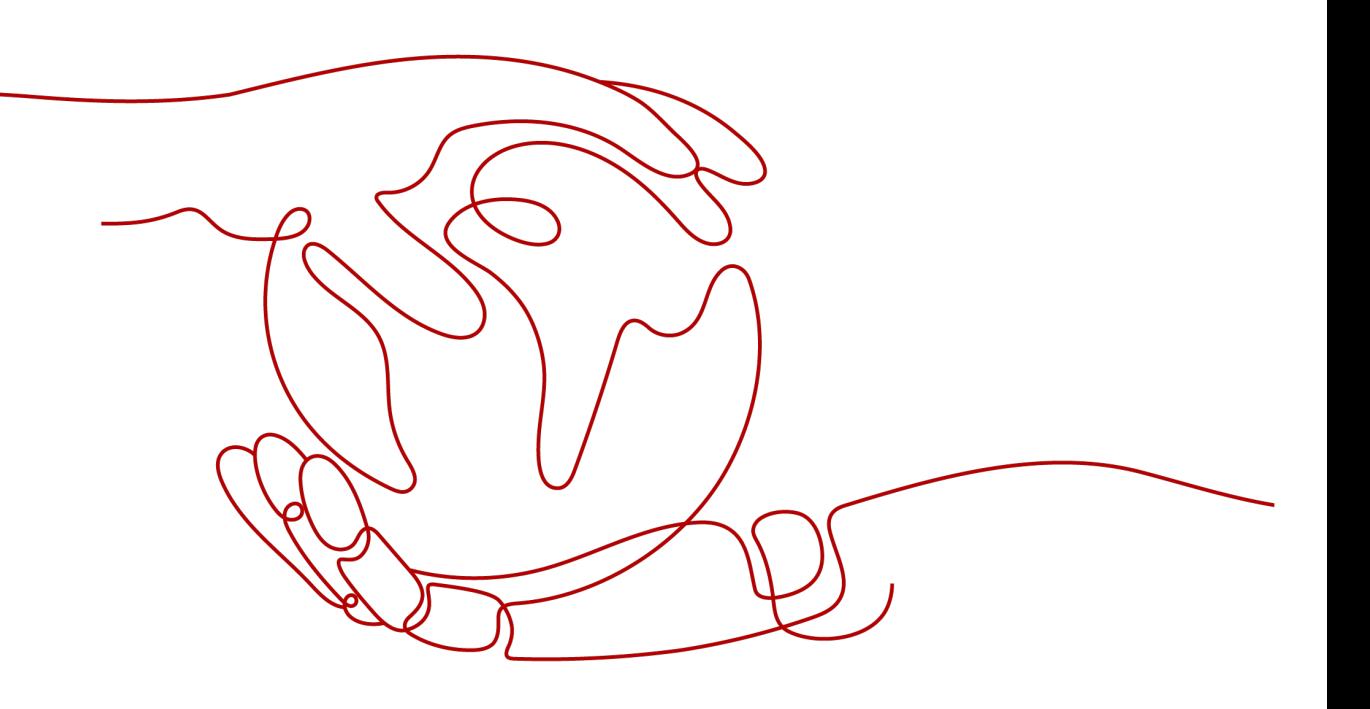

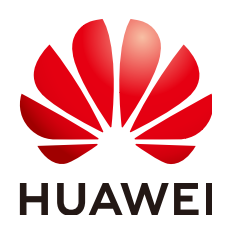

#### **Copyright © Huawei Cloud Computing Technologies Co., Ltd. 2024. All rights reserved.**

No part of this document may be reproduced or transmitted in any form or by any means without prior written consent of Huawei Cloud Computing Technologies Co., Ltd.

#### **Trademarks and Permissions**

 $\triangle \triangleright$ HUAWEI and other Huawei trademarks are the property of Huawei Technologies Co., Ltd. All other trademarks and trade names mentioned in this document are the property of their respective holders.

#### **Notice**

The purchased products, services and features are stipulated by the contract made between Huawei Cloud and the customer. All or part of the products, services and features described in this document may not be within the purchase scope or the usage scope. Unless otherwise specified in the contract, all statements, information, and recommendations in this document are provided "AS IS" without warranties, guarantees or representations of any kind, either express or implied.

The information in this document is subject to change without notice. Every effort has been made in the preparation of this document to ensure accuracy of the contents, but all statements, information, and recommendations in this document do not constitute a warranty of any kind, express or implied.

# **Huawei Cloud Computing Technologies Co., Ltd.**

Address: Huawei Cloud Data Center Jiaoxinggong Road Qianzhong Avenue Gui'an New District Gui Zhou 550029 People's Republic of China

Website: <https://www.huaweicloud.com/intl/en-us/>

# **Contents**

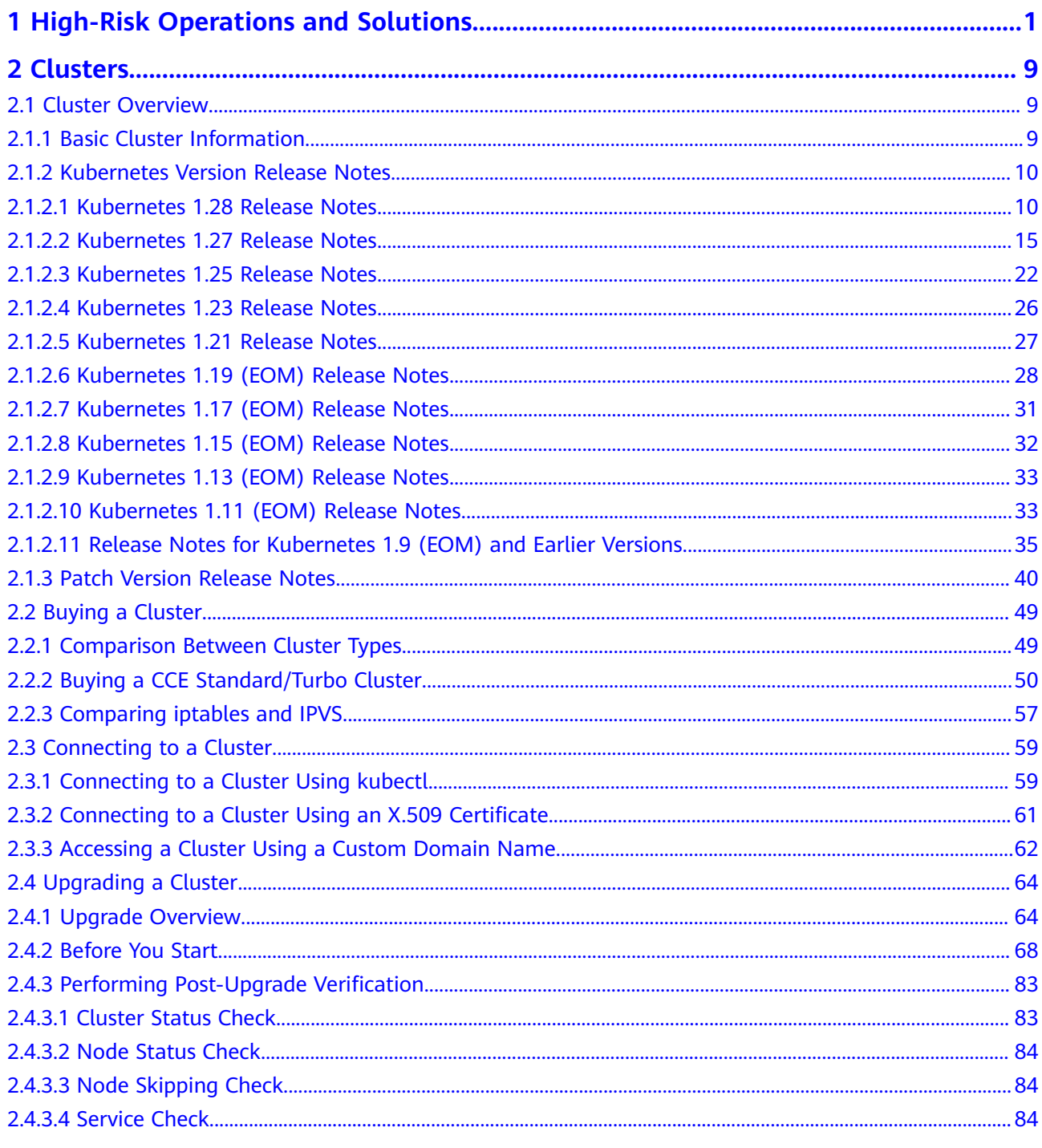

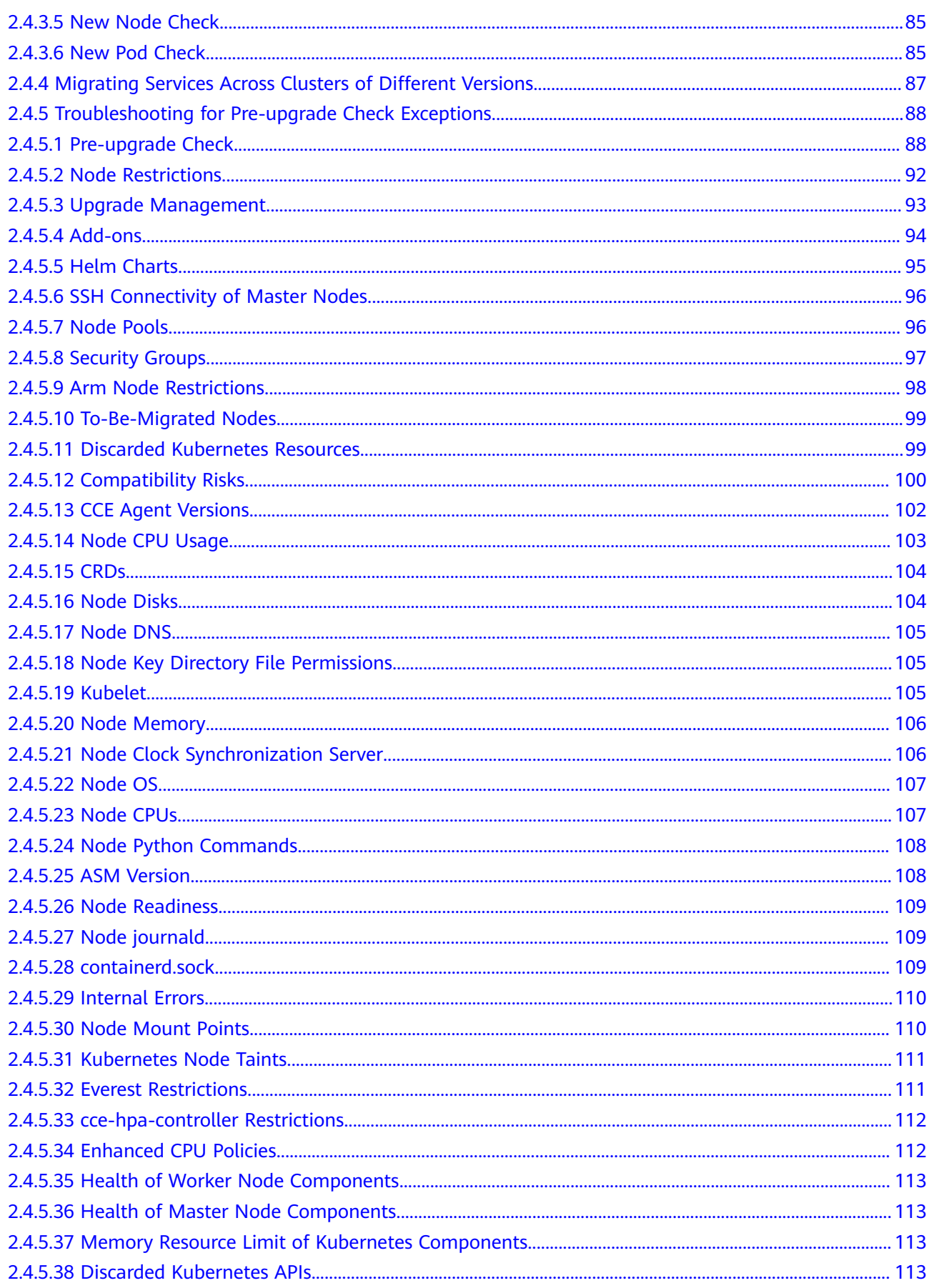

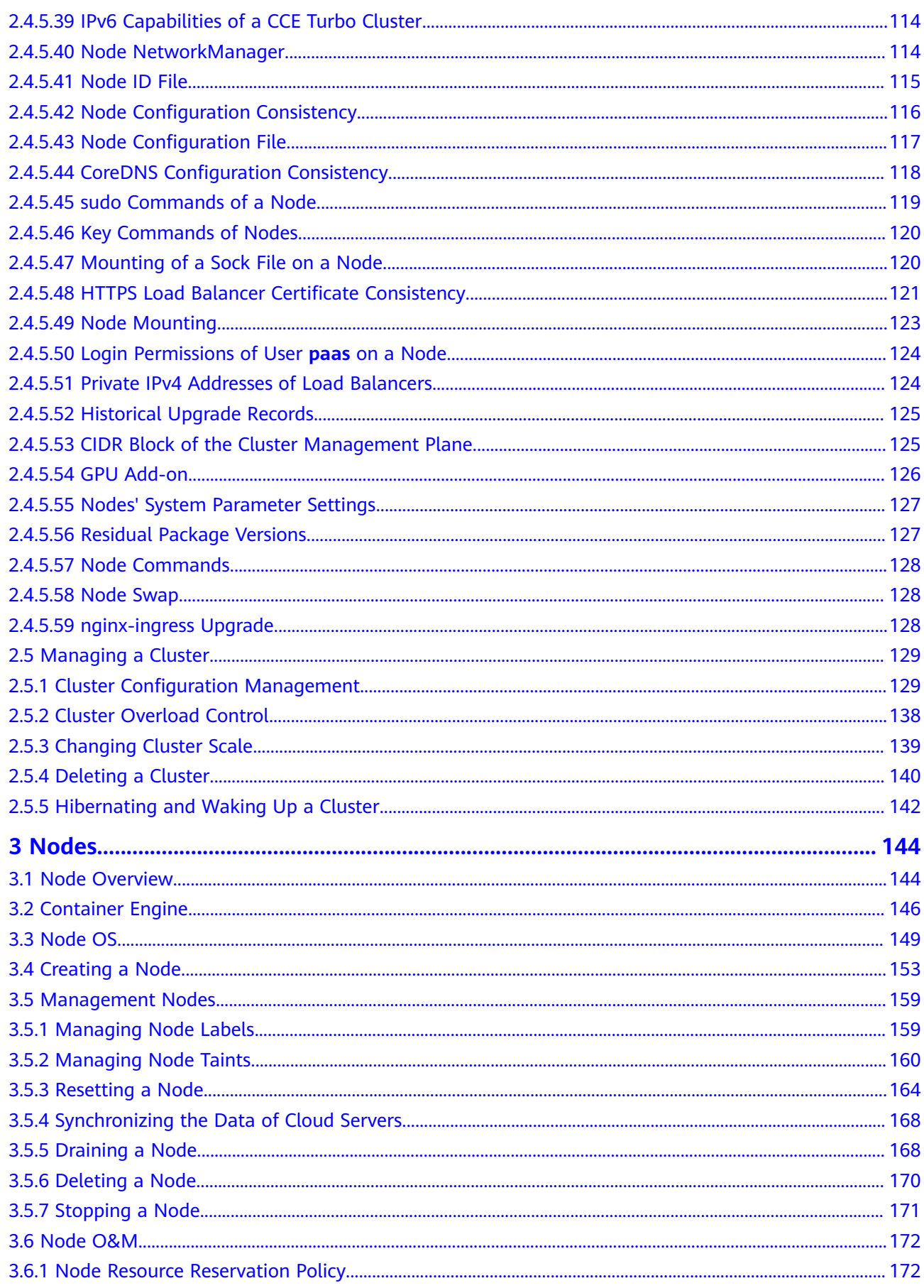

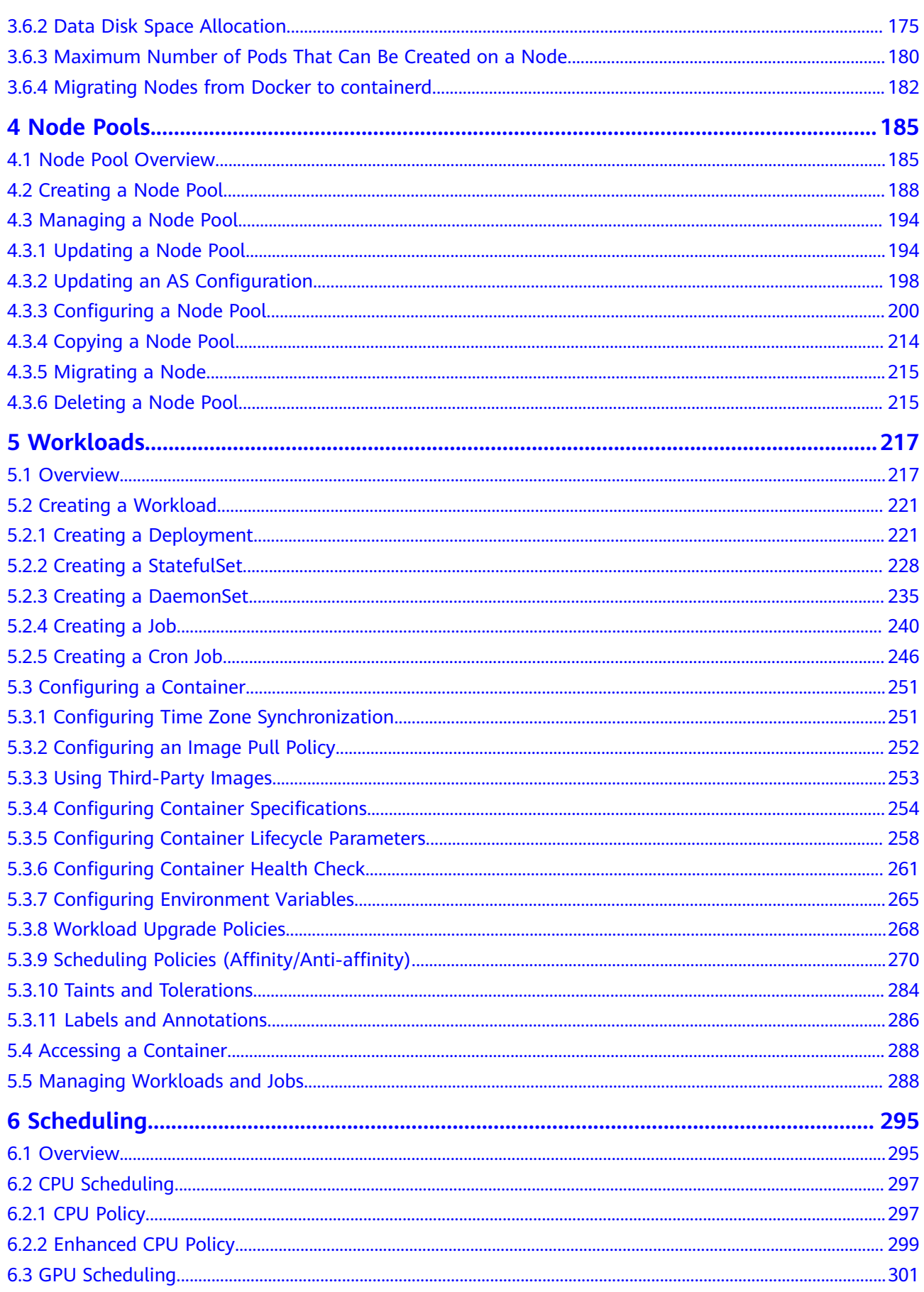

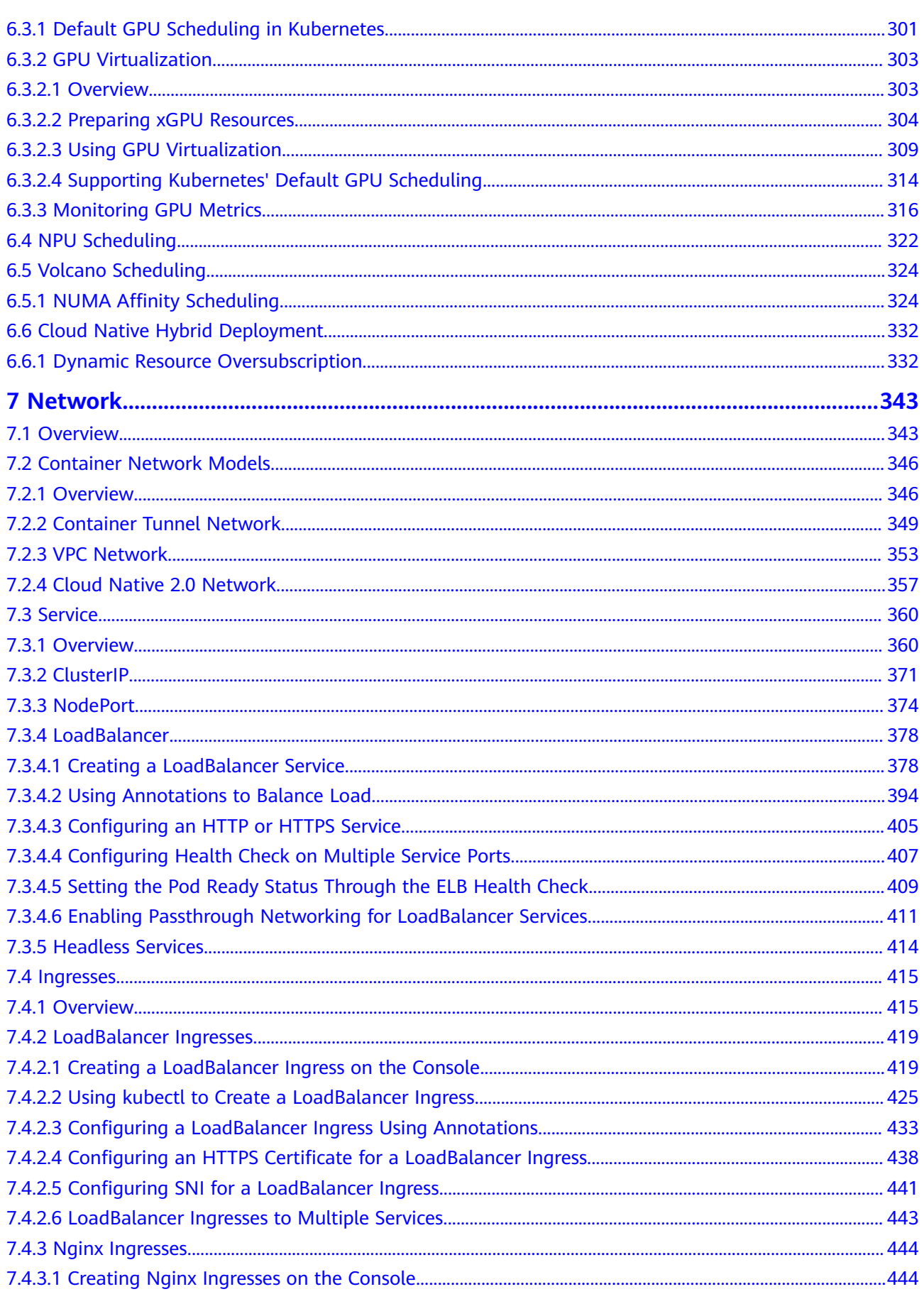

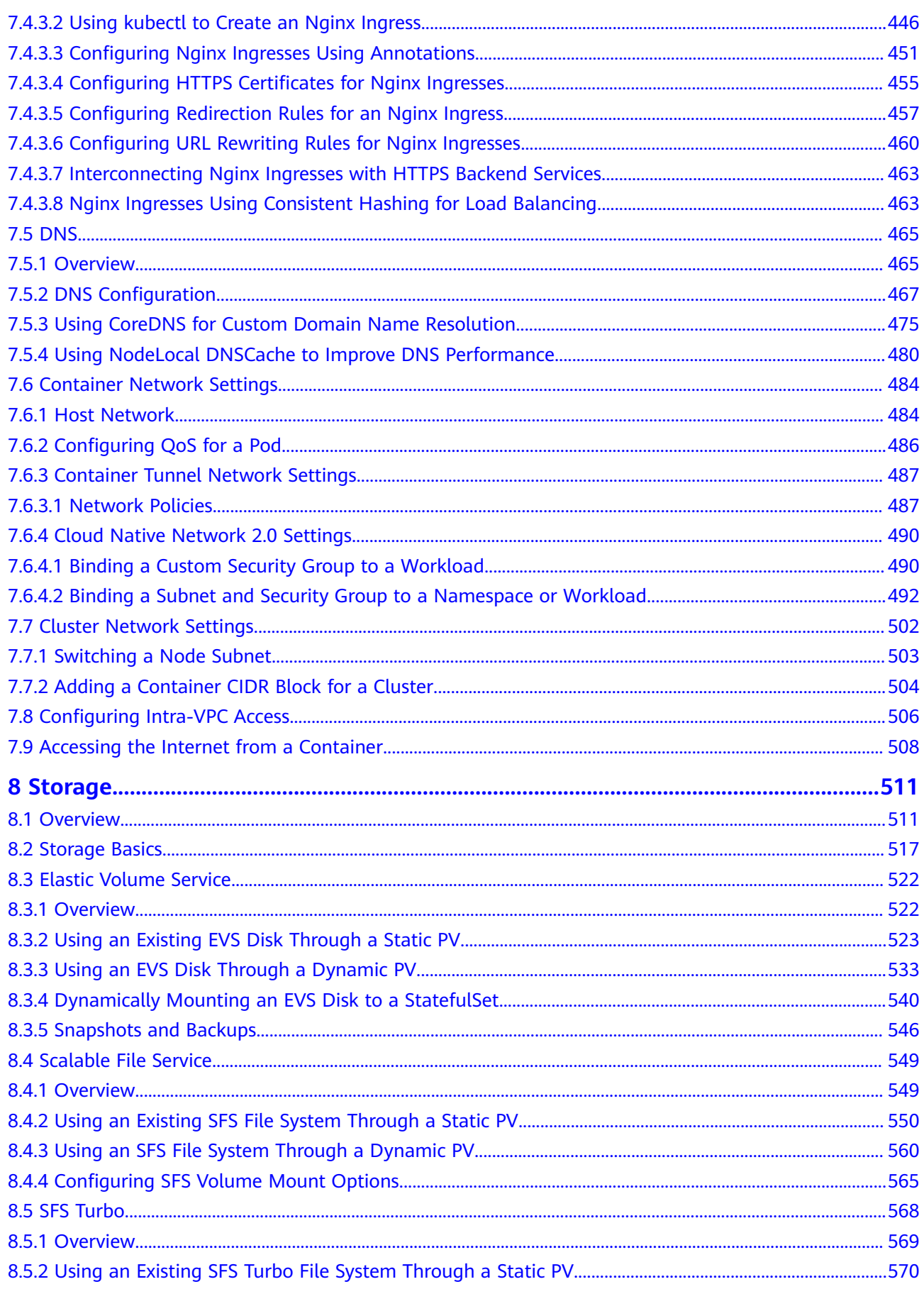

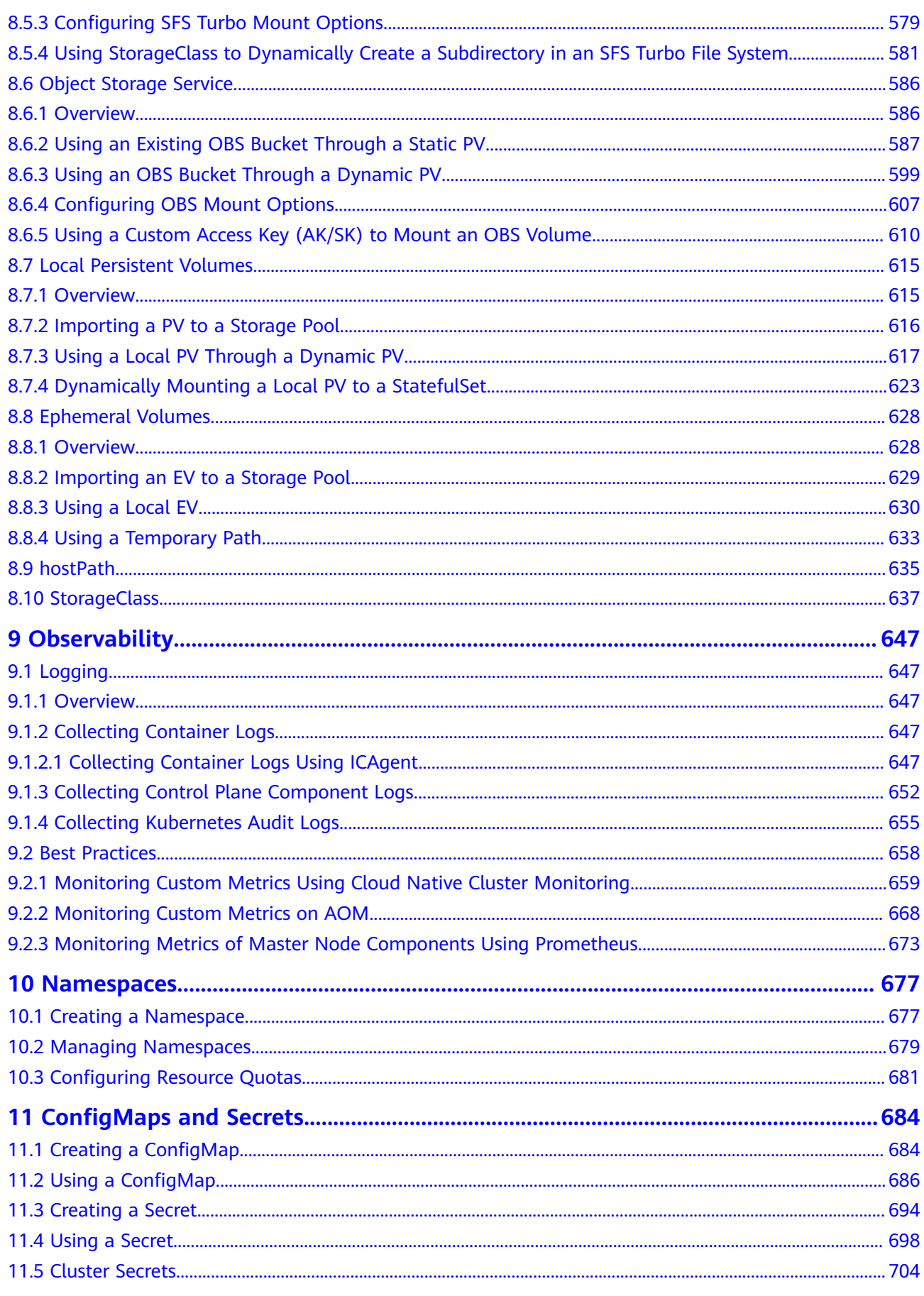

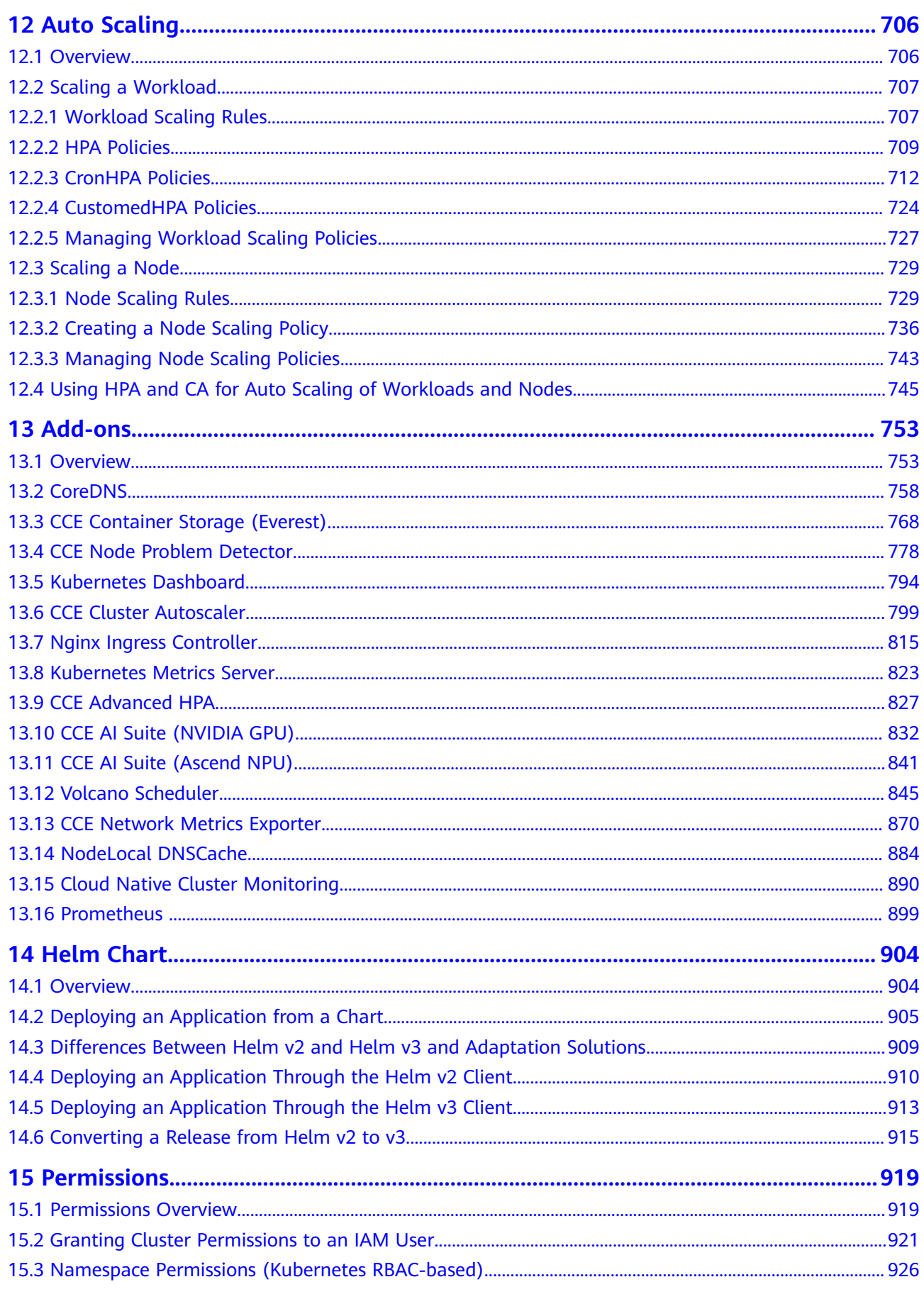

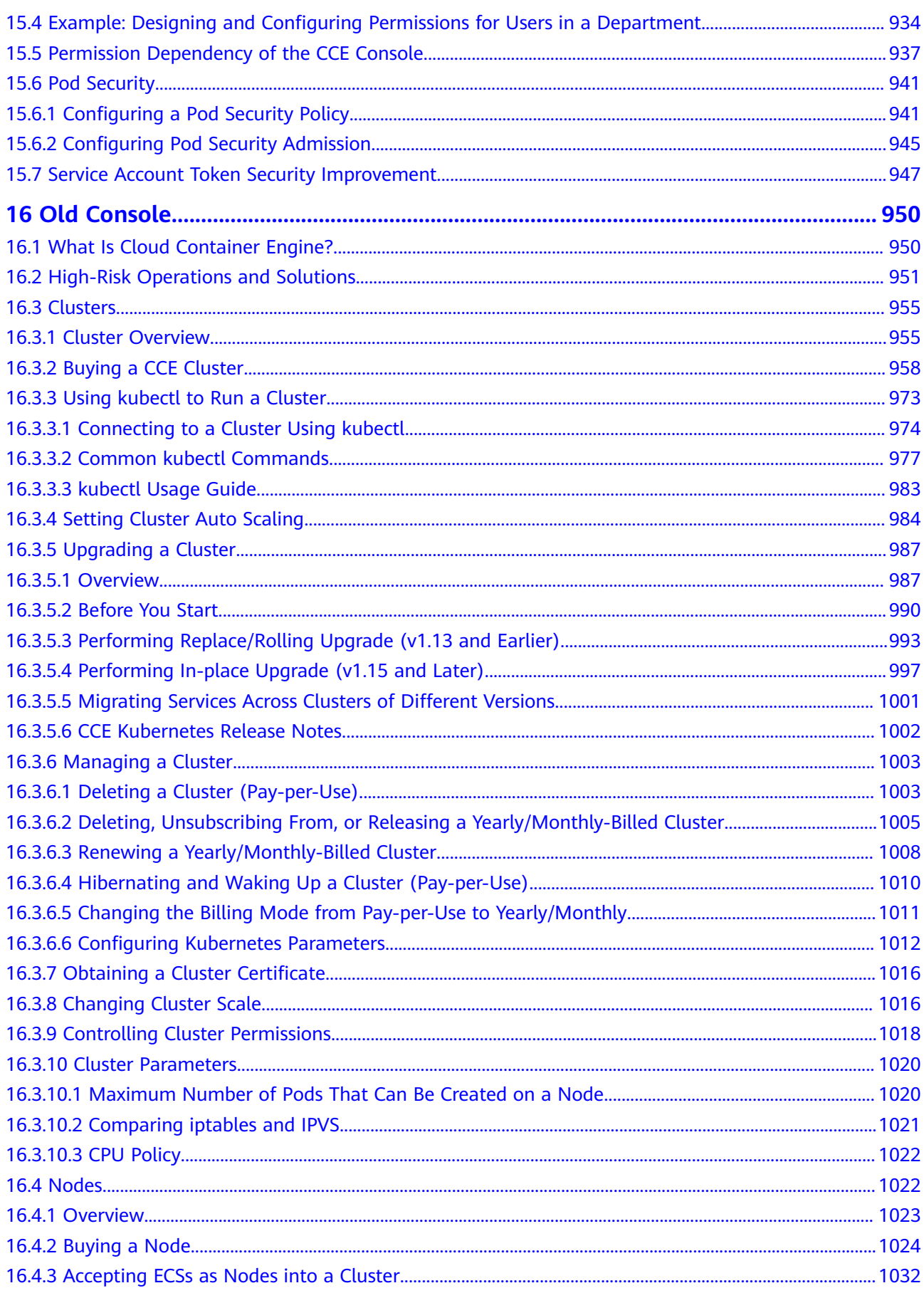

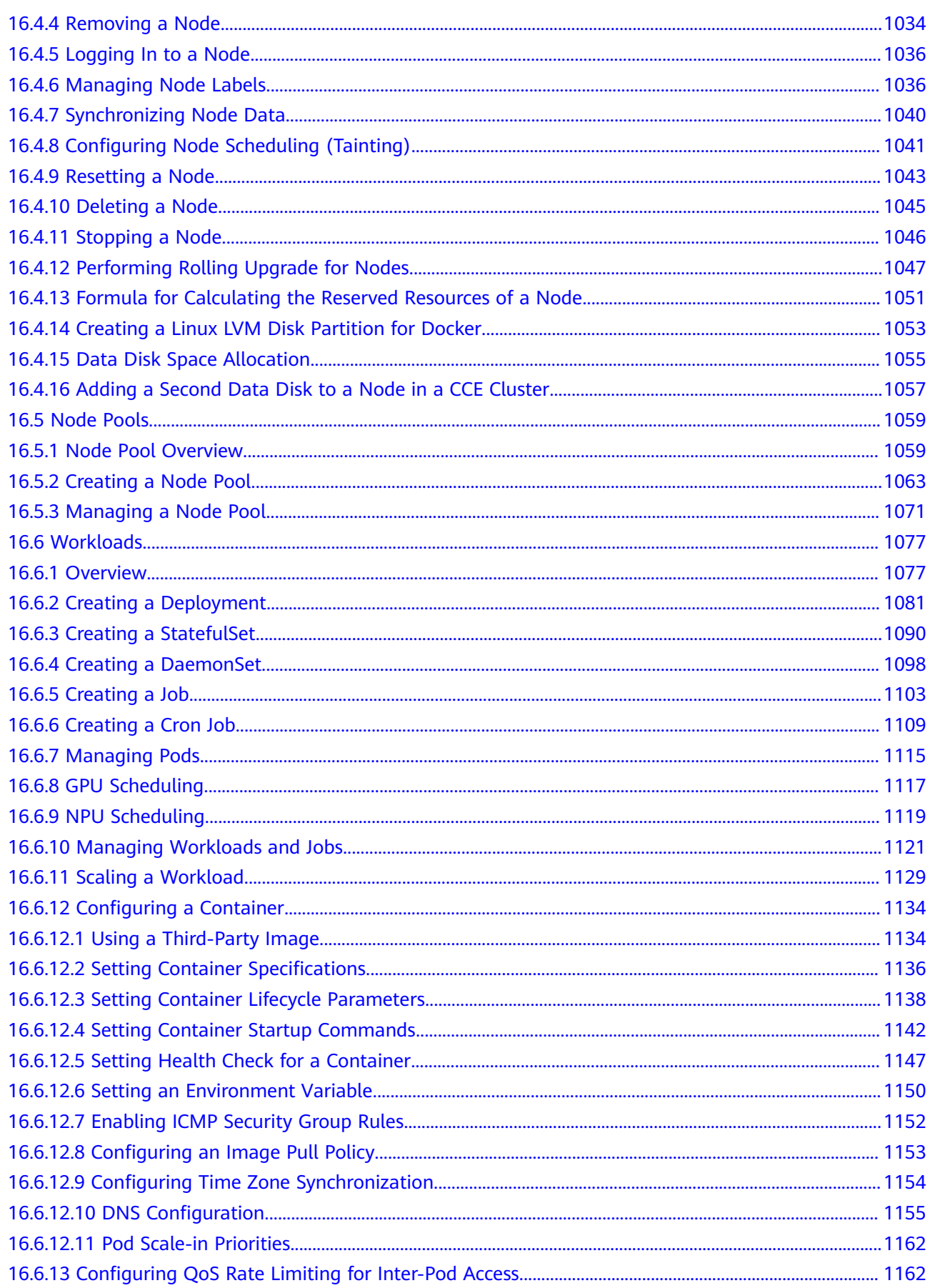

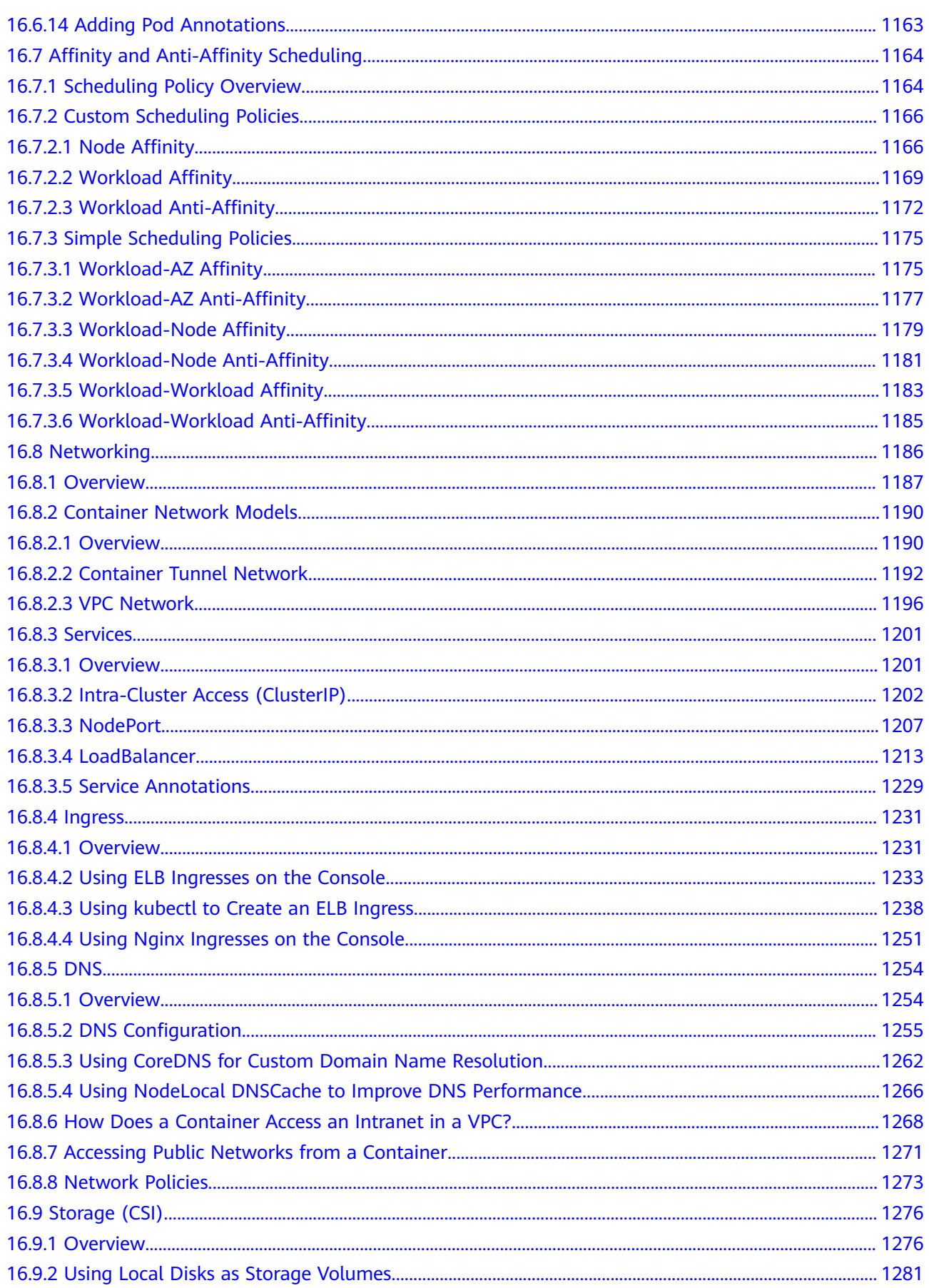

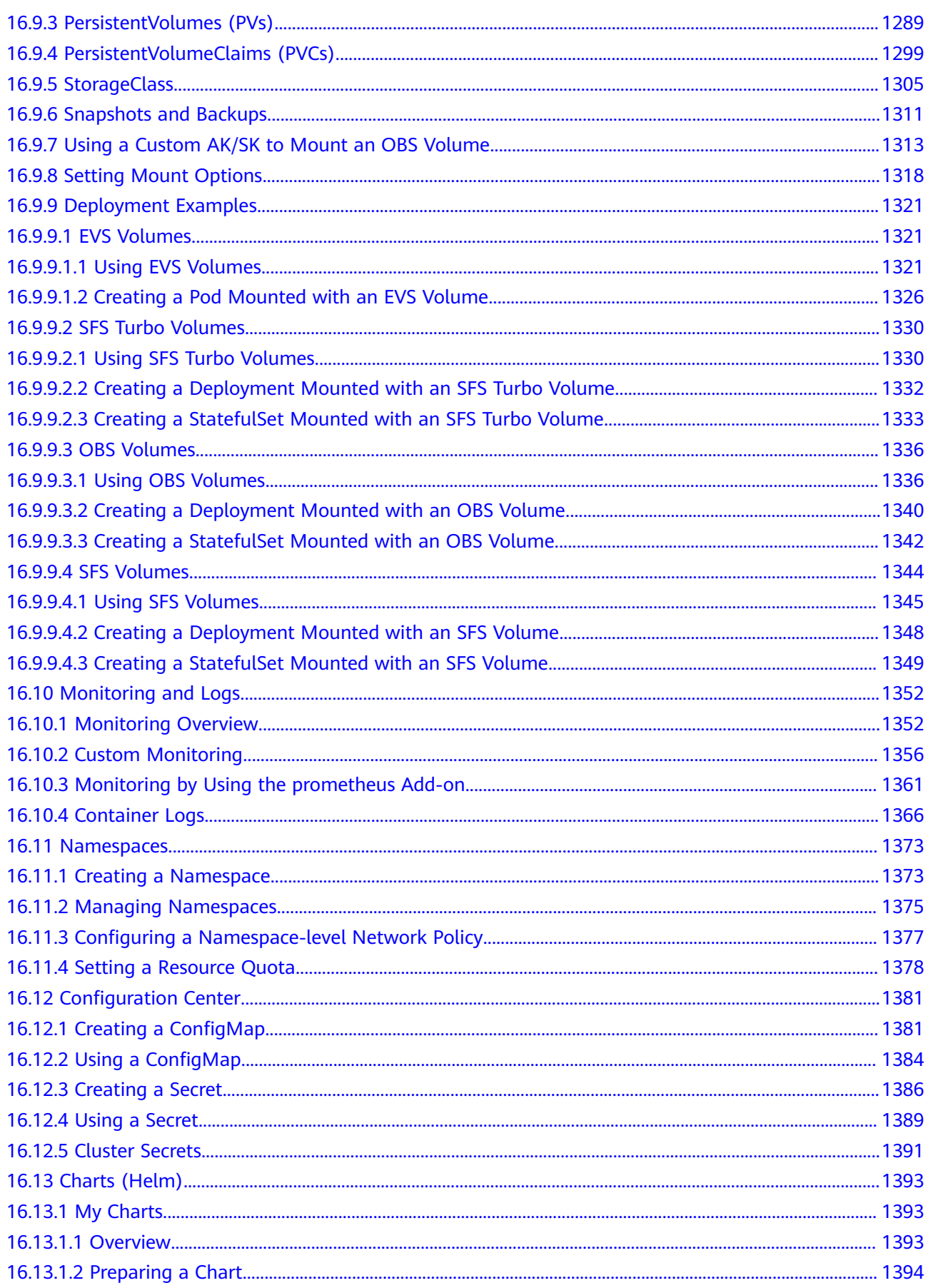

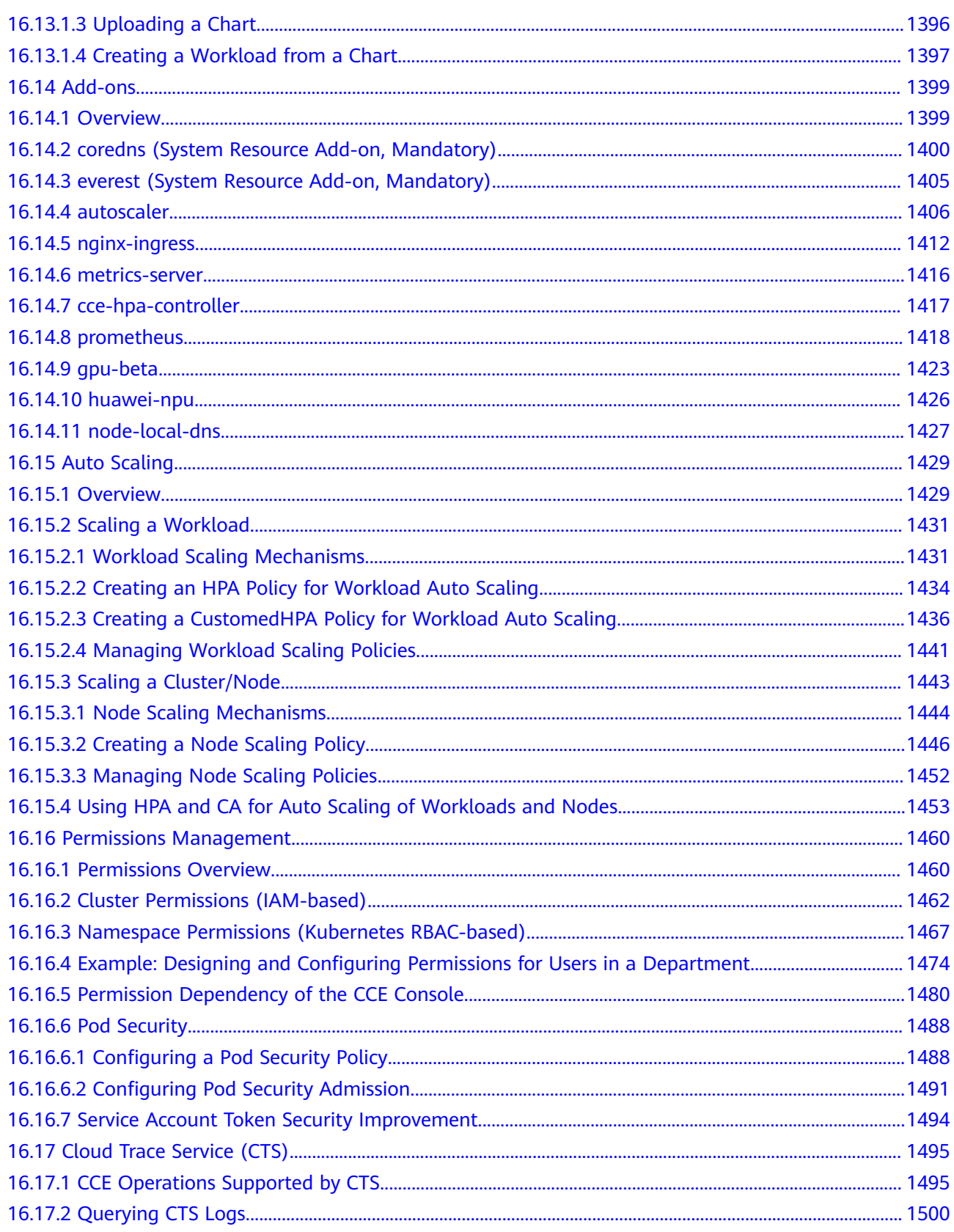

# <span id="page-15-0"></span>**1 High-Risk Operations and Solutions**

During service deployment or running, you may trigger high-risk operations at different levels, causing service faults or interruption. To help you better estimate and avoid operation risks, this section introduces the consequences and solutions of high-risk operations from multiple dimensions, such as clusters, nodes, networking, load balancing, logs, and EVS disks.

#### **Clusters and Nodes**

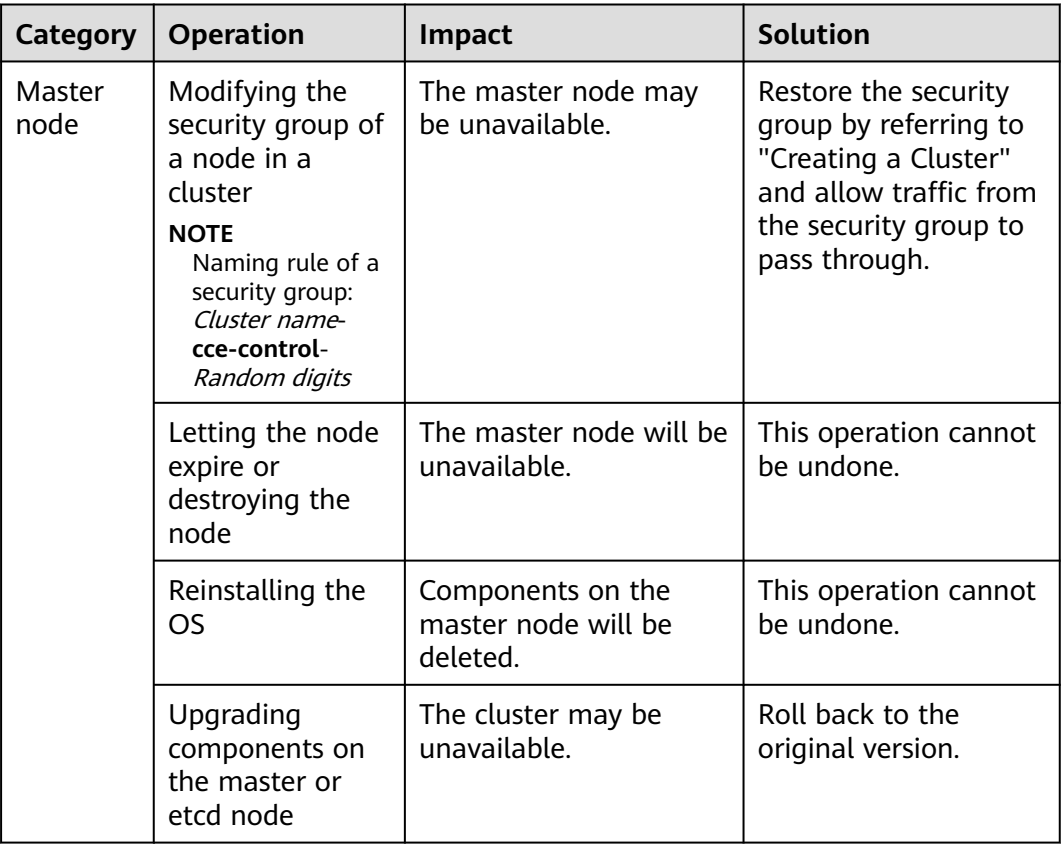

**Table 1-1** High-risk operations and solutions

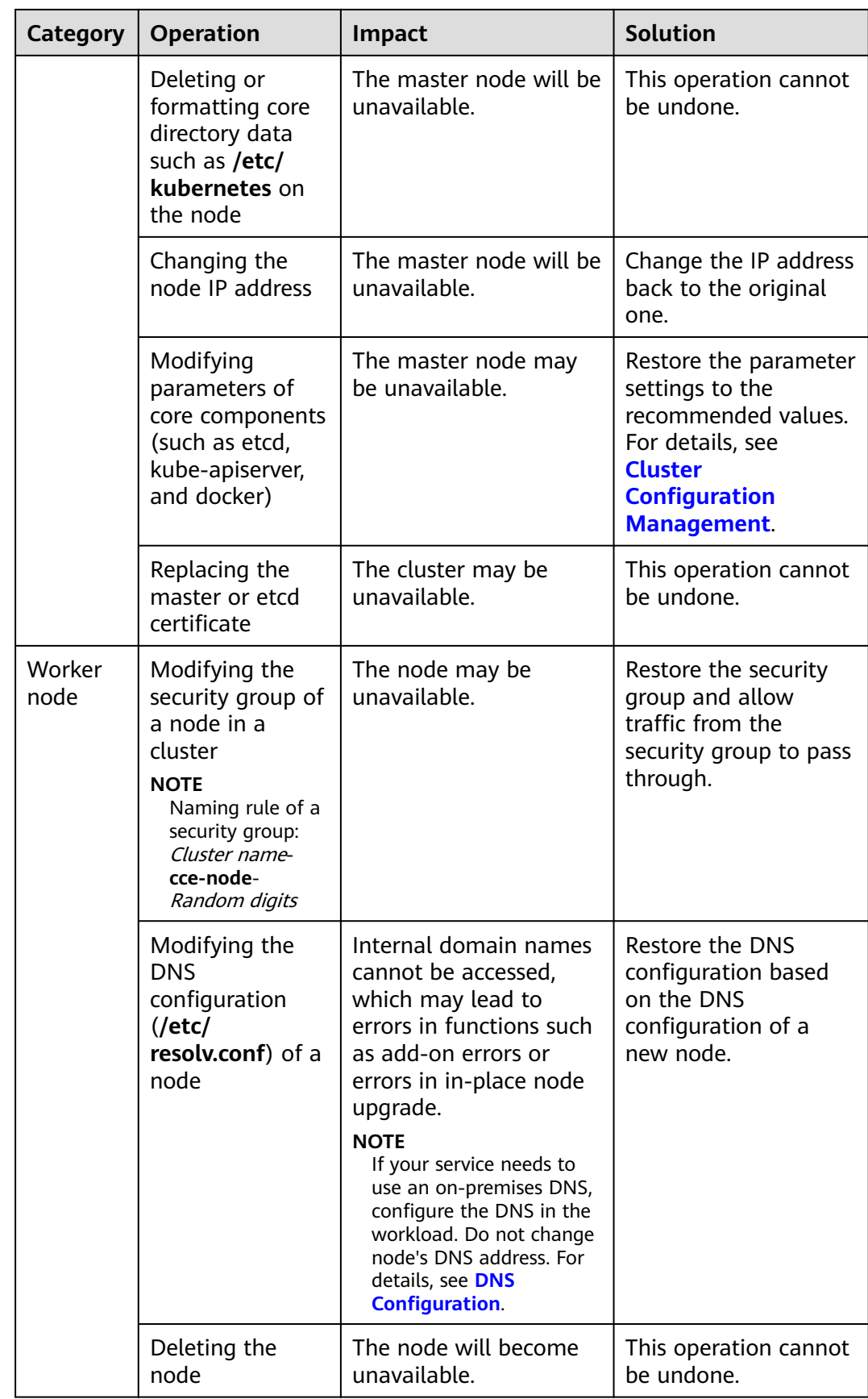

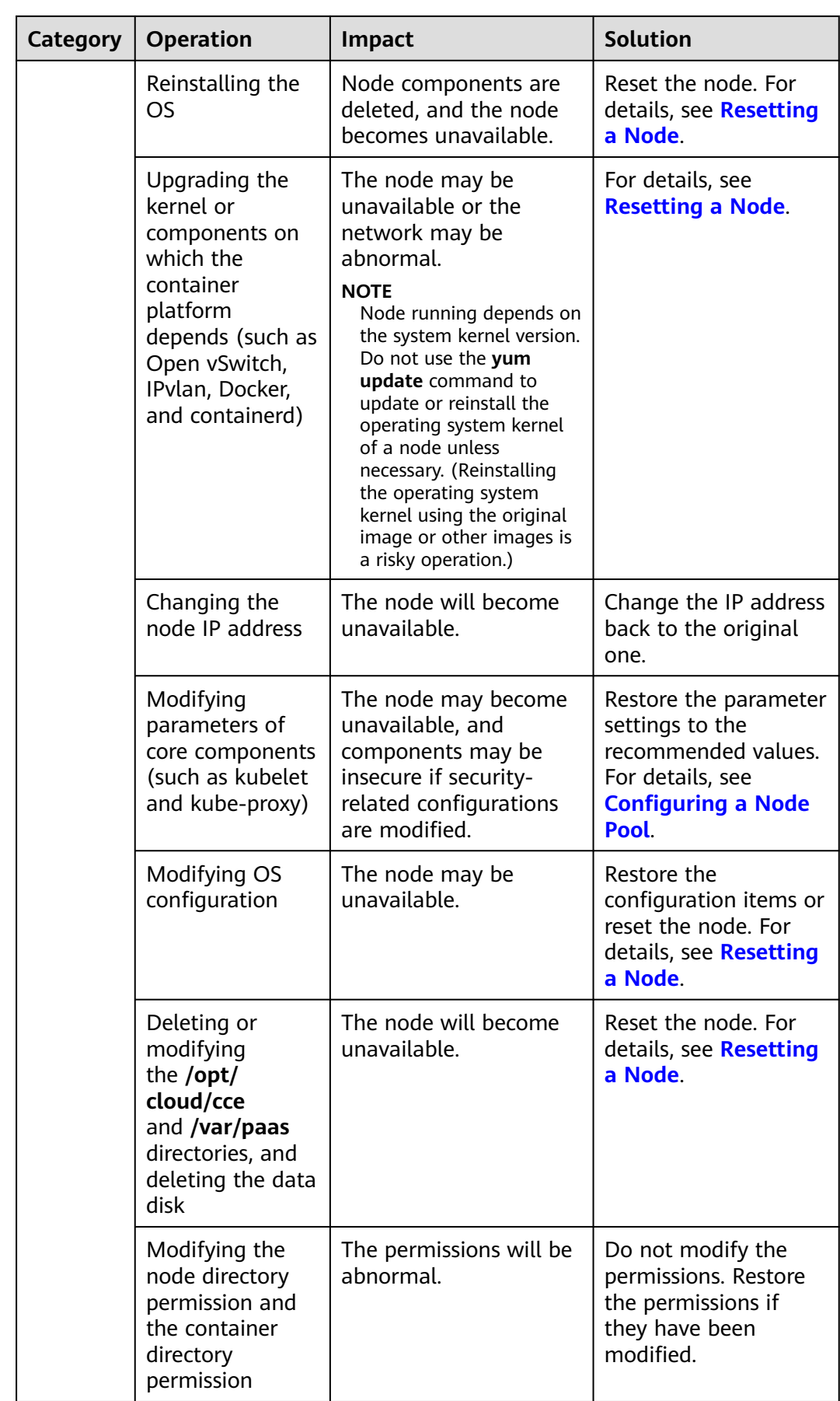

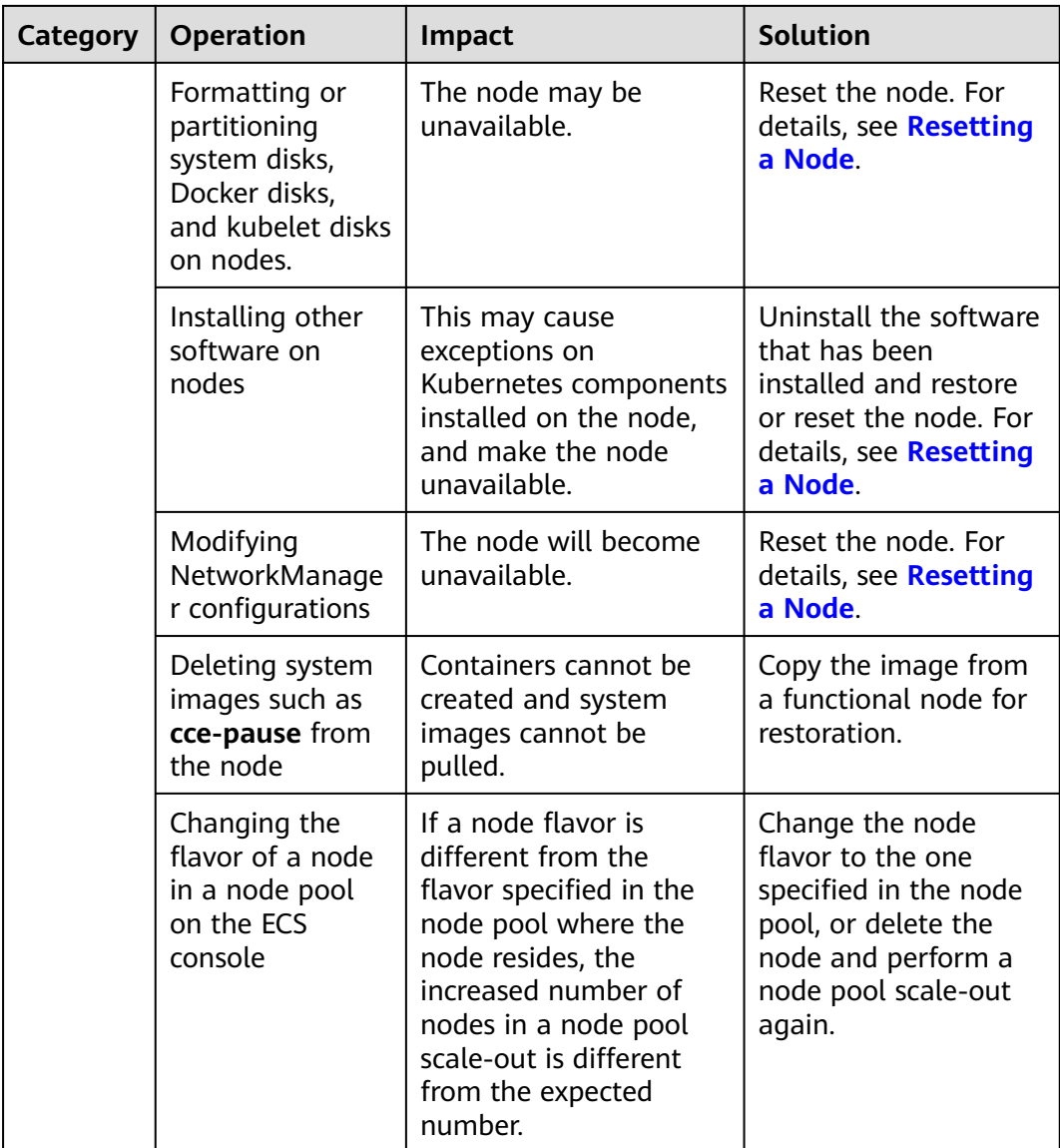

#### **Network**

#### **Table 1-2** Network

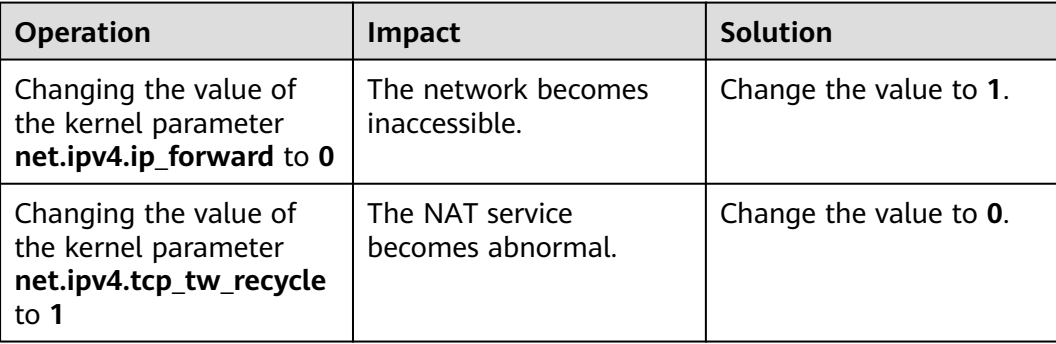

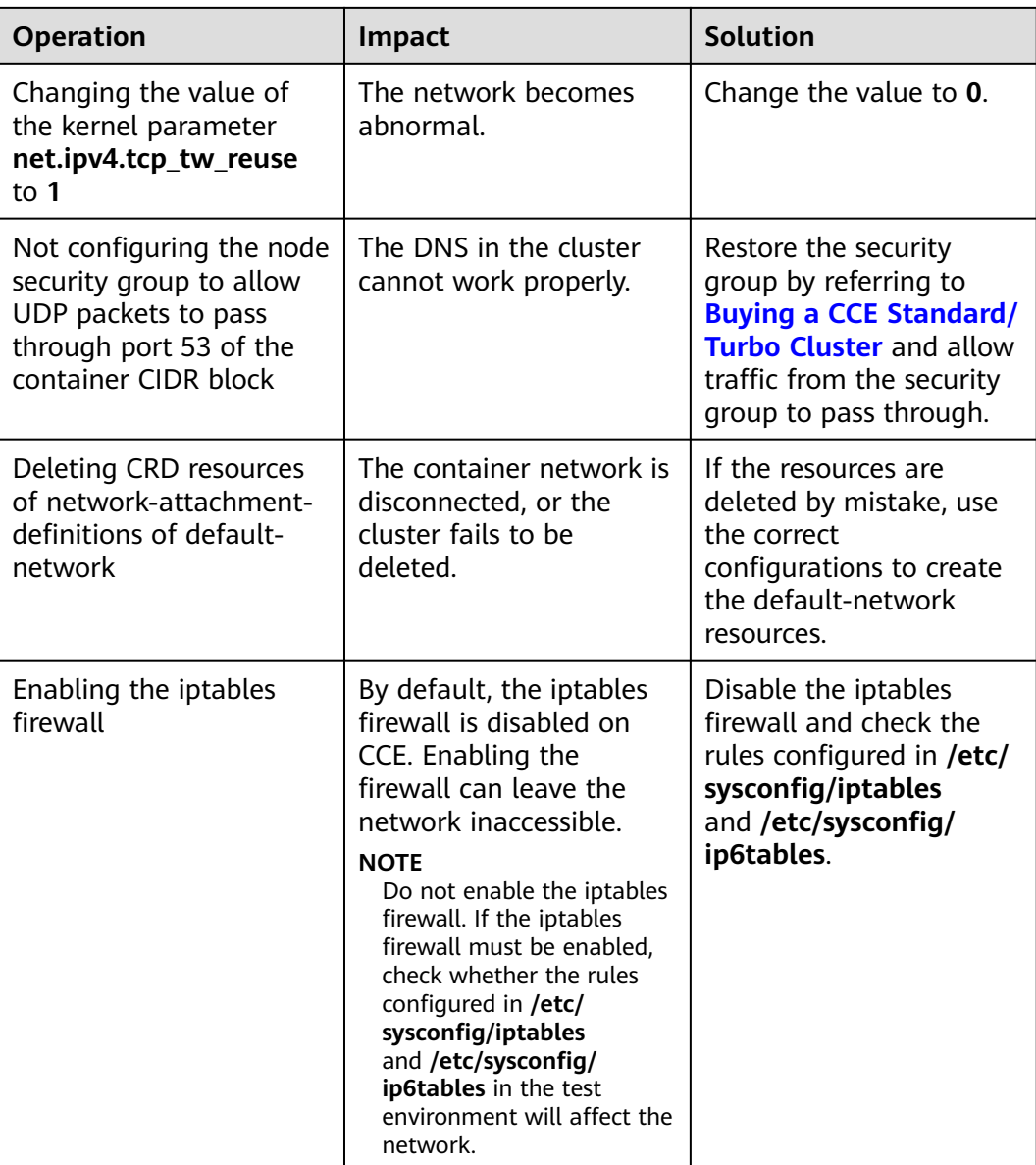

#### **Load Balancing**

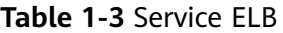

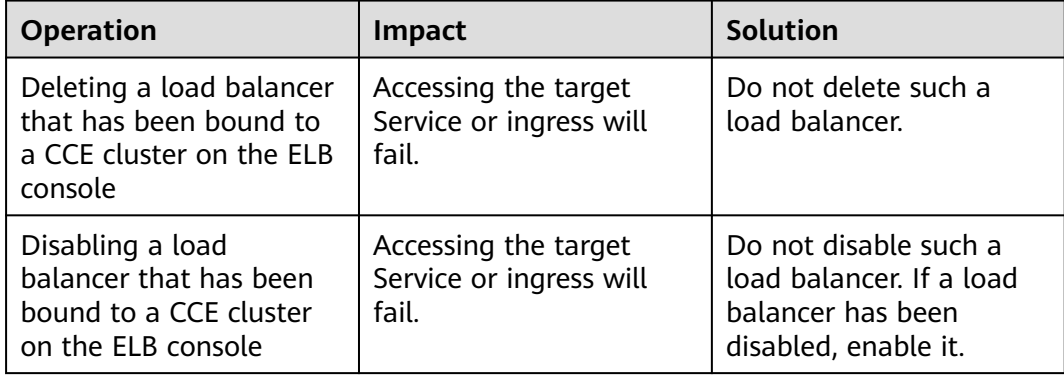

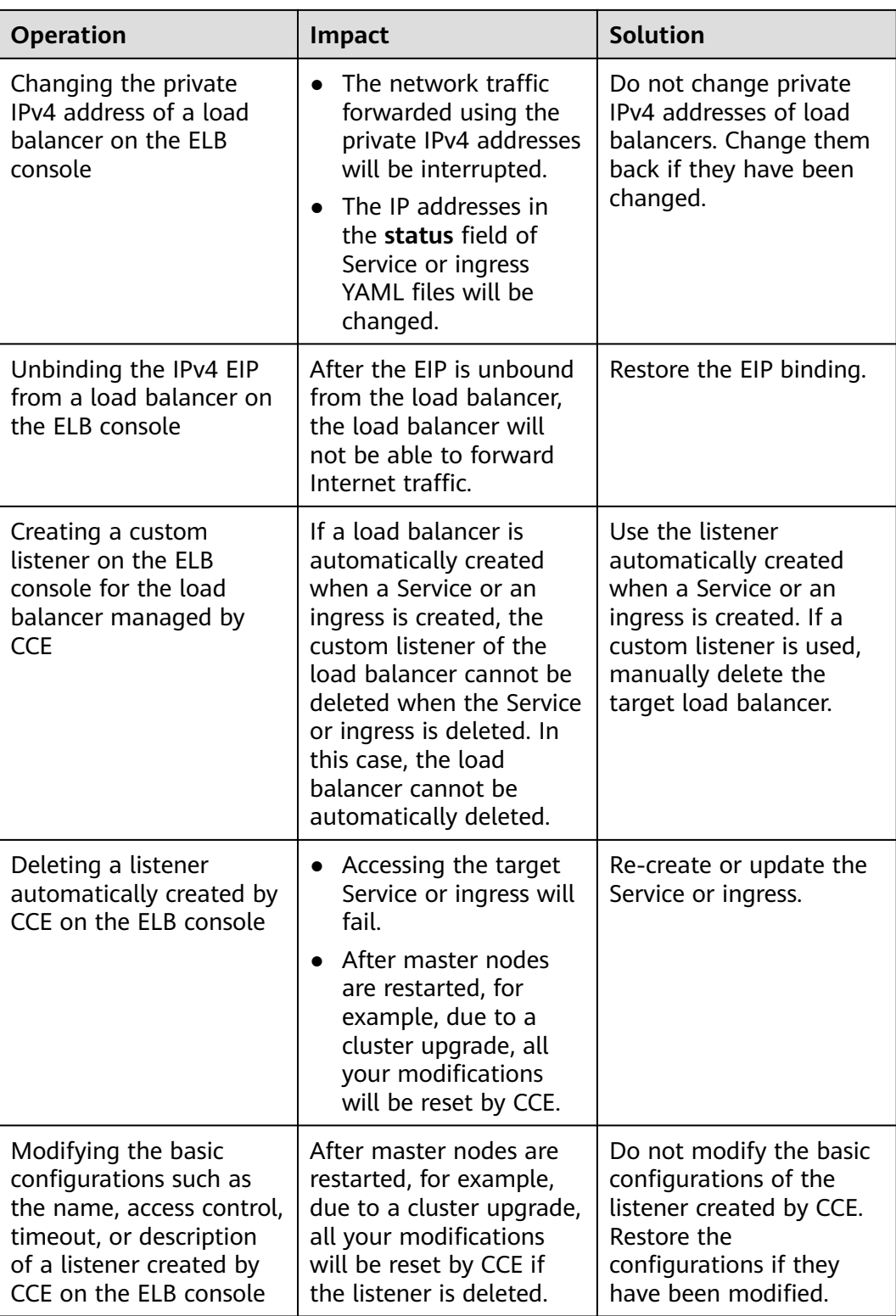

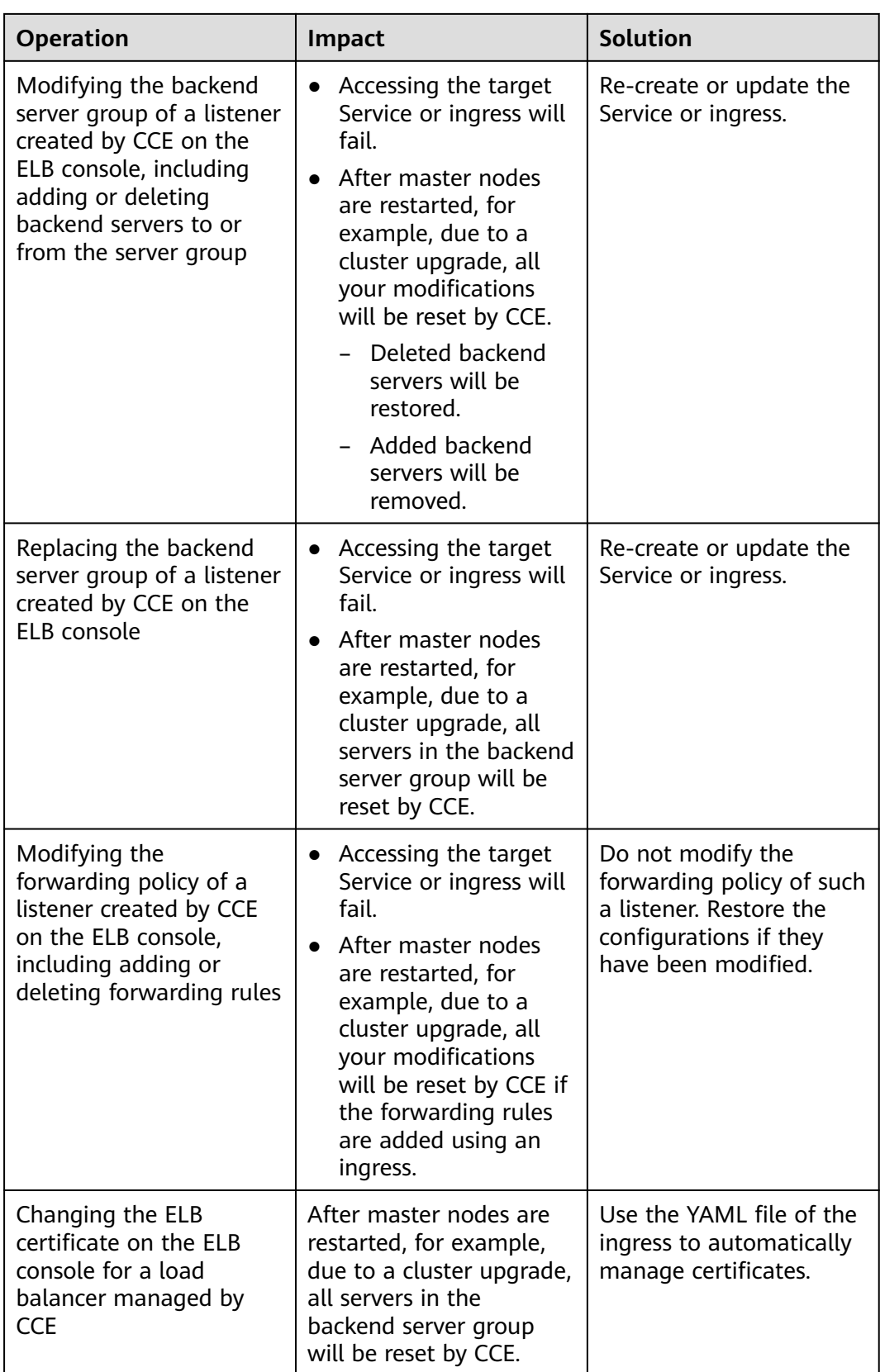

#### **Logs**

**Table 1-4** High-risk operations and solutions

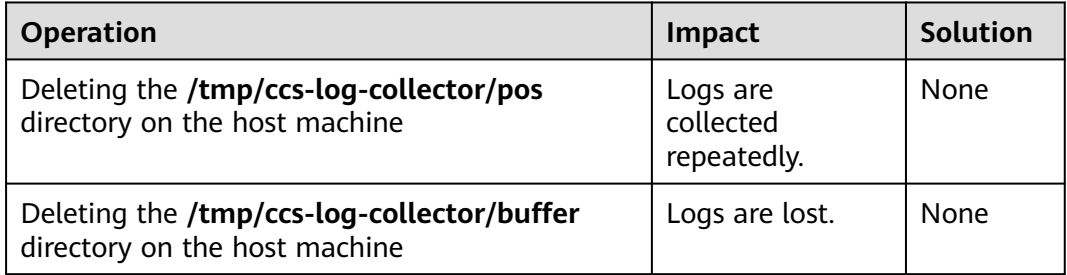

#### **EVS Disks**

**Table 1-5** High-risk operations and solutions

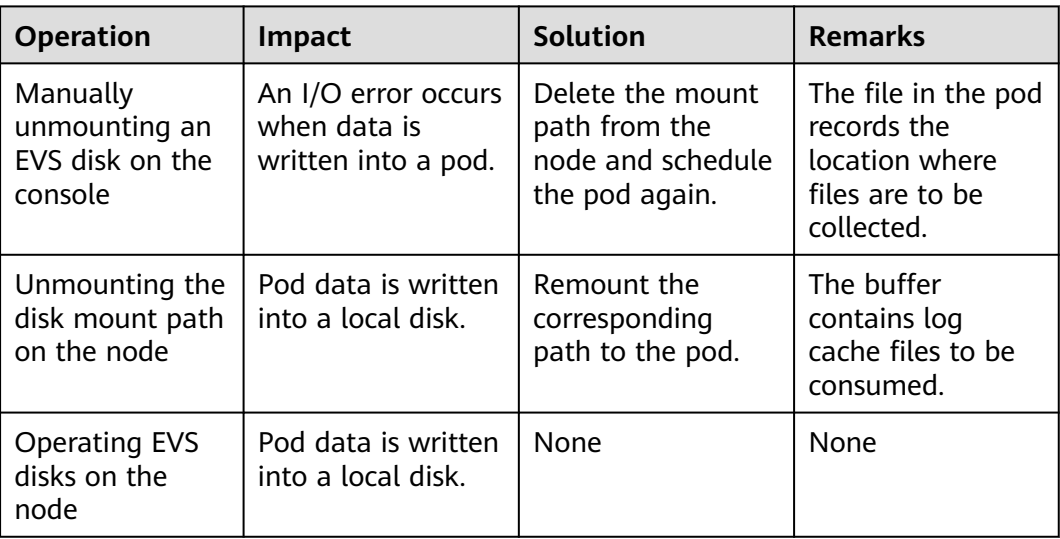

#### **Add-ons**

**Table 1-6** Add-ons

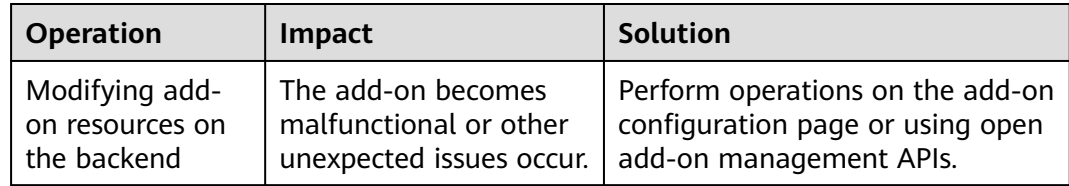

# **2 Clusters**

# <span id="page-23-0"></span>**2.1 Cluster Overview**

## **2.1.1 Basic Cluster Information**

**[Kubernetes](https://kubernetes.io/)** is an open source container orchestration engine for automating deployment, scaling, and management of containerized applications.

For developers, Kubernetes is a cluster operating system. Kubernetes provides service discovery, scaling, load balancing, self-healing, and even leader election, freeing developers from infrastructure-related configurations.

#### **Cluster Network**

A cluster network can be divided into three network types:

- Node network: IP addresses are assigned to nodes in a cluster.
- Container network: IP addresses are assigned to containers in a cluster for communication. Currently, multiple container network models are supported, and each model has its own working mechanism.
- Service network: A Service is a Kubernetes object used to access containers. Each Service has a static IP address.

When you create a cluster, select a proper CIDR block for each network. Ensure that the CIDR blocks do not conflict with each other and have sufficient available IP addresses. **You cannot change the container network model after the cluster is created.** Plan the container network model properly in advance.

You are advised to learn about the cluster network and container network models before creating a cluster. For details, see **[Container Network Models](#page-360-0)**.

#### **Master Nodes and Cluster Scale**

When you create a cluster on CCE, you can have one or three master nodes. Three master nodes will be deployed in a cluster for HA.

The master node specifications decide the number of nodes that can be managed by a cluster. You can select the cluster management scale, for example, 50 or 200 nodes.

#### <span id="page-24-0"></span>**Cluster Lifecycle**

| <b>Status</b> | <b>Description</b>                                                   |
|---------------|----------------------------------------------------------------------|
| Creating      | A cluster is being created and is requesting for cloud<br>resources. |
| Running       | A cluster is running properly.                                       |
| Hibernating   | A cluster is hibernating.                                            |
| Awaking       | A cluster is being woken up.                                         |
| Upgrading     | A cluster is being upgraded.                                         |
| Resizing      | The cluster flavor is being changed.                                 |
| Unavailable   | A cluster is unavailable.                                            |
| Deleting      | A cluster is being deleted.                                          |

**Table 2-1** Cluster status

### **2.1.2 Kubernetes Version Release Notes**

#### **2.1.2.1 Kubernetes 1.28 Release Notes**

CCE has passed the Certified Kubernetes Conformance Program and is a certified Kubernetes offering. CCE allows you to create Kubernetes clusters 1.28. This section describes the changes made in Kubernetes 1.28.

#### **Indexes**

- **Important Notes**
- **[New and Enhanced Features](#page-25-0)**
- **[API Changes and Removals](#page-27-0)**
- **[Feature Gate and Command Line Parameter Changes and Removals](#page-29-0)**
- **[Enhanced Kubernetes 1.28 on CCE](#page-29-0)**
- **[References](#page-29-0)**

#### **Important Notes**

● In Kubernetes 1.28, the scheduling framework is improved to reduce useless retries. The overall scheduling performance is enhanced. If a custom scheduler plugin is used in a cluster, you can perform the adaptation upgrade following instructions in **[GitHub](https://github.com/kubernetes/kubernetes/blob/master/CHANGELOG/CHANGELOG-1.28.md#no-really-you-must-read-this-before-you-upgrade)**.

- <span id="page-25-0"></span>The Ceph FS in-tree plugin has been deprecated in Kubernetes 1.28 and will be removed in Kubernetes 1.31. (The community does not plan to support CSI migration.) Use **[Ceph CSI driver](https://github.com/ceph/ceph-csi)** instead.
- The Ceph RBD in-tree plugin has been deprecated in Kubernetes 1.28 and will be removed in Kubernetes 1.31. (The community does not plan to support CSI migration.) Use RBD **[Ceph CSI driver](https://github.com/ceph/ceph-csi)** instead.

#### **New and Enhanced Features**

Features in alpha stage are disabled by default, those in beta stage are enabled by default, and those in General Availability (GA) stage are always enabled and they cannot be disabled. The function of turning on or off the features in GA stage will be removed in later Kubernetes versions. CCE policies for new features are the same as those in the community.

The version skew policy is expanded to three versions.

Starting with control planes 1.28 and worker nodes 1.25, the Kubernetes skew policy expands the supported control plane and worker node skew to three versions. This enables annual minor version upgrades of nodes while staying on supported minor versions. For details, see **[Version Skew Policy](https://kubernetes.io/releases/version-skew-policy/)**.

Retroactive Default StorageClass moves to GA.

The retroactive default StorageClass assignment graduates to GA. This enhancement brings a significant improvement to how default StorageClasses are assigned to PersistentVolumeClaims (PVCs).

The PersistentVolume (PV) controller has been modified to automatically assign a default StorageClass to any unbound PVC with **storageClassName** not configured. Additionally, the PVC admission validation mechanism within the API server has been adjusted to allow changing values from an unset state to an actual StorageClass name. For details, see **[Retroactive default](https://kubernetes.io/docs/concepts/storage/persistent-volumes/#retroactive-default-storageclass-assignment) [StorageClass assignment](https://kubernetes.io/docs/concepts/storage/persistent-volumes/#retroactive-default-storageclass-assignment)**.

Native sidecar containers are introduced.

The native sidecar containers are available in alpha. Kubernetes 1.28 adds **restartPolicy** to Init containers. This field is available when the SidecarContainers feature gate is enabled. However, there are still some problems to be solved in the native sidecar containers. Therefore, the Kubernetes community recommends only using this feature gate in **[short](https://kubernetes.io/docs/reference/command-line-tools-reference/feature-gates/#feature-stages) [lived testing clusters](https://kubernetes.io/docs/reference/command-line-tools-reference/feature-gates/#feature-stages)** at the alpha phase. For details, see **[Introducing native](https://kubernetes.io/blog/2023/08/25/native-sidecar-containers/) [sidecar containers](https://kubernetes.io/blog/2023/08/25/native-sidecar-containers/)**.

Mixed version proxy is introduced.

A new mechanism (mixed version proxy) is released to improve cluster upgrade. It is an alpha feature in Kubernetes 1.28. When a cluster undergoes an upgrade, API servers of different versions in the cluster can serve different sets (groups, versions, or resources) of built-in resources. A resource request made in this scenario may be served by any of the available API servers, potentially resulting in the request ending up at an API server that may not be aware of the requested resource. As a result, the request fails. This feature can solve this problem. (Note that CCE provides hitless upgrade. Therefore, this feature is not used in CCE clusters.) For details, see **[A New \(alpha\)](https://kubernetes.io/blog/2023/08/28/kubernetes-1-28-feature-mixed-version-proxy-alpha/) [Mechanism For Safer Cluster Upgrades](https://kubernetes.io/blog/2023/08/28/kubernetes-1-28-feature-mixed-version-proxy-alpha/)**.

Non-graceful node shutdown moves to GA.

The non-graceful node shutdown is now GA in Kubernetes 1.28. When a node was shut down and that shutdown was not detected by the Kubelet's Node Shutdown Manager, the StatefulSet pods that run on this node will stay in the terminated state and cannot be moved to a running node. If you have confirmed that the shutdown node is unrecoverable, you can add an **out-ofservice** taint to the node. This ensures that the StatefulSet pods and VolumeAttachments on this node can be forcibly deleted and the corresponding pods will be created on a healthy node. For details, see **[Non-](https://kubernetes.io/blog/2023/08/16/kubernetes-1-28-non-graceful-node-shutdown-ga/)[Graceful Node Shutdown Moves to GA](https://kubernetes.io/blog/2023/08/16/kubernetes-1-28-non-graceful-node-shutdown-ga/)**.

NodeSwap moves to beta.

Support for NodeSwap goes to beta in Kubernetes 1.28. NodeSwap is disabled by default and can be enabled using the NodeSwap feature gate. NodeSwap allows you to configure swap memory usage for Kubernetes workloads running on Linux on a per-node basis. Note that although NodeSwap has reached beta, there are still some problems to be solved and security risks to be enhanced. For details, see **[Beta Support for Using Swap on Linux](https://kubernetes.io/blog/2023/08/24/swap-linux-beta/)**.

Two Job-related features are added.

Two alpha features are introduced: **[Delayed creation of replacement pods](https://kubernetes.io/docs/concepts/workloads/controllers/job/#pod-replacement-policy)** and **[Backoff limit per index](https://kubernetes.io/docs/concepts/workloads/controllers/job/#backoff-limit-per-index)**.

– Delayed creation of replacement pods

By default, when a pod enters the terminating state (for example, due to the preemption or eviction), Kubernetes immediately creates a replacement pod. Therefore, both pods are running concurrently.

In Kubernetes 1.28, this feature can be enabled by turning on the JobPodReplacementPolicy feature gate. With this feature gate enabled, you can set the **podReplacementPolicy** field under **spec** of a Job to **Failed**. In this way, pods would only be replaced when they reached the failed phase, and not when they are terminating. Additionally, you can check the **.status.termination** field of a Job. The value of this field is the number of pods owned by the Job that are currently terminating.

– Backoff limit per index

By default, pod failures for indexed Jobs are counted and restricted by the global limit of retries, specified by **.spec.backoffLimit**. This means that if there is a consistently failing index in a Job, pods specified by the Job will be restarted repeatedly until pod failures exhaust the limit. Once the limit is reached, the Job is marked failed and pods for other indexes in the Job may never be even started. In this case, the backoff limit per index configuration is useful.

In Kubernetes 1.28, this feature can be enabled by turning on the JobBackoffLimitPerIndex feature gate of a cluster. With this feature gate enabled, **.spec.backoffLimitPerIndex** can be specified when an indexed Job is created. Only if the failures of pods with all indexes specified in this Job exceed the upper limit, pods specified by the Job will not be restarted.

Some Common Expression Language (CEL) related features are improved.

CEL related capabilities are enhanced.

– CEL used to validate CustomResourceDefinitions (CRDs) moves to beta.

This feature has been upgraded to beta since Kubernetes 1.25. By embedding CEL expressions into CRDs, developers can solve most of the CR validation use cases without using webhooks. More CEL functions,

such as support for default value and CRD conversion, will be developed in later Kubernetes versions.

<span id="page-27-0"></span>– CEL admission control graduates to beta.

CEL admission control is customizable. With CEL expressions, you can decide whether to accept or reject requests received by kube-apiserver. CEL expressions can also serve as a substitute for admission webhooks. Kubernetes 1.28 has upgraded CEL admission control to beta and introduced new functions, such as:

- ValidatingAdmissionPolicy can correctly handle the **authorizer** variable.
- ValidatingAdmissionPolicy can have the **messageExpression** field checked.
- The ValidatingAdmissionPolicy controller is added to kube-controllermanager to check the type of the CEL expression in ValidatingAdmissionPolicy and save the reason in the **status** field.
- CEL expressions can contain a combination of one or more variables, which can be defined in ValidatingAdmissionPolicy. These variables can be used to define other variables.
- CEL library functions can be used to parse resources specified by **resource.Quantity** in Kubernetes.
- **Other features** 
	- The ServiceNodePortStaticSubrange feature gate moves to beta. With this feature enabled, static port range can be reserved to avoid conflicts with dynamically allocated ports. For details, see **[Avoiding Collisions](https://kubernetes.io/blog/2023/05/11/nodeport-dynamic-and-static-allocation/) [Assigning Ports to NodePort Services](https://kubernetes.io/blog/2023/05/11/nodeport-dynamic-and-static-allocation/)**.
	- The alpha feature ConsistentListFromCache is added to allow the API server to serve consistent lists from cache. Get and list requests can read data from the cache instead of etcd.
	- In Kubernetes 1.28, kubelet can configure the drop-in directory (alpha). This feature allows you to add support for the **--config-dir** flag to kubelet so that you can specify an insert directory that overwrites the kubelet configuration in **/etc/kubernetes/kubelet.conf**.
	- ExpandedDNSConfig moves to GA and is enabled by default. With this feature enabled, DNS configurations can be expanded.
	- The alpha feature CRDValidationRatcheting is added. This feature allows CRs with failing validations to pass if a Patch or Update request does not alter any of the invalid fields.
	- **--concurrent-cron-job-syncs** is added to kube-controller-manager to configure the number of workers for the cron job controller.

#### **API Changes and Removals**

- **NetworkPolicyStatus** is removed. There is no status attribute in a network policy.
- annotationbatch.kubernetes.io/cronJob-scheduled-timestamp is added to Job objects to indicate the creation time of a Job.
- The **podReplacementPolicy** and **terminating** fields are added to Job APIs. With these fields specified, once a previously created pod is terminated in a Job, the Job immediately starts a new pod to replace the pod. The new fields allow you to specify whether to replace the pod immediately after the previous pod is terminated (original behavior) or replace the pod after the existing pod is completely terminated (new behavior). This is an alpha feature, and you can enable it by turning on the **[JobPodReplacementPolicy](https://kubernetes.io/blog/2023/08/21/kubernetes-1-28-jobapi-update/)** feature gate in your cluster.
- The **BackoffLimitPerIndex** field is available in a Job. Pods specified by a Job share a backoff mechanism. When backoff times of the Job reach the limit, this Job is marked as failed and resources, including indexes that are not running, are cleared up. This field allows you to configure backoff limit for a single index. For details, see **[Backoff limit per index](https://kubernetes.io/docs/concepts/workloads/controllers/job/#backoff-limit-per-index)**.
- The **ServedVersions** field is added to the **StorageVersion** API. This change is introduced by mixed version proxy. The new field is used to indicate a version that can be provided by the API server.
- **SelfSubjectReview** is added to **authentication.k8s.io/v1**, and **kubectl auth whoami** goes to GA.
- **LastPhaseTransitionTime** is added to **PersistentVolume**. The new field is used to store the last time when a volume changes to a different phase.
- **resizeStatus** in **PVC.Status** is replaced by **AllocatedResourceStatus**. The new field indicates the statuses of the storage resize operation. The default value is an empty string.
- If **hostNetwork** is set to **true** and ports are specified for a pod, the **hostport** field will be automatically configured.
- StatefulSet pods have the pod index set as a pod label **statefulset.kubernetes.io/pod-index**.
- PodHasNetwork in the **Condition** field of pods has been renamed to **PodReadyToStartContainers**. The new field specifies that containers are ready to start after the network, volumes, and sandbox pod have been created.
- A new configuration option **delayCacheUntilActive** is added to **KubeSchedulerConfiguration**. If **delayCacheUntilActive** is set to **true**, kubescheduler on the leader will not cache scheduling information. This reduces the memory pressure of other master nodes, but slows down the failover speed after the leader failed.
- The **namespaceParamRef** field is added to **admissionregistration.k8s.io/ v1alpha1.ValidatingAdmissionPolicy**.
- The **reason** and **fieldPath** fields are added to CRD validation rules to allow you to specify reason and field path after verification failed.
- The CEL expression of ValidatingAdmissionPolicy supports namespace access via namespaceObject.
- API groups ValidatingAdmissionPolicy and ValidatingAdmissionPolicyBinding are promoted to betav1.
- A ValidatingAdmissionPolicy now has its **messageExpression** field checked against resolved types.

#### <span id="page-29-0"></span>**Feature Gate and Command Line Parameter Changes and Removals**

- **–short** is removed from kubelet. Therefore, the default output of **kubectl version** is the same as that of **kubectl version –short**.
- **--volume-host-cidr-denylist** and **--volume-host-allow-local-loopback** are removed from kube-controller-manager. **--volume-host-cidr-denylist** is a comma-separated list of CIDR ranges. Volume plugins at these IP addresses are not allowed. If **--volume-host-allow-local-loopback** is set to **false**, the local loopback IP address and the CIDR ranges specified in **--volume-hostcidr-denylist** are disabled.
- **--azure-container-registry-config** is deprecated in kubelet and will be deleted in later Kubernetes versions. Use **--image-credential-provider-config** and **--image-credential-provider-bin-dir** instead.
- **--lock-object-namespace** and **--lock-object-name** are removed from kubescheduler. Use **--leader-elect-resource-namespace** and **--leader-electresource-name** or **ComponentConfig** instead. (**--lock-object-namespace** is used to define the namespace of a lock object, and **--lock-object-name** is used to define the name of a lock object.)
- KMS v1 is deprecated and will only receive security updates. Use KMS v2 instead. In later Kubernetes versions, use **--feature-gates=KMSv1=true** to configure a KMS v1 provider.
- The DelegateFSGroupToCSIDriver, DevicePlugins, KubeletCredentialProviders, MixedProtocolLBService, ServiceInternalTrafficPolicy, ServiceIPStaticSubrange, and EndpointSliceTerminatingCondition feature gates are removed.

#### **Enhanced Kubernetes 1.28 on CCE**

During a version maintenance period, CCE periodically updates Kubernetes 1.28 and provides enhanced functions.

For details about cluster version updates, see **[Release Notes for CCE Cluster](#page-54-0) [Versions](#page-54-0)**.

#### **References**

For more details about the performance comparison and function evolution between Kubernetes 1.28 and other versions, see **[Kubernetes v1.28 Release](https://github.com/kubernetes/kubernetes/blob/master/CHANGELOG/CHANGELOG-1.28.md) [Notes](https://github.com/kubernetes/kubernetes/blob/master/CHANGELOG/CHANGELOG-1.28.md)**.

#### **2.1.2.2 Kubernetes 1.27 Release Notes**

CCE has passed the Certified Kubernetes Conformance Program and is a certified Kubernetes offering. CCE allows you to create clusters of Kubernetes 1.27. This section describes the changes made in Kubernetes 1.27 compared with Kubernetes 1.25.

#### **Indexes**

- **[New Features](#page-30-0)**
- **[Deprecations and Removals](#page-33-0)**
- **[Enhanced Kubernetes 1.27 on CCE](#page-35-0)**

#### ● **[References](#page-36-0)**

#### <span id="page-30-0"></span>**New Features**

#### **Kubernetes 1.27**

SeccompDefault is stable.

To use SeccompDefault, add the **--seccomp-default [command line flag](https://kubernetes.io/docs/reference/command-line-tools-reference/kubelet/)** using kubelet on each node. If this feature is enabled, the **RuntimeDefault** profile will be used for all workloads by default, instead of the **Unconfined** (seccomp disabled) profile.

Jobs' scheduling directives are configurable.

This feature was introduced in Kubernetes 1.22 and is stable in Kubernetes 1.27. In most cases, you use a Job to influence where the pods will run, like all in the same AZ. This feature allows scheduling directives to be modified before a Job starts. You can use the **suspend** field to suspend a Job. In the suspension phase, the scheduling directives (such as the node selector, node affinity, anti-affinity, and tolerations) in the Job's pod template can be modified. For details, see **[Mutable Scheduling Directives](https://kubernetes.io/docs/concepts/workloads/controllers/job/#mutable-scheduling-directives)**.

Downward API hugepages are stable.

In Kubernetes 1.20, **requests.hugepages-**<pagesize> and **limits.hugepages-** <pagesize> were introduced to the **[downward API](https://kubernetes.io/docs/concepts/workloads/pods/downward-api/)**. Requests and limits can be configured for hugepages like other resources.

Pod scheduling readiness moves to beta.

After a pod is created, the Kubernetes scheduler selects an appropriate node to run the pod in the pending state. In practice, some pods may stay in the pending state for a long period due to insufficient resources. These pods may affect the running of other components like Cluster Autoscaler in the cluster. By specifying or deleting **.spec. schedulingGates** for a pod, you can control when the pod is ready for scheduling. For details, see **[Pod Scheduling](https://kubernetes.io/docs/concepts/scheduling-eviction/pod-scheduling-readiness/) [Readiness](https://kubernetes.io/docs/concepts/scheduling-eviction/pod-scheduling-readiness/)**.

Accessing node logs using Kubernetes APIs is supported.

This function is in the alpha phase. The cluster administrator can directly query node logs to help debug malfunctioning services running on the node. To use this function, ensure that the NodeLogQuery **[feature gate](https://kubernetes.io/docs/reference/command-line-tools-reference/feature-gates/)** is enabled for that node and the kubelet configuration options **enableSystemLogHandler** and **enableSystemLogQuery** are set to **true**.

ReadWriteOncePod access mode moves to beta.

Kubernetes 1.22 introduced a ReadWriteOncePod access mode for PVs and PVCs. This feature has evolved into the beta phase. A volume can be mounted to a single pod in read/write mode. Use this access mode if you want to ensure that only one pod in the cluster can read that PVC or write to it. For details, see **[Access Modes](https://kubernetes.io/docs/concepts/storage/persistent-volumes/#access-modes)**.

The **matchLabelKeys** field in the pod topology spread constraint moves to beta.

**matchLabelKeys** is a list of pod label keys. It is used to select a group of pods over which spreading will be calculated. With **matchLabelKeys**, you do not need to update **pod.spec** between different revisions. The controller or operator just needs to set different values to the same label key for different

revisions. The scheduler will automatically determine the values based on **matchLabelKeys**. For details, see **[Pod Topology Distribution Constraints](https://kubernetes.io/docs/concepts/scheduling-eviction/topology-spread-constraints/#topologyspreadconstraints-field)**.

The function of efficiently labeling SELinux volumes moves to beta.

By default, the container runtime recursively assigns the SELinux label to all files on all pod volumes. To speed up this process, Kubernetes uses the mount option **-o context=**<label> to immediately change the SELinux label of the volume. For details, see **[Efficient SELinux volume relabeling](https://kubernetes.io/docs/tasks/configure-pod-container/security-context/#efficient-selinux-volume-relabeling)**.

VolumeManager reconstruction goes to beta.

After the VolumeManager is reconstructed, if the NewVolumeManagerReconstruction **[feature gate](https://kubernetes.io/docs/reference/command-line-tools-reference/feature-gates/)** is enabled, mounted volumes will be obtained in a more effective way during kubelet startup.

Server side field validation and OpenAPI V3 are stable.

OpenAPI V3 was added in Kubernetes 1.23. In Kubernetes 1.24, it moved to beta. In Kubernetes 1.27, it is stable.

StatefulSet start ordinal moves to beta.

Kubernetes 1.26 introduced a new, alpha-level feature for StatefulSets to control the ordinal numbering of pod replicas. Since Kubernetes 1.27, this feature moves to beta. The ordinals can start from arbitrary non-negative numbers. For details, see **[Kubernetes 1.27: StatefulSet Start Ordinal](https://kubernetes.io/blog/2023/04/28/statefulset-start-ordinal/) [Simplifies Migration](https://kubernetes.io/blog/2023/04/28/statefulset-start-ordinal/)**.

**ContainerResource** metric in HorizontalPodAutoscaler moves to beta.

Kubernetes 1.20 introduced the **[ContainerResource](https://kubernetes.io/docs/tasks/run-application/horizontal-pod-autoscale/#container-resource-metrics)** metric in HorizontalPodAutoscaler (HPA). In Kubernetes 1.27, this feature moves to beta, and the HPAContainerMetrics feature gate is enabled by default.

StatefulSet PVC auto deletion moves to beta.

Kubernetes 1.27 provides a new policy to control the lifecycle of PVCs of StatefulSets. This policy allows users to specify if the PVCs generated from the StatefulSet spec template should be automatically deleted or retrained when the StatefulSet is deleted or replicas in the StatefulSet are scaled down. For details, see **[PersistentVolumeClaim retention](https://kubernetes.io/docs/concepts/workloads/controllers/statefulset/#persistentvolumeclaim-retention)**.

Volume group snapshots are introduced.

Volume group snapshots are introduced as an alpha feature in Kubernetes 1.27. This feature allows users to create snapshots for multiple volumes to ensure data consistency when a fault occurs. It uses a label selector to group multiple PVCs for snapshot. This feature only supports CSI volume drivers. For details, see **[Kubernetes 1.27: Introducing an API for Volume Group](https://kubernetes.io/blog/2023/05/08/kubernetes-1-27-volume-group-snapshot-alpha/) [Snapshots](https://kubernetes.io/blog/2023/05/08/kubernetes-1-27-volume-group-snapshot-alpha/)**.

**kubectl apply** pruning is more secure and efficient.

In Kubernetes 1.5, the **--prune** flag was introduced in **kubectl apply** to delete resources that are no longer needed. This allowed **kubectl apply** to automatically clear resources removed from the current configuration. However, the existing implementation of **--prune** has design defects that degrade its performance and lead to unexpected behaviors. In Kubernetes 1.27, **kubectl apply** provides ApplySet-based pruning, which is in the alpha phase. For details, see **[Declarative Management of Kubernetes Objects](https://kubernetes.io/docs/tasks/manage-kubernetes-objects/declarative-config/#alternative-kubectl-apply-f-directory-prune) [Using Configuration Files](https://kubernetes.io/docs/tasks/manage-kubernetes-objects/declarative-config/#alternative-kubectl-apply-f-directory-prune)**.

Conflicts during port allocation to NodePort Service can be avoided.

In Kubernetes 1.27, you can enable a new **[feature gate](https://kubernetes.io/docs/reference/command-line-tools-reference/feature-gates/)** ServiceNodePortStaticSubrange to use different port allocation policies for NodePort Services. This mitigates the risk of port conflicts. This feature is in the alpha phase.

Resizing resources assigned to pods without restarting the containers is supported.

Kubernetes 1.27 allows users to resize CPU and memory resources assigned to pods without restarting the container. This feature is in the alpha phase. For details, see **[Kubernetes 1.27: In-place Resource Resize for Kubernetes Pods](https://kubernetes.io/blog/2023/05/12/in-place-pod-resize-alpha/) [\(alpha\)](https://kubernetes.io/blog/2023/05/12/in-place-pod-resize-alpha/)**.

Pod startup is accelerated.

A series of parameter adjustments like parallel image pulls and increased default API query limit for kubelet per second are made in Kubernetes 1.27 to accelerate pod startup. For details, see **[Kubernetes 1.27: updates on](https://kubernetes.io/blog/2023/05/15/speed-up-pod-startup/) [speeding up Pod startup](https://kubernetes.io/blog/2023/05/15/speed-up-pod-startup/)**.

KMS V2 moves to beta.

The key management KMS V2 API goes to beta. This has greatly improved the performance of the KMS encryption provider. For details, see **[Using a KMS](https://kubernetes.io/docs/tasks/administer-cluster/kms-provider/) [provider for data encryption](https://kubernetes.io/docs/tasks/administer-cluster/kms-provider/)**.

#### **Kubernetes 1.26**

CRI v1alpha2 is removed.

Kubernetes 1.26 does not support CRI v1alpha2 any longer. Use CRI v1 (containerd version must be later than or equal to 1.5.0). containerd 1.5.x or earlier is not supported by Kubernetes 1.26. Update the containerd version to 1.6.x or later before upgrading kubelet to 1.26.

#### $\Box$  Note

The containerd version used by CCE is 1.6.14, which meets the requirements. If the existing nodes do not meet the containerd version requirements, reset them to the latest version.

Alpha API for dynamic resource allocation is added.

In Kubernetes 1.26, **[Dynamic Resource Allocation](https://kubernetes.io/docs/concepts/scheduling-eviction/dynamic-resource-allocation/)** is added to request and share resources between pods and between containers in a pod. Resources can be initialized based on parameters provided by the user. This function is still in the alpha phase. You need to enable the DynamicResourceAllocation feature gate and the **resource.k8s.io/v1alpha1** API group. You need to install drivers for specific resources to be managed. For details, see **[Kubernetes 1.26:](https://kubernetes.io/blog/2022/12/15/dynamic-resource-allocation/) [Alpha API for Dynamic Resource Allocation](https://kubernetes.io/blog/2022/12/15/dynamic-resource-allocation/)**.

The non-graceful node shutdown feature goes to beta.

In Kubernetes 1.26, the non-graceful node shutdown feature goes to beta and is enabled by default. A node shutdown can be graceful only if the kubelet's node shutdown manager can detect the upcoming node shutdown action. For details, see **[Non-graceful node shutdown handling](https://kubernetes.io/docs/concepts/architecture/nodes/#non-graceful-node-shutdown)**.

Passing pod **fsGroup** to CSI drivers during mounting is supported.

In Kubernetes 1.22, delegation of **fsGroup** to CSI drivers was first introduced as an alpha feature. In Kubernetes 1.25, it moved to beta. In Kubernetes 1.26, this feature enters the official release phase. For details, see **[Delegating](https://kubernetes.io/docs/tasks/configure-pod-container/security-context/#delegating-volume-permission-and-ownership-change-to-csi-driver) [volume permission and ownership change to CSI driver](https://kubernetes.io/docs/tasks/configure-pod-container/security-context/#delegating-volume-permission-and-ownership-change-to-csi-driver)**.

<span id="page-33-0"></span>Pod scheduling readiness is introduced.

Kubernetes 1.26 introduces a new feature schedulingGates, which enables the scheduler to detect when pod scheduling can be performed. For details, see **[Pod Scheduling Readiness](https://kubernetes.io/docs/concepts/scheduling-eviction/pod-scheduling-readiness/)**.

● CPU manager is officially released.

The CPU manager is a part of kubelet. Since Kubernetes 1.10, it has moved to **[beta](https://kubernetes.io/blog/2018/07/24/feature-highlight-cpu-manager/)**. The CPU manager can allocate exclusive CPUs to containers. This feature is stable in Kubernetes 1.26. For details, see **[Control CPU](https://kubernetes.io/docs/tasks/administer-cluster/cpu-management-policies/) [Management Policies on the Node](https://kubernetes.io/docs/tasks/administer-cluster/cpu-management-policies/)**.

Kubernetes traffic engineering is advanced.

**[Internal node-local traffic optimization](https://kubernetes.io/blog/2022/12/30/advancements-in-kubernetes-traffic-engineering/#optimizing-internal-node-local-traffic)** and **[EndpointSlice conditions](https://kubernetes.io/blog/2022/12/30/advancements-in-kubernetes-traffic-engineering/#endpointslice-conditions)** are upgraded to the official release version. **[ProxyTerminatingEndpoints](https://kubernetes.io/blog/2022/12/30/advancements-in-kubernetes-traffic-engineering/#traffic-loss-from-load-balancers-during-rolling-updates)** moves to beta.

Cross-namespace volume data sources are supported.

This feature allows you to specify a data source that belongs to different namespaces for a PVC. This feature is in the alpha phase. For details, see **[Cross namespace data sources](https://kubernetes.io/docs/concepts/storage/persistent-volumes/#cross-namespace-data-sources)**.

Retroactive default StorageClass assignment moves to beta.

In Kubernetes 1.25, an alpha feature was introduced to change the way how a default StorageClass is allocated to a PVC. After this feature is enabled, you no longer need to create a default StorageClass and then create a PVC to assign the class. Additionally, any PVCs without a StorageClass assigned can be updated later. This feature moves to beta in Kubernetes 1.26. For details, see **[Retroactive default StorageClass assignment](https://kubernetes.io/docs/concepts/storage/persistent-volumes/#retroactive-default-storageclass-assignment)**.

● PodDisruptionBudget allows users to specify the eviction policies for unhealthy pods.

You are allowed to specify unhealthy pod eviction policies for **[PodDisruptionBudget](https://kubernetes.io/docs/concepts/workloads/pods/disruptions/#pod-disruption-budgets)** (PDB). This feature helps ensure node availability during node management. This feature is in the beta phase. For details, see **[Unhealthy Pod Eviction Policy](https://kubernetes.io/docs/tasks/run-application/configure-pdb/#unhealthy-pod-eviction-policy)**.

The number of Horizontal Pod Autoscaler (HPA) can be configured.

**kube-controller-manager** allows **--concurrent-horizontal-pod-autoscalersyncs** to configure the number of worker nodes of the pod autoscaler for horizontal scaling.

#### **Deprecations and Removals**

#### **Kubernetes 1.27**

- In Kubernetes 1.27, the feature gates that are used for volume extension and in the General Availability (GA) status, including ExpandCSIVolumes, ExpandInUsePersistentVolumes, and ExpandPersistentVolumes are removed and can no longer be referenced in the **--feature-gates** flag.
- The **--master-service-namespace** parameter is removed. This parameter specifies where to create a Service named **kubernetes** to represent the API server. This parameter was deprecated in Kubernetes 1.26 and is removed from Kubernetes 1.27.
- The ControllerManagerLeaderMigration feature gate is removed. **[Leader](https://github.com/kubernetes/enhancements/issues/2436) [Migration](https://github.com/kubernetes/enhancements/issues/2436)** provides a mechanism for HA clusters to safely migrate "cloud

specific" controllers using a resource lock shared between kube-controllermanager and cloud-controller-manager when upgrading the replicated control plane. This feature has been enabled unconditionally since its release in Kubernetes 1.24. In Kubernetes 1.27, this feature is removed.

- The --enable-taint-manager parameter is removed. The feature that it supports, taint-based eviction, is enabled by default and will continue to be implicitly enabled when the flag is removed.
- The --pod-eviction-timeout parameter is removed from kube-controllermanager.
- The CSIMigration feature gate is removed. The **[CSI migration](https://github.com/kubernetes/enhancements/issues/625)** program allows smooth migration from the in-tree volume plug-ins to the out-of-tree CSI drivers. This feature was officially released in Kubernetes 1.16.
- The CSIInlineVolume feature gate is removed. The feature (**[CSI Ephemeral](https://github.com/kubernetes/kubernetes/pull/111258) [Volume](https://github.com/kubernetes/kubernetes/pull/111258)**) allows CSI volumes to be specified directly in the pod specification for ephemeral use cases. They can be used to inject arbitrary states, such as configuration, secrets, identity, variables, or similar information, directly inside the pod using a mounted volume. This feature graduated to GA in Kubernetes 1.25 and is removed in Kubernetes 1.27.
- The EphemeralContainers feature gate is removed. For Kubernetes 1.27, API support for ephemeral containers is unconditionally enabled.
- The LocalStorageCapacityIsolation feature gate is removed. This feature gate (**[Local Ephemeral Storage Capacity Isolation](https://github.com/kubernetes/kubernetes/pull/111513)**) moved to GA in Kubernetes 1.25. The feature provides support for capacity isolation of local ephemeral storage between pods, such as emptyDir volumes, so that a pod can be limited in its consumption of shared resources. The kubelet will evict a pod if its consumption of local ephemeral storage exceeds the configured limit.
- The NetworkPolicyEndPort feature gate is removed. In Kubernetes 1.25, **endPort** in NetworkPolicy moved to GA. NetworkPolicy providers that support the **endPort** field can be used to specify a range of ports to apply NetworkPolicy.
- The StatefulSetMinReadySeconds feature gate is removed. For a pod that is part of a StatefulSet, Kubernetes marks the pod as read-only when the pod is available (and passes the check) at least within the period specified in the **[minReadySeconds](https://kubernetes.io/docs/concepts/workloads/controllers/statefulset/#minimum-ready-seconds)**. This feature was officially released in Kubernetes 1.25. It is locked to **true** and removed from Kubernetes 1.27.
- The IdentifyPodOS feature gate is removed. If this feature is enabled, you can specify an OS for a pod. It has been stable since Kubernetes 1.25. This feature is removed from Kubernetes 1.27.
- The DaemonSetUpdateSurge feature gate is removed. In Kubernetes 1.25, this feature was stable. It was implemented to minimize DaemonSet downtime during deployment, but it is removed from Kubernetes 1.27.
- The **--container-runtime** parameter is removed. kubelet accepts a deprecated parameter **--container-runtime**, and the only valid value will be **remote** after the dockershim code is removed. This parameter was deprecated in 1.24 and later versions and is removed from Kubernetes 1.27.

#### **Kubernetes 1.26**

● HorizontalPodAutoscaler API for v2beta2 is removed.

<span id="page-35-0"></span>The autoscaling/v2beta2 API of HorizontalPodAutoscaler is no longer available in Kubernetes 1.26. For details, see **[Removed APIs by release](https://kubernetes.io/docs/reference/using-api/deprecation-guide/#horizontalpodautoscaler-v126)**. Use autoscaling/v2 API instead.

● The **flowcontrol.apiserver.k8s.io/v1beta1** API is removed.

In Kubernetes 1.26 and later versions, the API of the **flowcontrol.apiserver.k8s.io/v1beta1** version for FlowSchema and PriorityLevelConfiguration is no longer served. For details, see **[Removed APIs](https://kubernetes.io/docs/reference/using-api/deprecation-guide/#horizontalpodautoscaler-v126) [by release](https://kubernetes.io/docs/reference/using-api/deprecation-guide/#horizontalpodautoscaler-v126)**. The **flowcontrol.apiserver.k8s.io/v1beta2** version is available in Kubernetes 1.23 and later versions, and the **flowcontrol.apiserver.k8s.io/ v1beta3** version is available in Kubernetes 1.26 and later versions.

- The cloud service vendors' in-tree storage drivers are removed.
- The kube-proxy userspace mode is removed.

The deprecated userspace mode is no longer supported by Linux or Windows. Linux users can use Iptables or IPVS, and Windows users can use the Kernelspace mode. Errors are returned if you use **--mode userspace**.

- Windows winkernel kube-proxy no longer supports Windows HNS v1 APIs.
- -- prune-whitelist flag is deprecated.

The **--prune-whitelist** flag is **[deprecated](https://github.com/kubernetes/kubernetes/pull/113116)** and replaced by **--prune-allowlist** to support **[Inclusive Naming Initiative](https://www.cncf.io/announcements/2021/10/13/inclusive-naming-initiative-announces-new-community-resources-for-a-more-inclusive-future/)**. This deprecated flag will be completely removed in later versions.

The DynamicKubeletConfig feature gate is removed.

The kubelet configuration of nodes can be dynamically updated through the API. The feature gate is removed from the kubelet in Kubernetes 1.24 and removed from the API server in Kubernetes 1.26. This simplifies the code and improves stability. It is recommended that you modify the kubelet configuration file instead and then restart the kubelet. For details, see **[Remove DynamicKubeletConfig feature gate from the code](https://github.com/kubernetes/kubernetes/pull/112643)**.

● A kube-apiserver command line parameter is removed.

The **[--master-service-namespace](https://github.com/kubernetes/kubernetes/pull/38186)** parameter is deprecated. It is unused in the API Server.

Several **kubectl run** parameters are deprecated.

Several unused kubectl subcommands are marked as **[deprecated](https://github.com/kubernetes/kubernetes/pull/112261)** and will be removed in later versions. These subcommands include **--cascade**, **--filename**, **--force**, **--grace-period**, **--kustomize**, **--recursive**, **--timeout**, and **--wait**.

Some command line parameters related to logging are removed.

Some logging-related command line parameters are **[removed](https://github.com/kubernetes/kubernetes/pull/112120)**. These parameters were **[deprecated](https://github.com/kubernetes/enhancements/tree/3cb66bd0a1ef973ebcc974f935f0ac5cba9db4b2/keps/sig-instrumentation/2845-deprecate-klog-specific-flags-in-k8s-components#removed-klog-flags)** in earlier versions.

#### **Enhanced Kubernetes 1.27 on CCE**

During a version maintenance period, CCE periodically updates Kubernetes 1.27 and provides enhanced functions.

For details about cluster version updates, see **[Release Notes for CCE Cluster](#page-54-0) [Versions](#page-54-0)**.
## <span id="page-36-0"></span>**References**

For more details about the performance comparison and function evolution between Kubernetes 1.27 and other versions, see the following documents:

- **[Kubernetes v1.27 Release Notes](https://github.com/kubernetes/kubernetes/blob/master/CHANGELOG/CHANGELOG-1.27.md)**
- **[Kubernetes v1.26 Release Notes](https://github.com/kubernetes/kubernetes/blob/master/CHANGELOG/CHANGELOG-1.26.md)**

### **2.1.2.3 Kubernetes 1.25 Release Notes**

CCE has passed the Certified Kubernetes Conformance Program and is a certified Kubernetes offering. This section describes the changes made in Kubernetes 1.25 compared with Kubernetes 1.23.

### **Indexes**

- **New Features**
- **[Deprecations and Removals](#page-39-0)**
- **[Enhanced Kubernetes 1.25 on CCE](#page-40-0)**
- **[References](#page-40-0)**

### **New Features**

#### **Kubernetes 1.25**

Pod Security Admission is stable. PodSecurityPolicy is deprecated.

PodSecurityPolicy is replaced by Pod Security Admission. For details about the migration, see **[Migrate from PodSecurityPolicy to the Built-In PodSecurity](https://kubernetes.io/docs/tasks/configure-pod-container/migrate-from-psp/) [Admission Controller](https://kubernetes.io/docs/tasks/configure-pod-container/migrate-from-psp/)**.

The ephemeral container is stable.

An **[ephemeral container](https://kubernetes.io/docs/concepts/workloads/pods/ephemeral-containers/)** is a container that runs temporarily in an existing pod. It is useful for troubleshooting, especially when kubectl exec cannot be used to check a container that breaks down or its image lacks a debugging tool.

Support for cgroups v2 enters the stable phase.

Kubernetes supports cgroups v2. cgroups v2 provides some improvements over cgroup v1. For details, see **[About cgroup v2](https://kubernetes.io/docs/concepts/architecture/cgroups/)**.

SeccompDefault moves to beta.

To enable this feature, add the startup parameter **--seccomp-default=true** to kubelet. In this way, **seccomp** is set to **RuntimeDefault** by default, improving system security. Clusters of v1.25 no longer support **seccomp.security.alpha.kubernetes.io/pod** and **container.seccomp.security.alpha.kubernetes.io/annotation**. Replace them with the **securityContext.seccompProfile** field in pods or containers. For details, see **[Configure a Security Context for a Pod or Container](https://kubernetes.io/docs/tasks/configure-pod-container/security-context/)**.

#### $m$  note

After this feature is enabled, the system calls required by the application may be restricted by the runtime. Ensure that the debugging is performed in the test environment, so that application is not affected.

The EndPort in the network policy moves to stable.

EndPort in Network Policy is stable. This feature is incorporated in version 1.21. EndPort is added to NetworkPolicy. You can specify a port range.

● Local ephemeral storage capacity isolation is stable.

This feature provides support for capacity isolation of local ephemeral storage between pods, such as EmptyDir. If a pod's consumption of shared resources exceeds the limit, it will be evicted.

The CRD verification expression language moves to beta.

This makes it possible to declare how to validate custom resources using **[Common Expression Language \(CEL\)](https://github.com/google/cel-spec)**. For details, see **[Extend the](https://kubernetes.io/docs/tasks/extend-kubernetes/custom-resources/custom-resource-definitions/) [Kubernetes API with CustomResourceDefinitions](https://kubernetes.io/docs/tasks/extend-kubernetes/custom-resources/custom-resource-definitions/)**.

KMS v2 APIs are introduced.

The KMS v2 alpha1 API is introduced to add performance, rotation, and observability improvements. This API uses AES-GCM to replace AES-CBC and uses DEK to encrypt data at rest (Kubernetes Secrets). No additional operation is required during this process. Additionally, data can be read through AES-GCM and AES-CBC. For details, see **[Using a KMS provider for](https://kubernetes.io/docs/tasks/administer-cluster/kms-provider/) [data encryption](https://kubernetes.io/docs/tasks/administer-cluster/kms-provider/)**.

Pod network readiness is introduced.

Kubernetes 1.25 introduces Alpha support for PodHasNetwork. This status is in the **status** field of the pod. For details, see **[Pod network readiness](https://kubernetes.io/docs/concepts/workloads/pods/pod-lifecycle/#pod-has-network)**.

- The two features used for application rollout are stable.
	- In Kubernetes 1.25, **minReadySeconds** for StatefulSets is stable. It allows each pod to wait for an expected period of time to slow down the rollout of a StatefulSet. For details, see **[Minimum ready seconds](https://kubernetes.io/docs/concepts/workloads/controllers/statefulset/#minimum-ready-seconds)**.
	- In Kubernetes 1.25, **maxSurge** for DaemonSets is stable. It allows a DaemonSet workload to run multiple instances of the same pod on one node during a rollout. This minimizes DaemonSet downtime for users. DaemonSet does not allow **maxSurge** and **hostPort** to be used at the same time because two active pods cannot share the same port on the same node. For details, see **[Perform a Rolling Update on a DaemonSet](https://kubernetes.io/docs/tasks/manage-daemon/update-daemon-set/)**.
- Alpha support for running pods with user namespaces is provided.

This feature maps the **root** user in a pod to a non-zero ID outside the container. In this way, the container runs as the **root** user and the node runs as a regular unprivileged user. This feature is still in the internal test phase. The UserNamespacesStatelessPodsSupport gate needs to be enabled, and the container runtime must support this function. For details, see **[Kubernetes](https://kubernetes.io/blog/2022/10/03/userns-alpha/) [1.25: alpha support for running Pods with user namespaces](https://kubernetes.io/blog/2022/10/03/userns-alpha/)**.

#### **Kubernetes 1.24**

Dockershim is removed from kubelet.

Dockershim was marked deprecated in Kubernetes 1.20 and officially removed from kubelet in Kubernetes 1.24. If you want to use Docker container, switch to cri-dockerd or other runtimes that support CRI, such as containerd and CRI-O.

For details about how to switch from Docker to containerd, see **[Migrating](https://support.huaweicloud.com/eu/usermanual-cce/cce_10_0601.html) [Nodes from Docker to containerd](https://support.huaweicloud.com/eu/usermanual-cce/cce_10_0601.html)**.

### $\Box$  Note

Check whether there are agents or applications that depend on Docker Engine. For example, if **docker ps**, **docker run**, and **docker inspect** are used, ensure that multiple runtimes are compatible and switch to the standard CRI.

Beta APIs are disabled by default.

The Kubernetes community found 90% cluster administrators did not care about the beta APIs and left them enabled. However, the beta features are not recommended because these APIs enabled in the production environment by default incur risks. Therefore, in 1.24 and later versions, beta APIs are disabled by default, but the existing beta APIs will retain the original settings.

OpenAPI v3 is supported.

In Kubernetes 1.24 and later versions, OpenAPI V3 is enabled by default.

Storage capacity tracking is stable.

In Kubernetes 1.24 and later versions, the CSIStorageCapacity API supports exposing the available storage capacity. This ensures that pods are scheduled to nodes with sufficient storage capacity, which reduces pod scheduling delay caused by volume creation and mounting failures. For details, see **[Storage](https://kubernetes.io/docs/concepts/storage/storage-capacity/) [Capacity](https://kubernetes.io/docs/concepts/storage/storage-capacity/)**.

gRPC container probe moves to beta.

In Kubernetes 1.24 and later versions, the gRPC probe goes to beta. The feature gate GRPCContainerProbe is available by default. For details about how to use this probe, see **[Configure Probes](https://kubernetes.io/docs/tasks/configure-pod-container/configure-liveness-readiness-startup-probes/#configure-probes)**.

LegacyServiceAccountTokenNoAutoGeneration is enabled by default.

LegacyServiceAccountTokenNoAutoGeneration moves to beta. By default, this feature is enabled, where no secret token is automatically generated for a service account. To use a token that never expires, create a secret to hold the token. For details, see **[Service account token Secrets](https://kubernetes.io/docs/concepts/configuration/secret/#service-account-token-secrets)**.

IP address conflict is prevented.

In Kubernetes 1.24, **[an IP address pool is soft reserved for the static IP](https://kubernetes.io/docs/concepts/services-networking/service/#service-ip-static-sub-range) [addresses of Services](https://kubernetes.io/docs/concepts/services-networking/service/#service-ip-static-sub-range)**. After you manually enable this function, Service IP addresses will be automatically from the IP address pool to minimize IP address conflict.

Clusters are compiled based on Go 1.18.

Kubernetes clusters of versions later than 1.24 are compiled based on Go 1.18. By default, the SHA-1 hash algorithm, such as SHA1WithRSA and ECDSAWithSHA1, is no longer supported for certificate signature verification. Use the certificate generated by the SHA256 algorithm instead.

The maximum number of unavailable StatefulSet replicas is configurable.

In Kubernetes 1.24 and later versions, the **maxUnavailable** parameter can be configured for StatefulSets so that pods can be stopped more quickly during a rolling update.

Alpha support for non-graceful node shutdown is introduced.

The non-graceful node shutdown is introduced as alpha in Kubernetes v1.24. A node shutdown is considered graceful only if kubelet's node shutdown manager can detect the upcoming node shutdown action. For details, see **[Non-graceful node shutdown handling](https://kubernetes.io/docs/concepts/architecture/nodes/#non-graceful-node-shutdown)**.

# <span id="page-39-0"></span>**Deprecations and Removals**

### **Kubernetes 1.25**

The iptables chain ownership is cleared up.

Kubernetes typically creates iptables chains to ensure data packets can be sent to the destination. These iptables chains and their names are for internal use only. These chains were never intended to be part of any Kubernetes API/ABI guarantees. For details, see **[Kubernetes's IPTables Chains Are Not](https://kubernetes.io/blog/2022/09/07/iptables-chains-not-api/) [API](https://kubernetes.io/blog/2022/09/07/iptables-chains-not-api/)**.

In versions later than Kubernetes 1.25, Kubelet uses IPTablesCleanup to migrate the Kubernetes-generated iptables chains used by the components outside of Kubernetes in phases so that iptables chains such as KUBE-MARK-DROP, KUBE-MARK-MASQ, and KUBE-POSTROUTING will not be created in the NAT table. For more details, see **[Cleaning Up IPTables Chain Ownership](https://github.com/kubernetes/enhancements/issues/3178)**.

In-tree volume drivers from cloud service vendors are removed.

#### **Kubernetes 1.24**

- In Kubernetes 1.24 and later versions, Service.Spec.LoadBalancerIP is deprecated because it cannot be used for dual-stack protocols. Instead, use custom annotations.
- In Kubernetes 1.24 and later versions, the **--address**, **--insecure-bind-address**, **--port**, and **--insecure-port=0** parameters are removed from **kube-apiserver**.
- In Kubernetes 1.24 and later versions, startup parameters **--port=0** and **- address** are removed from **kube-controller-manager** and **kube-scheduler**.
- In Kubernetes 1.24 and later versions, **kube-apiserver --audit-log-version** and **--audit-webhook-version** support only **audit.k8s.io/v1**. In Kubernetes 1.24, **audit.k8s.io/v1[alpha|beta]1** is removed, and only **audit.k8s.io/v1** can be used.
- In Kubernetes 1.24 and later versions, the startup parameter --network**plugin** is removed from kubelet. This Docker-specific parameter is available only when the container runtime environment is **Docker** and it is deleted with Dockershim.
- In Kubernetes 1.24 and later versions, dynamic log clearance has been discarded and removed accordingly. A log filter is introduced to the logs of all Kubernetes system components to prevent sensitive information from being leaked through logs. However, this function may block logs and therefore is discarded. For more details, see **[Dynamic log sanitization](https://github.com/kubernetes/kubernetes/pull/107207)** and **[KEP-1753](https://github.com/kubernetes/enhancements/tree/master/keps/sig-instrumentation/1753-logs-sanitization#deprecation)**.
- VolumeSnapshot v1beta1 CRD is discarded in Kubernetes 1.20 and removed in Kubernetes 1.24. Use VolumeSnapshot v1 instead.
- In Kubernetes 1.24 and later versions, service annotation tolerate-unready**endpoints** discarded in Kubernetes 1.11 is replaced by **Service.spec.publishNotReadyAddresses**.
- In Kubernetes 1.24 and later versions, the **metadata.clusterName** field is discarded and will be deleted in the next version.
- In Kubernetes 1.24 and later versions, the logic for kube-proxy to listen to NodePorts is removed. If NodePorts conflict with **kernel net.ipv4.ip\_local\_port\_range**, TCP connections may fail occasionally, which leads to a health check failure or service exception. Before the upgrade, ensure that cluster NodePorts do not conflict with

**net.ipv4.ip local port range** of all nodes in the cluster. For more details, see **[Kubernetes PR](https://github.com/kubernetes/kubernetes/pull/108496)**.

### <span id="page-40-0"></span>**Enhanced Kubernetes 1.25 on CCE**

During a version maintenance period, CCE periodically updates Kubernetes 1.25 and provides enhanced functions.

For details about cluster version updates, see **[Release Notes for CCE Cluster](#page-54-0) [Versions](#page-54-0)**.

### **References**

For more details about the performance comparison and function evolution between Kubernetes 1.25 and other versions, see the following documents:

- **[Kubernetes v1.25 Release Notes](https://github.com/kubernetes/kubernetes/blob/master/CHANGELOG/CHANGELOG-1.25.md)**
- **[Kubernetes v1.24 Release Notes](https://github.com/kubernetes/kubernetes/blob/master/CHANGELOG/CHANGELOG-1.24.md)**

### **2.1.2.4 Kubernetes 1.23 Release Notes**

CCE has passed the Certified Kubernetes Conformance Program and is a certified Kubernetes offering. This section describes the updates in CCE Kubernetes 1.23.

### **Resource Changes and Deprecations**

#### **Kubernetes 1.23 Release Notes**

- FlexVolume is deprecated. Use CSI.
- HorizontalPodAutoscaler v2 is promoted to GA, and HorizontalPodAutoscaler API v2 is gradually stable in version 1.23. The HorizontalPodAutoscaler v2beta2 API is not recommended. Use the v2 API.
- **[PodSecurity](https://kubernetes.io/docs/concepts/security/pod-security-admission/)** moves to beta, replacing the deprecated PodSecurityPolicy. PodSecurity is an admission controller that enforces pod security standards on pods in the namespace based on specific namespace labels that set the enforcement level. PodSecurity is enabled by default in version 1.23.

#### **Kubernetes 1.22 Release Notes**

- Ingresses no longer support networking.k8s.io/v1beta1 and extensions/ v1beta1 APIs. If you use the API of an earlier version to manage ingresses, an application cannot be exposed to external services. Use networking.k8s.io/v1.
- CustomResourceDefinitions no longer support the apiextensions.k8s.io/ v1beta1 API. If you use the API of an earlier version to create a CRD, the creation will fail, which affects the controller that reconciles this CRD. Use apiextensions.k8s.io/v1.
- ClusterRoles, ClusterRoleBindings, Roles, and RoleBindings no longer support the rbac.authorization.k8s.io/v1beta1 API. If you use the API of an earlier version to manage RBAC resources, application permissions control is affected and even cannot work in the cluster. Use rbac.authorization.k8s.io/v1.
- The Kubernetes release cycle is changed from four releases a year to three releases a year.
- <span id="page-41-0"></span>● StatefulSets support **minReadySeconds**.
- During scale-in, pods are randomly selected and deleted based on the pod UID by default (LogarithmicScaleDown). This feature enhances the randomness of the pods to be deleted and alleviates the problems caused by pod topology spread constraints. For more information, see **[KEP-2185](https://github.com/kubernetes/enhancements/tree/master/keps/sig-apps/2185-random-pod-select-on-replicaset-downscale)** and **[issue 96748](https://github.com/kubernetes/kubernetes/issues/96748?spm=a2c4g.11186623.0.0.1de23edc3yorUN)**.
- The **[BoundServiceAccountTokenVolume](https://kubernetes.io/docs/reference/access-authn-authz/service-accounts-admin/#bound-service-account-token-volume)** feature is stable, which has changed the method of mounting tokens into pods for enhanced token security of the service account. This feature is enabled by default in Kubernetes clusters of v1.21 and later versions.

### **References**

For more details about the performance comparison and function evolution between Kubernetes 1.23 and other versions, see the following documents:

- **[Kubernetes v1.23 Release Notes](https://github.com/kubernetes/kubernetes/blob/master/CHANGELOG/CHANGELOG-1.23.md)**
- **[Kubernetes v1.22 Release Notes](https://github.com/kubernetes/kubernetes/blob/master/CHANGELOG/CHANGELOG-1.22.md)**

### **2.1.2.5 Kubernetes 1.21 Release Notes**

CCE has passed the Certified Kubernetes Conformance Program and is a certified Kubernetes offering. This section describes the updates in CCE Kubernetes 1.21.

### **Resource Changes and Deprecations**

#### **Kubernetes 1.21 Release Notes**

- CronJob is now in the stable state, and the version number changes to batch/v1.
- The immutable Secret and ConfigMap have now been upgraded to the stable state. A new immutable field is added to these objects to reject changes. The rejection protects clusters from accidental updates that may cause application outages. As these resources are immutable, kubelet does not monitor or poll for changes. This reduces the load of kube-apiserver and improves scalability and performance of your clusters. For more information, see **[Immutable](https://kubernetes.io/docs/concepts/configuration/configmap/#configmap-immutable) [ConfigMaps](https://kubernetes.io/docs/concepts/configuration/configmap/#configmap-immutable)**.
- Graceful node shutdown has been upgraded to the test state. With this update, kubelet can detect that a node is shut down and gracefully terminate the pods on the node. Prior to this update, when the node was shut down, its pod did not follow the expected termination lifecycle, which caused workload problems. Now kubelet can use systemd to detect the systems that are about to be shut down and notify the running pods to terminate them gracefully.
- For a pod with multiple containers, you can use **kubectl.kubernetes.io/** to pre-select containers.
- PodSecurityPolicy is deprecated. For details, see **[https://kubernetes.io/blog/](https://kubernetes.io/blog/2021/04/06/podsecuritypolicy-deprecation-past-present-and-future/) [2021/04/06/podsecuritypolicy-deprecation-past-present-and-future/](https://kubernetes.io/blog/2021/04/06/podsecuritypolicy-deprecation-past-present-and-future/)**.
- The **[BoundServiceAccountTokenVolume](https://kubernetes.io/docs/reference/access-authn-authz/service-accounts-admin/#bound-service-account-token-volume)** feature is in beta testing, which has changed the method of mounting tokens into pods for enhanced token security of the service account. This feature will be enabled by default in Kubernetes clusters of v1.21 and later versions.

### <span id="page-42-0"></span>**Kubernetes 1.20 Release Notes**

- The API priority and fairness have reached the test state and are enabled by default. This allows kube-apiserver to classify incoming requests by priority. For more information, see **[API Priority and Fairness](https://kubernetes.io/docs/concepts/cluster-administration/flow-control/)**.
- The bug of **exec probe timeouts** is fixed. Before this bug is fixed, the exec probe does not consider the **timeoutSeconds** field. Instead, the probe will run indefinitely, even beyond its configured deadline. It will stop until the result is returned. Now, if no value is specified, the default value is used, that is, one second. If the detection time exceeds one second, the application health check may fail. Update the **timeoutSeconds** field for the applications that use this feature during the upgrade. The repair provided by the newly introduced ExecProbeTimeout feature gating enables the cluster operator to restore the previous behavior, but this behavior will be locked and removed in later versions.
- RuntimeClass enters the stable state. RuntimeClass provides a mechanism to support multiple runtimes in a cluster and expose information about the container runtime to the control plane.
- kubectl debugging has reached the test state. kubectl debugging provides support for common debugging workflows.
- Dockershim was marked as deprecated in Kubernetes 1.20. Currently, you can continue to use Docker in the cluster. This change is irrelevant to the container image used by clusters. You can still use Docker to build your images. For more information, see **[Dockershim Deprecation FAQ](https://kubernetes.io/blog/2020/12/02/dockershim-faq/)**.

### **References**

For more details about the performance comparison and function evolution between Kubernetes 1.21 and other versions, see the following documents:

- **[Kubernetes v1.21 Release Notes](https://github.com/kubernetes/kubernetes/blob/master/CHANGELOG/CHANGELOG-1.21.md)**
- **[Kubernetes v1.20 Release Notes](https://github.com/kubernetes/kubernetes/blob/master/CHANGELOG/CHANGELOG-1.20.md)**

### **2.1.2.6 Kubernetes 1.19 (EOM) Release Notes**

CCE has passed the Certified Kubernetes Conformance Program and is a certified Kubernetes offering. This section describes the updates in CCE Kubernetes 1.19.

### **Resource Changes and Deprecations**

#### **Kubernetes v1.19 Release Notes**

- vSphere in-tree volumes can be migrated to vSphere CSI drivers. The in-tree vSphere Volume plugin is no longer used and will be deleted in later versions.
- apiextensions.k8s.io/v1beta1 has been deprecated. You are advised to use **apiextensions.k8s.io/v1**.
- apiregistration.k8s.io/v1beta1 has been deprecated. You are advised to use **apiregistration.k8s.io/v1**.
- **authentication.k8s.io/v1beta1** and **authorization.k8s.io/v1beta1** have been deprecated and will be removed from Kubernetes 1.22. You are advised to use **authentication.k8s.io/v1** and **authorization.k8s.io/v1**.
- **autoscaling/v2beta1** has been deprecated. You are advised to use **autoscaling/v2beta2**.
- **coordination.k8s.io/v1beta1** has been deprecated in Kubernetes 1.19 and will be removed from version 1.22. You are advised to use **coordination.k8s.io/v1**.
- kube-apiserver: The **componentstatus** API has been deprecated.
- kubeadm: The **kubeadm config view** command has been deprecated and will be deleted in later versions. Use **kubectl get cm -o yaml -n kube-system kubeadm-config** to directly obtain the kubeadm configuration.
- kubeadm: The **kubeadm alpha kubelet config enable-dynamic** command has been deprecated.
- kubeadm: The **--use-api** flag in the **kubeadm alpha certs renew** command has been deprecated.
- Kubernetes no longer supports **hyperkube** image creation.
- The **--export** flag is removed from the **kubectl get** command.
- The alpha feature **ResourceLimitsPriorityFunction** has been deleted.
- storage.k8s.io/v1beta1 has been deprecated. You are advised to use **storage.k8s.io/v1**.

#### **Kubernetes v1.18 Release Notes**

- kube-apiserver
	- All resources in the **apps/v1beta1** and **apps/v1beta2** API versions are no longer served. You can use the **apps/v1** API version.
	- DaemonSets, Deployments, and ReplicaSets in the **extensions/v1beta1** API version are no longer served. You can use the **apps/v1** API version.
	- NetworkPolicies in the **extensions/v1beta1** API version are no longer served. You can use the **networking.k8s.io/v1** API version.
	- PodSecurityPolicies in the **extensions/v1beta1** API version are no longer served. Migrate to use the **policy/v1beta1** API version.
- kubelet
	- **--redirect-container-streaming** is not recommended and will be deprecated in v1.20.
	- The resource measurement endpoint **/metrics/resource/v1alpha1** and all measurement standards under this endpoint have been deprecated. Use the measurement standards under the endpoint **/metrics/resource** instead:
		- scrape\_error --> scrape\_error
		- node cpu usage seconds total --> node cpu usage seconds
		- node memory working set bytes --> node\_memory\_working\_set\_bytes
		- container\_cpu\_usage\_seconds\_total --> container\_cpu\_usage\_seconds
		- container\_memory\_working\_set\_bytes --> container memory working set bytes
- scrape\_error --> scrape\_error
- In future releases, kubelet will no longer create the target directory **CSI NodePublishVolume** according to the CSI specifications. You may need to update the CSI driver accordingly to correctly create and process the target path.
- kube-proxy
	- You are not advised to use the **--healthz-port** and **--metrics-port** flags. Use **--healthz-bind-address** and **--metrics-bind-address** instead.
	- The **EndpointSliceProxying** function option is added to control the use of EndpointSlices in kube-proxy. This function is disabled by default.
- kubeadm
	- The **--kubelet-version** flag of **kubeadm upgrade node** has been deprecated and will be deleted in later versions.
	- The **--use-api** flag in the **kubeadm alpha certs renew** command has been deprecated.
	- kube-dns has been deprecated and will no longer be supported in future versions.
	- The ClusterStatus structure in the kubeadm-config ConfigMap has been deprecated and will be deleted in later versions.
- kubectl
	- You are not advised to use boolean and unset values for **--dry-run**. **server|client|none** is used in the new version.
	- **--server-dry-run** has been deprecated for **kubectl apply** and replaced by **--dry-run=server**.
- add-ons

The cluster-monitoring add-on is deleted.

- kube-scheduler
	- The **scheduling\_duration\_seconds** metric has been deprecated.
		- The **scheduling\_algorithm\_predicate\_evaluation\_seconds** and scheduling algorithm priority evaluation seconds metrics are no longer used and are replaced by

**framework\_extension\_point\_duration\_seconds[extension\_point="Filte r"]** and

**framework\_extension\_point\_duration\_seconds[extension\_point="Scor e"]**.

- The scheduler policy AlwaysCheckAllPredictes has been deprecated.
- Other changes
	- The k8s.io/node-api component is no longer updated. Instead, you can use the **RuntimeClass** type in **k8s.io/api** and the generated clients in **k8s.io/client-go**.
	- The **client** label has been deleted from **apiserver\_request\_total**.

### **References**

For more details about the performance comparison and function evolution between Kubernetes 1.19 and other versions, see the following documents:

- **[Kubernetes v1.19.0 Release Notes](https://github.com/kubernetes/kubernetes/blob/master/CHANGELOG/CHANGELOG-1.19.md#changes)**
- **[Kubernetes v1.18.0 Release Notes](https://github.com/kubernetes/kubernetes/blob/master/CHANGELOG/CHANGELOG-1.18.md#changes)**

### **2.1.2.7 Kubernetes 1.17 (EOM) Release Notes**

CCE has passed the Certified Kubernetes Conformance Program and is a certified Kubernetes offering. This section describes the updates in CCE Kubernetes 1.17.

### **Resource Changes and Deprecations**

- All resources in the **apps/v1beta1** and **apps/v1beta2** API versions are no longer served. Migrate to use the **apps/v1** API version.
- DaemonSets, Deployments, and ReplicaSets in the **extensions/v1beta1** API version are no longer served. You can use the **apps/v1** API version.
- NetworkPolicies in the extensions/v1beta1 API version are no longer served. Migrate to use the **networking.k8s.io/v1** API version.
- PodSecurityPolicies in the extensions/v1beta1 API version are no longer served. Migrate to use the **policy/v1beta1** API version.
- Ingresses in the **extensions/v1beta1** API version will no longer be served in v1.20. Migrate to use the **networking.k8s.io/v1beta1** API version.
- PriorityClass in the **scheduling.k8s.io/v1beta1** and **scheduling.k8s.io/ v1alpha1** API versions is no longer served in v1.17. Migrate to use the **scheduling.k8s.io/v1** API version.
- The **event series.state** field in the **events.k8s.io/v1beta1** API version has been deprecated and will be removed from v1.18.
- **CustomResourceDefinition** in the **apiextensions.k8s.io/v1beta1** API version has been deprecated and will no longer be served in v1.19. Use the **apiextensions.k8s.io/v1** API version.
- **MutatingWebhookConfiguration** and **ValidatingWebhookConfiguration** in the **admissionregistration.k8s.io/v1beta1** API version have been deprecated and will no longer be served in v1.19. You can use the **admissionregistration.k8s.io/v1** API version.
- The **rbac.authorization.k8s.io/v1alpha1** and **rbac.authorization.k8s.io/ v1beta1** API versions have been deprecated and will no longer be served in v1.20. Use the **rbac.authorization.k8s.io/v1** API version.
- The **CSINode** object of **storage.k8s.io/v1beta1** has been deprecated and will be removed in later versions.

### **Other Deprecations and Removals**

- **OutOfDisk node condition** is removed in favor of **DiskPressure**.
- The **scheduler.alpha.kubernetes.io/critical-pod** annotation is removed in favor of **priorityClassName**.
- **beta.kubernetes.io/os** and **beta.kubernetes.io/arch** have been deprecated in v1.14 and will be removed in v1.18.
- Do not use **--node-labels** to set labels prefixed with **kubernetes.io** and **k8s.io**. The **kubernetes.io/availablezone** label in earlier versions is removed in v1.17 and changed to **failure-domain.beta.kubernetes.io/zone**.
- The **beta.kubernetes.io/instance-type** is deprecated in favor of **node.kubernetes.io/instance-type**.
- Remove the **{kubelet root dir}/plugins** path.
- Remove the built-in cluster roles **system:csi-external-provisioner** and **system:csi-external-attacher**.

### **References**

For more details about the performance comparison and function evolution between Kubernetes 1.17 and other versions, see the following documents:

- **[Kubernetes v1.17.0 Release Notes](https://github.com/kubernetes/kubernetes/blob/master/CHANGELOG/CHANGELOG-1.17.md#changes)**
- **[Kubernetes v1.16.0 Release Notes](https://github.com/kubernetes/kubernetes/blob/master/CHANGELOG/CHANGELOG-1.16.md#kubernetes-v1160-release-notes)**

### **2.1.2.8 Kubernetes 1.15 (EOM) Release Notes**

CCE has passed the Certified Kubernetes Conformance Program and is a certified Kubernetes offering. This section describes the updates in CCE Kubernetes 1.15.

To enable interoperability from one Kubernetes installation to the next, you must upgrade your Kubernetes clusters before the maintenance period ends.

### **Description**

CCE provides full-link component optimization and upgrade for Kubernetes v1.15, which includes two minor versions v1.15.11 and v1.15.6-r1.

### **Resource Changes and Deprecations**

- Ingress in the **extensions/v1beta1** API version has been deprecated. It will be no longer served from Kubernetes 1.19. You can use the **networking.k8s.io/ v1beta1** API version.
- NetworkPolicy in the **extensions/v1beta1** API version will be officially suspended in 1.16. Migrate to use the **networking.k8s.io/v1** API version.
- PodSecurityPolicy in the **extensions/v1beta1** API version will be officially suspended in 1.16. Migrate to use the **policy/v1beta1** API version.
- DaemonSets, Deployments, and ReplicaSets in the **extensions/v1beta1**, **apps/ v1beta1**, and **apps/v1beta2** API versions will not be served in 1.16. You can use the **apps/v1** API version.
- PriorityClass is upgraded to **scheduling.k8s.io/v1**, **scheduling.k8s.io/v1beta1**, and **scheduling.k8s.io/v1alpha1**. It will be deprecated in 1.17.
- The **series.state** field in the **events.k8s.io/v1beta1** Event API version has been deprecated and will be removed from 1.18.

### **References**

Changelog from v1.13 to v1.15

- Changelog from  $v1.14$  to  $v1.15$ : **[https://github.com/kubernetes/kubernetes/blob/master/CHANGELOG/](https://github.com/kubernetes/kubernetes/blob/master/CHANGELOG/CHANGELOG-1.15.md) [CHANGELOG-1.15.md](https://github.com/kubernetes/kubernetes/blob/master/CHANGELOG/CHANGELOG-1.15.md)**
- Changelog from v1.13 to v1.14: **[https://github.com/kubernetes/kubernetes/blob/master/CHANGELOG/](https://github.com/kubernetes/kubernetes/blob/master/CHANGELOG/CHANGELOG-1.14.md) [CHANGELOG-1.14.md](https://github.com/kubernetes/kubernetes/blob/master/CHANGELOG/CHANGELOG-1.14.md)**

# **2.1.2.9 Kubernetes 1.13 (EOM) Release Notes**

CCE has passed the Certified Kubernetes Conformance Program and is a certified Kubernetes offering. This section describes the updates in CCE Kubernetes 1.13.

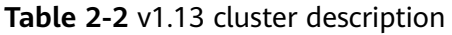

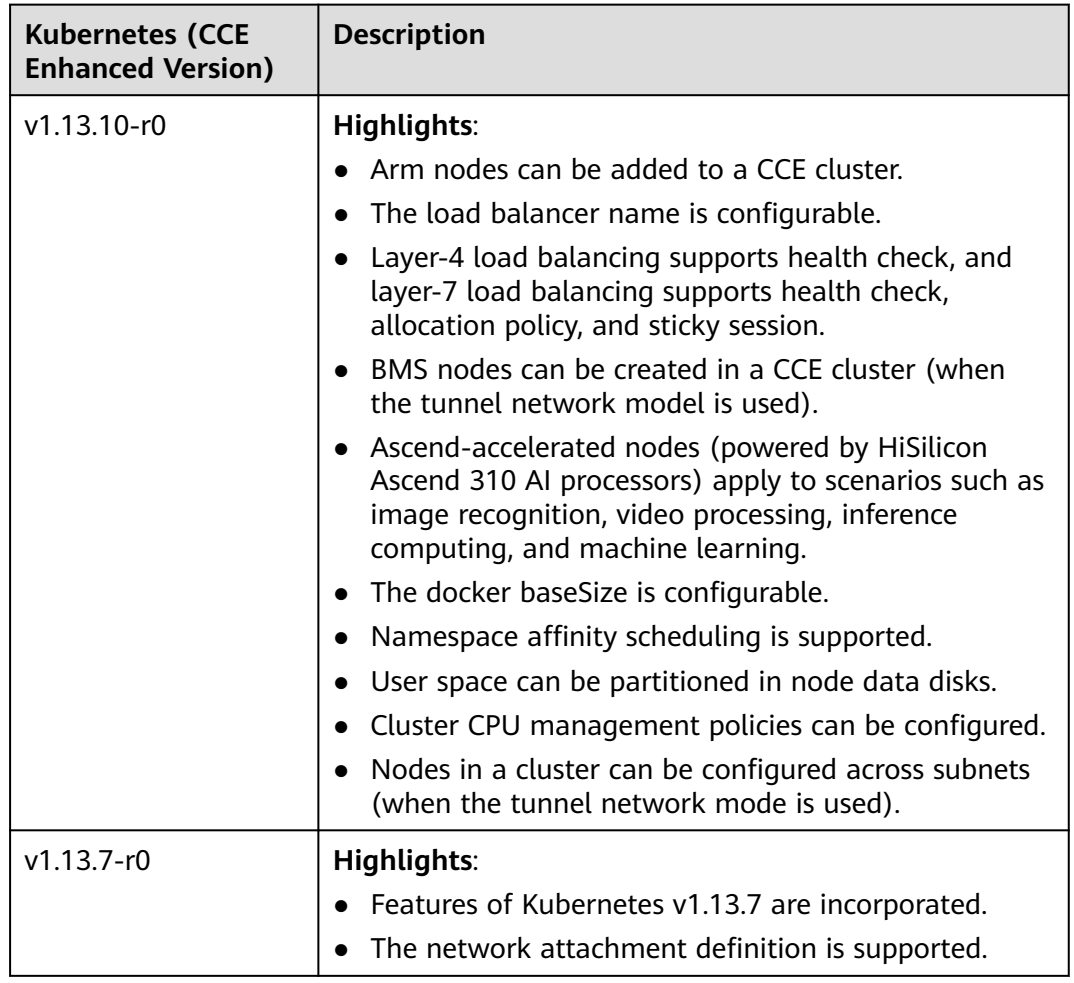

# **References**

Changelog from v1.11 to v1.13

- Changelog from v1.12 to v1.13: **[https://github.com/kubernetes/kubernetes/blob/master/CHANGELOG/](https://github.com/kubernetes/kubernetes/blob/master/CHANGELOG/CHANGELOG-1.13.md) [CHANGELOG-1.13.md](https://github.com/kubernetes/kubernetes/blob/master/CHANGELOG/CHANGELOG-1.13.md)**
- Changelog from  $v1.11$  to  $v1.12$ : **[https://github.com/kubernetes/kubernetes/blob/master/CHANGELOG/](https://github.com/kubernetes/kubernetes/blob/master/CHANGELOG/CHANGELOG-1.12.md) [CHANGELOG-1.12.md](https://github.com/kubernetes/kubernetes/blob/master/CHANGELOG/CHANGELOG-1.12.md)**

# **2.1.2.10 Kubernetes 1.11 (EOM) Release Notes**

CCE has passed the Certified Kubernetes Conformance Program and is a certified Kubernetes offering. This section describes the updates in CCE Kubernetes 1.11.

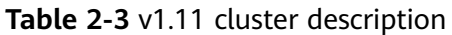

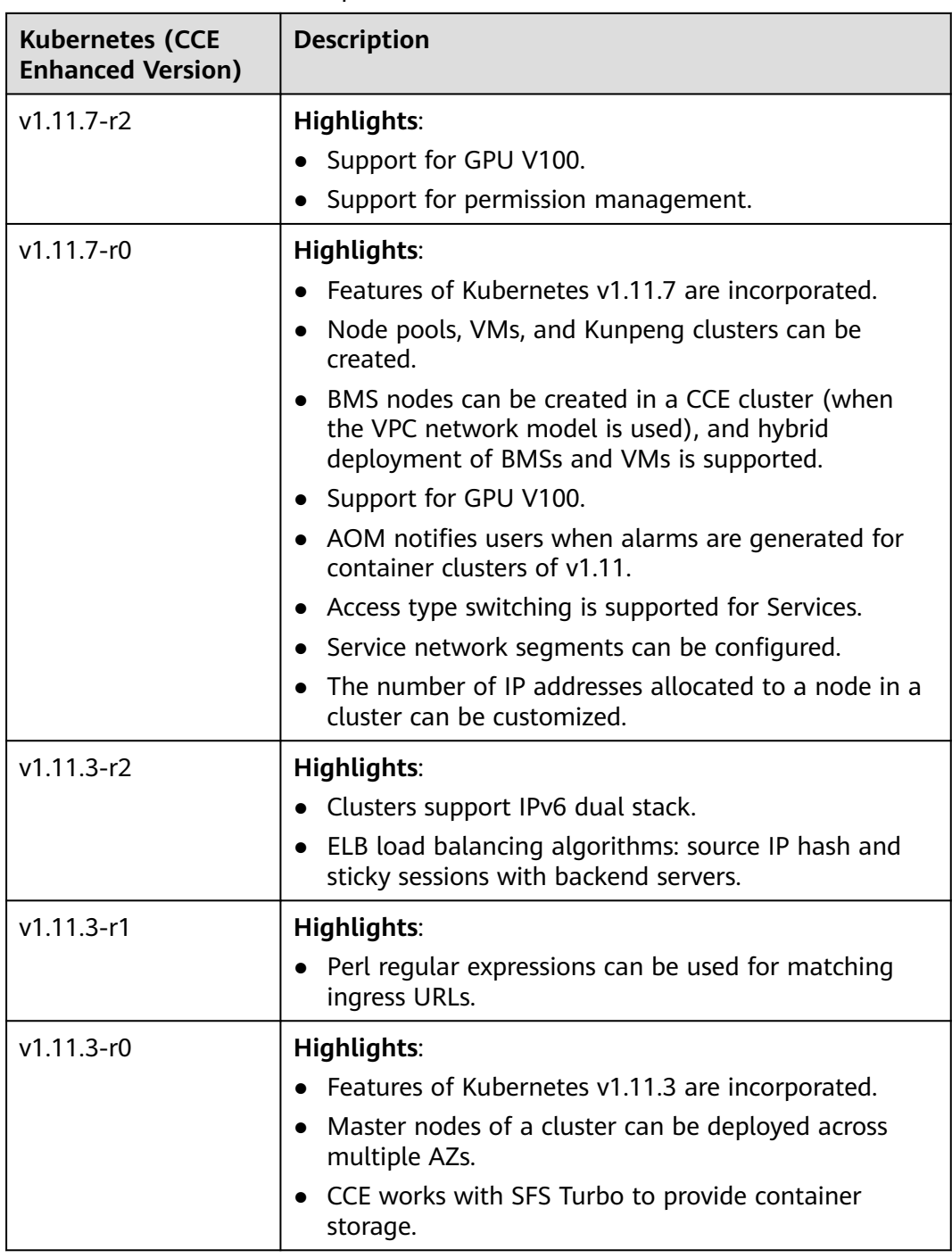

## **References**

Changelog from v1.9 to v1.11

● Changelog from v1.10 to v1.11:

**[https://github.com/kubernetes/kubernetes/blob/master/CHANGELOG/](https://github.com/kubernetes/kubernetes/blob/master/CHANGELOG/CHANGELOG-1.11.md) [CHANGELOG-1.11.md](https://github.com/kubernetes/kubernetes/blob/master/CHANGELOG/CHANGELOG-1.11.md)**

• Changelog from v1.9 to v1.10: **[https://github.com/kubernetes/kubernetes/blob/master/CHANGELOG/](https://github.com/kubernetes/kubernetes/blob/master/CHANGELOG/CHANGELOG-1.10.md) [CHANGELOG-1.10.md](https://github.com/kubernetes/kubernetes/blob/master/CHANGELOG/CHANGELOG-1.10.md)**

# **2.1.2.11 Release Notes for Kubernetes 1.9 (EOM) and Earlier Versions**

CCE has passed the Certified Kubernetes Conformance Program and is a certified Kubernetes offering. This section describes the updates in CCE Kubernetes 1.9 and earlier versions.

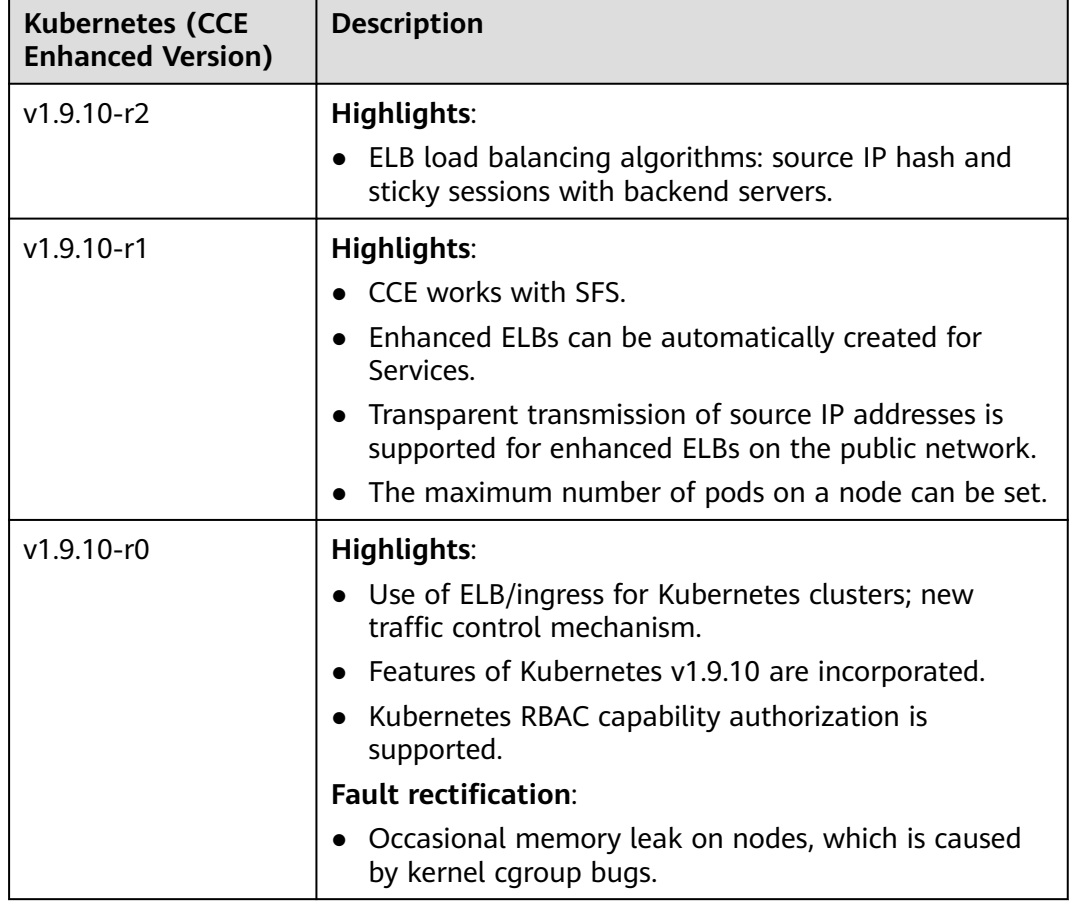

**Table 2-4** Description of v1.9 and earlier version clusters

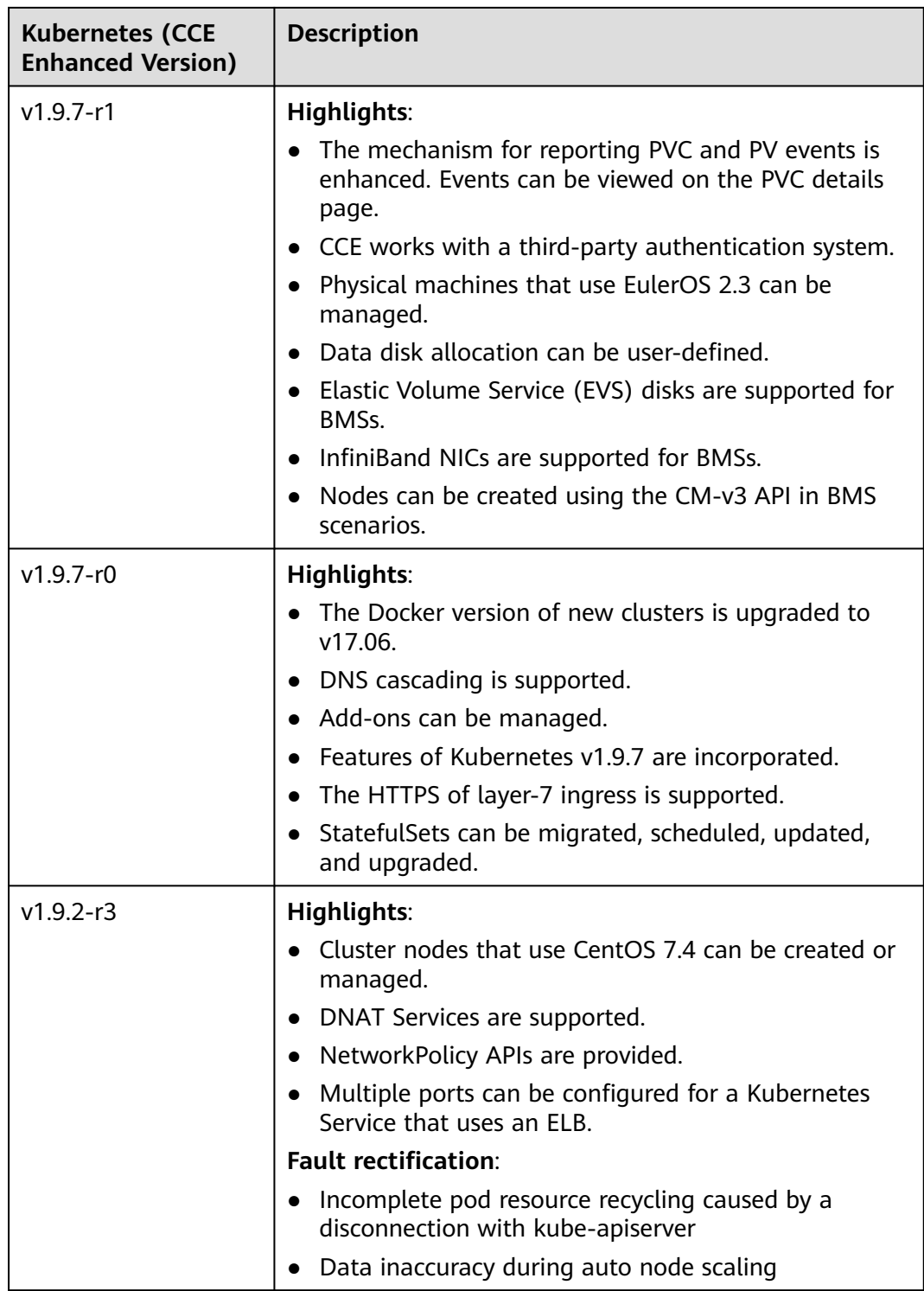

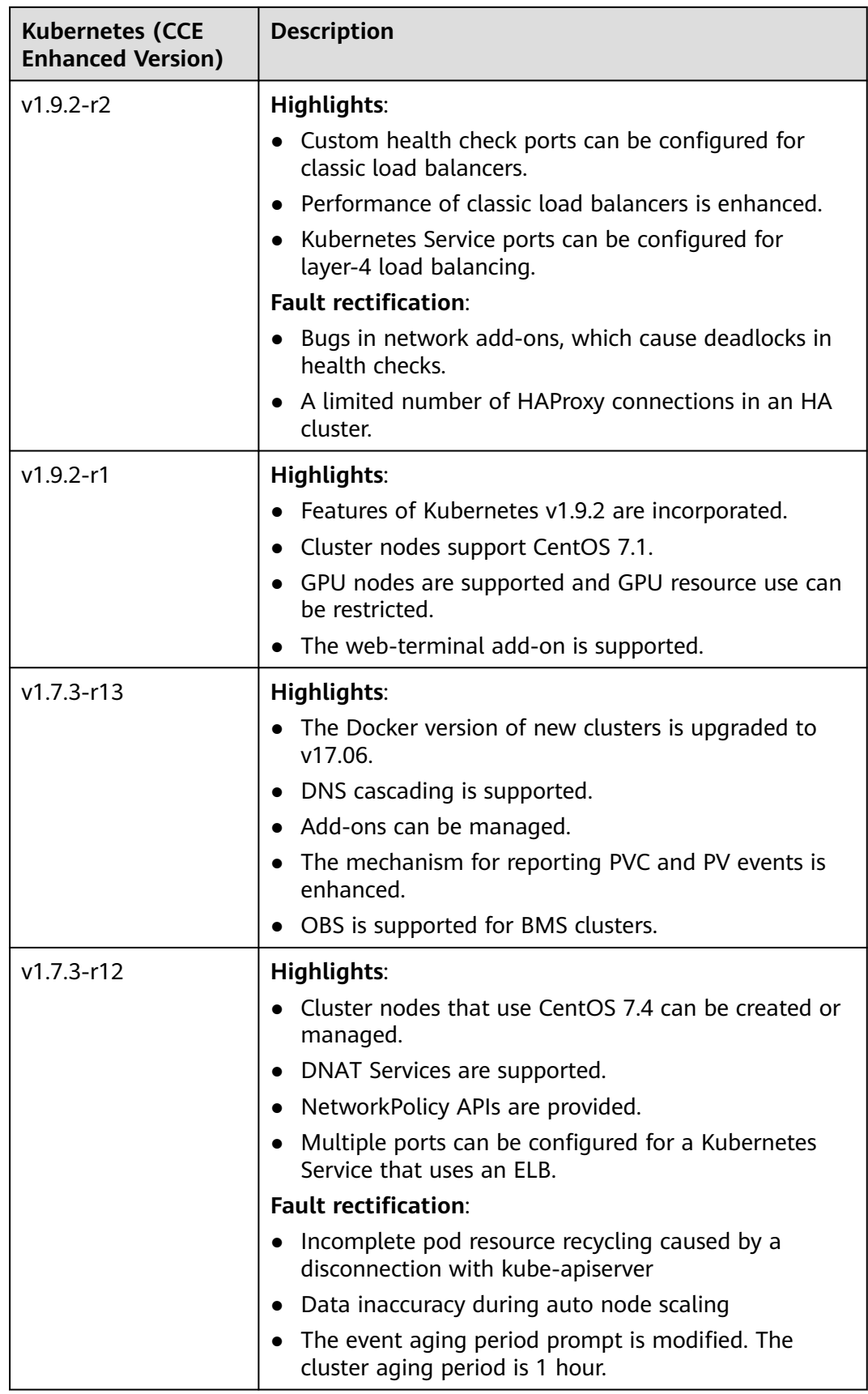

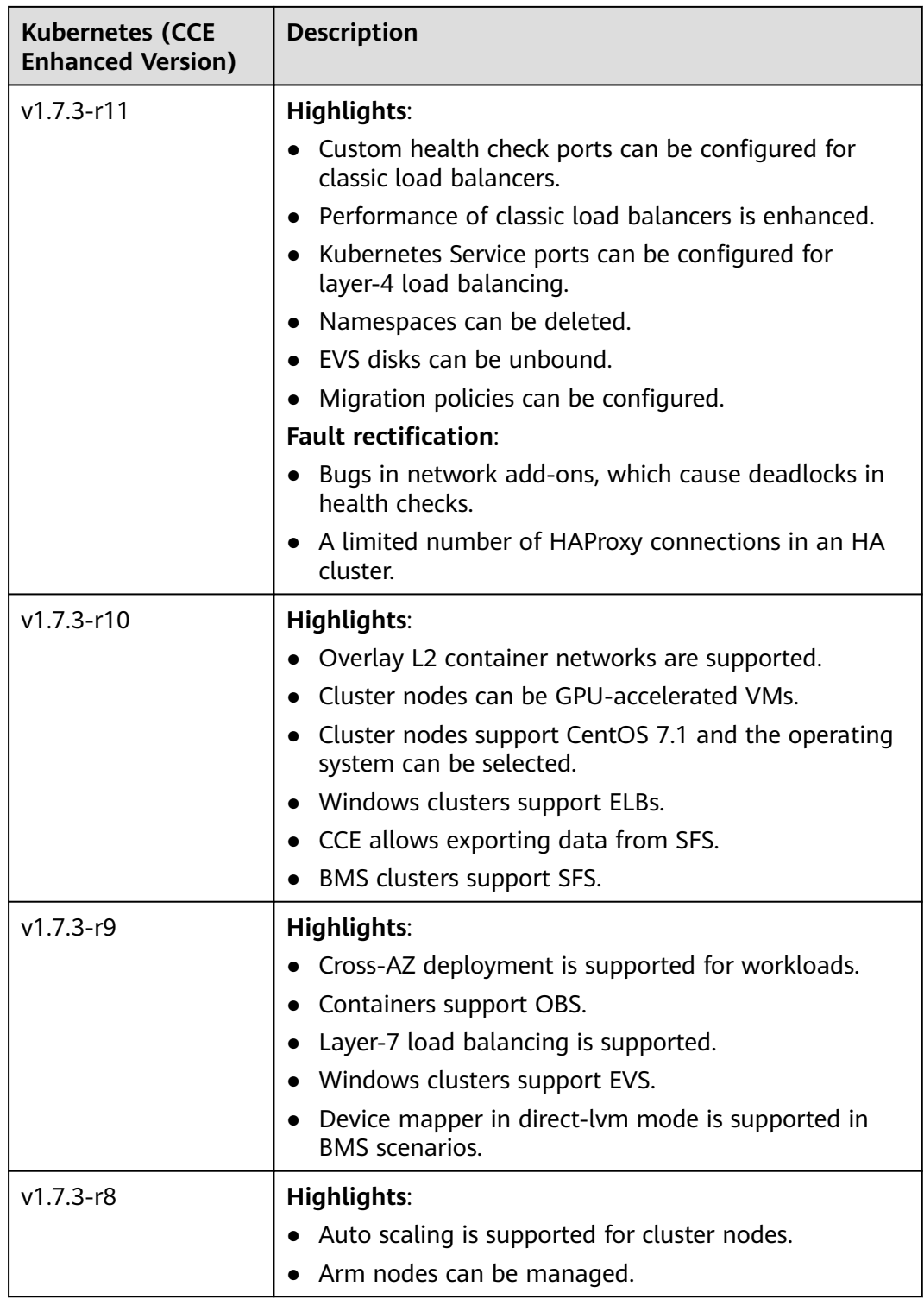

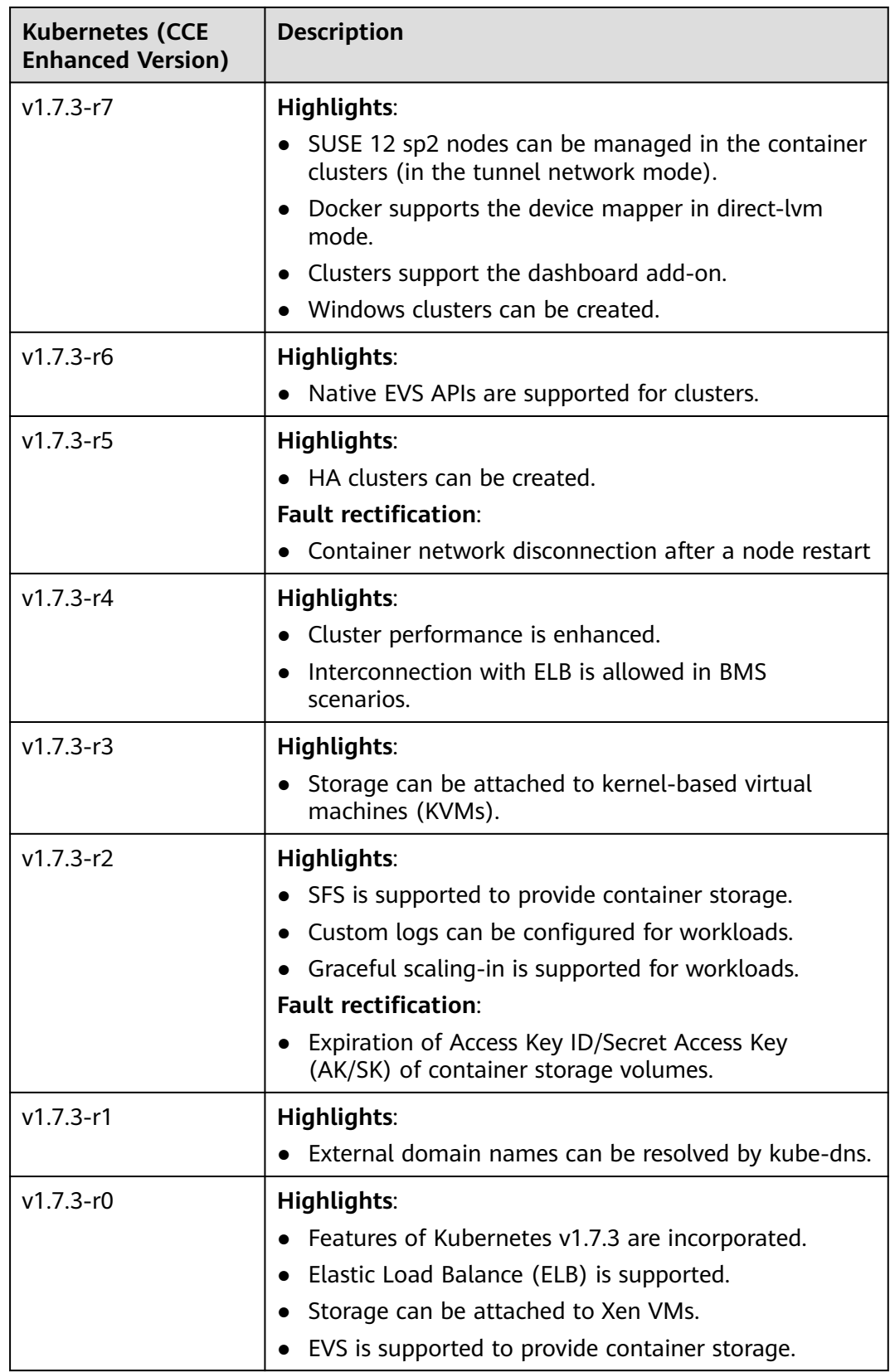

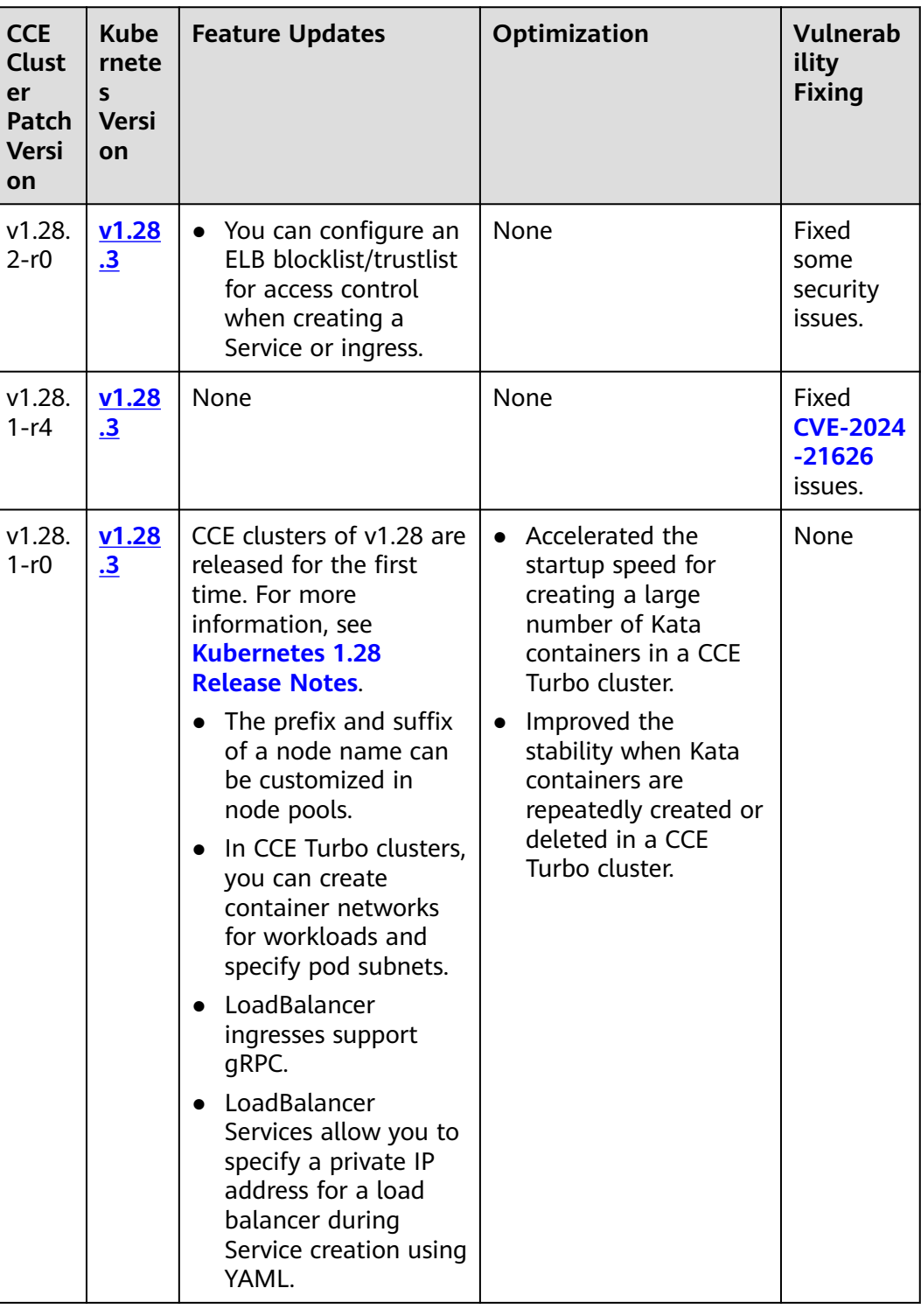

<span id="page-54-0"></span>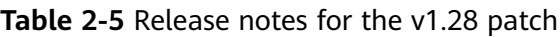

### **NOTICE**

In CCE v1.27 and later versions, all nodes support only the containerd container engine. To migrate nodes from Docker to containerd, follow the operations described in **[Migrating Nodes from Docker to containerd](https://support.huaweicloud.com/eu/usermanual-cce/cce_10_0601.html)**.

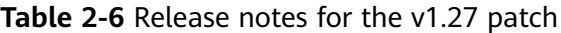

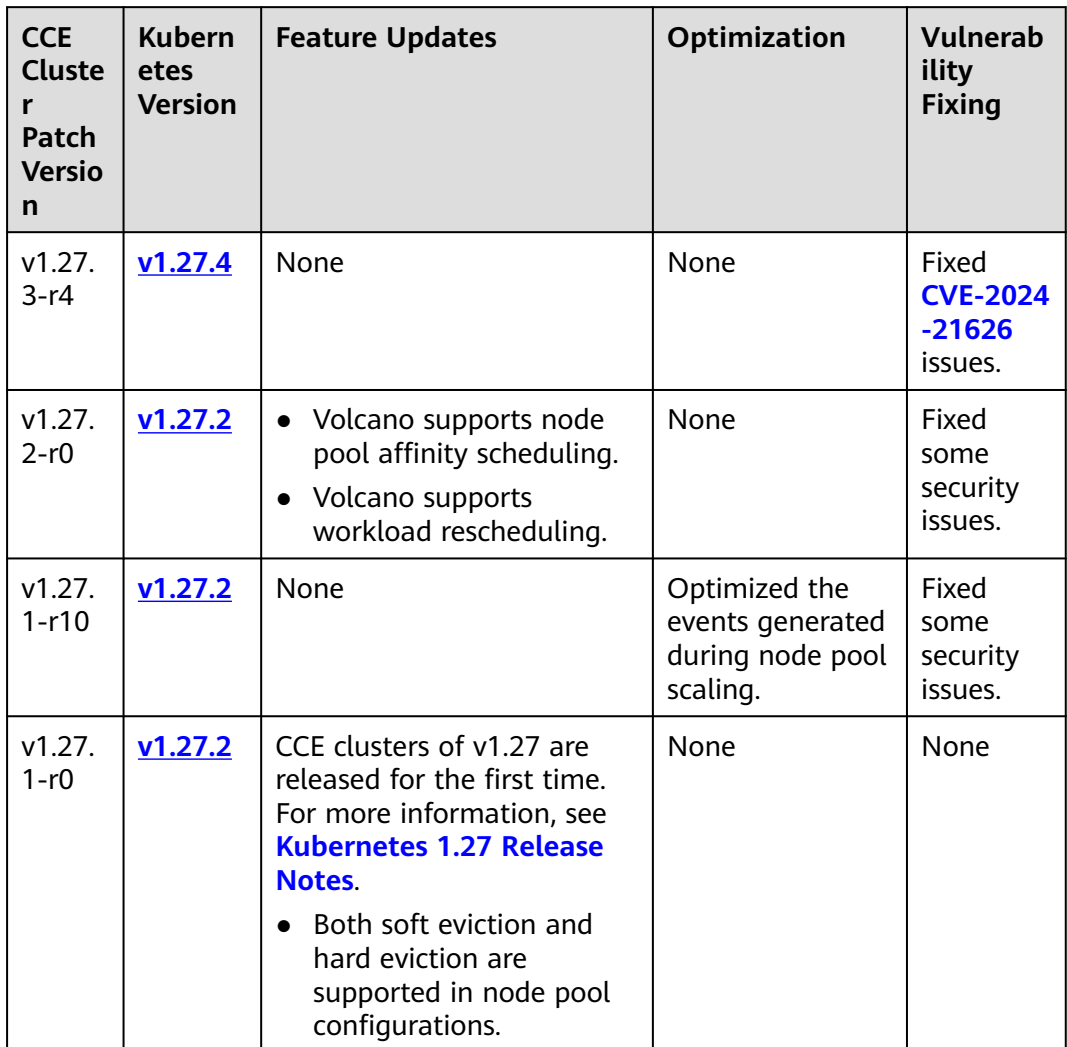

### **Version 1.25**

### **NOTICE**

All nodes in the CCE clusters of version 1.25, except the ones running EulerOS 2.5, use containerd by default.

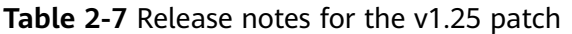

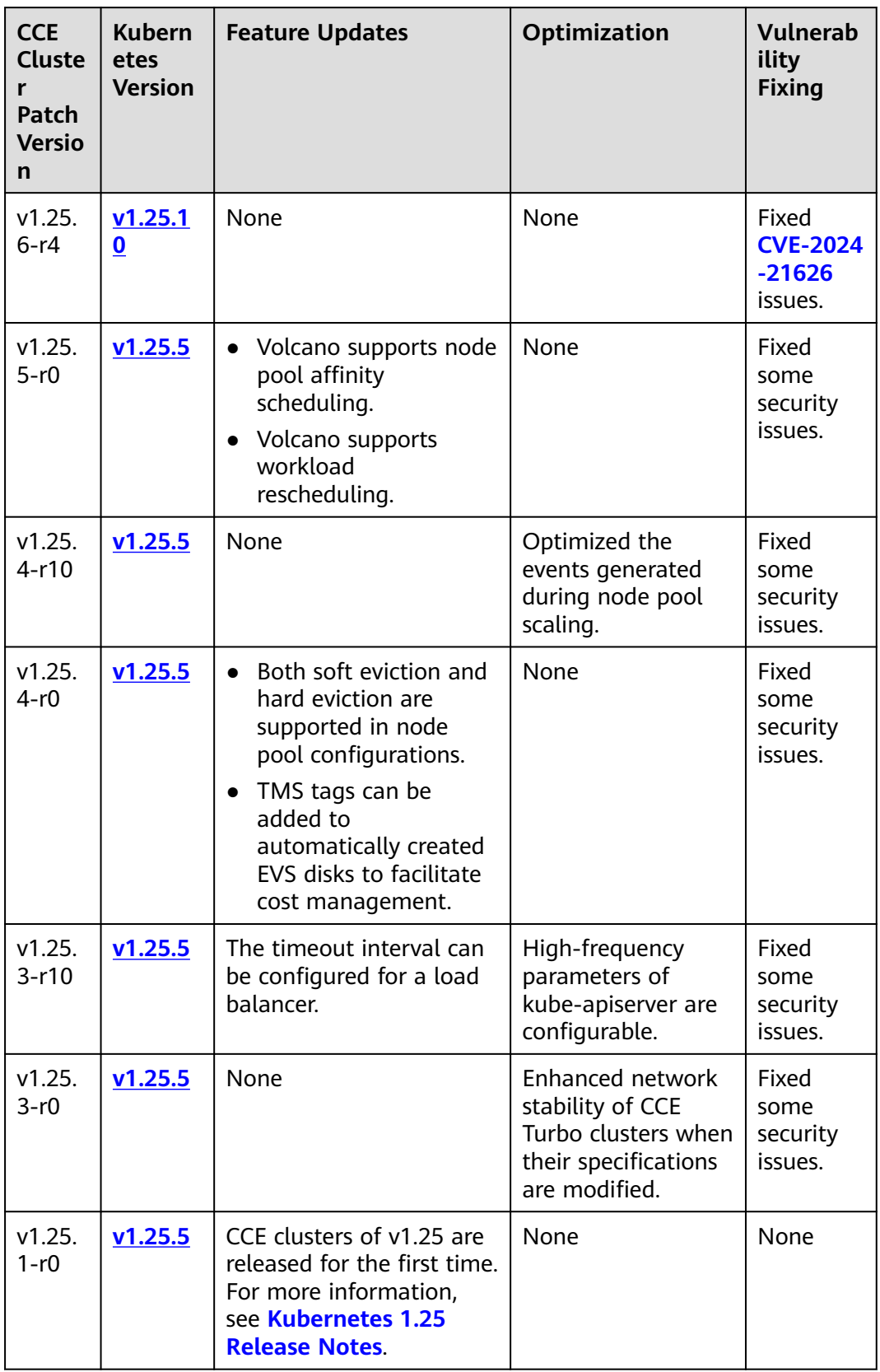

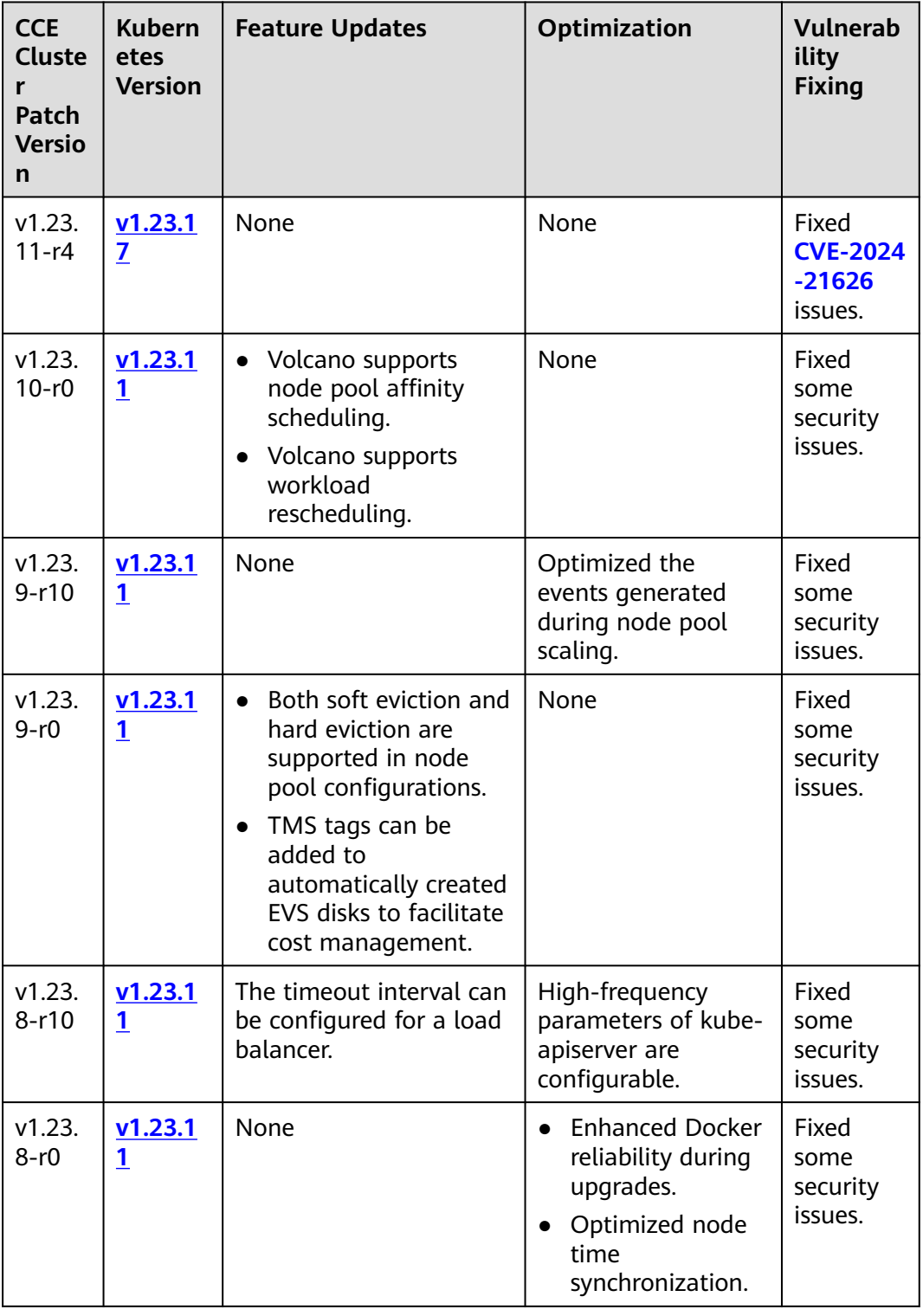

**Table 2-8** Release notes for the v1.23 patch

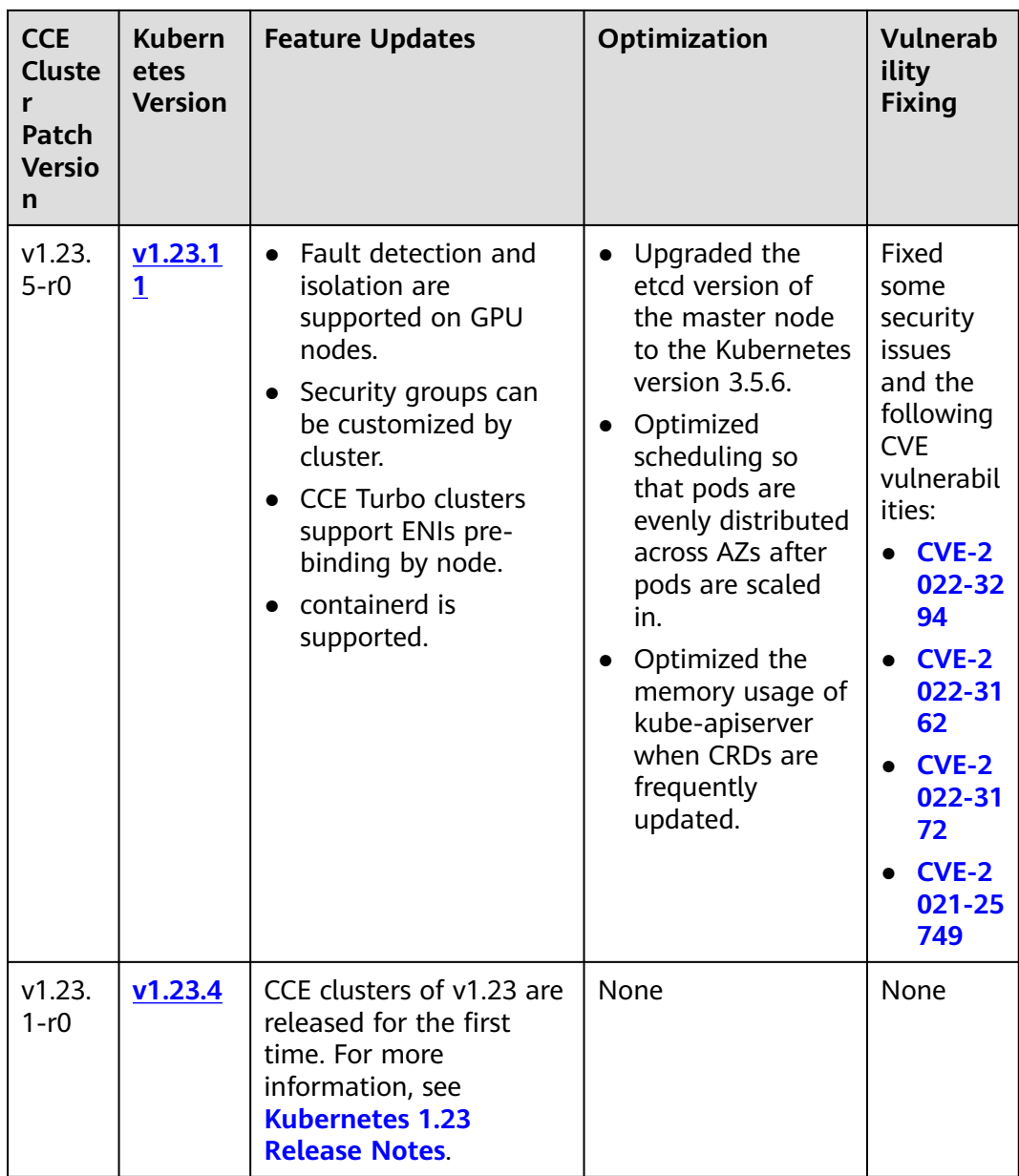

| <b>CCE</b><br><b>Cluste</b><br>r<br>Patch<br><b>Versio</b><br>n | <b>Kubern</b><br>etes<br><b>Version</b> | <b>Feature Updates</b>                                                                                                    | <b>Optimization</b>                                                     | <b>Vulnerab</b><br>ility<br><b>Fixing</b>       |
|-----------------------------------------------------------------|-----------------------------------------|----------------------------------------------------------------------------------------------------|-------------------------------------------------------------------------|-------------------------------------------------|
| v1.21.<br>$12-r4$                                               | v1.21.1<br>4                            | None                                                                                                    | None                                                                    | Fixed<br><b>CVE-2024</b><br>$-21626$<br>issues. |
| v1.21.<br>$11 - r20$                                            | V1.21.1<br>4                            | Volcano supports<br>$\bullet$<br>node pool affinity<br>scheduling.<br>Volcano supports<br>workload<br>rescheduling.                                                                                          | None                                                                    | Fixed<br>some<br>security<br>issues.            |
| v1.21.<br>$11 - r10$                                            | v1.21.1<br>4                            | None                                                                                                    | Optimized the<br>events generated<br>during node pool<br>scaling.       | Fixed<br>some<br>security<br>issues.            |
| v1.21.<br>$11 - r0$                                             | V1.21.1<br>4                            | Both soft eviction and<br>hard eviction are<br>supported in node<br>pool configurations.<br>TMS tags can be<br>$\bullet$<br>added to<br>automatically created<br>EVS disks to facilitate<br>cost management. | None                                                                    | Fixed<br>some<br>security<br>issues.            |
| v1.21.<br>$10 - r10$                                            | V1.21.1<br>4                            | The timeout interval can<br>be configured for a load<br>balancer.                                                                                                    | High-frequency<br>parameters of kube-<br>apiserver are<br>configurable. | Fixed<br>some<br>security<br>issues.            |

**Table 2-9** Release notes for the v1.21 patch

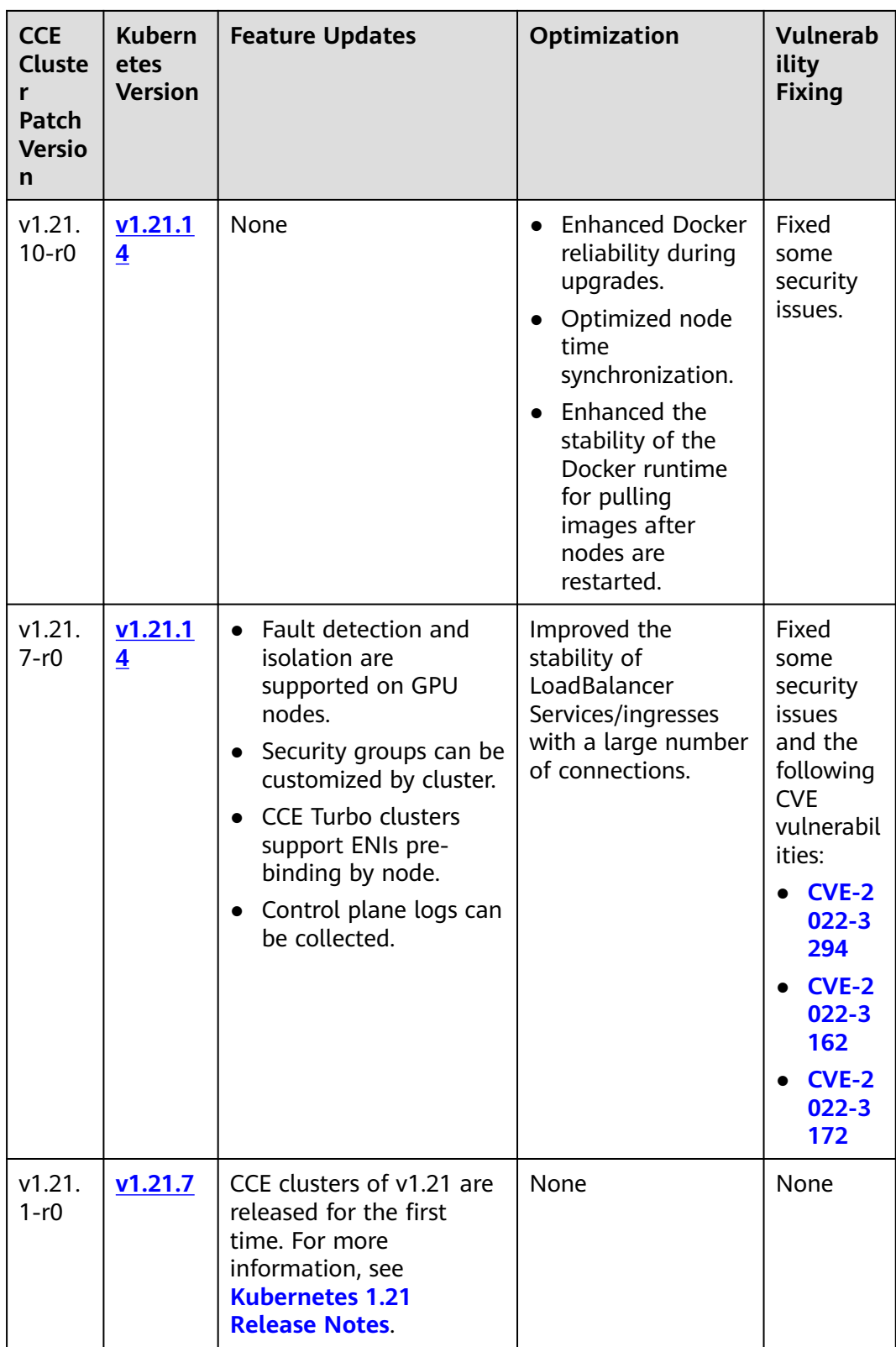

| <b>CCE</b><br><b>Cluste</b><br>Patch<br><b>Versio</b><br>n | <b>Kubern</b><br>etes<br><b>Versio</b><br>$\mathbf n$ | <b>Feature Updates</b>                                                                                                    | Optimization                                                            | <b>Vulnerab</b><br>ility<br><b>Fixing</b>       |
|------------------------------------------------------------|-------------------------------------------------------|----------------------------------------------------------------------------------------------------|-------------------------------------------------------------------------|-------------------------------------------------|
| 1.19.1<br>$6 - r84$                                        | v1.19.1<br>$6\phantom{1}6$                            | None                                                                                                    | None                                                                    | Fixed<br><b>CVE-2024</b><br>$-21626$<br>issues. |
| v1.19.<br>$16 - r60$                                       | v1.19.1<br>$6\phantom{1}6$                            | Volcano supports<br>node pool affinity<br>scheduling.<br>Volcano supports<br>$\bullet$<br>workload<br>rescheduling.                                                                                                    | None                                                                    | Fixed<br>some<br>security<br>issues.            |
| v1.19.<br>16-r50                                           | v1.19.1<br>$6\phantom{1}6$                            | None                                                                                                    | Optimized the events<br>generated during node<br>pool scaling.          | Fixed<br>some<br>security<br>issues.            |
| v1.19.<br>16-r40                                           | v1.19.1<br>$6\phantom{1}6$                            | Both soft eviction<br>$\bullet$<br>and hard eviction<br>are supported in<br>node pool<br>configurations.<br>TMS tags can be<br>$\bullet$<br>added to<br>automatically<br>created EVS disks<br>to facilitate cost<br>management. | None                                                                    | Fixed<br>some<br>security<br>issues.            |
| v1.19.<br>16-r30                                           | v1.19.1<br>$6\overline{6}$                            | The timeout interval<br>can be configured for<br>a load balancer.                                                                                                    | High-frequency<br>parameters of kube-<br>apiserver are<br>configurable. | Fixed<br>some<br>security<br>issues.            |

**Table 2-10** Release notes for the v1.19 patch

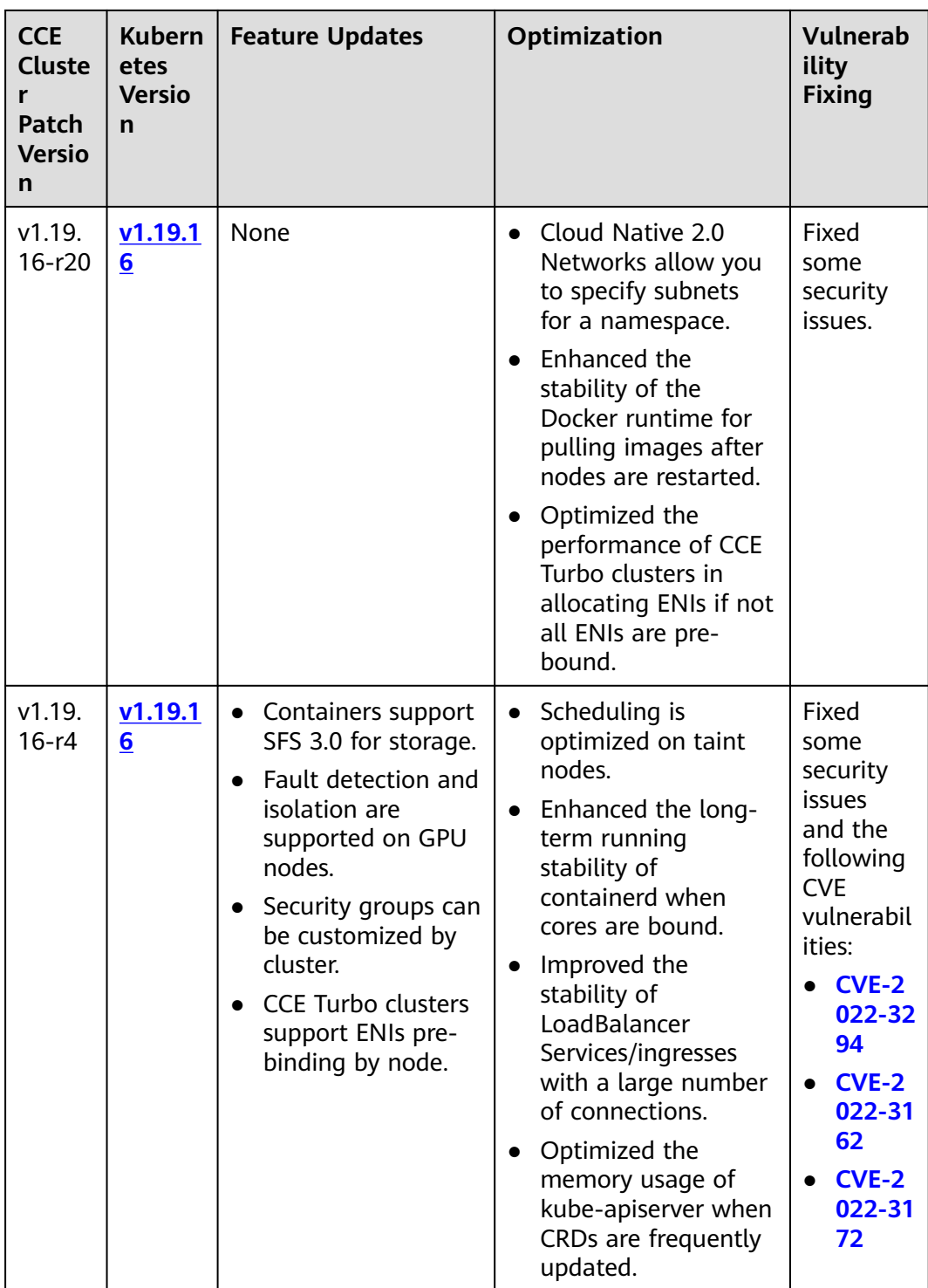

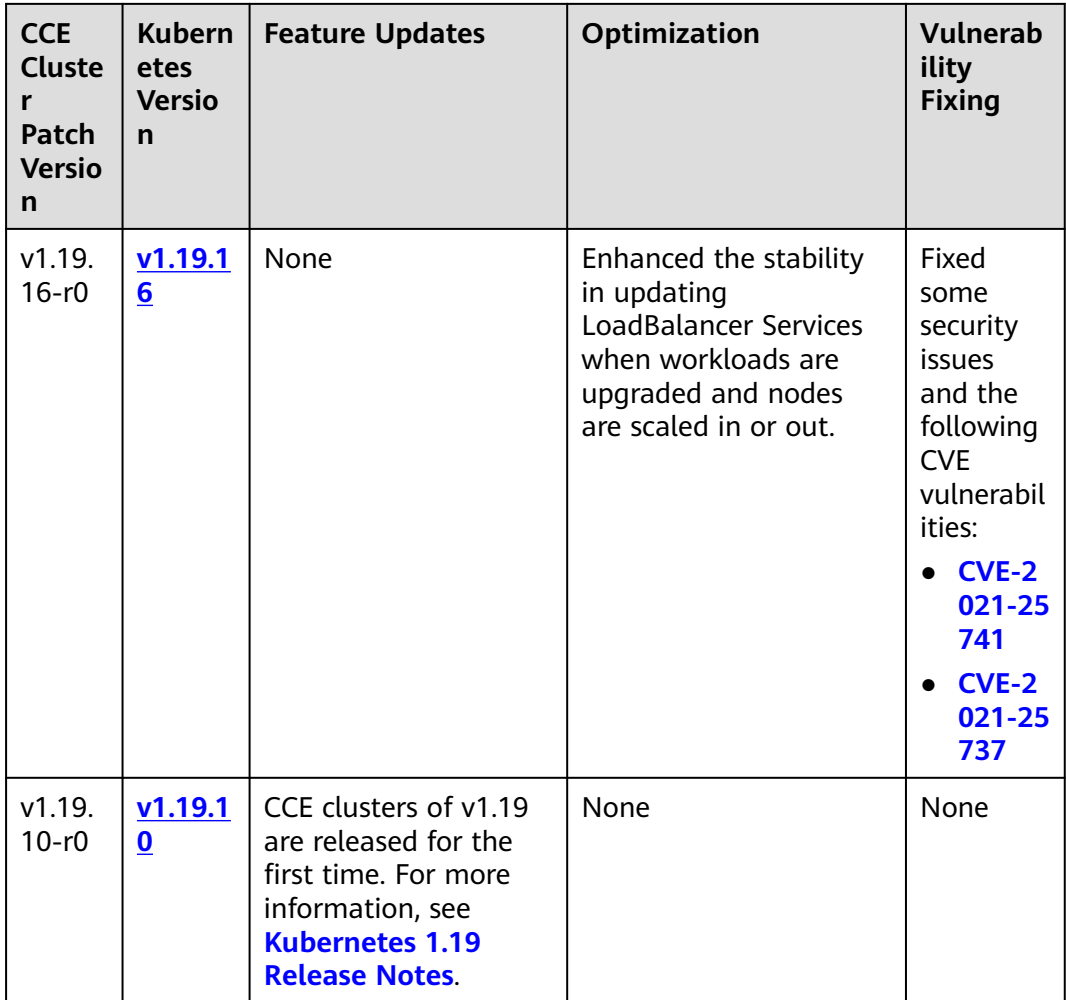

# **2.2 Buying a Cluster**

# **2.2.1 Comparison Between Cluster Types**

# **Comparison**

CCE provides different types of clusters for you to select. The following table lists the differences between them.

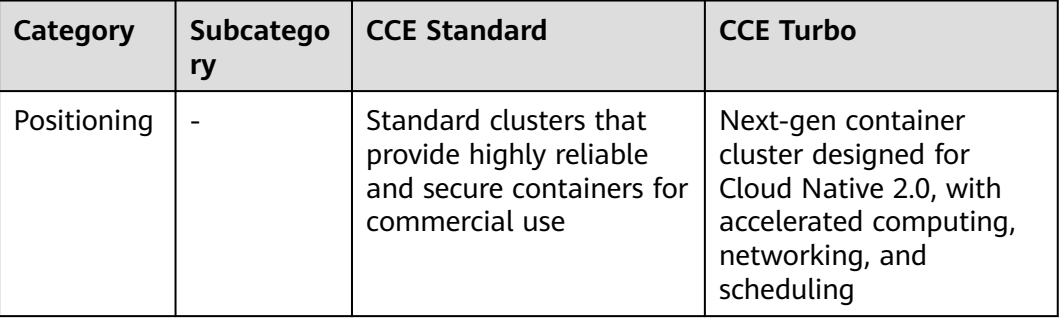

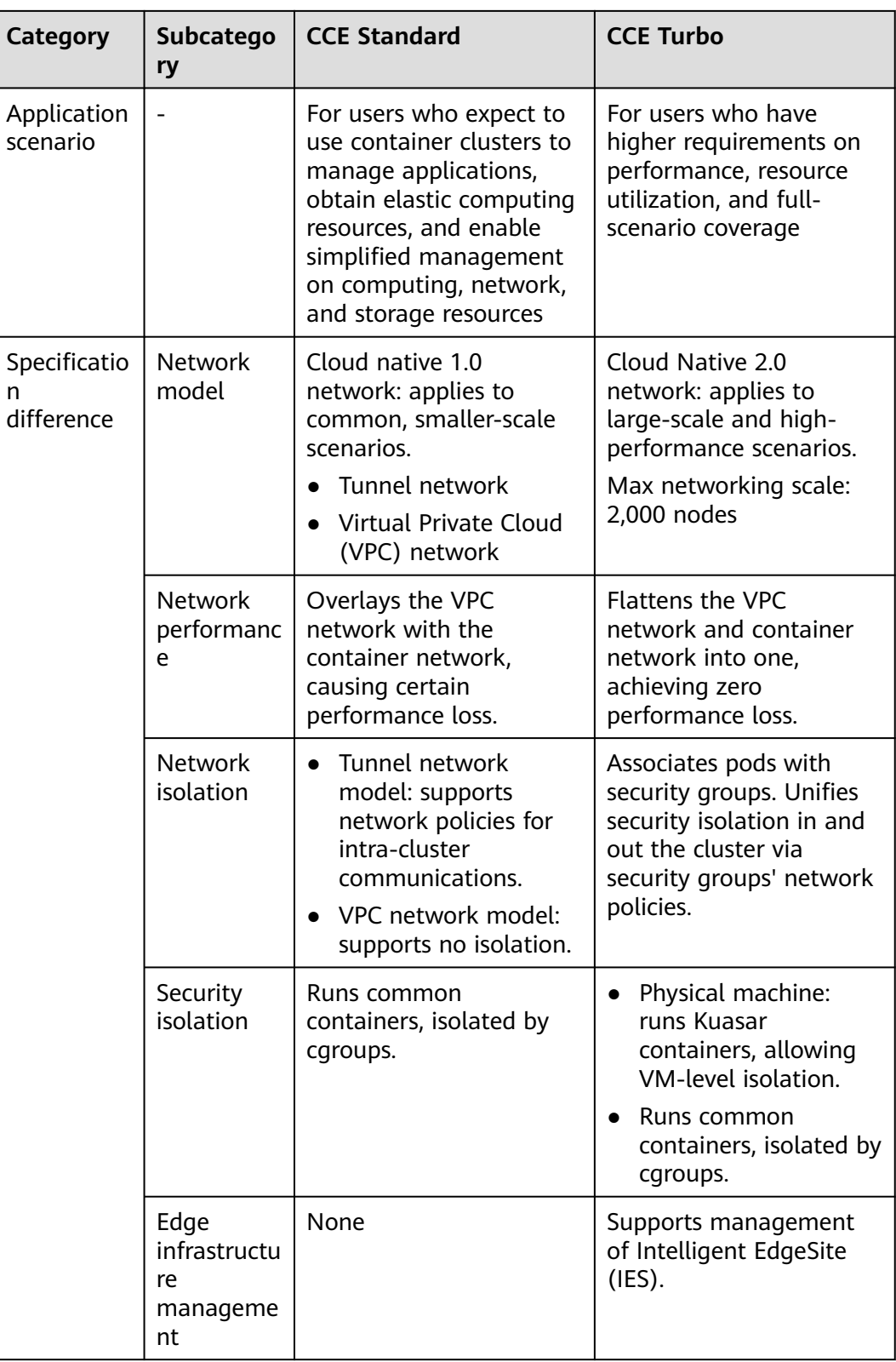

# **2.2.2 Buying a CCE Standard/Turbo Cluster**

On the CCE console, you can easily create Kubernetes clusters. After a cluster is created, the master node is hosted by CCE. You only need to create worker nodes. In this way, you can implement cost-effective O&M and efficient service deployment.

### **Constraints**

- During the node creation, software packages are downloaded from OBS using the domain name. A private DNS server must be used to resolve the OBS domain name. Therefore, the DNS server address of the subnet where the node resides must be set to the **[private DNS server address](https://support.huaweicloud.com/eu/dns_faq/dns_faq_002.html)** so that the node can access the private DNS server. When you create a subnet, the private DNS server is used by default. If you change the subnet DNS, ensure that the DNS server in use can resolve the OBS domain name.
- You can create a maximum of 50 clusters in a single region.
- After a cluster is created, the following items cannot be changed:
	- Cluster type
	- Number of master nodes in the cluster
	- AZ of a master node
	- Network configurations of the cluster, such as the VPC, subnet, Service CIDR block, and kube-proxy (**[service forwarding](#page-68-0)**) settings.
	- Network model. For example, change **Tunnel network** to **VPC network**.

## **Step 1: Log In to the CCE Console**

**Step 1** Log in to the **[CCE console](https://console.eu.huaweicloud.com/cce2.0/?#/cce/cluster/list)**.

**Step 2** On the **Clusters** page, click **Buy Cluster** in the upper right corner.

**----End**

### **Step 2: Configure the Cluster**

On the **Buy Cluster** page, configure the parameters.

#### **Basic Settings**

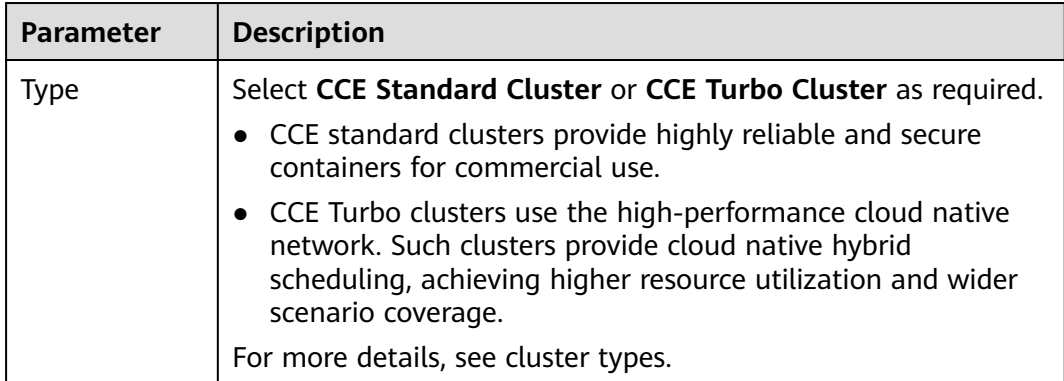

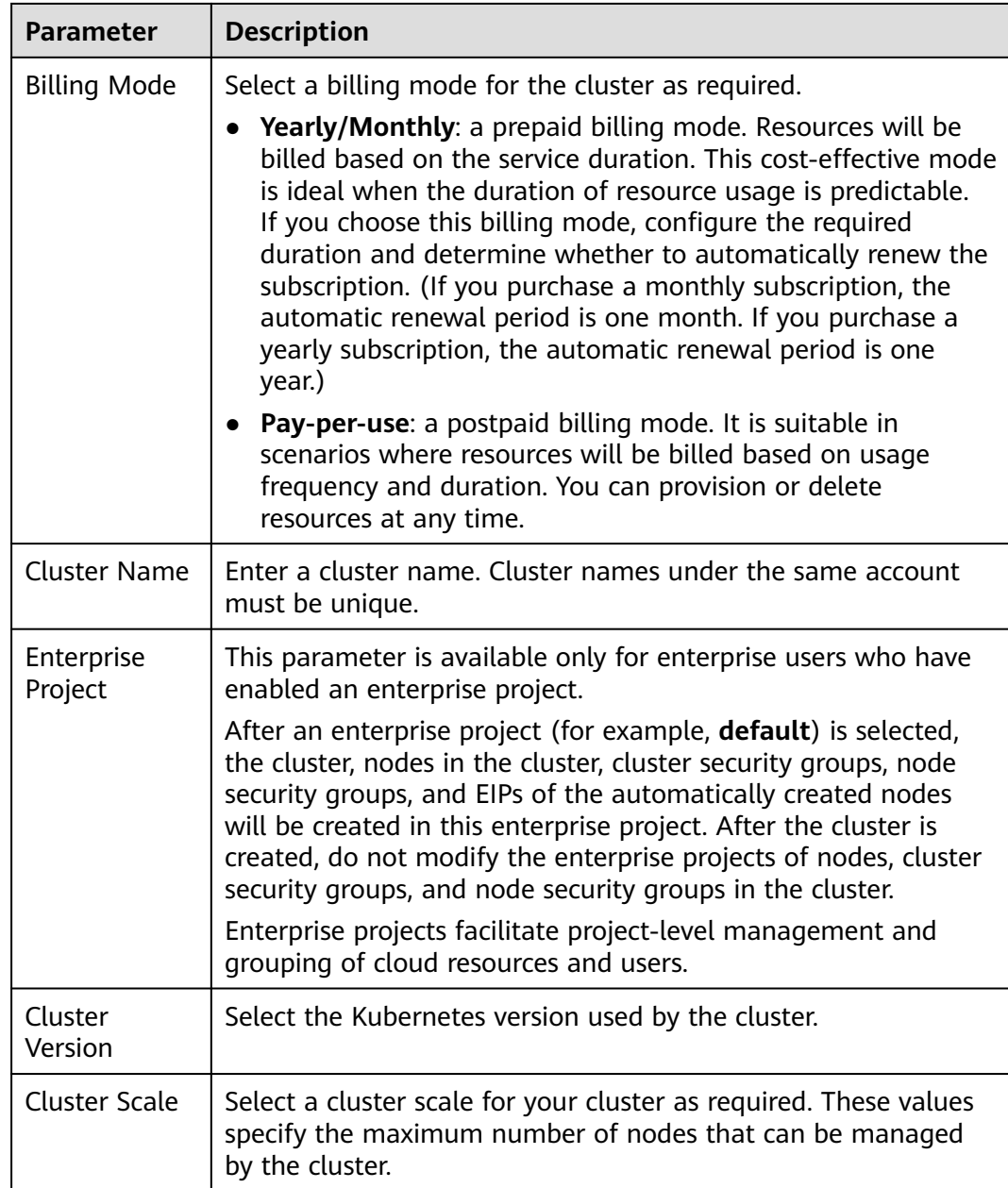

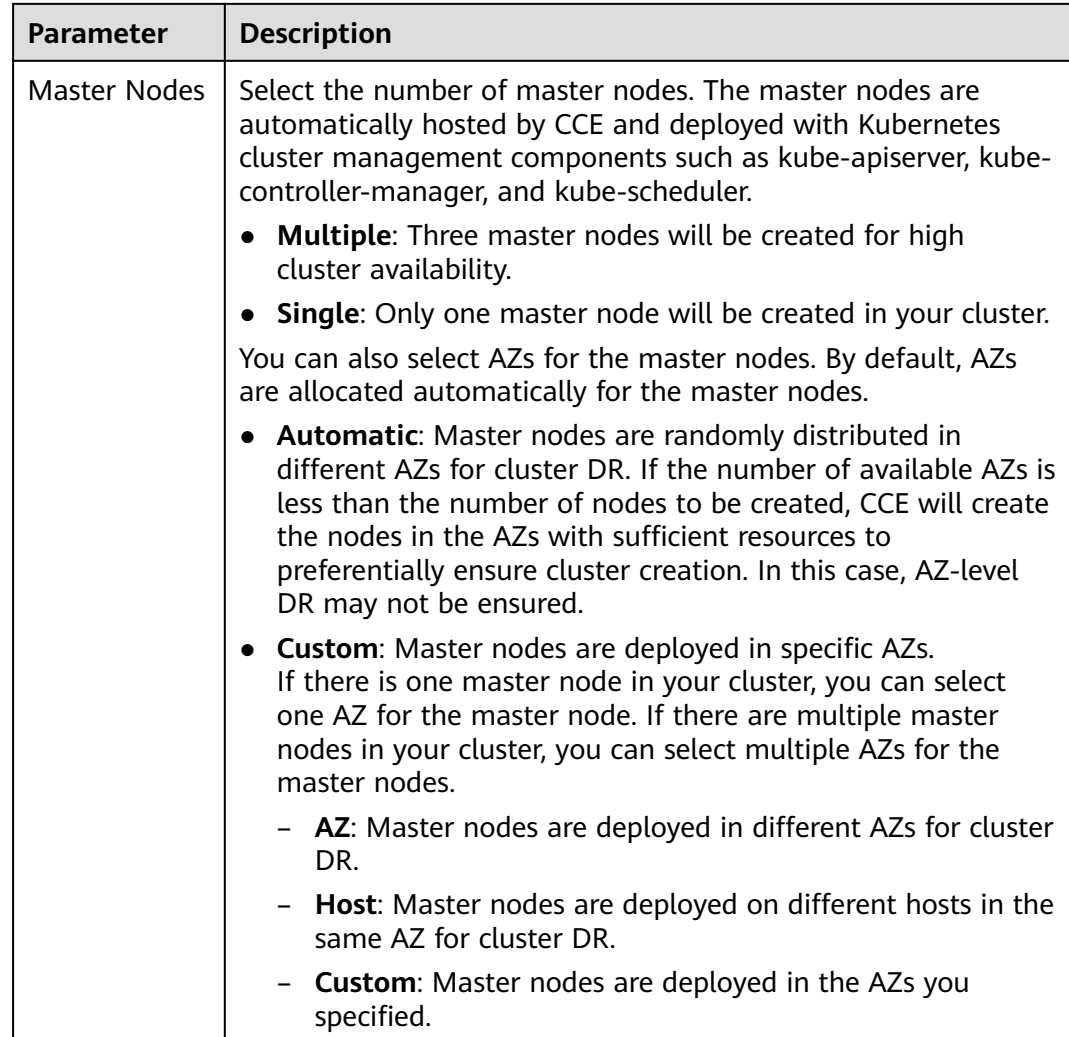

### **Network Settings**

The network settings cover nodes, containers, and Services. For details about the cluster networking and container network models, see **[Overview](#page-357-0)**.

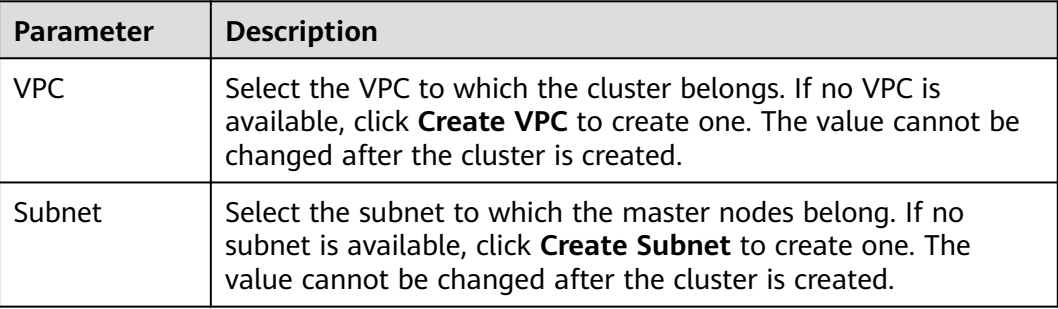

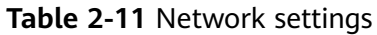

<span id="page-68-0"></span>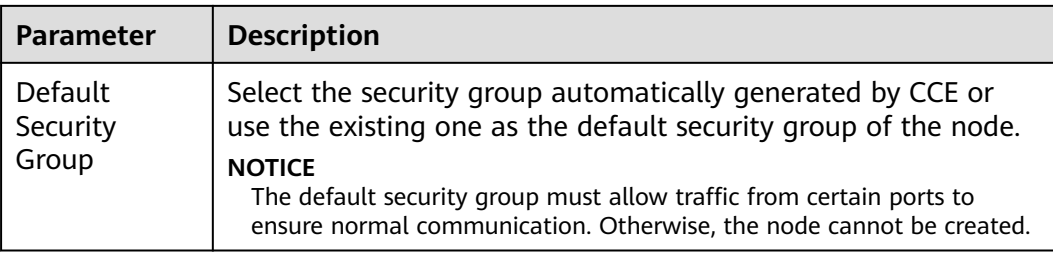

### **Table 2-12** Network settings

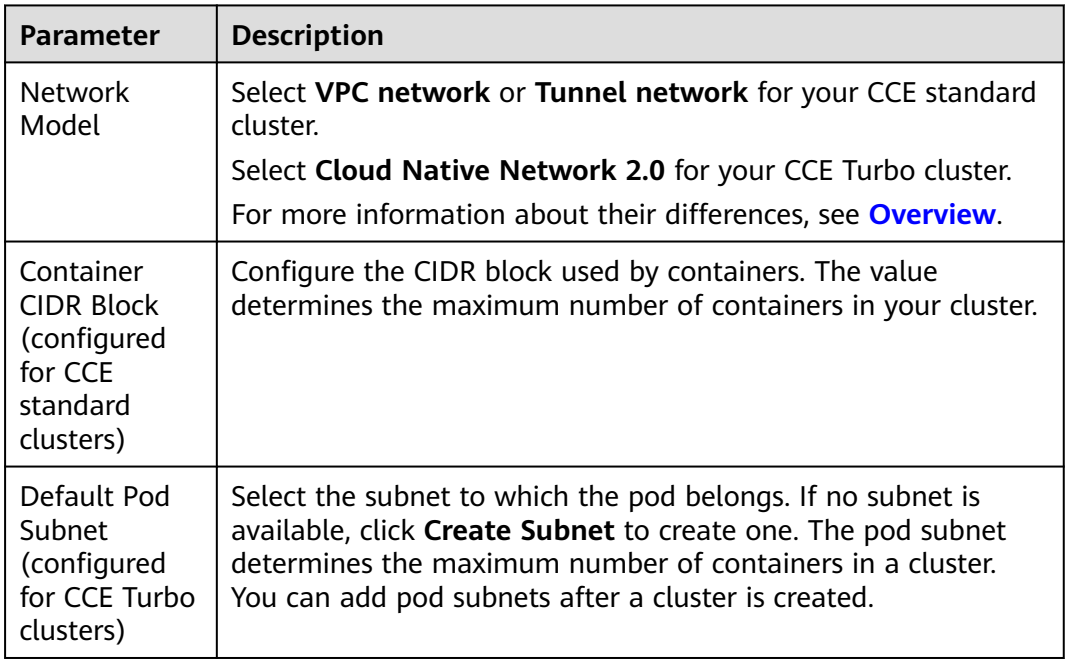

### **Table 2-13** Service network

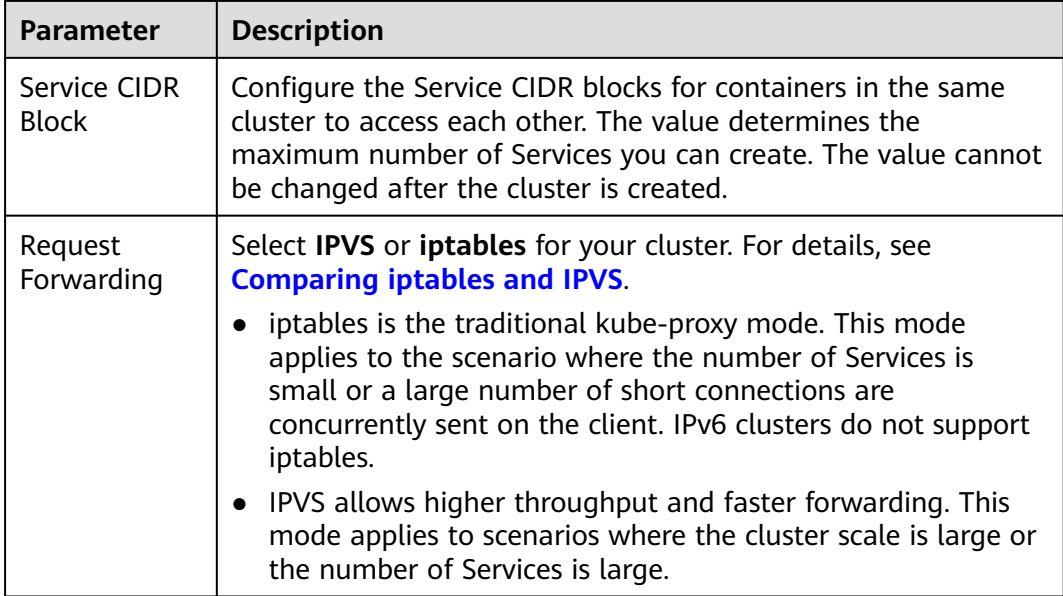

### **(Optional) Advanced Settings**

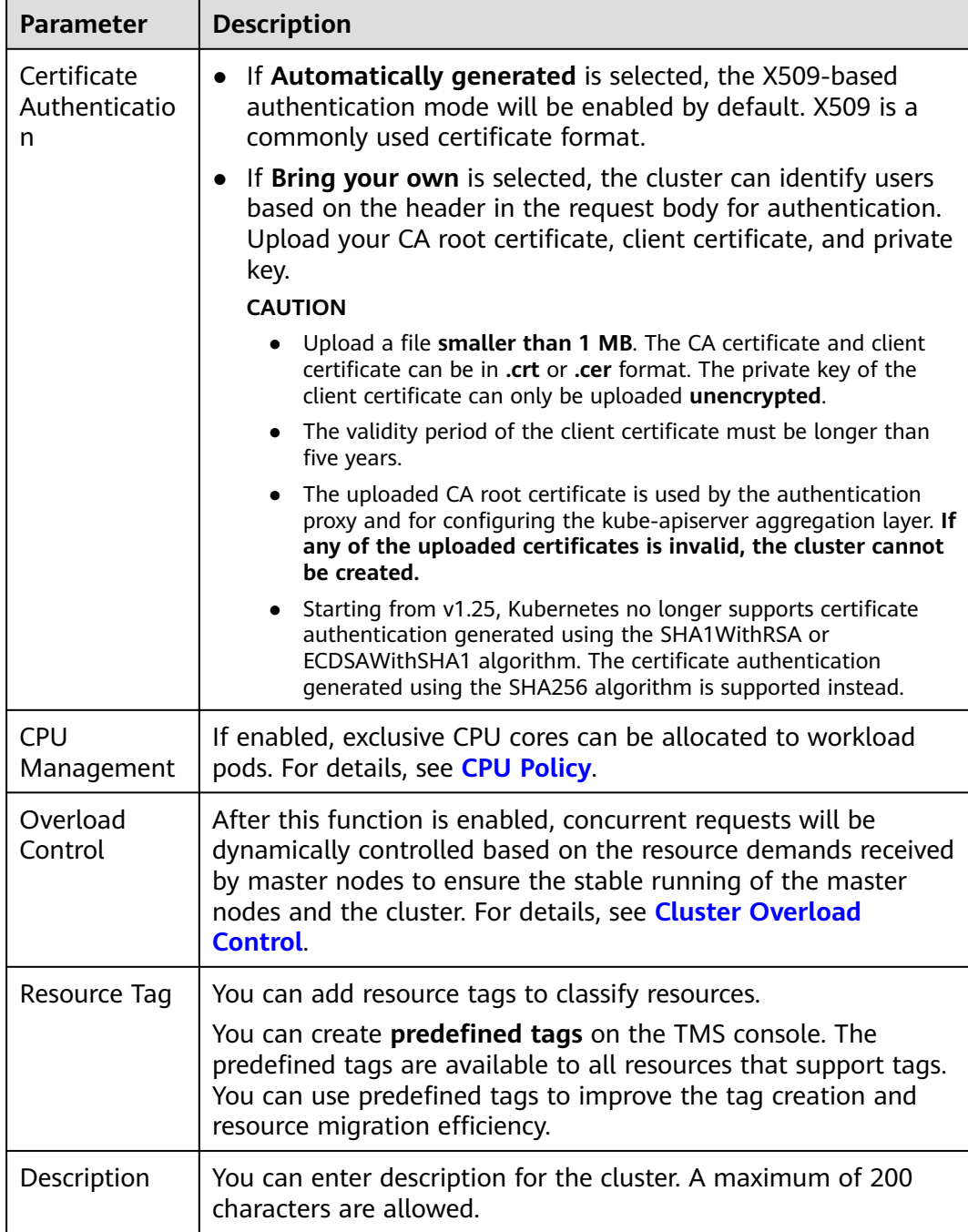

# **Step 3: Select Add-ons**

Click **Next: Select Add-on**. On the page displayed, select the add-ons to be installed during cluster creation.

### **Basic capabilities**

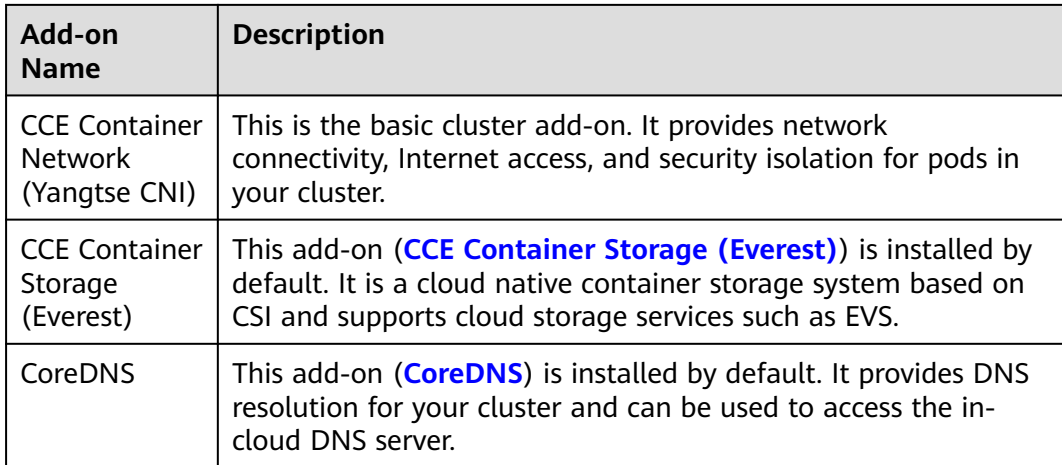

### **Observability**

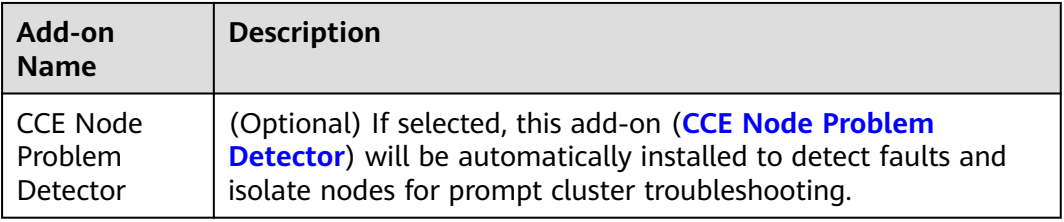

# **Step 4: Configure Add-ons**

### Click **Next: Add-on Configuration**.

#### **Basic capabilities**

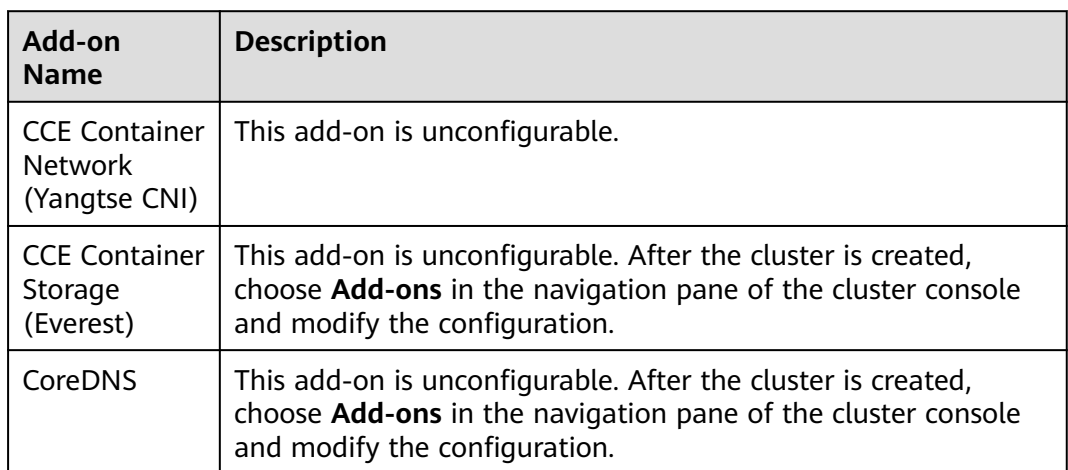

#### **Observability**

<span id="page-71-0"></span>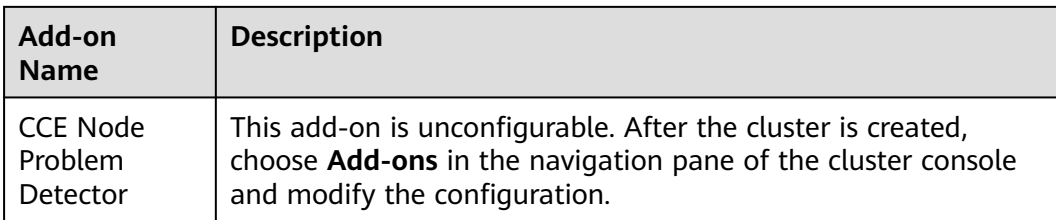

## **Step 5: Confirm the Configuration**

After the parameters are specified, click **Next: Confirm configuration**. The cluster resource list is displayed. Confirm the information and click **Submit**.

It takes about 5 to 10 minutes to create a cluster. You can click **Back to Cluster List** to perform other operations on the cluster or click **Go to Cluster Events** to view the cluster details.

## **Related Operations**

- After creating a cluster, you can use the Kubernetes command line (CLI) tool kubectl to connect to the cluster. For details, see **[Connecting to a Cluster](#page-73-0) [Using kubectl](#page-73-0)**.
- Add nodes to the cluster. For details, see **[Creating a Node](#page-167-0)**.

# **2.2.3 Comparing iptables and IPVS**

kube-proxy is a key component of a Kubernetes cluster. It is used for load balancing and forwarding data between a Service and its backend pods.

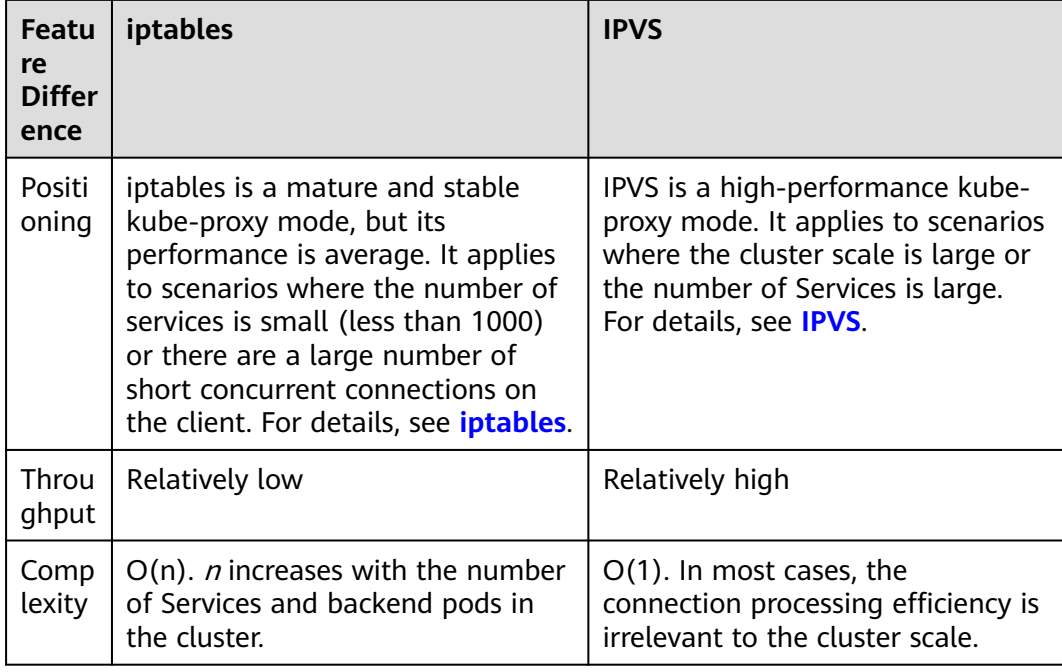

CCE supports the iptables and IP Virtual Server (IPVS) forwarding modes.
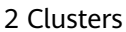

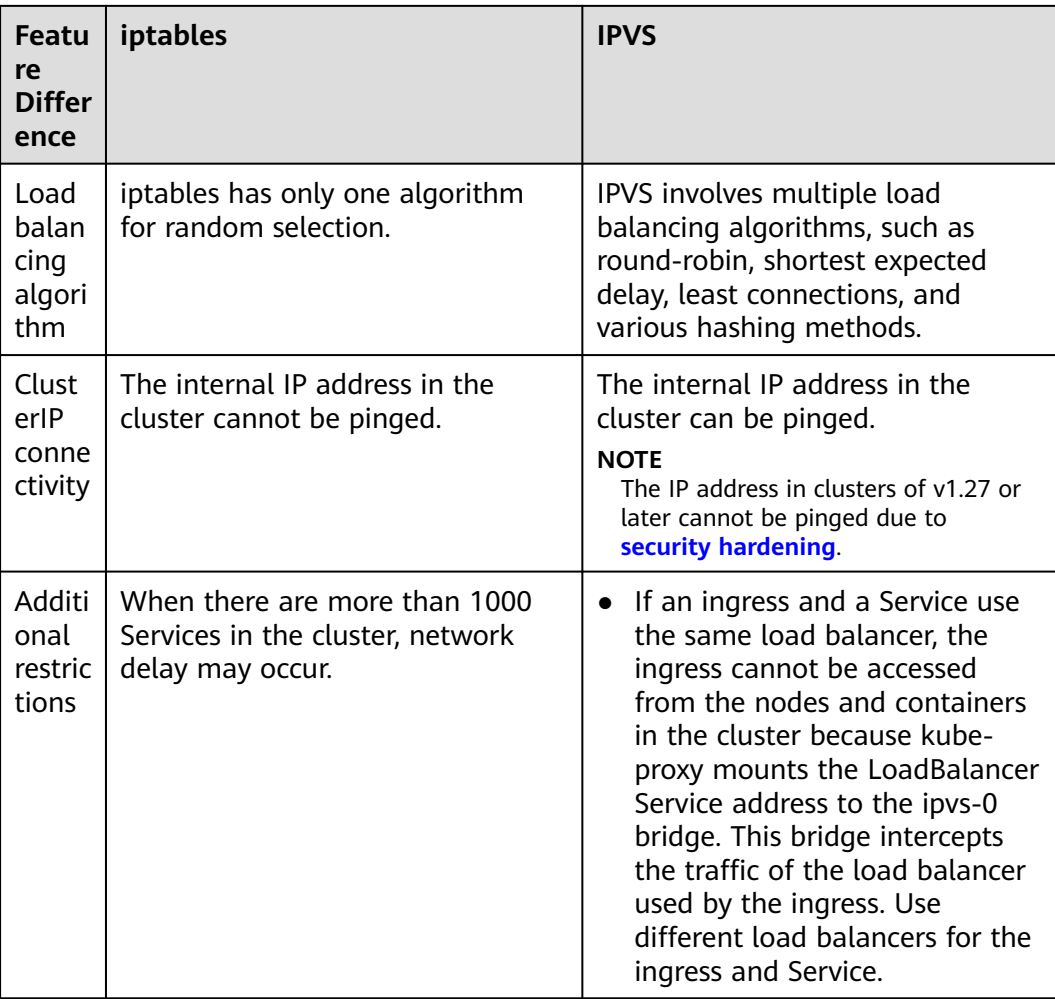

## **iptables**

iptables is a Linux kernel function for processing and filtering a large amount of data packets. It allows flexible sequences of rules to be attached to various hooks in the packet processing pipeline. When iptables is used, kube-proxy implements NAT and load balancing in the NAT pre-routing hook. For each Service, kubeproxy installs an iptables rule which captures the traffic destined for the Service's ClusterIP and ports and redirects the traffic to one of the backend pods. By default, iptables randomly selects a backend pod. For details, see **[iptables proxy](https://kubernetes.io/docs/reference/networking/virtual-ips/#proxy-mode-iptables) [mode](https://kubernetes.io/docs/reference/networking/virtual-ips/#proxy-mode-iptables)**.

#### **IPVS**

IPVS is constructed on top of Netfilter and balances transport-layer loads as part of the Linux kernel. IPVS can direct requests for TCP- or UDP-based services to the real servers, and make services of the real servers appear as virtual services on a single IP address.

In the IPVS mode, kube-proxy uses IPVS load balancing instead of iptables. IPVS is designed to balance loads for a large number of Services. It has a set of optimized APIs and uses optimized search algorithms instead of simply searching for rules from a list. For details, see **[IPVS proxy mode](https://kubernetes.io/docs/reference/networking/virtual-ips/#proxy-mode-ipvs)**.

# **2.3 Connecting to a Cluster**

# **2.3.1 Connecting to a Cluster Using kubectl**

#### **Scenario**

This section uses a CCE standard cluster as an example to describe how to access a CCE cluster using kubectl.

#### **Permissions**

When you access a cluster using kubectl, CCE uses **kubeconfig** generated on the cluster for authentication. This file contains user information, based on which CCE determines which Kubernetes resources can be accessed by kubectl. The permissions recorded in a **kubeconfig** file vary from user to user.

For details about user permissions, see **[Cluster Permissions \(IAM-based\) and](#page-934-0) [Namespace Permissions \(Kubernetes RBAC-based\)](#page-934-0)**.

#### **Using kubectl**

To connect to a Kubernetes cluster from a PC, you can use kubectl, a Kubernetes command line tool. You can log in to the CCE console and click the name of the target cluster to access the cluster console. On the **Overview** page, view the access address and kubectl connection procedure.

CCE allows you to access a cluster through a private network or a public network.

- Intranet access: The client that accesses the cluster must be in the same VPC as the cluster.
- Public access: The client that accesses the cluster must be able to access public networks and the cluster has been bound with a public network IP.

#### **NOTICE**

To bind an EIP to the cluster, go to the **Overview** page and click **Bind** next to **EIP** in the **Connection Information** area. In a cluster with an EIP bound, kube-apiserver will be exposed to the Internet and may be attacked. To solve this problem, you can configure Advanced Anti-DDoS for the EIP of the node on which kube-apiserver runs.

Download kubectl and the configuration file. Copy the file to your client, and configure kubectl. After the configuration is complete, you can access your Kubernetes clusters. Procedure:

#### **Step 1 Download kubectl.**

Prepare a computer that can access the public network and install kubectl in CLI mode. You can run the **kubectl version** command to check whether kubectl has been installed. If kubectl has been installed, skip this step.

<span id="page-74-0"></span>This section uses the Linux environment as an example to describe how to install and configure kubectl. For details, see **[Installing kubectl](https://kubernetes.io/docs/tasks/tools/#kubectl)**.

1. Log in to your client and download kubectl. cd /home

curl -LO https://dl.k8s.io/release/{v1.25.0}/bin/linux/amd64/kubectl

**{v1.25.0}** specifies the version number. Replace it as required.

2. Install kubectl. chmod +x kubectl mv -f kubectl /usr/local/bin

#### **Step 2 Obtain the kubectl configuration file (kubeconfig).**

On the **Overview** page, locate the **Connection Info** area, click **Configure** next to **kubectl**. On the page displayed, download the configuration file.

#### $\Box$  Note

- The kubectl configuration file **kubeconfig** is used for cluster authentication. If the file is leaked, your clusters may be attacked.
- The Kubernetes permissions assigned by the configuration file downloaded by IAM users are the same as those assigned to the IAM users on the CCE console.
- If the KUBECONFIG environment variable is configured in the Linux OS, kubectl preferentially loads the KUBECONFIG environment variable instead of **\$home/.kube/ config**.

#### **Step 3** Configure kubectl.

Configure kubectl (A Linux OS is used).

- 1. Log in to your client and copy the **kubeconfig.yaml** file downloaded in **Step 2** to the **/home** directory on your client.
- 2. Configure the kubectl authentication file. cd /home mkdir -p \$HOME/.kube mv -f kubeconfig.yaml \$HOME/.kube/config
- 3. Switch the kubectl access mode based on service scenarios.
	- Run this command to enable intra-VPC access: kubectl config use-context internal
	- Run this command to enable public access (EIP required): kubectl config use-context external
	- Run this command to enable public access and two-way authentication (EIP required):

kubectl config use-context externalTLSVerify

For details about the cluster two-way authentication, see **Two-Way Authentication for Domain Names**.

**----End**

## **Two-Way Authentication for Domain Names**

CCE supports two-way authentication for domain names.

After an EIP is bound to an API Server, two-way domain name authentication is disabled by default if kubectl is used to access the cluster. You can run **kubectl config use-context externalTLSVerify** to enable the two-way domain name authentication.

- When an EIP is bound to or unbound from a cluster, or a custom domain name is configured or updated, the cluster server certificate will be added the latest cluster access address (including the EIP bound to the cluster and all custom domain names configured for the cluster).
- Asynchronous cluster synchronization takes about 5 to 10 minutes. You can view the synchronization result in **Synchronize Certificate** in **Operation Records**.
- For a cluster that has been bound to an EIP, if the authentication fails (x509: certificate is valid) when two-way authentication is used, bind the EIP again and download **kubeconfig.yaml** again.
- If the two-way domain name authentication is not supported. **kubeconfig.yaml** contains the **"insecure-skip-tls-verify": true** field, as shown in **Figure 2-1**. To use two-way authentication, download the **kubeconfig.yaml** file again and enable two-way authentication for the domain names.

**Figure 2-1** Two-way authentication disabled for domain names

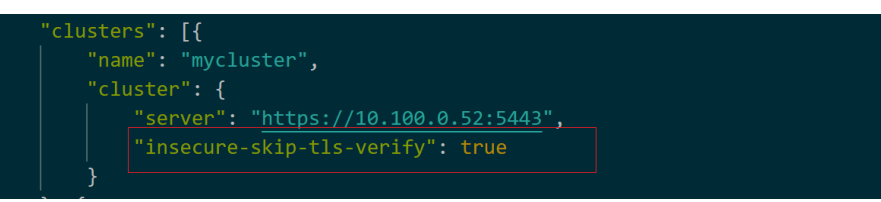

## **FAQs**

#### **Error from server Forbidden**

When you use kubectl to create or query Kubernetes resources, the following output is returned:

# kubectl get deploy Error from server (Forbidden): deployments.apps is forbidden: User "0c97ac3cb280f4d91fa7c0096739e1f8" cannot list resource "deployments" in API group "apps" in the namespace "default"

The cause is that the user does not have the permissions to operate the Kubernetes resources. For details about how to assign permissions, see **[Namespace Permissions \(Kubernetes RBAC-based\)](#page-940-0)**.

#### ● **The connection to the server localhost:8080 was refused**

When you use kubectl to create or query Kubernetes resources, the following output is returned:

The connection to the server localhost:8080 was refused - did you specify the right host or port?

The cause is that cluster authentication is not configured for the kubectl client. For details, see **[Step 3](#page-74-0)**.

# **2.3.2 Connecting to a Cluster Using an X.509 Certificate**

## **Scenario**

This section describes how to obtain the cluster certificate from the console and use it access Kubernetes clusters.

## **Procedure**

- **Step 1** Log in to the CCE console and click the cluster name to access the cluster console.
- **Step 2** On the **Overview** page, locate the **Connection Info** area, and click **Download** next to **X.509 certificate**.
- **Step 3** In the **Obtain Certificate** dialog box displayed, select the certificate expiration time and download the X.509 certificate of the cluster as prompted.

### **NOTICE**

- The downloaded certificate contains three files: **client.key**, **client.crt**, and **ca.crt**. Keep these files secure.
- Certificates are not required for mutual access between containers in a cluster.
- **Step 4** Call native Kubernetes APIs using the cluster certificate.

For example, run the **curl** command to call an API to view the pod information. In the following information, 192.168.0.18:5443 indicates the IP address of the API server in the cluster.

```
curl --cacert ./ca.crt --cert ./client.crt --key ./client.key https://192.168.0.18:5443/api/v1/namespaces/default/
pods/
```
For more cluster APIs, see **[Kubernetes APIs](https://kubernetes.io/docs/reference/kubernetes-api/)**.

**----End**

# **2.3.3 Accessing a Cluster Using a Custom Domain Name**

## **Scenario**

Subject Alternative Name (SAN) allows multiple values (including IP addresses, domain names, and so on) to be associated with certificates. A SAN is usually used by the client to verify the server validity in TLS handshakes. Specifically, the validity check includes whether the server certificate is issued by a CA trusted by the client and whether the SAN in the certificate matches the IP address or DNS domain name that the client actually accesses.

If the client cannot directly access the private IP or EIP of the cluster, you can sign the IP address or DNS domain name that can be directly accessed by the client into the cluster server certificate as a SAN to enable two-way authentication on the client, which improves security. Typical use cases include DNAT access and domain name access.

If you have particular proxy access requirements or need to access resources in other regions, you can customize a SAN. Typical domain name access scenarios:

- Add the response domain name mapping when specifying the DNS domain name address in the host domain name configuration on the client, or configuring **/etc/hosts** on the client host.
- Use domain name access in the intranet. DNS allows you to configure mappings between cluster EIPs and custom domain names. After an EIP is updated, you can continue to use two-way authentication and the domain

name to access the cluster without downloading the **kubeconfig.json** file again.

Add A records on a self-built DNS server.

### <span id="page-77-0"></span>**Constraints**

This feature is available only to clusters of v1.19 and later.

### **Customizing a SAN**

- **Step 1** Log in to the CCE console.
- **Step 2** Click the target cluster in the cluster list to go to the cluster details page.
- **Step 3** In the **Connection Information** area, click  $\mathbb{Z}$  next to **Custom SAN**. In the dialog box displayed, enter the IP address or domain name and click **Save**.

#### **Figure 2-2** Custom SAN

#### **Connection Info**

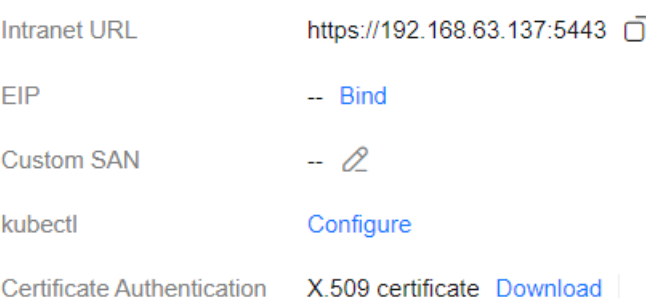

#### $\Box$  Note

1. This operation will restart kube-apiserver and update the **kubeconfig.json** file for a short period of time. Do not perform operations on the cluster during this period.

2. A maximum of 128 domain names or IP addresses, separated by commas (,), are allowed.

3. If a custom domain name needs to be bound to an EIP, ensure that an EIP has been configured.

**----End**

## **Connecting to a Cluster Using the SAN**

#### **Using kubectl to access the cluster**

- **Step 1** Download the **kubeconfig.json** file again after the SAN is modified.
	- 1. Log in to the CCE console and click the cluster name to access the cluster console.
	- 2. On the **Overview** page, locate the **Connection Info** area, click **Configure** next to **kubectl**. On the page displayed, download the configuration file.

#### <span id="page-78-0"></span>**Step 2** Configure kubectl.

- 1. Log in to your client and copy the **kubeconfig.json** file downloaded in **[Step](#page-77-0) [1.2](#page-77-0)** to the **/home** directory on your client.
- 2. Configure the kubectl authentication file. cd /home mkdir -p \$HOME/.kube mv -f kubeconfig.json \$HOME/.kube/config
- 3. Change the kubectl access mode and use the SAN to access the cluster. kubectl config use-context customSAN-0

In the preceding command, customSAN-0 indicates the configuration name of the custom SAN. If multiple SANs are configured, the number in the configuration name of each SAN starts from **0** and increases in ascending order, for example, *customSAN-0*, *customSAN-1*, and so on.

#### **----End**

#### **Using an X.509 certificate to access the cluster**

- **Step 1** After the SAN is modified, download the X509 certificate again.
	- 1. Log in to the CCE console and click the cluster name to access the cluster console.
	- 2. On the **Overview** page, locate the **Connection Info** area, and click **Download** next to **X.509 certificate**.
	- 3. In the **Obtain Certificate** dialog box displayed, select the certificate expiration time and download the X.509 certificate of the cluster as prompted.
- **Step 2** Call native Kubernetes APIs using the cluster certificate.

For example, run the **curl** command to call the APIs to view the pod information. In the following information, *example.com:5443* indicates the custom SAN.

curl --cacert ./ca.crt --cert ./client.crt --key ./client.key https://example.com:5443/api/v1/namespaces/ default/pods/

For more cluster APIs, see **[Kubernetes API](https://kubernetes.io/docs/reference/kubernetes-api/)**.

**----End**

# **2.4 Upgrading a Cluster**

# **2.4.1 Upgrade Overview**

CCE strictly complies with community consistency authentication. It releases three Kubernetes versions each year and offers a maintenance period of at least 24 months after each version is released. CCE ensures the stable running of Kubernetes versions during the maintenance period.

To ensure your service rights and benefits, upgrade your Kubernetes clusters before a maintenance period ends. You can check the Kubernetes version of your cluster on the cluster list page and check whether a new version is available. Proactive cluster upgrades help you:

- 1. Reduce security and stability risks: During the iteration of Kubernetes versions, known security and stability vulnerabilities are continuously fixed. Long-term use of EOS clusters will result in security and stability risks to services.
- 2. Experience the latest functions: During the iteration of Kubernetes versions, new functions and optimizations are continuously released. For details about the features of the latest version, see **[Release Notes for CCE Cluster](#page-54-0) [Versions](#page-54-0)**.
- 3. Minimize compatibility risks: During the iteration of Kubernetes versions, APIs are continuously modified and functions are deprecated. If a cluster has not been upgraded for a long time, more O&M assurance investment will be required when the cluster is upgraded. Periodic upgrades can effectively mitigate compatibility risks caused by accumulated version differences. It is a good practice to upgrade a patch version every quarter and upgrade a major version to the latest version every year.
- 4. Obtain more effective technical support: CCE does not provide security patches or issue fixing for EOS Kubernetes cluster versions, and does not ensure technical support for the EOS versions.

## **Cluster Upgrade Path**

CCE clusters evolve iteratively based on the community Kubernetes version. A CCE cluster version consists of the community Kubernetes version and the CCE patch version. Therefore, two cluster upgrade paths are provided.

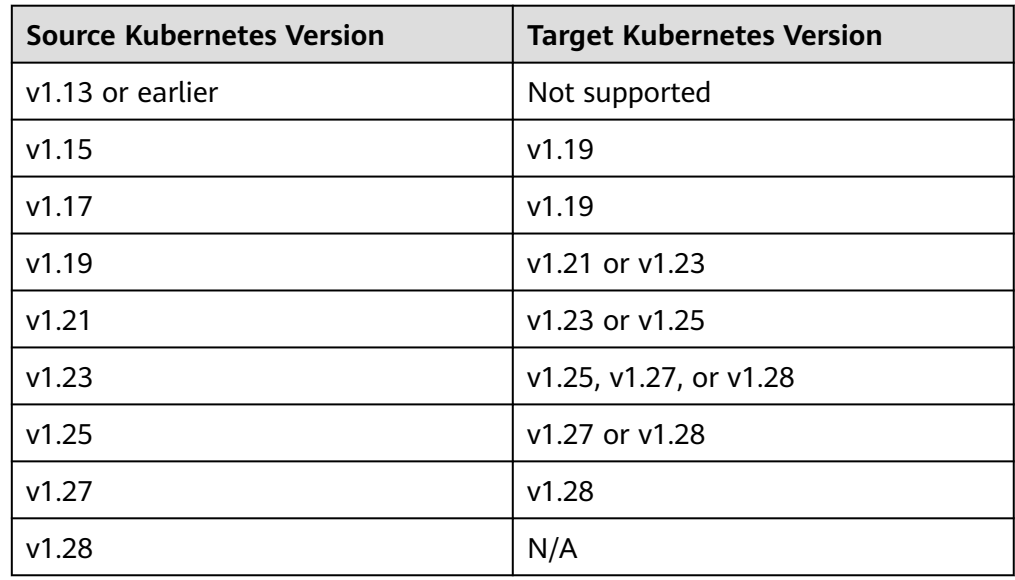

Upgrading a Kubernetes version

#### $\Box$  Note

- A version that has been end of maintenance cannot be directly upgraded to the latest version. You need to upgrade such a version for multiple times, for example, from v1.15 to v1.19, v1.23, and then to v1.27/v1.28.
- A Kubernetes version can be upgraded only after the patch is upgraded to the latest version. CCE will automatically generate an optimal upgrade path on the console based on the current cluster version.

Upgrading a patch version

Patch version management is available for CCE clusters of v1.19 or later to provide new features and fix bugs and vulnerability for in-maintenance clusters without requiring a major version upgrade.

After a new patch version is released, you can directly upgrade any patch version to the latest patch version. For details about the release history of patch versions, see **[Patch Version Release Notes](#page-54-0)**.

## **Cluster Upgrade Process**

The cluster upgrade process involves pre-upgrade check, backup, upgrade, and post-upgrade verification.

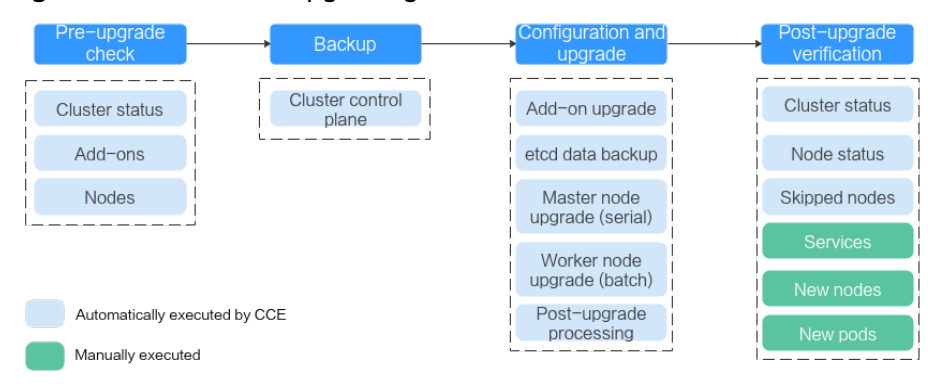

#### **Figure 2-3** Process of upgrading a cluster

After determining the target version of the cluster, read the **[precautions](#page-82-0)** carefully and prevent function incompatibility during the upgrade.

#### 1. **Pre-upgrade check**

Before a cluster upgrade, CCE checks mandatory items such as the cluster status, add-ons, and nodes to ensure that the cluster meets the upgrade requirements. For more details, see **[Pre-upgrade Check](#page-102-0)**. If any check item is abnormal, rectify the fault as prompted on the console.

#### 2. **Backup**

You can use disk snapshots to back up master node data, including CCE component images, component configurations, and etcd data. Back up data before an upgrade. If unexpected cases occur during an upgrade, you can use the backup to quickly restore the cluster.

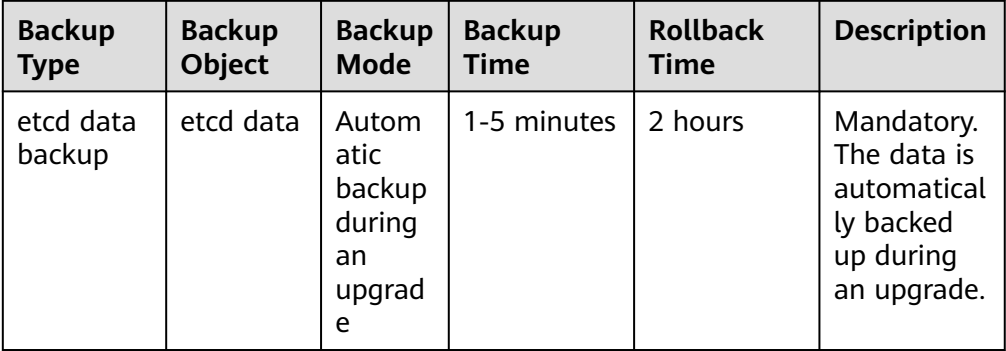

#### 3. **Configuration and upgrade**

Configure parameters before an upgrade. CCE has provided default settings, which can be modified as needed. After the configuration, upgrade add-ons, master nodes, and worker nodes in sequence.

– **Add-on Upgrade Configuration**: Add-ons that have been installed in your cluster are listed. During the cluster upgrade, CCE automatically upgrades the selected add-ons to be compatible with the target cluster version. You can click **Set** to re-define the add-on parameters.

#### $M$  Note

If an add-on is marked with  $\triangle$  on its right side, the add-on cannot be compatible with both the source and target versions of the cluster upgrade. In this case, CCE will upgrade the add-on after the cluster upgrade. The add-on may be unavailable during the cluster upgrade.

- **Node Upgrade Configuration**
	- **E** Max. Nodes for Batch Upgrade: You can configure the maximum number of nodes to be upgraded in a batch.

Node pools will be upgraded in sequence. Nodes in node pools will be upgraded in batches. One node is upgraded in the first batch, two nodes in the second batch, and the number of nodes to be upgraded in each subsequent batch increases by a power of 2 until the maximum number of nodes to be upgraded in each batch is reached. The next cluster is upgraded after the previous one is upgraded. By default, 20 nodes are upgraded in a batch, and the number can be increased to the maximum of 60.

- **Node Priority**: You can customize node upgrade priorities. If the priorities are not specified, CCE will perform the upgrade based on the priorities generated by the default policy.
	- **Add Upgrade Priority**: You can custom the priorities for upgrading node pools. If the priorities are not specified, CCE will preferentially upgrade the node pool with the least number of nodes based on the default policy.
	- **Add Node Priority**: You can custom the priorities for upgrading nodes in a node pool. If the priorities are not specified, CCE will preferentially upgrade the node with lightest load (calculated based on the number of pods, resource request rate, and number of PVs) based on the default policy.

#### 4. **Post-upgrade verification**

After an upgrade, CCE will automatically check items including the cluster status and node status. You need to manually check services, new nodes, and new pods to ensure that the cluster functions properly after the upgrade. For details, see **[Performing Post-Upgrade Verification](#page-97-0)**.

## <span id="page-82-0"></span>**Upgrade Modes**

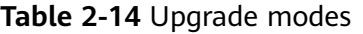

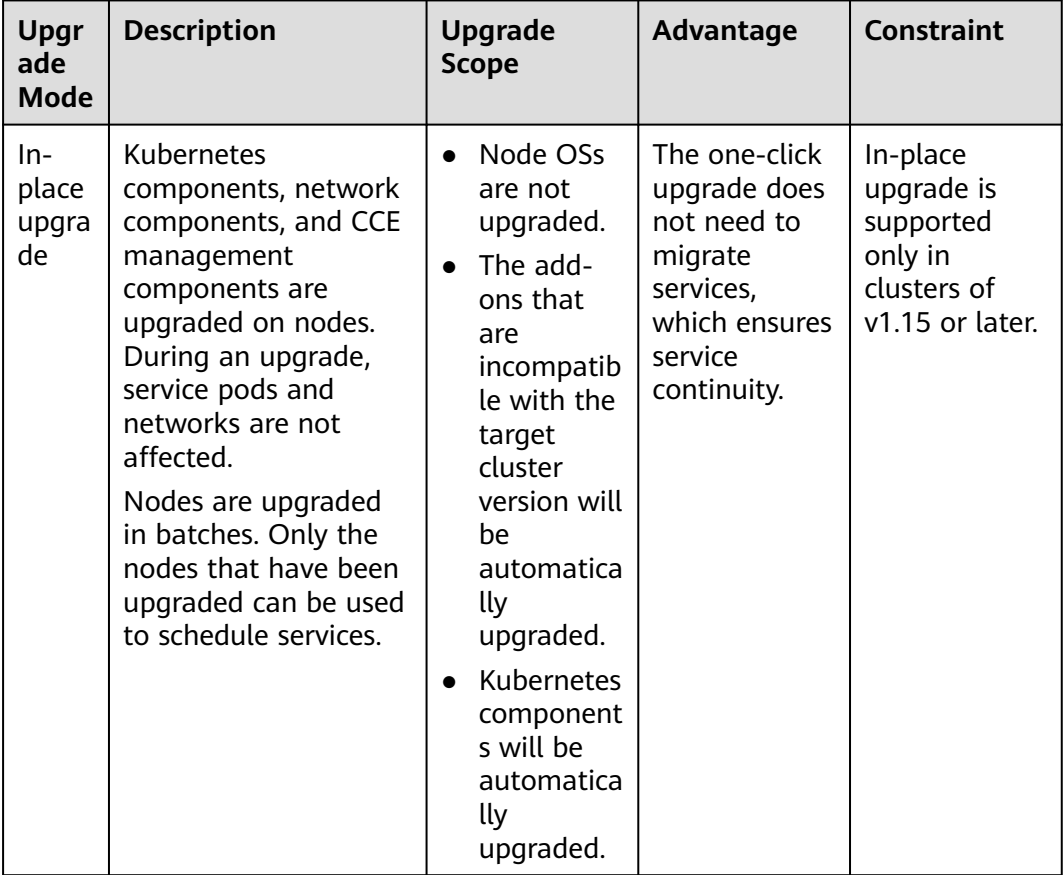

# **2.4.2 Before You Start**

Before the upgrade, you can check whether your cluster can be upgraded and which versions are available on the CCE console. For details, see **[Upgrade](#page-78-0) [Overview](#page-78-0)**.

## **Precautions**

Before upgrading a cluster, pay attention to the following points:

- Perform an upgrade during off-peak hours to minimize the impact on **your services.**
- Before upgrading a cluster, learn about the features and differences of each cluster version in **[Kubernetes Release Notes](#page-24-0)** to prevent exceptions due to the use of an incompatible cluster version. For example, check whether any APIs deprecated in the target version are used in the cluster. Otherwise, calling the APIs may fail after the upgrade. For details, see **[Deprecated APIs](#page-86-0)**.

During a cluster upgrade, pay attention to the following points that may affect your services:

- During a cluster upgrade, do not perform any operation on the cluster. Do not **stop, restart, or delete nodes** during cluster upgrade. Otherwise, the upgrade will fail.
- Before upgrading a cluster, **ensure no high-risk operations are performed in the cluster**. Otherwise, the cluster upgrade may fail or the configuration may be lost after the upgrade. Common high-risk operations include modifying cluster node configurations locally and modifying the configurations of the listeners managed by CCE on the ELB console. Instead, modify configurations on the CCE console so that the modifications can be automatically inherited during the upgrade.
- During a cluster upgrade, the running workloads will not be interrupted, but access to the API server will be temporarily interrupted.
- By default, application scheduling is not restricted during a cluster upgrade. During an upgrade of the following early cluster versions, the **node.kubernetes.io/upgrade** taint (equivalent to **NoSchedule**) will be added to the nodes in the cluster. The taint will be removed after the cluster is upgraded:
	- All v1.15 clusters
	- All v1.17 clusters
	- v1.19 clusters with patch versions earlier than or equal to v1.19.16-r4
	- v1.21 clusters with patch versions earlier than or equal to v1.21.7-r0
	- v1.23 clusters with patch versions earlier than or equal to v1.23.5-r0

## **Constraints**

- If an error occurred during a cluster upgrade, the cluster can be rolled back using the backup data. If you perform other operations (for example, modifying cluster specifications) after a successful cluster upgrade, the cluster cannot be rolled back using the backup data.
- When clusters using the tunnel network model are upgraded to v1.19.16-r4, v1.21.7-r0, v1.23.5-r0, v1.25.1-r0, or later, the SNAT rule whose destination address is the container CIDR block but the source address is not the container CIDR block will be removed. If you have configured VPC routes to directly access all pods outside the cluster, only the pods on the corresponding nodes can be directly accessed after the upgrade.
- The new add-on versions (see **[Change History](#page-834-0)**) of the Nginx Ingress Controller allow graceful exit and the grace period for deleting the ELB backend controller and support hitless upgrades. During the upgrade of the add-on versions listed in the following table, services may be unavailable for a short period of time. If the following add-on versions have been installed in the cluster, perform the upgrade during off-peak hours.

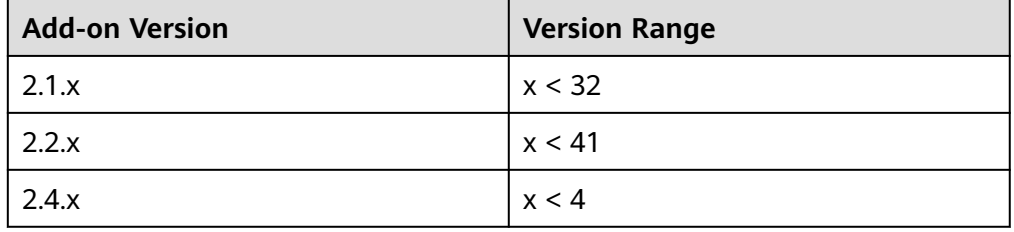

● For more details, see **Version Differences**.

## **Version Differences**

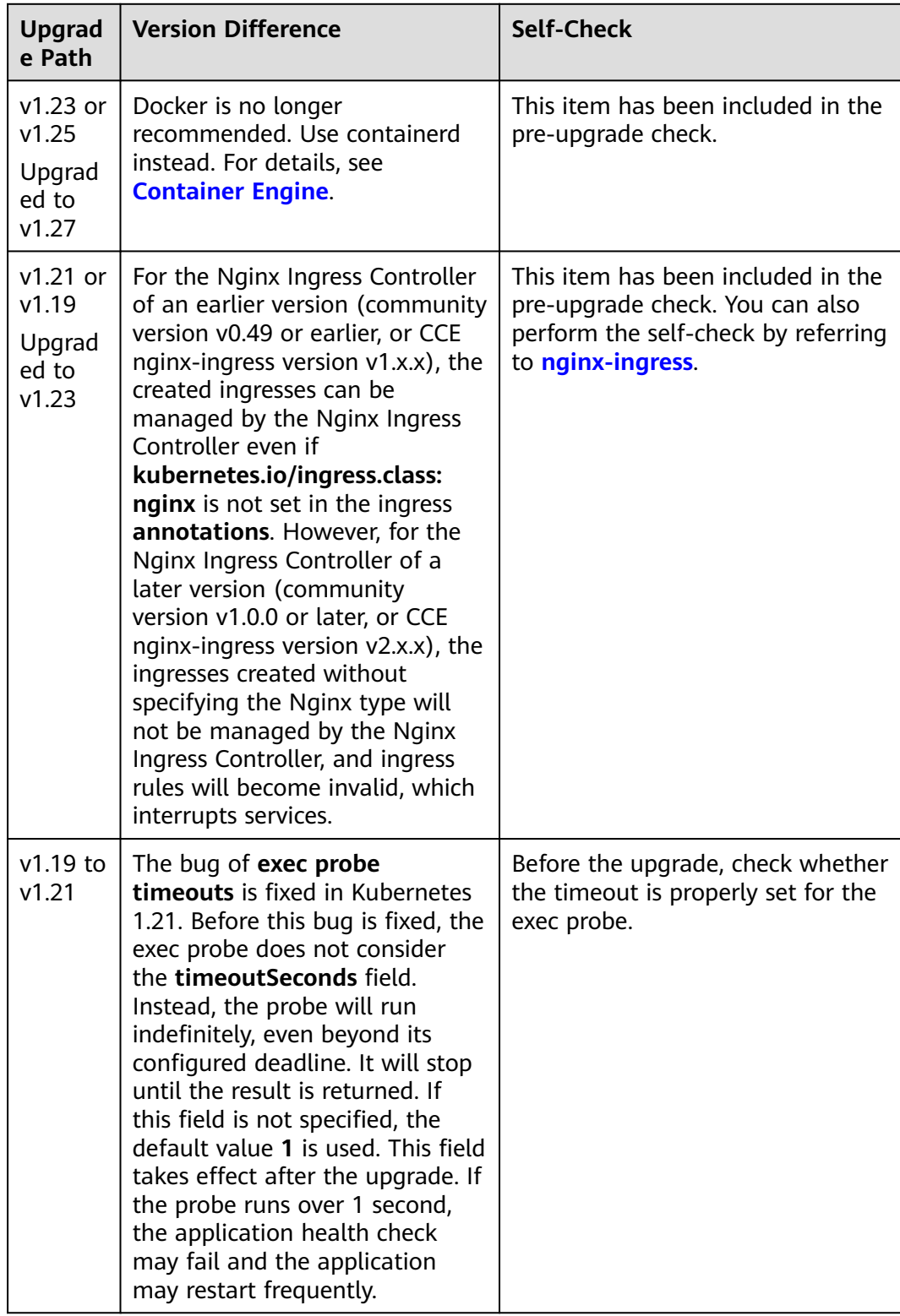

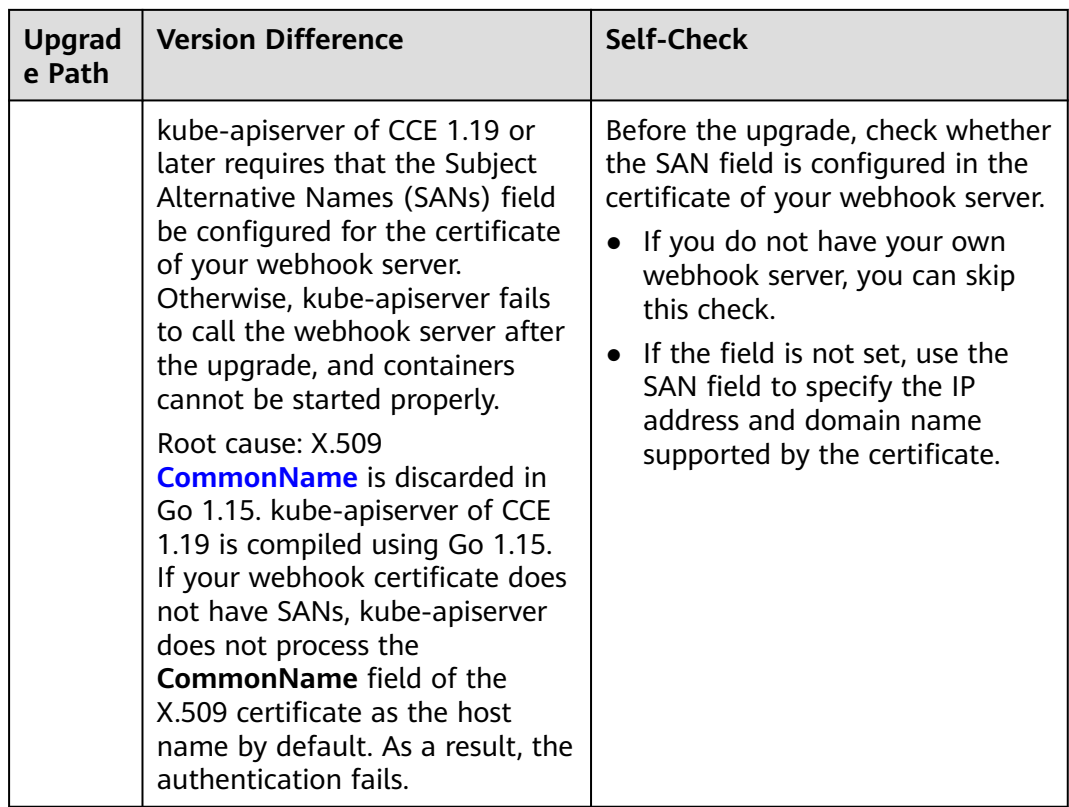

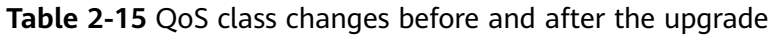

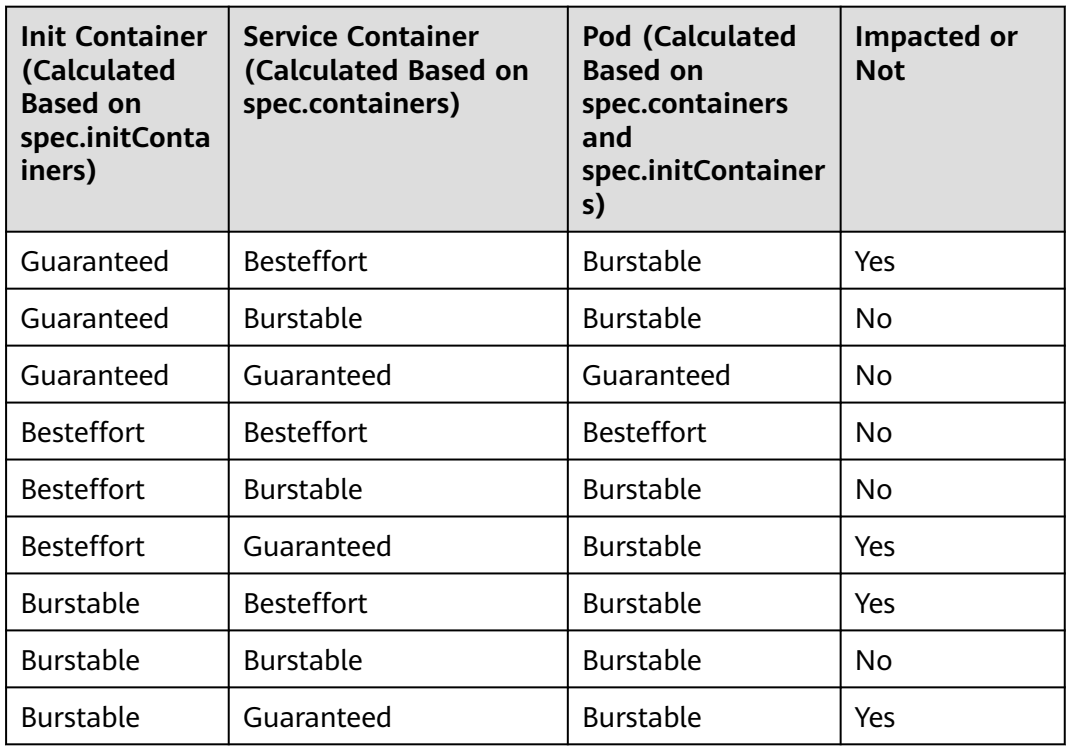

## <span id="page-86-0"></span>**Deprecated APIs**

With the evolution of Kubernetes APIs, APIs are periodically reorganized or upgraded, and old APIs are deprecated and finally deleted. The following tables list the deprecated APIs in each Kubernetes community version. For details about more deprecated APIs, see **[Deprecated API Migration Guide](https://kubernetes.io/docs/reference/using-api/deprecation-guide/)**.

- **APIs Deprecated in Kubernetes v1.27**
- **APIs Deprecated in Kubernetes v1.25**
- **[APIs Deprecated in Kubernetes v1.22](#page-90-0)**
- **[APIs Deprecated in Kubernetes v1.16](#page-95-0)**

#### $\Box$  Note

When an API is deprecated, the existing resources are not affected. However, when you create or edit the resources, the API version will be intercepted.

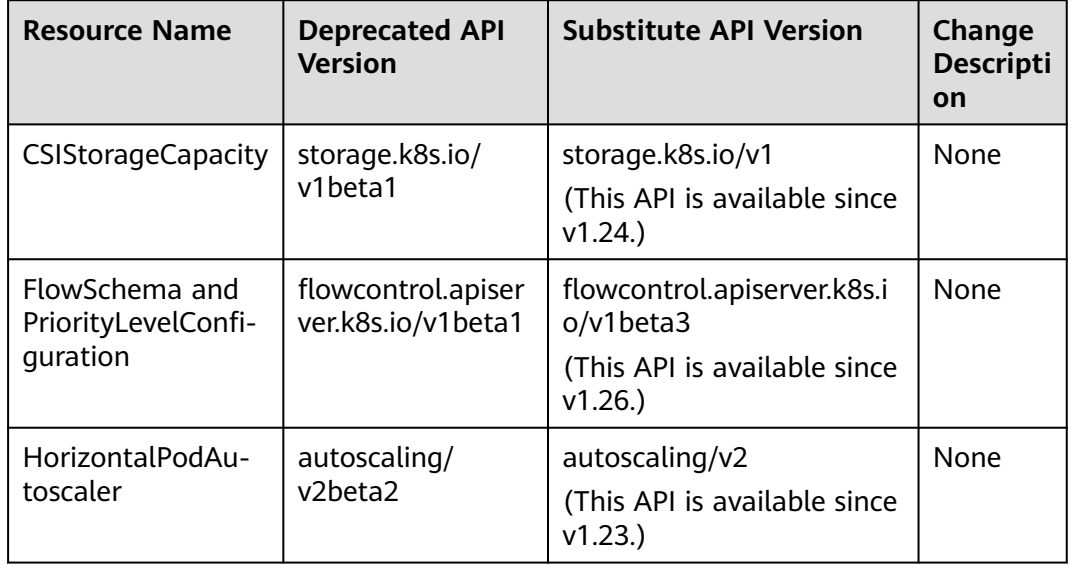

#### **Table 2-16** APIs deprecated in Kubernetes v1.27

**Table 2-17** APIs deprecated in Kubernetes v1.25

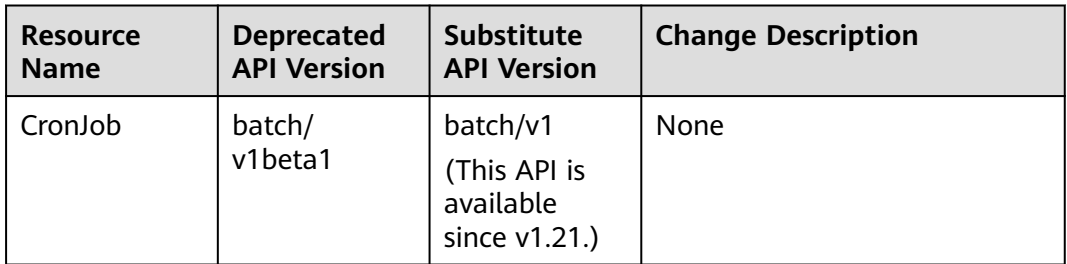

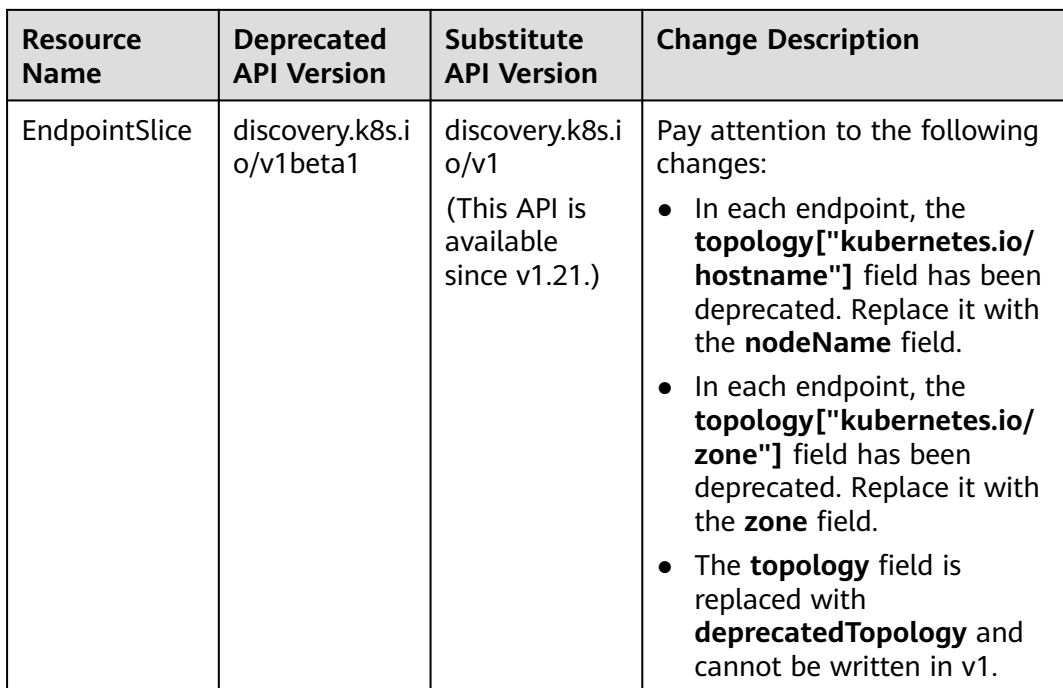

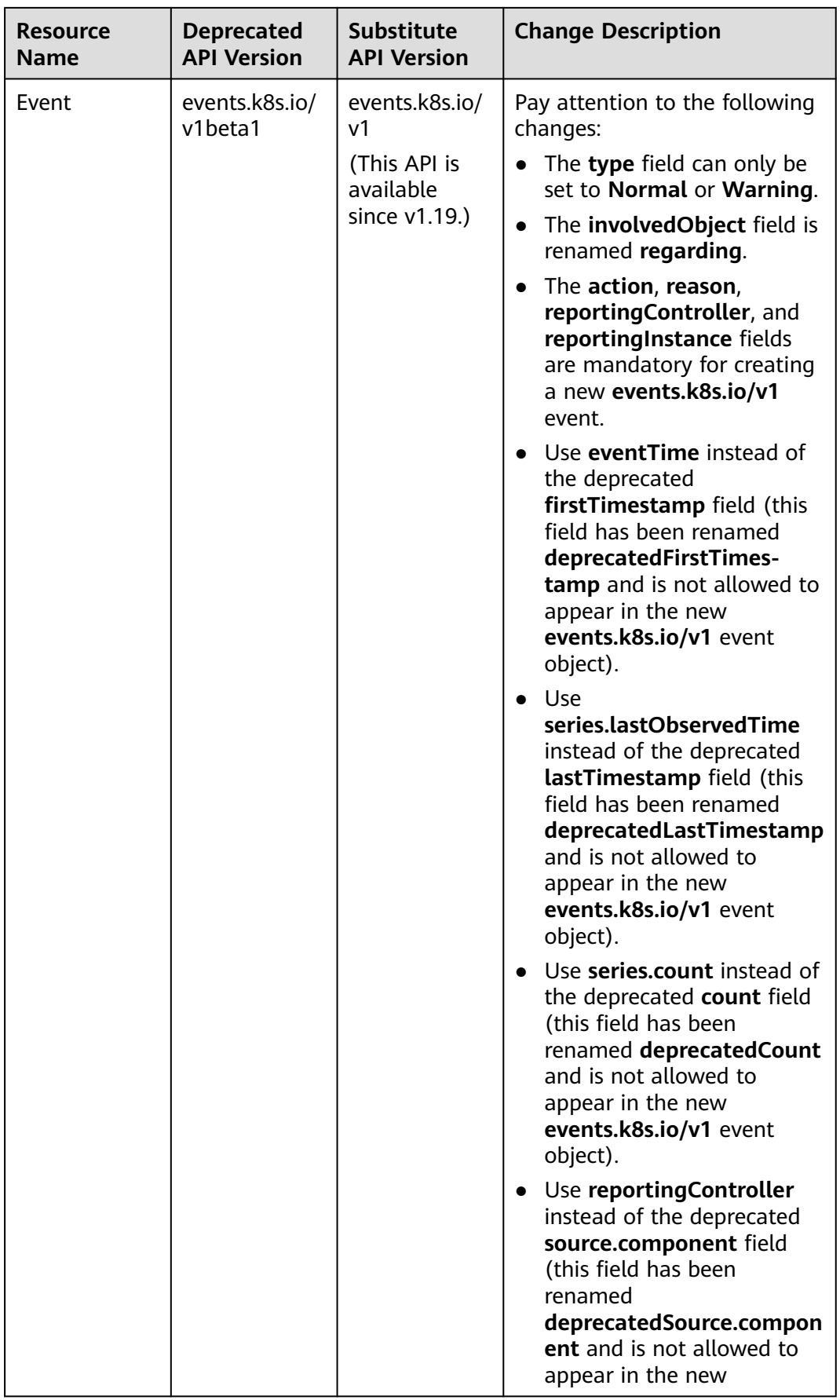

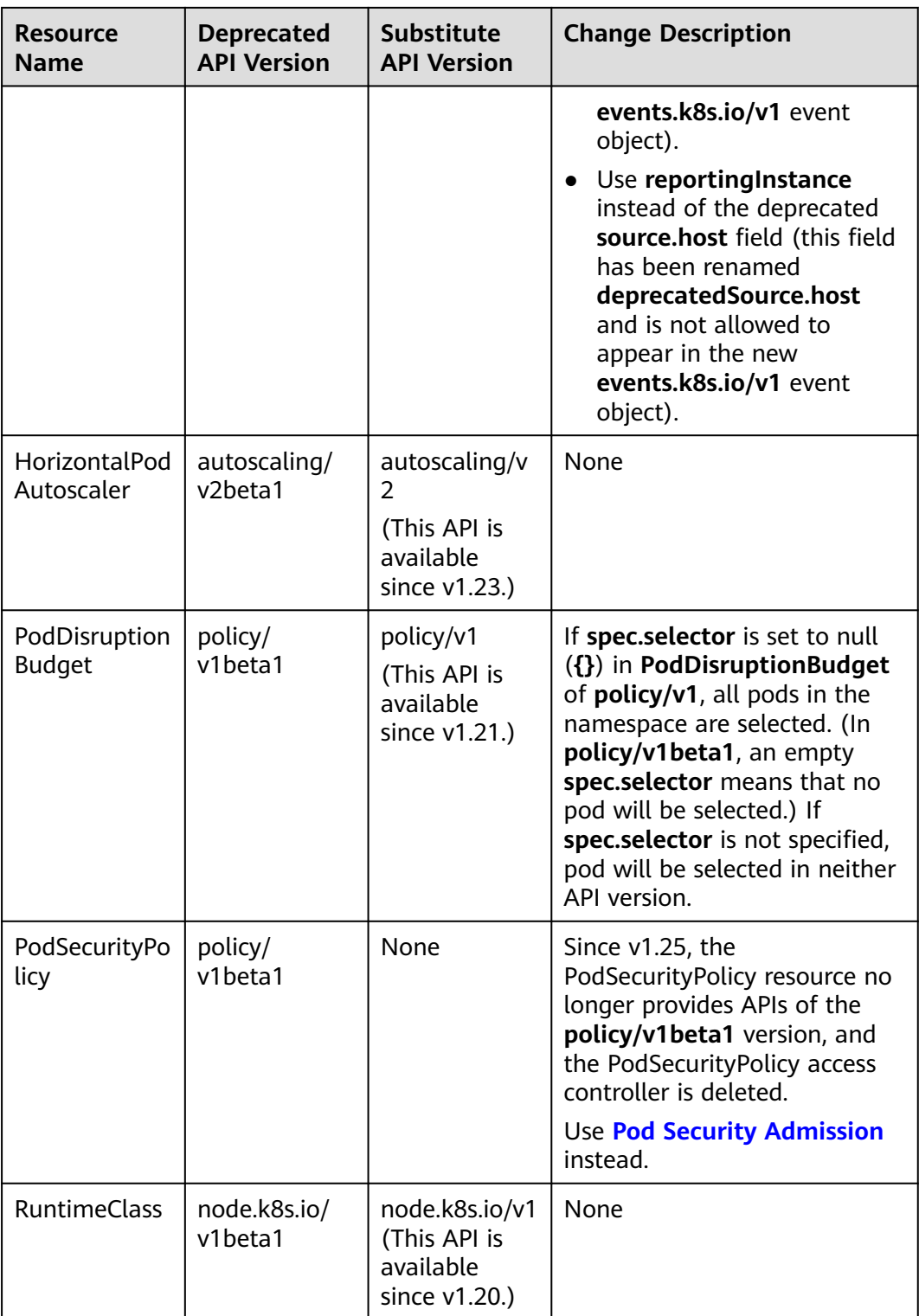

| <b>Resource</b><br><b>Name</b>                       | <b>Deprecated</b><br><b>API Version</b>      | <b>Substitute</b><br><b>API Version</b>                 | <b>Change Description</b>                                                                                                    |  |  |
|------------------------------------------------------|----------------------------------------------|---------------------------------------------------------|----------------------------------------------------------------------------------------------------|--|--|
| MutatingWeb<br>hookConfigur<br>ation<br>ValidatingWe | admissionregi<br>stration.k8s.io<br>/v1beta1 | admissionregi<br>stration.k8s.io<br>/v1<br>(This API is | The default value of<br>$\bullet$<br>webhooks[*].failurePolicy<br>is changed from Ignore to<br>Fail in v1.                                                                       |  |  |
| bhookConfigu<br>ration                               |                                              | available<br>since v1.16.)                              | The default value of<br>webhooks[*].matchPolicy<br>is changed from Exact to<br>Equivalent in v1.                                                                                 |  |  |
|                                                      |                                              |                                                         | The default value of<br>$\bullet$<br>webhooks[*].timeoutSeco<br>nds is changed from 30s to<br>10s in v1.                                                                         |  |  |
|                                                      |                                              |                                                         | The default value of<br>$\bullet$<br>webhooks[*].sideEffects is<br>deleted, and this field must<br>be specified. In v1, the<br>value can only be <b>None</b> or<br>NoneOnDryRun. |  |  |
|                                                      |                                              |                                                         | The default value of<br>webhooks[*].admissionRe<br>viewVersions is deleted. In<br>v1, this field must be<br>specified.<br>(AdmissionReview v1 and<br>v1beta1 are supported.)     |  |  |
|                                                      |                                              |                                                         | webhooks[*].name must<br>be unique in the list of<br>objects created through<br>admissionregistra-<br>tion.k8s.io/v1.                                                            |  |  |

<span id="page-90-0"></span>**Table 2-18** APIs deprecated in Kubernetes v1.22

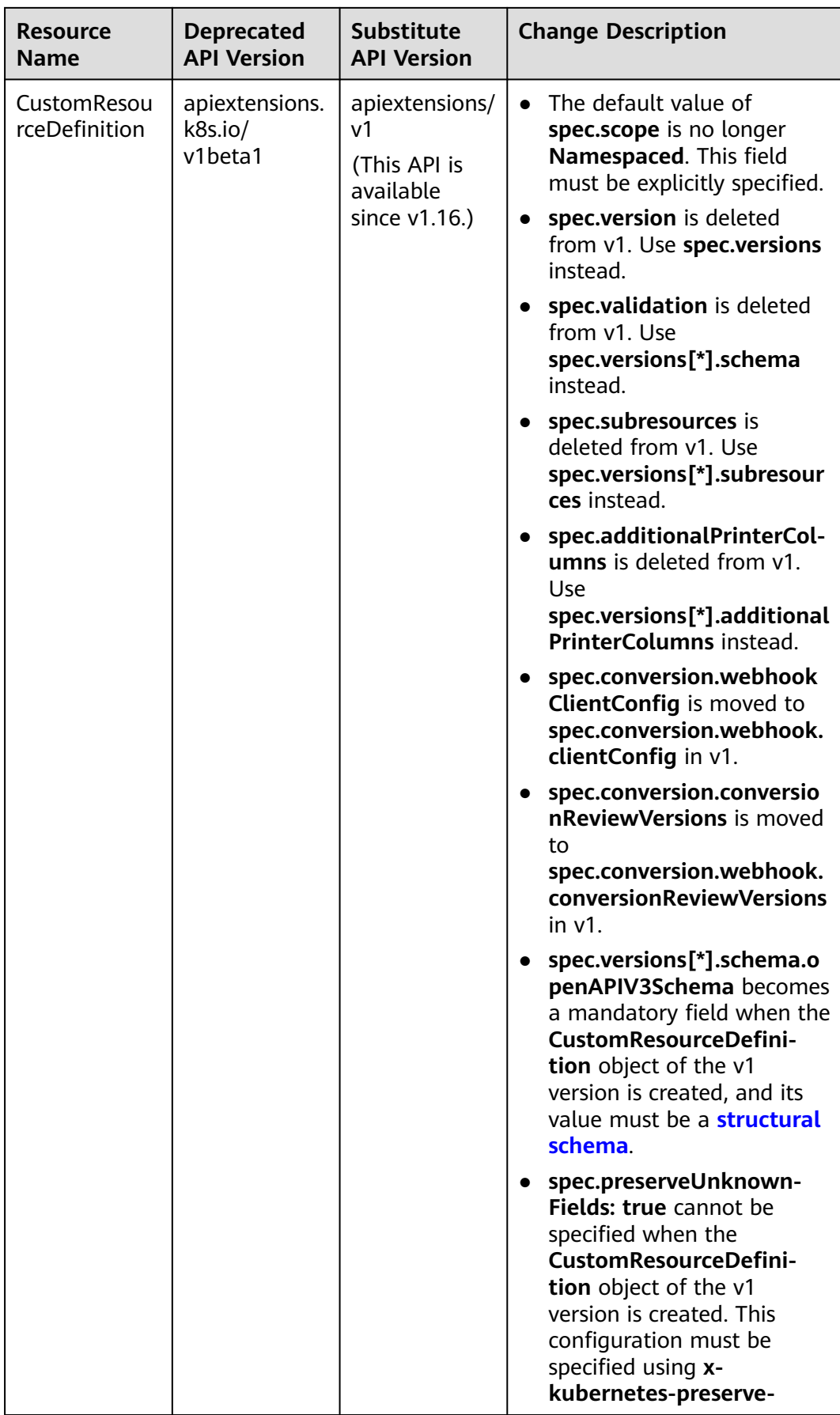

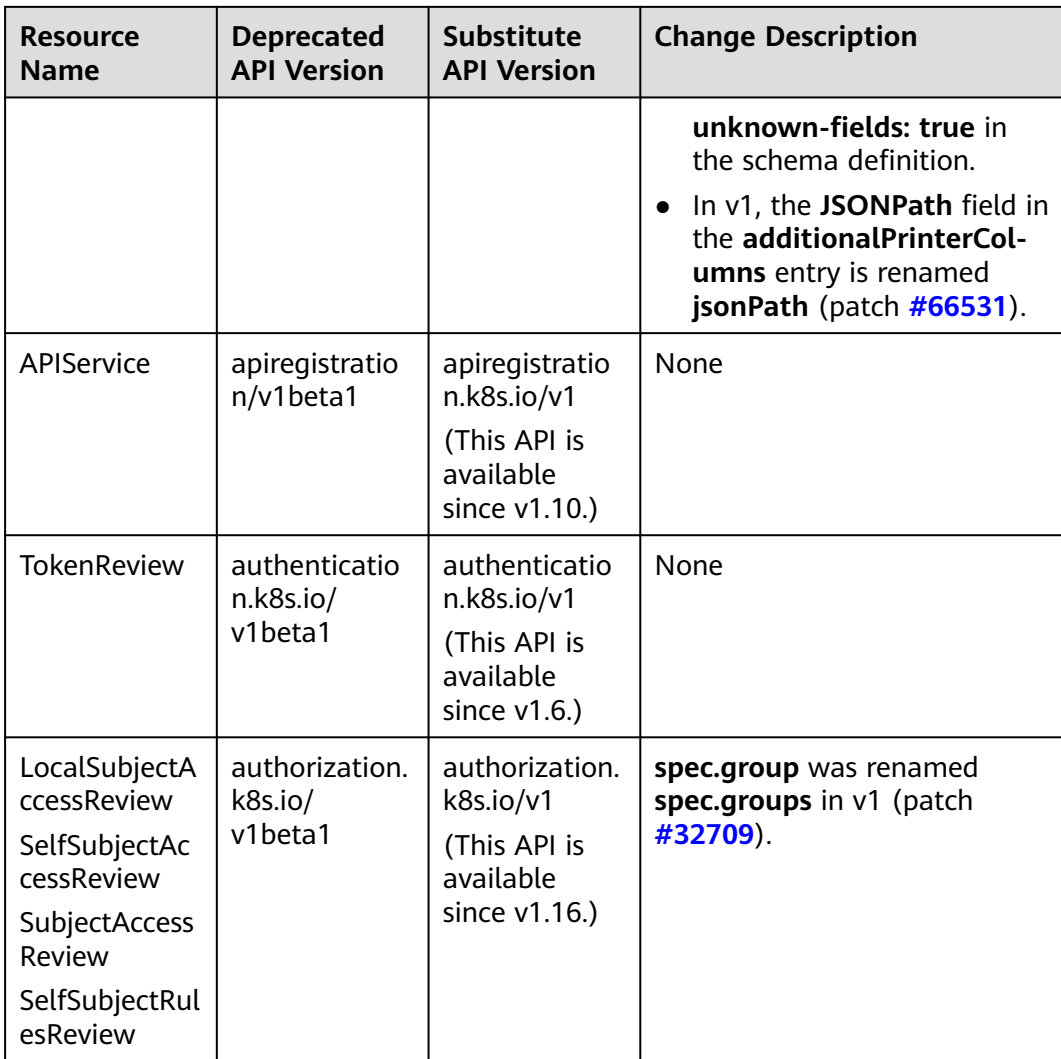

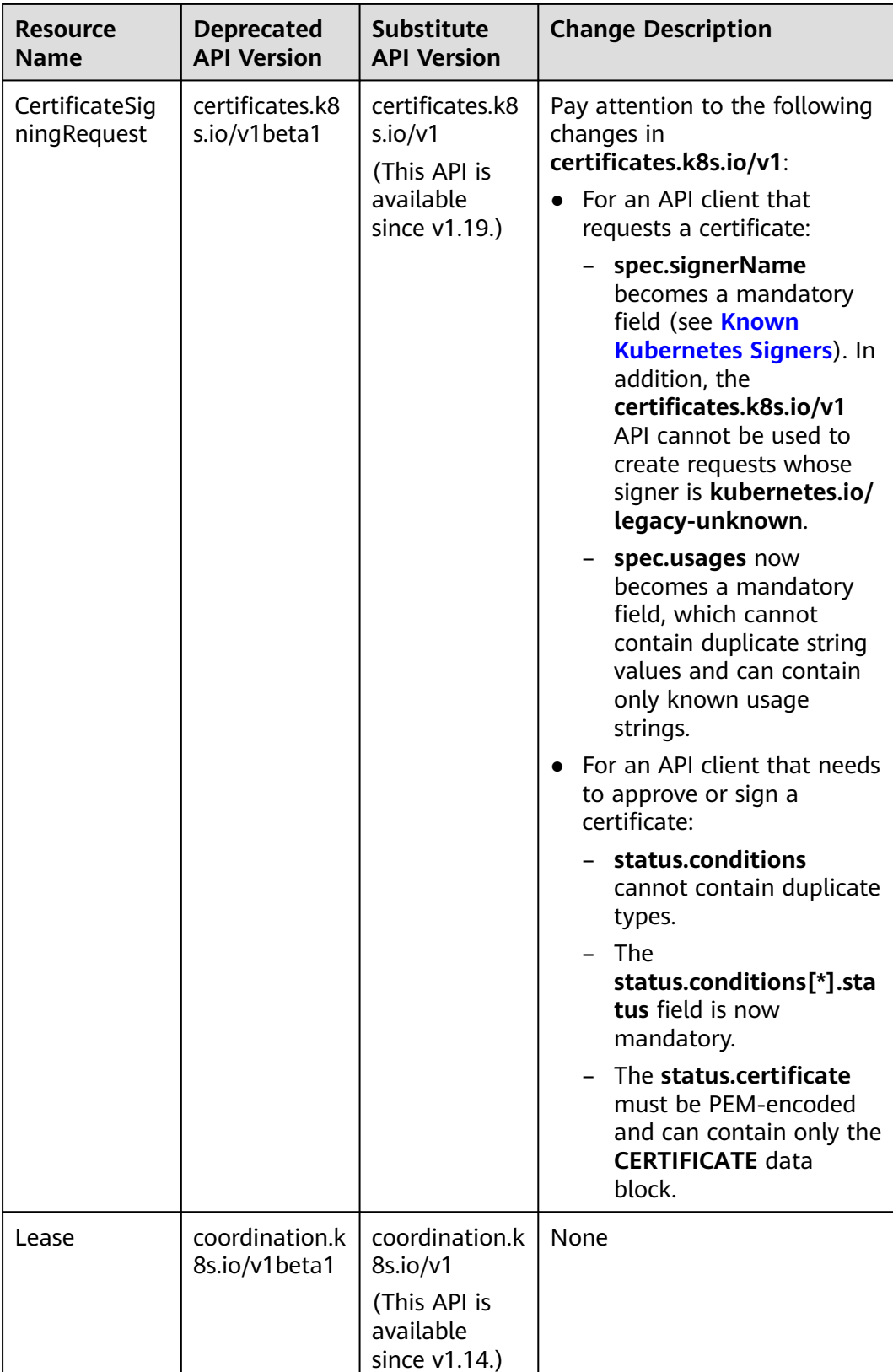

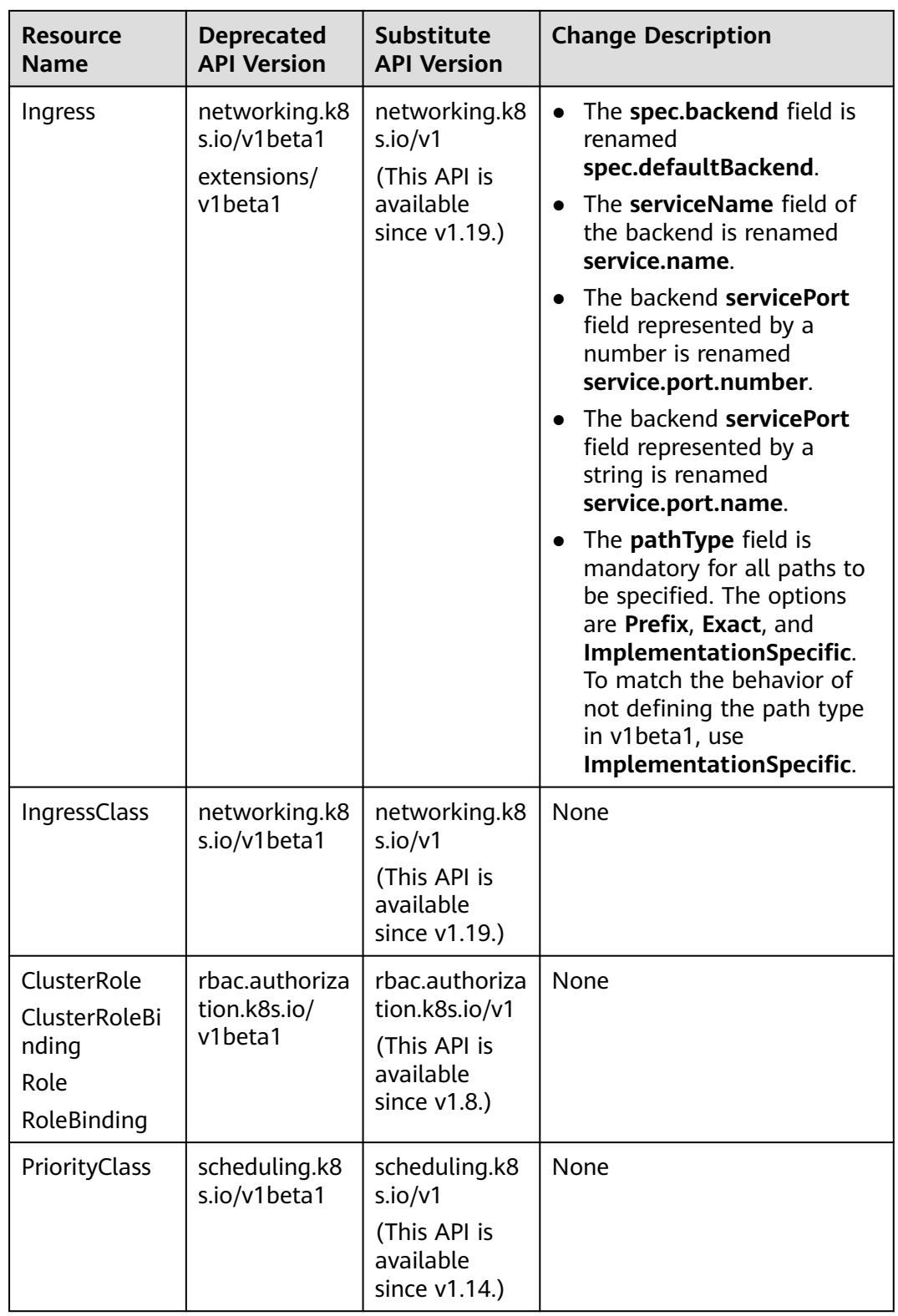

<span id="page-95-0"></span>

| <b>Resource</b>                                                     | <b>Deprecated</b>          | <b>Substitute</b>     | <b>Change Description</b>                                                                                                    |
|---------------------------------------------------------------------|----------------------------|-----------------------|----------------------------------------------------------------------------------------------------|
| <b>Name</b>                                                         | <b>API Version</b>         | <b>API Version</b>    |                                                                                                    |
| <b>CSIDriver</b><br>CSINode<br>StorageClass<br>VolumeAttach<br>ment | storage.k8s.io<br>/v1beta1 | storage.k8s.io<br>/v1 | $\bullet$ CSIDriver is available in<br>storage.k8s.io/v1 since<br>v1.19.<br>$\bullet$ CSINode is available in<br>storage.k8s.io/v1 since<br>v1.17.<br>StorageClass is available in<br>storage.k8s.io/v1 since<br>V1.6.<br>VolumeAttachment is<br>available in<br>storage.k8s.io/v1 since<br>v1.13. |

**Table 2-19** APIs deprecated in Kubernetes v1.16

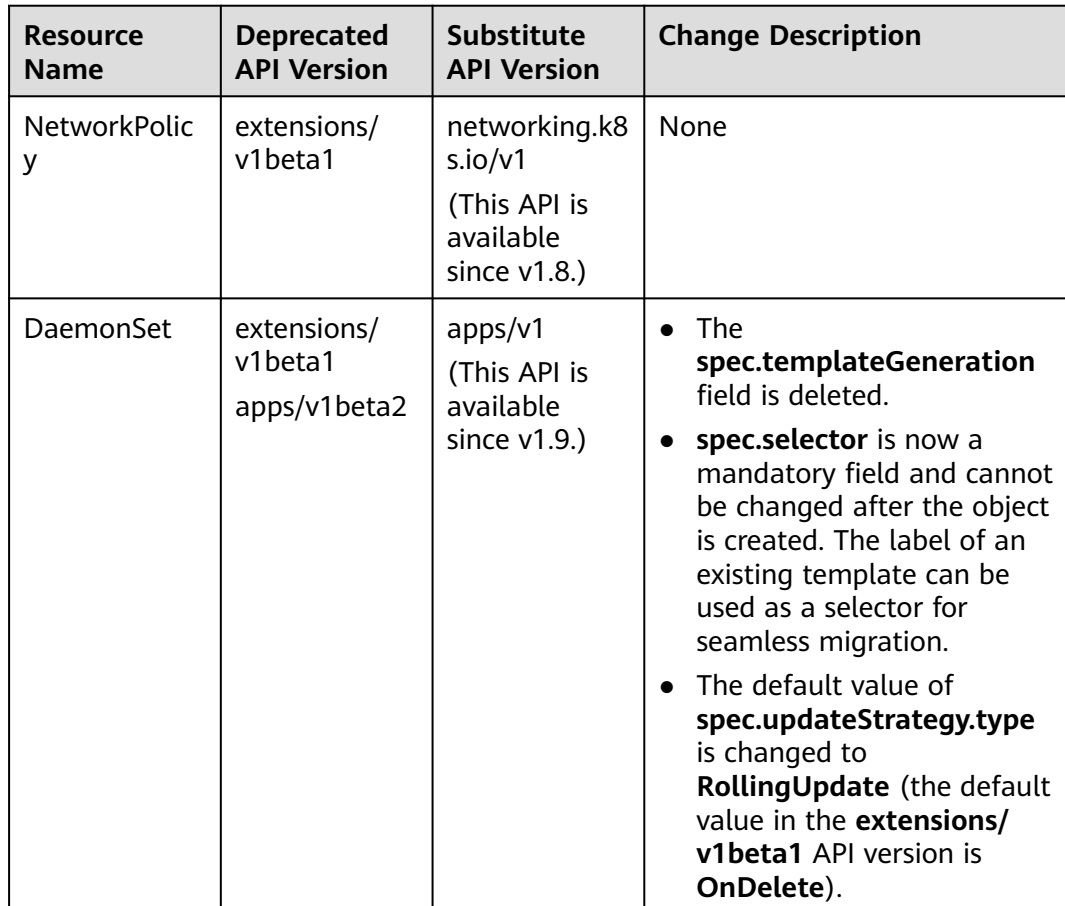

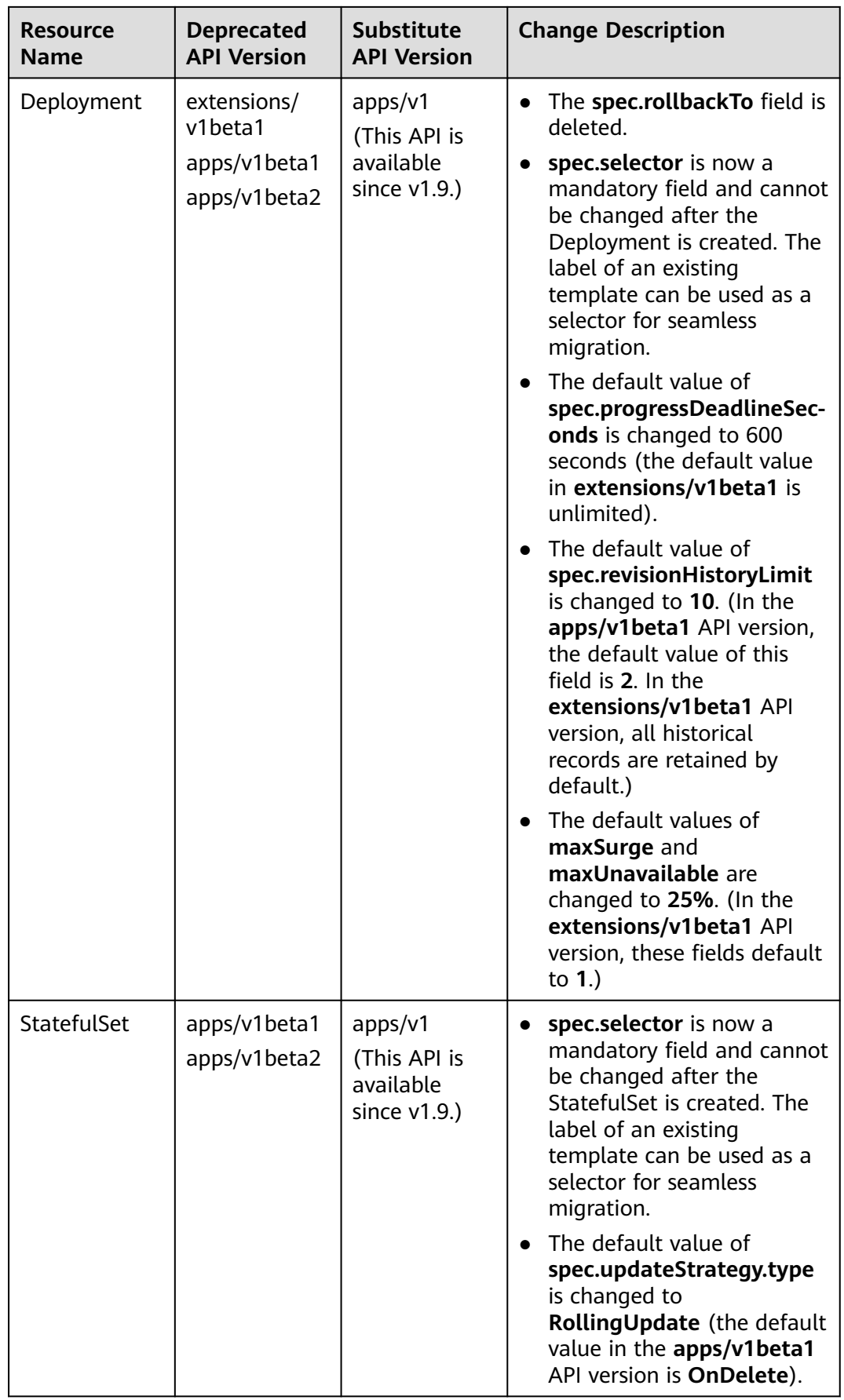

<span id="page-97-0"></span>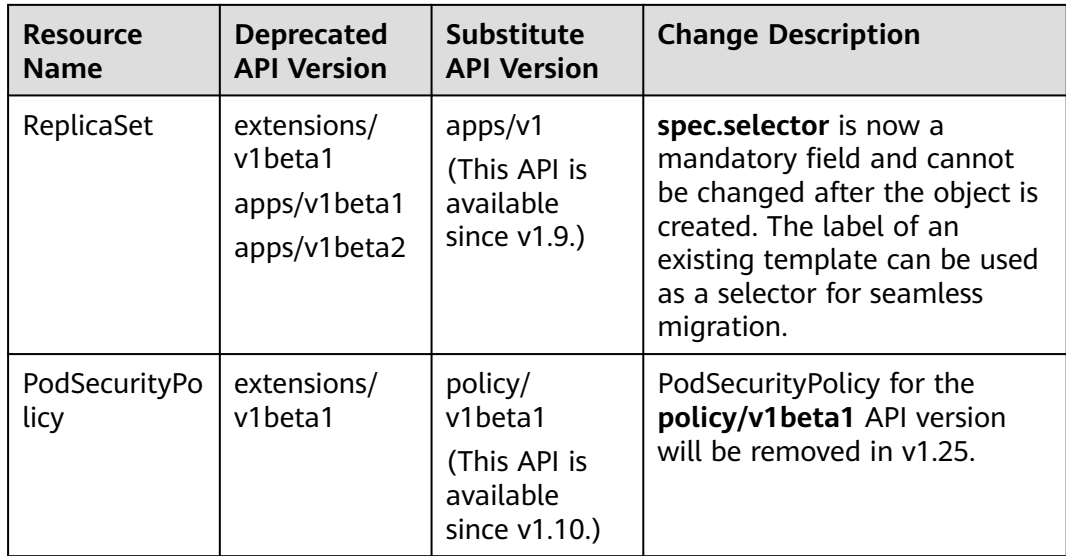

## **Upgrade Backup**

How to back up a node:

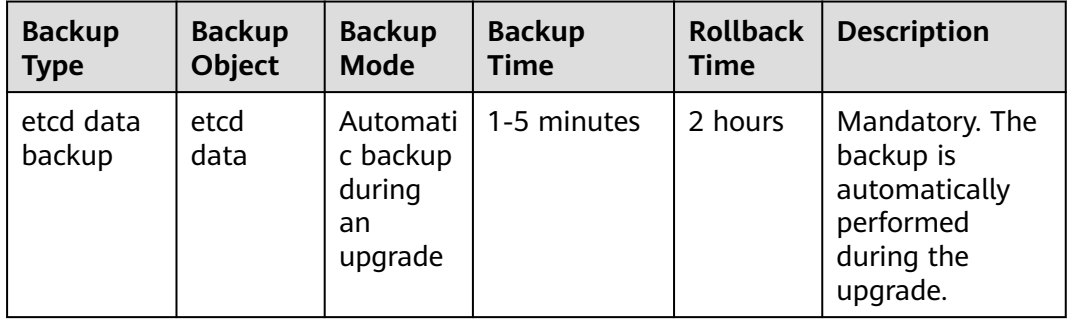

# **2.4.3 Performing Post-Upgrade Verification**

## **2.4.3.1 Cluster Status Check**

## **Check Items**

After a cluster is upgraded, check whether the cluster is in the **Running** state.

### **Procedure**

CCE automatically checks your cluster status. Go to the cluster list page and confirm the cluster status based on the diagnosis result.

## **Solution**

If your cluster malfunctions, contact technical support.

## **2.4.3.2 Node Status Check**

#### **Check Items**

After a cluster is upgraded, check whether nodes in the cluster are in the **Running** state.

### **Procedure**

CCE automatically checks your node statuses. Go to the node list page and confirm the node statuses based on the diagnosis result.

#### **Solution**

If a node malfunctions, **[reset the node](#page-178-0)**. If the fault persists, contact technical support.

## **2.4.3.3 Node Skipping Check**

#### **Check Items**

After a cluster is upgraded, check whether there are any nodes that skip the upgrade in the cluster. These nodes may affect the proper running of the cluster.

#### **Procedure**

CCE automatically checks whether there are nodes that skip the upgrade in the cluster. Go to the node list page and confirm the nodes based on the diagnosis result. The skipped nodes are labeled with **upgrade.cce.io/skipped=true**.

#### **Solution**

The skipped nodes are displayed on the upgrade details page. Reset the skipped nodes after the upgrade is complete. For details about how to reset a node, see **[Resetting a Node](#page-178-0)**.

#### $\Box$  note

Resetting a node will reset all node labels, which may affect workload scheduling. Before resetting a node, check and retain the labels that you have manually added to the node.

## **2.4.3.4 Service Check**

#### **Check Items**

After a cluster is upgraded, check whether its services are running properly.

#### **Procedure**

Different services have different verification mode. Select a suitable one and verify the service before and after the upgrade.

You can verify the service from the following aspects:

- <span id="page-99-0"></span>• The service page is available.
- No alarm or event is generated on the normal platform.
- No error log is generated for key processes.
- The API dialing test is normal.

## **Solution**

If your online services malfunction after the cluster upgrade, contact technical support.

## **2.4.3.5 New Node Check**

### **Check Items**

Check whether nodes can be created in the cluster.

## **Procedure**

- **Step 1** Log in to the CCE console and click the cluster name to access the cluster console.
- **Step 2** In the navigation pane, choose **Nodes**. On the displayed page, click the **Nodes** tab and then **Create Node**. For details about the node configuration, see **[Creating a](#page-167-0) [Node](#page-167-0)**.

**Figure 2-4** Creating a node

| <b>ASSIST</b><br>٠                           | Cluster: El CCE duster<br>Node                                            |                          |             |                                    |                                                                | <b>D</b> Quick Links | Create Node                                | Accept Node                                                       |                                        |                                    |                                |         |
|----------------------------------------------|---------------------------------------------------------------------------|--------------------------|-------------|------------------------------------|----------------------------------------------------------------|----------------------|--------------------------------------------|-------------------------------------------------------------------|----------------------------------------|------------------------------------|--------------------------------|---------|
| Cluster Information                          | Nodes<br>Node Pools<br>____                                               |                          |             |                                    |                                                                |                      |                                            |                                                                   |                                        |                                    |                                |         |
| <b>BB</b> Resources                          |                                                                           |                          |             |                                    |                                                                |                      |                                            |                                                                   |                                        |                                    |                                |         |
| Nodes                                        | Manage Labels and Taints<br>◆ quota (remaining total):CPU(cores) (13/400) | More w                   |             |                                    |                                                                |                      | Filter by labels and taints %              |                                                                   | Node Name                              | · Search keyword                   |                                | $Q$ $C$ |
| Workloads                                    |                                                                           |                          |             |                                    |                                                                |                      |                                            |                                                                   |                                        |                                    |                                |         |
| Networking                                   | Node Name                                                                 | Y<br><b>Status</b>       | Node Pool Y | Configure $\nabla$                 | IP Address (?)                                                 | Pods<br>(Allocated/  | CPU<br>Request/Li                          | Memory<br>Request/Li                                              | Runtime Version &<br>OS Version        | Billing Mode V                     | Operation                      |         |
| Storage<br>ConfigMaps and Secrets<br>$A = 1$ | $\Box$ $\Box$ $\Box$ $\Box$                                               | · Running<br>Schedulable | DefaultPool | AZ3<br>o6.xlarge.2<br>4vCPUs   8GB | 192.168.2.85 (Private)<br>and collection<br>and the control of | 5/40                 | 39.54%<br>-----------<br>82.91%<br><b></b> | 40.81%<br>-----------<br>70.16%<br><b><i><u>PARADORES</u></i></b> | docker. (18.9.0<br>EulerOS 2.0 (SP9x8. | Pay-per-use<br>Jan 09, 2023 11:07: | Monitor   View Events   More + |         |

**----End**

## **Solution**

If nodes cannot be created in your cluster after the cluster is upgraded, contact technical support.

## **2.4.3.6 New Pod Check**

## **Check Items**

- Check whether pods can be created on the existing nodes after the cluster is upgraded.
- Check whether pods can be created on new nodes after the cluster is upgraded.

## **Procedure**

After creating a node based on **[New Node Check](#page-99-0)**, create a DaemonSet workload to create pods on each node.

- **Step 1** Log in to the CCE console and click the cluster name to access the cluster console.
- **Step 2** In the navigation pane, choose **Workloads**. On the displayed page, click **Create Workload** or **Create from YAML** in the upper right corner. For details about how to create a DaemonSet, see **[Creating a DaemonSet](#page-249-0)**.

**Figure 2-5** Creating a DaemonSet

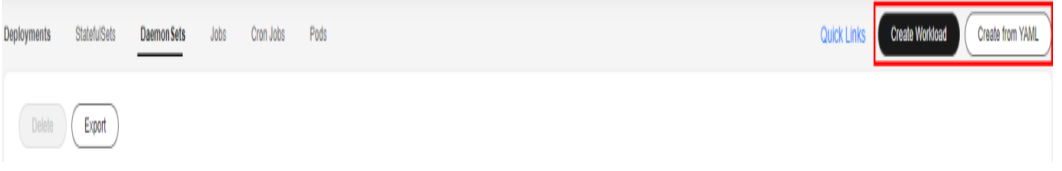

It is a good practice to use the image for routine tests as the base image. You can deploy minimum pods for an application by referring to the following YAML file.

#### $\Box$  Note

In this test, YAML deploys DaemonSet in the default namespace, uses **ngxin:perl** as the base image, requests 10m vCPUs and 10 MiB memory, and limits 100 MB CPU and 50 MiB memory.

```
apiVersion: apps/v1
kind: DaemonSet
metadata:
  name: post-upgrade-check
  namespace: default
spec:
  selector:
   matchLabels:
     app: post-upgrade-check
     version: v1
  template:
   metadata:
     labels:
      app: post-upgrade-check
      version: v1
   spec:
     containers:
      - name: container-1
       image: nginx:perl
       imagePullPolicy: IfNotPresent
       resources:
         requests:
          cpu: 10m
          memory: 10Mi
         limits:
          cpu: 100m
          memory: 50Mi
```
- **Step 3** After the workload is created, check whether the pods of the workload are running properly.
- **Step 4** After the check is complete, choose **Workloads** in the navigation pane. On the displayed page, click the **DaemonSets** tab, locate the **post-upgrade-check**

workload, and choose **More** > **Delete** in the **Operation** column to delete the test workload.

**----End**

### **Solution**

If the pod cannot be created or the pod status is abnormal, contact technical support and specify whether the exception occurs on new nodes or existing nodes.

# **2.4.4 Migrating Services Across Clusters of Different Versions**

## **Application Scenarios**

This section describes how to migrate services from a cluster of an earlier version to a cluster of a later version in CCE.

This operation is applicable when a cross-version cluster upgrade is required (for example, upgrade from v1.7.\* or v1.9.\* to 1.17.\*) and new clusters can be created for service migration.

### **Prerequisites**

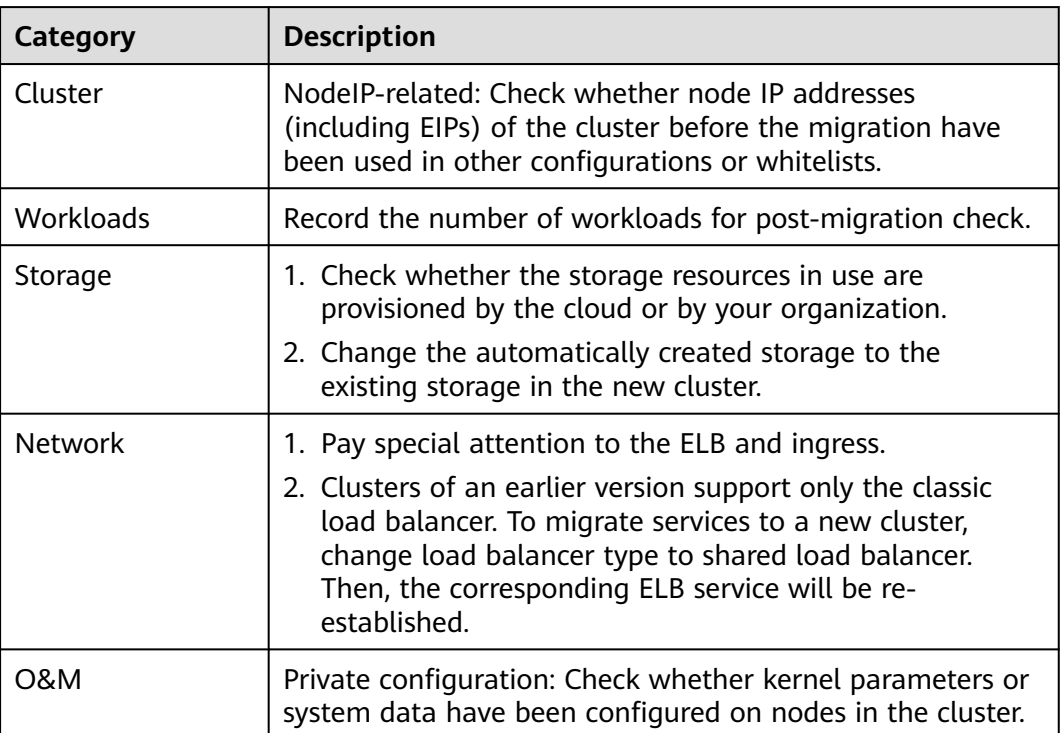

**Table 2-20** Checklist before migration

## **Procedure**

#### **Step 1 Create a CCE cluster.**

Create a cluster with the same specifications and configurations as the cluster of the earlier version. For details, see **[Buying a CCE Standard/Turbo Cluster](#page-64-0)**.

#### <span id="page-102-0"></span>**Step 2 Add a node.**

Add a node with the same specifications and manual configuration items. For details, see **[Creating a Node](#page-167-0)**.

#### **Step 3 Create a storage volume in the new cluster.**

Use the existing storage to create a PVC in the new cluster. The PVC name remains unchanged. For details, see **[Using an Existing OBS Bucket Through a Static PV](#page-601-0)** or **[Using an Existing SFS Turbo File System Through a Static PV](#page-584-0)**.

#### $\Box$  Note

Storage switching supports only OBS buckets and SFS Turbo file systems. If non-shared storage is used, suspend the workloads in the old cluster to switch the storage resources. As a result, services will be unavailable.

#### **Step 4 Create a workload in the new cluster.**

Create a workload in the new cluster. The name and specifications remain unchanged. For details, see **[Creating a Deployment](#page-235-0)** or **[Creating a StatefulSet](#page-242-0)**.

#### **Step 5 Mount the storage again.**

Remount the existing storage in the workload. For details, see **[Using an Existing](#page-601-0) [OBS Bucket Through a Static PV](#page-601-0)** or **[Using an Existing SFS Turbo File System](#page-584-0) [Through a Static PV](#page-584-0)**.

#### **Step 6 Create a Service in the new cluster.**

The Service name and specifications remain unchanged. For details about how to create a Service, see **[Service](#page-374-0)**.

#### **Step 7 Commission services.**

After all resources are created, commission the containerized services. If the commissioning is successful, migrate the services to the new cluster.

#### **Step 8 Delete the old cluster.**

When all functions of the new cluster are stable, delete the old cluster. For details about how to delete a cluster, see **[Deleting a Cluster](#page-154-0)**.

**----End**

# **2.4.5 Troubleshooting for Pre-upgrade Check Exceptions**

## **2.4.5.1 Pre-upgrade Check**

The system automatically checks a cluster before its upgrade. If the cluster does not meet the pre-upgrade check conditions, the upgrade cannot continue. To avoid risks, you can perform pre-upgrade check according to the check items and solutions described in this section.

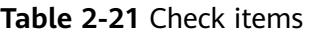

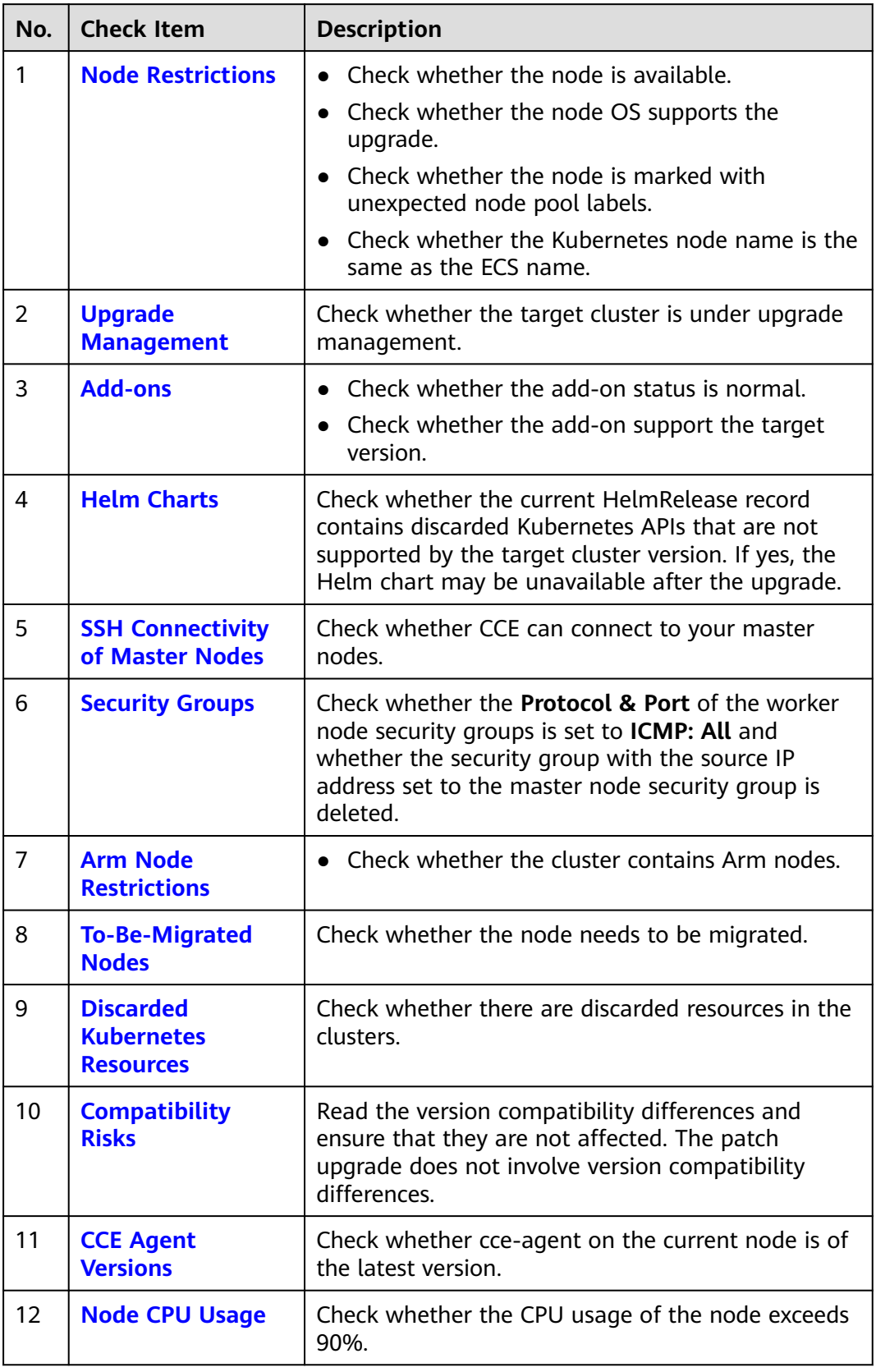

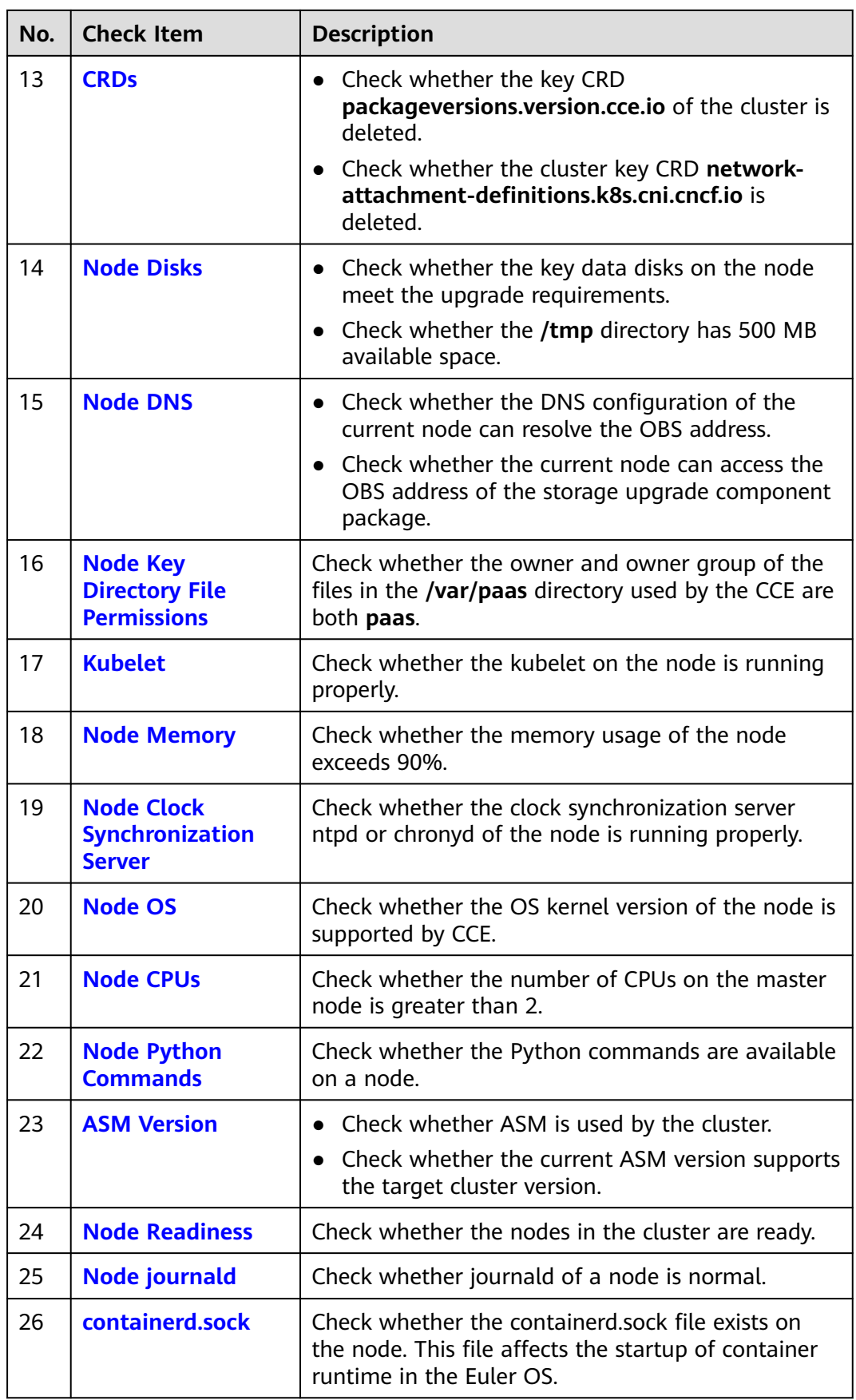

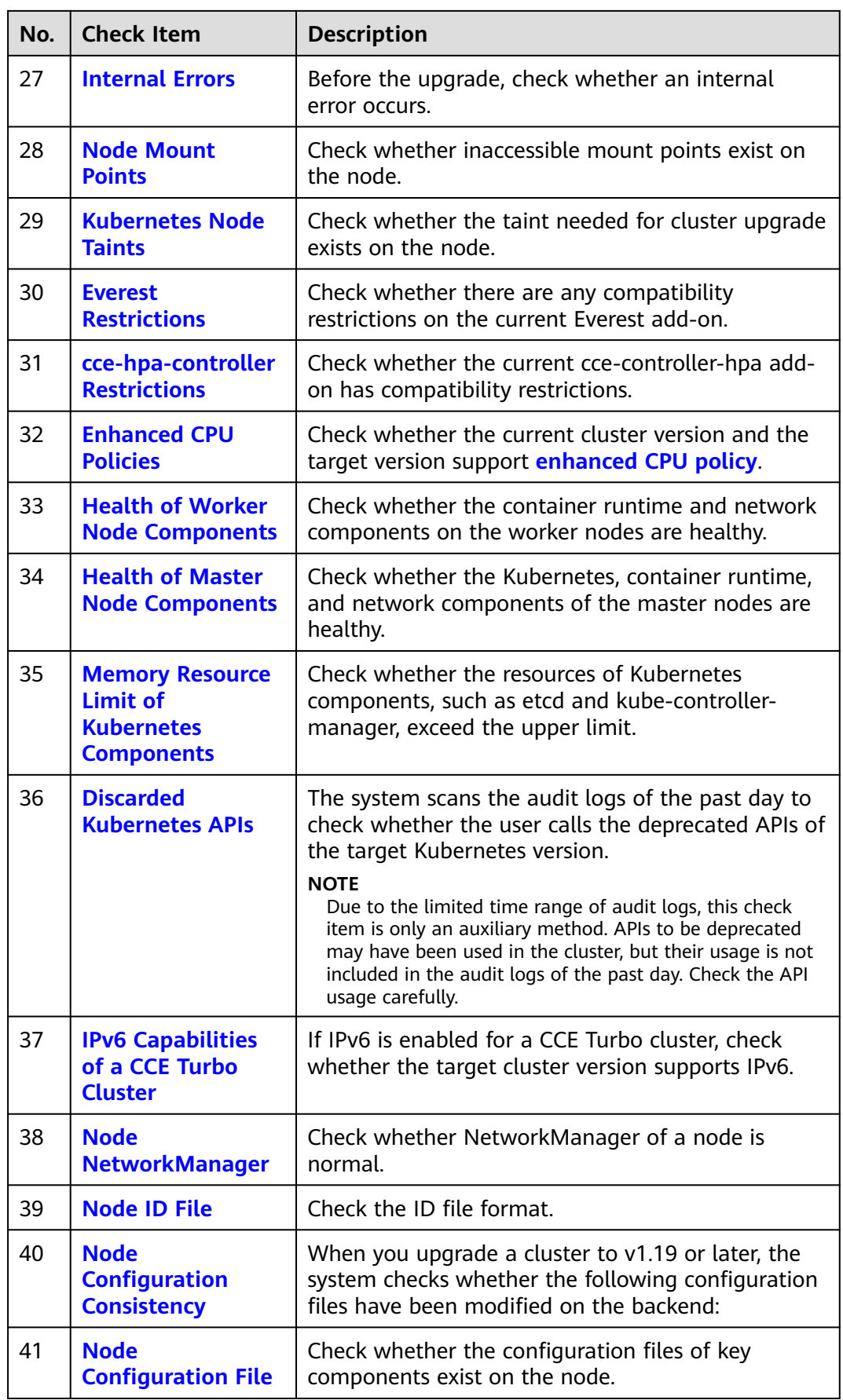

<span id="page-106-0"></span>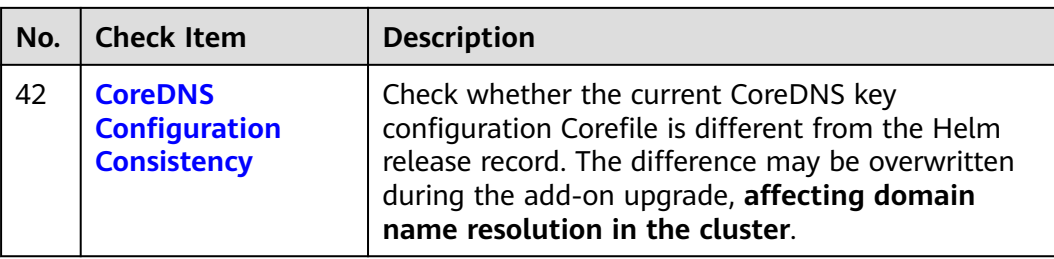

## **2.4.5.2 Node Restrictions**

## **Check Items**

Check the following items:

- Check whether the node is available.
- Check whether the node OS supports the upgrade.
- Check whether the node is marked with unexpected node pool labels.
- Check whether the Kubernetes node name is the same as the ECS name.

## **Solution**

#### 1. **The node is unavailable. Preferentially recover the node.**

If a node is unavailable, log in to the CCE console and click the cluster name to access the cluster console. Then, choose **Nodes** in the navigation pane and click the **Nodes** tab. Ensure that the node is in the **Running** state. A node in the **Installing** or **Deleting** state cannot be upgraded.

If a node is unavailable, recover the node and retry the check task. For details, see **[What Should I Do If a Cluster Is Available But Some Nodes Are](https://support.huaweicloud.com/eu/en-us/cce_faq/cce_faq_00120.html) [Unavailable?](https://support.huaweicloud.com/eu/en-us/cce_faq/cce_faq_00120.html)**

#### **Figure 2-6** Checking node statuses

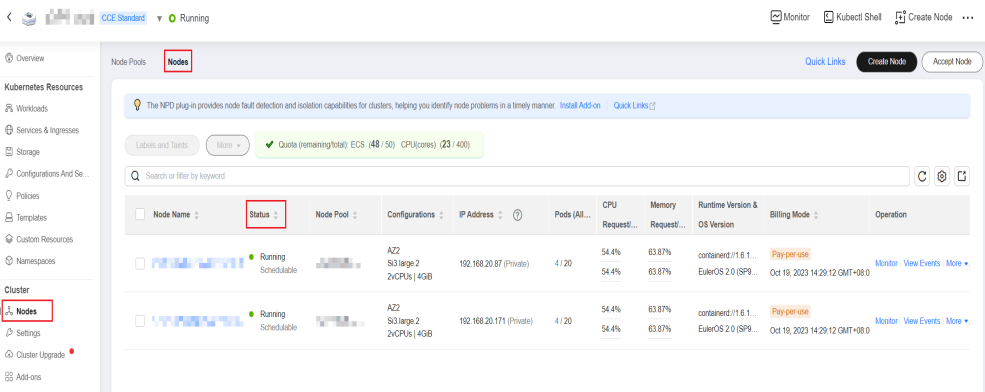

#### 2. **The node OS does not support the upgrade.**

The following table lists the node OSs that support the upgrade. You can reset the node OS to an available OS in the list.

| OS                      | <b>Constraint</b>                                                                                                    |
|-------------------------|----------------------------------------------------------------------------------------------------|
| EulerOS 2.x             | If the target version is earlier than v1.27, there are no<br>constraints.                                                                                                    |
|                         | If the target version is v1.27 or later, only EulerOS 2.9 and<br>EulerOS 2.10 support the upgrade.                                                                                                    |
| CentOS 7.x              | None                                                                                                    |
| Ubuntu                  | If the check result shows that the upgrade is not<br>supported due to regional restrictions, contact technical<br>support.<br><b>NOTE</b><br>If the target version is v1.27 or later, only Ubuntu 22.04 supports<br>the upgrade. |
| Huawei Cloud<br>EulerOS | If the check result shows that the upgrade is not<br>supported due to regional restrictions, contact technical<br>support.                                                                                                    |

<span id="page-107-0"></span>**Table 2-22** OSs that support the upgrade

#### 3. **The affected node belongs to the default node pool but it is configured with a non-default node pool label, which will affect the upgrade.**

If a node is migrated from a common node pool to the default node pool, the **cce.cloud.com/cce-nodepool** label will affect the cluster upgrade. Check whether load scheduling on the node depends on the label.

- If no, delete the label.
- If yes, modify the load balancing policy, remove the dependency, and then delete the label.
- 4. **The node is marked with a CNIProblem taint. Preferentially recover the node.**

The node contains a taint whose key is **node.cloudprovider.kubernetes.io/ cni-problem**, and the effect is **NoSchedule**. The taint is added by the NPD add-on. Upgrade the NPD add-on to the latest version and check again. If the problem persists, contact technical support.

5. **The Kubernetes node corresponding to the affected node does not exist.**

It is possible that the node is being deleted. Check again later.

6. **The OS running on the master node is EulerOS 2.5, which does not support the cluster to be upgraded to v1.27.5-r0.**

You can upgrade the cluster to v1.25 or v1.28. If necessary, contact technical support.

## **2.4.5.3 Upgrade Management**

## **Check Items**

Check whether the target cluster is under upgrade management.
CCE may temporarily restrict the cluster upgrade due to the following reasons:

- The cluster is identified as the core production cluster.
- Other O&M tasks are being or will be performed, for example, 3-AZ reconstruction on master nodes.

To resolve this issue, contact technical support.

## **2.4.5.4 Add-ons**

#### **Check Items**

Check the following items:

- Check whether the add-on status is normal.
- Check whether the add-on support the target version.

#### **Solution**

#### ● **Scenario 1: The add-on malfunctions.**

Log in to the CCE console and click the cluster name to access the cluster console. Choose **Add-ons** in the navigation pane and obtain add-ons. Then, handle malfunctional add-ons.

#### **Figure 2-7** Checking add-on statuses

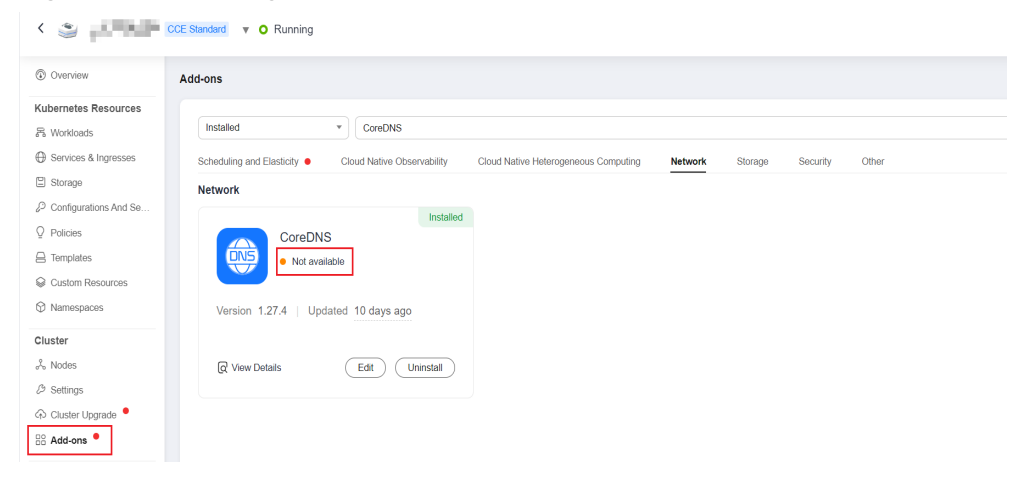

#### Scenario 2: The target cluster version does not support the current add**on version.**

The add-on cannot be automatically upgraded with the cluster due to compatibility issues. In this case, log in to the CCE console and click the cluster name to access the cluster console. Choose **Add-ons** in the navigation pane and manually upgrade the add-on.

#### **Figure 2-8** Upgrading an add-on

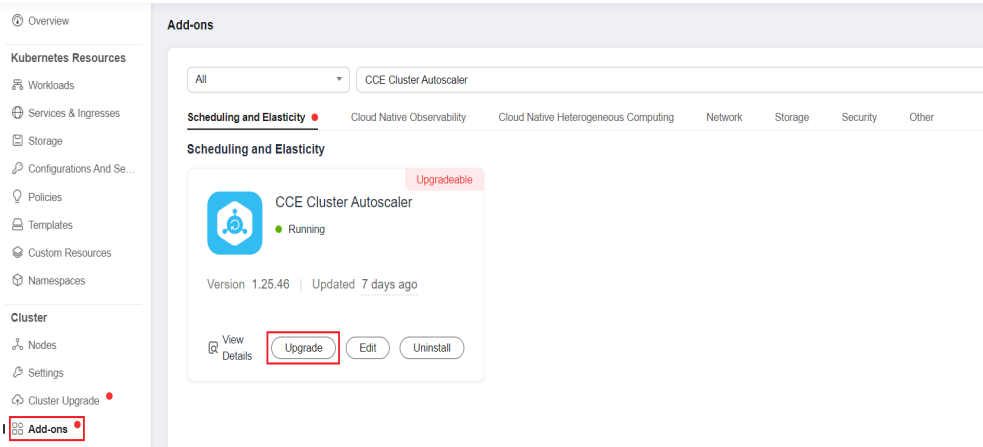

● **Scenario 3: After the add-on is upgraded to the latest version, it is still not supported by the target cluster version.**

Log in to the CCE console and click the cluster name to access the cluster console. Choose **Add-ons** in the navigation pane and manually uninstall the add-on. For details about the supported add-on versions and substitutions, see the **[Help](#page-767-0)** document.

#### **Figure 2-9** Uninstalling an add-on

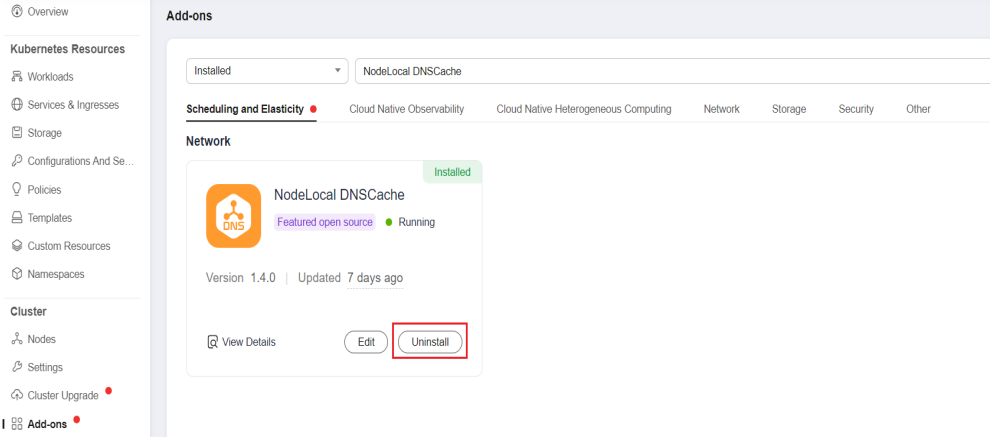

Scenario 4: The add-on configuration does not meet the upgrade **requirements. Upgrade the add-on and try again.**

The following error information is displayed during the pre-upgrade check: please upgrade addon [ ] in the page of addon managecheck and try again In this case, log in to the CCE console and click the cluster name to access the cluster console. Choose **Add-ons** in the navigation pane and manually upgrade the add-on.

## **2.4.5.5 Helm Charts**

#### **Check Items**

Check whether the current HelmRelease record contains discarded Kubernetes APIs that are not supported by the target cluster version. If yes, the Helm chart may be unavailable after the upgrade.

Convert the discarded Kubernetes APIs to APIs that are compatible with both the source and target versions.

#### $\Box$  Note

This item has been automatically processed in the upgrade process. You can ignore this item.

#### **2.4.5.6 SSH Connectivity of Master Nodes**

#### **Check Items**

Check whether CCE can connect to your master nodes.

#### **Solution**

Contact technical support.

#### **2.4.5.7 Node Pools**

#### **Check Items**

- Check the node pool status.
- Check whether the node pool OS or container runtime is supported after the upgrade.

#### **Solution**

#### ● **Scenario: The node pool malfunctions.**

Log in to the CCE console and click the cluster name to access the cluster console. Choose **Nodes** in the navigation pane and view the status of the affected node pool on the **Node Pools** tab. If the node pool is being scaled, wait until the node pool scaling is complete.

#### **Figure 2-10** Checking node pool statuses

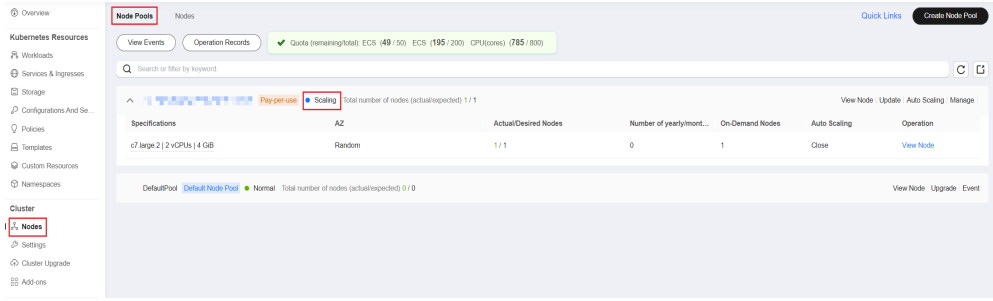

#### ● **Scenario: The node pool OS is not supported.**

The runtime and OS vary depending on the cluster version. This issue typically occurs when a cluster of an earlier version is upgraded to v1.27 or later. For details about the mapping between CCE cluster versions and OSs, see **[Node](#page-163-0) [OS](#page-163-0)**.

Log in to the CCE console and click the cluster name to access the cluster console. Choose **Nodes** in the navigation pane, view the status of the affected node pool on the **Node Pools** tab, and click **Upgrade**. Change the supported OSs based on the pre-upgrade check result, and click **OK**.

### **2.4.5.8 Security Groups**

#### **Check Items**

Check whether the **Protocol & Port** of the worker node security groups is set to **ICMP: All** and whether the security group with the source IP address set to the master node security group is deleted.

#### $\Box$  Note

This check item is performed only for clusters using VPC networking. For clusters using other networking, skip this check item.

#### **Solution**

Log in to the VPC console, choose **Access Control** > **Security Groups**, and enter the target cluster name in the search box. Two security groups are expected to display:

- The security group name is **cluster name-node-xxx**. This security group is associated with the worker nodes.
- The security group name is **cluster name-control-xxx**. This security group is associated with the master nodes.

**Figure 2-11** Cluster security groups

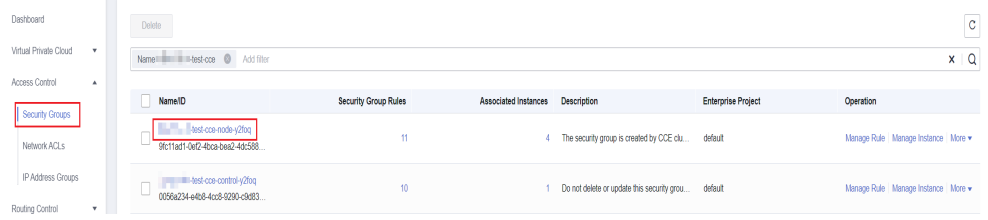

Click the node security group and ensure that the following rules are configured to allow the master node to access the node using **ICMP**.

#### **Figure 2-12** Node security group rules

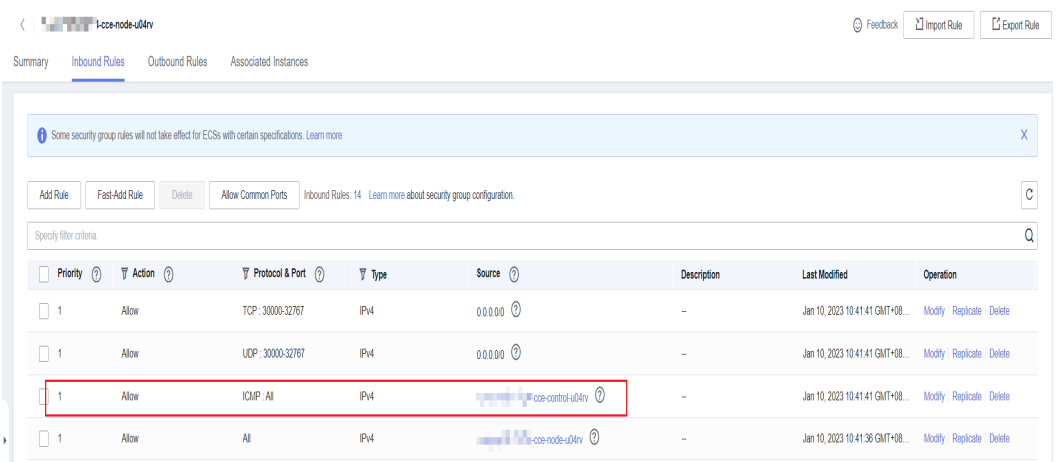

If the preceding security group rule is unavailable, add the rule with the following configurations to the node security group: Set **Protocol & Port** to **Protocols/ICMP** and **All**, and **Source** to **Security group** and the master security group. Describe the rule as "Created by CCE,please don't modify! Used by the master node to access the worker node."

#### **Figure 2-13** Allowing ICMP for the master security group

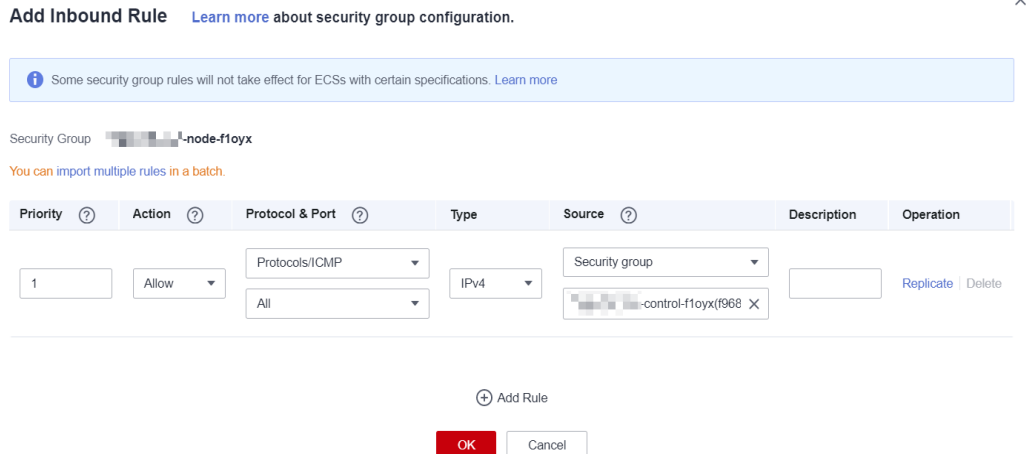

### **2.4.5.9 Arm Node Restrictions**

#### **Check Items**

Check the following items:

● Check whether the cluster contains Arm nodes.

#### **Solution**

● **Scenario 1: The cluster contains Arm nodes.** Delete Arm nodes.

## **2.4.5.10 To-Be-Migrated Nodes**

#### **Check Items**

Check whether the node needs to be migrated.

#### **Solution**

For the 1.15 cluster that is upgraded from 1.13 in rolling mode, migrate (reset or create and replace) all nodes before performing the upgrade again.

#### **Solution 1**

Log in to the CCE console and click the cluster name to access the cluster console. Choose **Nodes** in the navigation pane. Locate the row containing the target node and choose **More** > **Reset Node** in the **Operation** column. For details, see **[Resetting a Node](#page-178-0)**. After the node is reset, retry the check task.

**Figure 2-14** Resetting a node

| And and state states.               | Node Pools<br>Nodes<br>$-$                                                                                                    |                          |                     |                          |                          |           |            |         |                     | <b>Quick Links</b>             | Create Node |                              | ACCODE NOOD                    |  |
|-------------------------------------|----------------------------------------------------------------------------------------------------|--------------------------|---------------------|--------------------------|--------------------------|-----------|------------|---------|---------------------|--------------------------------|-------------|------------------------------|--------------------------------|--|
| Kubernetes Resources                |                                                                                                    |                          |                     |                          |                          |           |            |         |                     |                                |             |                              |                                |  |
| <b>P.</b> Workloads                 | The NPD plug-in provides node built detection and isolation capabilities for clusters. belging you identify node problems in a timely manner. Install Add-on   Quick Links !?! |                          |                     |                          |                          |           |            |         |                     |                                |             |                              |                                |  |
| <b>ED</b> Services & Ingresses      |                                                                                                    |                          |                     |                          |                          |           |            |         |                     |                                |             |                              |                                |  |
| 图 Storage                           | ◆ Quota (remaining/total): ECS (48 / 50) CPU(cores) (23 / 400)<br>Labels and Taints<br>More v                                                                                  |                          |                     |                          |                          |           |            |         |                     |                                |             |                              |                                |  |
| $\mathcal{P}$ Configurations And Se | Node Name: Q Add filter                                                                                                    |                          |                     |                          |                          |           |            |         |                     |                                |             | $\times$ C                   | $\circ$<br>i C3                |  |
| $Q$ Policies                        |                                                                                                    |                          |                     |                          |                          |           |            |         |                     |                                |             |                              |                                |  |
| <b>E</b> Tomplates                  | Node Name ::                                                                                                    | Status $\equiv$          | Node Pool c         | Configurations $\hat{=}$ | IP Address : (?)         | Pods (All | <b>CPU</b> | Memory  | Runtime Version &   | Billing Mode ::                | Operation   |                              |                                |  |
| Custom Resources                    |                                                                                                    |                          |                     |                          |                          |           | Request    | Request | OS Version          |                                |             |                              |                                |  |
| C Namespaces                        | C. West Bulletin Mill                                                                                                    | $e$ Running              | <b>STATE OF ALL</b> | AZ2<br>SQ large 2        | 192.168.20.87 (Private)  | 4/20      | 54.4%      | 63.87%  | containerd.//1.6.1. | Pay-per-use                    |             |                              | Monitor   View Events   More & |  |
|                                     |                                                                                                    | Schedulable              |                     | 2vCPUs   4GIB            |                          |           | 54.4%      | 63.87%  | EulerOS 2.0 (SP9.   | Oct 19, 2023 14:29:12 GMT+08:0 |             | View Pods                    |                                |  |
| Cluster                             |                                                                                                    |                          |                     | AZ2                      |                          |           |            |         |                     |                                |             |                              |                                |  |
| I J. Nodes                          | <b>CONTRACTOR</b> CONTRACTOR                                                                                                    | · Running<br>Schedulable | <b>CONTRACTOR</b>   | SQ.large.2               | 192.168.20.171 (Private) | 4720      | 54.4%      | 63.87%  | containerd;//1.6.1. | Pay-per-use                    | Moni        | View YAML                    |                                |  |
| $D$ Settings                        |                                                                                                    |                          |                     | 2vCPUs   4GIB            |                          |           | 54.4%      | 63,87%  | EulerOS 2.0 (SP9.   | Oct 19, 2023 14:29:12 GMT+08:0 |             | Reset Node                   |                                |  |
| co Cluster Upgrade                  |                                                                                                    |                          |                     |                          |                          |           |            |         |                     |                                |             | <b>Disable</b><br>Scheduling |                                |  |
| ES Add-ons                          |                                                                                                    |                          |                     |                          |                          |           |            |         |                     |                                |             | Nodal Dramage                |                                |  |
| O&M                                 |                                                                                                    |                          |                     |                          |                          |           |            |         |                     |                                |             | Change Billing               |                                |  |
| (9 Monitoring Co.,<br>New           |                                                                                                    |                          |                     |                          |                          |           |            |         |                     |                                |             | Mode                         |                                |  |
| <b>B</b> Logging<br>New             |                                                                                                    |                          |                     |                          |                          |           |            |         |                     |                                |             | Sync Server Data             |                                |  |
| (5) Alarm assistant Now             |                                                                                                    |                          |                     |                          |                          |           |            |         |                     |                                |             | Manage Taint                 |                                |  |
|                                     |                                                                                                    |                          |                     |                          |                          |           |            |         |                     |                                |             | Manage Label                 |                                |  |
|                                     |                                                                                                    |                          |                     |                          |                          |           |            |         |                     |                                |             | Forbid node pool<br>scale-in |                                |  |
|                                     |                                                                                                    |                          |                     |                          |                          |           |            |         |                     |                                |             | Remove                       |                                |  |
|                                     |                                                                                                    |                          |                     |                          |                          |           |            |         |                     |                                |             | Micrate                      |                                |  |
|                                     |                                                                                                    |                          |                     |                          |                          |           |            |         |                     |                                |             |                              |                                |  |

#### $\Box$  Note

Resetting a node will reset all node labels, which may affect workload scheduling. Before resetting a node, check and retain the labels that you have manually added to the node.

#### **Solution 2**

After creating a node, delete the faulty node.

## **2.4.5.11 Discarded Kubernetes Resources**

#### **Check Items**

Check whether there are discarded resources in the clusters.

#### **Solution**

#### **Scenario: The Service in the clusters of v1.25 or later has discarded annotation: tolerate-unready-endpoints.**

Error log:

some check failed in cluster upgrade: this cluster has deprecated service list: map[\*\*\*] with deprecated annotation list [tolerate-unready-endpoints]

Check whether the Service provided in the log information contains the annotation of **tolerate-unready-endpoints**. If yes, replace the annotation with the following fields:

publishNotReadyAddresses: true

## **2.4.5.12 Compatibility Risks**

### **Check Items**

Read the version compatibility differences and ensure that they are not affected. The patch upgrade does not involve version compatibility differences.

#### **Version compatibility**

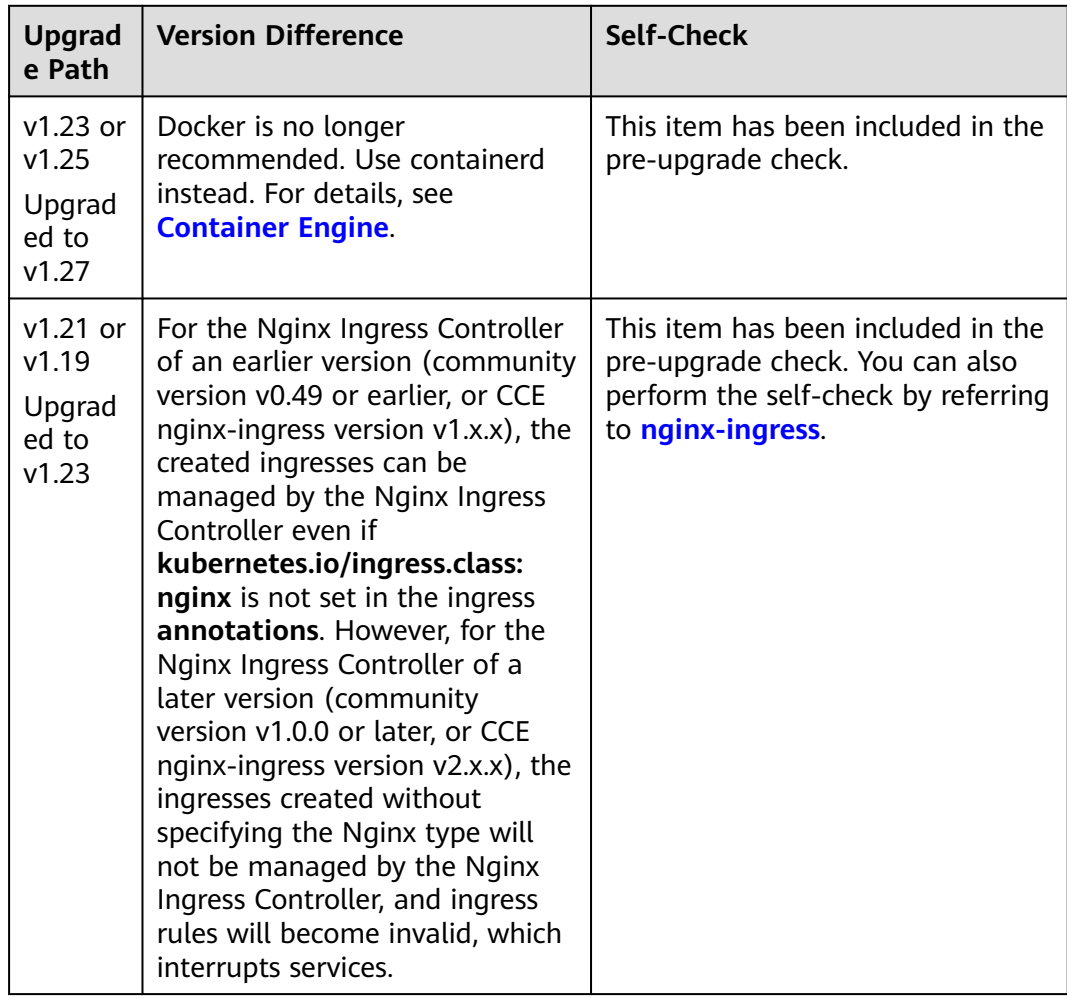

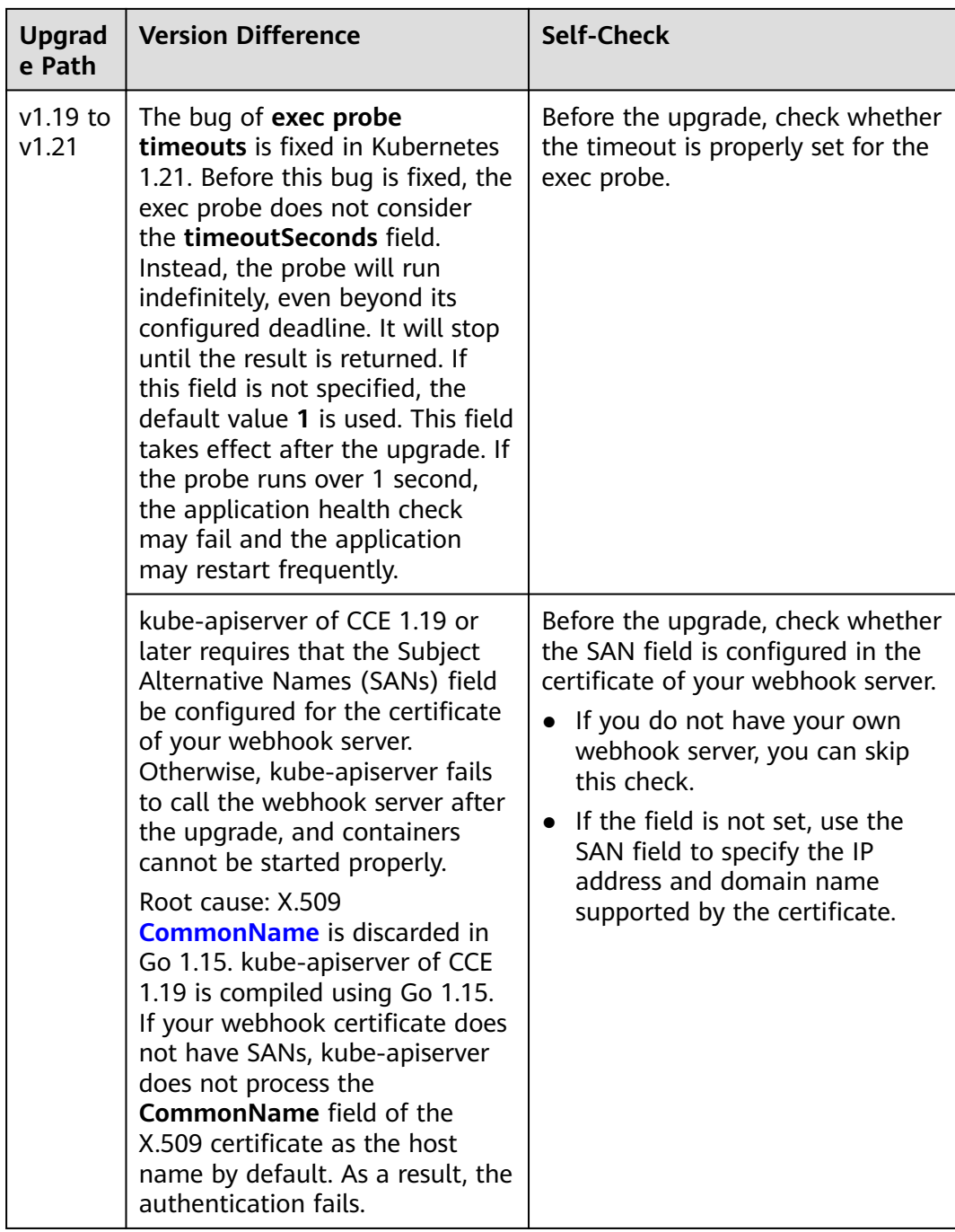

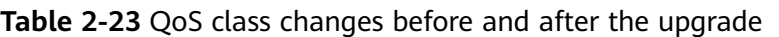

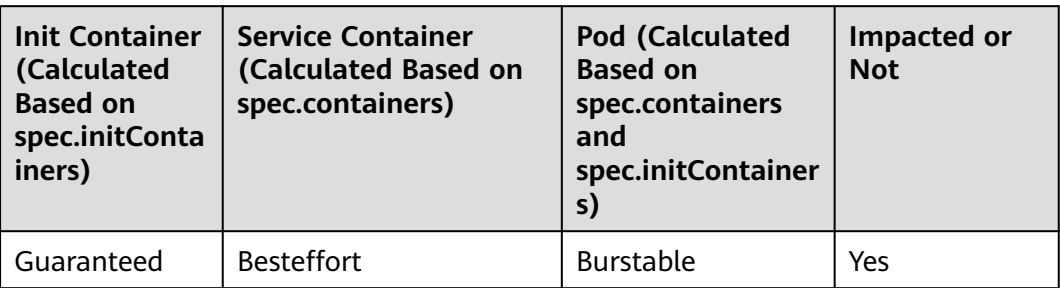

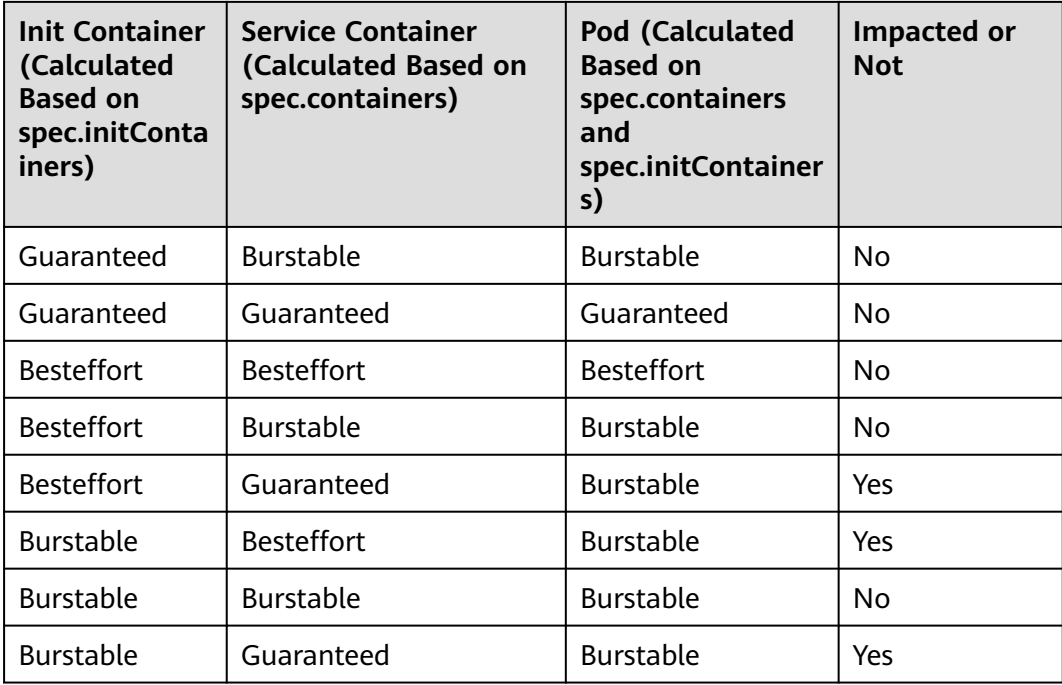

## **2.4.5.13 CCE Agent Versions**

#### **Check Items**

Check whether cce-agent on the current node is of the latest version.

### **Solution**

#### ● **Scenario 1: The error message "you cce-agent no update, please restart it" is displayed.**

cce-agent does not need to be updated but is not restarted. In this case, log in to the node and manually restart cce-agent.

Solution: Log in to the node and run the following command:

systemctl restart cce-agent

Perform the pre-upgrade check again.

● **Scenario 2: The error message "your cce-agent is not the latest version" is displayed.**

cce-agent is not of the latest version, and the automatic update failed. This issue is typically caused by an invalid OBS path or the component version is outdated.

#### Solution

a. Log in to a node where the check succeeded, obtain the path of the cceagent configuration file, and obtain the OBS address. cat `ps aux | grep cce-agent | grep -v grep | awk -F '-f ' '{print \$2}'`

The OBS configuration address field in the configuration file is **packageFrom.addr**.

#### **Figure 2-15** OBS address

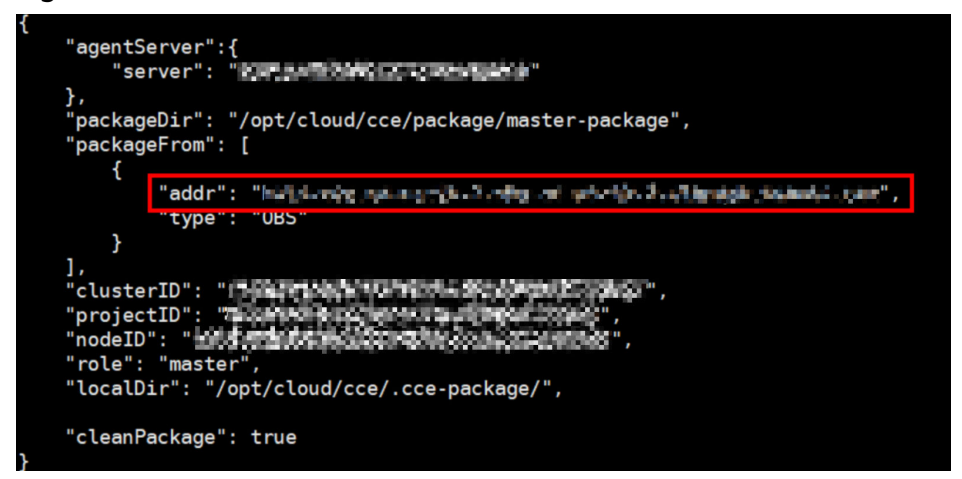

- b. Log in to a where the check failed, obtain the OBS address again by referring to the previous step, and check whether the OBS addresses are the same. If they are different, change the OBS address of the abnormal node to the correct address.
- c. Run the following commands to download the latest binary file:
	- $\overline{\phantom{0}}$  x86 curl -k "https://{OBS address you have obtained}/cluster-versions/base/cce-agent" > /tmp/ cce-agent
	- Arm curl -k "https://{OBS address you have obtained}/cluster-versions/base/cce-agent-arm" > /tmp/cce-agent-arm
- d. Replace the original cce-agent binary file.
	- $\blacksquare$  x86

mv -f /tmp/cce-agent /usr/local/bin/cce-agent chmod 750 /usr/local/bin/cce-agent chown root:root /usr/local/bin/cce-agent

- Arm mv -f /tmp/cce-agent-arm /usr/local/bin/cce-agent-arm chmod 750 /usr/local/bin/cce-agent-arm chown root:root /usr/local/bin/cce-agent-arm
- e. Restart cce-agent. systemctl restart cce-agent

If you have any questions about the preceding operations, contact technical support.

#### **2.4.5.14 Node CPU Usage**

#### **Check Items**

Check whether the CPU usage of the node exceeds 90%.

#### **Solution**

- Upgrade the cluster during off-peak hours.
- Check whether too many pods are deployed on the node. If yes, reschedule pods to other idle nodes.

### **Check Items**

Check the following items:

- Check whether the key CRD **packageversions.version.cce.io** of the cluster is deleted.
- Check whether the cluster key CRD network-attachment**definitions.k8s.cni.cncf.io** is deleted.

### **Solution**

If check results are abnormal, contact technical support.

## **2.4.5.16 Node Disks**

### **Check Items**

Check the following items:

- Check whether the key data disks on the node meet the upgrade requirements.
- Check whether the /tmp directory has 500 MB available space.

### **Solution**

During the node upgrade, the key disks store the upgrade component package, and the **/tmp** directory stores temporary files.

- **Scenario 1: Master node disks fail to meet the upgrade requirements.** Contact technical support.
- **Scenario 2: Worker node disks fail to meet the upgrade requirements.**

Check the usage of each key disk. After ensuring that the available space meets the requirements, check again.

- Disk partition of Docker: at least 1 GB of available space df -h /var/lib/docker
- Disk partition of containerd: at least 1 GB of available space df -h /var/lib/containerd
- Disk partition of kubelet: at least 1 GB of available space df -h /mnt/paas/kubernetes/kubelet
- System disk: at least 2 GB of available space  $df - h /$
- **Scenario 3: The available space of the /tmp directory on worker nodes is insufficient.**

Run the following command to check the usage of the file system where the **/tmp** directory is located. Ensure that the space is greater than 500 MB and check again.

df -h /tmp

## **2.4.5.17 Node DNS**

## **Check Items**

Check the following items:

- Check whether the DNS configuration of the current node can resolve the OBS address.
- Check whether the current node can access the OBS address of the storage upgrade component package.

## **Solution**

During the node upgrade, obtain the upgrade component package from OBS. If this check fails, contact technical support.

## **2.4.5.18 Node Key Directory File Permissions**

### **Check Items**

Check whether the owner and owner group of the files in the **/var/paas** directory used by the CCE are both **paas**.

## **Solution**

● **Scenario 1: The error message "xx file permission has been changed!" is displayed.**

Solution: Enable CCE to use the **/var/paas** directory to manage nodes and store file data whose owner and owner group are both **paas**.

During the current cluster upgrade, the owner and owner group of the files in the **/var/paas** directory are reset to paas.

Check whether file data in the current service pod is stored in the **/var/paas** directory. If yes, do not use this directory, remove abnormal files from this directory, and check again. After the check is passed, proceed with the upgrade.

find /var/paas -not \( -user paas -o -user root \) -print

● **Scenario 2: The error message "user paas must have at least read and execute permissions on the root directory" is displayed.**

Solution: Change the permission on the root directory to the default permission 555. If the permission on the root directory of the node is modified, user **paas** does not have the read permission on the root directory. As a result, restarting the component failed during the upgrade.

## **2.4.5.19 Kubelet**

## **Check Items**

Check whether the kubelet on the node is running properly.

#### ● **Scenario 1: The kubelet status is abnormal.**

If the kubelet malfunctions, the node is unavailable. Restore the node and check again. For details, see **[What Should I Do If a Cluster Is Available But](https://support.huaweicloud.com/eu/cce_faq/cce_faq_00120.html) [Some Nodes Are Unavailable?](https://support.huaweicloud.com/eu/cce_faq/cce_faq_00120.html)**

Scenario 2: The cce-pause version is incorrect.

The version of the pause container image on which kubelet depends is not cce-pause:3.1. If you continue the upgrade, pods will restart in batches. Currently, the upgrade is not supported. Contact technical support.

### **2.4.5.20 Node Memory**

#### **Check Items**

Check whether the memory usage of the node exceeds 90%.

#### **Solution**

- **Upgrade the cluster during off-peak hours.**
- Check whether too many pods are deployed on the node. If yes, reschedule pods to other idle nodes.

### **2.4.5.21 Node Clock Synchronization Server**

#### **Check Items**

Check whether the clock synchronization server ntpd or chronyd of the node is running properly.

#### **Solution**

#### Scenario 1: ntpd is running abnormally.

Log in to the node and run the **systemctl status ntpd** command to obtain the running status of ntpd. If the command output is abnormal, run the **systemctl restart ntpd** command and obtain the status again.

The normal command output is as follows:

**Figure 2-16** Running status of ntpd

| <b>.</b> ntpd.service - Network Time Service                                            |
|-----------------------------------------------------------------------------------------|
| Loaded: loaded (/usr/lib/systemd/system/ntpd.service; enabled; vendor preset: disabled) |
| Active: active (running) since Tue 2022-12-06 14:52:30 CST; 4 days ago                  |
| Main PID: 8587 (ntpd)                                                                   |
| Tasks: 2                                                                                |
| Memory: 1.6M                                                                            |
| CGroup: /system.slice/ntpd.service                                                      |
| $\frac{1}{2}$ /usr/sbin/ntpd -u ntp:ntp -q -x                                           |
|                                                                                         |

If the problem persists after ntpd is restarted, contact technical support.

Scenario 2: chronyd is running abnormally.

Log in to the node and run the **systemctl status chronyd** command to obtain the running status of chronyd. If the command output is abnormal, run the **systemctl restart chronyd** command and obtain the status again.

The normal command output is as follows:

**Figure 2-17** Running status of chronyd

|  | root@exacocococococococococo+# systemctl status chronyd<br>chrony.service - chrony, an NTP client/server          |
|--|----------------------------------------------------------------------------------------------------|
|  | Loaded: loaded (/lib/systemd/system/chrony.service; enabled; vendor preset: enabled)                              |
|  | Active: active (running) since Wed 2022-08-24 16:33:28 CST; 3 months 16 days ago                                  |
|  | Docs: man:chronyd(8)                                                                                              |
|  | $man:$ chron $vc(1)$                                                                                              |
|  | man:chrony.comf(5)                                                                                                |
|  | Process: 6492 ExecStartPost=/usr/lib/chrony/chrony-helper update-daemon (code=exited, status=0/SUCCESS)           |
|  | Process: 6461 ExecStart=/usr/lib/systemd/scripts/chronyd-starter.sh \$DAEMON OPTS (code=exited, status=0/SUCCESS) |
|  | Main PID: 6488 (chronyd)                                                                                          |
|  | Tasks: 1 (limit: 4915)                                                                                            |
|  | CGroup: /system.slice/chrony.service                                                                              |
|  | └6488 /usr/sbin/chronyd                                                                                           |
|  |                                                                                                    |

If the problem persists after chronyd is restarted, contact technical support.

## **2.4.5.22 Node OS**

#### **Check Items**

Check whether the OS kernel version of the node is supported by CCE.

#### **Solution**

#### ● **Case 1: The node image is not a standard CCE image.**

CCE nodes run depending on the initial standard kernel version specified when they are created. CCE has performed comprehensive compatibility tests based on this kernel version. A non-standard kernel version may lead to unexpected compatibility issues during a node upgrade and the upgrade may fail. For details, see **[High-Risk Operations and Solutions](#page-15-0)**.

Do not directly upgrade this type of nodes. Instead, **[reset the nodes](#page-178-0)** to a standard kernel version and then upgrade the nodes.

● **Case 2: An image of a special version is defective.**

A EulerOS release 2.8 (Arm) image of v1.17 is used in the source version. Such an image is defective because the **docker exec** command will be affected after Docker is restarted. When the cluster version is upgraded, the Docker version will be updated and Docker will be restarted. To resolve this issue, do as follows:

- a. Empty and isolate the affected nodes before upgrading the cluster.
- b. Upgrade the version to v1.19 or later and reset the nodes to replace the image with one of a later version, for example, EulerOS release 2.9.

#### **2.4.5.23 Node CPUs**

#### **Check Items**

Check whether the number of CPUs on the master node is greater than 2.

If the number of CPUs on the master node is 2, contact technical support to expand the number to 4 or more.

### **2.4.5.24 Node Python Commands**

### **Check Items**

Check whether the Python commands are available on a node.

#### **Check Method**

/usr/bin/python --version echo \$?

If the command output is not 0, the check fails.

#### **Solution**

Install Python before the upgrade.

### **2.4.5.25 ASM Version**

#### **Check Items**

Check the following items:

- Check whether ASM is used by the cluster.
- Check whether the current ASM version supports the target cluster version.

#### **Solution**

Upgrade ASM and then upgrade the cluster. The adaptation rules between ASM and cluster versions are as follows:

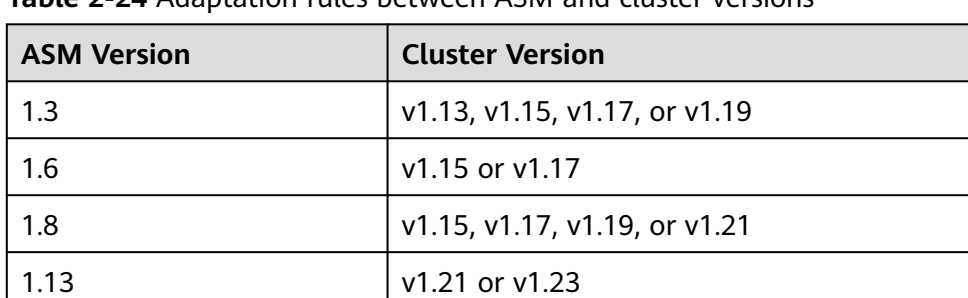

**Table 2-24** Adaptation rules between ASM and cluster versions

● If ASM is not required, delete it before the upgrade. After the upgrade, the cluster cannot be bound to ASM that does not match the table. For example, a cluster of v1.21 and ASM of v1.8 are used. If you want to upgrade the cluster to v1.23, upgrade ASM to v1.13 first.

1.15 v1.21, v1.23, or v1.25

## **2.4.5.26 Node Readiness**

### **Check Items**

Check whether the nodes in the cluster are ready.

### **Solution**

#### ● **Scenario 1: The nodes are in the unavailable status.**

Log in to the CCE console and click the cluster name to access the cluster console. Choose **Nodes** in the navigation pane and filter out unavailable nodes, rectify the faulty nodes by referring to the suggestions provided by the console, and check again.

● **Scenario 2: The displayed node status is inconsistent with the actual status.**

The possible causes are as follows:

- a. The node status is normal on the nodes page, but the check result shows that the node is not ready. Check again.
- b. The node is not found on the nodes page, but the check result shows that the node is in the cluster. Contact technical support.

## **2.4.5.27 Node journald**

#### **Check Items**

Check whether journald of a node is normal.

#### **Solution**

Log in to the node and run the **systemctl is-active systemd-journald** command to obtain the running status of journald. If the command output is abnormal, run the **systemctl restart systemd-journald** command and obtain the status again.

The normal command output is as follows:

**Figure 2-18** Running status of journald

active

If the problem persists after journald is restarted, contact technical support.

### **2.4.5.28 containerd.sock**

### **Check Items**

Check whether the containerd.sock file exists on the node. This file affects the startup of container runtime in the Euler OS.

#### **Scenario: The Docker used by the node is the customized Euler-docker.**

- **Step 1** Log in to the node.
- **Step 2** Run the **rpm -qa | grep docker | grep euleros** command. If the command output is not empty, the Docker used on the node is Euler-docker.
- **Step 3** Run the **ls /run/containerd/containerd.sock** command. If the file exists, Docker startup will fail.
- **Step 4** Run the **rm -rf /run/containerd/containerd.sock** command and perform the cluster upgrade check again.

**----End**

## **2.4.5.29 Internal Errors**

### **Check Items**

Before the upgrade, check whether an internal error occurs.

### **Solution**

If this check fails, contact technical support.

### **2.4.5.30 Node Mount Points**

#### **Check Items**

Check whether inaccessible mount points exist on the node.

### **Solution**

#### **Scenario: There are inaccessible mount points on the node.**

If NFS (such as obsfs or SFS) is used by the node and the node is disconnected from the NFS server, the mount point would be inaccessible and all processes that access this mount point are in D state.

- **Step 1** Log in to the node.
- **Step 2** Run the following commands on the node in sequence:

- df -h - for dir in `df -h | grep -v "Mounted on" | awk "{print \\\$NF}"`;do cd \$dir; done && echo "ok"

**Step 3** If **ok** is returned, no problem occurs.

Otherwise, start another terminal and run the following command to check whether the previous command is in the D state: - ps aux | grep "D "

**Step 4** If a process is in the D state, the problem occurs. You can restart the node to solve the problem. Restart the node and upgrade the cluster again.

#### $\Box$  Note

Workloads running on the node will be rescheduled after a node is restarted. Check whether services will be affected before restarting the node.

**----End**

## **2.4.5.31 Kubernetes Node Taints**

#### **Check Items**

Check whether the taint needed for cluster upgrade exists on the node.

**Table 2-25** Taint checklist

| <b>Taint Name</b>          | <b>Impact</b> |
|----------------------------|---------------|
| node.kubernetes.io/upgrade | NoSchedule    |

### **Solution**

Scenario 1: The node is skipped during the cluster upgrade.

- **Step 1** Configure the **kubectl** command. For details, see **[Connecting to a Cluster Using](#page-73-0) [kubectl](#page-73-0)**.
- **Step 2** Check the kubelet version of the corresponding node. The following information is expected:

**Figure 2-19** kubelet version

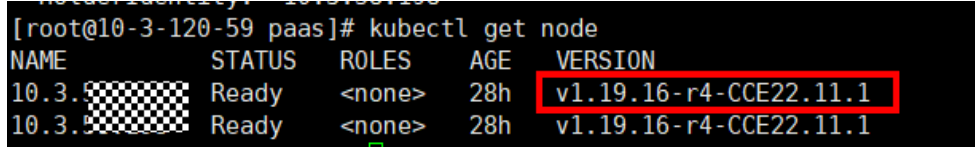

If the version of the node is different from that of other nodes, the node is skipped during the upgrade. Reset the node and upgrade the cluster again. For details about how to reset a node, see **[Resetting a Node](#page-178-0)**.

#### $\Box$  Note

Resetting a node will reset all node labels, which may affect workload scheduling. Before resetting a node, check and retain the labels that you have manually added to the node.

```
----End
```
# **2.4.5.32 Everest Restrictions**

## **Check Items**

Check whether there are any compatibility restrictions on the current Everest addon.

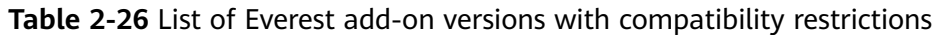

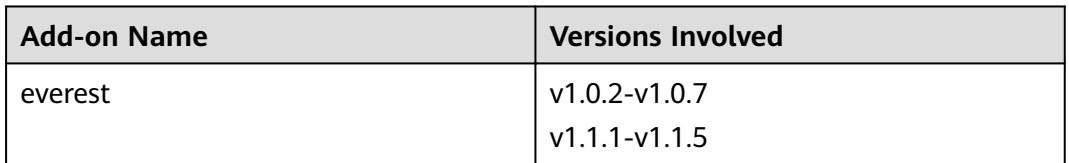

There are compatibility restrictions on the current Everest add-on and it cannot be upgraded with the cluster upgrade. Contact technical support.

### **2.4.5.33 cce-hpa-controller Restrictions**

### **Check Items**

Check whether the current cce-controller-hpa add-on has compatibility restrictions.

### **Solution**

The current cce-controller-hpa add-on has compatibility restrictions. An add-on that can provide metric APIs, for example, metric-server, must be installed in the cluster.

### **2.4.5.34 Enhanced CPU Policies**

#### **Check Items**

Check whether the current cluster version and the target version support **[enhanced CPU policy](#page-313-0)**.

#### **Solution**

**Scenario**: Only the current cluster version supports the enhanced CPU policy function. The target version does not support the enhanced CPU policy function.

Upgrade to a cluster version that supports the enhanced CPU policy function. The following table lists the cluster versions that support the enhanced CPU policy function.

**Table 2-27** List of cluster versions that support the enhanced CPU policy function

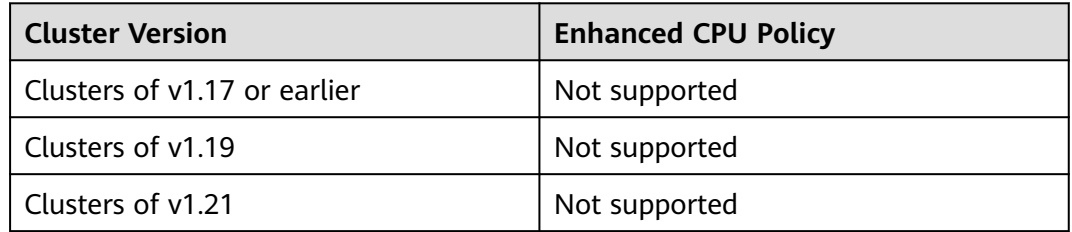

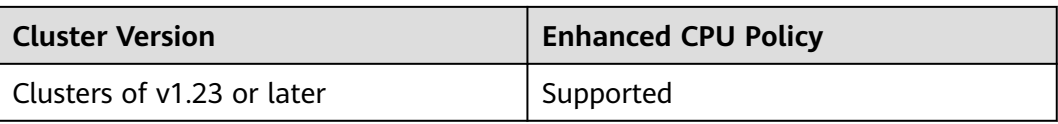

## **2.4.5.35 Health of Worker Node Components**

#### **Check Items**

Check whether the container runtime and network components on the worker nodes are healthy.

### **Solution**

If a worker node component malfunctions, log in to the node to check the status of the component and rectify the fault.

### **2.4.5.36 Health of Master Node Components**

#### **Check Items**

Check whether the Kubernetes, container runtime, and network components of the master nodes are healthy.

#### **Solution**

If a master node component malfunctions, contact technical support.

### **2.4.5.37 Memory Resource Limit of Kubernetes Components**

#### **Check Items**

Check whether the resources of Kubernetes components, such as etcd and kubecontroller-manager, exceed the upper limit.

### **Solution**

- Solution 1: Reduce Kubernetes resources that are needed.
- Solution 2: Modify cluster specifications. For details, see **[Changing Cluster](#page-153-0) [Scale](#page-153-0)**.

## **2.4.5.38 Discarded Kubernetes APIs**

#### **Check Items**

The system scans the audit logs of the past day to check whether the user calls the deprecated APIs of the target Kubernetes version.

#### $\Box$  Note

Due to the limited time range of audit logs, this check item is only an auxiliary method. APIs to be deprecated may have been used in the cluster, but their usage is not included in the audit logs of the past day. Check the API usage carefully.

## **Solution**

#### **Check Description**

Based on the check result, it is detected that your cluster calls a deprecated API of the target cluster version using kubectl or other applications. You can rectify the fault before the upgrade. Otherwise, the API will be intercepted by kube-apiserver after the upgrade. For details about each deprecated API, see **[Deprecated APIs](#page-86-0)**.

#### **Case Study**

Ingresses of the extensions/v1beta1 and networking.k8s.io/v1beta1 APIs are deprecated in Kubernetes v1.22. If you upgrade a cluster from v1.19 or v1.21 to v1.23, existing resources are not affected, but the v1beta1 API may be intercepted in the creation and editing scenarios.

For details about the YAML configuration structure changes, see **[Using kubectl to](#page-439-0) [Create a LoadBalancer Ingress](#page-439-0)**.

## **2.4.5.39 IPv6 Capabilities of a CCE Turbo Cluster**

#### **Check Items**

If IPv6 is enabled for a CCE Turbo cluster, check whether the target cluster version supports IPv6.

#### **Solution**

CCE Turbo clusters support IPv6 since v1.23. This feature is available in the following versions:

- v1.23: 1.23.8-r0 or later
- v1.25: 1.25.3-r0 or later
- v1.25 or later

If IPv6 has been enabled in the cluster before the upgrade, the target cluster version must also support IPv6. Select a proper cluster version.

#### **2.4.5.40 Node NetworkManager**

#### **Check Items**

Check whether NetworkManager of a node is normal.

#### **Solution**

Log in to the node and run the **systemctl is-active NetworkManager** command to obtain the running status of NetworkManager. If the command output is

abnormal, run the **systemctl restart NetworkManager** command and obtain the status again.

If the problem persists after NetworkManager is restarted, contact technical support.

## **2.4.5.41 Node ID File**

### **Check Items**

Check the ID file format.

#### **Solution**

- **Step 1** On the **Nodes** page of the CCE console, click the name of the abnormal node to go to the ECS page.
- **Step 2** Copy the node ID and save it to the local host.

#### **Figure 2-20** Copying a node ID

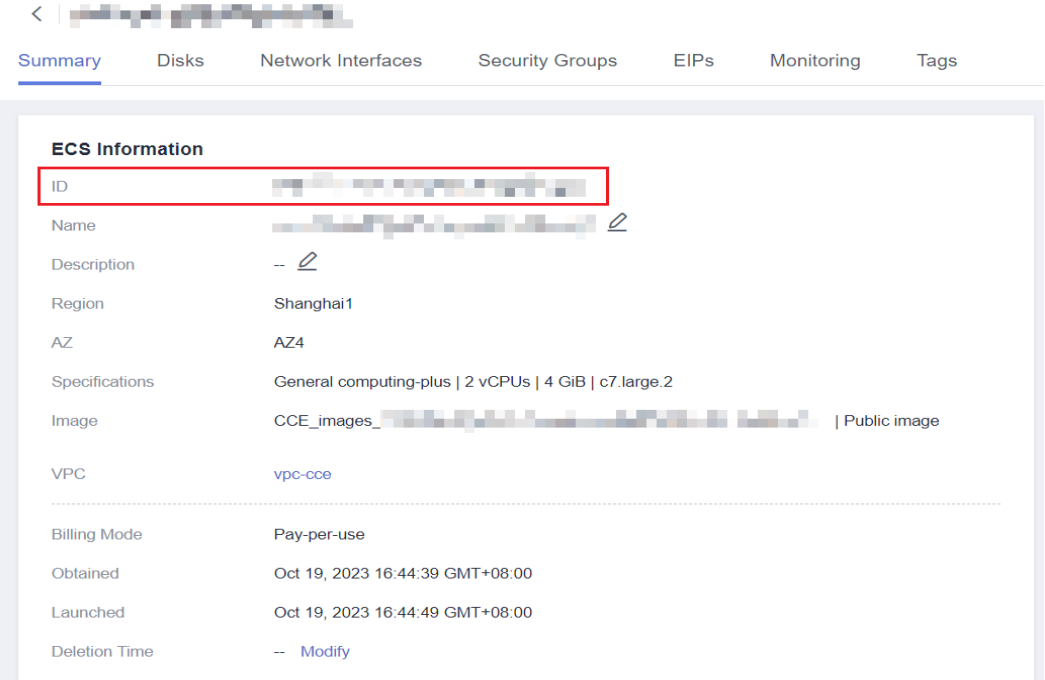

#### **Step 3** Log in to the abnormal node and back up files.

cp /var/lib/cloud/data/instance-id /tmp/instance-id cp /var/paas/conf/server.conf /tmp/server.conf

**Step 4** Log in to the abnormal node and write the obtained node ID to the file. echo "Node ID" > /var/lib/cloud/data/instance-id echo "Node ID" > /var/paas/conf/server.conf

**----End**

# **2.4.5.42 Node Configuration Consistency**

## **Check Items**

When you upgrade a cluster to v1.19 or later, the system checks whether the following configuration files have been modified on the backend:

- /opt/cloud/cce/kubernetes/kubelet/kubelet
- /opt/cloud/cce/kubernetes/kubelet/kubelet\_config.yaml
- /opt/cloud/cce/kubernetes/kube-proxy/kube-proxy
- /etc/containerd/default\_runtime\_spec.json
- /etc/sysconfig/docker
- /etc/default/docker
- /etc/docker/daemon.json

If you modify some parameters in these files, the cluster upgrade may fail or services may be abnormal after the upgrade. If you confirm that the modification does not affect services, continue the upgrade.

#### $\Box$  Note

CCE uses the standard image script to check node configuration consistency. If you use other custom images, the check may fail.

The expected modification will not be intercepted. The following table lists the parameters that can be modified.

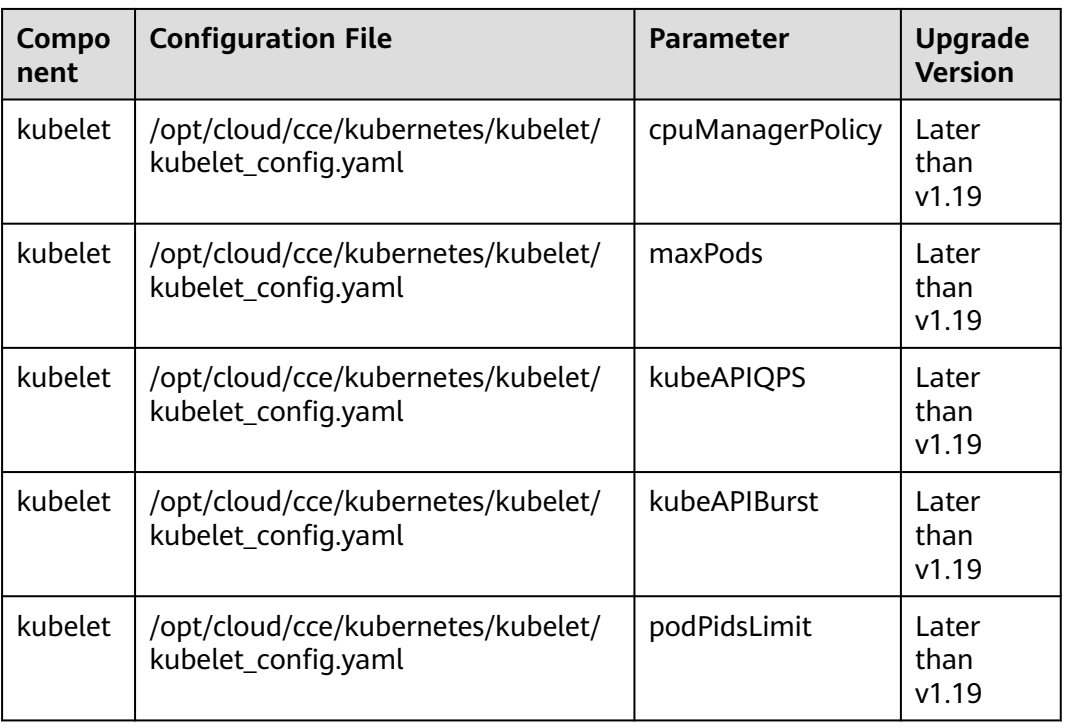

#### **Table 2-28** Parameters that can be modified

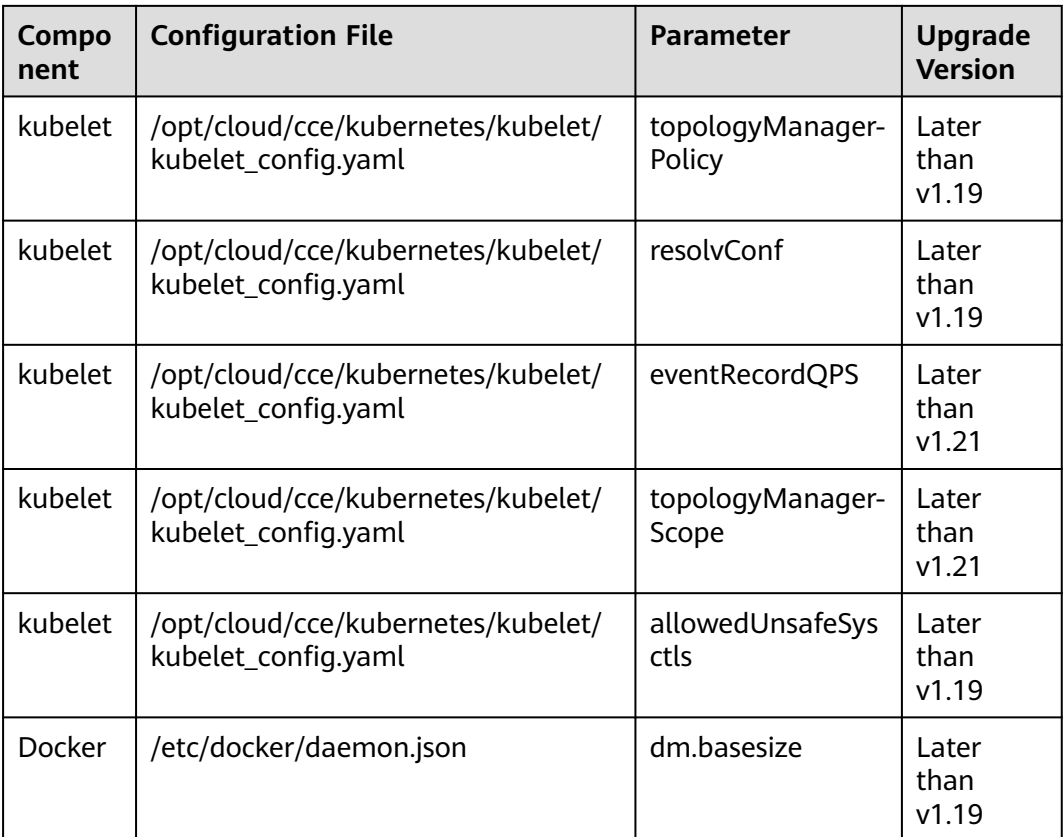

If you modify some parameters in these files, exceptions may occur after the upgrade. If you are not sure whether the modified parameters will affect the upgrade, contact technical support.

## **2.4.5.43 Node Configuration File**

### **Check Items**

Check whether the configuration files of key components exist on the node.

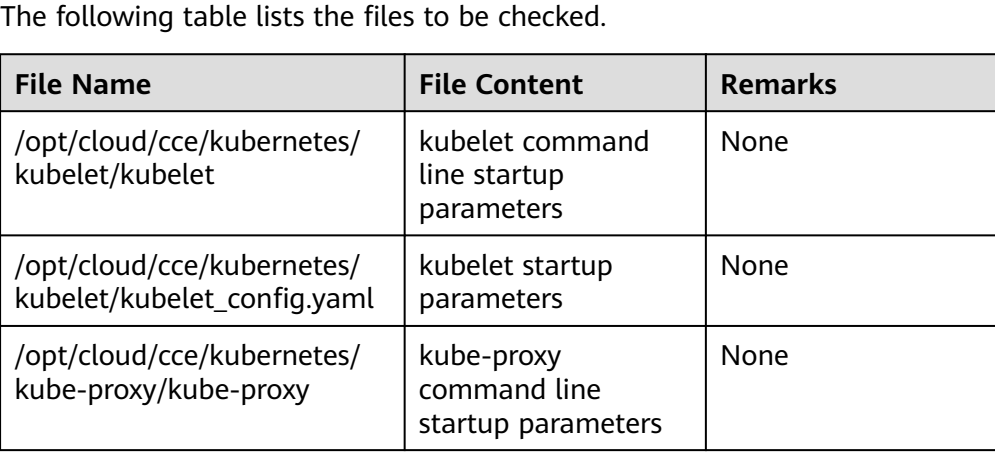

<span id="page-132-0"></span>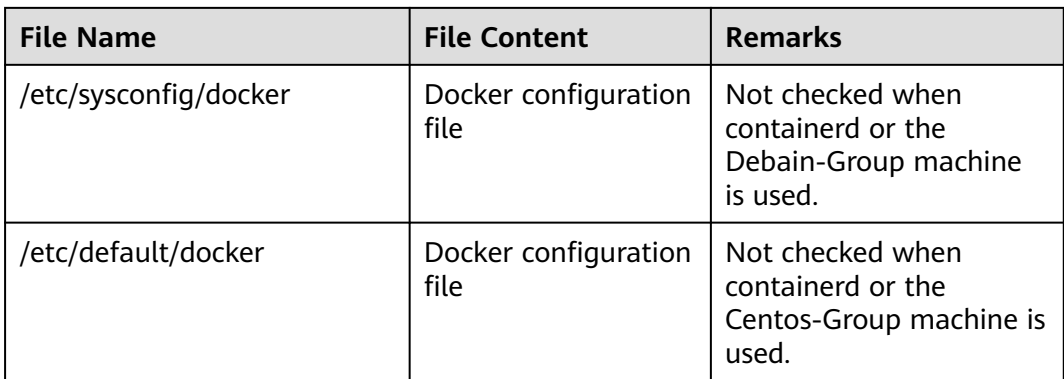

Contact technical support to restore the configuration file and then perform the upgrade.

## **2.4.5.44 CoreDNS Configuration Consistency**

#### **Check Items**

Check whether the current CoreDNS key configuration Corefile is different from the Helm release record. The difference may be overwritten during the add-on upgrade, **affecting domain name resolution in the cluster**.

### **Solution**

You can upgrade CoreDNS separately after confirming the configuration differences.

**Step 1** Configure the **kubectl** command. For details, see **[Connecting to a Cluster Using](#page-73-0) [kubectl](#page-73-0)**.

#### **Step 2** Obtain the Corefile that takes effect currently. kubectl get cm -nkube-system coredns -o jsonpath='{.data.Corefile}' > corefile\_now.txt cat corefile\_now.txt

#### **Step 3** Obtain the Corefile in the Helm Release records.

latest\_release=`kubectl get secret -nkube-system -l owner=helm -l name=cceaddon-coredns --sortby=.metadata.creationTimestamp | awk 'END{print \$1}'` kubectl get secret -nkube-system \$latest\_release -o jsonpath='{.data.release}' | base64 -d | base64 -d | gzip d | python -m json.tool | python -c " from \_\_future\_\_ import print\_function import json,sys,re,yaml; manifests = json.load(sys.stdin)['manifest'] files = re.split('(?: $\land$ |\s\*\n)---\s\*',manifests) for file in files: if 'coredns/templates/configmap.yaml' in file and 'Corefile' in file: corefile = yaml.safe\_load(file)['data']['Corefile'] print(corefile,end='')  $exit(0);$ print('error') exit(1); " > corefile\_record.txt cat corefile\_record.txt

#### **Step 4** Compare the output differences between **[Step 2](#page-132-0)** and **[Step 3](#page-132-0)**.

diff corefile\_now.txt corefile\_record.txt -y;

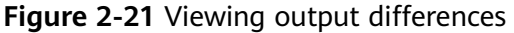

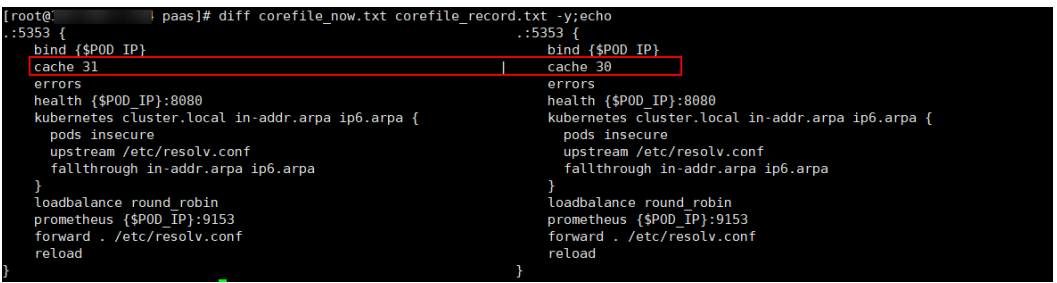

**Step 5** Return to the CCE console and click the cluster name to access the cluster console. Choose **Add-ons** in the navigation pane, select CoreDNS, and click **Upgrade**.

To retain custom configurations, use either of the following methods:

- (Recommended) Set **parameterSyncStrategy** to **inherit**. In this case, custom settings are automatically inherited. The system automatically parses, identifies, and inherits custom parameters.
- Set **parameterSyncStrategy** to **force**. Manually enter the differential configuration. For details, see **[CoreDNS](#page-772-0)**.
- **Step 6** Click **OK**. After the add-on upgrade is complete, check whether all CoreDNS instances are available and whether Corefile meets the expectation. kubectl get cm -nkube-system coredns -o jsonpath='{.data.Corefile}'
- **Step 7** Change the value of **parameterSyncStrategy** to **ensureConsistent** to enable configuration consistency verification.

In addition, it is a good practice to use the parameter configuration function of CCE add-ons to modify the Corefile configuration for consistency.

**----End**

### **2.4.5.45 sudo Commands of a Node**

#### **Check Items**

Whether the sudo commands and sudo-related files of the node are working

#### **Solution**

Scenario 1: The sudo command fails to be executed.

During the in-place cluster upgrade, the sudo command must be available. Log in to the node and run the following command to check whether the sudo command is available:

sudo echo hello

Scenario 2: Key files cannot be modified.

During the in-place cluster upgrade, the **/etc/sudoers** and **/etc/sudoers.d/ sudoerspaas** files are modified to obtain the sudo permission and update the components (such as Docker and kubelet) whose owner and owner group are **root** and related configuration files on the node. Log in to the node and run the following command to check whether the file can be modified:

lsattr -l /etc/sudoers.d/sudoerspaas /etc/sudoers

If **immutable** is displayed in the command output, the file is locked by the **i** lock and cannot be modified. You are advised to remove the **i** lock. chattr -i /etc/sudoers.d/sudoerspaas /etc/sudoers

## **2.4.5.46 Key Commands of Nodes**

#### **Check Items**

Whether some key commands that the node upgrade depends on are working

#### **Solution**

Scenario 1: Executing the package manager command failed.

Executing the **rpm** or **dpkg** command failed. In this case, log in to the affected node and check whether the following commands are available:

- r<sub>pm</sub>: rpm -qa
- dpkg: dpkg -l
- Scenario 2: The **systemctl status** command fails to be executed.

If the **systemctl status** command on a node is unavailable, many check items will be affected. Log in to the node and check the availability of the following commands:

systemctl status kubelet

Scenario 3: Executing the Python command failed.

Check whether the command can be executed on the node. /usr/bin/python --version

## **2.4.5.47 Mounting of a Sock File on a Node**

### **Check Items**

Check whether the **docker/containerd.sock** file is directly mounted to the pods on a node. During an upgrade, Docker or containerd restarts and the sock file on the host changes, but the sock file mounted to pods does not change accordingly. As a result, your services cannot access Docker or containerd due to sock file inconsistency. After the pods are rebuilt, the sock file is mounted to the pods again, and the issue is resolved accordingly.

Kubernetes cluster users typically use sock files in the following scenarios:

- 1. Monitoring applications deployed as DaemonSets use a sock file to access Docker or containerd to obtain pod statuses on a node.
- 2. Compilation platform applications use a sock file to access Docker or containerd to obtain containers for compiling programs.

● Scenario 1: This issue occurred on an application, and operations need to be taken to resolve this issue.

Mount the sock file by mounting a directory. For example, if the sock file is stored in **/var/run/docker.sock** on the host, perform the following operations to resolve this issue (the following modifications will lead to the rebuilding of pods):

kind: Deployment apiVersion: apps/v1 metadata: name: test spec: replicas: 1 selector: matchLabels: app: nginx template: metadata: app: nginx spec: containers: - name: container-1 image: 'nginx' imagePullPolicy: IfNotPresent  **volumeMounts: - name: sock-dir mountPath: /var/run** imagePullSecrets: - name: default-secret  **volumes: - name: sock-dir hostPath: path: /var/run**

Scenario 2: This issue occurred on an application, and the risk that sock cannot be accessed for a short time is acceptable.

Skip this check item and perform the check again. After the cluster is upgraded, delete the existing pods to trigger pod rebuilding. Then, the access to sock will be recovered.

Scenario 3: This issue occurred on some CCE add-ons of earlier versions.

Upgrade the CCE add-ons to the latest version. For example, if this issue occurred on the Dolphin add-on of versions earlier than 1.2.2, upgrade the add-on to 1.2.2 or later.

● Scenario 4: The "failed to execute docker ps -aq" error is displayed in the log analysis.

This error is usually caused by a container engine exception. Submit a service ticket and contact O&M personnel.

## **2.4.5.48 HTTPS Load Balancer Certificate Consistency**

## **Check Items**

Check whether the certificate used by an HTTPS load balancer has been modified on ELB.

The certificate referenced by an HTTPS ingress created on CCE is modified on the ELB console. This leads to inconsistent certificate content in the CCE cluster and that required by the load balancer. After the CCE cluster is upgraded, the load balancer's certificate is overwritten.

**Step 1** Log in to the ELB console, choose **Elastic Load Balance** > **Certificates**, locate the certificate, and find the **secret id** in the certificate description.

#### **Figure 2-22** Viewing a certificate

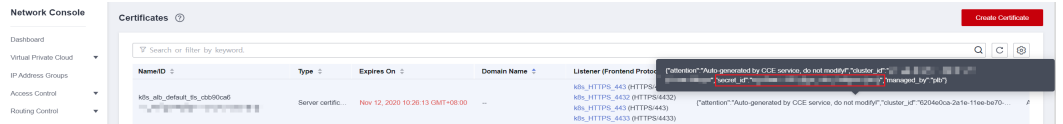

The **secret id** is the **metadata.uid** of the Secret in the cluster. Use this UID to obtain the Secret name in the cluster.

Run the following kubectl command to obtain the Secret name (replace <secret id> with the actual value):

kubectl get secret --all-namespaces -o jsonpath='{range .items[\*]}{"uid:"}{.metadata.uid}{" namespace:"} {.metadata.namespace}{" name:"}{.metadata.name}{"\n"}{end}' | grep <secret\_id>

- **Step 2** Only clusters of v1.19.16-r2, v1.21.5-r0, v1.23.3-r0, and later versions support certificates required by load balancers. For clusters of the earlier versions, see **Solution 1**. For clusters of other versions, see **Solution 2**.
	- Solution 1: Replace the certificate used by an ingress with the one used by the load balancer. Then, you can create or edit the certificate on the ELB console.
		- a. Log in to the CCE console and click the cluster name to access the cluster console. Choose **Services & Ingresses** in the navigation pane, click the **Ingresses** tab, locate the row containing the ingress that uses the certificate, and choose **More** > **Update** in the **Operation** column. If multiple ingresses are using this certificate, update the certificate for all of these ingresses. To check which ingresses are using a certificate, use the **secertName** parameter in **spec.tls** of the ingress YAML files.

Run the following kubectl command to obtain the ingresses using a certificate (replace <secret id> with the actual value):

kubectl get ingress --all-namespaces -o jsonpath='{range .items[\*]}{"namespace:"} {.metadata.namespace}{" name:"}{.metadata.name}{" tls:"}{.spec.tls[\*]}{"\n"}{end}' | grep <secret\_name>

- b. When configuring a listener, select **ELB server certificate** for **Certificate Source** and click **OK**. In this way, the certificate can be created or edited on the ELB console.
- c. On the **ConfigMaps and Secrets** page, delete the target Secret. Before the deletion, back up data.
- Solution 2: Overwrite the certificate used by an ingress with the corresponding Secret resource of the cluster to prevent the certificate being updated on the ELB console during the cluster upgrade.

Log in to the CCE console and click the cluster name to access the cluster console. Choose **ConfigMaps and Secrets** from the navigation pane, click the **Secrets** tab, locate the row containing the target Secret, click **Update** in the **Operation** column, and enter the certificate you are using.

**Figure 2-23** Modifying a Secret

|                                                                             | < CETubo v   Namespace detail v · Running                            |                         |           |                   | @ Feedback C Kubectl Shell E Create Node Pool @ Change Billing Mode |                                                                |
|-----------------------------------------------------------------------------|----------------------------------------------------------------------|-------------------------|-----------|-------------------|---------------------------------------------------------------------|----------------------------------------------------------------|
| (b) Overview                                                                | ConfigMaps<br><b>Secrets</b><br>__                                   |                         |           |                   |                                                                     | <b>Create Secret</b><br>Create from YAVL<br><b>Quick Links</b> |
| Kubernetes Resources<br><b>K</b> Workloads<br><b>B</b> Services & Ingresses | <b>Delete</b><br>Export v<br>Q Select a property or enter a keyword. |                         |           |                   |                                                                     | $Q \otimes$                                                    |
| <sup>2</sup> Storage                                                        | Secret Name 0                                                        | Label 0                 | Namespace | Secret Type 0     | Created 0                                                           | Operation                                                      |
| ConfigMaps and<br>Q Policies                                                | 0<br>8333                                                            | <b>Sec.</b>             | default   | kubernetes joits  | 1 hours ago                                                         | Edit YANL Update Delete                                        |
| App Templates<br>Custom Resources                                           | paas.eb<br>$\Box$<br>System                                          | secret-generated-by cce | default   | classecure-opaque | 13 days ago                                                         | Edit YANL Update Delete                                        |

**----End**

## **2.4.5.49 Node Mounting**

#### **Check Items**

Check whether the default mount directory and soft link on the node have been manually mounted or modified.

- Non-shared disk
	- By default, **/var/lib/docker**, **containerd**, or **/mnt/paas/kubernetes/ kubelet** is mounted to CCE nodes. Check whether **/var**, **/var/lib**, **/ mnt**, **/mnt/paas**, and **/mnt/paas/kubernetes** have been manually mounted.
	- The soft link of **/var/lib/kubelet** to **/mnt/paas/kubernetes/kubelet** is created for CCE by default. Check whether it has been manually modified.
- Shared disk
	- By default, **/mnt/paas/** is mounted to CCE nodes. Check whether **/mnt** has been manually mounted.
	- The soft link of **/var/lib/kubelet** to **/mnt/paas/kubernetes/kubelet**, or **/var/lib/docker** or **containerd** to **/mnt/paas/runtime** is created for CCE by default. Check whether the soft links have been manually modified.

## **Solution**

#### **How Do I Check Whether a Disk Is Shared?**

- **Step 1** Log in to the target node based on the check information.
- **Step 2** Run the **lsblk** command to check whether **vgpaas-share** is mounted to **/mnt/ paas**. If yes, a shared disk is used.

**Figure 2-24** Checking whether a shared disk is used

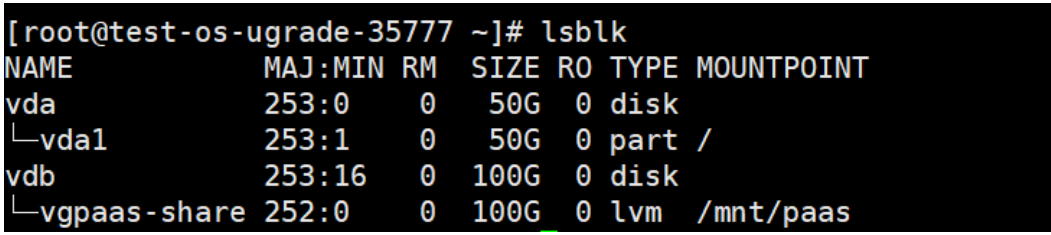

**----End**

#### **What Can I Do If an Error Occurred in a Node Mounting Check?**

- 1. Cancel the manually modified mount point.
- 2. Cancel the modification on the default soft link.

### **2.4.5.50 Login Permissions of User paas on a Node**

#### **Check Items**

Check whether user **paas** is allowed to log in to a node.

#### **Solution**

Run the following command to check whether user **paas** is allowed to log in to a node:

sudo grep "paas" /etc/passwd

If the permissions assigned to user **paas** contain **nologin** or **false**, the user does not have the login permission. In this case, restore the login permission of user **paas**.

Run the following command to restore the login permission of user **paas**:

usermod -s /bin/bash paas

### **2.4.5.51 Private IPv4 Addresses of Load Balancers**

#### **Check Items**

Check whether the load balancer associated with a Service is allocated with a private IPv4 address.

#### **Solution**

**Solution 1**: Delete the Service that is associated with a load balancer without a private IPv4 address.

**Solution 2**: Bind a private IP address to the load balancer without a private IPv4 address. The procedure is as follows:

- **Step 1** Obtain the load balancer associated with the target Service.
	- Method 1: Obtain the load balancer ID based on the pre-upgrade check log. Go to the ELB console and filter load balancers by load balancer ID. elbs (**ids: [\*\*\*\*\*]**) without ipv4 private ip, please bind private ip tothese elbs and try again
	- Method 2: Log in to the CCE console and click the cluster name to access the cluster console. Then, choose **Services & Ingresses** in the navigation pane and click the name of the target load balancer to go to the ELB page.

#### **Step 2** Check whether the load balancer has a private IPv4 address.

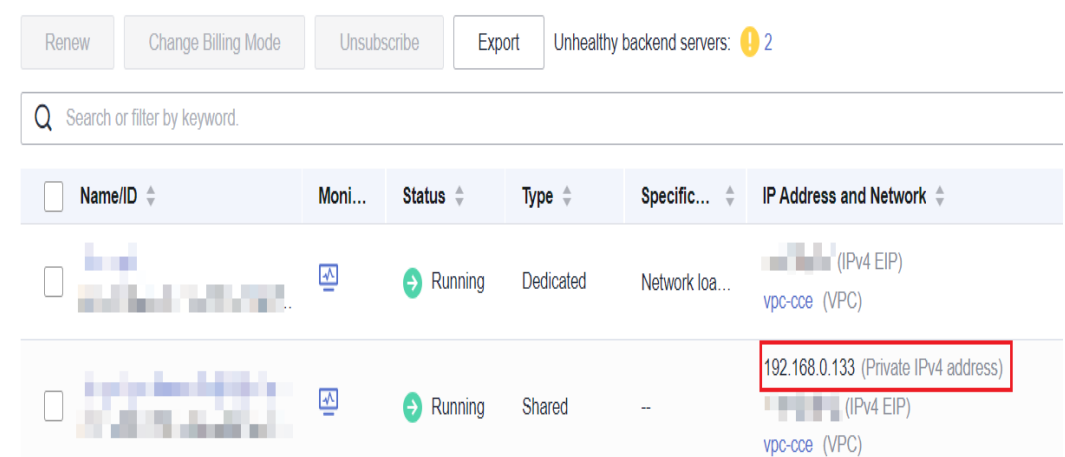

**Step 3** Bind a private IP address to the load balancer without a private IPv4 address.

- 1. Log in to the CCE console and click the name of the target load balancer.
- 2. On the **Summary** tab, click **Bind** next to **Private IPv4 address**.
- 3. Configure the subnet and IPv4 address, and click **OK**.

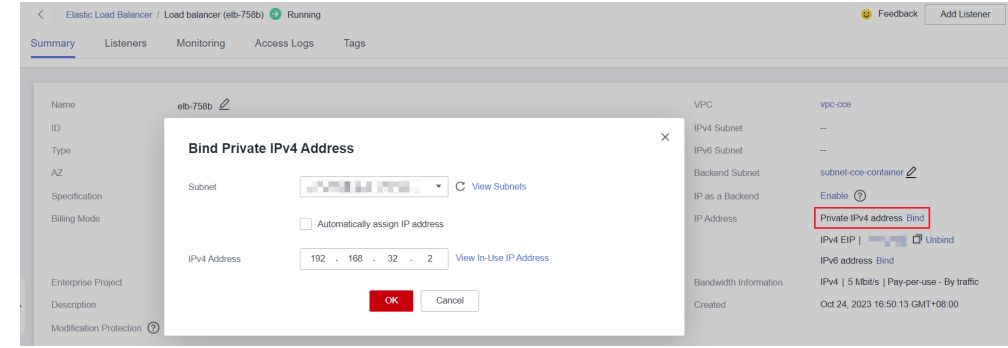

**----End**

#### **2.4.5.52 Historical Upgrade Records**

#### **Check Items**

Check whether the source version of the cluster is earlier than v1.11 and the target version is later than v1.23.

#### **Solution**

If the source version of the cluster is earlier than v1.11, it is risky to upgrade the cluster to a version later than v1.23. In this case, contact technical support.

#### **2.4.5.53 CIDR Block of the Cluster Management Plane**

#### **Check Items**

Check whether the CIDR block of the cluster management plane is the same as that configured on the backbone network.

If the CIDR block of the cluster management plane is different from that configured on the backbone network, contact technical support.

### **2.4.5.54 GPU Add-on**

#### **Check Items**

The GPU add-on is involved in the upgrade, which may affect the GPU driver installation during the creation of a GPU node.

#### **Solution**

The GPU add-on driver needs to be configured by yourself. Check the compatibility between the GPU add-on and the GPU driver. It is a good practice to verify the upgrade of the GPU driver to the target version in the test environment, configure the current GPU driver, and check whether the created GPU node can run properly.

Perform the following operations to check the upgrade of the GPU driver to the target version and current driver configuration of GPU add-on:

**Step 1** Log in to the CCE console and click **Add-ons** to view the GPU add-on.

#### $\Box$  note

**gpu-beta** is the same as **gpu-device-plugin**. **gpu-beta** is renamed **gpu-device-plugin** in versions later than 2.0.0.

**Step 2** Click **Upgrade** of the add-on to view the target version and driver configuration of the add-on.

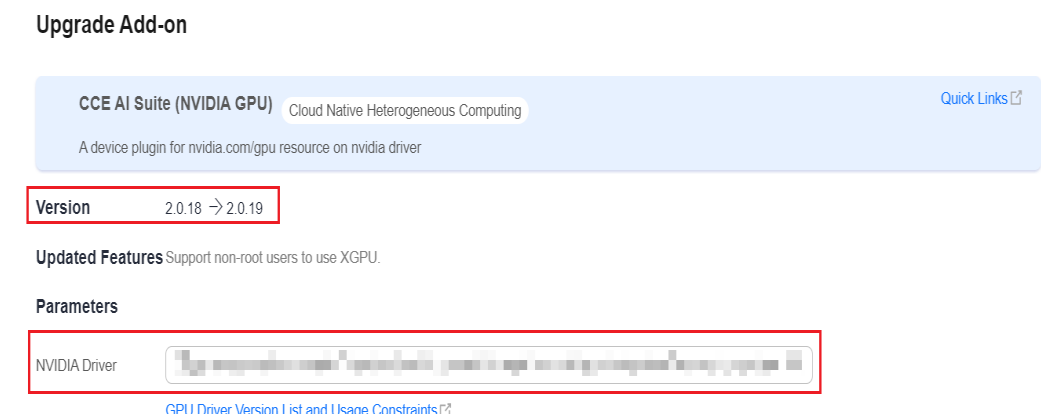

**Step 3** Verify the upgrade of the GPU driver to the target version in the test environment, configure the current GPU driver, and check whether the created GPU node can run properly.

If the GPU add-on and the GPU driver are incompatible, install the driver of a later version. If necessary, contact technical support.

**----End**

 $\times$ 

## **2.4.5.55 Nodes' System Parameter Settings**

### **Check Items**

Check whether the default system parameter settings on your nodes are modified.

#### **Solution**

If the MTU value of the bond0 network on your BMS node is not the default value 1500, this check item failed.

Non-default parameter settings may lead to service packet loss. Change them back to the default values.

### **2.4.5.56 Residual Package Versions**

#### **Check Items**

Check whether there are residual package version data in the current cluster.

#### **Solution**

A message is displayed indicating that there are residual 10.12.1.109 CRD resources in your cluster. This issue occurs because CRD resources are not cleared after nodes in earlier CCE versions are deleted.

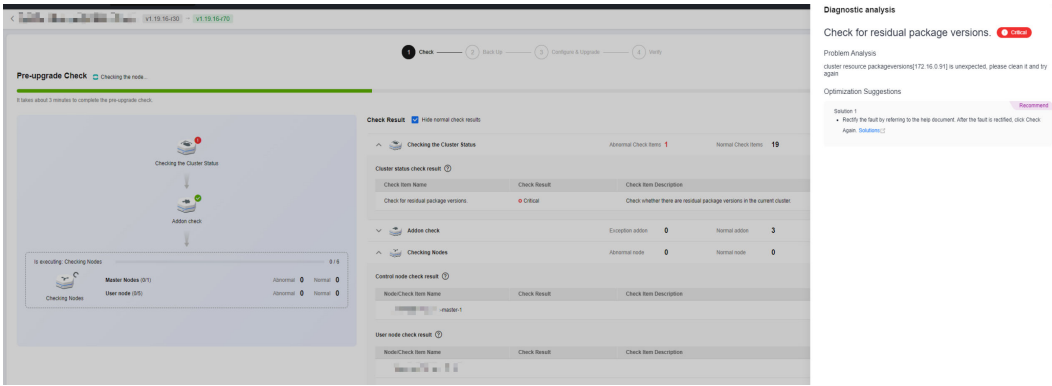

Manually perform the following operations to clear the residual resources:

- **Step 1** Back up the residual CRD resources. Take CRD resource 10.12.1.109 as an example. Replace it with the resource displayed in the error message. kubectl get packageversion 10.12.1.109 -oyaml > /tmp/packageversion-109.bak
- **Step 2** Clear the residual CRD resources. kubectl delete packageversion 10.12.1.109
- **Step 3** Check residual package versions again.

**----End**

## <span id="page-142-0"></span>**2.4.5.57 Node Commands**

### **Check Items**

Check whether the commands required for the upgrade are available on the node.

### **Solution**

The cluster upgrade failure is typically caused by the lack of key node commands that are required in the cluster upgrade.

Error messages:

```
__error_code#ErrorCommandNotExist#chage command is not exists#__
__error_code#ErrorCommandNotExist#chown command is not exists#__
__error_code#ErrorCommandNotExist#chmod command is not exists#__
__error_code#ErrorCommandNotExist#mkdir command is not exists#__
__error_code#ErrorCommandNotExist#in command is not exists#__
 __error_code#ErrorCommandNotExist#touch command is not exists#__
__error_code#ErrorCommandNotExist#pidof command is not exists#__
```
The preceding error messages indicate the lack of node commands such as **chage**, **chown**, and **chmod**. Add these commands and check the node commands again.

### **2.4.5.58 Node Swap**

### **Check Items**

Check whether swap has been enabled on cluster nodes.

### **Solution**

By default, swap is disabled on CCE nodes. Check the necessity of enabling swap manually and determine the impact of disabling this function. Run the **swapoff -a** command to disable swap.

## **2.4.5.59 nginx-ingress Upgrade**

### **Check Items**

Check whether there is an Nginx ingress route whose ingress type is not specified (**kubernetes.io/ingress.class: nginx** is not added to **annotations**) in the cluster.

### **Fault Locating**

For an Nginx ingress, check the YAML. If the ingress type is not specified in the YAML file and the ingress is managed by the Nginx Ingress Controller, the ingress is at risk.

**Step 1** Check the Ingress type.

Run the following command: kubectl get ingress <ingress-name> -oyaml | grep -E ' kubernetes.io/ingress.class: | ingressClassName:'

Fault scenario: If the command output is empty, the Ingress type is not specified.

Normal scenario: The command output is not empty, indicating that the Ingress type has been specified by **annotations** or **ingressClassName**.

+ + + | paas]# kubectl get ingress test -oyaml | grep -E ' kubernetes.io/ingress.class: | ingressClassName:<br>xtensions/v1beta1 Ingress is deprecated in v1.14+, unavailable in v1.22+; use networking.k8s.io/v1 Ingress : extensions/vibetal ingress is<br>ations:<br>ernetes.io/ingress.class: nginx  $cCl$  archamo: nain:

- **Step 2** Ensure that the Ingress is managed by the Nginx Ingress Controller. The LoadBalancer Ingresses are not affected by this issue.
	- For clusters of v1.19, confirm this issue using **managedFields**. kubectl get ingress <ingress-name> -oyaml | grep 'manager: nginx-ingress-controller' [root@192-168-0-31 paas]# kubectl get ingress test -oyaml | grep 'manager: nginx-ingress-controller'<br>Warning: extensions/v1beta1 Ingress is deprecated in v1.14+, unavailable in v1.22+; use networking.k8s.io/v1 Ingress
	- For clusters of other versions, check the logs of the Nginx Ingress Controller pod.

 kubectl logs -nkube-system cceaddon-nginx-ingress-controller-545db6b4f7-bv74t | grep 'updating Ingress status'

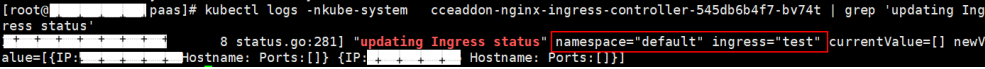

If the fault persists, contact technical support personnel.

**----End**

## **Solution**

Add an annotation to the Nginx ingresses as follows:

kubectl annotate ingress <ingress-name> kubernetes.io/ingress.class=nginx

#### **NOTICE**

There is no need to add this annotation to LoadBalancer ingresses. **[Verify](#page-142-0)** that these ingresses are managed by Nginx Ingress Controller.

# **2.5 Managing a Cluster**

# **2.5.1 Cluster Configuration Management**

#### **Scenario**

CCE allows you to manage cluster parameters, through which you can let core components work under your requirements.

### **Constraints**

This function is supported only in clusters of **v1.15 and later**. It is not displayed for versions earlier than v1.15.
# **Procedure**

- **Step 1** Log in to the CCE console. In the navigation pane, choose **Clusters**.
- **Step 2** Locate the target cluster, click **...** to view more operations on the cluster, and choose **Manage**.
- **Step 3** On the **Manage Components** page on the right, change the values of the Kubernetes parameters listed in the following table.

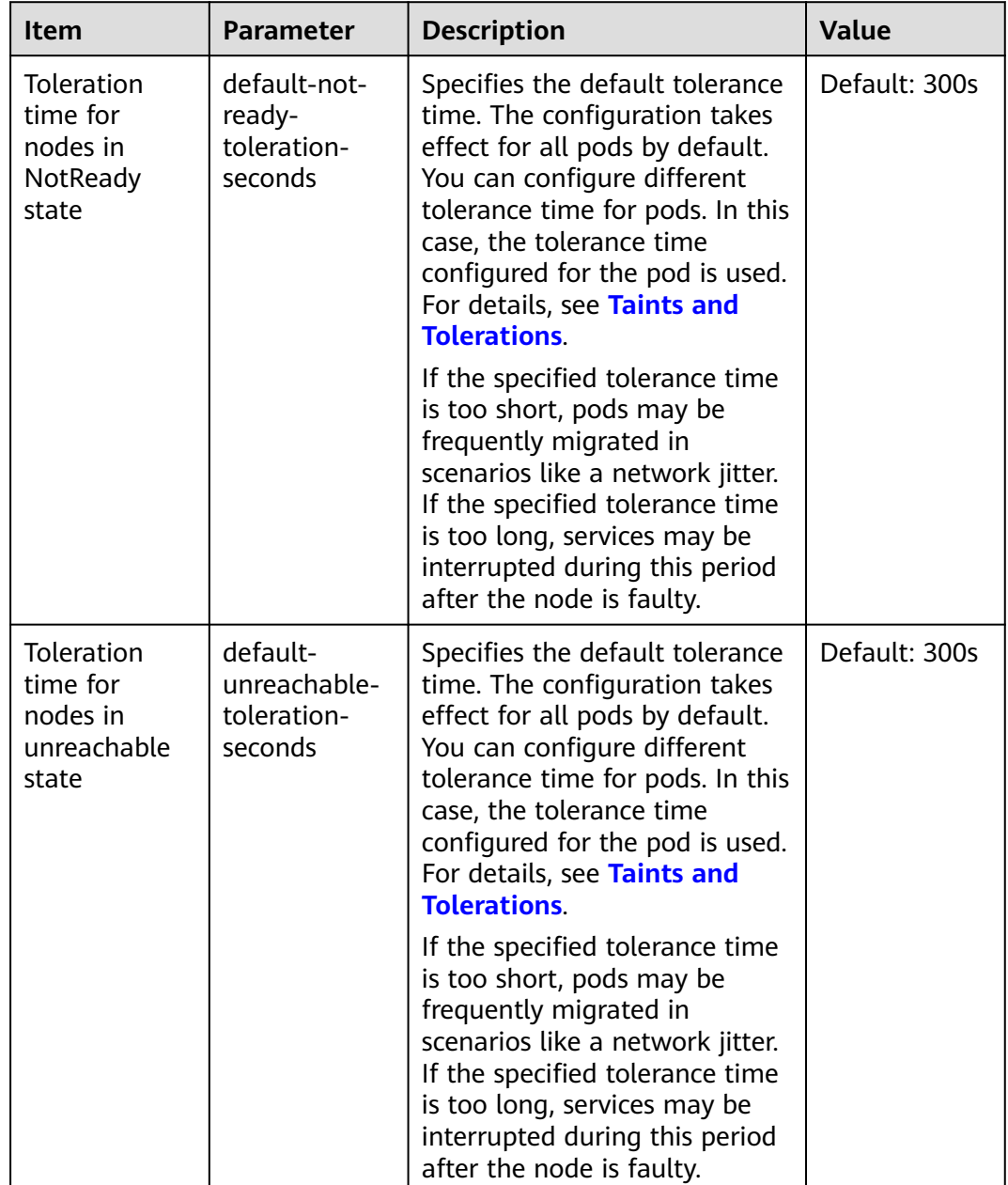

**Table 2-29** kube-apiserver configuration

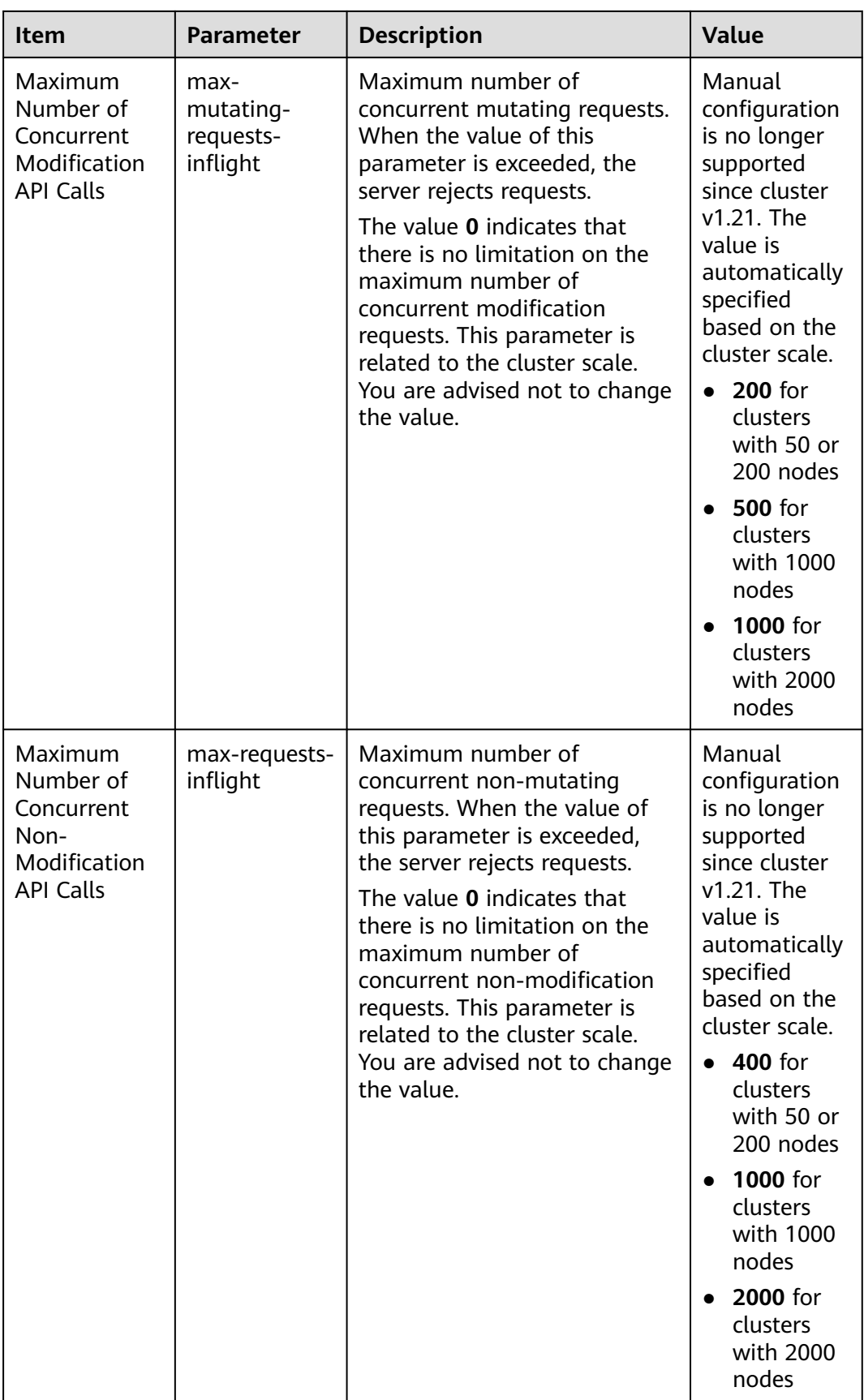

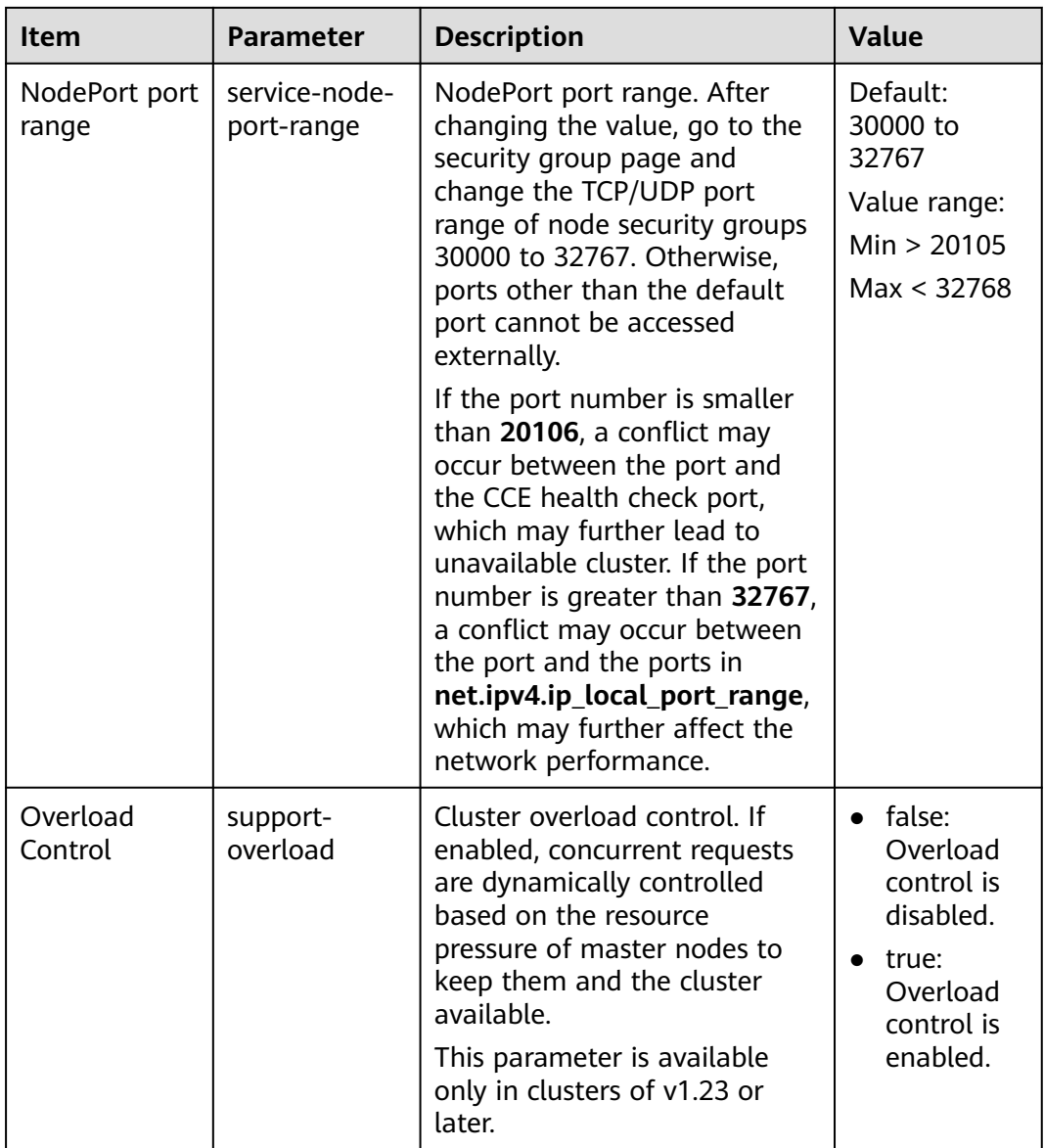

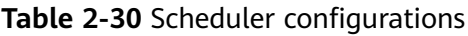

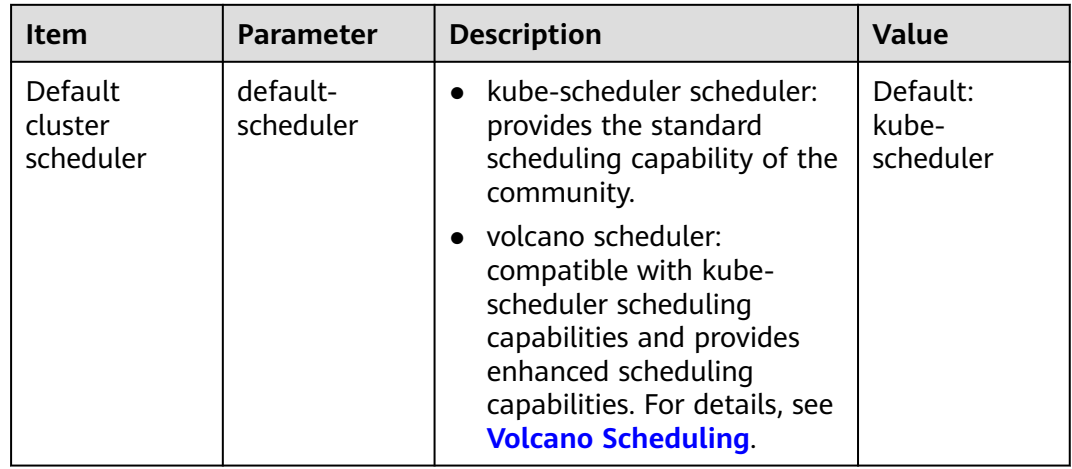

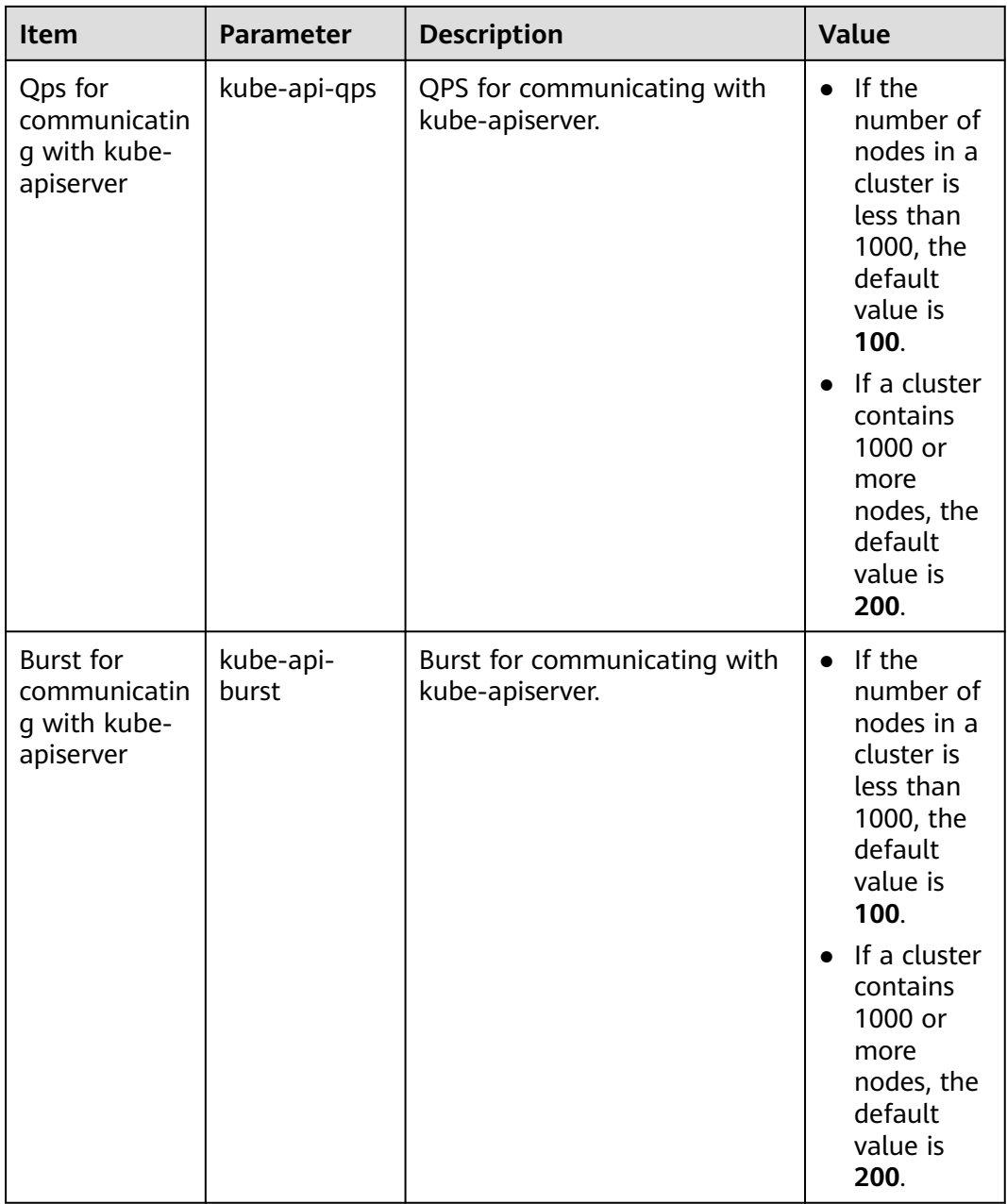

| <b>Item</b>                         | <b>Parameter</b>     | <b>Description</b>                                                                                                    | <b>Value</b>  |
|-------------------------------------|----------------------|----------------------------------------------------------------------------------------------------|---------------|
| Whether to<br>enable GPU<br>sharing | enable-gpu-<br>share | Whether to enable GPU<br>sharing. This parameter is<br>supported only by clusters of<br>v1.23.7-r10, v1.25.3-r0, and<br>later.                                      | Default: true |
|                                     |                      | • When disabled, ensure that<br>pods in the cluster do not<br>use the shared GPU (that<br>is, the annotation of cce.io/<br>gpu-decision does not exist<br>in pods). |               |
|                                     |                      | • When enabled, ensure that<br>the annotation of cce.io/<br>gpu-decision exists in pods<br>that use GPU resources in<br>the cluster.                                |               |

**Table 2-31** kube-controller-manager configurations

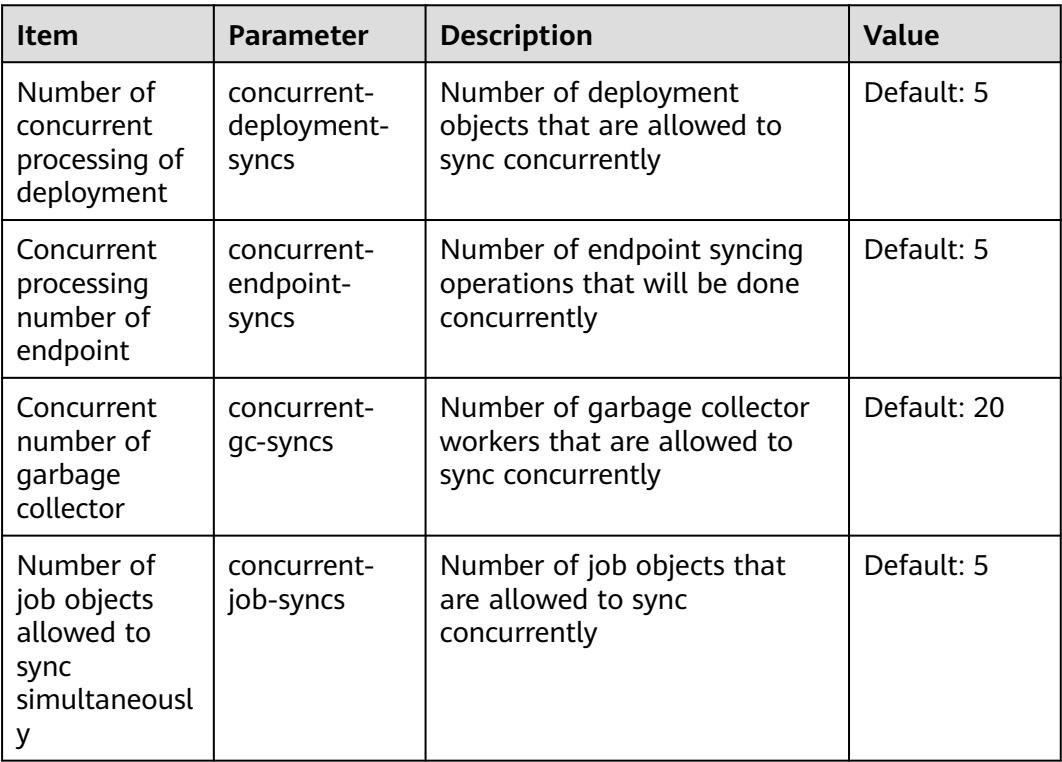

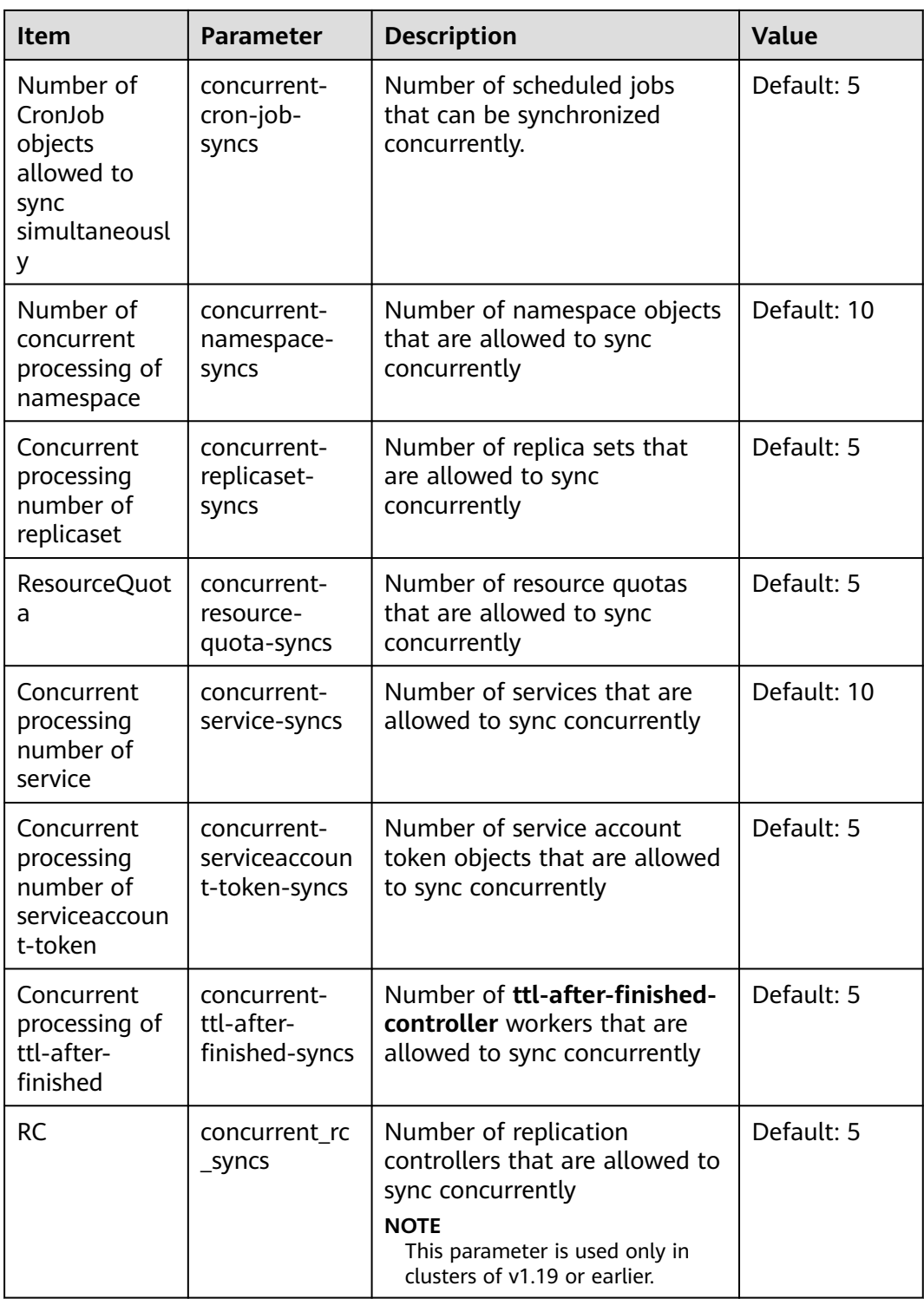

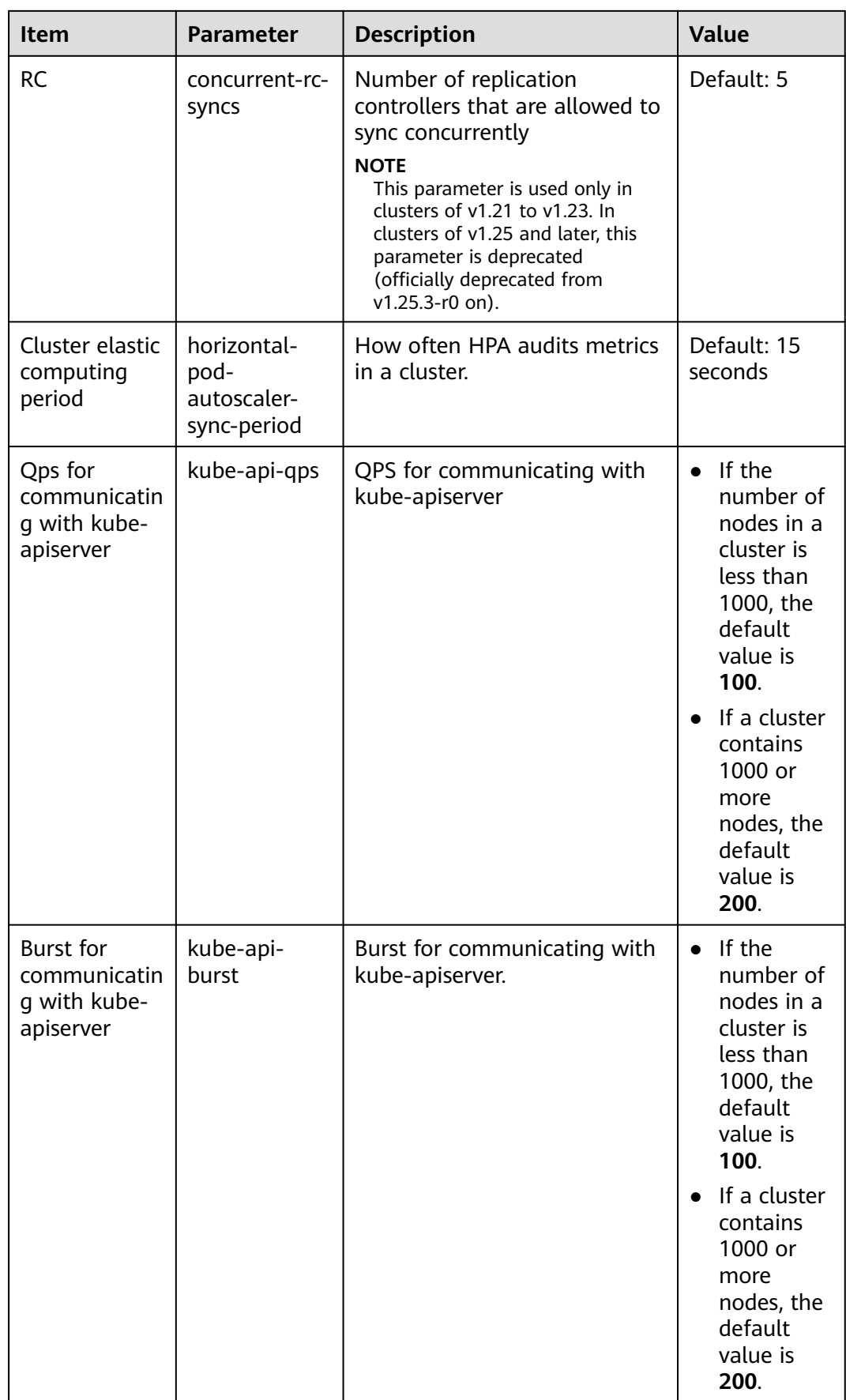

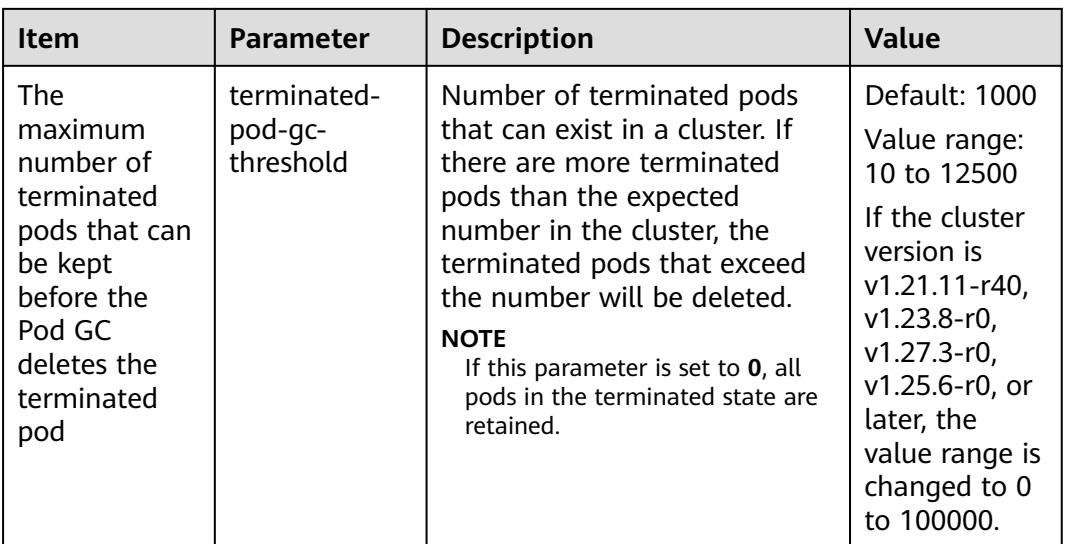

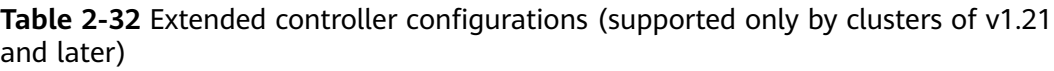

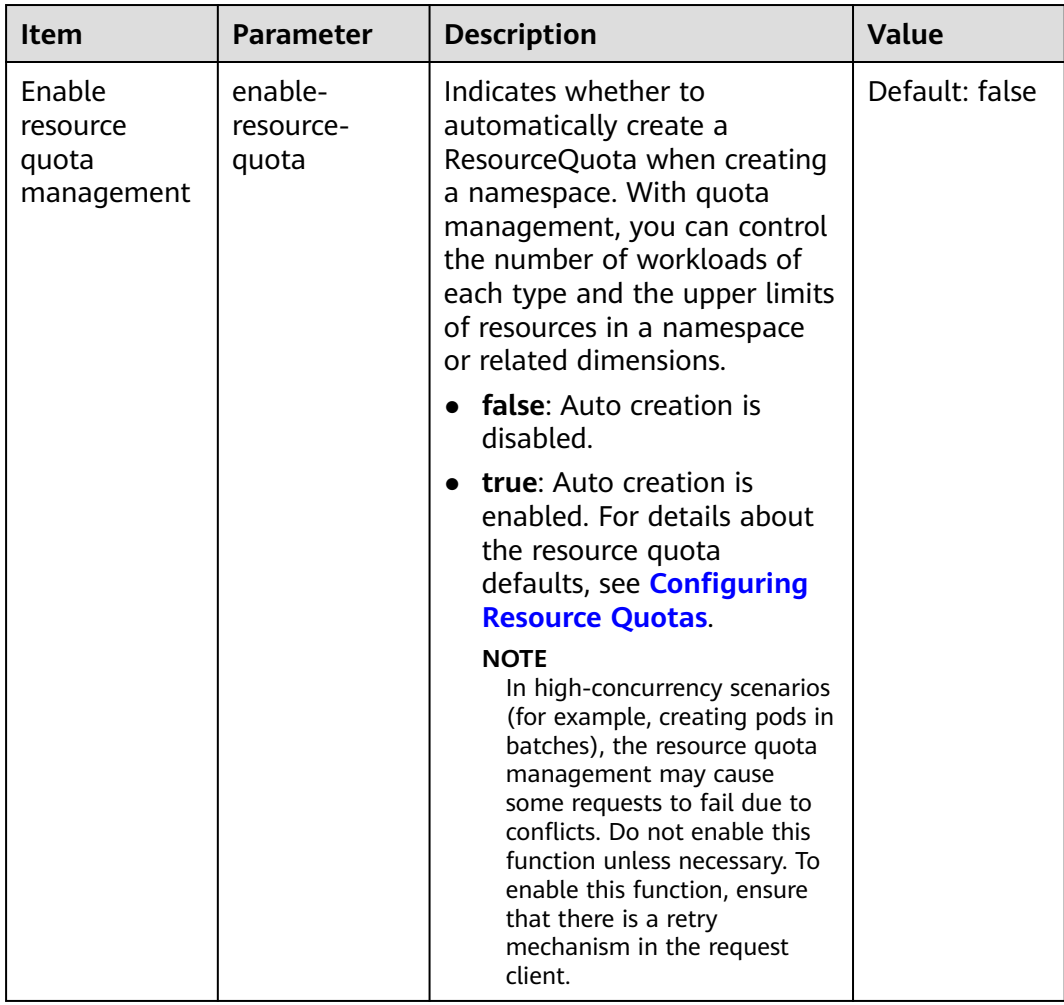

**Step 4** Click **OK**.

**----End**

# **References**

- **[kube-apiserver](https://kubernetes.io/docs/reference/command-line-tools-reference/kube-apiserver/)**
- **[kube-controller-manager](https://kubernetes.io/docs/reference/command-line-tools-reference/kube-controller-manager/)**
- **[kube-scheduler](https://kubernetes.io/docs/reference/command-line-tools-reference/kube-scheduler/)**

# **2.5.2 Cluster Overload Control**

#### **Scenario**

If enabled, concurrent requests are dynamically controlled based on the resource pressure of master nodes to keep them and the cluster available.

# **Constraints**

The cluster version must be 1.23 or later.

# **Enabling Overload Control**

#### **Method 1: Enabling it when creating a cluster**

When creating a cluster of v1.23 or later, you can enable overload control during the cluster creation.

#### **Method 2: Enabling it in an existing cluster**

- **Step 1** Log in to the CCE console and click the name of an existing cluster whose version is v1.23 or later.
- **Step 2** On the **Overview** page, check the master node information. If overload control is not enabled, a message will be displayed. You can click **Enable** to enable the function.

**----End**

# **Disabling Cluster Overload Control**

- **Step 1** Log in to the CCE console and go to an existing cluster whose version is v1.23 or later.
- **Step 2** In the navigation pane, choose **Settings**.
- **Step 3** On the **Cluster Access** tab page, disable overload control.
- **Step 4** Click **OK**.

**----End**

# **2.5.3 Changing Cluster Scale**

# **Scenario**

CCE allows you to change the number of nodes managed in a cluster.

# **Constraints**

- This function is supported for clusters of v1.15 and later versions.
- Starting from v1.15.11, the number of nodes in a cluster can be changed to 2000. The number of nodes in a single master node cannot be changed to 1000 or more.
- The number of master nodes cannot be changed when you modify cluster specifications.
- Currently, a cluster can only be scaled out to a larger specification, but cannot be scaled in.
- During the specifications change, master nodes will be powered off and on, and the cluster cannot run properly. Perform the change during off-peak hours.
- Changing the cluster scale does not affect the services running in the cluster. However, the control plane (master nodes) will be interrupted for a short period of time. You are advised not to perform any other operations (such as creating workloads) during the change.
- Change failures will trigger a cluster rollback to the normal state. If the rollback fails, submit a service ticket.

# **Procedure**

- **Step 1** Log in to the CCE console. In the navigation pane, choose **Clusters**.
- **Step 2** Locate the cluster whose specifications need to be modified, click **...** to view more operations on the cluster, and choose **Specification change**.
- **Step 3** On the page displayed, select a new cluster scale.
- **Step 4** Click **Next** to confirm the specifications and click **OK**.

You can click **Operation Records** in the upper right corner to view the cluster change history. The status changes from **Executing** to **Successful**, indicating that the cluster specifications are successfully changed.

#### $\Box$  Note

After the cluster scale is changed to 1000 nodes or more, some parameter values of the cluster will be automatically adjusted to ensure the cluster performance. For details, see **[Cluster Configuration Management](#page-143-0)**.

**----End**

# **2.5.4 Deleting a Cluster**

# **Scenario**

- You can directly delete pay-per-use clusters. For details, see **Deleting a Cluster**.
- Yearly/Monthly clusters cannot be deleted directly. Unsubscribe from clusters that have not expired or release clusters that have expired and have not been renewed. For details, see **[Unsubscribing from or Releasing a Cluster](#page-155-0)**.

# **Precautions**

Deleting a cluster will delete the nodes in the cluster (excluding accepted nodes), data disks attached to the nodes, workloads, and Services. Related services cannot be restored. Before performing this operation, ensure that data has been backed up or migrated. Deleted data cannot be restored.

Resources that are not created in CCE will not be deleted:

- Accepted nodes (only the nodes created in CCE are deleted)
- ELB load balancers associated with Services and ingresses (only the automatically created load balancers are deleted)
- Manually created cloud storage resources associated with PVs or imported cloud storage resources (only the cloud storage resources automatically created by PVCs are deleted)
- If you delete a cluster that is not running (for example, frozen or unavailable), associated resources, such as storage and networking resources, will remain.

# **Deleting a Cluster**

#### **NOTICE**

A hibernated cluster cannot be deleted. Wake up the cluster and try again.

- **Step 1** Log in to the CCE console. In the navigation pane, choose **Clusters**.
- **Step 2** Locate the cluster to be deleted, click **...** to view more operations on the cluster, and choose **Delete**.
- **Step 3** In the displayed **Delete Cluster** dialog box, select the resources to be released.
	- When you delete nodes from a cluster, the following options are available:
		- **Retain:** The node as well as the data on the system disk and data disks will be retained.
		- **Delete**: The node will be deleted with the cluster. This option is available only for pay-per-use nodes. To delete a yearly/monthly node, manually unsubscribe from the node.
		- **Reset**: The node will be retained and reset. The data on the system disk and data disks will not be retained.
	- Delete cloud storage resources associated with workloads in the cluster.

#### <span id="page-155-0"></span> $\Box$  Note

When deleting underlying cloud storage resources bound to storage volumes in a cluster, pay attention to following constraints:

- The underlying storage resources are deleted according to the reclamation policy you defined for the storage volumes. For example, if the reclamation policy of storage volumes is **Retain**, the underlying storage resources will be retained after the cluster is deleted.
- If there are more than 1000 files in the OBS bucket, manually clear the files and then delete the cluster.
- Delete network resources such as load balancers in a cluster. (Only automatically created load balancers will be deleted).

**Step 4** Enter **DELETE** and click **Yes** to start deleting the cluster.

The delete operation takes 1 to 3 minutes to complete.

**----End**

# **Unsubscribing from or Releasing a Cluster**

#### **NOTICE**

- When you unsubscribe from or release a cluster, only the resources associated with the order are unsubscribed from. Non-associated resources are retained and their billing keeps going.
- For a yearly/monthly cluster, if the retention expires, the cluster will be automatically released. For the nodes in the cluster, if they expire at the same time, they will also be released. If not, CCE will not perform any operation on your nodes. Node data is retained and the billing keeps going. Pay attention to the expired clusters under your account and renew them in a timely manner to prevent data loss caused by node reinstallation.
- If an order contains resources in a primary-secondary relationship, unsubscribe from the resources separately.
- For details about unsubscription rules, see **[Unsubscription Rules](https://support.huaweicloud.com/eu/usermanual-billing/en-us_topic_0083138805.html)**.
	- If you are unsubscribing from a resource that is being used, review the resource information and refund information carefully. The resource cannot be restored after unsubscription. If you want to reserve your resources and unsubscribe from only the unused renewal periods, log in to the Enterprise Projects console and **[unsubscribe from renewal period as prompted](https://account.eu.huaweicloud.com/usercenter/?#/enterpriseProjectIndex/retreatManagement?tab=retreat_renewal)**.
	- Unsubscribing from a resource associated with other yearly/monthly-billed resources may affect the normal use of those resources.

Unsubscribing from a resource associated with other pay-per-use resources will not affect the normal use of those resources. They will be billed normally.

If your operation is not a five-day unconditional unsubscription, you will be charged for the handling fee and the used amount. Used cash coupons and discount coupons will not be refunded.

**Step 1** Log in to the CCE console. In the navigation pane, choose **Clusters**.

**Step 2** Locate the cluster to be unsubscribed from, click **...** to view more operations on the cluster, and choose **Unsubscribe** or **Release**.

#### **Figure 2-25** Unsubscribing from a cluster

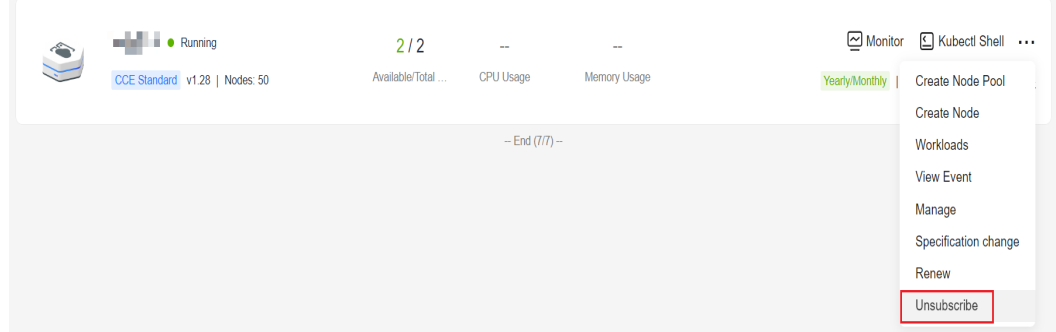

**Step 3** On the displayed page, select the resources to be released.

- When you delete nodes from a cluster, the following options are available:
	- **Retain:** The node as well as the data on the system disk and data disks will be retained.
	- **Delete**: The node will be deleted with the cluster. This option is available only for pay-per-use nodes. To delete a yearly/monthly node, manually unsubscribe from the node.
	- **Reset**: The node will be retained and reset. The data on the system disk and data disks will not be retained.
- Delete cloud storage resources associated with workloads in the cluster.

#### $\Box$  Note

When deleting underlying cloud storage resources bound to storage volumes in a cluster, pay attention to following constraints:

- The underlying storage resources are deleted according to the reclamation policy you defined for the storage volumes. For example, if the reclamation policy of storage volumes is **Retain**, the underlying storage resources will be retained after the cluster is deleted.
- If there are more than 1000 files in the OBS bucket, manually clear the files and then delete the cluster.
- Delete network resources such as load balancers in a cluster. (Only automatically created load balancers will be deleted).
- **Step 4** Click **Yes**. The unsubscription or release takes 1 to 3 minutes to complete.

**----End**

# **2.5.5 Hibernating and Waking Up a Cluster**

# **Scenario**

If you do not need to use a cluster temporarily, hibernate the cluster.

After a cluster is hibernated, resources such as workloads cannot be created or managed in the cluster.

A hibernated cluster can be quickly woken up and used properly.

# **Constraints**

- During cluster wakeup, the master node may fail to start due to insufficient resources, which leads to a cluster wakeup failure. In this case, wait for a while and try again.
- After a cluster is woken up, it takes 3 to 5 minutes to initialize data. Deliver services after the cluster runs properly.

# **Hibernating a Cluster**

- **Step 1** Log in to the CCE console. In the navigation pane, choose **Clusters**.
- **Step 2** Locate the cluster to be hibernated, click **...** to view more operations on the cluster, and choose **Hibernate**.
- **Step 3** In the dialog box displayed, check the precautions and click **Yes**. Wait until the cluster is hibernated.

**----End**

# **Waking Up a Cluster**

- **Step 1** Log in to the CCE console. In the navigation pane, choose **Clusters**.
- **Step 2** Click **Wake Up** in the row of the target cluster.
- **Step 3** When the cluster status changes from **Waking up** to **Running**, the cluster is woken up. It takes about 3 to 5 minutes to wake up the cluster.

**----End**

# **3 Nodes**

# **3.1 Node Overview**

# **Introduction**

A container cluster consists of a set of worker machines, called nodes, that run containerized applications. A node can be a virtual machine (VM) or a physical machine (PM), depending on your service requirements. The components on a node include kubelet, container runtime, and kube-proxy.

#### $\Box$  Note

A Kubernetes cluster consists of master nodes and worker nodes. The nodes described in this section refer to **worker nodes**, which are computing nodes of a cluster that run containerized applications.

CCE uses high-performance Elastic Cloud Servers (ECSs) as nodes to build highly available Kubernetes clusters.

# **Supported Node Specifications**

Different regions support different node flavors, and node flavors may be changed. Log in to the CCE console and check whether the required node flavors are supported on the page for creating nodes.

# **Underlying File Storage System of Containers**

#### **Docker**

- In clusters of v1.15.6 or earlier, the underlying Docker file storage system is in XFS format.
- In clusters of v1.15.11 or later, after a node is created or reset, the underlying Docker file storage system changes to the ext4 format.

For containerized applications that use the XFS format, pay attention to the impact of the underlying file storage format change. (The sequence of files in different file systems is different. For example, some Java applications reference a JAR package, but the directory contains multiple versions of the JAR package. If

the version is not specified, the actual referenced package is determined by the system file.)

Run the **docker info | grep "Backing Filesystem"** command to check the format of the underlying Docker storage file used by the current node.

#### **containerd**

Nodes running on containerd use the ext4 file storage system.

#### **paas User and User Group**

When you create a node in a cluster, the paas user or a user group will be created on the node by default. CCE components and CCE add-ons on a node run as a non-root user (user **paas** or a user group) to minimize the running permission. If the paas user or user group is modified, CCE components and pods may fail to run properly.

#### **NOTICE**

The normal running of CCE components depends on the paas user or user group. Pay attention to the following requirements:

- Do not modify the directory permission and container directory permission on a node.
- Do not change the GID and UID of the paas user or user group.
- Do not directly use the paas user or user group to set the user and group to which the service file belongs.

#### **Node Lifecycle**

A lifecycle indicates the node statuses recorded from the time when the node is created through the time when the node is deleted or released.

| <b>Status</b> | <b>Status</b><br><b>Attribute</b> | <b>Description</b>                                                                                                    |
|---------------|-----------------------------------|----------------------------------------------------------------------------------------------------|
| Running       | Stable state                      | The node is running properly and is connected to<br>the cluster.                                                                                         |
|               |                                   | Nodes in this state can provide services.                                                                                                    |
| Unavailable   | Stable state                      | The node is not running properly.<br>Instances in this state no longer provide services.<br>In this case, perform the operations in Resetting<br>a Node. |
| Creating      | Intermediate<br>state             | The node has been created but is not running.                                                                                                    |

**Table 3-1** Node statuses

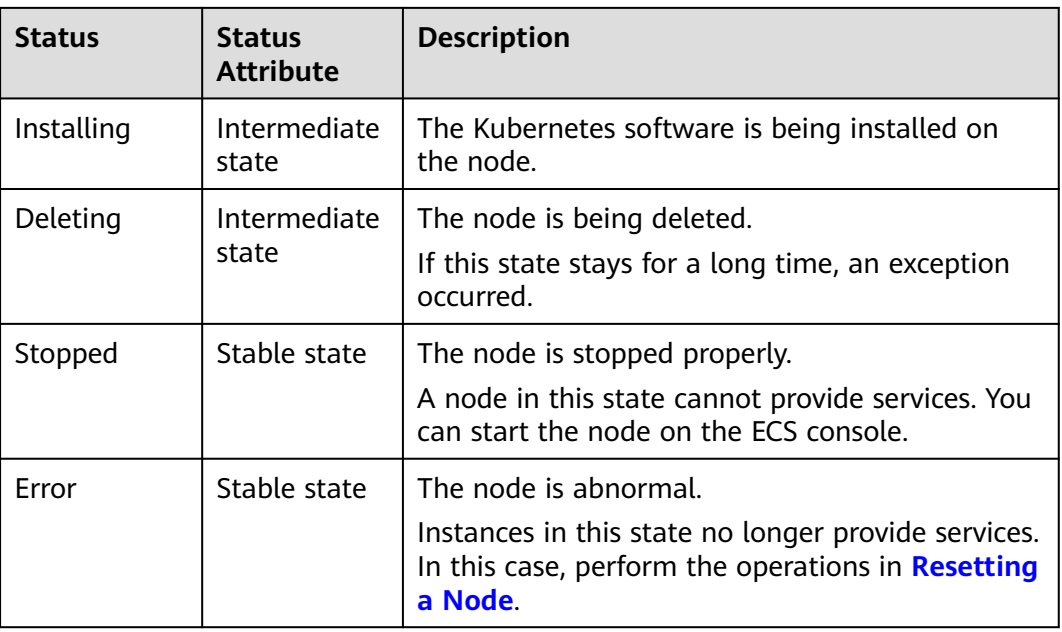

# **3.2 Container Engine**

# **Introduction to Container Engines**

Container engines, one of the most important components of Kubernetes, manage the lifecycle of images and containers. The kubelet interacts with a container runtime through the Container Runtime Interface (CRI).

CCE supports containerd and Docker. **containerd is recommended for its shorter traces, fewer components, higher stability, and less consumption of node resources**.

| <b>Item</b> | containerd                                                              | <b>Docker</b>                                                                                                    |
|-------------|-------------------------------------------------------------------------|----------------------------------------------------------------------------------------------------|
| Tracing     | kubelet --> CRI plugin<br>(in the containerd<br>process) --> containerd | Docker (Kubernetes v1.23 and<br>earlier):<br>kubelet --> dockershim (in the<br>kubelet process) --> docker --><br>containerd                                               |
|             |                                                                         | • Docker (community solution for<br>Kubernetes v1.24 or later):<br>kubelet --> cri-dockerd (kubelet<br>uses CRI to connect to cri-<br>dockerd) --> docker--><br>containerd |
| Command     | crictl/ctr                                                              | docker                                                                                                    |

**Table 3-2** Comparison between container engines

<span id="page-161-0"></span>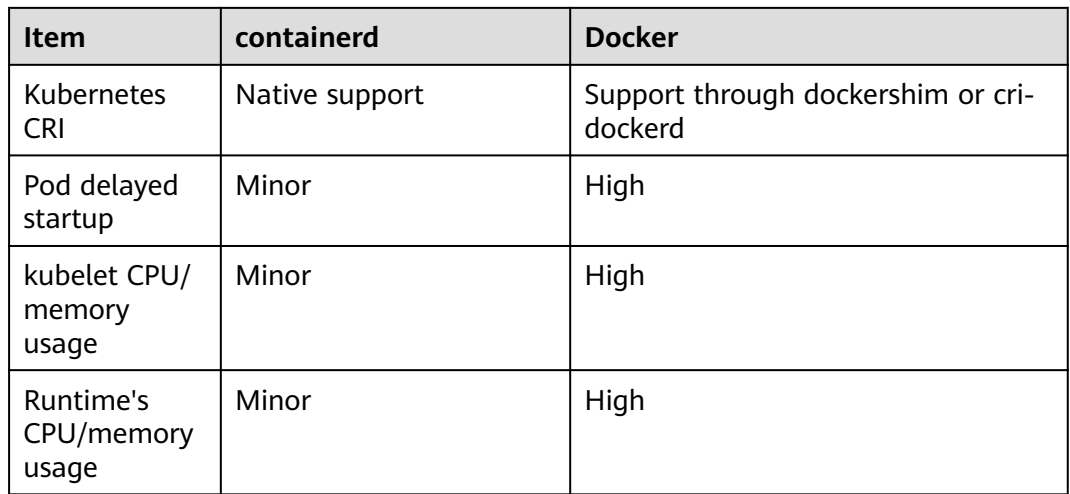

# **Mapping between Node OSs and Container Engines**

### $\Box$  Note

● VPC network clusters of v1.23 or later versions support containerd. Tunnel network clusters of v1.23.2-r0 or later versions support containerd.

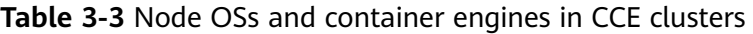

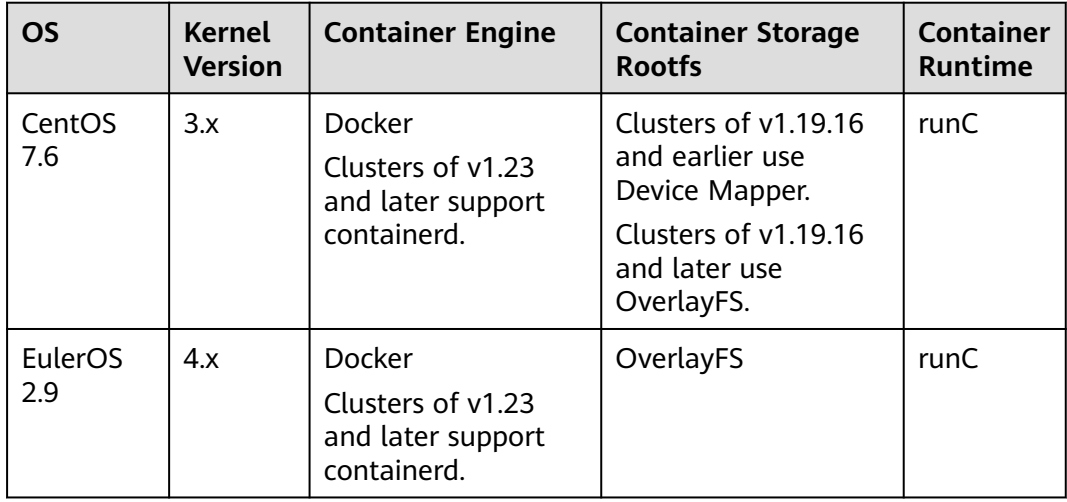

# **Common Commands of containerd and Docker**

containerd does not support Docker APIs and Docker CLI, but you can run crictl commands to implement similar functions.

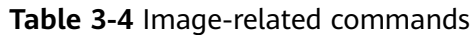

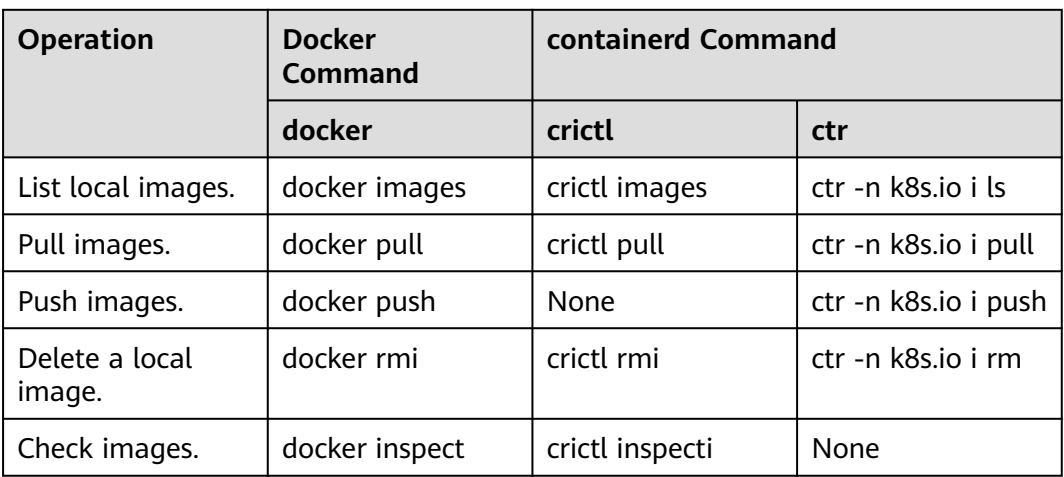

#### **Table 3-5** Container-related commands

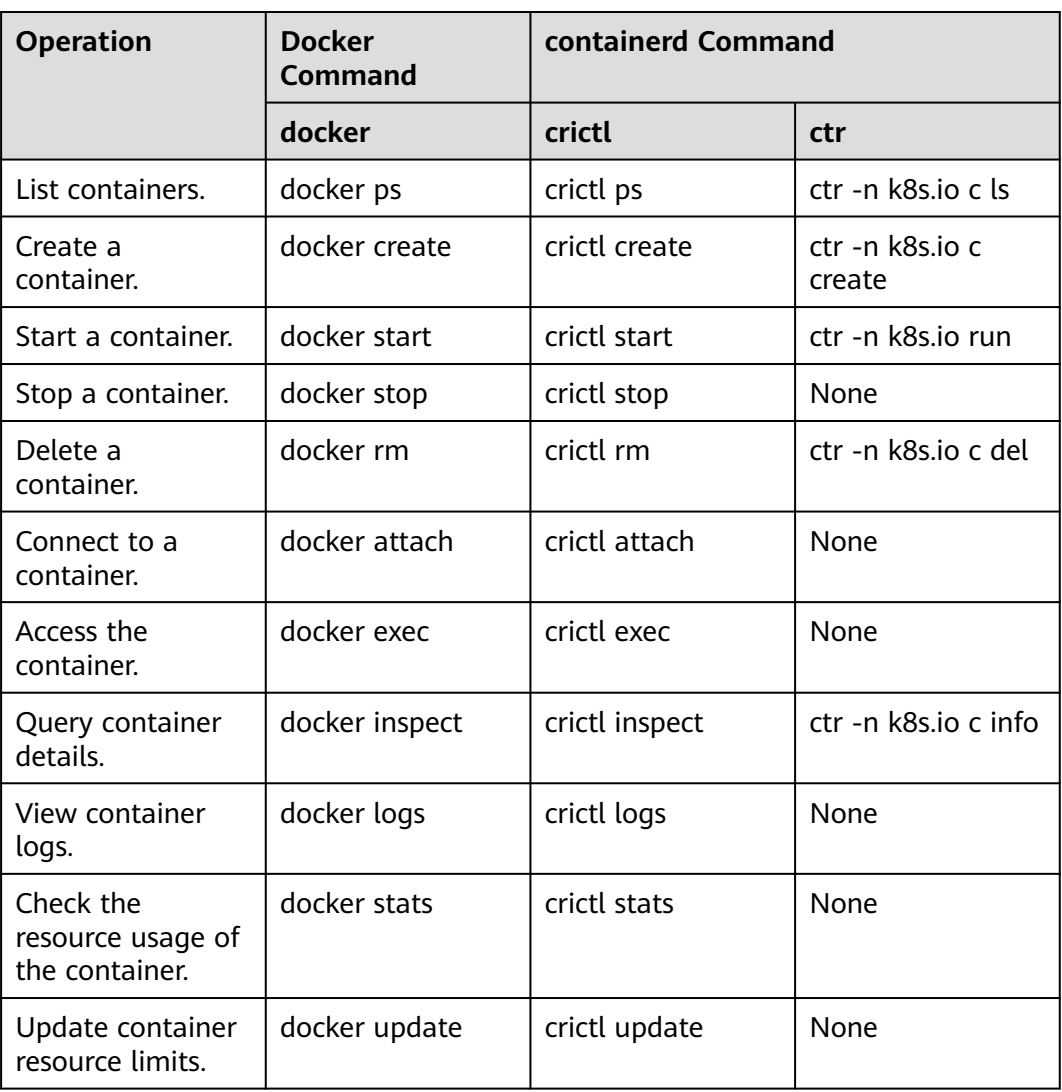

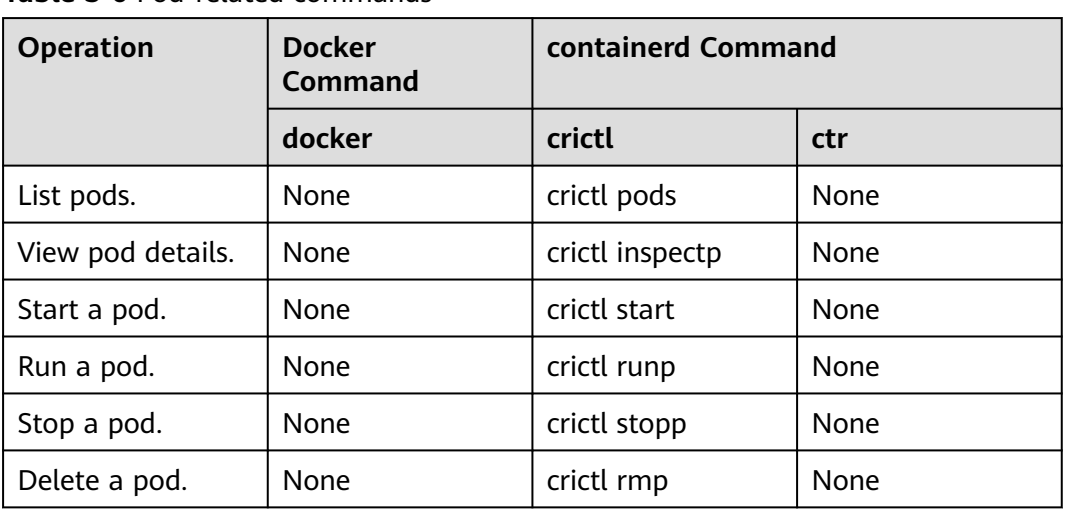

#### **Table 3-6** Pod-related commands

#### $\Box$  Note

Containers created and started by containerd are immediately deleted by kubelet. containerd does not support suspending, resuming, restarting, renaming, and waiting for containers, nor Docker image build, import, export, comparison, push, search, and labeling. containerd does not support file copy. You can log in to the image repository by modifying the configuration file of containerd.

## **Differences in Tracing**

● Docker (Kubernetes 1.23 and earlier versions):

kubelet --> docker shim (in the kubelet process) --> docker --> containerd

- Docker (community solution for Kubernetes v1.24 or later):
	- kubelet --> cri-dockerd (kubelet uses CRI to connect to cri-dockerd) --> docker--> containerd
- containerd: kubelet --> cri plugin (in the containerd process) --> containerd

Although Docker has added functions such as swarm cluster, docker build, and Docker APIs, it also introduces bugs. Compared with containerd, Docker has one more layer of calling. **Therefore, containerd is more resource-saving and secure.**

# **Container Engine Versions**

- **Docker** 
	- EulerOS/CentOS: docker-engine 18.9.0, a Docker version customized for CCE. Security vulnerabilities will be fixed in a timely manner.
- containerd: 1.6.14

# **3.3 Node OS**

This section describes the mappings between released cluster versions and OS versions.

# **ECS (VM)**

**Table 3-7** ECS (VM) OS

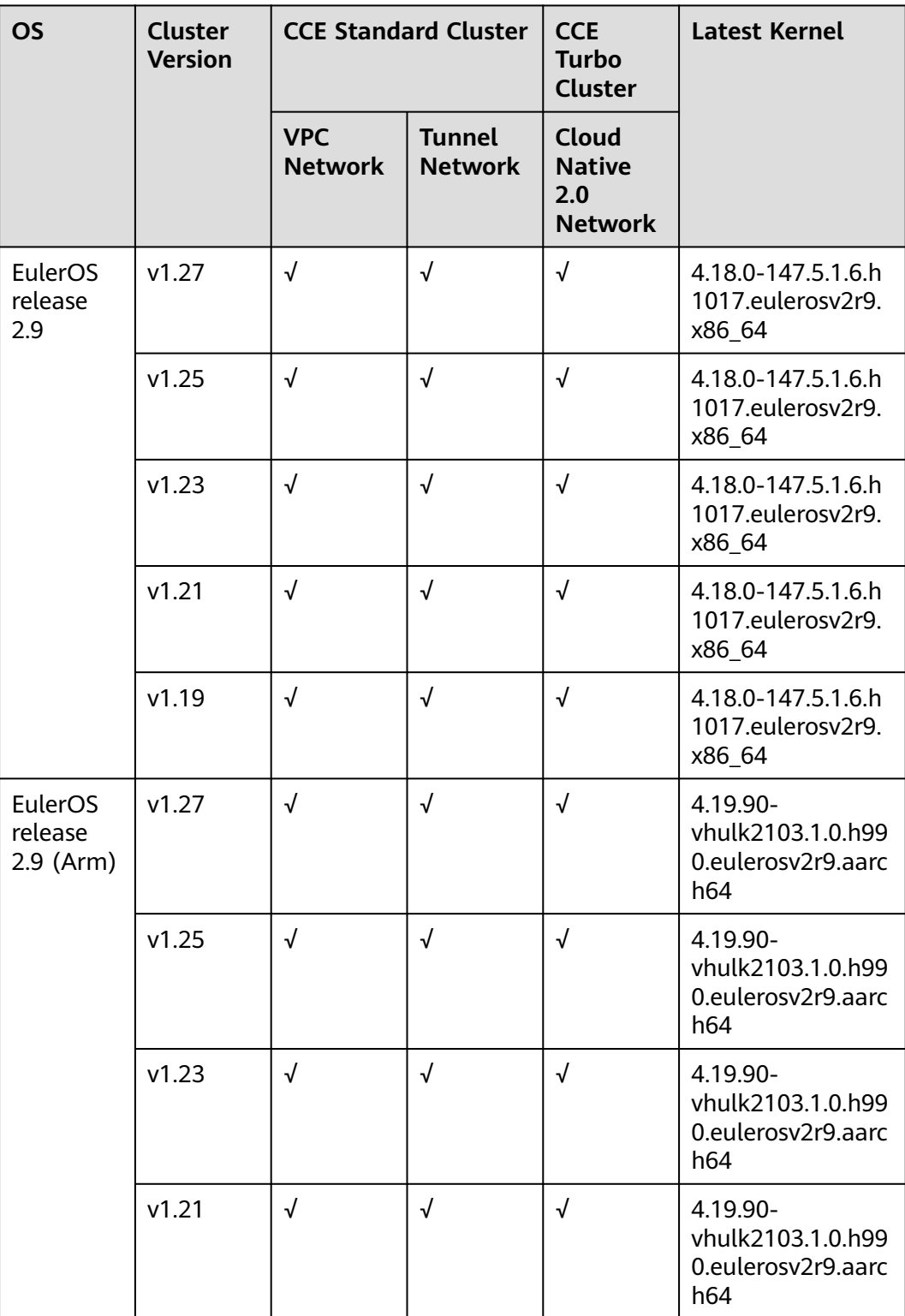

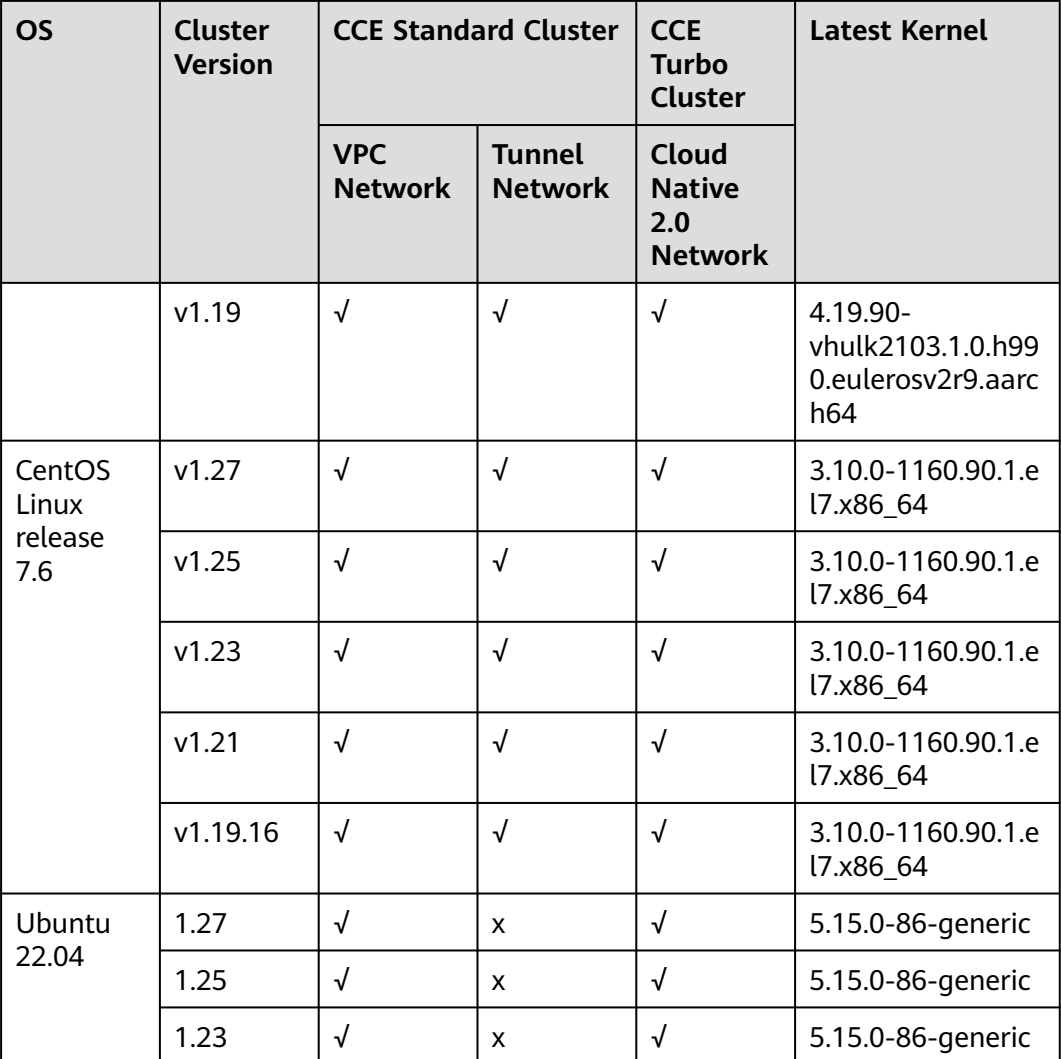

# **ECS (PM)**

# **Table 3-8** ECS (PM) OS

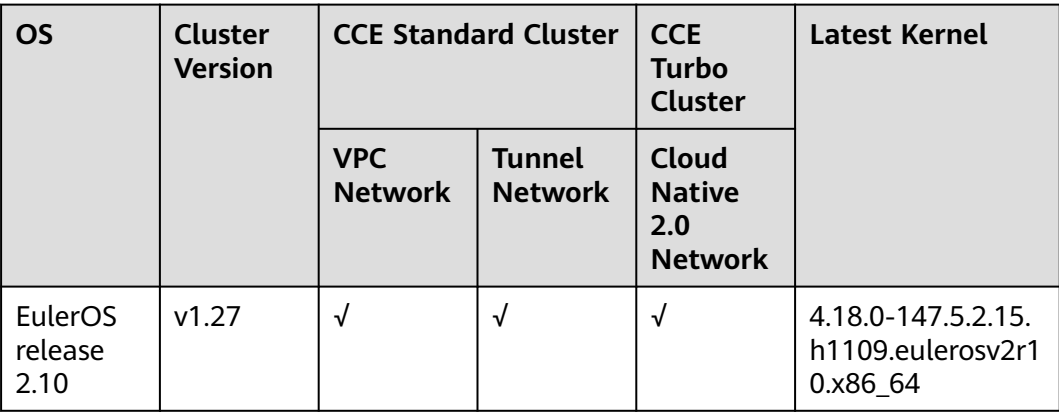

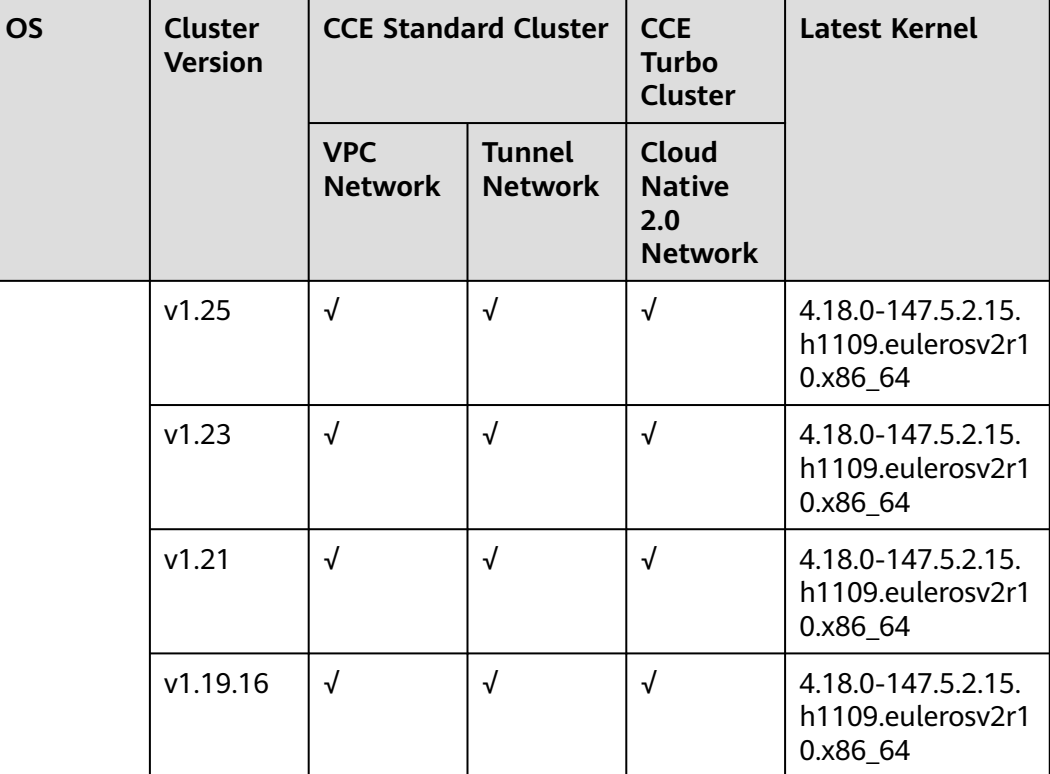

# **BMS**

**Table 3-9** BMS OS

| <b>OS</b>                                                                                                 | <b>Cluster</b><br><b>Version</b> | <b>CCE Standard Cluster</b>  |                                 | <b>CCE</b><br><b>Turbo</b><br><b>Cluster</b>           | <b>Latest Kernel</b>                             |
|----------------------------------------------------------------------------------------------------|----------------------------------|------------------------------|---------------------------------|--------------------------------------------------------|--------------------------------------------------|
|                                                                                                    |                                  | <b>VPC</b><br><b>Network</b> | <b>Tunnel</b><br><b>Network</b> | <b>Cloud</b><br><b>Native</b><br>2.0<br><b>Network</b> |                                                  |
| EulerOS<br>release<br>2.9<br>(restricted<br>use.<br>Submit a<br>service<br>ticket to<br>apply for<br>it.) | v1.27                            | √                            | √                               | X                                                      | 4.18.0-147.5.1.6.h<br>841.eulerosv2r9.x<br>86_64 |
|                                                                                                    | v1.25                            | √                            | √                               | X                                                      | 4.18.0-147.5.1.6.h<br>841.eulerosv2r9.x<br>86_64 |
|                                                                                                    | v1.23                            | √                            | √                               | X                                                      | 4.18.0-147.5.1.6.h<br>841.eulerosv2r9.x<br>86_64 |
|                                                                                                    | v1.21                            | √                            | √                               | X                                                      | 4.18.0-147.5.1.6.h<br>841.eulerosv2r9.x<br>86_64 |

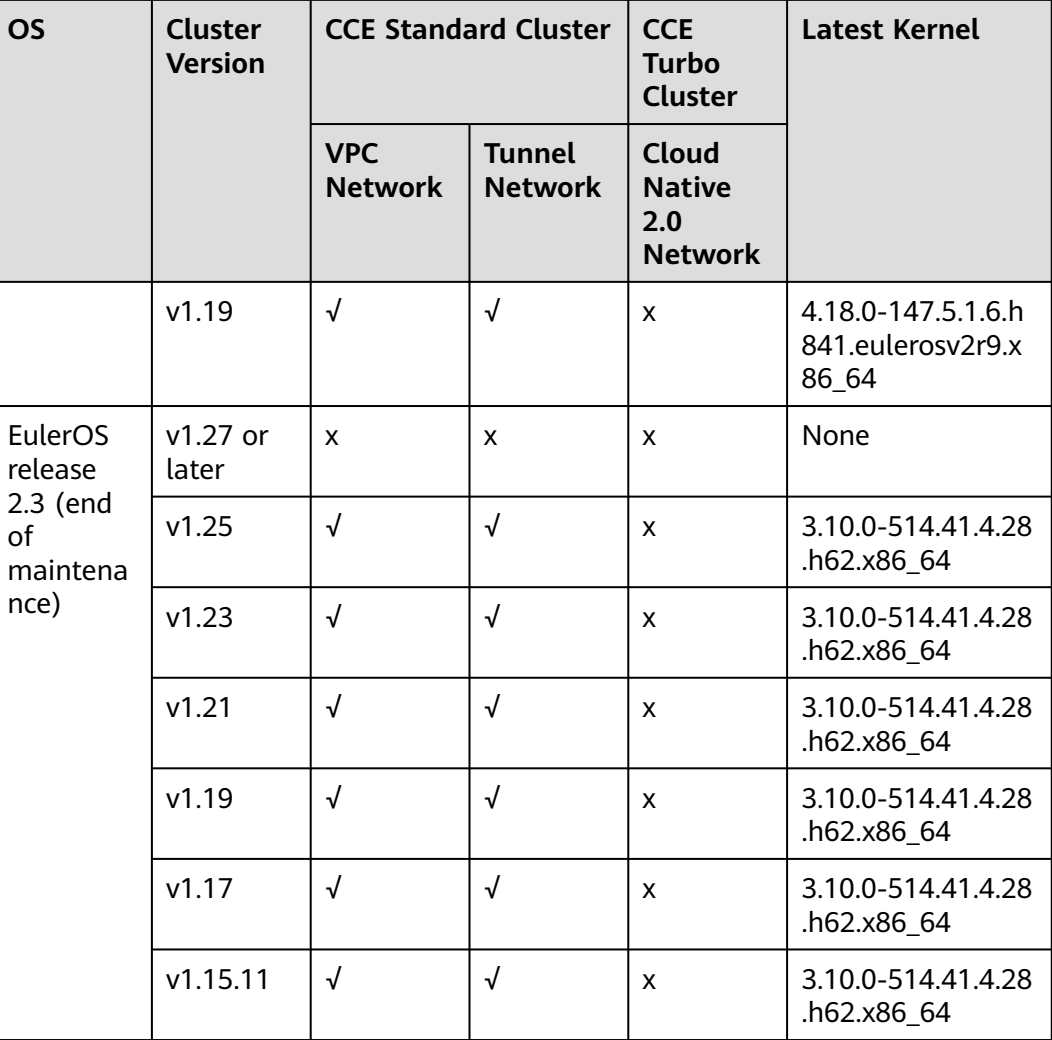

# **3.4 Creating a Node**

# **Prerequisites**

At least one cluster has been created.

# **Constraints**

- The node has at least 2 vCPUs and 4 GiB of memory.
- To ensure node stability, a certain number of CCE node resources will be reserved for Kubernetes components (such as kubelet, kube-proxy, and docker) based on the node specifications. Therefore, the total number of node resources and the number of allocatable node resources for your cluster are different. The larger the node specifications, the more the containers deployed on the node. Therefore, more node resources need to be reserved to run Kubernetes components. For details, see **[Node Resource Reservation Policy](#page-186-0)**.
- Networks including VM networks and container networks of nodes are all managed by CCE. Do not add or delete ENIs, or change routes and IP addresses. Otherwise, services may be unavailable. For example, the NIC

named **gw 11cbf51a@eth0** on the node is the container network gateway and cannot be modified.

- During the node creation, software packages are downloaded from OBS using the domain name. A private DNS server must be used to resolve the OBS domain name. Therefore, the DNS server address of the subnet where the node resides must be set to the **[private DNS server address](https://support.huaweicloud.com/eu/dns_faq/dns_faq_002.html)** so that the node can access the private DNS server. When you create a subnet, the private DNS server is used by default. If you change the subnet DNS, ensure that the DNS server in use can resolve the OBS domain name.
- Once a node is created, its AZ cannot be changed.

# **Procedure**

After a cluster is created, you can create nodes for the cluster.

- **Step 1** Log in to the **[CCE console](https://console.eu.huaweicloud.com/cce2.0/?#/cce/cluster/list)**.
- **Step 2** In the navigation pane of the CCE console, choose **Clusters**. Click the target cluster name to access its details page.
- **Step 3** In the navigation pane, choose **Nodes**. On the page displayed, click the **Nodes** tab and then **Create Node** in the upper right corner. Configure node parameters.

#### **Configurations**

You can configure the flavor and OS of a cloud server, on which your containerized applications run.

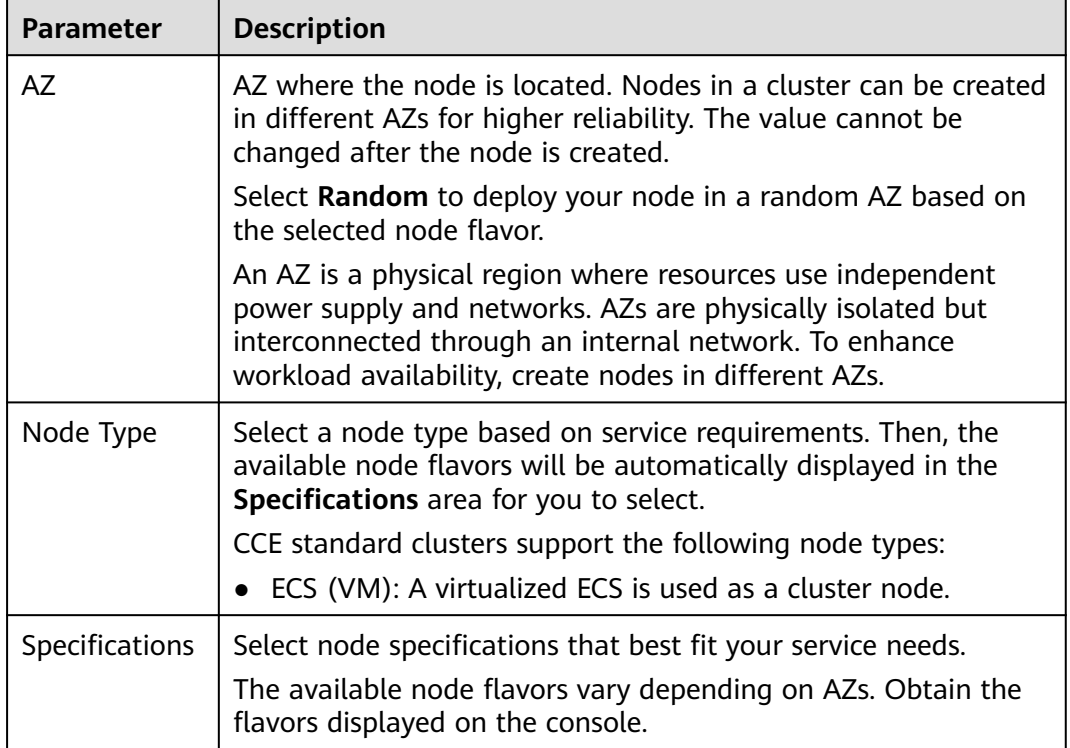

**Table 3-10** Node configuration parameters

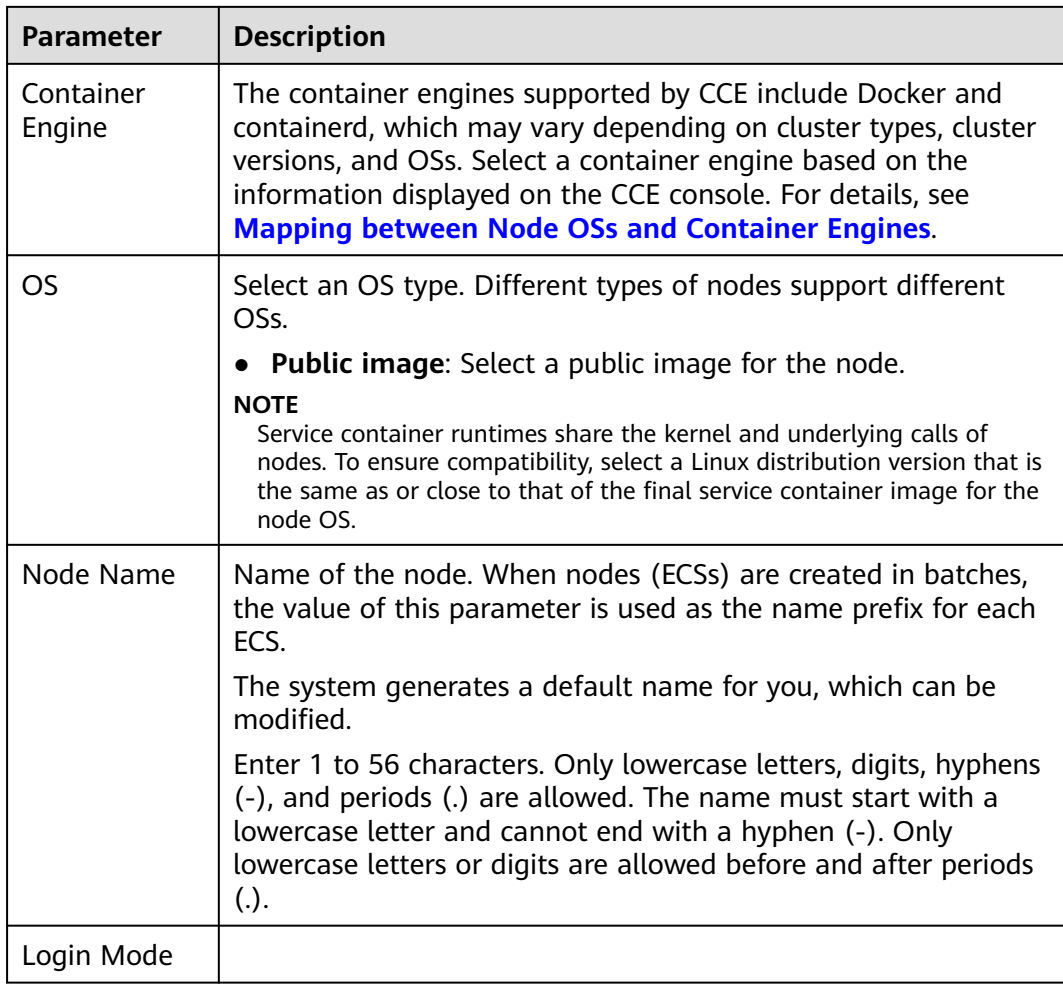

#### **Storage Settings**

Configure storage resources on a node for the containers running on it. Select a disk type and configure its size based on service requirements. For details about EVS disks, see **[Disk Types and Performance](https://support.huaweicloud.com/en-us/eu/productdesc-evs/en-us_topic_0014580744.html)**.

**Table 3-11** Configuration parameters

| Parameter   | <b>Description</b>                                                                                         |
|-------------|----------------------------------------------------------------------------------------------------|
| System Disk | System disk used by the node OS. The value ranges from 40<br>GiB to 1024 GiB. The default value is 50 GiB. |

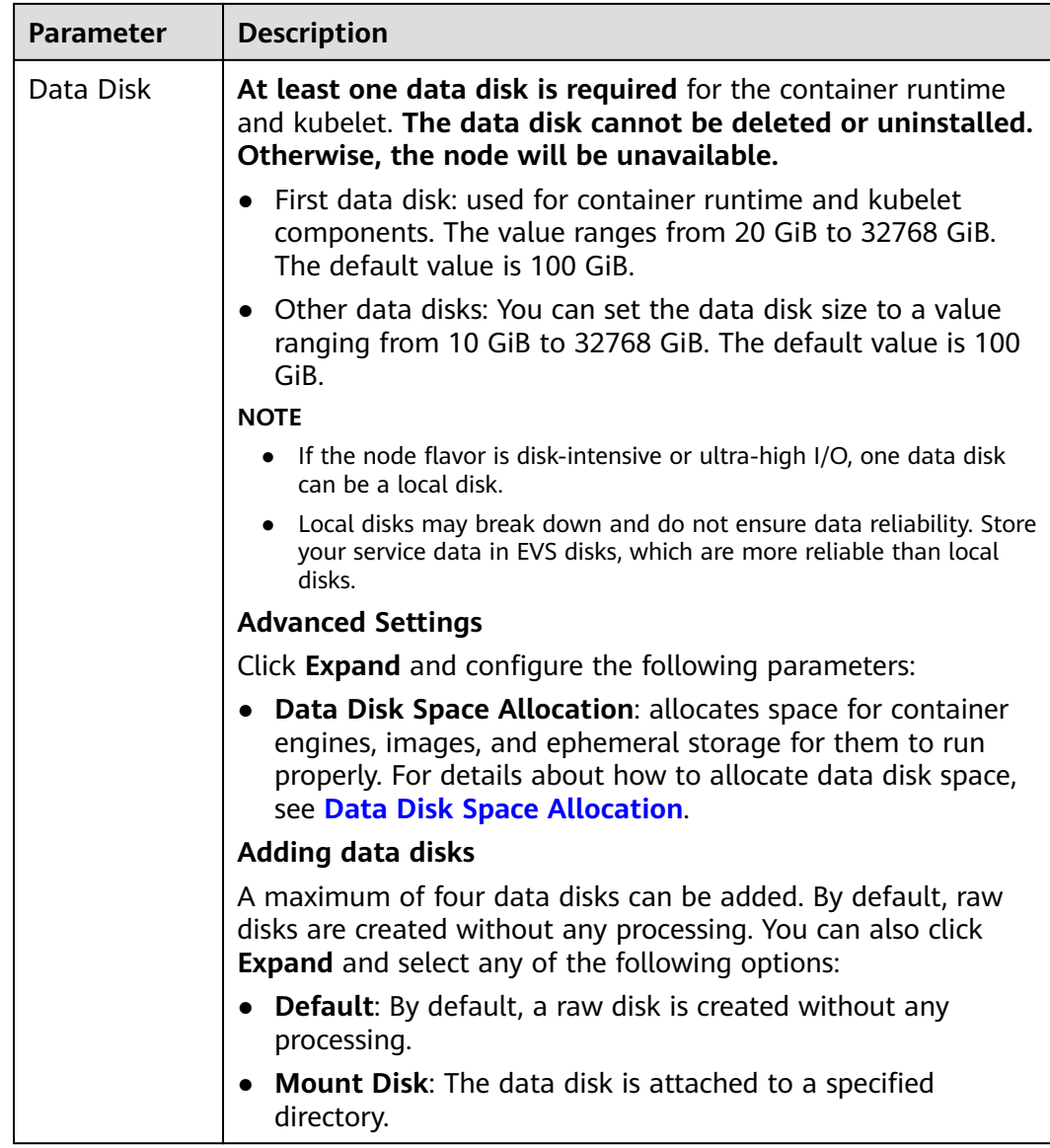

## **Network Settings**

Configure networking resources to allow node and containerized application access.

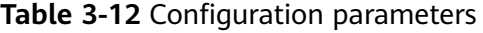

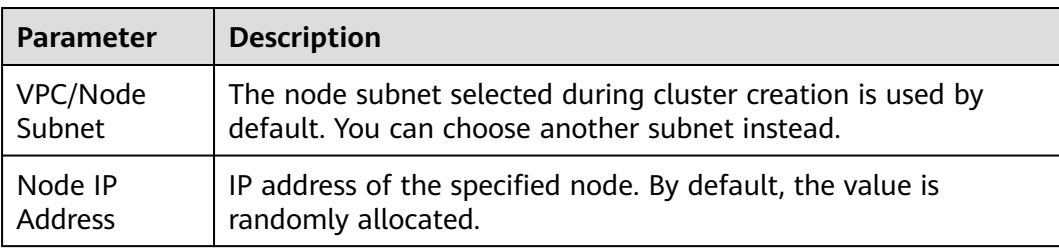

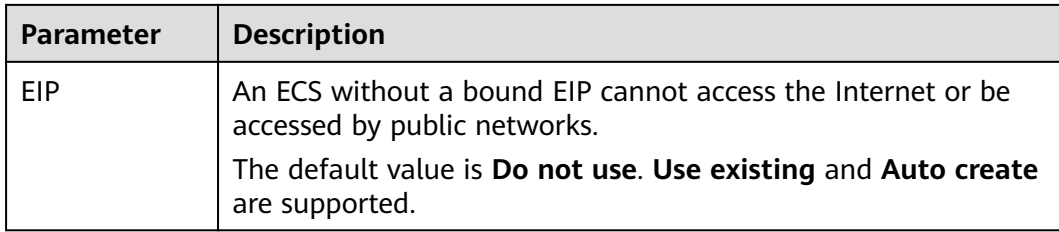

#### **Advanced Settings**

Configure advanced node capabilities such as labels, taints, and startup command.

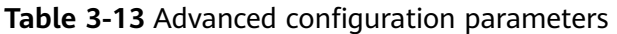

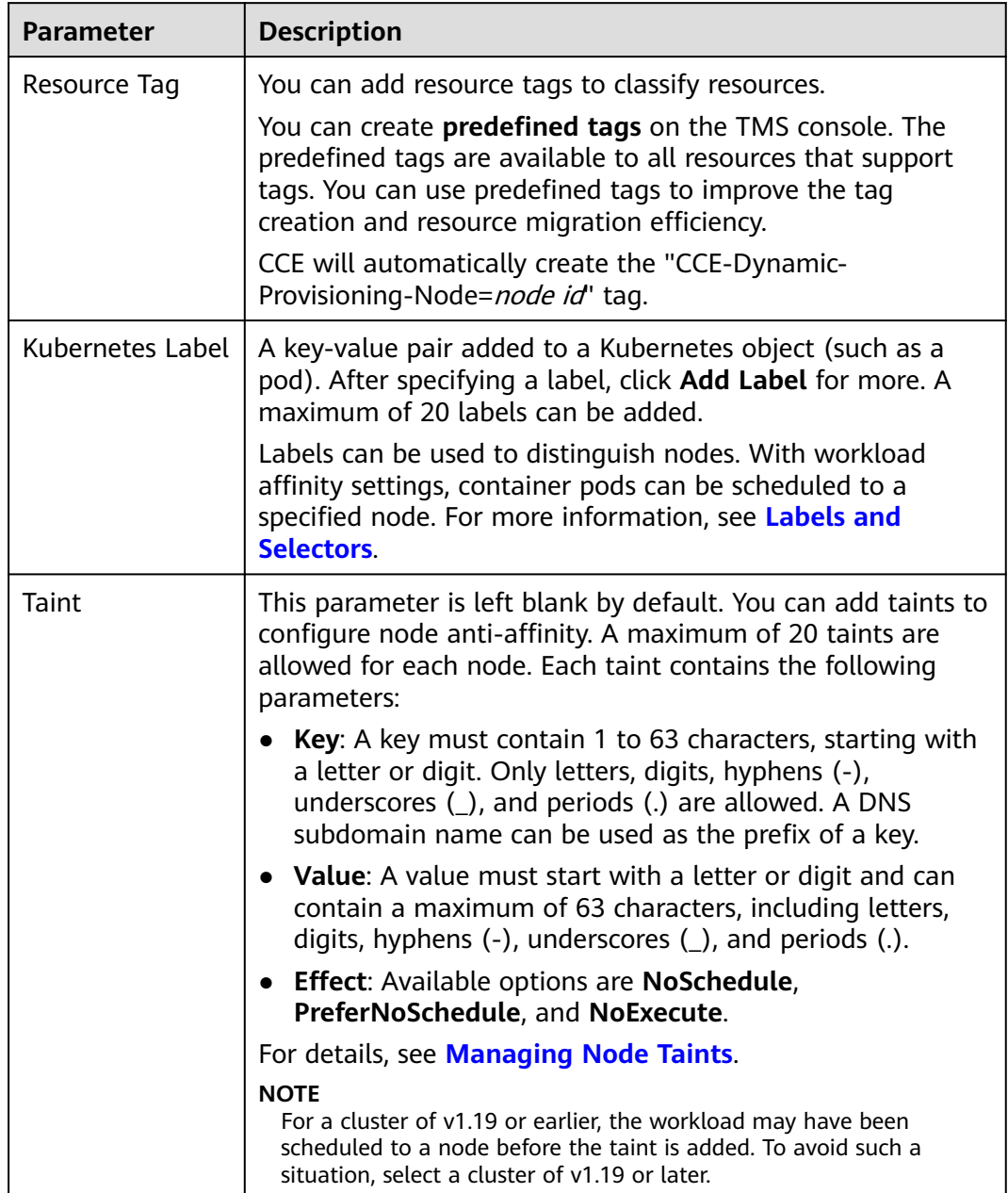

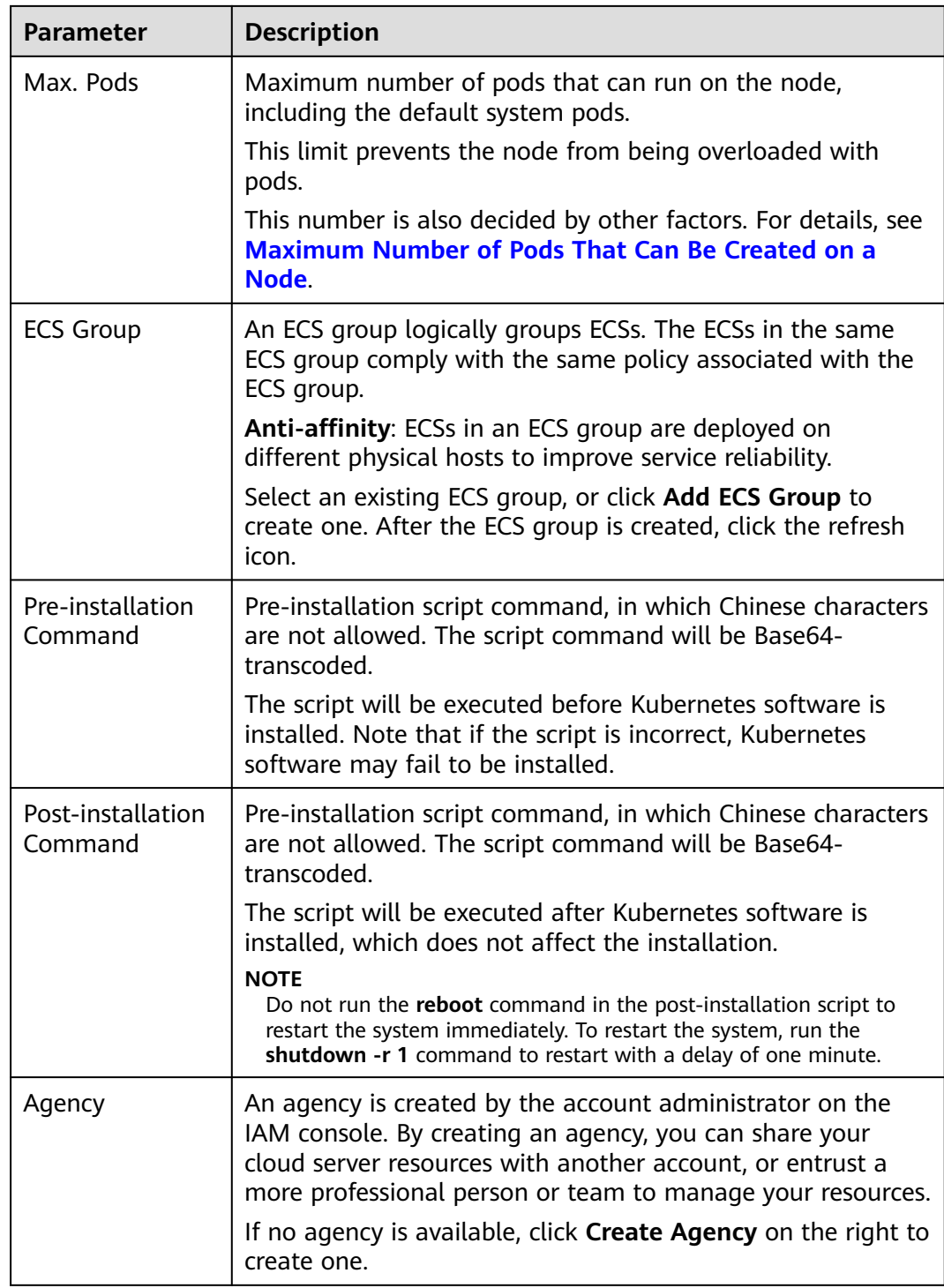

**Step 4** Configure the number of nodes to be purchased. Then, click **Next: Confirm**. Confirm the configured parameters and specifications.

#### **Step 5** Click **Submit**.

The node list page is displayed. If the node status is **Running**, the node is created successfully. It takes about 6 to 10 minutes to create a node.

**Step 6** Click **Back to Node List**. The node is created successfully if it changes to the **Running** state.

**----End**

# **3.5 Management Nodes**

# **3.5.1 Managing Node Labels**

You can add different labels to nodes and define different attributes for labels. By using these node labels, you can quickly understand the characteristics of each node.

# **Node Label Usage Scenario**

Node labels are mainly used in the following scenarios:

- Node management: Node labels are used to classify nodes.
- Node affinity or anti-affinity for workloads: By adding labels to nodes, you can schedule pods to specific nodes through node affinity or prevent pods from being scheduled to specific nodes through node anti-affinity. For details, see **[Scheduling Policies \(Affinity/Anti-affinity\)](#page-284-0)**.

# **Inherent Label of a Node**

After a node is created, some fixed labels exist and cannot be deleted. For details about these labels, see **Table 3-14**.

#### $\Box$  Note

Do not manually change the inherent labels that are automatically added to a node. If the manually changed value conflicts with the system value, the system value is used.

| <b>Key</b>                                                                                           | <b>Description</b>                                                                                         |
|----------------------------------------------------------------------------------------------------|----------------------------------------------------------------------------------------------------|
| New: topology.kubernetes.io/<br>region                                                               | Region where the node is located                                                                           |
| Old: failure-<br>domain.beta.kubernetes.io/region                                                    |                                                                                                    |
| New: topology.kubernetes.io/zone<br>Old: failure-<br>domain.beta.kubernetes.io/zone                  | AZ where the node is located                                                                               |
| New: node.kubernetes.io/<br>baremetal<br>Old: failure-<br>domain.beta.kubernetes.io/is-<br>baremetal | Whether the node is a bare metal node<br><b>false</b> indicates that the node is not a bare<br>metal node. |

**Table 3-14** Inherent labels of a node

<span id="page-174-0"></span>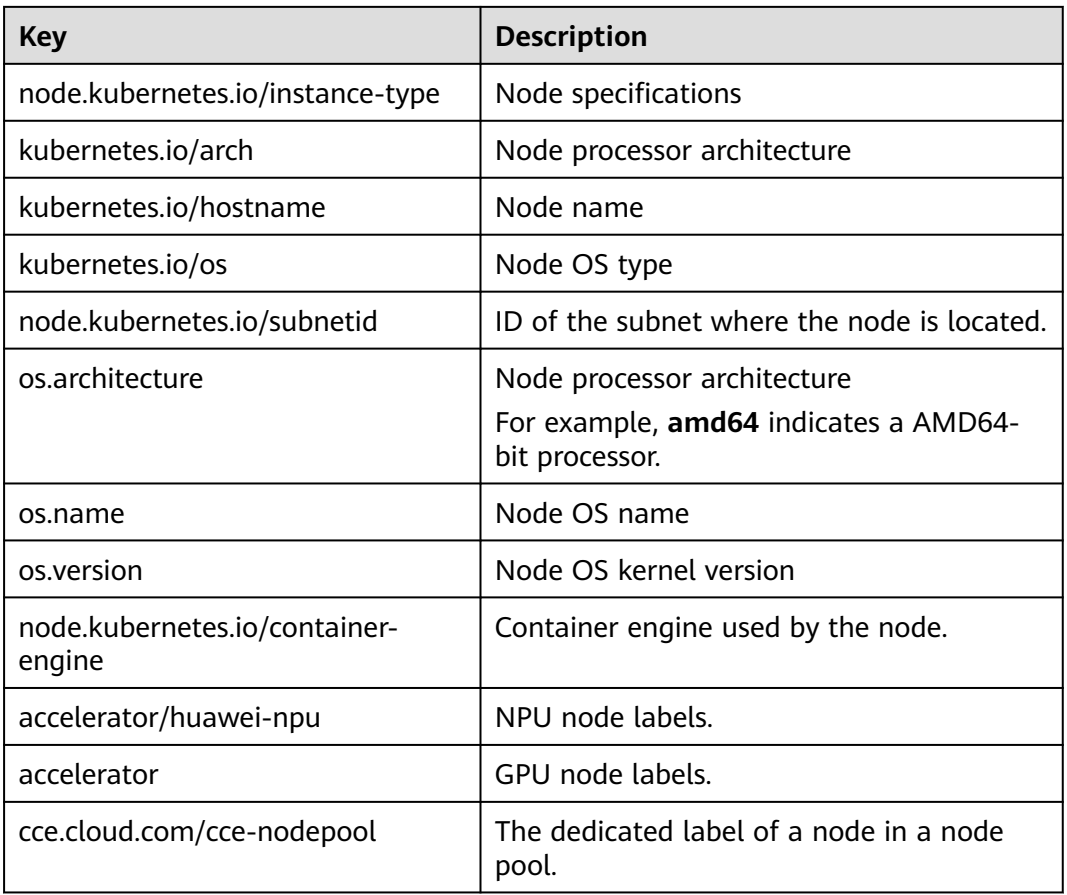

# **Adding or Deleting a Node Label**

- **Step 1** Log in to the CCE console and click the cluster name to access the cluster console.
- **Step 2** In the navigation pane, choose **Nodes**. On the displayed page, click the **Nodes** tab, select the target node and click **Labels and Taints** in the upper left corner.
- **Step 3** In the displayed dialog box, click **Add batch operations** under **Batch Operation**, and then choose **Add/Update** or **Delete**.

Enter the key and value of the label to be added or deleted, and click **OK**.

For example, the key is **deploy\_qa** and the value is **true**, indicating that the node is used to deploy the QA (test) environment.

**Step 4** After the label is added, check the added label in node data.

**----End**

# **3.5.2 Managing Node Taints**

Taints enable a node to repel specific pods to prevent these pods from being scheduled to the node.

# **Procedure for Operations Performed on the Console**

On the CCE console, you can also batch manage nodes' taints.

- **Step 1** Log in to the CCE console and click the cluster name to access the cluster console.
- **Step 2** In the navigation pane, choose **Nodes**. On the displayed page, click the **Nodes** tab, select the target node and click **Labels and Taints** in the upper left corner.
- **Step 3** In the displayed dialog box, click **Add Operation** under **Batch Operation**, and then choose **Add/Update** or **Delete** as well as **Taint**.

Enter the key and value of the taint to be operated, choose a taint effect, and click **OK**.

**Step 4** After the taint is added, check the added taint in node data.

**----End**

## **Procedure for Operations Performed Through kubectl Commands**

A taint is a key-value pair associated with an effect. The following effects are available:

- NoSchedule: No pod will be scheduled onto the node unless it has a matching toleration. Existing pods will not be evicted from the node.
- PreferNoSchedule: Kubernetes prevents pods that cannot tolerate this taint from being scheduled onto the node.
- NoExecute: If the pod has been running on a node, the pod will be evicted from the node. If the pod has not been running on a node, the pod will not be scheduled onto the node.

To add a taint to a node, run the **kubectl taint node** nodename command as follows:

\$ kubectl get node NAME STATUS ROLES AGE VERSION 192.168.10.170 Ready <none> 73d v1.19.8-r1-CCE21.4.1.B003 192.168.10.240 Ready <none> 4h8m v1.19.8-r1-CCE21.6.1.2.B001 \$ kubectl taint node 192.168.10.240 key1=value1:NoSchedule node/192.168.10.240 tainted

To view the taint configuration, run the **describe** and **get** commands as follows:

\$ kubectl describe node 192.168.10.240 Name: 192.168.10.240 ...

Taints: key1=value1:NoSchedule

...

\$ kubectl get node 192.168.10.240 -oyaml apiVersion: v1 ... spec: providerID: 06a5ea3a-0482-11ec-8e1a-0255ac101dc2 taints: - effect: NoSchedule key: key1 value: value1 ...

To remove a taint, add a hyphen (-) at the end of the command for adding a taint, as shown in the following example:

\$ kubectl taint node 192.168.10.240 key1=value1:NoSchedulenode/192.168.10.240 untainted \$ kubectl describe node 192.168.10.240 Name: 192.168.10.240

... Taints: <none> ...

## **Configuring a Node Scheduling Policy in One-Click Mode**

You can configure a node to be unschedulable on the console. Then, CCE will add a taint with key **node.kubernetes.io/unschedulable** and the **NoSchedule** setting to the node. After a node is set to be unschedulable, new pods cannot be scheduled to this node, but pods running on the node are not affected.

- **Step 1** Log in to the CCE console and click the cluster name to access the cluster console.
- **Step 2** In the navigation pane, choose **Nodes**. On the displayed page, click the **Nodes** tab.
- **Step 3** In the node list, locate the target node and choose **More** > **Disable Scheduling** in the **Operation** column.

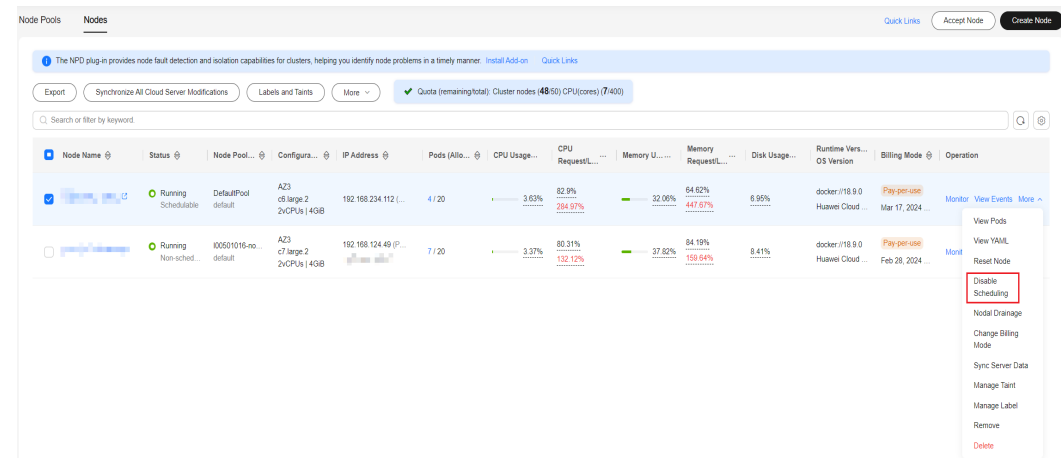

**Figure 3-1** Disable Scheduling

**Step 4** In the dialog box that is displayed, click **Yes** to configure the node to be unschedulable.

#### **Figure 3-2** Disable Scheduling

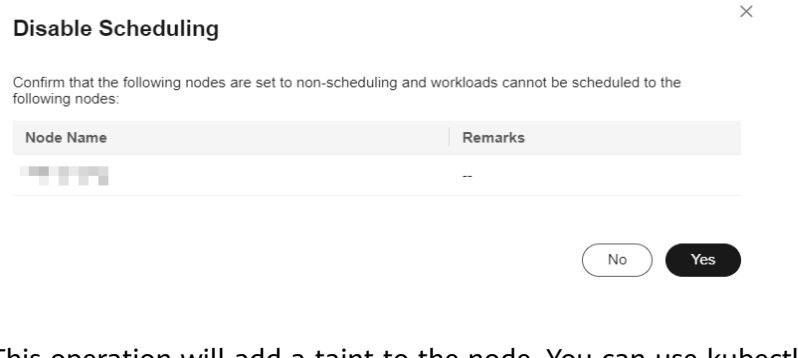

This operation will add a taint to the node. You can use kubectl to view the content of the taint.

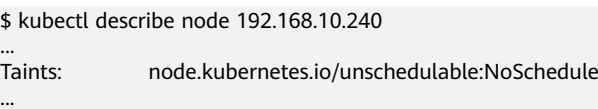

**Step 5** Go back to the node list, locate the target node, and choose **More** > **Enable Scheduling**. Then, the node changes to be schedulable.

**----End**

## **System Taints**

When some issues occurred on a node, Kubernetes automatically adds a taint to the node. The built-in taints are as follows:

- node.kubernetes.io/not-ready: The node is not ready. The node **Ready** value is **False**.
- node.kubernetes.io/unreachable: The node controller cannot access the node. The node **Ready** value is **Unknown**.
- node.kubernetes.io/memory-pressure: The node memory is approaching the upper limit.
- node.kubernetes.io/disk-pressure: The node disk space is approaching the upper limit.
- node.kubernetes.io/pid-pressure: The node PIDs are approaching the upper limit.
- node.kubernetes.jo/network-unavailable: The node network is unavailable.
- node.kubernetes.io/unschedulable: The node cannot be scheduled.
- node.cloudprovider.kubernetes.io/uninitialized: If an external cloud platform driver is specified when kubelet is started, kubelet adds a taint to the current node and marks it as unavailable. After a controller of **cloud-controllermanager** initializes the node, kubelet will delete the taint.

# **Related Operations (Tolerations)**

Tolerations are applied to pods, and allow (but do not require) the pods to schedule onto nodes with matching taints.

Taints and tolerations work together to ensure that pods are not scheduled onto inappropriate nodes. One or more taints are applied to a node. This marks that the node should not accept any pods that do not tolerate the taints.

#### Example:

```
apiVersion: v1
kind: Pod
metadata:
  name: nginx
  labels:
   env: test
spec:
  containers:
  - name: nginx
   image: nginx
   imagePullPolicy: IfNotPresent
  tolerations:
  - key: "key1"
   operator: "Equal"
    value: "value1"
   effect: "NoSchedule"
```
<span id="page-178-0"></span>In the preceding example, the toleration label of the pod is key1=value1 and the taint effect is NoSchedule. Therefore, the pod can be scheduled onto the corresponding node.

You can also configure tolerations similar to the following information, which indicates that the pod can be scheduled onto a node when the node has the taint key1:

tolerations: - key: "key1" operator: "Exists" effect: "NoSchedule"

# **3.5.3 Resetting a Node**

# **Scenario**

You can reset a node to modify the node configuration, such as the node OS and login mode.

Resetting a node will reinstall the node OS and the Kubernetes software on the node. If a node is unavailable because you modify the node configuration, you can reset the node to rectify the fault.

## **Constraints**

For CCE standard clusters to support node resetting, the version must be v1.13 or later.

#### **Precautions**

- Only worker nodes can be reset. If the node is still unavailable after the resetting, delete the node and create a new one.
- **After a node is reset, the node OS will be reinstalled. Before resetting a node, [drain](#page-182-0) the node to gracefully evict the pods running on the node to other available nodes. Perform this operation during off-peak hours.**
- **After a node is reset, its system disk and data disks will be cleared. Back up important data before resetting a node.**
- After a worker node with an extra data disk attached is reset, the **attachment will be cleared. In this case, attach the disk again and data will be retained.**
- The IP addresses of the workload pods on the node will change, but the container network access is not affected.
- There is remaining EVS disk quota.
- While the node is being deleted, the backend will set the node to the unschedulable state.
- Resetting a node will clear the Kubernetes labels and taints you added (those added by editing a node pool will not be lost). As a result, node-specific resources (such as local storage and workloads scheduled to this node) may be unavailable.

# **Procedure**

You can batch reset nodes.

- **Step 1** Log in to the CCE console and click the cluster name to access the cluster console.
- **Step 2** In the navigation pane, choose **Nodes**. On the displayed page, click the **Nodes** tab.
- **Step 3** In the node list, select one or more nodes to be reset and choose **More** > **Reset Node** in the **Operation** column.
- **Step 4** In the displayed dialog box, click **Next**.
	- For nodes in the DefaultPool node pool, the parameter setting page is displayed. Set the parameters by referring to **Step 5**.
	- For a node you create in a node pool, resetting the node does not support parameter configuration. You can directly use the configuration image of the node pool to reset the node.
- **Step 5** Specify node parameters.

#### **Compute Settings**

**Table 3-15** Configuration parameters

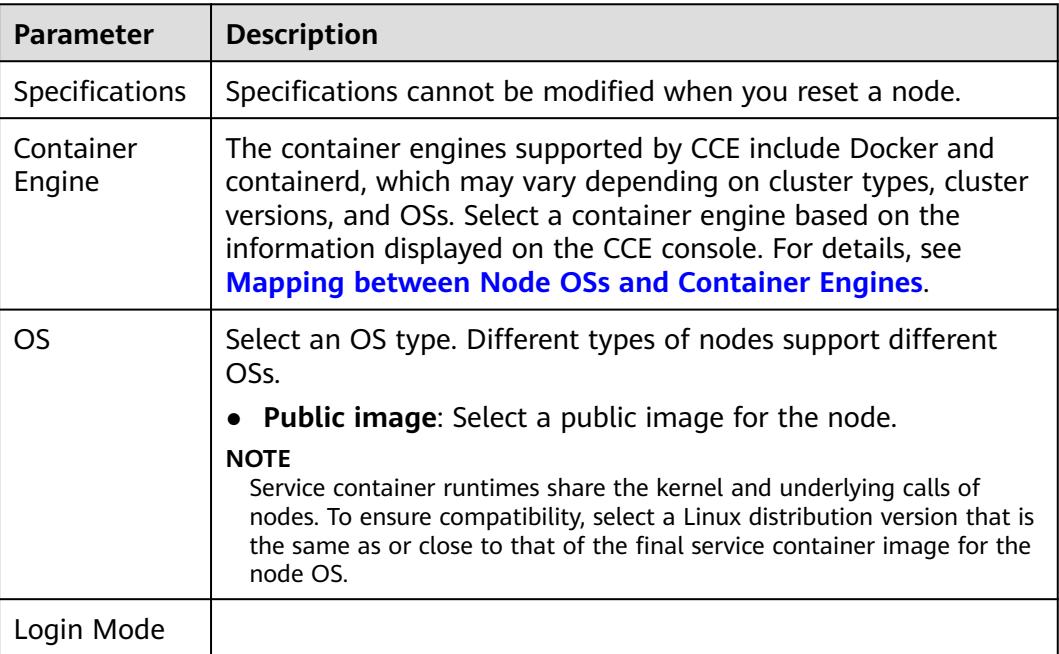

#### **Storage Settings**

Configure storage resources on a node for the containers running on it.

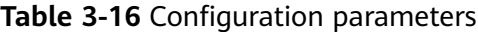

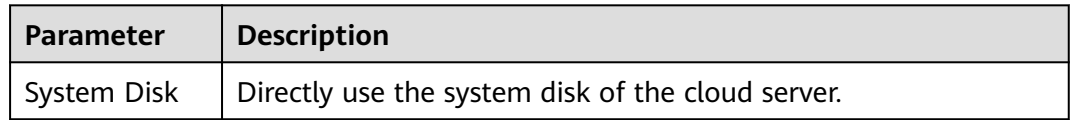
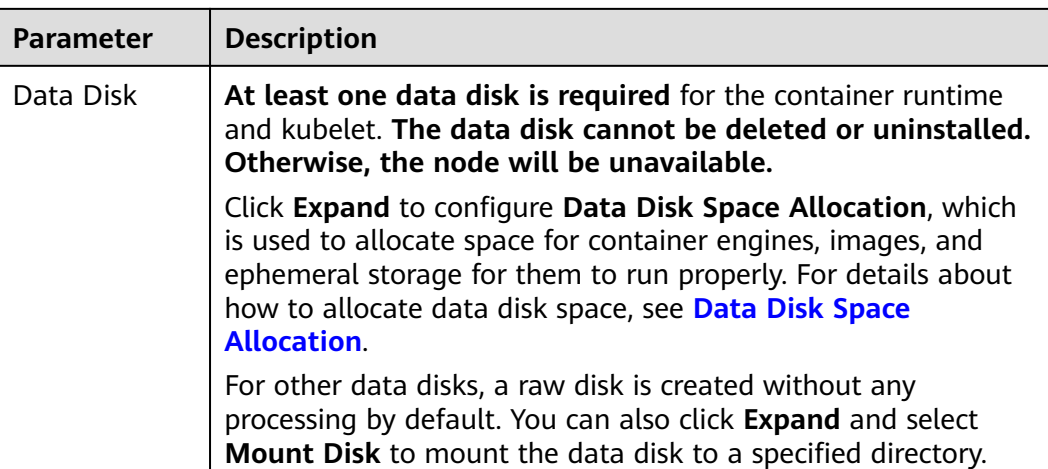

## **Advanced Settings**

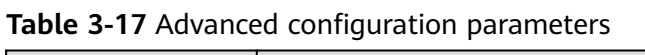

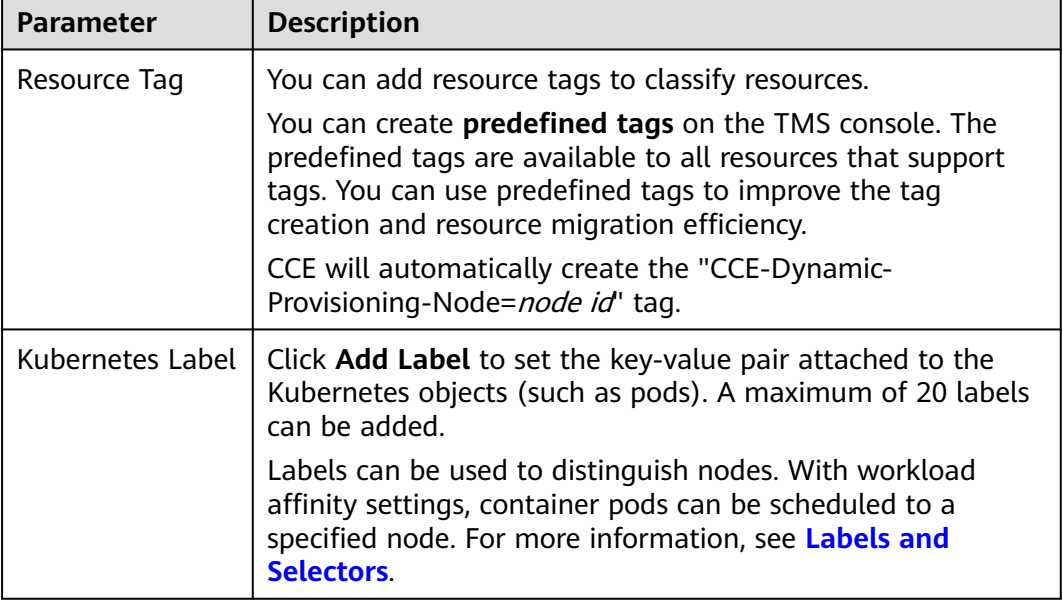

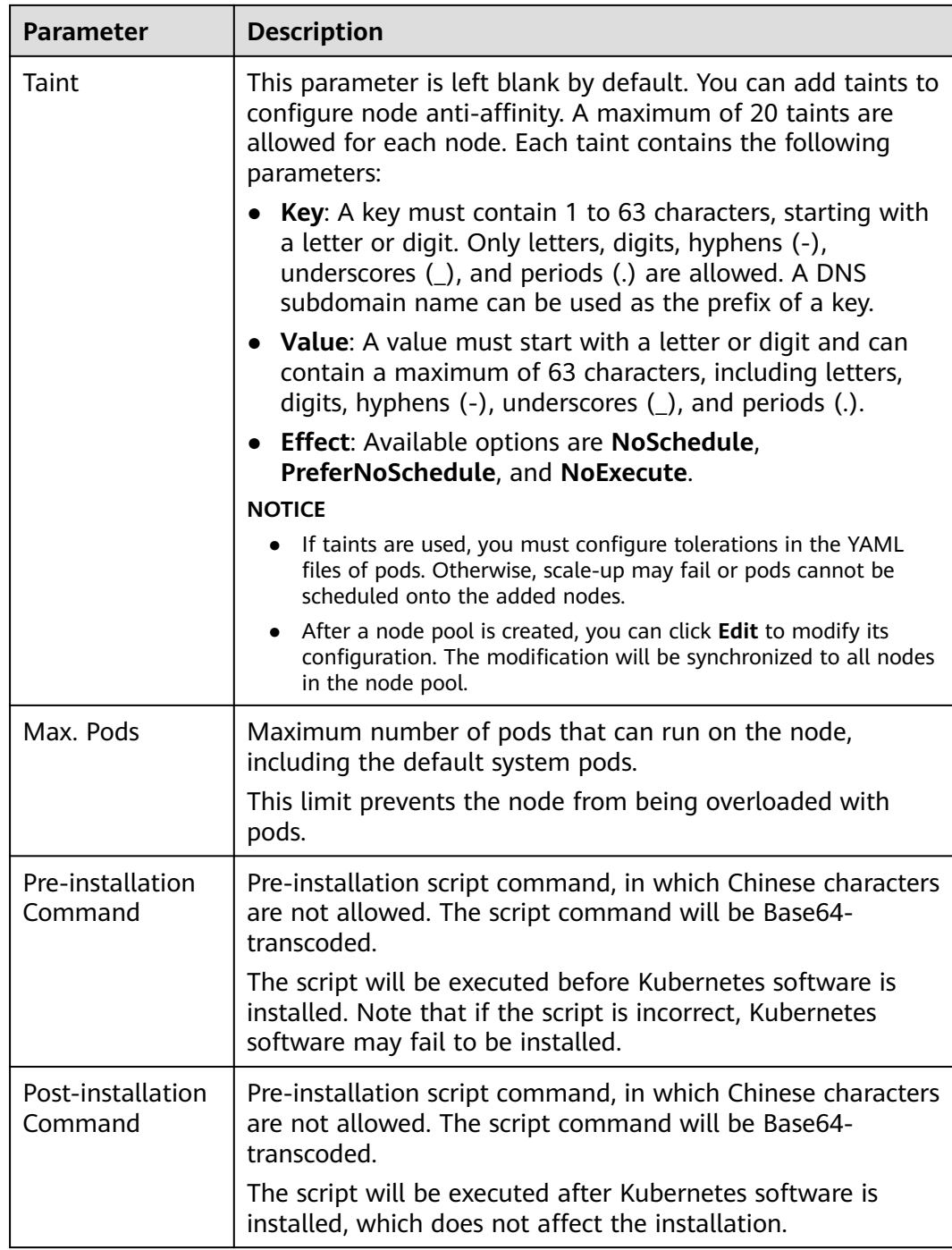

## **Step 6** Click **Next: Confirm**.

**Step 7** Click **Submit**.

**----End**

# **3.5.4 Synchronizing the Data of Cloud Servers**

## **Scenario**

Each node in a cluster is a cloud server or physical machine. After a cluster node is created, you can change the cloud server name or specifications as required. Modifying node specifications will affect services. Perform the operation on nodes one by one.

Some information of CCE nodes is maintained independently from the ECS console. After you change the name, EIP, or specifications of an ECS on the ECS console, synchronize the ECS with the target node on the CCE console. After the synchronization, information on both consoles is consistent.

## **Constraints**

- Data, including the VM status, ECS names, number of CPUs, size of memory, ECS specifications, and public IP addresses, can be synchronized.
- Data, such as the OS and image ID, cannot be synchronized. (Such parameters cannot be modified on the ECS console.)

## **Synchronizing the Data of a Cloud Server**

- **Step 1** Log in to the CCE console and click the cluster name to access the cluster console.
- **Step 2** In the navigation pane, choose **Nodes**. On the displayed page, click the **Nodes** tab.
- **Step 3** Locate the target node and choose **More** > **Sync Server Data** in the **Operation** column.

After the synchronization is complete, the **ECS data synchronization requested** message is displayed in the upper right corner.

**----End**

## **Synchronizing the Data of All Cloud Servers**

- **Step 1** Log in to the CCE console and click the cluster name to access the cluster console.
- **Step 2** In the navigation pane, choose **Nodes**. On the displayed page, click the **Nodes** tab.
- **Step 3** Click **Synchronize All Cloud Server Modifications** and click **OK**.

After the synchronization is complete, the **ECS data synchronization requested** message is displayed in the upper right corner.

**----End**

# **3.5.5 Draining a Node**

#### **Scenario**

After you enable nodal drainage on the console, CCE configures the node to be non-schedulable and securely evicts all pods that comply with **[Nodal Drainage](#page-183-0) [Rules](#page-183-0)** on the node. Subsequent new pods will not be scheduled to this node.

When a node becomes faulty, nodal drainage quickly isolates the faulty node. The pods evicted from the faulty node will be scheduled by the workload controller to other nodes that are running properly.

## <span id="page-183-0"></span>**Constraints**

- Only clusters of the following versions support the nodal drainage function:
	- v1.21: v1.21.10-r0 or later
	- v1.23: v1.23.8-r0 or later
	- v1.25: v1.25.3-r0 or later
	- v1.25 or later
- To use the nodal drainage function, an IAM user must have at least one of the following permissions. For details, see **[Namespace Permissions](#page-940-0) [\(Kubernetes RBAC-based\)](#page-940-0)**.
	- cluster-admin (administrator): read and write permissions on all resources in all namespaces.
	- drainage-editor: drain a node.
	- drainage-viewer: view the nodal drainage status but cannot drain a node.
- If a **[disruption budget](https://kubernetes.io/docs/tasks/run-application/configure-pdb/)** is not specify for the workload, the workload function may be unavailable during pod rescheduling.

## **Nodal Drainage Rules**

The nodal drainage function securely evicts pods on a node. However, for pods that meet the following filtering criteria, the system performs the corresponding operations:

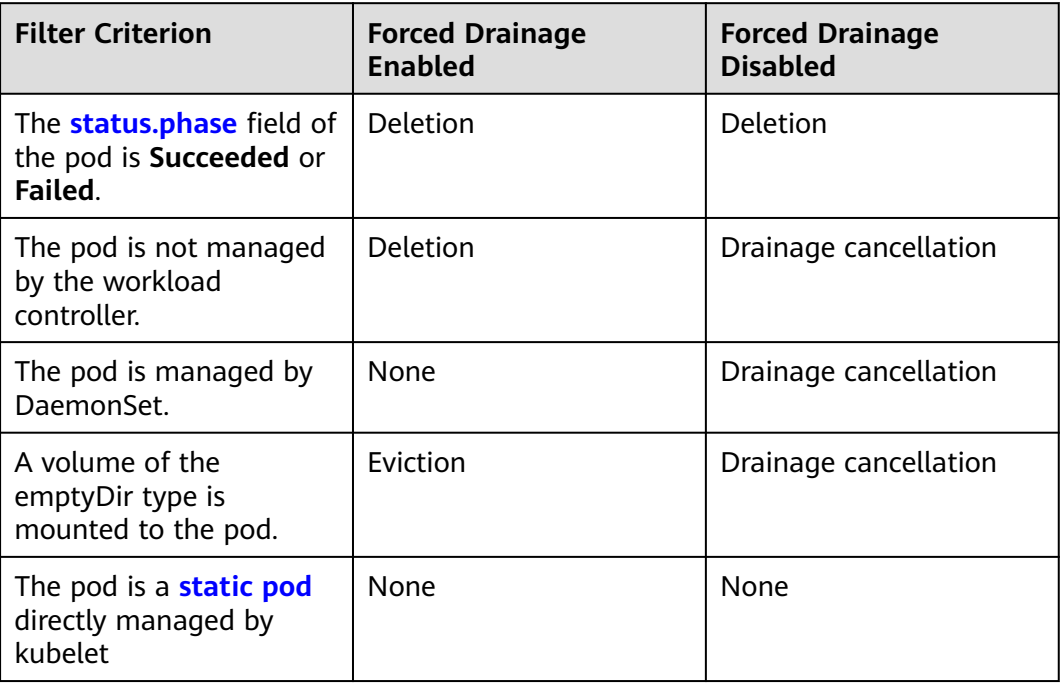

## $\Box$  Note

The following operations may be performed on pods during nodal drainage:

- Deletion: The pod is deleted from the current node and will not be scheduled to other nodes.
- Eviction: The pod is deleted from the current node and rescheduled to another node.
- None: The pod will not be evicted or deleted.
- Drainage cancellation: If a pod on a node cancels drainage, the drainage process of the node is terminated and no pod is evicted or deleted.

## **Procedure**

- **Step 1** Log in to the CCE console and click the cluster name to access the cluster console.
- **Step 2** In the navigation pane, choose **Nodes**. On the displayed page, click the **Nodes** tab.
- **Step 3** Locate the target node and choose **More** > **Nodal Drainage** in the **Operation** column.
- **Step 4** In the **Nodal Drainage** window displayed, set parameters.
	- **Timeout (s)**: The drainage task automatically fails after the preset timeout period. The value 0 indicates that the timeout period is not set.
	- **Forced Drainage**: If this function is enabled, pods managed by DaemonSet will be ignored, and pods with emptyDir volumes and pods not managed by controllers will be deleted. For details, see **[Nodal Drainage Rules](#page-183-0)**.

**Step 5** Click **OK** and wait until the nodal drainage is complete.

**----End**

# **3.5.6 Deleting a Node**

#### **Scenario**

When a node in a CCE cluster is deleted, services running on the node will also be deleted. Exercise caution when performing this operation.

## **Constraints**

VM nodes that are being used by CCE do not support deletion on the ECS page.

## **Precautions**

- Deleting a node will lead to pod migration, which may affect services. Perform this operation during off-peak hours.
- Unexpected risks may occur during the operation. Back up related data in advance.
- While the node is being deleted, the backend will set the node to the unschedulable state.
- Only worker nodes can be deleted.

Nodes in a yearly/monthly node pool will be automatically migrated to the default node pool before they are unsubscribed from. Exercise caution when performing this operation.

## **Procedure**

- **Step 1** Log in to the CCE console and click the cluster name to access the cluster console.
- **Step 2** In the navigation pane, choose **Nodes**. On the displayed page, click the **Nodes** tab.
- **Step 3** Locate the target node and choose **More** > **Delete** in the **Operation** column.
- **Step 4** In the **Delete Node** dialog box, enter **DELETE** and click **Yes**.

#### $\Box$  note

- After the node is deleted, workload pods on the node are automatically migrated to other available nodes.
- If the disks and EIPs bound to the node are important resources, unbind them first. Otherwise, they will be deleted with the node.

**----End**

# **3.5.7 Stopping a Node**

#### **Scenario**

After a node in the cluster is stopped, services on the node are also stopped. Before stopping a node, ensure that discontinuity of the services on the node will not result in adverse impacts.

## **Constraints**

- Deleting a node will lead to pod migration, which may affect services. Therefore, delete nodes during off-peak hours.
- Unexpected risks may occur during the operation. Back up related data in advance.
- While the node is being deleted, the backend will set the node to the unschedulable state.
- Only worker nodes can be stopped.

## **Procedure**

- **Step 1** Log in to the CCE console and click the cluster name to access the cluster console.
- **Step 2** In the navigation pane, choose **Nodes**. On the displayed page, click the **Nodes** tab.
- **Step 3** Locate the target node and click its name.
- **Step 4** In the upper right corner of the ECS details page, click **Stop**. In the displayed dialog box, click **Yes**.

**----End**

# **3.6 Node O&M**

# **3.6.1 Node Resource Reservation Policy**

Some node resources are used to run mandatory Kubernetes system components and resources to make the node as part of your cluster. Therefore, the total number of node resources and the number of allocatable node resources for your cluster are different. The larger the node specifications, the more the containers deployed on the node. Therefore, more node resources need to be reserved to run Kubernetes components.

To ensure node stability, a certain number of CCE node resources will be reserved for Kubernetes components (such as kubelet, kube-proxy, and docker) based on the node specifications.

CCE calculates the resources that can be allocated to user nodes as follows:

#### **Allocatable resources = Total amount - Reserved amount - Eviction threshold**

The memory eviction threshold is fixed at 100 MB.

#### $\Box$  Note

**Total amount** indicates the available memory of the ECS, excluding the memory used by system components. Therefore, the total amount is slightly less than the memory of the node flavor.

When the memory consumed by all pods on a node increases, the following behaviors may occur:

- 1. When the available memory of the node is lower than the eviction threshold, kubelet is triggered to evict the pod. For details about the eviction threshold in Kubernetes, see **[Node-pressure Eviction](https://kubernetes.io/docs/concepts/scheduling-eviction/node-pressure-eviction)**.
- 2. If a node triggers an OS memory insufficiency event (OOM) before kubelet reclaims memory, the system terminates the container. However, different from pod eviction, kubelet restarts the container based on the RestartPolicy of the pod.

#### **Rules v1 for Reserving Node Memory**

#### $\Box$  Note

For clusters of versions earlier than **v1.21.4-r0** and **v1.23.3-r0**, the v1 model is used for node memory reservation. For clusters of **v1.21.4-r0**, **v1.23.3-r0**, or later, the node memory reservation model is optimized to v2. For details, see **[Rules for Reserving Node Memory](#page-187-0) [v2](#page-187-0)**.

You can use the following formula calculate how much memory you should reserve for running containers on a node:

Total reserved amount = **[Reserved memory for system components](#page-187-0)** + **[Reserved](#page-187-0) [memory for kubelet to manage pods](#page-187-0)**

| <b>Total Memory (TM)</b>   | <b>Reserved Memory for System Components</b>                               |
|----------------------------|----------------------------------------------------------------------------|
| $TM \leq 8$ GB             | 0 MB                                                                       |
| $8$ GB < TM $\leq$ 16 GB   | $[(TM - 8 GB) \times 1024 \times 10\%] MB$                                 |
| $16$ GB < TM $\leq 128$ GB | $[8$ GB x 1024 x 10% + (TM – 16 GB) x 1024 x 6%]<br>MB                     |
| $TM > 128$ GB              | (8 GB x 1024 x 10% + 112 GB x 1024 x 6% + (TM -<br>128 GB) x 1024 x 2%) MB |

<span id="page-187-0"></span>**Table 3-18** Reservation rules for system components

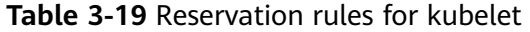

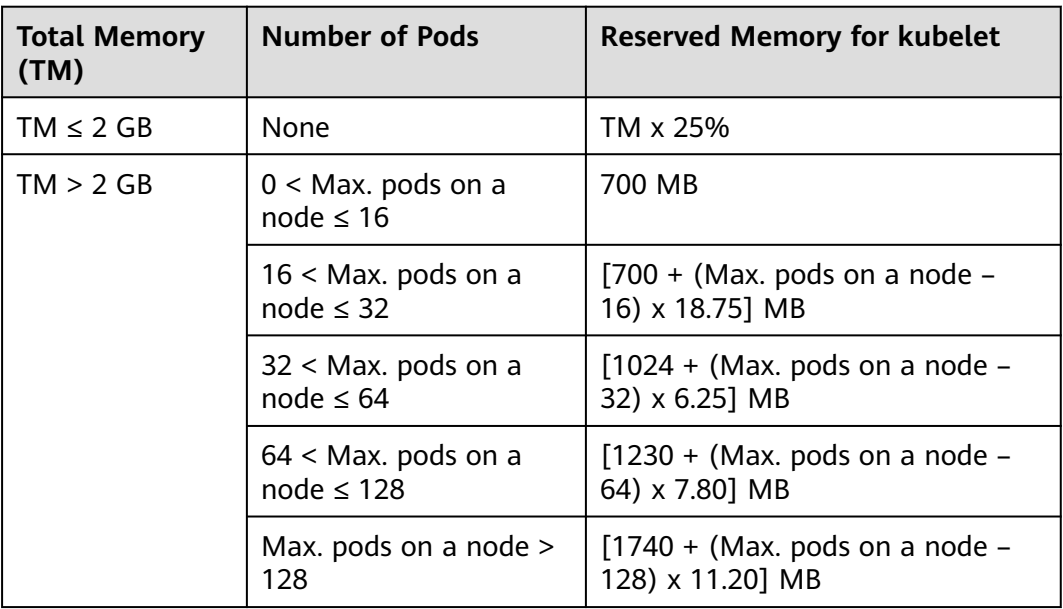

#### **NOTICE**

For a small-capacity node, adjust the maximum number of instances based on the site requirements. Alternatively, when creating a node on the CCE console, you can adjust the maximum number of instances for the node based on the node specifications.

## **Rules for Reserving Node Memory v2**

For clusters of **v1.21.4-r0**, **v1.23.3-r0**, or later, the node memory reservation model is optimized to v2 and can be dynamically adjusted using the node pool parameters **kube-reserved-mem** and **system-reserved-mem**. For details, see **[Configuring a Node Pool](#page-214-0)**.

The total reserved node memory of the v2 model is equal to the sum of that reserved for the OS and that reserved for CCE to manage pods.

Reserved memory includes basic and floating parts. For the OS, the floating memory depends on the node specifications. For CCE, the floating memory depends on the number of pods on a node.

| <b>Reserved</b><br>for | <b>Basic/Floating</b>                                           | <b>Reservation</b>                        | Used by                                                                                                    |
|------------------------|-----------------------------------------------------------------|-------------------------------------------|----------------------------------------------------------------------------------------------------|
| <b>OS</b>              | <b>Basic</b>                                                    | 400 MB (fixed)                            | OS service<br>components such as<br>sshd and systemd-<br>journald.                                                                                                    |
|                        | Floating<br>(depending on the<br>node memory)                   | 25 MB/GB                                  | Kernel                                                                                                    |
| <b>CCE</b>             | <b>Basic</b>                                                    | 500 MB (fixed)                            | Container engine<br>components, such as<br>kubelet and kube-<br>proxy, when the<br>node is unloaded                                                                                                    |
|                        | Floating<br>(depending on the<br>number of pods<br>on the node) | Docker: 20 MB/pod<br>containerd: 5 MB/pod | Container engine<br>components when<br>the number of pods<br>increases<br><b>NOTE</b><br>When the v2 model<br>reserves memory for a<br>node by default, the<br>default maximum<br>number of pods is<br>estimated based on<br>the memory. For<br>details, see Table<br>$3 - 24$ |

**Table 3-20** Rules for reserving node memory v2

## **Rules for Reserving Node CPU**

**Table 3-21** Node CPU reservation rules

| <b>Total CPU Cores (Total)</b>   | <b>Reserved CPU Cores</b>                                                        |
|----------------------------------|----------------------------------------------------------------------------------|
| Total $\leq$ 1 core              | Total x 6%                                                                       |
| 1 core $\le$ Total $\le$ 2 cores | 1 core $x 6\% + (Total - 1 core) x 1\%$                                          |
| 2 cores $<$ Total $\leq$ 4 cores | 1 core $x 6\% + 1$ core $x 1\% +$ (Total – 2 cores) x<br>0.5%                    |
| Total $>$ 4 cores                | 1 core x $6\%$ + 1 core x $1\%$ + 2 cores x 0.5% + (Total<br>$-4$ cores) x 0.25% |

## <span id="page-189-0"></span>**Rules for CCE to Reserve Data Disks on Nodes**

CCE uses Logical Volume Manager (LVM) to manage disks. LVM creates a metadata area on a disk to store logical and physical volumes, occupying 4 MiB space. Therefore, the actual available disk space of a node is equal to the disk size minus 4 MiB.

## **3.6.2 Data Disk Space Allocation**

This section describes how to allocate data disk space to nodes so that you can configure the data disk space accordingly.

## **Allocating Data Disk Space**

When creating a node, configure data disks for the node. You can also click **Expand** and customize the data disk space allocation for the node.

#### **Figure 3-3** Allocating data disk space

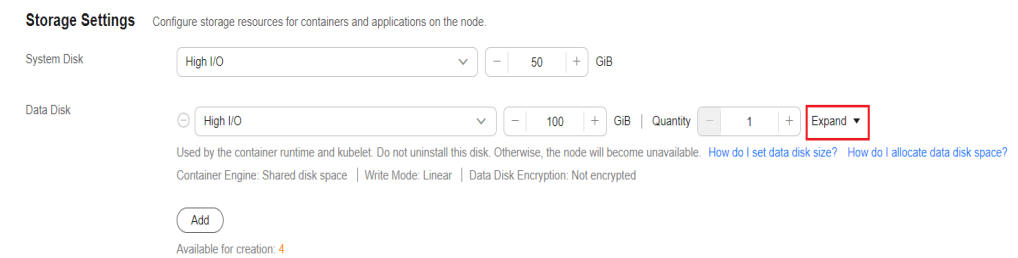

#### **[Space Allocation for Container Engines](#page-190-0)**

- Specified disk space: CCE divides the data disk space for two parts by default. One part is used to store the Docker/containerd working directories, container images, and image metadata. The other is reserved for kubelet and emptyDir volumes. The available container engine space affects image pulls and container startup and running.
	- Container engine and container image space (90% by default): stores the container runtime working directories, container image data, and image metadata.
	- kubelet and emptyDir space (10% by default): stores pod configuration files, secrets, and mounted storage such as emptyDir volumes.
- Shared disk space: In clusters of v1.21.10-r0, v1.23.8-r0, v1.25.3-r0, or later versions, CCE allows **[a container engine \(Docker/containerd\) and](#page-193-0) [kubelet components to share data disk space](#page-193-0)**.
- **[Space Allocation for Pods](#page-191-0):** indicates the basesize of a pod. You can set an upper limit for the disk space occupied by each workload pod (including the space occupied by container images). This setting prevents the pods from taking all the disk space available, which may cause service exceptions. It is recommended that the value is less than or equal to 80% of the container

<span id="page-190-0"></span>engine space. This parameter is related to the node OS and container storage rootfs and is not supported in some scenarios. For details, see **[Mapping](#page-192-0) [Between OS and Container Storage Rootfs](#page-192-0)**.

- Write Mode
	- **Linear**: A linear logical volume integrates one or more physical volumes. Data is written to the next physical volume when the previous one is used up.
	- **Striped:** available only if there are at least two data disks. A striped logical volume stripes data into blocks of the same size and stores them in multiple physical volumes in sequence. This allows data to be concurrently read and written. A storage pool consisting of striped volumes cannot be scaled-out.

## **Space Allocation for Container Engines**

For a node using a non-shared data disk (100 GiB for example), the division of the disk space varies depending on the container storage Rootfs type **Device Mapper** or **OverlayFS**. For details about the container storage Rootfs corresponding to different OSs, see **[Mapping Between OS and Container Storage Rootfs](#page-192-0)**.

#### ● **Rootfs (Device Mapper)**

By default, the container engine and image space, occupying 90% of the data disk, can be divided into the following two parts:

- The **/var/lib/docker** directory is used as the Docker working directory and occupies 20% of the container engine and container image space by default. (Space size of the **/var/lib/docker** directory = **Data disk space x 90% x 20%**)
- The thin pool is used to store container image data, image metadata, and container data, and occupies 80% of the container engine and container image space by default. (Thin pool space = **Data disk space x 90% x 80%**)

The thin pool is dynamically mounted. You can view it by running the **lsblk** command on a node, but not the **df -h** command.

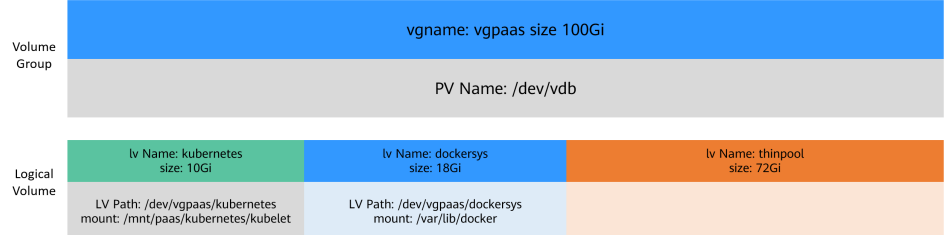

**Figure 3-4** Space allocation for container engines of Device Mapper

#### ● **Rootfs (OverlayFS)**

No separate thin pool. The entire container engine and container image space (90% of the data disk by default) are in the **/var/lib/docker** directory.

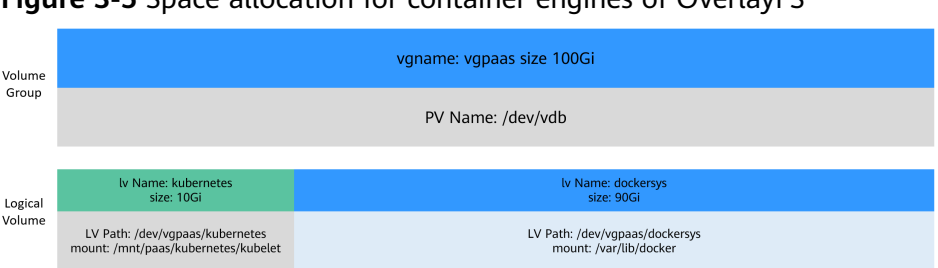

#### <span id="page-191-0"></span>**Figure 3-5** Space allocation for container engines of OverlayFS

## **Space Allocation for Pods**

The customized pod container space (basesize) is related to the node OS and container storage Rootfs. For details about the container storage Rootfs, see **[Mapping Between OS and Container Storage Rootfs](#page-192-0)**.

- Device Mapper supports custom pod basesize. The default value is 10 GiB.
- In OverlayFS mode, the pod container space is not limited by default.

When configuring **basesize**, consider the maximum number of pods on a node. The container engine space should be greater than the total disk space used by containers. Formula: **the container engine space and container image space (90% by default)** > **Number of containers** x **basesize**. Otherwise, the container engine space allocated to the node may be insufficient and the container cannot be started.

#### **Figure 3-6** Maximum number of pods

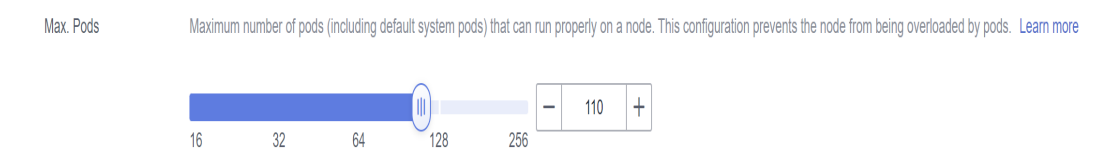

For nodes that support **basesize**, when Device Mapper is used, although you can limit the size of the **/home** directory of a single container (to 10 GB by default), all containers on the node still share the thin pool of the node for storage. They are not completely isolated. When the sum of the thin pool space used by certain containers reaches the upper limit, other containers cannot run properly.

In addition, after a file is deleted in the **/home** directory of the container, the thin pool space occupied by the file is not released immediately. Therefore, even if **basesize** is set to 10 GB, the thin pool space occupied by files keeps increasing until 10 GB when files are created in the container. The space released after file deletion will be reused but after a while. If **the number of containers on the node multiplied by basesize** is greater than the thin pool space size of the node, there is a possibility that the thin pool space has been used up.

## <span id="page-192-0"></span>**Mapping Between OS and Container Storage Rootfs**

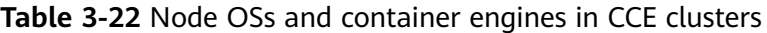

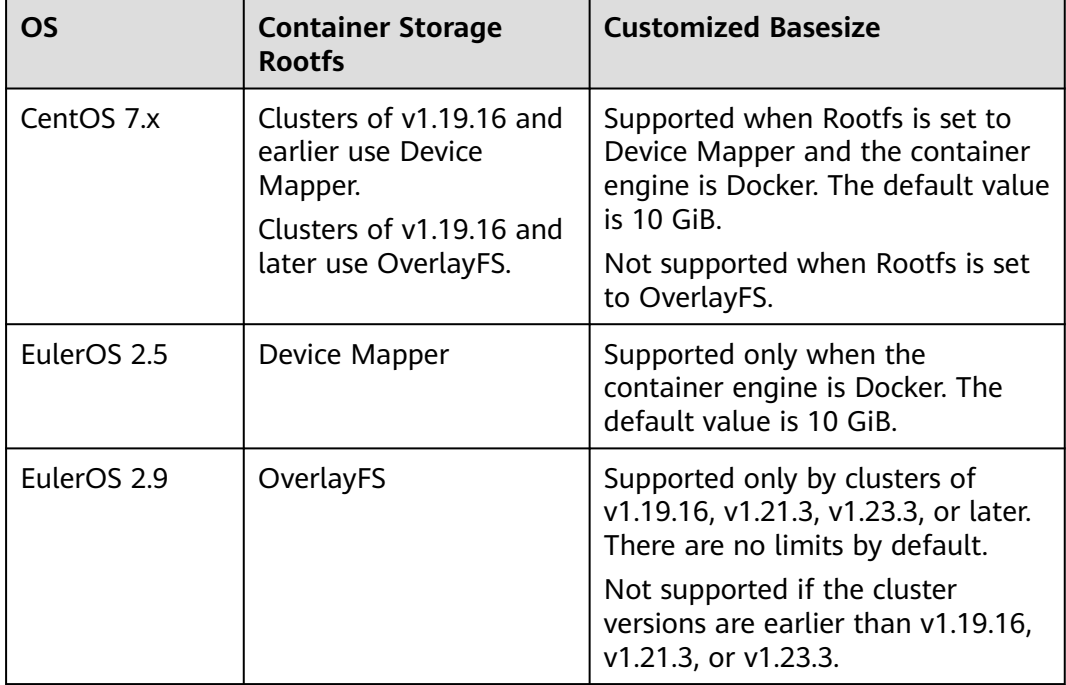

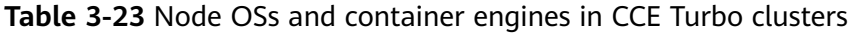

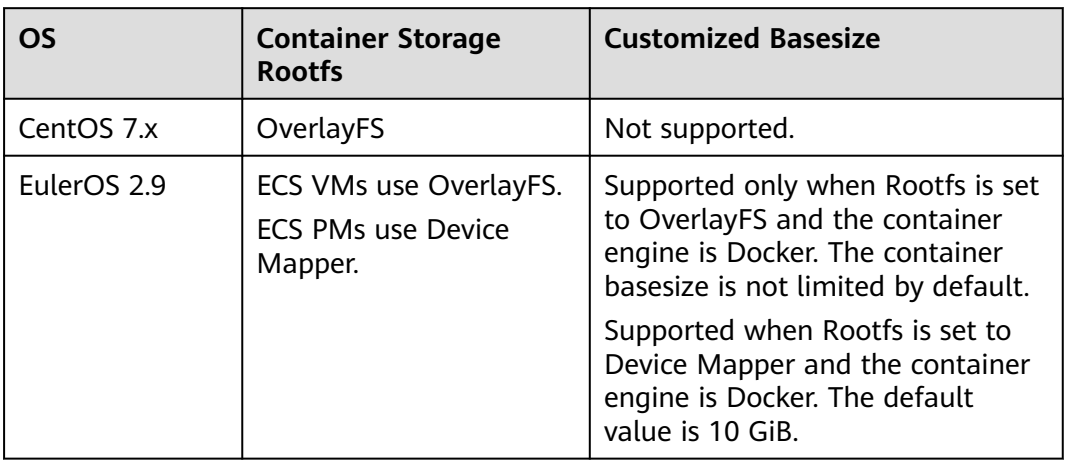

## **Garbage Collection Policies for Container Images**

When the container engine space is insufficient, image garbage collection is triggered.

The policy for garbage collecting images takes two factors into consideration: **HighThresholdPercent** and **LowThresholdPercent**. Disk usage exceeding the high threshold (default: 80%) will trigger garbage collection. The garbage collection will delete least recently used images until the low threshold (default: 70%) is met.

## <span id="page-193-0"></span>**Recommended Configuration for the Container Engine Space**

- The container engine space should be greater than the total disk space used by containers. Formula: **Container engine space** > **Number of containers** x **basesize**
- You are advised to create and delete files of containerized services in local storage volumes (such as emptyDir and hostPath volumes) or cloud storage directories mounted to the containers. In this way, the thin pool space is not occupied. emptyDir volumes occupy the kubelet space. Therefore, properly plan the size of the kubelet space.
- You can deploy services on nodes that use the OverlayFS (for details, see **[Mapping Between OS and Container Storage Rootfs](#page-192-0)**) so that the disk space occupied by files created or deleted in containers can be released immediately.

## **Data Disk Shared Between a Container Engine and kubelet Components**

Docker/containerd and kubelet components share the space of a data disk.

#### **NOTICE**

- $\bullet$  This function is available only to clusters of v1.21.10-r0, v1.23.8-r0, v1.25.3-r0, or later versions.
- If Rootfs is set to OverlayFS, shared data disks are supported. If Rootfs is set to Device Mapper, shared data disks are not supported.
- If you have installed an NPD add-on in the cluster, upgrade the add-on to v1.18.10 or later. Otherwise, false alarms will be generated.
- If you have installed a log-agent add-on in the cluster, upgrade the add-on to v1.3.0 or later. Otherwise, log collection will be affected.
- If you have installed ICAgent in the cluster, upgrade it to v5.12.140 or later. Otherwise, log collection will be affected.

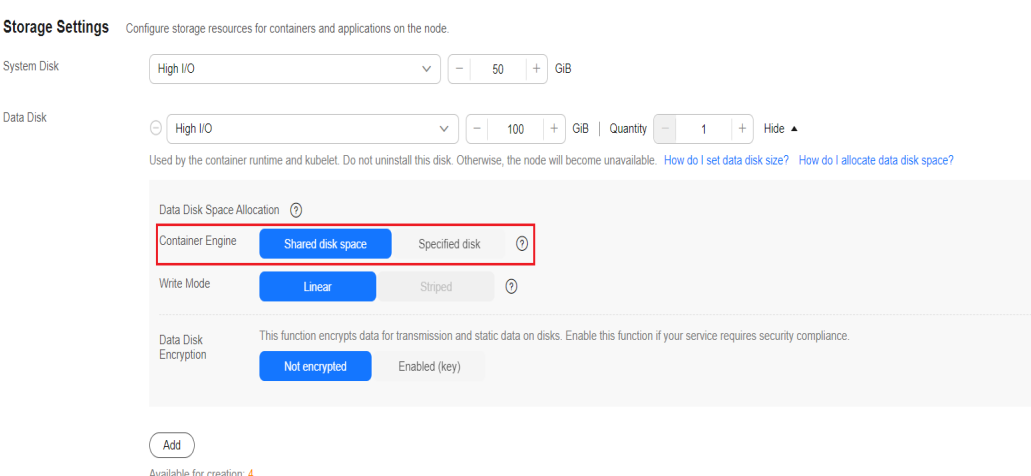

**Figure 3-7** Configuration for sharing disk space

For nodes using a shared data disk, the container storage Rootfs is of the **OverlayFS** type. After such a node is created, the data disk space (for example,

<span id="page-194-0"></span>100 GiB) will not be divided for the container engines, container images, and kubelet components. The data disk is mounted to **/mnt/paas**, and the storage space is divided using two file systems.

- dockersys: /mnt/paas/runtime
- Kubernetes: /mnt/paas/kubernetes/kubelet

**Figure 3-8** Allocating the storage space of a shared data disk

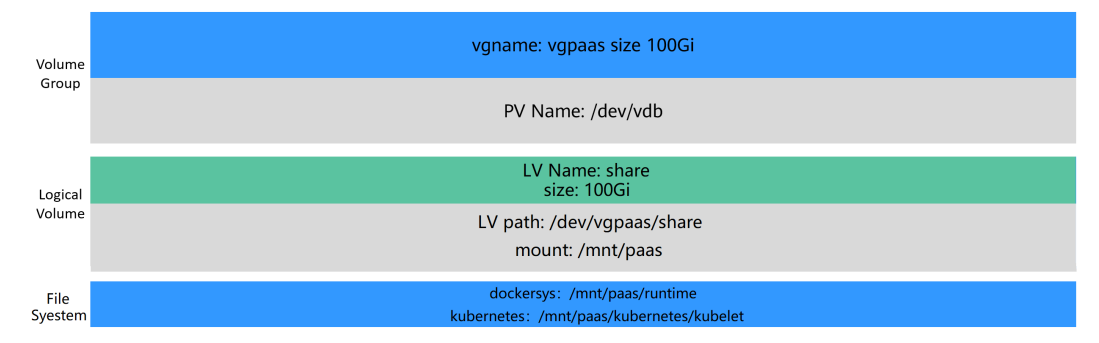

# **3.6.3 Maximum Number of Pods That Can Be Created on a Node**

#### **Calculation of the Maximum Number of Pods on a Node**

The maximum number of pods that can be created on a node is calculated based on the cluster type:

- For a cluster using the container tunnel network model, the value depends only on **[the maximum number of pods on a node](#page-195-0)**.
- For clusters using [the](#page-195-0) VPC network model, the value depends on **the [maximum number of pods on a node](#page-195-0)** and **the minimum number of container IP addresses that can be allocated to a node**. It is recommended that the maximum number of pods on a node be less than or equal to the number of container IP addresses that can be allocated to the node. Otherwise, pods may fail to be scheduled.
- For CCE Turbo clusters using the Cloud Native Network 2.0 model, the value depends on **[the maximum number of pods on a node](#page-195-0)** and **[the minimum](#page-196-0) [number of ENIs on a CCE Turbo cluster node](#page-196-0)**. It is recommended that the maximum number of pods on a node be less than or equal to the number of ENIs on the node. Otherwise, pods may fail to be scheduled.

#### **Number of Container IP Addresses That Can Be Allocated on a Node**

If you select **VPC network** for **Network Model** when creating a CCE cluster, you also need to set the number of container IP addresses that can be allocated to each node (alpha.cce/fixPoolMask). If the pod uses the host network (**hostNetwork: true**), the pod does not occupy the IP address of the allocatable container network. For details, see **[Container Network vs. Host Network](#page-196-0)**.

This parameter affects the maximum number of pods that can be created on a node. Each pod occupies an IP address (when the **[container network](#page-196-0)** is used). If <span id="page-195-0"></span>the number of available IP addresses is insufficient, pods cannot be created. If the pod uses the host network (**hostNetwork: true**), the pod does not occupy the IP address of the allocatable container network.

**Figure 3-9** Specifying the number of allocatable container IP addresses on a node in the VPC network model

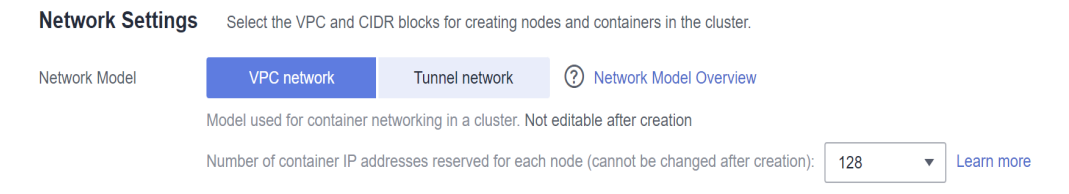

By default, a node occupies three container IP addresses (network address, gateway address, and broadcast address). Therefore, the number of container IP addresses that can be allocated to a node equals the number of selected container IP addresses minus 3. For example, in the preceding figure, the number of container IP addresses that can be allocated to a node is 125 (128 – 3).

## **Maximum Number of Pods on a Node**

When creating a node, you can configure the maximum number of pods (maxPods) that can be created on the node. This parameter is a configuration item of kubelet and determines the maximum number of pods that can be created by kubelet.

#### **NOTICE**

For nodes in the default node pool (**DefaultPool**), the maximum number of pods cannot be changed after the nodes are created.

After a node in a custom node pool is created, you can modify the **max-pods** parameter in the node pool configuration to change the maximum number of pods on the node.

By default, the maximum number of pods on a node can be adjusted to 256. To increase the deployment density on a node, submit a **[service ticket](https://console.eu.huaweicloud.com/ticket/#/ticketindex/createIndex)** to increase the maximum number of pods on a node, which can be 512.

**Figure 3-10** Specifying the maximum number of pods on a node

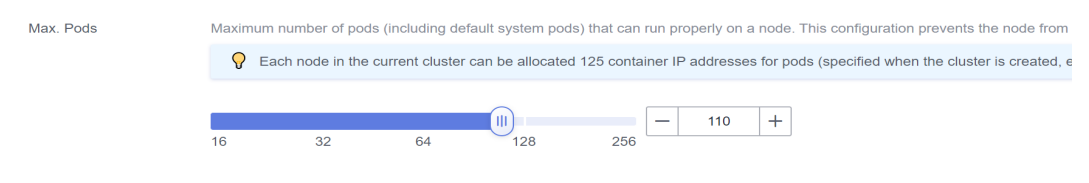

**[Table 3-24](#page-196-0)** lists the default maximum number of pods on a node based on node specifications.

| <b>Memory</b>  | Max. Pods |
|----------------|-----------|
| 4 GB           | 20        |
| 8 GB           | 40        |
| 16 GB          | 60        |
| 32 GB          | 80        |
| 64 GB or above | 110       |

<span id="page-196-0"></span>**Table 3-24** Default maximum number of pods on a node

## **Number of Node ENIs (CCE Turbo Clusters)**

In a CCE Turbo cluster, ECS nodes use sub-ENIs. The maximum number of pods that can be created on a node depends on the number of ENIs that can be used by the node.

#### **Figure 3-11** Node ENIs

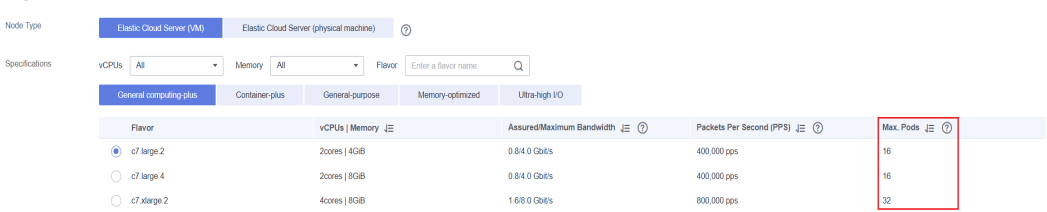

## **Container Network vs. Host Network**

When creating a pod, you can select the container network or host network for the pod.

- Container network (default): **Each pod is assigned an IP address by the cluster networking add-ons, which occupies the IP addresses of the container network**.
- Host network: The pod uses the host network (**hostNetwork: true** needs to be configured for the pod) and occupies the host port. The pod IP address is the host IP address. The pod does not occupy the IP addresses of the container network. To use the host network, you must confirm whether the container ports conflict with the host ports. Do not use the host network unless you know exactly which host port is used by which container.

# **3.6.4 Migrating Nodes from Docker to containerd**

Kubernetes has removed dockershim from v1.24 and does not support Docker by default. CCE is going to stop the support for Docker. Change the node container engine from Docker to containerd.

#### **Prerequisites**

At least one cluster that supports containerd nodes has been created. For details, see **[Mapping between Node OSs and Container Engines](#page-161-0)**.

There is a Docker node or Docker node pool in your cluster.

## **Precautions**

- Theoretically, migration during container running will interrupt services for a short period of time. Therefore, it is strongly recommended that the services to be migrated have been deployed as multi-instance. In addition, you are advised to test the migration impact in the test environment to minimize potential risks.
- containerd cannot build images. Do not use the **docker build** command to build images on containerd nodes. For other differences between Docker and containerd, see **[Container Engine](#page-160-0)**.

## **Migrating a Node**

- **Step 1** Log in to the CCE console and click the cluster name to access the cluster console.
- **Step 2** In the navigation pane, choose **Nodes**. On the displayed page, click the **Nodes** tab.
- **Step 3** In the node list, select one or more nodes to be reset and choose **More** > **Reset Node** in the **Operation** column.
- **Step 4** Set **Container Engine** to **containerd**. You can adjust other parameters as required or retain them as set during creation.

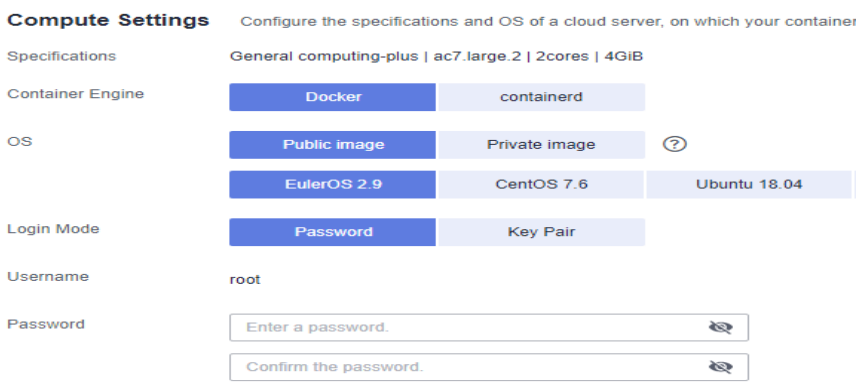

**Step 5** If the node status is **Installing**, the node is being reset.

When the node status is **Running**, you can see that the node version is switched to containerd. You can log in to the node and run containerd commands such as **crictl** to view information about the containers running on the node.

**----End**

## **Migrating a Node Pool**

You can **[copy a node pool](#page-228-0)**, set the container engine of the new node pool to containerd, and keep other configurations the same as those of the original Docker node pool.

**Step 1** Log in to the CCE console and click the cluster name to access the cluster console.

**Step 2** In the navigation pane, choose **Nodes**. On the **Node Pools** tab page, locate the Docker node pool to be copied and choose **More** > **Copy** in the **Operation** column.

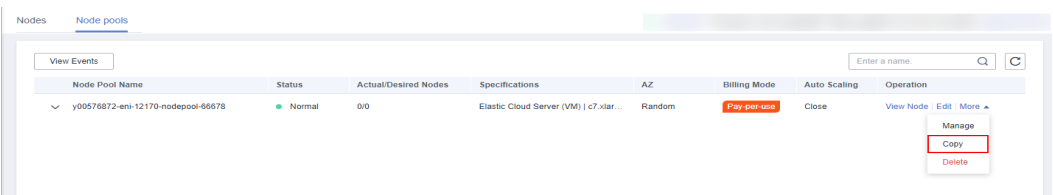

**Step 3** On the **Compute Settings** area, set **Container Engine** to **containerd** and modify other parameters as required.

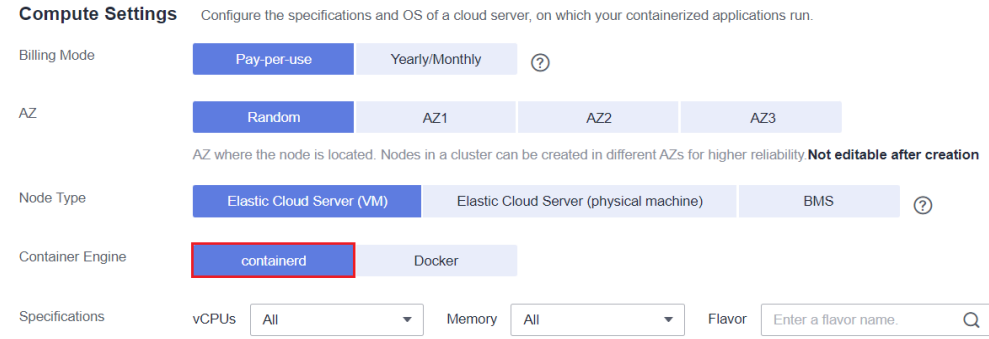

**Step 4** Scale the number of created containerd node pools to the number of original Docker node pools and delete nodes from the Docker node pools one by one.

Rolling migration is preferred. That is, add some containerd nodes and then delete some Docker nodes until the number of nodes in the new containerd node pool is the same as that in the original Docker node pool.

#### $\Box$  Note

If you have set node affinity for the workloads deployed on the original Docker nodes or node pool, set affinity policies for the workloads to run on the new containerd nodes or node pool.

**Step 5** After the migration, delete the original Docker node pool.

**----End**

# **4 Node Pools**

# <span id="page-199-0"></span>**4.1 Node Pool Overview**

## **Introduction**

CCE introduces node pools to help you better manage nodes in Kubernetes clusters. A node pool contains one node or a group of nodes with identical configuration in a cluster.

You can create custom node pools on the CCE console. With node pools, you can quickly create, manage, and destroy nodes without affecting the cluster. All nodes in a custom node pool have identical parameters and node type. You cannot configure a single node in a node pool; any configuration changes affect all nodes in the node pool.

You can also use node pools for auto scaling (supported only by pay-per-use node pools).

- When a pod in a cluster cannot be scheduled due to insufficient resources, scale-out can be automatically triggered.
- When there is an idle node or a monitoring metric threshold is met, scale-in can be automatically triggered.

This section describes how node pools work in CCE and how to create and manage node pools.

## **Node Pool Architecture**

Generally, all nodes in a node pool have the following same attributes:

- Node OS
- Node flavor
- Node login mode
- Node container runtime
- Startup parameters of Kubernetes components on a node
- User-defined startup script of a node

#### ● **Kubernetes Labels** and **Taints**

CCE provides the following extended attributes for node pools:

- Node pool OS
- Maximum number of pods on each node in a node pool

## **Description of DefaultPool**

DefaultPool is not a real node pool. It only **classifies** nodes that are not in the user-created node pools. These nodes are directly created on the console or by calling APIs. DefaultPool does not support any user-created node pool functions, including scaling and parameter configuration. DefaultPool cannot be edited, deleted, expanded, or auto scaled, and nodes in it cannot be migrated.

#### **Applicable Scenarios**

When a large-scale cluster is required, you are advised to use node pools to manage nodes.

The following table describes multiple scenarios of large-scale cluster management and the functions of node pools in each scenario.

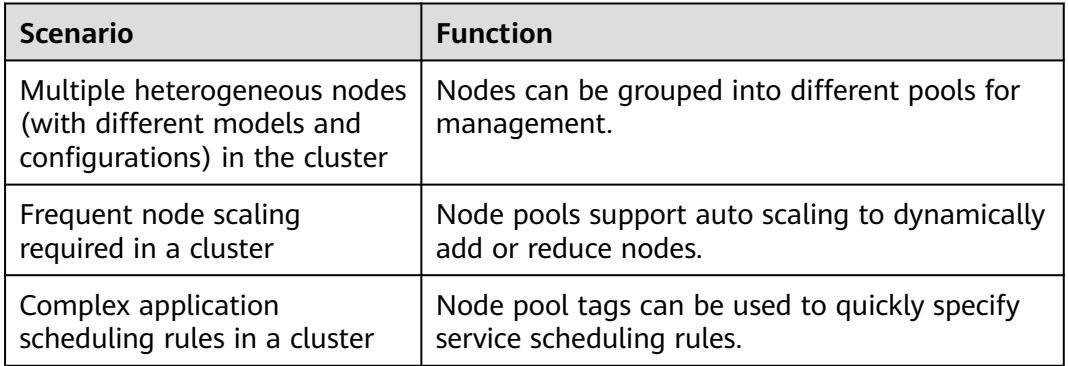

**Table 4-1** Using node pools for different management scenarios

## **Functions and Precautions**

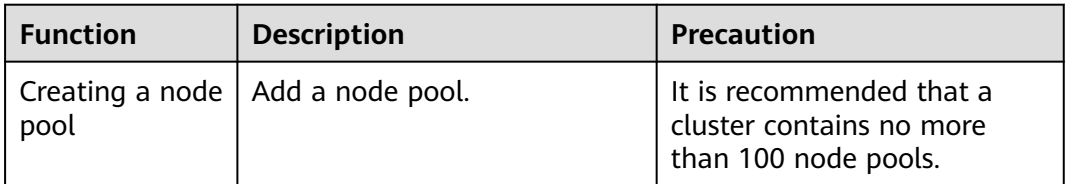

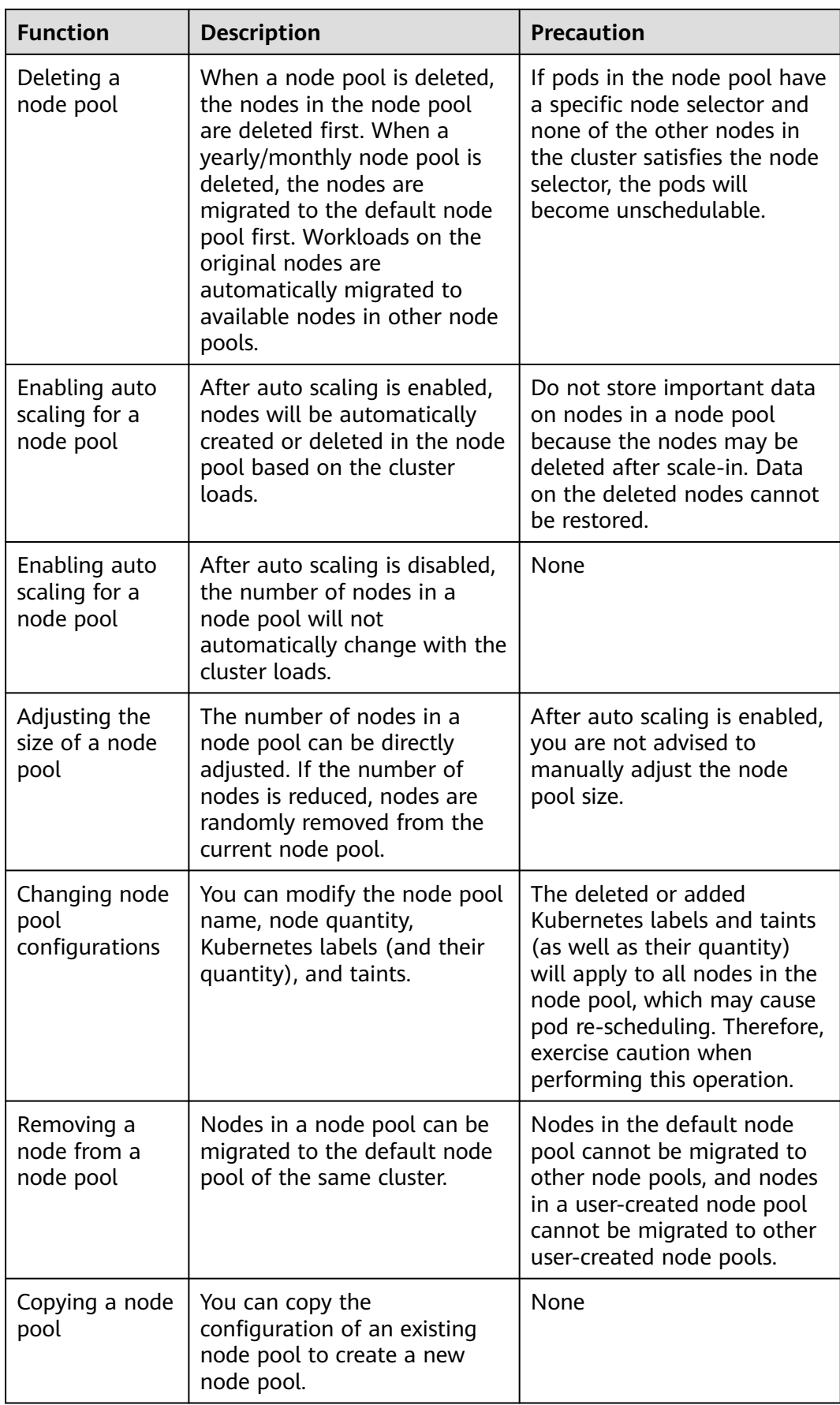

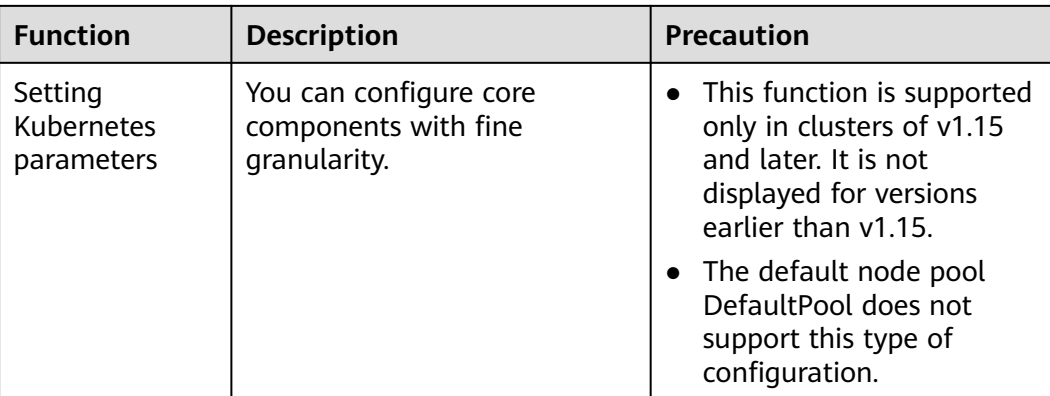

## **Deploying a Workload in a Specified Node Pool**

When creating a workload, you can constrain pods to run in a specified node pool.

For example, on the CCE console, you can set the affinity between the workload and the node on the **Scheduling Policies** tab page on the workload details page to forcibly deploy the workload to a specific node pool. In this way, the workload runs only on nodes in the node pool. To better control where the workload is to be scheduled, you can use affinity or anti-affinity policies between workloads and nodes described in **[Scheduling Policies \(Affinity/Anti-affinity\)](#page-284-0)**.

For example, you can use container's resource request as a nodeSelector so that workloads will run only on the nodes that meet the resource request.

If the workload definition file defines a container that requires four CPUs, the scheduler will not choose the nodes with two CPUs to run workloads.

#### **Related Operations**

You can log in to the CCE console and refer to the following sections to perform operations on node pools:

- **Creating a Node Pool**
- **[Managing a Node Pool](#page-208-0)**
- **[Creating a Deployment](#page-235-0)**
- **[Scheduling Policies \(Affinity/Anti-affinity\)](#page-284-0)**

# **4.2 Creating a Node Pool**

## **Scenario**

This section describes how to create a node pool and perform operations on the node pool. For details about how a node pool works, see **[Node Pool Overview](#page-199-0)**.

## **Constraints**

The Autoscaler add-on needs to be installed for node auto scaling. For details about the add-on installation and parameter configuration, see **[CCE Cluster](#page-813-0) [Autoscaler](#page-813-0)**.

● Only clusters of v1.19 or later support custom security groups.

## **Procedure**

**Step 1** Log in to the **[CCE console](https://console.eu.huaweicloud.com/cce2.0/?#/cce/cluster/list)**.

- **Step 2** Click the cluster name to access the cluster console. Choose **Nodes** in the navigation pane and click the **Node Pools** tab on the right.
- **Step 3** In the upper right corner of the page, click **Create Node Pool**.

#### **Basic Settings**

#### **Table 4-2** Basic settings

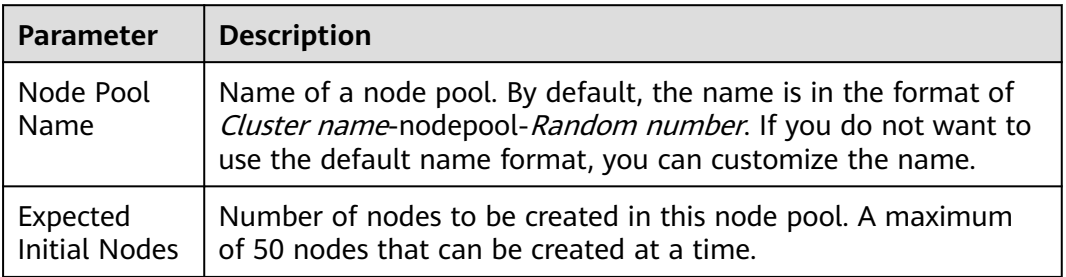

#### **Configurations**

You can configure the flavor and OS of a cloud server, on which your containerized applications run.

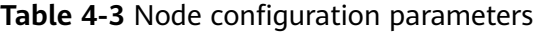

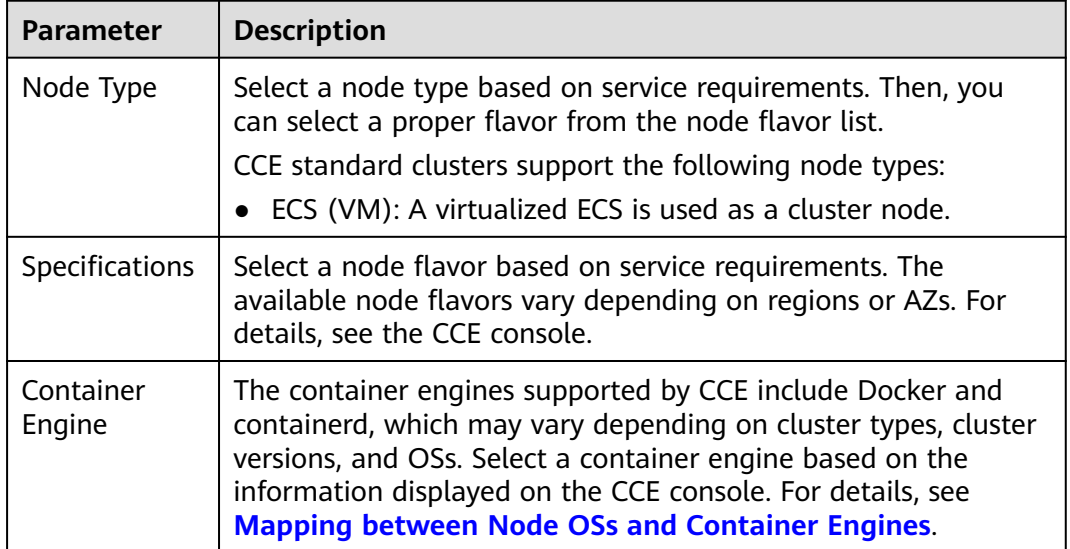

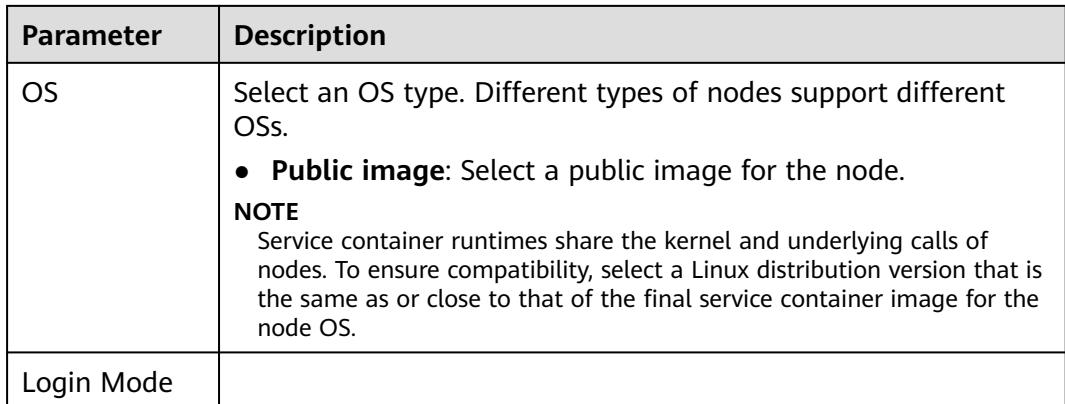

#### **Storage Settings**

Configure storage resources on a node for the containers running on it. Select a disk type and configure its size based on service requirements. For details about EVS disks, see **[Disk Types and Performance](https://support.huaweicloud.com/en-us/eu/productdesc-evs/en-us_topic_0014580744.html)**.

#### **Table 4-4** Configuration parameters

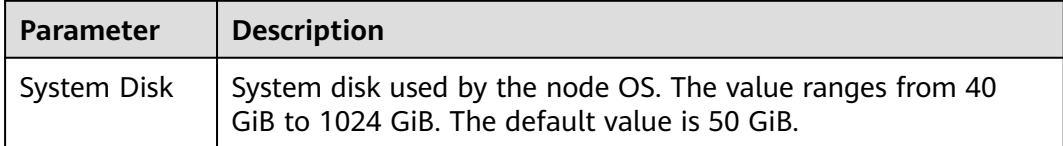

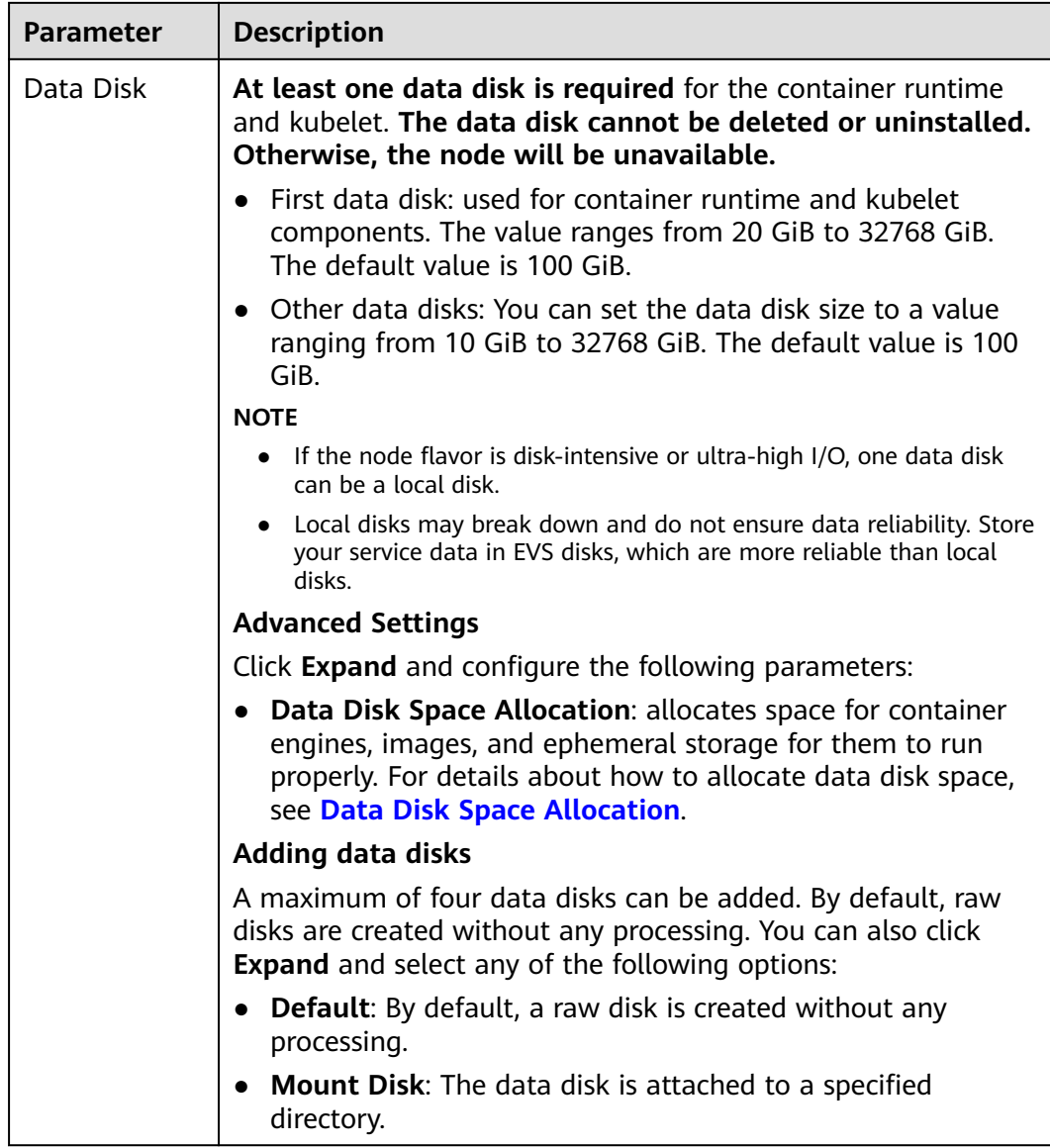

## **Network Settings**

Configure networking resources to allow node and containerized application access.

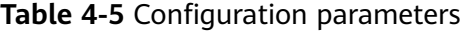

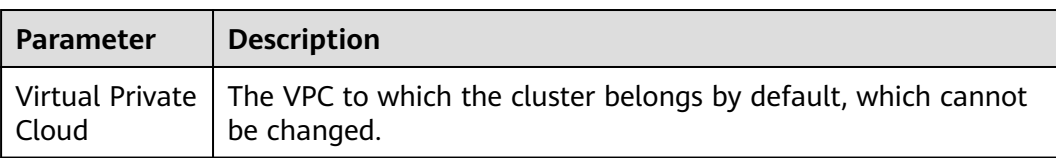

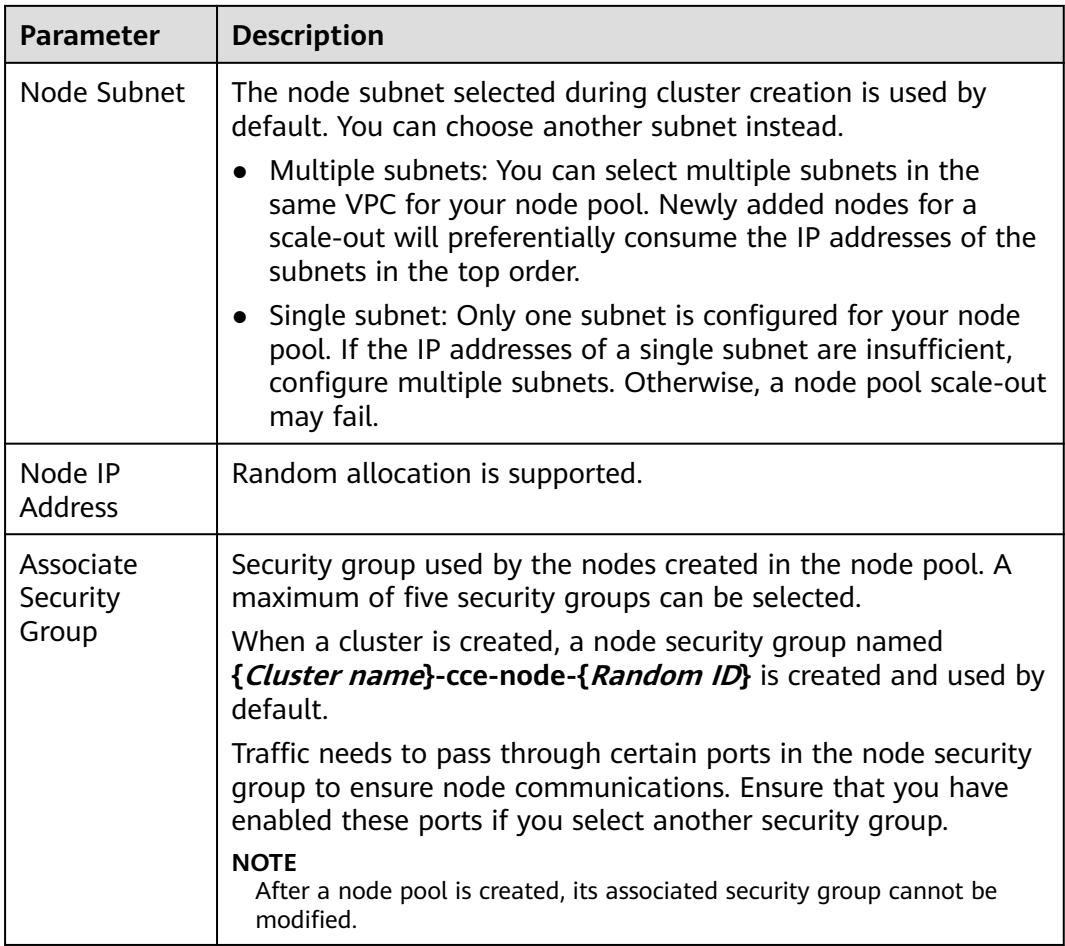

#### **Advanced Settings**

Configure advanced node capabilities such as labels, taints, and startup command.

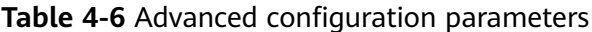

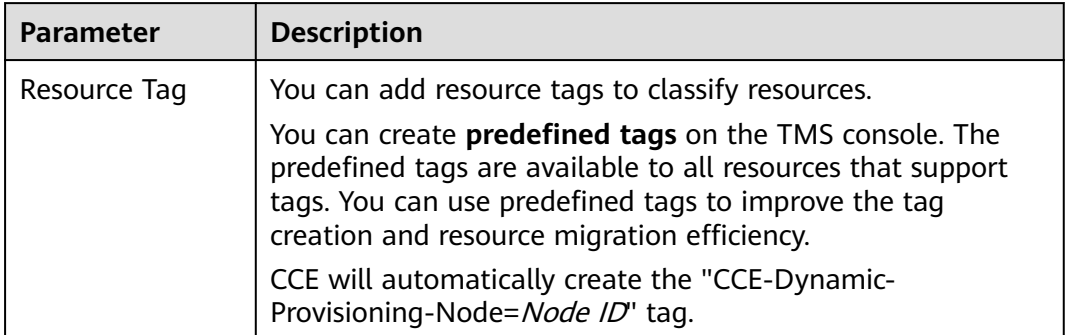

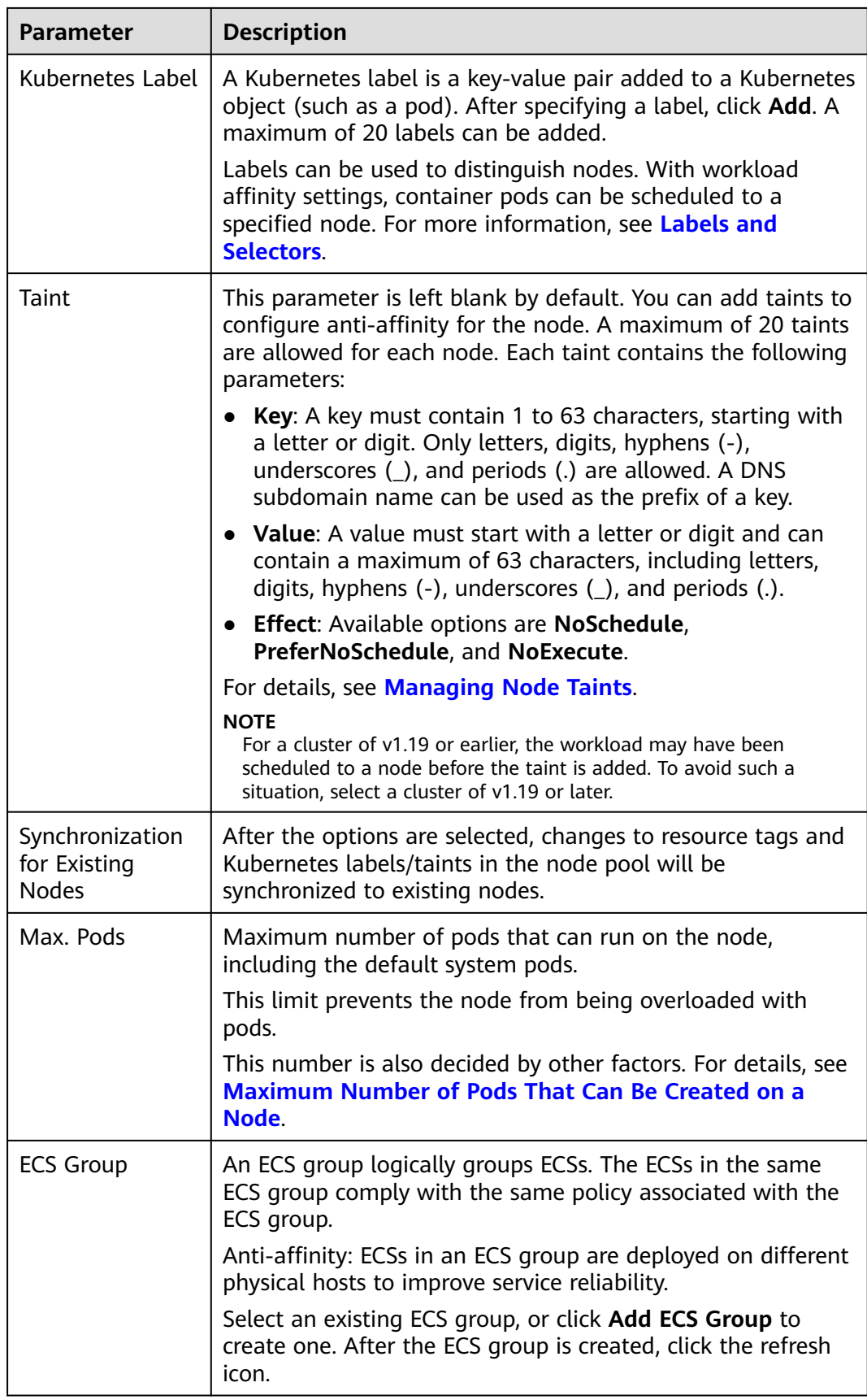

<span id="page-208-0"></span>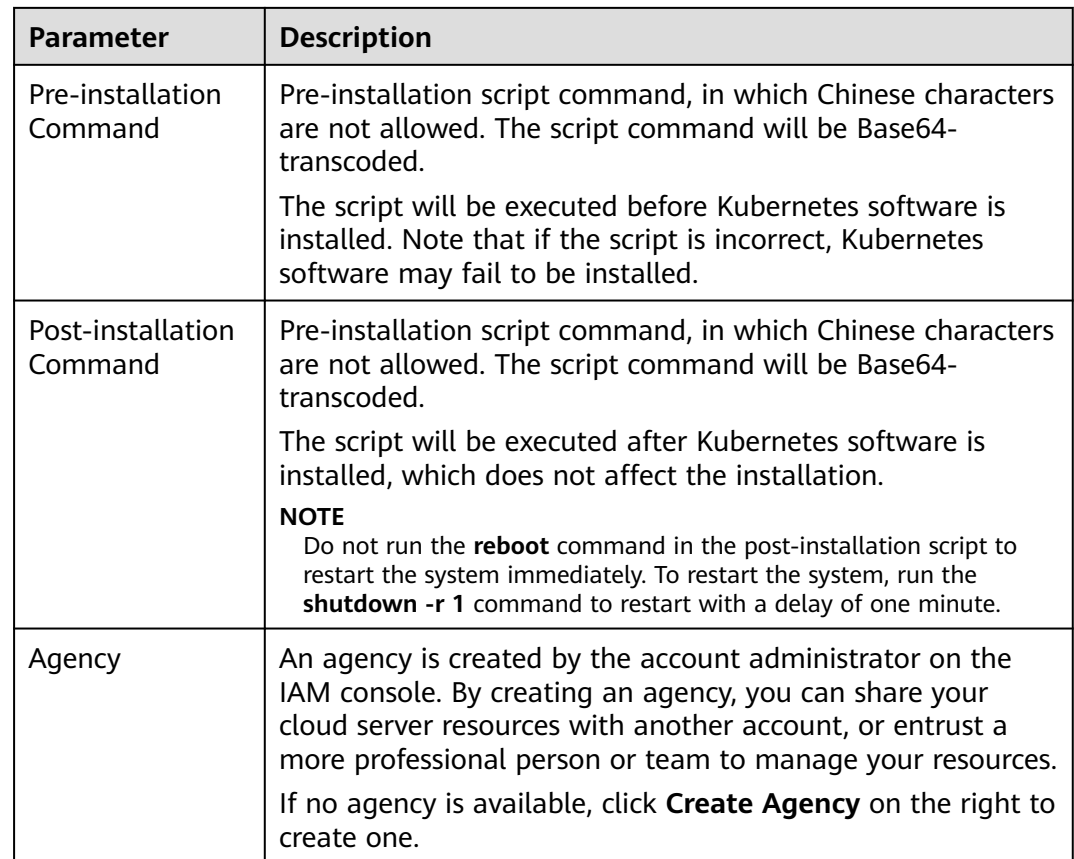

- **Step 4** Click **Next: Confirm**.
- **Step 5** Click **Submit**.

**----End**

# **4.3 Managing a Node Pool**

# **4.3.1 Updating a Node Pool**

## **Constraints**

- The modification of resource tags of a node pool takes effect only on new nodes. To synchronize the modification onto existing nodes, manually reset the existing nodes.
- Changes to Kubernetes labels/taints in a node pool will be automatically synchronized to existing nodes. You do not need to reset these nodes.

## **Updating a Node Pool**

- **Step 1** Log in to the CCE console.
- **Step 2** Click the cluster name to access the cluster console. Choose **Nodes** in the navigation pane and click the **Node Pools** tab on the right.

**Step 3** Click **Update** next to the name of the node pool you will edit. Configure the parameters in the displayed **Update Node Pool** page.

#### **Basic Settings**

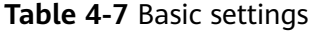

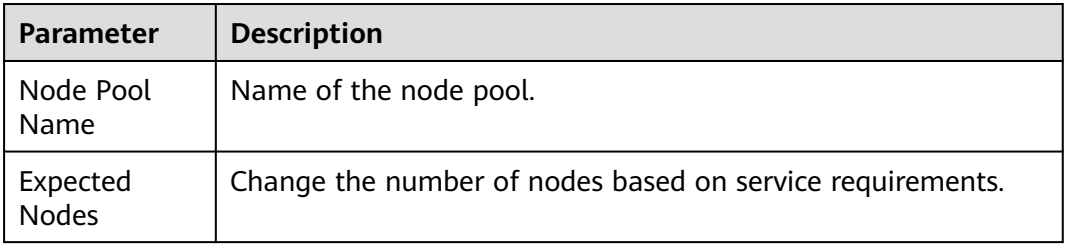

#### **Network Settings**

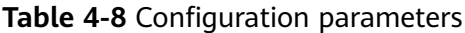

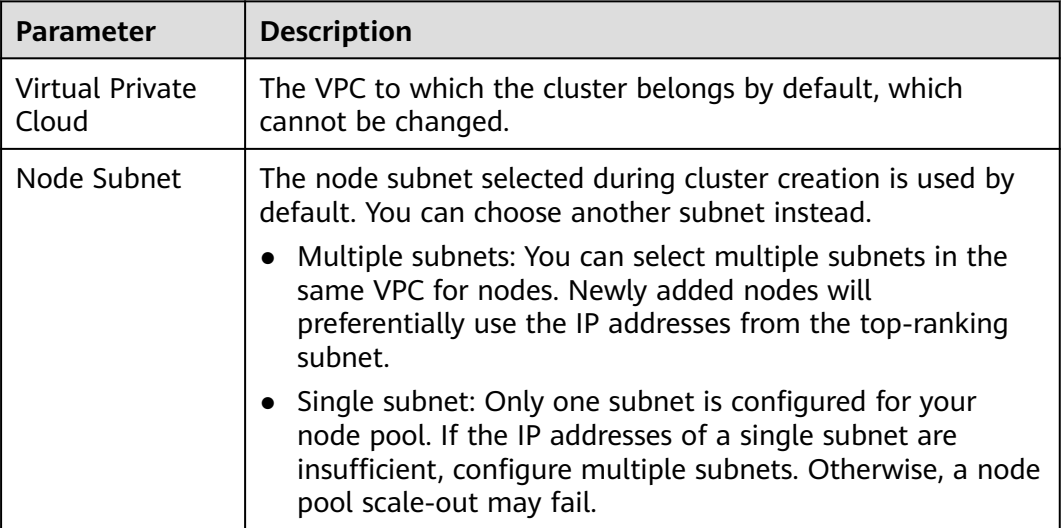

#### **Advanced Settings**

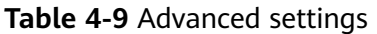

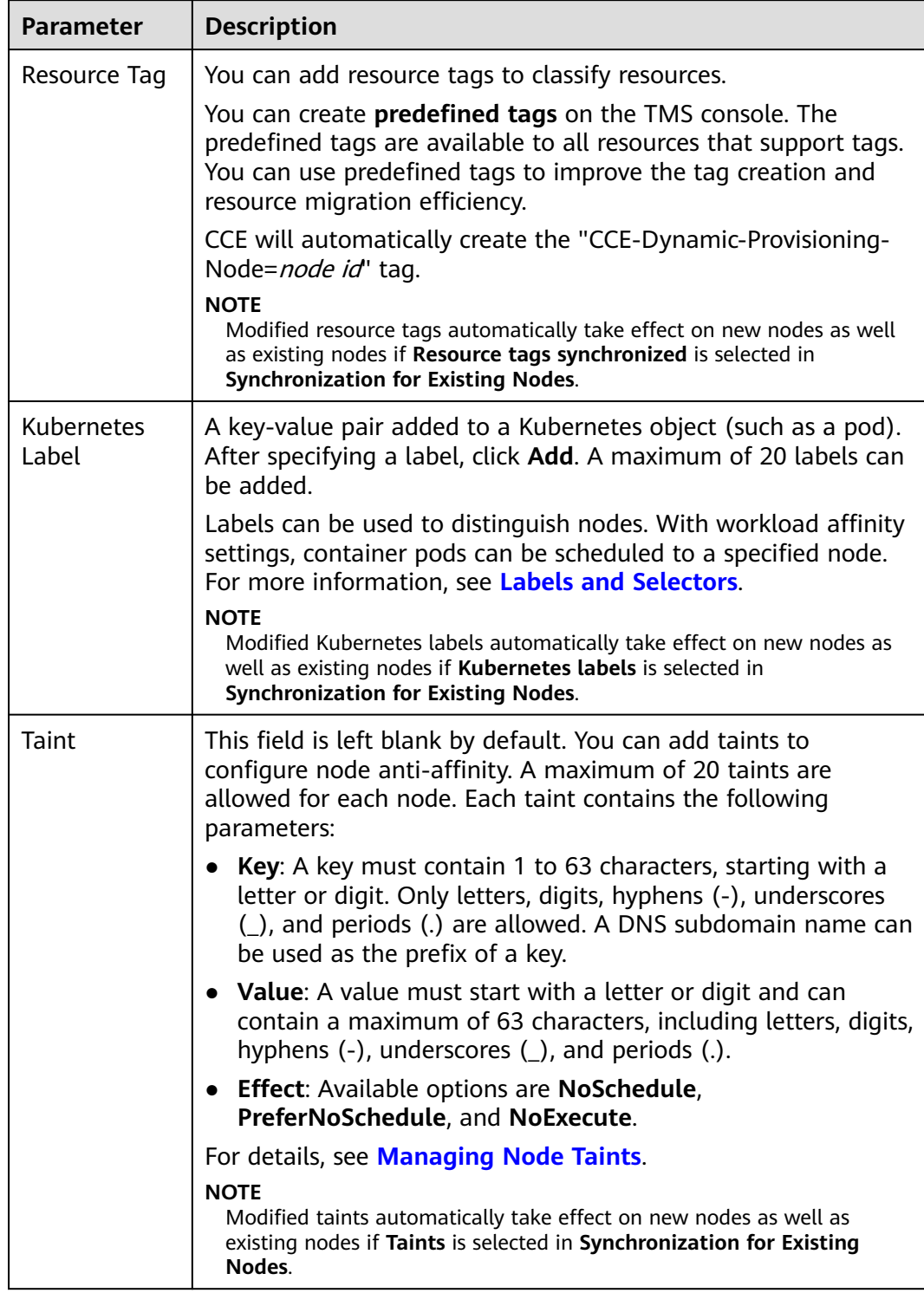

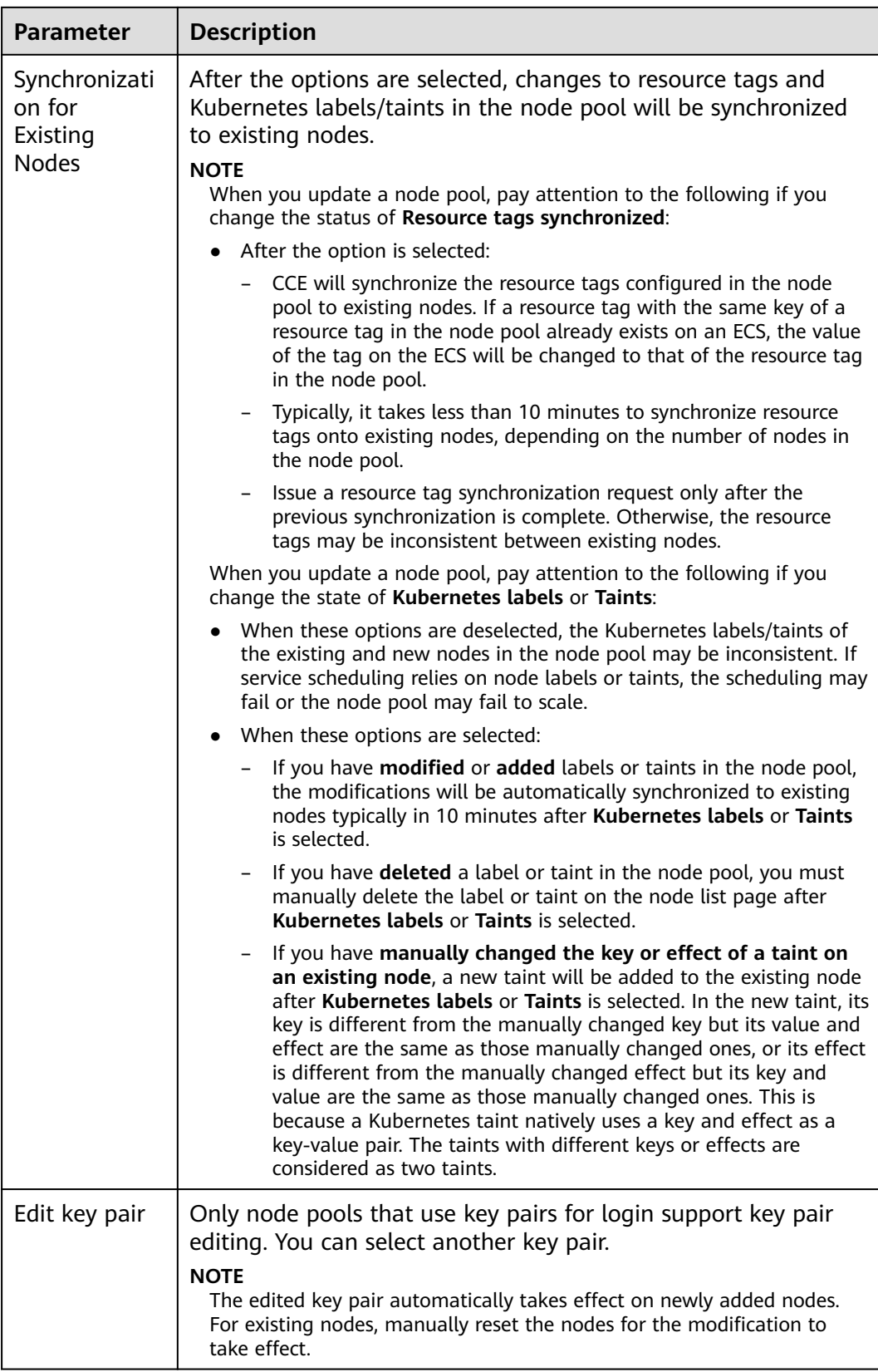

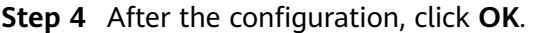

After the node pool parameters are updated, go to the **Nodes** page to check whether the node to which the node pool belongs is updated. You can reset the node to synchronize the configuration updates for the node pool.

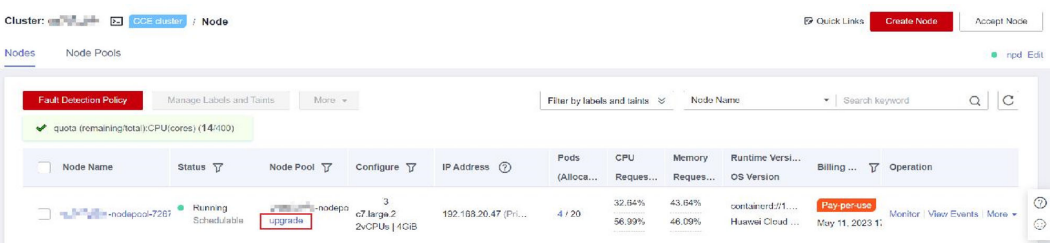

**----End**

# **4.3.2 Updating an AS Configuration**

Auto Scaling (AS) enables elastic scaling of nodes in a node pool based on scaling policies. Without this function, you have to manually adjust the number of nodes in a node pool.

## **Constraints**

To enable AS, the **[CCE Cluster Autoscaler](#page-813-0)** add-on must be installed in the target cluster.

## **Procedure**

**Step 1** Log in to the CCE console and click the cluster name to access the cluster console.

- **Step 2** In the navigation pane, choose **Nodes**. On the **Node Pools** tab, locate the row containing the target node pool and click **Auto Scaling**.
	- If the auto scaling add-on has not been installed, configure add-on parameters based on service requirements, click **Install**, and wait until the add-on is installed. For details about add-on configurations, see **[CCE Cluster](#page-813-0) [Autoscaler](#page-813-0)**.
	- If the auto scaling add-on has been installed, directly configure auto scaling policies.
- **Step 3** Configure auto scaling policies.

#### **AS Configuration**

● **Customized Rule**: Click **Add Rule**. In the dialog box displayed, configure parameters. You can add multiple node scaling policies, a maximum of one CPU usage-based rule, and one memory usage-based rule. The total number of rules cannot exceed 10.

The following table lists custom rules.

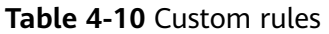

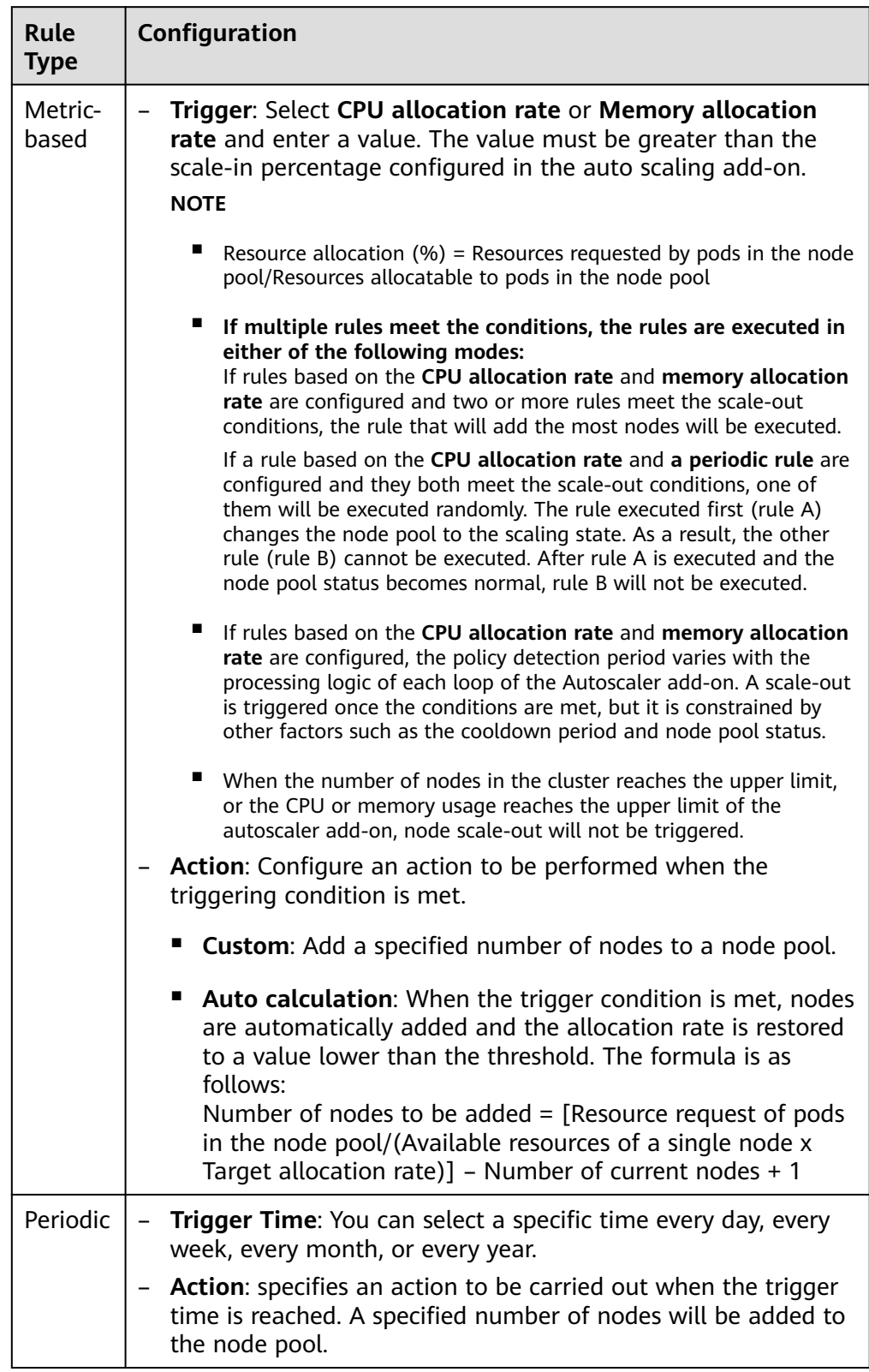

● **Nodes**: The number of nodes in a node pool will always be within the range during auto scaling.

<span id="page-214-0"></span>● **Cooldown Period**: a period during which the nodes added in the current node pool cannot be scaled in.

#### **AS Object**

**Specification selection**: Configure whether to enable auto scaling for node flavors in a node pool.

**Step 4** Click **OK**.

**----End**

# **4.3.3 Configuring a Node Pool**

## **Constraints**

The default node pool DefaultPool does not support the following management operations.

#### **Configuration Management**

CCE allows you to highly customize Kubernetes parameter settings on core components in a cluster. For more information, see **[kubelet](https://kubernetes.io/docs/reference/command-line-tools-reference/kubelet/)**.

This function is supported only in clusters of **v1.15 and later**. It is not displayed for versions earlier than v1.15.

- **Step 1** Log in to the CCE console.
- **Step 2** Click the cluster name to access the cluster console. Choose **Nodes** in the navigation pane and click the **Node Pools** tab on the right.
- **Step 3** Click **Manage** in the **Operation** column of the target node pool
- **Step 4** On the **Manage Components** page on the right, change the values of Kubernetes parameters.

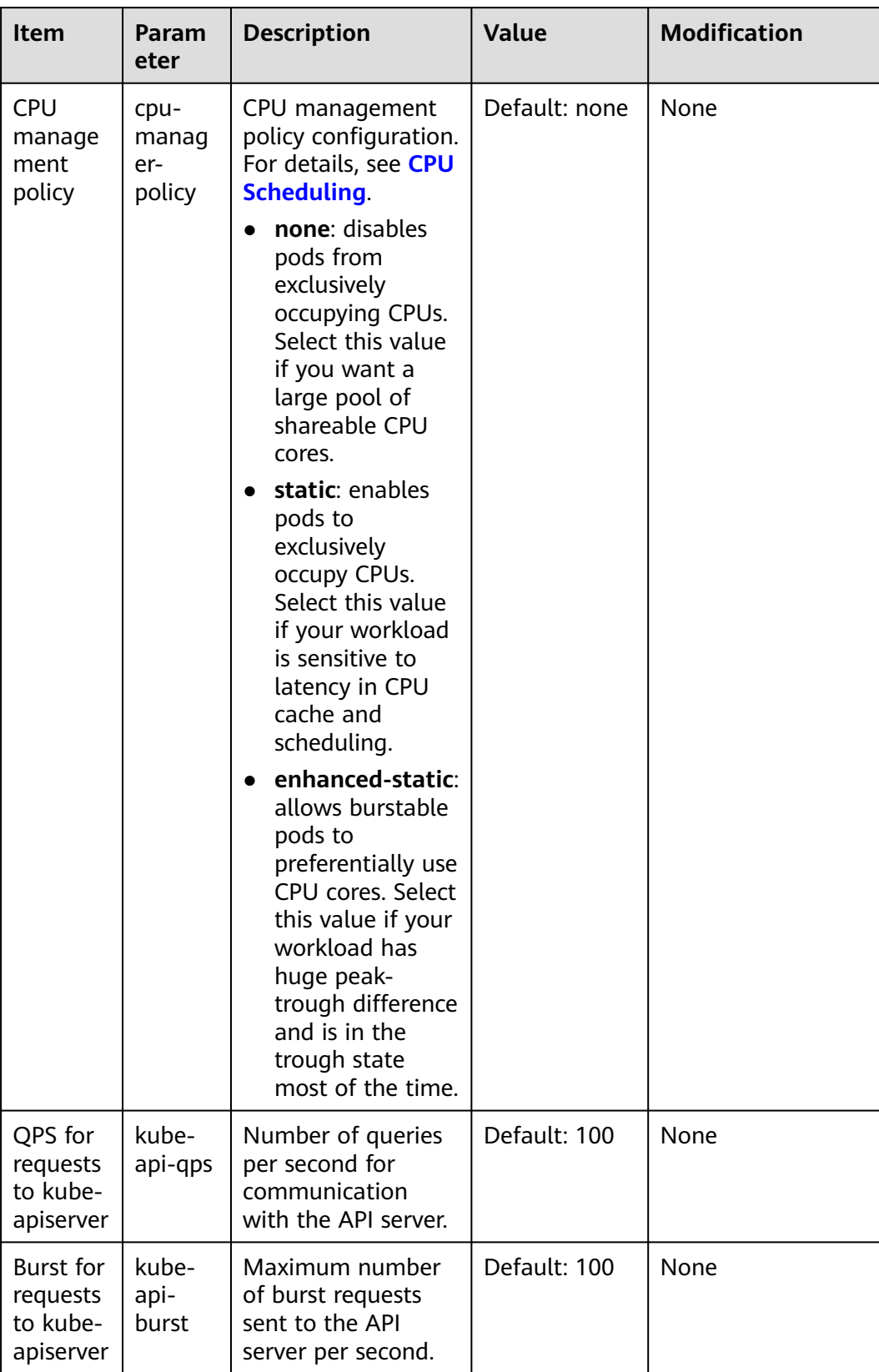

#### **Table 4-11** kubelet
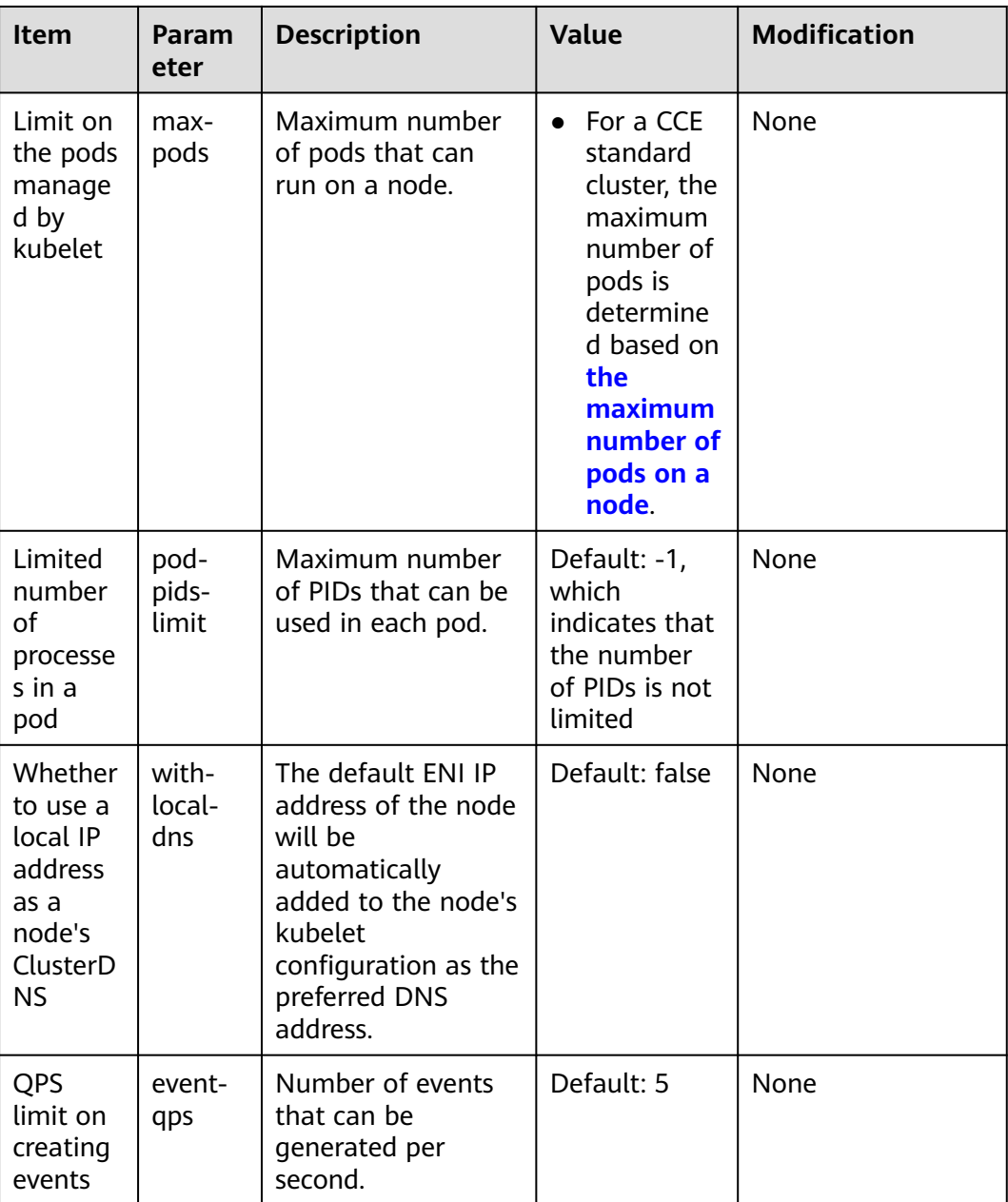

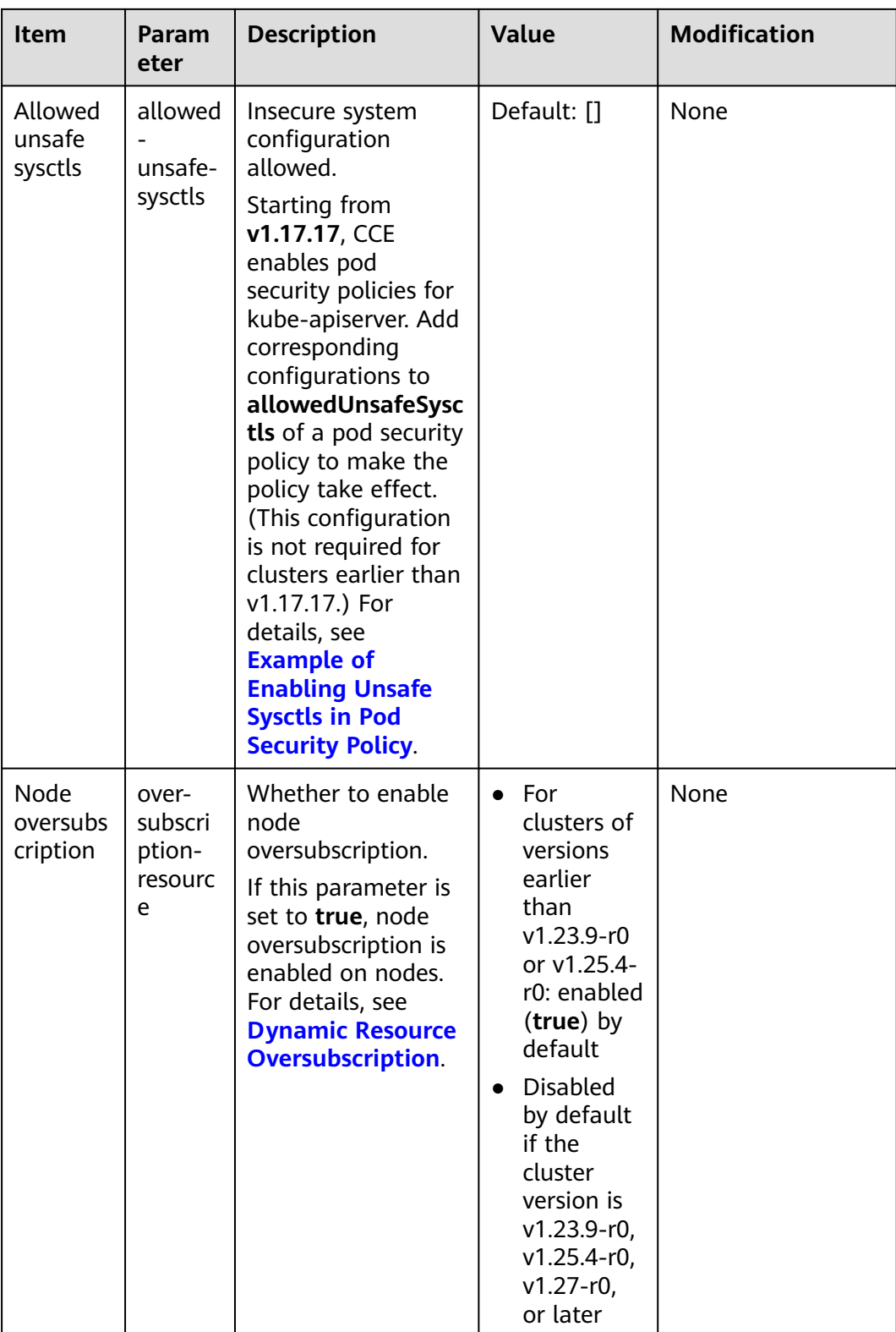

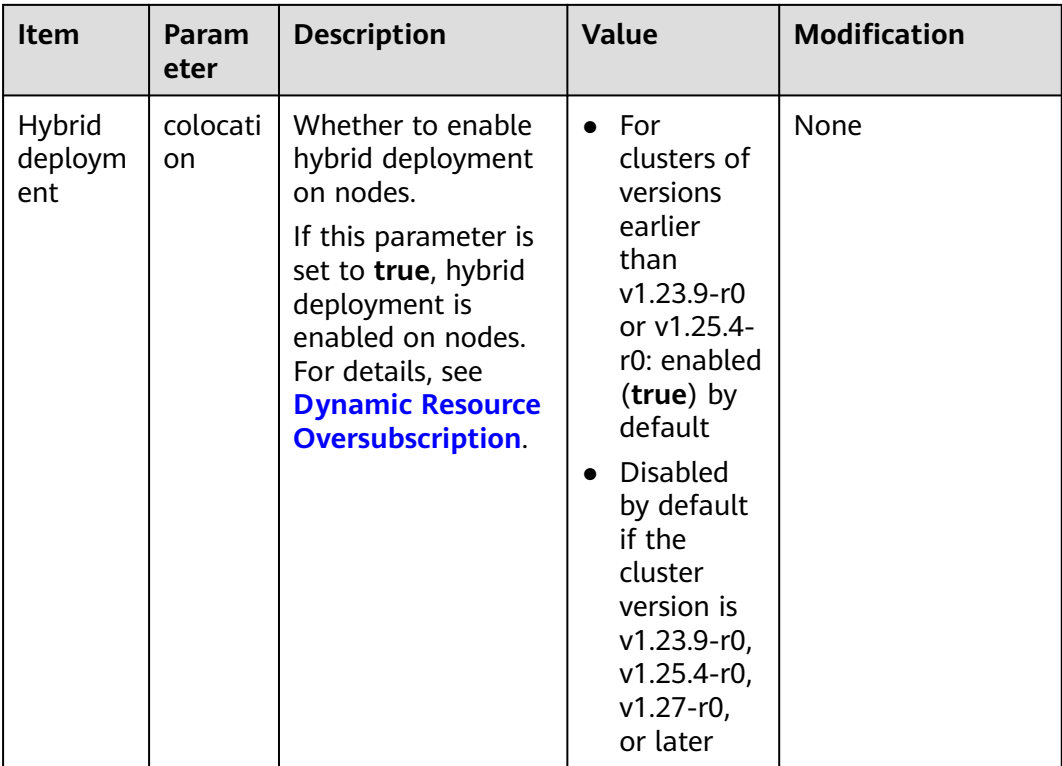

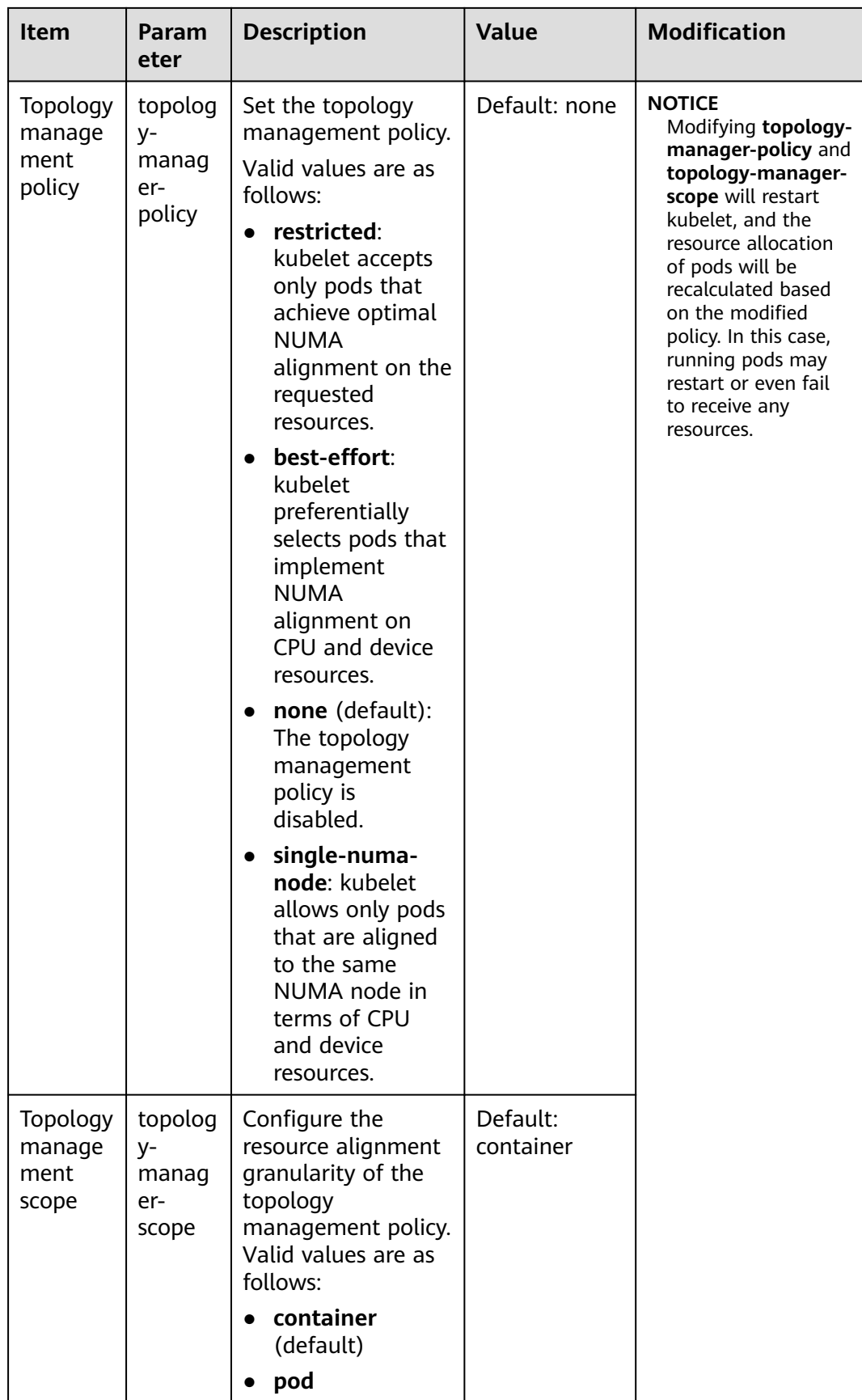

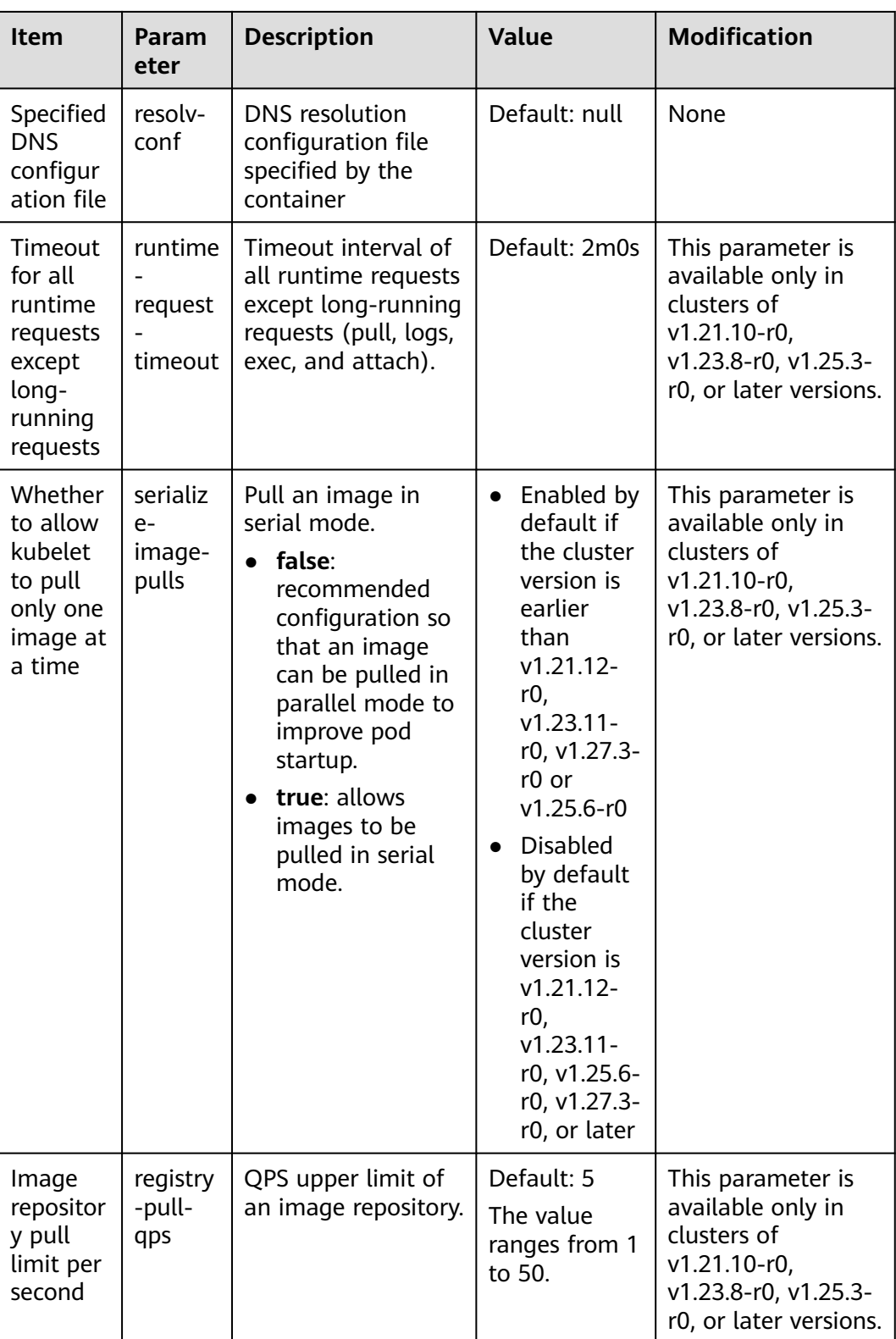

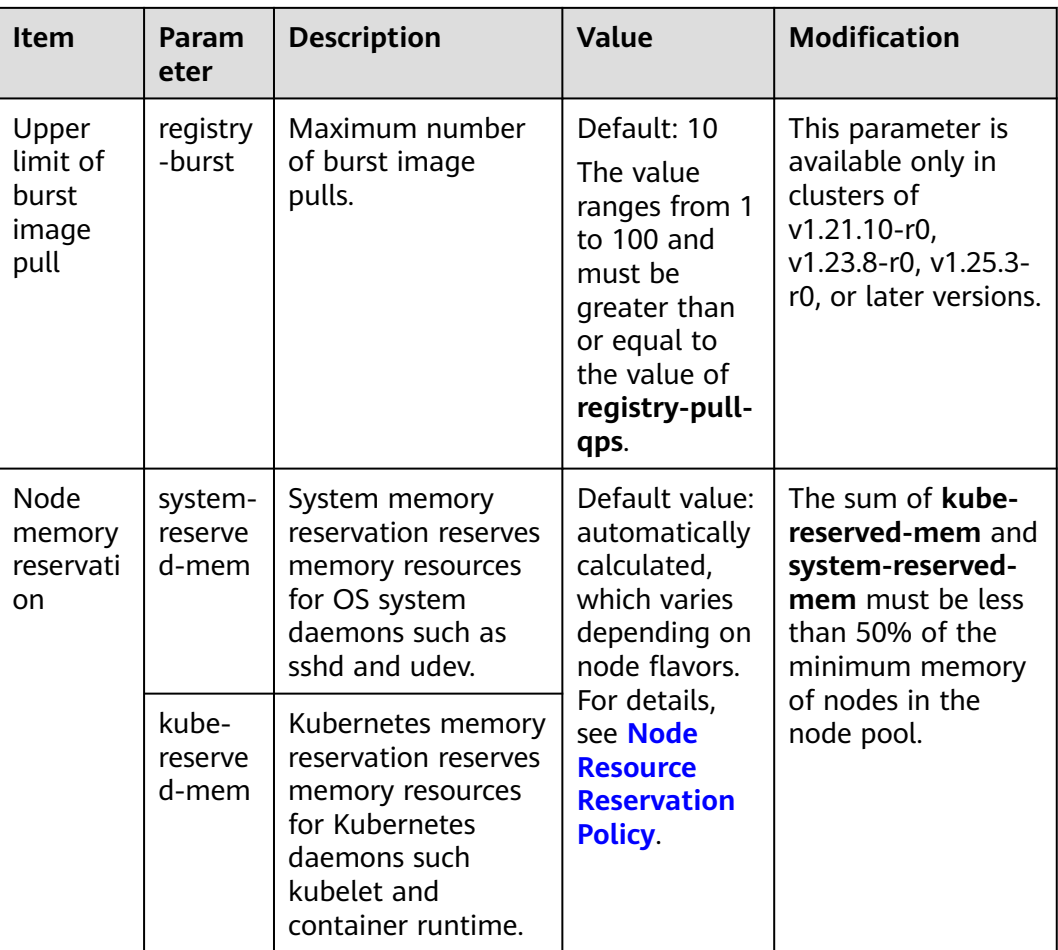

## **Table 4-12** kube-proxy

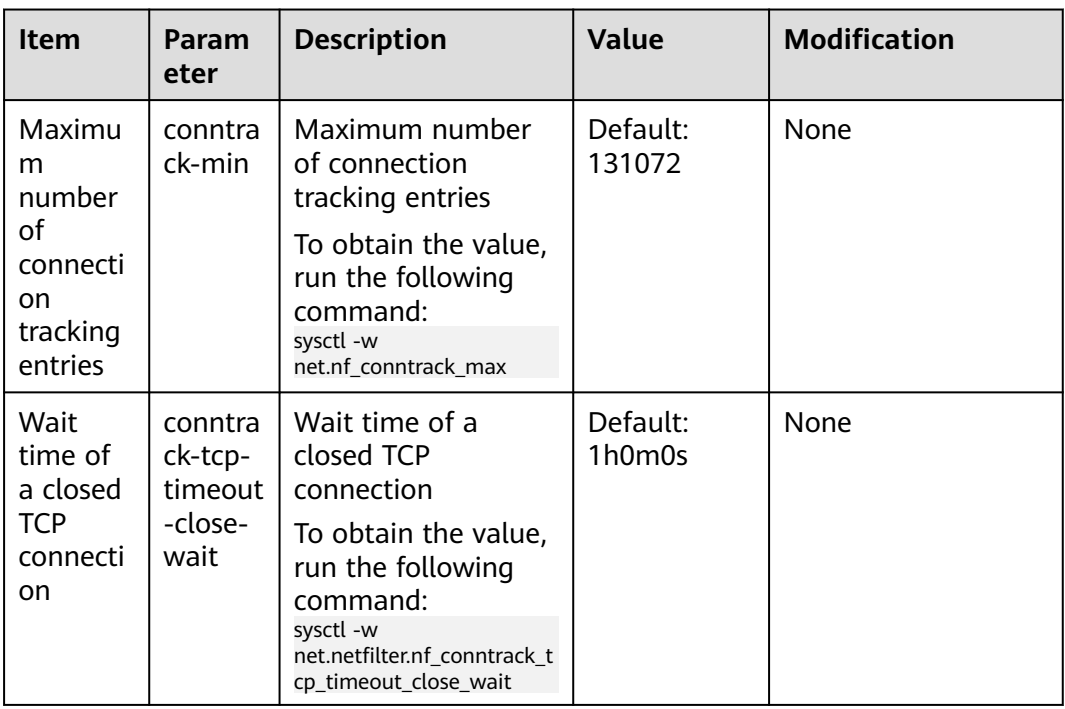

| Item                                                                           | <b>Parame</b><br>ter                          | <b>Description</b>                                                                                                    | <b>Value</b>      | <b>Modification</b>                                                                                                    |  |
|--------------------------------------------------------------------------------|-----------------------------------------------|----------------------------------------------------------------------------------------------------|-------------------|----------------------------------------------------------------------------------------------------|--|
| Node<br>pool ENI<br>pre-<br>binding                                            | enable-<br>node-<br>nic-<br>configu<br>ration | Whether to enable<br>ENI pre-binding in a<br>node pool.                                                                                                    | Default:<br>false | After network<br>component<br>configuration is<br>disabled in a node<br>pool, the dynamic<br>container ENI pre-<br>binding parameter<br>settings of the node<br>pool are the same<br>as those of cluster-<br>level parameter<br>settings. |  |
| <b>ENI</b><br>threshol<br>d                                                    | nic-<br>thresho<br>ld                         | Low threshold of<br>the number of<br>bound ENIs: High<br>threshold of the<br>number of bound<br><b>ENIS</b>                                                                                                    | Default: 0:0      | <b>NOTE</b><br>This parameter is<br>being discarded. Use<br>the dynamic pre-<br>binding parameters<br>of the other four<br>ENIS.                                                                                                    |  |
| Minimu<br>m<br>number<br>of ENIs<br>bound<br>to a<br>node in<br>a node<br>pool | nic-<br>minimu<br>$m-$<br>target              | Minimum number<br>of container ENIs<br>bound to a node.<br>The parameter value<br>must be a positive<br>integer. The value<br>10 indicates that at<br>least 10 container<br>ENIs must be bound<br>to a node. If the<br>number you<br>specified exceeds<br>the container ENI<br>quota of the node,<br>the ENI quota will<br>be used. | Default: 10       | Configure these<br>parameters based<br>on the number of<br>pods typically<br>running on most<br>nodes.                                                                                                    |  |

**Table 4-13** Network components (available only for CCE Turbo clusters)

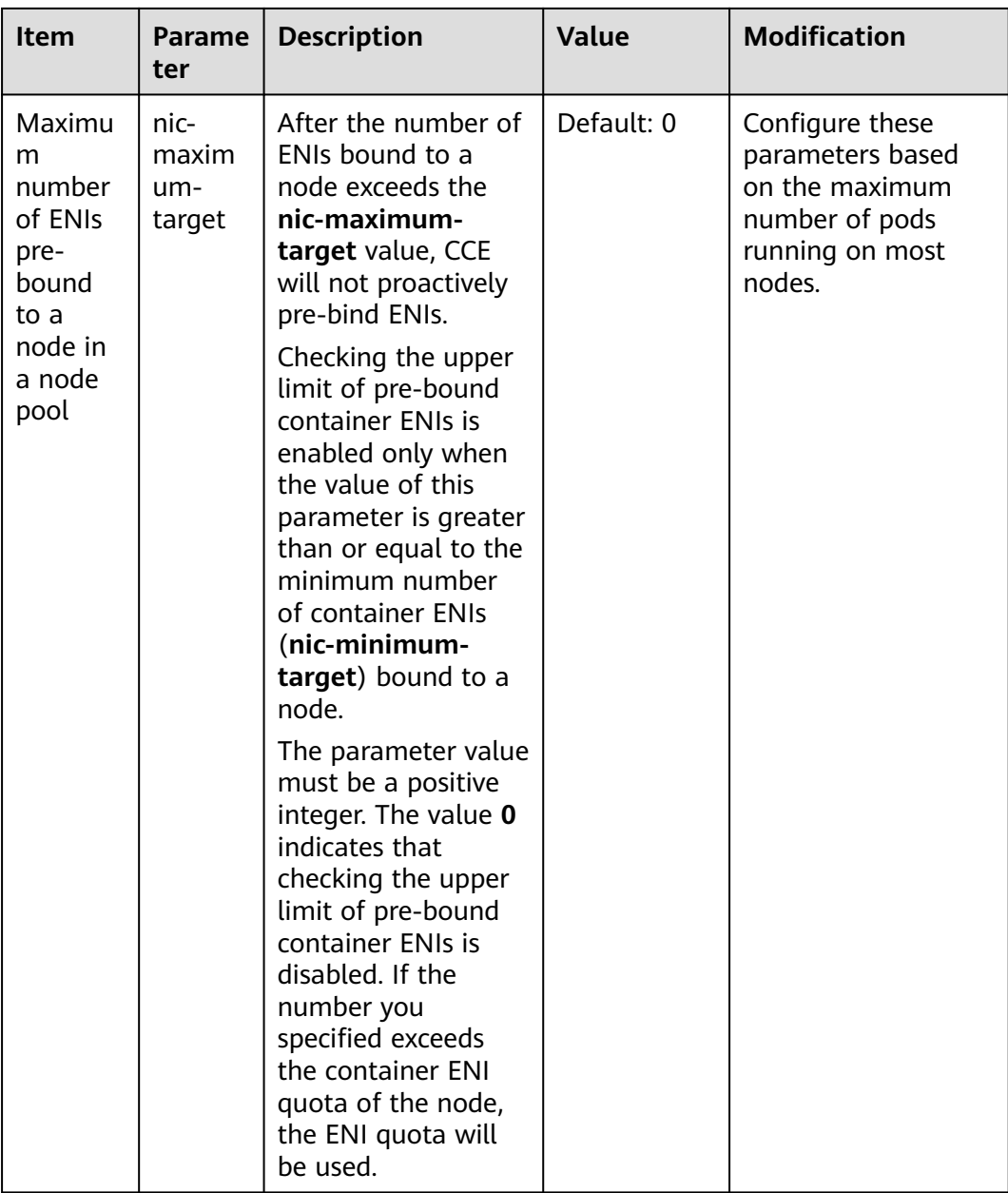

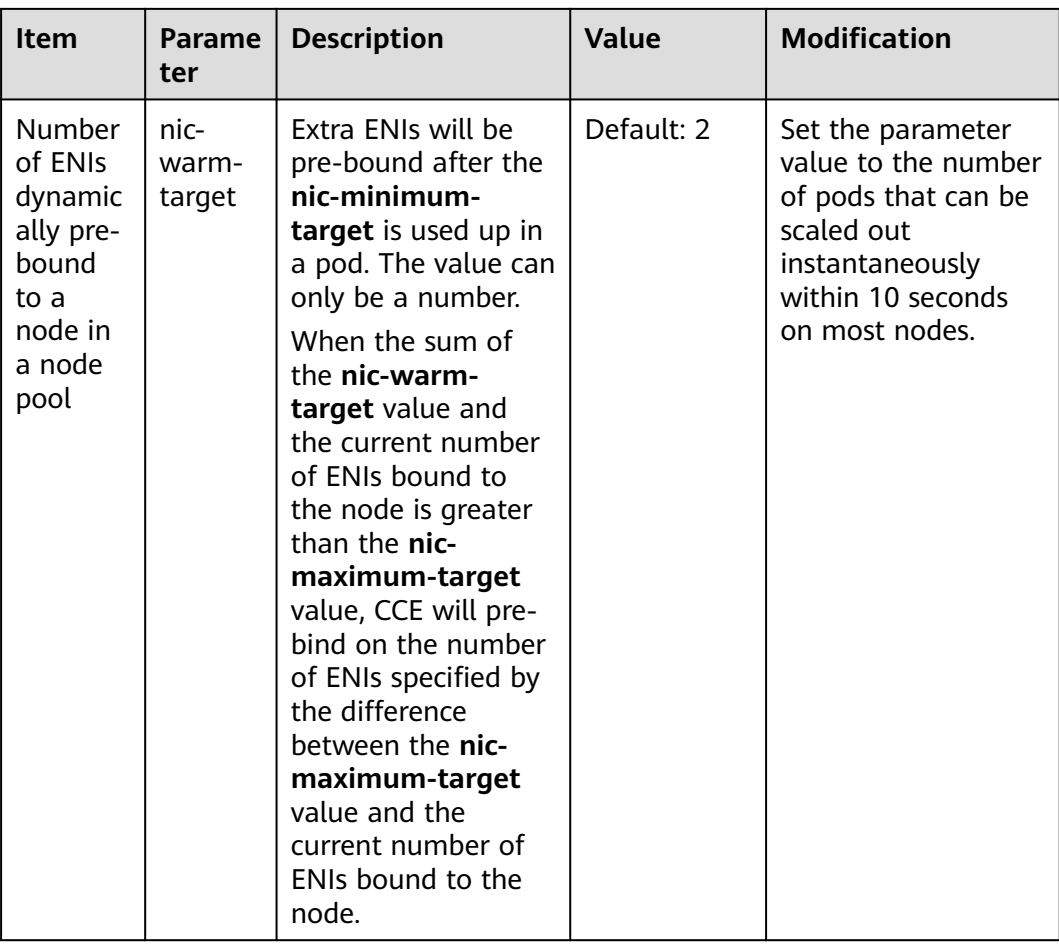

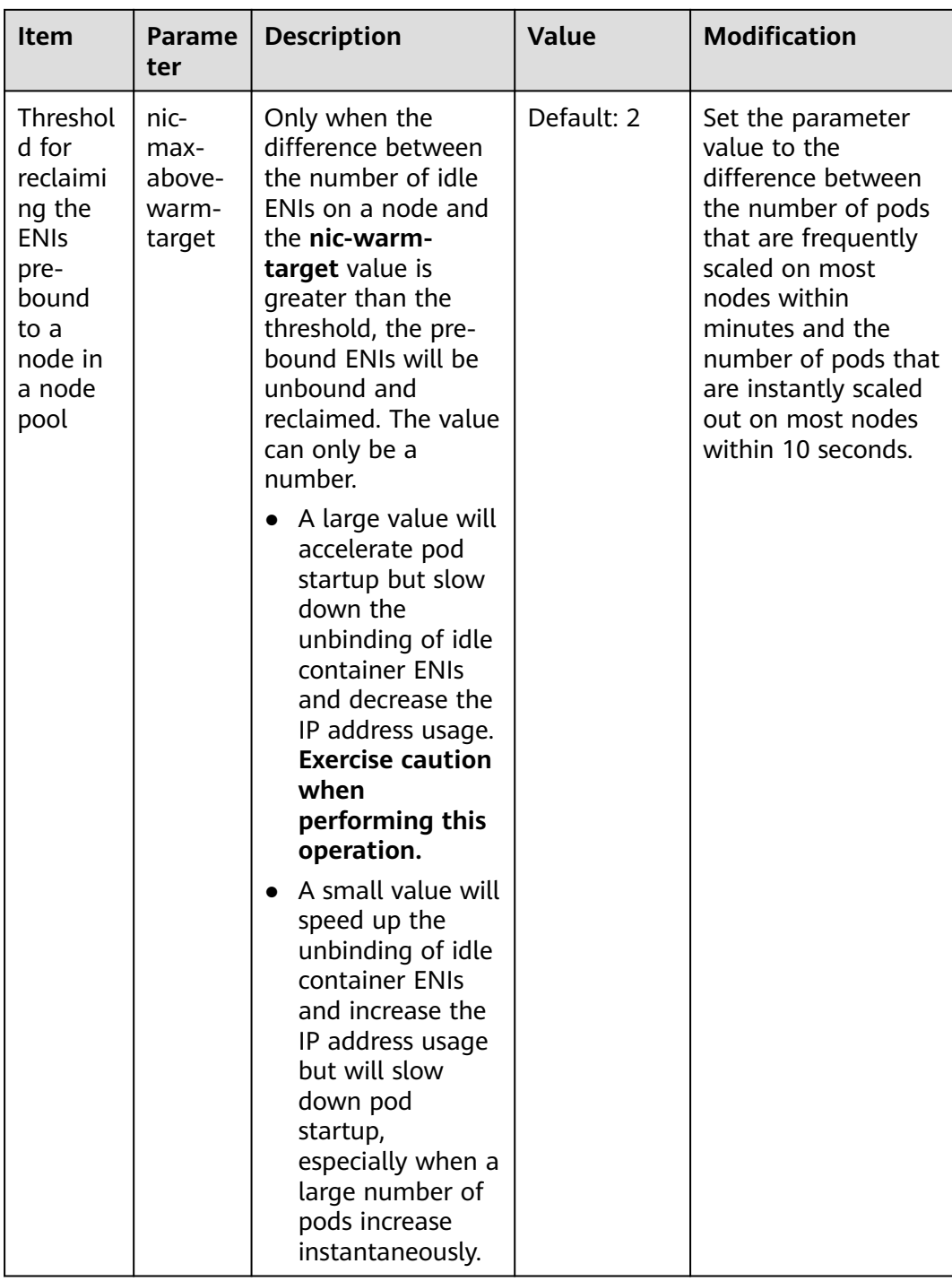

| Item                                                                 | Parame<br>ter                            | <b>Description</b>                                                                                                    | Value | <b>Modification</b> |
|----------------------------------------------------------------------|------------------------------------------|----------------------------------------------------------------------------------------------------|-------|---------------------|
| Default<br>security<br>group<br>used by<br>pods in<br>a node<br>pool | security<br>_groups<br>_for_no<br>depool | You can enter the<br>security group ID. If<br>this parameter is<br>not configured, the<br>default security<br>group of the cluster<br>container network<br>will be used, and a<br>maximum of five<br>security group IDs<br>that are separated<br>by semicolons (;)<br>can be specified at a<br>time. | None  | None                |
|                                                                      |                                          | The priority of the<br>security group is<br>lower than that of<br>the security group<br>configured for<br><b>SecurityGroups</b>                                                                                                    |       |                     |

**Table 4-14** Pod security group in a node pool (available only for CCE Turbo clusters)

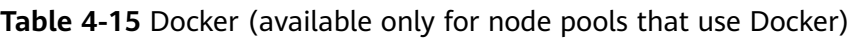

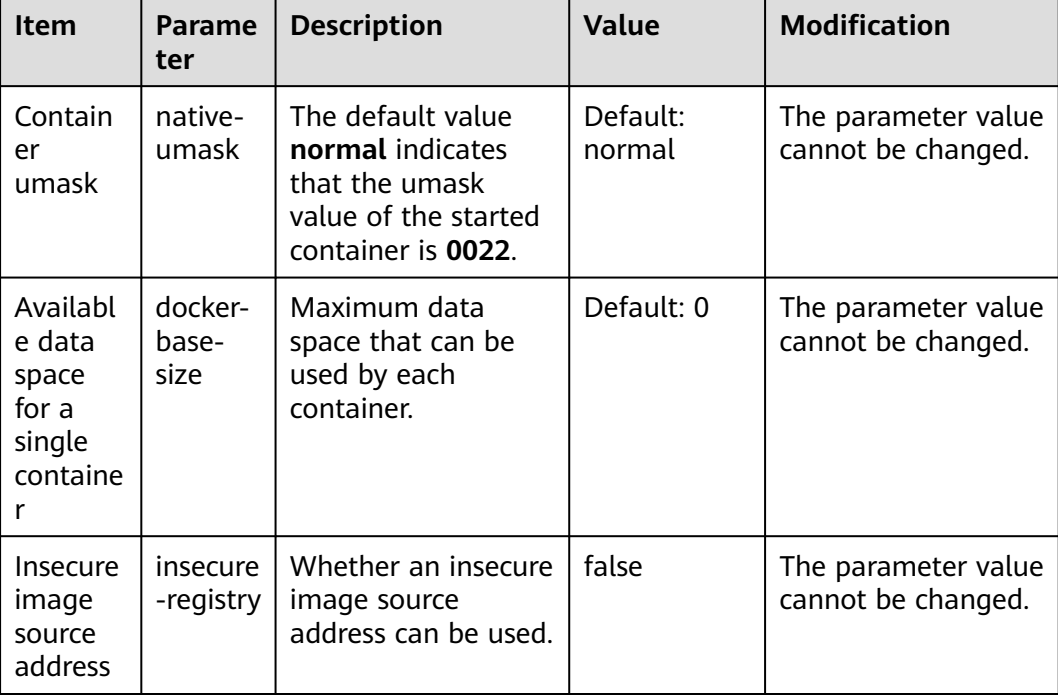

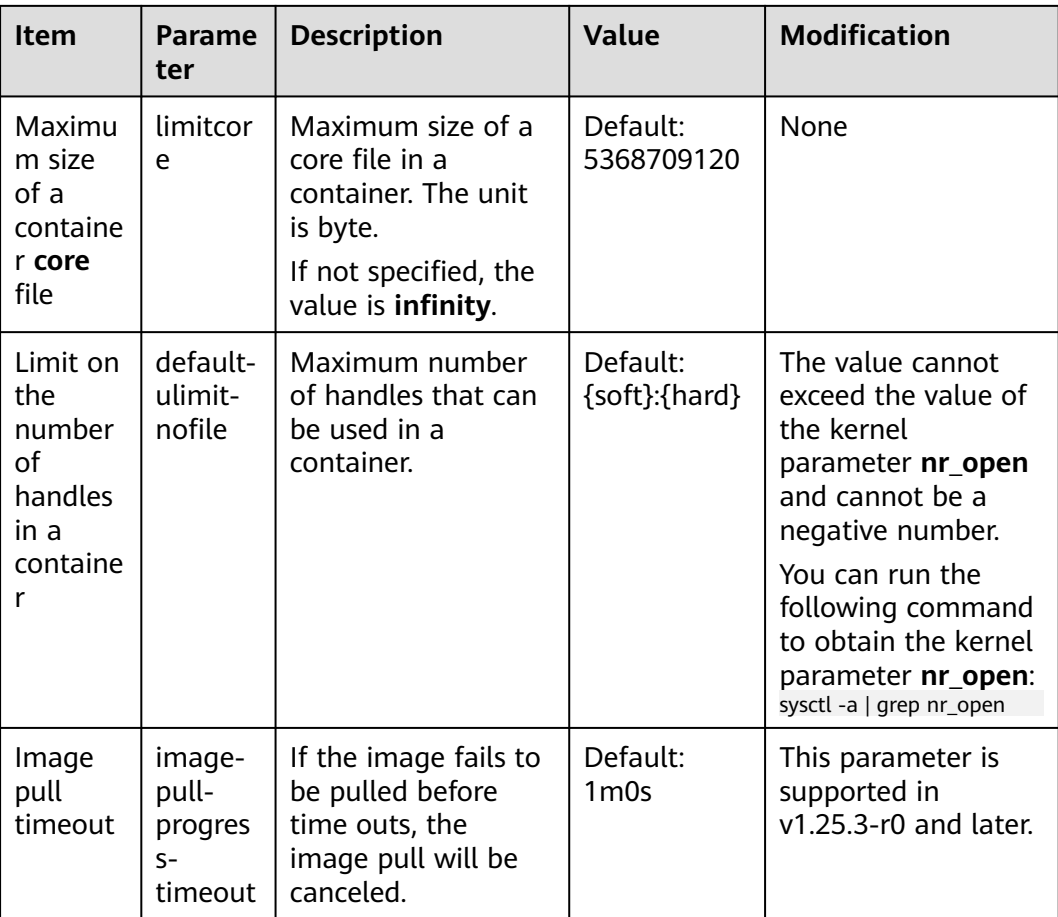

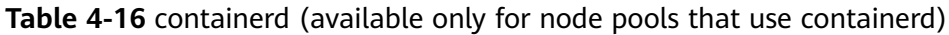

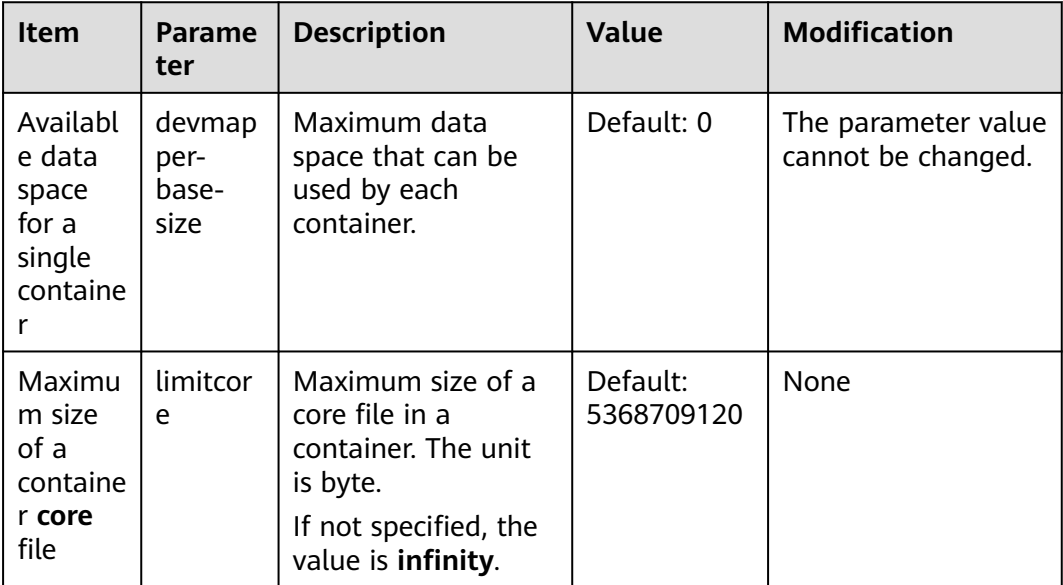

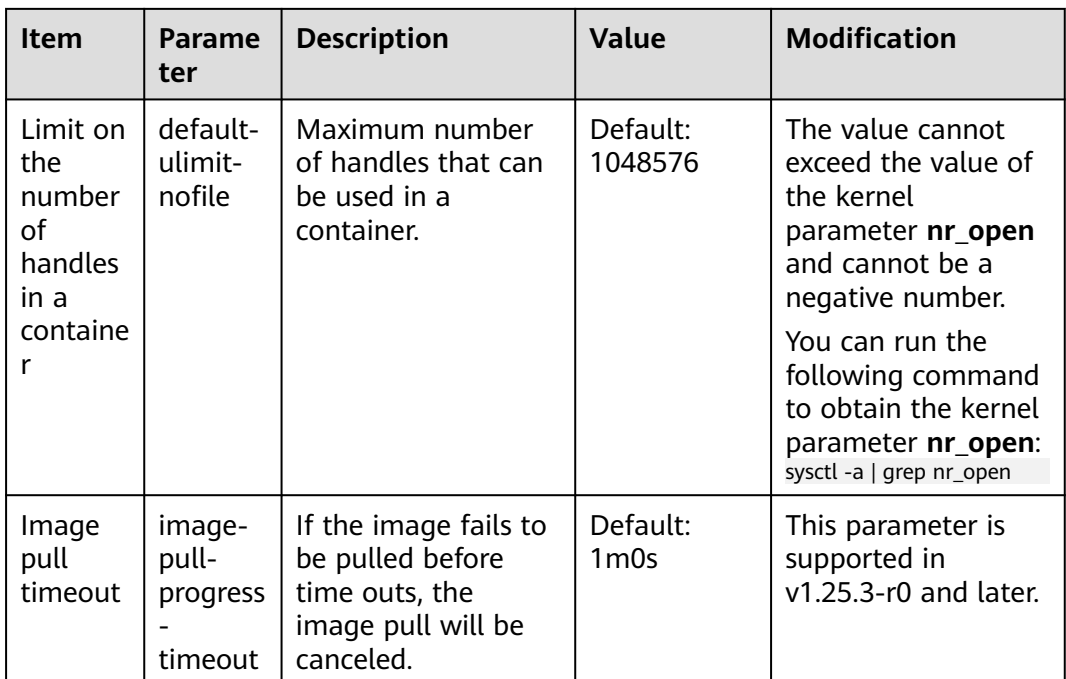

#### **Step 5** Click **OK**.

**----End**

# **4.3.4 Copying a Node Pool**

You can copy the configuration of an existing node pool on the CCE console to create new node pools.

- **Step 1** Log in to the CCE console.
- **Step 2** Click the cluster name to access the cluster console. Choose **Nodes** in the navigation pane and click the **Node Pools** tab on the right.
- **Step 3** Locate the target node pool and choose **More** > **Copy** in the **Operation** column.

**Figure 4-1** Copying a node pool

| <b>Nodes</b><br><b>Node Pools</b>                       |                                                                   |                                                                                                    |                                           |                                | Quick Links  | Create Node Pool       |
|---------------------------------------------------------|-------------------------------------------------------------------|----------------------------------------------------------------------------------------------------|-------------------------------------------|--------------------------------|--------------|------------------------|
| <b>Wew Events</b><br><b>Operation Records</b><br>Export | Cuota (remaining/total): Cluster nodes (48/50) CPU(cores) (7/400) |                                                                                                    |                                           |                                |              |                        |
| C Search or filter by keyword.                          |                                                                   |                                                                                                    |                                           |                                |              |                        |
| A Terminant in the primary Control Paypersus            |                                                                   |                                                                                                    |                                           | View Node<br>Scaling<br>Update | Auto Scaling | More ~                 |
|                                                         |                                                                   | Node Type : Elastic Cloud Server (VM) Enterprise Project : default Total number of nodes (actual/expected): 1/1 CPU Usage/Request: 2.87% / 80.31% Memory Usage/Request: 37.91% / 49.77% |                                           |                                |              | Moted<br>configuration |
| <b>Specifications</b>                                   | AZ.                                                               | <b>Actual/Desired Nodes</b>                                                                                                    | Number of yearly/monthly  On-Demand Nodes | Auto Scaling                   |              | O Manage               |
| c7.large.2   2 vCPUs   4 GB                             | AZ3                                                               | 111                                                                                                    | $\circ$                                   | Close                          |              | Copy                   |
|                                                         |                                                                   |                                                                                                    |                                           |                                |              | Synchronize            |
|                                                         |                                                                   |                                                                                                    |                                           |                                |              | Event                  |
| DefaultPool O Normal Default Node Pool                  |                                                                   |                                                                                                    |                                           |                                | View Node    | <b>Delete</b>          |

- **Step 4** In the **Copy Resource Pool** window, the configurations of the node pool to be copied are displayed. Modify the configurations as needed. For details, see **[Creating a Node Pool](#page-202-0)**. After confirming the configuration, click **Next: Confirm**.
- **Step 5** On the **Confirm** page, confirm the node pool configurations and click **Submit**. Then, a new node pool is created based on the modified configurations.

**----End**

# **4.3.5 Migrating a Node**

Nodes in a node pool can be migrated to the default node pool. Nodes in the default node pool or a custom node pool cannot be migrated to other custom node pools.

- **Step 1** Log in to the CCE console and click the cluster name to access the cluster console.
- **Step 2** In the navigation pane, choose **Nodes** and click the **Node Pools** tab.
- **Step 3** Click **View Node** in the **Operation** column of the node pool to be migrated.
- **Step 4** Click **More** > **Migrate** in the **Operation** column of the target node to migrate the node.

#### **Figure 4-2** Migrating a node

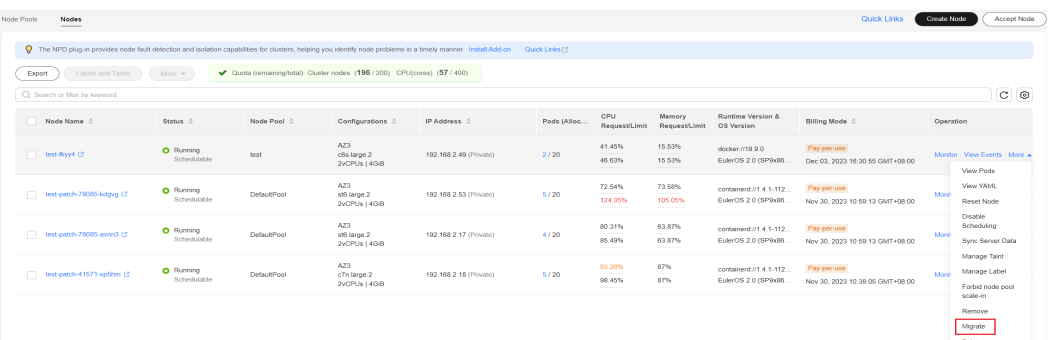

#### **Step 5** In the displayed **Migrate Node** dialog box, confirm the information.

#### $\Box$  Note

- The migration does not affect custom resource tags, Kubernetes labels, and taints of the node.
- After the migration, system labels **cce.cloud.com** and **cce-nodepool** on the node will be deleted. If an existing workload uses these labels for affinity or anti-affinity scheduling, the existing pods on the node will be stopped and rescheduled when kubelet is restarted.

#### **----End**

# **4.3.6 Deleting a Node Pool**

Deleting a node pool will delete nodes in the pool. Pods on these nodes will be automatically migrated to available nodes in other node pools.

#### **Constraints**

A yearly/monthly-billed node pool cannot be deleted before all nodes in it is removed first.

#### **Precautions**

- Deleting a node pool will delete all nodes in the node pool. Back up data in a timely manner to prevent data loss.
- Deleting a node will lead to pod migration, which may affect services. Perform this operation during off-peak hours. If pods in the node pool have a

specific node selector and none of the other nodes in the cluster satisfies the node selector, the pods will become unschedulable.

● When deleting a node pool, the system sets all nodes in the current node pool to the unschedulable state.

## **Procedure**

- **Step 1** Log in to the CCE console.
- **Step 2** Click the cluster name to access the cluster console. Choose **Nodes** in the navigation pane and click the **Node Pools** tab on the right.
- **Step 3** Choose **More > Delete** in the **Operation** column of the target node pool.
- **Step 4** Read the precautions in the **Delete Node Pool** dialog box.
- **Step 5** In the text box, enter **DELETE** and click **Yes** to confirm that you want to continue the deletion.

**----End**

# **5 Workloads**

# <span id="page-231-0"></span>**5.1 Overview**

A workload is an application running on Kubernetes. No matter how many components are there in your workload, you can run it in a group of Kubernetes pods. A workload is an abstract model of a group of pods in Kubernetes. Workloads in Kubernetes are classified as Deployments, StatefulSets, DaemonSets, jobs, and cron jobs.

CCE provides Kubernetes-native container deployment and management and supports lifecycle management of container workloads, including creation, configuration, monitoring, auto scaling, upgrade, uninstall, service discovery, and load balancing.

# **Overview of Pod**

A pod is the smallest and simplest unit in the Kubernetes object model that you create or deploy. A pod is a group of one or more containers, with shared storage and network resources, and a specification for how to run the containers. Each pod has a separate IP address.

Pods can be used in either of the following ways:

- A pod runs only one container. This is the most common usage of pods in Kubernetes. You can consider a pod as a container, but Kubernetes directly manages pods instead of containers.
- A pod runs multiple containers that need to be tightly coupled. In this scenario, a pod contains a main container and several sidecar containers, as shown in **[Figure 5-1](#page-232-0)**. For example, the main container is a web server that provides file services from a fixed directory, and sidecar containers periodically download files to this fixed directory.

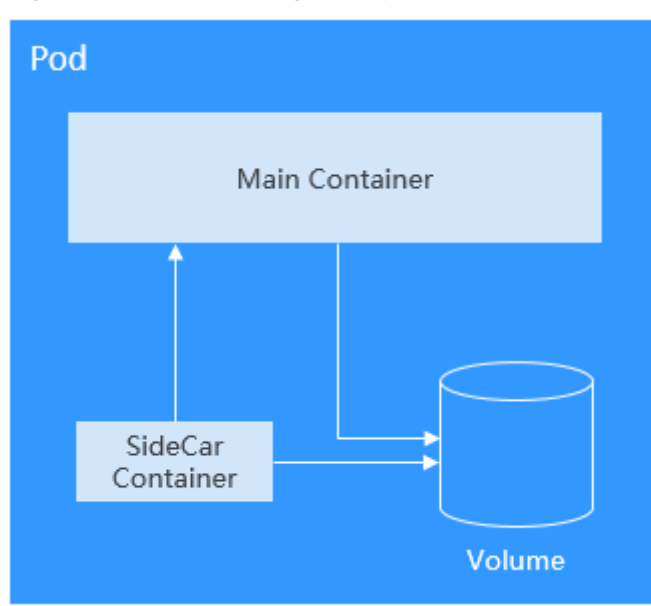

<span id="page-232-0"></span>**Figure 5-1** Pod running multiple containers

In Kubernetes, pods are rarely created directly. Instead, Kubernetes controller manages pods through pod instances such as Deployments and jobs. A controller typically uses a pod template to create pods. The controller can also manage multiple pods and provide functions such as replica management, rolling upgrade, and self-healing.

# **Overview of Deployment**

A pod is the smallest and simplest unit that you create or deploy in Kubernetes. It is designed to be an ephemeral, one-off entity. A pod can be evicted when node resources are insufficient and disappears along with a cluster node failure. Kubernetes provides controllers to manage pods. Controllers can create and manage pods, and provide replica management, rolling upgrade, and self-healing capabilities. The most commonly used controller is Deployment.

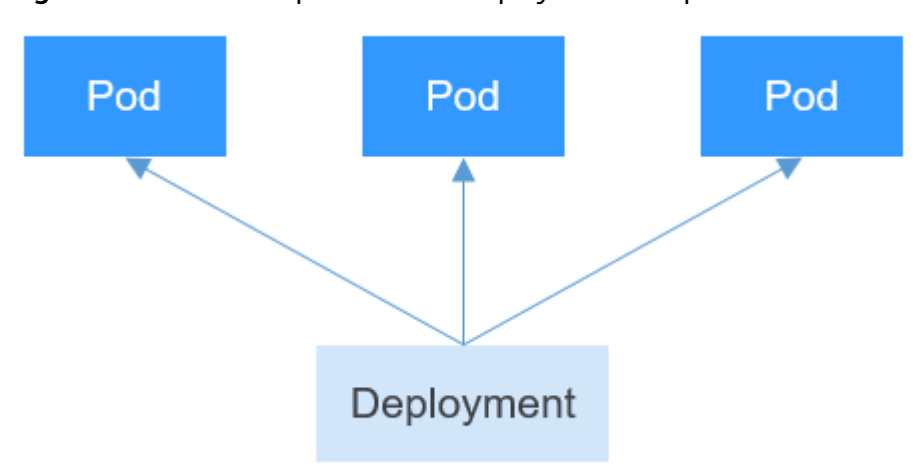

**Figure 5-2** Relationship between a Deployment and pods

A Deployment can contain one or more pods. These pods have the same role. Therefore, the system automatically distributes requests to multiple pods of a Deployment.

A Deployment integrates a lot of functions, including online deployment, rolling upgrade, replica creation, and restoration of online jobs. To some extent, Deployments can be used to realize unattended rollout, which greatly reduces difficulties and operation risks in the rollout process.

# **Overview of StatefulSet**

All pods under a Deployment have the same characteristics except for the name and IP address. If required, a Deployment can use a pod template to create new pods. If not required, the Deployment can delete any one of the pods.

However, Deployments cannot meet the requirements in some distributed scenarios when each pod requires its own status or in a distributed database where each pod requires independent storage.

Distributed stateful applications involve different roles for different responsibilities. For example, databases work in active/standby mode, and pods depend on each other. To deploy stateful applications in Kubernetes, ensure pods meet the following requirements:

- Each pod must have a fixed identifier so that it can be recognized by other pods.
- Separate storage resources must be configured for each pod. In this way, the original data can be retrieved after a pod is deleted and restored. Otherwise, the pod status will be changed after the pod is rebuilt.

To address the preceding requirements, Kubernetes provides StatefulSets.

- 1. StatefulSets provide a fixed name for each pod following a fixed number ranging from 0 to N. After a pod is rescheduled, the pod name and the hostname remain unchanged.
- 2. StatefulSets use a headless Service to allocate a fixed domain name for each pod.
- 3. StatefulSets create PersistentVolumeClaims (PVCs) with fixed identifiers to ensure that pods can access the same persistent data after being rescheduled.

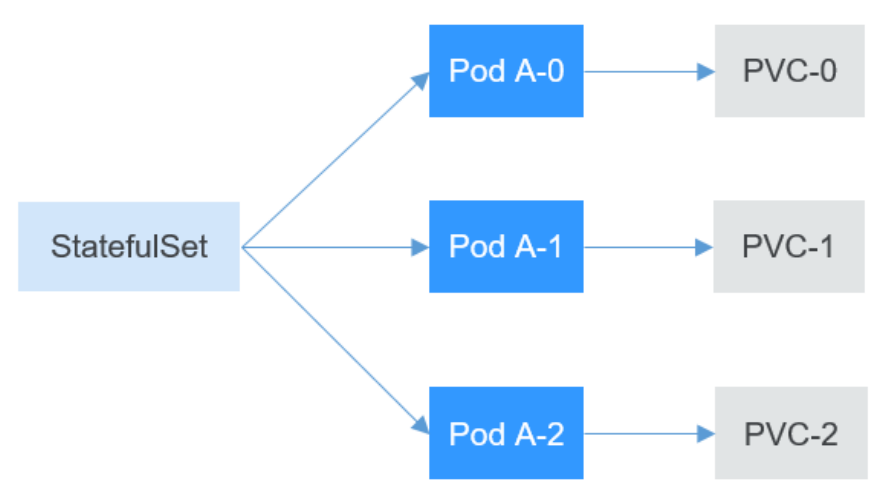

# **Overview of DaemonSet**

A DaemonSet runs a pod on each node in a cluster and ensures that there is only one pod. This works well for certain system-level applications such as log collection and resource monitoring since they must run on each node and need only a few pods. A good example is kube-proxy.

DaemonSets are closely related to nodes. If a node becomes faulty, the DaemonSet will not create the same pods on other nodes.

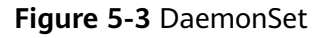

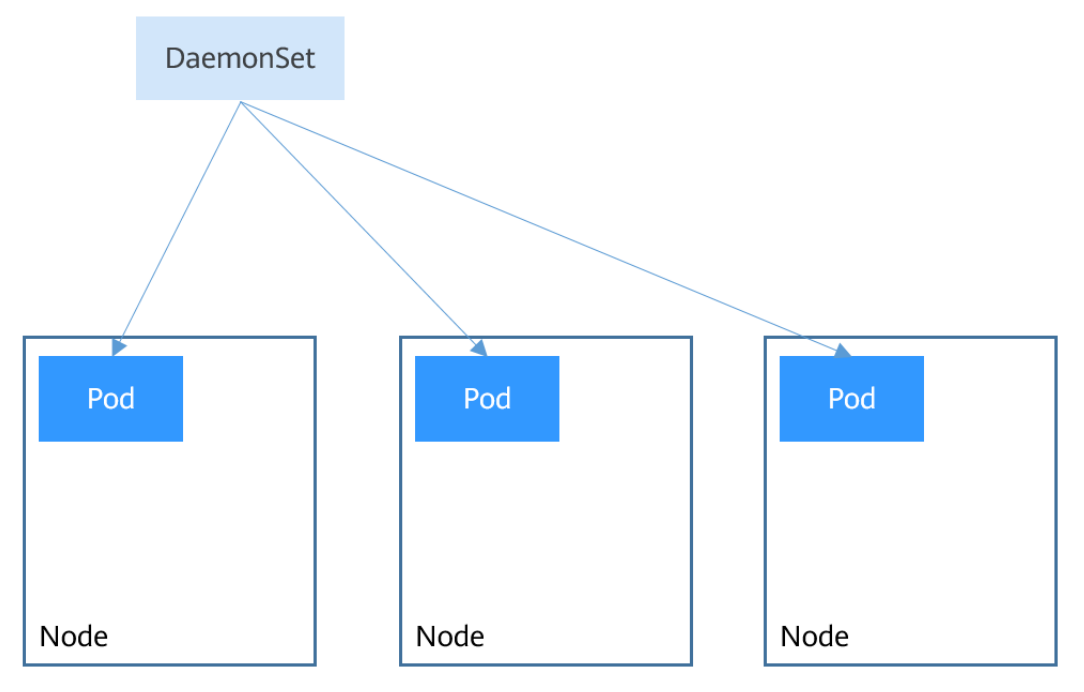

# **Overview of Job and CronJob**

Jobs and cron jobs allow you to run short lived, one-off tasks in batch. They ensure the task pods run to completion.

- A job is a resource object used by Kubernetes to control batch tasks. Jobs are different from long-term servo tasks (such as Deployments and StatefulSets). The former is started and terminated at specific times, while the latter runs unceasingly unless being terminated. The pods managed by a job will be automatically removed after successfully completing tasks based on user configurations.
- A cron job runs a job periodically on a specified schedule. A cron job object is similar to a line of a crontab file in Linux.

This run-to-completion feature of jobs is especially suitable for one-off tasks, such as continuous integration (CI).

# **Workload Lifecycle**

**Table 5-1** Status description

| <b>Status</b> | <b>Description</b>                                                                                                    |
|---------------|----------------------------------------------------------------------------------------------------|
| Running       | All pods are running or the number of pods is 0.                                                                              |
| Unready       | The container malfunctions and the pod under the<br>workload is not working.                                                  |
| Processing    | The workload is not running but no error is reported.                                                                         |
| Available     | For a multi-pod Deployment, some pods are abnormal but<br>at least one pod is available.                                      |
| Completed     | The task is successfully executed. This status is available<br>only for common tasks.                                         |
| Stopped       | The workload is stopped and the number of pods changes<br>to 0. This status is available for workloads earlier than<br>v1.13. |
| Deleting      | The workload is being deleted.                                                                                                |

# **5.2 Creating a Workload**

# **5.2.1 Creating a Deployment**

# **Scenario**

Deployments are workloads (for example, Nginx) that do not store any data or status. You can create Deployments on the CCE console or by running kubectl commands.

# **Prerequisites**

- Before creating a workload, you must have an available cluster. For details on how to create a cluster, see **[Buying a CCE Standard/Turbo Cluster](#page-64-0)**.
- To enable public access to a workload, ensure that an EIP or load balancer has been bound to at least one node in the cluster.

## $\Box$  Note

If a pod has multiple containers, ensure that the ports used by the containers do not conflict with each other. Otherwise, creating the Deployment will fail.

# **Using the CCE Console**

- **Step 1** Log in to the CCE console.
- **Step 2** Click the cluster name to go to the cluster console, choose **Workloads** in the navigation pane, and click the **Create Workload** in the upper right corner.

**Step 3** Set basic information about the workload.

#### **Basic Info**

- **Workload Type**: Select **Deployment**. For details about workload types, see **[Overview](#page-231-0)**.
- **Workload Name**: Enter the name of the workload. Enter 1 to 63 characters starting with a lowercase letter and ending with a lowercase letter or digit. Only lowercase letters, digits, and hyphens (-) are allowed.
- **Namespace**: Select the namespace of the workload. The default value is **default**. You can also click **Create Namespace** to create one. For details, see **[Creating a Namespace](#page-691-0)**.
- **Pods**: Enter the number of pods of the workload.
- **Time Zone Synchronization**: Specify whether to enable time zone synchronization. After time zone synchronization is enabled, the container and node use the same time zone. The time zone synchronization function depends on the local disk mounted to the container. Do not modify or delete the time zone. For details, see **[Configuring Time Zone Synchronization](#page-265-0)**.

#### **Container Settings**

Container Information

Multiple containers can be configured in a pod. You can click **Add Container** on the right to configure multiple containers for the pod.

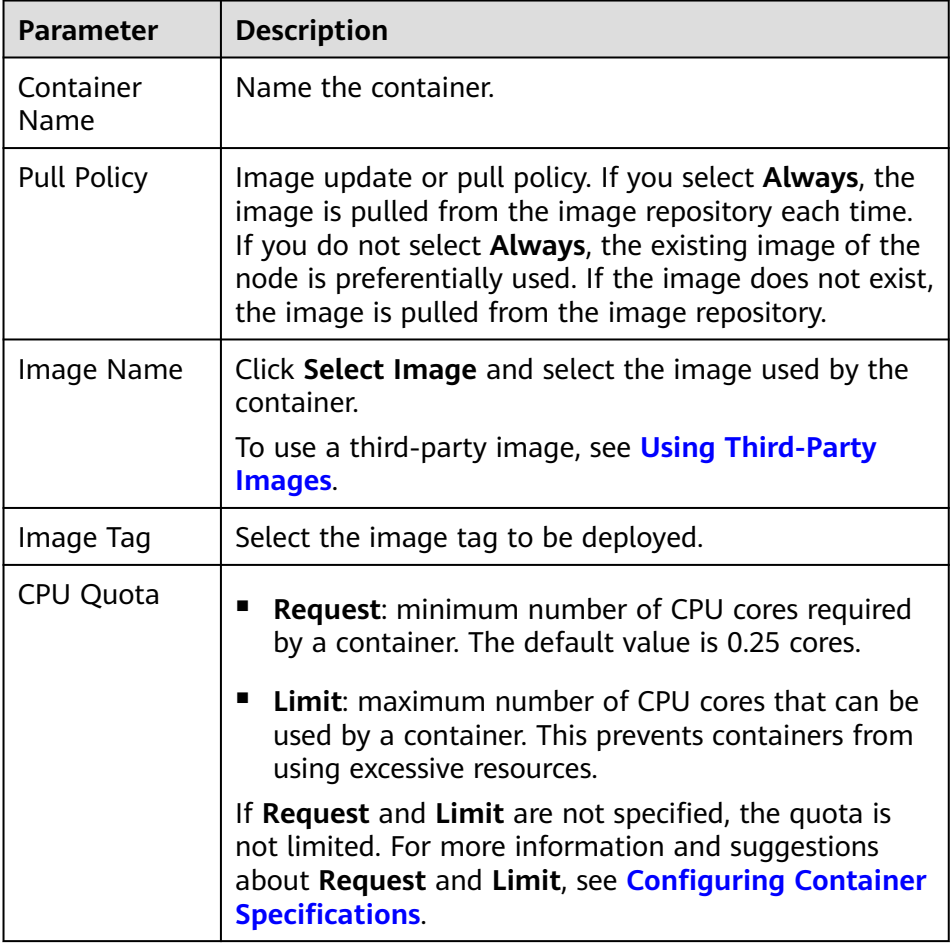

– **Basic Info**: Configure basic information about the container.

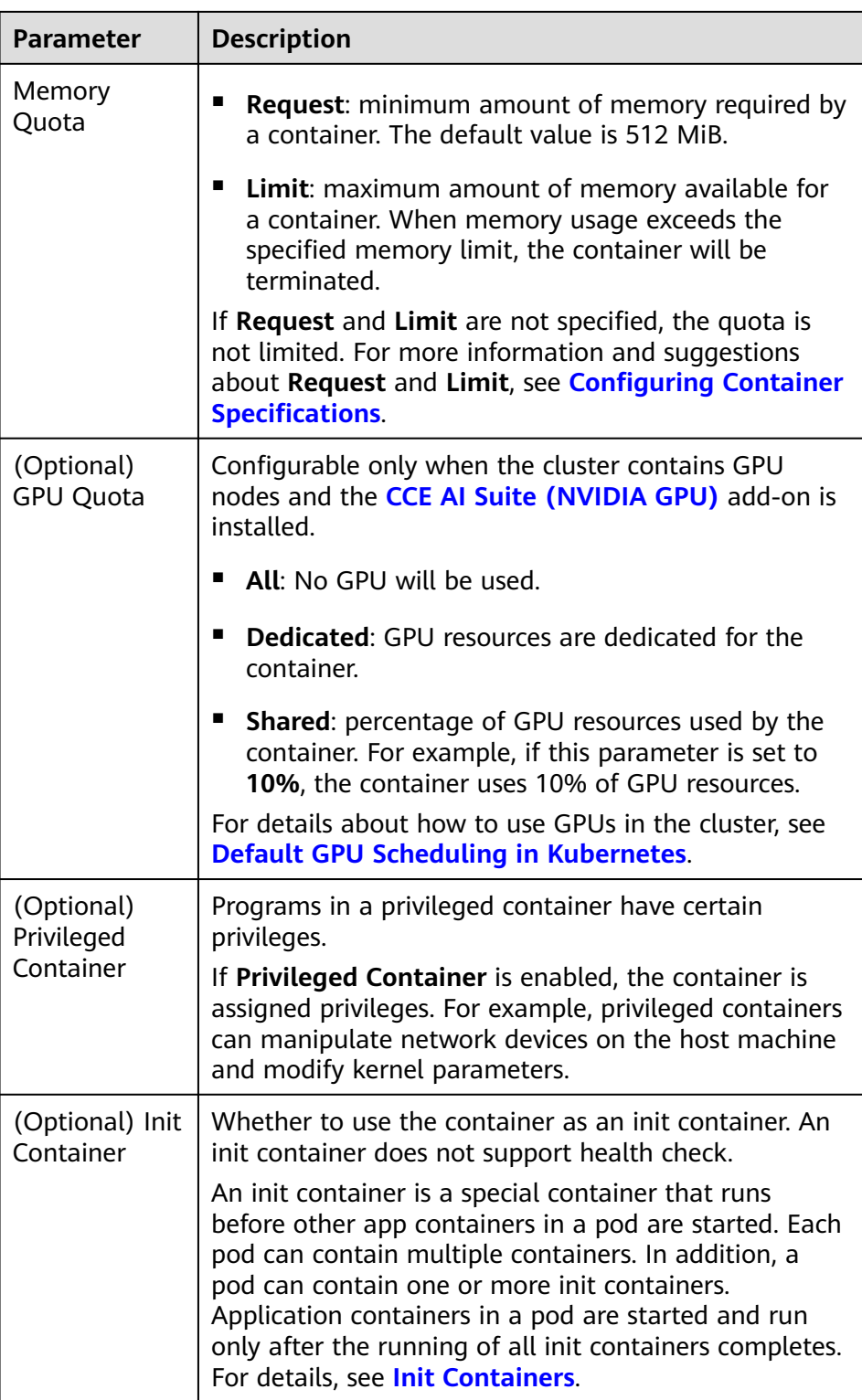

– (Optional) **Lifecycle**: Configure operations to be performed in a specific phase of the container lifecycle, such as Startup Command, Post-Start, and Pre-Stop. For details, see **[Configuring Container Lifecycle](#page-272-0) [Parameters](#page-272-0)**.

- (Optional) **Health Check**: Set the liveness probe, ready probe, and startup probe as required. For details, see **[Configuring Container Health](#page-275-0) [Check](#page-275-0)**.
- (Optional) **Environment Variables**: Configure variables for the container running environment using key-value pairs. These variables transfer external information to containers running in pods and can be flexibly modified after application deployment. For details, see **[Configuring](#page-279-0) [Environment Variables](#page-279-0)**.
- (Optional) **Data Storage**: Mount local storage or cloud storage to the container. The application scenarios and mounting modes vary with the storage type. For details, see **[Storage](#page-525-0)**.

## $\Box$  Note

If the workload contains more than one pod, EVS volumes cannot be mounted.

- (Optional) **Security Context**: Assign container permissions to protect the system and other containers from being affected. Enter the user ID to assign container permissions and prevent systems and other containers from being affected.
- (Optional) **Logging**: Report standard container output logs to AOM by default, without requiring manual settings. You can manually configure the log collection path. For details, see **[Collecting Container Logs Using](#page-661-0) [ICAgent](#page-661-0)**.

To disable the standard output of the current workload, add the annotation **kubernetes.AOM.log.stdout: []** in **[Labels and Annotations](#page-239-0)**. For details about how to use this annotation, see **[Table 5-18](#page-300-0)**.

- **Image Access Credential:** Select the credential used for accessing the image repository. The default value is **default-secret**. You can use default-secret to access images in SWR. For details about **default-secret**, see **[default-secret](#page-718-0)**.
- (Optional) GPU: All is selected by default. The workload instance will be scheduled to the node of the specified GPU type.

## **(Optional) Service Settings**

A Service provides external access for pods. With a static IP address, a Service forwards access traffic to pods and automatically balances load for these pods.

You can also create a Service after creating a workload. For details about Services of different types, see **[Overview](#page-374-0)**.

## **(Optional) Advanced Settings**

- **Upgrade**: Specify the upgrade mode and parameters of the workload. **Rolling upgrade** and **Replace upgrade** are available. For details, see **[Workload](#page-282-0) [Upgrade Policies](#page-282-0)**.
- **Scheduling:** Configure affinity and anti-affinity policies for flexible workload scheduling. Load affinity and node affinity are provided.
	- **Load Affinity**: Common load affinity policies are offered for quick load affinity deployment.
		- **Multi-AZ deployment is preferred**: Workload pods are preferentially scheduled to nodes in different AZs through pod anti-affinity (**podAntiAffinity**). If all the nodes in the cluster are deployed in the same AZ, the pods will be scheduled to that AZ but onto different

nodes for high availability. If there are fewer nodes than pods, the extra pods will fail to run.

- <span id="page-239-0"></span>▪ **Forcible multi-AZ deployment**: Workload pods are forcibly scheduled to nodes in different AZs through pod anti-affinity (**podAntiAffinity**). If there are fewer AZs than pods, the extra pods will fail to run.
- **Custom policies**: Affinity and anti-affinity policies can be customized as needed. For details, see **[Scheduling Policies \(Affinity/Anti](#page-284-0)[affinity\)](#page-284-0)**.
- **Node Affinity**: Common load affinity policies are offered for quick load affinity deployment.
	- **Node Affinity**: Workload pods can be deployed on specified nodes through node affinity (**nodeAffinity**). If no node is specified, the pods will be randomly scheduled based on the default scheduling policy of the cluster.
	- **E** Specified node pool scheduling: Workload pods can be deployed in a specified node pool through node affinity (**nodeAffinity**). If no node pool is specified, the pods will be randomly scheduled based on the default scheduling policy of the cluster.
	- **Custom policies**: Affinity and anti-affinity policies can be customized as needed. For details, see **[Scheduling Policies \(Affinity/Anti](#page-284-0)[affinity\)](#page-284-0)**.
- **Toleration**: Using both taints and tolerations allows (not forcibly) the pod to be scheduled to a node with the matching taints, and controls the pod eviction policies after the node where the pod is located is tainted. For details, see **[Taints and Tolerations](#page-298-0)**.
- **Labels and Annotations**: Add labels or annotations for pods using key-value pairs. After entering the key and value, click **Confirm**. For details about how to use and configure labels and annotations, see **[Labels and Annotations](#page-300-0)**.
- **DNS**: Configure a separate DNS policy for the workload. For details, see **[DNS](#page-481-0) [Configuration](#page-481-0)**.
- **Step 4** Click **Create Workload** in the lower right corner.

**----End**

# **Using kubectl**

The following procedure uses Nginx as an example to describe how to create a workload using kubectl.

- **Step 1** Use kubectl to connect to the cluster. For details, see **[Connecting to a Cluster](#page-73-0) [Using kubectl](#page-73-0)**.
- **Step 2** Create and edit the **nginx-deployment.yaml** file. **nginx-deployment.yaml** is an example file name, and you can rename it as required.

#### **vi nginx-deployment.yaml**

The following is an example YAML file. For more information about Deployments, see **[Kubernetes documentation](https://kubernetes.io/docs/concepts/workloads/controllers/deployment/)**.

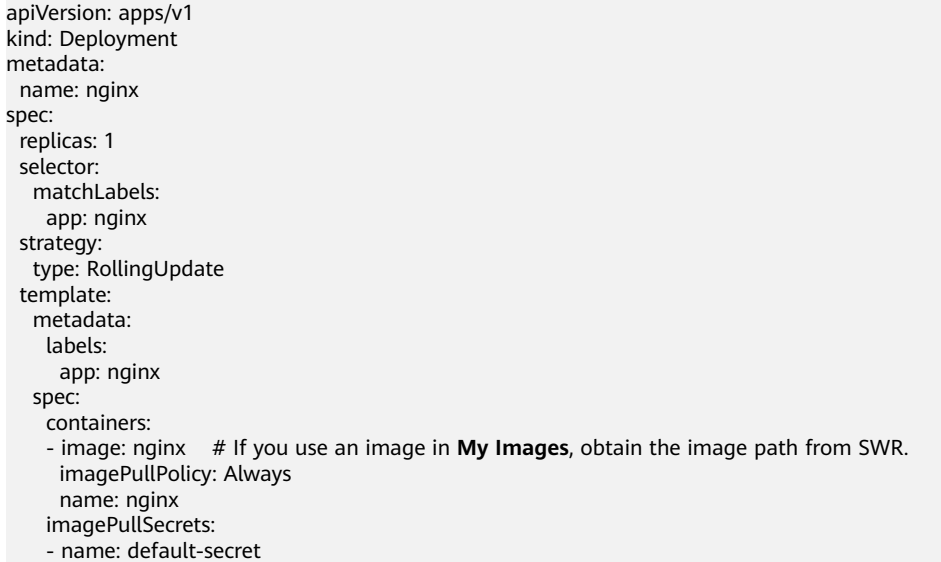

For details about these parameters, see **Table 5-2**.

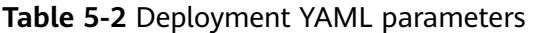

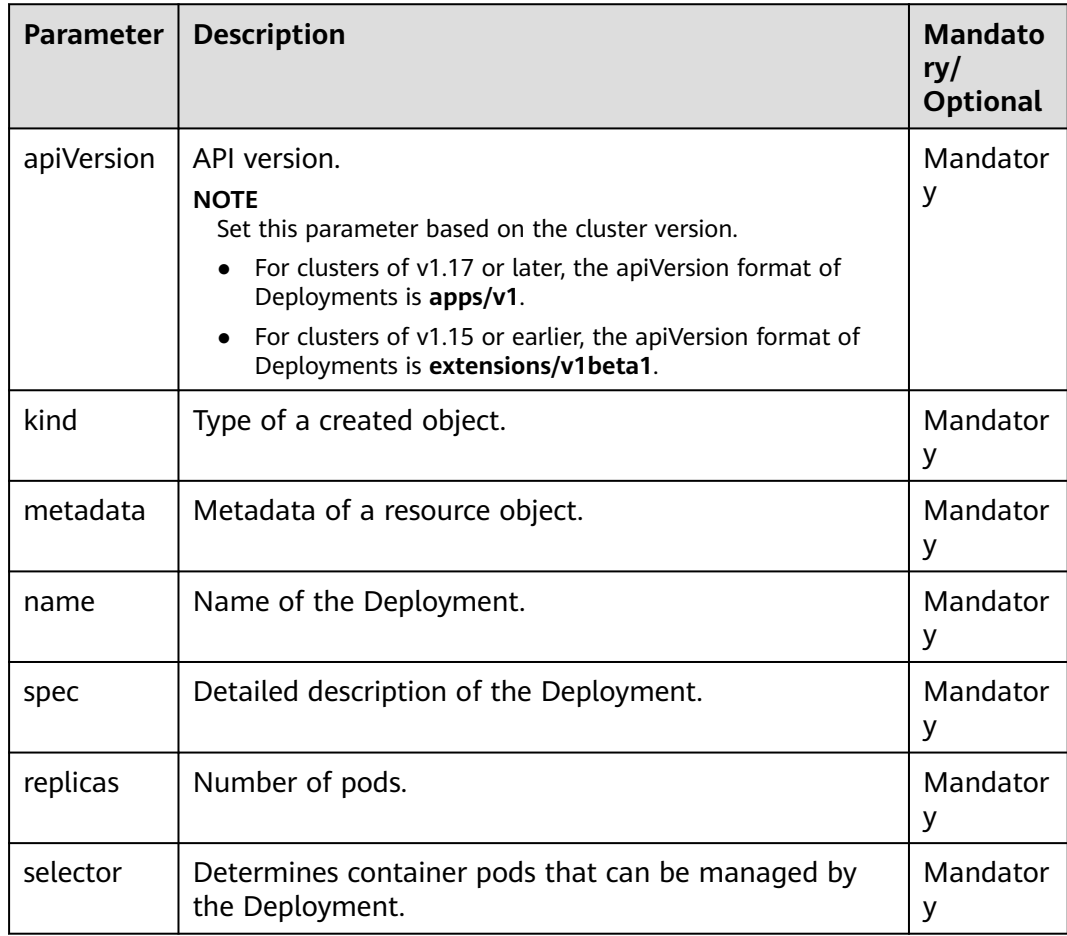

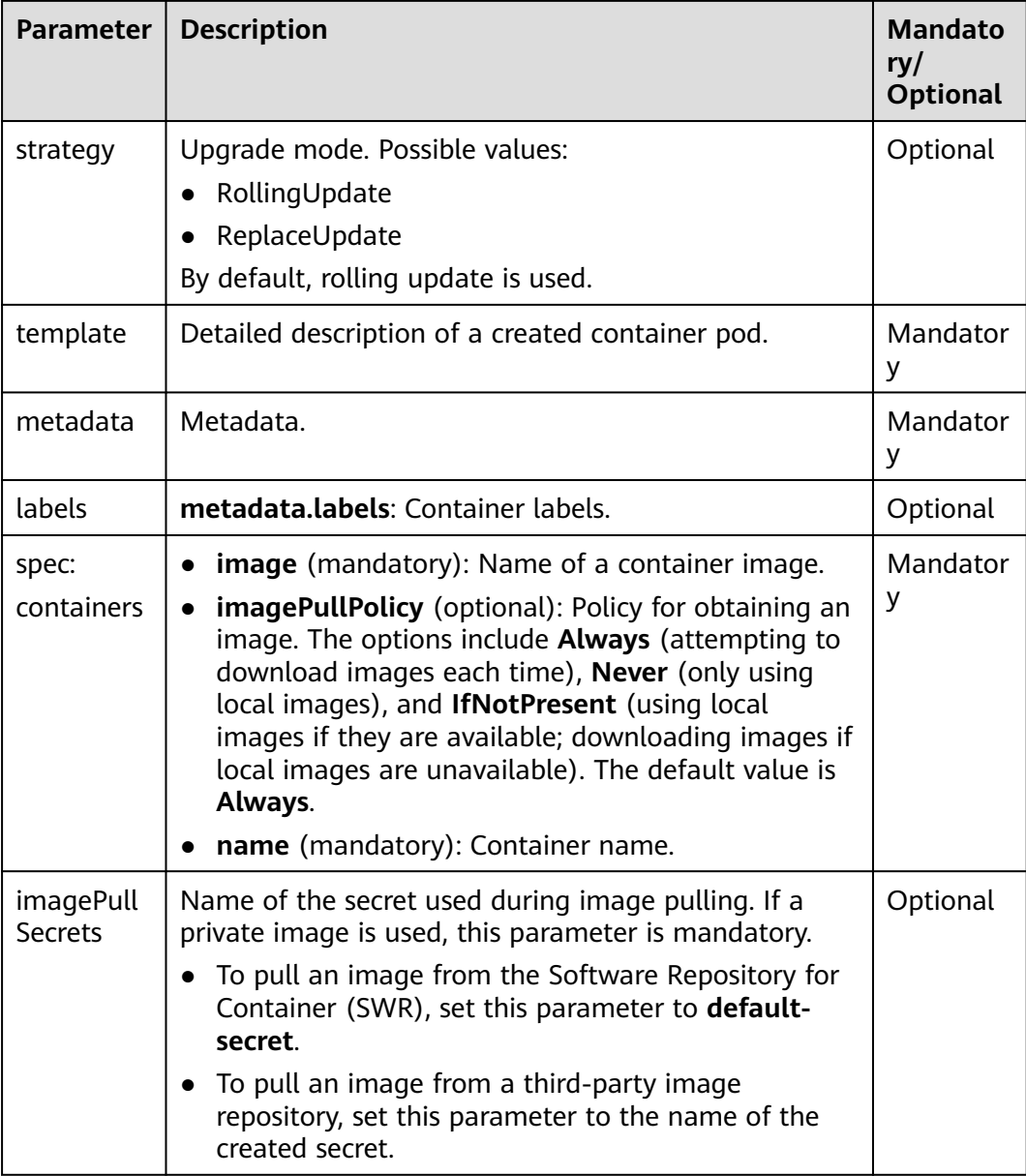

**Step 3** Create a Deployment.

#### **kubectl create -f nginx-deployment.yaml**

If the following information is displayed, the Deployment is being created.

deployment "nginx" created

**Step 4** Obtain the Deployment status.

#### **kubectl get deployment**

If the following information is displayed, the Deployment is running.

NAME READY UP-TO-DATE AVAILABLE AGE<br>nginx 1/1 1 1 4m5s  $1/1$  1  $1$  4m5s

#### **Parameter description**

- **NAME**: Name of the application running in the pod.
- **READY**: indicates the number of available workloads. The value is displayed as "the number of available pods/the number of expected pods".
- **UP-TO-DATE**: indicates the number of replicas that have been updated.
- **AVAILABLE**: indicates the number of available pods.
- AGE: period the Deployment keeps running
- **Step 5** If the Deployment will be accessed through a ClusterIP or NodePort Service, configure the access mode. For details, see **[Network](#page-357-0)**.
	- **----End**

# **5.2.2 Creating a StatefulSet**

# **Scenario**

StatefulSets are a type of workloads whose data or status is stored while they are running. For example, MySQL is a StatefulSet because it needs to store new data.

A container can be migrated between different hosts, but data is not stored on the hosts. To store StatefulSet data persistently, attach HA storage volumes provided by CCE to the container.

# **Constraints**

- When you delete or scale a StatefulSet, the system does not delete the storage volumes associated with the StatefulSet to ensure data security.
- When you delete a StatefulSet, reduce the number of replicas to 0 before deleting the StatefulSet so that pods in the StatefulSet can be stopped in order.
- When you create a StatefulSet, a headless Service is required for pod access. For details, see **[Headless Services](#page-428-0)**.
- When a node is unavailable, pods become **Unready**. In this case, manually delete the pods of the StatefulSet so that the pods can be migrated to a normal node.

# **Prerequisites**

- Before creating a workload, you must have an available cluster. For details on how to create a cluster, see **[Buying a CCE Standard/Turbo Cluster](#page-64-0)**.
- To enable public access to a workload, ensure that an EIP or load balancer has been bound to at least one node in the cluster.

#### $m$  note

If a pod has multiple containers, ensure that the ports used by the containers do not conflict with each other. Otherwise, creating the StatefulSet will fail.

# **Using the CCE Console**

- **Step 1** Log in to the CCE console.
- **Step 2** Click the cluster name to go to the cluster console, choose **Workloads** in the navigation pane, and click the **Create Workload** in the upper right corner.

**Step 3** Set basic information about the workload.

#### **Basic Info**

- **Workload Type**: Select **StatefulSet**. For details about workload types, see **[Overview](#page-231-0)**.
- **Workload Name:** Enter the name of the workload. Enter 1 to 63 characters starting with a lowercase letter and ending with a lowercase letter or digit. Only lowercase letters, digits, and hyphens (-) are allowed.
- **Namespace**: Select the namespace of the workload. The default value is **default**. You can also click **Create Namespace** to create one. For details, see **[Creating a Namespace](#page-691-0)**.
- **Pods**: Enter the number of pods of the workload.
- **Time Zone Synchronization**: Specify whether to enable time zone synchronization. After time zone synchronization is enabled, the container and node use the same time zone. The time zone synchronization function depends on the local disk mounted to the container. Do not modify or delete the time zone. For details, see **[Configuring Time Zone Synchronization](#page-265-0)**.

#### **Container Settings**

Container Information

Multiple containers can be configured in a pod. You can click **Add Container** on the right to configure multiple containers for the pod.

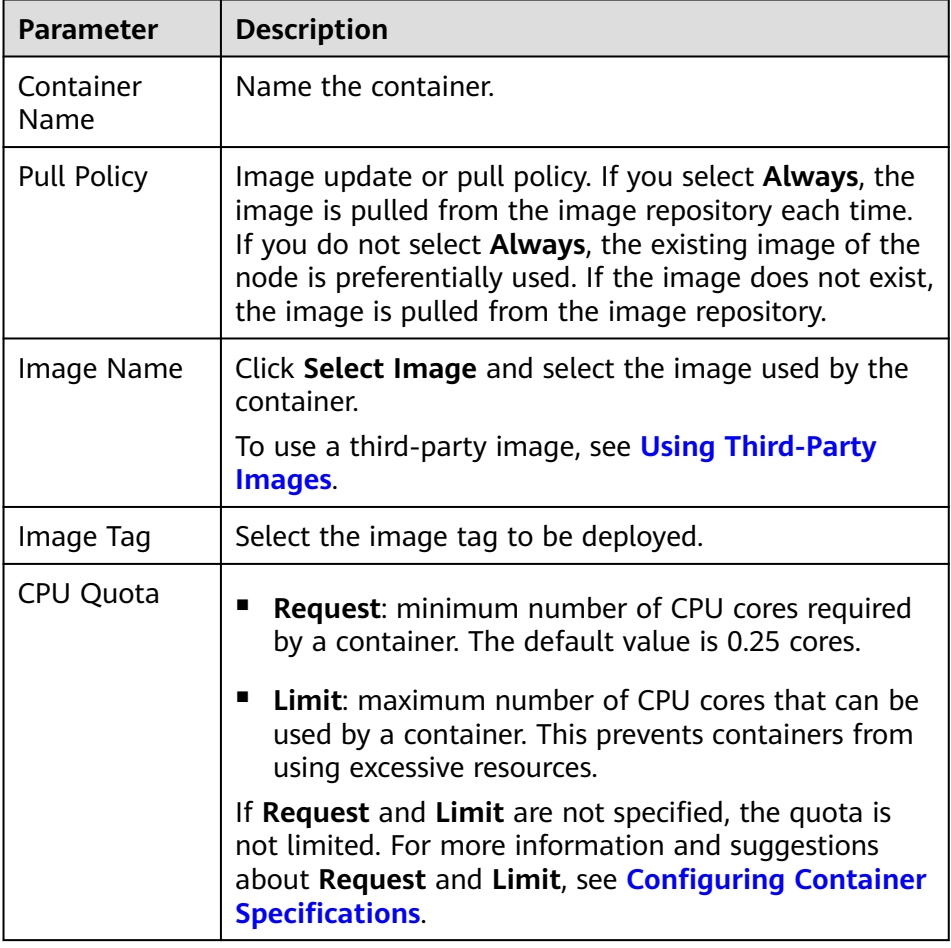

– **Basic Info**: Configure basic information about the container.

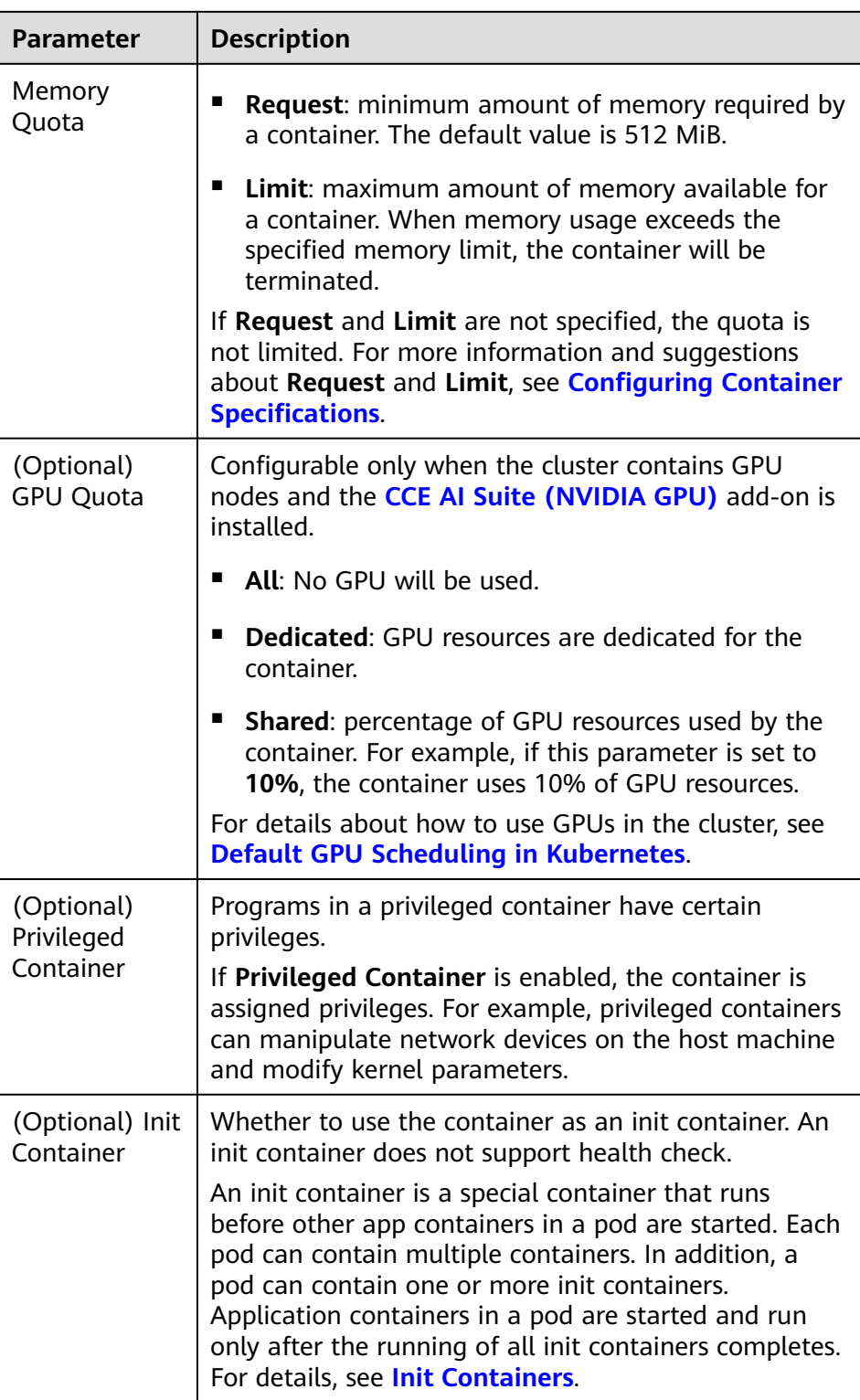

– (Optional) **Lifecycle**: Configure operations to be performed in a specific phase of the container lifecycle, such as Startup Command, Post-Start, and Pre-Stop. For details, see **[Configuring Container Lifecycle](#page-272-0) [Parameters](#page-272-0)**.

- (Optional) **Health Check**: Set the liveness probe, ready probe, and startup probe as required. For details, see **[Configuring Container Health](#page-275-0) [Check](#page-275-0)**.
- (Optional) **Environment Variables**: Configure variables for the container running environment using key-value pairs. These variables transfer external information to containers running in pods and can be flexibly modified after application deployment. For details, see **[Configuring](#page-279-0) [Environment Variables](#page-279-0)**.
- (Optional) **Data Storage**: Mount local storage or cloud storage to the container. The application scenarios and mounting modes vary with the storage type. For details, see **[Storage](#page-525-0)**.

#### $\Box$  note

■ StatefulSets support dynamic attachment of EVS disks. For details, see **[Dynamically Mounting an EVS Disk to a StatefulSet](#page-554-0)** and **[Dynamically](#page-637-0) [Mounting a Local PV to a StatefulSet](#page-637-0)**.

Dynamic mounting is achieved by using the **[volumeClaimTemplates](https://kubernetes.io/docs/concepts/workloads/controllers/statefulset/#volume-claim-templates)** field and depends on the dynamic creation capability of StorageClass. A StatefulSet associates each pod with a PVC using the **volumeClaimTemplates** field, and the PVC is bound to the corresponding PV. Therefore, after the pod is rescheduled, the original data can still be mounted based on the PVC name.

- After a workload is created, the storage that is dynamically mounted cannot be updated.
- (Optional) **Security Context**: Assign container permissions to protect the system and other containers from being affected. Enter the user ID to assign container permissions and prevent systems and other containers from being affected.
- (Optional) **Logging**: Report standard container output logs to AOM by default, without requiring manual settings. You can manually configure the log collection path. For details, see **[Collecting Container Logs Using](#page-661-0) [ICAgent](#page-661-0)**.

To disable the standard output of the current workload, add the annotation **kubernetes.AOM.log.stdout: []** in **[Labels and Annotations](#page-239-0)**. For details about how to use this annotation, see **[Table 5-18](#page-300-0)**.

- **Image Access Credential:** Select the credential used for accessing the image repository. The default value is **default-secret**. You can use default-secret to access images in SWR. For details about **default-secret**, see **[default-secret](#page-718-0)**.
- (Optional) **GPU**: **All** is selected by default. The workload instance will be scheduled to the node of the specified GPU type.

#### **Headless Service Parameters**

A headless Service is used to solve the problem of mutual access between pods in a StatefulSet. The headless Service provides a fixed access domain name for each pod. For details, see **[Headless Services](#page-428-0)**.

#### **(Optional) Service Settings**

A Service provides external access for pods. With a static IP address, a Service forwards access traffic to pods and automatically balances load for these pods.

You can also create a Service after creating a workload. For details about Services of different types, see **[Overview](#page-374-0)**.

#### **(Optional) Advanced Settings**

**Upgrade:** Specify the upgrade mode and parameters of the workload. **Rolling upgrade** and **Replace upgrade** are available. For details, see **[Workload](#page-282-0) [Upgrade Policies](#page-282-0)**.

#### ● **Pod Management Policies**

For some distributed systems, the StatefulSet sequence is unnecessary and/or should not occur. These systems require only uniqueness and identifiers.

- **OrderedReady**: The StatefulSet will deploy, delete, or scale pods in order and one by one. (The StatefulSet continues only after the previous pod is ready or deleted.) This is the default policy.
- **Parallel**: The StatefulSet will create pods in parallel to match the desired scale without waiting, and will delete all pods at once.
- **Scheduling**: Configure affinity and anti-affinity policies for flexible workload scheduling. Load affinity and node affinity are provided.
	- Load Affinity: Common load affinity policies are offered for quick load affinity deployment.
		- **Multi-AZ deployment is preferred**: Workload pods are preferentially scheduled to nodes in different AZs through pod anti-affinity (**podAntiAffinity**). If all the nodes in the cluster are deployed in the same AZ, the pods will be scheduled to that AZ but onto different nodes for high availability. If there are fewer nodes than pods, the extra pods will fail to run.
		- **Forcible multi-AZ deployment**: Workload pods are forcibly scheduled to nodes in different AZs through pod anti-affinity (**podAntiAffinity**). If there are fewer AZs than pods, the extra pods will fail to run.
		- **Custom policies**: Affinity and anti-affinity policies can be customized as needed. For details, see **[Scheduling Policies \(Affinity/Anti](#page-284-0)[affinity\)](#page-284-0)**.
	- **Node Affinity**: Common load affinity policies are offered for quick load affinity deployment.
		- Node Affinity: Workload pods can be deployed on specified nodes through node affinity (**nodeAffinity**). If no node is specified, the pods will be randomly scheduled based on the default scheduling policy of the cluster.
		- **Specified node pool scheduling**: Workload pods can be deployed in a specified node pool through node affinity (**nodeAffinity**). If no node pool is specified, the pods will be randomly scheduled based on the default scheduling policy of the cluster.
		- **Custom policies**: Affinity and anti-affinity policies can be customized as needed. For details, see **[Scheduling Policies \(Affinity/Anti](#page-284-0)[affinity\)](#page-284-0)**.
- **Toleration**: Using both taints and tolerations allows (not forcibly) the pod to be scheduled to a node with the matching taints, and controls the pod eviction policies after the node where the pod is located is tainted. For details, see **[Taints and Tolerations](#page-298-0)**.
- **Labels and Annotations**: Add labels or annotations for pods using key-value pairs. After entering the key and value, click **Confirm**. For details about how to use and configure labels and annotations, see **[Labels and Annotations](#page-300-0)**.
- **DNS**: Configure a separate DNS policy for the workload. For details, see **[DNS](#page-481-0) [Configuration](#page-481-0)**.
- **Network Configuration** 
	- Pod ingress/egress bandwidth limitation: You can set ingress/egress bandwidth limitation for pods. For details, see **[Configuring QoS for a](#page-500-0) [Pod](#page-500-0)**.
- **Step 4** Click **Create Workload** in the lower right corner.

**----End**

## **Using kubectl**

In this example, a Nginx workload is used and the EVS volume is dynamically mounted to it using the **volumeClaimTemplates** field.

- **Step 1** Use kubectl to connect to the cluster. For details, see **[Connecting to a Cluster](#page-73-0) [Using kubectl](#page-73-0)**.
- **Step 2** Create and edit the **nginx-statefulset.yaml** file.

**nginx-statefulset.yaml** is an example file name, and you can change it as required.

#### **vi nginx-statefulset.yaml**

The following provides an example of the file contents. For more information on StatefulSet, see the **[Kubernetes documentation](https://kubernetes.io/docs/concepts/workloads/controllers/statefulset/)**.

apiVersion: apps/v1 kind: StatefulSet metadata: name: nginx spec: selector: matchLabels: app: nginx template: metadata: labels: app: nginx spec: containers: - name: container-1 image: nginx:latest imagePullPolicy: IfNotPresent resources: requests: cpu: 250m memory: 512Mi limits: cpu: 250m memory: 512Mi volumeMounts: - name: test readOnly: false mountPath: /usr/share/nginx/html subPath: '' imagePullSecrets:

```
 - name: default-secret
     dnsPolicy: ClusterFirst
    volumes: []
  serviceName: nginx-svc
  replicas: 2
  volumeClaimTemplates: # Dynamically mounts the EVS volume to the workload.
   - apiVersion: v1
     kind: PersistentVolumeClaim
     metadata:
      name: test
      namespace: default
      annotations:
      everest.io/disk-volume-type: SAS # SAS EVS volume type.
      labels:
       failure-domain.beta.kubernetes.io/region: eu-west-101 # region where the EVS volume is created.
       failure-domain.beta.kubernetes.io/zone: # AZ where the EVS volume is created. It must be the 
same as the AZ of the node.
    spec:
      accessModes:
       - ReadWriteOnce # The value must be ReadWriteOnce for the EVS volume.
      resources:
       requests:
        storage: 10Gi
      storageClassName: csi-disk # Storage class name. The value is csi-disk for the EVS volume.
  updateStrategy:
  type: RollingUpdate
```
#### **vi nginx-headless.yaml**

```
apiVersion: v1
kind: Service
metadata:
  name: nginx-svc
  namespace: default
  labels:
   app: nginx
spec:
  selector:
   app: nginx
   version: v1
  clusterIP: None
  ports:
    - name: nginx
     targetPort: 80
     nodePort: 0
     port: 80
     protocol: TCP
  type: ClusterIP
```
**Step 3** Create a workload and the corresponding headless service.

#### **kubectl create -f nginx-statefulset.yaml**

If the following information is displayed, the StatefulSet has been successfully created.

statefulset.apps/nginx created

#### **kubectl create -f nginx-headless.yaml**

If the following information is displayed, the headless service has been successfully created.

service/nginx-svc created

**Step 4** If the workload will be accessed through a ClusterIP or NodePort Service, configure the access mode. For details, see **[Network](#page-357-0)**.

**----End**

# **5.2.3 Creating a DaemonSet**

# **Scenario**

CCE provides deployment and management capabilities for multiple types of containers and supports features of container workloads, including creation, configuration, monitoring, scaling, upgrade, uninstall, service discovery, and load balancing.

DaemonSet ensures that only one pod runs on all or some nodes. When a node is added to a cluster, a new pod is also added for the node. When a node is removed from a cluster, the pod is also reclaimed. If a DaemonSet is deleted, all pods created by it will be deleted.

The typical application scenarios of a DaemonSet are as follows:

- Run the cluster storage daemon, such as glusterd or Ceph, on each node.
- Run the log collection daemon, such as Fluentd or Logstash, on each node.
- Run the monitoring daemon, such as Prometheus Node Exporter, collectd, Datadog agent, New Relic agent, or Ganglia (gmond), on each node.

You can deploy a DaemonSet for each type of daemons on all nodes, or deploy multiple DaemonSets for the same type of daemons. In the second case, DaemonSets have different flags and different requirements on memory and CPU for different hardware types.

## **Prerequisites**

Before creating a DaemonSet, you must have an available cluster. For details on how to create a cluster, see **[Buying a CCE Standard/Turbo Cluster](#page-64-0)**.

# **Using the CCE Console**

- **Step 1** Log in to the CCE console.
- **Step 2** Click the cluster name to go to the cluster console, choose **Workloads** in the navigation pane, and click the **Create Workload** in the upper right corner.
- **Step 3** Set basic information about the workload.

#### **Basic Info**

- **Workload Type**: Select **DaemonSet**. For details about workload types, see **[Overview](#page-231-0)**.
- **Workload Name**: Enter the name of the workload. Enter 1 to 63 characters starting with a lowercase letter and ending with a lowercase letter or digit. Only lowercase letters, digits, and hyphens (-) are allowed.
- **Namespace**: Select the namespace of the workload. The default value is **default**. You can also click **Create Namespace** to create one. For details, see **[Creating a Namespace](#page-691-0)**.
- **Time Zone Synchronization**: Specify whether to enable time zone synchronization. After time zone synchronization is enabled, the container and node use the same time zone. The time zone synchronization function depends on the local disk mounted to the container. Do not modify or delete the time zone. For details, see **[Configuring Time Zone Synchronization](#page-265-0)**.

#### **Container Settings**

● Container Information

Multiple containers can be configured in a pod. You can click **Add Container** on the right to configure multiple containers for the pod.

– **Basic Info**: Configure basic information about the container.

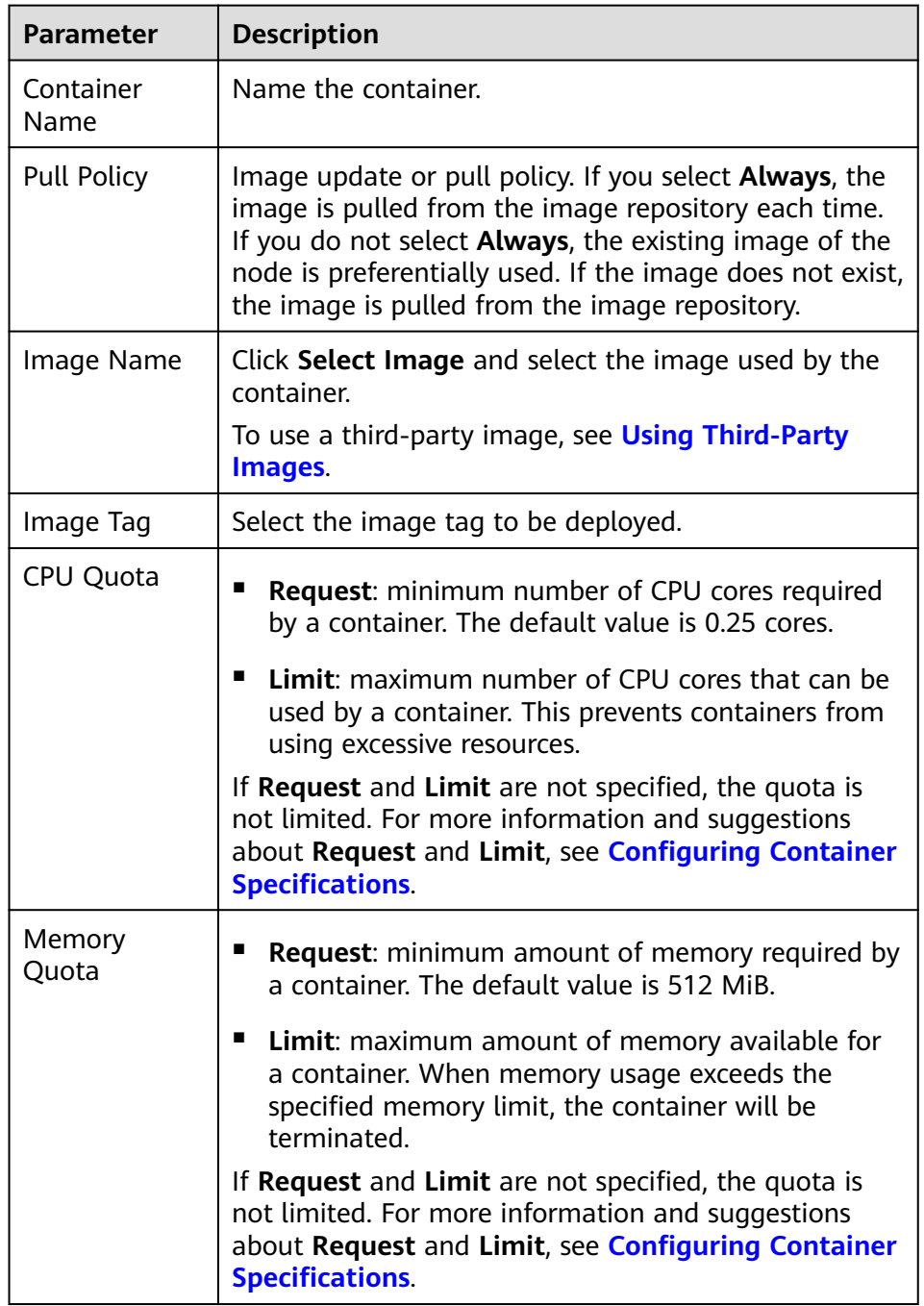

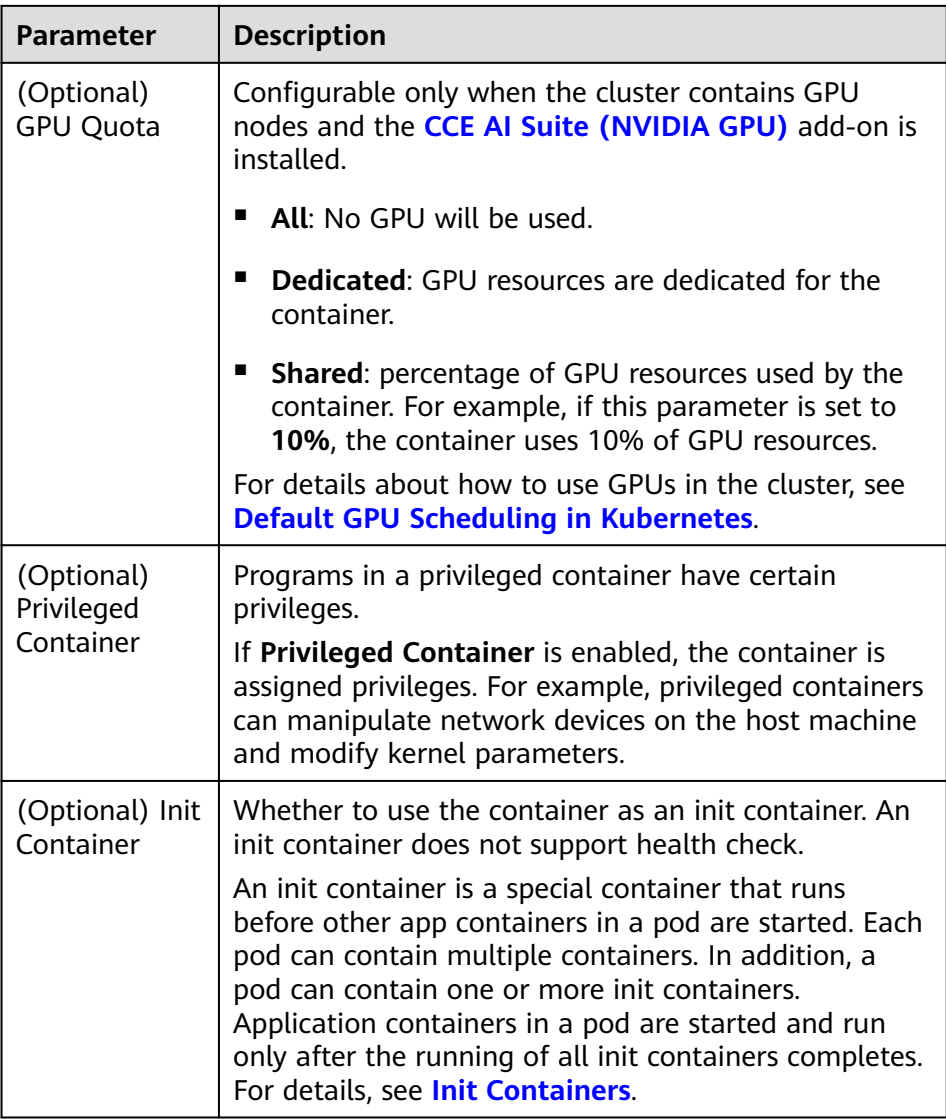

- (Optional) **Lifecycle**: Configure operations to be performed in a specific phase of the container lifecycle, such as Startup Command, Post-Start, and Pre-Stop. For details, see **[Configuring Container Lifecycle](#page-272-0) [Parameters](#page-272-0)**.
- (Optional) **Health Check**: Set the liveness probe, ready probe, and startup probe as required. For details, see **[Configuring Container Health](#page-275-0) [Check](#page-275-0)**.
- (Optional) **Environment Variables**: Configure variables for the container running environment using key-value pairs. These variables transfer external information to containers running in pods and can be flexibly modified after application deployment. For details, see **[Configuring](#page-279-0) [Environment Variables](#page-279-0)**.
- (Optional) **Data Storage**: Mount local storage or cloud storage to the container. The application scenarios and mounting modes vary with the storage type. For details, see **[Storage](#page-525-0)**.
- (Optional) **Security Context**: Assign container permissions to protect the system and other containers from being affected. Enter the user ID to
assign container permissions and prevent systems and other containers from being affected.

– (Optional) **Logging**: Report standard container output logs to AOM by default, without requiring manual settings. You can manually configure the log collection path. For details, see **[Collecting Container Logs Using](#page-661-0) [ICAgent](#page-661-0)**.

To disable the standard output of the current workload, add the annotation **kubernetes.AOM.log.stdout: []** in **[Labels and Annotations](#page-239-0)**. For details about how to use this annotation, see **[Table 5-18](#page-300-0)**.

- **Image Access Credential:** Select the credential used for accessing the image repository. The default value is **default-secret**. You can use default-secret to access images in SWR. For details about **default-secret**, see **[default-secret](#page-718-0)**.
- (Optional) **GPU: All** is selected by default. The workload instance will be scheduled to the node of the specified GPU type.

### **(Optional) Service Settings**

A Service provides external access for pods. With a static IP address, a Service forwards access traffic to pods and automatically balances load for these pods.

You can also create a Service after creating a workload. For details about Services of different types, see **[Overview](#page-374-0)**.

### **(Optional) Advanced Settings**

- **Upgrade**: Specify the upgrade mode and parameters of the workload. **Rolling upgrade** and **Replace upgrade** are available. For details, see **[Workload](#page-282-0) [Upgrade Policies](#page-282-0)**.
- **Scheduling**: Configure affinity and anti-affinity policies for flexible workload scheduling. Node affinity is provided.
	- **Node Affinity**: Common load affinity policies are offered for quick load affinity deployment.
		- **E** Specified node scheduling: Workload pods can be deployed on specified nodes through node affinity (**nodeAffinity**). If no node is specified, the pods will be randomly scheduled based on the default scheduling policy of the cluster.
		- **E** Specified node pool scheduling: Workload pods can be deployed in a specified node pool through node affinity (**nodeAffinity**). If no node pool is specified, the pods will be randomly scheduled based on the default scheduling policy of the cluster.
		- **Custom policies**: Affinity and anti-affinity policies can be customized as needed. For details, see **[Scheduling Policies \(Affinity/Anti](#page-284-0)[affinity\)](#page-284-0)**.
- **Toleration**: Using both taints and tolerations allows (not forcibly) the pod to be scheduled to a node with the matching taints, and controls the pod eviction policies after the node where the pod is located is tainted. For details, see **[Taints and Tolerations](#page-298-0)**.
- Labels and Annotations: Add labels or annotations for pods using key-value pairs. After entering the key and value, click **Confirm**. For details about how to use and configure labels and annotations, see **[Labels and Annotations](#page-300-0)**.

**[DNS](#page-481-0)**: Configure a separate DNS policy for the workload. For details, see **DNS [Configuration](#page-481-0)**.

### **Step 4** Click **Create Workload** in the lower right corner.

**----End**

## **Using kubectl**

The following procedure uses Nginx as an example to describe how to create a workload using kubectl.

- **Step 1** Use kubectl to connect to the cluster. For details, see **[Connecting to a Cluster](#page-73-0) [Using kubectl](#page-73-0)**.
- **Step 2** Create and edit the **nginx-daemonset.yaml** file. **nginx-daemonset.yaml** is an example file name, and you can change it as required.

### **vi nginx-daemonset.yaml**

The content of the description file is as follows: The following provides an example. For more information on DaemonSets, see **[Kubernetes documents](https://kubernetes.io/docs/concepts/workloads/controllers/daemonset/)**.

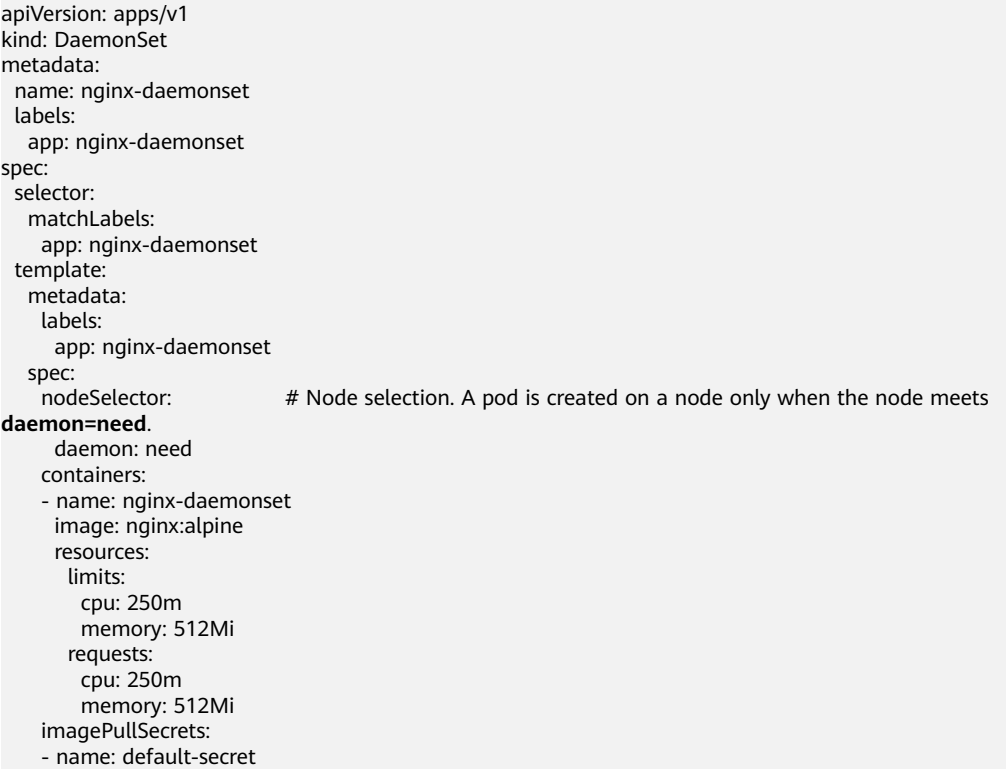

The **replicas** parameter used in defining a Deployment or StatefulSet does not exist in the above configuration for a DaemonSet, because each node has only one replica. It is fixed.

The nodeSelector in the preceding pod template specifies that a pod is created only on the nodes that meet **daemon=need**. If you want to create a pod on each node, delete the label.

**Step 3** Create a DaemonSet.

### **kubectl create -f nginx-daemonset.yaml**

If the following information is displayed, the DaemonSet is being created.

daemonset.apps/nginx-daemonset created

#### **Step 4** Obtain the DaemonSet status.

#### **kubectl get ds**

\$ kubectl get ds NAME DESIRED CURRENT READY UP-TO-DATE AVAILABLE NODE SELECTOR AGE nginx-daemonset 1 1 0 1 0 daemon=need 116s

**Step 5** If the workload will be accessed through a ClusterIP or NodePort Service, configure the access mode. For details, see **[Network](#page-357-0)**.

**----End**

# **5.2.4 Creating a Job**

### **Scenario**

Jobs are short-lived and run for a certain time to completion. They can be executed immediately after being deployed. It is completed after it exits normally (exit 0).

A job is a resource object that is used to control batch tasks. It is different from a long-term servo workload (such as Deployment and StatefulSet).

A job is started and terminated at specific times, while a long-term servo workload runs unceasingly unless being terminated. The pods managed by a job automatically exit after successfully completing the job based on user configurations. The success flag varies according to the spec.completions policy.

- One-off jobs: A single pod runs once until successful termination.
- Jobs with a fixed success count: N pods run until successful termination.
- A queue job is considered completed based on the global success confirmed by the application.

### **Prerequisites**

Resources have been created. For details, see **[Creating a Node](#page-167-0)**. If clusters and nodes are available, you need not create them again.

## **Using the CCE Console**

**Step 1** Log in to the CCE console.

- **Step 2** Click the cluster name to go to the cluster console, choose **Workloads** in the navigation pane, and click the **Create Workload** in the upper right corner.
- **Step 3** Set basic information about the workload.

### **Basic Info**

- **Workload Type**: Select **Job**. For details about workload types, see **[Overview](#page-231-0)**.
- **Workload Name:** Enter the name of the workload. Enter 1 to 63 characters starting with a lowercase letter and ending with a lowercase letter or digit. Only lowercase letters, digits, and hyphens (-) are allowed.
- **Namespace**: Select the namespace of the workload. The default value is **default**. You can also click **Create Namespace** to create one. For details, see **[Creating a Namespace](#page-691-0)**.
- **Pods**: Enter the number of pods of the workload.

### **Container Settings**

● Container Information

Multiple containers can be configured in a pod. You can click **Add Container** on the right to configure multiple containers for the pod.

– **Basic Info**: Configure basic information about the container.

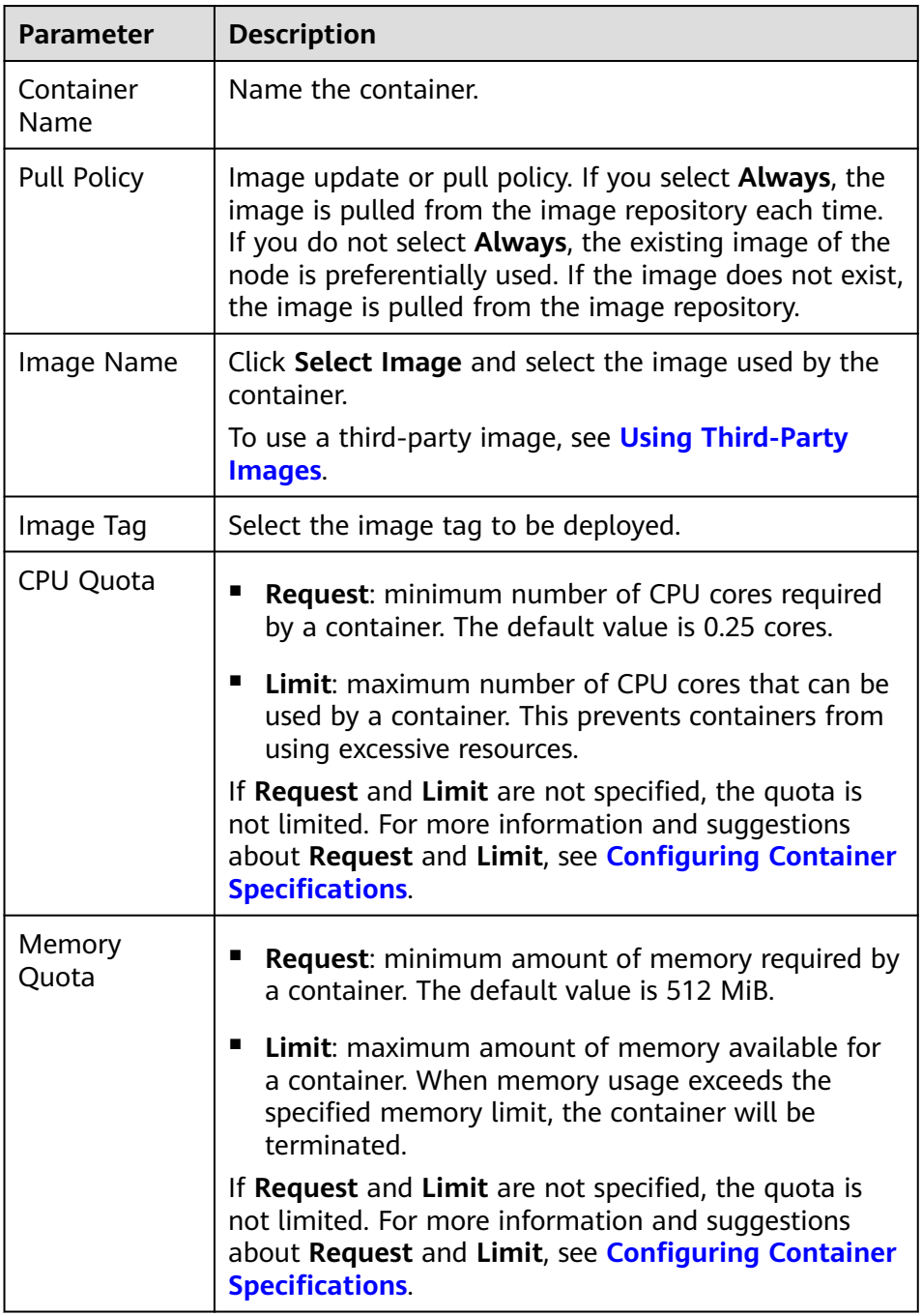

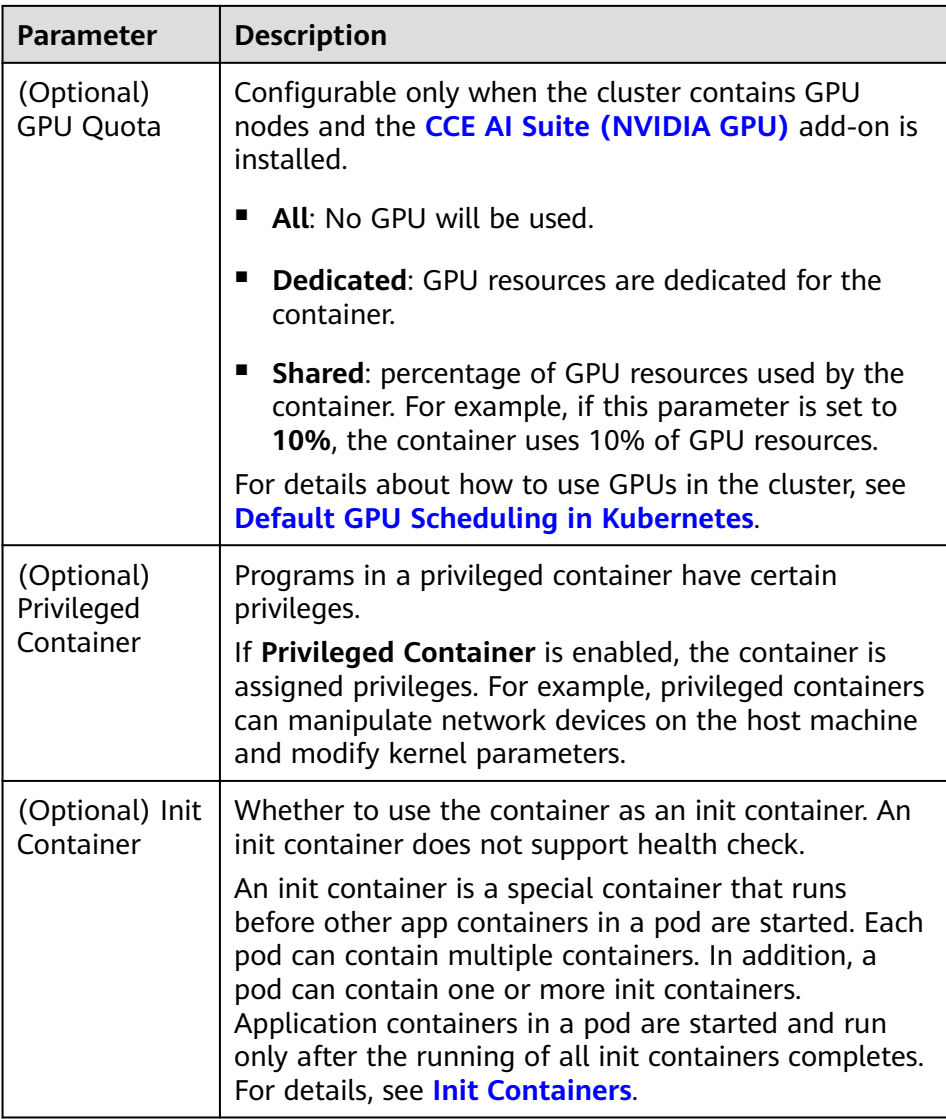

- (Optional) **Lifecycle**: Configure operations to be performed in a specific phase of the container lifecycle, such as Startup Command, Post-Start, and Pre-Stop. For details, see **[Configuring Container Lifecycle](#page-272-0) [Parameters](#page-272-0)**.
- (Optional) **Environment Variables**: Configure variables for the container running environment using key-value pairs. These variables transfer external information to containers running in pods and can be flexibly modified after application deployment. For details, see **[Configuring](#page-279-0) [Environment Variables](#page-279-0)**.
- (Optional) **Data Storage**: Mount local storage or cloud storage to the container. The application scenarios and mounting modes vary with the storage type. For details, see **[Storage](#page-525-0)**.

## $\Box$  Note

If the workload contains more than one pod, EVS volumes cannot be mounted.

– (Optional) **Logging**: Report standard container output logs to AOM by default, without requiring manual settings. You can manually configure <span id="page-257-0"></span>the log collection path. For details, see **[Collecting Container Logs Using](#page-661-0) [ICAgent](#page-661-0)**.

To disable the standard output of the current workload, add the annotation **kubernetes.AOM.log.stdout: []** in **[Labels and Annotations](#page-239-0)**. For details about how to use this annotation, see **[Table 5-18](#page-300-0)**.

- **Image Access Credential:** Select the credential used for accessing the image repository. The default value is **default-secret**. You can use default-secret to access images in SWR. For details about **default-secret**, see **[default-secret](#page-718-0)**.
- (Optional) **GPU: All** is selected by default. The workload instance will be scheduled to the node of the specified GPU type.

### **(Optional) Advanced Settings**

- **Labels and Annotations:** Add labels or annotations for pods using key-value pairs. After entering the key and value, click **Confirm**. For details about how to use and configure labels and annotations, see **[Labels and Annotations](#page-300-0)**.
- **Job Settings**
	- **Parallel Pods**: Maximum number of pods that can run in parallel during job execution. The value cannot be greater than the total number of pods in the job.
	- **Timeout (s)**: Once a job reaches this time, the job status becomes failed and all pods in this job will be deleted. If you leave this parameter blank, the job will never time out.
	- Completion Mode
		- **Non-indexed:** A job is considered complete when all the pods are successfully executed. Each pod completion is homologous to each other.
		- **Indexed**: Each pod gets an associated completion index from 0 to the number of pods minus 1. The job is considered complete when every pod allocated with an index is successfully executed. For an indexed job, pods are named in the format of \$(job-name)-\$(index).
	- **Suspend Job**: By default, a job is executed immediately after being created. The job's execution will be suspended if you enable this option, and resumed after you disable it.
- **Step 4** Click **Create Workload** in the lower right corner.

**----End**

# **Using kubectl**

A job has the following configuration parameters:

- **.spec.completions**: indicates the number of pods that need to run successfully to end a job. The default value is **1**.
- **.spec.parallelism**: indicates the number of pods that run concurrently. The default value is **1**.
- **.spec.backoffLimit**: indicates the maximum number of retries performed if a pod fails. When the limit is reached, the pod will not try again.
- **.spec.activeDeadlineSeconds**: indicates the running time of pods. Once the time is reached, all pods of the job are terminated. The priority

of .spec.activeDeadlineSeconds is higher than that of .spec.backoffLimit. That is, if a job reaches the .spec.activeDeadlineSeconds, the spec.backoffLimit is ignored.

Based on the **.spec.completions** and **.spec.parallelism** settings, jobs are classified into the following types.

| Job Type                                             | <b>Description</b>                                                                                                    | .spec.comple<br>tions             | .spec.parall<br>elism |
|------------------------------------------------------|----------------------------------------------------------------------------------------------------|-----------------------------------|-----------------------|
| One-off jobs                                         | A job creates one pod until it<br>successfully completes.                                                                                                    | 1                                 | 1                     |
| Jobs with a<br>fixed<br>completion<br>count          | A job creates one pod in<br>sequence and is complete<br>when the number of successful<br>pods reaches the value<br>of .spec.completions.                                                                                                    | >1                                | 1                     |
| Parallel jobs<br>with a fixed<br>completion<br>count | A job creates multiple pods in<br>sequence and is complete<br>when the number of successful<br>pods reaches the value<br>of .spec.completions.                                                                                                    | >1                                | >1                    |
| Parallel jobs<br>with a work<br>queue                | A job creates one or more<br>pods. Each pod takes one task<br>from the message queue,<br>processes it, and repeats until<br>the end of the queue is<br>reached. Then the pod deletes<br>the task and exists. For details,<br>see Fine Parallel Processing<br><b>Using a Work Queue.</b> | Leave this<br>parameter<br>blank. | $>1$ or $=1$          |

**Table 5-3** Job types

The following is an example job, which calculates  $\pi$  till the 2000<sup>th</sup> digit and prints the output.

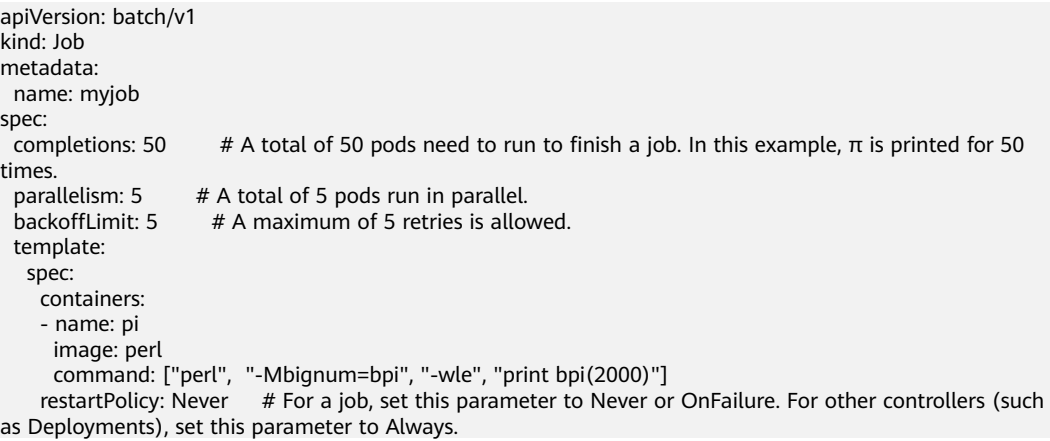

 imagePullSecrets: - name: default-secret

#### **Run the job.**

**Step 1** Start the job.

[root@k8s-master k8s]# kubectl apply -f myjob.yaml job.batch/myjob created

**Step 2** View the job details.

#### **kubectl get job**

```
[root@k8s-master k8s]# kubectl get job
NAME COMPLETIONS DURATION AGE
myjob 50/50 23s 3m45s
```
If the value of **COMPLETIONS** is **50/50**, the job is successfully executed.

**Step 3** View the pod status.

#### **kubectl get pod**

[root@k8s-master k8s]# kubectl get pod NAME READY STATUS RESTARTS AGE myjob-29qlw 0/1 Completed 0 4m5s

If the status is **Completed**, the job is complete.

#### **Step 4** View the pod logs.

...

#### **kubectl logs <pod\_name>**

# kubectl logs myjob-29qlw

```
3.141592653589793238462643383279502884197169399375105820974944592307816406286208998628034
8253421170679821480865132823066470938446095505822317253594081284811174502841027019385211
0555964462294895493038196442881097566593344612847564823378678316527120190914564856692346
0348610454326648213393607260249141273724587006606315588174881520920962829254091715364367
8925903600113305305488204665213841469519415116094330572703657595919530921861173819326117
9310511854807446237996274956735188575272489122793818301194912983367336244065664308602139
4946395224737190702179860943702770539217176293176752384674818467669405132000568127145263
5608277857713427577896091736371787214684409012249534301465495853710507922796892589235420
1995611212902196086403441815981362977477130996051870721134999999837297804995105973173281
6096318595024459455346908302642522308253344685035261931188171010003137838752886587533208
3814206171776691473035982534904287554687311595628638823537875937519577818577805321712268
0661300192787661119590921642019893809525720106548586327886593615338182796823030195203530
1852968995773622599413891249721775283479131515574857242454150695950829533116861727855889
0750983817546374649393192550604009277016711390098488240128583616035637076601047101819429
5559619894676783744944825537977472684710404753464620804668425906949129331367702898915210
4752162056966024058038150193511253382430035587640247496473263914199272604269922796782354
7816360093417216412199245863150302861829745557067498385054945885869269956909272107975093
0295532116534498720275596023648066549911988183479775356636980742654252786255181841757467
2890977772793800081647060016145249192173217214772350141441973568548161361157352552133475
7418494684385233239073941433345477624168625189835694855620992192221842725502542568876717
9049460165346680498862723279178608578438382796797668145410095388378636095068006422512520
5117392984896084128488626945604241965285022210661186306744278622039194945047123713786960
9563643719172874677646575739624138908658326459958133904780275901
```
**----End**

## **Related Operations**

After a one-off job is created, you can perform operations listed in **[Table 5-4](#page-260-0)**.

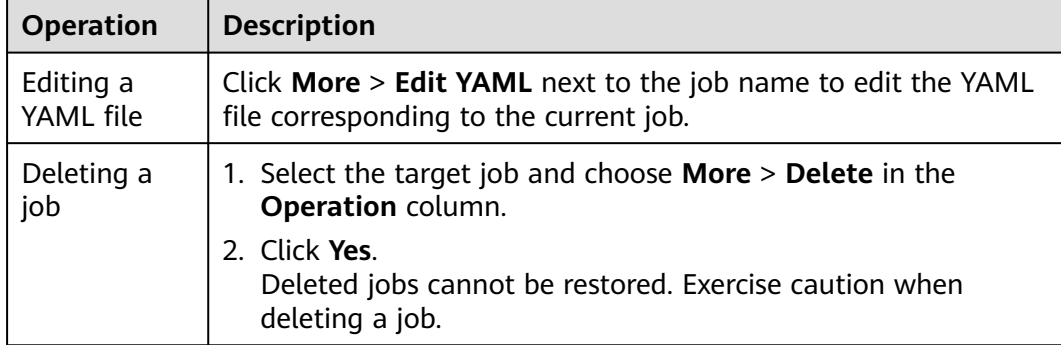

<span id="page-260-0"></span>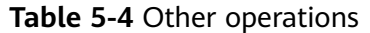

# **5.2.5 Creating a Cron Job**

## **Scenario**

A cron job runs on a repeating schedule. You can perform time synchronization for all active nodes at a fixed time point.

A cron job runs periodically at the specified time. It is similar with Linux crontab. A cron job has the following characteristics:

- Runs only once at the specified time.
- Runs periodically at the specified time.

The typical usage of a cron job is as follows:

- Schedules jobs at the specified time.
- Creates jobs to run periodically, for example, database backup and email sending.

## **Prerequisites**

Resources have been created. For details, see **[Creating a Node](#page-167-0)**.

## **Using the CCE Console**

- **Step 1** Log in to the CCE console.
- **Step 2** Click the cluster name to go to the cluster console, choose **Workloads** in the navigation pane, and click the **Create Workload** in the upper right corner.
- **Step 3** Set basic information about the workload.

### **Basic Info**

- **Workload Type: Select Cron Job. For details about workload types, see [Overview](#page-231-0)**.
- **Workload Name:** Enter the name of the workload. Enter 1 to 63 characters starting with a lowercase letter and ending with a lowercase letter or digit. Only lowercase letters, digits, and hyphens (-) are allowed.

● **Namespace**: Select the namespace of the workload. The default value is **default**. You can also click **Create Namespace** to create one. For details, see **[Creating a Namespace](#page-691-0)**.

## **Container Settings**

Container Information

Multiple containers can be configured in a pod. You can click **Add Container** on the right to configure multiple containers for the pod.

– **Basic Info**: Configure basic information about the container.

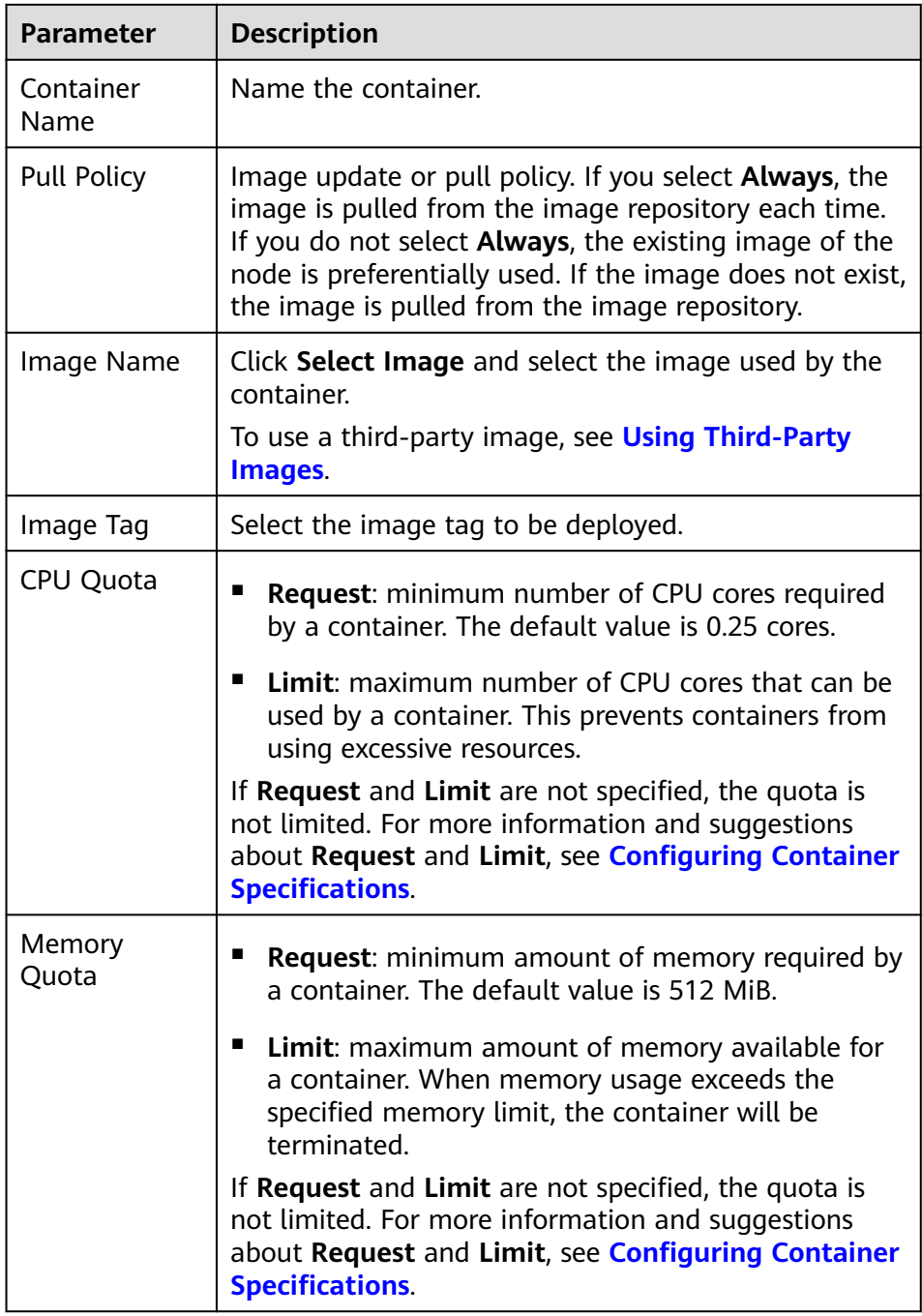

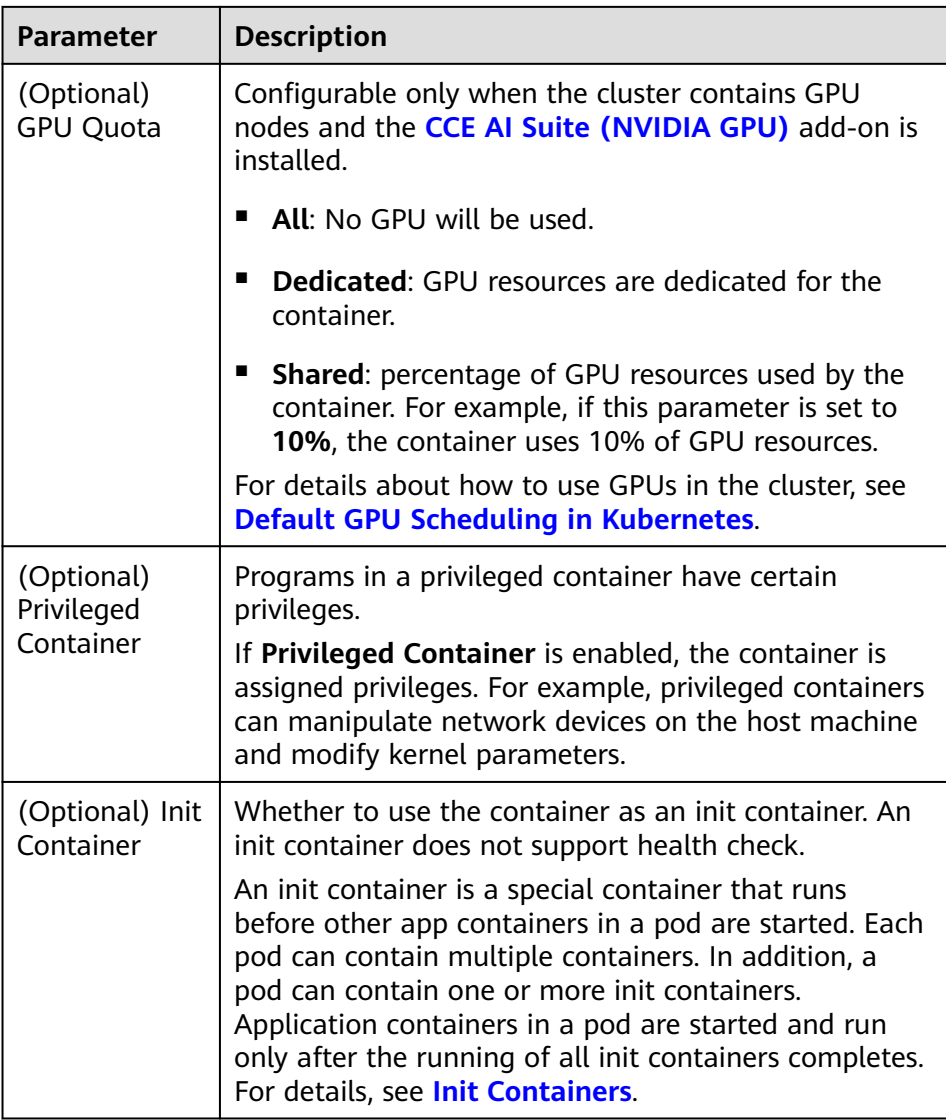

- (Optional) **Lifecycle**: Configure operations to be performed in a specific phase of the container lifecycle, such as Startup Command, Post-Start, and Pre-Stop. For details, see **[Configuring Container Lifecycle](#page-272-0) [Parameters](#page-272-0)**.
- (Optional) **Environment Variables**: Configure variables for the container running environment using key-value pairs. These variables transfer external information to containers running in pods and can be flexibly modified after application deployment. For details, see **[Configuring](#page-279-0) [Environment Variables](#page-279-0)**.
- **Image Access Credential**: Select the credential used for accessing the image repository. The default value is **default-secret**. You can use default-secret to access images in SWR. For details about **default-secret**, see **[default-secret](#page-718-0)**.
- (Optional) **GPU**: **All** is selected by default. The workload instance will be scheduled to the node of the specified GPU type.

## **Schedule**

● **Concurrency Policy**: The following three modes are supported:

- **Forbid:** A new job cannot be created before the previous job is completed.
- **Allow**: The cron job allows concurrently running jobs, which preempt cluster resources.
- **Replace**: A new job replaces the previous job when it is time to create a job but the previous job is not completed.
- **Policy Settings**: specifies when a new cron job is executed. Policy settings in YAML are implemented using cron expressions.
	- A cron job is executed at a fixed interval. The unit can be minute, hour, day, or month. For example, if a cron job is executed every 30 minutes and the corresponding cron expression is **\*/30 \* \* \* \***, the execution time starts from 0 in the unit range, for example, **00:00:00**, **00:30:00**, **01:00:00**, and **...**.
	- The cron job is executed at a fixed time (by month). For example, if a cron job is executed at 00:00 on the first day of each month, the cron expression is **0 0 1 \*/1 \***, and the execution time is **\*\*\*\*-01-01 00:00:00**, **\*\*\*\*-02-01 00:00:00**, and **...**.
	- The cron job is executed by week. For example, if a cron job is executed at 00:00 every Monday, the cron expression is **0 0 \* \* 1**, and the execution time is **\*\*\*\*-\*\*-01 00:00:00 on Monday**, **\*\*\*\*-\*\*-08 00:00:00 on Monday**, and **...**.
	- **Custom Cron Expression**: For details about how to use cron expressions, see **[CronJob](https://kubernetes.io/docs/concepts/workloads/controllers/cron-jobs/#cron-schedule-syntax)**.

### $\Box$  note

- If a cron job is executed at a fixed time (by month) and the number of days in a month does not exist, the cron job will not be executed in this month. For example, the execution will skip February if the date is set to 30.
- Due to the definition of cron, the fixed period is not a strict period. The time unit range is divided from 0 by period. For example, if the unit is minute, the value ranges from 0 to 59. If the value cannot be exactly divided, the last period is reset. Therefore, an accurate period can be represented only when the period can be evenly divided.

Take a cron job that is executed by hour as an example. As **/2, /3, /4, /6, /8, and /12** can exactly divide 24 hours, an accurate period can be represented. If another period is used, the last period will be reset at the beginning of a new day. For example, if the cron expression is **\* \*/12 \* \* \***, the execution time is **00:00:00** and **12:00:00** every day. If the cron expression is **\* \*/13 \* \* \***, the execution time is **00:00:00** and **13:00:00** every day. At 00:00 on the next day, the execution time is updated even if the period does not reach 13 hours.

**Job Records:** You can set the number of jobs that are successfully executed or fail to be executed. Setting a limit to **0** corresponds to keeping none of the jobs after they finish.

### **(Optional) Advanced Settings**

**Labels and Annotations:** Add labels or annotations for pods using key-value pairs. After entering the key and value, click **Confirm**. For details about how to use and configure labels and annotations, see **[Labels and Annotations](#page-300-0)**.

**Step 4** Click **Create Workload** in the lower right corner.

### **----End**

# **Using kubectl**

A cron job has the following configuration parameters:

- **.spec.schedule**: takes a **[Cron](https://kubernetes.io/docs/concepts/workloads/controllers/cron-jobs/#cron-schedule-syntax)** format string, for example, **0 \* \* \* \*** or **@hourly**, as schedule time of jobs to be created and executed.
- **.spec.jobTemplate**: specifies jobs to be run, and has the same schema as when you are **[Creating a Job Using kubectl](#page-257-0)**.
- **.spec.startingDeadlineSeconds**: specifies the deadline for starting a job.
- **.spec.concurrencyPolicy**: specifies how to treat concurrent executions of a job created by the Cron job. The following options are supported:
	- Allow (default value): allows concurrently running jobs.
	- **Forbid:** forbids concurrent runs, skipping next run if previous has not finished yet.
	- **Replace:** cancels the currently running job and replaces it with a new one.

The following is an example cron job, which is saved in the **cronjob.yaml** file.

### $\Box$  note

In clusters of v1.21 or later, CronJob apiVersion is **batch/v1**.

In clusters earlier than v1.21, CronJob apiVersion is **batch/v1beta1**.

```
apiVersion: batch/v1
kind: CronJob
metadata:
  name: hello
spec:
  schedule: "*/1 * * * *"
  jobTemplate:
   spec:
     template:
      spec:
        containers:
        - name: hello
        image: busybox
         command:
         - /bin/sh
         - -c
        - date; echo Hello from the Kubernetes cluster
        restartPolicy: OnFailure
        imagePullSecrets:
         - name: default-secret
```
### **Run the job.**

**Step 1** Create a cron job.

### **kubectl create -f cronjob.yaml**

Information similar to the following is displayed:

cronjob.batch/hello created

**Step 2** Query the running status of the cron job:

### **kubectl get cronjob**

```
NAME SCHEDULE SUSPEND ACTIVE LAST SCHEDULE AGE
hello */1 * * * * False 0 <none> 9s
```
### **kubectl get jobs**

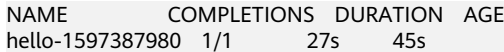

#### **kubectl get pod**

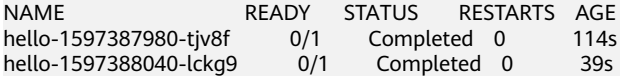

#### **kubectl logs hello-1597387980-tjv8f**

Fri Aug 14 06:56:31 UTC 2020 Hello from the Kubernetes cluster

#### **kubectl delete cronjob hello**

```
cronjob.batch "hello" deleted
```
### **NOTICE**

When a CronJob is deleted, the related jobs and pods are deleted accordingly.

**----End**

### **Related Operations**

After a CronJob is created, you can perform operations listed in **Table 5-5**.

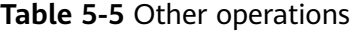

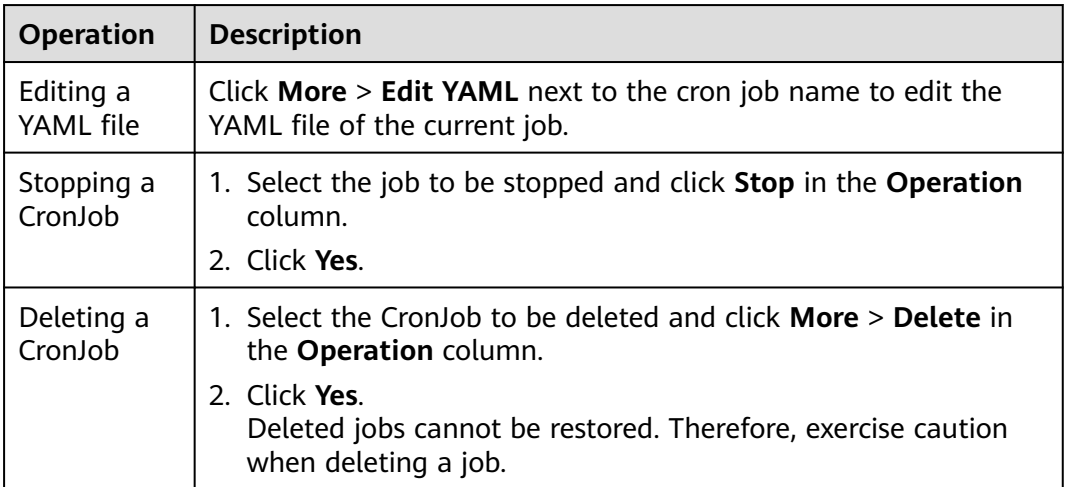

# **5.3 Configuring a Container**

# **5.3.1 Configuring Time Zone Synchronization**

When creating a workload, you can configure containers to use the same time zone as the node. You can enable time zone synchronization when creating a workload.

The time zone synchronization function depends on the local disk (hostPath) mounted to the container. After time zone synchronization is enabled, **/etc/ localtime** of the node is mounted to **/etc/localtime** of the container in HostPath mode, in this way, the node and container use the same time zone configuration file.

kind: Deployment apiVersion: apps/v1 metadata: name: test namespace: default spec: replicas: 2 selector: matchLabels: app: test template: metadata: labels: app: test spec: volumes: - name: vol-162979628557461404 hostPath: path: /etc/localtime type: '' containers: - name: container-0 image: 'nginx:alpine' volumeMounts: - name: vol-162979628557461404 readOnly: true mountPath: /etc/localtime imagePullPolicy: IfNotPresent imagePullSecrets: - name: default-secret

# **5.3.2 Configuring an Image Pull Policy**

When a workload is created, the container image is pulled from the image repository to the node. The image is also pulled when the workload is restarted or upgraded.

By default, **imagePullPolicy** is set to **IfNotPresent**, indicating that if the image exists on the node, the existing image is used. If the image does not exist on the node, the image is pulled from the image repository.

The image pull policy can also be set to **Always**, indicating that the image is pulled from the image repository and overwrites the image on the node regardless of whether the image exists on the node.

apiVersion: v1 kind: Pod metadata: name: nginx spec: containers: - image: nginx:alpine name: container-0 resources: limits: cpu: 100m memory: 200Mi requests: cpu: 100m

<span id="page-267-0"></span> memory: 200Mi imagePullPolicy: Always imagePullSecrets: - name: default-secret

An image pull policy can also be configured on the CCE console. When creating a workload, configure **Pull Policy**. If **Always** is selected, images are always pulled. If **Always** is not selected, images are pulled as needed.

### **NOTICE**

Use a new tag each time you create an image. If you do not update the tag but only update the image, when **Pull Policy** is set to **IfNotPresent**, CCE considers that an image with the tag already exists on the current node and will not pull the image again.

# **5.3.3 Using Third-Party Images**

### **Scenario**

CCE allows you to create workloads using images pulled from third-party image repositories.

Generally, a third-party image repository can be accessed only after authentication (using your account and password). CCE uses the secret-based authentication to pull images. Therefore, create a secret for an image repository before pulling images from the repository.

### **Prerequisites**

The node where the workload is running is accessible from public networks.

### **Using the Console**

**Step 1** Create a secret for accessing a third-party image repository.

Click the cluster name to access the cluster console. In the navigation pane, choose **ConfigMaps and Secrets**. On the **Secrets** tab page, click **Create Secret** in the upper right corner. Set **Secret Type** to **kubernetes.io/dockerconfigjson**. For details, see **[Creating a Secret](#page-708-0)**.

Enter the username and password used to access the third-party image repository.

**Step 2** When creating a workload, enter a private image path in the format of domainname/namespace/imagename:tag in **Image Name** and select the key created in **Step 1**.

### **Figure 5-4** Private image path

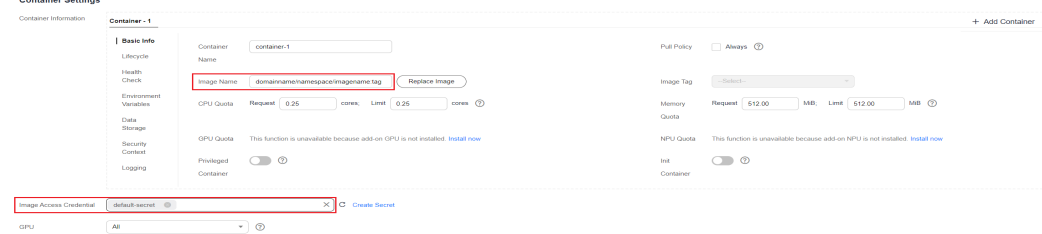

<span id="page-268-0"></span>**Step 3** Set other parameters and click **Create Workload**.

**----End**

## **Using kubectl**

- **Step 1** Use kubectl to connect to the cluster. For details, see **[Connecting to a Cluster](#page-73-0) [Using kubectl](#page-73-0)**.
- **Step 2** Use kubectl to create a secret of the kubernetes.io/dockerconfigjson. kubectl create secret docker-registry myregistrykey -n default --docker-server=DOCKER\_REGISTRY\_SERVER --docker-username=DOCKER\_USER --docker-password=DOCKER\_PASSWORD --dockeremail=DOCKER\_EMAIL

In the preceding command, *myregistrykey* indicates the key name, *default* indicates the namespace where the key is located, and other parameters are as follows:

- **DOCKER REGISTRY SERVER:** address of a third-party image repository, for example, **www.3rdregistry.com** or **10.10.10.10:443**
- **DOCKER\_USER:** account used for logging in to a third-party image repository
- **DOCKER\_PASSWORD**: password used for logging in to a third-party image repository
- **DOCKER\_EMAIL:** email of a third-party image repository
- **Step 3** Use a third-party image to create a workload.

A kubernetes.io/dockerconfigjson secret is used for authentication when you obtain a private image. The following is an example of using the myregistrykey for authentication.

```
apiVersion: v1
kind: Pod
metadata:
  name: foo
  namespace: default
spec:
  containers:
    - name: foo
    image: www.3rdregistry.com/janedoe/awesomeapp:v1
imagePullSecrets:<br>- name: myregistrykey
                                    # Use the created secret.
```
**----End**

# **5.3.4 Configuring Container Specifications**

## **Scenario**

CCE allows you to set resource requirements and limits, such as CPU and RAM, for added containers during workload creation. Kubernetes also allows using YAML to set requirements of other resource types.

## **Request and Limit**

For **CPU** and **Memory**, the meanings of **Request** and **Limit** are as follows:

**Request:** The system schedules a pod to the node that meets the requirements for workload deployment based on the request value. ● **Limit**: The system limits the resources used by the workload based on the limit value.

If a node has sufficient resources, the pod on this node can use more resources than requested, but no more than limited.

For example, if you set the memory request of a container to 1 GiB and the limit value to 2 GiB, a pod is scheduled to a node with 8 GiB CPUs with no other pod running. In this case, the pod can use more than 1 GiB memory when the load is heavy, but the memory usage cannot exceed 2 GiB. If a process in a container attempts to use more than 2 GiB resources, the system kernel attempts to terminate the process. As a result, an out of memory (OOM) error occurs.

### $\Box$  Note

When creating a workload, you are advised to set the upper and lower limits of CPU and memory resources. If the upper and lower resource limits are not set for a workload, a resource leak of this workload will make resources unavailable for other workloads deployed on the same node. In addition, workloads that do not have upper and lower resource limits cannot be accurately monitored.

# **Configuration Description**

In real-world scenarios, the recommended ratio of **Request** to **Limit** is about 1:1.5. For some sensitive services, the recommended ratio is 1:1. If the **Request** is too small and the **Limit** is too large, node resources are oversubscribed. During service peaks, the memory or CPU of a node may be used up. As a result, the node is unavailable.

CPU quota: The unit of CPU resources is core, which can be expressed by quantity or an integer suffixed with the unit (m). For example, 0.1 core in the quantity expression is equivalent to 100m in the expression. However, Kubernetes does not allow CPU resources whose precision is less than 1m.

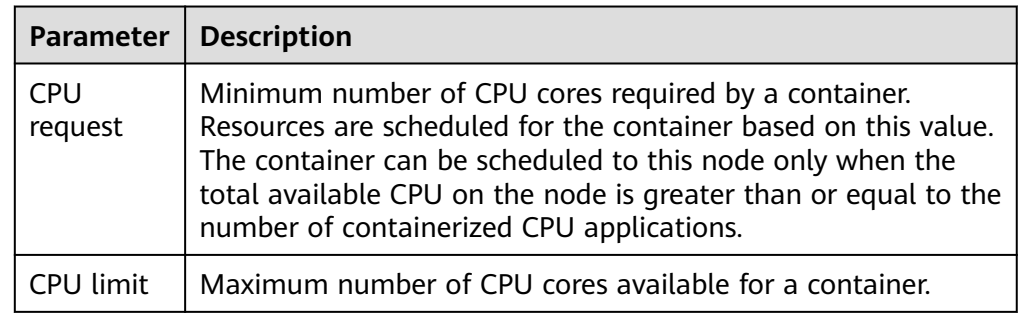

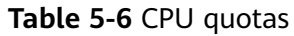

### **Recommended configuration**

Actual available CPU of a node ≥ Sum of CPU limits of all containers on the current node ≥ Sum of CPU requests of all containers on the current node. You can view the actual available CPUs of a node on the CCE console (**Resource Management** > **Nodes** > **Allocatable**).

Memory quota: The default unit of memory resources is byte. You can also use an integer with the unit suffix, for example, 100 Mi. Note that the unit is case-sensitive.

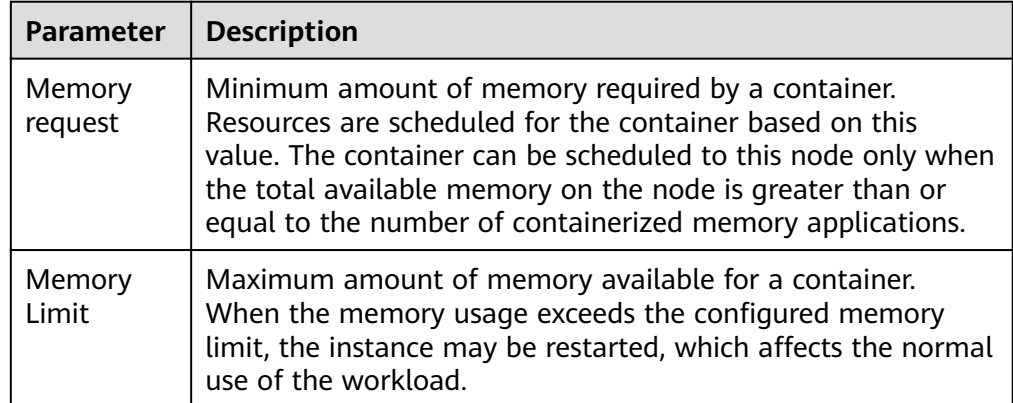

### **Table 5-7** Description of memory quotas

### **Recommended configuration**

Actual available memory of a node ≥ Sum of memory limits of all containers on the current node ≥ Sum of memory requests of all containers on the current node. You can view the actual available memory of a node on the CCE console (**Resource Management** > **Nodes** > **Allocatable**).

### $\Box$  note

The allocatable resources are calculated based on the resource request value (**Request**), which indicates the upper limit of resources that can be requested by pods on this node, but does not indicate the actual available resources of the node (for details, see **Example of CPU and Memory Quota Usage**). The calculation formula is as follows:

- Allocatable CPU = Total CPU Requested CPU of all pods Reserved CPU for other resources
- Allocatable memory = Total memory Requested memory of all pods Reserved memory for other resources

# **Example of CPU and Memory Quota Usage**

Assume that a cluster contains a node with 4 CPU cores and 8 GiB memory. Two pods (pod 1 and pod 2) have been deployed on the cluster. Pod 1 oversubscribes resources (that is **Limit** > **Request**). The specifications of the two pods are as follows.

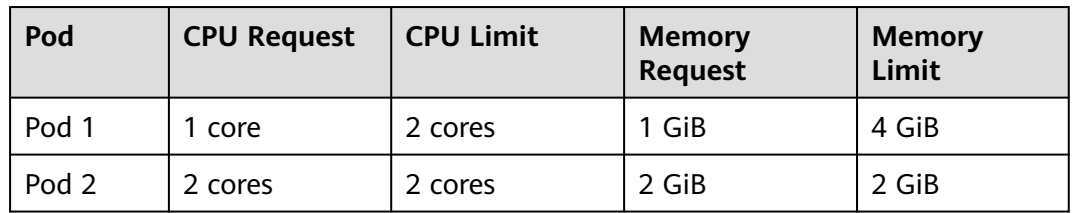

The CPU and memory usage of the node is as follows:

- Allocatable CPUs = 4 cores (1 core requested by pod  $1 + 2$  cores requested by pod  $2$ ) = 1 core
- Allocatable memory = 8 GiB (1 GiB requested by pod  $1 + 2$  GiB requested by  $pod$  2) = 5 GiB

In this case, the remaining 1 core 5 GiB can be used by the next new pod.

If pod 1 is under heavy load during peak hours, it will use more CPUs and memory within the limit. Therefore, the actual allocatable resources are fewer than 1 core 5 GiB.

## **Quotas of Other Resources**

Typically, nodes support local ephemeral storage, which is provided by locally mounted writable devices or RAM. Ephemeral storage does not ensure long-term data availability. Pods can use local ephemeral storage to buffer data and store logs, or mount emptyDir storage volumes to containers. For details, see **[Local](https://kubernetes.io/docs/concepts/configuration/manage-resources-containers/#local-ephemeral-storage) [ephemeral storage](https://kubernetes.io/docs/concepts/configuration/manage-resources-containers/#local-ephemeral-storage)**.

Kubernetes allows you to specify the requested value and limit value of ephemeral storage in container configurations to manage the local ephemeral storage. The following attributes can be configured for each container in a pod:

- spec.containers[].resources.limits.ephemeral-storage
- spec.containers[].resources.requests.ephemeral-storage

In the following example, a pod contains two containers. The requested value of each container for local ephemeral storage is 2 GiB, and the limit value is 4 GiB. Therefore, the requested value of the pod for local ephemeral storage is 4 GiB, the limit value is 8 GiB, and the emptyDir volume uses 500 MiB of the local ephemeral storage.

```
apiVersion: v1
kind: Pod
metadata:
 name: frontend
spec:
  containers:
  - name: container-1
   image: <example_app_image>
   resources:
     requests:
      ephemeral-storage: "2Gi"
    limits:
      ephemeral-storage: "4Gi"
   volumeMounts:
   - name: ephemeral
    mountPath: "/tmp"
  - name: container-2
  image: <example_log_aggregator_image>
   resources:
    requests:
      ephemeral-storage: "2Gi"
    limits:
      ephemeral-storage: "4Gi"
   volumeMounts:
   - name: ephemeral
    mountPath: "/tmp"
  volumes:
   - name: ephemeral
     emptyDir:
     sizeLimit: 500Mi
```
# <span id="page-272-0"></span>**5.3.5 Configuring Container Lifecycle Parameters**

## **Scenario**

CCE provides callback functions for the lifecycle management of containerized applications. For example, if you want a container to perform a certain operation before stopping, you can register a hook function.

CCE provides the following lifecycle callback functions:

- **Startup Command**: executed to start a container. For details, see **Startup Commands**.
- **Post-Start**: executed immediately after a container is started. For details, see **[Post-Start Processing](#page-273-0)**.
- **Pre-Stop**: executed before a container is stopped. The pre-stop processing function helps you ensure that the services running on the pods can be completed in advance in the case of pod upgrade or deletion. For details, see **[Pre-Stop Processing](#page-274-0)**.

## **Startup Commands**

By default, the default command during image start. To run a specific command or rewrite the default image value, you must perform specific settings:

A Docker image has metadata that stores image information. If lifecycle commands and arguments are not set, CCE runs the default commands and arguments, that is, Docker instructions **ENTRYPOINT** and **CMD**, provided during image creation.

If the commands and arguments used to run a container are set during application creation, the default commands **ENTRYPOINT** and **CMD** are overwritten during image build. The rules are as follows:

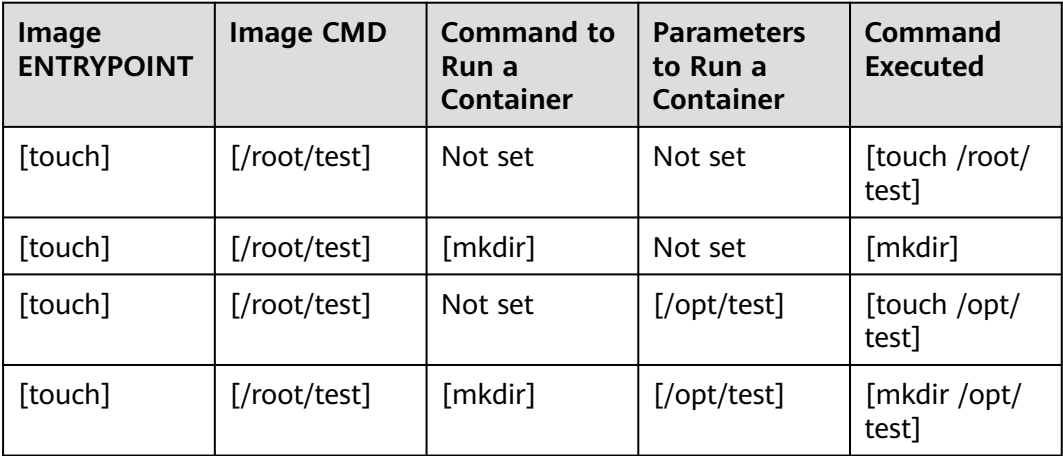

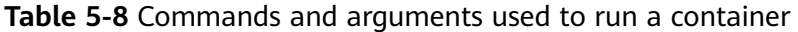

**Step 1** Log in to the CCE console. When creating a workload, configure container information and select **Lifecycle**.

### <span id="page-273-0"></span>**Step 2** Enter a command and arguments on the **Startup Command** tab page.

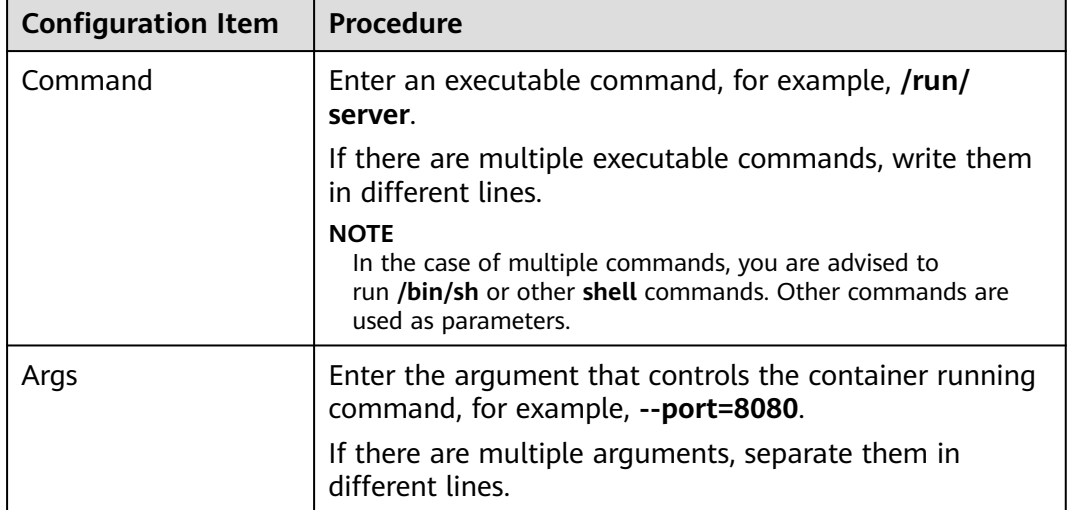

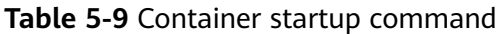

**----End**

# **Post-Start Processing**

- **Step 1** Log in to the CCE console. When creating a workload, configure container information and select **Lifecycle**.
- **Step 2** Set the post-start processing parameters on the **Post-Start** tab page.

**Table 5-10** Post-start processing parameters

| Parameter | <b>Description</b>                                                                                                    |
|-----------|----------------------------------------------------------------------------------------------------|
| CLI       | Set commands to be executed in the container for post-start<br>processing. The command format is Command Args[1]<br>Args[2] Command is a system command or a user-<br>defined executable program. If no path is specified, an<br>executable program in the default path will be selected. If<br>multiple commands need to be executed, write the<br>commands into a script for execution. Commands that are<br>executed in the background or asynchronously are not<br>supported. |
|           | Example command:<br>exec:<br>command:<br>- /install.sh<br>- install agent                                                                                                    |
|           | Enter /install install_agent in the script. This command<br>indicates that <b>install.sh</b> will be executed after the container<br>is created successfully.                                                                                                    |

<span id="page-274-0"></span>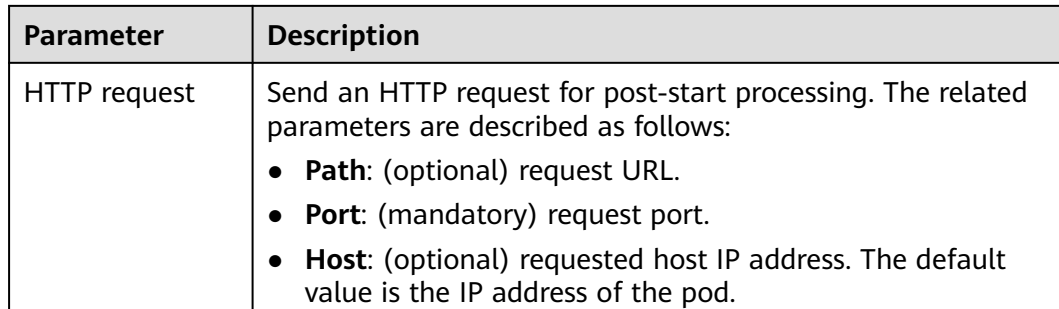

**----End**

# **Pre-Stop Processing**

- **Step 1** Log in to the CCE console. When creating a workload, configure container information and select **Lifecycle**.
- **Step 2** Set the pre-start processing parameters on the **Pre-Stop** tab page.

| <b>Parameter</b> | <b>Description</b>                                                                                                    |  |
|------------------|----------------------------------------------------------------------------------------------------|--|
| <b>CLI</b>       | Set commands to be executed in the container for pre-stop<br>processing. The command format is Command Args[1]<br>Args[2] Command is a system command or a user-<br>defined executable program. If no path is specified, an<br>executable program in the default path will be selected. If<br>multiple commands need to be executed, write the<br>commands into a script for execution. |  |
|                  | Example command:                                                                                                    |  |
|                  | exec:<br>command:<br>- /uninstall.sh<br>- uninstall agent                                                                                                    |  |
|                  | Enter /uninstall uninstall_agent in the script. This command<br>indicates that the <i>uninstall.sh</i> script will be executed before<br>the container completes its execution and stops running.                                                                                                    |  |
| HTTP request     | Send an HTTP request for pre-stop processing. The related<br>parameters are described as follows:                                                                                                    |  |
|                  | Path: (optional) request URL.                                                                                                    |  |
|                  | • Port: (mandatory) request port.                                                                                                    |  |
|                  | <b>Host:</b> (optional) requested host IP address. The default<br>value is the IP address of the pod.                                                                                                    |  |

**Table 5-11** Pre-stop processing parameters

**----End**

# **Example YAML**

This section uses Nginx as an example to describe how to set the container lifecycle.

In the following configuration file, the **postStart** command is defined to run the **install.sh** command in the **/bin/bash** directory. **preStop** is defined to run the **uninstall.sh** command.

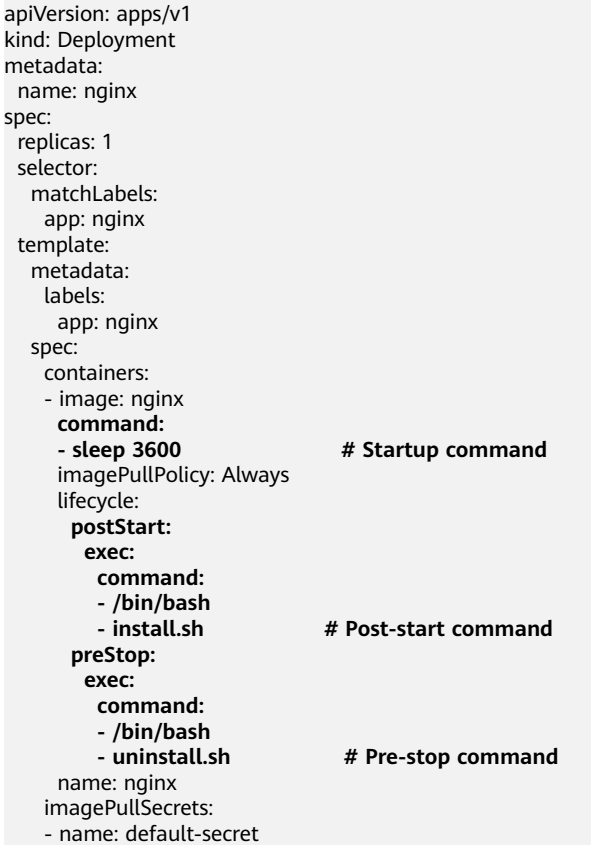

# **5.3.6 Configuring Container Health Check**

## **Scenario**

Health check regularly checks the health status of containers during container running. If the health check function is not configured, a pod cannot detect application exceptions or automatically restart the application to restore it. This will result in a situation where the pod status is normal but the application in the pod is abnormal.

Kubernetes provides the following health check probes:

- **Liveness probe** (livenessProbe): checks whether a container is still alive. It is similar to the **ps** command that checks whether a process exists. If the liveness check of a container fails, the cluster restarts the container. If the liveness check is successful, no operation is executed.
- **Readiness probe** (readinessProbe): checks whether a container is ready to process user requests. Upon that the container is detected unready, service traffic will not be directed to the container. It may take a long time for some

applications to start up before they can provide services. This is because that they need to load disk data or rely on startup of an external module. In this case, although the application process has started, the application cannot provide services. To address this issue, this health check probe is used. If the container readiness check fails, the cluster masks all requests sent to the container. If the container readiness check is successful, the container can be accessed.

**Startup probe** (startupProbe): checks when a containerized application has started. If such a probe is configured, it disables liveness and readiness checks until it succeeds, ensuring that those probes do not interfere with the application startup. This can be used to adopt liveness checks on slow starting containers, avoiding them getting terminated by the kubelet before they are started.

# **Check Method**

### ● **HTTP request**

This health check mode applies to containers that provide HTTP/HTTPS services. The cluster periodically initiates an HTTP/HTTPS GET request to such containers. If the return code of the HTTP/HTTPS response is within 200–399, the probe is successful. Otherwise, the probe fails. In this health check mode, you must specify a container listening port and an HTTP/HTTPS request path.

For example, for a container that provides HTTP services, the HTTP check path is **/health-check**, the port is 80, and the host address is optional (which defaults to the container IP address). Here, 172.16.0.186 is used as an example, and we can get such a request: GET http://172.16.0.186:80/healthcheck. The cluster periodically initiates this request to the container. You can also add one or more headers to an HTTP request. For example, set the request header name to **Custom-Header** and the corresponding value to **example**.

### **TCP port**

For a container that provides TCP communication services, the cluster periodically establishes a TCP connection to the container. If the connection is successful, the probe is successful. Otherwise, the probe fails. In this health check mode, you must specify a container listening port.

For example, if you have an Nginx container with service port 80, after you specify TCP port 80 for container listening, the cluster will periodically initiate a TCP connection to port 80 of the container. If the connection is successful, the probe is successful. Otherwise, the probe fails.

● **CLI**

CLI is an efficient tool for health check. When using the CLI, you must specify an executable command in a container. The cluster periodically runs the command in the container. If the command output is 0, the health check is successful. Otherwise, the health check fails.

The CLI mode can be used to replace the HTTP request-based and TCP portbased health check.

- For a TCP port, you can use a program script to connect to a container port. If the connection is successful, the script returns **0**. Otherwise, the script returns **–1**.
- For an HTTP request, you can use the script command to run the **wget** command to detect the container.

### **wget http://127.0.0.1:80/health-check**

Check the return code of the response. If the return code is within 200– 399, the script returns **0**. Otherwise, the script returns **–1**.

## **NOTICE**

- Put the program to be executed in the container image so that the program can be executed.
- If the command to be executed is a shell script, do not directly specify the script as the command, but add a script parser. For example, if the script is **/data/scripts/health\_check.sh**, you must specify **sh/data/ scripts/health\_check.sh** for command execution.
- **gRPC Check**

gRPC checks can configure startup, liveness, and readiness probes for your gRPC application without exposing any HTTP endpoint, nor do you need an executable. Kubernetes can connect to your workload via gRPC and obtain its status.

### **NOTICE**

- The gRPC check is supported only in CCE clusters of v1.25 or later.
- To use gRPC for check, your application must support the **[gRPC health](https://github.com/grpc/grpc/blob/master/doc/health-checking.md) [checking protocol](https://github.com/grpc/grpc/blob/master/doc/health-checking.md)**.
- Similar to HTTP and TCP probes, if the port is incorrect or the application does not support the health checking protocol, the check fails.

### **Figure 5-5 gRPC check**

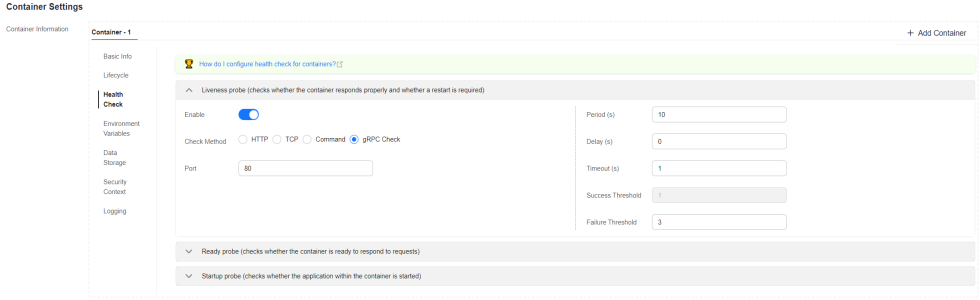

## **Common Parameters**

**Table 5-12** Common parameter description

| <b>Parameter</b> | <b>Description</b>                                            |  |
|------------------|---------------------------------------------------------------|--|
| Period           | Indicates the probe detection period, in seconds.             |  |
| (periodSecon     | For example, if this parameter is set to 30, the detection is |  |
| ds)              | performed every 30 seconds.                                   |  |

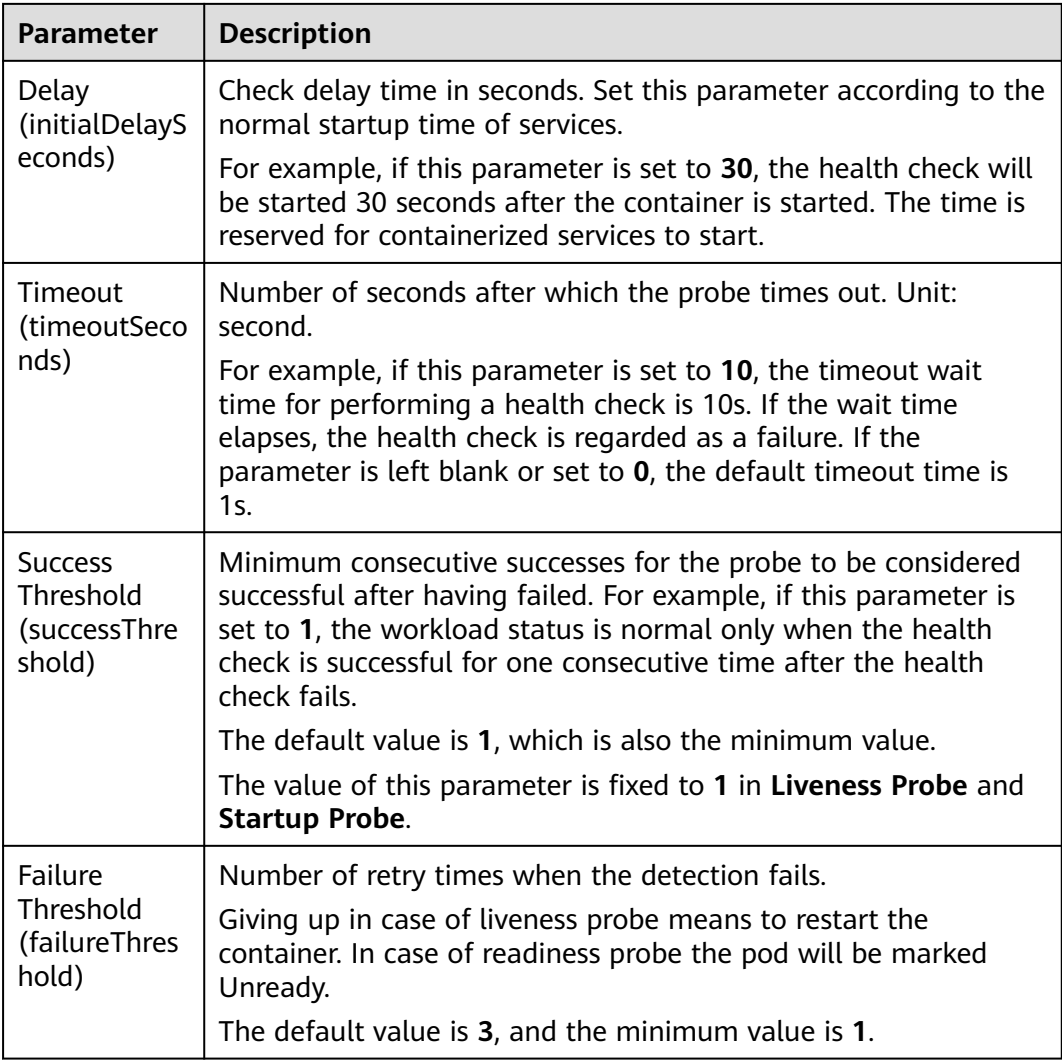

# **YAML Example**

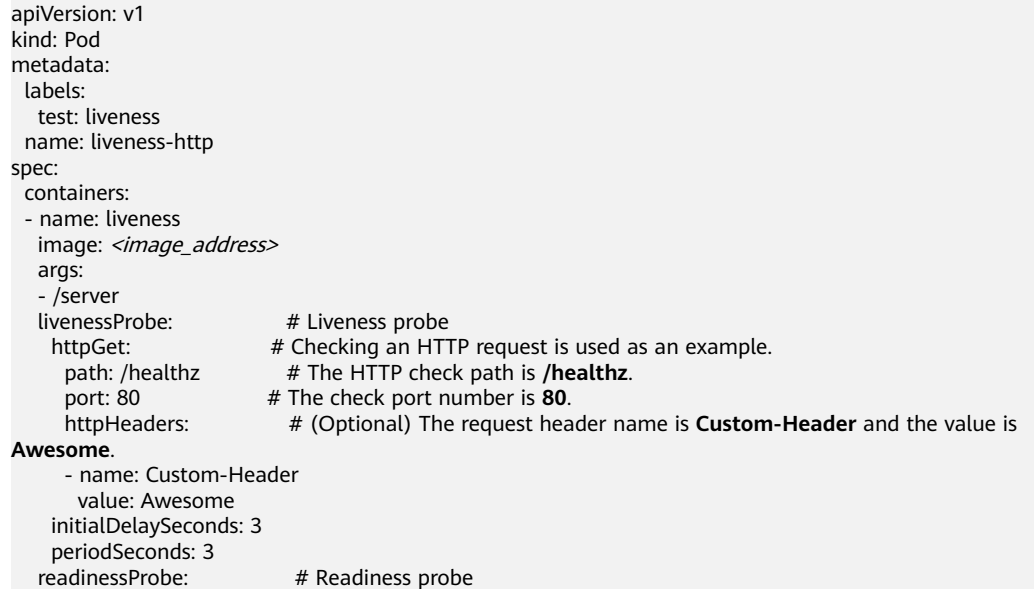

<span id="page-279-0"></span>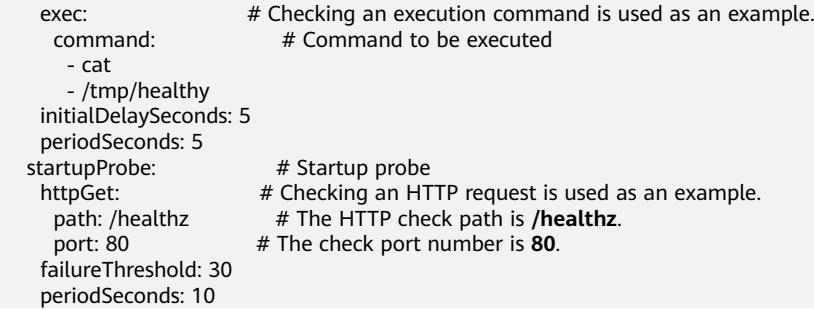

# **5.3.7 Configuring Environment Variables**

## **Scenario**

An environment variable is a variable whose value can affect the way a running container will behave. You can modify environment variables even after workloads are deployed, increasing flexibility in workload configuration.

The function of setting environment variables on CCE is the same as that of specifying **ENV** in a Dockerfile.

### **NOTICE**

After a container is started, do not modify configurations in the container. If configurations in the container are modified (for example, passwords, certificates, and environment variables of a containerized application are added to the container), the configurations will be lost after the container restarts and container services will become abnormal. An example scenario of container restart is pod rescheduling due to node anomalies.

Configurations must be imported to a container as arguments. Otherwise, configurations will be lost after the container restarts.

Environment variables can be set in the following modes:

- **Custom**: Enter the environment variable name and parameter value.
- **Added from ConfigMap key**: Import all keys in a ConfigMap as environment variables.
- Added from ConfigMap: Import a key in a ConfigMap as the value of an environment variable. As shown in **[Figure 5-6](#page-280-0)**, if you import **configmap\_value** of **configmap\_key** in **configmap-example** as the value of environment variable **key1**, an environment variable named **key1** whose value is **configmap\_value** is available in the container.
- Added from secret: Import all keys in a secret as environment variables.
- Added from secret key: Import the value of a key in a secret as the value of an environment variable. As shown in **[Figure 5-6](#page-280-0)**, if you import **secret\_value** of **secret\_key** in **secret-example** as the value of environment variable **key2**, an environment variable named **key2** whose value is **secret\_value** is available in the container.
- **Variable value/reference**: Use the field defined by a pod as the value of the environment variable. As shown in **[Figure 5-6](#page-280-0)**, if the pod name is imported as

the value of environment variable **key3**, an environment variable named **key3** whose value is the pod name is available in the container.

<span id="page-280-0"></span>● **Resource Reference**: The value of **Request** or **Limit** defined by the container is used as the value of the environment variable. As shown in **Figure 5-6**, if you import the CPU limit of container-1 as the value of environment variable **key4**, an environment variable named **key4** whose value is the CPU limit of container-1 is available in the container.

## **Adding Environment Variables**

- **Step 1** Log in to the CCE console.
- **Step 2** Click the cluster name to go to the cluster console, choose **Workloads** in the navigation pane, and click the **Create Workload** in the upper right corner.
- **Step 3** When creating a workload, modify the container information in **Container Settings** and click the **Environment Variables** tab.
- **Step 4** Configure environment variables.

#### **Figure 5-6** Configuring environment variables

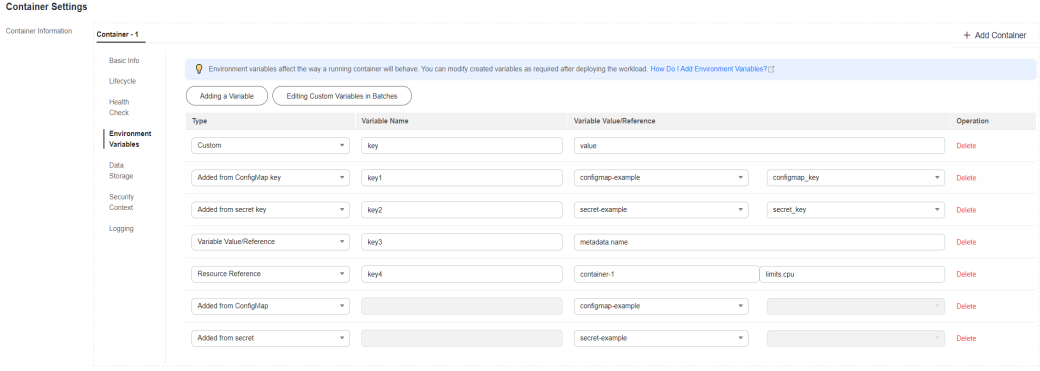

**----End**

### **YAML Example**

apiVersion: apps/v1 kind: Deployment metadata: name: env-example namespace: default spec: replicas: 1 selector: matchLabels: app: env-example template: metadata: labels: app: env-example spec: containers: - name: container-1 image: nginx:alpine imagePullPolicy: Always resources: requests: cpu: 250m

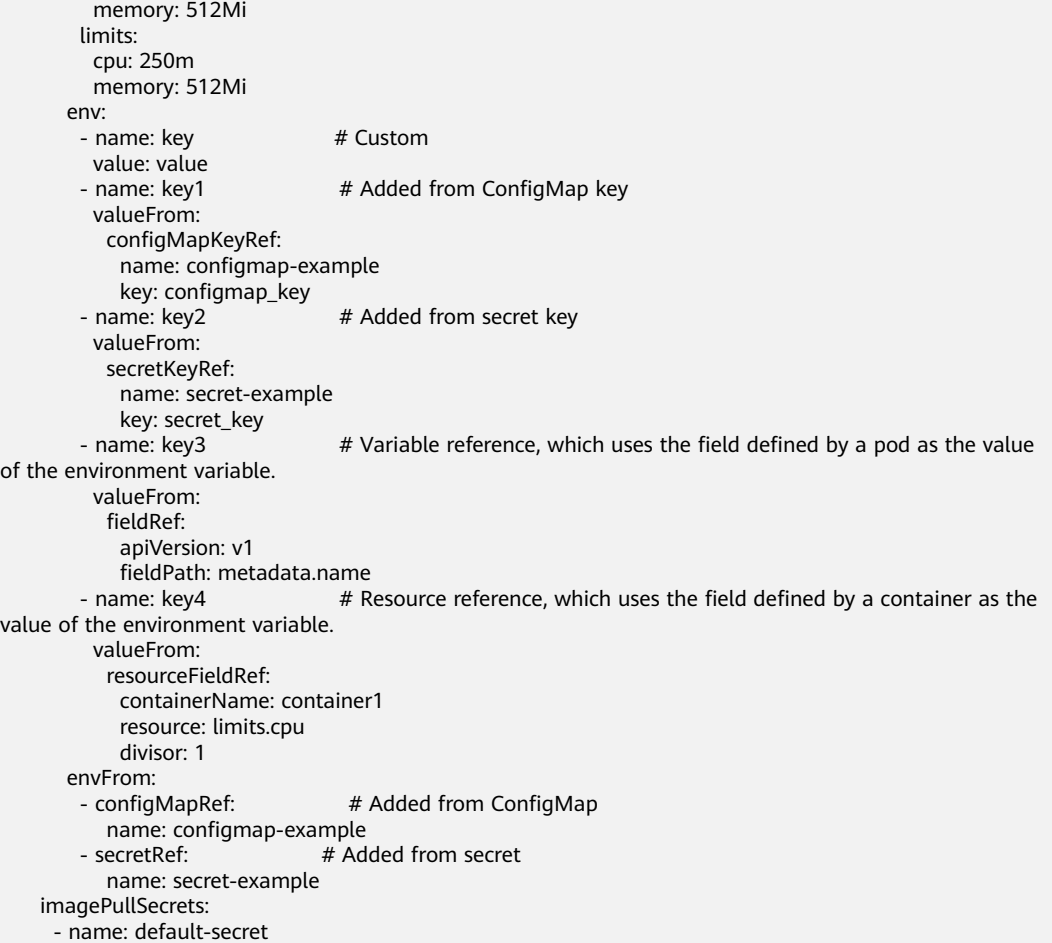

## **Viewing Environment Variables**

#### If the contents of **configmap-example** and **secret-example** are as follows:

```
$ kubectl get configmap configmap-example -oyaml
apiVersion: v1
data:
  configmap_key: configmap_value
kind: ConfigMap
...
$ kubectl get secret secret-example -oyaml
apiVersion: v1
data:<br>secret_key: c2VjcmV0X3ZhbHVl
                                         # c2VjcmV0X3ZhbHVl is the value of secret_value in Base64
mode.
kind: Secret
...
```
The environment variables in the pod are as follows:

\$ kubectl get pod READY STATUS RESTARTS AGE<br>i9-lx9ip 1/1 Running 0 17m env-example-695b759569-lx9jp 1/1 Running 0 \$ kubectl exec env-example-695b759569-lx9jp -- printenv  $/$  # env key=value # Custom environment variable<br>ey1=configmap\_value # Added from ConfigMap ke # Added from ConfigMap key key2=secret\_value # Added from secret key  $key3$ =env-example-695b759569-lx9jp # metadata.name defined by the pod  $key4=1$   $#$  limits.cpu defined by container1. The value is rounded up, in unit of cores. configmap\_key=configmap\_value # Added from ConfigMap. The key value in the original ConfigMap key is directly imported.<br>secret\_key=secret\_value # Added from key. The key value in the original secret is directly imported.

# <span id="page-282-0"></span>**5.3.8 Workload Upgrade Policies**

**Advisored Matthews** 

In actual applications, upgrade is a common operation. A Deployment, StatefulSet, or DaemonSet can easily support application upgrade.

You can set different upgrade policies:

- **Rolling upgrade**: New pods are created gradually and then old pods are deleted. This is the default policy.
- **Replace upgrade**: The current pods are deleted and then new pods are created.

### **Figure 5-7** Workload upgrade mode

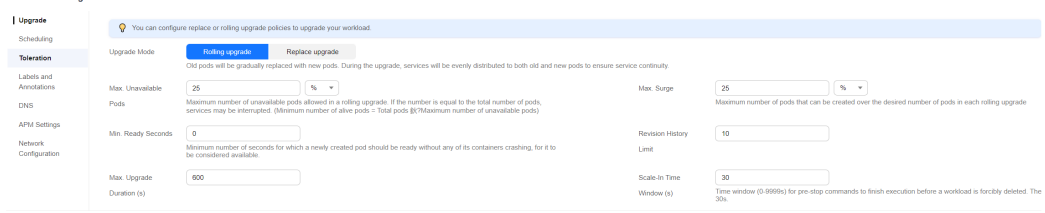

# **Upgrade Parameters**

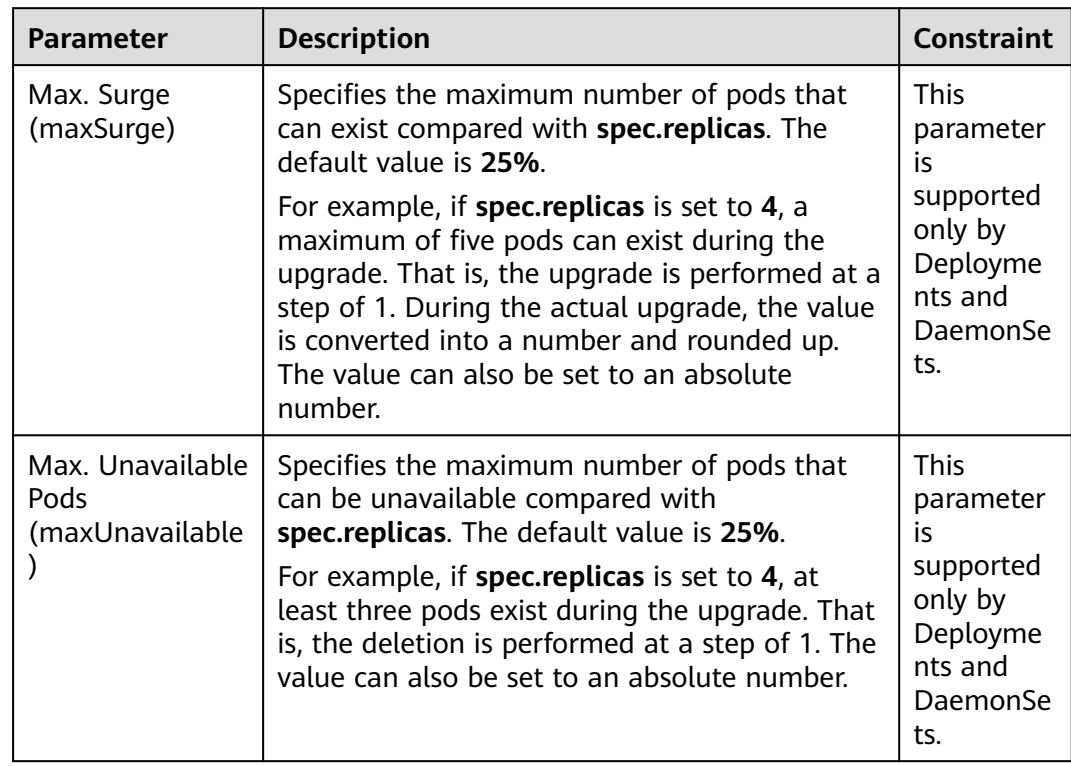

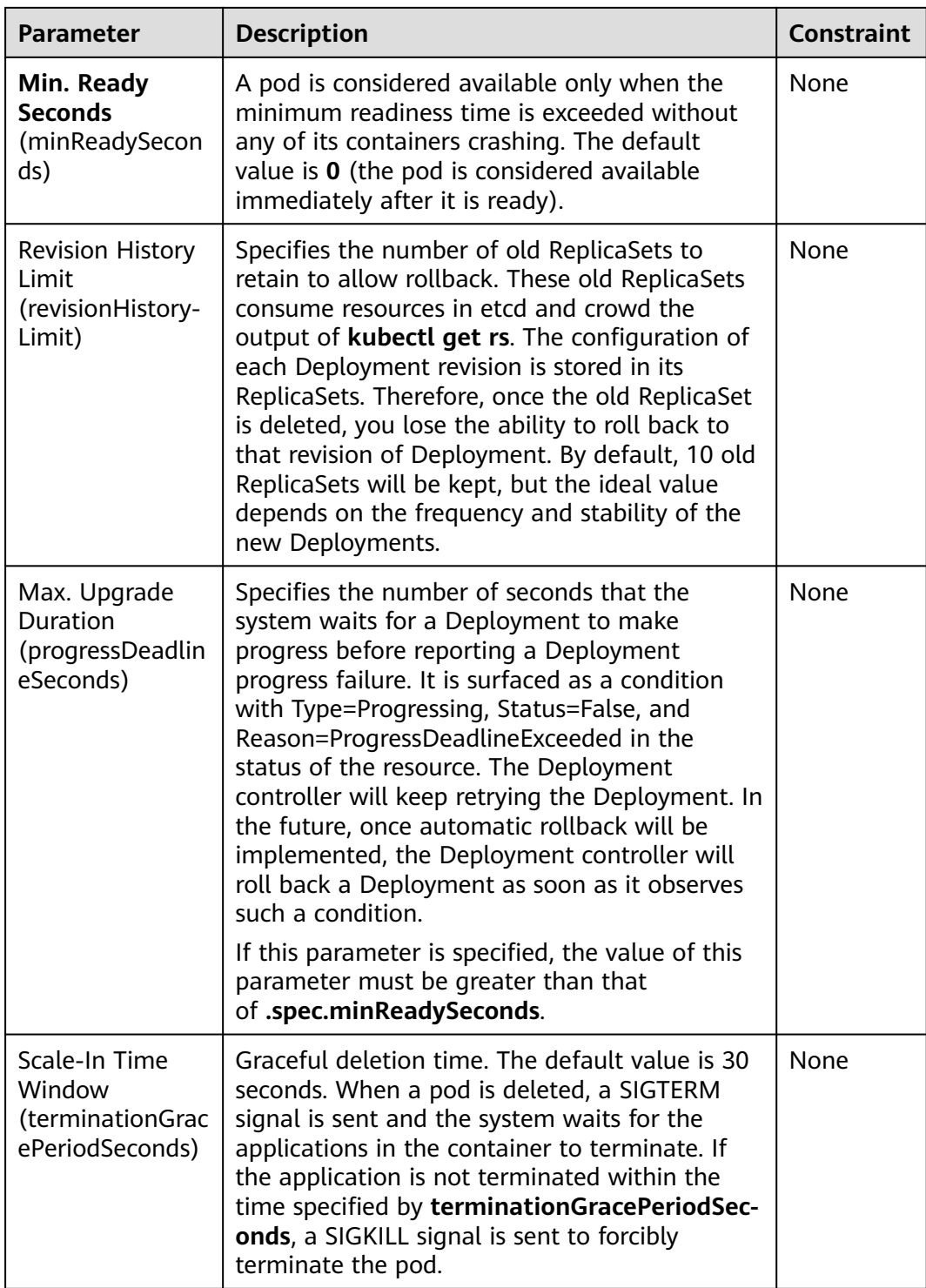

# **Upgrade Example**

The Deployment can be upgraded in a declarative mode. That is, you only need to modify the YAML definition of the Deployment. For example, you can run the **kubectl edit** command to change the Deployment image to **nginx:alpine**. After the modification, query the ReplicaSet and pod. The query result shows that a new ReplicaSet is created and the pod is re-created.

<span id="page-284-0"></span>\$ kubectl edit deploy nginx

\$ kubectl get rs NAME DESIRED CURRENT READY AGE nginx-6f9f58dffd 2 2 2 1m<br>nginx-7f98958cdf 0 0 0 48r nginx-7f98958cdf 0 0 0 48m \$ kubectl get pods NAME READY STATUS RESTARTS AGE nginx-6f9f58dffd-tdmqk 1/1 Running 0 1m nginx-6f9f58dffd-tesqr 1/1 Running 0 1m

The Deployment can use the **maxSurge** and **maxUnavailable** parameters to control the proportion of pods to be re-created during the upgrade, which is useful in many scenarios. The configuration is as follows:

spec: strategy: rollingUpdate: maxSurge: 1 maxUnavailable: 0 type: RollingUpdate

In the preceding example, the value of **spec.replicas** is **2**. If both **maxSurge** and **maxUnavailable** are the default value 25%, **maxSurge** allows a maximum of three pods to exist (2 x 1.25 = 2.5, rounded up to 3), and **maxUnavailable** does not allow a maximum of two pods to be unavailable  $(2 \times 0.75 = 1.5$ , rounded up to 2). That is, during the upgrade process, there will always be two pods running. Each time a new pod is created, an old pod is deleted, until all pods are new.

## **Rollback**

Rollback is to roll an application back to the earlier version when a fault occurs during the upgrade. A Deployment can be easily rolled back to the earlier version.

For example, if the upgraded image is faulty, you can run the **kubectl rollout undo** command to roll back the Deployment.

\$ kubectl rollout undo deployment nginx deployment.apps/nginx rolled back

A Deployment can be easily rolled back because it uses a ReplicaSet to control a pod. After the upgrade, the previous ReplicaSet still exists. The Deployment is rolled back by using the previous ReplicaSet to re-create the pod. The number of ReplicaSets stored in a Deployment can be restricted by the **revisionHistoryLimit** parameter. The default value is **10**.

# **5.3.9 Scheduling Policies (Affinity/Anti-affinity)**

Kubernetes supports node affinity and pod affinity/anti-affinity. You can configure custom rules to achieve affinity and anti-affinity scheduling. For example, you can deploy frontend pods and backend pods together, deploy the same type of applications on a specific node, or deploy different applications on different nodes.

Kubernetes affinity applies to nodes and pods.

**[nodeAffinity](#page-290-0):** similar to pod nodeSelector, and they both schedule pods only to the nodes with specified labels. The difference between nodeAffinity and nodeSelector lies in that nodeAffinity features stronger expression than nodeSelector and allows you to specify preferentially selected soft constraints. The two types of node affinity are as follows:

- requiredDuringSchedulingIgnoredDuringExecution: hard constraint that **must be met**. The scheduler can perform scheduling only when the rule is met. This function is similar to nodeSelector, but it features stronger syntax expression. For details, see **Node Affinity [\(nodeAffinity\)](#page-290-0)**.
- preferredDuringSchedulingIgnoredDuringExecution: soft constraint that is **met as much as possible**. The scheduler attempts to find the node that meets the rule. If no matching node is found, the scheduler still schedules the pod. For details, see **[Node Preference Rules](#page-292-0)**.
- **[Workload Affinity](#page-294-0) (podAffinity)**/**[Workload Anti-affinity](#page-296-0) (podAntiAffinity)**: The nodes to which a pod can be scheduled are determined based on the label of the pod running on a node, but not the label of the node. Similar to node affinity, workload affinity and anti-affinity are also of requiredDuringSchedulingIgnoredDuringExecution and preferredDuringSchedulingIgnoredDuringExecution types.

### $\cap$  note

Workload affinity and anti-affinity require a certain amount of computing time, which significantly slows down scheduling in large-scale clusters. Do not enable workload affinity and anti-affinity in a cluster that contains hundreds of nodes.

You can create the preceding affinity policies on the console. For details, see **Configuring Load Affinity on the Console** and **[Configuring Node Affinity on](#page-288-0) [the Console](#page-288-0)**.

## **Configuring Load Affinity on the Console**

- **Step 1** When creating a workload, click **Scheduling** in the **Advanced Settings** area. For details about how to create a workload, see **[Creating a Workload](#page-235-0)**.
- **Step 2** Select a load affinity scheduling policy.
	- **Not configured:** No load affinity policy is configured.
	- **Multi-AZ deployment preferred**: Workload pods are **preferentially** scheduled to nodes in different AZs through pod anti-affinity.
	- **Forcible multi-AZ deployment:** Workload pods are **forcibly** scheduled to different AZs and different nodes through pod anti-affinity. When this scheduling policy is used, if there are fewer nodes than pods or node resources are insufficient, the extra pods will fail to run.
	- **Custom policies**: allow flexible scheduling of workload pods based on pod labels. For details about the supported scheduling policies, see **[Table 5-13](#page-286-0)**.

Select a proper policy type and click  $+$  to add a policy. For details about the parameters, see **[Table 5-14](#page-287-0)**.

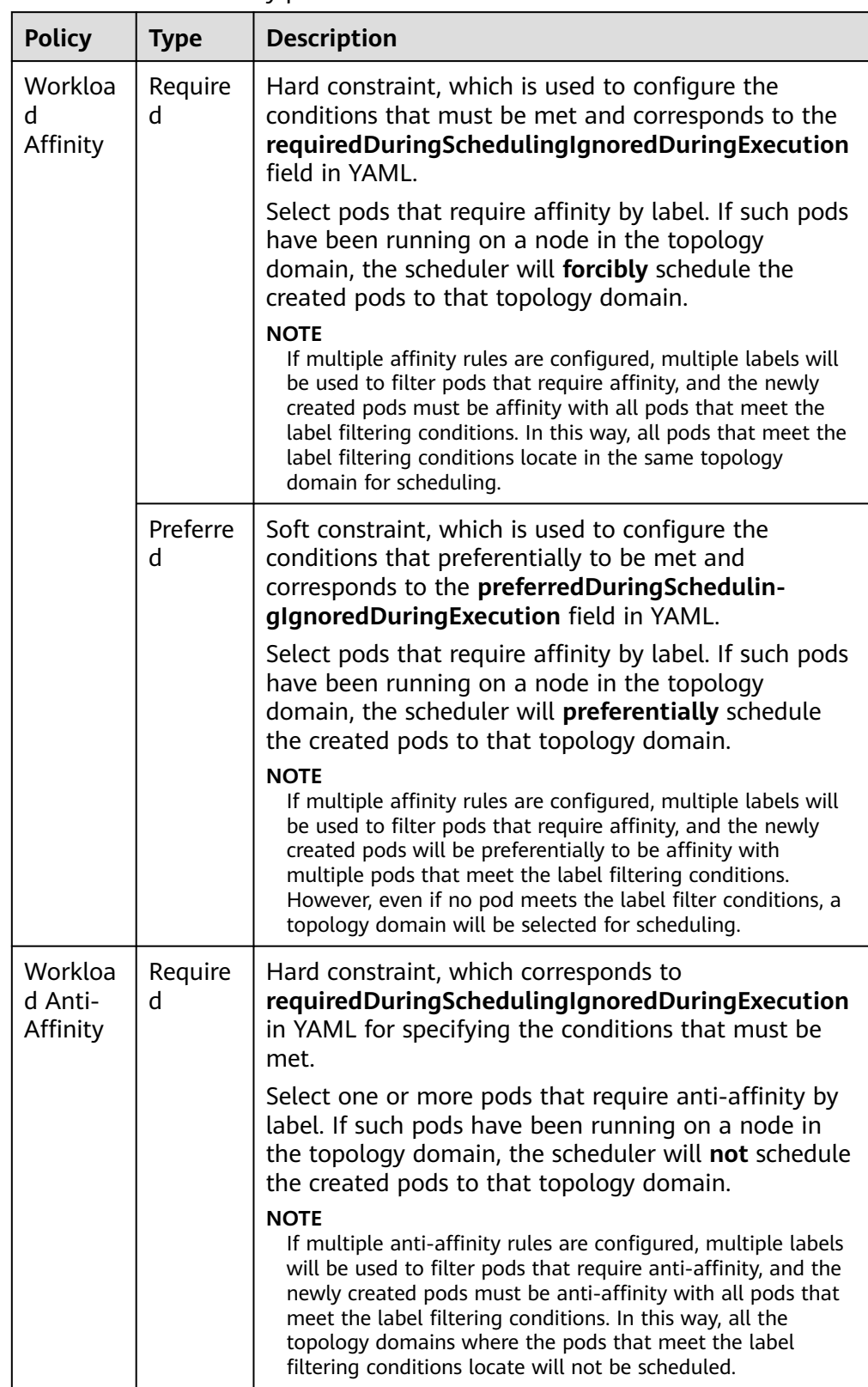

### <span id="page-286-0"></span>**Table 5-13** Load affinity policies

<span id="page-287-0"></span>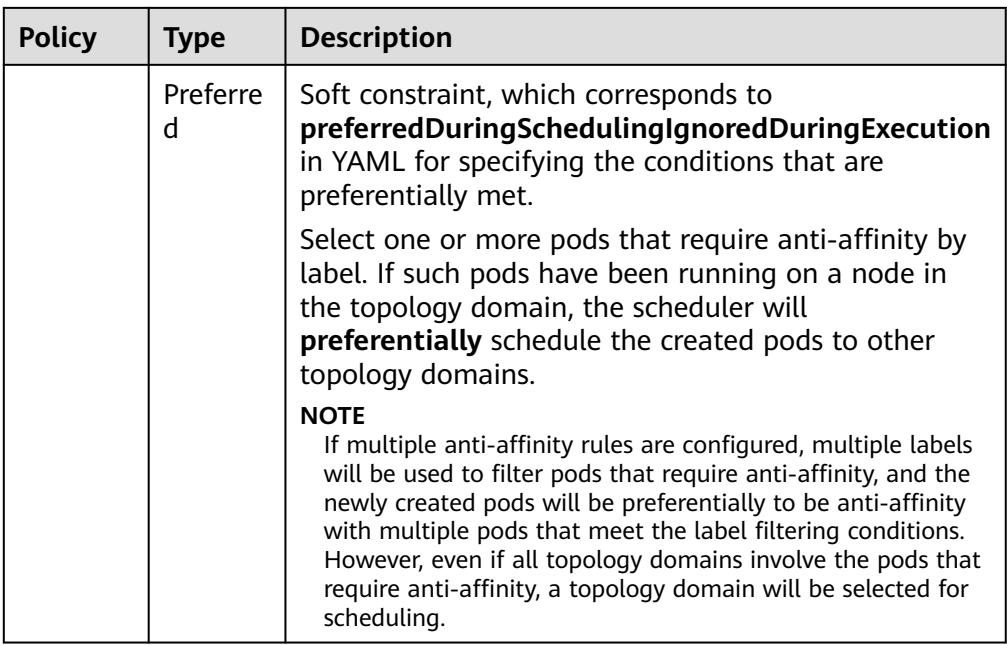

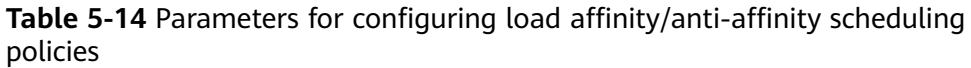

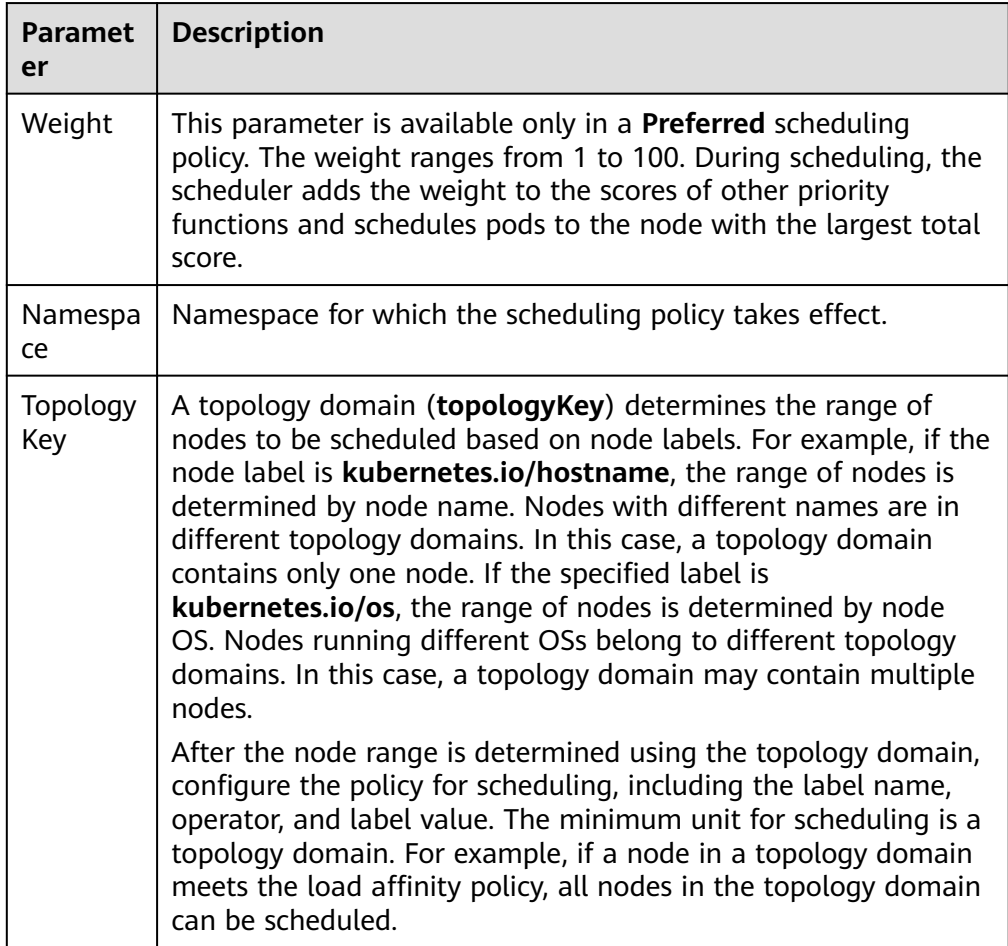
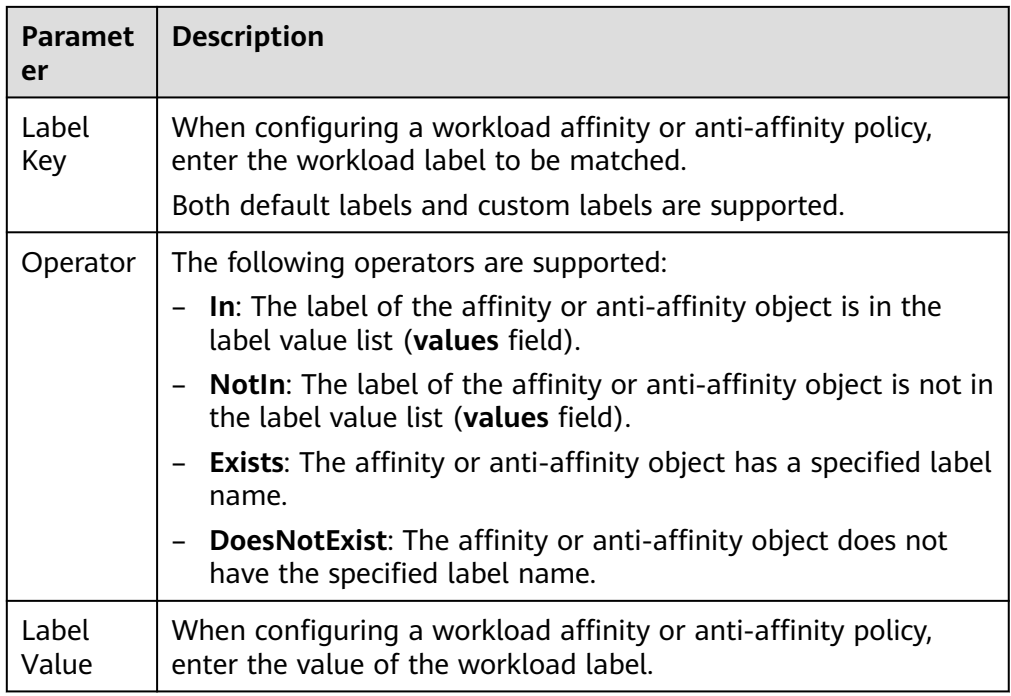

**Step 3** After the scheduling policy is added, click **Create Workload**.

**----End**

## **Configuring Node Affinity on the Console**

- **Step 1** When creating a workload, click **Scheduling** in the **Advanced Settings** area. For details about how to create a workload, see **[Creating a Workload](#page-235-0)**.
- **Step 2** Select a node affinity scheduling policy.
	- Not configured: No node affinity policy is configured.
	- **Node Affinity**: Specify the nodes where workload pods are to be deployed. If no nodes are specified, the pods will be randomly scheduled based on the default cluster scheduling policy.
	- **Specified Node Pool Scheduling**: Specify the node pools where workload pods are to be deployed. If no node pools are specified, the pods will be randomly scheduled based on the default cluster scheduling policy.
	- **Custom policies**: allow flexible scheduling of workload pods based on node labels. For details about the supported scheduling policies, see **[Table 5-15](#page-289-0)**.

Select a proper policy type and click  $+$  to add a policy. For details about the parameters, see **[Table 5-16](#page-289-0)**. You can also click **Specify Node** or **Specify AZ** to quickly select a node or AZ on the console for scheduling.

Specifying a node or AZ is also implemented through labels. The console frees you from manually entering node labels. The **kubernetes.io/hostname** label is used when you specify a node, and the **failure-**

**domain.beta.kubernetes.io/zone** label is used when you specify an AZ.

<span id="page-289-0"></span>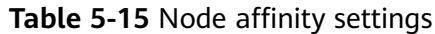

| <b>Parame</b><br>ter | <b>Description</b>                                                                                                    |
|----------------------|----------------------------------------------------------------------------------------------------|
| Require<br>d         | Hard constraint, which corresponds to requiredDuringSchedu-<br>lingIgnoredDuringExecution for specifying the conditions that<br>must be met.                    |
|                      | If multiple rules that must be met are added, scheduling will be<br>performed when only one rule is met.                                                        |
| Preferre<br>d        | Soft constraint, which corresponds to <b>preferredDuringSchedu-</b><br>lingIgnoredDuringExecution for specifying the conditions that<br>are preferentially met. |
|                      | If multiple rules that are preferentially met are added,<br>scheduling will be performed even if one or none of the rules is<br>met.                            |

**Table 5-16** Parameters for configuring node affinity scheduling policies

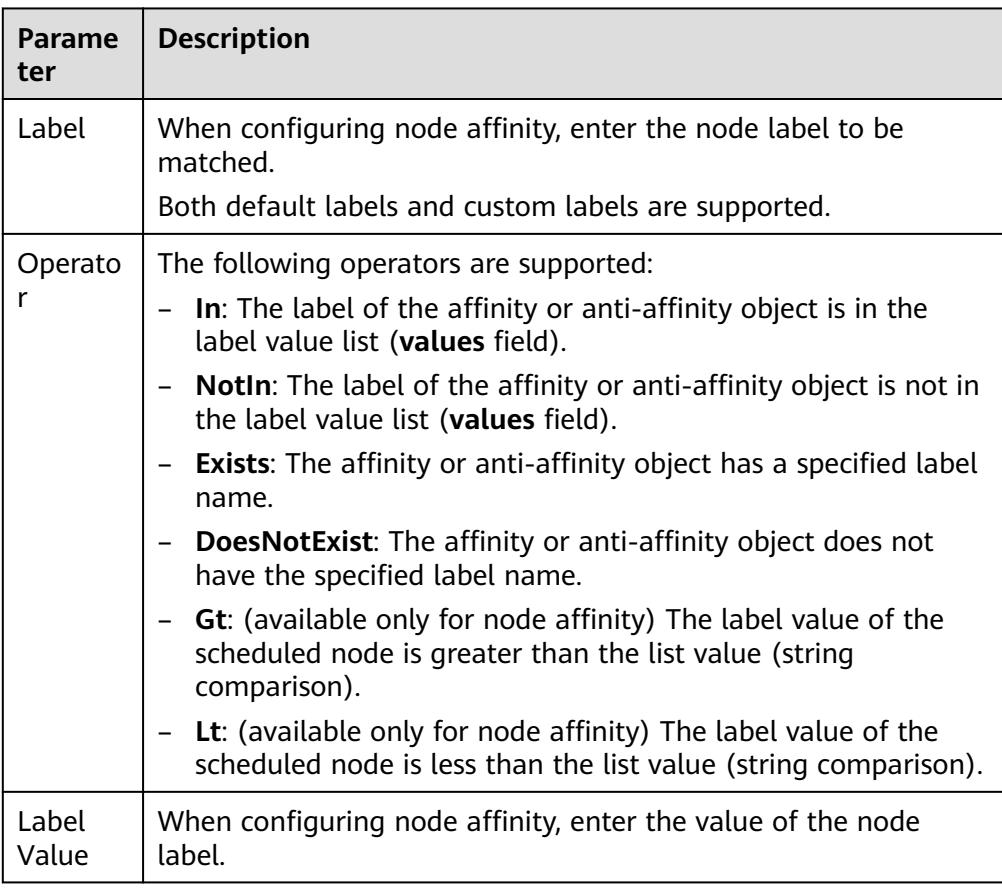

**Step 3** After the scheduling policy is added, click **Create Workload**.

**----End**

## **Node Affinity (nodeAffinity)**

Workload node affinity rules are implemented using node labels. When a node is created in a CCE cluster, certain labels are automatically added. You can run the **kubectl describe node** command to view the labels. The following is an example:

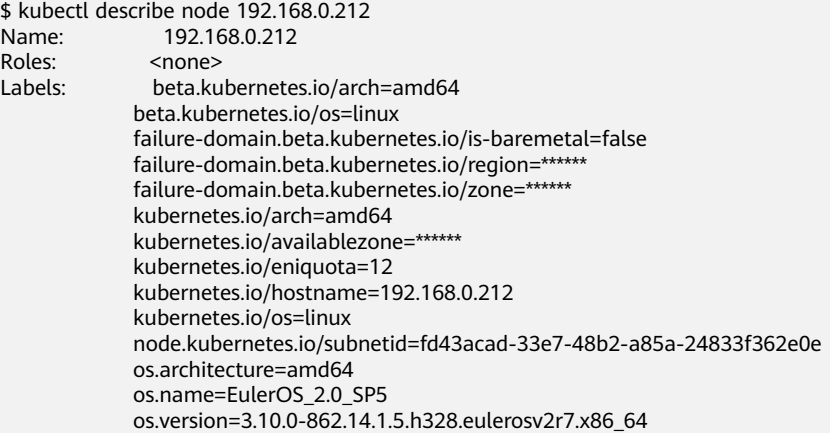

In workload scheduling, common node labels are as follows:

- failure-domain.beta.kubernetes.io/region: region where the node is located.
- **failure-domain.beta.kubernetes.io/zone**: availability zone to which the node belongs.
- kubernetes.io/hostname: host name of the node.

Kubernetes provides the **nodeSelector** field. When creating a workload, you can set this field to specify that the pod can be deployed only on a node with the specific label. The following example shows how to use a nodeSelector to deploy the pod only on the node with the **gpu=true** label.

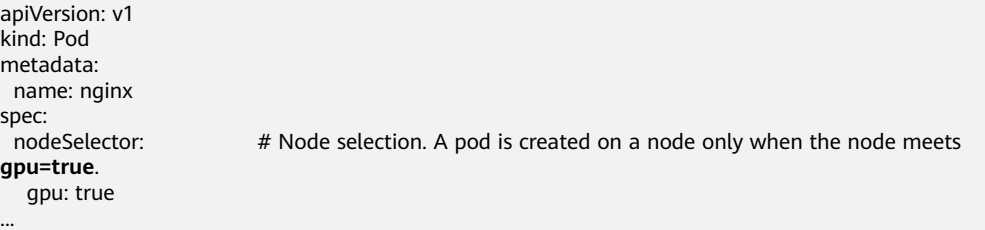

Node affinity rules can achieve the same results. Compared with nodeSelector, node affinity rules seem more complex, but with a more expressive syntax. You can use the **spec.affinity.nodeAffinity** field to set node affinity. There are two types of node affinity:

- **requiredDuringSchedulingIgnoredDuringExecution**: Kubernetes cannot schedule the pod unless the rule is met.
- **PreferredDuringSchedulingIgnoredDuringExecution**: Kubernetes tries to find a node that meets the rule. If a matching node is not available, Kubernetes still schedules the pod.

#### $\Box$  Note

In these two types of node affinity, **requiredDuringScheduling** or

**preferredDuringScheduling** indicates that the pod can be scheduled to a node only when all the defined rules are met (required). **IgnoredDuringExecution** indicates that if the node label changes after Kubernetes schedules the pod, the pod continues to run and will not be rescheduled. However, if kubelet on the node is restarted, kubelet will recheck the node affinity rule, and the pod will still be scheduled to another node.

The following is an example of setting node affinity:

apiVersion: apps/v1 kind: Deployment metadata: name: gpu labels: app: gpu spec: selector: matchLabels: app: gpu replicas: 3 template: metadata: labels: app: gpu spec: containers: - image: nginx:alpine name: gpu resources: requests: cpu: 100m memory: 200Mi limits: cpu: 100m memory: 200Mi imagePullSecrets: - name: default-secret affinity: nodeAffinity: requiredDuringSchedulingIgnoredDuringExecution: nodeSelectorTerms: - matchExpressions: - key: gpu operator: In values: - "true"

In this example, the scheduled node must contain a label with the key named **gpu**. The value of **operator** is to **In**, indicating that the label value must be in the **values** list. That is, the key value of the **gpu** label of the node is **true**. For details about other values of **operator**, see **[Operator Values](#page-297-0)**. Note that there is no such thing as nodeAntiAffinity because operators **NotIn** and **DoesNotExist** provide the same function.

The following describes how to check whether the rule takes effect. Assume that a cluster has three nodes.

\$ kubectl get node NAME STATUS ROLES AGE VERSION 192.168.0.212 Ready <none> 13m v1.15.6-r1-20.3.0.2.B001-15.30.2 192.168.0.94 Ready <none> 13m v1.15.6-r1-20.3.0.2.B001-15.30.2 192.168.0.97 Ready <none> 13m v1.15.6-r1-20.3.0.2.B001-15.30.2

Add the **gpu=true** label to the **192.168.0.212** node.

\$ kubectl label node 192.168.0.212 gpu=true node/192.168.0.212 labeled

\$ kubectl get node -L gpu NAME STATUS ROLES AGE VERSION GPU 192.168.0.212 Ready <none> 13m v1.15.6-r1-20.3.0.2.B001-15.30.2 true 192.168.0.94 Ready <none> 13m v1.15.6-r1-20.3.0.2.B001-15.30.2 192.168.0.97 Ready <none> 13m v1.15.6-r1-20.3.0.2.B001-15.30.2

Create the Deployment. You can find that all pods are deployed on the **192.168.0.212** node.

\$ kubectl create -f affinity.yaml deployment.apps/gpu created

\$ kubectl get pod -o wide NAME READY STATUS RESTARTS AGE IP NODE gpu-6df65c44cf-42xw4 1/1 Running 0 15s 172.16.0.37 192.168.0.212 gpu-6df65c44cf-jzjvs 1/1 Running 0 15s 172.16.0.36 192.168.0.212 gpu-6df65c44cf-zv5cl 1/1 Running 0 15s 172.16.0.38 192.168.0.212

#### **Node Preference Rules**

The preceding **requiredDuringSchedulingIgnoredDuringExecution** rule is a hard selection rule. There is another type of selection rule, that is, **preferredDuringSchedulingIgnoredDuringExecution**. It is used to specify which nodes are preferred during scheduling.

To achieve this effect, add a node attached with SAS disks to the cluster, add the **DISK=SAS** label to the node, and add the **DISK=SSD** label to the other three nodes.

\$ kubectl get node -L DISK,gpu NAME STATUS ROLES AGE VERSION DISK GPU 192.168.0.100 Ready <none> 7h23m v1.15.6-r1-20.3.0.2.B001-15.30.2 SAS 192.168.0.212 Ready <none> 8h v1.15.6-r1-20.3.0.2.B001-15.30.2 SSD true 192.168.0.94 Ready <none> 8h v1.15.6-r1-20.3.0.2.B001-15.30.2 SSD 192.168.0.97 Ready <none> 8h v1.15.6-r1-20.3.0.2.B001-15.30.2 SSD

Define a Deployment. Use the

**preferredDuringSchedulingIgnoredDuringExecution** rule to set the weight of nodes with the SSD disk installed as **80** and nodes with the **gpu=true** label as **20**. In this way, pods are preferentially deployed on the nodes with the SSD disk installed.

apiVersion: apps/v1 kind: Deployment metadata: name: gpu labels: app: gpu spec: selector: matchLabels: app: gpu replicas: 10 template: metadata: labels: app: gpu spec: containers: - image: nginx:alpine name: gpu resources: requests:

```
 cpu: 100m
     memory: 200Mi
   limits:
     cpu: 100m
     memory: 200Mi
 imagePullSecrets:
 - name: default-secret
 affinity:
  nodeAffinity:
   preferredDuringSchedulingIgnoredDuringExecution:
   - weight: 80
     preference: 
      matchExpressions: 
      - key: DISK
       operator: In 
       values: 
        - SSD
    - weight: 20 
     preference: 
      matchExpressions: 
      - key: gpu
       operator: In 
       values: 
        - "true"
```
After the deployment, there are five pods deployed on the node **192.168.0.212** (label: **DISK=SSD** and **GPU=true**), three pods deployed on the node **192.168.0.97** (label: **DISK=SSD**), and two pods deployed on the node **192.168.0.100** (label: **DISK=SAS**).

From the preceding output, you can find that no pods of the Deployment are scheduled to node **192.168.0.94** (label: **DISK=SSD**). This is because the node already has many pods on it and its resource usage is high. This also indicates that the **preferredDuringSchedulingIgnoredDuringExecution** rule defines a preference rather than a hard requirement.

\$ kubectl create -f affinity2.yaml deployment.apps/gpu created

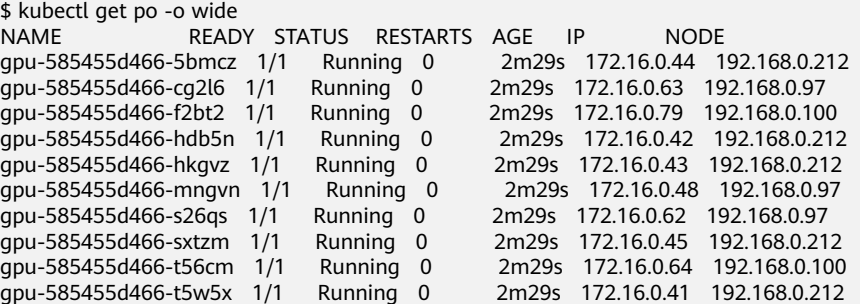

In the preceding example, the node scheduling priority is as follows. Nodes with both **SSD** and **gpu=true** labels have the highest priority. Nodes with the **SSD** label but no **gpu=true** label have the second priority (weight: 80). Nodes with the **gpu=true** label but no **SSD** label have the third priority. Nodes without any of these two labels have the lowest priority.

#### <span id="page-294-0"></span>**Figure 5-8** Scheduling priority

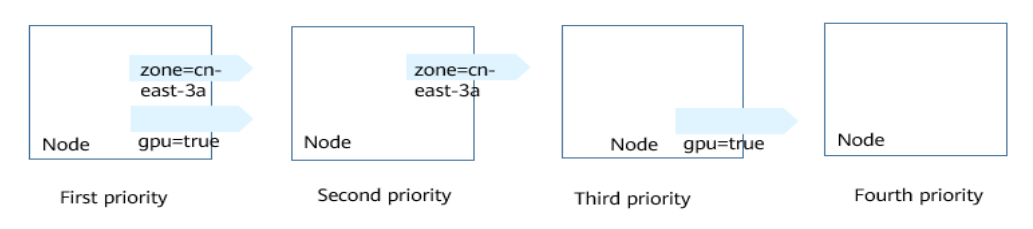

## **Workload Affinity (podAffinity)**

Node affinity rules affect only the affinity between pods and nodes. Kubernetes also supports configuring inter-pod affinity rules. For example, the frontend and backend of an application can be deployed together on one node to reduce access latency. There are also two types of inter-pod affinity rules: **requiredDuringSchedulingIgnoredDuringExecution** and

**preferredDuringSchedulingIgnoredDuringExecution**.

#### $\Box$  Note

For workload affinity, topologyKey cannot be left blank when requiredDuringSchedulingIgnoredDuringExecution and preferredDuringSchedulingIgnoredDuringExecution are used.

Assume that the backend of an application has been created and has the **app=backend** label.

\$ kubectl get po -o wide READY STATUS RESTARTS AGE IP NODE<br>dlrz8 1/1 Running 0 2m36s 172.16.0.67 192.168.0.100 backend-658f6cb858-dlrz8 1/1 Running 0

You can configure the following pod affinity rule to deploy the frontend pods of the application to the same node as the backend pods.

apiVersion: apps/v1 kind: Deployment metadata: name: frontend labels: app: frontend spec: selector: matchLabels: app: frontend replicas: 3 template: metadata: labels: app: frontend spec: containers: - image: nginx:alpine name: frontend resources: requests: cpu: 100m memory: 200Mi limits: cpu: 100m memory: 200Mi imagePullSecrets: - name: default-secret affinity:

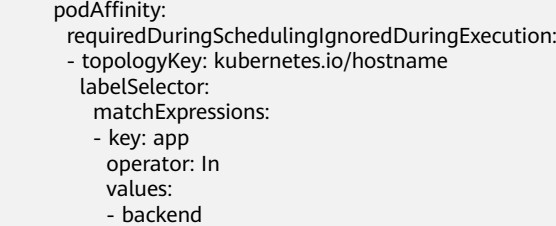

Deploy the frontend and you can find that the frontend is deployed on the same node as the backend.

\$ kubectl create -f affinity3.yaml deployment.apps/frontend created

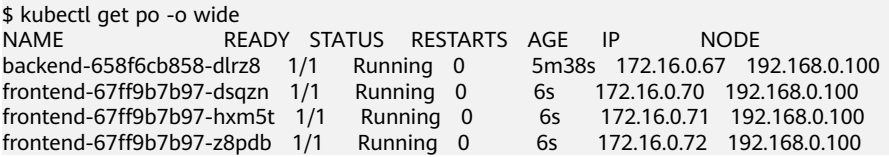

The **topologyKey** field is used to divide topology domains to specify the selection range. If the label keys and values of nodes are the same, the nodes are considered to be in the same topology domain. Then, the contents defined in the following rules are selected. The effect of **topologyKey** is not fully demonstrated in the preceding example because all the nodes have the **kubernetes.io/ hostname** label, that is, all the nodes are within the range.

To see how **topologyKey** works, assume that the backend of the application has two pods, which are running on different nodes.

\$ kubectl get po -o wide NAME READY STATUS RESTARTS AGE IP NODE backend-658f6cb858-5bpd6 1/1 Running 0 23m 172.16.0.40 192.168.0.97 backend-658f6cb858-dlrz8 1/1 Running 0 2m36s 172.16.0.67 192.168.0.100

Add the **prefer=true** label to nodes **192.168.0.97** and **192.168.0.94**.

\$ kubectl label node 192.168.0.97 prefer=true node/192.168.0.97 labeled \$ kubectl label node 192.168.0.94 prefer=true node/192.168.0.94 labeled

\$ kubectl get node -L prefer STATUS ROLES AGE VERSION FREFER 192.168.0.100 Ready <none> 44m v1.15.6-r1-20.3.0.2.B001-15.30.2 192.168.0.212 Ready <none> 91m v1.15.6-r1-20.3.0.2.B001-15.30.2 192.168.0.94 Ready <none> 91m v1.15.6-r1-20.3.0.2.B001-15.30.2 true 192.168.0.97 Ready <none> 91m v1.15.6-r1-20.3.0.2.B001-15.30.2 true

If the **topologyKey** of **podAffinity** is set to **prefer**, the node topology domains are divided as shown in **[Figure 5-9](#page-296-0)**.

```
 affinity:
  podAffinity:
   requiredDuringSchedulingIgnoredDuringExecution:
    - topologyKey: prefer
    labelSelector:
      matchExpressions: 
      - key: app
        operator: In 
        values: 
        - backend
```
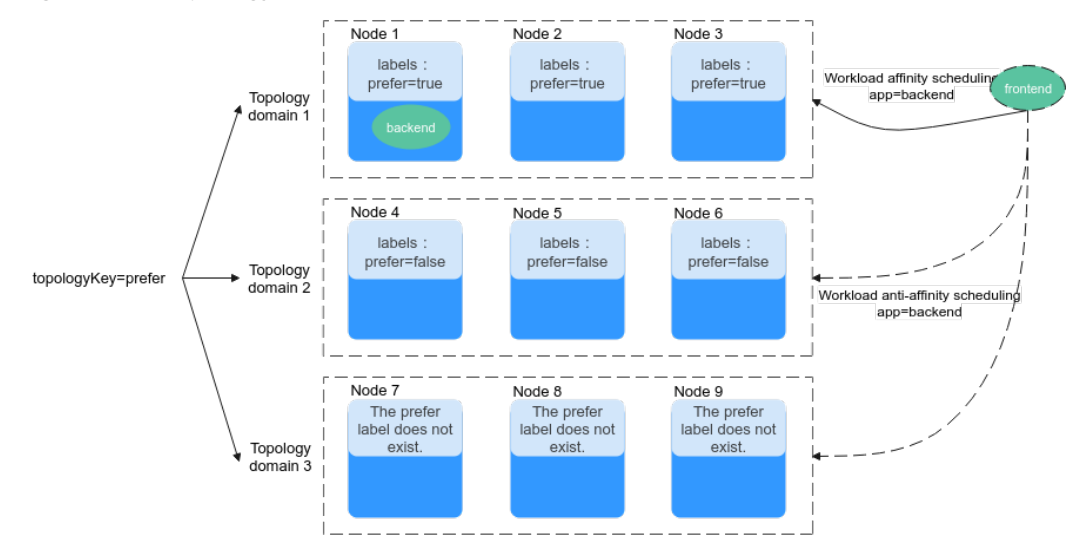

#### <span id="page-296-0"></span>**Figure 5-9** Topology domains

During scheduling, node topology domains are divided based on the **prefer** label. In this example, **192.168.0.97** and **192.168.0.94** are divided into the same topology domain. If a pod with the **app=backend** label runs in the topology domain, even if not all nodes in the topology domain run the pod with the **app=backend** label (in this example, only the **192.168.0.97** node has such a pod), **frontend** is also deployed in this topology domain (**192.168.0.97** or **192.168.0.94**).

\$ kubectl create -f affinity3.yaml deployment.apps/frontend created

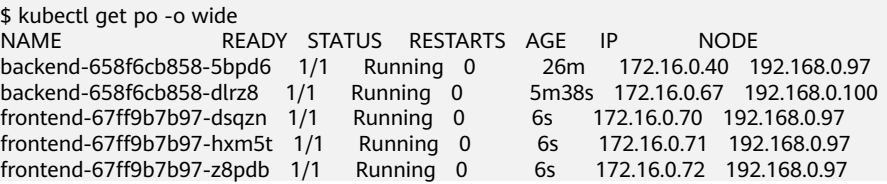

## **Workload Anti-Affinity (podAntiAffinity)**

Unlike the scenarios in which pods are preferred to be scheduled onto the same node, sometimes, it could be the exact opposite. For example, if certain pods are deployed together, they will affect the performance.

#### $\Box$  Note

For workload anti-affinity, when requiredDuringSchedulingIgnoredDuringExecution is used, the default access controller LimitPodHardAntiAffinityTopology of Kubernetes requires that topologyKey can only be **kubernetes.io/hostname**. To use other custom topology logic, modify or disable the access controller.

The following is an example of defining an anti-affinity rule. This rule divides node topology domains by the **kubernetes.io/hostname** label. If a pod with the **app=frontend** label already exists on a node in the topology domain, pods with the same label cannot be scheduled to other nodes in the topology domain.

apiVersion: apps/v1 kind: Deployment metadata: name: frontend

<span id="page-297-0"></span>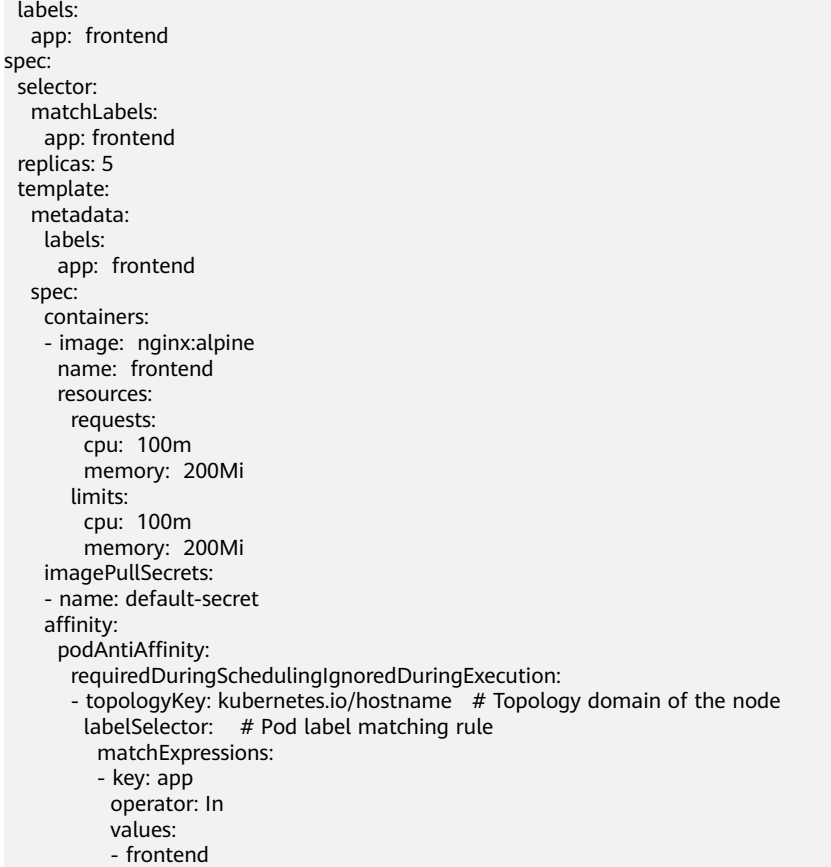

Create an anti-affinity rule and view the deployment result. In the example, node topology domains are divided by the **kubernetes.io/hostname** label. The label values of nodes with the **kubernetes.io/hostname** label are different, so there is only one node in a topology domain. If a **frontend** pod already exists in a topology domain, pods with the same label will not be scheduled to the topology domain. In this example, there are only four nodes. Therefore, there is one pod which is in the **Pending** state and cannot be scheduled.

\$ kubectl create -f affinity4.yaml deployment.apps/frontend created

\$ kubectl get po -o wide NAME READY STATUS RESTARTS AGE IP NODE frontend-6f686d8d87-8dlsc 1/1 Running 0 18s 172.16.0.76 192.168.0.100 frontend-6f686d8d87-d6l8p 0/1 Pending 0 18s <none> <none> frontend-6f686d8d87-hgcq2 1/1 Running 0 18s 172.16.0.54 192.168.0.97 frontend-6f686d8d87-q7cfq 1/1 Running 0 18s 172.16.0.47 192.168.0.212 frontend-6f686d8d87-xl8hx 1/1 Running 0 18s 172.16.0.23 192.168.0.94

## **Operator Values**

You can use the **operator** field to set the logical relationship of the usage rule. The value of **operator** can be:

- **In**: The label of the affinity or anti-affinity object is in the label value list (**values** field).
- **NotIn:** The label of the affinity or anti-affinity object is not in the label value list (**values** field).
- **Exists**: The affinity or anti-affinity object has a specified label name.
- **DoesNotExist:** The affinity or anti-affinity object does not have the specified label name.
- **Gt:** (available only for node affinity) The label value of the scheduled node is greater than the list value (string comparison).
- Lt: (available only for node affinity) The label value of the scheduled node is less than the list value (string comparison).

# **5.3.10 Taints and Tolerations**

Tolerations allow the scheduler to schedule pods to nodes with target taints. Tolerances work with **[node taints](#page-174-0)**. Each node allows one or more taints. If no tolerance is configured for a pod, the scheduler will schedule the pod based on node taint policies to prevent the pod from being scheduled to an inappropriate node.

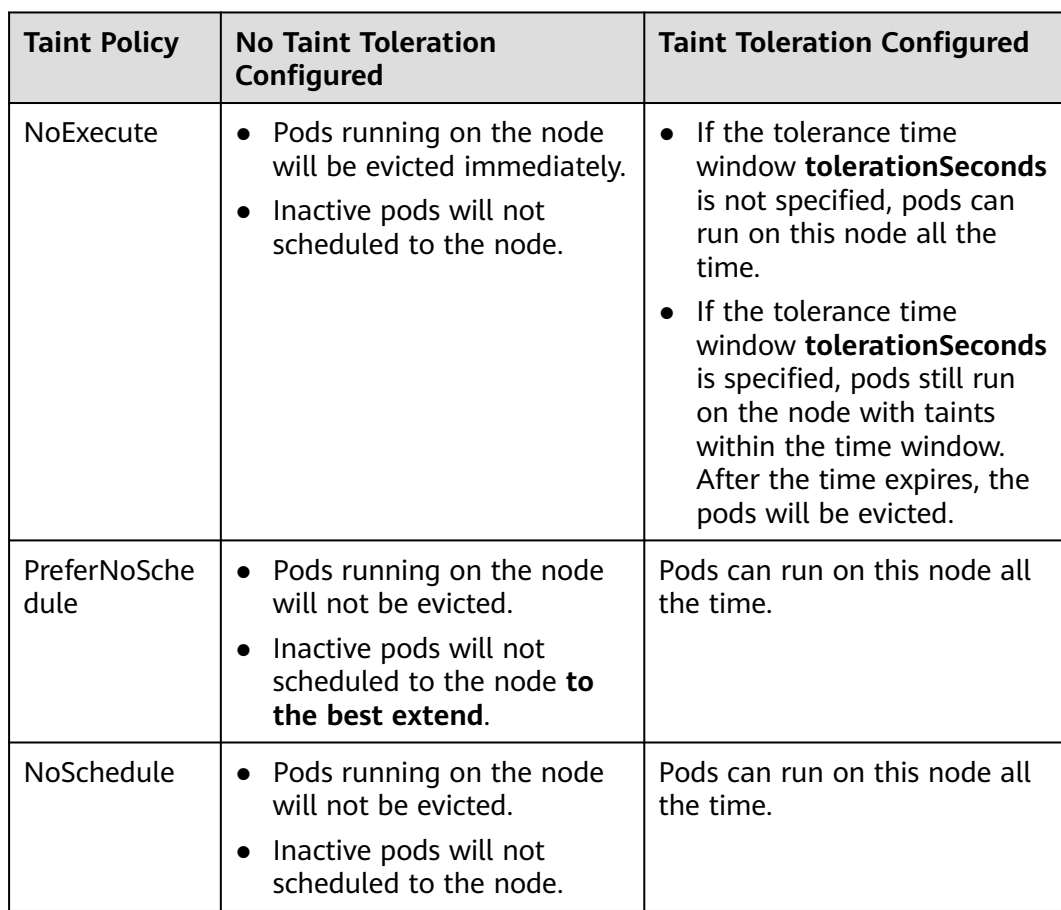

The following table shows how taint policies and tolerations affect pod running.

## **Configuring Tolerance Policies on the Console**

- **Step 1** Log in to the CCE console.
- **Step 2** When creating a workload, click **Toleration** in the **Advanced Settings** area.
- **Step 3** Add a taint tolerance policy.

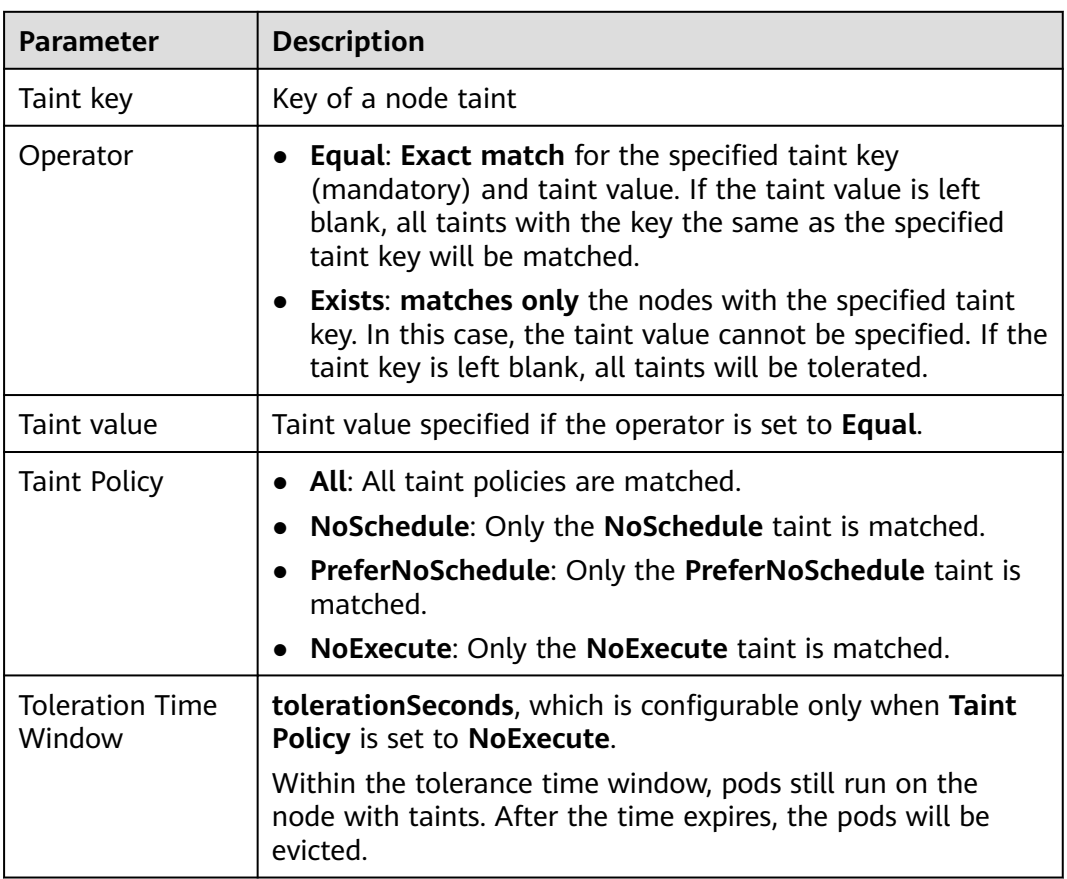

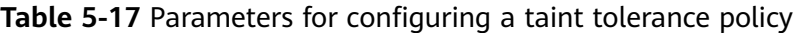

**----End**

#### **Default Tolerance Policy**

Kubernetes automatically adds tolerances for the **node.kubernetes.io/not-ready** and **node.kubernetes.io/unreachable** taints to pods, and sets the tolerance time window (**tolerationSeconds**) to 300s. These default tolerance policies indicate that when either of the preceding taint is added to the node where pods are running, the pods can still run on the node for 5 minutes.

#### $\Box$  Note

When a DaemonSet pod is created, no tolerance time window will be specified for the tolerances automatically added for the preceding taints. When either of the preceding taints is added to the node where the DaemonSet pod is running, the DaemonSet pod will never be evicted.

#### tolerations:

- key: node.kubernetes.io/not-ready
- operator: Exists
- effect: NoExecute
- tolerationSeconds: 300
- key: node.kubernetes.io/unreachable
- operator: Exists
- effect: NoExecute tolerationSeconds: 300

# **5.3.11 Labels and Annotations**

## **Pod Annotations**

CCE allows you to add annotations to a YAML file to realize some advanced pod functions. The following table describes the annotations you can add.

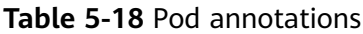

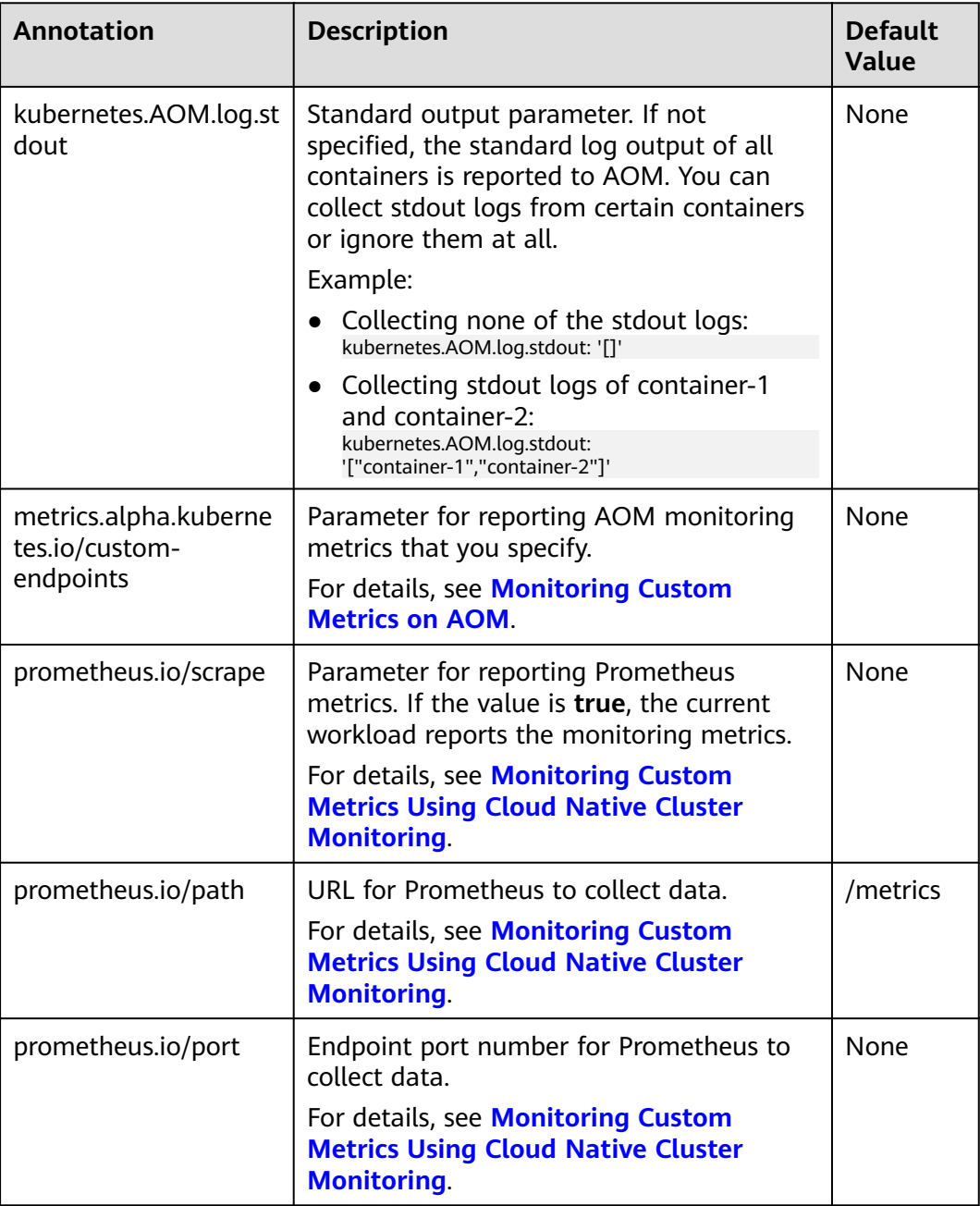

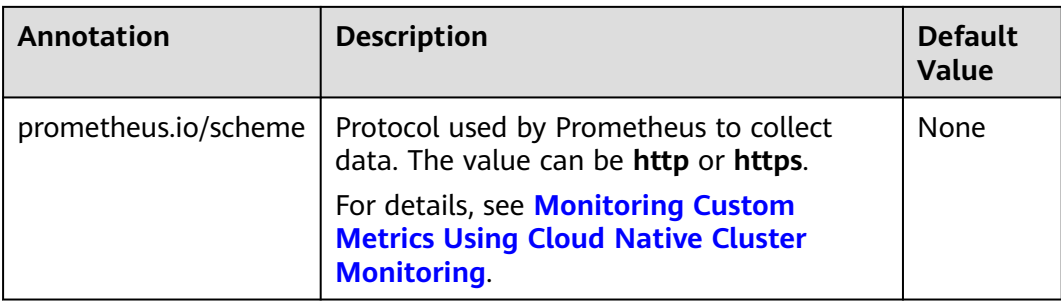

## **Pod Labels**

When you create a workload on the console, the following labels are added to the pod by default. The value of **app** is the workload name.

#### Example YAML:

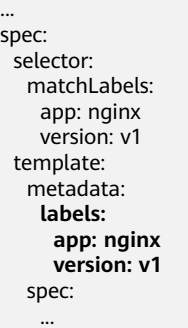

You can also add other labels to the pod for affinity and anti-affinity scheduling. In the following figure, three pod labels (release, env, and role) are defined for workload APP 1, APP 2, and APP 3. The values of these labels vary with workload.

- APP 1: [release:alpha;env:development;role:frontend]
- APP 2: [release:beta;env:testing;role:frontend]
- APP 3: [release:alpha;env:production;role:backend]

#### **Figure 5-10** Label example

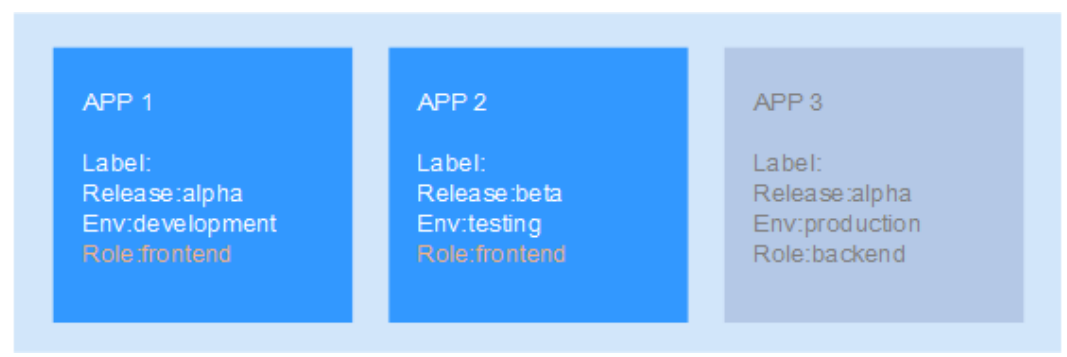

For example, if **key/value** is set to **role/backend**, APP 3 will be selected for affinity scheduling. For details, see **[Workload Affinity](#page-294-0) (podAffinity)**.

# **5.4 Accessing a Container**

## **Scenario**

If you encounter unexpected problems when using a container, you can log in to the container to debug it.

## **Logging In to a Container Using kubectl**

- **Step 1** Use kubectl to connect to the cluster. For details, see **[Connecting to a Cluster](#page-73-0) [Using kubectl](#page-73-0)**.
- **Step 2** Run the following command to view the created pod: kubectl get pod

The example output is as follows:<br>
NAME READY STATUS READY STATUS RESTARTS AGE nginx-59d89cb66f-mhljr 1/1 Running 0 11m

**Step 3** Ouery the container name in the pod. kubectl get po nginx-59d89cb66f-mhljr -o jsonpath='{range .spec.containers[\*]}{.name}{end}{"\n"}'

The example output is as follows: container-1

**Step 4** Run the following command to log in to the **container-1** container in the **nginx-59d89cb66f-mhljr** pod:

kubectl exec -it nginx-59d89cb66f-mhljr -c container-1 -- /bin/sh

**Step 5** To exit the container, run the **exit** command.

**----End**

# **5.5 Managing Workloads and Jobs**

## **Scenario**

After a workload is created, you can upgrade, monitor, roll back, or delete the workload, as well as edit its YAML file.

| <b>Operation</b> | <b>Description</b>                                                                                                    |
|------------------|----------------------------------------------------------------------------------------------------|
| <b>Monitor</b>   | You can view the CPU and memory usage of workloads and<br>pods on the CCE console.                                                     |
| <b>View Log</b>  | You can view the logs of workloads.                                                                                                    |
| <b>Upgrade</b>   | You can replace images or image tags to quickly upgrade<br>Deployments, StatefulSets, and DaemonSets without<br>interrupting services. |

**Table 5-19** Workload/Job management

<span id="page-303-0"></span>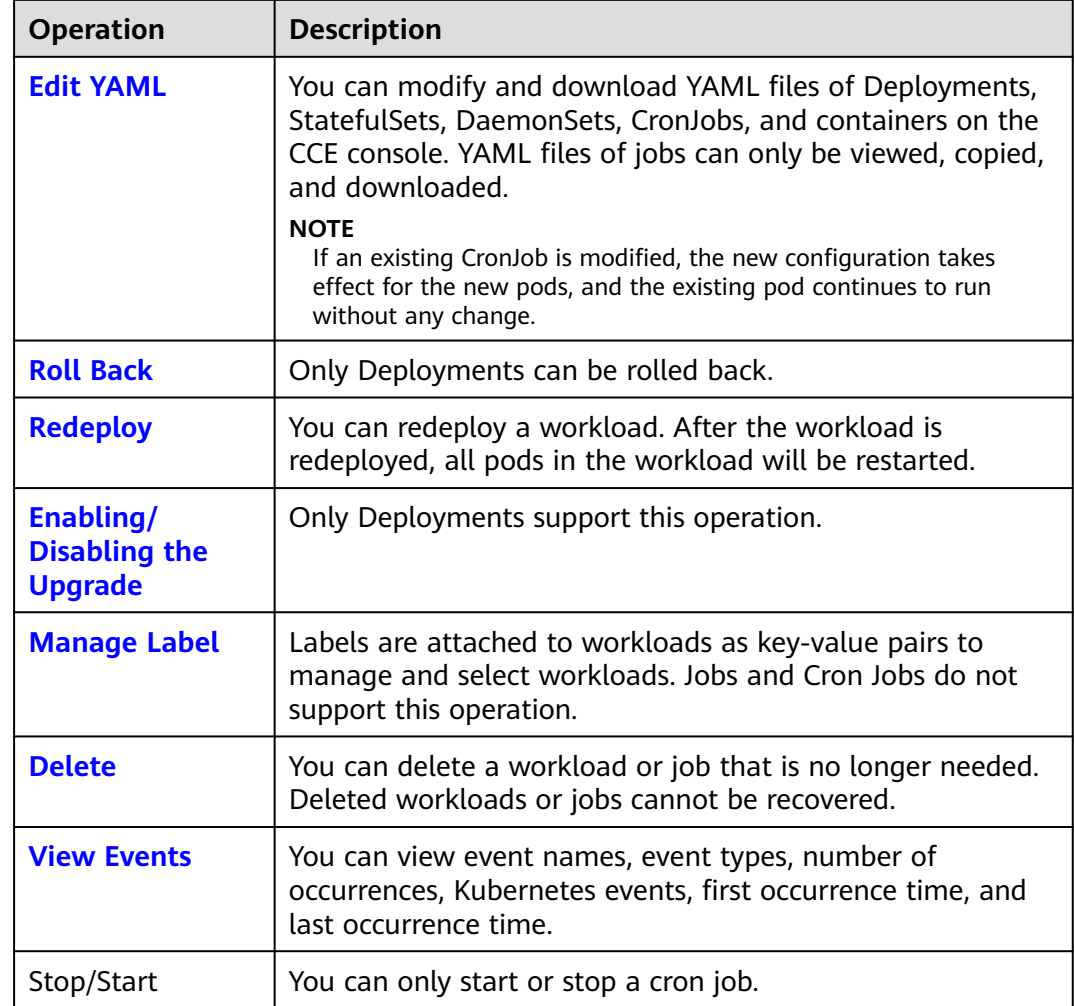

## **Monitoring a Workload**

You can view the CPU and memory usage of Deployments and pods on the CCE console to determine the resource specifications you may need. This section uses a Deployment as an example to describe how to monitor a workload.

- **Step 1** Log in to the CCE console, go to an existing cluster, and choose **Workloads** in the navigation pane.
- **Step 2** Click the **Deployments** tab and click **Monitor** of the target workload. On the page that is displayed, you can view CPU usage and memory usage of the workload.

<span id="page-304-0"></span>**Figure 5-11** Viewing monitoring information

|                               |                                            |                             |                  | Workload Monitoring (nginx)                                                   |                                                                                                    |                               | Dark mode (                                                       | $\mathbf{\times}$ |
|-------------------------------|--------------------------------------------|-----------------------------|------------------|-------------------------------------------------------------------------------|----------------------------------------------------------------------------------------------------|-------------------------------|-------------------------------------------------------------------|-------------------|
| C Overview                    | Deployments<br>State6 (Sees)<br>DaemonSets | Jobs.<br>Cron Jobs<br>Poss. |                  |                                                                               | A Monitoring data is collected by the collector provided by Application Operations Management (AOM). A collector of a too early version may fail to Fa Monitoring Metric Overview (5) |                               |                                                                   |                   |
| Kubernetes Resources          |                                            |                             |                  | collect some monitoring metrics. View More [3] monitor agent [3]              |                                                                                                    |                               |                                                                   |                   |
| Fi Workloads                  | Delete<br>Export                           |                             |                  |                                                                               | Dimension Maximum v<br>Limit hour                                                                                                    | Leat 6 hours<br>Last 12 hours | C Scheduled Refresh (C)<br>Last day.                              |                   |
| (D) Services & Ingresses      | C Search or filter by lunwood.             |                             |                  |                                                                               |                                                                                                    |                               |                                                                   |                   |
| [ <sup>27</sup> ] Storage     | Workload Name 2                            | Status:                     | Pods (Normal/AID | CPU Ussge                                                                     | Physical Memory Usage                                                                                                    | Disk Read Rate                | Disk Write Rate                                                   |                   |
| P ConfigMaps and Secrets      |                                            |                             |                  |                                                                               |                                                                                                    | $0.00$ $ms2$                  | $0.00$ $ms$                                                       |                   |
| O Policies                    | <b>The tomcat</b>                          | · Running                   | 111              |                                                                               |                                                                                                    |                               |                                                                   |                   |
| App Templates                 |                                            |                             |                  | 0%<br>100%<br>60%                                                             | 0.07%<br>100%<br><b>ALCOHOL</b>                                                                                                    |                               |                                                                   | cru-              |
| Custom Resources              | <b>TTL</b> nginx                           | · Running                   | 10/10            |                                                                               |                                                                                                    | Uplink Rate (BPS)             | Downlink Rate (RPS)                                               | Memory            |
| C Namespaces                  |                                            |                             |                  | 2.00 cores<br>August 44<br>Link 2.00 norses                                   | 3.66 GiB<br>Available<br>Limit 3.55 GIR                                                                                                    | $0.00$ kms                    | $0.00 \, \mathrm{km}$                                             | Networking        |
| Cluster                       |                                            |                             |                  |                                                                               |                                                                                                    |                               |                                                                   | GPU               |
| <b>J.</b> Nodes               |                                            |                             |                  | C Missing points on the graph are due to no data reported at that time point. |                                                                                                    |                               | Refreshed: 10:44:14                                               |                   |
| $B$ Settings                  |                                            |                             |                  |                                                                               |                                                                                                    |                               |                                                                   |                   |
| <b>G</b> Cluster Upgrade      |                                            |                             |                  | <b>CPU Metrics</b>                                                            |                                                                                                    |                               |                                                                   |                   |
| 88 Add-ons                    |                                            |                             |                  | CPU Usage (%)                                                                 |                                                                                                    | Used CPU Cores (cores)        |                                                                   |                   |
|                               |                                            |                             |                  |                                                                               |                                                                                                    | $\overline{1}$                |                                                                   |                   |
| 0.8M                          |                                            |                             |                  | 0.8.                                                                          |                                                                                                    | 0.8                           |                                                                   |                   |
| C Health Center<br>New:       |                                            |                             |                  | 0.6<br>0.4                                                                    |                                                                                                    | 0.6<br>0.6                    |                                                                   |                   |
| @ Monitoring Ce<br>New        |                                            |                             |                  | 0.2                                                                           |                                                                                                    | 0.2                           |                                                                   |                   |
| (D Logging<br>New             |                                            |                             |                  | $\circ$                                                                       |                                                                                                    | $\sigma$                      |                                                                   |                   |
| <b>B. Alarm Assistant New</b> |                                            |                             |                  |                                                                               | 15:64 15:50 15:56 16:02 16:08 16:14 16:20 16:26 16:32 16:38 16:46                                                                                                    |                               | 15:64 15:50 15:56 16:02 16:08 16:14 16:20 16:26 16:32 16:38 16:44 |                   |
|                               |                                            |                             |                  | Memory Metrics                                                                |                                                                                                    |                               |                                                                   |                   |
|                               |                                            |                             |                  | Physical Memory Usage (%)                                                     |                                                                                                    | Used Physical Memory (GiB)    |                                                                   |                   |
|                               |                                            |                             |                  |                                                                               |                                                                                                    | $\overline{1}$                |                                                                   |                   |
|                               |                                            |                             |                  | 0.8                                                                           |                                                                                                    | 0.8                           |                                                                   |                   |
|                               |                                            |                             |                  | 0.6<br>0.4                                                                    |                                                                                                    | 0.6<br>0.4                    |                                                                   |                   |

**Step 3** Click the workload name. On the **Pods** tab page, click the **Monitor** of the target pod to view its CPU and memory usage.

**----End**

## **Viewing Logs**

You can view logs of Deployments, StatefulSets, DaemonSets, and jobs. This section uses a Deployment as an example to describe how to view logs.

#### **NOTICE**

Before viewing logs, ensure that the time of the browser is the same as that on the backend server.

- **Step 1** Log in to the CCE console, go to an existing cluster, and choose **Workloads** in the navigation pane.
- **Step 2** Click the **Deployments** tab and click the **View Log** of the target workload.

In the displayed **View Log** window, you can view logs.

**Figure 5-12** Viewing logs of a workload

|                                                                 | < < Eliminating the authority of CCC Standard < Namespace: default < + Running |                                        |                   | 1 The currently displayed log corport is the standard output log of the container, which does not have persistence and high-level operation and maintenance                                                                                                    |  |  |  |
|-----------------------------------------------------------------|--------------------------------------------------------------------------------|----------------------------------------|-------------------|----------------------------------------------------------------------------------------------------|--|--|--|
| <b>IT'S Chermany</b>                                            | Kindash (Kinda)<br>DeemonSets<br><b>Deployments</b>                            | Linken.<br>Cron Jobs<br><b>Product</b> |                   | capabilities. If you need to use more complete log capabilities, you can use Log Center(1) function. If the user has enabled AOM to collect standard output, you can<br>go to AOM to view more load logs. Wew Logs in AOM [3]                                                                            |  |  |  |
| Kubernetes Resources<br>Fi Workloads<br>GB Services & Ingresses | C. Detete<br>Export                                                            |                                        |                   | Pod name-70000546f7-5rxh7<br>v Container container-1<br>$=$ Lines 200<br>Download<br>192.168.0.231 - - [04/Dec/2023:08:39:01 +0000] "GET / HTTP/1.1" 200 615 "-" "elb-bealthcheck" "-"                                                                                                    |  |  |  |
| FT Storage                                                      | C Passerburg May by knowned                                                    |                                        |                   | 172.17.1.1 - - [04/Dec/2023:08:39:03 +0000] "GET / HTTP/1.1" 200 615 "-" "elb-healthcheck" "-"<br>192.168.0.231 - - [04/Dec/2023:08:39:06 +0000] "GET / HTTP/1.1" 200 615 "-" "elb-healthcheck" "-"                                                                                                    |  |  |  |
| P ConfigMaps and Secrets                                        | Workload Name C                                                                | Status                                 | Pods (Normal/AII) | Na<br>172.17.1.1 - - [04/Dec/2023:08:39:08 +0000] "GBT / HTTP/1.1" 200 618 "-" "elb-healthcheck" "-"                                                                                                    |  |  |  |
| O Policies<br>Co Arm Terrestates                                | <b>CONTRACTOR</b>                                                              | · Running                              | 37.1              | 192.168.0.231 - - [04/Dec/2023:08:39:11 +00001 "GRT / HTTP/1.1" 200 615 "-" "elb-bealthcheck" "-"<br>172.17.1.1 - - [04/Dec/2023:08:39:13 +0000] "GET / HTTP/1.1" 200 618 "-" "elb-healthcheck" "-"                                                                                                    |  |  |  |
| <b>Sill</b> Cambren Reporteryon.                                | <b>ITT</b> nginx                                                               | · Running                              | 50750             | 192.168.0.231 - - [04/Dec/2023:08:39:16 +0000] "GRT / HTTP/1.1" 200.615 "-" "ellt-bealthcheck" "-"<br>172.17.1.1 - - [04/Dec/2023:08:39:18 +0000] "GET / HTTP/1.1" 200 618 "-" "elb-healthcheck" "-"                                                                                                    |  |  |  |
| (V) Namespaces<br>Cluster                                       |                                                                                |                                        |                   | 192.168.0.231 - - [04/Dec/2023:08:39:20 +0000] "GET / HTTP/1.1" 200 615 "-" "elb-healthcheck" "-"<br>172.17.1.1 - - [04/Dec/2023:08:39:23 +0000] "GET / HTTP/1.1" 200 615 "-" "elb-bealthcheck" "-"<br>192.168.0.231 - - [04/Dec/2023:08:39:26 +0000] "GET / HTTP/1.1" 200 615 "-" "elb-bealthcheck" "-" |  |  |  |
| <b>J.</b> Nodes                                                 |                                                                                |                                        |                   | 172.17.1.1 - - [04/Dec/2023:08:39:27 +0000] "GET / HTTP/1.1" 200 615 "-" "elb-healthcheck" "-"                                                                                                    |  |  |  |
| <b>22 Settimas</b>                                              |                                                                                |                                        |                   | 192.168.0.231 - - [04/Dec/2023:08:39:31 +0000] "GET / HTTP/1.1" 200 615 "-" "elb-bealthcheck" "-"                                                                                                    |  |  |  |
| <b>G</b> Cluster Upgrade                                        |                                                                                |                                        |                   |                                                                                                    |  |  |  |
| 88 April one .                                                  |                                                                                |                                        |                   | 192.168.0.231 - - [04/Dec/2023:08:39:36 +0000] "GET / HTTP/1.1" 200 615 "-" "elb-bealthcheck" "-"                                                                                                    |  |  |  |
|                                                                 |                                                                                |                                        |                   | 172.17.1.1 - [04/Dec/2022:08:29:37 -0000] "GET / HTTP/1.1" 200 615 " " "elb healthcheck" " "                                                                                                    |  |  |  |
| O&M.                                                            |                                                                                |                                        |                   | 192.166.0.231 - - [04/Dec/2023:08:39:41 +0000] "GET / HTTP/1.1" 200 615 "-" "elb-healthcheck" "-"                                                                                                    |  |  |  |
| 53 Health Center<br><b>News</b>                                 |                                                                                |                                        |                   | 172.17.1.1 - - [04/Dec/2023:08:39:42 +0000] "GRT / HTTP/1.1" 200 615 "-" "elb-healthcheck" "-"<br>192.168.0.231 - - [04/Dec/2023:08:39:45 +0000] "GET / HTTP/1.1" 200 615 "-" "elb-bealthcheck" "-"                                                                                                    |  |  |  |
| CR Monitoring Co<br><b>Diewy</b>                                |                                                                                |                                        |                   | 172.17.1.1 - - [04/Dec/2023:08:39:46 +0000] "GRT / HTTP/1.1" 200 615 "-" "elb-healthcheck" "-"                                                                                                    |  |  |  |
| (7) Logging<br>New                                              |                                                                                |                                        |                   | 192.168.0.231 - - [04/Bec/2023:08:39:50 +0000] "GET / HTTP/1.1" 200 615 "-" "elb-bealthcheck" "-"                                                                                                    |  |  |  |
| (R) Alarm Assistant New                                         |                                                                                |                                        |                   | 172.17.1.1 - - [04/Bee/2023:08:39:51 +00001 "GRT / HTTP/1.1" 200 615 "-" "elb-bealthcheck" "-"                                                                                                    |  |  |  |
|                                                                 |                                                                                |                                        |                   |                                                                                                    |  |  |  |
|                                                                 |                                                                                |                                        |                   | 172.17.1.1 - - [04/Dec/2023:08:39:57 +0000] "GET / HTTP/1.1" 200 615 "-" "elb-healthcheck" "-"                                                                                                    |  |  |  |
|                                                                 |                                                                                |                                        |                   | 192.168.0.231 - {04/Dec/2021:08:39:59 +0000} "GET / HTTP/1.1" 200 615 "-" "elb-bealthcheck" "-"                                                                                                    |  |  |  |
|                                                                 |                                                                                |                                        |                   | The contract the companies and contract the companies of the contract that is not a state of                                                                                                    |  |  |  |
|                                                                 |                                                                                |                                        |                   | To Top<br>To Bottom<br>Close                                                                                                    |  |  |  |

## <span id="page-305-0"></span> $\Box$  Note

The displayed logs are standard output logs of containers and do not have persistence and advanced O&M capabilities. To use more comprehensive log capabilities, see **[Logs](#page-661-0)**. If the function of collecting standard output is enabled for the workload (enabled by default), you can go to AOM to view more workload logs. For details, see **[Collecting Container Logs](#page-661-0) [Using ICAgent](#page-661-0)**.

**----End**

## **Upgrading a Workload**

You quickly upgrade Deployments, StatefulSets, and DaemonSets on the CCE console.

This section uses a Deployment as an example to describe how to upgrade a workload.

Before replacing an image or image version, upload the new image to the SWR service.

- **Step 1** Log in to the CCE console, go to an existing cluster, and choose **Workloads** in the navigation pane.
- **Step 2** Click the **Deployments** tab and click **Upgrade** of the target workload.

#### $\Box$  Note

- Workloads cannot be upgraded in batches.
- Before performing an in-place StatefulSet upgrade, you must manually delete old pods. Otherwise, the upgrade status is always displayed as **Processing**.
- **Step 3** Upgrade the workload based on service requirements. The method for setting parameter is the same as that for creating a workload.
- **Step 4** After the update is complete, click **Upgrade Workload**, manually confirm the YAML file, and submit the upgrade.

**----End**

#### **Editing a YAML file**

You can modify and download YAML files of Deployments, StatefulSets, DaemonSets, CronJobs, and containers on the CCE console. YAML files of jobs can only be viewed, copied, and downloaded. This section uses a Deployment as an example to describe how to edit the YAML file.

- **Step 1** Log in to the CCE console, go to an existing cluster, and choose **Workloads** in the navigation pane.
- **Step 2** Click the **Deployments** tab and choose **More** > **Edit YAML** in the **Operation** column of the target workload. In the dialog box that is displayed, modify the YAML file.
- **Step 3** Click **OK**.
- **Step 4** (Optional) In the **Edit YAML** window, click **Download** to download the YAML file.

**----End**

## <span id="page-306-0"></span>**Rolling Back a Workload (Available Only for Deployments)**

CCE records the release history of all Deployments. You can roll back a Deployment to a specified version.

- **Step 1** Log in to the CCE console, go to an existing cluster, and choose **Workloads** in the navigation pane.
- **Step 2** Click the **Deployments** tab, choose **More > Roll Back** in the **Operation** column of the target workload.
- **Step 3** Switch to the **Change History** tab page, click **Roll Back to This Version** of the target version, manually confirm the YAML file, and click **OK**.

**Figure 5-13** Rolling back a workload version

| < Return to the workload list                         |                                                                     |                               |                       | $\mathbf{C}$<br>View Log<br>$More -$<br>Monitor<br>Upgrade |
|-------------------------------------------------------|---------------------------------------------------------------------|-------------------------------|-----------------------|------------------------------------------------------------|
| nginx $\Box$                                          |                                                                     |                               |                       |                                                            |
| Workload Name<br>ngirox                               |                                                                     | Namespace                     | default               |                                                            |
| · Running<br>Status                                   |                                                                     | Created                       | 13 seconds ago        |                                                            |
| 1112<br>Pods (Normal/All)<br>------                   |                                                                     | Upgrade                       | Rolling upgrade       |                                                            |
| <b>Container Runtime</b><br>runC.                     |                                                                     | Description                   | $\sim$                |                                                            |
| Containers<br>Access Mode<br>Pods                     | Auto Scaling<br><b>Scheduling Policies</b><br><b>Change History</b> | <b>APM Settings</b><br>Events |                       |                                                            |
| Export                                                |                                                                     |                               |                       |                                                            |
| Q Search or filter by keyword.                        |                                                                     |                               |                       | $C$ $\otimes$                                              |
| Name =                                                | Status =                                                            | <b>Image Name</b>             | Created $\Rightarrow$ | Operation                                                  |
| ngiros-Sbdd96cf7d                                     | Current version                                                     | nginxlatest                   | 6 seconds ago         | View YAML                                                  |
| nginx-76dcc44d45                                      | Initial version                                                     | de nginxlatest                | 15 seconds ago        | Roll Back to This Version View Y                           |
| $(0, -\pi)$ Then December $0, -\pi$ of $\blacksquare$ |                                                                     |                               |                       |                                                            |

**----End**

#### **Redeploying a Workload**

After you redeploy a workload, all pods in the workload will be restarted. This section uses Deployments as an example to illustrate how to redeploy a workload.

- **Step 1** Log in to the CCE console, go to an existing cluster, and choose **Workloads** in the navigation pane.
- **Step 2** Click the **Deployments** tab and choose **More** > **Redeploy** in the **Operation** column of the target workload.
- **Step 3** In the dialog box that is displayed, click **Yes** to redeploy the workload.

**----End**

## **Disabling/Enabling Upgrade (Available Only for Deployments)**

Only Deployments support this operation.

After the upgrade is disabled, the upgrade command can be delivered but will not be applied to the pods.

If you are performing a rolling upgrade, the rolling upgrade stops after the disabling upgrade command is delivered. In this case, the new and old pods co-exist.

● If a Deployment is being upgraded, it can be upgraded or rolled back. Its pods will inherit the latest updates of the Deployment. If they are inconsistent, the pods are upgraded automatically according to the latest information of the Deployment.

#### **NOTICE**

Deployments in the disable upgrade state cannot be rolled back.

- <span id="page-307-0"></span>**Step 1** Log in to the CCE console, go to an existing cluster, and choose **Workloads** in the navigation pane.
- **Step 2** Click the **Deployments** tab and choose **More** > **Disable/Enable Upgrade** in the **Operation** column of the workload.
- **Step 3** In the dialog box that is displayed, click **Yes**.

**----End**

#### **Managing Labels**

Labels are key-value pairs and can be attached to workloads. You can manage and select workloads by labels. You can add labels to multiple workloads or a specified workload.

 $\times$ 

- **Step 1** Log in to the CCE console, go to an existing cluster, and choose **Workloads** in the navigation pane.
- **Step 2** Click the **Deployments** tab and choose **More** > **Manage Label** in the **Operation** column of the target workload.
- **Step 3** Click **Add**, enter a key and a value, and click **OK**.

#### **Figure 5-14** Managing labels

#### **Manage Label**

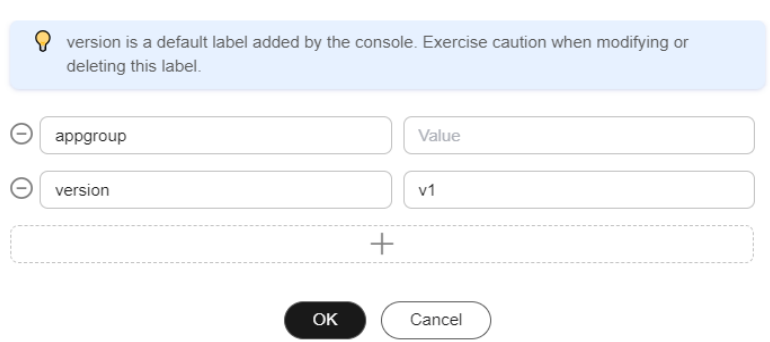

#### $\Box$  Note

A key-value pair must contain 1 to 63 characters starting and ending with a letter or digit. Only letters, digits, hyphens (-), underscores (\_), and periods (.) are allowed.

**----End**

#### **Deleting a Workload/Job**

You can delete a workload or job that is no longer needed. Deleted workloads or jobs cannot be recovered. Exercise caution when you perform this operation. This section uses a Deployment as an example to describe how to delete a workload.

- <span id="page-308-0"></span>**Step 1** Log in to the CCE console, go to an existing cluster, and choose **Workloads** in the navigation pane.
- **Step 2** In the same row as the workload you will delete, choose **Operation** > **More** > **Delete**.

Read the system prompts carefully. A workload cannot be recovered after it is deleted. Exercise caution when performing this operation.

**Step 3** Click **Yes**.

#### $\Box$  Note

- If the node where the pod is located is unavailable or shut down and the workload cannot be deleted, you can forcibly delete the pod from the pod list on the workload details page.
- Ensure that the storage volumes to be deleted are not used by other workloads. If these volumes are imported or have snapshots, you can only unbind them.

**----End**

#### **Events**

This section uses Deployments as an example to illustrate how to view events of a workload. To view the event of a job or cron jon, click **View Event** in the **Operation** column of the target workload.

- **Step 1** Log in to the CCE console, go to an existing cluster, and choose **Workloads** in the navigation pane.
- **Step 2** On the **Deployments** tab page, click the target workload. In the **Pods** tab page, click the **View Events** to view the event name, event type, number of occurrences, Kubernetes event, first occurrence time, and last occurrence time.

#### $M$  Note

Event data will be retained for one hour and then automatically deleted.

**----End**

# **6 Scheduling**

# **6.1 Overview**

CCE supports different types of resource scheduling and task scheduling, improving application performance and overall cluster resource utilization. This section describes the main functions of CPU resource scheduling, GPU/NPU heterogeneous resource scheduling, and Volcano scheduling.

## **CPU Scheduling**

CCE provides CPU policies to allocate complete physical CPU cores to applications, improving application performance and reducing application scheduling latency.

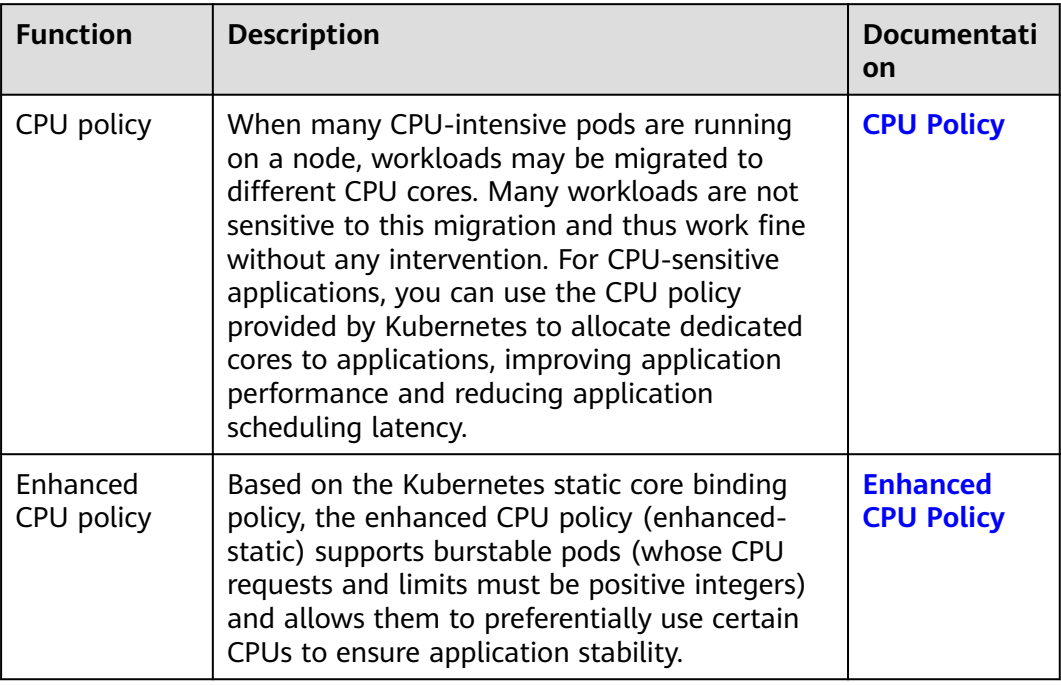

## **GPU Scheduling**

CCE schedules heterogeneous GPU resources in clusters and allows GPUs to be used in containers.

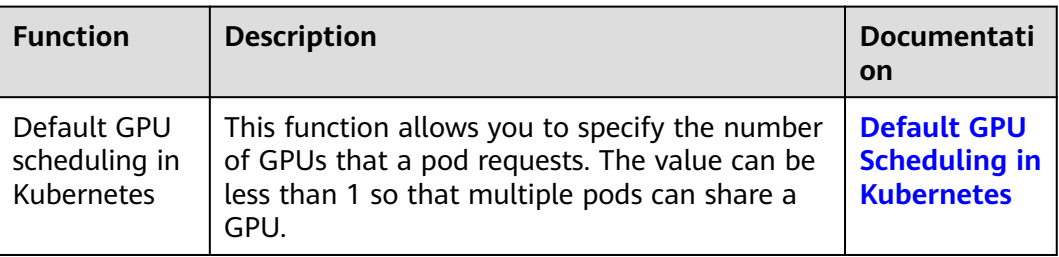

## **NPU Scheduling**

CCE schedules heterogeneous NPU resources in a cluster to quickly and efficiently perform inference and image recognition.

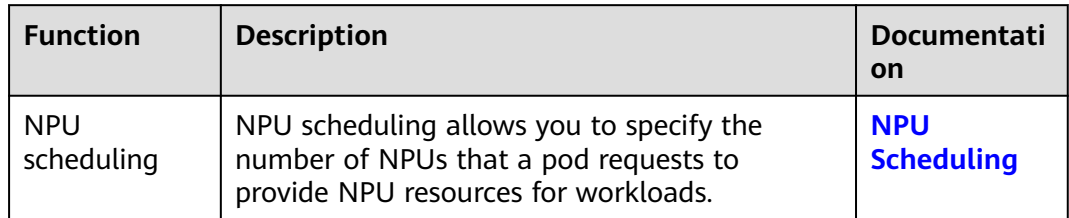

## **Volcano Scheduling**

Volcano is a Kubernetes-based batch processing platform that supports machine learning, deep learning, bioinformatics, genomics, and other big data applications. It provides general-purpose, high-performance computing capabilities, such as job scheduling, heterogeneous chip management, and job running management.

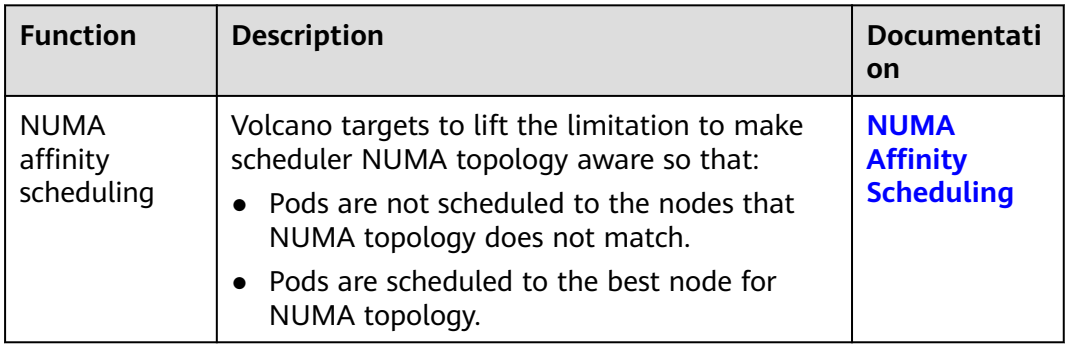

## **Cloud Native Hybrid Deployment**

The cloud native hybrid deployment solution focuses on the Volcano and Kubernetes ecosystems to help users improve resource utilization and efficiency and reduce costs.

<span id="page-311-0"></span>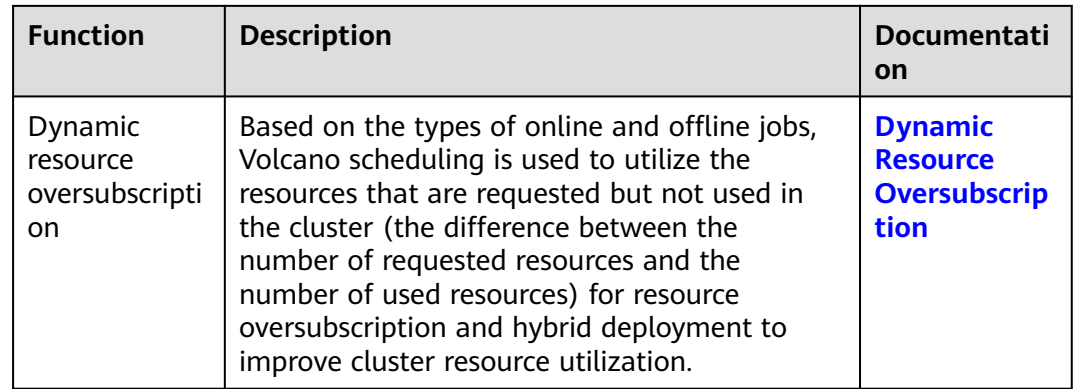

# **6.2 CPU Scheduling**

# **6.2.1 CPU Policy**

## **Scenarios**

By default, kubelet uses **[CFS quotas](https://www.kernel.org/doc/html/latest/scheduler/sched-design-CFS.html)** to enforce pod CPU limits. When the node runs many CPU-bound pods, the workload can move to different CPU cores depending on whether the pod is throttled and which CPU cores are available at scheduling time. Many workloads are not sensitive to this migration and thus work fine without any intervention. Some applications are CPU-sensitive. They are sensitive to:

- CPU throttling
- Context switching
- Processor cache misses
- Cross-socket memory access
- Hyperthreads that are expected to run on the same physical CPU card

If your workloads are sensitive to any of these items and CPU cache affinity and scheduling latency significantly affect workload performance, kubelet allows alternative CPU management policies (CPU binding) to determine some placement preferences on the node. The CPU manager preferentially allocates resources on a socket and full physical cores to avoid interference.

## **Constraints**

The CPU management policy cannot take effect on physical cloud server nodes.

## **Enabling the CPU Management Policy**

A **[CPU management policy](https://kubernetes.io/docs/tasks/administer-cluster/cpu-management-policies/)** is specified by the kubelet flag **--cpu-managerpolicy**. By default, Kubernetes supports the following policies:

● Disabled (**none**): the default policy. The **none** policy explicitly enables the existing default CPU affinity scheme, providing no affinity beyond what the OS scheduler does automatically.

● Enabled (**static**): The **static** policy allows containers in **[guaranteed](https://kubernetes.io/docs/tasks/configure-pod-container/quality-service-pod/)** pods with integer GPU requests to be granted increased CPU affinity and exclusivity on the node.

When creating a cluster, you can configure the CPU management policy in **Advanced Settings**.

You can also configure the policy in a node pool. The configuration will change the kubelet flag **--cpu-manager-policy** on the node. Log in to the CCE console, click the cluster name, access the cluster details page, and choose **Nodes** in the navigation pane. On the page displayed, click the **Node Pools** tab. Choose **More** > **Manage** in the **Operation** column of the target node pool, and change the value of **cpu-manager-policy** to **static**.

## **Allowing Pods to Exclusively Use the CPU Resources**

Prerequisites:

- Enable the **static** policy on the node. For details, see **[Enabling the CPU](#page-311-0) [Management Policy](#page-311-0)**.
- Both requests and limits must be configured in pods and their values must be the same integer.
- If an init container needs to exclusively use CPUs, set its requests to the same as that of the service container. Otherwise, the service container does not inherit the CPU allocation result of the init container, and the CPU manager reserves more CPU resources than supposed. For more information, see **[App](https://github.com/kubernetes/kubernetes/issues/94220#issuecomment-868489201) [Containers can't inherit Init Containers CPUs - CPU Manager Static Policy](https://github.com/kubernetes/kubernetes/issues/94220#issuecomment-868489201)**.

You can use **[Scheduling Policies \(Affinity/Anti-affinity\)](#page-284-0)** to schedule the configured pods to the nodes where the **static** policy is enabled. In this way, the pods can exclusively use the CPU resources.

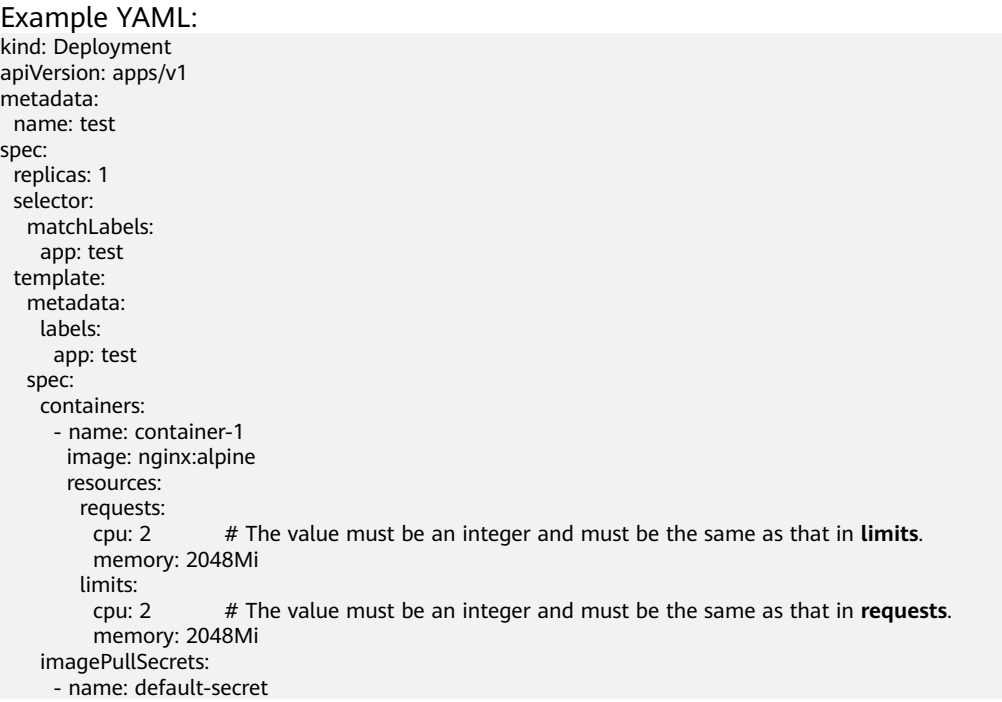

# <span id="page-313-0"></span>**6.2.2 Enhanced CPU Policy**

Kubernetes provides two **[CPU policies](https://kubernetes.io/docs/tasks/administer-cluster/cpu-management-policies/)**: none and static.

- **none**: The CPU policy is disabled by default, indicating the existing scheduling behavior.
- **static**: The static CPU core binding policy is enabled. This policy allows pods with certain resource characteristics to be granted enhanced CPU affinity and exclusivity on the node.

Based on the Kubernetes static core binding policy, the enhanced CPU policy (enhanced-static) supports burstable pods (whose CPU requests and limits must be positive integers) and allows them to preferentially use certain CPUs to ensure application stability. Example:

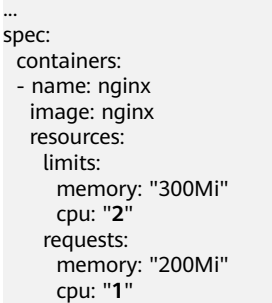

This feature is built on the optimized CPU scheduling in the kernel. When the CPU usage preferentially used by a container exceeds 85%, the container is automatically allocated to other CPUs with low usage to ensure the response capability of applications.

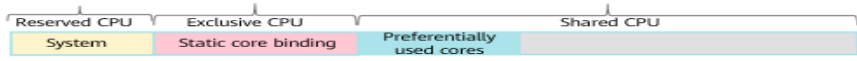

#### $\Box$  Note

- When enhanced CPU policy is enabled, the application performance is better than that of the **none**) policy but worse than that of the **static** policy.
- CPU would not be exclusively used by burstable pods, it is still in the shared CPU pool. When the burstable pods are in the low tide, other pods can share this CPU.

## **Constraints**

To use this feature, the following conditions must be met:

- The cluster version must be v1.23 or later.
- The node OS is .
- The CPU management policy cannot take effect on physical cloud server nodes.

## **Procedure**

**Step 1** Log in to the CCE console.

- **Step 2** Click the cluster name to access the cluster console. Choose **Nodes** in the navigation pane and click the **Node Pools** tab on the right.
- **Step 3** Select a node pool whose OS is and click **Manage** in the **Operation** column.
- **Step 4** In the **Manage Components** window that is displayed, change the **cpu-managerpolicy** value of the kubelet component to **enhanced-static**.

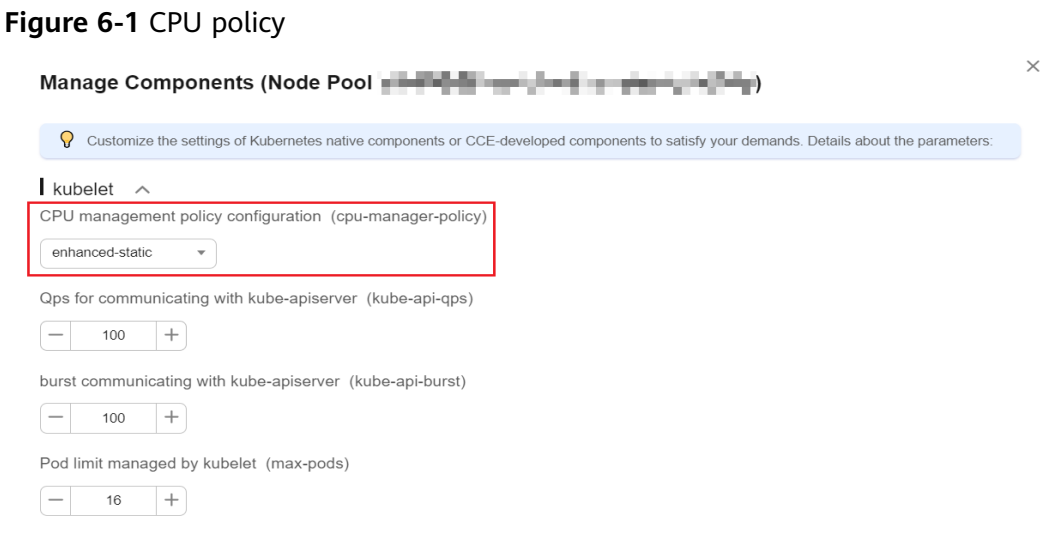

**Step 5** Click **OK**.

**----End**

## **Verification**

Take a node with 8 vCPUs and 32 GB memory as an example. Deploy a workload whose CPU request is 1 and limit is 2 in the cluster in advance.

**Step 1** Log in to a node in the node pool and view the **/var/lib/kubelet/ cpu\_manager\_state** output.

cat /var/lib/kubelet/cpu\_manager\_state

Command output:

 {"policyName":"**enhanced-static**","defaultCpuSet":"0,2-7","entries":{"6739f6f2 ebe5-48ae-945a-986d5d8919b9":{"container-1":"**0-7,10001**"}},"checksum":1638128523}

- If the value of **policyName** is **enhanced-static**, the policy is configured successfully.
- 10000 is used as the base for the CPU ID. In this example, 10001 indicates that the affinity CPU ID used by the container is CPU 1, and 0-7 indicates the set of CPUs that can be used by the container in the pod.
- **Step 2** Check the cgroup setting of **cpuset.preferred\_cpus** of the container. The output is the ID of the CPU that is preferentially used.

cat /sys/fs/cgroup/cpuset/kubepods/burstable/pod {pod uid} | {Container ID} /cpuset.preferred\_cpus

 ${pod\;uid}$  indicates the pod UID, which can be obtained by running the following command on the host that has been connected to the cluster using kubectl:

kubectl get po *{pod name} -n {namespace} -*oisonpath='{.metadata.uid}{"\n"}'

In the preceding command, *{pod name}* and  ${namespace}$ } indicate the pod name and the namespace to which the pod belongs.

<span id="page-315-0"></span>{Container id} must be a complete container ID. You can run the following command on the node where the container is running to obtain the container ID:

Docker node pool: In the command, *{pod name}* indicates the pod name. docker ps --no-trunc | grep  $\{pod \ name\}$ | grep -v cce-pause | awk '{print \$1}'

containerd node pool: In the command,  $\{pod \ name\}$  indicates the pod name, *{pod id}* indicates the pod ID, and *{container name}* indicates the container name.

```
# Obtain the pod ID.
crictl pods | grep {pod name} | awk '{print $1}'
# Obtain the complete container ID.
crictl ps --no-trunc | grep \{pod \text{ id}\}\| grep \{container \text{ name}\}\| awk '\{print \$1\}'
```
#### A complete example is as follows:

```
cat /sys/fs/cgroup/cpuset/kubepods/burstable/pod6739f6f2-
ebe5-48ae-945a-986d5d8919b9/5ba5603434b95fd22d36fba6a5f1c44eba83c18c2e1de9b52ac9b52e93547a1
3/cpuset.preferred_cpus
```
If the following command output is displayed, CPU 1 is preferentially used.

1

**----End**

# **6.3 GPU Scheduling**

## **6.3.1 Default GPU Scheduling in Kubernetes**

You can use GPUs in CCE containers.

#### **Prerequisites**

- A GPU node has been created. For details, see **[Creating a Node](#page-167-0)**.
- The gpu-device-plugin (previously gpu-beta add-on) has been installed. During the installation, select the GPU driver on the node. For details, see **[CCE](#page-846-0) [AI Suite \(NVIDIA GPU\)](#page-846-0)**.
- gpu-device-plugin mounts the driver directory to **/usr/local/nvidia/lib64**. To use GPU resources in a container, add **/usr/local/nvidia/lib64** to the **LD\_LIBRARY\_PATH** environment variable.

Generally, you can use any of the following methods to add a file:

- a. Configure the **LD\_LIBRARY\_PATH** environment variable in the Dockerfile used for creating an image. (Recommended) ENV LD\_LIBRARY\_PATH /usr/local/nvidia/lib64:\$LD\_LIBRARY\_PATH
- b. Configure the **LD\_LIBRARY\_PATH** environment variable in the image startup command. /bin/bash -c "export LD\_LIBRARY\_PATH=/usr/local/nvidia/lib64:\$LD\_LIBRARY\_PATH && ..."
- c. Define the **LD\_LIBRARY\_PATH** environment variable when creating a workload. (Ensure that this variable is not configured in the container. Otherwise, it will be overwritten.)

 env: - name: LD\_LIBRARY\_PATH value: /usr/local/nvidia/lib64

...

...

## **Using GPUs**

Create a workload and request GPUs. You can specify the number of GPUs as follows:

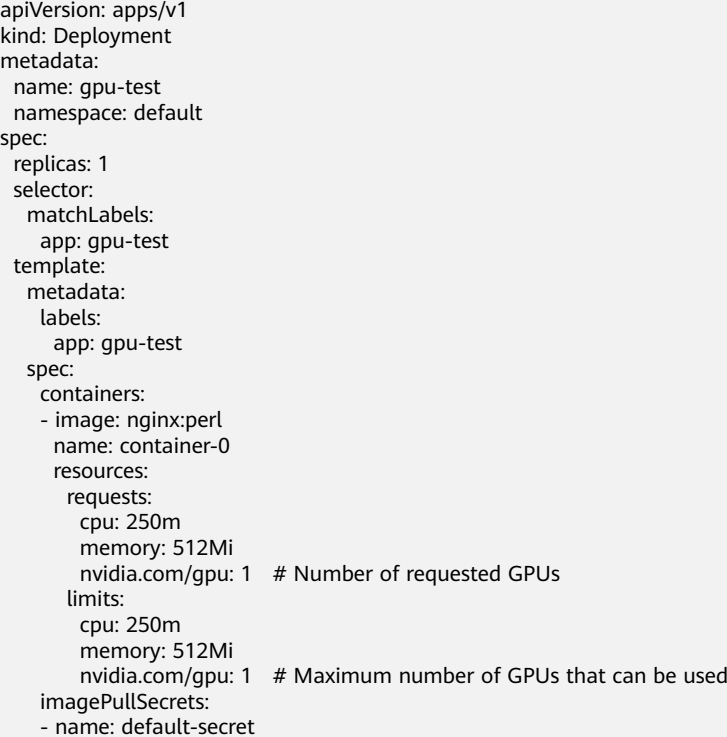

**nvidia.com/gpu** specifies the number of GPUs to be requested. The value can be smaller than **1**. For example, **nvidia.com/gpu: 0.5** indicates that multiple pods share a GPU. In this case, all the requested GPU resources come from the same GPU card.

#### $\Box$  Note

When you use **nvidia.com/gpu** to specify the number of GPUs, the values of requests and limits must be the same.

After **nvidia.com/gpu** is specified, workloads will not be scheduled to nodes without GPUs. If the node is GPU-starved, Kubernetes events similar to the following are reported:

- 0/2 nodes are available: 2 Insufficient nvidia.com/gpu.
- 0/4 nodes are available: 1 InsufficientResourceOnSingleGPU, 3 Insufficient nvidia.com/gpu.

To use GPU resources on the CCE console, you only need to configure the GPU quota when creating a workload.

#### **Figure 6-2** GPU quota

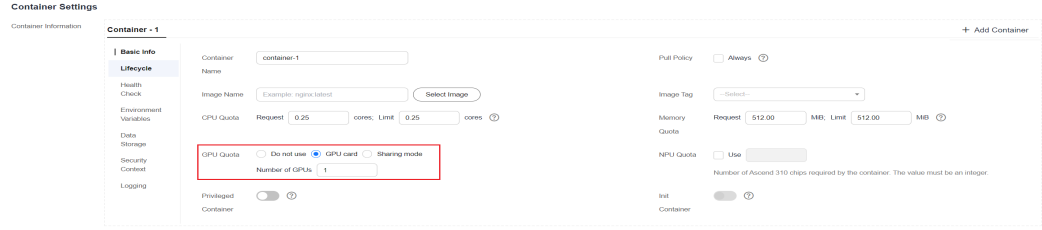

#### **GPU Node Labels**

CCE will label GPU-enabled nodes after they are created. Different types of GPUenabled nodes have different labels.

```
$ kubectl get node -L accelerator
NAME STATUS ROLES AGE VERSION ACCELERATOR
10.100.2.179 Ready <none> 8m43s v1.19.10-r0-CCE21.11.1.B006-21.11.1.B006 nvidia-t4
```
When using GPUs, you can enable the affinity between pods and nodes based on labels so that the pods can be scheduled to the correct nodes.

apiVersion: apps/v1 kind: Deployment metadata: name: gpu-test namespace: default spec: .<br>replicas: 1 selector: matchLabels: app: gpu-test template: metadata: labels: app: gpu-test spec: nodeSelector: accelerator: nvidia-t4 containers: - image: nginx:perl name: container-0 resources: requests: cpu: 250m memory: 512Mi nvidia.com/gpu: 1 # Number of requested GPUs limits: cpu: 250m memory: 512Mi nvidia.com/gpu: 1  $#$  Maximum number of GPUs that can be used imagePullSecrets: - name: default-secret

# **6.3.2 GPU Virtualization**

#### **6.3.2.1 Overview**

CCE uses xGPU virtualization technologies to dynamically divide the GPU memory and computing power. A single GPU can be virtualized into up to 20 virtual GPU devices. Virtualization is more flexible than static allocation. You can specify the number of GPUs on the basis of stable service running to improve GPU utilization.

## <span id="page-318-0"></span>**Advantages**

The GPU virtualization function of CCE has the following advantages:

- **Flexible:** The GPU computing power ratio and GPU memory size are configured in a refined manner. The computing power allocation granularity is 5% GPU, and the GPU memory allocation granularity is MB.
- **Isolated:** A single GPU memory can be isolated and both the computing power and GPU memory can also be isolated at the same time.
- **Compatible:** Services do not need to be recompiled or the CUDA library does not need to be replaced.

## **Prerequisites**

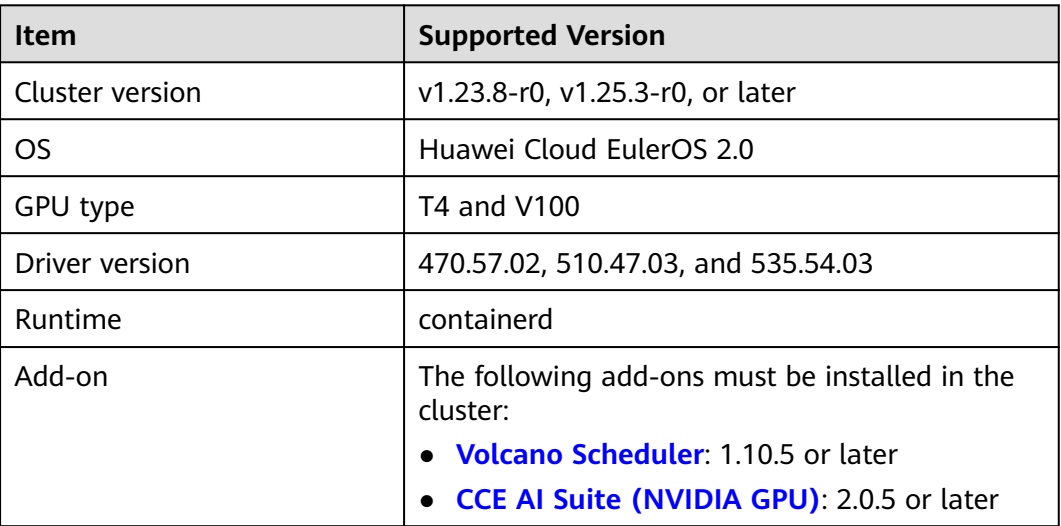

## **Constraints**

- A single GPU can be virtualized into a maximum of 20 xGPU devices.
- After GPU virtualization is used, init containers are not supported.
- GPU virtualization supports two isolation modes: GPU memory isolation and isolation between GPU memory and computing power. A single GPU can schedule only workloads in the same isolation mode.
- Autoscaler cannot be used to automatically scale in or out GPU nodes.
- xGPU isolation does not allow you to request for GPU memory by calling CUDA API cudaMallocManaged(), which is also known as using UVM. For more information, see **[NVIDIA official documents](https://developer.nvidia.com/blog/unified-memory-cuda-beginners/?spm=a2c4g.171786.0.0.46432fcbxOCZqv)**. Use other methods to request for GPU memory, for example, by calling cudaMalloc().
- When a containerized application is initializing, the real-time compute monitored by the nvidia-smi may exceed the upper limit of the available compute of the container.

## **6.3.2.2 Preparing xGPU Resources**

CCE uses xGPU virtualization technologies to dynamically divide the GPU memory and computing power. A single GPU can be virtualized into up to 20 virtual GPU

devices. This section describes how to implement GPU scheduling and isolation capabilities on GPU nodes.

## <span id="page-319-0"></span>**Prerequisites**

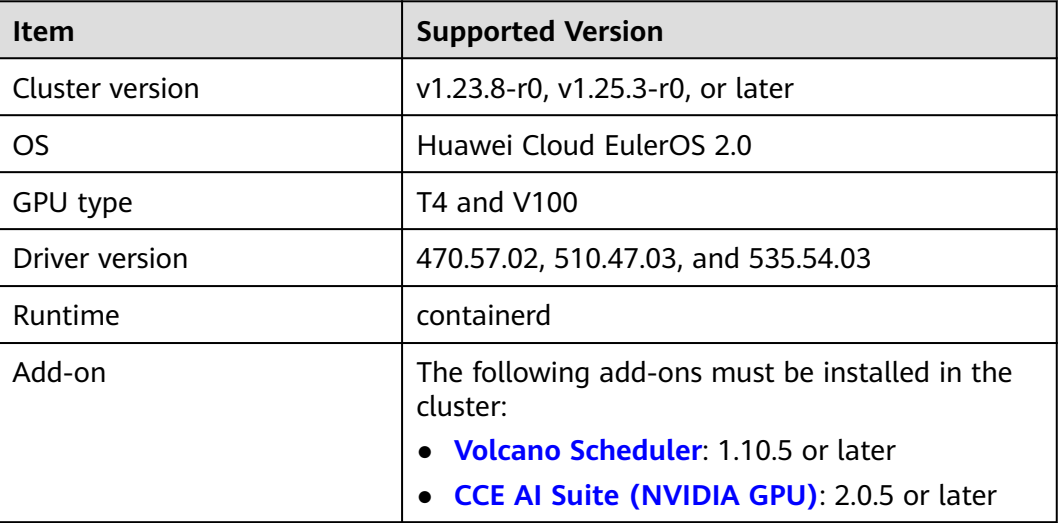

#### **Step 1: Install the Add-on**

Both **[CCE AI Suite \(NVIDIA GPU\)](#page-846-0)** and **[Volcano Scheduler](#page-859-0)** must be installed in the cluster.

- **Step 1** Log in to the CCE console and click the cluster name to access the cluster console. In the navigation pane, choose **Add-ons**.
- **Step 2** Locate **CCE AI Suite (NVIDIA GPU)** on the right and click **Install**.
- **Step 3** On the displayed page, configure the add-on.
	- **Add-on Specifications**: Select **Default** or **Custom** as required.
	- **Containers:** Configurable only when **Add-on Specifications** is set to **Custom**.
	- **NVIDIA Driver**: Enter the address of the NVIDIA driver. All GPU nodes in the cluster use the same driver.

#### **NOTICE**

- If the download link is a public network address, for example, **https:// us.download.nvidia.com/tesla/470.57.02/NVIDIA-Linuxx86\_64-470.57.02.run**, bind an EIP to each GPU node. For details about how to obtain the driver link, see **[Obtaining the Driver Link from Public](#page-851-0) [Network](#page-851-0)**.
- If the download link is an OBS URL, you do not need to bind an EIP to GPU nodes.
- Ensure that the NVIDIA driver version matches the GPU node.
- After the driver version is changed, restart the node for the change to take effect.

**Driver Selection**: If you do not want all GPU nodes in a cluster to use the same driver, CCE allows you to install a different GPU driver for each node pool.

 $\Box$  Note

- The add-on installs the driver with the version specified by the node pool. The driver takes effect only for new pool nodes.
- After the driver version is updated, it takes effect on the nodes newly added to the node pool. Existing nodes must restart to apply the changes.
- **GPU virtualization** (supported in 2.0.5 and later versions): Enable GPU virtualization to support the segmentation and isolation for the compute power and GPU memory of a single GPU.

#### **Figure 6-3** Enabling GPU Virtualization

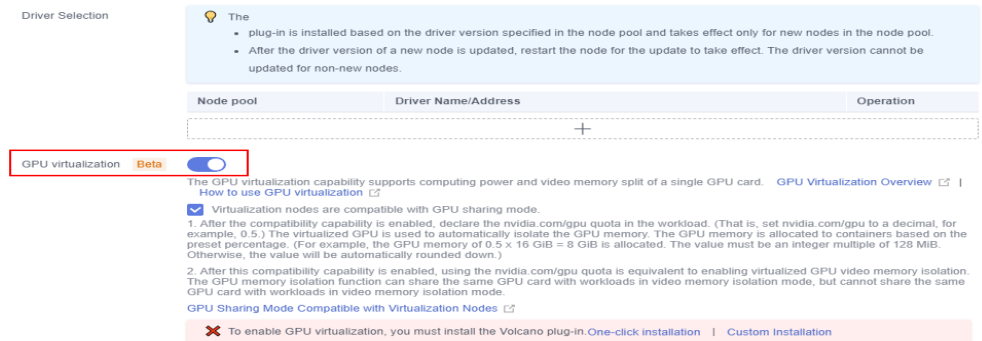

If the Volcano add-on has not been installed in the cluster, GPU virtualization cannot be enabled. Click **One-click installation** to install it. To configure the Volcano add-on parameters during installation, click **Custom Installation**. For details, see **[Volcano Scheduler](#page-859-0)**.

If the Volcano add-on has been installed in the cluster but its version does not support GPU virtualization, click **Upgrade** to upgrade it. To configure the Volcano add-on parameters during installation, click **Custom Upgrade**. For details, see **[Volcano Scheduler](#page-859-0)**.

#### $\Box$  Note

After GPU virtualization is enabled, select **Virtualization nodes are compatible with GPU sharing mode**, that is, **[default GPU scheduling in Kubernetes](#page-315-0)** is supported. This capability requires that the version of gpu-device-plugin is 2.0.10 or later and the version of Volcano is 1.10.5 or later.

- If you enable compatibility, the **nvidia.com/gpu** quota specified in workloads (the **nvidia.com/gpu** quota is set to a decimal fraction, for example, 0.5) is provided by GPU virtualization to implement GPU memory isolation. The GPU memory is allocated to containers based on the specified quota. For example, 8 GiB (0.5 x 16 GiB) GPU memory is allocated. The value of GPU memory must be an integer multiple of 128 MiB. Otherwise, the value is automatically rounded down to the nearest integer. If **nvidia.com/gpu** resources have been used in the workload before compatibility is enabled, the resources will not be provided by GPU virtualization but the entire GPU.
- After compatibility is enabled, if you use the **nvidia.com/gpu** quota, it is equivalent to enabling GPU memory isolation. The **nvidia.com/gpu** quota can share a GPU with workloads in GPU memory isolation mode, but cannot share a GPU with workloads in compute and GPU memory isolation mode. In addition, **[Constraints](#page-318-0)** on GPU virtualization must be followed.
- If compatibility is disabled, the **nvidia.com/gpu** quota specified in the workload only affects the scheduling result. It does not require GPU memory isolation. That is, although the **nvidia.com/gpu** quota is set to 0.5, you can still view complete GPU memory in the container. In addition, workloads using **nvidia.com/gpu** resources and workloads using virtualized GPU memory cannot be scheduled to the same node.
- If you deselect **Virtualization nodes are compatible with GPU sharing mode**, running workloads will not be affected, but workloads may fail to be scheduled. For example, if compatibility is disabled, the workload using **nvidia.com/gpu** resources are still in the GPU memory isolation mode. As a result, the GPU cannot schedule workloads in compute and GPU memory isolation mode. You need to delete workloads using **nvidia.com/gpu** resources before rescheduling.

#### **Step 4** Click **Install**.

**----End**

#### **Step 2: Create a GPU Node**

Create nodes that support GPU virtualization in the cluster to use the GPU virtualization function. For details, see **[Creating a Node](#page-167-0)** or **[Creating a Node Pool](#page-202-0)**.

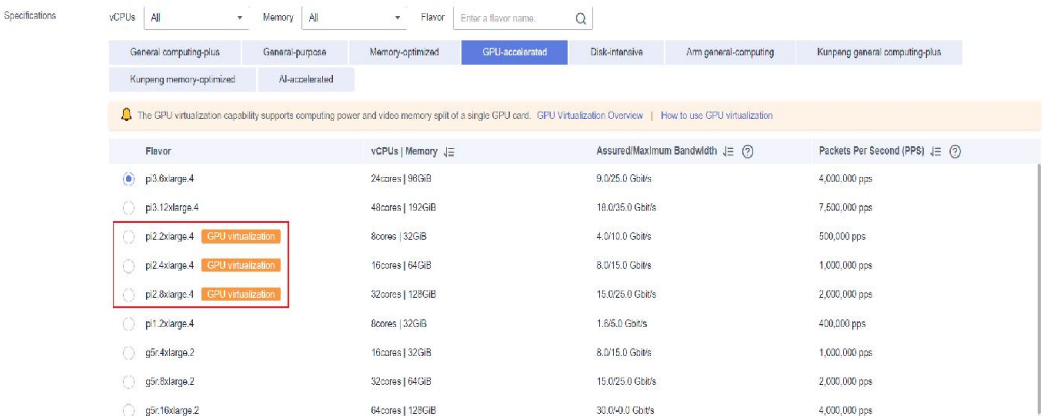

#### $\Box$  Note

If your cluster already has GPU nodes that meet the **[Prerequisites](#page-319-0)**, skip this step.

## **Step 3 (Optional): Modifying the Volcano Scheduling Policy**

The default scheduling policy of Volcano for GPU nodes is **Spread**. If the node configurations are the same, Volcano selects the node with the minimum number of running containers, so that containers can be evenly allocated to each node. In contrast, the bin packing policy attempts to schedule all containers to one node to avoid resource fragmentation.

If the bin packing policy is required when the GPU virtualization feature is used, you can modify the policy in the advanced settings of the Volcano add-on. The procedure is as follows:

- **Step 1** Log in to the CCE console and click the cluster name to access the cluster console. In the navigation pane, choose **Add-ons**.
- **Step 2** Find the Volcano add-on on the right and click **Edit**.
- **Step 3** On the displayed page, modify the advanced settings.
	- 1. In the nodeorder add-on, add the **arguments** parameter and set **leastrequested.weight** to **0**. That is, set the priority of the node with the fewest allocated resources to **0**.
	- 2. Add the bin packing add-on, and specify the weights of xGPU customized resources (**volcano.sh/gpu-core.percentage** and **volcano.sh/gpumem.128Mi**).

A complete example is as follows:

```
{
      "colocation_enable": ""
       "default_scheduler_conf": {
              "actions": "allocate, backfill, preempt",
              "tiers": [
                   {
                         "plugins": [
 {
                                      "name": "priority"
                               },
\left\{ \begin{array}{ccc} 0 & 0 & 0 \\ 0 & 0 & 0 \\ 0 & 0 & 0 \\ 0 & 0 & 0 \\ 0 & 0 & 0 \\ 0 & 0 & 0 \\ 0 & 0 & 0 \\ 0 & 0 & 0 \\ 0 & 0 & 0 \\ 0 & 0 & 0 \\ 0 & 0 & 0 \\ 0 & 0 & 0 \\ 0 & 0 & 0 \\ 0 & 0 & 0 & 0 \\ 0 & 0 & 0 & 0 \\ 0 & 0 & 0 & 0 \\ 0 & 0 & 0 & 0 & 0 \\ 0 & 0 & 0 & 0 & 0 \\ 0 & 0 & 0 & 0 & 0 \\ 0 & 0 & 0 & 0 "enablePreemptable": false,
                                      "name": "gang"
                               },
 {
                                      "name": "conformance"
\qquad \qquad \} ]
                   },
                   {
                          "plugins": [
                               {
                                      "enablePreemptable": false,
                                      "name": "drf"
                               },
 {
                                      "name": "predicates"
                               },
\left\{ \begin{array}{ccc} 0 & 0 & 0 \\ 0 & 0 & 0 \\ 0 & 0 & 0 \\ 0 & 0 & 0 \\ 0 & 0 & 0 \\ 0 & 0 & 0 \\ 0 & 0 & 0 \\ 0 & 0 & 0 \\ 0 & 0 & 0 \\ 0 & 0 & 0 \\ 0 & 0 & 0 \\ 0 & 0 & 0 \\ 0 & 0 & 0 \\ 0 & 0 & 0 & 0 \\ 0 & 0 & 0 & 0 \\ 0 & 0 & 0 & 0 \\ 0 & 0 & 0 & 0 & 0 \\ 0 & 0 & 0 & 0 & 0 \\ 0 & 0 & 0 & 0 & 0 \\ 0 & 0 & 0 & 0 "name": "nodeorder",
                                      // Set the priority of the node with the fewest allocated resources to 0.
                                       "arguments": {
```

```
 "leastrequested.weight": 0
 }
                 }
              ]
\qquad \qquad \} {
              "plugins": [
 {
                     "name": "cce-gpu-topology-predicate"
                 },
 {
                     "name": "cce-gpu-topology-priority"
                 },
 {
                     "name": "xgpu"
                 },
                 // Add the bin packing add-on, and specify the weights of xGPU resources.
 {
                     "name": "binpack",
                     "arguments": {
                        "binpack.resources": "volcano.sh/gpu-core.percentage,volcano.sh/gpu-mem.128Mi",
                         "binpack.resources.volcano.sh/gpu-mem.128Mi": 10,
                        "binpack.resources.volcano.sh/gpu-core.percentage": 10
 }
                 }
              ]
\qquad \qquad \}\overline{\phantom{a}} "plugins": [
                 {
                     "name": "nodelocalvolume"
                 },
\left\{ \begin{array}{ccc} 0 & 0 & 0 \\ 0 & 0 & 0 \\ 0 & 0 & 0 \\ 0 & 0 & 0 \\ 0 & 0 & 0 \\ 0 & 0 & 0 \\ 0 & 0 & 0 \\ 0 & 0 & 0 \\ 0 & 0 & 0 \\ 0 & 0 & 0 \\ 0 & 0 & 0 \\ 0 & 0 & 0 \\ 0 & 0 & 0 \\ 0 & 0 & 0 & 0 \\ 0 & 0 & 0 & 0 \\ 0 & 0 & 0 & 0 \\ 0 & 0 & 0 & 0 & 0 \\ 0 & 0 & 0 & 0 & 0 \\ 0 & 0 & 0 & 0 & 0 \\ 0 & 0 & 0 & 0 "name": "nodeemptydirvolume"
                 },
 {
                     "name": "nodeCSIscheduling"
                 },
 {
                     "name": "networkresource"
                 }
              ]
          }
       ]
 },
 "tolerations": [
\overline{\phantom{a}} "effect": "NoExecute",
 "key": "node.kubernetes.io/not-ready",
 "operator": "Exists",
          "tolerationSeconds": 60
 },
\overline{\phantom{a}} "effect": "NoExecute",
          "key": "node.kubernetes.io/unreachable",
           "operator": "Exists",
           "tolerationSeconds": 60
       }
    ]
}
```
**----End**

## **6.3.2.3 Using GPU Virtualization**

This section describes how to use the GPU virtualization capability to isolate the computing power from the GPU memory and efficiently use GPU device resources.
# **Prerequisites**

- You have **[prepared GPU virtualization resources](#page-318-0)**.
- If you want to create a cluster using commands, use kubectl to connect to the cluster. For details, see **[Connecting to a Cluster Using kubectl](#page-73-0)**.

# **Constraints**

- A single GPU can be virtualized into a maximum of 20 xGPU devices.
- After GPU virtualization is used, init containers are not supported.
- GPU virtualization supports two isolation modes: GPU memory isolation and isolation between GPU memory and computing power. A single GPU can schedule only workloads in the same isolation mode.
- Autoscaler cannot be used to automatically scale in or out GPU nodes.
- xGPU isolation does not allow you to request for GPU memory by calling CUDA API cudaMallocManaged(), which is also known as using UVM. For more information, see **[NVIDIA official documents](https://developer.nvidia.com/blog/unified-memory-cuda-beginners/?spm=a2c4g.171786.0.0.46432fcbxOCZqv)**. Use other methods to request for GPU memory, for example, by calling cudaMalloc().
- When a containerized application is initializing, the real-time compute monitored by the nvidia-smi may exceed the upper limit of the available compute of the container.

# **Creating a GPU Virtualization Application**

#### **Using the CCE Console**

- **Step 1** Log in to the CCE console.
- **Step 2** Click the cluster name to go to the cluster console, choose **Workloads** in the navigation pane, and click the **Create Workload** in the upper right corner.
- **Step 3** Set basic information about the workload.

Choose **Container Settings > Basic Info** and configure the GPU quota.

- **Video memory**: The unit is MiB. The value must be a positive integer that is a multiple of 128. If the value exceeds the memory of a single GPU, scheduling cannot be performed.
- **Computing power:** The unit is %. The value must be a multiple of 5 and cannot exceed 100.

#### $\cap$  note

- If the GPU memory is set to the capacity upper limit of a single GPU or the computing power is set to 100%, the entire GPU will be used.
- When GPU virtualization is used, the workload scheduler defaults to Volcano and cannot be changed.

Container Settings

#### **Figure 6-4** Configuring the xGPU quota

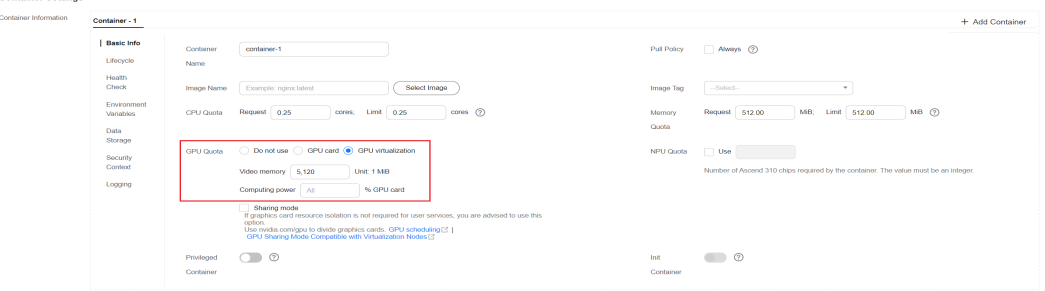

This section describes how to use GPU virtualization. For details about other parameters, see **[Workloads](#page-231-0)**.

After completing the setting, click **Create**.

- **Step 4** After a workload is created, you can try to verify the isolation capability of GPU virtualization.
	- 1. Log in to the container and check the total GPU memory allocated to the pod. kubectl exec -it gpu-app -- nvidia-smi

Expected output: Wed Apr 12 07:54:59 2023 +-----------------------------------------------------------------------------+ | NVIDIA-SMI 470.141.03 Driver Version: 470.141.03 CUDA Version: 11.4 | |-------------------------------+----------------------+----------------------+ | GPU Name Persistence-M| Bus-Id Disp.A | Volatile Uncorr. ECC | | Fan Temp Perf Pwr:Usage/Cap| Memory-Usage | GPU-Util Compute M. | | | | MIG M. | |===============================+======================+======================| | 0 Tesla V100-SXM2... Off | 00000000:21:01.0 Off | 0 | | N/A 27C P0 37W / 300W | 4912MiB / 5120MiB | 0% Default | | | | N/A | +-------------------------------+----------------------+----------------------+ +-----------------------------------------------------------------------------+ | Processes: | | GPU GI CI PID Type Process name GPU Memory | | ID ID Usage | |=============================================================================| +-----------------------------------------------------------------------------+

The expected output indicates that the total GPU memory allocated to the pod is 5120 MiB, and 4912 MiB is used.

2. Run the following command on the node to check the isolation status of the GPU memory: nvidia-smi

#### Expected output:

Wed Apr 12 09:31:10 2023

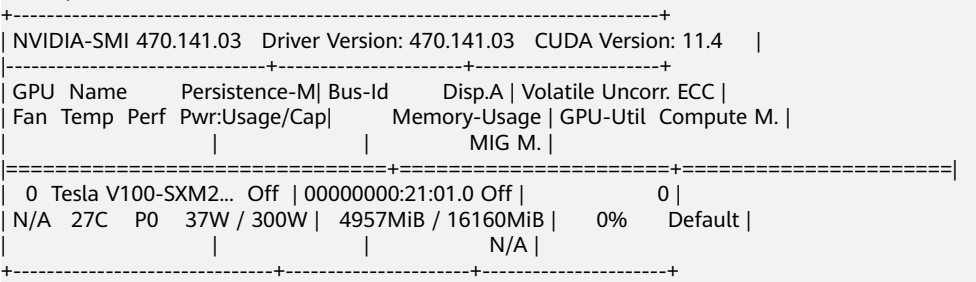

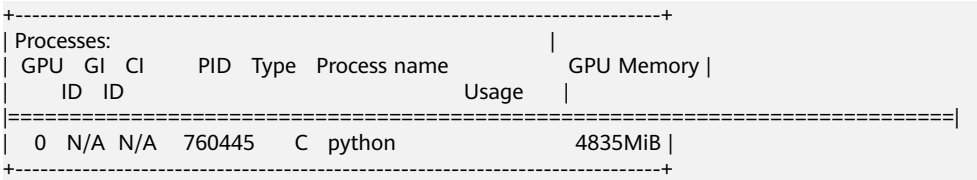

The expected output indicates that the total GPU memory on the node is 16160 MiB, and the example pod uses 4957 MiB.

**----End**

#### **Using kubectl**

- **Step 1** Use kubectl to connect to the cluster.
- **Step 2** Create an application that uses GPU virtualization.

#### $\Box$  Note

The GPU memory isolation and isolation between GPU memory and computing power are supported. The computing power cannot be isolated only. **volcano.sh** and **gpucore.percentage** cannot be set separately.

Create a **gpu-app.yaml** file with the following content.

```
Isolate GPU memory only:
apiVersion: apps/v1
kind: Deployment
metadata:
  name: gpu-app
  labels:
   app: gpu-app
spec:
 .<br>replicas: 1
  selector:
   matchLabels:
    app: gpu-app
  template: 
   metadata:
    labels:
     app: gpu-app
   spec:
    containers:
     - name: container-1
     image: \leqyour_image_address> # Replace it with your image address.
      resources:
       limits:
         volcano.sh/gpu-mem.128Mi: 40 # GPU memory allocated to the pod. The value is a 
multiple of 128 MiB (40 x 128 = 5120 MiB).
     imagePullSecrets:
      - name: default-secret
     schedulerName: volcano
Isolate the GPU memory from computing power:
apiVersion: apps/v1
kind: Deployment
metadata:
  name: gpu-app
  labels:
   app: gpu-app
spec:
  replicas: 1
  selector:
   matchLabels:
    app: gpu-app
  template: 
  metadata:
```
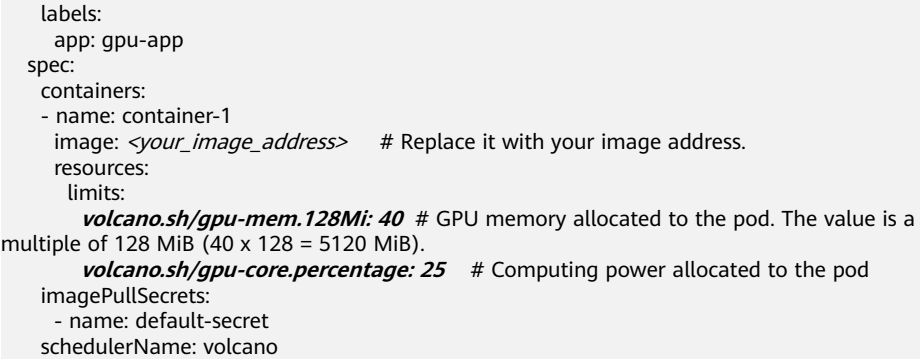

#### **Table 6-1** Key parameters

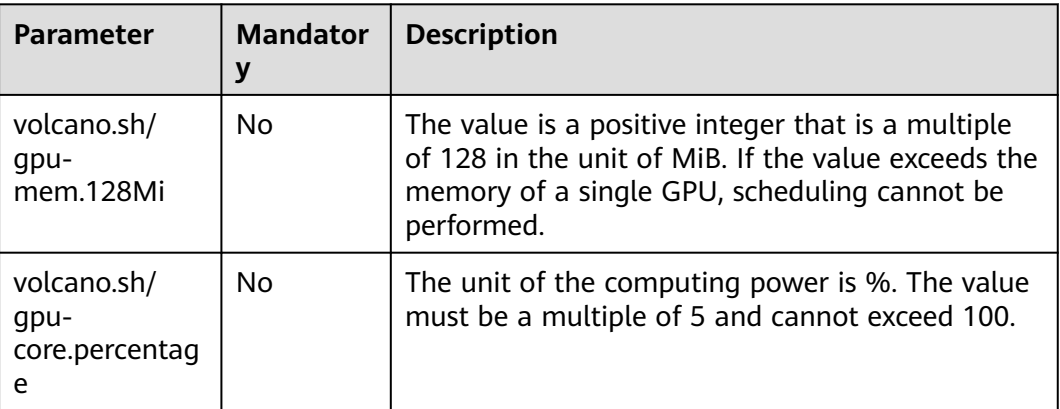

#### $\Box$  Note

- If the GPU memory is set to the capacity upper limit of a single GPU or the computing power is set to 100%, the entire GPU will be used.
- When GPU virtualization is used, the workload scheduler defaults to Volcano and cannot be changed.
- **Step 3** Run the following command to create an application: kubectl apply -f gpu-app.yaml

#### **Step 4** Verify the isolation capability of GPU virtualization.

1. Log in to the container and check the total GPU memory allocated to the pod. kubectl exec -it gpu-app -- nvidia-smi

#### Expected output:

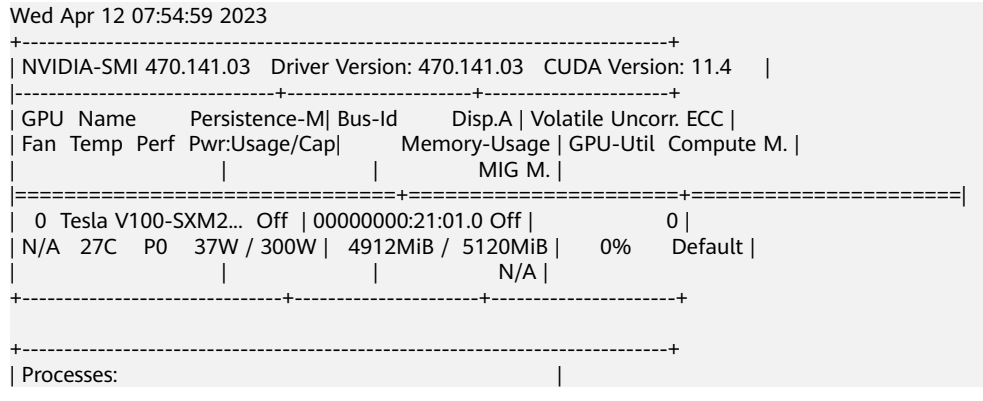

| GPU GI CI PID Type Process name GPU Memory | | ID ID Usage | |=============================================================================| +-----------------------------------------------------------------------------+

The expected output indicates that the total GPU memory allocated to the pod is 5120 MiB, and 4912 MiB is used.

2. Run the following command on the node to check the isolation status of the GPU memory: nvidia-smi

Expected output:

Wed Apr 12 09:31:10 2023

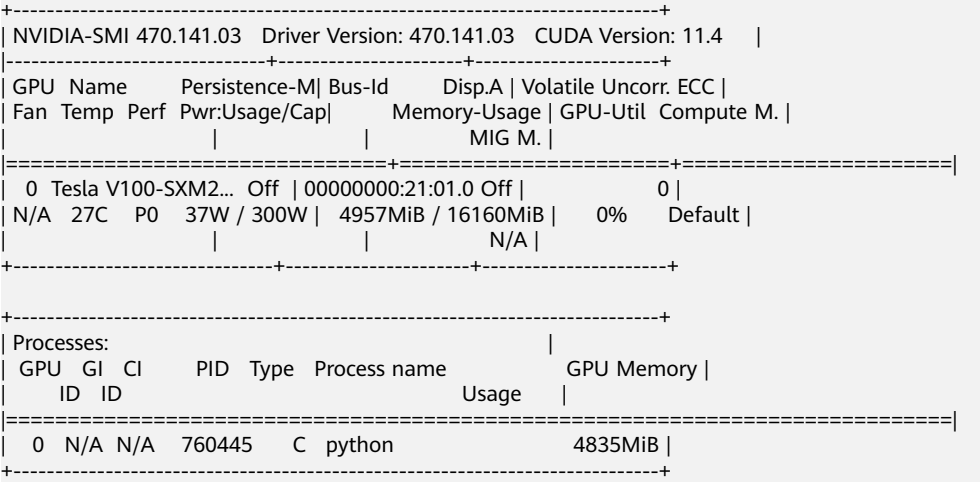

The expected output indicates that the total GPU memory on the node is 16160 MiB, and the example pod uses 4957 MiB.

**----End**

# **6.3.2.4 Supporting Kubernetes' Default GPU Scheduling**

After GPU virtualization is enabled, the target GPU node does not support the workloads that use **[Kubernetes' default GPU scheduling](#page-315-0)** by default, which are workloads using nvidia.com/gpu resources. If there are workloads using nvidia.com/gpu resources in your cluster, you can enable the GPU node to support GPU sharing in the gpu-device-plugin configuration so that the GPU node can support Kubernetes' default GPU scheduling.

- If you enable compatibility, the **nvidia.com/gpu** quota specified in workloads (the **nvidia.com/gpu** quota is set to a decimal fraction, for example, 0.5) is provided by GPU virtualization to implement GPU memory isolation. The GPU memory is allocated to containers based on the specified quota. For example, 8 GiB (0.5 x 16 GiB) GPU memory is allocated. The value of GPU memory must be an integer multiple of 128 MiB. Otherwise, the value is automatically rounded down to the nearest integer. If **nvidia.com/gpu** resources have been used in the workload before compatibility is enabled, the resources will not be provided by GPU virtualization but the entire GPU.
- After compatibility is enabled, if you use the **nvidia.com/gpu** quota, it is equivalent to enabling GPU memory isolation. The **nvidia.com/gpu** quota can share a GPU with workloads in GPU memory isolation mode, but cannot share a GPU with workloads in compute and GPU memory isolation mode. In addition, **[Constraints](#page-318-0)** on GPU virtualization must be followed.
- If compatibility is disabled, the **nvidia.com/gpu** quota specified in the workload only affects the scheduling result. It does not require GPU memory isolation. That is, although the **nvidia.com/gpu** quota is set to 0.5, you can still view complete GPU memory in the container. In addition, workloads using **nvidia.com/gpu** resources and workloads using virtualized GPU memory cannot be scheduled to the same node.
- If you deselect **Virtualization nodes are compatible with GPU sharing mode**, running workloads will not be affected, but workloads may fail to be scheduled. For example, if compatibility is disabled, the workload using **nvidia.com/gpu** resources are still in the GPU memory isolation mode. As a result, the GPU cannot schedule workloads in compute and GPU memory isolation mode. You need to delete workloads using **nvidia.com/gpu** resources before rescheduling.

# **Constraints**

To support Kubernetes' default GPU scheduling on GPU nodes, the CCE AI Suite (NVIDIA GPU) add-on must be of v2.0.10 or later, and the Volcano Scheduler addon must be of v1.10.5 or later.

# **Procedure**

- **Step 1** Log in to the CCE console and click the cluster name to access the cluster console. In the navigation pane, choose **Add-ons**.
- **Step 2** Locate **CCE AI Suite (NVIDIA GPU)** on the right and click **Install**.

If the add-on has been installed, click **Edit**.

**Step 3** Configure the add-on. For details, see **[Installing the add-on](#page-319-0)**.

After GPU virtualization is enabled, you can configure the **nvidia.com/gpu** field to enable or disable the function of supporting Kubernetes' default GPU scheduling.

**Step 4** Click **Install**.

**----End**

# **Configuration Example**

- **Step 1** Use kubectl to access the cluster.
- **Step 2** Create a workload that uses nvidia.com/qpu resources.

```
Create a gpu-app.yaml file. The following shows an example:
apiVersion: apps/v1
kind: Deployment
metadata:
  name: gpu-app
  namespace: default
spec:
  replicas: 1
  selector:
  matchLabels:
    app: gpu-app
  template:
   metadata:
    labels:
     app: gpu-app
```

```
 spec:
  containers:
  image: <your_image_address> # Replace it with your image address.
   name: container-0
   resources:
    requests:
      cpu: 250m
      memory: 512Mi
      nvidia.com/gpu: 0.1 # Number of requested GPUs
    limits:
      cpu: 250m
      memory: 512Mi
      nvidia.com/gpu: 0.1 # Maximum number of GPUs that can be used
  imagePullSecrets:
  - name: default-secret
```
**Step 3** Run the following command to create an application:

kubectl apply -f gpu-app.yaml

**Step 4** Log in to the pod and check the total GPU memory allocated to the pod. kubectl exec -it gpu-app -- nvidia-smi

Expected output:

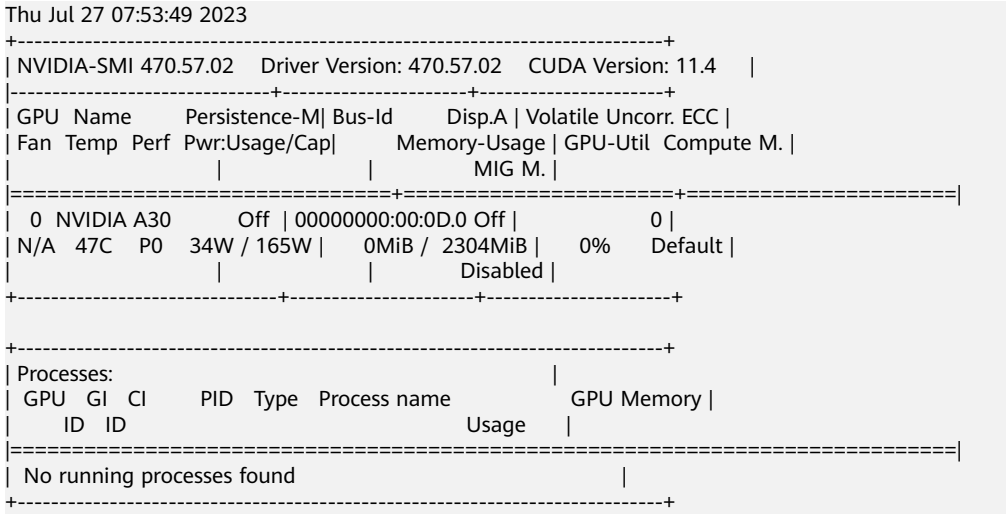

The output shows that the total GPU memory that can be used by the pod is 2304 MiB.

In this example, the total GPU memory on the GPU node is 24258 MiB, but the number 2425.8 (24258 x 0.1) is not an integer multiple of 128 MiB. Therefore, the value 2425.8 is rounded down to 18 times of 128 MiB (18 x 128 MiB = 2304 MiB).

**----End**

# **6.3.3 Monitoring GPU Metrics**

You can use Prometheus and Grafana to observe GPU metrics. This section uses Prometheus as an example to describe how to view the GPU memory usage of a cluster.

The process is as follows:

# 1. **[Accessing Prometheus](#page-331-0)**

(Optional) Bind a LoadBalancer Service to Prometheus so that Prometheus can be accessed from external networks.

#### <span id="page-331-0"></span>2. **[Monitoring GPU Metrics](#page-332-0)**

After a GPU workload is deployed in the cluster, GPU metrics will be automatically reported.

#### 3. **[Accessing Grafana](#page-335-0)**

View Prometheus monitoring data on Grafana, a visualization panel.

# **Prerequisites**

- The **[Cloud Native Cluster Monitoring](#page-904-0)** add-on has been installed in the cluster.
- The **[CCE AI Suite \(NVIDIA GPU\)](#page-846-0)** add-on has been installed in the cluster, and the add-on version is 2.0.10 or later.
- The **[Volcano Scheduler](#page-859-0)** add-on has been installed in the cluster, and the addon version is 1.10.5 or later.

# **Accessing Prometheus**

After the Prometheus add-on is installed, you can deploy workloads and Services. The Prometheus server will be deployed as a StatefulSet in the **monitoring** namespace.

You can create a public network **[LoadBalancer Service](#page-392-0)** so that Prometheus can be accessed from an external network.

- **Step 1** Log in to the CCE console and click the name of the cluster with Prometheus installed to access the cluster console. In the navigation pane, choose **Services & Ingresses**.
- **Step 2** Click **Create from YAML** in the upper right corner to create a public network LoadBalancer Service.

```
apiVersion: v1
kind: Service
metadata:
 name: prom-lb # Service name, which is customizable.
  namespace: monitoring
  labels:
   app: prometheus
   component: server
  annotations:
   kubernetes.io/elb.id: 038ff*** # Replace it with the ID of the public network load balancer in the VPC 
that the cluster belongs to.
spec:
  ports:
   - name: cce-service-0
    protocol: TCP
                    # Service port, which is customizable.
     targetPort: 9090 # Default Prometheus port. Retain the default value.
  selector: # The label selector can be adjusted based on the label of a Prometheus server 
instance.
   app.kubernetes.io/name: prometheus
   prometheus: server
  type: LoadBalancer
```
**Step 3** After the Service is created, visit **Public IP address of the load balancer:Service port** to access Prometheus.

#### <span id="page-332-0"></span>**Figure 6-5** Accessing Prometheus

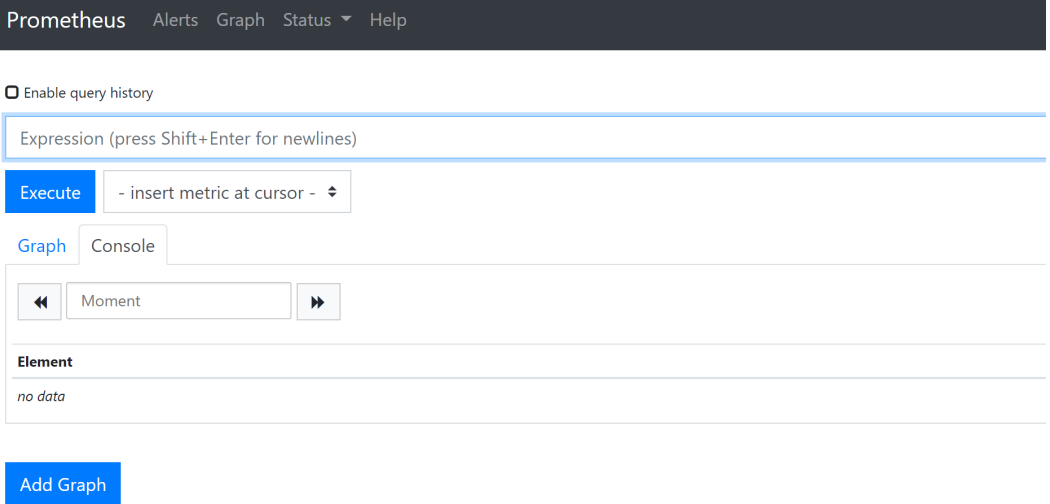

#### **Step 4** Choose **Status** > **Targets** to view the targets monitored by Prometheus.

# **Figure 6-6** Viewing monitored targets

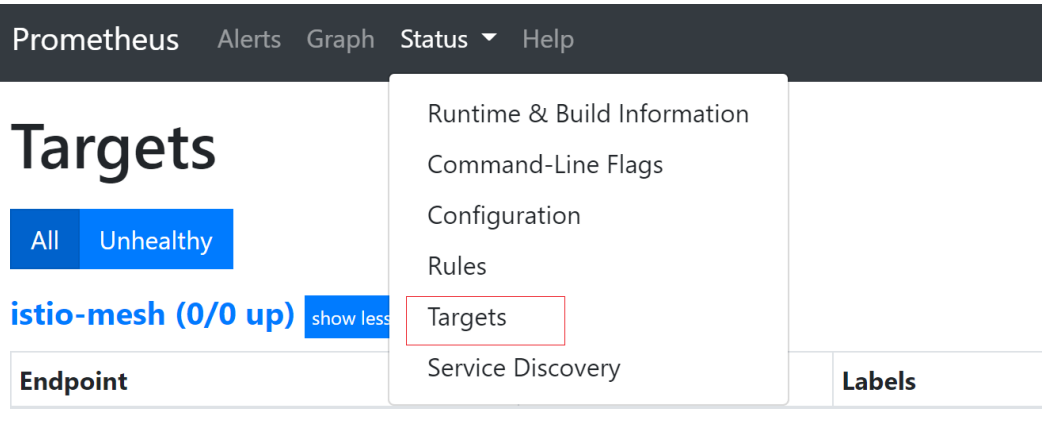

**----End**

# **Monitoring GPU Metrics**

Create a GPU workload. After the workload runs properly, access Prometheus and view GPU metrics on the **Graph** page.

**Figure 6-7** Viewing GPU metrics

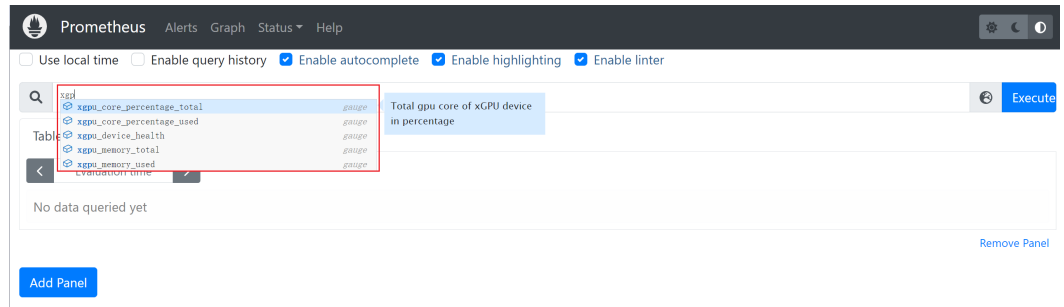

| <b>Type</b>        | <b>Metric</b>                           | <b>Monitoring</b><br><b>Level</b> | <b>Description</b>                    |
|--------------------|-----------------------------------------|-----------------------------------|---------------------------------------|
| Utilizatio<br>n    | cce_gpu_utilization                     | GPU cards                         | GPU compute usage                     |
|                    | cce_gpu_memory_u<br>tilization          | GPU cards                         | GPU memory usage                      |
|                    | cce_gpu_encoder_ut<br>ilization         | GPU cards                         | GPU encoding usage                    |
|                    | cce_gpu_decoder_ut<br>ilization         | GPU cards                         | GPU decoding usage                    |
|                    | cce_gpu_utilization_<br>process         | <b>GPU</b><br>processes           | GPU compute usage of each<br>process  |
|                    | cce_gpu_memory_u<br>tilization_process  | <b>GPU</b><br>processes           | GPU memory usage of each<br>process   |
|                    | cce_gpu_encoder_ut<br>ilization_process | <b>GPU</b><br>processes           | GPU encoding usage of each<br>process |
|                    | cce_gpu_decoder_ut<br>ilization_process | <b>GPU</b><br>processes           | GPU decoding usage of each<br>process |
| Memory             | cce_gpu_memory_u<br>sed                 | GPU cards                         | Used GPU memory                       |
|                    | cce_gpu_memory_to<br>tal                | GPU cards                         | Total GPU memory                      |
|                    | cce_gpu_memory_fr<br>ee                 | GPU cards                         | Free GPU memory                       |
|                    | cce_gpu_bar1_mem<br>ory_used            | <b>GPU cards</b>                  | Used GPU BAR1 memory                  |
|                    | cce_gpu_bar1_mem<br>ory_total           | <b>GPU cards</b>                  | Total GPU BAR1 memory                 |
| Frequenc<br>у      | cce_gpu_clock                           | GPU cards                         | GPU clock frequency                   |
|                    | cce_gpu_memory_cl<br>ock                | GPU cards                         | GPU memory frequency                  |
|                    | cce_gpu_graphics_cl<br>ock              | <b>GPU cards</b>                  | GPU frequency                         |
|                    | cce_gpu_video_clock                     | <b>GPU cards</b>                  | GPU video processor<br>frequency      |
| Physical<br>status | cce_gpu_temperatur<br>e                 | GPU cards                         | GPU temperature                       |
|                    | cce_gpu_power_usa<br>ge                 | GPU cards                         | GPU power                             |

**Table 6-2** Basic GPU monitoring metrics

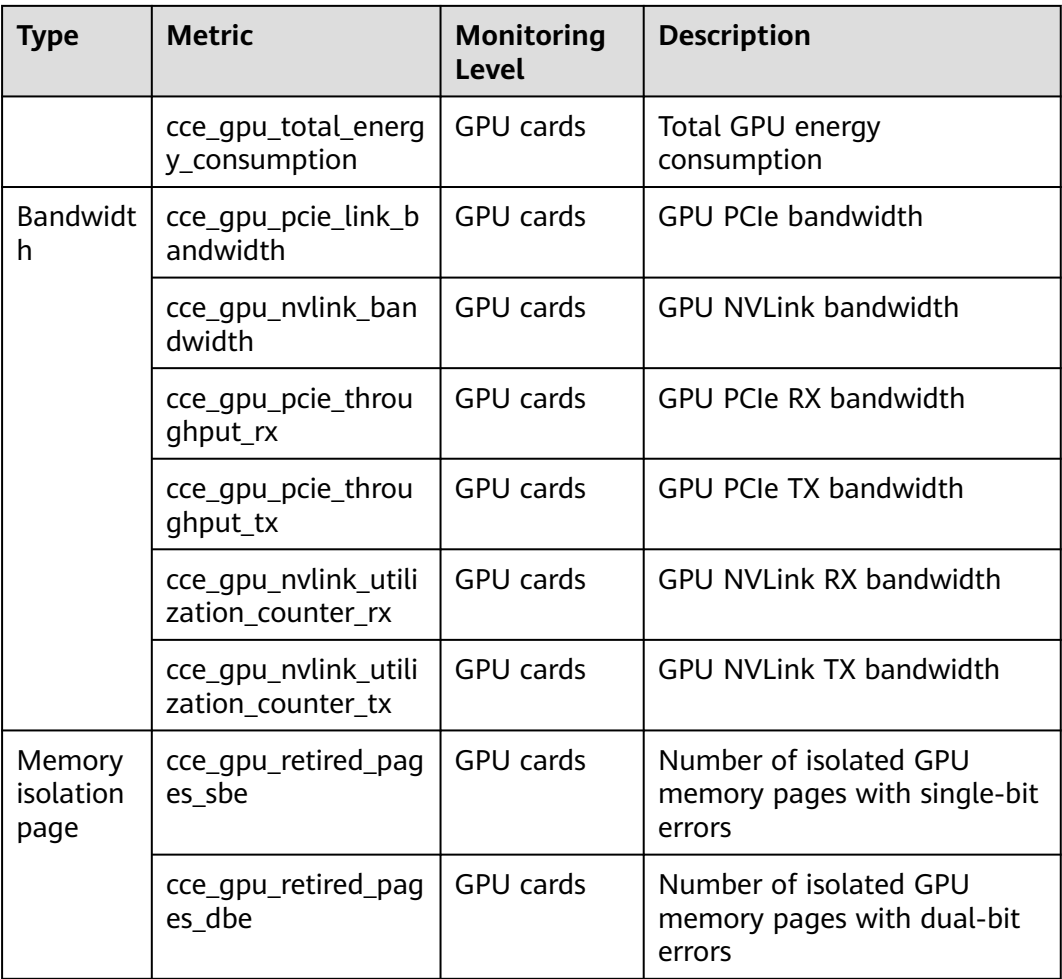

#### **Table 6-3** xGPU metrics

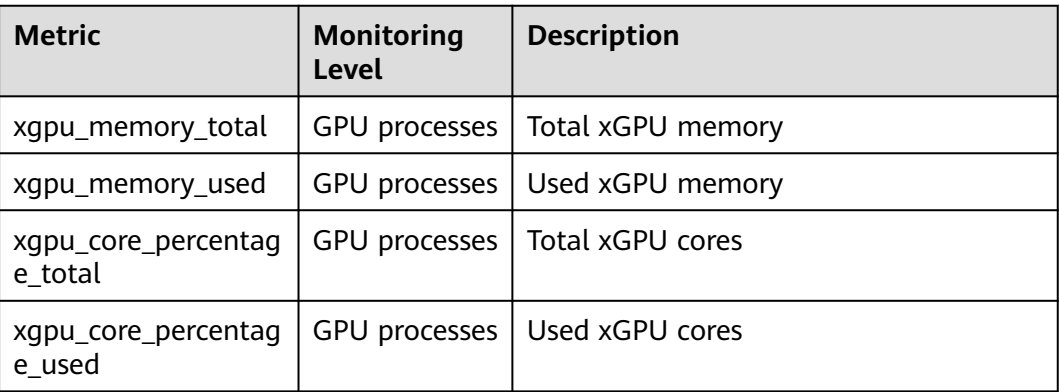

<span id="page-335-0"></span>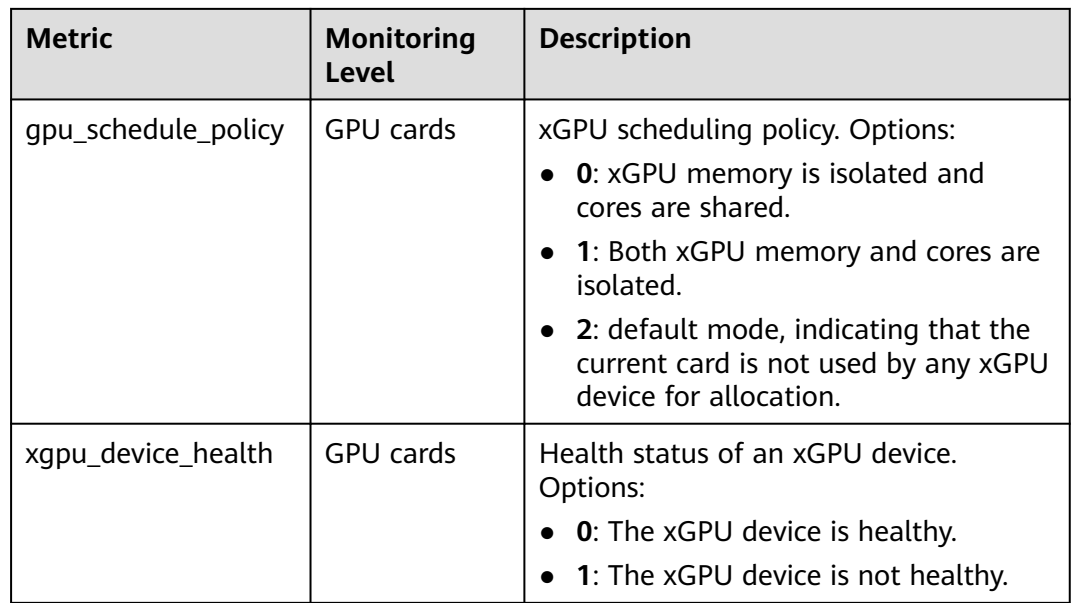

# **Accessing Grafana**

The Prometheus add-on has had **[Grafana](https://grafana.com/)** (an open-source visualization tool) installed and interconnected. You can create a public network **[LoadBalancer](#page-392-0) [Service](#page-392-0)** so that you can access Grafana from the public network and view Prometheus monitoring data on Grafana.

Click the access address to access Grafana and select a proper dashboard to view the aggregated content.

- **Step 1** Log in to the CCE console and click the name of the cluster with Prometheus installed to access the cluster console. In the navigation pane, choose **Services & Ingresses**.
- **Step 2** Click **Create from YAML** in the upper right corner to create a public network LoadBalancer Service for Grafana.

```
apiVersion: v1
kind: Service
metadata:
 name: grafana-lb # Service name, which is customizable
  namespace: monitoring
  labels:
   app: grafana
  annotations:
   kubernetes.io/elb.id: 038ff*** # Replace it with the ID of the public network load balancer in the VPC 
to which the cluster belongs.
spec:
  ports:
   - name: cce-service-0
     protocol: TCP
     port: 80 # Service port, which is customizable
     targetPort: 3000 # Default Grafana port. Retain the default value.
  selector:
   app: grafana
  type: LoadBalancer
```
**Step 3** After the Service is created, visit **Public IP address of the load balancer:Service port** to access Grafana and select a proper dashboard to view xGPU resources.

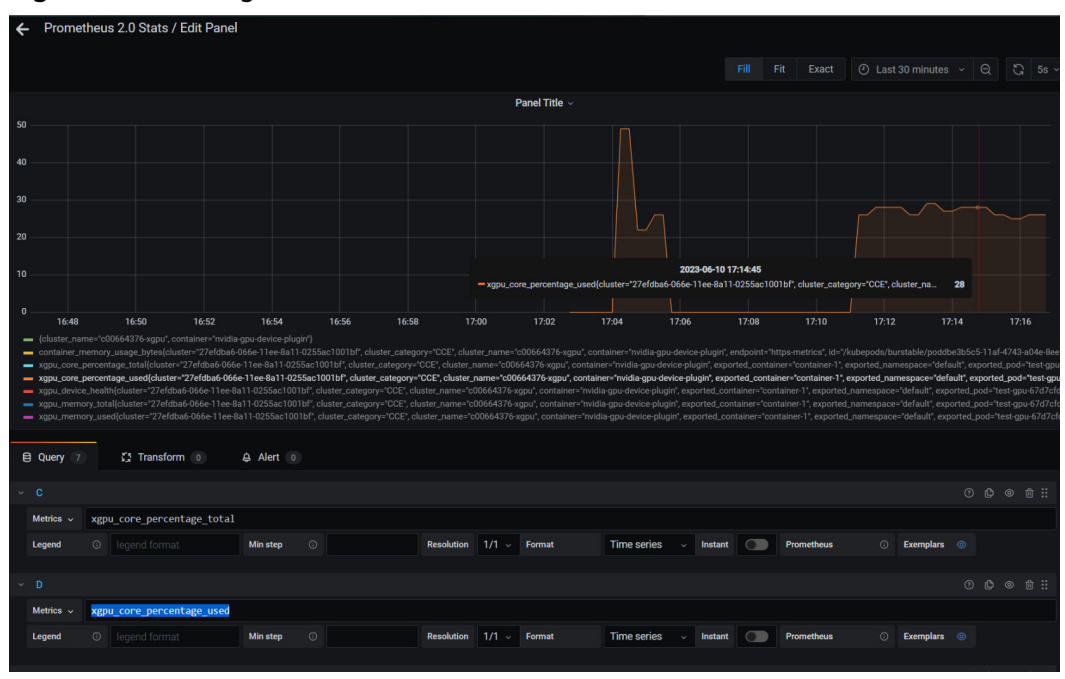

**Figure 6-8** Viewing xGPU resources

**----End**

# **6.4 NPU Scheduling**

You can use NPUs in CCE containers.

# **Prerequisites**

- An NPU node has been created. For details, see **[Creating a Node](#page-167-0)**.
- The huawei-npu has been installed. For details, see **[CCE AI Suite \(Ascend](#page-855-0) [NPU\)](#page-855-0)**.

# **Using NPUs**

Create a workload and request NPUs. You can specify the number of NPUs as follows:

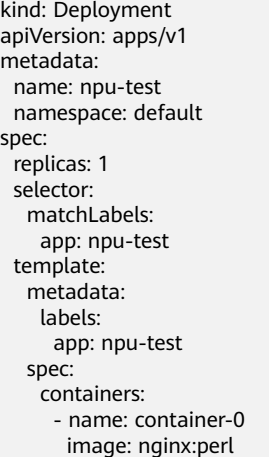

```
 resources:
    limits:
      cpu: 250m
      huawei.com/ascend-310: '1'
      memory: 512Mi
    requests:
      cpu: 250m
      huawei.com/ascend-310: '1'
      memory: 512Mi
 imagePullSecrets:
 - name: default-secret
```
Specify the number of NPUs to be requested in **huawei.com/ascend-310**.

#### $\Box$  Note

When you use **huawei.com/ascend-310** to specify the number of NPUs, the values of requests and limits must be the same.

After **huawei.com/ascend-310** is specified, workloads will be scheduled only to nodes with NPUs. If NPUs are insufficient, a Kubernetes event similar to "0/2 nodes are available: 2 Insufficient huawei.com/ascend-310." will be reported.

To use NPUs on the CCE console, select the NPU quota and specify the number of NPUs to be used when creating a workload.

# **NPU Node Labels**

CCE will label NPU-enabled nodes that are ready to use.

\$ kubectl get node -L accelerator/huawei-npu

NAME STATUS ROLES AGE VERSION FOR HUAWEI-NPU 10.100.2.59 Ready <none> 2m18s v1.19.10-r0-CCE21.11.1.B006-21.11.1.B006 ascend-310 When using NPUs, you can enable the affinity between pods and nodes based on labels so that the pods can be scheduled to the correct nodes. kind: Deployment apiVersion: apps/v1 metadata: name: npu-test namespace: default spec: replicas: 1 selector: matchLabels: app: npu-test template: metadata: labels: app: npu-test spec: nodeSelector: accelerator/huawei-npu: ascend-310 containers: - name: container-0 image: nginx:perl resources: limits: cpu: 250m huawei.com/ascend-310: '1' memory: 512Mi requests: cpu: 250m huawei.com/ascend-310: '1' memory: 512Mi imagePullSecrets:

- name: default-secret

# <span id="page-338-0"></span>**6.5 Volcano Scheduling**

# **6.5.1 NUMA Affinity Scheduling**

# **Background**

When a node runs many CPU-bound pods, the workload can move to different CPU cores depending on whether the pod is throttled and which CPU cores are available at scheduling time. Many workloads are not sensitive to this migration and work fine without any intervention. However, in workloads where CPU cache affinity and scheduling latency significantly affect workload performance, additional latency will occur when CPU cores are from different NUMA nodes. To resolve this issue, kubelet allows you to use Topology Manager to replace the CPU management policies to determine node allocation.

Both the CPU Manager and Topology Manager are kubelet components, but they have the following limitations:

- The scheduler is not topology-aware. Therefore, the workload may be scheduled on a node and then fail on the node due to the Topology Manager. This is unacceptable for TensorFlow jobs. If any worker or ps failed on node, the job will fail.
- The managers are node-level that results in an inability to match the best node for NUMA topology in the whole cluster.

Volcano targets to lift the limitation to make scheduler NUMA topology aware so that:

- Pods are not scheduled to the nodes that NUMA topology does not match.
- Pods are scheduled to the best node for NUMA topology.

For more information, see **[https://github.com/volcano-sh/volcano/blob/master/](https://github.com/volcano-sh/volcano/blob/master/docs/design/numa-aware.md) [docs/design/numa-aware.md](https://github.com/volcano-sh/volcano/blob/master/docs/design/numa-aware.md)**.

# **Application Scope**

- CPU resource topology scheduling
- Pod-level topology policies

# **Pod Scheduling Prediction**

After a topology policy is configured for pods, Volcano predicts matched nodes based on the topology policy. The scheduling process is as follows:

- 1. Volcano filters nodes with the same policy based on the topology policy configured for pods. The topology policy provided by Volcano is the same as that provided by the **[topology manager](https://kubernetes.io/docs/tasks/administer-cluster/topology-manager/)**.
- 2. Among the nodes where the same policy applies, Volcano selects the nodes whose CPU topology meets the policy requirements for scheduling.

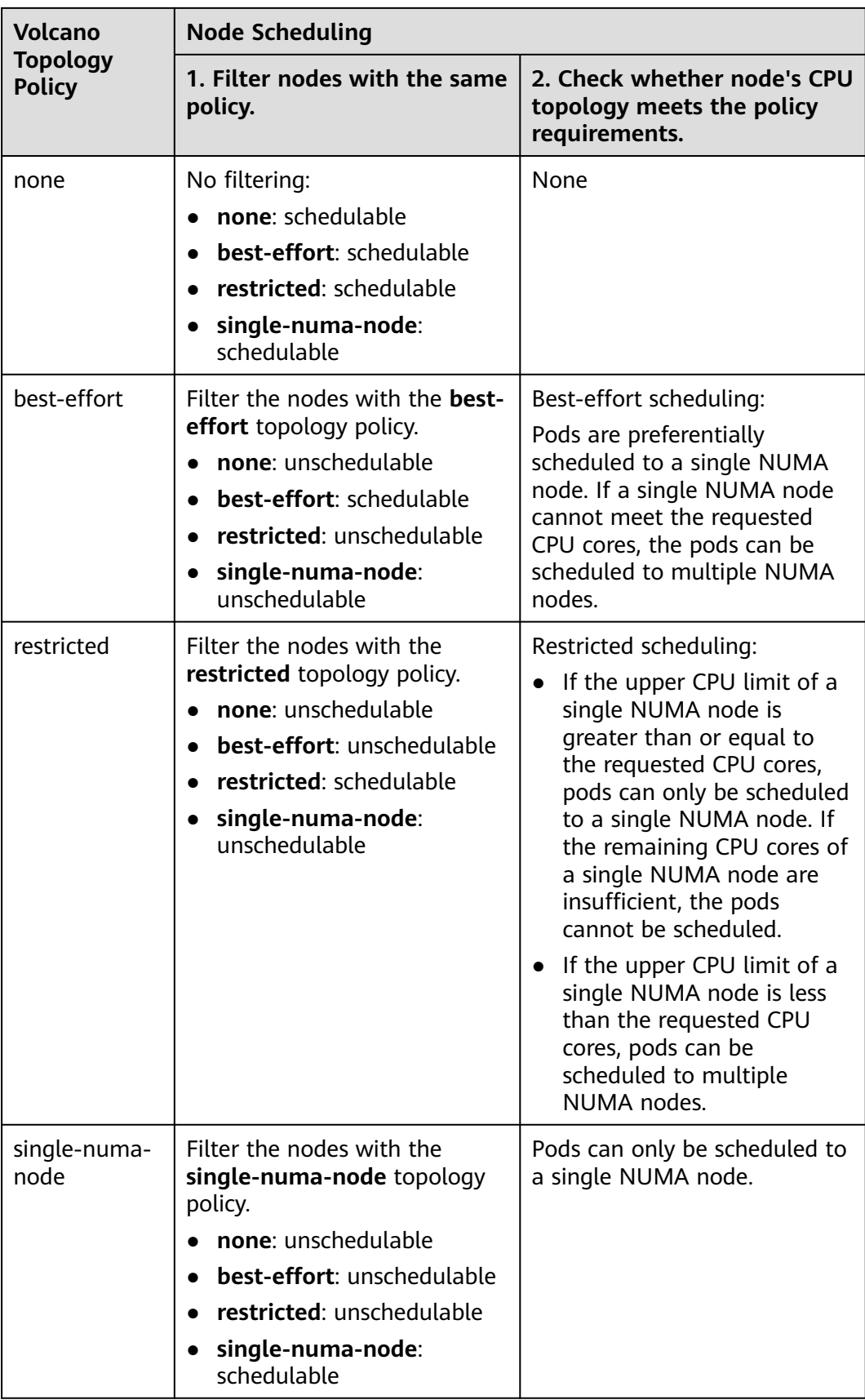

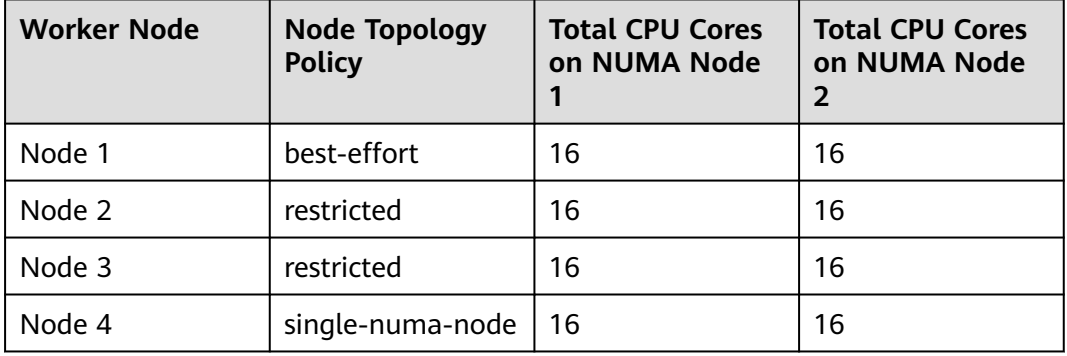

For example, two NUMA nodes provide resources, each with a total of 32 CPU cores. The following table lists resource allocation.

**[Figure 6-9](#page-341-0)** shows the scheduling of a pod after a topology policy is configured.

- When 9 CPU cores are requested by a pod and the **best-effort** topology policy is used, Volcano selects node 1 whose topology policy is also **best-effort**, and this policy allows the pod to be scheduled to multiple NUMA nodes. Therefore, the requested 9 CPU cores will be allocated to two NUMA nodes, and the pod can be scheduled to node 1.
- When 9 CPU cores are requested by a pod and the **restricted** topology policy is used, Volcano selects nodes 2 and 3 whose topology policy is also **restricted**, and each node provides a total of 9 CPU cores. However, the remaining CPU cores on node 2 or 3 are less than the requested. Therefore, the pod cannot be scheduled.
- When 17 CPU cores are requested by a pod and the **restricted** topology policy is used, Volcano selects nodes 2 and 3 whose topology policy is also **restricted**, this policy allows the pod to be scheduled to multiple NUMA nodes, and the upper CPU limit of the both nodes is less than 17. Then, the pod can be scheduled to node 3.
- When 17 CPU cores are requested by a pod and the **single-numa-node** topology policy is used, Volcano selects nodes whose topology policy is also **single-numa-node**. However, no node can provide a total of 17 CPU cores. Therefore, the pod cannot be scheduled.

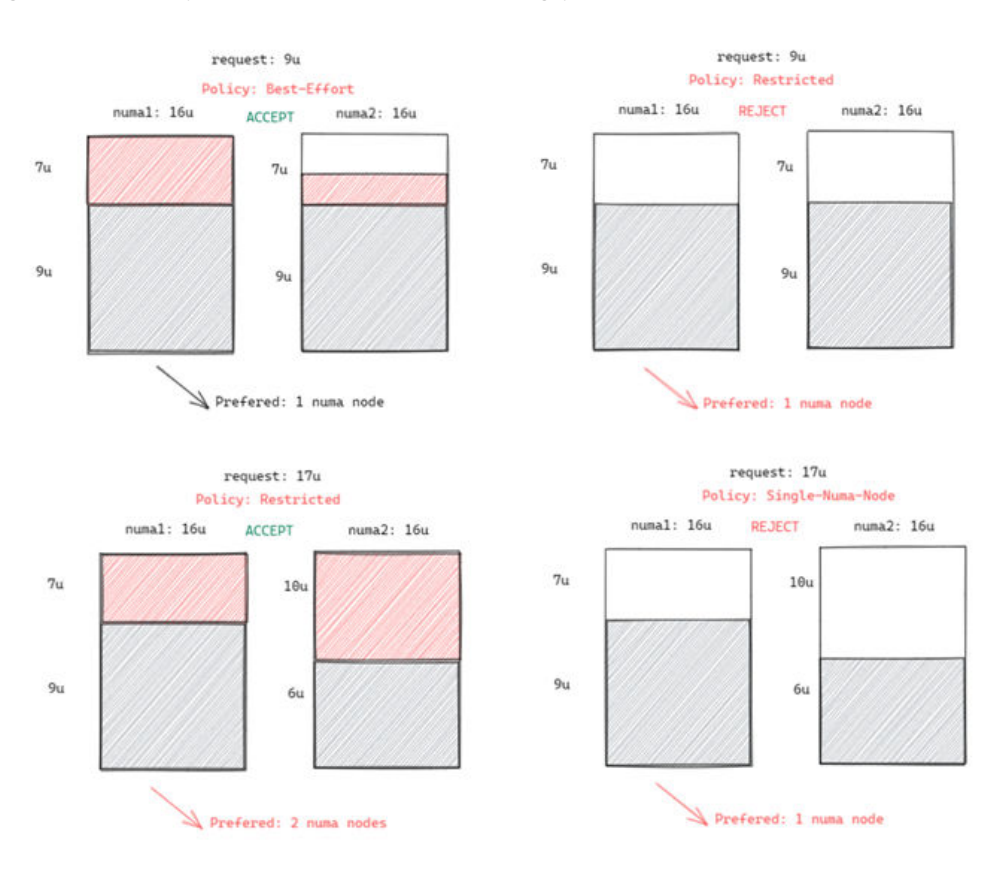

#### <span id="page-341-0"></span>**Figure 6-9** Comparison of NUMA scheduling policies

# **Scheduling Priority**

A topology policy aims to schedule pods to the optimal node. In this example, each node is scored to sort out the optimal node.

Principle: Schedule pods to the worker nodes that require the fewest NUMA nodes.

The scoring formula is as follows:

score = weight x (100 - 100 x numaNodeNum/maxNumaNodeNum)

Parameters:

- **weight**: the weight of NUMA Aware Plugin.
- **numaNodeNum**: the number of NUMA nodes required for running the pod on worker nodes.
- maxNumaNodeNum: the maximum number of NUMA nodes required for running the pod among all worker nodes.

For example, three nodes meet the CPU topology policy for a pod and the weight of NUMA Aware Plugin is set to **10**.

- Node A: One NUMA node provides the CPU resources required by the pod (numaNodeNum = 1).
- Node B: Two NUMA nodes provide the CPU resources required by the pod (numaNodeNum = 2).

Node C: Four NUMA nodes provide the CPU resources required by the pod (numaNodeNum = 4).

According to the preceding formula, **maxNumaNodeNum** is **4**.

- score(Node A) =  $10 \times (100 100 \times 1/4) = 750$
- score(Node B) =  $10 \times (100 100 \times 2/4) = 500$
- score(Node C) =  $10 \times (100 100 \times 4/4) = 0$

Therefore, the optimal node is Node A.

# **Enabling NUMA Affinity Scheduling for Volcano**

- **Step 1** Enable static CPU management. For details, see **[Enabling the CPU Management](#page-311-0) [Policy](#page-311-0)**.
- **Step 2** Configure a CPU topology policy.
	- 1. Log in to the CCE console and click the cluster name to access the cluster console. In the navigation pane, choose **Nodes**. On the right of the page, click the **Node Pools** tab and choose **More** > **Manage** in the **Operation** column of the target node pool.
	- 2. Change the kubelet **Topology Management Policy (topology-managerpolicy)** value to the required CPU topology policy. Valid topology policies include **none**, **best-effort**, **restricted**, and **singlenuma-node**. For details, see **[Pod Scheduling Prediction](#page-338-0)**.
- **Step 3** Enable the numa-aware add-on and the **resource\_exporter** function.

#### **Volcano 1.7.1 or later**

{

1. Log in to the CCE console and click the cluster name to access the cluster console. In the navigation pane, choose **Add-ons**. On the right of the page, locate the **Volcano** add-on and click **Edit**. In the **Parameters** area, configure Volcano scheduler parameters.

```
 "ca_cert": "",
           "default_scheduler_conf": {
                      "actions": "allocate, backfill, preempt",
                      "tiers": [
                                {
                                           "plugins": [
\{ "name": "priority"
                                                     },
\left\{ \begin{array}{ccc} 0 & 0 & 0 \\ 0 & 0 & 0 \\ 0 & 0 & 0 \\ 0 & 0 & 0 \\ 0 & 0 & 0 \\ 0 & 0 & 0 \\ 0 & 0 & 0 \\ 0 & 0 & 0 \\ 0 & 0 & 0 \\ 0 & 0 & 0 \\ 0 & 0 & 0 \\ 0 & 0 & 0 \\ 0 & 0 & 0 \\ 0 & 0 & 0 & 0 \\ 0 & 0 & 0 & 0 \\ 0 & 0 & 0 & 0 \\ 0 & 0 & 0 & 0 & 0 \\ 0 & 0 & 0 & 0 & 0 \\ 0 & 0 & 0 & 0 & 0 \\ 0 & 0 & 0 & 0 "name": "gang"
                                                     },
\left\{ \begin{array}{ccc} 0 & 0 & 0 \\ 0 & 0 & 0 \\ 0 & 0 & 0 \\ 0 & 0 & 0 \\ 0 & 0 & 0 \\ 0 & 0 & 0 \\ 0 & 0 & 0 \\ 0 & 0 & 0 \\ 0 & 0 & 0 \\ 0 & 0 & 0 \\ 0 & 0 & 0 \\ 0 & 0 & 0 \\ 0 & 0 & 0 \\ 0 & 0 & 0 & 0 \\ 0 & 0 & 0 & 0 \\ 0 & 0 & 0 & 0 \\ 0 & 0 & 0 & 0 & 0 \\ 0 & 0 & 0 & 0 & 0 \\ 0 & 0 & 0 & 0 & 0 \\ 0 & 0 & 0 & 0 "name": "conformance"
\qquad \qquad \} ]
                                },
 {
                                           "plugins": [
\left\{ \begin{array}{ccc} 1 & 1 & 1 \\ 1 & 1 & 1 \end{array} \right\} "name": "drf"
                                                     },
\left\{ \begin{array}{ccc} 0 & 0 & 0 \\ 0 & 0 & 0 \\ 0 & 0 & 0 \\ 0 & 0 & 0 \\ 0 & 0 & 0 \\ 0 & 0 & 0 \\ 0 & 0 & 0 \\ 0 & 0 & 0 \\ 0 & 0 & 0 \\ 0 & 0 & 0 \\ 0 & 0 & 0 \\ 0 & 0 & 0 \\ 0 & 0 & 0 \\ 0 & 0 & 0 & 0 \\ 0 & 0 & 0 & 0 \\ 0 & 0 & 0 & 0 \\ 0 & 0 & 0 & 0 & 0 \\ 0 & 0 & 0 & 0 & 0 \\ 0 & 0 & 0 & 0 & 0 \\ 0 & 0 & 0 & 0 "name": "predicates"
, and the state \}
```

```
\left\{ \begin{array}{ccc} 0 & 0 & 0 \\ 0 & 0 & 0 \\ 0 & 0 & 0 \\ 0 & 0 & 0 \\ 0 & 0 & 0 \\ 0 & 0 & 0 \\ 0 & 0 & 0 \\ 0 & 0 & 0 \\ 0 & 0 & 0 \\ 0 & 0 & 0 \\ 0 & 0 & 0 \\ 0 & 0 & 0 \\ 0 & 0 & 0 \\ 0 & 0 & 0 & 0 \\ 0 & 0 & 0 & 0 \\ 0 & 0 & 0 & 0 \\ 0 & 0 & 0 & 0 & 0 \\ 0 & 0 & 0 & 0 & 0 \\ 0 & 0 & 0 & 0 & 0 \\ 0 & 0 & 0 & 0 "name": "nodeorder"
\qquad \qquad \} ]
\qquad \qquad \} {
                                                     "plugins": [
\left\{ \begin{array}{ccc} 0 & 0 & 0 \\ 0 & 0 & 0 \\ 0 & 0 & 0 \\ 0 & 0 & 0 \\ 0 & 0 & 0 \\ 0 & 0 & 0 \\ 0 & 0 & 0 \\ 0 & 0 & 0 \\ 0 & 0 & 0 \\ 0 & 0 & 0 \\ 0 & 0 & 0 \\ 0 & 0 & 0 \\ 0 & 0 & 0 \\ 0 & 0 & 0 & 0 \\ 0 & 0 & 0 & 0 \\ 0 & 0 & 0 & 0 \\ 0 & 0 & 0 & 0 & 0 \\ 0 & 0 & 0 & 0 & 0 \\ 0 & 0 & 0 & 0 & 0 \\ 0 & 0 & 0 & 0 "name": "cce-gpu-topology-predicate"
                                                                  },
\left\{ \begin{array}{ccc} 0 & 0 & 0 \\ 0 & 0 & 0 \\ 0 & 0 & 0 \\ 0 & 0 & 0 \\ 0 & 0 & 0 \\ 0 & 0 & 0 \\ 0 & 0 & 0 \\ 0 & 0 & 0 \\ 0 & 0 & 0 \\ 0 & 0 & 0 \\ 0 & 0 & 0 \\ 0 & 0 & 0 \\ 0 & 0 & 0 \\ 0 & 0 & 0 & 0 \\ 0 & 0 & 0 & 0 \\ 0 & 0 & 0 & 0 \\ 0 & 0 & 0 & 0 & 0 \\ 0 & 0 & 0 & 0 & 0 \\ 0 & 0 & 0 & 0 & 0 \\ 0 & 0 & 0 & 0 "name": "cce-gpu-topology-priority"
                                                                  },
\left\{ \begin{array}{ccc} 0 & 0 & 0 \\ 0 & 0 & 0 \\ 0 & 0 & 0 \\ 0 & 0 & 0 \\ 0 & 0 & 0 \\ 0 & 0 & 0 \\ 0 & 0 & 0 \\ 0 & 0 & 0 \\ 0 & 0 & 0 \\ 0 & 0 & 0 \\ 0 & 0 & 0 \\ 0 & 0 & 0 \\ 0 & 0 & 0 \\ 0 & 0 & 0 & 0 \\ 0 & 0 & 0 & 0 \\ 0 & 0 & 0 & 0 \\ 0 & 0 & 0 & 0 & 0 \\ 0 & 0 & 0 & 0 & 0 \\ 0 & 0 & 0 & 0 & 0 \\ 0 & 0 & 0 & 0 "name": "cce-gpu"
                                                                  },
\left\{ \begin{array}{ccc} 1 & 0 & 0 \\ 0 & 0 & 0 \\ 0 & 0 & 0 \\ 0 & 0 & 0 \\ 0 & 0 & 0 \\ 0 & 0 & 0 \\ 0 & 0 & 0 \\ 0 & 0 & 0 \\ 0 & 0 & 0 \\ 0 & 0 & 0 \\ 0 & 0 & 0 \\ 0 & 0 & 0 \\ 0 & 0 & 0 \\ 0 & 0 & 0 & 0 \\ 0 & 0 & 0 & 0 \\ 0 & 0 & 0 & 0 \\ 0 & 0 & 0 & 0 & 0 \\ 0 & 0 & 0 & 0 & 0 \\ 0 & 0 & 0 & 0 & 0 \\ 0 & 0 & 0 & 0 // add this also enable resource_exporter
 "name": "numa-aware", 
                                                                                // the weight of the NUMA Aware Plugin
                                                                                 "arguments": { 
                                                                                          "weight": "10"
 }
                                                                }
                                                   ]
                                       },
                                       {
                                                     "plugins": [
\left\{ \begin{array}{ccc} 0 & 0 & 0 \\ 0 & 0 & 0 \\ 0 & 0 & 0 \\ 0 & 0 & 0 \\ 0 & 0 & 0 \\ 0 & 0 & 0 \\ 0 & 0 & 0 \\ 0 & 0 & 0 \\ 0 & 0 & 0 \\ 0 & 0 & 0 \\ 0 & 0 & 0 \\ 0 & 0 & 0 \\ 0 & 0 & 0 \\ 0 & 0 & 0 & 0 \\ 0 & 0 & 0 & 0 \\ 0 & 0 & 0 & 0 \\ 0 & 0 & 0 & 0 & 0 \\ 0 & 0 & 0 & 0 & 0 \\ 0 & 0 & 0 & 0 & 0 \\ 0 & 0 & 0 & 0 "name": "nodelocalvolume"
                                                                  },
\left\{ \begin{array}{ccc} 0 & 0 & 0 \\ 0 & 0 & 0 \\ 0 & 0 & 0 \\ 0 & 0 & 0 \\ 0 & 0 & 0 \\ 0 & 0 & 0 \\ 0 & 0 & 0 \\ 0 & 0 & 0 \\ 0 & 0 & 0 \\ 0 & 0 & 0 \\ 0 & 0 & 0 \\ 0 & 0 & 0 \\ 0 & 0 & 0 \\ 0 & 0 & 0 & 0 \\ 0 & 0 & 0 & 0 \\ 0 & 0 & 0 & 0 \\ 0 & 0 & 0 & 0 & 0 \\ 0 & 0 & 0 & 0 & 0 \\ 0 & 0 & 0 & 0 & 0 \\ 0 & 0 & 0 & 0 "name": "nodeemptydirvolume"
                                                                 },
\left\{ \begin{array}{ccc} 1 & 0 & 0 \\ 0 & 0 & 0 \\ 0 & 0 & 0 \\ 0 & 0 & 0 \\ 0 & 0 & 0 \\ 0 & 0 & 0 \\ 0 & 0 & 0 \\ 0 & 0 & 0 \\ 0 & 0 & 0 \\ 0 & 0 & 0 \\ 0 & 0 & 0 \\ 0 & 0 & 0 \\ 0 & 0 & 0 \\ 0 & 0 & 0 & 0 \\ 0 & 0 & 0 & 0 \\ 0 & 0 & 0 & 0 \\ 0 & 0 & 0 & 0 & 0 \\ 0 & 0 & 0 & 0 & 0 \\ 0 & 0 & 0 & 0 & 0 \\ 0 & 0 & 0 & 0 "name": "nodeCSIscheduling"
                                                                  },
\left\{ \begin{array}{ccc} 1 & 0 & 0 \\ 0 & 0 & 0 \\ 0 & 0 & 0 \\ 0 & 0 & 0 \\ 0 & 0 & 0 \\ 0 & 0 & 0 \\ 0 & 0 & 0 \\ 0 & 0 & 0 \\ 0 & 0 & 0 \\ 0 & 0 & 0 \\ 0 & 0 & 0 \\ 0 & 0 & 0 \\ 0 & 0 & 0 \\ 0 & 0 & 0 & 0 \\ 0 & 0 & 0 & 0 \\ 0 & 0 & 0 & 0 \\ 0 & 0 & 0 & 0 & 0 \\ 0 & 0 & 0 & 0 & 0 \\ 0 & 0 & 0 & 0 & 0 \\ 0 & 0 & 0 & 0 "name": "networkresource"
\qquad \qquad \} ]
                                      }
                        ]
            },
 "server_cert": "",
 "server_key": ""
```
**Volcano earlier than 1.7.1**

}

{

}

1. The **resource\_exporter\_enable** parameter is enabled for the Volcano add-on to collect node NUMA information.

```
 "plugins": {
    "eas_service": {
 "availability_zone_id": "",
 "driver_id": "",
 "enable": "false",
 "endpoint": "",
 "flavor_id": "",
      "network_type": "",
      "network_virtual_subnet_id": "",
     "pool_id": ""
       "project_id": "",
       "secret_name": "eas-service-secret"
    }
 },
 "resource_exporter_enable": "true"
```
After this function is enabled, you can view the NUMA topology information of the current node.

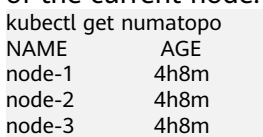

2. Enable the Volcano numa-aware algorithm add-on.

#### **kubectl edit cm -n kube-system volcano-scheduler-configmap**

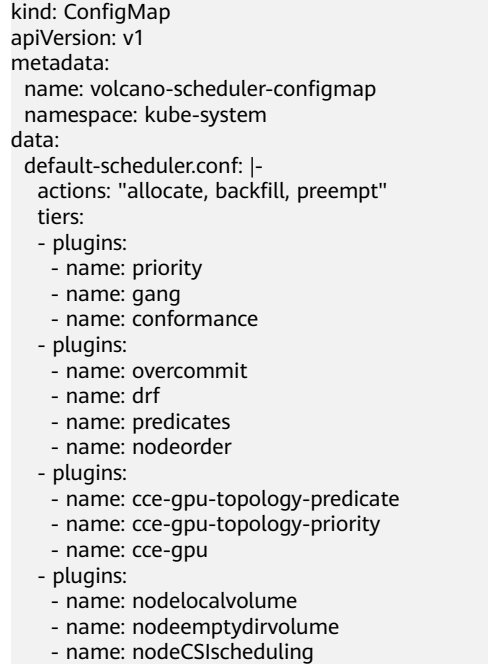

- 
- name: networkresource
- arguments:
- NetworkType: vpc-router
- name: numa-aware # add it to enable numa-aware plugin
- arguments:
- weight: 10 # the weight of the NUMA Aware Plugin

**----End**

# **Using Volcano to Configure NUMA Affinity Scheduling**

**Step 1** Refer to the following examples for configuration.

1. Example 1: Configure NUMA affinity for a Deployment. kind: Deployment apiVersion: apps/v1 metadata: name: numa-tset spec: replicas: 1 selector: matchLabels: app: numa-tset template: metadata: labels: app: numa-tset annotations: volcano.sh/numa-topology-policy: single-numa-node # Configure the topology policy. spec: containers:

```
 - name: container-1
             image: nginx:alpine
             resources:
              requests:
                cpu: 2 # The value must be an integer and must be the same as that in limits.
               memory: 2048Mi
             limits:<br>cpu: 2
                            # The value must be an integer and must be the same as that in requests.
                memory: 2048Mi
           imagePullSecrets:
           - name: default-secret
2. Example 2: Create a Volcano job and enable NUMA affinity for it.
     apiVersion: batch.volcano.sh/v1alpha1
     kind: Job
     metadata:
       name: vj-test
     spec:
        schedulerName: volcano
        minAvailable: 1
        tasks:
         - replicas: 1
          name: "test"
          topologyPolicy: best-effort # set the topology policy for task 
          template:
            spec:
             containers:
              - image: alpine
                command: ["/bin/sh", "-c", "sleep 1000"]
                imagePullPolicy: IfNotPresent
                name: running
                resources:
                 limits:
                  cpu: 20
                  memory: "100Mi"
             restartPolicy: OnFailure
```
#### **Step 2** Analyze NUMA scheduling.

The following table shows example NUMA nodes.

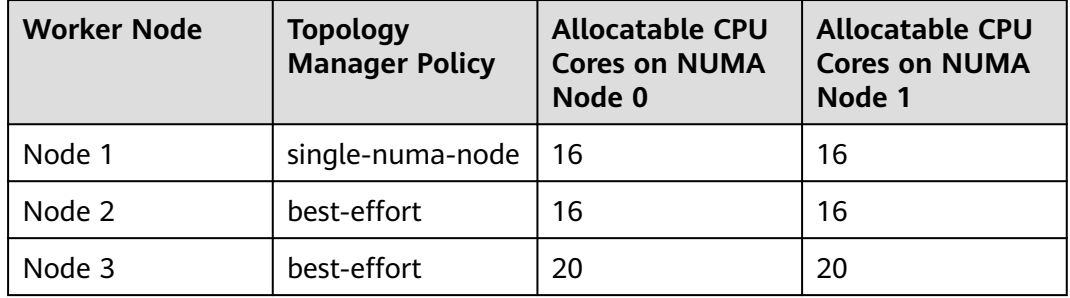

In the preceding examples,

- In example 1, 2 CPU cores are requested by a pod, and the **single-numanode** topology policy is used. Therefore, the pod will be scheduled to node 1 with the same policy.
- In example 2, 20 CPU cores are requested by a pod, and the **best-effort** topology policy is used. The pod will be scheduled to node 3 because it can allocate all the requested 20 CPU cores onto one NUMA node, while node 2 can do so on two NUMA nodes.

**----End**

# **Checking NUMA Node Usage**

Run the **lscpu** command to check the CPU usage of the current node.

# Check the CPU usage of the current node. **lscpu** ... CPU(s): 32 NUMA node(s): 2 NUMA node0 CPU(s): 0-15

NUMA node1 CPU(s): 16-31

Then, check the NUMA node usage.

# Check the CPU allocation of the current node. **cat /var/lib/kubelet/cpu\_manager\_state** {"policyName":"static","defaultCpuSet":"0,10-15,25-31","entries":{"777870b5 c64f-42f5-9296-688b9dc212ba":**{"container-1":"16-24"}**,"fb15e10a-b6a5-4aaa-8fcd-76c1aa64e6fd": **{"container-1":"1-9"}**},"checksum":318470969}

The preceding example shows that two containers are running on the node. One container uses CPU cores 1 to 9 of NUMA node 0, and the other container uses CPU cores 16 to 24 of NUMA node 1.

# **6.6 Cloud Native Hybrid Deployment**

# **6.6.1 Dynamic Resource Oversubscription**

Many services see surges in traffic. To ensure performance and stability, resources are often requested at the maximum needed. However, the surges may ebb very shortly and resources, if not released, are wasted in non-peak hours. Especially for online jobs that request a large quantity of resources to ensure SLA, resource utilization can be as low as it gets.

Resource oversubscription is the process of making use of idle requested resources. Oversubscribed resources are suitable for deploying offline jobs, which focus on throughput but have low SLA requirements and can tolerate certain failures.

Hybrid deployment of online and offline jobs in a cluster can better utilize cluster resources.

#### **Figure 6-10** Resource oversubscription

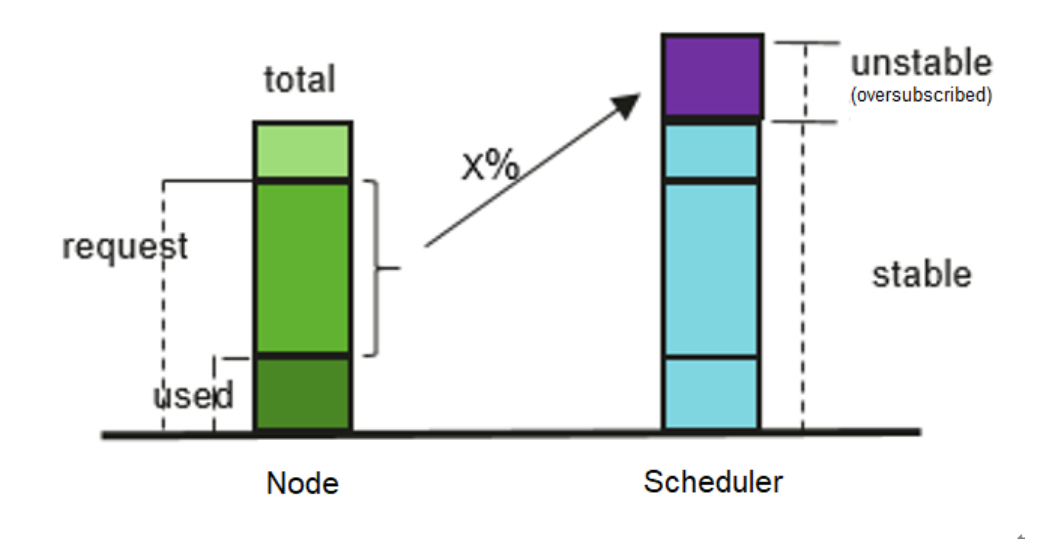

# Oversubscription = (request - used) x Ratio

# **Features**

#### $\Box$  Note

After dynamic resource oversubscription and elastic scaling are enabled in a node pool, oversubscribed resources change rapidly because the resource usage of high-priority applications changes in real time. To prevent frequent node scale-ins and scale-outs, do not consider oversubscribed resources when evaluating node scale-ins.

Hybrid deployment is supported, and CPU and memory resources can be oversubscribed. The key features are as follows:

Offline jobs preferentially run on oversubscribed nodes.

If both oversubscribed and non-oversubscribed nodes exist, the former will score higher than the latter and offline jobs are preferentially scheduled to oversubscribed nodes.

Online jobs can use only non-oversubscribed resources if scheduled to an oversubscribed node.

Offline jobs can use both oversubscribed and non-oversubscribed resources of an oversubscribed node.

In the same scheduling period, online jobs take precedence over offline jobs.

If both online and offline jobs exist, online jobs are scheduled first. When the node resource usage exceeds the upper limit and the node requests exceed 100%, offline jobs will be evicted.

CPU/Memory isolation is provided by kernels.

CPU isolation: Online jobs can quickly preempt CPU resources of offline jobs and suppress the CPU usage of the offline jobs.

Memory isolation: When system memory resources are used up and OOM Kill is triggered, the kernel evicts offline jobs first.

kubelet offline jobs admission rules:

After the the pod is scheduled to a node, kubelet starts the pod only when the node resources can meet the pod request (predicateAdmitHandler.Admit). kubelet starts the pod when both of the following conditions are met:

- The total request of pods to be started and online running jobs < allocatable nodes
- The total request of pods to be started and online/offline running job < allocatable nodes+oversubscribed nodes
- Resource oversubscription and hybrid deployment:

If only hybrid deployment is used, configure the label **volcano.sh/ colocation=true** for the node and delete the node label **volcano.sh/ oversubscription** or set its value to **false**.

If the label **volcano.sh/colocation=true** is configured for a node, hybrid deployment is enabled. If the label **volcano.sh/oversubscription=true** is configured, resource oversubscription is enabled. The following table lists the available feature combinations after hybrid deployment or resource oversubscription is enabled.

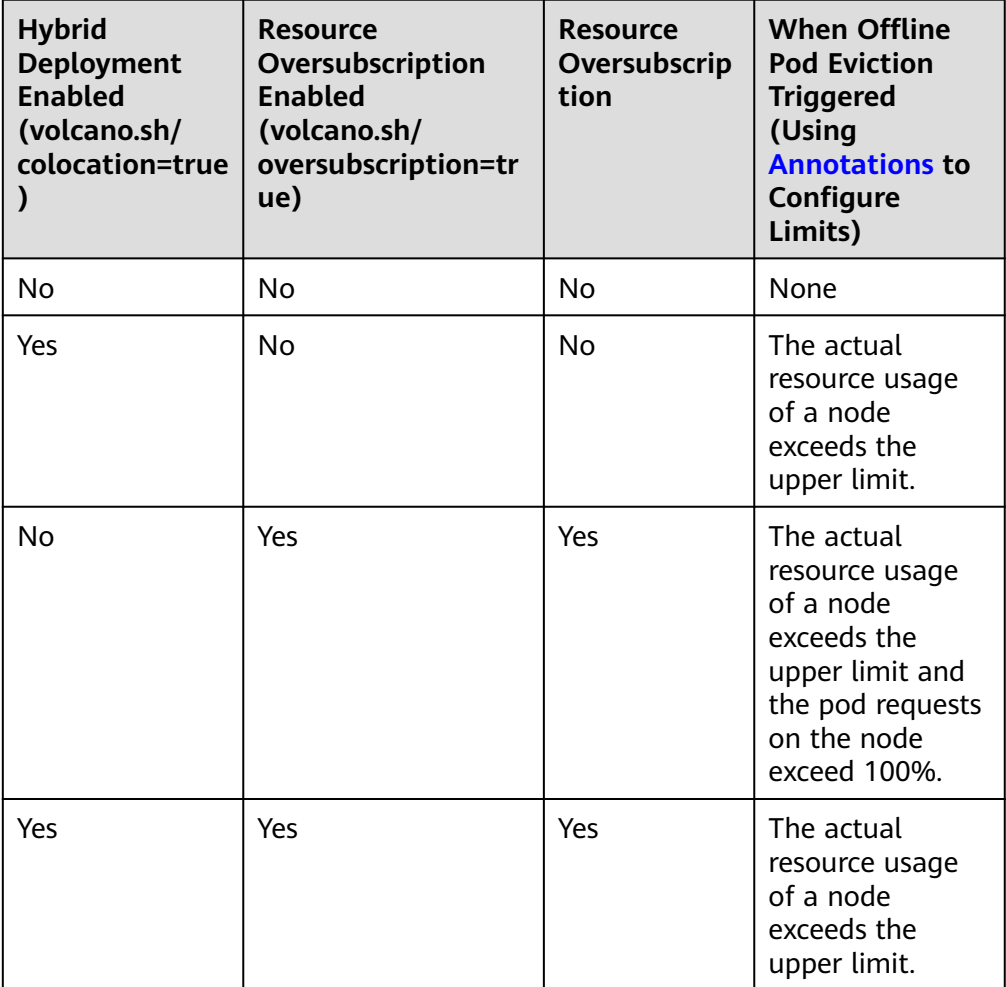

# **kubelet Oversubscription**

#### **NOTICE**

#### **Specifications**

- Cluster version
	- v1.19: v1.19.16-r4 or later
	- $\bullet$  v1.21: v1.21.7-r0 or later
	- v1.23: v1.23.5-r0 or later
	- v1.25 or later
- Cluster type: CCE Standard or CCE Turbo
- Node OS: EulerOS 2.9 (kernel-4.18.0-147.5.1.6.h729.6.eulerosv2r9.x86\_64) or Huawei Cloud EulerOS 2.0
- Node type: ECS
- Volcano version: 1.7.0 or later

#### **Constraints**

- Before enabling oversubscription, ensure that the overcommit add-on is not enabled on Volcano.
- Modifying the label of an oversubscribed node does not affect the running pods.
- Running pods cannot be converted between online and offline services. To convert services, you need to rebuild pods.
- If the label **volcano.sh/oversubscription=true** is configured for a node in the cluster, the **oversubscription** configuration must be added to the Volcano add-on. Otherwise, the scheduling of oversold nodes will be abnormal. Ensure that you have correctly configure labels because the scheduler does not check the add-on and node configurations. For details, see **[Table 6-4](#page-350-0)**.
- To disable oversubscription, perform the following operations:
	- Remove the **volcano.sh/oversubscription** label from the oversubscribed node.
	- Set **over-subscription-resource** to **false**.
	- Modify the configmap of Volcano Scheduler named **volcano-schedulerconfigmap** and remove the oversubscription add-on.
- If **cpu-manager-policy** is set to static core binding on a node, do not assign the QoS class of Guaranteed to offline pods. If core binding is required, change the pods to online pods. Otherwise, offline pods may occupy the CPUs of online pods, causing online pod startup failures, and offline pods fail to be started although they are successfully scheduled.
- If **cpu-manager-policy** is set to static core binding on a node, do not bind cores to all online pods. Otherwise, online pods occupy all CPU or memory resources, leaving a small number of oversubscribed resources.

If the label **volcano.sh/oversubscription=true** is configured for a node in the cluster, the **oversubscription** configuration must be added to the Volcano add-on. Otherwise, the scheduling of oversold nodes will be abnormal. For details about the related configuration, see **[Table 6-4](#page-350-0)**.

<span id="page-350-0"></span>Ensure that you have correctly configure labels because the scheduler does not check the add-on and node configurations.

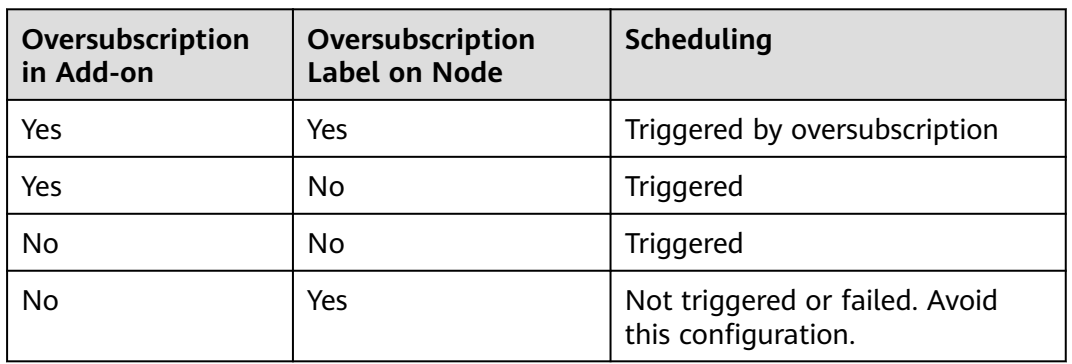

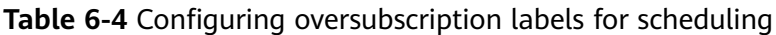

#### **Step 1** Configure the Volcano add-on.

- 1. Use kubectl to access the cluster.
- 2. Install the Volcano add-on and add the oversubscription add-on to **volcanoscheduler-configmap**. Ensure that the add-on configuration does not contain the overcommit add-on. If **- name: overcommit** exists, delete this configuration. In addition, set **enablePreemptable** and **enableJobStarving** of the gang add-on to **false** and configure a preemption action. # kubectl edit cm volcano-scheduler-configmap -n kube-system apiVersion: v1 data: volcano-scheduler.conf: | actions: "allocate, backfill, preempt" # Configure a preemption action. tiers: - plugins: - name: gang enablePreemptable: false enableJobStarving: false - name: priority - name: conformance - name: oversubscription - plugins: - name: drf - name: predicates - name: nodeorder - name: binpack - plugins: - name: cce-gpu-topology-predicate - name: cce-gpu-topology-priority - name: cce-gpu **Step 2** Enable node oversubscription.

A label can be configured to use oversubscribed resources only after the oversubscription feature is enabled for a node. Related nodes can be created only in a node pool. To enable the oversubscription feature, perform the following steps:

- 1. Create a node pool.
- 2. Choose **Manage** in the **Operation** column of the created node pool.
- 3. On the **Manage Configurations** page, enable **Node oversubscription feature (over-subscription-resource)** and click **OK**.

#### <span id="page-351-0"></span>**Step 3** Set the node oversubscription label.

The **volcano.sh/oversubscription** label needs to be configured for an oversubscribed node. If this label is set for a node and the value is **true**, the node is an oversubscribed node. Otherwise, the node is not an oversubscribed node.

kubectl label node 192.168.0.0 volcano.sh/oversubscription=true

An oversubscribed node also supports the oversubscription thresholds, as listed in **Table 6-5**. For example:

kubectl annotate node 192.168.0.0 volcano.sh/evicting-cpu-high-watermark=70

#### Querying the node information

# kubectl describe node 192.168.0.0 Name: 192.168.0.0<br>Roles: <none> Roles: <none> Labels: volcano.sh/oversubscription=true Annotations:

volcano.sh/evicting-cpu-high-watermark: 70

#### **Table 6-5** Node oversubscription annotations

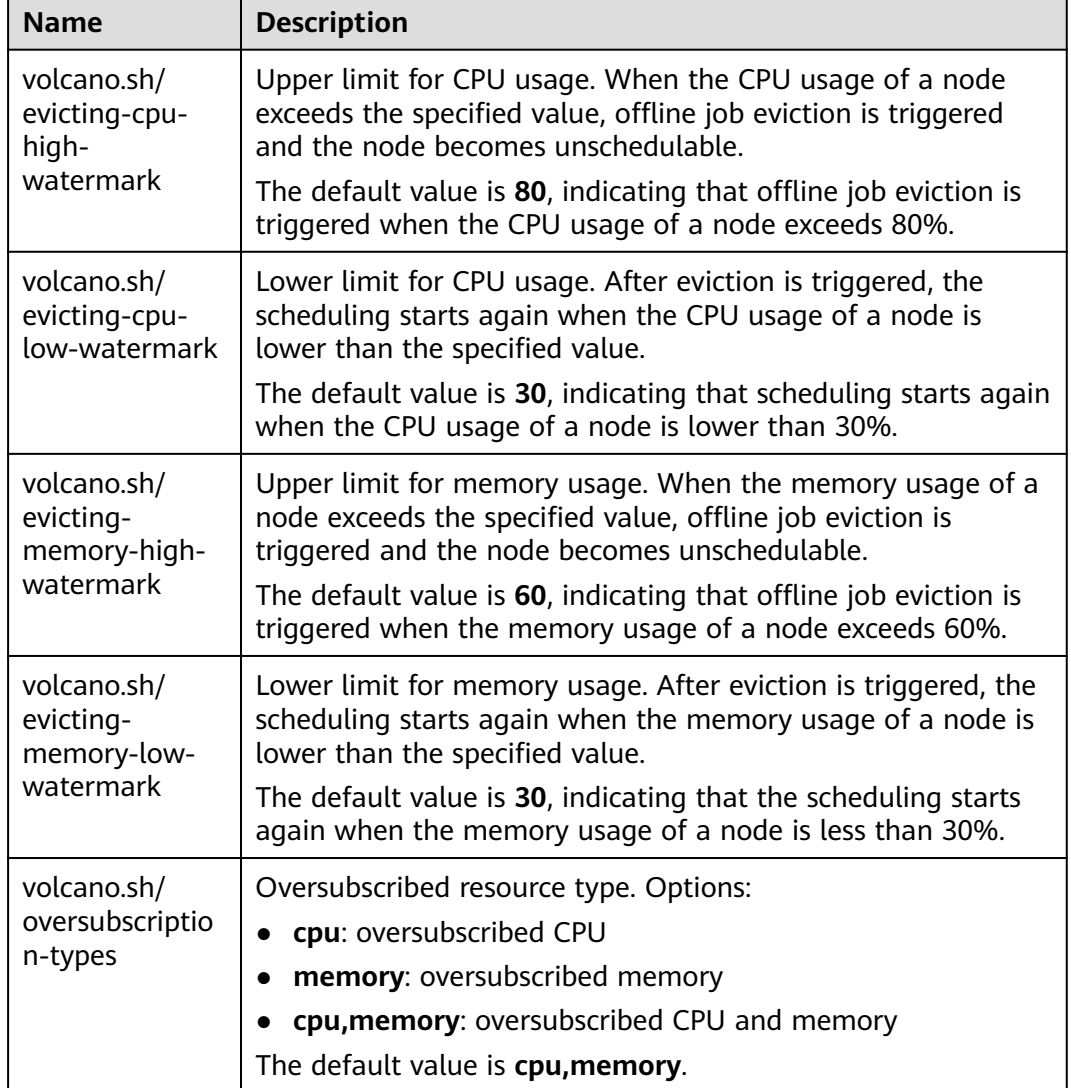

#### **Step 4** Create resources at a high- and low-priorityClass, respectively.

cat <<EOF | kubectl apply -f -

apiVersion: scheduling.k8s.io/v1 description: Used for high priority pods kind: PriorityClass metadata: name: production preemptionPolicy: PreemptLowerPriority value: 999999 -- apiVersion: scheduling.k8s.io/v1 description: Used for low priority pods kind: PriorityClass metadata: name: testing preemptionPolicy: PreemptLowerPriority value: -99999

**FOF** 

**Step 5** Deploy online and offline jobs and configure priorityClasses for these jobs.

The **volcano.sh/qos-level** label needs to be added to annotation to distinguish offline jobs. The value is an integer ranging from -7 to 7. If the value is less than 0, the job is an offline job. If the value is greater than or equal to 0, the job is a highpriority job, that is, online job. You do not need to set this label for online jobs. For both online and offline jobs, set **schedulerName** to **volcano** to enable Volcano Scheduler.

#### $\Box$  Note

The priorities of online/online and offline/offline jobs are not differentiated, and the value validity is not verified. If the value of **volcano.sh/qos-level** of an offline job is not a negative integer ranging from -7 to 0, the job is processed as an online job.

#### For an offline job:

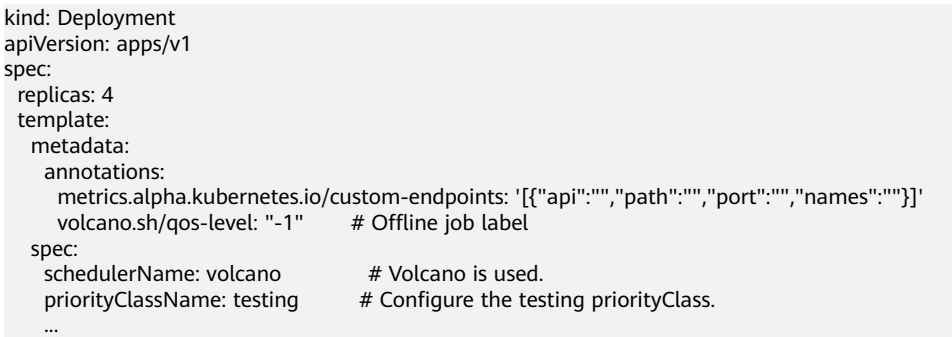

#### For an online job:

```
kind: Deployment
apiVersion: apps/v1
spec:
 .<br>replicas: 4
  template:
   metadata:
     annotations:
      metrics.alpha.kubernetes.io/custom-endpoints: '[{"api":"","path":"","port":"","names":""}]'
   spec:
   schedulerName: volcano # Volcano is used.
```
...

```
priorityClassName: production # Configure the production priorityClass.
```
**Step 6** Run the following command to check the number of oversubscribed resources and the resource usage:

kubectl describe node <*nodeIP*>

```
# kubectl describe node 192.168.0.0
Name: 192.168.0.0<br>Roles: <none>
             Roles: <none>
Labels:
           volcano.sh/oversubscription=true
Annotations:
            volcano.sh/oversubscription-cpu: 2335
           volcano.sh/oversubscription-memory: 341753856
Allocatable:
  cpu: 3920m
  memory: 6263988Ki
Allocated resources:
  (Total limits may be over 100 percent, i.e., overcommitted.)
  Resource Requests Limits
--------- -------- ------
  cpu 4950m (126%) 4950m (126%)
  memory 1712Mi (27%) 1712Mi (27%)
```
In the preceding command, CPU and memory are in the unit of mCPUs and MiB, respectively.

```
----End
```
#### **Deployment Example**

The following uses an example to describe how to deploy online and offline jobs in hybrid mode.

**Step 1** Configure a cluster with two nodes, one oversubscribed and the other nonoversubscribed.

```
# kubectl get node
NAME STATUS ROLES AGE VERSION
192.168.0.173 Ready <none> 4h58m v1.19.16-r2-CCE22.5.1
192.168.0.3 Ready <none> 148m v1.19.16-r2-CCE22.5.1
```
- 192.168.0.173 is an oversubscribed node (with the **volcano.sh/ oversubscription=true** label).
- 192.168.0.3 is a non-oversubscribed node (without the **volcano.sh/ oversubscription=true** label).

```
# kubectl describe node 192.168.0.173
Name: 192.168.0.173<br>Roles: <none>
              Roles: <none>
Labels: beta.kubernetes.io/arch=amd64
 ...
```
volcano.sh/oversubscription=true

**Step 2** Submit offline job creation requests. If resources are sufficient, all offline jobs will be scheduled to the oversubscribed node.

The offline job template is as follows: apiVersion: apps/v1 kind: Deployment metadata: name: offline namespace: default spec:

```
 replicas: 2
 selector:
  matchLabels:
    app: offline
 template:
  metadata:
   labels:
     app: offline
    annotations:
    volcano.sh/qos-level: "-1" # Offline job label
  spec:
   schedulerName: volcano # Volcano is used.<br>priorityClassName: testing # Configure the test
                                       # Configure the testing priorityClass.
    containers:
     - name: container-1
       image: nginx:latest
       imagePullPolicy: IfNotPresent
       resources:
        requests:
         cpu: 500m
         memory: 512Mi
        limits:
         cpu: "1"
         memory: 512Mi
    imagePullSecrets:
     - name: default-secret
```
Offline jobs are scheduled to the oversubscribed node.

```
# kubectl get pod -o wide
NAME READY STATUS RESTARTS AGE IP NODE 
offline-69cdd49bf4-pmjp8 1/1 Running 0 5s 192.168.10.178 192.168.0.173
offline-69cdd49bf4-z8kxh 1/1 Running 0 5s 192.168.10.131 192.168.0.173
```
**Step 3** Submit online job creation requests. If resources are sufficient, the online jobs will be scheduled to the non-oversubscribed node.

```
The online job template is as follows:
apiVersion: apps/v1
kind: Deployment
metadata:
  name: online
  namespace: default
spec:
  replicas: 2
  selector:
   matchLabels:
    app: online
  template:
   metadata:
    labels:
      app: online
   spec:
    schedulerName: volcano # Volcano is used.<br>priorityClassName: production # Configure the p
                                         # Configure the production priorityClass.
     containers:
      - name: container-1
        image: resource_consumer:latest
        imagePullPolicy: IfNotPresent
        resources:
         requests:
          cpu: 1400m
          memory: 512Mi
         limits:
          cpu: "2"
           memory: 512Mi
     imagePullSecrets:
      - name: default-secret
```
Online jobs are scheduled to the non-oversubscribed node.

# kubectl get pod -o wide NAME READY STATUS RESTARTS AGE IP NODE<br>
online-ffb46f656-4mwr6 1/1 Running 0 5s 192.168.10.146 192.168.0.3 online-ffb46f656-4mwr6 1/1 Running 0 5s 192.168.10.146 192.168.0.3<br>online-ffb46f656-dady2 1/1 Running 0 5s 192.168.10.67 192.168.0.3 online-ffb46f656-dqdv2  $1/1$  Running 0 **Step 4** Improve the resource usage of the oversubscribed node and observe whether offline job eviction is triggered. Deploy online jobs to the oversubscribed node (192.168.0.173). apiVersion: apps/v1 kind: Deployment metadata: name: online namespace: default spec: replicas: 2 selector: matchLabels: app: online template: metadata: labels: app: online spec:<br>affinity: # Submit an online job to an oversubscribed node. nodeAffinity: requiredDuringSchedulingIgnoredDuringExecution: nodeSelectorTerms: - matchExpressions: - key: kubernetes.io/hostname operator: In values: - 192.168.0.173 schedulerName: volcano # Volcano is used. priorityClassName: production  $#$  Configure the production priorityClass. containers: - name: container-1 image: resource\_consumer:latest imagePullPolicy: IfNotPresent resources: requests: cpu: 700m memory: 512Mi limits: cpu: 700m memory: 512Mi imagePullSecrets: - name: default-secret Submit the online or offline jobs to the oversubscribed node (192.168.0.173) at the same time. # kubectl get pod -o wide NAME READY STATUS RESTARTS AGE IP NODE offline-69cdd49bf4-pmjp8 1/1 Running 0 13m 192.168.10.178 192.168.0.173 offline-69cdd49bf4-z8kxh 1/1 Running 0 13m 192.168.10.131 192.168.0.173 online-6f44bb68bd-b8z9p 1/1 Running 0 3m4s 192.168.10.18 192.168.0.173 online-6f44bb68bd-g6xk8 1/1 Running 0 3m12s 192.168.10.69 192.168.0.173 Check the oversubscribed node with IP address 192.168.0.173. It is found that resources are oversubscribed, where there are 2343 mCPUs and 3073653200 MiB of memory. Additionally, the CPU allocation rate exceeded 100%.

# kubectl describe node 192.168.0.173 Name: 192.168.0.173 Roles: <none> Labels: … volcano.sh/oversubscription=true Annotations: … volcano.sh/oversubscription-cpu: 2343 volcano.sh/oversubscription-memory: 3073653200

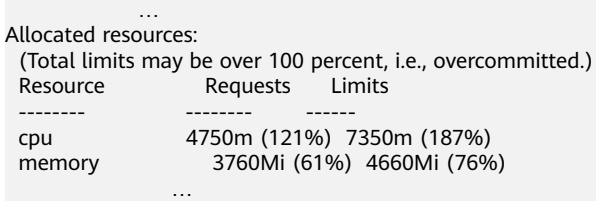

Increase the CPU usage of online jobs on the node. Offline job eviction is triggered.

```
# kubectl get pod -o wide
NAME READY STATUS RESTARTS AGE IP NODE<br>
offline-69cdd49bf4-bwdm7 1/1 Running 0 11m 192.168.10.208 192.168.0.3
offline-69cdd49bf4-bwdm7 1/1 Running 0
offline-69cdd49bf4-pmjp8 0/1 Evicted 0 26m <none> 192.168.0.173<br>
offline-69cdd49bf4-qpdss 1/1 Running 0 11m 192.168.10.174 192.168.0.3
                                                Running 0 11m 192.168.10.174 192.168.0.3<br>Evicted 0 26m <none> 192.168.0.173
offline-69cdd49bf4-qpdss 1/1 Running 0 11m 192.168.10.174 192.168.0.3<br>
offline-69cdd49bf4-z8kxh 0/1 Evicted 0 26m <none> 192.168.0.173<br>
online-6f44bb68bd-b8z9p 1/1 Running 0 24m 192.168.10.18 192.168.0.173<br>
online 5f44bb68
online-6f44bb68bd-b8z9p 1/1
online-6f44bb68bd-g6xk8 1/1 Running 0 24m 192.168.10.69 192.168.0.173
```
**----End**

# **Handling Suggestions**

- After kubelet of the oversubscribed node is restarted, the resource view of Volcano Scheduler is not synchronized with that of kubelet. As a result, OutOfCPU occurs in some newly scheduled jobs, which is normal. After a period of time, Volcano Scheduler can properly schedule online and offline jobs.
- After online and offline jobs are submitted, you are not advised to dynamically change the job type (adding or deleting annotation volcano.sh/ qos-level: "-1") because the current kernel does not support the change of an offline job to an online job.
- CCE collects the resource usage (CPU/memory) of all pods running on a node based on the status information in the cgroups system. The resource usage may be different from the monitored resource usage, for example, the resource statistics displayed by running the **top** command.
- You can add oversubscribed resources (such as CPU and memory) at any time. You can reduce the oversubscribed resource types only when the resource allocation rate does not exceed 100%.
- If an offline job is deployed on a node ahead of an online job and the online job cannot be scheduled due to insufficient resources, configure a higher priorityClass for the online job than that for the offline job.
- If there are only online jobs on a node and the eviction threshold is reached, the offline jobs that are scheduled to the current node will be evicted soon. This is normal.

# **7 Network**

# **7.1 Overview**

You can learn about a cluster network from the following two aspects:

- What is a cluster network like? A cluster consists of multiple nodes, and pods (or containers) are running on the nodes. Nodes and containers need to communicate with each other. For details about the cluster network types and their functions, see **Cluster Network Structure**.
- How is pod access implemented in a cluster? Accessing a pod or container is a process of accessing services of a user. Kubernetes provides **[Service](#page-358-0)** and **[Ingress](#page-359-0)** to address pod access issues. This section summarizes common network access scenarios. You can select the proper scenario based on site requirements. For details about the network access scenarios, see **[Access](#page-359-0) [Scenarios](#page-359-0)**.

# **Cluster Network Structure**

All nodes in the cluster are located in a VPC and use the VPC network. The container network is managed by dedicated network add-ons.

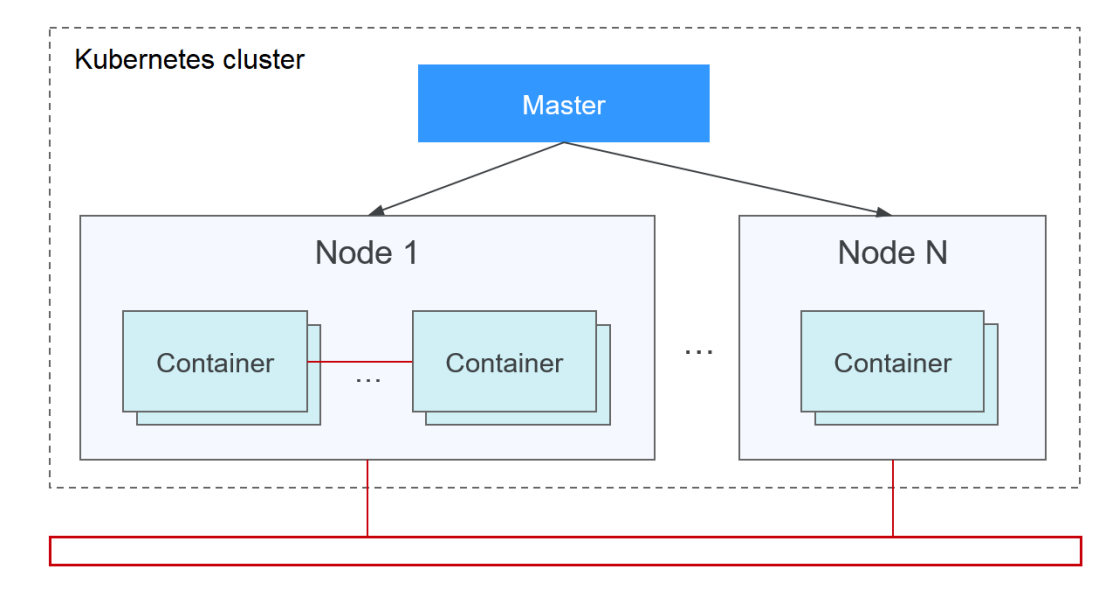

#### <span id="page-358-0"></span>● **Node Network**

A node network assigns IP addresses to hosts (nodes in the figure above) in a cluster. Select a VPC subnet as the node network of the CCE cluster. The number of available IP addresses in a subnet determines the maximum number of nodes (including master nodes and worker nodes) that can be created in a cluster. This quantity is also affected by the container network. For details, see the container network model.

#### ● **Container Network**

A container network assigns IP addresses to containers in a cluster. CCE inherits the IP-Per-Pod-Per-Network network model of Kubernetes. That is, each pod has an independent IP address on a network plane and all containers in a pod share the same network namespace. All pods in a cluster exist in a directly connected flat network. They can access each other through their IP addresses without using NAT. Kubernetes only provides a network mechanism for pods, but does not directly configure pod networks. The configuration of pod networks is implemented by specific container network add-ons. The container network add-ons are responsible for configuring networks for pods and managing container IP addresses.

Currently, CCE supports the following container network models:

- Container tunnel network: The container tunnel network is constructed on but independent of the node network through tunnel encapsulation. This network model uses VXLAN to encapsulate Ethernet packets into UDP packets and transmits them in tunnels. Open vSwitch serves as the backend virtual switch.
- VPC network: The VPC network uses VPC routing to integrate with the underlying network. This network model applies to performance-intensive scenarios. The maximum number of nodes allowed in a cluster depends on the route quota in a VPC network. Each node is assigned a CIDR block of a fixed size. This networking model is free from tunnel encapsulation overhead and outperforms the container tunnel network model. In addition, as VPC routing includes routes to node IP addresses and the container CIDR block, container pods in a cluster can be directly accessed from outside the cluster.

The performance, networking scale, and application scenarios of a container network vary according to the container network model. For details about the functions and features of different container network models, see **[Overview](#page-360-0)**.

#### **Service Network**

Service is also a Kubernetes object. Each Service has a static IP address. When creating a cluster on CCE, you can specify the Service CIDR block. The Service CIDR block cannot overlap with the node or container CIDR block. The Service CIDR block can be used only within a cluster.

# **Service**

A Service is used for pod access. With a static IP address, a Service forwards access traffic to pods and performs load balancing for these pods.

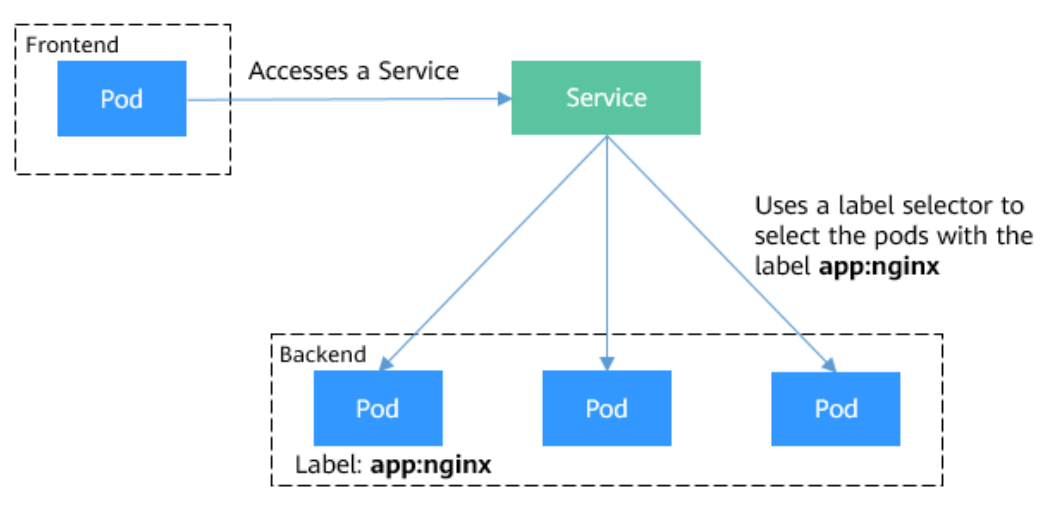

<span id="page-359-0"></span>**Figure 7-1** Accessing pods through a Service

You can configure the following types of Services:

- ClusterIP: used to make the Service only reachable from within a cluster.
- NodePort: used for access from outside a cluster. A NodePort Service is accessed through the port on the node.
- LoadBalancer: used for access from outside a cluster. It is an extension of NodePort, to which a load balancer routes, and external systems only need to access the load balancer.

For details about the Service, see **[Overview](#page-374-0)**.

# **Ingress**

Services forward requests using layer-4 TCP and UDP protocols. Ingresses forward requests using layer-7 HTTP and HTTPS protocols. Domain names and paths can be used to achieve finer granularities.

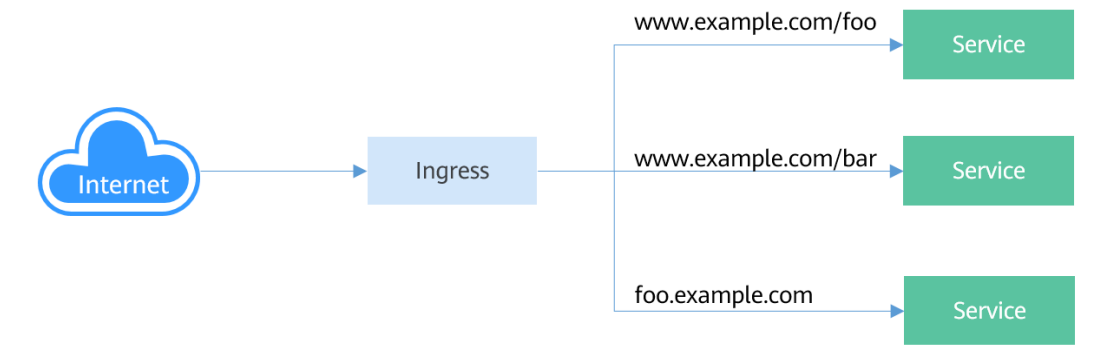

**Figure 7-2** Ingress and Service

For details about the ingress, see **[Overview](#page-429-0)**.

# **Access Scenarios**

Workload access scenarios can be categorized as follows:
- Intra-cluster access: A ClusterIP Service is used for workloads in the same cluster to access each other.
- Access from outside a cluster: A Service (NodePort or LoadBalancer type) or an ingress is recommended for a workload outside a cluster to access workloads in the cluster.
	- Access through the public network: An EIP should be bound to the node or load balancer.
	- Access through the private network: The workload can be accessed through the internal IP address of the node or load balancer. If workloads are located in different VPCs, a peering connection is required to enable communication between different VPCs.
- The workload can access the external network as follows:
	- Accessing an intranet: The workload accesses the intranet address, but the implementation method varies depending on container network models. Ensure that the peer security group allows the access requests from the container CIDR block.
	- Accessing a public network: Assign an EIP to the node where the workload runs, or configure SNAT rules through the NAT gateway. For details, see **[Accessing the Internet from a Container](#page-522-0)**.

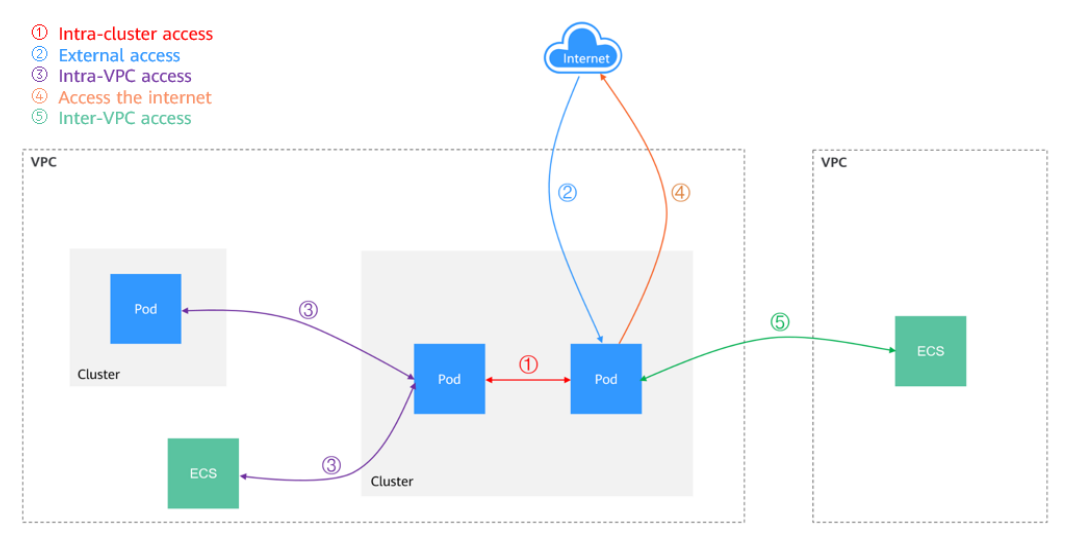

### **Figure 7-3** Network access diagram

# **7.2 Container Network Models**

# **7.2.1 Overview**

The container network assigns IP addresses to pods in a cluster and provides networking services. In CCE, you can select the following network models for your cluster:

- **[Tunnel network](#page-363-0)**
- **[VPC network](#page-367-0)**

### ● **[Cloud Native Network 2.0](#page-371-0)**

# **Network Model Comparison**

**Table 7-1** describes the differences of network models supported by CCE.

# $\land$  CAUTION

After a cluster is created, the network model cannot be changed.

| <b>Dimensio</b><br>n              | <b>Tunnel Network</b>                                                                                                    | <b>VPC Network</b>                                                                                                    | <b>Cloud Native</b><br><b>Network 2.0</b>                                                                                                    |
|-----------------------------------|----------------------------------------------------------------------------------------------------|----------------------------------------------------------------------------------------------------|----------------------------------------------------------------------------------------------------|
| Applicatio<br>n<br>scenarios      | Common<br>$\bullet$<br>container<br>service<br>scenarios<br>Scenarios that<br>$\bullet$<br>do not have<br>high<br>requirements on<br>network latency<br>and bandwidth | Scenarios that<br>$\bullet$<br>have high<br>requirements on<br>network latency<br>and bandwidth<br>Containers can<br>communicate with<br>VMs using a<br>microservice<br>registration<br>framework, such<br>as Dubbo and CSE. | Scenarios that<br>$\bullet$<br>have high<br>requirements on<br>network latency,<br>bandwidth, and<br>performance<br>Containers can<br>communicate with<br>VMs using a<br>microservice<br>registration<br>framework, such<br>as Dubbo and<br>CSE. |
| Core<br>technolog<br>у            | OVS                                                                                                    | <b>IPvlan and VPC route</b>                                                                                                    | <b>VPC ENI/sub-ENI</b>                                                                                                    |
| Applicable<br>clusters            | <b>CCE</b> standard<br>cluster                                                                                                    | <b>CCE</b> standard cluster                                                                                                    | <b>CCE Turbo cluster</b>                                                                                                    |
| <b>Network</b><br>isolation       | Kubernetes native<br>NetworkPolicy for<br>pods                                                                                                    | <b>No</b>                                                                                                    | Pods support security<br>group isolation.                                                                                                    |
| Passthroug<br>h<br>networkin<br>g | No                                                                                                    | <b>No</b>                                                                                                    | Yes                                                                                                    |

**Table 7-1** Network model comparison

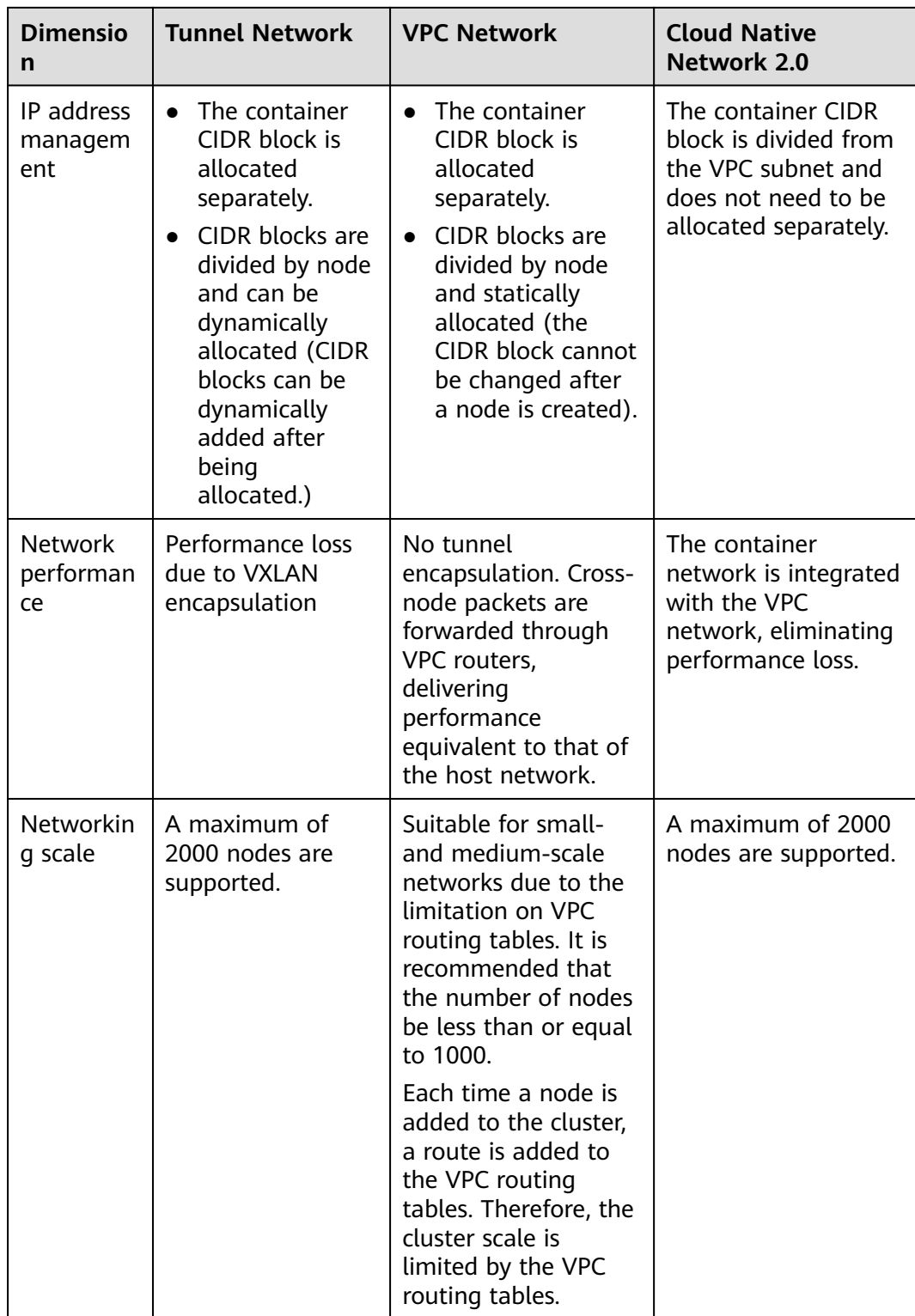

#### <span id="page-363-0"></span>**NOTICE**

- 1. The scale of a cluster that uses the VPC network model is limited by the custom routes of the VPC. Therefore, estimate the number of required nodes before creating a cluster.
- 2. The scale of a cluster that uses the Cloud Native Network 2.0 model depends on the size of the VPC subnet CIDR block selected for the network attachment definition. Before creating a cluster, evaluate the scale of your cluster.
- 3. By default, VPC routing network supports direct communication between containers and hosts in the same VPC. If a peering connection policy is configured between the VPC and another VPC, the containers can directly communicate with hosts on the peer VPC. In addition, in hybrid networking scenarios such as Direct Connect and VPN, communication between containers and hosts on the peer end can also be achieved with proper planning.
- 4. Do not change the mask of the primary CIDR block on the VPC after a cluster is created. Otherwise, the network will be abnormal.

# **7.2.2 Container Tunnel Network**

# **Container Tunnel Network Model**

The container tunnel network is constructed on but independent of the node network through tunnel encapsulation. This network model uses VXLAN to encapsulate Ethernet packets into UDP packets and transmits them in tunnels. Open vSwitch serves as the backend virtual switch. Though at some costs of performance, packet encapsulation and tunnel transmission enable higher interoperability and compatibility with advanced features (such as network policybased isolation) for most common scenarios.

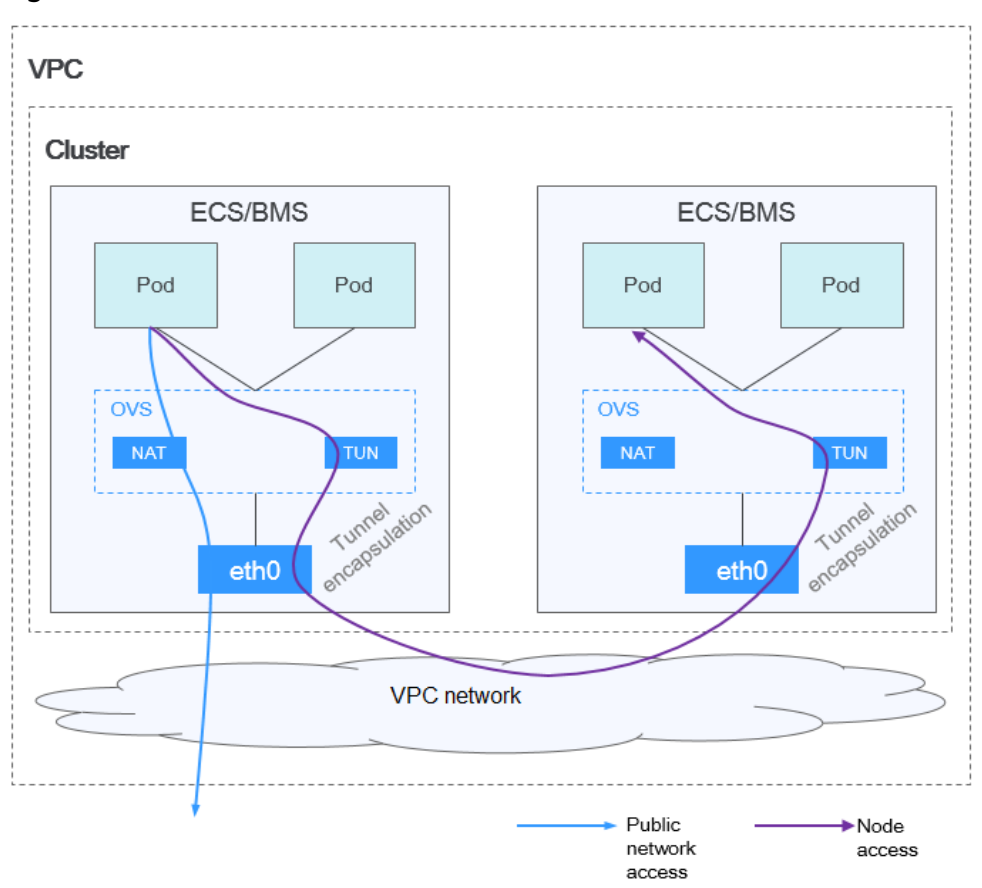

**Figure 7-4** Container tunnel network

### **Pod-to-pod communication**

- On the same node: Packets are directly forwarded via the OVS bridge on the node.
- Across nodes: Packets are encapsulated in the OVS bridge and then forwarded to the peer node.

## **Advantages and Disadvantages**

### **Advantages**

- The container network is decoupled from the node network and is not limited by the VPC quotas and response speed (such as the number of VPC routes, number of elastic ENIs, and creation speed).
- Network isolation is supported. For details, see **[Network Policies](#page-501-0)**.
- Bandwidth limits are supported.
- Large-scale networking is supported.

### **Disadvantages**

- High encapsulation overhead, complex networking, and low performance
- Pods cannot directly use functionalities such as EIPs and security groups.
- External networks cannot be directly connected to container IP addresses.

# **Applicable Scenarios**

- Low requirements on performance: As the container tunnel network requires additional VXLAN tunnel encapsulation, it has about 5% to 15% of performance loss when compared with the other two container network models. Therefore, the container tunnel network applies to the scenarios that do not have high performance requirements, such as web applications, and middle-end and back-end services with a small number of access requests.
- Large-scale networking: Different from the VPC network that is limited by the VPC route quota, the container tunnel network does not have any restriction on the infrastructure. In addition, the container tunnel network controls the broadcast domain to the node level. The container tunnel network supports a maximum of 2000 nodes.

# **Container IP Address Management**

The container tunnel network allocates container IP addresses according to the following rules:

- The container CIDR block is allocated separately, which is irrelevant to the node CIDR block.
- IP addresses are allocated by node. One or more CIDR blocks with a fixed size (16 by default) are allocated to each node in a cluster from the container CIDR block.
- When the IP addresses on a node are used up, you can apply for a new CIDR block.
- The container CIDR block cyclically allocates CIDR blocks to new nodes or existing nodes in sequence.
- Pods scheduled to a node are cyclically allocated IP addresses from one or more CIDR blocks allocated to the node.

**Figure 7-5** IP address allocation of the container tunnel network

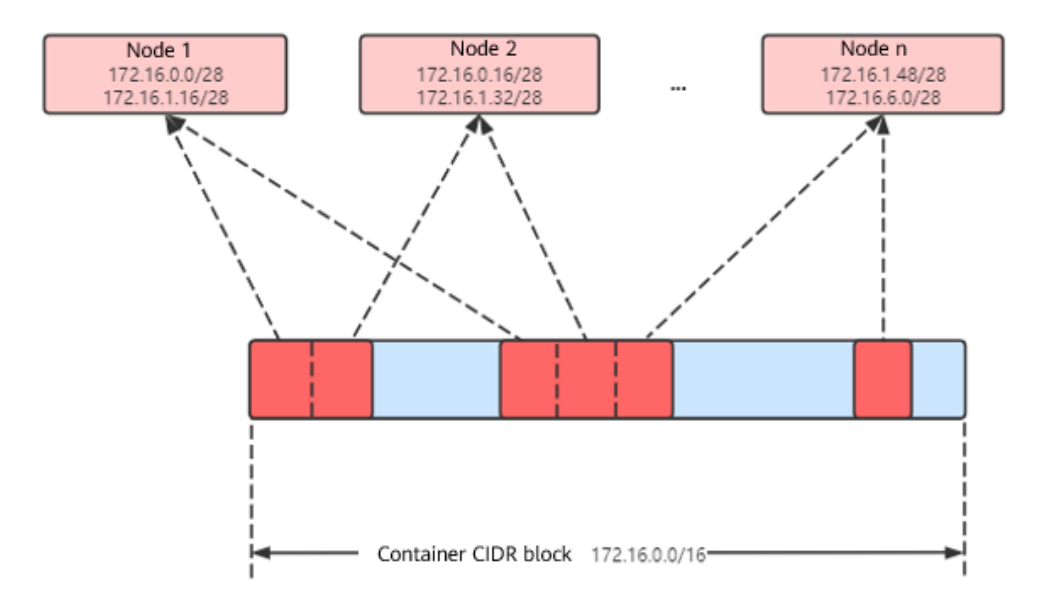

Maximum number of nodes that can be created in the cluster using the container tunnel network = Number of IP addresses in the container CIDR block / Size of the IP CIDR block allocated to the node by the container CIDR block at a time (16 by default)

For example, if the container CIDR block is 172.16.0.0/16, the number of IP addresses is 65536. If 16 IP addresses are allocated to a node at a time, a maximum of 4096 (65536/16) nodes can be created in the cluster. This is an extreme case. If 4096 nodes are created, a maximum of 16 pods can be created for each node because only 16 IP CIDR block\s are allocated to each node. In addition, the number of nodes that can be created in a cluster also depends on the node network and cluster scale.

### **Recommendation for CIDR Block Planning**

As described in **[Cluster Network Structure](#page-357-0)**, network addresses in a cluster can be divided into three parts: node network, container network, and service network. When planning network addresses, consider the following aspects:

- The three CIDR blocks cannot overlap. Otherwise, a conflict occurs.
- Ensure that each CIDR block has sufficient IP addresses.
	- The IP addresses in the node CIDR block must match the cluster scale. Otherwise, nodes cannot be created due to insufficient IP addresses.
	- The IP addresses in the container CIDR block must match the service scale. Otherwise, pods cannot be created due to insufficient IP addresses. The number of pods that can be created on each node also depends on other parameter settings.

## **Example of Container Tunnel Network Access**

Create a cluster that uses the container tunnel network model. Create a Deployment in the cluster.

kind: Deployment apiVersion: apps/v1 metadata: name: example namespace: default spec: replicas: 4 selector: matchLabels: app: example template: metadata: labels: app: example spec: containers: - name: container-0 image: 'nginx:perl' resources: limits: cpu: 250m memory: 512Mi requests: cpu: 250m memory: 512Mi imagePullSecrets: - name: default-secret <span id="page-367-0"></span>View the created pod.

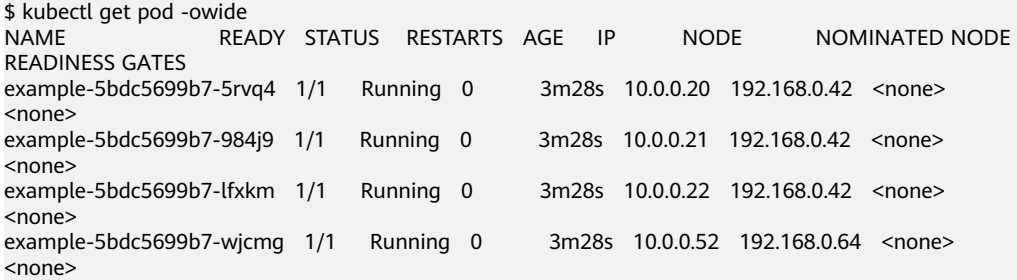

In this case, the IP address of the pod cannot be directly accessed outside the cluster in the same VPC. This is a feature of the container tunnel network.

However, the pod can be accessed from a node in the cluster or in the pod. As shown in the following figure, the pod can be accessed directly from the container.

```
$ kubectl exec -it example-5bdc5699b7-5rvq4 -- curl 10.0.0.21
<!DOCTYPE html>
<html>
<head>
<title>Welcome to nginx!</title>
<style>
   body {
      width: 35em;
      margin: 0 auto;
      font-family: Tahoma, Verdana, Arial, sans-serif;
 }
</style>
</head>
<body>
<h1>Welcome to nginx!</h1>
<p>If you see this page, the nginx web server is successfully installed and
working. Further configuration is required.</p>
<p>For online documentation and support please refer to
<a href="http://nginx.org/">nginx.org</a>.<br/>>hr>
Commercial support is available at
<a href="http://nginx.com/">nginx.com</a>.</p>
```
<p><em>Thank you for using nginx.</em></p> </body> </html>

# **7.2.3 VPC Network**

## **Model Definition**

The VPC network uses VPC routing to integrate with the underlying network. This network model is suitable for performance-intensive scenarios. The maximum number of nodes allowed in a cluster depends on the VPC route quota. Each node is assigned a CIDR block of a fixed size. This networking model is free from tunnel encapsulation overhead and outperforms the container tunnel network model. In addition, as VPC routing includes routes to node IP addresses and the container CIDR block, container pods in a cluster can be directly accessed from ECSs in the same VPC outside the cluster.

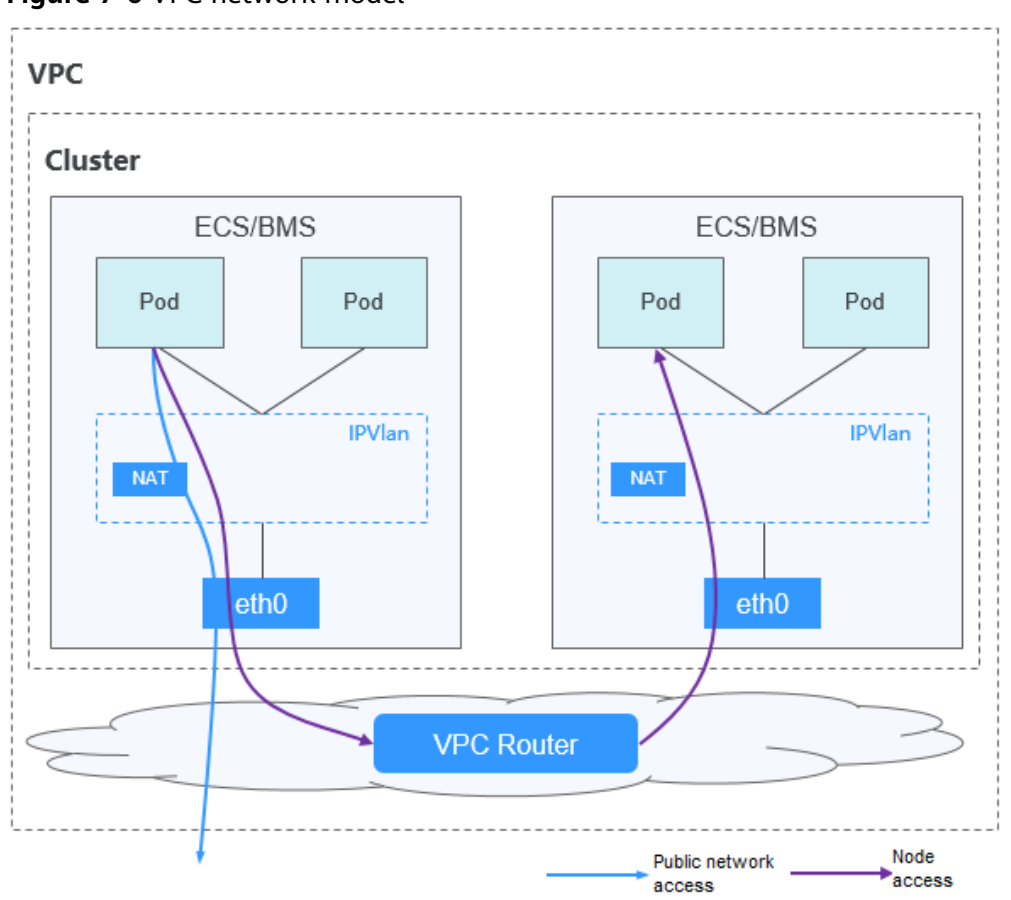

**Figure 7-6** VPC network model

#### **Pod-to-pod communication**

- On the same node: Packets are directly forwarded through IPvlan.
- Across nodes: Packets are forwarded to the default gateway through default routes, and then to the peer node via the VPC routes.

### **Advantages and Disadvantages**

#### **Advantages**

- No tunnel encapsulation is required, so network problems are easy to locate and the performance is high.
- In the same VPC, the external network of the cluster can be directly connected to the container IP address.

#### **Disadvantages**

- The number of nodes is limited by the VPC route quota.
- Each node is assigned a CIDR block of a fixed size, which leads to a waste of IP addresses in the container CIDR block.
- Pods cannot directly use functionalities such as EIPs and security groups.

# <span id="page-369-0"></span>**Applicable Scenarios**

- High performance requirements: As no tunnel encapsulation is required, the VPC network model delivers the performance close to that of a VPC network when compared with the container tunnel network model. Therefore, the VPC network model applies to scenarios that have high requirements on performance, such as AI computing and big data computing.
- Small- and medium-scale networks: Due to the limitation on VPC routing tables, it is recommended that the number of nodes in a cluster be less than or equal to 1000.

# **Container IP Address Management**

The VPC network allocates container IP addresses according to the following rules:

- The container CIDR block is allocated separately.
- IP addresses are allocated by node. One CIDR block with a fixed size (which is configurable) is allocated to each node in a cluster from the container CIDR block.
- The container CIDR block cyclically allocates CIDR blocks to new nodes in sequence.
- Pods scheduled to a node are cyclically allocated IP addresses from CIDR blocks allocated to the node.

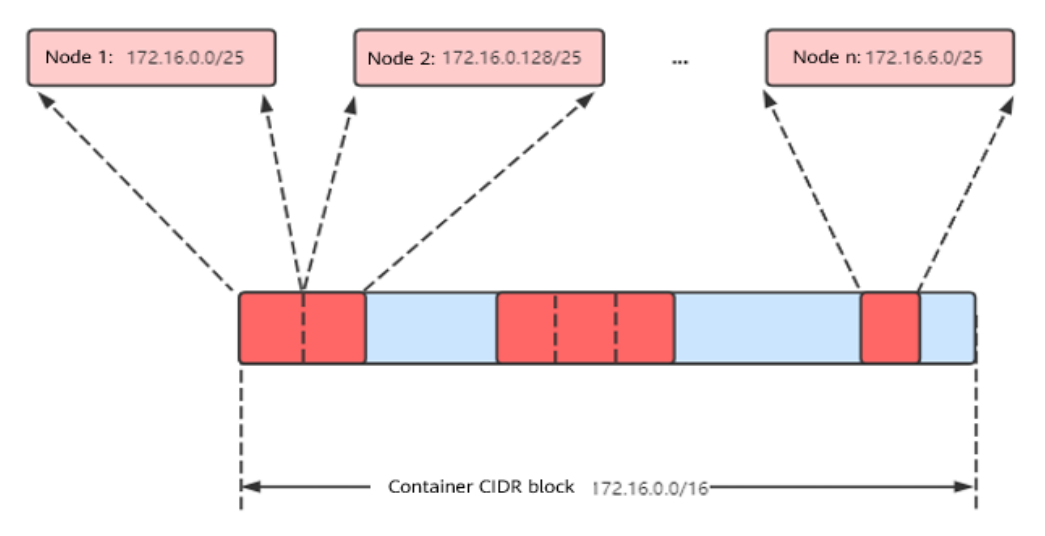

#### **Figure 7-7** IP address management of the VPC network

Maximum number of nodes that can be created in the cluster using the VPC network = Number of IP addresses in the container CIDR block /Number of IP addresses in the CIDR block allocated to the node by the container CIDR block

For example, if the container CIDR block is 172.16.0.0/16, the number of IP addresses is 65536. The mask of the container CIDR block allocated to the node is 25. That is, the number of container IP addresses on each node is 128. Therefore, a maximum of 512 (65536/128) nodes can be created. In addition, the number of nodes that can be created in a cluster also depends on the node network and cluster scale.

# **Recommendation for CIDR Block Planning**

As described in **[Cluster Network Structure](#page-357-0)**, network addresses in a cluster can be divided into three parts: node network, container network, and service network. When planning network addresses, consider the following aspects:

- The three CIDR blocks cannot overlap. Otherwise, a conflict occurs.
- Ensure that each CIDR block has sufficient IP addresses.
	- The IP addresses in the node CIDR block must match the cluster scale. Otherwise, nodes cannot be created due to insufficient IP addresses.
	- The IP addresses in the container CIDR block must match the service scale. Otherwise, pods cannot be created due to insufficient IP addresses. The number of pods that can be created on each node also depends on other parameter settings.

Assume that a cluster contains 200 nodes and the network model is VPC network.

In this case, the number of available IP addresses in the selected node subnet must be greater than 200. Otherwise, nodes cannot be created due to insufficient IP addresses.

The container CIDR block is 10.0.0.0/16, and the number of available IP addresses is 65536. As described in **[Container IP Address Management](#page-369-0)**, the VPC network is allocated a CIDR block with the fixed size (using the mask to determine the maximum number of container IP addresses allocated to each node). For example, if the upper limit is 128, the cluster supports a maximum of 512 (65536/128) nodes, including the three master nodes.

### **Example of VPC Network Access**

Create a cluster using the VPC network model. The cluster contains one node.

\$ kubectl get node NAME STATUS ROLES AGE VERSION 192.168.0.99 Ready <none> 9d v1.17.17-r0-CCE21.6.1.B004-17.37.5

Check the VPC routing table. The destination address 172.16.0.0/25 is the container CIDR block allocated to the node, and the next hop is the corresponding node. When the container IP address is accessed, the VPC route forwards the access request to the next-hop node. This indicates that the VPC network model uses VPC routes.

Create a Deployment in the cluster.

kind: Deployment apiVersion: apps/v1 metadata: name: example namespace: default spec: .<br>replicas: 4 selector: matchLabels: app: example template: metadata: labels: app: example spec: containers:

```
 - name: container-0
   image: 'nginx:perl'
 imagePullSecrets:
 - name: default-secret
```
Check the pod.

```
$ kubectl get pod -owide
NAME READY STATUS RESTARTS AGE IP NODE NOMINATED NODE 
READINESS GATES
example-86b9779494-l8qrw 1/1 Running 0 14s 172.16.0.6 192.168.0.99 <none> 
<none>
example-86b9779494-svs8t 1/1 Running 0 14s 172.16.0.7 192.168.0.99 <none> 
<none>
example-86b9779494-x8kl5 1/1 Running 0 14s 172.16.0.5 192.168.0.99 <none>
<none><br>example-86b9779494-zt627 1/1
                            Running 0 14s 172.16.0.8 192.168.0.99 <none>
<none>
```
In this case, if you access the IP address of the pod from an ECS (outside the cluster) in the same VPC, the access is successful. This is a feature of VPC networking. Pods can be directly accessed from any node locating outside of the cluster and in the same VPC as that of the pods using the pods' IP addresses.

Pods can be accessed from nodes or pods in the same cluster. In the following example, you can directly access the pods in the container.

```
$ kubectl exec -it example-86b9779494-l8qrw -- curl 172.16.0.7
<!DOCTYPE html>
<html>
<head>
<title>Welcome to nginx!</title>
<style>
   body {
      width: 35em;
      margin: 0 auto;
      font-family: Tahoma, Verdana, Arial, sans-serif;
 }
</style>
</head>
<body>
<h1>Welcome to nginx!</h1>
<p>If you see this page, the nginx web server is successfully installed and
working. Further configuration is required.</p>
<p>For online documentation and support please refer to
<a href="http://nginx.org/">nginx.org</a>.<br/>>hr>
Commercial support is available at
<a href="http://nginx.com/">nginx.com</a>.</p>
<p><em>Thank you for using nginx.</em></p>
```
#### </body> </html>

# **7.2.4 Cloud Native 2.0 Network**

### **Model Definition**

Developed by CCE, Cloud Native 2.0 network deeply integrates Elastic Network Interfaces (ENIs) and sub-ENIs of Virtual Private Cloud (VPC). Container IP addresses are allocated from the VPC CIDR block. ELB passthrough networking is supported to direct access requests to containers. Security groups and EIPs are bound to deliver high performance.

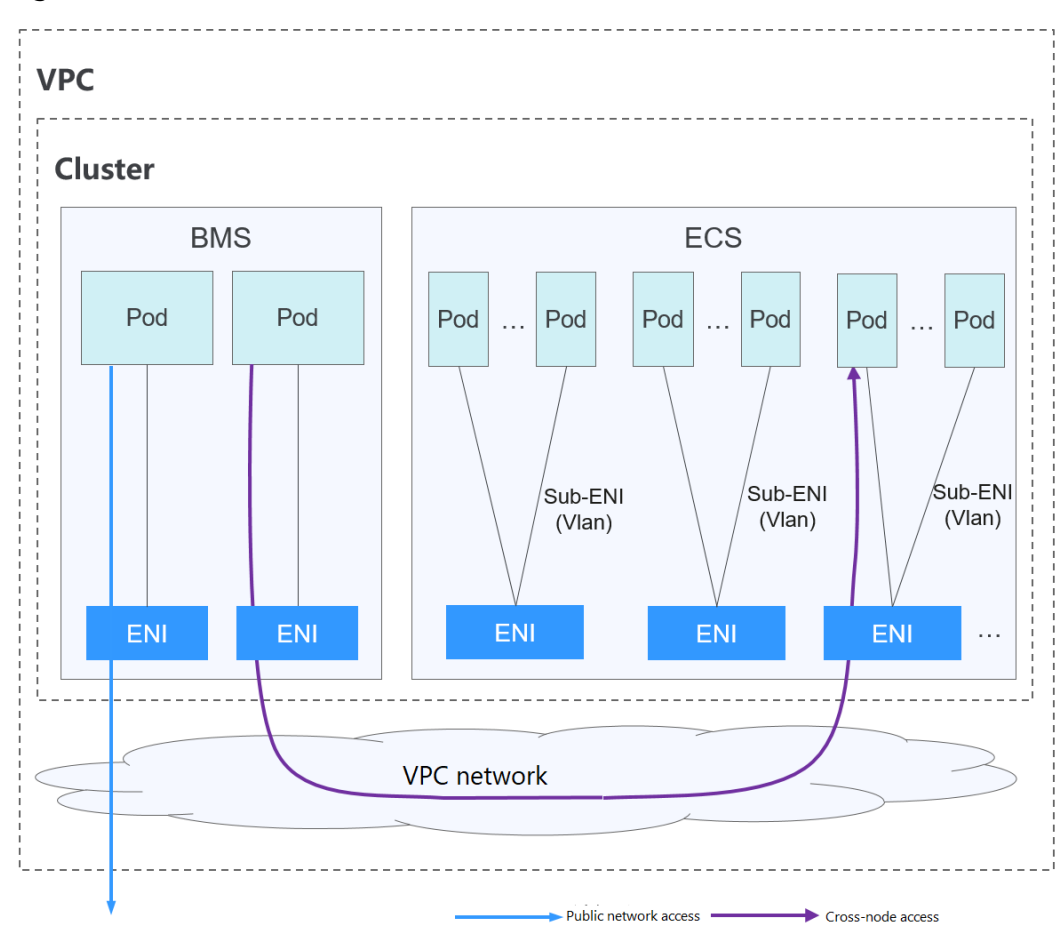

**Figure 7-8** Cloud Native 2.0 network

#### **Pod-to-pod communication**

- Pods on BMS nodes use ENIs, whereas pods on ECS nodes use Sub-ENIs. Sub-ENIs are attached to ENIs through VLAN sub-interfaces.
- On the same node: Packets are forwarded through the VPC ENI or sub-ENI.
- Across nodes: Packets are forwarded through the VPC ENI or sub-ENI.

### **Constraints**

This network model is available only to CCE Turbo clusters.

### **Advantages and Disadvantages**

### **Advantages**

- As the container network directly uses VPC, it is easy to locate network problems and provide the highest performance.
- External networks in a VPC can be directly connected to container IP addresses.
- The load balancing, security group, and EIP capabilities provided by VPC can be directly used by pods.

### **Disadvantages**

The container network directly uses VPC, which occupies the VPC address space. Therefore, you must properly plan the container CIDR block before creating a cluster.

# **Application Scenarios**

- High performance requirements and use of other VPC network capabilities: Cloud Native Network 2.0 directly uses VPC, which delivers almost the same performance as the VPC network. Therefore, it applies to scenarios that have high requirements on bandwidth and latency, such as live streaming and ecommerce flash sale.
- Large-scale networking: Cloud Native Network 2.0 supports a maximum of 2000 ECS nodes and 100,000 containers.

# **Recommendation for CIDR Block Planning**

As described in **[Cluster Network Structure](#page-357-0)**, network addresses in a cluster can be divided into three parts: node network, container network, and service network. When planning network addresses, consider the following aspects:

- The three CIDR blocks cannot overlap. Otherwise, a conflict occurs. All subnets (including those created from the secondary CIDR block) in the VPC where the cluster resides cannot conflict with the container and Service CIDR blocks.
- Ensure that each CIDR block has sufficient IP addresses.
	- The IP addresses in the node CIDR block must match the cluster scale. Otherwise, nodes cannot be created due to insufficient IP addresses.
	- The IP addresses in the container CIDR block must match the service scale. Otherwise, pods cannot be created due to insufficient IP addresses.

In the Cloud Native Network 2.0 model, the container CIDR block and node CIDR block share the network addresses in a VPC. It is recommended that the container subnet and node subnet not use the same subnet. Otherwise, containers or nodes may fail to be created due to insufficient IP resources.

In addition, a subnet can be added to the container CIDR block after a cluster is created to increase the number of available IP addresses. In this case, ensure that the added subnet does not conflict with other subnets in the container CIDR block.

## **Example of Cloud Native Network 2.0 Access**

Create a CCE Turbo cluster, which contains three ECS nodes.

Access the details page of one node. You can see that the node has one primary ENI and one extended ENI, and both of them are ENIs. The extended ENI belongs to the container CIDR block and is used to mount a sub-ENI to the pod.

Create a Deployment in the cluster.

kind: Deployment apiVersion: apps/v1 metadata: name: example namespace: default spec: replicas: 6 selector:

```
 matchLabels:
  app: example
 template:
 metadata:
   labels:
    app: example
  spec:
   containers:
     - name: container-0
      image: 'nginx:perl'
      resources:
       limits:
        cpu: 250m
        memory: 512Mi
       requests:
        cpu: 250m
        memory: 512Mi
   imagePullSecrets:
    - name: default-secret
```
View the created pod.

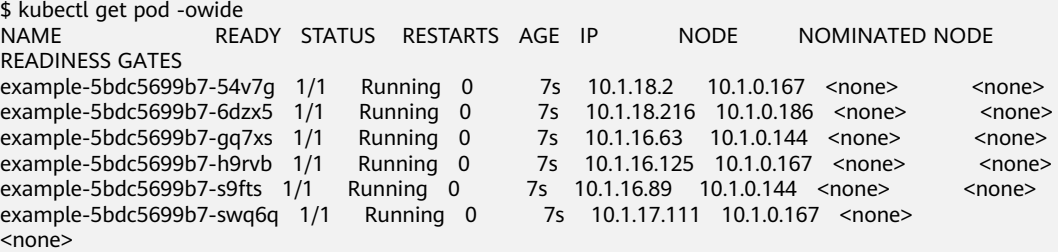

The IP addresses of all pods are sub-ENIs, which are mounted to the ENI (extended ENI) of the node.

For example, the extended ENI of node 10.1.0.167 is 10.1.17.172. On the **Network Interfaces** page of the Network Console, you can see that three sub-ENIs are mounted to the extended ENI 10.1.17.172, which is the IP address of the pod.

In the VPC, the IP address of the pod can be successfully accessed.

# **7.3 Service**

# **7.3.1 Overview**

### **Direct Access to a Pod**

After a pod is created, the following problems may occur if you directly access the pod:

- The pod can be deleted and recreated at any time by a controller such as a Deployment, and the result of accessing the pod becomes unpredictable.
- The IP address of the pod is allocated only after the pod is started. Before the pod is started, the IP address of the pod is unknown.
- An application is usually composed of multiple pods that run the same image. Accessing pods one by one is not efficient.

For example, an application uses Deployments to create the frontend and backend. The frontend calls the backend for computing, as shown in **[Figure 7-9](#page-375-0)**. <span id="page-375-0"></span>Three pods are running in the backend, which are independent and replaceable. When a backend pod is re-created, the new pod is assigned with a new IP address, of which the frontend pod is unaware.

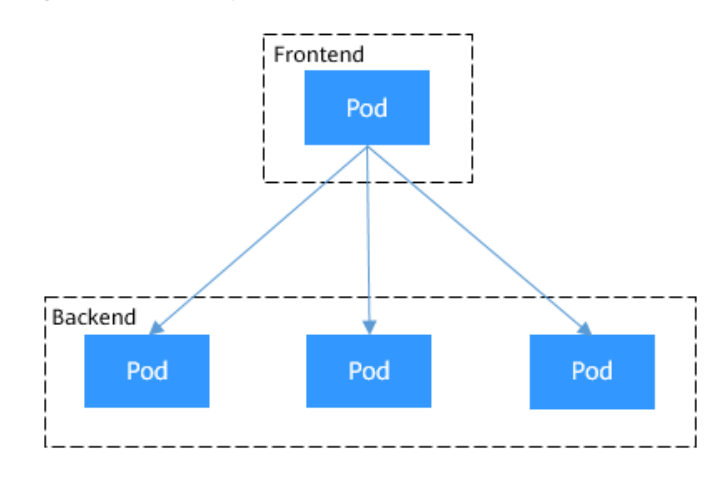

### **Figure 7-9** Inter-pod access

### **Using Services for Pod Access**

Kubernetes Services are used to solve the preceding pod access problems. A Service has a fixed IP address. (When a CCE cluster is created, a Service CIDR block is set, which is used to allocate IP addresses to Services.) A Service forwards requests accessing the Service to pods based on labels, and at the same time, perform load balancing for these pods.

In the preceding example, a Service is added for the frontend pod to access the backend pods. In this way, the frontend pod does not need to be aware of the changes on backend pods, as shown in **Figure 7-10**.

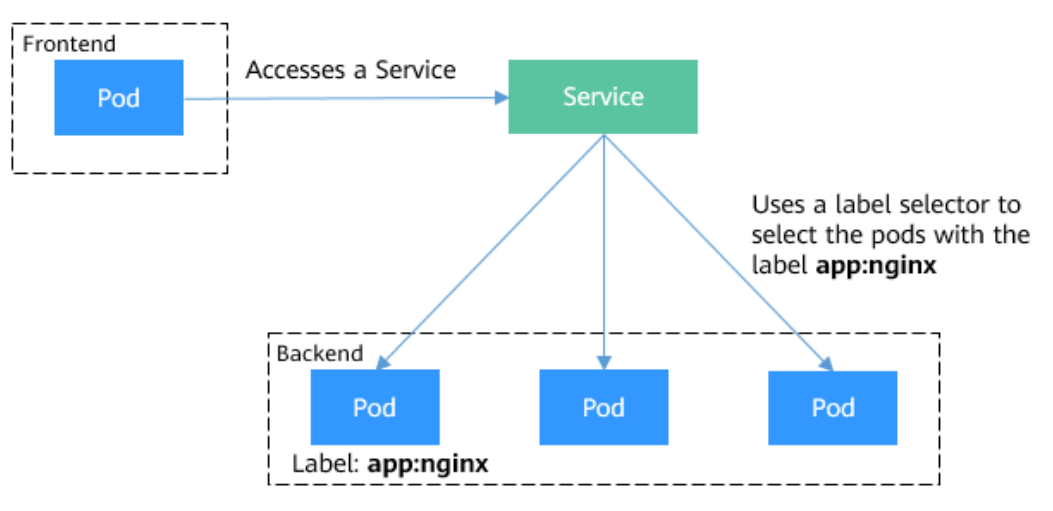

**Figure 7-10** Accessing pods through a Service

# **Service Types**

Kubernetes allows you to specify a Service of a required type. The values and actions of different types of Services are as follows:

#### <span id="page-376-0"></span>● **[ClusterIP](#page-385-0)**

ClusterIP Services allow workloads in the same cluster to use their clusterinternal domain names to access each other.

#### ● **[NodePort](#page-388-0)**

A Service is exposed on each node's IP address at a static port (NodePort). A ClusterIP Service, to which the NodePort Service will route, is automatically created. By requesting <NodeIP>:<NodePort>, you can access a NodePort Service from outside the cluster.

● **[LoadBalancer](#page-392-0)**

LoadBalancer Services can access workloads from the public network through a load balancer, which is more reliable than EIP-based access. LoadBalancer Services are recommended for accessing workloads from outside the cluster.

## **externalTrafficPolicy (Service Affinity)**

For a NodePort and LoadBalancer Service, requests are first sent to the node port, then the Service, and finally the pod backing the Service. The backing pod may be not located in the node receiving the requests. By default, the backend workload can be accessed from any node IP address and service port. If the pod is not on the node that receives the request, the request will be redirected to the node where the pod is located, which may cause performance loss.

The **externalTrafficPolicy** parameter in a Service is used to determine whether the external traffic can be routed to the local nodes or cluster-wide endpoints. The following is an example:

apiVersion: v1 kind: Service metadata: name: nginx-nodeport spec: externalTrafficPolicy: Local ports: - name: service nodePort: 30000 port: 80 protocol: TCP targetPort: 80 selector: app: nginx type: NodePort

If the value of **externalTrafficPolicy** is **Local**, requests sent from Node IP address: Service port will be forwarded only to the pod on the local node. If the node does not have a pod, the requests are suspended.

If the value of **externalTrafficPolicy** is **Cluster**, requests are forwarded within the cluster and the backend workload can be accessed from any node IP address and service port.

If **externalTrafficPolicy** is not set, the default value **Cluster** will be used.

When creating a NodePort on the CCE console, you can configure this parameter using the **Service Affinity** option.

 $\times$ 

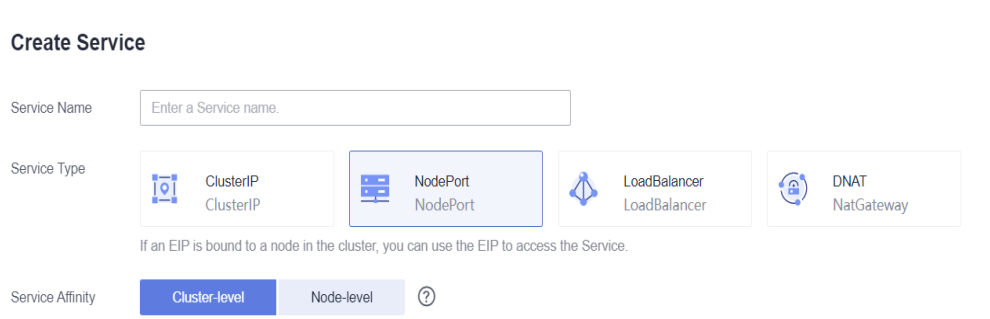

The following table compares the two options of **externalTrafficPolicy**.

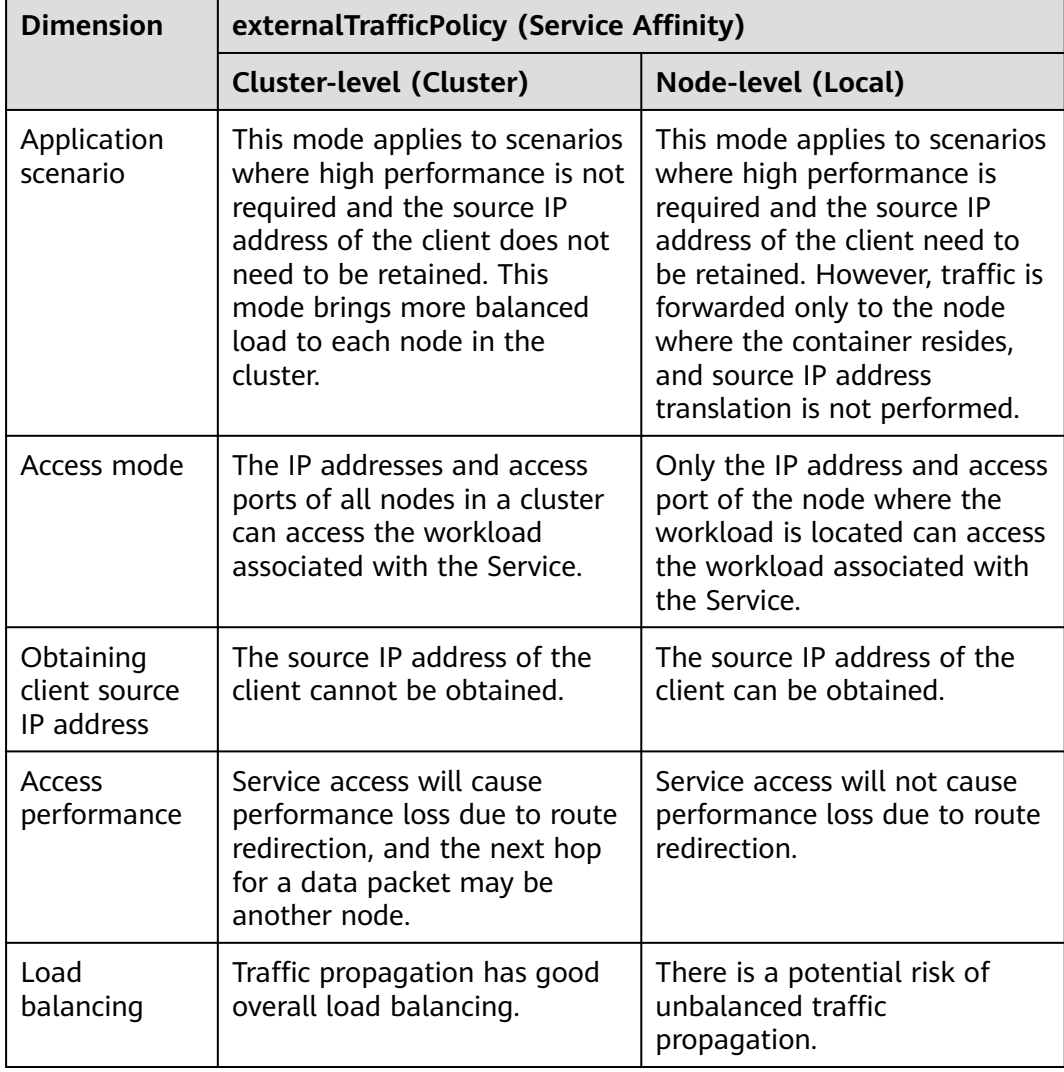

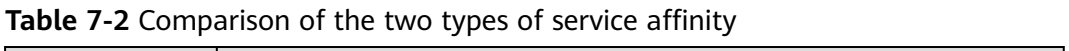

<span id="page-378-0"></span>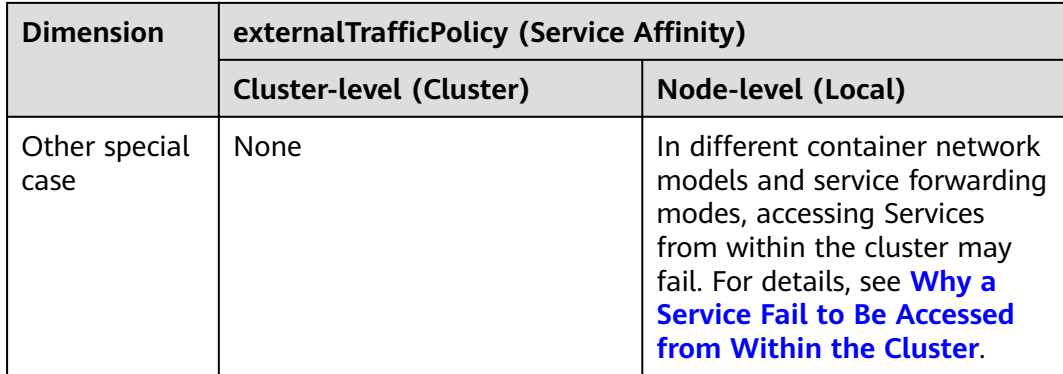

# **Why a Service Fail to Be Accessed from Within the Cluster**

If the service affinity of a Service is set to the node level, that is, the value of **externalTrafficPolicy** is **Local**, the Service may fail to be accessed from within the cluster (specifically, nodes or containers). Information similar to the following is displayed:

upstream connect error or disconnect/reset before headers. reset reason: connection failure Or

curl: (7) Failed to connect to 192.168.10.36 port 900: Connection refused

It is common that a load balancer in a cluster cannot be accessed. The reason is as follows: When Kubernetes creates a Service, kube-proxy adds the access address of the load balancer as an external IP address (External-IP, as shown in the following command output) to iptables or IPVS. If a client inside the cluster initiates a request to access the load balancer, the address is considered as the external IP address of the Service, and the request is directly forwarded by kube-proxy without passing through the load balancer outside the cluster.

# kubectl get svc nginx NAME TYPE CLUSTER-IP **EXTERNAL-IP** PORT(S) AGE nginx LoadBalancer 10.247.76.156 **123.\*\*.\*\*.\*\*,192.168.0.133** 80:32146/TCP 37s

When the value of **externalTrafficPolicy** is **Local**, the access failures in different container network models and service forwarding modes are as follows:

### $\Box$  Note

- For a multi-pod workload, ensure that all pods are accessible. Otherwise, there is a possibility that the access to the workload fails.
- The table lists only the scenarios where the access may fail. Other scenarios that are not listed in the table indicate that the access is normal.

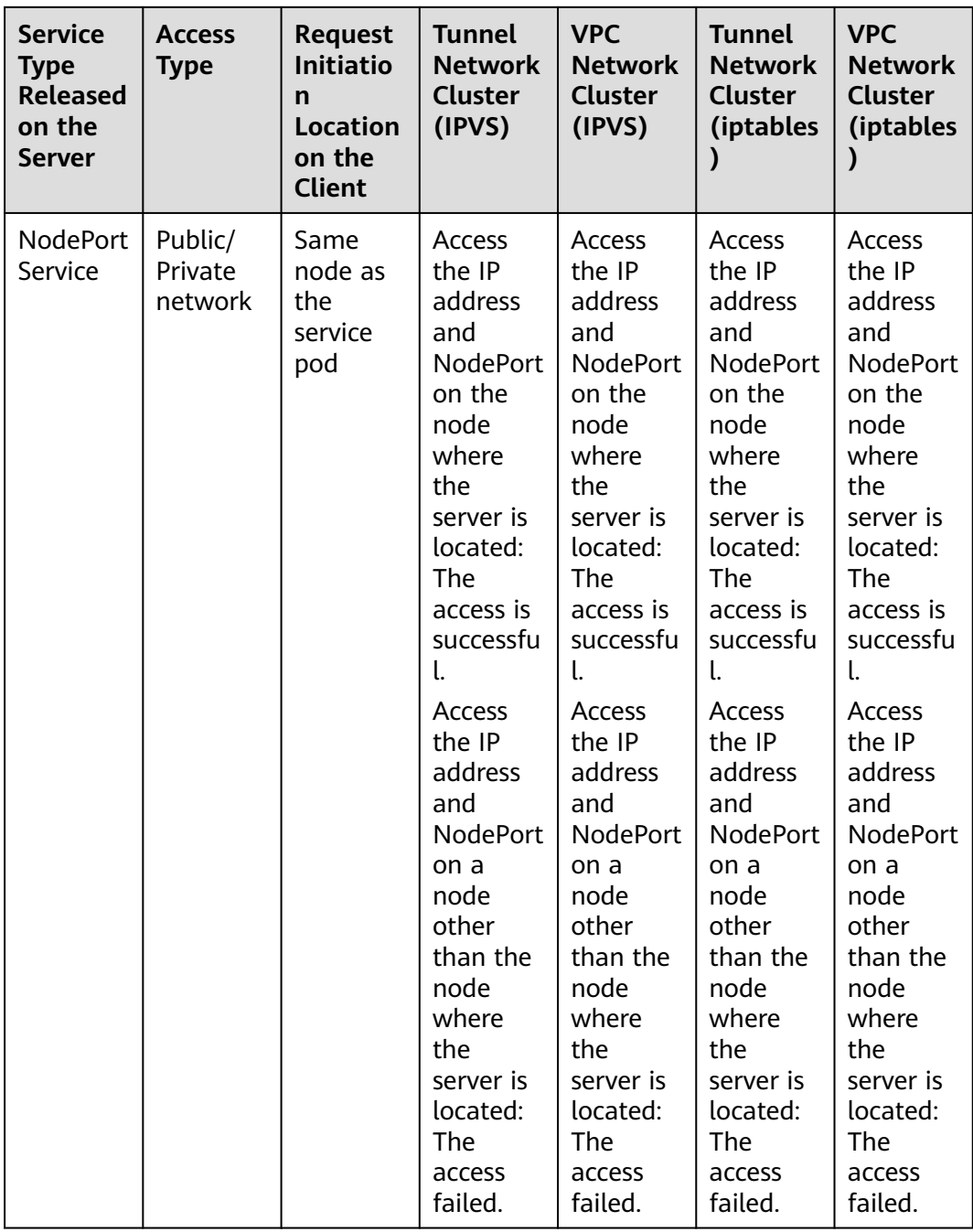

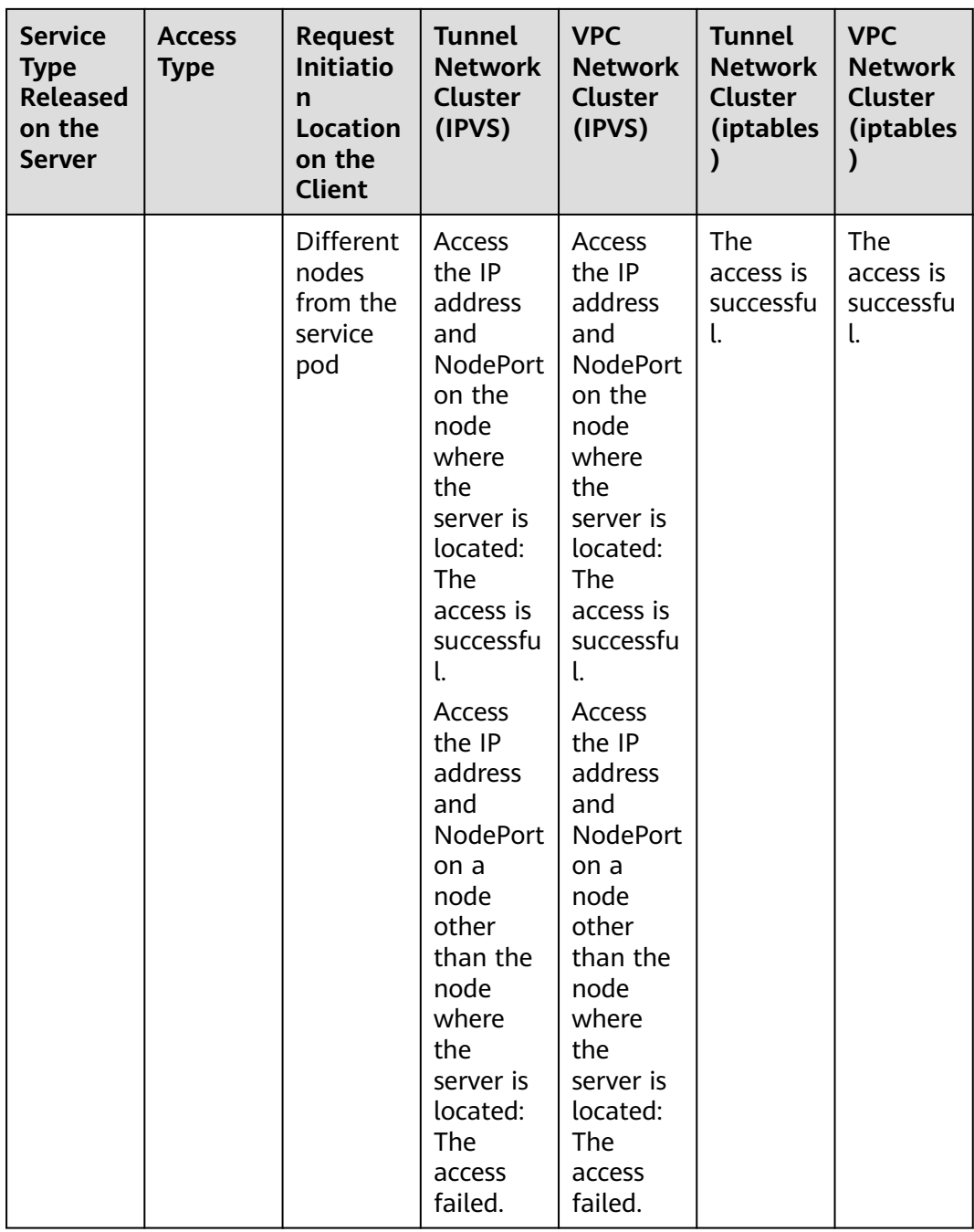

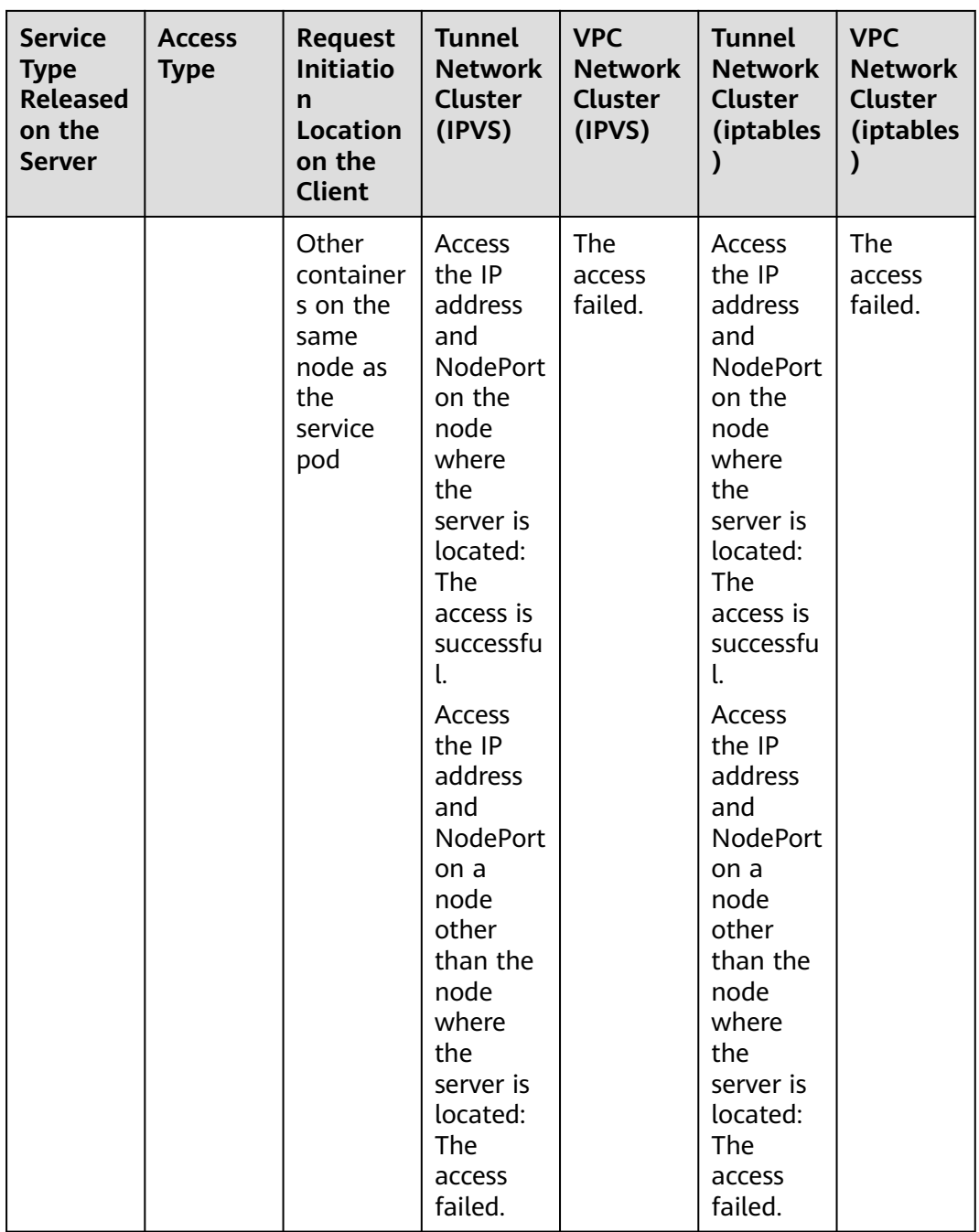

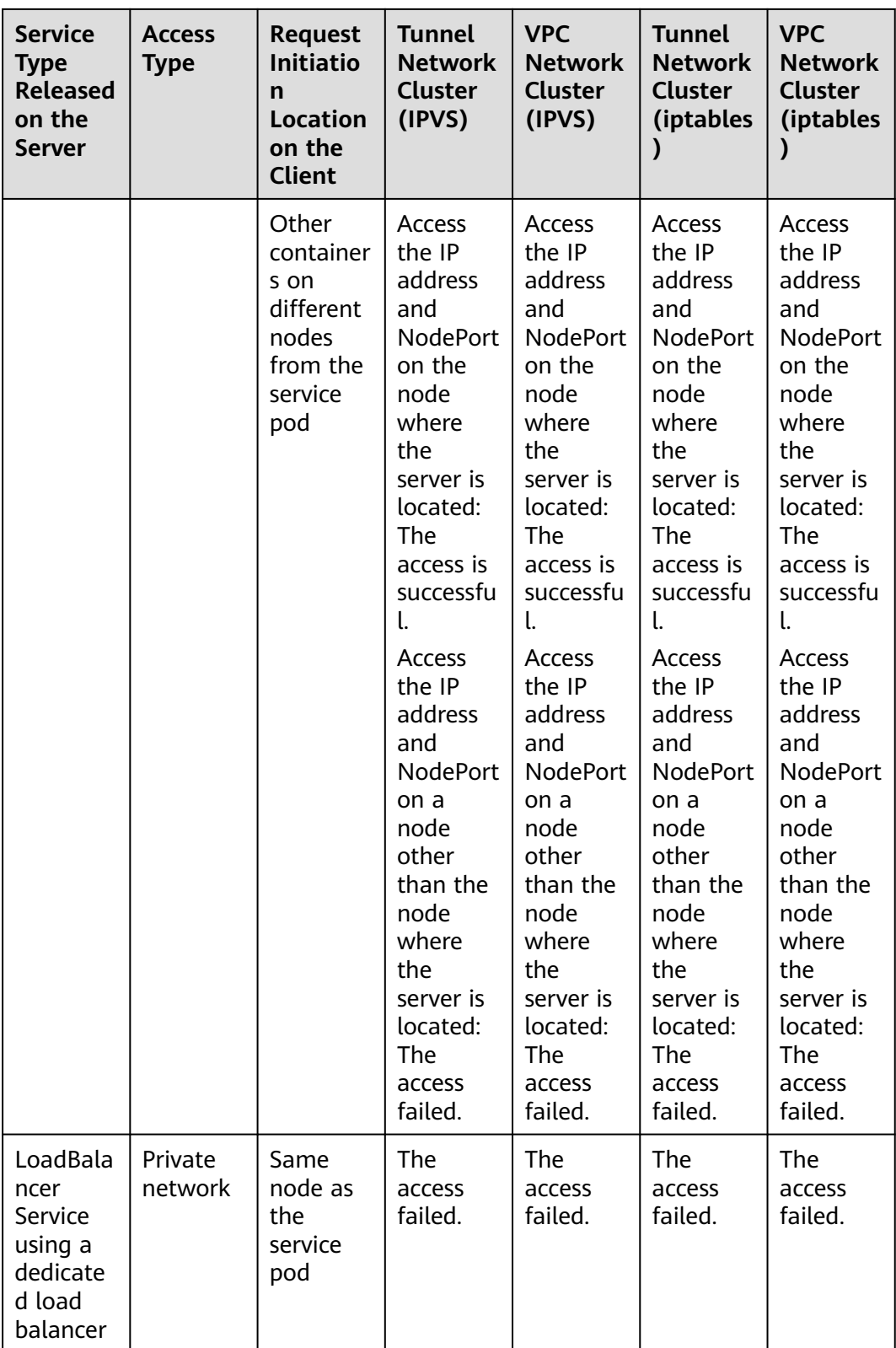

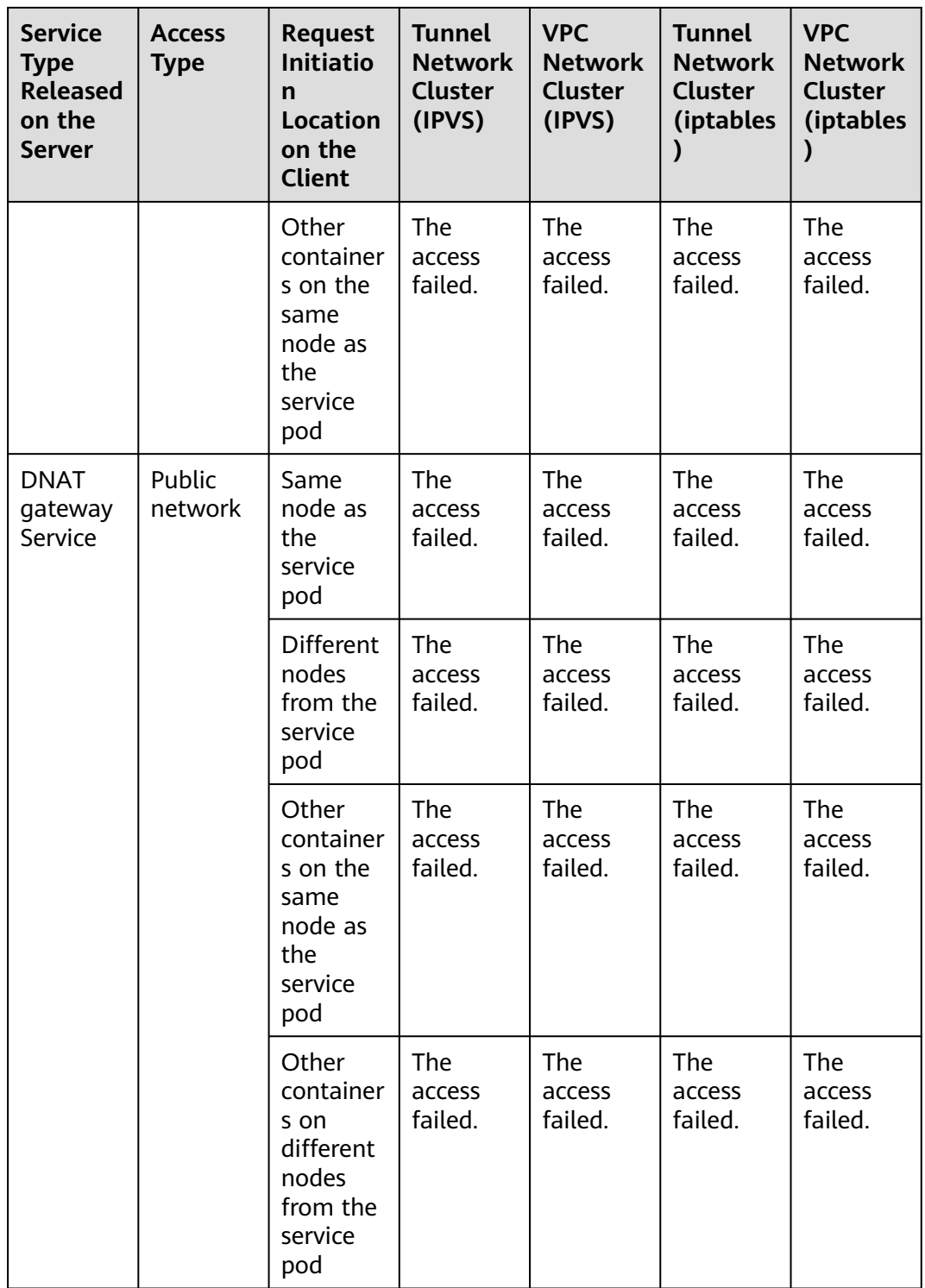

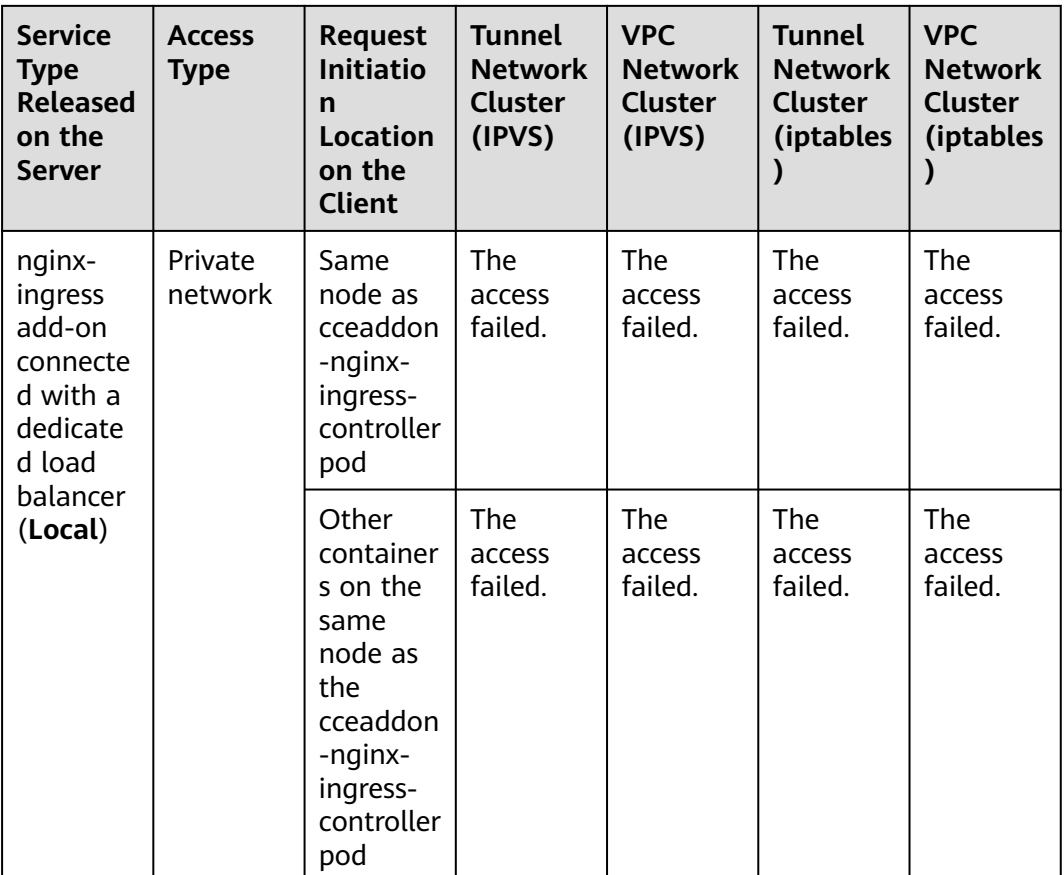

The following methods can be used to solve this problem:

- (Recommended) In the cluster, use the ClusterIP Service or service domain name for access.
- Set externalTrafficPolicy of the Service to Cluster, which means cluster-level service affinity. Note that this affects source address persistence. apiVersion: v1 kind: Service metadata: annotations: kubernetes.io/elb.class: union kubernetes.io/elb.autocreate: '{"type":"public","bandwidth\_name":"ccebandwidth","bandwidth\_chargemode":"bandwidth","bandwidth\_size":5,"bandwidth\_sharetype":"PER"," eip\_type":"5\_bgp","name":"james"}' labels: app: nginx name: nginx spec: externalTrafficPolicy: Cluster ports: - name: service0 port: 80 protocol: TCP targetPort: 80 selector: app: nginx type: LoadBalancer

# <span id="page-385-0"></span>**7.3.2 ClusterIP**

## **Scenario**

ClusterIP Services allow workloads in the same cluster to use their cluster-internal domain names to access each other.

The cluster-internal domain name format is <Service name>.<Namespace of the workload>**.svc.cluster.local:**<Port>, for example, **nginx.default.svc.cluster.local:80**.

**Figure 7-11** shows the mapping relationships between access channels, container ports, and access ports.

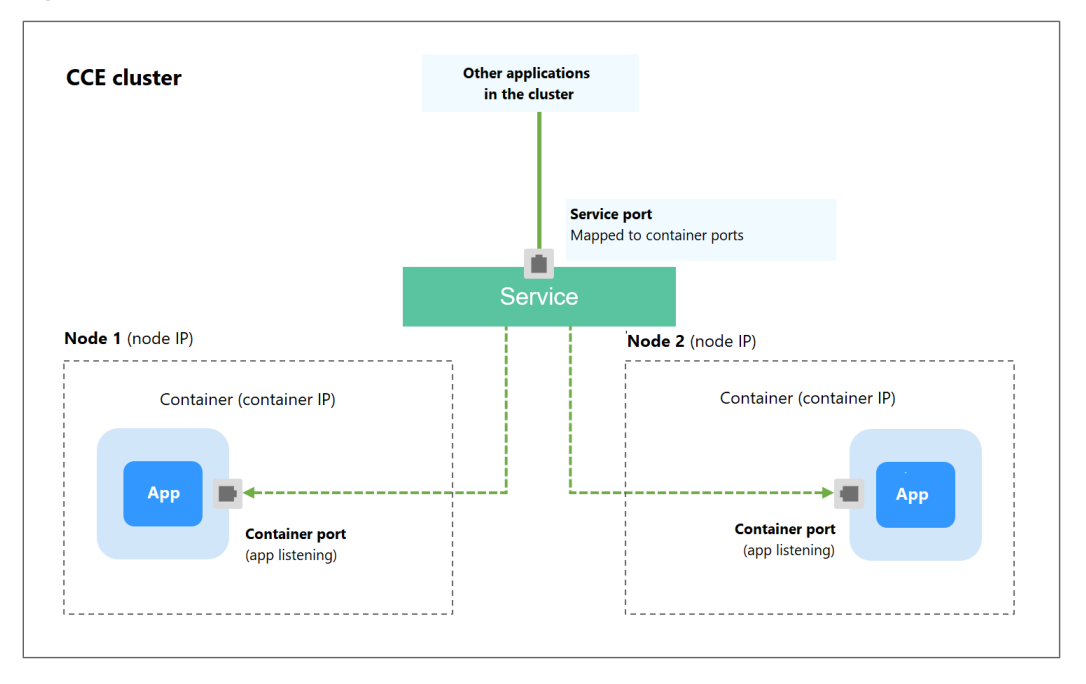

**Figure 7-11** Intra-cluster access (ClusterIP)

# **Creating a ClusterIP Service**

- **Step 1** Log in to the CCE console and click the cluster name to access the cluster console.
- **Step 2** In the navigation pane, choose **Services & Ingresses**. In the upper right corner, click **Create Service**.
- **Step 3** Configure intra-cluster access parameters.
	- **Service Name**: Specify a Service name, which can be the same as the workload name.
	- **Service Type**: Select **ClusterIP**.
	- **Namespace**: Namespace to which the workload belongs.
	- **Selector**: Add a label and click **Confirm**. A Service selects a pod based on the added label. You can also click **Reference Workload Label** to use the label of an existing workload. In the dialog box that is displayed, select a workload and click **OK**.

#### **Port Settings**

- **Protocol**: protocol used by the Service.
- **Service Port**: port used by the Service. The port number ranges from 1 to 65535.
- **Container Port**: port on which the workload listens. For example, Nginx uses port 80 by default.

#### **Step 4** Click **OK**.

**----End**

### **Setting the Access Type Using kubectl**

You can run kubectl commands to set the access type (Service). This section uses an Nginx workload as an example to describe how to implement intra-cluster access using kubectl.

- **Step 1** Use kubectl to connect to the cluster. For details, see **[Connecting to a Cluster](#page-73-0) [Using kubectl](#page-73-0)**.
- **Step 2** Create and edit the **nginx-deployment.yaml** and **nginx-clusterip-svc.yaml** files.

The file names are user-defined. **nginx-deployment.yaml** and **nginx-clusteripsvc.yaml** are merely example file names.

#### **vi nginx-deployment.yaml**

apiVersion: apps/v1 kind: Deployment metadata: name: nginx spec: replicas: 1 selector: matchLabels: app: nginx template: metadata: labels: app: nginx spec: containers: - image: nginx:latest name: nginx imagePullSecrets: - name: default-secret

#### **vi nginx-clusterip-svc.yaml**

apiVersion: v1 kind: Service metadata: labels: app: nginx name: nginx-clusterip spec: ports: - name: service0<br>port:  $8080$ port: 8080 # Port for accessing a Service.<br>protocol: TCP # Protocol used for accessing # Protocol used for accessing a Service. The value can be TCP or UDP. targetPort: 80 # Port used by a Service to access the target container. This port is closely related to the applications running in a container. In this example, the Nginx image uses port 80 by default. selector: # Label selector. A Service selects a pod based on the label and forwards the requests for accessing the Service to the pod. In this example, select the pod with the **app:nginx** label.

app: nginx

 type: ClusterIP # Type of a Service. **ClusterIP** indicates that a Service is only reachable from within the cluster.

#### **Step 3** Create a workload.

#### **kubectl create -f nginx-deployment.yaml**

If information similar to the following is displayed, the workload has been created.

deployment "nginx" created

#### **kubectl get po**

If information similar to the following is displayed, the workload is running.

NAME READY STATUS RESTARTS AGE **nginx-2601814895-znhbr 1/1 Running 0 15s**

#### **Step 4** Create a Service.

#### **kubectl create -f nginx-clusterip-svc.yaml**

If information similar to the following is displayed, the Service is being created.

service "nginx-clusterip" created

#### **kubectl get svc**

If information similar to the following is displayed, the Service has been created, and a cluster-internal IP address has been assigned to the Service.

# kubectl get svc NAME TYPE CLUSTER-IP EXTERNAL-IP PORT(S) AGE<br>kubernetes ClusterIP 10.247.0.1 <none> 443/TCP 4d6h kubernetes ClusterIP 10.247.0.1 <none> 443/TCP 4d6h<br>nginx-clusterip ClusterIP 10.247.74.52 <none> 8080/TCP 14m nginx-clusterip ClusterIP 10.247.74.52 <none>

#### **Step 5** Access a Service.

A Service can be accessed from containers or nodes in a cluster.

Create a pod, access the pod, and run the **curl** command to access IP address:Port or the domain name of the Service, as shown in the following figure.

The domain name suffix can be omitted. In the same namespace, you can directly use **nginx-clusterip:8080** for access. In other namespaces, you can use **nginxclusterip.default:8080** for access.

```
# kubectl run -i --tty --image nginx:alpine test --rm /bin/sh
If you do not see a command prompt, try pressing Enter.
/ # curl 10.247.74.52:8080
<!DOCTYPE html>
<html>
<head>
<title>Welcome to nginx!</title>
<style>
   body {
      width: 35em;
      margin: 0 auto;
      font-family: Tahoma, Verdana, Arial, sans-serif;
   }
</style>
</head>
<body>
<h1>Welcome to nginx!</h1>
<p>If you see this page, the nginx web server is successfully installed and
working. Further configuration is required.</p>
```
<span id="page-388-0"></span><a href="http://nginx.org/">nginx.org</a>.<br/>> Commercial support is available at <a href="http://nginx.com/">nginx.com</a>.</p> <p><em>Thank you for using nginx.</em></p> </body> </html> / # curl nginx-clusterip.default.svc.cluster.local:8080 ... <h1>Welcome to nginx!</h1> ... / # curl nginx-clusterip.default:8080 ... <h1>Welcome to nginx!</h1> ... / # curl nginx-clusterip:8080 ... <h1>Welcome to nginx!</h1> ... **----End**

# **7.3.3 NodePort**

### **Scenario**

A Service is exposed on each node's IP address at a static port (NodePort). When you create a NodePort Service, Kubernetes automatically allocates an internal IP address (ClusterIP) of the cluster. When clients outside the cluster access <NodeIP>:<NodePort>, the traffic will be forwarded to the target pod through the ClusterIP of the NodePort Service.

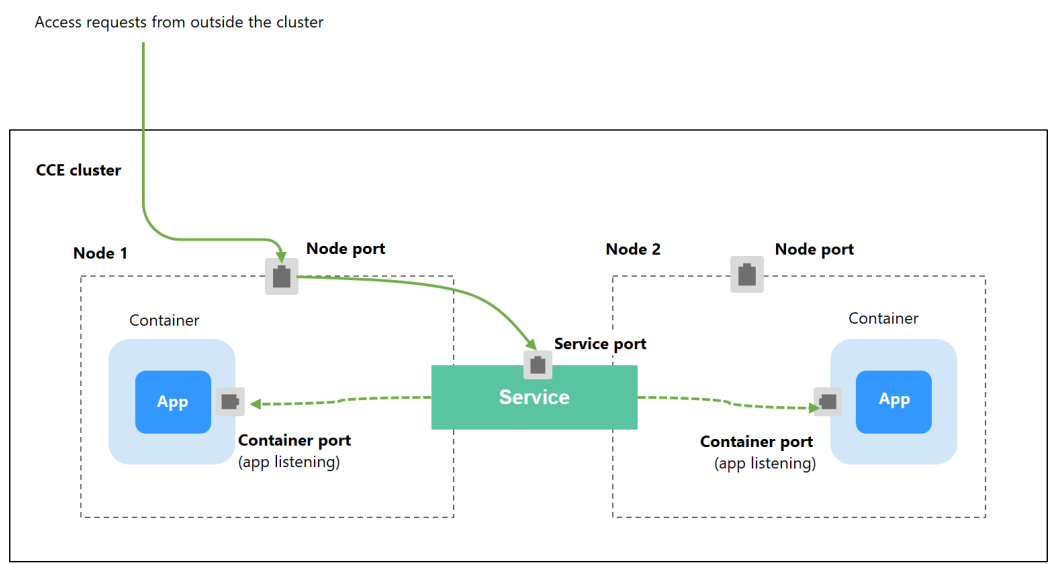

#### **Figure 7-12** NodePort access

# **Constraints**

- By default, a NodePort Service is accessed within a VPC. To use an EIP to access a NodePort Service through public networks, bind an EIP to the node in the cluster in advance.
- After a Service is created, if the affinity setting is switched from the cluster level to the node level, the connection tracing table will not be cleared. Do

not modify the Service affinity setting after the Service is created. To modify it, create a Service again.

- In VPC network mode, when container A is published through a NodePort service and the service affinity is set to the node level (that is, **externalTrafficPolicy** is set to **local**), container B deployed on the same node cannot access container A through the node IP address and NodePort service.
- When a NodePort service is created in a cluster of v1.21.7 or later, the port on the node is not displayed using **netstat** by default. If the cluster forwarding mode is **iptables**, run the **iptables -t nat -L** command to view the port. If the cluster forwarding mode is **IPVS**, run the **ipvsadm -Ln** command to view the port.

# **Creating a NodePort Service**

- **Step 1** Log in to the CCE console and click the cluster name to access the cluster console.
- **Step 2** In the navigation pane, choose **Services & Ingresses**. In the upper right corner, click **Create Service**.
- **Step 3** Configure intra-cluster access parameters.
	- **Service Name**: Specify a Service name, which can be the same as the workload name.
	- **Service Type**: Select **NodePort**.
	- **Namespace**: Namespace to which the workload belongs.
	- **Service Affinity: For details, see [externalTrafficPolicy \(Service Affinity\)](#page-376-0).** 
		- **Cluster level**: The IP addresses and access ports of all nodes in a cluster can access the workload associated with the Service. Service access will cause performance loss due to route redirection, and the source IP address of the client cannot be obtained.
		- **Node level**: Only the IP address and access port of the node where the workload is located can access the workload associated with the Service. Service access will not cause performance loss due to route redirection, and the source IP address of the client can be obtained.
	- **Selector**: Add a label and click **Confirm**. A Service selects a pod based on the added label. You can also click **Reference Workload Label** to use the label of an existing workload. In the dialog box that is displayed, select a workload and click **OK**.
	- **Port Settings** 
		- Protocol: protocol used by the Service.
		- **Service Port**: port used by the Service. The port number ranges from 1 to 65535.
		- **Container Port**: port on which the workload listens. For example, Nginx uses port 80 by default.
		- **Node Port**: You are advised to select **Auto**. You can also specify a port. The default port ranges from 30000 to 32767.

### **Step 4** Click **OK**.

**----End**

# **Using kubectl**

You can run kubectl commands to set the access type. This section uses an Nginx workload as an example to describe how to set a NodePort Service using kubectl.

- **Step 1** Use kubectl to connect to the cluster. For details, see **[Connecting to a Cluster](#page-73-0) [Using kubectl](#page-73-0)**.
- **Step 2** Create and edit the **nginx-deployment.yaml** and **nginx-nodeport-svc.yaml** files.

The file names are user-defined. **nginx-deployment.yaml** and **nginx-nodeportsvc.yaml** are merely example file names.

#### **vi nginx-deployment.yaml**

apiVersion: apps/v1 kind: Deployment metadata: name: nginx spec: replicas: 1 selector: matchLabels: app: nginx template: metadata: labels: app: nginx spec: containers: - image: nginx:latest name: nginx imagePullSecrets: - name: default-secret

#### **vi nginx-nodeport-svc.yaml**

apiVersion: v1 kind: Service metadata: labels: app: nginx name: nginx-nodeport spec: ports: - name: service nodePort: 30000 # Node port. The value ranges from 30000 to 32767.<br>port: 8080 # Port for accessing a Service. port: 8080 # Port for accessing a Service.<br>protocol: TCP # Protocol used for accessing protocol: TCP # Protocol used for accessing a Service. The value can be **TCP** or **UDP**. targetPort: 80 # Port used by a Service to access the target container. This port is closely related to the applications running in a container. In this example, the Nginx image uses port 80 by default. selector: # Label selector. A Service selects a pod based on the label and forwards the requests for accessing the Service to the pod. In this example, select the pod with the **app:nginx** label. app: nginx

type: NodePort # Service type. **NodePort** indicates that the Service is accessed through a node port.

#### **Step 3** Create a workload.

#### **kubectl create -f nginx-deployment.yaml**

If information similar to the following is displayed, the workload has been created. deployment "nginx" created

#### **kubectl get po**

If information similar to the following is displayed, the workload is running.

NAME READY STATUS RESTARTS AGE **nginx-2601814895-qhxqv 1/1 Running 0 9s**

**Step 4** Create a Service.

#### **kubectl create -f nginx-nodeport-svc.yaml**

If information similar to the following is displayed, the Service is being created.

service "nginx-nodeport" created

#### **kubectl get svc**

If information similar to the following is displayed, the Service has been created.

# kubectl get svc NAME TYPE CLUSTER-IP EXTERNAL-IP PORT(S) AGE<br>kubernetes ClusterIP 10.247.0.1 <none> 443/TCP 4d8h ClusterIP 10.247.0.1 nginx-nodeport NodePort 10.247.30.40 <none> 8080:30000/TCP 18s

#### **Step 5** Access the Service.

By default, a NodePort Service can be accessed by using *Any node IP address:Node* port.

The Service can be accessed from a node in another cluster in the same VPC or in another pod in the cluster. If a public IP address is bound to the node, you can also use the public IP address to access the Service. Create a container in the cluster and access the container by using Node IP address: Node port.

```
# kubectl get node -owide
NAME STATUS ROLES AGE INTERNAL-IP EXTERNAL-IP OS-IMAGE KERNEL-
VERSION CONTAINER-RUNTIME
10.100.0.136 Ready <none> 152m 10.100.0.136 <none> CentOS Linux 7 (Core) 
3.10.0-1160.25.1.el7.x86_64 docker://18.9.0
10.100.0.5 Ready <none> 152m 10.100.0.5 <none> CentOS Linux 7 (Core) 
3.10.0-1160.25.1.el7.x86_64 docker://18.9.0
# kubectl run -i --tty --image nginx:alpine test --rm /bin/sh
If you do not see a command prompt, try pressing Enter.
/ # curl 10.100.0.136:30000
<!DOCTYPE html>
<html>
<head>
<title>Welcome to nginx!</title>
<style>
   body {
     width: 35em;
    margin: 0 auto:
     font-family: Tahoma, Verdana, Arial, sans-serif;
 }
</style>
</head>
<body>
<h1>Welcome to nginx!</h1>
<p>If you see this page, the nginx web server is successfully installed and
working. Further configuration is required.</p>
<p>For online documentation and support please refer to
<a href="http://nginx.org/">nginx.org</a>.<br/>>hr>
Commercial support is available at
<a href="http://nginx.com/">nginx.com</a>.</p>
<p><em>Thank you for using nginx.</em></p>
</body>
</html>
/ # 
----End
```
# <span id="page-392-0"></span>**7.3.4 LoadBalancer**

# **7.3.4.1 Creating a LoadBalancer Service**

# **Scenario**

LoadBalancer Services can access workloads from the public network through ELB, which is more reliable than EIP-based access. The LoadBalancer access address is in the format of IP address of public network load balancer:Access port, for example, **10.117.117.117:80**.

In this access mode, requests are transmitted through an ELB load balancer to a node and then forwarded to the destination pod through the Service.

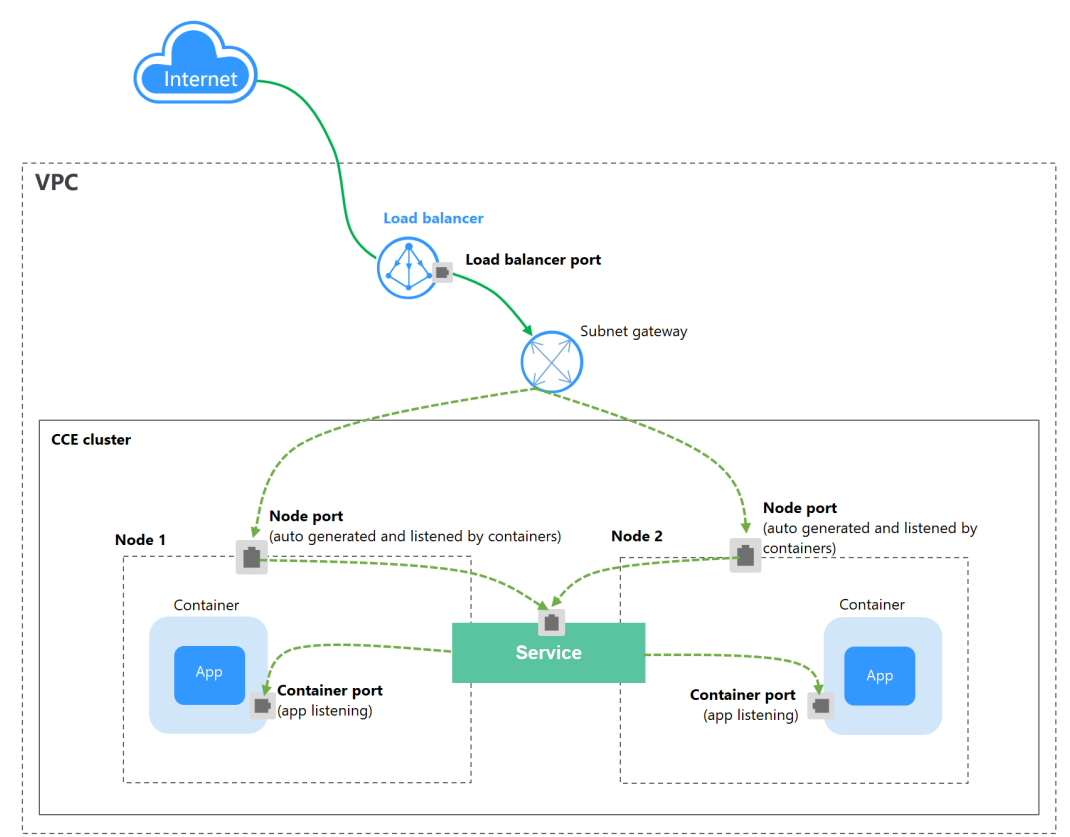

### **Figure 7-13** LoadBalancer

# **Constraints**

- LoadBalancer Services allow workloads to be accessed from public networks through ELB. This access mode has the following restrictions:
	- Automatically created load balancers should not be used by other resources. Otherwise, these load balancers cannot be completely deleted.
	- Do not change the listener name for the load balancer in clusters of v1.15 and earlier. Otherwise, the load balancer cannot be accessed.
- After a Service is created, if the affinity setting is switched from the cluster level to the node level, the connection tracing table will not be cleared. You

are advised not to modify the Service affinity setting after the Service is created. To modify it, create a Service again.

- If the service affinity is set to the node level (that is, **[externalTrafficPolicy](#page-376-0)** is set to **Local**), the cluster may fail to access the Service by using the ELB address. For details, see **[Why a Service Fail to Be Accessed from Within the](#page-378-0) [Cluster](#page-378-0)**.
- In a CCE cluster, if the cluster-level affinity is configured for a LoadBalancer Service, requests are distributed to the node ports of each node using SNAT when entering the cluster. The number of node ports cannot exceed the number of available node ports on the node. If the service affinity is at the node level (Local), there is no such constraint.
- When the cluster service forwarding (proxy) mode is IPVS, the node IP cannot be configured as the external IP of the Service. Otherwise, the node is unavailable.
- In a cluster using the IPVS proxy mode, if the ingress and Service use the same ELB load balancer, the ingress cannot be accessed from the nodes and containers in the cluster because kube-proxy mounts the LoadBalancer Service address to the ipvs-0 bridge. This bridge intercepts the traffic of the load balancer connected to the ingress. Use different load balancers for the ingress and Service.

# **Creating a LoadBalancer Service**

- **Step 1** Log in to the CCE console and click the cluster name to access the cluster console.
- **Step 2** In the navigation pane, choose **Services & Ingresses**. In the upper right corner, click **Create Service**.
- **Step 3** Configure parameters.
	- **Service Name**: Specify a Service name, which can be the same as the workload name.
	- **Service Type**: Select **LoadBalancer**.
	- **Namespace:** Namespace to which the workload belongs.
	- **Service Affinity**: For details, see **[externalTrafficPolicy \(Service Affinity\)](#page-376-0)**.
		- **Cluster level**: The IP addresses and access ports of all nodes in a cluster can access the workload associated with the Service. Service access will cause performance loss due to route redirection, and the source IP address of the client cannot be obtained.
		- **Node level**: Only the IP address and access port of the node where the workload is located can access the workload associated with the Service. Service access will not cause performance loss due to route redirection, and the source IP address of the client can be obtained.
	- **Selector:** Add a label and click **Confirm**. The Service will use this label to select pods. You can also click **Reference Workload Label** to use the label of an existing workload. In the dialog box that is displayed, select a workload and click **OK**.
	- **Load Balancer:** Select a load balancer type and creation mode.

A load balancer can be dedicated or shared.

You can select **Use existing** or **Auto create** to obtain a load balancer. For details about the configuration of different creation modes, see **[Table 7-3](#page-394-0)**.

<span id="page-394-0"></span>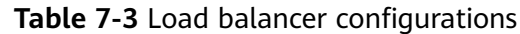

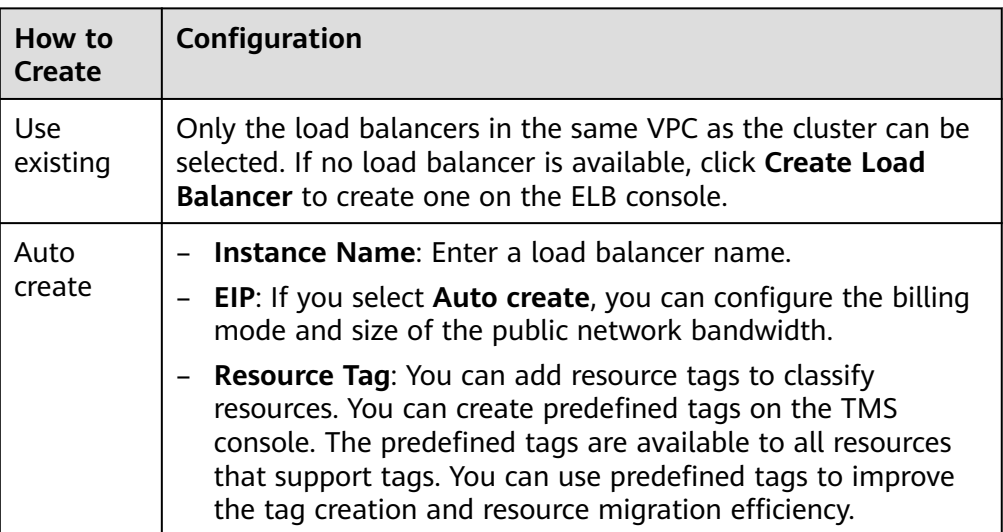

You can click  $\mathscr{Z}$  in the **Set ELB** area and configure load balancer parameters in the **Set ELB** dialog box.

– **Algorithm**: Three algorithms are available: weighted round robin, weighted least connections algorithm, or source IP hash.

 $\Box$  Note

- Weinhted round robin: Requests are forwarded to different servers based on their weights, which indicate server processing performance. Backend servers with higher weights receive proportionately more requests, whereas equalweighted servers receive the same number of requests. This algorithm is often used for short connections, such as HTTP services.
- **Weighted least connections:** In addition to the weight assigned to each server, the number of connections processed by each backend server is considered. Requests are forwarded to the server with the lowest connectionsto-weight ratio. Building on **least connections**, the **weighted least connections** algorithm assigns a weight to each server based on their processing capability. This algorithm is often used for persistent connections, such as database connections.
- **Source IP hash:** The source IP address of each request is calculated using the hash algorithm to obtain a unique hash key, and all backend servers are numbered. The generated key allocates the client to a particular server. This enables requests from different clients to be distributed in load balancing mode and ensures that requests from the same client are forwarded to the same server. This algorithm applies to TCP connections without cookies.
- **Type**: This function is disabled by default. You can select **Source IP address**. Source IP address-based sticky session means that access requests from the same IP address are forwarded to the same backend server.

#### $\Box$  Note

When the **distribution policy** uses the source IP hash, sticky session cannot be set.

- **Health Check:** Configure health check for the load balancer.
	- **Global health check**: applies only to ports using the same protocol. You are advised to select **Custom health check**.
	- **Custom health check**: applies to **ports** using different protocols. For details about the YAML configuration for custom health check, see **[Configuring Health Check on Multiple Service Ports](#page-421-0)**.

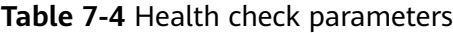

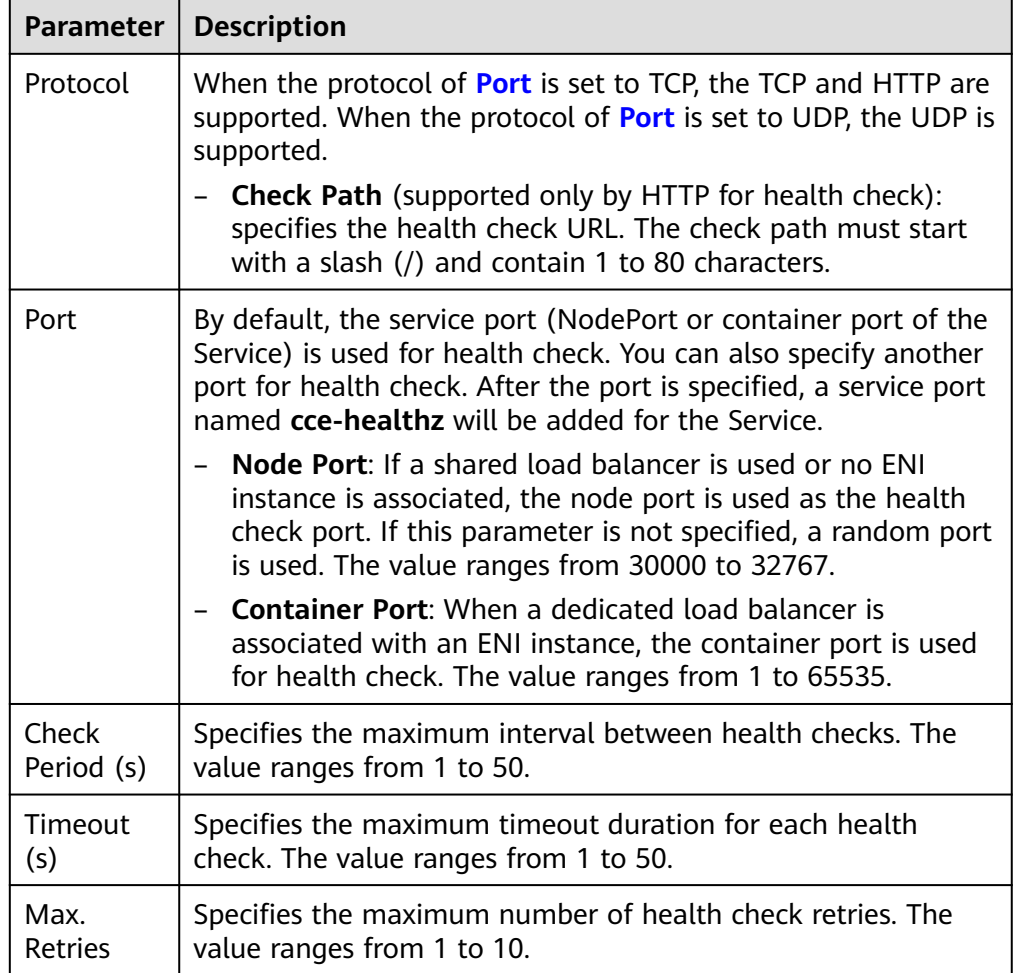

### ● **Ports**

- **Protocol**: protocol used by the Service.
- **Service Port**: port used by the Service. The port number ranges from 1 to 65535.
- **Container Port**: listener port of the workload. For example, Nginx uses port 80 by default.
- **Health Check**: If **Health Check** is set to **Custom health check**, you can configure health check for ports using different protocols. For details, see **Table 7-4**.
### <span id="page-396-0"></span> $\Box$  Note

When a LoadBalancer Service is created, a random node port number (NodePort) is automatically generated.

Annotation: The LoadBalancer Service has some advanced CCE functions, which are implemented by annotations. For details, see **[Using Annotations to](#page-408-0) [Balance Load](#page-408-0)**.

**Step 4** Click **OK**.

**----End**

### **Using kubectl to Create a Service (Using an Existing Load Balancer)**

You can set the Service when creating a workload using kubectl. This section uses an Nginx workload as an example to describe how to add a LoadBalancer Service using kubectl.

- **Step 1** Use kubectl to connect to the cluster. For details, see **[Connecting to a Cluster](#page-73-0) [Using kubectl](#page-73-0)**.
- **Step 2** Create the files named **nginx-deployment.yaml** and **nginx-elb-svc.yaml** and edit them.

The file names are user-defined. **nginx-deployment.yaml** and **nginx-elb-svc.yaml** are merely example file names.

### **vi nginx-deployment.yaml**

apiVersion: apps/v1 kind: Deployment metadata: name: nginx spec: replicas: 1 selector: matchLabels: app: nginx template: metadata: labels: app: nginx spec: containers: - image: nginx name: nginx imagePullSecrets: - name: default-secret

### **vi nginx-elb-svc.yaml**

### $\Box$  Note

Before enabling sticky session, ensure that the following conditions are met:

- The workload protocol is TCP.
- Anti-affinity has been configured between pods of the workload. That is, all pods of the workload are deployed on different nodes. For details, see **[Scheduling Policies](#page-284-0) [\(Affinity/Anti-affinity\)](#page-284-0)**.

apiVersion: v1 kind: Service metadata:

```
 name: nginx
 annotations:<br>kubernetes.io/elb.id: <your_elb_id>
   kubernetes.io/elb.id: \leqyour_elb_id> # ELB ID. Replace it with the actual value.<br>
kubernetes.io/elb.class: # Load balancer type
                                                  kubernetes.io/elb.class: # Load balancer type
   kubernetes.io/elb.lb-algorithm: ROUND\_ROBIN # Load balancer algorithm<br>kubernetes.io/elb.session-affinity-mode: SOURCE IP # The sticky session type is source IP address.
   kubernetes.io/elb.session-affinity-mode: SOURCE_IP
   kubernetes.io/elb.session-affinity-option: '{"persistence_timeout": "30"}' # Stickiness duration (min)<br>kubernetes.io/elb.health-check-flag: 'on' # Enable the ELB health check function.
                                                                  # Enable the ELB health check function.
    kubernetes.io/elb.health-check-option: '{
      "protocol":"TCP",
      "delay":"5",
     "timeout": "10",
    "max_retries": "3"
    }'
spec:
  selector: 
    app: nginx
  ports: 
   - name: service0 
   port: 80 # Port for accessing the Service, which is also the listener port on the load balancer.
    protocol: TCP 
   targetPort: 80 # Port used by a Service to access the target container. This port is closely related to the
applications running in a container.
    nodePort: 31128 # Port number of the node. If this parameter is not specified, a random port number 
ranging from 30000 to 32767 is generated.
  type: LoadBalancer
```
The preceding example uses annotations to implement some advanced functions of load balancing, such as sticky session and health check. For details, see **Table 7-5**.

For more annotations and examples related to advanced functions, see **[Using](#page-408-0) [Annotations to Balance Load](#page-408-0)**.

| <b>Parameter</b> | <b>Mandat</b><br>ory | <b>Type</b> | <b>Description</b>                                                                                                    |
|------------------|----------------------|-------------|----------------------------------------------------------------------------------------------------|
| kubernetes       | <b>Yes</b>           | String      | ID of an enhanced load balancer.                                                                                                    |
| .io/elb.id       |                      |             | Mandatory when an existing load balancer<br>is to be associated.                                                                                                    |
|                  |                      |             | How to obtain:                                                                                                    |
|                  |                      |             | On the management console, click Service<br>List, and choose Networking > Elastic Load<br><b>Balance.</b> Click the name of the target load<br>balancer. On the <b>Summary</b> tab page, find<br>and copy the ID.                                             |
|                  |                      |             | <b>NOTE</b><br>The system preferentially connects to the load<br>balancer based on the kubernetes.io/elb.id field.<br>If this field is not specified, the<br>spec.loadBalancerIP field is used (optional and<br>available only in 1.23 and earlier versions). |
|                  |                      |             | Do not use the <b>spec.loadBalancerIP</b> field to<br>connect to the load balancer. This field will be<br>discarded by Kubernetes. For details, see<br><b>Deprecation.</b>                                                                                    |

**Table 7-5** annotations parameters

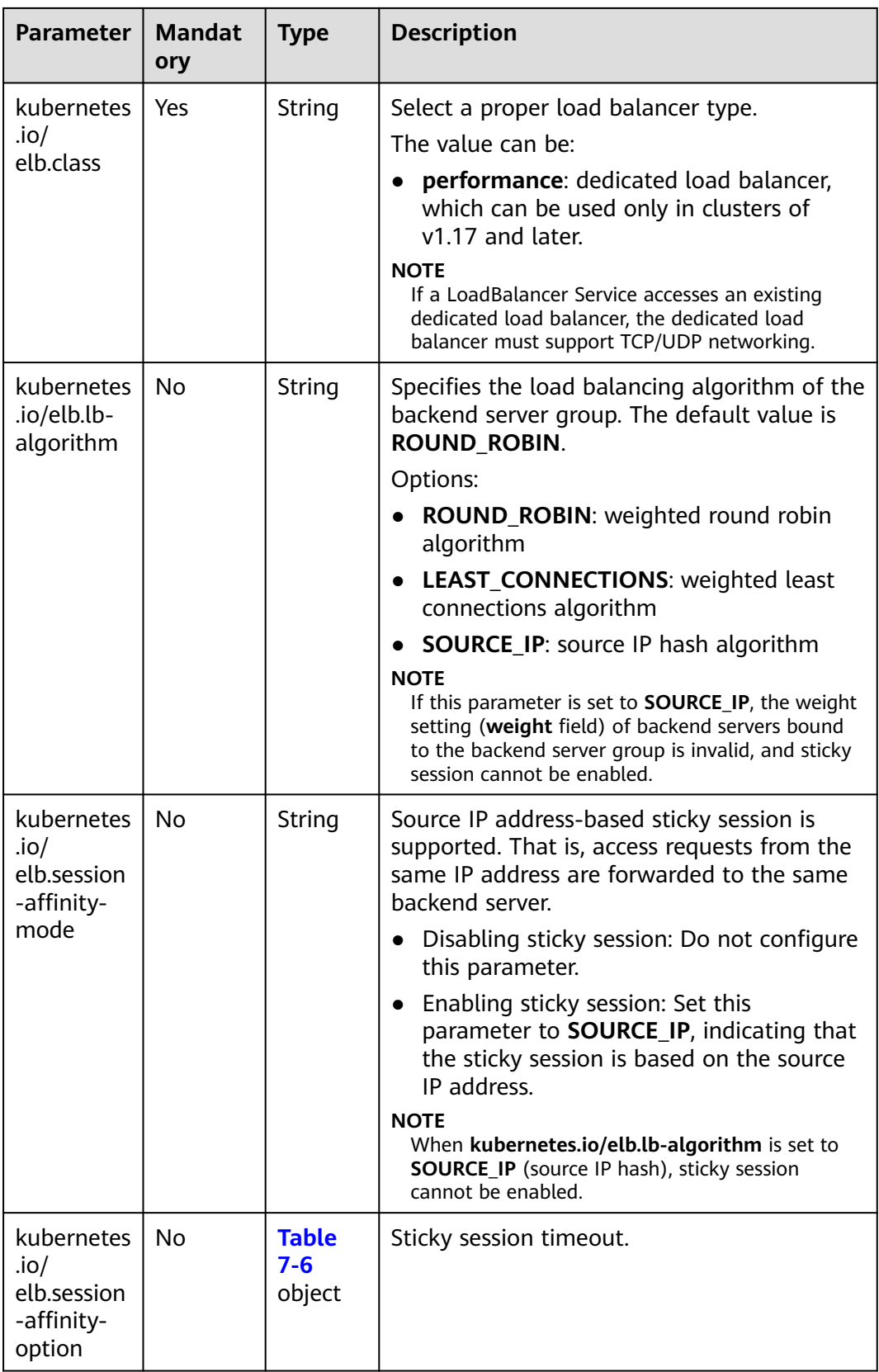

<span id="page-399-0"></span>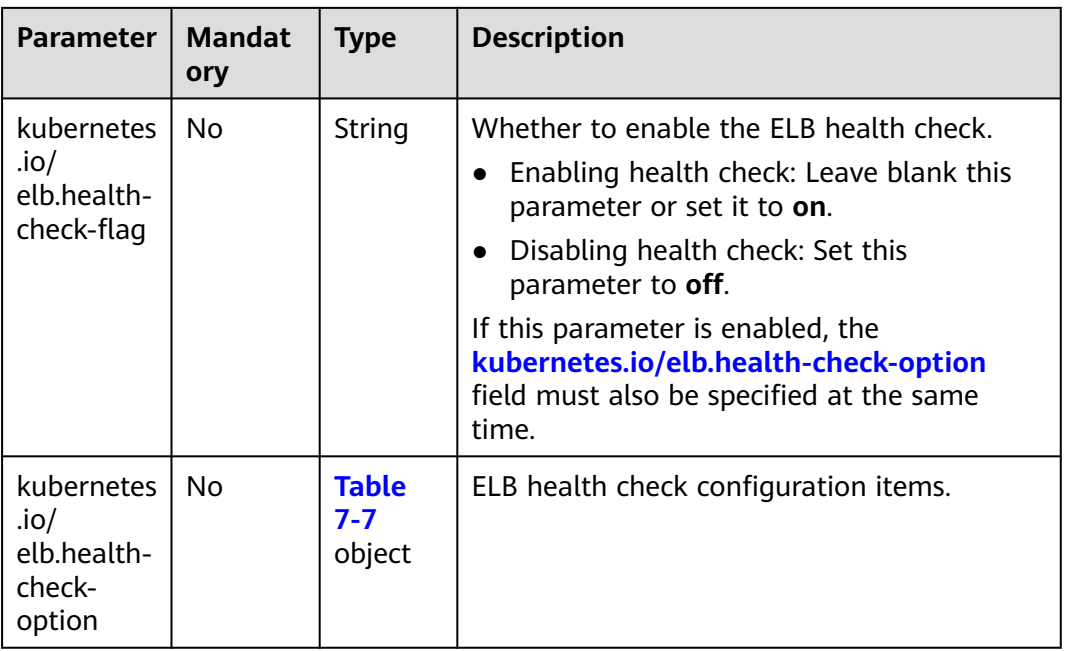

**Table 7-6** elb.session-affinity-option data structure

| Parameter               | <b>Mandat</b><br>ory | Type   | <b>Description</b>                                                                                                    |
|-------------------------|----------------------|--------|----------------------------------------------------------------------------------------------------|
| persistenc<br>e timeout | Yes                  | String | Sticky session timeout, in minutes. This<br>parameter is valid only when elb.session-<br>affinity-mode is set to SOURCE_IP.<br>Value range: 1 to 60. Default value: 60 |

**Table 7-7** elb.health-check-option data structure

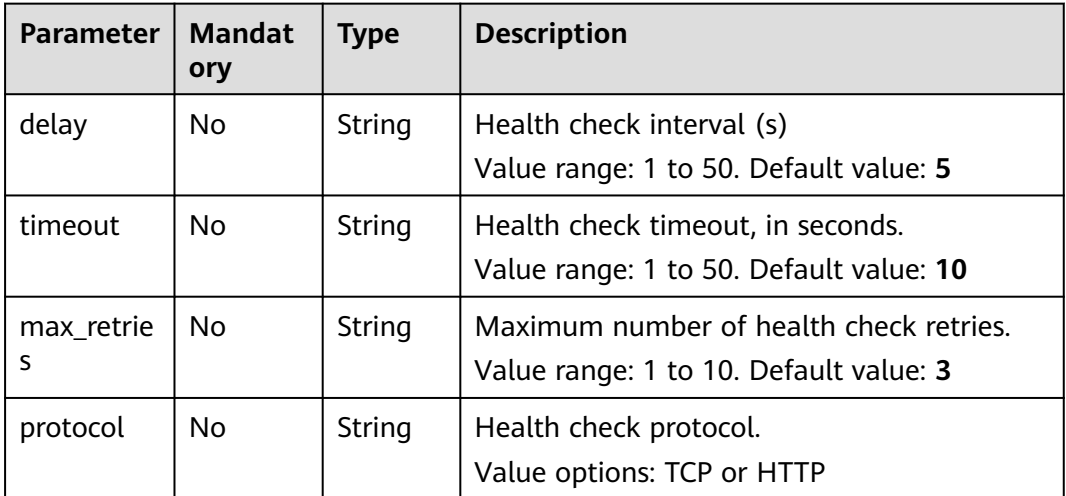

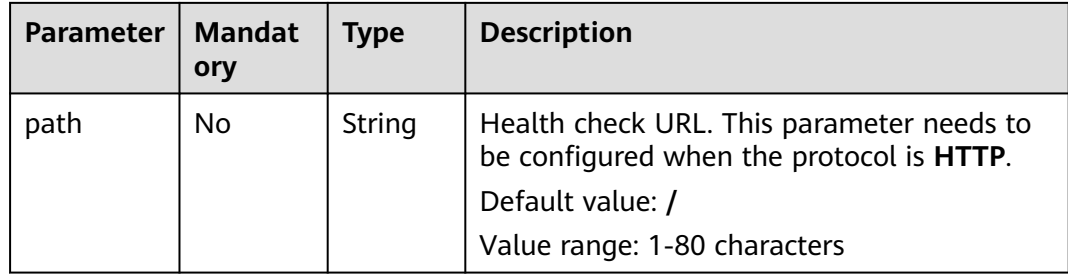

### **Step 3** Create a workload.

### **kubectl create -f nginx-deployment.yaml**

If information similar to the following is displayed, the workload has been created.

deployment/nginx created

### **kubectl get pod**

If information similar to the following is displayed, the workload is running.

NAME READY STATUS RESTARTS AGE<br> **nainx-2601814895-c1xhw 1/1 Running 0 6s nginx-2601814895-c1xhw 1/1 Running 0 6s**

**Step 4** Create a Service.

### **kubectl create -f nginx-elb-svc.yaml**

If information similar to the following is displayed, the Service has been created.

service/nginx created

### **kubectl get svc**

If information similar to the following is displayed, the access type has been set, and the workload is accessible.

NAME TYPE CLUSTER-IP EXTERNAL-IP PORT(S) AGE<br>kubernetes ClusterIP 10.247.0.1 <none> 443/TCP 3d kubernetes ClusterIP 10.247.0.1 <none> 443/TCP **nginx LoadBalancer 10.247.130.196 10.78.42.242 80:31540/TCP 51s**

**Step 5** Enter the URL in the address box of the browser, for example, **10.78.42.242:80**. **10.78.42.242** indicates the IP address of the load balancer, and **80** indicates the access port displayed on the CCE console.

The Nginx is accessible.

### <span id="page-401-0"></span>**Figure 7-14** Accessing Nginx through the LoadBalancer Service

# **Welcome to nginx!**

If you see this page, the nginx web server is successfully installed and working. Further configuration is required.

For online documentation and support please refer to nginx.org. Commercial support is available at nginx.com.

Thank you for using nginx.

**----End**

### **Using kubectl to Create a Service (Automatically Creating a Load Balancer)**

You can set the Service when creating a workload using kubectl. This section uses an Nginx workload as an example to describe how to add a LoadBalancer Service using kubectl.

- **Step 1** Use kubectl to connect to the cluster. For details, see **[Connecting to a Cluster](#page-73-0) [Using kubectl](#page-73-0)**.
- **Step 2** Create the files named **nginx-deployment.yaml** and **nginx-elb-svc.yaml** and edit them.

The file names are user-defined. **nginx-deployment.yaml** and **nginx-elb-svc.yaml** are merely example file names.

### **vi nginx-deployment.yaml**

apiVersion: apps/v1 kind: Deployment metadata: name: nginx spec: replicas: 1 selector: matchLabels: app: nginx template: metadata: labels: app: nginx spec: containers: - image: nginx name: nginx imagePullSecrets: - name: default-secret

### **vi nginx-elb-svc.yaml**

### $\Box$  Note

Before enabling sticky session, ensure that the following conditions are met:

- The workload protocol is TCP.
- Anti-affinity has been configured between pods of the workload. That is, all pods of the workload are deployed on different nodes. For details, see **[Scheduling Policies](#page-284-0) [\(Affinity/Anti-affinity\)](#page-284-0)**.

```
of v1.17 and later):
apiVersion: v1
kind: Service
metadata:
  name: nginx
  labels:
   app: nginx
  namespace: default
  annotations:
   kubernetes.io/elb.class: performance
    kubernetes.io/elb.autocreate: '{
    "type": "public",
     "bandwidth_name": "cce-bandwidth-1626694478577",
    "bandwidth_chargemode": "bandwidth",
     "bandwidth_size": 5,
    "bandwidth_sharetype": "PER",
"eip_type": "5_bgp",
 "vip_subnet_cidr_id": "*****",
    "vip_address": \frac{1}{11} **.**.***",
     "available_zone": [
 ""
 ],
     "l4_flavor_name": "L4_flavor.elb.s1.small"
}'<br>'0'
       '0' # kubernetes.io/elb.enterpriseID: '0' # ID of the enterprise project to which the load balancer 
belongs
   kubernetes.io/elb.lb-algorithm: ROUND_ROBIN # Load balancer algorithm
   kubernetes.io/elb.session-affinity-mode: SOLRCE /P # The sticky session type is source IP address.
   kubernetes.io/elb.session-affinity-option: '{"persistence_timeout": "30"}' # Stickiness duration (min)<br>kubernetes.io/elb.health-check-flag: 'on' # Enable the ELB health check function.
   kubernetes.io/elb.health-check-flag: 'on'
    kubernetes.io/elb.health-check-option: '{
     "protocol":"TCP",
    "delay": "5",
     "timeout":"10",
     "max_retries":"3"
   }'
spec:
  selector:
   app: nginx
  ports:
  - name: cce-service-0
   targetPort: 80
   nodePort: 0
   port: 80
   protocol: TCP
  type: LoadBalancer
```
Example Service using a public network dedicated load balancer (only for clusters

The preceding example uses annotations to implement some advanced functions of load balancing, such as sticky session and health check. For details, see **[Table](#page-403-0) [7-8](#page-403-0)**.

For more annotations and examples related to advanced functions, see **[Using](#page-408-0) [Annotations to Balance Load](#page-408-0)**.

<span id="page-403-0"></span>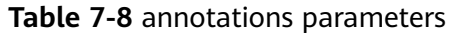

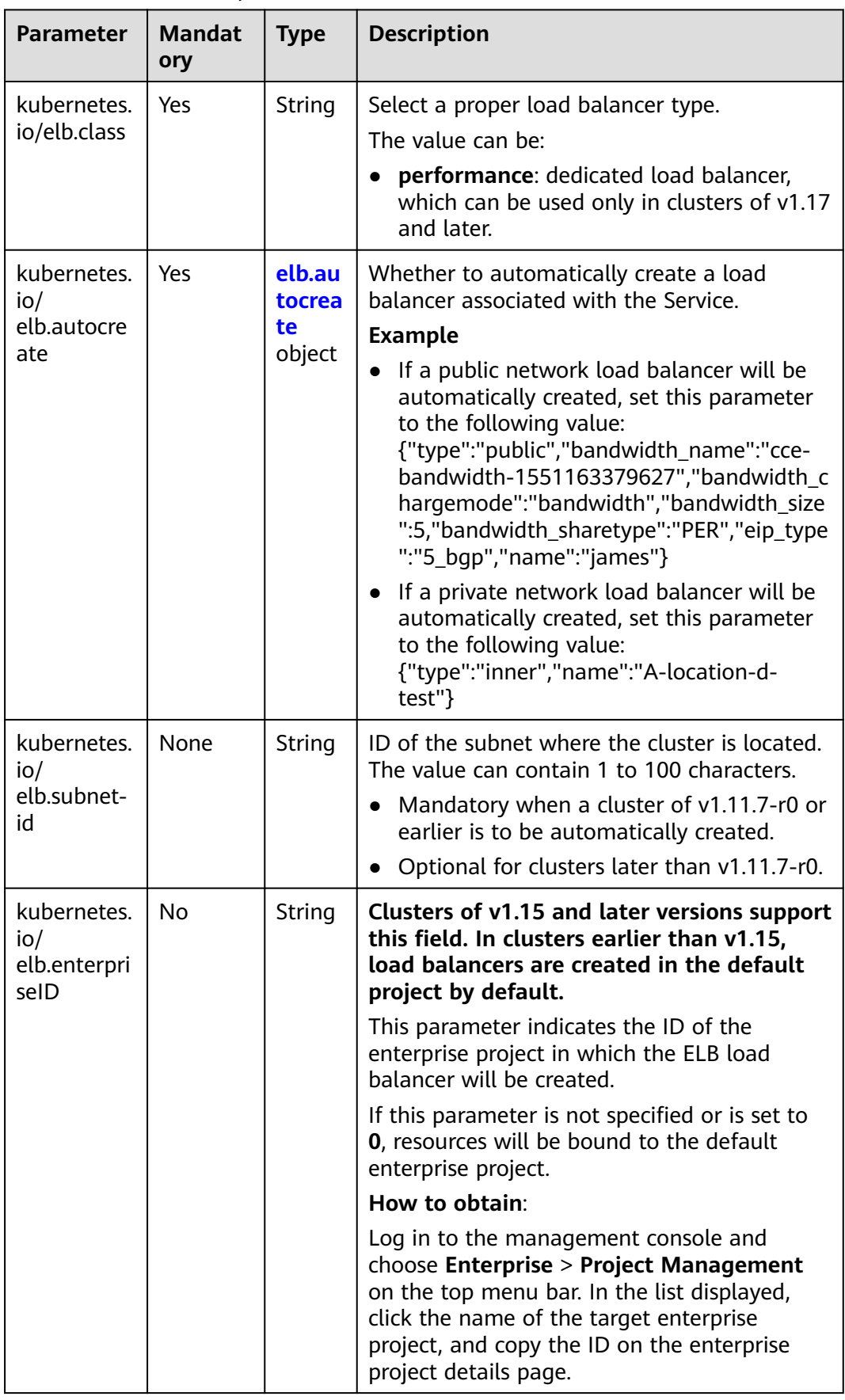

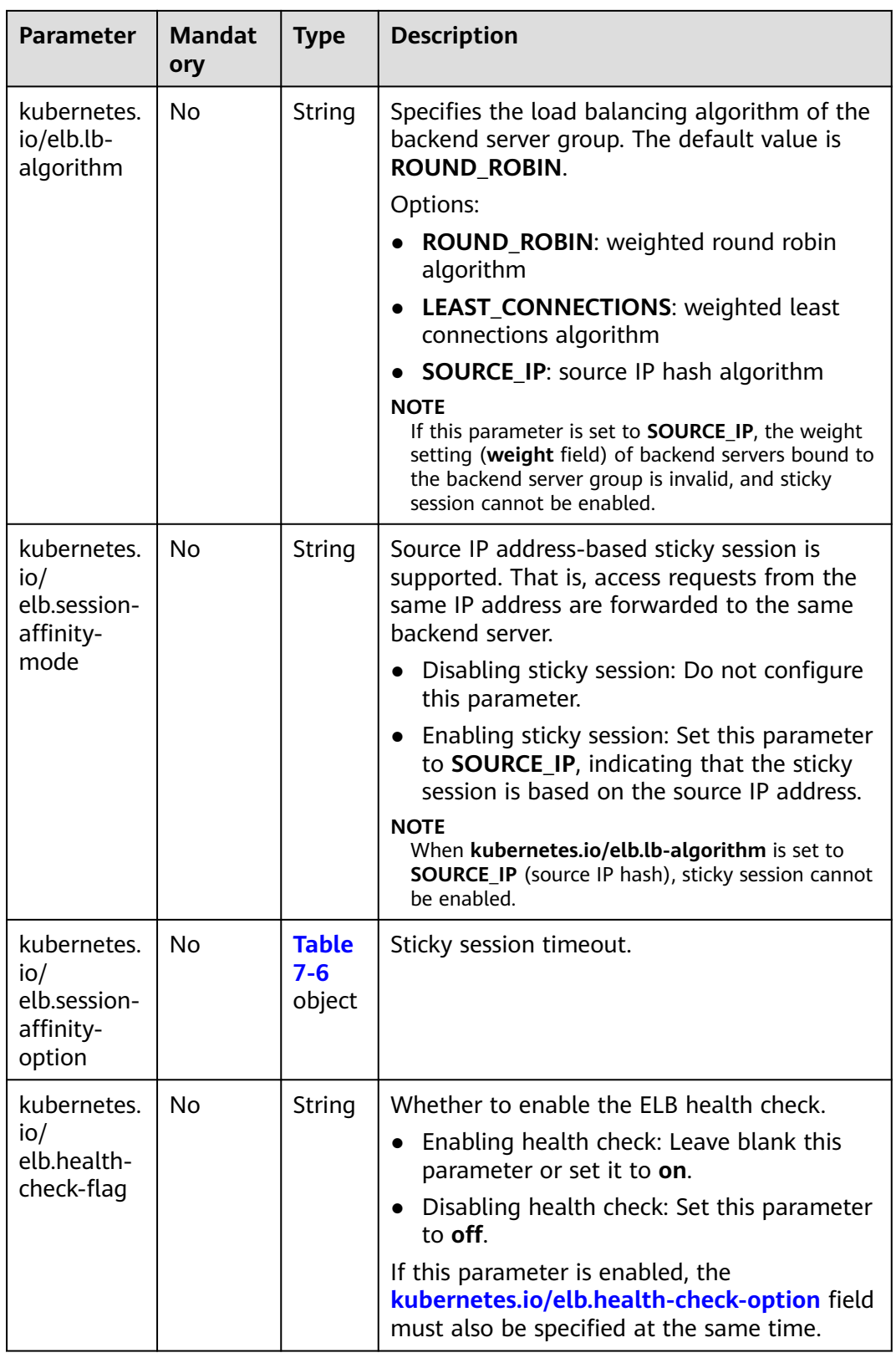

<span id="page-405-0"></span>

| <b>Parameter</b>                                      | <b>Mandat</b><br>ory | <b>Type</b>                       | <b>Description</b>                    |
|-------------------------------------------------------|----------------------|-----------------------------------|---------------------------------------|
| kubernetes.<br>io/<br>elb.health-<br>check-<br>option | No                   | <b>Table</b><br>$7 - 7$<br>object | ELB health check configuration items. |

**Table 7-9** elb.autocreate data structure

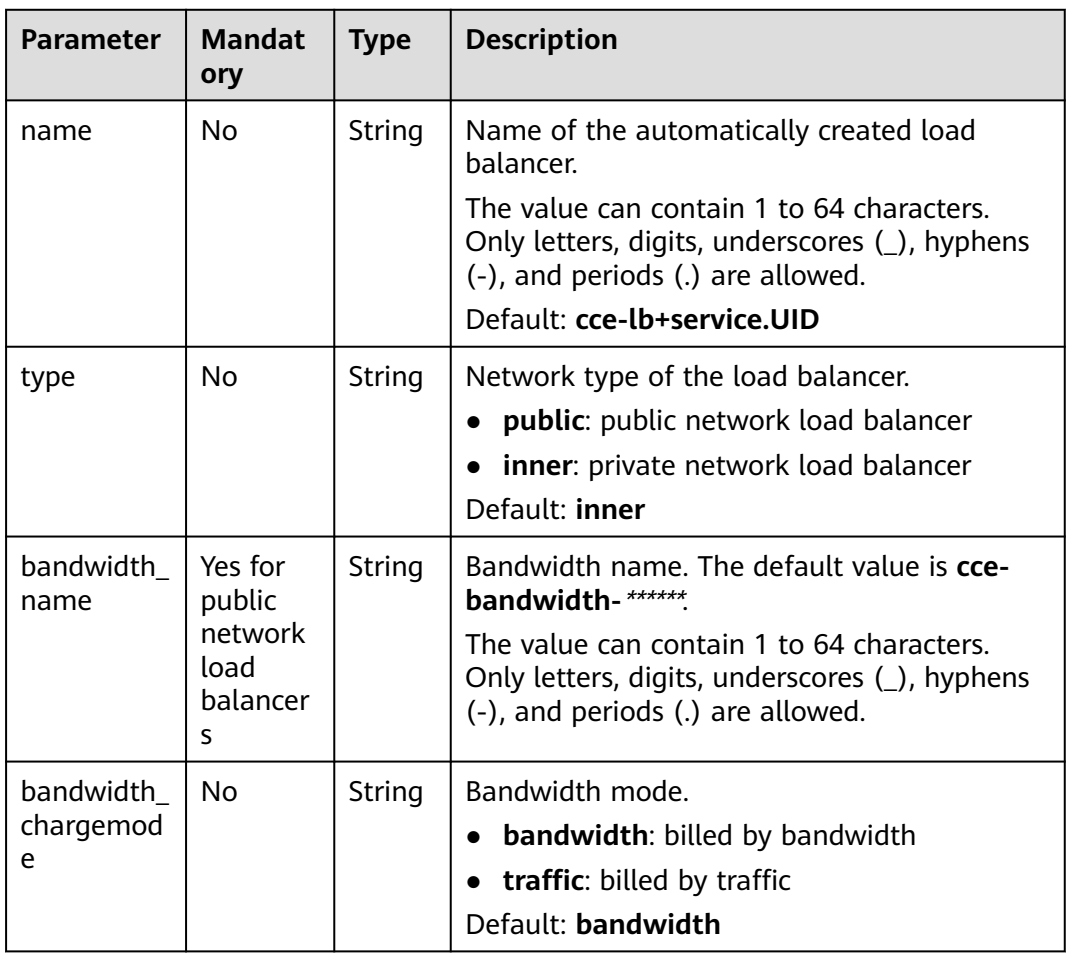

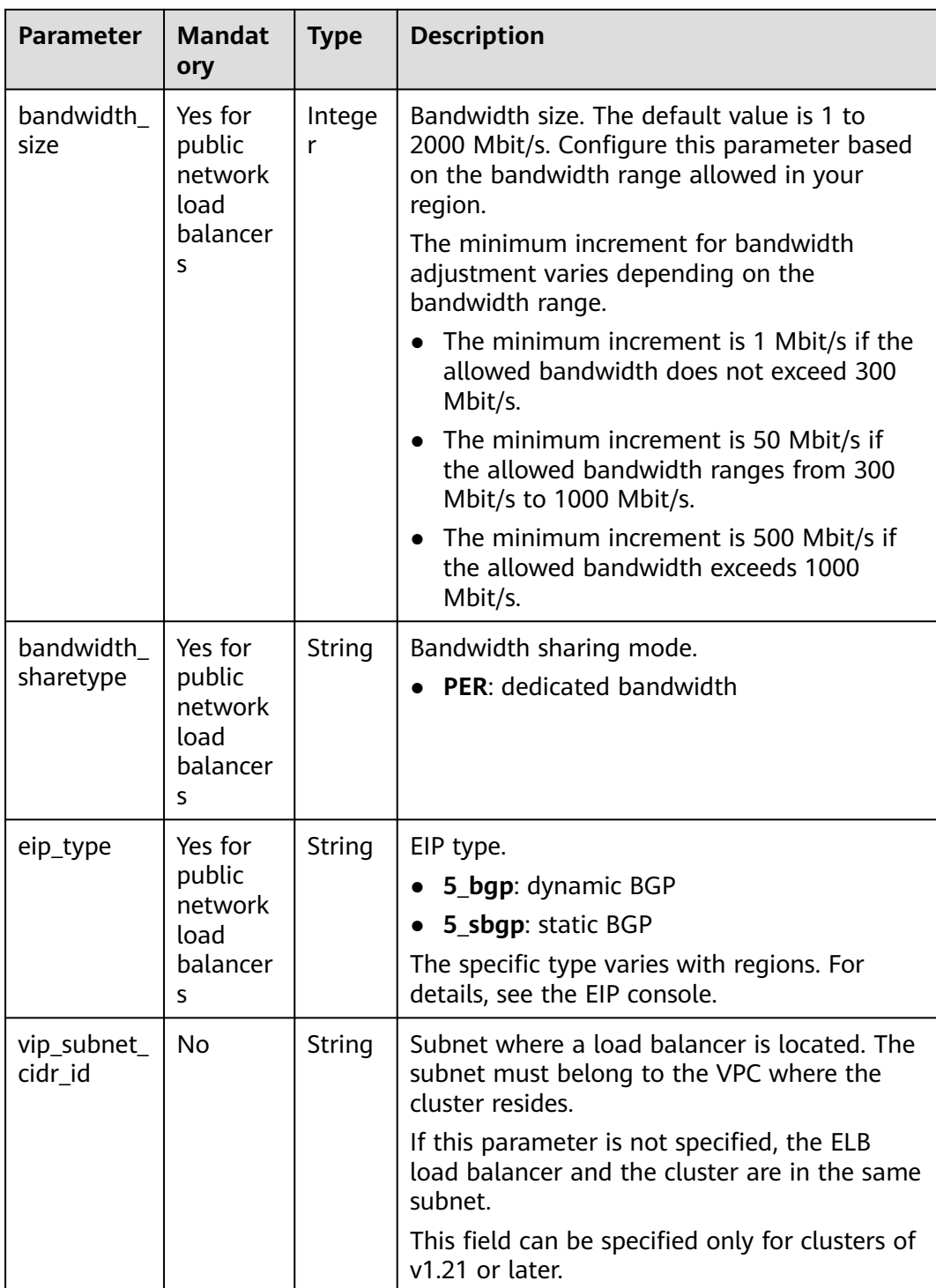

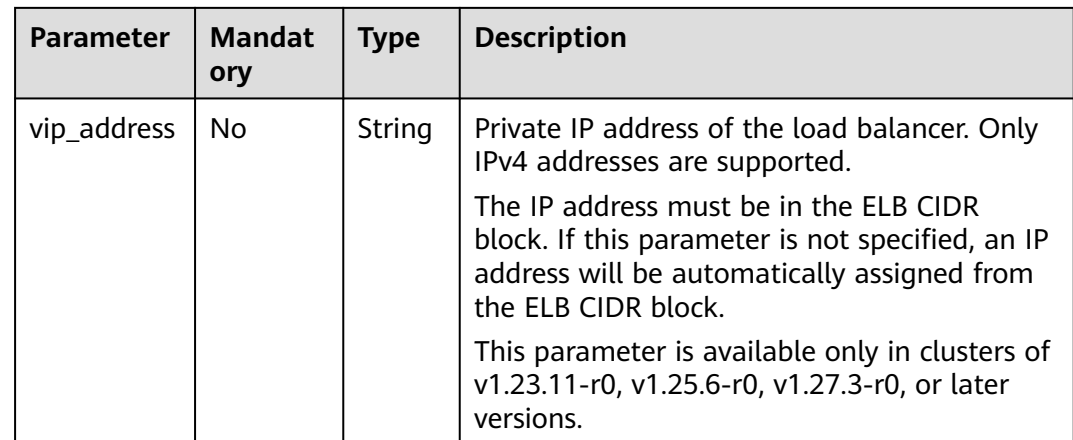

### **Step 3** Create a workload.

### **kubectl create -f nginx-deployment.yaml**

If information similar to the following is displayed, the workload is being created.

deployment/nginx created

### **kubectl get pod**

If information similar to the following is displayed, the workload is running.

NAME READY STATUS RESTARTS AGE **nginx-2601814895-c1xhw 1/1 Running 0 6s**

#### **Step 4** Create a Service.

#### **kubectl create -f nginx-elb-svc.yaml**

If information similar to the following is displayed, the Service has been created.

service/nginx created

#### **kubectl get svc**

If information similar to the following is displayed, the access type has been set, and the workload is accessible.

NAME TYPE CLUSTER-IP EXTERNAL-IP PORT(S) AGE kubernetes ClusterIP 10.247.0.1 < none> 443/TCP 3d <br>nginx LoadBalancer 10.247.130.196 10.78.42.242 80:31540 **nginx LoadBalancer 10.247.130.196 10.78.42.242 80:31540/TCP 51s**

**Step 5** Enter the URL in the address box of the browser, for example, **10.78.42.242:80**. **10.78.42.242** indicates the IP address of the load balancer, and **80** indicates the access port displayed on the CCE console.

The Nginx is accessible.

### <span id="page-408-0"></span>**Figure 7-15** Accessing Nginx through the LoadBalancer Service

# **Welcome to nginx!**

If you see this page, the nginx web server is successfully installed and working. Further configuration is required.

For online documentation and support please refer to nginx.org. Commercial support is available at nginx.com.

Thank you for using nginx.

### **----End**

## **7.3.4.2 Using Annotations to Balance Load**

You can add annotations to a YAML file to use some CCE advanced functions. This section describes the available annotations when a LoadBalancer service is created.

- **Interconnection with ELB**
- **[Sticky Session](#page-411-0)**
- **[Health Check](#page-412-0)**
- **[HTTP or HTTPS](#page-413-0)**
- **[Dynamic Adjustment of the Weight of the Backend ECS](#page-414-0)**
- **[Passthrough Capability](#page-414-0)**
- **[Host Network](#page-415-0)**

# **Interconnection with ELB**

### **Table 7-10** Annotations for interconnecting with ELB

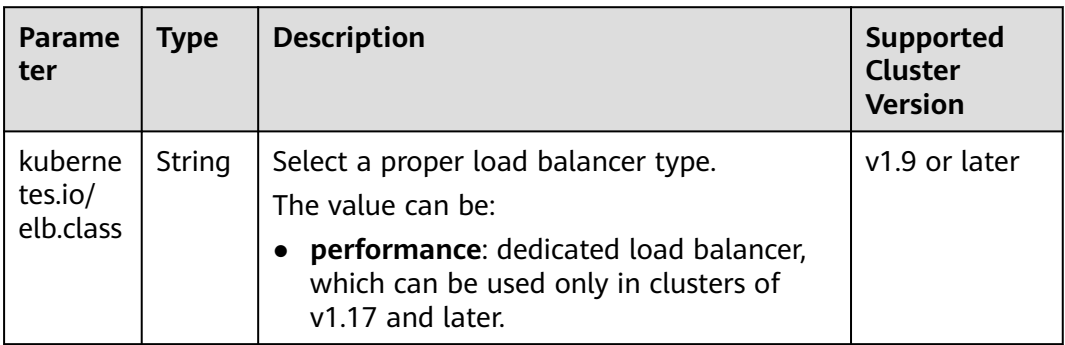

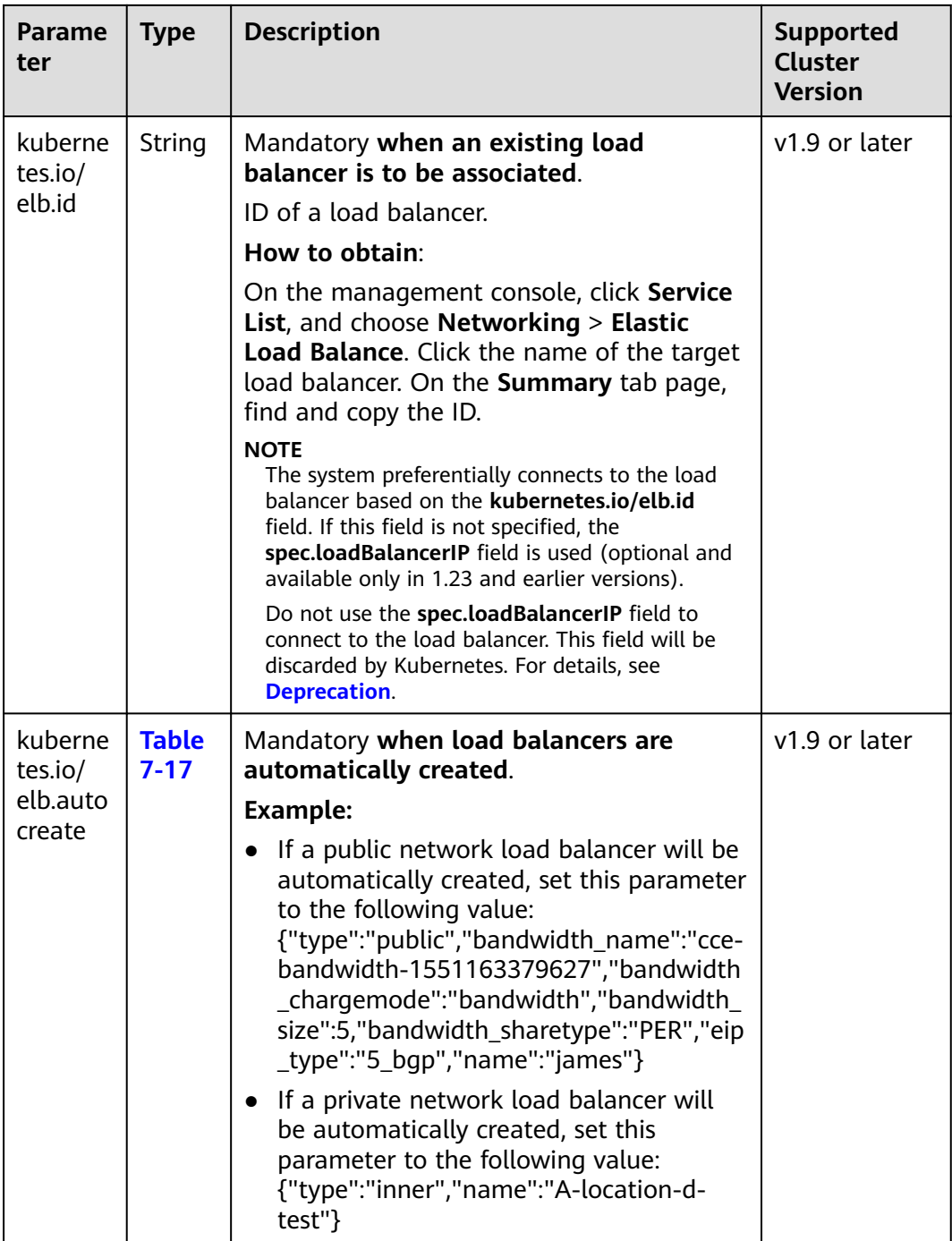

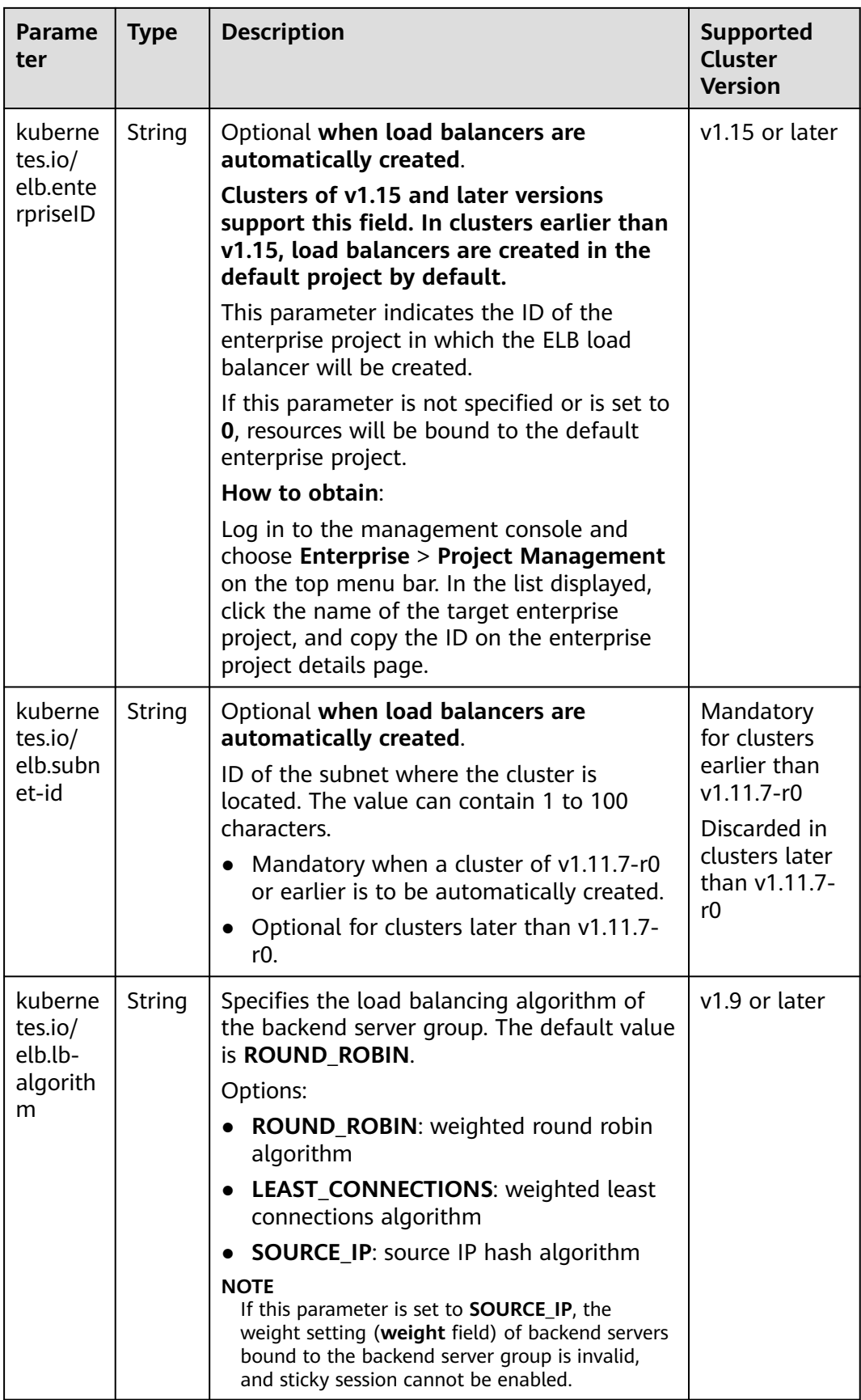

<span id="page-411-0"></span>The following shows how to use the preceding annotations:

- Associate an existing load balancer. For details, see **[Using kubectl to Create a](#page-396-0) [Service \(Using an Existing Load Balancer\)](#page-396-0)**. apiVersion: v1 kind: Service metadata: name: nginx annotations:<br>
kubernetes.io/elb.id: <your\_elb\_id> **# ELB ID. Replace it with the actual value.**<br>**# Load balancer type kubernetes.io/elb.class:** *performance* # Load balancer type<br>kubernetes.io/elb.lb-algorithm: *ROUND\_ROBIN* # Load balancer algorithm kubernetes.io/elb.lb-algorithm: ROUND\_ROBIN spec: selector: app: nginx ports: - name: service0 port: 80 protocol: TCP targetPort: 80 type: LoadBalancer
- Automatically create a load balancer. For details, see **[Using kubectl to Create](#page-401-0) [a Service \(Automatically Creating a Load Balancer\)](#page-401-0)**.

# **Sticky Session**

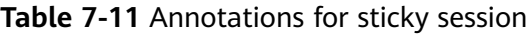

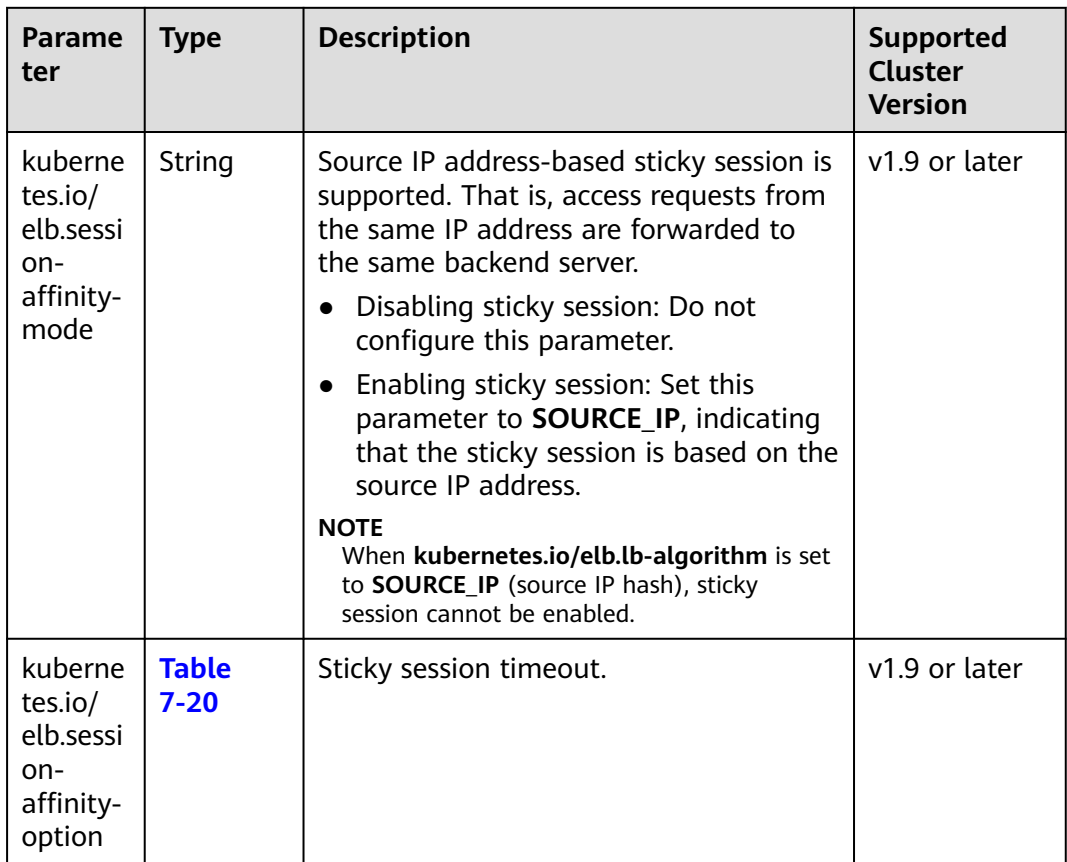

The following shows how to use the preceding annotations:

```
apiVersion: v1 
kind: Service 
metadata: 
  name: nginx
 annotations:<br>kubernetes.io/elb.id: < your_elb_id>
                                        # ELB ID. Replace it with the actual value. \# Load balancer type
   kubernetes.io/elb.class:
  kubernetes.io/elb.session-affinity-mode: SOURCE_IP # The sticky session type is source IP
address.
   kubernetes.io/elb.session-affinity-option: '{"persistence_timeout": "30"}' # Stickiness duration 
(min)
spec:
  selector: 
    app: nginx
  ports: 
  - name: service0 
   port: 80
   protocol: TCP 
   targetPort: 80
  type: LoadBalancer
```
# **Health Check**

**Table 7-12** Annotations for health check

| <b>Paramet</b><br>er                                   | <b>Type</b>              | <b>Description</b>                                                                                                    | Supported<br><b>Cluster</b><br><b>Version</b>                                                             |
|--------------------------------------------------------|--------------------------|----------------------------------------------------------------------------------------------------|----------------------------------------------------------------------------------------------------|
| kubernet<br>es.io/<br>elb.health<br>-check-<br>flag    | String                   | Whether to enable the ELB health<br>check<br>Enabling health check: Leave blank<br>this parameter or set it to on.<br>Disabling health check: Set this<br>$\bullet$<br>parameter to off.<br>If this parameter is enabled, the<br>kubernetes.io/elb.health-check-<br>option field must also be specified at<br>the same time. | v1.9 or later                                                                                             |
| kubernet<br>es.io/<br>elb.health<br>-check-<br>option  | <b>Table</b><br>$7 - 18$ | ELB health check configuration items.                                                                                                    | v1.9 or later                                                                                             |
| kubernet<br>es.io/<br>elb.health<br>-check-<br>options | <b>Table</b><br>$7 - 19$ | ELB health check configuration item.<br>Each Service port can be configured<br>separately, and you can configure only<br>some ports.<br><b>NOTE</b><br>kubernetes.io/elb.health-check-option<br>and kubernetes.io/elb.health-check-<br>options cannot be configured at the same<br>time.                                     | v1.19.16-r5 or<br>later<br>$v1.21.8 - r0$ or<br>later<br>v1.23.6-r0 or<br>later<br>v1.25.2-r0 or<br>later |

- <span id="page-413-0"></span>● The following shows how to use **kubernetes.io/elb.health-check-option**: apiVersion: v1 kind: Service metadata: name: nginx annotations:<br>kubernetes.io/elb.id: <your\_elb\_id> kubernetes.io/elb.id:  $\leq$ your\_elb\_id> # ELB ID. Replace it with the actual value.<br>kubernetes.io/elb.class: # Load balancer type **Example 1** Load balancer type<br>**ig:**  $\omega$  /*on* / **ightarroof** # Enable the ELB health check function. kubernetes.io/elb.health-check-flag: 'on' **kubernetes.io/elb.health-check-option: '{ "protocol":"TCP", "delay":"5", "timeout":"10", "max\_retries":"3" }'** spec: selector: app: nginx ports: - name: service0 port: 80 protocol: TCP targetPort: 80 type: LoadBalancer
- For details about how to use **kubernetes.io/elb.health-check-options**, see **[Configuring Health Check on Multiple Service Ports](#page-421-0)**.

# **HTTP or HTTPS**

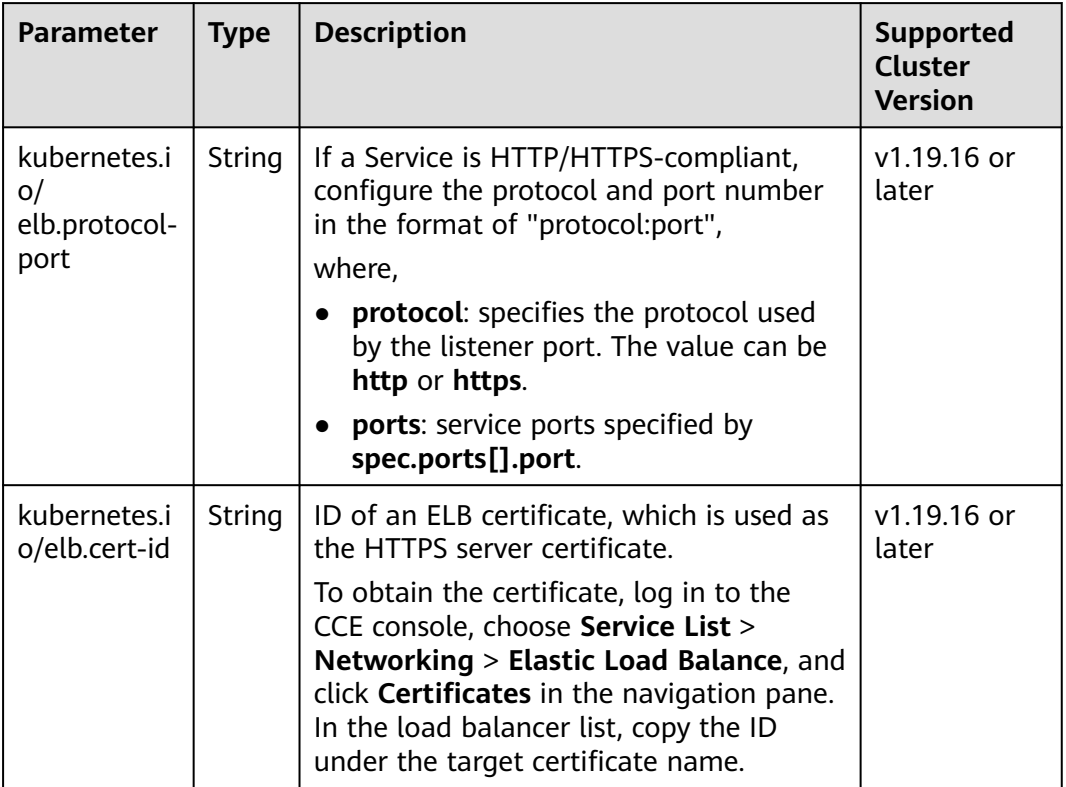

**Table 7-13** Annotations for using HTTP or HTTPS

For details, see **[Configuring an HTTP or HTTPS Service](#page-419-0)**.

# <span id="page-414-0"></span>**Dynamic Adjustment of the Weight of the Backend ECS**

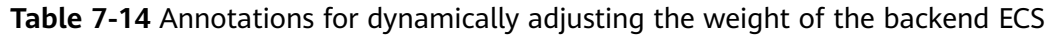

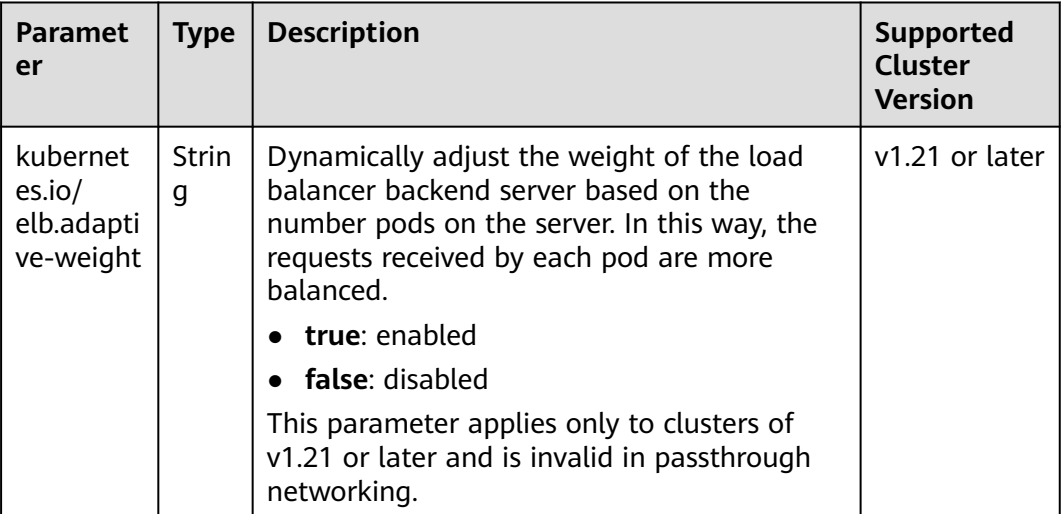

The following shows how to use the preceding annotations:

```
apiVersion: v1 
kind: Service 
metadata: 
 name: nginx
  annotations:
kubernetes.io/elb.id: <your_elb_id> # ELB ID. Replace it with the actual value.
 kubernetes.io/elb.class: # Load balancer type
  kubernetes.io/elb.adaptive-weight: 'true' # Enable dynamic adjustment of the weight of
the backend ECS.
spec:
  selector: 
   app: nginx
  ports: 
  - name: service0 
   port: 80
   protocol: TCP 
   targetPort: 80
  type: LoadBalancer
```
# **Passthrough Capability**

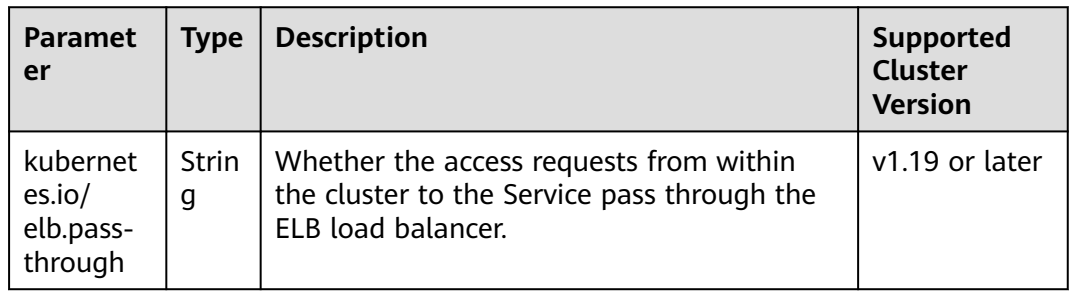

**Table 7-15** Annotations for passthrough capability

### For details, see **[Enabling Passthrough Networking for LoadBalancer Services](#page-425-0)**.

# <span id="page-415-0"></span>**Host Network**

**Table 7-16** Annotations for host network

| <b>Paramete</b>                           | <b>Type</b> | <b>Description</b>                                                                                                    | Supported<br><b>Cluster</b><br><b>Version</b> |
|-------------------------------------------|-------------|----------------------------------------------------------------------------------------------------|-----------------------------------------------|
| kubernete<br>s.io/hws-<br>hostNetw<br>ork | Strin<br>g  | If the pod uses <b>hostNetwork</b> , the ELB<br>forwards the request to the host network<br>after this annotation is used.<br>Options: | v1.9 or later                                 |
|                                           |             | • true: enabled<br>false (default): disabled                                                                                           |                                               |

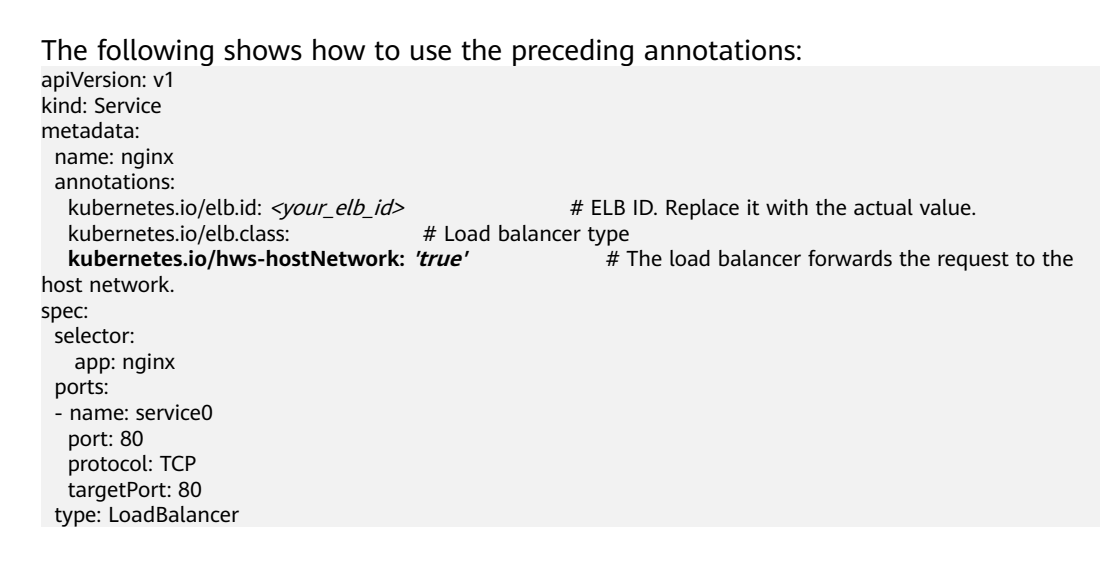

# **Parameters for Automatically Creating a Load Balancer**

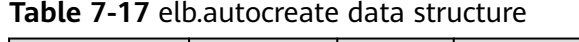

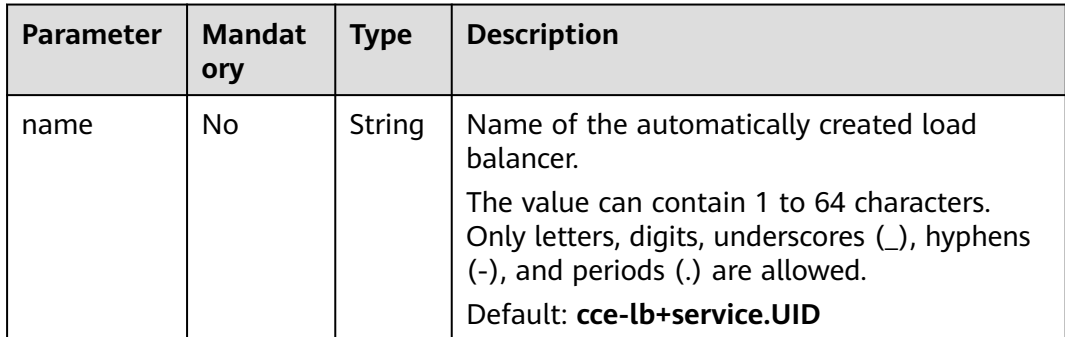

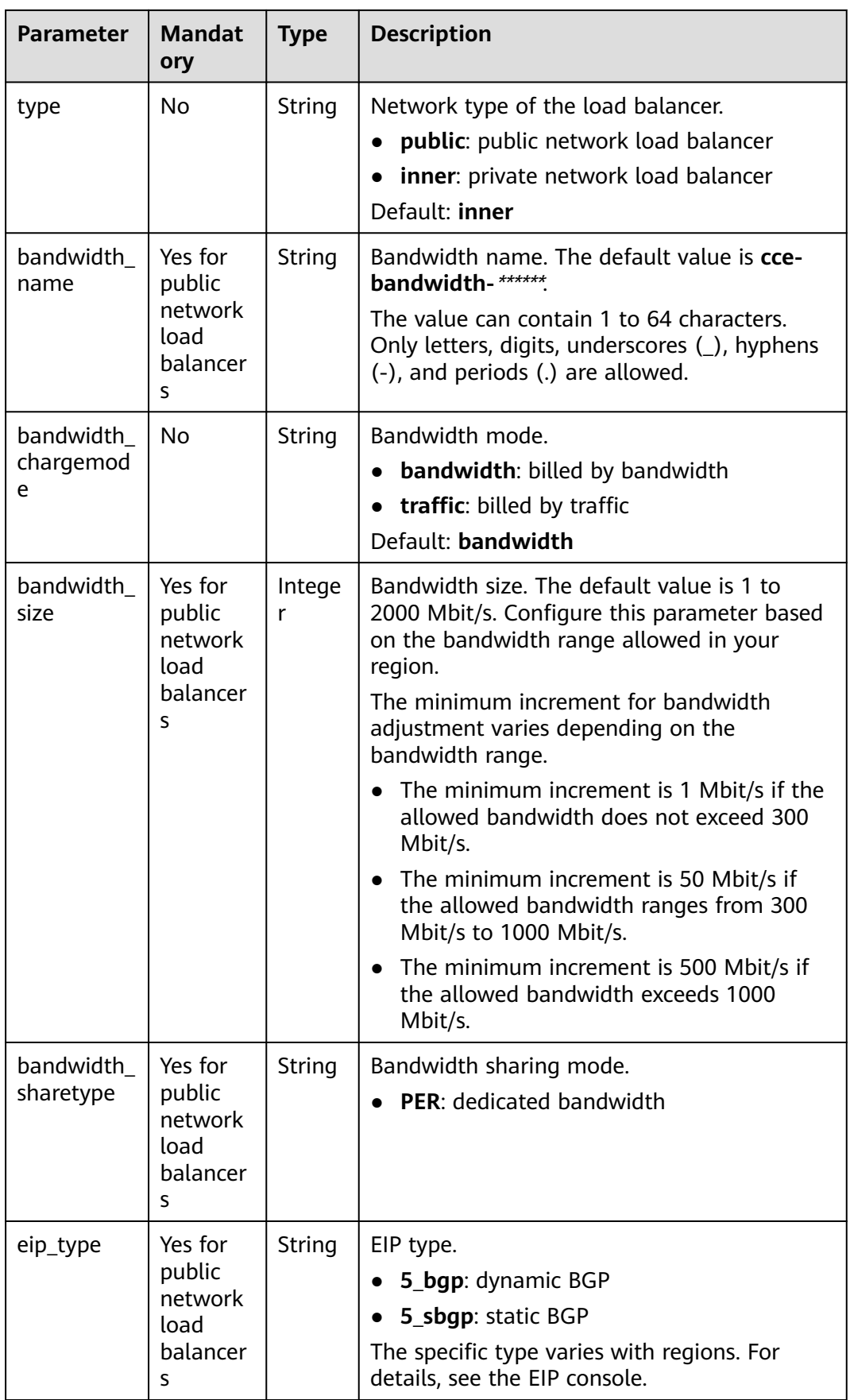

<span id="page-417-0"></span>

| <b>Parameter</b>       | <b>Mandat</b><br>ory | <b>Type</b> | <b>Description</b>                                                                                                    |
|------------------------|----------------------|-------------|----------------------------------------------------------------------------------------------------|
| vip_subnet_<br>cidr_id | No.                  | String      | Subnet where a load balancer is located. The<br>subnet must belong to the VPC where the<br>cluster resides.                                                      |
|                        |                      |             | If this parameter is not specified, the ELB<br>load balancer and the cluster are in the same<br>subnet.                                                          |
|                        |                      |             | This field can be specified only for clusters of<br>v1.21 or later.                                                                                              |
| vip_address            | No.                  | String      | Private IP address of the load balancer. Only<br>IPv4 addresses are supported.                                                                                   |
|                        |                      |             | The IP address must be in the ELB CIDR<br>block. If this parameter is not specified, an IP<br>address will be automatically assigned from<br>the ELB CIDR block. |
|                        |                      |             | This parameter is available only in clusters of<br>v1.23.11-r0, v1.25.6-r0, v1.27.3-r0, or later<br>versions.                                                    |

**Table 7-18** elb.health-check-option data structure

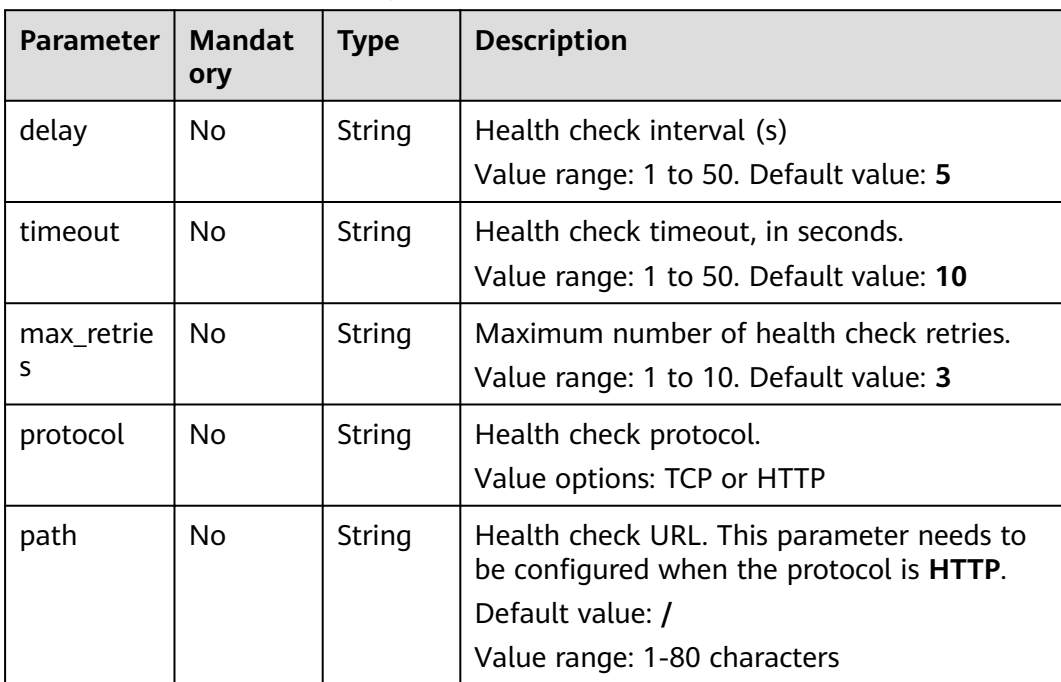

<span id="page-418-0"></span>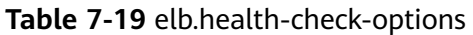

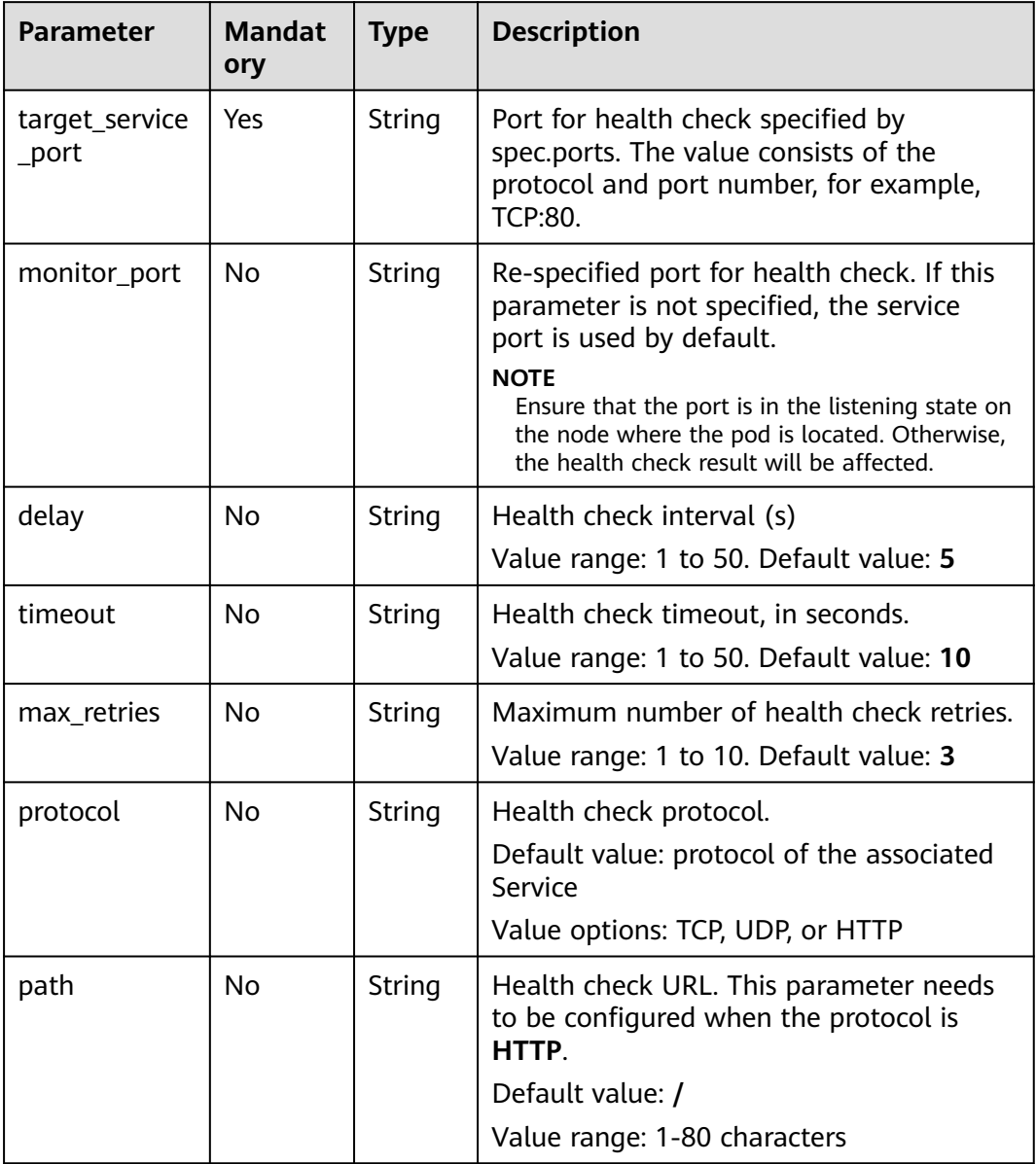

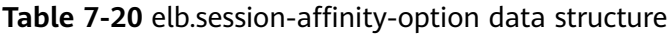

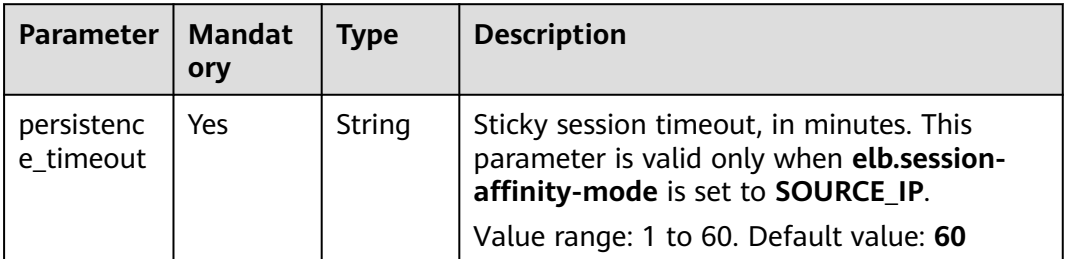

# <span id="page-419-0"></span>**7.3.4.3 Configuring an HTTP or HTTPS Service**

# **Constraints**

● Only clusters of v1.19.16 or later support HTTP or HTTPS.

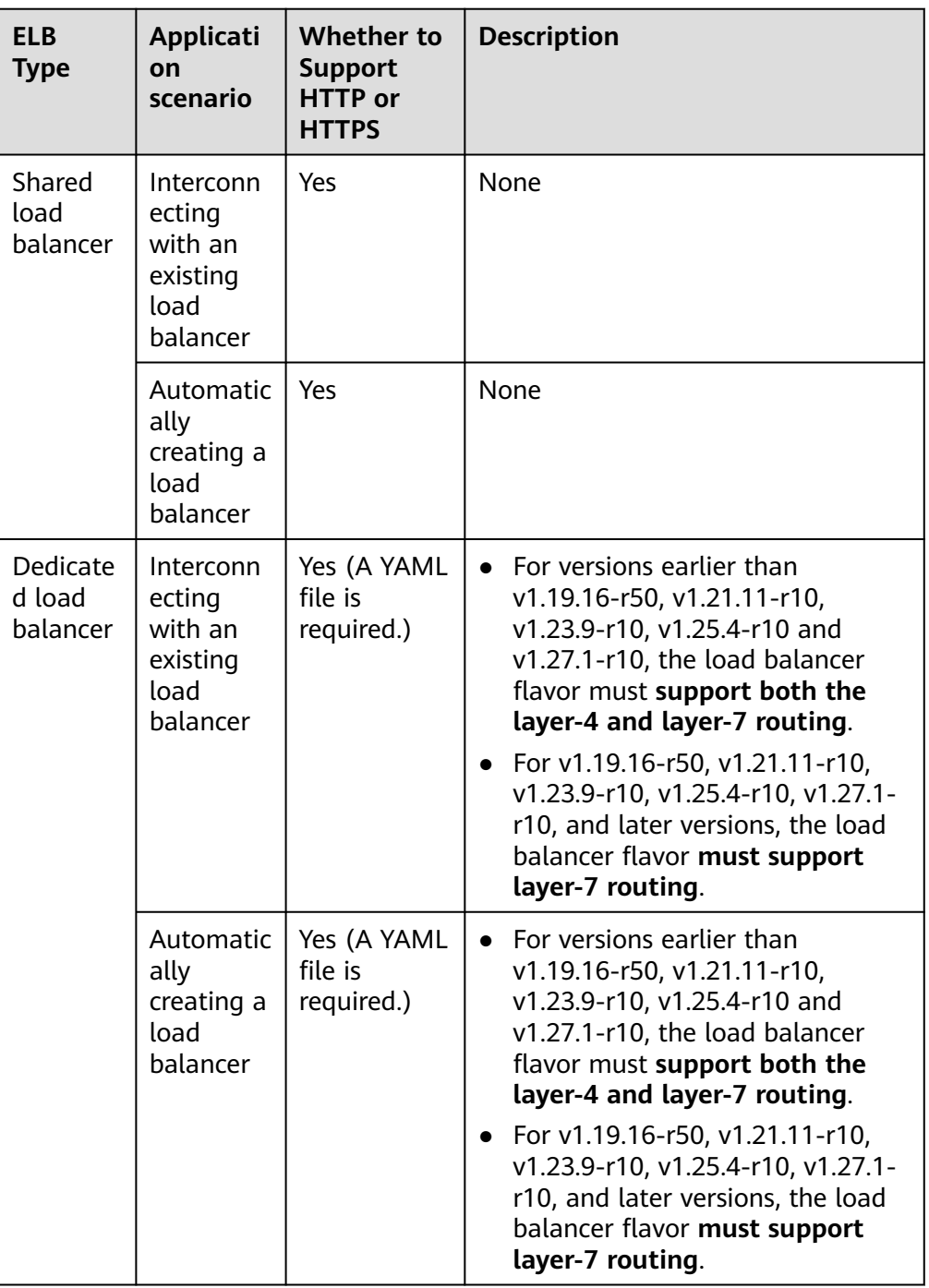

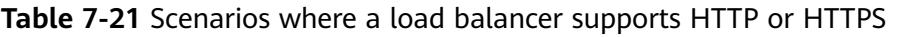

● Do not connect an ingress and a Service that uses HTTP or HTTPS to the same listener of the same load balancer. Otherwise, a port conflict occurs.

# **Using kubectl**

If a Service is HTTP/HTTPS-compliant, add the following annotations:

● **kubernetes.io/elb.protocol-port**: "https:443,http:80"

The value of **protocol-port** must be the same as the port in the **spec.ports** field of the Service. The format is *Protocol:Port*. The port matches the one in the **service.spec.ports** field and is released as the corresponding protocol.

● **kubernetes.io/elb.cert-id**: "17e3b4f4bc40471c86741dc3aa211379"

**cert-id** indicates the certificate ID in ELB certificate management. When **https** is configured for **protocol-port**, the certificate of the ELB listener will be set to the server certificate. When multiple HTTPS Services are released, they will use the same certificate.

The following is a configuration example for automatically creating a dedicated load balancer, in which key configurations are marked in red:

- Different ELB types and cluster versions have different requirements on flavors. For details, see **[Table 7-21](#page-419-0)**.
- The two ports in **spec.ports** must correspond to those in **kubernetes.io/ elb.protocol-port**. In this example, ports 443 and 80 are enabled with HTTPS and HTTP, respectively.

```
apiVersion: v1
kind: Service
metadata:
  annotations:
# Specify the Layer 4 and Layer 7 flavors in the parameters for automatically creating a load balancer.
   kubernetes.io/elb.autocreate: '
     {
        "type": "public",
        "bandwidth_name": "cce-bandwidth-1634816602057",
        "bandwidth_chargemode": "bandwidth",
        "bandwidth_size": 5,
        "bandwidth_sharetype": "PER",
        "eip_type": "5_bgp",
        "available_zone": [
 ""
\qquad \qquad ],
        "l7_flavor_name": "L7_flavor.elb.s2.small",
        "l4_flavor_name": "L4_flavor.elb.s1.medium"
 }'
   kubernetes.io/elb.class: performance # Dedicated load balancer
   kubernetes.io/elb.protocol-port: "https:443,http:80" # HTTP/HTTPS and port number, which must be the 
same as the port numbers in spec.ports
   kubernetes.io/elb.cert-id: "17e3b4f4bc40471c86741dc3aa211379" # Certificate ID of the LoadBalancer 
Service
  labels:
   app: nginx
   name: test
  name: test
  namespace: default
spec:
  ports:
  - name: cce-service-0
   port: 443
   protocol: TCP
   targetPort: 80
  - name: cce-service-1
   port: 80
   protocol: TCP
   targetPort: 80
  selector:
  app: nginx
```
<span id="page-421-0"></span> version: v1 sessionAffinity: None type: LoadBalancer

Use the preceding example configurations to create a Service. In the new ELB load balancer, you can see that the listeners on ports 443 and 80 are created.

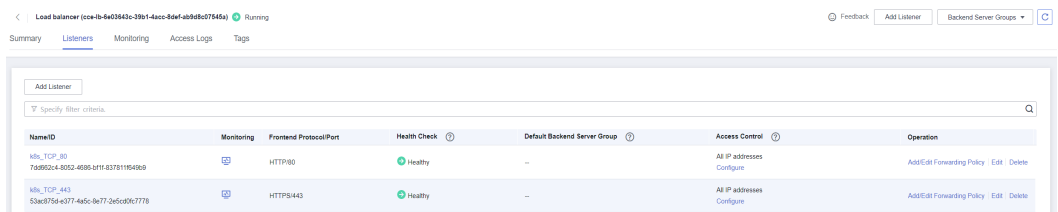

# **7.3.4.4 Configuring Health Check on Multiple Service Ports**

The annotation field related to the health check of the LoadBalancer Service is upgraded from **Kubernetes.io/elb.health-check-option** to **Kubernetes.io/ elb.health-check-options**. Each Service port can be configured separately, and you can configure only some ports. If the port protocol does not need to be configured separately, the original annotation field is still available and does not need to be modified.

## **Constraints**

- This feature is available in the following versions:
	- v1.19: v1.19.16-r5 or later
	- v1.21: v1.21.8-r0 or later
	- v1.23: v1.23.6-r0 or later
	- v1.25: v1.25.2-r0 or later
	- Versions later than v1.25
- **kubernetes.io/elb.health-check-option** and **kubernetes.io/elb.healthcheck-options** cannot be configured at the same time.
- The **target service port** field is mandatory and must be unique.
- For a TCP port, the health check protocol can only be TCP or HTTP. For a UDP port, the health check protocol must be UDP.

# **Procedure**

The following is an example of using the **kubernetes.io/elb.health-check-options** annotation:

apiVersion: v1 kind: Service metadata: name: nginx namespace: default labels: app: nginx version: v1 annotations: kubernetes.io/elb.class: union # Load balancer type kubernetes.io/elb.id:  $\langle \textit{your} \textit{elb}_\textit{.id} \rangle$  # ELB ID. Replace it with the actual value. kubernetes.io/elb.lb-algorithm: ROUND\_ROBIN # Load balancer algorithm kubernetes.io/elb.health-check-flag: 'on' # Enable ELB health check.

```
 kubernetes.io/elb.health-check-options: '[
   {
 "protocol": "TCP",
 "delay": "5",
 "timeout": "10",
     "max_retries": "3",
 "target_service_port": "TCP:1",
 "monitor_port": "22"
   },
   {
 "protocol": "HTTP",
 "delay": "5",
 "timeout": "10",
      "max_retries": "3",
 "path": "/",
 "target_service_port": "TCP:2",
      "monitor_port": "22",
           "expected_codes": "200-399,401,404"
   }
  \mathbf{j}'spec:
  selector:
   app: nginx
   version: v1
  externalTrafficPolicy: Cluster
  ports:
   - name: cce-service-0
    targetPort: 1
    nodePort: 0
    port: 1
    protocol: TCP
   - name: cce-service-1
    targetPort: 2
    nodePort: 0
    port: 2
    protocol: TCP
  type: LoadBalancer
 loadBalancerIP: **.**.**.**
```
**Table 7-22** elb.health-check-options

| <b>Parameter</b>       | <b>Mandat</b><br>ory | <b>Type</b> | <b>Description</b>                                                                                                    |  |
|------------------------|----------------------|-------------|----------------------------------------------------------------------------------------------------|--|
| target_service<br>port | Yes.                 | String      | Port for health check specified by<br>spec.ports. The value consists of the<br>protocol and port number, for example,<br>TCP:80.                                                                                                    |  |
| monitor_port           | No.                  | String      | Re-specified port for health check. If this<br>parameter is not specified, the service<br>port is used by default.<br><b>NOTE</b><br>Ensure that the port is in the listening state on<br>the node where the pod is located. Otherwise, |  |
| delay                  | No.                  | String      | the health check result will be affected.<br>Health check interval (s)                                                                                                    |  |
|                        |                      |             | Value range: 1 to 50. Default value: 5                                                                                                    |  |
| timeout                | No.                  | String      | Health check timeout, in seconds.<br>Value range: 1 to 50. Default value: 10                                                                                                    |  |

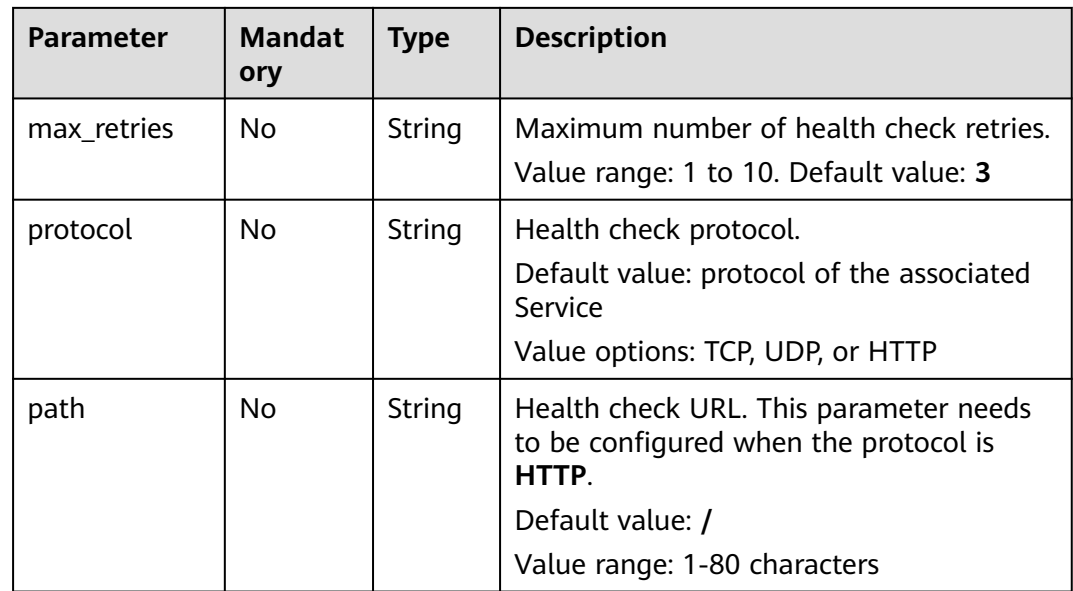

# **7.3.4.5 Setting the Pod Ready Status Through the ELB Health Check**

The ready status of the pod is associated with the ELB health check. After the health check is successful, the pod is ready. This association works with the **strategy.rollingUpdate.maxSurge** and **strategy.rollingUpdate.maxUnavailable** parameters of the pod to implement graceful rolling upgrade.

# **Constraints**

- This feature is available in the following versions:
	- v1.19: v1.19.16-r5 or later
	- v1.21: v1.21.8-r0 or later
	- v1.23: v1.23.6-r0 or later
	- v1.25: v1.25.2-r0 or later
	- Versions later than v1.25
- This function applies only to passthrough scenarios, that is, scenarios where dedicated load balancers are used in CCE Turbo clusters.
- To use this function, configure the readinessGates field in the pod and specify the label **target-health.elb.k8s.cce/**{serviceName}, where {serviceName} indicates the service name.
- The pod ready status takes effect only when the ELB backend is initially connected. The subsequent health check status does not affect the pod ready status.

# **Setting the Pod Ready Status Through the ELB Health Check**

To use Pod readiness Gates, perform the following steps:

- **Step 1** Log in to the CCE console and click the cluster name to access the cluster console.
- **Step 2** In the navigation pane, choose **Workloads**. In the upper right corner, click **Create from YAML**.

#### YAML content:

kind: Deployment apiVersion: apps/v1 metadata: name: nginx namespace: default labels: version: v1 spec: replicas: 1 selector: matchLabels: app: nginx version: v1 template: metadata: labels: app: nginx version: v1 spec: containers: - name: container-1 image: nginx:latest imagePullSecrets: - name: default-secret readinessGates: - conditionType: target-health.elb.k8s.cce/specific-service-name # Specifies the ServiceName. strategy: type: RollingUpdate rollingUpdate: maxUnavailable: 25% # Works with the following two parameters to control the number of ELB backends and implement graceful rolling upgrade. maxSurge: 25%

**Step 3** Click **OK**. On the workload list, you can check the workload status and find that

An event is displayed as follows:

the pod is not ready.

Pod not ready: correspondingcondition of pod readinessgate "target-health.elb.k8s.cce/specific-servicename" does not exist.

- **Step 4** In the navigation pane, choose **Services & Ingresses**. In the upper right corner, click **Create Service** and configure the following parameters:
	- **Service Name**: The value must be the same as the value of **readinessGates** in the pod.
	- **Service Type**: Select **LoadBalancer**.
	- Selector: Click Reference Workload Label, select the workload created in the previous step, and click **OK**.
	- **Load Balancer**: Dedicated load balancers must be used. You can select an existing load balancer or automatically create a load balancer.
	- **Health Check:** Whether to enable health check. (If it is not configured, the health check is enabled by default.)

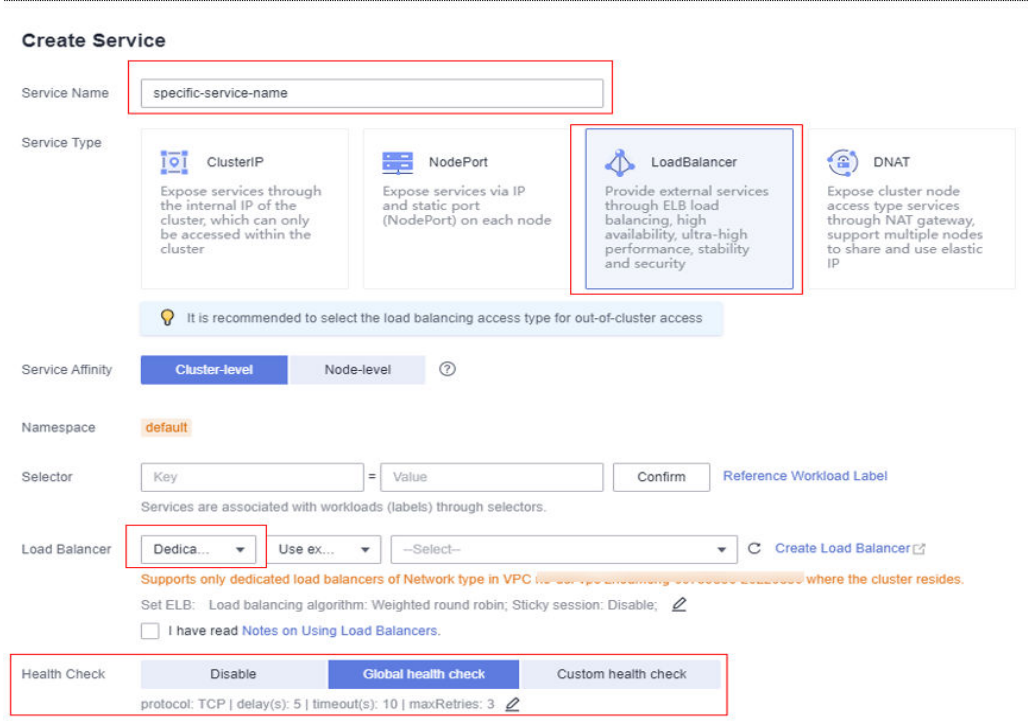

<span id="page-425-0"></span>**Figure 7-16** Configuring a load balancer

- **Step 5** Go to the ELB console and check the backend server group. The health check status is normal.
- **Step 6** On the CCE console, the workload is in the **Running** status.

**----End**

## **7.3.4.6 Enabling Passthrough Networking for LoadBalancer Services**

### **Background**

A Kubernetes cluster can publish applications running on a group of pods as Services, which provide unified layer-4 access entries. For a Loadbalancer Service, kube-proxy configures the LoadbalanceIP in **status** of the Service to the local forwarding rule of the node by default. When a pod accesses the load balancer from within the cluster, the traffic is forwarded within the cluster instead of being forwarded by the load balancer.

kube-proxy is responsible for intra-cluster forwarding. kube-proxy has two forwarding modes: iptables and IPVS. iptables is a simple polling forwarding mode. IPVS has multiple forwarding modes but it requires modifying the startup parameters of kube-proxy. Compared with iptables and IPVS, load balancers provide more flexible forwarding policies as well as health check capabilities.

### **Solution**

CCE supports passthrough networking. You can configure the **annotation** of **kubernetes.io/elb.pass-through** for the Loadbalancer Service. Intra-cluster access to the Service load balancer address is then forwarded to backend pods by the load balancer.

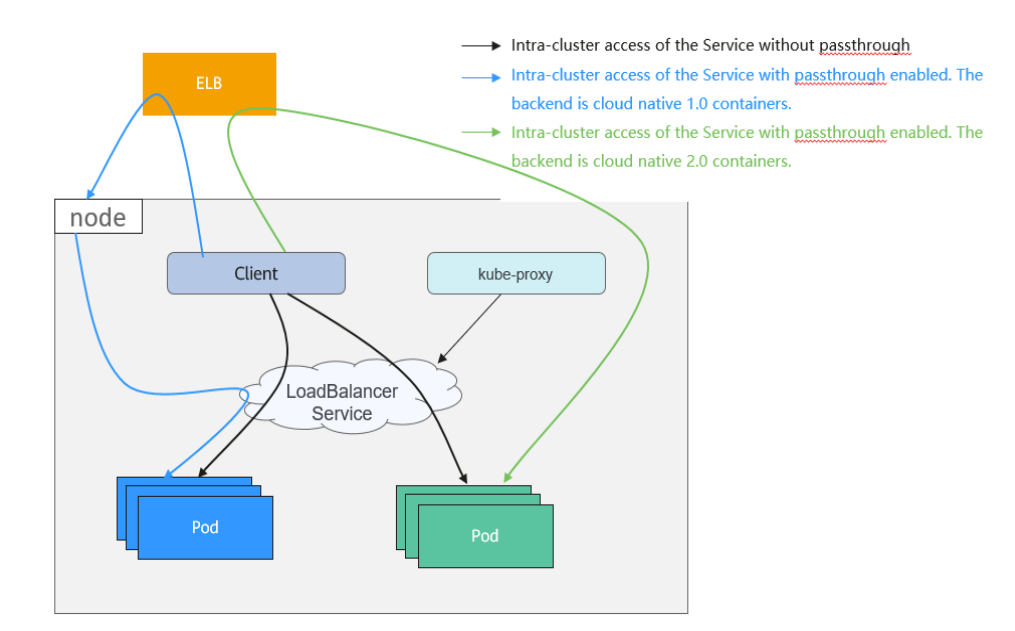

### **Figure 7-17** Passthrough networking illustration

● CCE clusters

When a LoadBalancer Service is accessed within the cluster, the access is forwarded to the backend pods using iptables/IPVS by default.

When a LoadBalancer Service (configured with elb.pass-through) is accessed within the cluster, the access is first forwarded to the load balancer, then the nodes, and finally to the backend pods using iptables/IPVS.

## **Constraints**

- Passthrough networking is not supported for clusters of v1.15 or earlier.
- In IPVS network mode, the pass-through settings of Service connected to the same ELB must be the same.
- If node-level (local) service affinity is used, **kubernetes.io/elb.pass-through** is automatically set to **onlyLocal** to enable pass-through.

### **Procedure**

This section describes how to create a Deployment using an Nginx image and create a Service with passthrough networking enabled.

**Step 1** Use the Nginx image to create a Deployment.

apiVersion: apps/v1 kind: Deployment metadata: name: nginx spec: replicas: 2 selector: matchLabels: app: nginx template: metadata: labels:

```
 app: nginx
 spec:
  containers:
  - image: nginx:latest
   name: container-0
   resources:
     limits:
      cpu: 100m
      memory: 200Mi
     requests:
      cpu: 100m
      memory: 200Mi
  imagePullSecrets:
  - name: default-secret
```
**Step 2** For a LoadBalance Service type, set **kubernetes.io/elb.pass-through** to **true**. In this example, a shared load balancer named **james** is automatically created.

```
apiVersion: v1 
kind: Service 
metadata: 
  annotations: 
   kubernetes.io/elb.pass-through: "true"
    kubernetes.io/elb.class: union
   kubernetes.io/elb.autocreate: '{"type":"public","bandwidth_name":"cce-
bandwidth","bandwidth_chargemode":"bandwidth","bandwidth_size":5,"bandwidth_sharetype":"PER","eip_ty
pe":"5_bgp","name":"james"}'
  labels: 
   app: nginx 
  name: nginx 
spec: 
  externalTrafficPolicy: Local
  ports: 
  - name: service0 
   port: 80
   protocol: TCP 
   targetPort: 80
  selector: 
   app: nginx 
  type: LoadBalancer
```
**----End**

### **Verification**

Check the ELB load balancer corresponding to the created Service. The load balancer name is **james**. The number of ELB connections is **0**, as shown in the following figure.

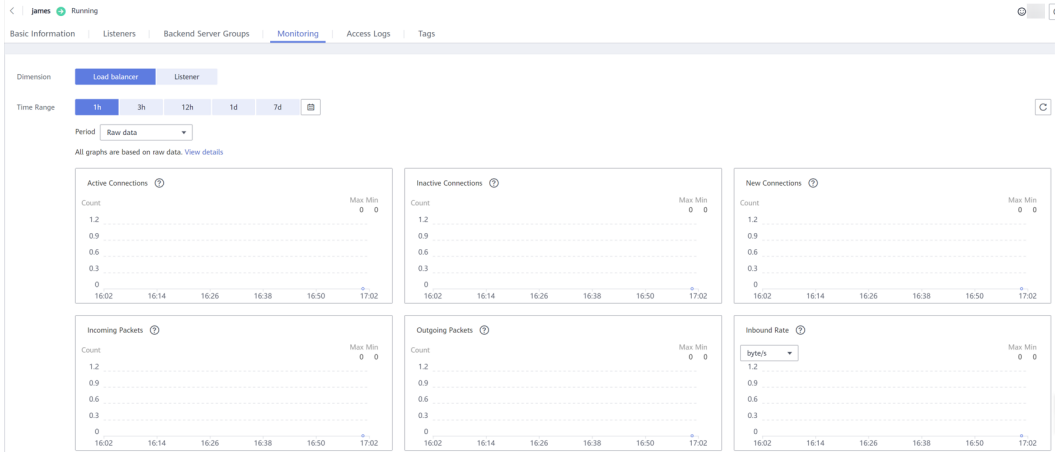

Use kubectl to connect to the cluster, go to an Nginx container, and access the ELB address. The access is successful.

```
# kubectl get pod
NAME READY STATUS RESTARTS AGE<br>nainx-7c4c5cc6b5-vpncx 1/1 Running 0 9m47s
nginx-7c4c5cc6b5-vpncx 1/1 Running 0 9m47s
nginx-7c4c5cc6b5-xj5wl 1/1 Running 0 9m47s
# kubectl exec -it nginx-7c4c5cc6b5-vpncx -- /bin/sh
# curl 120.46.141.192
<!DOCTYPE html>
<html>
<head>
<title>Welcome to nginx!</title>
<style>
   body {
      width: 35em;
      margin: 0 auto;
      font-family: Tahoma, Verdana, Arial, sans-serif;
 }
</style>
</head>
<body>
<h1>Welcome to nginx!</h1>
<p>If you see this page, the nginx web server is successfully installed and
working. Further configuration is required.</p>
<p>For online documentation and support please refer to
<a href="http://nginx.org/">nginx.org</a>.<br/>
Commercial support is available at
<a href="http://nginx.com/">nginx.com</a>.</p>
<p><em>Thank you for using nginx.</em></p>
</body>
```
Wait for a period of time and view the ELB monitoring data. A new access connection is created for the ELB, indicating that the access passes through the ELB load balancer as expected.

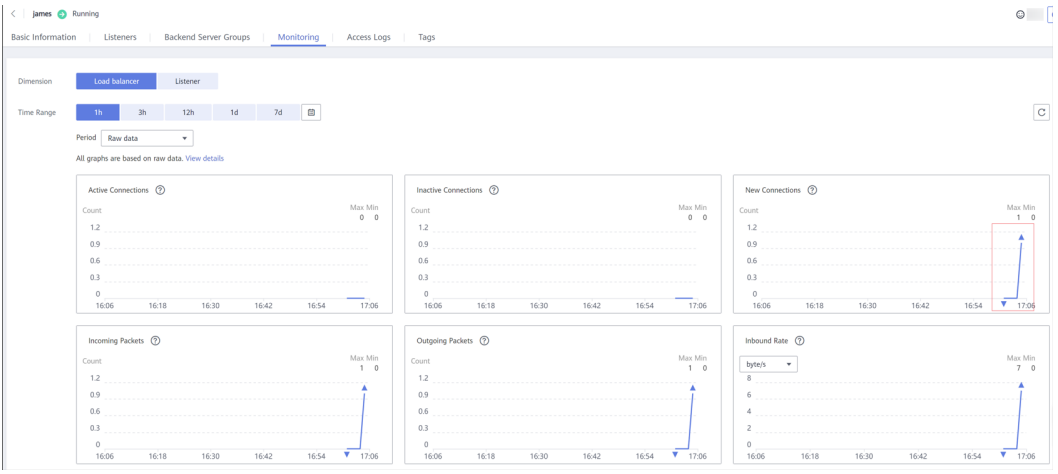

# **7.3.5 Headless Services**

 $\frac{1}{2}$ /html>

Services allow internal and external pod access, but not the following scenarios:

- Accessing all pods at the same time
- Pods in a Service accessing each other

This is where headless Service come into service. A headless Service does not create a cluster IP address, and the DNS records of all pods are returned during query. In this way, the IP addresses of all pods can be queried. **[StatefulSets](#page-242-0)** use headless Services to support mutual access between pods.

```
apiVersion: v1<br>kind: Service
                 # Object type (Service)
metadata:
  name: nginx-headless
  labels:
   app: nginx
spec:
  ports:
  - name: nginx # - name: nginx # Name of the port for communication between pods
   port: 80 # Port number for communication between pods
  selector:
  app: nginx # Select the pod whose label is app:nginx.
  clusterIP: None # Set this parameter to None, indicating that a headless Service is to be created.
```
Run the following command to create a headless Service:

# kubectl create -f headless.yaml service/nginx-headless created

After the Service is created, you can query the Service.

# kubectl get svc NAME TYPE CLUSTER-IP EXTERNAL-IP PORT(S) AGE nginx-headless ClusterIP None <none> 80/TCP 5s

Create a pod to query the DNS. You can view the records of all pods. In this way, all pods can be accessed.

\$ kubectl run -i --tty --image tutum/dnsutils dnsutils --restart=Never --rm /bin/sh If you do not see a command prompt, try pressing **Enter**. / # nslookup nginx-0.nginx Server: 10.247.3.10<br>Address: 10.247.3.10 Address: 10.247.3.10#53 Name: nginx-0.nginx.default.svc.cluster.local Address: 172.16.0.31

/ # nslookup nginx-1.nginx Server: 10.247.3.10 Address: 10.247.3.10#53 Name: nginx-1.nginx.default.svc.cluster.local Address: 172.16.0.18

/ # nslookup nginx-2.nginx Server: 10.247.3.10 Address: 10.247.3.10#53 Name: nginx-2.nginx.default.svc.cluster.local Address: 172.16.0.19

# **7.4 Ingresses**

# **7.4.1 Overview**

### **Why We Need Ingresses**

A Service is generally used to forward access requests based on TCP and UDP and provide layer-4 load balancing for clusters. However, in actual scenarios, if there is a large number of HTTP/HTTPS access requests on the application layer, the Service cannot meet the forwarding requirements. Therefore, the Kubernetes cluster provides an HTTP-based access mode, ingress.

An ingress is an independent resource in the Kubernetes cluster and defines rules for forwarding external access traffic. As shown in **Figure 7-18**, you can customize forwarding rules based on domain names and URLs to implement fine-grained distribution of access traffic.

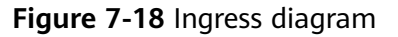

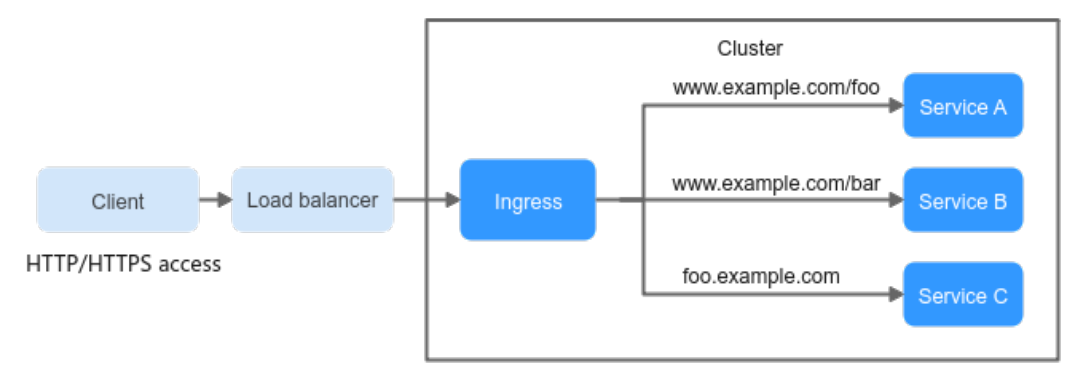

The following describes the ingress-related definitions:

- Ingress object: a set of access rules that forward requests to specified Services based on domain names or URLs. It can be added, deleted, modified, and queried by calling APIs.
- Ingress Controller: an executor for request forwarding. It monitors the changes of resource objects such as ingresses, Services, endpoints, secrets (mainly TLS certificates and keys), nodes, and ConfigMaps in real time, parses rules defined by ingresses, and forwards requests to the target backend Services.

Ingress Controllers provided by different vendors are implemented in different ways. Based on the types of load balancers, Ingress Controllers are classified into LoadBalancer Ingress Controller and Nginx Ingress Controller. Both of them are supported in CCE. LoadBalancer Ingress Controller forwards traffic through ELB. Nginx Ingress Controller uses the templates and images maintained by the Kubernetes community to forward traffic through the Nginx component.

### **Ingress Feature Comparison**

| <b>Feature</b> | <b>ELB Ingress Controller</b>                   | <b>Nginx Ingress Controller</b>                  |
|----------------|-------------------------------------------------|--------------------------------------------------|
| <b>O&amp;M</b> | O&M-free                                        | Self-installation, upgrade,<br>and maintenance   |
| Performance    | One ingress supports only one<br>load balancer. | Multiple ingresses support<br>one load balancer. |

**Table 7-23** Comparison between ingress features

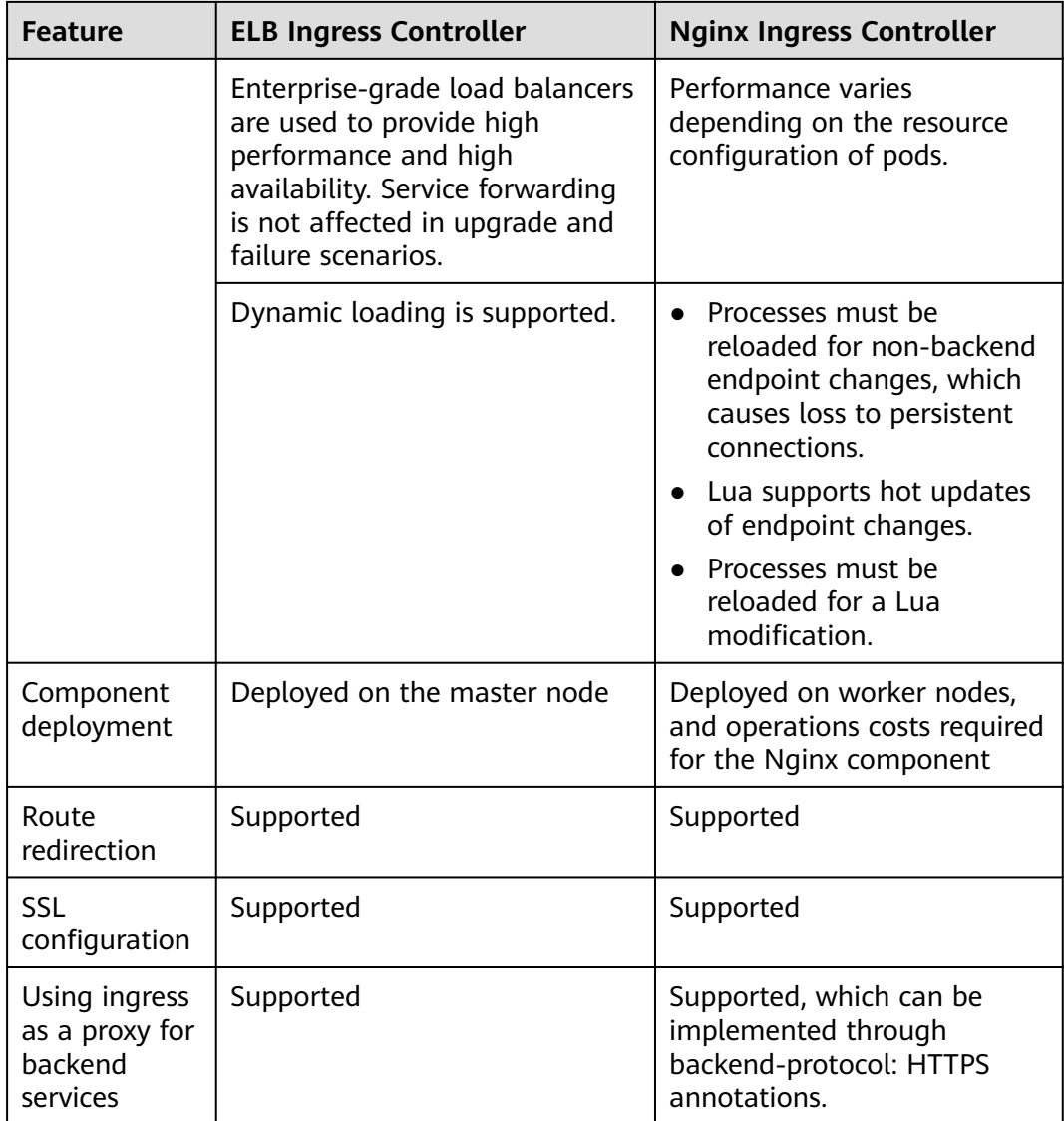

The LoadBalancer ingress is essentially different from the open source Nginx ingress. Therefore, their supported Service types are different. For details, see **[Services Supported by Ingresses](#page-432-0)**.

LoadBalancer Ingress Controller is deployed on a master node. All policies and forwarding behaviors are configured on the ELB side. Load balancers outside the cluster can connect to nodes in the cluster only through the IP address of the VPC. Therefore, LoadBalancer ingresses support only NodePort Services.

Nginx Ingress Controller runs in a cluster and is exposed as a Service through NodePort. Traffic is forwarded to other Services in the cluster through Nginxingress. The traffic forwarding behavior and forwarding object are in the cluster. Therefore, both ClusterIP and NodePort Services are supported.

In conclusion, LoadBalancer ingresses use enterprise-grade load balancers to forward traffic and delivers high performance and stability. Nginx Ingress Controller is deployed on cluster nodes, which consumes cluster resources but has better configurability.
## <span id="page-432-0"></span>**Working Rules of LoadBalancer Ingress Controller**

LoadBalancer Ingress Controller developed by CCE implements layer-7 network access for the internet and intranet (in the same VPC) based on ELB and distributes access traffic to the corresponding Services using different URLs.

LoadBalancer Ingress Controller is deployed on the master node and bound to the load balancer in the VPC where the cluster resides. Different domain names, ports, and forwarding policies can be configured for the same load balancer (with the same IP address). **Figure 7-19** shows the working rules of LoadBalancer Ingress Controller.

- 1. A user creates an ingress object and configures a traffic access rule in the ingress, including the load balancer, URL, SSL, and backend service port.
- 2. When Ingress Controller detects that the ingress object changes, it reconfigures the listener and backend server route on the ELB side according to the traffic access rule.
- 3. When a user accesses a workload, the traffic is forwarded to the corresponding backend service port based on the forwarding policy configured on ELB, and then forwarded to each associated workload through the Service.

**Figure 7-19** Working rules of shared LoadBalancer ingresses in CCE standard clusters

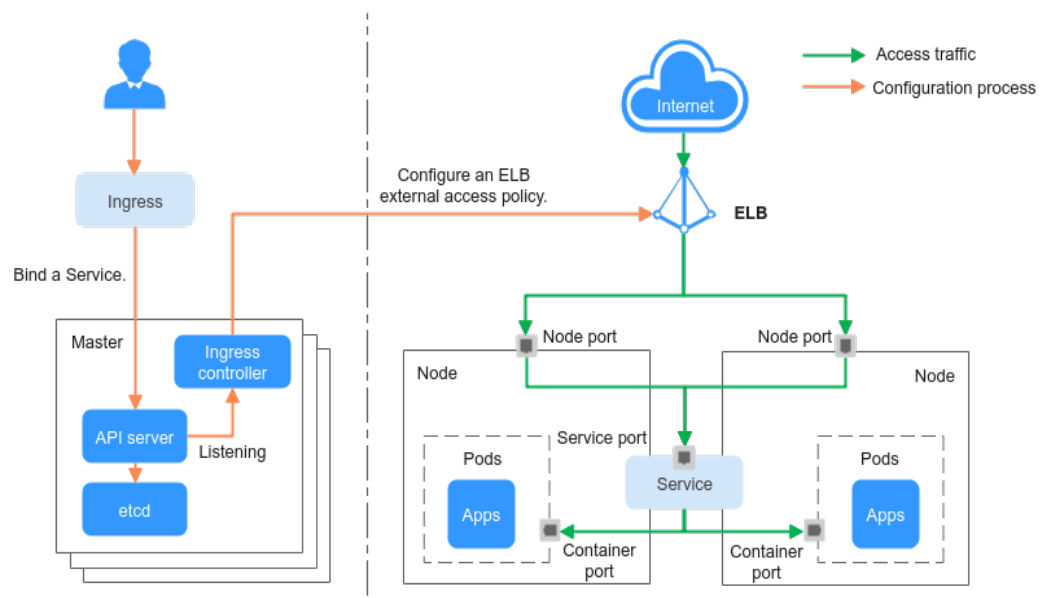

### **Services Supported by Ingresses**

**[Table 7-24](#page-433-0)** lists the services supported by LoadBalancer ingresses.

| <b>Cluster</b><br><b>Type</b>     | <b>ELB Type</b>            | <b>ClusterIP</b>                                                                                                    | <b>NodePort</b>                                                                                                    |
|-----------------------------------|----------------------------|----------------------------------------------------------------------------------------------------|----------------------------------------------------------------------------------------------------|
| <b>CCE</b><br>standard<br>cluster | Shared load<br>balancer    | Not supported                                                                                                    | Supported                                                                                                    |
|                                   | Dedicated load<br>balancer | Not supported (Failed to<br>access the dedicated load<br>balancers because no ENI is<br>bound to the associated pod<br>of the ClusterIP Service.) | Supported                                                                                                    |
| <b>CCE Turbo</b><br>cluster       | Shared load<br>balancer    | Not supported                                                                                                    | Supported                                                                                                    |
|                                   | Dedicated load<br>balancer | Supported                                                                                                    | Not supported (Failed to<br>access the dedicated load<br>balancers because an ENI<br>has been bound to the<br>associated pod of the<br>NodePort Service.) |

<span id="page-433-0"></span>**Table 7-24** Services supported by LoadBalancer ingresses

# **7.4.2 LoadBalancer Ingresses**

## **7.4.2.1 Creating a LoadBalancer Ingress on the Console**

### **Prerequisites**

- An ingress provides network access for backend workloads. Ensure that a workload is available in a cluster. If no workload is available, deploy a workload by referring to **[Creating a Deployment](#page-235-0)**, **[Creating a StatefulSet](#page-242-0)**, or **[Creating a DaemonSet](#page-249-0)**.
- **[Services Supported by Ingresses](#page-432-0)** lists the Service types supported by LoadBalancer ingresses.

## **Constraints**

- It is recommended that other resources not use the load balancer automatically created by an ingress. Otherwise, the load balancer will be occupied when the ingress is deleted, resulting in residual resources.
- After an ingress is created, upgrade and maintain the configuration of the selected load balancers on the CCE console. Do not modify the configuration on the ELB console. Otherwise, the ingress service may be abnormal.
- The URL registered in an ingress forwarding policy must be the same as the URL used to access the backend Service. Otherwise, a 404 error will be returned.
- In a cluster using the IPVS proxy mode, if the ingress and Service use the same ELB load balancer, the ingress cannot be accessed from the nodes and

<span id="page-434-0"></span>containers in the cluster because kube-proxy mounts the LoadBalancer Service address to the ipvs-0 bridge. This bridge intercepts the traffic of the load balancer connected to the ingress. Use different load balancers for the ingress and Service.

If multiple ingresses access the same ELB port in a cluster, the listener configuration items (such as the certificate associated with the listener and the HTTP2 attribute of the listener) are subject to the configuration of the first ingress.

### **Adding a LoadBalancer Ingress**

This section uses an Nginx workload as an example to describe how to add a LoadBalancer ingress.

- **Step 1** Log in to the CCE console and click the cluster name to access the cluster console.
- **Step 2** Choose **Services & Ingresses** in the navigation pane, click the **Ingresses** tab, and click **Create Ingress** in the upper right corner.
- **Step 3** Configure ingress parameters.
	- **Name**: specifies a name of an ingress, for example, **ingress-demo**.
	- **Load Balancer**: Select a load balancer type and creation mode.

A load balancer can be dedicated or shared.

You can select **Use existing** or **Auto create** to obtain a load balancer. For details about the configuration of different creation modes, see **Table 7-25**.

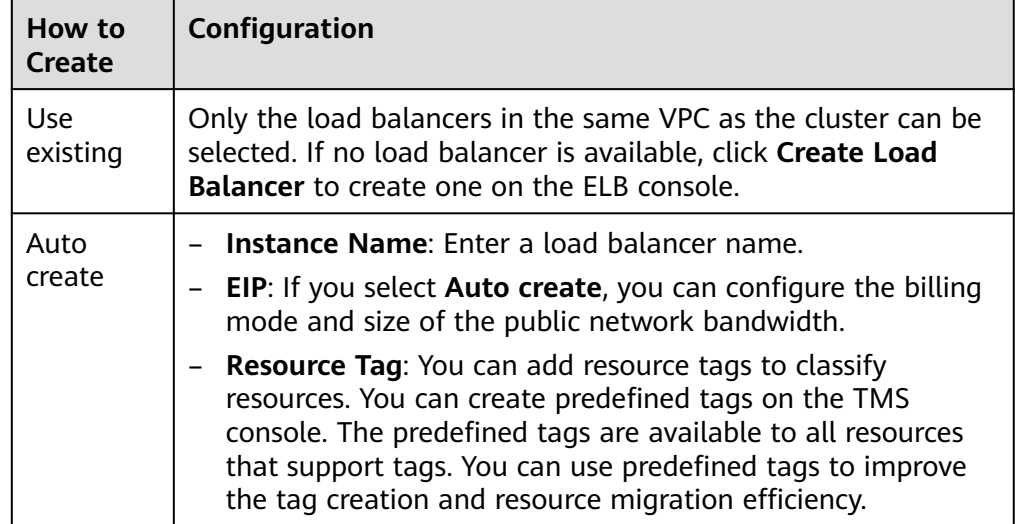

**Table 7-25** Load balancer configurations

- **Listener:** An ingress configures a listener for the load balancer, which listens to requests from the load balancer and distributes traffic. After the configuration is complete, a listener is created on the load balancer. The default listener name is  $k\delta s$  <*Protocol type>* < *Port number>*, for example, k8s\_HTTP\_80.
	- **External Protocol**: **HTTP** and **HTTPS** are available.
	- **External Port**: port number that is open to the ELB service address. The port number can be specified randomly.

– **Server Certificate**: When an HTTPS listener is created for a load balancer, bind a certificate to the load balancer to support encrypted authentication for HTTPS data transmission.

#### $\Box$  Note

If there is already an HTTPS ingress for the chosen port on the load balancer, the certificate of the new HTTPS ingress must be the same as the certificate of the existing ingress. This means that a listener has only one certificate. If two certificates, each with a different ingress, are added to the same listener of the same load balancer, only the certificate added earliest takes effect on the load balancer.

– **SNI**: Server Name Indication (SNI) is an extended protocol of TLS. It allows multiple TLS-based access domain names to be provided for external systems using the same IP address and port. Different domain names can use different security certificates. After SNI is enabled, the client is allowed to submit the requested domain name when initiating a TLS handshake request. After receiving the TLS request, the load balancer searches for the certificate based on the domain name in the request. If the certificate corresponding to the domain name is found, the load balancer returns the certificate for authorization. Otherwise, the default certificate (server certificate) is returned for authorization.

### $\Box$  Note

- The **SNI** option is available only when HTTPS is used.
- This function is supported only in clusters of v1.15.11 and later.
- Only one domain name can be specified for each SNI certificate. Wildcarddomain certificates are supported.
- For ingresses connected to the same ELB port, do not configure SNIs with the same domain name but different certificates. Otherwise, the SNIs will be overwritten.
- **Security Policy**: combinations of different TLS versions and supported cipher suites available to HTTPS listeners.

For details about security policies, see .

#### $\Box$  Note

- **Security Policy** is available only when **HTTPS** is selected.
- This function is supported only in clusters of v1.17.9 and later.
- **Backend Protocol**:

When the **[listener](#page-434-0)** is HTTP-compliant, only **HTTP** can be selected.

If it is an **[HTTPS listener](#page-434-0)**, this parameter can be set to **HTTP** or **HTTPS**.

Forwarding Policy: When the access address of a request matches the forwarding policy (a forwarding policy consists of a domain name and URL, for example, 10.117.117.117:80/helloworld), the request is forwarded to the

corresponding target Service for processing. You can click  $+$  to add multiple forwarding policies.

- <span id="page-436-0"></span>– **Domain Name**: actual domain name. Ensure that the domain name has been registered and archived. Once a domain name rule is configured, you must use the domain name for access.
- **URL Matching Rule**
	- **Prefix match**: If the URL is set to **/healthz**, the URL that meets the prefix can be accessed, for example, **/healthz/v1** and **/healthz/v2**.
	- **Exact match:** The URL can be accessed only when it is fully matched. For example, if the URL is set to **/healthz**, only /healthz can be accessed.
	- **RegEX match**: The URL is matched based on the regular expression. For example, if the regular expression is **/[A-Za-z0-9\_.-]+/test**, all URLs that comply with this rule can be accessed, for example, **/ abcA9/test** and **/v1-Ab/test**. Two regular expression standards are supported: POSIX and Perl.
- **URL**: access path to be registered, for example, **/healthz**.

#### $\Box$  Note

The access path added here must exist in the backend application. Otherwise, the forwarding fails.

For example, the default access URL of the Nginx application is **/usr/share/ nginx/html**. When adding **/test** to the ingress forwarding policy, ensure the access URL of your Nginx application contains **/usr/share/nginx/html/test**. Otherwise, error 404 will be returned.

- **Destination Service**: Select an existing Service or create a Service. Services that do not meet search criteria are automatically filtered out.
- **Destination Service Port**: Select the access port of the destination Service.
- **Set ELB**:
	- **Algorithm**: Three algorithms are available: weighted round robin, weighted least connections algorithm, or source IP hash.

#### $\Box$  Note

- **Weighted round robin**: Requests are forwarded to different servers based on their weights, which indicate server processing performance. Backend servers with higher weights receive proportionately more requests, whereas equal-weighted servers receive the same number of requests. This algorithm is often used for short connections, such as HTTP services.
- **Weighted least connections**: In addition to the weight assigned to each server, the number of connections processed by each backend server is considered. Requests are forwarded to the server with the lowest connections-to-weight ratio. Building on **least connections**, the **weighted least connections** algorithm assigns a weight to each server based on their processing capability. This algorithm is often used for persistent connections, such as database connections.
- **Source IP hash**: The source IP address of each request is calculated using the hash algorithm to obtain a unique hash key, and all backend servers are numbered. The generated key allocates the client to a particular server. This enables requests from different clients to be distributed in load balancing mode and ensures that requests from the same client are forwarded to the same server. This algorithm applies to TCP connections without cookies.
- **Sticky Session**: This function is disabled by default. Options are as follows:
	- **Load balancer cookie**: Enter the **Stickiness Duration** , which ranges from 1 to 1,440 minutes.
	- **Application cookie**: This parameter is available only for shared load balancers. In addition, enter **Cookie Name**, which ranges from 1 to 64 characters.

### $\Box$  Note

- When the **[distribution policy](#page-436-0)** uses the source IP hash, sticky session cannot be set.
- Dedicated load balancers in the clusters of a version earlier than v1.21 do not support sticky sessions. If sticky sessions are required, use shared load balancers.
- **E** Health Check: Set the health check configuration of the load balancer. If this function is enabled, the following configurations are supported:

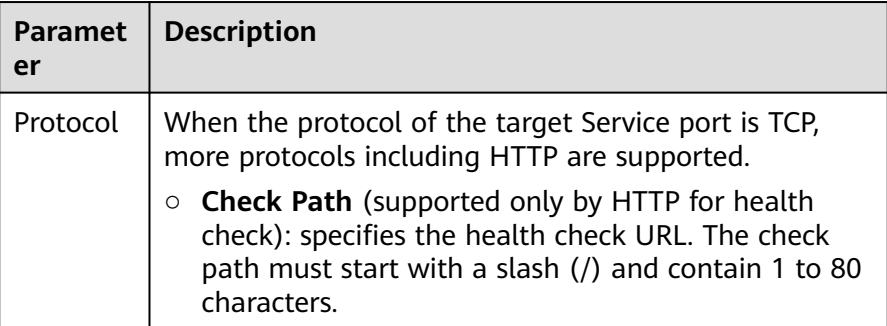

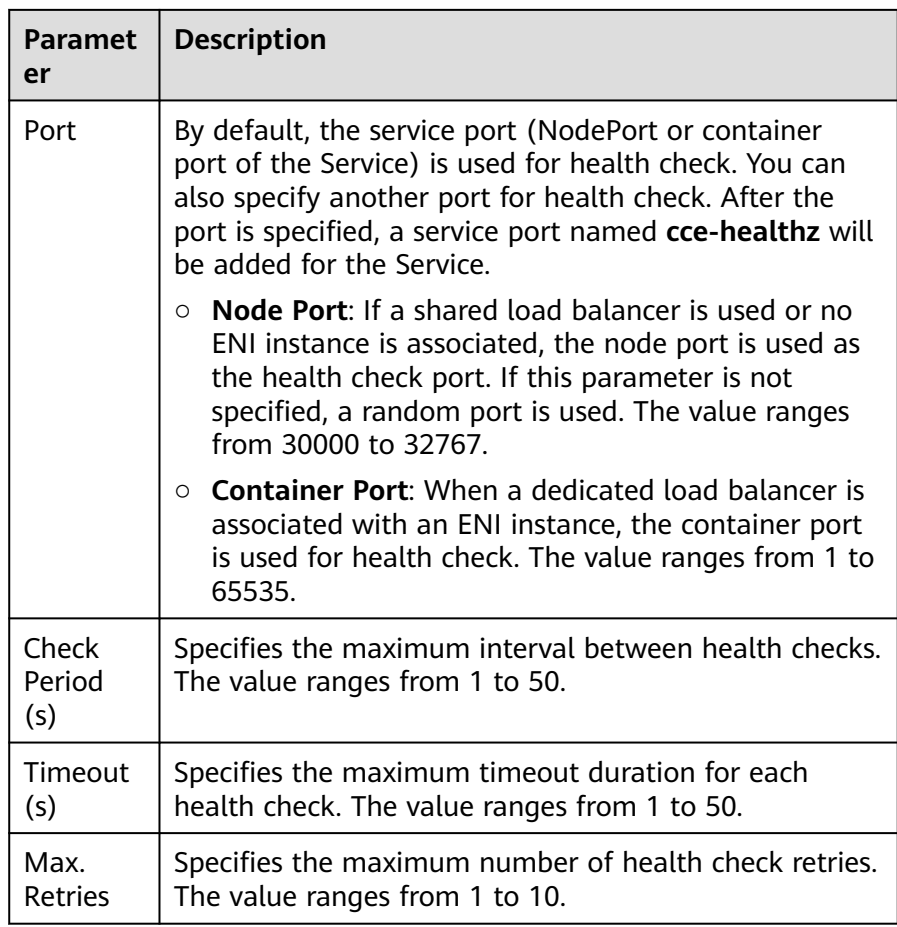

- **Operation**: Click **Delete** to delete the configuration.
- Annotation: Ingresses provide some advanced CCE functions, which are implemented by annotations. When you use kubectl to create a container, annotations will be used. For details, see **[Creating an Ingress -](#page-440-0) [Automatically Creating a Load Balancer](#page-440-0)** or **[Creating an Ingress -](#page-446-0) [Interconnecting with an Existing Load Balancer](#page-446-0)**.
- **Step 4** Click **OK**. After the ingress is created, it is displayed in the ingress list.

On the ELB console, you can view the ELB automatically created through CCE. The default name is **cce-lb-ingress.UID**. Click the ELB name to access its details page. On the **Listeners** tab page, view the route settings of the ingress, including the URL, listener port, and backend server group port.

### **NOTICE**

After an ingress is created, upgrade and maintain the selected load balancer on the CCE console. Do not modify the configuration on the ELB console. Otherwise, the ingress service may be abnormal.

**Step 5** Access the /healthz interface of the workload, for example, workload **defaultbackend**.

- <span id="page-439-0"></span>1. Obtain the access address of the **/healthz** interface of the workload. The access address consists of the load balancer IP address, external port, and mapping URL, for example, 10.\*\*.\*\*.\*\*:80/healthz.
- 2. Enter the URL of the /healthz interface, for example, http://10.\*\*.\*\*.\*\*:80/ healthz, in the address box of the browser to access the workload, as shown in **Figure 7-20**.

**Figure 7-20** Accessing the /healthz interface of defaultbackend

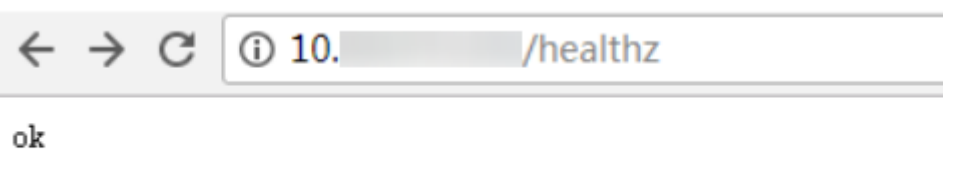

**----End**

## **7.4.2.2 Using kubectl to Create a LoadBalancer Ingress**

### **Scenario**

This section uses an **[Nginx workload](#page-239-0)** as an example to describe how to create a LoadBalancer ingress using kubectl.

- If no load balancer is available in the same VPC, CCE can automatically create a load balancer when creating an ingress. For details, see **[Creating an Ingress](#page-440-0) [- Automatically Creating a Load Balancer](#page-440-0)**.
- If a load balancer is available in the same VPC, perform the operation by referring to **[Creating an Ingress - Interconnecting with an Existing Load](#page-446-0) [Balancer](#page-446-0)**.

### **Prerequisites**

- An ingress provides network access for backend workloads. Ensure that a workload is available in a cluster. If no workload is available, deploy a sample Nginx workload by referring to **[Creating a Deployment](#page-235-0)**, **[Creating a](#page-242-0) [StatefulSet](#page-242-0)**, or **[Creating a DaemonSet](#page-249-0)**.
- **[Services Supported by Ingresses](#page-432-0)** lists the Service types supported by LoadBalancer ingresses.

### **Ingress Description of networking.k8s.io/v1**

In CCE clusters of v1.23 or later, the ingress version is switched to **networking.k8s.io/v1**.

Compared with v1beta1, v1 has the following differences in parameters:

- The ingress type is changed from **kubernetes.io/ingress.class** in **annotations** to **spec.ingressClassName**.
- The format of **backend** is changed.
- The **pathType** parameter must be specified for each path. The options are as follows:
- <span id="page-440-0"></span>**ImplementationSpecific**: The matching method depends on Ingress Controller. The matching method defined by **ingress.beta.kubernetes.io/ url-match-mode** is used in CCE, which is the same as v1beta1.
- **Exact:** exact matching of the URL, which is case-sensitive.
- **Prefix:** matching based on the URL prefix separated by a slash (/). The match is case-sensitive, and elements in the path are matched one by one. A path element refers to a list of labels in the path separated by a slash (/).

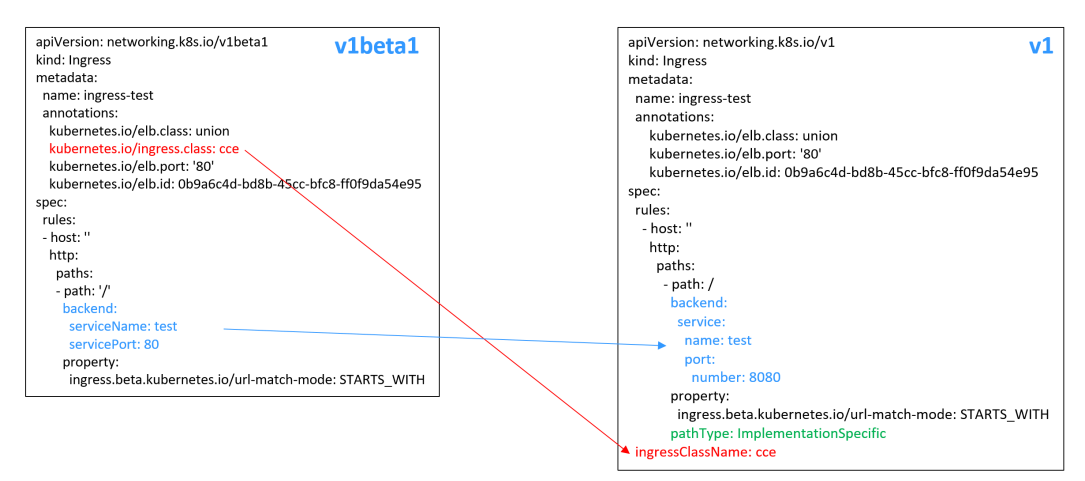

### **Creating an Ingress - Automatically Creating a Load Balancer**

The following describes how to run the kubectl command to automatically create a load balancer when creating an ingress.

- **Step 1** Use kubectl to connect to the cluster. For details, see **[Connecting to a Cluster](#page-73-0) [Using kubectl](#page-73-0)**.
- **Step 2** Create a YAML file named **ingress-test.yaml**. The file name can be customized.

#### **vi ingress-test.yaml**

#### $\Box$  Note

Starting from cluster v1.23, the ingress version is switched from **networking.k8s.io/ v1beta1** to **networking.k8s.io/v1**. For details about the differences between v1 and v1beta1, see **[Ingress Description of networking.k8s.io/v1](#page-439-0)**.

#### **Example of a dedicated load balancer (public network access) for clusters of v1.23 or later:**

```
apiVersion: networking.k8s.io/v1
kind: Ingress
metadata:
  name: ingress-test
  namespace: default
  annotations:
   kubernetes.io/elb.class: performance
   kubernetes.io/elb.port: '80'
   kubernetes.io/elb.autocreate: 
     '{
        "type": "public",
        "bandwidth_name": "cce-bandwidth-******",
        "bandwidth_chargemode": "bandwidth",
       "bandwidth_size": 5,
       "bandwidth_sharetype": "PER",
```

```
 "eip_type": "5_bgp",
        "vip_subnet_cidr_id": "*****",
        "vip_address": "**.**.**.**",
        "elb_virsubnet_ids":["*****"],
        "available_zone": [
           "eu-west-101a"
 ],
        "l7_flavor_name": "L7_flavor.elb.s1.small"
     }'
spec:
  rules: 
  - host: ''
   http: 
     paths: 
    .<br>- path: '/
      backend: 
       service:
        name: <your_service_name> # Replace it with the name of your target Service.
         port: 
         number: <your_service_port> # Replace it with the port number of your target Service.
      property:
       ingress.beta.kubernetes.io/url-match-mode: STARTS_WITH
      pathType: ImplementationSpecific
  ingressClassName: cce
```
#### **Example of a dedicated load balancer (public network access) for clusters of version 1.21 or earlier:**

```
apiVersion: networking.k8s.io/v1beta1
kind: Ingress
metadata:
  name: ingress-test
  namespace: default
  annotations:
   kubernetes.io/elb.class: performance
   kubernetes.io/ingress.class: cce
   kubernetes.io/elb.port: '80'
   kubernetes.io/elb.autocreate: 
     '{
        "type": "public",
        "bandwidth_name": "cce-bandwidth-******",
        "bandwidth_chargemode": "bandwidth",
        "bandwidth_size": 5,
        "bandwidth_sharetype": "PER",
        "eip_type": "5_bgp",
        "elb_virsubnet_ids":["*****"],
        "available_zone": [
           "eu-west-101a"
 ],
        "l7_flavor_name": "L7_flavor.elb.s1.small"
     }'
spec:
  rules:
  - host: ''
   http:
     paths:
     - path: '/'
      backend: 
      serviceName: <your_service_name> # Replace it with the name of your target Service.
      servicePort: <your_service_port> # Replace it with the port number of your target Service.
      property:
       ingress.beta.kubernetes.io/url-match-mode: STARTS_WITH
```
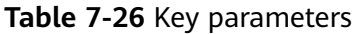

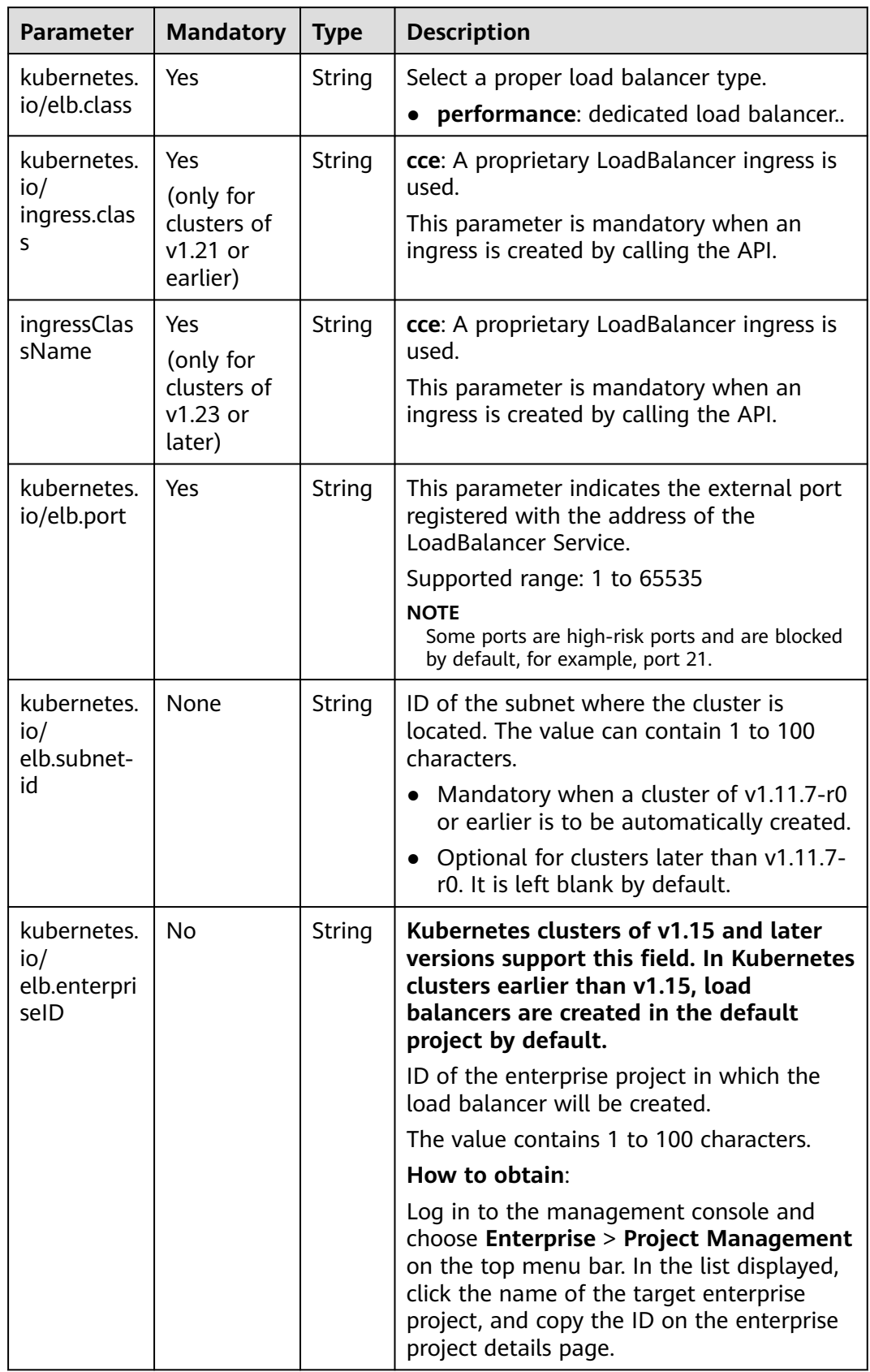

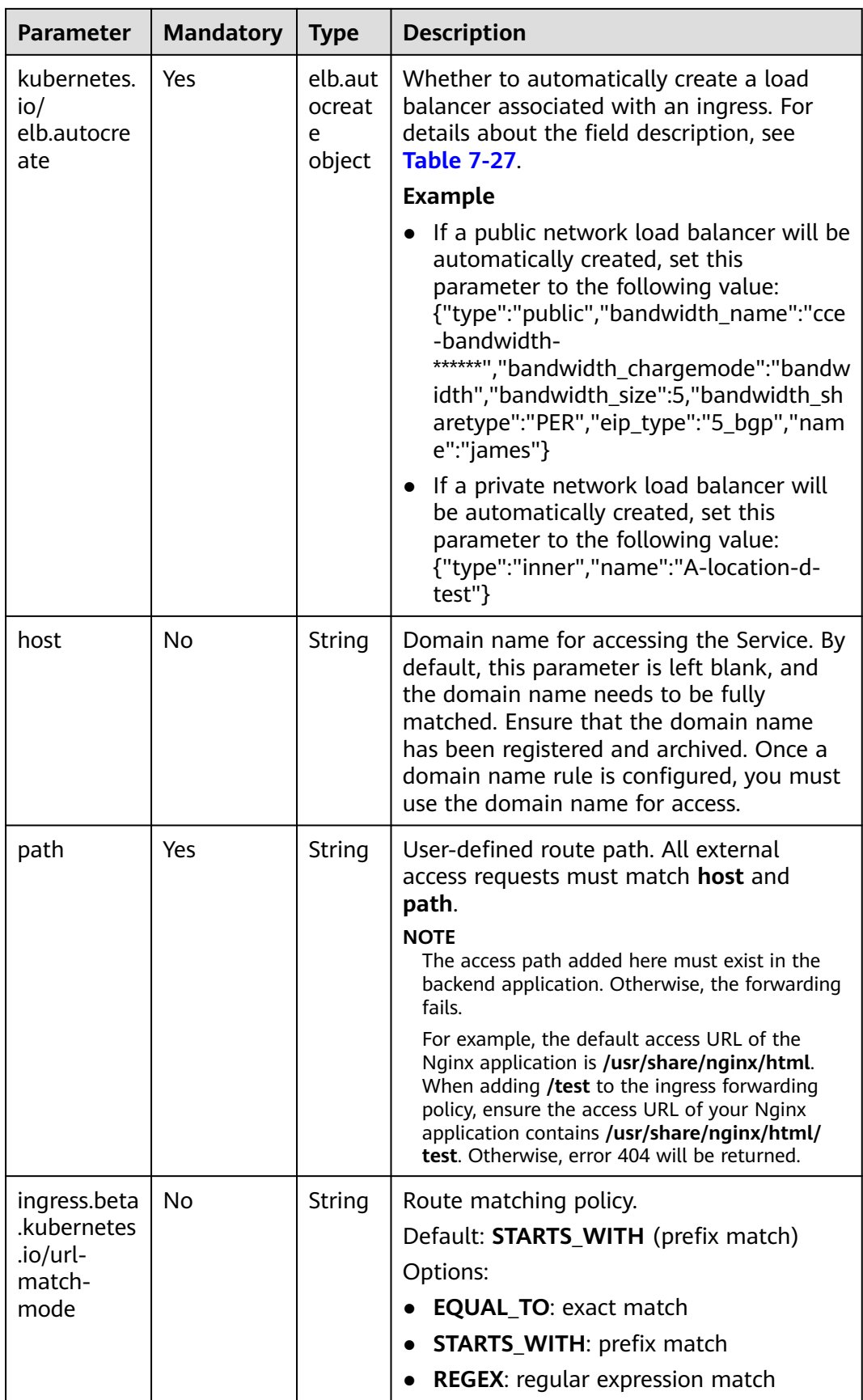

<span id="page-444-0"></span>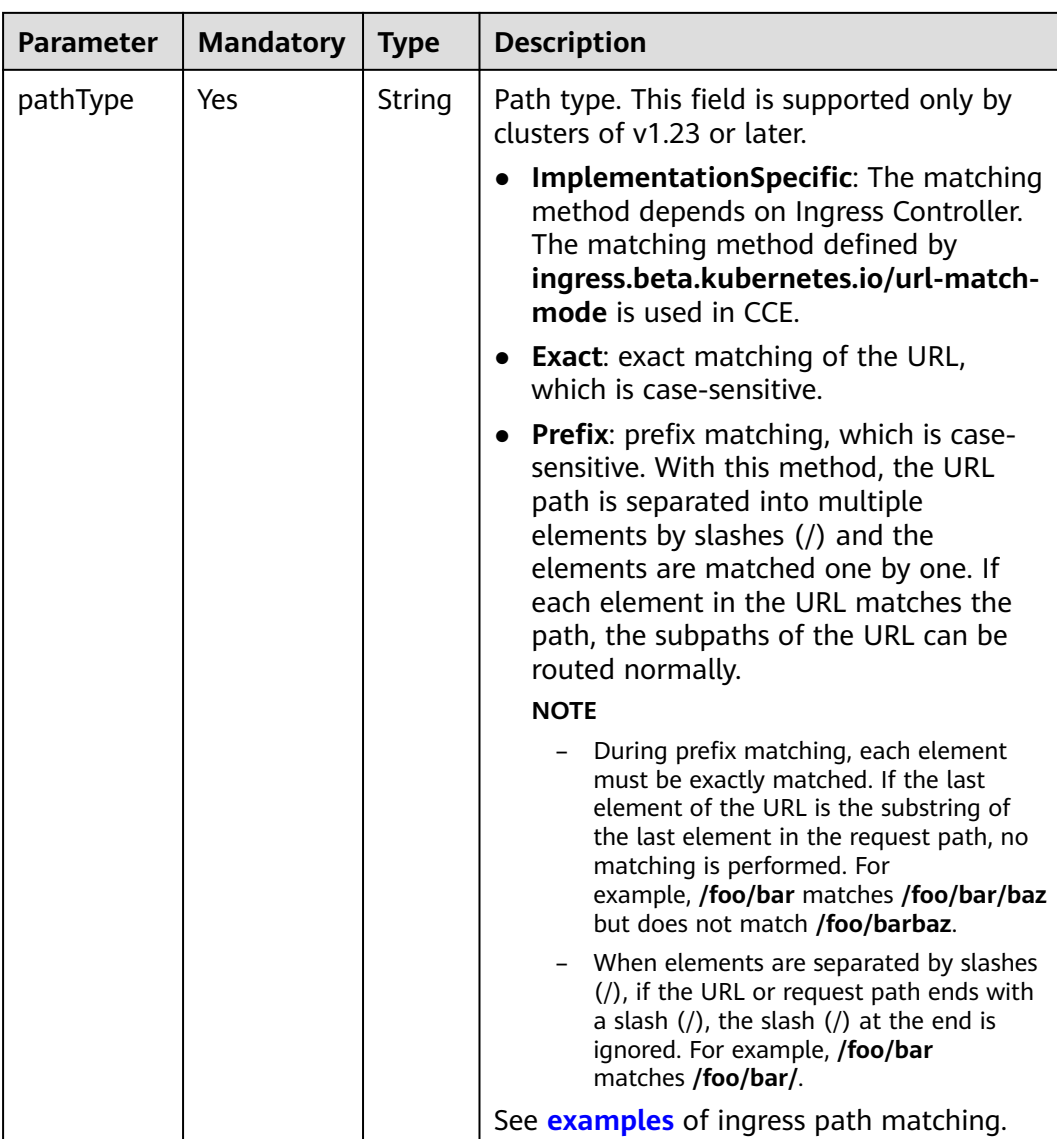

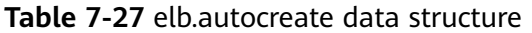

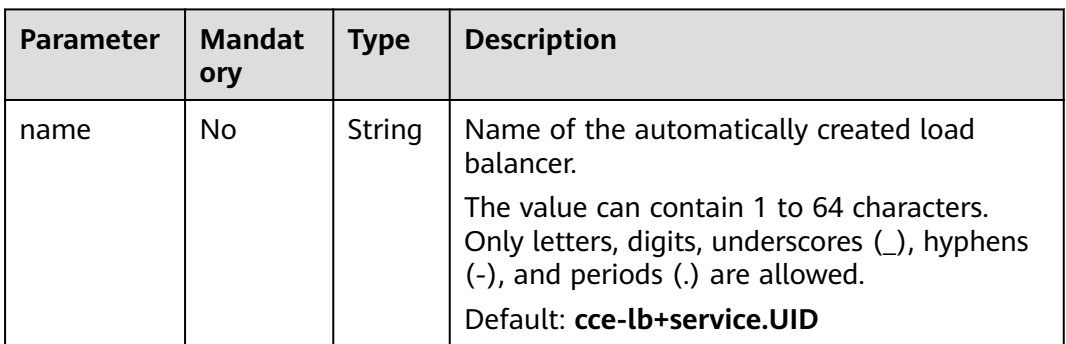

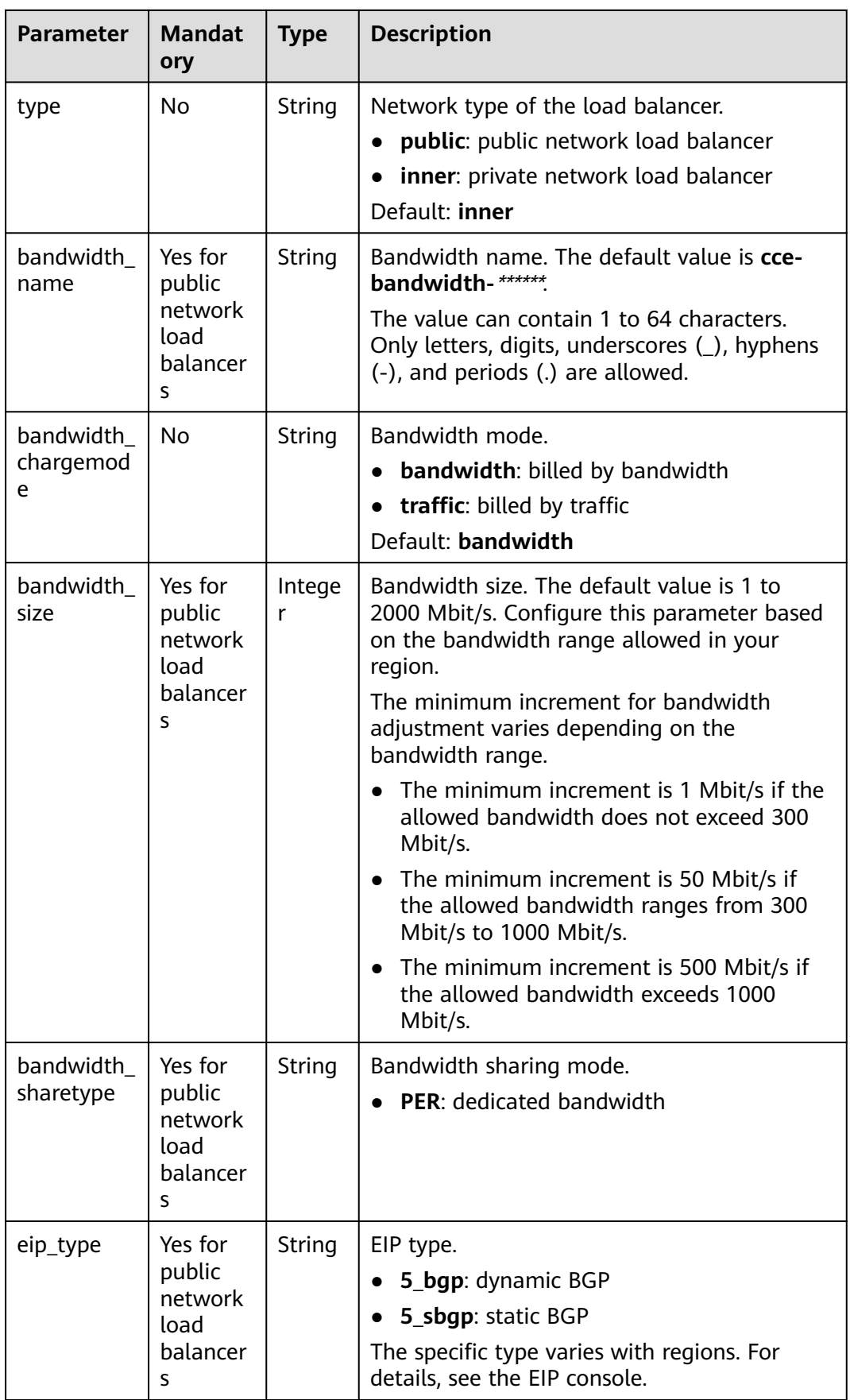

<span id="page-446-0"></span>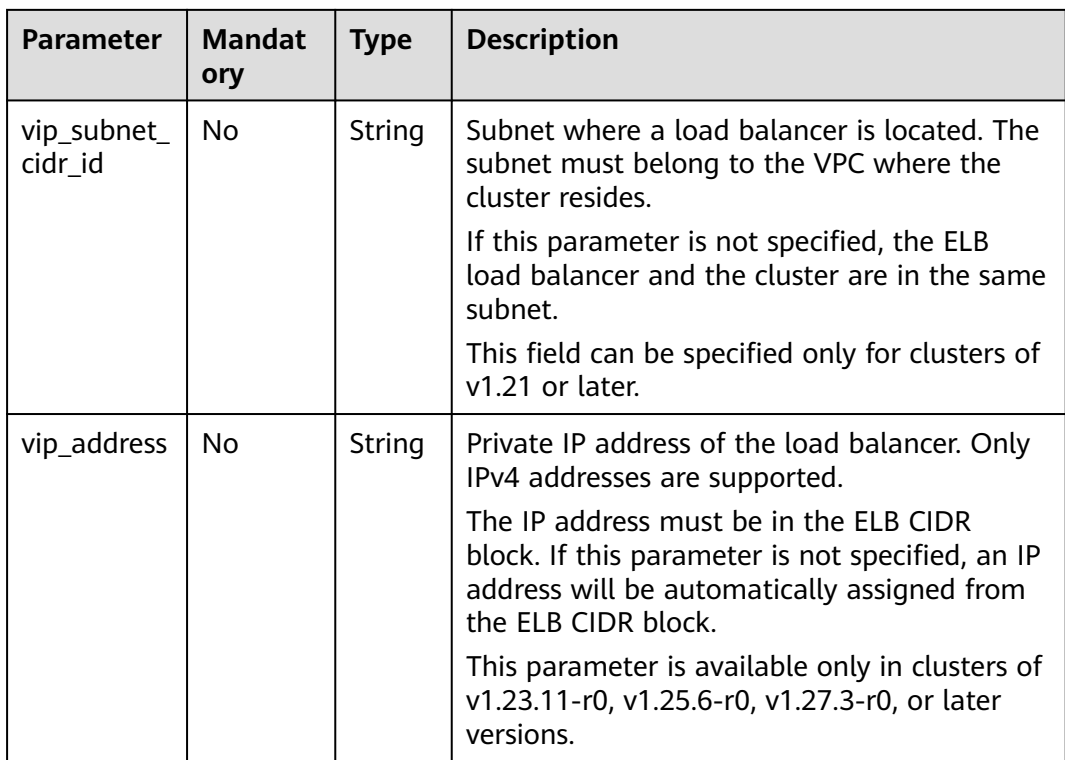

#### **Step 3** Create an ingress.

#### **kubectl create -f ingress-test.yaml**

If information similar to the following is displayed, the ingress has been created.

ingress/ingress-test created

#### **kubectl get ingress**

If information similar to the following is displayed, the ingress has been created and the workload is accessible.

NAME HOSTS ADDRESS PORTS AGE<br>ingress-test \* 121.\*\*.\*\*\*\* 80 10s  $121.*.*.*.**$  80 10s

**Step 4** Enter **http://121.\*\*.\*\*.\*\*:80** in the address box of the browser to access the workload (for example, **[Nginx workload](#page-239-0)**).

**121.\*\*.\*\*.\*\*** indicates the IP address of the unified load balancer.

**----End**

### **Creating an Ingress - Interconnecting with an Existing Load Balancer**

CCE allows you to connect to an existing load balancer when creating an ingress.

apiVersion: networking.k8s.io/**v1beta1** kind: Ingress metadata: name: ingress-test annotations: **kubernetes.io/elb.id:**  $\leq$ *your\_elb\_id>* # Replace it with the ID of your existing load balancer.  **kubernetes.io/elb.ip: <your\_elb\_ip>** # Replace it with the IP of your existing load balancer. **kubernetes.io/elb.class: performance** # Load balancer type

```
 kubernetes.io/elb.port: '80'
   kubernetes.io/ingress.class: cce
spec:
 .<br>rules:
  - host: ''
   http: 
    paths: 
     - path: '/'
      backend: 
      serviceName: <your_service_name> # Replace it with the name of your target Service.
      servicePort: 80
      property:
       ingress.beta.kubernetes.io/url-match-mode: STARTS_WITH
```
#### **Table 7-28** Key parameters

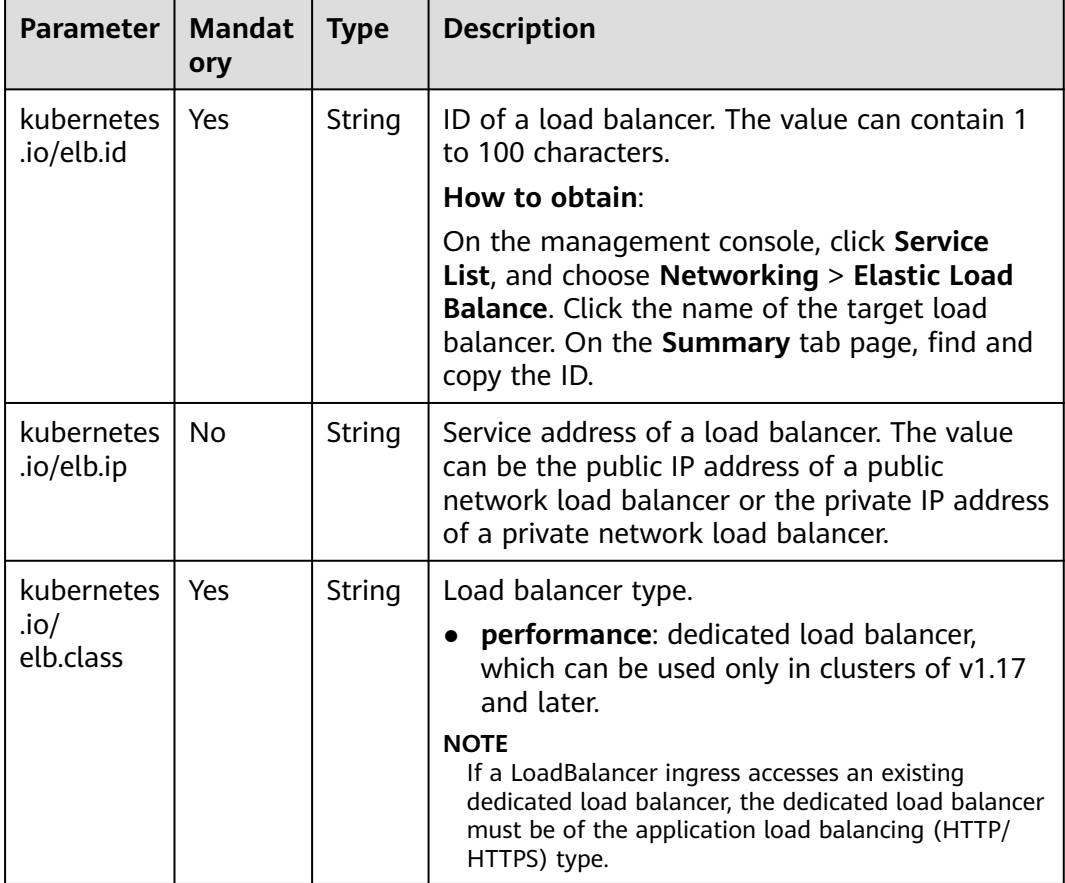

## **7.4.2.3 Configuring a LoadBalancer Ingress Using Annotations**

By adding annotations to a YAML file, you can implement more advanced ingress functions. This section describes the annotations that can be used when you create a LoadBalancer ingress.

**[Interconnection with ELB](#page-448-0)** 

# <span id="page-448-0"></span>**Interconnection with ELB**

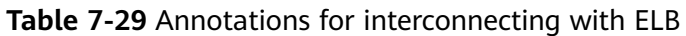

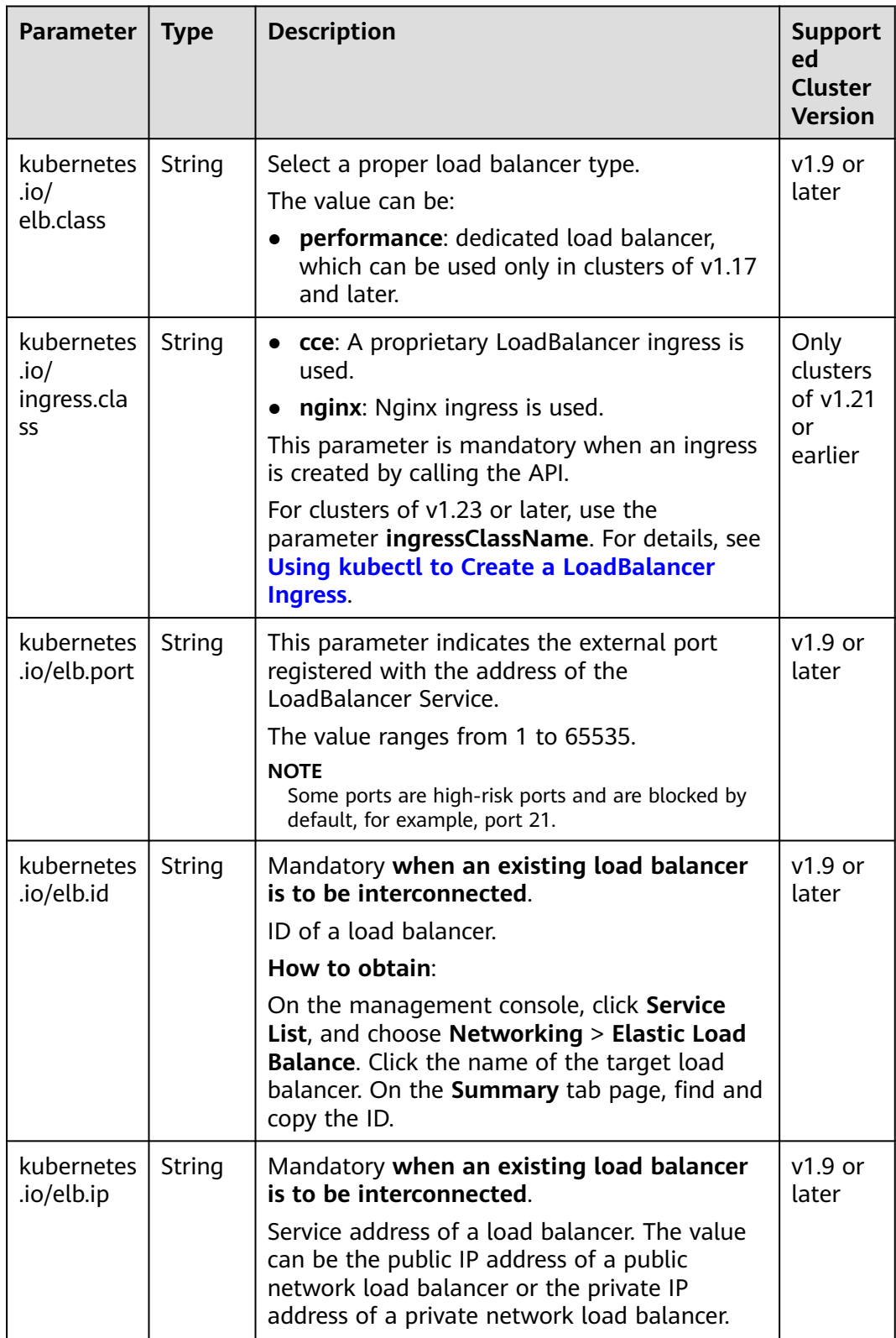

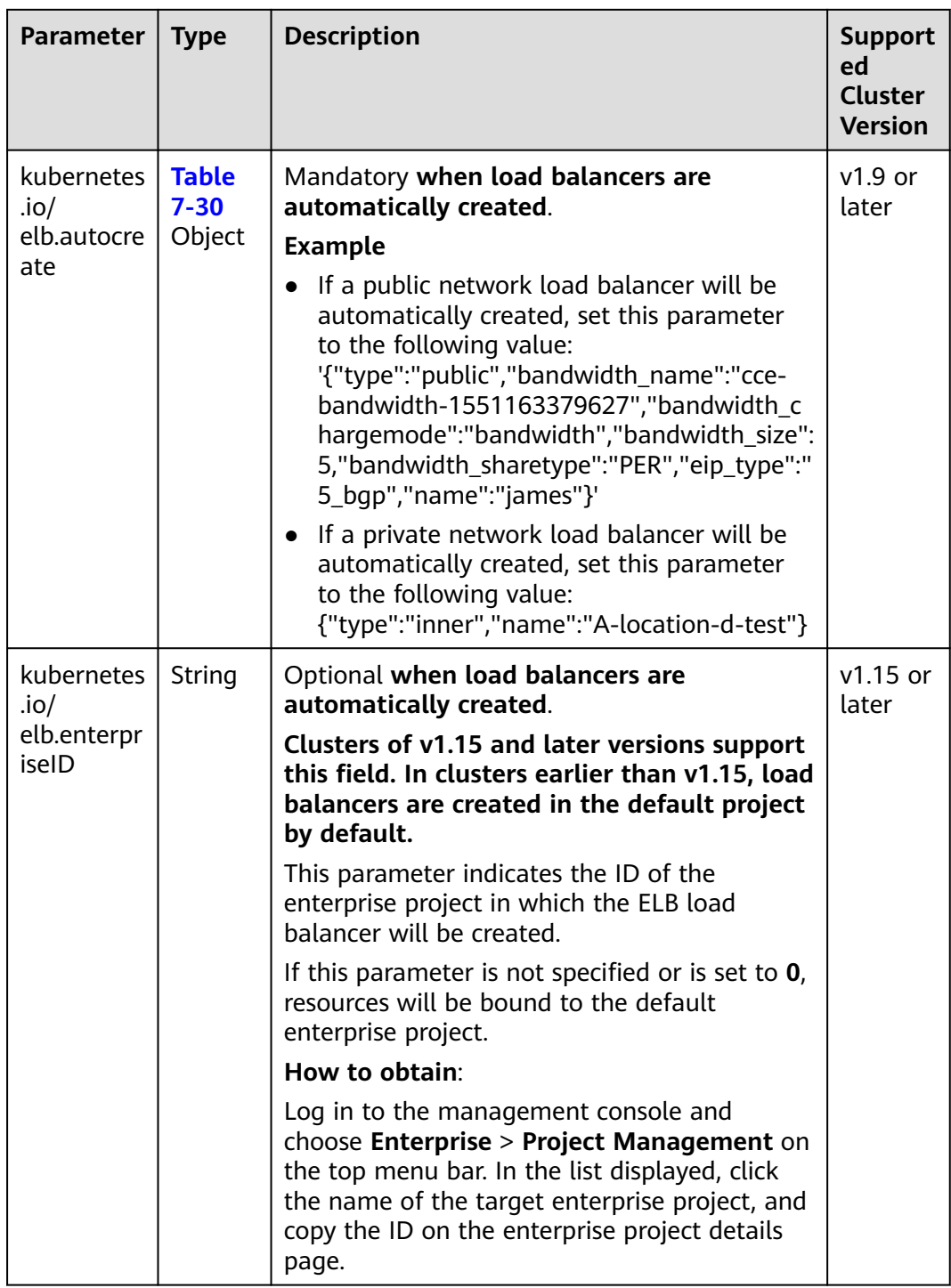

<span id="page-450-0"></span>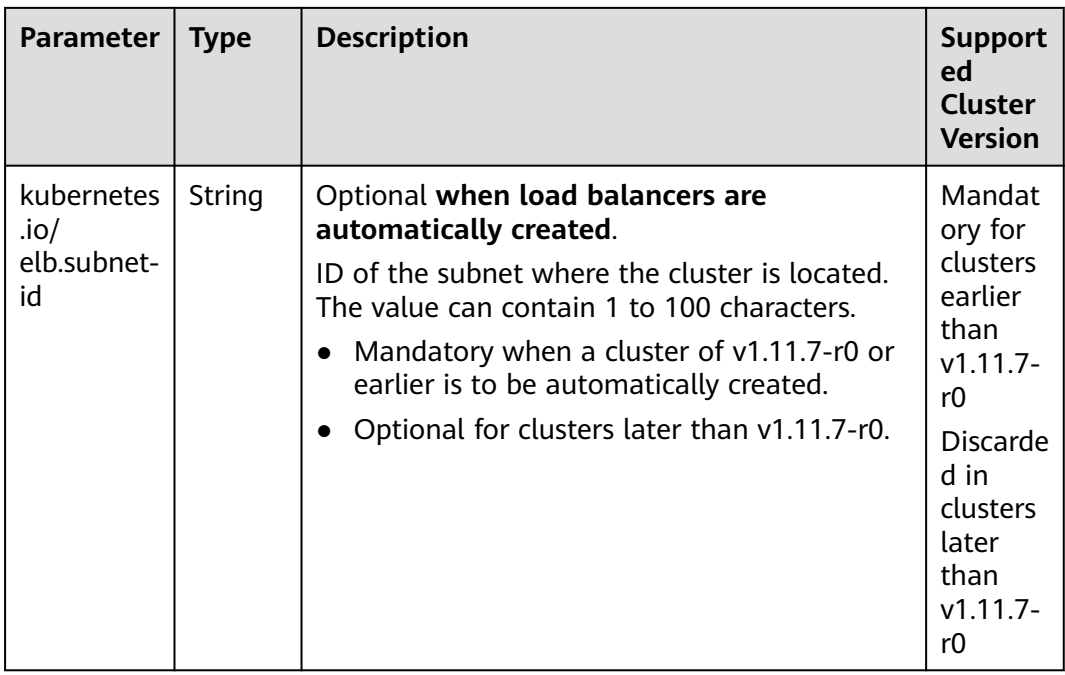

The following shows how to use the preceding annotations:

- Associate an existing load balancer. For details, see **[Creating an Ingress -](#page-446-0) [Interconnecting with an Existing Load Balancer](#page-446-0)**.
- Automatically create a load balancer. For details, see **[Creating an Ingress -](#page-440-0) [Automatically Creating a Load Balancer](#page-440-0)**.

## **Parameters for Automatically Creating a Load Balancer**

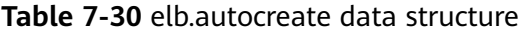

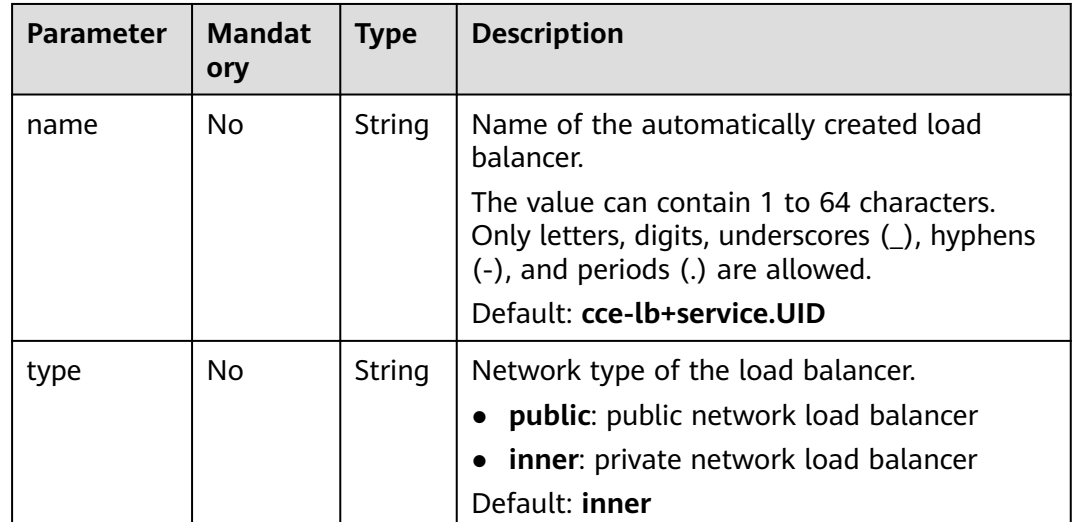

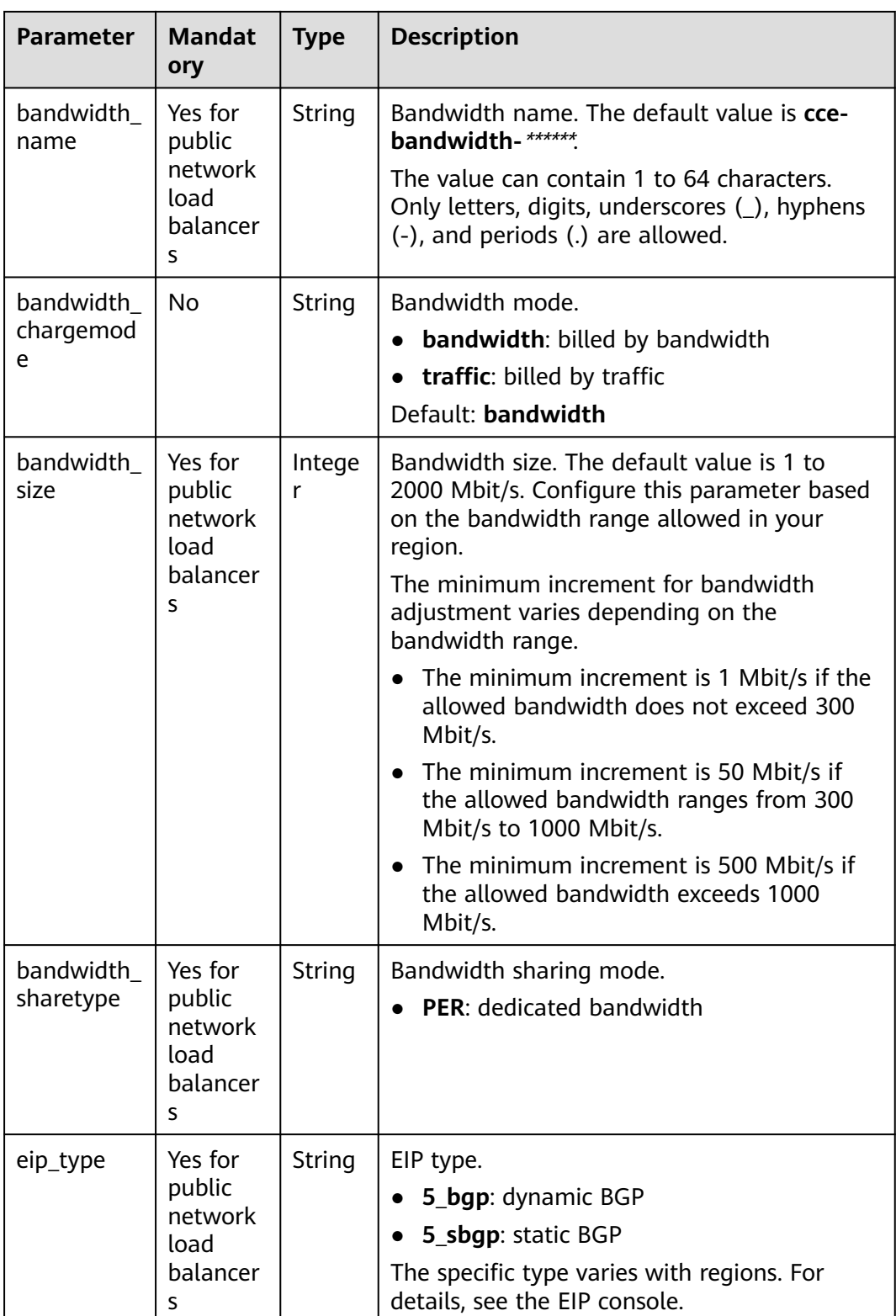

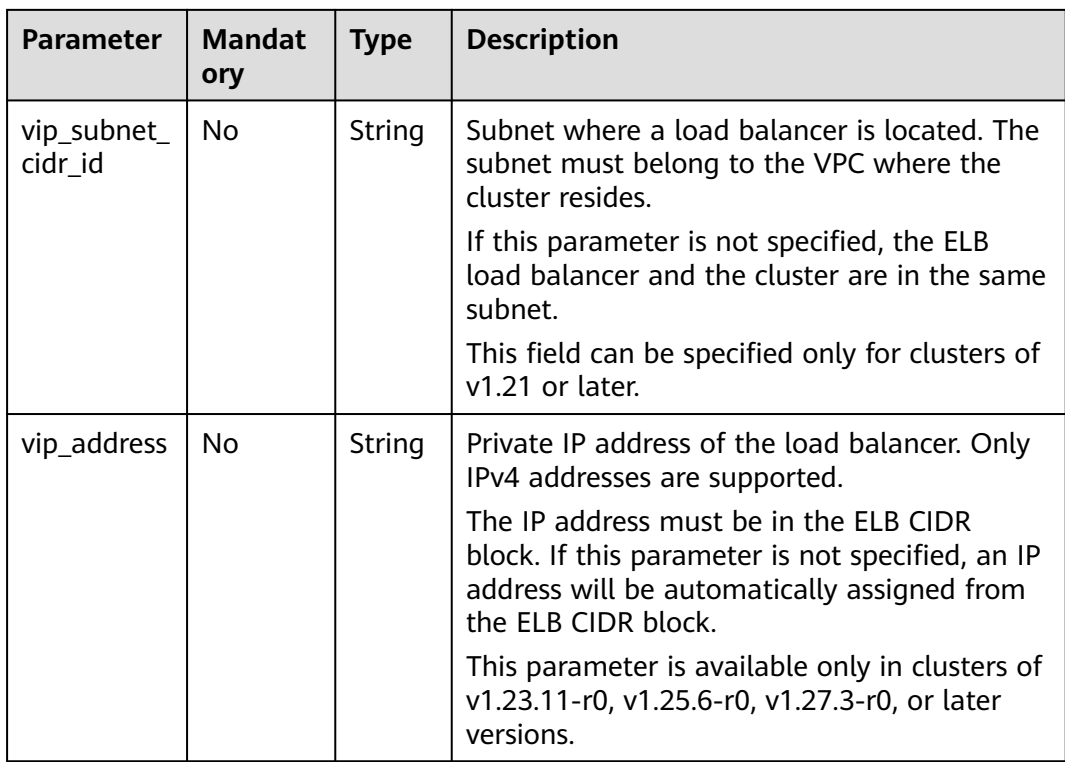

## **7.4.2.4 Configuring an HTTPS Certificate for a LoadBalancer Ingress**

Ingresses support TLS certificates and secure your Services with HTTPS.

You can use a TLS secret certificate configured in the cluster and the ELB certificate.

### $\Box$  note

If HTTPS is enabled for the same port of the same load balancer of multiple ingresses, you must select the same certificate.

### **Using a TLS Secret Certificate**

- **Step 1** Use kubectl to connect to the cluster. For details, see **[Connecting to a Cluster](#page-73-0) [Using kubectl](#page-73-0)**.
- **Step 2** Ingress supports two TLS secret types: kubernetes.io/tls and IngressTLS. IngressTLS is used as an example. For details, see **[Creating a Secret](#page-708-0)**. For details about examples of the kubernetes.io/tls secret and its description, see **[TLS secrets](https://kubernetes.io/docs/concepts/configuration/secret/#tls-secret)**.

Create a YAML file named **ingress-test-secret.yaml**. The file name can be customized.

#### **vi ingress-test-secret.yaml**

**The YAML file is configured as follows:** apiVersion: v1 data: tls.crt: **LS0\*\*\*\*\*\*tLS0tCg==** tls.key: **LS0tL\*\*\*\*\*\*0tLS0K** kind: Secret

metadata: annotations: description: test for ingressTLS secrets name: ingress-test-secret namespace: default **type: IngressTLS**

#### $\Box$  Note

In the preceding information, **tls.crt** and **tls.key** are only examples. Replace them with the actual files. The values of **tls.crt** and **tls.key** are Base64-encoded.

#### **Step 3** Create a secret.

#### **kubectl create -f ingress-test-secret.yaml**

If information similar to the following is displayed, the secret has been created:

secret/ingress-test-secret created

View the created secret.

#### **kubectl get secrets**

If information similar to the following is displayed, the secret has been created:

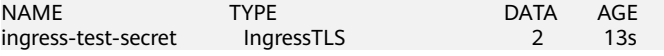

**Step 4** Create a YAML file named **ingress-test.yaml**. The file name can be customized.

#### **vi ingress-test.yaml**

#### $\Box$  Note

Default security policy (kubernetes.io/elb.tls-ciphers-policy) is supported only in clusters of v1.17.17 or later.

#### **The following uses the automatically created load balancer as an example. The YAML file is configured as follows:**

```
apiVersion: networking.k8s.io/v1beta1
kind: Ingress 
metadata: 
  name: ingress-test
  annotations: 
   kubernetes.io/elb.class: performance
  kubernetes.io/ingress.class: cce
   kubernetes.io/elb.port: '443'
   kubernetes.io/elb.autocreate: 
     '{
       "type": "public",
       "bandwidth_name": "cce-bandwidth-******",
       "bandwidth_chargemode": "bandwidth",
        "bandwidth_size": 5,
       "bandwidth_sharetype": "PER",
       "eip_type": "5_bgp",
        "available_zone": [
           "eu-west-101a"
\qquad \qquad ],
 "elb_virsubnet_ids":["b4bf8152-6c36-4c3b-9f74-2229f8e640c9"],
       "l7_flavor_name": "L7_flavor.elb.s1.small"
      }'
   kubernetes.io/elb.tls-ciphers-policy: tls-1-2
spec:
  tls: 
  - secretName: ingress-test-secret
```
 rules: - host: foo.bar.com http: paths: - path: '/' backend: serviceName: <your\_service\_name> # Replace it with the name of your target Service. servicePort: 80 property: ingress.beta.kubernetes.io/url-match-mode: STARTS\_WITH

**Table 7-31** Key parameters

| Parameter                                    | <b>Mandat</b><br>ory | <b>Type</b>         | <b>Description</b>                                                                                                    |
|----------------------------------------------|----------------------|---------------------|----------------------------------------------------------------------------------------------------|
| kubernetes.io/<br>elb.tls-ciphers-<br>policy | N <sub>0</sub>       | String              | The default value is <b>tls-1-2</b> , which is<br>the default security policy used by<br>the listener and takes effect only<br>when HTTPS is used.<br>Options:<br>$\bullet$ tls-1-0<br>$\bullet$ tls-1-1<br>$\bullet$ tls-1-2<br>• tls-1-2-strict<br>For details of cipher suites for each |
|                                              |                      |                     | security policy, see Table 7-32.                                                                                                    |
| tls                                          | <b>No</b>            | Array of<br>strings | When HTTPS is used, this parameter<br>must be added to specify the secret<br>certificate<br>Multiple independent domain names<br>and certificates can be added. For                                                                                                    |
|                                              |                      |                     | details, see Configuring SNI for a<br><b>LoadBalancer Ingress.</b>                                                                                                    |
| secretName                                   | N <sub>0</sub>       | String              | This parameter is mandatory if<br>HTTPS is used. Set this parameter to<br>the name of the created secret.                                                                                                    |

| <b>Security</b><br><b>Policy</b> | <b>TLS Version</b>                                                                     | <b>Cipher Suite</b>                                                                                                    |
|----------------------------------|----------------------------------------------------------------------------------------|----------------------------------------------------------------------------------------------------|
| $tls-1-0$<br>$tls - 1 - 1$       | <b>TLS 1.2</b><br><b>TLS 1.1</b><br><b>TLS 1.0</b><br><b>TLS 1.2</b><br><b>TLS 1.1</b> | ECDHE-RSA-AES256-GCM-SHA384:ECDHE-<br>RSA-AES128-GCM-SHA256:ECDHE-ECDSA-<br>AES256-GCM-SHA384:ECDHE-ECDSA-<br>AES128-GCM-SHA256:AES128-GCM-<br>SHA256:AES256-GCM-SHA384:ECDHE-<br>ECDSA-AES128-SHA256:ECDHE-RSA-AES128-<br>SHA256:AES128-SHA256:AES256-<br>SHA256:ECDHE-ECDSA-AES256-<br>SHA384:ECDHE-RSA-AES256-SHA384:ECDHE-<br>ECDSA-AES128-SHA:ECDHE-RSA-AES128-<br>SHA:ECDHE-RSA-AES256-SHA:ECDHE-<br>ECDSA-AES256-SHA:AES128-SHA:AES256-<br><b>SHA</b> |
| $tls-1-2$                        | <b>TLS 1.2</b>                                                                         |                                                                                                    |
| tls-1-2-<br>strict               | <b>TLS 1.2</b>                                                                         | ECDHE-RSA-AES256-GCM-SHA384:ECDHE-<br>RSA-AES128-GCM-SHA256:ECDHE-ECDSA-<br>AES256-GCM-SHA384:ECDHE-ECDSA-<br>AES128-GCM-SHA256:AES128-GCM-<br>SHA256:AES256-GCM-SHA384:ECDHE-<br>ECDSA-AES128-SHA256:ECDHE-RSA-AES128-<br>SHA256:AES128-SHA256:AES256-<br>SHA256:ECDHE-ECDSA-AES256-<br>SHA384:ECDHE-RSA-AES256-SHA384                                                                                                    |

<span id="page-455-0"></span>**Table 7-32 tls ciphers policy** parameter description

#### **Step 5** Create an ingress.

#### **kubectl create -f ingress-test.yaml**

If information similar to the following is displayed, the ingress has been created.

ingress/ingress-test created

View the created ingress.

#### **kubectl get ingress**

If information similar to the following is displayed, the ingress has been created and the workload is accessible.

NAME HOSTS ADDRESS PORTS AGE<br>ingress-test \* 121.\*\*.\*\*.\*\* 80 10s 121.\*\*.\*\*.\*\* 80

**Step 6** Enter **https://121.\*\*.\*\*.\*\*:443** in the address box of the browser to access the workload (for example, **[Nginx workload](#page-239-0)**).

**121.\*\*.\*\*.\*\*** indicates the IP address of the unified load balancer.

**----End**

### **7.4.2.5 Configuring SNI for a LoadBalancer Ingress**

An SNI certificate is an extended server certificate that allows the same IP address and port number to provide multiple access domain names for external systems.

Different security certificates can be used based on the domain names requested by clients to ensure HTTPS communication security.

When configuring SNI, you need to add a certificate associated with a domain name. The client submits the requested domain name information when initiating an SSL handshake request. After receiving the SSL request, the load balancer searches for the certificate based on the domain name. If the certificate is found, the load balancer will return it to the client. If the certificate is not found, the load balancer will return the default server certificate.

### $\cap$  note

- This function is supported only in clusters of v1.15.11 and later.
- The **SNI** option is available only when HTTPS is used.
- Only one domain name can be specified for each SNI certificate. Wildcard-domain certificates are supported.
- Security policy (kubernetes.io/elb.tls-ciphers-policy) is supported only in clusters of v1.17.11 or later.

You can enable SNI when the preceding conditions are met. The following uses the automatic creation of a load balancer as an example. In this example, **sni-testsecret-1** and **sni-test-secret-2** are SNI certificates. The domain names specified by the certificates must be the same as those in the certificates.

#### **For clusters of v1.21 or earlier:**

```
apiVersion: networking.k8s.io/v1beta1
kind: Ingress 
metadata: 
  name: ingress-test
  annotations: 
   kubernetes.io/elb.class: performance
  kubernetes.io/ingress.class: cce
   kubernetes.io/elb.port: '443'
   kubernetes.io/elb.autocreate: 
     '{
       "type": "public",
       "bandwidth_name": "cce-bandwidth-******",
       "bandwidth_chargemode": "bandwidth",
        "bandwidth_size": 5,
       "bandwidth_sharetype": "PER",
       "eip_type": "5_bgp",
        "available_zone": [
           "eu-west-101a"
\qquad \qquad ],
       "elb_virsubnet_ids":["b4bf8152-6c36-4c3b-9f74-2229f8e640c9"],
       "l7_flavor_name": "L7_flavor.elb.s1.small"
 }'
   kubernetes.io/elb.tls-ciphers-policy: tls-1-2
spec:
  tls: 
  - secretName: ingress-test-secret
  - hosts:
     - example.top # Domain name specified when a certificate is issued
   secretName: sni-test-secret-1 
  - hosts:
     - example.com # Domain name specified when a certificate is issued
   secretName: sni-test-secret-2
  rules: 
  - host: example.com
   http: 
     paths: 
     - path: '/'
      backend: 
      serviceName: \leqvour service name> # Replace it with the name of your target Service.
```

```
servicePort: 80
      property:
       ingress.beta.kubernetes.io/url-match-mode: STARTS_WITH
For clusters of v1.23 or later:
apiVersion: networking.k8s.io/v1
kind: Ingress 
metadata: 
  name: ingress-test
  annotations: 
   kubernetes.io/elb.class: performance
   kubernetes.io/elb.port: '443'
   kubernetes.io/elb.autocreate: 
     '{
       "type": "public",
       "bandwidth_name": "cce-bandwidth-******",
       "bandwidth_chargemode": "bandwidth",
        "bandwidth_size": 5,
       "bandwidth_sharetype": "PER",
       "eip_type": "5_bgp",
        "available_zone": [
          "eu-west-101a"
\qquad \qquad ],
 "elb_virsubnet_ids":["b4bf8152-6c36-4c3b-9f74-2229f8e640c9"],
       "l7_flavor_name": "L7_flavor.elb.s1.small"
     }'
   kubernetes.io/elb.tls-ciphers-policy: tls-1-2
spec:
  tls: 
  - secretName: ingress-test-secret
  - hosts:
     - example.top # Domain name specified when a certificate is issued
   secretName: sni-test-secret-1 
  - hosts:
     - example.com # Domain name specified when a certificate is issued
   secretName: sni-test-secret-2
  rules: 
  - host: example.com
   http: 
    paths: 
     - path: '/'
      backend: 
       service:
        name: <your_service_name> # Replace it with the name of your target Service.
         port: 
         number: 8080 # Replace 8080 with the port number of your target Service.
      property:
       ingress.beta.kubernetes.io/url-match-mode: STARTS_WITH
      pathType: ImplementationSpecific
  ingressClassName: cce
```
### **7.4.2.6 LoadBalancer Ingresses to Multiple Services**

Ingresses can route to multiple backend Services based on different matching policies. The **spec** field in the YAML file is set as below. You can access **www.example.com/foo**, **www.example.com/bar**, and **foo.example.com/** to route to three different backend Services.

### **NOTICE**

The URL registered in an ingress forwarding policy must be the same as the URL used to access the backend Service. Otherwise, a 404 error will be returned.

For example, the default access URL of the Nginx application is **/usr/share/nginx/ html**. When adding **/test** to the ingress forwarding policy, ensure the access URL of your Nginx application contains **/usr/share/nginx/html/test**. Otherwise, error 404 will be returned.

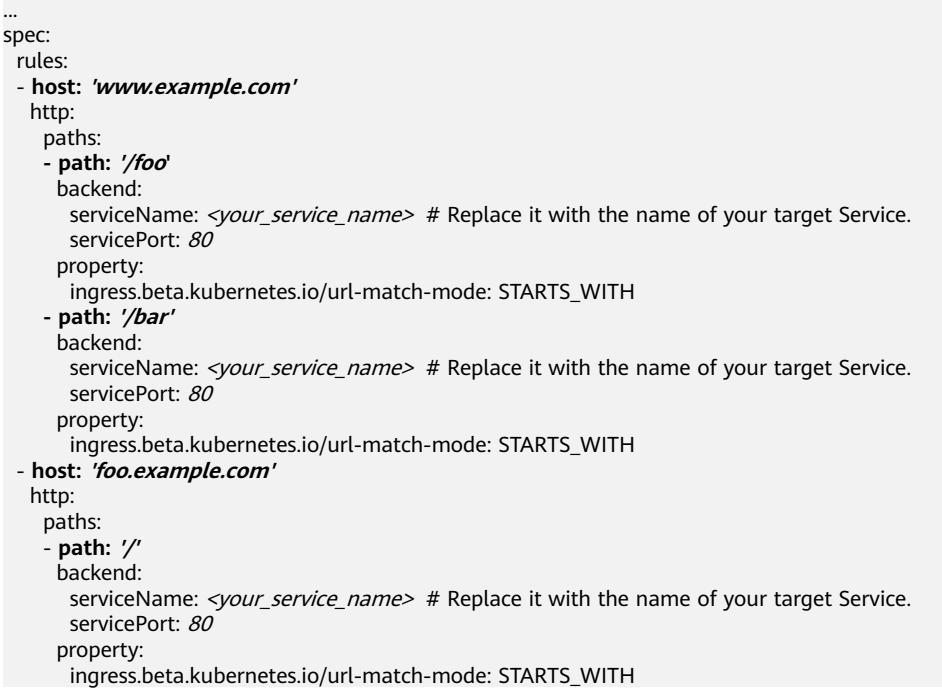

# **7.4.3 Nginx Ingresses**

## **7.4.3.1 Creating Nginx Ingresses on the Console**

### **Prerequisites**

- An ingress provides network access for backend workloads. Ensure that a workload is available in a cluster. If no workload is available, deploy a workload by referring to **[Creating a Deployment](#page-235-0)**, **[Creating a StatefulSet](#page-242-0)**, or **[Creating a DaemonSet](#page-249-0)**.
- A ClusterIP or NodePort Service has been configured for the workload. For details about how to configure the Service, see **[ClusterIP](#page-385-0)** or **[NodePort](#page-388-0)**.
- To add an Nginx ingress, ensure that the NGINX Ingress Controller add-on has been installed in the cluster. For details, see **[Installing the Add-on](#page-831-0)**.

### **Constraints**

It is not recommended modifying any configuration of a load balancer on **the ELB console. Otherwise, the Service will be abnormal.** If you have modified the configuration, uninstall the nginx-ingress add-on and reinstall it.

- The URL registered in an ingress forwarding policy must be the same as the URL used to access the backend Service. Otherwise, a 404 error will be returned.
- The selected or created load balancer must be in the same VPC as the current cluster, and it must match the load balancer type (private or public network).
- The load balancer has at least two listeners, and ports 80 and 443 are not occupied by listeners.

### **Creating an Nginx Ingress**

This section uses an Nginx workload as an example to describe how to create an Nginx ingress.

- **Step 1** Log in to the CCE console and click the cluster name to access the cluster console.
- **Step 2** Choose **Services & Ingresses** in the navigation pane, click the **Ingresses** tab, and click **Create Ingress** in the upper right corner.
- **Step 3** Configure ingress parameters.
	- **Name**: Specify a name of an ingress, for example, **nginx-ingress-demo**.
	- **Namespace**: Select the namespace to which the ingress is to be added.
	- **nginx-ingress**: This option is displayed only after the **[Nginx Ingress](#page-829-0) [Controller](#page-829-0)** add-on is installed in the cluster.
		- **External Protocol**: The options are **HTTP** and **HTTPS**. The default number of the listening port reserved when NGINX Ingress Controller is installed is 80 for HTTP and 443 for HTTPS. To use HTTPS, configure a certificate.
		- **Certificate Source**: source of a certificate for encrypting and authenticating HTTPS data transmission.
			- If you select a TLS key, you must create a key certificate of the IngressTLS or kubernetes.io/tls type beforehand. For details, see **[Creating a Secret](#page-708-0)**.
			- If you select the default certificate, Nginx Ingress Controller will use its default certificate for encryption and authentication. You can configure the default certificate during **[Nginx Ingress Controller](#page-829-0)** installation. If the default certificate is not configured, the certificate provided by NGINX Ingress Controller will be used.
		- **SNI:** stands for Server Name Indication (SNI), which is an extended protocol of TLS. SNI allows multiple TLS-compliant domain names for external access using the same IP address and port number, and different domain names can use different security certificates. After SNI is enabled, the client is allowed to submit the requested domain name when initiating a TLS handshake request. After receiving the TLS request, the load balancer searches for the certificate based on the domain name in the request. If the certificate corresponding to the domain name is found, the load balancer returns the certificate for authorization. Otherwise, the default certificate (server certificate) is returned for authorization.
	- **Forwarding Policy:** When the access address of a request matches the forwarding policy (a forwarding policy consists of a domain name and URL),

<span id="page-460-0"></span>the request is forwarded to the corresponding target Service for processing. Click **Add Forwarding Policies** to add multiple forwarding policies.

- **Domain Name**: actual domain name. Ensure that the entered domain name has been registered and archived. After the ingress is created, bind the domain name to the IP address of the automatically created load balancer (IP address of the ingress access address). If a domain name rule is configured, the domain name must always be used for access.
- **URL Matching Rule**
	- **Default: Prefix match is used by default.**
	- **Prefix match**: If the URL is set to **/healthz**, the URL that meets the prefix can be accessed, for example, **/healthz/v1** and **/healthz/v2**.
	- **Exact match**: The URL can be accessed only when it is fully matched. For example, if the URL is set to **/healthz**, only **/healthz** can be accessed.
- **URL**: access path to be registered, for example, **/healthz**.

#### $\cap$  note

- $\blacksquare$  The access path matching rule of Nginx ingress is based on the path prefix separated by the slash (/) and is case-sensitive. If the subpath separated by a slash (/) matches the prefix, the access is normal. However, if the prefix is only a part of the character string in the subpath, the access is not matched. For example, if the URL is set to /healthz, /healthz/v1 is matched, but / healthzv1 is not matched.
- The access path added here must exist in the backend application. Otherwise, the forwarding fails.

For example, the default access URL of the Nginx application is **/usr/share/ nginx/html**. When adding **/test** to the ingress forwarding policy, ensure the access URL of your Nginx application contains **/usr/share/nginx/html/test**. Otherwise, error 404 will be returned.

- **Destination Service**: Select an existing Service or create a Service. Services that do not meet search criteria are automatically filtered out.
- **Destination Service Port**: Select the access port of the destination Service.
- **Operation**: Click **Delete** to delete the configuration.
- **Annotation**: The value is in the format of key:value. You can use **[annotations](https://kubernetes.github.io/ingress-nginx/user-guide/nginx-configuration/annotations/)** to query the configurations supported by nginx-ingress.
- **Step 4** After the configuration is complete, click **OK**.

After the ingress is created, it is displayed in the ingress list.

**----End**

## **7.4.3.2 Using kubectl to Create an Nginx Ingress**

### **Scenario**

This section uses an **[Nginx workload](#page-239-0)** as an example to describe how to create an Nginx ingress using kubectl.

### <span id="page-461-0"></span>**Prerequisites**

- The NGINX Ingress Controller add-on has been installed in a cluster. For details, see **[Installing the Add-on](#page-831-0)**.
- An ingress provides network access for backend workloads. Ensure that a workload is available in a cluster. If no workload is available, deploy a workload by referring to **[Creating a Deployment](#page-235-0)**, **[Creating a StatefulSet](#page-242-0)**, or **[Creating a DaemonSet](#page-249-0)**.
- A ClusterIP or NodePort Service has been configured for the workload. For details about how to configure the Service, see **[ClusterIP](#page-385-0)** or **[NodePort](#page-388-0)**.

### **Ingress Description of networking.k8s.io/v1**

In CCE clusters of v1.23 or later, the ingress version is switched to **networking.k8s.io/v1**.

Compared with v1beta1, v1 has the following differences in parameters:

- The ingress type is changed from **kubernetes.io/ingress.class** in **annotations** to **spec.ingressClassName**.
- The format of **backend** is changed.
- The **pathType** parameter must be specified for each path. The options are as follows:
	- **ImplementationSpecific**: The matching method depends on Ingress Controller. The matching method defined by **ingress.beta.kubernetes.io/ url-match-mode** is used in CCE, which is the same as v1beta1.
	- **Exact:** exact matching of the URL, which is case-sensitive.
	- **Prefix**: matching based on the URL prefix separated by a slash (/). The match is case-sensitive, and elements in the path are matched one by one. A path element refers to a list of labels in the path separated by a slash (/).

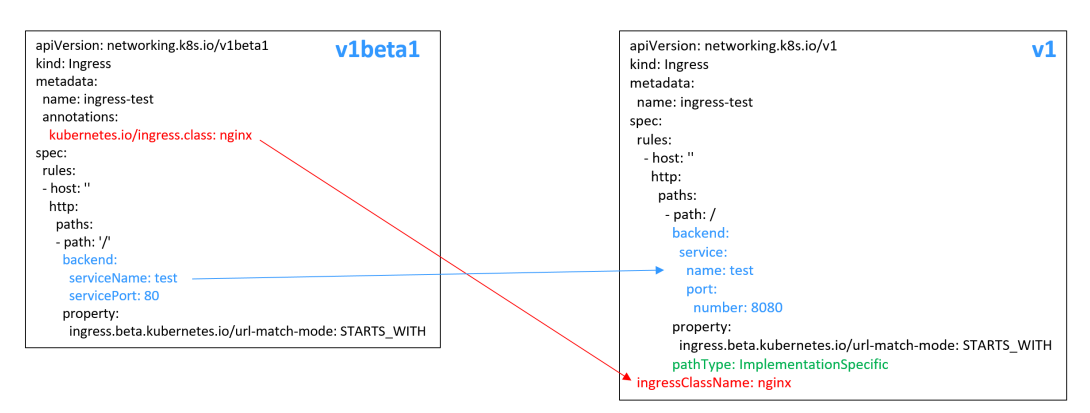

### **Creating an Nginx Ingress**

- **Step 1** Use kubectl to connect to the cluster. For details, see **[Connecting to a Cluster](#page-73-0) [Using kubectl](#page-73-0)**.
- **Step 2** Create a YAML file named **ingress-test.yaml**. The file name can be customized.

#### **vi ingress-test.yaml**

### $\Box$  Note

Starting from cluster v1.23, the ingress version is switched from **networking.k8s.io/ v1beta1** to **networking.k8s.io/v1**. For details about the differences between v1 and v1beta1, see **[Ingress Description of networking.k8s.io/v1](#page-461-0)**.

#### **The following uses HTTP as an example to describe how to configure the YAML file:**

#### **For clusters of v1.23 or later:**

apiVersion: networking.k8s.io/v1 kind: Ingress metadata: name: ingress-test spec: .<br>rules: - host: '' http: paths: - path: / backend: service: name: <*your\_service\_name>* # Replace it with the name of your target Service. port: number:  $\langle$ your\_service\_port> # Replace it with the port number of your target Service. property: ingress.beta.kubernetes.io/url-match-mode: STARTS\_WITH pathType: ImplementationSpecific **ingressClassName:** *nginx* # Nginx ingress is used.

#### **For clusters of v1.21 or earlier:**

```
apiVersion: networking.k8s.io/v1beta1
kind: Ingress
metadata:
  name: ingress-test
  namespace: default
  annotations:
   kubernetes.io/ingress.class: nginx # Nginx ingress is used.
spec:
  rules:
   - host: ''
    http:
      paths:
        - path: '/'
         backend:
         serviceName: <your_service_name> # Replace it with the name of your target Service.
         servicePort: <your_service_port> # Replace it with the port number of your target Service.
```
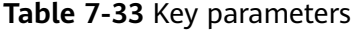

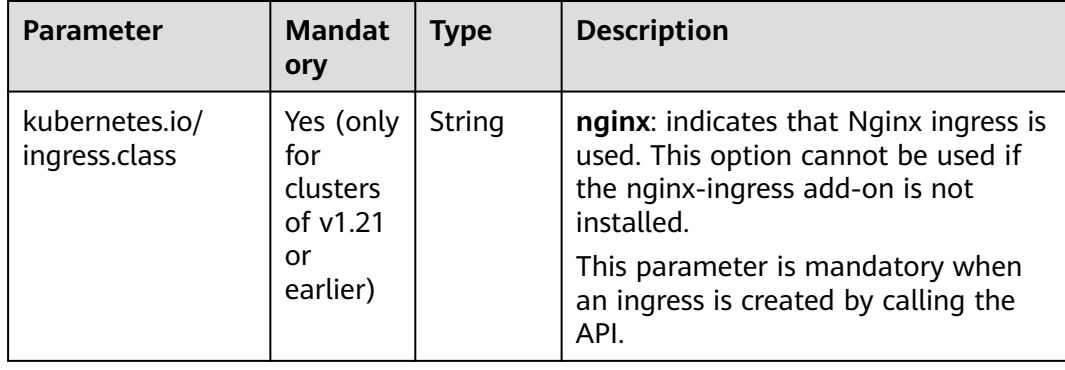

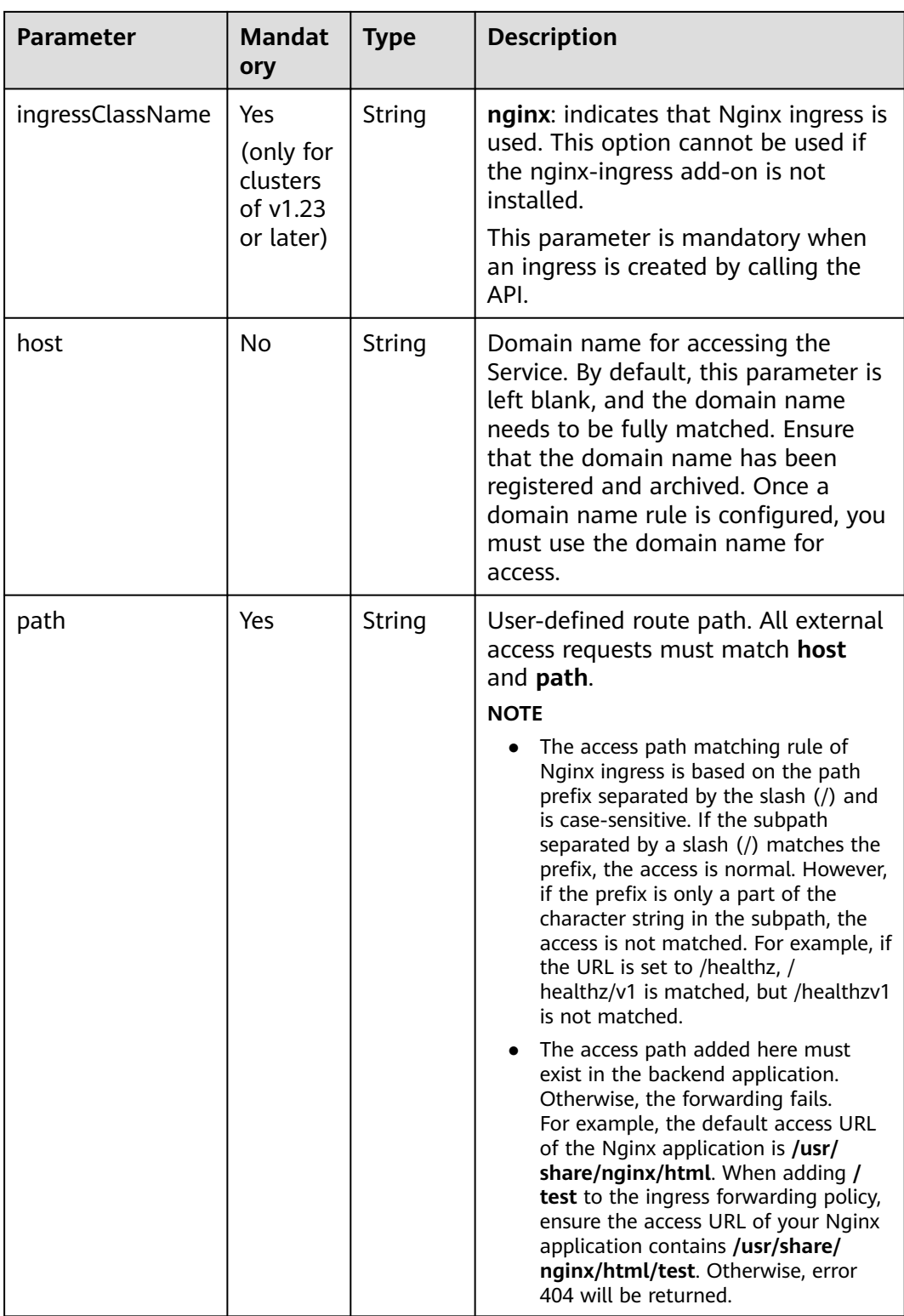

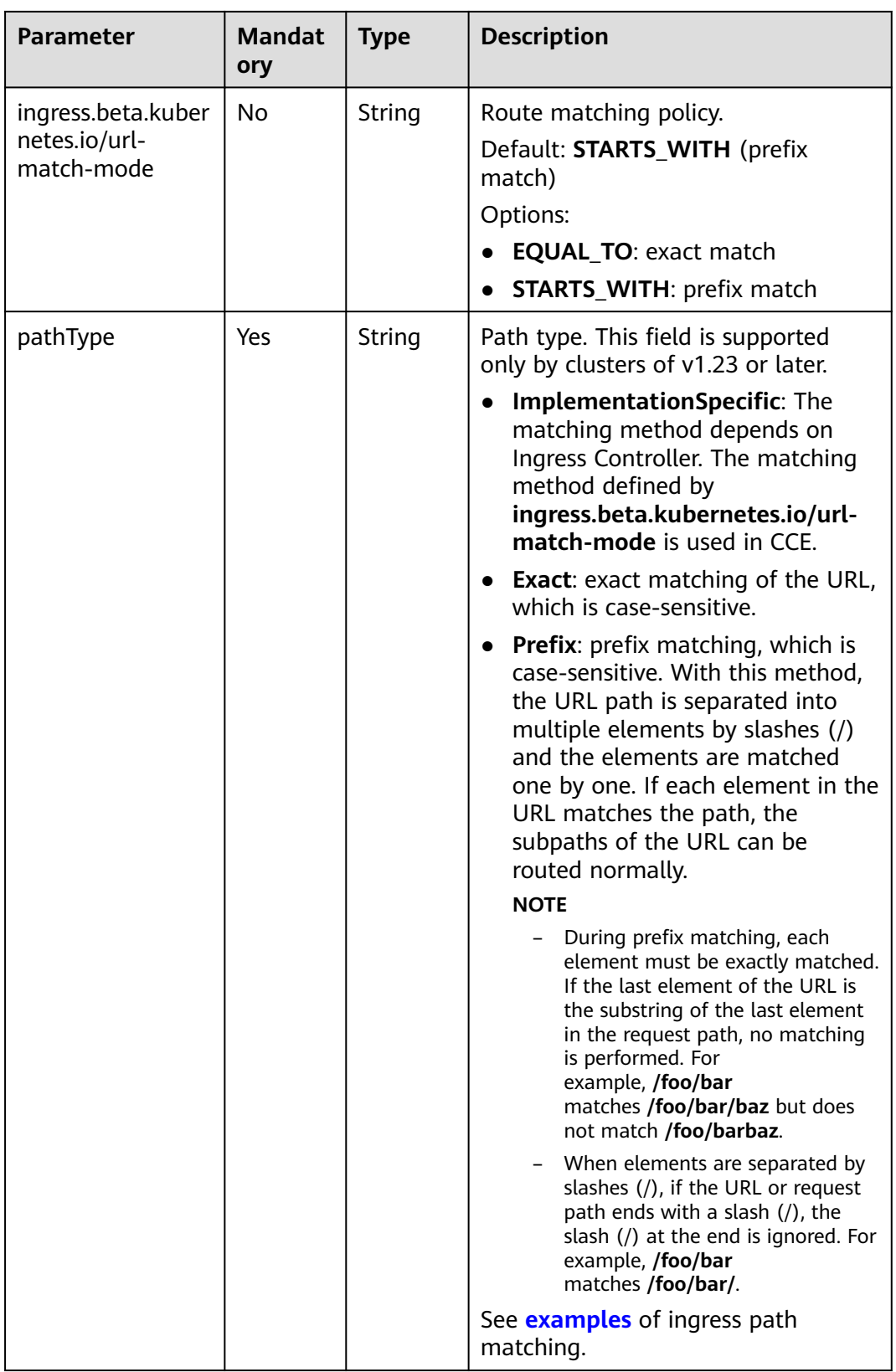

**Step 3** Create an ingress.

### **kubectl create -f ingress-test.yaml**

If information similar to the following is displayed, the ingress has been created.

ingress/ingress-test created

View the created ingress.

#### **kubectl get ingress**

If information similar to the following is displayed, the ingress has been created successfully and the workload is accessible.

NAME HOSTS ADDRESS PORTS AGE<br>ingress-test \* 121.\*\*.\*\*.\*\* 80 10s ingress-test \* 121.\*\*.\*\*.\*\* 80 10s

**Step 4** Enter **http://121.\*\*.\*\*.\*\*:80** in the address box of the browser to access the workload (for example, **[Nginx workload](#page-239-0)**).

**121.\*\*.\*\*.\*\*** indicates the IP address of the unified load balancer.

**----End**

### **7.4.3.3 Configuring Nginx Ingresses Using Annotations**

The nginx-ingress add-on in CCE uses the community chart and image. If the default add-on parameters cannot meet your demands, you can add annotations to define what you need, such as the default backend, timeout, and size of a request body.

This section describes common annotations used for creating an ingress of the Nginx type.

#### $\Box$  Note

- The key value of an annotation can only be a string. Other types (such as Boolean values or numeric values) must be enclosed in quotation marks (""), for example, "true", "false", and "100".
- Nginx ingresses support native annotations of the community. For details, see **[Annotations](https://kubernetes.github.io/ingress-nginx/user-guide/nginx-configuration/annotations/)**.
- **[Ingress Type](#page-466-0)**
- **[Configuring a Redirection Rule](#page-466-0)**
- **[Configuring a URL Rewriting Rule](#page-467-0)**
- **[Interconnecting with HTTPS Backend Services](#page-467-0)**
- **[Creating a Consistent Hashing Rule for Load Balancing](#page-468-0)**
- **[Customized Timeout Interval](#page-468-0)**
- **[Customizing Body Size](#page-469-0)**
- **[Documentation](#page-469-0)**

## <span id="page-466-0"></span>**Ingress Type**

**Table 7-34** Ingress type annotations

| <b>Parameter</b>                | <b>Type</b> | <b>Description</b>                                                                                                    | <b>Suppo</b><br>rted<br>Cluste<br><b>Versio</b><br>n |
|---------------------------------|-------------|----------------------------------------------------------------------------------------------------|------------------------------------------------------|
| kubernetes.io/<br>ingress.class | String      | nginx: Nginx ingress is used.<br><b>cce</b> : A proprietary LoadBalancer<br>ingress is used.<br>This parameter is mandatory when an<br>ingress is created by calling the API.<br>For clusters of v1.23 or later, use the<br>parameter ingressClassName. For<br>details, see Using kubectl to Create<br>an Nginx Ingress. | Only<br>cluster<br>s of<br>v1.21<br>or<br>earlier    |

For details about how to use the preceding annotations, see **[Using kubectl to](#page-460-0) [Create an Nginx Ingress](#page-460-0)**.

## **Configuring a Redirection Rule**

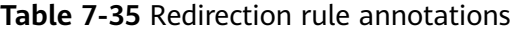

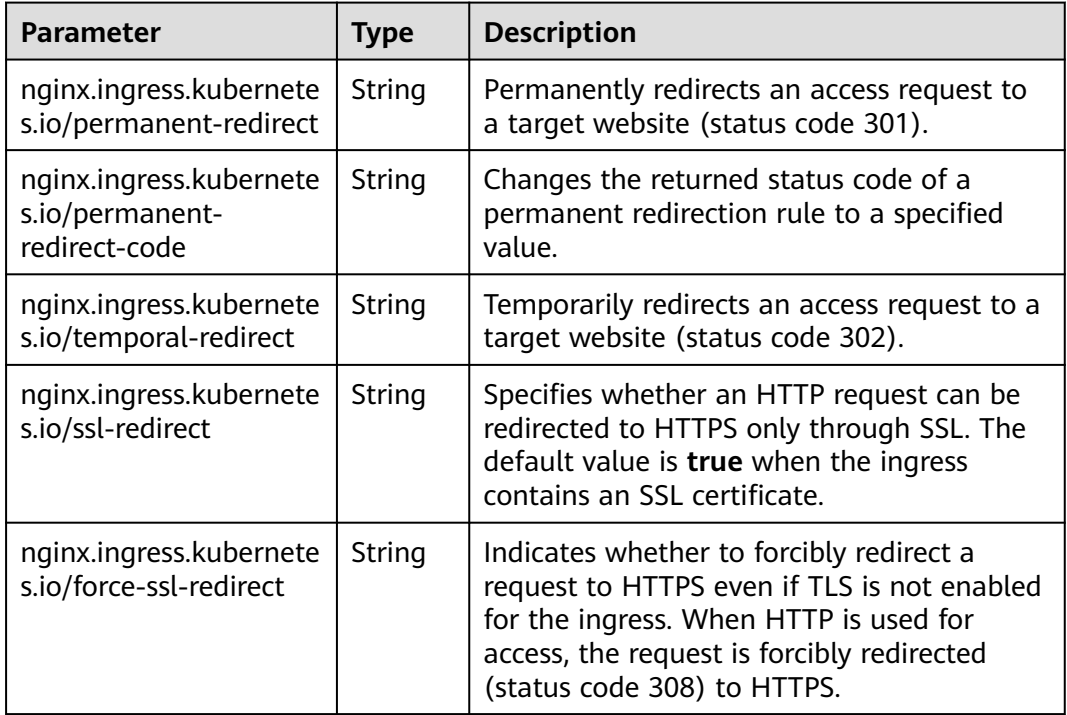

For details, see **[Configuring Redirection Rules for an Nginx Ingress](#page-471-0)**.

## <span id="page-467-0"></span>**Configuring a URL Rewriting Rule**

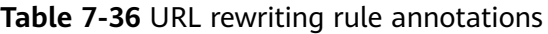

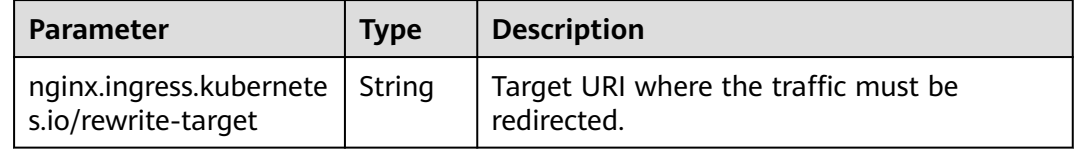

For details, see **[Configuring URL Rewriting Rules for Nginx Ingresses](#page-474-0)**.

## **Interconnecting with HTTPS Backend Services**

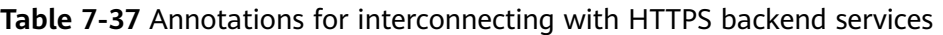

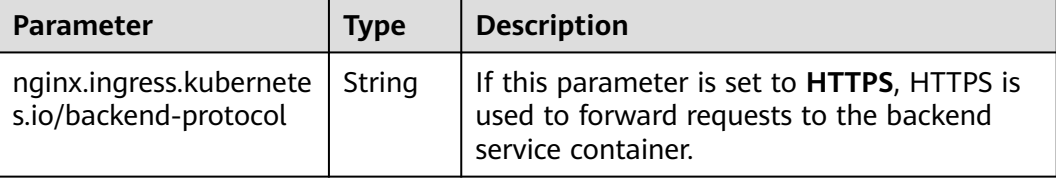

For details, see **[Interconnecting Nginx Ingresses with HTTPS Backend Services](#page-477-0)**.
## **Creating a Consistent Hashing Rule for Load Balancing**

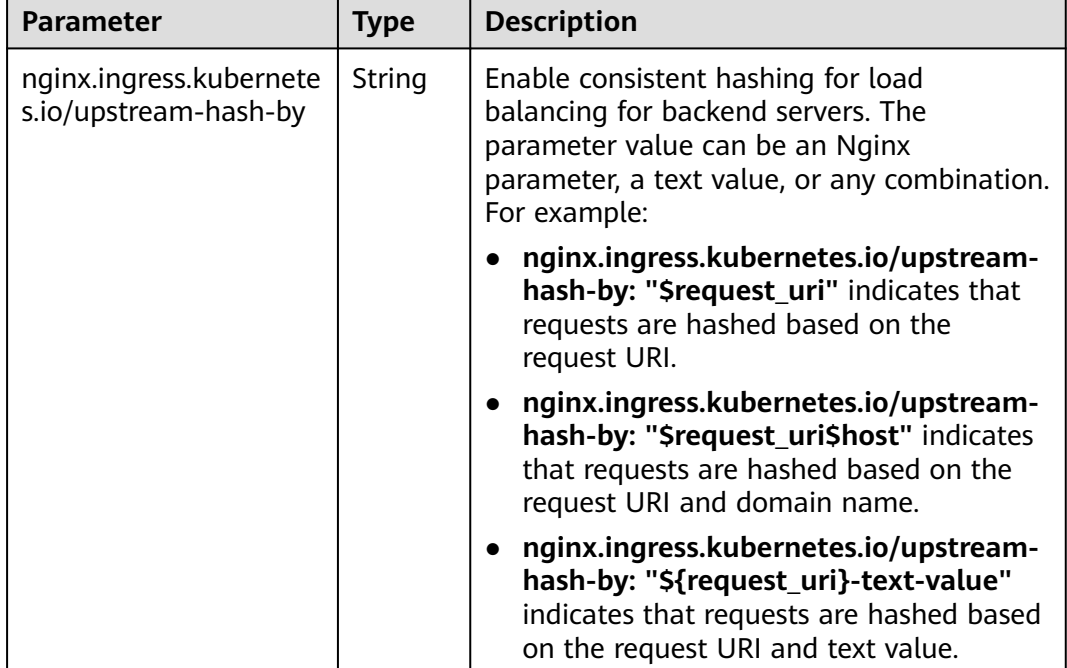

**Table 7-38** Annotation of consistent hashing for load balancing

For details, see **[Nginx Ingresses Using Consistent Hashing for Load Balancing](#page-477-0)**.

## **Customized Timeout Interval**

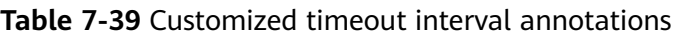

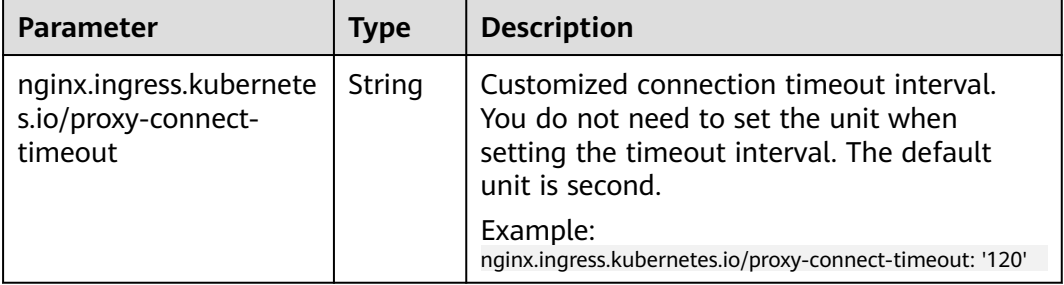

### **Customizing Body Size**

| <b>Parameter</b>                                | Type   | <b>Description</b>                                                                                                    |
|-------------------------------------------------|--------|----------------------------------------------------------------------------------------------------|
| nginx.ingress.kubernete<br>s.io/proxy-body-size | String | When the body size in a request exceeds<br>the upper limit, error 413 is returned to the<br>client. You can use this parameter to adjust<br>the upper limit of the body size. |
|                                                 |        | Example:<br>nginx.ingress.kubernetes.io/proxy-body-size: 8m                                                                                                    |

**Table 7-40** Annotations of customizing body size

### **Documentation**

For details about annotation parameters supported by Nginx ingresses, see **[Annotations](https://kubernetes.github.io/ingress-nginx/user-guide/nginx-configuration/annotations/)**.

### **7.4.3.4 Configuring HTTPS Certificates for Nginx Ingresses**

HTTPS certificates can be configured for ingress to provide security services.

- **Step 1** Use kubectl to connect to the cluster. For details, see **[Connecting to a Cluster](#page-73-0) [Using kubectl](#page-73-0)**.
- **Step 2** Ingress supports two TLS key types: kubernetes.io/tls and IngressTLS. IngressTLS is used as an example. For details, see **[Creating a Secret](#page-708-0)**. For details about examples of the kubernetes.io/tls secret and its description, see **[TLS Secret](https://kubernetes.io/docs/concepts/configuration/secret/#tls-secret)**.

Run the following command to create a YAML file named **ingress-testsecret.yaml** (the file name can be customized):

#### **vi ingress-test-secret.yaml**

**The YAML file is configured as follows:** apiVersion: v1 data: tls.crt: **LS0\*\*\*\*\*\*tLS0tCg==** tls.key: **LS0tL\*\*\*\*\*\*0tLS0K** kind: Secret metadata: annotations: description: test for ingressTLS secrets name: ingress-test-secret namespace: default **type: IngressTLS**

#### $\Box$  Note

In the preceding information, **tls.crt** and **tls.key** are only examples. Replace them with the actual files. The values of **tls.crt** and **tls.key** are Base64-encoded.

#### **Step 3** Create a secret.

#### **kubectl create -f ingress-test-secret.yaml**

If information similar to the following is displayed, the secret is being created:

secret/ingress-test-secret created

View the created secret.

#### **kubectl get secrets**

If information similar to the following is displayed, the secret has been created:

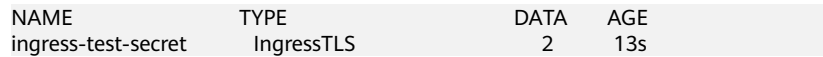

**Step 4** Create a YAML file named **ingress-test.yaml**. The file name can be customized.

#### **vi ingress-test.yaml**

#### **For clusters of v1.23 or later:** apiVersion: networking.k8s.io/v1 kind: Ingress metadata: name: ingress-test namespace: default spec:  **tls: - hosts: - foo.bar.com secretName: ingress-test-secret** # Replace it with your TLS key certificate. rules: - host: foo.bar.com http: paths: - path: / backend: service: name: <*your\_service\_name>* # Replace it with the name of your target Service. port: number: <your\_service\_port> # Replace it with the port number of your target Service. property: ingress.beta.kubernetes.io/url-match-mode: STARTS\_WITH pathType: ImplementationSpecific ingressClassName: nginx

#### **For clusters of v1.21 or earlier:**

```
apiVersion: networking.k8s.io/v1beta1
kind: Ingress 
metadata: 
  name: ingress-test
  annotations: 
   kubernetes.io/ingress.class: nginx
spec:
  tls: 
  - hosts: 
   - foo.bar.com
  secretName: ingress-test-secret # Replace it with your TLS key certificate.
  rules: 
  - host: foo.bar.com
   http: 
    paths: 
    .<br>- path: '/'
      backend: 
       serviceName: <your_service_name> # Replace it with the name of your target Service.
        servicePort: <your_service_port> # Replace 8080 with the port number of your target Service.
  ingressClassName: nginx
```
#### **Step 5** Create an ingress.

#### **kubectl create -f ingress-test.yaml**

If information similar to the following is displayed, the ingress has been created.

ingress/ingress-test created

View the created ingress.

#### **kubectl get ingress**

If information similar to the following is displayed, the ingress has been created and the workload is accessible.

NAME HOSTS ADDRESS PORTS AGE<br>ingress-test \* 121.\*\*.\*\*.\*\* 80 10s 121.\*\*.\*\*.\*\* 80

**Step 6** Enter **https://121.\*\*.\*\*.\*\*:443** in the address box of the browser to access the workload (for example, **[Nginx workload](#page-239-0)**).

**121.\*\*.\*\*.\*\*** indicates the IP address of the unified load balancer.

**----End**

### **7.4.3.5 Configuring Redirection Rules for an Nginx Ingress**

### **Configuring a Permanent Redirection Rule**

To permanently redirect an access request to a target website (status code 301), use the **nginx.ingress.kubernetes.io/permanent-redirect** annotation. For example, to permanently redirect all access requests to **www.example.com**, run the following command:

nginx.ingress.kubernetes.io/permanent-redirect: https://www.example.com

The configuration in an Nginx ingress is as follows:

#### **For clusters of v1.23 or later:**

apiVersion: networking.k8s.io/v1 kind: Ingress metadata: name: ingress-test namespace: default annotations: **nginx.ingress.kubernetes.io/permanent-redirect: https://www.example.com** spec: rules: - host: '' http: paths: - path: / backend: service: name: <your\_service\_name> # Replace it with the name of your target Service. port: number: <your\_service\_port> # Replace it with the port number of your target Service. property: ingress.beta.kubernetes.io/url-match-mode: STARTS\_WITH pathType: ImplementationSpecific ingressClassName: nginx **For clusters of v1.21 or earlier:** apiVersion: networking.k8s.io/v1beta1

kind: Ingress metadata: name: ingress-test namespace: default annotations: kubernetes.io/ingress.class: nginx **nginx.ingress.kubernetes.io/permanent-redirect: https://www.example.com**

```
spec:
  rules:
   - host: ''
    http:
      paths:
        - path: /
         backend:
         serviceName: <your_service_name> # Replace it with the name of your target Service.
          servicePort: <your_service_port> # Replace it with the port number of your target Service.
```
### **Configuring the Returned Status Code for the Permanent Redirection Rule**

When configuring a permanent redirection rule, you can use the **nginx.ingress.kubernetes.io/permanent-redirect-code** annotation to modify its returned status code. For example, to set the status code for the permanent redirection to 308, run the following command:

nginx.ingress.kubernetes.io/permanent-redirect-code: '308'

The configuration in an Nginx ingress is as follows:

#### **For clusters of v1.23 or later:**

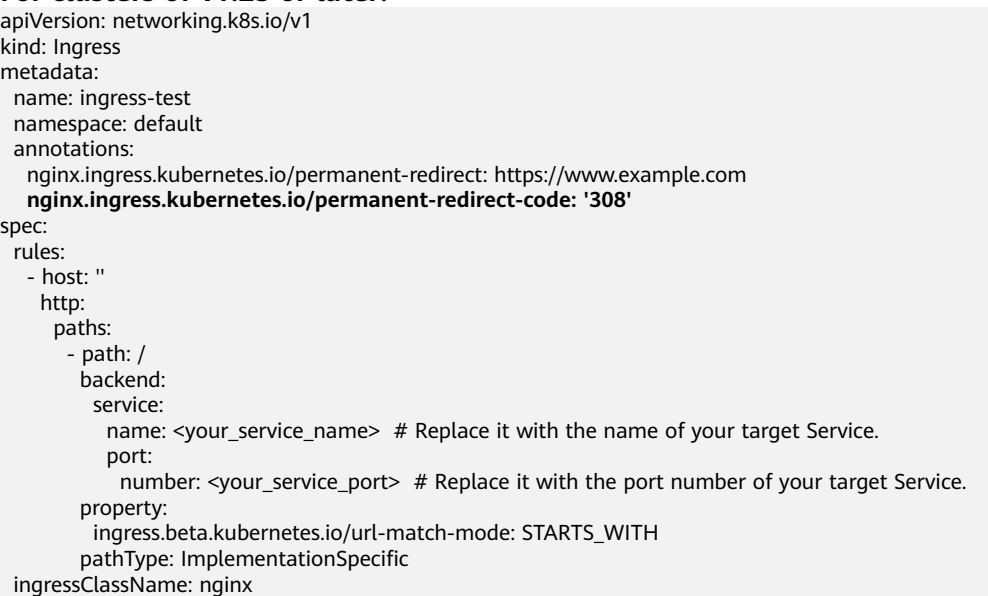

#### **For clusters of v1.21 or earlier:**

apiVersion: networking.k8s.io/v1beta1 kind: Ingress metadata: name: ingress-test namespace: default annotations: kubernetes.io/ingress.class: nginx nginx.ingress.kubernetes.io/permanent-redirect: https://www.example.com **nginx.ingress.kubernetes.io/permanent-redirect-code: '308'** spec: rules: - host: '' http: paths: - path: / backend: serviceName: <your\_service\_name> # Replace it with the name of your target Service. servicePort: <your\_service\_port> # Replace it with the port number of your target Service.

## **Configuring a Temporary Redirection Rule**

To temporarily redirect an access request to a target website (status code 302), use the **nginx.ingress.kubernetes.io/temporal-redirect** annotation. For example, to temporarily redirect all access requests to **www.example.com**, run the following command:

nginx.ingress.kubernetes.io/temporal-redirect: https://www.example.com

The configuration in an Nginx ingress is as follows:

#### **For clusters of v1.23 or later:**

```
apiVersion: networking.k8s.io/v1
kind: Ingress 
metadata: 
  name: ingress-test
  namespace: default
  annotations:
   nginx.ingress.kubernetes.io/temporal-redirect: https://www.example.com
spec:
  rules:
   - host: ''
   http:
      paths:
        - path: /
         backend:
          service:
          name: <your_service_name> # Replace it with the name of your target Service.
           port:
             number: <your_service_port> # Replace it with the port number of your target Service.
         property:
          ingress.beta.kubernetes.io/url-match-mode: STARTS_WITH
         pathType: ImplementationSpecific
  ingressClassName: nginx
```
#### **For clusters of v1.21 or earlier:**

```
apiVersion: networking.k8s.io/v1beta1
kind: Ingress
metadata:
  name: ingress-test
  namespace: default
  annotations:
   kubernetes.io/ingress.class: nginx
   nginx.ingress.kubernetes.io/temporal-redirect: https://www.example.com
spec:
  rules:
   - host: ''
    http:
      paths:
         - path: /
         backend:
         serviceName: < your service_name> # Replace it with the name of your target Service.
         servicePort: <your_service_port> # Replace it with the port number of your target Service.
```
### **Redirecting HTTP to HTTPS**

By default, if an ingress uses TLS, requests will be redirected (status code 308) to HTTPS when HTTP is used for access. You can configure the redirection by using the **nginx.ingress.kubernetes.io/ssl-redirect** annotation.

- If the value of this annotation is set to **true**, an HTTP access is redirected to HTTPS (status code 308) when the TLS certificate is used.
- If the value of this annotation is set to false, an HTTP access cannot be redirected to HTTPS when the TLS certificate is used.

If you need to forcibly redirect an HTTP access to HTTPS without a TLS, you can configure the redirecion by setting the value of **nginx.ingress.kubernetes.io/ force-ssl-redirect** to **true**.

**For clusters of v1.23 or later:**

apiVersion: networking.k8s.io/v1 kind: Ingress metadata: name: ingress-test namespace: default annotations: **nginx.ingress.kubernetes.io/ssl-redirect: 'true'** spec: .<br>rules: - host: '' http: paths: - path: / backend: service: name: <your\_service\_name> # Replace it with the name of your target Service. port: number: <your\_service\_port> # Replace it with the port number of your target Service. property: ingress.beta.kubernetes.io/url-match-mode: STARTS\_WITH pathType: ImplementationSpecific ingressClassName: nginx **For clusters of v1.21 or earlier:**

apiVersion: networking.k8s.io/v1beta1 kind: Ingress metadata: name: ingress-test namespace: default annotations: kubernetes.io/ingress.class: nginx **nginx.ingress.kubernetes.io/ssl-redirect: 'true'** spec: .<br>rules: - host: '' http: paths: - path: / backend: serviceName: <your\_service\_name> # Replace it with the name of your target Service. servicePort: <your\_service\_port> # Replace it with the port number of your target Service.

### **7.4.3.6 Configuring URL Rewriting Rules for Nginx Ingresses**

In some application scenarios, the access URL provided by the backend service is different from the path specified in the ingress rule. The ingress directly forwards the access path to the same backend path. If URL rewriting is not configured, 404 is returned for all access requests. For example, if the access path in the ingress rule is set to **/app/demo** and the access path provided by the backend service is **/ demo**, access requests are directly forwarded to the **/app/demo** path of the backend service, which does not match the actual access path (**/demo**) provided by the backend service. As a result, 404 is returned.

In this case, you can use the Rewrite method to implement URL rewriting. That is, you can use the **nginx.ingress.kubernetes.io/rewrite-target** annotation to implement rewriting rules for different paths.

### **Configuring Rewriting Rules**

#### **For clusters of v1.23 or later:**

```
apiVersion: networking.k8s.io/v1
kind: Ingress 
metadata: 
  name: ingress-test
  namespace: default
  annotations:
   nginx.ingress.kubernetes.io/rewrite-target: /$2
spec:
  rules:
   - host: 'rewrite.bar.com'
    http:
      paths:
        - path: '/something(/|$)(.*)'
         backend:
          service:
          name: <your_service_name> # Replace it with the name of your target Service.
            port:
            number: <your_service_port> # Replace 8080 with the port number of your target Service.
         property:
          ingress.beta.kubernetes.io/url-match-mode: STARTS_WITH
         pathType: ImplementationSpecific
  ingressClassName: nginx
```
#### **For clusters of v1.21 or earlier:**

```
apiVersion: networking.k8s.io/v1beta1
kind: Ingress
metadata:
  name: ingress-test
  namespace: default
  annotations:
   kubernetes.io/ingress.class: nginx
   nginx.ingress.kubernetes.io/rewrite-target: /$2
spec:
  rules:
   - host: 'rewrite.bar.com'
    http:
      paths:
        - path: '/something(/|$)(.*)'
         backend:
         serviceName: <your_service_name> # Replace it with the name of your target Service.
         servicePort: <your_service_port> # Replace 8080 with the port number of your target Service.
```
#### $\Box$  note

As long as **rewrite-target** is specified for one ingress, all paths under the same host in all ingress definitions are case-sensitive, including the ingresses that do not have **rewritetarget** specified.

In the preceding example, the placeholder \$2 indicates that all characters matched by the second parenthesis (.\*) are filled in the **nginx.ingress.kubernetes.io/ rewrite-target** annotation.

For example, the preceding ingress definition will result in the following rewrites:

- rewrite.bar.com/something rewrites to rewrite.bar.com/.
- rewrite.bar.com/something/ rewrites to rewrite.bar.com/.
- rewrite.bar.com/something/new rewrites to rewrite.bar.com/new.

In the nginx-ingress-controller container, you can view all ingress configurations in the **nginx.conf** file in the **/etc/nginx** directory. The rewriting rule in the preceding example generates a Rewrite command and writes it to the **location** field in the **nginx.conf** file.

```
## start server rewrite.bar.com
     server {
         server_name rewrite.bar.com ;
 ...
          location ~* "^/something(/|$)(.*)" {
              set $namespace
               set $ingress_name "ingress-test";
              set $service_name "<your_service_name>";
               set $service_port "80";
 ...
               rewrite "(?i)/something(/|$)(.*)" /$2 break;
 ...
          }
     }
     ## end server rewrite.bar.com
```
The basic syntax of the Rewrite command is as follows: rewrite regex replacement [flag];

- **regex**: regular expression for matching URIs. In the preceding example, (?i)/ **something(/|\$)(.\*)** is the regular expression for matching URIs, where **(?i)** indicates case-insensitive.
- **replacement**: content to rewrite. In the preceding example, **/\$2** indicates that the path is rewritten to all the characters matched by the second parenthesis **(.\*)**.
- **flag**: rewrite format.
	- last: continues to match the next rule after the current rule is matched.
	- break: stops matching after the current rule is matched.
	- redirect: returns a temporary redirect with the 302 code.
	- **permanent**: returns a permanent redirect with the 301 code.

### **Advanced Rewrite Configuration**

Some complex, advanced Rewrite requirements can be implemented by modifying the Nginx configuration file **nginx.conf**. However, the **nginx.ingress.kubernetes.io/rewrite-target** annotation function can be customized to meet more complex Rewrite requirements.

- nginx.ingress.kubernetes.io/server-snippet: Add custom settings to the **server** field in the **nginx.conf** file.
- nginx.ingress.kubernetes.io/configuration-snippet: Add custom settings to the **location** field in the **nginx.conf** file.

You can use the preceding two annotations to insert a Rewrite command into the **server** or **location** field in the **nginx.conf** file to rewrite the URL. The following is an example:

```
annotations:
    kubernetes.io/ingress.class: "nginx"
    nginx.ingress.kubernetes.io/configuration-snippet: |
      rewrite ^/stylesheets/(.*)$ /something/stylesheets/$1 redirect; # Add the /something prefix.
      rewrite ^/images/(.*)$ /something/images/$1 redirect; # Add the /something prefix.
In the preceding two rules, the /something path is added to the access URL.
```
- When a user accesses **rewrite.bar.com/stylesheets/new.css**, it rewrites to **rewrite.bar.com/something/stylesheets/new.css**.
- When a user accesses **rewrite.bar.com/images/new.jpg**, it rewrites to **rewrite.bar.com/something/images/new.jpg**.

### <span id="page-477-0"></span>**7.4.3.7 Interconnecting Nginx Ingresses with HTTPS Backend Services**

Ingress can function as a proxy for backend services using different protocols. By default, the backend proxy channel of an ingress is an HTTP channel. To create an HTTPS channel, add the following configuration to the **annotations** field:

nginx.ingress.kubernetes.io/backend-protocol: "HTTPS"

An ingress configuration example:

```
For clusters of v1.23 or later:
apiVersion: networking.k8s.io/v1
kind: Ingress 
metadata: 
  name: ingress-test
  namespace: default
  annotations:
  nginx.ingress.kubernetes.io/backend-protocol: "HTTPS"
spec:
  tls: 
  - secretName: ingress-test-secret # Replace it with your TLS key certificate.
  rules:
   - host: ''
    http:
      paths:
        - path: '/'
         backend:
          service:
          name: <your_service_name> # Replace it with the name of your target Service.
           port:
            number: <your_service_port> # Replace 8080 with the port number of your target Service.
         property:
          ingress.beta.kubernetes.io/url-match-mode: STARTS_WITH
         pathType: ImplementationSpecific
  ingressClassName: nginx
For clusters of v1.21 or earlier:
apiVersion: networking.k8s.io/v1beta1
kind: Ingress
metadata:
  name: ingress-test
  namespace: default
  annotations:
   kubernetes.io/ingress.class: nginx
   nginx.ingress.kubernetes.io/backend-protocol: "HTTPS"
spec:
  tls: 
  - secretName: ingress-test-secret # Replace it with your TLS key certificate.
```
 rules: - host: '' http: paths: - path: '/' backend: serviceName: <your\_service\_name> # Replace it with the name of your target Service. servicePort: <your\_service\_port> # Replace 8080 with the port number of your target Service.

### **7.4.3.8 Nginx Ingresses Using Consistent Hashing for Load Balancing**

The native Nginx supports multiple load balancing rules, including weighted round robin and IP hash. An Nginx ingress supports load balancing by using consistent hashing based on the native Nginx capabilities.

By default, the IP hash method supported by Nginx uses the linear hash space. The backend server is selected based on the hash value of the IP address. However, when this method is used to add or delete a node, all IP addresses need to be hashed again and then routed again. As a result, a large number of sessions are lost or the cache becomes invalid. Therefore, consistent hashing is introduced to the Nginx ingress to solve this problem.

Consistent hashing is a special hash algorithm, which constructs a ring hash space to replace the common linear hash space. When a node is added or deleted, only the target route is migrated clockwise, and other routes do not need to be changed. In this way, rerouting can be reduced as much as possible, resolving the load balancing issue caused by dynamic node addition and deletion.

If a consistent hashing rule is configured, the newly added server will share the load of all other servers. Similarly, when a server is removed, all other servers can share the load of the removed server. This balances the load among nodes in the cluster and prevents the avalanche effect caused by the breakdown of a node.

### **Configuring a Consistent Hashing Rule**

An Nginx ingress can use the **nginx.ingress.kubernetes.io/upstream-hash-by** annotation to configure consistent hashing rules. The following is an example:

#### **For clusters of v1.23 or later:** apiVersion: networking.k8s.io/v1 kind: Ingress metadata: name: ingress-test namespace: default annotations: **nginx.ingress.kubernetes.io/upstream-hash-by: "\$request\_uri"** # Perform hashing based on the request URI. spec: rules: - host: '' http: paths: - path: '/' backend: service: name: <your\_service\_name> # Replace it with the name of your target Service. port: number: <your\_service\_port> # Replace 8080 with the port number of your target Service. property: ingress.beta.kubernetes.io/url-match-mode: STARTS\_WITH pathType: ImplementationSpecific ingressClassName: nginx **For clusters of v1.21 or earlier:** apiVersion: networking.k8s.io/v1beta1 kind: Ingress metadata: name: ingress-test namespace: default annotations: kubernetes.io/ingress.class: nginx **nginx.ingress.kubernetes.io/upstream-hash-by: "\$request\_uri"** # Perform hashing based on the request URI. spec: rules: - host: '' http: paths: - path: '/' backend: serviceName: <your\_service\_name> # Replace it with the name of your target Service. servicePort: <your\_service\_port>  $#$  Replace 8080 with the port number of your target Service.

The value of **nginx.ingress.kubernetes.io/upstream-hash-by** can be an nginx variable, a text value, or any combination:

- **nginx.ingress.kubernetes.io/upstream-hash-by: "\$request\_uri"** indicates that requests are hashed based on the request URI.
- **nginx.ingress.kubernetes.io/upstream-hash-by: "\$request\_uri\$host"** indicates that requests are hashed based on the request URI and domain name.
- **nginx.ingress.kubernetes.io/upstream-hash-by: "\${request\_uri}-textvalue"** indicates that requests are hashed based on the request URI and text value.

### **Documentation**

**[Custom NGINX upstream hashing](https://kubernetes.github.io/ingress-nginx/user-guide/nginx-configuration/annotations/#custom-nginx-upstream-hashing)**

## **7.5 DNS**

## **7.5.1 Overview**

### **Introduction to CoreDNS**

When you create a cluster, the **[CoreDNS add-on](#page-772-0)** is installed to resolve domain names in the cluster.

You can view the pod of the CoreDNS add-on in the kube-system namespace.

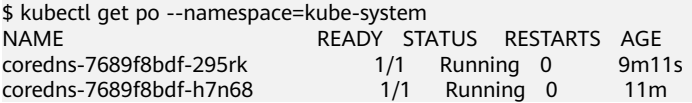

After CoreDNS is installed, it becomes a DNS. After the Service is created, CoreDNS records the Service name and IP address. In this way, the pod can obtain the Service IP address by querying the Service name from CoreDNS.

**nginx.<namespace>.svc.cluster.local** is used to access the Service. **nginx** is the Service name, **<namespace>** is the namespace, and **svc.cluster.local** is the domain name suffix. In actual use, you can omit **<namespace>.svc.cluster.local** in the same namespace and use the ServiceName.

An advantage of using ServiceName is that you can write ServiceName into the program when developing the application. In this way, you do not need to know the IP address of a specific Service.

After CoreDNS is installed, there is also a Service in the kube-system namespace, as shown below.

\$ kubectl get svc -n kube-system NAME TYPE CLUSTER-IP EXTERNAL-IP PORT(S) AGE<br>coredns ClusterIP 10.247.3.10 <none> 53/UDP.53/TCP.8080/TCP 13 53/UDP,53/TCP,8080/TCP 13d

By default, after other pods are created, the address of the CoreDNS Service is written as the address of the domain name resolution server in the **/etc/ resolv.conf** file of the pod. Create a pod and view the **/etc/resolv.conf** file as follows:

\$ kubectl exec test01-6cbbf97b78-krj6h -it -- /bin/sh / # cat /etc/resolv.conf nameserver 10.247.3.10 search default svc.cluster.local svc.cluster.local cluster.local options ndots:5 timeout single-request-reopen

When a user accesses the *Service name:Port* of the Nginx pod, the IP address of the Nginx Service is resolved from CoreDNS, and then the IP address of the Nginx Service is accessed. In this way, the user can access the backend Nginx pod.

#### **Figure 7-21** Example of domain name resolution in a cluster

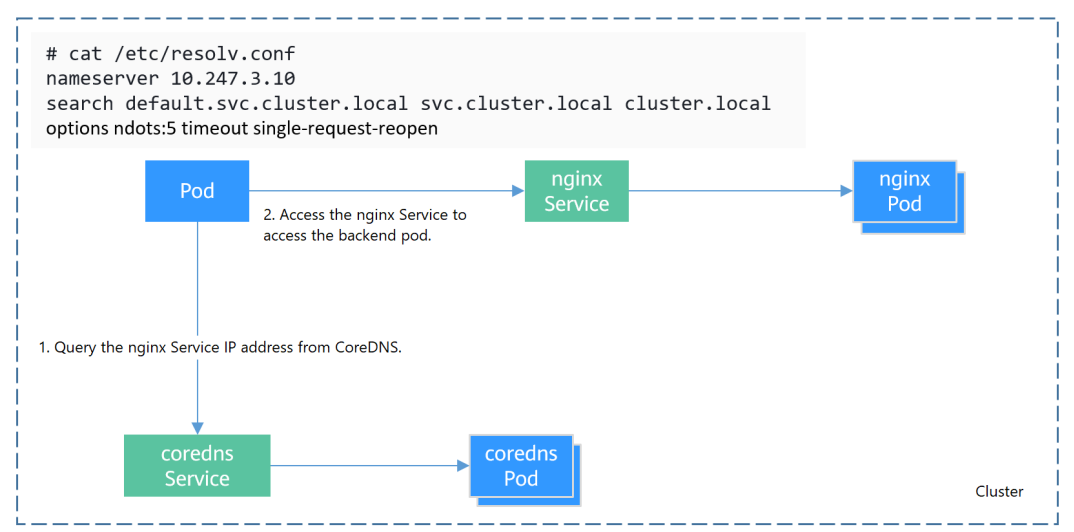

### **How Does Domain Name Resolution Work in Kubernetes?**

DNS policies can be configured for each pod. Kubernetes supports DNS policies **Default**, **ClusterFirst**, **ClusterFirstWithHostNet**, and **None**. For details, see **[DNS](https://kubernetes.io/docs/concepts/services-networking/dns-pod-service/) [for Services and Pods](https://kubernetes.io/docs/concepts/services-networking/dns-pod-service/)**. These policies are specified in the **dnsPolicy** field in the pod-specific.

- **Default:** Pods inherit the name resolution configuration from the node that the pods run on. The custom upstream DNS server and the stub domain cannot be used together with this policy.
- **ClusterFirst:** Any DNS query that does not match the configured cluster domain suffix, such as **www.kubernetes.io**, is forwarded to the upstream name server inherited from the node. Cluster administrators may have extra stub domains and upstream DNS servers configured.
- **ClusterFirstWithHostNet**: For pods running with hostNetwork, set its DNS policy **ClusterFirstWithHostNet**.
- **None**: It allows a pod to ignore DNS settings from the Kubernetes environment. All DNS settings are supposed to be provided using the **dnsPolicy** field in the pod-specific.

#### $\Box$  Note

- Clusters of Kubernetes v1.10 and later support **Default**, **ClusterFirst**, **ClusterFirstWithHostNet**, and **None**. Clusters earlier than Kubernetes v1.10 support only **Default**, **ClusterFirst**, and **ClusterFirstWithHostNet**.
- **Default** is not the default DNS policy. If **dnsPolicy** is not explicitly specified, **ClusterFirst** is used.

#### **Routing**

**Without stub domain configurations**: Any query that does not match the configured cluster domain suffix, such as **www.kubernetes.io**, is forwarded to the upstream DNS server inherited from the node.

**With stub domain configurations**: If stub domains and upstream DNS servers are configured, DNS queries are routed according to the following flow:

- 1. The query is first sent to the DNS caching layer in CoreDNS.
- 2. From the caching layer, the suffix of the request is examined and then the request is forwarded to the corresponding DNS:
	- Names with the cluster suffix, for example, **.cluster.local**: The request is sent to CoreDNS.
	- Names with the stub domain suffix, for example, **.acme.local**: The request is sent to the configured custom DNS resolver that listens, for example, on 1.2.3.4.
	- Names that do not match the suffix (for example, **widget.com**): The request is forwarded to the upstream DNS.

**Figure 7-22** Routing

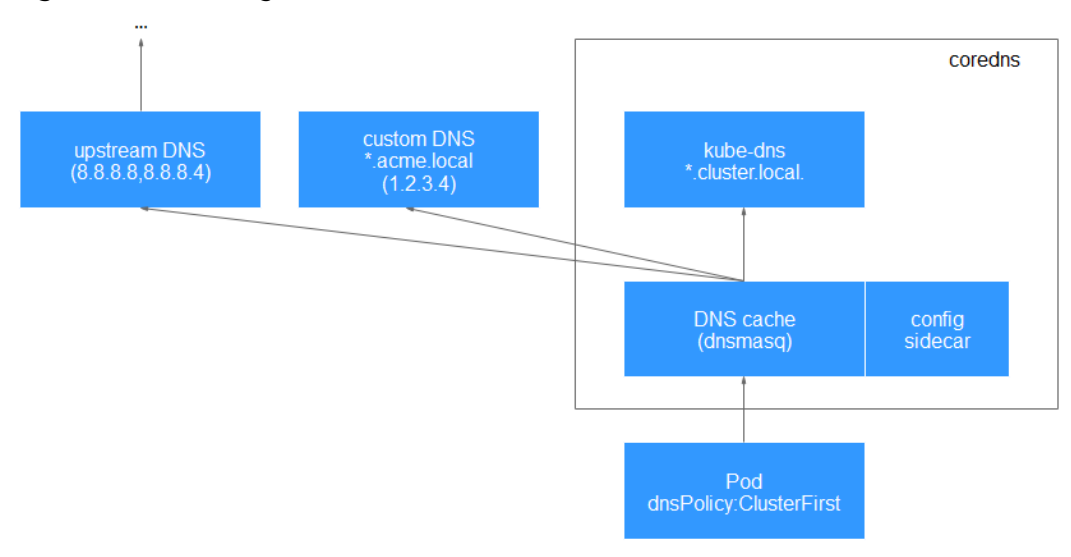

### **Related Operations**

You can also configure DNS in a workload. For details, see **DNS Configuration**.

You can also use CoreDNS to implement user-defined domain name resolution. For details, see **[Using CoreDNS for Custom Domain Name Resolution](#page-489-0)**.

## **7.5.2 DNS Configuration**

Every Kubernetes cluster has a built-in DNS add-on (Kube-DNS or CoreDNS) to provide domain name resolution for workloads in the cluster. When handling a high concurrency of DNS queries, Kube-DNS/CoreDNS may encounter a performance bottleneck, that is, it may fail occasionally to fulfill DNS queries. There are cases when Kubernetes workloads initiate unnecessary DNS queries. This makes DNS overloaded if there are many concurrent DNS queries. Tuning DNS

configuration for workloads will reduce the risks of DNS query failures to some extent.

For more information about DNS, see **[CoreDNS](#page-772-0)**.

### **DNS Configuration Items**

Run the **cat /etc/resolv.conf** command on a Linux node or container to view the DNS resolver configuration file. The following is an example DNS resolver configuration of a container in a Kubernetes cluster: **nameserver** 10.247.x.x **search** default.svc.cluster.local svc.cluster.local cluster.local **options** ndots:5

#### **Configuration Options**

- nameserver: an IP address list of a name server that the resolver will query. If this parameter is set to 10.247.x.x, the resolver will query the kube-dns/ CoreDNS. If this parameter is set to another IP address, the resolver will query a cloud or on-premises DNS server.
- search: a search list for host-name lookup. When a domain name cannot be resolved, DNS queries will be attempted combining the domain name with each domain in the search list in turn until a match is found or all domains in the search list are tried. For CCE clusters, the search list is currently limited to three domains per container. When a nonexistent domain name is being resolved, eight DNS queries will be initiated because each domain name (including those in the search list) will be queried twice, one for IPv4 and the other for IPv6.
- options: options that allow certain internal resolver variables to be modified. Common options include timeout and ndots.

The value **ndots:5** means that if a domain name has fewer than 5 dots (.), DNS queries will be attempted by combining the domain name with each domain in the search list in turn. If no match is found after all the domains in the search list are tried, the domain name is then used for DNS query. If the domain name has 5 or more than 5 dots, it will be tried first for DNS query. In case that the domain name cannot be resolved, DNS queries will be attempted by combining the domain name with each domain in the search list in turn.

For example, the domain name **www.\*\*\*.com** has only two dots (smaller than the value of **ndots**), and therefore the sequence of DNS queries is as follows: **www.\*\*\*.com.default.svc.cluster.local**, **www.\*\*\*.com.svc.cluster.local**, **www.\*\*\*.com.cluster.local**, and **www.\*\*\*.com**. This means that at least seven DNS queries will be initiated before the domain name is resolved into an IP address. It is clear that when many unnecessary DNS queries will be initiated to access an external domain name. There is room for improvement in workload's DNS configuration.

#### $\Box$  NOTE

For more information about configuration options in the resolver configuration file used by Linux operating systems, visit **[http://man7.org/linux/man-pages/man5/](http://man7.org/linux/man-pages/man5/resolv.conf.5.html) [resolv.conf.5.html](http://man7.org/linux/man-pages/man5/resolv.conf.5.html)**.

### **Configuring DNS for a Workload Using the Console**

Kubernetes provides DNS-related configuration options for applications. The use of application's DNS configuration can effectively reduce unnecessary DNS queries in certain scenarios and improve service concurrency. The following procedure uses an Nginx application as an example to describe how to add DNS configurations for a workload on the console.

- **Step 1** Log in to the CCE console, access the cluster console, select **Workloads** in the navigation pane, and click **Create Workload** in the upper right corner.
- **Step 2** Configure basic information about the workload. For details, see **[Creating a](#page-235-0) [Workload](#page-235-0)**.
- **Step 3** In the **Advanced Settings** area, click the **DNS** tab and set the following parameters as required:
	- **DNS Policy:** The DNS policies provided on the console correspond to the **dnsPolicy** field in the YAML file. For details, see **[Table 7-41](#page-484-0)**.
		- **Supplement defaults**: corresponds to **dnsPolicy=ClusterFirst**. Containers can resolve both the cluster-internal domain names registered by a Service and the external domain names exposed to public networks.
		- **Replace defaults**: corresponds to **dnsPolicy=None**. You must configure **IP Address** and **Search Domain**. Containers only use the user-defined IP address and search domain configurations for domain name resolution.
		- **Inherit defaults**: corresponds to **dnsPolicy=Default**. Containers use the domain name resolution configuration from the node that pods run on and cannot resolve the cluster-internal domain names.
	- **Optional Objects:** The options parameters in the **[dnsConfig](#page-486-0) field**. Each object may have a name property (required) and a value property (optional). After setting the properties, click **confirm to add**.
		- **timeout**: Timeout interval, in seconds.
		- **ndots**: Number of dots (.) that must be present in a domain name. If a domain name has dots fewer than this value, the operating system will look up the name in the search domain. If not, the name is a fully qualified domain name (FQDN) and will be tried first as an absolute name.
	- **IP Address: nameservers** in the **[dnsConfig](#page-486-0)**. You can configure the domain name server for the custom domain name. The value is one or a group of DNS IP addresses.
	- **Search Domain: searches** in the **[dnsConfig](#page-486-0)**. A list of DNS search domains for hostname lookup in the pod. This property is optional. When specified, the provided list will be merged into the search domain names generated from the chosen DNS policy in **dnsPolicy**. Duplicate domain names are removed.

#### **Step 4** Click **Create Workload**.

**----End**

## **Configuring DNS Using the Workload YAML**

When creating a workload using a YAML file, you can configure the DNS settings in the YAML. The following is an example for an Nginx application:

<span id="page-484-0"></span>apiVersion: apps/v1 kind: Deployment metadata: name: nginx namespace: default spec: replicas: 1 selector: matchLabels: app: nginx template: metadata: labels: app: nginx spec: containers: - name: container-1 image: nginx:latest imagePullPolicy: IfNotPresent imagePullSecrets: - name: default-secret  **dnsPolicy**: None  **dnsConfig: options:** .<br>- name: ndots value: '5' - name: timeout value: '3'  **nameservers:**  $-10.2.3.4$  **searches:** - my.dns.search.suffix

#### ● **dnsPolicy**

The **dnsPolicy** field is used to configure a DNS policy for an application. The default value is **ClusterFirst**. The following table lists **dnsPolicy** configurations.

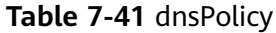

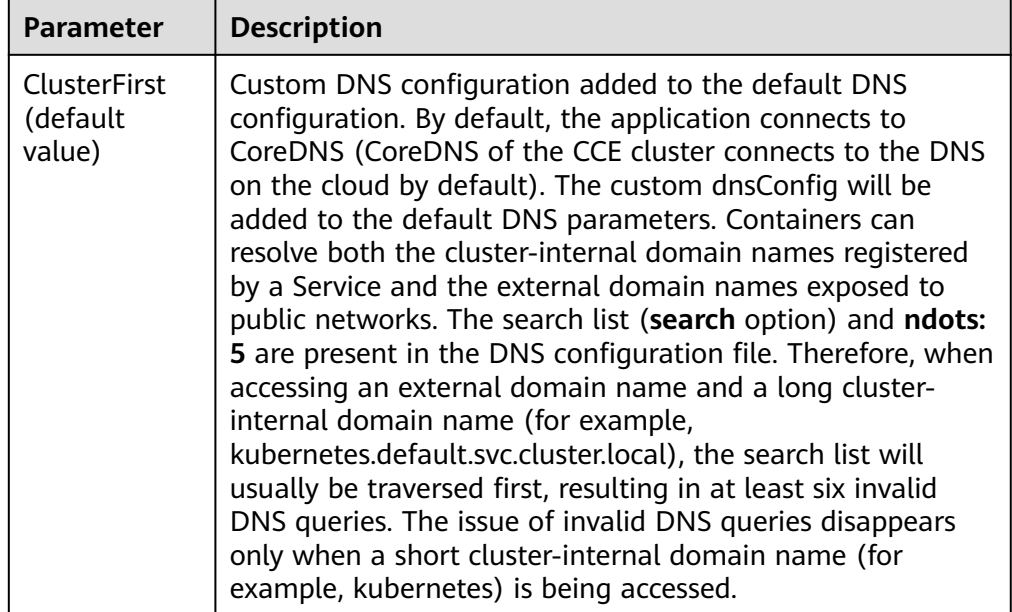

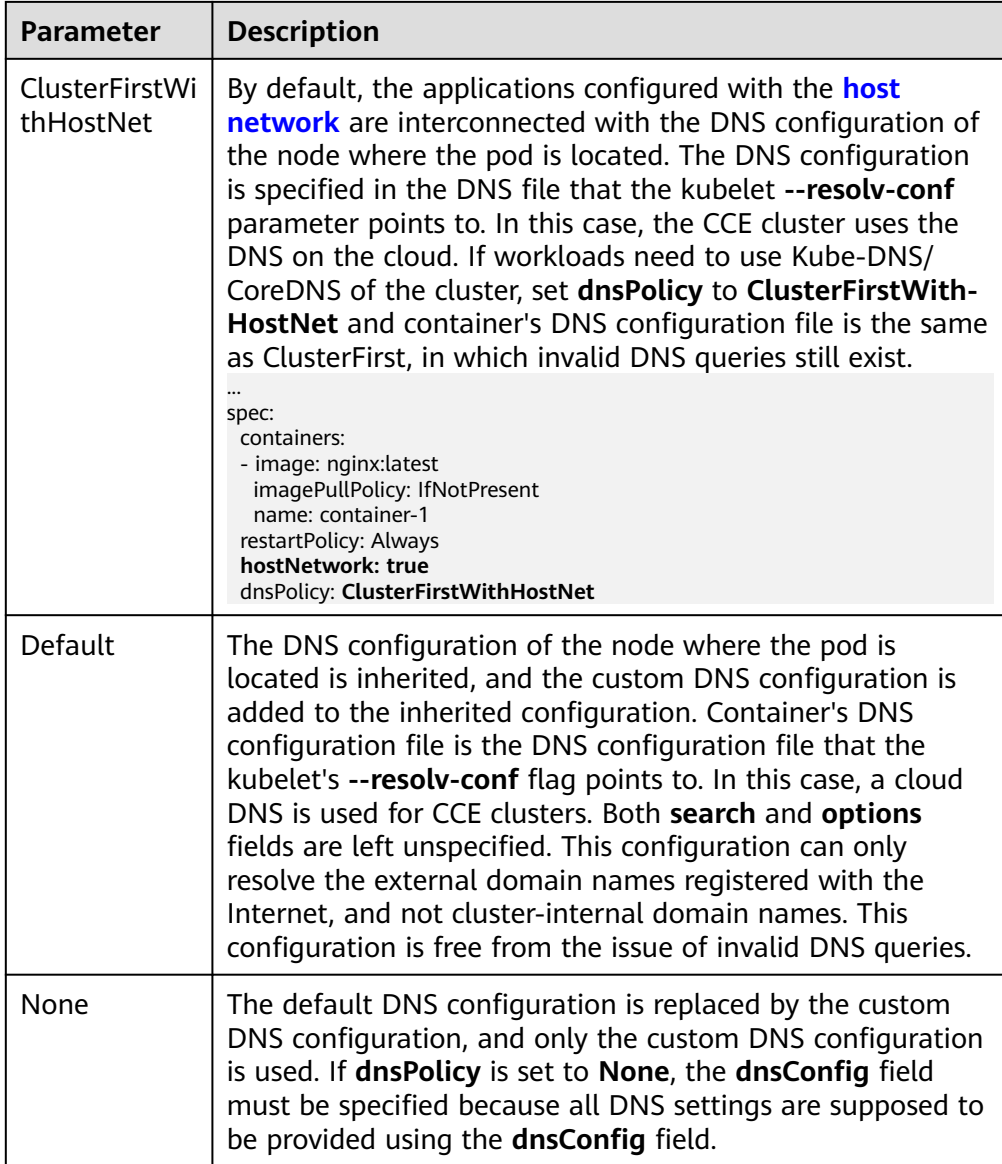

### $\Box$  Note

If the **dnsPolicy** field is not specified, the default value is **ClusterFirst** instead of **Default**.

● **dnsConfig**

The **dnsConfig** field is used to configure DNS parameters for workloads. The configured parameters are merged to the DNS configuration file generated according to **dnsPolicy**. If **dnsPolicy** is set to **None**, the workload's DNS configuration file is specified by the **dnsConfig** field. If **dnsPolicy** is not set to **None**, the DNS parameters configured in **dnsConfig** are added to the DNS configuration file generated according to **dnsPolicy**.

<span id="page-486-0"></span>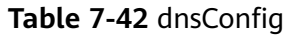

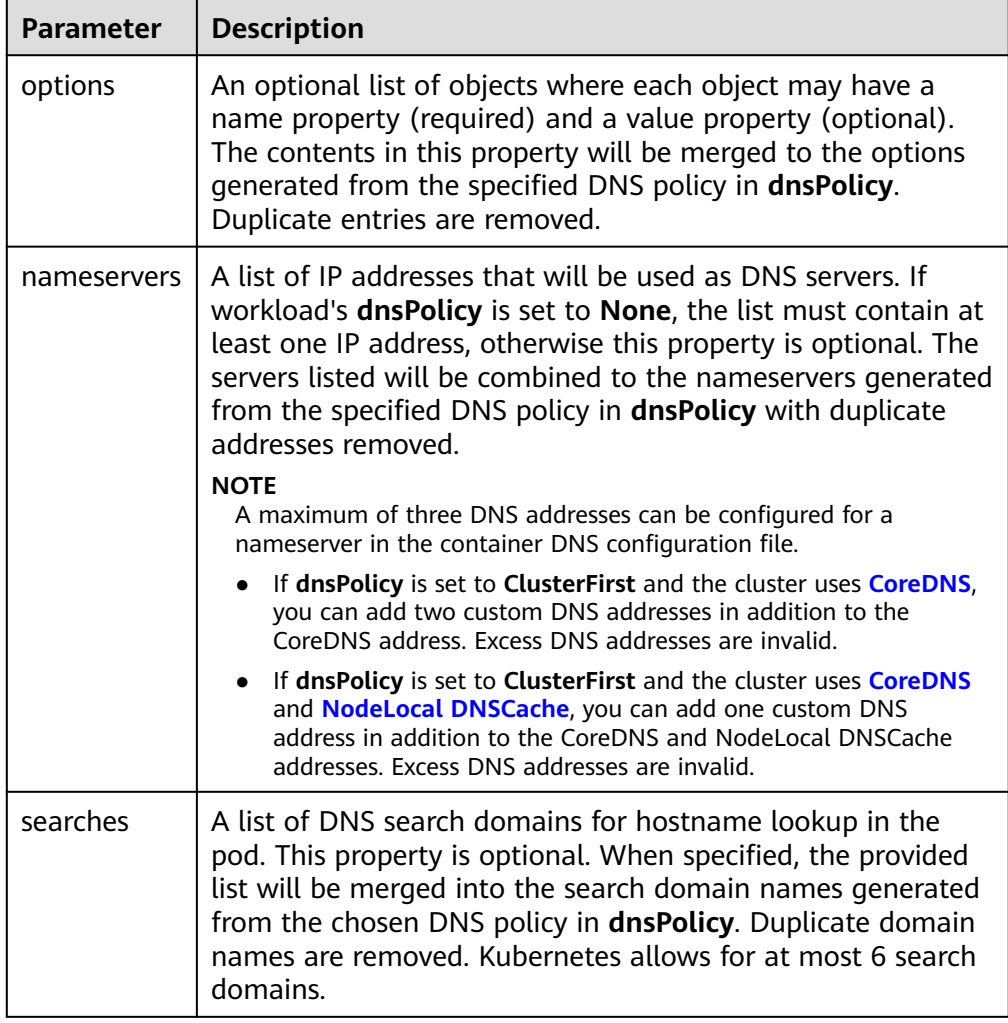

## **Configuration Examples**

The following example describes how to configure DNS for workloads.

● **Use Case 1: Using Kube-DNS/CoreDNS Built in Kubernetes Clusters**

### **Scenario**

Kubernetes in-cluster Kube-DNS/CoreDNS applies to resolving only clusterinternal domain names or cluster-internal domain names + external domain names. This is the default DNS for workloads.

#### **Example:**

```
apiVersion: v1
kind: Pod
metadata:
  namespace: default
  name: dns-example
spec:
  containers:
  - name: test
  image: nginx:alpine
  dnsPolicy: ClusterFirst
  imagePullSecrets:
 - name: default-secret
```
#### Container's DNS configuration file:

nameserver 10.247.3.10 search default.svc.cluster.local svc.cluster.local cluster.local options ndots:5

#### **Use Case 2: Using a Cloud DNS**

#### **Scenario**

A DNS cannot resolve cluster-internal domain names and therefore applies to the scenario where workloads access only external domain names registered with the Internet.

#### **Example:**

apiVersion: v1 kind: Pod metadata: namespace: default name: dns-example spec: containers: - name: test image: nginx:alpine **dnsPolicy: Default** # The DNS configuration file that the kubelet **--resolv-conf** parameter points to is used. In this case, the CCE cluster uses the DNS on the cloud. imagePullSecrets: - name: default-secret

Container's DNS configuration file:

nameserver 100.125.x.x

#### Use Case 3: Using Kube-DNS/CoreDNS for Workloads Running with **hostNetwork**

#### **Scenario**

By default, a DNS is used for workloads running with hostNetwork. If workloads need to use Kube-DNS/CoreDNS, set **dnsPolicy** to **ClusterFirstWithHostNet**.

#### **Example:**

```
apiVersion: v1
kind: Pod
metadata:
 name: nginx
spec:
  hostNetwork: true
  dnsPolicy: ClusterFirstWithHostNet
  containers:
  - name: nginx
   image: nginx:alpine
   ports:
    - containerPort: 80
  imagePullSecrets:
   - name: default-secret
```
#### Container's DNS configuration file:

nameserver 10.247.3.10 search default.svc.cluster.local svc.cluster.local cluster.local options ndots:5

#### ● **Use Case 4: Customizing Application's DNS Configuration**

#### **Scenario**

You can flexibly customize the DNS configuration file for applications. Using **dnsPolicy** and **dnsConfig** together can address almost all scenarios, including the scenarios in which an on-premises DNS will be used, multiple DNSs will be cascaded, and DNS configuration options will be modified.

#### **Example 1: Using Your On-Premises DNS**

#### Set **dnsPolicy** to **None** so application's DNS configuration file is generated based on **dnsConfig**.

apiVersion: v1 kind: Pod metadata: namespace: default name: dns-example spec: containers: - name: test image: nginx:alpine dnsPolicy: "None" dnsConfig:  **nameservers: - 10.2.3.4 # IP address of your on-premises DNS searches: - ns1.svc.cluster.local - my.dns.search.suffix options: - name: ndots value: "2" - name: timeout value: "3"** imagePullSecrets: - name: default-secret

Container's DNS configuration file:

nameserver 10.2.3.4 search ns1.svc.cluster.local my.dns.search.suffix options timeout:3 ndots:2

#### **Example 2: Modifying the ndots Option in the DNS Configuration File to Reduce Invalid DNS Queries**

Set **dnsPolicy** to a value other than **None** so the DNS parameters configured in **dnsConfig** are added to the DNS configuration file generated based on **dnsPolicy**.

apiVersion: v1 kind: Pod metadata: namespace: default name: dns-example spec: containers: - name: test image: nginx:alpine dnsPolicy: **"ClusterFirst"** dnsConfig: options: - **name: ndots value: "2" # The ndots:5 option in the DNS configuration file generated based on the ClusterFirst policy is changed to ndots:2.** imagePullSecrets: - name: default-secret

Container's DNS configuration file:

nameserver 10.247.3.10 search default.svc.cluster.local svc.cluster.local cluster.local **options ndots:2**

#### **Example 3: Using Multiple DNSs in Serial Sequence**

apiVersion: v1 kind: Pod metadata: namespace: default name: dns-example

```
spec:
  containers:
  - name: test
   image: nginx:alpine
  dnsPolicy: ClusterFirst # Added DNS configuration. The cluster connects to CoreDNS by default.
  dnsConfig:
   nameservers:
   - 10.2.3.4 # IP address of your on-premises DNS
  imagePullSecrets:
   - name: default-secret
```
### $\Box$  Note

A maximum of three DNS addresses can be configured for a nameserver in the container DNS configuration file.

- If **dnsPolicy** is set to **ClusterFirst** and the cluster uses **CoreDNS**, you can add two custom DNS addresses in addition to the CoreDNS address. Excess DNS addresses are invalid.
- If **dnsPolicy** is set to **ClusterFirst** and the cluster uses **CoreDNS** and **[NodeLocal](#page-494-0) [DNSCache](#page-494-0)**, you can add one custom DNS address in addition to the CoreDNS and NodeLocal DNSCache addresses. Excess DNS addresses are invalid.

Container's DNS configuration file:

nameserver 10.247.3.10 10.2.3.4 search default.svc.cluster.local svc.cluster.local cluster.local options ndots:5

## **7.5.3 Using CoreDNS for Custom Domain Name Resolution**

### **Challenges**

When using CCE, you may need to resolve custom internal domain names in the following scenarios:

- In the legacy code, a fixed domain name is configured for calling other internal services. If the system decides to use Kubernetes Services, the code refactoring workload could be heavy.
- A service is created outside the cluster. Data in the cluster needs to be sent to the service through a fixed domain name.

### **Solution**

There are several CoreDNS-based solutions for custom domain name resolution:

- **[Configuring the Stub Domain for CoreDNS](#page-490-0):** You can add it on the console, which is easy to operate.
- **[Using the CoreDNS Hosts plug-in to configure resolution for any domain](#page-491-0) [name](#page-491-0)**: You can add any record set, which is similar to adding a record set in the local **/etc/hosts** file.
- **[Using the CoreDNS Rewrite plug-in to point a domain name to a service](#page-492-0) [in the cluster](#page-492-0)**: A nickname is assigned to the Kubernetes Service. You do not need to know the IP address of the resolution record in advance.
- [Using the CoreDNS Forward plug-in to set the self-built DNS as the](#page-493-0) **[upstream DNS](#page-493-0)**: The self-built DNS can manage a large number of resolution records. You do not need to modify the CoreDNS configuration when adding or deleting records.

### <span id="page-490-0"></span>**Precautions**

Improper modification on CoreDNS configuration may cause domain name resolution failures in the cluster. Perform tests before and after the modification.

### **Configuring the Stub Domain for CoreDNS**

Cluster administrators can modify the ConfigMap for the CoreDNS Corefile to change how service discovery works.

Assume that a cluster administrator has a Consul DNS server located at 10.150.0.1 and all Consul domain names have the suffix **.consul.local**.

- **Step 1** Log in to the CCE console and click the cluster name to access the cluster console.
- **Step 2** In the navigation pane, choose **Add-ons**. Then, click **Edit** under **CoreDNS**.
- **Step 3** Add a stub domain in the **Parameters** area. The format is a key-value pair. The key is a DNS suffix domain name, and the value is a DNS IP address or a group of DNS IP addresses, for example, **consul.local -- 10.150.0.1**.

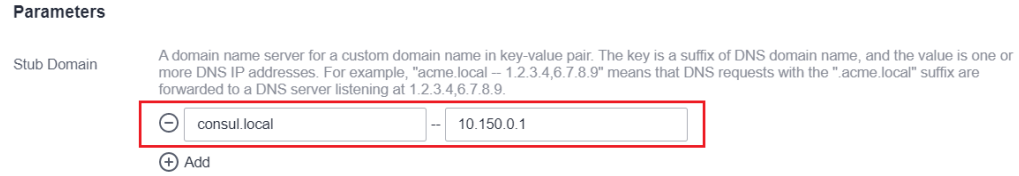

#### **Step 4** Click **OK**.

**Step 5** Choose **ConfigMaps and Secrets** in the navigation pane, select the **kube-system** namespace, and view the ConfigMap data of **coredns** to check whether the update is successful.

```
.:5353 {
  bind {$POD_IP}
   cache 30
   errors
   health {$POD_IP}:8080
   kubernetes cluster.local in-addr.arpa ip6.arpa {
      pods insecure
      fallthrough in-addr.arpa ip6.arpa
   }
   loadbalance round_robin
   prometheus {$POD_IP}:9153
   forward . /etc/resolv.conf {
      policy random
 }
   reload
   ready {$POD_IP}:8081
}
consul.local:5353 {
   bind {$POD_IP}
   errors
   cache 30
   forward . 10.150.0.1
}
```
### <span id="page-491-0"></span>**Modifying the CoreDNS Hosts Configuration File**

After modifying the hosts file in CoreDNS, you do not need to configure the hosts file in each pod to add resolution records.

- **Step 1** Log in to the CCE console and click the cluster name to access the cluster console.
- **Step 2** In the navigation pane, choose **Add-ons**. Then, click **Edit** under **CoreDNS**.
- **Step 3** Edit the advanced configuration under **Parameters** and add the following content to the **plugins** field:

```
{
  "configBlock": "192.168.1.1 www.example.com\nfallthrough",
  "name": "hosts"
}
```
## **NOTICE**

The **fallthrough** field must be configured. **fallthrough** indicates that when the domain name to be resolved cannot be found in the hosts file, the resolution task is transferred to the next CoreDNS plug-in. If **fallthrough** is not specified, the task ends and the domain name resolution stops. As a result, the domain name resolution in the cluster fails.

For details about how to configure the hosts file, visit **[https://coredns.io/plugins/](https://coredns.io/plugins/hosts/) [hosts/](https://coredns.io/plugins/hosts/)**.

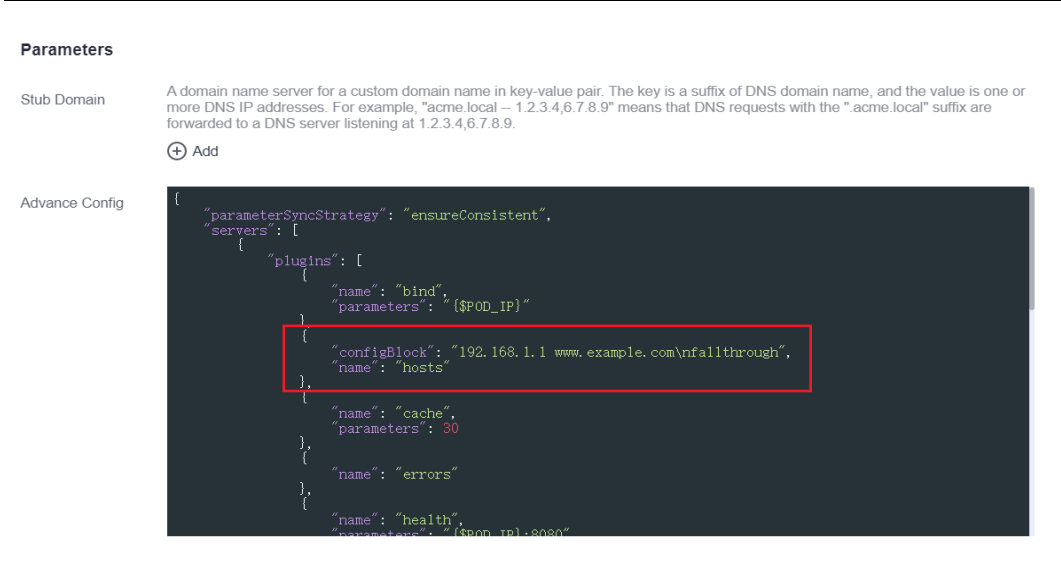

#### **Step 4** Click **OK**.

**Step 5** Choose **ConfigMaps and Secrets** in the navigation pane, select the **kube-system** namespace, and view the ConfigMap data of **coredns** to check whether the update is successful.

```
.:5353 {
  bind {$POD_IP}
   hosts {
    192.168.1.1 www.example.com
    fallthrough
   }
```

```
 cache 30
   errors
   health {$POD_IP}:8080
   kubernetes cluster.local in-addr.arpa ip6.arpa {
      pods insecure
      fallthrough in-addr.arpa ip6.arpa
 }
   loadbalance round_robin
   prometheus {$POD_IP}:9153
   forward . /etc/resolv.conf {
      policy random
 }
   reload
   ready {$POD_IP}:8081
}
```
**----End**

### **Adding the CoreDNS Rewrite Configuration to Point the Domain Name to Services in the Cluster**

Use the Rewrite plug-in of CoreDNS to resolve a specified domain name to the domain name of a Service. For example, the request for accessing the example.com domain name is redirected to the example.default.svc.cluster.local domain name, that is, the example service in the default namespace.

- **Step 1** Log in to the CCE console and click the cluster name to access the cluster console.
- **Step 2** In the navigation pane, choose **Add-ons**. Then, click **Edit** under **CoreDNS**.
- **Step 3** Edit the advanced configuration under **Parameters** and add the following content to the **plugins** field:

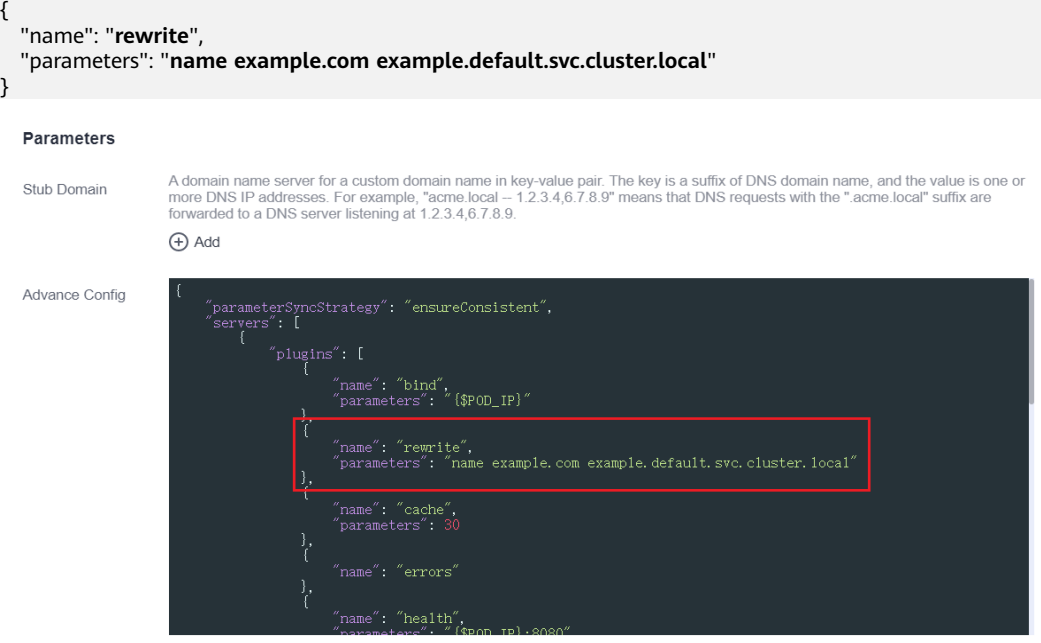

- **Step 4** Click **OK**.
- **Step 5** Choose **ConfigMaps and Secrets** in the navigation pane, select the **kube-system** namespace, and view the ConfigMap data of **coredns** to check whether the update is successful.

```
.:5353 {
   bind {$POD_IP}
   rewrite name example.com example.default.svc.cluster.local
   cache 30
   errors
   health {$POD_IP}:8080
   kubernetes cluster.local in-addr.arpa ip6.arpa {
      pods insecure
      fallthrough in-addr.arpa ip6.arpa
 }
   loadbalance round_robin
   prometheus {$POD_IP}:9153
   forward . /etc/resolv.conf {
      policy random
   }
   reload
   ready {$POD_IP}:8081
}
```

```
----End
```
### **Using CoreDNS to Cascade Self-Built DNS**

By default, CoreDNS uses the **/etc/resolv.conf** file of the node for resolution. You can also change the resolution address to that of the external DNS.

- **Step 1** Log in to the CCE console and click the cluster name to access the cluster console.
- **Step 2** In the navigation pane, choose **Add-ons**. Then, click **Edit** under **CoreDNS**.
- **Step 3** Edit the advanced configuration under **Parameters** and modify the following content in the **plugins** field:

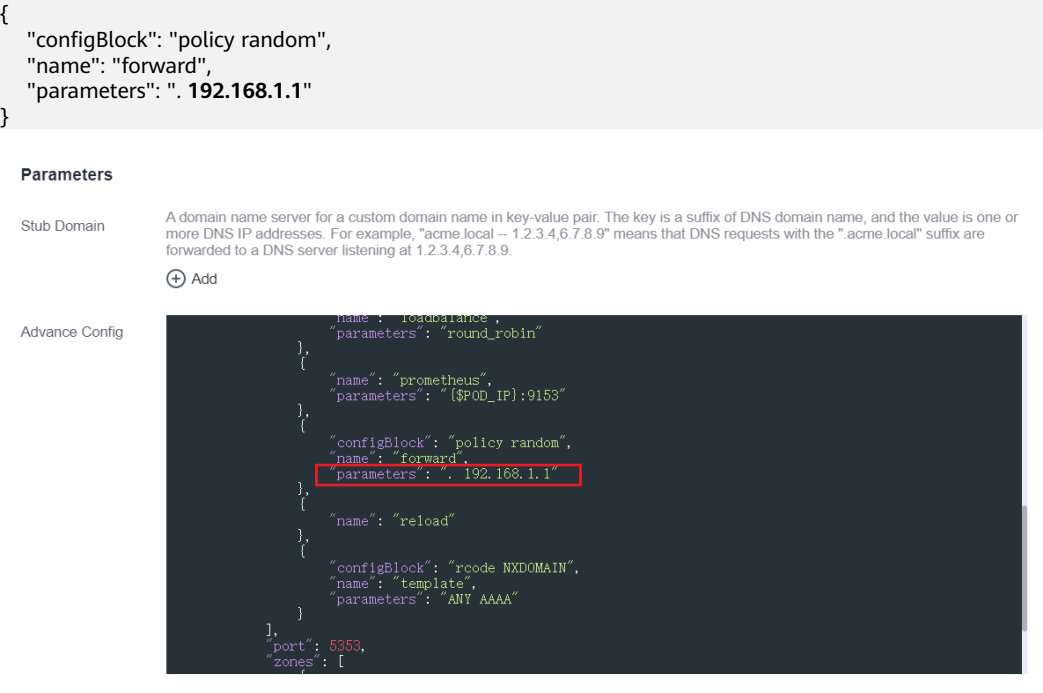

**Step 4** Click **OK**.

**Step 5** Choose **ConfigMaps and Secrets** in the navigation pane, select the **kube-system** namespace, and view the ConfigMap data of **coredns** to check whether the update is successful.

```
.:5353 {
   bind {$POD_IP}
   cache 30
   errors
   health {$POD_IP}:8080
   kubernetes cluster.local in-addr.arpa ip6.arpa {
      pods insecure
      fallthrough in-addr.arpa ip6.arpa
 }
   loadbalance round_robin
   prometheus {$POD_IP}:9153
   forward . 192.168.1.1 {
      policy random
   }
   reload
   ready {$POD_IP}:8081
}
```
#### **----End**

## **7.5.4 Using NodeLocal DNSCache to Improve DNS Performance**

### **Challenges**

When the number of DNS requests in a cluster increases, the load of CoreDNS increases and the following issues may occur:

- Increased delay: CoreDNS needs to process more requests, which may slow down the DNS query and affect service performance.
- Increased resource usage: To ensure DNS performance, CoreDNS requires higher specifications.

### **Solution**

To minimize the impact of DNS delay, deploy NodeLocal DNSCache in the cluster to improve the networking stability and performance. NodeLocal DNSCache runs a DNS cache proxy on cluster nodes. All pods with DNS configurations use the DNS cache proxy running on nodes instead of the CoreDNS service for domain name resolution. This reduces CoreDNS's load and improves the cluster DNS performance.

After NodeLocal DNSCache is enabled, a DNS query goes through the path as shown below.

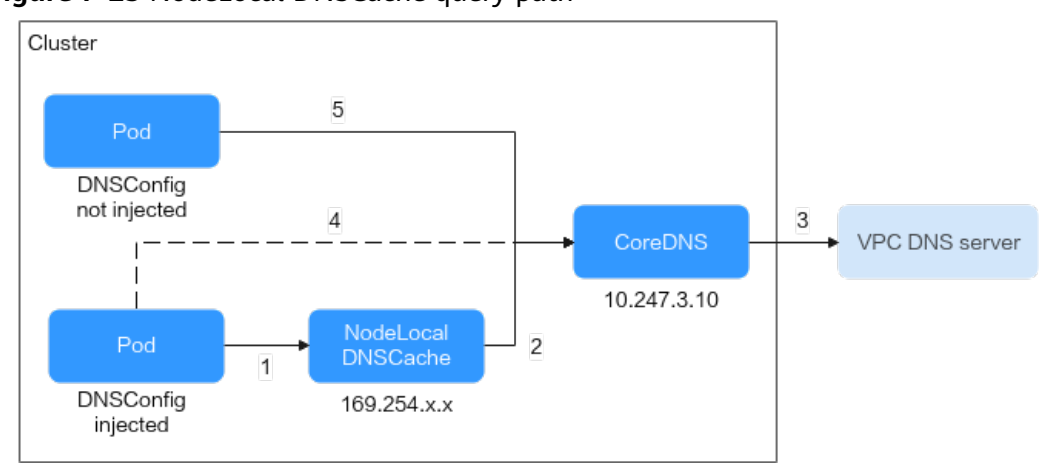

**Figure 7-23** NodeLocal DNSCache query path

The resolution rules are as follows:

- 1. By default, the pods with DNSConfig injected use NodeLocal DNSCache to resolve requested domain names.
- 2. If NodeLocal DNSCache cannot resolve domain names, it will ask CoreDNS for resolution.
- 3. CoreDNS uses the DNS server in the VPC to resolve the domain names out of the cluster.
- 4. If a pod with DNSConfig injected cannot access NodeLocal DNSCache, CoreDNS will resolve the domain name.
- 5. By default, CoreDNS resolves domain names for the pods without DNSConfig injected.

### **Constraints**

- Only clusters of version 1.19 or later support the **[NodeLocal DNSCache](#page-898-0)** addon.
- The **node-local-dns-injection** label is the system label used by NodeLocal DNSCache. Use this label only to **[prevent an automatic DNSConfig](#page-497-0) [injection](#page-497-0)**.

### **Installing the Add-on**

CCE provides add-on **[NodeLocal DNSCache](#page-898-0)** for you to install NodeLocal DNSCache.

#### $\Box$  Note

NodeLocal DNSCache serves as a transparent caching proxy for CoreDNS and does not provide plug-ins such as hosts or rewrite. If you want to enable these plug-ins, modify the CoreDNS configurations.

**Step 1** (Optional) Modify the CoreDNS configuration so that the CoreDNS preferentially uses UDP to communicate with the upstream DNS server.

The NodeLocal DNSCache uses TCP to communicate with the CoreDNS. The CoreDNS communicates with the upstream DNS server based on the protocol used by the request source. However, the cloud server does not support TCP. To use

NodeLocal DNSCache, modify the CoreDNS configuration so that UDP is preferentially used to communicate with the upstream DNS server, preventing resolution exceptions.

Perform the following operations. In the forward add-on, specify **prefer udp** as the protocol used by requests. After the modification, CoreDNS preferentially uses UDP to communicate with the upstream system.

- 1. Log in to the CCE console and click the cluster name to access the cluster console.
- 2. In the navigation pane, choose **Add-ons**. Then, click **Edit** under **CoreDNS**.
- 3. Edit the advanced configuration under **Parameters** and the following content to the **plugins** field:

```
 "configBlock": "prefer_udp",
 "name": "forward",
 "parameters": ". /etc/resolv.conf"
```
- **Step 2** Log in to the CCE console and click the cluster name to access the cluster console. Choose **Add-ons** in the navigation pane, locate **NodeLocal DNSCache** on the right, and click **Install**.
- **Step 3** On the **Install Add-on** page, select the add-on specifications and set related parameters.
	- enable dnsconfig admission: After this function is enabled, a DNSConfig dynamic injection controller will be created. The controller intercepts pod creation requests in the namespace labeled with **node-localdnsinjection=enabled** based on Admission Webhook, and automatically configures **Pod dnsConfig** that uses the DNS cache. If this function is disabled or the pod belongs to a non-target namespace, you must manually configure DNSConfig for the pod.

#### **Step 4** Click **Install**.

**----End**

{

}

### **Using NodeLocal DNSCache**

By default, application requests are sent through the CoreDNS proxy. To use nodelocal-dns as the DNS cache proxy, use any of the following methods:

- Auto injection: Automatically configure the **dnsConfig** field of the pod when creating the pod. (Pods cannot be automatically injected into system namespaces such as kube-system.)
- Manual configuration: Manually configure the **dnsConfig** field of the pod.

#### **Auto injection**

The following conditions must be met:

- **Automatic DNSConfig injection** has been enabled during the add-on installation.
- The **node-local-dns-injection=enabled** label has been added to the namespace. For example, run the following command to add the label to the **default** namespace:

#### **kubectl label namespace** default **node-local-dns-injection=enabled**

- <span id="page-497-0"></span>● The new pod does not run in system namespaces such as kube-system and kube-public namespace.
- The **node-local-dns-injection=disabled** label for disabling DNS injection is not added to the new pod.
- The new pod's **DNSPolicy** is **ClusterFirstWithHostNet**. Alternatively, the pod does not use the host network and **DNSPolicy** is **ClusterFirst**.

After auto injection is enabled, the following **dnsConfig** settings are automatically added to the created pod. In addition to the NodeLocal DNSCache address 169.254.20.10, the CoreDNS address 10.247.3.10 is added to **nameservers**, ensuring high availability of the service DNS server.

```
...
 dnsConfig:
   nameservers:
    - 169.254.20.10
   -10.247.310 searches:
   - default svc.cluster.local
    - svc.cluster.local
     - cluster.local
   options:
    - name: timeout
      value: ''
     - name: ndots
      value: '5'
```

```
 - name: single-request-reopen
```
#### **Manual configuration**

...

Manually add the **dnsConfig** settings to the pod.

Create a pod and add the NodeLocal DNSCache IP address 169.254.20.10 to the DNSConfig nameservers configuration.

apiVersion: v1 kind: Pod metadata: name: nginx spec: containers: - image: nginx:alpine name: container-0 dnsConfig: nameservers: - 169.254.20.10 - 10.247.3.10 searches: - default.svc.cluster.local - svc.cluster.local - cluster.local options: - name: ndots value: '2' imagePullSecrets: - name: default-secret

### **Common Issues**

How Do I Avoid an Automatic DNSConfig Injection? **Solution**:

```
To prevent automatic DNSConfig injection for a workload, add node-local-
dns-injection: disabled to the labels field in the pod template. Example:
apiVersion: apps/v1
kind: Deployment
metadata:
 name: test
 namespace: default
spec:
 replicas: 2
 selector:
  matchLabels:
    app: test
  template:
   metadata:
    labels:
     app: test
     node-local-dns-injection: disabled # Prevent automatic DNSConfig injection.
   spec:
    containers:
     - name: container-1
       image: nginx:latest
       imagePullPolicy: IfNotPresent
    imagePullSecrets:
     - name: default-secret
```
# **7.6 Container Network Settings**

## **7.6.1 Host Network**

### **Scenario**

Kubernetes allows pods to directly use the host/node network. When a pod is configured with **hostNetwork: true**, applications running in the pod can directly view the network interface of the host where the pod is located.

### **Configuration**

Add **hostNetwork: true** to the pod definition.

apiVersion: apps/v1 kind: Deployment metadata: name: nginx spec: replicas: 1 selector: matchLabels: app: nginx template: metadata: labels: app: nginx spec: **hostNetwork: true** containers: - image: nginx:alpine name: nginx imagePullSecrets: - name: default-secret

The configuration succeeds if the pod IP is the same as the node IP.

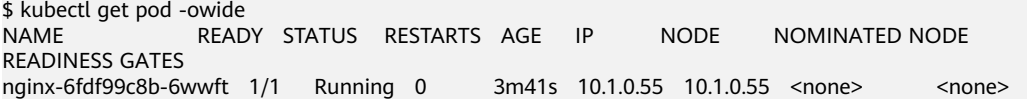

#### **Precautions**

If a pod uses the host network, it occupies a host port. The pod IP is the host IP. To use the host network, you must confirm pods do not conflict with each other in terms of the host ports they occupy. Do not use the host network unless you know exactly which host port is used by which pod.

When using the host network, you access a pod on a node through a node port. Therefore, **allow access from the security group port of the node**. Otherwise, the access fails.

In addition, using the host network requires you to reserve host ports for the pods. When using a Deployment to deploy pods of the hostNetwork type, ensure that **the number of pods does not exceed the number of nodes**. Otherwise, multiple pods will be scheduled onto the node, and they will fail to start due to port conflicts. For example, in the preceding example nginx YAML, if two pods (setting **replicas** to **2**) are deployed in a cluster with only one node, one pod cannot be created. The pod logs will show that the Nginx cannot be started because the port is occupied.

#### $M$  CAUTION

Do not schedule multiple pods that use the host network on the same node. Otherwise, when a ClusterIP Service is created to access a pod, the cluster IP address cannot be accessed.

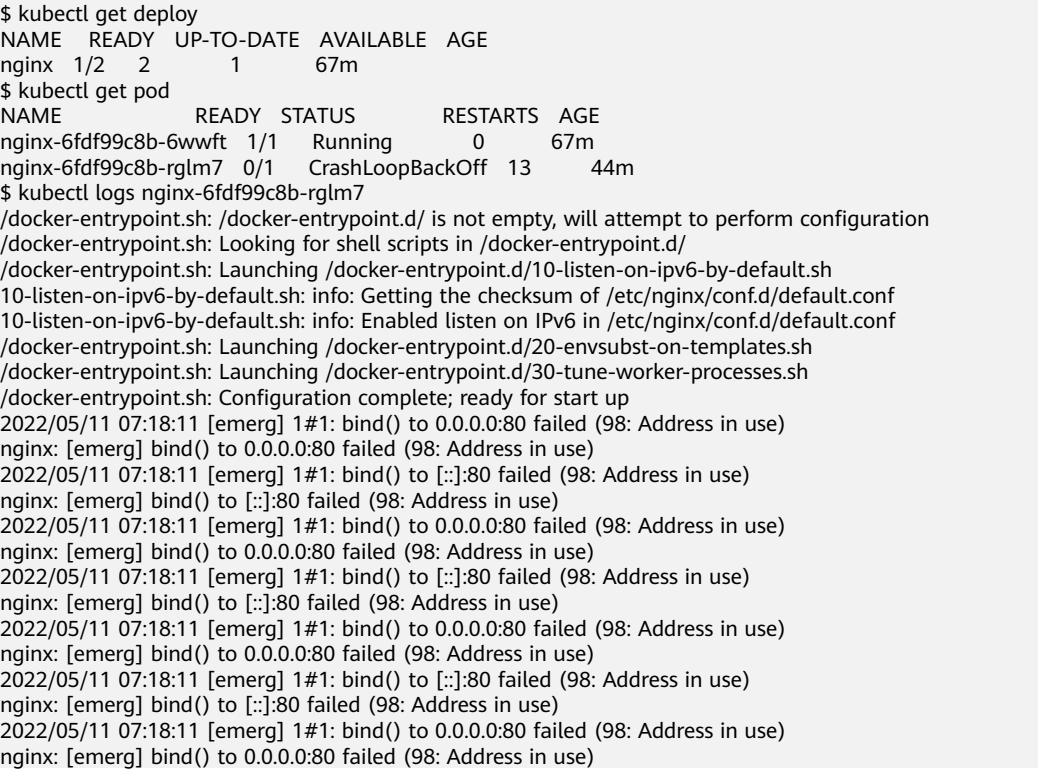

2022/05/11 07:18:11 [emerg] 1#1: bind() to [::]:80 failed (98: Address in use) nginx: [emerg] bind() to [::]:80 failed (98: Address in use) 2022/05/11 07:18:11 [emerg] 1#1: bind() to 0.0.0.0:80 failed (98: Address in use) nginx: [emerg] bind() to 0.0.0.0:80 failed (98: Address in use) 2022/05/11 07:18:11 [emerg] 1#1: bind() to [::]:80 failed (98: Address in use) nginx: [emerg] bind() to [::]:80 failed (98: Address in use) 2022/05/11 07:18:11 [emerg] 1#1: still could not bind() nginx: [emerg] still could not bind()

## **7.6.2 Configuring QoS for a Pod**

### **Scenario**

Bandwidth preemption occurs between different containers deployed on the same node, which may cause service jitter. You can configure QoS rate limiting for interpod access to prevent this problem.

### **Constraints**

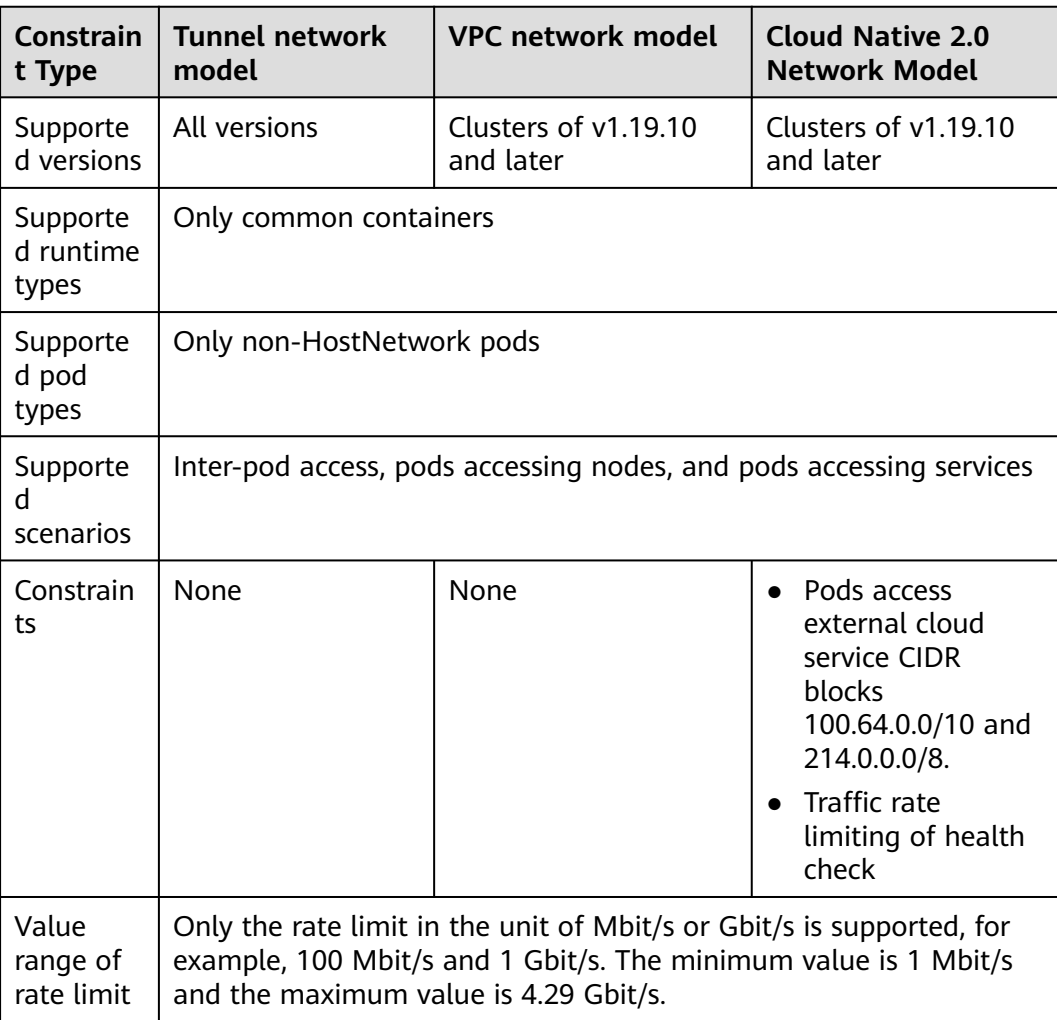

The following shows constraints on setting the rate limiting for inter-pod access:

## **Using kubectl**

## You can add annotations to a workload to specify its egress and ingress

bandwidth. apiVersion: apps/v1 kind: Deployment metadata: name: test namespace: default labels: app: test spec: replicas: 2 selector: matchLabels: app: test template: metadata: labels: app: test annotations: kubernetes.io/ingress-bandwidth: 100M kubernetes.io/egress-bandwidth: 100M spec: containers: - name: container-1 image: nginx:alpine imagePullPolicy: IfNotPresent imagePullSecrets: - name: default-secret

- kubernetes.io/ingress-bandwidth: ingress bandwidth of the pod
- kubernetes.io/egress-bandwidth: egress bandwidth of the pod

If these two parameters are not specified, the bandwidth is not limited.

#### $\Box$  note

After modifying the ingress or egress bandwidth limit of a pod, restart the container for the modification to take effect. After annotations are modified in a pod not managed by workloads, the container will not be restarted, so the bandwidth limits do not take effect. You can create a pod again or manually restart the container.

## **7.6.3 Container Tunnel Network Settings**

### **7.6.3.1 Network Policies**

Network policies are designed by Kubernetes to restrict pod access. It is equivalent to a firewall at the application layer to enhance network security. The capabilities supported by network policies depend on the capabilities of the network add-ons of the cluster.

By default, if a namespace does not have any policy, pods in the namespace accept traffic from any source and send traffic to any destination.

Network policies are classified into the following types:

- **namespaceSelector**: selects particular namespaces for which all pods should be allowed as ingress sources or egress destinations.
- podSelector: selects particular pods in the same namespace as the network policy which should be allowed as ingress sources or egress destinations.

**ipBlock**: selects particular IP blocks to allow as ingress sources or egress destinations.

### **Constraints**

- Only clusters that use the tunnel network model support network policies. Network policies are classified into the following types:
	- Ingress: All versions support this type.
	- Egress: This rule type cannot be set currently.
- Network isolation is not supported for IPv6 addresses.

### **Using Ingress Rules**

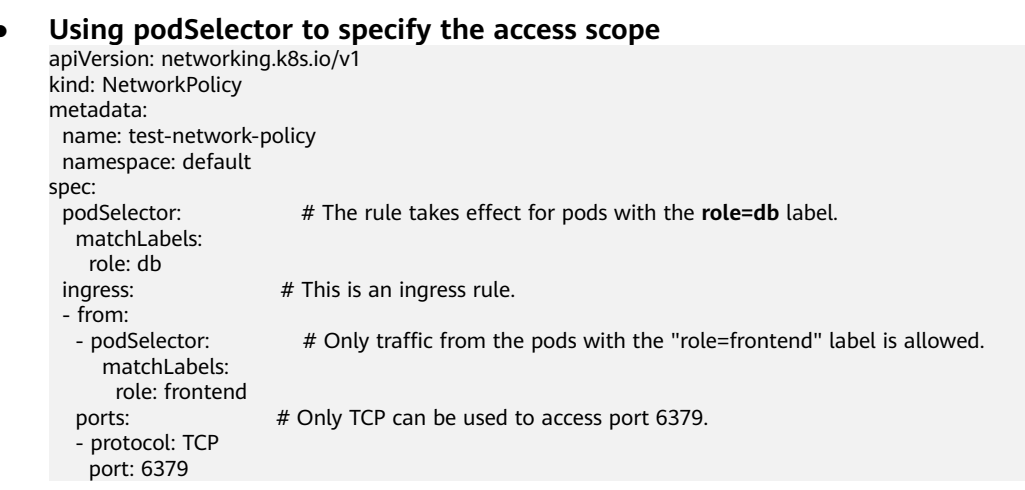

The following figure shows how podSelector works.

#### **Figure 7-24** podSelector

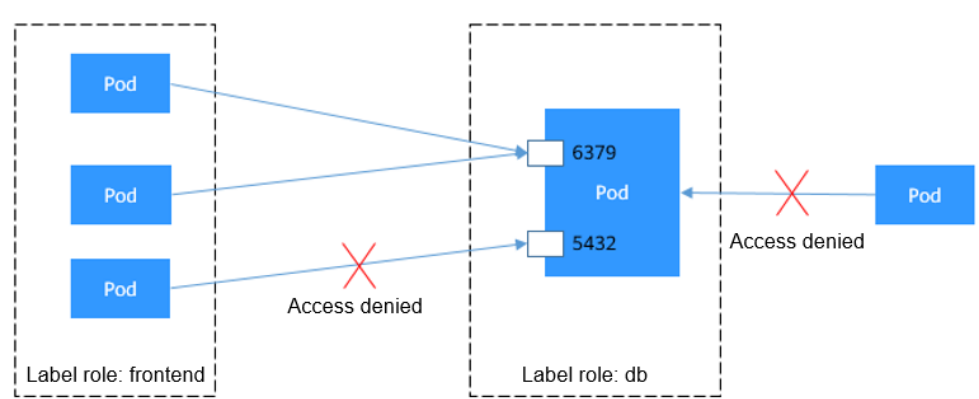

#### Using namespaceSelector to specify the access scope

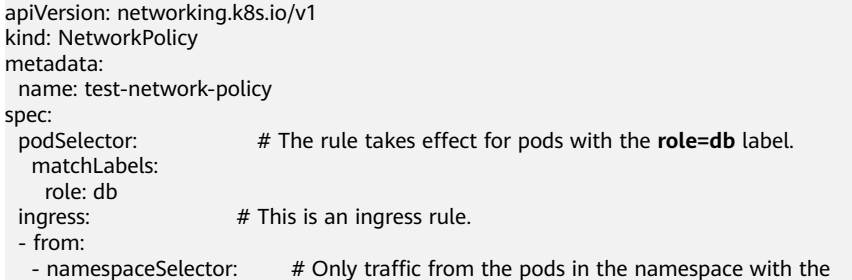

```
"project=myproject" label is allowed.
      matchLabels:
  project: myproject<br>#
                       # Only TCP can be used to access port 6379.
   - protocol: TCP
    port: 6379
```
The following figure shows how namespaceSelector works.

#### **Figure 7-25** namespaceSelector

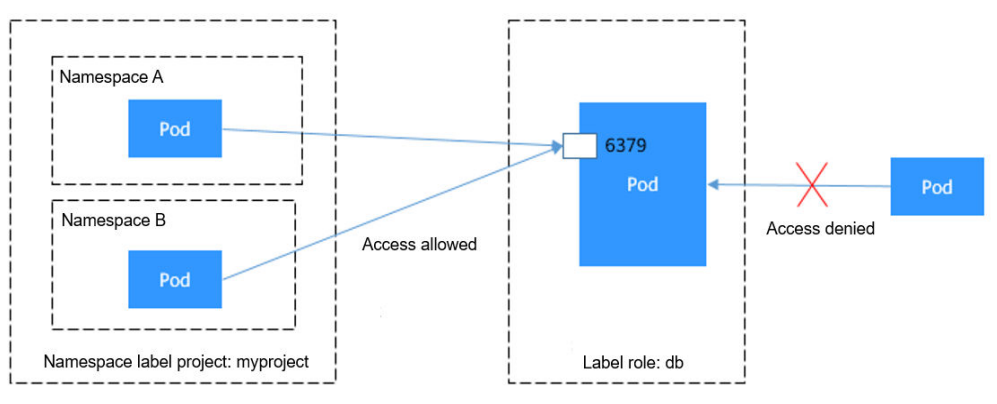

### **Creating a Network Policy on the Console**

**Step 1** Log in to the CCE console and click the cluster name to access the cluster console.

- **Step 2** Choose **Policies** in the navigation pane, click the **Network Policies** tab, and click **Create Network Policy** in the upper right corner.
	- **Policy Name**: Specify a network policy name.
	- **Namespace**: Select a namespace in which the network policy is applied.
	- **Selector**: Enter a label, select the pod to be associated, and click Add. You can also click **Reference Workload Label** to use the label of an existing workload.
	- **Inbound Rule**: Click  $+$  to add an inbound rule. For details about parameter settings, see **Table 7-43**.

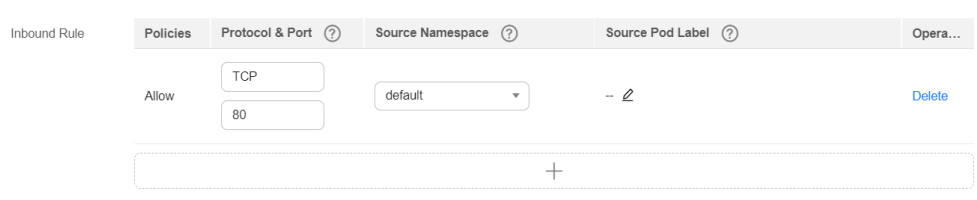

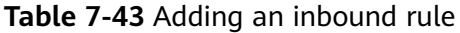

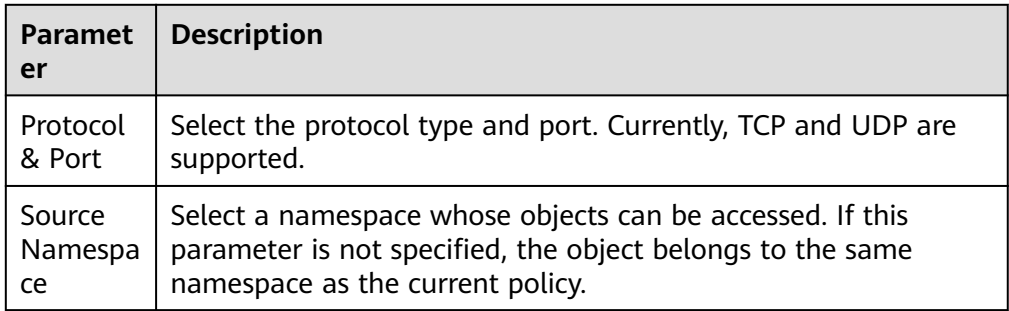
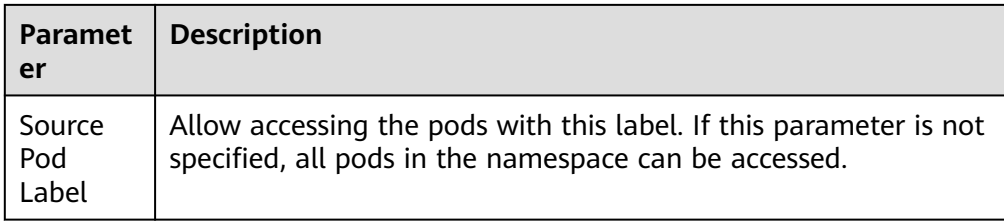

**Step 3** Click **OK**.

**----End**

# **7.6.4 Cloud Native Network 2.0 Settings**

#### **7.6.4.1 Binding a Custom Security Group to a Workload**

In Cloud Native Network 2.0, pods use VPC ENIs or sub-ENIs for networking. You can directly bind security groups and EIPs to pods. To bind CCE pods with security groups, CCE provides a custom resource object named **SecurityGroup**. Using this resource object, you can customize security isolation for workloads.

#### $\Box$  note

The priority of the security group bound to pods using the security group policy is higher than that of the security group in the **[NetworkAttachmentDefinition](#page-506-0)**.

#### **Constraints**

- This function is supported for CCE Turbo clusters of v1.19 and later. Upgrade your CCE Turbo clusters if their versions are earlier than v1.19.
- A workload can be bound to a maximum of five security groups.

#### **Using the Console**

- **Step 1** Log in to the CCE console and click the cluster name to access the cluster console.
- **Step 2** In the navigation pane, choose **Workloads**. On the displayed page, click the desired workload name.
- **Step 3** Switch to the **SecurityGroups** tab and click **Create**.
- **Step 4** Set the parameters as described in **[Table 7-44](#page-505-0)**.

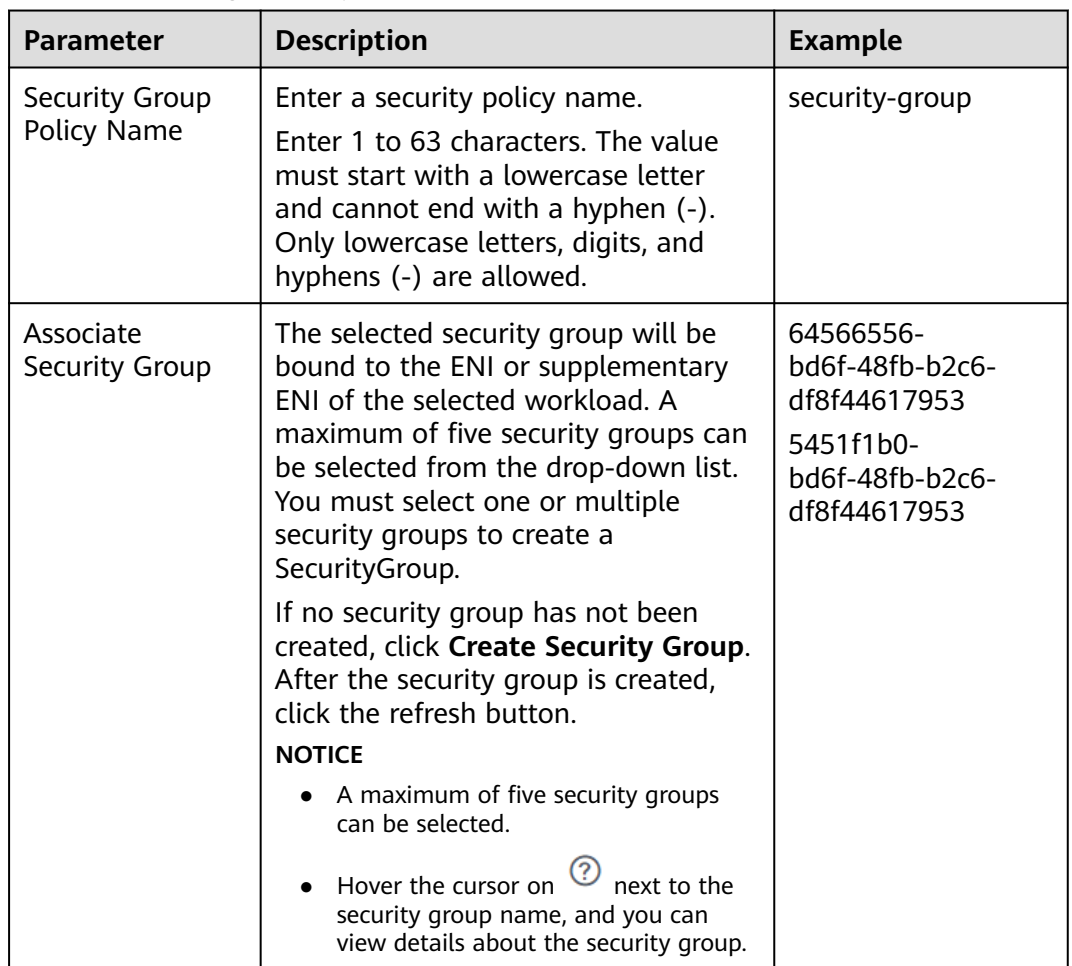

<span id="page-505-0"></span>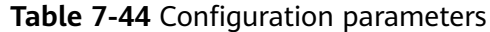

**Step 5** After setting the parameters, click **OK**.

After the security group is created, the system automatically returns to the security group list page where you can see the new security group.

**----End**

#### **Using kubectl**

- **Step 1** Use kubectl to connect to the cluster. For details, see **[Connecting to a Cluster](#page-73-0) [Using kubectl](#page-73-0)**.
- **Step 2** Create a description file named **securitygroup-demo.yaml**.

#### **vi securitygroup-demo.yaml**

For example, create the following SecurityGroup to bind all nginx workloads with two security groups 64566556-bd6f-48fb-b2c6-df8f44617953 and 5451f1b0 bd6f-48fb-b2c6-df8f44617953 that have been created in advance. An example is as follows:

apiVersion: crd.yangtse.cni/v1 kind: SecurityGroup metadata:

<span id="page-506-0"></span>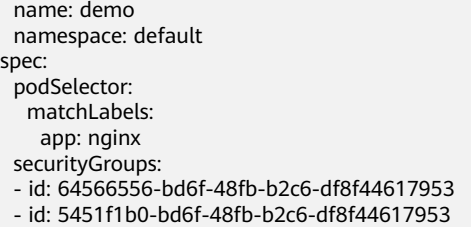

**Table 7-45** describes the parameters in the YAML file.

**Table 7-45** Description

| <b>Field</b>   | <b>Description</b>                                                                          | <b>Mandatory</b> |
|----------------|---------------------------------------------------------------------------------------------|------------------|
| apiVersion     | API version. The value is crd.yangtse.cni/v1.                                               | Yes              |
| kind           | Type of the object to be created.                                                           | Yes              |
| metadata       | Metadata definition of the resource object.                                                 | Yes.             |
| name           | Name of the Security Group.                                                                 | Yes.             |
| namespace      | Name of the namespace.                                                                      | Yes              |
| spec           | Detailed description of the SecurityGroup.                                                  | Yes              |
| podSelector    | Used to define the workload to be associated<br>with security groups in the Security Group. | Yes              |
| securityGroups | Security group ID.                                                                          | Yes              |

**Step 3** Run the following command to create the SecurityGroup:

#### **kubectl create -f securitygroup-demo.yaml**

If the following information is displayed, the SecurityGroup is being created.

securitygroup.crd.yangtse.cni/demo created

**Step 4** Run the following command to view the SecurityGroup:

#### **kubectl get sg**

If the name of the created SecurityGroup is **demo** in the command output, the SecurityGroup is created successfully.

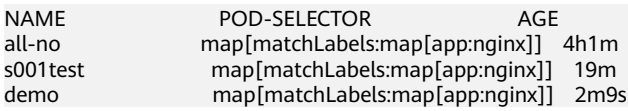

**----End**

#### **7.6.4.2 Binding a Subnet and Security Group to a Namespace or Workload**

#### **Scenario**

In a CCE Turbo cluster, you can configure subnets and security groups for containers by namespace or workload using NetworkAttachmentDefinition **[CRDs](https://kubernetes.io/docs/concepts/extend-kubernetes/api-extension/custom-resources/)**. <span id="page-507-0"></span>If you want to configure a specified container subnet and security group for a specified namespace or workload, create a container network configuration and associate it with the target namespace or workload. In this way, service subnets can be planned or services can be securely isolated.

The following table lists the resources that a container network configuration can be associated with.

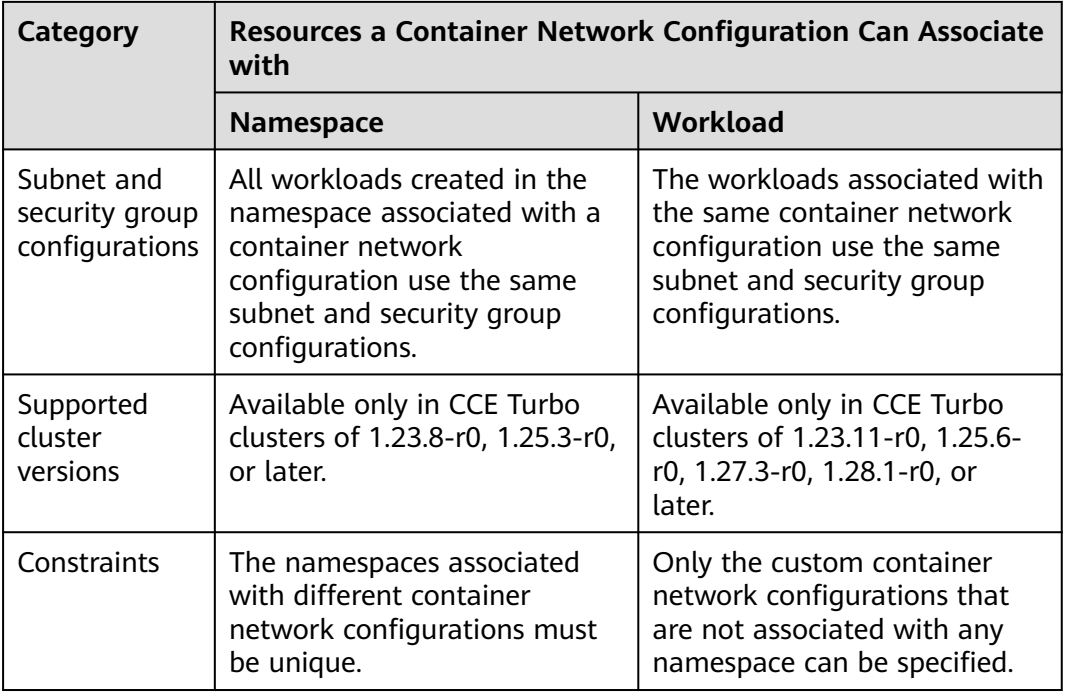

#### **Table 7-46** Associated resources

#### **Constraints**

- Only the default container network configuration **default-network** supports container ENI prebinding. The speed of creating pods using a custom container network configuration is slower than that of creating pods using **default-network**. Therefore, this function is not suitable for ultra-fast pod scaling.
- **default-network** cannot be deleted.
- If a workload with a fixed IP address needs to be associated with a new container network configuration, the fixed IP address will be invalid when pods are rebuilt. In this case, delete the workload, release the fixed IP address, and create a workload again.
- Before deleting a custom container network configuration, delete the pods (with the **cni.yangtse.io/network-status** annotation) created using the configuration in the target namespace. For details, see **[Deleting a Container](#page-516-0) [Network Configuration](#page-516-0)**.

#### **Using the CCE Console to Create a Container Network Configuration of the Namespace Type**

- **Step 1** Log in to the CCE console.
- **Step 2** Click the cluster name to access the cluster console. Choose **Settings** in the navigation pane and click the **Network** tab.

#### $\cap$  note

If **default-network** is available in the cluster, it takes effect on all pods where no custom container network configuration has been configured. The default container subnet in the network settings on the **Overview** page is the container subnet in **default-network**.

- **Step 3** View **Custom Container Network Settings**. Click **Add**. In the dialog box that is displayed, configure the container subnet and security group.
	- **Name**: Enter a name that contains a maximum of 253 characters. Do not use **default-network**, **default**, **mgnt0**, or **mgnt1**.
	- **Associated Resource Type**: resource type associated with the custom container network configuration. For details, see **[Table 7-46](#page-507-0)**. To create a container network configuration of the namespace type, select **Namespace**.
	- Namespace: Select the namespace to be associated. The namespaces associated with different container network configurations must be unique. If no namespace is available, click **Create Namespace** to create one.
	- **Pod Subnet**: Select a subnet. If no subnet is available, click **Create Subnet** to create one. After the subnet is created, click the refresh button. A maximum of 20 subnets can be selected.
	- **Associate Security Group**: The default value is the container ENI security group. You can also click **Create Security Group** to create one. After the security group is created, click the refresh button. A maximum of five security groups can be selected.

**Figure 7-26** Creating a container network configuration of the namespace type

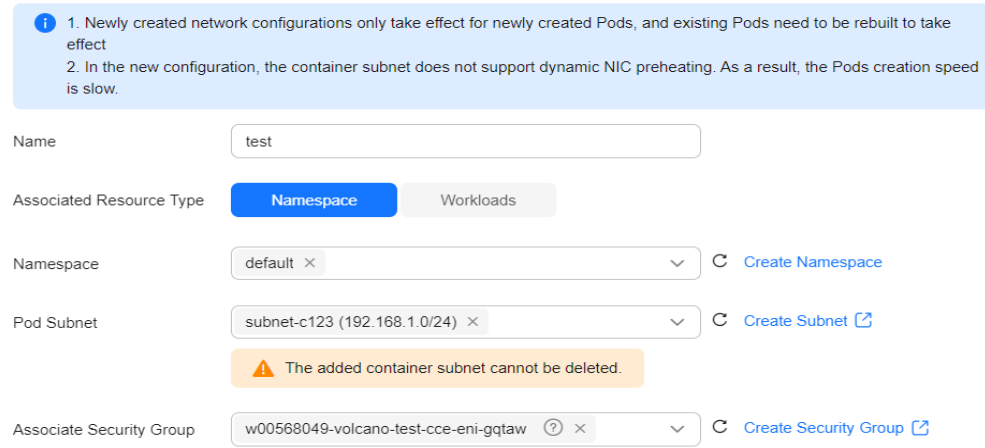

**Create Network Configurations** 

**Step 4** Click **OK**. After the creation, you will be redirected to the custom container network configuration list, where the new container network configuration is included.

| Delete                            |                                                       |                                 |                                 |                                 | Enter a name.           | $Q \mid C$ |
|-----------------------------------|-------------------------------------------------------|---------------------------------|---------------------------------|---------------------------------|-------------------------|------------|
| workload.detail.configurationName | <b>Container Subnet or CIRD Block</b>                 | <b>Associate Security Group</b> | <b>Associated Resource Type</b> | <b>Associated Resource Name</b> | Operation               |            |
| default-network                   | subnet-c123 @<br>192.168.1.0/24 (IPv4)                | <b>STATE ROOM AND A SHOP OF</b> | Namespace                       | All namespaces                  | Update View YAML Delete |            |
| test                              | subnet-bc7b @<br>192.168.0.0/24 (IPv4) <sup>(1)</sup> | <b>CONTRACTOR</b> CONTRACTOR    | Workloads                       | Go to Workloads [2]             | Update Edit YAML Delete |            |

**Figure 7-27** Container network configuration list

**----End**

#### **Using the CCE Console to Create a Container Network Configuration of the Workload Type**

- **Step 1** Log in to the CCE console.
- **Step 2** Click the cluster name to access the cluster console. Choose **Settings** in the navigation pane and click the **Network** tab.

#### $\Box$  note

If **default-network** is available in the cluster, it takes effect on all pods where no custom container network configuration has been configured. The default container subnet in the network settings on the **Overview** page is the container subnet in **default-network**.

- **Step 3** View the **Container Network Security Policy Configuration (Namespace Level)** and click **Add**. In the window that is displayed, configure parameters such as the pod subnet and security group.
	- **Name**: Enter a name that contains a maximum of 253 characters. Do not use **default-network**, **default**, **mgnt0**, or **mgnt1**.
	- Associated Resource Type: resource type associated with the custom container network configuration. For details, see **[Table 7-46](#page-507-0)**. To create a container network configuration of the workload type, select **Workload**.
	- Pod Subnet: Select a subnet. If no subnet is available, click Create Subnet to create one. After the subnet is created, click the refresh button. A maximum of 20 subnets can be selected.
	- **Associate Security Group:** The default value is the container ENI security group. You can also click **Create Security Group** to create one. After the security group is created, click the refresh button. A maximum of five security groups can be selected.

#### **Figure 7-28** Creating a container network configuration of the workload type

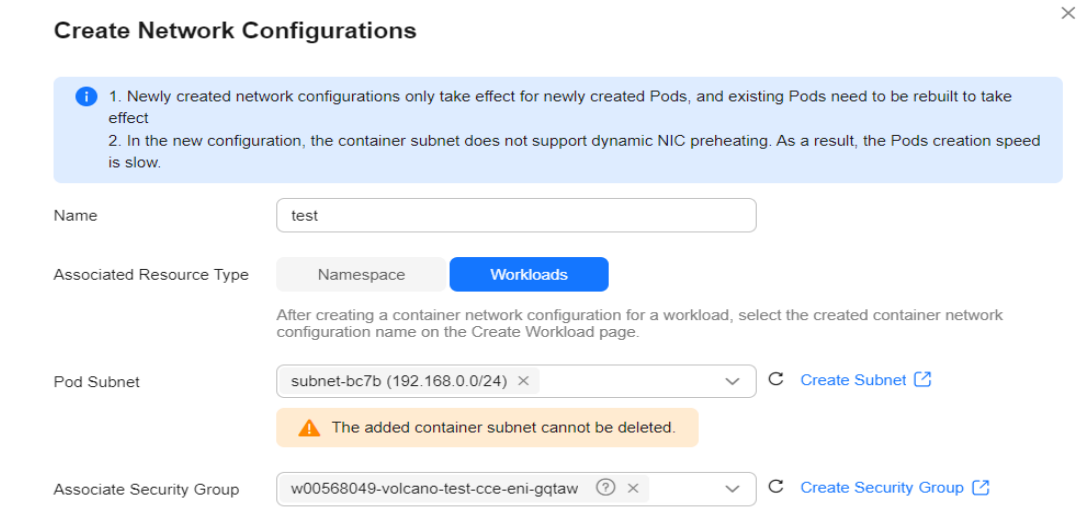

**Step 4** Click **OK**. After the creation, you will be redirected to the custom container network configuration list, where the new container network configuration is included.

**Figure 7-29** Container network configuration list

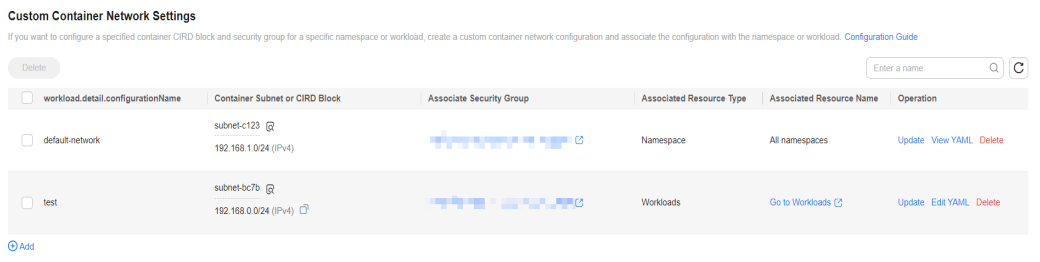

- **Step 5** When creating a workload, you can select a custom container network configuration.
	- 1. In the navigation pane, choose **Workloads**. In the right pane, click the **Deployments** tab.
	- 2. Click **Create Workload** in the upper right corner of the page. In the **Advanced Settings** area, choose **Network Configuration** and determine whether to enable a specified container network configuration.
	- 3. Select an existing container network configuration. If no configuration is available, click **Add** to create one.

**Figure 7-30** Selecting a container network configuration

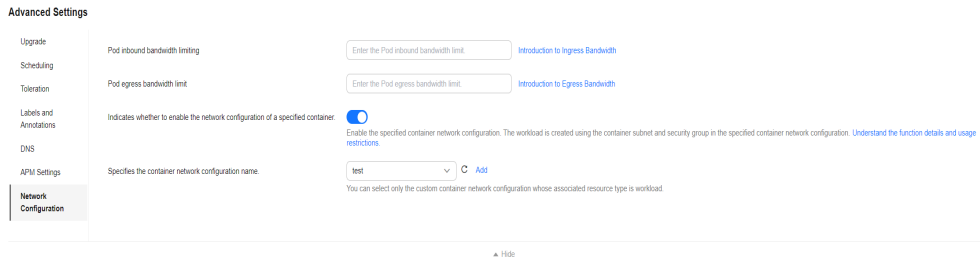

4. After the configuration, click **Create Workload**.

Return to the **Settings** page. In the container network configuration list, the name of the resource associated with the created container network configuration is displayed.

**Figure 7-31** Resource associated with a container network configuration

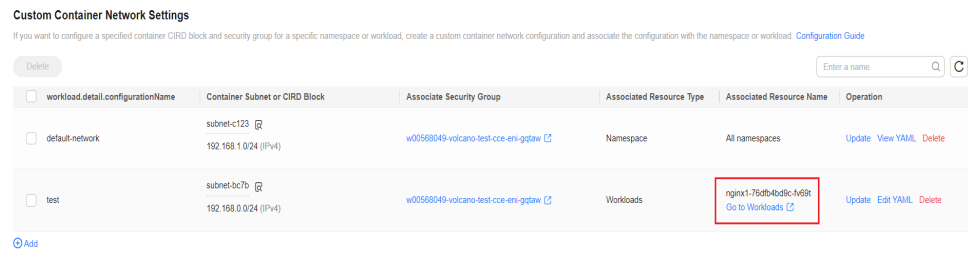

**----End**

### **Using Kubectl to Create a Container Network Configuration of the Namespace Type**

This section describes how to use kubectl to create a container network configuration of the namespace type.

- **Step 1** Use kubectl to connect to the cluster. For details, see **[Connecting to a Cluster](#page-73-0) [Using kubectl](#page-73-0)**.
- **Step 2** Modify the **networkattachment-test.yaml** file.

#### **vi networkattachment-test.yaml**

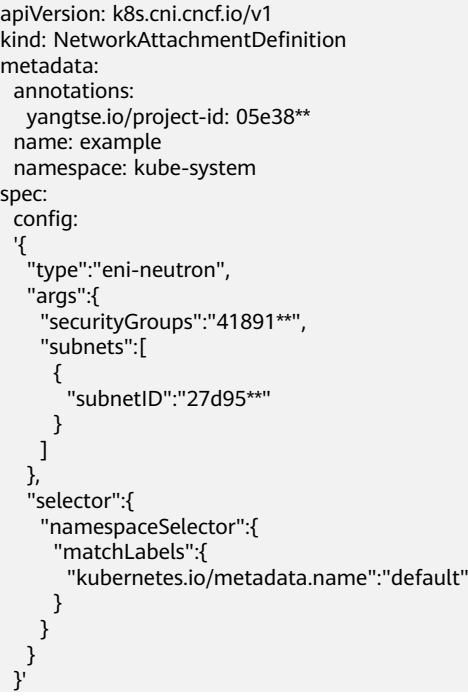

<span id="page-512-0"></span>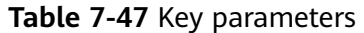

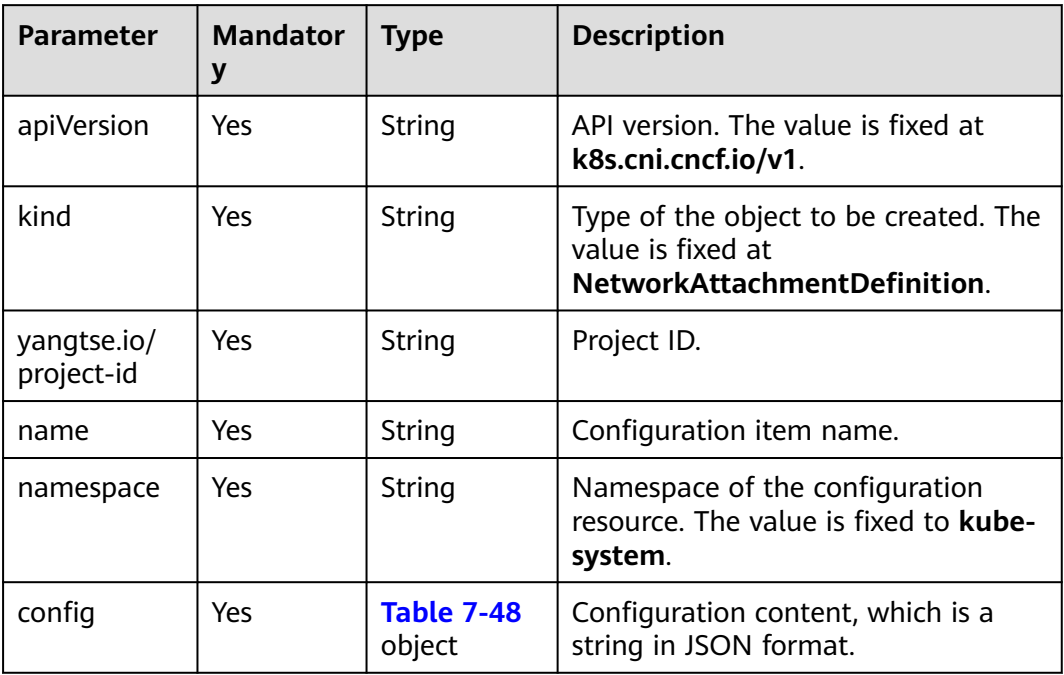

#### **Table 7-48** config parameters

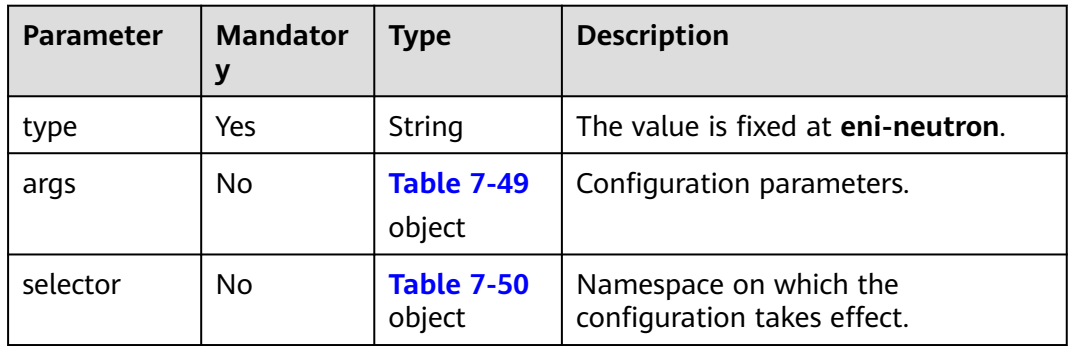

| <b>Parameter</b>   | <b>Mandator</b><br>y            | <b>Type</b>                                                                                                    | <b>Description</b>                                                                                                    |
|--------------------|---------------------------------|----------------------------------------------------------------------------------------------------|----------------------------------------------------------------------------------------------------|
| securityGrou<br>ps | No                              | String                                                                                                    | Security group ID. If no security<br>group is planned, ensure that the<br>security group is the same as that in<br>default-network.                                                              |
|                    |                                 |                                                                                                    | How to obtain:                                                                                                    |
|                    |                                 |                                                                                                    | Log in to the VPC console. In the<br>navigation pane, choose Access<br><b>Control &gt; Security Groups. Click the</b><br>target security group name and copy<br>the ID on the Summary tab page.  |
| subnets<br>Yes     | Array of<br>subnetID<br>Objects | List of container subnet IDs. At least<br>one subnet ID must be entered. The<br>format is as follows:<br>[{"subnetID":"27d95**"},{"subnetID":"827bb**"},<br>{"subnetID":"bdd6b**"}] |                                                                                                    |
|                    |                                 |                                                                                                    | Subnet ID not used by the cluster in<br>the same VPC                                                                                                    |
|                    |                                 |                                                                                                    | How to obtain:                                                                                                    |
|                    |                                 |                                                                                                    | Log in to the VPC console. In the<br>navigation pane, choose Virtual<br><b>Private Cloud &gt; Subnets. Click the</b><br>target subnet name and copy the<br>Subnet ID on the Summary tab<br>page. |

<span id="page-513-0"></span>**Table 7-49** args parameters

**Table 7-50** selector parameters

| <b>Parameter</b>      | <b>Mandator</b>              | <b>Type</b>                                                                                                    | <b>Description</b>                                            |
|-----------------------|------------------------------|----------------------------------------------------------------------------------------------------|---------------------------------------------------------------|
| namespaceS<br>elector | matchLabel<br>No<br>s Object | A Kubernetes standard selector.<br>Enter the namespace label in the<br>following format:<br>"matchLabels":{<br>"kubernetes.io/metadata.name":"default" |                                                               |
|                       |                              |                                                                                                    | The namespaces of different<br>configurations cannot overlap. |

**Step 3** Create a NetworkAttachmentDefinition.

#### **kubectl create -f networkattachment-test.yaml**

If information similar to the following is displayed, the NetworkAttachmentDefinition has been created.

networkattachmentdefinition.k8s.cni.cncf.io/example created

**----End**

#### **Using Kubectl to Create a Container Network Configuration of the Workload Type**

This section describes how to use kubectl to create a container network configuration of the workload type.

**Step 1** Use kubectl to connect to the cluster. For details, see **[Connecting to a Cluster](#page-73-0) [Using kubectl](#page-73-0)**.

#### **Step 2** Modify the **networkattachment-test.yaml** file.

#### **vi networkattachment-test.yaml**

```
apiVersion: k8s.cni.cncf.io/v1
kind: NetworkAttachmentDefinition
metadata:
  annotations:
   yangtse.io/project-id: 05e38**
  name: example
  namespace: kube-system
spec:
 .<br>config:
 '{
 "type":"eni-neutron",
 "args":{
     "securityGroups":"41891**",
     "subnets":[
      {
        "subnetID":"27d95**"
\qquad \qquad \}\blacksquare }'
```
#### **Table 7-51** Key parameters

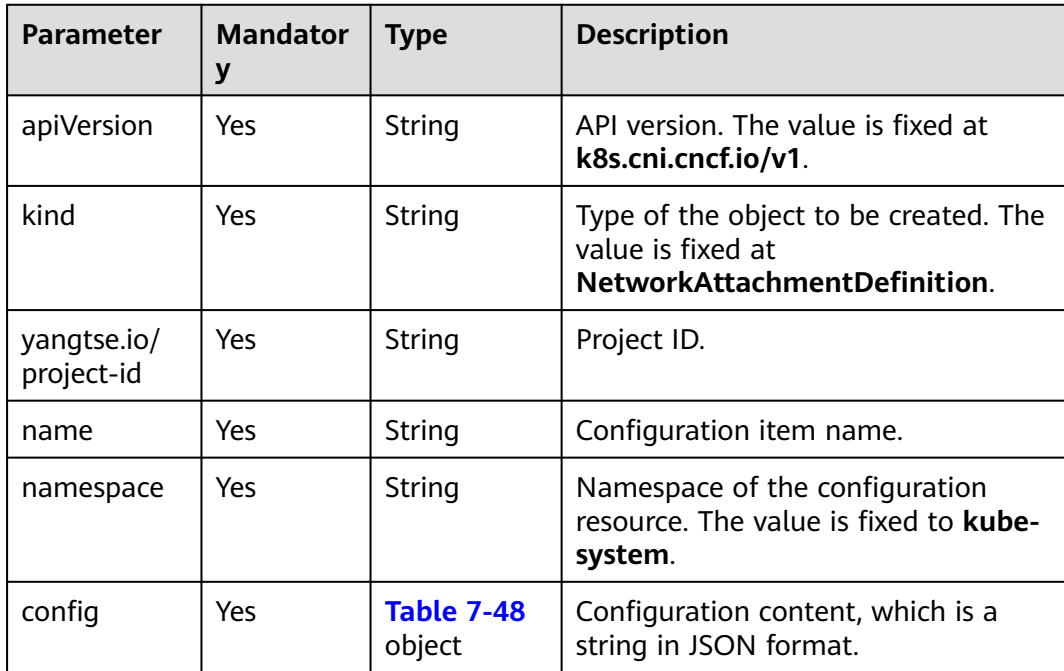

| <b>Parameter</b> | <b>Mandator</b> | <b>Type</b>                 | <b>Description</b>                 |
|------------------|-----------------|-----------------------------|------------------------------------|
| type             | Yes             | String                      | The value is fixed at eni-neutron. |
| args             | No              | <b>Table 7-49</b><br>object | Configuration parameters.          |

**Table 7-52** config parameters

**Table 7-53** args parameters

| Parameter          | <b>Mandator</b><br>y | <b>Type</b>                     | <b>Description</b>                                                                                                    |
|--------------------|----------------------|---------------------------------|----------------------------------------------------------------------------------------------------|
| securityGrou<br>ps | No                   | String                          | Security group ID. If no security<br>group is planned, select the same<br>security group as that in default-<br>network.                                                                         |
|                    |                      |                                 | How to obtain:                                                                                                    |
|                    |                      |                                 | Log in to the VPC console. In the<br>navigation pane, choose Access<br><b>Control &gt; Security Groups. Click the</b><br>target security group name and copy<br>the ID on the Summary tab page.  |
| subnets            | Yes                  | Array of<br>subnetID<br>Objects | List of container subnet IDs. At least<br>one subnet ID must be entered. The<br>format is as follows:<br>[{"subnetID":"27d95**"},{"subnetID":"827bb**"},<br>{"subnetID":"bdd6b**"}]              |
|                    |                      |                                 | Subnet ID not used by the cluster in<br>the same VPC.                                                                                                    |
|                    |                      |                                 | How to obtain:                                                                                                    |
|                    |                      |                                 | Log in to the VPC console. In the<br>navigation pane, choose Virtual<br><b>Private Cloud &gt; Subnets. Click the</b><br>target subnet name and copy the<br>Subnet ID on the Summary tab<br>page. |

#### **Step 3** Create a NetworkAttachmentDefinition.

#### **kubectl create -f networkattachment-test.yaml**

If information similar to the following is displayed, the NetworkAttachmentDefinition has been created.

networkattachmentdefinition.k8s.cni.cncf.io/example created

**Step 4** Create a Deployment workload and associate it with the newly created container network configuration.

```
apiVersion: apps/v1
kind: Deployment
metadata:
  name: nginx
spec:
  replicas: 3
  selector:
   matchLabels:
    app: nginx
  template:
   metadata:
     labels:
      app: nginx
      yangtse.io/network: "example" # Name of the custom container network configuration, which can 
be used to obtain all pods associated with the container network configuration by label
     annotations:
      yangtse.io/network: "example" # Name of the custom container network configuration
   spec:
     containers:
      - name: container-0
       image: nginx:alpine
       resources:
        limits:
          cpu: 100m
          memory: 200Mi
         requests:
          cpu: 100m
          memory: 200Mi
     imagePullSecrets:
      - name: default-secret
```
**yangtse.io/network**: name of the specified custom container network configuration. Only a container network configuration that is not associated with any namespace can be specified. Add this parameter to the label so that you can use the label to obtain all pods associated with this container network configuration.

**----End**

#### **Deleting a Container Network Configuration**

You can delete the new container network configuration or view its YAML file.

#### $\Box$  Note

Before deleting a container network configuration, delete all pods using the configuration. Otherwise, the deletion will fail.

1. Run the following command to filter the pods that uses the configuration in the cluster (**example** is used as an example): kubectl get po -A -o=jsonpath="{.items[?(@.metadata.annotations.cni\.yangtse\.io/networkstatus=='[{\"name\":\"*example*\"}]')]['metadata.namespace', 'metadata.name']}"

The command output contains the pod name and namespace associated with the configuration.

2. Delete the owner of the pod. The owner may be a Deployment, StatefulSet, DaemonSet, or Job.

# **7.7 Cluster Network Settings**

# **7.7.1 Switching a Node Subnet**

#### **Scenario**

This section describes how to switch subnets for nodes in a cluster.

#### **Constraints**

- Only subnets in the same VPC as the cluster can be switched. The security group of the node cannot be switched.
- When switching the subnet of a node, comply with the constraints on **[Changing a VPC](https://support.huaweicloud.com/eu/usermanual-ecs/ecs_03_0504.html)**.

#### **Procedure**

- **Step 1** Log in to the ECS console.
- **Step 2** Click **More > Manage Network > Change VPC** in the **Operation** column of the target ECS.
- **Step 3** Set parameters for changing the VPC.
	- **VPC**: Select the same VPC as that of the cluster.
	- **Subnet**: Select the target subnet to be switched.
	- **Private IP Address**: Select **Assign new** or **Use existing** as required.
	- **Security Group**: Select the security group of the cluster node. Otherwise, the node is unavailable.

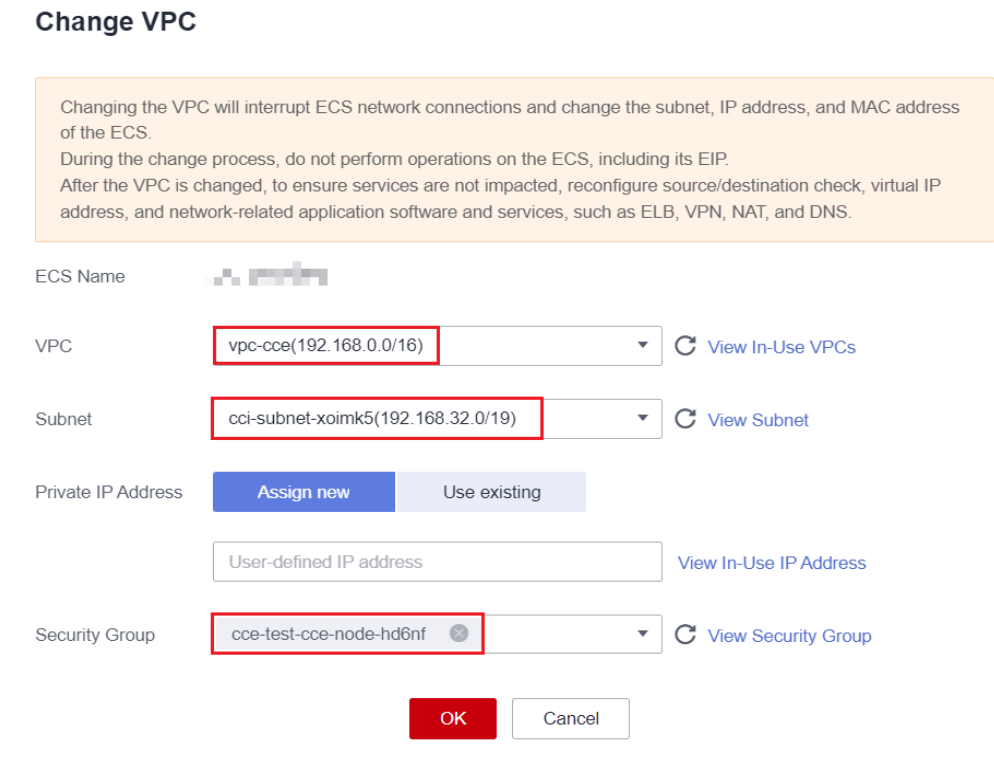

 $\times$ 

#### **Step 4** Click **OK**.

**Step 5** Go to the CCE console and reset the node. You can use the default parameter settings. For details, see **[Resetting a Node](#page-178-0)**.

**----End**

# **7.7.2 Adding a Container CIDR Block for a Cluster**

#### **Scenario**

If the container CIDR block (container subnet in a CCE Turbo cluster) set during CCE cluster creation is insufficient, you can add a container CIDR block for the cluster.

#### **Constraints**

- This function applies to CCE standard clusters and CCE Turbo clusters of v1.19 or later, but not to clusters using container tunnel networking.
- The container CIDR block or container subnet cannot be deleted after being added. Exercise caution when performing this operation.

#### **Adding a Container CIDR Block for a CCE Standard Cluster**

- **Step 1** Log in to the CCE console and click the cluster name to access the cluster console.
- **Step 2** On the **Overview** page, locate the **Networking Configuration** area and click **Add Container CIDR Block**.

**Figure 7-32** Adding container CIDR block

#### **Networking Configuration**

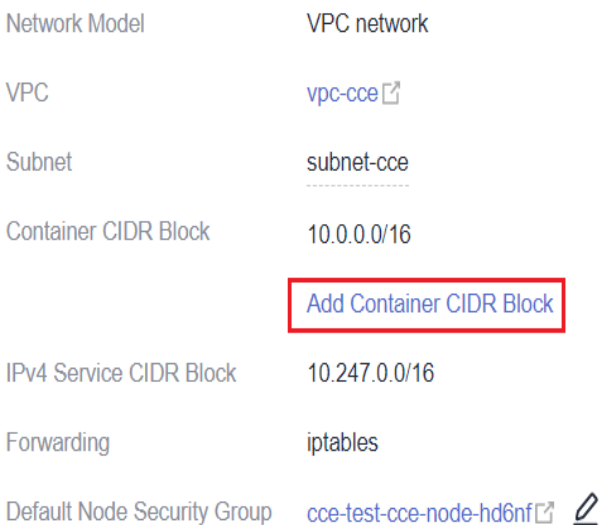

**Step 3** Configure the container CIDR block to be added. You can click  $\pm$  to add multiple container CIDR blocks at a time.

 $\times$ 

#### $\Box$  Note

New container CIDR blocks cannot conflict with service CIDR blocks, VPC CIDR blocks, and existing container CIDR blocks.

#### **Figure 7-33** Configuring the container CIDR block

#### **Add Container CIDR Block**

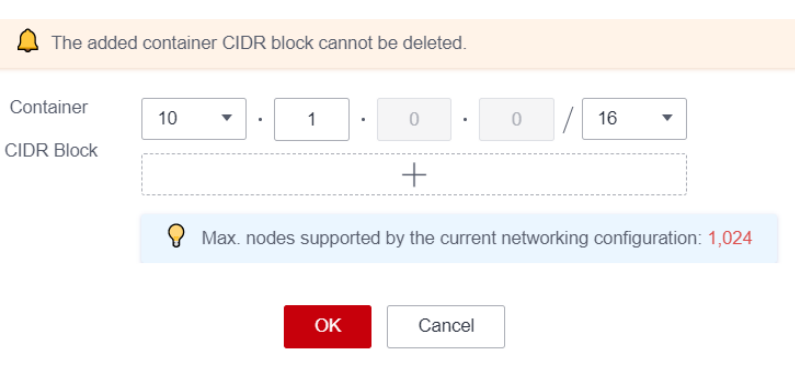

**Step 4** Click **OK**.

**----End**

#### **Adding a Container Subnet for a CCE Turbo Cluster**

- **Step 1** Log in to the CCE console and access the CCE Turbo cluster console.
- **Step 2** On the **Overview** page, locate the **Networking Configuration** area and click **Add Pod Subnet**.

**Figure 7-34** Adding a pod subnet

**Networking Configuration** 

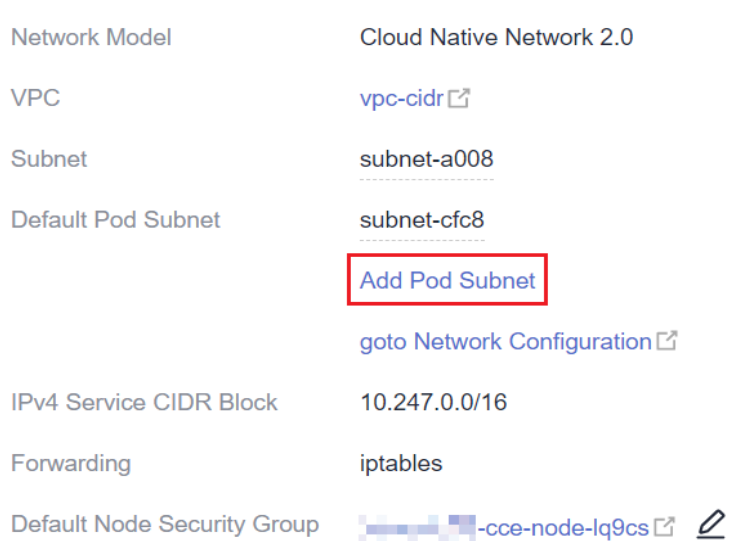

<span id="page-520-0"></span>**Step 3** Select a container subnet in the same VPC. You can add multiple container subnets at a time. If no other container subnet is available, go to the VPC console to create one.

#### **Figure 7-35** Selecting a pod subnet

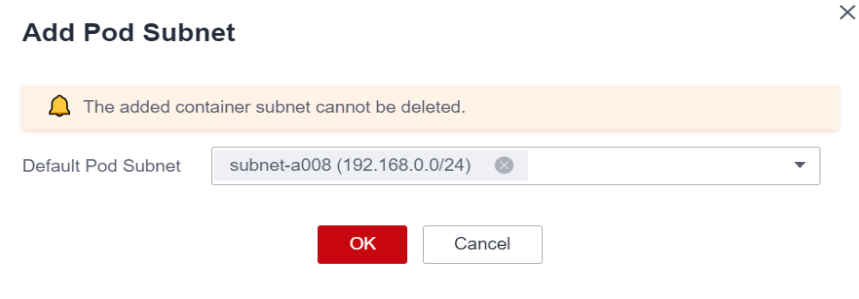

**Step 4** Click **OK**.

**----End**

# **7.8 Configuring Intra-VPC Access**

This section describes how to access an intranet from a container (outside the cluster in a VPC), including intra-VPC access and cross-VPC access.

#### **Intra-VPC Access**

The performance of accessing an intranet from a container varies depending on the container network models of a cluster.

#### **Container tunnel network**

The container tunnel network encapsulates network data packets through tunnels based on the node network. A container can access other resources in the same VPC as long as the node can access the resources. If the access fails, check whether the security group of the peer resource allows access from the node where the container is located.

#### ● **Cloud Native Network 2.0**

In the Cloud Native Network 2.0 model, a container is assigned an IP address from the CIDR block of a VPC. The container CIDR block is the subnet of the VPC where the node is located. The container can naturally communicate with other addresses in the VPC. If the access fails, check whether the security group of peer resources allows the access from the container CIDR block.

#### ● **VPC network**

The VPC network model uses VPC routes to forward container traffic. The container CIDR block and the node VPC are not in the same CIDR block. When a container accesses other resources in the same VPC, **the security group of the peer resource must allow access of the container CIDR block**.

For example, the CIDR block where the cluster node resides is 192.168.10.0/24, and the container CIDR block is 172.16.0.0/16.

There is an ECS whose IP address is 192.168.10.52 in the VPC (outside the cluster). The security group of the ECS allows access of only the CIDR block of the cluster node.

In this case, if you ping 192.168.10.52 from the container, the ping operation fails.

kubectl exec test01-6cbbf97b78-krj6h -it -- /bin/sh / # ping 192.168.10.25 PING 192.168.10.25 (192.168.10.25): 56 data bytes  $\wedge$ C --- 192.168.10.25 ping statistics ---

104 packets transmitted, 0 packets received, 100% packet loss

Configure the security group to allow access from the container CIDR block 172.16.0.0/16.

In this case, 192.168.10.52 can be pinged from the container.

```
$ kubectl exec test01-6cbbf97b78-krj6h -it -- /bin/sh
/ # ping 192.168.10.25
PING 192.168.10.25 (192.168.10.25): 56 data bytes
64 bytes from 192.168.10.25: seq=0 ttl=64 time=1.412 ms
64 bytes from 192.168.10.25: seq=1 ttl=64 time=1.400 ms
64 bytes from 192.168.10.25: seq=2 ttl=64 time=1.299 ms
64 bytes from 192.168.10.25: seq=3 ttl=64 time=1.283 ms
AC--- 192.168.10.25 ping statistics ---
4 packets transmitted, 4 packets received, 0% packet loss
```
#### **Cross-VPC Access**

Cross-VPC access is implemented by establishing a peering connection between VPCs.

- In the container tunnel network model, a container can access the peer VPC only when the communication is enabled between the node network and the peer VPC.
- Cloud Native Network 2.0 is similar to the container tunnel network. You only need to enable the communication between the subnet where the container is located and the peer VPC.
- Each VPC network has an independent container CIDR block. In addition to the VPC CIDR block, the container CIDR block also needs to be connected.

Assume that there are two VPCs.

- vpc-demo: Its CIDR block is 192.168.0.0/16, the cluster is in vpc-demo, and the container CIDR block is 10.0.0.0/16.
- vpc-demo2: Its CIDR block is 10.1.0.0/16.

Create a peering connection named **peering-demo** (the local VPC is vpcdemo and the peer VPC is vpc-demo2). Add the container CIDR block to the route of the peer VPC.

After this configuration, you can access the container CIDR block 10.0.0.0/16 in vpc-demo2. During the access, pay attention to the security group configuration and enable the port configuration.

#### **Accessing Other Cloud Services**

Common services that communicate with CCE through an intranet include RDS, DCS, Kafka, RabbitMQ, and ModelArts.

In addition to the network configurations described in **[Intra-VPC Access](#page-520-0)** and **Cross-VPC Access**, you also need to check **whether these cloud services allow external access**. For example, the DCS Redis instance can be accessed only by the IP addresses in its whitelist. Generally, these cloud services can be accessed by IP addresses in the same VPC. However, the container CIDR block in the VPC network model is different from the CIDR block of the VPC. Therefore, you must add the container CIDR block to the whitelist.

#### **What If a Container Fails to Access an Intranet?**

If an intranet cannot be accessed from a container, perform the following operations:

- 1. View the security group rule of the peer server to check whether the container is allowed to access the peer server.
	- The container tunnel network model needs to allow the IP address of the node where the container is located.
	- The VPC network model needs to allow the container CIDR block.
	- The Cloud Native Network 2.0 model needs to allow the subnet where the container is located.
- 2. Check whether a whitelist is configured for the peer server. For example, the DCS Redis instance can be accessed only by the IP addresses in its whitelist. Add the container and node CIDR blocks to the whitelist.
- 3. Check whether the container engine is installed on the peer server and whether it conflicts with the container CIDR block in CCE. If a network conflict occurs, the access fails.

# **7.9 Accessing the Internet from a Container**

Containers can access the Internet in either of the following ways:

- Bind an EIP to the node where the container is located.
- Configure SNAT rules through NAT Gateway.

You can use NAT Gateway to enable container pods in a VPC to access the Internet. NAT Gateway provides source network address translation (SNAT), which translates private IP addresses to a public IP address by binding an elastic IP address (EIP) to the gateway, providing secure and efficient access to the Internet. **[Figure 7-36](#page-523-0)** shows the SNAT architecture. The SNAT function allows the container pods in a VPC to access the Internet without being bound to an EIP. SNAT supports a large number of concurrent connections, which makes it suitable for applications involving a large number of requests and connections.

#### <span id="page-523-0"></span>**Figure 7-36** SNAT

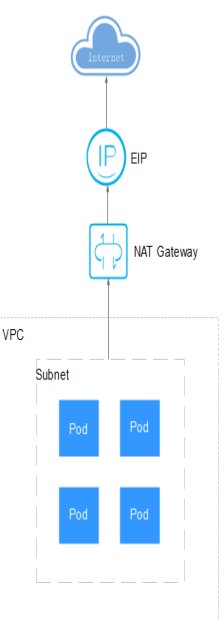

To enable a container pod to access the Internet, perform the following steps:

- **Step 1** Assign an EIP.
	- 1. Log in to the management console.
	- 2. Click  $\sqrt[6]{\ }$  in the upper left corner of the management console and select a region and a project.
	- 3. Click  $\equiv$  in the upper left corner and choose **Networking** > **Elastic IP** in the expanded list.
	- 4. On the **EIPs** page, click **Buy EIP**.
	- 5. Configure parameters as required.

#### $\Box$  Note

Set **Region** to the region where container pods are located.

#### **Step 2** Create a NAT gateway.

- 1. Log in to the management console.
- 2. Click  $\sqrt[6]{\ }$  in the upper left corner of the management console and select a region and a project.
- 3. Click  $\equiv$  in the upper left corner and choose **Networking** > **NAT Gateway** in the expanded list.
- 4. On the **Public Network Gateways** page, click **Buy Public NAT Gateway** in the upper right corner.
- 5. Configure parameters as required.

#### $\Box$  NOTE

Select the same VPC.

**Step 3** Configure an SNAT rule and bind the EIP to the subnet.

- 1. Log in to the management console.
- 2. Click  $\sqrt[n]{\ }$  in the upper left corner of the management console and select a region and a project.
- 3. Click  $\equiv$  in the upper left corner and choose **Networking** > **NAT Gateway** in the expanded list.
- 4. On the page displayed, click the name of the NAT gateway for which you want to add the SNAT rule.
- 5. On the **SNAT Rules** tab page, click **Add SNAT Rule**.
- 6. Set parameters as required.

#### $\Box$  Note

SNAT rules take effect by CIDR block. As different container network models use different communication modes, the subnet needs to be selected according to the following rules:

● Tunnel network and VPC network: Select the subnet where the node is located, that is, the subnet selected during node creation.

If there are multiple CIDR blocks, you can create multiple SNAT rules or customize a CIDR block as long as the CIDR block contains the node subnet.

After the SNAT rule is configured, workloads can access the Internet from the container. The Internet can be pinged from the container.

**----End**

# **8 Storage**

# <span id="page-525-0"></span>**8.1 Overview**

#### **Container Storage**

CCE container storage is implemented based on Kubernetes container storage APIs (**[CSI](#page-533-0)**). CCE integrates multiple types of cloud storage and covers different application scenarios. CCE is fully compatible with Kubernetes native storage services, such as emptyDir, hostPath, secret, and ConfigMap.

CCE allows workload pods to use multiple types of storage:

In terms of implementation, storage supports Container Storage Interface (CSI) and Kubernetes native storage.

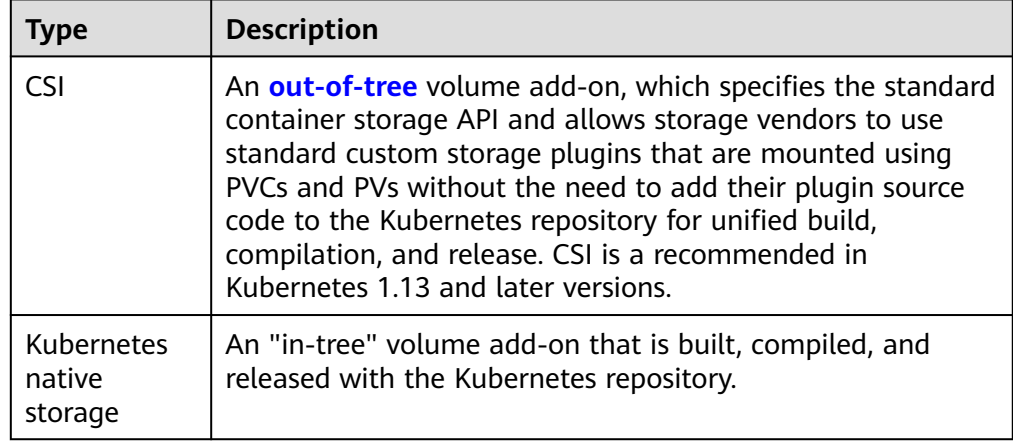

● In terms of storage media, storage can be classified as cloud storage, local storage, and Kubernetes resource objects.

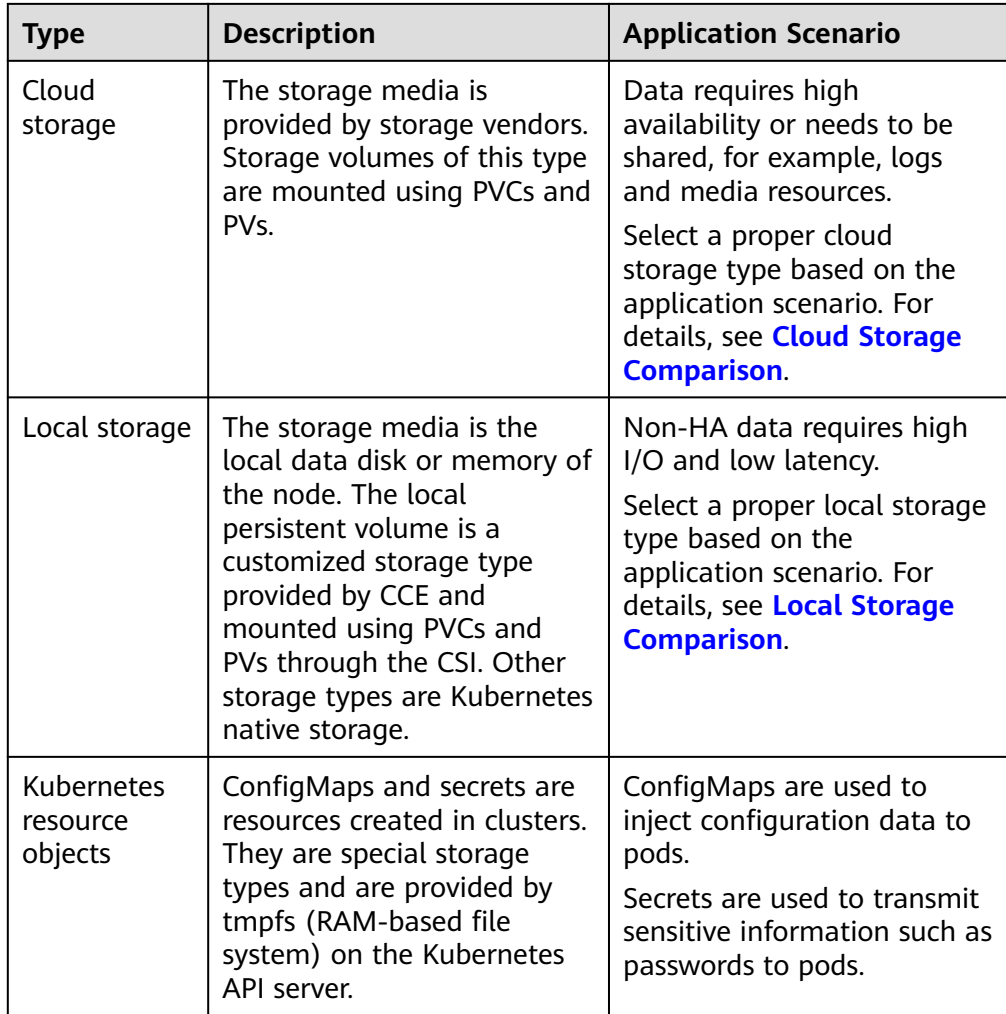

# <span id="page-527-0"></span>**Cloud Storage Comparison**

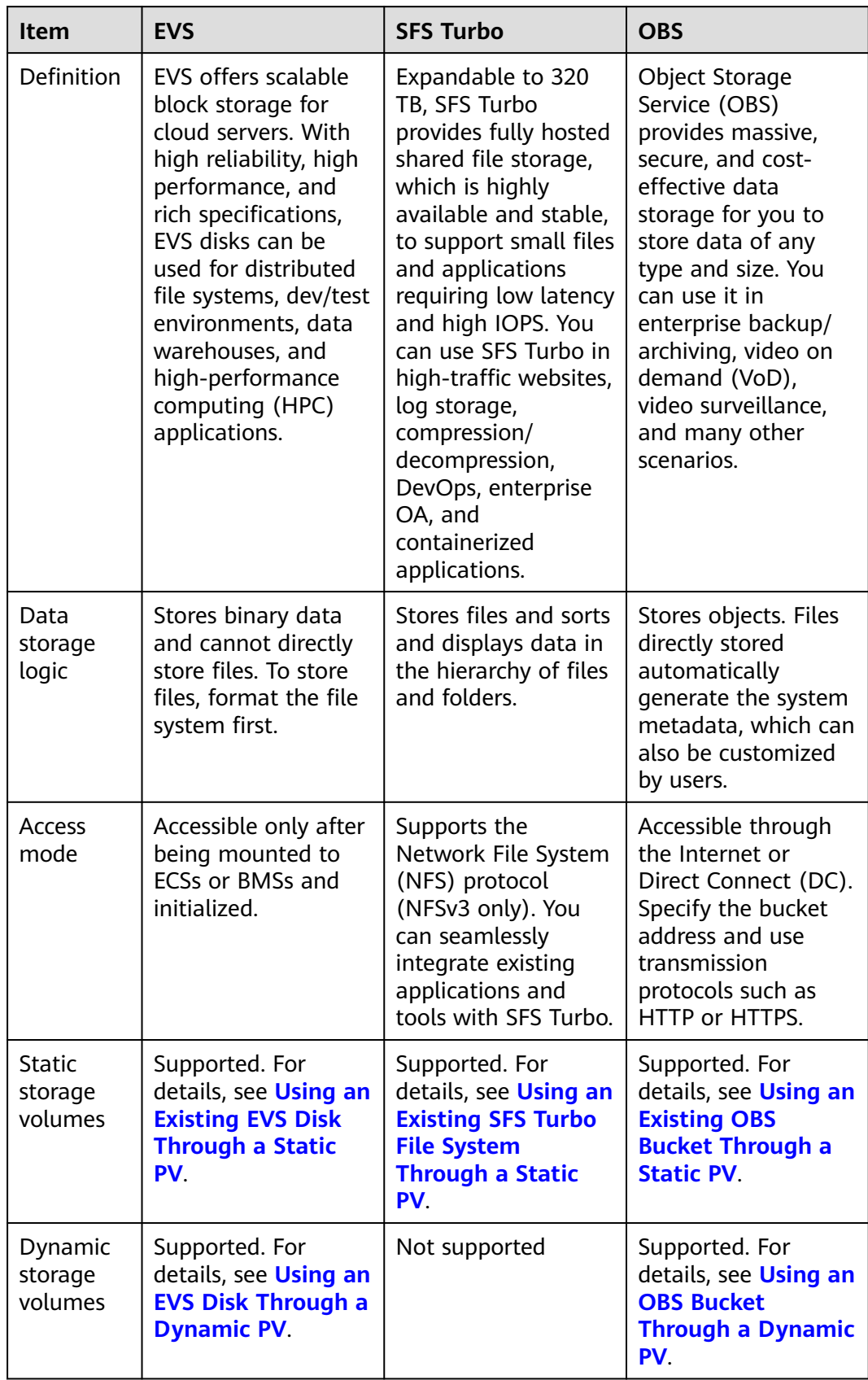

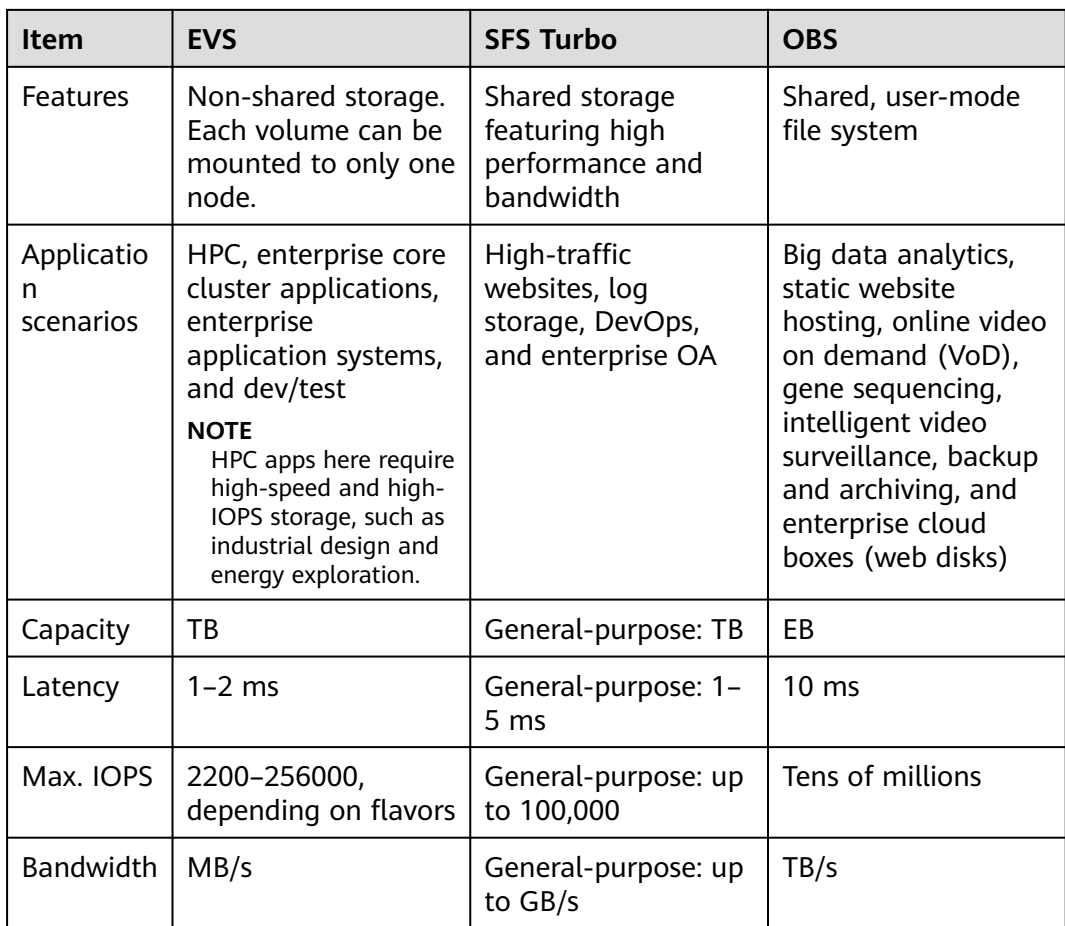

# <span id="page-529-0"></span>**Local Storage Comparison**

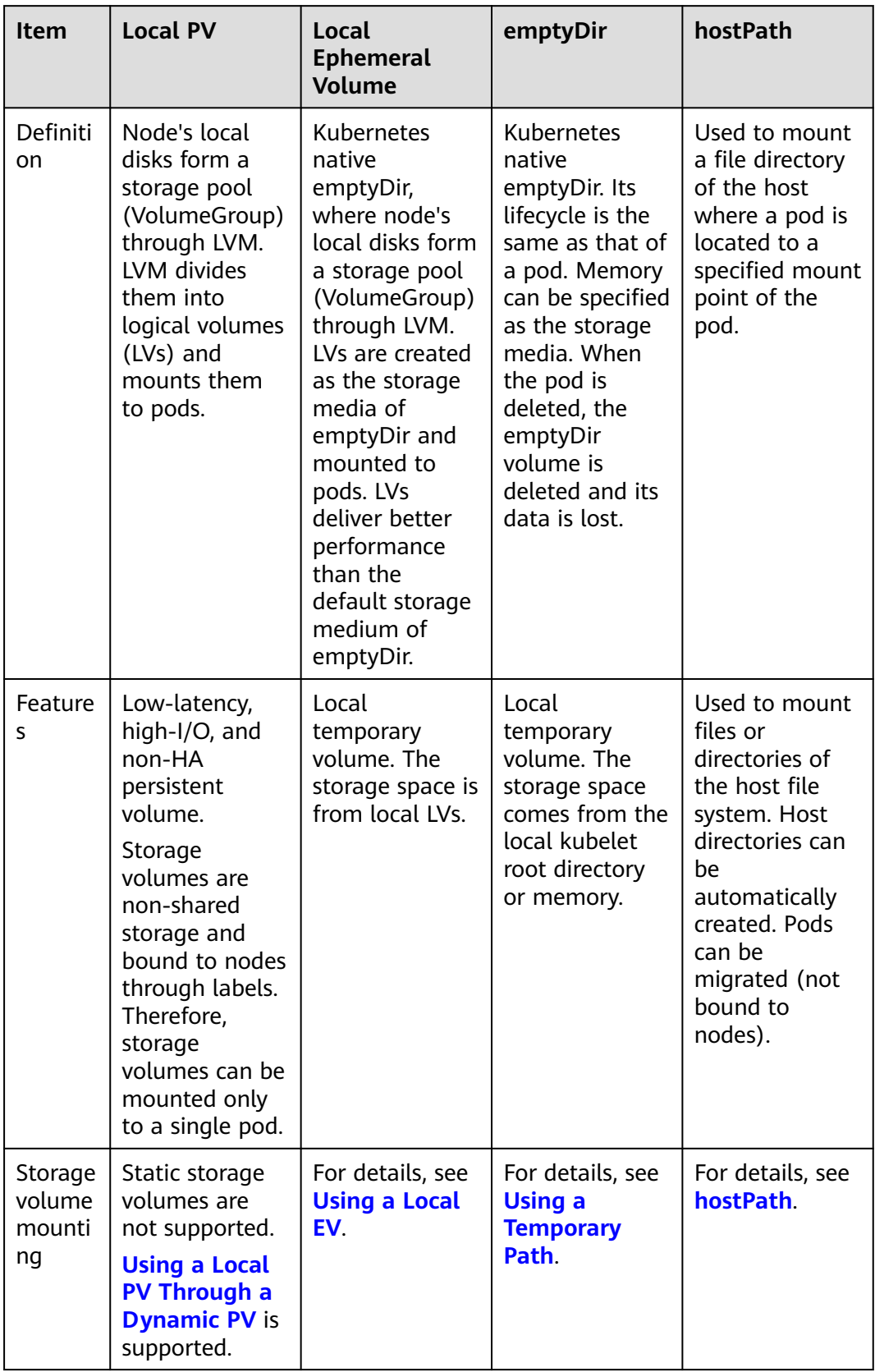

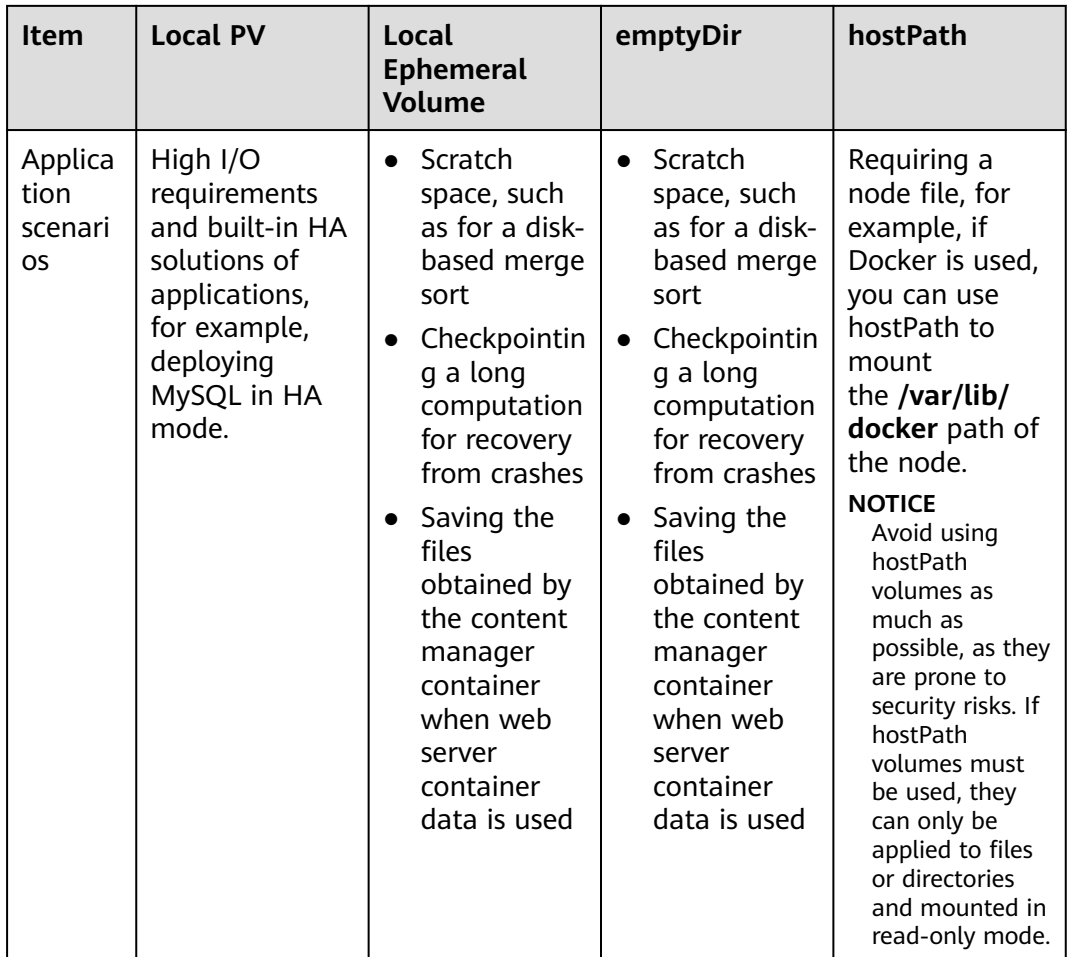

#### **Enterprise Project Support**

#### $\Box$  note

To use this function, the Everest add-on must be upgraded to v1.2.33 or later.

Automatically creating storage:

CCE allows you to specify an enterprise project when creating EVS disks and OBS PVCs. The created storage resources (EVS disks and OBS) belong to the specified enterprise project. **The enterprise project can be the enterprise project to which the cluster belongs or the default enterprise project.**

If no enterprise project is specified, the enterprise project specified in StorageClass will be used by default for creating storage resources.

- For a custom StorageClass, you can specify an enterprise project in StorageClass. For details, see **[Specifying an Enterprise Project for](#page-658-0) [Storage Classes](#page-658-0)**. If no enterprise project is specified in StorageClass, the default enterprise project is used.
- For the csi-disk and csi-obs storage classes provided by CCE, the created storage resources belong to the default enterprise project.
- Use existing storage:

When you create a PVC using a PV, ensure that **everest.io/enterpriseproject-id** specified in the PVC and PV are the same because an enterprise project has been specified during storage resource creation. Otherwise, the PVC and PV cannot be bound.

#### **Documentation**

- **Storage Basics**
- **[Elastic Volume Service](#page-536-0)**
- **[Scalable File Service](#page-563-0)**
- **[SFS Turbo](#page-582-0)**
- **[Object Storage Service](#page-600-0)**

# **8.2 Storage Basics**

#### **Volumes**

On-disk files in a container are ephemeral, which presents the following problems to important applications running in the container:

- 1. When a container is rebuilt, files in the container will be lost.
- 2. When multiple containers run in a pod at the same time, files need to be shared among the containers.

Kubernetes volumes resolve both of these problems. Volumes, as part of a pod, cannot be created independently and can only be defined in pods. All containers in a pod can access its volumes, but the volumes must have been mounted to any directory in a container.

The following figure shows how a storage volume is used between containers in a pod.

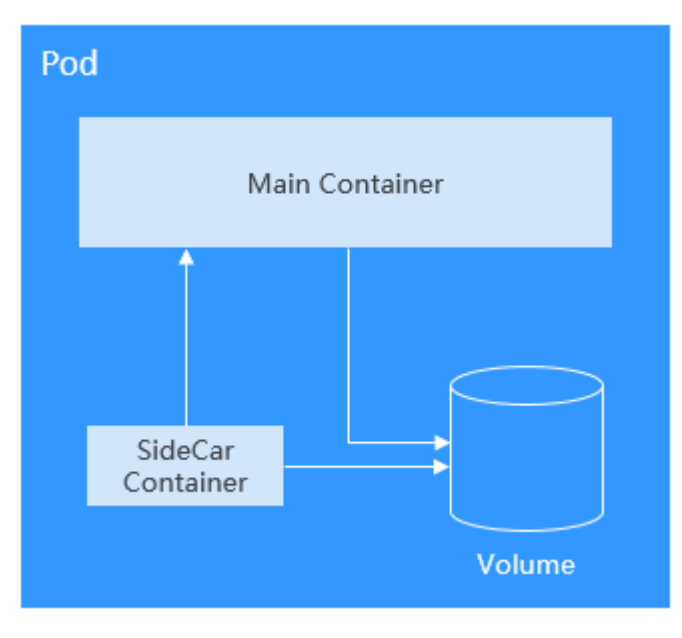

The basic principles for using volumes are as follows:

Multiple volumes can be mounted to a pod. However, do not mount too many volumes to a pod.

- Multiple types of volumes can be mounted to a pod.
- Each volume mounted to a pod can be shared among containers in the pod.
- You are advised to use PVCs and PVs to mount volumes for Kubernetes.

#### $\Box$  Note

The lifecycle of a volume is the same as that of the pod to which the volume is mounted. When the pod is deleted, the volume is also deleted. However, files in the volume may outlive the volume, depending on the volume type.

Kubernetes provides various volume types, which can be classified as in-tree and out-of-tree.

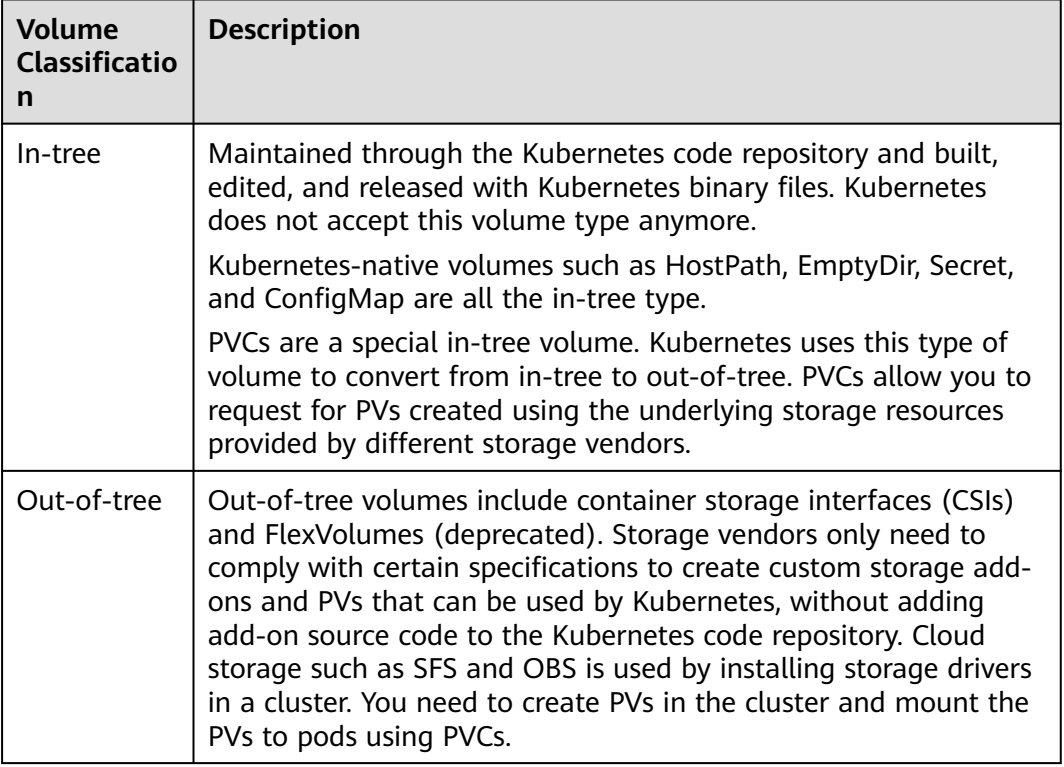

#### **PV and PVC**

Kubernetes provides PersistentVolumes (PVs) and PersistentVolumeClaims (PVCs) to abstract details of how storage is provided from how it is consumed. You can request specific size of storage when needed, just like pods can request specific levels of resources (CPU and memory).

- PV: describes a persistent storage volume in a cluster. A PV is a cluster-level resource just like a node. It applies to the entire Kubernetes cluster. A PV has a lifecycle independent of any individual Pod that uses the PV.
- PVC: describes a request for storage by a user. When configuring storage for an application, claim a storage request (that is, PVC). Kubernetes selects a PV that best meets the request and binds the PV to the PVC. A PVC to PV binding is a one-to-one mapping. When creating a PVC, describe the attributes of the requested persistent storage, such as the storage size and read/write permission.

<span id="page-533-0"></span>You can bind PVCs to PVs in a pod so that the pod can use storage resources. The following figure shows the relationship between PVs and PVCs.

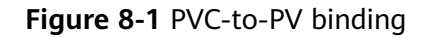

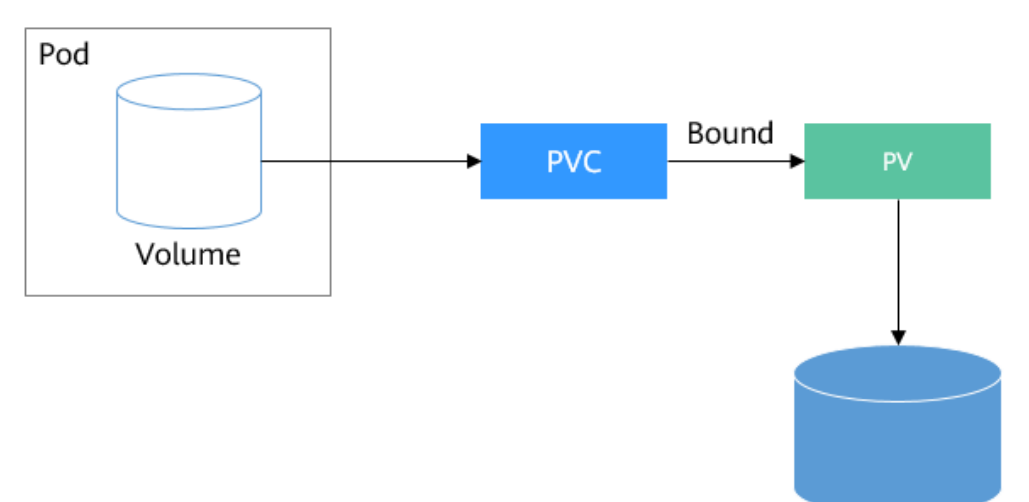

Persistent storage

**CSI**

CSI is a standard for container storage interfaces and a storage plugin implementation solution recommended by the Kubernetes community. **[Everest](#page-782-0)** is a storage add-on developed based on CSI. It provides different types of persistent storage for containers.

#### **Volume Access Modes**

Storage volumes can be mounted to the host system only in the mode supported by underlying storage resources. For example, a file storage system can be read and written by multiple nodes, but an EVS disk can be read and written by only one node.

- **ReadWriteOnce**: A storage volume can be mounted to a single node in readwrite mode.
- **ReadWriteMany:** A storage volume can be mounted to multiple nodes in read-write mode.

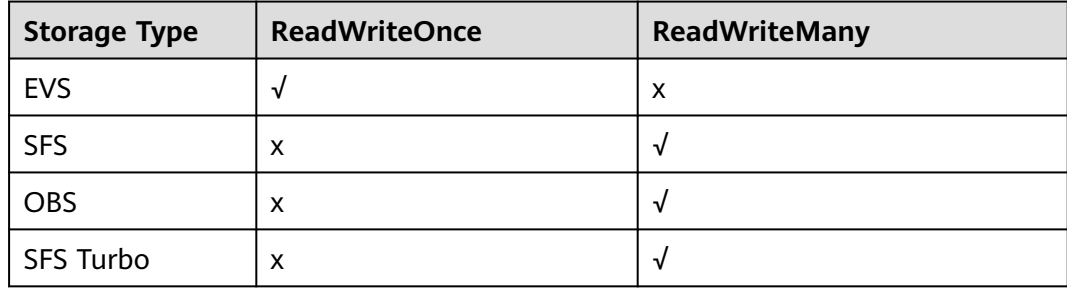

**Table 8-1** Access modes supported by storage volumes

#### <span id="page-534-0"></span>**Mounting a Storage Volume**

You can mount volumes in the following ways:

Use PVs to describe existing storage resources, and then create PVCs to use the storage resources in pods. You can also use the dynamic creation mode. That is, specify the **[StorageClass](#page-651-0)** when creating a PVC and use the provisioner in the StorageClass to automatically create a PV and bind the PV to the PVC.

| <b>Mounting</b><br>Mode                                                                  | <b>Description</b>                                                                                                    | <b>Supported</b><br><b>Volume Type</b> | <b>Other</b><br><b>Constraints</b>          |
|------------------------------------------------------------------------------------------|----------------------------------------------------------------------------------------------------|----------------------------------------|---------------------------------------------|
| Statically<br>creating<br>storage<br>volume<br>(using<br>existing<br>storage)            | Use existing storage (such as<br>EVS disks and SFS file systems)<br>to create PVs and mount the<br>PVs to the workload through<br>PVCs. Kubernetes binds PVCs to<br>the matching PVs so that<br>workloads can access storage<br>services.                                                                     | All volumes                            | None                                        |
| Dynamically<br>creating<br>storage<br>volumes<br>(automatical<br>ly creating<br>storage) | Specify a <b>StorageClass</b> for a<br>PVC. The storage provisioner<br>creates underlying storage<br>media as required to<br>automatically create PVs and<br>directly bind the PV to the PVC.                                                                                                    | EVS, OBS, SFS,<br>and local PV         | None                                        |
| Dynamic<br>mounting<br>(VolumeClai<br>mTemplate)                                         | Achieved by using the<br>volumeClaimTemplates field<br>and depends on the dynamic<br>PV creation capability of<br>StorageClass. In this mode,<br>each pod is associated with a<br>unique PVC and PV. After a pod<br>is rescheduled, the original<br>data can still be mounted to it<br>based on the PVC name. | EVS and local PV                       | Supported<br>only by<br><b>StatefulSets</b> |

**Table 8-2** Modes of mounting volumes

#### **PV Reclaim Policy**

A PV reclaim policy is used to delete or reclaim underlying volumes when a PVC is deleted. The value can be **Delete** or **Retain**.

**Delete**: Deleting a PVC will remove the PV from Kubernetes, so the associated underlying storage assets from the external infrastructure.

#### $\cap$  note

Yearly/Monthly resources cannot be deleted using the **Delete** reclaim policy.

**Retain:** When a PVC is deleted, the PV and underlying storage resources are not deleted. Instead, you must manually delete these resources. After that, the PV resources are in the **Released** state and cannot be directly bound to the PVC.

You can manually delete and reclaim volumes by performing the following operations:

- a. Delete the PV.
- b. Clear data on the associated underlying storage resources as required.
- c. Delete the associated underlying storage resources.

To reuse the underlying storage resources, create a PV.

CCE also allows you to delete a PVC without deleting underlying storage resources. This function can be achieved only by using a YAML file: Set the PV reclaim policy to **Delete** and add **everest.io/reclaim-policy: retain-volume-only** to **annotations**. In this way, when the PVC is deleted, the PV is deleted, but the underlying storage resources are retained.

The following YAML file takes EVS as an example: apiVersion: v1 kind: PersistentVolumeClaim metadata: name: test namespace: default annotations: volume.beta.kubernetes.io/storage-provisioner: everest-csi-provisioner everest.io/disk-volume-type: SAS labels: failure-domain.beta.kubernetes.io/region: <your\_region> # Region of the node where the application is to be deployed failure-domain.beta.kubernetes.io/zone: <your\_zone> # AZ of the node where the application is to be deployed spec: accessModes: - ReadWriteOnce resources: requests: storage: 10Gi storageClassName: csi-disk volumeName: pv-evs-test -- apiVersion: v1 kind: PersistentVolume metadata: annotations: pv.kubernetes.io/provisioned-by: everest-csi-provisioner **everest.io/reclaim-policy: retain-volume-only** name: pv-evs-test labels: failure-domain.beta.kubernetes.io/region: <your\_region> # Region of the node where the application is to be deployed failure-domain.beta.kubernetes.io/zone: <your\_zone> # AZ of the node where the application is to be deployed spec: accessModes: - ReadWriteOnce capacity: storage: 10Gi csi: driver: disk.csi.everest.io fsType: ext4 volumeHandle: 2af98016-6082-4ad6-bedc-1a9c673aef20 volumeAttributes:

```
storage.kubernetes.io/csiProvisionerIdentity: everest-csi-provisioner
   everest.io/disk-mode: SCSI
   everest.io/disk-volume-type: SAS
 persistentVolumeReclaimPolicy: Delete
 storageClassName: csi-disk
```
#### <span id="page-536-0"></span>**Documentation**

- For more information about Kubernetes storage, see **[Storage](https://kubernetes.io/docs/concepts/storage/)**.
- For more information about CCE container storage, see **[Overview](#page-525-0)**.

# **8.3 Elastic Volume Service**

## **8.3.1 Overview**

To achieve persistent storage, CCE allows you to mount the storage volumes created from Elastic Volume Service (EVS) disks to a path of a container. When the container is migrated within an AZ, the mounted EVS volumes are also migrated. By using EVS volumes, you can mount the remote file directory of a storage system to a container so that data in the data volume is permanently preserved. Even if the container is deleted, the data in the data volume is still stored in the storage system.

#### **EVS Disk Performance Specifications**

EVS performance metrics include:

- IOPS: number of read/write operations performed by an EVS disk per second
- Throughput: amount of data read from and written into an EVS disk per second
- Read/write I/O latency: minimum interval between two consecutive read/ write operations on an EVS disk

| <b>Parameter</b>        | Ultra-high I/O                          | High $I/O$                                |
|-------------------------|-----------------------------------------|-------------------------------------------|
| Max. capacity (GiB)     | System disk: 1,024<br>Data disk: 32,768 | • System disk: 1,024<br>Data disk: 32,768 |
| Max. IOPS               | 50,000                                  | 5000                                      |
| Max. throughput (MiB/s) | 350                                     | 150                                       |
| <b>Burst IOPS limit</b> | 16,000                                  | 5000                                      |
| Disk IOPS               | Min. (50,000, 1800 + 50<br>x Capacity)  | Min. (5000, 1800 + 8 x<br>Capacity)       |
| Disk throughput (MiB/s) | Min. (350, 120 + 0.5 ×<br>Capacity)     | Min. (150, 100 + 0.15 ×<br>Capacity)      |

**Table 8-3** EVS disk performance specifications

<span id="page-537-0"></span>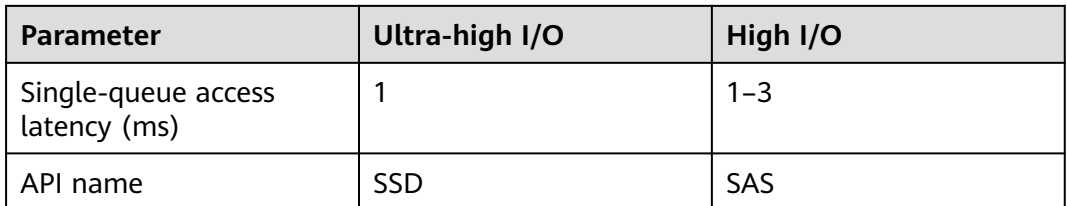

For details about EVS disks, see **[Disk Types and Performance](https://support.huaweicloud.com/eu/productdesc-evs/en-us_topic_0014580744.html)**.

#### **Application Scenarios**

EVS disks can be mounted in the following modes based on application scenarios:

- **Using an Existing EVS Disk Through a Static PV: static creation mode,** where you use an existing EVS disk to create a PV and then mount storage to the workload through a PVC. This mode applies to scenarios where the underlying storage is available or is yearly/monthly billed.
- **[Using an EVS Disk Through a Dynamic PV](#page-547-0):** dynamic creation mode, where you do not need to create EVS volumes in advance. Instead, specify a StorageClass during PVC creation and an EVS disk and a PV will be automatically created. This mode applies to scenarios where no underlying storage is available.
- **[Dynamically Mounting an EVS Disk to a StatefulSet](#page-554-0): Only StatefulSets** support this mode. Each pod is associated with a unique PVC and PV. After a pod is rescheduled, the original data can still be mounted to it based on the PVC name. This mode applies to StatefulSets with multiple pods.

#### **Billing**

- To mount storage volumes of the EVS type, the billing mode of EVS disks **[automatically created](#page-547-0)** by specifying the StorageClass is pay-per-use by default and cannot be changed to yearly/monthly. If you want to use a yearly/ monthly-billed EVS disk, **use an existing one**.
- For details about the EVS disk pricing, see **[Billing for Disks](https://support.huaweicloud.com/en-us/eu/productdesc-evs/evs_01_0124.html)**.

# **8.3.2 Using an Existing EVS Disk Through a Static PV**

CCE allows you to create a PV using an existing EVS disk. After the PV is created, you can create a PVC and bind it to the PV. This mode applies if the underlying storage is available or billed on a yearly/monthly basis.

#### **Prerequisites**

- You have created a cluster and installed the **[CCE Container Storage \(Everest\)](#page-782-0)** add-on in the cluster.
- You have created an EVS disk that meets the following requirements:
	- The existing EVS disk cannot be a system disk, DSS disk, or shared disk.
	- The EVS disk must be of the **SCSI** type (the default disk type is **VBD** when you purchase an EVS disk).
- The EVS disk must be available and not used by other resources.
- The AZ of the EVS disk must be the same as that of the cluster node. Otherwise, the EVS disk cannot be mounted and the pod cannot start.
- Only the EVS disks in the enterprise project to which the cluster belongs and the default enterprise project are supported.
- EVS disks that have been partitioned are not supported.
- Only ext4 EVS disks are supported.
- To create a cluster using commands, ensure kubectl is used. For details, see **[Connecting to a Cluster Using kubectl](#page-73-0)**.

#### **Constraints**

- EVS disks cannot be attached across AZs and cannot be used by multiple workloads, multiple pods of the same workload, or multiple tasks. Data sharing of a shared disk is not supported between nodes in a CCE cluster. If an EVS disk is attacked to multiple nodes, I/O conflicts and data cache conflicts may occur. Therefore, create only one pod when creating a Deployment that uses EVS disks.
- For clusters earlier than v1.19.10, if an HPA policy is used to scale out a workload with EVS volumes mounted, the existing pods cannot be read or written when a new pod is scheduled to another node.

For clusters of v1.19.10 and later, if an HPA policy is used to scale out a workload with EVS volumes mounted, a new pod cannot be started because EVS disks cannot be attached.

#### **Using an Existing EVS Disk on the Console**

- **Step 1** Log in to the CCE console and click the cluster name to access the cluster console.
- **Step 2** Statically create a PVC and PV.
	- 1. Choose **Storage** in the navigation pane and click the **PVCs** tab. Click **Create PVC** in the upper right corner. In the dialog box displayed, configure the PVC parameters.

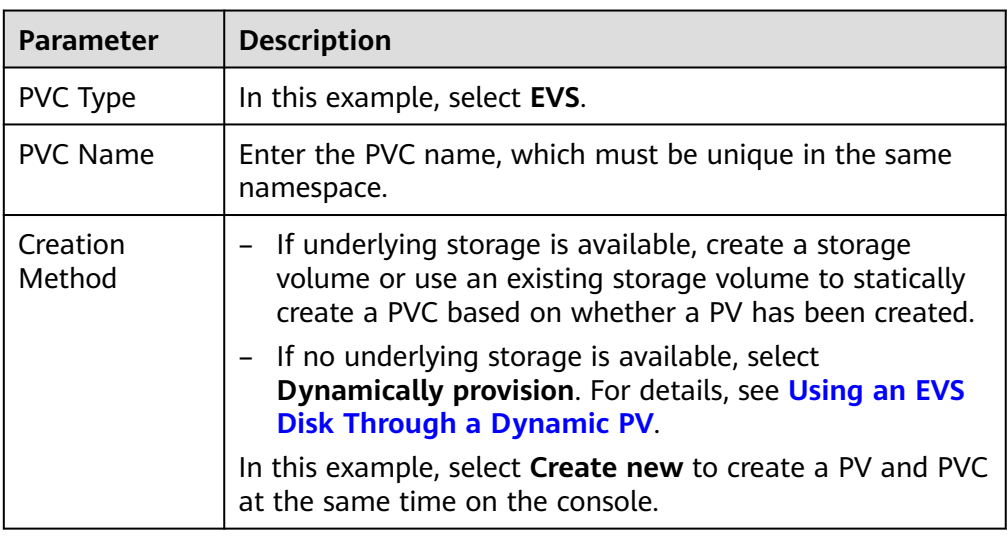

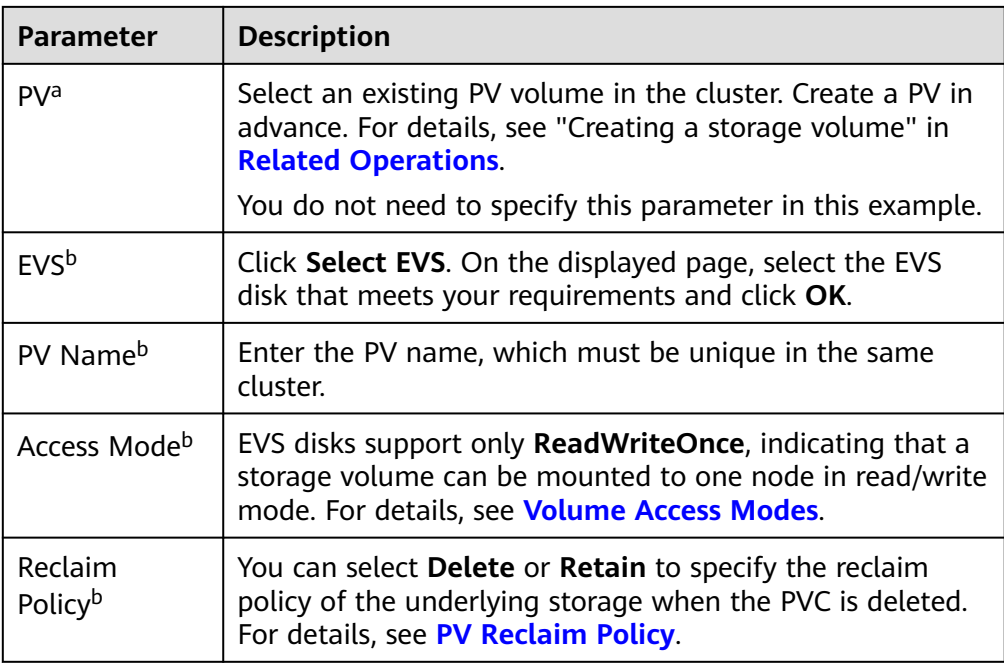

#### $\Box$  Note

a: The parameter is available when **Creation Method** is set to **Use existing**.

- b: The parameter is available when **Creation Method** is set to **Create new**.
- 2. Click **Create** to create a PVC and a PV.

You can choose **Storage** in the navigation pane and view the created PVC and PV on the **PVCs** and **PVs** tab pages, respectively.

#### **Step 3** Create an application.

- 1. In the navigation pane on the left, click **Workloads**. In the right pane, click the **StatefulSets** tab.
- 2. Click **Create Workload** in the upper right corner. On the displayed page, click **Data Storage** in the **Container Settings** area and click **Add Volume** to select **PVC**.

Mount and use storage volumes, as shown in **Table 8-4**. For details about other parameters, see **[Workloads](#page-231-0)**.

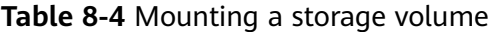

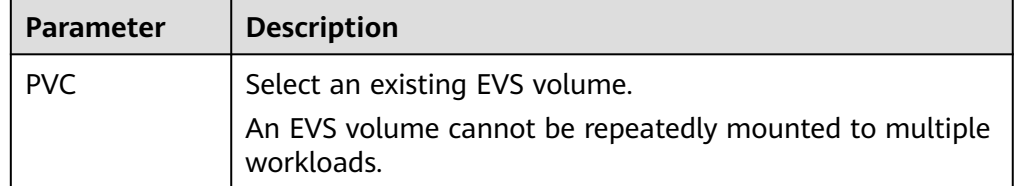
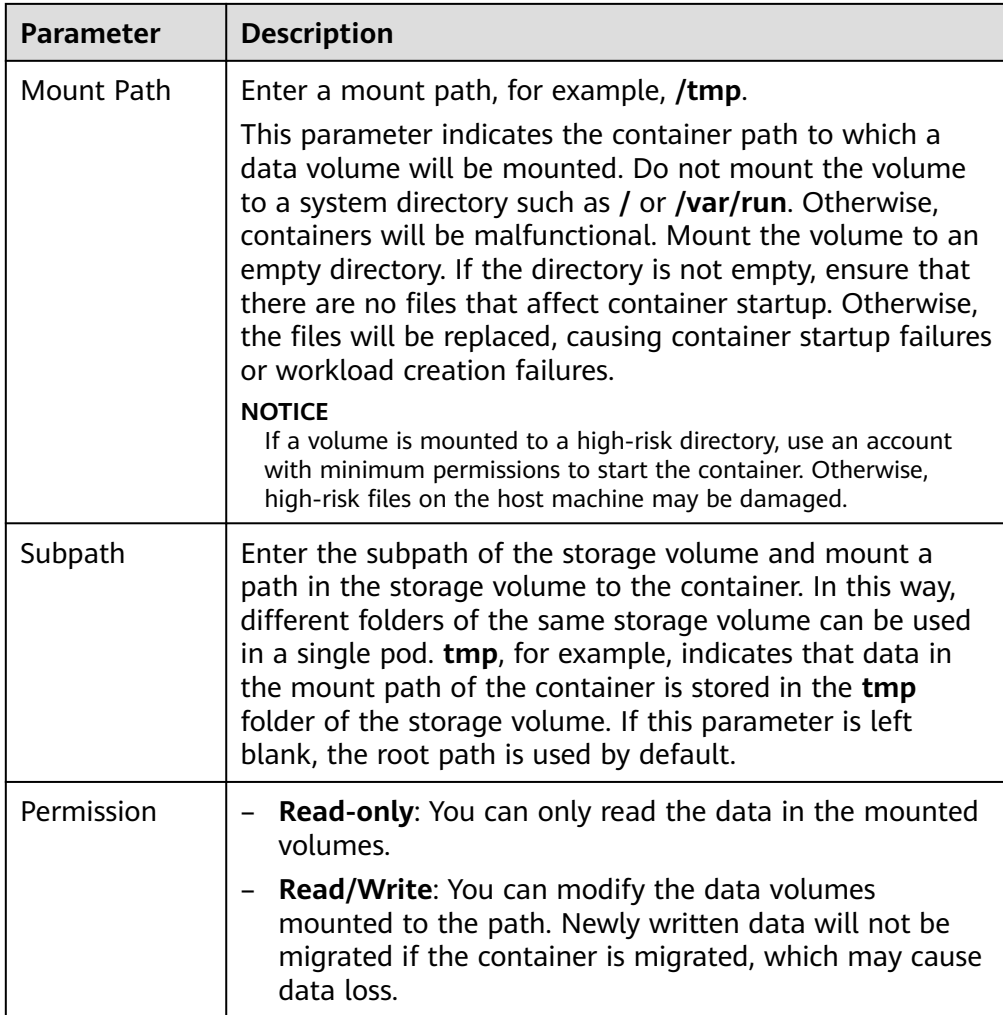

In this example, the disk is mounted to the **/data** path of the container. The container data generated in this path is stored in the EVS disk.

#### $\Box$  Note

A non-shared EVS disk cannot be attached to multiple pods in a workload. Otherwise, the pods cannot start properly. Ensure that the number of workload pods is 1 when you attach an EVS disk.

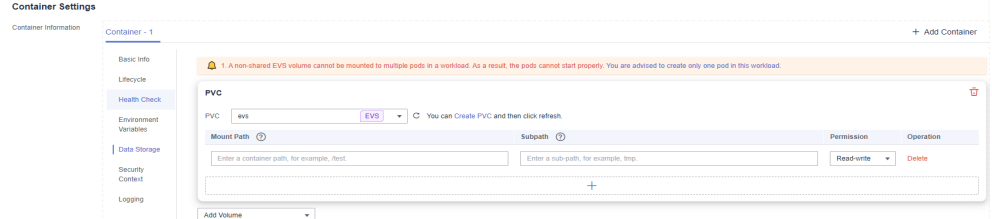

3. After the configuration, click **Create Workload**.

After the workload is created, the data in the container mount directory will be persistently stored. Verify the storage by referring to **[Verifying Data](#page-545-0) [Persistence](#page-545-0)**.

**----End**

## <span id="page-541-0"></span>**(kubectl) Using an Existing EVS Disk**

**Step 1** Use kubectl to access the cluster.

#### **Step 2** Create a PV. If a PV has been created in your cluster, skip this step.

```
1. Create the pv-evs.yaml file.
     apiVersion: v1
     kind: PersistentVolume
     metadata:
       annotations:
         pv.kubernetes.io/provisioned-by: everest-csi-provisioner
         everest.io/reclaim-policy: retain-volume-only # (Optional) The PV is deleted while the 
     underlying volume is retained.
      name: pv-evs # PV name.
        labels:
        failure-domain.beta.kubernetes.io/region: <your_region> # Region of the node where the
     application is to be deployed.
        failure-domain.beta.kubernetes.io/zone: <your_zone> # AZ of the node where the
     application is to be deployed.
     spec:
       accessModes:
         - ReadWriteOnce # Access mode. The value must be ReadWriteOnce for EVS disks.
       capacity:
        storage: 10Gi # EVS disk capacity, in the unit of GiB. The value ranges from 1 to 32768.
        csi:
        driver: disk.csi.everest.io # Dependent storage driver for the mounting.
        fsType: ext{4} # Must be the same as that of the original file system of the disk.
         volumeHandle: <your_volume_id> # Volume ID of the EVS disk.
        volumeAttributes:<br>everest.io/disk-mode: SCSI
                                          # Device type of the EVS disk. Only SCSI is supported.
          everest.io/disk-volume-type: SAS # EVS disk type.
          storage.kubernetes.io/csiProvisionerIdentity: everest-csi-provisioner
         everest.io/enterprise-project-id: <your_project_id> # (Optional) Enterprise project ID. If an
     enterprise project is specified, use the same enterprise project when creating a PVC. Otherwise, the
```
PVC cannot be bound to a PV. persistentVolumeReclaimPolicy: Delete # Reclaim policy.

**storageClassName:** *csi-disk* # Storage class name. The value must be csi-disk for EVS disks.

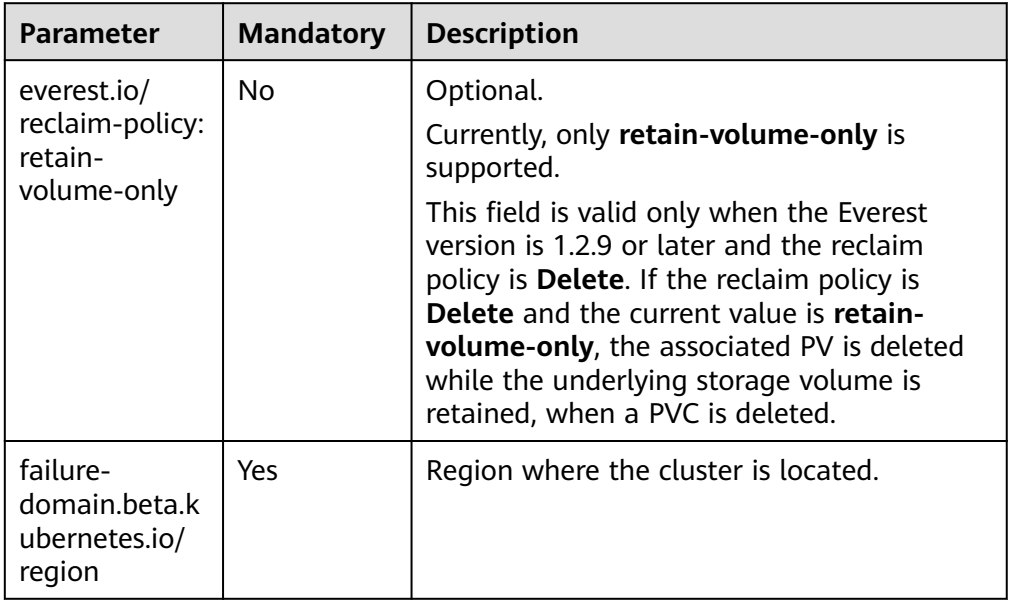

#### **Table 8-5** Key parameters

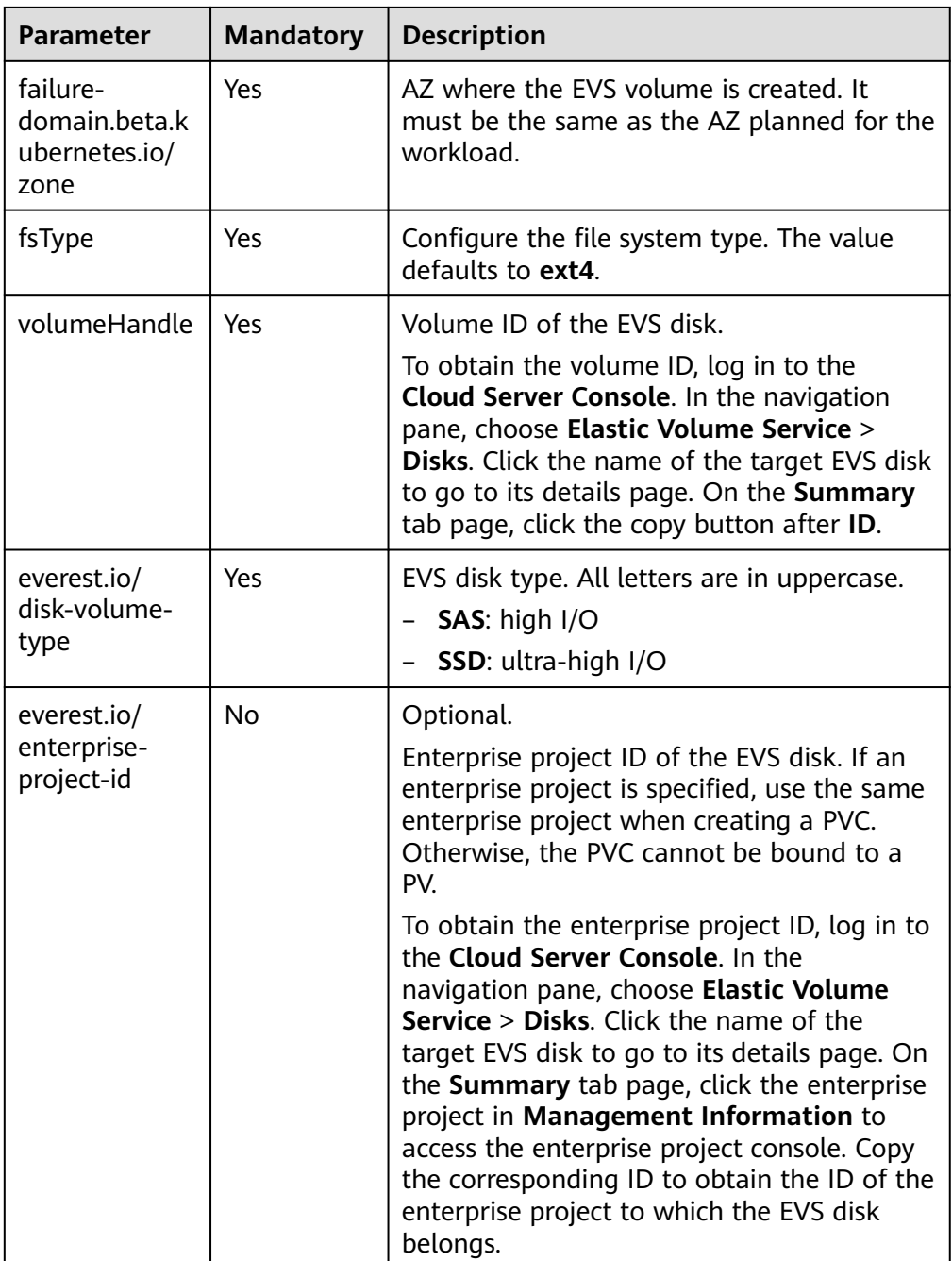

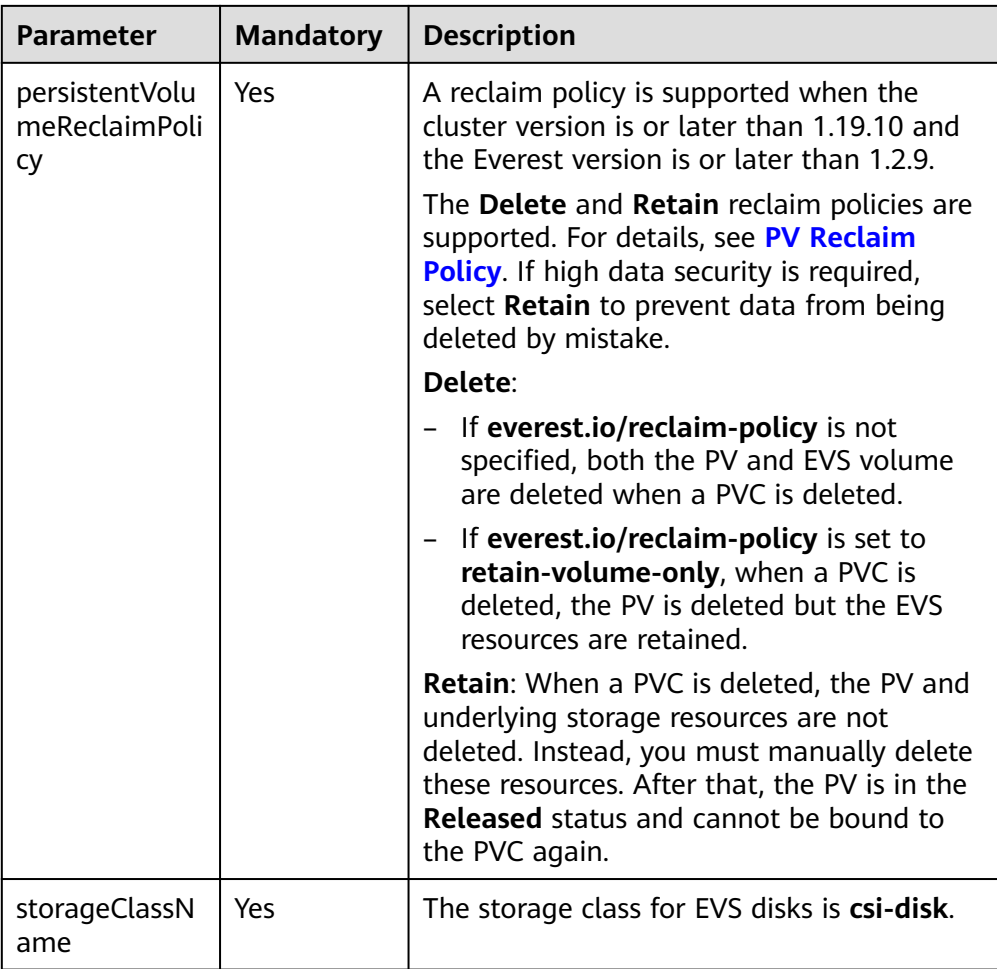

- 2. Run the following command to create a PV: kubectl apply -f pv-evs.yaml
- **Step 3** Create a PVC.

#### 1. Create the **pvc-evs.yaml** file. apiVersion: v1 kind: PersistentVolumeClaim metadata: name: pvc-evs

 namespace: default annotations: **everest.io/disk-volume-type: SAS** # EVS disk type.

everest.io/enterprise-project-id: <your\_project\_id> # (Optional) Enterprise project ID. If an enterprise project is specified, use the same enterprise project when creating a PVC. Otherwise, the PVC cannot be bound to a PV. labels:

**failure-domain.beta.kubernetes.io/region: <***your\_region>* **# Region of the node where the** application is to be deployed.

**failure-domain.beta.kubernetes.io/zone:** <your\_zone> # AZ of the node where the application is to be deployed.

- spec:
- accessModes: - ReadWriteOnce **# The value must be ReadWriteOnce** for EVS disks.
- resources:
- 

requests:<br>storage: 10Gi **storage: 10Gi** # EVS disk capacity, ranging from **1** to **32768**. The value must be the same as the storage size of the existing PV.

 **storageClassName: csi-disk** # The storage class is EVS. **volumeName:** *pv-evs* # PV name.

#### **Table 8-6** Key parameters

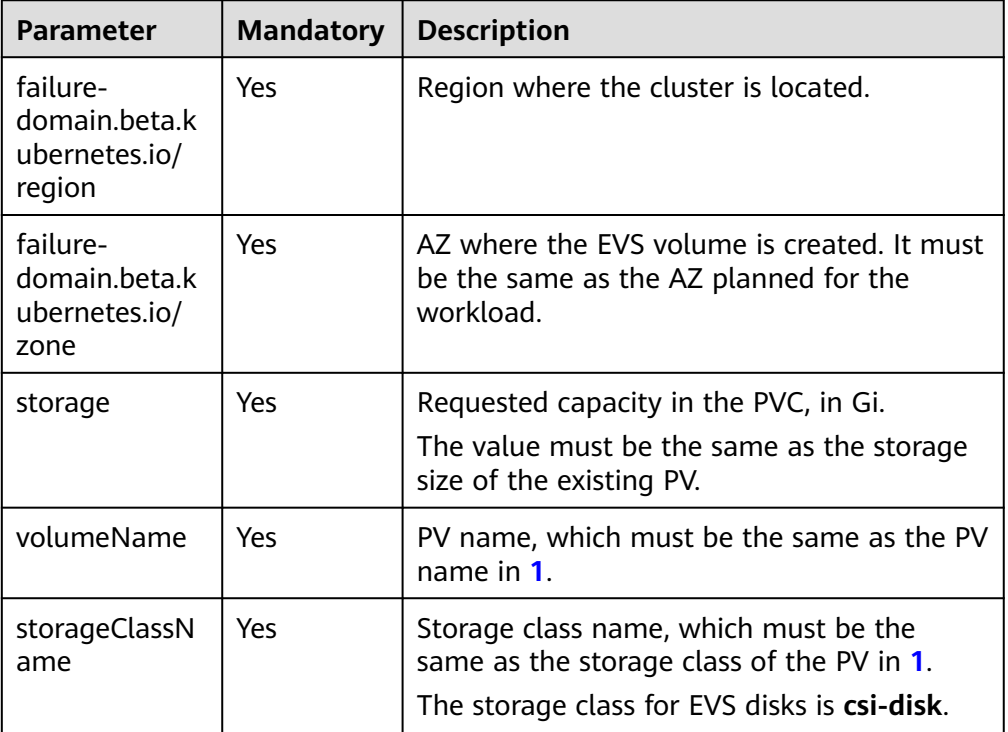

2. Run the following command to create a PVC: kubectl apply -f pvc-evs.yaml

#### **Step 4** Create an application.

1. Create a file named **web-evs.yaml**. In this example, the EVS volume is mounted to the **/data** path.

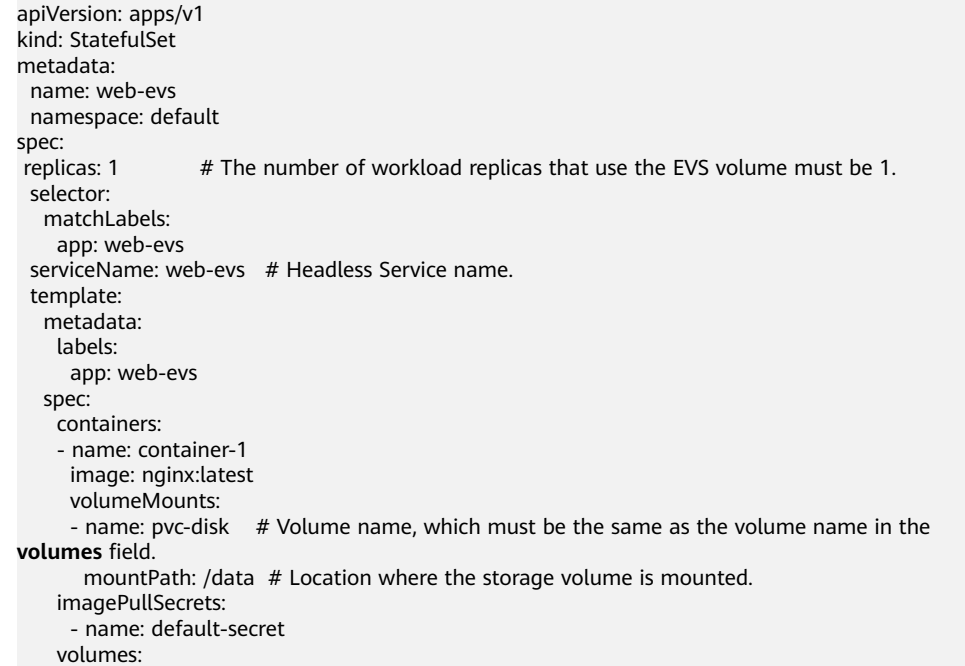

```
- name: pvc-disk # Volume name, which can be customized. persistentVolumeClaim:
       claimName: pvc-evs # Name of the created PVC.
---
apiVersion: v1
kind: Service
metadata:
name: web-evs # Headless Service name.
  namespace: default
  labels:
   app: web-evs
spec:
  selector:
   app: web-evs
  clusterIP: None
  ports:
    - name: web-evs
    targetPort: 80
    nodePort: 0
    port: 80
     protocol: TCP
  type: ClusterIP
```
2. Run the following command to create a workload to which the EVS volume is mounted:

```
kubectl apply -f web-evs.yaml
```
After the workload is created, the data in the container mount directory will be persistently stored. Verify the storage by referring to **Verifying Data Persistence**.

**----End**

## **Verifying Data Persistence**

**Step 1** View the deployed application and EVS volume files.

- 1. Run the following command to view the created pod: kubectl get pod | grep web-evs Expected output:<br>web-evs-0 1/1 Running 0 38s
- 2. Run the following command to check whether the EVS volume has been mounted to the **/data** path: kubectl exec web-evs-0 -- df | grep data

Expected output:

/dev/sdc 10255636 36888 10202364 0% /data

3. Run the following command to view the files in the **/data** path: kubectl exec web-evs-0 -- ls /data

Expected output: lost+found

- **Step 2** Run the following command to create a file named **static** in the **/data** path: kubectl exec web-evs-0 -- touch /data/static
- **Step 3** Run the following command to view the files in the **/data** path: kubectl exec web-evs-0 -- ls /data

Expected output:

lost+found **static**

**Step 4** Run the following command to delete the pod named **web-evs-0**: kubectl delete pod web-evs-0

Expected output:

pod "web-evs-0" deleted

**Step 5** After the deletion, the StatefulSet controller automatically creates a replica with the same name. Run the following command to check whether the files in the **/ data** path have been modified:

kubectl exec web-evs-0 -- ls /data

Expected output:

lost+found **static**

If the **static** file still exists, the data in the EVS volume can be stored persistently.

**----End**

## **Related Operations**

You can also perform the operations listed in **Table 8-7**.

**Table 8-7** Related operations

| <b>Operation</b>                        | <b>Description</b>                 | <b>Procedure</b>                                                                                                    |
|-----------------------------------------|------------------------------------|----------------------------------------------------------------------------------------------------|
| Creating a<br>storage<br>volume<br>(PV) | Create a PV on<br>the CCE console. | 1. Choose Storage in the navigation pane<br>and click the PVs tab. Click Create<br>Persistent Volume in the upper right<br>corner. In the dialog box displayed,<br>configure parameters. |
|                                         |                                    | • Volume Type: Select EVS.                                                                                                    |
|                                         |                                    | • EVS: Click Select EVS. On the displayed<br>page, select the EVS disk that meets<br>your requirements and click OK.                                                                     |
|                                         |                                    | • PV Name: Enter the PV name, which<br>must be unique in the same cluster.                                                                                                    |
|                                         |                                    | • Access Mode: EVS disks support only<br>ReadWriteOnce, indicating that a<br>storage volume can be mounted to one<br>node in read/write mode. For details,<br>see Volume Access Modes    |
|                                         |                                    | • Reclaim Policy: Delete or Retain is<br>supported. For details, see PV Reclaim<br><b>Policy</b>                                                                                         |
|                                         |                                    | 2. Click Create.                                                                                                    |

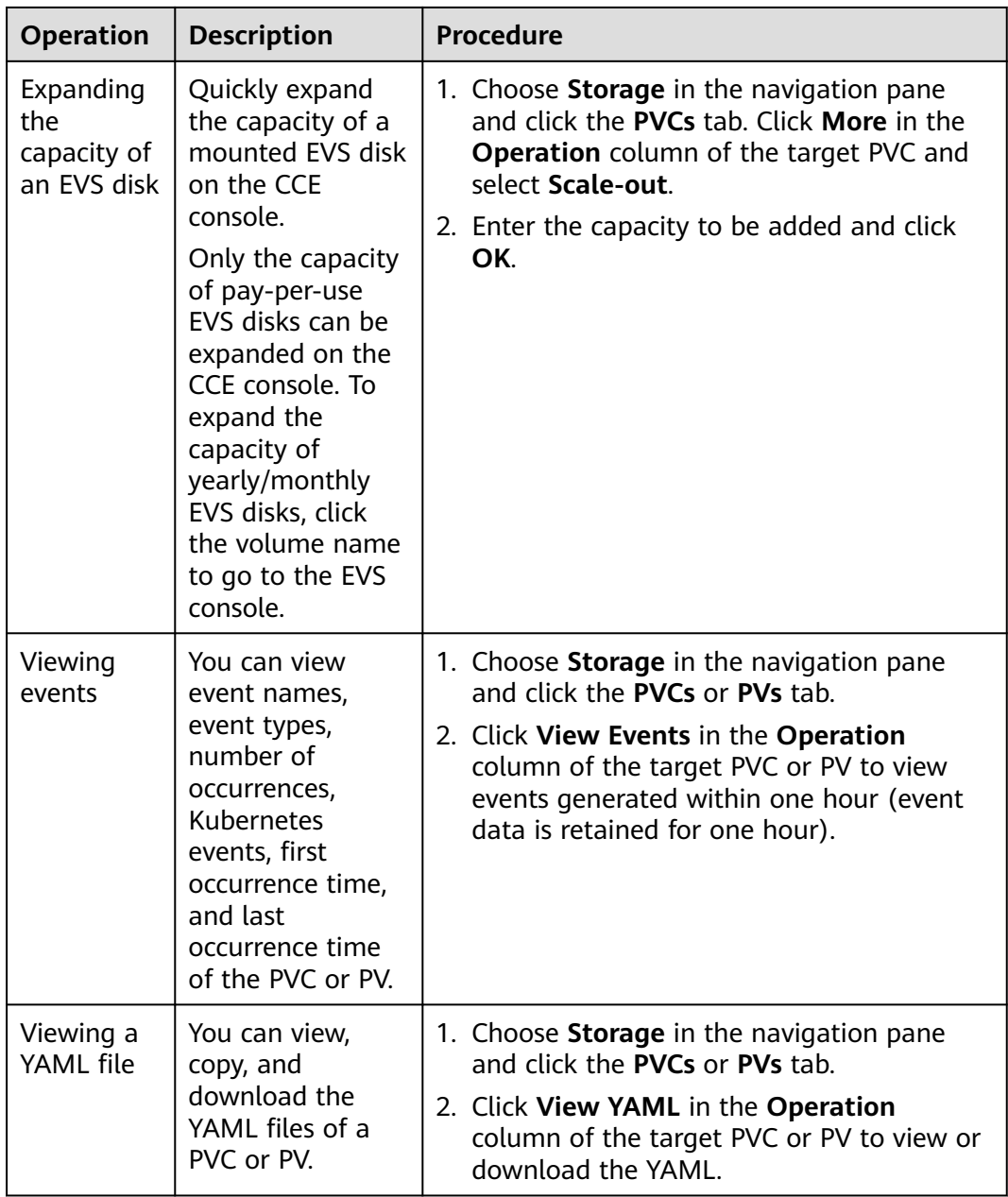

# **8.3.3 Using an EVS Disk Through a Dynamic PV**

CCE allows you to specify a StorageClass to automatically create an EVS disk and the corresponding PV. This function is applicable when no underlying storage volume is available.

## **Prerequisites**

- You have created a cluster and installed the **[CCE Container Storage \(Everest\)](#page-782-0)** add-on in the cluster.
- To create a cluster using commands, ensure kubectl is used. For details, see **[Connecting to a Cluster Using kubectl](#page-73-0)**.

## **Constraints**

- EVS disks cannot be attached across AZs and cannot be used by multiple workloads, multiple pods of the same workload, or multiple tasks. Data sharing of a shared disk is not supported between nodes in a CCE cluster. If an EVS disk is attacked to multiple nodes, I/O conflicts and data cache conflicts may occur. Therefore, create only one pod when creating a Deployment that uses EVS disks.
- For clusters earlier than v1.19.10, if an HPA policy is used to scale out a workload with EVS volumes mounted, the existing pods cannot be read or written when a new pod is scheduled to another node.

For clusters of v1.19.10 and later, if an HPA policy is used to scale out a workload with EVS volumes mounted, a new pod cannot be started because EVS disks cannot be attached.

## **(Console) Automatically Creating an EVS Disk**

- **Step 1** Log in to the CCE console and click the cluster name to access the cluster console.
- **Step 2** Dynamically create a PVC and PV.
	- 1. Choose **Storage** in the navigation pane and click the **PVCs** tab. Click **Create PVC** in the upper right corner. In the dialog box displayed, configure the PVC parameters.

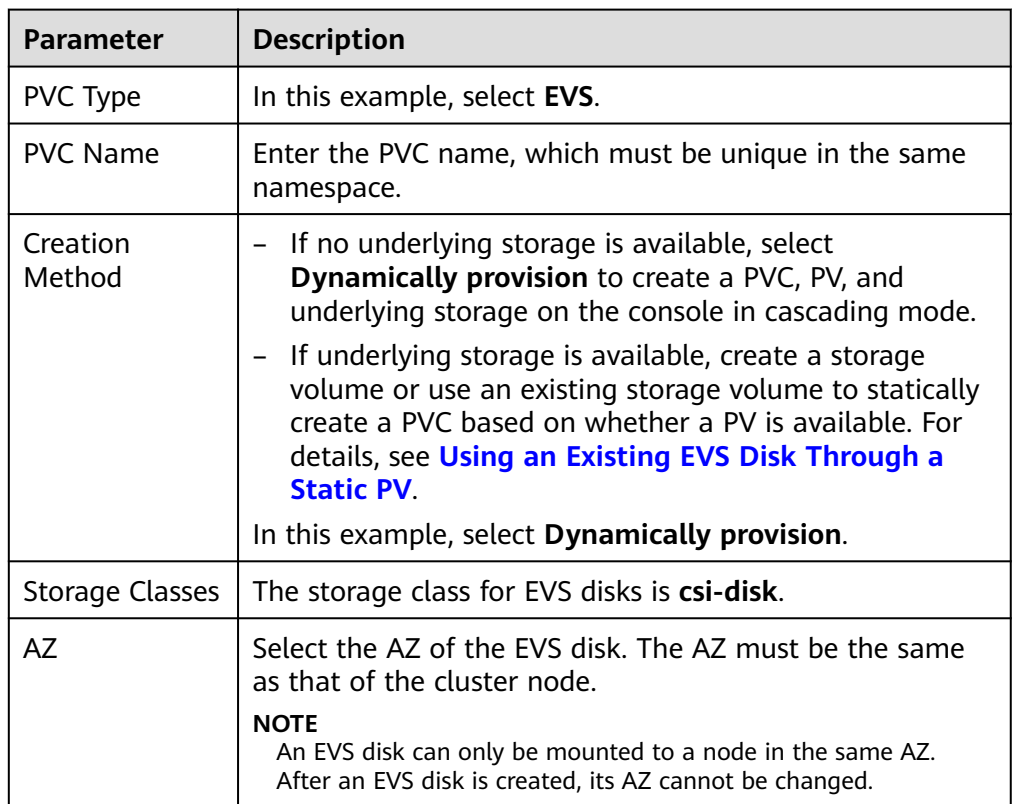

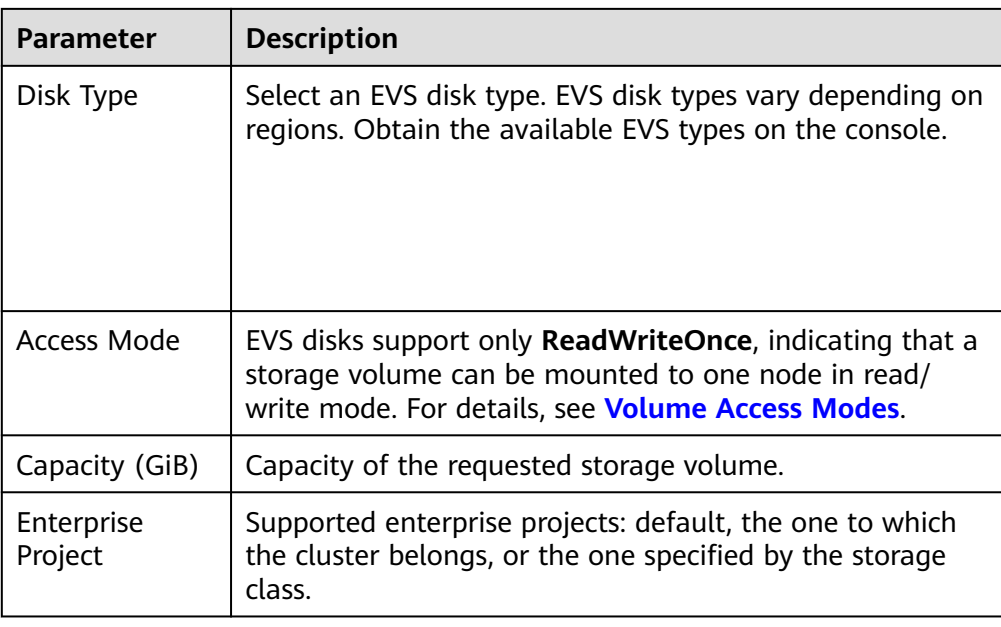

#### 2. Click **Create**.

You can choose **Storage** in the navigation pane and view the created PVC and PV on the **PVCs** and **PVs** tab pages, respectively.

- **Step 3** Create an application.
	- 1. In the navigation pane on the left, click **Workloads**. In the right pane, click the **StatefulSets** tab.
	- 2. Click **Create Workload** in the upper right corner. On the displayed page, click **Data Storage** in the **Container Settings** area and click **Add Volume** to select **PVC**.

Mount and use storage volumes, as shown in **Table 8-8**. For details about other parameters, see **[Workloads](#page-231-0)**.

#### **Table 8-8** Mounting a storage volume

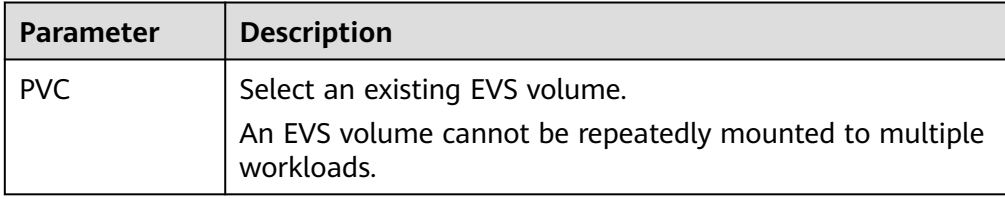

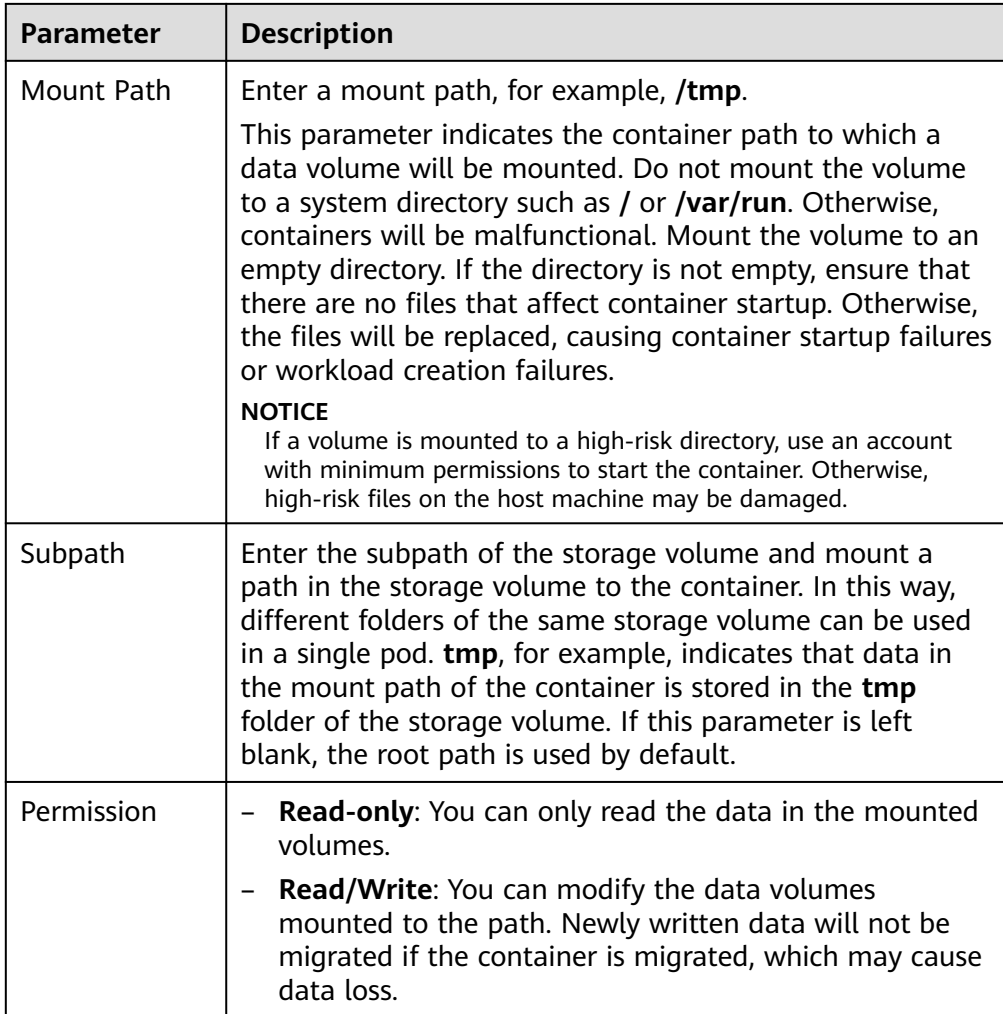

In this example, the disk is mounted to the **/data** path of the container. The container data generated in this path is stored in the EVS disk.

#### $\Box$  Note

A non-shared EVS disk cannot be attached to multiple pods in a workload. Otherwise, the pods cannot start properly. Ensure that the number of workload pods is 1 when you attach an EVS disk.

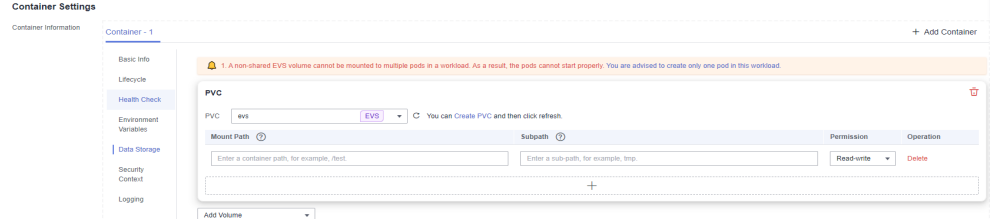

3. After the configuration, click **Create Workload**.

After the workload is created, the data in the container mount directory will be persistently stored. Verify the storage by referring to **[Verifying Data](#page-545-0) [Persistence](#page-545-0)**.

**----End**

## **(kubectl) Automatically Creating an EVS Disk**

**Step 1** Use kubectl to access the cluster.

#### **Step 2** Use **StorageClass** to dynamically create a PVC and PV.

#### 1. Create the **pvc-evs-auto.yaml** file.

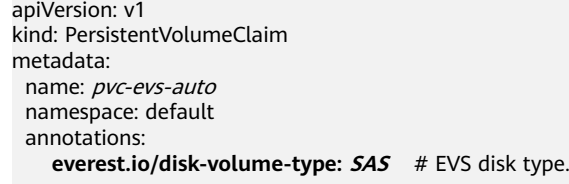

everest.io/enterprise-project-id: <your\_project\_id> # (Optional) Enterprise project ID. If an enterprise project is specified, use the same enterprise project when creating a PVC. Otherwise, the PVC cannot be bound to a PV. labels:

 **failure-domain.beta.kubernetes.io/region: <your\_region>** # Region of the node where the application is to be deployed.

**failure-domain.beta.kubernetes.io/zone:** <your\_zone> # AZ of the node where the application is to be deployed.

spec:

accessModes:

- ReadWriteOnce # The value must be **ReadWriteOnce** for EVS disks. resources:

requests:<br>storage: 10Gi **storage: 10Gi** # EVS disk capacity, ranging from **1** to **32768**.

storageClassName: csi-disk # The storage class is EVS.

#### **Table 8-9** Key parameters

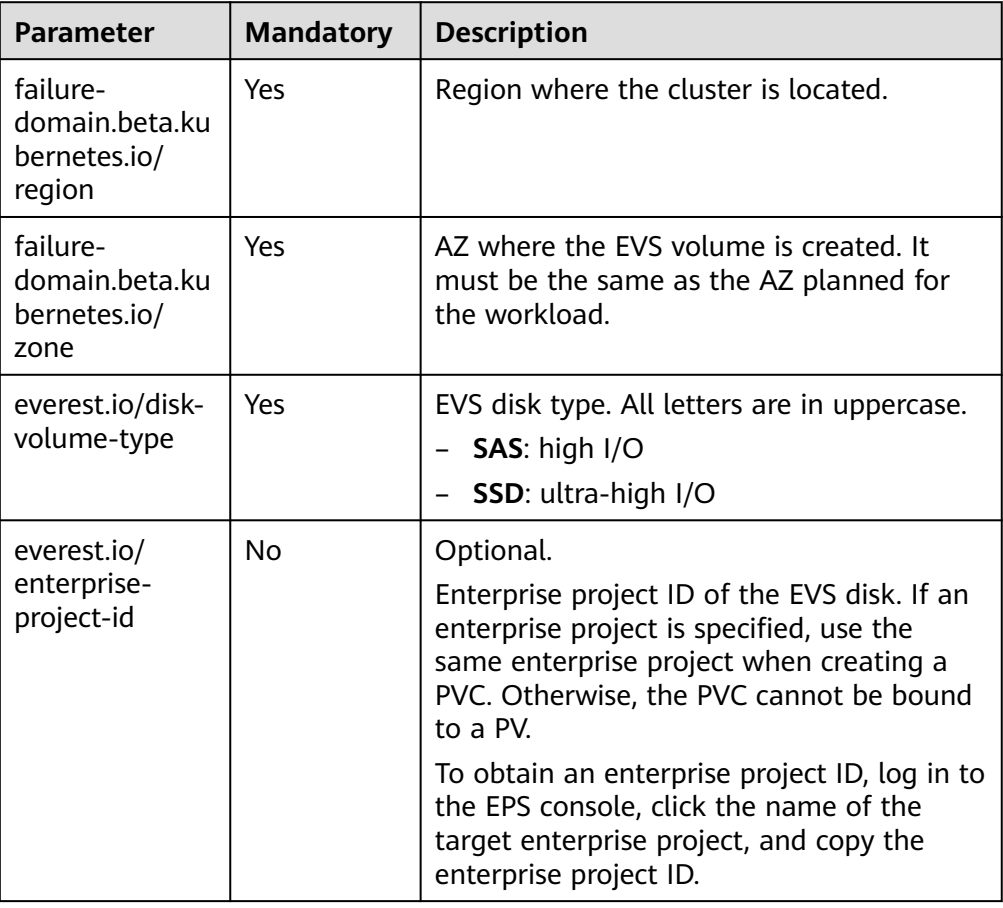

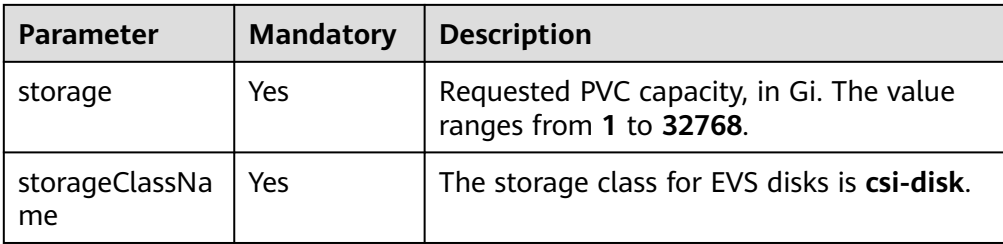

2. Run the following command to create a PVC: kubectl apply -f pvc-evs-auto.yaml

#### **Step 3** Create an application.

- 1. Create a file named **web-evs-auto.yaml**. In this example, the EVS volume is mounted to the **/data** path. apiVersion: apps/v1 kind: StatefulSet metadata: name: web-evs-auto namespace: default spec: replicas: 1 selector: matchl abels: app: web-evs-auto serviceName: web-evs-auto # Headless Service name. template: metadata: labels: app: web-evs-auto spec: containers: - name: container-1 image: nginx:latest volumeMounts: - name: pvc-disk  $#$  Volume name, which must be the same as the volume name in the **volumes** field. mountPath: /data # Location where the storage volume is mounted. imagePullSecrets: - name: default-secret volumes: - name: pvc-disk # Volume name, which can be customized. persistentVolumeClaim: **claimName: pvc-evs-auto** # Name of the created PVC. -- apiVersion: v1 kind: Service metadata: name: web-evs-auto # Headless Service name. namespace: default labels: app: web-evs-auto spec: selector: app: web-evs-auto clusterIP: None ports: - name: web-evs-auto targetPort: 80 nodePort: 0 port: 80 protocol: TCP type: ClusterIP
- 2. Run the following command to create a workload to which the EVS volume is mounted:

kubectl apply -f web-evs-auto.yaml

After the workload is created, the data in the container mount directory will be persistently stored. Verify the storage by referring to **Verifying Data Persistence**.

**----End**

## **Verifying Data Persistence**

**Step 1** View the deployed application and EVS volume files.

1. Run the following command to view the created pod: kubectl get pod | grep web-evs-auto

Expected output:<br>web-evs-auto-0  $1/1$  Running 0 38s

2. Run the following command to check whether the EVS volume has been mounted to the **/data** path: kubectl exec web-evs-auto-0 -- df | grep data

Expected output:

/dev/sdc 10255636 36888 10202364 0% /data

3. Run the following command to view the files in the **/data** path: kubectl exec web-evs-auto-0 -- ls /data

Expected output: lost+found

- **Step 2** Run the following command to create a file named **static** in the **/data** path: kubectl exec web-evs-auto-0 -- touch /data/static
- **Step 3** Run the following command to view the files in the **/data** path: kubectl exec web-evs-auto-0 -- ls /data

Expected output:

lost+found **static**

**Step 4** Run the following command to delete the pod named **web-evs-auto-0**: kubectl delete pod web-evs-auto-0

Expected output:

pod "web-evs-auto-0" deleted

**Step 5** After the deletion, the StatefulSet controller automatically creates a replica with the same name. Run the following command to check whether the files in the **/ data** path have been modified:

kubectl exec web-evs-auto-0 -- ls /data

Expected output:

lost+found **static**

If the **static** file still exists, the data in the EVS volume can be stored persistently.

**----End**

## **Related Operations**

You can also perform the operations listed in **Table 8-10**.

|  | <b>Operation</b>                               | <b>Description</b>                                                                                                    | <b>Procedure</b>                                                                                                    |
|--|------------------------------------------------|----------------------------------------------------------------------------------------------------|----------------------------------------------------------------------------------------------------|
|  | Expanding<br>the<br>capacity of<br>an EVS disk | Quickly expand the<br>capacity of a<br>mounted EVS disk<br>on the CCE<br>console.<br>Only the capacity<br>of pay-per-use EVS<br>disks can be<br>expanded on the<br>CCE console. To<br>expand the<br>capacity of yearly/<br>monthly EVS disks,<br>click the volume<br>name to go to the<br>EVS console. | 1. Choose <b>Storage</b> in the navigation pane<br>and click the PVCs tab. Click More in the<br><b>Operation</b> column of the target PVC and<br>select Scale-out.<br>2. Enter the capacity to be added and click<br>OK.                    |
|  | Viewing<br>events                              | You can view event<br>names, event<br>types, number of<br>occurrences,<br>Kubernetes events,<br>first occurrence<br>time, and last<br>occurrence time of<br>the PVC or PV.                                                                                                    | 1. Choose Storage in the navigation pane<br>and click the PVCs or PVs tab.<br>2. Click View Events in the Operation<br>column of the target PVC or PV to view<br>events generated within one hour (event<br>data is retained for one hour). |
|  | Viewing a<br>YAML file                         | You can view, copy,<br>and download the                                                                                                    | 1. Choose Storage in the navigation pane<br>and click the <b>PVCs</b> or <b>PVs</b> tab.                                                                                                    |

**Table 8-10** Related operations

# **8.3.4 Dynamically Mounting an EVS Disk to a StatefulSet**

YAML files of a PVC or PV.

## **Application Scenarios**

Dynamic mounting is available only for creating a **[StatefulSet](#page-242-0)**. It is implemented through a volume claim template (**[volumeClaimTemplates](https://kubernetes.io/docs/concepts/workloads/controllers/statefulset/#volume-claim-templates)** field) and depends on the storage class to dynamically provision PVs. In this mode, each pod in a multipod StatefulSet is associated with a unique PVC and PV. After a pod is rescheduled, the original data can still be mounted to it based on the PVC name. In the common mounting mode for a Deployment, if ReadWriteMany is

2. Click **View YAML** in the **Operation**

or download the YAML.

column of the target PVC or PV to view

supported, multiple pods of the Deployment will be mounted to the same underlying storage.

## **Prerequisites**

- You have created a cluster and installed the **[CCE Container Storage \(Everest\)](#page-782-0)** add-on in the cluster.
- To create a cluster using commands, ensure kubectl is used. For details, see **[Connecting to a Cluster Using kubectl](#page-73-0)**.

## **(Console) Dynamically Mounting an EVS Disk**

- **Step 1** Log in to the CCE console and click the cluster name to access the cluster console.
- **Step 2** In the navigation pane on the left, click **Workloads**. In the right pane, click the **StatefulSets** tab.
- **Step 3** Click **Create Workload** in the upper right corner. On the displayed page, click **Data Storage** in the **Container Settings** area and click **Add Volume** to select **VolumeClaimTemplate (VTC)**.
- **Step 4** Click **Create PVC**. In the dialog box displayed, configure the PVC parameters.

Click **Create**.

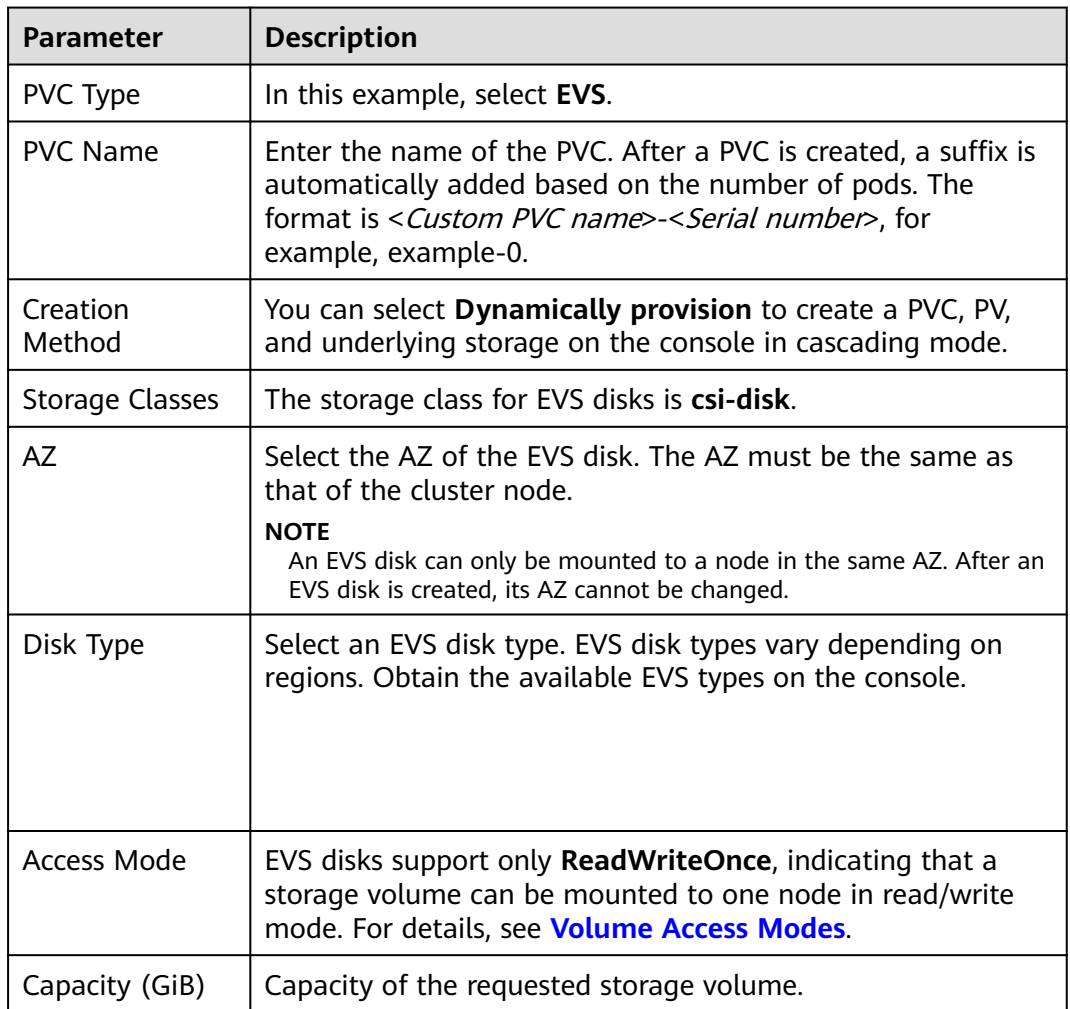

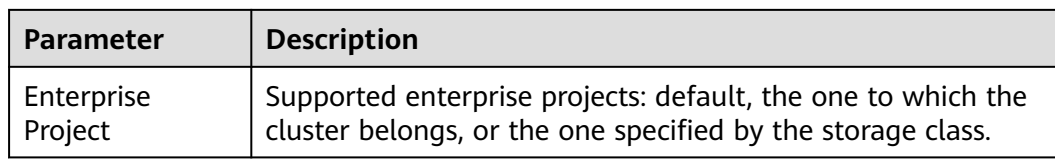

**Step 5** Enter the path to which the volume is mounted.

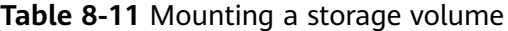

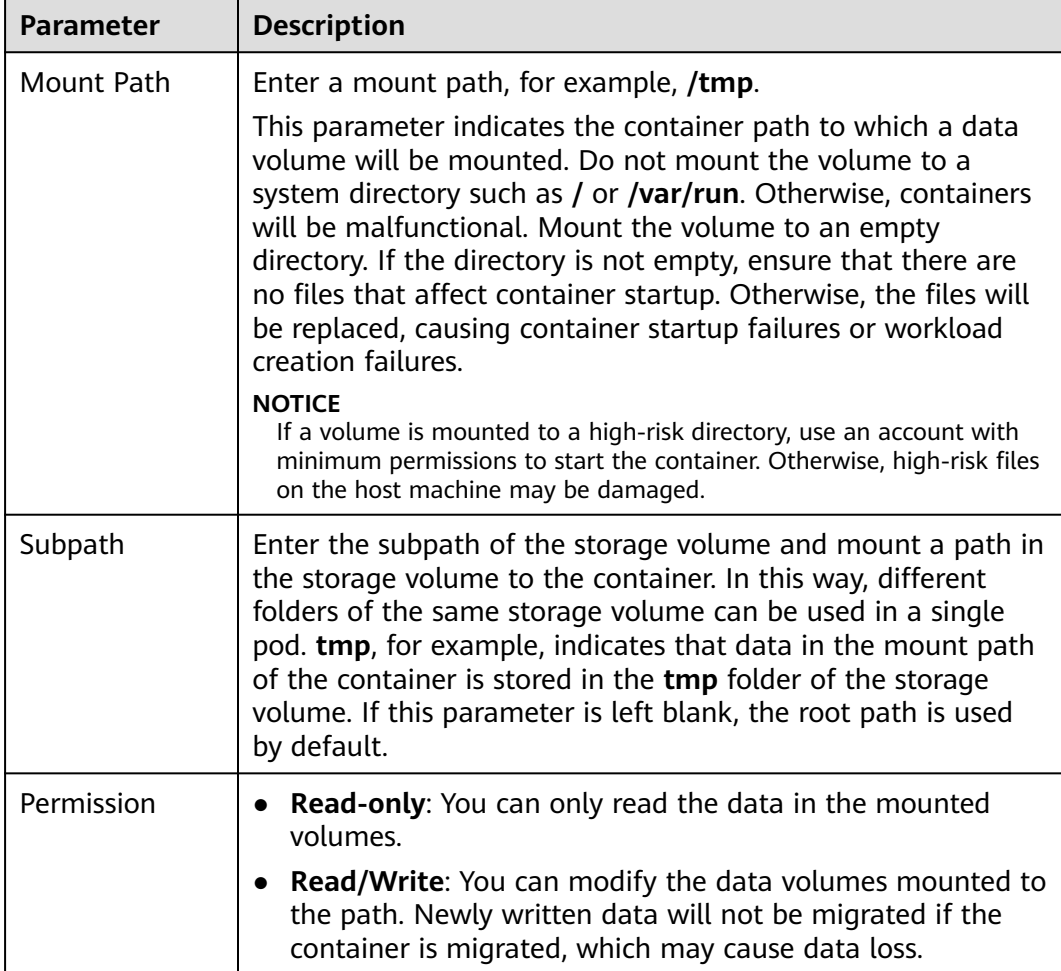

In this example, the disk is mounted to the **/data** path of the container. The container data generated in this path is stored in the EVS disk.

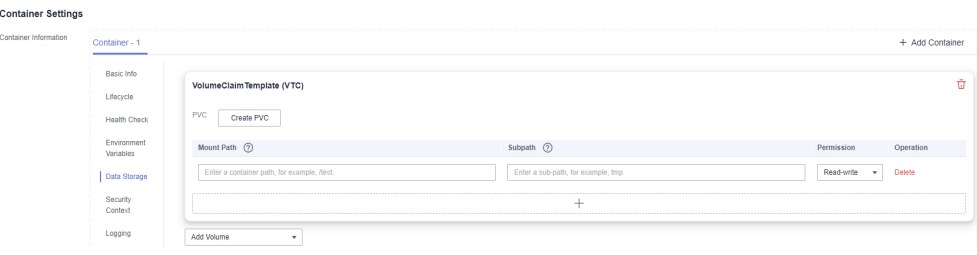

**Step 6** Dynamically mount and use storage volumes. For details about other parameters, see **[Creating a StatefulSet](#page-242-0)**. After the configuration, click **Create Workload**.

After the workload is created, the data in the container mount directory will be persistently stored. Verify the storage by referring to **[Verifying Data Persistence](#page-559-0)**.

**----End**

## **Dynamically Mounting an EVS Volume Using kubectl**

- **Step 1** Use kubectl to access the cluster.
- **Step 2** Create a file named **statefulset-evs.yaml**. In this example, the EVS volume is mounted to the **/data** path.

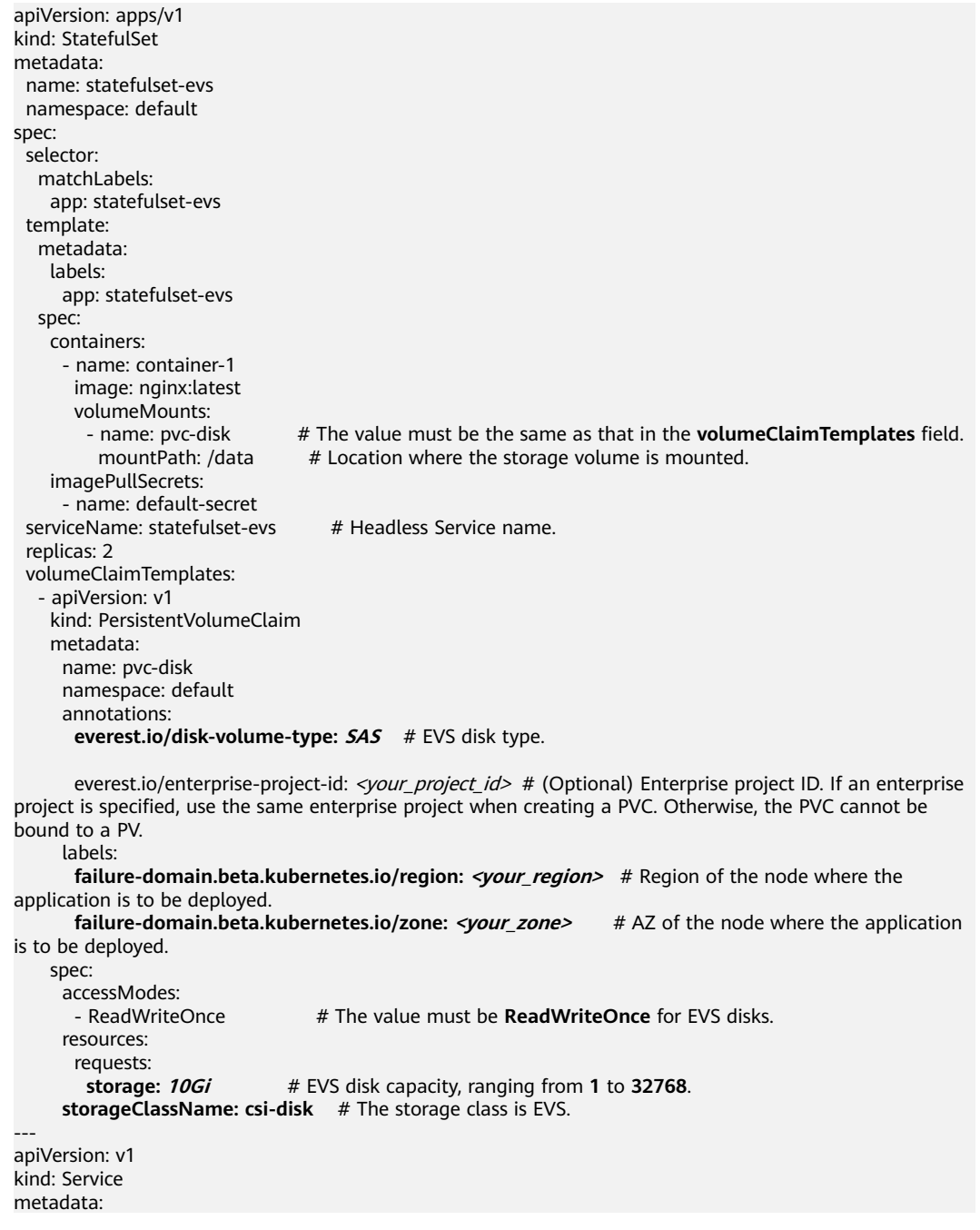

```
name: statefulset-evs # Headless Service name.
  namespace: default
  labels:
  app: statefulset-evs
spec:
 selector:
  app: statefulset-evs
  clusterIP: None
  ports:
   - name: statefulset-evs
    targetPort: 80
    nodePort: 0
 port: 80
 protocol: TCP
 type: ClusterIP
```
#### **Table 8-12** Key parameters

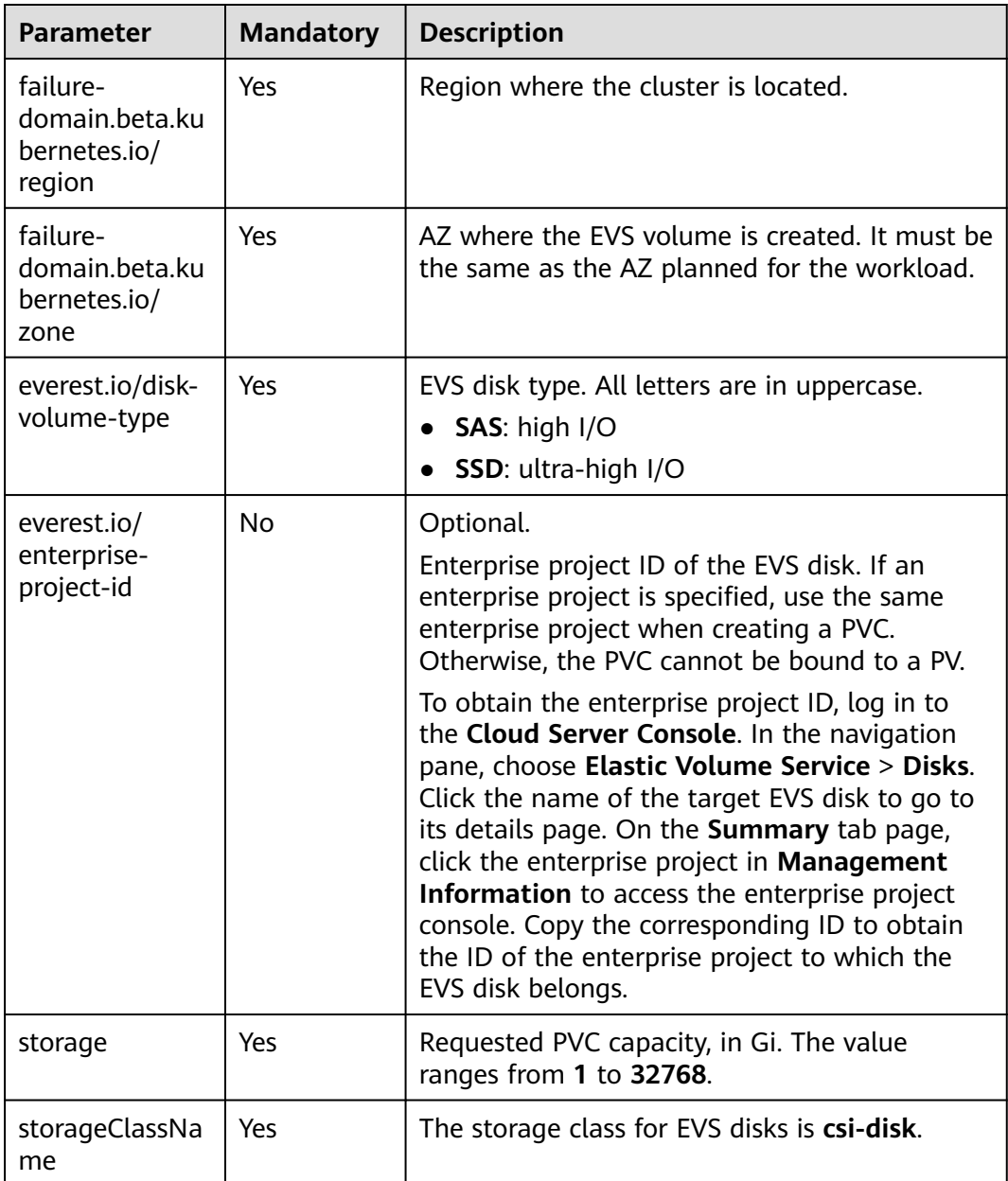

<span id="page-559-0"></span>**Step 3** Run the following command to create a workload to which the EVS volume is mounted:

kubectl apply -f statefulset-evs.yaml

After the workload is created, the data in the container mount directory will be persistently stored. Verify the storage by referring to **Verifying Data Persistence**.

**----End**

## **Verifying Data Persistence**

**Step 1** View the deployed application and EVS volume files.

1. Run the following command to view the created pod: kubectl get pod | grep statefulset-evs

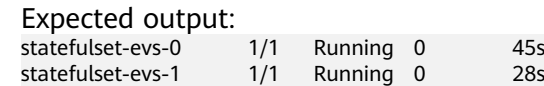

2. Run the following command to check whether the EVS volume has been mounted to the **/data** path:

kubectl exec statefulset-evs-0 -- df | grep data Expected output:

/dev/sdd 10255636 36888 10202364 0% /data

3. Run the following command to view the files in the **/data** path: kubectl exec statefulset-evs-0 -- ls /data

Expected output: lost+found

- **Step 2** Run the following command to create a file named **static** in the **/data** path: kubectl exec statefulset-evs-0 -- touch /data/static
- **Step 3** Run the following command to view the files in the **/data** path: kubectl exec statefulset-evs-0 -- ls /data

Expected output:

lost+found **static**

**Step 4** Run the following command to delete the pod named **web-evs-auto-0**: kubectl delete pod statefulset-evs-0

Expected output:

pod "statefulset-evs-0" deleted

**Step 5** After the deletion, the StatefulSet controller automatically creates a replica with the same name. Run the following command to check whether the files in the **/ data** path have been modified: kubectl exec statefulset-evs-0 -- ls /data

Expected output:

lost+found **static**

If the **static** file still exists, the data in the EVS volume can be stored persistently.

**----End**

## **Related Operations**

You can also perform the operations listed in **Table 8-13**.

| <b>Operation</b>                               | <b>Description</b>                                                                                                    | <b>Procedure</b>                                                                                                    |
|------------------------------------------------|----------------------------------------------------------------------------------------------------|----------------------------------------------------------------------------------------------------|
| Expanding<br>the<br>capacity of<br>an EVS disk | Quickly expand the<br>capacity of a<br>mounted EVS disk<br>on the CCE<br>console.<br>Only the capacity<br>of pay-per-use EVS<br>disks can be<br>expanded on the<br>CCE console. To<br>expand the<br>capacity of yearly/<br>monthly EVS disks,<br>click the volume<br>name to go to the<br>EVS console. | 1. Choose Storage in the navigation pane<br>and click the PVCs tab. Click More in the<br><b>Operation</b> column of the target PVC and<br>select Scale-out.<br>2. Enter the capacity to be added and click<br>OK.                                  |
| Viewing<br>events                              | You can view event<br>names, event<br>types, number of<br>occurrences,<br>Kubernetes events,<br>first occurrence<br>time, and last<br>occurrence time of<br>the PVC or PV.                                                                                                    | 1. Choose <b>Storage</b> in the navigation pane<br>and click the PVCs or PVs tab.<br>2. Click View Events in the Operation<br>column of the target PVC or PV to view<br>events generated within one hour (event<br>data is retained for one hour). |
| Viewing a<br>YAML file                         | You can view, copy,<br>and download the<br>YAML files of a<br>PVC or PV.                                                                                                    | 1. Choose Storage in the navigation pane<br>and click the PVCs or PVs tab.<br>2. Click View YAML in the Operation<br>column of the target PVC or PV to view<br>or download the YAML.                                                               |

**Table 8-13** Related operations

# **8.3.5 Snapshots and Backups**

CCE works with EVS to support snapshots. A snapshot is a complete copy or image of EVS disk data at a certain point of time, which can be used for data DR.

You can create snapshots to rapidly save the disk data at a certain point of time. In addition, you can use snapshots to create disks so that the created disks will contain the snapshot data in the beginning.

## **Precautions**

- The snapshot function is available **only for clusters of v1.15 or later** and requires the CSI-based Everest add-on.
- The subtype (common I/O, high I/O, or ultra-high I/O), disk mode (SCSI or VBD), sharing status, and capacity of an EVS disk created from a snapshot must be the same as those of the disk associated with the snapshot. These attributes cannot be modified after being queried or set.
- Snapshots can be created only for EVS disks that are available or in use, and a maximum of seven snapshots can be created for a single EVS disk.
- Snapshots can be created only for PVCs created using the storage class (whose name starts with csi) provided by the Everest add-on. Snapshots cannot be created for PVCs created using the Flexvolume storage class whose name is ssd, sas, or sata.

## **Application Scenarios**

The snapshot feature helps address your following needs:

#### **Routine data backup**

You can create snapshots for EVS disks regularly and use snapshots to recover your data in case that data loss or data inconsistency occurred due to misoperations, viruses, or attacks.

#### ● **Rapid data restoration**

You can create a snapshot or multiple snapshots before an OS change, application software upgrade, or a service data migration. If an exception occurs during the upgrade or migration, service data can be rapidly restored to the time point when the snapshot was created.

For example, a fault occurred on system disk A of ECS A, and therefore ECS A cannot be started. Because system disk A is already faulty, the data on system disk A cannot be restored by rolling back snapshots. In this case, you can use an existing snapshot of system disk A to create EVS disk B and attach it to ECS B that is running properly. Then, ECS B can read data from system disk A using EVS disk B.

#### $\Box$  Note

The snapshot capability provided by CCE is the same as the CSI snapshot function provided by the Kubernetes community. EVS disks can be created only based on snapshots, and snapshots cannot be rolled back to source EVS disks.

#### ● **Rapid deployment of multiple services**

You can use a snapshot to create multiple EVS disks containing the same initial data, and these disks can be used as data resources for various services, for example, data mining, report query, and development and testing. This method protects the initial data and creates disks rapidly, meeting the diversified service data requirements.

## **Creating a Snapshot**

#### **Using the CCE console**

**Step 1** Log in to the CCE console.

- **Step 2** Click the cluster name to go to the cluster console. Choose **Storage** in the navigation pane and click the **Snapshots and Backups** tab.
- **Step 3** Click **Create Snapshot** in the upper right corner. In the dialog box displayed, set related parameters.
	- **Snapshot Name**: Enter a snapshot name.
	- **Storage: Select an EVS PVC.**

**Step 4** Click **Create**.

**----End**

#### **Using YAML**

```
kind: VolumeSnapshot
apiVersion: snapshot.storage.k8s.io/v1beta1
metadata:
  finalizers:
   - snapshot.storage.kubernetes.io/volumesnapshot-as-source-protection
   - snapshot.storage.kubernetes.io/volumesnapshot-bound-protection
 name: cce-disksnap-test # Snapshot name
 namespace: default
spec:
  source:
  persistentVolumeClaimName: pvc-evs-test # PVC name. Only an EVS PVC can be selected.
  volumeSnapshotClassName: csi-disk-snapclass
```
## **Using a Snapshot to Create a PVC**

The disk type and disk mode of the created EVS PVC are consistent with those of the snapshot's source EVS disk.

#### **Using the CCE console**

- **Step 1** Log in to the CCE console.
- **Step 2** Click the cluster name to go to the cluster console. Choose **Storage** in the navigation pane and click the **Snapshots and Backups** tab.
- **Step 3** Locate the snapshot that you want to use for creating a PVC, click **Create PVC**, and configure PVC parameters in the displayed dialog box.
	- **PVC Name**: Enter a PVC name.
- **Step 4** Click **Create**.

**----End**

#### **Using YAML**

```
apiVersion: v1
kind: PersistentVolumeClaim
metadata:
  name: pvc-test
  namespace: default
  annotations:
   everest.io/disk-volume-type: SSD # EVS disk type, which must be the same as that of the snapshot's 
source EVS disk.
  labels:
  failure-domain.beta.kubernetes.io/region: <your_region> # Replace the region with the one where
the EVS disk is located.
  failure-domain.beta.kubernetes.io/zone: <your_zone> # Replace the AZ with the one where the
EVS disk is located.
spec:
```
 accessModes: - ReadWriteOnce resources: requests: storage: 10Gi storageClassName: csi-disk dataSource: name: *cce-disksnap-test* # Snapshot name kind: VolumeSnapshot apiGroup: snapshot.storage.k8s.io

# **8.4 Scalable File Service**

# **8.4.1 Overview**

## **Introduction**

CCE allows you to mount a volume created from a Scalable File Service (SFS) file system to a container to store data persistently. SFS volumes are commonly used in ReadWriteMany scenarios for large-capacity expansion and cost-sensitive services, such as media processing, content management, big data analysis, and workload process analysis. For services with massive volume of small files, SFS Turbo file systems are recommended.

Expandable to petabytes, SFS provides fully hosted shared file storage, highly available and stable to handle data- and bandwidth-intensive applications

- **Standard file protocols**: You can mount file systems as volumes to servers, the same as using local directories.
- **Data sharing:** The same file system can be mounted to multiple servers, so that data can be shared.
- Private network: Users can access data only in private networks of data centers.
- **Capacity and performance**: The capacity of a single file system is high (PB) level) and the performance is excellent (ms-level read/write I/O latency).
- **Use cases**: Deployments/StatefulSets in the ReadWriteMany mode and jobs created for high-performance computing (HPC), media processing, content management, web services, big data analysis, and workload process analysis

## **Performance**

CCE supports SFS Capacity-Oriented and SFS 3.0 Capacity-Oriented file systems. For details about file system types, see **[File System Type](https://support.huaweicloud.com/eu/productdesc-sfs/sfs_01_0005.html)**.

#### $\Box$  note

● SFS Capacity-Oriented file systems are sold out and cannot be created on the CCE console. You can still create PVs for existing SFS Capacity-Oriented file systems using **[kubectl](#page-567-0)**.

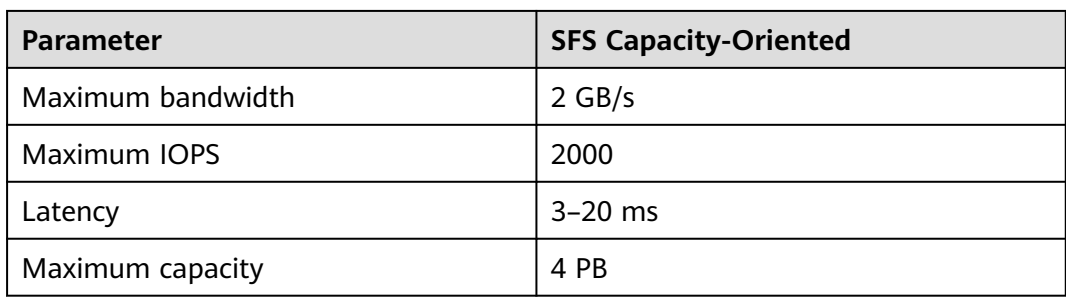

#### <span id="page-564-0"></span>**Table 8-14** Performance

## **Application Scenarios**

SFS supports the following mounting modes based on application scenarios:

- **Using an Existing SFS File System Through a Static PV: static creation** mode, where you use an existing SFS volume to create a PV and then mount storage to the workload through a PVC. This mode applies to scenarios where the underlying storage is available or is yearly/monthly billed.
- **[Using an SFS File System Through a Dynamic PV](#page-574-0): dynamic creation mode,** where you do not need to create SFS volumes in advance. Instead, specify a StorageClass during PVC creation and an SFS volume and a PV will be automatically created. This mode applies to scenarios where no underlying storage is available.

## **Billing**

- For SFS volumes **[automatically created](#page-574-0)** using StorageClass, the default billing mode is **Pay-per-use**, indicating that it is charged based on the used storage capacity and duration. For details about SFS pricing, see **[Billing](https://support.huaweicloud.com/eu/productdesc-sfs/sfs_01_0108.html)**.
- If you want to be billed in yearly/monthly mode, use existing SFS file **volumes**.

# **8.4.2 Using an Existing SFS File System Through a Static PV**

SFS is a network-attached storage (NAS) that provides shared, scalable, and highperformance file storage. It applies to large-capacity expansion and cost-sensitive services. This section describes how to use an existing SFS file system to statically create PVs and PVCs for data persistence and sharing in workloads.

## **Prerequisites**

- You have created a cluster and installed the **[CCE Container Storage \(Everest\)](#page-782-0)** add-on in the cluster.
- To create a cluster using commands, ensure kubectl is used. For details, see **[Connecting to a Cluster Using kubectl](#page-73-0)**.
- You have created an SFS file system that is in the same VPC as the cluster.

## **Constraints**

Multiple PVs can use the same SFS or SFS Turbo file system with the following restrictions:

- Do not mount all PVCs/PVs that use the same underlying SFS or SFS Turbo file system to a pod. This leads to a pod startup failure because not all PVCs can be mounted to the pod due to the same **volumeHandle** values of these PVs.
- The **persistentVolumeReclaimPolicy** parameter in the PVs is suggested to be set to **Retain**. Otherwise, when a PV is deleted, the associated underlying volume may be deleted. In this case, other PVs associated with the underlying volume malfunction.
- When the underlying volume is repeatedly used, enable isolation and protection for ReadWriteMany at the application layer to prevent data overwriting and loss.

## **Using an Existing SFS File System on the Console**

- **Step 1** Log in to the CCE console and click the cluster name to access the cluster console.
- **Step 2** Statically create a PVC and PV.
	- 1. Choose **Storage** in the navigation pane and click the **PVCs** tab. Click **Create PVC** in the upper right corner. In the dialog box displayed, configure the PVC parameters.

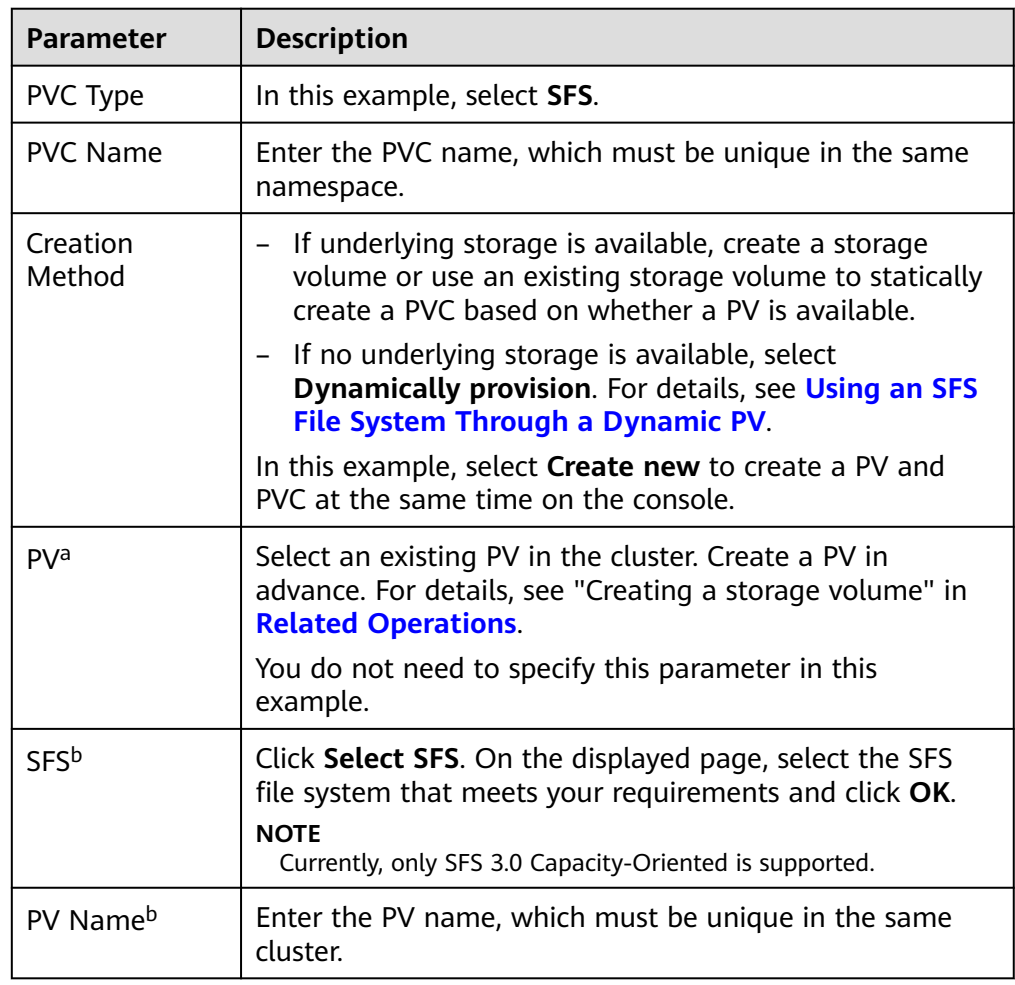

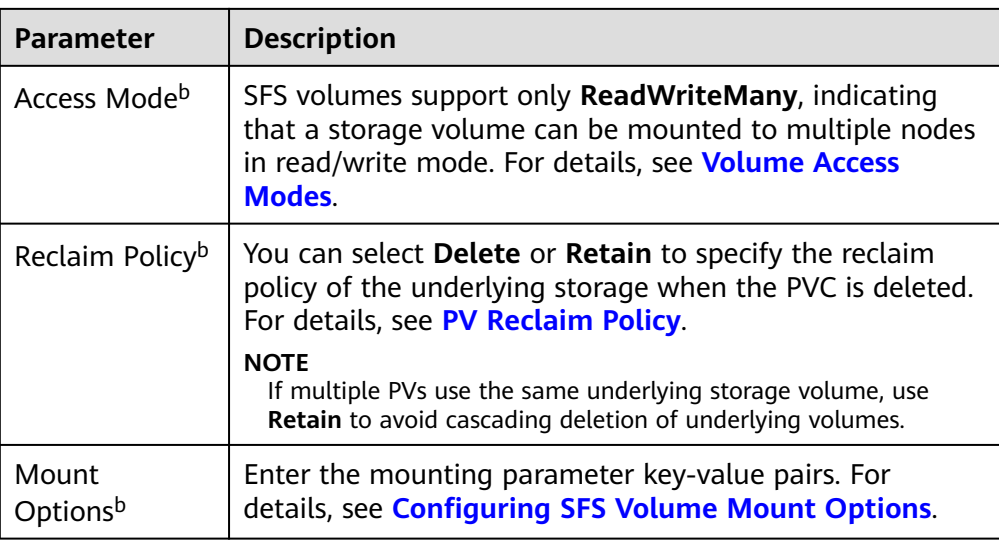

#### $\Box$  Note

- a: The parameter is available when **Creation Method** is set to **Use existing**.
- b: The parameter is available when **Creation Method** is set to **Create new**.
- 2. Click **Create** to create a PVC and a PV.

You can choose **Storage** in the navigation pane and view the created PVC and PV on the **PVCs** and **PVs** tab pages, respectively.

#### **Step 3** Create an application.

- 1. In the navigation pane on the left, click **Workloads**. In the right pane, click the **Deployments** tab.
- 2. Click **Create Workload** in the upper right corner. On the displayed page, click **Data Storage** in the **Container Settings** area and click **Add Volume** to select **PVC**.

Mount and use storage volumes, as shown in **Table 8-15**. For details about other parameters, see **[Workloads](#page-231-0)**.

#### **Table 8-15** Mounting a storage volume

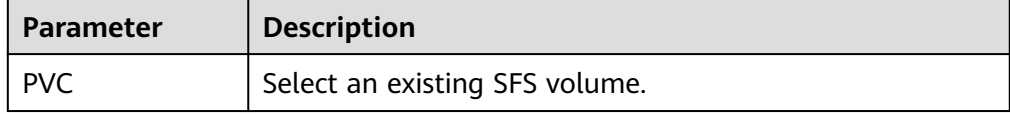

<span id="page-567-0"></span>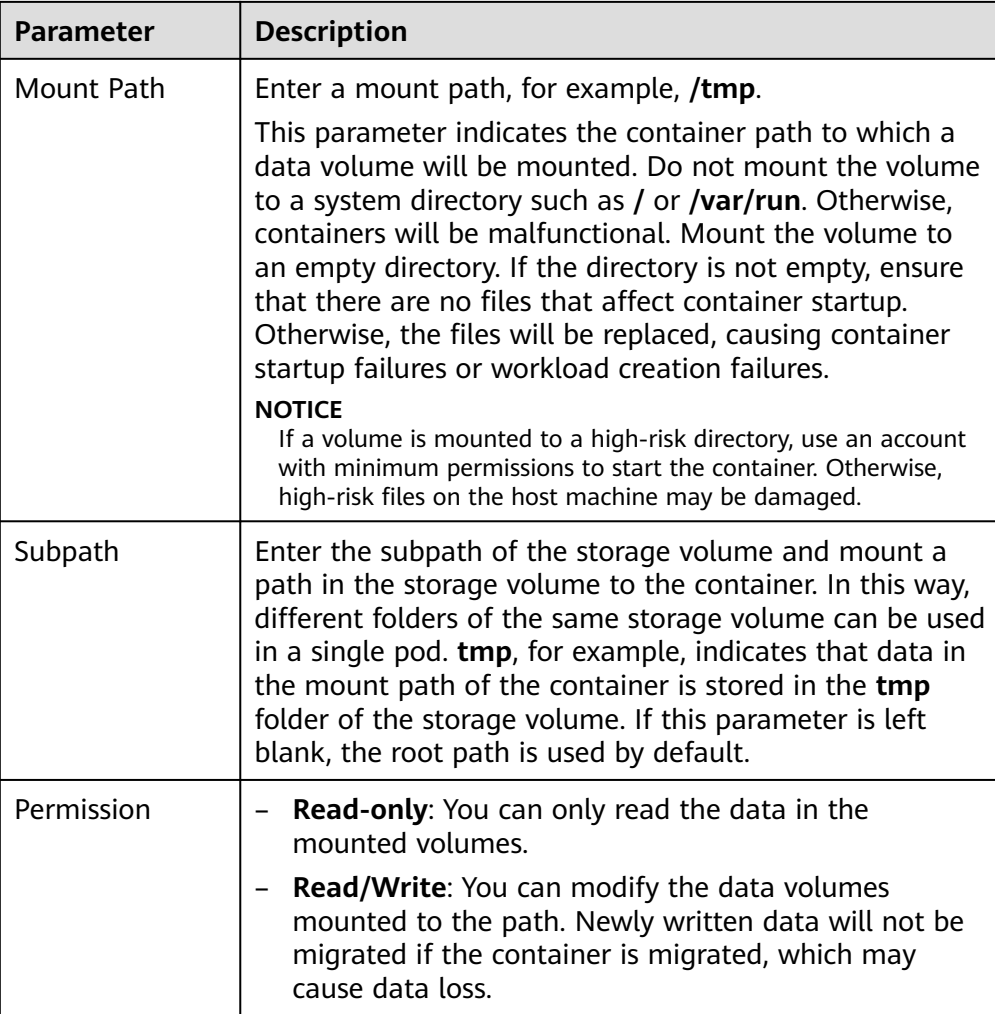

In this example, the disk is mounted to the **/data** path of the container. The container data generated in this path is stored in the SFS file system.

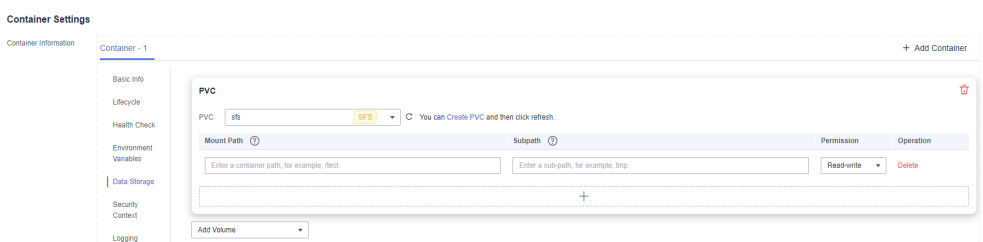

3. After the configuration, click **Create Workload**.

After the workload is created, the data in the container mount directory will be persistently stored. Verify the storage by referring to **[Verifying Data](#page-571-0) [Persistence and Sharing](#page-571-0)**.

**----End**

# **(kubectl) Using an Existing SFS File System**

**Step 1** Use kubectl to access the cluster.

## <span id="page-568-0"></span>**Step 2** Create a PV.

1. Create the **pv-sfs.yaml** file.

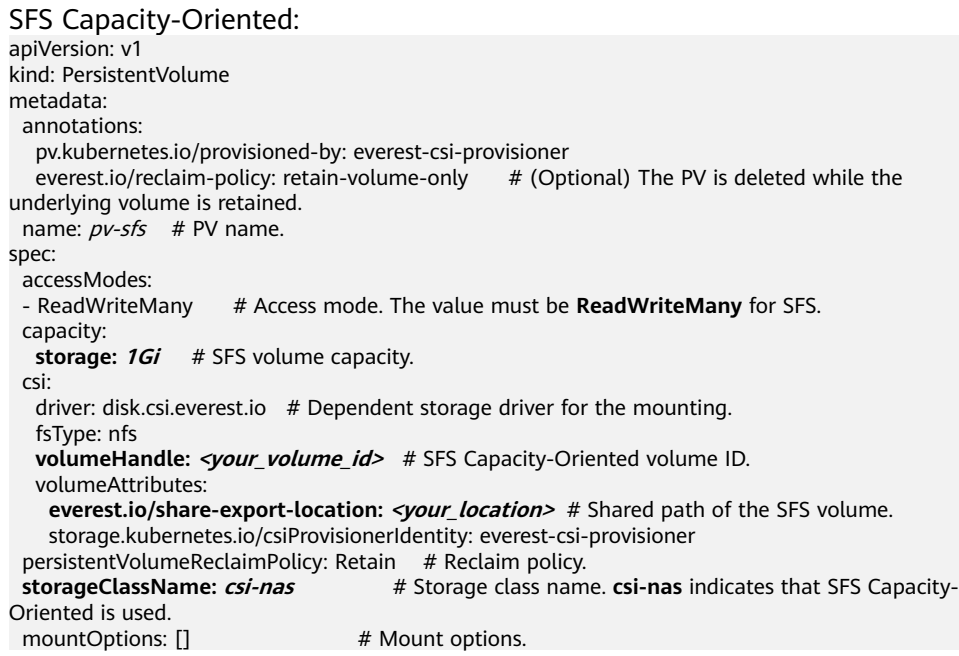

## **Table 8-16** Key parameters

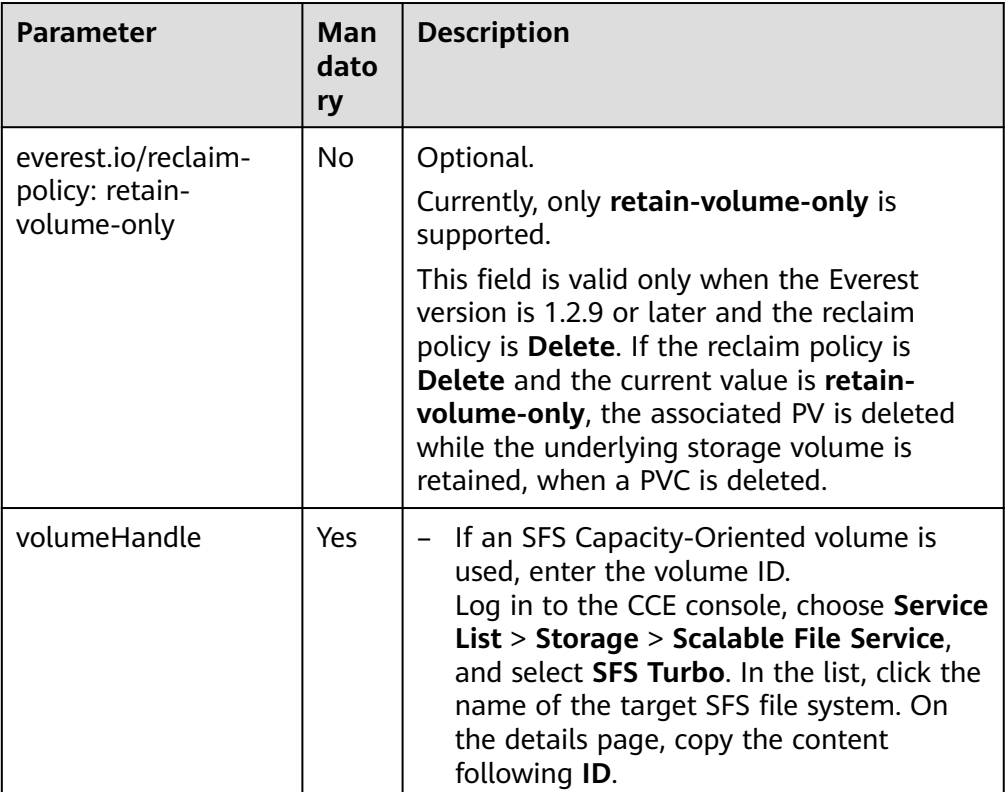

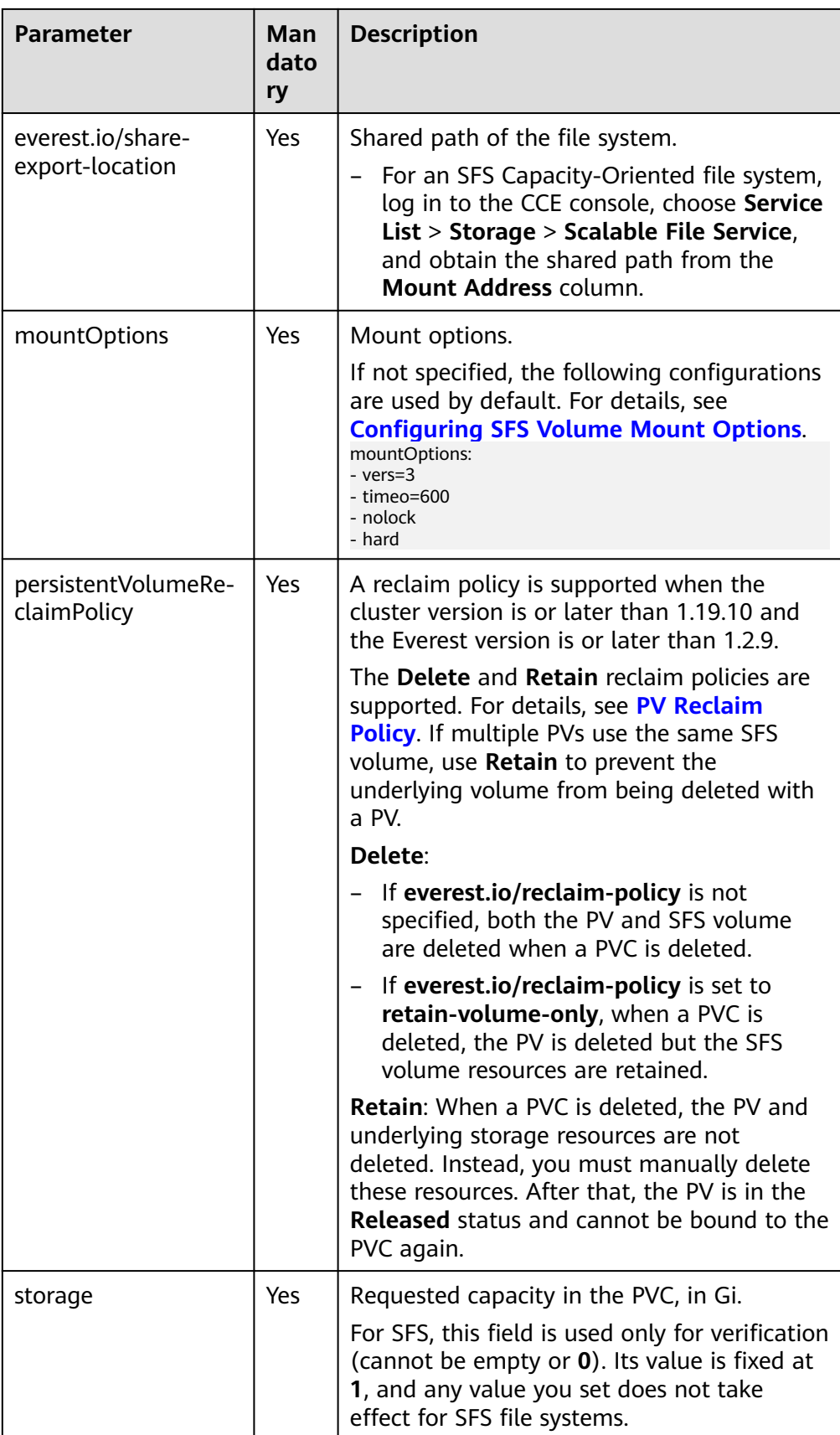

2. Run the following command to create a PV: kubectl apply -f pv-sfs.yaml

#### **Step 3** Create a PVC.

1. Create the **pvc-sfs.yaml** file. apiVersion: v1 kind: PersistentVolumeClaim metadata: name: pvc-sfs namespace: default annotations: volume.beta.kubernetes.io/storage-provisioner: everest-csi-provisioner spec: accessModes:<br>- ReadWriteMany # The value must be **ReadWriteMany** for SFS. resources: requests: storage: 1Gi # SFS volume capacity. **storageClassName: csi-nas** # Storage class name, which must be the same as the PV's storage class. **volumeName:**  $pv\text{-}sfs$  # PV name.

#### **Table 8-17** Key parameters

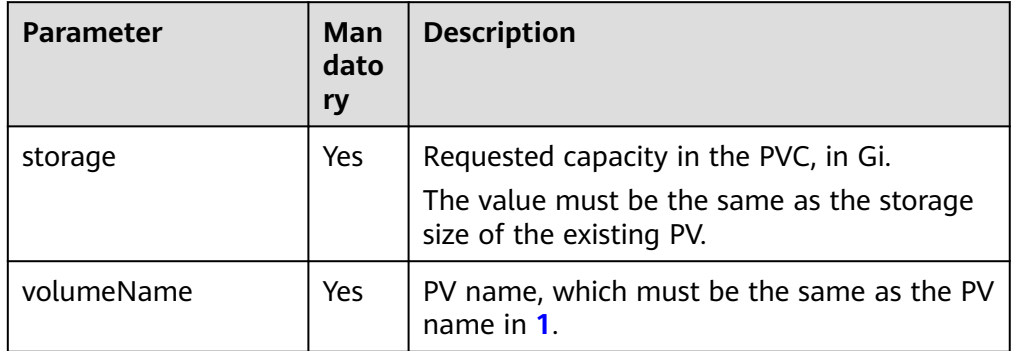

2. Run the following command to create a PVC: kubectl apply -f pvc-sfs.yaml

#### **Step 4** Create an application.

1. Create a file named **web-demo.yaml**. In this example, the SFS volume is mounted to the **/data** path.

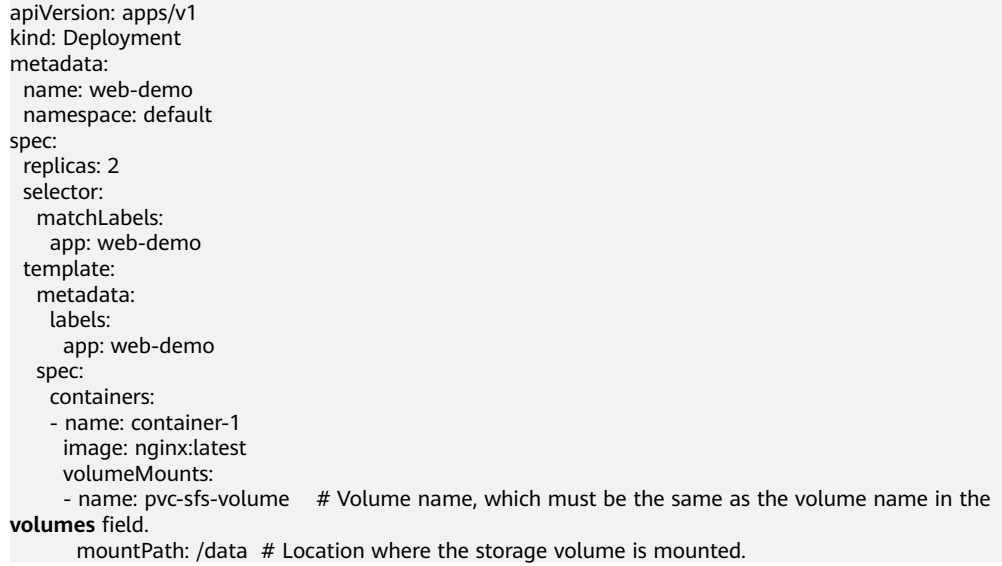

```
 imagePullSecrets:
  - name: default-secret
 volumes:
 - name: pvc-sfs-volume # Volume name, which can be customized.
   persistentVolumeClaim:
   claimName: pvc-sfs # Name of the created PVC.
```
2. Run the following command to create a workload to which the SFS volume is mounted:

kubectl apply -f web-demo.yaml

After the workload is created, the data in the container mount directory will be persistently stored. Verify the storage by referring to **Verifying Data Persistence and Sharing**.

```
----End
```
## **Verifying Data Persistence and Sharing**

**Step 1** View the deployed application and files.

- 1. Run the following command to view the created pod: kubectl get pod | grep web-demo Expected output: web-demo-846b489584-mjhm9 1/1 Running 0 46s web-demo-846b489584-wvv5s 1/1 Running 0 46s
- 2. Run the following commands in sequence to view the files in the **/data** path of the pods: kubectl exec web-demo-846b489584-mjhm9 -- ls /data kubectl exec web-demo-846b489584-wvv5s -- ls /data

If no result is returned for both pods, no file exists in the **/data** path.

- **Step 2** Run the following command to create a file named **static** in the **/data** path: kubectl exec web-demo-846b489584-mjhm9 -- touch /data/static
- **Step 3** Run the following command to view the files in the **/data** path: kubectl exec web-demo-846b489584-mjhm9 -- ls /data

Expected output:

**static**

#### **Step 4 Verify data persistence.**

1. Run the following command to delete the pod named **webdemo-846b489584-mjhm9**: kubectl delete pod web-demo-846b489584-mjhm9

Expected output:

pod "web-demo-846b489584-mjhm9" deleted

After the deletion, the Deployment controller automatically creates a replica.

2. Run the following command to view the created pod: kubectl get pod | grep web-demo

The expected output is as follows, in which **web-demo-846b489584-d4d4j** is the newly created pod: **web-demo-846b489584-d4d4j** 1/1 Running 0 110s<br>web-demo-846b489584-ww5s 1/1 Running 0 7m50s web-demo-846b489584-wvv5s 1/1

3. Run the following command to check whether the files in the **/data** path of the new pod have been modified: kubectl exec web-demo-846b489584-d4d4j -- ls /data

Expected output:

**static**

If the **static** file still exists, the data can be stored persistently.

#### <span id="page-572-0"></span>**Step 5 Verify data sharing.**

1. Run the following command to view the created pod: kubectl get pod | grep web-demo

```
Expected output:
web-demo-846b489584-d4d4j 1/1 Running 0 7m
web-demo-846b489584-wvv5s 1/1
```
2. Run the following command to create a file named **share** in the **/data** path of either pod: In this example, select the pod named **web-demo-846b489584 d4d4j**.

```
kubectl exec web-demo-846b489584-d4d4j -- touch /data/share
```
Check the files in the **/data** path of the pod. kubectl exec web-demo-846b489584-d4d4j -- ls /data

Expected output: **share** static

3. Check whether the **share** file exists in the **/data** path of another pod (**webdemo-846b489584-wvv5s**) as well to verify data sharing. kubectl exec web-demo-846b489584-wvv5s -- ls /data

Expected output:

**share** static

After you create a file in the **/data** path of a pod, if the file is also created in the **/data** path of the other pod, the two pods share the same volume.

**----End**

#### **Related Operations**

You can also perform the operations listed in **[Table 8-18](#page-573-0)**.

| Operati<br>on                              | <b>Description</b>                                                                                                    | <b>Procedure</b>                                                                                                    |
|--------------------------------------------|----------------------------------------------------------------------------------------------------|----------------------------------------------------------------------------------------------------|
| Creating<br>a<br>storage<br>volume<br>(PV) | Create a PV on the<br>CCE console.                                                                                                    | 1. Choose <b>Storage</b> in the navigation pane<br>and click the PVs tab. Click Create<br>Persistent Volume in the upper right<br>corner. In the dialog box displayed,<br>configure the parameters.<br>• Volume Type: Select SFS.                                                                                                    |
|                                            |                                                                                                    | • SFS: Click Select SFS. On the displayed<br>page, select the SFS file system that<br>meets your requirements and click OK.<br>PV Name: Enter the PV name. The PV                                                                                                    |
|                                            |                                                                                                    | name must be unique in the same<br>cluster.<br><b>Access Mode: SFS volumes support</b><br>only ReadWriteMany, indicating that a<br>storage volume can be mounted to<br>multiple nodes in read/write mode. For<br>details, see Volume Access Modes.<br>Reclaim Policy: Delete or Retain. For<br>details, see PV Reclaim Policy.<br><b>NOTE</b><br>If multiple PVs use the same underlying<br>storage volume, use Retain to avoid<br>cascading deletion of underlying volumes.<br><b>Mount Options:</b> Enter the mounting<br>parameter key-value pairs. For details,<br>see Configuring SFS Volume Mount<br><b>Options.</b><br>2. Click Create. |
| Viewing<br>events                          | You can view event<br>names, event types,<br>number of<br>occurrences,<br>Kubernetes events,<br>first occurrence<br>time, and last<br>occurrence time of<br>the PVC or PV. | 1. Choose <b>Storage</b> in the navigation pane<br>and click the PVCs or PVs tab.<br>2. Click View Events in the Operation<br>column of the target PVC or PV to view<br>events generated within one hour (event<br>data is retained for one hour).                                                                                                    |
| Viewing<br>a YAML<br>file                  | You can view, copy,<br>and download the<br>YAML files of a PVC<br>or PV.                                                                                                   | 1. Choose <b>Storage</b> in the navigation pane<br>and click the PVCs or PVs tab.<br>2. Click View YAML in the Operation<br>column of the target PVC or PV to view or<br>download the YAML.                                                                                                    |

<span id="page-573-0"></span>**Table 8-18** Related operations

# <span id="page-574-0"></span>**8.4.3 Using an SFS File System Through a Dynamic PV**

This section describes how to use storage classes to dynamically create PVs and PVCs and implement data persistence and sharing in workloads.

## **Prerequisites**

- You have created a cluster and installed the **[CCE Container Storage \(Everest\)](#page-782-0)** add-on in the cluster.
- To create a cluster using commands, ensure kubectl is used. For details, see **[Connecting to a Cluster Using kubectl](#page-73-0)**.
- You have created an SFS file system that is in the same VPC as the cluster.

## **Automatically Creating an SFS File System on the Console**

**Step 1** Log in to the CCE console and click the cluster name to access the cluster console.

**Step 2** Dynamically create a PVC and PV.

1. Choose **Storage** in the navigation pane and click the **PVCs** tab. Click **Create PVC** in the upper right corner. In the dialog box displayed, configure the PVC parameters.

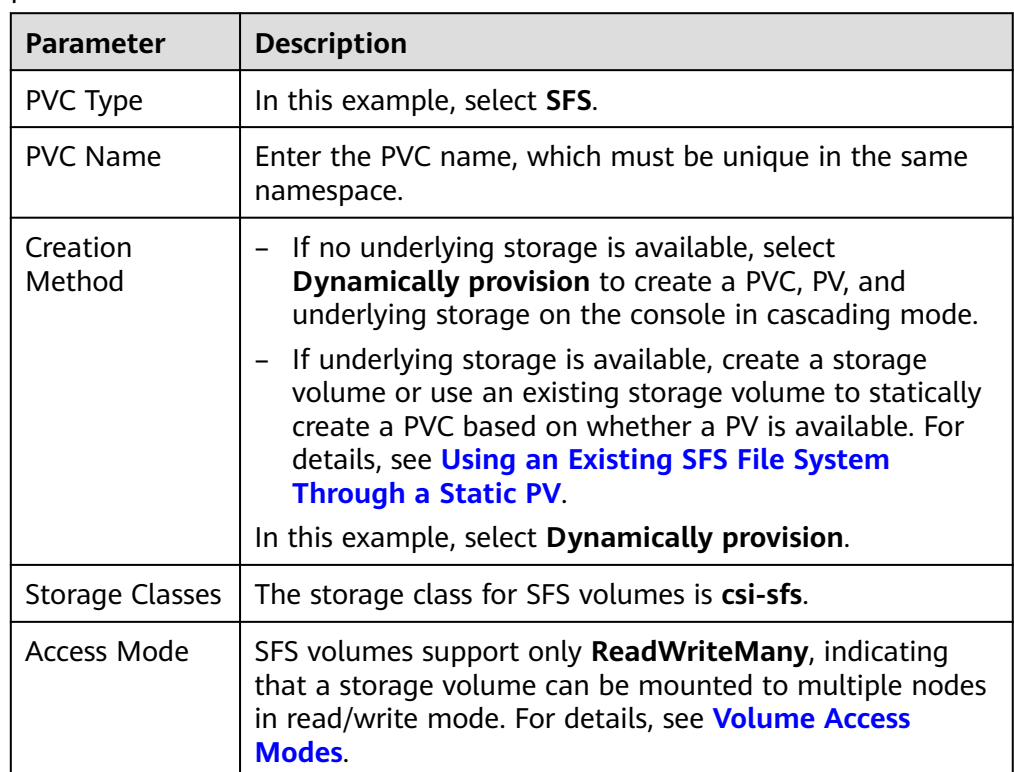

2. Click **Create** to create a PVC and a PV.

You can choose **Storage** in the navigation pane and view the created PVC and PV on the **PVCs** and **PVs** tab pages, respectively.

- **Step 3** Create an application.
	- 1. In the navigation pane on the left, click **Workloads**. In the right pane, click the **Deployments** tab.

2. Click **Create Workload** in the upper right corner. On the displayed page, click **Data Storage** in the **Container Settings** area and click **Add Volume** to select **PVC**.

Mount and use storage volumes, as shown in **Table 8-19**. For details about other parameters, see **[Workloads](#page-231-0)**.

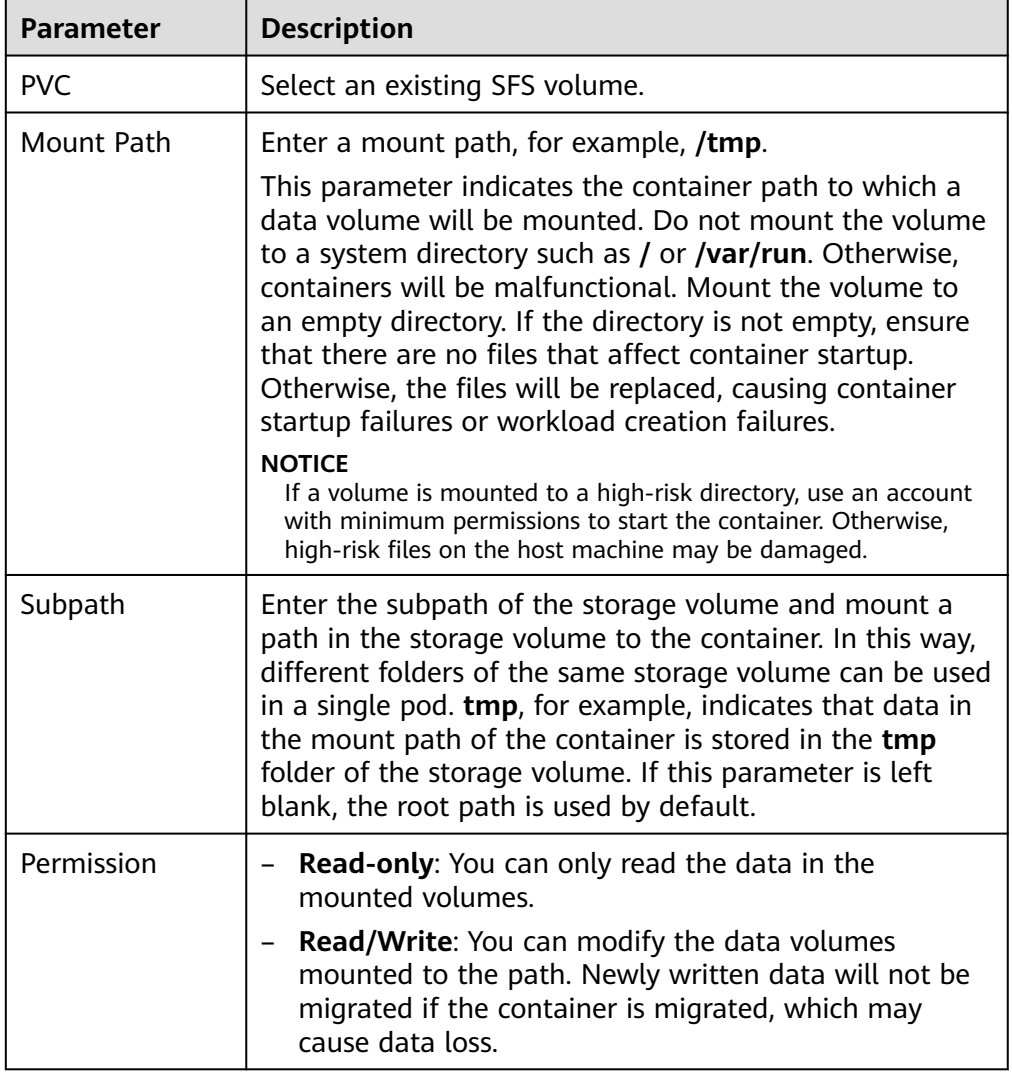

**Table 8-19** Mounting a storage volume

In this example, the disk is mounted to the **/data** path of the container. The container data generated in this path is stored in the SFS file system.

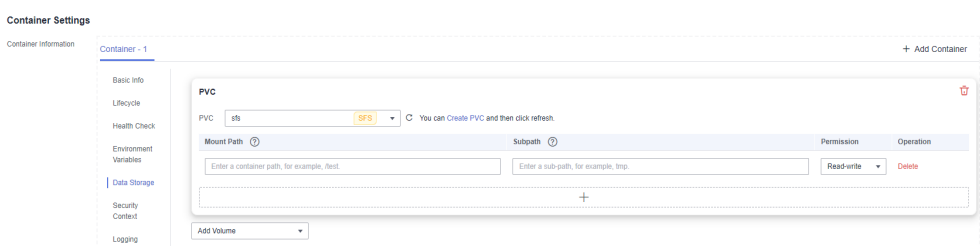
3. After the configuration, click **Create Workload**.

After the workload is created, the data in the container mount directory will be persistently stored. Verify the storage by referring to **[Verifying Data](#page-571-0) [Persistence and Sharing](#page-571-0)**.

**----End**

## **(kubectl) Automatically Creating an SFS File System**

**Step 1** Use kubectl to access the cluster.

#### **Step 2** Use **StorageClass** to dynamically create a PVC and PV.

```
1. Create the pvc-sfs-auto.yaml file.
     apiVersion: v1
     kind: PersistentVolumeClaim
     metadata:
      name: pvc-sfs-auto
       namespace: default
    spec:
      accessModes:
      - ReadWriteMany # The value must be ReadWriteMany for SFS.
       resources:
        requests:
        storage: 1Gi # SFS volume capacity.
      storageClassName: csi-nas # The storage class is SFS.
```
#### **Table 8-20** Key parameters

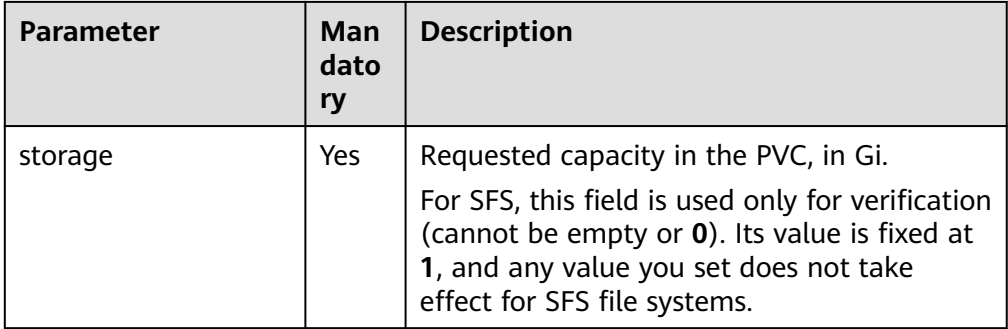

2. Run the following command to create a PVC: kubectl apply -f pvc-sfs-auto.yaml

#### **Step 3** Create an application.

1. Create a file named **web-demo.yaml**. In this example, the SFS volume is mounted to the **/data** path.

apiVersion: apps/v1 kind: Deployment metadata: name: web-demo namespace: default spec: replicas: 2 selector: matchLabels: app: web-demo template:

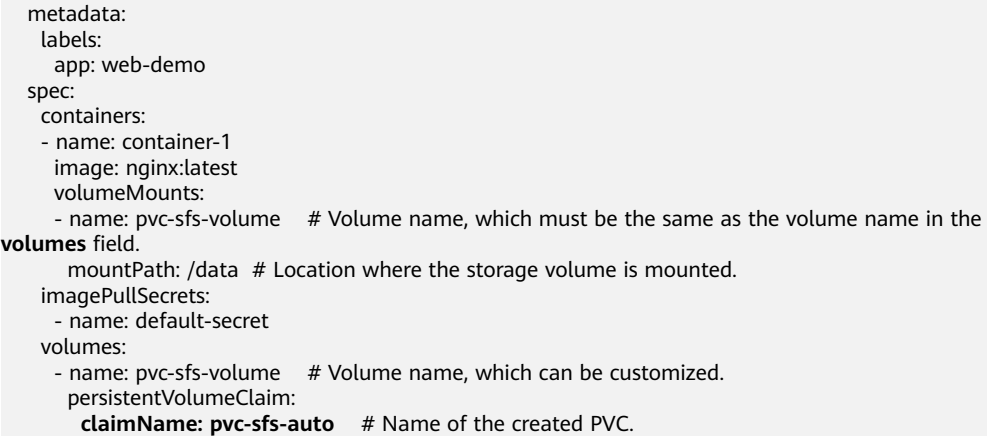

2. Run the following command to create a workload to which the SFS volume is mounted:

kubectl apply -f web-demo.yaml

After the workload is created, the data in the container mount directory will be persistently stored. Verify the storage by referring to **Verifying Data Persistence and Sharing**.

**----End**

### **Verifying Data Persistence and Sharing**

**Step 1** View the deployed application and files.

1. Run the following command to view the created pod: kubectl get pod | grep web-demo Expected output:

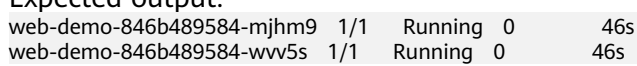

2. Run the following commands in sequence to view the files in the **/data** path of the pods: kubectl exec web-demo-846b489584-mjhm9 -- ls /data

kubectl exec web-demo-846b489584-wvv5s -- ls /data

If no result is returned for both pods, no file exists in the **/data** path.

- **Step 2** Run the following command to create a file named **static** in the **/data** path: kubectl exec web-demo-846b489584-mjhm9 -- touch /data/static
- **Step 3** Run the following command to view the files in the **/data** path: kubectl exec web-demo-846b489584-mjhm9 -- ls /data

Expected output:

**static**

#### **Step 4 Verify data persistence.**

1. Run the following command to delete the pod named **webdemo-846b489584-mjhm9**: kubectl delete pod web-demo-846b489584-mjhm9

Expected output:

pod "web-demo-846b489584-mjhm9" deleted

After the deletion, the Deployment controller automatically creates a replica.

2. Run the following command to view the created pod: kubectl get pod | grep web-demo

The expected output is as follows, in which **web-demo-846b489584-d4d4j** is the newly created pod: **web-demo-846b489584-d4d4j** 1/1 Running 0 110s web-demo-846b489584-wvv5s 1/1 Running 0 7m50s

3. Run the following command to check whether the files in the **/data** path of the new pod have been modified: kubectl exec web-demo-846b489584-d4d4j -- ls /data

Expected output:

**static**

If the **static** file still exists, the data can be stored persistently.

#### **Step 5 Verify data sharing.**

1. Run the following command to view the created pod: kubectl get pod | grep web-demo

Expected output: web-demo-846b489584-d4d4j 1/1 Running 0 7m<br>web-demo-846b489584-ww5s 1/1 Running 0 13m web-demo-846b489584-wvv5s 1/1

2. Run the following command to create a file named **share** in the **/data** path of either pod: In this example, select the pod named **web-demo-846b489584 d4d4j**.

kubectl exec web-demo-846b489584-d4d4j -- touch /data/share

Check the files in the **/data** path of the pod. kubectl exec web-demo-846b489584-d4d4j -- ls /data

Expected output:

**share** static

3. Check whether the **share** file exists in the **/data** path of another pod (**webdemo-846b489584-wvv5s**) as well to verify data sharing. kubectl exec web-demo-846b489584-wvv5s -- ls /data

Expected output:

**share** static

After you create a file in the **/data** path of a pod, if the file is also created in the **/data** path of the other pod, the two pods share the same volume.

**----End**

## **Related Operations**

You can also perform the operations listed in **[Table 8-21](#page-579-0)**.

| Operati<br>on              | <b>Description</b>                                                                                                    | <b>Procedure</b>                                                                                                    |
|----------------------------|----------------------------------------------------------------------------------------------------|----------------------------------------------------------------------------------------------------|
| Viewing<br>events          | You can view event<br>names, event types,<br>number of<br>occurrences,<br>Kubernetes events,<br>first occurrence<br>time, and last<br>occurrence time of<br>the PVC or PV. | 1. Choose <b>Storage</b> in the navigation pane<br>and click the PVCs or PVs tab.<br>2. Click View Events in the Operation<br>column of the target PVC or PV to view<br>events generated within one hour (event<br>data is retained for one hour). |
| Viewing<br>a YAML<br>file. | You can view, copy,<br>and download the<br>YAML files of a PVC<br>or PV.                                                                                                   | 1. Choose <b>Storage</b> in the navigation pane<br>and click the <b>PVCs</b> or <b>PVs</b> tab.<br>2. Click View YAML in the Operation<br>column of the target PVC or PV to view or<br>download the YAML.                                          |

<span id="page-579-0"></span>**Table 8-21** Related operations

# **8.4.4 Configuring SFS Volume Mount Options**

This section describes how to configure SFS volume mount options. You can configure mount options in a PV and bind the PV to a PVC. Alternatively, configure mount options in a StorageClass and use the StorageClass to create a PVC. In this way, PVs can be dynamically created and inherit mount options configured in the StorageClass by default.

## **Prerequisites**

The **[CCE Container Storage \(Everest\)](#page-782-0)** add-on version must be **1.2.8 or later**. This add-on identifies the mount options and transfers them to the underlying storage resources. The parameter settings take effect only if the underlying storage resources support the specified options.

## **Constraints**

● Due to the restrictions of the NFS protocol, if an SFS volume is mounted to a node for multiple times, link-related mounting parameters (such as **timeo**) take effect only when the SFS volume is mounted for the first time by default. For example, if the same SFS file system is mounted to multiple pods running on a node, the mounting parameter set later does not overwrite the existing parameter value. If you want to configure different mounting parameters in the preceding scenario, additionally configure the **nosharecache** parameter.

## **SFS Volume Mount Options**

The Everest add-on in CCE presets the options described in **[Table 8-22](#page-580-0)** for mounting SFS volumes.

| <b>Parameter</b>            | <b>Value</b> | <b>Description</b>                                                                                                    |
|-----------------------------|--------------|----------------------------------------------------------------------------------------------------|
| keep-original-<br>ownership | <b>Blank</b> | Whether to retain the ownership of the file mount<br>point. If this option is used, the Everest add-on must<br>be v1.2.63 or v2.1.2 or later.                                                                                                    |
|                             |              | By default, this option is not added, and the<br>$\bullet$<br>mount point ownership is root:root when SFS is<br>mounted.                                                                                                    |
|                             |              | If this option is added, the original ownership of<br>$\bullet$<br>the file system is retained when SFS is mounted.                                                                                                    |
| vers                        | 3            | File system version. Currently, only NFSv3 is<br>supported. Value: 3                                                                                                    |
| nolock                      | <b>Blank</b> | Whether to lock files on the server using the NLM<br>protocol. If nolock is selected, the lock is valid for<br>applications on one host. For applications on another<br>host, the lock is invalid.                                                                                                    |
| timeo                       | 600          | Waiting time before the NFS client retransmits a<br>request. The unit is 0.1 seconds. Recommended<br>value: 600                                                                                                    |
| hard/soft                   | <b>Blank</b> | Mounting mode.                                                                                                    |
|                             |              | hard: If the NFS request times out, the client<br>keeps resending the request until the request is<br>successful.                                                                                                    |
|                             |              | • soft: If the NFS request times out, the client<br>returns an error to the invoking program.                                                                                                    |
|                             |              | The default value is hard.                                                                                                    |
| sharecache/<br>nosharecache | <b>Blank</b> | How the data cache and attribute cache are shared<br>when one file system is concurrently mounted to<br>different clients. If this parameter is set to<br>sharecache, the caches are shared between the<br>mountings. If this parameter is set to nosharecache,<br>the caches are not shared, and one cache is<br>configured for each client mounting. The default<br>value is sharecache.                                    |
|                             |              | <b>NOTE</b><br>The nosharecache setting will affect the performance. The<br>mounting information must be obtained for each<br>mounting, which increases the communication overhead<br>with the NFS server and the memory consumption of the<br>NFS clients. In addition, the nosharecache setting on the<br>NFS clients may lead to inconsistent caches. Determine<br>whether to use nosharecache based on site requirements. |

<span id="page-580-0"></span>**Table 8-22** SFS volume mount options

## **Setting Mount Options in a PV**

You can use the **mountOptions** field to set mount options in a PV. The options you can configure in **mountOptions** are listed in **[SFS Volume Mount Options](#page-579-0)**.

- **Step 1** Use kubectl to connect to the cluster. For details, see **[Connecting to a Cluster](#page-73-0) [Using kubectl](#page-73-0)**.
- **Step 2** Set mount options in a PV. Example:

```
apiVersion: v1
kind: PersistentVolume
metadata:
  annotations:
    pv.kubernetes.io/provisioned-by: everest-csi-provisioner
   everest.io/reclaim-policy: retain-volume-only # (Optional) The PV is deleted while the underlying 
volume is retained.
 name: pv-sfs
spec:
 accessModes:<br>- ReadWriteMany
                         - ReadWriteMany # Access mode. The value must be ReadWriteMany for SFS.
  capacity:
  storage: 1Gi # SFS volume capacity.
  csi:
  driver: disk.csi.everest.io # Dependent storage driver for the mounting.
   fsType: nfs
  volumeHandle: <your_volume_id> # ID of the SFS Capacity-Oriented volume
   volumeAttributes:
    everest.io/share-export-location: <your_location> # Shared path of the SFS volume.
    storage.kubernetes.io/csiProvisionerIdentity: everest-csi-provisioner
 persistentVolumeReclaimPolicy: Retain # Reclaim policy.<br>storageClassName: csi-nas # Storage class name.
 storageClassName: csi-nas
 mountOptions: # Mount options.
  - vers=3
  - nolock
  - timeo=600
  - hard
```
- **Step 3** After a PV is created, you can create a PVC and bind it to the PV, and then mount the PV to the container in the workload. For details, see **[Using an Existing SFS](#page-564-0) [File System Through a Static PV](#page-564-0)**.
- **Step 4** Check whether the mount options take effect.

In this example, the PVC is mounted to the workload that uses the **nginx:latest** image. You can run the **mount -l** command to check whether the mount options take effect.

1. View the pod to which the SFS volume has been mounted. In this example, the workload name is **web-sfs**. kubectl get pod | grep web-sfs

Command output:

**web-sfs-\*\*\*** 1/1 Running 0 23m

2. Run the following command to check the mount options (**web-sfs-\*\*\*** is an example pod):

kubectl exec -it web-sfs-\*\*\* -- mount -l | grep nfs

If the mounting information in the command output is consistent with the configured mount options, the mount options are set successfully.

<Your shared path> on /data type nfs

```
(rw,relatime,vers=3,rsize=1048576,wsize=1048576,namlen=255,hard,nolock,noresvport,proto=tcp,
timeo=600,retrans=2,sec=sys,mountaddr=**.**.**.**,mountvers=3,mountport=2050,mountproto=tcp
,local_lock=all,addr=**.**.**.**)
```
**----End**

## **Setting Mount Options in a StorageClass**

You can use the **mountOptions** field to set mount options in a StorageClass. The options you can configure in **mountOptions** are listed in **[SFS Volume Mount](#page-579-0) [Options](#page-579-0)**.

- **Step 1** Use kubectl to connect to the cluster. For details, see **[Connecting to a Cluster](#page-73-0) [Using kubectl](#page-73-0)**.
- **Step 2** Create a customized StorageClass. Example:

```
apiVersion: storage.k8s.io/v1
kind: StorageClass
metadata:
 name: csi-sfs-mount-option
provisioner: everest-csi-provisioner
parameters:
  csi.storage.k8s.io/csi-driver-name: nas.csi.everest.io
 csi.storage.k8s.io/fstype: nfs
everest.io/share-access-to: <your_vpc_id># VPC ID of the cluster.
reclaimPolicy: Delete
volumeBindingMode: Immediate
mountOptions: # Mount options
- vers=3
- nolock
- timeo=600
- hard
```
- **Step 3** After the StorageClass is configured, you can use it to create a PVC. By default, the dynamically created PVs inherit the mount options configured in the StorageClass. For details, see **[Using an SFS File System Through a Dynamic PV](#page-574-0)**.
- **Step 4** Check whether the mount options take effect.

In this example, the PVC is mounted to the workload that uses the **nginx:latest** image. You can run the **mount -l** command to check whether the mount options take effect.

1. View the pod to which the SFS volume has been mounted. In this example, the workload name is **web-sfs**. kubectl get pod | grep web-sfs

Command output:

**web-sfs-\*\*\*** 1/1 Running 0 23m

2. Run the following command to check the mount options (**web-sfs-\*\*\*** is an example pod):

```
kubectl exec -it web-sfs-*** -- mount -l | grep nfs
```
If the mounting information in the command output is consistent with the configured mount options, the mount options are set successfully.

```
<Your shared path> on /data type nfs 
(rw,relatime,vers=3,rsize=1048576,wsize=1048576,namlen=255,hard,nolock,noresvport,proto=tcp,
timeo=600,retrans=2,sec=sys,mountaddr=**.**.**.**,mountvers=3,mountport=2050,mountproto=tcp
,local_lock=all,addr=**.**.**.**)
```
**----End**

# **8.5 SFS Turbo**

# **8.5.1 Overview**

## **Introduction**

CCE allows you to mount storage volumes created by SFS Turbo file systems to a path of a container to meet data persistence requirements. SFS Turbo file systems are fast, on-demand, and scalable, which are suitable for scenarios with a massive number of small files, such as DevOps, containerized microservices, and enterprise office applications.

Expandable to 320 TB, SFS Turbo provides a fully hosted shared file storage, which is highly available and stable, to support small files and applications requiring low latency and high IOPS.

- **Standard file protocols**: You can mount file systems as volumes to servers, the same as using local directories.
- **Data sharing:** The same file system can be mounted to multiple servers, so that data can be shared.
- **Private network:** Users can access data only in private networks of data centers.
- **Data isolation**: The on-cloud storage service provides exclusive cloud file storage, which delivers data isolation and ensures IOPS performance.
- **Use cases: Deployments/StatefulSets in the ReadWriteMany mode,** DaemonSets, and jobs created for high-traffic websites, log storage, DevOps, and enterprise OA applications

## **SFS Turbo Performance**

For details about the performance parameters of SFS Turbo, see **[File System](https://support.huaweicloud.com/eu/productdesc-sfs/sfs_01_0005.html#section1) [Types](https://support.huaweicloud.com/eu/productdesc-sfs/sfs_01_0005.html#section1)**.

## **Application Scenarios**

SFS Turbo supports the following mounting modes:

- **[Using an Existing SFS Turbo File System Through a Static PV](#page-584-0): static Interacts** creation mode, where you use an existing SFS volume to create a PV and then mount storage to the workload through a PVC.
- **[Using StorageClass to Dynamically Create a Subdirectory in an SFS Turbo](#page-595-0) [File System](#page-595-0)**: SFS Turbo allows you to dynamically create subdirectories and mount them to containers so that SFS Turbo can be shared and the SFS Turbo storage capacity can be used more economically and properly.

## **Billing**

SFS Turbo does not support dynamic creation. Only created SFS Turbo volumes can be mounted. You can select the pay-per-use billing mode or yearly/monthly package as required. For pricing details about SFS Turbo, see **[Billing](https://support.huaweicloud.com/eu/productdesc-sfs/sfs_01_0108.html)**.

# <span id="page-584-0"></span>**8.5.2 Using an Existing SFS Turbo File System Through a Static PV**

SFS Turbo is a shared file system with high availability and durability. It is suitable for applications that contain massive small files and require low latency, and high IOPS. This section describes how to use an existing SFS Turbo file system to statically create PVs and PVCs for data persistence and sharing in workloads.

## **Prerequisites**

- You have created a cluster and installed the **[CCE Container Storage \(Everest\)](#page-782-0)** add-on in the cluster.
- To create a cluster using commands, ensure kubectl is used. For details, see **[Connecting to a Cluster Using kubectl](#page-73-0)**.
- You have created an available SFS Turbo file system, and the SFS Turbo file system and the cluster are in the same VPC.

## **Constraints**

- Multiple PVs can use the same SFS or SFS Turbo file system with the following restrictions:
	- Do not mount all PVCs/PVs that use the same underlying SFS or SFS Turbo file system to a pod. This leads to a pod startup failure because not all PVCs can be mounted to the pod due to the same **volumeHandle** values of these PVs.
	- The **persistentVolumeReclaimPolicy** parameter in the PVs is suggested to be set to **Retain**. Otherwise, when a PV is deleted, the associated underlying volume may be deleted. In this case, other PVs associated with the underlying volume malfunction.
	- When the underlying volume is repeatedly used, enable isolation and protection for ReadWriteMany at the application layer to prevent data overwriting and loss.
- For SFS Turbo storage, the yearly/monthly SFS Turbo resources will not be reclaimed when the cluster or PVC is deleted. Reclaim the resources on the SFS Turbo console.

## **Using an Existing SFS Turbo File System on the Console**

- **Step 1** Log in to the CCE console and click the cluster name to access the cluster console.
- **Step 2** Statically create a PVC and PV.
	- 1. Choose **Storage** in the navigation pane and click the **PVCs** tab. Click **Create PVC** in the upper right corner. In the dialog box displayed, configure the PVC parameters.

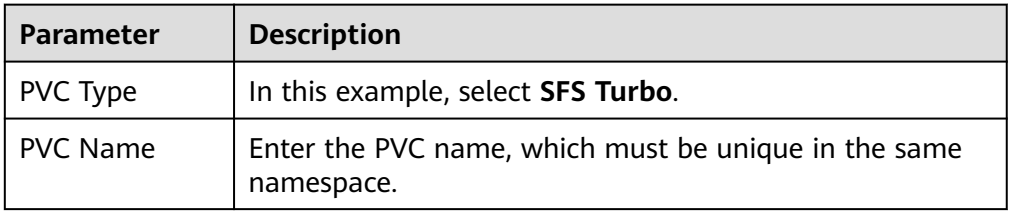

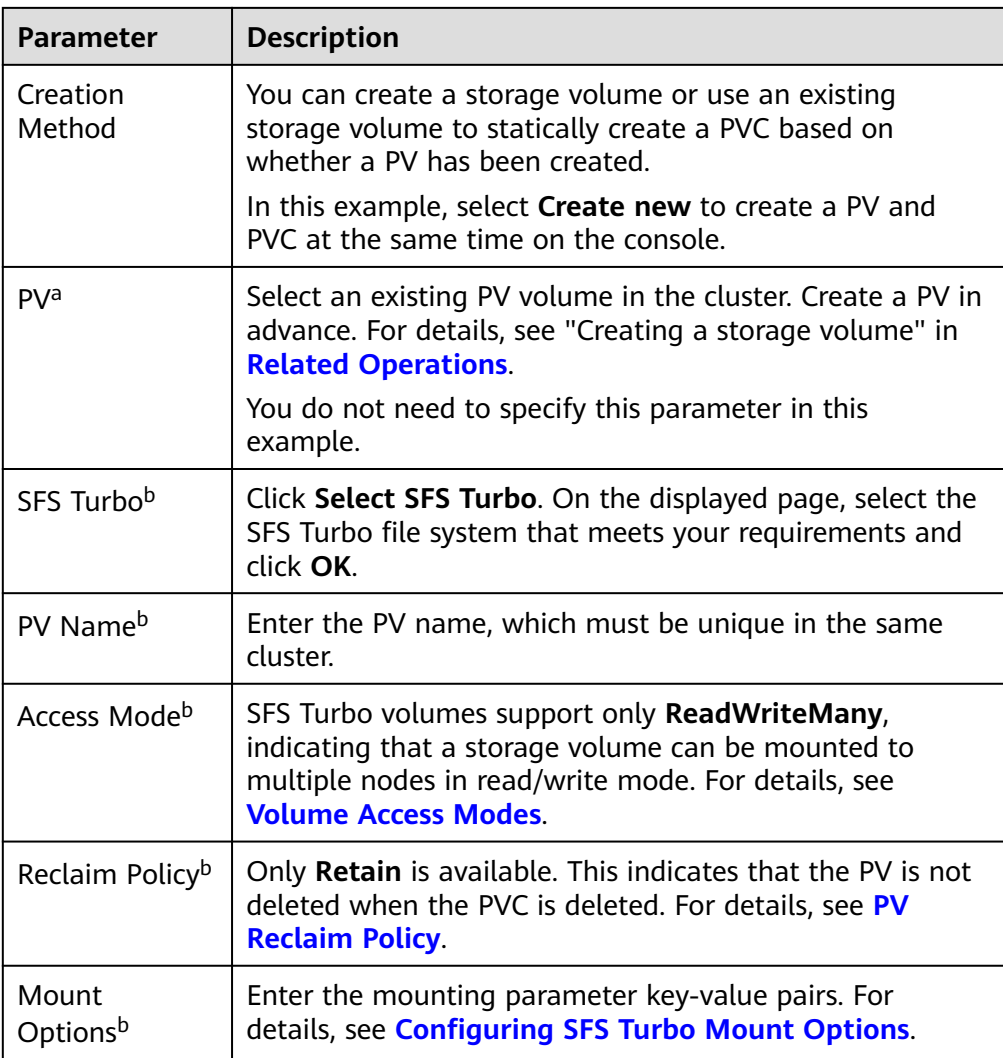

### $\Box$  Note

a: The parameter is available when **Creation Method** is set to **Use existing**.

b: The parameter is available when **Creation Method** is set to **Create new**.

2. Click **Create** to create a PVC and a PV.

You can choose **Storage** in the navigation pane and view the created PVC and PV on the **PVCs** and **PVs** tab pages, respectively.

- **Step 3** Create an application.
	- 1. In the navigation pane on the left, click **Workloads**. In the right pane, click the **Deployments** tab.
	- 2. Click **Create Workload** in the upper right corner. On the displayed page, click **Data Storage** in the **Container Settings** area and click **Add Volume** to select **PVC**.

Mount and use storage volumes, as shown in **[Table 8-23](#page-586-0)**. For details about other parameters, see **[Workloads](#page-231-0)**.

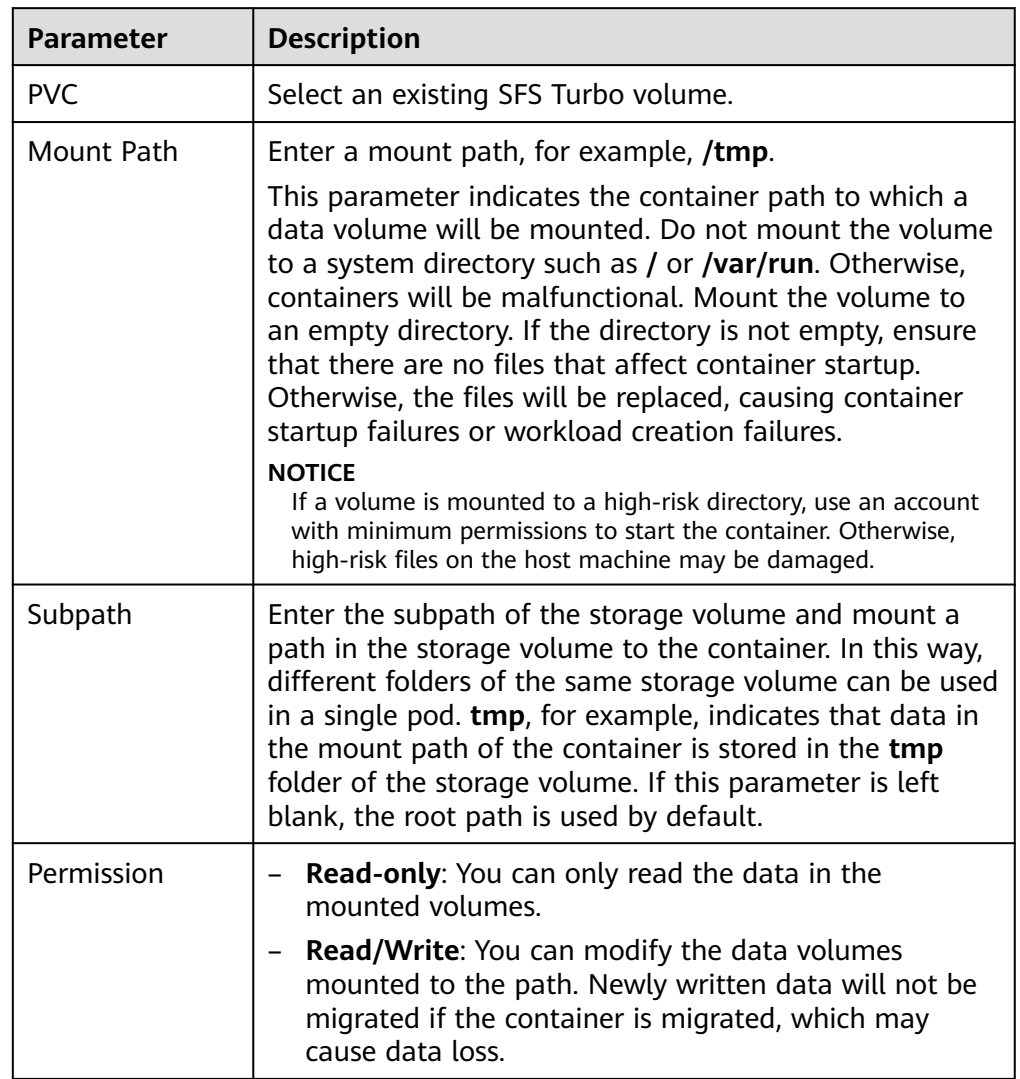

#### <span id="page-586-0"></span>**Table 8-23** Mounting a storage volume

In this example, the disk is mounted to the **/data** path of the container. The container data generated in this path is stored in the SFS Turbo file system.

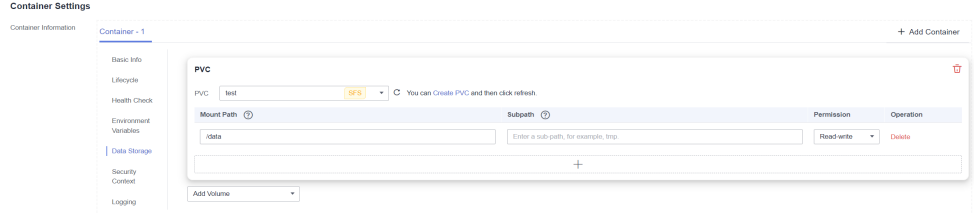

3. After the configuration, click **Create Workload**.

After the workload is created, the data in the container mount directory will be persistently stored. Verify the storage by referring to **[Verifying Data](#page-590-0) [Persistence and Sharing](#page-590-0)**.

**----End**

# <span id="page-587-0"></span>**(kubectl) Using an Existing SFS File System**

**Step 1** Use kubectl to access the cluster.

#### **Step 2** Create a PV.

1. Create the **pv-sfsturbo.yaml** file. apiVersion: v1 kind: PersistentVolume metadata: annotations: pv.kubernetes.io/provisioned-by: everest-csi-provisioner name:  $pv\text{-}sfstrurbo$  # PV name. spec: accessModes: - ReadWriteMany # Access mode. The value must be **ReadWriteMany** for SFS Turbo. capacity: **storage: 500Gi** # SFS Turbo volume capacity. csi: driver: sfsturbo.csi.everest.io # Dependent storage driver for the mounting. fsType: nfs **volumeHandle: <your\_volume\_id>** # SFS Turbo volume ID. volumeAttributes: **everest.io/share-export-location: <***your\_location>* # Shared path of the SFS Turbo volume. everest.io/enterprise-project-id: <your\_project\_id> # Project ID of the SFS Turbo volume. storage.kubernetes.io/csiProvisionerIdentity: everest-csi-provisioner persistentVolumeReclaimPolicy: Retain # Reclaim policy. **storageClassName:** *csi-sfsturbo* # Storage class name of the SFS Turbo file system. mountOptions: [] # Mount options.

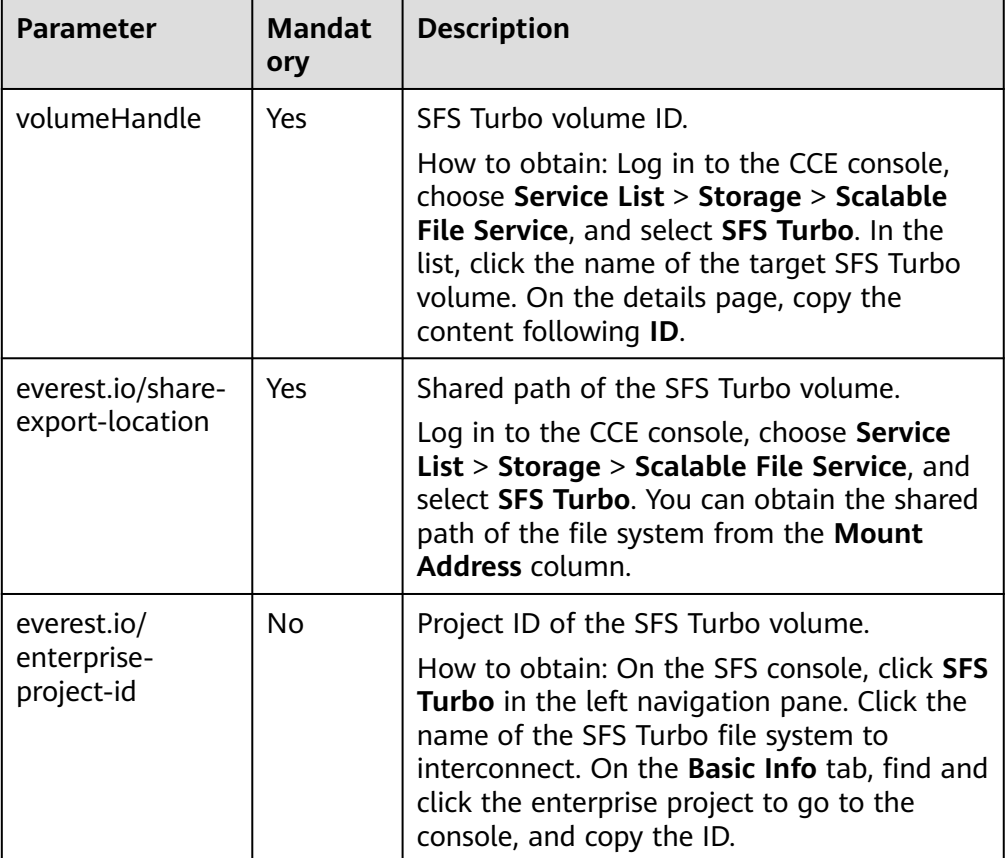

#### **Table 8-24** Key parameters

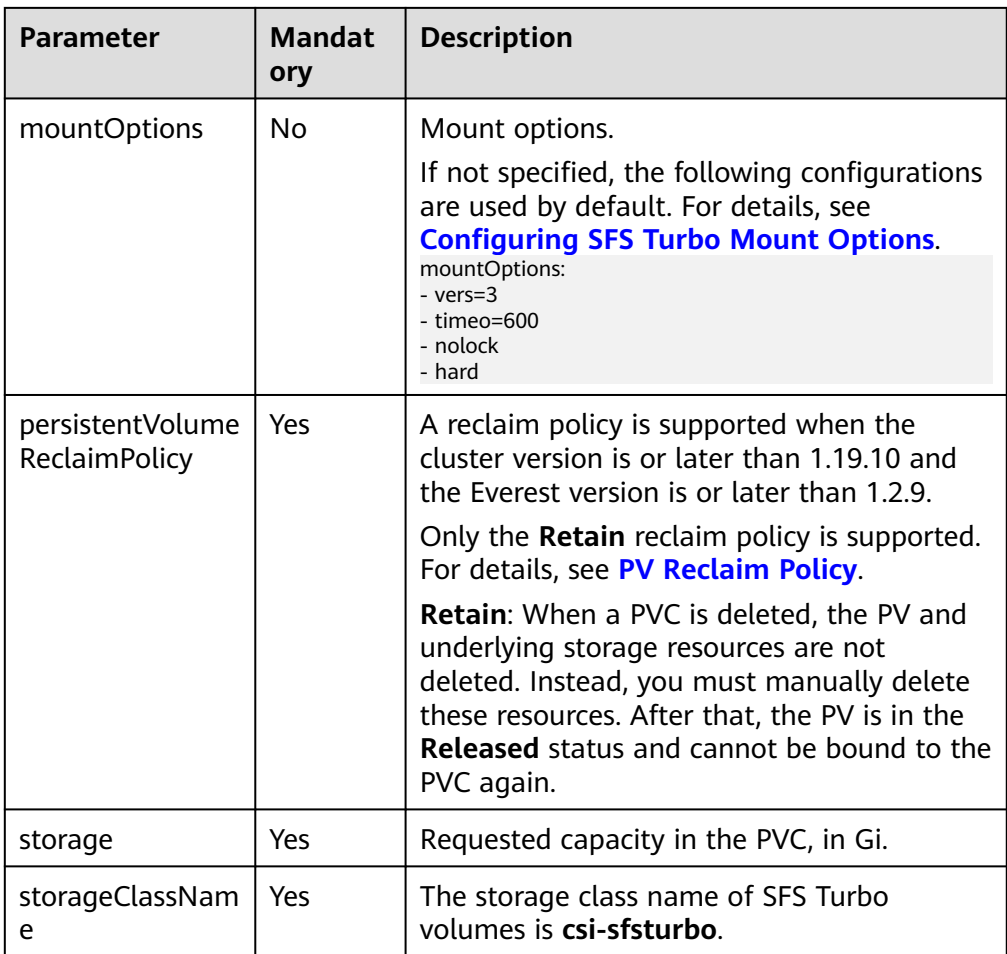

2. Run the following command to create a PV: kubectl apply -f pv-sfsturbo.yaml

#### **Step 3** Create a PVC.

```
1. Create the pvc-sfsturbo.yaml file.
     apiVersion: v1
     kind: PersistentVolumeClaim
     metadata:
       name: pvc-sfsturbo
       namespace: default
       annotations:
         volume.beta.kubernetes.io/storage-provisioner: everest-csi-provisioner
        everest.io/enterprise-project-id: <your_project_id> # Project ID of the SFS Turbo volume.
      spec:
       accessModes:
       - ReadWriteMany # The value must be ReadWriteMany for SFS Turbo.
       resources:
       requests:<br>storage: 500Gi
       storage: 500Gi # SFS Turbo volume capacity.<br>storageClassName: csi-sfsturbo # Storage class of th
                                          # Storage class of the SFS Turbo volume, which must be the
     same as that of the PV.
      volumeName: pv-sfsturbo # PV name.
```
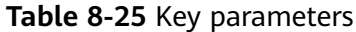

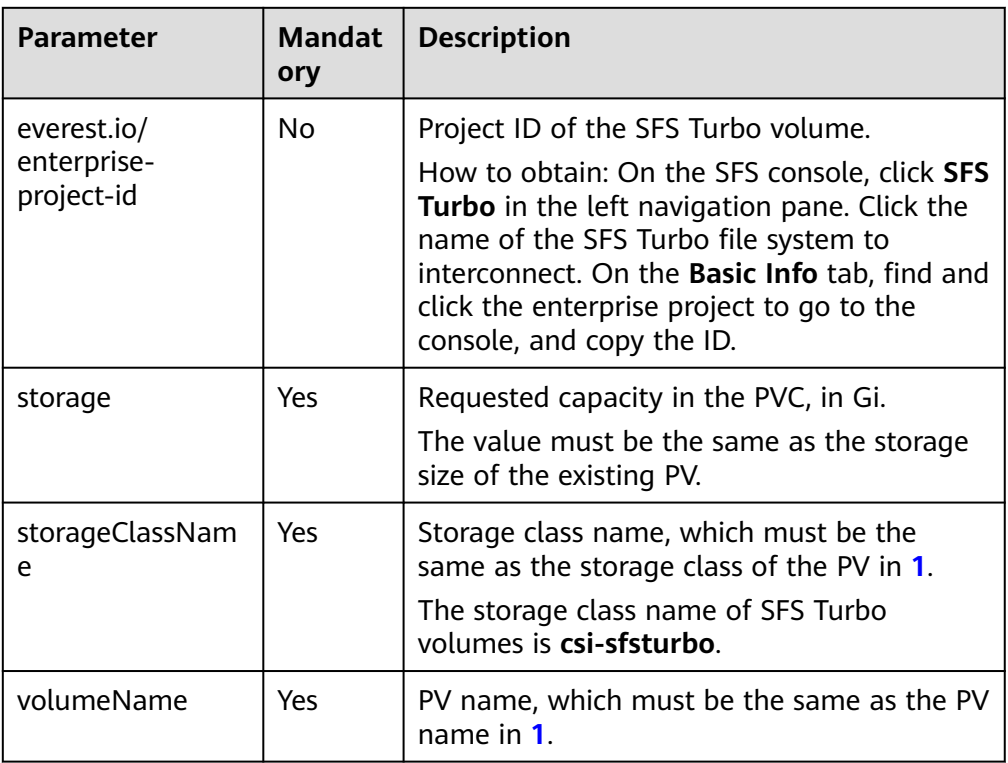

2. Run the following command to create a PVC: kubectl apply -f pvc-sfsturbo.yaml

#### **Step 4** Create an application.

1. Create a file named **web-demo.yaml**. In this example, the SFS Turbo volume is mounted to the **/data** path.

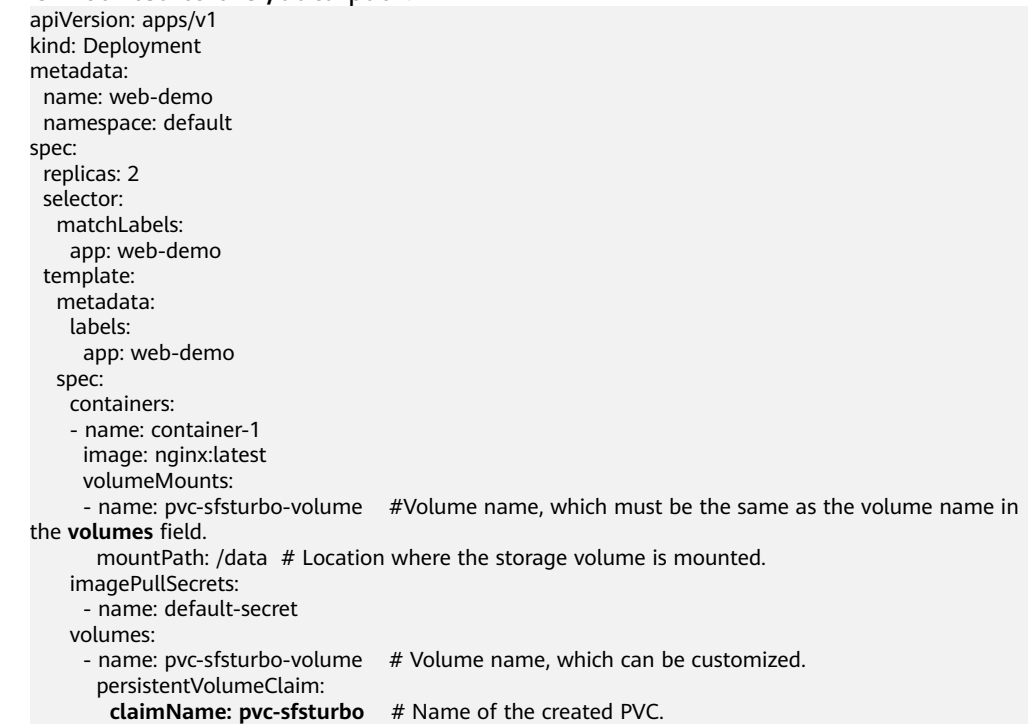

<span id="page-590-0"></span>2. Run the following command to create a workload to which the SFS Turbo volume is mounted: kubectl apply -f web-demo.yaml

After the workload is created, you can try **Verifying Data Persistence and Sharing**.

**----End**

## **Verifying Data Persistence and Sharing**

**Step 1** View the deployed application and files.

Run the following command to view the created pod: kubectl get pod | grep web-demo Expected output:

web-demo-846b489584-mjhm9 1/1 Running 0 46s web-demo-846b489584-wvv5s 1/1 Running 0 46s

2. Run the following commands in sequence to view the files in the **/data** path of the pods: kubectl exec web-demo-846b489584-mjhm9 -- ls /data kubectl exec web-demo-846b489584-wvv5s -- ls /data

If no result is returned for both pods, no file exists in the **/data** path.

- **Step 2** Run the following command to create a file named **static** in the **/data** path: kubectl exec web-demo-846b489584-mjhm9 -- touch /data/static
- **Step 3** Run the following command to view the files in the **/data** path: kubectl exec web-demo-846b489584-mjhm9 -- ls /data

Expected output:

**static**

#### **Step 4 Verify data persistence.**

1. Run the following command to delete the pod named **webdemo-846b489584-mjhm9**: kubectl delete pod web-demo-846b489584-mjhm9

Expected output:

pod "web-demo-846b489584-mjhm9" deleted

After the deletion, the Deployment controller automatically creates a replica.

2. Run the following command to view the created pod: kubectl get pod | grep web-demo

The expected output is as follows, in which **web-demo-846b489584-d4d4j** is the newly created pod: **web-demo-846b489584-d4d4j** 1/1 Running 0 110s web-demo-846b489584-wvv5s 1/1 Running 0 7m50s

3. Run the following command to check whether the files in the **/data** path of the new pod have been modified:

kubectl exec web-demo-846b489584-d4d4j -- ls /data

Expected output:

**static**

If the **static** file still exists, the data can be stored persistently.

#### **Step 5 Verify data sharing.**

<span id="page-591-0"></span>1. Run the following command to view the created pod: kubectl get pod | grep web-demo

```
Expected output:
web-demo-846b489584-d4d4j 1/1 Running 0 7m
web-demo-846b489584-wvv5s 1/1 Running 0
```
2. Run the following command to create a file named **share** in the **/data** path of either pod: In this example, select the pod named **web-demo-846b489584 d4d4j**.

kubectl exec web-demo-846b489584-d4d4j -- touch /data/share

Check the files in the **/data** path of the pod. kubectl exec web-demo-846b489584-d4d4j -- ls /data

Expected output:

**share** static

3. Check whether the **share** file exists in the **/data** path of another pod (**webdemo-846b489584-wvv5s**) as well to verify data sharing. kubectl exec web-demo-846b489584-wvv5s -- ls /data

Expected output:

**share** static

After you create a file in the **/data** path of a pod, if the file is also created in the **/data** path of the other pod, the two pods share the same volume.

**----End**

## **Related Operations**

You can also perform the operations listed in **[Table 8-26](#page-592-0)**.

| Operati<br>on                                                           | <b>Description</b>                                                                                                    | Procedure                                                                                                    |
|-------------------------------------------------------------------------|----------------------------------------------------------------------------------------------------|----------------------------------------------------------------------------------------------------|
| Creating<br>a<br>storage<br>volume<br>(PV)                              | Create a PV on the<br>CCE console.                                                                                                    | 1. Choose <b>Storage</b> in the navigation pane<br>and click the PVs tab. Click Create<br>PersistentVolume in the upper right<br>corner. In the dialog box displayed,<br>configure parameters.<br>• Volume Type: Select SFS Turbo.<br>• SFS Turbo: Click Select SFS Turbo. On<br>the page displayed, select the SFS Turbo<br>volume that meets the requirements<br>and click OK.<br>PV Name: Enter the PV name, which<br>must be unique in the same cluster.<br>• Access Mode: SFS volumes support<br>only ReadWriteMany, indicating that a<br>storage volume can be mounted to<br>multiple nodes in read/write mode. For<br>details, see Volume Access Modes.<br>Reclaim Policy: Only Retain is<br>supported. For details, see PV Reclaim<br><b>Policy</b><br><b>Mount Options: Enter the mounting</b><br>parameter key-value pairs. For details,<br>see Configuring SFS Turbo Mount<br><b>Options.</b><br>2. Click Create. |
| Expandin<br>g the<br>capacity<br>of an<br><b>SFS</b><br>Turbo<br>volume | Quickly expand the<br>capacity of a<br>mounted SFS Turbo<br>volume on the CCE<br>console.                                                                                  | 1. Choose Storage in the navigation pane<br>and click the PVCs tab. Click More in the<br><b>Operation</b> column of the target PVC and<br>select Scale-out.<br>2. Enter the capacity to be added and click<br>OK.                                                                                                    |
| Viewing<br>events                                                       | You can view event<br>names, event types,<br>number of<br>occurrences,<br>Kubernetes events,<br>first occurrence<br>time, and last<br>occurrence time of<br>the PVC or PV. | 1. Choose Storage in the navigation pane<br>and click the PVCs or PVs tab.<br>2. Click View Events in the Operation<br>column of the target PVC or PV to view<br>events generated within one hour (event<br>data is retained for one hour).                                                                                                    |

<span id="page-592-0"></span>**Table 8-26** Related operations

<span id="page-593-0"></span>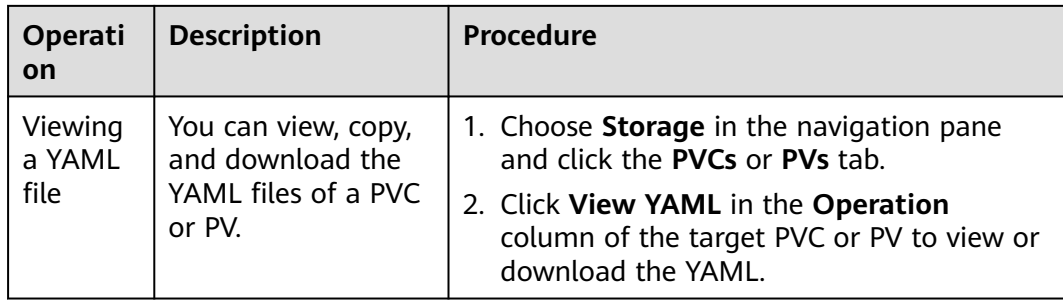

# **8.5.3 Configuring SFS Turbo Mount Options**

This section describes how to configure SFS Turbo mount options. For SFS Turbo, you can only set mount options in a PV and bind the PV by creating a PVC.

## **Prerequisites**

The **[CCE Container Storage \(Everest\)](#page-782-0)** add-on version must be **1.2.8 or later**. This add-on identifies the mount options and transfers them to the underlying storage resources. The parameter settings take effect only if the underlying storage resources support the specified options.

## **Constraints**

Due to the restrictions of the NFS protocol, if an SFS volume is mounted to a node for multiple times, link-related mounting parameters (such as **timeo**) take effect only when the SFS volume is mounted for the first time by default. For example, if the same SFS file system is mounted to multiple pods running on a node, the mounting parameter set later does not overwrite the existing parameter value. If you want to configure different mounting parameters in the preceding scenario, additionally configure the **nosharecache** parameter.

## **SFS Turbo Mount Options**

The Everest add-on in CCE presets the options described in **Table 8-27** for mounting SFS Turbo volumes.

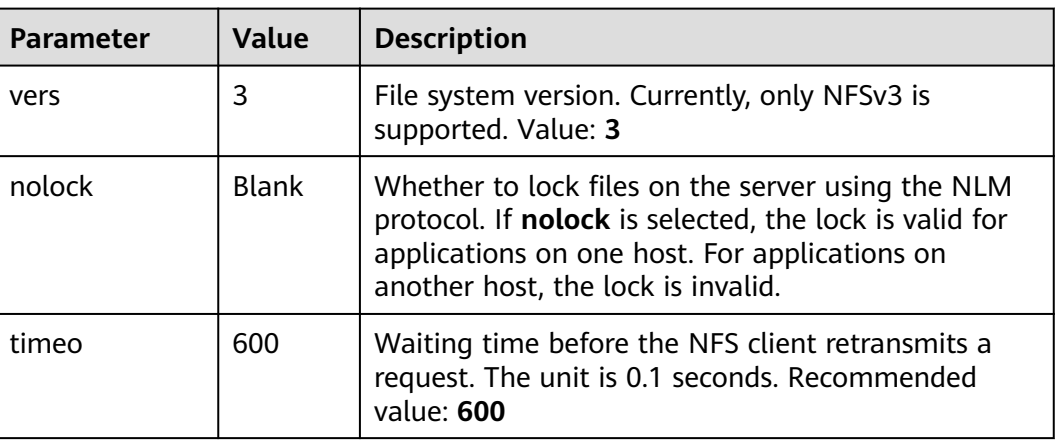

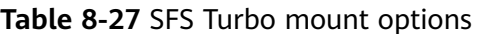

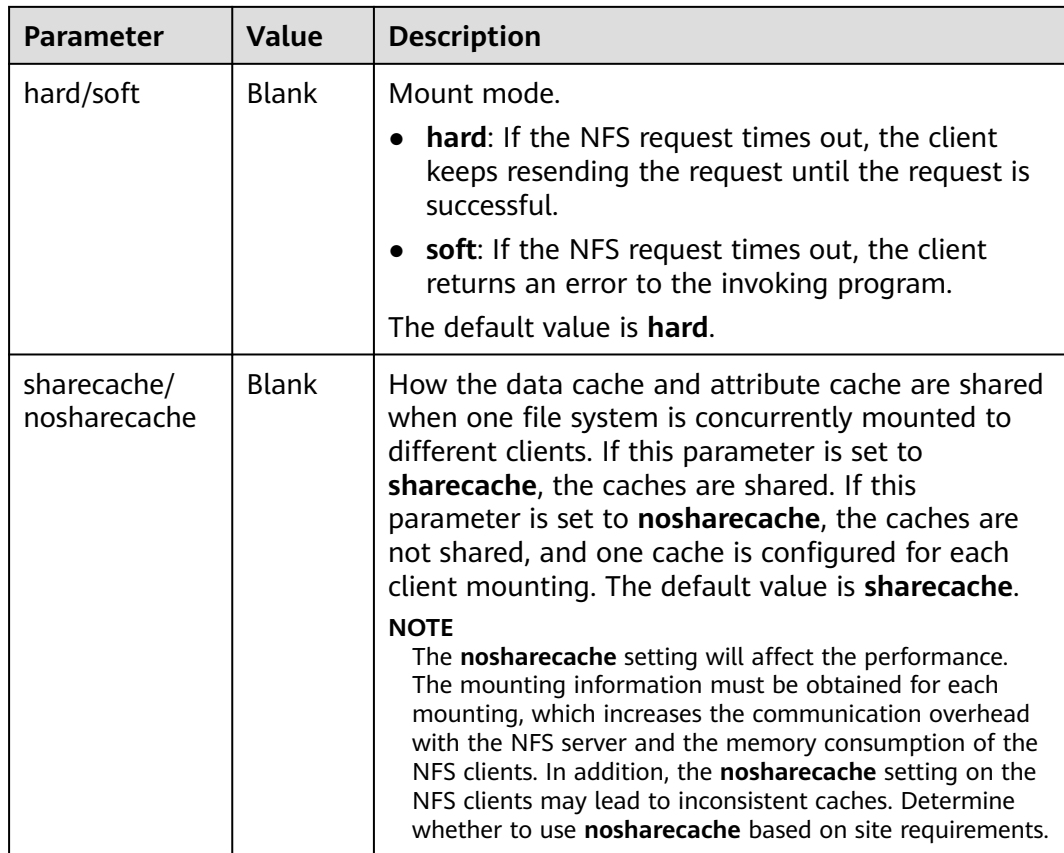

# **Configuring Mount Options in a PV**

You can use the **mountOptions** field to configure mount options in a PV. The options you can configure in **mountOptions** are listed in **[SFS Turbo Mount](#page-593-0) [Options](#page-593-0)**.

**Step 1** Use kubectl to connect to the cluster. For details, see **[Connecting to a Cluster](#page-73-0) [Using kubectl](#page-73-0)**.

### **Step 2** Configure mount options in a PV. Example:

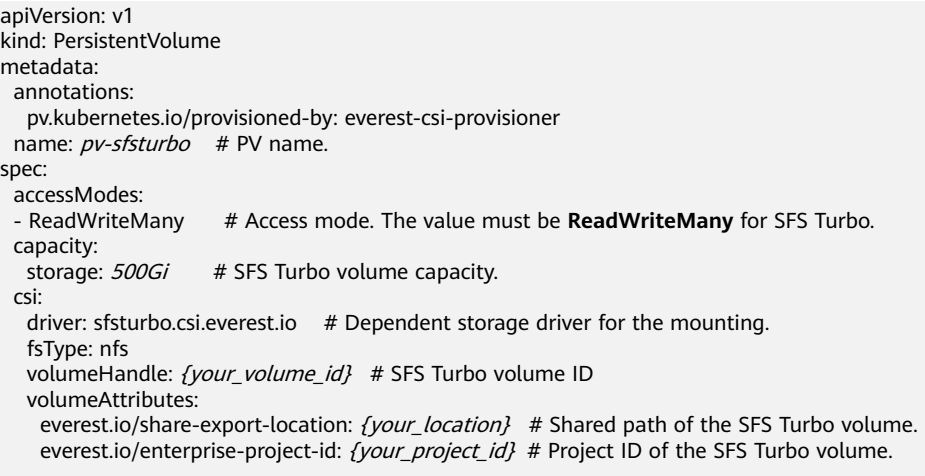

```
storage.kubernetes.io/csiProvisionerIdentity: everest-csi-provisioner
persistentVolumeReclaimPolicy: Retain # Reclaim policy.
storageClassName: csi-sfsturbo # SFS Turbo storage class name.<br>
mountOptions: # Mount options.
                                      # Mount options.
 - vers=3
 - nolock
 - timeo=600
 - hard
```
**Step 3** After a PV is created, you can create a PVC and bind it to the PV, and then mount the PV to the container in the workload. For details, see **[Using an Existing SFS](#page-584-0) [Turbo File System Through a Static PV](#page-584-0)**.

**Step 4** Check whether the mount options take effect.

In this example, the PVC is mounted to the workload that uses the **nginx:latest** image. You can run the **mount -l** command to check whether the mount options take effect.

1. View the pod to which the SFS Turbo volume has been mounted. In this example, the workload name is **web-sfsturbo**. kubectl get pod | grep web-sfsturbo

Command output:

web-sfsturbo-\*\*\* 1/1 Running 0 23m

2. Run the following command to check the mount options (**web-sfsturbo-\*\*\*** is an example pod):

```
kubectl exec -it web-sfsturbo-*** -- mount -l | grep nfs
```
If the mounting information in the command output is consistent with the configured mount options, the mount options have been configured.

```
<Your mount path> on /data type nfs 
(rw,relatime,vers=3,rsize=1048576,wsize=1048576,namlen=255,hard,nolock,noresvport,proto=tcp,
timeo=600,retrans=2,sec=sys,mountaddr=**.**.**.**,mountvers=3,mountport=20048,mountproto=tc
p,local_lock=all,addr=**.**.**.**)
```
**----End**

# **8.5.4 Using StorageClass to Dynamically Create a Subdirectory in an SFS Turbo File System**

## **Background**

The minimum capacity of an SFS Turbo file system is 500 GiB, and the SFS Turbo file system cannot be billed by usage. By default, the root directory of an SFS Turbo file system is mounted to a container which, in most case, does not require such a large capacity.

The everest add-on allows you to dynamically create subdirectories in an SFS Turbo file system and mount these subdirectories to containers. In this way, an SFS Turbo file system can be shared by multiple containers to increase storage efficiency.

## **Constraints**

- Only clusters of v1.15 or later are supported.
- The cluster must use the everest add-on of version 1.1.13 or later.
- Kata containers are not supported.
- When the everest add-on earlier than 1.2.69 or 2.1.11 is used, a maximum of 10 PVCs can be created concurrently at a time by using the subdirectory function. everest of 1.2.69 or later or of 2.1.11 or later is recommended.
- A subPath volume is a subdirectory of an SFS Turbo file system. Increasing the capacity of a PVC of this type only changes the resource range specified by the PVC, but does not change the total capacity of the SFS Turbo file system. If the SFS Turbo file system's total resource capacity is not enough, the available capacity of the subPath volume will be restricted. To fix this, you must increase the resource capacity of the SFS Turbo file system on the SFS Turbo console.

Deleting the subPath volume does not result in the deletion of the resources of the SFS Turbo file system.

## **Creating an SFS Turbo Volume of the subPath Type**

**Step 1** Create an SFS Turbo file system in the same VPC and subnet as the cluster.

**Step 2** Create a YAML file of StorageClass, for example, **sfsturbo-subpath-sc.yaml**.

The following is an example:

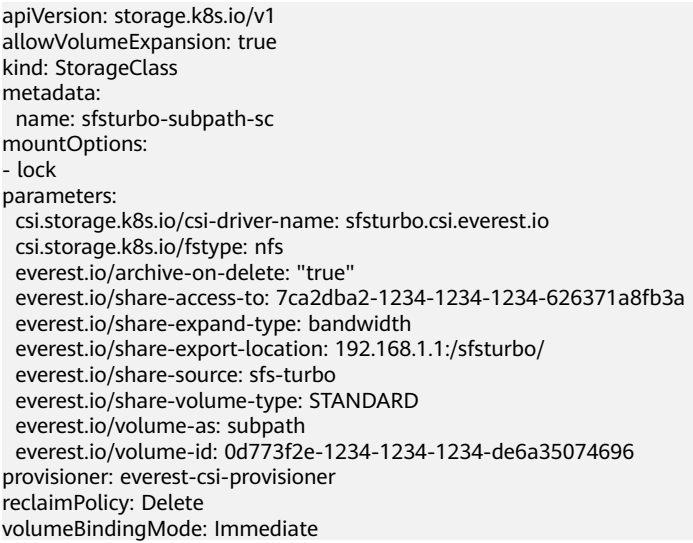

In this example:

- **name:** indicates the name of the StorageClass.
- mountOptions: indicates the mount options. This field is optional.
	- In versions later than everest 1.1.13 and earlier than everest 1.2.8, only the **nolock** parameter can be configured. By default, the **nolock** parameter is used for the mount operation and does not need to be configured. If **nolock** is set to **false**, the **lock** field is used.
	- Starting from everest 1.2.8, more mount options are supported. For details, see **[Configuring SFS Volume Mount Options](https://support.huaweicloud.com/eu/usermanual-cce/cce_10_0337.html)**. **Do not set nolock to true. Otherwise, the mount operation will fail.** mountOptions:
		- vers=3 - timeo=600 - nolock - hard
- **everest.io/volume-as**: This parameter is set to **subpath** to use the subPath volume.
- **everest.io/share-access-to**: This parameter is optional. In a subPath volume, set this parameter to the ID of the VPC where the SFS Turbo file system is located.
- **everest.io/share-expand-type**: This parameter is optional. If the type of the SFS Turbo file system is SFS Turbo Standard – Enhanced or SFS Turbo Performance – Enhanced, set this parameter to **bandwidth**.
- everest.io/share-export-location: This parameter indicates the mount directory. It consists of the SFS Turbo shared path and sub-directory. The shared path can be obtained on the SFS Turbo console. The sub-directory is user-defined. The PVCs created using the StorageClass are located in this subdirectory.
- everest.io/share-volume-type: This parameter is optional. It specifies the SFS Turbo file system type. The value can be **STANDARD** or **PERFORMANCE**. For enhanced types, this parameter must be used together with **everest.io/shareexpand-type** (whose value should be **bandwidth**).
- **everest.io/zone**: This parameter is optional. Set it to the AZ where the SFS Turbo file system is located.
- everest.io/volume-id: This parameter indicates the ID of the SFS Turbo volume. You can obtain the volume ID on the SFS Turbo page.
- **everest.io/archive-on-delete**: If this parameter is set to **true** and **Delete** is selected for **Reclaim Policy**, the original documents of the PV will be archived to the directory named **archived-**{\$PV name.timestamp} before the PVC is deleted. If this parameter is set to **false**, the SFS Turbo subdirectory of the corresponding PV will be deleted. The default value is **true**, indicating that the original documents of the PV will be archived to the directory named **archived-**{\$PV name.timestamp} before the PVC is deleted.

## **Step 3** Run **kubectl create -f sfsturbo-subpath-sc.yaml**.

**Step 4** Create a PVC YAML file named **sfs-turbo-test.yaml**.

The following is an example:

```
apiVersion: v1
kind: PersistentVolumeClaim
metadata:
  name: sfs-turbo-test
  namespace: default
spec:
  accessModes:
  - ReadWriteMany
  resources:
   requests:
     storage: 50Gi
  storageClassName: sfsturbo-subpath-sc
  volumeMode: Filesystem
```
In this example:

- **name**: indicates the name of the PVC.
- storageClassName: specifies the name of the StorageClass.
- **storage**: In a subPath volume, modifying the value of this parameter does not impact the resource capacity of the SFS Turbo file system. A subPath volume is essentially a file path within an SFS Turbo file system. As a result, increasing

the capacity of the subPath volume in a PVC does not lead to an increase in the resources of the SFS Turbo file system.

#### $\Box$  Note

The capacity of a subPath volume is restricted by the overall resource capacity of the corresponding SFS Turbo file system. If the resources of the SFS Turbo file system are inadequate, you can adjust the resource capacity via the SFS Turbo console.

#### **Step 5** Run **kubectl create -f sfs-turbo-test.yaml**.

**----End**

## **Creating a Deployment and Mounting an Existing Volume**

**Step 1** Create a YAML file for the Deployment, for example, **deployment-test.yaml**.

The following is an example: apiVersion: **apps/v1** kind: Deployment metadata: name: test-turbo-subpath-example namespace: default generation: 1 labels: appgroup: '' spec: replicas: 1 selector: matchLabels: app: test-turbo-subpath-example template: metadata: labels: app: test-turbo-subpath-example spec: containers: - image: nginx:latest name: container-0 volumeMounts: - mountPath: /tmp name: pvc-sfs-turbo-example restartPolicy: Always imagePullSecrets: - name: default-secret volumes: - name: pvc-sfs-turbo-example persistentVolumeClaim: claimName: sfs-turbo-test

In this example:

- name: indicates the name of the created workload.
- **image**: specifies the image used by the workload.
- **mountPath**: indicates the mount path of the container. In this example, the volume is mounted to the **/tmp** directory.
- **claimName**: indicates the name of an existing PVC.

**Step 2** Create the Deployment.

#### **kubectl create -f deployment-test.yaml**

**----End**

## **Dynamically Creating a subPath Volume for a StatefulSet**

**Step 1** Create a YAML file for a StatefulSet, for example, **statefulset-test.yaml**.

The following is an example:

apiVersion: apps/v1 kind: StatefulSet metadata: name: test-turbo-subpath namespace: default generation: 1 labels: appgroup: '' spec: replicas: 2 selector: matchLabels: app: test-turbo-subpath template: metadata: labels: app: test-turbo-subpath annotations: metrics.alpha.kubernetes.io/custom-endpoints: '[{"api":"","path":"","port":"","names":""}]' pod.alpha.kubernetes.io/initialized: 'true' spec: containers: - name: container-0 image: 'nginx:latest' resources: {} volumeMounts: - name: sfs-turbo-160024548582479676 mountPath: /tmp terminationMessagePath: /dev/termination-log terminationMessagePolicy: File imagePullPolicy: IfNotPresent restartPolicy: Always terminationGracePeriodSeconds: 30 dnsPolicy: ClusterFirst securityContext: {} imagePullSecrets: - name: default-secret affinity: {} schedulerName: default-scheduler volumeClaimTemplates: - metadata: name: sfs-turbo-160024548582479676 namespace: default annotations: {} spec: accessModes: - ReadWriteOnce resources: requests: storage: 10Gi storageClassName: sfsturbo-subpath-sc serviceName: wwww podManagementPolicy: OrderedReady updateStrategy: type: RollingUpdate revisionHistoryLimit: 10

In this example:

- name: indicates the name of the created workload.
- **image**: specifies the image used by the workload.
- **mountPath**: indicates the mount path of the container. In this example, the volume is mounted to the **/tmp** directory.
- **spec.template.spec.containers.volumeMounts.name** and **spec.volumeClaimTemplates.metadata.name**: must be consistent because they have a mapping relationship.
- storageClassName: specifies the name of an on-premises StorageClass.
- **Step 2** Create the StatefulSet.

**kubectl create -f statefulset-test.yaml**

**----End**

# **8.6 Object Storage Service**

# **8.6.1 Overview**

## **Introduction**

Object Storage Service (OBS) provides massive, secure, and cost-effective data storage capabilities for you to store data of any type and size. You can use it in enterprise backup/archiving, video on demand (VoD), video surveillance, and many other scenarios.

- **Standard APIs:** With HTTP RESTful APIs, OBS allows you to use client tools or third-party tools to access object storage.
- **Data sharing**: Servers, embedded devices, and IoT devices can use the same path to access shared object data in OBS.
- **Public/Private networks: OBS allows data to be accessed from public** networks to meet Internet application requirements.
- **Capacity and performance**: No capacity limit; high performance (read/write I/O latency within 10 ms).
- **Use cases**: Deployments/StatefulSets in the **ReadOnlyMany** mode and jobs created for big data analysis, static website hosting, online VOD, gene sequencing, intelligent video surveillance, backup and archiving, and enterprise cloud boxes (web disks). You can create object storage by using the OBS console, tools, and SDKs.

## **OBS Specifications**

OBS provides multiple storage classes to meet customers' requirements on storage performance and costs.

- Parallel File System (PFS, **recommended**): It is an optimized highperformance file system provided by OBS. It provides millisecond-level access latency, TB/s-level bandwidth, and million-level IOPS, and can quickly process HPC workloads. PFS outperforms OBS buckets.
- Object bucket (**not recommended**):
	- Standard: features low latency and high throughput. It is therefore good for storing frequently (multiple times per month) accessed files or small

files (less than 1 MB). Its application scenarios include big data analytics, mobile apps, hot videos, and social apps.

– OBS Infrequent Access: applicable to storing semi-frequently accessed (less than 12 times a year) data requiring quick response. Its application scenarios include file synchronization or sharing, and enterprise-level backup. This storage class has the same durability, low latency, and high throughput as the Standard storage class, with a lower cost, but its availability is slightly lower than the Standard storage class.

For details about OBS storage classes, see **[Storage Classes](https://support.huaweicloud.com/eu/ugobs-obs/obs_41_0006.html)**.

## **Application Scenarios**

OBS supports the following mounting modes based on application scenarios:

- **Using an Existing OBS Bucket Through a Static PV: static creation mode,** where you use an existing OBS volume to create a PV and then mount storage to the workload through a PVC. This mode applies to scenarios where the underlying storage is available or billed on a yearly/monthly basis.
- **[Using an OBS Bucket Through a Dynamic PV](#page-613-0)**: dynamic creation mode, where you do not need to create OBS volumes in advance. Instead, specify a StorageClass during PVC creation and an OBS volume and a PV will be automatically created. This mode applies to scenarios where no underlying storage is available.

## **Billing**

- When an OBS volume is mounted, the billing mode of OBS **[automatically](#page-613-0) [created](#page-613-0)** using StorageClass is **pay-per-use** by default. For details about OBS pricing, see **[OBS Pricing Details](https://support.huaweicloud.com/eu/price-obs/obs_42_0001.html)**.
- If you want to be billed in yearly/monthly mode, use existing OBS volumes.

# **8.6.2 Using an Existing OBS Bucket Through a Static PV**

This section describes how to use an existing Object Storage Service (OBS) bucket to statically create PVs and PVCs and implement data persistence and sharing in workloads.

## **Prerequisites**

- You have created a cluster and installed the **[CCE Container Storage \(Everest\)](#page-782-0)** add-on in the cluster.
- To create a cluster using commands, ensure kubectl is used. For details, see **[Connecting to a Cluster Using kubectl](#page-73-0)**.

## **Constraints**

- If OBS volumes are used, the owner group and permission of the mount point cannot be modified.
- CCE allows parallel file systems to be mounted using OBS SDKs or PVCs. If PVC mounting is used, the obsfs tool provided by OBS must be used. An obsfs resident process is generated each time an object storage volume generated from the parallel file system is mounted to a node, as shown in the following figure.

**Figure 8-2** obsfs resident process

Reserve 1 GiB of memory for each obsfs process. For example, for a node with 4 vCPUs and 8 GiB of memory, an obsfs parallel file system should be mounted to **no more than** eight pods.

#### $\cap$  note

- An obsfs resident process runs on a node. If the consumed memory exceeds the upper limit of the node, the node malfunctions. On a node with 4 vCPUs and 8 GiB of memory, if more than 100 pods are mounted to a parallel file system, the node will be unavailable. Control the number of pods mounted to a parallel file system on a single node.
- Kata containers do not support OBS volumes.
- Multiple PVs can use the same OBS storage volume with the following restrictions:
	- Do not mount all PVCs/PVs that use the same underlying object storage volume to a pod. This leads to a pod startup failure because not all PVCs can be mounted to the pod due to the same **volumeHandle** values of these PVs.
	- The **persistentVolumeReclaimPolicy** parameter in the PVs must be set to **Retain**. Otherwise, when a PV is deleted, the associated underlying volume may be deleted. In this case, other PVs associated with the underlying volume malfunction.
	- If underlying storage is repeatedly used, you are required to maintain data consistency. Enable isolation and protection for ReadWriteMany at the application layer and prevent multiple clients from writing the same file to prevent data overwriting and loss.

## **Using an Existing OBS Bucket on the Console**

- **Step 1** Log in to the CCE console and click the cluster name to access the cluster console.
- **Step 2** Statically create a PVC and PV.
	- 1. Choose **Storage** in the navigation pane and click the **PVCs** tab. Click **Create PVC** in the upper right corner. In the dialog box displayed, configure the PVC parameters.

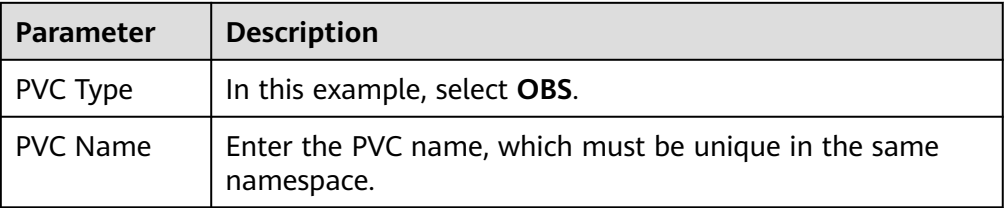

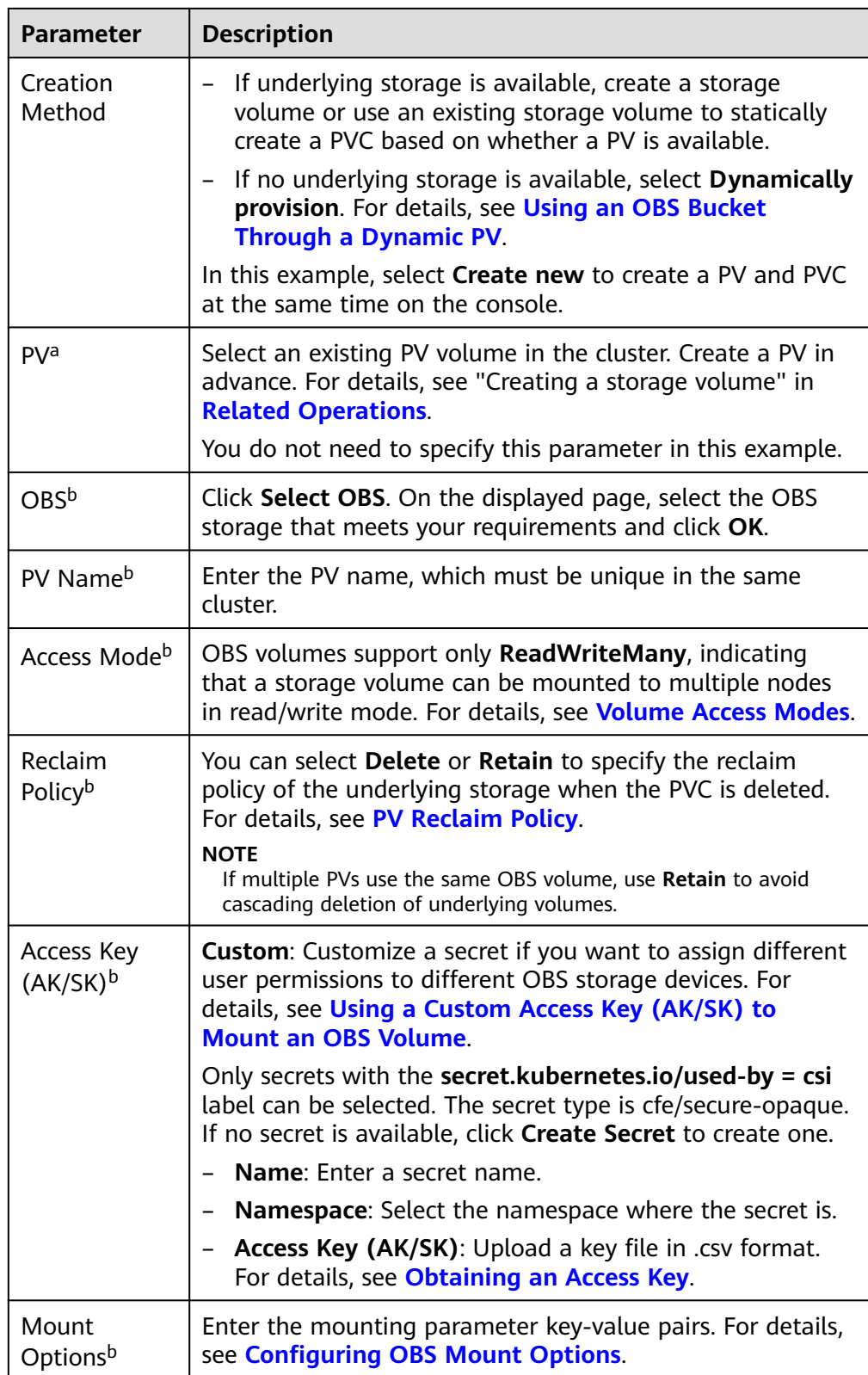

### $\Box$  NOTE

- a: The parameter is available when **Creation Method** is set to **Use existing**.
- b: The parameter is available when **Creation Method** is set to **Create new**.
- 2. Click **Create** to create a PVC and a PV.

You can choose **Storage** in the navigation pane and view the created PVC and PV on the **PVCs** and **PVs** tab pages, respectively.

#### **Step 3** Create an application.

- 1. In the navigation pane on the left, click **Workloads**. In the right pane, click the **Deployments** tab.
- 2. Click **Create Workload** in the upper right corner. On the displayed page, click **Data Storage** in the **Container Settings** area and click **Add Volume** to select **PVC**.

Mount and use storage volumes, as shown in **Table 8-28**. For details about other parameters, see **[Workloads](#page-231-0)**.

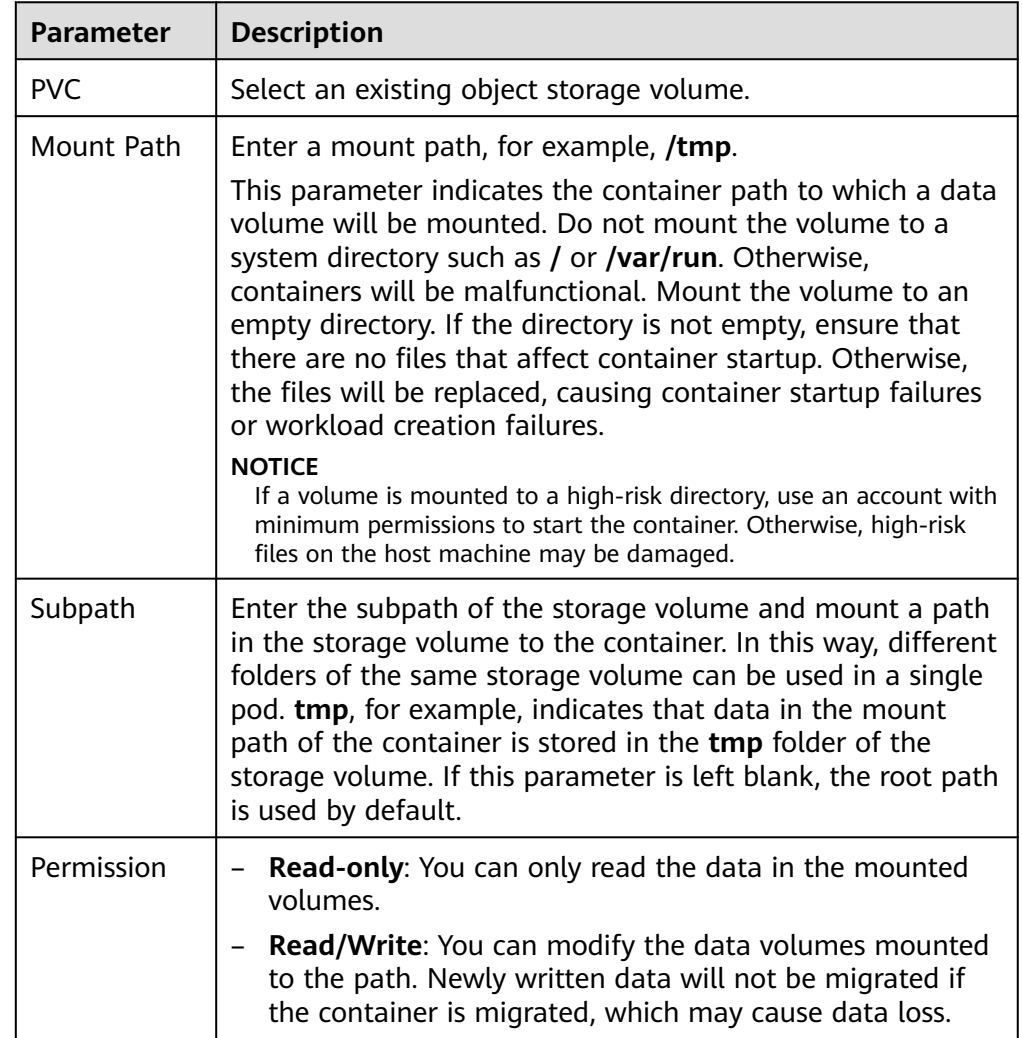

#### **Table 8-28** Mounting a storage volume

<span id="page-605-0"></span>In this example, the disk is mounted to the **/data** path of the container. The container data generated in this path is stored in the OBS volume.

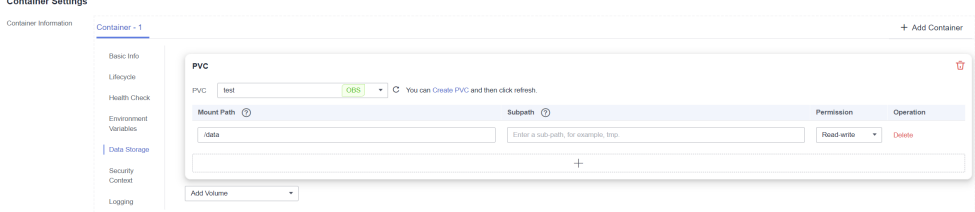

#### 3. After the configuration, click **Create Workload**.

After the workload is created, the data in the container mount directory will be persistently stored. Verify the storage by referring to **[Verifying Data](#page-609-0) [Persistence and Sharing](#page-609-0)**.

**----End**

## **(kubectl) Using an Existing OBS Bucket**

**Step 1** Use kubectl to access the cluster.

```
Step 2 Create a PV.
```

```
1. Create the pv-obs.yaml file.
     apiVersion: v1
     kind: PersistentVolume
     metadata:
       annotations:
        pv.kubernetes.io/provisioned-by: everest-csi-provisioner
        everest.io/reclaim-policy: retain-volume-only # (Optional) The PV is deleted while the 
     underlying volume is retained.
      name: pv\text{-}obs # PV name.
     spec:
       accessModes:
       - ReadWriteMany # Access mode. The value must be ReadWriteMany for OBS.
       capacity:
       storage: 1Gi # OBS volume capacity.
       csi:
       driver: obs.csi.everest.io # Dependent storage driver for the mounting.
       driver: obs.csi.everest.io # Instance type.
       volumeHandle: <your_volume_id> # Name of the OBS volume.
         volumeAttributes:
         storage.kubernetes.io/csiProvisionerIdentity: everest-csi-provisioner
         everest.io/obs-volume-type: STANDARD<br>everest.io/region: <your_region>
                                                        # Region where the OBS volume is.
         everest.io/enterprise-project-id: <your_project_id> # (Optional) Enterprise project ID. If an
     enterprise project is specified, use the same enterprise project when creating a PVC. Otherwise, the 
     PVC cannot be bound to a PV.
       nodePublishSecretRef: # Custom secret of the OBS volume.
         name: <your_secret_name> # Custom secret name.
         namespace: <your_namespace> # Namespace of the custom secret.
      persistentVolumeReclaimPolicy: Retain # Reclaim policy.
      storageClassName: csi-obs # Storage class name.
```
mountOptions: [] # Mount options.

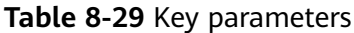

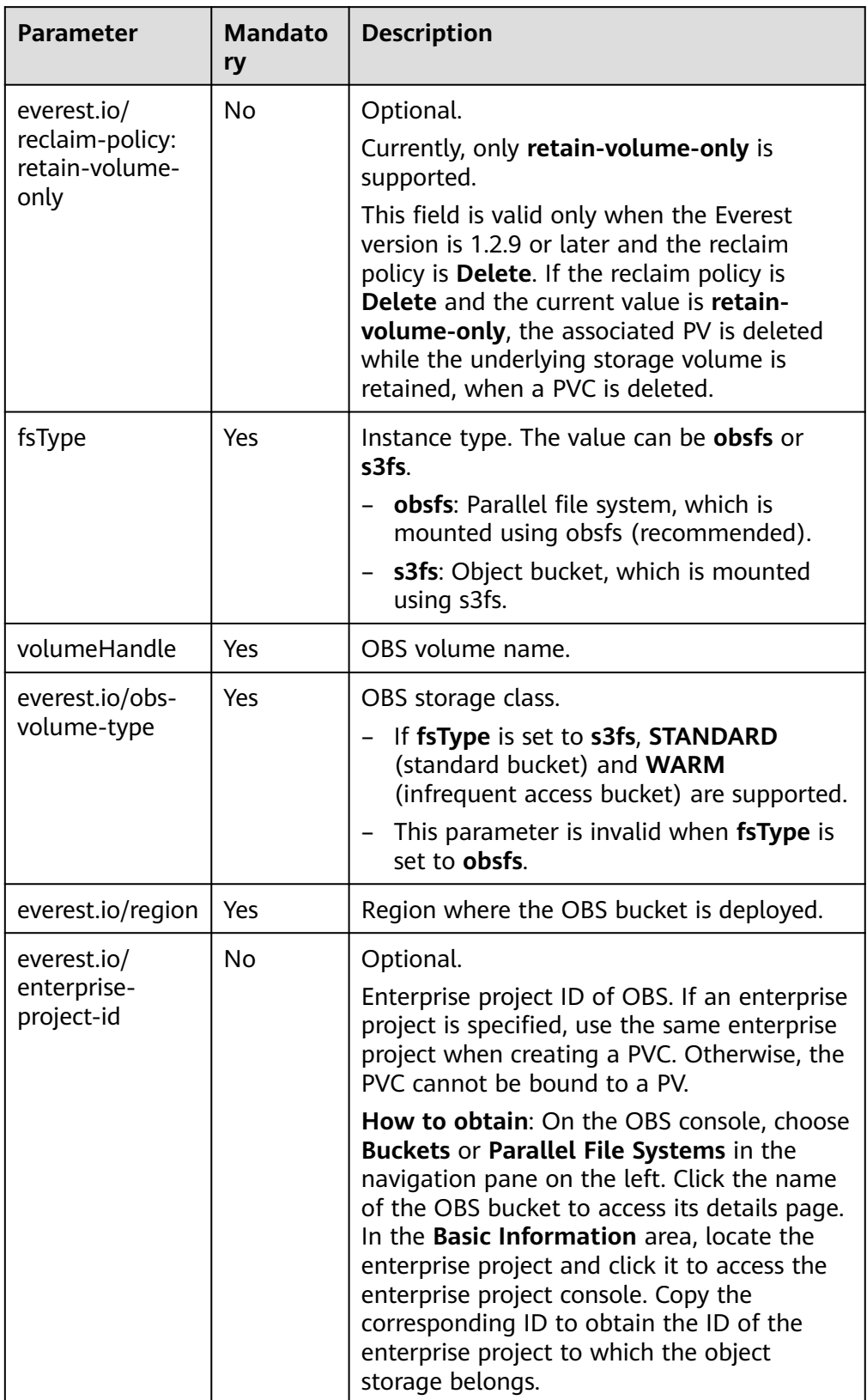

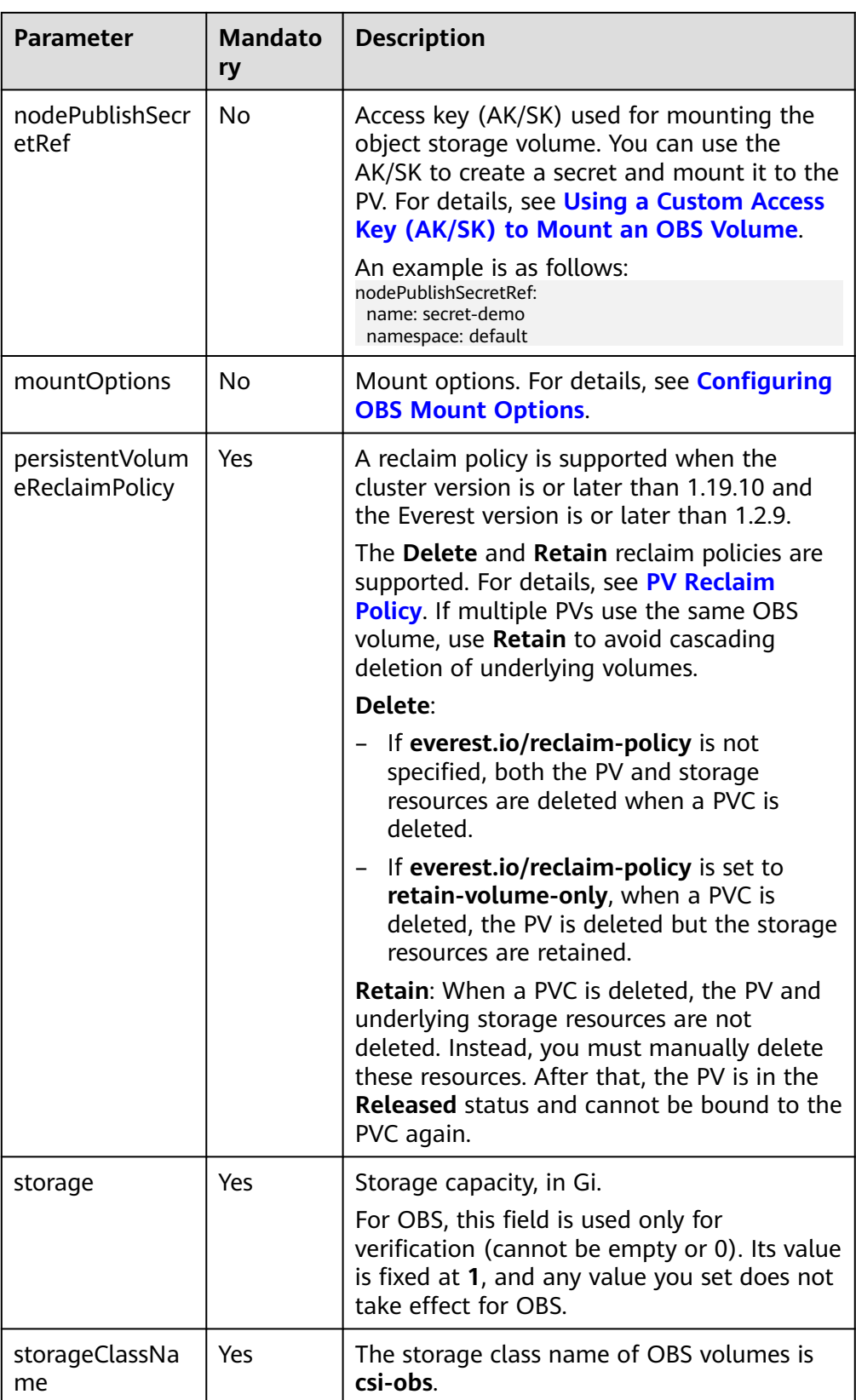

2. Run the following command to create a PV: kubectl apply -f pv-obs.yaml

#### **Step 3** Create a PVC.

#### 1. Create the **pvc-obs.yaml** file.

apiVersion: v1 kind: PersistentVolumeClaim

metadata:

- name: pvc-obs namespace: default
- annotations:

volume.beta.kubernetes.io/storage-provisioner: everest-csi-provisioner

everest.io/obs-volume-type: STANDARD

csi.storage.k8s.io/fstype: obsfs

csi.storage.k8s.io/node-publish-secret-name: <*your\_secret\_name>* # Custom secret name.<br>csi.storage.k8s.io/node-publish-secret-namespace: <*your\_namespace>* # Namespace of the csi.storage.k8s.io/node-publish-secret-namespace: <your\_namespace> custom secret.

everest.io/enterprise-project-id: <*your\_project\_id>* # (Optional) Enterprise project ID. If an enterprise project is specified, use the same enterprise project when creating a PVC. Otherwise, the PVC cannot be bound to a PV.

spec:

 accessModes: - ReadWriteMany **# The value must be ReadWriteMany** for OBS. resources: requests: **storage: 1Gi** # Storage class name, which must be the same as that of the PV. **volumeName:**  $pv\text{-}obs$  # PV name.

#### **Table 8-30** Key parameters

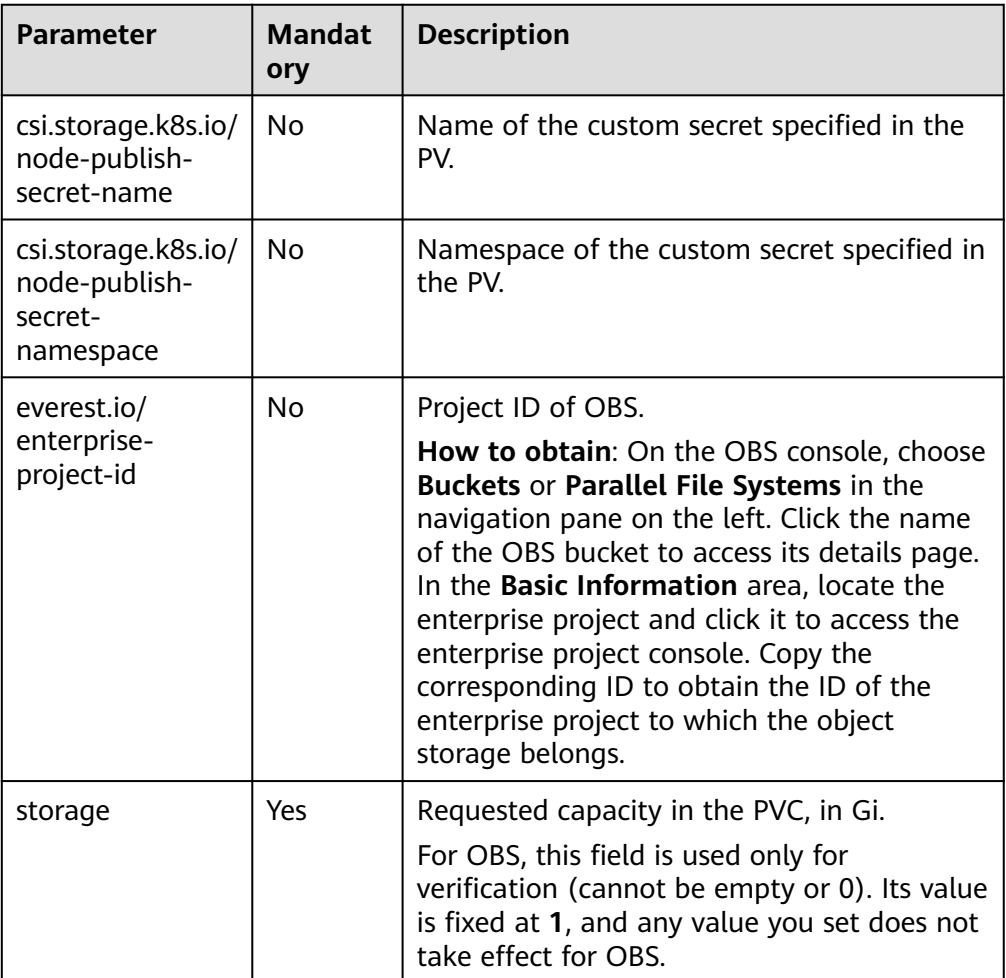

<span id="page-609-0"></span>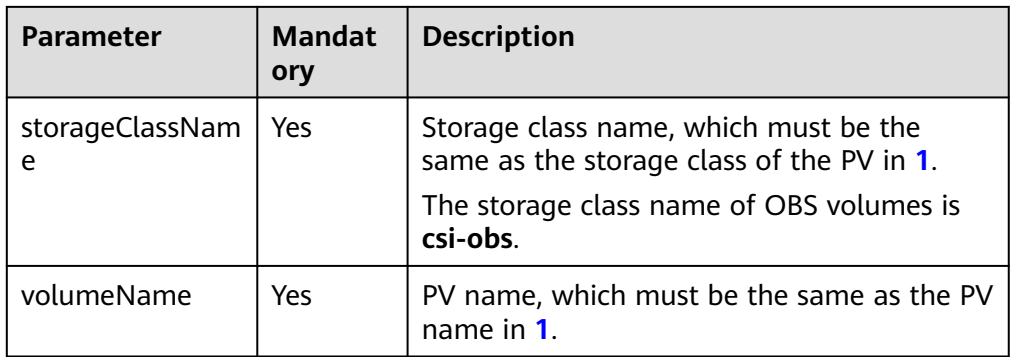

2. Run the following command to create a PVC: kubectl apply -f pvc-obs.yaml

**Step 4** Create an application.

1. Create a file named **web-demo.yaml**. In this example, the OBS volume is mounted to the **/data** path.

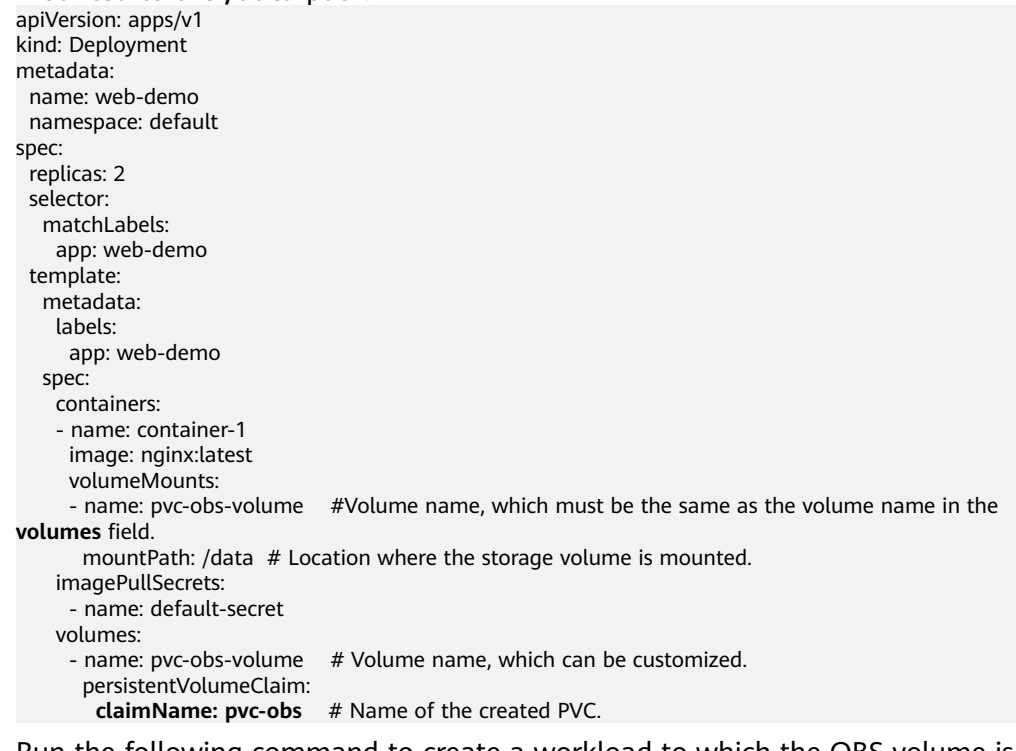

2. Run the following command to create a workload to which the OBS volume is mounted:

kubectl apply -f web-demo.yaml

After the workload is created, you can try **Verifying Data Persistence and Sharing**.

**----End**

## **Verifying Data Persistence and Sharing**

**Step 1** View the deployed application and files.

1. Run the following command to view the created pod: kubectl get pod | grep web-demo

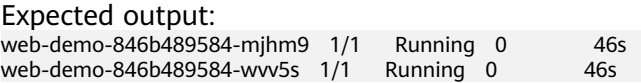

2. Run the following commands in sequence to view the files in the **/data** path of the pods: kubectl exec web-demo-846b489584-mjhm9 -- ls /data kubectl exec web-demo-846b489584-wvv5s -- ls /data

If no result is returned for both pods, no file exists in the **/data** path.

- **Step 2** Run the following command to create a file named **static** in the **/data** path: kubectl exec web-demo-846b489584-mjhm9 -- touch /data/static
- **Step 3** Run the following command to view the files in the **/data** path: kubectl exec web-demo-846b489584-mjhm9 -- ls /data

Expected output:

**static**

#### **Step 4 Verify data persistence.**

1. Run the following command to delete the pod named **webdemo-846b489584-mjhm9**: kubectl delete pod web-demo-846b489584-mjhm9

Expected output:

pod "web-demo-846b489584-mjhm9" deleted

After the deletion, the Deployment controller automatically creates a replica.

2. Run the following command to view the created pod: kubectl get pod | grep web-demo

The expected output is as follows, in which **web-demo-846b489584-d4d4j** is the newly created pod: **web-demo-846b489584-d4d4j** 1/1 Running 0 110s web-demo-846b489584-wvv5s 1/1 Running 0 7m50s

3. Run the following command to check whether the files in the **/data** path of the new pod have been modified:

kubectl exec web-demo-846b489584-d4d4j -- ls /data

Expected output:

**static**

If the **static** file still exists, the data can be stored persistently.

#### **Step 5 Verify data sharing.**

1. Run the following command to view the created pod: kubectl get pod | grep web-demo

Expected output: web-demo-846b489584-d4d4j 1/1 Running 0 7m<br>web-demo-846b489584-ww5s 1/1 Running 0 13m web-demo-846b489584-wvv5s 1/1

2. Run the following command to create a file named **share** in the **/data** path of either pod: In this example, select the pod named **web-demo-846b489584 d4d4j**.

kubectl exec web-demo-846b489584-d4d4j -- touch /data/share

Check the files in the **/data** path of the pod. kubectl exec web-demo-846b489584-d4d4j -- ls /data

Expected output:

**share** static

<span id="page-611-0"></span>3. Check whether the **share** file exists in the **/data** path of another pod (**webdemo-846b489584-wvv5s**) as well to verify data sharing. kubectl exec web-demo-846b489584-wvv5s -- ls /data

Expected output: **share** static

After you create a file in the **/data** path of a pod, if the file is also created in the **/data** path of the other pod, the two pods share the same volume.

**----End**

## **Related Operations**

You can also perform the operations listed in **[Table 8-31](#page-612-0)**.
| <b>Operatio</b><br>n                    | <b>Description</b>                 | Procedure                                                                                                    |
|-----------------------------------------|------------------------------------|----------------------------------------------------------------------------------------------------|
| Creating<br>a storage<br>volume<br>(PV) | Create a PV on<br>the CCE console. | 1. Choose <b>Storage</b> in the navigation pane and<br>click the PVs tab. Click Create<br>PersistentVolume in the upper right corner.<br>In the dialog box displayed, configure<br>parameters.                                                                                                    |
|                                         |                                    | <b>Volume Type: Select OBS.</b>                                                                                                    |
|                                         |                                    | <b>OBS: Click Select OBS. On the displayed</b><br>page, select the OBS storage that meets<br>your requirements and click OK.                                                                                                    |
|                                         |                                    | <b>PV Name:</b> Enter the PV name, which<br>must be unique in the same cluster.                                                                                                    |
|                                         |                                    | <b>Access Mode: SFS volumes support only</b><br>ReadWriteMany, indicating that a<br>storage volume can be mounted to<br>multiple nodes in read/write mode. For<br>details, see Volume Access Modes.                                                                                                    |
|                                         |                                    | <b>Reclaim Policy: Delete or Retain is</b><br>supported. For details, see PV Reclaim<br><b>Policy.</b>                                                                                                    |
|                                         |                                    | <b>NOTE</b><br>If multiple PVs use the same underlying<br>storage volume, use Retain to avoid<br>cascading deletion of underlying volumes.                                                                                                    |
|                                         |                                    | Access Key (AK/SK): Customize a secret<br>if you want to assign different user<br>permissions to different OBS storage<br>devices. For details, see Using a Custom<br><b>Access Key (AK/SK) to Mount an OBS</b><br>Volume.<br>Only secrets with the<br>secret.kubernetes.io/used-by = csi label<br>can be selected. The secret type is cfe/ |
|                                         |                                    | secure-opaque. If no secret is available,<br>click Create Secret to create one.                                                                                                    |
|                                         |                                    | <b>Mount Options: Enter the mounting</b><br>parameter key-value pairs. For details,<br>see Configuring OBS Mount Options.                                                                                                    |
|                                         |                                    | 2. Click Create.                                                                                                    |

**Table 8-31** Related operations

<span id="page-613-0"></span>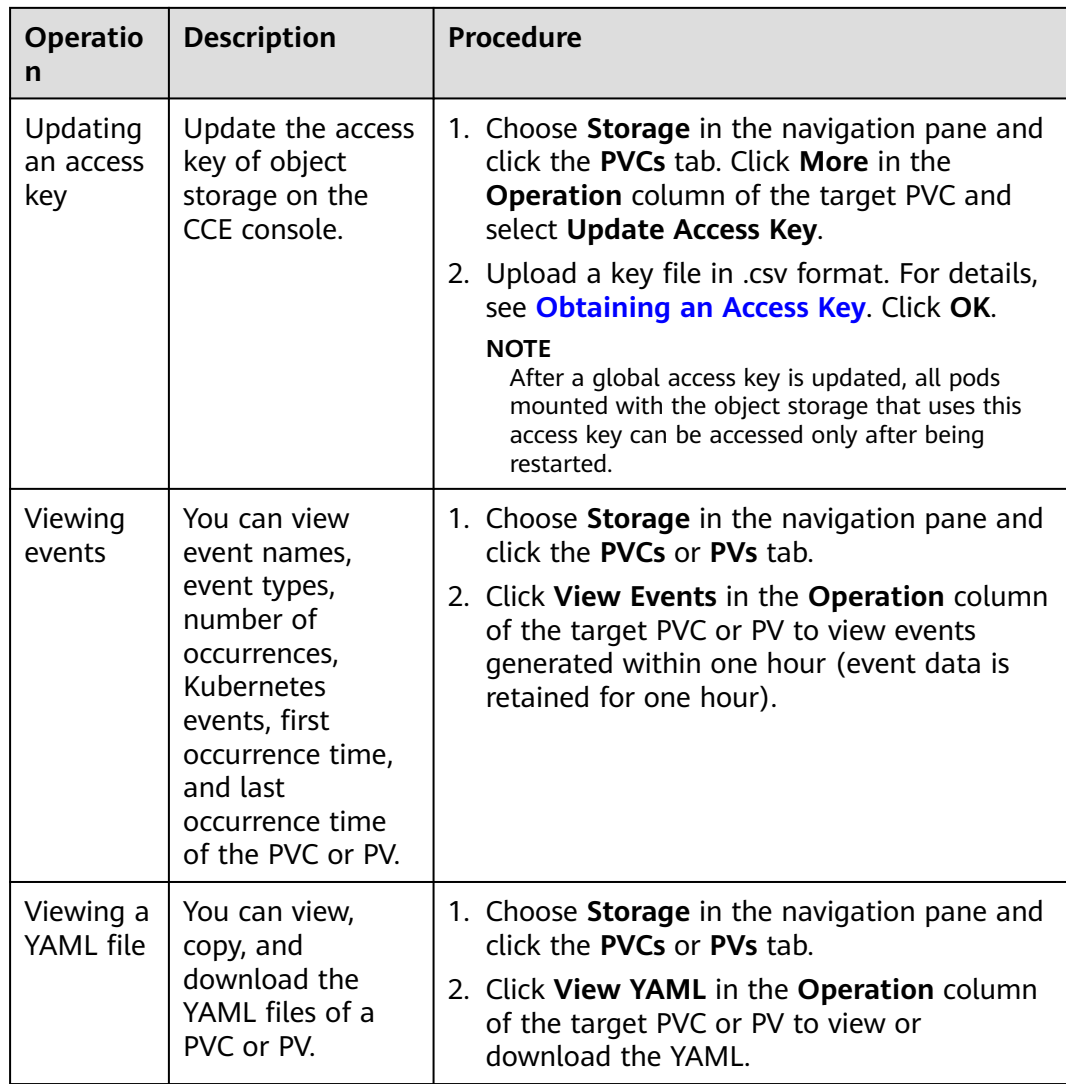

# **8.6.3 Using an OBS Bucket Through a Dynamic PV**

This section describes how to automatically create an OBS bucket. It is applicable when no underlying storage volume is available.

# **Constraints**

- If OBS volumes are used, the owner group and permission of the mount point cannot be modified.
- CCE allows parallel file systems to be mounted using OBS SDKs or PVCs. If PVC mounting is used, the obsfs tool provided by OBS must be used. An obsfs resident process is generated each time an object storage volume generated from the parallel file system is mounted to a node, as shown in the following figure.

ndside:110apr/sm064-jp auk jpg @bfor Markhu/obis px-elhfB@a367-Q14-G23-fba3588xfl Amt/pasAubenete/Aubel/pob/*98855*82-36x-GDb4804-b32b8b00l/olmes/kdemete.ix-stipx-elhfBd<br>th "AS3 0.0 S1 58250 4488 7<br>wither - Innemsty -blu

**Figure 8-3** obsfs resident process

Reserve 1 GiB of memory for each obsfs process. For example, for a node with 4 vCPUs and 8 GiB of memory, an obsfs parallel file system should be mounted to **no more than** eight pods.

### $\Box$  Note

- An obsfs resident process runs on a node. If the consumed memory exceeds the upper limit of the node, the node malfunctions. On a node with 4 vCPUs and 8 GiB of memory, if more than 100 pods are mounted to a parallel file system, the node will be unavailable. Control the number of pods mounted to a parallel file system on a single node.
- Kata containers do not support OBS volumes.
- OBS allows a single user to create a maximum of 100 buckets. If a large number of dynamic PVCs are created, the number of buckets may exceed the upper limit, and no more OBS buckets can be created. In this case, use OBS by calling its API or SDK and do not mount OBS buckets to workloads.

## **Automatically Creating an OBS Volume on the Console**

- **Step 1** Log in to the CCE console and click the cluster name to access the cluster console.
- **Step 2** Dynamically create a PVC and PV.
	- 1. Choose **Storage** in the navigation pane and click the **PVCs** tab. Click **Create PVC** in the upper right corner. In the dialog box displayed, configure the PVC parameters.

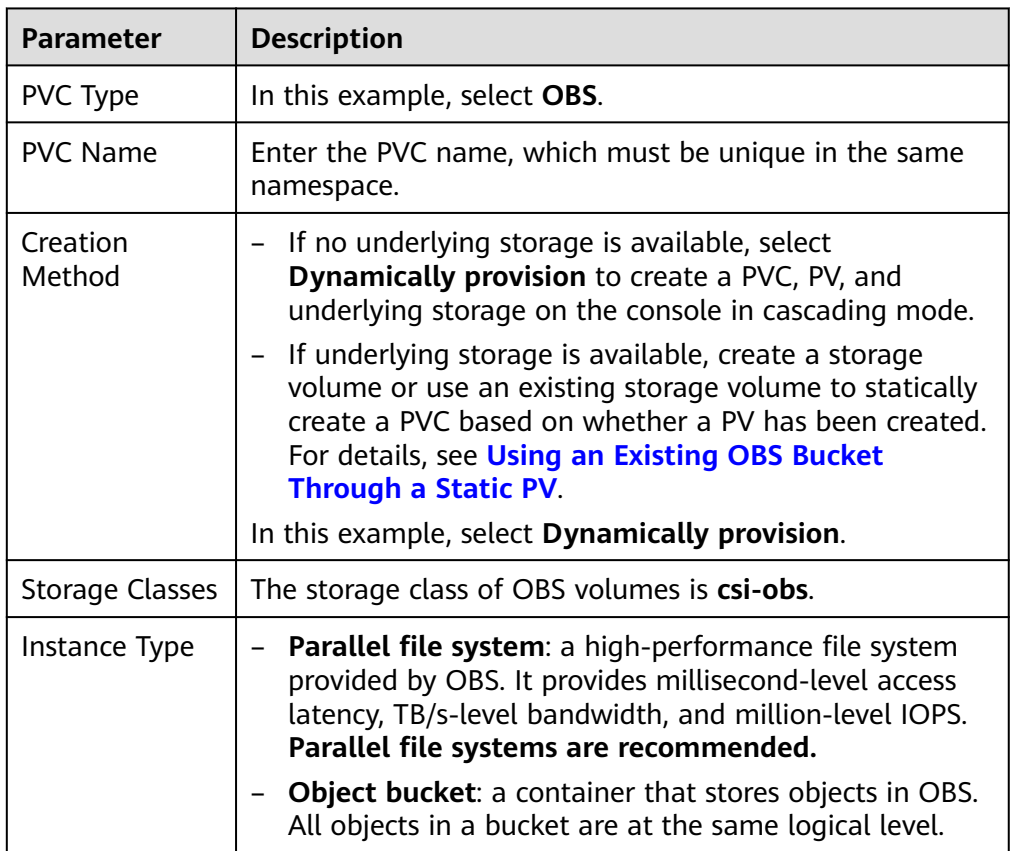

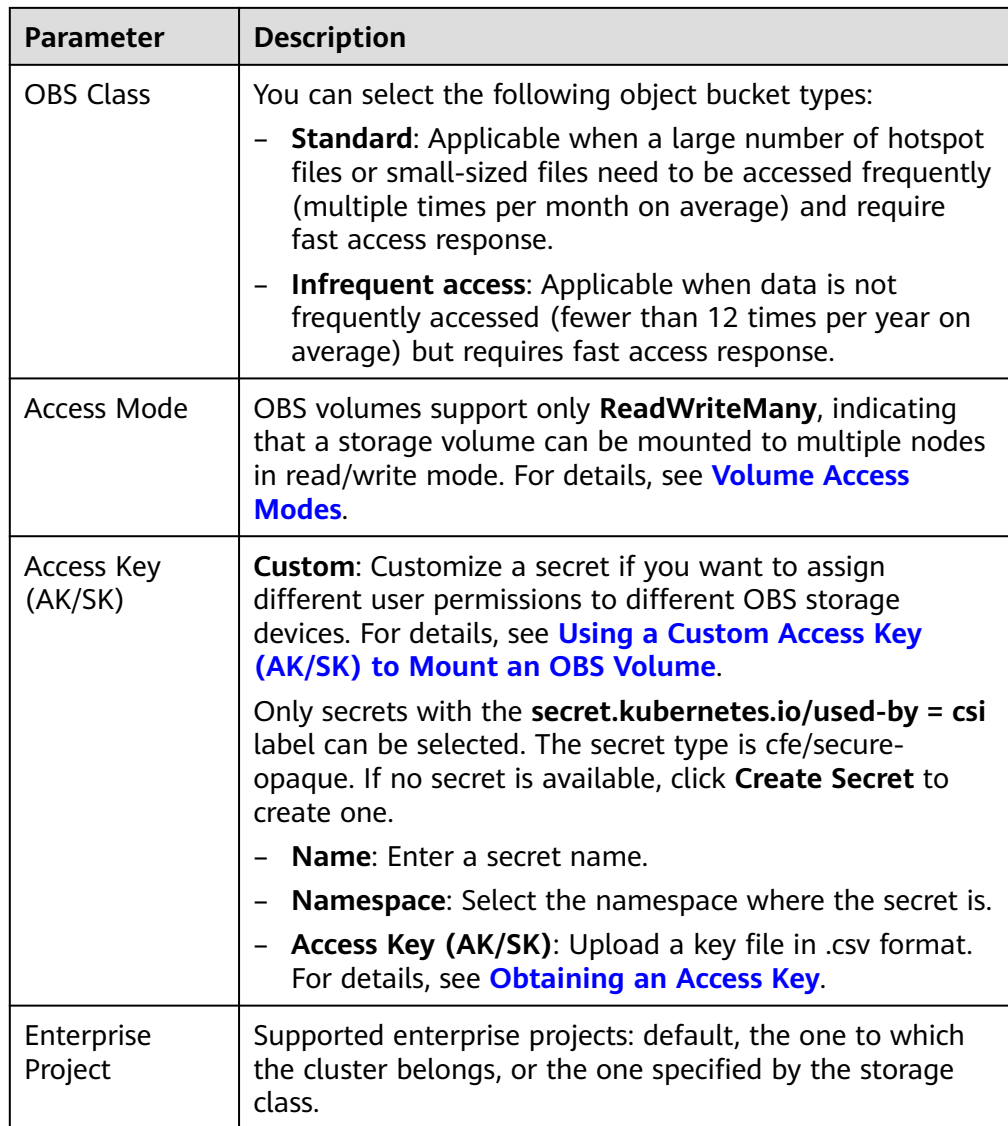

2. Click **Create** to create a PVC and a PV.

You can choose **Storage** in the navigation pane and view the created PVC and PV on the **PVCs** and **PVs** tab pages, respectively.

- **Step 3** Create an application.
	- 1. In the navigation pane on the left, click **Workloads**. In the right pane, click the **Deployments** tab.
	- 2. Click **Create Workload** in the upper right corner. On the displayed page, click **Data Storage** in the **Container Settings** area and click **Add Volume** to select **PVC**.

Mount and use storage volumes, as shown in **[Table 8-32](#page-616-0)**. For details about other parameters, see **[Workloads](#page-231-0)**.

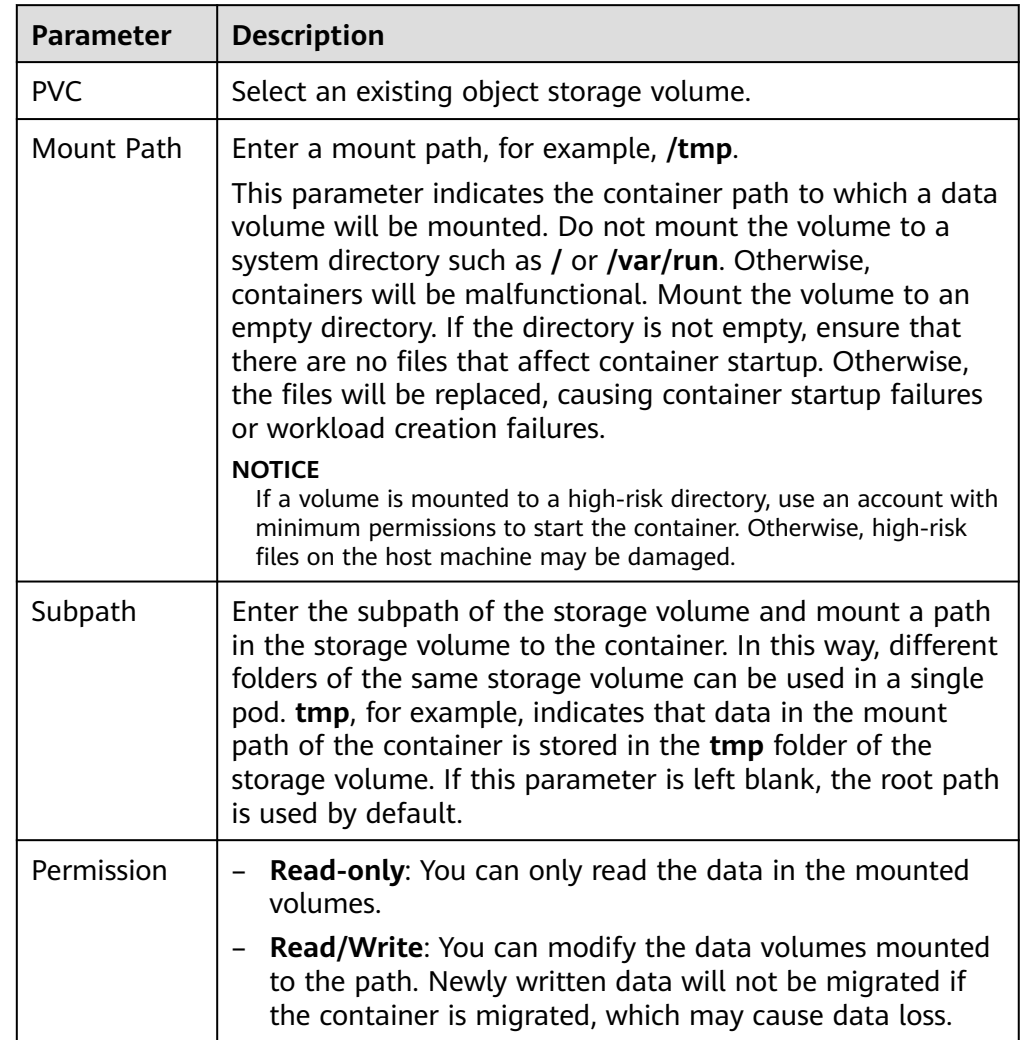

#### <span id="page-616-0"></span>**Table 8-32** Mounting a storage volume

In this example, the disk is mounted to the **/data** path of the container. The container data generated in this path is stored in the OBS volume.

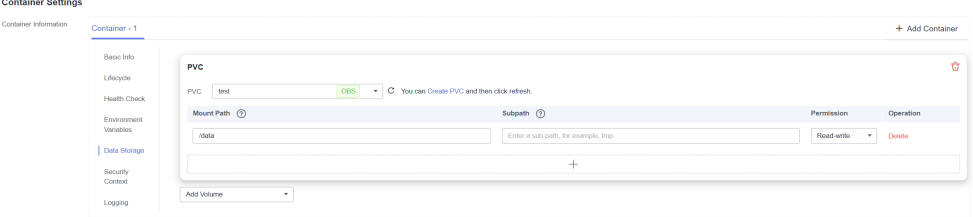

3. After the configuration, click **Create Workload**.

After the workload is created, the data in the container mount directory will be persistently stored. Verify the storage by referring to **[Verifying Data](#page-609-0) [Persistence and Sharing](#page-609-0)**.

**----End**

# **(kubectl) Automatically Creating an OBS Volume**

**Step 1** Use kubectl to connect to the cluster.

#### **Step 2** Use **StorageClass** to dynamically create a PVC and PV.

#### 1. Create the **pvc-obs-auto.yaml** file. apiVersion: v1 kind: PersistentVolumeClaim metadata: name: pvc-obs-auto namespace: default annotations: everest.io/obs-volume-type: STANDARD # Object storage type. csi.storage.k8s.io/fstype: obsfs # Instance type. csi.storage.k8s.io/node-publish-secret-name: <your\_secret\_name> # Custom secret name. csi.storage.k8s.io/node-publish-secret-namespace: <your\_namespace> # Namespace of the custom secret. everest.io/enterprise-project-id: <your project id> # (Optional) Enterprise project ID. If an enterprise project is specified, use the same enterprise project when creating a PVC. Otherwise, the PVC cannot be bound to a PV.

spec: accessModes: - ReadWriteMany **# The value must be ReadWriteMany** for object storage. resources: requests:<br>storage: 1Gi **storage: 1Gi** # OBS volume capacity. storageClassName: csi-obs # The storage class type is OBS.

#### **Table 8-33** Key parameters

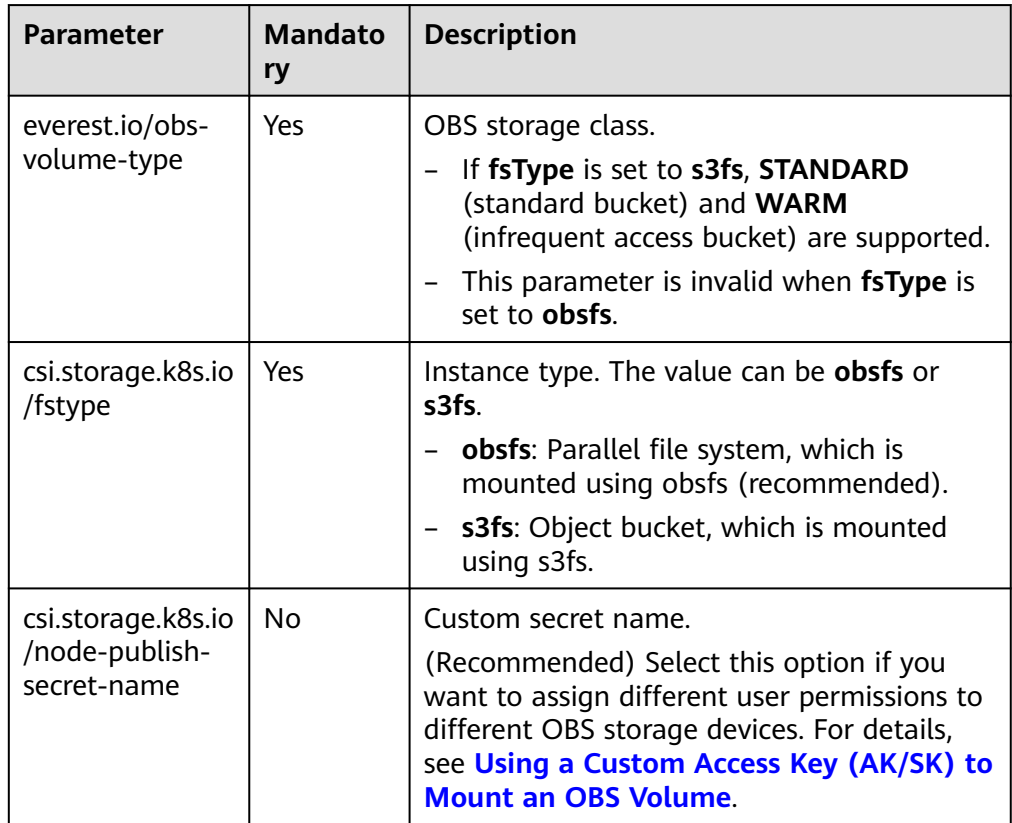

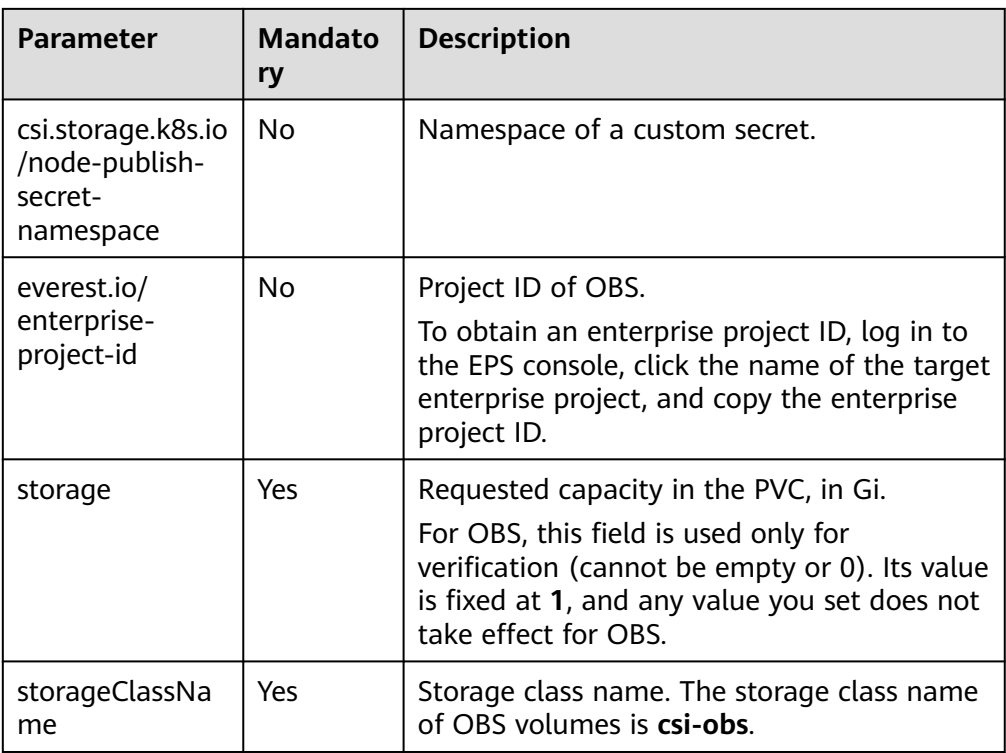

2. Run the following command to create a PVC: kubectl apply -f pvc-obs-auto.yaml

#### **Step 3** Create an application.

1. Create a file named **web-demo.yaml**. In this example, the OBS volume is mounted to the **/data** path. apiVersion: apps/v1 kind: Deployment metadata: name: web-demo namespace: default spec: replicas: 2 selector: matchLabels: app: web-demo template: metadata: labels: app: web-demo spec: containers: - name: container-1 image: nginx:latest volumeMounts: - name: pvc-obs-volume #Volume name, which must be the same as the volume name in the **volumes** field. mountPath: /data # Location where the storage volume is mounted. imagePullSecrets: - name: default-secret volumes: - name: pvc-obs-volume # Volume name, which can be customized. persistentVolumeClaim: **claimName: pvc-obs-auto** # Name of the created PVC. 2. Run the following command to create a workload to which the OBS volume is mounted:

kubectl apply -f web-demo.yaml

After the workload is created, you can try **Verifying Data Persistence and Sharing**.

**----End**

## **Verifying Data Persistence and Sharing**

**Step 1** View the deployed application and files.

1. Run the following command to view the created pod: kubectl get pod | grep web-demo

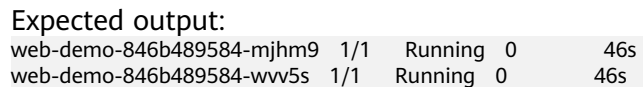

2. Run the following commands in sequence to view the files in the **/data** path of the pods: kubectl exec web-demo-846b489584-mjhm9 -- ls /data kubectl exec web-demo-846b489584-wvv5s -- ls /data

If no result is returned for both pods, no file exists in the **/data** path.

- **Step 2** Run the following command to create a file named **static** in the **/data** path: kubectl exec web-demo-846b489584-mjhm9 -- touch /data/static
- **Step 3** Run the following command to view the files in the **/data** path: kubectl exec web-demo-846b489584-mjhm9 -- ls /data

Expected output:

**static**

#### **Step 4 Verify data persistence.**

1. Run the following command to delete the pod named **webdemo-846b489584-mjhm9**: kubectl delete pod web-demo-846b489584-mjhm9

Expected output:

pod "web-demo-846b489584-mjhm9" deleted

After the deletion, the Deployment controller automatically creates a replica.

2. Run the following command to view the created pod: kubectl get pod | grep web-demo

The expected output is as follows, in which **web-demo-846b489584-d4d4j** is the newly created pod: **web-demo-846b489584-d4d4j** 1/1 Running 0 110s

- web-demo-846b489584-wvv5s 1/1 Running 0 7m50s
- 3. Run the following command to check whether the files in the **/data** path of the new pod have been modified: kubectl exec web-demo-846b489584-d4d4j -- ls /data

Expected output:

**static**

If the **static** file still exists, the data can be stored persistently.

#### **Step 5 Verify data sharing.**

1. Run the following command to view the created pod: kubectl get pod | grep web-demo

Expected output:

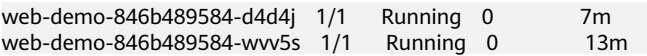

2. Run the following command to create a file named **share** in the **/data** path of either pod: In this example, select the pod named **web-demo-846b489584 d4d4j**.

kubectl exec web-demo-846b489584-d4d4j -- touch /data/share

Check the files in the **/data** path of the pod. kubectl exec web-demo-846b489584-d4d4j -- ls /data

Expected output: **share**

static

3. Check whether the **share** file exists in the **/data** path of another pod (**webdemo-846b489584-wvv5s**) as well to verify data sharing. kubectl exec web-demo-846b489584-wvv5s -- ls /data

Expected output:

**share** static

After you create a file in the **/data** path of a pod, if the file is also created in the **/data** path of the other pod, the two pods share the same volume.

**----End**

### **Related Operations**

You can also perform the operations listed in **Table 8-34**.

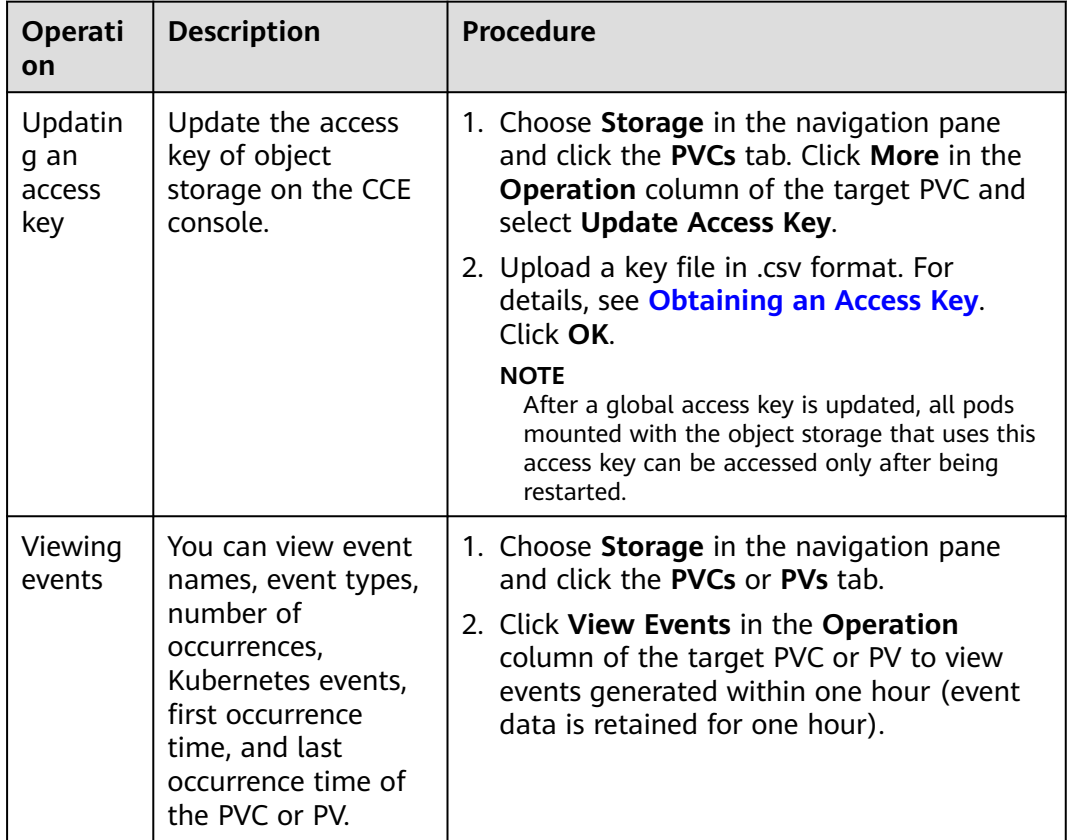

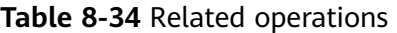

<span id="page-621-0"></span>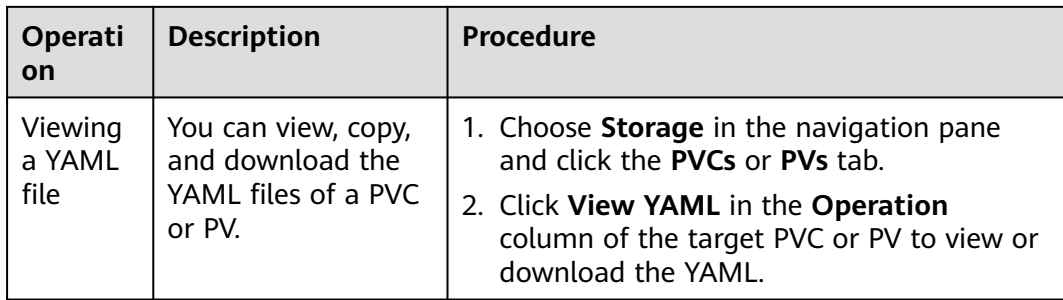

# **8.6.4 Configuring OBS Mount Options**

This section describes how to configure OBS volume mount options. You can configure mount options in a PV and bind the PV to a PVC. Alternatively, configure mount options in a StorageClass and use the StorageClass to create a PVC. In this way, PVs can be dynamically created and inherit mount options configured in the StorageClass by default.

# **Prerequisites**

The **[CCE Container Storage \(Everest\)](#page-782-0)** add-on version must be **1.2.8 or later**. This add-on identifies the mount options and transfers them to the underlying storage resources. The parameter settings take effect only if the underlying storage resources support the specified options.

## **OBS Mount Options**

When mounting an OBS volume, the Everest add-on presets the options described in **Table 8-35** and **[Table 8-36](#page-622-0)** by default. The options in **Table 8-35** are mandatory.

| <b>Parameter</b>         | Value        | <b>Description</b>                                                                             |
|--------------------------|--------------|------------------------------------------------------------------------------------------------|
| use ino                  | <b>Blank</b> | If enabled, obsfs allocates the <b>inode</b> number.<br>Enabled by default in read/write mode. |
| big_writes               | <b>Blank</b> | If configured, the maximum size of the cache can be<br>modified.                               |
| nonempty                 | <b>Blank</b> | Allows non-empty mount paths.                                                                  |
| allow other              | <b>Blank</b> | Allows other users to access the parallel file system.                                         |
| no check cer<br>tificate | <b>Blank</b> | Disables server certificate verification.                                                      |

**Table 8-35** Mandatory mount options configured by default

<span id="page-622-0"></span>

| <b>Parameter</b>      | Value        | <b>Description</b>                                                                                                    |
|-----------------------|--------------|----------------------------------------------------------------------------------------------------|
| enable_noobj<br>cache | <b>Blank</b> | Enables cache entries for objects that do not exist,<br>which can improve performance. Enabled by default<br>in object bucket read/write mode. |
|                       |              | This option is no longer configured by default<br>since Everest 1.2.40.                                                                        |
| sigv <sub>2</sub>     | <b>Blank</b> | Specifies the signature version. Used by default in<br>object buckets.                                                                         |
| public_bucke          |              | If this parameter is set to 1, public buckets are<br>mounted anonymously. Enabled by default in object<br>bucket read-only mode.               |

**Table 8-36** Optional mount options configured by default

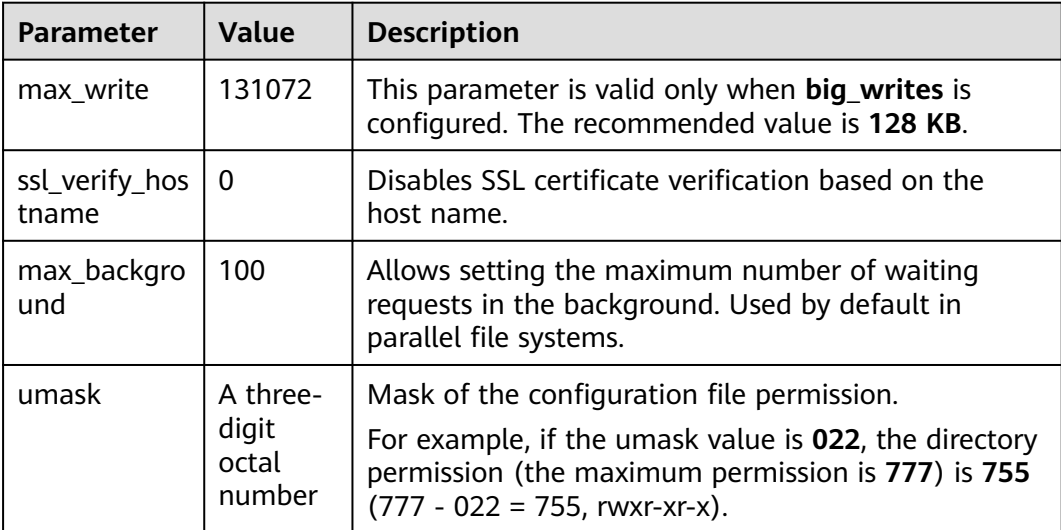

# **Configuring Mount Options in a PV**

You can use the **mountOptions** field to configure mount options in a PV. The options you can configure in **mountOptions** are listed in **[OBS Mount Options](#page-621-0)**.

- **Step 1** Use kubectl to connect to the cluster. For details, see **[Connecting to a Cluster](#page-73-0) [Using kubectl](#page-73-0)**.
- **Step 2** Configure mount options in a PV. Example:

```
apiVersion: v1
kind: PersistentVolume
metadata:
  annotations:
   pv.kubernetes.io/provisioned-by: everest-csi-provisioner
  everest.io/reclaim-policy: retain-volume-only # (Optional) The PV is deleted while the underlying
volume is retained.
name: pv\text{-}obs # PV name.
spec:
  accessModes:
 - ReadWriteMany # Access mode. The value must be ReadWriteMany for OBS.
```
 capacity: **storage: 1Gi** # OBS volume capacity. csi: driver: obs.csi.everest.io  $#$  Dependent storage driver for the mounting. **fsType:** *obsfs* # Instance type. **volumeHandle:** *<your volume id>* # Name of the OBS volume. volumeAttributes: storage.kubernetes.io/csiProvisionerIdentity: everest-csi-provisioner everest.io/obs-volume-type: STANDARD everest.io/region: <your\_region> # Region where the OBS volume is. everest.io/enterprise-project-id: <your\_project\_id> # (Optional) Enterprise project ID. If an enterprise project is specified, use the same enterprise project when creating a PVC. Otherwise, the PVC cannot be bound to a PV. nodePublishSecretRef: # Custom secret of the OBS volume. name: <*your\_secret\_name>* # Custom secret name. namespace: <your\_namespace> # Namespace of the custom secret. persistentVolumeReclaimPolicy: Retain # Reclaim policy. **storageClassName:** *csi-obs* # Storage class name.

- **Step 3** After a PV is created, you can create a PVC and bind it to the PV, and then mount the PV to the container in the workload. For details, see **[Using an Existing OBS](#page-601-0) [Bucket Through a Static PV](#page-601-0)**.
- **Step 4** Check whether the mount options take effect.

mountOptions: # Mount options.

In this example, the PVC is mounted to the workload that uses the **nginx:latest** image. You can log in to the node where the pod to which the OBS volume is mounted resides and view the progress details.

Run the following command:

 **- umask=027**

Object bucket: **ps -ef | grep s3fs**<br>root 22142 1 0 Jun03 ? 00:00:00 root 22142 1 0 Jun03 ? 00:00:00 /usr/bin/s3fs {your\_obs\_name} /mnt/paas/kubernetes/ kubelet/pods/{pod\_uid}/volumes/kubernetes.io~csi/{your\_pv\_name}/mount -o url=https:// {endpoint}:443 -o endpoint={region} -o passwd\_file=/opt/everest-host-connector/\*\*\*\_obstmpcred/ {your\_obs\_name} -o nonempty -o big\_writes -o sigv2 -o allow\_other -o no\_check\_certificate -o

ssl\_verify\_hostname=0 -o **umask=027** -o max\_write=131072 -o multipart\_size=20

Parallel file system: **ps -ef | grep obsfs**<br>root 1355 1 0 Jun03 ? 00:03:16 /usr/bin. 00:03:16 /usr/bin/obsfs {your\_obs\_name} /mnt/paas/kubernetes/ kubelet/pods/{pod\_uid}/volumes/kubernetes.io~csi/{your\_pv\_name}/mount -o url=https:// {endpoint}:443 -o endpoint={region} -o passwd\_file=/opt/everest-host-connector/\*\*\*\_obstmpcred/ {your\_obs\_name} -o allow\_other -o nonempty -o big\_writes -o use\_ino -o no\_check\_certificate -o ssl\_verify\_hostname=0 -o max\_background=100 -o **umask=027** -o max\_write=131072

**----End**

# **Configuring Mount Options in a StorageClass**

You can use the **mountOptions** field to configure mount options in a StorageClass. The options you can configure in **mountOptions** are listed in **[OBS](#page-621-0) [Mount Options](#page-621-0)**.

- **Step 1** Use kubectl to connect to the cluster. For details, see **[Connecting to a Cluster](#page-73-0) [Using kubectl](#page-73-0)**.
- **Step 2** Create a customized StorageClass. Example:

kind: StorageClass apiVersion: storage.k8s.io/v1 metadata: name: csi-obs-mount-option provisioner: everest-csi-provisioner <span id="page-624-0"></span>parameters: csi.storage.k8s.io/csi-driver-name: obs.csi.everest.io csi.storage.k8s.io/fstype: s3fs everest.io/obs-volume-type: STANDARD reclaimPolicy: Delete volumeBindingMode: Immediate **mountOptions:** # Mount options. **- umask=0027**

- **Step 3** After the StorageClass is configured, you can use it to create a PVC. By default, the dynamically created PVs inherit the mount options configured in the StorageClass. For details, see **[Using an OBS Bucket Through a Dynamic PV](#page-613-0)**.
- **Step 4** Check whether the mount options take effect.

In this example, the PVC is mounted to the workload that uses the **nginx:latest** image. You can log in to the node where the pod to which the OBS volume is mounted resides and view the progress details.

Run the following command:

**Object bucket: ps -ef | grep s3fs**<br>root 22142 1 0 Jun03 ? 00:00:00

00:00:00 /usr/bin/s3fs {your\_obs\_name} /mnt/paas/kubernetes/ kubelet/pods/{pod\_uid}/volumes/kubernetes.io~csi/{your\_pv\_name}/mount -o url=https:// {endpoint}:443 -o endpoint={region} -o passwd\_file=/opt/everest-host-connector/\*\*\*\_obstmpcred/ {your\_obs\_name} -o nonempty -o big\_writes -o sigv2 -o allow\_other -o no\_check\_certificate -o ssl\_verify\_hostname=0 -o **umask=027** -o max\_write=131072 -o multipart\_size=20

Parallel file system: **ps -ef | grep obsfs**<br>root 1355 1 0 Jun03 ? 00:03:16 /usr/bin. 00:03:16 /usr/bin/obsfs {your\_obs\_name} /mnt/paas/kubernetes/ kubelet/pods/{pod\_uid}/volumes/kubernetes.io~csi/{your\_pv\_name}/mount -o url=https:// {endpoint}:443 -o endpoint={region} -o passwd\_file=/opt/everest-host-connector/\*\*\*\_obstmpcred/ {your\_obs\_name} -o allow\_other -o nonempty -o big\_writes -o use\_ino -o no\_check\_certificate -o ssl\_verify\_hostname=0 -o max\_background=100 -o **umask=027** -o max\_write=131072

**----End**

# **8.6.5 Using a Custom Access Key (AK/SK) to Mount an OBS Volume**

#### **Scenario**

**[CCE Container Storage \(Everest\)](#page-782-0)** of version 1.2.8 or later supports custom access keys. In this way, IAM users can use their own custom access keys to mount an OBS volume.

### **Prerequisites**

- The **[CCE Container Storage \(Everest\)](#page-782-0)** add-on version must be 1.2.8 or later.
- The cluster version must be 1.15.11 or later.

#### **Constraints**

When an OBS volume is mounted using a custom access key (AK/SK), the access key cannot be deleted or disabled. Otherwise, the service container cannot access the mounted OBS volume.

### **Disabling Auto Key Mounting**

The key you uploaded is used by default when mounting an OBS volume. That is, all IAM users under your account will use the same key to mount OBS buckets,

<span id="page-625-0"></span>and they have the same permissions on buckets. This setting does not allow you to configure differentiated permissions for different IAM users.

If you have uploaded the AK/SK, disable the automatic mounting of access keys by enabling the **disable\_auto\_mount\_secret** parameter in the Everest add-on to prevent IAM users from performing unauthorized operations. In this way, the access keys uploaded on the console will not be used when creating OBS volumes.

#### $\Box$  Note

- When enabling **disable-auto-mount-secret**, ensure that no OBS volume exists in the cluster. A workload mounted with an OBS volume, when scaled or restarted, will fail to remount the OBS volume because it needs to specify the access key but is prohibited by **disable-auto-mount-secret**.
- If **disable-auto-mount-secret** is set to **true**, an access key must be specified when a PV or PVC is created. Otherwise, the OBS volume fails to be mounted.

#### **kubectl edit ds everest-csi-driver -nkube-system**

Search for **disable-auto-mount-secret** and set it to **true**.

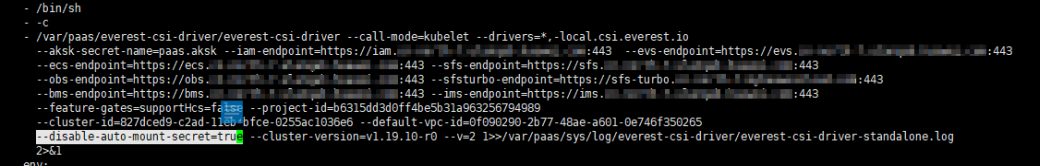

Run **:wq** to save the settings and exit. Wait until the pod is restarted.

### **Obtaining an Access Key**

- **Step 1** Log in to the console.
- **Step 2** Hover the cursor over the username in the upper right corner and choose **My Credentials** from the drop-down list.
- **Step 3** In the navigation pane, choose **Access Keys**.
- **Step 4** Click **Create Access Key**. The **Create Access Key** dialog box is displayed.
- **Step 5** Click **OK** to download the access key.

**----End**

### **Creating a Secret Using an Access Key**

- **Step 1** Obtain an access key.
- **Step 2** Encode the keys using Base64. (Assume that the AK is xxx and the SK is yyy.)

**echo -n xxx|base64**

#### **echo -n yyy|base64**

Record the encoded AK and SK.

**Step 3** Create a YAML file for the secret, for example, **test-user.yaml**. apiVersion: v1 data:

```
 access.key: WE5WWVhVNU*****
  secret.key: Nnk4emJyZ0*****
kind: Secret
metadata:
  name: test-user
  namespace: default
  labels:
   secret.kubernetes.io/used-by: csi
type: cfe/secure-opaque
```
#### Specifically:

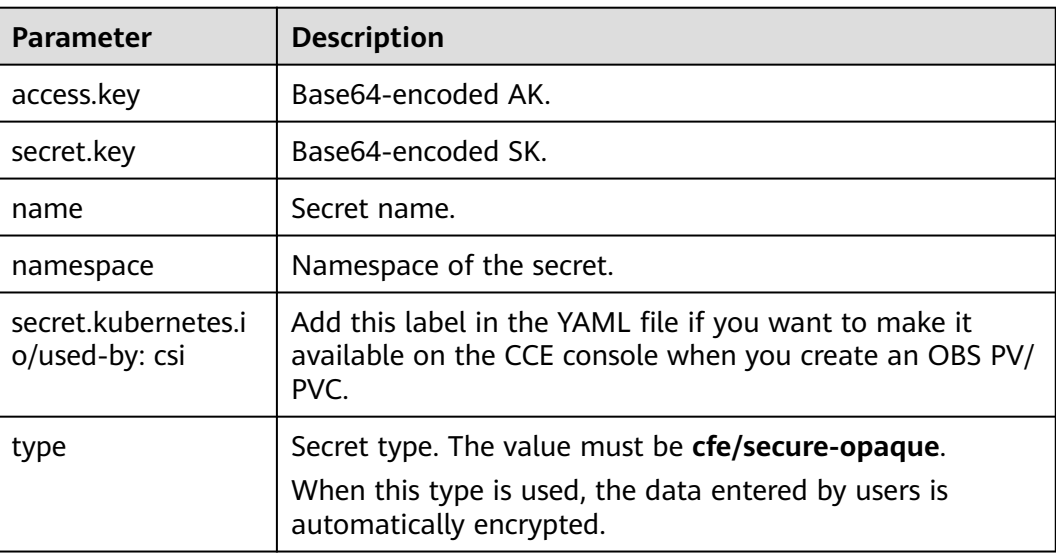

#### **Step 4** Create the secret.

#### **kubectl create -f test-user.yaml**

**----End**

### **Mounting a Secret When Statically Creating an OBS Volume**

After a secret is created using the AK/SK, you can associate the secret with the PV to be created and then use the AK/SK in the secret to mount an OBS volume.

- **Step 1** Log in to the OBS console, create an OBS bucket, and record the bucket name and storage class. The parallel file system is used as an example.
- **Step 2** Create a YAML file for the PV, for example, **pv-example.yaml**.

apiVersion: v1 kind: PersistentVolume metadata: name: pv-obs-example annotations: pv.kubernetes.io/provisioned-by: everest-csi-provisioner spec: accessModes: - ReadWriteMany capacity: storage: 1Gi csi: nodePublishSecretRef: name: test-user

namespace: default

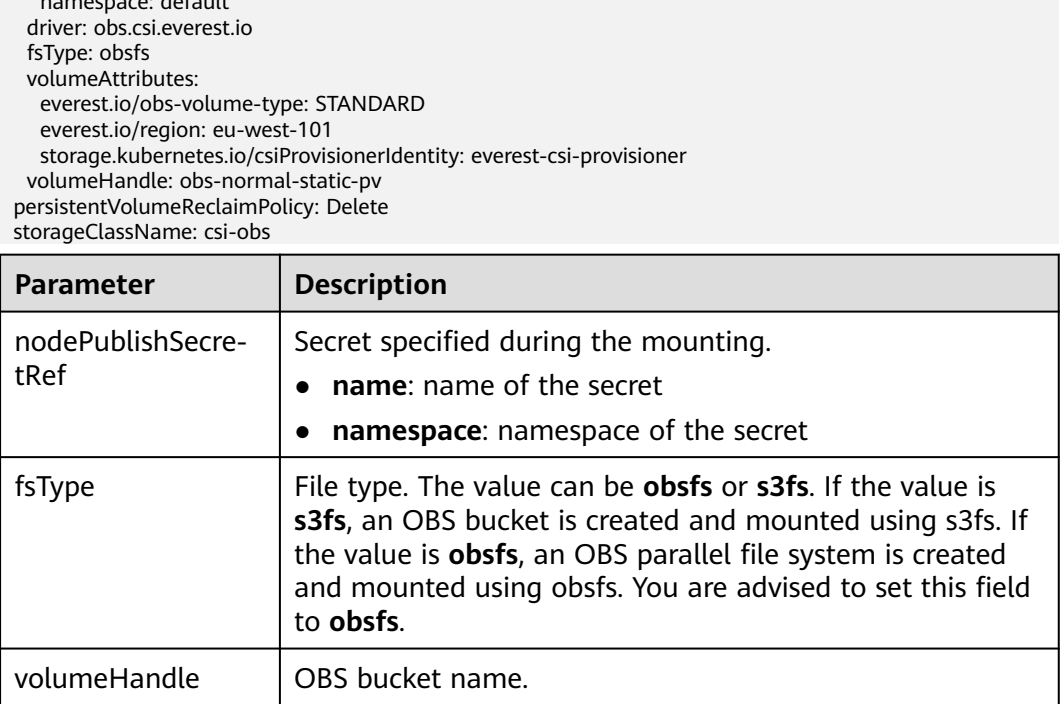

#### **Step 3** Create a PV.

#### **kubectl create -f pv-example.yaml**

After a PV is created, you can create a PVC and associate it with the PV.

#### **Step 4** Create a YAML file for the PVC, for example, **pvc-example.yaml**.

### **Example YAML file for the PVC:**

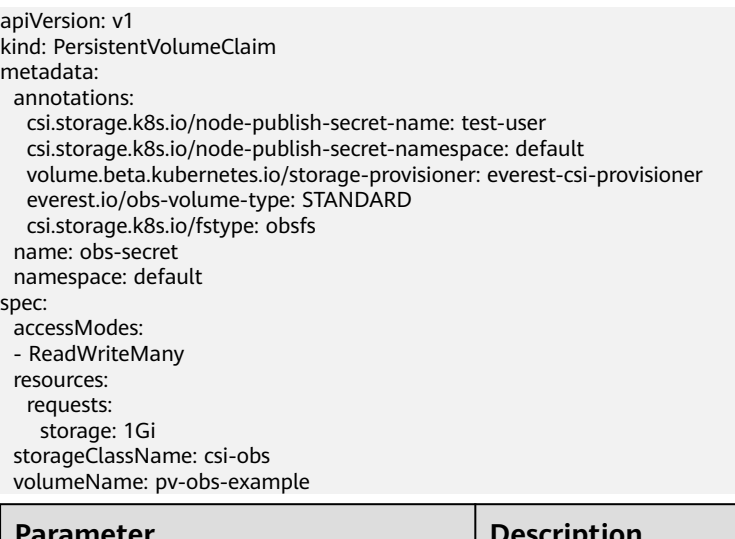

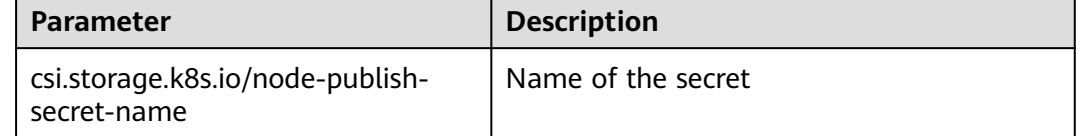

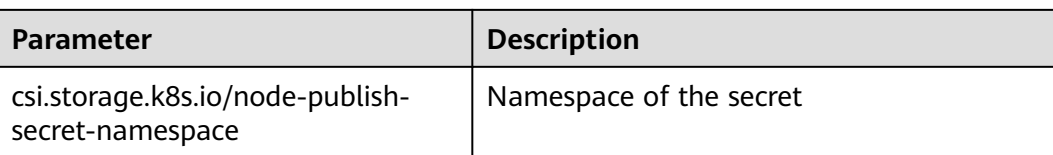

#### **Step 5** Create a PVC.

#### **kubectl create -f pvc-example.yaml**

After the PVC is created, you can create a workload and associate it with the PVC to create volumes.

**----End**

### **Mounting a Secret When Dynamically Creating an OBS Volume**

When dynamically creating an OBS volume, you can use the following method to specify a secret:

**Step 1** Create a YAML file for the PVC, for example, **pvc-example.yaml**.

apiVersion: v1 kind: PersistentVolumeClaim metadata: annotations: csi.storage.k8s.io/node-publish-secret-name: test-user csi.storage.k8s.io/node-publish-secret-namespace: default everest.io/obs-volume-type: STANDARD csi.storage.k8s.io/fstype: obsfs name: obs-secret namespace: default spec: accessModes: - ReadWriteMany resources: requests: storage: 1Gi storageClassName: csi-obs

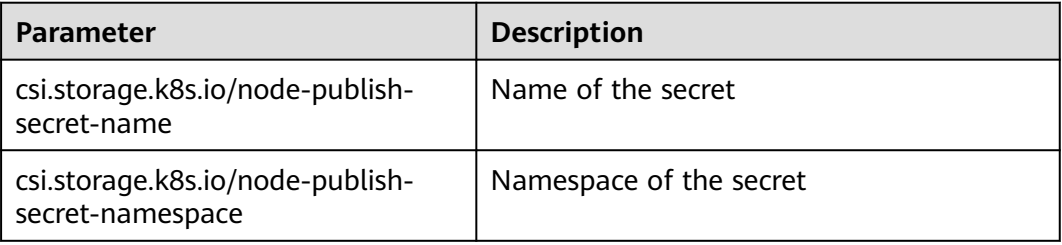

#### **Step 2** Create a PVC.

#### **kubectl create -f pvc-example.yaml**

After the PVC is created, you can create a workload and associate it with the PVC to create volumes.

**----End**

# **Verification**

You can use a secret of an IAM user to mount an OBS volume. Assume that a workload named **obs-secret** is created, the mount path in the container is **/temp**, and the IAM user has the CCE **ReadOnlyAccess** and **Tenant Guest** permissions.

1. Query the name of the workload pod.

```
kubectl get po | grep obs-secret
```
Expected outputs:

obs-secret-5cd558f76f-vxslv 1/1 Running 0 3m22s

2. Query the objects in the mount path. In this example, the query is successful.

**kubectl exec obs-secret-5cd558f76f-vxslv -- ls -l /temp/**

3. Write data into the mount path. In this example, the write operation failed.

**kubectl exec obs-secret-5cd558f76f-vxslv -- touch /temp/test**

Expected outputs:

touch: setting times of '/temp/test': No such file or directory command terminated with exit code 1

- 4. Set the read/write permissions for the IAM user who mounted the OBS volume by referring to the bucket policy configuration.
- 5. Write data into the mount path again. In this example, the write operation succeeded.

**kubectl exec obs-secret-5cd558f76f-vxslv -- touch /temp/test**

6. Check the mount path in the container to see whether the data is successfully written.

**kubectl exec obs-secret-5cd558f76f-vxslv -- ls -l /temp/**

Expected outputs: -rwxrwxrwx 1 root root 0 Jun 7 01:52 test

# **8.7 Local Persistent Volumes**

# **8.7.1 Overview**

## **Introduction**

CCE allows you to use LVM to combine data volumes on nodes into a storage pool (VolumeGroup) and create LVs for containers to mount. A PV that uses a local persistent volume as the medium is considered local PV.

Compared with the HostPath volume, the local PV can be used in a persistent and portable manner. In addition, the PV of the local PV has the node affinity configuration. The pod mounted to the local PV is automatically scheduled based on the affinity configuration. You do not need to manually schedule the pod to a specific node.

## **Mounting Modes**

Local PVs can be mounted only in the following modes:

- <span id="page-630-0"></span>**[Using a Local PV Through a Dynamic PV](#page-631-0):** dynamic creation mode, where you specify a StorageClass during PVC creation and an OBS volume and a PV will be automatically created.
- **[Dynamically Mounting a Local PV to a StatefulSet](#page-637-0)**: Only StatefulSets support this mode. Each pod is associated with a unique PVC and PV. After a pod is rescheduled, the original data can still be mounted to it based on the PVC name. This mode applies to StatefulSets with multiple pods.

#### $\Box$  Note

Local PVs cannot be used through static PVs. That is, local PVs cannot be manually created and then mounted to workloads through PVCs.

# **Constraints**

- Local PVs are supported only when the cluster version is v1.21.2-r0 or later and the Everest add-on version is 2.1.23 or later. Version 2.1.23 or later is recommended.
- Deleting, resetting, or scaling in a node will cause the PVC/PV data of the local PV associated with the node to be lost, which cannot be restored or used again. For details, see **[Deleting a Node](#page-184-0)**, **[Resetting a Node](#page-178-0)**, and **[Scaling a](#page-743-0) [Node](#page-743-0)**. In these scenarios, the pod that uses the local PV is evicted from the node. A new pod will be created and stay in the pending state. This is because the PVC used by the pod has a node label, due to which the pod cannot be scheduled. After the node is reset, the pod may be scheduled to the reset node. In this case, the pod remains in the creating state because the underlying logical volume corresponding to the PVC does not exist.
- Do not manually delete the corresponding storage pool or detach data disks from the node. Otherwise, exceptions such as data loss may occur.
- Local PVs are in non-shared mode and cannot be mounted to multiple workloads or tasks concurrently. Additionally, local PVs cannot be mounted to multiple pods of a workload concurrently.

# **8.7.2 Importing a PV to a Storage Pool**

CCE allows you to use LVM to combine data volumes on nodes into a storage pool (VolumeGroup) and create LVs for containers to mount. Before creating a local PV, import the data disk of the node to the storage pool.

## **Constraints**

- Local PVs are supported only when the cluster version is v1.21.2-r0 or later and the Everest add-on version is 2.1.23 or later. Version 2.1.23 or later is recommended.
- The first data disk (used by container runtime and the kubelet component) on a node cannot be imported as a storage pool.
- Storage pools in striped mode do not support scale-out. After scale-out, fragmented space may be generated and the storage pool cannot be used.
- Storage pools cannot be scaled in or deleted.
- If disks in a storage pool on a node are deleted, the storage pool will malfunction.

# <span id="page-631-0"></span>**Importing a Storage Pool**

#### **Imported during node creation**

When creating a node, you can add a data disk to the node in **Storage Settings** and import the data disk to the storage pool as a PV. For details, see **[Creating a](#page-167-0) [Node](#page-167-0)**.

#### **Imported manually**

If no PV is imported during node creation, or the capacity of the current storage volume is insufficient, you can manually import a storage pool.

- **Step 1** Go to the ECS console and add a SCSI disk to the node. For details, see **[Adding a](https://support.huaweicloud.com/eu/usermanual-ecs/ecs_03_0181.html) [Disk](https://support.huaweicloud.com/eu/usermanual-ecs/ecs_03_0181.html)**.
- **Step 2** Log in to the CCE console and click the cluster name to access the cluster console.
- **Step 3** Choose **Storage** in the navigation pane and click the **Storage Pool** tab.
- **Step 4** View the node to which the disk has been added and select **Import as PV**. You can select a write mode during the import.

#### $\Box$  note

If the manually attached disk is not displayed in the storage pool, wait for 1 minute and refresh the list.

- **Linear**: A linear logical volume integrates one or more physical volumes. Data is written to the next physical volume when the previous one is used up.
- **Striped:** A striped logical volume stripes data into blocks of the same size and stores them in multiple physical volumes in sequence, allowing data to be concurrently read and written. Select this option only when there are multiple volumes.

**----End**

# **8.7.3 Using a Local PV Through a Dynamic PV**

# **Prerequisites**

- You have created a cluster and installed the CSI add-on (**[Everest](#page-782-0)**) in the cluster.
- To create a cluster using commands, ensure kubectl is used. For details, see **[Connecting to a Cluster Using kubectl](#page-73-0)**.
- You have imported a data disk of a node to the local PV storage pool. For details, see **[Importing a PV to a Storage Pool](#page-630-0)**.

## **Constraints**

- Local PVs are supported only when the cluster version is v1.21.2-r0 or later and the Everest add-on version is  $21.23$  or later. Version  $21.23$  or later is recommended.
- Deleting, resetting, or scaling in a node will cause the PVC/PV data of the local PV associated with the node to be lost, which cannot be restored or used again. For details, see **[Deleting a Node](#page-184-0)**, **[Resetting a Node](#page-178-0)**, and **[Scaling a](#page-743-0)**

**[Node](#page-743-0)**. In these scenarios, the pod that uses the local PV is evicted from the node. A new pod will be created and stay in the pending state. This is because the PVC used by the pod has a node label, due to which the pod cannot be scheduled. After the node is reset, the pod may be scheduled to the reset node. In this case, the pod remains in the creating state because the underlying logical volume corresponding to the PVC does not exist.

- Do not manually delete the corresponding storage pool or detach data disks from the node. Otherwise, exceptions such as data loss may occur.
- Local PVs are in non-shared mode and cannot be mounted to multiple workloads or tasks concurrently. Additionally, local PVs cannot be mounted to multiple pods of a workload concurrently.

# **Automatically Creating a Local PV on the Console**

- **Step 1** Log in to the CCE console and click the cluster name to access the cluster console.
- **Step 2** Dynamically create a PVC and PV.
	- 1. Choose **Storage** in the navigation pane and click the **PVCs** tab. Click **Create PVC** in the upper right corner. In the dialog box displayed, configure the PVC parameters.

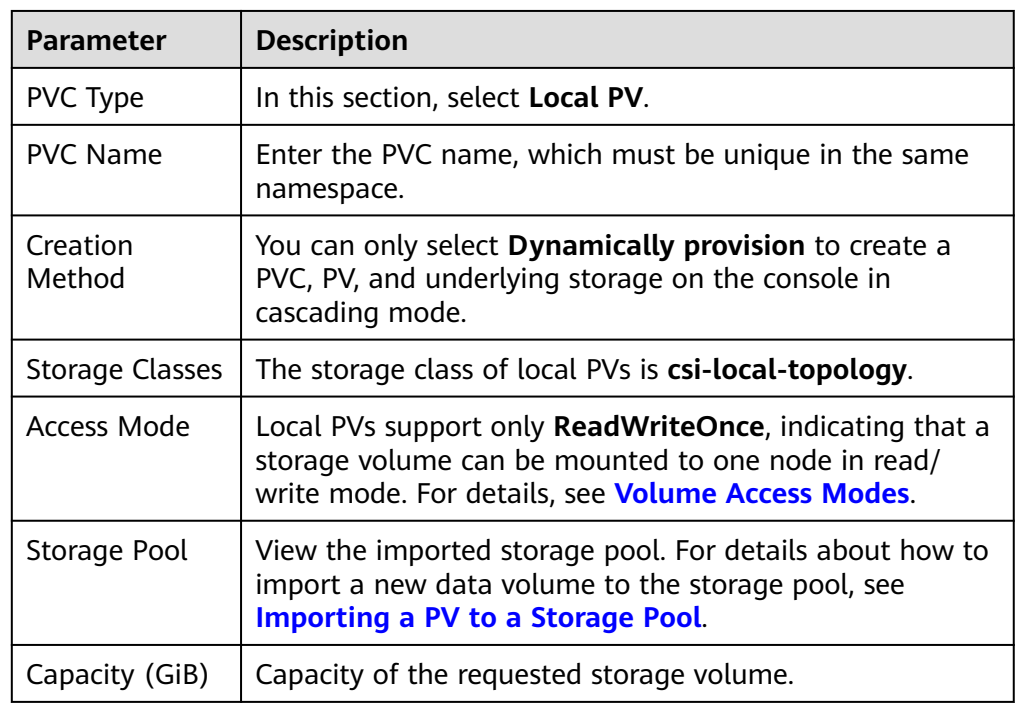

2. Click **Create** to create a PVC and a PV.

You can choose **Storage** in the navigation pane and view the created PVC and PV on the **PVCs** and **PVs** tab pages, respectively.

#### $\Box$  Note

The volume binding mode of the local storage class (named **csi-local-topology**) is late binding (that is, the value of **volumeBindingMode** is **WaitForFirstConsumer**). In this mode, PV creation and binding are delayed. The corresponding PV is created and bound only when the PVC is used during workload creation.

#### **Step 3** Create an application.

- 1. In the navigation pane on the left, click **Workloads**. In the right pane, click the **Deployments** tab.
- 2. Click **Create Workload** in the upper right corner. On the displayed page, click **Data Storage** in the **Container Settings** area and click **Add Volume** to select **PVC**.

Mount and use storage volumes, as shown in **Table 8-37**. For details about other parameters, see **[Workloads](#page-231-0)**.

| <b>Parameter</b> | <b>Description</b>                                                                                                    |
|------------------|----------------------------------------------------------------------------------------------------|
| <b>PVC</b>       | Select an existing local PV.<br>A local PV cannot be repeatedly mounted to multiple<br>workloads.                                                                                                    |
| Mount Path       | Enter a mount path, for example, /tmp.<br>This parameter indicates the container path to which a<br>data volume will be mounted. Do not mount the volume<br>to a system directory such as / or /var/run. Otherwise,<br>containers will be malfunctional. Mount the volume to<br>an empty directory. If the directory is not empty, ensure<br>that there are no files that affect container startup.<br>Otherwise, the files will be replaced, causing container<br>startup failures or workload creation failures.<br><b>NOTICE</b><br>If the container is mounted to a high-risk directory, use an<br>account with minimum permissions to start the container.<br>Otherwise, high-risk files on the host may be damaged. |
| Subpath          | Enter the subpath of the storage volume and mount a<br>path in the storage volume to the container. In this way,<br>different folders of the same storage volume can be used<br>in a single pod. tmp, for example, indicates that data in<br>the mount path of the container is stored in the tmp<br>folder of the storage volume. If this parameter is left<br>blank, the root path is used by default.                                                                                                    |
| Permission       | <b>Read-only:</b> You can only read the data in the<br>$\overline{\phantom{0}}$<br>mounted volumes.<br><b>Read/Write:</b> You can modify the data volumes<br>$\qquad \qquad -$<br>mounted to the path. Newly written data will not be<br>migrated if the container is migrated, which may<br>cause data loss.                                                                                                    |

**Table 8-37** Mounting a storage volume

In this example, the disk is mounted to the **/data** path of the container. The container data generated in this path is stored in the local PV.

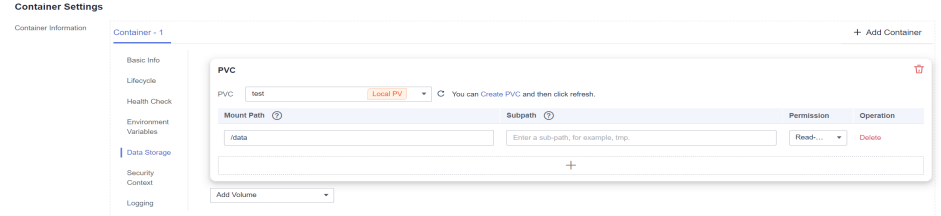

3. After the configuration, click **Create Workload**.

After the workload is created, the data in the container mount directory will be persistently stored. Verify the storage by referring to **[Verifying Data](#page-635-0) [Persistence](#page-635-0)**.

```
----End
```
# **(kubectl) Automatically Creating a Local PV**

**Step 1** Use kubectl to access the cluster.

#### **Step 2** Use **StorageClass** to dynamically create a PVC and PV.

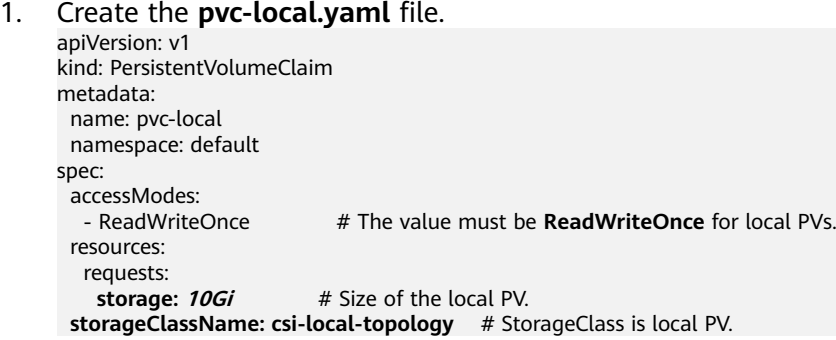

#### **Table 8-38** Key parameters

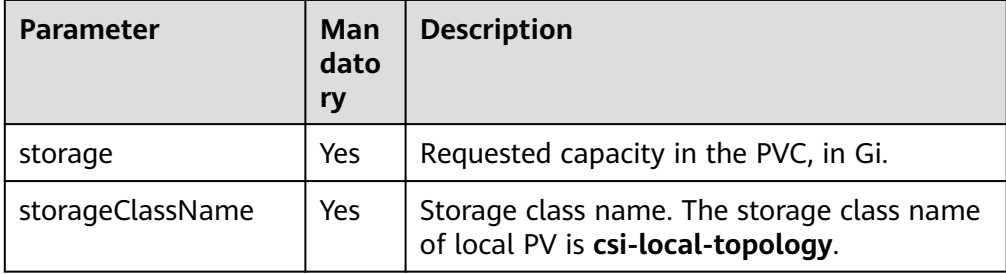

2. Run the following command to create a PVC: kubectl apply -f pvc-local.yaml

#### **Step 3** Create an application.

1. Create a file named **web-demo.yaml**. In this example, the local PV is mounted to the **/data** path. apiVersion: apps/v1 kind: StatefulSet metadata: name: web-local namespace: default spec: replicas: 1

```
 selector:
  matchLabels:
    app: web-local
 serviceName: web-local # Headless Service name.
  template:
   metadata:
    labels:
     app: web-local
   spec:
    containers:
    - name: container-1
      image: nginx:latest
      volumeMounts:
     - name: pvc-disk #Volume name, which must be the same as the volume name in the
volumes field.
       mountPath: /data #Location where the storage volume is mounted.
     imagePullSecrets:
      - name: default-secret
    volumes:
      - name: pvc-disk #Volume name, which can be customized.
       persistentVolumeClaim:
         claimName: pvc-local #Name of the created PVC.
---
apiVersion: v1
kind: Service
metadata:
name: web-local # Headless Service name.
  namespace: default
  labels:
   app: web-local
spec:
  selector:
   app: web-local
  clusterIP: None
  ports:
    - name: web-local
    targetPort: 80
    nodePort: 0
    port: 80
    protocol: TCP
  type: ClusterIP
```
2. Run the following command to create a workload to which the local PV is mounted:

kubectl apply -f web-local.yaml

After the workload is created, the data in the container mount directory will be persistently stored. Verify the storage by referring to **Verifying Data Persistence**.

**----End**

### **Verifying Data Persistence**

**Step 1** View the deployed application and local files.

- 1. Run the following command to view the created pod: kubectl get pod | grep web-local Expected output: web-local-0 1/1 Running 0 38s
- 2. Run the following command to check whether the local PV has been mounted to the **/data** path: kubectl exec web-local-0 -- df | grep data Expected output: /dev/mapper/vg--everest--localvolume--persistent-pvc-local 10255636 36888 10202364 0% /data

3. Run the following command to view the files in the **/data** path: kubectl exec web-local-0 -- ls /data

Expected output: lost+found

- **Step 2** Run the following command to create a file named **static** in the **/data** path: kubectl exec web-local-0 -- touch /data/static
- **Step 3** Run the following command to view the files in the **/data** path: kubectl exec web-local-0 -- ls /data

Expected output:

lost+found **static**

**Step 4** Run the following command to delete the pod named **web-local-0**: kubectl delete pod web-local-0

Expected output:

pod "web-local-0" deleted

**Step 5** After the deletion, the StatefulSet controller automatically creates a replica with the same name. Run the following command to check whether the files in the **/ data** path have been modified:

kubectl exec web-local-0 -- ls /data

Expected output:

lost+found **static**

If the **static** file still exists, the data in the local PV can be stored persistently.

**----End**

### **Related Operations**

You can also perform the operations listed in **Table 8-39**.

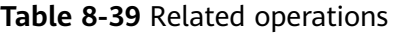

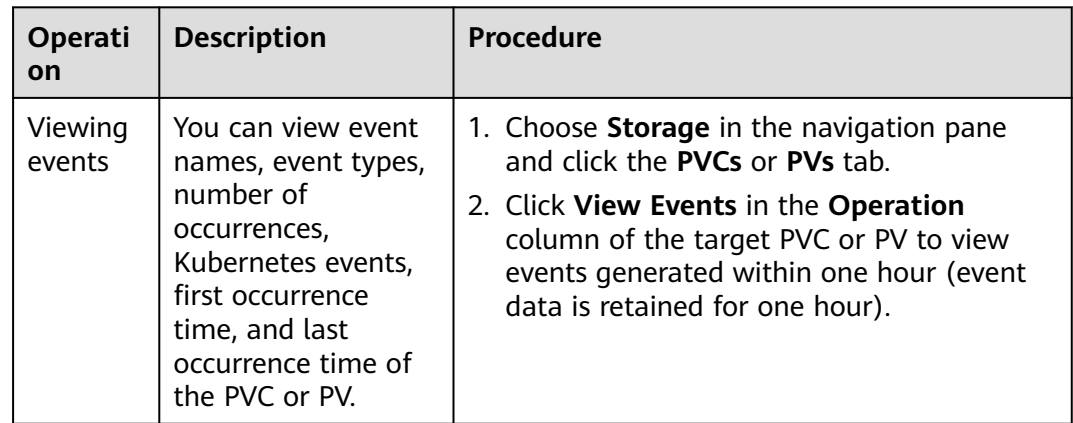

<span id="page-637-0"></span>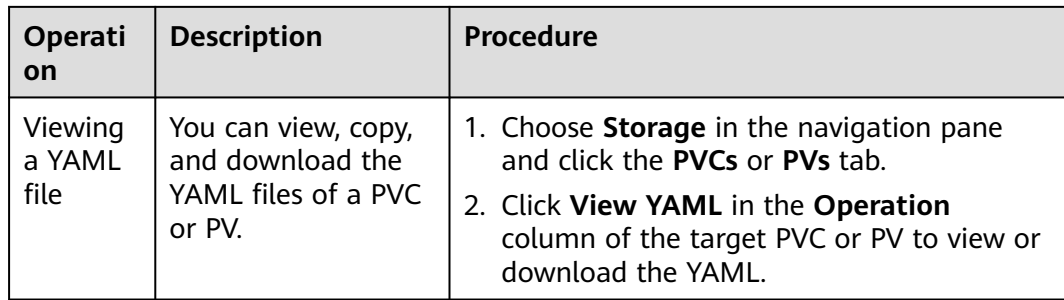

# **8.7.4 Dynamically Mounting a Local PV to a StatefulSet**

## **Application Scenarios**

Dynamic mounting is available only for creating a **[StatefulSet](#page-242-0)**. It is implemented through a volume claim template (**[volumeClaimTemplates](https://kubernetes.io/docs/concepts/workloads/controllers/statefulset/#volume-claim-templates)** field) and depends on the storage class to dynamically provision PVs. In this mode, each pod in a multipod StatefulSet is associated with a unique PVC and PV. After a pod is rescheduled, the original data can still be mounted to it based on the PVC name. In the common mounting mode for a Deployment, if ReadWriteMany is supported, multiple pods of the Deployment will be mounted to the same underlying storage.

### **Prerequisites**

- You have created a cluster and installed the CSI add-on (**[Everest](#page-782-0)**) in the cluster.
- To create a cluster using commands, ensure kubectl is used. For details, see **[Connecting to a Cluster Using kubectl](#page-73-0)**.
- You have imported a data disk of a node to the local PV storage pool. For details, see **[Importing a PV to a Storage Pool](#page-630-0)**.

## **Dynamically Mounting a Local PV on the Console**

- **Step 1** Log in to the CCE console and click the cluster name to access the cluster console.
- **Step 2** In the navigation pane on the left, click **Workloads**. In the right pane, click the **StatefulSets** tab.
- **Step 3** Click **Create Workload** in the upper right corner. On the displayed page, click **Data Storage** in the **Container Settings** area and click **Add Volume** to select **VolumeClaimTemplate**.
- **Step 4** Click **Create PVC**. In the dialog box displayed, configure the volume claim template parameters.

#### Click **Create**.

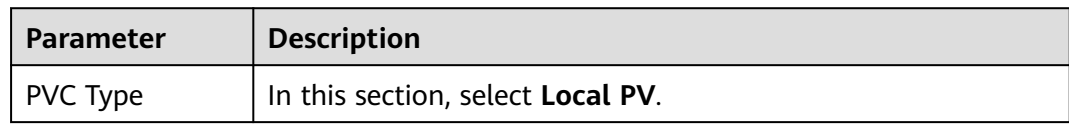

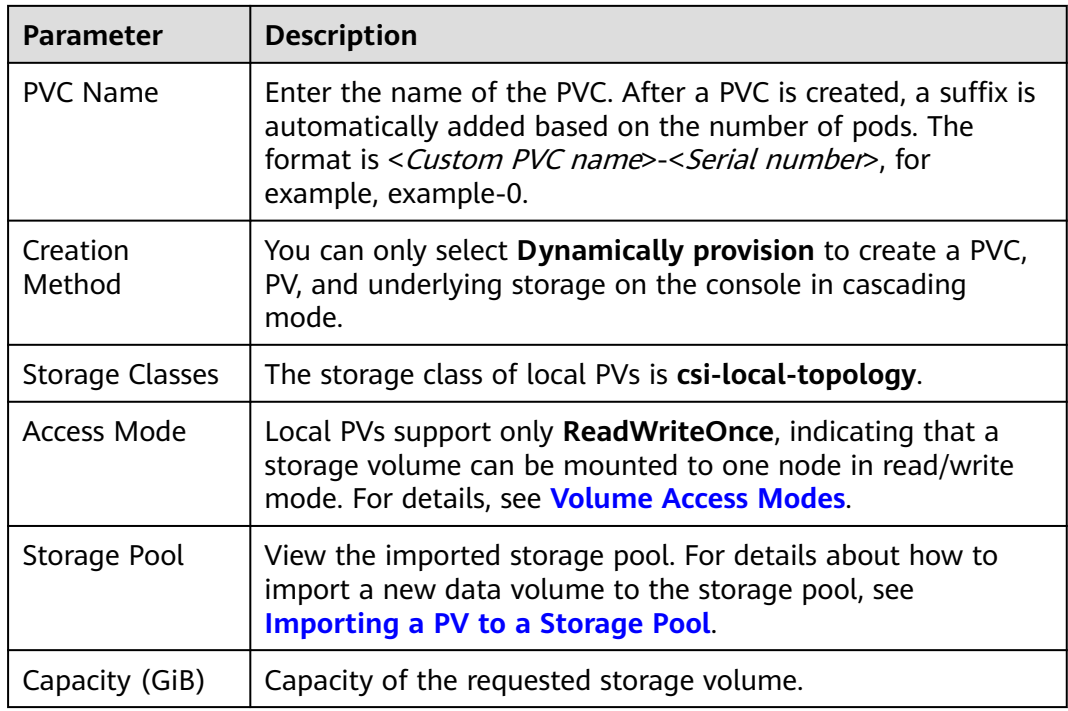

**Step 5** Enter the path to which the volume is mounted.

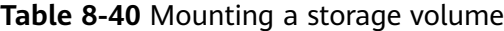

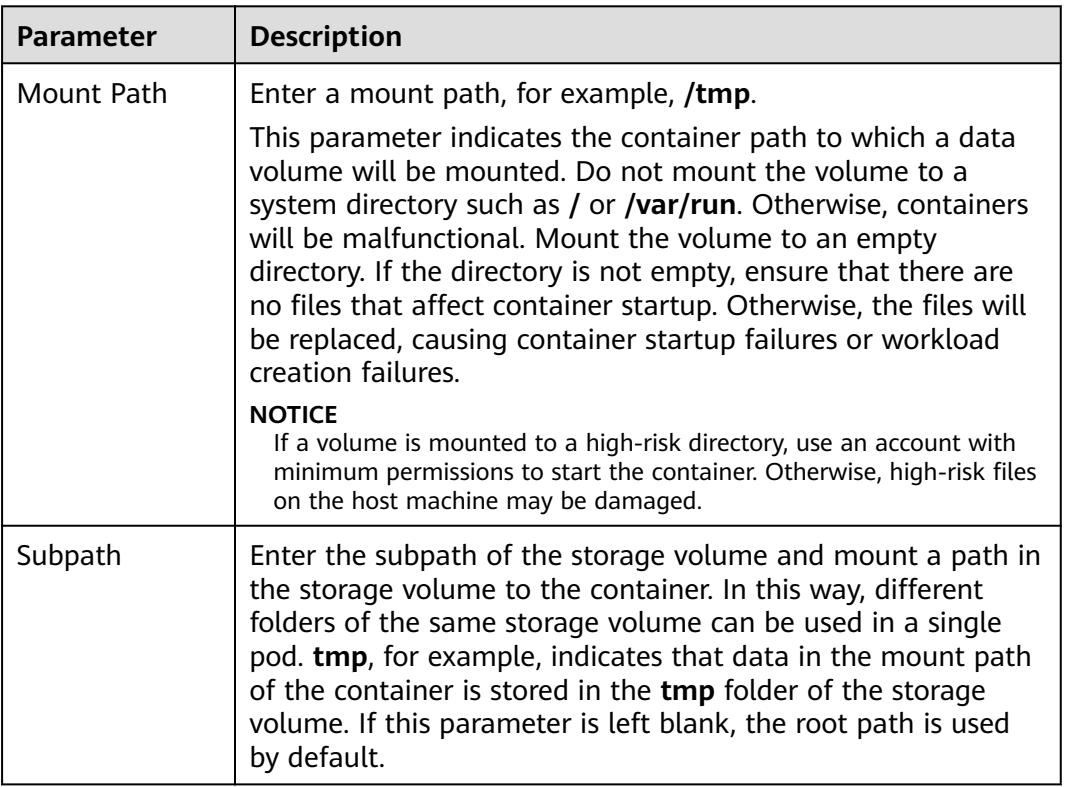

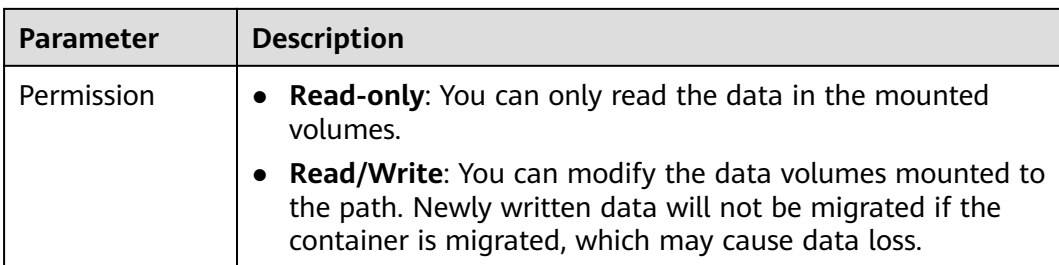

In this example, the disk is mounted to the **/data** path of the container. The container data generated in this path is stored in the local PV.

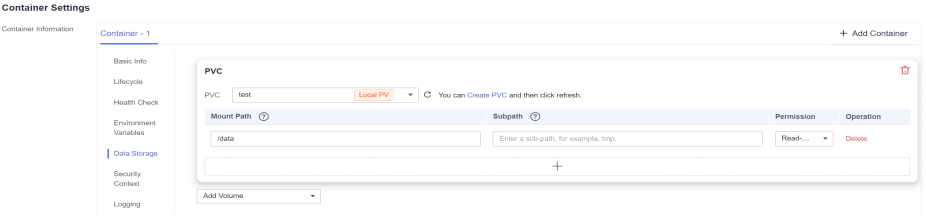

**Step 6** Dynamically mount and use storage volumes. For details about other parameters, see **[Creating a StatefulSet](#page-242-0)**. After the configuration, click **Create Workload**.

After the workload is created, the data in the container mount directory will be persistently stored. Verify the storage by referring to **[Verifying Data Persistence](#page-640-0)**.

**----End**

## **Dynamically Mounting a Local PV Using kubectl**

- **Step 1** Use kubectl to access the cluster.
- **Step 2** Create a file named **statefulset-local.yaml**. In this example, the local PV is mounted to the **/data** path.

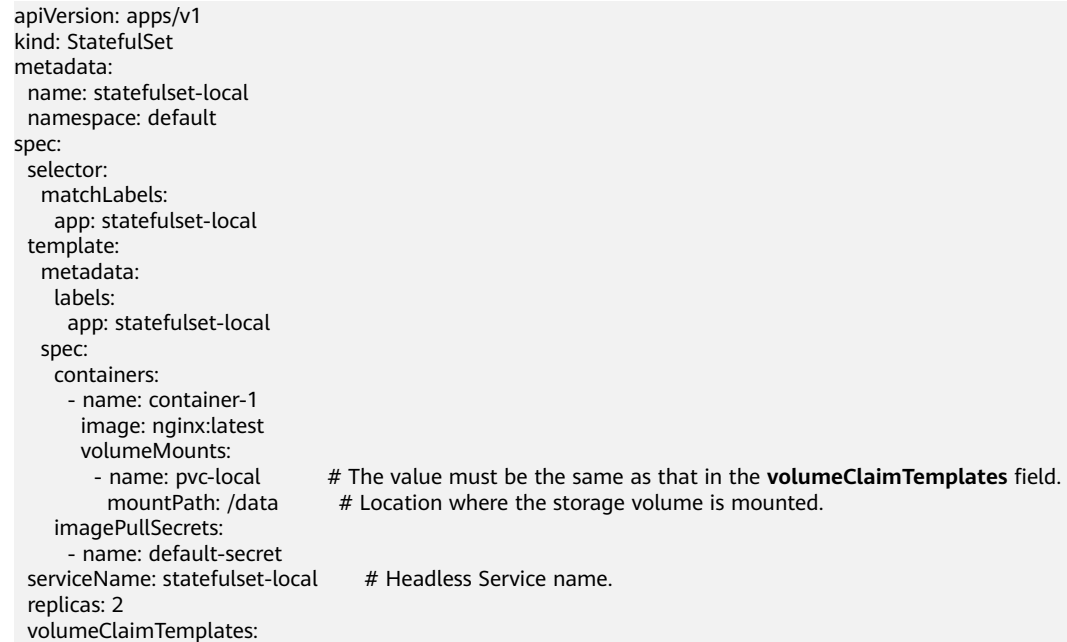

```
 - apiVersion: v1
     kind: PersistentVolumeClaim
     metadata:
      name: pvc-local
      namespace: default
     spec:
     accessModes:<br>- ReadWriteOnce
                                     # The value must be ReadWriteOnce for local PVs.
      resources:
      requests:<br>storage: 10Gi
                                    storage: 10Gi # Storage volume capacity.
     storageClassName: csi-local-topology # StorageClass is local PV.
---
apiVersion: v1
kind: Service
metadata:
 name: statefulset-local # Headless Service name.
  namespace: default
  labels:
   app: statefulset-local
spec:
  selector:
   app: statefulset-local
  clusterIP: None
  ports:
    - name: statefulset-local
     targetPort: 80
     nodePort: 0
     port: 80
     protocol: TCP
  type: ClusterIP
```
**Table 8-41** Key parameters

| <b>Parameter</b> | <b>Man</b><br>dator | <b>Description</b>                                        |
|------------------|---------------------|-----------------------------------------------------------|
| storage          | Yes                 | Requested capacity in the PVC, in Gi.                     |
| storageClassName | Yes                 | The storage class of local PVs is csi-local-<br>topology. |

**Step 3** Run the following command to create a workload to which the local PV is mounted:

kubectl apply -f statefulset-local.yaml

After the workload is created, you can try **Verifying Data Persistence**.

**----End**

### **Verifying Data Persistence**

**Step 1** View the deployed application and files.

1. Run the following command to view the created pod: kubectl get pod | grep statefulset-local Expected output:

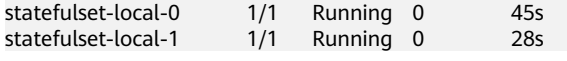

2. Run the following command to check whether the local PV has been mounted to the **/data** path:

kubectl exec statefulset-local-0 -- df | grep data

Expected output:

/dev/mapper/vg--everest--localvolume--persistent-pvc-local 10255636 36888 10202364 0% /data

3. Run the following command to view the files in the **/data** path: kubectl exec statefulset-local-0 -- ls /data

Expected output:

lost+found

- **Step 2** Run the following command to create a file named **static** in the **/data** path: kubectl exec statefulset-local-0 -- touch /data/static
- **Step 3** Run the following command to view the files in the **/data** path: kubectl exec statefulset-local-0 -- ls /data

Expected output:

lost+found **static**

**Step 4** Run the following command to delete the pod named **web-local-auto-0**: kubectl delete pod statefulset-local-0

Expected output:

pod "statefulset-local-0" deleted

**Step 5** After the deletion, the StatefulSet controller automatically creates a replica with the same name. Run the following command to check whether the files in the **/ data** path have been modified:

kubectl exec statefulset-local-0 -- ls /data

Expected output:

lost+found **static**

If the **static** file still exists, the data in the local PV can be stored persistently.

**----End**

### **Related Operations**

You can also perform the operations listed in **[Table 8-42](#page-642-0)**.

| Operati<br>on              | <b>Description</b>                                                                                                    | Procedure                                                                                                    |
|----------------------------|----------------------------------------------------------------------------------------------------|----------------------------------------------------------------------------------------------------|
| Viewing<br>events          | You can view event<br>names, event types,<br>number of<br>occurrences,<br>Kubernetes events,<br>first occurrence<br>time, and last<br>occurrence time of<br>the PVC or PV. | 1. Choose <b>Storage</b> in the navigation pane<br>and click the PVCs or PVs tab.<br>2. Click View Events in the Operation<br>column of the target PVC or PV to view<br>events generated within one hour (event<br>data is retained for one hour). |
| Viewing<br>a YAML<br>file. | You can view, copy,<br>and download the<br>YAML files of a PVC<br>or PV.                                                                                                   | 1. Choose <b>Storage</b> in the navigation pane<br>and click the <b>PVCs</b> or <b>PVs</b> tab.<br>2. Click View YAML in the Operation<br>column of the target PVC or PV to view or<br>download the YAML.                                          |

<span id="page-642-0"></span>**Table 8-42** Related operations

# **8.8 Ephemeral Volumes**

# **8.8.1 Overview**

## **Introduction**

Some applications require additional storage, but whether the data is still available after a restart is not important. For example, although cache services are limited by memory size, cache services can move infrequently used data to storage slower than memory. As a result, overall performance is not impacted significantly. Other applications require read-only data injected as files, such as configuration data or secrets.

**[Ephemeral volumes](https://kubernetes.io/docs/concepts/storage/ephemeral-volumes/)** (EVs) in Kubernetes are designed for the above scenario. EVs are created and deleted together with pods following the pod lifecycle.

Common EVs in Kubernetes:

- **[emptyDir](#page-647-0)**: empty at pod startup, with storage coming locally from the kubelet base directory (usually the root disk) or memory. emptyDir is allocated from the **[EV of the node](https://kubernetes.io/docs/concepts/configuration/manage-resources-containers/#setting-requests-and-limits-for-local-ephemeral-storage)**. If data from other sources (such as log files or image tiering data) occupies the ephemeral storage, the storage capacity may be insufficient.
- **[ConfigMap](#page-700-0):** Kubernetes data of the ConfigMap type is mounted to pods as data volumes.
- **[Secret](#page-712-0):** Kubernetes data of the Secret type is mounted to pods as data volumes.

# <span id="page-643-0"></span>**emptyDir Types**

CCE provides the following emptyDir types:

- **[Using a Temporary Path](#page-647-0):** Kubernetes-native emptyDir type. Its lifecycle is the same as that of a pod. Memory can be specified as the storage medium. When the pod is deleted, the emptyDir volume is deleted and its data is lost.
- **[Using a Local EV](#page-644-0):** Local data disks in a node form a **storage pool** (VolumeGroup) through LVM. LVs are created as the storage medium of emptyDir and mounted to containers. LVs deliver better performance than the default storage medium of emptyDir.

# **Constraints**

- Local EVs are supported only when the cluster version is v1.21.2-r0 or later and the Everest add-on version is 1.2.29 or later.
- Do not manually delete the corresponding storage pool or detach data disks from the node. Otherwise, exceptions such as data loss may occur.
- Ensure that the **/var/lib/kubelet/pods/** directory is not mounted to the pod on the node. Otherwise, the pod, mounted with such volumes, may fail to be deleted.

# **8.8.2 Importing an EV to a Storage Pool**

CCE allows you to use LVM to combine data volumes on nodes into a storage pool (VolumeGroup) and create LVs for containers to mount. Before creating a local EV, import the data disk of the node to the storage pool.

# **Constraints**

- Local EVs are supported only when the cluster version is v1.21.2-r0 or later and the Everest add-on version is 1.2.29 or later.
- The first data disk (used by container runtime and the kubelet component) on a node cannot be imported as a storage pool.
- Storage pools in striped mode do not support scale-out. After scale-out, fragmented space may be generated and the storage pool cannot be used.
- Storage pools cannot be scaled in or deleted.
- If disks in a storage pool on a node are deleted, the storage pool will malfunction.

## **Importing a Storage Pool**

#### **Imported during node creation**

When creating a node, you can add a data disk to the node in **Storage Settings** and import the data disk to the storage pool as an EV. For details, see **[Creating a](#page-167-0) [Node](#page-167-0)**.

#### <span id="page-644-0"></span>**Figure 8-4** Importing as an EV

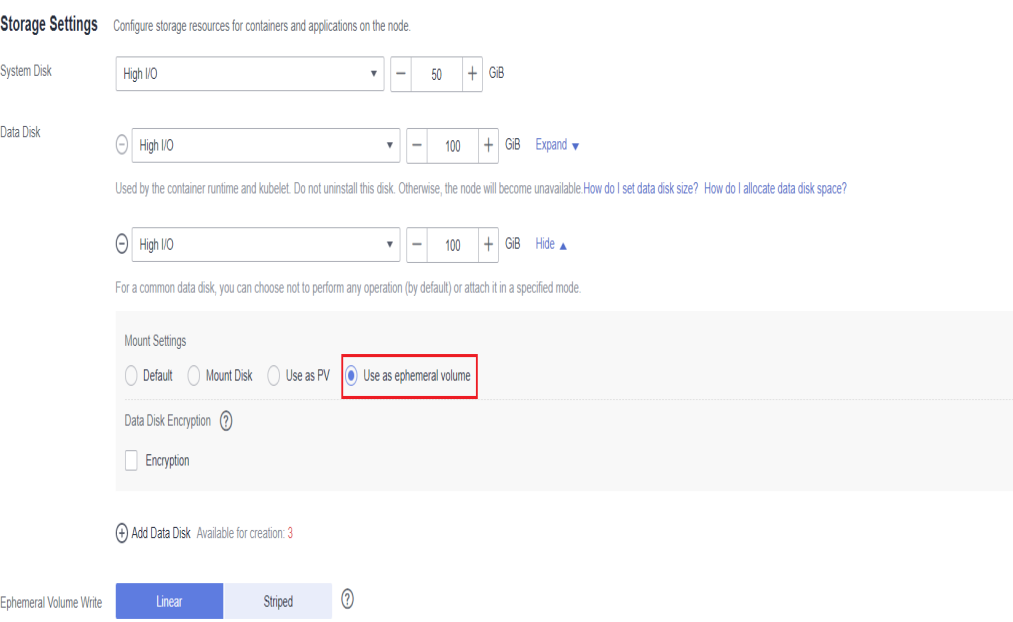

#### **Imported manually**

If no EV is imported during node creation, or the capacity of the current storage volume is insufficient, you can manually import a storage pool.

- **Step 1** Go to the ECS console and add a SCSI disk to the node. For details, see **[Adding a](https://support.huaweicloud.com/eu/usermanual-ecs/ecs_03_0181.html) [Disk](https://support.huaweicloud.com/eu/usermanual-ecs/ecs_03_0181.html)**.
- **Step 2** Log in to the CCE console and click the cluster name to access the cluster console.
- **Step 3** Choose **Storage** in the navigation pane and click the **Storage Pool** tab.
- **Step 4** View the node to which the disk has been added and select **Import as EV**. You can select a write mode during the import.

#### $\Box$  Note

If the manually attached disk is not displayed in the storage pool, wait for 1 minute and refresh the list.

- **Linear**: A linear logical volume integrates one or more physical volumes. Data is written to the next physical volume when the previous one is used up.
- **Striped:** A striped logical volume stripes data into blocks of the same size and stores them in multiple physical volumes in sequence, allowing data to be concurrently read and written. Select this option only when there are multiple volumes.

**----End**

# **8.8.3 Using a Local EV**

Local Ephemeral Volumes (EVs) are stored in EV **[storage pools](#page-630-0)**. Local EVs deliver better performance than the default storage medium of native emptyDir and support scale-out.

# **Prerequisites**

- You have created a cluster and installed the CSI add-on (**[Everest](#page-782-0)**) in the cluster.
- If you want to create a cluster using commands, use kubectl to connect to the cluster. For details, see **[Connecting to a Cluster Using kubectl](#page-73-0)**.
- To use a local EV, import a data disk of a node to the local EV storage pool. For details, see **[Importing an EV to a Storage Pool](#page-643-0)**.

## **Constraints**

- Local EVs are supported only when the cluster version is v1.21.2-r0 or later and the Everest add-on version is 1.2.29 or later.
- Do not manually delete the corresponding storage pool or detach data disks from the node. Otherwise, exceptions such as data loss may occur.
- Ensure that the **/var/lib/kubelet/pods/** directory is not mounted to the pod on the node. Otherwise, the pod, mounted with such volumes, may fail to be deleted.

# **Using the Console to Mount a Local EV**

- **Step 1** Log in to the CCE console and click the cluster name to access the cluster console.
- **Step 2** In the navigation pane on the left, click **Workloads**. In the right pane, click the **Deployments** tab.
- **Step 3** Click **Create Workload** in the upper right corner of the page. In the **Container Settings** area, click the **Data Storage** tab and click **Add Volume** > **Local Ephemeral Volume (emptyDir)**.
- **Step 4** Mount and use storage volumes, as shown in **Table 8-43**. For details about other parameters, see **[Workloads](#page-231-0)**.

| <b>Parameter</b> | <b>Description</b>                                                                                                    |
|------------------|----------------------------------------------------------------------------------------------------|
| Capacity         | Capacity of the requested storage volume.                                                                                                    |
| Mount Path       | Enter a mount path, for example, /tmp.<br>This parameter indicates the container path to which a data<br>volume will be mounted. Do not mount the volume to a<br>system directory such as / or /var/run. Otherwise,<br>containers will be malfunctional. Mount the volume to an<br>empty directory. If the directory is not empty, ensure that<br>there are no files that affect container startup. Otherwise,<br>the files will be replaced, causing container startup failures<br>or workload creation failures.<br><b>NOTICE</b><br>If the container is mounted to a high-risk directory, use an account<br>with minimum permissions to start the container. Otherwise, high-<br>risk files on the host may be damaged. |

**Table 8-43** Mounting a local EV

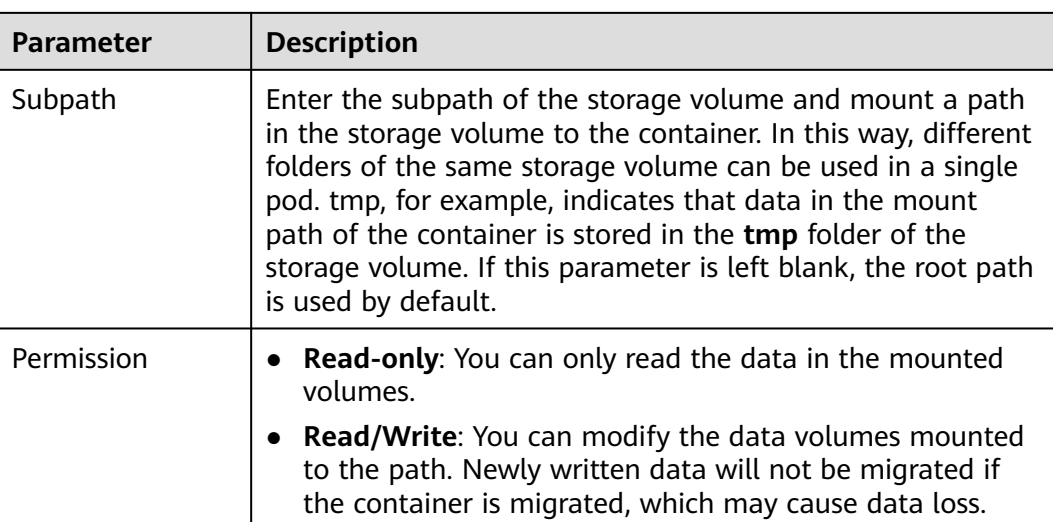

#### **Step 5** After the configuration, click **Create Workload**.

**----End**

## **Using kubectl to Mount a Local EV**

- **Step 1** Use kubectl to connect to the cluster. For details, see **[Connecting to a Cluster](#page-73-0) [Using kubectl](#page-73-0)**.
- **Step 2** Create a file named **nginx-emptydir.yaml** and edit it.

#### **vi nginx-emptydir.yaml**

Content of the YAML file:

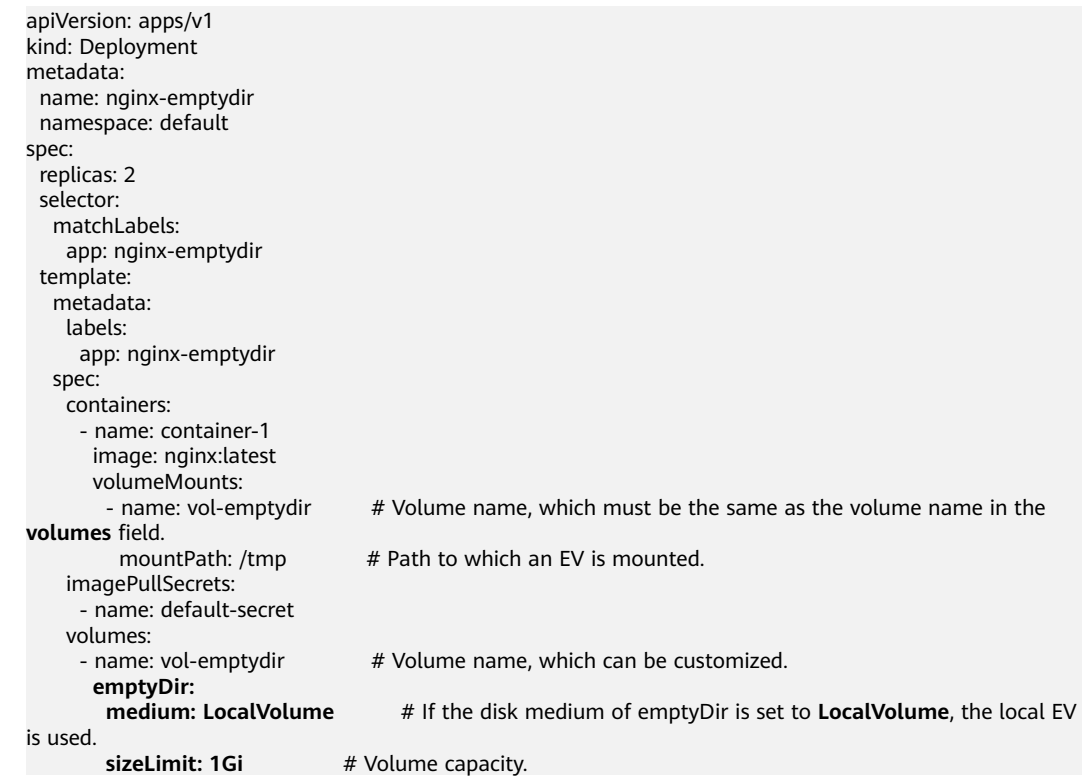

<span id="page-647-0"></span>**Step 3** Create a workload.

**kubectl apply -f nginx-emptydir.yaml**

**----End**

### **Handling Local EV Exceptions**

If a user manually detaches a disk from ECS or manually runs the **vgremove** command, the EV storage pool may malfunction. To resolve this issue, set the node to be unschedulable by following the procedure described in **[Configuring a](#page-176-0) [Node Scheduling Policy in One-Click Mode](#page-176-0)** and then reset the node.

# **8.8.4 Using a Temporary Path**

A temporary path is of the Kubernetes-native emptyDir type. Its lifecycle is the same as that of a pod. Memory can be specified as the storage medium. When the pod is deleted, the emptyDir volume is deleted and its data is lost.

# **Using the Console to Use a Temporary Path**

- **Step 1** Log in to the CCE console and click the cluster name to access the cluster console.
- **Step 2** In the navigation pane on the left, click **Workloads**. In the right pane, click the **Deployments** tab.
- **Step 3** Click **Create Workload** in the upper right corner of the page. In the **Container Settings** area, click the **Data Storage** tab and click **Add Volume** > **EmptyDir**.
- **Step 4** Mount and use storage volumes, as shown in **Table 8-44**. For details about other parameters, see **[Workloads](#page-231-0)**.

| <b>Parameter</b> | <b>Description</b>                                                                                                    |  |
|------------------|----------------------------------------------------------------------------------------------------|--|
| Storage Medium   | Memory:                                                                                                    |  |
|                  | • You can select this option to improve the running speed,<br>but the storage capacity is subject to the memory size.<br>This mode is applicable when data volume is small and<br>efficient read and write is required. |  |
|                  | • If this function is disabled, data is stored in hard disks,<br>which applies to a large amount of data with low<br>requirements on reading and writing efficiency.                                                    |  |
|                  | <b>NOTE</b>                                                                                                    |  |
|                  | • If Memory is selected, pay attention to the memory size. If the<br>storage capacity exceeds the memory size, an OOM event<br>occurs.                                                                                  |  |
|                  | • If <b>Memory</b> is selected, the size of an EV is the same as pod<br>specifications.                                                                                                    |  |
|                  | If <b>Memory</b> is not selected, EVs will not occupy the system<br>$\bullet$<br>memory.                                                                                                    |  |

**Table 8-44** Mounting an EV
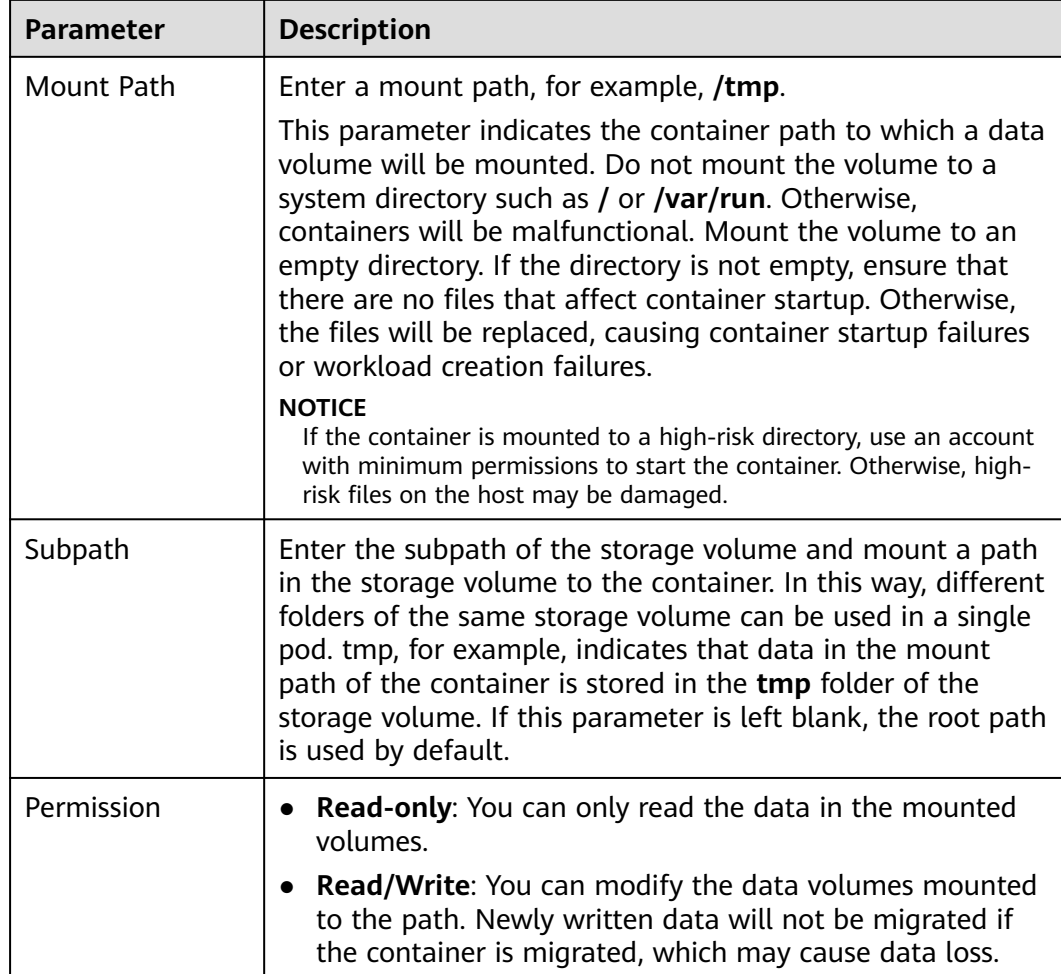

**Step 5** After the configuration, click **Create Workload**.

**----End**

## **Using kubectl to Use a Temporary Path**

- **Step 1** Use kubectl to connect to the cluster. For details, see **[Connecting to a Cluster](#page-73-0) [Using kubectl](#page-73-0)**.
- **Step 2** Create a file named **nginx-emptydir.yaml** and edit it.

#### **vi nginx-emptydir.yaml**

Content of the YAML file:

```
apiVersion: apps/v1
kind: Deployment
metadata:
  name: nginx-emptydir
  namespace: default
spec:
  replicas: 2
  selector:
   matchLabels:
    app: nginx-emptydir
  template:
  metadata:
```

| labels:                |                                                                                      |
|------------------------|--------------------------------------------------------------------------------------|
|                        |                                                                                      |
| app: nginx-emptydir    |                                                                                      |
| spec:                  |                                                                                      |
| containers:            |                                                                                      |
| - name: container-1    |                                                                                      |
| image: nginx:latest    |                                                                                      |
| volumeMounts:          |                                                                                      |
| - name: vol-emptydir   | # Volume name, which must be the same as the volume name in the                      |
| volumes field.         |                                                                                      |
| mountPath: /tmp        | # Path to which an EV is mounted.                                                    |
| imagePullSecrets:      |                                                                                      |
| - name: default-secret |                                                                                      |
| volumes:               |                                                                                      |
| - name: vol-emptydir   | # Volume name, which can be customized.                                              |
| emptyDir:              |                                                                                      |
| medium: Memory         | # EV disk medium: If this parameter is set to <b>Memory</b> , the memory is          |
|                        | enabled. If this parameter is left blank, the native default storage medium is used. |
| sizeLimit: 1Gi         | # Volume capacity.                                                                   |
|                        |                                                                                      |

**Step 3** Create a workload.

**kubectl apply -f nginx-emptydir.yaml**

**----End**

# **8.9 hostPath**

hostPath is used for mounting the file directory of the host where the container is located to the specified mount point of the container. If the container needs to access **/etc/hosts**, use hostPath to map **/etc/hosts**.

#### **NOTICE**

- Avoid using hostPath volumes as much as possible, as they are prone to security risks. If hostPath volumes must be used, they can only be applied to files or paths and mounted in read-only mode.
- After the pod to which a hostPath volume is mounted is deleted, the data in the hostPath volume is retained.

#### **Mounting a hostPath Volume on the Console**

You can mount a path on the host to a specified container path. A hostPath volume is usually used to **store workload logs permanently** or used by workloads that need to **access internal data structure of the Docker engine on the host**.

- **Step 1** Log in to the CCE console.
- **Step 2** When creating a workload, click **Data Storage** in **Container Settings**. Click **Add Volume** and choose **hostPath** from the drop-down list.
- **Step 3** Set parameters for adding a local volume, as listed in **[Table 8-45](#page-650-0)**.

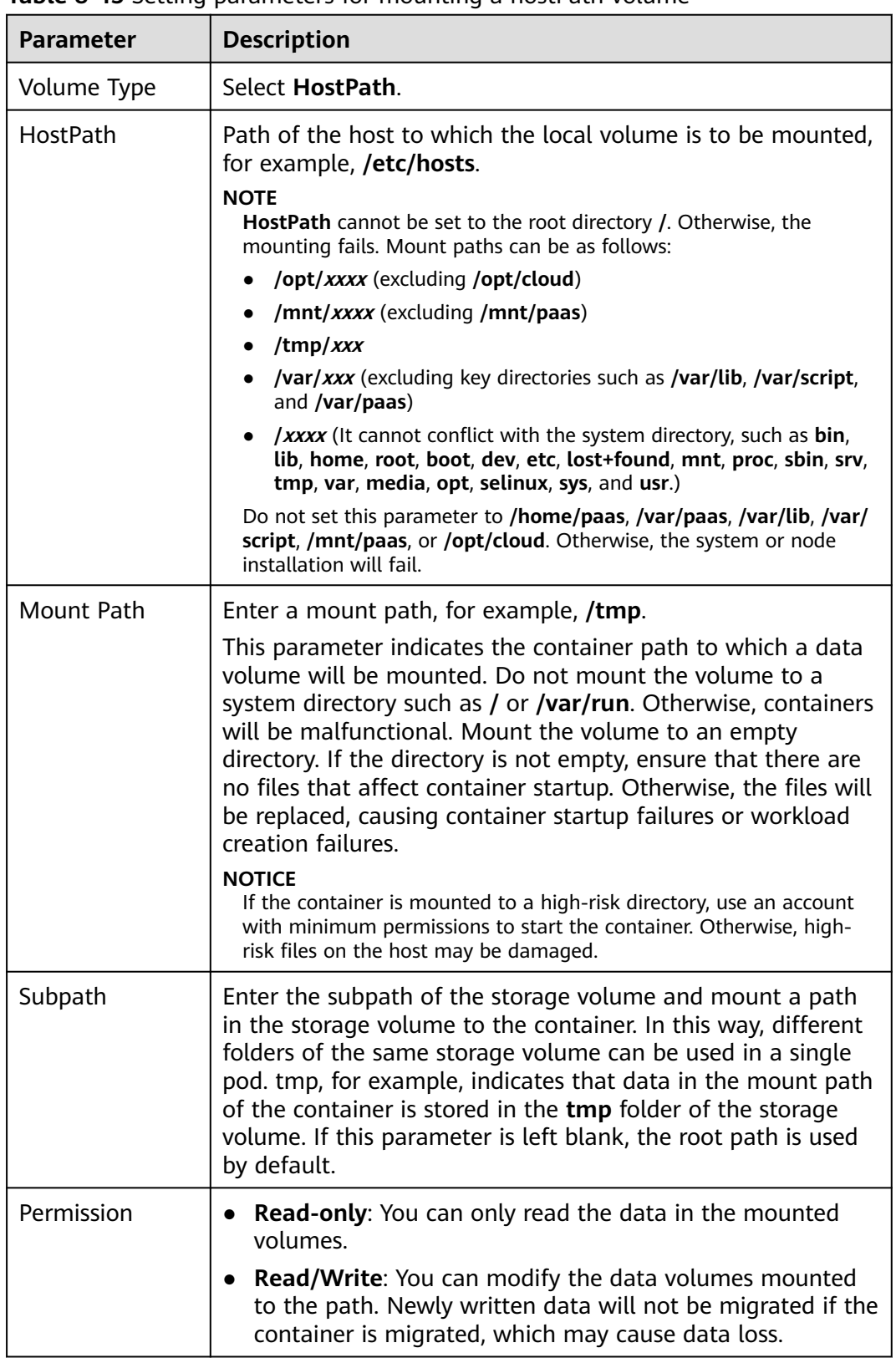

<span id="page-650-0"></span>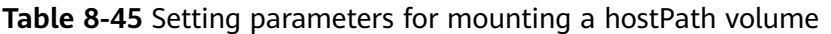

#### **Step 4** After the configuration, click **Create Workload**.

**----End**

## **Mounting a hostPath Volume Using kubectl**

**Step 1** Use kubectl to connect to the cluster.

**Step 2** Create a file named **nginx-hostpath.yaml** and edit it.

#### **vi nginx-hostpath.yaml**

The content of the YAML file is as follows. Mount the **/data** directory on the node to the **/data** directory in the container.

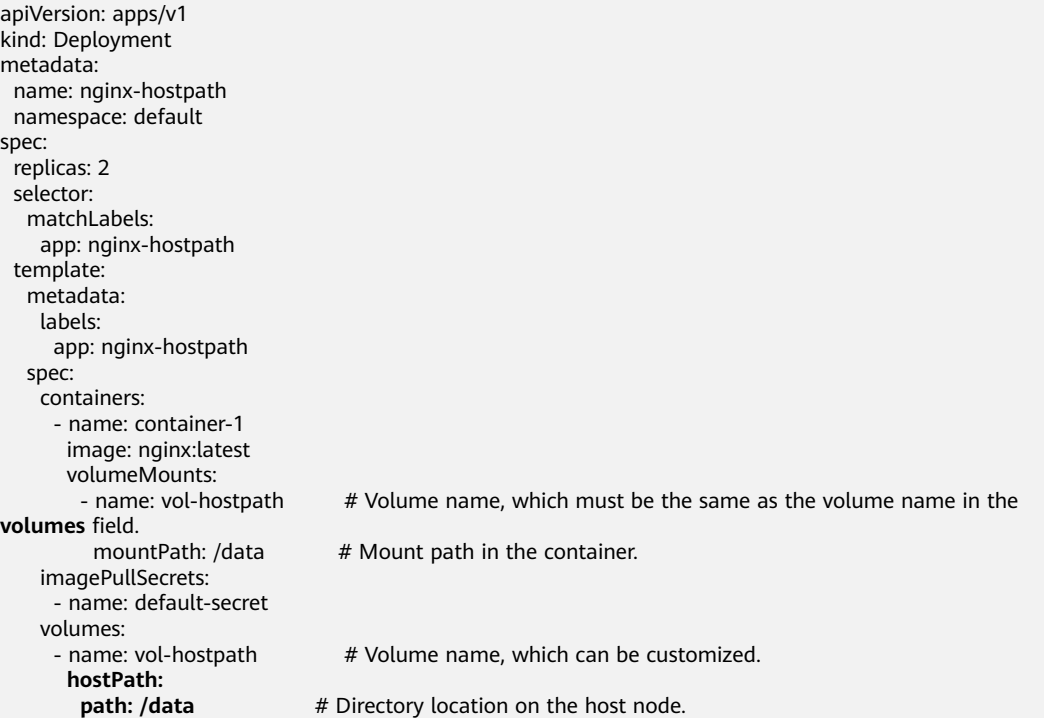

**Step 3** Create a workload.

**kubectl apply -f nginx-hostpath.yaml**

**----End**

# **8.10 StorageClass**

#### **Introduction**

StorageClass describes the classification of storage types in a cluster and can be represented as a configuration template for creating PVs. When creating a PVC or PV, specify StorageClass.

As a user, you only need to specify **storageClassName** when defining a PVC to automatically create a PV and underlying storage, significantly reducing the workload of creating and maintaining a PV.

In addition to the **[default storage classes](#page-652-0)** provided by CCE, you can also customize storage classes.

● **[Application Scenarios of Custom Storage](#page-655-0)**

- **[Custom Storage Class](#page-656-0)**
- **[Specifying a Default Storage Class](#page-657-0)**
- **[Specifying an Enterprise Project for Storage Classes](#page-658-0)**

#### <span id="page-652-0"></span>**CCE Default Storage Classes**

As of now, CCE provides storage classes such as csi-disk, csi-nas, and csi-obs by default. When defining a PVC, you can use a **storageClassName** to automatically create a PV of the corresponding type and automatically create underlying storage resources.

Run the following kubectl command to obtain the storage classes that CCE supports. Use the CSI add-on provided by CCE to create a storage class.

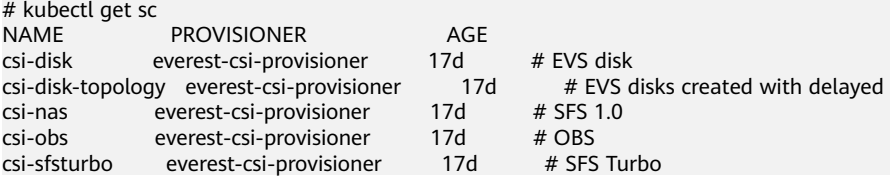

Each storage class contains the default parameters used for dynamically creating a PV. The following is an example of storage class for EVS disks:

kind: StorageClass apiVersion: storage.k8s.io/v1 metadata: name: csi-disk **provisioner: everest-csi-provisioner parameters:** csi.storage.k8s.io/csi-driver-name: disk.csi.everest.io csi.storage.k8s.io/fstype: ext4 everest.io/disk-volume-type: SAS everest.io/passthrough: 'true' **reclaimPolicy: Delete allowVolumeExpansion: true volumeBindingMode: Immediate**

#### **Table 8-46** Key parameters

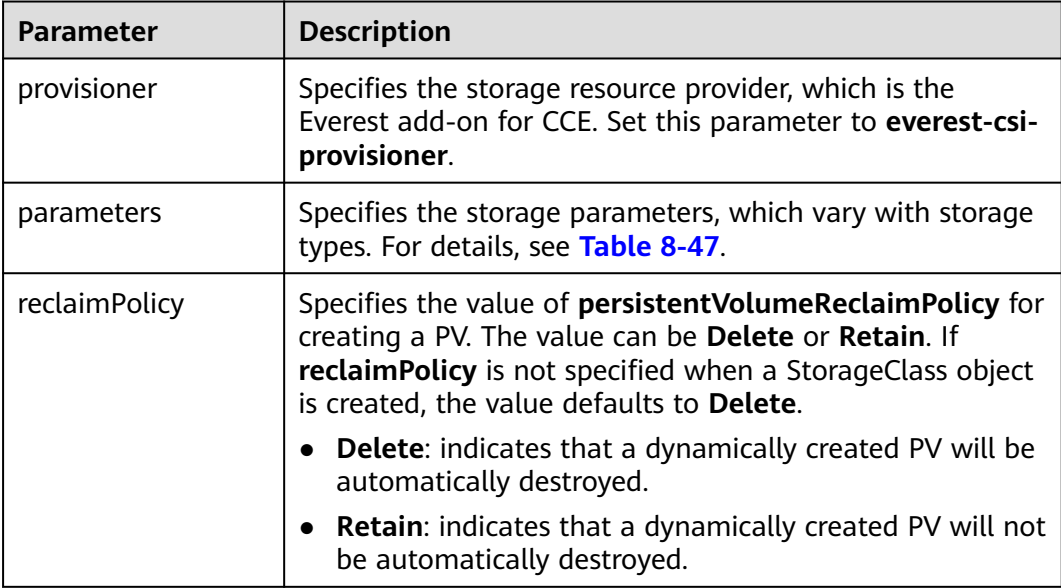

<span id="page-653-0"></span>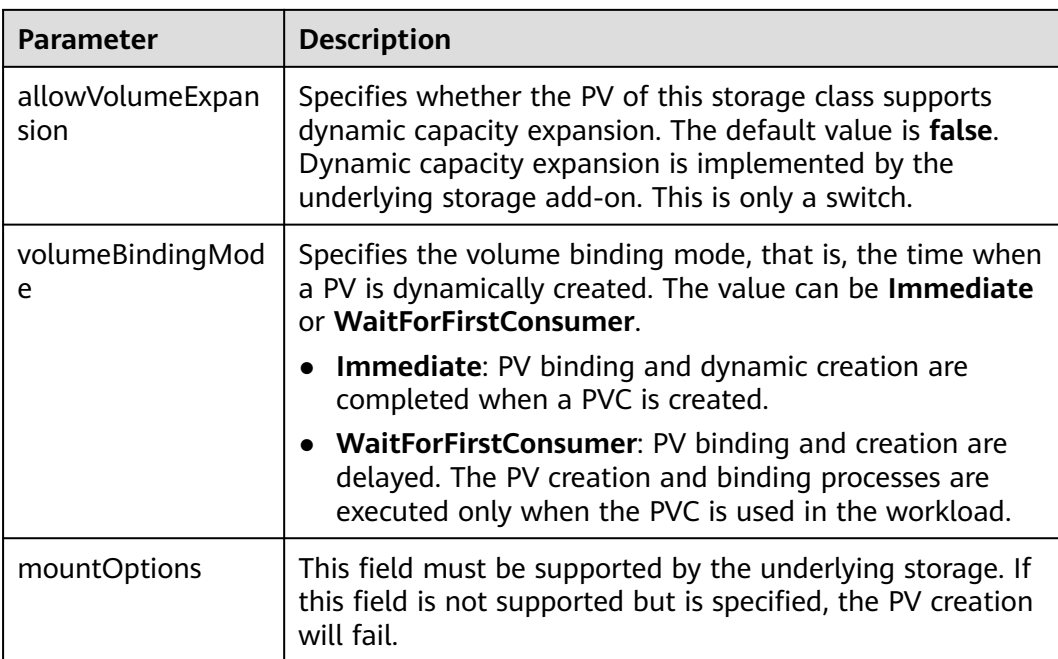

#### **Table 8-47** Parameters

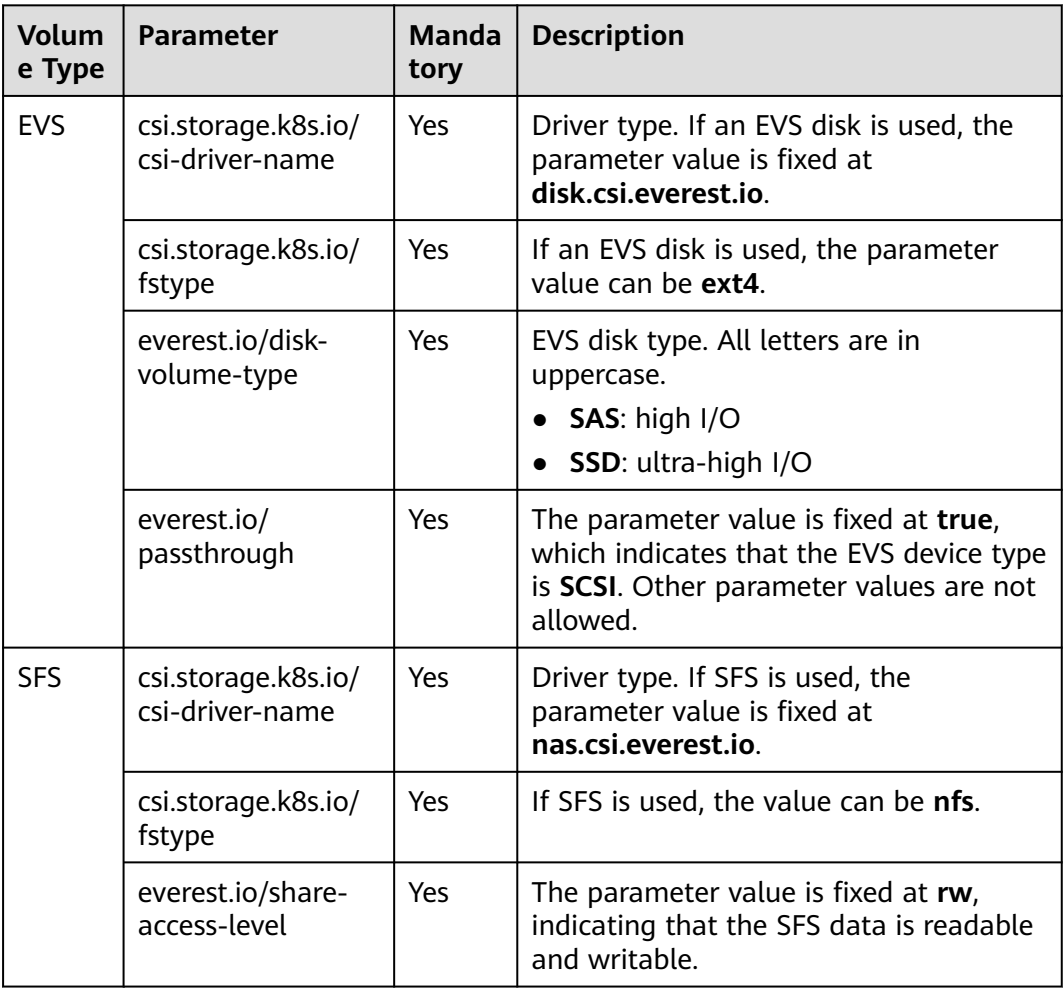

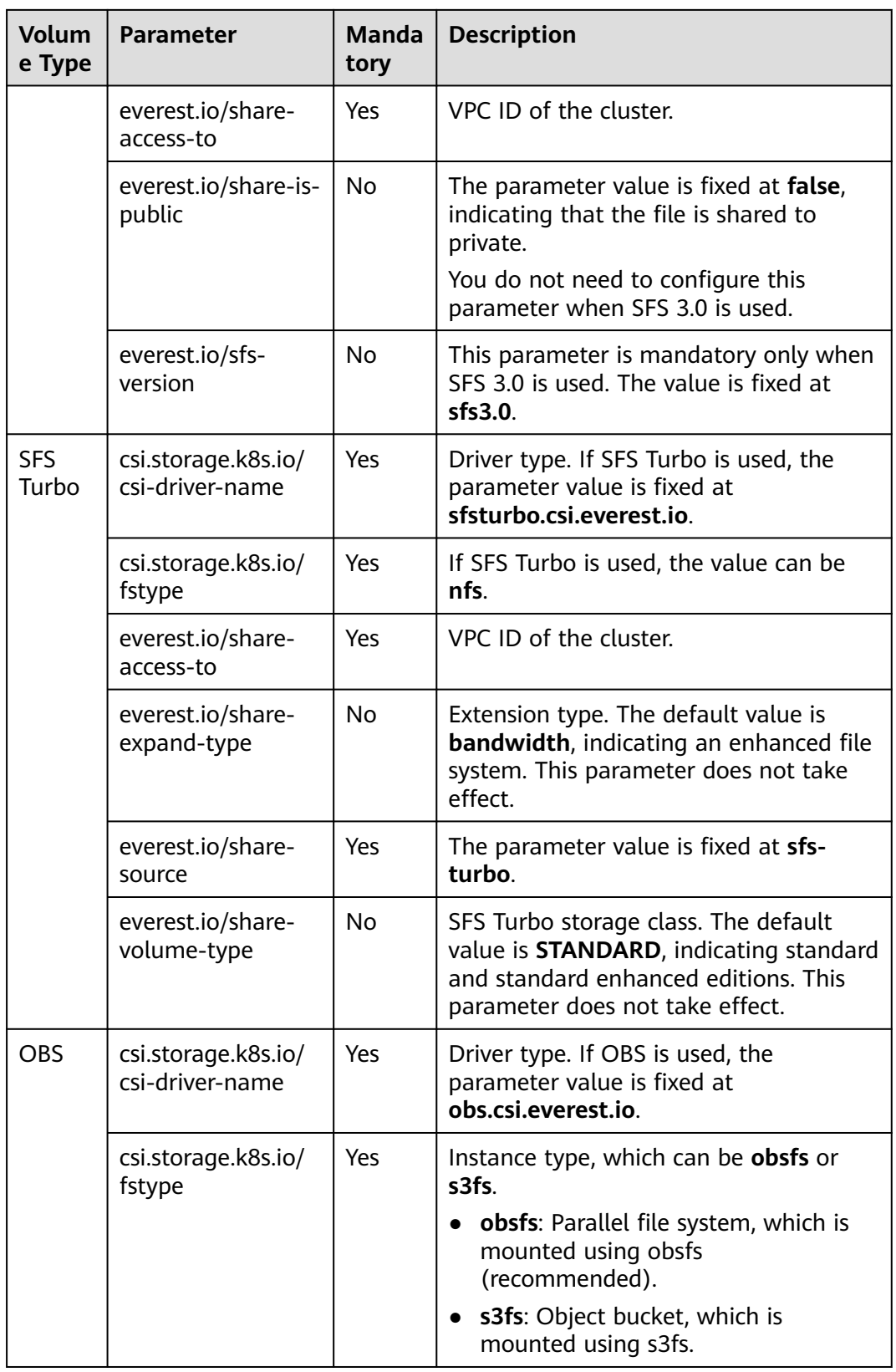

<span id="page-655-0"></span>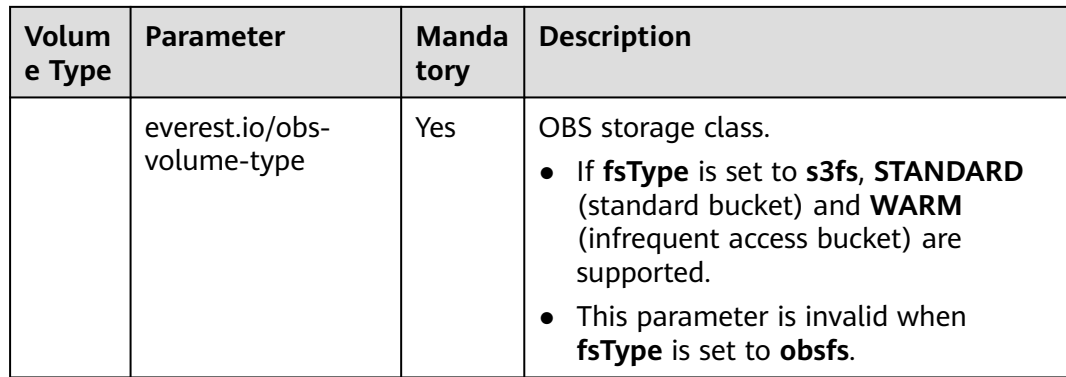

## **Application Scenarios of Custom Storage**

When using storage resources in CCE, the most common method is to specify **storageClassName** to define the type of storage resources to be created when creating a PVC. The following configuration shows how to use a PVC to apply for a SAS (high I/O) EVS disk (block storage).

apiVersion: v1 kind: PersistentVolumeClaim metadata: name: pvc-evs-example namespace: default annotations: everest.io/disk-volume-type: SAS spec: accessModes: - ReadWriteOnce resources: requests: storage: 10Gi storageClassName: csi-disk

To specify the EVS disk type on CCE, use the **everest.io/disk-volume-type** field. SAS indicates the EVS disk type.

The preceding is a basic method of using StorageClass. In real-world scenarios, you can use StorageClass to perform other operations.

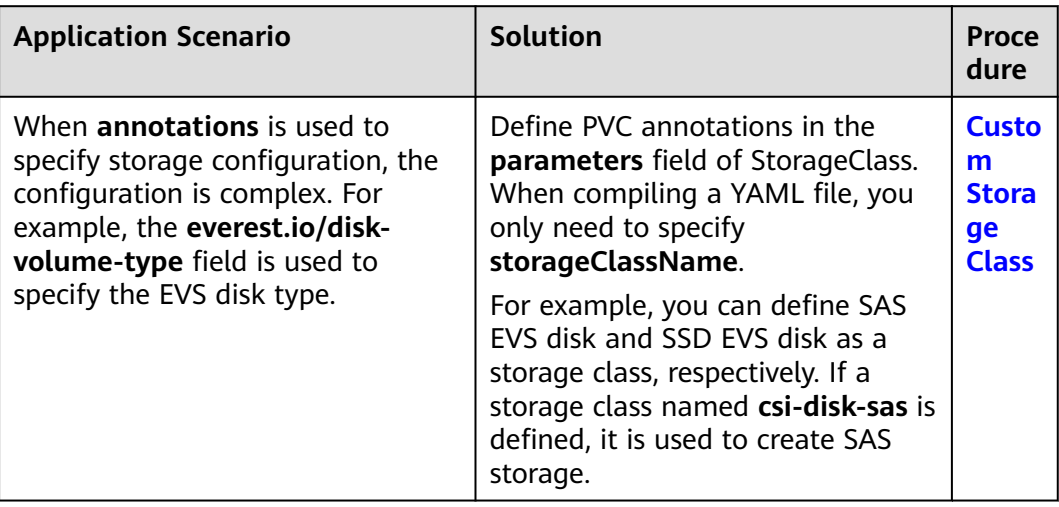

<span id="page-656-0"></span>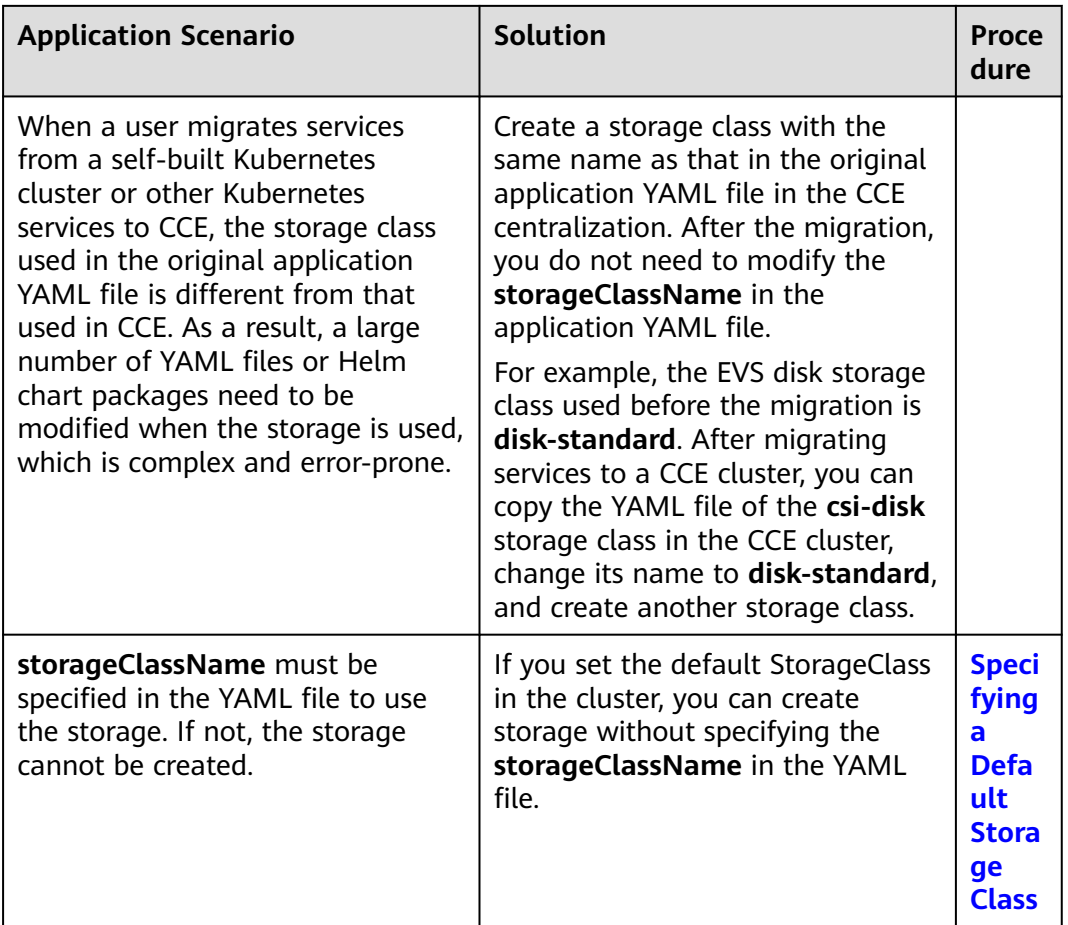

## **Custom Storage Class**

This section uses the custom storage class of EVS disks as an example to describe how to define SAS EVS disk and SSD EVS disk as a storage class, respectively. For example, if you define a storage class named **csi-disk-sas**, which is used to create SAS storage, the differences are shown in the following figure. When compiling a YAML file, you only need to specify **storageClassName**.

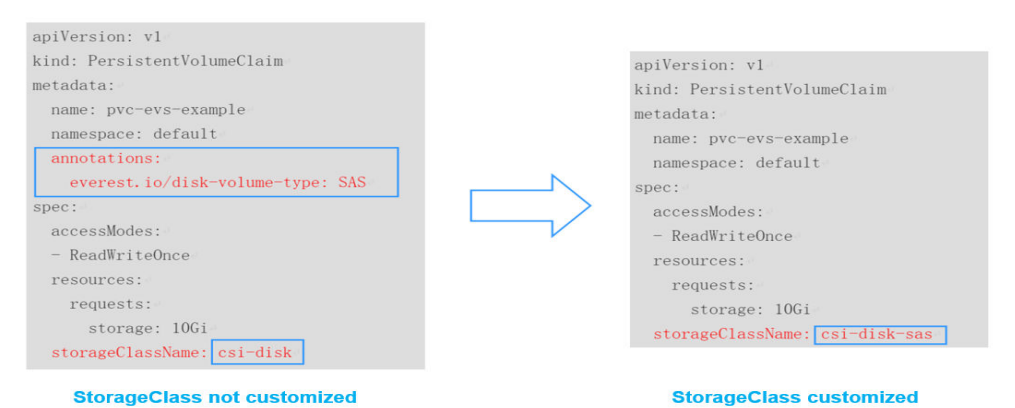

● You can customize a high I/O storage class in a YAML file. For example, the name **csi-disk-sas** indicates that the disk type is SAS (high I/O). apiVersion: storage.k8s.io/v1 kind: StorageClass

<span id="page-657-0"></span>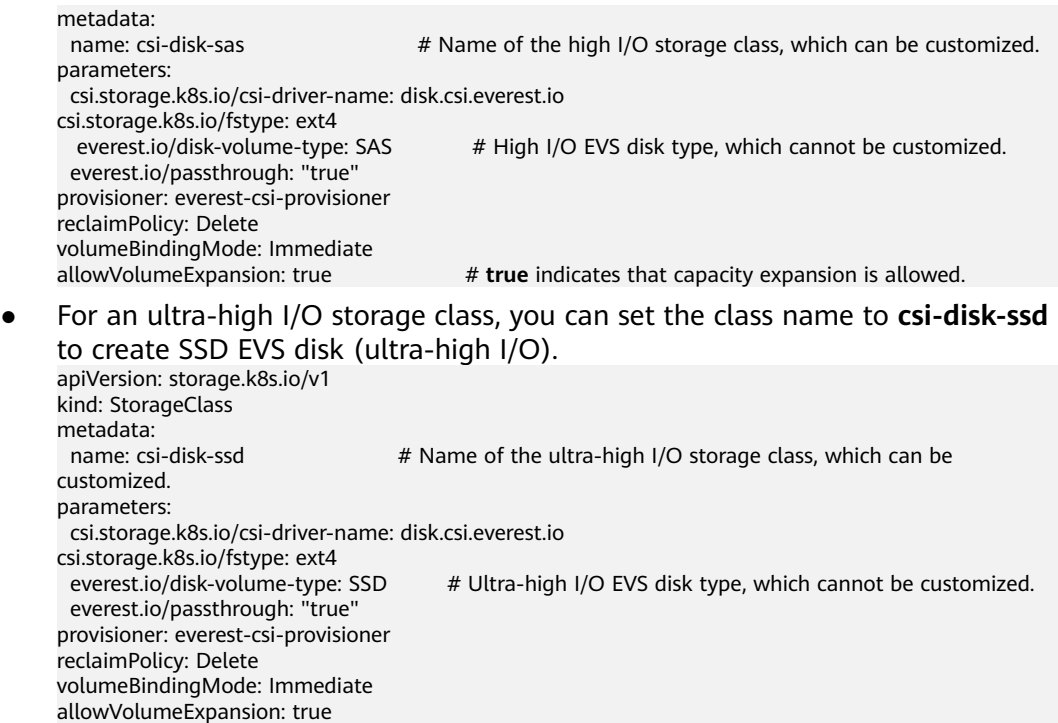

**reclaimPolicy**: indicates the reclaim policies of the underlying cloud storage. The value can be **Delete** or **Retain**.

- **Delete**: When a PVC is deleted, both the PV and the EVS disk are deleted.
- **Retain**: When a PVC is deleted, the PV and underlying storage resources are not deleted. Instead, you must manually delete these resources. After that, the PV is in the **Released** status and cannot be bound to the PVC again.

If high data security is required, select **Retain** to prevent data from being deleted by mistake.

After the definition is complete, run the **kubectl create** commands to create storage resources.

```
# kubectl create -f sas.yaml
storageclass.storage.k8s.io/csi-disk-sas created
# kubectl create -f ssd.yaml
storageclass.storage.k8s.io/csi-disk-ssd created
```
Query **StorageClass** again. The command output is as follows:

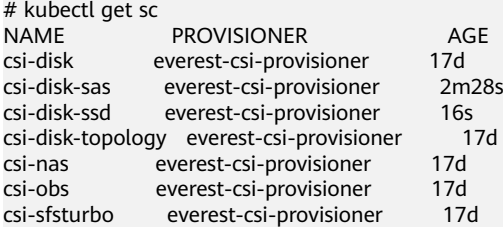

## **Specifying a Default Storage Class**

You can specify a storage class as the default class. In this way, if you do not specify **storageClassName** when creating a PVC, the PVC is created using the default storage class.

<span id="page-658-0"></span>For example, to specify **csi-disk-ssd** as the default storage class, edit your YAML file as follows:

apiVersion: storage.k8s.io/v1 kind: StorageClass metadata: name: csi-disk-ssd annotations: storageclass.kubernetes.io/is-default-class: "true" # Specifies the default storage class in a cluster. A cluster can have only one default storage class. parameters: csi.storage.k8s.io/csi-driver-name: disk.csi.everest.io csi.storage.k8s.io/fstype: ext4 everest.io/disk-volume-type: SSD everest.io/passthrough: "true" provisioner: everest-csi-provisioner reclaimPolicy: Delete volumeBindingMode: Immediate allowVolumeExpansion: true

Delete the created csi-disk-ssd disk, run the **kubectl create** command to create a csi-disk-ssd disk again, and then query the storage class. The following information is displayed.

# kubectl delete sc csi-disk-ssd storageclass.storage.k8s.io "csi-disk-ssd" deleted # kubectl create -f ssd.yaml storageclass.storage.k8s.io/csi-disk-ssd created # kubectl get sc NAME PROVISIONER AGE<br>
rsi-disk everest-rsi-provisioner 17d csi-disk everest-csi-provisioner 17d everest-csi-provisioner csi-disk-ssd (default) everest-csi-provisioner 9s csi-disk-topology everest-csi-provisioner 17d csi-nas everest-csi-provisioner csi-obs everest-csi-provisioner 17d csi-sfsturbo everest-csi-provisioner 17d

## **Specifying an Enterprise Project for Storage Classes**

CCE allows you to specify an enterprise project when creating EVS disks and OBS PVCs. The created storage resources (EVS disks and OBS) belong to the specified enterprise project. **The enterprise project can be the enterprise project to which the cluster belongs or the default enterprise project.**

If you do not specify any enterprise project, the enterprise project in StorageClass is used by default. The created storage resources by using the csi-disk and csi-obs storage classes of CCE belong to the default enterprise project.

If you want the storage resources created from the storage classes to be in the same enterprise project as the cluster, you can customize a storage class and specify the enterprise project ID, as shown below.

#### $\Box$  Note

To use this function, the everest add-on must be upgraded to 1.2.33 or later. kind: StorageClass apiVersion: storage.k8s.io/v1 metadata: name: csi-disk-epid #Customize a storage class name. provisioner: everest-csi-provisioner parameters: csi.storage.k8s.io/csi-driver-name: disk.csi.everest.io csi.storage.k8s.io/fstype: ext4

 everest.io/disk-volume-type: SAS everest.io/enterprise-project-id: 86bfc701-9d9e-4871-a318-6385aa368183 #Specify the enterprise project ID. everest.io/passthrough: 'true' reclaimPolicy: Delete allowVolumeExpansion: true volumeBindingMode: Immediate

## **Verification**

Use **csi-disk-sas** to create a PVC. apiVersion: v1 kind: PersistentVolumeClaim metadata: name: sas-disk spec: accessModes: - ReadWriteOnce resources: requests: storage: 10Gi storageClassName: csi-disk-sas

Create a storage class and view its details. As shown below, the object can be created and the value of **STORAGECLASS** is **csi-disk-sas**.

# kubectl create -f sas-disk.yaml persistentvolumeclaim/sas-disk created # kubectl get pvc<br>NAME STATUS VOLUME NAME STATUS VOLUME CAPACITY ACCESS MODES STORAGECLASS AGE sas-disk Bound pvc-6e2f37f9-7346-4419-82f7-b42e79f7964c 10Gi RWO csi-disk-sas 24s # kubectl get pv NAME CAPACITY ACCESS MODES RECLAIM POLICY STATUS CLAIM STORAGECLASS REASON AGE pvc-6e2f37f9-7346-4419-82f7-b42e79f7964c 10Gi RWO Delete Bound default/ sas-disk csi-disk-sas 30s

View the PVC details on the CCE console. On the PV details page, you can see that the disk type is high I/O.

If **storageClassName** is not specified, the default configuration is used, as shown below.

apiVersion: v1 kind: PersistentVolumeClaim metadata: name: ssd-disk spec: accessModes: - ReadWriteOnce resources: requests: storage: 10Gi

Create and view the storage resource. You can see that the storage class of PVC ssd-disk is csi-disk-ssd, indicating that csi-disk-ssd is used by default.

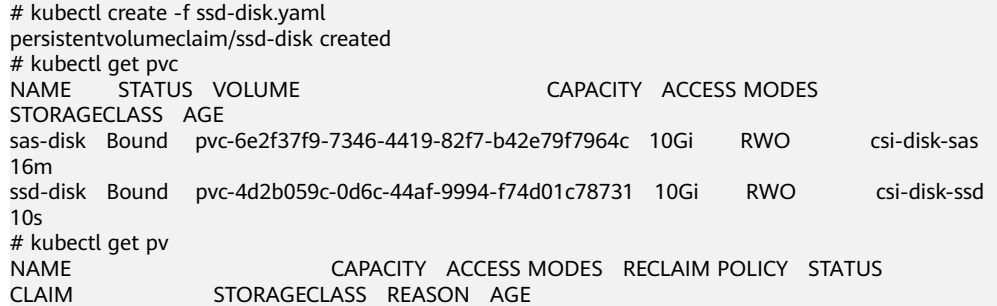

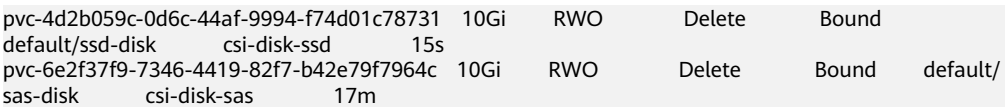

View the PVC details on the CCE console. On the PV details page, you can see that the disk type is ultra-high I/O.

# **9 Observability**

# **9.1 Logging**

## **9.1.1 Overview**

Kubernetes logs allow you to locate and rectify faults. This section describes how you can manage Kubernetes logs in the following ways:

- Connect CCE to AOM. For details, see **Collecting Container Logs Using ICAgent**.
- Collect control plane component logs and Kubernetes audit logs from the CCE control plane and add them to the LTS log streams in your account. For details, see **[Collecting Control Plane Component Logs](#page-666-0)** and **[Collecting](#page-669-0) [Kubernetes Audit Logs](#page-669-0)**.

# **9.1.2 Collecting Container Logs**

## **9.1.2.1 Collecting Container Logs Using ICAgent**

CCE works with AOM to collect workload logs. When a node is created, ICAgent (a DaemonSet named **icagent** in the **kube-system** namespace of a cluster) of AOM is installed by default. ICAgent collects workload logs and reports them to AOM. You can view workload logs on the CCE or AOM console.

## **Constraints**

ICAgent only collects text logs in .log, .trace, and .out formats.

## **Using ICAgent to Collect Logs**

**Step 1** When **[creating a workload](#page-235-0)**, set logging for the container.

**Step 2** Click  $+$  to add a log policy.

## **Step 3** Set **Volume Type** to **hostPath** or **emptyDir**.

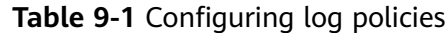

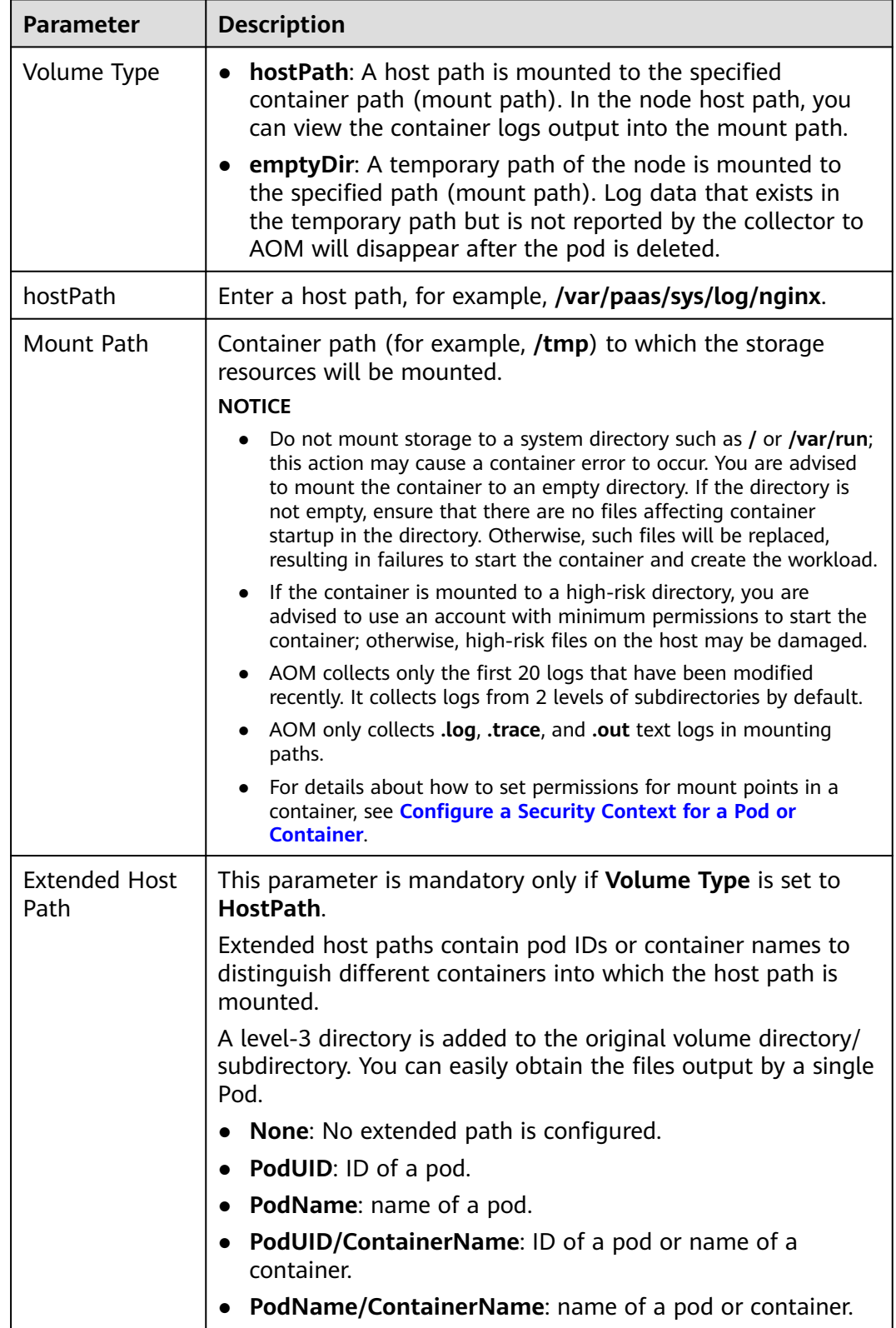

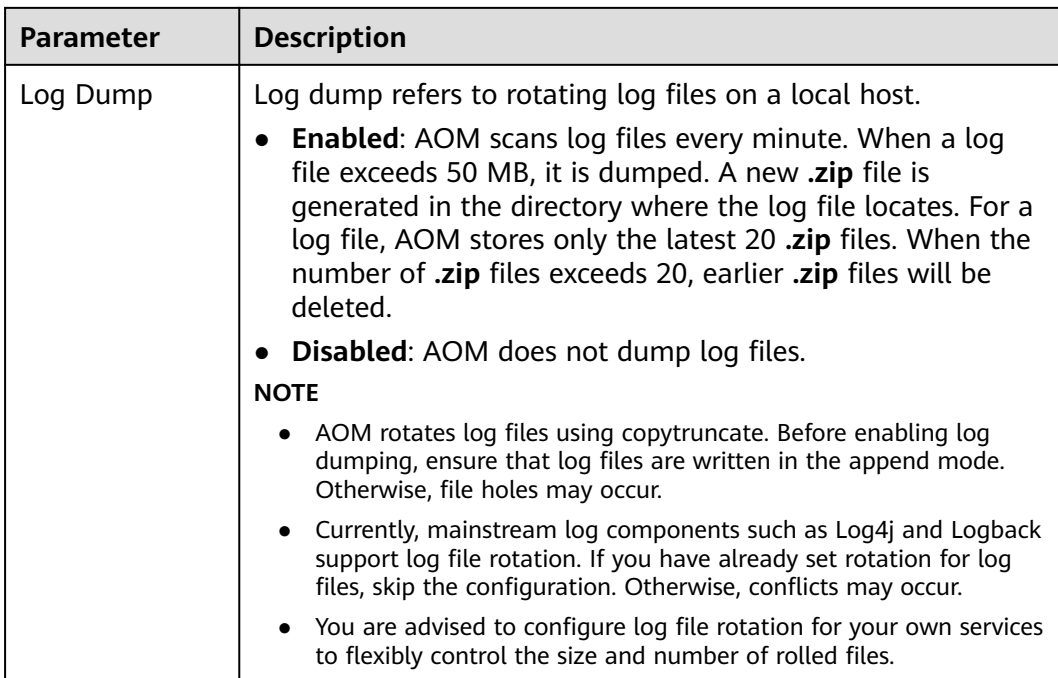

#### **Step 4** Click **OK**.

**----End**

#### **YAML Example**

You can set the container log storage path by defining a YAML file.

As shown in the following figure, an emptyDir volume is mounted a temporary path to **/var/log/nginx**. In this way, the ICAgent collects logs in **/var/log/nginx**. The **policy** field is customized by CCE and allows the ICAgent to identify and collect logs.

apiVersion: apps/v1 kind: Deployment metadata: name: testlog namespace: default spec: selector: matchLabels: app: testlog template: replicas: 1 metadata: labels: app: testlog spec: containers: - image: 'nginx:alpine' name: container-0 resources: requests: cpu: 250m memory: 512Mi limits: cpu: 250m memory: 512Mi

```
 volumeMounts:
     - name: vol-log
     mountPath: /var/log/nginx
      policy:
       logs:
        rotate: ''
 volumes:
  - emptyDir: {}
   name: vol-log
 imagePullSecrets:
  - name: default-secret
```
The following shows how to use a hostPath volume. Compared with emptyDir, the type of **volumes** is changed to **hostPath**, and the path on the host needs to be configured for this hostPath volume. In the following example, **/tmp/log** on the host is mounted to **/var/log/nginx**. In this way, the ICAgent can collects logs in **/var/log/nginx**, without deleting the logs from **/tmp/log**.

apiVersion: apps/v1 kind: Deployment metadata: name: testlog namespace: default spec: replicas: 1 selector: matchLabels: app: testlog template: metadata: labels: app: testlog spec: containers: - image: 'nginx:alpine' name: container-0 resources: requests: cpu: 250m memory: 512Mi limits: cpu: 250m memory: 512Mi volumeMounts: - name: vol-log mountPath: /var/log/nginx readOnly: false extendPathMode: PodUID policy: logs: rotate: Hourly annotations: volumes: - hostPath: path: /tmp/log name: vol-log imagePullSecrets:

- name: default-secret

| <b>Parameter</b>       | <b>Description</b>    | <b>Description</b>                                                                                                    |  |  |
|------------------------|-----------------------|----------------------------------------------------------------------------------------------------|--|--|
| extendPath<br>Mode     | Extended<br>host path | Extended host paths contain pod IDs or container<br>names to distinguish different containers into<br>which the host path is mounted.                                                                                                    |  |  |
|                        |                       | A level-3 directory is added to the original volume<br>directory/subdirectory. You can easily obtain the<br>files output by a single Pod.                                                                                                    |  |  |
|                        |                       | None: No extended path is configured.<br>$\bullet$                                                                                                    |  |  |
|                        |                       | <b>PodUID:</b> ID of a pod.<br>$\bullet$                                                                                                    |  |  |
|                        |                       | • PodName: name of a pod.                                                                                                    |  |  |
|                        |                       | • PodUID/ContainerName: ID of a pod or name<br>of a container.                                                                                                    |  |  |
|                        |                       | PodName/ContainerName: name of a pod or<br>$\bullet$<br>container.                                                                                                    |  |  |
| policy.logs.r<br>otate | Log dump              | Log dump refers to rotating log files on a local<br>host.                                                                                                    |  |  |
|                        |                       | • Enabled: AOM scans log files every minute.<br>When a log file exceeds 50 MB, it is dumped<br>immediately. A new .zip file is generated in the<br>directory where the log file locates. For a log<br>file, AOM stores only the latest 20 .zip files.<br>When the number of .zip files exceeds 20,<br>earlier .zip files will be deleted. After the dump<br>is complete, the log file in AOM will be cleared. |  |  |
|                        |                       | <b>Disabled:</b> AOM does not dump log files.<br>$\bullet$<br><b>NOTE</b>                                                                                                    |  |  |
|                        |                       |                                                                                                    |  |  |
|                        |                       | AOM rotates log files using copytruncate. Before<br>enabling log dumping, ensure that log files are<br>written in the append mode. Otherwise, file holes<br>may occur.                                                                                                    |  |  |
|                        |                       | Currently, mainstream log components such as Log4j<br>and Logback support log file rotation. If you have<br>already set rotation for log files, skip the<br>configuration. Otherwise, conflicts may occur.                                                                                                    |  |  |
|                        |                       | You are advised to configure log file rotation for your<br>own services to flexibly control the size and number<br>of rolled files.                                                                                                    |  |  |

**Table 9-2** Parameter description

## **Viewing Logs**

After a log collection path is configured and the workload is created, the ICAgent collects log files from the configured path. The collection takes about 1 minute.

After the log collection is complete, go to the workload details page and click **Logs** in the upper right corner to view logs.

You can also view logs on the AOM console.

#### <span id="page-666-0"></span>You can also run the **kubectl logs** command to view the standard output of a container.

# View logs of a specified pod. kubectl logs <pod\_name> kubectl logs -f <pod\_name> # Similar to **tail -f**

# View logs of a specified container in a specified pod. kubectl logs <pod\_name> -c <container\_name>

kubectl logs pod\_name -c container\_name -n namespace (one-off query) kubectl logs -f <pod\_name> -n namespace (real-time query in tail -f mode)

# **9.1.3 Collecting Control Plane Component Logs**

CCE supports logging for master nodes. On the **Logging** page, you can select one or more control plane components (kube-controller-manager, kube-apiserver, and kube-scheduler) whose logs need to be reported.

## **Constraints**

- The cluster version must be v1.21.7-r0 or later, v1.23.5-r0 or later, or 1.25.
- There is required LTS resource quota.

## **Control Plane Components**

There are three control plane log types. Each log stream corresponds to a component of the Kubernetes control plane. To learn more about these components, see **[Kubernetes Components](https://kubernetes.io/docs/concepts/overview/components/)**.

| Log<br><b>Type</b>                        | Component                       | <b>Log Stream</b>                             | <b>Description</b>                                                                                                    |
|-------------------------------------------|---------------------------------|-----------------------------------------------|----------------------------------------------------------------------------------------------------|
| Control<br>plane<br>compo<br>nent<br>logs | kube-<br>apiserver              | kube-apiserver-<br>{{clusterID}}              | It exposes Kubernetes APIs. For<br>more information, see kube-<br>apiserver.                                                                  |
|                                           | kube-<br>controller-<br>manager | kube-controller-<br>manager-<br>{{clusterID}} | It manages controllers and embeds<br>the core control loops shipped with<br>Kubernetes. For more information,<br>see kube-controller-manager. |
|                                           | kube-<br>scheduler              | kube-scheduler-<br>{{clusterID}}              | It manages when and where to<br>run Pods in your cluster. For more<br>information, see kube-scheduler.                                        |

**Table 9-3** Control plane components

## **Enabling Control Plane Logging**

#### **Enabling control plane logging during cluster creation**

- 1. Log in to the CCE console.
- 2. Click **Buy Cluster** from the top menu.

3. On the **Add-on Configuration** page, check the box of **Enable logging** for **Control Plane Logs**.

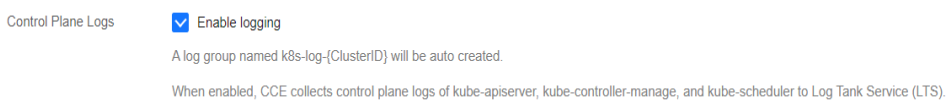

#### **Enabling control plane logging for an existing cluster**

- 1. Log in to the CCE console and click the cluster name to access the details page. In the navigation pane, choose **Logging**.
- 2. Click the **Control Plane Logs** tab, select one or more control plane components whose logs need to be collected, and click **Enable**.

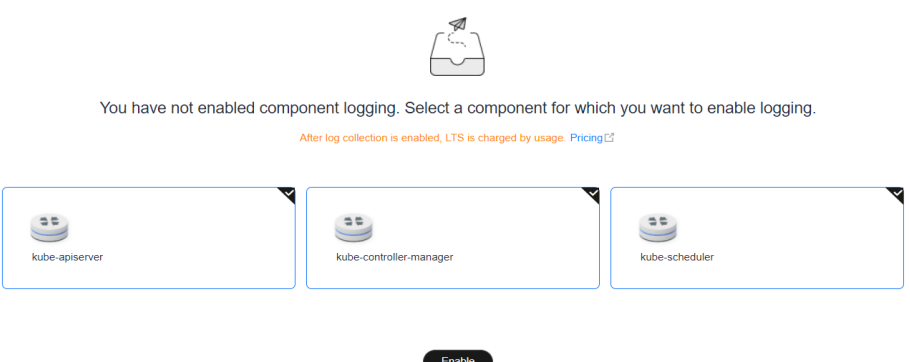

## **Viewing Control Plane Component Logs**

#### **Viewing control plane component logs on the CCE console**

- 1. Log in to the CCE console and click the cluster name to access the details page. In the navigation pane, choose **Logging**.
- 2. Click the **Control Plane Logs** tab and select the topic of logs to be viewed. For details about available control plane log types, see **[Control Plane](#page-666-0) [Components](#page-666-0)**.

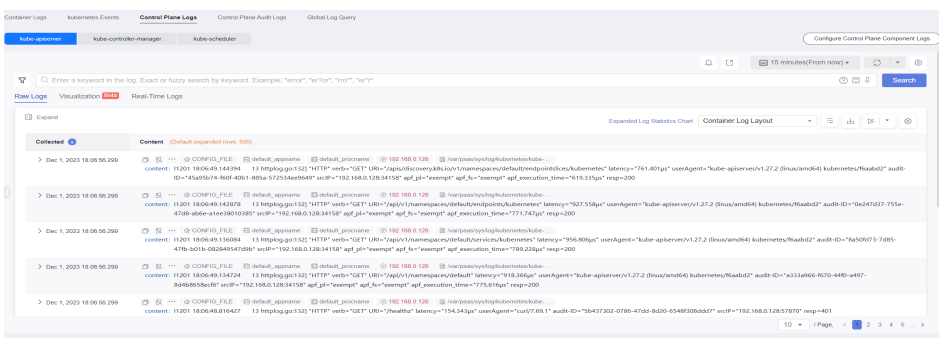

#### **Viewing control plane component logs on the LTS console**

- 1. Log in to the LTS console and choose **Log Management**.
- 2. Search for the log group by cluster ID and click the log group name to view the log streams.

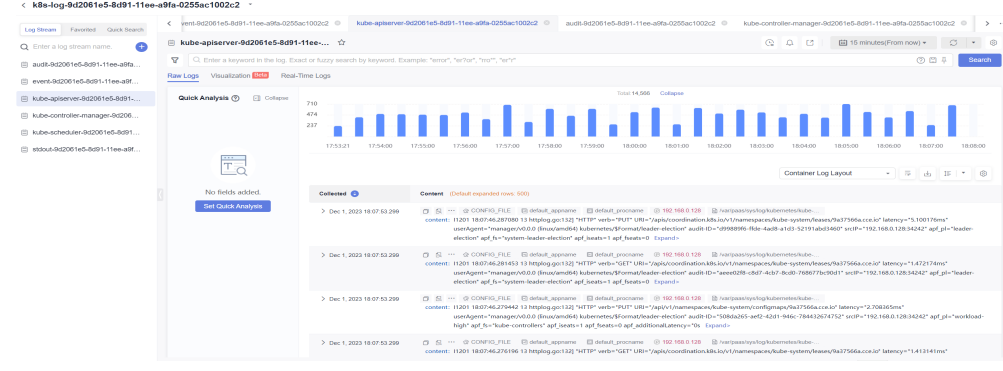

## **Disabling Control Plane Logging**

- 1. Log in to the CCE console and click the cluster name to access the details page. In the navigation pane, choose **Logging**.
- 2. On the **Control Plane Logs** tab, click **Configure Control Plane Component Logs** in the upper right corner and modify the log settings.

## <span id="page-669-0"></span>**Configure Control Plane Component Logs**

After log collection is enabled, LTS is charged by usage.  $\times$ Pricing<sup>[7]</sup>

Select a component for which you want to enable logging.

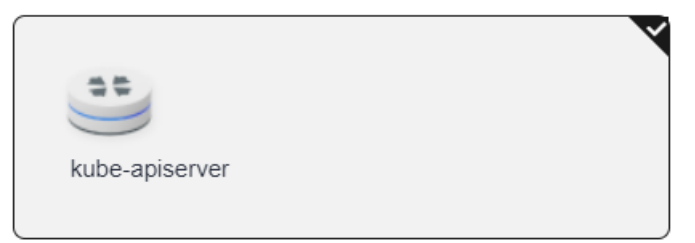

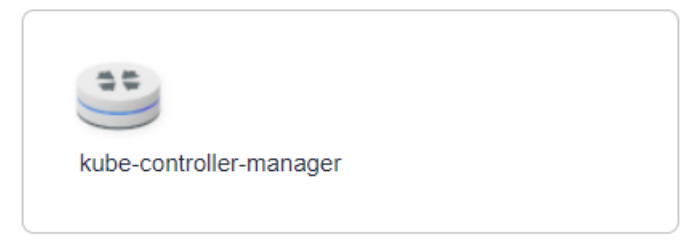

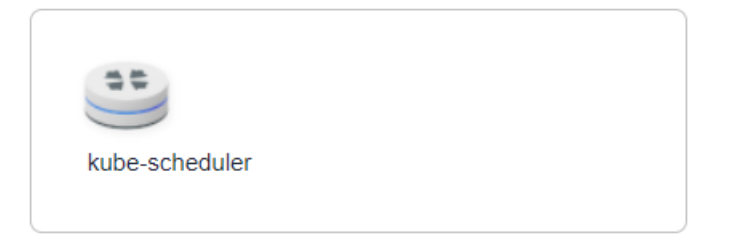

3. Determine whether to enable logging for each component and click **OK**.

#### $\Box$  Note

After you disable control plane logging, logs are no longer written to the original log stream, but the existing logs will not be deleted and expenses may be incurred for this.

# **9.1.4 Collecting Kubernetes Audit Logs**

CCE supports logging for master nodes. On the **Control Plane Audit Logs** tab of **Logging**, you can determine whether to report Kubernetes audit logs to LTS.

#### **Constraints**

- The cluster version must be v1.21.7-r0 or later, v1.23.5-r0 or later, or 1.25.
- There is required LTS resource quota.

## **Kubernetes Audit Logs**

| Log Type                       | Componen | <b>Log Stream</b>       | <b>Description</b>                                                                                                    |
|--------------------------------|----------|-------------------------|----------------------------------------------------------------------------------------------------|
| Control<br>plane<br>audit logs | audit    | audit-<br>{{clusterID}} | An audit log is a chronological record<br>of user operations on Kubernetes<br>APIs and control plane activities for<br>security. |

**Table 9-4** Kubernetes audit logs

## **Enabling Control Plane Audit Logging**

#### **Enabling control plane audit logging during cluster creation**

- 1. Log in to the CCE console.
- 2. From the top menu, click **Buy Cluster** and select a cluster type.
- 3. On the **Add-on Configuration** page, check the box of **Enable logging** for **Control Plane Audit Logs**.

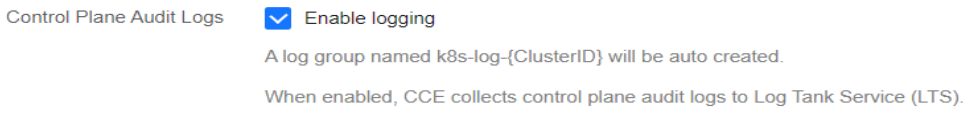

#### **Enabling control plane audit logging for an existing cluster**

- 1. Log in to the CCE console and click the cluster name to access the details page. In the navigation pane, choose **Logging**.
- 2. Click the **Control Plane Audit Logs** tab, select the audit component, and click **Enable**.

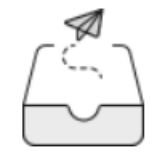

## You have not enabled audit logs. Select a component for which you war

After log collection is enabled, LTS is charged by usage. Pricing C'

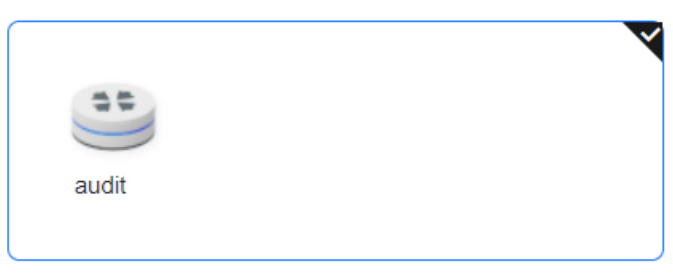

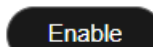

## **Viewing Control Plane Audit Logs**

#### **Viewing control plane audit logs on the CCE console**

- 1. Log in to the CCE console and click the cluster name to access the details page. In the navigation pane, choose **Logging**.
- 2. Click the **Control Plane Audit Logs** tab to view audit logs in the cluster.

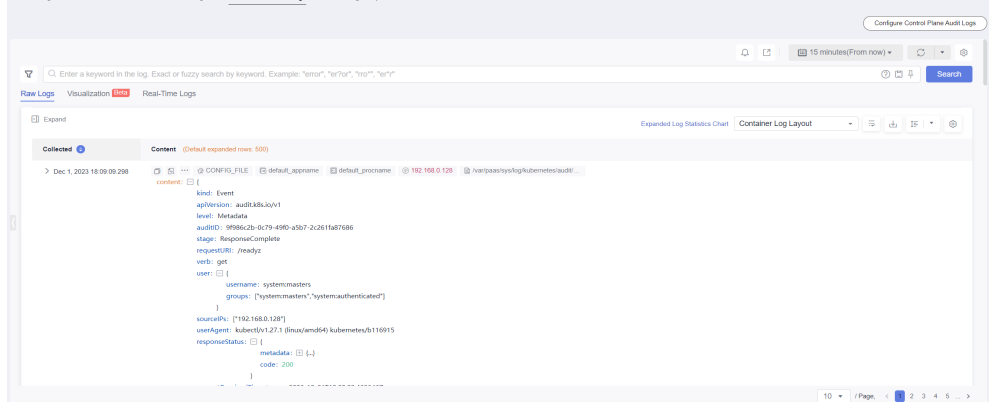

**Viewing control plane audit logs on the TLS console**

- 1. Log in to the LTS console and choose **Log Management**.
- 2. Search for the log group by cluster ID and click the log group name to view the log streams.

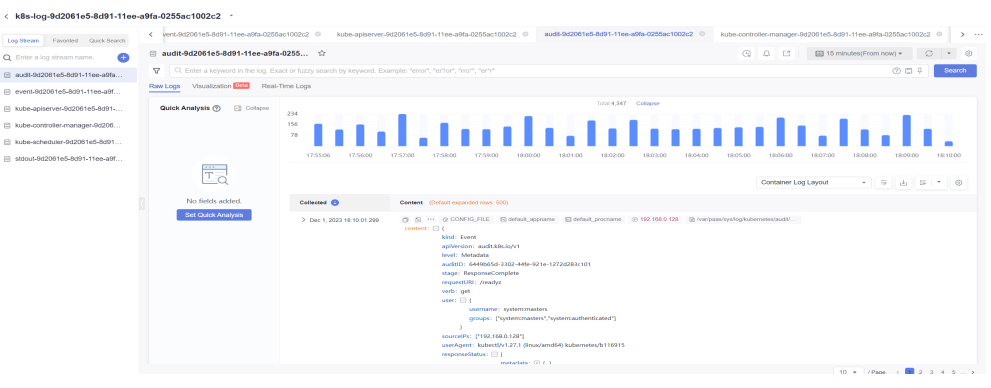

## **Disabling Control Plane Audit Logging**

- 1. Log in to the CCE console and click the cluster name to access the details page. In the navigation pane, choose **Logging**.
- 2. On the **Control Plane Audit Logs** tab, click **Configure Control Plane Audit Logs** in the upper right corner and determine whether to enable control plane audit logging.

#### **Configure Control Plane Audit Logs**

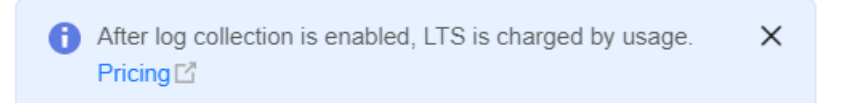

Select a component for which you want to enable logging.

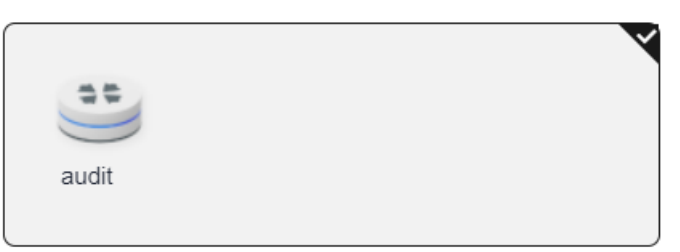

3. Deselect **audit** and click **OK**.

#### $\Box$  Note

After you disable control plane audit logging, logs are no longer written to the original log stream, but the existing logs will not be deleted and expenses may be incurred for this.

# **9.2 Best Practices**

# **9.2.1 Monitoring Custom Metrics Using Cloud Native Cluster Monitoring**

CCE provides a cloud native cluster monitoring add-on to monitor custom metrics using Prometheus.

The following procedure uses an Nginx application as an example to describe how to use Prometheus to monitor custom metrics:

1. **[Installing the Cloud Native Cluster Monitoring Add-on](#page-674-0)**

CCE provides an add-on that integrates Prometheus functions. You can install it with several clicks.

#### 2. **[Preparing an Application](#page-674-0)**

Prepare an application image. The application must provide a metric monitoring API for Prometheus to collect data, and the monitoring data must **comply with the Prometheus specifications**.

3. Monitoring Custom Metrics

Use the application image to deploy a workload in a cluster. Custom metrics will be automatically reported to Prometheus.

You can customize monitoring metrics by these ways:

- **[Method 1: Configuring Custom Metrics for Pod Annotations](#page-675-0)**
- **[Method 2: Configuring Custom Metrics for Service Annotations](#page-677-0)**
- **[Method 3: Configuring Custom Metrics for PodMonitor](#page-679-0)**
- **[Method 4: Configuring Custom Metrics for ServiceMonitor](#page-680-0)**

#### **Constraints**

- To use Prometheus to monitor custom metrics, the application needs to provide a metric monitoring API. For details, see **Prometheus Monitoring Data Collection**.
- Currently, metrics in the **kube-system** and **monitoring** namespaces cannot be collected when pod and service annotations are used. To collect metrics in the two namespaces, use PodMonitor and ServiceMonitor.
- The nginx/nginx-prometheus-exporter:0.9.0 image is pulled for the Nginx application. You need to add an EIP for the node where the application is deployed or upload the image to SWR to prevent application deployment failures.

## **Prometheus Monitoring Data Collection**

Prometheus periodically calls the metric monitoring API (**/metrics** by default) of an application to obtain monitoring data. The application needs to provide the metric monitoring API for Prometheus to call, and the monitoring data must meet the following specifications of Prometheus:

```
# TYPE nginx_connections_active gauge
nginx_connections_active 2
# TYPE nginx connections reading gauge
nginx_connections_reading 0
```
Prometheus provides clients in various languages. For details about the clients, see **[Prometheus CLIENT LIBRARIES](https://prometheus.io/docs/instrumenting/clientlibs/)**. For details about how to develop an exporter,

see **[WRITING EXPORTERS](https://prometheus.io/docs/instrumenting/writing_exporters/)**. The Prometheus community provides various thirdparty exporters that can be directly used. For details, see **[EXPORTERS AND](https://prometheus.io/docs/instrumenting/exporters/) [INTEGRATIONS](https://prometheus.io/docs/instrumenting/exporters/)**.

## <span id="page-674-0"></span>**Installing the Cloud Native Cluster Monitoring Add-on**

**[Cloud Native Cluster Monitoring](#page-904-0)** is available only in clusters v1.17 or later. In addition to the monitoring capabilities, this add-on interconnects monitoring data with Container Intelligent Analysis.

For 3.8.0 and later versions, ensure that custom metric collection is enabled.

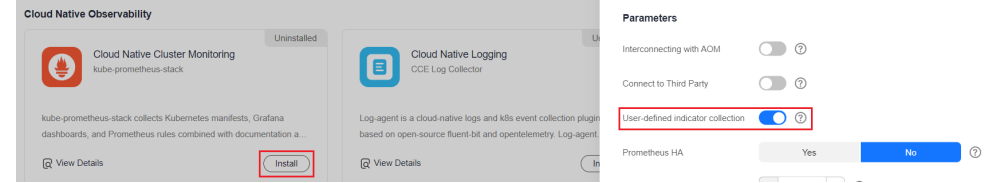

For versions earlier than 3.8.0, you do not need to enable custom metric collection.

## **Preparing an Application**

User-developed applications must provide a metric monitoring API, and the monitoring data must comply with the Prometheus specifications. For details, see **[Prometheus Monitoring Data Collection](#page-683-0)**.

This section uses Nginx as an example to describe how to collect monitoring data. There is a module named **ngx\_http\_stub\_status\_module** in Nginx, which provides basic monitoring functions. You can configure the **nginx.conf** file to provide an interface for external systems to access Nginx monitoring data.

- **Step 1** Log in to a Linux VM that can access to the Internet and run Docker commands.
- **Step 2** Create an **nginx.conf** file. Add the server configuration under **http** to enable Nginx to provide an interface for the external systems to access the monitoring data.

```
user nginx;
worker_processes auto;
error_log /var/log/nginx/error.log warn;
pid /var/run/nginx.pid;
events {
  worker_connections 1024;
}
http {
   include /etc/nginx/mime.types;
   default_type application/octet-stream;
   log_format main '$remote_addr - $remote_user [$time_local] "$request" '
              '$status $body_bytes_sent "$http_referer"
               '"$http_user_agent" "$http_x_forwarded_for"';
   access_log /var/log/nginx/access.log main;
  sendfile on:
   #tcp_nopush on;
   keepalive_timeout 65;
   #gzip on;
   include /etc/nginx/conf.d/*.conf;
```

```
 server {
  listen 8080;
  server_name localhost;
 location /stub_status {
   stub status on;
   access_log off;
  }
 }
```
**Step 3** Use this configuration to create an image and a Dockerfile file.

vi Dockerfile

}

The content of Dockerfile is as follows: FROM nginx:1.21.5-alpine ADD nginx.conf /etc/nginx/nginx.conf EXPOSE 80 CMD ["nginx", "-g", "daemon off;"]

**Step 4** Use this Dockerfile to build an image and upload it to SWR. The image name is **nginx:exporter**.

1. In the navigation pane, choose **My Images**. In the upper right corner, click **Upload Through Client**. On the displayed dialog box, click **Generate a**

**temporary login command** and click  $\Box$  to copy the command.

- 2. Run the login command copied in the previous step on the node. If the login is successful, the message "Login Succeeded" is displayed.
- 3. Run the following command to build an image named nginx. The image version is exporter. docker build -t nginx:exporter .
- 4. Tag the image and upload it to the image repository. Change the image repository address and organization name based on your requirements.

#### **Step 5** View application metrics.

- 1. Use **nginx:exporter** to create a workload.
- 2. **[Access the container](#page-302-0)** and use http://<ip\_address>:8080/stub\_status to obtain nginx monitoring data. **<ip\_address>** indicates the IP address of the container. Information similar to the following is displayed. # curl http://127.0.0.1:8080/stub\_status Active connections: 3 server accepts handled requests 146269 146269 212 Reading: 0 Writing: 1 Waiting: 2

**----End**

## **Method 1: Configuring Custom Metrics for Pod Annotations**

When the annotation settings of pods comply with the Prometheus data collection rules, Prometheus automatically collects the metrics exposed by the pods.

The format of the monitoring data provided by **nginx:exporter** does not meet the requirements of Prometheus. Convert the data format to the format required by Prometheus. To convert the format of Nginx metrics, use **[nginx-prometheus](https://github.com/nginxinc/nginx-prometheus-exporter)[exporter](https://github.com/nginxinc/nginx-prometheus-exporter)**. Deploy **nginx:exporter** and **nginx-prometheus-exporter** in the same pod and add the following annotations during deployment. Then Prometheus can automatically collect metrics.

kind: Deployment apiVersion: apps/v1

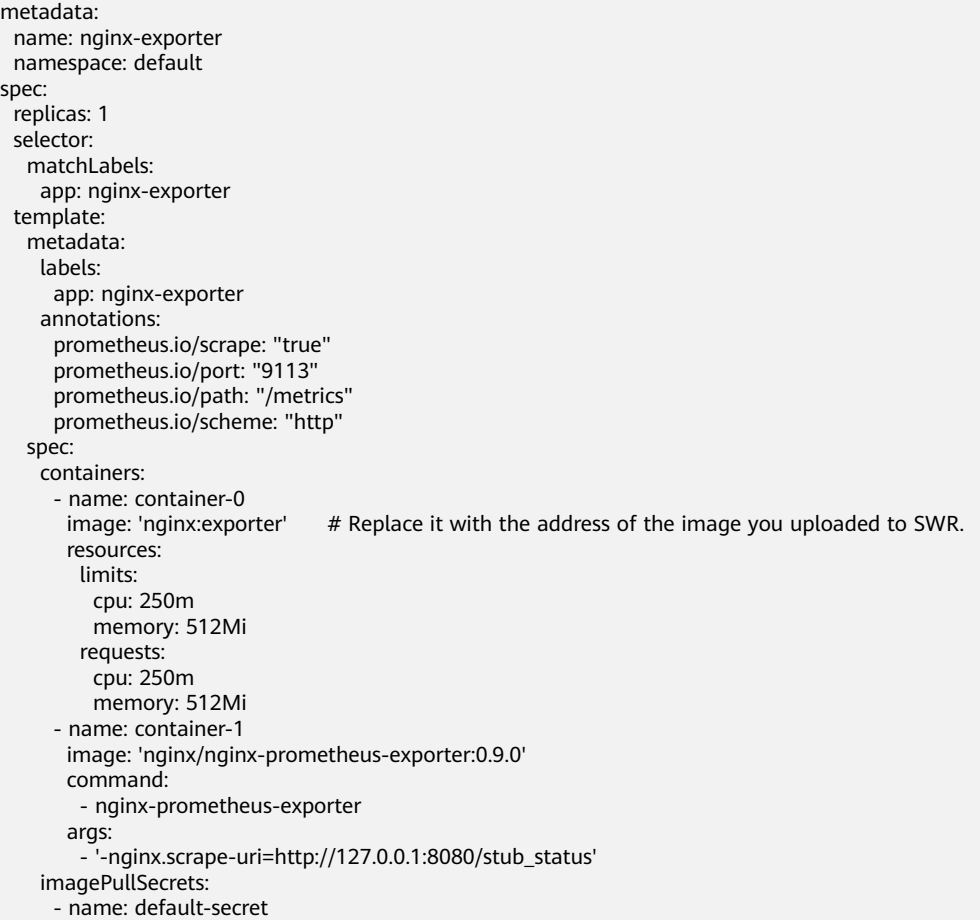

#### Where,

- **prometheus.io/scrape** indicates whether to enable Prometheus to collect pod monitoring data. The value is **true**.
- **prometheus.io/port** indicates the port for collecting monitoring data, which varies depending on the application. In this example, the port is 9113.
- **prometheus.io/path** indicates the URL of the API for collecting monitoring data. If this parameter is not set, the default value **/metrics** is used.
- **prometheus.io/scheme**: protocol used for data collection. The value can be **http** or **https**.

After the application is successfully deployed, access the cloud native cluster monitoring add-on to query custom monitoring metrics.

<span id="page-677-0"></span>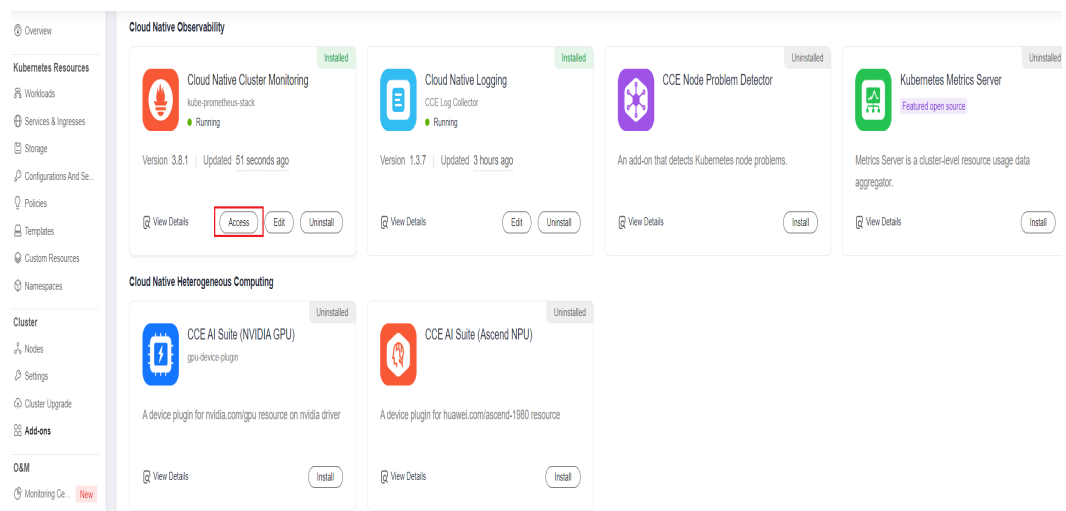

**Figure 9-1** Accessing the cloud native cluster monitoring add-on

The custom monitoring metrics related to Nginx can be queried. You can use the job name to determine whether the metrics are reported based on the pod settings.

nginx\_connections\_accepted{cluster="2048c170-8359-11ee-9527-0255ac1000cf", cluster\_category="CCE", cluster\_name="cce-test", container="container-0", instance="10.0.0.46:9113", job="monitoring/kubernetespods", kubernetes\_namespace="default", kubernetes\_pod="nginx-exporter-77bf4d4948-zsb59", namespace="default", pod="nginx-exporter-77bf4d4948-zsb59", prometheus="monitoring/server"}

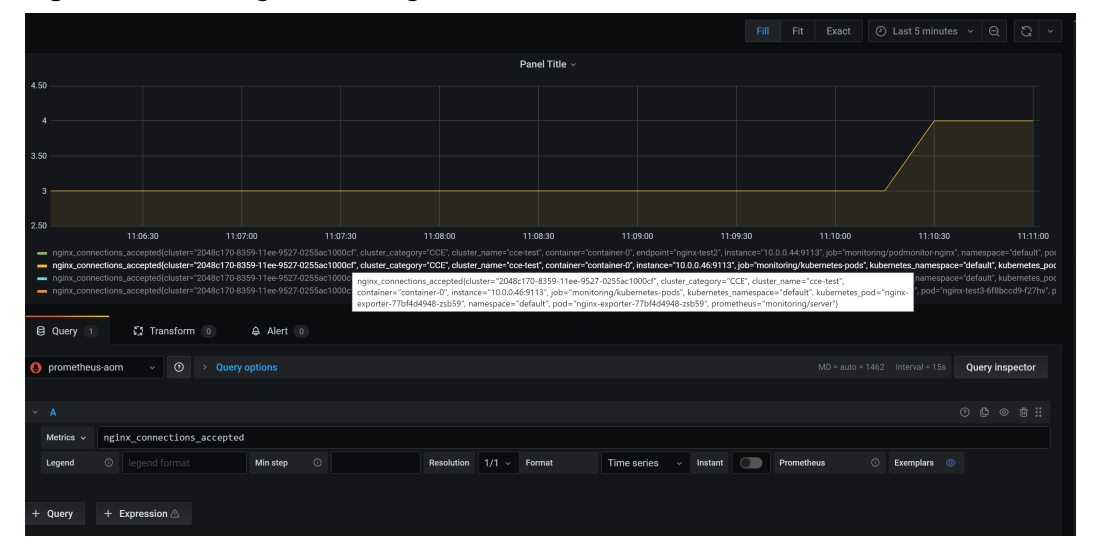

**Figure 9-2** Viewing monitoring metrics

## **Method 2: Configuring Custom Metrics for Service Annotations**

When the annotation settings of services comply with the Prometheus data collection rules, Prometheus automatically collects the metrics exposed by the services.

You can use service annotations in the same way as pod annotations. However, their application scenarios are different. Pod annotations focus on pod resource usage metrics while service annotations focus on metrics such as requests for a service.

The following is an example configuration:

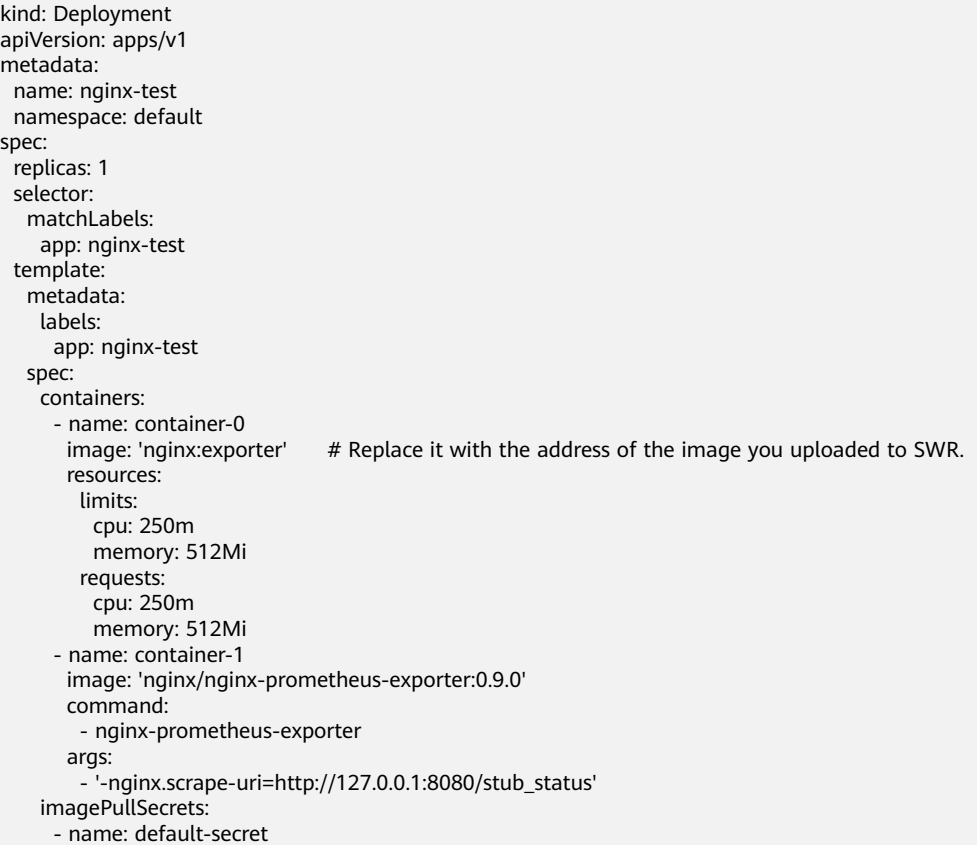

The following is an example service configuration:

```
apiVersion: v1
kind: Service
metadata:
  name: nginx-test
  labels:
   app: nginx-test
  namespace: default
  annotations: 
   prometheus.io/scrape: "true" # Value true indicates that service discovery is enabled.
   prometheus.io/port: "9113" # Set it to the port on which metrics are exposed.
   prometheus.io/path: "/metrics" # Enter the URI path under which metrics are exposed. Generally, the 
value is /metrics.
spec:
  selector:
   app: nginx-test
  externalTrafficPolicy: Cluster
  ports:
    - name: cce-service-0
     targetPort: 80
    nodePort: 0
    port: 8080
     protocol: TCP
   - name: cce-service-1
    protocol: TCP
     port: 9113
    targetPort: 9113
  type: NodePort
```
View the metric. You can use the service name to determine whether the metric is reported based on the service configuration.

<span id="page-679-0"></span>nginx\_connections\_accepted{app="nginx-test", cluster="2048c170-8359-11ee-9527-0255ac1000cf", cluster\_category="CCE", cluster\_name="cce-test", instance="10.0.0.38:9113", job="nginx-test", kubernetes\_namespace="default", kubernetes\_service="nginx-test", namespace="default", pod="nginxtest-78cfb65889-gtv7z", prometheus="monitoring/server", service="nginx-test"}

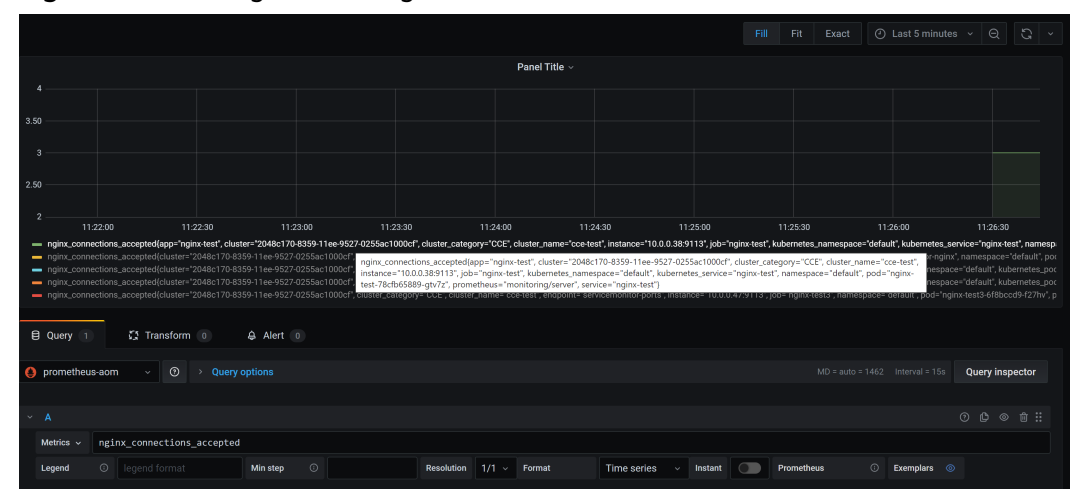

**Figure 9-3** Viewing monitoring metrics

#### **Method 3: Configuring Custom Metrics for PodMonitor**

The cloud native cluster monitoring add-on allows you to configure metric collection tasks based on PodMonitor and ServiceMonitor. Prometheus Operator watches PodMonitor. The reload mechanism of Prometheus is used to trigger a hot update of the Prometheus collection tasks to the Prometheus instance.

To use CRDs defined by Prometheus Operator on GitHub, visit **[https://](https://github.com/prometheus-community/helm-charts/tree/main/charts/kube-prometheus-stack/charts/crds/crds) [github.com/prometheus-community/helm-charts/tree/main/charts/kube](https://github.com/prometheus-community/helm-charts/tree/main/charts/kube-prometheus-stack/charts/crds/crds)[prometheus-stack/charts/crds/crds](https://github.com/prometheus-community/helm-charts/tree/main/charts/kube-prometheus-stack/charts/crds/crds)**.

The following is an example configuration:

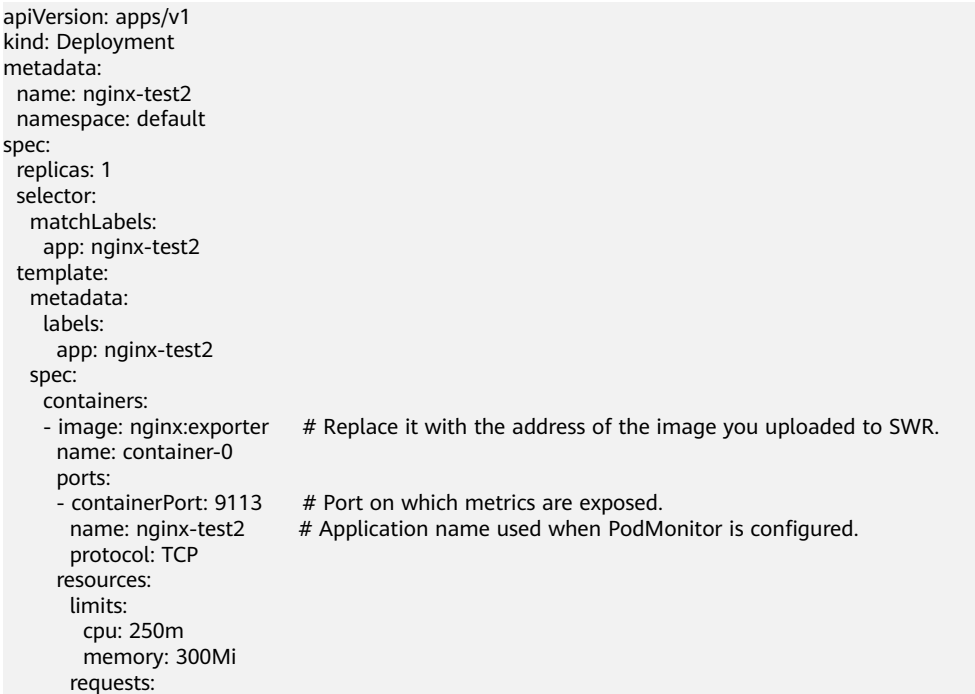

<span id="page-680-0"></span>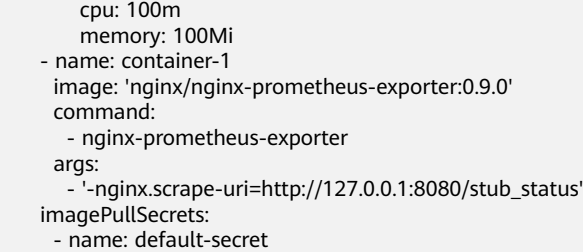

#### The following is an example PodMonitor configuration:

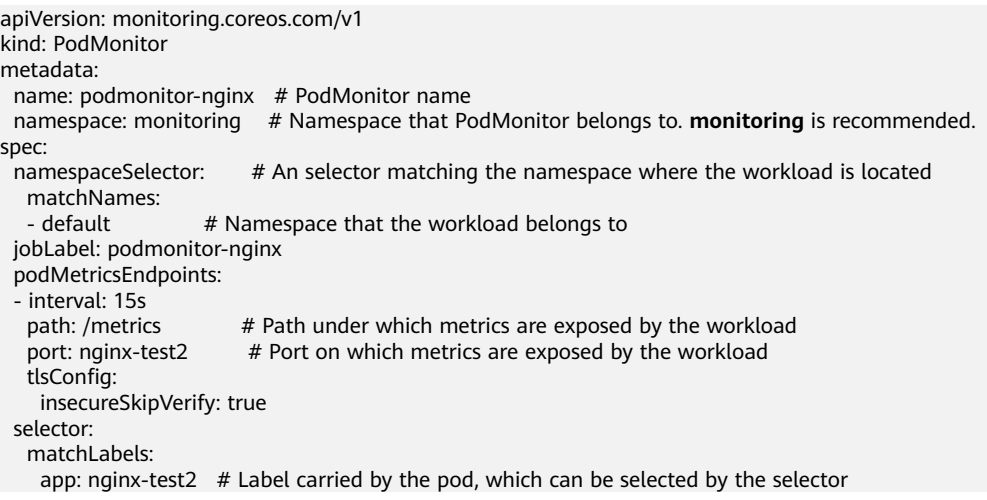

#### View the metric. You can use the job name to determine whether the metric is reported based on the PodMonitor settings.

nginx\_connections\_accepted{cluster="2048c170-8359-11ee-9527-0255ac1000cf", cluster\_category="CCE", cluster\_name="cce-test", container="container-0", endpoint="nginx-test2", instance="10.0.0.44:9113", job="monitoring/podmonitor-nginx", namespace="default", pod="nginx-test2-746b7f8fdd-krzfp", prometheus="monitoring/server"}

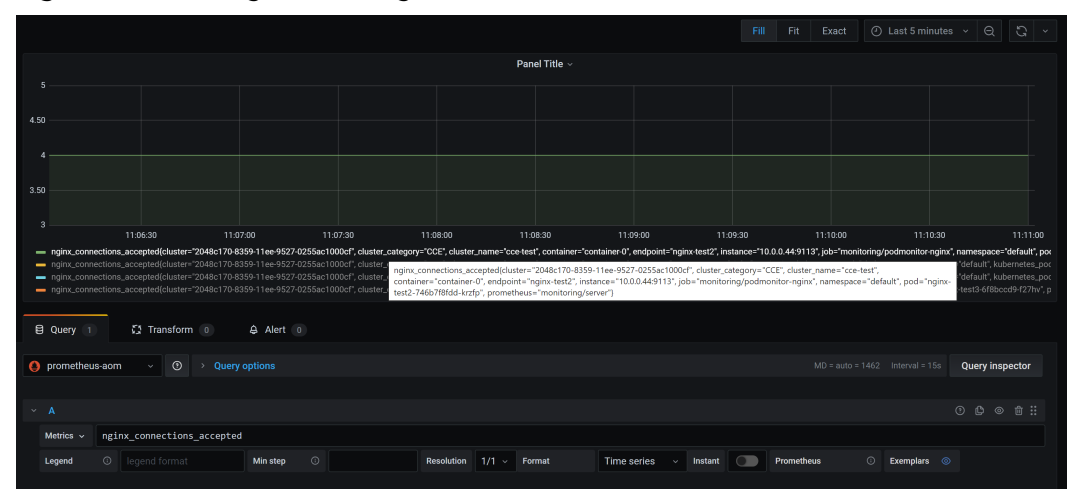

#### **Figure 9-4** Viewing monitoring metrics

## **Method 4: Configuring Custom Metrics for ServiceMonitor**

The cloud native cluster monitoring add-on allows you to configure metric collection tasks based on PodMonitor and ServiceMonitor. Prometheus Operator watches ServiceMonitor. The reload mechanism of Prometheus is used to trigger a hot update of the Prometheus collection tasks to the Prometheus instance.

To use CRDs defined by Prometheus Operator on GitHub, visit **[https://](https://github.com/prometheus-community/helm-charts/tree/main/charts/kube-prometheus-stack/charts/crds/crds) [github.com/prometheus-community/helm-charts/tree/main/charts/kube](https://github.com/prometheus-community/helm-charts/tree/main/charts/kube-prometheus-stack/charts/crds/crds)[prometheus-stack/charts/crds/crds](https://github.com/prometheus-community/helm-charts/tree/main/charts/kube-prometheus-stack/charts/crds/crds)**.

The following is an example configuration:

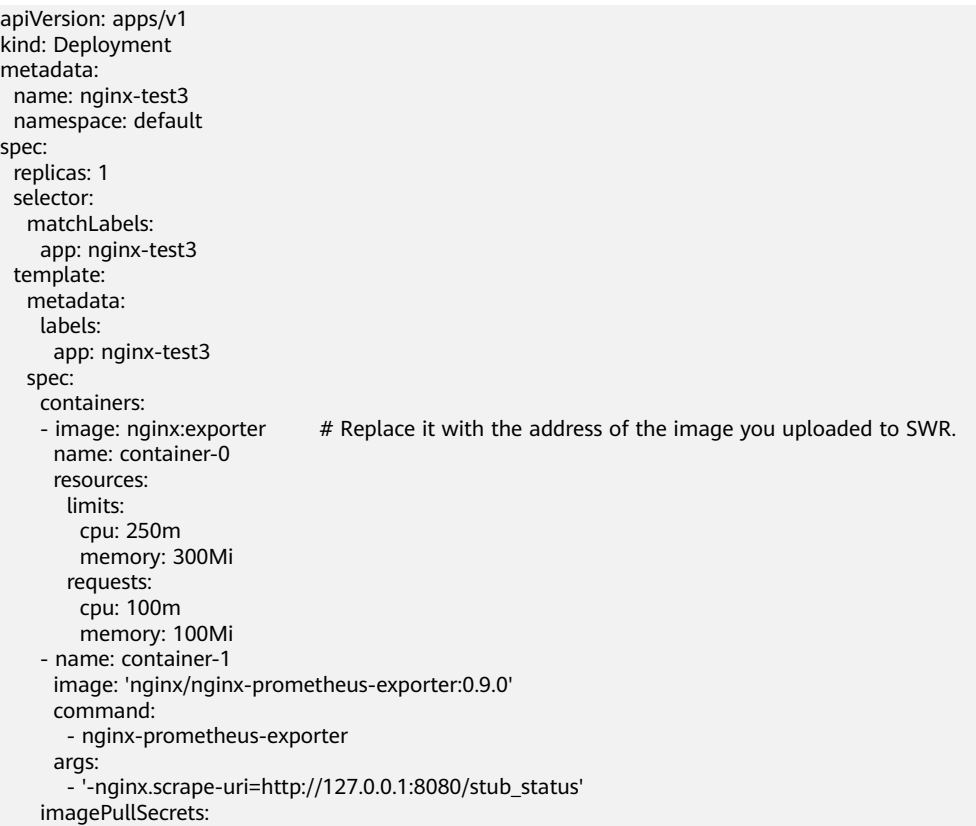

- name: default-secret

The following is an example service configuration:

apiVersion: v1 kind: Service metadata: name: nginx-test3 labels: app: nginx-test3 namespace: default spec: selector: app: nginx-test3 externalTrafficPolicy: Cluster ports: - name: cce-service-0 targetPort: 80 nodePort: 0 port: 8080 protocol: TCP - name: servicemonitor-ports protocol: TCP port: 9113 targetPort: 9113 type: NodePort

The following is an example ServiceMonitor configuration:

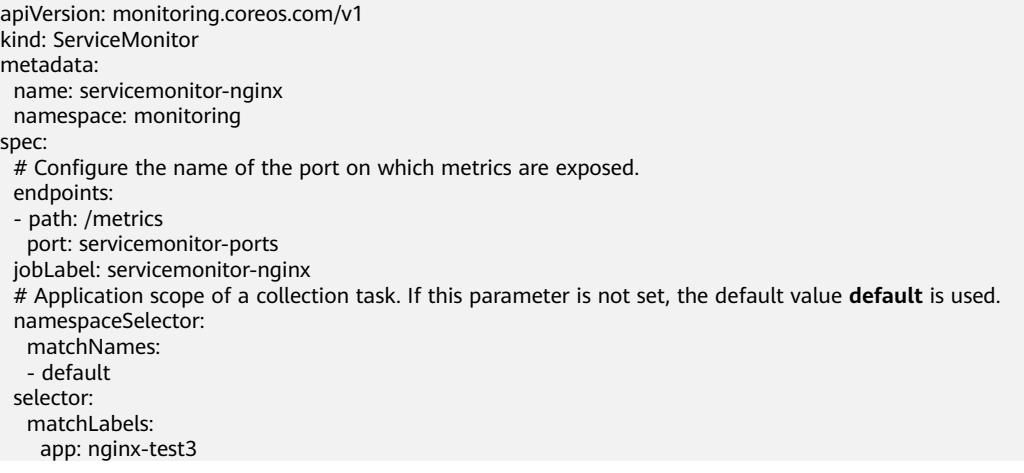

View the metric. You can use the endpoint name to determine whether the metric is reported based on the ServiceMonitor settings.

nginx\_connections\_accepted{cluster="2048c170-8359-11ee-9527-0255ac1000cf", cluster\_category="CCE", cluster\_name="cce-test", endpoint="servicemonitor-ports", instance="10.0.0.47:9113", job="nginx-test3", namespace="default", pod="nginx-test3-6f8bccd9-f27hv", prometheus="monitoring/server", service="nginxtest3"}

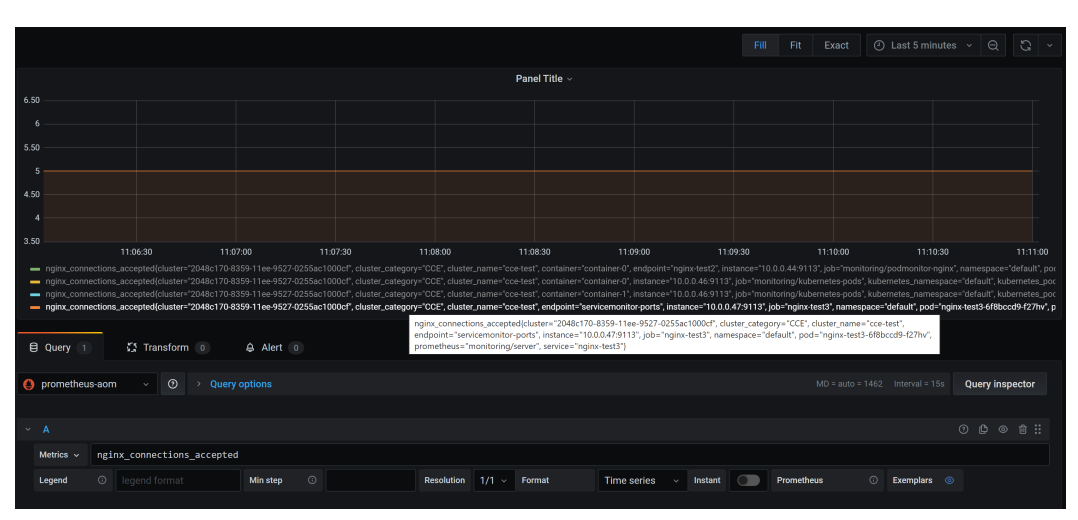

# **9.2.2 Monitoring Custom Metrics on AOM**

CCE allows you to upload custom metrics to AOM. ICAgent on a node periodically calls the metric monitoring API configured on a workload to read monitoring data and then uploads the data to AOM.

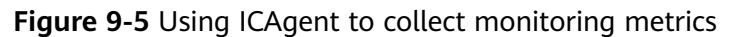

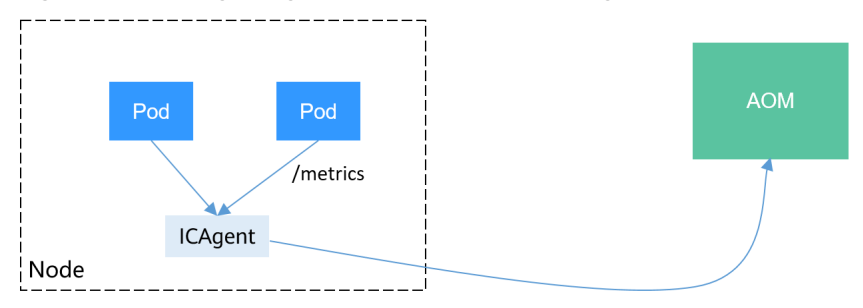

<span id="page-683-0"></span>The custom metric API of a workload can be configured when the workload is created. The following procedure uses an Nginx application as an example to describe how to report custom metrics to AOM.

1. **Preparing an Application**

Prepare an application image. The application must provide a metric monitoring API for ICAgent to collect data, and the monitoring data must **comply with the Prometheus specifications**.

2. **[Deploying Applications and Converting Nginx Metrics](#page-685-0)**

Use the application image to deploy a workload in a cluster. Custom metrics are automatically reported.

#### 3. **[Verification](#page-686-0)**

Go to AOM to check whether the custom metrics are successfully collected.

#### **Constraints**

- The ICAgent is compatible with the monitoring data specifications of **[Prometheus](https://prometheus.io/)**. The custom metrics provided by pods can be collected by the ICAgent only when they meet the monitoring data specifications of Prometheus. For details, see **Prometheus Monitoring Data Collection**.
- The ICAgent supports only **[Gauge](https://prometheus.io/docs/concepts/metric_types/)** metrics.
- The interval for the ICAgent to call the custom metric API is 1 minute, which cannot be changed.

## **Prometheus Monitoring Data Collection**

Prometheus periodically calls the metric monitoring API (**/metrics** by default) of an application to obtain monitoring data. The application needs to provide the metric monitoring API for Prometheus to call, and the monitoring data must meet the following specifications of Prometheus:

# TYPE nginx connections active gauge nginx\_connections\_active 2 # TYPE nginx\_connections\_reading gauge nginx\_connections\_reading 0

Prometheus provides clients in various languages. For details about the clients, see **[Prometheus CLIENT LIBRARIES](https://prometheus.io/docs/instrumenting/clientlibs/)**. For details about how to develop an exporter, see **[WRITING EXPORTERS](https://prometheus.io/docs/instrumenting/writing_exporters/)**. The Prometheus community provides various thirdparty exporters that can be directly used. For details, see **[EXPORTERS AND](https://prometheus.io/docs/instrumenting/exporters/) [INTEGRATIONS](https://prometheus.io/docs/instrumenting/exporters/)**.

## **Preparing an Application**

User-developed applications must provide a metric monitoring API, and the monitoring data must comply with the Prometheus specifications. For details, see **Prometheus Monitoring Data Collection**.

This section uses Nginx as an example to describe how to collect monitoring data. There is a module named **ngx\_http\_stub\_status\_module** in Nginx, which provides basic monitoring functions. You can configure the **nginx.conf** file to provide an interface for external systems to access Nginx monitoring data.
- **Step 1** Log in to a Linux VM that can access to the Internet and run Docker commands.
- **Step 2** Create an **nginx.conf** file. Add the server configuration under **http** to enable Nginx to provide an interface for the external systems to access the monitoring data.

```
user nginx;
worker_processes auto;
error_log /var/log/nginx/error.log warn;
pid /var/run/nginx.pid;
events {
   worker_connections 1024;
\mathfrak{g}http {
   include /etc/nginx/mime.types;
   default_type application/octet-stream;
   log_format main '$remote_addr - $remote_user [$time_local] "$request" '
               '$status $body_bytes_sent "$http_referer"
                '"$http_user_agent" "$http_x_forwarded_for"';
   access_log /var/log/nginx/access.log main;
   sendfile on;
   #tcp_nopush on;
   keepalive_timeout 65;
   #gzip on;
   include /etc/nginx/conf.d/*.conf;
   server {
    listen 8080;
   server name localhost;
    location /stub_status {
       stub_status on;
      access_log off;
    }
   }
}
```
**Step 3** Use this configuration to create an image and a Dockerfile file. vi Dockerfile

```
The content of Dockerfile is as follows:
FROM nginx:1.21.5-alpine
ADD nginx.conf /etc/nginx/nginx.conf
EXPOSE 80
CMD ["nginx", "-g", "daemon off;"]
```
- **Step 4** Use this Dockerfile to build an image and upload it to SWR. The image name is **nginx:exporter**.
	- 1. In the navigation pane, choose **My Images**. In the upper right corner, click **Upload Through Client**. On the displayed dialog box, click **Generate a**

**temporary login command** and click  $\Box$  to copy the command.

- 2. Run the login command copied in the previous step on the node. If the login is successful, the message "Login Succeeded" is displayed.
- 3. Run the following command to build an image named nginx. The image version is exporter. docker build -t nginx:exporter .
- 4. Tag the image and upload it to the image repository. Change the image repository address and organization name based on your requirements.

**Step 5** View application metrics.

- 1. Use **nginx:exporter** to create a workload.
- 2. **Access the container** and use http://<ip address>:8080/stub status to obtain nginx monitoring data. **<ip\_address>** indicates the IP address of the container. Information similar to the following is displayed. # curl http://127.0.0.1:8080/stub\_status Active connections: 3 server accepts handled requests 146269 146269 212 Reading: 0 Writing: 1 Waiting: 2

```
----End
```
## **Deploying Applications and Converting Nginx Metrics**

The format of the monitoring data provided by **nginx:exporter** does not meet the requirements of Prometheus. Convert the data format to the format required by Prometheus. To convert the format of Nginx metrics, use **[nginx-prometheus](https://github.com/nginxinc/nginx-prometheus-exporter)[exporter](https://github.com/nginxinc/nginx-prometheus-exporter)**, as shown in the following figure.

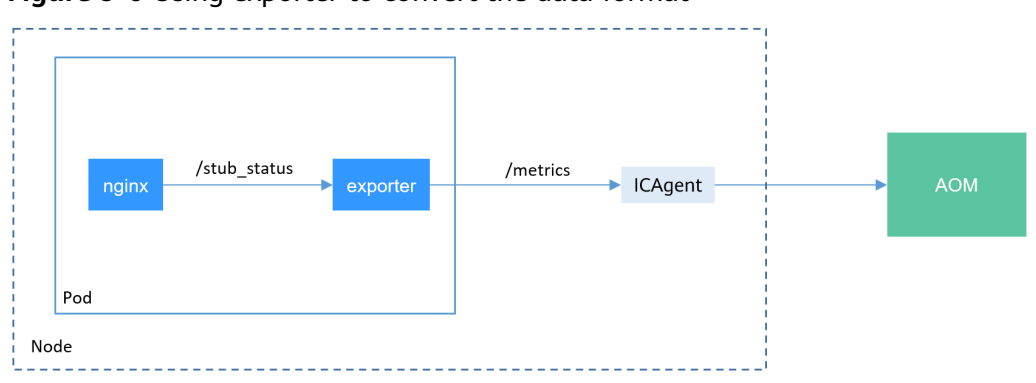

**Figure 9-6** Using exporter to convert the data format

Deploy **nginx:exporter** and **nginx-prometheus-exporter** in the same pod.

```
kind: Deployment
apiVersion: apps/v1
metadata:
  name: nginx-exporter
  namespace: default
spec:
  replicas: 1
  selector:
   matchLabels:
     app: nginx-exporter
  template:
   metadata:
     labels:
      app: nginx-exporter
     annotations:
      metrics.alpha.kubernetes.io/custom-endpoints: '[{"api":"prometheus","path":"/
metrics","port":"9113","names":""}]'
   spec:
     containers:
       - name: container-0
       image: 'nginx:exporter' # Replace it with the address of the image you uploaded to SWR.
       resources:
         limits:
          cpu: 250m
          memory: 512Mi
         requests:
```

```
 cpu: 250m
      memory: 512Mi
  - name: container-1
   image: 'nginx/nginx-prometheus-exporter:0.9.0'
   command:
    - nginx-prometheus-exporter
   args:
     - '-nginx.scrape-uri=http://127.0.0.1:8080/stub_status'
 imagePullSecrets:
  - name: default-secret
```
#### $\Box$  Note

The **nginx/nginx-prometheus-exporter:0.9.0** image needs to be pulled from the public network. Therefore, a public IP address needs to be bound to each node in the cluster.

nginx-prometheus-exporter requires a startup command. **nginx-prometheusexporter -nginx.scrape-uri=http://127.0.0.1:8080/stub\_status** is used to obtain Nginx monitoring data.

In addition, add an annotation **metrics.alpha.kubernetes.io/custom-endpoints: '[{"api":"prometheus","path":"/metrics","port":"9113","names":""}]'** to the pod.

## **Verification**

After an application is deployed, you can access Nginx to construct some access data and check whether the corresponding monitoring data can be obtained in AOM.

**Step 1** Obtain the pod name of Nginx.

/ #

\$ kubectl get pod NAME READY STATUS RESTARTS AGE nginx-exporter-78859765db-6j8sw 2/2 Running 0 4m

**Step 2** Log in to the container and run commands to access Nginx.

```
$ kubectl exec -it nginx-exporter-78859765db-6j8sw -- /bin/sh
Defaulting container name to container-0.
Use 'kubectl describe pod/nginx-exporter-78859765db-6j8sw -n default' to see all of the containers in this 
pod.
/ # curl http://localhost
<!DOCTYPE html>
<html>
<head>
<title>Welcome to nginx!</title>
<style>
html { color-scheme: light dark; }
body { width: 35em; margin: 0 auto;
font-family: Tahoma, Verdana, Arial, sans-serif; }
</style>
</head>
<body>
<h1>Welcome to nginx!</h1>
<p>If you see this page, the nginx web server is successfully installed and
working. Further configuration is required.</p>
<p>For online documentation and support please refer to
<a href="http://nginx.org/">nginx.org</a>.<br/>>hr>
Commercial support is available at
<a href="http://nginx.com/">nginx.com</a>.</p>
<p><em>Thank you for using nginx.</em></p>
</body>
</html>
```
**Step 3** Log in to AOM. In the navigation pane, choose **Monitoring** > **Metric Monitoring** to view Nginx-related metrics, for example, **nginx\_connections\_active**.

**----End**

## **9.2.3 Monitoring Metrics of Master Node Components Using Prometheus**

This section describes how to use Prometheus to monitor the kube-apiserver, kube-controller, kube-scheduler and etcd-server components on the master node.

## **Collecting Metrics of Master Node Components Using Prometheus**

This section describes how to collect metrics of master node components using Prometheus.

### **NOTICE**

- The cluster version must be 1.19 or later.
- You need to install Prometheus using Helm by referring to **[Prometheus](https://artifacthub.io/packages/helm/prometheus-community/prometheus)**. You need to use prometheus-operator to manage installed Prometheus. For details, see **[Prometheus Operator](https://prometheus-operator.dev/docs/user-guides/getting-started/)**.

The Prometheus (**[Prometheus](#page-913-0)** ) add-on is end of maintenance and does not support this function. Therefore, do not use this add-on.

#### **Step 1** Use **[kubectl](#page-73-0)** to connect to the cluster.

#### **Step 2** Modify the ClusterRole of Prometheus.

kubectl edit ClusterRole prometheus -n {namespace}

Add the following content under the **rules** field: rules: ...

```
- apiGroups:
  - proxy.exporter.k8s.io
  resources:
  - "*"
  verbs: ["get", "list", "watch"]
```
#### **Step 3** Create a file named **kube-apiserver.yaml** and edit it.

vi kube-apiserver.yaml

```
Example file content:
apiVersion: monitoring.coreos.com/v1
kind: ServiceMonitor
metadata:
  labels:
   app.kubernetes.io/name: apiserver
  name: kube-apiserver
 namespace: monitoring # Change it to the namespace where Prometheus will be installed.
spec:
  endpoints:
  - bearerTokenFile: /var/run/secrets/kubernetes.io/serviceaccount/token
   interval: 30s
   metricRelabelings:
   - action: keep
     regex: (aggregator_unavailable_apiservice|
apiserver_admission_controller_admission_duration_seconds_bucket
```
apiserver\_admission\_webhook\_admission\_duration\_seconds\_bucket apiserver\_admission\_webhook\_admission\_duration\_seconds\_count| apiserver\_client\_certificate\_expiration\_seconds\_bucket|apiserver\_client\_certificate\_expiration\_seconds\_count| apiserver\_current\_inflight\_requests|apiserver\_request\_duration\_seconds\_bucket|apiserver\_request\_total| go\_goroutines|kubernetes\_build\_info|process\_cpu\_seconds\_total|process\_resident\_memory\_bytes| rest\_client\_requests\_total|workqueue\_adds\_total|workqueue\_depth| workqueue\_queue\_duration\_seconds\_bucket|aggregator\_unavailable\_apiservice\_total| rest\_client\_request\_duration\_seconds\_bucket) sourceLabels:  $\_$ name $\_$ - action: drop regex: apiserver\_request\_duration\_seconds\_bucket;(0.15|0.25|0.3|0.35|0.4|0.45|0.6|0.7|0.8|0.9|1.25|1.5|1.75| 2.5|3|3.5|4.5|6|7|8|9|15|25|30|50) sourceLabels: - \_\_name - le port: https scheme: https tlsConfig: caFile: /var/run/secrets/kubernetes.io/serviceaccount/ca.crt serverName: kubernetes jobLabel: component namespaceSelector: matchNames: - default selector: matchLabels: component: apiserver provider: kubernetes

#### Create a ServiceMonitor:

kubectl apply -f kube-apiserver.yaml

#### **Step 4** Create a file named **kube-controller.yaml** and edit it.

vi kube-controller.yaml

#### Example file content: apiVersion: monitoring.coreos.com/v1 kind: ServiceMonitor metadata: labels: app.kubernetes.io/name: kube-controller name: kube-controller-manager namespace: monitoring # Change it to the namespace where Prometheus will be installed. spec: endpoints: - bearerTokenFile: /var/run/secrets/kubernetes.io/serviceaccount/token interval: 15s honorLabels: true port: https relabelings: - regex: (.+) replacement: /apis/proxy.exporter.k8s.io/v1beta1/kube-controller-proxy/\${1}/metrics sourceLabels: \_\_address\_ targetLabel: \_\_metrics\_path\_\_ - regex: (.+) replacement: \${1} sourceLabels: - address targetLabel: instance - replacement: kubernetes.default.svc.cluster.local:443 targetLabel: \_\_address scheme: https tlsConfig: caFile: /var/run/secrets/kubernetes.io/serviceaccount/ca.crt jobLabel: app namespaceSelector:

 matchNames: - kube-system selector: matchLabels: app: kube-controller-proxy version: v1

#### Create a ServiceMonitor:

kubectl apply -f kube-controller.yaml

## **Step 5** Create a file named **kube-scheduler.yaml** and edit it.

vi kube-scheduler.yaml

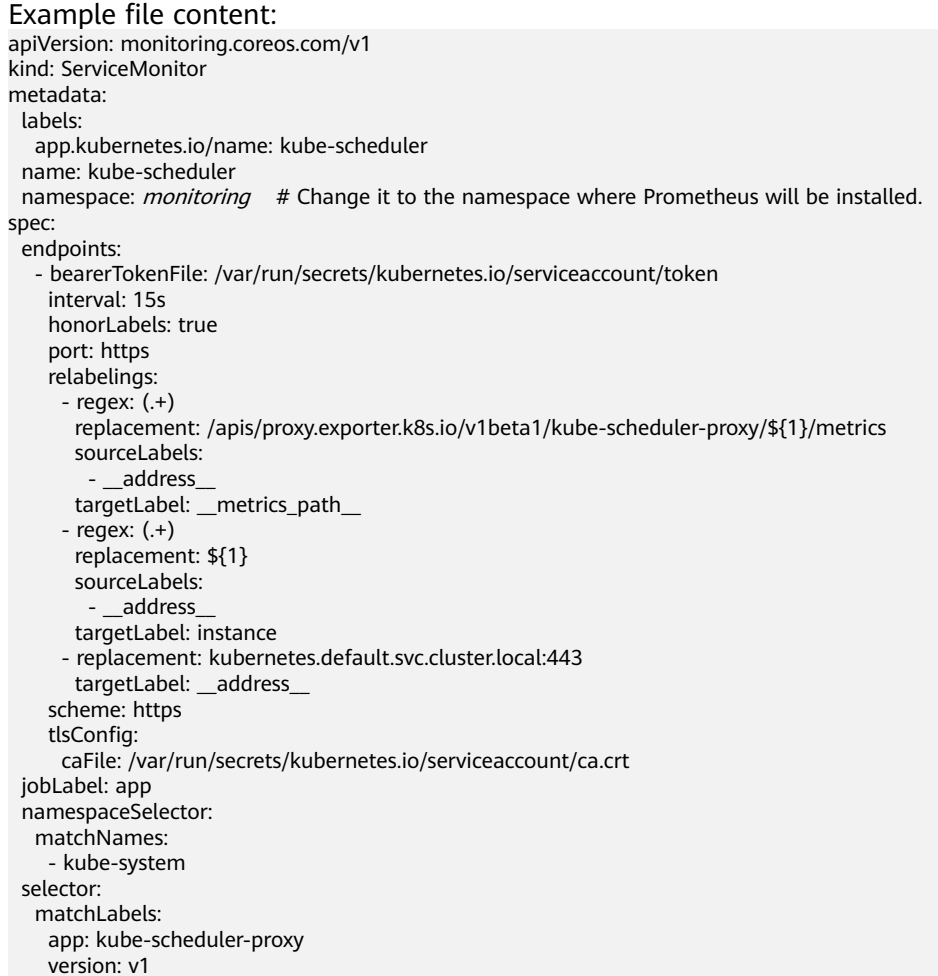

#### Create a ServiceMonitor:

kubectl apply -f kube-scheduler.yaml

## **Step 6** Create a file named **etcd-server.yaml** and edit it.

vi etcd-server.yaml

Example file content: apiVersion: monitoring.coreos.com/v1 kind: ServiceMonitor metadata: labels: app.kubernetes.io/name: etcd-server name: etcd-server namespace: monitoring # Change it to the namespace where Prometheus will be installed. spec:

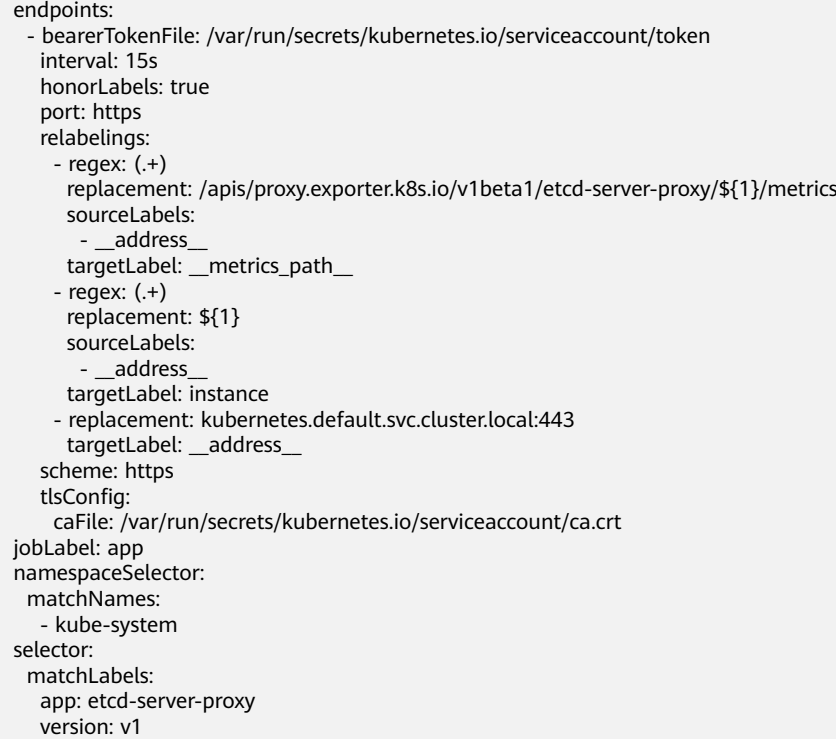

## Create a ServiceMonitor:

kubectl apply -f etcd-server.yaml

## **Step 7** Access Prometheus and choose **Status** > **Targets**.

The preceding master node components are displayed.

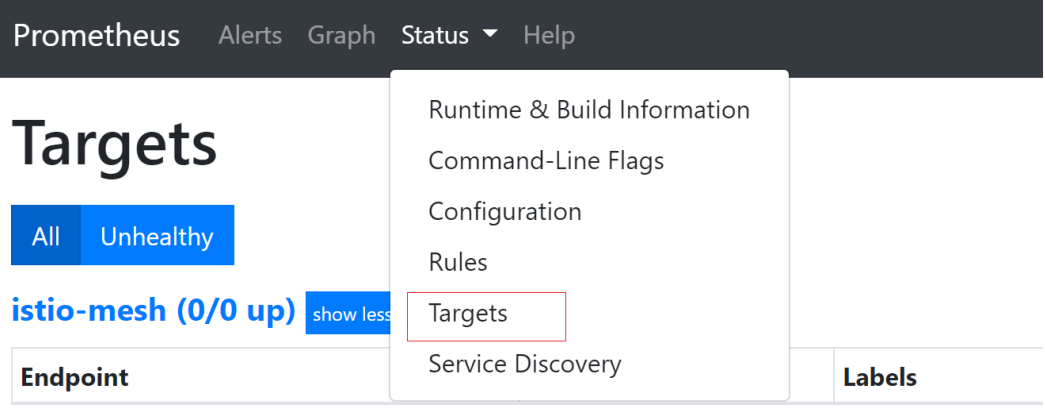

**----End**

# **10 Namespaces**

# **10.1 Creating a Namespace**

## **Scenario**

A namespace is a collection of resources and objects. Multiple namespaces can be created inside a cluster and isolated from each other. This enables namespaces to share the same cluster Services without affecting each other.

For example, you can deploy workloads in a development environment into one namespace, and deploy workloads in a testing environment into another namespace.

## **Prerequisites**

At least one cluster has been created.

## **Constraints**

A maximum of 6000 Services can be created in each namespace. The Services mentioned here indicate the Kubernetes Service resources added for workloads.

## **Namespace Types**

Namespaces can be created in either of the following ways:

- Created automatically: When a cluster is up, the **default**, **kube-public**, **kubesystem**, and **kube-node-lease** namespaces are created by default.
	- **default**: All objects for which no namespace is specified are allocated to this namespace.
	- **kube-public**: Resources in this namespace can be accessed by all users (including unauthenticated users), such as public add-ons and container charts.
	- **kube-system**: All resources created by Kubernetes are in this namespace.
	- **kube-node-lease**: Each node has an associated Lease object in this namespace. The object is periodically updated by the node. Both

NodeStatus and NodeLease are considered as heartbeats from a node. In versions earlier than v1.13, only NodeStatus is available. The NodeLease feature is introduced in v1.13. NodeLease is more lightweight than NodeStatus. This feature significantly improves the cluster scalability and performance.

Created manually: You can create namespaces to serve separate purposes. For example, you can create three namespaces, one for a development environment, one for joint debugging environment, and one for test environment. You can also create one namespace for login services and one for game services.

## **Creating a Namespace**

- **Step 1** Log in to the CCE console and click the cluster name to access the cluster console.
- **Step 2** Choose **Namespaces** in the navigation pane and click **Create Namespace** in the upper right corner.
- **Step 3** Set namespace parameters based on **Table 10-1**.

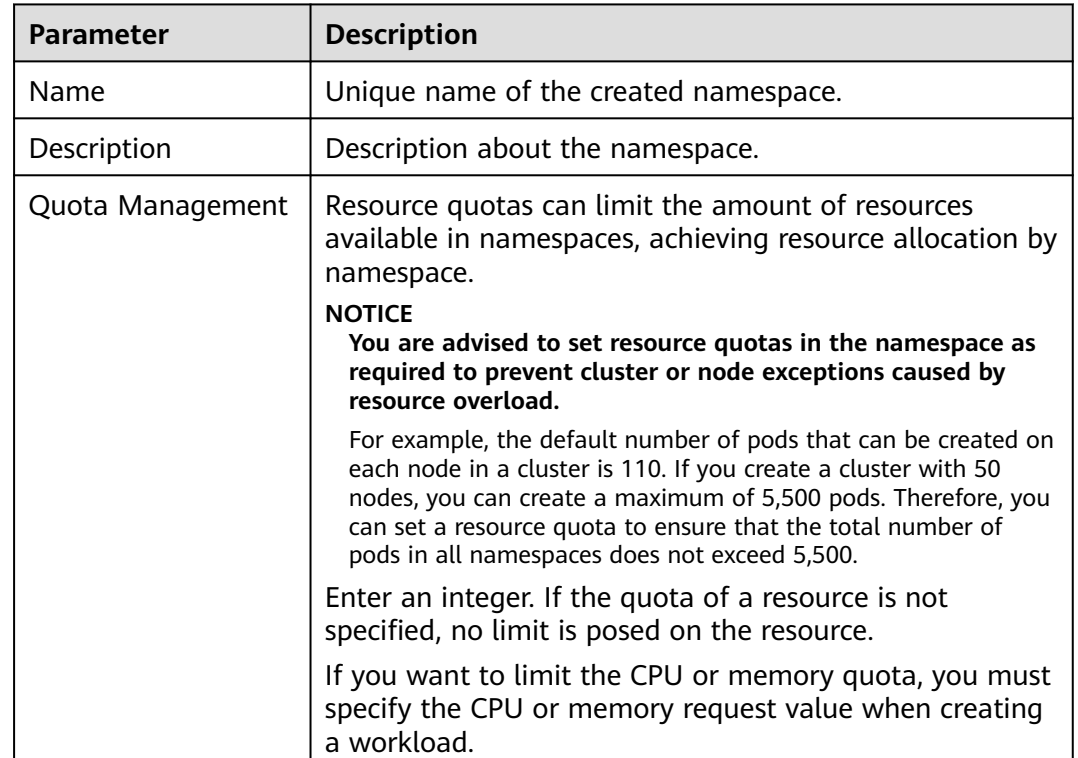

## **Table 10-1** Parameters for creating a namespace

**Step 4** After the configuration is complete, click **OK**.

**----End**

## **Using kubectl to Create a Namespace**

Define a namespace.

apiVersion: v1 kind: Namespace metadata: name: custom-namespace

#### Run the **kubectl** command to create it.

\$ kubectl create -f custom-namespace.yaml namespace/custom-namespace created

#### You can also run the **kubectl create namespace** command to create a namespace.

\$ kubectl create namespace custom-namespace namespace/custom-namespace created

# **10.2 Managing Namespaces**

## **Using Namespaces**

- When creating a workload, you can select a namespace to isolate resources or users.
- When querying workloads, you can select a namespace to view all workloads in the namespace.

## **Isolating Namespaces**

## **Isolating namespaces by environment**

An application generally goes through the development, joint debugging, and testing stages before it is launched. In this process, the workloads deployed in each environment (stage) are the same, but are logically defined. There are two ways to define them:

– Group them in different clusters for different environments.

Resources cannot be shared among different clusters. In addition, services in different environments can access each other only through load balancing.

– Group them in different namespaces for different environments.

Workloads in the same namespace can be mutually accessed by using the Service name. Cross-namespace access can be implemented by using the Service name or namespace name.

The following figure shows namespaces created for the development, joint debugging, and testing environments, respectively.

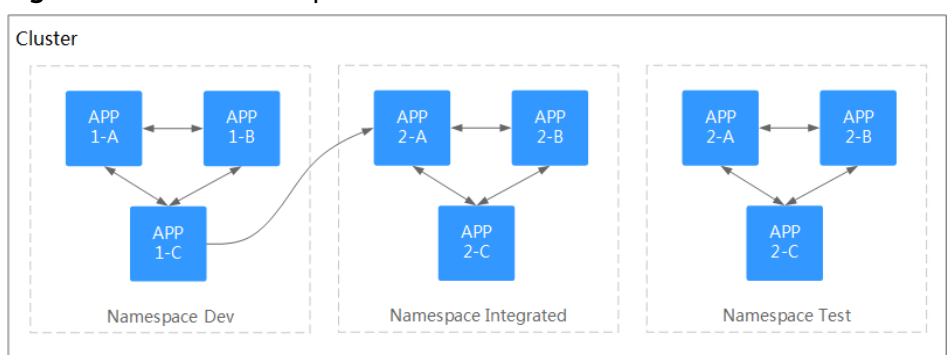

#### **Figure 10-1** One namespace for one environment

## **Isolating namespaces by application**

You are advised to use this method if a large number of workloads are deployed in the same environment. For example, in the following figure, different namespaces (APP1 and APP2) are created to logically manage workloads as different groups. Workloads in the same namespace access each other using the Service name, and workloads in different namespaces access each other using the Service name or namespace name.

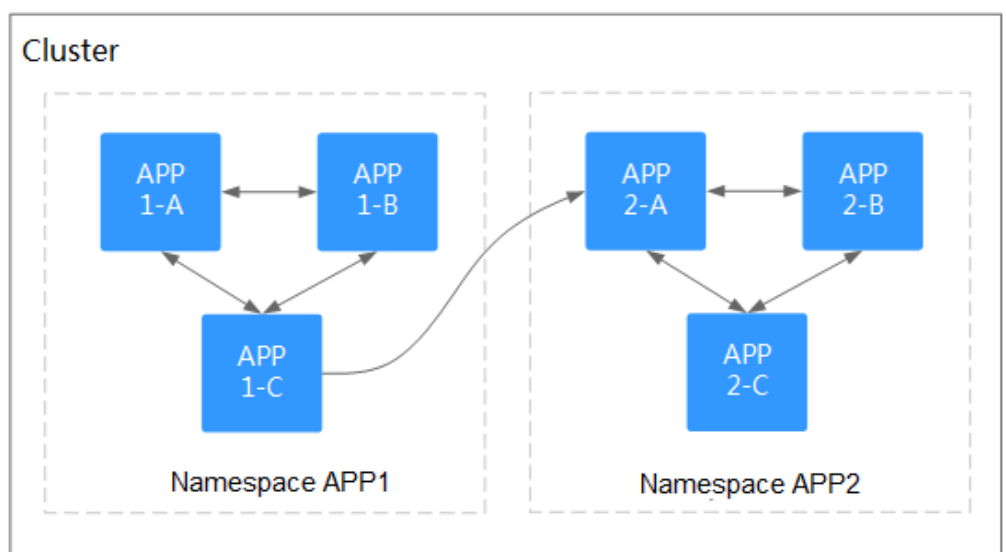

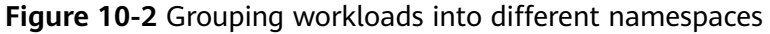

## **Managing Namespace Labels**

- **Step 1** Log in to the CCE console and click the cluster name to access the cluster console. In the navigation pane, choose **Namespaces**.
- **Step 2** Locate the row containing the target namespace and choose **More** > **Manage Label** in the **Operation** column.
- **Step 3** In the dialog box that is displayed, the existing labels of the namespace are displayed. Modify the labels as needed.
	- Adding a label: Click the add icon, enter the key and value of the label to be added, and click **OK**.

For example, the key is **project** and the value is **cicd**, indicating that the namespace is used to deploy CICD.

- **•** Deleting a label: Click  $\Theta$  next the label to be deleted and then **OK**.
- **Step 4** Switch to the **Manage Label** dialog box again and check the modified labels.

**----End**

## **Enabling Node Affinity in a Namespace**

After node affinity is enabled in a namespace, the workloads newly created in the namespace can be scheduled only to nodes with specific labels. For details, see **[PodNodeSelector](https://kubernetes.io/docs/reference/access-authn-authz/admission-controllers/#podnodeselector)**.

- **Step 1** Log in to the CCE console and click the cluster name to access the cluster console. In the navigation pane, choose **Namespaces**.
- **Step 2** Locate the target namespace and click  $\mathbb Z$  in the **Node Affinity** column.
- **Step 3** In the displayed dialog box, select **Enable** and click **OK**.

After node affinity is enabled, new workloads in the current namespace will be scheduled only to nodes with specified labels. For example, in namespace **test**, the workloads in the namespace can be scheduled only to the node whose label key is **kubelet.kubernetes.io/namespace** and label value is **test**.

**Step 4** You can add specified labels to a node in **Labels and Taints** on the **Nodes** page. For details, see **[Managing Node Labels](#page-173-0)**.

**----End**

## **Deleting a Namespace**

If a namespace is deleted, all resources (such as workloads, jobs, and ConfigMaps) in this namespace will also be deleted. Exercise caution when deleting a namespace.

- **Step 1** Log in to the CCE console and click the cluster name to access the cluster console.
- **Step 2** Choose **Namespaces** in the navigation pane. On the displayed page, click **More** in the row of the target namespace and choose **Delete**.

Follow the prompts to delete the namespace. The default namespaces cannot be deleted.

**----End**

# **10.3 Configuring Resource Quotas**

Namespace-level resource quotas limit the amount of resources available to teams or users when these teams or users use the same cluster. The quotas include the total number of a type of objects and the total amount of compute resources (CPU and memory) consumed by the objects.

## **Usage**

By default, running pods can use the CPUs and memory of a node without restrictions. This means the pods in a namespace may exhaust all resources of the cluster.

Kubernetes provides namespaces for you to group workloads in a cluster. By setting resource quotas for each namespace, you can prevent resource exhaustion and ensure cluster reliability.

You can configure quotas for resources such as CPU, memory, and the number of pods in a namespace. For more information, see **[Resource Quotas](https://kubernetes.io/docs/concepts/policy/resource-quotas/)**.

The following table recommends how many pods you can configure for your clusters of different sizes.

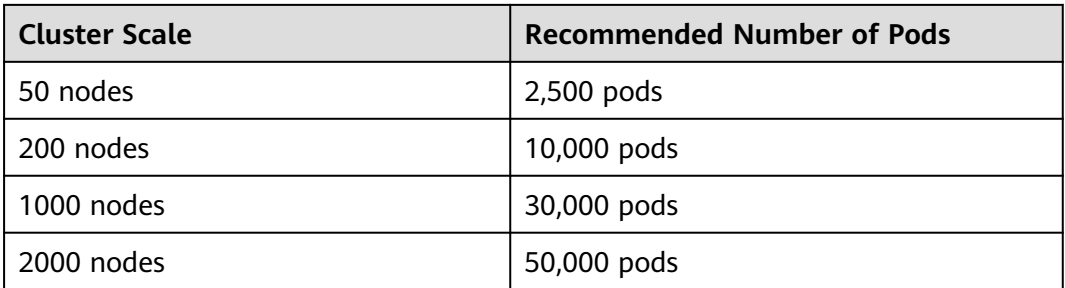

In clusters of v1.21 and later, the default resource quotas will be created when a namespace is created if you have enabled **enable-resource-quota** in **[Cluster](#page-143-0) [Configuration Management](#page-143-0)**. **Table 10-2** lists the resource quotas based on cluster specifications. You can modify them according to your service requirements.

**Table 10-2** Default resource quotas

| Cluster<br><b>Scale</b> | Pod  | <b>Deployme</b><br>nt | <b>Secret</b> | <b>ConfigMap</b> | <b>Service</b> |
|-------------------------|------|-----------------------|---------------|------------------|----------------|
| 50 nodes                | 2000 | 1000                  | 1000          | 1000             | 1000           |
| 200 nodes               | 2000 | 1000                  | 1000          | 1000             | 1000           |
| 1000 nodes              | 5000 | 2000                  | 2000          | 2000             | 2000           |
| 2000 nodes              | 5000 | 2000                  | 2000          | 2000             | 2000           |

## **Constraints**

Kubernetes provides optimistic concurrency control (OCC), also known as optimistic locking, for frequent data updates. You can use optimistic locking by defining the **resourceVersion** field. This field is in the object metadata. This field identifies the internal version number of the object. When the object is modified, this field is modified accordingly. You can use kube-apiserver to check whether an object has been modified. When the API server receives an update request containing the **resourceVersion** field, the server compares the requested data with the resource version number of the server. If they are different, the object on the server has been modified when the update is submitted. In this case, the API server returns a conflict error (409). Obtain the server data, modify the data, and submit the data to the server again. The resource quota limits the total resource consumption of each namespace and records the resource information in the cluster. Therefore, after the **enable-resource-quota** option is enabled, the probability of resource creation conflicts increases in large-scale concurrency scenarios, affecting the performance of batch resource creation.

## **Procedure**

**Step 1** Log in to the CCE console and click the cluster name to access the cluster console.

**Step 2** In the navigation pane, click **Namespaces**.

**Step 3** Click **Quota Management** next to the target namespace.

This operation cannot be performed on system namespaces **kube-system** and **kube-public**.

**Step 4** Set the resource quotas and click **OK**.

## **NOTICE**

- After setting CPU and memory quotas for a namespace, you must specify the request and limit values of CPU and memory resources when creating a workload. Otherwise, the workload cannot be created. If the quota of a resource is set to **0**, the resource usage is not limited.
- Accumulated quota usage includes the resources used by CCE to create default components, such as the Kubernetes Services (which can be viewed using kubectl) created under the **default** namespace. Therefore, you are advised to set a resource quota greater than expected to reserve resource for creating default components.

**----End**

# <span id="page-698-0"></span>**11 ConfigMaps and Secrets**

# **11.1 Creating a ConfigMap**

## **Scenario**

A ConfigMap is a type of resource that stores configuration information required by a workload. Its content is user-defined. After creating ConfigMaps, you can use them as files or environment variables in a containerized workload.

ConfigMaps allow you to decouple configuration files from container images to enhance the portability of workloads.

Benefits of ConfigMaps:

- Manage configurations of different environments and services.
- Deploy workloads in different environments. Multiple versions are supported for configuration files so that you can update and roll back workloads easily.
- Quickly import configurations in the form of files to containers.

## **Constraints**

- The size of a ConfigMap resource file cannot exceed 1 MB.
- ConfigMaps cannot be used in **[static pods](https://kubernetes.io/docs/tasks/configure-pod-container/static-pod/)**.

## **Procedure**

- **Step 1** Log in to the CCE console and click the cluster name to access the cluster console.
- **Step 2** Choose **ConfigMaps and Secrets** in the navigation pane and click **Create ConfigMap** in the upper right corner.
- **Step 3** Configure parameters.

| <b>Parameter</b> | <b>Description</b>                                                                                                    |
|------------------|----------------------------------------------------------------------------------------------------|
| Name             | Name of the ConfigMap you create, which must be unique in a<br>namespace.                                                         |
| Namespac<br>e    | Namespace to which the ConfigMap belongs. If you do not specify<br>this parameter, the value default is used by default.          |
| Descriptio<br>n  | Description of the ConfigMap.                                                                                                    |
| Data             | Data of a ConfigMap, in the key-value pair format.<br>Click $+$ to add data. The value can be in string, JSON, or YAML<br>format. |
| Label            | Label of the ConfigMap. Enter a key-value pair and click Confirm.                                                                 |

<span id="page-699-0"></span>**Table 11-1** Parameters for creating a ConfigMap

## **Step 4** Click **OK**.

The new ConfigMap is displayed in the ConfigMap list.

**----End**

## **Creating a ConfigMap Using kubectl**

- **Step 1** Use kubectl to connect to the cluster. For details, see **[Connecting to a Cluster](#page-73-0) [Using kubectl](#page-73-0)**.
- **Step 2** Create a file named **cce-configmap.yaml** and edit it.

## **vi cce-configmap.yaml**

apiVersion: v1 kind: ConfigMap metadata: name: cce-configmap data: SPECIAL\_LEVEL: Hello SPECIAL\_TYPE: CCE

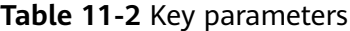

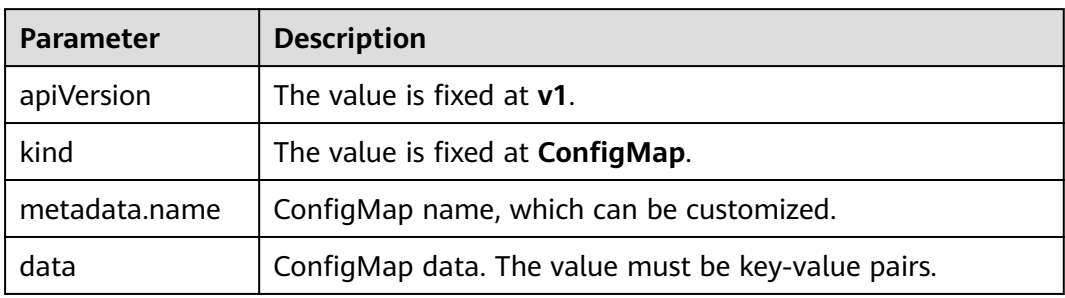

**Step 3** Run the following commands to create a ConfigMap.

#### **kubectl create -f cce-configmap.yaml**

Run the following commands to view the created ConfigMap:

#### **kubectl get cm**

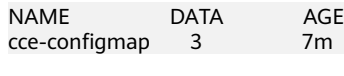

**----End**

## **Related Operations**

After creating a ConfigMap, you can update or delete it as described in **Table 11-3**.

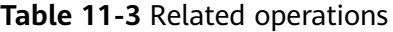

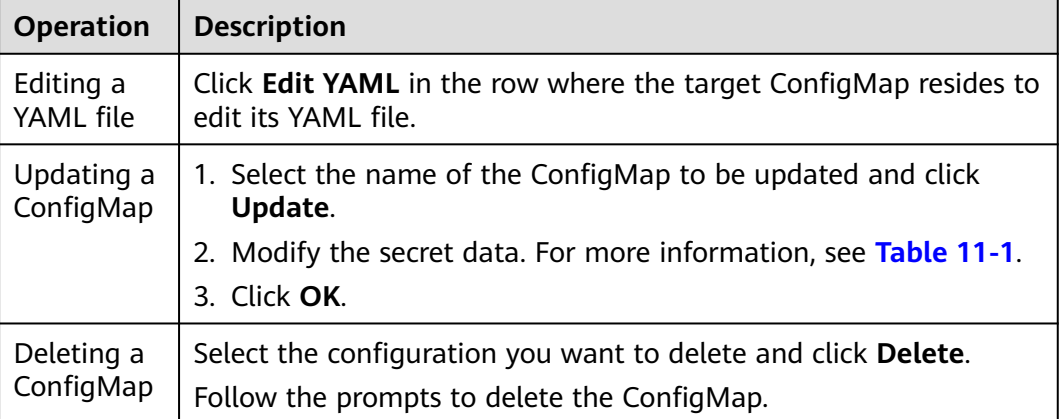

# **11.2 Using a ConfigMap**

After a ConfigMap is created, it can be used in three workload scenarios: environment variables, command line parameters, and data volumes.

- **[Configuring Environment Variables of a Workload](#page-701-0)**
- **[Configuring Command Line Parameters](#page-703-0)**
- **[Mounting a ConfigMap to the Workload Data Volume](#page-705-0)**

The following example shows how to use a ConfigMap.

apiVersion: v1 kind: ConfigMap metadata: name: cce-configmap data: SPECIAL\_LEVEL: Hello SPECIAL\_TYPE: CCE

## <span id="page-701-0"></span>**NOTICE**

- When a ConfigMap is used in a workload, the workload and ConfigMap must be in the same cluster and namespace.
- When a ConfigMap is mounted as a data volume and the ConfigMap is updated, Kubernetes updates the data in the data volume at the same time. For a ConfigMap data volume mounted in **[subPath](https://kubernetes.io/docs/concepts/storage/volumes#using-subpath)** mode, Kubernetes cannot automatically update data in the data volume when the ConfigMap is updated.
- When a ConfigMap is used as an environment variable, data is not automatically updated when the ConfigMap is updated. To update the data, restart the pod.

## **Configuring Environment Variables of a Workload**

#### **Using the CCE console**

- **Step 1** Log in to the CCE console and click the cluster name to access the cluster console.
- **Step 2** In the navigation pane, choose **Workloads**. In the dialog box displayed, click **Create Workload** in the upper right corner.

When creating a workload, click **Environment Variables** in the **Container Settings** area, and click **Add Variable**.

Added from ConfigMap: Select a ConfigMap to import all of its keys as environment variables.

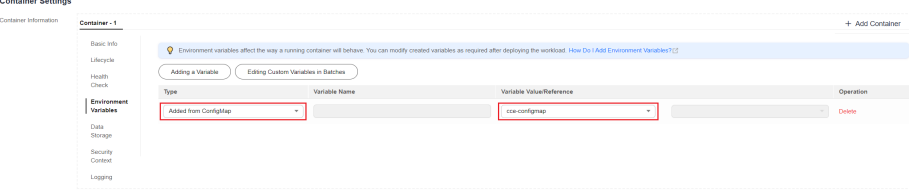

- **Added from ConfigMap key:** Import a key in a ConfigMap as the value of an environment variable.
	- **Variable Name**: name of an environment variable in the workload. The name can be customized and is set to the key name selected in the ConfigMap by default.
	- **Variable Value/Reference**: Select a ConfigMap and the key to be imported. The corresponding value is imported as a workload environment variable.

For example, after you import the value **Hello** of **SPECIAL\_LEVEL** in ConfigMap **cce-configmap** as the value of workload environment variable **SPECIAL\_LEVEL**, an environment variable named **SPECIAL\_LEVEL** with its value **Hello** exists in the container.

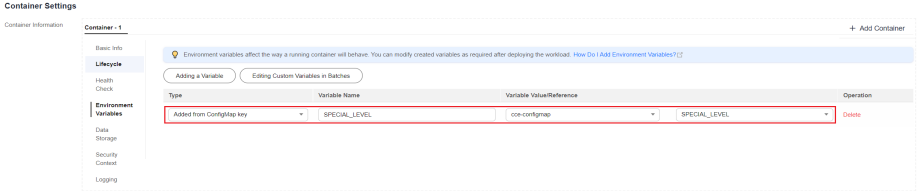

**Step 3** Configure other workload parameters and click **Create Workload**.

After the workload runs properly, **[log in to the container](#page-302-0)** and run the following statement to check whether the ConfigMap has been set as an environment variable of the workload:

printenv SPECIAL\_LEVEL

The example output is as follows:

Hello

**----End**

#### **Using kubectl**

- **Step 1** Use kubectl to connect to the cluster. For details, see **[Connecting to a Cluster](#page-73-0) [Using kubectl](#page-73-0)**.
- **Step 2** Create a file named **nginx-configmap.yaml** and edit it.

#### **vi nginx-configmap.yaml**

Content of the YAML file:

- **Added from ConfigMap**: To add all data in a ConfigMap to environment variables, use the **envFrom** parameter. The keys in the ConfigMap will become names of environment variables in the workload.
	- apiVersion: apps/v1 kind: Deployment metadata: name: nginx-configmap spec: .<br>replicas: 1 selector: matchLabels: app: nginx-configmap template: metadata: labels: app: nginx-configmap spec: containers: - name: container-1 image: nginx:latest **envFrom:** # Use **envFrom** to specify a ConfigMap to be referenced by environment variables.  **- configMapRef: name:** *cce-configmap* # Name of the referenced ConfigMap. imagePullSecrets: - name: default-secret
- Added from ConfigMap key: When creating a workload, you can use a ConfigMap to set environment variables and use the **valueFrom** parameter to reference the key-value pair in the ConfigMap separately. apiVersion: apps/v1 kind: Deployment metadata: name: nginx-configmap spec: .<br>replicas: 1 selector: matchLabels: app: nginx-configmap template: metadata: labels:

<span id="page-703-0"></span>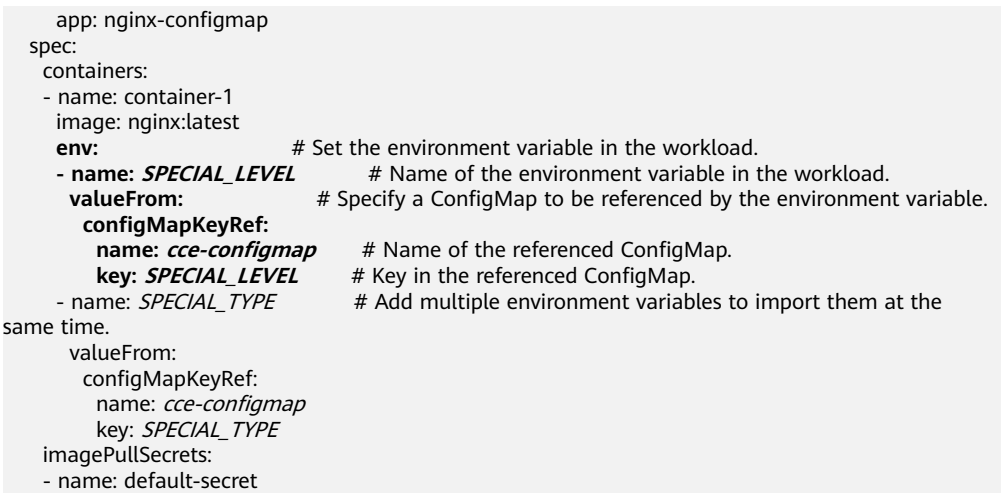

**Step 3** Create a workload.

## **kubectl apply -f nginx-configmap.yaml**

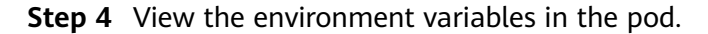

1. Run the following command to view the created pod: kubectl get pod | grep nginx-configmap

Expected output: nginx-configmap<sup>-\*\*\*</sup> 1/1 Running 0 2m18s

2. Run the following command to view the environment variables in the pod: kubectl exec nginx-configmap-\*\*\* -- printenv SPECIAL\_LEVEL SPECIAL\_TYPE

Expected output:

```
Hello
CCE
```
The ConfigMap has been set as environment variables of the workload.

```
----End
```
## **Configuring Command Line Parameters**

You can use a ConfigMap as an environment variable to set commands or parameter values for a container by using the environment variable substitution syntax \$(VAR\_NAME).

## **Using the CCE console**

- **Step 1** Log in to the CCE console and click the cluster name to access the cluster console.
- **Step 2** In the navigation pane, choose **Workloads**. In the dialog box displayed, click **Create Workload** in the upper right corner.

When creating a workload, click **Environment Variables** in the **Container Settings** area, and click **Add Variable**. In this example, select **Added from ConfigMap**.

Added from ConfigMap: Select a ConfigMap to import all of its keys as environment variables.

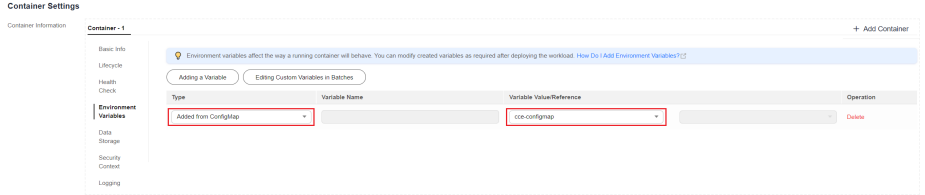

- **Step 3** Click **Lifecycle** in the **Container Settings** area, click the **Post-Start** tab on the right, and set the following parameters:
	- **Processing Method**: **CLI**

-c

**Command:** Enter the following three command lines. SPECIAL\_LEVEL and SPECIAL TYPE are the environment variable names in the workload, that is, the key names in the **cce-configmap** ConfigMap. /bin/bash

echo \$SPECIAL\_LEVEL \$SPECIAL\_TYPE > /usr/share/nginx/html/index.html

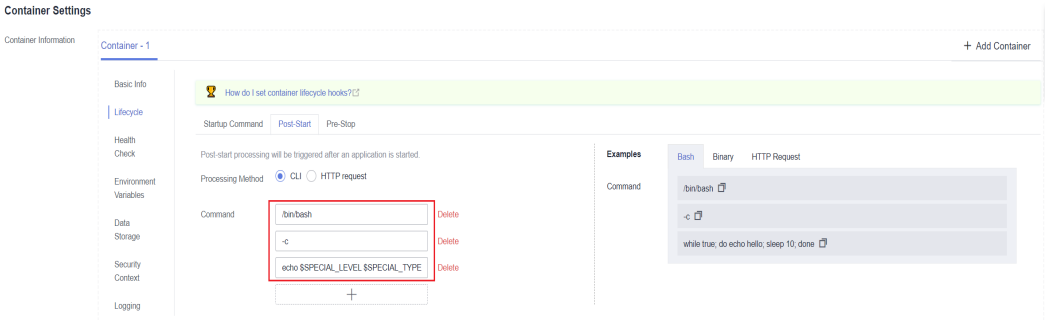

**Step 4** Set other workload parameters and click **Create Workload**.

After the workload runs properly, **[log in to the container](#page-302-0)** and run the following statement to check whether the ConfigMap has been set as an environment variable of the workload:

cat /usr/share/nginx/html/index.html

The example output is as follows:

Hello CCE

**----End**

#### **Using kubectl**

- **Step 1** Use kubectl to connect to the cluster. For details, see **[Connecting to a Cluster](#page-73-0) [Using kubectl](#page-73-0)**.
- **Step 2** Create a file named **nginx-configmap.yaml** and edit it.

#### **vi nginx-configmap.yaml**

As shown in the following example, the **cce-configmap** ConfigMap is imported to the workload. SPECIAL\_LEVEL and SPECIAL\_TYPE are the environment variable names in the workload, that is, the key names in the **cce-configmap** ConfigMap. apiVersion: apps/v1 kind: Deployment metadata: name: nginx-configmap spec:

```
 replicas: 1
  selector:
   matchLabels:
    app: nginx-configmap
  template:
   metadata:
    labels:
     app: nginx-configmap
   spec:
    containers:
     - name: container-1
      image: nginx:latest
      lifecycle:
       postStart:
        exec:
         command: ["/bin/sh", "-c", "echo $SPECIAL_LEVEL $SPECIAL_TYPE > /usr/share/nginx/html/
index.html" ]
      envFrom: # Use envFrom to specify a ConfigMap to be referenced by environment 
variables.
      - configMapRef:
       name: cce-configmap # Name of the referenced ConfigMap.
    imagePullSecrets:
     - name: default-secret
```
**Step 3** Create a workload.

#### **kubectl apply -f nginx-configmap.yaml**

- **Step 4** After the workload runs properly, the following content is entered into the **/usr/ share/nginx/html/index.html** file in the container:
	- 1. Run the following command to view the created pod: kubectl get pod | grep nginx-configmap Expected output: nginx-configmap-\*\*\* 1/1 Running 0 2m18s
	- 2. Run the following command to view the environment variables in the pod: kubectl exec nginx-configmap-\*\*\* -- cat /usr/share/nginx/html/index.html

Expected output: Hello CCE

**----End**

## **Mounting a ConfigMap to the Workload Data Volume**

The data stored in a ConfigMap can be referenced in a volume of type ConfigMap. You can mount such a volume to a specified container path. The platform supports the separation of workload codes and configuration files. ConfigMap volumes are used to store workload configuration parameters. Before that, create ConfigMaps in advance. For details, see **[Creating a ConfigMap](#page-698-0)**.

## **Using the CCE console**

- **Step 1** Log in to the CCE console and click the cluster name to access the cluster console.
- **Step 2** In the navigation pane, choose **Workloads**. In the dialog box displayed, click **Create Workload** in the upper right corner.

When creating a workload, click **Data Storage** in the **Container Settings** area. Click **Add Volume** and select **ConfigMap** from the drop-down list.

**Step 3** Select parameters for mounting a ConfigMap volume, as shown in **[Table 11-4](#page-706-0)**.

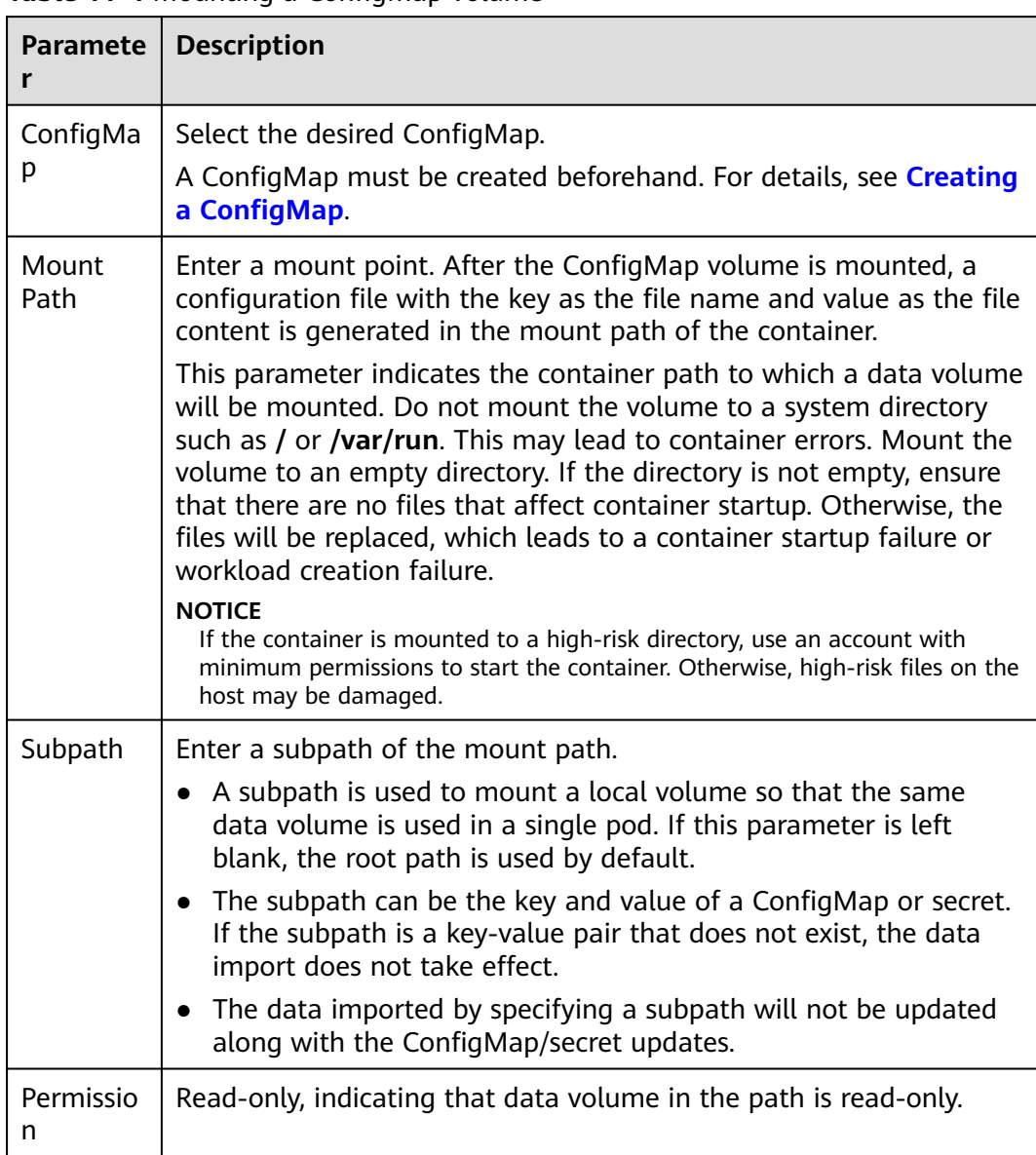

#### <span id="page-706-0"></span>**Table 11-4** Mounting a ConfigMap volume

## **Figure 11-1** Mounting a ConfigMap to a workload data volume

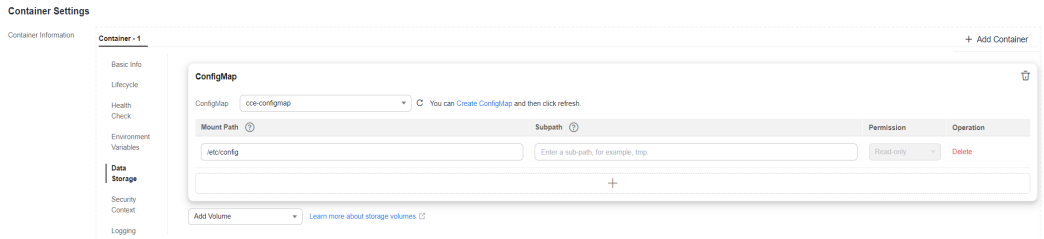

## **Step 4** After the configuration, click **Create Workload**.

After the workload runs properly, the **SPECIAL\_LEVEL** and **SPECIAL\_TYPE** files will be generated in the **/etc/config** directory in this example. The contents of the files are **Hello** and **CCE**, respectively.

**[Access the container](#page-302-0)** and run the following statement to view the **SPECIAL\_LEVEL** or **SPECIAL\_TYPE** file in the container:

cat /etc/config/SPECIAL\_LEVEL

Expected output:

Hello

**----End**

#### **Using kubectl**

- **Step 1** Use kubectl to connect to the cluster. For details, see **[Connecting to a Cluster](#page-73-0) [Using kubectl](#page-73-0)**.
- **Step 2** Create a file named **nginx-configmap.yaml** and edit it.

#### **vi nginx-configmap.yaml**

As shown in the following example, after the ConfigMap volume is mounted, a configuration file with the key as the file name and value as the file content is generated in the **/etc/config** directory of the container.

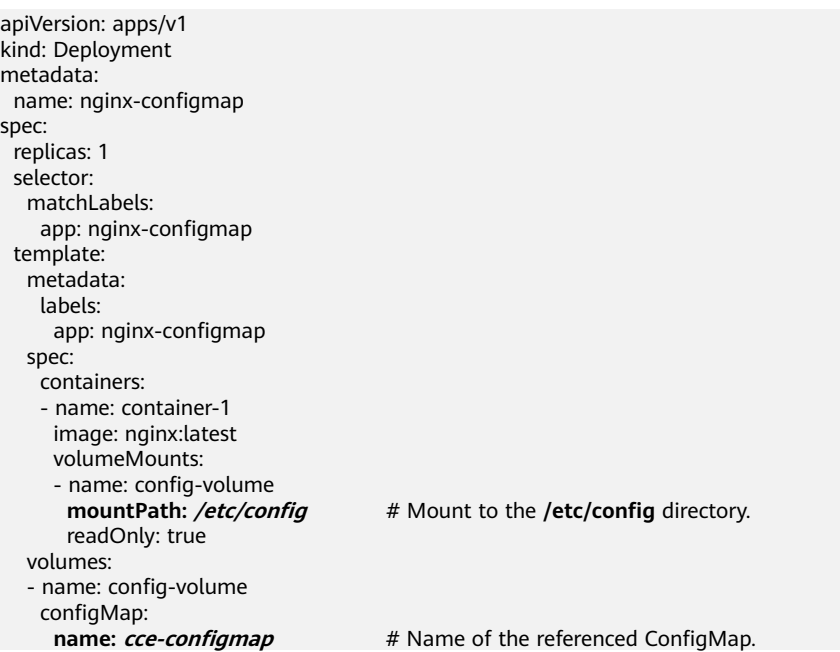

#### **Step 3** Create a workload.

## **kubectl apply -f nginx-configmap.yaml**

- **Step 4** After the workload runs properly, the **SPECIAL\_LEVEL** and **SPECIAL\_TYPE** files are generated in the **/etc/config** directory. The contents of the files are **Hello** and **CCE**, respectively.
	- 1. Run the following command to view the created pod: kubectl get pod | grep nginx-configmap Expected output: nginx-configmap-\*\*\* 1/1 Running 0 2m18s 2. Run the following command to view the **SPECIAL\_LEVEL** or **SPECIAL\_TYPE** file in the pod:

kubectl exec nginx-configmap-\*\*\* -- cat /etc/config/SPECIAL\_LEVEL

Expected output:

Hello

**----End**

# <span id="page-708-0"></span>**11.3 Creating a Secret**

## **Scenario**

A secret is a type of resource that holds sensitive data, such as authentication and key information. Its content is user-defined. After creating secrets, you can use them as files or environment variables in a containerized workload.

## **Constraints**

Secrets cannot be used in **[static pods](https://kubernetes.io/docs/tasks/configure-pod-container/static-pod/)**.

## **Procedure**

- **Step 1** Log in to the CCE console and click the cluster name to access the cluster console.
- **Step 2** Choose **ConfigMaps and Secrets** in the navigation pane, click the **Secrets** tab, and click **Create Secret** in the upper right corner.
- **Step 3** Configure parameters.

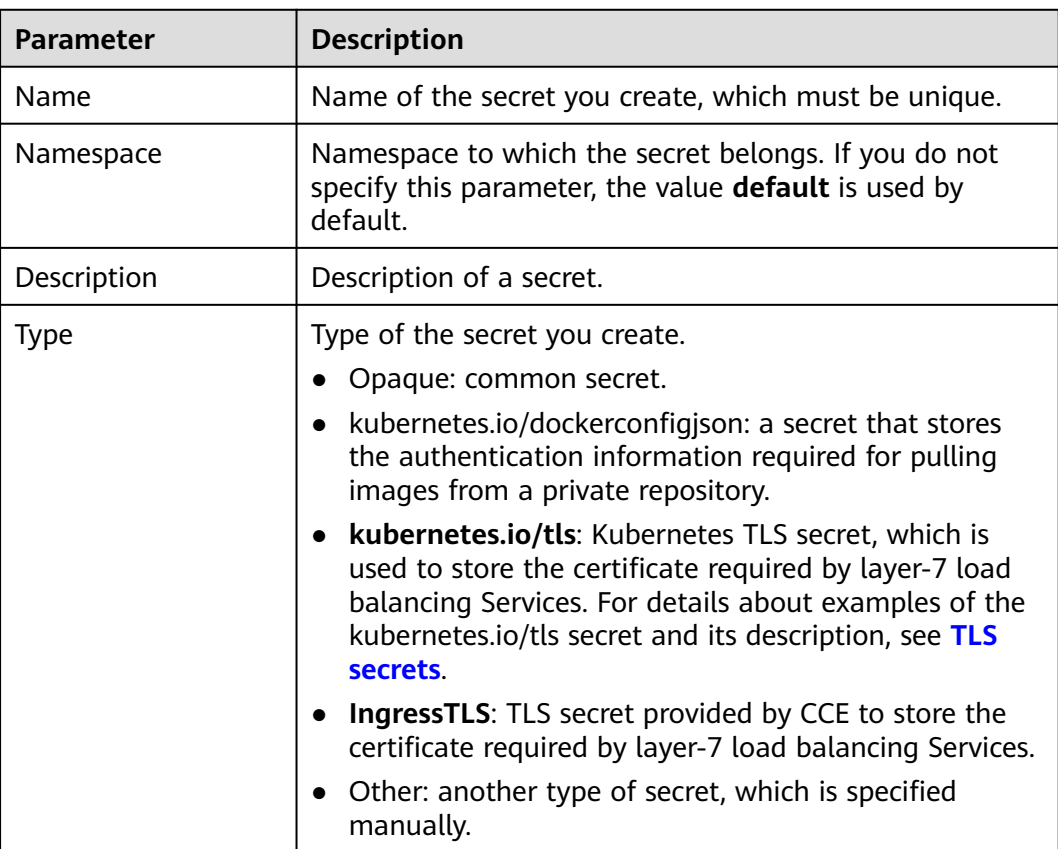

**Table 11-5** Parameters for creating a secret

<span id="page-709-0"></span>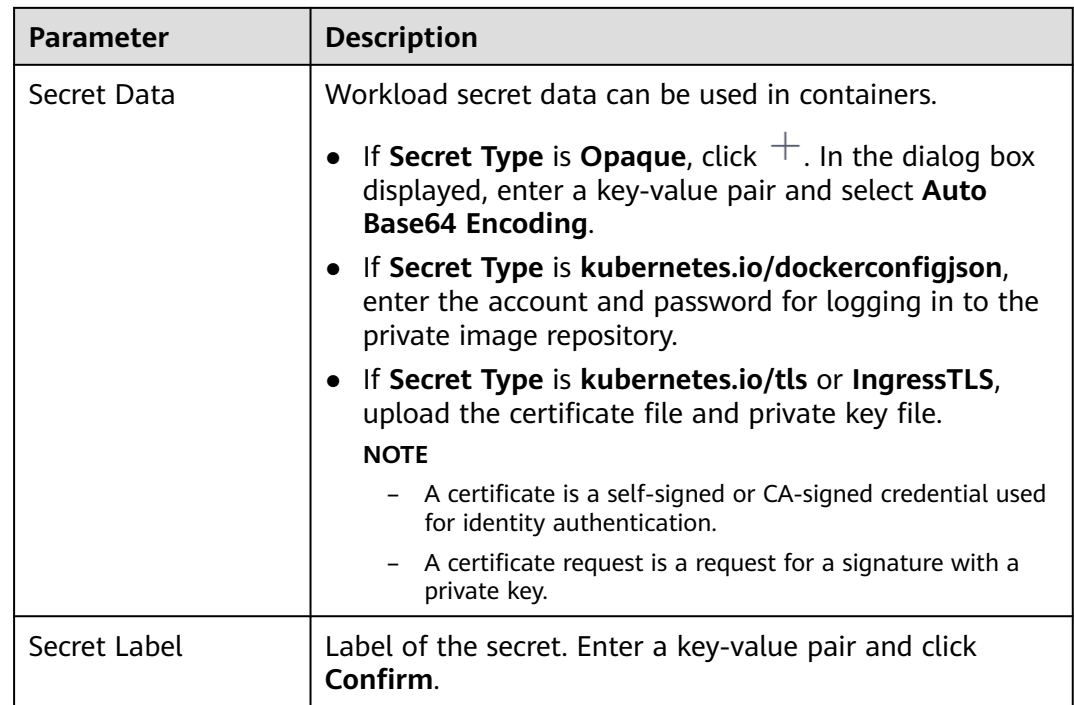

## **Step 4** Click **OK**.

The new secret is displayed in the key list.

**----End**

## **Secret Resource File Configuration Example**

This section describes configuration examples of secret resource description files.

Opaque type

The **secret.yaml** file is defined as shown below. The **data** field is filled in as a key-value pair, and the **value** field must be encoded using Base64. For details about the Base64 encoding method, see **[Base64 Encoding](#page-711-0)**.

apiVersion: v1 kind: Secret metadata: name: mysecret #Secret name namespace: default #Namespace. The default value is **default**. data **<your\_key>: <your\_value>** # Enter a key-value pair. The value must be encoded using Base64. **type: Opaque**

kubernetes.io/dockerconfigjson type

The **secret.yaml** file is defined as shown below. The value of **.dockerconfigjson** must be encoded using Base64. For details, see **[Base64](#page-711-0) [Encoding](#page-711-0)**.

```
apiVersion: v1
kind: Secret
metadata:
name: mysecret #Secret name
 namespace: default #Namespace. The default value is default.
data:
  .dockerconfigjson: eyJh***** # Content encoded using Base64.
type: kubernetes.io/dockerconfigjson
```
To obtain the **.dockerconfigjson** content, perform the following steps:

- a. Obtain the following login information of the image repository.
	- **E** Image repository address: The section uses *address* as an example. Replace it with the actual address.
	- Username: The section uses *username* as an example. Replace it with the actual username.
	- Password: The section uses *password* as an example. Replace it with the actual password.
- b. Use Base64 to encode the key-value pair *username:password* and fill the encoded content in **3**.

echo -n "username:password" | base64

Command output: dXNlcm5hbWU6cGFzc3dvcmQ=

c. Use Base64 to encode the following JSON content: echo -n '{"auths":{"**address**": {"username":"**username**","password":"**password**","auth":"**dXNlcm5hbWU6cGFzc3dvcmQ=**"}}}' | base64

#### Command output:

eyJhdXRocyI6eyJhZGRyZXNzIjp7InVzZXJuYW1lIjoidXNlcm5hbWUiLCJwYXNzd29yZCI6InBhc3N3b3J kIiwiYXV0aCI6ImRYTmxjbTVoYldVNmNHRnpjM2R2Y21RPSJ9fX0=

The encoded content is the **.dockerconfigjson** content.

kubernetes.io/tls type

The value of **tls.crt** and **tls.key** must be encoded using Base64. For details, see **[Base64 Encoding](#page-711-0)**.

```
kind: Secret
apiVersion: v1
metadata:
name: mysecret #Secret name
 namespace: default #Namespace. The default value is default.
data:
 tls.crt: LS0tLS1CRU*****FURS0tLS0t # Certificate content, which must be encoded using Base64.
 tls.key: LS0tLS1CRU*****VZLS0tLS0= # Private key content, which must be encoded using Base64.
type: kubernetes.io/tls
```
IngressTLS type

The value of **tls.crt** and **tls.key** must be encoded using Base64. For details, see **[Base64 Encoding](#page-711-0)**.

```
kind: Secret
apiVersion: v1
metadata:
name: mysecret #Secret name
namespace: default #Namespace. The default value is default.
data:
  tls.crt: LS0tLS1CRU*****FURS0tLS0t # Certificate content, which must be encoded using Base64.
  tls.key: LS0tLS1CRU*****VZLS0tLS0= # Private key content, which must be encoded using Base64.
type: IngressTLS
```
## **Creating a Secret Using kubectl**

- **Step 1** Use kubectl to connect to the cluster. For details, see **[Connecting to a Cluster](#page-73-0) [Using kubectl](#page-73-0)**.
- **Step 2** Create and edit the Base64-encoded **cce-secret.yaml** file.

# echo -n "content to be encoded" | base64 \*\*\*\*\*\*

#### <span id="page-711-0"></span>**vi cce-secret.yaml**

The following YAML file uses the Opaque type as an example. For details about other types, see **[Secret Resource File Configuration Example](#page-709-0)**.

apiVersion: v1 kind: Secret metadata: name: mysecret type: Opaque data: **<your\_key>: <your\_value>** # Enter a key-value pair. The value must be encoded using Base64.

#### **Step 3** Create a secret.

#### **kubectl create -f cce-secret.yaml**

You can query the secret after creation.

#### **kubectl get secret -n default**

**----End**

## **Related Operations**

After creating a secret, you can update or delete it as described in **Table 11-6**.

#### $\Box$  Note

The secret list contains system secret resources that can be queried only. The system secret resources cannot be updated or deleted.

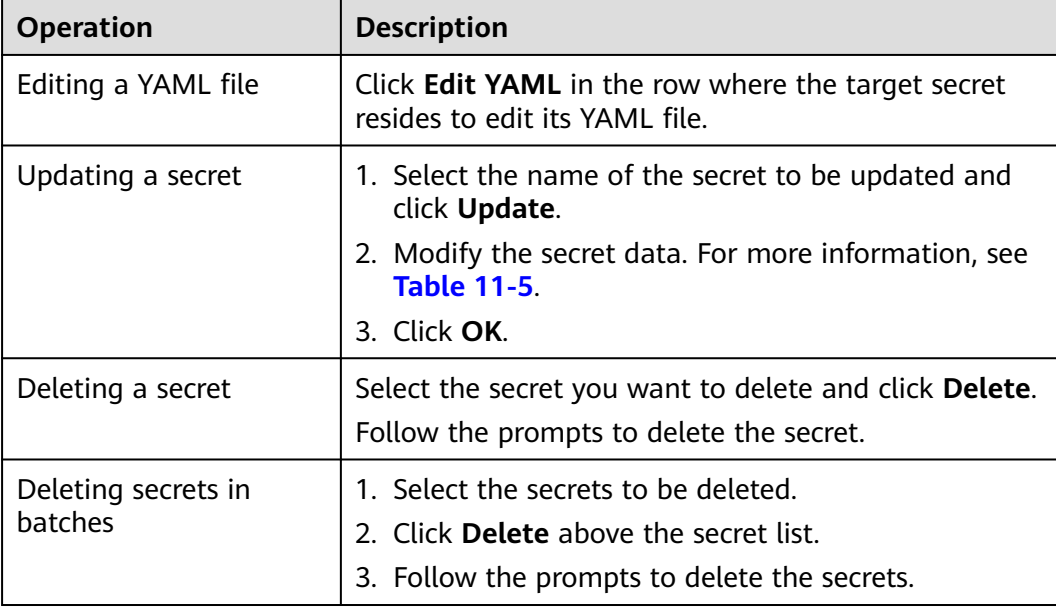

#### **Table 11-6** Related Operations

## **Base64 Encoding**

To Base64-encode a string, run the **echo -n content to be encoded | base64** command. The following is an example:

root@ubuntu:~# echo -n "content to be encoded" | base64

# **11.4 Using a Secret**

\*\*\*\*\*\*

After secrets are created, they can be mounted as data volumes or be exposed as environment variables to be used by a container in a pod.

## **NOTICE**

Do not perform any operation on the following secrets. For details, see **[Cluster](#page-718-0) [Secrets](#page-718-0)**.

- Do not operate secrets under kube-system.
- Do not operate default-secret and paas.elb in any of the namespaces. The default-secret is used to pull the private image of SWR, and the paas.elb is used to connect the service in the namespace to the ELB service.
- **Configuring Environment Variables of a Workload**
- **[Configuring the Data Volume of a Workload](#page-715-0)**

The following example shows how to use a secret.

apiVersion: v1 kind: Secret metadata: name: mysecret type: Opaque data: username: \*\*\*\*\*\* #The value must be Base64-encoded. password: \*\*\*\*\*\* #The value must be encoded using Base64.

#### **NOTICE**

- When a secret is used in a pod, the pod and secret must be in the same cluster and namespace.
- When a secret is updated, Kubernetes updates the data in the data volume at the same time.

However, when a secret data volume mounted in **[subPath](https://kubernetes.io/docs/concepts/storage/volumes/#using-subpath)** mode is updated, Kubernetes cannot automatically update the data in the data volume.

## **Configuring Environment Variables of a Workload**

## **Using the CCE console**

- **Step 1** Log in to the CCE console and click the cluster name to access the cluster console.
- **Step 2** In the navigation pane, choose **Workloads**. In the dialog box displayed, click **Create Workload** in the upper right corner.

When creating a workload, click **Environment Variables** in the **Container Settings** area, and click **Add Variable**.

Added from secret: Select a secret and import all keys in the secret as environment variables.

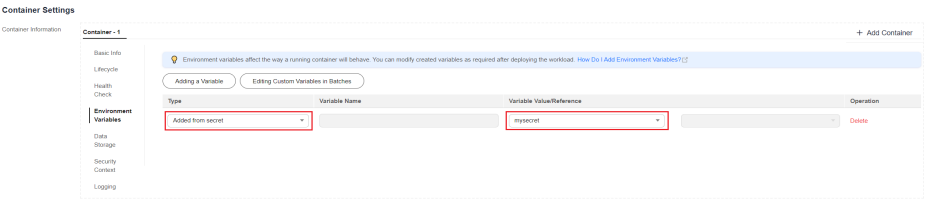

- Added from secret key: Import the value of a key in a secret as the value of an environment variable.
	- **Variable Name**: name of an environment variable in the workload. The name can be customized and is set to the key name selected in the secret by default.
	- **Variable Value/Reference**: Select a secret and the key to be imported. The corresponding value is imported as a workload environment variable.

For example, after you import the value of **username** in secret **mysecret** as the value of workload environment variable **username**, an environment variable named **username** exists in the container.

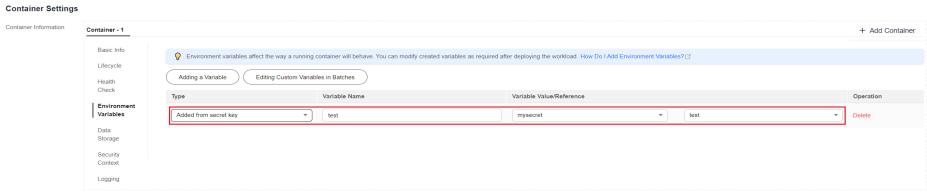

**Step 3** Set other workload parameters and click **Create Workload**.

After the workload runs properly, **[log in to the container](#page-302-0)** and run the following statement to check whether the secret has been set as an environment variable of the workload:

printenv username

If the output is the same as the content in the secret, the secret has been set as an environment variable of the workload.

**----End**

#### **Using kubectl**

- **Step 1** Use kubectl to connect to the cluster. For details, see **[Connecting to a Cluster](#page-73-0) [Using kubectl](#page-73-0)**.
- **Step 2** Create a file named **nginx-secret.yaml** and edit it.

#### **vi nginx-secret.yaml**

Content of the YAML file:

● **Added from secret**: To add all data in a secret to environment variables, use the **envFrom** parameter. The keys in the secret will become names of environment variables in a workload. apiVersion: apps/v1 kind: Deployment metadata: name: nginx-secret

```
spec:
  replicas: 1
  selector:
  matchLabels:
     app: nginx-secret
  template:
   metadata:
    labels:
     app: nginx-secret
   spec:
    containers:
     - name: container-1
      image: nginx:latest
      envFrom: # Use envFrom to specify a secret to be referenced by environment 
variables.
      - secretRef:
        name: mysecret # Name of the referenced secret.
     imagePullSecrets:
    - name: default-secret
Added from secret key: When creating a workload, you can use a secret to
set environment variables and use the valueFrom parameter to reference the
key-value pair in the secret separately.
apiVersion: apps/v1
kind: Deployment
metadata:
 name: nginx-secret
spec:
  replicas: 1
  selector:
   matchLabels:
    app: nginx-secret
  template:
   metadata:
    labels:
      app: nginx-secret
   spec:
    containers:
     - name: container-1
      image: nginx:latest
     env: # Set the environment variable in the workload.<br>- name: SECRET USERNAME # Name of the environment variable
                                           - name: SECRET_USERNAME # Name of the environment variable in the workload.
      valueFrom: # Use valueFrom to specify a secret to be referenced by environment
variables.
         secretKeyRef:
         name: mysecret # Name of the referenced secret.
     key: username # Key in the referenced secret.<br>- name: SECRET PASSWORD # Add multiple env
                                          # Add multiple environment variables to import them at
the same time.
       valueFrom:
        secretKeyRef:
          name: mysecret
          key: password
     imagePullSecrets:
     - name: default-secret
```
**Step 3** Create a workload.

#### **kubectl apply -f nginx-secret.yaml**

- **Step 4** View the environment variables in the pod.
	- 1. Run the following command to view the created pod: kubectl get pod | grep nginx-secret Expected output: nginx-secret-\*\*\* 1/1 Running 0 2m18s
	- 2. Run the following command to view the environment variables in the pod: kubectl exec nginx-secret-\*\*\* -- printenv SPECIAL\_USERNAME SPECIAL\_PASSWORD

If the output is the same as the content in the secret, the secret has been set as an environment variable of the workload.

**----End**

## <span id="page-715-0"></span>**Configuring the Data Volume of a Workload**

You can mount a secret as a volume to the specified container path. Contents in a secret are user-defined. Before that, create a secret. For details, see **[Creating a](#page-708-0) [Secret](#page-708-0)**.

## **Using the CCE console**

- **Step 1** Log in to the CCE console and click the cluster name to access the cluster console.
- **Step 2** In the navigation pane on the left, click **Workloads**. In the right pane, click the **Deployments** tab. Click **Create Workload** in the upper right corner.

When creating a workload, click **Data Storage** in the **Container Settings** area. Click **Add Volume** and select **Secret** from the drop-down list.

**Step 3** Select parameters for mounting a secret volume, as shown in **Table 11-7**.

| <b>Paramete</b> | <b>Description</b>                                                                                                    |
|-----------------|----------------------------------------------------------------------------------------------------|
| Secret          | Select the desired secret.                                                                                                    |
|                 | A secret must be created beforehand. For details, see Creating a<br>Secret.                                                                                                    |
| Mount<br>Path   | Enter a mount point. After the secret volume is mounted, a secret<br>file with the key as the file name and value as the file content is<br>generated in the mount path of the container.                                                                                                    |
|                 | This parameter indicates the container path to which a data volume<br>will be mounted. Do not mount the volume to a system directory<br>such as / or /var/run. This may cause container errors. Mount the<br>volume to an empty directory. If the directory is not empty, ensure<br>that there are no files that affect container startup. Otherwise, the<br>files will be replaced, which leads to a container startup failure or<br>workload creation failure. |
|                 | <b>NOTICE</b><br>If the container is mounted to a high-risk directory, use an account with<br>minimum permissions to start the container. Otherwise, high-risk files on the<br>host may be damaged.                                                                                                    |

**Table 11-7** Mounting a secret volume

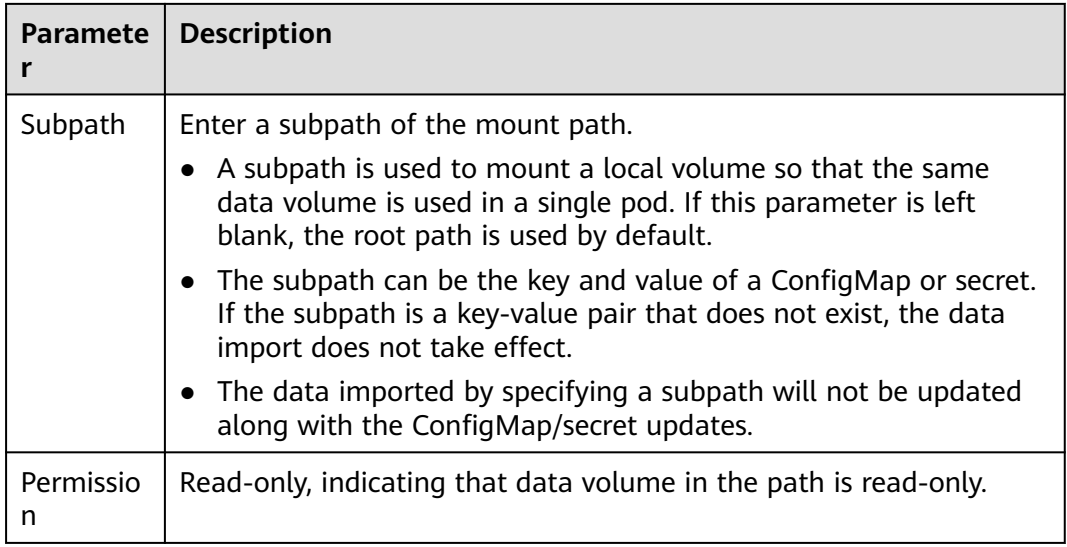

## **Figure 11-2** Mounting a secret to a workload data volume

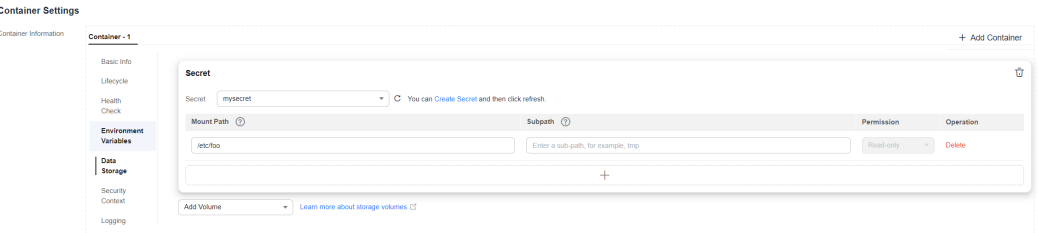

**Step 4** After the configuration, click **Create Workload**.

After the workload runs properly, the **username** and **password** files will be generated in the **/etc/foo** directory in this example. The contents of the files are secret values.

**[Access the container](#page-302-0)** and run the following statement to view the **username** or **password** file in the container:

cat /etc/foo/username

The expected output is the same as the content in the secret.

**----End**

#### **Using kubectl**

- **Step 1** Use kubectl to connect to the cluster. For details, see **[Connecting to a Cluster](#page-73-0) [Using kubectl](#page-73-0)**.
- **Step 2** Create a file named **nginx-secret.yaml** and edit it.

#### **vi nginx-secret.yaml**

In the following example, the username and password in the **mysecret** secret are saved in the **/etc/foo** directory as files. apiVersion: apps/v1 kind: Deployment metadata: name: nginx-secret

```
spec:
  replicas: 1
  selector:
  matchLabels:
     app: nginx-secret
  template:
   metadata:
    labels:
      app: nginx-secret
   spec:
     containers:
     - name: container-1
      image: nginx:latest
      volumeMounts:
     - name: foo<br>mountPath: /etc/foo
                                    # Mount to the /etc/foo directory.
       readOnly: true
   volumes:
    - name: foo
     secret:
     secretName: mysecret # Name of the referenced secret.
```
You can also use the **items** field to control the mapping path of secret keys. For example, store username in the **/etc/foo/my-group/my-username** directory in the container.

## $\Box$  note

- If you use the **items** field to specify the mapping path of the secret keys, the keys that are not specified will not be created as files. For example, if the **password** key in the following example is not specified, the file will not be created.
- If you want to use all keys in a secret, you must list all keys in the **items** field.
- All keys listed in the **items** field must exist in the corresponding secret. Otherwise, the volume is not created.

```
apiVersion: apps/v1
kind: Deployment
metadata:
 name: nginx-secret
spec:
  replicas: 1
  selector:
   matchLabels:
    app: nginx-secret
  template:
   metadata:
    labels:
      app: nginx-secret
   spec:
     containers:
     - name: container-1
      image: nginx:latest
      volumeMounts:
    - name: foo<br>mountPath: /etc/foo
                                  # Mount to the /etc/foo directory.
       readOnly: true
   volumes:
   - name: foo
     secret:
     secretName: mysecret # Name of the referenced secret.
      items:
     - key: username # Name of the referenced key.
      path: my-group/my-username # Mapping path of the secret key
```
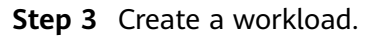

## **kubectl apply -f nginx-secret.yaml**

## <span id="page-718-0"></span>**Step 4** After the workload runs properly, the **username** and **password** files are generated in the **/etc/foo** directory.

1. Run the following command to view the created pod: kubectl get pod | grep nginx-secret Expected output:

nginx-secret-\*\*\* 1/1 Running 0 2m18s

2. Run the following command to view the **username** or **password** file in the pod: kubectl exec nginx-secret-\*\*\* -- cat /etc/foo/username

The expected output is the same as the content in the secret.

```
----End
```
## **11.5 Cluster Secrets**

By default, CCE creates the following secrets in each namespace:

- default-secret
- paas.elb
- default-token-xxxxx (xxxxx is a random number.)

The functions of these secrets are described as follows.

## **default-secret**

The type of **default-secret** is **kubernetes.io/dockerconfigjson**. The data is the credential for logging in to the SWR image repository and is used to pull images from SWR. To pull an image from SWR when creating a workload on CCE, set **imagePullSecrets** to **default-secret**.

apiVersion: v1 kind: Pod metadata: name: nginx spec: containers: - image: nginx:alpine name: container-0 resources: limits: cpu: 100m memory: 200Mi requests: cpu: 100m memory: 200Mi imagePullSecrets: - name: default-secret

The data of **default-secret** is updated periodically, and the current data will expire after a certain period of time. You can run the **describe** command to view the expiration time in of default-secret.

## **NOTICE**

Use default-secret directly instead of copying the secret content to create a new one. The credential in the copied secret will expire and the image cannot be pulled.

\$ kubectl describe secret default-secret Name: default-secret Namespace: default Labels: secret-generated-by=cce Annotations: temporary-ak-sk-expires-at: 2021-11-26 20:55:31.380909 +0000 UTC

Type: kubernetes.io/dockerconfigjson

Data ==== .dockerconfigjson: 347 bytes

## **paas.elb**

The data of **paas.elb** is the temporary AK/SK data, which is used to create ELB load balancers during Service and ingress creation. The data of paas.elb is periodically updated and expires after a certain period of time.

In practice, you will not directly use paas.elb. However, do not delete it. Otherwise, ELB load balancers will fail to be created.

## **default-token-xxxxx**

By default, Kubernetes creates a service account named **default** for each namespace. **default-token-xxxxx** is the key of the service account, and **xxxxx** is a random number.

\$ kubectl get sa NAME SECRETS AGE default 1 30d \$ kubectl describe sa default Name: default Namespace: default Labels: <none> Annotations: <none> Image pull secrets: <none> Mountable secrets: default-token-xxxxx Tokens: default-token-xxxxx Events: <none>
# **12 Auto Scaling**

# **12.1 Overview**

Auto scaling is a service that automatically and economically adjusts service resources based on your service requirements and configured policies.

# **Context**

More and more applications are developed based on Kubernetes. It becomes increasingly important to quickly scale out applications on Kubernetes to cope with service peaks and to scale in applications during off-peak hours to save resources and reduce costs.

In a Kubernetes cluster, auto scaling involves pods and nodes. A pod is an application instance. Each pod contains one or more containers and runs on a node (VM or bare-metal server). If a cluster does not have sufficient nodes to run new pods, add nodes to the cluster to ensure service running.

In CCE, auto scaling is used for online services, large-scale computing and training, deep learning GPU or shared GPU training and inference, periodic load changes, and many other scenarios.

# **Auto Scaling in CCE**

#### **CCE supports auto scaling for workloads and nodes.**

- **[Workload scaling:](#page-721-0)** Auto scaling at the scheduling layer to change the scheduling capacity of workloads. For example, you can use the HPA, a scaling component at the scheduling layer, to adjust the number of replicas of an application. Adjusting the number of replicas changes the scheduling capacity occupied by the current workload, thereby enabling scaling at the scheduling layer.
- **[Node scaling](#page-743-0):** Auto scaling at the resource layer. When the planned cluster nodes cannot allow workload scheduling, ECS resources are provided to support scheduling.

# <span id="page-721-0"></span>**Components**

#### **Workload scaling components are described as follows:**

| Type       | Component<br><b>Name</b>                   | <b>Component Description</b>                                                                                                    | Reference                         |
|------------|--------------------------------------------|----------------------------------------------------------------------------------------------------|-----------------------------------|
| <b>HPA</b> | <b>Kubernetes</b><br><b>Metrics Server</b> | A built-in component of<br>Kubernetes, which enables<br>horizontal scaling of pods. It<br>adds the application-level<br>cooldown time window and<br>scaling threshold functions<br>based on the HPA.     | <b>HPA Policies</b>               |
| CronHPA    | <b>CCE Advanced</b><br><b>HPA</b>          | CronHPA can scale in or out a<br>cluster at a fixed time. It can<br>work with HPA policies to<br>periodically adjust the HPA<br>scaling scope, implementing<br>workload scaling in complex<br>scenarios. | <b>CronHPA</b><br><b>Policies</b> |

**Table 12-1** Workload scaling components

## **Node scaling components are described as follows:**

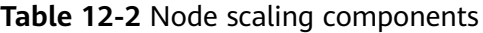

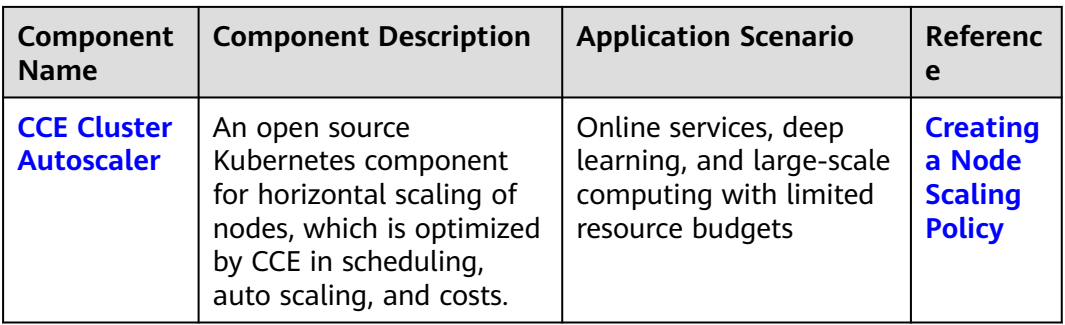

# **12.2 Scaling a Workload**

# **12.2.1 Workload Scaling Rules**

# **How HPA Works**

HPA is a controller that controls horizontal pod scaling. HPA periodically checks the pod metrics, calculates the number of replicas required to meet the target

values configured for HPA resources, and then adjusts the value of the **replicas** field in the target resource object (such as a Deployment).

A prerequisite for auto scaling is that your container running data can be collected, such as number of cluster nodes/pods, and CPU and memory usage of containers. Kubernetes does not provide such monitoring capabilities itself. You can use extensions to monitor and collect your data. CCE integrates **[Metrics](https://github.com/kubernetes-sigs/metrics-server) [Server](https://github.com/kubernetes-sigs/metrics-server)** to realize such capabilities:

**[Metrics Server](https://github.com/kubernetes-sigs/metrics-server)** is a cluster-wide aggregator of resource utilization data. Metrics Server collects metrics from the Summary API exposed by kubelet. These metrics are set for core Kubernetes resources, such as pods, nodes, containers, and Services. Metrics Server provides a set of standard APIs for external systems to collect these metrics.

HPA can work with Metrics Server to implement auto scaling based on the CPU and memory usage.

#### **Two core modules of HPA:**

Data Source Monitoring

The community provided only CPU- and memory-based HPA at the early stage. With the population of Kubernetes, developers need more custom metrics or monitoring information at the access layer for their own applications, for example, the QPS of the load balancer and the number of online users of the website. In response, the community defines a set of standard metric APIs to provide services externally through these aggregated APIs.

- **metrics.k8s.io** provides monitoring metrics related to the CPU and memory of pods and nodes.
- **custom.metrics.k8s.io** provides custom monitoring metrics related to Kubernetes objects.
- **external.metrics.k8s.io** provides metrics that come from external systems and are irrelevant to any Kubernetes resource metrics.
- Scaling Decision-Making Algorithms

The HPA controller calculates the scaling ratio based on the current metric values and desired metric values using the following formula:

#### **desiredReplicas = ceil[currentReplicas x (currentMetricValue/ desiredMetricValue)]**

For example, if the current metric value is 200m and the target value is 100m, the desired number of pods will be doubled according to the formula. In practice, pods may be constantly added or reduced. To ensure stability, the HPA controller is optimized from the following aspects:

– Cooldown interval: In v1.11 and earlier versions, Kubernetes introduced the startup parameters **horizontal-pod-autoscaler-downscalestabilization-window** and **horizontal-pod-autoScaler-upscalestabilization-window** to indicate the cooldown intervals after a scale-in and scale-out, respectively, in which no scaling operation will not be performed. In versions later than v1.14, the scheduling queue is introduced to store all decision-making suggestions detected within a period of time. Then, the system makes decisions based on all valid decision-making suggestions to minimize changes of the desired number of replicas to ensure stability.

<span id="page-723-0"></span>– Tolerance: It can be considered as a buffer zone. If the pod number changes can be tolerated, the number of pods remains unchanged.

Use the formula: ratio = currentMetricValue/desiredMetricValue

When  $|ratio - 1.0| \leq tolerance$ , scaling will not be performed.

When  $|ratio - 1.0|$  > tolerance, the desired value is calculated using the formula mentioned above.

The default value is 0.1 in the current community version.

The HPA performs scaling based on metric thresholds. Common metrics include the CPU and memory usage. You can also set custom metrics, such as the QPS and number of connections, to trigger scaling. However, metric-based scaling brings in latency of minutes generated during data collection, determination, and scaling phases. Such latency may cause high CPU usage and slow response. To solve this problem, CCE allows you to configure scheduled policies to scale resources regularly for applications with periodic changes.

# **12.2.2 HPA Policies**

Horizontal Pod Autoscaling (HPA) in Kubernetes implements horizontal scaling of pods. In a CCE HPA policy, you can configure different cooldown time windows and scaling thresholds for different applications based on the Kubernetes HPA.

# **Prerequisites**

To use HPA, install an add-on that provides metrics APIs. Select one of the following add-ons based on your cluster version and service requirements.

- **[Kubernetes Metrics Server](#page-837-0)**: provides basic resource usage metrics, such as container CPU and memory usage. It is supported by all cluster versions.
- **[Cloud Native Cluster Monitoring](#page-904-0)**: available only in clusters of v1.17 or later.
	- Auto scaling based on basic resource metrics: Prometheus needs to be registered as a metrics API. For details, see **[Providing Resource Metrics](#page-908-0) [Through the Metrics API](#page-908-0)**.
	- Auto scaling based on custom metrics: Custom metrics need to be aggregated to the Kubernetes API server. For details, see **[Creating an](#page-909-0) [HPA Policy Using Custom Metrics](#page-909-0)**.
- **Prometheus** : [Prometheus](#page-913-0) needs to be registered as a metrics API. For details, see **[Providing Resource Metrics Through the Metrics API](#page-915-0)**. This add-on supports only clusters of v1.21 or earlier.

# **Constraints**

- HPA policies can be created only for clusters of v1.13 or later.
- For clusters earlier than v1.19.10, if an HPA policy is used to scale out a workload with EVS volumes mounted, the existing pods cannot be read or written when a new pod is scheduled to another node.

For clusters of v1.19.10 and later, if an HPA policy is used to scale out a workload with EVS volume mounted, a new pod cannot be started because EVS disks cannot be attached.

# <span id="page-724-0"></span>**Creating an HPA Policy**

- **Step 1** Log in to the CCE console and click the cluster name to access the cluster console.
- **Step 2** Choose **Workloads** in the navigation pane. Locate the target workload and choose **More** > **Auto Scaling** in the **Operation** column.

**Figure 12-1** Scaling a workload

| <b>StatefulSets</b><br><b>DaemonSets</b><br>Deployments<br>___                           | Jobs<br>Cron Jobs | Pods                     |                  |             |                          | <b>Create Worldoad</b><br>Quick Links | Create from YAML |
|------------------------------------------------------------------------------------------|-------------------|--------------------------|------------------|-------------|--------------------------|---------------------------------------|------------------|
| <b>Delete</b><br>Export $\vee$                                                           |                   |                          |                  |             |                          |                                       |                  |
| Q Select a property or enter a keyword.                                                  |                   |                          |                  |             |                          |                                       | $Q$ $\Theta$     |
| V Workload Name $\Leftrightarrow$                                                        | <b>Status</b>     | Pods (Normal/All) $\div$ | Namespace $\div$ | $Create  =$ | Image Name $\Rightarrow$ | Operation                             |                  |
| <b>V</b> nginx                                                                           | · Running         | $1/1$ $2$<br>-------     | default          | 1 hours ago | or nginxlatest           | Monitor View-Log Upgrade More A       |                  |
| Total Records: 1 $\longrightarrow$ ( $\longleftarrow$ 1 $\longrightarrow$<br>$10 \times$ |                   |                          |                  |             |                          | Auto Scaling<br>Edit YAML             |                  |
|                                                                                          |                   |                          |                  |             |                          | <b>Roll Back</b>                      |                  |
|                                                                                          |                   |                          |                  |             |                          | Redeploy                              |                  |
|                                                                                          |                   |                          |                  |             |                          | Disable Upgrade                       |                  |
|                                                                                          |                   |                          |                  |             |                          | Manage Label<br>Delete                |                  |

**Step 3** Set **Policy Type** to **HPA+CronHPA**, enable the created HPA policy, and configure parameters.

This section describes only HPA policies. To enable CronHPA, see **[CronHPA](#page-726-0) [Policies](#page-726-0)**.

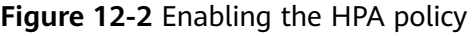

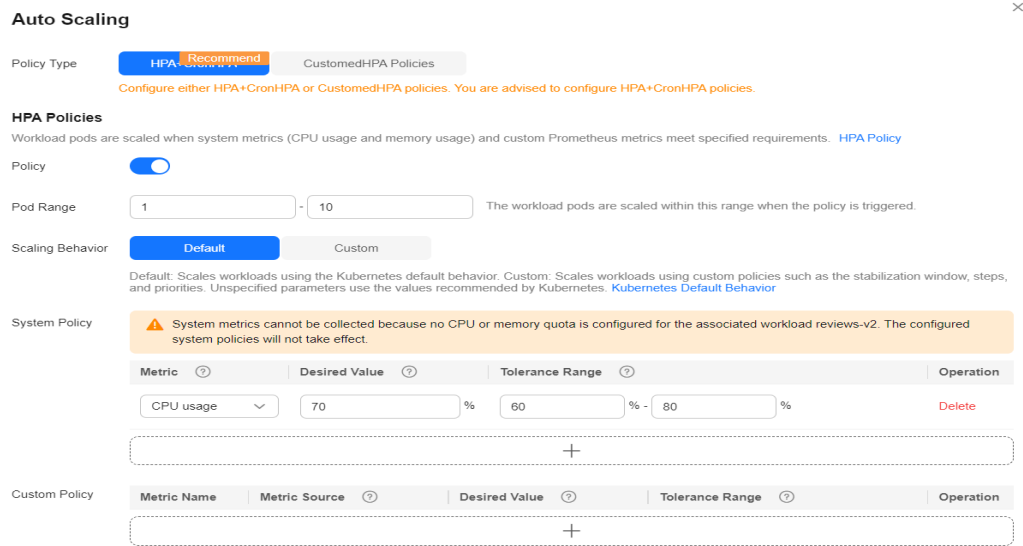

#### **Table 12-3** HPA policy

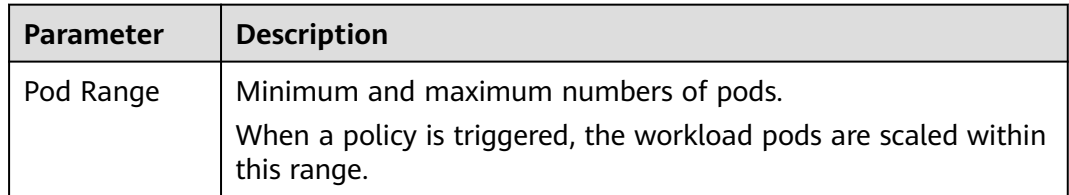

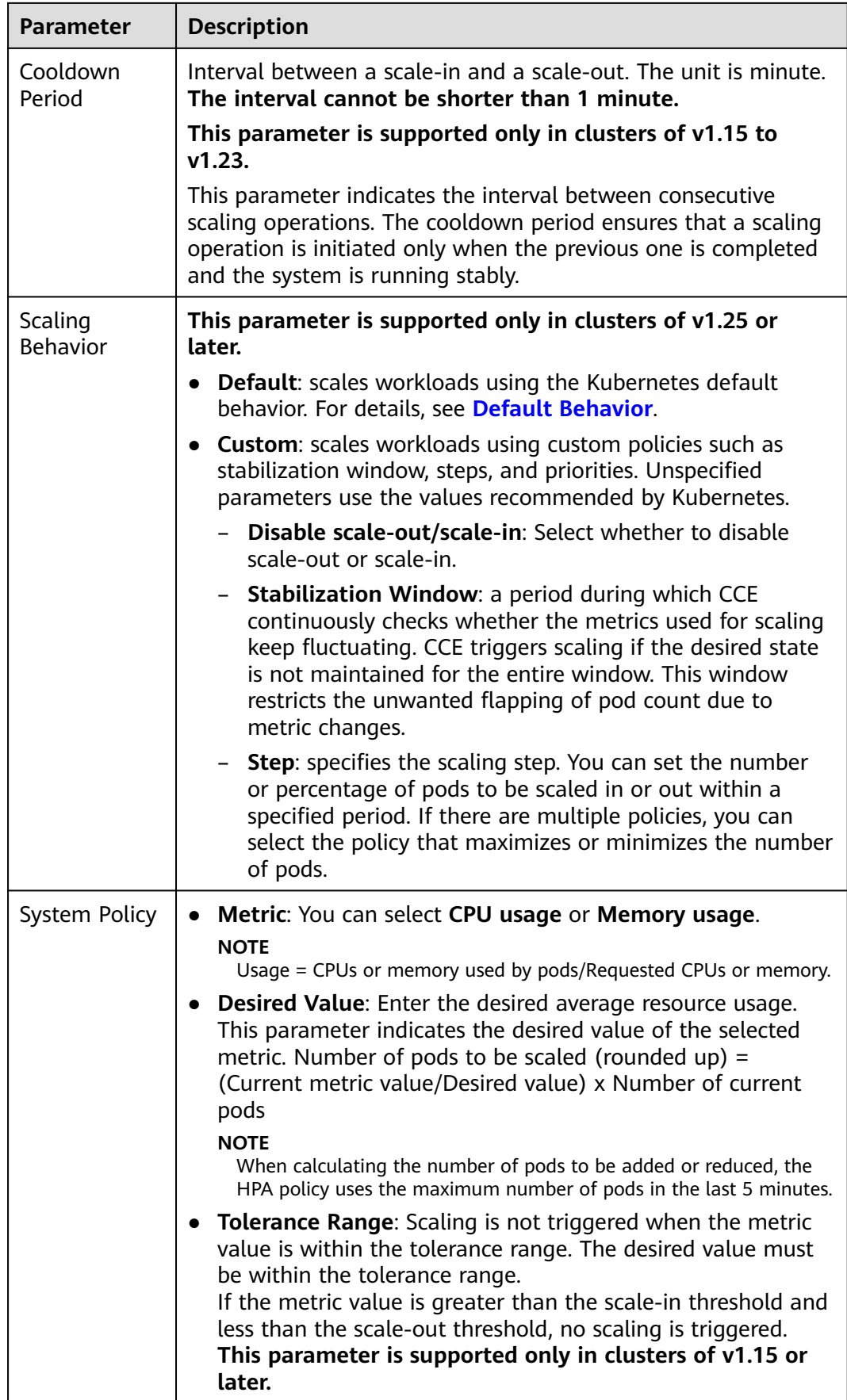

<span id="page-726-0"></span>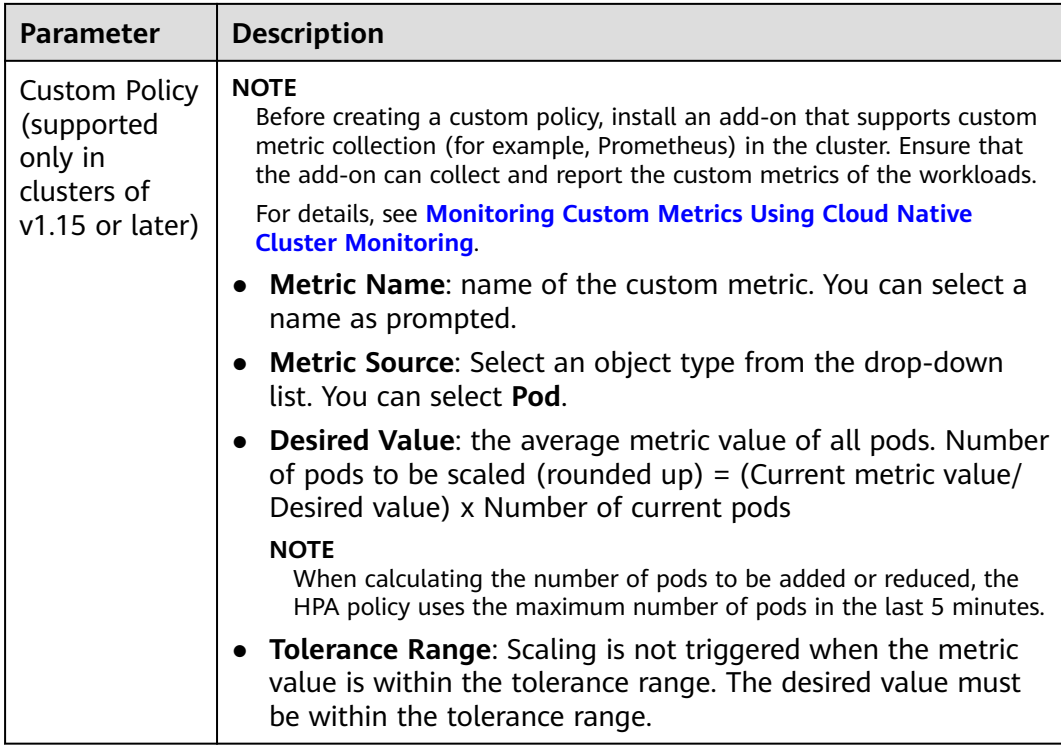

**Step 4** Click **Create**.

**----End**

# **12.2.3 CronHPA Policies**

There are predictable and unpredictable traffic peaks for some services. For such services, CCE CronHPA allows you to scale resources in fixed periods. It can work with HPA policies to periodically adjust the HPA scaling scope, implementing workload scaling.

<span id="page-727-0"></span>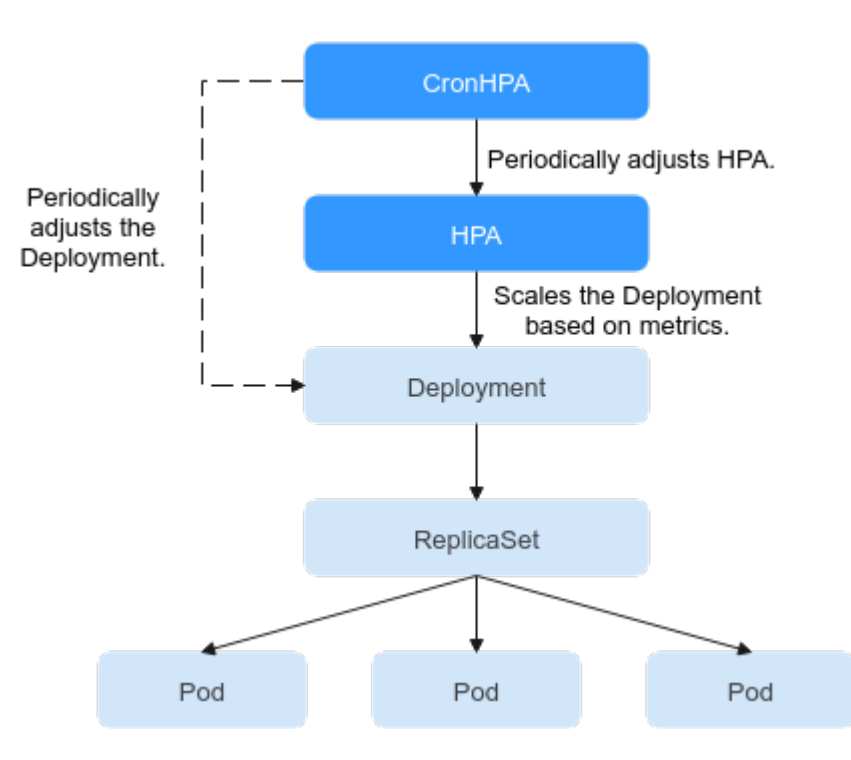

CronHPA can periodically adjust the maximum and minimum numbers of pods in the HPA policy or directly adjust the number of pods of a Deployment.

#### **Prerequisites**

The add-on **[CCE Advanced HPA](#page-841-0)** of v1.2.13 or later has been installed.

## **Using CronHPA to Adjust the HPA Scaling Scope**

CronHPA can periodically scale out/in pods in HPA policies to satisfy complex services.

HPA and CronHPA associate scaling objects using the **scaleTargetRef** field. If a Deployment is the scaling object for both CronHPA and HPA, the two scaling policies are independent of each other. The operation performed later overwrites the operation performed earlier. As a result, the scaling effect does not meet the expectation.

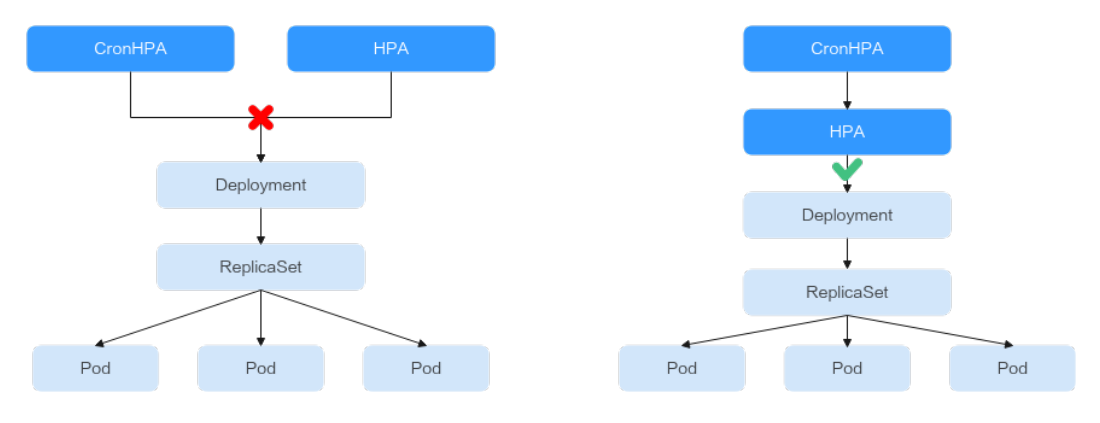

When CronHPA and HPA are used together, CronHPA rules take effect based on the HPA policy. CronHPA uses HPA to perform operations on the Deployment.

Understanding the following parameters can better understand the working rules of the CronHPA.

- **targetReplicas**: Number of pods set for CronHPA. When CronHPA takes effect, this parameter adjusts the maximum or minimum number of pods in HPA policies to adjust the number of Deployment pods.
- **minReplicas**: Minimum number of Deployment pods.
- **maxReplicas:** Maximum number of Deployment pods.
- replicas: Number of pods in a Deployment before the CronHPA policy takes effect.

When the CronHPA rule takes effect, the maximum or minimum number of pods are adjusted by comparing the number of **targetReplicas** with the actual number of pods and combining the minimum or maximum number of pods in the HPA policy.

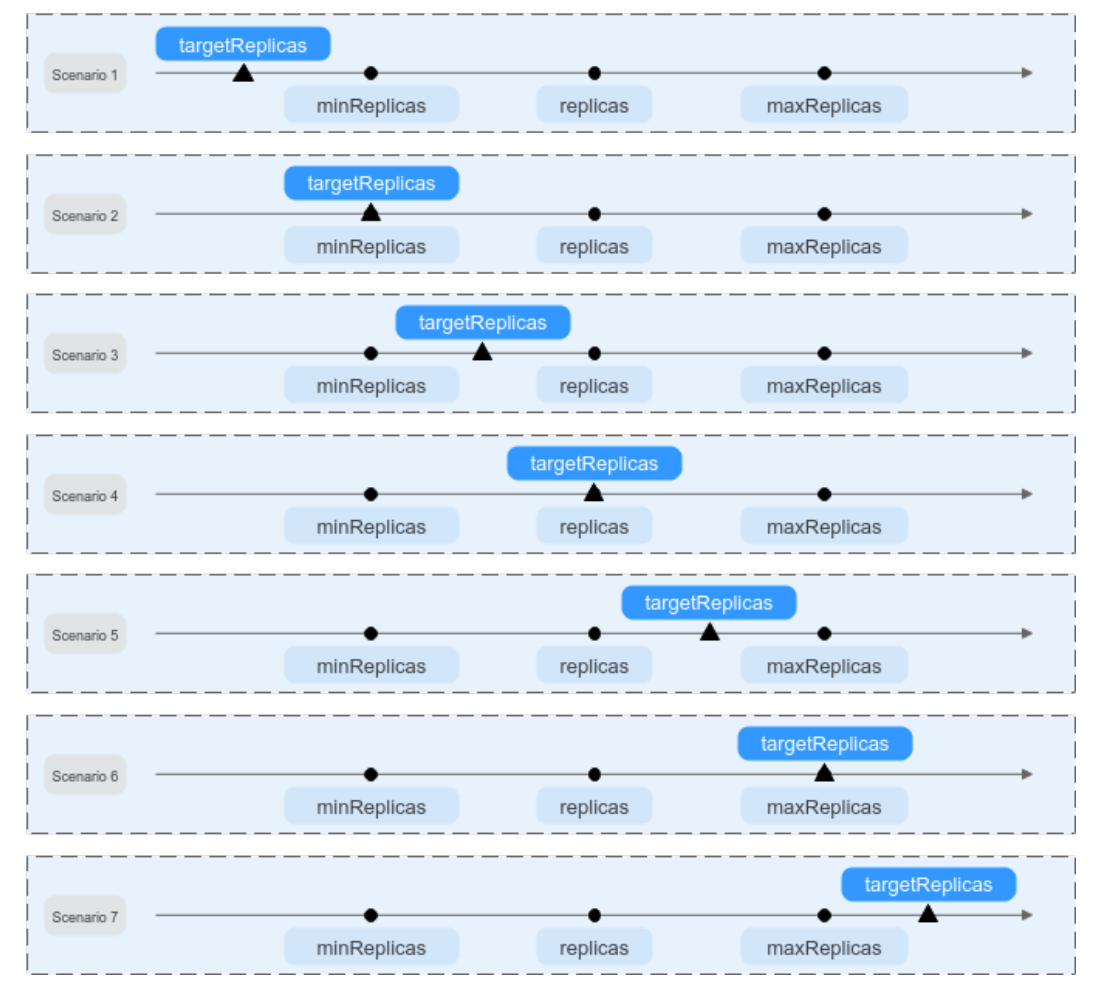

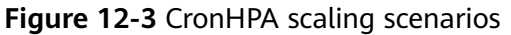

**Figure 12-3** shows possible scaling scenarios. The following examples detail how CronHPA modifies the number of pods in HPAs.

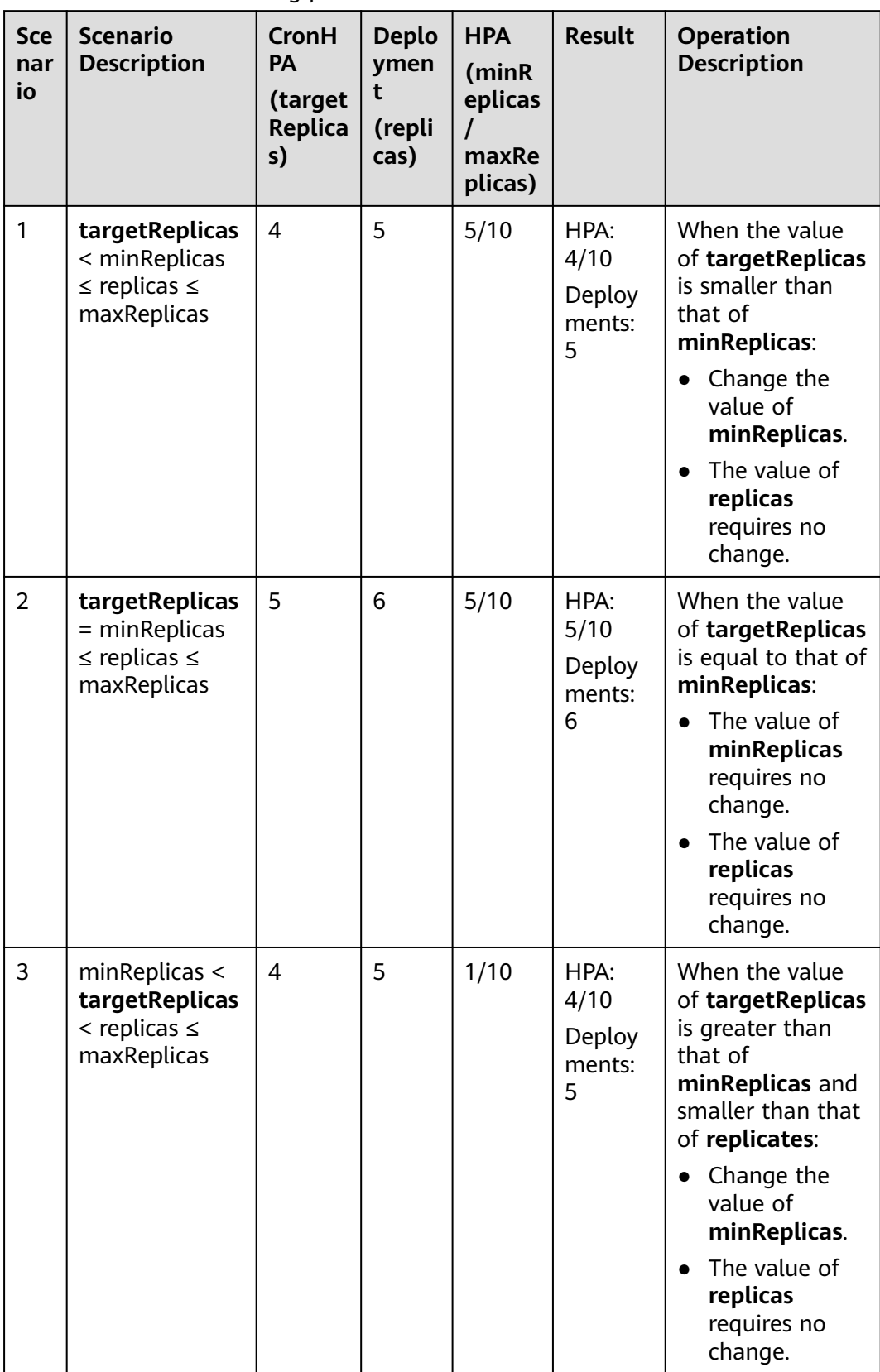

<span id="page-729-0"></span>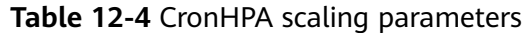

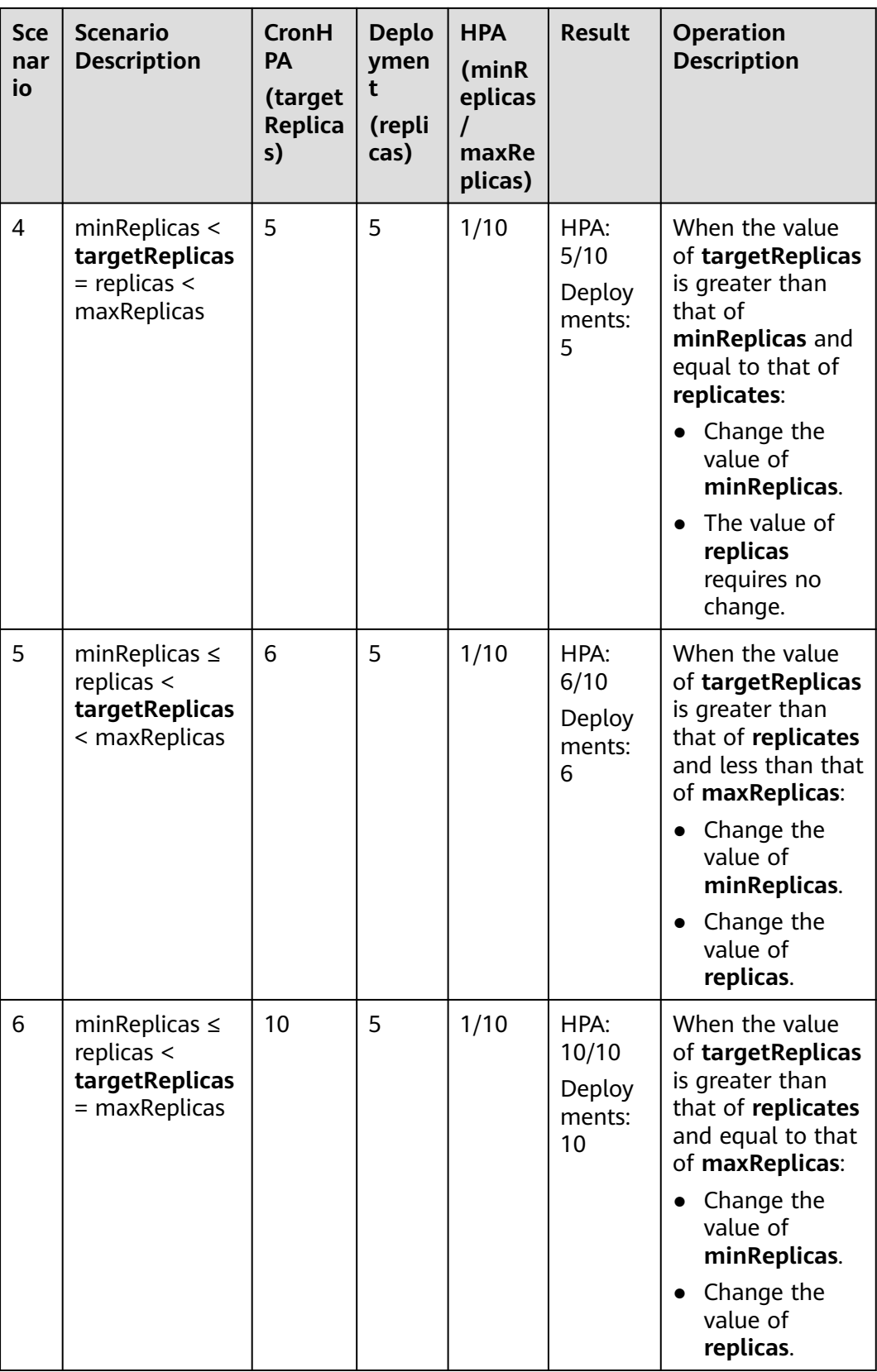

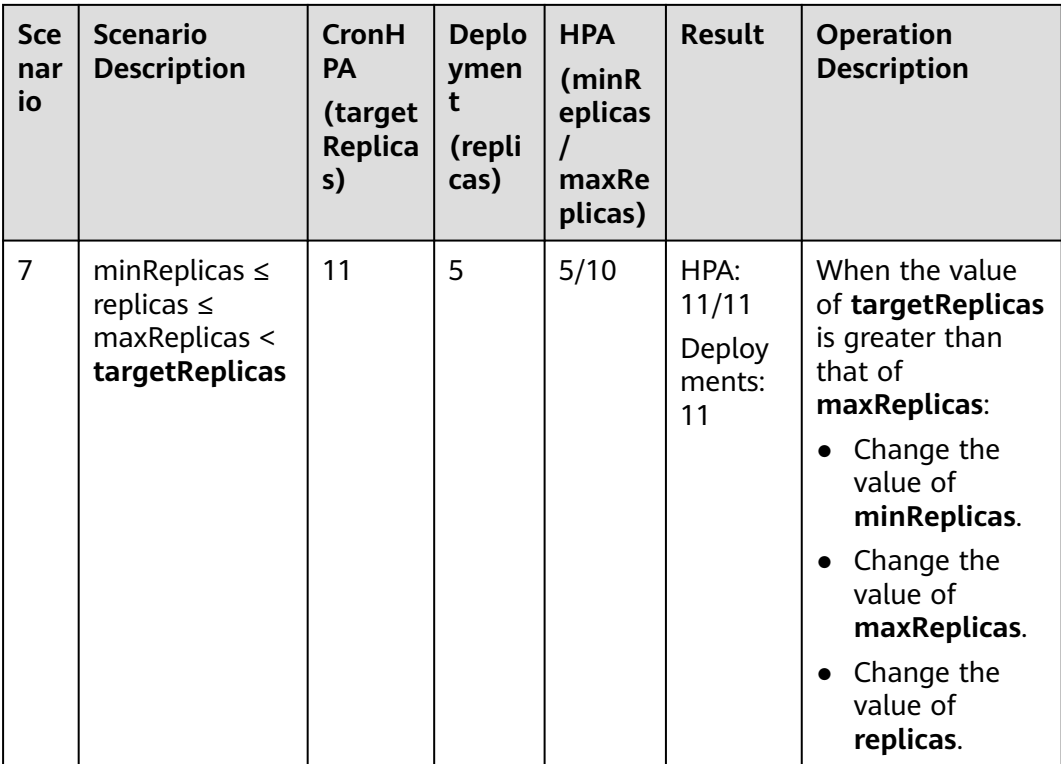

#### **Using the CCE console**

- **Step 1** Log in to the CCE console and click the cluster name to access the cluster console.
- **Step 2** Choose **Workloads** in the navigation pane. Locate the target workload and choose **More** > **Auto Scaling** in the **Operation** column.

**Figure 12-4** Scaling a workload

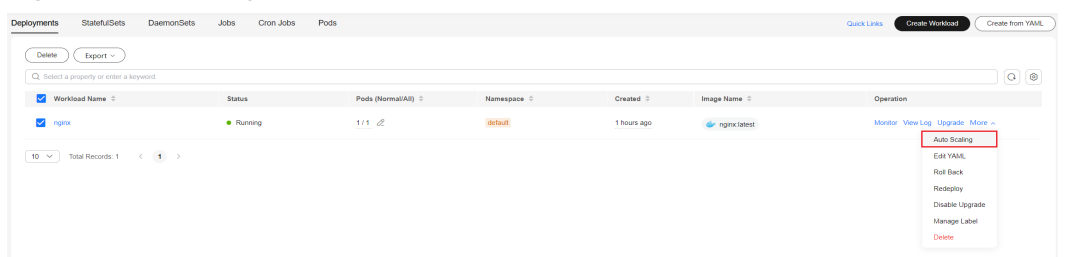

**Step 3** Set **Policy Type** to **HPA+CronHPA** and enable HPA and CronHPA policies.

CronHPA periodically adjusts the maximum and minimum numbers of pods using the HPA policy.

**Step 4** Configure the HPA policy. For details, see **[HPA Policies](#page-723-0)**.

# **Figure 12-5** Enabling the HPA policy

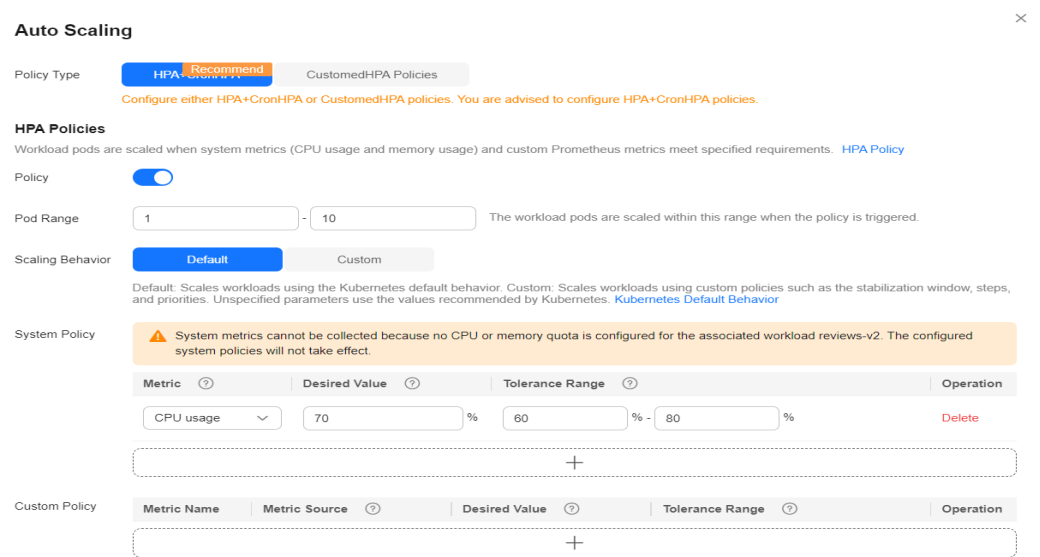

#### **Table 12-5** HPA policy

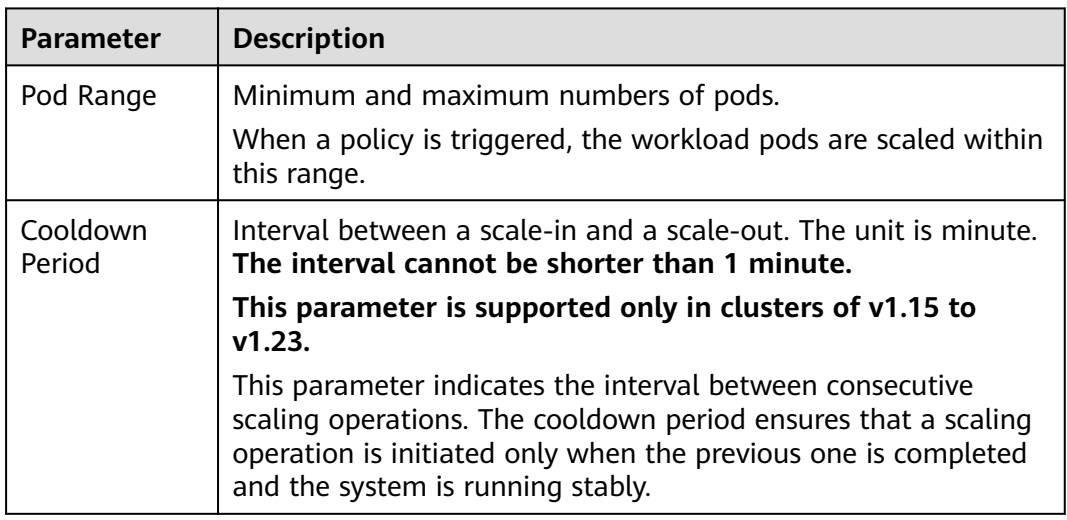

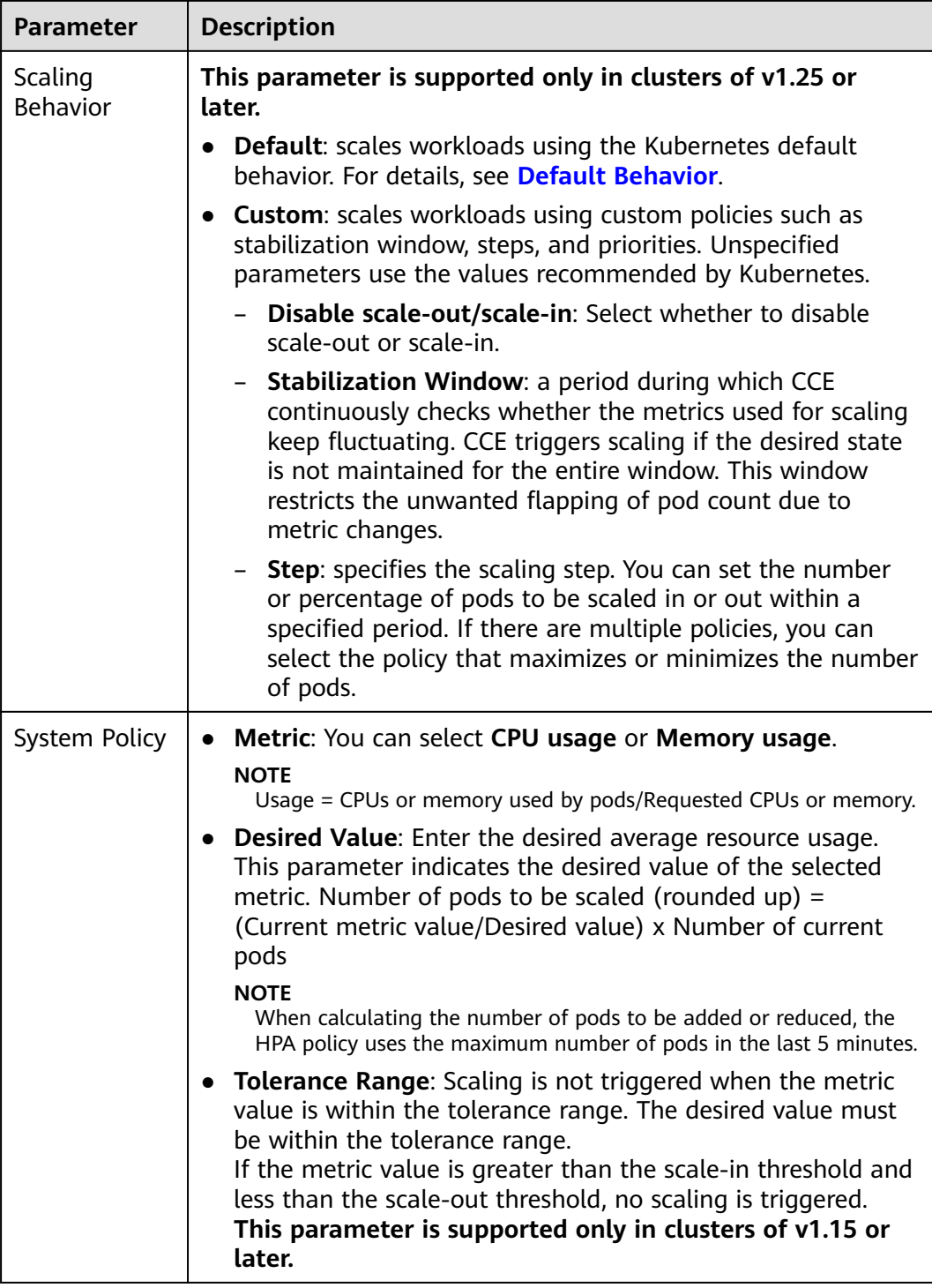

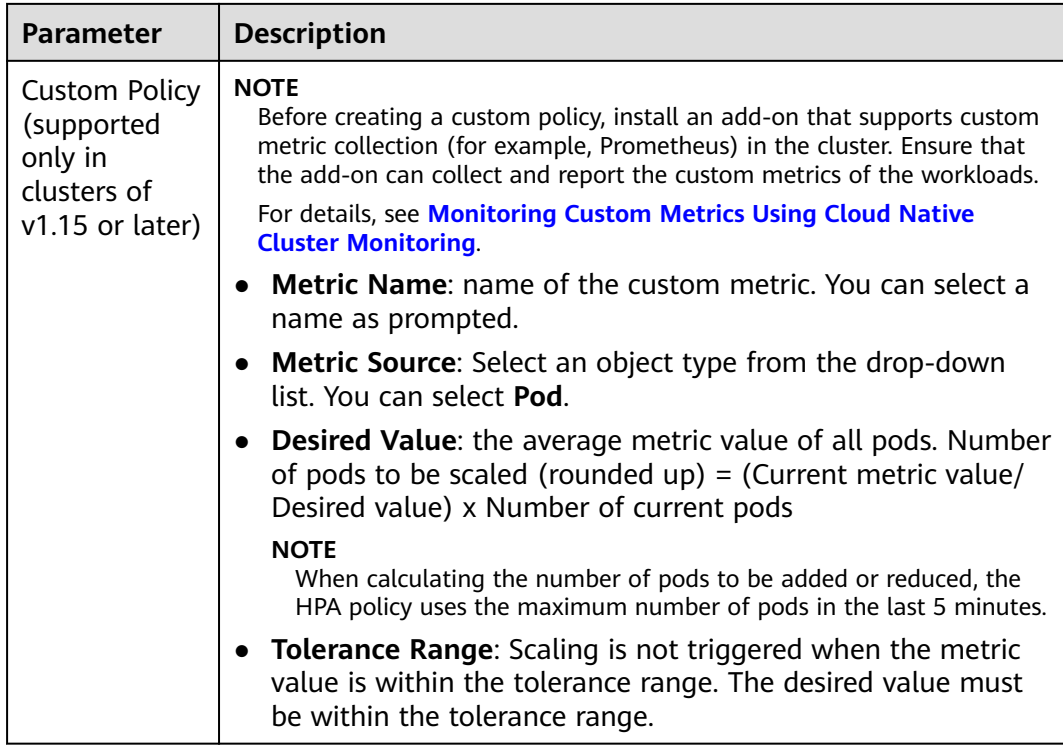

**Step 5** Click <sup>I</sup> in the CronHPA policy rule. In the dialog box displayed, configure scaling policy parameters.

# **Figure 12-6** Enabling the CronHPA policy

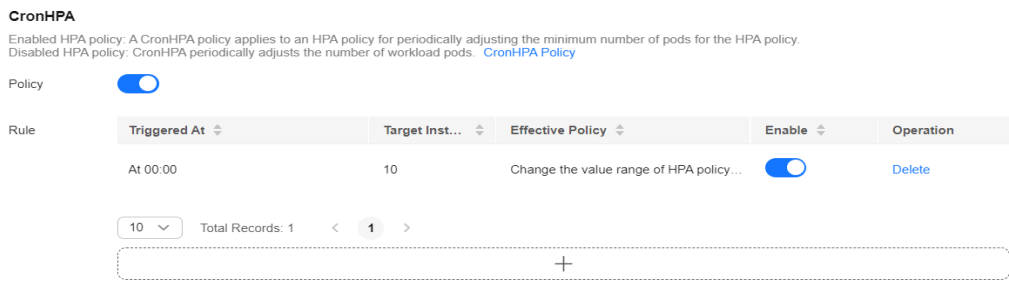

#### **Table 12-6** CronHPA policy parameters

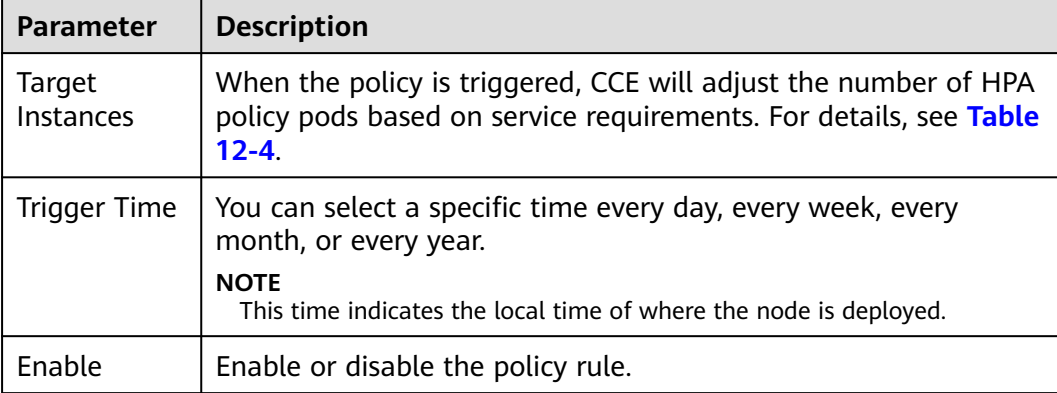

- **Step 6** After configuring the preceding parameters, click **OK**. Then, the added policy rule is displayed in the rule list. Repeat the preceding steps to add multiple policy rules, but the triggering time of the policies must be different.
- **Step 7** Click **Create**.

**----End**

#### **Using kubectl**

When the CronHPA is compatible with the HPA policy, the **scaleTargetRef** field in CronHPA must be set to the HPA policy, and the **scaleTargetRef** field in the HPA policy must be set to Deployment. In this way, CronHPA adjusts the maximum and minimum numbers of pods in the HPA policy at a fixed time and the scheduled scaling is compatible with the auto scaling.

#### **Step 1** Create an HPA policy for the Deployment.

```
apiVersion: autoscaling/v1
kind: HorizontalPodAutoscaler
metadata:
  name: hpa-test
  namespace: default
spec:<br>maxReplicas: 10
 \frac{1}{2} maxReplicas: 10 \frac{1}{4} Maximum number of pods minReplicas: 5 \frac{1}{4} Minimum number of pods
                            # Minimum number of pods
 scaleTargetRef: # Associate a Deployment.
   apiVersion: apps/v1
    kind: Deployment
   name: nginx
  targetCPUUtilizationPercentage: 50
```
#### **Step 2** Create a CronHPA policy and associate it with the HPA policy created in **Step 1**.

| apiVersion: autoscaling.cce.io/v2alpha1<br>kind: CronHorizontalPodAutoscaler    |
|---------------------------------------------------------------------------------|
|                                                                                 |
|                                                                                 |
| # Associate an HPA policy.                                                      |
| apiVersion: autoscaling/v1                                                      |
| kind: HorizontalPodAutoscaler                                                   |
|                                                                                 |
|                                                                                 |
|                                                                                 |
| # Running time and period of a job. For details, see Cron, for example, 0 * * * |
|                                                                                 |
| # Number of target pods                                                         |
|                                                                                 |
|                                                                                 |
|                                                                                 |
|                                                                                 |
|                                                                                 |
|                                                                                 |

**Table 12-7** Key fields of CronHPA

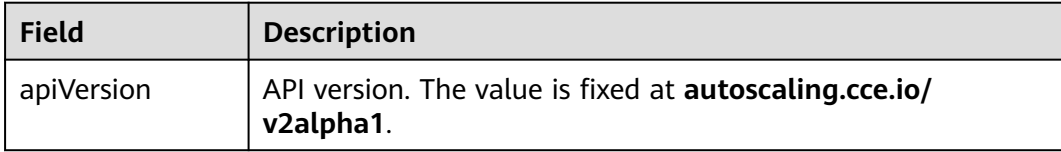

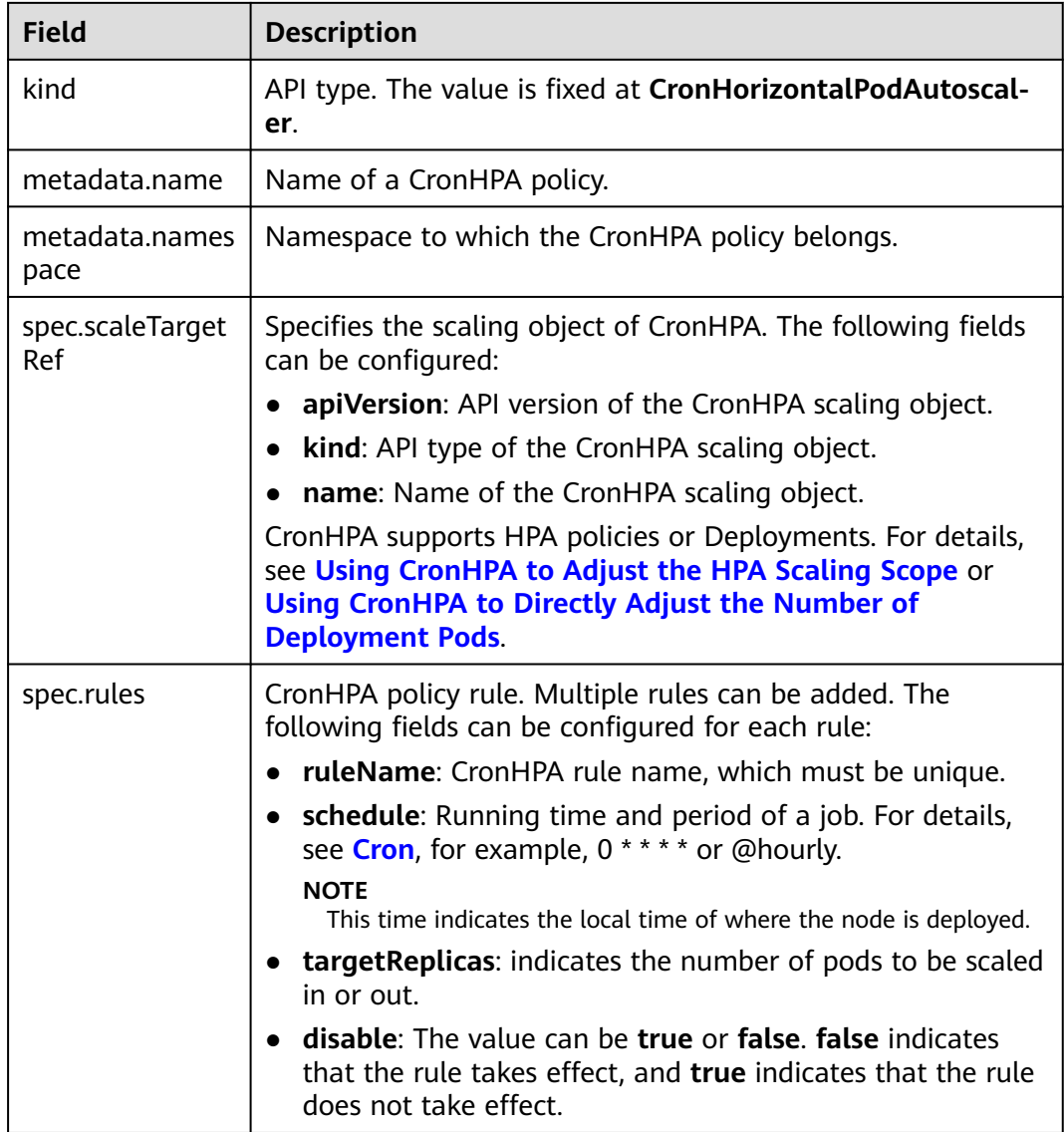

#### **----End**

# **Using CronHPA to Directly Adjust the Number of Deployment Pods**

CronHPA adjusts associated Deployments separately to periodically adjust the number of Deployment pods. The method is as follows:

#### **Using the CCE console**

- **Step 1** Log in to the CCE console and click the cluster name to access the cluster console.
- **Step 2** Choose **Workloads** in the navigation pane. Locate the target workload and choose **More** > **Auto Scaling** in the **Operation** column.

**Figure 12-7** Scaling a workload

| StatefulSets<br><b>DaemonSets</b><br>Deployments                            | Jobs<br>Cron Jobs | Pods                        |                  |             |                   | <b>Create Worldoad</b><br>Create from YAML<br>Quick Links |
|-----------------------------------------------------------------------------|-------------------|-----------------------------|------------------|-------------|-------------------|-----------------------------------------------------------|
| <b>Delete</b><br>Export $\vee$                                              |                   |                             |                  |             |                   |                                                           |
| Q Select a property or enter a keyword.                                     |                   |                             |                  |             |                   | $\boxed{\mathbf{Q}}$ $\boxed{\mathbf{Q}}$                 |
| Verkload Name $\Leftrightarrow$                                             | <b>Status</b>     | Pods (Normal/All) $\hat{=}$ | Namespace $\div$ | $Create  =$ | Image Name $\div$ | Operation                                                 |
| v nginx                                                                     | · Running         | 1112<br>-------             | default          | 1 hours ago | de nginxlatest    | Monitor View-Log Upgrade More A                           |
| Total Records: 1 $\leftarrow$ ( $\leftarrow$ 1 $\rightarrow$<br>$10 \times$ |                   |                             |                  |             |                   | Auto Scaling<br>Edit YAML                                 |
|                                                                             |                   |                             |                  |             |                   | <b>Roll Back</b>                                          |
|                                                                             |                   |                             |                  |             |                   | Redeploy                                                  |
|                                                                             |                   |                             |                  |             |                   | Disable Upgrade                                           |
|                                                                             |                   |                             |                  |             |                   | Manage Label                                              |
|                                                                             |                   |                             |                  |             |                   | Delete                                                    |

**Step 3** Set **Policy Type** to **HPA+CronHPA**, disable HPA, and enable CronHPA.

CronHPA periodically adjusts the number of workload pods.

**Step 4** Click  $\pm$  in the CronHPA policy rule. In the dialog box displayed, configure scaling policy parameters.

**Figure 12-8** Using CronHPA to adjust the number of workload pods

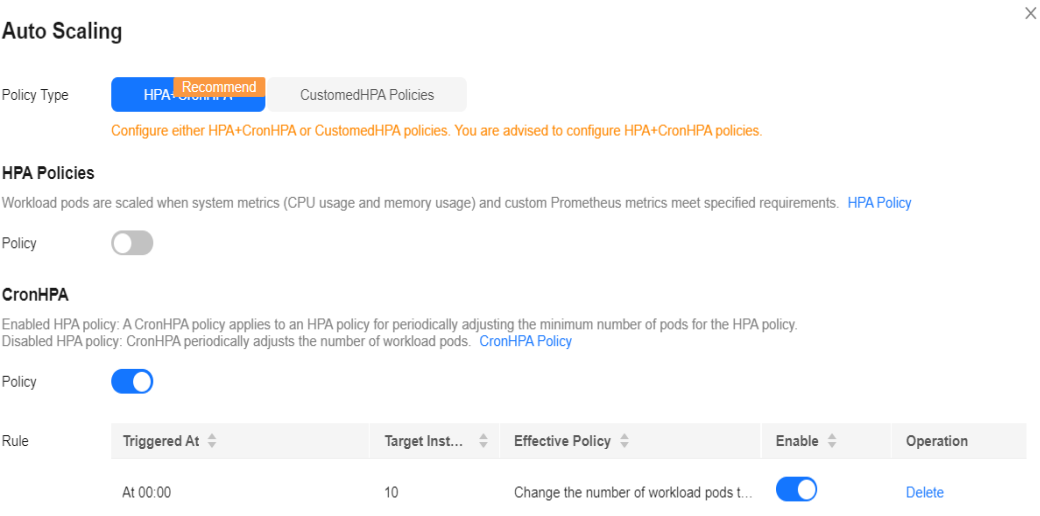

**Table 12-8** CronHPA policy parameters

| <b>Parameter</b>    | <b>Description</b>                                                                                                    |
|---------------------|----------------------------------------------------------------------------------------------------|
| Target<br>Instances | When a policy is triggered, the number of workload pods will<br>be adjusted to the value of this parameter.                                                              |
| Trigger Time        | You can select a specific time every day, every week, every<br>month, or every year.<br><b>NOTE</b><br>This time indicates the local time of where the node is deployed. |
|                     |                                                                                                    |
| Enable              | Enable or disable the policy rule.                                                                                                    |

**Step 5** After configuring the preceding parameters, click **OK**. Then, the added policy rule is displayed in the rule list. Repeat the preceding steps to add multiple policy rules, but the triggering time of the policies must be different.

#### **Step 6** Click **Create**.

**----End**

#### **Using kubectl**

```
apiVersion: autoscaling.cce.io/v2alpha1
kind: CronHorizontalPodAutoscaler
metadata:
  name: ccetest
  namespace: default
spec:
  scaleTargetRef: # Associate a Deployment.
     apiVersion: apps/v1
     kind: Deployment
    name: nginx
   rules:
   - ruleName: "scale-down"
    schedule: "08 * * * *" # Running time and period of a job. For details, see Cron, for example, 0 * * * * or 
@hourly.
    targetReplicas: 1
    disable: false
   - ruleName: "scale-up"
   schedule: "05 *
    targetReplicas: 3
    disable: false
```
# **12.2.4 CustomedHPA Policies**

A CustomedHPA policy scales Deployments based on metrics (such as CPU usage and memory usage) or at a periodic interval (a specific time point every day, every week, every month, or every year). This type of policy is a CCE-enhanced auto scaling capability.

Supported functions:

- Scaling can be performed based on the percentage of the current number of pods.
- The minimum scaling step can be set.
- Different scaling operations can be performed based on the actual metric values.

# **Prerequisites**

The **[CCE Advanced HPA](#page-841-0)** add-on must be installed. If the add-on version is earlier than 1.2.11, **[Prometheus](#page-913-0)** must be installed. If the **[CCE Advanced HPA](#page-841-0)** version is 1.2.11 or later, an add-on that can provide metrics APIs must be installed. Select one of the following add-ons based on your cluster version and service requirements.

- **[Kubernetes Metrics Server](#page-837-0)**: provides basic resource usage metrics, such as container CPU and memory usage. It is supported by all cluster versions.
- **[Cloud Native Cluster Monitoring](#page-904-0):** available only in clusters of v1.17 or later.
	- Auto scaling based on basic resource metrics: Prometheus needs to be registered as a metrics API. For details, see **[Providing Resource Metrics](#page-908-0) [Through the Metrics API](#page-908-0)**.
	- Auto scaling based on custom metrics: Custom metrics need to be aggregated to the Kubernetes API server. For details, see **[Creating an](#page-909-0) [HPA Policy Using Custom Metrics](#page-909-0)**.

**Prometheus** : [Prometheus](#page-913-0) needs to be registered as a metrics API. For details, see **[Providing Resource Metrics Through the Metrics API](#page-915-0)**. This add-on supports only clusters of v1.21 or earlier.

# **Constraints**

- CustomedHPA policies apply only to clusters of v1.15 or later.
- For clusters earlier than v1.19.10, if an HPA policy is used to scale out a workload with EVS volumes mounted, the existing pods cannot be read or written when a new pod is scheduled to another node.

For clusters of v1.19.10 and later, if an HPA policy is used to scale out a workload with EVS volume mounted, a new pod cannot be started because EVS disks cannot be attached.

- The specifications of the CCE Advanced HPA add-on are decided based on the total number of containers in the cluster and the number of scaling policies. Configure 500m CPU cores and 1000 MiB memory for every 5000 containers, and 100m CPU cores and 500 MiB memory for every 1000 scaling policies.
- After a CustomedHPA policy is created, the type of its associated workload cannot be changed.

# **Creating a CustomedHPA policy**

- **Step 1** Log in to the CCE console and click the cluster name to access the cluster console.
- **Step 2** Choose **Workloads** in the navigation pane. Locate the target workload and choose **More** > **Auto Scaling** in the **Operation** column.
- **Step 3** Set **Policy Type** to **CustomedHPA** and configure policy parameters.

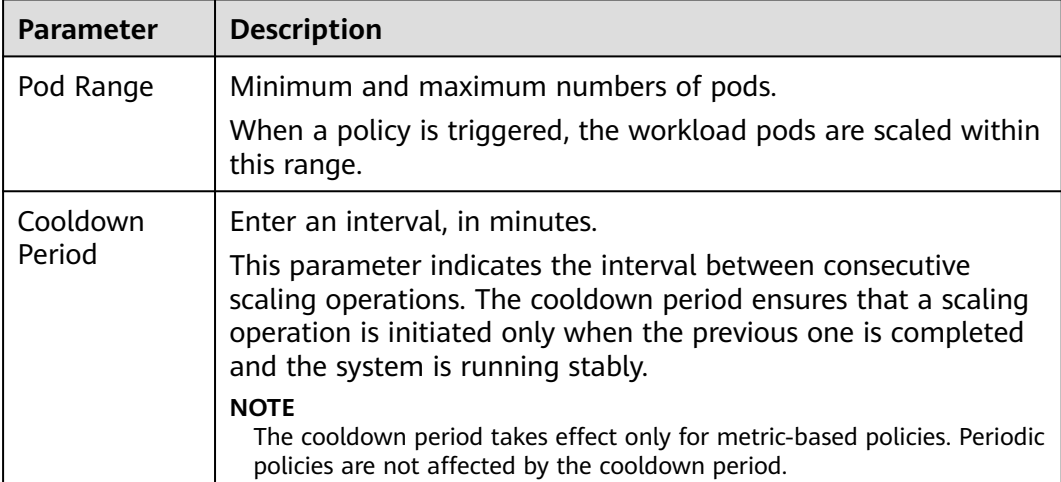

#### **Table 12-9** CustomedHPA policy parameters

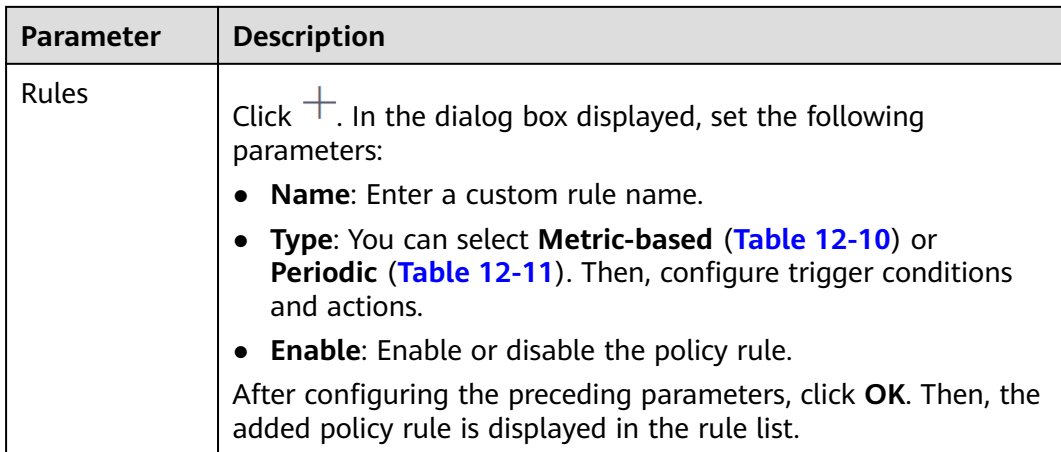

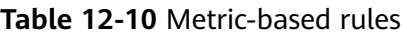

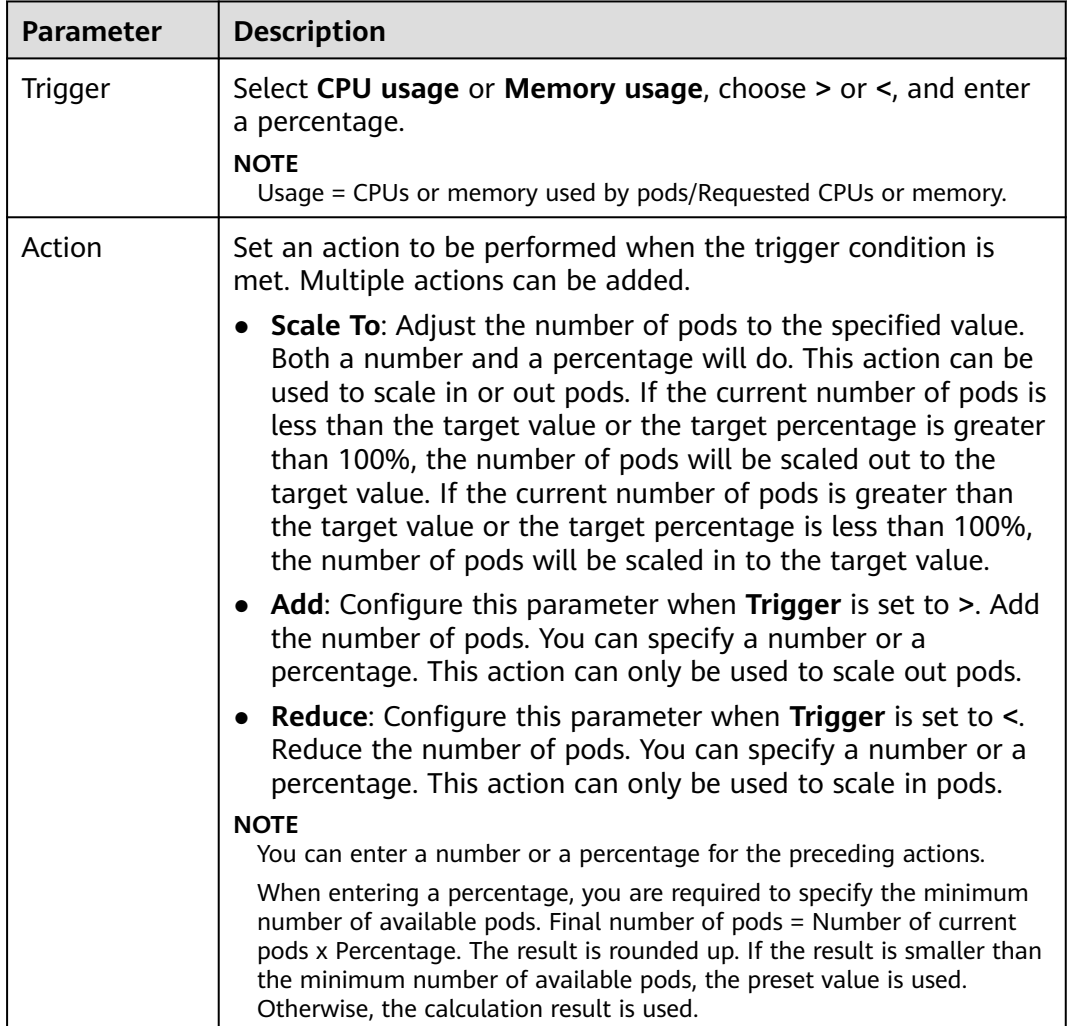

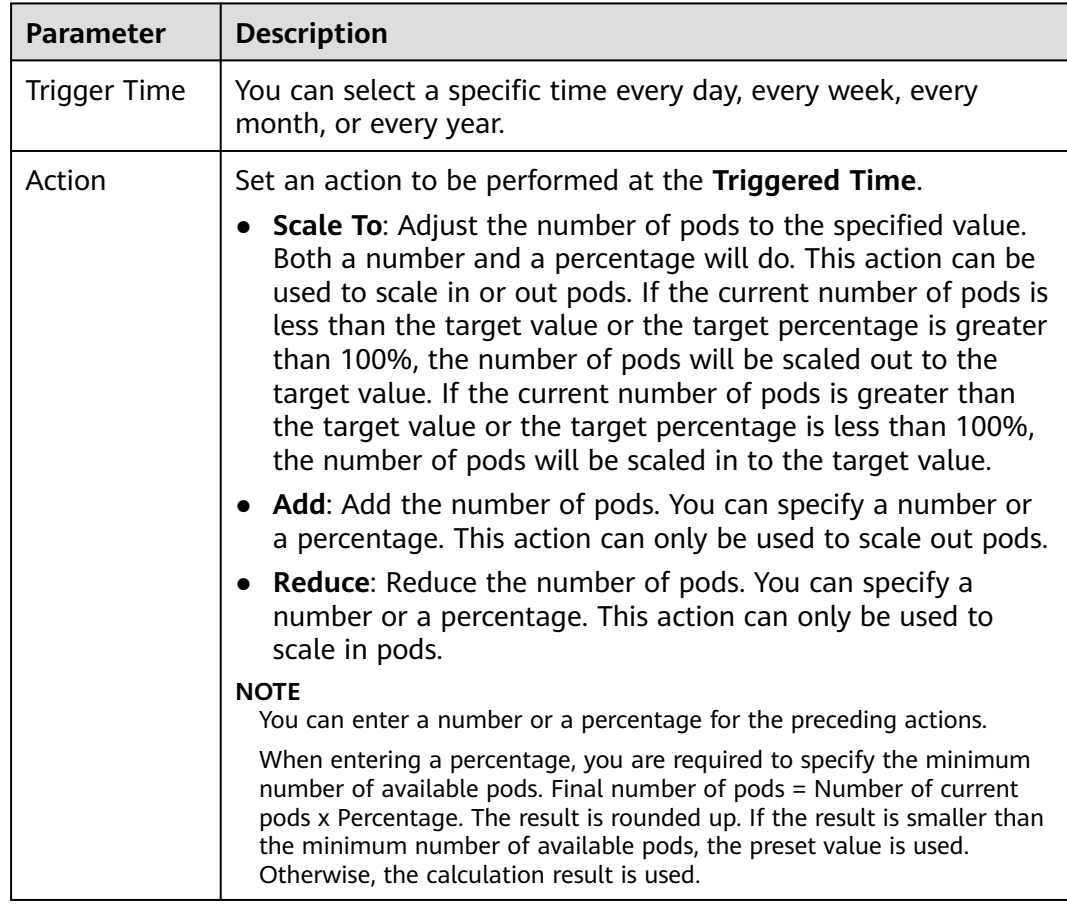

<span id="page-741-0"></span>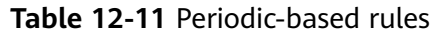

#### **Step 4** Click **Create**.

**----End**

# **12.2.5 Managing Workload Scaling Policies**

# **Scenario**

After an HPA policy is created, you can update and delete the policy, as well as edit the YAML file.

# **Checking an HPA Policy**

You can view the rules, status, and events of an HPA policy and handle exceptions based on the error information displayed.

- **Step 1** Log in to the CCE console and click the cluster name to access the cluster console.
- **Step 2** In the navigation pane, choose **Policies**. On the page displayed, click the **HPA Policies** tab and then  $\vee$  next to the target HPA policy.
- **Step 3** In the expanded area, choose **View Events** in the **Operation** column. If the policy malfunctions, locate and rectify the fault based on the error message displayed on the page.

## $\Box$  NOTE

You can also view the created HPA policy on the workload details page.

- 1. Log in to the CCE console and click the cluster name to access the cluster console.
- 2. In the navigation pane, choose **Workloads**. Click the workload name to view its details.
- 3. On the workload details page, switch to the **Auto Scaling** tab page to view the HPA policies. You can also view the scaling policies you configured on the **Policies** page.

**Table 12-12** Event types and names

| <b>Event Type</b> | <b>Event Name</b>                   | <b>Description</b>                               |  |
|-------------------|-------------------------------------|--------------------------------------------------|--|
| Normal            | SuccessfulRescale                   | The scaling is performed<br>successfully.        |  |
| Abnormal          | InvalidTargetRange                  | Invalid target range.                            |  |
|                   | InvalidSelector                     | Invalid selector.                                |  |
|                   | FailedGetObjectMetric               | Objects fail to be obtained.                     |  |
|                   | <b>FailedGetPodsMetric</b>          | Pods fail to be obtained.                        |  |
|                   | FailedGetResourceMetric             | Resources fail to be obtained.                   |  |
|                   | FailedGetExternalMetric             | External metrics fail to be<br>obtained.         |  |
|                   | InvalidMetricSourceType             | Invalid metric source type.                      |  |
|                   | FailedConvertHPA                    | HPA conversion failed.                           |  |
|                   | <b>FailedGetScale</b>               | The scale fails to be obtained.                  |  |
|                   | <b>FailedComputeMetricsReplicas</b> | Failed to calculate metric-<br>defined replicas. |  |
|                   | FailedGetScaleWindow                | Failed to obtain ScaleWindow.                    |  |
|                   | FailedRescale                       | Failed to scale the service.                     |  |

**----End**

## **Editing an HPA Policy**

An HPA policy is used as an example.

- **Step 1** Log in to the CCE console and click the cluster name to access the cluster console.
- **Step 2** In the navigation pane, choose **Policies**. On the page displayed, click the **HPA Policies** tab. Locate the row containing the target policy and choose **More** > **Edit** in the **Operation** column.
- **Step 3** On the **Edit HPA Policy** page, configure policy parameters listed in **[Table 12-3](#page-724-0)**.
- **Step 4** Click **OK**.

**----End**

# <span id="page-743-0"></span>**Editing the YAML File (HPA Policy)**

- **Step 1** Log in to the CCE console and click the cluster name to access the cluster console.
- **Step 2** In the navigation pane, choose **Policies**. On the page displayed, click the **HPA Policies** tab. Locate the row containing the target policy and click **Edit YAML** in the **Operation** column.
- **Step 3** In the dialog box displayed, edit or download the YAML file.

**----End**

## **Deleting an HPA Policy**

- **Step 1** Log in to the CCE console and click the cluster name to access the cluster console.
- **Step 2** In the navigation pane, choose **Policies**. Choose **More** > **Delete** in the **Operation** column of the target policy.
- **Step 3** In the dialog box displayed, click **Yes**.

**----End**

# **12.3 Scaling a Node**

# **12.3.1 Node Scaling Rules**

HPA is designed for pod-level scaling and can dynamically adjust the number of replicas based on workload metrics. However, if cluster resources are insufficient and new replicas cannot run, you can only scale out the cluster.

**[CCE Cluster Autoscaler](#page-813-0)** is a node scaling component provided by Kubernetes. It automatically scales in or out nodes in a cluster based on the pod scheduling status and resource usage. It supports multiple scaling modes, such as multi-AZ, multi-pod-specifications, metric triggering, and periodic triggering, to meet the requirements of different node scaling scenarios.

# **Prerequisites**

Before using the node scaling function, you must install the **[CCE Cluster](#page-813-0) [Autoscaler](#page-813-0)** add-on of v1.13.8 or later in the cluster.

# **How Cluster Autoscaler Works**

**[Cluster Autoscaler](https://github.com/kubernetes/autoscaler/tree/master/cluster-autoscaler)** goes through two processes.

Scale-out: Autoscaler checks all unscheduled pods every 10 seconds and selects a node pool that meets the requirements for scale-out based on the policy you set.

#### $\Box$  Note

When Autoscaler checks unscheduled pods for scale outs, it uses the scheduling algorithm consistent with the Kubernetes community version for simulated scheduling calculation. If non-built-in kube-schedulers or other non-Kubernetes community scheduling policies are used for application scheduling, when Autoscaler is used to expand the capacity for such applications, the capacity may fail to be expanded or may be expanded more than expected due to inconsistent scheduling algorithms.

Scale-in: Autoscaler scans all nodes every 10 seconds. If the number of pod requests on a node is less than the user-defined percentage for scale-in, Autoscaler simulates whether the pods on the node can be migrated to other nodes. If yes, the node will be removed after an idle time window.

When a cluster node is idle for a period of time (10 minutes by default), cluster scale-in is triggered, and the node is automatically deleted. However, a node cannot be deleted from a cluster if the following pods exist:

- Pods that do not meet specific requirements set in Pod Disruption Budgets (**[PodDisruptionBudget](https://kubernetes.io/docs/tasks/run-application/configure-pdb/)**)
- Pods that cannot be scheduled to other nodes due to constraints such as affinity and anti-affinity policies
- Pods that have the **cluster-autoscaler.kubernetes.io/safe-to-evict: 'false'** annotation
- Pods (except those created by DaemonSets in the kube-system namespace) that exist in the kube-system namespace on the node
- Pods that are not created by the controller (Deployment/ReplicaSet/job/ StatefulSet)

#### $\Box$  Note

When a node meets the scale-in conditions, Autoscaler adds the **DeletionCandidateOfClusterAutoscaler** taint to the node in advance to prevent pods from being scheduled to the node. After the Autoscaler add-on is uninstalled, if the taint still exists on the node, manually delete it.

## **Cluster Autoscaler Architecture**

**[Figure 12-9](#page-745-0)** shows the Cluster Autoscaler architecture and its core modules.

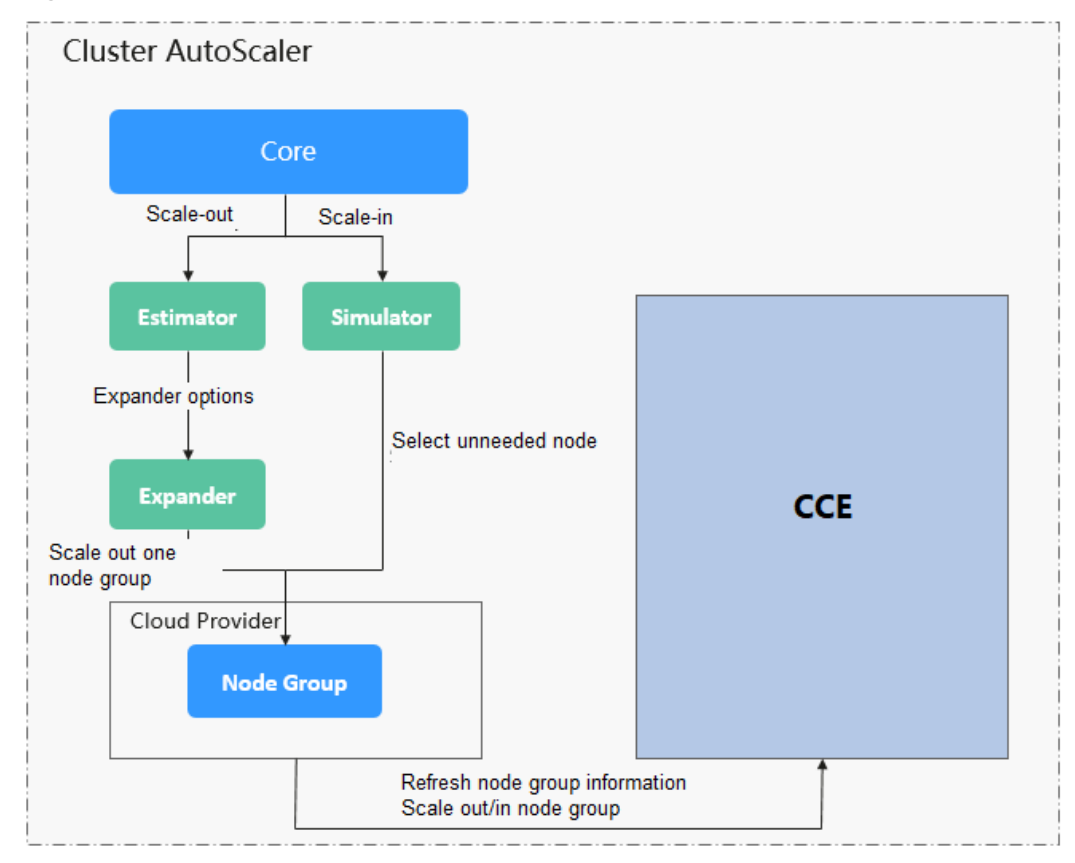

<span id="page-745-0"></span>**Figure 12-9** Cluster Autoscaler architecture

#### **Description**

- **Estimator**: Evaluates the number of nodes to be added to each node pool to host unschedulable pods.
- **Simulator**: Finds the nodes that meet the scale-in conditions in the scale-in scenario.
- **Expander:** Selects an optimal node from the node pool picked out by the Estimator based on the user-defined policy in the scale-out scenario. Currently, the Expander has the following policies:

| $\sim$ .2 .3 expanse, poticies supported by |                                                              |                                                                                                    |                                                                                                    |  |  |
|---------------------------------------------|--------------------------------------------------------------|----------------------------------------------------------------------------------------------------|----------------------------------------------------------------------------------------------------|--|--|
| <b>Polic</b><br>у                           | <b>Description</b>                                           | <b>Application Scenario</b>                                                                        | <b>Example</b>                                                                                                    |  |  |
| Rand<br><sub>om</sub>                       | Randomly<br>selects a                                        | This policy is typically<br>used as a basic backup                                                 | Assume that auto scaling is<br>enabled for node pools 1                                                                                                    |  |  |
|                                             | schedulable<br>node pool<br>to perform<br>the scale-<br>out. | for other complex<br>policies. Only use this<br>policy if the other<br>policies cannot be<br>used. | and 2 in the cluster and the<br>scale-out upper limit is not<br>reached. The policy for<br>scaling out the number of<br>pods for a workload is as<br>follows:       |  |  |
|                                             |                                                              |                                                                                                    | 1. Pending pods trigger the<br>Autoscaler to determine<br>the scale-out process.                                                                                    |  |  |
|                                             |                                                              |                                                                                                    | 2. Autoscaler simulates the<br>scheduling phase and<br>evaluates that some<br>pending pods can be<br>scheduled to the added<br>nodes in both node pools<br>1 and 2. |  |  |
|                                             |                                                              |                                                                                                    | 3. Autoscaler randomly<br>selects node pool 1 or<br>node pool 2 for scale-<br>out.                                                                                  |  |  |

**Table 12-13 Expander policies supported by CCE**

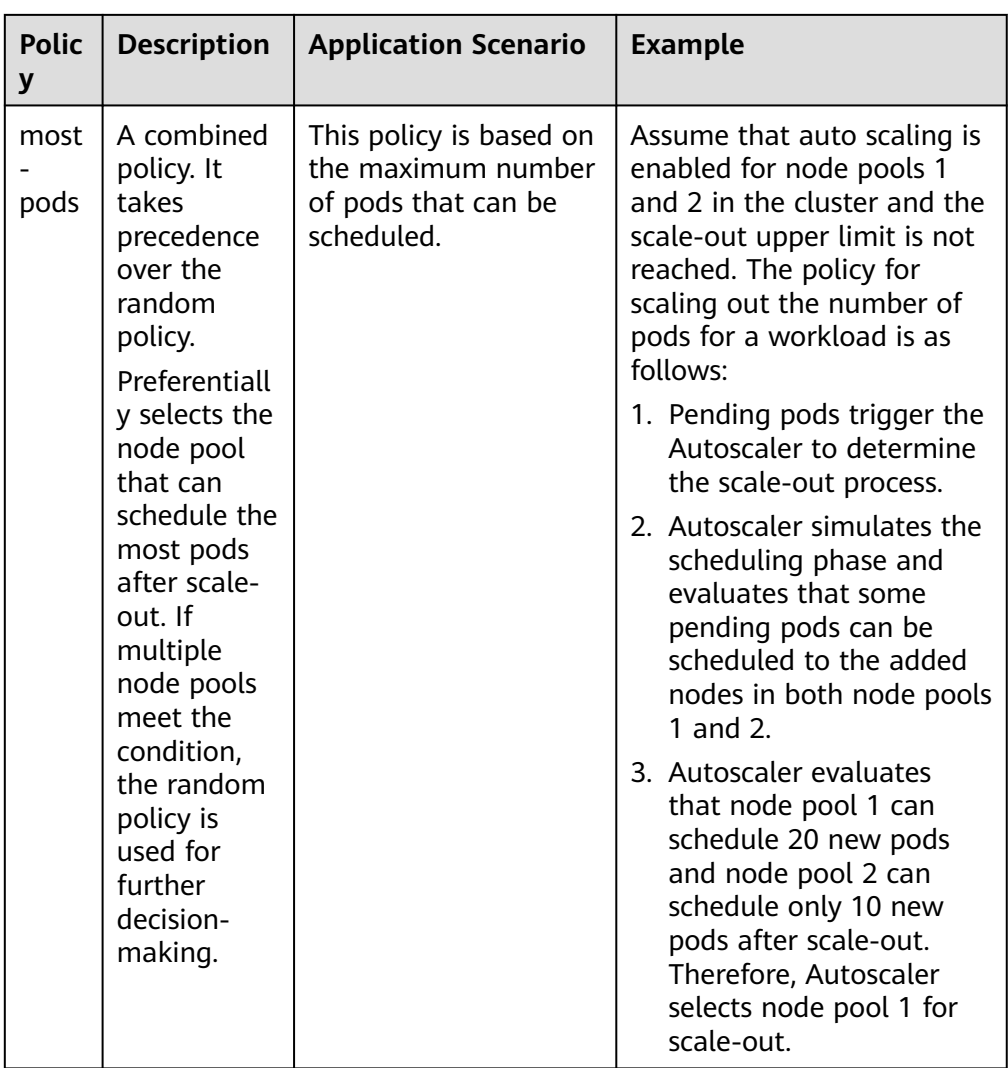

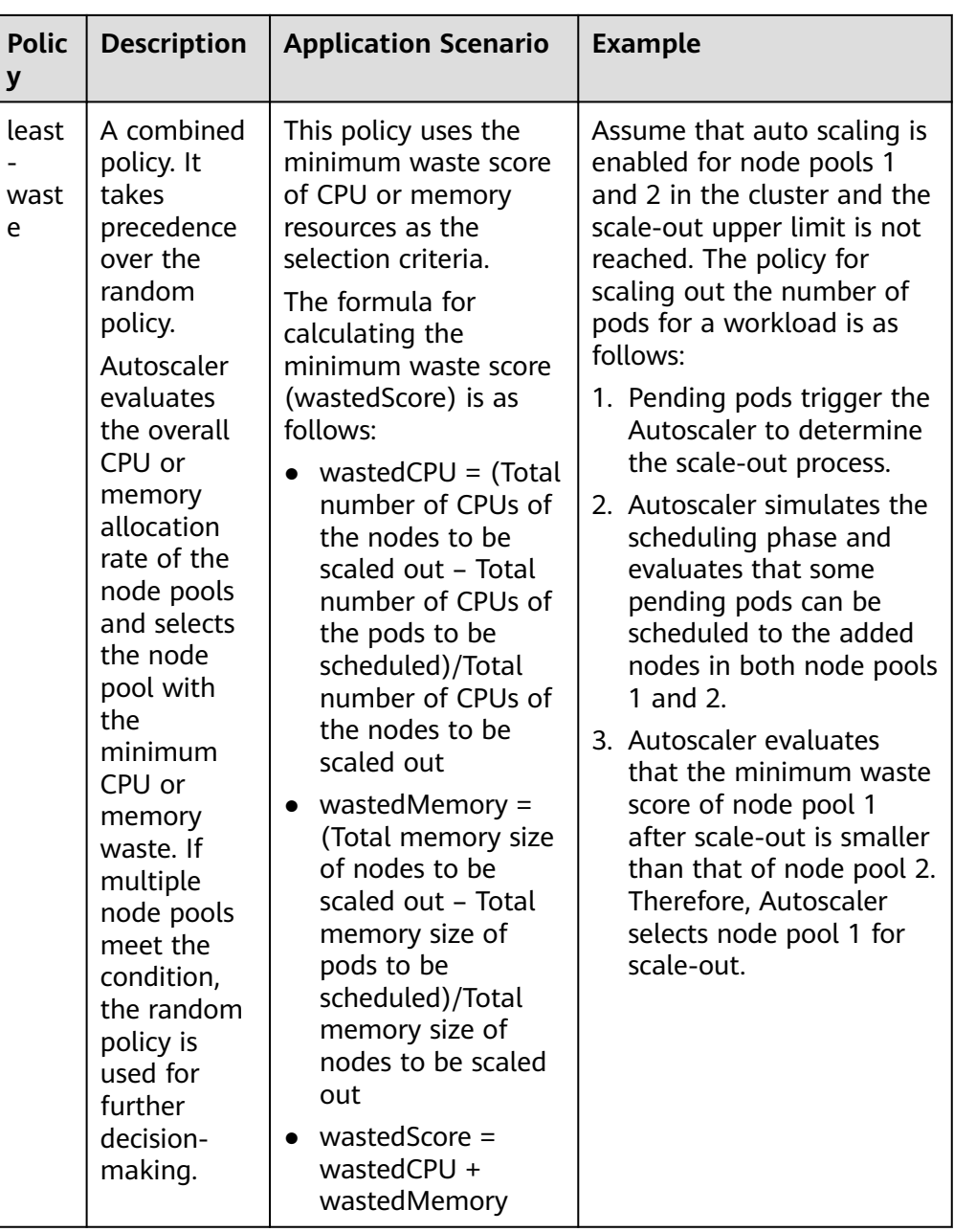

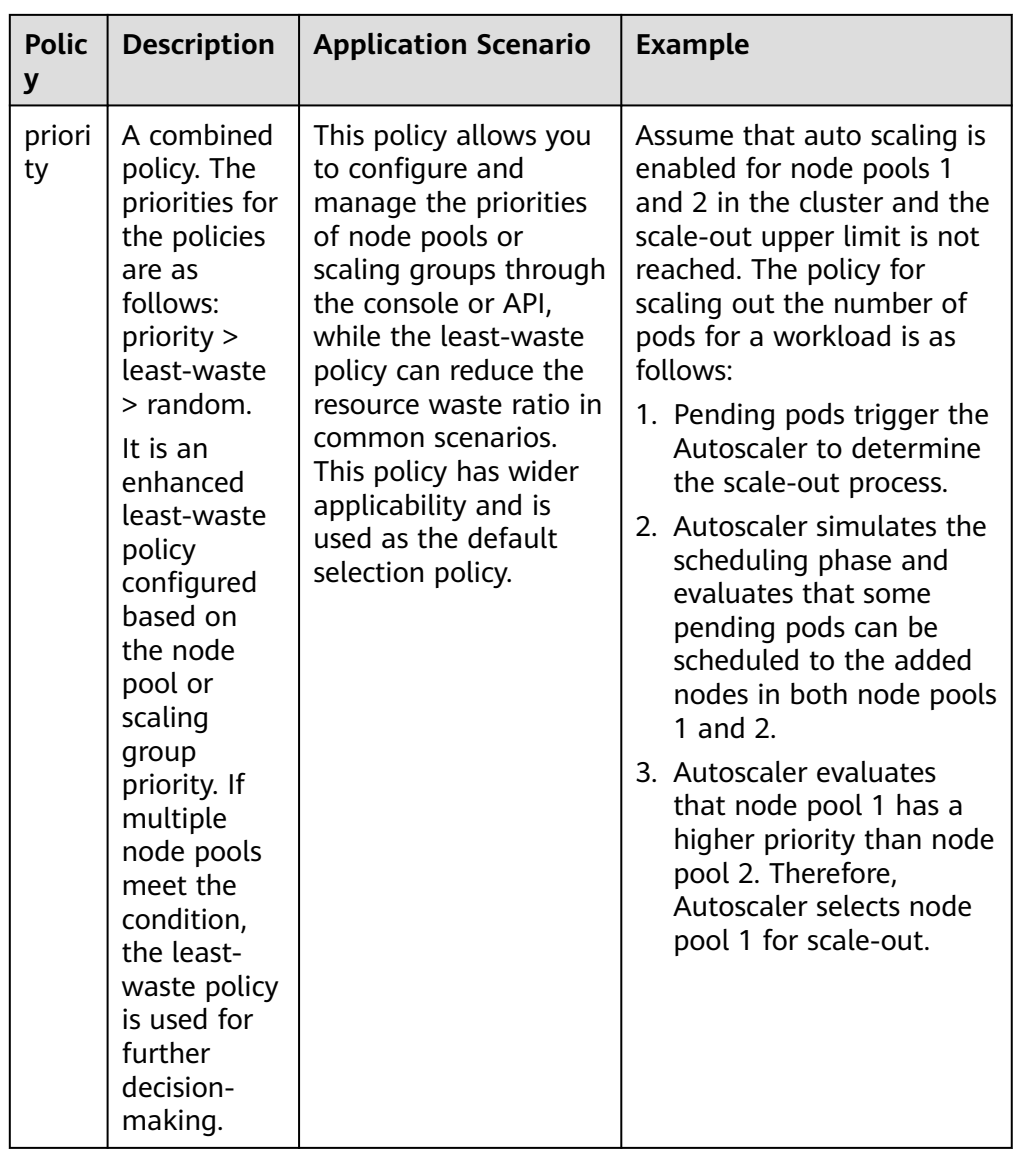

<span id="page-750-0"></span>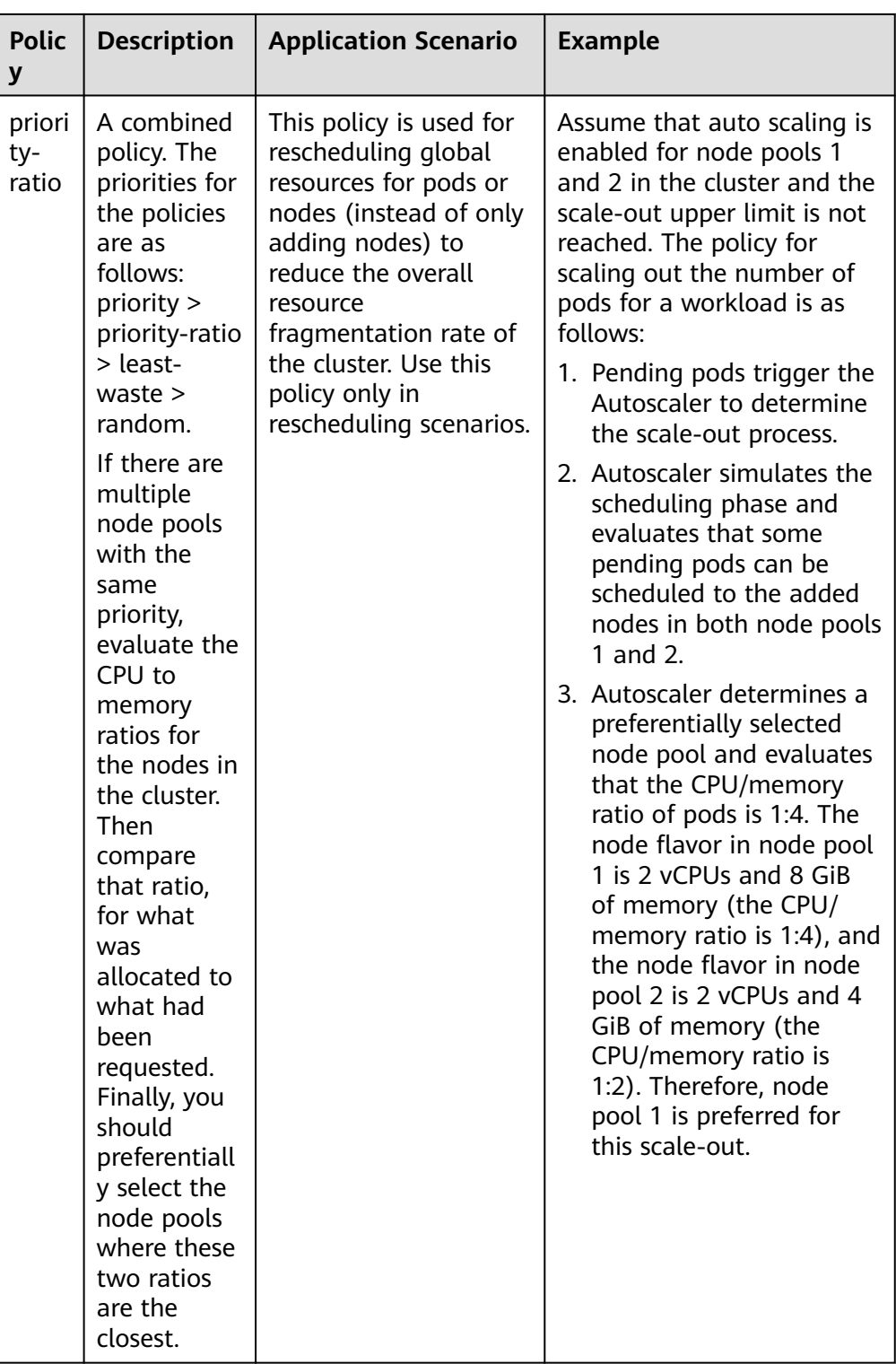

# **12.3.2 Creating a Node Scaling Policy**

CCE provides auto scaling through the **[CCE Cluster Autoscaler](#page-813-0)** add-on. Nodes with different flavors can be automatically added across AZs on demand.

If both a node scaling policy and the configuration in the auto scaling add-on take effect, for example, there are pods that cannot be scheduled and the value of a

metric reaches the threshold, scale-out is performed first for the unschedulable pods.

- If the scale-out succeeds for the unschedulable pods, the system skips the metric-based rule logic and enters the next loop.
- If the scale-out fails for the unschedulable pods, the metric-based rule is executed.

## **Prerequisites**

Before using the node scaling function, you must install the **[CCE Cluster](#page-813-0) [Autoscaler](#page-813-0)** add-on of v1.13.8 or later in the cluster.

## **Constraints**

- If there are no nodes in a node pool, Autoscaler cannot obtain the CPU or memory data of the node, and the node scaling rule triggered using these metrics will not take effect.
- If the driver of a GPU or NPU node is not installed, Autoscaler determines that the node is not fully available and the node scaling rules triggered using the CPU or memory metrics will not take effect.
- When Autoscaler is used, some taints or annotations may affect auto scaling. Therefore, do not use the following taints or annotations in clusters:
	- **ignore-taint.cluster-autoscaler.kubernetes.io**: The taint works on nodes. Kubernetes-native Autoscaler supports protection against abnormal scale outs and periodically evaluates the proportion of available nodes in the cluster. When the proportion of non-ready nodes exceeds 45%, protection will be triggered. In this case, all nodes with the **ignore-taint.clusterautoscaler.kubernetes.io** taint in the cluster are filtered out from the Autoscaler template and recorded as non-ready nodes, which affects cluster scaling.
	- **cluster-autoscaler.kubernetes.io/enable-ds-eviction**: The annotation works on pods, which determines whether DaemonSet pods can be evicted by Autoscaler. For details, see **[Well-Known Labels, Annotations](https://kubernetes.io/docs/reference/labels-annotations-taints/#enable-ds-eviction) [and Taints](https://kubernetes.io/docs/reference/labels-annotations-taints/#enable-ds-eviction)**.

# **Configuring Node Pool Scaling Policies**

- **Step 1** Log in to the CCE console and click the cluster name to access the cluster console.
- **Step 2** In the navigation pane, choose **Nodes**. On the **Node Pools** tab, locate the row containing the target node pool and click **Auto Scaling**.
	- If the auto scaling add-on has not been installed, configure add-on parameters based on service requirements, click **Install**, and wait until the add-on is installed. For details about add-on configurations, see **[CCE Cluster](#page-813-0) [Autoscaler](#page-813-0)**.
	- If the auto scaling add-on has been installed, directly configure auto scaling policies.
- **Step 3** Configure auto scaling policies.

#### **AS Configuration**

<span id="page-752-0"></span>● **Customized Rule**: Click **Add Rule**. In the dialog box displayed, configure parameters. You can add multiple node scaling policies, a maximum of one CPU usage-based rule, and one memory usage-based rule. The total number of rules cannot exceed 10.

The following table lists custom rules.

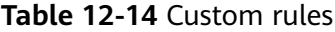

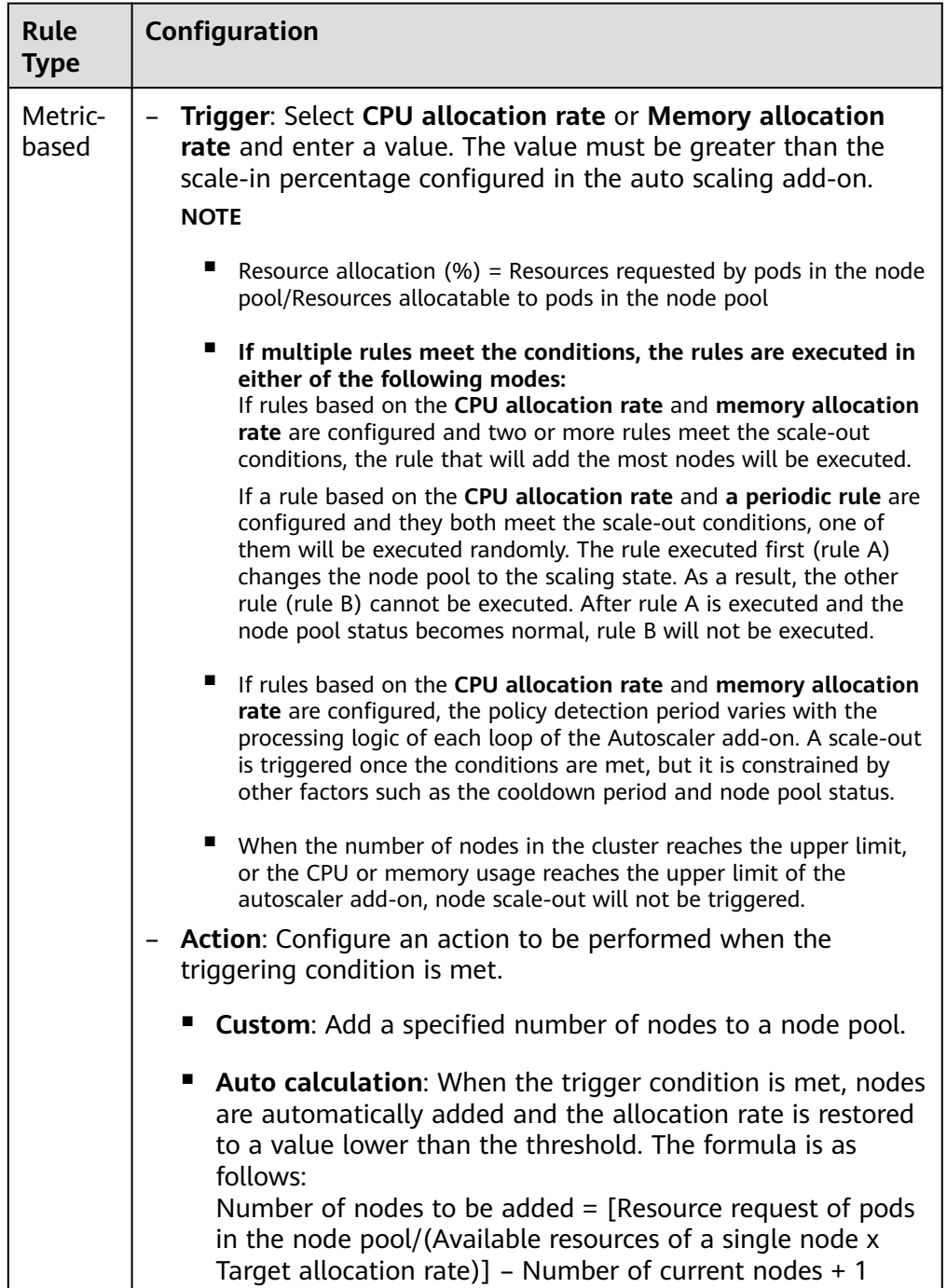

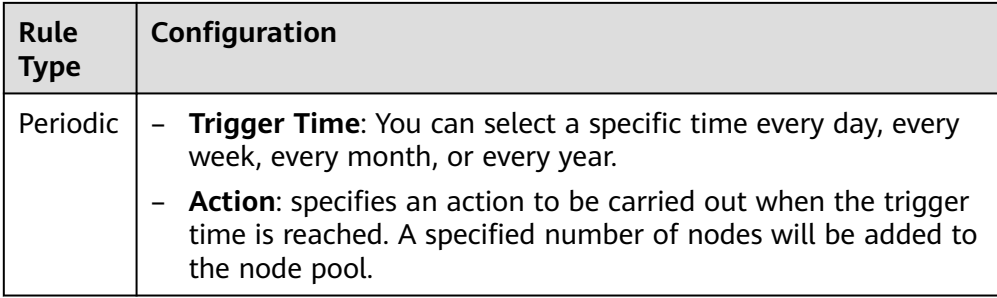

- Nodes: The number of nodes in a node pool will always be within the range during auto scaling.
- **Cooldown Period**: a period during which the nodes added in the current node pool cannot be scaled in.

#### **AS Object**

**Specification selection**: Configure whether to enable auto scaling for node flavors in a node pool.

- **Step 4** View cluster-level auto scaling configurations, which take effect for all node pools in the cluster. On this page, you can only view cluster-level auto scaling policies. To modify these policies, go to the **Settings** page. For details, see **Configuring an Auto Scaling Policy for a Cluster**.
- **Step 5** After the configuration is complete, click **OK**.

**----End**

# **Configuring an Auto Scaling Policy for a Cluster**

#### $\Box$  Note

An auto scaling policy takes effect on all node pools in a cluster. After the policy is modified, the Autoscaler add-on will be restarted.

- **Step 1** Log in to the CCE console and click the cluster name to access the cluster console.
- **Step 2** In the navigation pane, choose **Settings** and click the **Auto Scaling** tab.
- **Step 3** Configure for an elastic scale-out.
	- Auto Scale-out when the load cannot be scheduled: When workload pods in a cluster cannot be scheduled (pods remain in pending state), CCE automatically adds nodes to the slave node pool. If a node has been configured to be affinity for pods, no node will not be automatically added when pods cannot be scheduled. Such auto scaling typically works with an HPA policy. For details, see **[Using HPA and CA for Auto Scaling of](#page-759-0) [Workloads and Nodes](#page-759-0)**.

If this function is not enabled, scaling can be performed only using **[custom](#page-752-0) [scaling policies](#page-752-0)**.

**Upper limit of resources to be expanded:** Configure an upper limit for the total resources in the cluster. When the upper limit is reached, nodes will not be automatically added.

#### $\Box$  Note

When the total number of nodes, CPUs, and memory is collected, unavailable nodes in custom node pools are included but unavailable nodes in the default node pool are not included.

- **Scale-Out Priority:** You can drag and drop the node pools in a list to adjust their scale-out priorities.
- **Step 4** Configure for an elastic scale-in. Elastic scale-in is disabled by default. After it is enabled, the following configurations are supported:

**Node Scale-In Conditions**: Nodes in a cluster are automatically scaled in when the scale-in conditions are met.

- **Node Resource Condition**: When the requested cluster node resources (both CPU and memory) are lower than a certain percentage (50% by default) for a period of time (10 minutes by default), a cluster scale-in is triggered.
- **Node Status Condition**: If a node is unavailable for a specified period of time, the node will be automatically reclaimed. The default value is 20 minutes.
- **Scale-in Exception Scenarios**: When a node meets the following exception scenarios, CCE will not scale in the node even if the node resources or status meets scale-in conditions:
	- a. Resources on other nodes in the cluster are insufficient.
	- b. Scale-in protection is enabled on the node. To enable or disable node scale-in protection, choose **Nodes** in the navigation pane and then click the **Nodes** tab. Locate the target node, choose **More**, and then enable or disable node scale-in protection in the **Operation** column.
	- c. There is a pod with the non-scale label on the node.
	- d. Policies such as reliability have been configured on some containers on the node.
	- e. There are non-DaemonSet containers in the **kube-system** namespace on the node.
	- f. (Optional) A container managed by a third-party pod controller is running on a node. Third-party pod controllers are for custom workloads except Kubernetes-native workloads such as Deployments and StatefulSets. Such controllers can be created using **[CustomResourceDefinitions](https://kubernetes.io/docs/concepts/extend-kubernetes/api-extension/custom-resources/#customresourcedefinitions)**.

#### **Node Scale-in Policy**

● **Number of Concurrent Scale-In Requests**: maximum number of idle nodes that can be concurrently deleted. Default value: 10.

Only idle nodes can be concurrently scaled in. Nodes that are not idle can only be scaled in one by one.

#### $\Box$  Note

During a node scale-in, if the pods on the node do not need to be evicted (such as DaemonSet pods), the node is idle. Otherwise, the node is not idle.

- **Node Recheck Timeout:** interval for rechecking a node that could not be removed. Default value: 5 minutes.
- **Cooldown Time**

– **Scale-in Cooldown Time After Scale-out**: Default value: 10 minutes.

#### $\Box$  note

If both auto scale-out and scale-in exist in a cluster, set **Scale-in Cooldown Time After Scale-out** to 0 minutes. This prevents the node scale-in from being blocked due to continuous scale-out of some node pools or retries upon a scale-out failure, which results in unexpected waste of node resources.

- **Scale-in Cooldown Time After Node Deletion**: Default value: 10 minutes.
- **Scale-in Cooldown Time After Failure**: Default value: 3 minutes. For details, see **Cooldown Period**.

#### **Step 5** Click **Confirm configuration**.

**----End**

## **Cooldown Period**

The impact and relationship between the two cooldown periods configured for a node pool are as follows:

#### **Cooldown Period During a Scale-out**

This interval indicates the period during which nodes added to the current node pool after a scale-out cannot be deleted. This setting takes effect in the entire node pool.

#### **Cooldown Period During a Scale-in**

The interval after a scale-out indicates the period during which the entire cluster cannot be scaled in after the Autoscaler add-on triggers a scale-out (due to the unschedulable pods, metrics, and scaling policies). This interval takes effect in the entire cluster.

The interval after a node is deleted indicates the period during which the cluster cannot be scaled in after the Autoscaler add-on triggers a scale-in. This setting takes effect in the entire cluster.

The interval after a failed scale-in indicates the period during which the cluster cannot be scaled in after the Autoscaler add-on triggers a scale-in. This setting takes effect in the entire cluster.

## **Period for Autoscaler to Retry a Scale-out**

If a node pool failed to scale out, for example, due to insufficient resources or quota, or an error occurred during node installation, Autoscaler can retry the scale-out in the node pool or switch to another node pool. The retry period varies depending on failure causes:

- When resources in a node pool are sold out or the user quota is insufficient, Autoscaler cools down the node pool for 5 minutes, 10 minutes, or 20 minutes. The maximum cooldown duration is 30 minutes. Then, Autoscaler switches to another node pool for a scale-out in the next 10 seconds until the expected node is added or all node pools are cooled down.
- If an error occurred during node installation in a node pool, the node pool enters a 5-minute cooldown period. After the period expires, Autoscaler can
<span id="page-756-0"></span>trigger a node pool scale-out again. If the faulty node is automatically reclaimed, Cluster Autoscaler re-evaluates the cluster status within 1 minute and triggers a node pool scale-out as needed.

● During a node pool scale-out, if a node remains in the installing state for a long time, Cluster Autoscaler tolerates the node for a maximum of 15 minutes. After the tolerance period expires, Cluster Autoscaler re-evaluates the cluster status and triggers a node pool scale-out as needed.

## **Example YAML**

The following is a YAML example of a node scaling policy:

```
apiVersion: autoscaling.cce.io/v1alpha1
kind: HorizontalNodeAutoscaler
metadata:
 name: xxxx
  namespace: kube-system
spec:
  disable: false
  rules:
  - action:
    type: ScaleUp
    unit: Node
    value: 1
   cronTrigger:
    schedule: 47 20 * * *
   disable: false
   ruleName: cronrule
   type: Cron
  - action:
     type: ScaleUp
     unit: Node
    value: 2
   disable: false
   metricTrigger:
    metricName: Cpu
    metricOperation: '>'
     metricValue: "40"
     unit: Percent
   ruleName: metricrule
   type: Metric
  targetNodepoolIds:
  - 7d48eca7-3419-11ea-bc29-0255ac1001a8
```
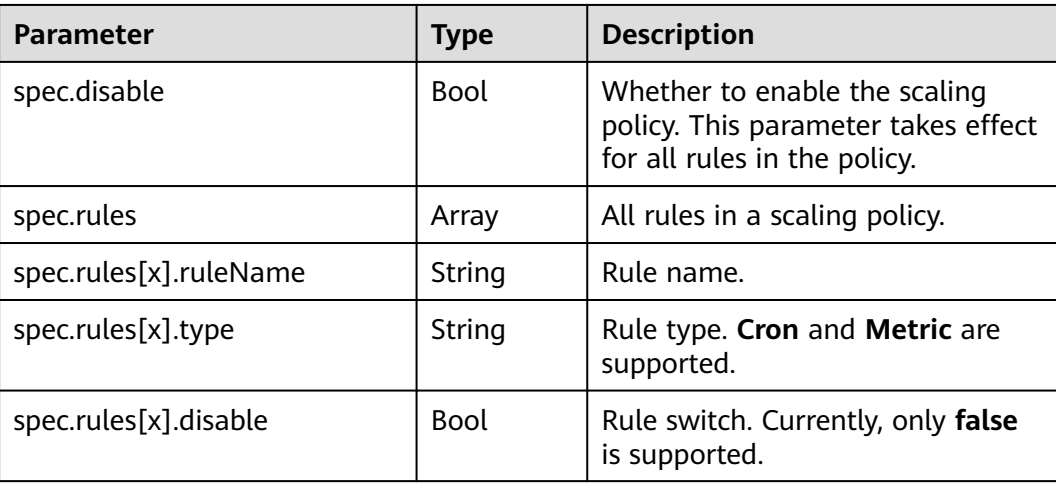

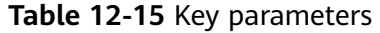

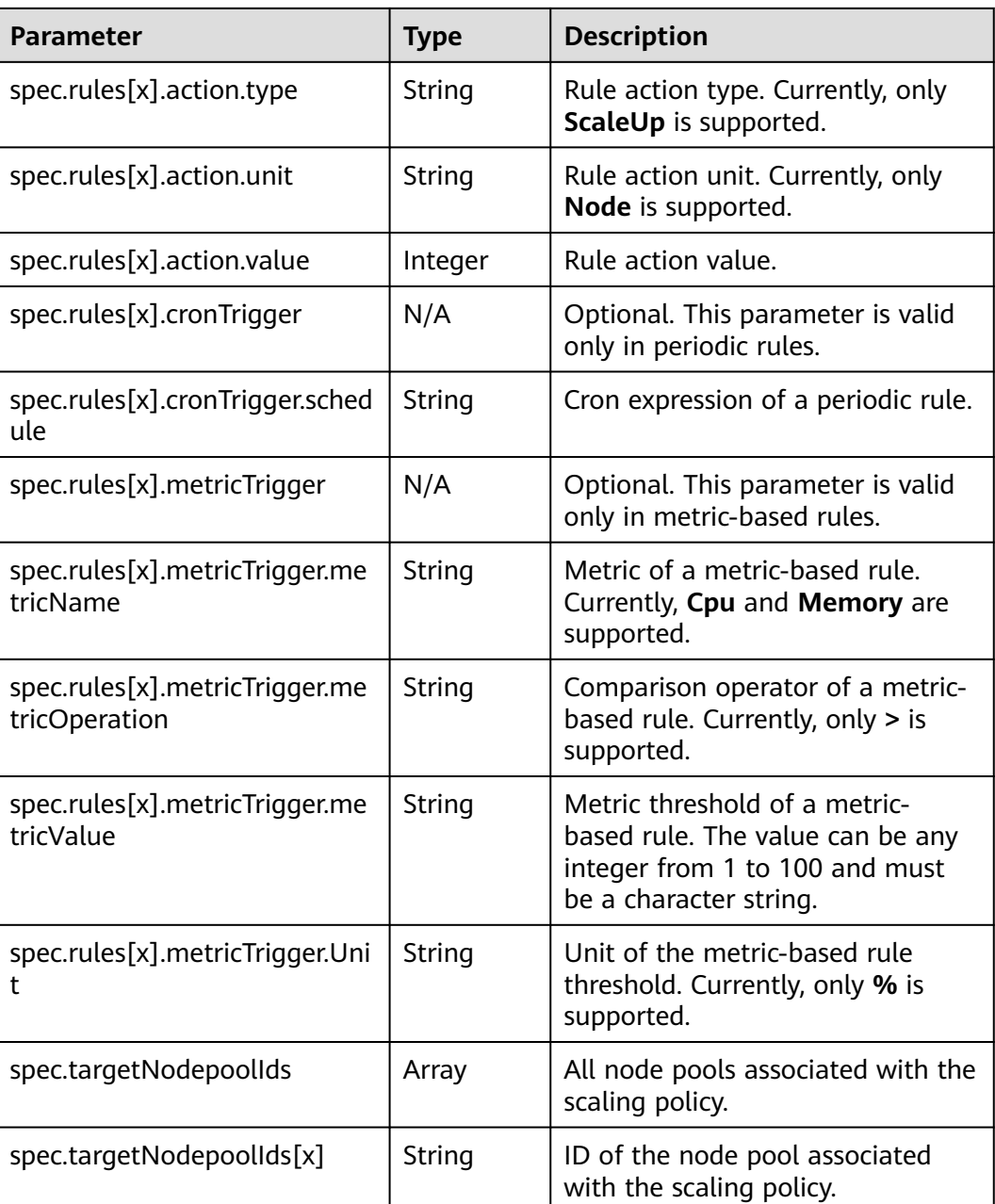

# **12.3.3 Managing Node Scaling Policies**

## **Scenario**

After a node scaling policy is created, you can delete, edit, disable, enable, or clone the policy.

# **Viewing a Node Scaling Policy**

You can view the associated node pool, rules, and scaling history of a node scaling policy and rectify faults according to the error information displayed.

- **Step 1** Log in to the CCE console and click the cluster name to access the cluster console.
- **Step 2** In the navigation pane, choose **Nodes**.On the page displayed, click the **Node Pools** tab and then the name of the node pool for which an auto scaling policy has been created to view the node pool details.
- **Step 3** On the node pool details page, click the **Auto Scaling** tab to view the auto scaling configuration and scaling records.

**----End**

#### **Deleting a Node Scaling Policy**

- **Step 1** Log in to the CCE console and click the cluster name to access the cluster console.
- **Step 2** In the navigation pane, choose **Policies**. On the page displayed, click the **Node Scaling Policies** tab, locate the row containing the target policy and choose **More** > **Delete** in the **Operation** column.
- **Step 3** In the **Delete Node Scaling Policy** dialog box displayed, confirm whether to delete the policy.
- **Step 4** Click **Yes** to delete the policy.

**----End**

## **Editing a Node Scaling Policy**

- **Step 1** Log in to the CCE console and click the cluster name to access the cluster console.
- **Step 2** In the navigation pane, choose **Policies**. On the page displayed, click the **Node Scaling Policies** tab, locate the row containing the target policy and click **Edit** in the **Operation** column.
- **Step 3** On the **Edit Node Scaling Policy** page displayed, configure policy parameters listed in **[Table 12-15](#page-756-0)**.
- **Step 4** After the configuration is complete, click **OK**.

**----End**

## **Cloning a Node Scaling Policy**

- **Step 1** Log in to the CCE console and click the cluster name to access the cluster console.
- **Step 2** In the navigation pane, choose **Policies**. On the page displayed, click the **Node Scaling Policies** tab, locate the row containing the target policy and choose **More** > **Clone** in the **Operation** column.
- **Step 3** On the **Clone Node Scaling Policy** page displayed, certain parameters have been cloned. Add or modify other policy parameters based on service requirements.
- **Step 4** Click **OK**.

**----End**

# **Enabling or Disabling a Node Scaling Policy**

- **Step 1** Log in to the CCE console and click the cluster name to access the cluster console.
- **Step 2** In the navigation pane, choose **Policies**. On the page displayed, click the **Node Scaling Policies** tab, locate the row containing the target policy click **Disable** in the **Operation** column. If the policy is in the disabled state, click **Enable** in the **Operation** column.
- **Step 3** In the dialog box displayed, confirm whether to disable or enable the node policy.

**----End**

# **12.4 Using HPA and CA for Auto Scaling of Workloads and Nodes**

## **Application Scenarios**

The best way to handle surging traffic is to automatically adjust the number of machines based on the traffic volume or resource usage, which is called scaling.

When pods or containers are used for deploying applications, the upper limit of available resources is typically required to set for pods or containers to prevent unlimited usage of node resources during peak hours. However, after the upper limit is reached, an application error may occur. To resolve this issue, scale in the number of pods to share workloads. If the node resource usage increases to a certain extent that newly added pods cannot be scheduled, scale in the number of nodes based on the node resource usage.

#### **Solution**

Two major auto scaling policies are HPA (Horizontal Pod Autoscaling) and CA (Cluster AutoScaling). HPA is for workload auto scaling and CA is for node auto scaling.

HPA and CA work with each other. HPA requires sufficient cluster resources for successful scaling. When the cluster resources are insufficient, CA is needed to add nodes. If HPA reduces workloads, the cluster will have a large number of idle resources. In this case, CA needs to release nodes to avoid resource waste.

As shown in **[Figure 12-10](#page-760-0)**, HPA performs scale-out based on the monitoring metrics. When cluster resources are insufficient, newly created pods are in Pending state. CA then checks these pending pods and selects the most appropriate node pool based on the configured scaling policy to scale out the node pool.

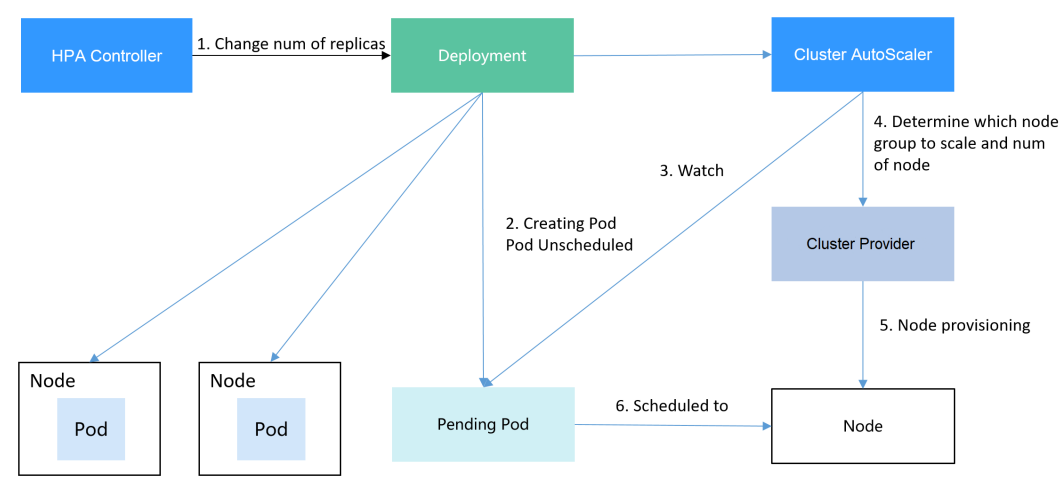

<span id="page-760-0"></span>**Figure 12-10** HPA and CA working flows

Using HPA and CA can easily implement auto scaling in most scenarios. In addition, the scaling process of nodes and pods can be easily observed.

This section uses an example to describe the auto scaling process using HPA and CA policies together.

#### **Preparations**

- **Step 1** Create a cluster with one node. The node should have 2 cores of vCPUs and 4 GiB of memory, or a higher specification, as well as an EIP to allow external access. If no EIP is bound to the node during node creation, you can manually bind one on the ECS console after creating the node.
- **Step 2** Install add-ons for the cluster.
	- autoscaler: node scaling add-on
	- metrics-server: an aggregator of resource usage data in a Kubernetes cluster. It can collect measurement data of major Kubernetes resources, such as pods, nodes, containers, and Services.
- **Step 3** Log in to the cluster node and run a computing-intensive application. When a user sends a request, the result needs to be calculated before being returned to the user.
	- 1. Create a PHP file named **index.php** to calculate the square root of the request for 1,000,000 times before returning **OK!**. vi index.php

```
The file content is as follows:
<?php
 \bar{x}x = 0.0001for ($i = 0; $i \le 1000000; $i++) {
  $x += sqrt($x); }
  echo "OK!";
?>
```
2. Compile a **Dockerfile** file to build an image. vi Dockerfile

The content is as follows:

FROM php:5-apache COPY index.php /var/www/html/index.php RUN chmod a+rx index.php

3. Run the following command to build an image named **hpa-example** with the tag **latest**.

docker build -t hpa-example:latest .

4. (Optional) Log in to the SWR console, choose **Organizations** in the navigation pane, and click **Create Organization** in the upper right corner to create an organization.

Skip this step if you already have an organization.

5. In the navigation pane, choose **My Images** and then click **Upload Through Client**. On the page displayed, click **Generate a temporary login command**

and click  $\Box$  to copy the command.

- 6. Run the login command copied in the previous step on the cluster node. If the login is successful, the message "Login Succeeded" is displayed.
- 7. Tag the hpa-example image.

**docker tag** {Image name 1:Tag 1}/{Image repository address}/{Organization name}/{Image name 2:Tag 2}

- *{Image name 1:Tag 1}*: name and tag of the local image to be uploaded.
- ${Image}$  repository address $\lambda$  the domain name at the end of the login command in **login command**. It can be obtained on the SWR console.
- {Organization name}: name of the **created organization**.
- *{Image name 2:Tag 2}*: desired image name and tag to be displayed on the SWR console.

The following is an example:

#### **docker tag hpa-example:latest {**Image repository address**}/group/hpaexample:latest**

8. Push the image to the image repository.

**docker push** {Image repository address}/{Organization name}/{Image name 2:Tag 2}

The following is an example:

#### **docker push {**Image repository address**}/group/hpa-example:latest**

The following information will be returned upon a successful push: 6d6b9812c8ae: Pushed

... fe4c16cbf7a4: Pushed latest: digest: sha256:eb7e3bbd\*\*\* size: \*\*

To view the pushed image, go to the SWR console and refresh the **My Images** page.

**----End**

# **Creating a Node Pool and a Node Scaling Policy**

**Step 1** Log in to the CCE console, access the created cluster, click **Nodes** on the left, click the **Node Pools** tab, and click **Create Node Pool** in the upper right corner.

**Step 2** Configure the node pool.

- **Nodes**: Set it to **1**, indicating that one node is created by default when a node pool is created.
- **Specifications**: 2 vCPUs | 4 GiB

Retain the defaults for other parameters.

**Step 3** Locate the row containing the newly created node pool and click **Auto Scaling** in the upper right corner.

If the CCE Cluster Autoscaler add-on is not installed in the cluster, install it first.

- Automatic scale-out: If this function is enabled, nodes in a node pool will be automatically added based on the cluster load.
- **Customized Rule: Click Add Rule.** In the dialog box displayed, configure parameters. If the CPU allocation rate is greater than 70%, a node is added to each associated node pool. A node scaling policy needs to be associated with a node pool. Multiple node pools can be associated. When you need to scale nodes, node with proper specifications will be added or reduced from the node pool based on the minimum waste principle.
- Automatic scale-in: If this function is enabled, nodes in a node pool will be automatically deleted based on the cluster load. For example, trigger scale-in when the node resource utilization is less than 50%.
- AS Configuration: Modify the node quantity range. During autoscaling, the number of nodes in a node pool is always within the configured quantity range.
- AS Object: Enable autoscaling for node specifications in a node pool.

**Step 4** Click **OK**.

**----End**

#### **Creating a Workload**

Use the hpa-example image to create a Deployment with one replica. The image path is related to the organization uploaded to the SWR repository and needs to be replaced with the actual value.

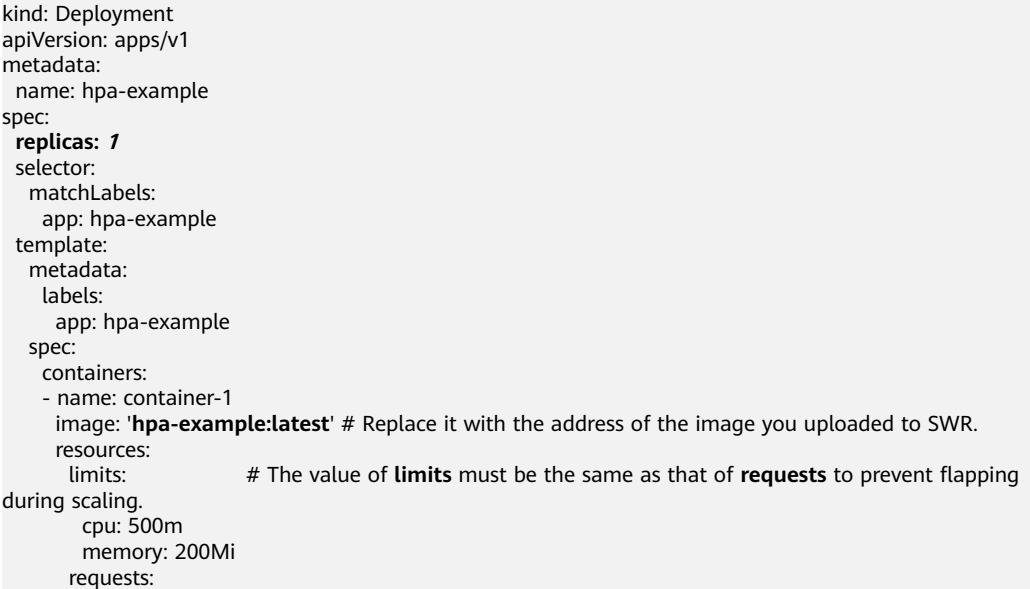

 cpu: 500m memory: 200Mi imagePullSecrets: - name: default-secret

Then, create a NodePort Service for the workload so that the workload can be accessed from external networks.

kind: Service apiVersion: v1 metadata: name: hpa-example spec: ports: - name: cce-service-0 protocol: TCP port: 80 targetPort: 80 nodePort: 31144 selector: app: hpa-example **type: NodePort**

# **Creating an HPA Policy**

Create an HPA policy. As shown below, the policy is associated with the hpaexample workload, and the target CPU usage is 50%.

There are two other annotations. One annotation defines the CPU thresholds, indicating that scaling is not performed when the CPU usage is between 30% and 70% to prevent impact caused by slight fluctuation. The other is the scaling time window, indicating that after the policy is successfully executed, a scaling operation will not be triggered again in this cooling interval to prevent impact caused by short-term fluctuation.

```
apiVersion: autoscaling/v2
kind: HorizontalPodAutoscaler
metadata:
  name: hpa-policy
  annotations:
   extendedhpa.metrics: '[{"type":"Resource","name":"cpu","targetType":"Utilization","targetRange":
{"low":"30","high":"70"}}]'
   extendedhpa.option: '{"downscaleWindow":"5m","upscaleWindow":"3m"}'
spec:
  scaleTargetRef:
   kind: Deployment
   name: hpa-example
   apiVersion: apps/v1
  minReplicas: 1
  maxReplicas: 100
  metrics:
   - type: Resource
    resource:
      name: cpu
      target:
       type: Utilization
       averageUtilization: 50
```
# **Observing the Auto Scaling Process**

**Step 1** Check the cluster node status. In the following example, there are two nodes.

```
# kubectl get node
           STATUS ROLES AGE VERSION
```
192.168.0.183 Ready <none> 2m20s v1.17.9-r0-CCE21.1.1.3.B001-17.36.8 192.168.0.26 Ready <none> 55m v1.17.9-r0-CCE21.1.1.3.B001-17.36.8

Check the HPA policy. The CPU usage of the target workload is 0%.

# kubectl get hpa hpa-policy NAME REFERENCE TARGETS MINPODS MAXPODS REPLICAS AGE hpa-policy Deployment/hpa-example 0%/50% 1 100 1 4m

**Step 2** Run the following command to access the workload. In the following command, {ip:port} indicates the access address of the workload, which can be queried on the workload details page.

#### **while true;do wget -q -O- http://**{ip:port}**; done**

#### $\Box$  Note

If no EIP is displayed, the cluster node has not been assigned any EIP. Allocate one, bind it to the node, and synchronize node data. .

Observe the scaling process of the workload.

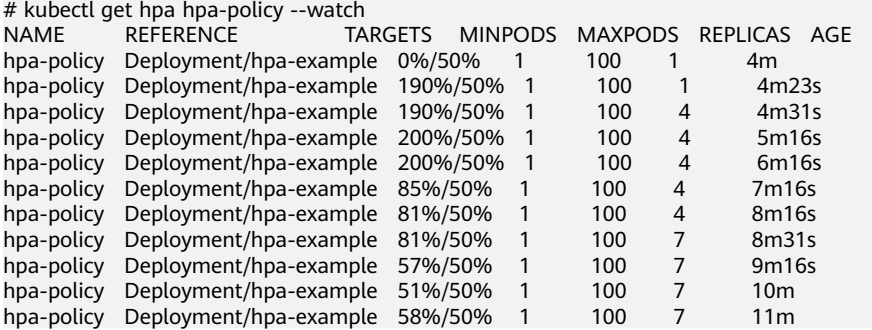

You can see that the CPU usage of the workload is 190% at 4m23s, which exceeds the target value. In this case, scaling is triggered to expand the workload to four replicas/pods. In the subsequent several minutes, the CPU usage does not decrease until 7m16s. This is because the new pods may not be successfully created. The possible cause is that resources are insufficient and the pods are in Pending state. During this period, nodes are added.

At 7m16s, the CPU usage decreases, indicating that the pods are successfully created and start to bear traffic. The CPU usage decreases to 81% at 8m, still greater than the target value (50%) and the high threshold (70%). Therefore, 7 pods are added at 9m16s, and the CPU usage decreases to 51%, which is within the range of 30% to 70%. From then on, the number of pods remains 7.

In the following output, you can see the workload scaling process and the time when the HPA policy takes effect.

# kubectl describe deploy hpa-example

...

```
Events:
 Type Reason and Age From Message
 ---- ------ ---- ---- -------
  Normal ScalingReplicaSet 25m deployment-controller Scaled up replica set hpa-example-79dd795485 
to 1
 Normal ScalingReplicaSet 20m deployment-controller Scaled up replica set hpa-example-79dd795485 
to 4 Normal ScalingReplicaSet 16m deployment-controller Scaled up replica set hpa-example-79dd795485 
to 7
# kubectl describe hpa hpa-policy
...
```
Events: Type Reason and Age From and Message ---- ------ ---- ---- -------

 Normal SuccessfulRescale 20m horizontal-pod-autoscaler New size: 4; reason: cpu resource utilization (percentage of request) above target

 Normal SuccessfulRescale 16m horizontal-pod-autoscaler New size: 7; reason: cpu resource utilization (percentage of request) above target

Check the number of nodes. The following output shows that two nodes are added.

# kubectl get node NAME STATUS ROLES AGE VERSION 192.168.0.120 Ready <none> 3m5s v1.17.9-r0-CCE21.1.1.3.B001-17.36.8 192.168.0.136 Ready <none> 6m58s v1.17.9-r0-CCE21.1.1.3.B001-17.36.8 192.168.0.183 Ready <none> 18m v1.17.9-r0-CCE21.1.1.3.B001-17.36.8 192.168.0.26 Ready <none> 71m v1.17.9-r0-CCE21.1.1.3.B001-17.36.8

You can also view the scaling history on the console. For example, the CA policy is executed once when the CPU allocation rate in the cluster is greater than 70%, and the number of nodes in the node pool is increased from 2 to 3. The new node is automatically added by autoscaler based on the pending state of pods in the initial phase of HPA.

The node scaling process is as follows:

- 1. After the number of pods changes to 4, the pods are in Pending state due to insufficient resources. As a result, the default scale-out policy of the autoscaler add-on is triggered, and the number of nodes is increased by one.
- 2. The second node scale-out is triggered because the CPU allocation rate in the cluster is greater than 70%. As a result, the number of nodes is increased by one, which is recorded in the scaling history on the console. Scaling based on the allocation rate ensures that the cluster has sufficient resources.

#### **Step 3** Stop accessing the workload and check the number of pods.

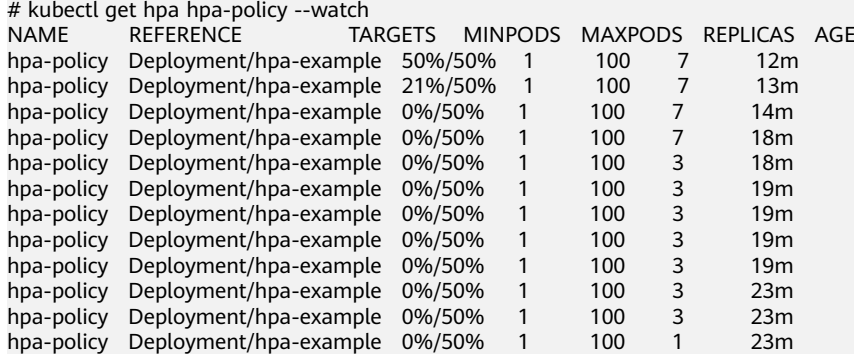

You can see that the CPU usage is 21% at 13m. The number of pods is reduced to 3 at 18m, and then reduced to 1 at 23m.

In the following output, you can see the workload scaling process and the time when the HPA policy takes effect.

# kubectl describe deploy hpa-example

...

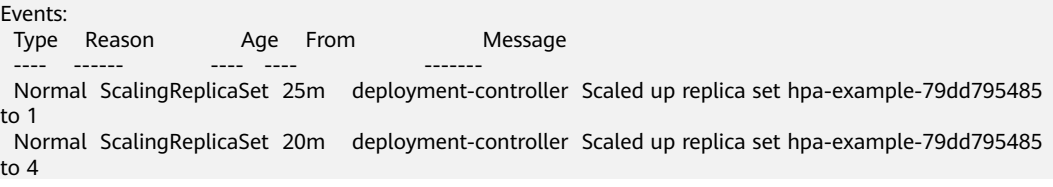

 Normal ScalingReplicaSet 16m deployment-controller Scaled up replica set hpa-example-79dd795485 to 7 Normal ScalingReplicaSet 6m28s deployment-controller Scaled down replica set hpaexample-79dd795485 to 3 Normal ScalingReplicaSet 72s deployment-controller Scaled down replica set hpaexample-79dd795485 to 1 # kubectl describe hpa hpa-policy ... Events:

 ---- ------ ---- ---- ------- Normal SuccessfulRescale 20m horizontal-pod-autoscaler New size: 4; reason: cpu resource utilization (percentage of request) above target

Type Reason and Age From and Message

 Normal SuccessfulRescale 16m horizontal-pod-autoscaler New size: 7; reason: cpu resource utilization (percentage of request) above target

 Normal SuccessfulRescale 6m45s horizontal-pod-autoscaler New size: 3; reason: All metrics below target Normal SuccessfulRescale 90s horizontal-pod-autoscaler New size: 1; reason: All metrics below target

You can also view the HPA policy execution history on the console. Wait until the one node is reduced.

The reason why the other two nodes in the node pool are not reduced is that they both have pods in the kube-system namespace (and these pods are not created by DaemonSets).

**----End**

#### **Summary**

Using HPA and CA can easily implement auto scaling in most scenarios. In addition, the scaling process of nodes and pods can be easily observed.

# **13 Add-ons**

# **13.1 Overview**

CCE provides multiple types of add-ons to extend cluster functions and meet feature requirements. You can install add-ons as required.

#### **NOTICE**

CCE uses Helm charts to deploy add-ons. To modify or upgrade an add-on, perform operations on the **Add-ons** page or use open add-on management APIs. Do not directly modify resources related to add-ons in the background. Otherwise, add-on exceptions or other unexpected problems may occur.

# **Scheduling and Elasticity Add-ons**

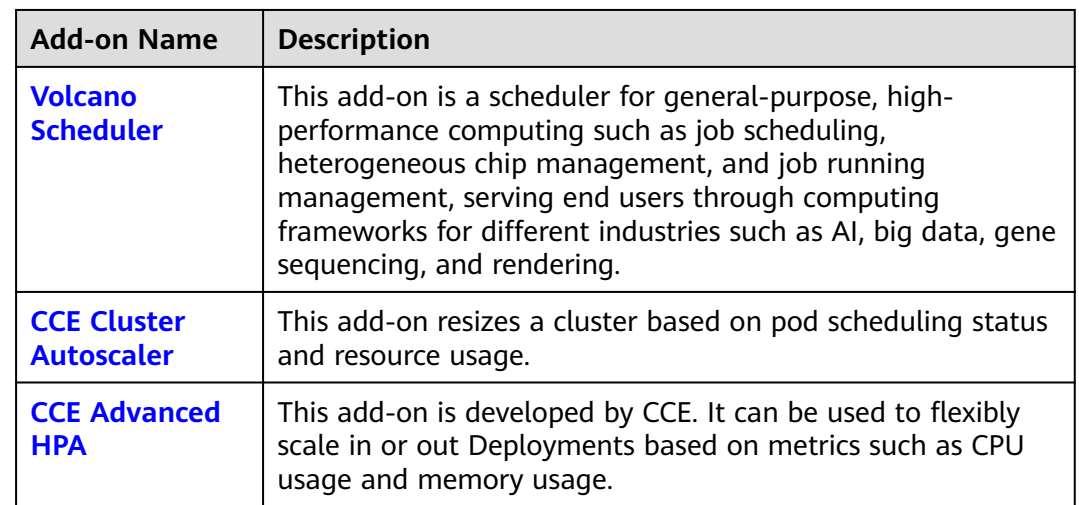

# **Cloud Native Observability Add-ons**

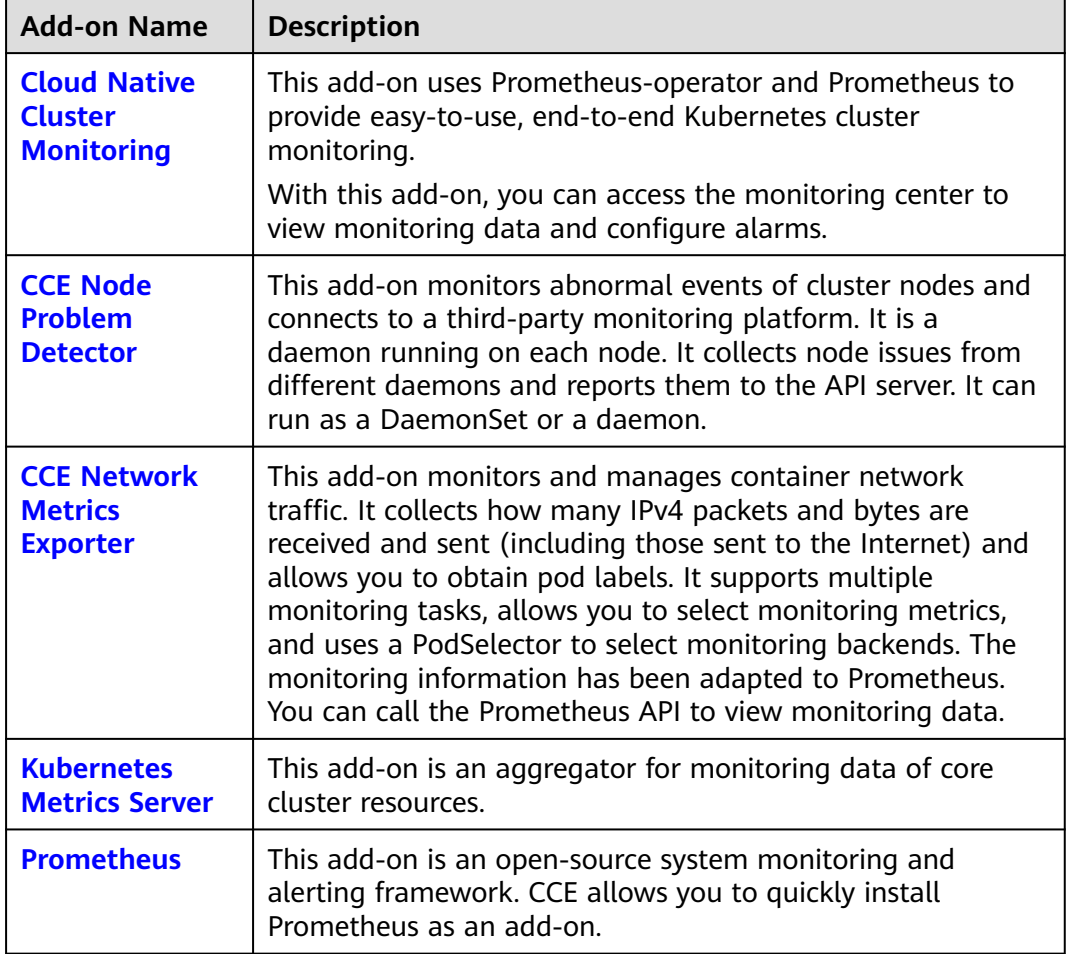

# **Cloud Native Heterogeneous Computing Add-ons**

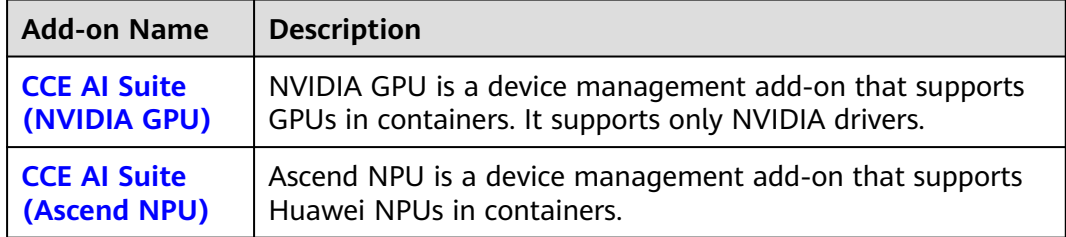

# **Container Network Add-ons**

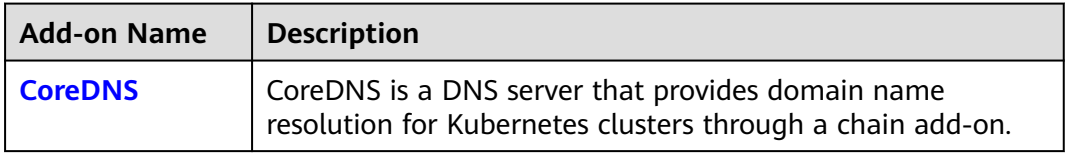

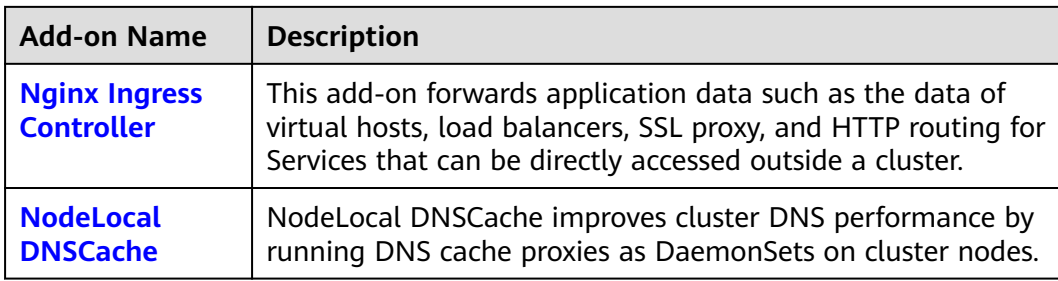

# **Container Storage Add-on**

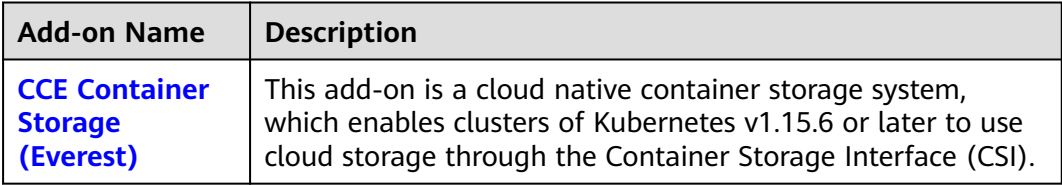

## **Other Add-ons**

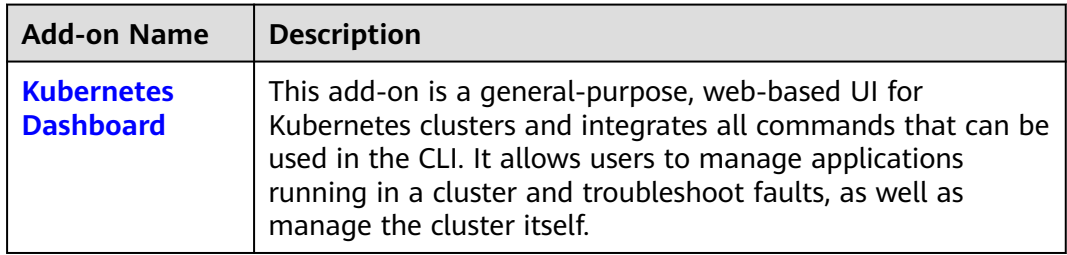

# **Add-on Lifecycle**

An add-on lifecycle involves all the statuses of the add-on from installation to uninstallation.

**Table 13-1** Add-on statuses

| <b>Status</b>      | <b>Attribute</b> | <b>Description</b>                                                                                                    |
|--------------------|------------------|----------------------------------------------------------------------------------------------------|
| Running            | Stable state     | The add-on is running properly, all add-on<br>instances are deployed properly, and the add-on<br>can be used properly.                              |
| Partially<br>ready | Stable state     | The add-on is running properly, but some add-<br>on instances are not properly deployed. In this<br>state, the add-on functions may be unavailable. |
| Unavailable        | Stable state     | The add-on malfunctions, and all add-on<br>instances are not properly deployed.                                                                     |

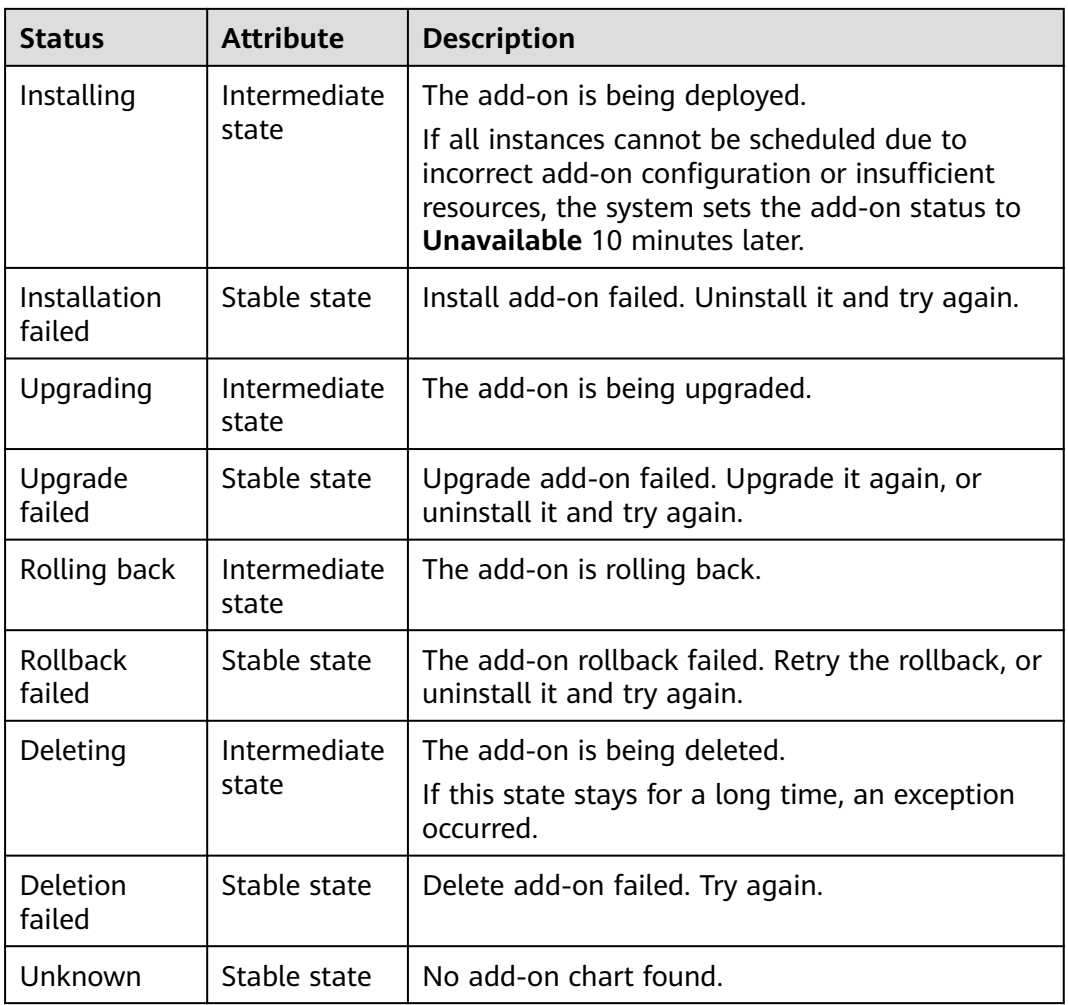

#### $\Box$  Note

When an add-on is in an intermediate state such as **Installing** or **Deleting**, you are not allowed to edit or uninstall the add-on.

If the add-on status is unknown and the returned **status.Reason** is "don't install the addon in this cluster", the secret associated with the Helm release of the add-on in the cluster is typically deleted by mistake. In this case, uninstall the add-on and reinstall it with the same configurations.

# **Related Operations**

You can perform the operations listed in **[Table 13-2](#page-771-0)** on the **Add-ons** page.

<span id="page-771-0"></span>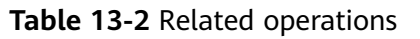

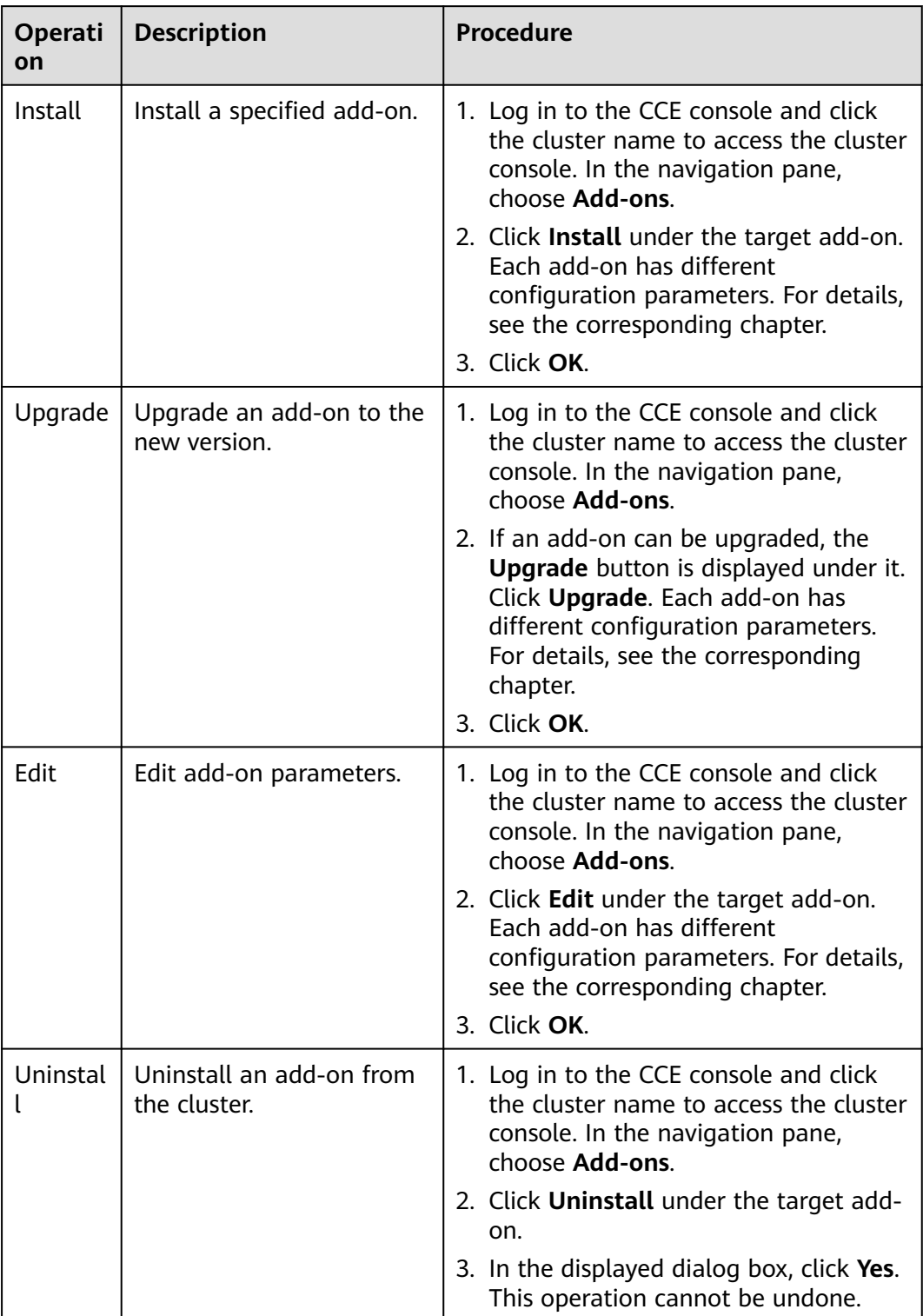

<span id="page-772-0"></span>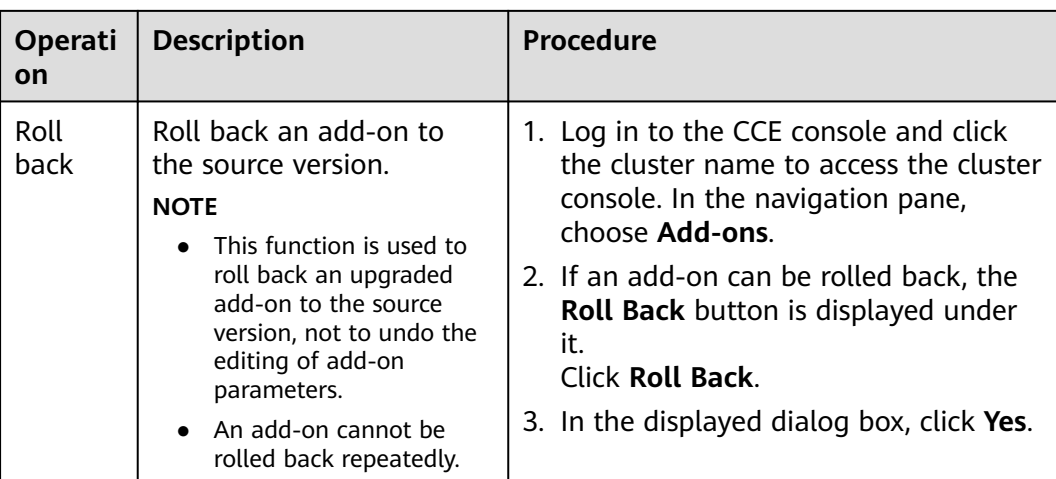

#### $\Box$  Note

Add-on rollback is supported in certain add-on versions.

- CoreDNS: 1.25.11 and later versions
- Everest: 2.1.19 and later versions
- Autoscaler:
	- v1.21 clusters: v1.21.22 and later versions
	- v1.23 clusters: v1.23.24 and later versions
	- v1.25 clusters: v1.25.14 and later versions
- kube-prometheus-stack: v3.7.2 and later versions
- Volcano: 1.11.4 and later versions
- NPD: 1.18.22 and later versions

# **13.2 CoreDNS**

#### **Introduction**

CoreDNS is a DNS server that provides domain name resolution for Kubernetes clusters through a chain add-on.

CoreDNS is an open-source software and has been a part of CNCF. It provides a means for cloud services to discover each other in cloud-native deployments. Each of the plugins chained by CoreDNS provides a particular DNS function. You can integrate CoreDNS with only the plugins you need to make it fast, efficient, and flexible. When used in a Kubernetes cluster, CoreDNS can automatically discover services in the cluster and provide domain name resolution for these services. By working with DNS server, CoreDNS can resolve external domain names for workloads in a cluster.

#### **This add-on is installed by default during cluster creation.**

Kubernetes backs CoreDNS as the official default DNS for all clusters going forward.

CoreDNS official website: **<https://coredns.io/>**

Open source community: **<https://github.com/coredns/coredns>**

#### $\Box$  Note

For details, see **[DNS](#page-479-0)**.

## **Constraints**

To run CoreDNS properly or upgrade CoreDNS in a cluster, ensure the number of available nodes in the cluster is greater than or equal to the number of CoreDNS instances and all CoreDNS instances are running. Otherwise, the add-on will malfunction or the upgrade will fail.

# **Installing the Add-on**

This add-on has been installed by default. If it is uninstalled due to some reasons, you can reinstall it by performing the following steps:

- **Step 1** Log in to the CCE console and click the cluster name to access the cluster console. Choose **Add-ons** in the navigation pane, locate **CoreDNS** on the right, and click **Install**.
- **Step 2** On the **Install Add-on** page, configure the specifications.

| Parame<br>ter  | <b>Description</b>                                                                                                    |
|----------------|----------------------------------------------------------------------------------------------------|
| Pods           | Number of pods for the add-on.<br>High availability is not possible with a single add-on pod. If an error<br>occurs on the node where the add-on instance runs, the add-on will<br>fail.                                                                                                    |
| Contain<br>ers | Queries per second (QPS) of the CoreDNS add-on is positively<br>correlated with the CPU consumption. If the number of nodes or<br>containers in the cluster grows, the CoreDNS pods will bear heavier<br>workloads. Adjust the number of the CoreDNS pods and their CPU<br>and memory quotas based on the cluster scale. For details, see Table<br>$13 - 4$ |

**Table 13-3** CoreDNS parameters

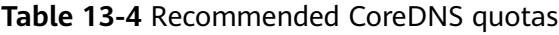

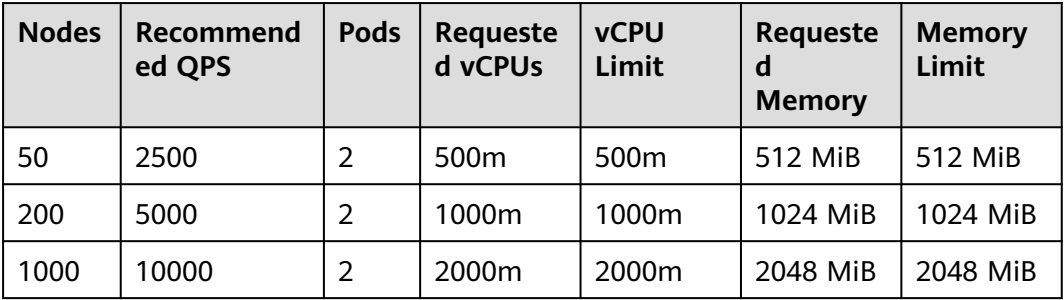

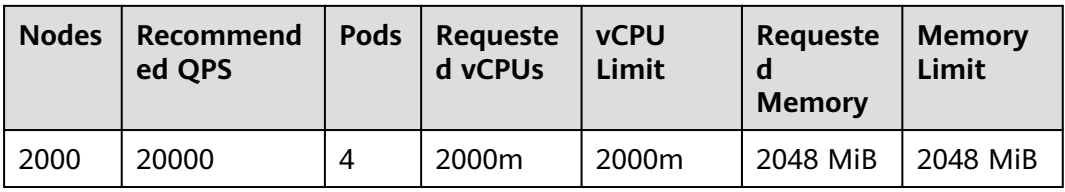

**Step 3** Configure the add-on parameters.

**Table 13-5** CoreDNS add-on parameters

| <b>Parameter</b> | <b>Description</b>                                                                                                    |
|------------------|----------------------------------------------------------------------------------------------------|
| Stub<br>Domain   | A domain name server for a custom domain name. The format is<br>a key-value pair. The key is a domain name suffix, and the value<br>is one or more DNS IP addresses, for example, <b>acme.local</b> --<br>1.2.3.4,6.7.8.9.<br>For details, see Configuring the Stub Domain for CoreDNS. |

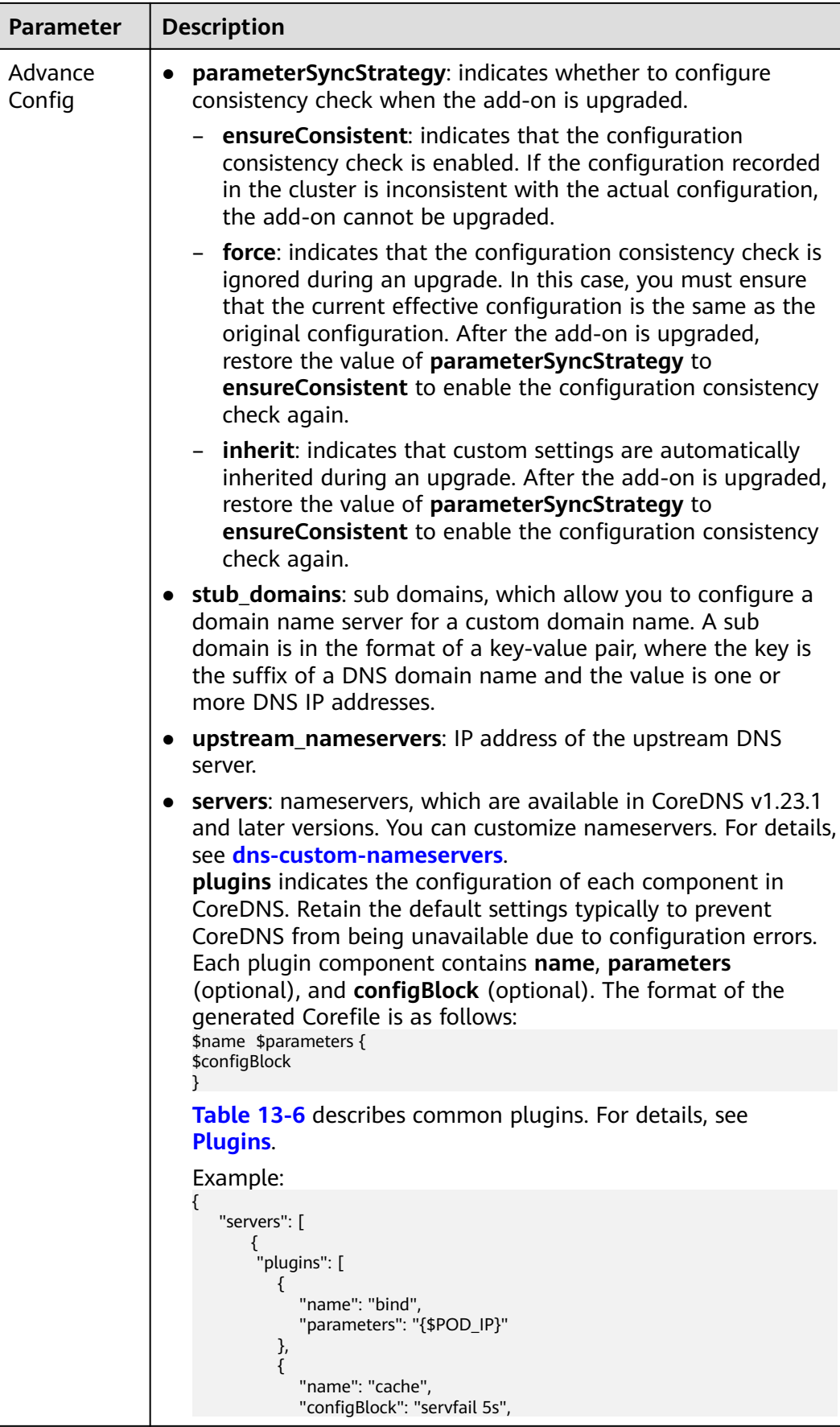

<span id="page-776-0"></span>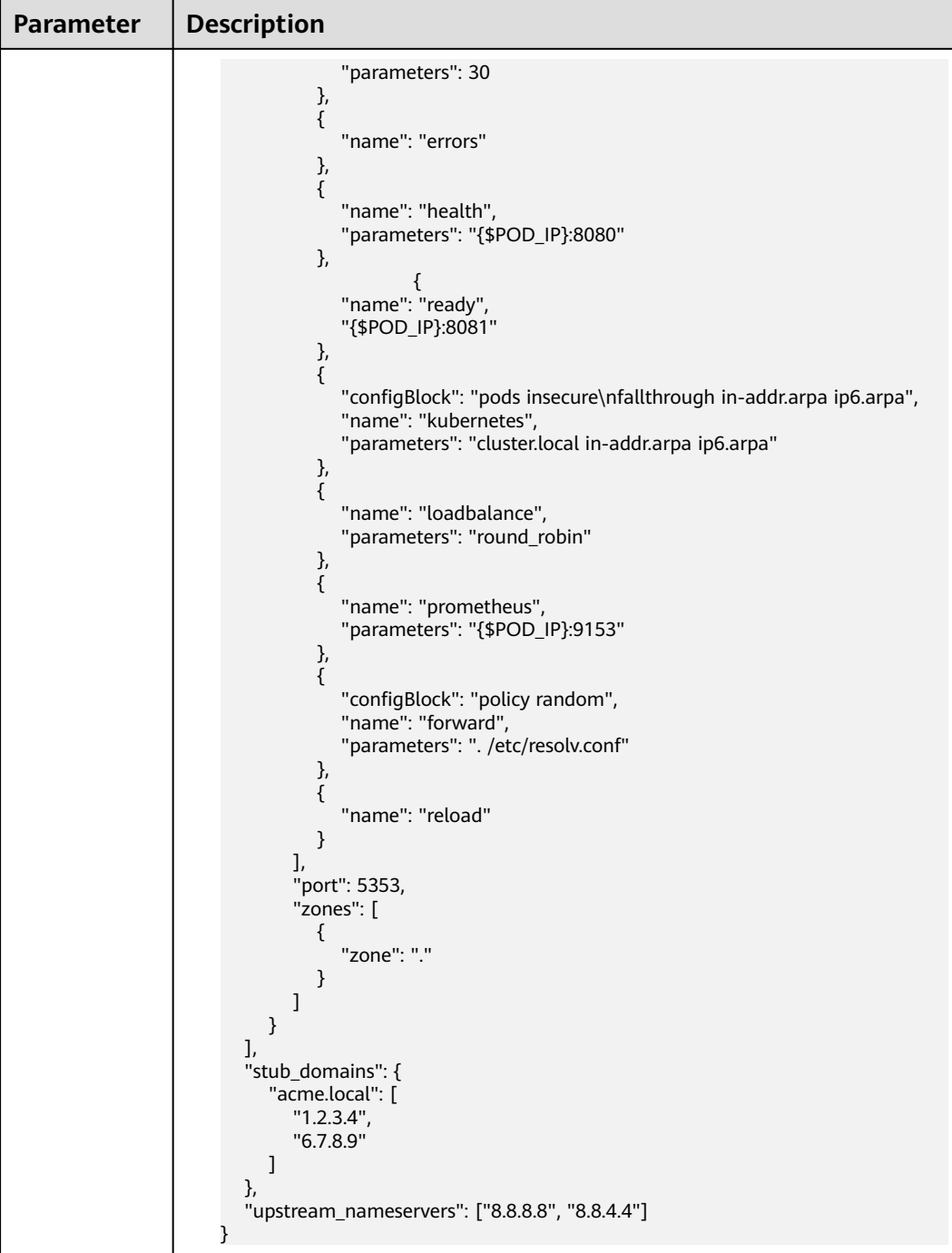

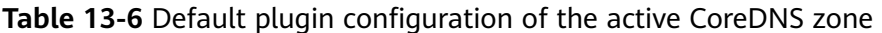

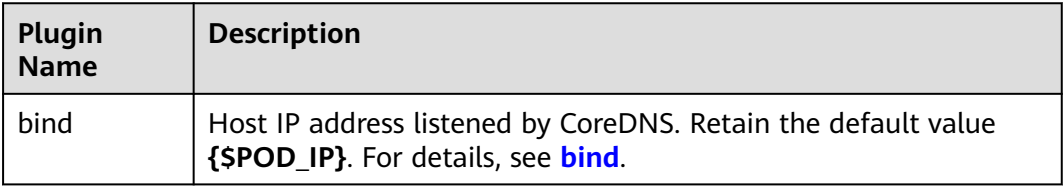

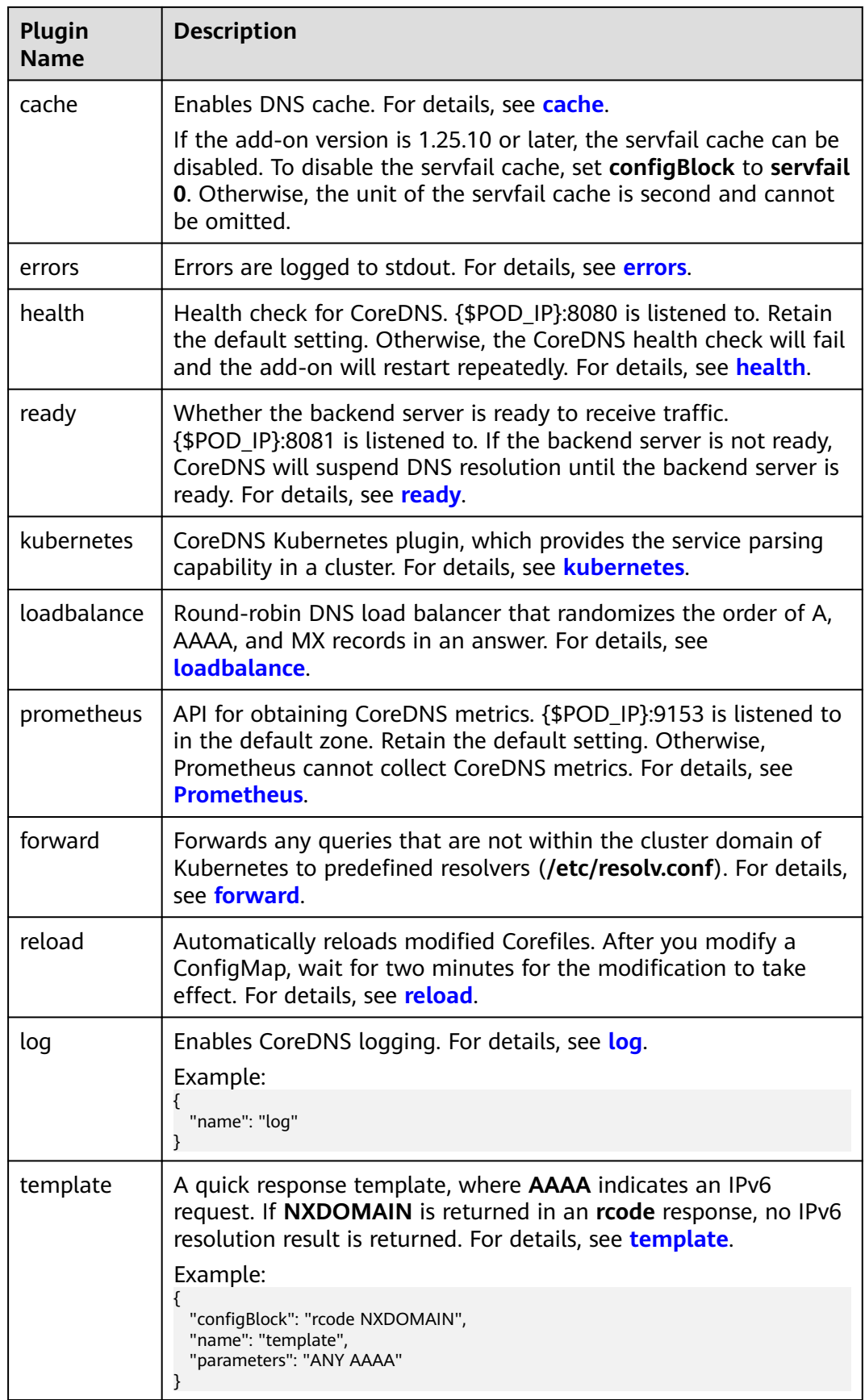

#### **Step 4** Configure scheduling policies for the add-on.

#### $\Box$  Note

- Scheduling policies do not take effect on add-on instances of the DaemonSet type.
- When configuring multi-AZ deployment or node affinity, ensure that there are nodes meeting the scheduling policy and that resources are sufficient in the cluster. Otherwise, the add-on cannot run.

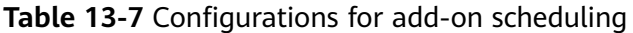

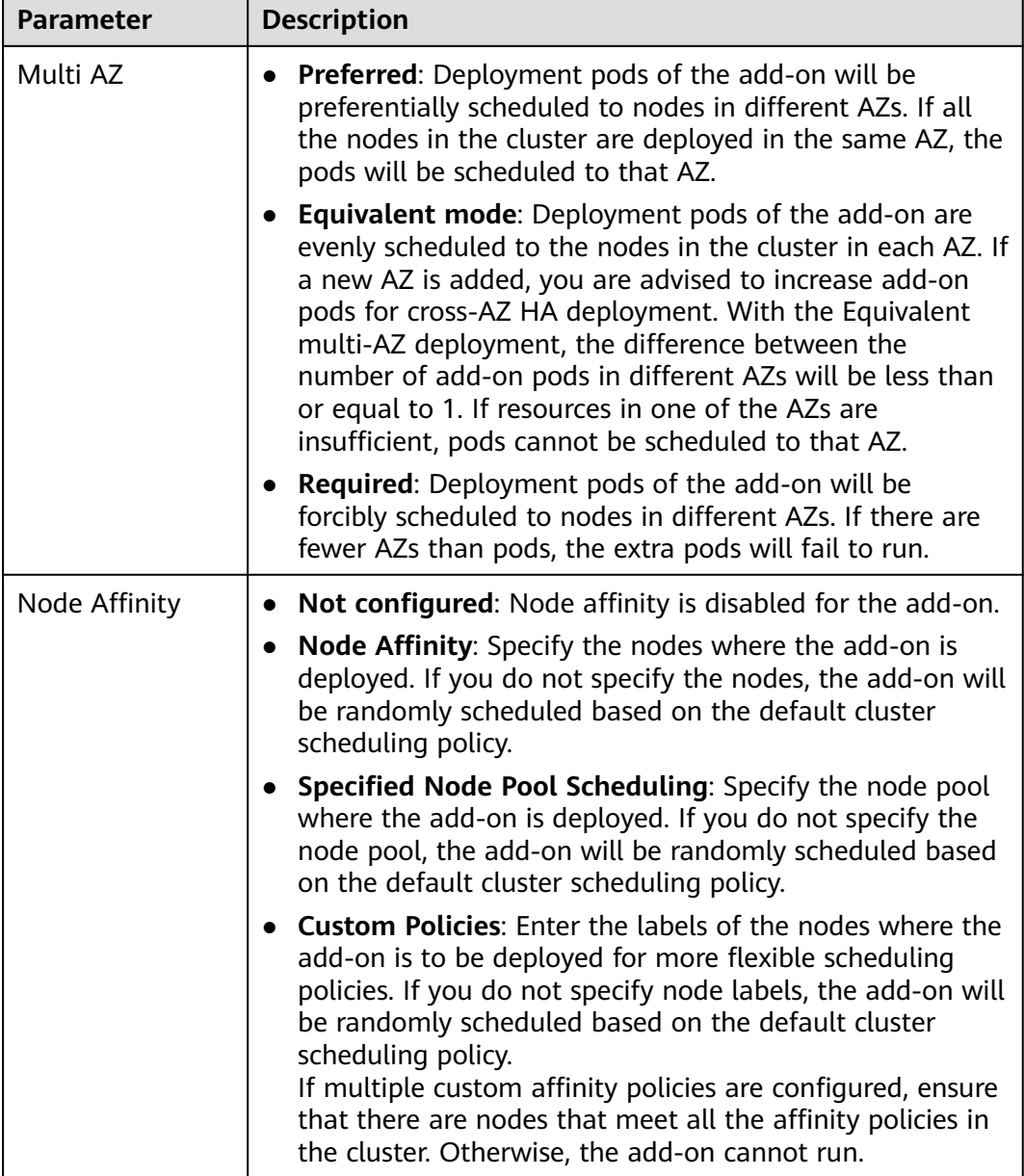

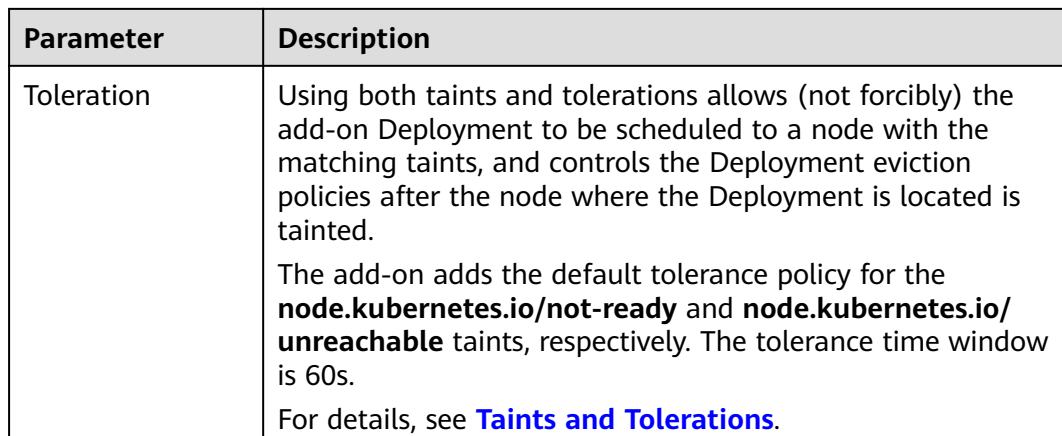

#### **Step 5** Click **Install**.

**----End**

#### **Components**

**Table 13-8** Add-on components

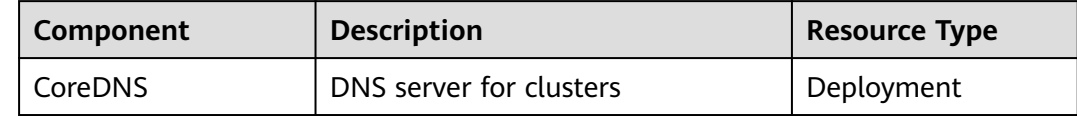

#### **How Does Domain Name Resolution Work in Kubernetes?**

DNS policies can be configured for each pod. Kubernetes supports DNS policies **Default**, **ClusterFirst**, **ClusterFirstWithHostNet**, and **None**. For details, see **[DNS](https://kubernetes.io/docs/concepts/services-networking/dns-pod-service/) [for Services and Pods](https://kubernetes.io/docs/concepts/services-networking/dns-pod-service/)**. These policies are specified in the **dnsPolicy** field in the pod-specific.

- **Default:** Pods inherit the name resolution configuration from the node that the pods run on. The custom upstream DNS server and the stub domain cannot be used together with this policy.
- **ClusterFirst:** Any DNS query that does not match the configured cluster domain suffix, such as **www.kubernetes.io**, is forwarded to the upstream name server inherited from the node. Cluster administrators may have extra stub domains and upstream DNS servers configured.
- **ClusterFirstWithHostNet**: For pods running with hostNetwork, set its DNS policy **ClusterFirstWithHostNet**.
- **None**: It allows a pod to ignore DNS settings from the Kubernetes environment. All DNS settings are supposed to be provided using the **dnsPolicy** field in the pod-specific.

## $\Box$  Note

- Clusters of Kubernetes v1.10 and later support **Default**, **ClusterFirst**, **ClusterFirstWithHostNet**, and **None**. Clusters earlier than Kubernetes v1.10 support only **Default**, **ClusterFirst**, and **ClusterFirstWithHostNet**.
- **Default** is not the default DNS policy. If **dnsPolicy** is not explicitly specified, **ClusterFirst** is used.

#### **Routing**

**Without stub domain configurations**: Any query that does not match the configured cluster domain suffix, such as **www.kubernetes.io**, is forwarded to the upstream DNS server inherited from the node.

**With stub domain configurations**: If stub domains and upstream DNS servers are configured, DNS queries are routed according to the following flow:

- 1. The query is first sent to the DNS caching layer in CoreDNS.
- 2. From the caching layer, the suffix of the request is examined and then the request is forwarded to the corresponding DNS:
	- Names with the cluster suffix, for example, **.cluster.local**: The request is sent to CoreDNS.
	- Names with the stub domain suffix, for example, **.acme.local**: The request is sent to the configured custom DNS resolver that listens, for example, on 1.2.3.4.
	- Names that do not match the suffix (for example, **widget.com**): The request is forwarded to the upstream DNS.

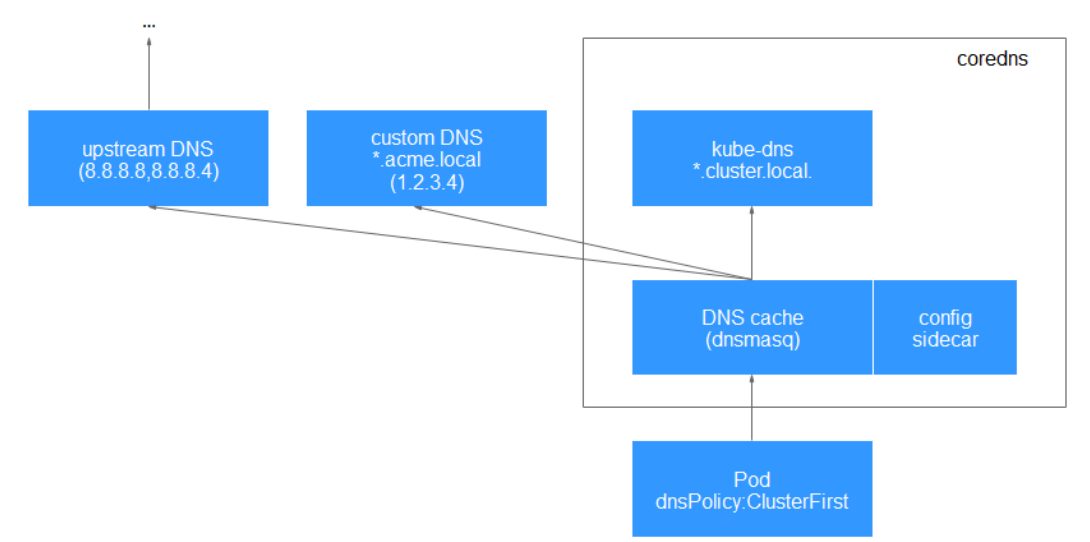

#### **Figure 13-1** Routing

# **Change History**

**Table 13-9** Release history

| Add-on<br><b>Version</b> | <b>Supported Cluster</b><br><b>Version</b> | <b>New Feature</b>                                                                                                    | <b>Community</b><br><b>Version</b> |
|--------------------------|--------------------------------------------|----------------------------------------------------------------------------------------------------|------------------------------------|
| 1.28.4                   | v1.21<br>v1.23<br>v1.25<br>v1.27<br>v1.28  | CCE clusters 1.28 are<br>supported.                                                                                                    | 1.10.1                             |
| 1.27.4                   | v1.19<br>v1.21<br>v1.23<br>v1.25<br>v1.27  | None                                                                                                    | 1.10.1                             |
| 1.25.14                  | v1.19<br>v1.21<br>v1.23<br>v1.25           | • Supports association<br>between add-on<br>specifications and<br>cluster specifications.<br>Synchronizes time<br>$\bullet$<br>zones used by add-ons<br>and nodes. | 1.10.1                             |
| 1.25.11                  | v1.19<br>v1.21<br>v1.23<br>v1.25           | • Supports anti-affinity<br>scheduling of pods on<br>nodes in different AZs.<br>• Upgrades to its<br>community version<br>1.10.1.                                  | 1.10.1                             |
| 1.25.1                   | v1.19<br>v1.21<br>v1.23<br>v1.25           | CCE clusters 1.25 are<br>supported.                                                                                                    | 1.8.4                              |
| 1.23.3                   | v1.15<br>v1.17<br>v1.19<br>v1.21<br>v1.23  | Regular upgrade of add-<br>on dependencies                                                                                                    | 1.8.4                              |

<span id="page-782-0"></span>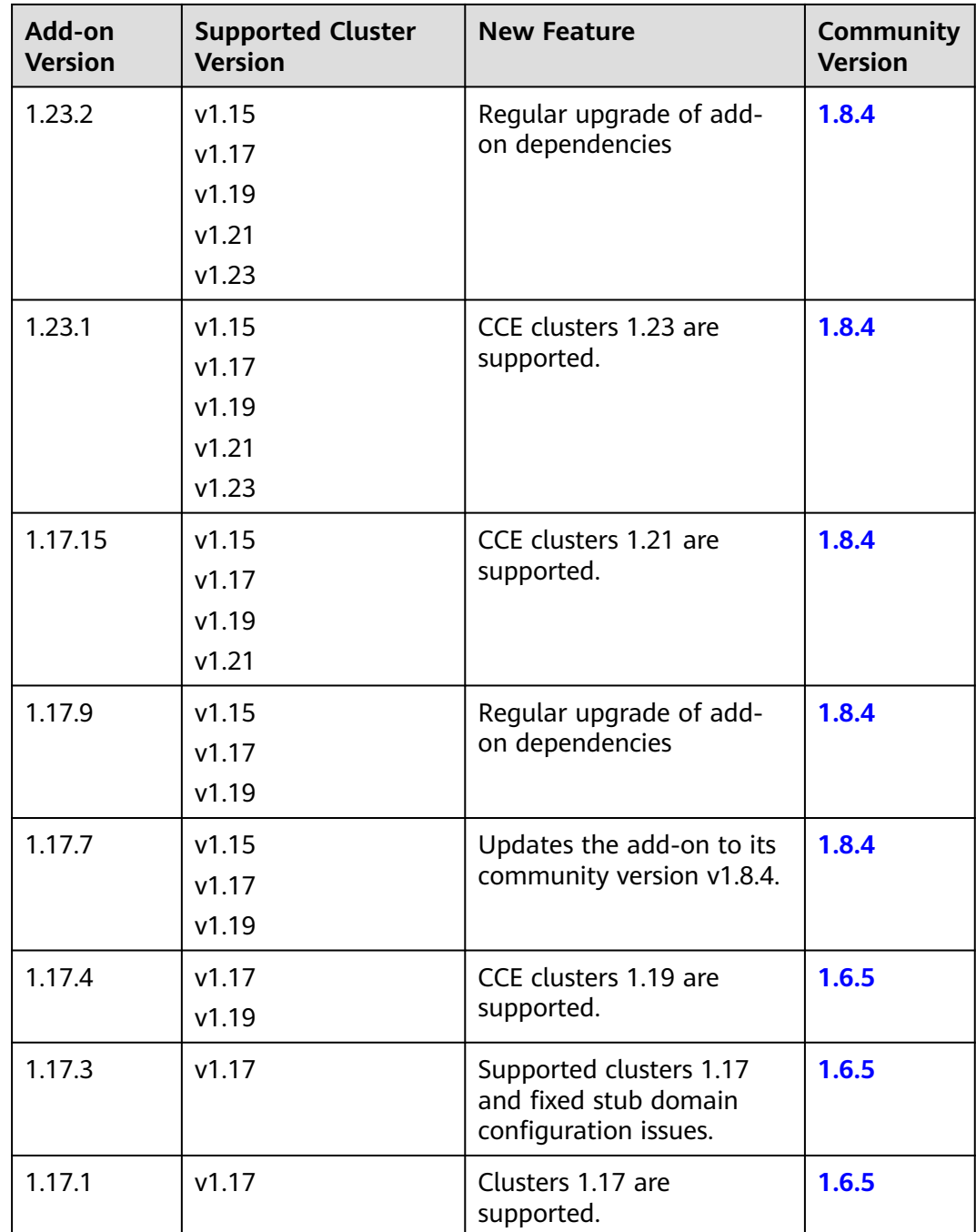

# **13.3 CCE Container Storage (Everest)**

# **Introduction**

Everest is a cloud native container storage system, which enables clusters of Kubernetes v1.15.6 or later to access cloud storage services through the CSI.

**Everest is a system resource add-on. It is installed by default when a cluster of Kubernetes v1.15 or later is created.**

# **Constraints**

● In version 1.2.0 of the Everest add-on, **key authentication** is optimized when OBS is used. After the Everest add-on is upgraded from a version earlier than 1.2.0, restart all workloads that use OBS in the cluster. Otherwise, workloads may not be able to use OBS.

# **Installing the Add-on**

This add-on has been installed by default. If it is uninstalled due to some reasons, you can reinstall it by performing the following steps:

- **Step 1** Log in to the CCE console and click the cluster name to access the cluster console. Click **Add-ons** in the navigation pane, locate **CCE Container Storage (Everest)** on the right, and click **Install**.
- **Step 2** On the **Install Add-on** page, configure the specifications.

| <b>Paramet</b><br>er | <b>Description</b>                                                                                                    |  |  |  |  |
|----------------------|----------------------------------------------------------------------------------------------------|--|--|--|--|
| Pods                 | Number of pods for the add-on.                                                                                                    |  |  |  |  |
|                      | High availability is not possible with a single pod. If an error occurs<br>on the node where the add-on instance runs, the add-on will fail.                                                                                                    |  |  |  |  |
| Containe<br>rs       | The Everest add-on contains the Everest-csi-controller and everest-<br>csi-driver components. For details, see <b>Components</b> .                                                                                                    |  |  |  |  |
|                      | The add-on component specifications can be customized based on<br>your requirements. Retain the default requested CPU and memory<br>values of the add-on components. The limit values can be adjusted<br>based on the number of cluster nodes and PVCs. For details about<br>the configuration suggestions, see Table 13-11.<br>In non-typical scenarios, the formulas for estimating the limit values<br>are as follows: |  |  |  |  |
|                      |                                                                                                    |  |  |  |  |
|                      | everest-csi-controller                                                                                                    |  |  |  |  |
|                      | CPU limit: 250m for 200 or fewer nodes, 350m for 1000 nodes,<br>and 500m for 2000 nodes                                                                                                    |  |  |  |  |
|                      | Memory limit = $(200 \text{ Mi} + \text{Number of nodes x 1 Mi} + \text{Number})$<br>of PVCs x 0.2 Mi) x 1.2                                                                                                    |  |  |  |  |
|                      | everest-csi-driver                                                                                                    |  |  |  |  |
|                      | - CPU limit: 300m for 200 or fewer nodes, 500m for 1000 nodes,<br>and 800m for 2000 nodes                                                                                                    |  |  |  |  |
|                      | Memory limit: 300 Mi for 200 or fewer nodes, 600 Mi for 1000<br>nodes, and 900 Mi for 2000 nodes                                                                                                    |  |  |  |  |

**Table 13-10** Everest parameters

| <b>Configuration Scenario</b> |                     | everest-csi-controller  |                                         | everest-csi-driver                 |                                         |                                    |
|-------------------------------|---------------------|-------------------------|-----------------------------------------|------------------------------------|-----------------------------------------|------------------------------------|
| Node<br>S                     | PVs/<br><b>PVCs</b> | Add-on<br>Instance<br>S | <b>vCPUs</b><br>$(Limit =$<br>Requested | Memory<br>$(Limit =$<br>Requested) | <b>vCPUs</b><br>$(Limit =$<br>Requested | Memory<br>$(Limit =$<br>Requested) |
| 50                            | 1000                | 2                       | 250 <sub>m</sub>                        | 600 MiB                            | 300 <sub>m</sub>                        | 300 MiB                            |
| 200                           | 1000                | $\overline{2}$          | 250m                                    | 1 GiB                              | 300 <sub>m</sub>                        | 300 MiB                            |
| 1000                          | 1000                | $\overline{2}$          | 350 <sub>m</sub>                        | 2 GiB                              | 500m                                    | 600 MiB                            |
| 1000                          | 5000                | $\overline{2}$          | 450 <sub>m</sub>                        | 3 GiB                              | 500m                                    | 600 MiB                            |
| 2000                          | 5000                | $\overline{2}$          | 550 <sub>m</sub>                        | 4 GiB                              | 800m                                    | 900 MiB                            |
| 2000                          | 10000               | 2                       | 650m                                    | 5 GiB                              | 800m                                    | 900 MiB                            |

<span id="page-784-0"></span>**Table 13-11** Recommended configuration limits in typical scenarios

**Step 3** Configure the add-on parameters.

#### **Table 13-12** Everest parameters

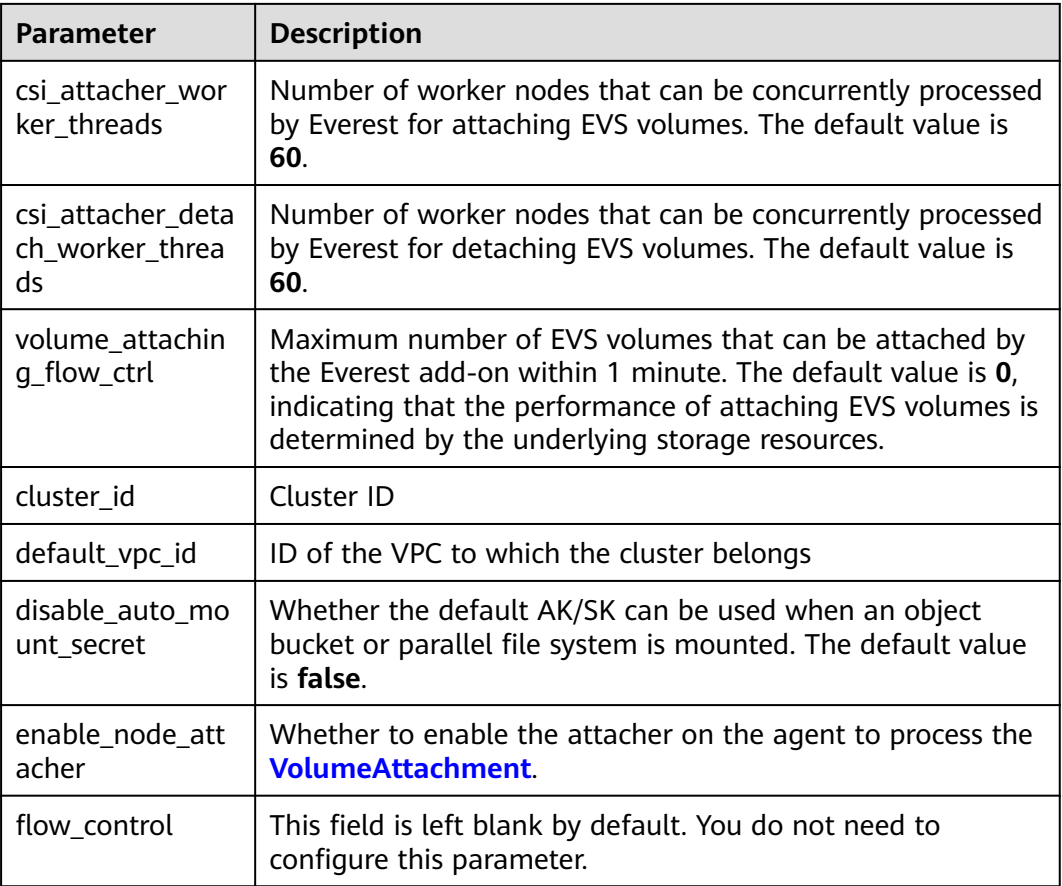

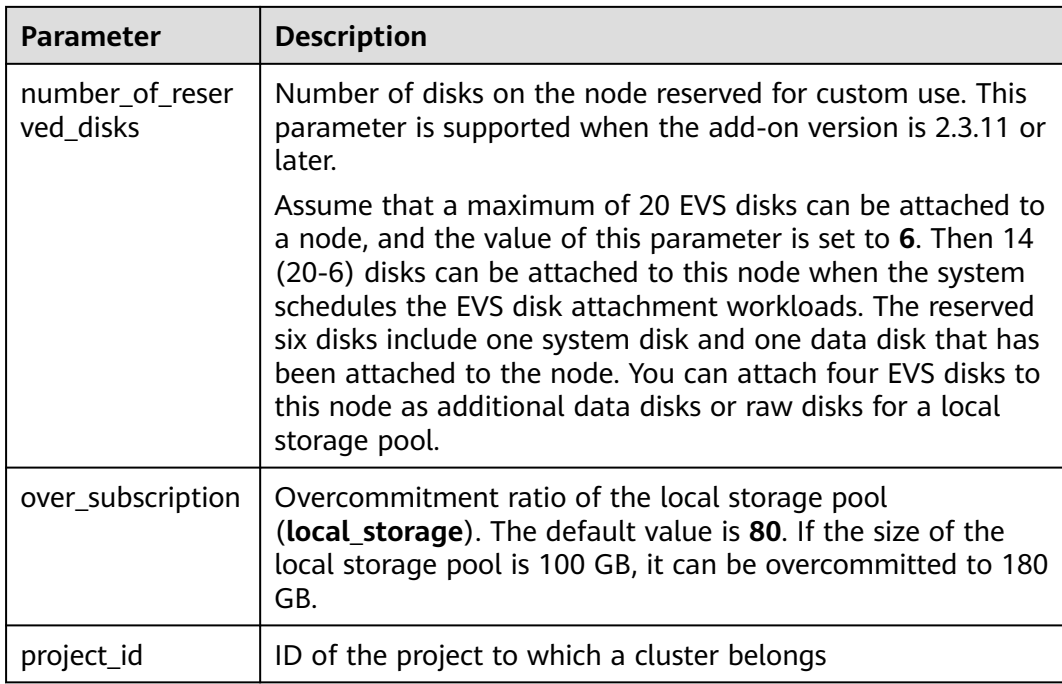

#### $\Box$  NOTE

In Everest 1.2.26 or later, the performance of attaching a large number of EVS volumes has been optimized. The following parameters can be configured:

- csi attacher worker threads
- csi\_attacher\_detach\_worker\_threads
- volume\_attaching\_flow\_ctrl

The preceding parameters are associated with each other and are constrained by the underlying storage resources in the region where the cluster is located. To attach a large number of volumes (more than 500 EVS volumes per minute), contact customer service and configure the parameters under their guidance to prevent the Everest add-on from running abnormally due to improper parameter settings.

**Step 4** Configure scheduling policies for the add-on.

#### $\Box$  Note

- Scheduling policies do not take effect on add-on instances of the DaemonSet type.
- When configuring multi-AZ deployment or node affinity, ensure that there are nodes meeting the scheduling policy and that resources are sufficient in the cluster. Otherwise, the add-on cannot run.

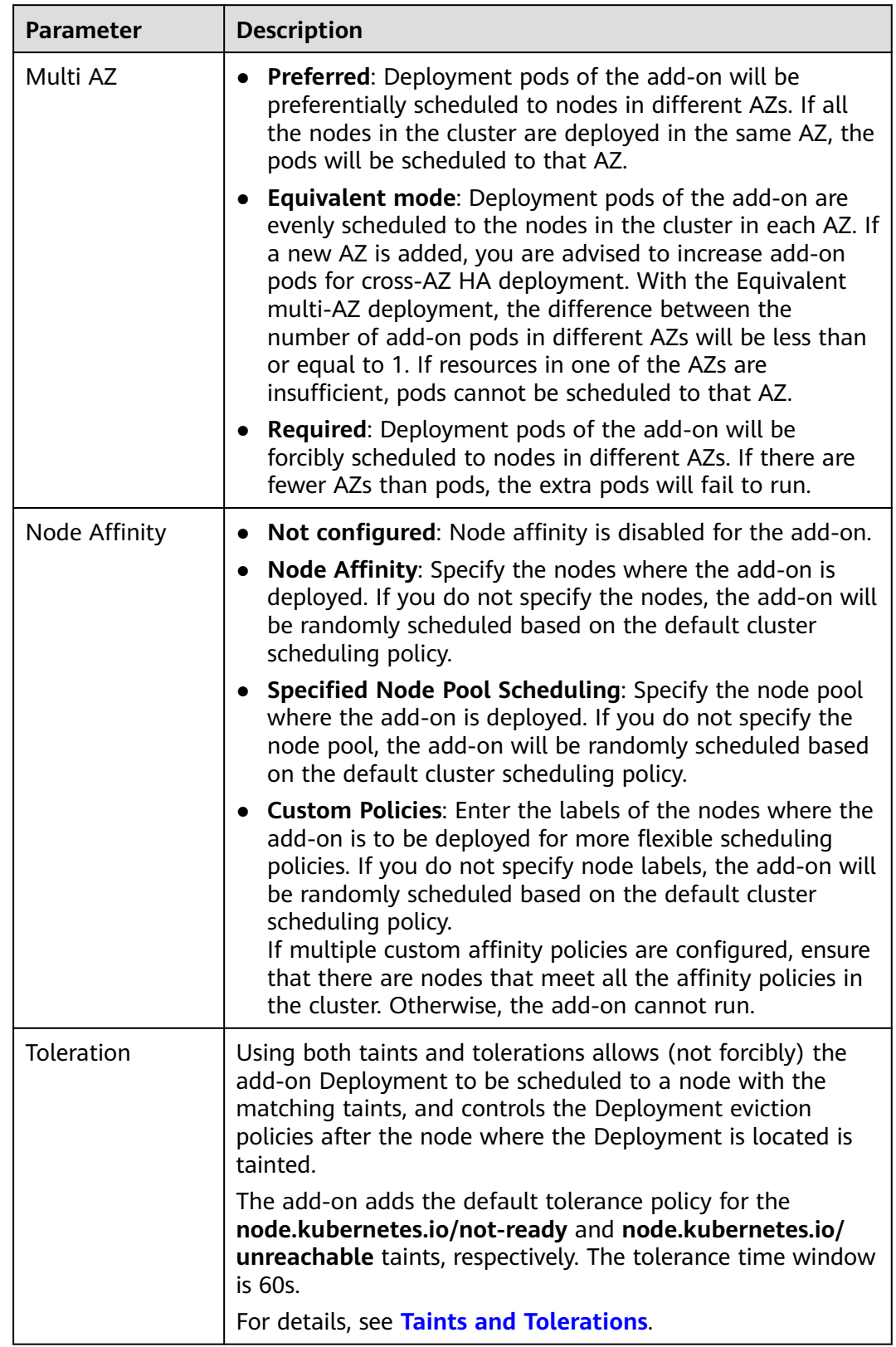

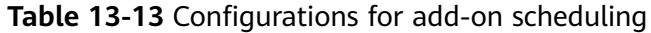

#### <span id="page-787-0"></span>**Step 5** Click **Install**.

**----End**

# **Components**

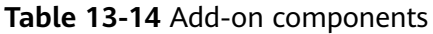

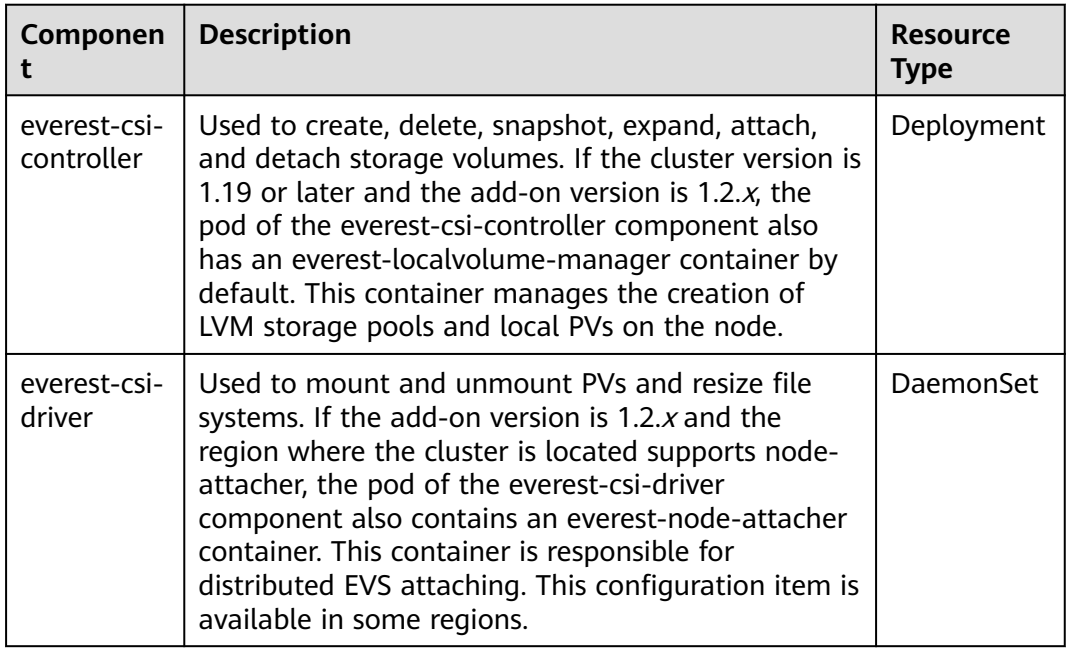

# **Change History**

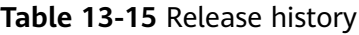

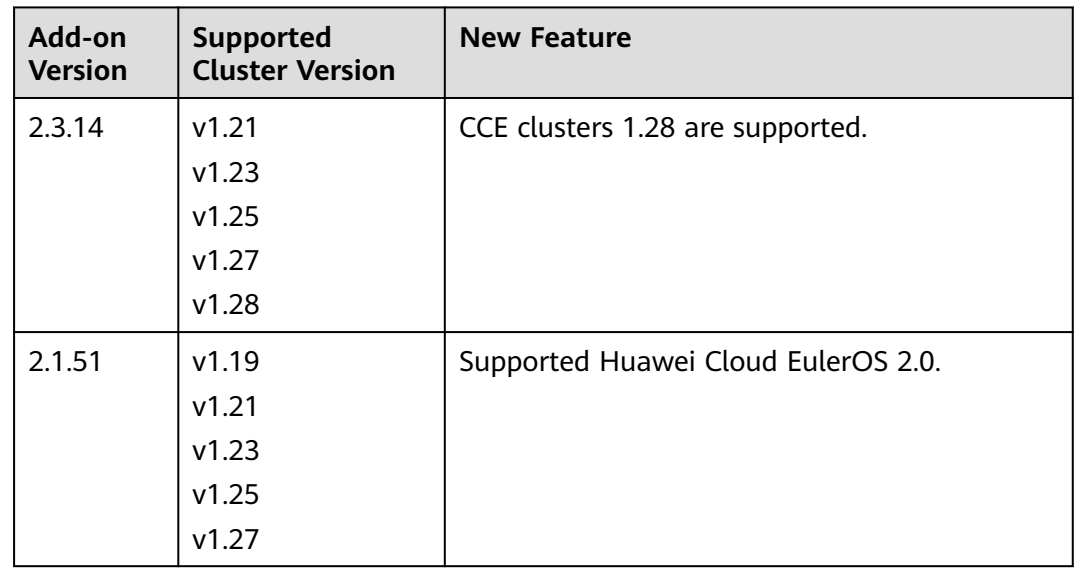

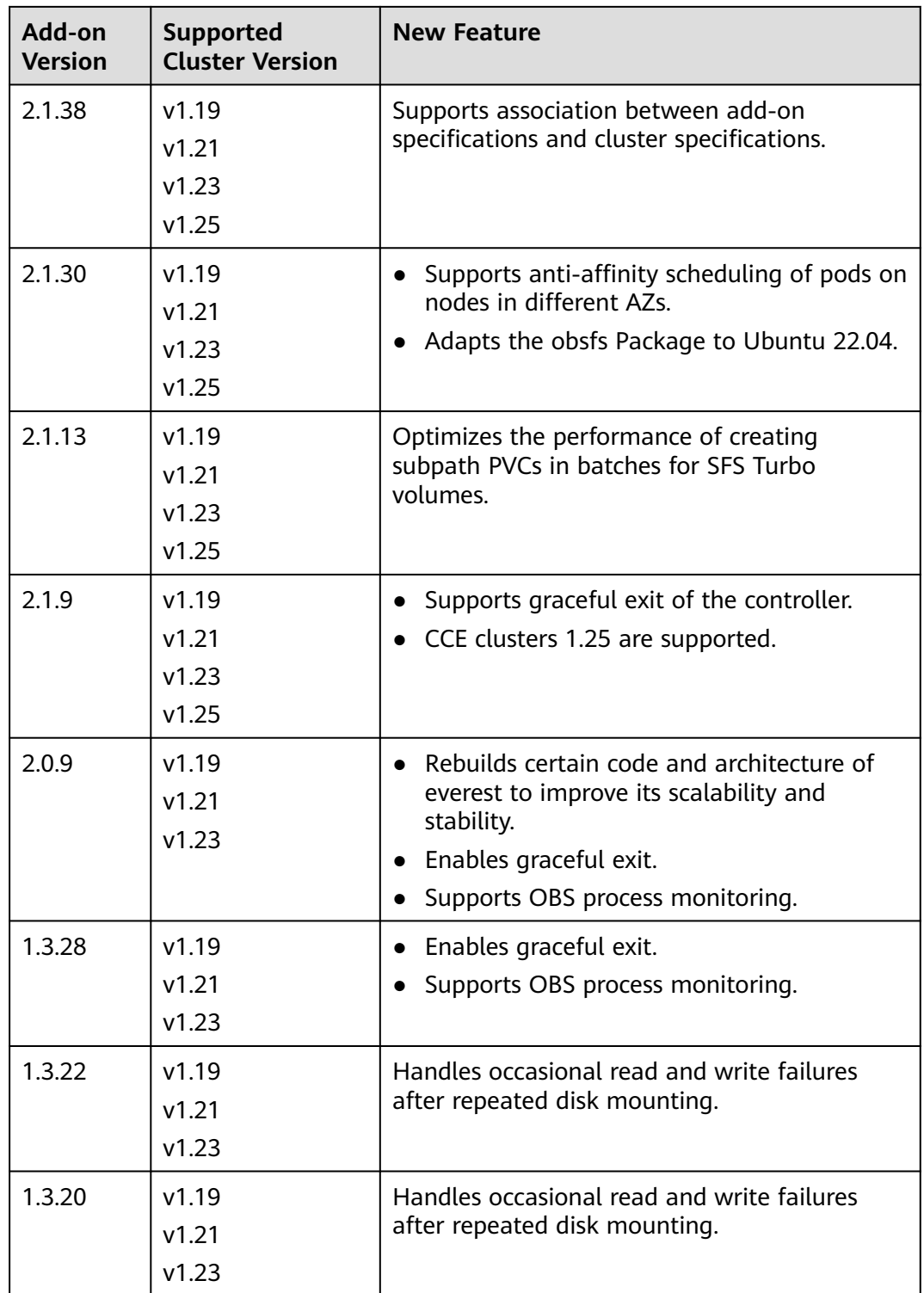

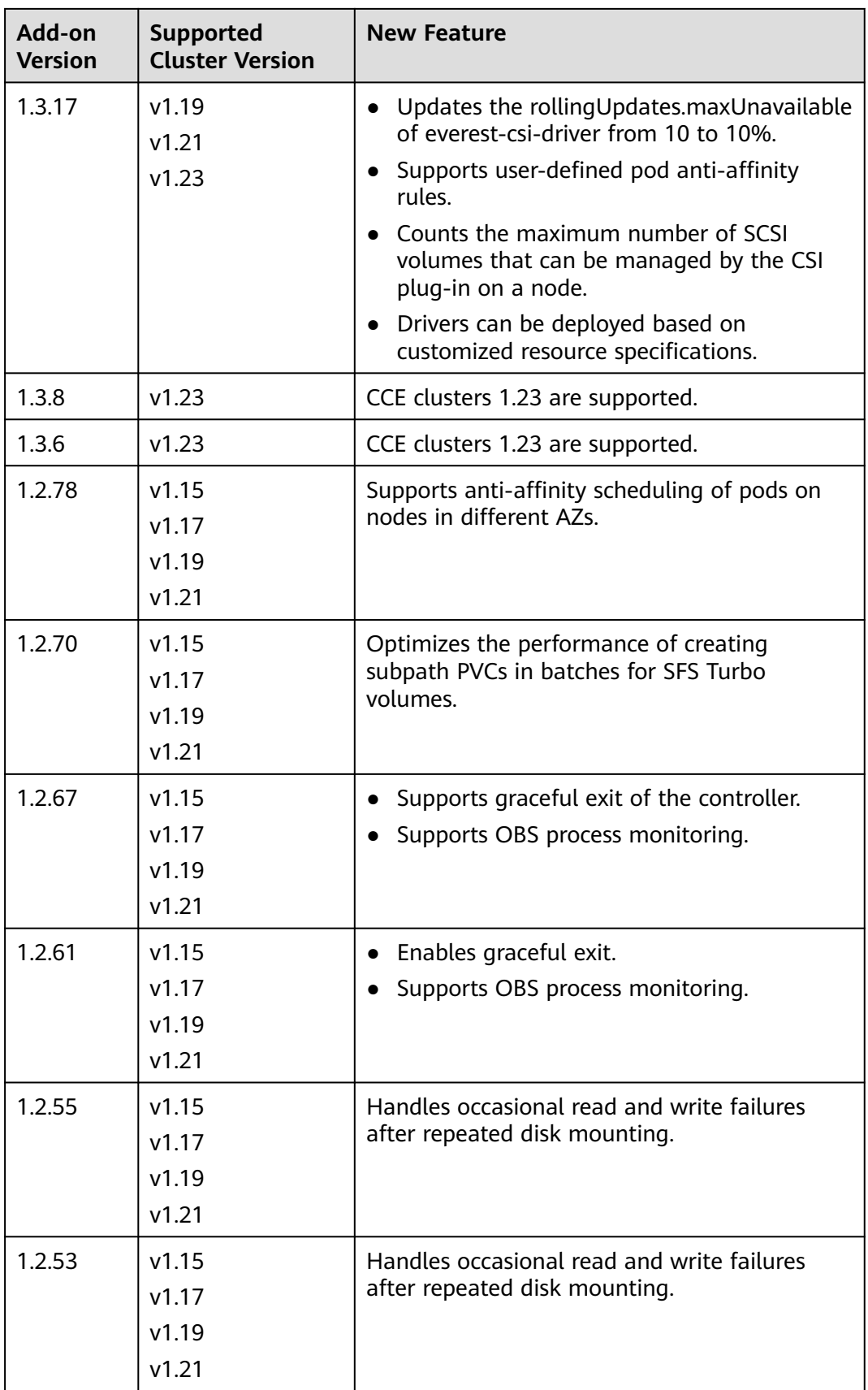

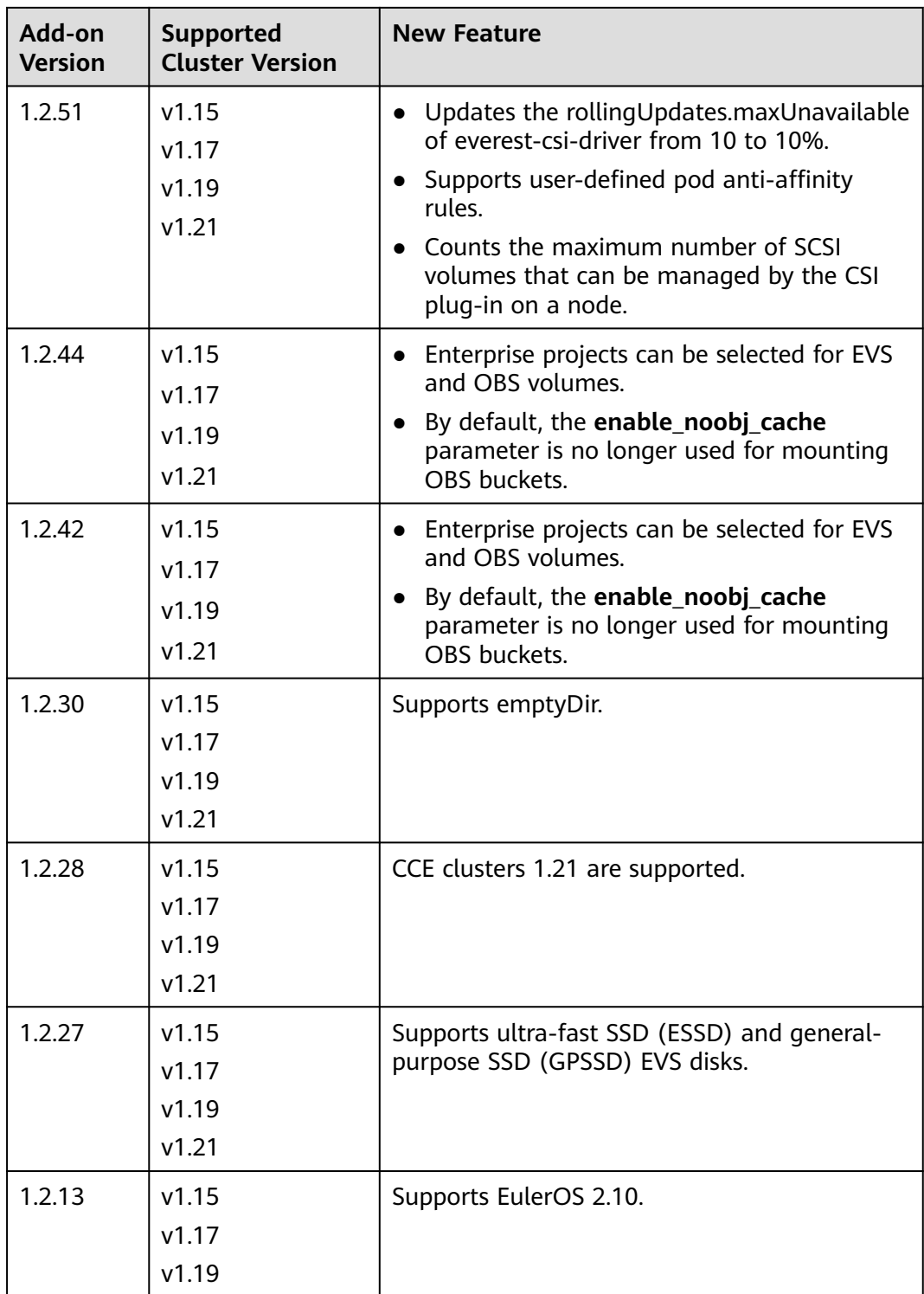

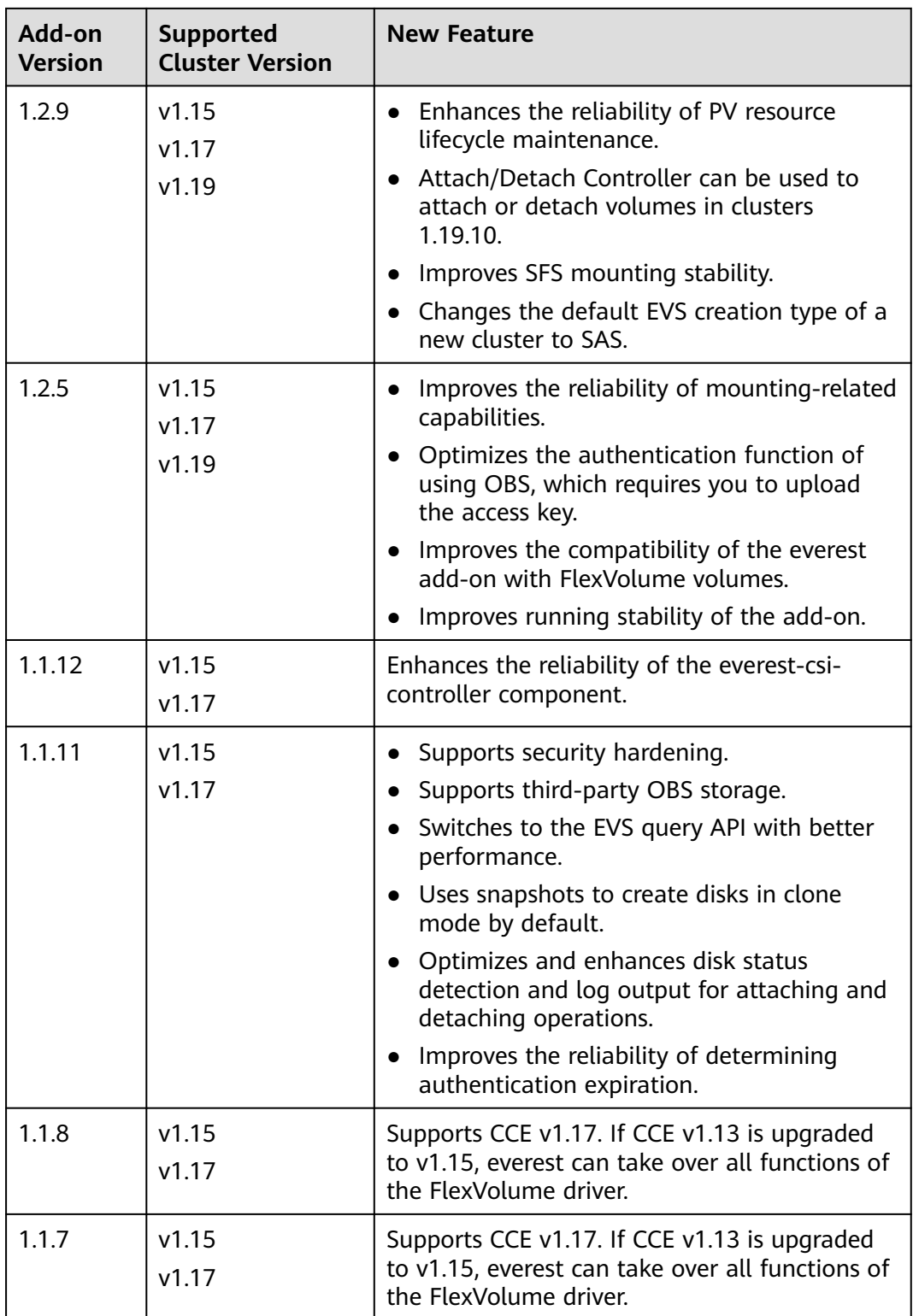
# **13.4 CCE Node Problem Detector**

# **Introduction**

CCE node problem detector (NPD) is an add-on that monitors abnormal events of cluster nodes and connects to a third-party monitoring platform. It is a daemon running on each node. It collects node issues from different daemons and reports them to the API server. The NPD add-on can run as a DaemonSet or a daemon.

For more information, see **[node-problem-detector](https://github.com/kubernetes/node-problem-detector)**.

# **Constraints**

- When using this add-on, do not format or partition node disks.
- Each NPD process occupies 30 m CPU and 100 MB memory.
- If the NPD version is 1.18.45 or later, the EulerOS version of the host machine must be 2.5 or later.

# **Permissions**

To monitor kernel logs, the NPD add-on needs to read the host **/dev/kmsg**. Therefore, the privileged mode must be enabled. For details, see **[privileged](https://kubernetes.io/docs/concepts/policy/pod-security-policy/#privileged)**.

In addition, CCE mitigates risks according to the least privilege principle. Only the following privileges are available for NPD running:

- cap\_dac\_read\_search: permission to access **/run/log/journal**.
- cap\_sys\_admin: permission to access **/dev/kmsg**.

# **Installing the Add-on**

- **Step 1** Log in to the CCE console and click the cluster name to access the cluster console. Choose **Add-ons** in the navigation pane, locate **CCE Node Problem Detector** on the right, and click **Install**.
- **Step 2** On the **Install Add-on** page, configure the specifications.

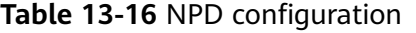

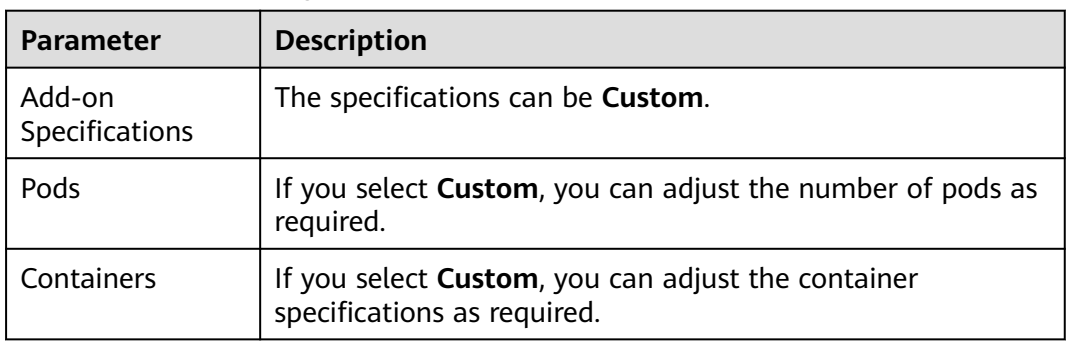

**Step 3** Configure the add-on parameters.

Only v1.16.0 and later versions support the configurations.

**Table 13-17** NPD parameters

| <b>Parameter</b>            | <b>Description</b>                                                                                                    |
|-----------------------------|----------------------------------------------------------------------------------------------------|
| common.image.pullP<br>olicy | An image pulling policy. The default value is<br><b>IfNotPresent.</b>                                                            |
| feature_gates               | A feature gate                                                                                                    |
| npc.maxTaintedNode          | The maximum number of nodes that NPC can add<br>taints to when a single fault occurs on multiple nodes<br>for minimizing impact. |
|                             | The value can be in int or percentage format.                                                                                    |
| npc.nodeAffinity            | Node affinity of the controller                                                                                                  |

**Step 4** Configure scheduling policies for the add-on.

#### $\Box$  Note

- Scheduling policies do not take effect on add-on instances of the DaemonSet type.
- When configuring multi-AZ deployment or node affinity, ensure that there are nodes meeting the scheduling policy and that resources are sufficient in the cluster. Otherwise, the add-on cannot run.

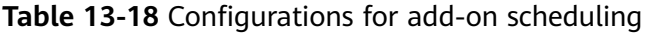

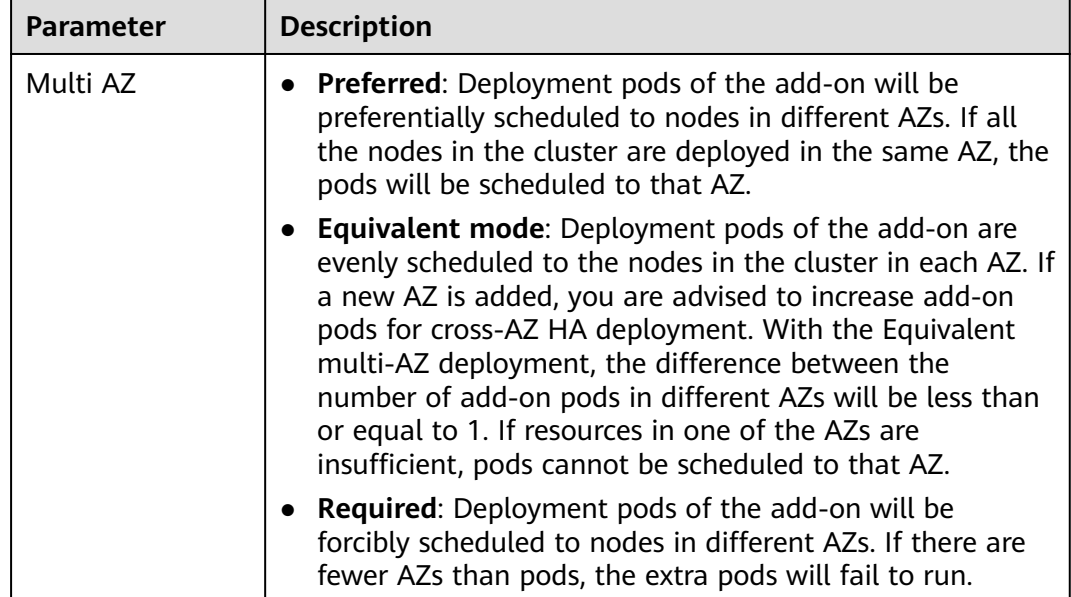

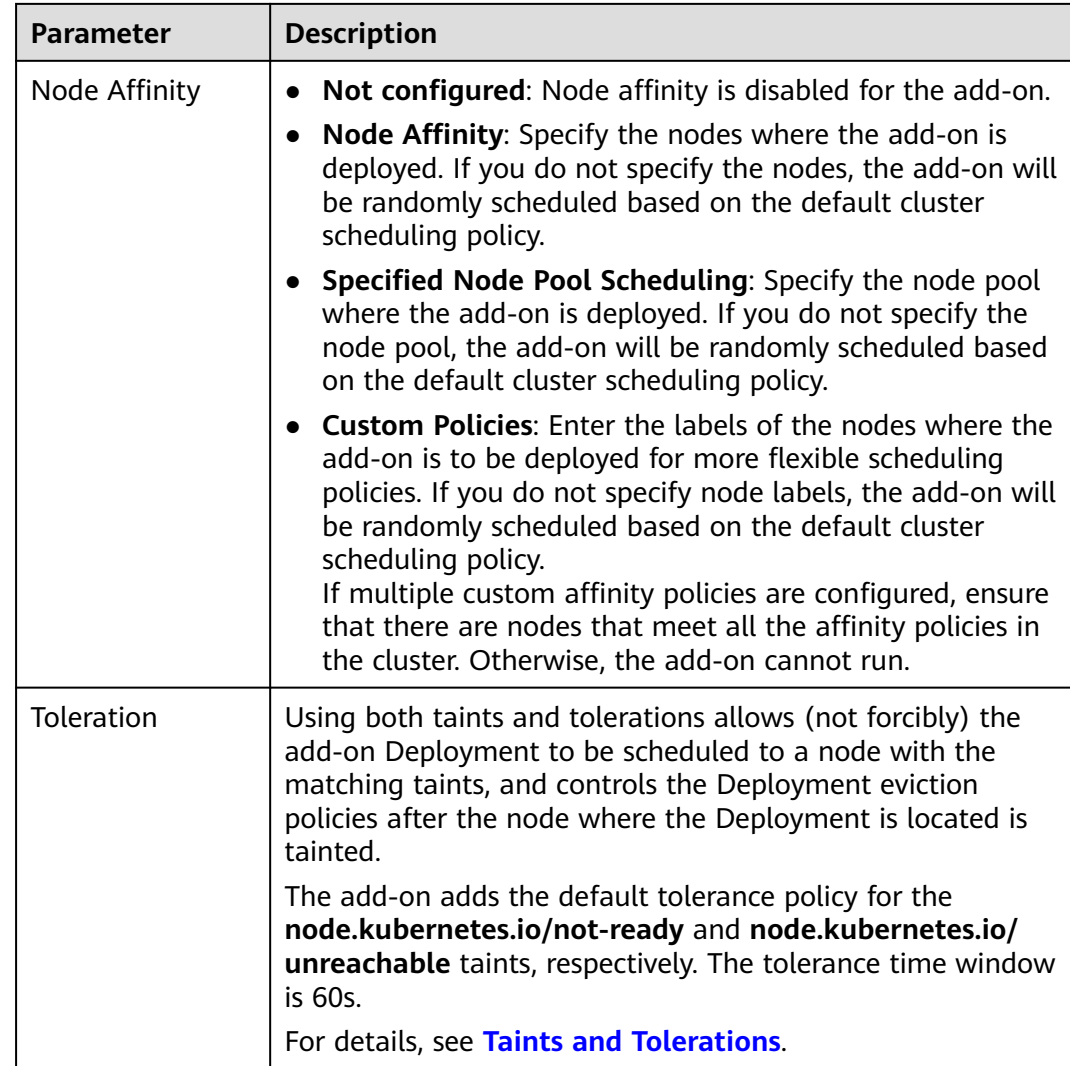

# **Step 5** Click **Install**.

**----End**

# **Components**

**Table 13-19** Add-on components

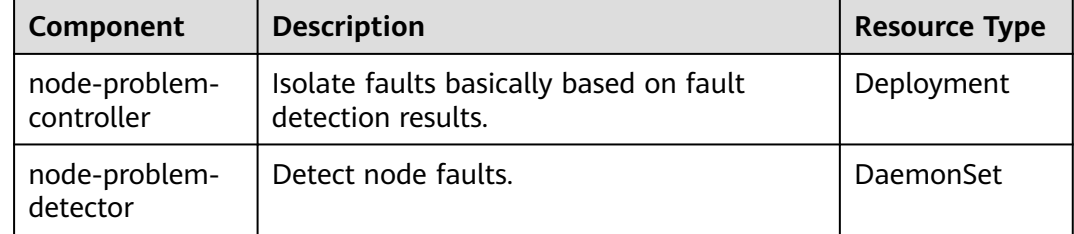

# **NPD Check Items**

# $\Box$  Note

Check items are supported only in 1.16.0 and later versions.

Check items cover events and statuses.

● Event-related

For event-related check items, when a problem occurs, NPD reports an event to the API server. The event type can be **Normal** (normal event) or **Warning** (abnormal event).

**Table 13-20** Event-related check items

| <b>Check</b><br><b>Item</b> | <b>Function</b>                                                                                                    | <b>Description</b>                                                                                                    |
|-----------------------------|----------------------------------------------------------------------------------------------------|----------------------------------------------------------------------------------------------------|
| <b>OOMKilli</b><br>ng       | Listen to the kernel logs and check<br>whether OOM events occur and are<br>reported.<br>Typical scenario: When the memory<br>usage of a process in a container<br>exceeds the limit, OOM is triggered<br>and the process is terminated.                                                                                                    | Warning event<br>Listening object: /dev/<br>kmsg<br>Matching rule: "Killed<br>process $\ldots$ (.+) total-<br>vm:\\d+kB, anon-rss:\\d<br>+kB, file-rss:\\d+kB.*" |
| TaskHung                    | Listen to the kernel logs and check<br>whether taskHung events occur and<br>are reported.<br>Typical scenario: Disk I/O suspension<br>causes process suspension.                                                                                                    | Warning event<br>Listening object: /dev/<br>kmsg<br>Matching rule: "task \<br>\S+:\\w+ blocked for<br>more than \\w+<br>seconds\\."                              |
| Readonly<br>Filesyste<br>m  | Check whether the Remount root<br>filesystem read-only error occurs in<br>the system kernel by listening to the<br>kernel logs.<br>Typical scenario: A user detaches a<br>data disk from a node by mistake on<br>the ECS, and applications<br>continuously write data to the mount<br>point of the data disk. As a result, an<br>I/O error occurs in the kernel and the<br>disk is remounted as a read-only disk.<br><b>NOTE</b><br>If the rootfs of node pods is of the device<br>mapper type, an error will occur in the<br>thin pool if a data disk is detached. This<br>will affect NPD and NPD will not be able<br>to detect node faults. | Warning event<br>Listening object: /dev/<br>kmsg<br>Matching rule:<br>Remounting<br>filesystem read-only                                                         |

● Status-related

For status-related check items, when a problem occurs, NPD reports an event to the API server and changes the node status synchronously. This function can be used together with **[Node-problem-controller fault isolation](#page-803-0)** to isolate nodes.

**If the check period is not specified in the following check items, the default period is 30 seconds.**

| <b>Check Item</b>                                                    | <b>Function</b>                                                                                                    | <b>Description</b>                                                                                                    |  |
|----------------------------------------------------------------------|----------------------------------------------------------------------------------------------------|----------------------------------------------------------------------------------------------------|--|
| Container network<br>component error<br>CNIProblem                   | Check the status of the<br>CNI components<br>(container network<br>components).                                       | None                                                                                                    |  |
| Container runtime<br>component error<br>CRIProblem                   | Check the status of<br>Docker and containerd<br>of the CRI components<br>(container runtime<br>components).           | Check object: Docker or<br>containerd                                                                                                    |  |
| Frequent restarts of<br>Kubelet<br>FrequentKubeletRes-<br>tart       | Periodically backtrack<br>system logs to check<br>whether the key<br>component Kubelet<br>restarts frequently.        | Default threshold: 10<br>$\bullet$<br>restarts within 10<br>minutes<br>If Kubelet restarts for<br>10 times within 10                                                     |  |
| Frequent restarts of<br>Docker<br>FrequentDockerRes-<br>tart         | Periodically backtrack<br>system logs to check<br>whether the container<br>runtime Docker restarts<br>frequently.     | minutes, it indicates<br>that the system<br>restarts frequently and<br>a fault alarm is<br>generated.<br>Listening object: logs<br>$\bullet$                             |  |
| Frequent restarts of<br>containerd<br>FrequentContainer-<br>dRestart | Periodically backtrack<br>system logs to check<br>whether the container<br>runtime containerd<br>restarts frequently. | in the /run/log/<br>journal directory<br><b>NOTE</b><br>The Ubuntu and HCE 2.0<br>OSs do not support the<br>preceding check items due<br>to incompatible log<br>formats. |  |
| kubelet error<br>KubeletProblem                                      | Check the status of the<br>key component Kubelet.                                                                     | None                                                                                                    |  |
| kube-proxy error<br>KubeProxyProblem                                 | Check the status of the<br>key component kube-<br>proxy.                                                              | None                                                                                                    |  |

**Table 13-21** Checking system components

| <b>Check Item</b>                                    | <b>Function</b>                                                                                                    | <b>Description</b>                                                                                                    |
|------------------------------------------------------|----------------------------------------------------------------------------------------------------|----------------------------------------------------------------------------------------------------|
| Conntrack<br>table full<br>ConntrackFullP<br>roblem  | Check whether the conntrack<br>table is full.                                                                                            | Default threshold: 90%<br>Usage:<br>$\bullet$<br>nf_conntrack_count<br>Maximum value:<br>nf_conntrack_max                                                                                                    |
| Insufficient disk<br>resources<br><b>DiskProblem</b> | Check the usage of the<br>system disk and CCE data<br>disks (including the CRI<br>logical disk and kubelet<br>logical disk) on the node. | Default threshold: 90%<br>$\bullet$<br>Source:<br>$df -h$<br>Currently, additional data<br>disks are not supported.                                                                                                    |
| Insufficient file<br>handles<br>FDProblem            | Check if the FD file handles<br>are used up.                                                                                             | Default threshold: 90%<br>$\bullet$<br>Usage: the first value<br>$\bullet$<br>in /proc/sys/fs/file-nr<br>Maximum value: the<br>third value in /<br>proc/sys/fs/file-nr                                                       |
| Insufficient<br>node memory<br>MemoryProble<br>m     | Check whether memory is<br>used up.                                                                                                    | Default threshold: 80%<br>$\bullet$<br>Usage: MemTotal-<br>$\bullet$<br>MemAvailable in /<br>proc/meminfo<br>Maximum value:<br>$\bullet$<br>MemTotal in /proc/<br>meminfo                                                    |
| Insufficient<br>process<br>resources<br>PIDProblem   | Check whether PID process<br>resources are exhausted.                                                                                    | Default threshold: 90%<br>$\bullet$<br>Usage: nr_threads in /<br>$\bullet$<br>proc/loadavg<br>Maximum value:<br>$\bullet$<br>smaller value<br>between /proc/sys/<br>kernel/pid_max and /<br>proc/sys/kernel/<br>threads-max. |

**Table 13-22** Checking system metrics

| <b>Check Item</b>                     | <b>Function</b>                                                                                                    | <b>Description</b>                                                                                                    |
|---------------------------------------|----------------------------------------------------------------------------------------------------|----------------------------------------------------------------------------------------------------|
| Disk read-only<br><b>DiskReadonly</b> | Periodically perform write<br>tests on the system disk and<br>CCE data disks (including<br>the CRI logical disk and<br>Kubelet logical disk) of the<br>node to check the<br>availability of key disks. | Detection paths:<br>/mnt/paas/kubernetes/<br>kubelet/<br>/var/lib/docker/<br>/var/lib/containerd/<br>/var/paas/sys/log/<br>cceaddon-npd/<br>The temporary file npd-<br>disk-write-ping is<br>generated in the<br>detection path.<br>Currently, additional data<br>disks are not supported. |

**Table 13-23** Checking the storage

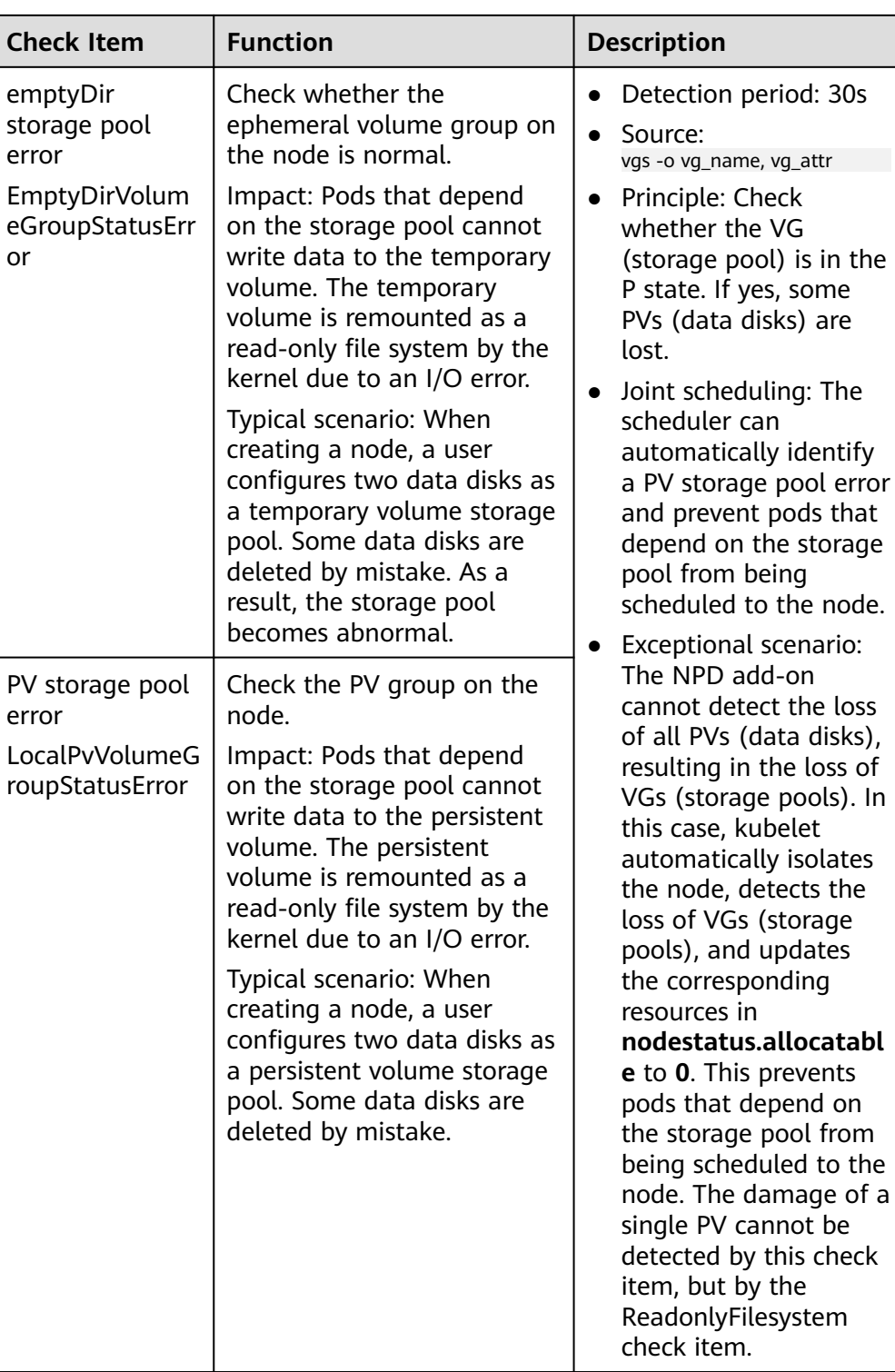

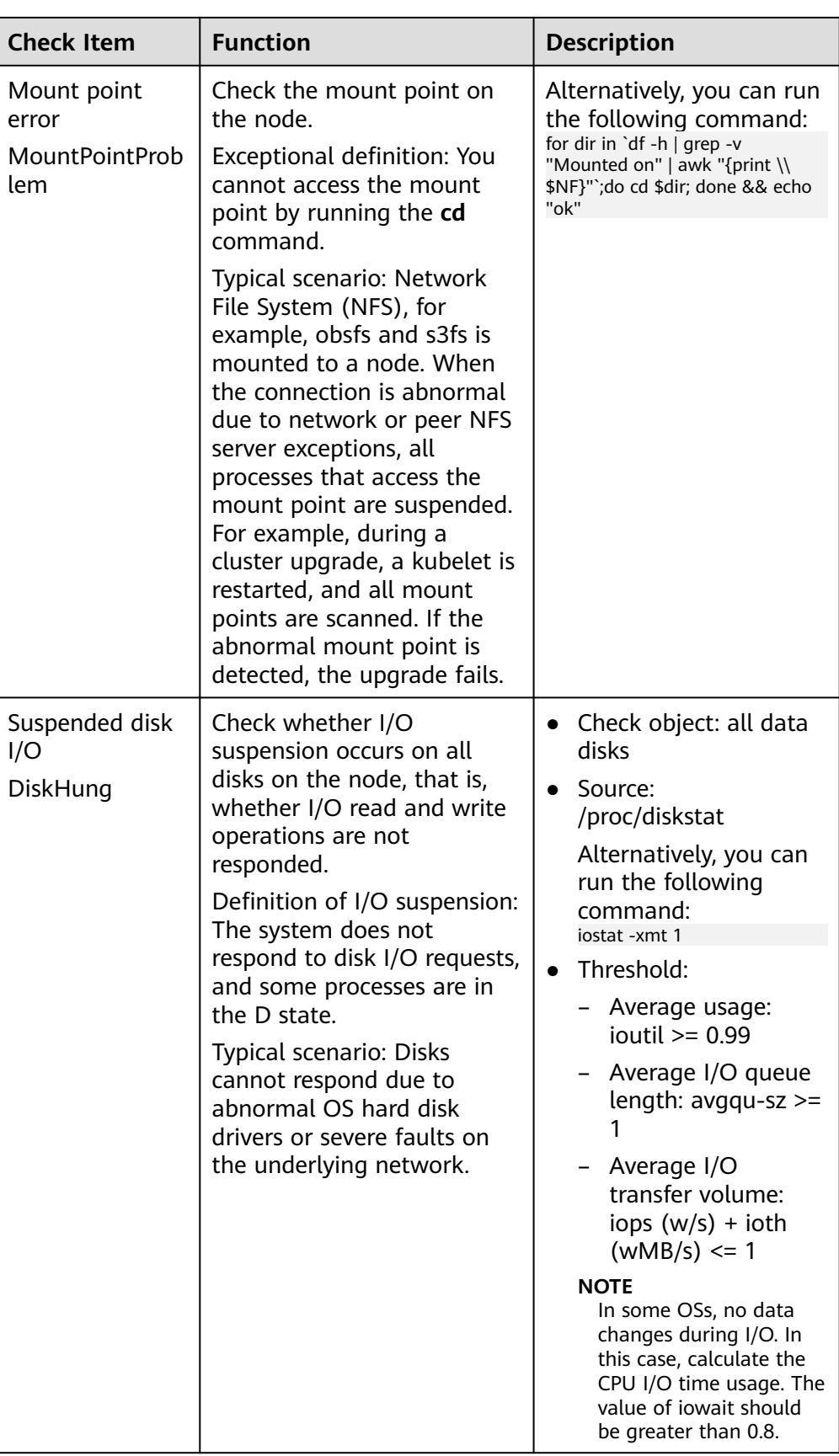

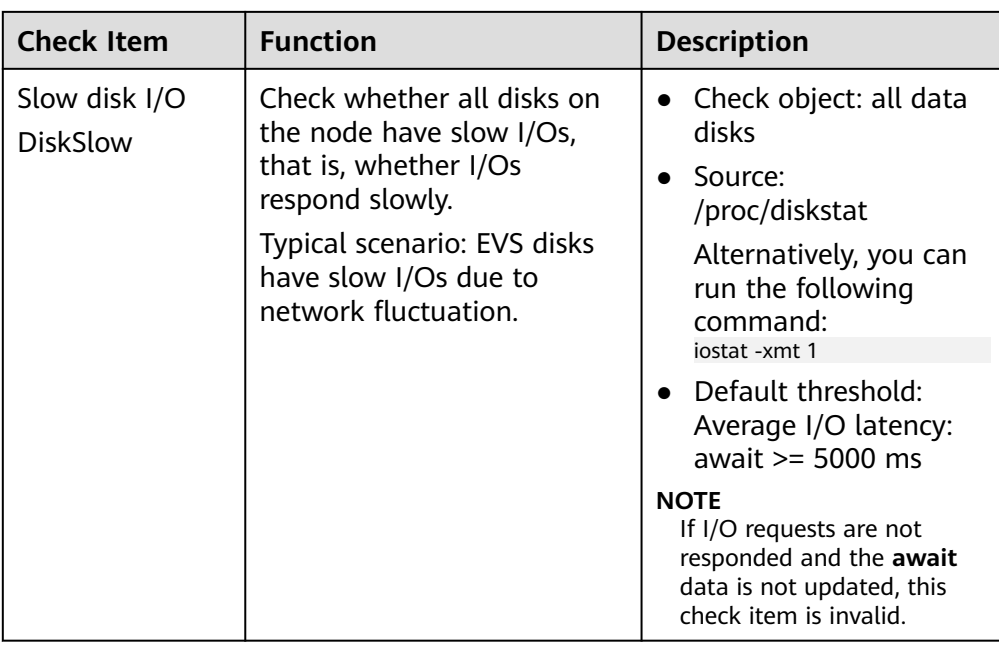

### **Table 13-24** Other check items

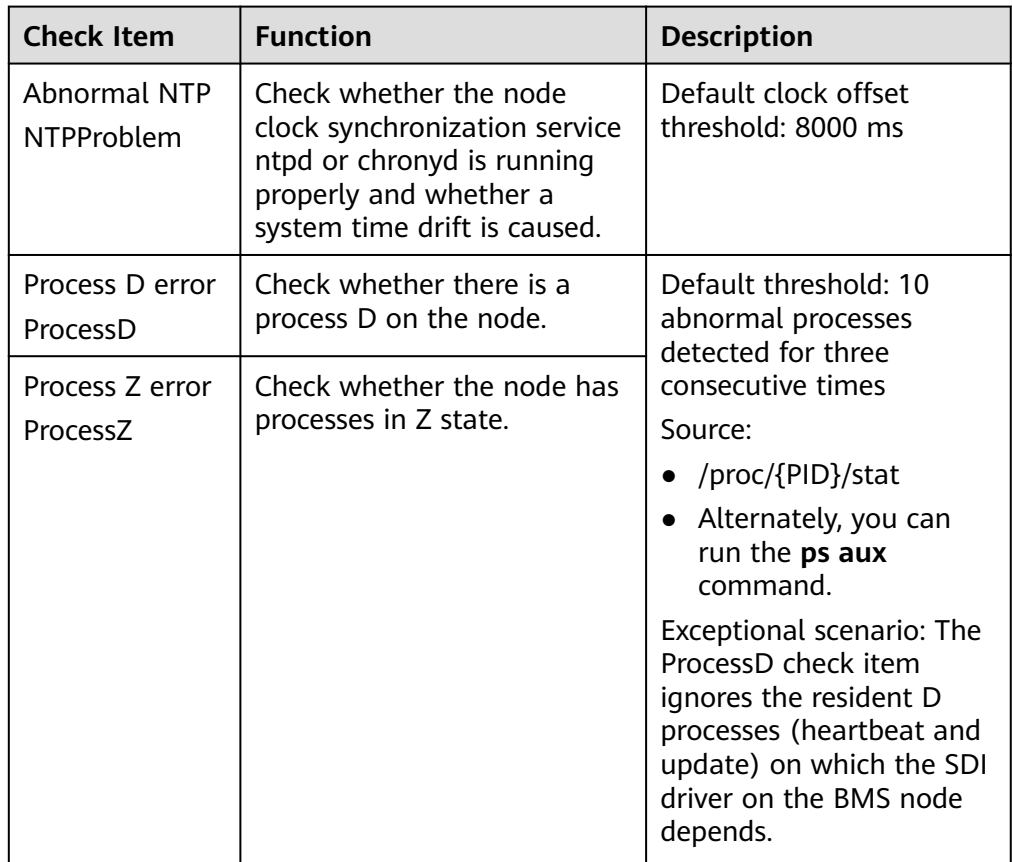

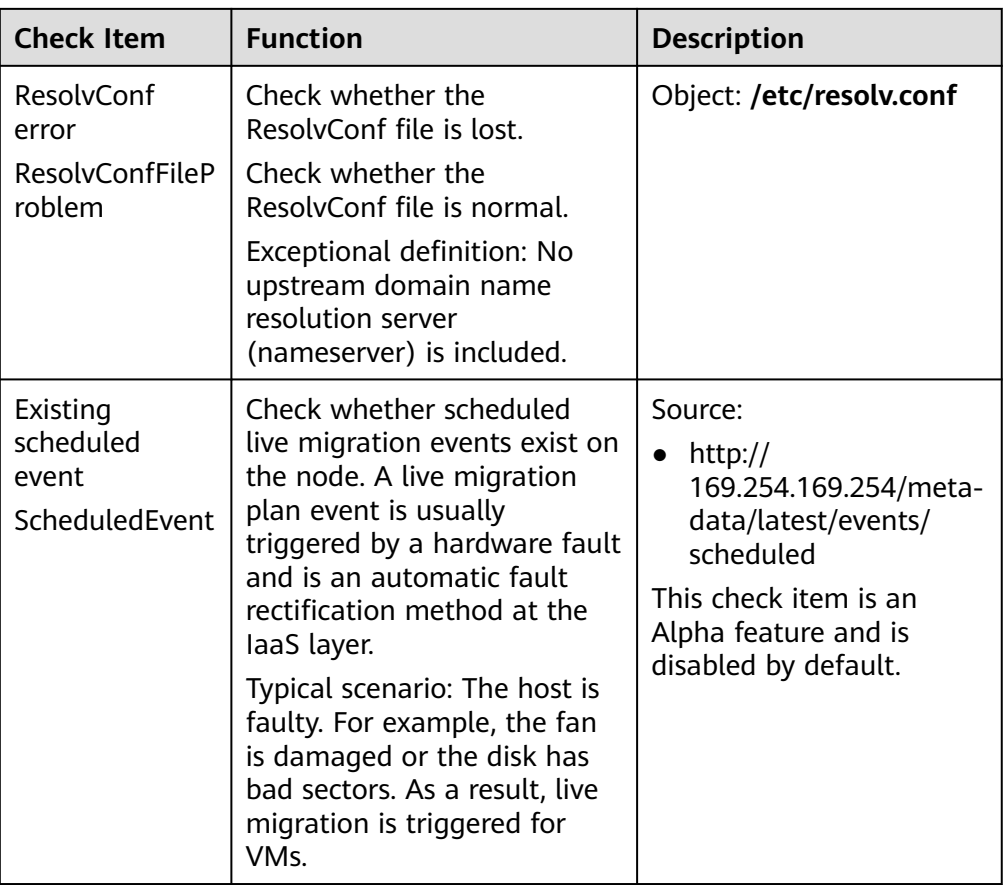

The kubelet component has the following default check items, which have bugs or defects. You can fix them by upgrading the cluster or using NPD.

**Table 13-25** Default kubelet check items

| <b>Check Item</b>                                   | <b>Function</b>                       | <b>Description</b>                                                                                                    |
|-----------------------------------------------------|---------------------------------------|----------------------------------------------------------------------------------------------------|
| Insufficient PID<br>resources<br><b>PIDPressure</b> | Check whether PIDs are<br>sufficient. | Interval: 10 seconds<br>• Threshold: 90%<br>• Defect: In community<br>version 1.23.1 and<br>earlier versions, this<br>check item becomes<br>invalid when over<br>65535 PIDs are used.<br>For details, see <b>issue</b><br>107107. In community<br>version 1.24 and<br>earlier versions,<br>thread-max is not<br>considered in this<br>check item. |

<span id="page-803-0"></span>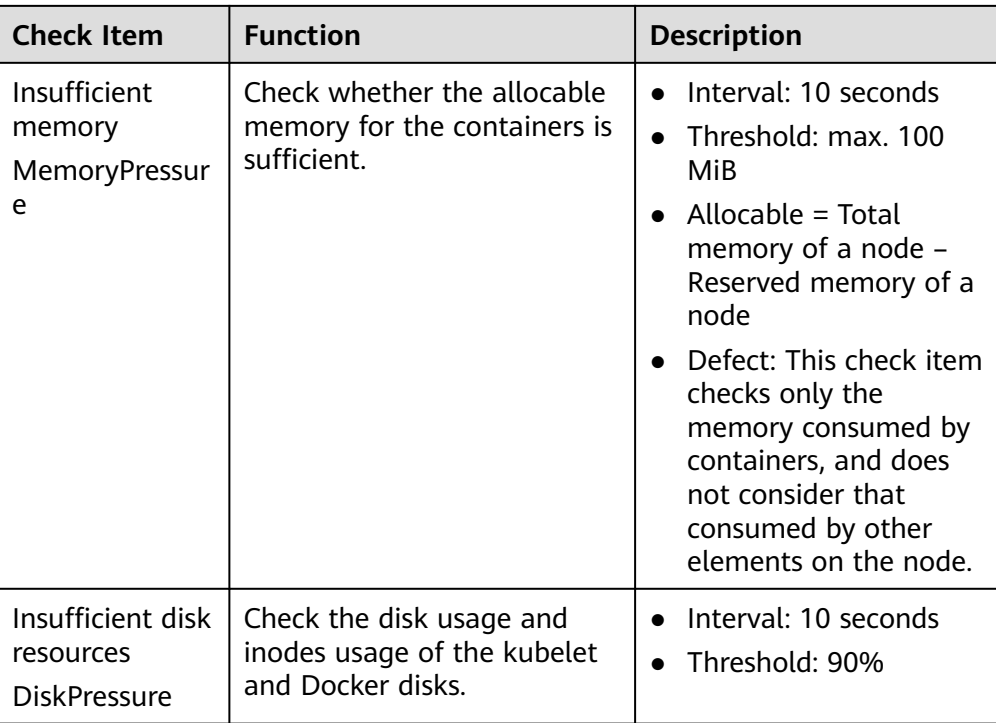

# **Node-problem-controller Fault Isolation**

#### $\Box$  Note

Fault isolation is supported only by add-ons of 1.16.0 and later versions.

By default, if multiple nodes become faulty, NPC adds taints to up to 10% of the nodes. You can set **npc.maxTaintedNode** to increase the threshold.

The open source NPD plugin provides fault detection but not fault isolation. CCE enhances the node-problem-controller (NPC) based on the open source NPD. This component is implemented based on the Kubernetes **[node controller](https://kubernetes.io/docs/concepts/scheduling-eviction/taint-and-toleration/#taint-based-evictions)**. For faults reported by NPD, NPC automatically adds taints to nodes for node fault isolation.

**Table 13-26** Parameters

| <b>Parameter</b> | <b>Description</b>                                                                          | <b>Default</b> |
|------------------|---------------------------------------------------------------------------------------------|----------------|
| npc.enable       | Whether to enable NPC<br>This parameter is not<br>supported in 1.18.0 or later<br>versions. | true           |

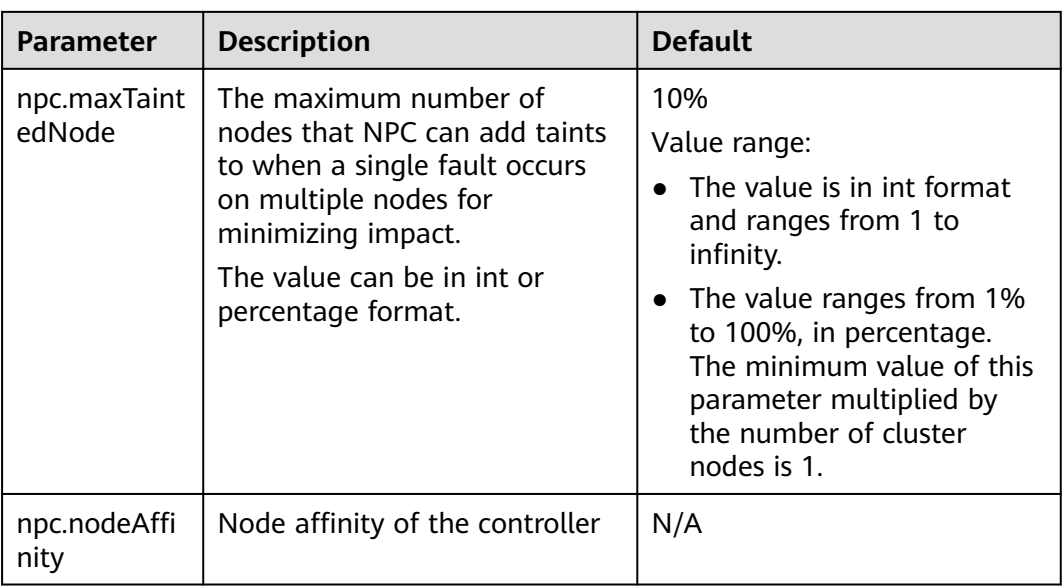

# **Viewing NPD Events**

Events reported by the NPD add-on can be queried on the **Nodes** page.

- **Step 1** Log in to the CCE console.
- **Step 2** Click the cluster name to access the cluster console. Choose **Nodes** in the navigation pane.
- **Step 3** Locate the row that contains the target node, and click **View Events**.

**Figure 13-2** Viewing node events

| Pods<br>(Allocated/ | CPU<br>Request/Li           | Memory<br>Request/Li | <b>Runtime Version &amp;</b><br><b>OS Version</b> | <b>Billing Mode</b> | <b>Operation</b>              |
|---------------------|-----------------------------|----------------------|---------------------------------------------------|---------------------|-------------------------------|
| 12/60               | 34.13%<br>70.8%<br>-------- | 36.69%<br>57.97%     | docker://18.9.0<br>CentOS Linux 7 (Core)          | Pay-per-use         | Monitor View Events   More ▼. |

#### You can obtain events on the page displayed.

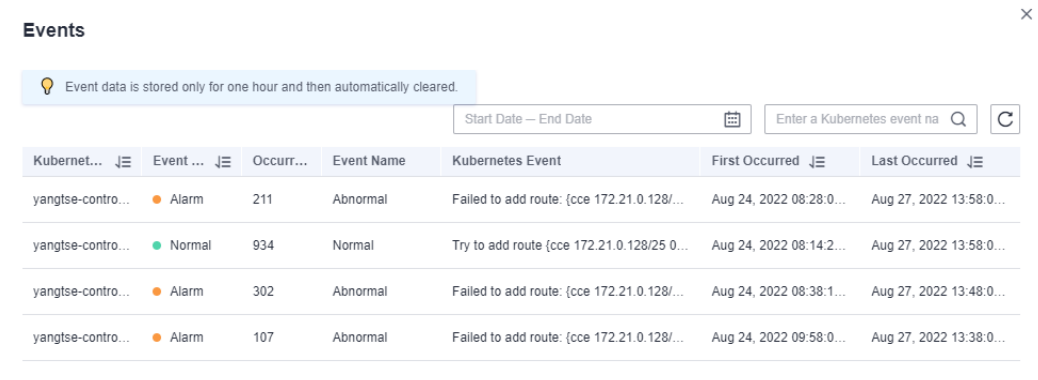

**----End**

# **Collecting Prometheus Metrics**

The NPD daemon pod exposes Prometheus metric data on port 19901. By default, the NPD pod is added with the annotation **metrics.alpha.kubernetes.io/customendpoints: '[{"api":"prometheus","path":"/**

**metrics","port":"19901","names":""}]'**. You can build a Prometheus collector to identify and obtain NPD metrics from **http://{{NpdPodIP}}:{{NpdPodPort}}/ metrics**.

#### $\Box$  Note

If the NPD add-on version is earlier than 1.16.5, the exposed port of Prometheus metrics is **20257**.

Currently, the metric data includes **problem\_counter** and **problem\_gauge**, as shown below.

```
# HELP problem_counter Number of times a specific type of problem have occurred.
# TYPE problem counter counter
problem_counter{reason="DockerHung"} 0
problem_counter{reason="DockerStart"} 0
problem_counter{reason="EmptyDirVolumeGroupStatusError"} 0
...
# HELP problem_gauge Whether a specific type of problem is affecting the node or not.
# TYPE problem_gauge gauge
problem_gauge{reason="CNIIsDown",type="CNIProblem"} 0
problem_gauge{reason="CNIIsUp",type="CNIProblem"} 0
problem_gauge{reason="CRIIsDown",type="CRIProblem"} 0
```

```
problem_gauge{reason="CRIIsUp",type="CRIProblem"} 0
```
# **Change History**

..

| Add-on<br><b>Version</b> | <b>Supported Cluster</b><br><b>Version</b> | <b>New Feature</b>                  | <b>Commun</b><br>ity<br><b>Version</b> |
|--------------------------|--------------------------------------------|-------------------------------------|----------------------------------------|
| 1.18.46                  | v1.21<br>v1.23<br>v1.25<br>v1.27<br>v1.28  | CCE clusters 1.28 are<br>supported. | 0.8.10                                 |
| 1.18.22                  | v1.19<br>v1.21<br>v1.23<br>v1.25<br>v1.27  | None                                | 0.8.10                                 |

**Table 13-27** Release history

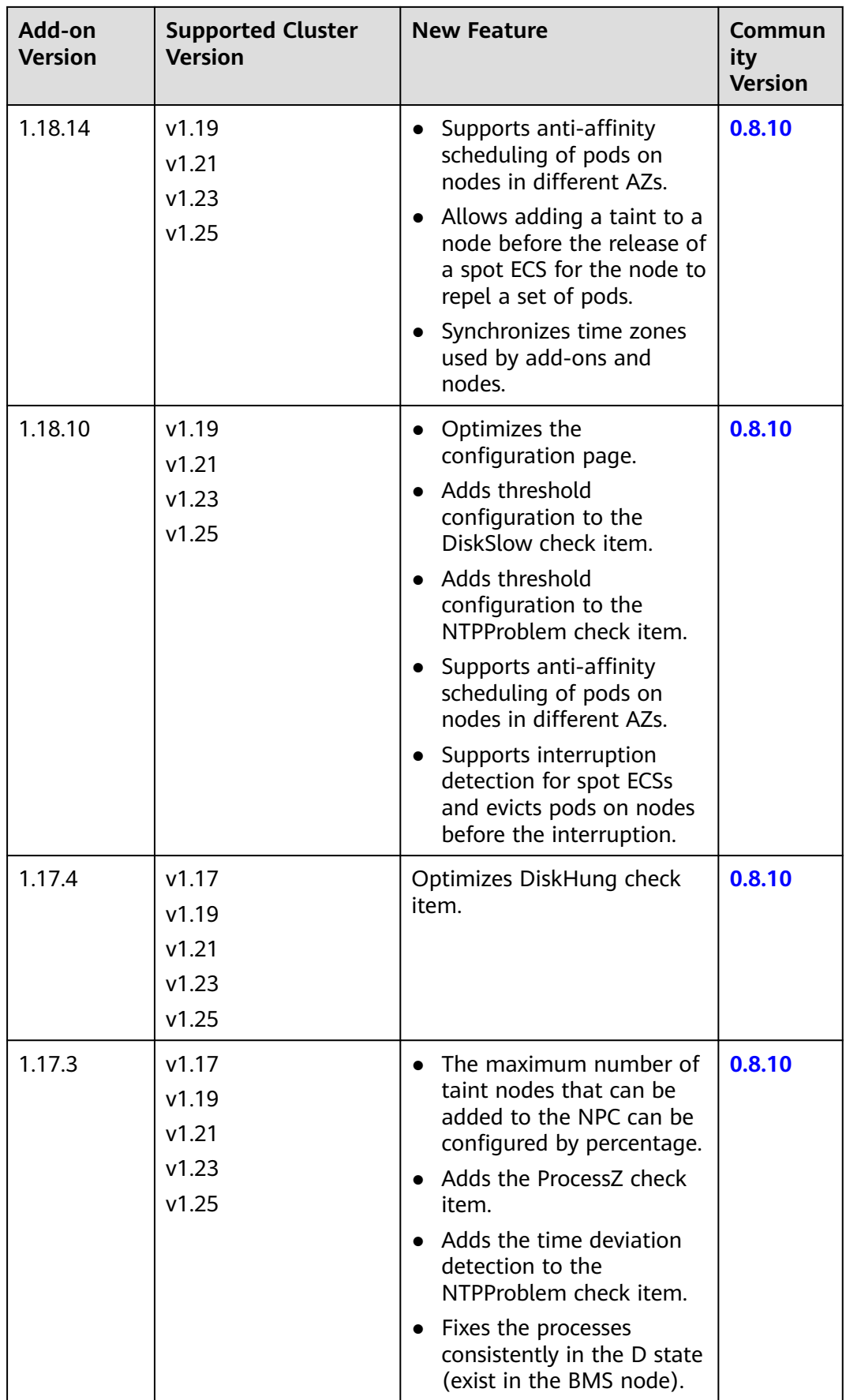

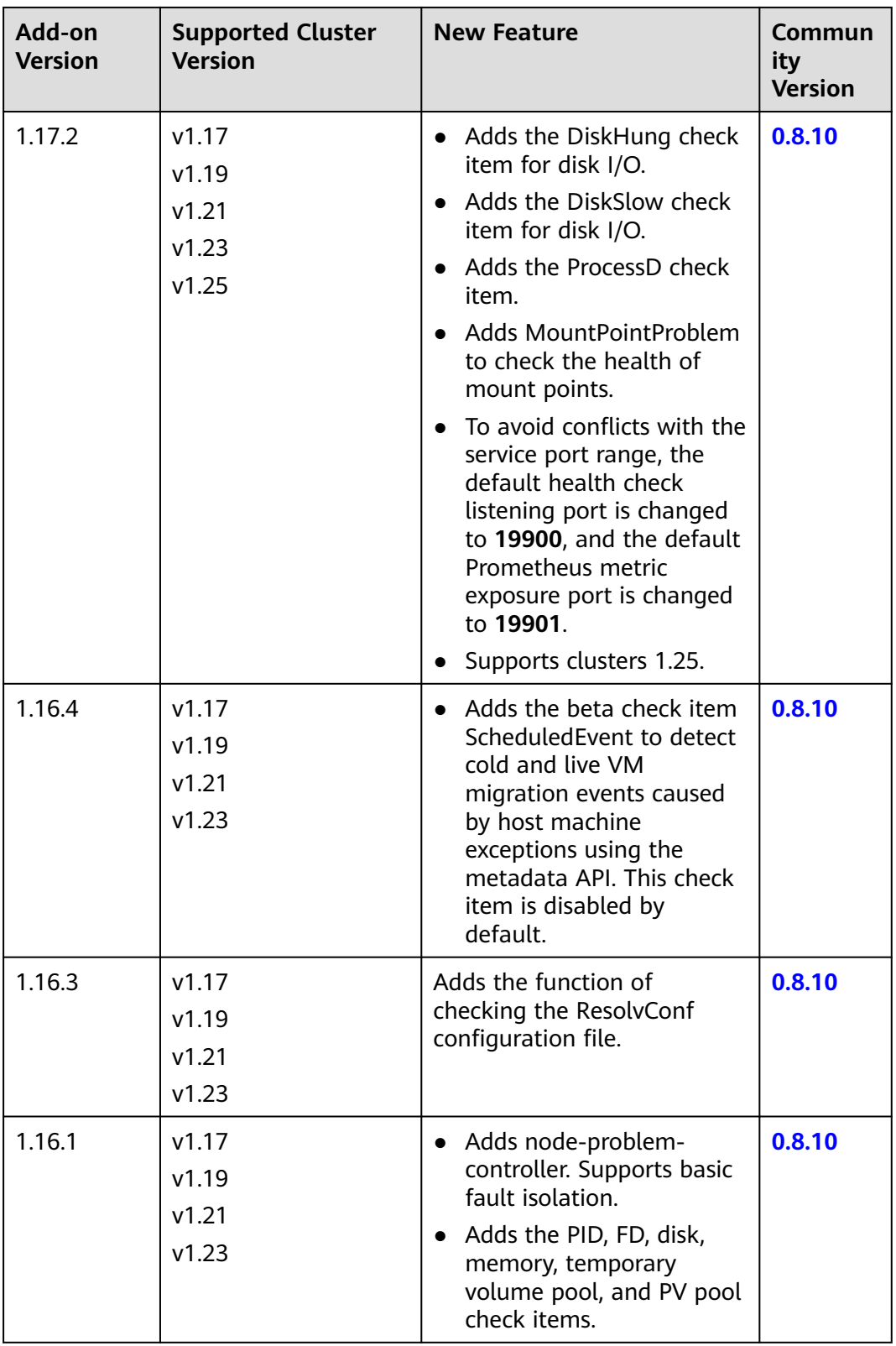

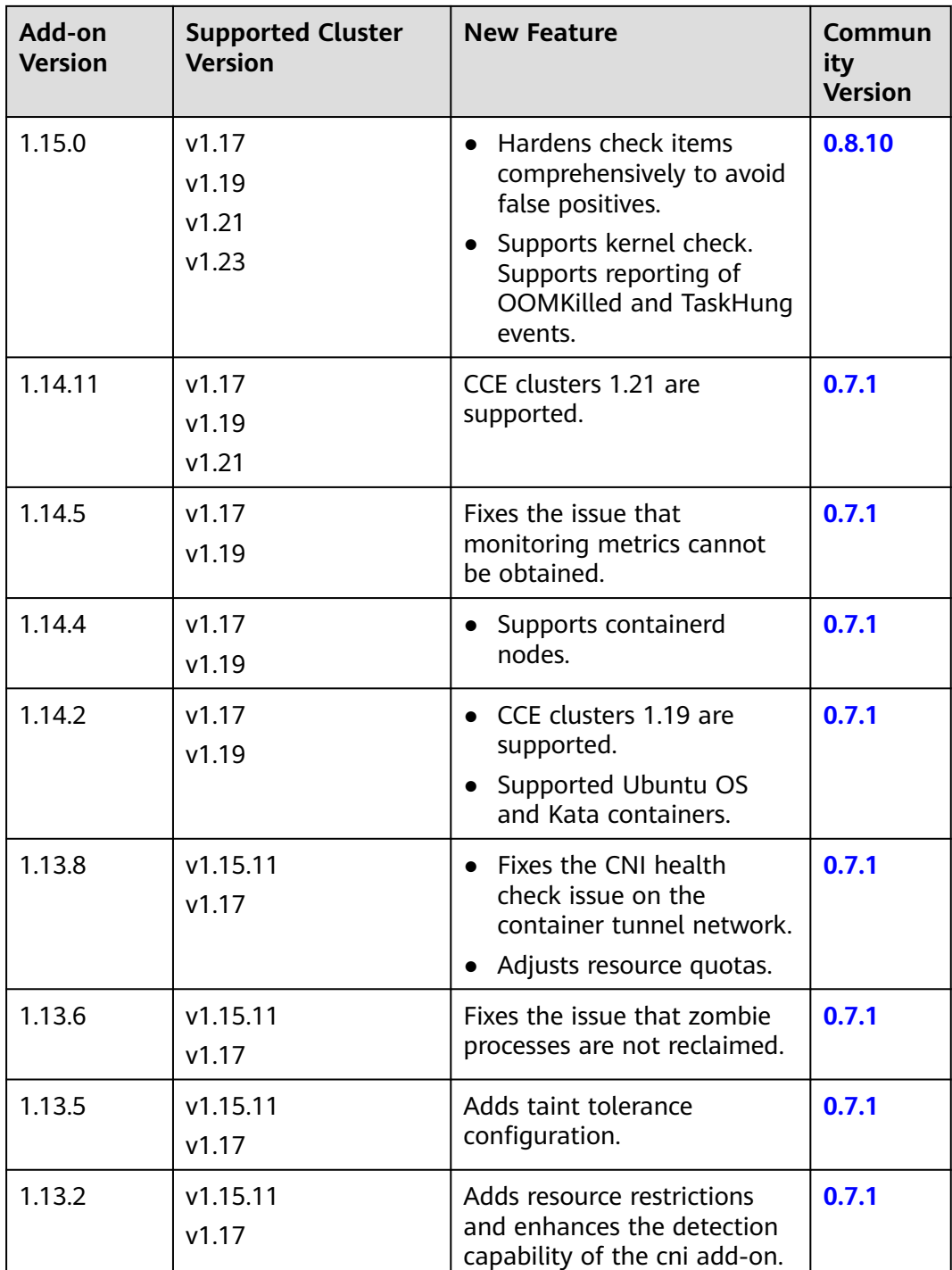

# **13.5 Kubernetes Dashboard**

# **Introduction**

Kubernetes Dashboard is a general purpose, web-based UI for Kubernetes clusters. It allows users to manage applications running in the cluster and troubleshoot them, as well as manage the cluster itself, by running commands.

With Kubernetes Dashboard, you can:

- Deploy containerized applications to a Kubernetes cluster.
- Diagnose containerized application problems.
- Manage cluster resources.
- View applications running in a cluster.
- Create and modify Kubernetes resources (such as Deployments, jobs, and DaemonSets).
- Check errors that occur in a cluster.

For example, you can scale a Deployment, perform a rolling update, restart a pod, or deploy a new application.

Open source community: **<https://github.com/kubernetes/dashboard>**

## **Installing the Add-on**

- **Step 1** Log in to the CCE console and click the cluster name to access the cluster console. Choose **Add-ons** in the navigation pane, locate **Kubernetes Dashboard** on the right, and click **Install**.
- **Step 2** In the **Parameters** area, configure the following parameters:
	- **Certificate Configuration**: Configure a certificate for the dashboard.
		- Using a custom certification
			- **Certificate File**: Click <sup>⑦</sup> to view the example certificate file.
			- **Private Key**: Click  $\odot$  to view the example private key.
		- Using a default certificate

### **NOTICE**

The default certificate generated by the dashboard is invalid, which affects the normal access to the dashboard through a browser. You are advised to manually upload a valid certificate so that the browser can verify your access and secure your connection.

**Step 3** Click **Install**.

**----End**

# **Accessing the dashboard Add-on**

- **Step 1** Log in to the CCE console and click the cluster name to access the cluster console. Choose **Add-ons** in the navigation pane. On the page displayed, verify that the dashboard add-on is in the **Running** state and click **Access**.
- **Step 2** Copy the token in the dialog box displayed.
- **Step 3** On the dashboard login page, select **Token**, paste the copied token, and click **SIGN IN**.

### $\Box$  Note

By default, this add-on does not support login using kubeconfig authenticated by certificate. You are advised to use the token mode for login. For details, see **[https://](https://github.com/kubernetes/dashboard/issues/2474#issuecomment-348912376) [github.com/kubernetes/dashboard/issues/2474#issuecomment-348912376](https://github.com/kubernetes/dashboard/issues/2474#issuecomment-348912376)**.

**Figure 13-3** Token login

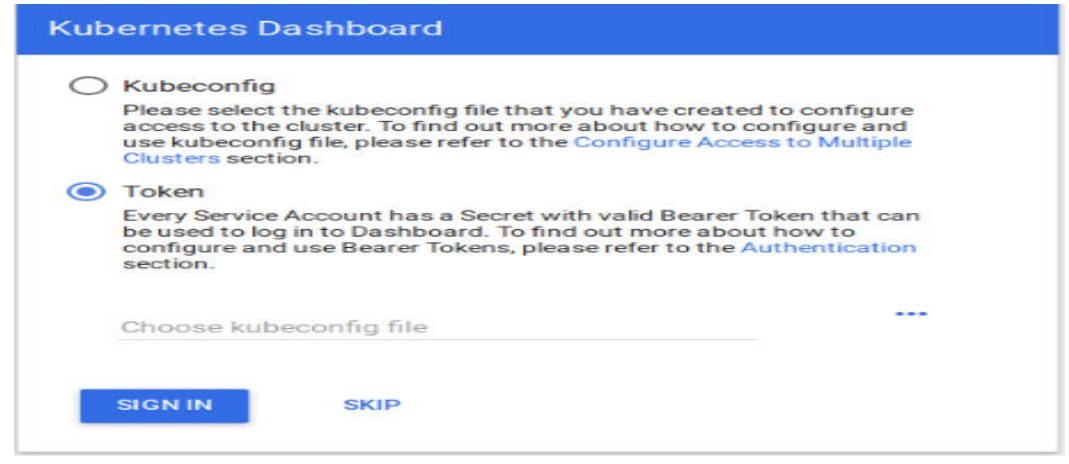

**Step 4** View the dashboard page as shown in **Figure 13-4**.

|  |  | Figure 13-4 Dashboard page |  |
|--|--|----------------------------|--|
|--|--|----------------------------|--|

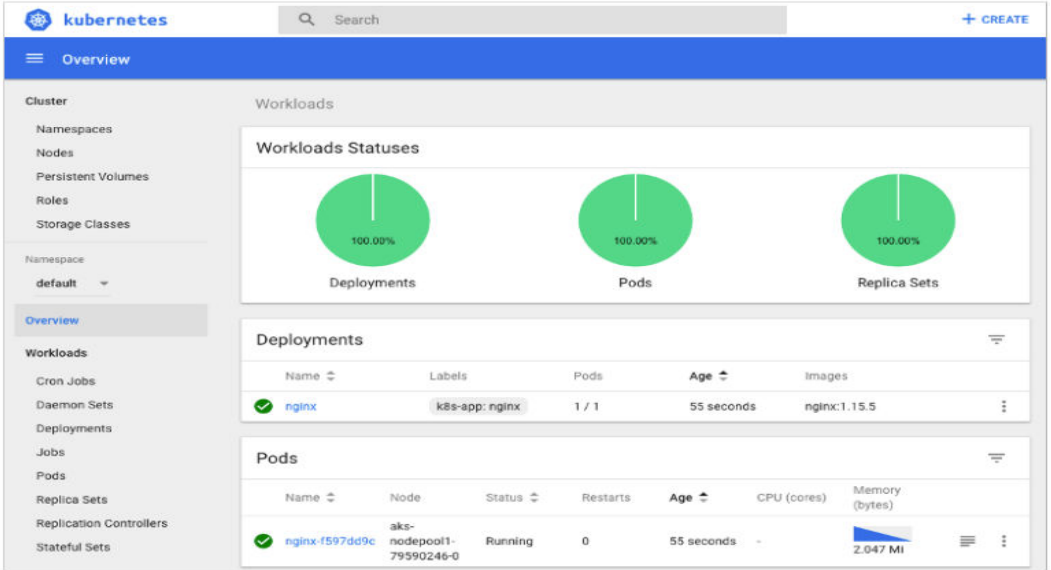

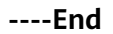

# **Modifying Permissions**

After the dashboard is installed, the initial role can only view a majority of resources that are displayed on the dashboard. To apply for the permissions to perform other operations on the dashboard, modify RBAC authorization resources in the background.

#### **Procedure**

#### Modify the **kubernetes-dashboard-minimal** rule in the ClusterRole.

For details about how to use RBAC authorization, visit **[https://kubernetes.io/](https://kubernetes.io/docs/reference/access-authn-authz/rbac/) [docs/reference/access-authn-authz/rbac/](https://kubernetes.io/docs/reference/access-authn-authz/rbac/)**.

### **Components**

**Table 13-28** Add-on components

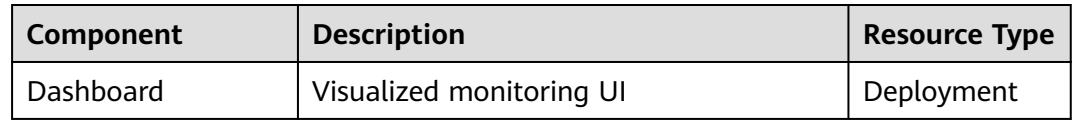

## **Troubleshooting Access Problems**

When Google Chrome is used to access the dashboard, the error message "ERR\_CERT\_INVALID", instead of the login page, is displayed. The possible cause is that the default certificate generated by the dashboard does not pass Google Chrome verification. There are two solutions to this problem:

**Figure 13-5** Error message displayed on Google Chrome

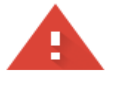

#### Your connection is not private

Attackers might be trying to steal your information from www.illaskme.com (for example, passwords, messages, or credit cards). Learn more

NET:: ERR CERT COMMON NAME INVALID

Help improve Safe Browsing by sending some system information and page content to Google. Privacy policy

Advanced

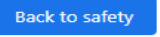

- Solution 1: Use the Firefox browser to access the dashboard. In the **Exceptions** area of the **Proxy Settings** page, add the dashboard address to the addresses that will bypass the proxy server. Then, the dashboard login page will be displayed.
- Solution 2: Start Google Chrome with the **--ignore-certificate-errors** flag to ignore the certificate error.

Windows: Save the dashboard address. Close all active Google Chrome windows. Press the Windows key + R to display the **Run** dialog box. Enter **chrome --ignore-certificate-errors** in the **Run** dialog box to open a new Google Chrome window. In the address bar, enter the dashboard address to open the login page.

# **Change History**

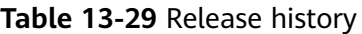

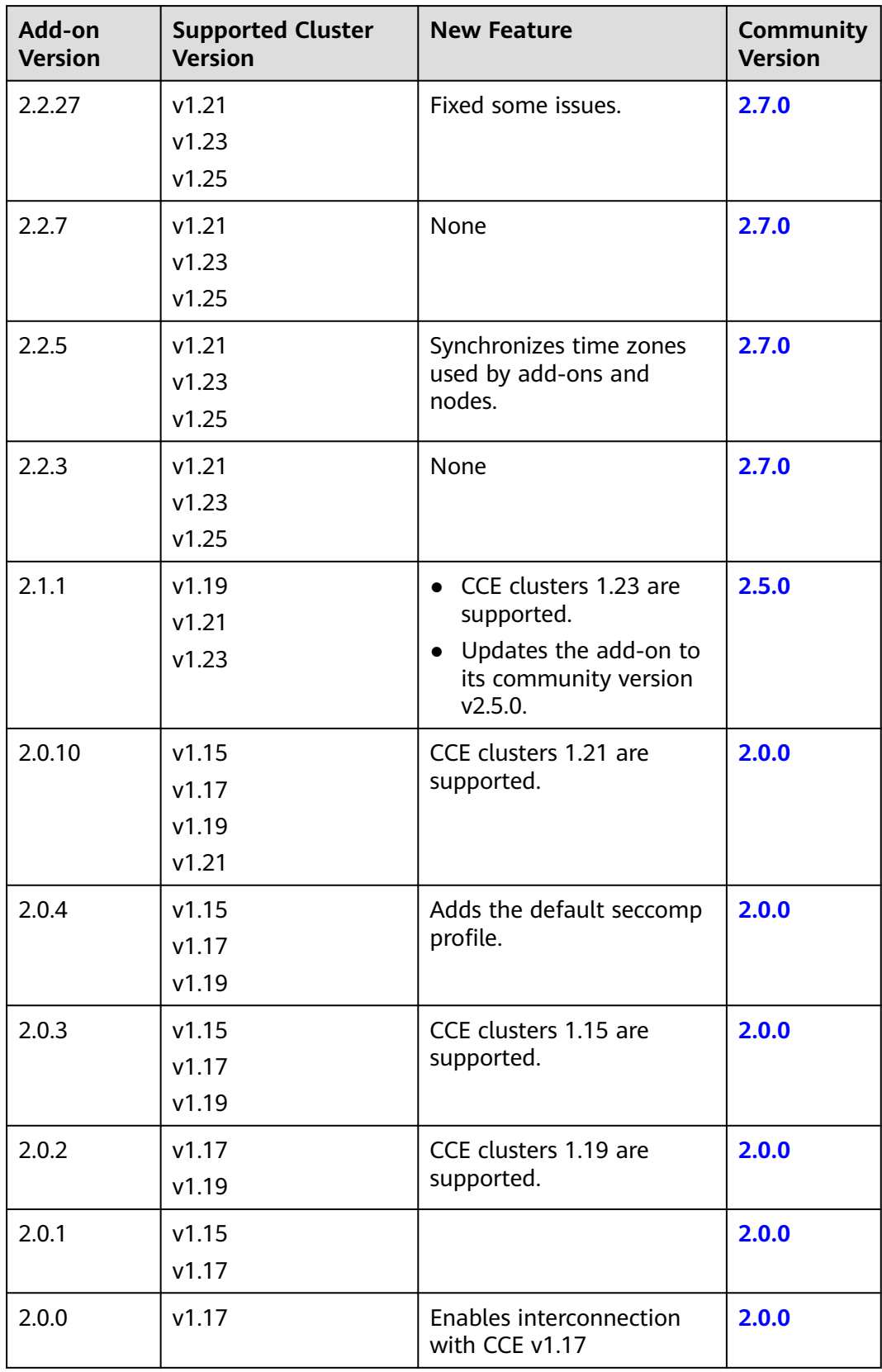

# **13.6 CCE Cluster Autoscaler**

# **Introduction**

Autoscaler is an important Kubernetes controller. It supports microservice scaling and is key to serverless design.

When the CPU or memory usage of a microservice is too high, horizontal pod autoscaling is triggered to add pods to reduce the load. These pods can be automatically reduced when the load is low, allowing the microservice to run as efficiently as possible.

CCE simplifies the creation, upgrade, and manual scaling of Kubernetes clusters, in which traffic loads change over time. To balance resource usage and workload performance of nodes, Kubernetes introduces the Autoscaler add-on to automatically adjust the number of nodes a cluster based on the resource usage required for workloads deployed in the cluster. For details, see **[Creating a Node](#page-750-0) [Scaling Policy](#page-750-0)**.

Open source community: **<https://github.com/kubernetes/autoscaler>**

### **How the Add-on Works**

Autoscaler controls auto scale-out and scale-in.

#### ● **Auto scale-out**

You can choose either of the following methods:

– If pods in a cluster cannot be scheduled due to insufficient worker nodes, cluster scaling is triggered to add nodes. The nodes to be added have the same specification as configured for the node pool to which the nodes belong.

Auto scale-out will be performed when:

- Node resources are insufficient.
- No node affinity policy is set in the pod scheduling configuration. If a node has been configured as an affinity node for pods, no node will not be automatically added when pods cannot be scheduled. For details about how to configure the node affinity policy, see **[Scheduling Policies \(Affinity/Anti-affinity\)](#page-284-0)**.
- When the cluster meets the node scaling policy, cluster scale-out is also triggered. For details, see **[Creating a Node Scaling Policy](#page-750-0)**.

#### $\Box$  note

The add-on follows the "No Less, No More" policy. For example, if three cores are required for creating a pod and the system supports four-core and eight-core nodes, Autoscaler will preferentially create a four-core node.

● **Auto scale-in**

When a cluster node is idle for a period of time (10 minutes by default), cluster scale-in is triggered, and the node is automatically deleted. However, a node cannot be deleted from a cluster if the following pods exist:

- Pods that do not meet specific requirements set in Pod Disruption Budgets (**[PodDisruptionBudget](https://kubernetes.io/docs/tasks/run-application/configure-pdb/)**)
- Pods that cannot be scheduled to other nodes due to constraints such as affinity and anti-affinity policies
- Pods that have the **cluster-autoscaler.kubernetes.io/safe-to-evict: 'false'** annotation
- Pods (except those created by DaemonSets in the kube-system namespace) that exist in the kube-system namespace on the node
- Pods that are not created by the controller (Deployment/ReplicaSet/job/ StatefulSet)

#### $\cap$  note

When a node meets the scale-in conditions, Autoscaler adds the **DeletionCandidateOfClusterAutoscaler** taint to the node in advance to prevent pods from being scheduled to the node. After the Autoscaler add-on is uninstalled, if the taint still exists on the node, manually delete it.

## **Constraints**

- Ensure that there are sufficient resources for installing the add-on.
- The default node pool does not support auto scaling. For details, see **[Description of DefaultPool](#page-200-0)**.
- When Autoscaler is used, some taints or annotations may affect auto scaling. Therefore, do not use the following taints or annotations in clusters:
	- **ignore-taint.cluster-autoscaler.kubernetes.io**: The taint works on nodes. Kubernetes-native Autoscaler supports protection against abnormal scale outs and periodically evaluates the proportion of available nodes in the cluster. When the proportion of non-ready nodes exceeds 45%, protection will be triggered. In this case, all nodes with the **ignore-taint.clusterautoscaler.kubernetes.io** taint in the cluster are filtered out from the Autoscaler template and recorded as non-ready nodes, which affects cluster scaling.
	- **cluster-autoscaler.kubernetes.io/enable-ds-eviction**: The annotation works on pods, which determines whether DaemonSet pods can be evicted by Autoscaler. For details, see **[Well-Known Labels, Annotations](https://kubernetes.io/docs/reference/labels-annotations-taints/#enable-ds-eviction) [and Taints](https://kubernetes.io/docs/reference/labels-annotations-taints/#enable-ds-eviction)**.

### **Installing the Add-on**

- **Step 1** Log in to the CCE console and click the cluster name to access the cluster console. Choose **Add-ons** in the navigation pane, locate **CCE Cluster Autoscaler** on the right, and click **Install**.
- **Step 2** On the **Install Add-on** page, configure the specifications.

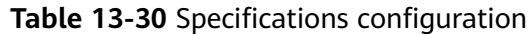

| <b>Paramete</b> | <b>Description</b>                                                                                                    |
|-----------------|----------------------------------------------------------------------------------------------------|
| Pods            | Number of pods for the add-on.<br>High availability is not possible with a single pod. If an error occurs<br>on the node where the add-on instance runs, the add-on will fail. |
| Container<br>S  | Adjust the number of the Autoscaler pods and their CPU and<br>memory quotas based on the cluster scale. For details, see Table<br>$13 - 31.$                                   |

**Table 13-31** Recommended Autoscaler quotas

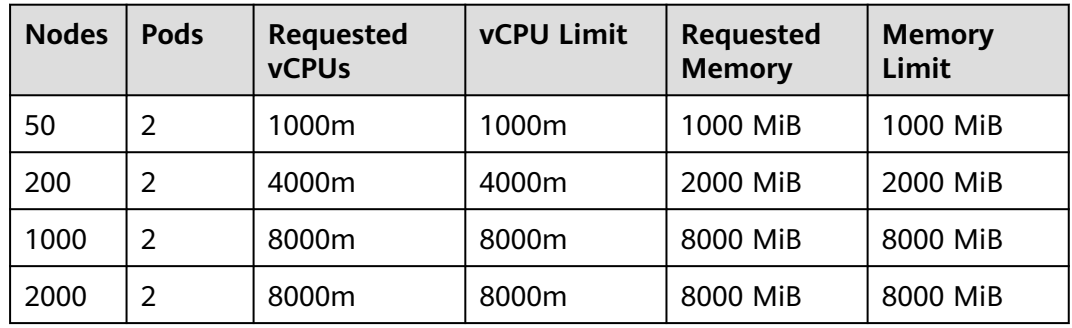

**Step 3** Configure the add-on parameters.

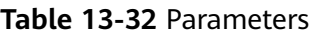

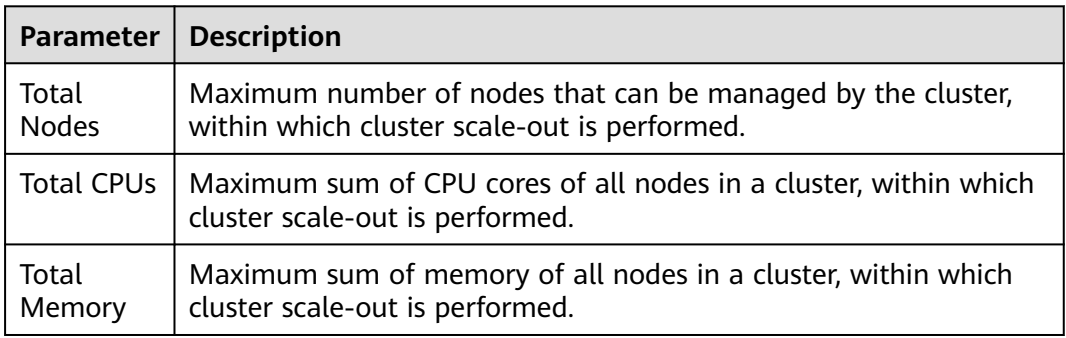

### $\Box$  Note

When the total number of nodes, CPUs, or memory is counted, unavailable nodes and resources on them in the default node pool are not included.

**Step 4** Configure scheduling policies for the add-on.

# $\Box$  NOTE

- Scheduling policies do not take effect on add-on instances of the DaemonSet type.
- When configuring multi-AZ deployment or node affinity, ensure that there are nodes meeting the scheduling policy and that resources are sufficient in the cluster. Otherwise, the add-on cannot run.

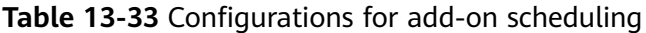

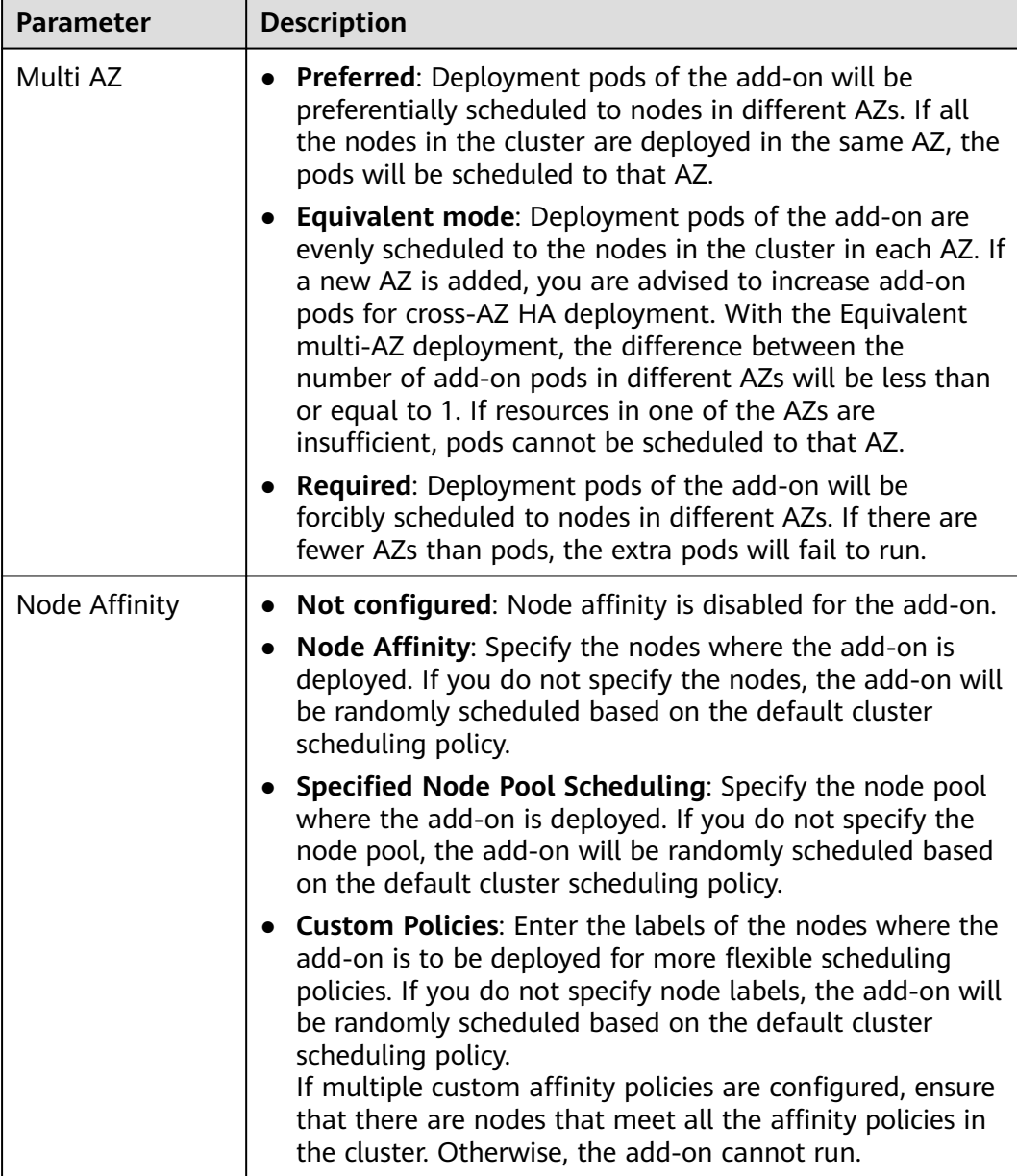

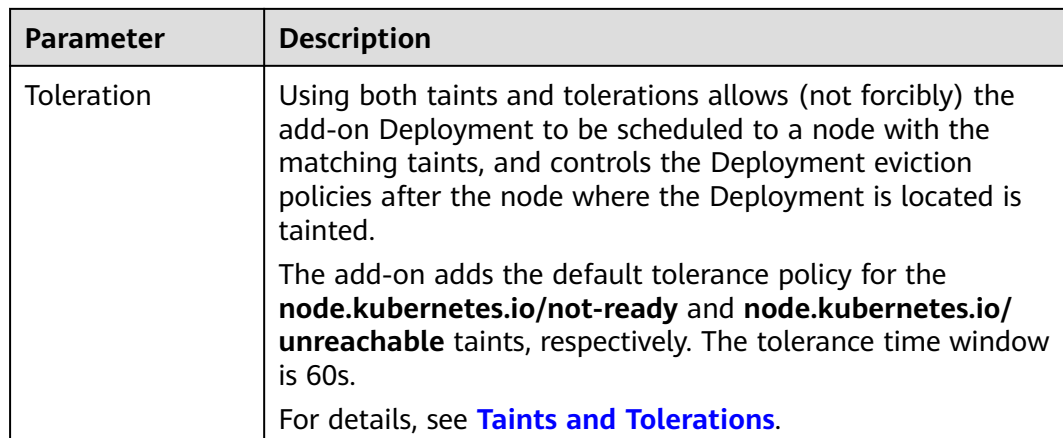

**Step 5** After the configuration is complete, click **Install**.

**----End**

### **Components**

#### **Table 13-34** Add-on components

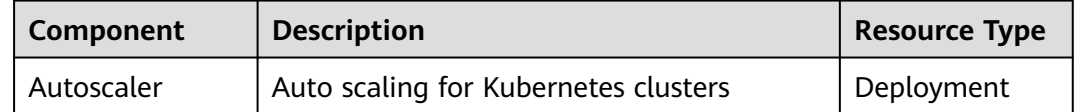

# **Scale-In Cool-Down Period**

Scale-in cooling intervals can be configured in the node pool settings and the Autoscaler add-on settings.

#### **Scale-in cooling interval configured in a node pool**

This interval indicates the period during which nodes added to the current node pool after a scale-out operation cannot be deleted. This interval takes effect at the node pool level.

#### **Scale-in cooling interval configured in the Autoscaler add-on**

The interval after a scale-out indicates the period during which the entire cluster cannot be scaled in after the Autoscaler add-on triggers scale-out (due to the unschedulable pods, metrics, and scaling policies). This interval takes effect at the cluster level.

The interval after a node is deleted indicates the period during which the cluster cannot be scaled in after the Autoscaler add-on triggers scale-in. This interval takes effect at the cluster level.

The interval after a failed scale-in indicates the period during which the cluster cannot be scaled in after the Autoscaler add-on triggers scale-in. This interval takes effect at the cluster level.

# **Change History**

| Add-on<br><b>Version</b> | <b>Supported</b><br><b>Cluster</b><br><b>Version</b> | <b>New Feature</b>                                                                                             | Community<br><b>Version</b> |
|--------------------------|------------------------------------------------------|----------------------------------------------------------------------------------------------------|-----------------------------|
| 1.28.22                  | v1.28                                                | Fixed some issues.                                                                                             | 1.28.1                      |
| 1.28.20                  | v1.28                                                | Fixed some issues.                                                                                             | 1.28.1                      |
| 1.28.17                  | v1.28                                                | Fixed the issue that scale-in<br>cannot be performed when there<br>are custom pod controllers in a<br>cluster. | 1.28.1                      |

**Table 13-35** Updates of the add-on adapted to clusters 1.28

**Table 13-36** Updates of the add-on adapted to clusters 1.27

| Add-on<br><b>Version</b> | Supported<br><b>Cluster</b><br><b>Version</b> | <b>New Feature</b>                                                                                                    | <b>Community</b><br><b>Version</b> |
|--------------------------|-----------------------------------------------|----------------------------------------------------------------------------------------------------|------------------------------------|
| 1.27.55                  | v1.27                                         | Fixed some issues.                                                                                                    | 1.27.1                             |
| 1.27.51                  | v1.27                                         | Fixed some issues.                                                                                                    | 1.27.1                             |
| 1.27.14                  | v1.27                                         | Fixed the scale-in failure of nodes<br>of different specifications in the<br>same node pool and unexpected<br>PreferNoSchedule taint issues. | 1.27.1                             |

**Table 13-37** Updates of the add-on adapted to clusters 1.25

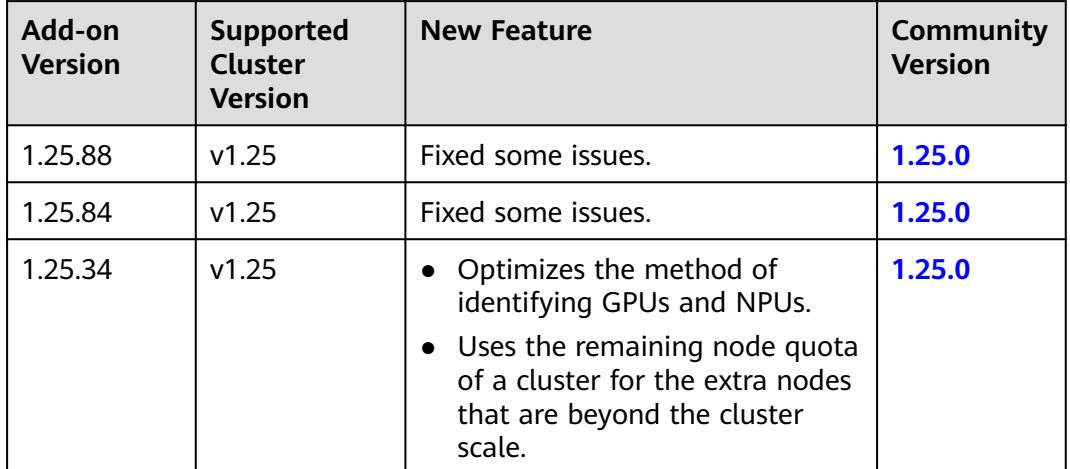

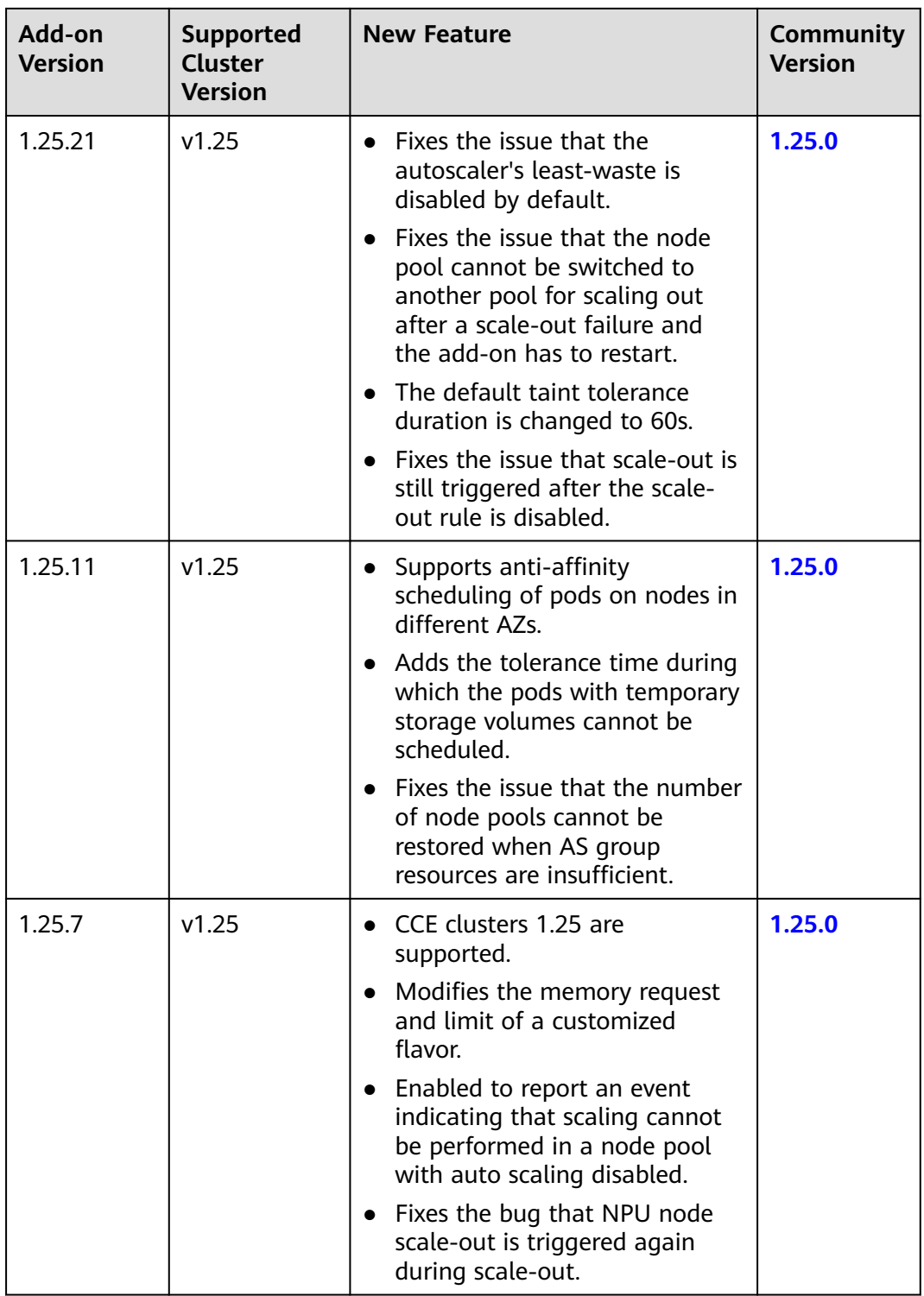

| Add-on<br><b>Version</b> | <b>Supported</b><br><b>Cluster</b><br><b>Version</b> | <b>New Feature</b>                                                                                                    | <b>Community</b><br><b>Version</b> |
|--------------------------|------------------------------------------------------|----------------------------------------------------------------------------------------------------|------------------------------------|
| 1.23.95                  | v1.23                                                | Fixed some issues.                                                                                                    | 1.23.0                             |
| 1.23.91                  | v1.23                                                | Fixed some issues.                                                                                                    | 1.23.0                             |
| 1.23.54                  | v1.23                                                | Fixed the scale-in failure of nodes<br>of different specifications in the<br>same node pool and unexpected<br>PreferNoSchedule taint issues.                                                                                                    | 1.23.0                             |
| 1.23.44                  | v1.23                                                | Optimizes the method of<br>identifying GPUs and NPUs.<br>• Uses the remaining node quota<br>of a cluster for the extra nodes<br>that are beyond the cluster<br>scale.                                                                                                    | 1.23.0                             |
| 1.23.31                  | v1.23                                                | • Fixes the issue that the<br>autoscaler's least-waste is<br>disabled by default.<br>Fixes the issue that the node<br>pool cannot be switched to<br>another pool for scaling out<br>after a scale-out failure and the<br>add-on has to restart.<br>The default taint tolerance<br>duration is changed to 60s.<br>Fixes the issue that scale-out is<br>still triggered after the scale-<br>out rule is disabled. | 1.23.0                             |
| 1.23.21                  | v1.23                                                | Supports anti-affinity<br>scheduling of pods on nodes in<br>different AZs.<br>Adds the tolerance time during<br>which the pods with temporary<br>storage volumes cannot be<br>scheduled.<br>Fixes the issue that the number<br>of node pools cannot be<br>restored when AS group<br>resources are insufficient.                                                                                                 | 1.23.0                             |

**Table 13-38** Updates of the add-on adapted to clusters 1.23

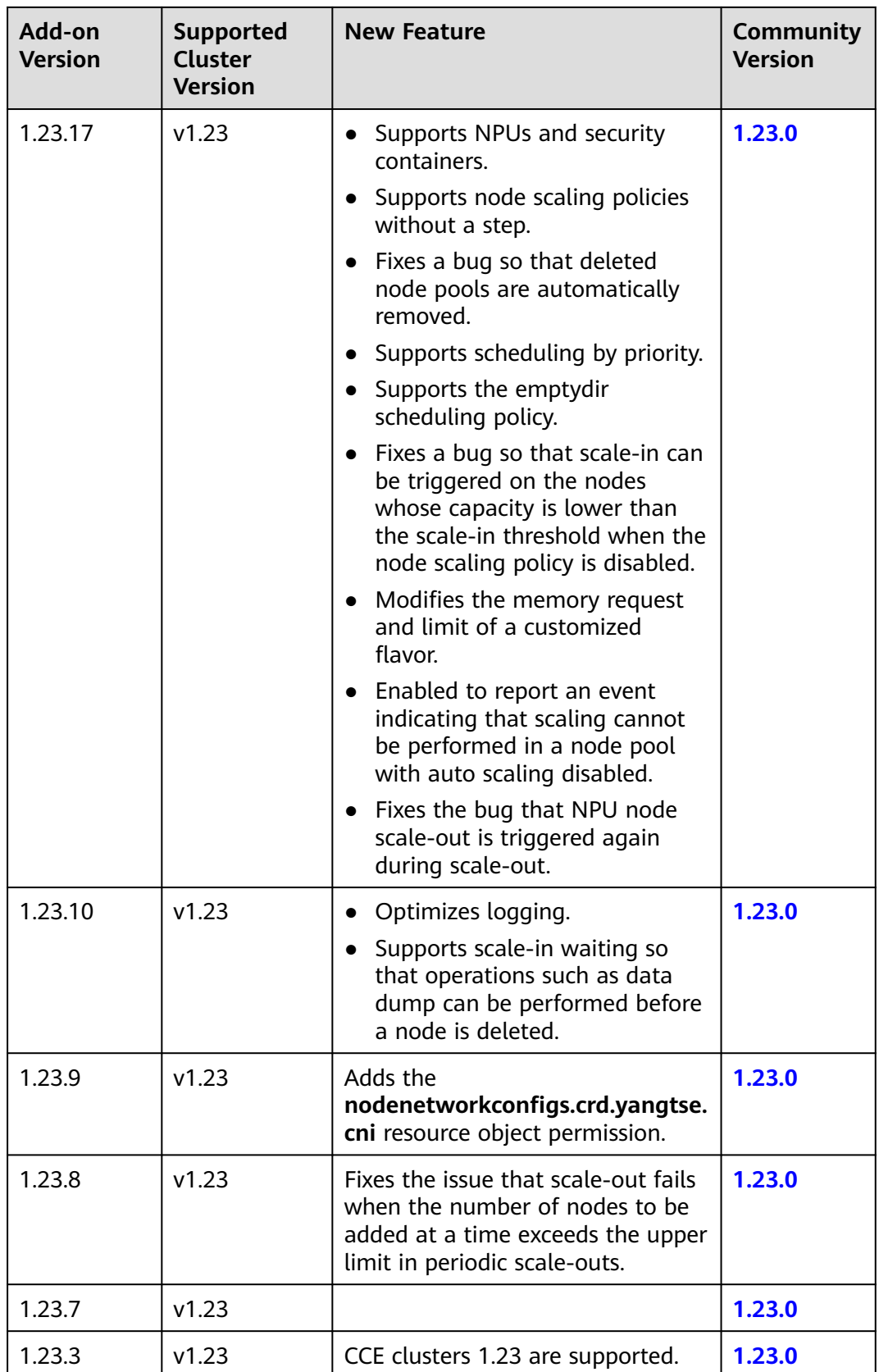

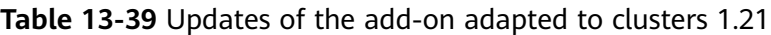

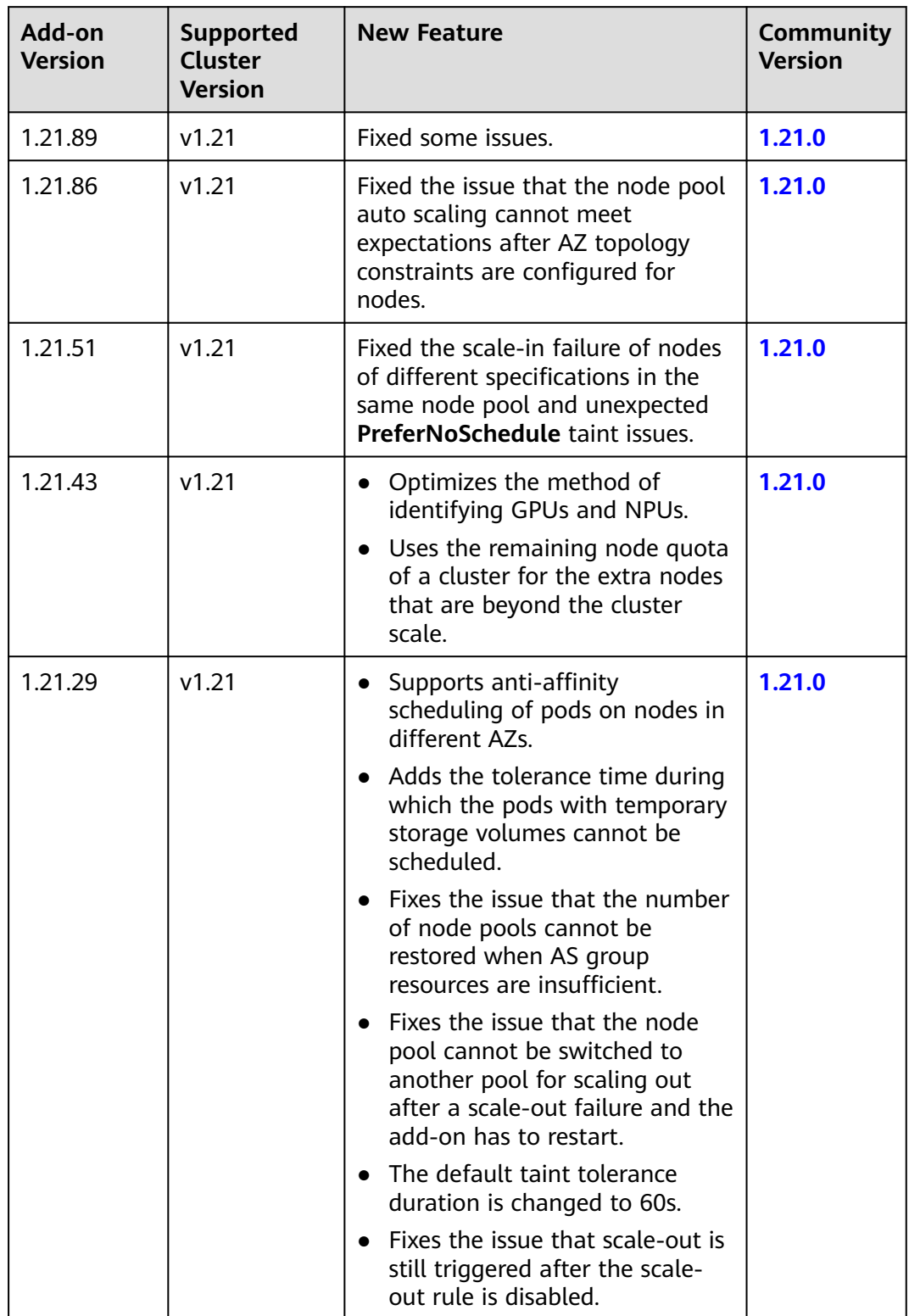

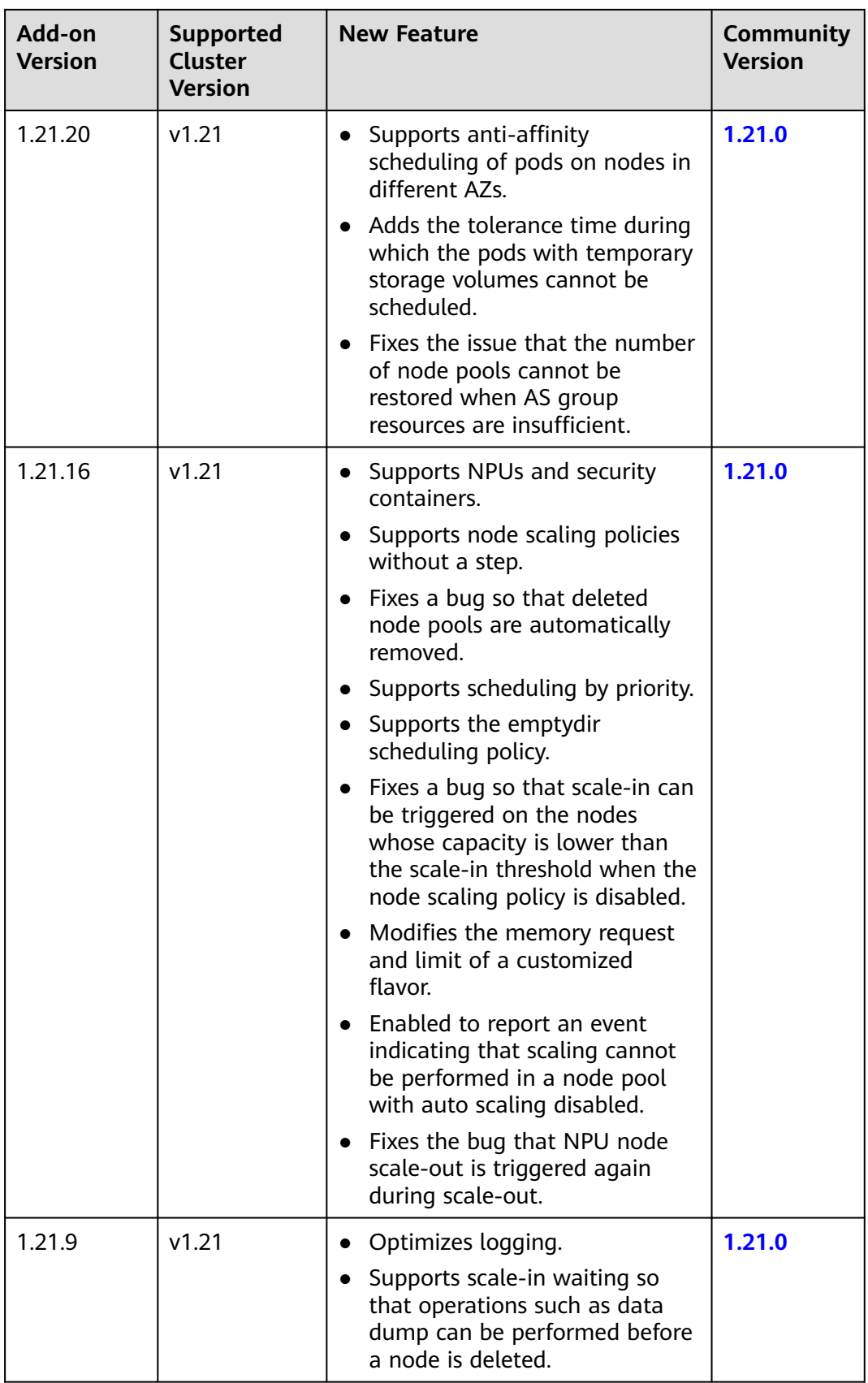

| Add-on<br><b>Version</b> | Supported<br>Cluster<br><b>Version</b> | <b>New Feature</b>                                                                                                    | <b>Community</b><br><b>Version</b> |
|--------------------------|----------------------------------------|----------------------------------------------------------------------------------------------------|------------------------------------|
| 1.21.8                   | v1.21                                  | Adds the<br>nodenetworkconfigs.crd.yangtse.<br>cni resource object permission.                                            | 1.21.0                             |
| 1.21.6                   | v1.21                                  | Fixes the issue that authentication<br>fails due to incorrect signature in<br>the add-on request retries.                 | 1.21.0                             |
| 1.21.4                   | v1.21                                  | Fixes the issue that authentication<br>fails due to incorrect signature in<br>the add-on request retries.                 | 1.21.0                             |
| 1.21.2                   | v1.21                                  | Fixes the issue that auto scaling<br>may be blocked due to a failure in<br>deleting an unregistered node.                 | 1.21.0                             |
| 1.21.1                   | v1.21                                  | Fixes the issue that the node pool<br>modification in the existing<br>periodic auto scaling rule does not<br>take effect. | 1.21.0                             |

**Table 13-40** Updates of the add-on adapted to clusters 1.19

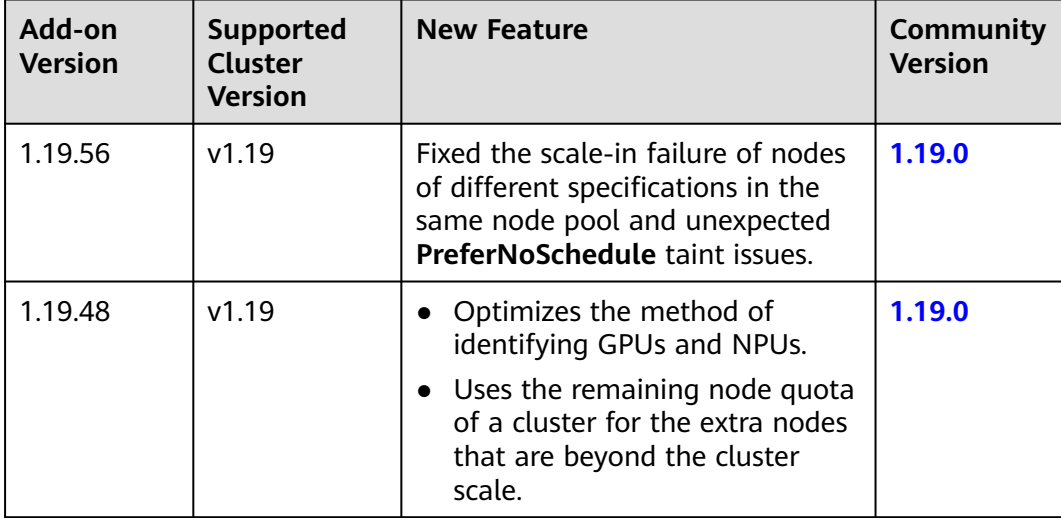

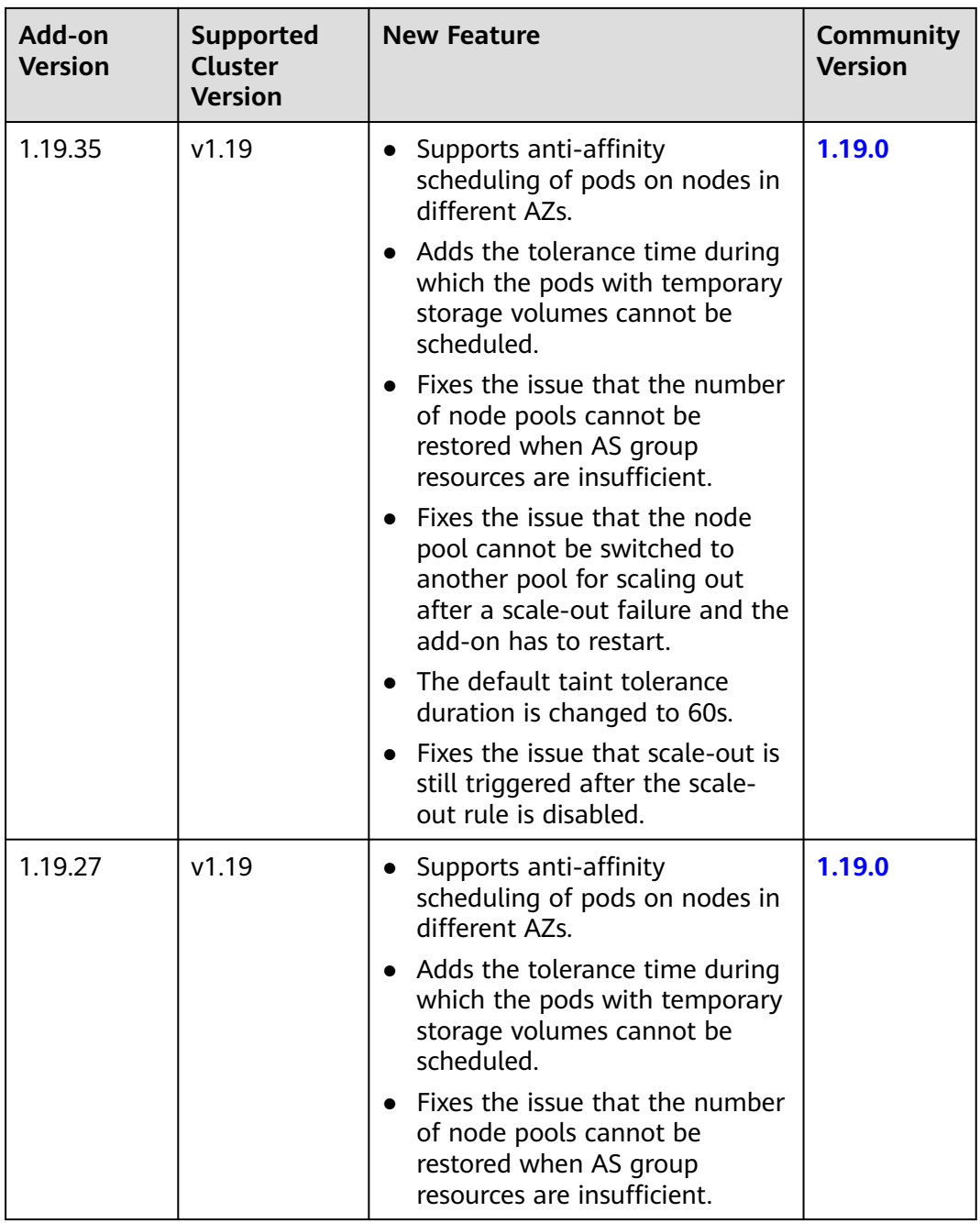

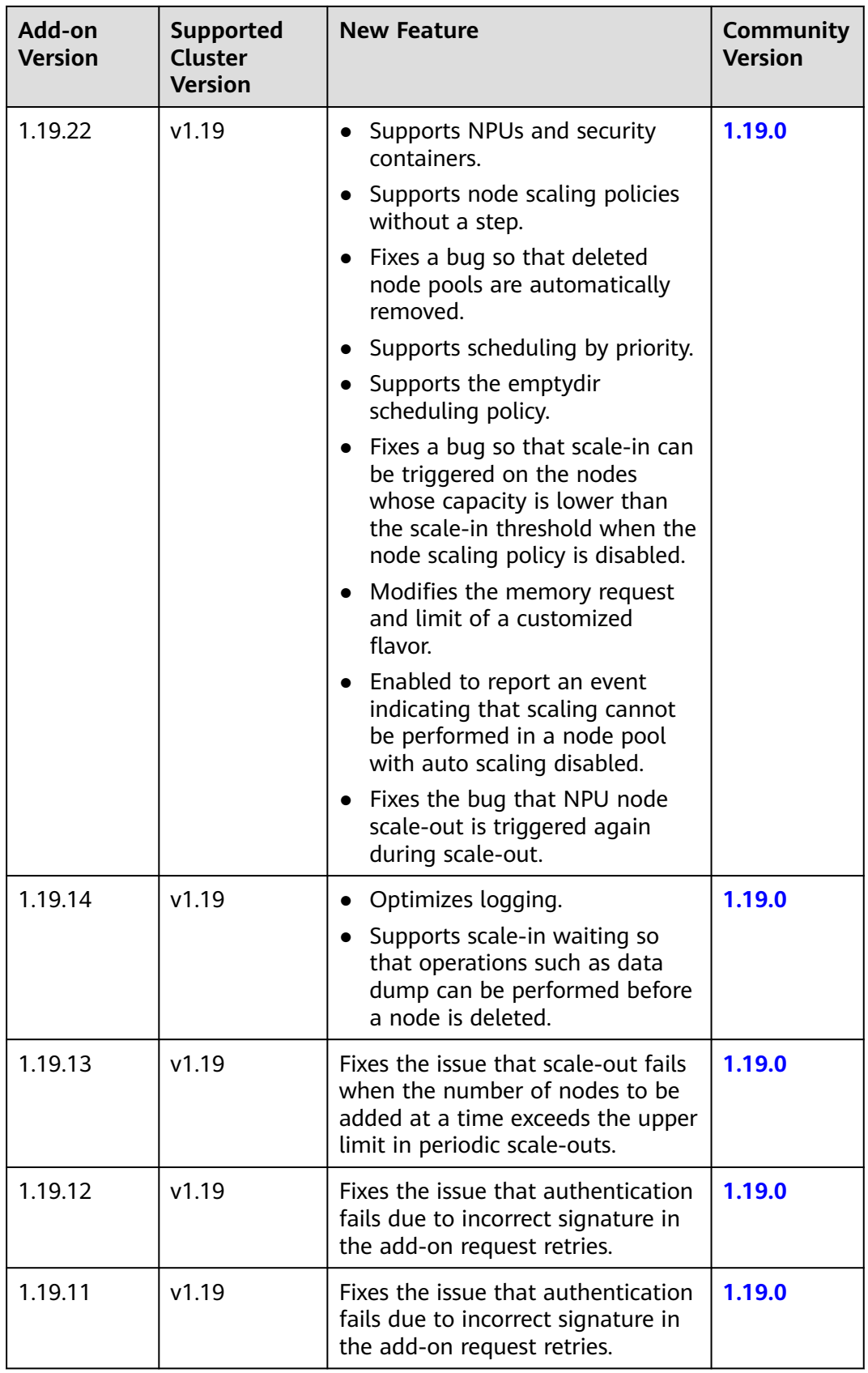

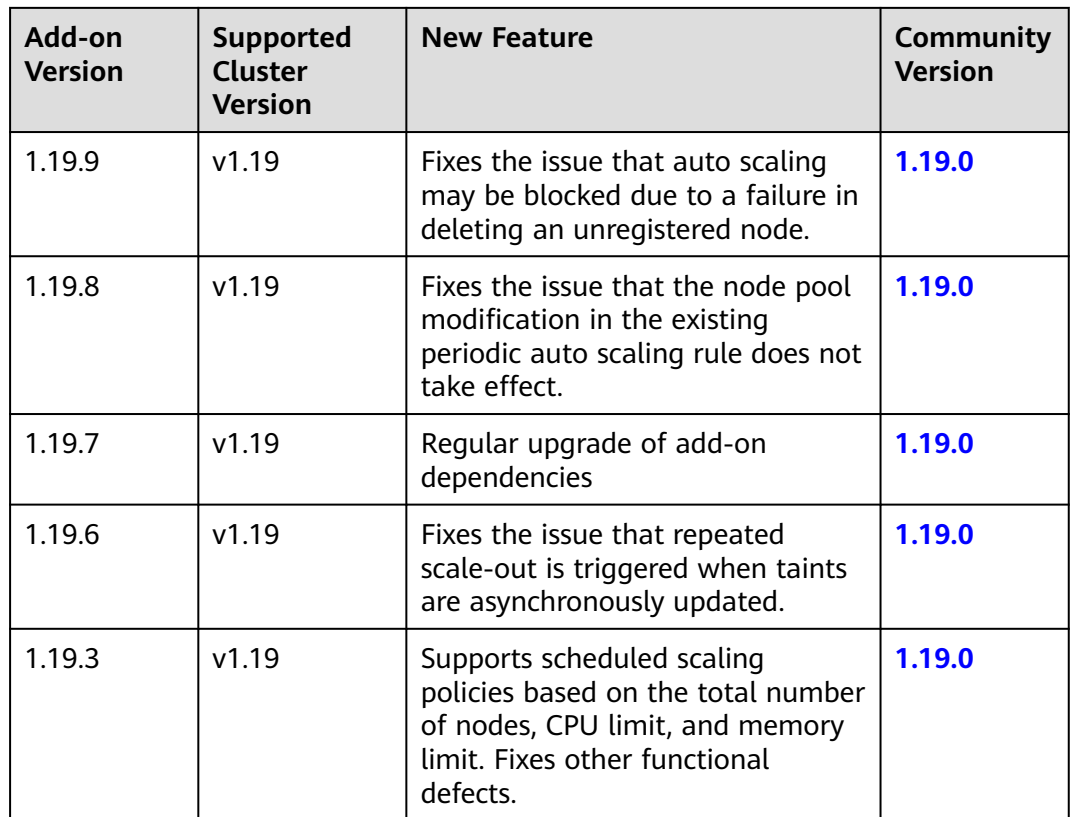
| Add-on<br><b>Version</b> | <b>Supported</b><br><b>Cluster</b><br><b>Version</b> | <b>New Feature</b>                                                                                                    | <b>Community</b><br><b>Version</b> |
|--------------------------|------------------------------------------------------|----------------------------------------------------------------------------------------------------|------------------------------------|
| 1.17.27                  | v1.17                                                | Optimizes logging.<br>Fixes a bug so that deleted<br>node pools are automatically<br>removed.<br>Supports scheduling by priority.<br>Fixes the issue that taints on<br>newly added nodes are<br>overwritten.<br>Fixes a bug so that scale-in can<br>be triggered on the nodes<br>whose capacity is lower than<br>the scale-in threshold when the<br>node scaling policy is disabled.<br>Modifies the memory request<br>and limit of a customized<br>flavor.<br>Enabled to report an event<br>indicating that scaling cannot<br>be performed in a node pool<br>with auto scaling disabled. | 1.17.0                             |
| 1.17.22                  | v1.17                                                | Optimizes logging.                                                                                                    | 1.17.0                             |
| 1.17.21                  | v1.17                                                | Fixes the issue that scale-out fails<br>when the number of nodes to be<br>added at a time exceeds the upper<br>limit in periodic scale-outs.                                                                                                    | 1.17.0                             |
| 1.17.19                  | v1.17                                                | Fixes the issue that authentication<br>fails due to incorrect signature in<br>the add-on request retries.                                                                                                    | 1.17.0                             |
| 1.17.17                  | v1.17                                                | Fixes the issue that auto scaling<br>may be blocked due to a failure in<br>deleting an unregistered node.                                                                                                    | 1.17.0                             |
| 1.17.16                  | v1.17                                                | Fixes the issue that the node pool<br>modification in the existing<br>periodic auto scaling rule does not<br>take effect.                                                                                                    | 1.17.0                             |
| 1.17.15                  | v1.17                                                | Unifies resource specification<br>configuration unit.                                                                                                    | 1.17.0                             |
| 1.17.14                  | v1.17                                                | Fixes the issue that repeated<br>scale-out is triggered when taints<br>are asynchronously updated.                                                                                                    | 1.17.0                             |

**Table 13-41** Updates of the add-on adapted to clusters 1.17

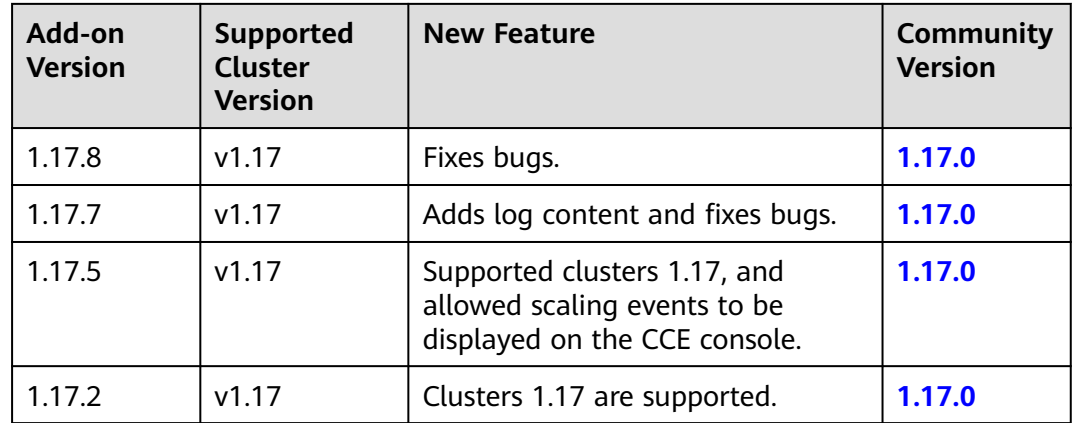

# **13.7 Nginx Ingress Controller**

## **Introduction**

Kubernetes uses kube-proxy to expose Services and provide load balancing. The implementation is at the transport layer. When it comes to Internet applications, where a bucket-load of information is generated, forwarding needs to be more fine-grained, precisely and flexibly controlled by policies and load balancers to deliver higher performance.

This is where ingresses enter. Ingresses provide application-layer forwarding functions, such as virtual hosts, load balancing, SSL proxy, and HTTP routing, for Services that can be directly accessed outside a cluster.

Kubernetes has officially released the Nginx-based Ingress controller. CCE Nginx Ingress controller directly uses community templates and images. The Nginx Ingress controller generates Nginx configuration and stores the configuration using ConfigMap. The configuration will be written to Nginx pods through the Kubernetes API. In this way, the Nginx configuration is modified and updated. For details, see **How nginx-ingress Works**.

You can visit the **[open source community](https://github.com/kubernetes/ingress-nginx)** for more information.

#### $\Box$  note

- When installing the NGINX Ingress Controller, you can specify Nginx parameters. These parameters take effect globally and are contained in the **nginx.conf** file. You can search for the parameters in **[ConfigMaps](https://kubernetes.github.io/ingress-nginx/user-guide/nginx-configuration/configmap/)**. If the parameters are not included in ConfigMaps, the configurations will not take effect.
- Do not manually modify or delete the load balancer and listener that are automatically created by CCE. Otherwise, the workload will be abnormal. If you have modified or deleted them by mistake, uninstall the nginx-ingress add-on and re-install it.

## **How nginx-ingress Works**

nginx-ingress consists of the ingress object, ingress controller, and Nginx. The ingress controller assembles ingresses into the Nginx configuration file (nginx.conf) and reloads Nginx to make the changed configurations take effect. When it detects that the pod in a Service changes, it dynamically changes the

upstream server group configuration of Nginx. In this case, the Nginx process does not need to be reloaded. **Figure 13-6** shows how nginx-ingress works.

- An ingress is a group of access rules that forward requests to specified Services based on domain names or URLs. Ingresses are stored in the object storage service etcd and are added, deleted, modified, and queried through APIs.
- The ingress controller monitors the changes of resource objects such as ingresses, Services, endpoints, secrets (mainly TLS certificates and keys), nodes, and ConfigMaps in real time and automatically performs operations on Nginx.
- Nginx implements load balancing and access control at the application layer.

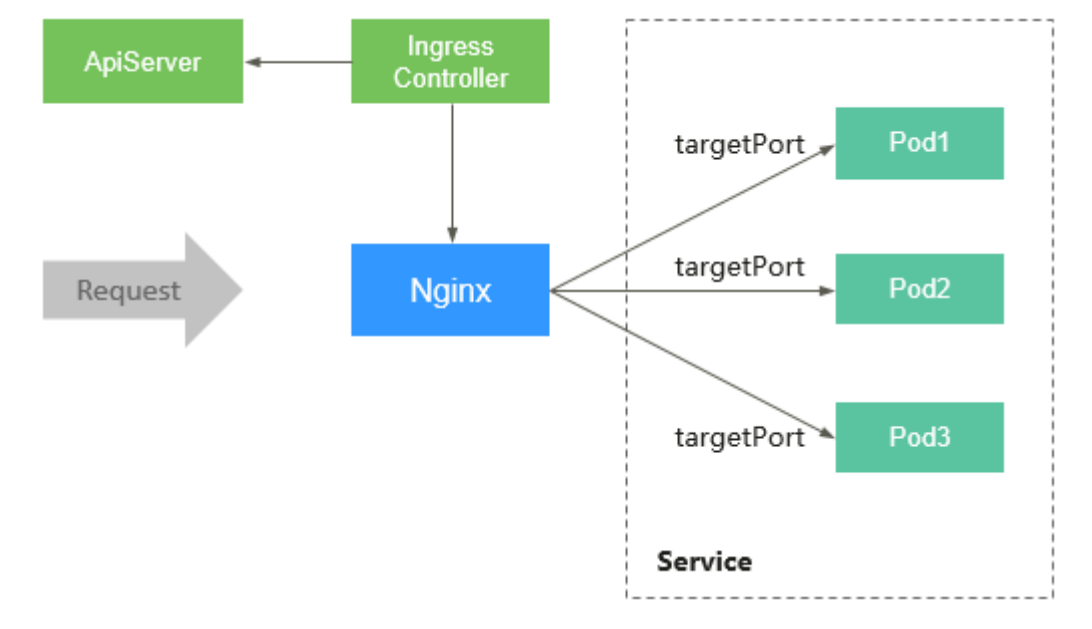

**Figure 13-6** Working principles of nginx-ingress

## **Constraints**

- This add-on can be installed only in clusters of v1.15 or later.
- For clusters earlier than v1.23, **kubernetes.io/ingress.class: "nginx"** must be added to the annotation of the Ingress created through the API.
- Dedicated load balancers must be the network type (TCP/UDP) supporting private networks (with a private IP).
- The node where nginx-ingress-controller is running and the containers running on the node cannot access Nginx Ingress. In this case, perform antiaffinity deployment for the workloads and nginx-ingress-controller. For details, see **[Anti-affinity Deployment for Workloads and nginx-ingress](#page-833-0)[controller](#page-833-0)**.
- During the nginx-ingress upgrade, 10s is reserved for deleting the nginxingress controller at the ELB backend.
- The timeout interval for the graceful exit of nginx-ingress-controller is 300s. If the timeout is more than 300s during the nginx-ingress upgrade, the persistent connection will be disconnected and services will be interrupted for a short period of time.

## **Prerequisites**

Before creating a workload, you must have an available cluster. If no cluster is available, create one according to **[Buying a CCE Standard/Turbo Cluster](#page-64-0)**.

### **Installing the Add-on**

- **Step 1** Log in to the CCE console and click the cluster name to access the cluster console. Choose **Add-ons** in the navigation pane, locate **NGINX Ingress Controller** on the right, and click **Install**.
- **Step 2** On the **Install Add-on** page, configure the specifications.

| <b>Parameter</b>         | <b>Description</b>                                                                |
|--------------------------|-----------------------------------------------------------------------------------|
| Add-on<br>Specifications | Nginx Ingress can be deployed based on customized<br>resource specifications.     |
| Pods                     | You can adjust the number of add-on instances as required.                        |
| Containers               | You can adjust the container specifications of an add-on<br>instance as required. |

**Table 13-42** nginx-ingress configuration

**Step 3** Configure the add-on parameters.

- **Load Balancer**: Select a shared or dedicated load balancer. If no load balancer is available, create one. The load balancer has at least two listeners, and ports 80 and 443 are not occupied by listeners.
- **Admission Check:** Admission control is performed on Ingresses to ensure that the controller can generate valid configurations. Admission verification is performed on the configuration of Nginx Ingresses. If the verification fails, the request will be intercepted. For details about admission verification, see **[Access Control](https://kubernetes.github.io/ingress-nginx/e2e-tests/#admission-admission-controller)**.

#### $\Box$  Note

- Admission check slows down the responses to Ingress requests.
- Only add-ons of version 2.4.1 or later support admission verification.
- **Nginx Parameters**: Configuring the **nginx.conf** file will affect all managed ingresses. You can search for related parameters through **[ConfigMaps](https://kubernetes.github.io/ingress-nginx/user-guide/nginx-configuration/configmap/)**. If the parameters you configured are not included in the options listed in the **[ConfigMaps](https://kubernetes.github.io/ingress-nginx/user-guide/nginx-configuration/configmap/)**, the parameters will not take effect.

For example, you can use the **keep-alive-requests** parameter to describe how to set the maximum number of requests for keeping active connections to 100.

```
{
    "keep-alive-requests": "100"
}
```
404 Service: By default, the 404 service provided by the add-on is used. To customize the 404 service, enter the namespace/service name. If the service does not exist, the add-on installation will fail.

#### **Step 4** Configure scheduling policies for the add-on.

### $\Box$  Note

- Scheduling policies do not take effect on add-on instances of the DaemonSet type.
- When configuring multi-AZ deployment or node affinity, ensure that there are nodes meeting the scheduling policy and that resources are sufficient in the cluster. Otherwise, the add-on cannot run.

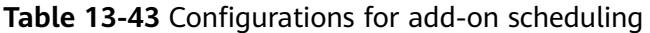

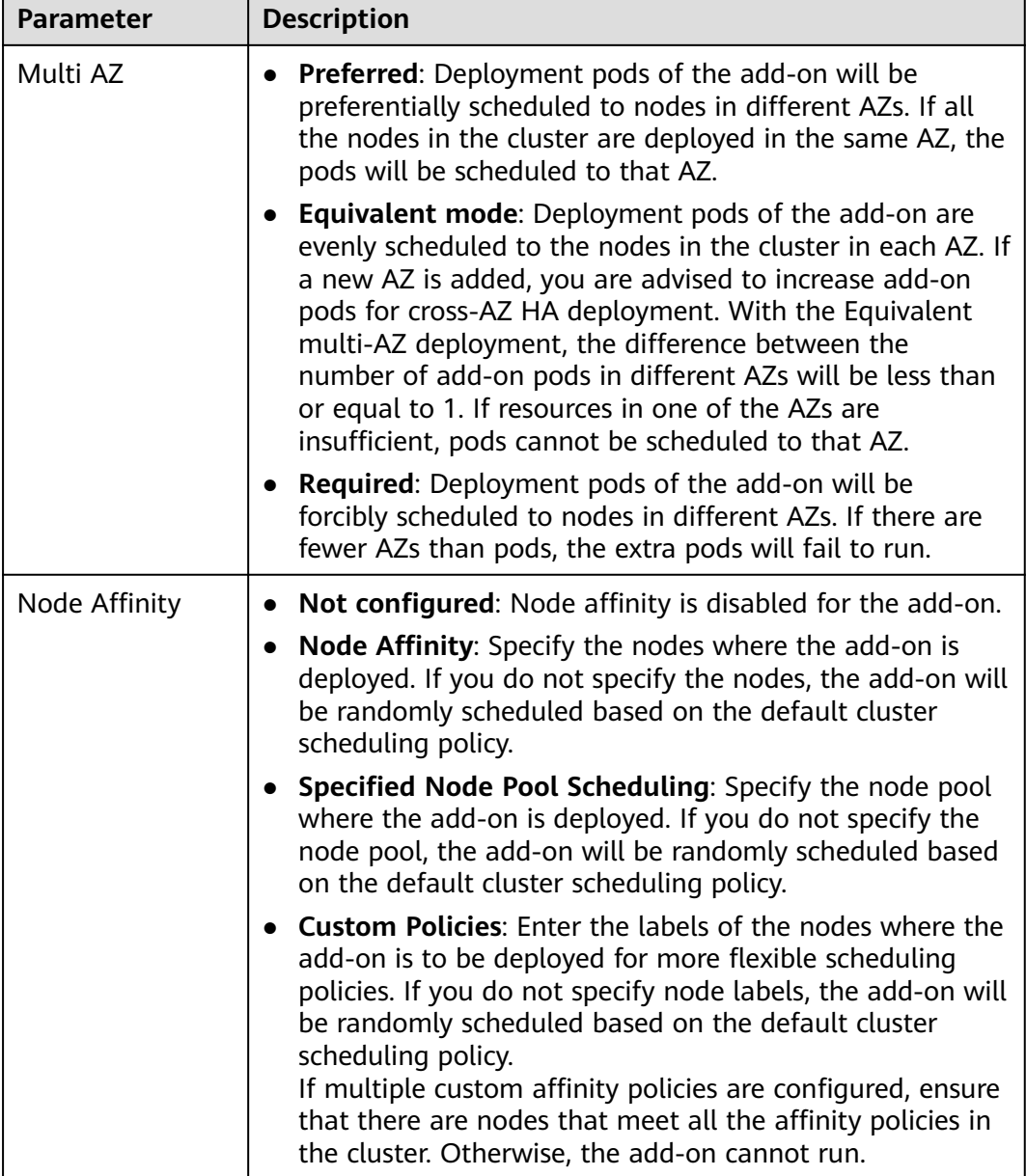

<span id="page-833-0"></span>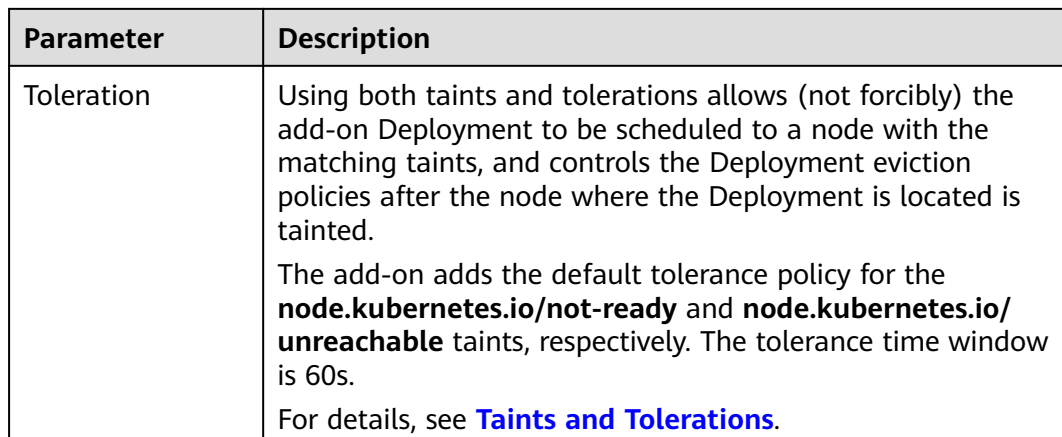

#### **Step 5** Click **Install**.

**----End**

#### **Components**

#### **Table 13-44** Add-on components

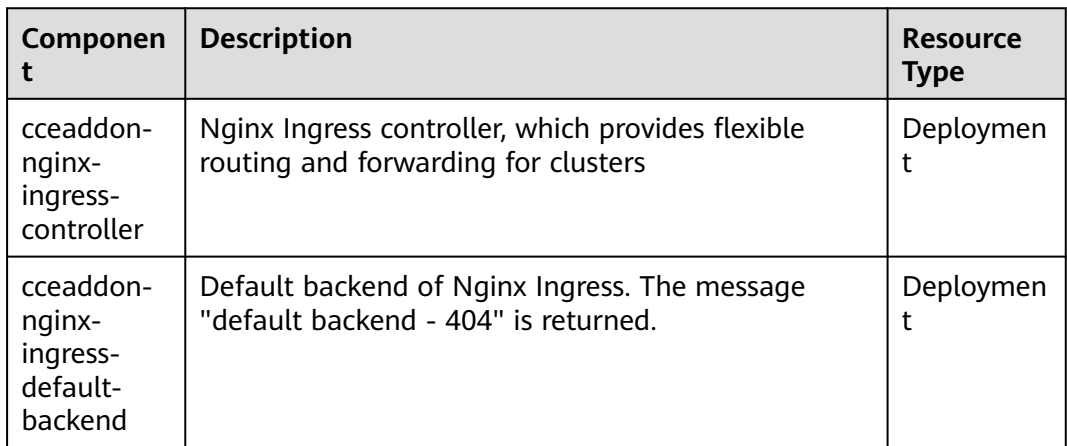

## **Anti-affinity Deployment for Workloads and nginx-ingress-controller**

The node where nginx-ingress-controller is running and the containers running on the node cannot access Nginx Ingress. To prevent this problem, configure an antiaffinity rule to tell the scheduler not to co-locate the workload and nginx-ingresscontroller on the same node.

apiVersion: apps/v1 kind: Deployment metadata: name: nginx spec: replicas: 1 selector: matchLabels: app: nginx strategy: type: RollingUpdate

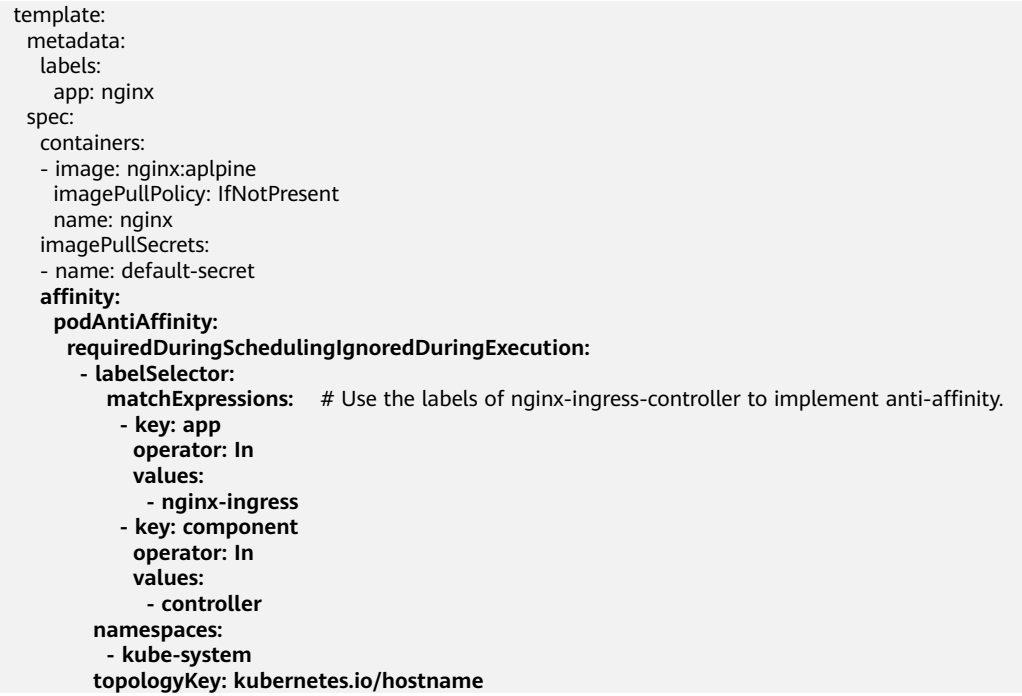

## **Change History**

**Table 13-45** Release history

| Add-on<br><b>Version</b> | <b>Supported</b><br><b>Cluster Version</b> | <b>New Feature</b>                                                                                                    | <b>Community</b><br><b>Version</b> |
|--------------------------|--------------------------------------------|----------------------------------------------------------------------------------------------------|------------------------------------|
| 2.4.6                    | v1.25<br>v1.27<br>v1.28                    | • CCE clusters 1.28 are<br>supported.<br>• Supported admission<br>verification.<br>• Supported graceful<br>shutdown and hitless<br>upgrade.<br>• Supported equivalent<br>distribution of add-on<br>instances in multi-AZ<br>deployment mode.<br>$\bullet$ Fixed the<br>CVE-2023-44487<br>vulnerability. | 1.9.3                              |
| 2.3.5                    | v1.27                                      | None                                                                                                    | 1.8.0                              |

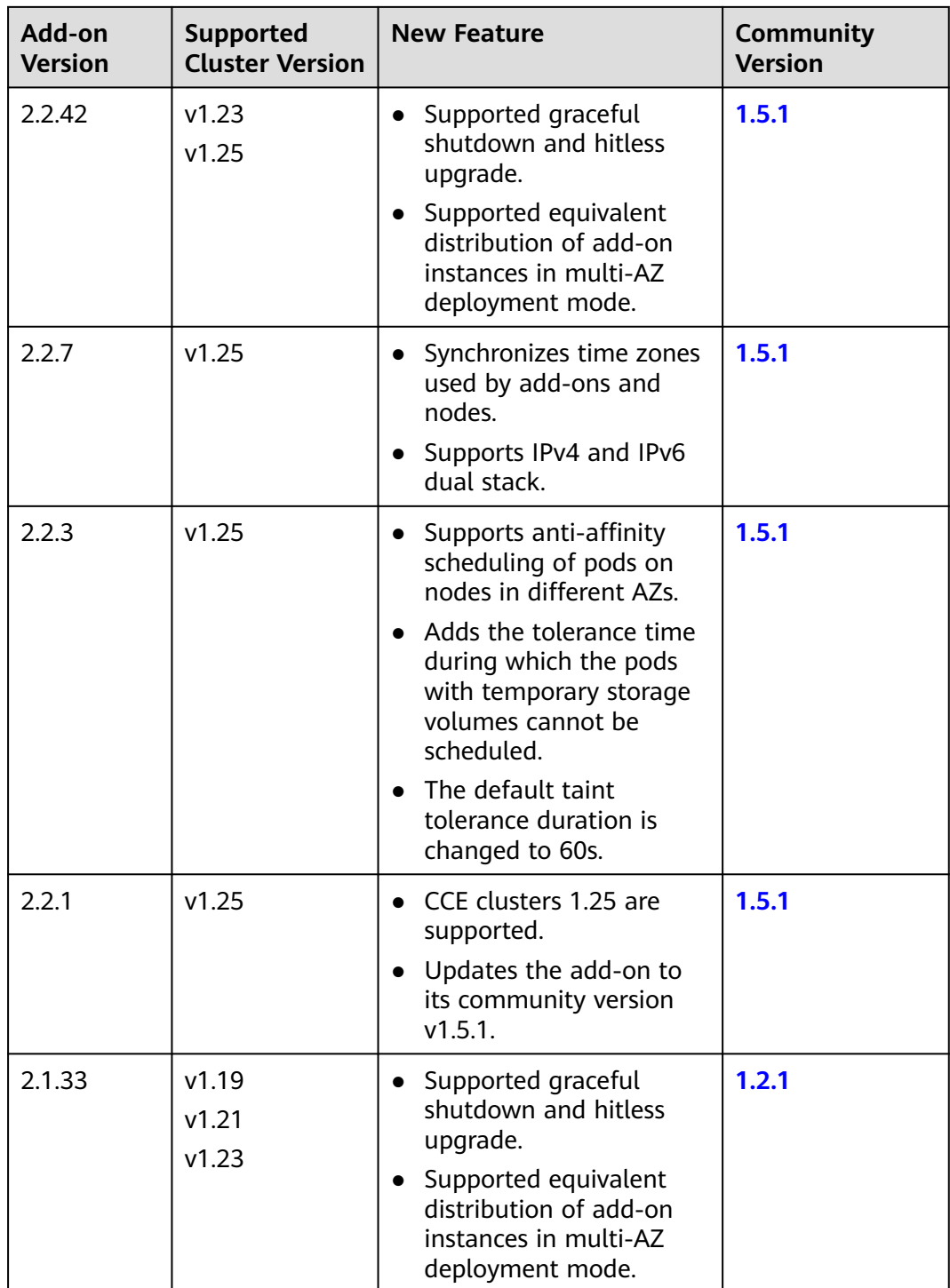

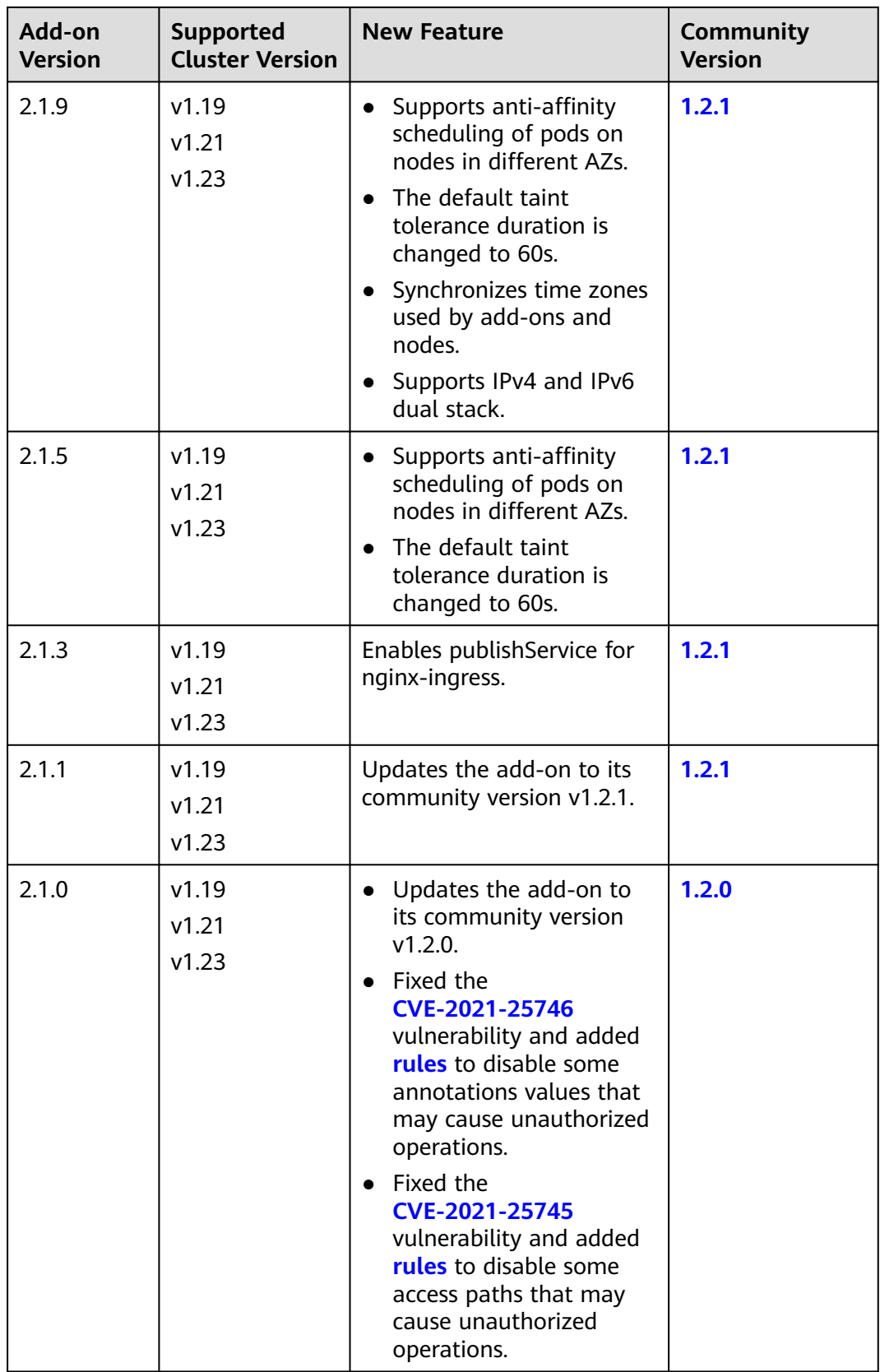

<span id="page-837-0"></span>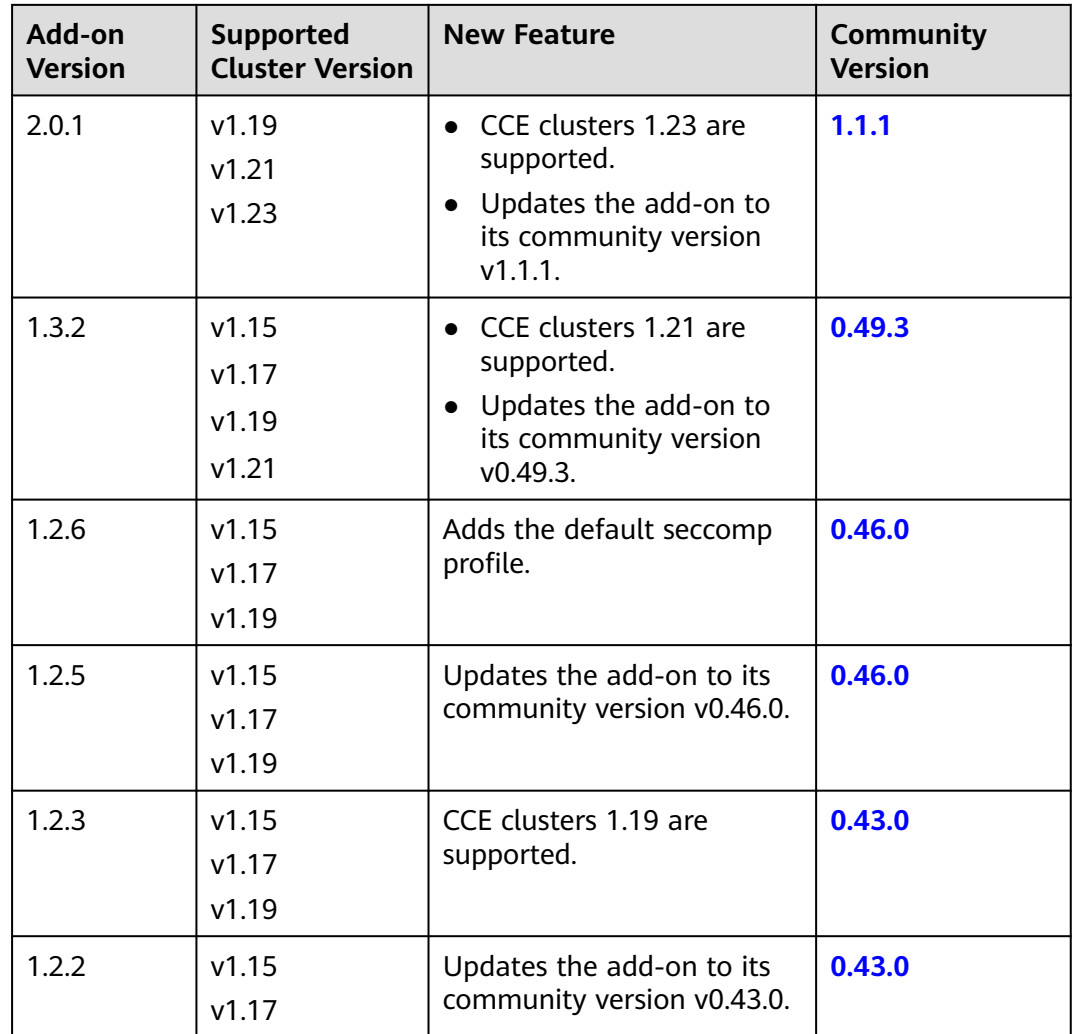

# **13.8 Kubernetes Metrics Server**

From version 1.8 onwards, Kubernetes provides resource usage metrics, such as the container CPU and memory usage, through the Metrics API. These metrics can be directly accessed by users (for example, by using the **kubectl top** command) or used by controllers (for example, Horizontal Pod Autoscaler) in a cluster for decision-making. The specific component is metrics-server, which is used to substitute for heapster for providing the similar functions. heapster has been gradually abandoned since v1.11.

metrics-server is an aggregator for monitoring data of core cluster resources. You can quickly install this add-on on the CCE console.

After installing this add-on, you can create HPA policies. For details, see **[HPA](#page-723-0) [Policies](#page-723-0)**.

The official community project and documentation are available at **[https://](https://github.com/kubernetes-sigs/metrics-server) [github.com/kubernetes-sigs/metrics-server](https://github.com/kubernetes-sigs/metrics-server)**.

## **Installing the Add-on**

- **Step 1** Log in to the CCE console and click the cluster name to access the cluster console. Choose **Add-ons** in the navigation pane, locate **Kubernetes Metrics Server** on the right, and click **Install**.
- **Step 2** On the **Install Add-on** page, configure the specifications.

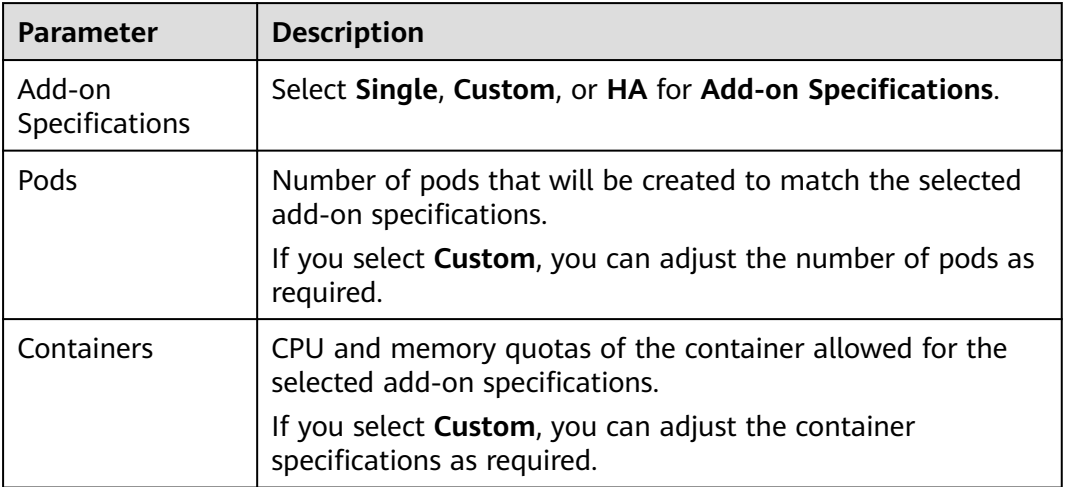

**Table 13-46** metrics-server configuration

**Step 3** Configure scheduling policies for the add-on.

#### $\Box$  Note

- Scheduling policies do not take effect on add-on instances of the DaemonSet type.
- When configuring multi-AZ deployment or node affinity, ensure that there are nodes meeting the scheduling policy and that resources are sufficient in the cluster. Otherwise, the add-on cannot run.

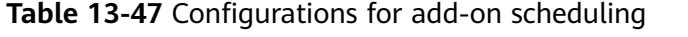

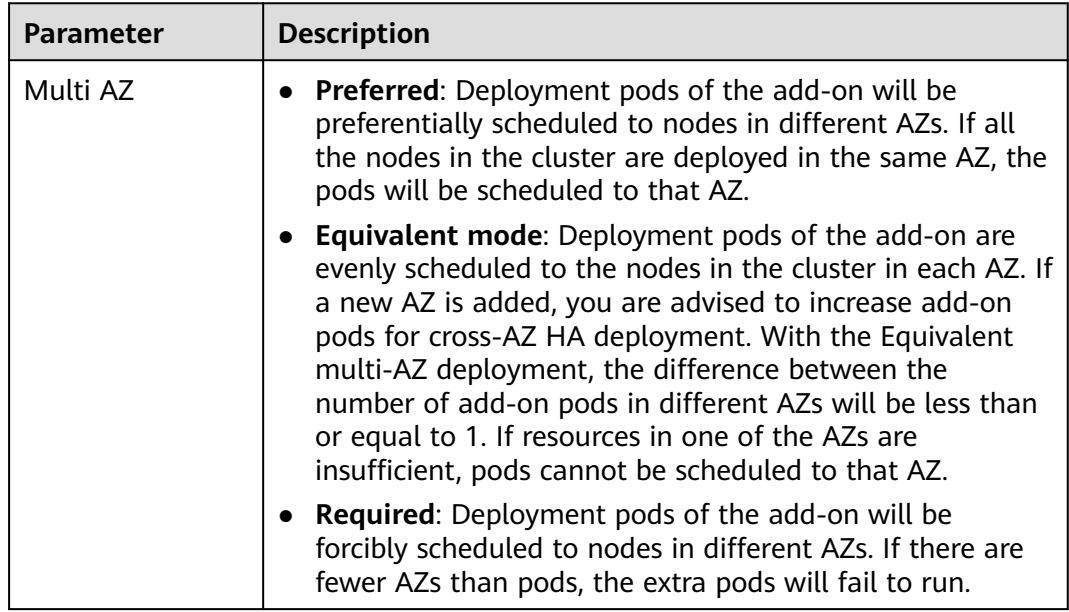

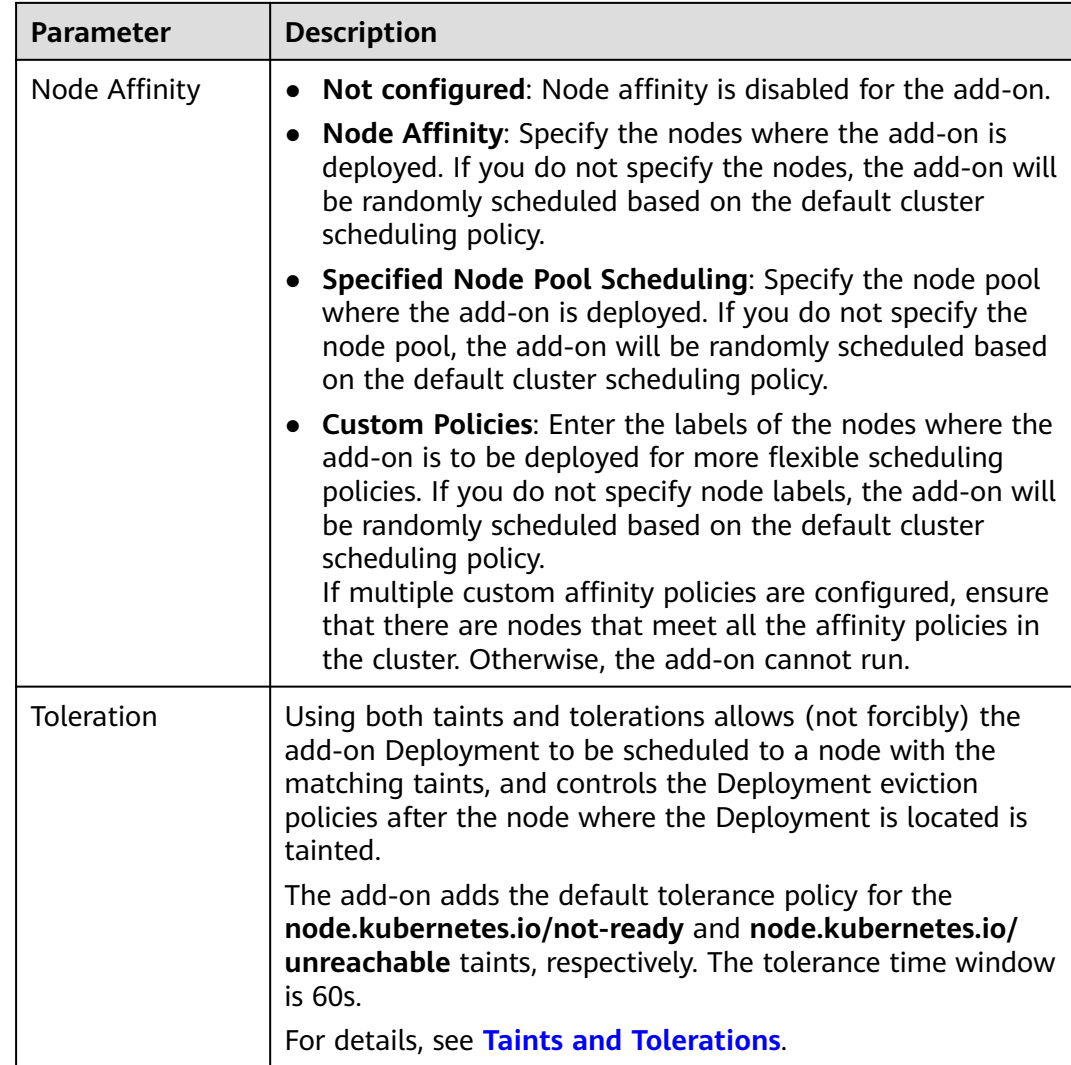

#### **Step 4** Click **Install**.

**----End**

## **Components**

**Table 13-48** Add-on components

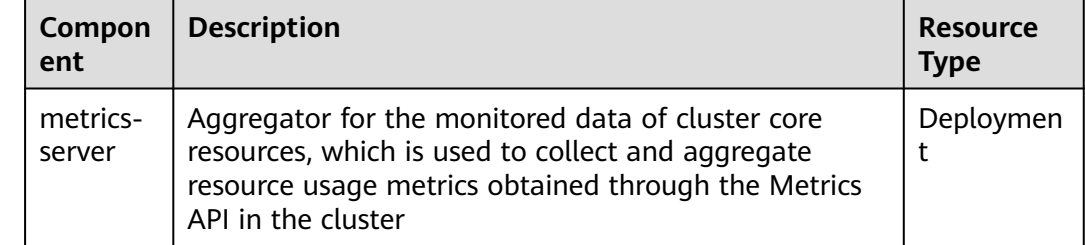

# **Change History**

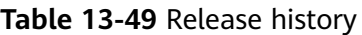

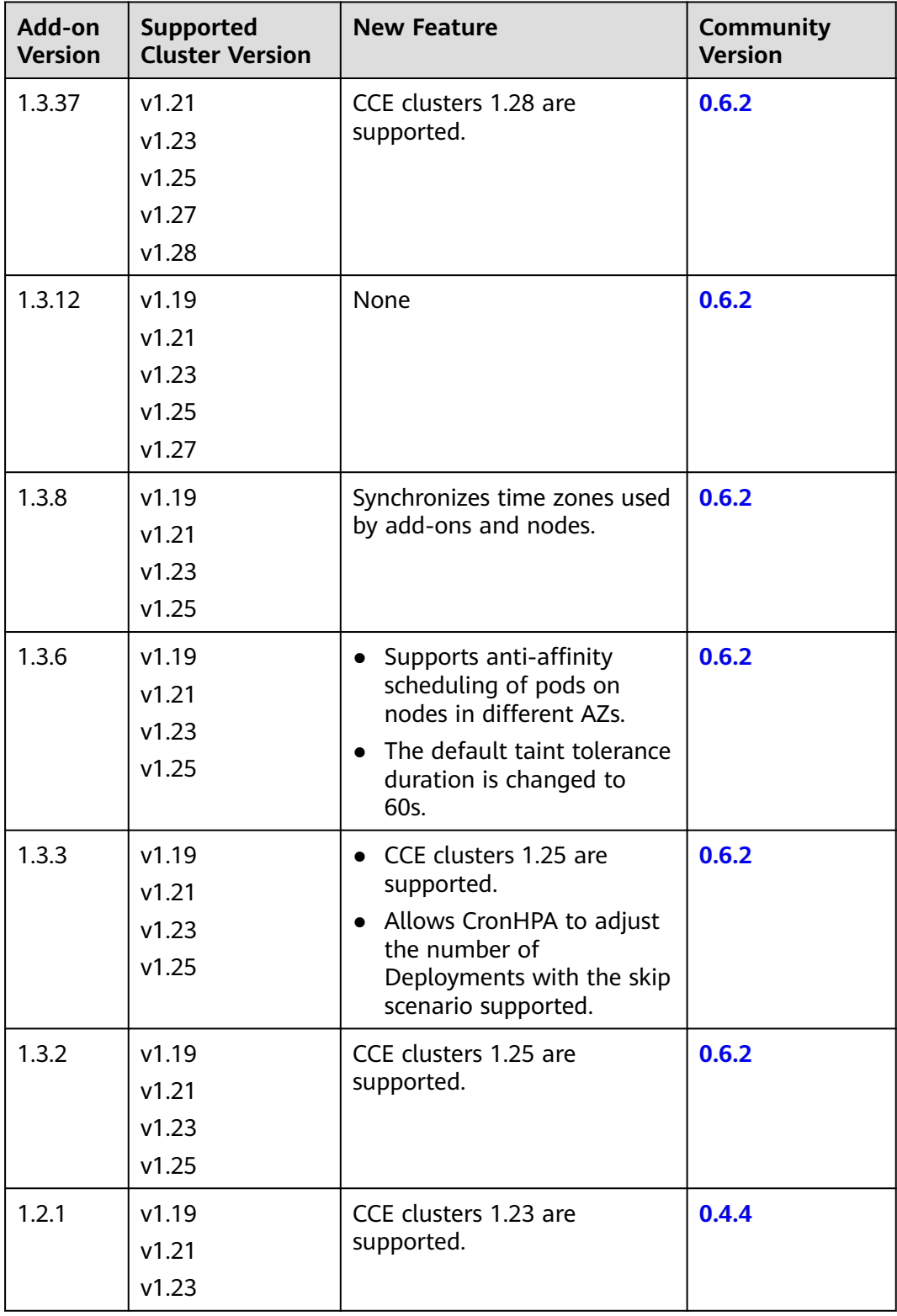

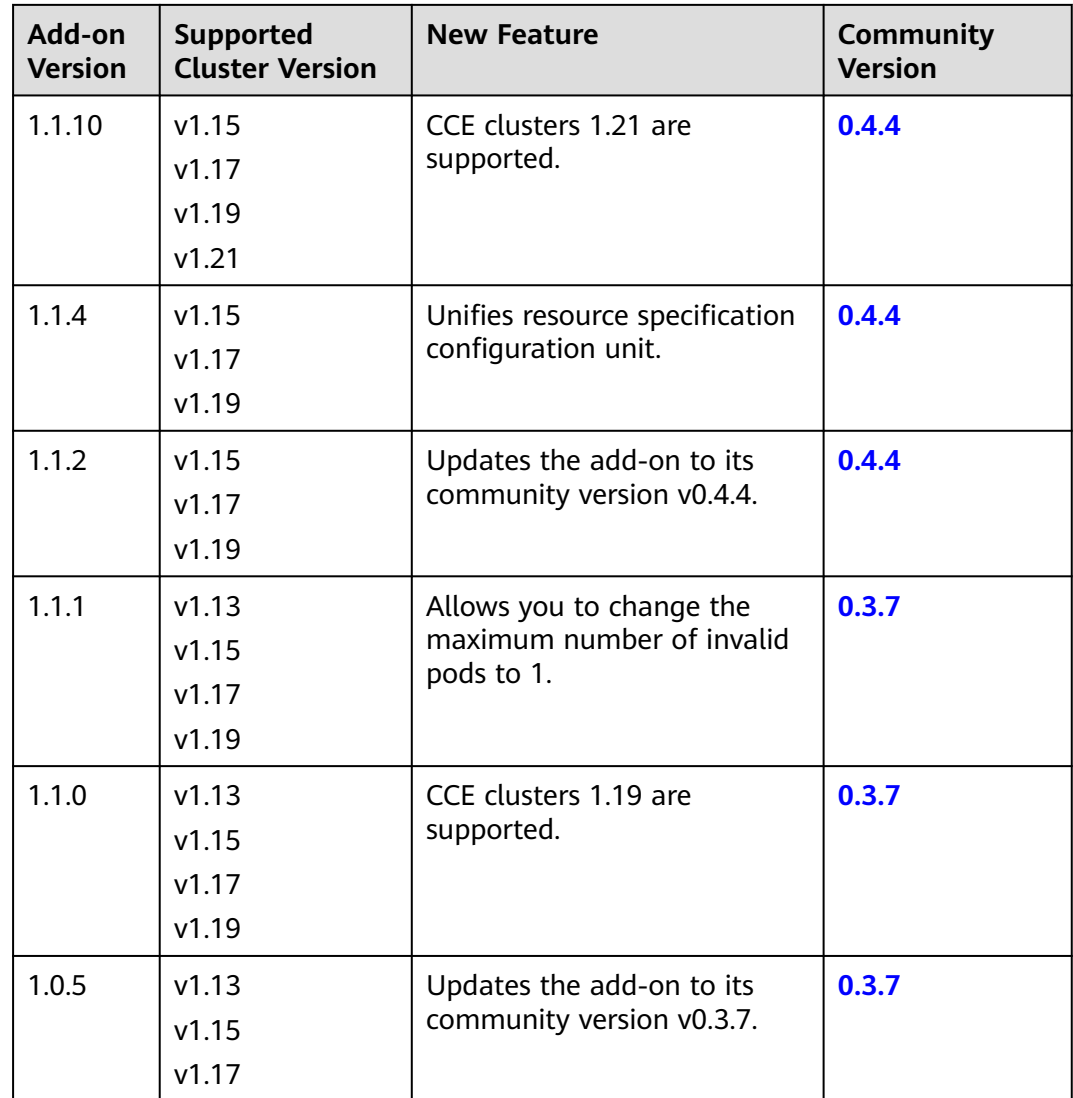

# **13.9 CCE Advanced HPA**

cce-hpa-controller is a CCE-developed add-on, which can be used to flexibly scale in or out Deployments based on metrics such as CPU usage and memory usage.

After installing this add-on, you can create CustomedHPA policies. For details, see **[CustomedHPA Policies](#page-738-0)**.

## **Main Functions**

- Scaling can be performed based on the percentage of the current number of pods.
- The minimum scaling step can be set.
- Different scaling operations can be performed based on the actual metric values.

## **Constraints**

- This add-on can be installed only in clusters of v1.15 or later.
- If the cce-hpa-controller version is earlier than 1.2.11, the **[Prometheus](#page-913-0)** addon must be installed. If the cce-hpa-controller version is 1.2.11 or later, the add-ons that can provide metrics API must be installed. Select one of the following add-ons based on your cluster version and actual requirements.
	- **[Kubernetes Metrics Server](#page-837-0)**: provides basic resource usage metrics, such as container CPU and memory usage. It is supported by all cluster versions.
	- **[Cloud Native Cluster Monitoring](#page-904-0)**: available only in clusters of v1.17 or later.
		- Auto scaling based on basic resource metrics: Prometheus needs to be registered as a metrics API. For details, see **[Providing Resource](#page-908-0) [Metrics Through the Metrics API](#page-908-0)**.
		- Auto scaling based on custom metrics: Custom metrics need to be aggregated to the Kubernetes API server. For details, see **[Creating an](#page-909-0) [HPA Policy Using Custom Metrics](#page-909-0)**.
	- **[Prometheus](#page-913-0)** : Prometheus needs to be registered as a metrics API. For details, see **[Providing Resource Metrics Through the Metrics API](#page-915-0)**. This add-on supports only clusters of v1.21 or earlier.

## **Installing the Add-on**

- **Step 1** Log in to the CCE console and click the cluster name to access the cluster console. Click **Add-ons** in the navigation pane, locate **CCE Advanced HPA** on the right, and click **Install**.
- **Step 2** On the **Install Add-on** page, configure the specifications.

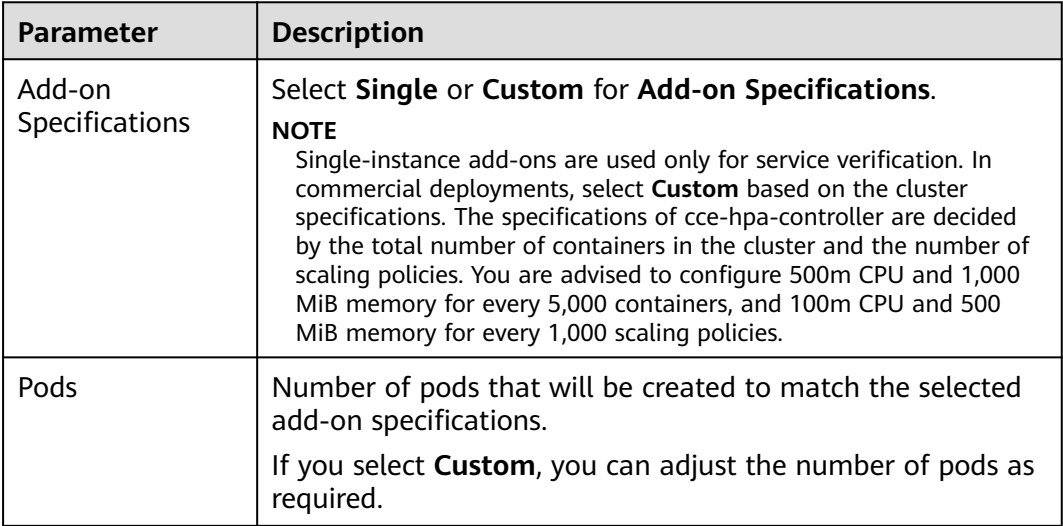

**Table 13-50** cce-hpa-controller configuration

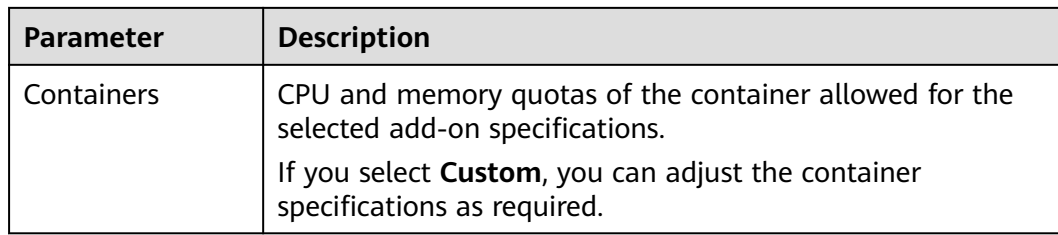

#### **Step 3** Select **Single** or **Custom** for **Add-on Specifications**.

- **Pods**: Set the number of pods based on service requirements.
- **Containers**: Set a proper container quota based on service requirements.
- **Step 4** Configure scheduling policies for the add-on.

#### $\Box$  Note

- Scheduling policies do not take effect on add-on instances of the DaemonSet type.
- When configuring multi-AZ deployment or node affinity, ensure that there are nodes meeting the scheduling policy and that resources are sufficient in the cluster. Otherwise, the add-on cannot run.

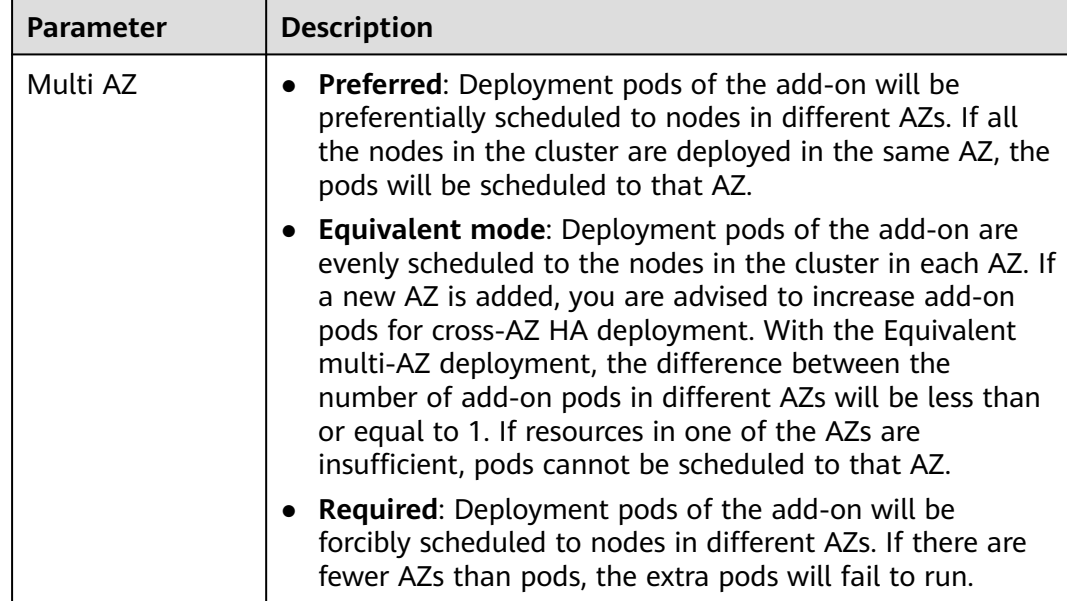

**Table 13-51** Configurations for add-on scheduling

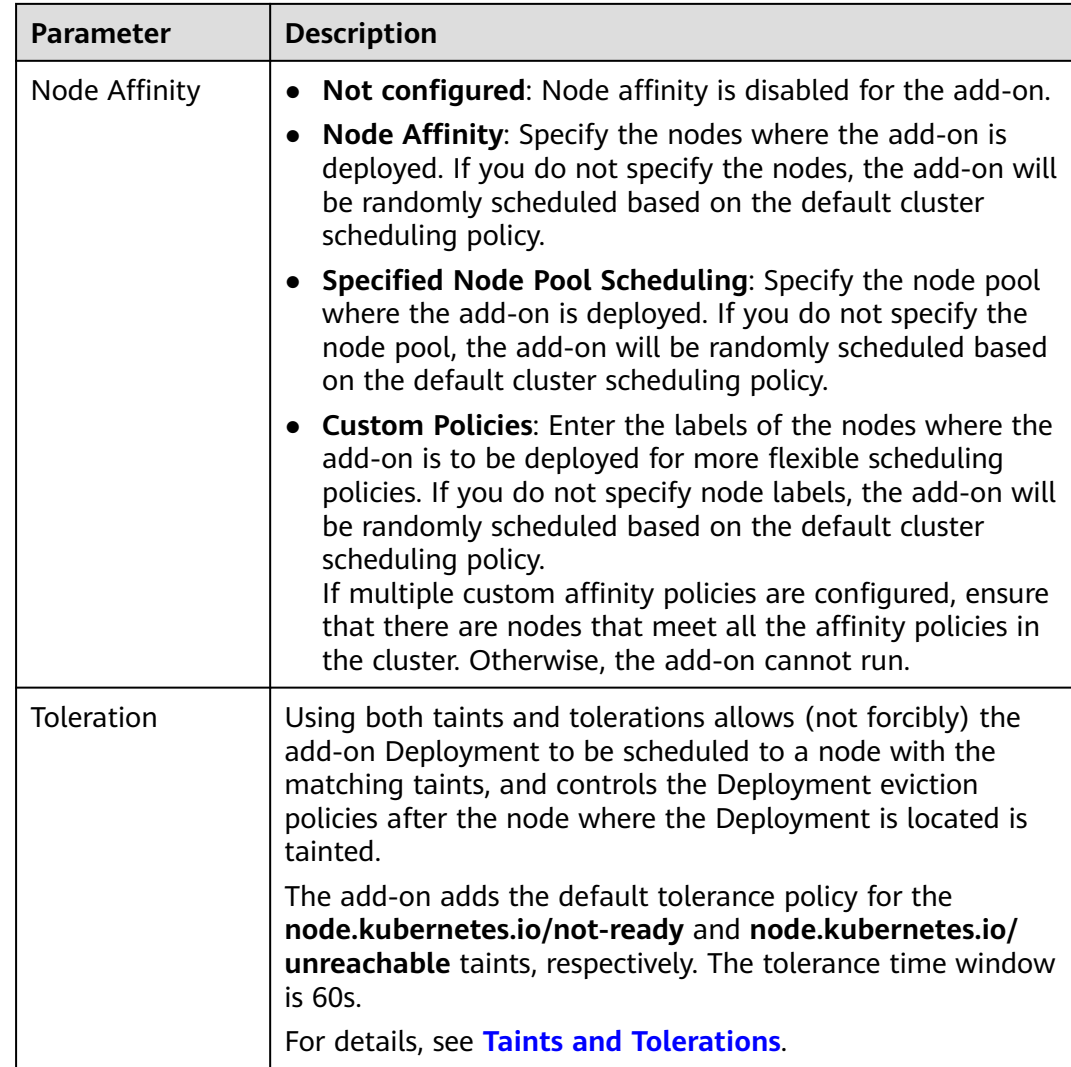

## **Step 5** Click **Install**.

**----End**

## **Components**

**Table 13-52** Add-on components

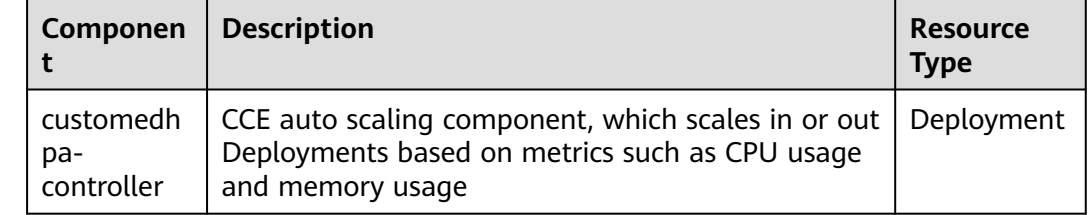

# **Change History**

**Table 13-53** Release history

| Add-on<br><b>Version</b> | <b>Supported Cluster</b><br><b>Version</b> | <b>New Feature</b>                                           |  |
|--------------------------|--------------------------------------------|--------------------------------------------------------------|--|
| 1.3.42                   | v1.21                                      | CCE clusters 1.28 are supported.                             |  |
|                          | v1.23                                      |                                                              |  |
|                          | v1.25                                      |                                                              |  |
|                          | v1.27                                      |                                                              |  |
|                          | v1.28                                      |                                                              |  |
| 1.3.14                   | v1.19                                      | CCE clusters 1.27 are supported.                             |  |
|                          | v1.21                                      |                                                              |  |
|                          | v1.23                                      |                                                              |  |
|                          | v1.25                                      |                                                              |  |
|                          | v1.27                                      |                                                              |  |
| 1.3.10                   | v1.19                                      | Periodic scaling is not affected                             |  |
|                          | v1.21                                      | by the cooldown period.                                      |  |
|                          | v1.23                                      |                                                              |  |
|                          | v1.25                                      |                                                              |  |
| 1.3.7                    | v1.19                                      | Supports anti-affinity scheduling                            |  |
|                          | v1.21                                      | of pods on nodes in different<br>AZs.                        |  |
|                          | v1.23                                      |                                                              |  |
|                          | v1.25                                      |                                                              |  |
| 1.3.3                    | v1.19                                      | • CCE clusters 1.25 are                                      |  |
|                          | v1.21                                      | supported.                                                   |  |
|                          | v1.23                                      | • Allows CronHPA to adjust the<br>number of Deployments with |  |
|                          | v1.25                                      | the skip scenario supported.                                 |  |
| 1.3.1                    | v1.19                                      | CCE clusters 1.23 are supported.                             |  |
|                          | v1.21                                      |                                                              |  |
|                          | v1.23                                      |                                                              |  |
| 1.2.12                   | v1.15                                      | Optimizes the add-on                                         |  |
|                          | v1.17                                      | performance to reduce resource<br>consumption.               |  |
|                          | v1.19                                      |                                                              |  |
|                          | v1.21                                      |                                                              |  |

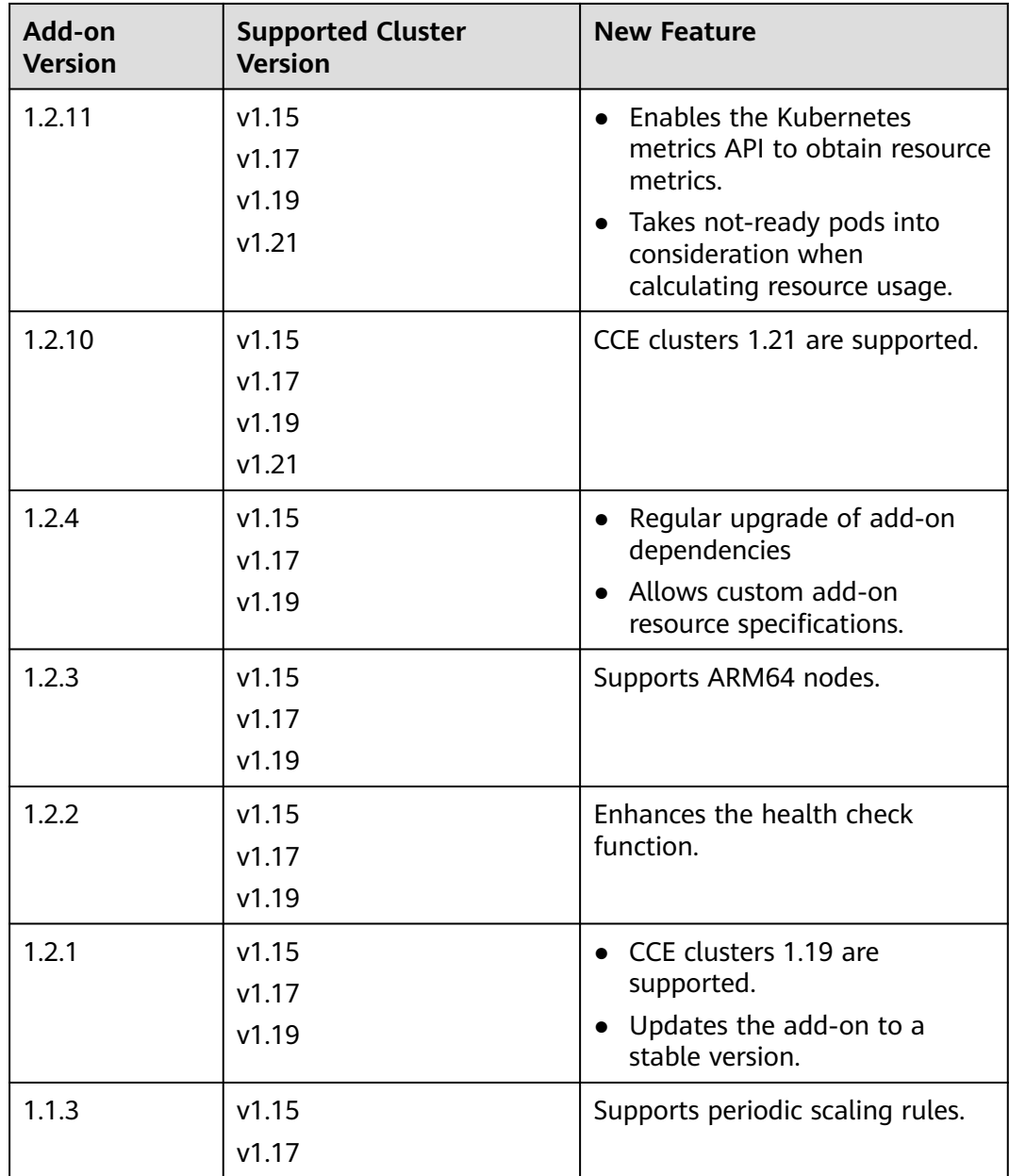

# **13.10 CCE AI Suite (NVIDIA GPU)**

## **Introduction**

NVIDIA GPU is a device management add-on that supports GPUs in containers. To use GPU nodes in a cluster, this add-on must be installed.

## **Constraints**

- The driver to be downloaded must be a **.run** file.
- Only NVIDIA Tesla drivers are supported, not GRID drivers.
- When installing or reinstalling the add-on, ensure that the driver download address is correct and accessible. CCE does not verify the address validity.
- The gpu-beta add-on only enables you to download the driver and execute the installation script. The add-on status only indicates that how the add-on is running, not whether the driver is successfully installed.
- CCE does not quarantee the compatibility between the GPU driver version and the CDUA library version of your application. You need to check the compatibility by yourself.
- If a custom OS image has had a a GPU driver installed, CCE cannot ensure that the GPU driver is compatible with other GPU components such as the monitoring components used in CCE.
- If the version of the GPU driver you used is not included in the **[Supported](#page-850-0) [GPU Drivers](#page-850-0)**, the GPU driver may be incompatible with the OS, instance type, or container runtime. As a result, the driver installation may fail or the GPU add-on may be abnormal. If you use a customized GPU driver, verify its availability.

## **Installing the Add-on**

- **Step 1** Log in to the CCE console and click the cluster name to access the cluster console. Choose **Add-ons** in the navigation pane, locate **CCE AI Suite (NVIDIA GPU)** on the right, and click **Install**.
- **Step 2** Configure the add-on parameters.
	- **NVIDIA Driver**: Enter the link for downloading the NVIDIA driver. All GPU nodes in the cluster will use this driver.

### **NOTICE**

- If the download link is a public network address, for example, **https:// us.download.nvidia.com/tesla/470.103.01/NVIDIA-Linuxx86\_64-470.103.01.run**, bind an EIP to each GPU node. For details about how to obtain the driver link, see **[Obtaining the Driver Link from Public](#page-851-0) [Network](#page-851-0)**.
- If the download link is an OBS URL, you do not need to bind an EIP to GPU nodes. For details about how to obtain the driver link, see **[Obtaining the](#page-852-0) [Driver Link from OBS](#page-852-0)**.
- Ensure that the NVIDIA driver version matches the GPU node.
- After the driver version is changed, restart the node for the change to take effect.
- Use driver version 470 or later for Huawei Cloud EulerOS 2.0 on which Linux Kernel 5.x is built, and driver 515 or later for Ubuntu 22.04.
- **Driver Selection**: If you do not want all GPU nodes in a cluster to use the same driver, CCE allows you to install a different GPU driver for each node pool.

#### $\Box$  Note

- The add-on installs the driver with the version specified by the node pool. The driver takes effect only for new pool nodes.
- After the driver version is updated, it takes effect on the nodes newly added to the node pool. Existing nodes must restart to apply the changes.

● **GPU virtualization** (supported in 2.0.5 and later versions): Enable GPU virtualization to support the segmentation and isolation for the compute power and GPU memory of a single GPU.

#### **Figure 13-7** Enabling GPU Virtualization

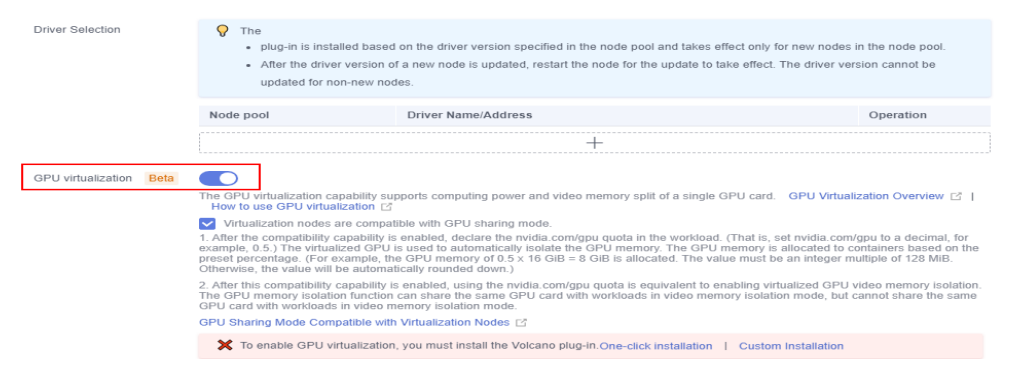

If the Volcano add-on has not been installed in the cluster, GPU virtualization cannot be enabled. Click **One-click installation** to install it. To configure the Volcano add-on parameters during installation, click **Custom Installation**. For details, see **[Volcano Scheduler](#page-859-0)**.

If the Volcano add-on has been installed in the cluster but its version does not support GPU virtualization, click **Upgrade** to upgrade it. To configure the Volcano add-on parameters during installation, click **Custom Upgrade**. For details, see **[Volcano Scheduler](#page-859-0)**.

#### $\Box$  Note

After GPU virtualization is enabled, select **Virtualization nodes are compatible with GPU sharing mode**, that is, **[default GPU scheduling in Kubernetes](#page-315-0)** is supported. This capability requires that the version of gpu-device-plugin is 2.0.10 or later and the version of Volcano is 1.10.5 or later.

- If you enable compatibility, the **nvidia.com/gpu** quota specified in workloads (the **nvidia.com/gpu** quota is set to a decimal fraction, for example, 0.5) is provided by GPU virtualization to implement GPU memory isolation. The GPU memory is allocated to containers based on the specified quota. For example, 8 GiB (0.5 x 16 GiB) GPU memory is allocated. The value of GPU memory must be an integer multiple of 128 MiB. Otherwise, the value is automatically rounded down to the nearest integer. If **nvidia.com/gpu** resources have been used in the workload before compatibility is enabled, the resources will not be provided by GPU virtualization but the entire GPU.
- After compatibility is enabled, if you use the **nvidia.com/gpu** quota, it is equivalent to enabling GPU memory isolation. The **nvidia.com/gpu** quota can share a GPU with workloads in GPU memory isolation mode, but cannot share a GPU with workloads in compute and GPU memory isolation mode. In addition, **[Constraints](#page-318-0)** on GPU virtualization must be followed.
- If compatibility is disabled, the **nvidia.com/gpu** quota specified in the workload only affects the scheduling result. It does not require GPU memory isolation. That is, although the **nvidia.com/gpu** quota is set to 0.5, you can still view complete GPU memory in the container. In addition, workloads using **nvidia.com/gpu** resources and workloads using virtualized GPU memory cannot be scheduled to the same node.
- If you deselect **Virtualization nodes are compatible with GPU sharing mode**, running workloads will not be affected, but workloads may fail to be scheduled. For example, if compatibility is disabled, the workload using **nvidia.com/gpu** resources are still in the GPU memory isolation mode. As a result, the GPU cannot schedule workloads in compute and GPU memory isolation mode. You need to delete workloads using **nvidia.com/gpu** resources before rescheduling.

#### **Step 3** Click **Install**.

#### $\Box$  Note

If the add-on is uninstalled, GPU pods newly scheduled to the nodes cannot run properly, but GPU pods already running on the nodes will not be affected.

#### **----End**

#### **Verifying the Add-on**

After the add-on is installed, run the **nvidia-smi** command on the GPU node and the container that schedules GPU resources to verify the availability of the GPU device and driver.

GPU node:

 $#$  If the add-on version is earlier than 2.0.0, run the following command: cd /opt/cloud/cce/nvidia/bin && ./nvidia-smi

# If the add-on version is 2.0.0 or later and the driver installation path is changed, run the following command:

cd /usr/local/nvidia/bin && ./nvidia-smi

Container: cd /usr/local/nvidia/bin && ./nvidia-smi

If GPU information is returned, the device is available and the add-on has been installed.

<span id="page-850-0"></span>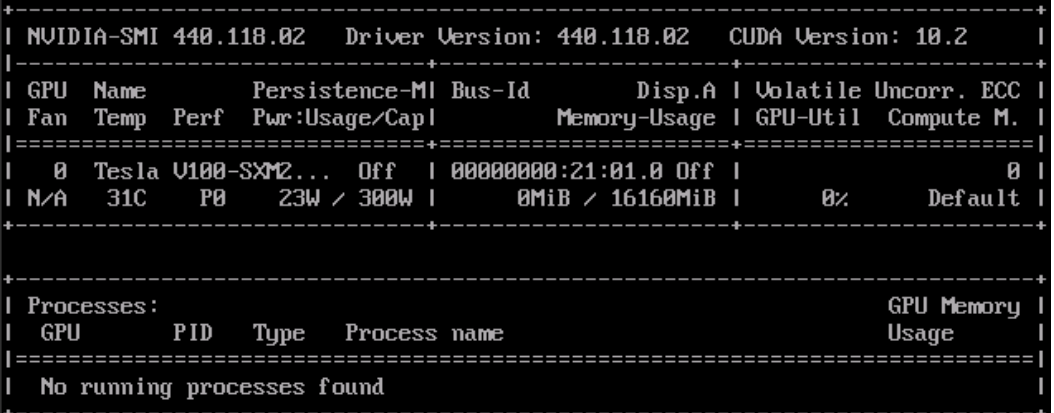

## **Supported GPU Drivers**

#### **NOTICE**

- The list of supported GPU drivers applies only to GPU add-ons of 1.2.28 and later versions.
- If you want to use the latest GPU driver, upgrade your GPU add-on to the latest version.

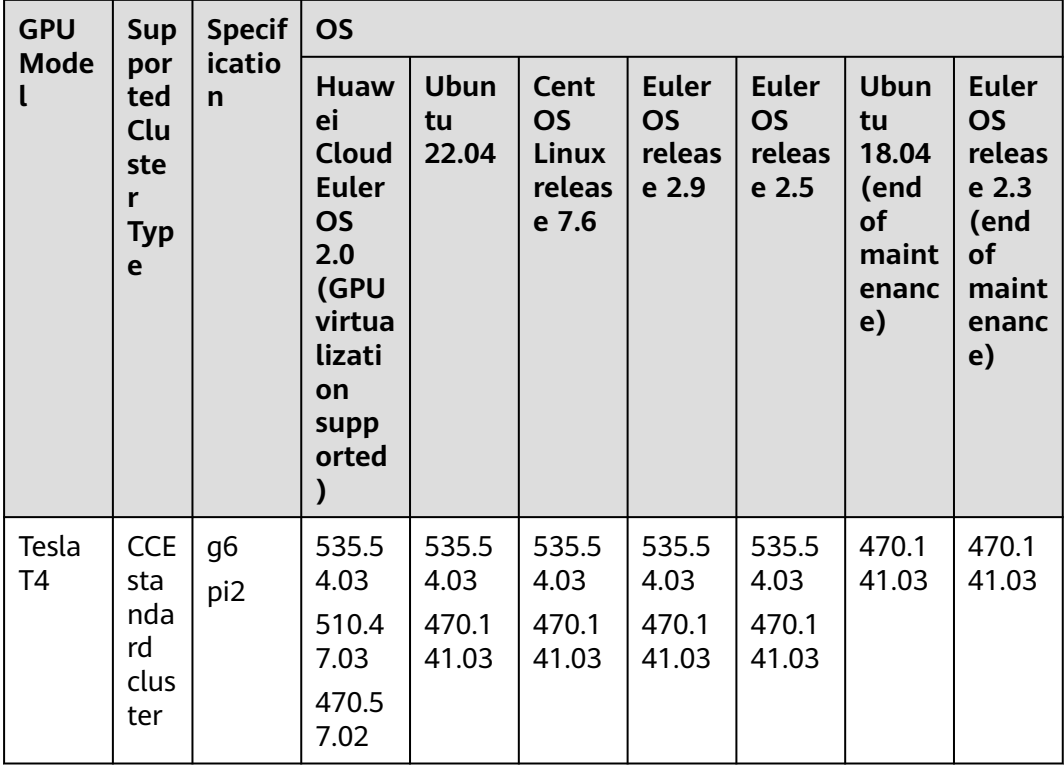

#### **Table 13-54** Supported GPU Drivers

<span id="page-851-0"></span>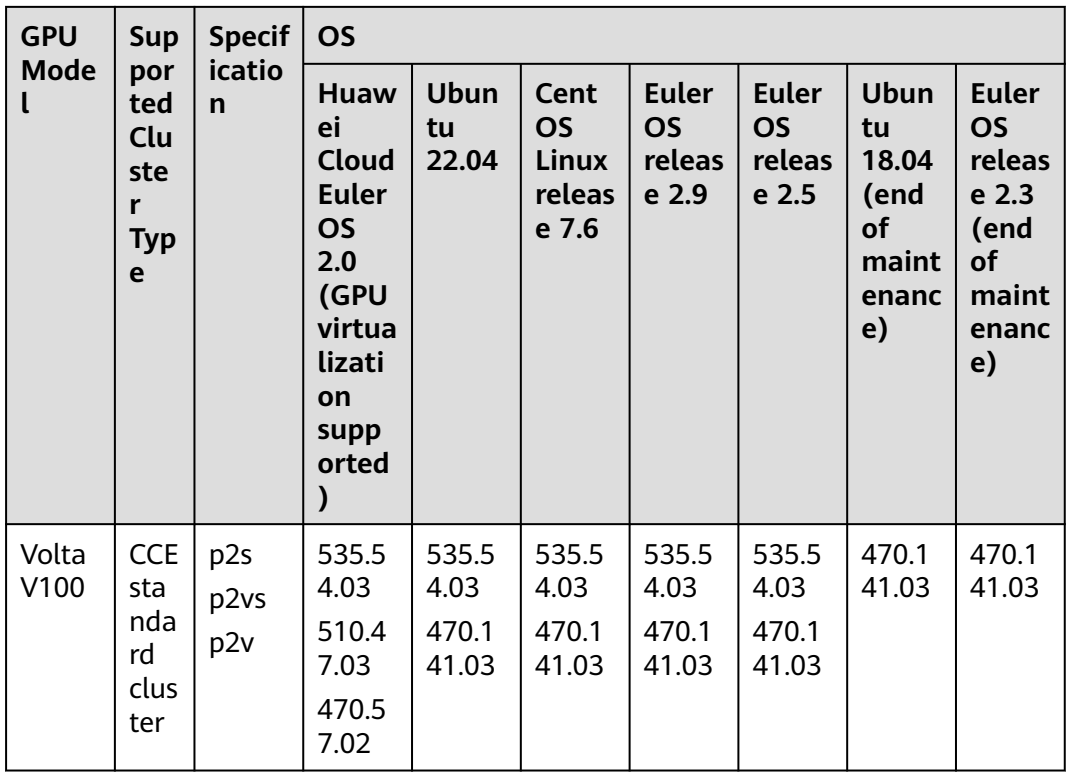

## **Obtaining the Driver Link from Public Network**

- **Step 1** Log in to the CCE console.
- **Step 2** Click **Create Node** and select the GPU node to be created in the **Specifications** area. The GPU card model of the node is displayed in the lower part of the page.
- **Step 3** Visit **<https://www.nvidia.com/Download/Find.aspx?lang=en>**.
- **Step 4** Select the driver information on the **NVIDIA Driver Downloads** page, as shown in **Figure 13-8**. **Operating System** must be **Linux 64-bit**.

#### **Figure 13-8** Setting parameters

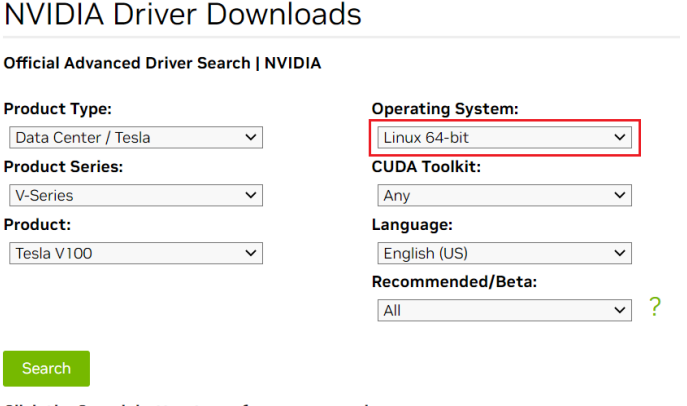

Click the Search button to perform your search.

<span id="page-852-0"></span>**Step 5** After confirming the driver information, click **SEARCH**. A page is displayed, showing the driver information, as shown in **Figure 13-9**. Click **DOWNLOAD**.

**Figure 13-9** Driver information

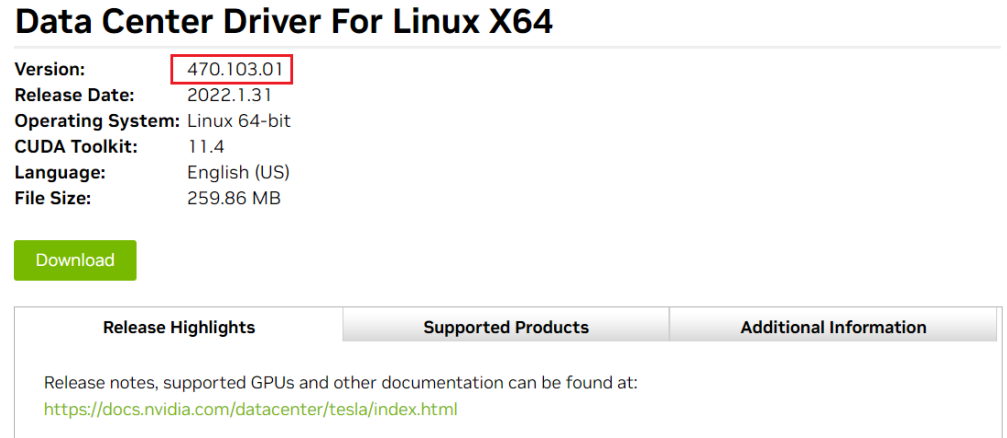

- **Step 6** Obtain the driver link in either of the following ways:
	- Method 1: As shown in **Figure 13-10**, find url=/tesla/470.103.01/NVIDIA-Linux-x86\_64-470.103.01.run in the browser address box. Then, supplement it to obtain the driver link **[https://us.download.nvidia.com/tesla/470.103.01/](https://us.download.nvidia.com/tesla/470.103.01/NVIDIA-Linux-x86_64-470.103.01.run) [NVIDIA-Linux-x86\\_64-470.103.01.run](https://us.download.nvidia.com/tesla/470.103.01/NVIDIA-Linux-x86_64-470.103.01.run)**. By using this method, you must bind an EIP to each GPU node.
	- Method 2: As shown in **Figure 13-10**, click **AGREE & DOWNLOAD** to download the driver. Then, upload the driver to OBS and record the OBS URL. By using this method, you do not need to bind an EIP to GPU nodes.

**Figure 13-10** Obtaining the link

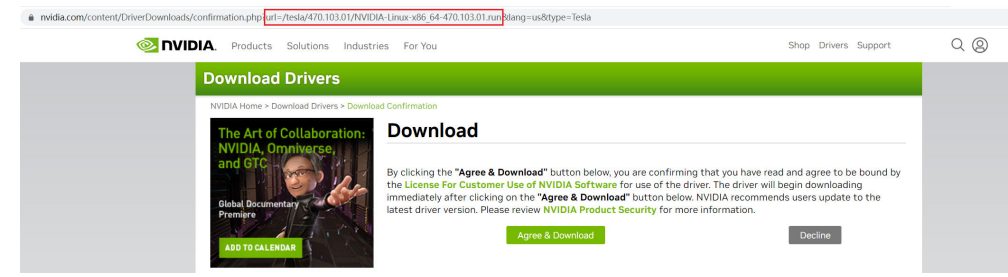

**----End**

## **Obtaining the Driver Link from OBS**

**Step 1** Upload the driver to OBS and set the driver file to public read.

#### $\cap$  note

When the node is restarted, the driver will be downloaded and installed again. Ensure that the OBS bucket link of the driver is valid.

**Step 2** In the bucket list, click a bucket name, and then the **Overview** page of the bucket is displayed.

**Step 3** In the navigation pane, choose **Objects**.

**Step 4** Select the name of the target object and copy the driver link on the object details page.

**----End**

## **Components**

**Table 13-55** Add-on components

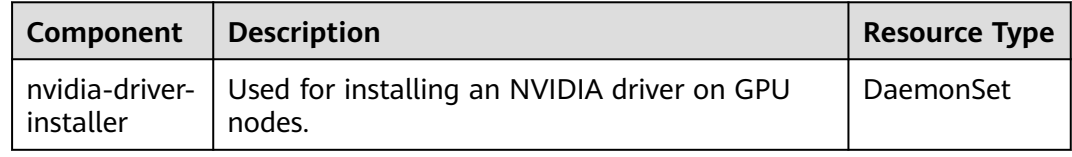

## **Change History**

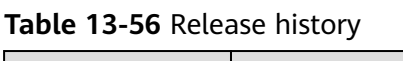

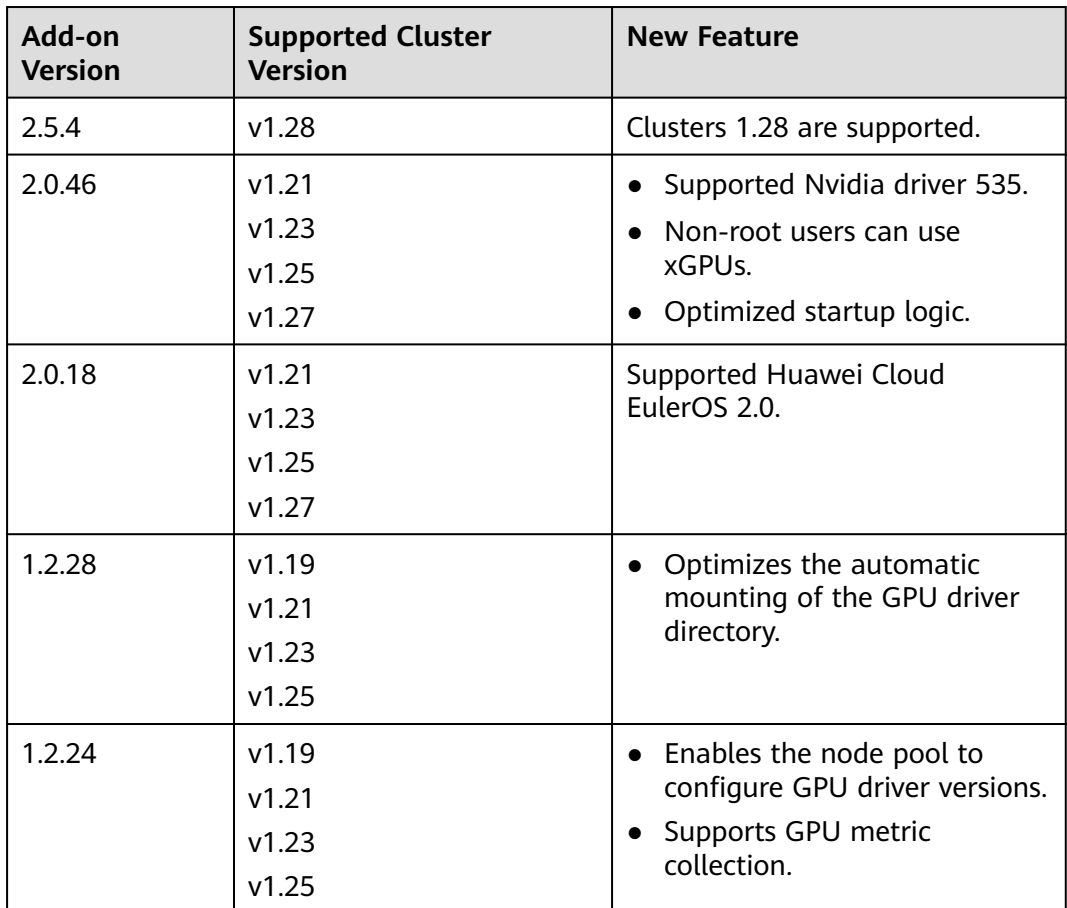

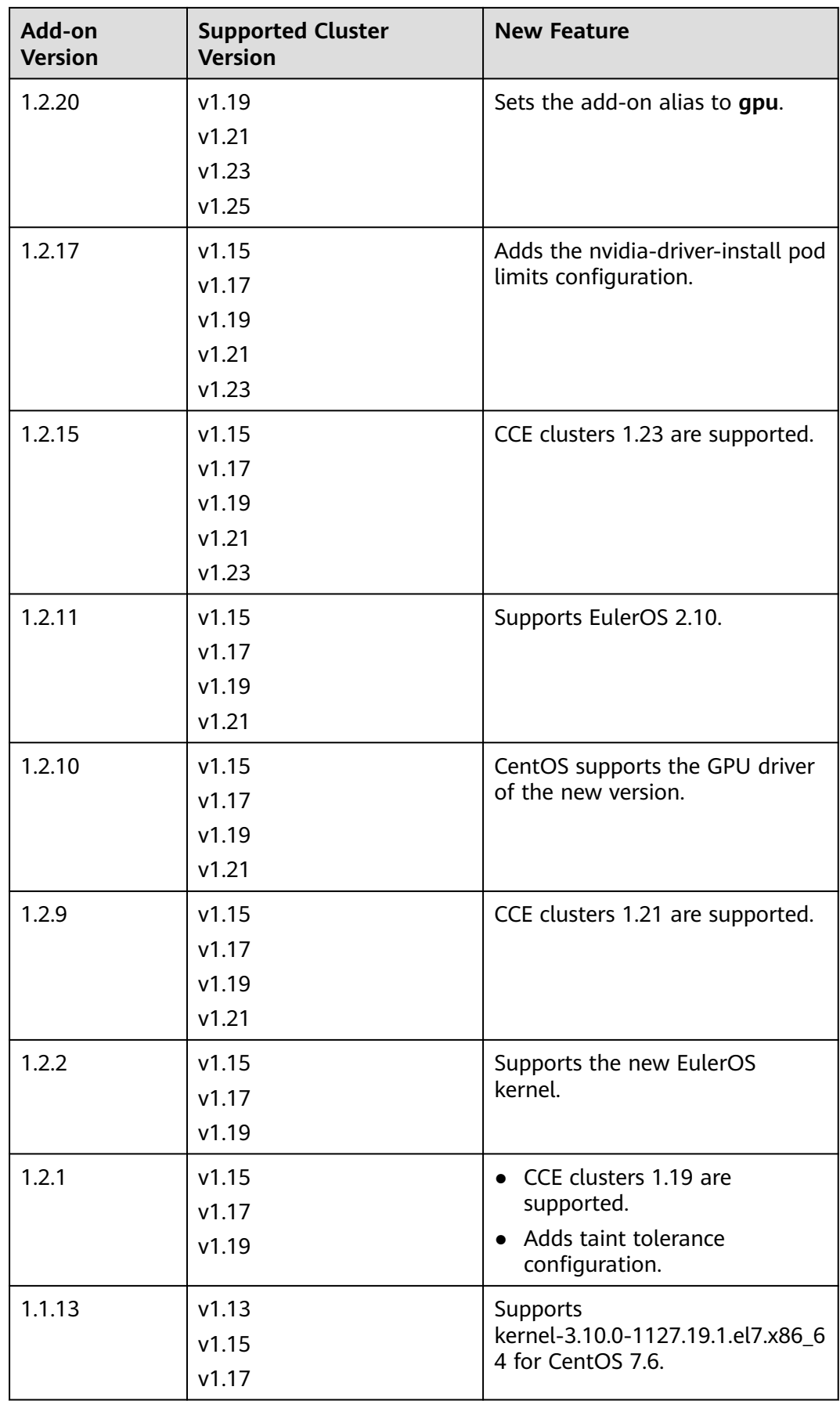

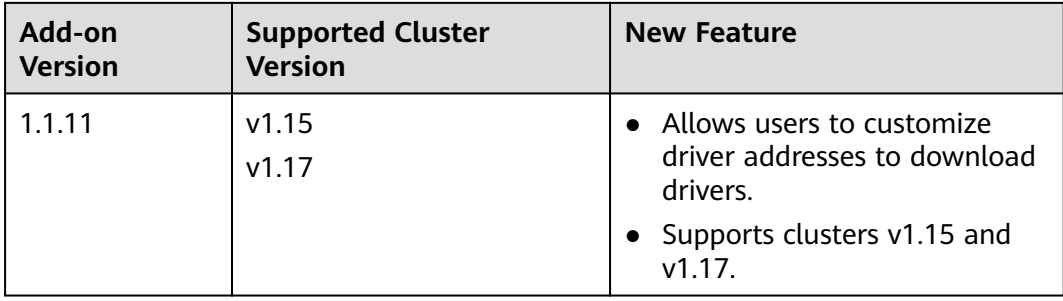

# **13.11 CCE AI Suite (Ascend NPU)**

## **Introduction**

Ascend NPU is a device management add-on that supports Huawei NPUs in containers.

After this add-on is installed, you can create Ascend-accelerated nodes to quickly and efficiently process inference and image recognition.

## **Constraints**

- To use Ascend-accelerated nodes in a cluster, the Ascend NPU add-on must be installed.
- After an AI-accelerated node is migrated, the node will be reset. Manually reinstall the NPU driver.

## **Installing the Add-on**

- **Step 1** Log in to the CCE console and click the cluster name to access the cluster console. Choose **Add-ons** in the navigation pane, locate **CCE AI Suite (Ascend NPU)** on the right, and click **Install**.
- **Step 2** Set NPU parameters. The add-on uses the following parameters by default. The default NPU settings provided by the add-on can satisfy most scenarios and require no changes.

```
 "check_frequency_failed_threshold": 100,
  "check frequency fall times": 3,
   "check_frequency_gate": false,
   "check_frequency_recover_threshold": 100,
 "check_frequency_rise_times": 2,
 "container_path": "/usr/local/HiAI_unused",
   "host_path": "/usr/local/HiAI_unused"
```
**Step 3** Click **Install**.

}

{

**----End**

## **Components**

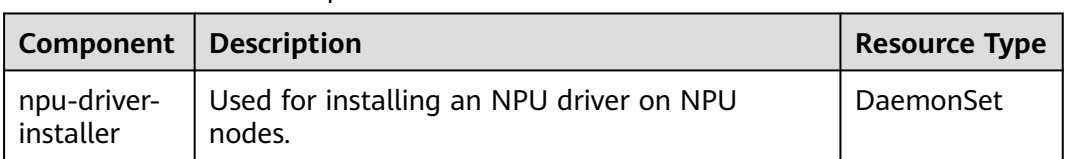

#### **Table 13-57** Add-on components

## **How to Check Whether the NPU Driver Has Been Installed on a Node**

After ensuring that the driver is successfully installed, restart the node for the driver to take effect. Otherwise, the driver cannot take effect and NPU resources are unavailable. To check whether the driver is installed, perform the following operations:

#### **Step 1** On the **Add-ons** page, click **CCE AI Suite (Ascend NPU)**.

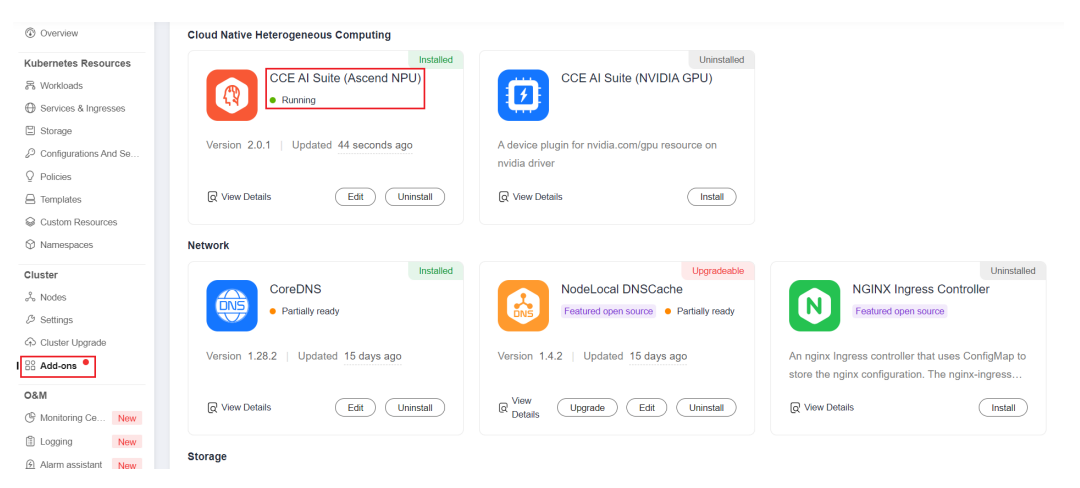

**Step 2** Verify that the node where npu-driver-installer is deployed is in the **Running** state.

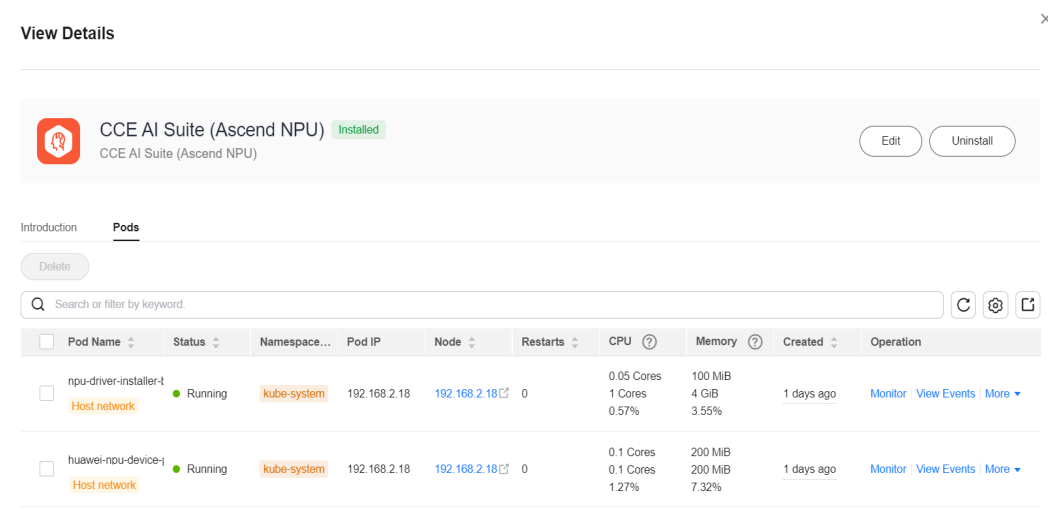

#### $\Box$  Note

If the node is restarted before the NPU driver is installed, the driver installation may fail and a message is displayed on the **Nodes** page of the cluster indicating that the Ascend driver is not ready. In this case, uninstall the NPU driver from the node and restart the **npudriver-installer** pod to reinstall the NPU driver. After confirming that the driver is installed, restart the node. For details about how to uninstall the driver, see **Uninstalling the NPU Driver**.

**----End**

#### **Uninstalling the NPU Driver**

Log in to the node, obtain the driver operation records in the **/var/log/ ascend seclog/operation.log** file, and find the driver run package used in last installation. If the lof file does not exist, the driver is installed using the **npu\_x86\_latest.run** or **npu\_arm\_latest.run** driver combined package. After finding the driver installation package, run the **bash {run package name} - uninstall** command to uninstall the driver and restart the node as prompted.

- **Step 1** Log in to the node where the NPU driver needs to be uninstalled and find the **/var/log/ascend\_seclog/operation.log** file.
- **Step 2** If the **/var/log/ascend\_seclog/operation.log** file can be found, view the driver installation log to find the driver installation record.

eration.tog<br>log/operation.log peration.cog<br>d310-hdk-nnu-driver 6.0.rc1 linux-x86-64.run\_success<mark>\_install\_tyne=full:\_cmdlist=</mark>

If the **/var/log/ascend\_seclog/operation.log** file cannot be found, the driver may be installed using the **npu\_x86\_latest.run** or **npu\_arm\_latest.run** driver combined package. You can confirm this by checking whether the **/usr/local/HiAI/driver/** directory exists.

#### $\Box$  Note

The combined package of the NPU driver is stored in the **/root/d310\_driver** directory, and other driver installation packages are stored in the **/root/npu-drivers** directory.

**Step 3** After finding the driver installation package, run the **bash {run package path} - uninstall** command to uninstall the driver. The following uses **Ascend310-hdknpu-driver\_6.0.rc1\_linux-x86-64.run** as an example:

bash /root/npu-drivers/Ascend310-hdk-npu-driver\_6.0.rc1\_linux-x86-64.run --uninstall

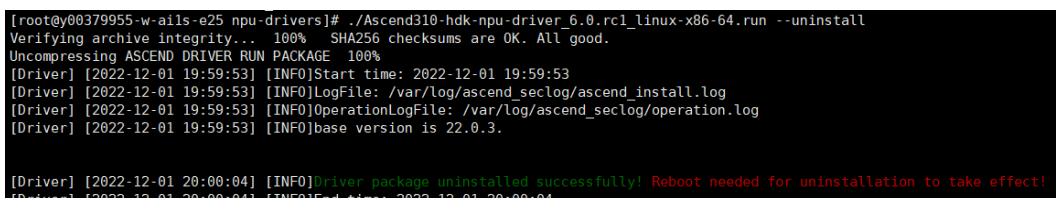

**Step 4** Restart the node as prompted. (The installation and uninstallation of the current NPU driver take effect only after the node is restarted.)

**----End**

# **Change History**

**Table 13-58** Release history

| Add-on<br><b>Version</b> | <b>Supported Cluster</b><br><b>Version</b> | <b>New Feature</b>                                                              |
|--------------------------|--------------------------------------------|---------------------------------------------------------------------------------|
| 2.0.5                    | v1.21<br>v1.23<br>v1.25<br>v1.27<br>v1.28  | • CCE clusters 1.28 are<br>supported.<br>Supported liveness probe.<br>$\bullet$ |
| 1.2.14                   | v1.19<br>v1.21<br>v1.23<br>v1.25<br>v1.27  | Supported NPU monitoring.                                                       |
| 1.2.6                    | v1.19<br>v1.21<br>v1.23<br>v1.25           | Supports automatical installation<br>of NPU drivers.                            |
| 1.2.5                    | v1.19<br>v1.21<br>v1.23<br>v1.25           | Supports automatical installation<br>of NPU drivers.                            |
| 1.2.4                    | v1.19<br>v1.21<br>v1.23<br>v1.25           | CCE clusters 1.25 are supported.                                                |
| 1.2.2                    | v1.19<br>V1.21<br>v1.23                    | CCE clusters 1.23 are supported.                                                |
| 1.2.1                    | v1.19<br>v1.21<br>v1.23                    | CCE clusters 1.23 are supported.                                                |
| 1.1.8                    | v1.15<br>v1.17<br>v1.19<br>v1.21           | CCE clusters 1.21 are supported.                                                |

<span id="page-859-0"></span>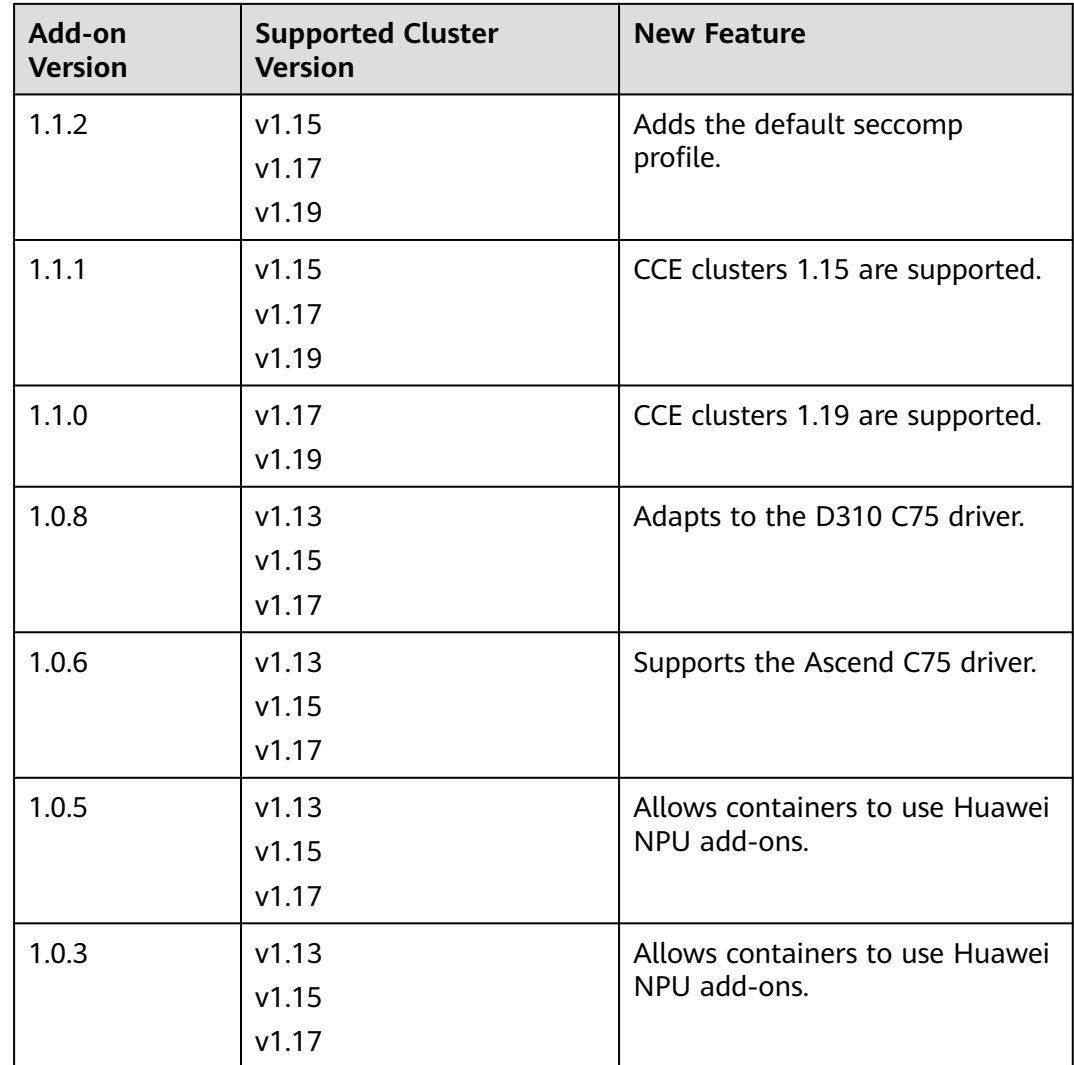

# **13.12 Volcano Scheduler**

## **Introduction**

**[Volcano](https://volcano.sh/en/docs/)** is a batch processing platform based on Kubernetes. It provides a series of features required by machine learning, deep learning, bioinformatics, genomics, and other big data applications, as a powerful supplement to Kubernetes capabilities.

Volcano provides general computing capabilities such as high-performance job scheduling, heterogeneous chip management, and job running management. It accesses the computing frameworks for various industries such as AI, big data, gene, and rendering and schedules up to 1000 pods per second for end users, greatly improving scheduling efficiency and resource utilization.

Volcano provides job scheduling, job management, and queue management for computing applications. Its main features are as follows:

- Diverse computing frameworks, such as TensorFlow, MPI, and Spark, can run on Kubernetes in containers. Common APIs for batch computing jobs through CRD, various plugins, and advanced job lifecycle management are provided.
- Advanced scheduling capabilities are provided for batch computing and highperformance computing scenarios, including group scheduling, preemptive priority scheduling, packing, resource reservation, and task topology.
- Queues can be effectively managed for scheduling jobs. Complex job scheduling capabilities such as queue priority and multi-level queues are supported.

Volcano has been open-sourced in GitHub at **[https://github.com/volcano-sh/](https://github.com/volcano-sh/volcano) [volcano](https://github.com/volcano-sh/volcano)**.

Install and configure the Volcano add-on in CCE clusters. For details, see **[Volcano](#page-338-0) [Scheduling](#page-338-0)**.

### $\Box$  note

When using Volcano as a scheduler, use it to schedule all workloads in the cluster. This prevents resource scheduling conflicts caused by simultaneous working of multiple schedulers.

### **Installing the Add-on**

- **Step 1** Log in to the CCE console and click the cluster name to access the cluster console. Choose **Add-ons** in the navigation pane, locate **Volcano Scheduler** on the right, and click **Install**.
- **Step 2** On the **Install Add-on** page, configure the specifications.

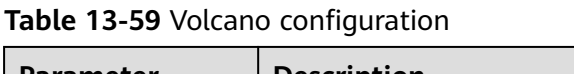

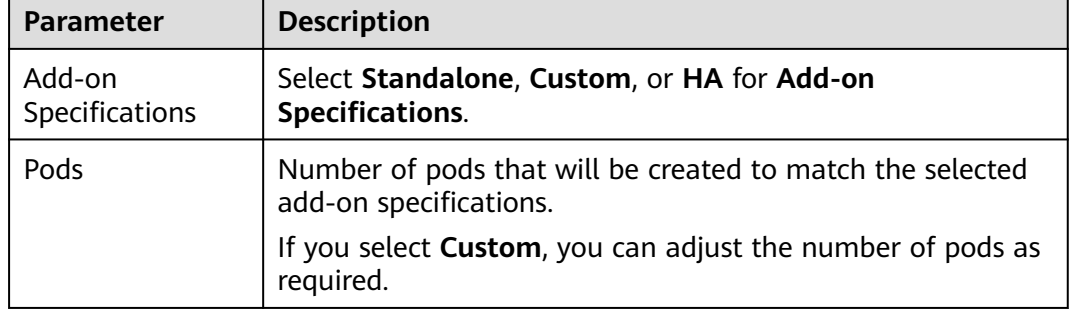

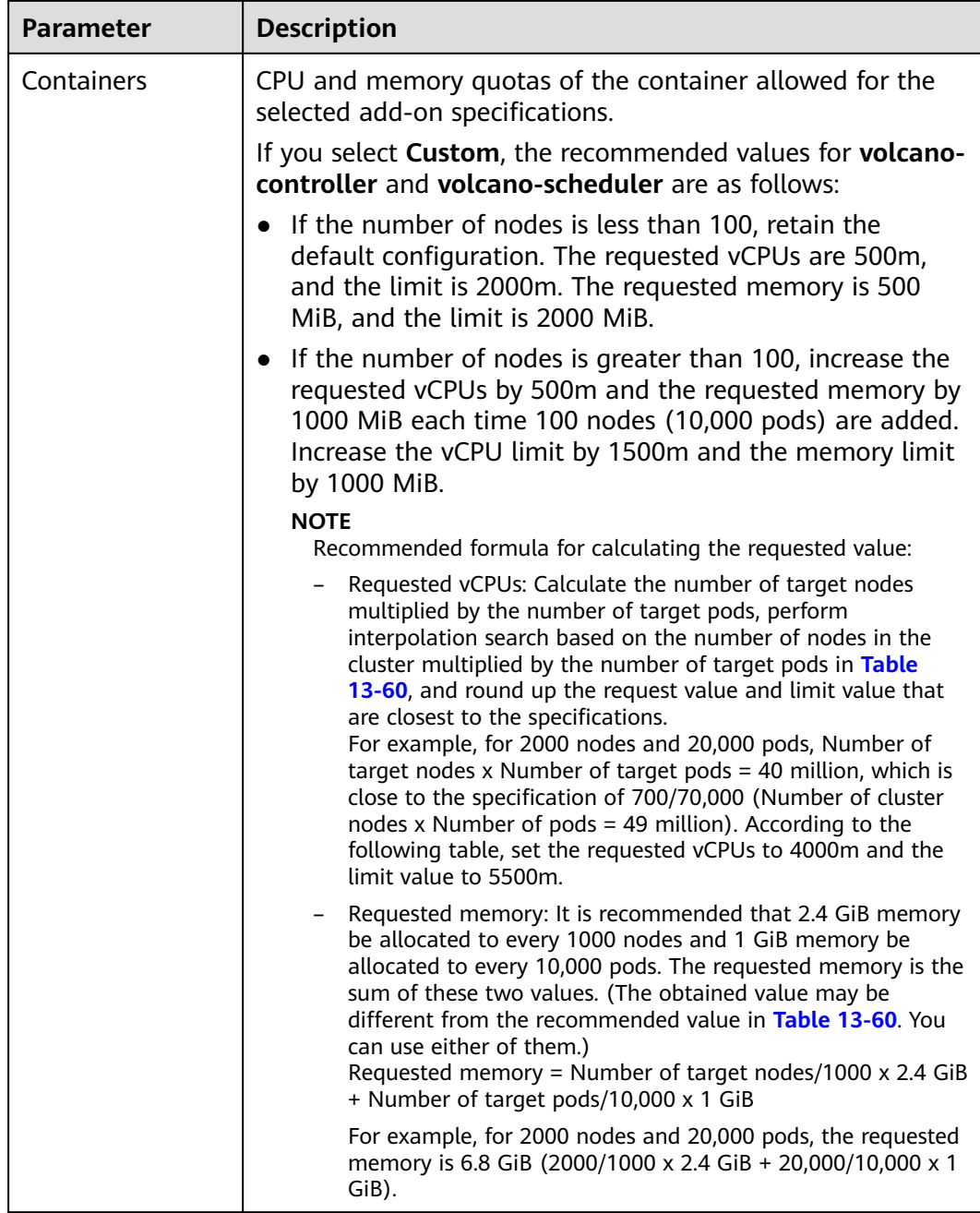

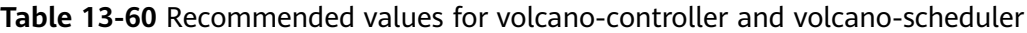

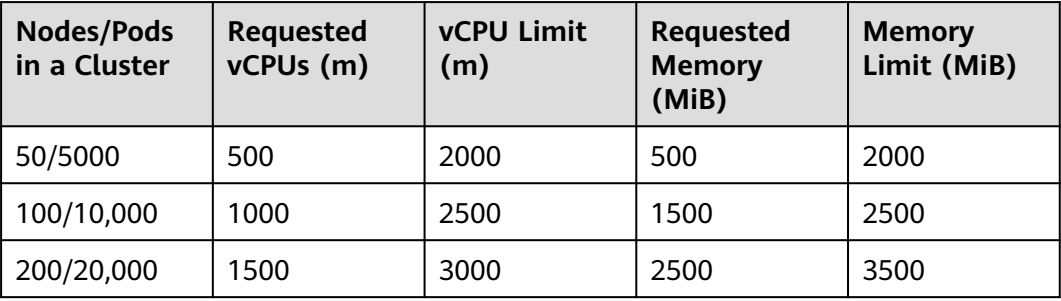

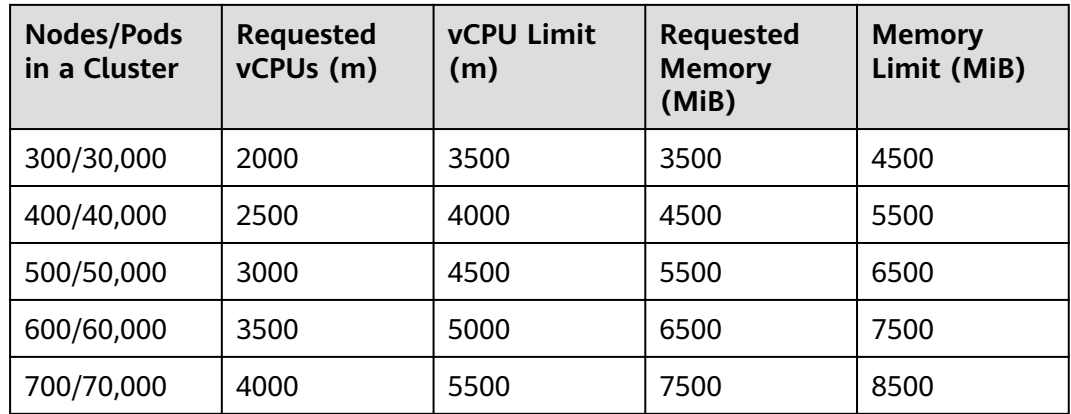

#### **Step 3** Configure the add-on parameters.

Configure parameters of the default Volcano scheduler. For details, see **[Table](#page-865-0) [13-62](#page-865-0)**.

colocation\_enable: '' default scheduler conf: actions: 'allocate, backfill, preempt' tiers: - plugins: - name: 'priority' - name: 'gang' - name: 'conformance' - name: 'lifecycle' arguments: lifecycle.MaxGrade: 10 lifecycle.MaxScore: 200.0 lifecycle.SaturatedTresh: 1.0 lifecycle.WindowSize: 10 - plugins: - name: 'drf' - name: 'predicates' - name: 'nodeorder' - plugins: - name: 'cce-gpu-topology-predicate' - name: 'cce-gpu-topology-priority' - name: 'cce-gpu' - plugins: - name: 'nodelocalvolume' - name: 'nodeemptydirvolume' - name: 'nodeCSIscheduling' - name: 'networkresource' tolerations: - effect: NoExecute key: node.kubernetes.io/not-ready operator: Exists tolerationSeconds: 60 - effect: NoExecute key: node.kubernetes.io/unreachable operator: Exists

tolerationSeconds: 60

| Plugin                        | <b>Function</b>                                                                                                    | <b>Description</b>                                                                                                    | <b>Demonstration</b> |
|-------------------------------|----------------------------------------------------------------------------------------------------|----------------------------------------------------------------------------------------------------|----------------------|
| colocati<br>on ena<br>ble     | Whether to<br>enable hybrid<br>deployment.                                                                                                    | Value:<br>true: hybrid enabled<br>$\bullet$<br>false: hybrid disabled                                                                                                    | None                 |
| default<br>schedul<br>er_conf | Used to<br>schedule pods.<br>It consists of a<br>series of actions<br>and plugins and<br>features high<br>scalability. You<br>can specify and<br>implement<br>actions and<br>plugins based<br>on your<br>requirements. | It consists of actions and<br>tiers.<br>actions: defines the<br>types and sequence of<br>actions to be executed<br>by the scheduler.<br><b>tiers:</b> configures the<br>$\bullet$<br>plugin list. | None                 |

**Table 13-61** Advanced Volcano configuration parameters
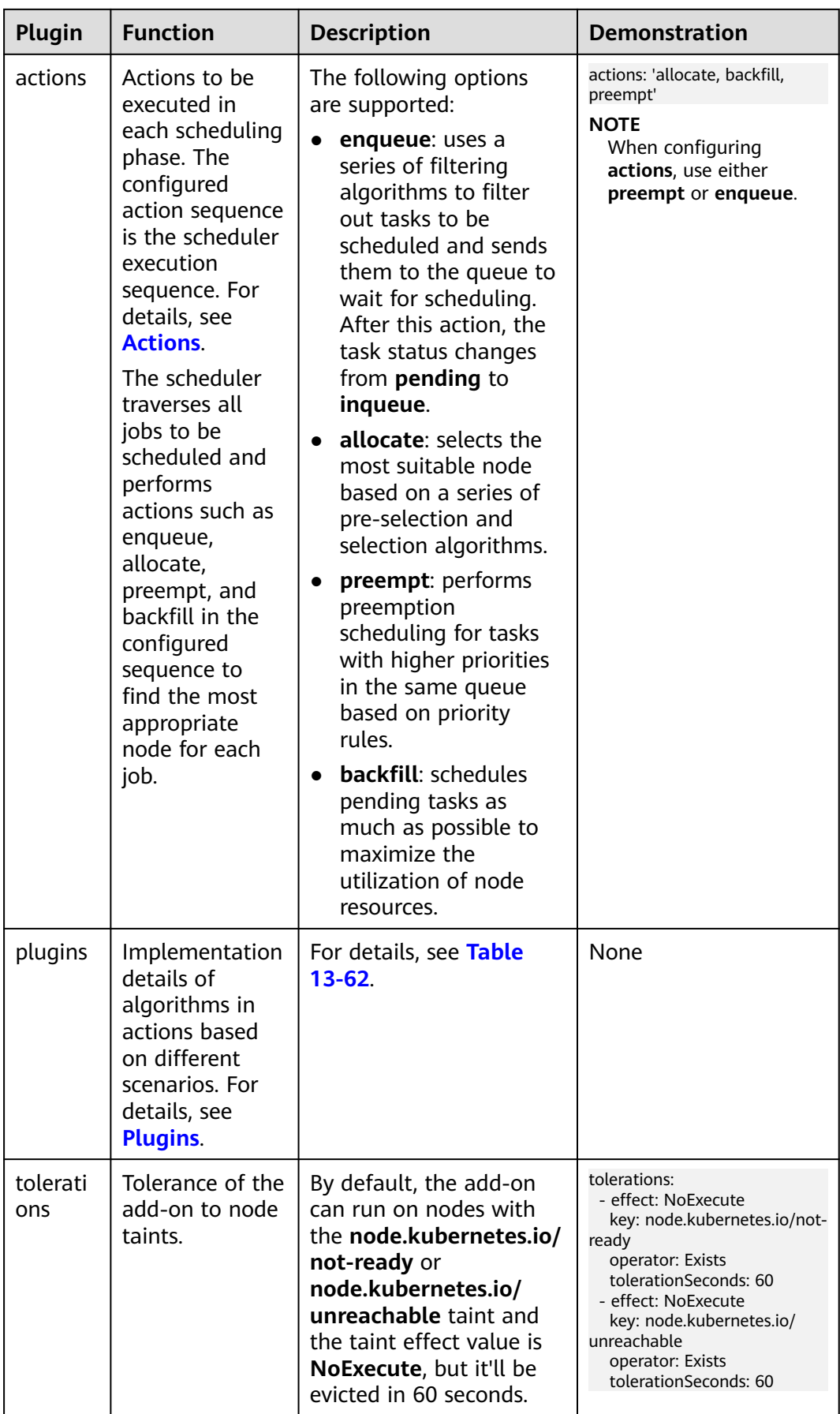

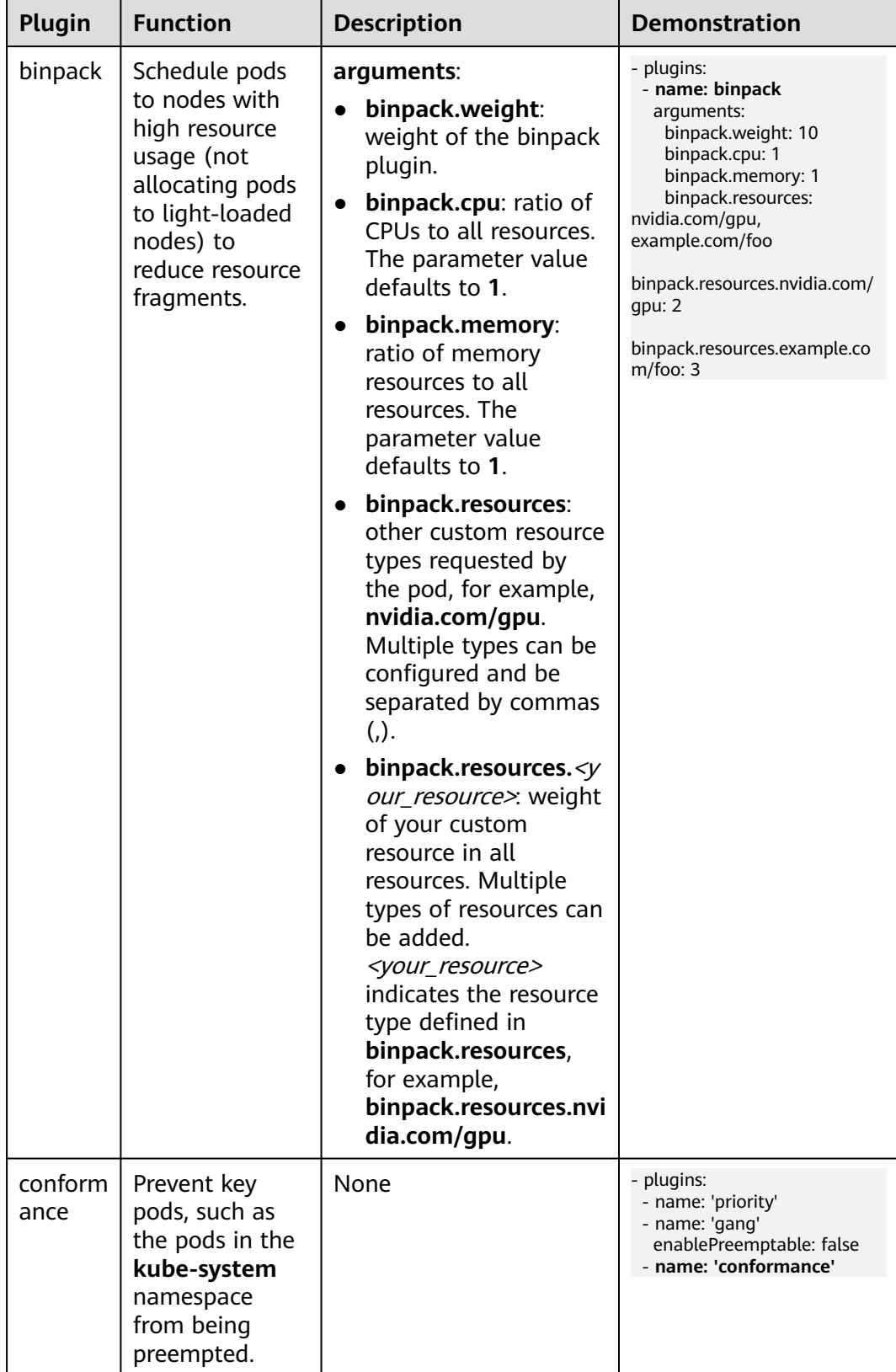

<span id="page-865-0"></span>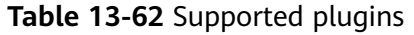

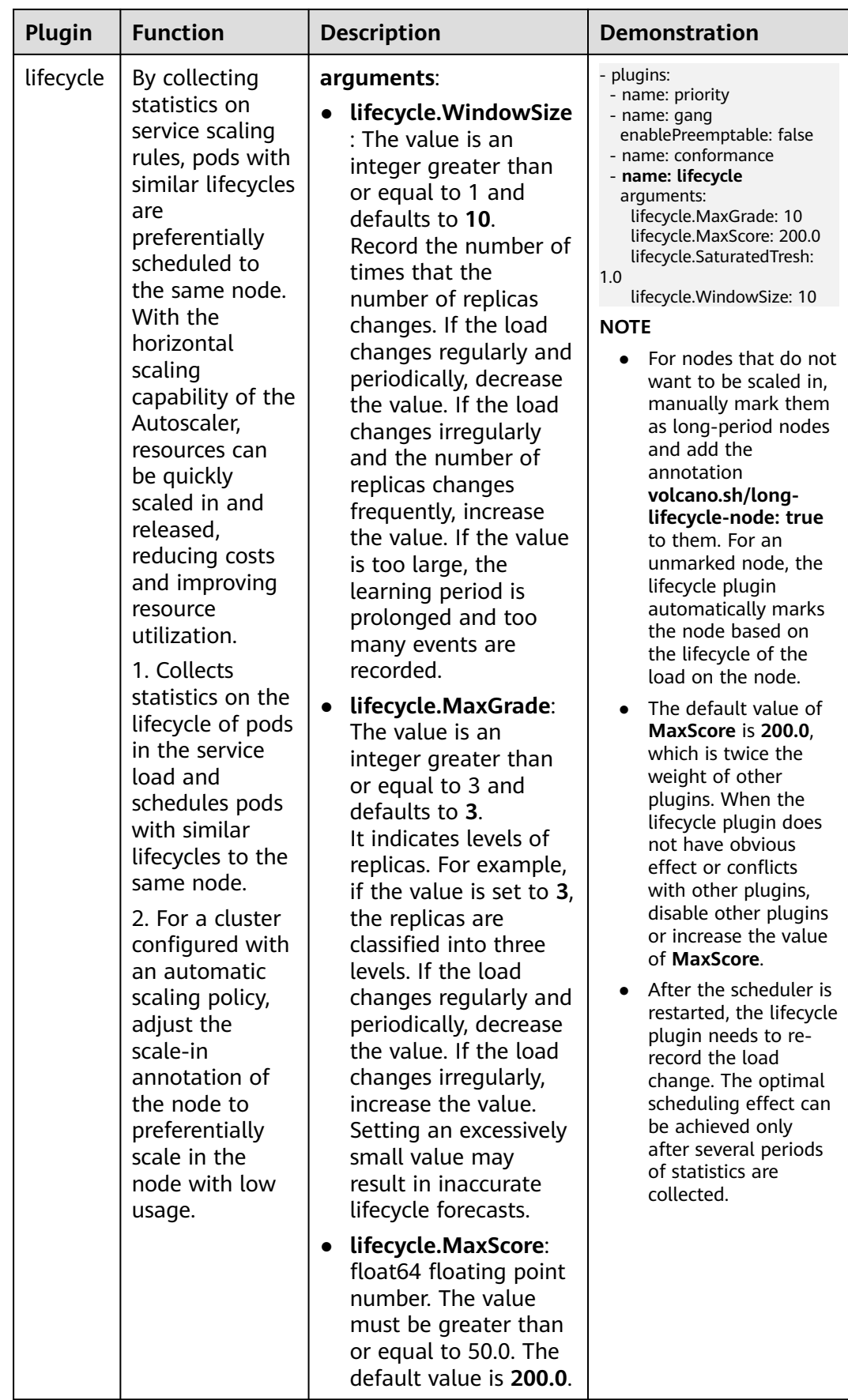

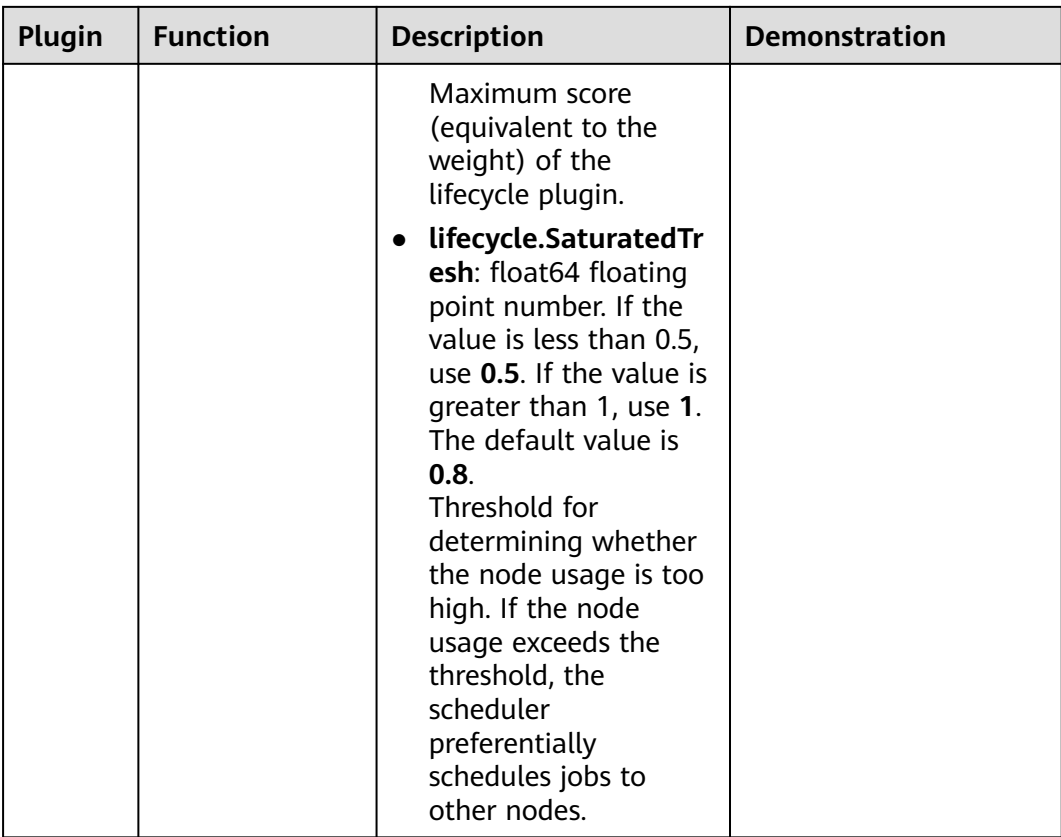

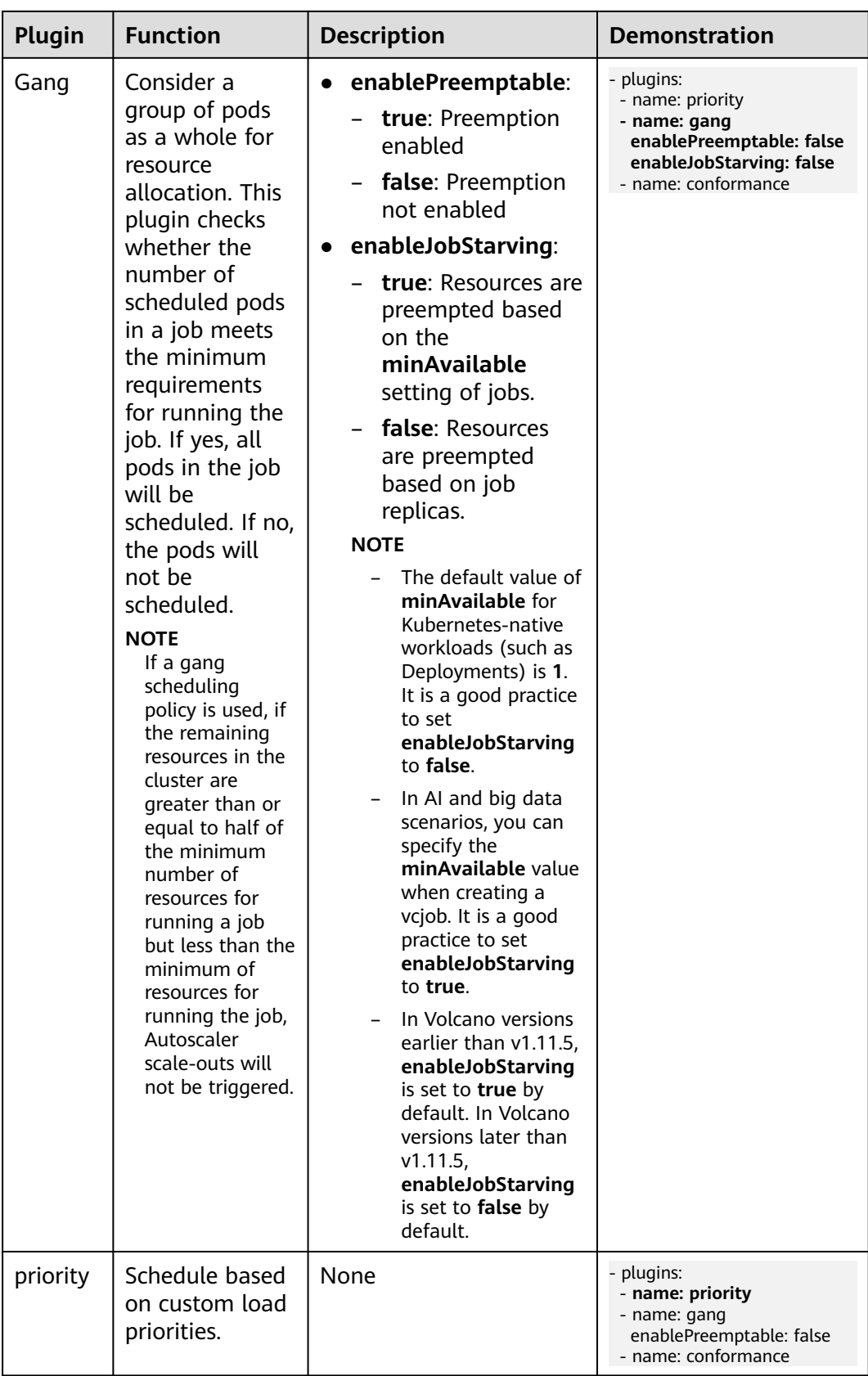

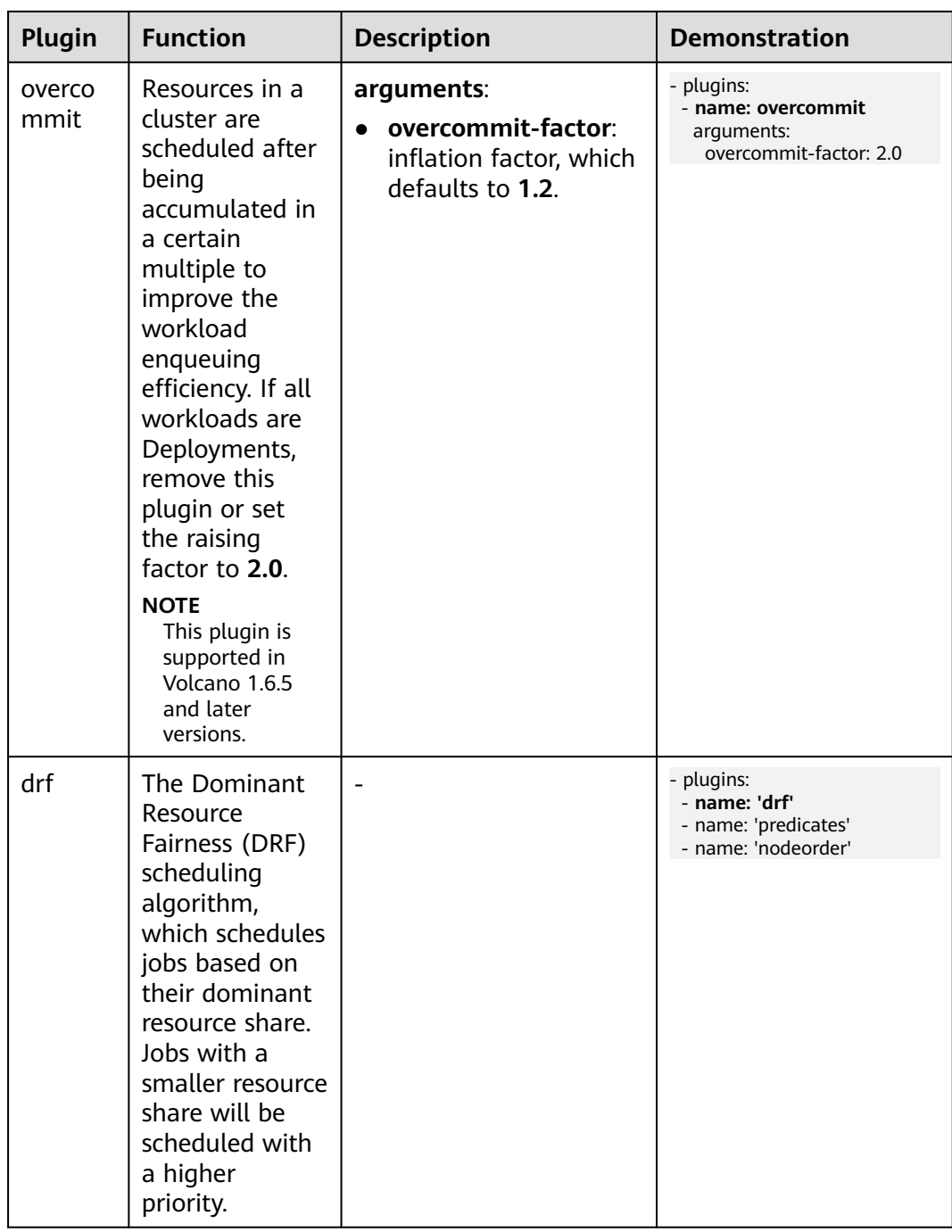

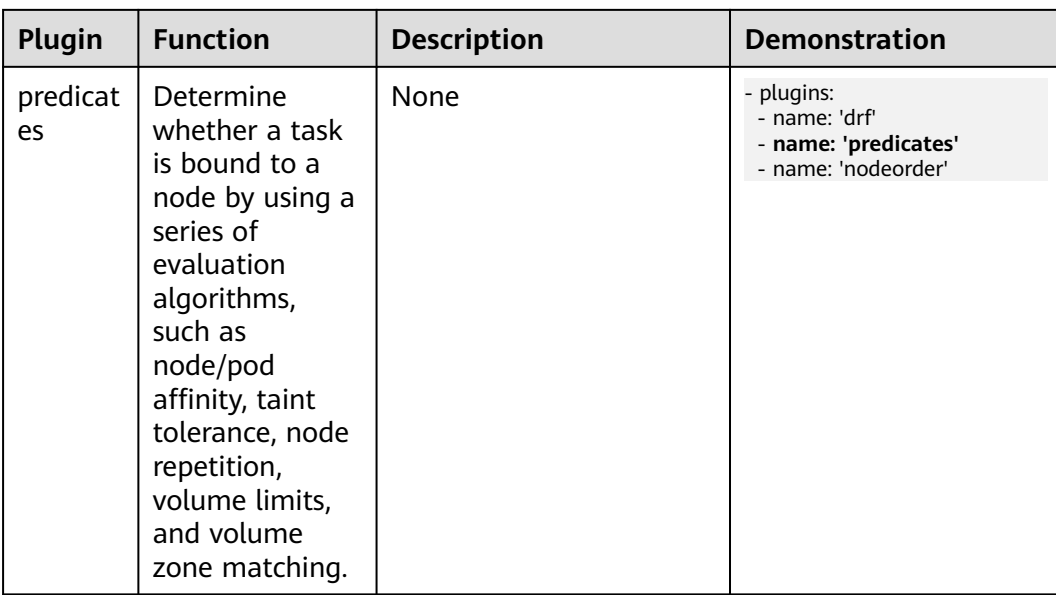

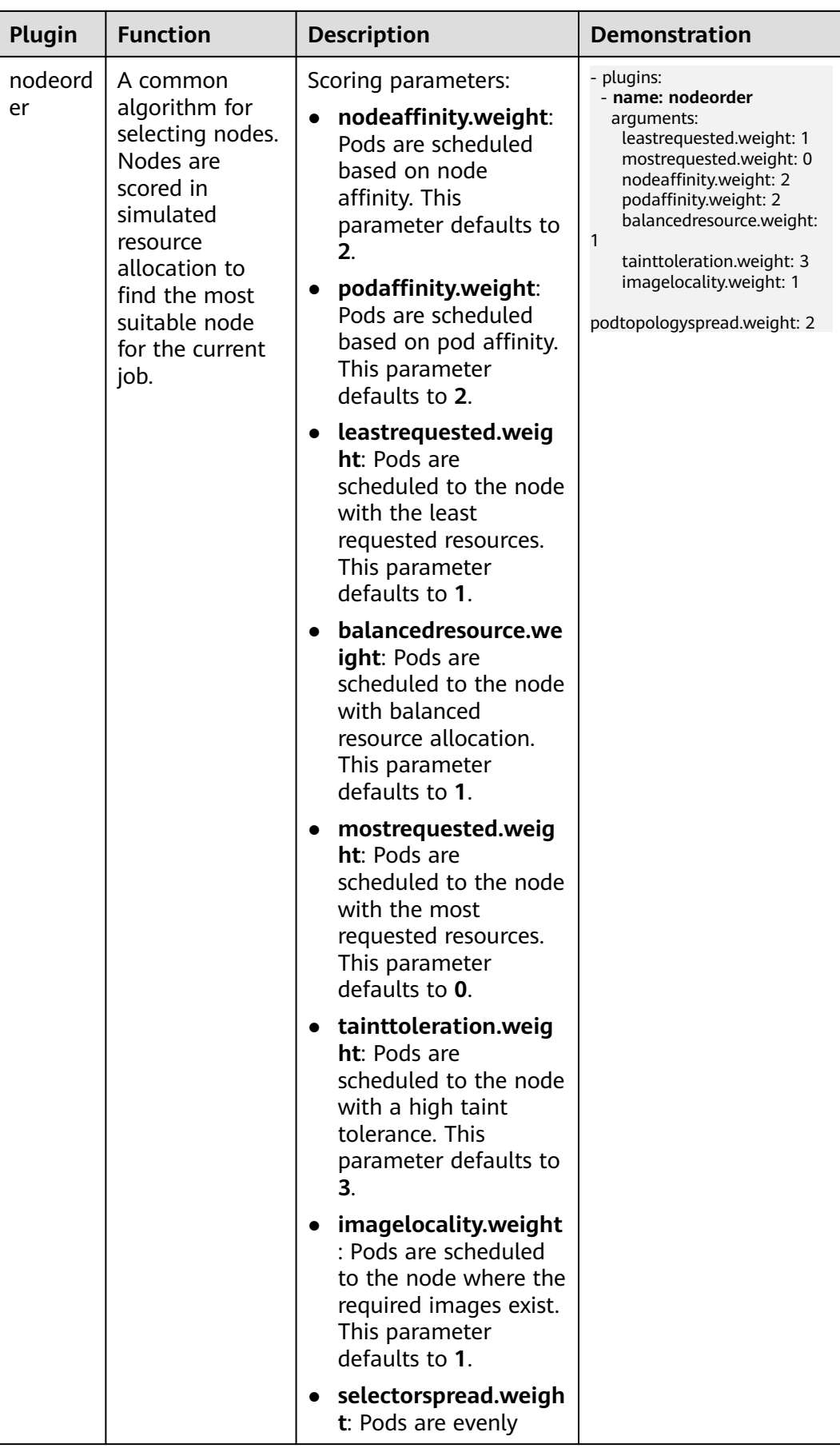

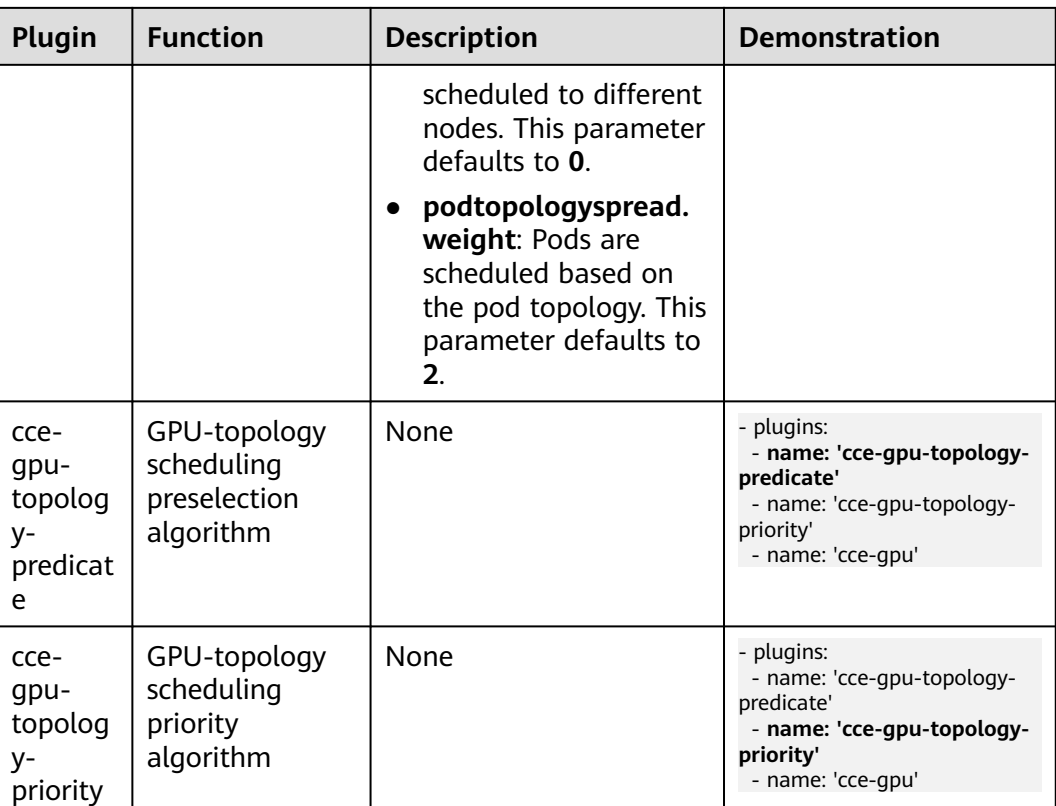

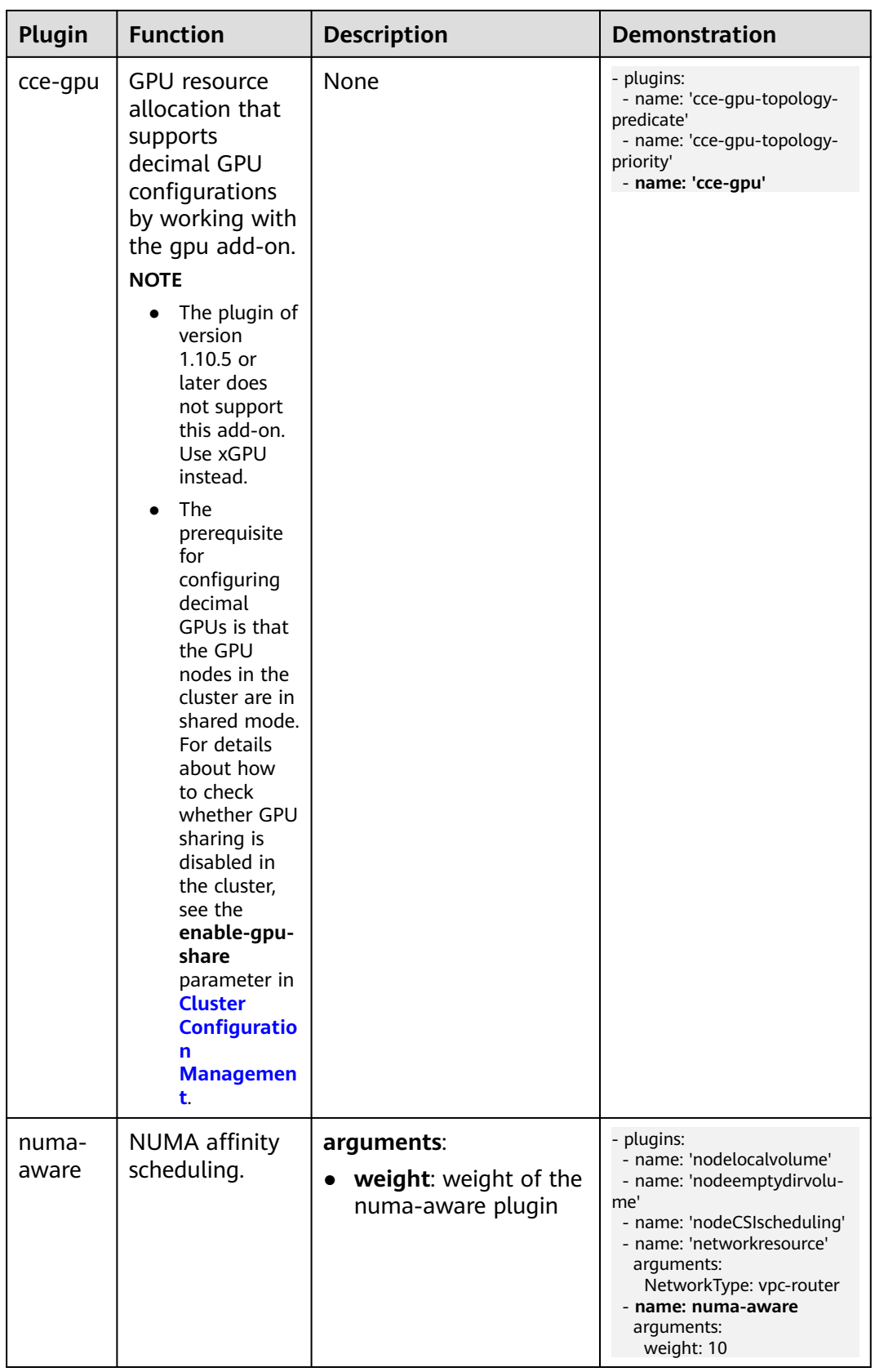

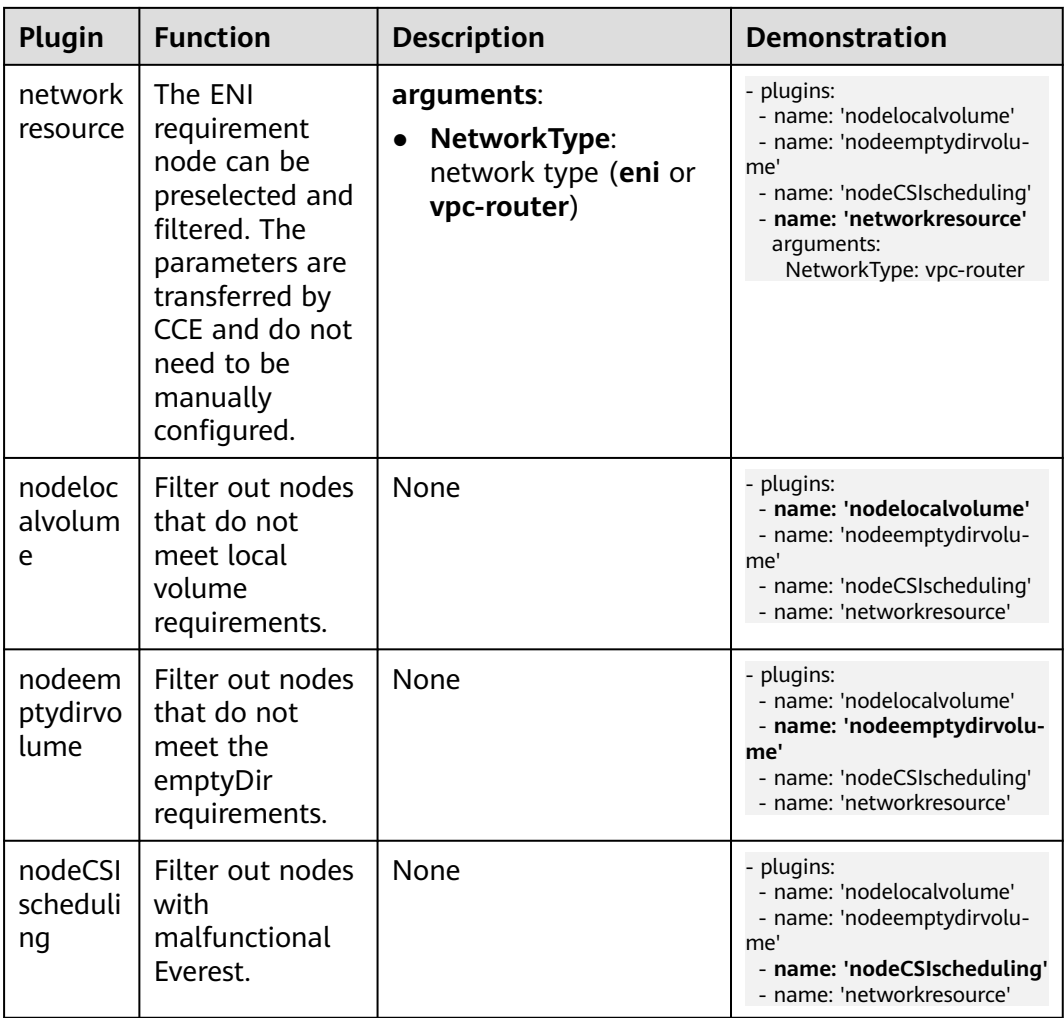

#### **Step 4** Configure scheduling policies for the add-on.

#### $\Box$  Note

- Scheduling policies do not take effect on add-on instances of the DaemonSet type.
- When configuring multi-AZ deployment or node affinity, ensure that there are nodes meeting the scheduling policy and that resources are sufficient in the cluster. Otherwise, the add-on cannot run.

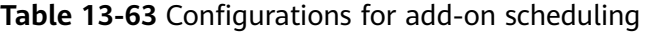

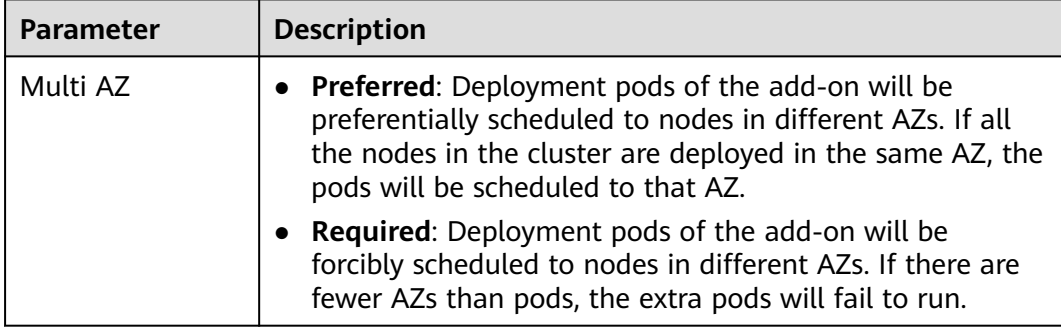

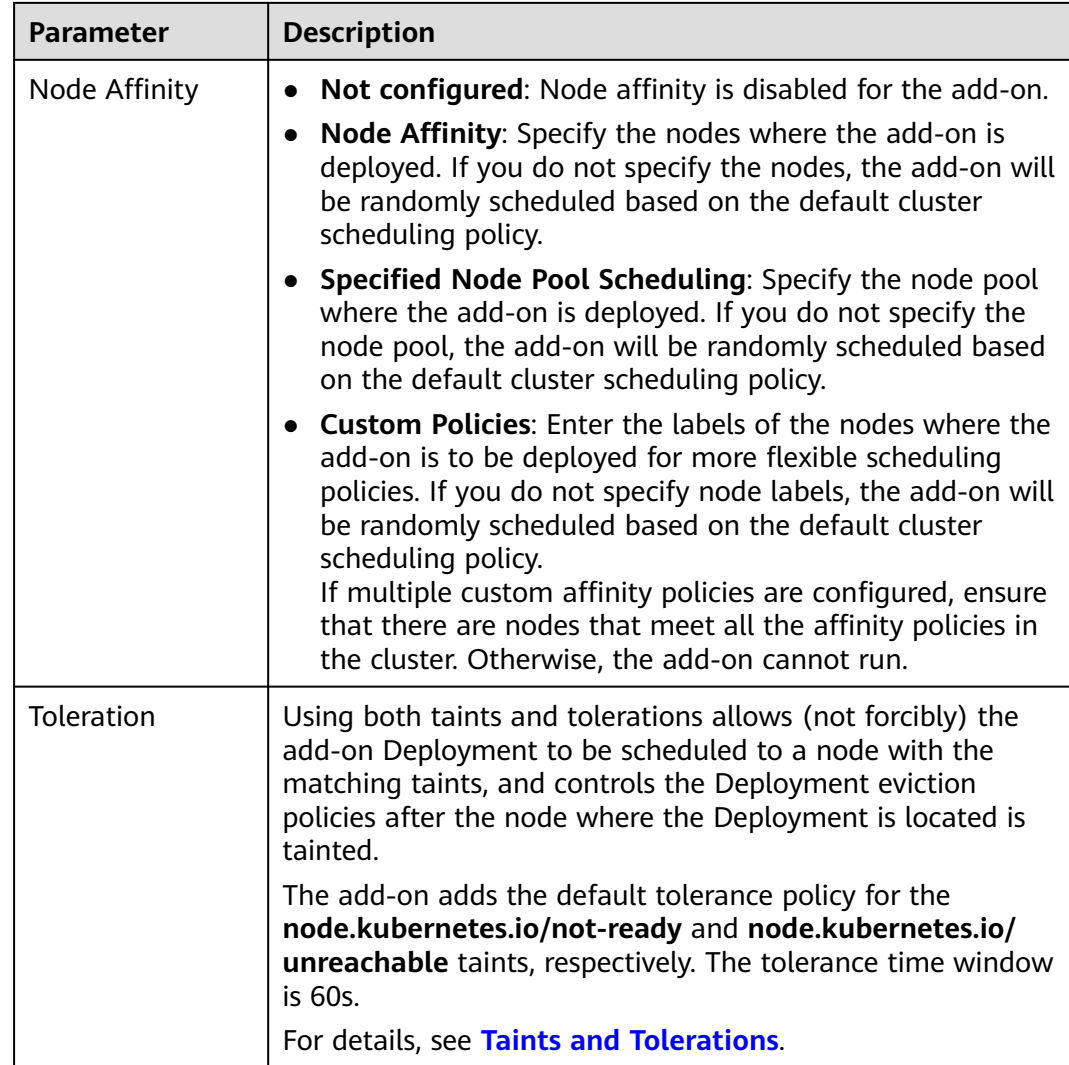

## **Step 5** Click **Install**.

**----End**

# **Components**

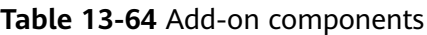

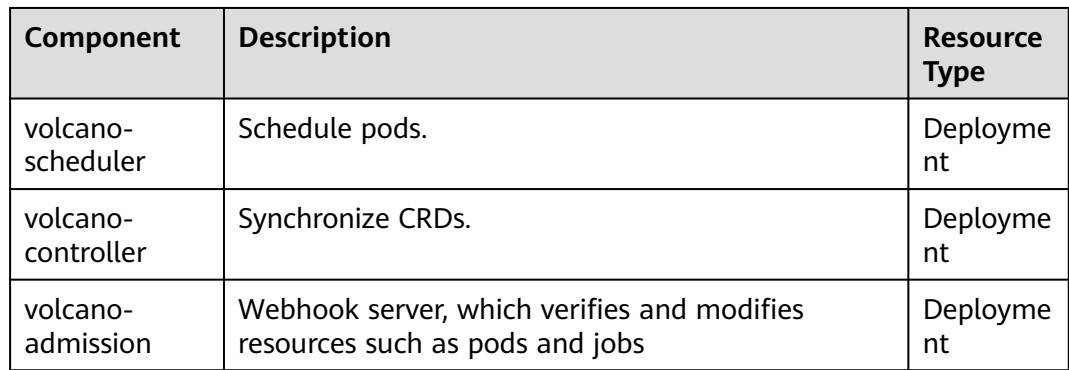

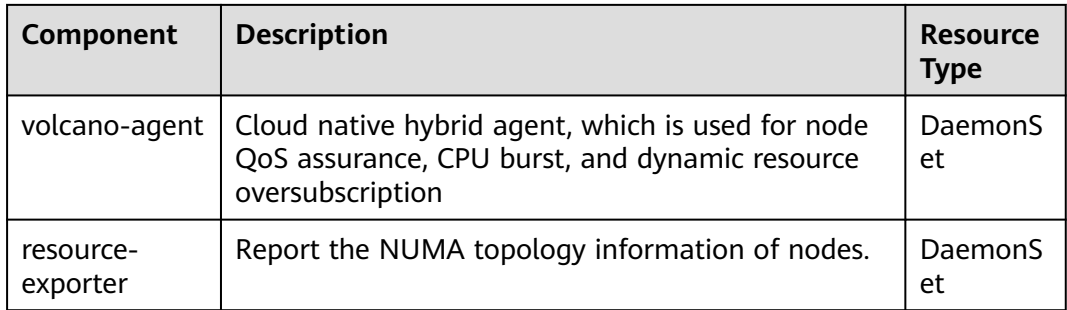

## **Modifying the volcano-scheduler Configurations Using the Console**

volcano-scheduler is the component responsible for pod scheduling. It consists of a series of actions and plugins. Actions should be executed in every step. Plugins provide the action algorithm details in different scenarios. volcano-scheduler is highly scalable. You can specify and implement actions and plugins based on your requirements.

Volcano allows you to configure the scheduler during installation, upgrade, and editing. The configuration will be synchronized to volcano-scheduler-configmap.

This section describes how to configure volcano-scheduler.

#### $\Box$  Note

Only Volcano of v1.7.1 and later support this function. On the new add-on page, options such as **resource exporter enable** are replaced by default scheduler conf.

Log in to the CCE console and click the cluster name to access the cluster console. Choose **Add-ons** in the navigation pane. On the right of the page, locate **Volcano Scheduler** and click **Install** or **Upgrade**. In the **Parameters** area, configure the Volcano parameters.

#### Using **resource** exporter:

```
{
            "ca_cert": "",
           "default_scheduler_conf": {
                       "actions": "allocate, backfill, preempt",
                       "tiers": [
                                {
                                            "plugins": [
\{ "name": "priority"
                                                      },
\left\{ \begin{array}{ccc} 0 & 0 & 0 \\ 0 & 0 & 0 \\ 0 & 0 & 0 \\ 0 & 0 & 0 \\ 0 & 0 & 0 \\ 0 & 0 & 0 \\ 0 & 0 & 0 \\ 0 & 0 & 0 \\ 0 & 0 & 0 \\ 0 & 0 & 0 \\ 0 & 0 & 0 \\ 0 & 0 & 0 \\ 0 & 0 & 0 \\ 0 & 0 & 0 & 0 \\ 0 & 0 & 0 & 0 \\ 0 & 0 & 0 & 0 \\ 0 & 0 & 0 & 0 & 0 \\ 0 & 0 & 0 & 0 & 0 \\ 0 & 0 & 0 & 0 & 0 \\ 0 & 0 & 0 & 0 "name": "gang"
                                                      },
\left\{ \begin{array}{ccc} 0 & 0 & 0 \\ 0 & 0 & 0 \\ 0 & 0 & 0 \\ 0 & 0 & 0 \\ 0 & 0 & 0 \\ 0 & 0 & 0 \\ 0 & 0 & 0 \\ 0 & 0 & 0 \\ 0 & 0 & 0 \\ 0 & 0 & 0 \\ 0 & 0 & 0 \\ 0 & 0 & 0 \\ 0 & 0 & 0 \\ 0 & 0 & 0 & 0 \\ 0 & 0 & 0 & 0 \\ 0 & 0 & 0 & 0 \\ 0 & 0 & 0 & 0 & 0 \\ 0 & 0 & 0 & 0 & 0 \\ 0 & 0 & 0 & 0 & 0 \\ 0 & 0 & 0 & 0 "name": "conformance"
\qquad \qquad \} ]
                                },
 {
                                            "plugins": [
\left\{ \begin{array}{ccc} 1 & 1 & 1 \\ 1 & 1 & 1 \end{array} \right\} "name": "drf"
                                                      },
\left\{ \begin{array}{ccc} 0 & 0 & 0 \\ 0 & 0 & 0 \\ 0 & 0 & 0 \\ 0 & 0 & 0 \\ 0 & 0 & 0 \\ 0 & 0 & 0 \\ 0 & 0 & 0 \\ 0 & 0 & 0 \\ 0 & 0 & 0 \\ 0 & 0 & 0 \\ 0 & 0 & 0 \\ 0 & 0 & 0 \\ 0 & 0 & 0 \\ 0 & 0 & 0 & 0 \\ 0 & 0 & 0 & 0 \\ 0 & 0 & 0 & 0 \\ 0 & 0 & 0 & 0 & 0 \\ 0 & 0 & 0 & 0 & 0 \\ 0 & 0 & 0 & 0 & 0 \\ 0 & 0 & 0 & 0 "name": "predicates"
, and the state \}
```

```
\left\{ \begin{array}{ccc} 0 & 0 & 0 \\ 0 & 0 & 0 \\ 0 & 0 & 0 \\ 0 & 0 & 0 \\ 0 & 0 & 0 \\ 0 & 0 & 0 \\ 0 & 0 & 0 \\ 0 & 0 & 0 \\ 0 & 0 & 0 \\ 0 & 0 & 0 \\ 0 & 0 & 0 \\ 0 & 0 & 0 \\ 0 & 0 & 0 \\ 0 & 0 & 0 & 0 \\ 0 & 0 & 0 & 0 \\ 0 & 0 & 0 & 0 \\ 0 & 0 & 0 & 0 & 0 \\ 0 & 0 & 0 & 0 & 0 \\ 0 & 0 & 0 & 0 & 0 \\ 0 & 0 & 0 & 0 "name": "nodeorder"
  \qquad \qquad \} ]
  \qquad \qquad \} {
                                                            "plugins": [
  \left\{ \begin{array}{ccc} 0 & 0 & 0 \\ 0 & 0 & 0 \\ 0 & 0 & 0 \\ 0 & 0 & 0 \\ 0 & 0 & 0 \\ 0 & 0 & 0 \\ 0 & 0 & 0 \\ 0 & 0 & 0 \\ 0 & 0 & 0 \\ 0 & 0 & 0 \\ 0 & 0 & 0 \\ 0 & 0 & 0 \\ 0 & 0 & 0 \\ 0 & 0 & 0 & 0 \\ 0 & 0 & 0 & 0 \\ 0 & 0 & 0 & 0 \\ 0 & 0 & 0 & 0 & 0 \\ 0 & 0 & 0 & 0 & 0 \\ 0 & 0 & 0 & 0 & 0 \\ 0 & 0 & 0 & 0 "name": "cce-gpu-topology-predicate"
                                                                         },
  \left\{ \begin{array}{ccc} 0 & 0 & 0 \\ 0 & 0 & 0 \\ 0 & 0 & 0 \\ 0 & 0 & 0 \\ 0 & 0 & 0 \\ 0 & 0 & 0 \\ 0 & 0 & 0 \\ 0 & 0 & 0 \\ 0 & 0 & 0 \\ 0 & 0 & 0 \\ 0 & 0 & 0 \\ 0 & 0 & 0 \\ 0 & 0 & 0 \\ 0 & 0 & 0 & 0 \\ 0 & 0 & 0 & 0 \\ 0 & 0 & 0 & 0 \\ 0 & 0 & 0 & 0 & 0 \\ 0 & 0 & 0 & 0 & 0 \\ 0 & 0 & 0 & 0 & 0 \\ 0 & 0 & 0 & 0 "name": "cce-gpu-topology-priority"
                                                                         },
  \left\{ \begin{array}{ccc} 0 & 0 & 0 \\ 0 & 0 & 0 \\ 0 & 0 & 0 \\ 0 & 0 & 0 \\ 0 & 0 & 0 \\ 0 & 0 & 0 \\ 0 & 0 & 0 \\ 0 & 0 & 0 \\ 0 & 0 & 0 \\ 0 & 0 & 0 \\ 0 & 0 & 0 \\ 0 & 0 & 0 \\ 0 & 0 & 0 \\ 0 & 0 & 0 & 0 \\ 0 & 0 & 0 & 0 \\ 0 & 0 & 0 & 0 \\ 0 & 0 & 0 & 0 & 0 \\ 0 & 0 & 0 & 0 & 0 \\ 0 & 0 & 0 & 0 & 0 \\ 0 & 0 & 0 & 0 "name": "cce-gpu"
                                                                         },
  \{ "name": "numa-aware" # add this also enable resource_exporter
  \qquad \qquad \} ]
                                            },
                                             {
                                                            "plugins": [
  \left\{ \begin{array}{ccc} 0 & 0 & 0 \\ 0 & 0 & 0 \\ 0 & 0 & 0 \\ 0 & 0 & 0 \\ 0 & 0 & 0 \\ 0 & 0 & 0 \\ 0 & 0 & 0 \\ 0 & 0 & 0 \\ 0 & 0 & 0 \\ 0 & 0 & 0 \\ 0 & 0 & 0 \\ 0 & 0 & 0 \\ 0 & 0 & 0 \\ 0 & 0 & 0 & 0 \\ 0 & 0 & 0 & 0 \\ 0 & 0 & 0 & 0 \\ 0 & 0 & 0 & 0 & 0 \\ 0 & 0 & 0 & 0 & 0 \\ 0 & 0 & 0 & 0 & 0 \\ 0 & 0 & 0 & 0 "name": "nodelocalvolume"
                                                                         },
  \left\{ \begin{array}{ccc} 0 & 0 & 0 \\ 0 & 0 & 0 \\ 0 & 0 & 0 \\ 0 & 0 & 0 \\ 0 & 0 & 0 \\ 0 & 0 & 0 \\ 0 & 0 & 0 \\ 0 & 0 & 0 \\ 0 & 0 & 0 \\ 0 & 0 & 0 \\ 0 & 0 & 0 \\ 0 & 0 & 0 \\ 0 & 0 & 0 \\ 0 & 0 & 0 & 0 \\ 0 & 0 & 0 & 0 \\ 0 & 0 & 0 & 0 \\ 0 & 0 & 0 & 0 & 0 \\ 0 & 0 & 0 & 0 & 0 \\ 0 & 0 & 0 & 0 & 0 \\ 0 & 0 & 0 & 0 "name": "nodeemptydirvolume"
                                                                         },
  \left\{ \begin{array}{ccc} 1 & 0 & 0 \\ 0 & 0 & 0 \\ 0 & 0 & 0 \\ 0 & 0 & 0 \\ 0 & 0 & 0 \\ 0 & 0 & 0 \\ 0 & 0 & 0 \\ 0 & 0 & 0 \\ 0 & 0 & 0 \\ 0 & 0 & 0 \\ 0 & 0 & 0 \\ 0 & 0 & 0 \\ 0 & 0 & 0 \\ 0 & 0 & 0 & 0 \\ 0 & 0 & 0 & 0 \\ 0 & 0 & 0 & 0 \\ 0 & 0 & 0 & 0 & 0 \\ 0 & 0 & 0 & 0 & 0 \\ 0 & 0 & 0 & 0 & 0 \\ 0 & 0 & 0 & 0 "name": "nodeCSIscheduling"
                                                                         },
  \left\{ \begin{array}{ccc} 1 & 0 & 0 \\ 0 & 0 & 0 \\ 0 & 0 & 0 \\ 0 & 0 & 0 \\ 0 & 0 & 0 \\ 0 & 0 & 0 \\ 0 & 0 & 0 \\ 0 & 0 & 0 \\ 0 & 0 & 0 \\ 0 & 0 & 0 \\ 0 & 0 & 0 \\ 0 & 0 & 0 \\ 0 & 0 & 0 \\ 0 & 0 & 0 & 0 \\ 0 & 0 & 0 & 0 \\ 0 & 0 & 0 & 0 \\ 0 & 0 & 0 & 0 & 0 \\ 0 & 0 & 0 & 0 & 0 \\ 0 & 0 & 0 & 0 & 0 \\ 0 & 0 & 0 & 0 "name": "networkresource"
                                                                        }
                                                         ]
                                          }
                             ]
   },
   "server_cert": "",
   "server_key": ""
}
```
After this function is enabled, you can use the functions of both numa-aware and resource\_exporter.

# **Retaining the Original volcano-scheduler-configmap Configurations**

If you want to use the original configuration after the plugin is upgraded, perform the following steps:

**Step 1** Check and back up the original volcano-scheduler-configmap configuration.

```
Example:
# kubectl edit cm volcano-scheduler-configmap -n kube-system
apiVersion: v1
data:
  default-scheduler.conf: |-
   actions: "enqueue, allocate, backfill"
   tiers:
   - plugins:
    - name: priority
    - name: gang
    - name: conformance
   - plugins:
    - name: drf
     - name: predicates
    - name: nodeorder
```
- name: binpack arguments: binpack.cpu: 100 binpack.weight: 10 binpack.resources: nvidia.com/gpu binpack.resources.nvidia.com/gpu: 10000 - plugins: - name: cce-gpu-topology-predicate
- name: cce-gpu-topology-priority
- name: cce-gpu
- plugins:

{

- name: nodelocalvolume
- name: nodeemptydirvolume
- name: nodeCSIscheduling
- name: networkresource

**Step 2** Enter the customized content in the **Parameters** area on the console.

```
 "ca_cert": "",
    "default_scheduler_conf": {
       "actions": "enqueue, allocate, backfill",
        "tiers": [
           {
               "plugins": [
 {
                      "name": "priority"
                   },
                  {
                       "name": "gang"
                  },
 {
                       "name": "conformance"
                  }
               ]
\qquad \qquad \} {
               "plugins": [
                  {
                       "name": "drf"
                   },
 {
                       "name": "predicates"
                   },
 {
                      "name": "nodeorder"
                  },
\left\{ \begin{array}{ccc} 0 & 0 & 0 \\ 0 & 0 & 0 \\ 0 & 0 & 0 \\ 0 & 0 & 0 \\ 0 & 0 & 0 \\ 0 & 0 & 0 \\ 0 & 0 & 0 \\ 0 & 0 & 0 \\ 0 & 0 & 0 \\ 0 & 0 & 0 \\ 0 & 0 & 0 \\ 0 & 0 & 0 \\ 0 & 0 & 0 \\ 0 & 0 & 0 & 0 \\ 0 & 0 & 0 & 0 \\ 0 & 0 & 0 & 0 \\ 0 & 0 & 0 & 0 \\ 0 & 0 & 0 & 0 & 0 \\ 0 & 0 & 0 & 0 & 0 \\ 0 & 0 & 0 & 0 & 0 "name": "binpack",
 "arguments": {
 "binpack.cpu": 100,
                           "binpack.weight": 10,
                          "binpack.resources": "nvidia.com/gpu",
                          "binpack.resources.nvidia.com/gpu": 10000
 }
                  }
              ]
\qquad \qquad \} {
               "plugins": [
                  {
                       "name": "cce-gpu-topology-predicate"
                   },
                  {
                      "name": "cce-gpu-topology-priority"
                   },
                  {
                       "name": "cce-gpu"
                  }
               ]
```
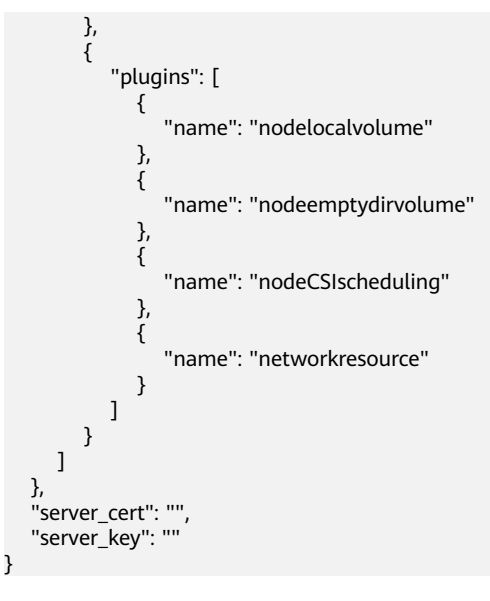

#### $\Box$  Note

When this function is used, the original content in volcano-scheduler-configmap will be overwritten. Therefore, you must check whether volcano-scheduler-configmap has been modified during the upgrade. If yes, synchronize the modification to the upgrade page.

#### **----End**

## **Collecting Prometheus Metrics**

volcano-scheduler exposes Prometheus metrics through port 8080. You can build a Prometheus collector to identify and obtain volcano-scheduler scheduling metrics from **http://{{volcano-schedulerPodIP}}:{{volcano-schedulerPodPort}}/metrics**.

#### $\Box$  Note

Prometheus metrics can be exposed only by the Volcano add-on of version 1.8.5 or later.

| <b>Metric</b>                                   | <b>Type</b>   | <b>Description</b>                                                 | <b>Label</b>                                         |  |
|-------------------------------------------------|---------------|--------------------------------------------------------------------|------------------------------------------------------|--|
| e2e_schedulin<br>q_latency_milli<br>seconds     | Histogra<br>m | E2E scheduling latency (ms)<br>(scheduling algorithm +<br>binding) | None                                                 |  |
| e2e_job_sched<br>uling_latency_<br>milliseconds | Histogra<br>m | E2E job scheduling latency<br>(ms)                                 | None                                                 |  |
| e2e_job_sched<br>uling_duration                 | Gauge         | E2E job scheduling duration                                        | labels=["job_name<br>", "queue",<br>"job namespace"] |  |
| plugin_schedul<br>ing_latency_mi<br>croseconds  | Histogra<br>m | Add-on scheduling latency<br>$(\mu s)$                             | labels=["plugin",<br>"OnSession"]                    |  |

**Table 13-65** Key metrics

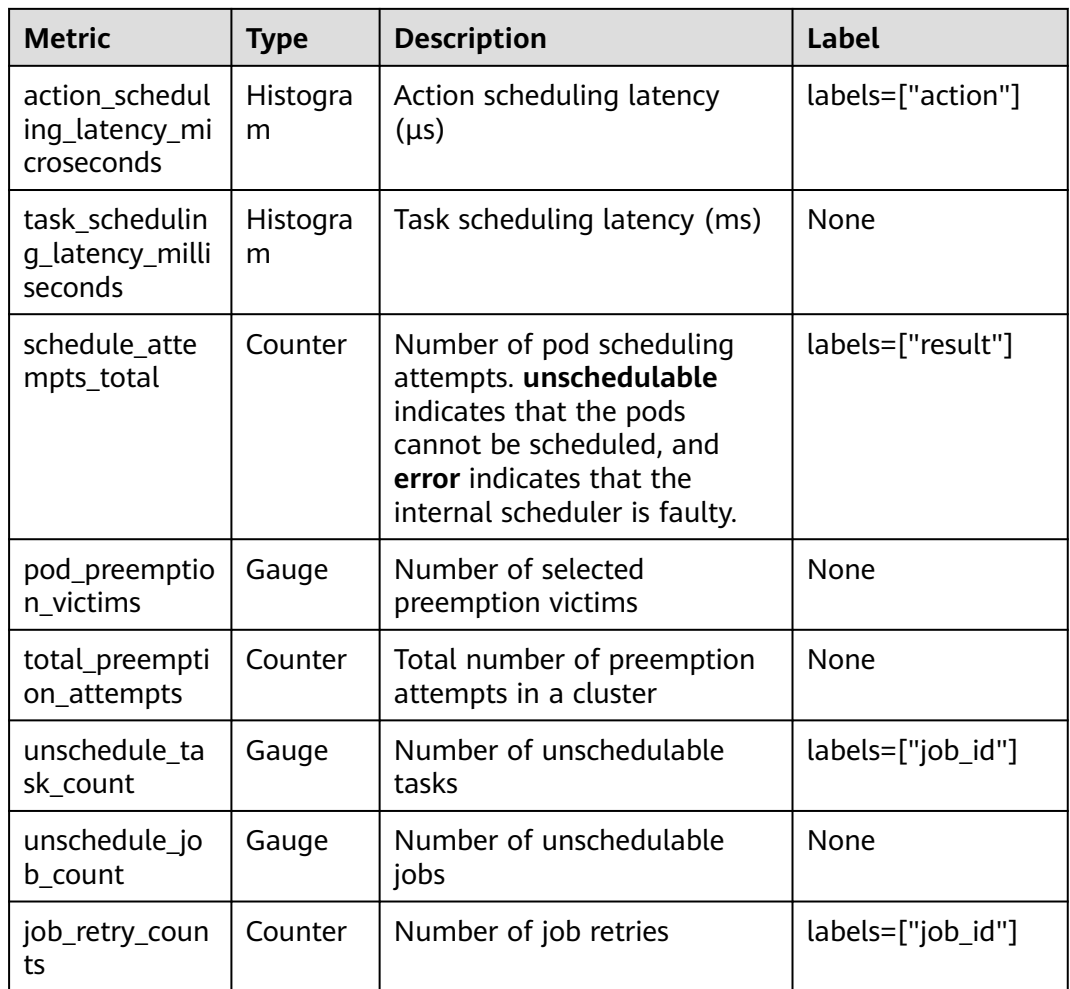

# **Uninstalling the Volcano Add-on**

After the add-on is uninstalled, all custom Volcano resources (**Table 13-66**) will be deleted, including the created resources. Reinstalling the add-on will not inherit or restore the tasks before the uninstallation. It is a good practice to uninstall the Volcano add-on only when no custom Volcano resources are being used in the cluster.

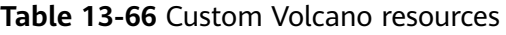

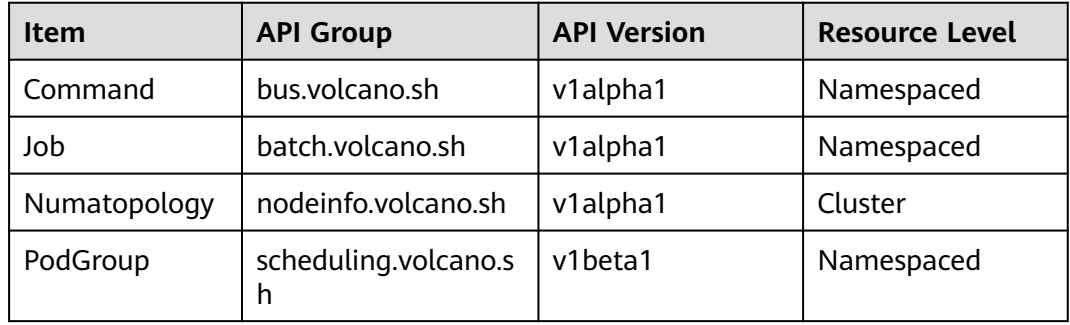

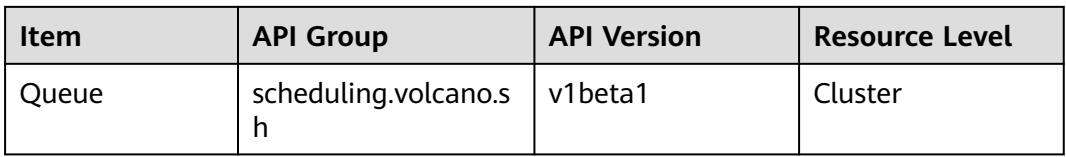

# **Change History**

## **NOTICE**

It is a good practice to upgrade Volcano to the latest version that is supported by the cluster.

**Table 13-67** Release history

| Add-on<br><b>Version</b> | <b>Supported Cluster</b><br>Version                   | <b>New Feature</b>                                                                                                    |
|--------------------------|-------------------------------------------------------|----------------------------------------------------------------------------------------------------|
| 1.11.21                  | v1.19.16<br>v1.21<br>v1.23<br>v1.25<br>v1.27<br>v1.28 | Kubernetes 1.28 are supported.<br>Supported load-aware scheduling.<br>Updated image OS to HCE 2.0.<br>Optimized CSI resource preemption.<br>Optimized load-aware rescheduling.<br>Optimized preemption in hybrid<br>$\bullet$<br>deployment scenarios. |
| 1.11.6                   | v1.19.16<br>v1.21<br>v1.23<br>v1.25<br>v1.27          | • Supported Kubernetes v1.27.<br>Supported rescheduling.<br>Supported affinity scheduling of<br>nodes in the node pool.<br>Optimized the scheduling<br>performance.                                                                                    |
| 1.10.7                   | v1.19.16<br>v1.21<br>v1.23<br>v1.25                   | Fixes the issue that the local PV add-on<br>fails to calculate the number of pods<br>pre-bound to the node.                                                                                                    |

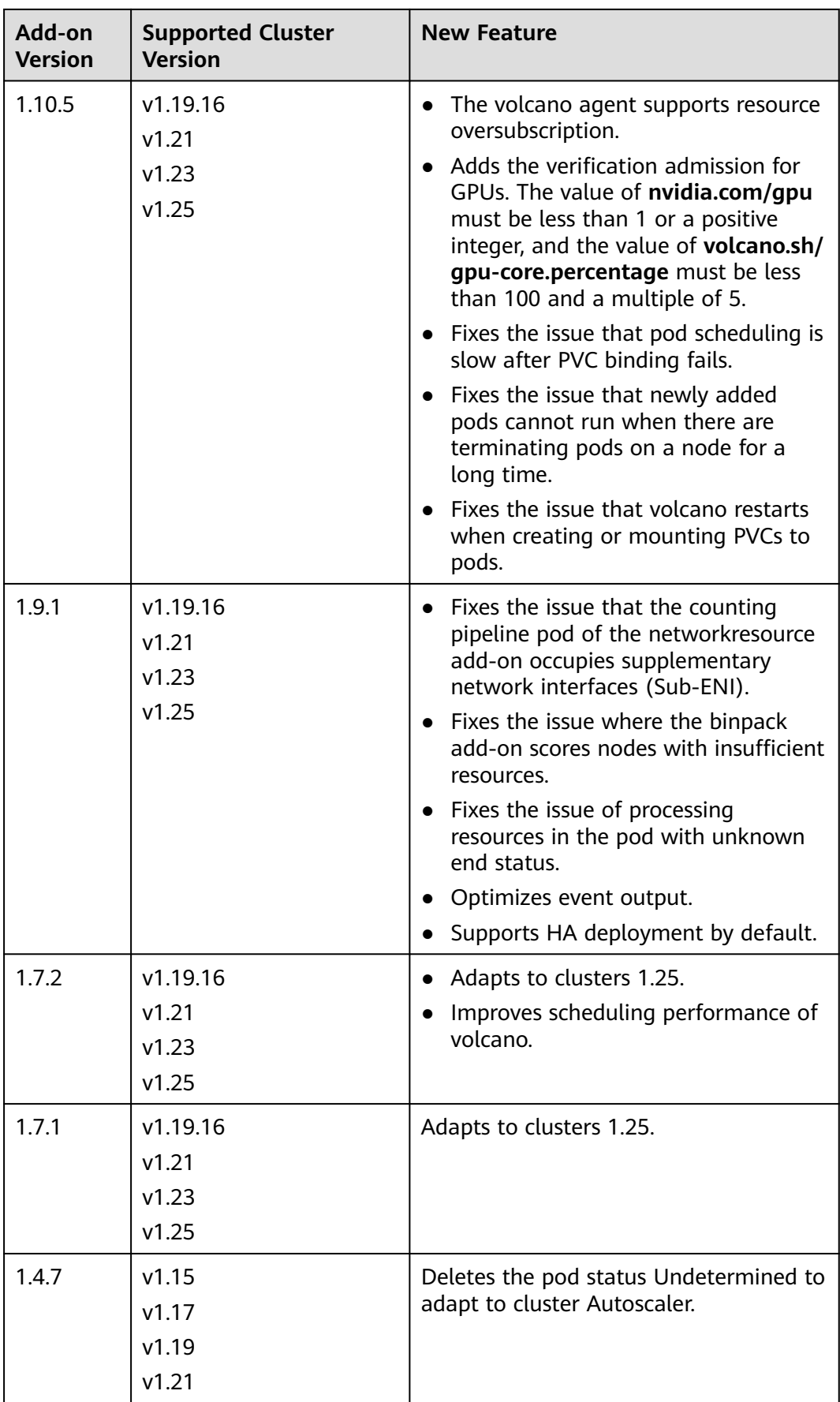

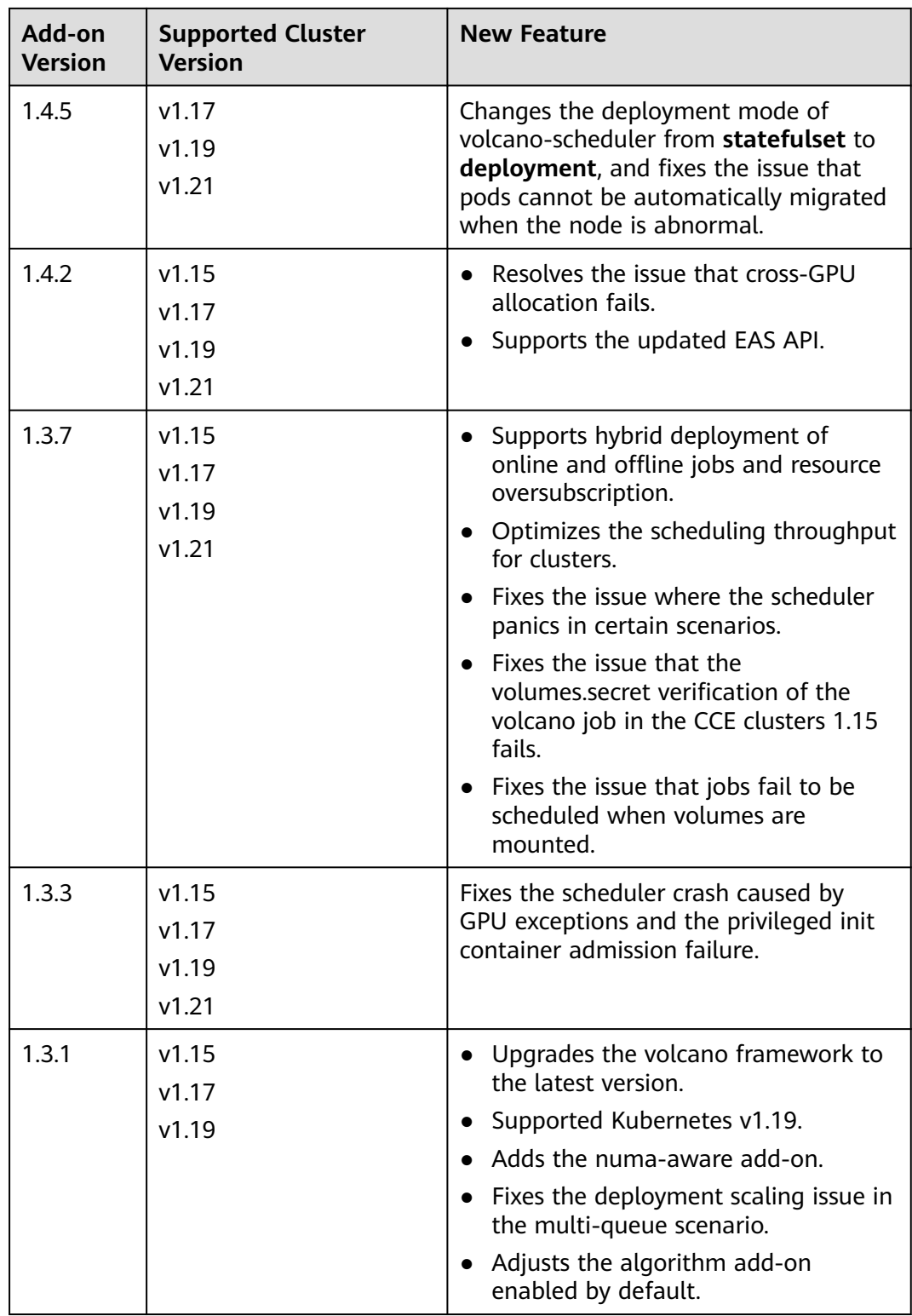

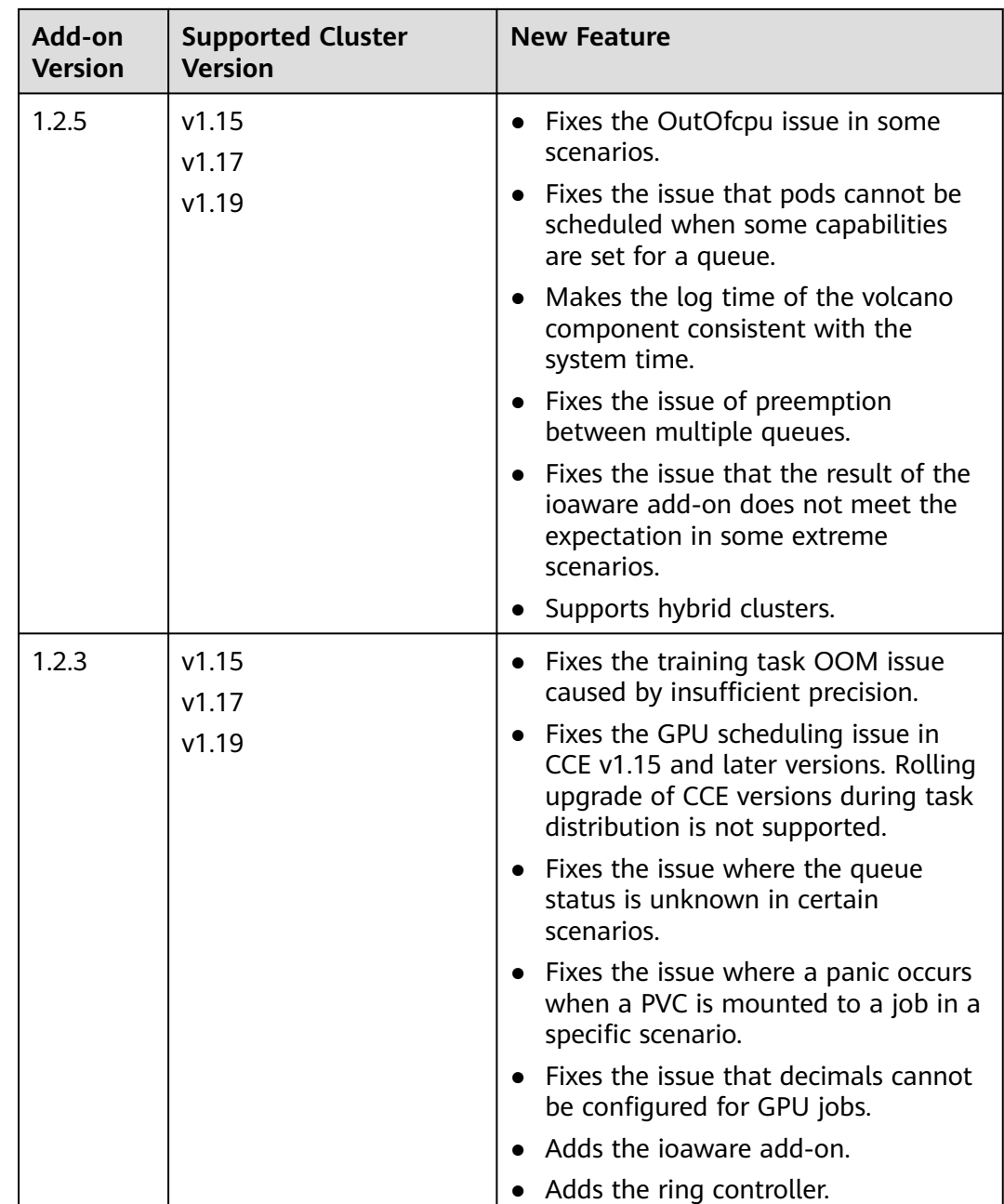

# **13.13 CCE Network Metrics Exporter**

## **Introduction**

Dolphin is an add-on for monitoring and managing container network traffic. The current version of dolphin can collect traffic statistics of containers that do not use the host network mode in CCE Turbo clusters and performs nodewide container connectivity check.

The IP and TCP traffic can be monitored by pod or flow. You can use podSelector to select the monitoring backend. Multiple monitoring tasks can be created and

monitoring metrics can be selected as required. The label information of pods can also be obtained. The monitoring information has been adapted to the Prometheus format. You can call the Prometheus API to view monitoring data.

## **Constraints**

- This add-on can be installed only in CCE Turbo clusters 1.19 or later. The addon pods can run only on nodes running EulerOS on x86.
- This add-on can be installed on nodes that use the containerd or Docker container engine. In containerd nodes, it can trace pod updates in real time. In Docker nodes, it can query pod updates in polling mode.
- Only traffic statistics of secure containers using the Kata container runtimes and common containers using the runC container runtimes in a CCE Turbo cluster can be collected.
- After the add-on is installed, traffic is by default not monitored. You need to create a MonitorPolicy to configure a monitoring task for traffic monitoring.
- Pods using the host network mode cannot be monitored.
- Ensure that there are sufficient resources on a node for installing the add-on.
- The source of monitoring labels and user labels must be already available before a pod is created.
- You can specify a maximum of five labels (a maximum of 10 labels in versions later than 1.3.4). You cannot specify the labels used by the system. Labels used by the system include **pod**, **task**, **ipfamily**, **srcip**, **dstip**, **srcport**, **dstport**, and **protocol**.

## **Installing the Add-on**

- **Step 1** Log in to the CCE console and click the CCE Turbo cluster name to access the cluster. Click **Add-ons** in the navigation pane, locate **CCE Network Metrics Exporter** on the right, and click **Install**.
- **Step 2** On the Install Add-on page, view the add-on configuration.

No parameter can be configured for the current add-on.

#### **Step 3** Click **Install**.

After the add-on is installed, select the cluster and click **Add-ons** in the navigation pane. On the displayed page, view the add-on in the **Add-ons Installed** area.

**----End**

## **Components**

**Table 13-68** Add-on components

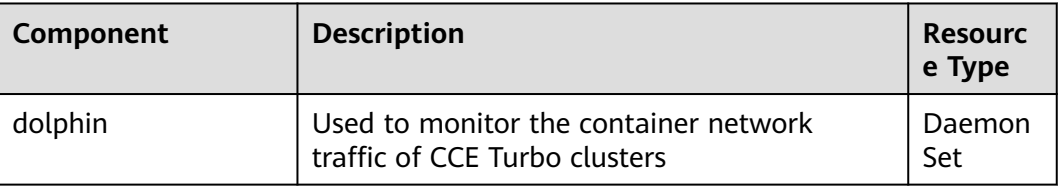

# **Monitoring Metrics of dolphin**

You can deliver a monitoring task by creating a MonitorPolicy. A MonitorPolicy can be created by calling an API or using the **kubectl apply** command after logging in to a worker node. A MonitorPolicy represents a monitoring task and provides optional parameters such as **selector** and **podLabel**. The following table describes the supported monitoring metrics.

| <b>Monitorin</b><br>g Metric                            | <b>Monitoring</b><br>Item              | Gra<br>nula<br>rity | <b>Suppor</b><br>ted<br>Runti<br>me | <b>Support</b><br>ed<br><b>Cluster</b><br><b>Version</b> | <b>Supporte</b><br>d Add-on<br><b>Version</b> | <b>Support</b><br>ed OS               |
|---------------------------------------------------------|----------------------------------------|---------------------|-------------------------------------|----------------------------------------------------------|-----------------------------------------------|---------------------------------------|
| Number of<br>IPv4<br>packets<br>sent to the<br>Internet | dolphin_ip4_s<br>end_pkt_inter<br>net  | Pod                 | runC/<br>Kata                       | v1.19 or<br>later                                        | 1.1.2                                         | EulerOS<br>$2.9$ on<br>x86<br>EulerOS |
|                                                         |                                        |                     |                                     |                                                          |                                               | 2.10 on<br>x86                        |
| Number of<br>IPv4 bytes<br>sent to the<br>Internet      | dolphin_ip4_s<br>end_byte_inte<br>rnet | Pod                 | runC/<br>Kata                       | v1.19 or<br>later                                        | 1.1.2                                         | EulerOS<br>$2.9$ on<br>x86<br>EulerOS |
|                                                         |                                        |                     |                                     |                                                          |                                               | 2.10 on<br>x86                        |
| Number of<br>received<br>IPv4                           | dolphin_ip4_rc<br>v_pkt                | Pod                 | runC/<br>Kata                       | v1.19 or<br>later                                        | 1.1.2                                         | EulerOS<br>$2.9$ on<br>x86            |
| packets                                                 |                                        |                     |                                     |                                                          |                                               | EulerOS<br>2.10 on<br>x86             |
| Number of<br>received<br>IPv4 bytes                     | dolphin_ip4_rc<br>v_byte               | Pod                 | runC/<br>Kata                       | v1.19 or<br>later                                        | 1.1.2                                         | EulerOS<br>$2.9$ on<br>x86            |
|                                                         |                                        |                     |                                     |                                                          |                                               | EulerOS<br>2.10 on<br>x86             |
| Number of<br>sent IPv4<br>packets                       | dolphin_ip4_s<br>end_pkt               | Pod                 | runc/<br>kata                       | v1.19 or<br>later                                        | 1.1.2                                         | EulerOS<br>$2.9$ on<br>x86            |
|                                                         |                                        |                     |                                     |                                                          |                                               | EulerOS<br>2.10 on<br>x86             |

**Table 13-69** Supported monitoring metrics

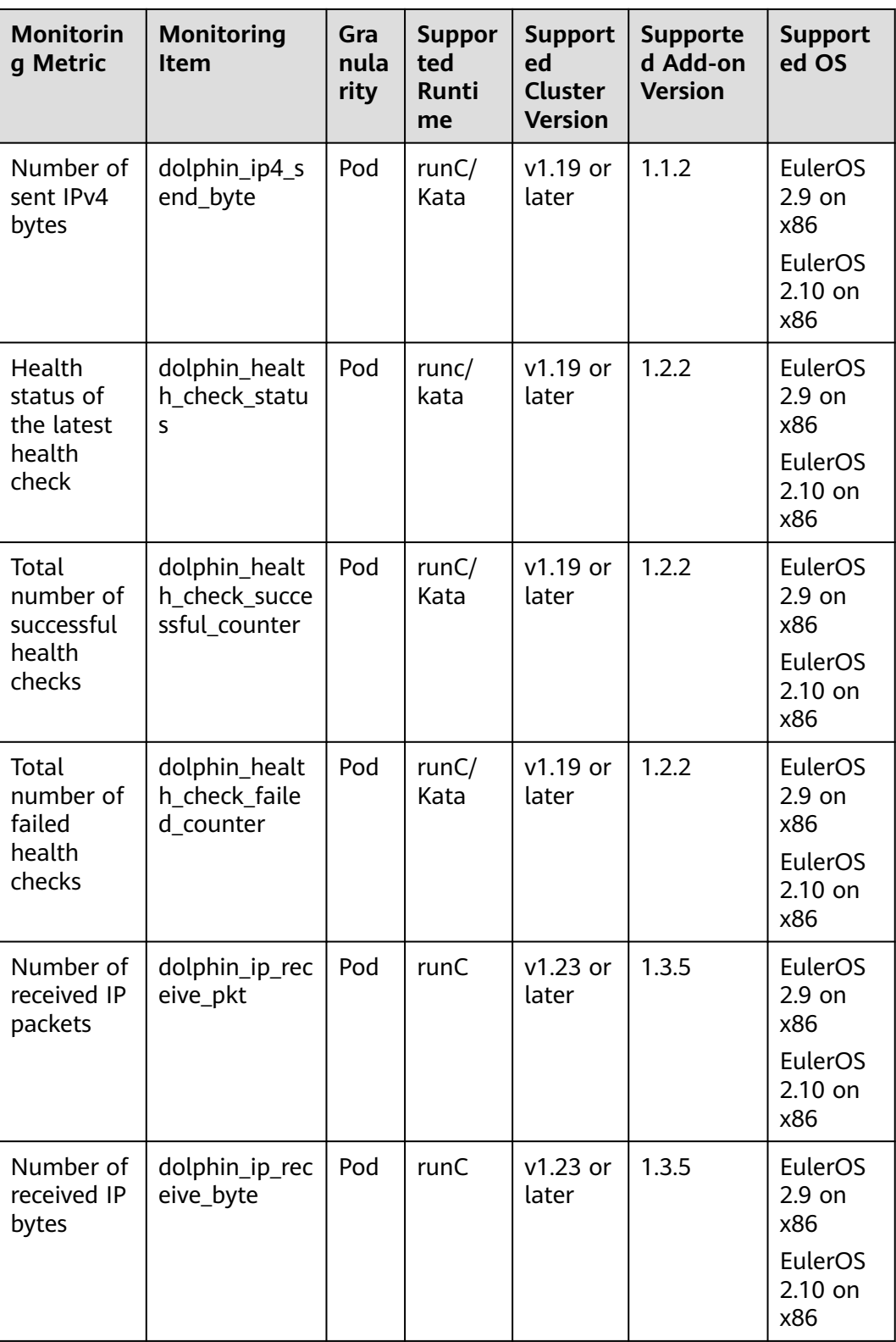

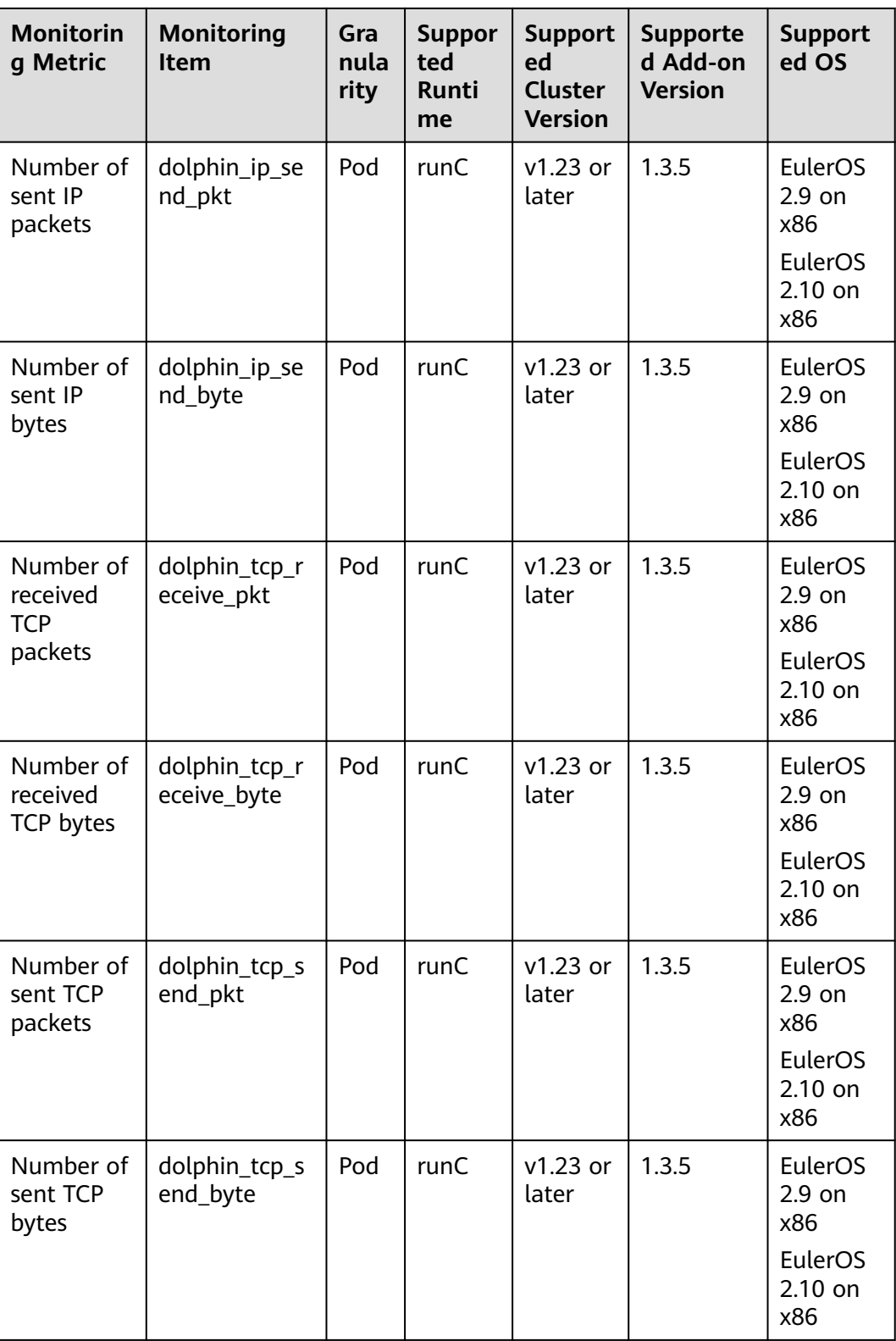

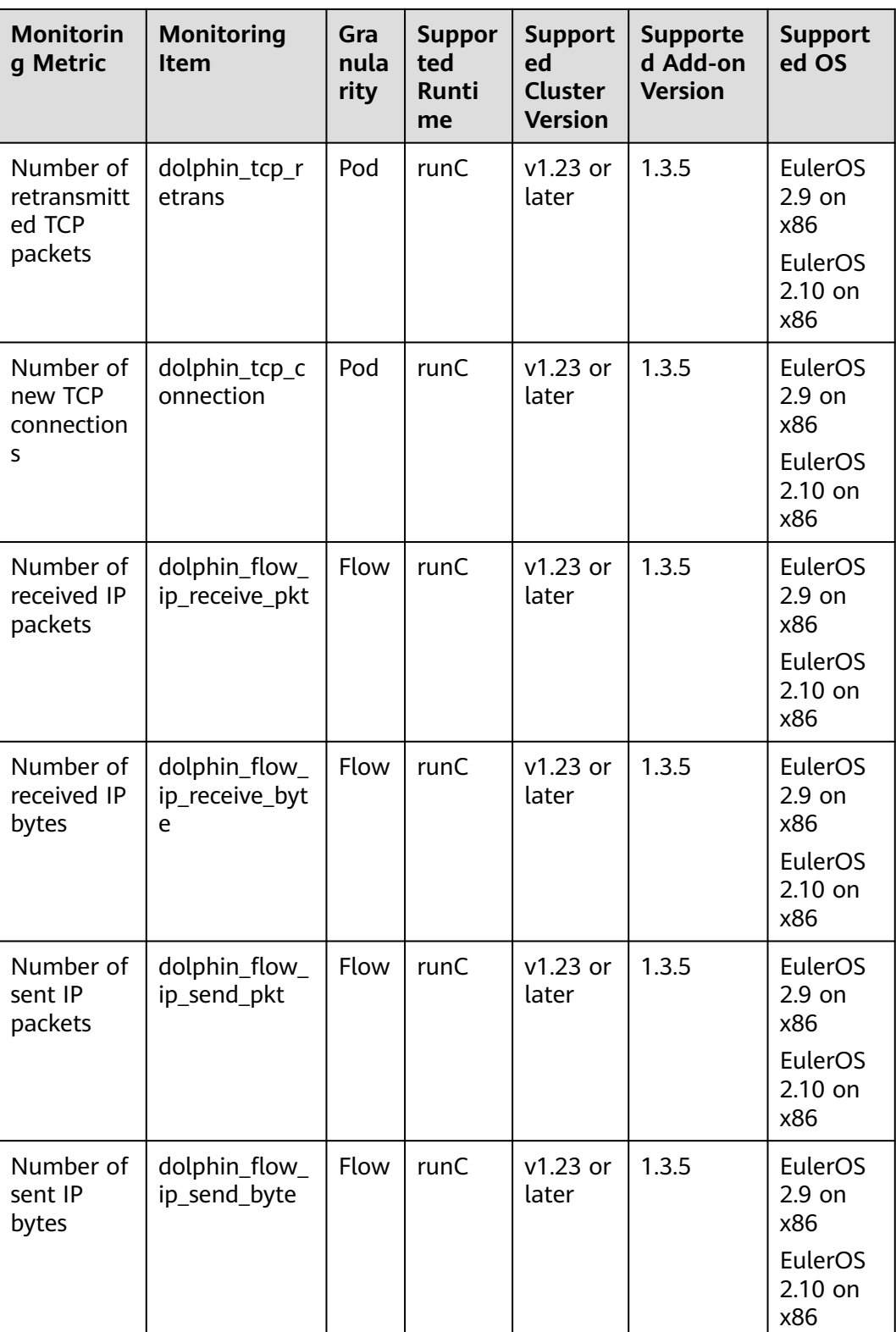

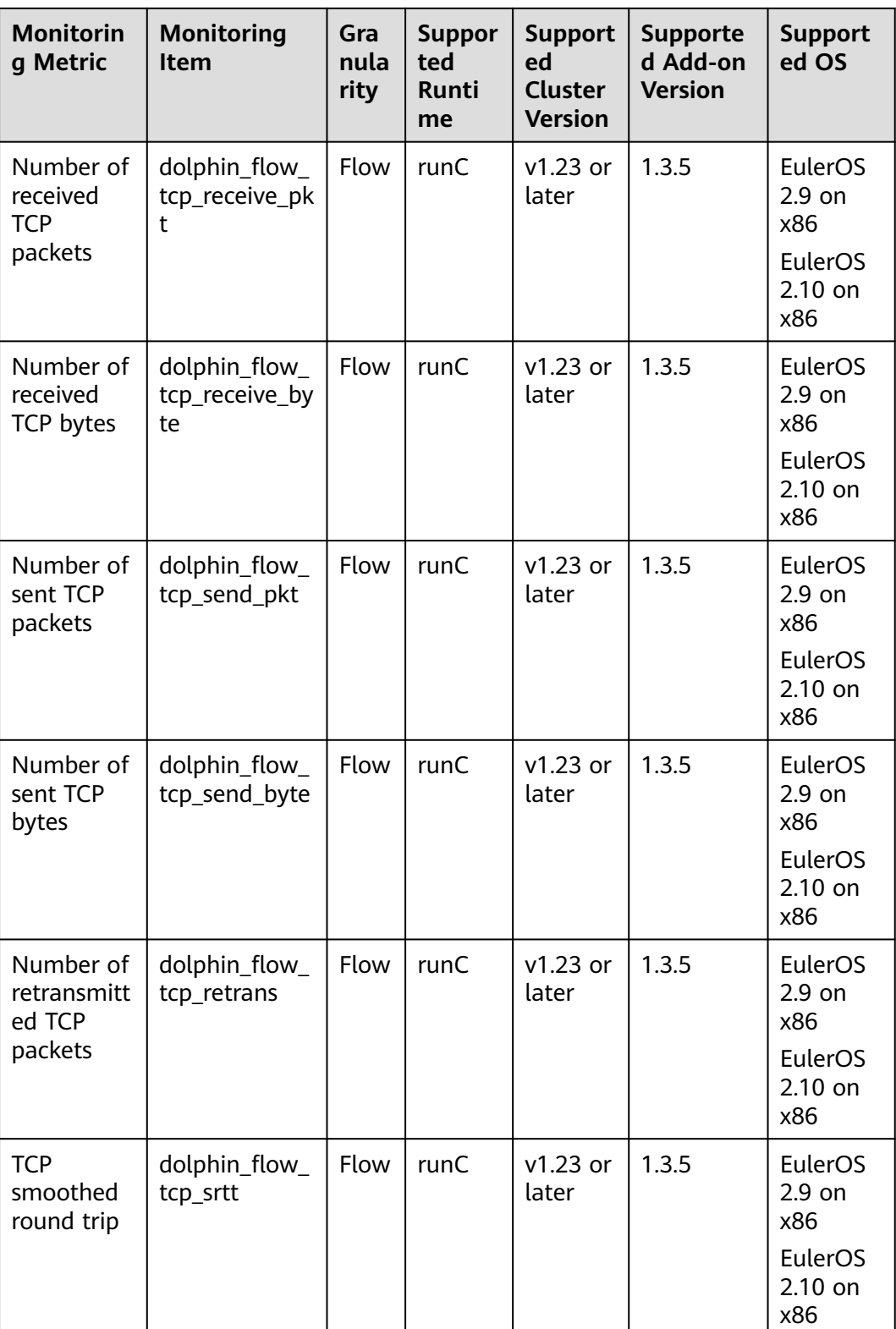

# **Delivering a Monitoring Task**

The template for creating a MonitorPolicy is as follows:

apiVersion: crd.dolphin.io/v1 kind: MonitorPolicy

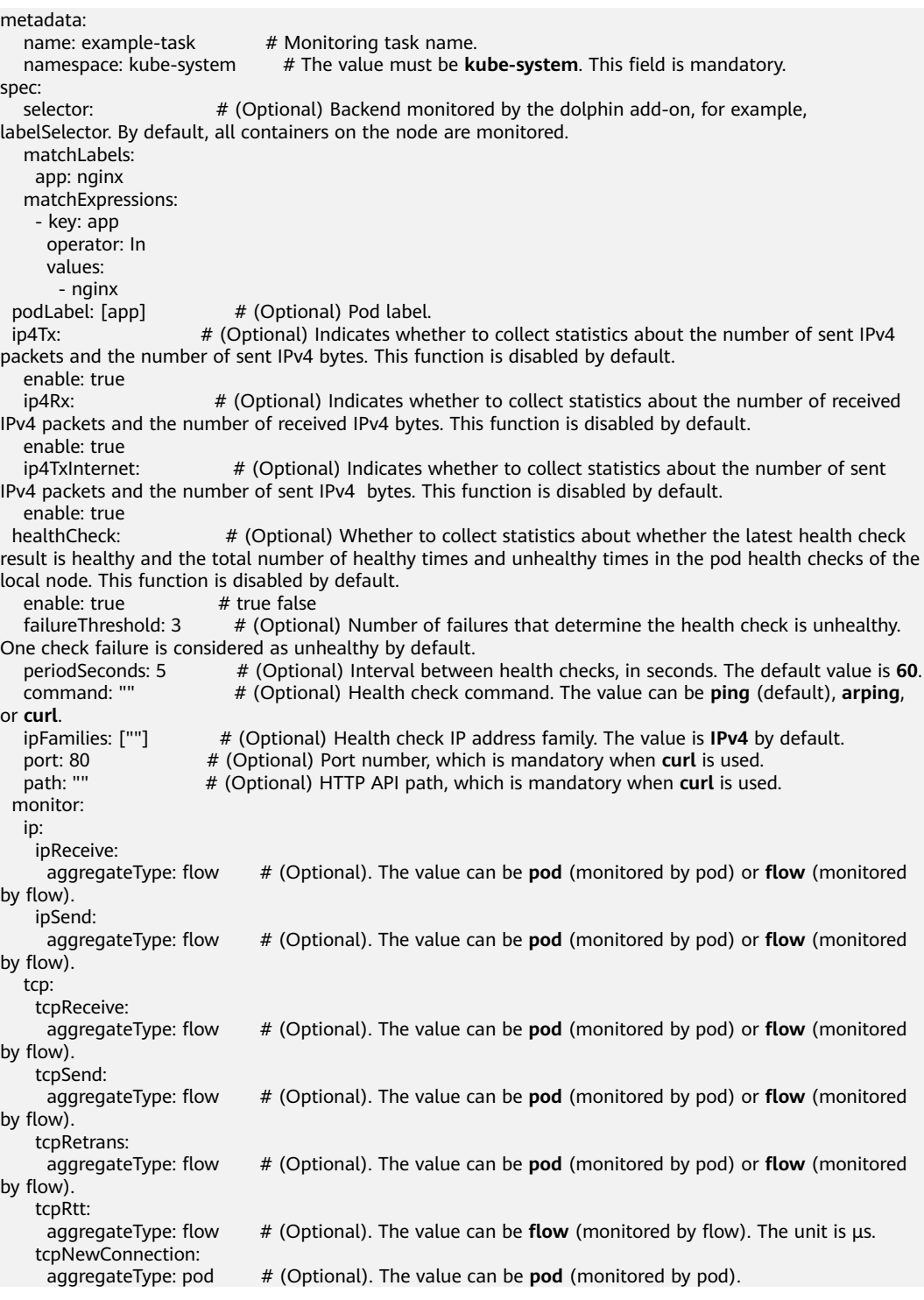

**PodLabel**: You can enter the labels of multiple pods and separate them with commas (,), for example, [app, version].

Labels must comply with the following rules. The corresponding regular expression is (^[a-zA-Z\_]\$)|(^([a-zA-Z][a-zA-Z0-9\_]|\_[a-zA-Z0-9])([a-zA-Z0-9\_]){0,254}\$).

- A maximum of five labels can be entered (a maximum of 10 labels in versions later than 1.3.4). A label can contain a maximum of 256 characters.
- The value cannot start with a digit or double underscores (\_).

The format of a single label must comply with A-Za-z 0-9.

You can create, modify, and delete monitoring tasks in the preceding format. A maximum of 10 monitoring tasks can be created. When multiple monitoring tasks match the same monitoring backend, each monitoring backend generates the monitoring metrics specific to the number of monitoring tasks.

 $\Box$  note

- If you modify or delete a monitoring task, monitoring data collected by the monitoring task will be lost. Therefore, exercise caution when performing this operation.
- If the add-on is uninstalled, the MonitorPolicy of the monitoring task will be removed together with the add-on.

Example application scenarios:

1. The example below monitors all pods with label **app=nginx** selected by the **labelselector** on a node and generates the three health check metrics. By default, the **ping** command is used to detect local pods. If the monitored container contains the **test** and **app** labels, the key-value information of the corresponding label is carried in the monitoring metrics. Otherwise, the value of the corresponding label is **not found**.

apiVersion: crd.dolphin.io/v1 kind: MonitorPolicy metadata: name: example-task namespace: kube-system spec: selector: matchLabels: app: nginx podLabel: [test, app] healthCheck: enable: true failureThreshold: 3 periodSeconds: 5

2. The example below monitors all pods with label **app=nginx** selected by the **labelselector** on a node and generates the three health check metrics. Customized **curl** command is used, which considers only the network connectivity. That is, no matter what the HTTP code is returned by the program, the pod is considered healthy as long as the network is connected. If the monitored container contains the **test** and **app** labels, the key-value information of the corresponding label is carried in the monitoring metrics. Otherwise, the value of the corresponding label is **not found**.

apiVersion: crd.dolphin.io/v1 kind: MonitorPolicy metadata: name: example-task namespace: kube-system spec: selector: matchLabels: app: nginx podLabel: [test, app] healthCheck: enable: true failureThreshold: 3 periodSeconds: 5 command: "curl" port: 80 path: "healthz"

3. The example below monitors all pods with label **app=nginx** selected by the **labelselector** on a node and generates monitoring data by pod, including the number of sent IP packets, received IP packets, sent IP bytes, received IP bytes, sent TCP packets, received TCP packets, sent TCP bytes, received TCP bytes, retransmitted TCP packets, and new TCP connections. If the monitored container contains the **test** and **app** labels, the key-value information of the corresponding label is carried in the monitoring metrics. Otherwise, the value of the corresponding label is **not found**.

apiVersion: crd.dolphin.io/v1 kind: MonitorPolicy metadata: name: example-task namespace: kube-system spec: selector: matchLabels: app: nginx podLabel: [test, app] monitor: ip: ipReceive: aggregateType: pod ipSend: aggregateType: pod tcp: tcpReceive: aggregateType: pod tcpSend: aggregateType: pod tcpRetrans: aggregateType: pod tcpNewConnection: aggregateType: pod

4. The example below monitors all pods with label **app=nginx** selected by the **labelselector** on a node and generates monitoring data by flow, including the number of sent IP packets, received IP packets, sent IP bytes, received IP bytes, sent TCP packets, received TCP packets, sent TCP bytes, received TCP bytes, retransmitted TCP packets, and TCP round-trip time (µs). If the monitored container contains the **test** and **app** labels, the key-value information of the corresponding label is carried in the monitoring metrics. Otherwise, the value of the corresponding label is **not found**. Flow-based monitoring helps you learn about detailed container traffic information. It generates a large amount of data that occupies more CPU and memory resources.Use flow-based monitoring based on your needs.

A flow-based IP monitoring task (one or more IP monitoring items enabled in a MonitorPolicy) occupies 2.6 MB kernel memory. A flow-based TCP monitoring task (one or more TCP monitoring items enabled in a MonitorPolicy) occupies 14 MB kernel memory.

```
apiVersion: crd.dolphin.io/v1
kind: MonitorPolicy
metadata:
 name: example-task
  namespace: kube-system
spec:
  selector:
   matchLabels:
    app: nginx
  podLabel: [test, app]
  monitor:
   ip:
     ipReceive:
```

```
 aggregateType: flow
  ipSend:
   aggregateType: flow
tcn<sup>-</sup>
  tcpReceive:
   aggregateType: flow
  tcpSend:
   aggregateType: flow
  tcpRetrans:
   aggregateType: flow
  tcpRtt:
   aggregateType: flow
```
#### $\Box$  Note

If the data generated by flow-based monitoring exceeds a certain limit, excess flow statistics will be lost. The restrictions are as follows:

- A maximum of 50,000 TCP flows (per monitoring task) can be collected in kernel mode within 10 seconds.
- A maximum of 10,000 IP flows (per monitoring task) can be collected in kernel mode within 10 seconds.
- A maximum of 60,000 flow statistical records (all monitoring tasks) can be cached at the interval between two CloudScope data fetches.
- If CloudScope does not obtain monitoring data for a long time, only the monitoring data generated within the latest hour will be cached.
- 5. The example below monitors all pods on a node and generates the number of sent IPv4 packets and the number of sent IPv4 bytes. If the monitored container contains the **app** label, the key-value information of the corresponding label is carried in the monitoring metrics. Otherwise, the value of the corresponding label is **not found**. apiVersion: crd.dolphin.io/v1 kind: MonitorPolicy metadata: name: example-task namespace: kube-system spec: podLabel: [app] ip4Tx:
- 6. The example below monitors all pods with label **app=nginx** selected by the **labelselector** on a node and generates the number of sent IPv4 packets, received IPv4 packets, sent IPv4 bytes, received IPv4 bytes, IPv4 packets sent to the public network, and IPv4 bytes sent to the public network. If the monitored container contains the **test** and **app** labels, the key-value information of the corresponding label is carried in the monitoring metrics. Otherwise, the value of the corresponding label is **not found**. apiVersion: crd.dolphin.io/v1 kind: MonitorPolicy metadata: name: example-task namespace: kube-system spec: selector: matchLabels: app: nginx podLabel: [test, app] ip4Tx: enable: true

 ip4TxInternet: enable: true

enable: true

ip4Rx: enable: true

# **Checking Traffic Statistics**

The monitoring data collected by this add-on is exported in Prometheus exporter format, which can be obtained in the following ways:

Directly access service port 10001 provided by the dolphin add-on, for example, http://{POD\_IP}:10001/metrics.

Note that if you access the dolphin service port on a node, allow access from the security group of the node and pod.

Examples of the monitored information:

Example 1 (number of IPv4 packets sent to the Internet): dolphin\_ip4\_send\_pkt\_internet{app="nginx",pod="default/nginx-66c9c65dbf-zjg24",task="kubesystem/example-task "} 241

In the preceding example, the namespace of the pod is **default**, the pod name is **nginx-66c9c65dbf-zjg24**, the label is **app**, and the value is **nginx**. This metric is created by monitoring task **example-task**, and the number of IPv4 packets sent by the pod to the public network is **241**.

Example 2 (number of IPv4 bytes sent to the Internet): dolphin\_ip4\_send\_byte\_internet{app="nginx",pod="default/nginx-66c9c65dbf-zjg24",task="kubesystem/example-task" } 23618

In the preceding example, the namespace of the pod is **default**, the pod name is **nginx-66c9c65dbf-zjg24**, the label is **app**, and the value is **nginx**. This metric is created by monitoring task **example-task**, and the number of IPv4 bytes sent by the pod to the public network is **23618**.

Example 3 (number of sent IPv4 packets): dolphin\_ip4\_send\_pkt{app="nginx",pod="default/nginx-66c9c65dbf-zjg24",task="kube-system/ example-task "} 379

In the preceding example, the namespace of the pod is **default**, the pod name is **nginx-66c9c65dbf-zjg24**, the label is **app**, and the value is **nginx**. This metric is created by monitoring task **example-task**, and the number of IPv4 packets sent by the pod is **379**.

Example 4 (number of sent IPv4 bytes): dolphin\_ip4\_send\_byte{app="nginx",pod="default/nginx-66c9c65dbf-zjg24",task="kube-system/ example-task "} 33129

In the preceding example, the namespace of the pod is **default**, the pod name is **nginx-66c9c65dbf-zjg24**, the label is **app**, and the value is **nginx**. This metric is created by monitoring task **example-task**, and the number of IPv4 bytes sent by the pod is **33129**.

Example 5 (number of received IPv4 packets): dolphin\_ip4\_rcv\_pkt{app="nginx",pod="default/nginx-66c9c65dbf-zjg24",task="kube-system/exampletask "} 464

In the preceding example, the namespace of the pod is **default**, the pod name is **nginx-66c9c65dbf-zjg24**, the label is **app**, and the value is **nginx**. This metric is created by monitoring task **example-task**, and the number of IPv4 packets received by the pod is **464**.

Example 6 (number of received IPv4 bytes): dolphin\_ip4\_rcv\_byte{app="nginx",pod="default/nginx-66c9c65dbf-zjg24",task="kube-system/exampletask "} 34654

In the preceding example, the namespace of the pod is **default**, the pod name is **nginx-66c9c65dbf-zjg24**, the label is **app**, and the value is **nginx**. This metric is created by monitoring task **example-task**, and the number of IPv4 bytes received by the pod is **34654**.

Example 7 (health check status) dolphin\_health\_check\_status{app="nginx",pod="default/nginx-b74766f5f-7582p",task="kube-system/ example-task"} 0

In the preceding example, the namespace of the pod is **kube-system**, the pod name is **default/nginx-deployment-b74766f5f-7582p**, the label is **app**, and the value is **nginx**. This metric is created by monitoring task **example-task**, and the network health status of the pod is **0** (healthy). If the network status is unhealthy, the value will be **1**.

Example 8 (number of successful health checks) dolphin\_health\_check\_successful\_counter{app="nginx",pod="default/nginxb74766f5f-7582p",task="kube-system/example-task"} 5

In the preceding example, the namespace of the pod is **kube-system**, the pod name is **default/nginx-deployment-b74766f5f-7582p**, the label is **app**, and the value is **nginx**. This metric is created by monitoring task **example-task**, and the number of successful network health checks for the pod is **5**.

Example 9 (number of failed health check failures) dolphin\_health\_check\_failed\_counter{app="nginx",pod="default/nginx-b74766f5f-7582p",task="kubesystem/example-task"} 0

In the preceding example, the namespace of the pod is **kube-system**, the pod name is **default/nginx-deployment-b74766f5f-7582p**, the label is **app**, and the value is **nginx**. This metric is created by monitoring task **example-task**, and the number of failed network health checks for the pod is **0**.

Example 10 (flow-based monitoring result): dolphin\_flow\_tcp\_send\_byte{app="nginx",dstip="192.168.0.89",dstport="80",ipfamily="ipv4",pod="kube -system/nginx-b74766f5f-7582p",srcip="192.168.1.67",srcport="12973",task="kube-system/exampletask"} 1725 1700538280914

In the preceding example, the namespace of the pod is **kube-system**, the pod name is **nginx-b74766f5f-7582p**, the label is **app**, and the value is **nginx**. This metric is created by monitoring task **example-task**, and the number of IPv4 TCP bytes sent from **192.168.1.67:12973** to **192.168.0.89:80** is **1725**. The timestamp is **1700538280914**.

Example 11 (pod-based monitoring result): dolphin\_tcp\_send\_pkt{app="nginx",ipfamily="ipv4",pod="kube-system/nginxb74766f5f-7582p",task="kube-system/example-task"} 14 dolphin\_tcp\_send\_pkt{app="nginx",ipfamily="ipv6",pod="kube-system/nginxb74766f5f-7582p",task="kube-system/example-task"} 0

In the preceding example, the namespace of the pod is **kube-system**, the pod name is **nginx-b74766f5f-7582p**, the label is **app**, and the value is **nginx**. This metric is created by monitoring task **example-task**, and the number of IPv4 packets sent by the pod is **14**. **0** IPv6 packets were sent by this pod.

#### $\Box$  Note

If the container does not contain the specified label, the label value in the response body is **not found**. The format is as follows:

dolphin ip4 send byte internet{test="not found", pod="default/nginx-66c9c65dbfzjg24",task="default" } 23618

# **Change History**

**Table 13-70** Release history

| Add-on<br><b>Version</b> | <b>Supported Cluster</b><br><b>Version</b> | <b>New Feature</b>                                                                                                    |
|--------------------------|--------------------------------------------|----------------------------------------------------------------------------------------------------|
| 1.3.8                    | v1.23<br>v1.25<br>v1.27<br>v1.28           | Supported pod-based IP<br>$\bullet$<br>address and TCP monitoring<br>of containers.<br>Supported flow-based IP<br>address and TCP monitoring<br>of containers.<br>CCE clusters 1.27 are<br>supported.<br>CCE clusters 1.28 are<br>supported. |
| 1.2.27                   | v1.19<br>v1.21<br>v1.23<br>v1.25           | None                                                                                                    |
| 1.2.4                    | v1.19<br>v1.21<br>v1.23<br>v1.25           | • Adds the description that only<br>EulerOS is supported.                                                                                                    |
| 1.2.2                    | v1.19<br>v1.21<br>v1.23<br>v1.25           | Supports health check for pod<br>VPC <sub>s</sub> .                                                                                                    |
| 1.1.8                    | v1.19<br>v1.21<br>v1.23<br>v1.25           | CCE clusters 1.25 are<br>supported.                                                                                                    |
| 1.1.6                    | v1.19<br>v1.21<br>v1.23                    | None                                                                                                    |
| 1.1.5                    | v1.19<br>v1.21<br>v1.23                    | Optimizes liveness health<br>check.                                                                                                    |

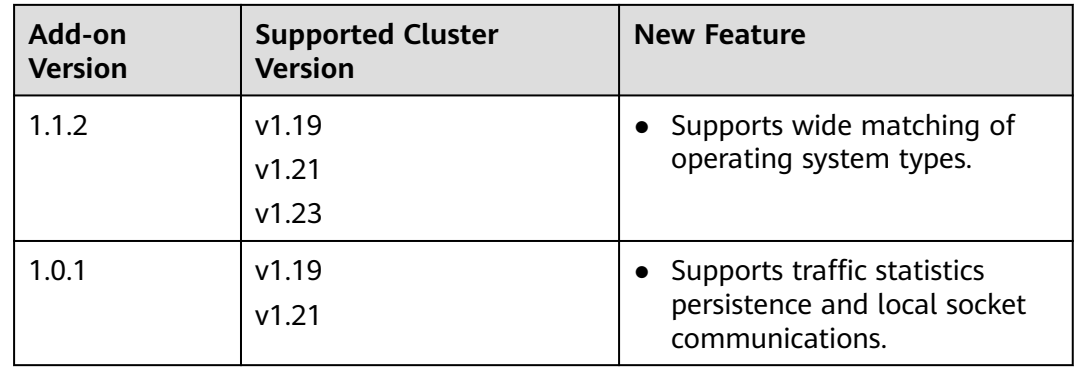

# **13.14 NodeLocal DNSCache**

## **Introduction**

NodeLocal DNSCache is an add-on developed based on the community **[NodeLocal DNSCache](https://kubernetes.io/docs/tasks/administer-cluster/nodelocaldns/)**. This add-on functions as a DaemonSet to run the DNS cache proxy on cluster nodes to improve cluster DNS performance.

Open source community: **<https://github.com/kubernetes/dns>**

After NodeLocal DNSCache is enabled, a DNS query goes through the path as shown below.

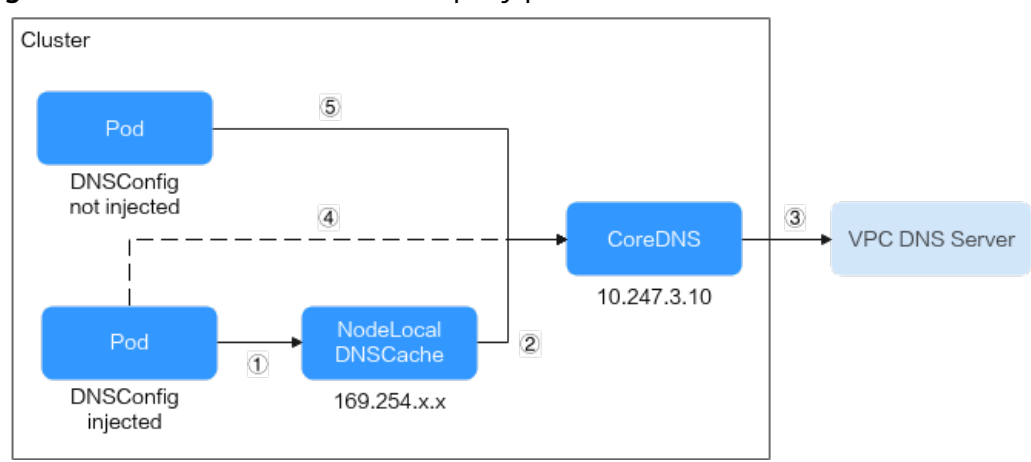

**Figure 13-11** NodeLocal DNSCache query path

The resolution lines are described as follows:

- 1. By default, pods that have been injected into the DNS local cache will use the NodeLocal DNSCache to resolve requested domain names.
- 2. If the NodeLocal DNSCache's cache cannot resolve a request, it will ask the cluster's CoreDNS for resolution.
- 3. CoreDNS resolves domain names outside of the cluster by using the DNS server in the VPC.
- 4. If a pod injected into the local DNS cache cannot access the NodeLocal DNSCache, the domain name will be resolved through CoreDNS.

5. By default, CoreDNS resolves domain names for pods that are not injected into the local DNS cache.

## **Constraints**

● This feature is available only to clusters of v1.19 or later.

## **Installing the Add-on**

- **Step 1** Log in to the CCE console and click the cluster name to access the cluster console. Choose **Add-ons** in the navigation pane, locate **NodeLocal DNSCache** on the right, and click **Install**.
- **Step 2** On the **Install Add-on** page, configure the specifications.

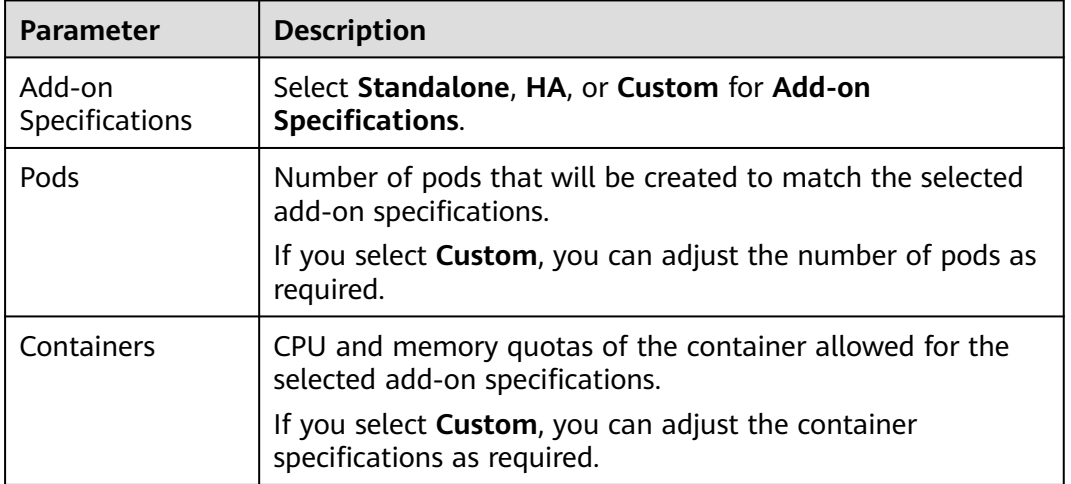

**Table 13-71** NodeLocal DNSCache configuration

## **Step 3** Configure the add-on parameters.

- enable\_dnsconfig\_admission: After this function is enabled, a DNSConfig dynamic injection controller will be created. The controller intercepts pod creation requests in the namespace labeled with **node-localdnsinjection=enabled** based on Admission Webhook, and automatically configures **Pod dnsConfig** that uses the DNS cache. If this function is disabled or the pod belongs to a non-target namespace, you must manually configure DNSConfig for the pod.
- **Step 4** Configure scheduling policies for the add-on.

## $\Box$  Note

- Scheduling policies do not take effect on add-on instances of the DaemonSet type.
- When configuring multi-AZ deployment or node affinity, ensure that there are nodes meeting the scheduling policy and that resources are sufficient in the cluster. Otherwise, the add-on cannot run.
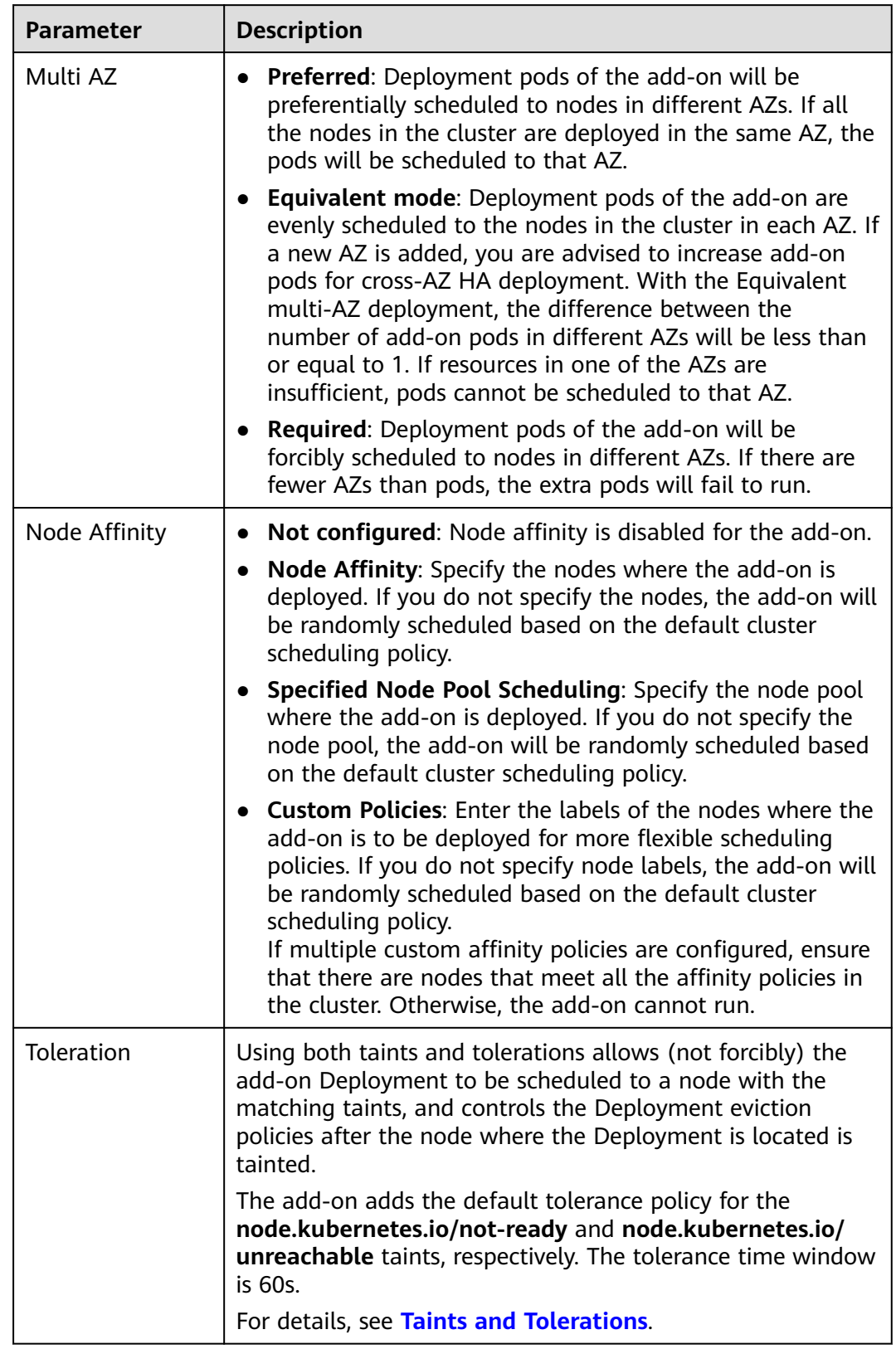

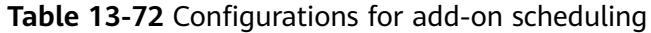

#### **Step 5** Click **Install**.

**----End**

# **Components**

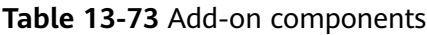

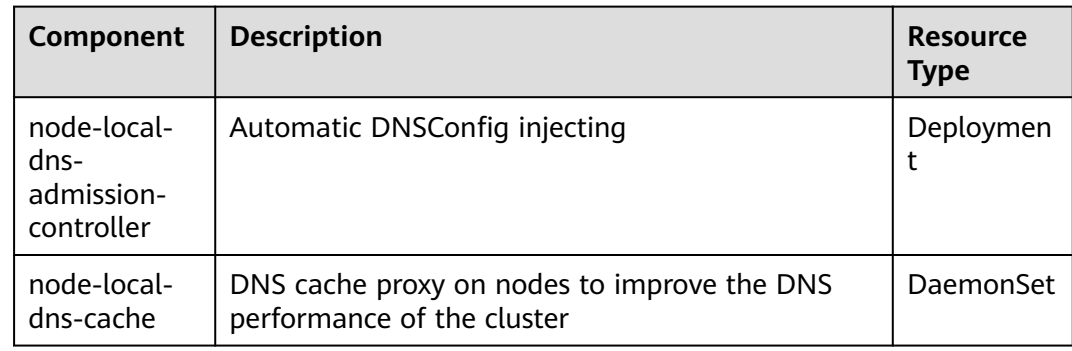

# **Using NodeLocal DNSCache**

By default, application requests are sent through the CoreDNS proxy. To use nodelocal-dns as the DNS cache proxy, use any of the following methods:

- Auto injection: Automatically configure the **dnsConfig** field of the pod when creating the pod. (Pods cannot be automatically injected into system namespaces such as kube-system.)
- Manual configuration: Manually configure the **dnsConfig** field of the pod.

#### **Auto injection**

The following conditions must be met:

- [Automatic DNSConfig injection](#page-496-0) has been enabled during the add-on installation.
- The **node-local-dns-injection=enabled** label has been added to the namespace. For example, run the following command to add the label to the **default** namespace:
	- **kubectl label namespace** default **node-local-dns-injection=enabled**
- The new pod does not run in system namespaces such as kube-system and kube-public namespace.
- The **node-local-dns-injection=disabled** label for disabling DNS injection is not added to the new pod.
- The new pod's **DNSPolicy** is **ClusterFirstWithHostNet**. Alternatively, the pod does not use the host network and **DNSPolicy** is **ClusterFirst**.

After auto injection is enabled, the following **dnsConfig** settings are automatically added to the created pod. In addition to the NodeLocal DNSCache address 169.254.20.10, the CoreDNS address 10.247.3.10 is added to **nameservers**, ensuring high availability of the service DNS server.

... dnsConfig:

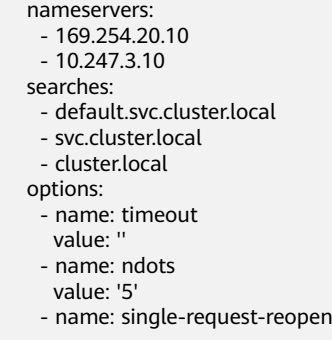

#### **Manual configuration**

...

Manually add the **dnsConfig** settings to the pod.

Create a pod and add the NodeLocal DNSCache IP address 169.254.20.10 to the DNSConfig nameservers configuration.

apiVersion: v1 kind: Pod metadata: name: nginx spec: containers: - image: nginx:alpine name: container-0 dnsConfig: nameservers: - 169.254.20.10 - 10.247.3.10 searches: - default.svc.cluster.local - svc.cluster.local - cluster.local options: - name: ndots value: '2' imagePullSecrets: - name: default-secret

# **Uninstalling the Add-on**

Uninstalling the add-on will affect the pods that have used the node-local-dns address for domain name resolution. Before uninstalling the add-on, delete the **node-local-dns-injection=enabled** label from the involved namespaces, and delete and recreate the pods with this label.

- **Step 1** Check the add-on.
	- 1. Log in to the CCE console and click the cluster name to access the cluster console. Choose **Add-ons** in the navigation pane, locate **NodeLocal DNSCache** on the right, and click **Edit**.
	- 2. In the **Parameters** area, check whether **DNSConfig Automatic Injection** is enabled.

If **DNSConfig Automatic Injection** has been enabled:

- a. In the navigation pane, choose **Namespaces**.
- b. Locate the rows that contain the namespaces with the **node-local-dnsinjection=enabled** label and delete the label. For details, see **[Managing](#page-694-0) [Namespace Labels](#page-694-0)**.

c. Delete the pods in these namespaces and recreate pods.

If **DNSConfig Automatic Injection** has not been enabled:

- a. Use kubectl to access the cluster.
- b. Check the pods with DNSConfig manually injected. If multiple namespaces are involved, check all the pods in these namespaces. For example, to check pods in the **default** namespace, run the following command:

kubectl get pod -n default -o yaml

- c. Manually remove DNSConfig and recreate pods.
- **Step 2** Uninstall NodeLocal DNSCache.
	- 1. In the navigation pane, choose **Add-ons**. Locate **NodeLocal DNSCache** and click **Uninstall**.
	- 2. In the displayed dialog box, click **Yes**.

**----End**

# **Helpful Links**

#### **[Using NodeLocal DNSCache to Improve DNS Performance](#page-494-0)**

## **Change History**

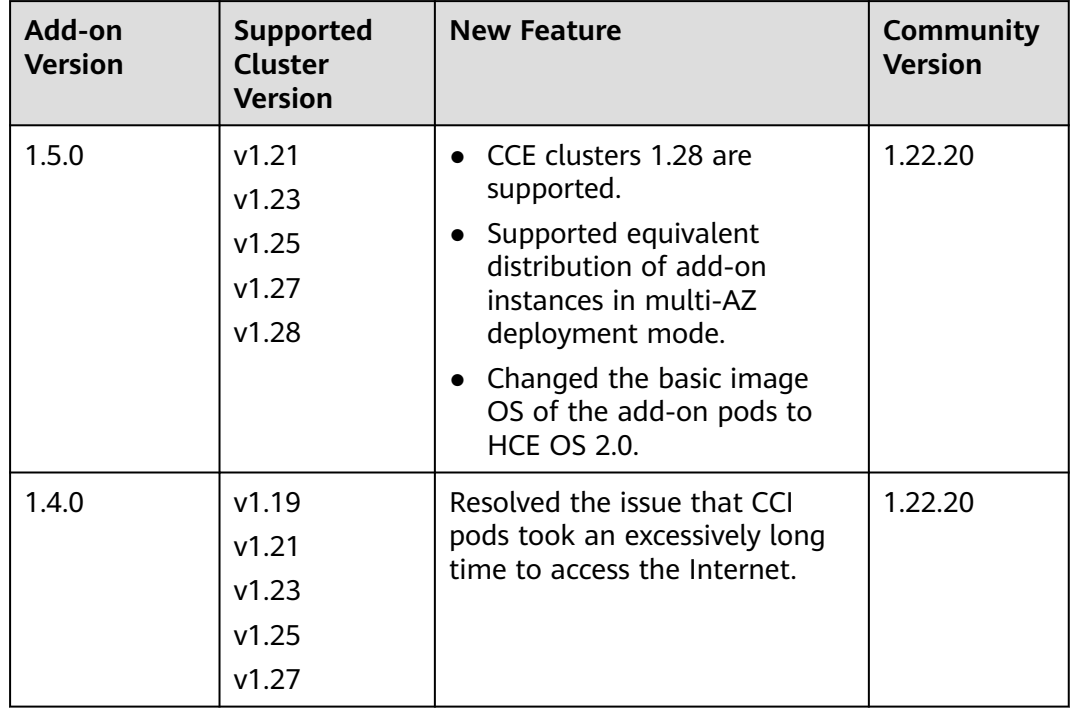

#### **Table 13-74** Release history

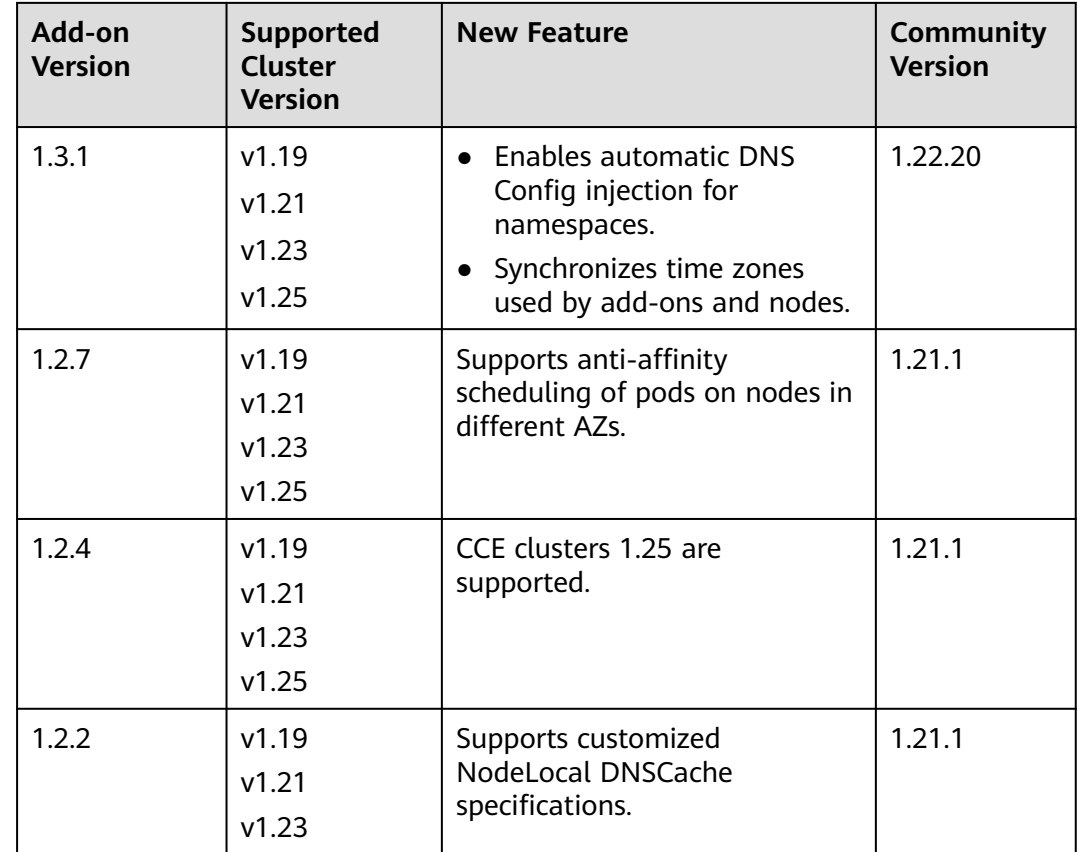

# **13.15 Cloud Native Cluster Monitoring**

# **Introduction**

kube-prometheus-stack uses Prometheus-operator and Prometheus to provide easy-to-use, end-to-end Kubernetes cluster monitoring.

This add-on allows the monitoring data to be interconnected with Container Intelligent Analysis (CIA) so that you can view monitoring data and configure alarms on the CIA console.

Open source community: **<https://github.com/prometheus/prometheus>**

# **Constraints**

- By default, the kube-state-metrics component of the add-on does not collect labels and annotations of Kubernetes resources. To collect these labels and annotations, manually enable the collection function in the startup parameters and check whether the corresponding metrics are added to the collection whitelist of ServiceMonitor named **kube-state-metrics**. For details, see **[Collecting All Labels and Annotations of a Pod](#page-911-0)**.
- In 3.8.0 and later versions, component metrics in the kube-system and monitoring namespaces are not collected by default. If you have workloads in the two namespaces, use **[Pod Monitor](#page-679-0)** or **[Service Monitor](#page-680-0)** to collect these metrics.

In 3.8.0 and later versions, etcd-server, kube-controller, kube-scheduler, autoscaler, fluent-bit, volcano-agent, volcano-scheduler and otel-collector metrics are not collected by default. Enable the collection as required.

To enable this function, on the **ConfigMaps and Secrets** page, expand the dropdown list of **Namespace**, and select **monitoring**. Locate the row that contains the configuration item named **persistent-user-config**, and click **Edit YAML** in the operation column. Remove the **serviceMonitorDisable** or **podMonitorDisable** configuration in the **customSettings** field as required or set the configuration to an empty array.

... customSettings: podMonitorDisable: [] serviceMonitorDisable: []

# **Permissions**

The node-exporter component of the kube-prometheus-stack add-on needs to read the Docker info data from the **/var/run/docker.sock** directory on the host for monitoring the Docker disk space.

The following permission is required for running node-exporter:

cap\_dac\_override: reads the Docker info data.

# **Installing the Add-on**

- **Step 1** Log in to the CCE console and click the cluster name to access the cluster console. Choose **Add-ons** in the navigation pane, locate **Cloud Native Cluster Monitoring** on the right, and click **Install**.
- **Step 2** On the **Install Add-on** page, configure the specifications.
	- **Deployment Mode**: This parameter is available for the kube-prometheusstack version 3.7.1 or later.
		- Agent mode: Data is not stored locally, requiring fewer resources than the server mode. However, this mode does not support HPA.

#### $\Box$  Note

In the agent mode, monitoring data is no longer stored locally. Therefore, AOM or a third-party monitoring system must be accessed.

- **Server mode**: Data is stored locally, requiring more resources than the agent mode. In this mode, all kube-prometheus-stack functions are supported.
- **Containers:** component instance created by the add-on. For details, see **[Components](#page-906-0)**. You can select or customize a specification as required.
- **Step 3** Configure related parameters.
	- **Connect to Third Party:** To report Prometheus data to a third-party monitoring system, enter the address and token of the third-party monitoring system and determine whether to skip certificate authentication.
	- **User-defined indicator collection**: Application metrics are automatically collected in the form of service discovery.
- <span id="page-906-0"></span>**Prometheus HA:** The Prometheus-server, Prometheus-operator, thanos-query, custom-metrics-apiserver and alertmanager components are deployed in multi-instance mode in the cluster.
- **Install Grafana**: Use Grafana to visualize monitoring data. Grafana creates a 5 GiB storage volume by default. Uninstalling the add-on **will not delete this volume**. The default username and password for the first login are **admin**. You will be asked to change the password immediately after login.
- **Number of collected shards:** Collected targets are distributed among different Prometheus shards. This increases the upper limit of the metrics collection throughput but will consume more resources. Therefore, this parameter is recommended for large-scale clusters.
- **Collection Interval:** Configure the collection interval.
- **Storage:** Select the type and size of the disk for storing monitoring data. Uninstalling the add-on will not delete this volume.

#### $\Box$  Note

An available PVC named **pvc-prometheus-server** exists in namespace **monitoring** and will be used as the storage source.

#### **Step 4** Click **Install**.

After the add-on is installed, you may need to perform the following operations:

- To use custom metrics to create an auto scaling policy, ensure that the add-on is in the server mode and then perform the following steps:
	- a. Collect custom metrics reported by applications to Prometheus. For details, see **[Monitoring Custom Metrics Using Cloud Native Cluster](#page-673-0) [Monitoring](#page-673-0)**.
	- b. Aggregate these custom metrics collected by Prometheus to the API server for the HPA policy to use. For details, see **[Creating an HPA Policy](#page-909-0) [Using Custom Metrics](#page-909-0)**.
- To use this add-on to provide system resource metrics (such as CPU and memory usage) for workload auto scaling, enable the Metric API. For details, see **[Providing Resource Metrics Through the Metrics API](#page-908-0)**. After the configuration, you can use Prometheus to collect system resource metrics. (This configuration is not recommended).

**----End**

## **Components**

All Kubernetes resources created during kube-prometheus-stack add-on installation are created in the namespace named **monitoring**.

# **Table 13-75** Add-on components

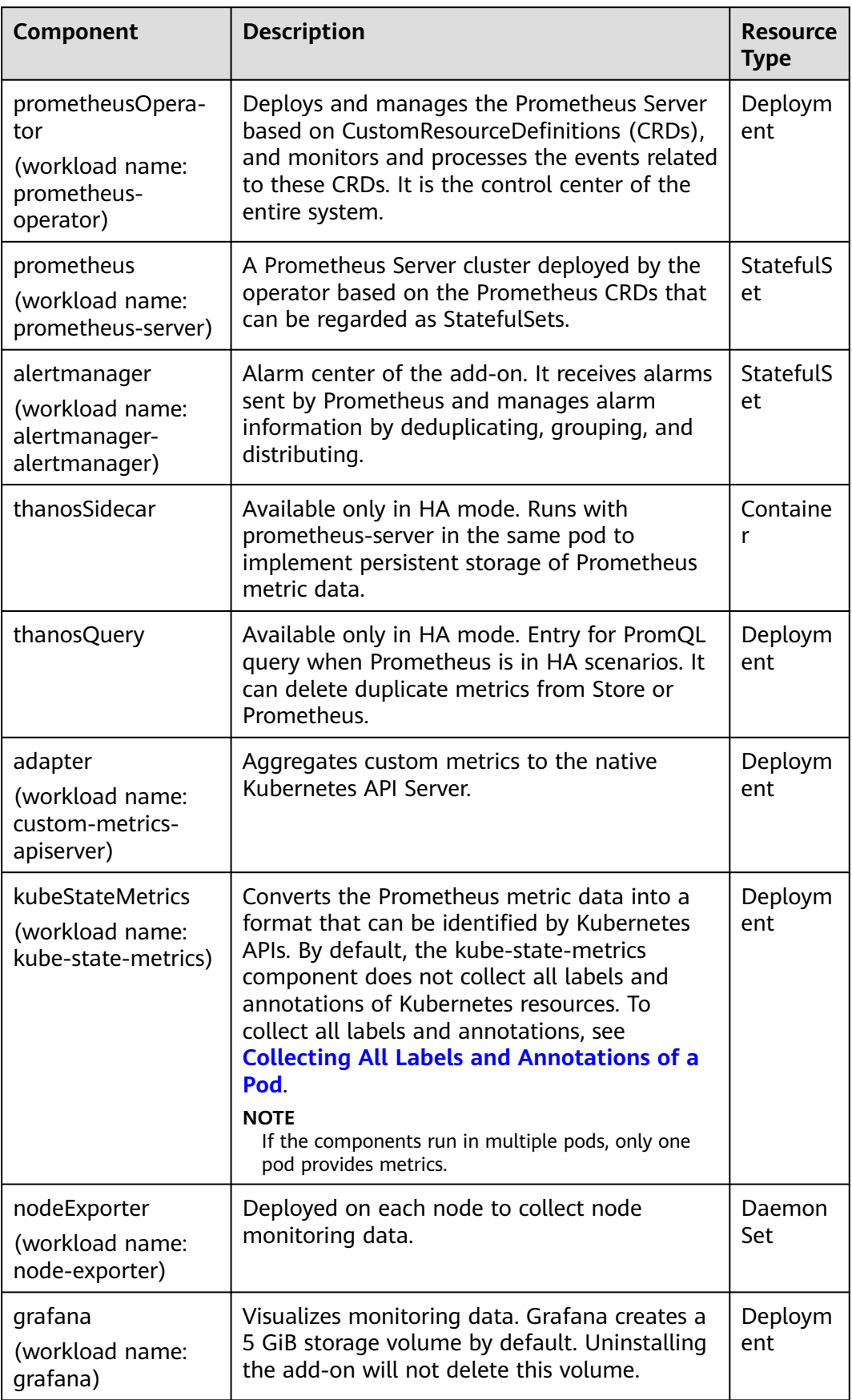

<span id="page-908-0"></span>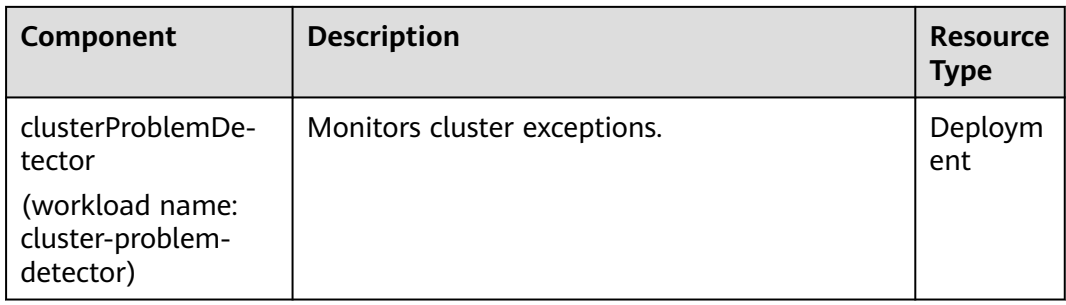

# **Providing Resource Metrics Through the Metrics API**

Resource metrics of containers and nodes, such as CPU and memory usage, can be obtained through the Kubernetes Metrics API. Resource metrics can be directly accessed, for example, by using the **kubectl top** command, or used by HPA or CustomedHPA policies for auto scaling.

The add-on can provide the Kubernetes Metrics API that is disabled by default. To enable the API, create the following APIService object:

apiVersion: apiregistration.k8s.io/v1 kind: APIService metadata: labels: app: custom-metrics-apiserver release: cceaddon-prometheus name: v1beta1.metrics.k8s.io spec: group: metrics.k8s.io groupPriorityMinimum: 100 insecureSkipTLSVerify: true service: name: custom-metrics-apiserver namespace: monitoring port: 443 version: v1beta1 versionPriority: 100

You can save the object as a file, name it **metrics-apiservice.yaml**, and run the following command:

kubectl create -f metrics-apiservice.yaml

Run the **kubectl top pod -n monitoring** command. If the following information is displayed, the Metrics API can be accessed:

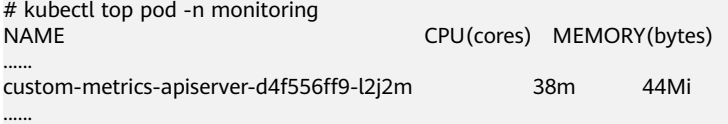

## **NOTICE**

To uninstall the add-on, run the following kubectl command and delete the APIService object. Otherwise, the metrics-server add-on cannot be installed due to residual APIService resources.

kubectl delete APIService v1beta1.metrics.k8s.io

# <span id="page-909-0"></span>**Creating an HPA Policy Using Custom Metrics**

HPA policies can only be used when Cloud Native Cluster Monitoring is deployed in the server mode. You can configure custom metrics required by HPA policies in the **user-adapter-config** ConfigMap.

#### **NOTICE**

To use Prometheus to monitor custom metrics, the application needs to provide a metric monitoring API. For details, see **[Prometheus Monitoring Data Collection](#page-673-0)**.

In this section, the nginx metric (nginx\_connections\_accepted) in **[Monitoring](#page-673-0) [Custom Metrics Using Cloud Native Cluster Monitoring](#page-673-0)** is used as an example.

- **Step 1** Log in to the CCE console and click the cluster name to access the cluster console. In the navigation pane, choose **ConfigMaps and Secrets**.
- **Step 2** Click the **ConfigMaps** tab, select the **monitoring** namespace, locate the row containing **user-adapter-config** (or **adapter-config**), and click **Update**.

**Figure 13-12** Updating a ConfigMap

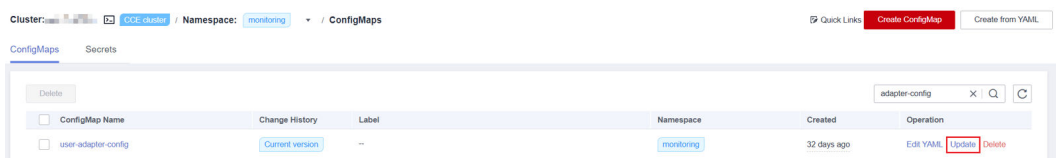

**Step 3** In **Data**, click **Edit** for the **config.yaml** file to add a custom metric collection rule under the **rules** field. Click **OK**.

You can add multiple collection rules by adding multiple configurations under the **rules** field. For details, see **[Metrics Discovery and Presentation Configuration](https://github.com/kubernetes-sigs/prometheus-adapter/blob/master/docs/config.md)**.

Example custom metric rule: rules: # Match the metric whose name is **nginx connections accepted**. The metric name must be confirmed. Otherwise, the HPA controller cannot get the metric. **- seriesQuery: '{\_\_name\_\_=~"nginx\_connections\_accepted",container!="POD",namespace!="",pod!=""}' resources:** # Specify pod and namespace resources.  **overrides: namespace: resource: namespace pod: resource: pod name:** #Use nginx\_connections\_accepted" **matches: "nginx\_connections\_accepted"** #Use nginx\_connections\_accepted\_per\_second to represent the metric. The name is the custom metric name in a custom HPA policy. **as: "nginx\_connections\_accepted\_per\_second"** # Calculate rate(nginx connections accepted[2m]) to specify the number of requests received per second.

**metricsQuery: 'rate(<<.Series>>{<<.LabelMatchers>>,container!="POD"}[2m])'**

#### **Figure 13-13** Modifying ConfigMap data

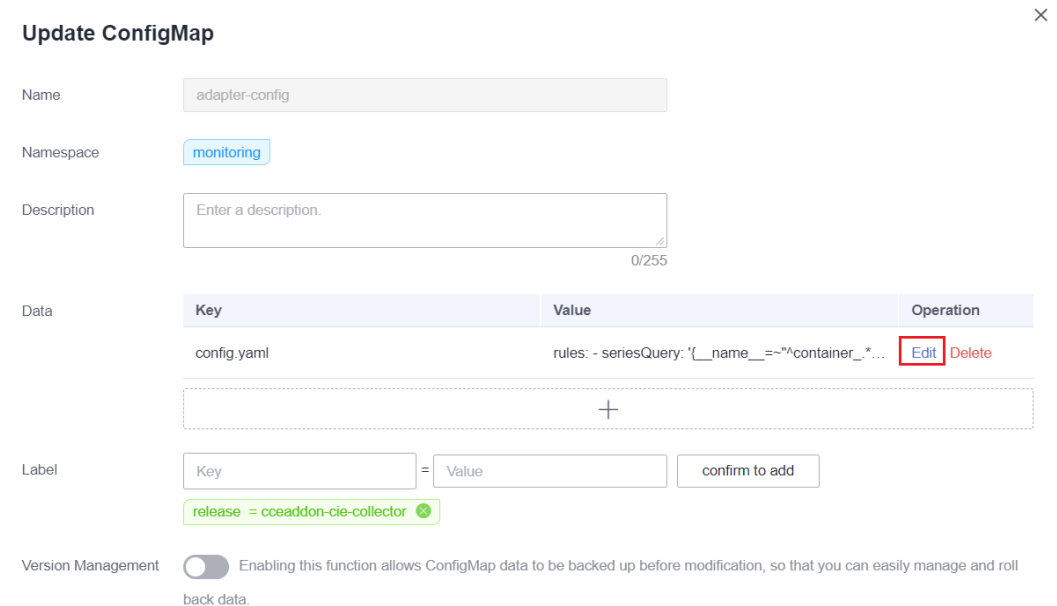

**Step 4** Redeploy the **custom-metrics-apiserver** workload in the **monitoring** namespace.

#### **Figure 13-14** Redeploying custom-metrics-apiserver

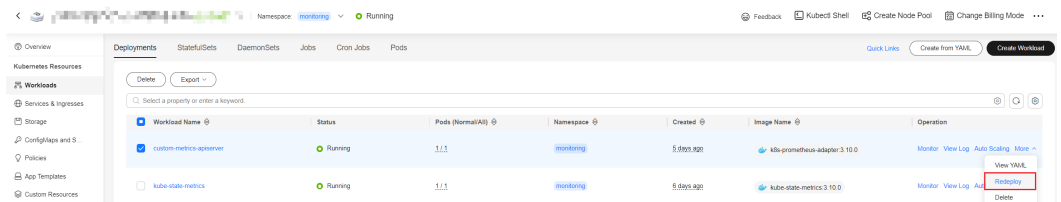

**Step 5** In the navigation pane, choose **Workloads**. Locate the workload for which you want to create an HPA policy and choose **More** > **Auto Scaling**. In the **Custom Policy** area, you can select the preceding parameters to create an auto scaling policy.

#### <span id="page-911-0"></span>**Figure 13-15** Creating an HPA policy

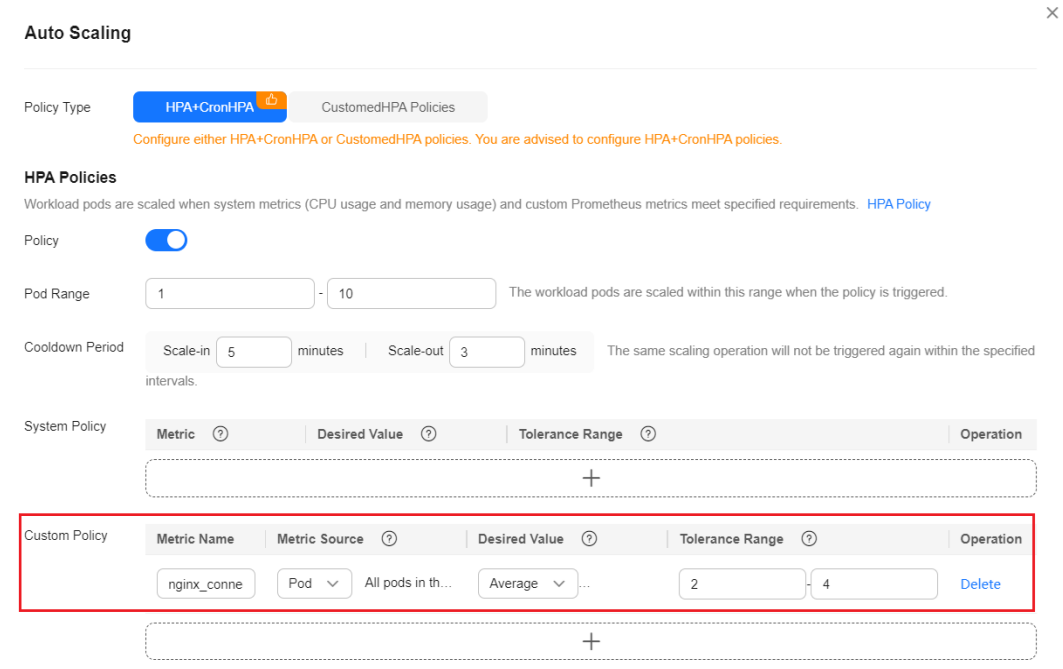

**----End**

#### **Collecting All Labels and Annotations of a Pod**

- **Step 1** Log in to the CCE console and click the cluster name to access the cluster console. In the navigation pane, choose **Workloads**.
- **Step 2** Switch to the **monitoring** namespace, find the **kube-state-metrics** workload on the **Deployments** tab page, and click **Upgrade** in the **Operation** column.
- **Step 3** In the **Lifecycle** area of the container settings, edit the startup command.

**Figure 13-16** Editing the startup command

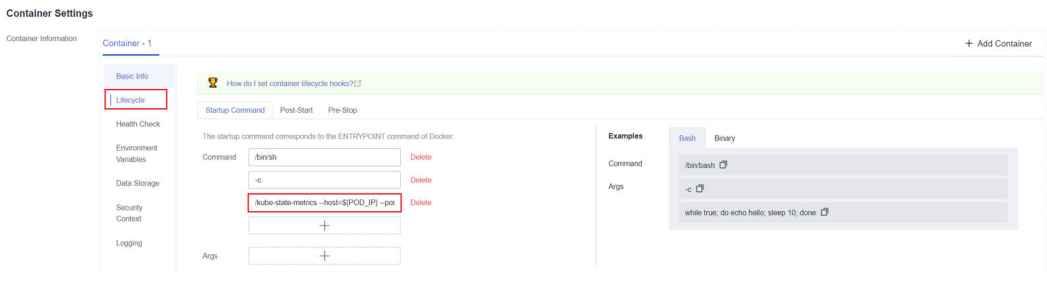

To collect labels, add the following information to the end of the original **kubestate-metrics** startup parameter:

--metric-labels-allowlist=pods=[\*],nodes=[node,failure-domain.beta.kubernetes.io/ zone,topology.kubernetes.io/zone]

To collect annotations, add parameters in the startup parameters in the same way. --metric-annotations-allowlist=pods=[\*],nodes=[node,failure-domain.beta.kubernetes.io/ zone,topology.kubernetes.io/zone]

#### **NOTICE**

When editing the startup command, do not modify other original startup parameters. Otherwise, the component may be abnormal.

**Step 4 kube-state-metrics** starts to collect the labels/annotations of pods and nodes and checks whether **kube\_pod\_labels/kube\_pod\_annotations** is in the collection task of CloudScope.

kubectl get servicemonitor kube-state-metrics -nmonitoring -oyaml | grep kube\_pod\_labels

**----End**

For more kube-state-metrics startup parameters, see **[kube-state-metrics/cli](https://github.com/kubernetes/kube-state-metrics/blob/v2.2.3/docs/cli-arguments.md)[arguments](https://github.com/kubernetes/kube-state-metrics/blob/v2.2.3/docs/cli-arguments.md)**.

# **Change History**

| Add-on<br><b>Version</b> | <b>Supported</b><br><b>Cluster</b><br><b>Version</b> | <b>New Feature</b>                                                              | <b>Community</b><br><b>Version</b> |
|--------------------------|------------------------------------------------------|---------------------------------------------------------------------------------|------------------------------------|
| 3.7.3                    | v1.17<br>v1.19<br>v1.21<br>v1.23<br>v1.25            | None                                                                            | 2.35.0                             |
| 3.7.2                    | v1.17<br>v1.19<br>v1.21<br>v1.23<br>v1.25            | Supports collection of pod<br>metrics on Virtual Kubelet.                       | 2.35.0                             |
| 3.7.1                    | v1.17<br>v1.19<br>v1.21<br>v1.23<br>v1.25            | Supports PrometheusAgent.                                                       | 2.35.0                             |
| 3.6.6                    | v1.17<br>v1.19<br>v1.21<br>v1.23<br>v1.25            | Grafana is upgraded to<br>$\bullet$<br>7.5.17.<br>Supports containerd<br>nodes. | 2.35.0                             |

**Table 13-76** Release history

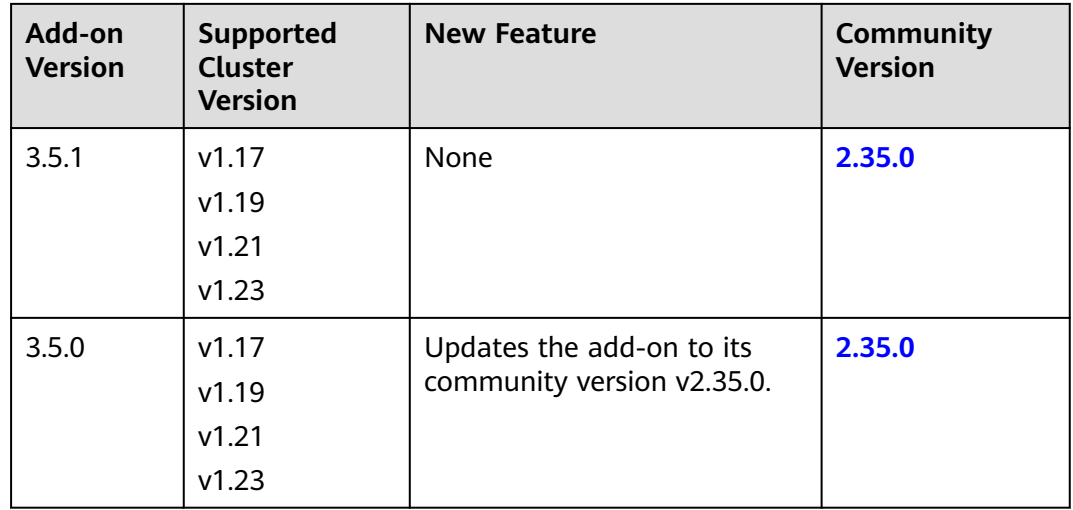

# **13.16 Prometheus**

# **Introduction**

Prometheus is an open-source system monitoring and alerting framework. It is derived from Google's borgmon monitoring system, which was created by former Google employees working at SoundCloud in 2012. Prometheus was developed as an open-source community project and officially released in 2015. In 2016, Prometheus officially joined the Cloud Native Computing Foundation, after Kubernetes.

CCE allows you to quickly install Prometheus as an add-on.

Official website of Prometheus: **<https://prometheus.io/>**

Open source community: **<https://github.com/prometheus/prometheus>**

# **Constraints**

The Prometheus add-on is supported only in clusters of v1.21 and earlier.

## **Features**

As a next-generation monitoring framework, Prometheus has the following features:

- Powerful multi-dimensional data model
	- a. Time series data is identified by metric name and key-value pair.
	- b. Multi-dimensional labels can be set for all metrics.
	- c. Data models do not require dot-separated character strings.
	- d. Data models can be aggregated, cut, and sliced.
	- e. The double floating-point format is supported. Labels can all be set to unicode.
- Flexible and powerful query statement (PromQL): One query statement supports addition, multiplication, and connection for multiple metrics.
- Easy to manage: The Prometheus server is a separate binary file that can work locally. It does not depend on distributed storage.
- Efficient: Each sampling point occupies only 3.5 bytes, and one Prometheus server can process millions of metrics.
- The pull mode is used to collect time series data, which facilitates local tests and prevents faulty servers from pushing bad metrics.
- Time series data can be pushed to the Prometheus server in push gateway mode.
- Users can obtain the monitored targets through service discovery or static configuration.
- Multiple visual GUIs are available.
- Easy to scale

# **Installing the Add-on**

- **Step 1** Log in to the CCE console and click the cluster name to access the cluster console. Choose **Add-ons** in the navigation pane, locate **Prometheus** on the right, and click **Install**.
- **Step 2** In the **Configuration** step, set the following parameters:

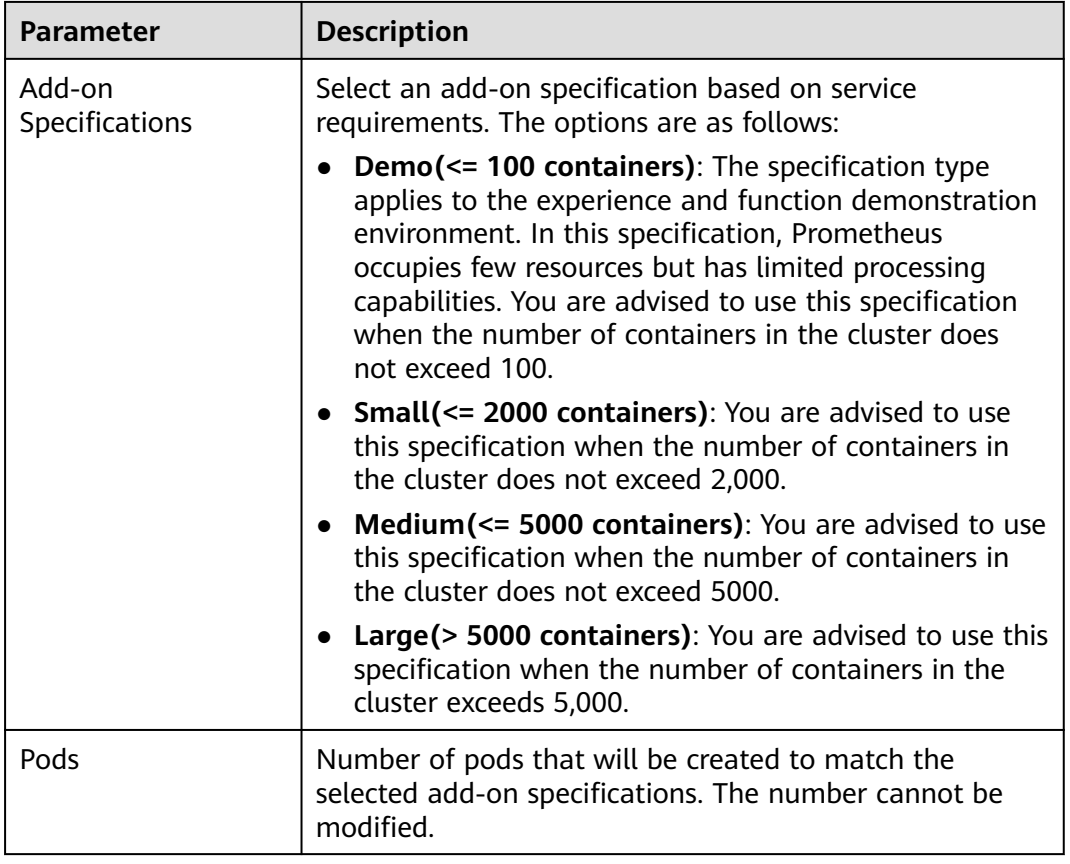

#### **Table 13-77** Prometheus add-on parameters

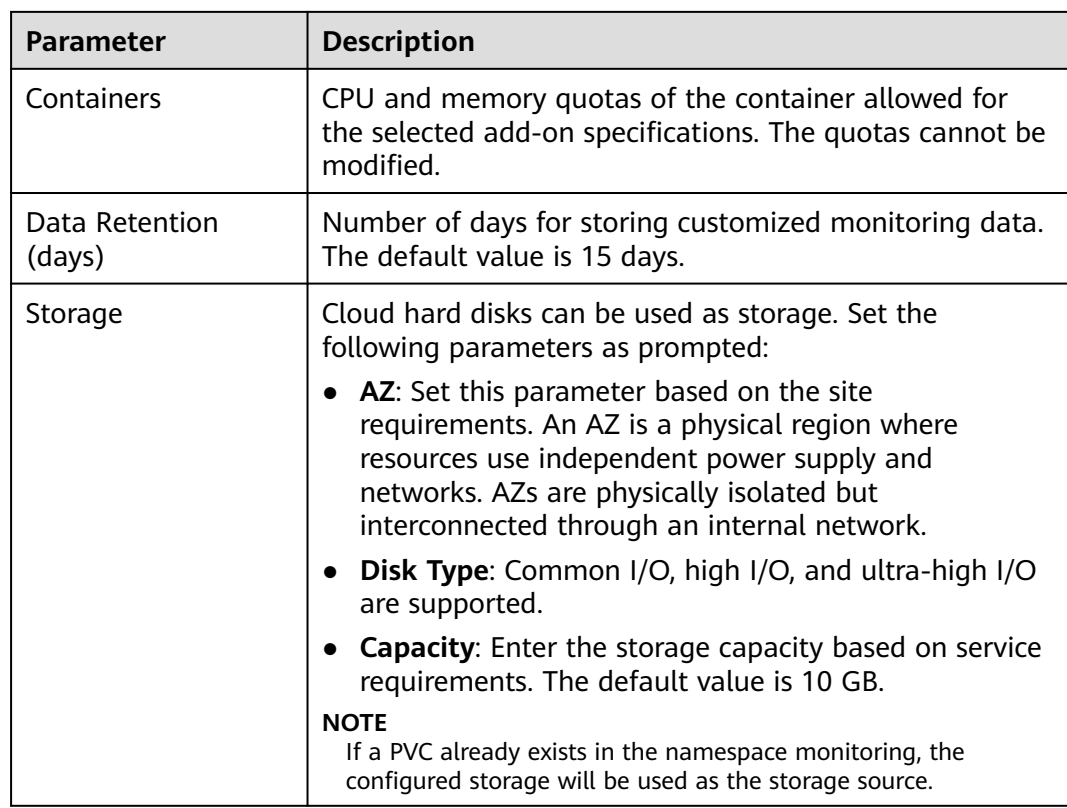

- **Step 3** Click **Install**. After the installation, the add-on deploys the following instances in the cluster.
	- prometheus-operator: deploys and manages the Prometheus Server based on CustomResourceDefinitions (CRDs), and monitors and processes the events related to these CRDs. It is the control center of the entire system.
	- prometheus (server): a Prometheus Server cluster deployed by the operator based on the Prometheus CRDs that can be regarded as StatefulSets.
	- prometheus-kube-state-metrics: converts the Prometheus metric data into a format that can be identified by Kubernetes APIs.
	- custom-metrics-apiserver: aggregates custom metrics to the native Kubernetes API server.
	- prometheus-node-exporter: deployed on each node to collect node monitoring data.
	- grafana: visualizes monitoring data.
	- **----End**

# **Providing Resource Metrics Through the Metrics API**

Resource metrics of containers and nodes, such as CPU and memory usage, can be obtained through the Kubernetes Metrics API. Resource metrics can be directly accessed, for example, by using the **kubectl top** command, or used by HPA or CustomedHPA policies for auto scaling.

The add-on can provide the Kubernetes Metrics API that is disabled by default. To enable the API, create the following APIService object:

```
apiVersion: apiregistration.k8s.io/v1
kind: APIService
metadata:
  labels:
   app: custom-metrics-apiserver
   release: cceaddon-prometheus
  name: v1beta1.metrics.k8s.io
spec:
  group: metrics.k8s.io
  groupPriorityMinimum: 100
  insecureSkipTLSVerify: true
  service:
   name: custom-metrics-apiserver
   namespace: monitoring
   port: 443
  version: v1beta1
  versionPriority: 100
```
You can save the object as a file, name it **metrics-apiservice.yaml**, and run the following command:

kubectl create -f metrics-apiservice.yaml

Run the **kubectl top pod -n monitoring** command. If the following information is displayed, the Metrics API can be accessed:

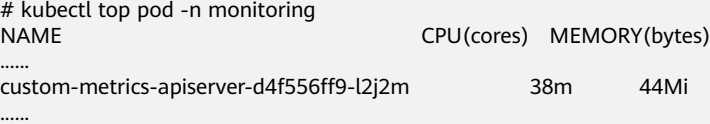

#### **NOTICE**

To uninstall the add-on, run the following kubectl command and delete the APIService object. Otherwise, the metrics-server add-on cannot be installed due to residual APIService resources.

kubectl delete APIService v1beta1.metrics.k8s.io

# **Reference**

- For details about the Prometheus concepts and configurations, see the **[Prometheus Official Documentation](https://prometheus.io/docs/introduction/overview/)**.
- For details about how to install Node Exporter, see the **[node\\_exporter](https://github.com/prometheus/node_exporter) [GitHub](https://github.com/prometheus/node_exporter)**.

## **Change History**

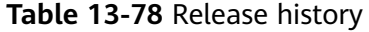

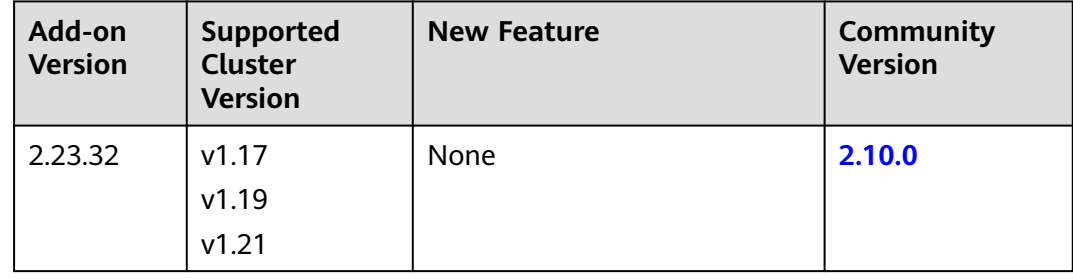

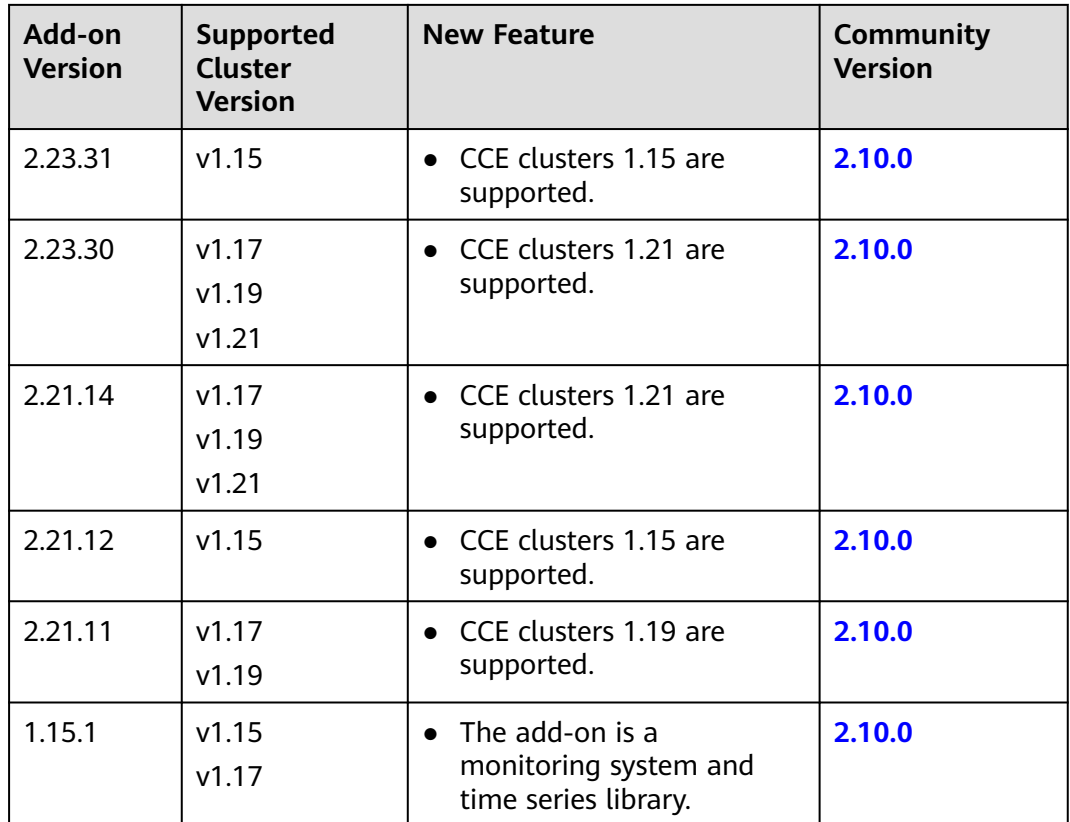

# **14 Helm Chart**

# **14.1 Overview**

CCE provides a console for managing Helm charts, helping you easily deploy applications using the charts and manage applications on the console.

# **Helm**

**[Helm](https://helm.sh/)** is a package manager for Kubernetes and manages charts. A Helm chart is a series of YAML files used to encapsulate native Kubernetes applications. When deploying an application, you can customize some metadata of the application for easy application distribution. Application releasers can use Helm to package applications, manage application dependencies and application versions, and release applications to the software repository. After using Helm, users do not need to compile complex application deployment files. They can easily search for, install, upgrade, roll back, and uninstall applications on Kubernetes.

The relationship between Helm and Kubernetes is as follows:

- Helm <-> Kubernetes
- Apt <–> Ubuntu
- Yum <–> CentOS
- $Pip \leq p$  Python

The following figure shows the solution architecture:

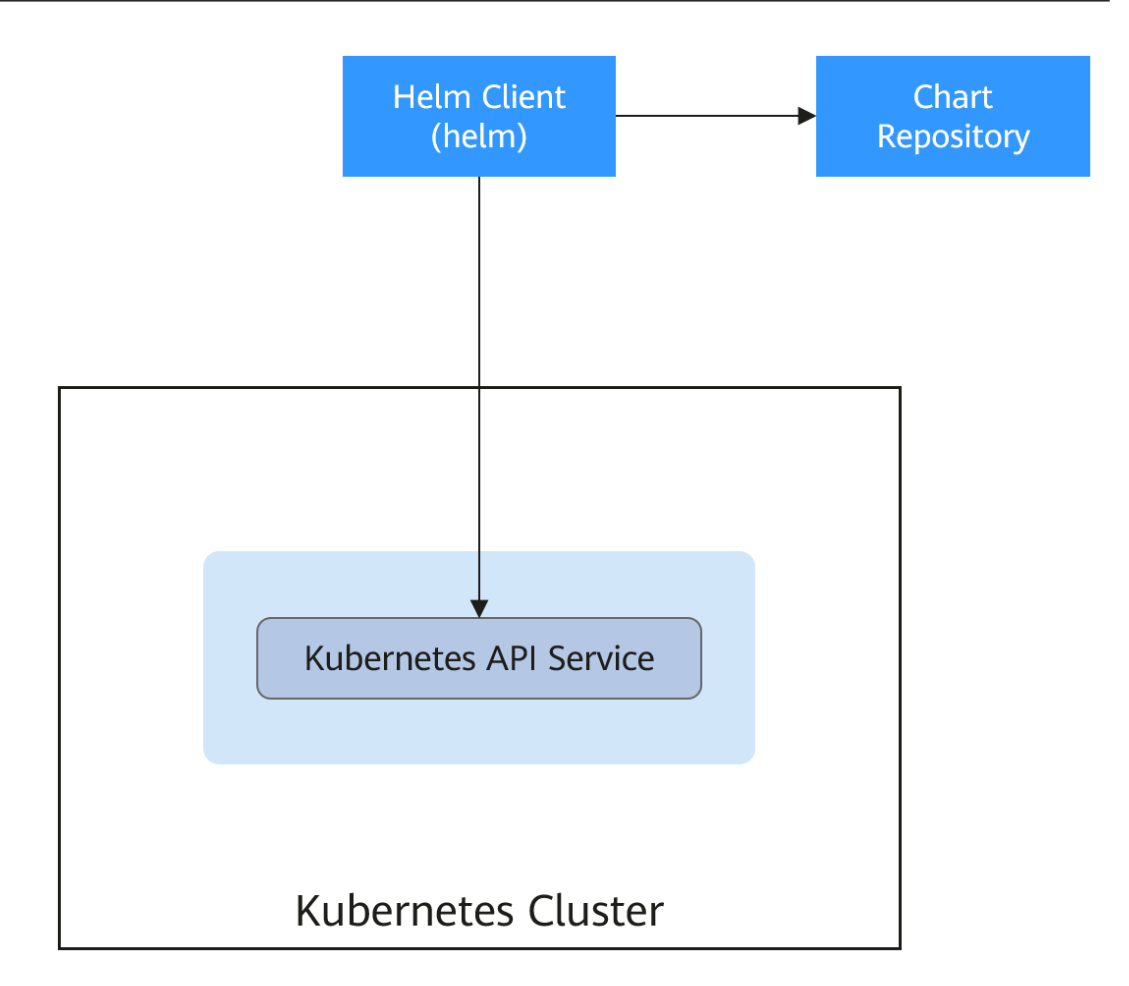

Helm can help application orchestration for Kubernetes:

- Manages, edits, and updates a large number of Kubernetes configuration files.
- Deploys a complex Kubernetes application that contains a large number of configuration files.
- Shares and reuses Kubernetes configurations and applications.
- Supports multiple environments with parameter-based configuration templates.
- Manages the release of applications, including rolling back the application, finding differences (using the **diff** command), and viewing the release history.
- Controls phases in a deployment cycle.
- Tests and verifies the released version.

# **14.2 Deploying an Application from a Chart**

On the CCE console, you can upload a Helm chart package, deploy it, and manage the deployed pods.

# **Constraints**

The number of charts that can be uploaded by a single user is limited. The value displayed on the console of each region is the allowed quantity.

- A chart with multiple versions consumes the same amount of portion of chart quota.
- Users with chart operation permissions can perform multiple operations on clusters. Therefore, exercise caution when assigning users the chart lifecycle management permissions, including uploading charts and creating, deleting, and updating chart releases.

# **Chart Specifications**

The Redis workload is used as an example to illustrate the chart specifications.

#### ● **Naming Requirement**

A chart package is named in the format of **{name}-{version}**.tgz, where **{version}** indicates the version number in the format of Major version number.Minor version number.Revision number, for example, **redis-0.4.2.tgz**.

#### $\Box$  Note

The chart name {name} can contain a maximum of 64 characters.

The version number must comply with the **[semantic versioning](https://semver.org/)** rules.

- The main and minor version numbers are mandatory, and the revision number is optional.
- The major and minor version numbers and revision number must be integers, greater than or equal to 0, and less than or equal to 99.

#### **Directory Structure**

The directory structure of a chart is as follows:

redis/ templates/ values.yaml README.md Chart.yaml .helmignore

As listed in **Table 14-1**, the parameters marked with \* are mandatory.

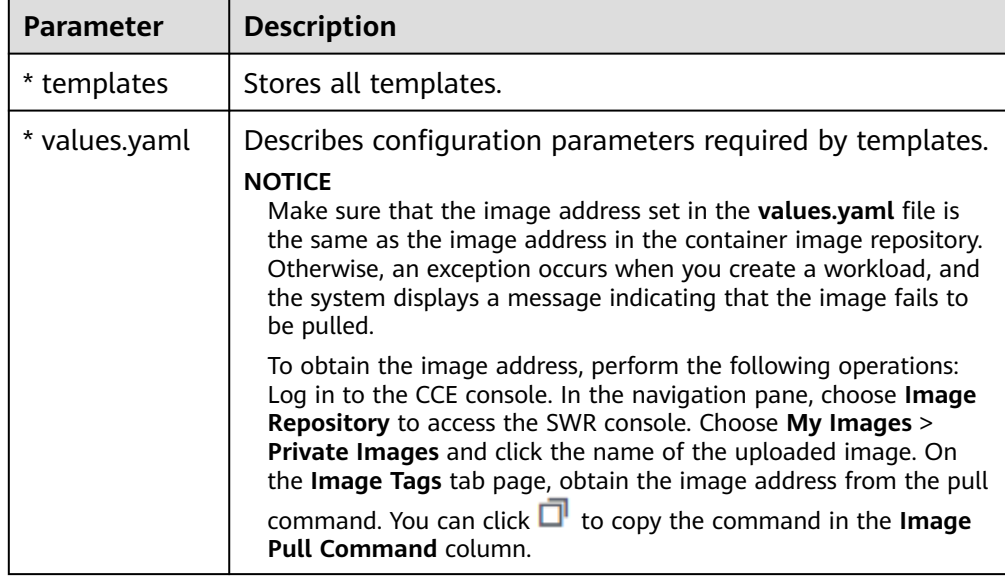

#### **Table 14-1** Parameters in the directory structure of a chart

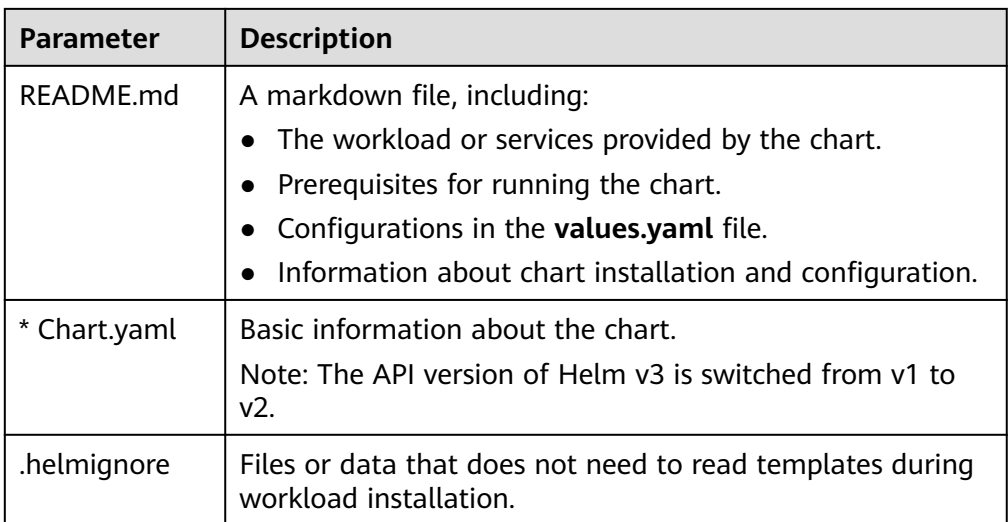

# **Uploading a Chart**

- **Step 1** Log in to the CCE console and click the cluster name to access the cluster console. Choose **App Templates** in the navigation pane and click **Upload Chart** in the upper right corner.
- **Step 2** Click **Select File**, select the chart to be uploaded, and click **Upload**.

#### $\Box$  Note

When you upload a chart, the naming rule of the OBS bucket is changed from cce-charts- {region}-{**domain\_name**} to cce-charts-{region}-{**domain\_id**}. In the old naming rule, the system converts the **domain\_name** value into a Base64 string and uses the first 63 characters. If you cannot find the chart in the OBS bucket with the new name, search for the bucket with the old name.

**----End**

# **Creating a Release**

- **Step 1** Log in to the CCE console and click the cluster name to access the cluster console. In the navigation pane, choose **App Templates**.
- **Step 2** On the **My Charts** tab page, click **Install** of the target chart.
- **Step 3** Set workload installation parameters by referring to **Table 14-2**.

#### **Table 14-2** Installation parameters

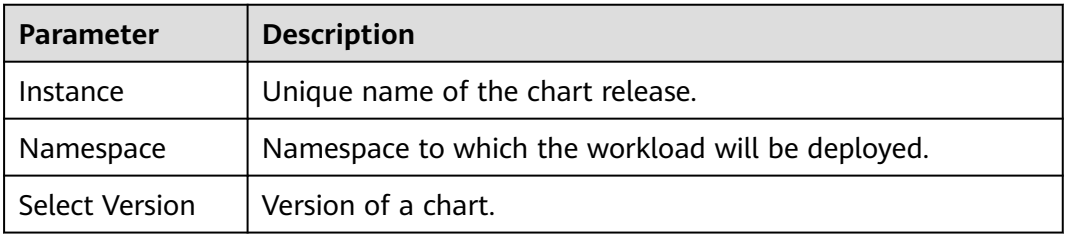

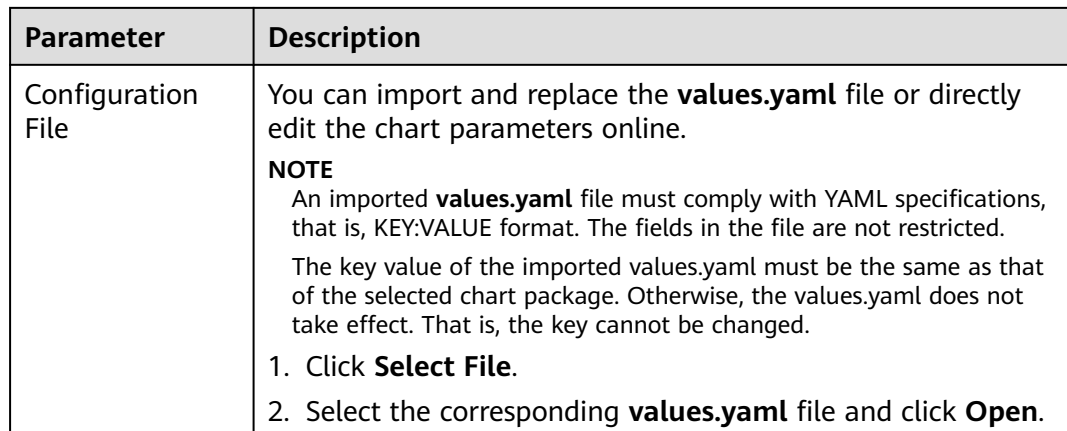

#### **Step 4** Click **Install**.

On the **Releases** tab page, you can view the installation status of the release.

**----End**

# **Upgrading a Chart-based Workload**

- **Step 1** Log in to the CCE console and click the cluster name to access the cluster console. Choose **App Templates** in the navigation pane and click the **Releases** tab.
- **Step 2** Click **Upgrade** in the row where the desired workload resides and set the parameters for the workload.
- **Step 3** Select a chart version for **Chart Version**.
- **Step 4** Follow the prompts to modify the chart parameters. Confirm the modification and click **Upgrade**.
- **Step 5** If the execution status is **Upgraded**, the workload has been upgraded.

**----End**

## **Rolling Back a Chart-based Workload**

- **Step 1** Log in to the CCE console and click the cluster name to access the cluster console. Choose **App Templates** in the navigation pane and click the **Releases** tab.
- **Step 2** Click **More** > **Roll Back** for the workload to be rolled back, select the workload version, and click **Roll back to this version**.

In the workload list, if the status is **Rollback successful**, the workload is rolled back successfully.

**----End**

# **Uninstalling a Chart-based Workload**

**Step 1** Log in to the CCE console and click the cluster name to access the cluster console. Choose **App Templates** in the navigation pane and click the **Releases** tab.

**Step 2** Click **More** > **Uninstall** next to the release to be uninstalled, and click **Yes**. Exercise caution when performing this operation because releases cannot be restored after being uninstalled.

**----End**

# **14.3 Differences Between Helm v2 and Helm v3 and Adaptation Solutions**

Helm v2 stops at version 2.17.0. Currently, Helm v3 is the standard in the Helm community. You are advised to switch your charts to **[Helm v3 format](https://v3.helm.sh/docs/topics/charts/)** as soon as possible.

Changes since Helm v2:

#### 1. **Removal of Tiller**

Helm v3 is simpler and easier to use. It removes tiller and directly connects to the API server using kubeconfig, simplifying the security model.

#### 2. **Improved upgrade strategy: 3-way strategic merge patches**

Helm v2 used a two-way strategic merge patch. During an upgrade, it compared the most recent chart's manifest against the proposed chart's manifest to determine what changes needed to be applied to the resources in Kubernetes. If changes were applied to the cluster out-of-band (such as during a kubectl edit), those changes were not considered. This resulted in resources being unable to roll back to its previous state.

Helm v3 uses a three-way strategic merge patch. Helm considers the old manifest, its live state, and the new manifest when generating a patch. Helm compares the current live state with the live state of the old manifest, checks whether the new manifest is modified, and automatically supplements the new manifest to generate the final update patch.

For details and examples, see **[https://v3.helm.sh/docs/faq/](https://v3.helm.sh/docs/faq/changes_since_helm2) [changes\\_since\\_helm2](https://v3.helm.sh/docs/faq/changes_since_helm2)**.

#### 3. **Secrets as the default storage driver**

Helm v2 used ConfigMaps by default to store release information. In Helm v3, Secrets are now used as the default storage driver.

#### 4. **Release names are now scoped to the namespace**

In Helm v2, the information about each release was stored in the same namespace as Tiller. In practice, this meant that once a name was used by a release, no other release could use that same name, even if it was deployed in a different namespace. In Helm v3, information about a particular release is now stored in the same namespace as the release itself. This means that the release name can be used in different namespaces. The namespace of the application is the same as that of the release.

#### 5. **Verification mode change**

Helm v3 verifies the chart format more strictly. For example, Helm v3 bumps the apiVersion in Chart.yaml from v1 to v2. For the Chart.yaml of v2, apiVersion must be set to v1. After installing the Helm v3 client, you can run the **helm lint** command to check whether the chart format complies with the Helm v3 specifications.

**Adaptation solution**: Adapt the Helm v3 chart based on the Helm official document **<https://helm.sh/docs/topics/charts/>**. The **apiVersion** field is mandatory.

#### 6. **Removal of the crd-install hook**

The **crd-install** hook has been removed in favor of the **crds/** directory in Helm v3. Note that the resources in the **crds/** directory are deployed only during the release installation and are not updated during the upgrade. When the resources are deleted, the resources are retained in the **crds/** directory. If the CRD already exists, it will be skipped with a warning during the repeated installation.

**Adaptation solution**: According to the **[Helm document](https://helm.sh/docs/chart_best_practices/custom_resource_definitions/)**, you can hold your CRD in the **crds/** directory or a separate chart. Helm cannot upgrade or delete the CRD. Therefore, you are advised to put the CRD in one chart, and then put any resources that use that CRD in another chart.

#### 7. **Resources that are not created using Helm are not forcibly updated. Releases are not forcibly upgraded by default.**

The forcible upgrade logic of Helm v3 is changed. After the upgrade fails, the system does not delete and rebuild the Helm v3. Instead, the system directly uses the **put** logic. Therefore, the CCE release upgrade uses the non-forcible update logic by default. Resources that cannot be updated through patches will make the release unable to be upgraded. If a release with the same name exists in the environment and does not have the home tag **app.kubernetes.io/managed-by: Helm** of Helm v3, a conflict message is displayed.

**Adaptation solution**: Delete related resources and create them using Helm.

#### 8. **Limit on release historical records**

Only the latest 10 release versions are retained by default.

#### **For more changes and details, see Helm official documents.**

- Differences between Helm v2 and Helm v3: **[https://v3.helm.sh/docs/faq/](https://v3.helm.sh/docs/faq/changes_since_helm2) [changes\\_since\\_helm2](https://v3.helm.sh/docs/faq/changes_since_helm2)**
- How to migrate from Helm v2 to Helm v3: **[https://helm.sh/docs/topics/](https://helm.sh/docs/topics/v2_v3_migration) [v2\\_v3\\_migration](https://helm.sh/docs/topics/v2_v3_migration)**

# **14.4 Deploying an Application Through the Helm v2 Client**

## **Prerequisites**

The Kubernetes cluster created on CCE has been connected to kubectl. For details, see **[Using kubectl](#page-73-0)**.

## **Installing Helm v2**

This section uses Helm v2.17.0 as an example.

For other versions, visit **<https://github.com/helm/helm/releases>**.

- **Step 1** Download the Helm client from the VM connected to the cluster. wget https://get.helm.sh/helm-v2.17.0-linux-amd64.tar.gz
- **Step 2** Decompress the Helm package. tar -xzvf helm-v2.17.0-linux-amd64.tar.gz
- **Step 3** Copy Helm to the system path, for example, **/usr/local/bin/helm**. mv linux-amd64/helm /usr/local/bin/helm
- **Step 4** RBAC is enabled on the Kubernetes API server. Create the service account name **tiller** for the tiller and assign cluster-admin, a system ClusterRole, to the tiller. Create a tiller resource account as follows:

**vim tiller-rbac.yaml** apiVersion: v1 kind: ServiceAccount metadata: name: tiller namespace: kube-system -- apiVersion: rbac.authorization.k8s.io/v1 kind: ClusterRoleBinding metadata: name: tiller roleRef: apiGroup: rbac.authorization.k8s.io kind: ClusterRole name: cluster-admin subjects: - kind: ServiceAccount name: tiller namespace: kube-system

- **Step 5** Deploy the tiller resource account. kubectl apply -f tiller-rbac.yaml
- **Step 6** Initialize the Helm and deploy the pod of tiller. helm init --service-account tiller --skip-refresh

#### **Step 7** Query the status.

kubectl get pod -n kube-system -l app=helm

Command output:

NAME READY STATUS RESTARTS AGE tiller-deploy-7b56c8dfb7-fxk5g 1/1 Running 1 23h

**Step 8** Query the Helm version.

```
# helm version
Client: &version.Version{SemVer:"v2.17.0", GitCommit:"a690bad98af45b015bd3da1a41f6218b1a451dbe", 
GitTreeState:"clean"}
Server: &version.Version{SemVer:"v2.17.0", GitCommit:"a690bad98af45b015bd3da1a41f6218b1a451dbe", 
GitTreeState:"clean"}
```
**----End**

# **Installing the Helm Chart**

If the charts provided by CCE do not meet requirements, download a chart and install it.

You can obtain the required chart in the **stable** directory on this **[website](https://github.com/helm/charts)**, download the chart, and upload it to the node.

1. Download and decompress the obtained chart. Generally, the chart is in ZIP format. unzip chart.zip

2. Install the Helm chart. helm install aerospike/

3. After the installation is complete, run the **helm list** command to check the status of the chart releases.

## **Common Issues**

● The following error message is displayed after the **Helm version** command is run:

```
Client:
&version.Version{SemVer:"v2.17.0",
GitCommit:"a690bad98af45b015bd3da1a41f6218b1a451dbe", GitTreeState:"clean"}
E0718 11:46:10.132102 7023 portforward.go:332] an error occurred
forwarding 41458 -> 44134: error forwarding port 44134 to pod
d566b78f997eea6c4b1c0322b34ce8052c6c2001e8edff243647748464cd7919, uid : unable
to do port forwarding: socat not found.
Error: cannot connect to Tiller
```
The preceding information is displayed because the socat is not installed. Run the following command to install the socat:

yum install socat -y

When you run the yum install socat -y command on a node running EulerOS 2.9 or Huawei Cloud EulerOS, the following error message is displayed:

No match for argument: socat

Error: Unable to find a match: socat

The image does not contain socat. In this case, manually download the RPM chart and run the following command to install it (replace the RPM chart name with the actual one):

rpm -i socat-1.7.3.2-8.oe1.x86\_64.rpm

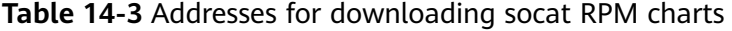

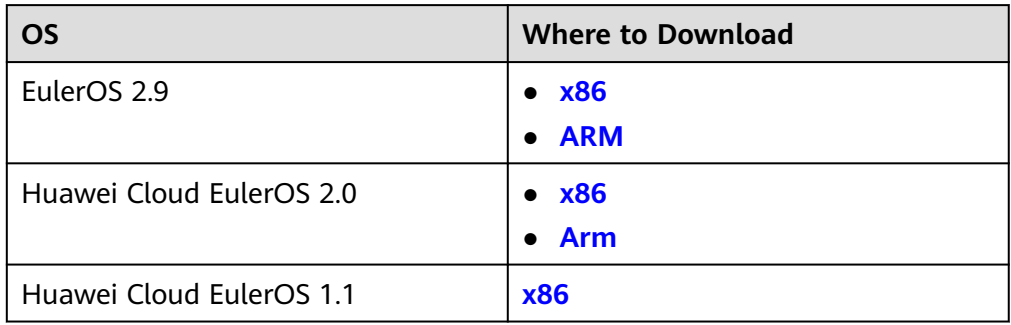

When the socat has been installed and the following error message is displayed after the **helm version** command is run:

test@local:~/k8s/helm/test\$ helm version Client: &version.Version{SemVer:"v3.3.0", GitCommit:"021cb0ac1a1b2f888144ef5a67b8dab6c2d45be6", GitTreeState:"clean"} Error: cannot connect to Tiller

The Helm chart reads the configuration certificate from the **.Kube/config** file to communicate with Kubernetes. The preceding error indicates that the kubectl configuration is incorrect. In this case, reconnect the cluster to kubectl. For details, see **[Using kubectl](#page-73-0)**.

- <span id="page-927-0"></span>Storage fails to be created after you have connected to cloud storage services. This issue may be caused by the **annotation** field in the created PVC. Change the chart name and install the chart again.
- If kubectl is not properly configured, the following error message is displayed after the **helm install** command is run: [root@prometheus-57046 ~]# helm install prometheus/ --generate-name WARNING: This chart is deprecated Error: Kubernetes cluster unreachable: Get "http://localhost:8080/version?timeout=32s": dial tcp [::1]:8080: connect: connection refused

**Solution**: Configure kubeconfig for the node. For details, see **[Using kubectl](#page-73-0)**.

# **14.5 Deploying an Application Through the Helm v3 Client**

# **Prerequisites**

- The Kubernetes cluster created on CCE has been connected to kubectl. For details, see **[Using kubectl](#page-73-0)**.
- To pull a public image when deploying Helm, ensure an EIP has been bound to the node.

# **Installing Helm v3**

This section uses Helm v3.3.0 as an example.

For other versions, visit **<https://github.com/helm/helm/releases>**.

- **Step 1** Download the Helm client from the VM connected to the cluster. wget https://get.helm.sh/helm-v3.3.0-linux-amd64.tar.gz
- **Step 2** Decompress the Helm package. tar -xzvf helm-v3.3.0-linux-amd64.tar.gz
- **Step 3** Copy Helm to the system path, for example, **/usr/local/bin/helm**. mv linux-amd64/helm /usr/local/bin/helm
- **Step 4** Query the Helm version.

```
helm version
version.BuildInfo{Version:"v3.3.0", GitCommit:"e29ce2a54e96cd02ccfce88bee4f58bb6e2a28b6", 
GitTreeState:"clean", GoVersion:"go1.13.4"}
```
**----End**

# **Installing the Helm Chart**

You can use Helm to install a chart. Before using Helm, you may need to understand the following concepts to better use Helm:

- Chart: contains resource definitions and a large number of configuration files of Kubernetes applications.
- Repository: stores shared charts. You can download charts from the repository to a local path for installation or install them online.
- Release: running result of after a chart is installed in a Kubernetes cluster using Helm. A chart can be installed multiple times in a cluster. A new release

will be created for each installation. A MySQL chart is used as an example. To run two databases in a cluster, install the chart twice. Each database has its own release and release name.

For more details, see **[Using Helm](https://helm.sh/docs/intro/using_helm/)**.

**Step 1** Search for a chart from the **[Artifact Hub](https://artifacthub.io/packages/search?kind=0)** repository recommended by Helm and configure the Helm repository.

helm repo add *{repo\_name} {repo\_addr}* 

The following uses the **[WordPress chart](https://artifacthub.io/packages/helm/bitnami/wordpress)** as an example: helm repo add bitnami https://charts.bitnami.com/bitnami

**Step 2** Run the **helm install** command to install the chart.

helm install {release\_name} {chart\_name} --set key1=val1

For example, to install WordPress, the WordPress chart added in **Step 1** is **bitnami/wordpress**, the release name is **my-wordpress**, and mandatory parameters have been configured.

helm install my-wordpress bitnami/wordpress \

- --set mariadb.primary.persistence.enabled=true \
- --set mariadb.primary.persistence.storageClass=csi-disk \
- --set mariadb.primary.persistence.size=10Gi \
- --set persistence.enabled=false

Run the **helm show values** *{chart\_name}* command to view the configurable options of the chart. For example, to view the configurable items of WordPress, run the following command: helm show values bitnami/wordpress

**Step 3** View the installed chart release.

helm list

**----End**

#### **Common Issues**

● The following error message is displayed after the **helm version** command is run:

```
Client:
&version.Version{SemVer:"v3.3.0",
GitCommit:"012cb0ac1a1b2f888144ef5a67b8dab6c2d45be6", GitTreeState:"clean"}
E0718 11:46:10.132102 7023 portforward.go:332] an error occurred
forwarding 41458 -> 44134: error forwarding port 44134 to pod
d566b78f997eea6c4b1c0322b34ce8052c6c2001e8edff243647748464cd7919, uid : unable
to do port forwarding: socat not found.
Error: cannot connect to Tiller
```
The preceding information is displayed because the socat is not installed. Run the following command to install the socat:

yum install socat -y

When you run the yum install socat -y command on a node running EulerOS 2.9 or Huawei Cloud EulerOS, the following error message is displayed: No match for argument: socat Error: Unable to find a match: socat

The node image does not contain socat. In this case, manually download the RPM chart and run the following command to install it (replace the RPM chart name with the actual one):

rpm -i socat-1.7.3.2-8.oe1.x86\_64.rpm

| <b>OS</b>                | <b>Where to Download</b> |
|--------------------------|--------------------------|
| EulerOS 2.9              | $\bullet$ $\times 86$    |
|                          | Arm<br>$\bullet$         |
| Huawei Cloud EulerOS 2.0 | $\bullet$ $\times 86$    |
|                          | <b>Arm</b>               |
| Huawei Cloud EulerOS 1.1 | <b>x86</b>               |

**Table 14-4** Addresses for downloading socat RPM charts

When the socat has been installed and the following error message is displayed after the **helm version** command is run:

```
$ helm version
Client: &version.Version{SemVer:"v3.3.0", 
GitCommit:"021cb0ac1a1b2f888144ef5a67b8dab6c2d45be6", GitTreeState:"clean"}
Error: cannot connect to Tiller
```
The Helm chart reads the configuration certificate in **.Kube/config** to communicate with Kubernetes. The preceding error indicates that the kubectl configuration is incorrect. In this case, reconnect the cluster to kubectl. For details, see **[Using kubectl](#page-73-0)**.

Storage fails to be created after you have connected to cloud storage services.

This issue may be caused by the **annotation** field in the created PVC. Change the chart name and install the chart again.

If kubectl is not properly configured, the following error message is displayed after the **helm install** command is run: # helm install prometheus/ --generate-name WARNING: This chart is deprecated Error: Kubernetes cluster unreachable: Get "http://localhost:8080/version?timeout=32s": dial tcp [::1]:8080: connect: connection refused

**Solution**: Configure kubeconfig for the node. For details, see **[Using kubectl](#page-73-0)**.

# **14.6 Converting a Release from Helm v2 to v3**

## **Context**

CCE fully supports Helm v3. This section guides you to convert a Helm v2 release to Helm v3. Helm v3 discards or reconstructs some Helm v2 functions at the bottom layer. Therefore, the conversion is risky to some extent. Simulation is required before conversion.

For details, see the **[community documentation](https://github.com/helm/helm-2to3)**.

# **Precautions**

- Helm v2 stores release information in ConfigMaps. Helm v3 does so in secrets.
- When you query, update, or operate a Helm v2 release on the CCE console, CCE will attempt to convert the release to v3. If you operate in the background, convert the release by following the instructions below.

# **Conversion Process (Without Using the Helm v3 Client)**

**Step 1** Download the helm 2-to-3 conversion plugin on the CCE node.

wget https://github.com/helm/helm-2to3/releases/download/v0.10.2/helm-2to3\_0.10.2\_linux\_amd64.tar.gz

**Step 2** Decompress the plugin package.

tar -xzvf helm-2to3\_0.10.2\_linux\_amd64.tar.gz

**Step 3** Perform the simulated conversion.

Take the test-convert release as an example. Run the following command to simulate the conversion: If the following information is displayed, the simulation is successful.

# ./2to3 convert --dry-run --tiller-out-cluster -s configmaps test-convert NOTE: This is in dry-run mode, the following actions will not be executed. Run without --dry-run to take the actions described below: Release "test-convert" will be converted from Helm v2 to Helm v3. [Helm 3] Release "test-convert" will be created. [Helm 3] ReleaseVersion "test-convert.v1" will be created.

#### **Step 4** Perform the conversion. If the following information is displayed, the conversion is successful.

# ./2to3 convert --tiller-out-cluster -s configmaps test-convert Release "test-convert" will be converted from Helm v2 to Helm v3. [Helm 3] Release "test-convert" will be created. [Helm 3] ReleaseVersion "test-convert.v1" will be created. [Helm 3] ReleaseVersion "test-convert.v1" created. [Helm 3] Release "test-convert" created. Release "test-convert" was converted successfully from Helm v2 to Helm v3. Note: The v2 release information still remains and should be removed to avoid conflicts with the migrated v3 release. v2 release information should only be removed using `helm 2to3` cleanup and when all releases have been migrated over.

#### **Step 5** After the conversion is complete, simulate the resource clearance. After the simulation, clear the v2 release resources.

Simulated clearance:

# ./2to3 cleanup --dry-run --tiller-out-cluster -s configmaps --name test-convert NOTE: This is in dry-run mode, the following actions will not be executed. Run without --dry-run to take the actions described below: WARNING: "Release 'test-convert' Data" will be removed.

[Cleanup/confirm] Are you sure you want to cleanup Helm v2 data? [y/N]: y Helm v2 data will be cleaned up. [Helm 2] Release 'test-convert' will be deleted. [Helm 2] ReleaseVersion "test-convert.v1" will be deleted.

#### Formal clearance:

# ./2to3 cleanup --tiller-out-cluster -s configmaps --name test-convert WARNING: "Release 'test-convert' Data" will be removed.

[Cleanup/confirm] Are you sure you want to cleanup Helm v2 data? [y/N]: y Helm v2 data will be cleaned up. [Helm 2] Release 'test-convert' will be deleted. [Helm 2] ReleaseVersion "test-convert.v1" will be deleted. [Helm 2] ReleaseVersion "test-convert.v1" d

**----End**

# **Conversion Process (Using the Helm v3 Client)**

- **Step 1** Install the Helm v3 client. For details, see **[Installing Helm v3](#page-927-0)**.
- **Step 2** Install the conversion plugin.

# helm plugin install https://github.com/helm/helm-2to3 Downloading and installing helm-2to3 v0.10.2 ... https://github.com/helm/helm-2to3/releases/download/v0.10.2/helm-2to3\_0.10.2\_linux\_amd64.tar.gz Installed plugin: 2to3

#### **Step 3** Check whether the plugin has been installed.

# helm plugin list NAME VERSION DESCRIPTION 2to3 0.10.2 migrate and cleanup Helm v2 configuration and releases in-place to Helm v3

#### **Step 4** Perform the simulated conversion.

Take the test-convert release as an example. Run the following command to simulate the conversion: If the following information is displayed, the simulated conversion is successful.

# helm 2to3 convert --dry-run --tiller-out-cluster -s configmaps test-convert NOTE: This is in dry-run mode, the following actions will not be executed. Run without --dry-run to take the actions described below: Release "test-convert" will be converted from Helm v2 to Helm v3. [Helm 3] Release "test-convert" will be created. [Helm 3] ReleaseVersion "test-convert.v1" will be created.

**Step 5** Perform the conversion. If the following information is displayed, the conversion is successful.

# helm 2to3 convert --tiller-out-cluster -s configmaps test-convert Release "test-convert" will be converted from Helm v2 to Helm v3.

[Helm 3] Release "test-convert" will be created.

[Helm 3] ReleaseVersion "test-convert.v1" will be created.

[Helm 3] ReleaseVersion "test-convert.v1" created.

[Helm 3] Release "test-convert" created.

Release "test-convert" was converted successfully from Helm v2 to Helm v3.

Note: The v2 release information still remains and should be removed to avoid conflicts with the migrated v3 release.

v2 release information should only be removed using `helm 2to3` cleanup and when all releases have been migrated over.

**Step 6** After the conversion, you can view the converted release by running **helm list**.

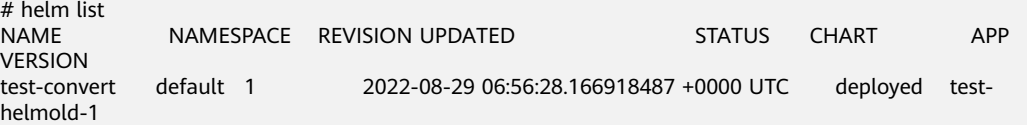

#### **Step 7** After the conversion is complete, simulate the resource clearance. After the simulation, clear the v2 release resources.

Simulated clearance:

# helm 2to3 cleanup --dry-run --tiller-out-cluster -s configmaps --name test-convert NOTE: This is in dry-run mode, the following actions will not be executed. Run without --dry-run to take the actions described below: WARNING: "Release 'test-convert' Data" will be removed.

[Cleanup/confirm] Are you sure you want to cleanup Helm v2 data? [y/N]: y Helm v2 data will be cleaned up. [Helm 2] Release 'test-convert' will be deleted. [Helm 2] ReleaseVersion "test-convert.v1" will be deleted.

Formal clearance:

# helm 2to3 cleanup --tiller-out-cluster -s configmaps --name test-convert WARNING: "Release 'test-convert' Data" will be removed.

[Cleanup/confirm] Are you sure you want to cleanup Helm v2 data? [y/N]: y Helm v2 data will be cleaned up. [Helm 2] Release 'test-convert' will be deleted. [Helm 2] ReleaseVersion "test-convert.v1" will be deleted. [Helm 2] ReleaseVersion "test-convert.v1" deleted. [Helm 2] Release 'test-convert' deleted. Helm v2 data was cleaned up successfully.

**----End**

# **15 Permissions**

# **15.1 Permissions Overview**

CCE permissions management allows you to assign permissions to IAM users and user groups under your tenant accounts. CCE combines the advantages of Identity and Access Management (IAM) and Kubernetes Role-based Access Control (RBAC) authorization to provide a variety of authorization methods, including IAM finegrained authorization, IAM token authorization, cluster-scoped authorization, and namespace-wide authorization.

CCE allows you to manage permissions on clusters and related resources at a finer granularity, for example, to control the access of employees in different departments to cloud resources.

This section describes the CCE permissions management mechanism and related concepts. If your account has met your service requirements, you can skip this section.

# **CCE Permissions Management**

CCE permissions are described as follows:

● **Cluster-level permissions**: Cluster-level permissions management evolves out of the system policy authorization feature of IAM. IAM users in the same user group have the same permissions. On IAM, you can configure system policies to describe which IAM user groups can perform which operations on cluster resources. For example, you can grant user group A to create and delete cluster X, add a node, or install an add-on, while granting user group B to view information about cluster X.

Cluster-level permissions involve non-Kubernetes APIs in CCE clusters and support fine-grained IAM policies.

Namespace-level permissions: You can regulate users' or user groups' access to Kubernetes resources in a single namespace based on their Kubernetes RBAC roles. CCE has also been enhanced based on open-source capabilities. It supports RBAC authorization based on IAM user or user group, and RBAC authentication on access to APIs using IAM tokens.

Namespace-level permissions involve CCE Kubernetes APIs and are enhanced based on the Kubernetes RBAC capabilities. Namespace-level permissions can <span id="page-934-0"></span>be granted to IAM users or user groups for authentication and authorization, but are independent of fine-grained IAM policies.

In general, you configure CCE permissions in two scenarios. The first is creating and managing clusters and related resources, such as nodes. The second is creating and using Kubernetes resources in the cluster, such as workloads and Services.

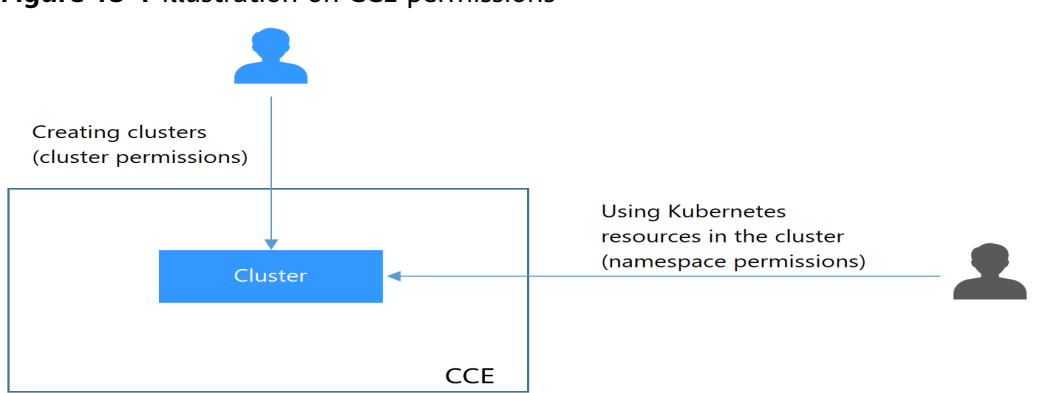

**Figure 15-1** Illustration on CCE permissions

These permissions allow you to manage resource users at a finer granularity.

# **Cluster Permissions (IAM-based) and Namespace Permissions (Kubernetes RBAC-based)**

Users with different cluster permissions (assigned using IAM) have different namespace permissions (assigned using Kubernetes RBAC). **Table 15-1** lists the namespace permissions of different users.

| User                                                                  | <b>Clusters of v1.13 and Later</b>      |
|-----------------------------------------------------------------------|-----------------------------------------|
| User with the Tenant Administrator<br>permissions                     | All namespace permissions               |
| IAM user with the CCE<br>Administrator role                           | All namespace permissions               |
| IAM user with the CCE FullAccess or<br><b>CCE ReadOnlyAccess role</b> | Requires Kubernetes RBAC authorization. |
| IAM user with the Tenant Guest role                                   | Requires Kubernetes RBAC authorization. |

**Table 15-1** Differences in namespace permissions

## **kubectl Permissions**

You can use **[kubectl](#page-73-0)** to access Kubernetes resources in a cluster.

When you access a cluster using kubectl, CCE uses the kubeconfig.json file generated on the cluster for authentication. This file contains user information, based on which CCE determines which Kubernetes resources can be accessed by kubectl. The permissions recorded in a kubeconfig.json file vary from user to user. The permissions that a user has are listed in **[Table 15-1](#page-934-0)**.

# **15.2 Granting Cluster Permissions to an IAM User**

CCE cluster-level permissions are assigned based on **IAM system policies** and **custom policies**. You can use user groups to assign permissions to IAM users.

# $\wedge$  CAUTION

- Cluster permissions are granted for users to operate cluster-related resources only (such as clusters and nodes). To operate Kubernetes resources like workloads and Services, you must be granted the **[namespace permissions](#page-940-0)** at the same time.
- When viewing a cluster on the CCE console, the information displayed depends on the namespace permissions. If you have no namespace permissions, you cannot view the resources in the cluster. For details, see **[Permission](#page-951-0) [Dependency of the CCE Console](#page-951-0)**.

# **Prerequisites**

A user with the Security Administrator role (for example, your account) has all IAM permissions except role switching. Only these users can view user groups and their permissions on the **Permissions** page on the CCE console.

# **Configuration**

On the CCE console, when you choose **Permissions** > **Cluster-Level Permissions** to create a user group, you will be directed to the IAM console to complete the process. After the user group is created and its permissions are configured, you can view the information on the **Cluster-Level Permissions** tab page. This section describes the operations in IAM.
# **Process Flow**

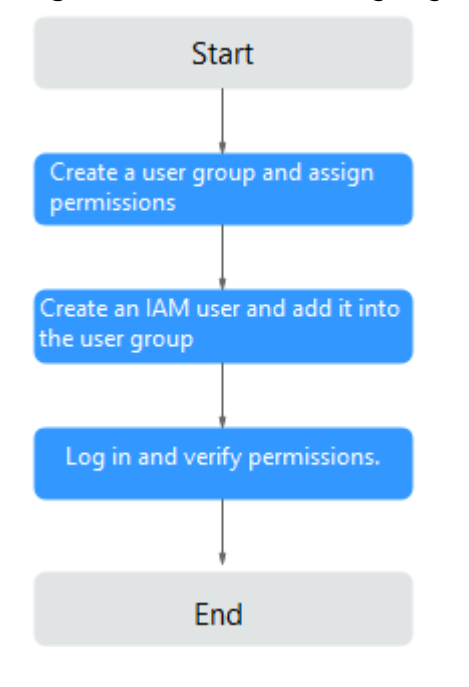

#### **Figure 15-2** Process of assigning CCE permissions

#### 1. **[Create a user group and assign permissions](https://support.huaweicloud.com/eu/usermanual-iam/iam_03_0001.html)** to it.

Create a user group on the IAM console, and assign CCE permissions, for example, the **CCE ReadOnlyAccess** policy to the group.

#### $\Box$  Note

CCE is deployed by region. On the IAM console, select **Region-specific projects** when assigning CCE permissions.

2. **[Create a user and add it to a user group](https://support.huaweicloud.com/eu/usermanual-iam/iam_02_0001.html)**.

Create a user on the IAM console and add the user to the group created in **1**.

3. **[Log in](https://support.huaweicloud.com/eu/usermanual-iam/iam_01_0552.html)** and verify permissions.

Log in to the management console as the user you created, and verify that the user has the assigned permissions.

- Log in to the management console, switch to the CCE console, and buy a cluster. If you fail to do so (assuming that only the **CCE ReadOnlyAccess** permission is assigned), the **CCE ReadOnlyAccess** policy has already taken effect.
- Switch to the console of any other service. If a message appears indicating that you do not have the required permissions for accessing the service, the **CCE ReadOnlyAccess** policy has already taken effect.

# **System-defined Roles**

Roles are a type of coarse-grained authorization mechanism that defines servicelevel permissions based on user responsibilities. Only a limited number of servicelevel roles are available for authorization. Roles are not ideal for fine-grained authorization and least privilege access.

The preset system role for CCE in IAM is **CCE Administrator**. When assigning this role to a user group, you must also select other roles and policies on which this role depends, such as **Tenant Guest**, **Server Administrator**, **ELB Administrator**, **OBS Administrator**, **SFS Administrator**, **SWR Admin**, and **APM FullAccess**.

# **System-defined Policies**

The system policies preset for CCE in IAM are **CCE FullAccess** and **CCE ReadOnlyAccess**.

- **CCE FullAccess**: common operation permissions on CCE cluster resources, excluding the namespace-level permissions for the clusters (with Kubernetes RBAC enabled) and the privileged administrator operations, such as agency configuration and cluster certificate generation
- **CCE ReadOnlyAccess**: permissions to view CCE cluster resources, excluding the namespace-level permissions of the clusters (with Kubernetes RBAC enabled)

#### $\Box$  note

When purchasing a cluster or node that is billed on a yearly/monthly basis, add **custom policies** and configure payment permissions such as **bss:\*:\*** for the Billing Center.

#### **Custom Policies**

Custom policies can be created as a supplement to the system-defined policies of CCE.

You can create custom policies in either of the following ways:

- Visual editor: Select cloud services, actions, resources, and request conditions. This does not require knowledge of policy syntax.
- JSON: Edit JSON policies from scratch or based on an existing policy.

This section provides examples of common custom CCE policies.

#### **Example Custom Policies:**

{

}

Example 1: Creating a cluster named **test** 

```
 "Version": "1.1",
    "Statement": [
       {
           "Effect": "Allow",
           "Action": [
               "cce:cluster:create"
\sim \sim \sim \sim \sim \sim }
   ]
```
Example 2: Denying node deletion

A policy with only "Deny" permissions must be used in conjunction with other policies to take effect. If the permissions assigned to a user contain both "Allow" and "Deny", the "Deny" permissions take precedence over the "Allow" permissions.

The following method can be used if you need to assign permissions of the **CCEFullAccess** policy to a user but you want to prevent the user from

deleting nodes (**cce:node:delete**). Create a custom policy for denying node deletion, and attach both policies to the group to which the user belongs. Then, the user can perform all operations on CCE except deleting nodes. The following is an example of a deny policy:

```
{
    "Version": "1.1",
    "Statement": [
       {
          "Effect": "Deny",
          "Action": [
             "cce:node:delete"
         ]
      }
   ]
}
```
● Example 3: Defining permissions for multiple services in a policy

A custom policy can contain the actions of multiple services that are of the global or project-level type. The following is an example policy containing actions of multiple services:

```
 "Version": "1.1",
    "Statement": [
      {
          "Action": [
             "ecs:cloudServers:resize",
             "ecs:cloudServers:delete",
             "ecs:cloudServers:delete",
             "ims:images:list",
             "ims:serverImages:create"
\qquad \qquad \Box "Effect": "Allow"
      }
   ]
```
# **CCE Cluster Permissions and Enterprise Projects**

CCE supports resource management and permission allocation by cluster and enterprise project.

Note that:

}

{

- IAM projects are based on physical isolation of resources, whereas enterprise projects provide global logical groups of resources, which better meet the actual requirements of enterprises. In addition, IAM policies can be managed based on enterprise projects. Therefore, you are advised to use enterprise projects for permissions management.
- When there are both IAM projects and enterprise projects, IAM preferentially matches the IAM project policies.
- When creating a cluster or node using purchased cloud resources, ensure that IAM users have been granted the required permissions in the enterprise project to use these resources. Otherwise, the cluster or node may fail to be created.
- If a resource does not support enterprise projects, the permissions granted to the resource will not take effect.

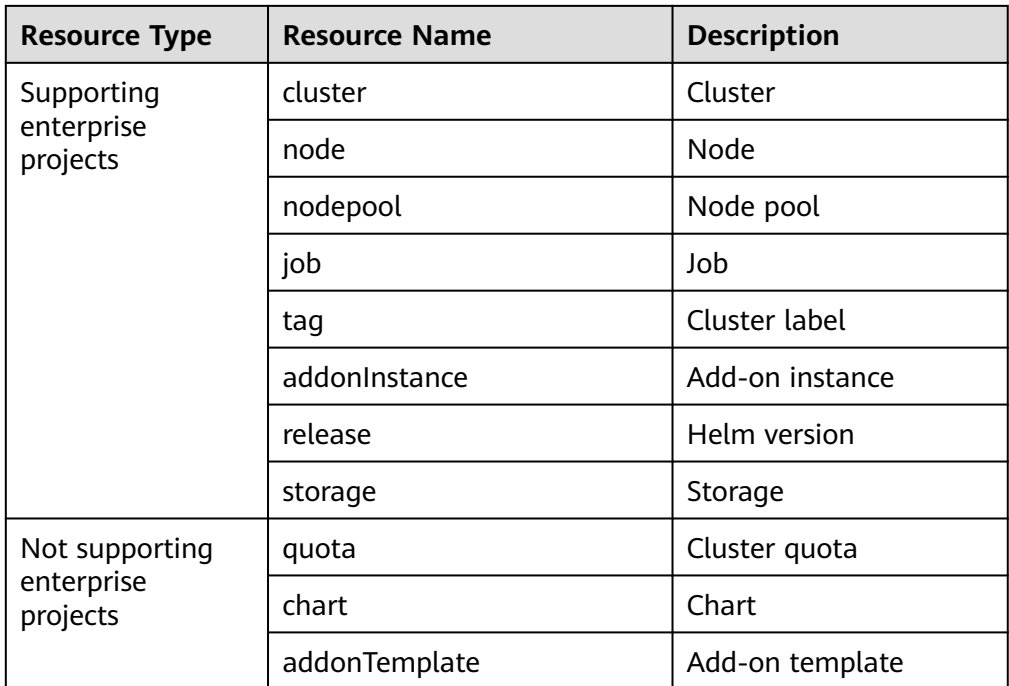

# **CCE Cluster Permissions and IAM RBAC**

CCE is compatible with IAM system roles for permissions management. You are advised to use fine-grained policies provided by IAM to simplify permissions management.

CCE supports the following roles:

- **Basic IAM roles:** 
	- te\_admin (Tenant Administrator): Users with this role can call all APIs of all services except IAM.
	- readonly (Tenant Guest): Users with this role can call APIs with the readonly permissions of all services except IAM.
- Custom CCE administrator role: CCE Administrator

#### $\Box$  Note

If a user has the Tenant Administrator or CCE Administrator system role, the user has the cluster-admin permissions in Kubernetes RBAC and the permissions cannot be removed after the cluster is created.

If the user is the cluster creator, the cluster-admin permissions in Kubernetes RBAC are granted to the user by default. The permissions can be manually removed after the cluster is created.

- Method 1: Choose **Permissions Management** > **Namespace-Level Permissions** > **Delete** at the same role as cluster-creator on the CCE console.
- Method 2: Delete **ClusterRoleBinding: cluster-creator** through the API or kubectl.

When RBAC and IAM policies co-exist, the backend authentication logic for open APIs or console operations on CCE is as follows:

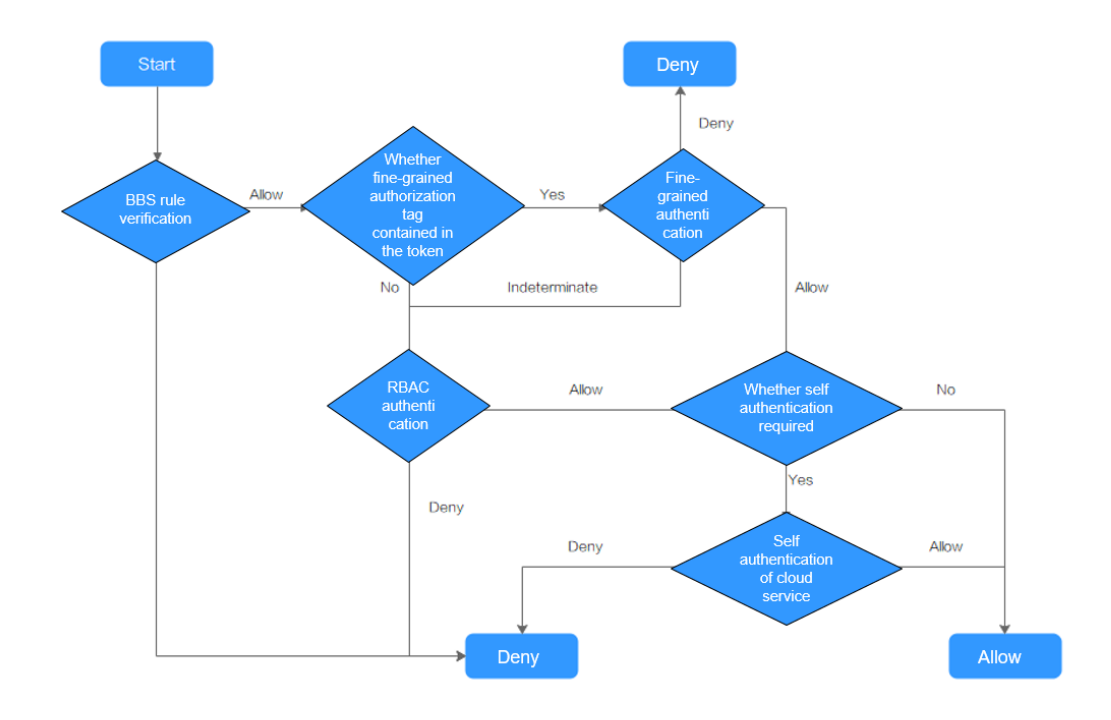

# **15.3 Namespace Permissions (Kubernetes RBAC-based)**

# **Namespace Permissions (Kubernetes RBAC-based)**

You can regulate users' or user groups' access to Kubernetes resources in a single namespace based on their Kubernetes RBAC roles. The RBAC API declares four kinds of Kubernetes objects: Role, ClusterRole, RoleBinding, and ClusterRoleBinding, which are described as follows:

- Role: defines a set of rules for accessing Kubernetes resources in a namespace.
- RoleBinding: defines the relationship between users and roles.
- ClusterRole: defines a set of rules for accessing Kubernetes resources in a cluster (including all namespaces).
- ClusterRoleBinding: defines the relationship between users and cluster roles.

Role and ClusterRole specify actions that can be performed on specific resources. RoleBinding and ClusterRoleBinding bind roles to specific users, user groups, or ServiceAccounts. Illustration:

#### <span id="page-941-0"></span>**Figure 15-3** Role binding

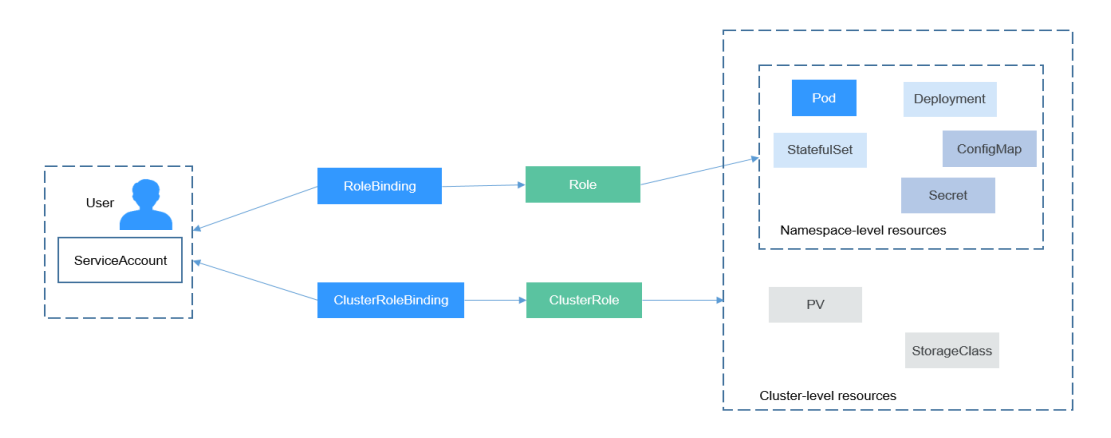

On the CCE console, you can assign permissions to a user or user group to access resources in one or multiple namespaces. By default, the CCE console provides the following ClusterRoles:

- view (read-only): read-only permission on most resources in all or selected namespaces.
- edit (development): read and write permissions on most resources in all or selected namespaces. If this ClusterRole is configured for all namespaces, its capability is the same as the O&M permission.
- admin (O&M): read and write permissions on most resources in all namespaces, and read-only permission on nodes, storage volumes, namespaces, and quota management.
- cluster-admin (administrator): read and write permissions on all resources in all namespaces.

In addition to the preceding typical ClusterRoles, you can define Role and RoleBinding to grant the permissions to add, delete, modify, and obtain global resources (such as nodes, PVs, and CustomResourceDefinitions) and different resources (such as pods, Deployments, and Services) in namespaces for refined permission control.

# **Cluster Permissions (IAM-based) and Namespace Permissions (Kubernetes RBAC-based)**

Users with different cluster permissions (assigned using IAM) have different namespace permissions (assigned using Kubernetes RBAC). **Table 15-2** lists the namespace permissions of different users.

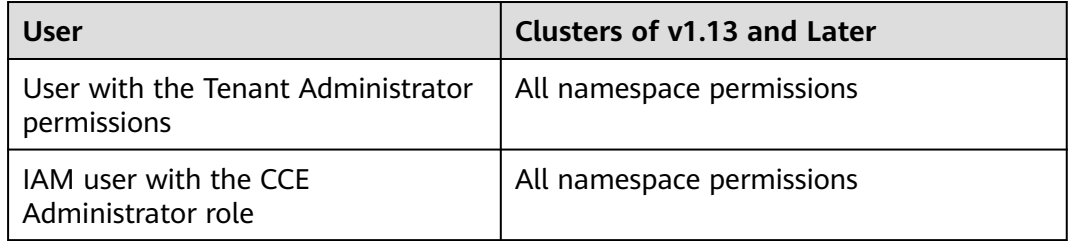

#### **Table 15-2** Differences in namespace permissions

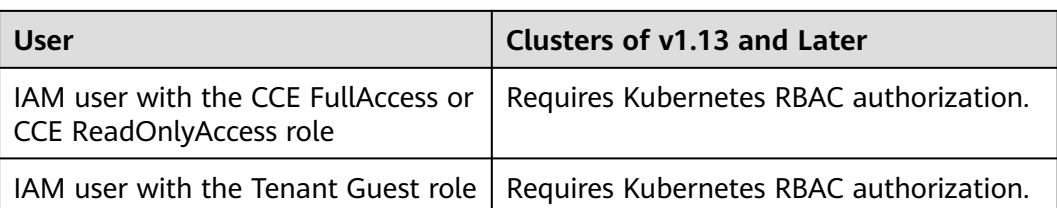

# **Precautions**

- After you create a cluster, CCE automatically assigns the cluster-admin permission to you, which means you have full control on all resources in all namespaces in the cluster. The ID of a federated user changes upon each login and logout. Therefore, the user with the permissions is displayed as deleted. In this case, do not delete the permissions. Otherwise, the authentication fails. You are advised to grant the cluster-admin permission to a user group on CCE and add federated users to the user group.
- A user with the Security Administrator role has all IAM permissions except role switching. For example, an account in the admin user group has this role by default. Only these users can assign permissions on the **Permissions** page on the CCE console.

# **Configuring Namespace Permissions (on the Console)**

You can regulate users' or user groups' access to Kubernetes resources in a single namespace based on their Kubernetes RBAC roles.

- **Step 1** Log in to the CCE console. In the navigation pane, choose **Permissions**.
- **Step 2** Select a cluster for which you want to add permissions from the drop-down list on the right.
- **Step 3** Click **Add Permissions** in the upper right corner.
- **Step 4** Confirm the cluster name and select the namespace to assign permissions for. For example, select **All namespaces**, the target user or user group, and select the permissions.

#### $\Box$  Note

If you do not have IAM permissions, you cannot select users or user groups when configuring permissions for other users or user groups. In this case, you can enter a user ID or user group ID.

Permissions can be customized as required. After selecting **Custom** for **Permission Type**, click **Add Custom Role** on the right of the **Custom** parameter. In the dialog box displayed, enter a name and select a rule. After the custom rule is created, you can select a value from the **Custom** drop-down list box.

Custom permissions are classified into ClusterRole and Role. Each ClusterRole or Role contains a group of rules that represent related permissions. For details, see **[Using RBAC Authorization](https://kubernetes.io/docs/reference/access-authn-authz/rbac/)**.

A ClusterRole is a cluster-level resource that can be used to configure cluster access permissions.

A Role is used to configure access permissions in a namespace. When creating a Role, specify the namespace to which the Role belongs.

#### <span id="page-943-0"></span>**Step 5** Click **OK**.

**----End**

#### **Using kubectl to Configure Namespace Permissions**

#### $\Box$  Note

When you access a cluster using kubectl, CCE uses **kubeconfig.json** generated on the cluster for authentication. This file contains user information, based on which CCE determines which Kubernetes resources can be accessed by kubectl. The permissions recorded in a kubeconfig.json file vary from user to user. The permissions that a user has are listed in **[Cluster Permissions \(IAM-based\) and Namespace Permissions \(Kubernetes](#page-941-0) [RBAC-based\)](#page-941-0)**.

In addition to cluster-admin, admin, edit, and view, you can define Roles and RoleBindings to configure the permissions to add, delete, modify, and obtain resources, such as pods, Deployments, and Services, in the namespace.

The procedure for creating a Role is very simple. To be specific, specify a namespace and then define rules. The rules in the following example are to allow GET and LIST operations on pods in the default namespace.

```
kind: Role
apiVersion: rbac.authorization.k8s.io/v1
metadata:
 namespace: default # Namespace
  name: role-example
rules:
- apiGroups: [""]
 resources: ["pods"] \qquad # The pod can be accessed.<br>verbs: ["get", "list"] \qquad # The GET and LIST operation
                                       # The GET and LIST operations can be performed.
```
- apiGroups indicates the API group to which the resource belongs.
- **resources** indicates the resources that can be operated. Pods, Deployments, ConfigMaps, and other Kubernetes resources are supported.
- **verbs** indicates the operations that can be performed. **get** indicates querying a specific object, and **list** indicates listing all objects of a certain type. Other value options include **create**, **update**, and **delete**.

For details, see **[Using RBAC Authorization](https://kubernetes.io/docs/reference/access-authn-authz/rbac/)**.

After creating a Role, you can bind the Role to a specific user, which is called RoleBinding. The following shows an example:

```
kind: RoleBinding
apiVersion: rbac.authorization.k8s.io/v1
metadata:
  name: RoleBinding-example
  namespace: default
  annotations:
   CCE.com/IAM: 'true'
roleRef:
  kind: Role
  name: role-example
  apiGroup: rbac.authorization.k8s.io
subjects:
- kind: User
  name: 0c97ac3cb280f4d91fa7c0096739e1f8 # User ID of the user-example
  apiGroup: rbac.authorization.k8s.io
```
<span id="page-944-0"></span>The **subjects** section binds a Role with an IAM user so that the IAM user can obtain the permissions defined in the Role, as shown in the following figure.

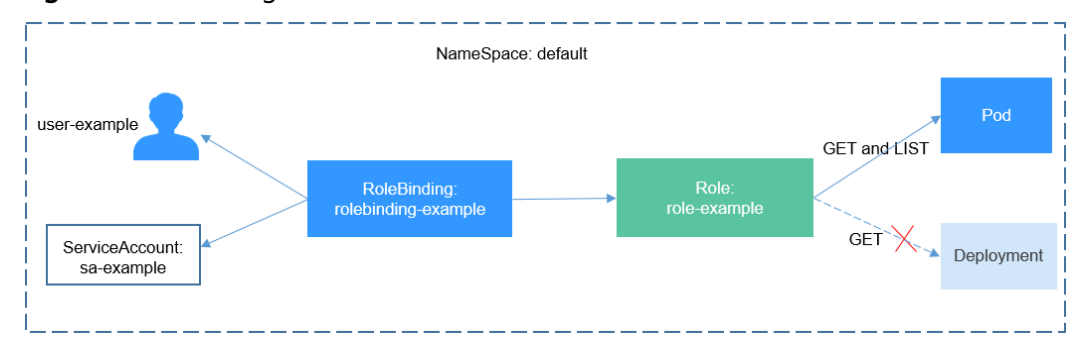

**Figure 15-4** Binding a role to a user

You can also specify a user group in the **subjects** section. In this case, all users in the user group obtain the permissions defined in the Role.

subjects: - kind: Group name: 0c96fad22880f32a3f84c009862af6f7 # User group ID apiGroup: rbac.authorization.k8s.io

Use the IAM user user-example to connect to the cluster and obtain the pod information. The following is an example of the returned pod information.

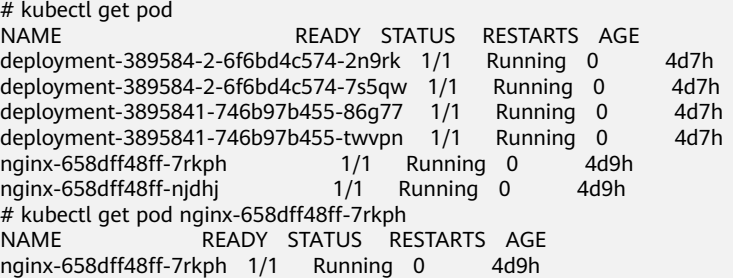

Try querying Deployments and Services in the namespace. The output shows that **user-example** does not have the required permissions. Try querying the pods in namespace kube-system. The output shows that **user-example** does not have the required permissions. This indicates that the IAM user **user-example** has only the GET and LIST Pod permissions in the **default** namespace, which is the same as expected.

```
# kubectl get deploy
Error from server (Forbidden): deployments.apps is forbidden: User "0c97ac3cb280f4d91fa7c0096739e1f8" 
cannot list resource "deployments" in API group "apps" in the namespace "default"
# kubectl get svc
Error from server (Forbidden): services is forbidden: User "0c97ac3cb280f4d91fa7c0096739e1f8" cannot list 
resource "services" in API group "" in the namespace "default"
# kubectl get pod --namespace=kube-system
Error from server (Forbidden): pods is forbidden: User "0c97ac3cb280f4d91fa7c0096739e1f8" cannot list 
resource "pods" in API group "" in the namespace "kube-system"
```
# **Example: Assigning Cluster Administrator Permissions (cluster-admin)**

You can use the cluster-admin role to assign all permissions on a cluster. This role contains the permissions for all cluster resources.

In the following example kubectl output, a ClusterRoleBinding has been created and binds the cluster-admin role to the user group **cce-role-group**.

# kubectl get clusterrolebinding NAME AGE AGE AGE AGE AGE AGE AGE clusterrole\_cluster-admin\_group0c96fad22880f32a3f84c009862af6f7 ClusterRole/cluster-admin 61s # kubectl get clusterrolebinding clusterrole\_cluster-admin\_group0c96fad22880f32a3f84c009862af6f7 -oyaml apiVersion: rbac.authorization.k8s.io/v1 kind: ClusterRoleBinding metadata: annotations: CCE.com/IAM: "true" creationTimestamp: "2021-06-23T09:15:22Z" name: clusterrole\_cluster-admin\_group0c96fad22880f32a3f84c009862af6f7 resourceVersion: "36659058" selfLink: /apis/rbac.authorization.k8s.io/v1/clusterrolebindings/clusterrole\_clusteradmin\_group0c96fad22880f32a3f84c009862af6f7 uid: d6cd43e9-b4ca-4b56-bc52-e36346fc1320 roleRef: apiGroup: rbac.authorization.k8s.io kind: ClusterRole name: cluster-admin subjects: - apiGroup: rbac.authorization.k8s.io kind: Group name: 0c96fad22880f32a3f84c009862af6f7

Connect to the cluster as an authorized user. If the PVs and StorageClasses can be queried, the permission configuration takes effect.

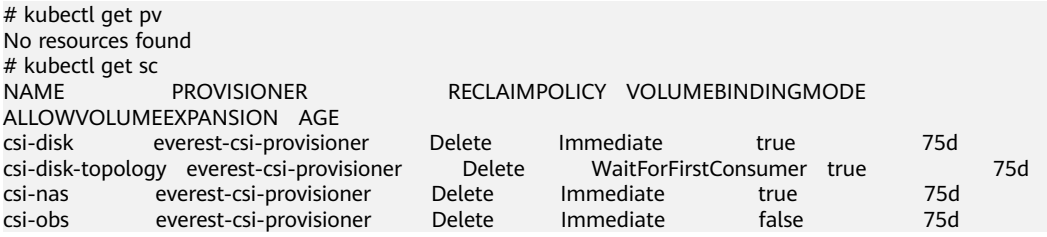

# **Example: Assigning Namespace O&M Permissions (admin)**

The admin role has the read and write permissions on most namespace resources. You can grant the admin permission on all namespaces to a user or user group.

In the following example kubectl output, a RoleBinding has been created and binds the admin role to the user group **cce-role-group**.

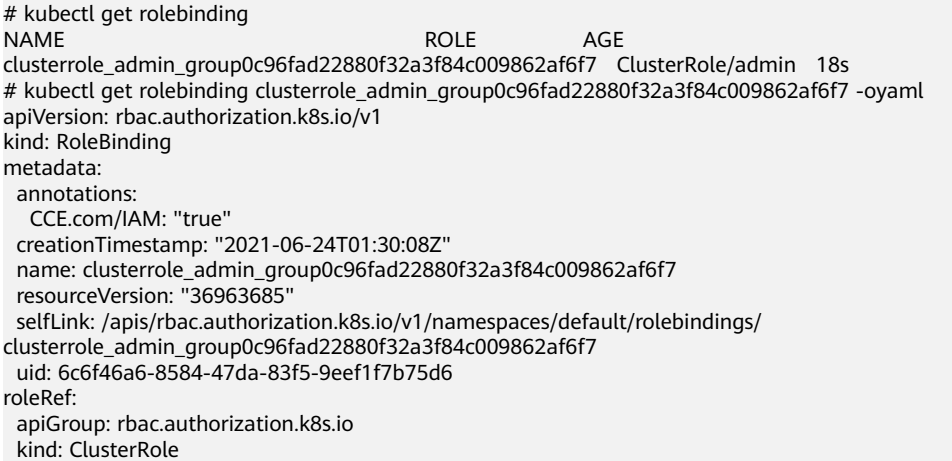

 name: admin subjects: - apiGroup: rbac.authorization.k8s.io kind: Group name: 0c96fad22880f32a3f84c009862af6f7

Connect to the cluster as an authorized user. If the PVs and StorageClasses can be queried but a namespace cannot be created, the permission configuration takes effect.

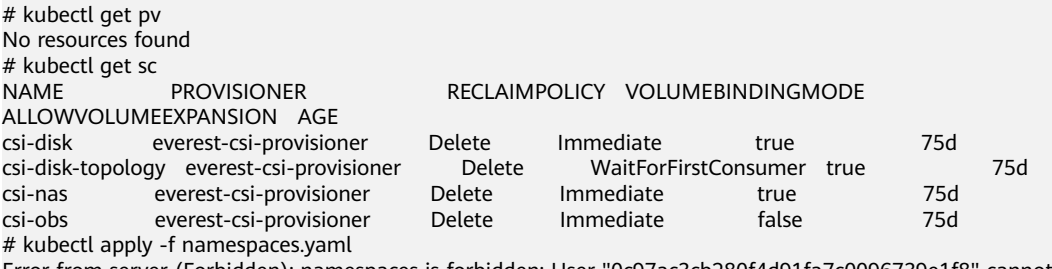

Error from server (Forbidden): namespaces is forbidden: User "0c97ac3cb280f4d91fa7c0096739e1f8" cannot create resource "namespaces" in API group "" at the cluster scope

# **Example: Assigning Namespace Developer Permissions (edit)**

The edit role has the read and write permissions on most namespace resources. You can grant the edit permission on all namespaces to a user or user group.

In the following example kubectl output, a RoleBinding has been created, the edit role is bound to the user group **cce-role-group**, and the target namespace is the default namespace.

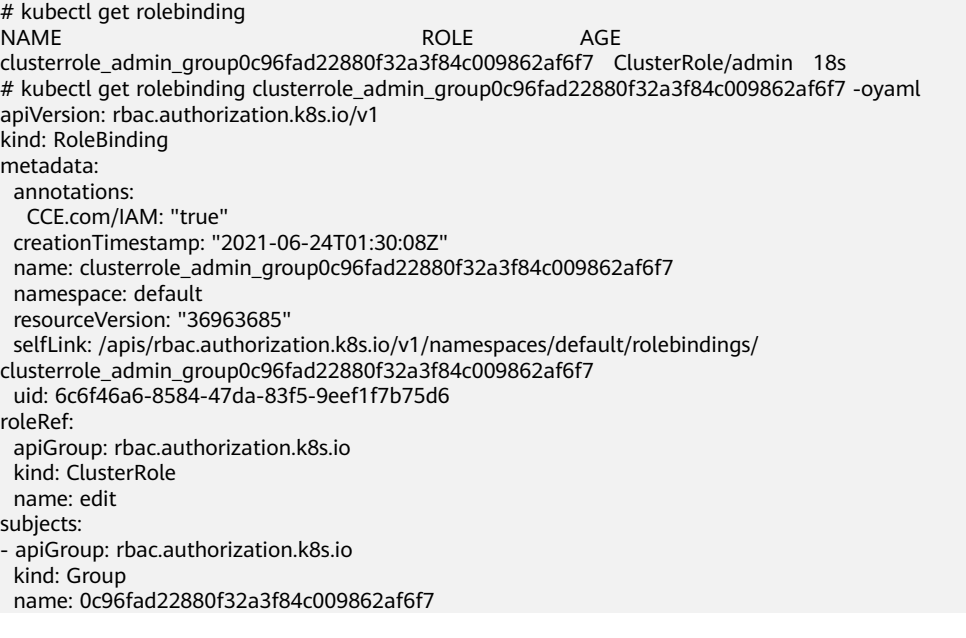

Connect to the cluster as an authorized user. In this example, you can create and obtain resources in the default namespace, but cannot query resources in the kube-system namespace or cluster resources.

# kubectl get pod NAME READY STATUS RESTARTS AGE test-568d96f4f8-brdrp 1/1 Running 0 33m test-568d96f4f8-cgjqp  $1/1$  Running 0 # kubectl get pod -nkube-system Error from server (Forbidden): pods is forbidden: User "0c97ac3cb280f4d91fa7c0096739e1f8" cannot list resource "pods" in API group "" in the namespace "kube-system" # kubectl get pv Error from server (Forbidden): persistentvolumes is forbidden: User "0c97ac3cb280f4d91fa7c0096739e1f8" cannot list resource "persistentvolumes" in API group "" at the cluster scope

## **Example: Assigning Read-Only Namespace Permissions (view)**

The view role has the read-only permissions on a namespace. You can assign permissions to users to view one or multiple namespaces.

In the following example kubectl output, a RoleBinding has been created, the view role is bound to the user group **cce-role-group**, and the target namespace is the default namespace.

# kubectl get rolebinding NAME AGE AGE clusterrole\_view\_group0c96fad22880f32a3f84c009862af6f7 ClusterRole/view 7s # kubectl get rolebinding clusterrole\_view\_group0c96fad22880f32a3f84c009862af6f7 -oyaml apiVersion: rbac.authorization.k8s.io/v1 kind: RoleBinding metadata: annotations: CCE.com/IAM: "true" creationTimestamp: "2021-06-24T01:36:53Z" name: clusterrole\_view\_group0c96fad22880f32a3f84c009862af6f7 namespace: default resourceVersion: "36965800" selfLink: /apis/rbac.authorization.k8s.io/v1/namespaces/default/rolebindings/ clusterrole\_view\_group0c96fad22880f32a3f84c009862af6f7 uid: b86e2507-e735-494c-be55-c41a0c4ef0dd roleRef: apiGroup: rbac.authorization.k8s.io kind: ClusterRole name: view subjects: - apiGroup: rbac.authorization.k8s.io kind: Group name: 0c96fad22880f32a3f84c009862af6f7

Connect to the cluster as an authorized user. In this example, you can query resources in the default namespace but cannot create resources.

# kubectl get pod<br>NAME READY STATUS RESTARTS AGE test-568d96f4f8-brdrp 1/1 Running 0 40m test-568d96f4f8-cgjqp 1/1 Running 0 40m # kubectl run -i --tty --image tutum/dnsutils dnsutils --restart=Never --rm /bin/sh Error from server (Forbidden): pods is forbidden: User "0c97ac3cb280f4d91fa7c0096739e1f8" cannot create resource "pods" in API group "" in the namespace "default"

# **Example: Assigning Permissions for a Specific Kubernetes Resource Object**

You can assign permissions on a specific Kubernetes resource object, such as pod, Deployment, and Service. For details, see **[Using kubectl to Configure Namespace](#page-943-0) [Permissions](#page-943-0)**.

# **15.4 Example: Designing and Configuring Permissions for Users in a Department**

## **Overview**

The conventional distributed task scheduling mode is being replaced by Kubernetes. CCE allows you to easily deploy, manage, and scale containerized applications in the cloud by providing support for you to use Kubernetes.

To help enterprise administrators manage resource permissions in clusters, CCE provides multi-dimensional, fine-grained permission policies and management measures. CCE permissions are described as follows:

- **Cluster-level permissions**: allowing a user group to perform operations on clusters, nodes, node pools, charts, and add-ons. These permissions are assigned based on IAM system policies.
- Namespace-level permissions: allowing a user or user group to perform operations on Kubernetes resources, such as workloads, networking, storage, and namespaces. These permissions are assigned based on Kubernetes RBAC.

Cluster permissions and namespace permissions are independent of each other but must be used together. The permissions set for a user group apply to all users in the user group. When multiple permissions are added to a user or user group, they take effect at the same time (the union set is used).

## **Permission Design**

The following uses company X as an example.

Generally, a company has multiple departments or projects, and each department has multiple members. Design how permissions are to be assigned to different groups and projects, and set a user name for each member to facilitate subsequent user group and permissions configuration.

The following figure shows the organizational structure of a department in a company and the permissions to be assigned to each member:

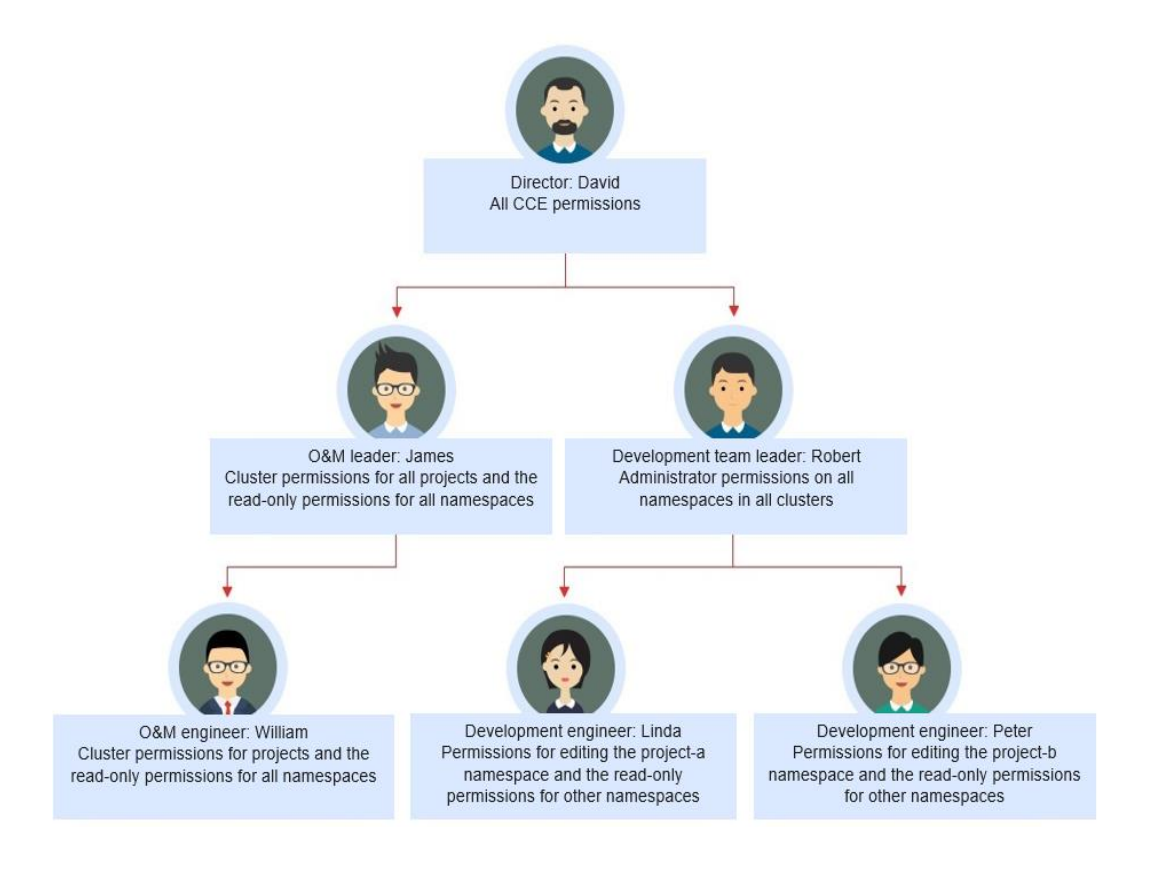

## **Director: David**

David is a department director of company X. To assign him all CCE permissions (both cluster and namespace permissions), create the **cce-admin** user group for David on the IAM console and assign the CCE Administrator role.

## $\Box$  Note

**CCE Administrator**: This role has all CCE permissions. You do not need to assign other permissions.

**CCE FullAccess and CCE ReadOnlyAccess**: These policies are related to cluster management permissions and configured only for cluster-related resources (such as clusters and nodes). You must also configure namespace permissions to perform operations on Kubernetes resources (such as workloads and Services).

## **O&M Leader: James**

James is the O&M team leader of the department. He needs the cluster permissions for all projects and the read-only permissions for all namespaces.

To assign the permissions, create a user group named **cce-sre** on the IAM console and add James to this user group. Then, assign CCE FullAccess to the user group **cce-sre** to allow it to perform operations on clusters in all projects.

#### **Assigning Read-only Permissions on All Clusters and Namespaces to All Team Leaders and Engineers**

You can create a read-only user group named **read\_only** on the IAM console and add users to the user group.

- Although the development engineers Linda and Peter do not require cluster management permissions, they still need to view data on the CCE console. Therefore, the read-only cluster permission is required.
- For the O&M engineer William, assign the read-only permission on clusters to him in this step.
- The O&M team leader James already has the management permissions on all clusters. You can add him to the **read\_only** user group to assign the read-only permission on clusters to him.

Users James, Robert, William, Linda, and Peter are added to the **read\_only** user group.

Assign the read-only permission on clusters to the user group **read\_only**.

Return to the CCE console, and add the read-only permission on namespaces to the user group **read\_only** to which the five users belong. Choose **Permissions** on the CCE console, and assign the read-only policy to the user group **read\_only** for each cluster.

**Figure 15-5** Assigning the read-only permission on namespaces to the user group

#### **Add Permission**

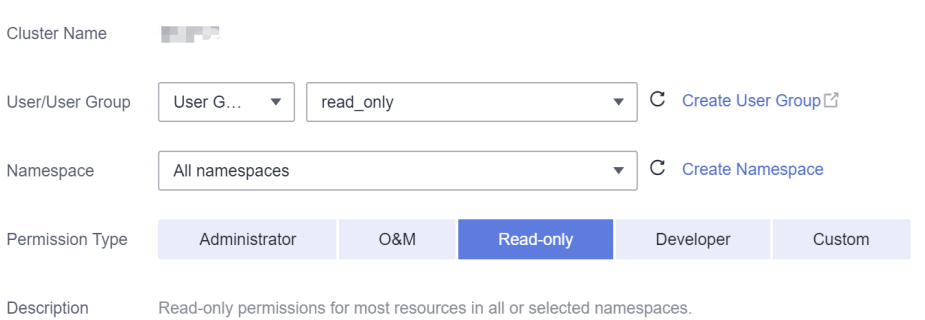

After the setting is complete, James has the cluster management permissions for all projects and the read-only permissions on all namespaces, and the Robert, William, Linda, and Peter have the read-only permission on all clusters and namespaces.

#### **Development Team Leader: Robert**

In the previous steps, Robert has been assigned the read-only permission on all clusters and namespaces. Now, assign the administrator permissions on all namespaces to Robert.

Therefore, assign the administrator permissions on all namespaces in all clusters to Robert.

**Figure 15-6** Assigning the administrator permissions on namespaces to Robert

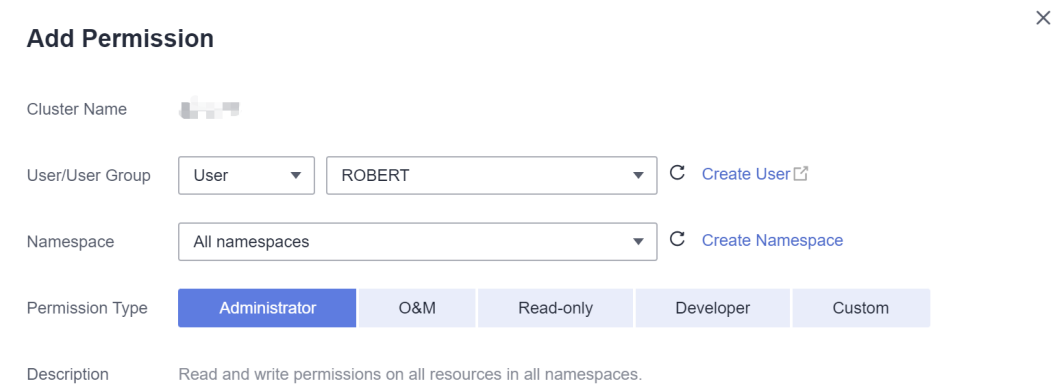

# **O&M Engineer: William**

In the previous steps, William has been assigned the read-only permission on all clusters and namespaces. He also requires the cluster management permissions in his region. Therefore, you can log in to the IAM console, create a user group named **cce-sre-b4** and assign CCE FullAccess to William for his region.

Now, William has the cluster management permissions for his region and the read-only permission on all namespaces.

# **Development Engineers: Linda and Peter**

In the previous steps, Linda and Peter have been assigned the read-only permission on clusters and namespaces. Therefore, you only need to assign the edit policy to them.

#### **Figure 15-7** Assigning the edit policy on namespaces

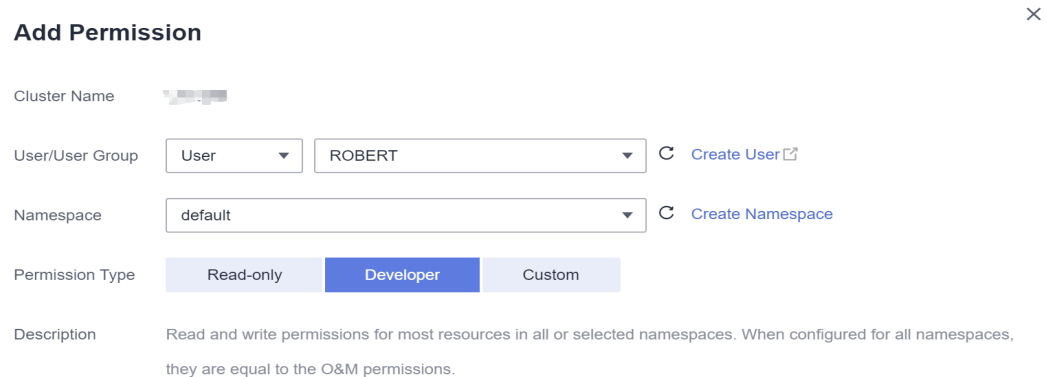

By now, all the required permissions are assigned to the department members.

# **15.5 Permission Dependency of the CCE Console**

Some CCE permissions policies depend on the policies of other cloud services. To view or use other cloud resources on the CCE console, enable the access control feature of IAM and assign dependency policies for the other cloud services.

- Dependency policies are assigned based on the CCE FullAccess or CCE ReadOnlyAccess policy you configure.
- Only users and user groups with namespace permissions can gain the view access to resources in clusters.
	- If a user is granted the view access to all namespaces of a cluster, the user can view all namespace resources (except secrets) in the cluster. To view secrets in the cluster, the user must gain the **admin** or **edit** role in all namespaces of the cluster.
	- The **view** role within a single namespace allows users to view resources only in the specified namespace.

# **Dependency Policy Configuration**

To grant an IAM user the permissions to view or use resources of other cloud services on the CCE console, you must first grant the CCE Administrator, CCE FullAccess, or CCE ReadOnlyAccess policy to the user group to which the user belongs and then grant the dependency policies listed in **Table 15-3** to the user. These dependency policies will allow the IAM user to access resources of other cloud services.

#### $\Box$  Note

CCE supports fine-grained permissions configuration, but has the following restrictions:

● AOM does not support resource-level monitoring. After operation permissions on specific resources are configured using IAM's fine-grained cluster resource management function, IAM users can view cluster monitoring information on the **Dashboard** page of the CCE console, but cannot view the data on non-fine-grained metrics.

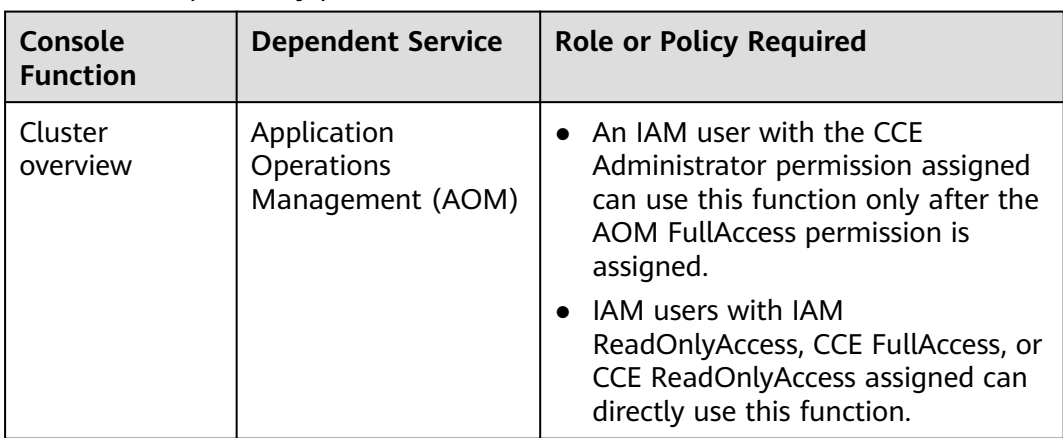

#### **Table 15-3** Dependency policies

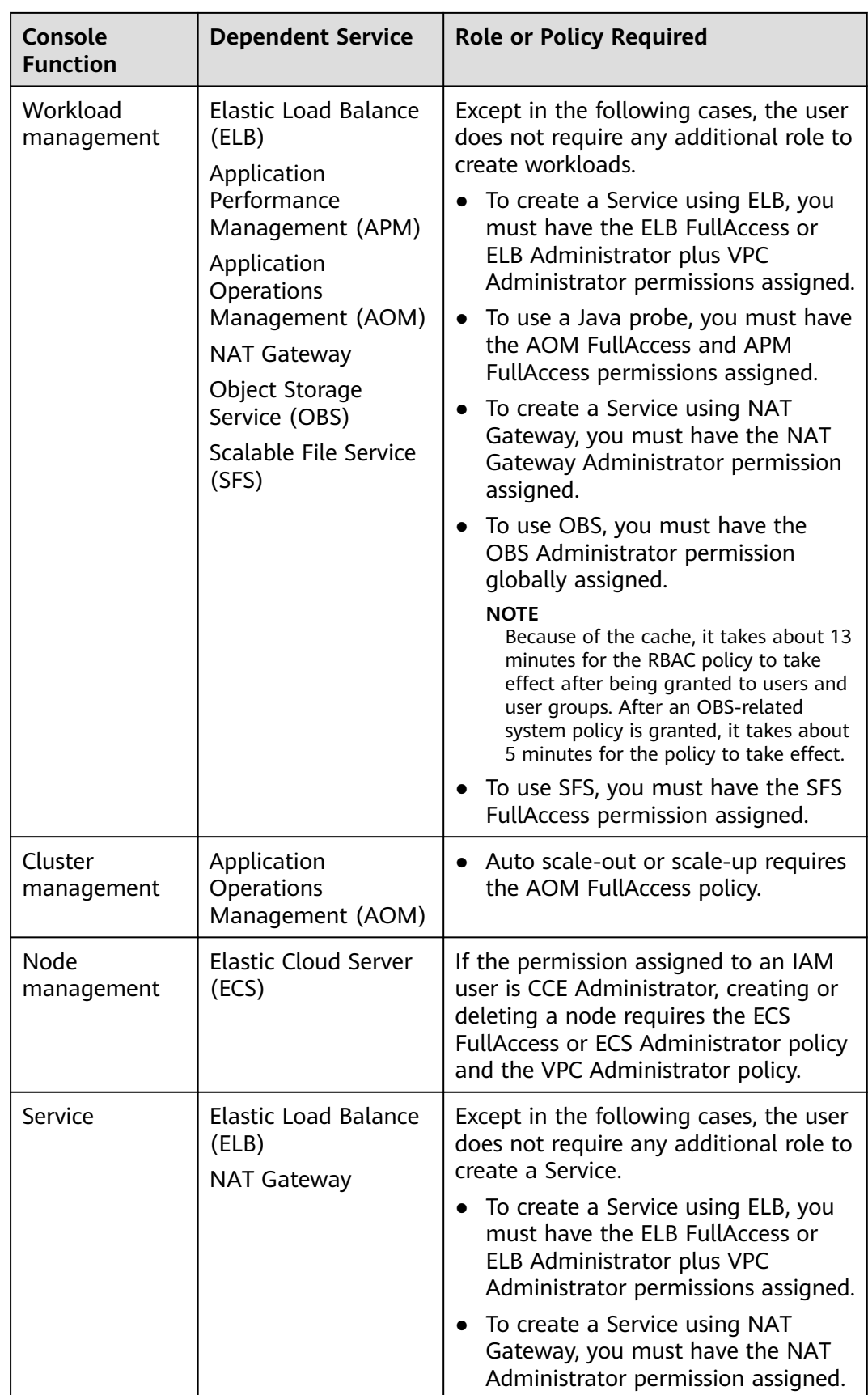

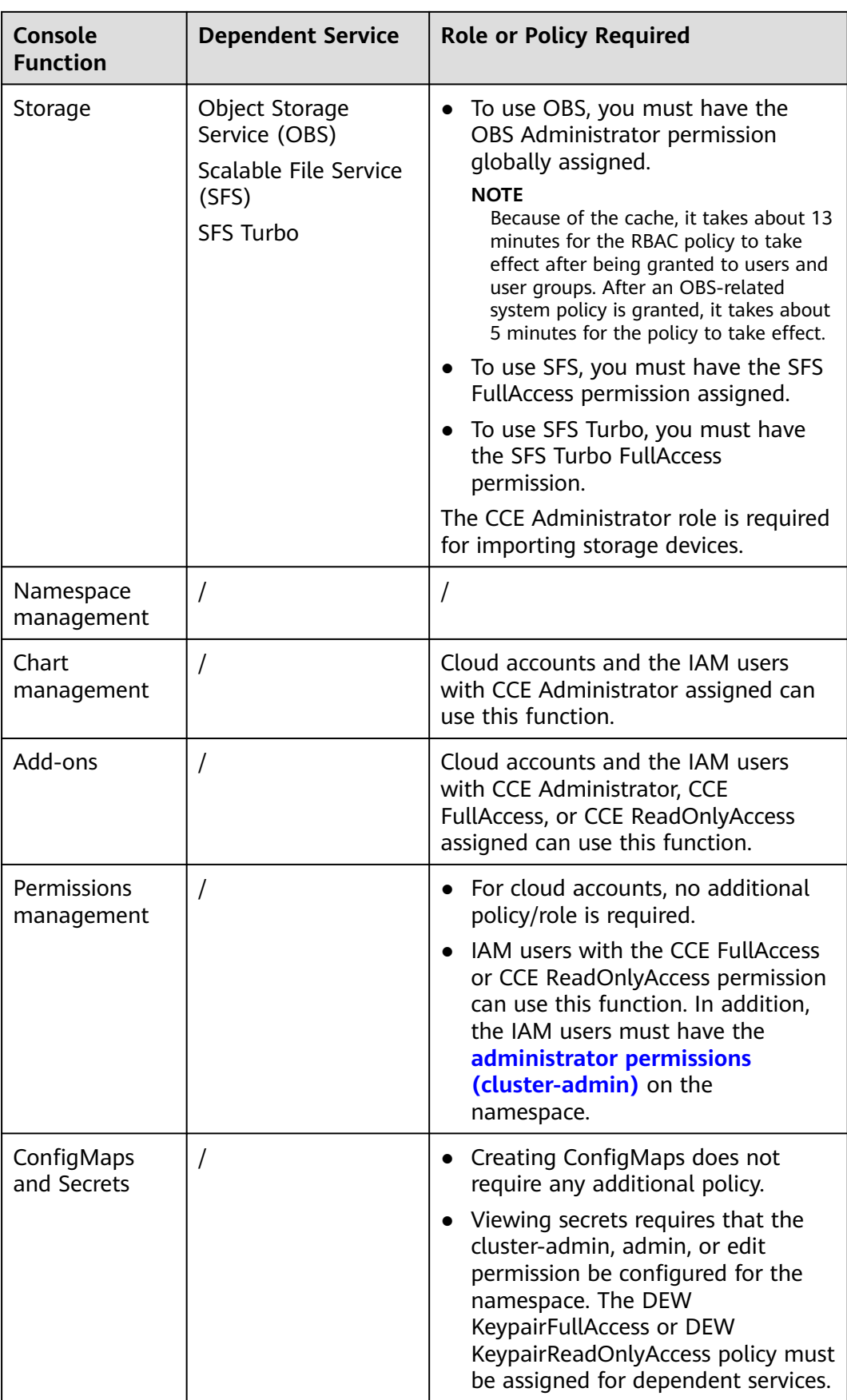

<span id="page-955-0"></span>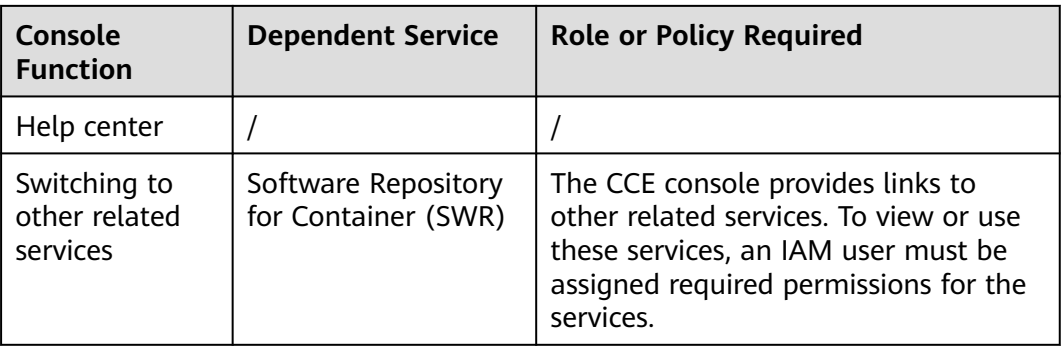

# **15.6 Pod Security**

# **15.6.1 Configuring a Pod Security Policy**

A pod security policy (PSP) is a cluster-level resource that controls sensitive security aspects of the pod specification. The **[PodSecurityPolicy](https://kubernetes.io/docs/concepts/security/pod-security-policy/)** object in Kubernetes defines a group of conditions that a pod must comply with to be accepted by the system, as well as the default values of related fields.

By default, the PSP access control component is enabled for clusters of v1.17.17 and a global default PSP named **psp-global** is created. You can modify the default policy (but not delete it). You can also create a PSP and bind it to the RBAC configuration.

## $\Box$  Note

- In addition to the global default PSP, the system configures independent PSPs for system components in namespace kube-system. Modifying the psp-global configuration does not affect pod creation in namespace kube-system.
- PodSecurityPolicy was deprecated in Kubernetes v1.21, and removed from Kubernetes in v1.25. You can use pod security admission as a substitute for PodSecurityPolicy. For details, see **[Configuring Pod Security Admission](#page-959-0)**.

# **Modifying the Global Default PSP**

Before modifying the global default PSP, ensure that a CCE cluster has been created and connected by using kubectl.

**Step 1** Run the following command:

#### **kubectl edit psp psp-global**

**Step 2** Modify the required parameters, as shown in **Table 15-4**.

#### **Table 15-4** PSP configuration

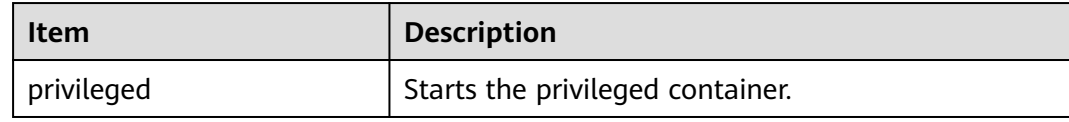

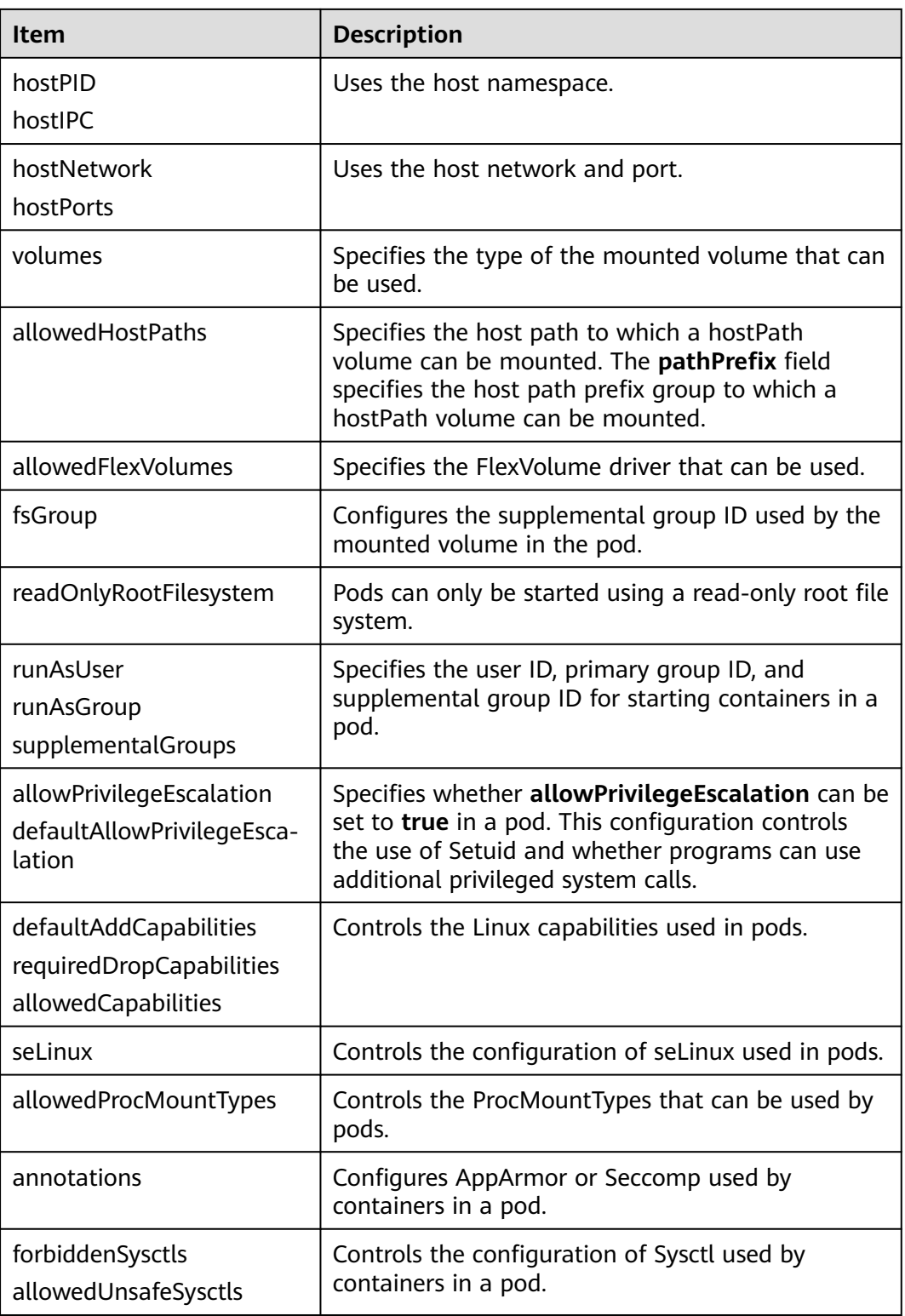

**----End**

# **Example of Enabling Unsafe Sysctls in Pod Security Policy**

You can configure allowed-unsafe-sysctls for a node pool. For CCE clusters of **v1.17.17** and later versions, add configurations in **allowedUnsafeSysctls** of the pod security policy to make the configuration take effect. For details, see **[Table](#page-955-0) [15-4](#page-955-0)**.

In addition to modifying the global pod security policy, you can add new pod security policies. For example, enable the **net.core.somaxconn** unsafe sysctls. The following is an example of adding a pod security policy:

apiVersion: policy/v1beta1 kind: PodSecurityPolicy metadata: annotations: seccomp.security.alpha.kubernetes.io/allowedProfileNames: '\*' name: sysctl-psp spec: **allowedUnsafeSysctls: - net.core.somaxconn** allowPrivilegeEscalation: true allowedCapabilities: - '\*' fsGroup: rule: RunAsAny hostIPC: true hostNetwork: true hostPID: true hostPorts: - max: 65535 min: 0 privileged: true runAsGroup: rule: RunAsAny runAsUser: rule: RunAsAny seLinux: rule: RunAsAny supplementalGroups: rule: RunAsAny volumes: - '\*' -- kind: ClusterRole apiVersion: rbac.authorization.k8s.io/v1 metadata: name: sysctl-psp rules: - apiGroups: - "\*" resources: - podsecuritypolicies resourceNames: - sysctl-psp verbs: - use -- apiVersion: rbac.authorization.k8s.io/v1 kind: ClusterRoleBinding metadata: name: sysctl-psp roleRef: kind: ClusterRole name: sysctl-psp apiGroup: rbac.authorization.k8s.io subjects: - kind: Group name: system:authenticated apiGroup: rbac.authorization.k8s.io

# **Restoring the Original PSP**

If you have modified the default pod security policy and want to restore the original pod security policy, perform the following operations.

**Step 1** Create a policy description file named **policy.yaml**. **policy.yaml** is an example file name. You can rename it as required.

#### **vi policy.yaml**

The content of the description file is as follows:

apiVersion: policy/v1beta1 kind: PodSecurityPolicy metadata: name: psp-global annotations: seccomp.security.alpha.kubernetes.io/allowedProfileNames: '\*' spec: privileged: true allowPrivilegeEscalation: true allowedCapabilities: - '\*' volumes: - '\*' hostNetwork: true hostPorts: - min: 0 max: 65535 hostIPC: true hostPID: true runAsUser: rule: 'RunAsAny' seLinux: rule: 'RunAsAny' supplementalGroups: rule: 'RunAsAny' fsGroup: rule: 'RunAsAny' -- kind: ClusterRole apiVersion: rbac.authorization.k8s.io/v1 metadata: name: psp-global rules: - apiGroups:  $-$  "\*" resources: - podsecuritypolicies resourceNames: - psp-global verbs: - use -- apiVersion: rbac.authorization.k8s.io/v1 kind: ClusterRoleBinding metadata: name: psp-global roleRef: kind: ClusterRole name: psp-global apiGroup: rbac.authorization.k8s.io subjects: - kind: Group name: system:authenticated apiGroup: rbac.authorization.k8s.io

<span id="page-959-0"></span>**Step 2** Run the following command:

#### **kubectl apply -f policy.yaml**

**----End**

# **15.6.2 Configuring Pod Security Admission**

Before using **[pod security admission](https://kubernetes.io/docs/concepts/security/pod-security-admission/)**, understand Kubernetes **[Pod Security](https://kubernetes.io/docs/concepts/security/pod-security-standards/) [Standards](https://kubernetes.io/docs/concepts/security/pod-security-standards/)**. These standards define different isolation levels for pods. They let you define how you want to restrict the behavior of pods in a clear, consistent fashion. Kubernetes offers a built-in pod security admission controller to enforce the pod security standards. Pod security restrictions are applied at the namespace level when pods are created.

The pod security standard defines three security policy levels:

| Level      | <b>Description</b>                                                                                                    |
|------------|----------------------------------------------------------------------------------------------------|
| privileged | Unrestricted policy, providing the widest possible level of<br>permissions, typically aimed at system- and infrastructure-<br>level workloads managed by privileged, trusted users, such as<br>CNIs and storage drivers. |
| baseline   | Minimally restrictive policy that prevents known privilege<br>escalations, typically targeted at non-critical workloads. This<br>policy disables capabilities such as hostNetwork and hostPID.                           |
| restricted | Heavily restricted policy, following current Pod hardening best<br>practices.                                                                                                    |

**Table 15-5** Pod security policy levels

**[Pod security admission](#page-960-0)** is applied at the namespace level. The controller restricts the security context and other parameters in the pod or container in the namespace. The privileged policy does not verify the **securityContext** field of the pod and container. The baseline and restricted policies have different requirements on **securityContext**. For details, see **[Pod Security Standards](https://kubernetes.io/docs/concepts/security/pod-security-standards/)**.

Setting security context: **[Configure a Security Context for a Pod or Container](https://kubernetes.io/docs/tasks/configure-pod-container/security-context/)**

# **Pod Security Admission Labels**

Kubernetes defines three types of labels for pod security admission (see **[Table](#page-960-0) [15-6](#page-960-0)**). You can set these labels in a namespace to define the pod security standard level to be used. However, do not change the pod security standard level in system namespaces such as kube-system. Otherwise, pods in the system namespace may be faulty.

| Mode    | <b>Target Object</b>                         | <b>Description</b>                                                                                                    |
|---------|----------------------------------------------|----------------------------------------------------------------------------------------------------|
| enforce | Pods                                         | Policy violations will cause the pod to<br>be rejected.                                                                                        |
| audit   | Workloads (such<br>as Deployment<br>and job) | Policy violations will trigger the<br>addition of an audit annotation to the<br>event recorded in the audit log, but<br>are otherwise allowed. |
| warn    | Workloads (such<br>as Deployment<br>and job) | Policy violations will trigger a user-<br>facing warning, but are otherwise<br>allowed.                                                        |

<span id="page-960-0"></span>**Table 15-6** Pod security admission labels

#### $\Box$  note

Pods are often created indirectly, by creating a workload object such as a Deployment or job. To help catch violations early, both the audit and warning modes are applied to the workload resources. However, the enforce mode is applied only to the resulting pod objects.

# **Enforcing Pod Security Admission with Namespace Labels**

You can label namespaces to enforce pod security standards. Assume that a namespace is configured as follows:

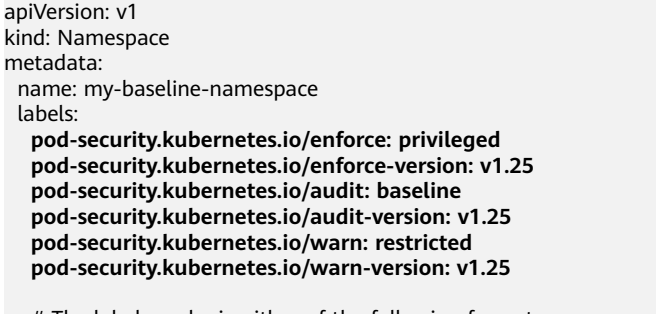

- # The label can be in either of the following formats:
- # pod-security.kubernetes.io/<MODE>: <LEVEL>
- # pod-security.kubernetes.io/<MODE>-version: <VERSION>
- # The audit and warn modes inform you of which security behaviors are violated by the load.

Namespace labels indicate which policy level to apply for the mode. For each mode, there are two labels that determine the policy used:

- pod-security.kubernetes.io/<MODE>: <LEVEL>
	- <MODE>: must be **enforce**, **audit**, or **warn**. For details about the modes, see **Table 15-6**.
	- <LEVEL>: must be **privileged**, **baseline**, or **restricted**. For details about the levels, see **[Table 15-5](#page-959-0)**.
- pod-security.kubernetes.io/<MODE>-version: <VERSION>

Optional, which pins the policy to a given Kubernetes version.

– <MODE>: must be **enforce**, **audit**, or **warn**. For details about the modes, see **Table 15-6**.

– <VERSION>: Kubernetes version number. For example, v1.25. You can also use **latest**.

If pods are deployed in the preceding namespace, the following security restrictions apply:

- 1. The verification in the enforce mode is skipped (enforce mode + privileged level).
- 2. Restrictions related to the baseline policy are verified (audit mode + baseline level). That is, if the pod or container violates the policy, the corresponding event is recorded into the audit log.
- 3. Restrictions related to the restricted policy are verified (warn mode + restricted level). That is, if the pod or container violates the policy, the user will receive an alarm when creating the pod.

# **Migrating from Pod Security Policy to Pod Security Admission**

If you use pod security policies in a cluster earlier than v1.25 and need to replace them with pod security admission in a cluster of v1.25 or later, follow the guide in **[Migrate from PodSecurityPolicy to the Built-In PodSecurity Admission](https://kubernetes.io/docs/tasks/configure-pod-container/migrate-from-psp/#eliminating-mutaging-fields) [Controller](https://kubernetes.io/docs/tasks/configure-pod-container/migrate-from-psp/#eliminating-mutaging-fields)**.

## **NOTICE**

- 1. Pod security admission supports only three isolation modes, less flexible than pod security policies. If you require more control over specific constraints, you will need to use a Validating Admission Webhook to enforce those policies.
- 2. Pod security admission is a non-mutating admission controller, meaning it will not modify pods before validating them. If you were relying on this aspect of PSP, you will need to either modify the security context in your workloads, or use a Mutating Admission Webhook to make those changes.
- 3. PSP lets you bind different policies to different service accounts. This approach has many pitfalls and is not recommended, but if you require this feature anyway you will need to use a third-party webhook instead.
- 4. Do not apply pod security admission to namespaces where CCE components, such as kube-system, kube-public, and kube-node-lease, are deployed. Otherwise, CCE components and add-on functions will be abnormal.

# **Documentation**

- **[Pod Security Admission](https://kubernetes.io/docs/concepts/security/pod-security-admission/)**
- **[Mapping PodSecurityPolicies to Pod Security Standards](https://kubernetes.io/docs/reference/access-authn-authz/psp-to-pod-security-standards/)**
- **[Enforce Pod Security Standards with Namespace Labels](https://kubernetes.io/docs/tasks/configure-pod-container/enforce-standards-namespace-labels/)**
- **[Enforce Pod Security Standards by Configuring the Built-in Admission](https://kubernetes.io/docs/tasks/configure-pod-container/enforce-standards-admission-controller/) [Controller](https://kubernetes.io/docs/tasks/configure-pod-container/enforce-standards-admission-controller/)**

# **15.7 Service Account Token Security Improvement**

In clusters earlier than v1.21, a token is obtained by mounting the secret of the service account to a pod. Tokens obtained this way are permanent. This approach is no longer recommended starting from version 1.21. Service accounts will stop auto creating secrets in clusters from version 1.25.

In clusters of version 1.21 or later, you can use the **[TokenRequest](https://kubernetes.io/docs/reference/kubernetes-api/authentication-resources/token-request-v1/)** API to obtain the token and use the projected volume to mount the token to the pod. Such tokens are valid for a fixed period (one hour by default). Before expiration, Kubelet refreshes the token to ensure that the pod always uses a valid token. When the mounting pod is deleted, the token automatically becomes invalid. This approach is implemented by the **[BoundServiceAccountTokenVolume](https://kubernetes.io/docs/reference/access-authn-authz/service-accounts-admin/#bound-service-account-token-volume)** feature to improve the token security of the service account. Kubernetes clusters of v1.21 and later enable this approach by default.

For smooth transition, the community extends the token validity period to one year by default. After one year, the token becomes invalid, and clients that do not support certificate reloading cannot access the API server. It is recommended that clients of earlier versions be upgraded as soon as possible. Otherwise, service faults may occur.

If you use a Kubernetes client of a to-be-outdated version, the certificate reloading may fail. Versions of officially supported Kubernetes client libraries able to reload tokens are as follows:

- $G_0$ :  $>= v0.15.7$
- Python:  $>= v12.0.0$
- $Java: = v9.0.0$
- $\bullet$  Javascript:  $> = v0.10.3$
- Ruby: master branch
- Haskell: v0.3.0.0
- $C#$ :  $> = 7.0.5$

For details, visit **[https://github.com/kubernetes/enhancements/tree/master/](https://github.com/kubernetes/enhancements/tree/master/keps/sig-auth/1205-bound-service-account-tokens) [keps/sig-auth/1205-bound-service-account-tokens](https://github.com/kubernetes/enhancements/tree/master/keps/sig-auth/1205-bound-service-account-tokens)**.

#### $\Box$  Note

If you need a token that never expires, you can also **[manually manage secrets for service](https://kubernetes.io/docs/reference/access-authn-authz/service-accounts-admin/#manual-secret-management-for-serviceaccounts) [accounts](https://kubernetes.io/docs/reference/access-authn-authz/service-accounts-admin/#manual-secret-management-for-serviceaccounts)**. Although a permanent service account token can be manually created, you are advised to use a short-lived token by calling the **[TokenRequest](https://kubernetes.io/docs/reference/kubernetes-api/authentication-resources/token-request-v1/)** API for higher security.

# **Diagnosis**

Perform the following steps to check your CCE clusters of v1.21 or later:

1. Use kubectl to connect to the cluster and run the **kubectl get --raw "/ metrics" | grep stale** command to obtain the metrics. Check the metric named **serviceaccount\_stale\_tokens\_total**.

If the value is greater than 0, some workloads in the cluster may be using an earlier client-go version. In this case, check whether this problem occurs in your deployed applications. If yes, upgrade client-go to the version specified by the community as soon as possible. The version must be at least two major versions of the CCE cluster. For example, if your cluster version is 1.23, the Kubernetes dependency library version must be at least 1.19.

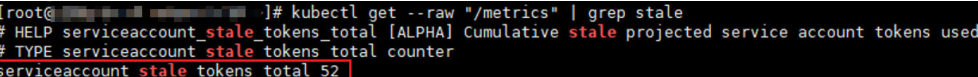

# **16 Old Console**

# **16.1 What Is Cloud Container Engine?**

CCE allows you to create highly scalable, high-performance, and enterprise-class Kubernetes clusters and run Docker containers. With CCE, you can easily deploy, manage, and scale containerized applications on HUAWEI CLOUD.

# **Defined Terms**

This section helps you obtain a deeper understanding of how CCE works.

- **Cluster:** A cluster is a collection of cloud resources required for running containers, such as cloud servers and load balancers.
- **Pod**: A pod consists of one or more related containers that share the same storage and network space.
- **Workload:** A workload is a Kubernetes resource object, which is used to manage the creation and scheduling of pod replicas and automatically control the entire lifecycle of pod replicas.
- **Service**: A Service is an abstraction which defines a logical set of pods and a policy by which to access them (sometimes this pattern is called a microservice).
- **Ingress**: An ingress is a set of rules used to route external HTTP(S) traffic to Services.
- **Helm**: Helm is a package manager for Kubernetes. You can use Helm charts to define, install, and upgrade even the most complex Kubernetes application.
- **Image repository**: An image repository stores Docker images that can be used to deploy containerized services.

For more information, visit **<https://kubernetes.io/docs/concepts/>**.

# **Main Functions**

CCE supports full lifecycle management of containerized applications.

#### **Cluster management**

You can create Kubernetes clusters with just a few clicks on the HUAWEI CLOUD CCE console. Cross-AZ high-availability is supported.

#### **One-stop container management**

- Containerized application lifecycle management
- High-performance container networking: tunnel network and VPC network.
- Persistent storage using cloud services, such as Elastic Volume Service (EVS), Scalable File Service (SFS), and Object Storage Service (OBS).
- Multi-dimensional monitoring of resources, applications, and containers
- Diversified logs and statistics
- Role-based access control (RBAC) and container runtime security

#### **Developer services**

- Open APIs and native APIs from the community
- kubectl-related add-on and native kubectl from the community

# **16.2 High-Risk Operations and Solutions**

During service deployment or running, you may trigger high-risk operations at different levels, causing service faults or interruption. To help you better estimate and avoid operation risks, this section introduces the consequences and solutions of high-risk operations from multiple dimensions, such as clusters, nodes, networking, load balancing, logs, and EVS disks.

# **Clusters and Nodes**

| Category        | <b>Operation</b>                                             | <b>Impact</b>                                                                                                    | <b>Solution</b>                                                                                                    |
|-----------------|--------------------------------------------------------------|----------------------------------------------------------------------------------------------------|----------------------------------------------------------------------------------------------------|
| Master<br>nodes | Modifying the<br>security group of<br>a node in a<br>cluster | The master node may<br>be unavailable.<br><b>NOTE</b><br>Naming rule of a master<br>node: Cluster name-cce-<br>control-Random number | Restore the security<br>group by referring to<br><b>Creating a Cluster</b><br>and allow traffic from<br>the security group to<br>pass through. |
|                 | Letting the node<br>expire or<br>destroying the<br>node      | The master node will be<br>unavailable.                                                                                              | This operation cannot<br>be undone.                                                                                                    |
|                 | Reinstalling the<br>OS                                       | Components on the<br>master node will be<br>deleted.                                                                                 | This operation cannot<br>be undone.                                                                                                    |
|                 | Upgrading<br>components on<br>the master or<br>etcd node     | The cluster may be<br>unavailable.                                                                                                   | Roll back to the<br>original version.                                                                                                    |

**Table 16-1** High-risk operations and solutions

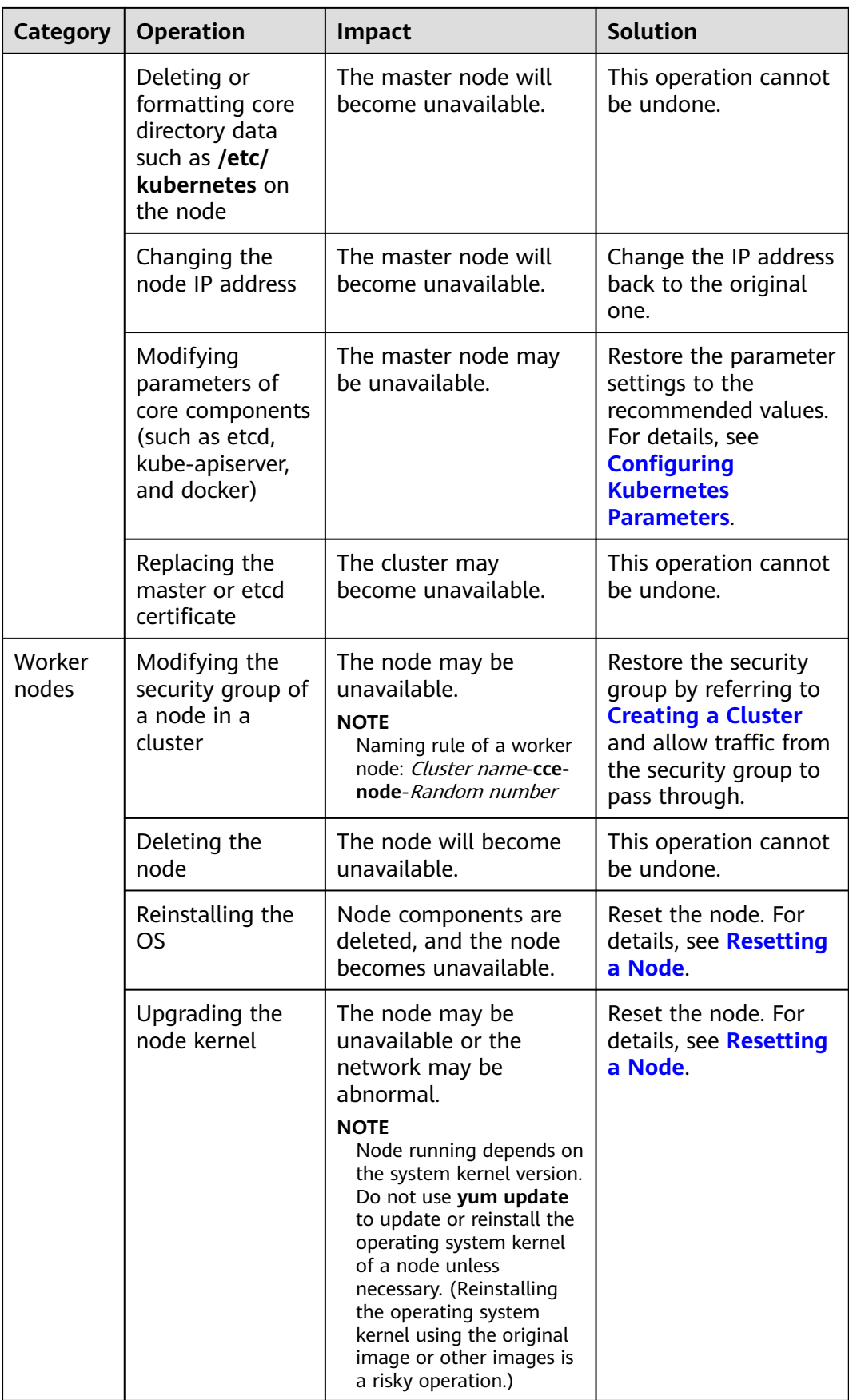

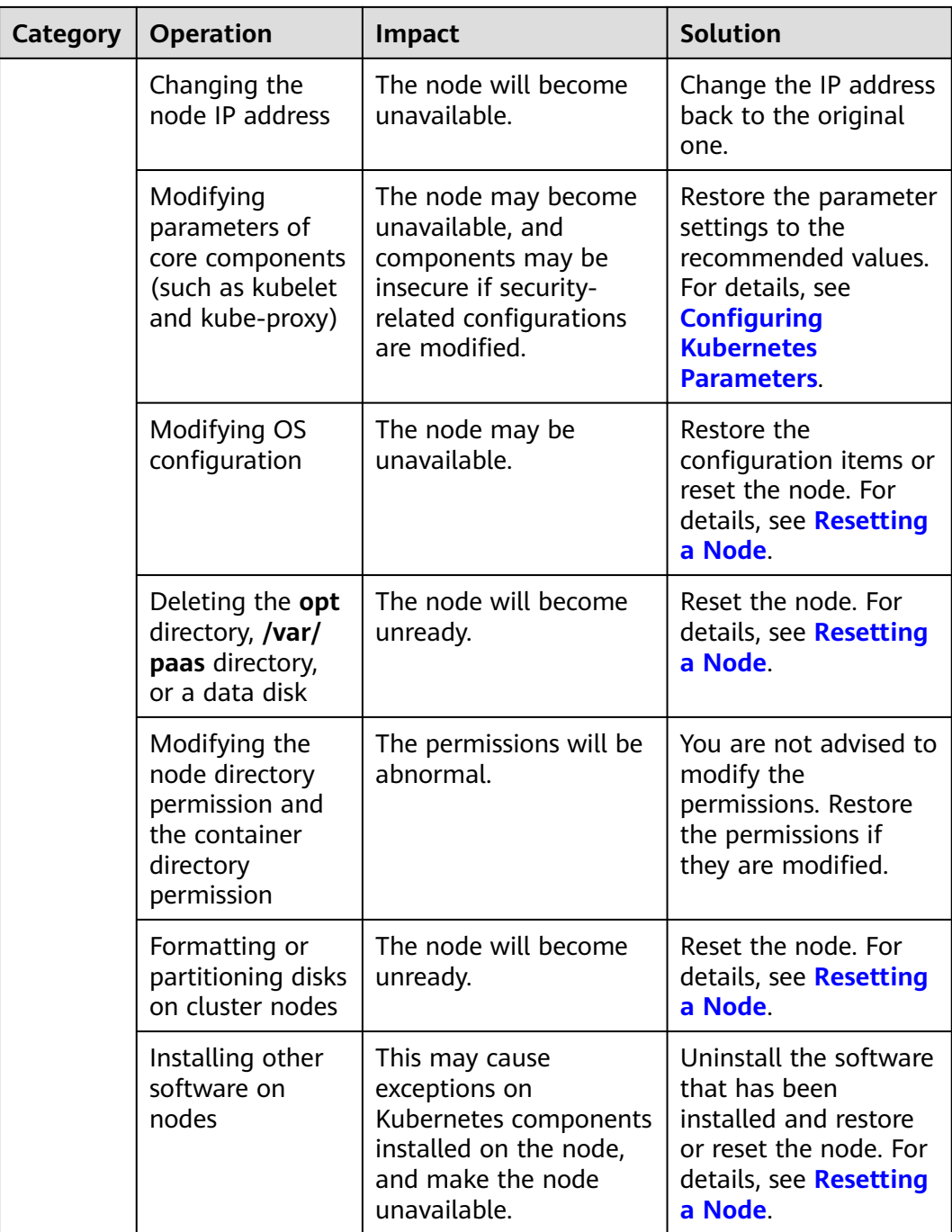

# **Networking and Load Balancing**

**Table 16-2** High-risk operations and solutions

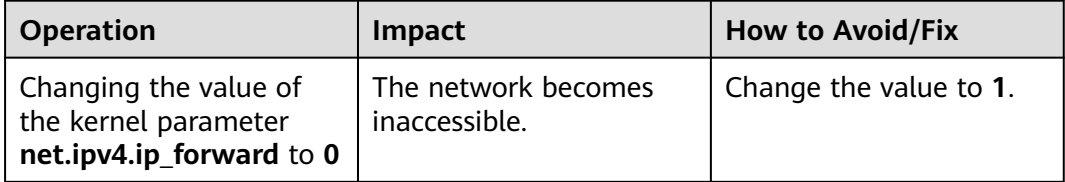

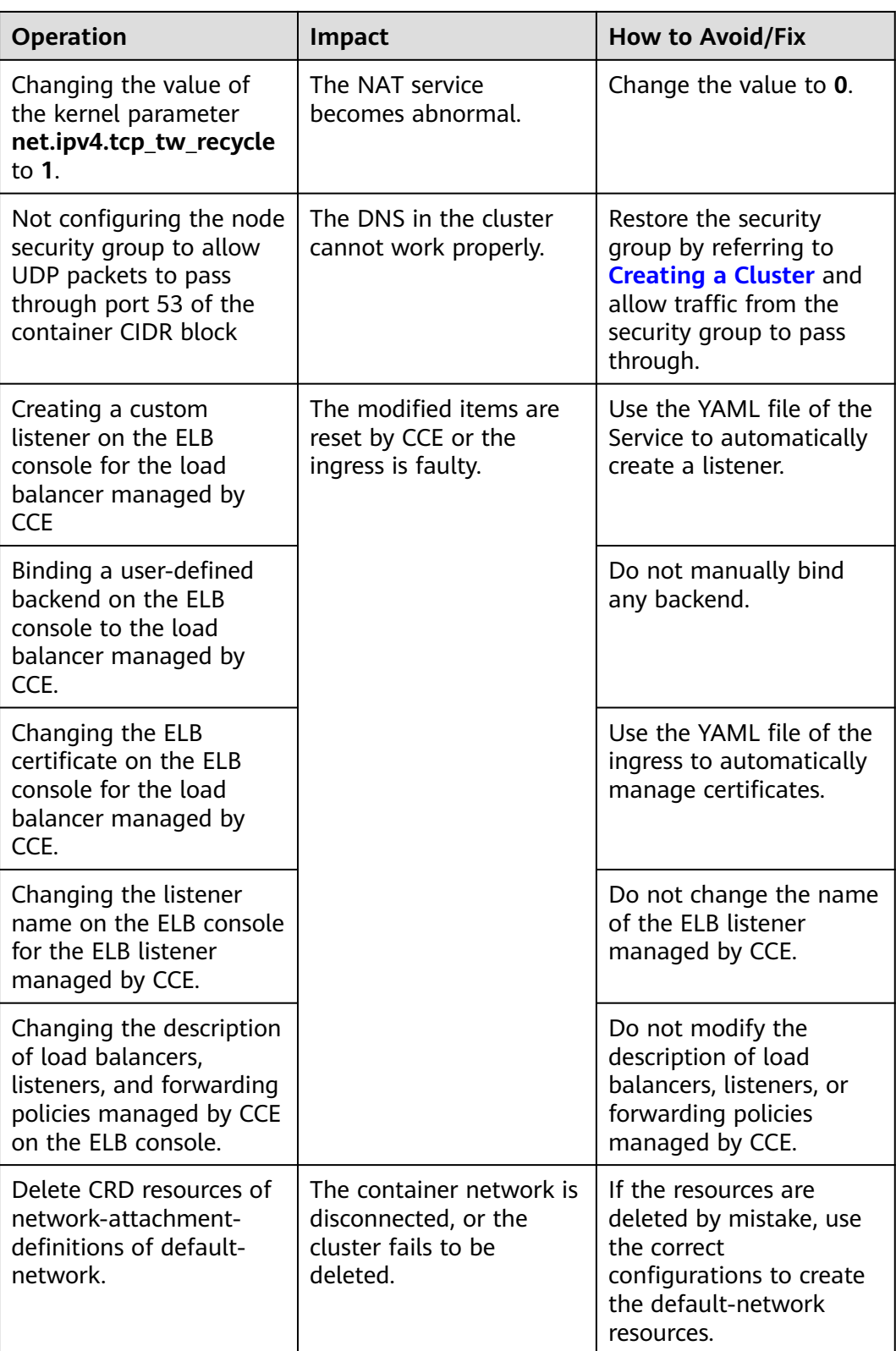

# **Logs**

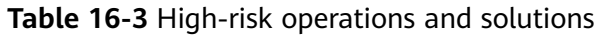

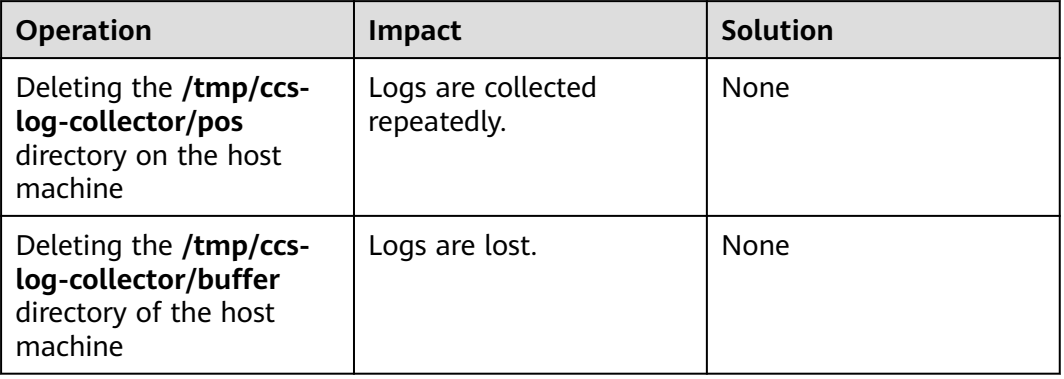

# **EVS Disks**

**Table 16-4** High-risk operations and solutions

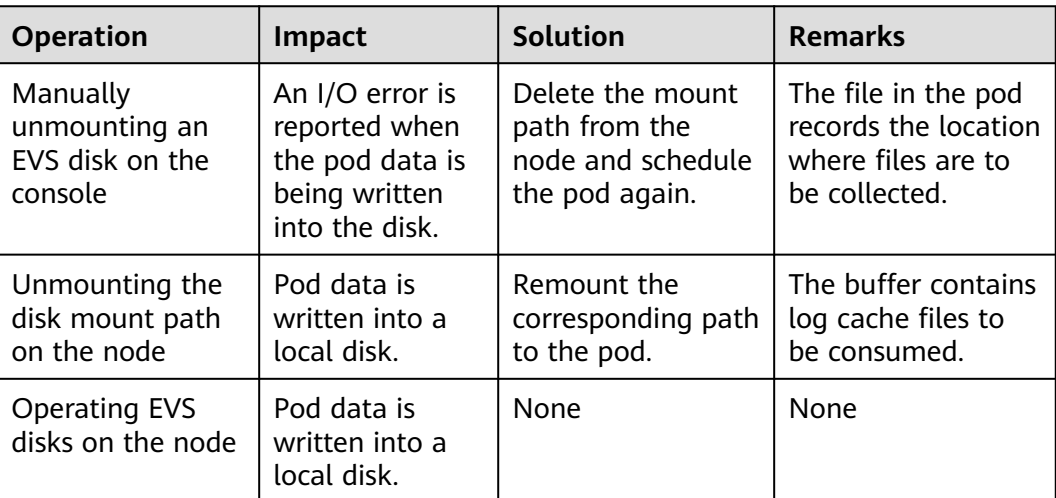

# **16.3 Clusters**

# **16.3.1 Cluster Overview**

**[Kubernetes](https://kubernetes.io/)** is a containerized application software system that can be easily deployed and managed. It facilitates container scheduling and orchestration.

For application developers, Kubernetes can be regarded as a cluster operating system. Kubernetes provides functions such as service discovery, scaling, load balancing, self-healing, and even leader election, freeing developers from infrastructure-related configurations.

When using Kubernetes, it is like you run a large number of servers as one on which your applications run. Regardless of the number of servers in a Kubernetes cluster, the method for deploying applications in Kubernetes is always the same.

# **Kubernetes Cluster Architecture**

A Kubernetes cluster consists of master nodes (Masters) and worker nodes (Nodes). Applications are deployed on worker nodes, and you can specify the nodes for deployment.

#### $\Box$  note

For CCE clusters, master nodes are hosted by CCE. You only need to create worker nodes.

The following figure shows the architecture of a Kubernetes cluster.

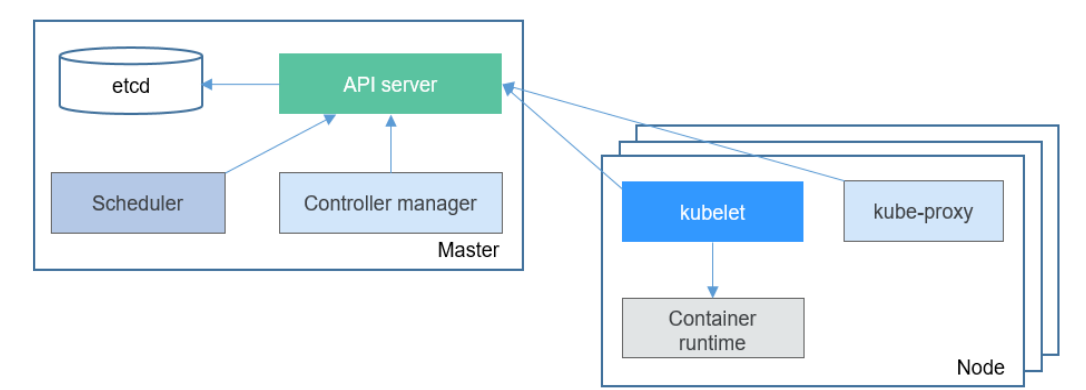

**Figure 16-1** Kubernetes cluster architecture

#### **Master node**

A master node is the machine where the control plane components run, including API server, scheduler, controller manager, and etcd.

- API server: a transit station for components to communicate with each other. It receives external requests and writes data into etcd.
- Controller manager: carries out cluster-level functions, such as component replication, node tracing, and node fault fixing.
- Scheduler: schedules containers to nodes based on various conditions (such as available resources and node affinity).
- etcd: provides distributed data storage for cluster configurations.

In a production environment, multiple master nodes are deployed to ensure high cluster availability. For example, you can deploy three master nodes for your CCE cluster.

#### **Worker node**

A worker node is a compute node for running containerized applications in a cluster. A worker node consists of the following components:

kubelet: communicates with the container runtime, interacts with the API server, and manages containers on the node.

- kube-proxy: an access proxy between application components.
- Container runtime: an engine such as Docker software for downloading images and running containers.

# **Number of Master Nodes and Cluster Scale**

When you create a cluster on CCE, the number of master nodes can be set to 1 or 3. Three master nodes can be deployed to create a cluster in HA mode.

The master node specifications determine the number of nodes that can be managed by a cluster. When creating a cluster, you can select the cluster management scale, for example, 50 or 200 nodes.

## **Cluster Network**

From the perspective of the network, all nodes in a cluster are located in a VPC, and containers are running on the nodes. You need to configure node-node, nodecontainer, and container-container communication.

A cluster network can be divided into three network types:

- Node network: IP addresses are assigned to nodes in a cluster.
- Container network: IP addresses are assigned to containers in a cluster for communication between them. Currently, multiple container network models are supported, and each model has its own working mechanism.
- Service network: A service is a Kubernetes object used to access containers. Each Service has a fixed IP address.

When you create a cluster, select a proper CIDR block for each network to ensure that the CIDR blocks do not conflict with each other and each CIDR block has sufficient available IP addresses. **After a cluster is created, the container network model cannot be modified.** Plan the container network model properly before creating a cluster.

You are advised to learn about the cluster network and container network models before creating a cluster. For details, see **[Overview](#page-1201-0)**.

## **Cluster Lifecycle**

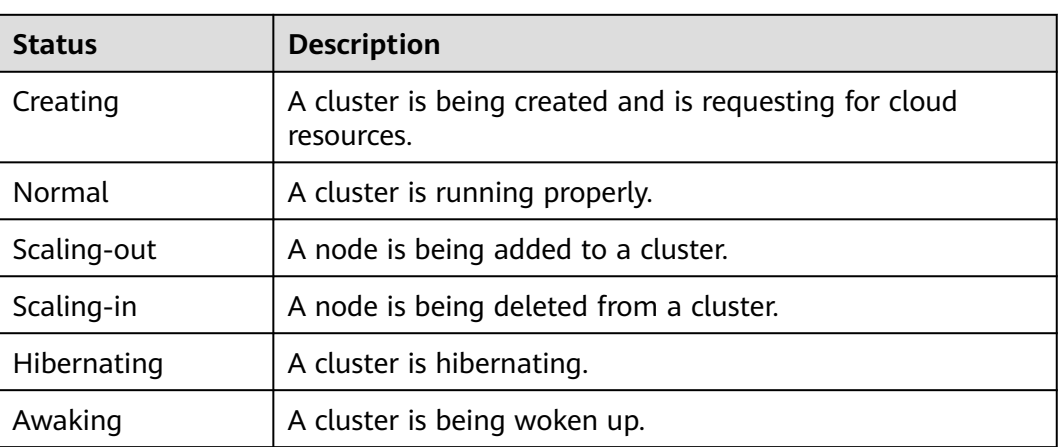

#### **Table 16-5** Cluster status
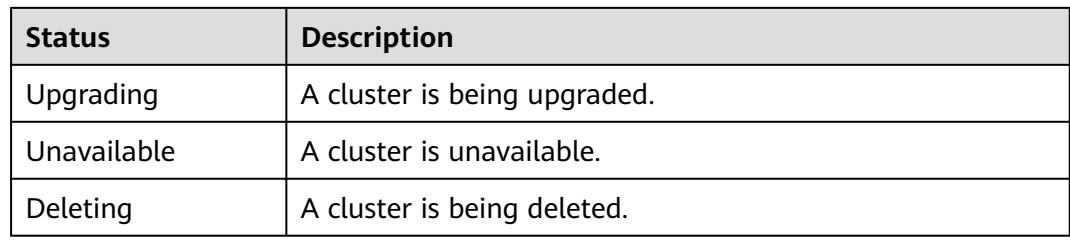

### **Figure 16-2** Cluster status transition

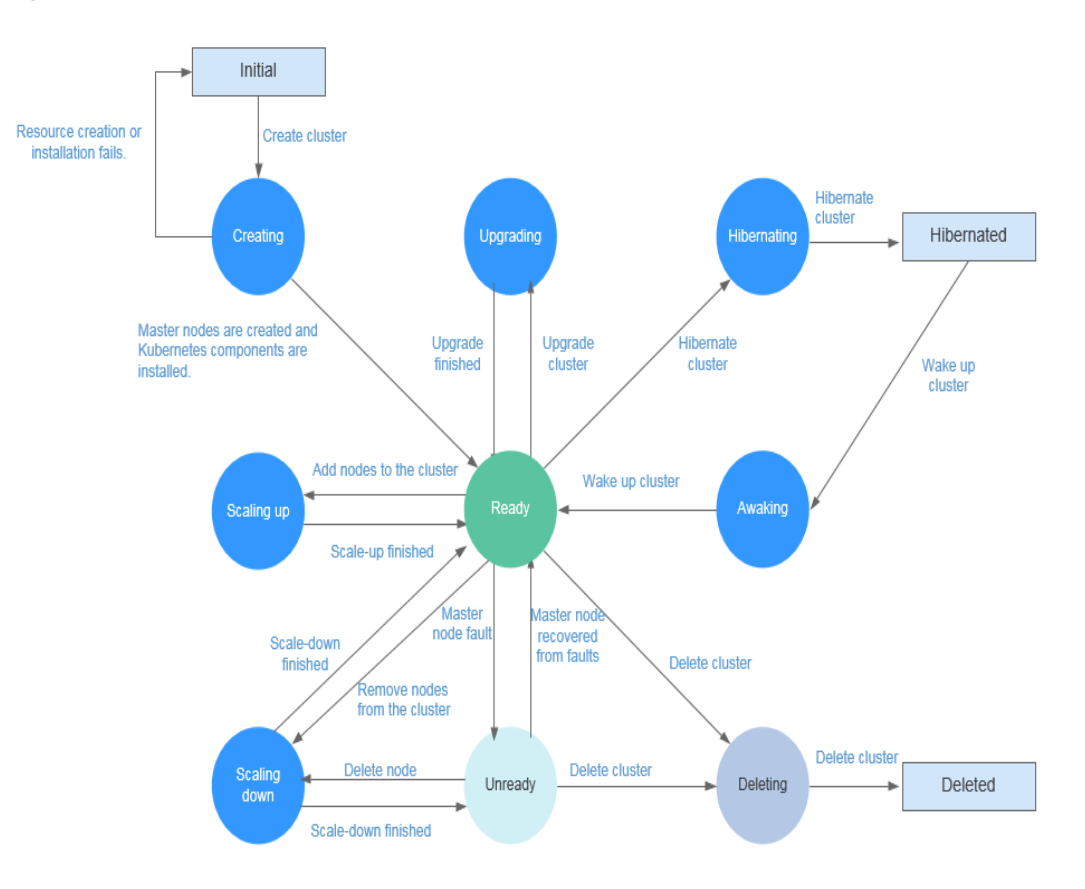

## **16.3.2 Buying a CCE Cluster**

On the CCE console, you can easily create Kubernetes clusters. Kubernetes can manage container clusters at scale. A cluster manages a group of node resources.

In CCE, you can create a CCE cluster to manage VMs as nodes. By using highperformance network models, hybrid clusters provide a multi-scenario, secure, and stable runtime environment for containers.

### **Notes and Constraints**

During the node creation, software packages are downloaded from OBS using the domain name. You need to use a private DNS server to resolve the OBS domain name, and configure the subnet where the node resides with a **[private DNS server address](https://support.huaweicloud.com/eu/dns_faq/dns_faq_002.html)**. When you create a subnet, the private DNS server is used by default. If you change the subnet DNS, ensure that the DNS server in use can resolve the OBS domain name.

- You can create a maximum of 50 clusters in a single region.
- After a cluster is created, the following items cannot be changed:
	- Number of master nodes in the cluster.
	- AZ of a master node.
	- Network configuration of the cluster, such as the VPC, subnet, container CIDR block, Service CIDR block, and kube-proxy (forwarding) settings.
	- Network model. For example, change the **tunnel network** to the **VPC network**.

For more information, see **[Notes and Constraints](https://support.huaweicloud.com/eu/productdesc-cce/cce_productdesc_0005.html)**.

### **Procedure**

- **Step 1** Log in to the CCE console. On the **Dashboard** page, click **Buy Cluster**. Alternatively, choose **Resource Management** > **Clusters** in the navigation pane and click **Buy** next to **CCE Cluster**.
- **Step 2** Set cluster parameters by referring to **Table 16-6**. Pay attention to the parameters marked with an asterisk (\*).

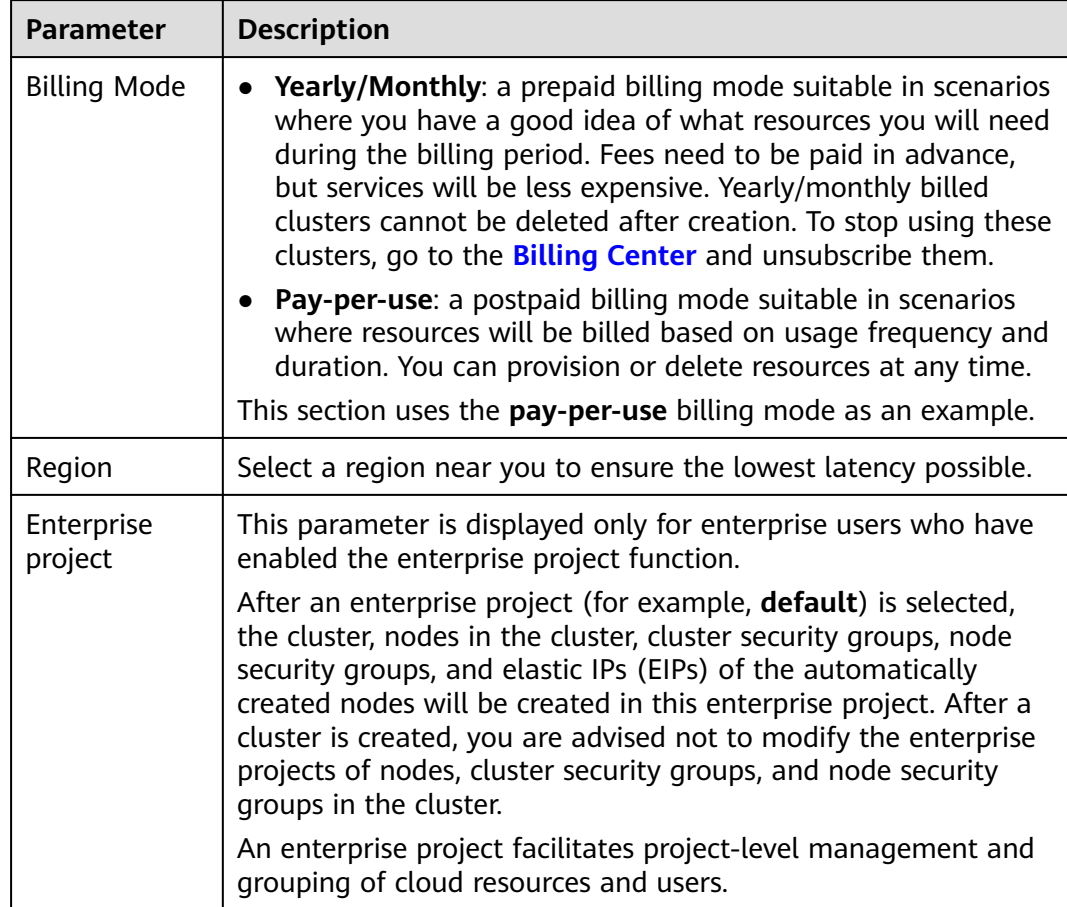

**Table 16-6** Parameters for creating a cluster

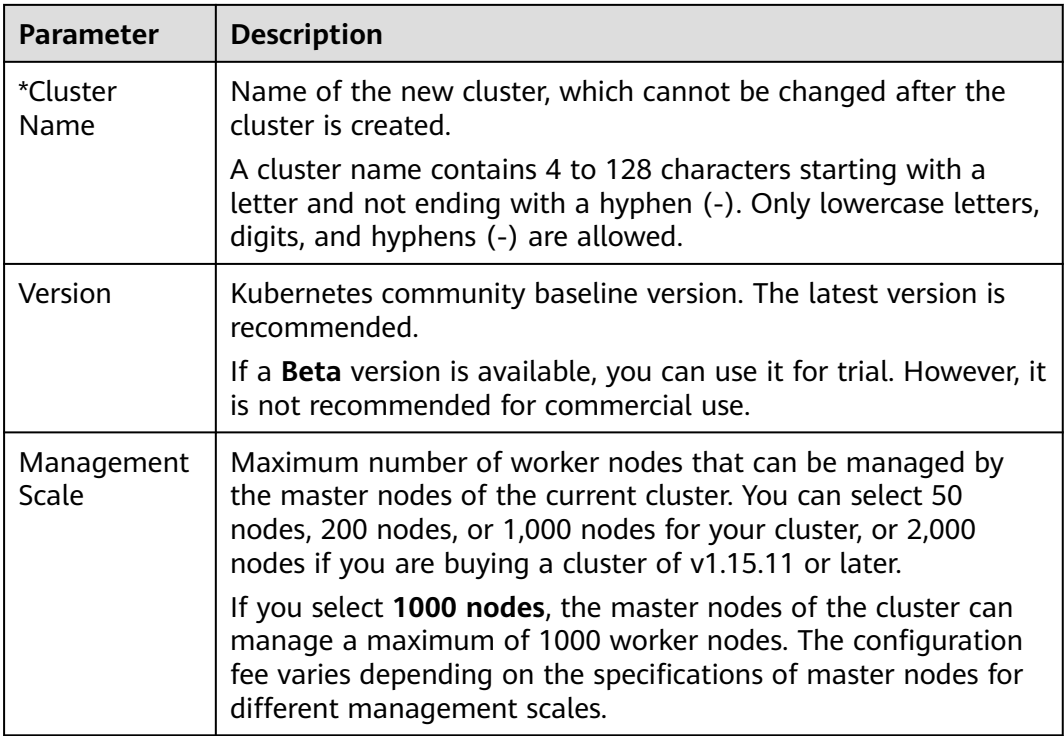

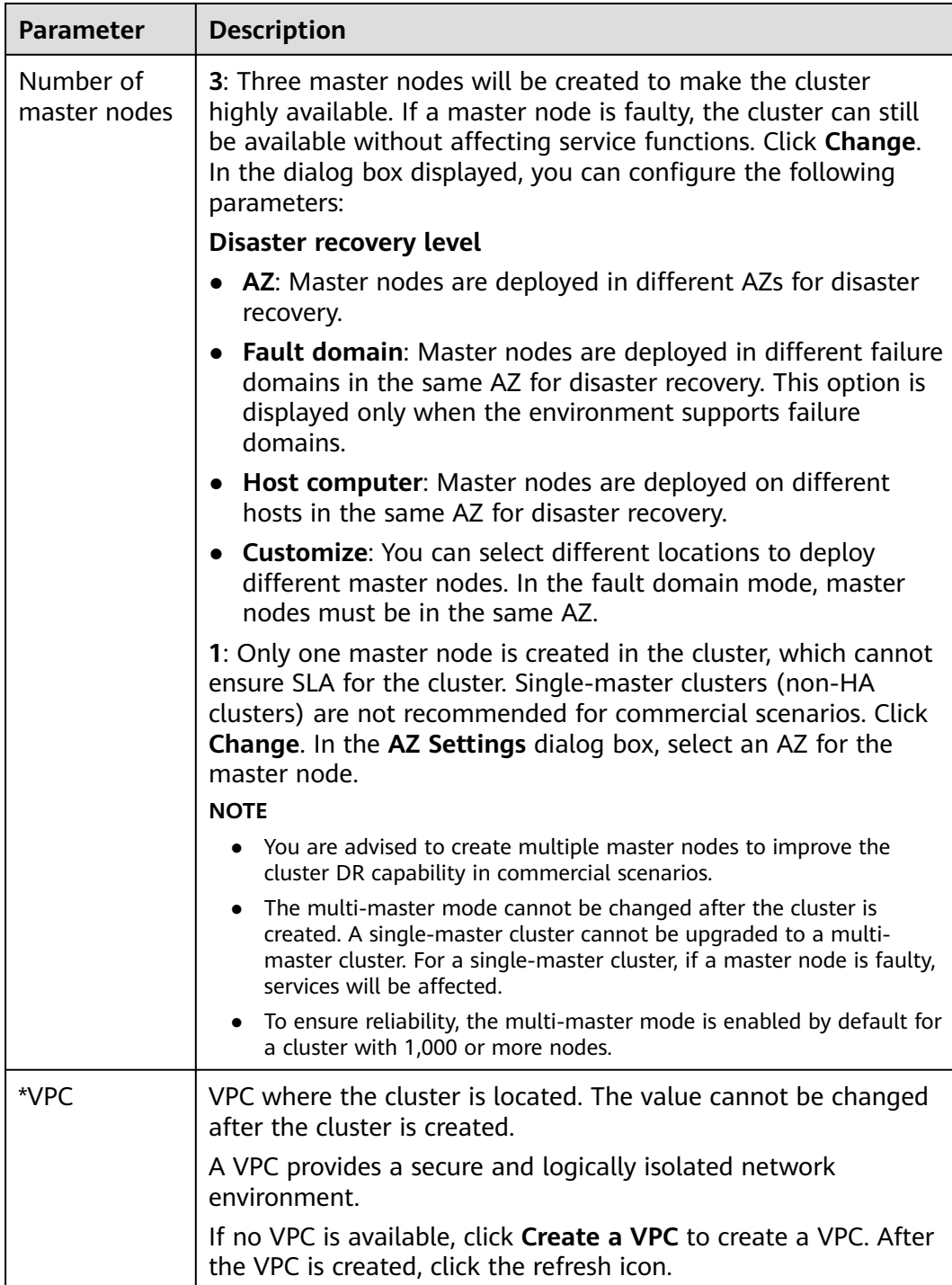

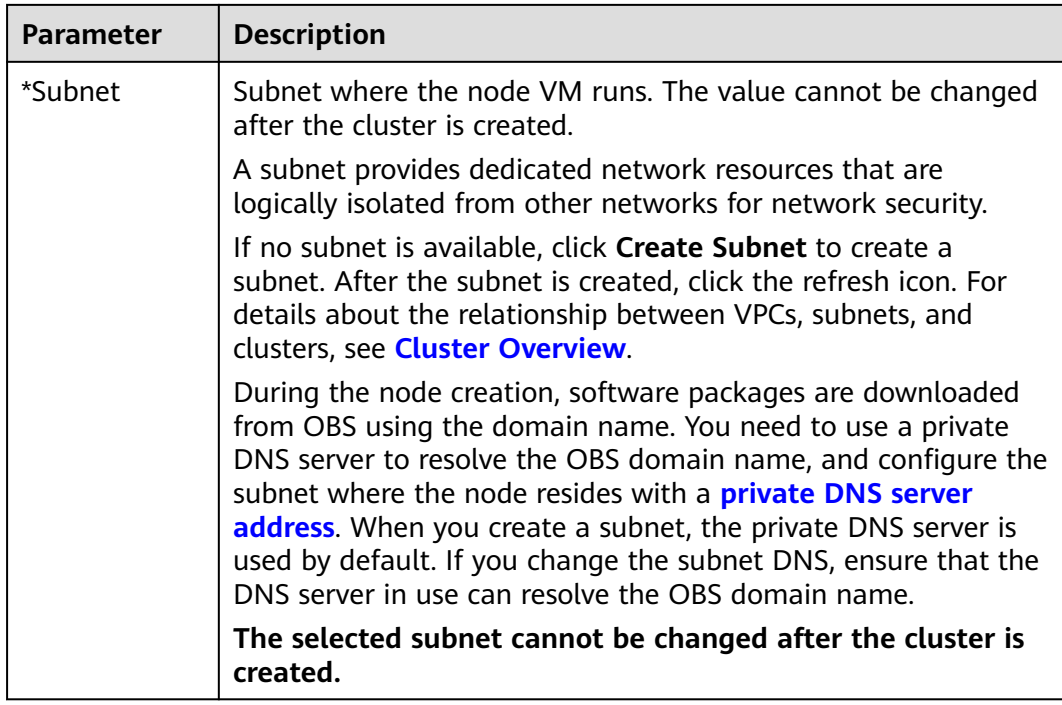

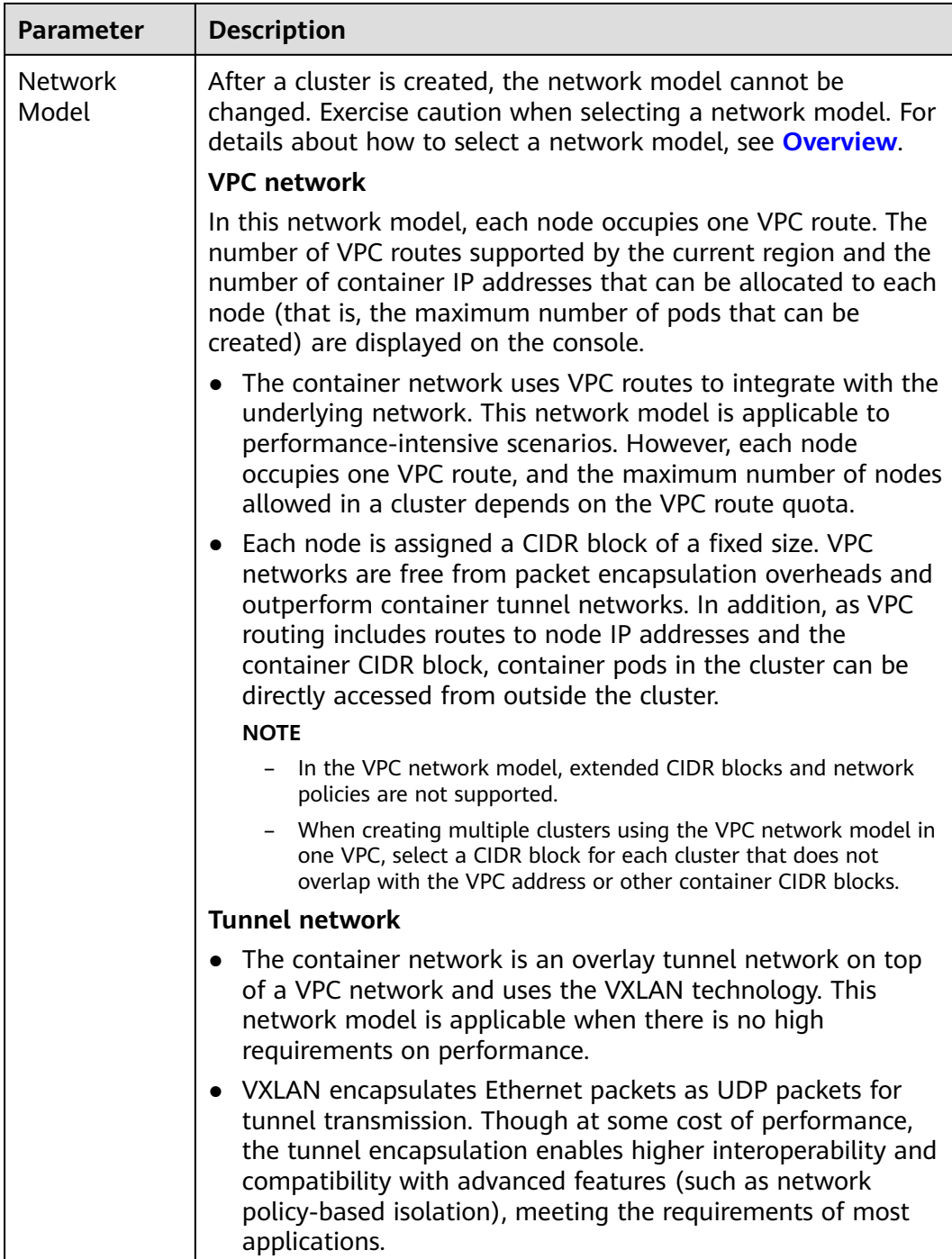

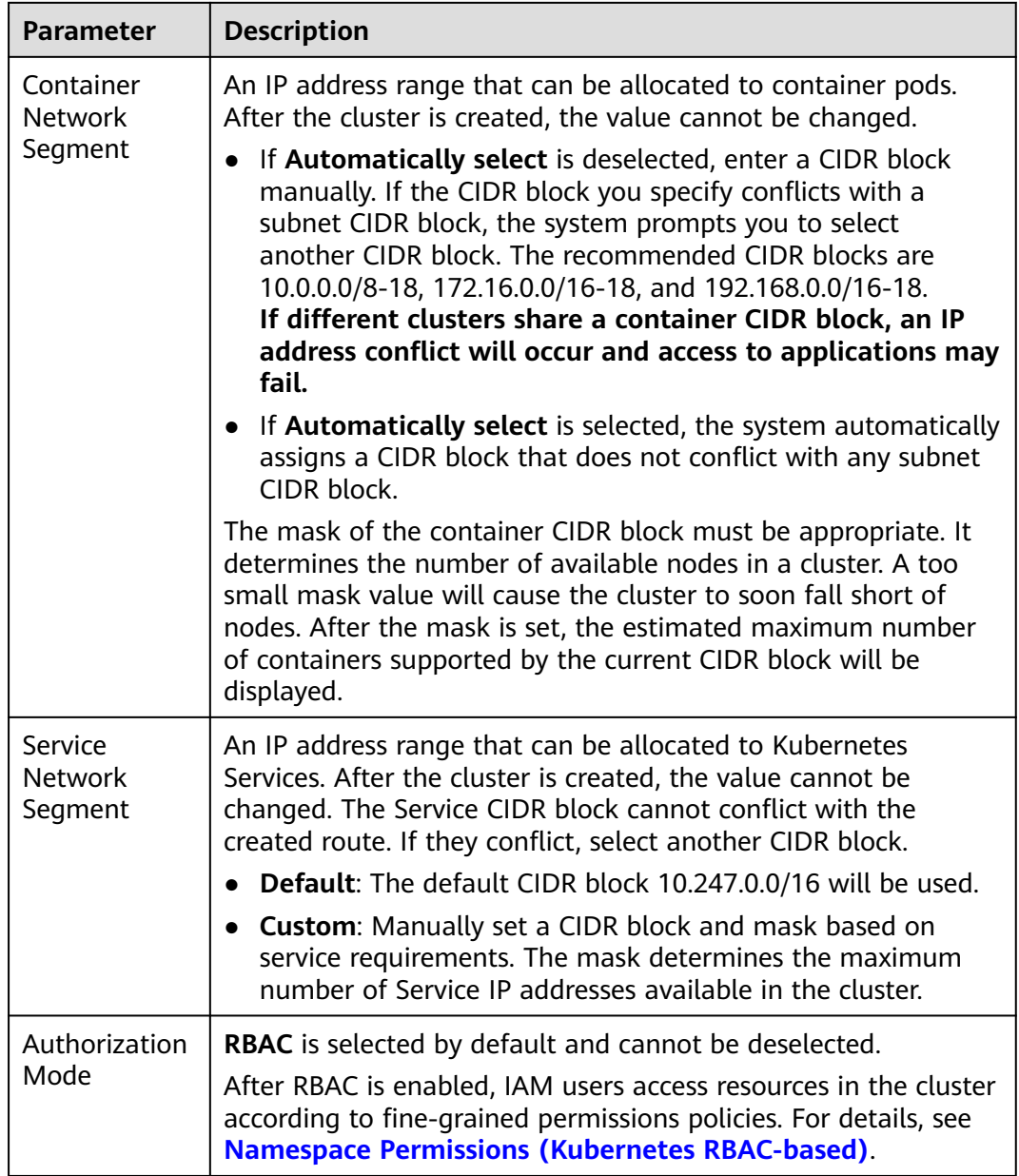

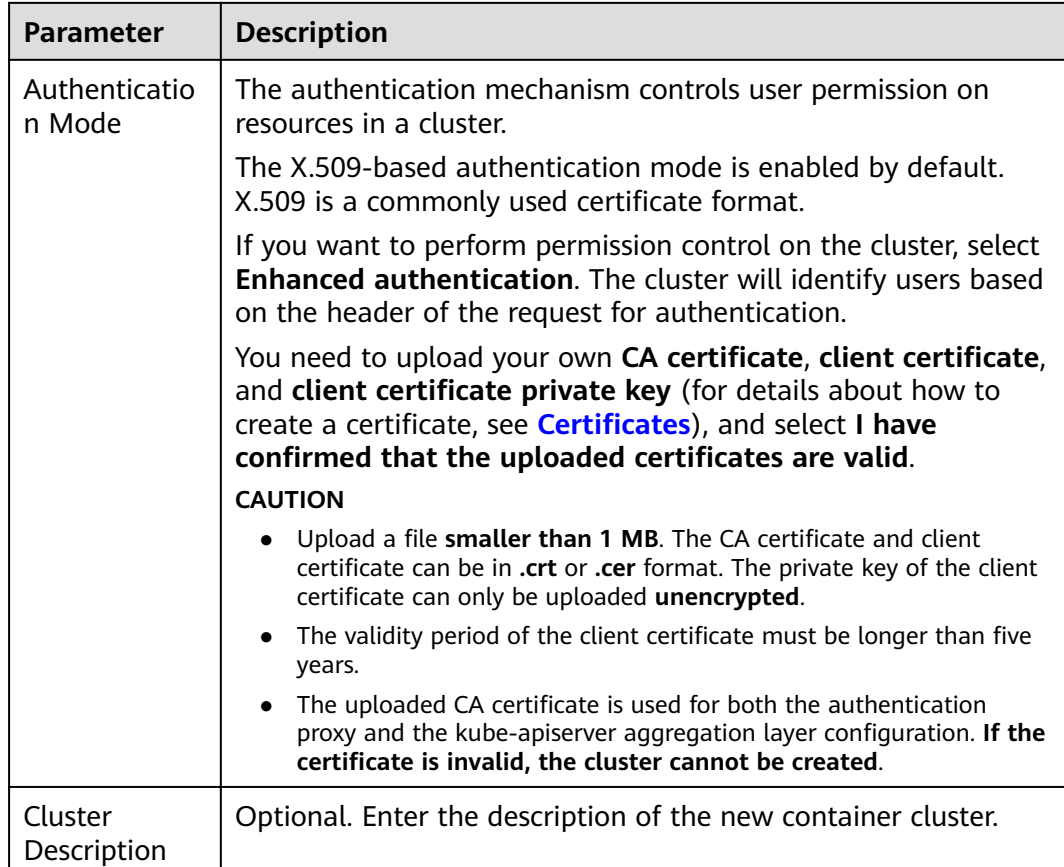

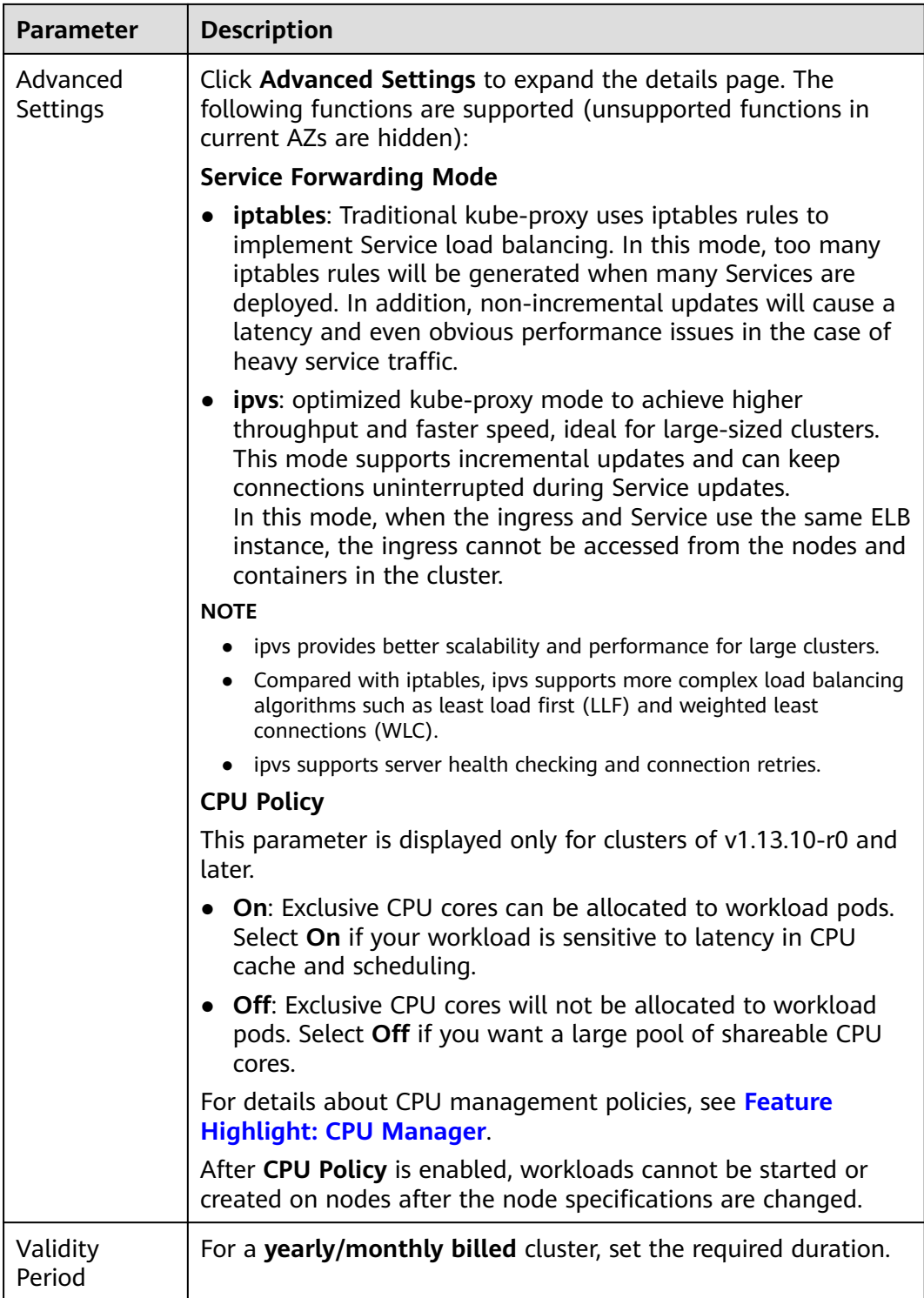

### **Step 3** Click **Next: Create Node** and set the following parameters.

- **Create Node**
	- **Create now**: Create a node when creating a cluster. Currently, only VM nodes are supported. If a node fails to be created, the cluster will be rolled back.
- **Create later**: No node will be created. Only an empty cluster will be created.
- **Billing Mode**: Select **Yearly/Monthly** or **Pay-per-use**.
	- Yearly/Monthly: a prepaid billing mode, in which a resource is billed based on the purchase period. This mode is more cost-effective than the pay-per-use mode and applies if the resource usage period can be estimated.
	- Pay-per-use: a postpaid billing mode suitable in scenarios where resources will be billed based on usage duration. You can provision or delete resources at any time.

Nodes created along with the cluster must inherit the billing mode from the cluster. For example, if the billing mode of the cluster is pay-per-use, then nodes created along with the cluster must be billed on the pay-per-use basis. For details, see **[Buying a Node](#page-1038-0)**.

Yearly/monthly billed nodes cannot be deleted after creation. To stop using these nodes, go to the **[Billing Center](https://account.eu.huaweicloud.com/usercenter/#/userindex/retreatManagement)** and unsubscribe them.

- **Current Region:** geographic location of the nodes to be created.
- AZ: Set this parameter based on the site requirements. An AZ is a physical region where resources use independent power supply and networks. AZs are physically isolated but interconnected through an internal network.

You are advised to deploy worker nodes in different AZs after the cluster is created to make your workloads more reliable. When creating a cluster, you can deploy nodes only in one AZ.

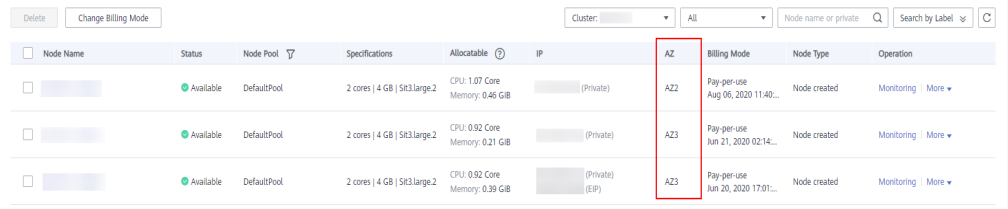

### **Figure 16-3** Worker nodes in different AZs

- **Node Type** 
	- **VM node**: A VM node will be created in the cluster.
- **Node Name**: Enter a node name. A node name contains 1 to 56 characters starting with a lowercase letter and not ending with a hyphen (-). Only lowercase letters, digits, and hyphens (-) are allowed.
- **Specifications**: Select the node specifications based on service requirements. The available node specifications vary depending on AZs.

To ensure node stability, CCE automatically reserves some resources to run necessary system components. For details, see **[Formula for Calculating the](#page-1065-0) [Reserved Resources of a Node](#page-1065-0)**.

- **OS:** Select an OS for the node to be created.
	- **Public image**: Select an OS for the node.

A public image is a standard, widely used image. It contains an OS and preinstalled public applications and is available to all users.

– **Private image** (OBT): A private image contains an OS or service data, preinstalled public applications, and the owner's private applications. It is available only to the user who created it. **Private images are supported only for clusters of v1.15 or later.**

If no private image is available, create one by following the instructions provided in .

Reinstalling the OS or modifying OS configurations could make the node unavailable. Exercise caution when performing these operations.

**System Disk**: Set the system disk space of the worker node. The value ranges from 40GB to 1024 GB. The default value is 40GB.

By default, system disks support High I/O (SAS) and Ultra-high I/O (SSD) EVS disks.

**Data Disk**: Set the data disk space of the worker node. The value ranges from 100 GB to 32,768 GB. The default value is 100 GB. The EVS disk types provided for the data disk are the same as those for the system disk.

## $\wedge$  CAUTION

If the data disk is uninstalled or damaged, the Docker service becomes abnormal and the node becomes unavailable. You are advised not to delete the data disk.

- **LVM**: If this option is selected, CCE data disks are managed by the Logical Volume Manager (LVM). On this condition, you can adjust the disk space allocation for different resources. This option is selected for the first disk by default and cannot be unselected. You can choose to enable or disable LVM for new data disks.
	- This option is selected by default, indicating that LVM management is enabled.
	- You can deselect the check box to disable LVM management.

### $M$  CAUTION

- Disk space of the data disks managed by LVM will be allocated according to the ratio you set.
- When creating a node in a cluster of v1.13.10 or later, if LVM is not selected for a data disk, follow instructions in **[Adding a](#page-1071-0) [Second Data Disk to a Node in a CCE Cluster](#page-1071-0)** to fill in the preinstallation script and format the data disk. Otherwise, the data disk will still be managed by LVM.
- $\circ$  When creating a node in a cluster earlier than v1.13.10, you must format the data disks that are not managed by LVM. Otherwise, either these data disks or the first data disk will be managed by LVM.
- **Add Data Disk**: Currently, a maximum of two data disks can be attached to a node. After the node is created, you can go to the ECS console to attach more data disks. This function is available only to clusters of certain versions.
- <span id="page-983-0"></span>**Data disk space allocation:** Click  $\vee$  Change Configuration to specify the resource ratio for **Kubernetes Space** and **User Space**. Disk space of the data disks managed by LVM will be allocated according to the ratio you set. This function is available only to clusters of certain versions.
	- Kubernetes Space: You can specify the ratio of the data disk space for storing Docker and kubelet resources. Docker resources include the Docker working directory, Docker images, and image metadata. kubelet resources include pod configuration files, secrets, and emptyDirs.

The Docker space cannot be less than 10%, and the space size cannot be less than 60 GB. The kubelet space cannot be less than 10%.

The Docker space size is determined by your service requirements. For details, see **[Data Disk Space Allocation](#page-1069-0)**.

**User Space:** You can set the ratio of the disk space that is not allocated to Kubernetes resources and the path to which the user space is mounted.

### $\Box$  Note

Note that the mount path cannot be **/**, **/home/paas**, **/var/paas**, **/var/ lib**, **/var/script**, **/var/log**, **/mnt/paas**, or **/opt/cloud**, and cannot conflict with the system directories (such as **bin**, **lib**, **home**, **root**, **boot**, **dev**, **etc**, **lost+found**, **mnt**, **proc**, **sbin**, **srv**, **tmp**, **var**, **media**, **opt**, **selinux**, **sys**, and **usr**). Otherwise, the system or node installation will fail.

### **NOTICE**

- The ratio of disk space allocated to the Kubernetes space and user space must be equal to 100% in total. You can click  $\circ$  to refresh the data after you have modified the ratio.
- By default, disks run in the direct-lvm mode. If data disks are removed, the loop-lvm mode will be used and this will impair system stability.
- **VPC:** A VPC where the current cluster is located. This parameter cannot be changed and is displayed only for clusters of v1.13.10-r0 or later.
- **Subnet:** A subnet improves network security by providing exclusive network resources that are isolated from other networks. You can select any subnet in the cluster VPC. Cluster nodes can belong to different subnets.

During the node creation, software packages are downloaded from OBS using the domain name. You need to use a private DNS server to resolve the OBS domain name, and configure the subnet where the node resides with a **[private DNS server address](https://support.huaweicloud.com/eu/dns_faq/dns_faq_002.html)**. When you create a subnet, the private DNS server is used by default. If you change the subnet DNS, ensure that the DNS server in use can resolve the OBS domain name.

When a node is added to an existing cluster, if an extended CIDR block is added to the VPC corresponding to the subnet and the subnet is an extended CIDR block, you need to add the following three security group rules to the master node security group (the group name is in the format of **Cluster**

**name-cce-control-Random number**). These rules ensure that the nodes added to the cluster are available. (This step is not required if an extended CIDR block has been added to the VPC during cluster creation.)

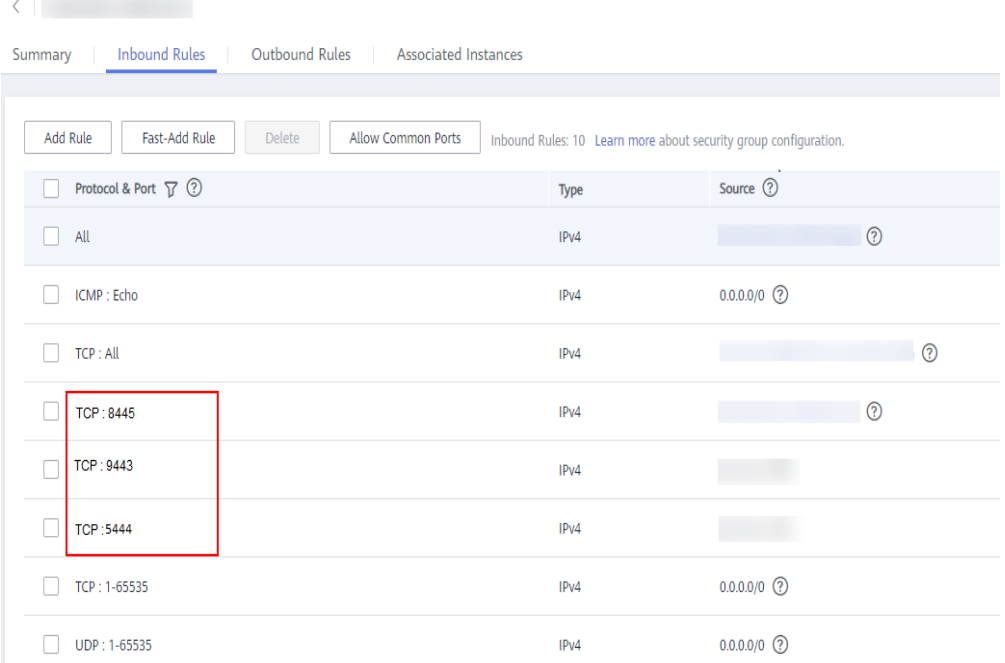

**EIP:** an independent public IP address. If the nodes to be created require public network access, select **Automatically assign** or **Use existing**. An EIP bound to the node allows public network access. EIP bandwidth can be modified at any time. An ECS without a bound EIP cannot access the Internet

or be accessed by public networks.

- **Do not use**: A node without an EIP cannot be accessed from public networks. It can be used only as a cloud server for deploying services or clusters on a private network.
- **Automatically assign**: An EIP with specified configurations is automatically assigned to each node. If the number of EIPs is smaller than the number of nodes, the EIPs are randomly bound to the nodes. Configure the EIP specifications, billing factor, bandwidth type, and bandwidth size as required. When creating an ECS, ensure that the elastic IP address quota is sufficient.
- **Use existing**: Existing EIPs are assigned to the nodes to be created.

### $\Box$  note

By default, VPC's SNAT feature is disabled for CCE. If SNAT is enabled, you do not need to use EIPs to access public networks. For details about SNAT, see **[Custom](#page-1478-0) [Policies](#page-1478-0)**.

- Login Mode: You can use a password or key pair.
	- **Password**: The default username is **root**. Enter the password for logging in to the node and confirm the password.

Be sure to remember the password as you will need it when you log in to the node.

– **Key pair**: Select the key pair used to log in to the node. You can select a shared key.

A key pair is used for identity authentication when you remotely log in to a node. If no key pair is available, click **Create a key pair**.

### **NOTICE**

When creating a node using a key pair, IAM users can select only the key pairs created by their own, regardless of whether these users are in the same group. For example, user B cannot use the key pair created by user A to create a node, and the key pair is not displayed in the drop-down list on the CCE console.

### **Figure 16-4** Key pair

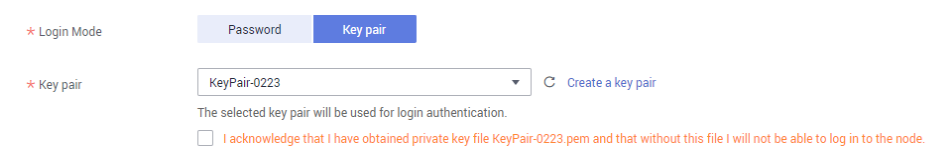

- Advanced ECS Settings (optional): Click to show advanced ECS settings.
	- **ECS Group**: An ECS group logically groups ECSs. The ECSs in the same ECS group comply with the same policy associated with the ECS group.
		- **E** Anti-affinity: ECSs in an ECS group are deployed on different physical hosts to improve service reliability.

Select an existing ECS group, or click **Create ECS Group** to create one. After the ECS group is created, click the refresh button.

– **Resource Tags**: By adding tags to resources, you can classify resources.

You can create predefined tags in Tag Management Service (TMS). Predefined tags are visible to all service resources that support the tagging function. You can use predefined tags to improve tag creation and migration efficiency.

CCE will automatically create the "CCE-Dynamic-Provisioning-Node=node id" tag. A maximum of 5 tags can be added.

- **Agency**: An agency is created by a tenant administrator on the IAM console. By creating an agency, you can share your cloud server resources with another account, or entrust a more professional person or team to manage your resources. To authorize an ECS or BMS to call cloud services, select **Cloud service** as the agency type, click **Select**, and then select **ECS BMS**.
- **Pre-installation Script**: Enter a maximum of 1,000 characters.

The script will be executed before Kubernetes software is installed. Note that if the script is incorrect, Kubernetes software may fail to be installed. The script is usually used to format data disks.

– **Post-installation Script**: Enter a maximum of 1,000 characters.

The script will be executed after Kubernetes software is installed and will not affect the installation. The script is usually used to modify Docker parameters.

### – **Subnet IP Address**: Select **Automatically assign IP address** (recommended) or **Manually assigning IP addresses**.

### $\cap$  note

When you **manually assign IPs**, the master IP is randomly specified. Therefore, it may conflict with the worker node IP. If you prefer the manual operation, you are advised to select a subnet CIDR block different from that of the master node when setting worker node **[subnet](#page-983-0)**.

- Advanced Kubernetes Settings: (Optional) Click  $\sim$  to show advanced cluster settings.
	- **Max Pods**: maximum number of pods that can be created on a node, including the system's default pods. If the cluster uses the **VPC network model**, the maximum value is determined by the number of IP addresses that can be allocated to containers on each node.

This limit prevents the node from being overloaded by managing too many pods. For details, see **[Maximum Number of Pods That Can Be](#page-1034-0) [Created on a Node](#page-1034-0)**.

- **Maximum Data Space per Container**: maximum data space that can be used by a container. The value ranges from 10 GB to 500 GB. If the value of this field is larger than the data disk space allocated to Docker resources, the latter will override the value specified here. Typically, 90% of the data disk space is allocated to Docker resources. This parameter is displayed only for clusters of v1.13.10-r0 and later.
- **Nodes:** The value cannot exceed the management scale you select when configuring cluster parameters. Set this parameter based on service

requirements and the remaining quota displayed on the page. Click  $\mathbb{C}$  to view the factors that affect the number of nodes to be added (depending on the factor with the minimum value).

● **Validity Period**: If the cluster billing mode is **yearly/monthly**, set the number of months or years for which you will use the new node.

### **Step 4** Click **Next: Install Add-on**, and select the add-ons to be installed in the **Install Add-on** step.

System resource add-ons must be installed. Advanced functional add-ons are optional.

You can also install all add-ons after the cluster is created. To do so, choose **Addons** in the navigation pane of the CCE console and select the add-on you will install. For details, see **[Add-ons](#page-1413-0)**.

- **Step 5** Click **Next: Confirm**. Read the **product instructions** and select **I am aware of the above limitations**. Confirm the configured parameters, specifications, and fees.
- **Step 6** Click **Submit**.

If the cluster is billed on a yearly/monthly basis, click **Pay Now** and follow onscreen prompts to pay the order.

It takes about 6 to 10 minutes to create a cluster. You can click **Back to Cluster List** to perform other operations on the cluster or click **Go to Cluster Events** to view the cluster details. If the cluster status is Available, the cluster is successfully created.

**----End**

## **Related Operations**

- After creating a cluster, you can use the Kubernetes command line (CLI) tool kubectl to connect to the cluster. For details, see **[Connecting to a Cluster](#page-988-0) [Using kubectl](#page-988-0)**.
- Add more nodes to the cluster. For details, see **[Buying a Node](#page-1038-0)**.
- Log in to a node. For details, see **[Logging In to a Node](#page-1050-0)**.
- Create a namespace. You can create multiple namespaces in a cluster and organize resources in the cluster into different namespaces. These namespaces serve as logical groups and can be managed separately. For more information about how to create a namespace for a cluster, see **[Namespaces](#page-1387-0)**.
- Create a workload. Once the cluster is created, you can use an image to create an application that can be accessed from public networks. For details, see **[Creating a Deployment](#page-1095-0)** or **[Creating a StatefulSet](#page-1104-0)**.
- Click the cluster name to view cluster details.

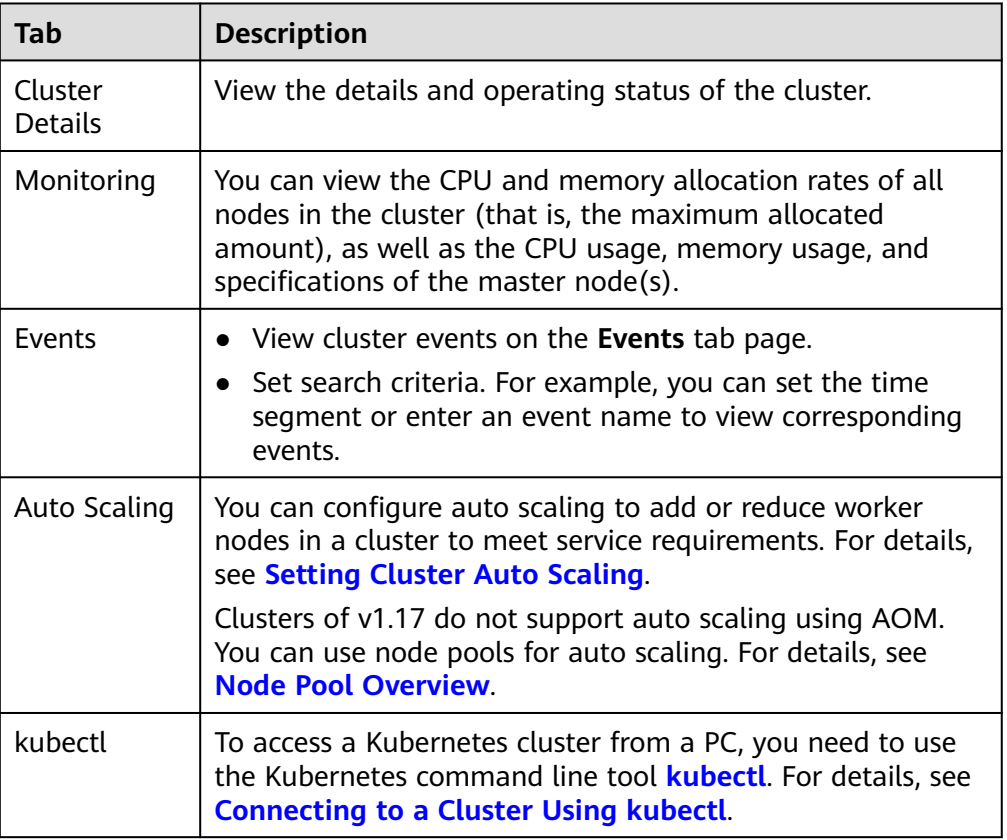

### **Table 16-7** Cluster details

# **16.3.3 Using kubectl to Run a Cluster**

## <span id="page-988-0"></span>**16.3.3.1 Connecting to a Cluster Using kubectl**

### **Scenario**

This section uses a CCE cluster as an example to describe how to connect to a CCE cluster using kubectl.

### **Permission Description**

When you access a cluster using kubectl, CCE uses the **kubeconfig.json** file generated on the cluster for authentication. This file contains user information, based on which CCE determines which Kubernetes resources can be accessed by kubectl. The permissions recorded in a **kubeconfig.json** file vary from user to user.

For details about user permissions, see **[Cluster Permissions \(IAM-based\) and](#page-1476-0) [Namespace Permissions \(Kubernetes RBAC-based\)](#page-1476-0)**.

### **Using kubectl**

#### **Background**

To connect a client to a Kubernetes cluster, you can use kubectl. For details, see **[Install Tools](https://kubernetes.io/docs/tasks/tools/)**.

#### **Prerequisites**

CCE allows you to access a cluster through a **VPC network** or a **public network**.

- VPC internal access: Clusters in the same VPC can access each other.
- Public network access: You need to prepare an ECS that can connect to a public network.

### **NOTICE**

If public network access is used, the kube-apiserver of the cluster will be exposed to the public network and may be attacked. You are advised to configure Advanced Anti-DDoS for the EIP of the node where the kube-apiserver is located.

### **Downloading kubectl**

You need to download kubectl and configuration file, copy the file to your client, and configure kubectl. After the configuration is complete, you can use kubectl to access your Kubernetes clusters.

On the **[Kubernetes release](https://github.com/kubernetes/kubernetes/blob/master/CHANGELOG/README.md)** page, click the corresponding link based on the cluster version, click **Client Binaries**, and download the corresponding platform software package.

### **Figure 16-5** Downloading kubectl

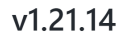

Downloads for v1.21.14

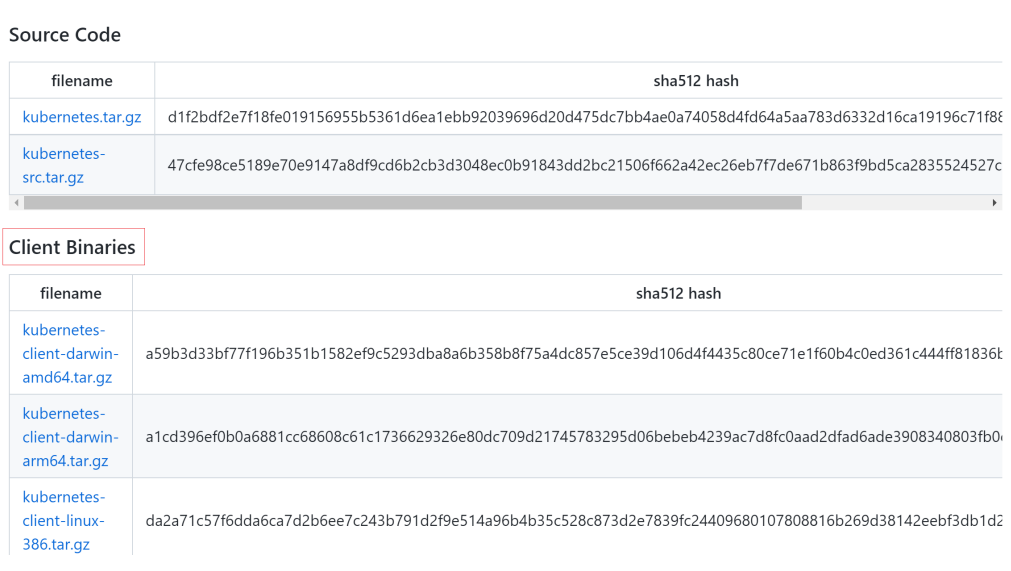

### **Installing and configuring kubectl**

- **Step 1** Log in to the CCE console, click **Resource Management** > **Clusters**, and choose **Command Line Tool** > **Kubectl** under the cluster to be connected.
- **Step 2** On the **Kubectl** tab page of the cluster details page, connect to the cluster as prompted.

### $\Box$  Note

- You can download the kubectl configuration file (**kubeconfig.json**) on the **kubectl** tab page. This file is used for user cluster authentication. If the file is leaked, your clusters may be attacked.
- If two-way authentication is enabled for the current cluster and an EIP has been bound to the cluster, when the authentication fails (x509: certificate is valid), you need to bind the EIP and download the **kubeconfig.json** file again.
- The Kubernetes permissions assigned by the configuration file downloaded by IAM users are the same as those assigned to the IAM users on the CCE console.
- If the KUBECONFIG environment variable is configured in the Linux OS, kubectl preferentially loads the KUBECONFIG environment variable instead of **\$home/.kube/ config**.

**----End**

## **Calling Kubernetes Native APIs Through the API Server**

You can use the API server of a Kubernetes cluster to call Kubernetes native APIs.

**Step 1** Log in to the CCE console. In the navigation pane, choose **Resource Management** > **Clusters**. Choose **More** > **Download X.509 Certificate** for the cluster to call APIs.

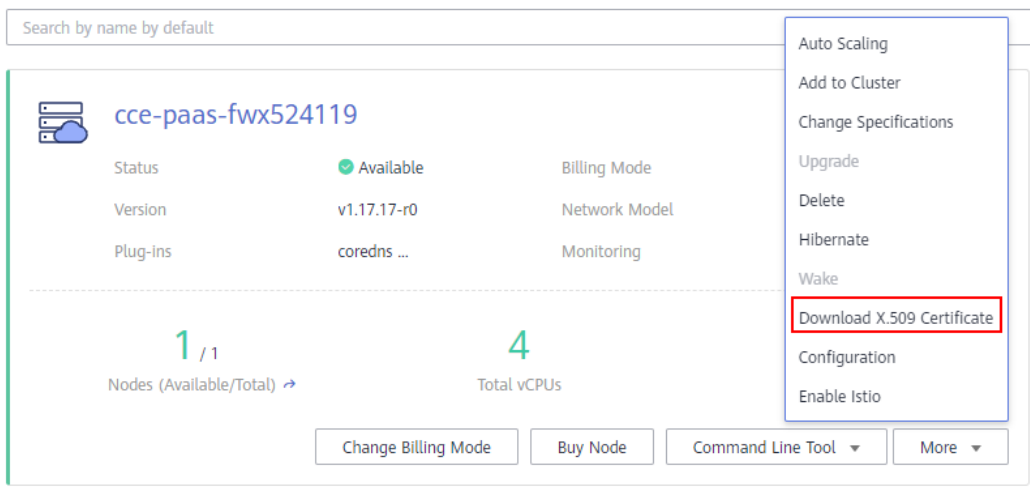

Download the following certificates:

- ca.crt
- client.crt
- client.key

Network

**Step 2** On the cluster details page, obtain the API server address, as shown in the following figure.

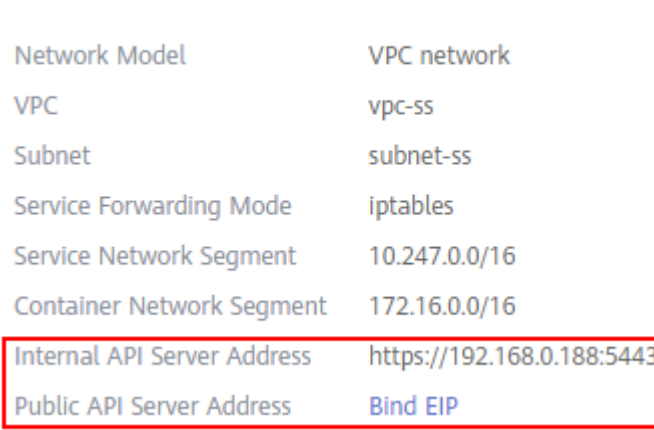

With the certificates and API server address, you can call Kubernetes native APIs.

For example, if you run the **curl** command to call the API to view the pod information, you only need to carry the certificate in the command as follows:

**curl --cert ./client.crt --key ./client.key https://192.168.0.198:5443/api/v1/ namespaces/default/pods/**

**----End**

### **Common Issue (Error from server Forbidden)**

When you use kubectl to create or query Kubernetes resources, the following output is returned:

# kubectl get deploy Error from server (Forbidden): deployments.apps is forbidden: User "0c97ac3cb280f4d91fa7c0096739e1f8" cannot list resource "deployments" in API group "apps" in the namespace "default"

The cause is that the user does not have the permissions to operate the Kubernetes resources. For details about how to assign permissions, see **[Namespace Permissions \(Kubernetes RBAC-based\)](#page-1481-0)**.

### **16.3.3.2 Common kubectl Commands**

### **Getting Started**

#### **get**

The **get** command displays one or many resources of a cluster.

This command prints a table of the most important information about all resources, including cluster nodes, running pods, Deployments, and Services.

### **NOTICE**

A cluster can have multiple namespaces. If no namespace is specified, this command will run with the **--namespace=default** flag.

Examples:

To list all pods with detailed information:

kubectl get po -o wide

To display pods in all namespaces:

kubectl get po --all-namespaces

To list labels of pods in all namespaces:

kubectl get po --show-labels

To list all namespaces of the node:

kubectl get namespace

#### $\Box$  note

To list information of other nodes, run this command with the **-s** flag. To list a specified type of resources, add the resource type to this command, for example, **kubectl get svc**, **kubectl get nodes**, and **kubectl get deploy**.

To list a pod with a specified name in YAML output format:

kubectl get po <podname> -o yaml

To list a pod with a specified name in JSON output format:

kubectl get po <podname> -o json kubectl get po rc-nginx-2-btv4j -o=custom-columns=LABELS:.metadata.labels.app

### $\Box$  NOTE

**LABELS** indicates a comma separated list of user-defined column titles. **metadata.labels.app** indicates the data to be listed in either YAML or JSON output format.

#### **create**

The **create** command creates a cluster resource from a file or input.

If there is already a resource descriptor (a YAML or JSON file), you can create the resource from the file by running the following command:

kubectl create -f filename

#### **expose**

The **expose** command exposes a resource as a new Kubernetes service. Possible resources include a pod, Service, and Deployment.

kubectl expose deployment deployname --port=81 --type=NodePort --target-port=80 --name=service-name

#### $\Box$  Note

The example command creates a service of NodePort type for the deployment with the name specified in **deployname**. The service will serve on port 81 specified in **-port** and connect to the containers on port 80 specified in **-target-port**. More specifically, the service is reachable at <cluster-internal IP address>:<port>, and containers are reachable at <node IP address>:<target-port>.

#### **run**

Examples:

To run a particular image in the cluster:

kubectl run deployname --image=nginx:latest

To run a particular image using a specified command:

kubectl run deployname -image=busybox --command -- ping baidu.com

#### **set**

The **set** command configures object resources.

Example:

To change the image of a deployment with the name specified in **deployname** to image 1.0:

kubectl set image deploy deployname containername=containername:1.0

#### **edit**

The **edit** command edits a resource from the default editor.

Examples:

To update a pod:

kubectl edit po po-nginx-btv4j

The example command yields the same effect as the following command:

kubectl get po po-nginx-btv4j -o yaml >> /tmp/nginx-tmp.yaml vim /tmp/nginx-tmp.yaml /\*do some changes here \*/ kubectl replace -f /tmp/nginx-tmp.yaml

#### **explain**

The **explain** command views documents or reference documents.

#### Example:

To get documentation of pods:

kubectl explain pod

**delete**

The **delete** command deletes resources by resource name or label.

Example:

To delete a pod with minimal delay:

kubectl delete po podname --now kubectl delete -f nginx.yaml kubectl delete deployment deployname

### **Deployment Commands**

#### **rolling-update\***

**rolling-update** is a very important command. It updates a running service with zero downtime. Pods are incrementally replaced by new ones. One pod is updated at a time. The old pod is deleted only after the new pod is up. New pods must be distinct from old pods by name, version, and label. Otherwise, an error message will be reported.

kubectl rolling-update poname -f newfilename kubectl rolling-update poname -image=image:v2

If any problem occurs during the rolling update, run the command with the  **rollback** flag to abort the rolling update and revert to the previous pod.

kubectl rolling-update poname -rollback

**rollout**

The **rollout** command manages the rollout of a resource.

Examples:

To check the rollout status of a particular deployment:

kubectl rollout status deployment/deployname

To view the rollout history of a particular deployment:

kubectl rollout history deployment/deployname

To roll back to the previous deployment: (by default, a resource is rolled back to the previous version)

kubectl rollout undo deployment/test-nginx

#### **scale**

The **scale** command sets a new size for a resource by adjusting the number of resource replicas.

kubectl scale deployment deployname --replicas=newnumber

#### **autoscale**

The **autoscale** command automatically chooses and sets the number of pods. This command specifies the range for the number of pod replicas maintained by a

replication controller. If there are too many pods, the replication controller terminates the extra pods. If there is too few, the replication controller starts more pods.

kubectl autoscale deployment deployname --min=minnumber --max=maxnumber

### **Cluster Management Commands**

#### **cordon, drain, uncordon\***

If a node to be upgraded is running many pods or is already down, perform the following steps to prepare the node for maintenance:

**Step 1** Run the **cordon** command to mark a node as unschedulable. This means that new pods will not be scheduled onto the node. kubectl cordon nodename

Note: In CCE, **nodename** indicates the private network IP address of a node.

**Step 2** Run the **drain** command to smoothly migrate the running pods from the node to another node.

kubectl drain nodename --ignore-daemonsets --ignore-emptydir

**ignore-emptydir** ignores the pods that use emptyDirs.

- **Step 3** Perform maintenance operations on the node, such as upgrading the kernel and upgrading Docker.
- **Step 4** After node maintenance is completed, run the **uncordon** command to mark the node as schedulable. kubectl uncordon nodename

**----End**

#### **cluster-info**

To display the add-ons running in the cluster:

kubectl cluster-info

To dump current cluster information to stdout:

kubectl cluster-info dump

### **top\***

The **top** command displays resource (CPU/memory/storage) usage. This command requires Heapster to be correctly configured and working on the server.

### **taint\***

The **taint** command updates the taints on one or more nodes.

#### **certificate\***

The **certificate** command modifies the certificate resources.

### **Fault Diagnosis and Debugging Commands**

**describe**

The **describe** command is similar to the **get** command. The difference is that the **describe** command shows details of a specific resource or group of resources, whereas the **get** command lists one or more resources in a cluster. The **describe** command does not support the **-o** flag. For resources of the same type, resource details are printed out in the same format.

#### $\Box$  Note

If the information about a resource is queried, you can use the get command to obtain more detailed information. If you want to check the status of a specific resource, for example, to check if a pod is in the running state, run the **describe** command to show more detailed status information.

kubectl describe po <podname>

#### **logs**

The **logs** command prints logs for a container in a pod or specified resource to stdout. To display logs in the **tail -f** mode, run this command with the **-f** flag.

```
kubectl logs -f podname
```
#### **exec**

The kubectl **exec** command is similar to the Docker **exec** command and executes a command in a container. If there are multiple containers in a pod, use the **-c** flag to choose a container.

```
kubectl exec -it podname bash
kubectl exec -it podname -c containername bash
```
#### **port-forward\***

The **port-forward** command forwards one or more local ports to a pod.

Example:

To listen on ports 5000 and 6000 locally, forwarding data to/from ports 5000 and 6000 in the pod:

kubectl port -forward podname 5000:6000

#### **proxy\***

The **proxy** command creates a proxy server between localhost and the Kubernetes API server.

Example:

To enable the HTTP REST APIs on the master node:

kubectl proxy -accept-hosts= '.\*' -port=8001 -address= '0.0.0.0'

#### **cp**

The **cp** command copies files and directories to and from containers.

cp filename newfilename

**auth\***

The **auth** command inspects authorization.

#### **attach\***

The **attach** command is similar to the **logs -f** command and attaches to a process that is already running inside an existing container. To exit, run the **ctrl-c** command. If a pod contains multiple containers, to view the output of a specific container, use the **-c** flag and containername following podname to specify a container.

kubectl attach podname -c containername

### **Advanced Commands**

#### **replace**

The **replace** command updates or replaces an existing resource by attributes including the number of replicas, labels, image versions, and ports. You can directly modify the original YAML file and then run the **replace** command.

kubectl replace -f filename

### **NOTICE**

Resource names cannot be updated.

#### **apply\***

The **apply** command provides a more strict control on resource updating than **patch** and **edit** commands. The **apply** command applies a configuration to a resource and maintains a set of configuration files in source control. Whenever there is an update, the configuration file is pushed to the server, and then the kubectl **apply** command applies the latest configuration to the resource. The Kubernetes compares the new configuration file with the original one and updates only the changed configuration instead of the whole file. The configuration that is not contained in the **-f** flag will remain unchanged. Unlike the **replace** command which deletes the resource and creates a new one, the **apply** command directly updates the original resource. Similar to the git operation, the **apply** command adds an annotation to the resource to mark the current apply.

kubectl apply -f

### **patch**

If you want to modify attributes of a running container without first deleting the container or using the **replace** command, the **patch** command is to the rescue. The **patch** command updates field(s) of a resource using strategic merge patch, a JSON merge patch, or a JSON patch. For example, to change a pod label from **app=nginx1** to **app=nginx2** while the pod is running, use the following command:

kubectl patch pod podname -p '{"metadata":{"labels":{"app":"nginx2"}}}'

#### **convent\***

The **convert** command converts configuration files between different API versions.

### **Configuration Commands**

### **label**

The **label** command update labels on a resource.

kubectl label pods my-pod new-label=newlabel

#### **annotate**

The **annotate** command update annotations on a resource.

kubectl annotate pods my-pod icon-url=http://......

#### **completion**

The **completion** command provides autocompletion for shell.

### **Other Commands**

#### **api-versions**

The **api-versions** command prints the supported API versions.

kubectl api-versions

#### **api-resources**

The **api-resources** command prints the supported API resources.

kubectl api-resources

#### **config\***

The **config** command modifies kubeconfig files. An example use case of this command is to configure authentication information in API calls.

#### **help**

The **help** command gets all command references.

#### **version**

The **version** command prints the client and server version information for the current context.

kubectl version

### **16.3.3.3 kubectl Usage Guide**

Before running kubectl commands, you should have the kubectl development skills and understand the kubectl operations. For details, see **[Kubernetes API](https://kubernetes.io/docs/concepts/overview/kubernetes-api/)** and **[kubectl CLI](https://kubernetes.io/docs/reference/kubectl/overview/)**.

Go to the **[Kubernetes release page](https://github.com/kubernetes/kubernetes/blob/master/CHANGELOG/README.md)** to download kubectl corresponding to the cluster version or a later version.

### **Cluster Connection**

**[Connecting to a Kubernetes cluster using kubectl](#page-988-0)** 

### **Workload Creation**

- **[Creating a Deployment using kubectl](#page-1101-0)**
- **[Creating a StatefulSet using kubectl](#page-1110-0)**

## <span id="page-998-0"></span>**Workload Affinity/Anti-affinity Scheduling**

- **[Example YAML for workload-node affinity](#page-1193-0)**
- **[Example YAML for workload-node anti-affinity](#page-1195-0)**
- **[Example YAML for workload-workload affinity](#page-1197-0)**
- **[Example YAML for workload-workload anti-affinity](#page-1199-0)**
- **[Example YAML for workload-AZ affinity](#page-1189-0)**
- **[Example YAML for workload-AZ anti-affinity](#page-1191-0)**

### **Workload Access Mode Settings**

- **[Implementing intra-cluster access using kubectl](#page-1219-0)**
- **[Implementing node access using kubectl](#page-1224-0)**
- **[Implementing Layer 4 load balancing using kubectl](#page-1230-0)**
- **[Implementing Layer 7 load balancing using kubectl](#page-1252-0)**

### **Advanced Workload Settings**

● **[Example YAML for setting the container lifecycle](#page-1155-0)**

### **Job Management**

- **[Creating a job using kubectl](#page-1120-0)**
- **[Creating a cron job using kubectl](#page-1127-0)**

### **Configuration Center**

- **[Creating a ConfigMap using kubectl](#page-1397-0)**
- **[Creating a secret using kubectl](#page-1402-0)**

### **Storage Management**

- **[Creating a PV using kubectl](#page-1303-0)**
- **[Creating a PVC using kubectl](#page-1313-0)**

## **16.3.4 Setting Cluster Auto Scaling**

### **Scenario**

The Cluster Auto Scaling feature allows CCE to automatically scale out a cluster (adding worker nodes to a cluster) according to custom policies when workloads cannot be scheduled into the cluster due to insufficient cluster resources.

### **Notes and Constraints**

- Currently, master nodes cannot be automatically added to or removed from clusters.
- If both auto scale-in and auto scale-out are required, use the autoscaler addon. For details, see **[autoscaler](#page-1420-0)**.
- Clusters of v1.17 do not support auto scaling using AOM. You can use node pools for auto scaling. For details, see **[Node Pool Overview](#page-1073-0)**.

## **Automatic Cluster Scale-out**

- **Step 1** Log in to the CCE console. Choose **Resource Management** > **Clusters** in the navigation pane. In the card view of the cluster to be scaled, choose **More** > **Auto Scaling**.
- **Step 2** Click the **Scale-out Settings** tab and then **Edit**. Set the maximum number of nodes, minimum number of nodes, cooldown period, and node configuration.

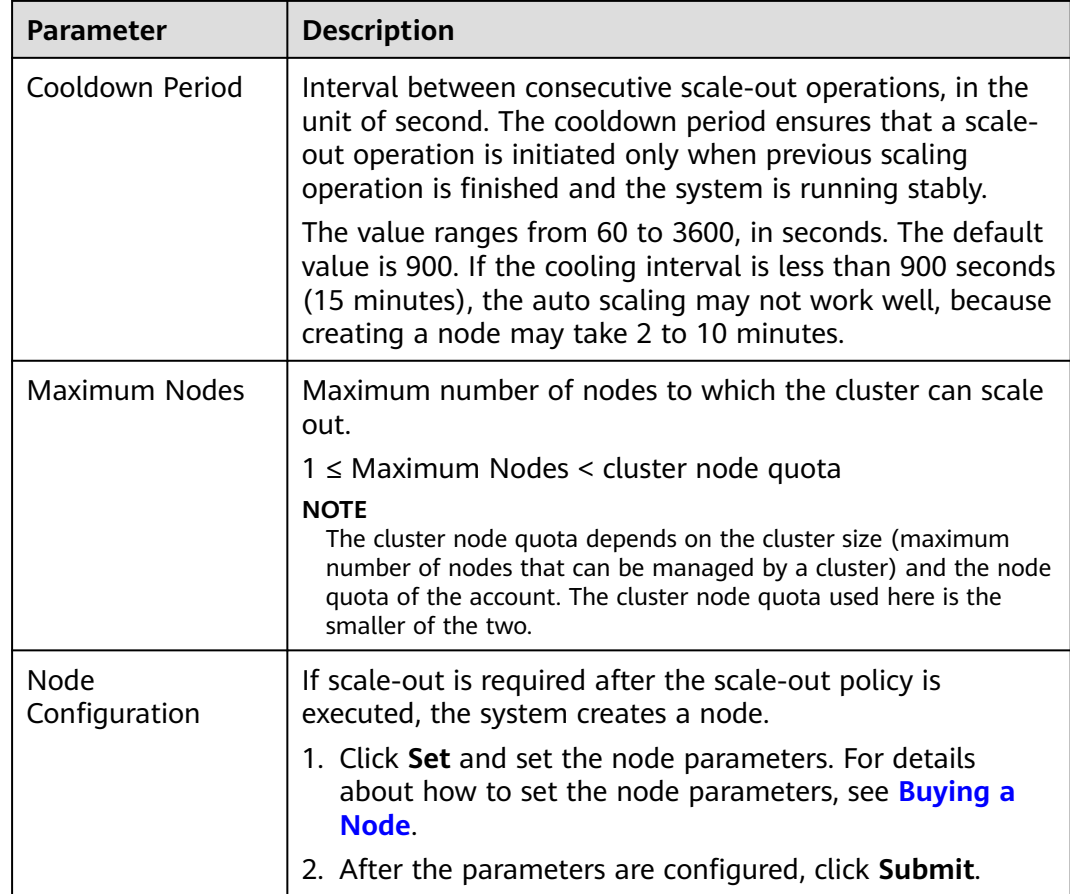

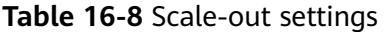

- **Step 3** After confirming the scale-out configuration and node parameters, click **OK**.
- **Step 4** Set the scale-out policy for the cluster. Click the **Scale-out Policies** tab and click **Add Policy**.
	- **Policy Name**: Enter a policy name, for example, **policy01**.
	- **Policy Type**: Currently, the following types of auto scale-out policies are supported:
		- **[Metric-based policy](#page-1000-0)**: Scale-out is performed based on the CPU or memory settings.

| <b>Parameter</b>        | <b>Description</b>                                                                                                    |
|-------------------------|----------------------------------------------------------------------------------------------------|
| *Metric                 | Select Allocated CPU or Allocated Memory.                                                                                                    |
| *Trigger<br>Condition   | Set a condition for triggering a scale-out policy, that<br>is, when the average CPU or memory allocation<br>value is greater than or less than a specified<br>percentage.                                                                                                    |
| *Monitoring<br>Window   | Size of the data aggregation window. Select a value<br>from the drop-down list.<br>If you select 15min, the selected metric is measured<br>every 15 minutes.                                                                                                    |
| *Threshold<br>Crossings | Number of consecutive times that the threshold is<br>reached within the monitoring window. The<br>calculation cycle is fixed at one minute. If you set<br>this parameter to 3, the configured action will be<br>triggered when the metrics meet the specified<br>threshold for three consecutive times. |
| *Action                 | Action executed after a policy is triggered.                                                                                                    |

<span id="page-1000-0"></span>**Table 16-9** Parameters for adding a metric-based policy

### – **Scheduled policy**: Scale-out is performed at a specified time.

**Table 16-10** Parameters for adding a scheduled policy

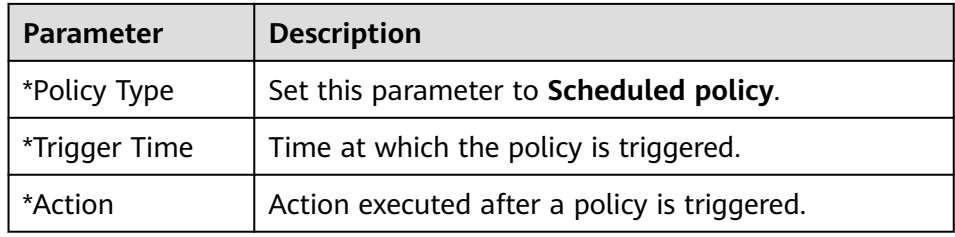

– **Periodic policy**: Scale-out can be performed by day, week, or month.

**Table 16-11** Parameters for adding a periodic policy

| <b>Parameter</b> | <b>Description</b>                            |
|------------------|-----------------------------------------------|
| *Policy Type     | Set the parameter to <b>Periodic policy</b> . |
| *Time Range      | Specify the time for triggering the policy.   |
| *Action          | Action executed after a policy is triggered.  |

**Step 5** Click **OK**.

<span id="page-1001-0"></span>After the auto scale-out is completed, choose **Resource Management** > **Nodes** in the navigation pane. On the node list, you can view the worker nodes added during cluster auto scaling.

**----End**

## **16.3.5 Upgrading a Cluster**

### **16.3.5.1 Overview**

To enable interoperability from one Kubernetes installation to the next, you must upgrade your Kubernetes clusters before the maintenance period ends.

After the latest Kubernetes version is available in CCE, CCE will describe the changes in this version.

You can use the CCE console to upgrade the Kubernetes version of a cluster.

An upgrade flag will be displayed on the cluster card view if there is a new version for the cluster to upgrade.

#### **How to check:**

Choose **Resource Management** > **Clusters** and check whether there is an upgrade flag in the upper right corner of the cluster card view. If yes, the cluster can be upgraded.

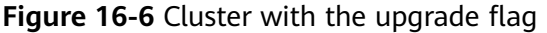

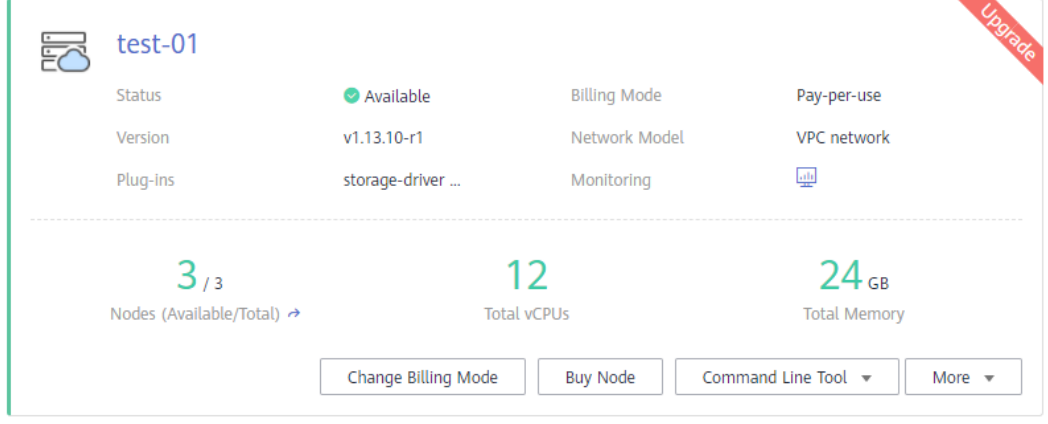

### **Cluster Upgrade**

The following table describes the target version to which each cluster version can be upgraded, the supported upgrade modes, and upgrade impacts.

| Source<br><b>Version</b> | <b>Target Version</b> | Upgra<br>de<br><b>Modes</b>                          | <b>Impacts</b>                                                                                                    |
|--------------------------|-----------------------|------------------------------------------------------|----------------------------------------------------------------------------------------------------|
| v1.19                    | v1.21                 | In-<br>place<br>upgra<br>de                          | You need to identify the differences<br>between versions.                                                                                                    |
| v1.17<br>v1.15           | v1.19                 | ln-<br>place<br>upgra<br>de                          | You need to identify the differences<br>between versions.                                                                                                    |
| v1.13                    | v1.15                 | Rolling<br>upgra<br>de<br>Replac<br>e<br>upgra<br>de | The <b>proxy</b> configuration item in<br>the coredns add-on configuration<br>is not supported and needs to be<br>replaced with forward.<br>The storage add-on is changed<br>$\bullet$<br>from storage-driver to everest. |

**Table 16-12** Cluster upgrade paths and impacts

## **Upgrade Modes**

CCE provides the following upgrade modes based on the cluster version and deployment site. The upgrade processes are the same for master nodes. The differences between the upgrade modes of worker nodes are described as follows:

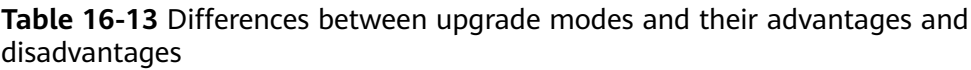

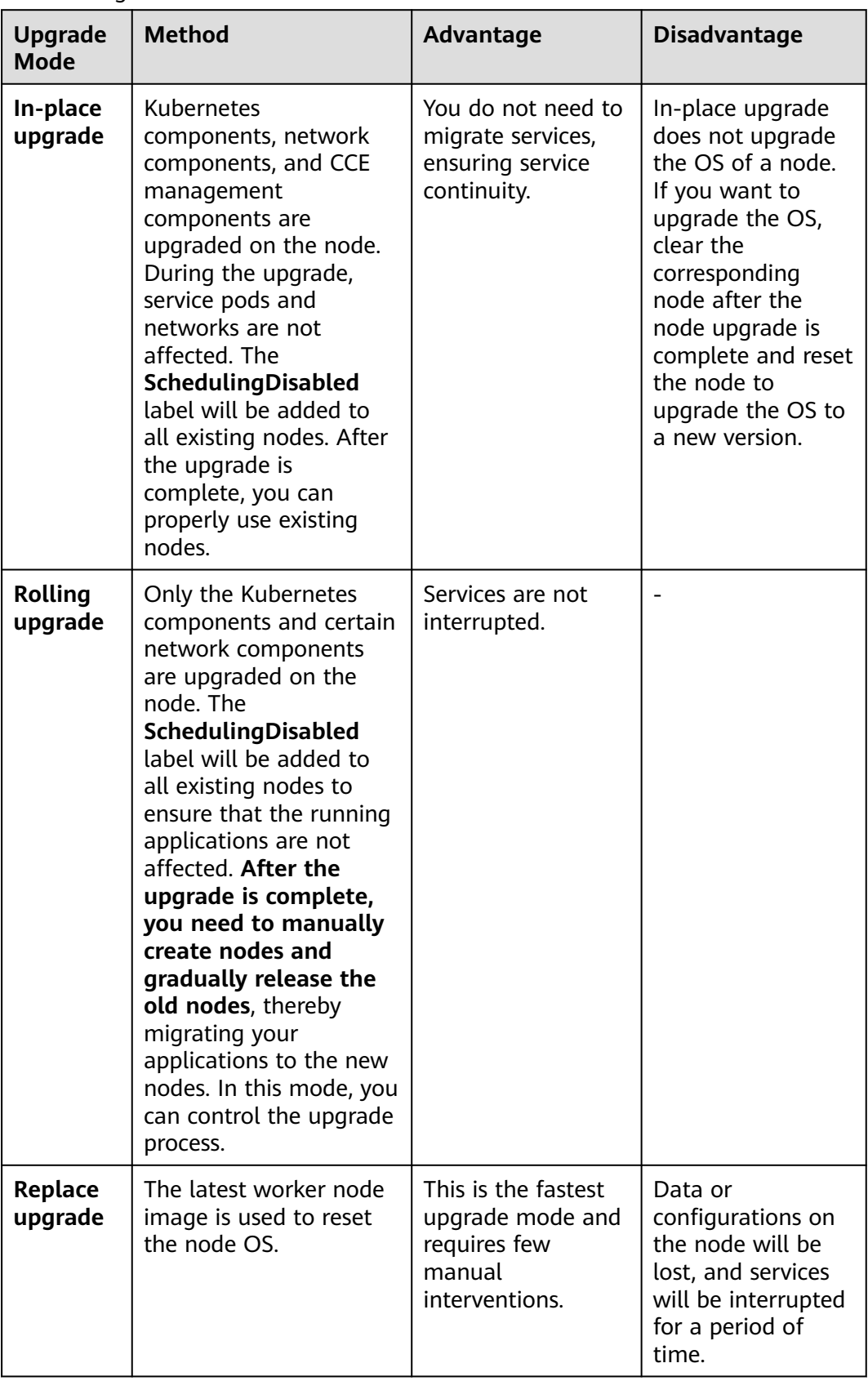

## <span id="page-1004-0"></span>**16.3.5.2 Before You Start**

Before the upgrade, you can check whether your cluster can be upgraded and which versions are available on the CCE console. For details, see **[Overview](#page-1001-0)**.

### **Precautions**

- **Upgraded clusters cannot be rolled back. Therefore, perform the upgrade during off-peak hours to minimize the impact on your services.**
- Do not shut down or restart nodes during cluster upgrade. Otherwise, the upgrade fails.
- Before upgrading a cluster, disable auto scaling policies to prevent node scaling during the upgrade. Otherwise, the upgrade fails.
- If you locally modify the configuration of a cluster node, the cluster upgrade may fail or the configuration may be lost after the upgrade. Therefore, modify the configurations on the CCE console (cluster or node pool list page) so that they will be automatically inherited during the upgrade.
- During the cluster upgrade, the running workload services will not be interrupted, but access to the API server will be temporarily interrupted.
- Before upgrading the cluster, check whether the cluster is healthy.
- To ensure data security, you are advised to back up data before upgrading the cluster. During the upgrade, you are not advised to perform any operations on the cluster.

### **Notes and Constraints**

- Currently, only CCE clusters consisting of VM nodes can be upgraded.
- If initContainer or Istio is used in the in-place upgrade of a cluster of  $v1.15$ , pay attention to the following restrictions:

In kubelet 1.16 and later versions, **[QoS classes](https://kubernetes.io/docs/tasks/configure-pod-container/quality-service-pod/)** are different from those in earlier versions. In kubelet 1.15 and earlier versions, only containers in **spec.containers** are counted. In kubelet 1.16 and later versions, containers in both **spec.containers** and **spec.initContainers** are counted. The QoS class of a pod will change after the upgrade. As a result, the container in the pod restarts. You are advised to modify the QoS class of the service container before the upgrade to avoid this problem. For details, see **Table 16-14**.

| <b>Init</b><br><b>Container</b><br>(Calculated<br><b>Based on</b><br>spec.initCont<br>ainers) | <b>Service Container</b><br>(Calculated Based on<br>spec.containers) | <b>Pod (Calculated</b><br><b>Based on</b><br>spec.containers<br>and<br>spec.initContain<br>ers) | <b>Impacted or</b><br><b>Not</b> |
|-----------------------------------------------------------------------------------------------|----------------------------------------------------------------------|-------------------------------------------------------------------------------------------------|----------------------------------|
| Guaranteed                                                                                    | <b>Besteffort</b>                                                    | <b>Burstable</b>                                                                                | Yes                              |
| Guaranteed                                                                                    | <b>Burstable</b>                                                     | <b>Burstable</b>                                                                                | No                               |
| Guaranteed                                                                                    | Guaranteed                                                           | Guaranteed                                                                                      | No                               |

**Table 16-14** QoS class changes before and after the upgrade

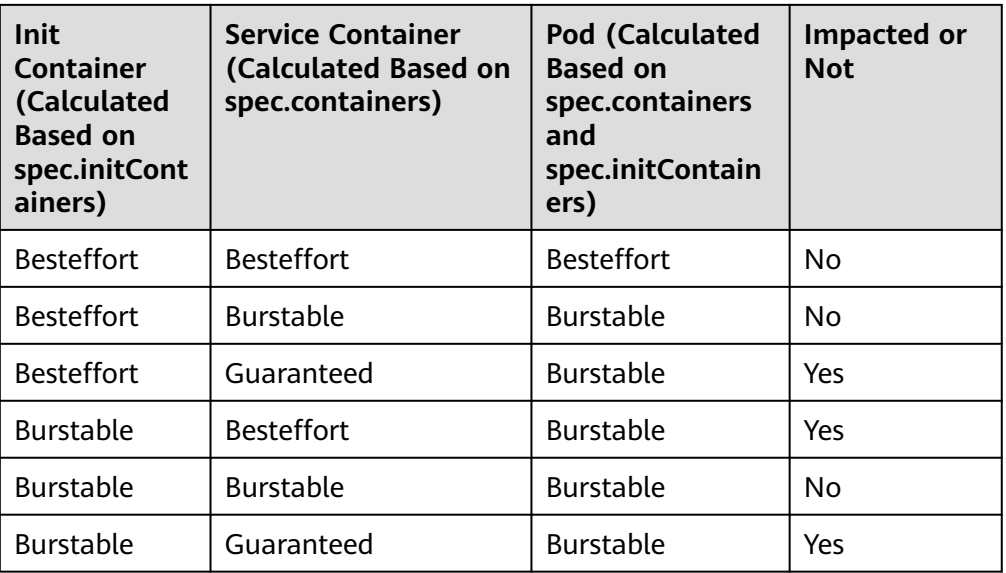

### **Performing Pre-upgrade Check**

Before upgrading a cluster, check the health status of the cluster and nodes and ensure that they are available.

#### **Method 1: Use the console.**

On the CCE console, click **Resource Management** in the navigation pane, and click **Clusters** and **Nodes** separately to check whether the cluster and nodes are normal.

### **Method 2: Run kubectl commands.**

**Step 1** Run the following command to verify that all cluster modules are in the Healthy state:

### **kubectl get cs**

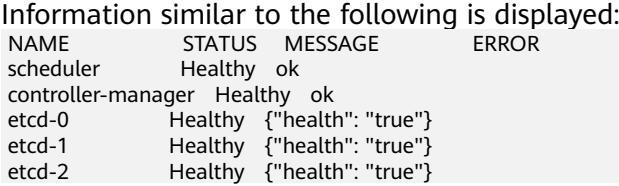

### $\Box$  Note

In the command output, the value of **STATUS** must be **Healthy** for all items.

**Step 2** Run the following command to verify that all nodes are in the Ready state:

### **kubectl get nodes**

### $\Box$  note

All nodes must be in the **Ready** state. NAME STATUS ROLES AGE VERSION

```
 xxx.xxx.xx.xx Ready <none> 38d v1.9.7-r1
```
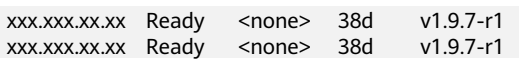

**----End**

### **Pre-upgrade Checklist**

Before upgrading a cluster, follow the pre-upgrade checklist to identify risks and problems in advance.

| <b>Module</b>  | <b>Item</b>                                                                                                    |  |
|----------------|----------------------------------------------------------------------------------------------------|--|
| Cluster        | Check whether the node IP addresses (including EIPs) of the<br>current cluster are used in other configurations or whitelists.                                                                                                    |  |
|                | Perform the pre-upgrade check.                                                                                                    |  |
| Workload       | Record the number and status of workloads for comparison after<br>the upgrade.                                                                                                    |  |
|                | For the databases you use (such as Direct Connect, Redis, and<br>MongoDB), you need to consider the changes in their whitelists,<br>routes, or security group policies in advance.                                                                                                    |  |
| Storage        | Record the storage status to check whether storage resources are<br>lost after the upgrade.                                                                                                    |  |
| Networking     | Check and back up the load balancing services and ingresses.                                                                                                    |  |
|                | If Direct Connect is used, check whether the upgrade causes<br>changes in the IP addresses of nodes or pods where services are<br>deployed. To handle changes, you need to enable routes on Direct<br>Connect in advance.                                                                                                    |  |
| <b>O&amp;M</b> | Private configurations: Check whether data plane passwords,<br>certificates, and environment variables are configured for nodes or<br>containers in the cluster before the upgrade. If a container is<br>restarted (for example, the node is abnormal and the pod is re-<br>scheduled), the configurations will be lost and your service will be<br>abnormal. |  |
|                | Check and back up kernel parameters or system configurations.                                                                                                    |  |

**Table 16-15** Cluster upgrade check items

## **Upgrade Backup**

Currently, there are two backup modes for cluster upgrade:

- etcd database backup: CCE automatically backs up the etcd database during the cluster upgrade.
- Master node backup (recommended, **manual confirmation required**): On the upgrade confirmation page, click **Backup** to back up the entire master node of the cluster. The backup process uses the Cloud Backup and Recovery

(CBR) service and takes about 20 minutes. If there are many cloud backup tasks at the current site, the backup time may be prolonged.

## **16.3.5.3 Performing Replace/Rolling Upgrade (v1.13 and Earlier)**

### **Scenario**

You can upgrade your clusters to a newer Kubernetes version on the CCE console.

Before the upgrade, learn about the target version to which each CCE cluster can be upgraded in what ways, and the upgrade impacts. For details, see **[Overview](#page-1001-0)** and **[Before You Start](#page-1004-0)**.

### **Procedure**

- **Step 1** Log in to the CCE console. In the navigation pane, choose **Resource Management** > **Clusters**. In the cluster list, check the cluster version.
- **Step 2** Click **More** for the cluster you want to upgrade, and select **Upgrade** from the drop-down menu.

#### $\equiv$  $\sim$  $\circledcirc$ **Hybrid Cluster** Kunpeng Cluster 冡 户 **HOT** Hybrid o  $\hat{\infty}$ Moddonde  $\triangle$  $_{\odot}$ **Cluster**  $\odot$ Task Details Creation failed  $\overline{c}$  $\odot$ Node Pool  $\overline{Q}$  $\odot$ Network  $\hat{\omega}$ weight that a film Storage 冡 **Good 25** 灵 المحمد  $\overline{\circ}$ Nami Add to Clu Tunnal not Charts  $\overline{m}$ Add.one -<br>Hibernat Auto Scaling **NEW**  $2_{12}$  $6\overline{6}$  $6\overline{6}$  $\overline{3}$  $12<sub>cs</sub>$ rermiss<br>Manaoi .<br>Canbia letta Change Billing Mode Buy Node Command Line Tool v More v Change Billing Mode Buy Node Command Line Tool More  $\sqrt{ }$

### **Figure 16-7** Upgrading a cluster

### $\Box$  Note

- If your cluster version is up-to-date, the **Upgrade** button is grayed out.
- If the cluster status is **Unavailable**, the upgrade flag in the upper right corner of the cluster card view will be grayed out. Check the cluster status by referring to **[Before You](#page-1004-0) [Start](#page-1004-0)**.

**Step 3** In the displayed **Pre-upgrade Check** dialog box, click **Check Now**.
#### **Figure 16-8** Pre-upgrade check

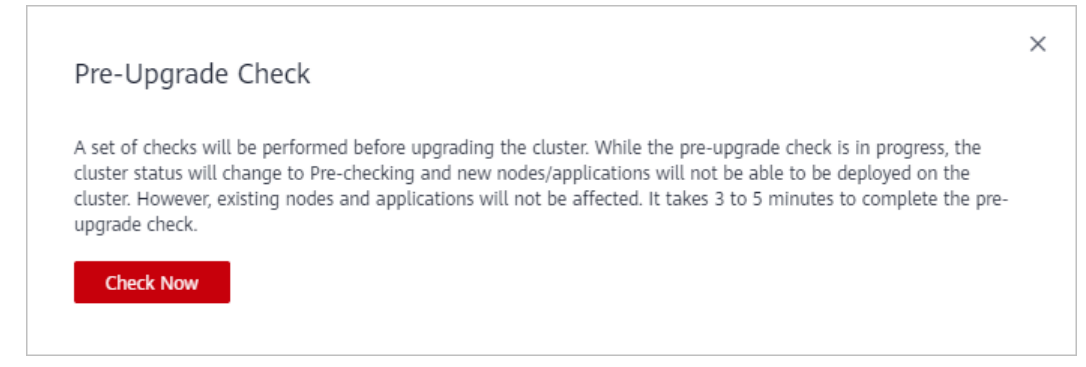

**Step 4** The pre-upgrade check starts. While the pre-upgrade check is in progress, the cluster status will change to **Pre-checking** and new nodes/applications will not be able to be deployed on the cluster. However, existing nodes and applications will not be affected. It takes 3 to 5 minutes to complete the pre-upgrade check.

**Figure 16-9** Pre-upgrade check in process

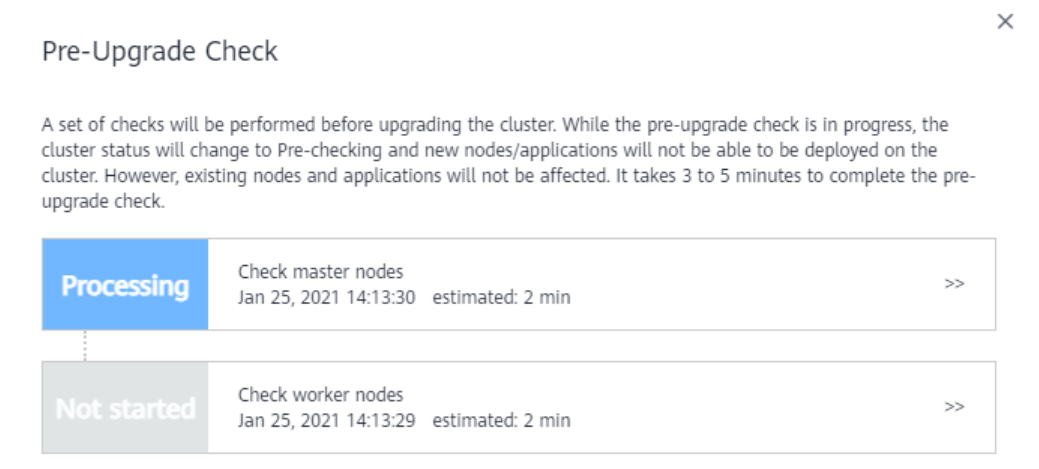

**Step 5** When the status of the pre-upgrade check is **Completed**, click **Upgrade**.

### **Figure 16-10** Pre-upgrade check completed

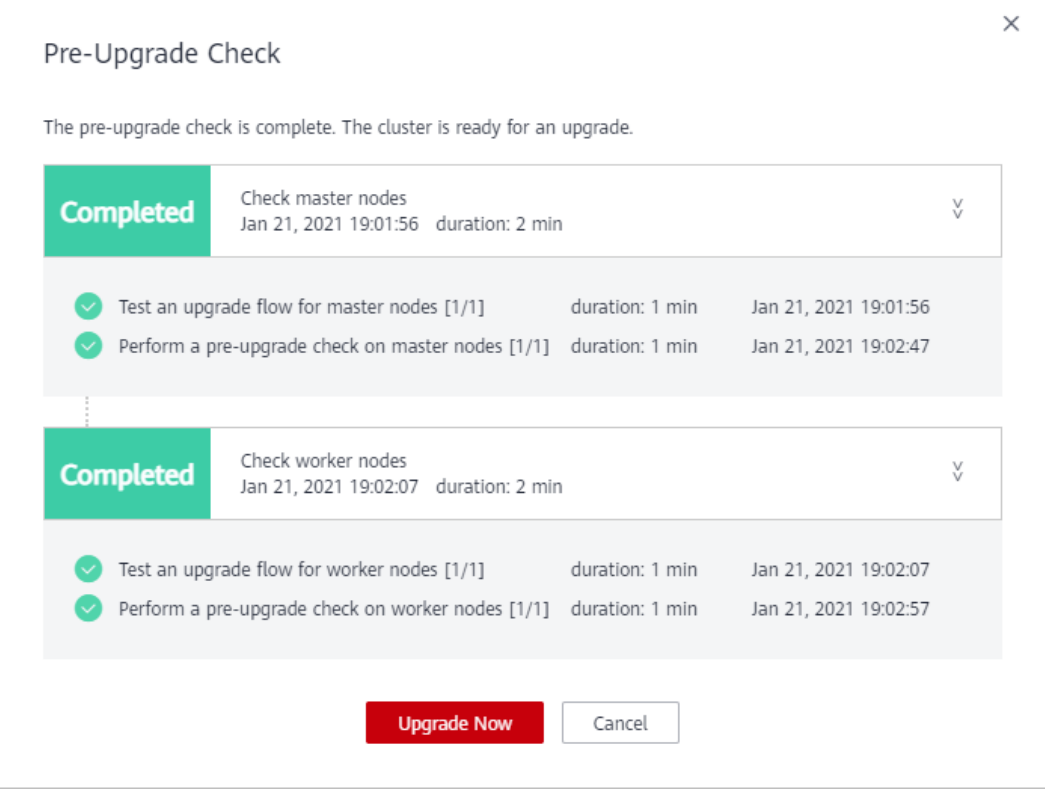

**Step 6** On the cluster upgrade page, review or configure basic information by referring to **Table 16-16**.

#### **Table 16-16** Basic information

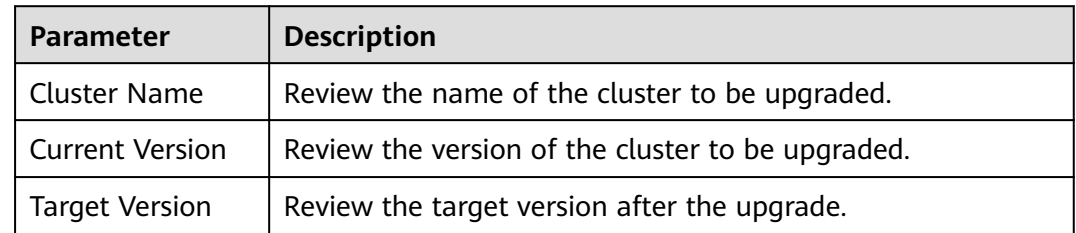

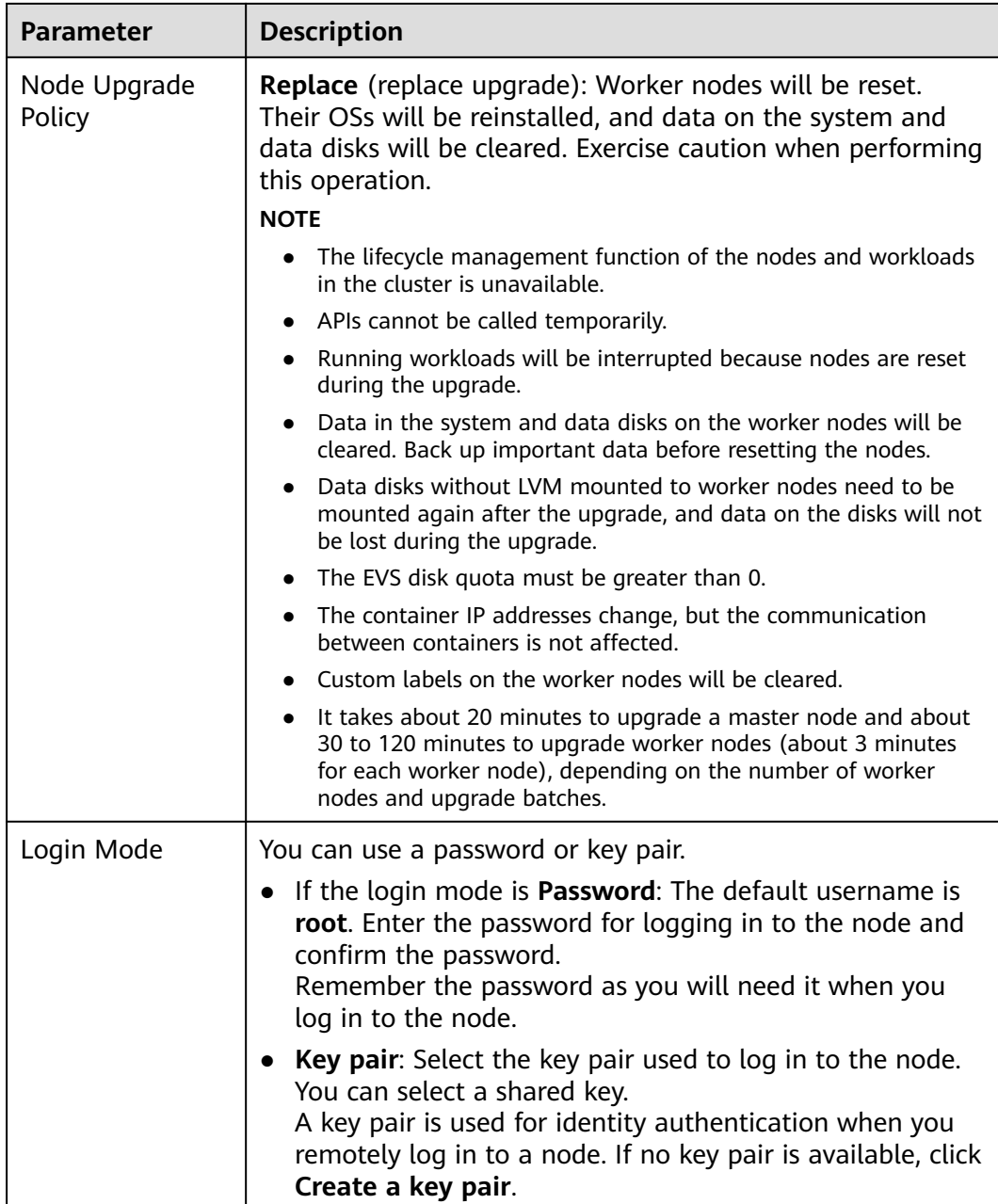

- **Step 7** Click **Next**. In the dialog box displayed, click **OK**.
- **Step 8** Upgrade add-ons. If an add-on needs to be upgraded, a red dot is displayed. Click the **Upgrade** button in the lower left corner of the add-on card view. After the upgrade is complete, click **Upgrade** in the lower right corner of the page.

#### $\Box$  Note

- Master nodes will be upgraded first, and then the worker nodes will be upgraded concurrently. If there are a large number of worker nodes, they will be upgraded in different batches.
- Select a proper time window for the upgrade to reduce impacts on services.
- Clicking **OK** will start the upgrade immediately, and the upgrade cannot be canceled. Do not shut down or restart nodes during the upgrade.

**Step 9** In the displayed **Upgrade** dialog box, read the information and click **OK**. Note that the cluster cannot be rolled back after the upgrade.

#### **Figure 16-11** Confirming cluster upgrade

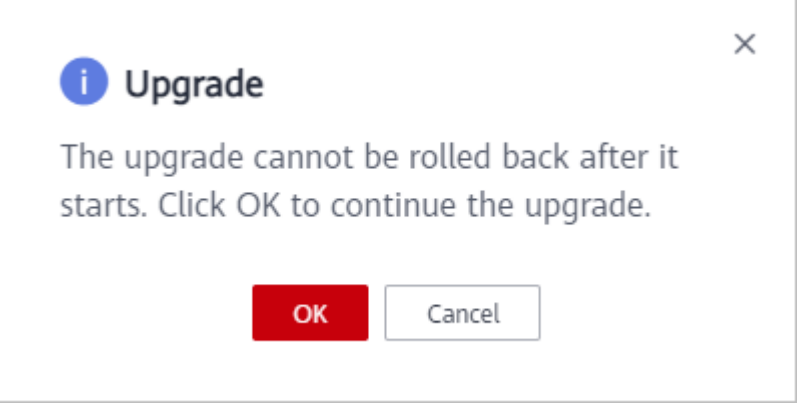

**Step 10** Back to the cluster list, you can see that the cluster status is **Upgrading**. Wait until the upgrade is completed.

> After the upgrade is successful, you can view the cluster status and version on the cluster list or cluster details page.

**Figure 16-12** Verifying the upgrade success

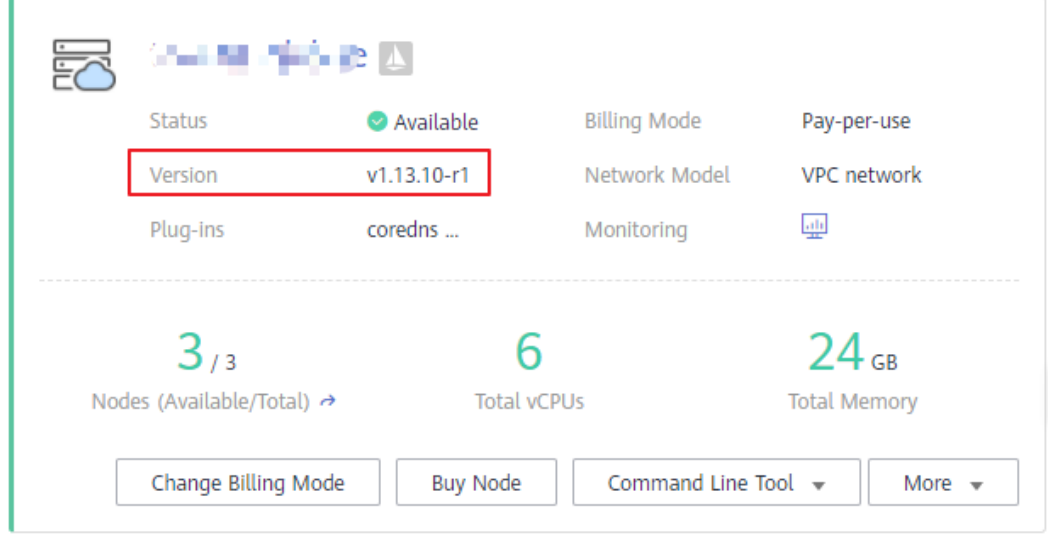

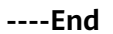

# **16.3.5.4 Performing In-place Upgrade (v1.15 and Later)**

### **Scenario**

On the CCE console, You can perform an in-place cluster upgrade to use new cluster features.

Before the upgrade, learn about the target version to which each CCE cluster can be upgraded in what ways, and the upgrade impacts. For details, see **[Overview](#page-1001-0)** and **[Before You Start](#page-1004-0)**.

# **Description**

- An in-place upgrade updates the Kubernetes components on cluster nodes, without changing their OS version.
- Data plane nodes are upgraded in batches. By default, they are prioritized based on their CPU, memory, and **[PodDisruptionBudgets \(PDBs\)](https://kubernetes.io/docs/tasks/run-application/configure-pdb/)**. You can also set the priorities according to your service requirements.

# **Precautions**

- During the cluster upgrade, the system will automatically upgrade add-ons to a version compatible with the target cluster version. Do not uninstall or reinstall add-ons during the cluster upgrade.
- Before the upgrade, ensure that all add-ons are running. If an add-on fails to be upgraded, rectify the fault and try again.
- During the upgrade, CCE checks the add-on running status. Some add-ons (such as coredns) require at least two nodes to run normally. In this case, at least two nodes must be available for the upgrade.

For more information, see **[Before You Start](#page-1004-0)**.

### **Procedure**

This section describes how to upgrade a CCE cluster of v1.15 or later. For other versions, see **[Performing Replace/Rolling Upgrade \(v1.13 and Earlier\)](#page-1007-0)**.

- **Step 1** Log in to the CCE console. In the navigation pane, choose **Resource Management** > **Clusters**. In the cluster list, view the cluster version.
- **Step 2** Click **More** for the cluster you want to upgrade, and select **Upgrade** from the drop-down menu.

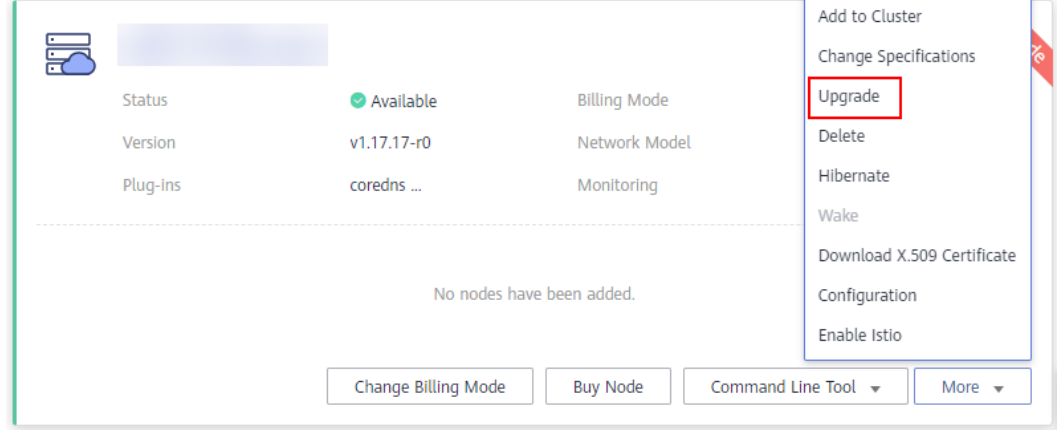

**Figure 16-13** Upgrading a cluster

### $\Box$  Note

- If your cluster version is up-to-date, the **Upgrade** button is grayed out.
- If the cluster status is **Unavailable**, the upgrade flag in the upper right corner of the cluster card view will be grayed out. Check the cluster status by referring to **[Before You](#page-1004-0) [Start](#page-1004-0)**.

#### **Step 3** Set the upgrade parameters.

- **Available Versions**: Select v1.19 in this example.
- **Cluster Backup**: A manual confirmation is required for backing up the entire master node. The backup process uses the Cloud Backup and Recovery (CBR) service and takes about 20 minutes. If there are many cloud backup tasks at the current site, the backup time may be prolonged.
- **Add-on Upgrade Configuration**: Add-ons that have been installed in your cluster are listed. During the cluster upgrade, the system automatically upgrades the add-ons to be compatible with the target cluster version. You can click **Set** to re-define the add-on parameters.

#### $\Box$  Note

Cluster Management / Upgrade (

If a red dot  $\bullet$  is displayed on the right of an add-on, the add-on is incompatible with the target cluster version. During the upgrade, the add-on will be uninstalled and then re-installed. Ensure that the add-on parameters are correctly configured.

- Node Upgrade Configuration: Before setting the node upgrade priority, you need to select a node pool. Nodes and node pools will be upgraded according to the priorities you specify. You can set the maximum number of nodes to be upgraded in batch, or set priorities for nodes to be upgraded. If you do not set this parameter, the system will determine the nodes to upgrade in batches based on specific conditions.
	- **Add Upgrade Priority**: Add upgrade priorities for node pools.
	- **Add Node Priority**: After adding a node pool priority, you can set the upgrade sequence of nodes in the node pool. The system upgrades nodes in the sequence you specify. If you skip this setting, the system upgrades nodes based on the default policy.

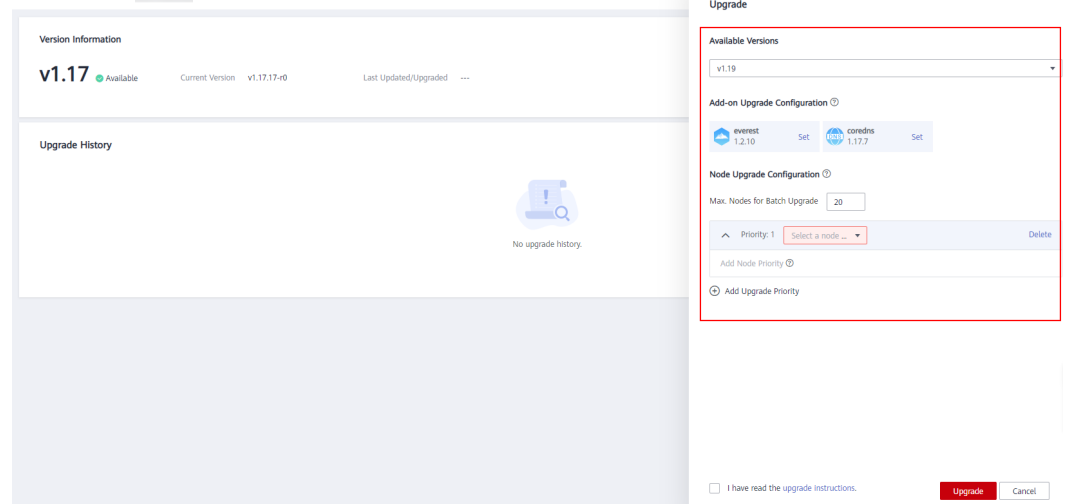

**Figure 16-14** Configuring upgrade parameters

#### **Step 4** Click **Upgrade**.

#### **Figure 16-15** Final step before upgrade

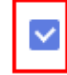

I have read the upgrade instructions.

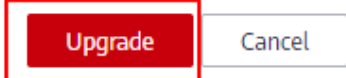

**Step 5** After you click **Upgrade**, the cluster upgrade starts. You can view the upgrade process in the lower part of the page.

During the upgrade, you can click **Suspend** on the right to suspend the cluster upgrade. To continue the upgrade, click **Continue**.

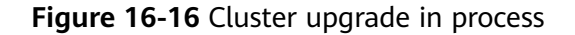

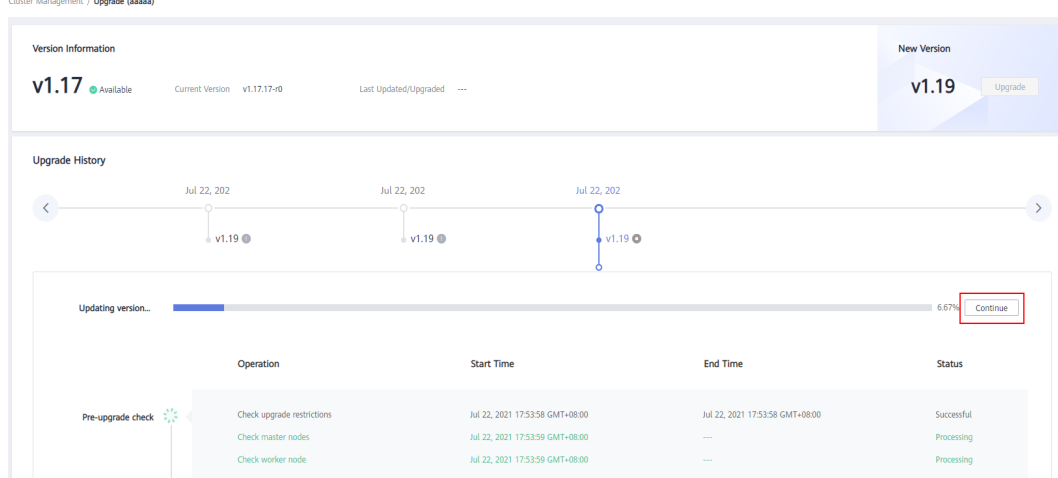

**Step 6** When the upgrade progress reaches 100%, the cluster is upgraded. The version information will be properly displayed, and no upgrade is required.

#### **Figure 16-17** Upgrade completed

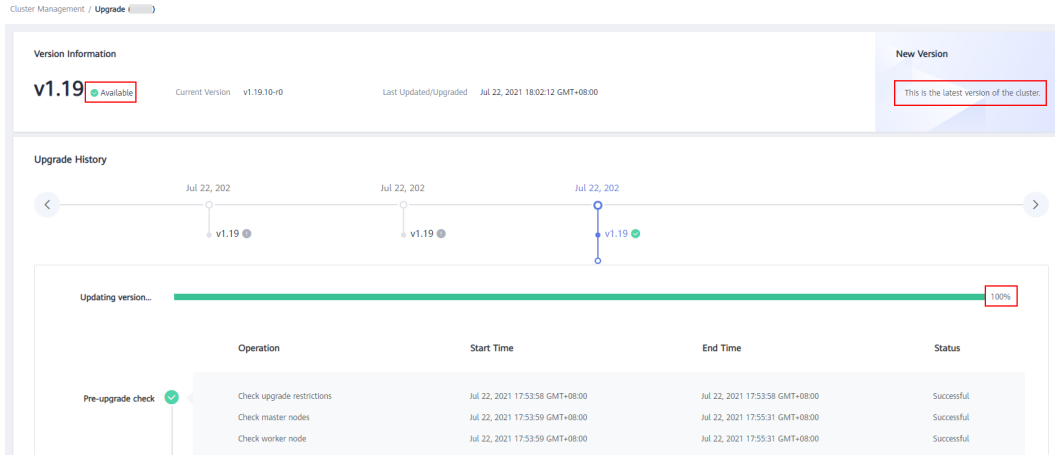

**Step 7** After the upgrade is complete, verify the cluster Kubernetes version on the **Clusters** page.

**Figure 16-18** Verifying the upgrade success

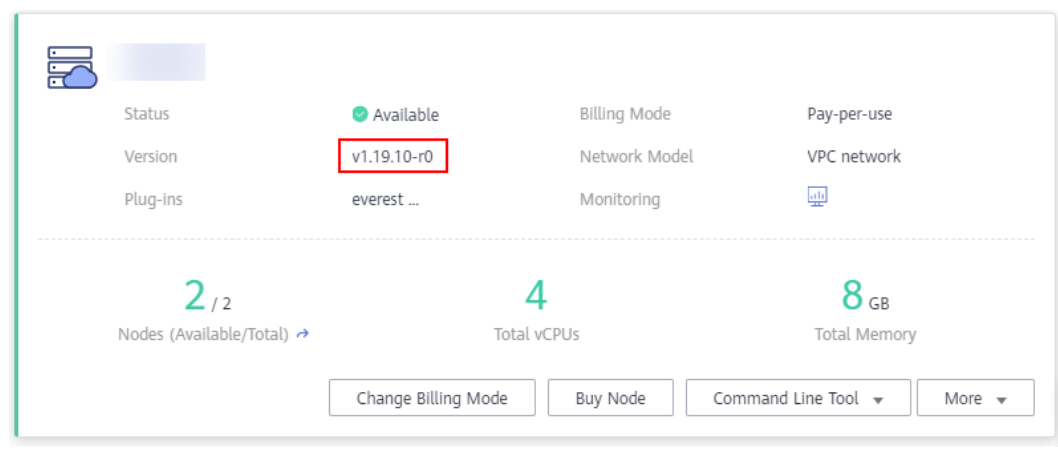

**----End**

# **16.3.5.5 Migrating Services Across Clusters of Different Versions**

# **Application Scenarios**

This section describes how to migrate services from a cluster of an earlier version to a cluster of a later version in CCE.

This operation is applicable when a cross-version cluster upgrade is required (for example, upgrade from v1.7.\* or v1.9.\* to 1.17.\*) and new clusters can be created for service migration.

# **Prerequisites**

| Category  | <b>Description</b>                                                                                                    |  |  |  |  |  |
|-----------|----------------------------------------------------------------------------------------------------|--|--|--|--|--|
| Cluster   | NodelP-related: Check whether node IP addresses<br>(including EIPs) of the cluster before the migration have<br>been used in other configurations or whitelists. |  |  |  |  |  |
| Workloads | Record the number of workloads for post-migration check.                                                                                                    |  |  |  |  |  |
| Storage   | 1. Check whether the storage resources in use are<br>provisioned by the cloud or by your organization.                                                           |  |  |  |  |  |
|           | 2. Change the automatically created storage to the<br>existing storage in the new cluster.                                                                       |  |  |  |  |  |
| O&M       | Private configuration: Check whether kernel parameters or<br>system data have been configured on nodes in the cluster.                                           |  |  |  |  |  |

**Table 16-17** Checklist before migration

# **Procedure**

### **Step 1 Create a CCE cluster.**

Create a cluster with the same specifications and configurations as the cluster of the earlier version. For details, see **[Buying a CCE Cluster](#page-972-0)**.

#### **Step 2 Add a node.**

Add nodes with the same specifications and manual configuration items. For details, see **[Buying a Node](#page-1038-0)**.

#### **Step 3 Create a storage volume in the new cluster.**

Use an existing storage volume to create a PVC in the new cluster. The PVC name remains unchanged. For details, see **[PersistentVolumeClaims \(PVCs\)](#page-1313-0)**.

#### $\Box$  note

Storage switching supports only OBS buckets, SFS file systems, and shared EVS disks. If a non-shared EVS disk is used, you need to suspend the workloads in the old cluster to switch the storage resources. As a result, services will be interrupted.

#### **Step 4 Create a workload in the new cluster.**

The workload name and specifications remain unchanged. For details about how to create a workload, see **[Creating a Deployment](#page-1095-0)** or **[Creating a StatefulSet](#page-1104-0)**. For details about how to mount a storage volume to the workload, see **[Creating a](#page-1340-0) [Pod Mounted with an EVS Volume](#page-1340-0)**.

#### **Step 5 Create a Service in the new cluster.**

The Service name and specifications remain unchanged. For details about how to create a Service, see **[Services](#page-1215-0)**.

#### **Step 6 Commission services.**

After all resources are created, commission the containerized services. If the commissioning is successful, migrate the services to the new cluster.

#### **Step 7 Delete or unsubscribe from the old cluster.**

When all functions of the new cluster are stable, unsubscribe from or delete the old cluster. For details about how to delete a cluster, see **[Deleting a Cluster \(Pay](#page-1017-0)[per-Use\)](#page-1017-0)**.

**----End**

# **16.3.5.6 CCE Kubernetes Release Notes**

To enable interoperability from one Kubernetes installation to the next, you must upgrade your Kubernetes clusters before the maintenance period ends.

After the latest Kubernetes version is released, CCE will provide you the changes in this version. For details, see **[Table 16-18](#page-1017-0)**.

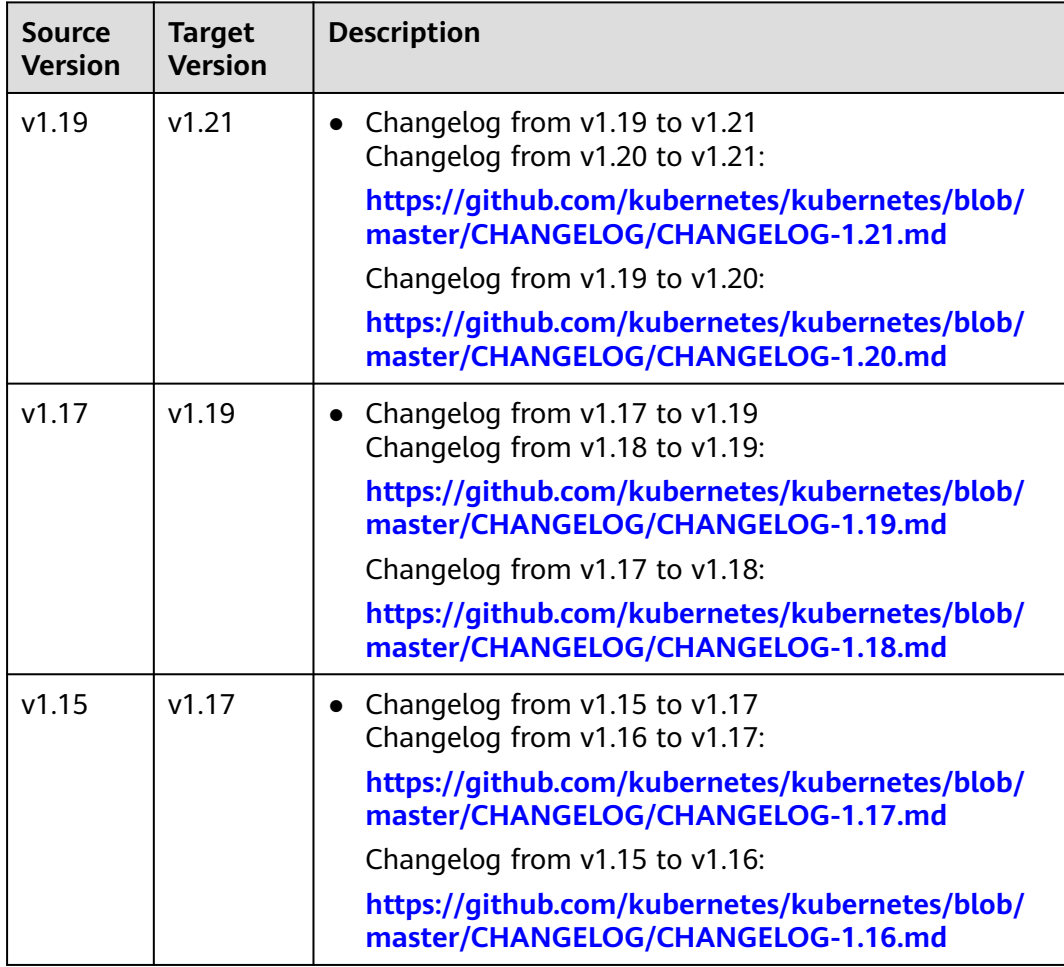

<span id="page-1017-0"></span>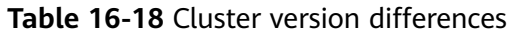

# **16.3.6 Managing a Cluster**

# **16.3.6.1 Deleting a Cluster (Pay-per-Use)**

# **Scenario**

This section describes how to delete a cluster billed on a pay-per-use basis.

You can unsubscribe from a yearly/monthly-billed cluster. Deletion without unsubscription will not cut your bills. For details, see **[Deleting, Unsubscribing](#page-1019-0) [From, or Releasing a Yearly/Monthly-Billed Cluster](#page-1019-0)**.

# **Precautions**

- Deleting a cluster will not delete the yearly/monthly-billed resources in the cluster, and their billing continues.
- Deleting a cluster will delete the nodes in the cluster (excluding accepted nodes), data disks attached to the nodes, workloads, and Services. Related services cannot be restored. Before performing this operation, ensure that data has been backed up or migrated. Deleted data cannot be restored.

Resources that are not created in CCE will not be deleted:

- Accepted nodes (only the nodes created in CCE are deleted);
- ELB load balancers associated with Services and ingresses (only the automatically created load balancers are deleted);
- Manually created cloud storage resources associated with PVs or imported cloud storage resources (only the cloud storage resources automatically created by PVCs are deleted)
- A hibernated cluster cannot be deleted. Wake up the cluster and try again.
- If a cluster whose status is Unavailable is deleted, some storage resources of the cluster may need to be manually deleted.

### **Procedure**

- **Step 1** Log in to the CCE console. In the navigation pane, choose **Resource Management** > **Clusters**.
- **Step 2** Choose **More** > **Delete**.

#### **Figure 16-19** Deleting a cluster

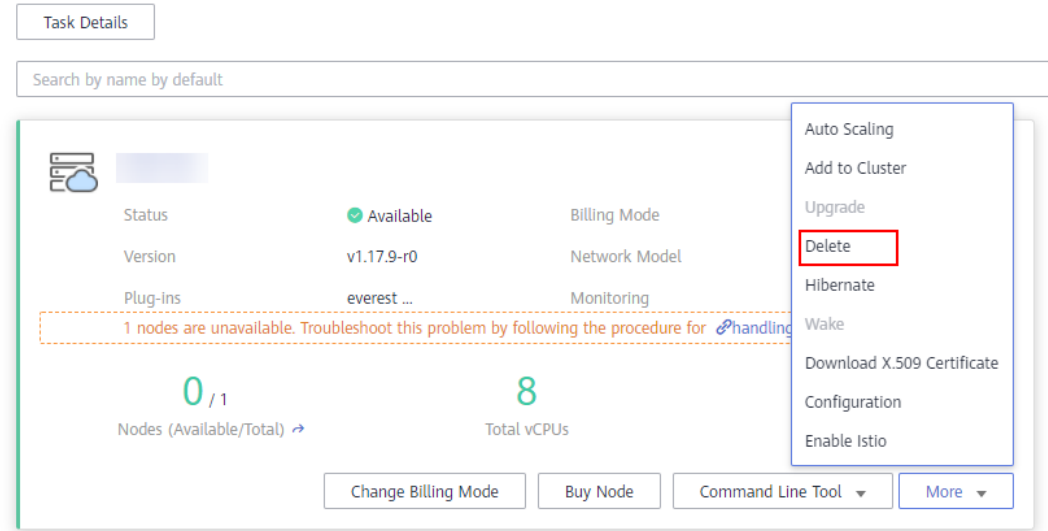

**Step 3** Delete the cluster.

#### <span id="page-1019-0"></span>**Figure 16-20** Deleting a cluster

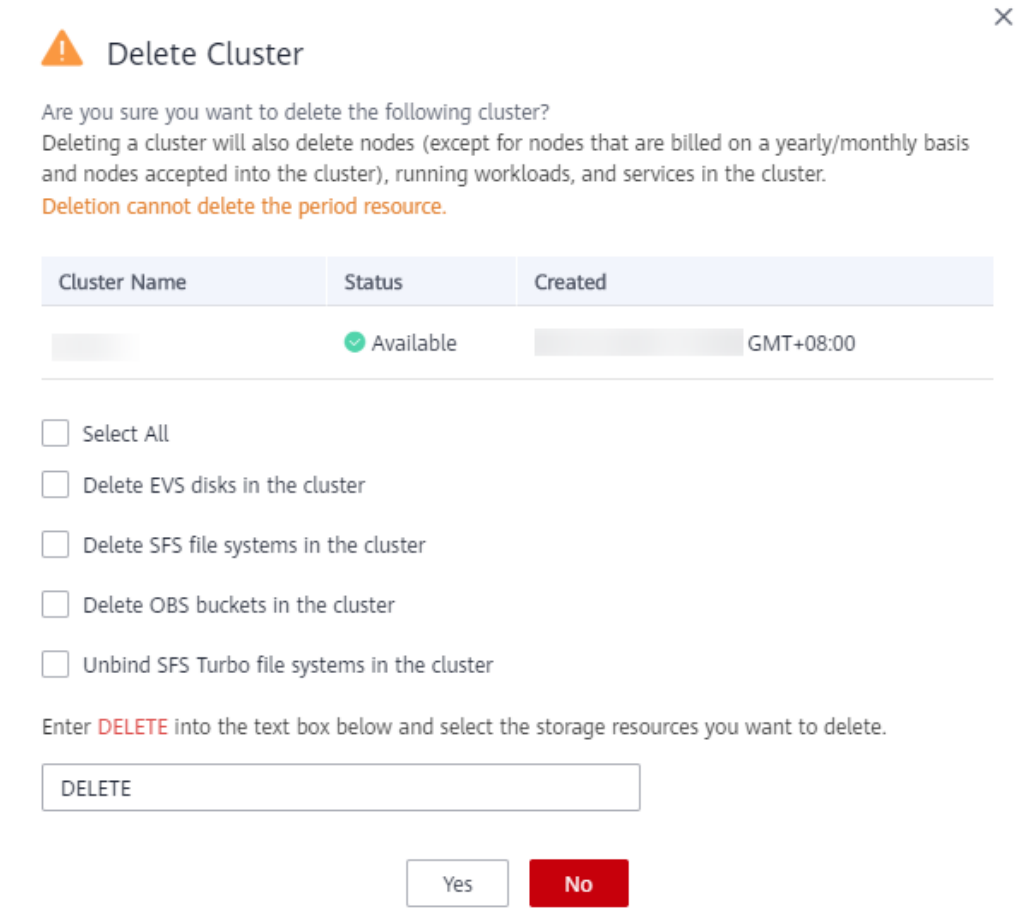

**Step 4** Click **Yes** to start deleting the cluster.

The delete operation takes 1 to 3 minutes to complete.

**----End**

# **16.3.6.2 Deleting, Unsubscribing From, or Releasing a Yearly/Monthly-Billed Cluster**

You can delete, unsubscribe from, or release a yearly/monthly-billed cluster.

You can directly delete pay-per-use clusters. For details, see **[Deleting a Cluster](#page-1017-0) [\(Pay-per-Use\)](#page-1017-0)**.

## **Precautions**

● Unsubscribing from or releasing a cluster will delete the nodes in the cluster (excluding accepted nodes), data disks attached to the nodes, workloads, and Services. Related services cannot be restored. Before performing this operation, ensure that data has been backed up or migrated. Removed data cannot be restored.

Resources that are not created in CCE will not be deleted:

- Accepted nodes (only the nodes created in CCE are deleted);
- ELB load balancers associated with Services and ingresses (only the automatically created load balancers are deleted);
- Manually created cloud storage resources associated with PVs or imported cloud storage resources (only the cloud storage resources automatically created by PVCs are deleted)
- When you unsubscribe from or release a cluster, only the resources associated with the order are unsubscribed from. Non-associated resources are retained and their billing continues.
- For a yearly/monthly cluster, if the retention expires, the cluster will be automatically released. For the nodes in the cluster, if their retention expires at the same time, they will also be released; if not, the node OS will be reinstalled. Pay attention to the expired clusters under your account and renew them in a timely manner to prevent data loss caused by node reinstallation.
- Cluster resources include master node resources and IaaS resources used by worker nodes. For details, see **[Pricing Details](https://support.huaweicloud.com/eu/productdesc-cce/cce_productdesc_0013.html)**.
- If an order contains resources in a primary-secondary relationship, you need to unsubscribe from the resources separately.

# **Unsubscribing From a Cluster**

This section describes how to unsubscribe from a **yearly/monthly-billed** cluster that has not expired.

- **Step 1** Log in to the CCE console. In the navigation pane, choose **Resource Management** > **Clusters**.
- **Step 2** Choose **More** > **Unsubscribe** in the card view of the cluster you want to unsubscribe from.

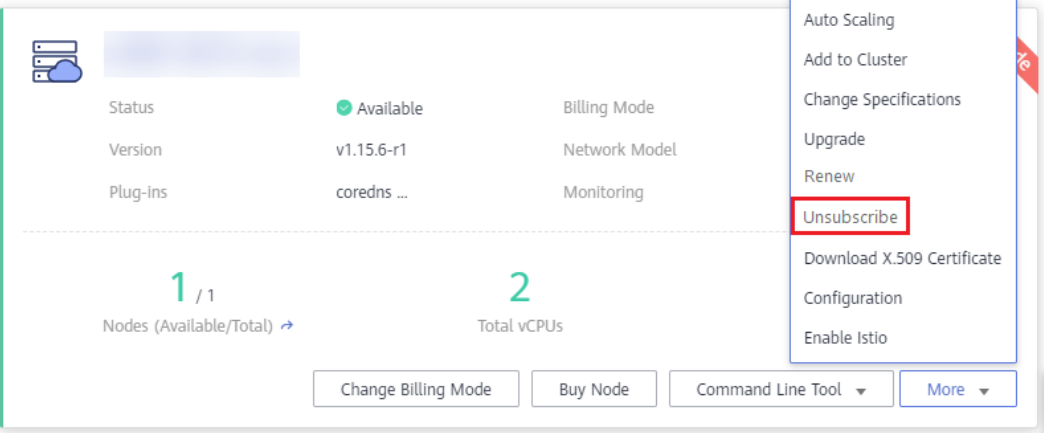

**Figure 16-21** Unsubscribing from a cluster

**Step 3** On the **Unsubscribe from In-Use Resources** page, unsubscribe from the resources as prompted.

#### **Figure 16-22** Unsubscribing from cluster resources

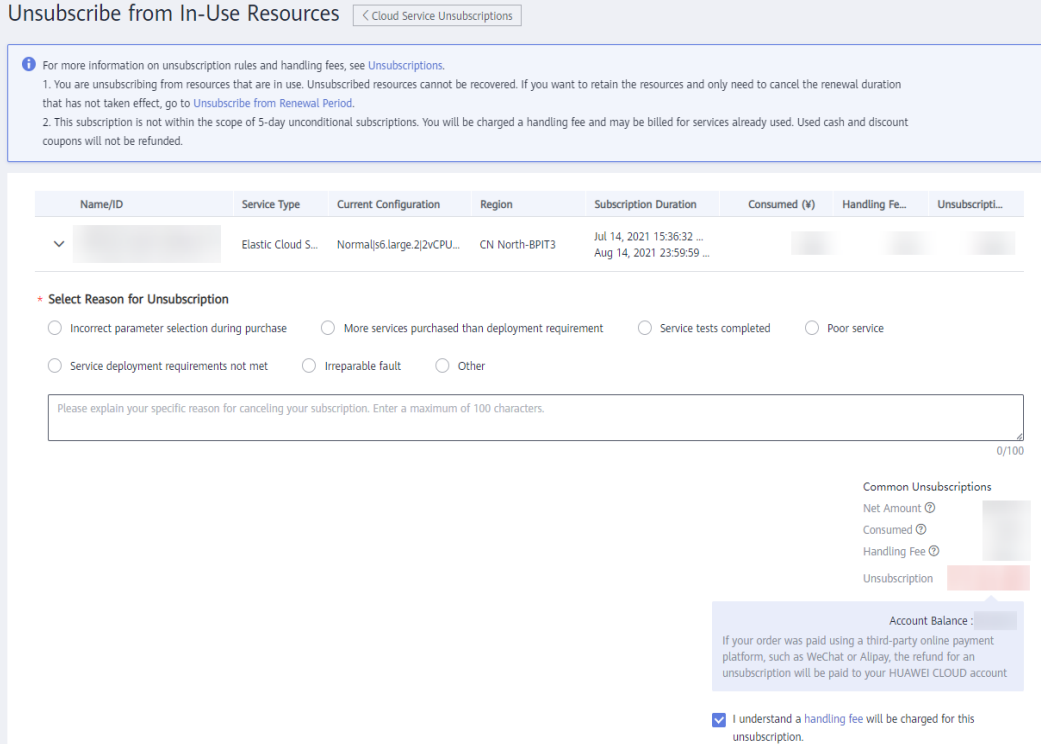

- **Step 4** Select the check box "Data will be deleted and cannot be recovered. I confirm I have backed up or I no longer need the data". Click **Confirm**.
- **Step 5** In the dialog box displayed, read the instructions and review the information about the resources to be unsubscribed from. Click **Yes** to unsubscribe from the cluster.

The release takes 1 to 3 minutes to complete.

**Figure 16-23** Unsubscription review

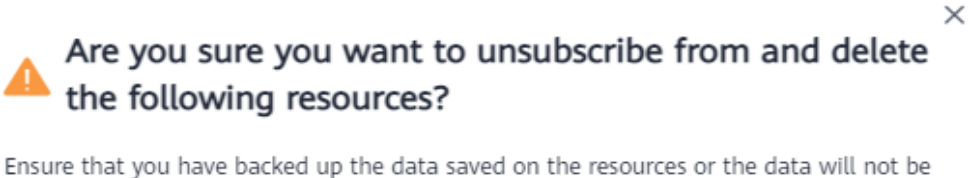

used any longer. The resources will be deleted and the data cannot be recovered. If you paid your order using a third-party payment platform, the refund will be added to your HUAWEI CLOUD cash account.

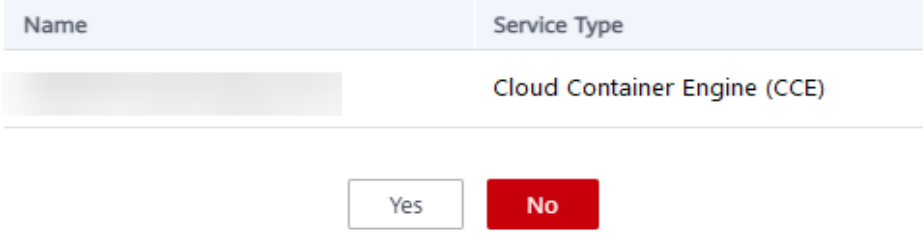

### $\Box$  Note

- Ensure that you have backed up or no longer need the data on the resources. Unsubscribed resources will be deleted and the data cannot be recovered.
- If you paid your order using a third-party payment platform, the refund will be added to your Huawei Cloud cash account.

**----End**

### **Releasing a Cluster**

This section describes how to release a **yearly/monthly-billed** cluster that has expired without renewal.

- **Step 1** Log in to the CCE console. In the navigation pane, choose **Resource Management** > **Clusters**.
- **Step 2** Choose **More** > **Release** in the card view of the cluster to be released.
- **Step 3** Release the cluster as prompted.

#### $\Box$  note

- Releasing the cluster will destroy all nodes (except those accepted into the cluster), running workloads, and services in the cluster. Released resources cannot be restored.
- The release takes 1 to 3 minutes to complete.
- **Step 4** Click **Release**. Read the instructions, review the resource information, click **OK** to release the resource.

The release takes 1 to 3 minutes to complete.

**----End**

### **16.3.6.3 Renewing a Yearly/Monthly-Billed Cluster**

You can renew a yearly/monthly-billed cluster.

### **Procedure**

This section describes how to renew a **yearly/monthly-billed** CCE cluster.

#### **NOTICE**

A yearly/monthly-billed cluster will be deleted if it is not renewed after expiration, and all nodes and the running services in the cluster will be destroyed. CCE strongly recommends that you renew the cluster before it expires or **[enable auto](https://support.huaweicloud.com/eu/usermanual-billing/renewals_topic_20000003.html) [renewal](https://support.huaweicloud.com/eu/usermanual-billing/renewals_topic_20000003.html)**.

- **Step 1** Log in to the CCE console. In the navigation pane, choose **Resource Management** > **Clusters**.
- **Step 2** Choose **More** > **Renew** in the card view of the cluster to be renewed.
- **Step 3** On the displayed page, renew the service as prompted.

### $\Box$  Note

- If the selected resource (highlighted) is associated with other resources, you can decide whether you want to perform the operation on all these resources at the same time.
- If you change resource specifications before the renewal period starts, you can unsubscribe from the resource, but not the renewal period.
- Renewed resources are not eligible of a 5-day unconditional unsubscription.

#### **Figure 16-24** Renewing a cluster

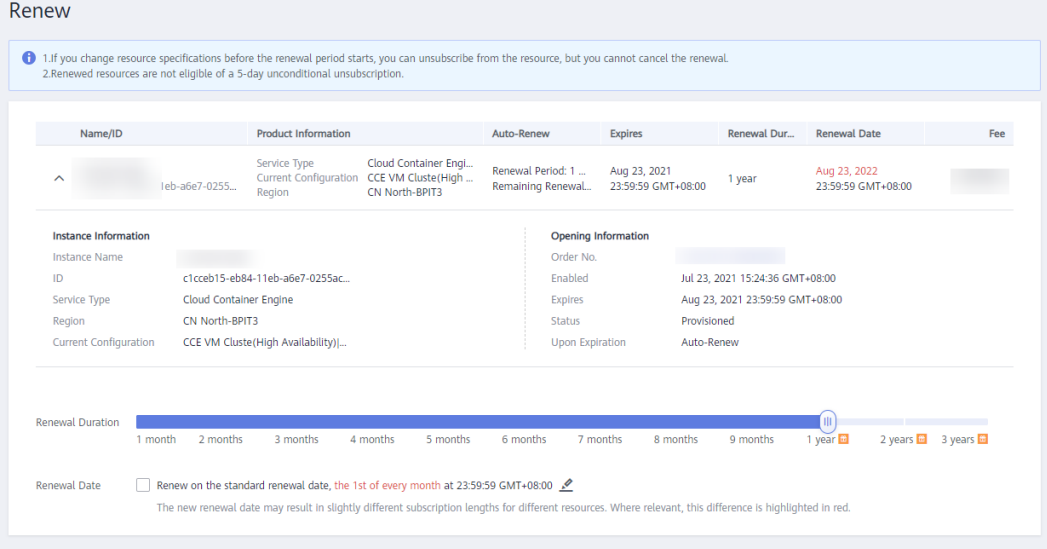

**Step 4** Click **Pay**. On the page displayed, review the order amount, select a payment method, and click **Pay**.

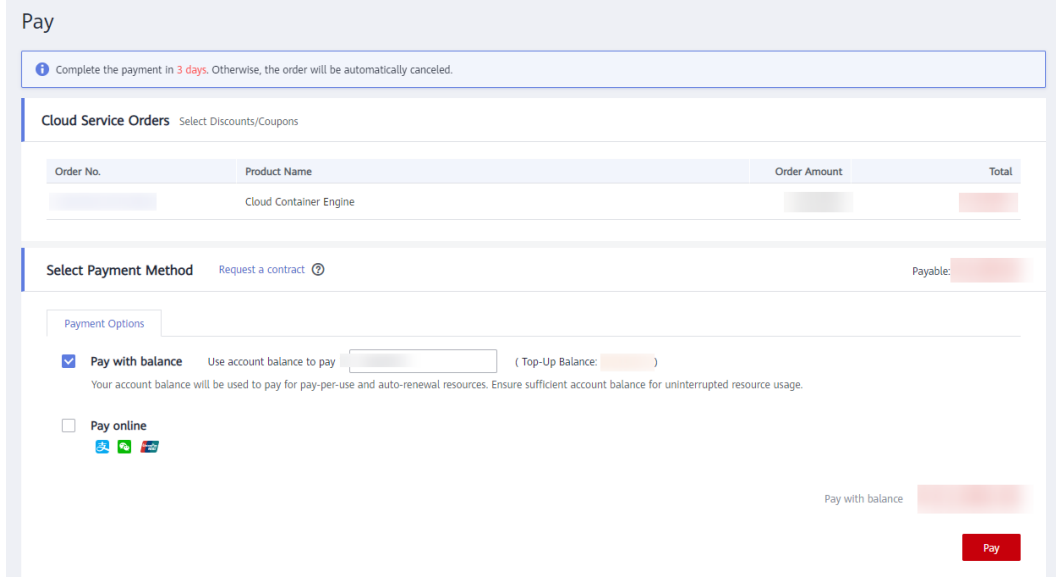

**Figure 16-25** Paying for the renewal

**Step 5** After the payment is complete, you can go back to the **Orders** or **Renewals** page to view and manage your order.

**----End**

# **16.3.6.4 Hibernating and Waking Up a Cluster (Pay-per-Use)**

### **Scenario**

If you do not need to use a cluster temporarily, you are advised to hibernate the cluster to save cluster management costs.

After a cluster is hibernated, resources such as workloads cannot be created or managed in the cluster.

A hibernated cluster can be quickly woken up and used normally.

### **Notes and Constraints**

Yearly/Monthly-billed clusters cannot be hibernated.

During cluster wakeup, the master node may fail to be started due to insufficient resources. As a result, the cluster fails to be woken up. Wait for a while and wake up the cluster again.

# **Hibernating a Cluster**

- **Step 1** Log in to the CCE console. In the navigation pane, choose **Resource Management** > **Clusters**.
- **Step 2** Choose **More** > **Hibernate** for the target cluster.
- **Step 3** In the dialog box displayed, check the precautions and click **Yes**. Wait until the cluster is hibernated.

#### **Figure 16-26** Hibernating a cluster

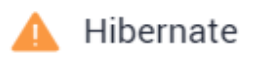

Are you sure you want to hibernate the cluster dasdas?

1. When a cluster is in hibernation, resources such as workloads cannot be created or ma naged in it.

2. When a pay-per-use cluster is in hibernation, billing is suspended for resources on the m aster node. The other nodes, the bound elastic IP address, and bandwidth continue to be b illed according to their respective billing modes.

Stop all the nodes in the cluster.

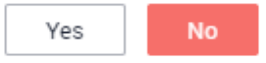

 $\times$ 

#### **NOTICE**

- After a pay-per-use cluster is hibernated, the billing of master node resources will stop.
- After a cluster is hibernated, resources, such as worker nodes (ECSs), bound EIPs, and bandwidth, are still billed based on their own billing modes. To shut down nodes, select **Stop all nodes in the cluster** in the dialog box or see **[Stopping a Node](#page-1060-0)**.
- **Step 4** When the cluster status changes from **Hibernating** to **Hibernation**, the cluster is hibernated.

**----End**

### **Waking Up a Cluster**

- **Step 1** Log in to the CCE console. In the navigation pane, choose **Resource Management** > **Clusters**.
- **Step 2** Choose **More** > **Wake**.
- **Step 3** In the dialog box displayed, click **Yes** and wait until the cluster is woken up.
- **Step 4** When the cluster status changes from **Waking** to **Available**, the cluster is woken up.
	- $\Box$  Note

After the cluster is woken up, billing will be resumed for the resources on the master node.

**----End**

### **16.3.6.5 Changing the Billing Mode from Pay-per-Use to Yearly/Monthly**

Currently, clusters support **pay-per-use** and **yearly/monthly** billing modes. A payper-use cluster can be converted to a yearly/monthly-billed cluster.

### **Notes and Constraints**

- You are not advised to perform any operation on a node on the ECS console. If you perform operations on the ECS console, the PersistentVolumeClaim (PVC) is bound to the node. As a result, the PVC cannot be used by other nodes.
- Only nodes in the default node pool **DefaultPool** can be changed to yearly/ monthly billing mode.
- Nodes whose billing mode is changed to yearly/monthly do not support auto scaling.

# **Changing to Yearly/Monthly Billing**

To change the billing mode of the clusters you have purchased from pay-per-use to yearly/monthly, perform the following steps:

**Step 1** Log in to the CCE console. In the navigation pane, choose **Resource Management > Clusters**. In the card view of the clusters for which you will change the billing mode, click **Change Billing Mode**.

**Figure 16-27** Changing to the yearly/monthly billing mode

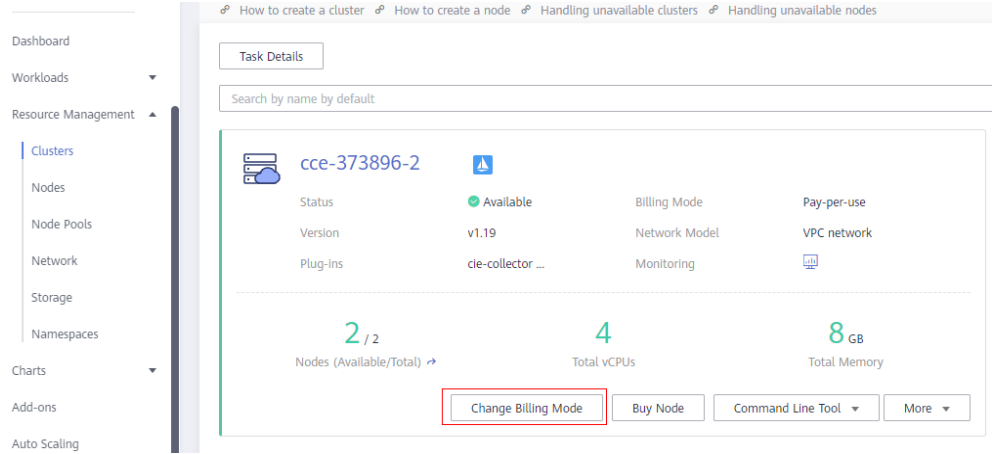

**Step 2** On the **Change Billing Mode** page, choose the master and worker nodes that will be changed to the yearly/monthly billing mode.

**Figure 16-28** Changing billing mode for master and worker nodes

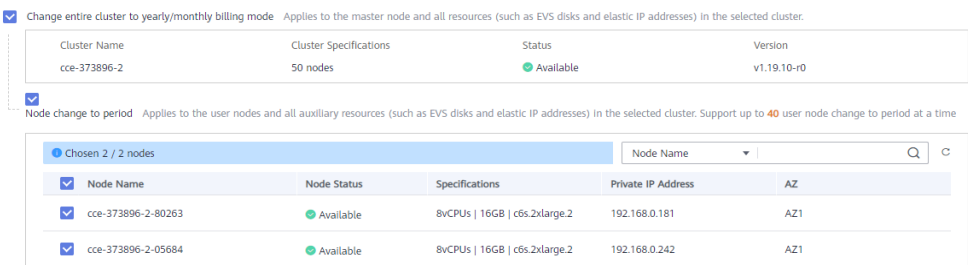

**Step 3** Click **OK**. Wait until the order is processed and the payment is complete.

**----End**

### **16.3.6.6 Configuring Kubernetes Parameters**

### **Scenario**

CCE clusters allow you to manage Kubernetes parameters, through which you can let core components work under your very requirements.

# **Notes and Constraints**

This function is supported only in clusters of **v1.15 and later**. It is not displayed for versions earlier than v1.15.

### **Procedure**

**Step 1** Log in to the CCE console. In the navigation pane, choose **Resource Management** > **Clusters**.

### **Step 2** Choose **More** > **Configuration**.

**Step 3** On the **Configuration** page on the right, change the values of the following Kubernetes parameters:

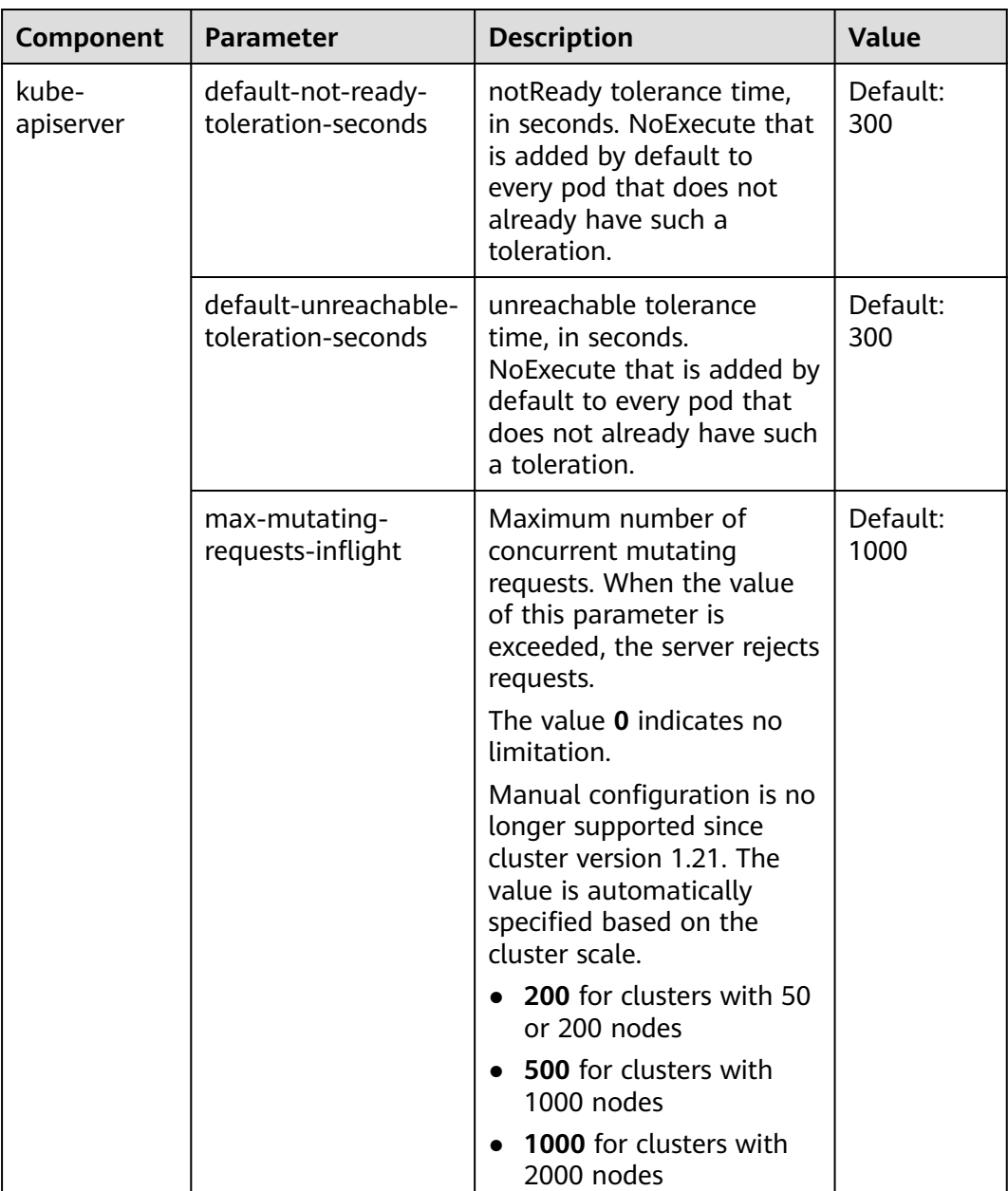

### **Table 16-19** Kubernetes parameters

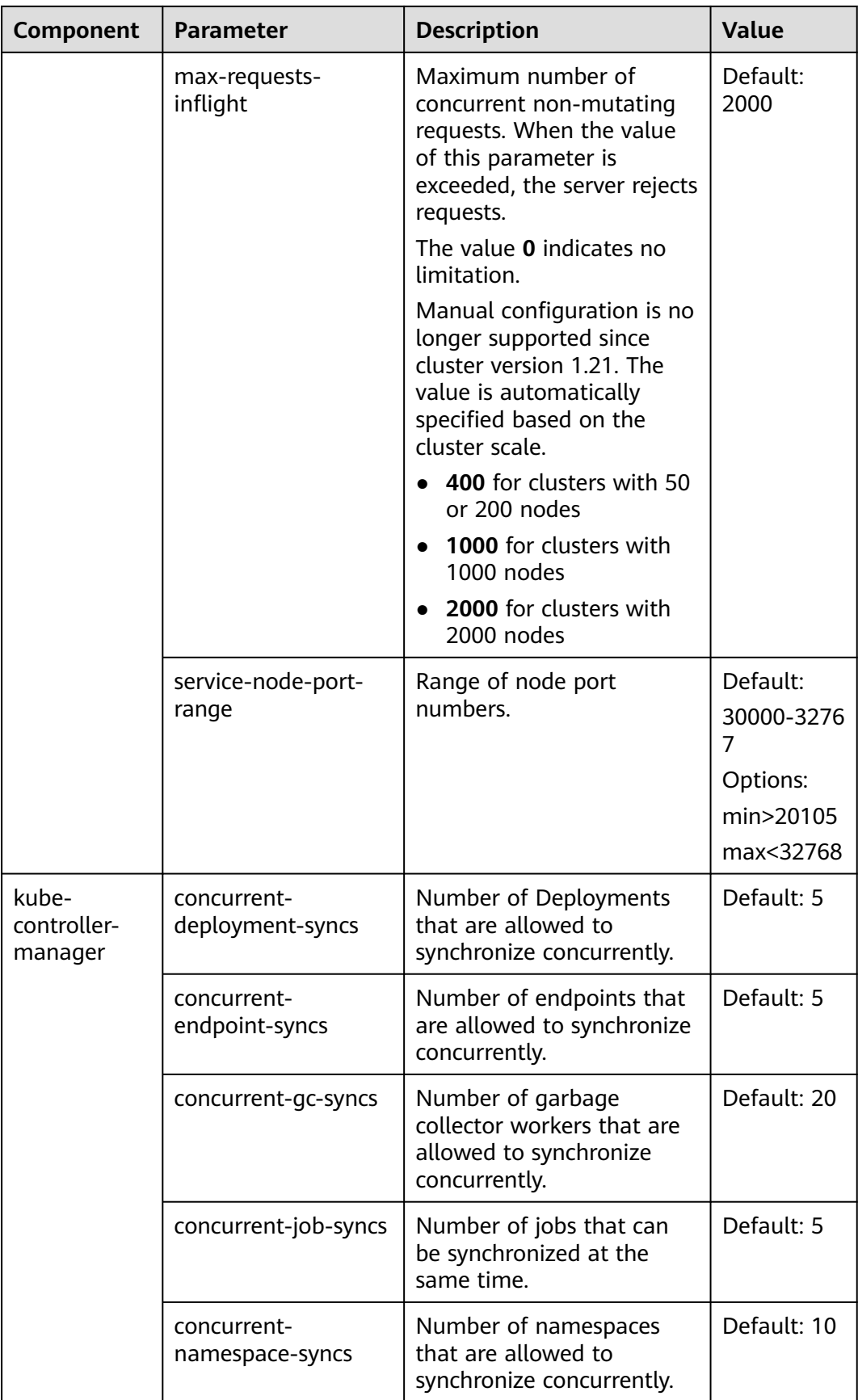

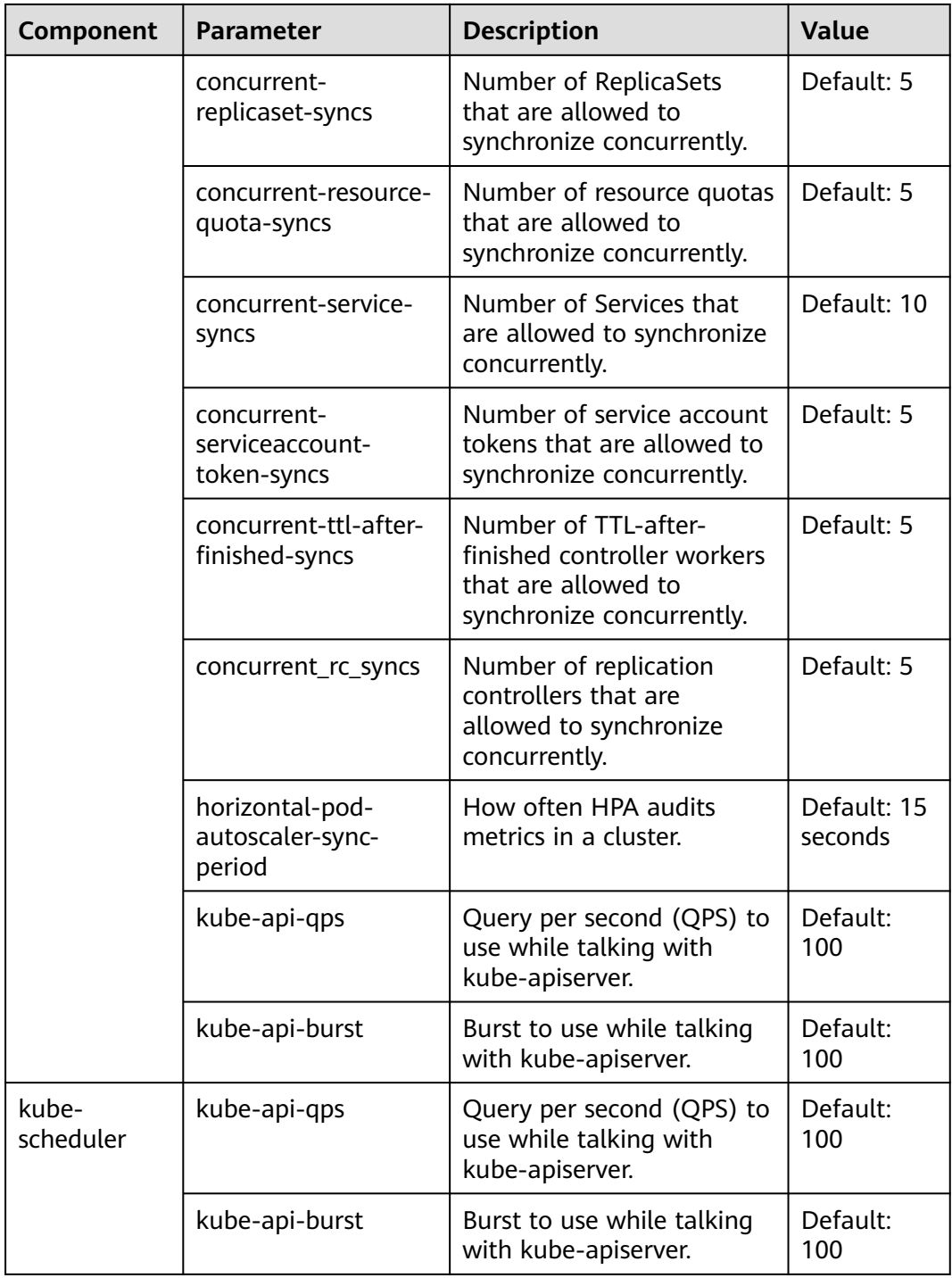

**Step 4** Click **OK**.

**----End**

### **References**

- **[kube-apiserver](https://kubernetes.io/zh/docs/reference/command-line-tools-reference/kube-apiserver/)**
- **[kube-controller-manager](https://kubernetes.io/docs/reference/command-line-tools-reference/kube-controller-manager/)**

#### ● **[kube-scheduler](https://kubernetes.io/zh/docs/reference/command-line-tools-reference/kube-scheduler/)**

# **16.3.7 Obtaining a Cluster Certificate**

### **Scenario**

Before accessing cluster resources through open-source Kubernetes APIs, obtain the cluster's certificate.

### **Procedure**

- **Step 1** Log in to the CCE console. In the navigation pane, choose **Resource Management** > **Clusters**.
- **Step 2** In the card view of the target cluster, choose **More** > **Download X.509 Certificate**.
- **Step 3** In the **Download X.509 Certificate** dialog box displayed, select the certificate expiration time and download the X.509 certificate of the cluster as prompted.

**Figure 16-29** Downloading a certificate

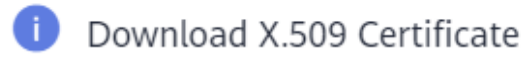

 $\times$ 

Click here, obtain the X509 certificate of the cluster.

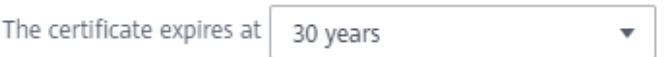

The X.509 certificate can be used to access Kubernetes directly. Keep this file secure.

### **NOTICE**

- The downloaded certificate contains three files: **client.key**, **client.crt**, and **ca.crt**. Keep these files secure.
- Certificates are not required for mutual access between containers in a cluster.

**----End**

# **16.3.8 Changing Cluster Scale**

#### **Scenario**

CCE allows you to change the number of nodes managed in a cluster.

### **Notes and Constraints**

- This function is supported for clusters of v1.15 and later versions.
- Starting from v1.15.11, the number of nodes in a cluster can be changed to 2000. The number of nodes in a single master node cannot be changed to 1000 or more.
- Currently, a cluster can only be scaled out to a larger specification, but cannot be scaled in.
- Cluster scale changes cannot be rolled back. An alarm is reported if the change fails.
- Changing the cluster scale does not affect the services running in the cluster. However, the control plane (master nodes) will be interrupted for a short period of time. You are advised not to perform any other operations (such as creating workloads) during the change.

# **Procedure**

- **Step 1** Log in to the CCE console. In the navigation pane, choose **Resource Management** > **Clusters**.
- **Step 2** In the cluster card, choose **More** > **Change Specifications**.

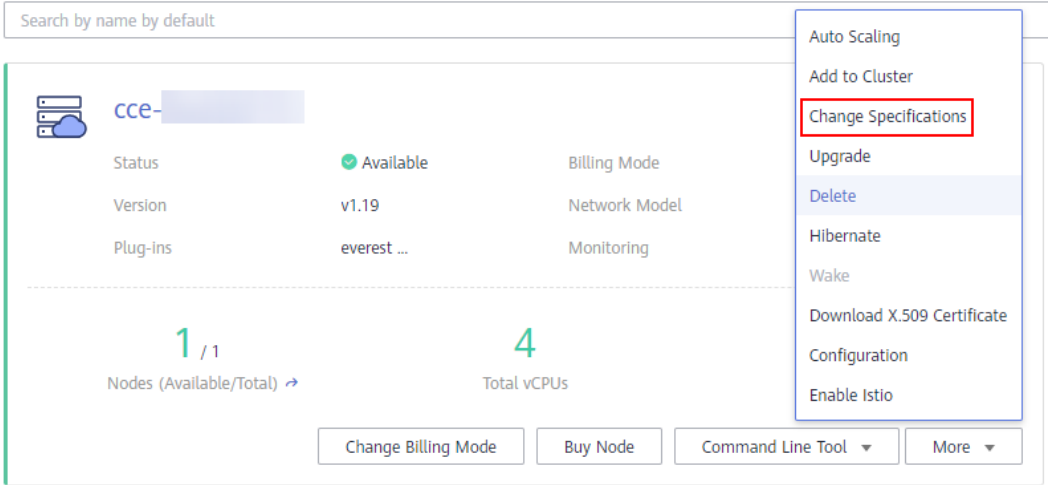

**Step 3** On the displayed page, set **Management Scale** as required.

#### **Step 4** Click **Submit**.

You can click **Back to Cluster List** and click **Task Status** in the upper left corner to view the cluster change history. The status changes from **Processing** to **Successful**, indicating that the cluster specifications are successfully changed.

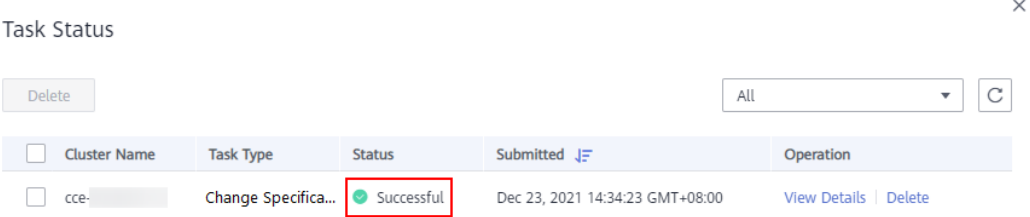

**Step 5** (Optional) If the cluster specifications fail to be changed, choose **More** > **Change Specifications** to change the cluster specifications again.

**----End**

# **16.3.9 Controlling Cluster Permissions**

### **Scenario**

This section describes how to control permissions on resources in a cluster, for example, allow user A to read and write application data in a namespace, and user B to only read resource data in a cluster.

### **Procedure**

**Step 1** If you need to perform permission control on the cluster, select **Enhanced authentication** for **Authentication Mode** during cluster creation, upload your own **CA certificate**, **client certificate**, and **client certificate private key** (for details about how to create a certificate, see **[Certificates](https://kubernetes.io/docs/tasks/administer-cluster/certificates/)**), and select **I have confirmed that the uploaded certificates are valid**. For details, see **[Table 16-6](#page-973-0)**.

### $\Lambda$  CAUTION

- Upload a file **smaller than 1 MB**. The CA certificate and client certificate can be in **.crt** or **.cer** format. The private key of the client certificate can only be uploaded **unencrypted**.
- The validity period of the client certificate must be longer than five years.
- The uploaded CA certificate is used for both the authentication proxy and the kube-apiserver aggregation layer configuration. **If the certificate is invalid, the cluster cannot be created**.

#### **Step 2** Create a role using kubectl.

The following example shows how to create a **role** and allow the role to read all pods in the default namespace. For details about the parameters, see the **[official](https://kubernetes.io/docs/reference/) [Kubernetes documentation](https://kubernetes.io/docs/reference/)**.

```
kind: Role
apiVersion: rbac.authorization.k8s.io/v1
metadata:
  namespace: default
  name: pod-reader
rules:
- apiGroups: [""]
  resources: ["pods"]
  verbs: ["get", "watch", "list"]
```
**Step 3** Bind the role to a user by using kubectl.

In the following example, the **RoleBinding** assigns the role of **pod-reader** in the default namespace to user **jane**. This policy allows user **jane** to read all pods in the default namespace. For details about the parameters, see the **[official](https://kubernetes.io/docs/reference/) [Kubernetes documentation](https://kubernetes.io/docs/reference/)**.

```
kind: RoleBinding
apiVersion: rbac.authorization.k8s.io/v1
metadata:
  name: read-pods
  namespace: default
subjects:
- kind: User
  name: jane #User name
  apiGroup: rbac.authorization.k8s.io
```
roleRef: kind: Role name: pod-reader #Name of the role that is created apiGroup: rbac.authorization.k8s.io

**Step 4** After a role is created and bound to a user, call a Kubernetes API by initiating an API request message where headers carry user information and the certificate uploaded during cluster creation. For example, to call the pod query API, run the following command:

**curl -k -H "X-Remote-User: jane" --cacert /root/tls-ca.crt --key /root/tls.key - cert /root/tls.crt https://**192.168.23.5:5443**/api/v1/namespaces/default/pods**

If **200** is returned, user **jane** is authorized to read pods in the cluster's default namespace. If **403** is returned, user **jane** is not authorized to read pods in the cluster's default namespace.

#### $\cap$  note

To prevent the command execution failure, upload the certificate to the **/root** directory in advance.

The parameter descriptions are as follows:

- **X-Remote-User: jane**: The request header is fixed at **X-Remote-User**, and **jane** is the username.
- **tls-ca.crt**: CA root certificate uploaded during cluster creation.
- **tls.crt**: client certificate that matches the CA root certificate uploaded during cluster creation.
- **tls.key**: client key corresponding to the CA root certificate uploaded during cluster creation.
- 192.168.23.5:5443: address for connecting to the cluster. To obtain the address, perform the following steps:

Log in to the CCE console. In the navigation pane, choose **Resource Management > Clusters**. Click the name of the cluster to be connected and obtain the IP address and port number from **Internal API Server Address** on the cluster details page.

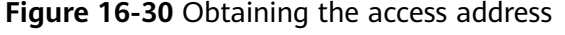

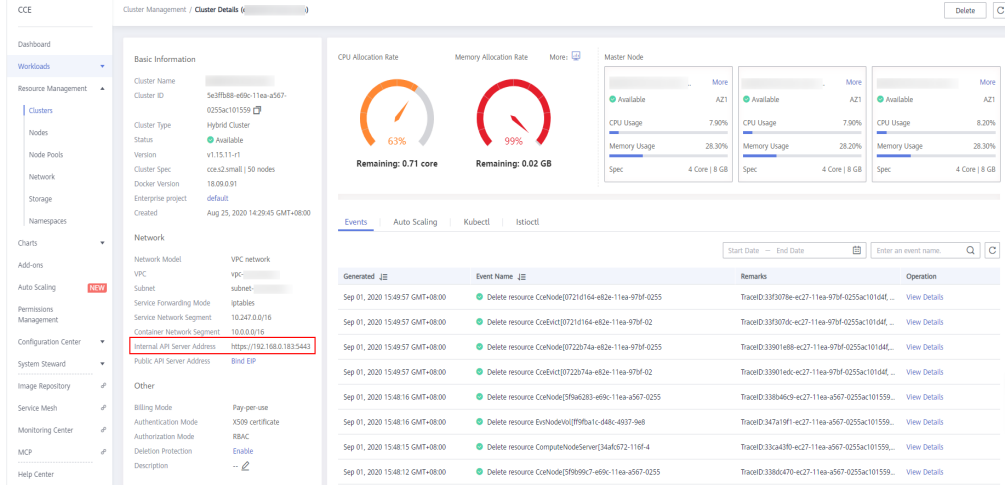

In addition, the **X-Remote-Group** header field, that is, the user group name, is supported. During role binding, a role can be bound to a group and carry user group information when you access the cluster.

**----End**

# **16.3.10 Cluster Parameters**

# **16.3.10.1 Maximum Number of Pods That Can Be Created on a Node**

The maximum number of pods that can be created on a node is determined by the following parameters:

- Number of container IP addresses that can be allocated on a node (alpha.cce/ fixPoolMask): Set this parameter when creating a CCE cluster. This parameter is available only when **Network Model** is **VPC network**.
- Maximum number of pods of a node (maxPods): Set this parameter when creating a node. It is a configuration item of kubelet.

The maximum number of pods that can be created on a node depends on the minimum value of these parameters.

- For a cluster using the container tunnel network model, the value depends only on **[the maximum number of pods on a node](#page-1035-0)**.
- For a cluster using the VPC network model, the value depends on the minimum value between **[the maximum number of pods on a node](#page-1035-0)** and **the number of container IP addresses that can be allocated to a node**, that is, min(maximum number of pods on a node, number of container IP addresses that can be allocated to a node).

### **Container Network vs. Host Network**

When creating a pod, you can select the container network or host network for the pod.

- Container network (default): **Each pod is assigned an IP address by the cluster networking add-ons, which occupies the IP addresses of the container network**.
- Host network: The pod uses the host network (**hostNetwork: true** needs to be configured for the pod) and occupies the host port. The pod IP address is the host IP address. The pod does not occupy the IP addresses of the container network. To use the host network, you must confirm whether the container ports conflict with the host ports. Do not use the host network unless you know exactly which host port is used by which container.

# **Number of Container IP Addresses That Can Be Allocated on a Node**

If you select **VPC network** for **Network Model** when creating a CCE cluster, you also need to set the number of container IP addresses that can be allocated to each node, as shown in the following figure.

This parameter affects the maximum number of pods that can be created on a node. Each pod occupies an IP address (when the container network is used). If the number of available IP addresses is insufficient, pods cannot be created.

<span id="page-1035-0"></span>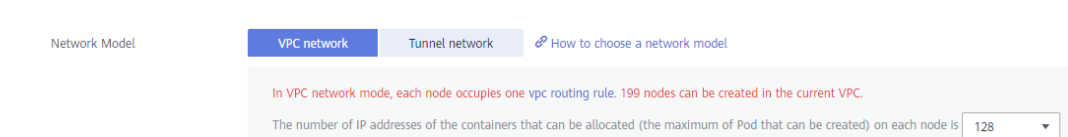

By default, a node occupies three container IP addresses (network address, gateway address, and broadcast address). Therefore, the number of container IP addresses that can be allocated to a node equals the number of selected container IP addresses minus 3. For example, in the preceding figure, **the number of container IP addresses that can be allocated to a node is 125 (128 – 3)**.

# **Maximum Number of Pods on a Node**

When creating a node, you can configure the maximum number of pods that can be created on the node. This parameter is a configuration item of kubelet and determines the maximum number of pods that can be created by kubelet.

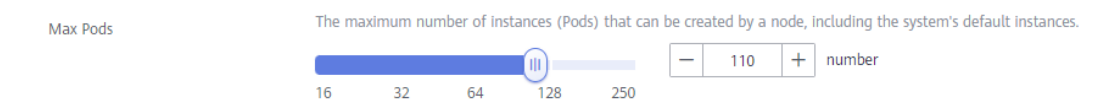

### **16.3.10.2 Comparing iptables and IPVS**

kube-proxy is a key component of a Kubernetes cluster. It is responsible for load balancing and forwarding between a Service and its backend pod.

CCE supports two forwarding modes: iptables and IPVS.

- IPVS allows higher throughput and faster forwarding. This mode applies to scenarios where the cluster scale is large or the number of Services is large.
- iptables is the traditional kube-proxy mode. This mode applies to the scenario where the number of Services is small or a large number of short connections are concurrently sent on the client.

# **Notes and Constraints**

In IPVS mode, when an ingress and Service use the same load balancer, the ingress cannot be accessed from the nodes and containers in the cluster.

### **iptables**

iptables is a Linux kernel function that provides a large number of data packet processing and filtering capabilities. It allows flexible sequences of rules to be attached to various hooks in the packet processing pipeline. When iptables is used, kube-proxy implements NAT and load balancing in the NAT pre-routing hook.

kube-proxy is an  $O(n)$  algorithm, in which n increases with the cluster scale. The cluster scale refers to the number of Services and backend pods.

### **IPVS**

IP Virtual Server (IPVS) is constructed on top of Netfilter and implements transport-layer load balancing as part of the Linux kernel. IPVS can direct requests for TCP- and UDP-based services to the real servers, and make services of the real servers appear as virtual services on a single IP address.

In the IPVS mode, kube-proxy uses IPVS load balancing instead of iptables. IPVS is designed to balance loads for a large number of Services. It has a set of optimized APIs and uses optimized search algorithms instead of simply searching for rules from a list.

The complexity of the connection process of IPVS-based kube-proxy is O(1). In other words, in most cases, the connection processing efficiency is irrelevant to the cluster scale.

IPVS involves multiple load balancing algorithms, such as round-robin, shortest expected delay, least connections, and various hashing methods. However, iptables has only one algorithm for random selection.

Compared with iptables, IPVS has the following advantages:

- 1. Provides better scalability and performance for large clusters.
- 2. Supports better load balancing algorithms than iptables.
- 3. Supports functions including server health check and connection retries.

### **16.3.10.3 CPU Policy**

By default, kubelet uses **[CFS quotas](https://www.kernel.org/doc/html/latest/scheduler/sched-design-CFS.html)** to enforce pod CPU limits. When the node runs many CPU-bound pods, the workload can move to different CPU cores depending on whether the pod is throttled and which CPU cores are available at scheduling time. Many workloads are not sensitive to this migration and thus work fine without any intervention.

When creating a cluster, you can configure the CPU management policy, as shown in the following figure.

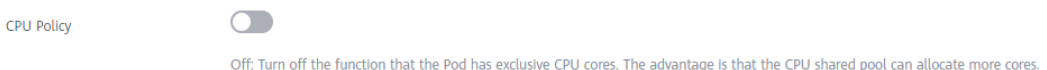

The CPU policy is specified by the kubelet parameter **--cpu-manager-policy**. The following policies are supported:

- Disabled (**none**): the default policy. The **none** policy explicitly enables the existing default CPU affinity scheme, providing no affinity beyond what the OS scheduler does automatically.
- Enabled (**static**): The **static** policy allows containers in **Guaranteed** pods with integer CPU requests access to exclusive CPUs on the node.

For details about CPU policies, see **[Control CPU Management Policies on the](https://kubernetes.io/docs/tasks/administer-cluster/cpu-management-policies/) [Node](https://kubernetes.io/docs/tasks/administer-cluster/cpu-management-policies/)**.

# **16.4 Nodes**

# **16.4.1 Overview**

# **Introduction**

A container cluster consists of a set of worker machines, called nodes, that run containerized applications. A node can be a virtual machine (VM) or a physical machine (PM), depending on your service requirements. The components on a node include kubelet, container runtime, and kube-proxy.

### $\Box$  Note

A Kubernetes cluster consists of master nodes and node nodes. The nodes described in this section refer to **worker nodes**, the computing nodes of a cluster that run containerized applications.

CCE uses high-performance Elastic Cloud Servers (ECSs) as nodes to build highly available Kubernetes clusters.

### **Notes**

- To ensure node stability, a certain amount of CCE node resources will be reserved for Kubernetes components (such as kubelet, kube-proxy, and docker) based on the node specifications. Therefore, the total number of node resources and the amount of allocatable node resources for your cluster are different. The larger the node specifications, the more the containers deployed on the node. Therefore, more node resources need to be reserved to run Kubernetes components.
- The node networking (such as the VM networking and container networking) is taken over by CCE. You are not allowed to add NICs or change routes. If you modify the networking configuration, the availability of CCE may be affected.

# **Node Lifecycle**

A lifecycle indicates the node statuses recorded from the time when the node is created through the time when the node is deleted or released.

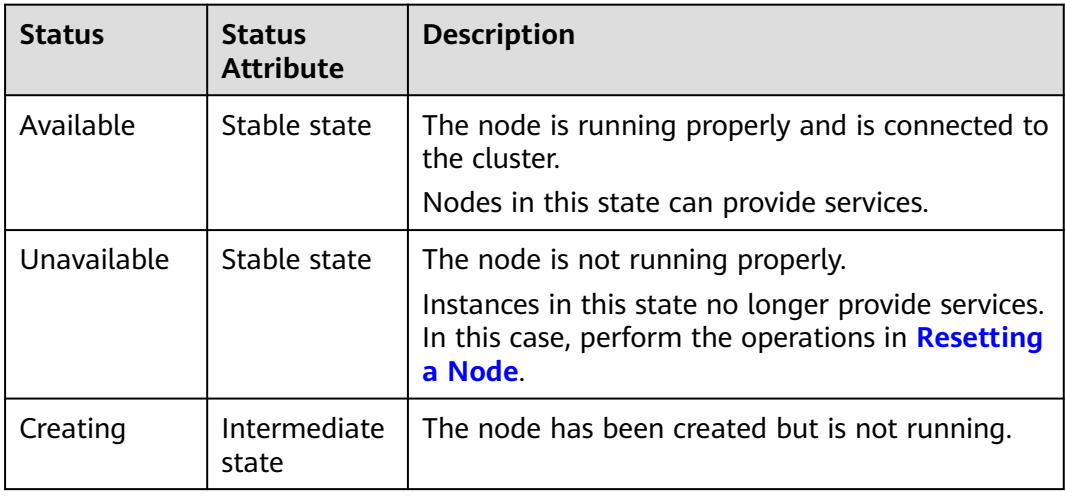

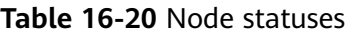

<span id="page-1038-0"></span>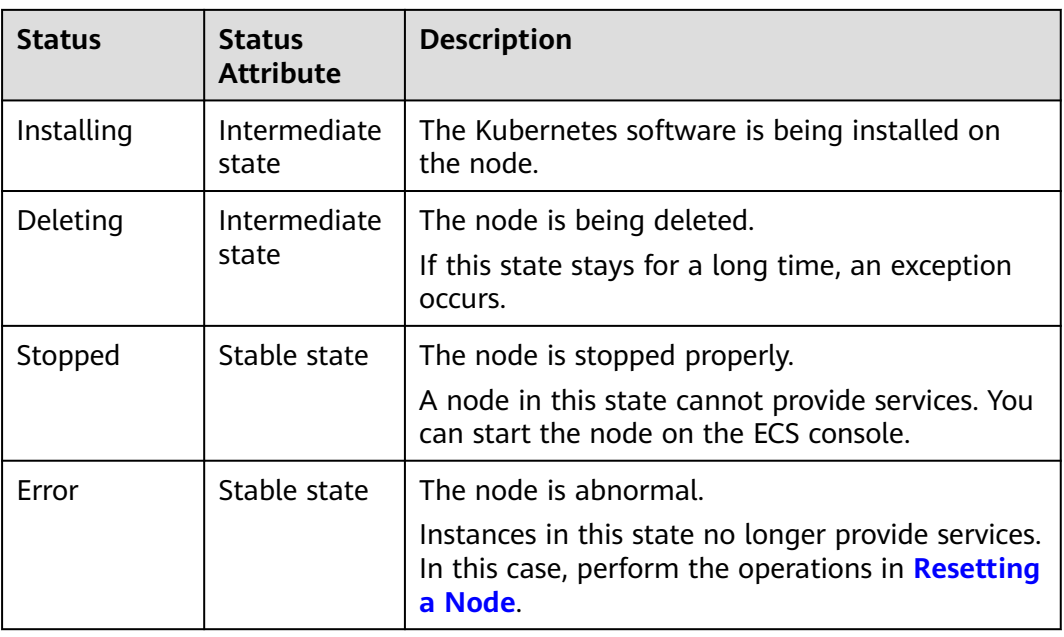

# **Mapping between Node OSs and Container Engines**

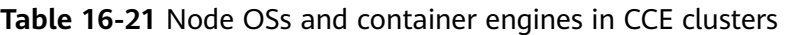

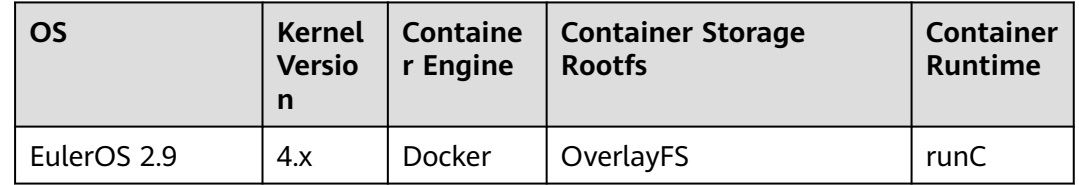

# **16.4.2 Buying a Node**

### **Scenario**

A node is a virtual or physical machine that provides computing resources. Sufficient nodes must be available in your project to ensure that operations, such as creating workloads, can be performed.

# **Prerequisites**

- At least one cluster is available. For details on how to create a cluster, see **[Buying a CCE Cluster](#page-972-0)**.
- A key pair has been created. The key pair will be used for identity authentication upon remote node login.

If you use a password to log in to a node, skip this step. For details, see **[Creating a Key Pair](https://support.huaweicloud.com/eu/usermanual-ecs/en-us_topic_0014250631.html)**.

# **Notes and Constraints**

- During the node creation, software packages are downloaded from OBS using the domain name. You need to use a private DNS server to resolve the OBS domain name, and configure the subnet where the node resides with a **[private DNS server address](https://support.huaweicloud.com/eu/dns_faq/dns_faq_002.html)**. When you create a subnet, the private DNS server is used by default. If you change the subnet DNS, ensure that the DNS server in use can resolve the OBS domain name.
- Only KVM nodes can be created. Non-KVM nodes cannot be used after being created.
- Once a node is created, its AZ cannot be changed.
- Nodes purchased in the pay-per-use billing mode will be deleted after you delete them on the **Resource Management** > **Nodes** page on the CCE console. **Yearly/monthly-billed nodes** in a cluster cannot be deleted on the CCE console. You can choose **Billing Center** > **My Orders** in the upper right corner of the page to unsubscribe from the nodes.
- CCE supports GPUs through an add-on named **[gpu-beta](#page-1437-0)**. You need to install this add-on to use GPU-enabled nodes in your cluster.
- If the cluster network model is **container tunnel network**, the cluster cannot contain VM nodes, and the cluster version must be v1.13.10 or later. (Clusters using this network model can manage only one type of nodes.)
- If the network model is VPC network, the cluster version must be v1.11.7 or later. (Clusters using this network model can manage VM nodes and BMS nodes at the same time).

# **Procedure**

- **Step 1** Log in to the CCE console. Use either of the following methods to add a node:
	- In the navigation pane, choose **Resource Management** > **Nodes**. Select the cluster to which the node will belong and click **Buy Node** on the upper part of the node list page.
	- In the navigation pane, choose **Resource Management** > **Clusters**. In the card view of the cluster to which you will add nodes, click **Buy Node**.
- **Step 2** Set **Billing mode** to **Pay-per-use** or **Yearly/Monthly**. This section uses the **payper-use** billing mode as an example.
- **Step 3** Select a region and an AZ.
	- **Current Region:** geographic location of the nodes to be created.
	- **AZ**: Set this parameter based on the site requirements. An AZ is a physical region where resources use independent power supply and networks. AZs are physically isolated but interconnected through an internal network.

You are advised to deploy worker nodes in different AZs after the cluster is created to make your workloads more reliable. When creating a cluster, you can deploy nodes only in one AZ.

**Figure 16-31** Worker nodes in different AZs

| Delete<br>Change Billing Mode |               |              |                               |                                    |    | Cluster:           | <b>All</b><br>$\mathbf{v}$ | ٠                                  | Node name or private | $\alpha$<br>Search by Label $\cdot \cdot \cdot$ C |
|-------------------------------|---------------|--------------|-------------------------------|------------------------------------|----|--------------------|----------------------------|------------------------------------|----------------------|---------------------------------------------------|
| Node Name                     | <b>Status</b> | Node Pool \7 | Specifications                | Allocatable (?)                    | IP |                    | AZ                         | <b>Billing Mode</b>                | Node Type            | Operation                                         |
|                               | Available     | DefaultPool  | 2 cores   4 GB   Sit3.large.2 | CPU: 1.07 Core<br>Memory: 0.46 GIB |    | (Private)          | AZ2                        | Pay-per-use<br>Aug 06, 2020 11:40: | Node created         | Monitoring   More w                               |
| m                             | Available     | DefaultPool  | 2 cores   4 GB   Sit3.large.2 | CPU: 0.92 Core<br>Memory: 0.21 GIB |    | (Private)          | AZ3                        | Pay-per-use<br>Jun 21, 2020 02:14: | Node created         | Monitoring   More w                               |
| H.                            | Available     | DefaultPool  | 2 cores   4 GB   Sit3.large.2 | CPU: 0.92 Core<br>Memory: 0.39 GiB |    | (Private)<br>(EIP) | AZ3                        | Pay-per-use<br>Jun 20, 2020 17:01: | Node created         | Monitoring   More w                               |

#### **Step 4** Configure node parameters.

- **Node Type** 
	- **VM node**: A VM node will be created in the cluster.
- **Node Name:** Enter a node name. A node name contains 1 to 56 characters starting with a lowercase letter and not ending with a hyphen (-). Only lowercase letters, digits, and hyphens (-) are allowed.
- **Specifications**: Select the node specifications based on service requirements. The available node specifications vary depending on AZs.

To ensure node stability, CCE automatically reserves some resources to run necessary system components. For details, see **[Formula for Calculating the](#page-1065-0) [Reserved Resources of a Node](#page-1065-0)**.

- **OS:** Select an OS for the node to be created.
	- **Public image**: Select an OS for the node.

A public image is a standard, widely used image. It contains an OS and preinstalled public applications and is available to all users.

– **Private image** (OBT): A private image contains an OS or service data, preinstalled public applications, and the owner's private applications. It is available only to the user who created it. **Private images are supported only for clusters of v1.15 or later.**

If no private image is available, create one by following the instructions provided in .

Reinstalling the OS or modifying OS configurations could make the node unavailable. Exercise caution when performing these operations.

**System Disk**: Set the system disk space of the worker node. The value ranges from 40GB to 1024 GB. The default value is 40GB.

By default, system disks support High I/O (SAS) and Ultra-high I/O (SSD) EVS disks.

**Data Disk**: Set the data disk space of the worker node. The value ranges from 100 GB to 32,768 GB. The default value is 100 GB. The EVS disk types provided for the data disk are the same as those for the system disk.

#### $\wedge$  CAUTION

If the data disk is uninstalled or damaged, the Docker service becomes abnormal and the node becomes unavailable. You are advised not to delete the data disk.

**LVM**: If this option is selected, CCE data disks are managed by the Logical Volume Manager (LVM). On this condition, you can adjust the disk space

allocation for different resources. This option is selected for the first disk by default and cannot be unselected. You can choose to enable or disable LVM for new data disks.

- This option is selected by default, indicating that LVM management is enabled.
- You can deselect the check box to disable LVM management.

# $\wedge$  CAUTION

- Disk space of the data disks managed by LVM will be allocated according to the ratio you set.
- When creating a node in a cluster of v1.13.10 or later, if LVM is not selected for a data disk, follow instructions in **[Adding a](#page-1071-0) [Second Data Disk to a Node in a CCE Cluster](#page-1071-0)** to fill in the preinstallation script and format the data disk. Otherwise, the data disk will still be managed by LVM.
- When creating a node in a cluster earlier than v1.13.10, you must format the data disks that are not managed by LVM. Otherwise, either these data disks or the first data disk will be managed by LVM.
- **Add Data Disk**: Currently, a maximum of two data disks can be attached to a node. After the node is created, you can go to the ECS console to attach more data disks. This function is available only to clusters of certain versions.
- **Data disk space allocation:** Click  $\vee$  Change Configuration to specify the resource ratio for **Kubernetes Space** and **User Space**. Disk space of the data disks managed by LVM will be allocated according to the ratio you set. This function is available only to clusters of certain versions.
	- Kubernetes Space: You can specify the ratio of the data disk space for storing Docker and kubelet resources. Docker resources include the Docker working directory, Docker images, and image metadata. kubelet resources include pod configuration files, secrets, and emptyDirs.

The Docker space cannot be less than 10%, and the space size cannot be less than 60 GB. The kubelet space cannot be less than 10%.

The Docker space size is determined by your service requirements. For details, see **[Data Disk Space Allocation](#page-1069-0)**.

▪ **User Space**: You can set the ratio of the disk space that is not allocated to Kubernetes resources and the path to which the user space is mounted.

#### $\Box$  Note

Note that the mount path cannot be **/**, **/home/paas**, **/var/paas**, **/var/ lib**, **/var/script**, **/var/log**, **/mnt/paas**, or **/opt/cloud**, and cannot conflict with the system directories (such as **bin**, **lib**, **home**, **root**, **boot**, **dev**, **etc**, **lost+found**, **mnt**, **proc**, **sbin**, **srv**, **tmp**, **var**, **media**, **opt**, **selinux**, **sys**, and **usr**). Otherwise, the system or node installation will fail.

### **NOTICE**

- The ratio of disk space allocated to the Kubernetes space and user space must be equal to 100% in total. You can click  $\circ$  to refresh the data after you have modified the ratio.
- By default, disks run in the direct-lvm mode. If data disks are removed, the loop-lvm mode will be used and this will impair system stability.
- **VPC:** A VPC where the current cluster is located. This parameter cannot be changed and is displayed only for clusters of v1.13.10-r0 or later.
- **Subnet:** A subnet improves network security by providing exclusive network resources that are isolated from other networks. You can select any subnet in the cluster VPC. Cluster nodes can belong to different subnets.

During the node creation, software packages are downloaded from OBS using the domain name. You need to use a private DNS server to resolve the OBS domain name, and configure the subnet where the node resides with a **[private DNS server address](https://support.huaweicloud.com/eu/dns_faq/dns_faq_002.html)**. When you create a subnet, the private DNS server is used by default. If you change the subnet DNS, ensure that the DNS server in use can resolve the OBS domain name.

When a node is added to an existing cluster, if an extended CIDR block is added to the VPC corresponding to the subnet and the subnet is an extended CIDR block, you need to add the following three security group rules to the master node security group (the group name is in the format of **Cluster name-cce-control-Random number**). These rules ensure that the nodes added to the cluster are available. (This step is not required if an extended CIDR block has been added to the VPC during cluster creation.)

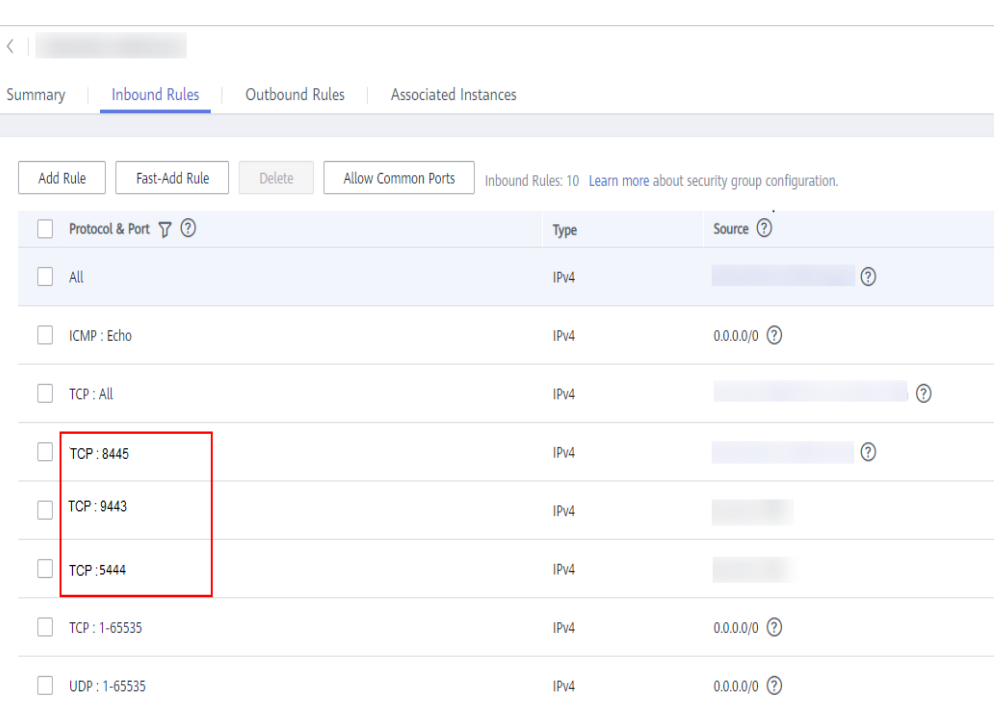

**Step 5 EIP:** an independent public IP address. If the nodes to be created require public network access, select **Automatically assign** or **Use existing**.

An EIP bound to the node allows public network access. EIP bandwidth can be modified at any time. An ECS without a bound EIP cannot access the Internet or be accessed by public networks.

- **Do not use**: A node without an EIP cannot be accessed from public networks. It can be used only as a cloud server for deploying services or clusters on a private network.
- **Automatically assign**: An EIP with specified configurations is automatically assigned to each node. If the number of EIPs is smaller than the number of nodes, the EIPs are randomly bound to the nodes.

Configure the EIP specifications, billing factor, bandwidth type, and bandwidth size as required. When creating an ECS, ensure that the elastic IP address quota is sufficient.

**Use existing:** Existing EIPs are assigned to the nodes to be created.

#### $\Box$  Note

By default, VPC's SNAT feature is disabled for CCE. If SNAT is enabled, you do not need to use EIPs to access public networks. For details about SNAT, see **[Custom Policies](#page-1478-0)**.

#### **Step 6 Login Mode**: You can use a password or key pair.

Password: The default username is root. Enter the password for logging in to the node and confirm the password.

Be sure to remember the password as you will need it when you log in to the node.

**Key pair:** Select the key pair used to log in to the node. You can select a shared key.

A key pair is used for identity authentication when you remotely log in to a node. If no key pair is available, click **Create a key pair**.
### **NOTICE**

When creating a node using a key pair, IAM users can select only the key pairs created by their own, regardless of whether these users are in the same group. For example, user B cannot use the key pair created by user A to create a node, and the key pair is not displayed in the drop-down list on the CCE console.

### **Figure 16-32** Key pair

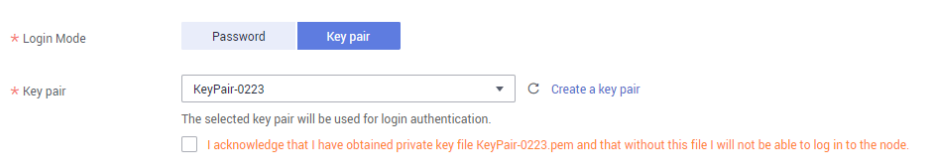

**Step 7 Advanced ECS Settings** (optional): Click  $\sim$  to show advanced ECS settings.

- **ECS Group**: An ECS group logically groups ECSs. The ECSs in the same ECS group comply with the same policy associated with the ECS group.
	- **Anti-affinity**: ECSs in an ECS group are deployed on different physical hosts to improve service reliability.

Select an existing ECS group, or click **Create ECS Group** to create one. After the ECS group is created, click the refresh button.

**Resource Tags:** By adding tags to resources, you can classify resources.

You can create predefined tags in Tag Management Service (TMS). Predefined tags are visible to all service resources that support the tagging function. You can use predefined tags to improve tag creation and migration efficiency.

CCE will automatically create the "CCE-Dynamic-Provisioning-Node=node id" tag. A maximum of 5 tags can be added.

- Agency: An agency is created by a tenant administrator on the IAM console. By creating an agency, you can share your cloud server resources with another account, or entrust a more professional person or team to manage your resources. To authorize an ECS or BMS to call cloud services, select **Cloud service** as the agency type, click **Select**, and then select **ECS BMS**.
- Pre-installation Script: Enter a maximum of 1,000 characters.

The script will be executed before Kubernetes software is installed. Note that if the script is incorrect, Kubernetes software may fail to be installed. The script is usually used to format data disks.

**Post-installation Script:** Enter a maximum of 1,000 characters.

The script will be executed after Kubernetes software is installed and will not affect the installation. The script is usually used to modify Docker parameters.

● **Subnet IP Address**: Select **Automatically assign IP address** (recommended) or **Manually assigning IP addresses**.

#### $\Box$  Note

When you **manually assign IPs**, the master IP is randomly specified. Therefore, it may conflict with the worker node IP. If you prefer the manual operation, you are advised to select a subnet CIDR block different from that of the master node when setting worker node **[subnet](#page-983-0)**.

- **Step 8 Advanced Kubernetes Settings: (Optional) Click**  $\sim$  **to show advanced cluster** settings.
	- Max Pods: maximum number of pods that can be created on a node, including the system's default pods. If the cluster uses the **VPC network model**, the maximum value is determined by the number of IP addresses that can be allocated to containers on each node.

This limit prevents the node from being overloaded by managing too many pods. For details, see **[Maximum Number of Pods That Can Be Created on a](#page-1034-0) [Node](#page-1034-0)**.

- **Maximum Data Space per Container:** maximum data space that can be used by a container. The value ranges from 10 GB to 500 GB. If the value of this field is larger than the data disk space allocated to Docker resources, the latter will override the value specified here. Typically, 90% of the data disk space is allocated to Docker resources. This parameter is displayed only for clusters of v1.13.10-r0 and later.
- **Step 9 Nodes**: The value cannot exceed the management scale you select when configuring cluster parameters. Set this parameter based on service requirements

and the remaining quota displayed on the page. Click  $\overline{\Omega}$  to view the factors that affect the number of nodes to be added (depending on the factor with the minimum value).

- **Step 10 Validity Duration**: Set this parameter if you select the **yearly/monthly** billing mode.
- **Step 11** Click **Next: Confirm**. After confirming that the configuration is correct, click **Submit**.

If the billing mode is **Yearly/Monthly**, click **Pay Now** after confirming the configuration, and pay as prompted.

The node list page is displayed. If the node status is **Available**, the node is added successfully. It takes about 6 to 10 minutes to create a node.

### $\Box$  note

- A cloud server is automatically created during node creation. If the cloud server fails to be created, a rollback process starts and is charged according to the pricing principles of cloud servers. If there is a rollback fee, go to **[Billing Center](https://account.eu.huaweicloud.com/usercenter/#/userindex/retreatManagement)** to unsubscribe from the cloud server.
- Do not delete the security groups and related rules automatically configured during cluster creation. Otherwise, the cluster will exhibit unexpected behavior.
- **Step 12** Click **Back to Node List**. The node has been created successfully if it changes to the **Available** state.

## $\Box$  Note

The allocatable resources are calculated based on the resource request value (**Request**), which indicates the upper limit of resources that can be requested by pods on this node, but does not indicate the actual available resources of the node.

The calculation formula is as follows:

- Allocatable CPUs = Total CPUs Requested CPUs of all pods Reserved CPUs for other resources
- Allocatable memory = Total memory Requested memory of all pods Reserved memory for other resources

**----End**

# **16.4.3 Accepting ECSs as Nodes into a Cluster**

## **Scenario**

In CCE, you can **[add a new node](#page-1038-0)** or add existing nodes (ECSs) into your cluster. These nodes can be **billed in yearly/monthly or pay-per-use mode**.

This section describes how to accept existing ECSs as nodes into a cluster on the CCE console.

### **NOTICE**

- While an ECS is being accepted into a cluster, the operating system of the ECS will be reset to the standard OS image provided by CCE to ensure node stability. The CCE console prompts you to select the operating system and the login mode during the reset.
- The system disk and data disk of an ECS will be formatted while the ECS is being accepted into a cluster. Ensure that information in the disks has been backed up.
- While an ECS is being accepted into a cluster, do not perform any operation on the ECS through the ECS console.

## **Notes and Constraints**

- The cluster version must be v1.13 or later.
- If the password or key has been set when a VM node is created, the VM node can be accepted into a cluster 10 minutes after it is available.

## **Prerequisites**

An ECS that meets the following conditions can be accepted:

- The node has been purchased and is in the running state, and is not used by other clusters.
- The node to be accepted and the CCE cluster must be in the same VPC. (If the cluster version is earlier than v1.13.10, the node to be accepted and the CCE cluster must be in the same subnet.)
- Only one data disk is attached to the node. The data disk capacity is greater than or equal to 100 GB. If the node has more than one data disk, detach other data disks first.
- The node has 2-core or higher CPU, 4 GB or larger memory, and only one NIC.
- If an enterprise project is used, the node to be managed and the CCE cluster must be in the same enterprise project. Otherwise, resources cannot be identified during management. As a result, the node cannot be managed.

## **Procedure**

- **Step 1** Log in to the CCE console. In the navigation pane, choose **Resource Management** > **Clusters**. Click **More** for the target cluster, and select **Add to Cluster**.
- **Step 2** (Alternative) Log in to the CCE console. In the navigation pane, choose **Resource Management** > **Nodes**. On the page displayed, select the cluster to which the node belongs, and click **Add to Cluster** in the upper right corner.
- **Step 3** If the nodes cannot be added, a red icon is displayed and the number of unqualified nodes is provided. You can move the cursor to  $\Omega$  to view the cause.
- **Step 4** Select the ECS to be accepted into the cluster, and click **Next**.
- **Step 5** On the **Node Configuration** page, select a node login mode, set **Advanced Settings** to **On**, set **Max Pods** and **Disk Allocation**, and click **Create Now**.

### **Figure 16-33** Node settings

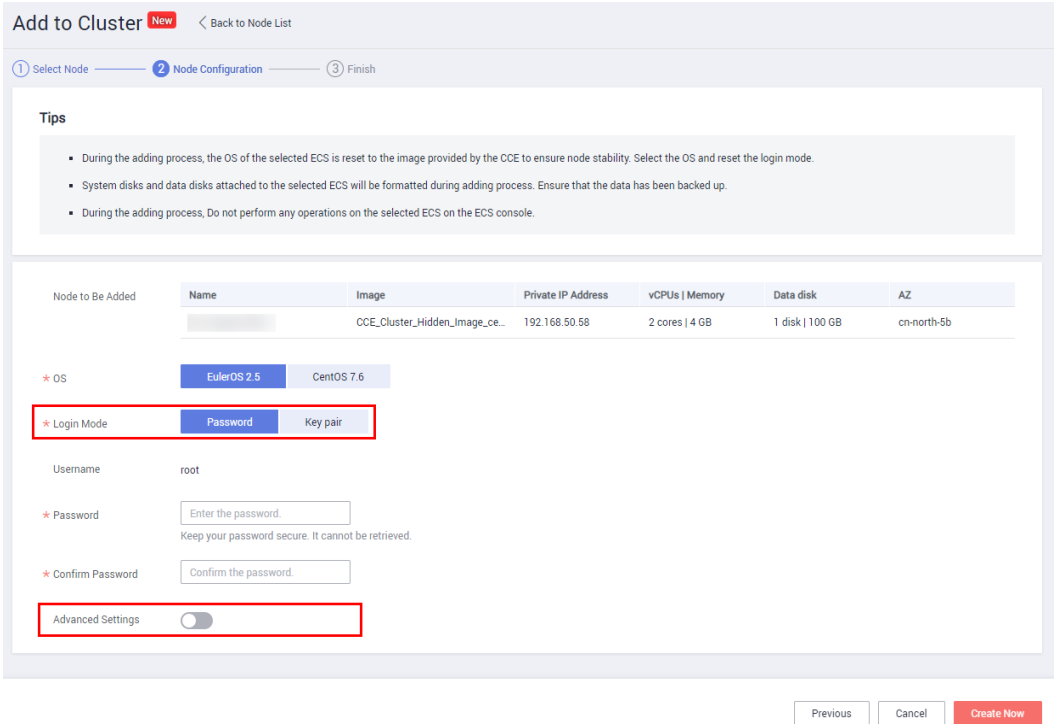

**Step 6** In the dialog box displayed, confirm the information and click **OK**.

A message is displayed, indicating that the request for accepting the existing node into the selected cluster is successfully submitted.

**----End**

## **16.4.4 Removing a Node**

## **Scenario**

Removing a node from a cluster in CCE will re-install the node OS and clear CCE components on the node.

Removing a node will not delete the server (ECS) corresponding to the node. You are advised to remove nodes at off-peak hours to avoid impacts on your services.

After a node is removed from the cluster, the node is still running and incurs fees.

### **Notes and Constraints**

- Nodes can be removed only when the cluster is in the Available or Unavailable state.
- A CCE node can be removed only when it is in the Active, Abnormal, or Error state.
- A CCE node in the Active state can have its OS re-installed and CCE components cleared after it is removed.
- If the OS fails to be re-installed after the node is removed, manually re-install the OS. After the re-installation, log in to the node and run the clearance script to clear CCE components. For details, see **[Handling Failed OS](#page-1049-0) [Reinstallation](#page-1049-0)**.

### **Precautions**

- Removing a node will lead to pod migration, which may affect services. Perform this operation during off-peak hours.
- Unexpected risks may occur during the operation. Back up data in advance.
- While the node is being deleted, the backend will set the node to the unschedulable state.
- After you remove the node and re-install the OS, the original LVM partitions will be cleared and the data managed by LVM will be cleared. Therefore, back up data in advance.

## **Procedure**

**Step 1** Log in to the CCE console. In the navigation pane, choose **Resource Management** > **Nodes**. In the same row as the target node, choose **More** > **Remove**.

#### **Figure 16-34** Removing a node

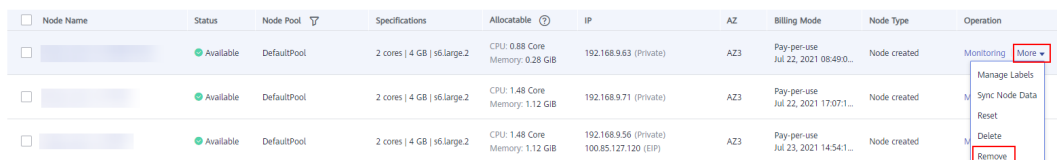

You can also select multiple nodes and remove them at a time.

<span id="page-1049-0"></span>**Figure 16-35** Removing multiple nodes at a time

| <b>Delete</b><br>More $\overline{\mathbf{v}}$        |               |                   |                             |
|------------------------------------------------------|---------------|-------------------|-----------------------------|
| Change Billing Mode<br>Node N<br>Batch Manage Labels | <b>Status</b> | Node Pool<br>- 57 | <b>Specifications</b>       |
| Remove<br>$\checkmark$                               | Available     | DefaultPool       | 2 cores   4 GB   s6.large.2 |
| $\checkmark$                                         | Available     | DefaultPool       | 2 cores   4 GB   s6.large.2 |

**Step 2** In the dialog box displayed, enter **REMOVE**, configure the login information required for re-installing the OS, and click **Yes**. Wait until the node is removed.

After the node is removed, workload pods on the node are automatically migrated to other available nodes.

**----End**

### **Handling Failed OS Reinstallation**

You can perform the following steps to re-install the OS and clear the CCE components on the node if previous attempts fail:

- **Step 1** Log in to the management console of the server and re-install the OS.
- **Step 2** Log in to the server and run the following commands to clear the CCE components and LVM data:

Write the following scripts to the **clean.sh** file:

```
lsblk
vgs --noheadings | awk '{print $1}' | xargs vgremove -f
pvs --noheadings | awk '{print $1}' | xargs pvremove -f
lvs --noheadings | awk '{print $1}' | xargs -i lvremove -f --select {}
function init data disk() \sqrt{6} all_devices=$(lsblk -o KNAME,TYPE | grep disk | grep -v nvme | awk '{print $1}' | awk '{ print "/dev/"$1}')
    for device in ${all_devices[@]}; do
      isRootDisk=$(lsblk -o KNAME,MOUNTPOINT $device 2>/dev/null| grep -E '[[:space:]]/$' | wc -l )
     if [[ ${isRootDisk} != 0 ]]; then
         continue
      fi
      dd if=/dev/urandom of=${device} bs=512 count=64
      return
   done
   exit 1
}
init_data_disk
lsblk
```
Run the following command:

**bash clean.sh**

**----End**

# **16.4.5 Logging In to a Node**

## **Notes and Constraints**

- If you use SSH to log in to a node (an ECS), ensure that the ECS already has an EIP (a public IP address).
- Only login to a running ECS is allowed.
- Only the user root can log in to a Linux server.

## **Login Modes**

You can log in to an ECS in either of the following modes:

Management console (VNC)

If an ECS has no EIP, log in to the ECS console and click **Remote Login** in the same row as the ECS.

● SSH

This mode applies only to ECSs running Linux. Usually, you can use a remote login tool, such as PuTTY, Xshell, and SecureCRT, to log in to your ECS. If none of the remote login tools can be used, log in to the ECS console and click **Remote Login** in the same row as the ECS to view the connection status and running status of the ECS.

### $M$  Note

- When you use the Windows OS to log in to a Linux node, set **Auto-login username** to root.
- The CCE console does not support node OS upgrade. Do not upgrade the node OS using the **yum update** command. Otherwise, the container networking components will be unavailable.

| <b>EIP Binding</b> | <b>On-Premises</b><br>OS | <b>Connection Method</b>                                   |
|--------------------|--------------------------|------------------------------------------------------------|
| Yes                | Windows                  | Use a remote login tool, such as PuTTY or<br>Xshell.       |
| Yes                | Linux                    | Run commands.                                              |
| Yes/No             | Windows/<br>Linux        | Use the remote login function available on the<br>console. |

**Table 16-22** Linux ECS login modes

## **16.4.6 Managing Node Labels**

You can add different labels to nodes and define different attributes for labels. By using these node labels, you can quickly understand the characteristics of each node.

## **Node Label Usage Scenario**

Node labels are mainly used in the following scenarios:

- Node management: Node labels are used to classify nodes.
- Affinity and anti-affinity between a workload and node:
	- Some workloads require a large CPU, some require a large memory, some require a large I/O, and other workloads may be affected. In this case, you are advised to add different labels to nodes. When deploying a workload, you can select nodes with specified labels for affinity deployment to ensure the normal operation of the system. Otherwise, node anti-affinity deployment can be used.
	- A system can be divided into multiple modules. Each module consists of multiple microservices. To ensure the efficiency of subsequent O&M, you can add a module label to each node so that each module can be deployed on the corresponding node, does not interfere with other modules, and can be easily developed and maintained on its node.

## **Inherent Label of a Node**

After a node is created, some fixed labels exist and cannot be deleted. For details about these labels, see **Table 16-23**.

### $\Box$  note

Do not manually change the inherent labels that are automatically added to a node. If the manually changed value conflicts with the system value, the system value is used.

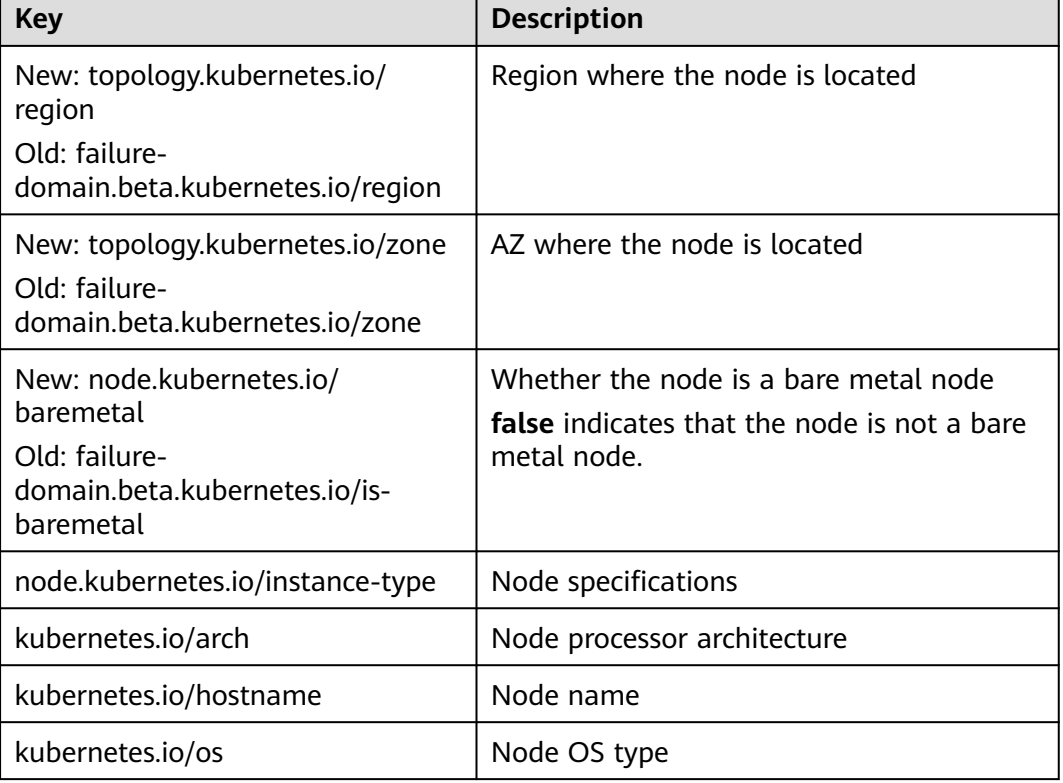

#### **Table 16-23** Inherent labels of a node

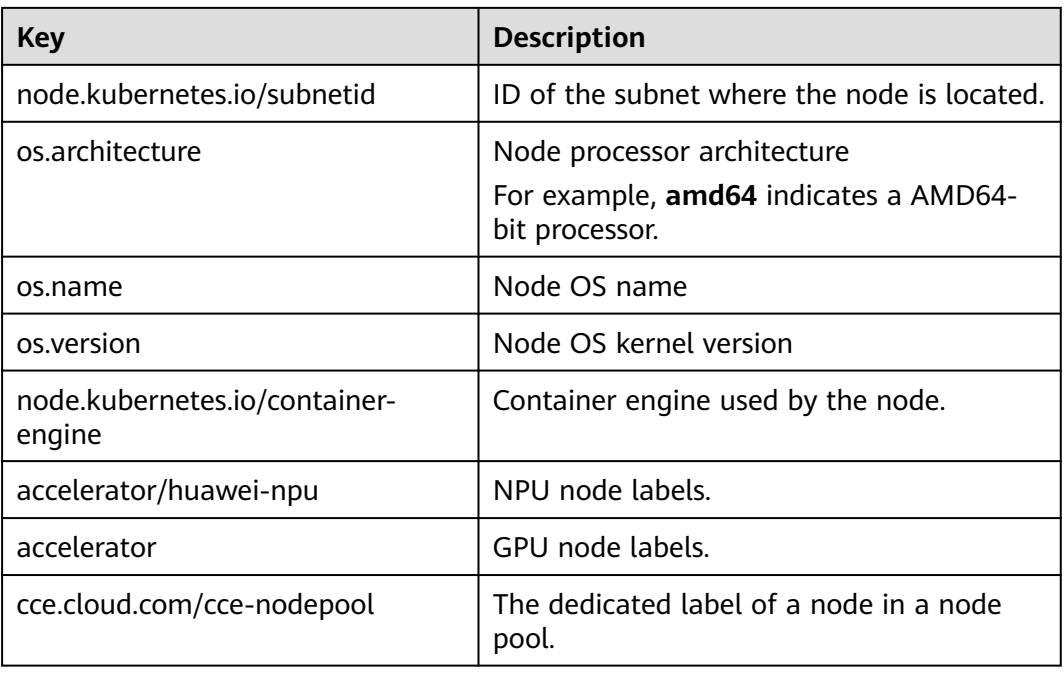

## **Adding a Node Label**

- **Step 1** Log in to the CCE console. In the navigation pane, choose **Resource Management** > **Nodes**.
- **Step 2** In the same row as the node for which you will add labels, choose **Operation** > **More** > **Manage Labels**.
- **Step 3** In the dialog box displayed, click **Add Label** below the label list, enter the key and value of the label to be added, and click **OK**.

As shown in the figure, the key is **deploy\_qa** and the value is **true**, indicating that the node is used to deploy the QA (test) environment.

## **Figure 16-36** Adding a label

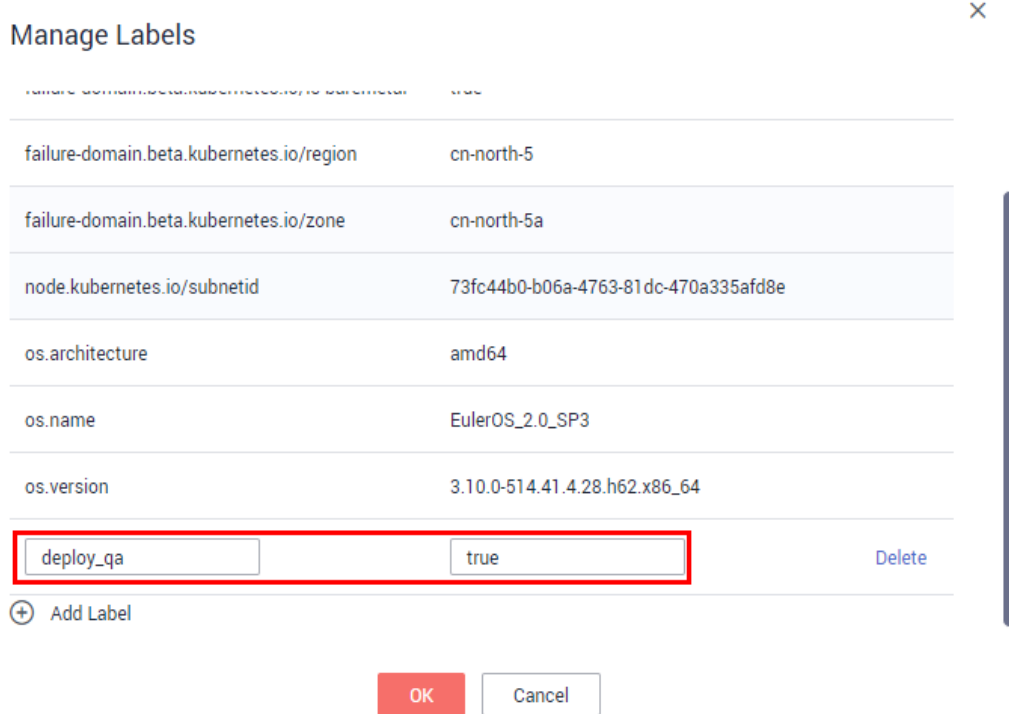

**Step 4** After the label is added, click **Manage Labels**. Then, you will see the label that you have added.

### **Figure 16-37** Label added successfully

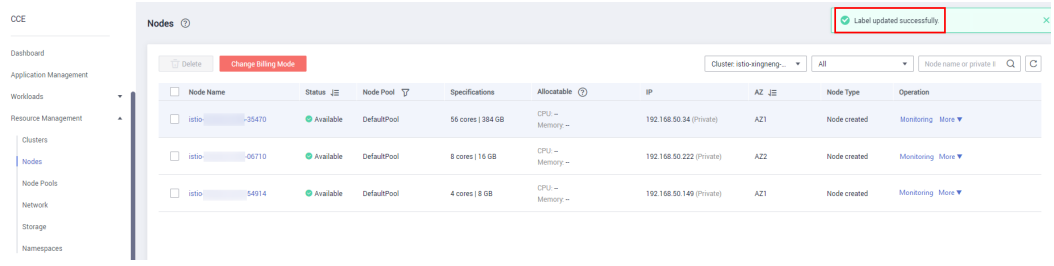

#### **----End**

#### **Deleting a Node Label**

Only labels added by users can be deleted. Labels that are fixed on the node cannot be deleted.

- **Step 1** Log in to the CCE console. In the navigation pane, choose **Resource Management** > **Nodes**.
- **Step 2** In the same row as the node for which you will delete labels, choose **Operation** > **More** > **Manage Labels**.
- **Step 3** Click **Delete**, and then click **OK** to delete the label.

**Label updated successfully** is displayed.

|                                     | ngare no so Ease, apaatea saccessian,       |                                           |                   |                      |                          |                                          |              |                                   |   |
|-------------------------------------|---------------------------------------------|-------------------------------------------|-------------------|----------------------|--------------------------|------------------------------------------|--------------|-----------------------------------|---|
| CCE                                 | Nodes <b>②</b>                              |                                           |                   |                      |                          |                                          |              | Label updated successfully.       | × |
| Dashboard<br>Application Management | <b>Delete</b><br><b>Change Billing Mode</b> |                                           |                   |                      |                          | Cluster: istio-xingneng-<br>$\mathbf{v}$ | All          | $Q$ $C$<br>Node name or private I |   |
| Workloads<br>۰.                     | Node Name                                   | Node Pool T<br>Status $\downarrow \equiv$ | Specifications    | Allocatable (2)      | IP                       | AZ $J\Xi$                                | Node Type    | Operation                         |   |
| Resource Management<br>$\sim$       | stio-<br>$-35470$                           | Available<br>DefaultPool                  | 56 cores   384 GB | $CPU -$<br>Memory. - | 192.168.50.34 (Private)  | AZ1                                      | Node created | Monitoring More v                 |   |
| Clusters<br><b>Nodes</b>            | istio-<br>$-06710$                          | DefaultPool<br>Available                  | 8 cores   16 GB   | $CPU -$<br>Memory. - | 192.168.50.222 (Private) | AZ <sub>2</sub>                          | Node created | Monitoring More v                 |   |
| Node Pools<br>Network               | $\Box$ istic<br>54914                       | Available<br>DefaultPool                  | 4 cores   8 GB    | $CPU -$<br>Memory. - | 192.168.50.149 (Private) | AZ1                                      | Node created | Monitoring More                   |   |
| Storage                             |                                             |                                           |                   |                      |                          |                                          |              |                                   |   |
| Namespaces                          |                                             |                                           |                   |                      |                          |                                          |              |                                   |   |
|                                     |                                             |                                           |                   |                      |                          |                                          |              |                                   |   |

**Figure 16-38** Label updated successfully

**----End**

## **Searching for a Node by Label**

- **Step 1** Log in to the CCE console. In the navigation pane, choose **Resource Management** > **Nodes**.
- **Step 2** In the upper right corner of the node list, click **Search by Label**.
- **Step 3** Enter a Kubernetes label to find the target node.

**----End**

## **16.4.7 Synchronizing Node Data**

### **Scenario**

Each node in a cluster is a cloud server or physical machine. After a cluster node is created, you can change the cloud server name or specifications as required.

Some information about CCE nodes is maintained independently from the ECS console. After you change the name, EIP, billing mode, or specifications of an ECS on the ECS console, you need to **synchronize the ECS information** to the corresponding node on the CCE console. After the synchronization, information on both consoles is consistent.

## **Procedure**

- **Step 1** Log in to the CCE console. In the navigation pane, choose **Resource Management** > **Nodes**.
- **Step 2** In the same row as the node whose data will be synchronized, choose **More** > **Sync Node data**.

### $\Box$  Note

Alternatively, click the node name, and click **Sync Node Data** in the upper right corner of the node details page.

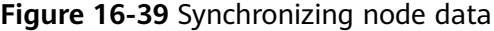

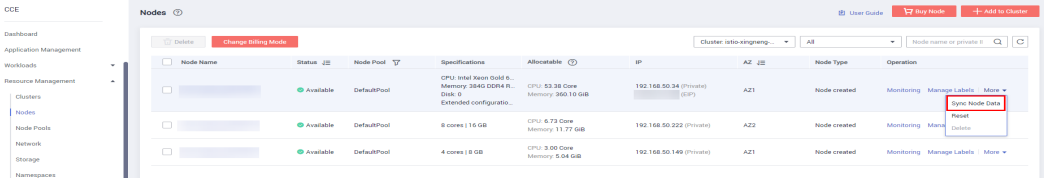

After the synchronization is complete, the "Sync success" message is displayed in the upper right corner.

**----End**

# **16.4.8 Configuring Node Scheduling (Tainting)**

Taints enable a node to repel specific pods to prevent these pods from being scheduled to the node.

## **Taints**

A taint is a key-value pair associated with an effect. The following effects are available:

- NoSchedule: No pod will be able to schedule onto the node unless it has a matching toleration. Existing pods will not be evicted from the node.
- PreferNoSchedule: Kubernetes prevents pods that cannot tolerate this taint from being scheduled onto the node.
- NoExecute: If the pod has been running on a node, the pod will be evicted from the node. If the pod has not been running on a node, the pod will not be scheduled onto the node.

To add a taint to a node, run the **kubectl taint node** nodename command as follows:

\$ kubectl get node NAME STATUS ROLES AGE VERSION 192.168.10.170 Ready <none> 73d v1.19.8-r1-CCE21.4.1.B003 192.168.10.240 Ready <none> 4h8m v1.19.8-r1-CCE21.6.1.2.B001 \$ kubectl taint node 192.168.10.240 key1=value1:NoSchedule node/192.168.10.240 tainted

To view the taint configuration, run the **describe** and **get** commands as follows:

\$ kubectl describe node 192.168.10.240 Name: 192.168.10.240 ... Taints: key1=value1:NoSchedule ... \$ kubectl get node 192.168.10.240 -oyaml apiVersion: v1 ... spec: providerID: 06a5ea3a-0482-11ec-8e1a-0255ac101dc2 taints: - effect: NoSchedule key: key1 value: value1 ...

To remove a taint, run the following command with a hyphen (-) added after **NoSchedule**:

```
$ kubectl taint node 192.168.10.240 key1=value1:NoSchedule-
node/192.168.10.240 untainted
$ kubectl describe node 192.168.10.240
Name: 192.168.10.240
...
```
Taints: <none> ...

To configure scheduling settings, log in to the CCE console, choose **Resource Management** > **Nodes** in the navigation pane, and choose **More** > **Scheduling settings** in the **Operation** column of a node in the node list.

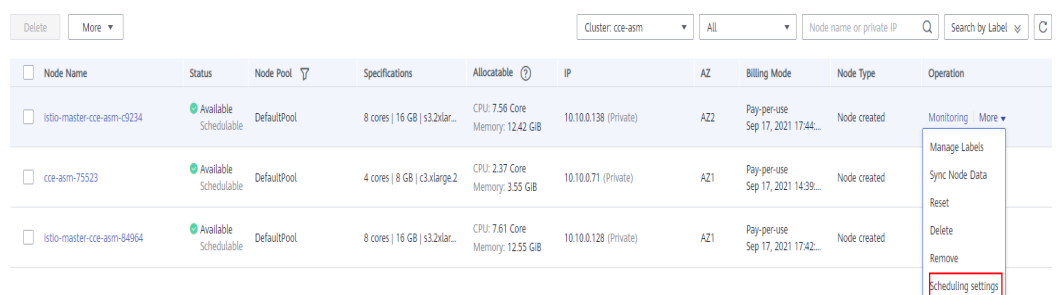

In the dialog box that is displayed, click **OK** to set the node to be unschedulable.

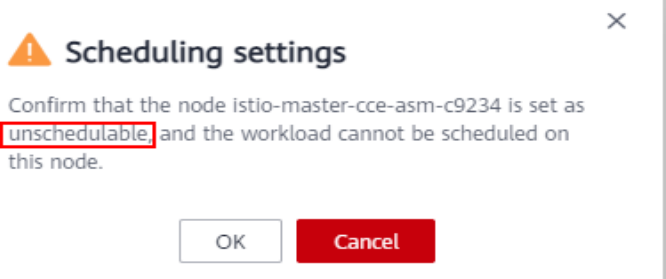

This operation will add a taint to the node. You can use kubectl to view the content of the taint.

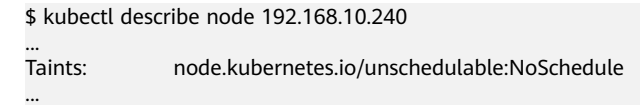

On the CCE console, perform the same operations again to remove the taint and set the node to be schedulable.

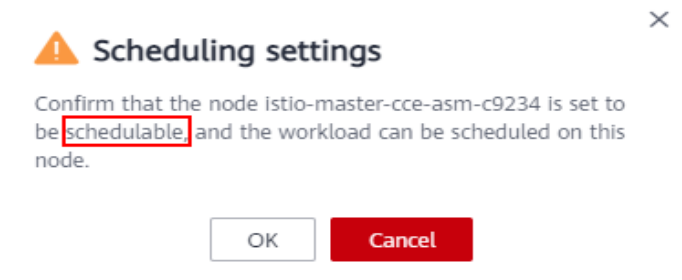

## **Tolerations**

Tolerations are applied to pods, and allow (but do not require) the pods to schedule onto nodes with matching taints.

Taints and tolerations work together to ensure that pods are not scheduled onto inappropriate nodes. One or more taints are applied to a node. This marks that the node should not accept any pods that do not tolerate the taints.

Here's an example of a pod that uses tolerations:

```
apiVersion: v1
kind: Pod
metadata:
  name: nginx
  labels:
   env: test
spec:
  containers:
  - name: nginx
   image: nginx
   imagePullPolicy: IfNotPresent
  tolerations:
  - key: "key1"
   operator: "Equal"
   value: "value1"
   effect: "NoSchedule"
```
In the preceding example, the toleration label of the pod is key1=value1 and the taint effect is NoSchedule. Therefore, the pod can be scheduled onto the corresponding node.

You can also configure tolerations similar to the following information, which indicates that the pod can be scheduled onto a node when the node has the taint key1:

```
tolerations:
- key: "key1"
  operator: "Exists"
  effect: "NoSchedule"
```
## **16.4.9 Resetting a Node**

## **Scenario**

You can reset a node to modify the node configuration, such as the node OS and login mode.

Resetting a node will reinstall the node OS and the Kubernetes software on the node. If a node is unavailable because you modify the node configuration, you can reset the node to rectify the fault.

## **Notes and Constraints**

● The cluster version must be v1.13 or later.

### **Notes**

- Only worker nodes can be reset. If the node is still unavailable after the resetting, delete the node and create a new one.
- **Resetting a node will reinstall the node OS and interrupt workload services running on the node. Therefore, perform this operation during off-peak hours.**
- **Data in the system disk and Docker data disks will be cleared. Back up important data before resetting the node.**
- When an extra data disk is mounted to a node, data in this disk will be **cleared if the disk has not been unmounted before the node reset. To prevent data loss, back up data in advance and mount the data disk again after the node reset is complete.**
- The IP addresses of the workload pods on the node will change, but the container network access is not affected.
- There is remaining EVS disk quota.
- While the node is being deleted, the backend will set the node to the unschedulable state.

## **Procedure**

**Step 1** Log in to the CCE console. In the navigation pane, choose **Resource Management** > **Nodes**. In the same row as the node you will reset, choose **More** > **Reset**.

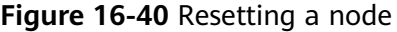

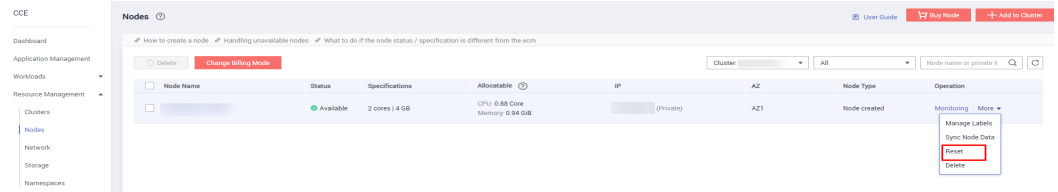

**Step 2** In the dialog box displayed, enter **RESET** and reconfigure the password or key pair for login.

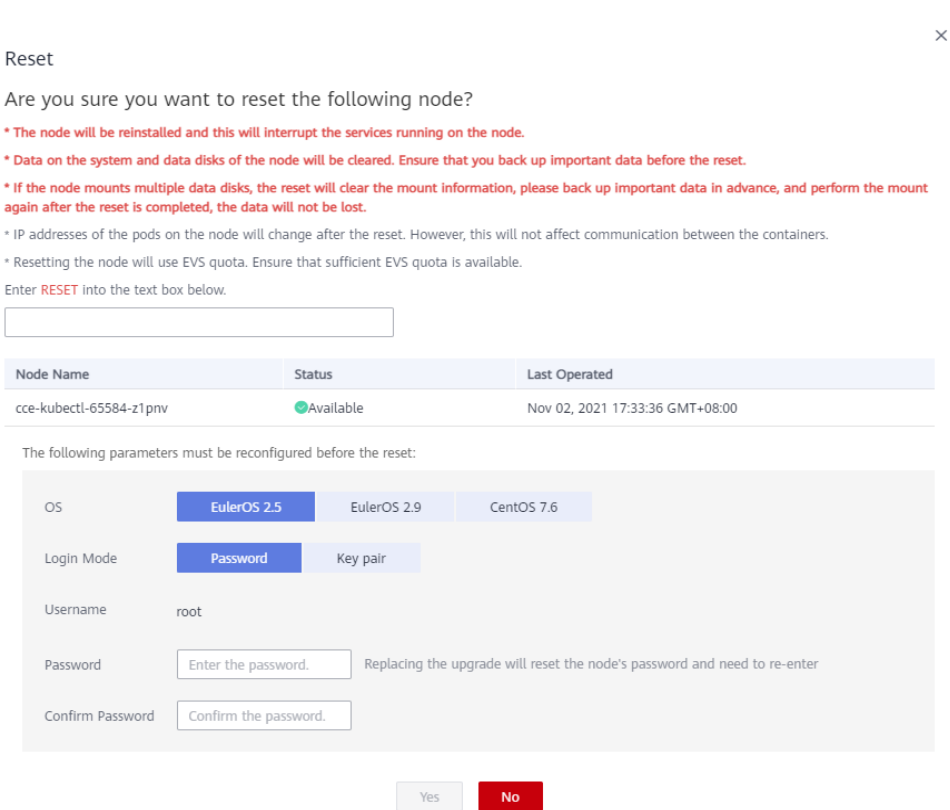

**Figure 16-41** Node resetting dialog box

**Step 3** Click **Yes** and wait until the node is reset.

After the node is reset, pods on it are automatically migrated to other available nodes.

**----End**

# **16.4.10 Deleting a Node**

## **Scenario**

When a node in a CCE cluster is deleted, services running on the node will also be deleted. Exercise caution when performing this operation.

## **Notes and Constraints**

- After a CCE cluster is deleted, the ECS nodes in the cluster are also deleted.
- If ECS nodes are billed on a yearly/monthly basis, they cannot be directly deleted. You can choose **Billing Center** > **My Orders** to unsubscribe from the nodes.

### **NOTICE**

For clusters of v1.17.11 or later, after a VM is unsubscribed from or deleted on the ECS console, the corresponding node in the CCE cluster is automatically deleted.

## **Notes**

- Deleting a node will lead to pod migration, which may affect services. Perform this operation during off-peak hours.
- Unexpected risks may occur during the operation. Back up related data in advance.
- During the operation, the backend will set the node to the unschedulable state.
- Only worker nodes can be deleted.

## **Procedure**

**Step 1** Log in to the CCE console. In the navigation pane, choose **Resource Management** > **Nodes**. In the same row as the node you will delete, choose **More** > **Delete**.

### **Figure 16-42** Deleting a node

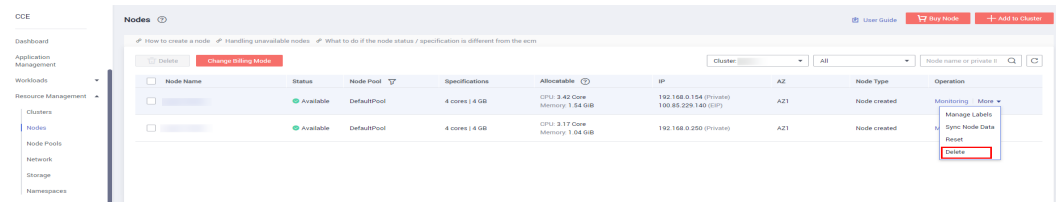

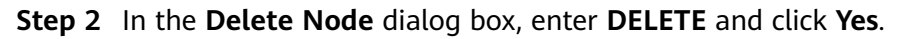

### **Figure 16-43** Confirming the deletion

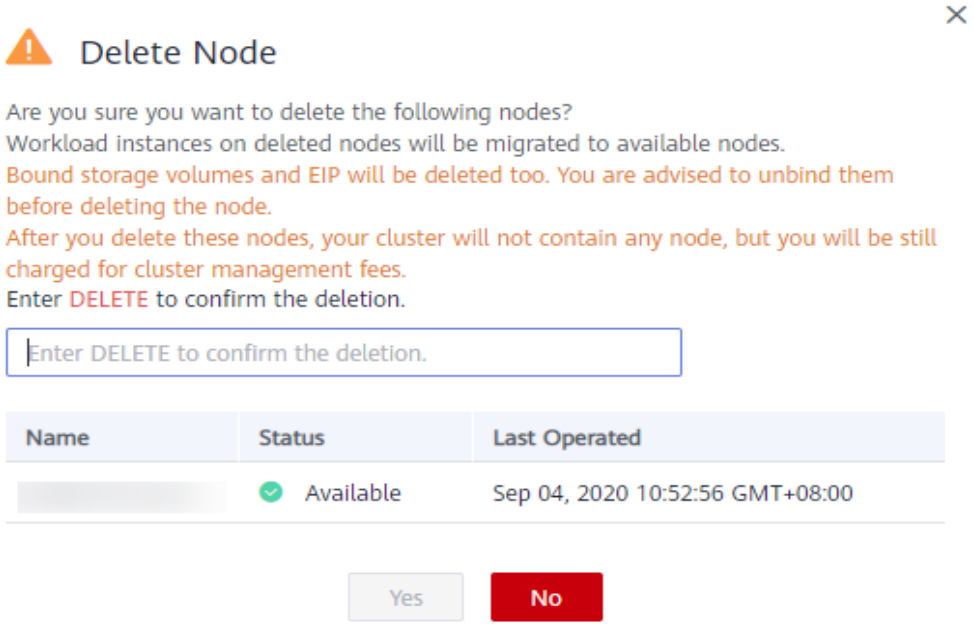

### $\Box$  Note

- After the node is deleted, pods on it are automatically migrated to other available nodes.
- If the disks and EIPs bound to the node are important resources, unbind them first. Otherwise, they will be deleted with the node.
- ECSs are released during node deletion only if they are billed in **pay-per-use** mode.

**----End**

## **16.4.11 Stopping a Node**

## **Scenario**

After a node in the cluster is stopped, services on the node are also stopped. Before stopping a node, ensure that discontinuity of the services on the node will not result in adverse impacts.

After a node is stopped, it is no longer billed.

## **Notes and Constraints**

- Deleting a node will lead to pod migration, which may affect services. Therefore, delete nodes during off-peak hours.
- Unexpected risks may occur during node deletion. Back up related data in advance.
- While the node is being deleted, the backend will set the node to the unschedulable state.
- Only worker nodes can be stopped.

## **Procedure**

- **Step 1** Log in to the CCE console. In the navigation pane, choose **Resource Management** > **Nodes**.
- **Step 2** In the node list, click the name of the node to be stopped.

#### **Figure 16-44** Node list

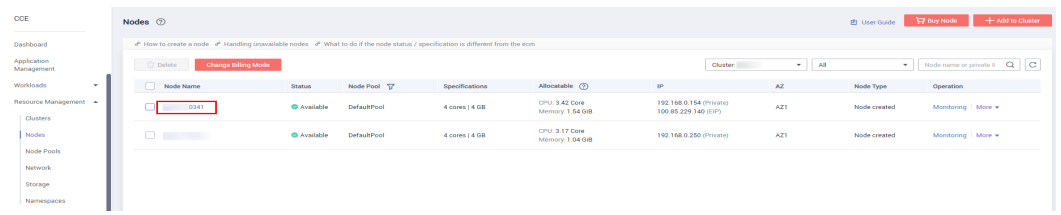

**Step 3** On the node details page displayed, click the node name.

### **Figure 16-45** Node details page

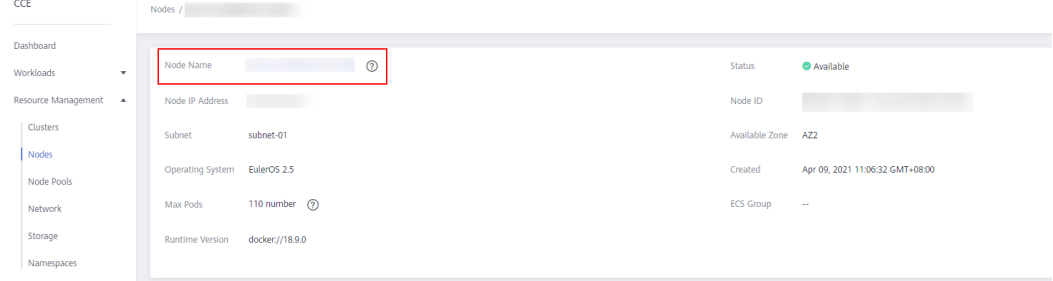

**Step 4** In the upper right corner of the ECS details page, click **Stop**. In the **Stop ECS** dialog box, click **Yes**.

#### **Figure 16-46** ECS details page

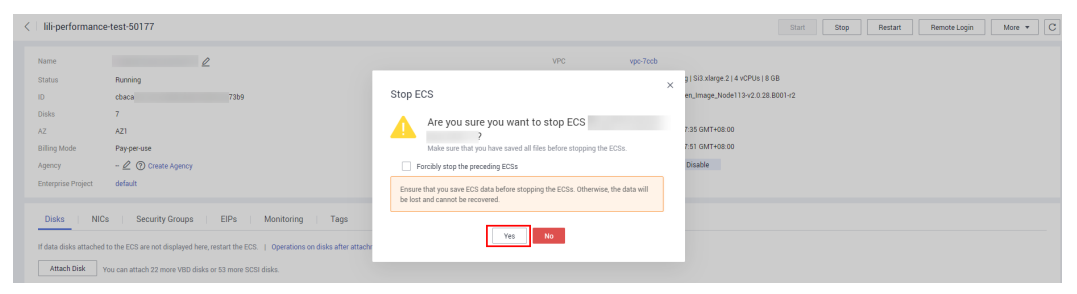

**----End**

# **16.4.12 Performing Rolling Upgrade for Nodes**

## **Scenario**

In a rolling upgrade, a new node is created, existing workloads are migrated to the new node, and then the old node is deleted. **[Figure 16-47](#page-1062-0)** shows the migration process.

<span id="page-1062-0"></span>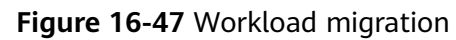

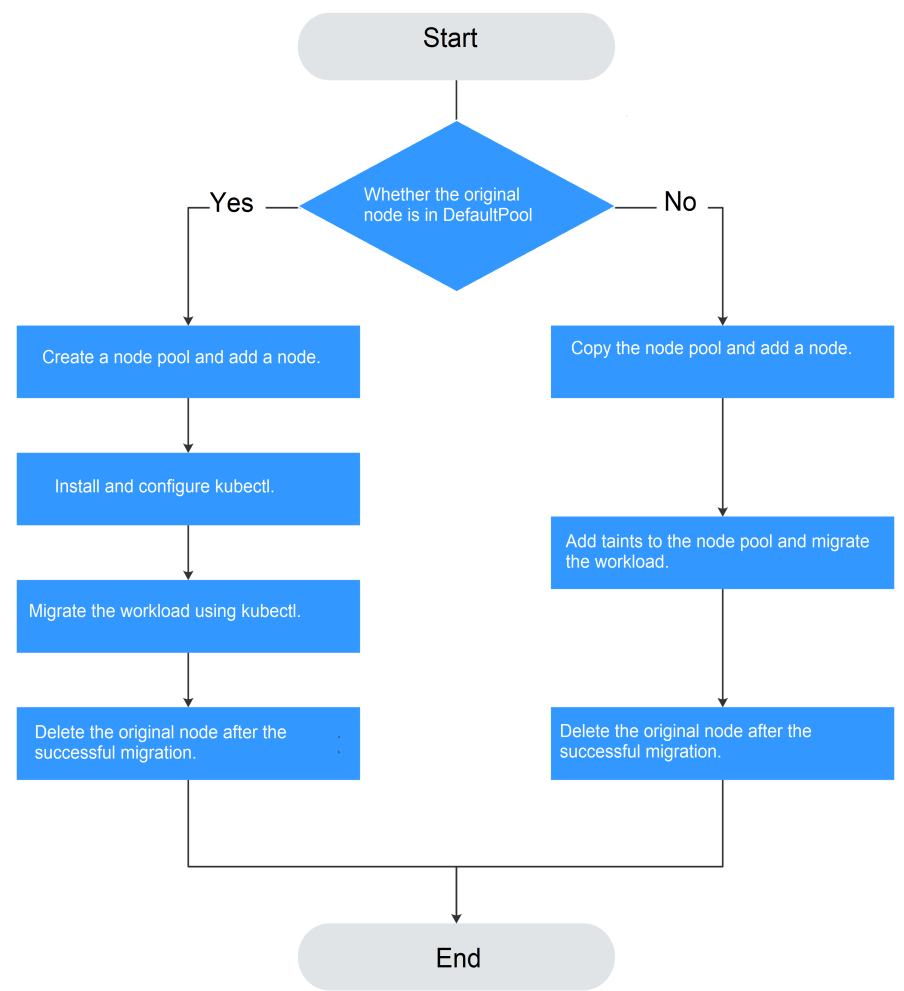

## **Notes and Constraints**

- The original node and the target node to which the workload is to be migrated must be in the same cluster.
- The cluster must be of v1.13.10 or later.
- The default node pool DefaultPool does not support this configuration.

## **Scenario 1: The Original Node Is in DefaultPool**

**Step 1** Create a node.

- 1. Log in to the CCE console. In the navigation pane, choose **Resource Management** > **Node Pools**.
- 2. Select the cluster to which the original node belongs.
- 3. Click **Create Node Pool**, set the following parameters, and modify other parameters as required. For details about the parameters, see **[Creating a](#page-1077-0) [Node Pool](#page-1077-0)**.
	- a. **Name**: Enter the name of the new node pool, for example, **nodepooldemo**.
	- b. **Nodes**: In this example, add one node.
- c. **Specifications**: Select node specifications that best suit your needs.
- d. **OS**: Select the operating system (OS) of the nodes to be created.
- e. **Login Mode**: You can use a password or key pair.
	- If the login mode is **Password**: The default username is **root**. Enter the password for logging in to the node and confirm the password. Remember the password as you will need it when you log in to the node.
	- If the login mode is **Key pair**, select a key pair for logging in to the node and select the check box to acknowledge that you have obtained the key file and that without this file you will not be able to log in to the node.

A key pair is used for identity authentication when you remotely log in to a node. If no key pair is available, click **Create a key pair**.

- 4. Click **Next: Confirm**. Confirm the node pool configuration and click **Submit**. Go back to the node pool list. In the node list, you can view that the new node pool has been created and is in the Normal state.
- **Step 2** Click the name of the node pool. The IP address of the new node is displayed in the node list.
- **Step 3** Install and configure kubectl.
	- 1. In the navigation pane of the CCE console, choose **Resource Management** > **Clusters**, and click **Command Line Tool** > **Kubectl** under the cluster where the original node is located.
	- 2. On the **Kubectl** tab page of the cluster details page, connect to the cluster as prompted.
- **Step 4** Migrate the workload.
	- 1. Add a taint to the node where the workload needs to be migrated out.

**kubectl taint node** [node] **key=value:**[effect]

In the preceding command, *[node]* indicates the IP address of the node where the workload to be migrated is located. The value of *[effect]* can be **NoSchedule**, **PreferNoSchedule**, or **NoExecute**. In this example, set this parameter to **NoSchedule**.

- **NoSchedule**: Pods that do not tolerate this taint are not scheduled on the node; existing pods are not evicted from the node.
- **PreferNoSchedule**: Kubernetes tries to avoid scheduling pods that do not tolerate this taint onto the node.
- **NoExecute**: A pod is evicted from the node if it is already running on the node, and is not scheduled onto the node if it is not yet running on the node.

#### $\Box$  Note

To reset a taint, run the **kubectl taint node [node] key:[effect]- command** to remove the taint.

2. Safely evicts the workload on the node. **kubectl drain** [node]

In the preceding command, *[node]* indicates the IP address of the node where the workload to be migrated is located.

<span id="page-1064-0"></span>3. In the navigation pane of the CCE console, choose **Workloads** > **Deployments**. In the workload list, the status of the workload to be migrated changes from **Running** to **Unready**. If the workload status changes to **Running** again, the migration is successful.

 $\Box$  NOTE

During workload migration, if node affinity is configured for the workload, the workload keeps displaying a message indicating that the workload is not ready. In this case, click the workload name to go to the workload details page. On the **Scheduling Policies** tab page, delete the affinity configuration of the original node and click **Add Simple Scheduling Policy** to configure the affinity and anti-affinity policies of the new node. For details, see **[Simple Scheduling Policies](#page-1189-0)**.

After the workload is successfully migrated, you can view that the workload is migrated to the node created in **[Step 1](#page-1062-0)** on the **Pods** tab page of the workload details page.

**Step 5** Delete the original node.

After the workload is successfully migrated and is running properly, choose **Resource Management** > **Nodes** to delete the original node.

**----End**

## **Scenario 2: The Original Node Is Not in DefaultPool**

**Step 1** Copy the node pool and add nodes to it.

- 1. Log in to the CCE console. In the navigation pane, choose **Resource Management** > **Node Pools**.
- 2. Select the cluster to which the original node belongs. In the node pool list, locate the node pool to which the original node belongs.
- 3. Click **More** > **Copy** next to the node pool name. On the **Create Node Pool** page, set the following parameters and modify other parameters as required. For details about the parameters, see **[Creating a Node Pool](#page-1077-0)**.
	- **Name**: Enter the name of the new node pool, for example, **nodepooldemo**.
	- **Nodes**: In this example, add one node.
	- **Specifications**: Select node specifications that best suit your needs.
	- **OS**: Select the operating system (OS) of the nodes to be created.
	- Login Mode: You can use a password or key pair.
		- If the login mode is **Password**: The default username is **root**. Enter the password for logging in to the node and confirm the password. Remember the password as you will need it when you log in to the node.
		- If the login mode is **Key pair**, select a key pair for logging in to the node and select the check box to acknowledge that you have obtained the key file and that without this file you will not be able to log in to the node.

A key pair is used for identity authentication when you remotely log in to a node. If no key pair is available, click **Create a key pair**.

- <span id="page-1065-0"></span>4. Click **Next: Confirm**. Confirm the node pool configuration and click **Submit**. Go back to the node pool list. In the node list, you can view that the new node pool has been created and is in the Normal state.
- **Step 2** Click the name of the node pool. The IP address of the new node is displayed in the node list.
- **Step 3** Migrate the workload.
	- 1. Click **Edit** on the right of nodepool-demo and set **Taints**.
	- 2. Click **Add Taint**, set **Key** and **Value**, and set **Effect** to **NoExecute**. The value options of **Effect** include **NoSchedule**, **PreferNoSchedule**, or **NoExecute**.
		- **NoSchedule**: Pods that do not tolerate this taint are not scheduled on the node; existing pods are not evicted from the node.
		- **PreferNoSchedule**: Kubernetes tries to avoid scheduling pods that do not tolerate this taint onto the node.
		- **NoExecute**: A pod is evicted from the node if it is already running on the node, and is not scheduled onto the node if it is not yet running on the node.

### $\Box$  Note

If you need to reset the taint, enter the new values or click **Delete**.

- 3. Click **Save**.
- 4. In the navigation pane of the CCE console, choose **Workloads** > **Deployments**. In the workload list, the status of the workload to be migrated changes from **Running** to **Unready**. If the workload status changes to **Running** again, the migration is successful.

### $\Box$  Note

During workload migration, if node affinity is configured for the workload, the workload keeps displaying a message indicating that the workload is not ready. In this case, click the workload name to go to the workload details page. On the **Scheduling Policies** tab page, delete the affinity configuration of the original node and click **Add Simple Scheduling Policy** to configure the affinity and anti-affinity policies of the new node. For details, see **[Simple Scheduling Policies](#page-1189-0)**.

After the workload is successfully migrated, you can view that the workload is migrated to the node created in **[Step 1](#page-1064-0)** on the **Pods** tab page of the workload details page.

**Step 4** Delete the original node.

After the workload is successfully migrated and is running properly, choose **Resource Management** > **Node Pools** to delete the original node.

**----End**

## **16.4.13 Formula for Calculating the Reserved Resources of a Node**

Some of the resources on the node need to run some necessary Kubernetes system components and resources to make the node as part of your cluster. Therefore, the total number of node resources and the number of assignable node resources in Kubernetes are different. The larger the node specifications, the more the containers deployed on the node. Therefore, Kubernetes needs to reserve more resources.

To ensure node stability, a certain amount of CCE node resources will be reserved for Kubernetes components (such as kubelet, kube-proxy, and docker) based on the node specifications.

CCE calculates the resources that can be allocated to user nodes as follows:

### **Allocatable resources = Total amount - Reserved amount - Eviction threshold**

### $\Box$  note

For details about the eviction mechanism and thresholds in Kubernetes, see **[What Should I](https://support.huaweicloud.com/eu/cce_faq/cce_faq_00209.html) [Do If a Pod Fails to Be Evicted?](https://support.huaweicloud.com/eu/cce_faq/cce_faq_00209.html)**

## **Rules for Reserving Node Memory**

You can use the following formula calculate how much memory you should reserve for running containers on a node:

Total reserved amount = Reserved memory for system components + Reserved memory for kubelet to manage pods

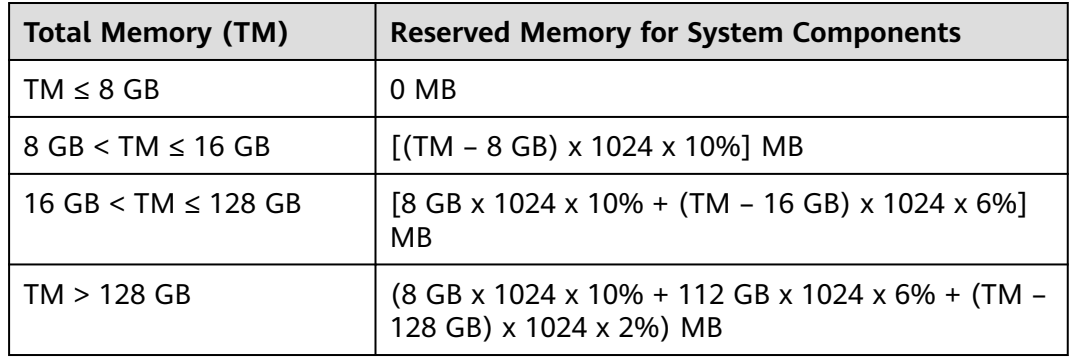

**Table 16-24** Reservation rules for system components

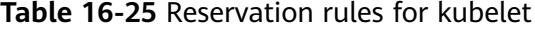

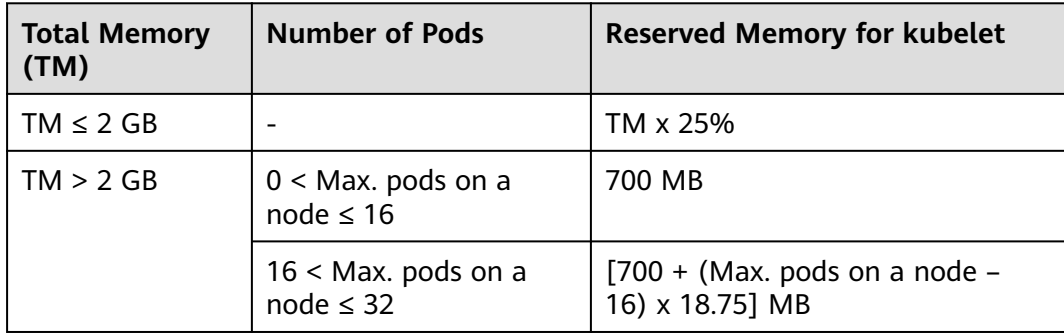

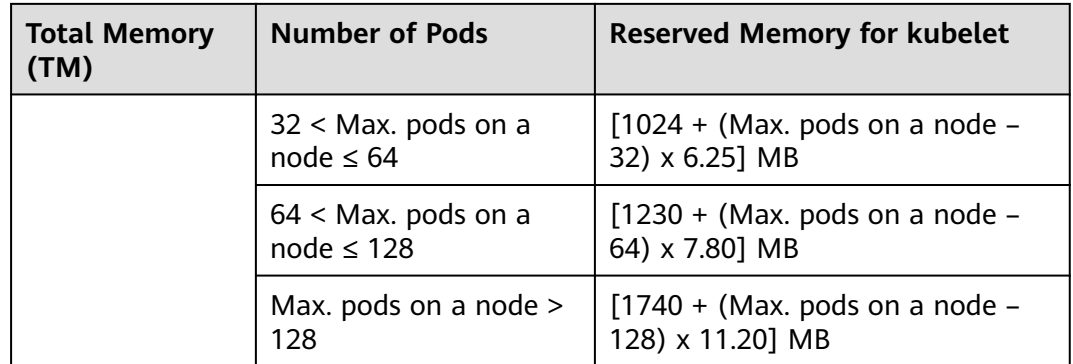

### **NOTICE**

For a small-capacity node, adjust the maximum number of instances based on the site requirements. Alternatively, when creating a node on the CCE console, you can adjust the maximum number of instances for the node based on the node specifications.

## **Rules for Reserving Node CPU**

**Table 16-26** Node CPU reservation rules

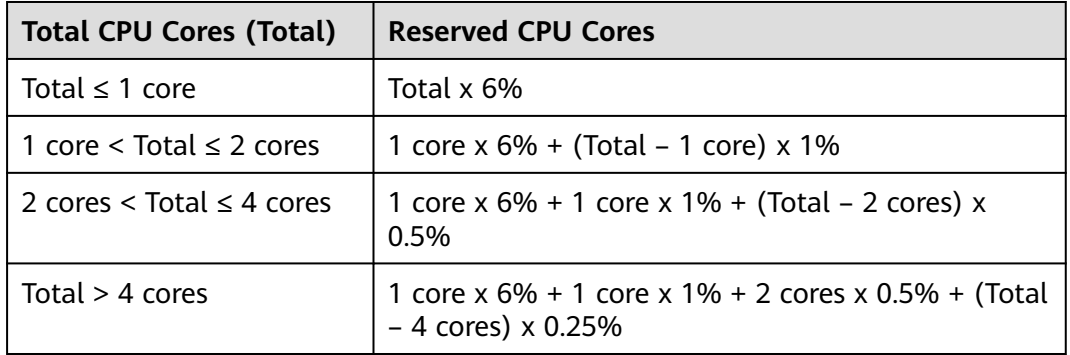

### **NOTICE**

CCE reserves an extra 100 MiB for kubelet eviction.

# **16.4.14 Creating a Linux LVM Disk Partition for Docker**

## **Scenario**

This section describes how to check whether there are **available raw disks** and **Linux LVM disk partitions** and how to create Linux LVM disk partitions.

## <span id="page-1068-0"></span>**Prerequisites**

To improve the system stability, attach a data disk to Docker and use the directlvm mode.

## **Procedure**

**Step 1** Check whether available raw disks exist on the current node.

- 1. Log in to the target node as the **root** user.
- 2. Check the raw disk device.

### **lsblk -l | grep disk**

If the following information is displayed, the raw disks named **xvda** and **xvdb** exist on the node.

xvda 202:0 0 40G 0 disk xvdb 202:16 0 100G 0 disk

3. Check whether the raw disk is in use.

#### **lsblk /dev/**<devicename>

devicename indicates the raw disk name, for example, **xvda** and **xvdb** in the previous step.

Run the **lsblk /dev/xvda** and **lsblk /dev/xvdb** commands. If the following information is displayed, **xvda** has been partitioned and used while **xvdb** is available. If no raw disk is available, bind an EVS disk to the node. It is advised that the disk space be no less than 80 GB.

NAME MAJ:MIN RM SIZE RO TYPE MOUNTPOINT xvda 202:0 0 40G 0 disk ├─xvda1 202:1 0 100M 0 part /boot └─xvda2 202:2 0 39.9G 0 part / NAME MAJ:MIN RM SIZE RO TYPE MOUNTPOINT xvdb 202:16 0 100G 0 disk

- **Step 2** Check whether there are partitions available. Currently, only Linux LVM partitions are supported.
	- 1. Log in to the target node as the **root** user.
	- 2. Check the partition whose system type is Linux LVM.

**sfdisk -l 2>>/dev/null| grep "Linux LVM"**

If the following information is displayed, two Linux LVM partitions, **/dev/ nvme0n1p1** and **/dev/nvme0n1p2**, exist in the system.

/dev/nvme0n1p1 1 204800 204800 209715200 8e Linux LVM /dev/nvme0n1p2 204801 409600 204800 209715200 8e Linux LVM

3. Check whether the partition is in use.

#### **lsblk** <partdevice>

 $\epsilon$  *<partdevice>* is the Linux LVM partition found in the previous step.

In this example, run the **lsblk/dev/nvme0n1p1** and **lsblk/dev/nvme0n1p2** commands. If the following information is displayed, partition **nvme0n1p** is in use while **nvme0n1p2** is available.

NAME MAJ:MIN RM SIZE RO TYPE MOUNTPOINT<br> **nvme0n1p1** 259:3 0 200G 0 part **nvme0n1p1** 259:3 0 200G 0 part └─vgpaas-thinpool\_tdata 251:8 0 360G 0 lvm L-vgpaas-thinpool 251:10 0 360G 0 lvm NAME MAJ:MIN RM SIZE RO TYPE MOUNTPOINT **nvme0n1p2** 259:1 0 100G 0 part

If no AZ is available, perform **Step 3** to create a partition for Docker.

- **Step 3** Create a Linux LVM disk partition for Docker.
	- 1. Run the following command to create a disk partition. **devicename** indicates the available raw disk name, for example, **xvdb** in **[Step 1](#page-1068-0)**.

**fdisk /dev/**devicename

2. Enter **n** to create a new partition. Enter **p** to display the primary partition number. Enter **4** to indicate the fourth primary partition.

**Figure 16-48** Creating a partition

```
Command (m for help): <mark>n</mark>
Partition tupe
       primary (0 primary, 0 extended, 4 free)
   \mathbf{p}extended (container for logical partitions)
   e
Select (default p): p
Partition number (1-4, default 1): 4
```
3. Configure the start and last sectors as follows for example: Start sector (1048578048-4294967295, 1048578048 by default): 1048578048 Last sector, +sector or size {K, M, or G} (1048578048-4294967294, 4294967294 by default): +100G

This configuration indicates that partition 4 has been set to the Linux type

and the size is 100 GiB.

- 4. Enter **t** to change the partition system type. Enter the hex code **8e** when prompted to change the system type to Linux LVM. Command (enter **m** to obtain help): t Partition ID (ranging from 1 to 4, 4 by default): 4 Hex code (enter **L** to list all codes): 8e This configuration changes the type of the partition Linux to **Linux LVM**. 5. Enter **w** to save the modification.
- Command (enter **m** to obtain help): w The partition table has been altered!
- 6. Run the **partprobe** command to refresh the disk partition.

**----End**

## **16.4.15 Data Disk Space Allocation**

When creating a node, you need to configure data disks for the node.

The data disk is divided into Kubernetes space and user space. The user space defines the space that is not allocated to Kubernetes in the local disk. The Kubernetes space consists of the following two parts:

- Docker space (90% by default): stores Docker working directories, Docker image data, and image metadata.
- kubelet space (10% by default): stores pod configuration files, secrets, and mounted storage such as emptyDir volumes.

The Docker space size affects image download and container startup and running. This section describes how the Docker space is used so that you can configure the Docker space accordingly.

## **Docker Space Description**

By default, a data disk, 100 GB for example, is divided as follows (depending on the container storage Rootfs):

- Rootfs (Device Mapper)
	- The **/var/lib/docker** directory is used as the Docker working directory and occupies 20% of the Docker space by default. (Space size of the **/var/lib/docker** directory = Data disk space x 90% x 20%)
	- The thin pool is used to store Docker image data, image metadata, and container data, and occupies 80% of the Docker space by default. (Thin pool space = Data disk space x 90% x 80%)

The thin pool is dynamically mounted. You can view it by running the **lsblk** command on a node, but not the **df -h** command.

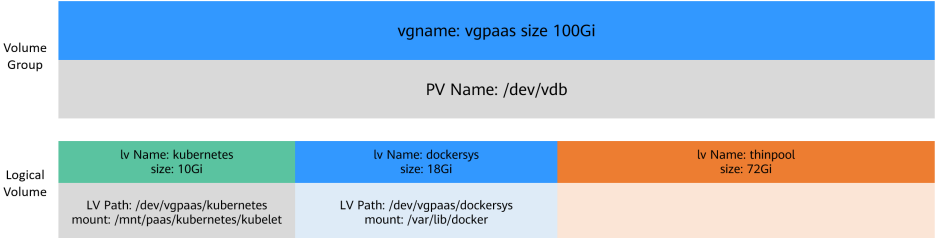

Rootfs (OverlayFS): No separate thinpool. The entire Docker space is in the **/var/lib/docker** directory.

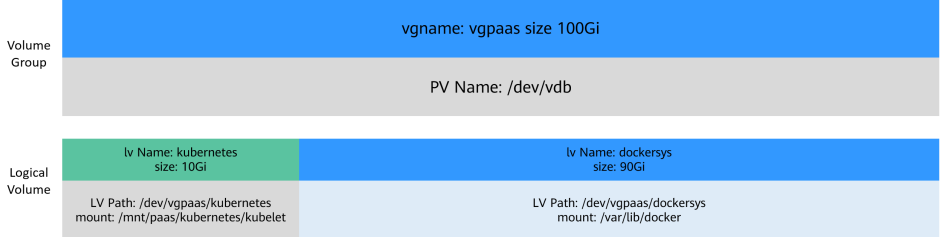

Using rootfs for container storage in CCE

CCE cluster: and EulerOS 2.9 nodes use OverlayFS.

You can log in to the node and run the **docker info** command to view the storage engine type.

# docker info Containers: 20 Running: 17 Paused: 0 Stopped: 3 Images: 16 Server Version: 18.09.0 Storage Driver: devicemapper

## **Docker Space and Containers**

The number of pods and the space configured for each container determine whether the Docker space of a node is sufficient.

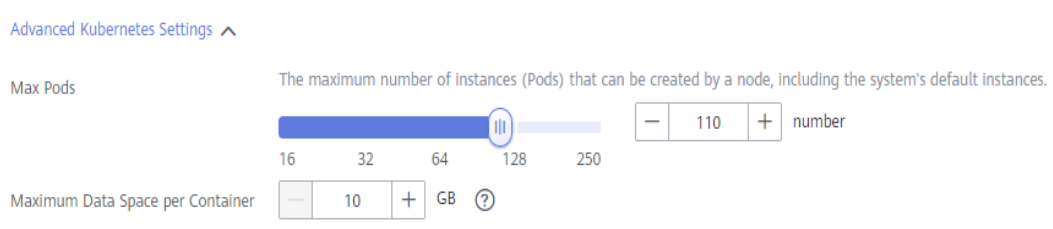

The Docker space should be greater than the total disk space used by containers. Formula: **Docker space** > **Number of containers** x **Available data space for a single container (basesize)**

**When Device Mapper is used**, although you can limit the size of the **/home** directory of a single container (to 10 GB by default), all containers on the node still share the thin pool of the node for storage. They are not completely isolated. When the sum of the thin pool space used by certain containers reaches the upper limit, other containers cannot run properly.

In addition, after a file is deleted in the **/home** directory of the container, the thin pool space occupied by the file is not released immediately. Therefore, even if **basesize** is set to 10 GB, the thin pool space occupied by files keeps increasing until 10 GB when files are created in the container. The space released after file deletion will be reused but after a while. If **the number of containers on the node multiplied by basesize** is greater than the thin pool space size of the node, there is a possibility that the thin pool space has been used up.

## **Garbage Collection Policies for Container Images**

When the Docker space is insufficient, image garbage collection is triggered.

The policy for garbage collecting images takes two factors into consideration: **HighThresholdPercent** and **LowThresholdPercent**. Disk usage above the high threshold (default: 85%) will trigger garbage collection. The garbage collection will delete least recently used images until the low threshold (default: 80%) has been met.

## **Docker Space Configuration Suggestions**

- The Docker space should be greater than the total disk space used by containers. Formula: **Docker space** > **Number of containers** x **Available data space for a single container (basesize)**
- You are advised to create and delete files of containerized services in local storage volumes (such as emptyDir and hostPath volumes) or cloud storage directories mounted to the containers. In this way, the thin pool space is not occupied. emptyDir volumes occupy the kubelet space. Therefore, properly plan the size of the kubelet space.
- Docker uses the OverlayFS storage mode. This mode is used in Ubuntu 18.04 nodes in CCE clusters by default. You can deploy services on these nodes to prevent that the disk space occupied by files created or deleted in containers is not released immediately.

## **16.4.16 Adding a Second Data Disk to a Node in a CCE Cluster**

You can use the pre-installation script feature to configure CCE cluster nodes (ECSs).

### $\Box$  Note

- When creating a node in a cluster of v1.13.10 or later, if a data disk is not managed by LVM, follow instructions in this section to format the data disk before adding the disk. Otherwise, the data disk will still be managed by LVM.
- When creating a node in a cluster earlier than v1.13.10, you must format the data disks that are not managed by LVM. Otherwise, either these data disks or the first data disk will be managed by LVM.

Before using this feature, write a script that can format data disks and save it to your OBS bucket. This script must be executed by user **root**.

#### **Input Parameters**

- 1. Set the script name to **formatdisk.sh**, save the script to your OBS bucket, and obtain the address of the script in OBS.
- 2. You need to specify the size of the Docker data disk (the data disk managed by LVM is called the Docker data disk). The size of the Docker disk must be different from that of the second disk. For example, the Docker data disk is 100 GB and the new disk is 110 GB.
- 3. Set the mount path of the second data disk, for example, **/data/code**.

Run the following command in the pre-installation script to format the disk:

cd /tmp;curl -k -X GET **OBS bucket address** /formatdisk.sh -1 -O;fdisk -l;sleep 30;bash -x formatdisk.sh **100 /data/code**;fdisk -l

#### Example script (**formatdisk.sh**):

```
dockerdisksize=$1
mountdir=$2
systemdisksize=40
i=0while [ 20 -gt $i ]; do 
   echo $i; 
   if [ $(lsblk -o KNAME,TYPE | grep disk | grep -v nvme | awk '{print $1}' | awk '{ print "/dev/"$1}' |wc -l) -
ge 3 ]; then 
      break 
    else 
      sleep 5 
   fi;
   i=$[i+1] 
done 
all_devices=$(lsblk -o KNAME,TYPE | grep disk | grep -v nvme | awk '{print $1}' | awk '{ print "/dev/"$1}')
for device in ${all_devices[@]}; do
   isRawDisk=$(lsblk -n $device 2>/dev/null | grep disk | wc -l)
  if [[ ${isRawDisk} > 0 ]]; then
       # is it partitioned ?
      match=$(lsblk -n $device 2>/dev/null | grep -v disk | wc -l)
      if [[ ${match} > 0 ]]; then
         # already partited
         [[ -n "${DOCKER_BLOCK_DEVICES}" ]] && echo "Raw disk ${device} has been partition, will skip 
this device"
         continue
      fi
   else
      isPart=$(lsblk -n $device 2>/dev/null | grep part | wc -l)
      if [[ ${isPart} -ne 1 ]]; then
          # not parted
         [[ -n "${DOCKER_BLOCK_DEVICES}" ]] && echo "Disk ${device} has not been partition, will skip this 
device"
         continue
      fi
     # is used ?
      match=$(lsblk -n $device 2>/dev/null | grep -v part | wc -l)
```

```
if \lceil \int \frac{4}{\pi} \operatorname{match} \rceil > 0 ]]; then
         # already used
         [[ -n "${DOCKER_BLOCK_DEVICES}" ]] && echo "Disk ${device} has been used, will skip this device"
         continue
      fi
      isMount=$(lsblk -n -o MOUNTPOINT $device 2>/dev/null)
      if [[ -n ${isMount} ]]; then
        # already used
         [[ -n "${DOCKER_BLOCK_DEVICES}" ]] && echo "Disk ${device} has been used, will skip this device"
         continue
      fi
      isLvm=$(sfdisk -lqL 2>>/dev/null | grep $device | grep "8e.*Linux LVM")
      if [[ ! -n ${isLvm} ]]; then
         # part system type is not Linux LVM
         [[ -n "${DOCKER_BLOCK_DEVICES}" ]] && echo "Disk ${device} system type is not Linux LVM, will 
skip this device"
         continue
      fi
   fi
   block_devices_size=$(lsblk -n -o SIZE $device 2>/dev/null | awk '{ print $1}')
   if [[ ${block_devices_size}"x" != "${dockerdisksize}Gx" ]] && [[ ${block_devices_size}"x" != "$
{systemdisksize}Gx" ]]; then
echo "n
p
1
w
" | fdisk $device
      mkfs -t ext4 ${device}1
      mkdir -p $mountdir
   uuid=$(blkid ${device}1 |awk '{print $2}')
   echo "${uuid} $mountdir ext4 noatime 0 0" | tee -a /etc/fstab >/dev/null
      mount $mountdir
   fi
done
```
 $\Box$  Note

If the preceding example cannot be executed, use the dos2unix tool to convert the format.

# **16.5 Node Pools**

## **16.5.1 Node Pool Overview**

## **Introduction**

CCE introduces node pools to help you better manage nodes in Kubernetes clusters. A node pool contains one node or a group of nodes with identical configuration in a cluster.

You can create custom node pools on the CCE console. With node pools, you can quickly create, manage, and destroy nodes without affecting the cluster. All nodes in a custom node pool have identical parameters and node type. You cannot configure a single node in a node pool; any configuration changes affect all nodes in the node pool.

You can also use node pools for auto scaling.

When a pod in a cluster cannot be scheduled due to insufficient resources, scale-out can be automatically triggered.

When there is an idle node or a monitoring metric threshold is met, scale-in can be automatically triggered.

This section describes how node pools work in CCE and how to create and manage node pools.

## **Node Pool Architecture**

### **Figure 16-49** Overall architecture of a node pool

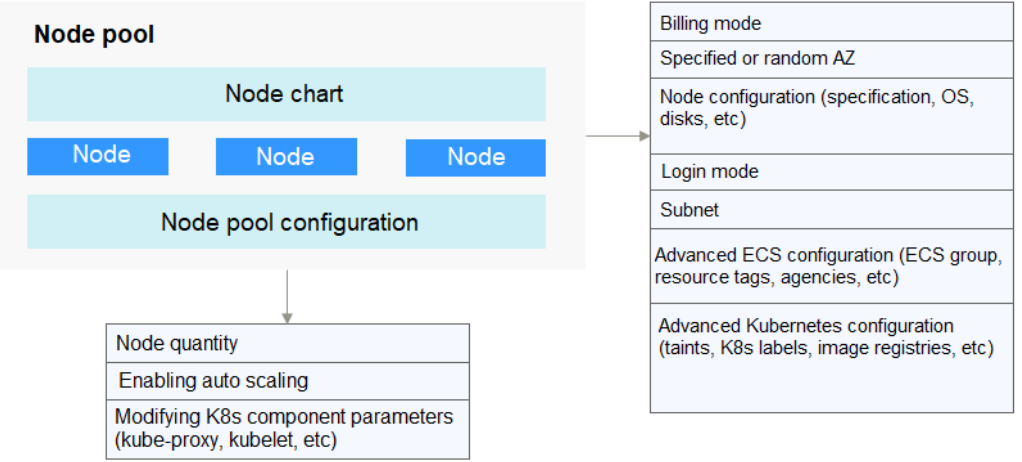

Generally, all nodes in a node pool have the following same attributes:

- Node OS
- Startup parameters of Kubernetes components on a node
- User-defined startup script of a node
- **K8S Labels** and **Taints**

CCE provides the following extended attributes for node pools:

- Node pool OS
- Maximum number of pods on each node in a node pool

## **Description of DefaultPool**

DefaultPool is not a real node pool. It only **classifies** nodes that are not in any node pool. These nodes are directly created on the console or by calling APIs. DefaultPool does not support any node pool functions, including scaling and parameter configuration. DefaultPool cannot be edited, deleted, expanded, or auto scaled, and nodes in it cannot be migrated.

## **Applicable Scenarios**

When a large-scale cluster is required, you are advised to use node pools to manage nodes.

The following table describes multiple scenarios of large-scale cluster management and the functions of node pools in each scenario.

| <b>Scenario</b>                                                                              | <b>Function</b>                                              |
|----------------------------------------------------------------------------------------------|--------------------------------------------------------------|
| Multiple heterogeneous nodes<br>(with different models and<br>configurations) in the cluster | Nodes can be grouped into different pools for<br>management. |
| Frequent node scaling                                                                        | Node pools support auto scaling to dynamically               |
| required in a cluster                                                                        | add or reduce nodes.                                         |
| Complex application                                                                          | Node pool tags can be used to quickly specify                |
| scheduling rules in a cluster                                                                | service scheduling rules.                                    |

**Table 16-27** Using node pools for different management scenarios

## **Functions and Precautions**

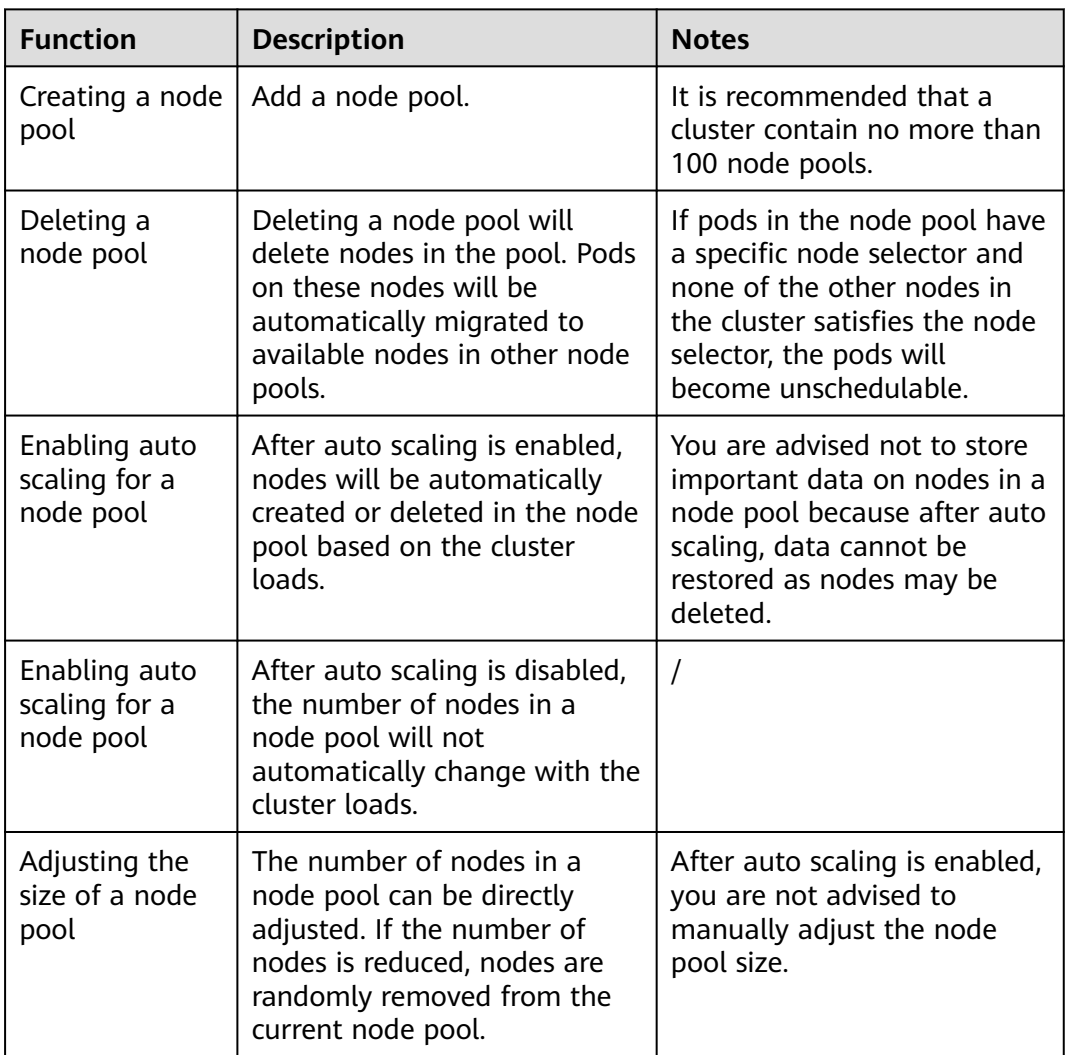

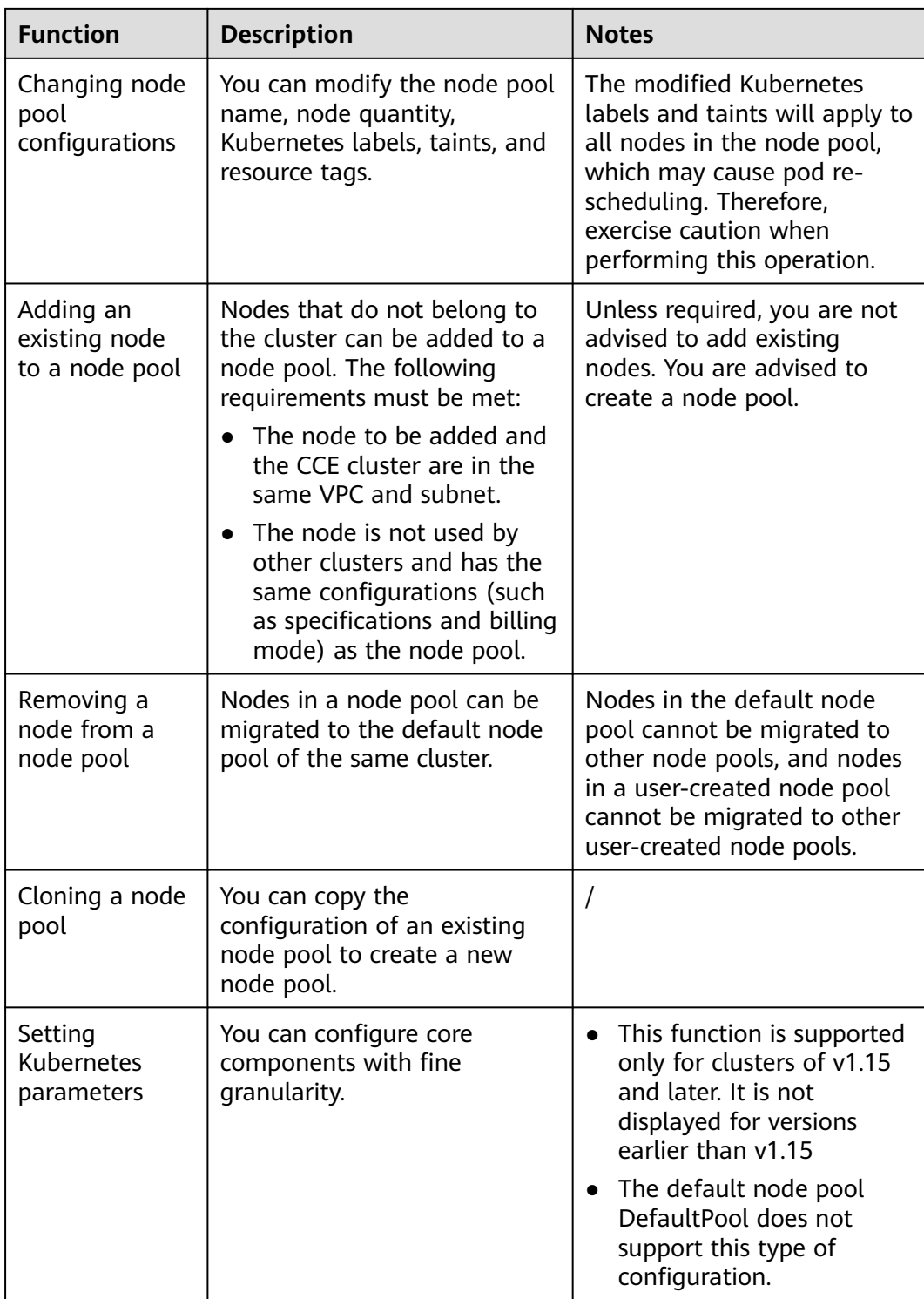

## **Deploying a Workload in a Specified Node Pool**

When creating a workload, you can constrain pods to run in a specified node pool.

For example, on the CCE console, you can set the affinity between the workload and the node on the **Scheduling Policies** tab page on the workload details page to forcibly deploy the workload to a specific node pool. In this way, the workload <span id="page-1077-0"></span>runs only on nodes in the node pool. If you need to better control where the workload is to be scheduled, you can use affinity or anti-affinity policies between workloads and nodes described in **[Scheduling Policy Overview](#page-1178-0)**.

For example, you can use container's resource request as a nodeSelector so that workloads will run only on the nodes that meet the resource request.

If the workload definition file defines a container that requires four CPUs, the scheduler will not choose the nodes with two CPUs to run workloads.

## **Related Operations**

You can log in to the CCE console and refer to the following sections to perform operations on node pools:

- **Creating a Node Pool**
- **[Managing a Node Pool](#page-1085-0)**
- **[Creating a Deployment](#page-1095-0)**
- **[Workload-Node Affinity](#page-1193-0)**

## **16.5.2 Creating a Node Pool**

### **Scenario**

This section describes how to create a node pool and perform operations on the node pool. For details about how a node pool works, see **[Node Pool Overview](#page-1073-0)**.

## **Notes and Constraints**

- The autoscaler add-on needs to be installed for node auto scaling. For details about the add-on installation and parameter configuration, see **[autoscaler](#page-1420-0)**.
- Auto scaling is available only for pay-per-use node pools, not for those billed by year or month. Changing nodes in a pay-per-use node pool to yearly/ monthly may cause auto scaling to fail. You need to migrate these nodes to DefaultPool by following the instructions in **[Migrating a Node](#page-1090-0)**.

## **Procedure**

To create a node pool in a cluster, perform the following steps:

- **Step 1** Log in to the CCE console. In the navigation pane, choose **Resource Management** > **Node Pools**.
- **Step 2** In the upper right corner of the page, click **Create Node Pool**.
- **Step 3** Set node pool parameters.

#### ● **Billing Mode**

Only pay-per-use is supported. In this billing mode, resources are billed by hour.

After a node pool is created, the billing mode of resources in the created node pool cannot be changed to the yearly/monthly billing, while this change is allowed for resources in the default node pool. You can migrate resources

from a self-built node pool to the default node pool and then change the billing mode to yearly/monthly billing. For details, see **[Migrating a Node](#page-1090-0)**.

**Current Region:** geographic location of the node pool to be created.

To minimize network latency and resource access time, select the region nearest to your node pool. Cloud resources are region-specific and cannot be used across regions over internal networks.

- Name: name of the new node pool. By default, the name is in the format of Cluster name-nodepool-Random number. You can also use a custom name.
- Node Type: Currently, only VM nodes are supported.
- **Nodes:** number of nodes to be purchased for this node pool. The value cannot exceed the maximum number of nodes that can be managed by the cluster.
- **Auto Scaling**:
	- By default, this parameter is disabled.
	- After you enable autoscaler by clicking , nodes in the node pool will be automatically created or deleted based on cluster loads.
		- **Maximum Nodes** and **Minimum Nodes**: You can set the maximum and minimum number of nodes to ensure that the number of nodes to be scaled is within a proper range.
		- **Priority:** Set this parameter based on service requirements. A larger value indicates a higher priority. For example, if this parameter is set to **1** and **4** respectively for node pools A and B, B has a higher priority than A. If the priorities of multiple node pools are set to the same value, for example, **2**, the node pools are not prioritized and the system performs scaling based on the minimum resource waste principle.

### $\Box$  Note

CCE selects a node pool for auto scaling based on the following policies:

- 1. CCE uses algorithms to determine whether a node pool meets the conditions to allow scheduling of a pod in pending state, including whether the node resources are greater than requested by the pod, and whether the nodeSelect, nodeAffinity, and taints meet the conditions. In addition, the node pools that fail to be scaled (due to insufficient resources or other reasons) and are still in the 15-minute cool-down interval are filtered.
- 2. If multiple node pools meet the scaling requirements, the system checks the priority of each node pool and selects the node pool with the highest priority for scaling. The value ranges from 0 to 100 and the default priority is 0. The value 100 indicates the highest priority, and the value 0 indicates the lowest priority.
- 3. If multiple node pools have the same priority or no priority is configured for them, the system selects the node pool that will consume the least resources based on the configured VM specification.
- 4. If the VM specifications of multiple node pools are the same but the node pools are deployed in different AZs, the system randomly selects a node pool to trigger scaling.
- **Scale-In Cooling Interval:** Set this parameter in the unit of minute or hour. This parameter indicates the interval between the previous scale-out action and the next scale-in action.

Scale-in cooling intervals can be configured in the node pool settings and the **[autoscaler add-on](#page-1420-0)** settings.

### **Scale-in cooling interval configured in a node pool**

This interval indicates the period during which nodes added to the current node pool after a scale-out operation cannot be deleted. This interval takes effect at the node pool level.

### **Scale-in cooling interval configured in the autoscaler add-on**

The interval after a scale-out indicates the period during which the entire cluster cannot be scaled in after the autoscaler add-on triggers scale-out (due to the unschedulable pods, metrics, and scaling policies). This interval takes effect at the cluster level.

The interval after a node is deleted indicates the period during which the cluster cannot be scaled in after the autoscaler add-on triggers scale-in. This interval takes effect at the cluster level.

The interval after a failed scale-in indicates the period during which the cluster cannot be scaled in after the autoscaler add-on triggers scale-in. This interval takes effect at the cluster level.

### $\Box$  Note

You are advised not to store important data on nodes in a node pool because after auto scaling, data cannot be restored as nodes may be deleted.

If **Autoscaler** is enabled, install the **[autoscaler add-on](#page-1420-0)** to use the auto scaling feature.

**AZ:** An AZ is a physical region where resources use independent power supply and networks. AZs are physically isolated but interconnected through an internal network.

Set an AZ based on your requirements. After a node pool is created, **AZ** cannot be modified. Exercise caution when selecting an AZ for the node pool.

To enhance workload reliability, you are advised to select **Random AZ**, allowing nodes to be randomly and evenly distributed among different AZs.

**Specifications**: Select the node specifications based on service requirements. The available node specifications vary depending on AZs.

To ensure node stability, CCE automatically reserves some resources to run necessary system components. For details, see **[Formula for Calculating the](#page-1065-0) [Reserved Resources of a Node](#page-1065-0)**.

- **OS:** Select an OS for the node to be created.
	- **Public image:** Select an OS for the node.
	- **Private image (OBT)**: If no private image is available, click **Creating a Private Image** to create one. **This function is available only for clusters of v1.15 or later.**

### **NOTICE**

Reinstalling the OS or modifying OS configurations could make the node unavailable. Exercise caution when performing these operations.

**VPC**: The value is the same as that of the cluster and cannot be changed.
#### **This parameter is displayed only for clusters of v1.13.10-r0 and later.**

● **Subnet**: A subnet improves network security by providing exclusive network resources that are isolated from other networks.

You can select any subnet in the cluster VPC. Cluster nodes can belong to different subnets.

Ensure that the DNS server in the subnet can resolve the OBS domain name. Otherwise, nodes cannot be created.

**This parameter is displayed only for clusters of v1.13.10-r0 and later.**

**System Disk**: Set the system disk space of the worker node. The value ranges from 40GB to 1024 GB. The default value is 40GB.

By default, system disks support High I/O (SAS) and Ultra-high I/O (SSD) EVS disks.

**Data Disk:** Set the data disk space of the worker node. The value ranges from 100 GB to 32,768 GB. The default value is 100 GB. The EVS disk types provided for the data disk are the same as those for the system disk.

## $\land$  CAUTION

If the data disk is uninstalled or damaged, the Docker service becomes abnormal and the node becomes unavailable. You are advised not to delete the data disk.

- LVM: If this option is selected, CCE data disks are managed by the Logical Volume Manager (LVM). On this condition, you can adjust the disk space allocation for different resources. This option is selected for the first disk by default and cannot be unselected. You can choose to enable or disable LVM for new data disks.
	- This option is selected by default, indicating that LVM management is enabled.
	- You can deselect the check box to disable LVM management.

## $M$  CAUTION

- Disk space of the data disks managed by LVM will be allocated according to the ratio you set.
- When creating a node in a cluster of v1.13.10 or later, if LVM is not selected for a data disk, follow instructions in **[Adding a](#page-1071-0) [Second Data Disk to a Node in a CCE Cluster](#page-1071-0)** to fill in the preinstallation script and format the data disk. Otherwise, the data disk will still be managed by LVM.
- When creating a node in a cluster earlier than v1.13.10, you must format the data disks that are not managed by LVM. Otherwise, either these data disks or the first data disk will be managed by LVM.
- **Add Data Disk**: Currently, a maximum of two data disks can be attached to a node. After the node is created, you can go to the ECS console to

attach more data disks. This function is available only to clusters of certain versions.

- **Data disk space allocation:** Click  $\vee$  Change Configuration to specify the resource ratio for **Kubernetes Space** and **User Space**. Disk space of the data disks managed by LVM will be allocated according to the ratio you set. This function is available only to clusters of certain versions.
	- Kubernetes Space: You can specify the ratio of the data disk space for storing Docker and kubelet resources. Docker resources include the Docker working directory, Docker images, and image metadata. kubelet resources include pod configuration files, secrets, and emptyDirs.

The Docker space cannot be less than 10%, and the space size cannot be less than 60 GB. The kubelet space cannot be less than 10%.

The Docker space size is determined by your service requirements. For details, see **[Data Disk Space Allocation](#page-1069-0)**.

**User Space:** You can set the ratio of the disk space that is not allocated to Kubernetes resources and the path to which the user space is mounted.

#### $\Box$  Note

Note that the mount path cannot be **/**, **/home/paas**, **/var/paas**, **/var/ lib**, **/var/script**, **/var/log**, **/mnt/paas**, or **/opt/cloud**, and cannot conflict with the system directories (such as **bin**, **lib**, **home**, **root**, **boot**, **dev**, **etc**, **lost+found**, **mnt**, **proc**, **sbin**, **srv**, **tmp**, **var**, **media**, **opt**, **selinux**, **sys**, and **usr**). Otherwise, the system or node installation will fail.

## **NOTICE**

- The ratio of disk space allocated to the Kubernetes space and user space must be equal to 100% in total. You can click  $\circ$  to refresh the data after you have modified the ratio.
- By default, disks run in the direct-lvm mode. If data disks are removed, the loop-lvm mode will be used and this will impair system stability.
- **Login Mode:** You can use a password or key pair.
	- **Password**: The default username is **root**. Enter the password for logging in to the node and confirm the password.
		- Be sure to remember the password as you will need it when you log in to the node.
	- **Key pair**: Select the key pair used to log in to the node. You can select a shared key.

A key pair is used for identity authentication when you remotely log in to a node. If no key pair is available, click **Create a key pair**.

## **NOTICE**

When creating a node using a key pair, IAM users can select only the key pairs created by their own, regardless of whether these users are in the same group. For example, user B cannot use the key pair created by user A to create a node, and the key pair is not displayed in the drop-down list on the CCE console.

#### **Figure 16-50** Key pair

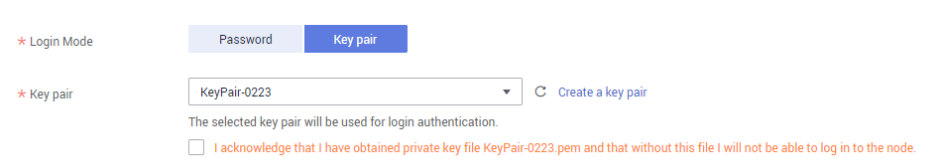

**Step 4 Advanced ECS Settings** (optional): Click  $\sim$  to show advanced ECS settings.

- **ECS Group**: An ECS group logically groups ECSs. The ECSs in the same ECS group comply with the same policy associated with the ECS group.
	- **Anti-affinity**: ECSs in an ECS group are deployed on different physical hosts to improve service reliability.

Select an existing ECS group, or click **Create ECS Group** to create one. After the ECS group is created, click the refresh button.

**Resource Tags:** By adding tags to resources, you can classify resources.

You can create predefined tags in Tag Management Service (TMS). Predefined tags are visible to all service resources that support the tagging function. You can use predefined tags to improve tag creation and migration efficiency.

CCE will automatically create the "CCE-Dynamic-Provisioning-Node=node id" tag. A maximum of 5 tags can be added.

- Agency: An agency is created by a tenant administrator on the IAM console. By creating an agency, you can share your cloud server resources with another account, or entrust a more professional person or team to manage your resources. To authorize an ECS or BMS to call cloud services, select **Cloud service** as the agency type, click **Select**, and then select **ECS BMS**.
- Pre-installation Script: Enter a maximum of 1,000 characters.

The script will be executed before Kubernetes software is installed. Note that if the script is incorrect, Kubernetes software may fail to be installed. The script is usually used to format data disks.

**Post-installation Script:** Enter a maximum of 1,000 characters.

The script will be executed after Kubernetes software is installed and will not affect the installation. The script is usually used to modify Docker parameters.

● **Subnet IP Address**: Select **Automatically assign IP address** (recommended) or **Manually assigning IP addresses**.

#### $\Box$  Note

When you **manually assign IPs**, the master IP is randomly specified. Therefore, it may conflict with the worker node IP. If you prefer the manual operation, you are advised to select a subnet CIDR block different from that of the master node when setting worker node **[subnet](#page-983-0)**.

- **Step 5 Advanced Kubernetes Settings** (optional): Click  $\sim$  to show advanced Kubernetes settings.
	- Max Pods: maximum number of pods that can be created on a node, including the system's default pods. If the cluster uses the **VPC network model**, the maximum value is determined by the number of IP addresses that can be allocated to containers on each node.

This limit prevents the node from being overloaded by managing too many pods. For details, see **[Maximum Number of Pods That Can Be Created on a](#page-1034-0) [Node](#page-1034-0)**.

- **Taints**: This field is left blank by default. Taints allow nodes to repel a set of pods. You can add a maximum of 10 taints for each node. Each taint contains the following parameters:
	- **Key**: A key must contain 1 to 63 characters starting with a letter or digit. Only letters, digits, hyphens (-), underscores (\_), and periods (.) are allowed. A DNS subdomain name can be used as the prefix of a key.
	- **Value**: A value must start with a letter or digit and can contain a maximum of 63 characters, including letters, digits, hyphens (-), underscores (\_), and periods (.).
	- **Effect**: Available options are **NoSchedule**, **PreferNoSchedule**, and **NoExecute**.

## **NOTICE**

- If taints are used, you must configure tolerations in the YAML files of pods. Otherwise, scale-up may fail or pods cannot be scheduled onto the added nodes.
- After a node pool is created, you can click **Edit** to modify its configuration. The modification will be synchronized to all nodes in the node pool.
- **K8S Labels**: Labels are key/value pairs that are attached to objects, such as pods. Labels are used to specify identifying attributes of objects that are meaningful and relevant to users, but do not directly imply semantics to the core system. For more information, see **[Labels and Selectors](https://kubernetes.io/docs/concepts/overview/working-with-objects/labels/)**.
- **Maximum Data Space per Container**: maximum data space that can be used by a container. The value ranges from 10 GB to 500 GB. If the value of this field is larger than the data disk space allocated to Docker resources, the latter will override the value specified here. Typically, 90% of the data disk space is allocated to Docker resources. This parameter is displayed only for clusters of v1.13.10-r0 and later.

## (+) Add Node Pool

- **Step 6** (Optional) Click on the left to add multiple node pools. You can view the available node pool quotas under the button.
- **Step 7** Click **Next: Confirm** to confirm the configured service parameters, fees, and specifications.
- **Step 8** Click **Submit**.

It takes about 6 to 10 minutes to create a node pool. You can click **Back to Node Pool List** to perform other operations on the node pool or click **Go to Node Pool**

**Events** to view the node pool details. If the status of the node pool is Normal, the node pool is successfully created.

**----End**

# **Viewing Node Pools in a Cluster**

- **Step 1** Log in to the CCE console. In the navigation pane, choose **Resource Management** > **Node Pools**.
- **Step 2** In the upper right corner of the node pool list, select a cluster. All node pools in the cluster will be displayed. You can view the node type, node specifications, autoscaler status, and OS of each node pool.

#### **Figure 16-51** Viewing node pools in a cluster

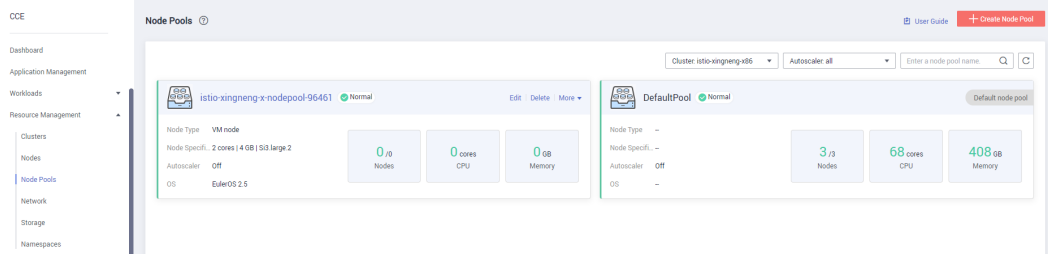

## $\Box$  Note

- A default node pool **DefaultPool** is automatically created in each cluster. The default node pool cannot be edited, deleted, or migrated. All nodes created during and after cluster creation are displayed in the default node pool.
- To display a list of nodes in **DefaultPool**, click the **Nodes** subcard in the **DefaultPool** card.
- **Step 3** To filter node pools by autoscaler status, select the autoscaler status in the upper right corner of the node pool list.
- **Step 4** In the node pool list, click a node pool name. On the node pool details page, view the basic information, advanced ECS settings, advanced Kubernetes settings, and node list of the node pool.

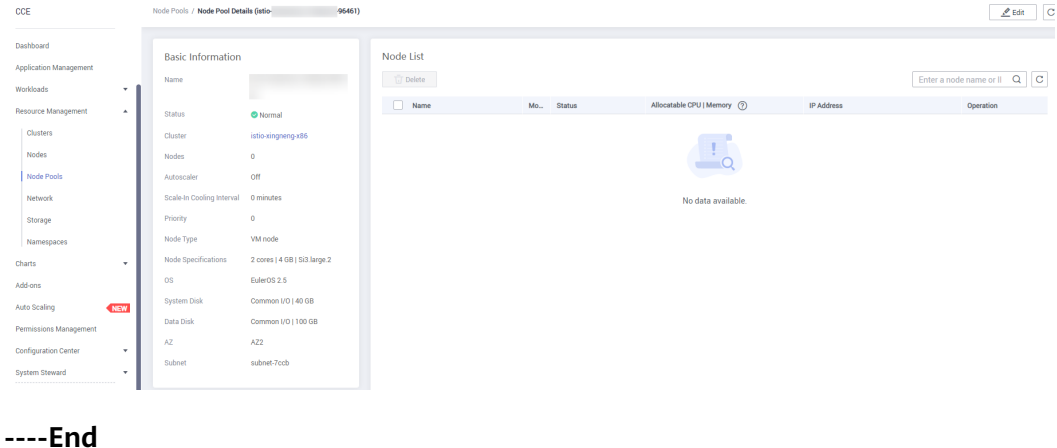

#### **Figure 16-52** Node pool details

# **16.5.3 Managing a Node Pool**

# **Notes and Constraints**

The default node pool DefaultPool does not support the following management operations.

## **Configuring Kubernetes Parameters**

CCE allows you to highly customize Kubernetes parameter settings on core components in a cluster. For more information, see **[kubelet](https://kubernetes.io/docs/reference/command-line-tools-reference/kubelet/)**.

This function is supported only in clusters of **v1.15 and later**. It is not displayed for clusters earlier than v1.15.

- **Step 1** Log in to the CCE console. In the navigation pane, choose **Resource Management** > **Node Pools**.
- **Step 2** In the upper right corner of the displayed page, select a cluster to filter node pools by cluster.
- **Step 3** Click **Configuration** next to the node pool name.

**Figure 16-53** Node pool configuration

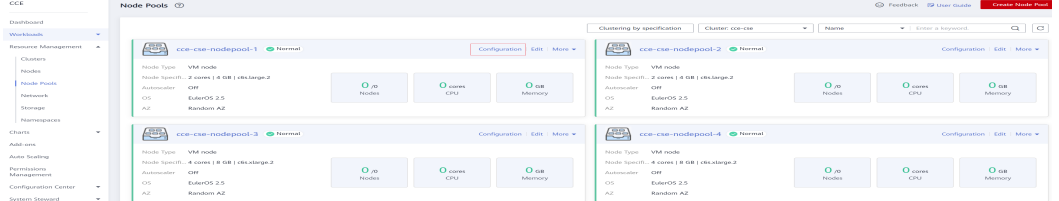

**Step 4** On the **Configuration** page on the right, change the values of the following Kubernetes parameters:

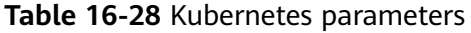

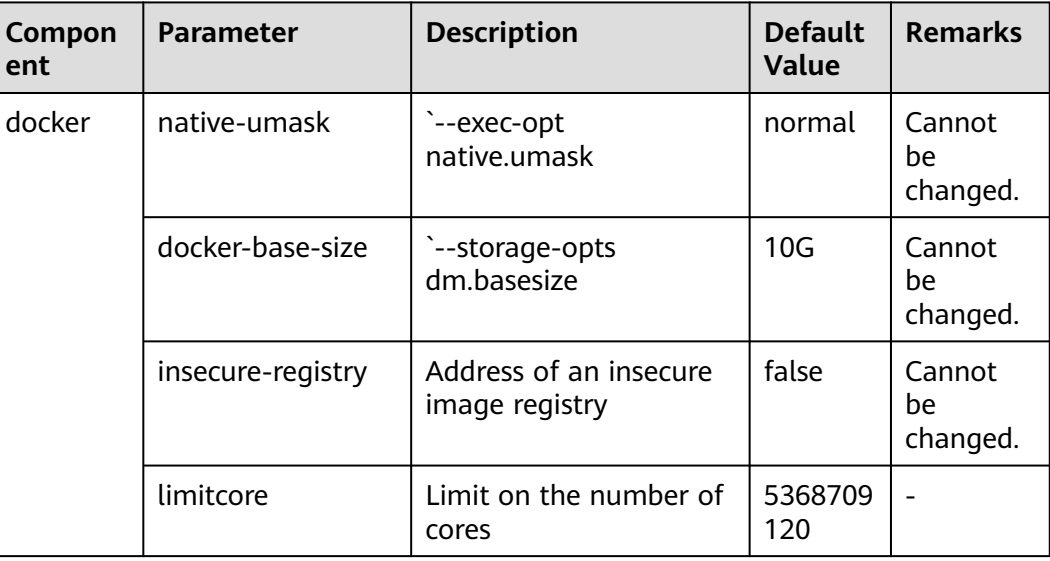

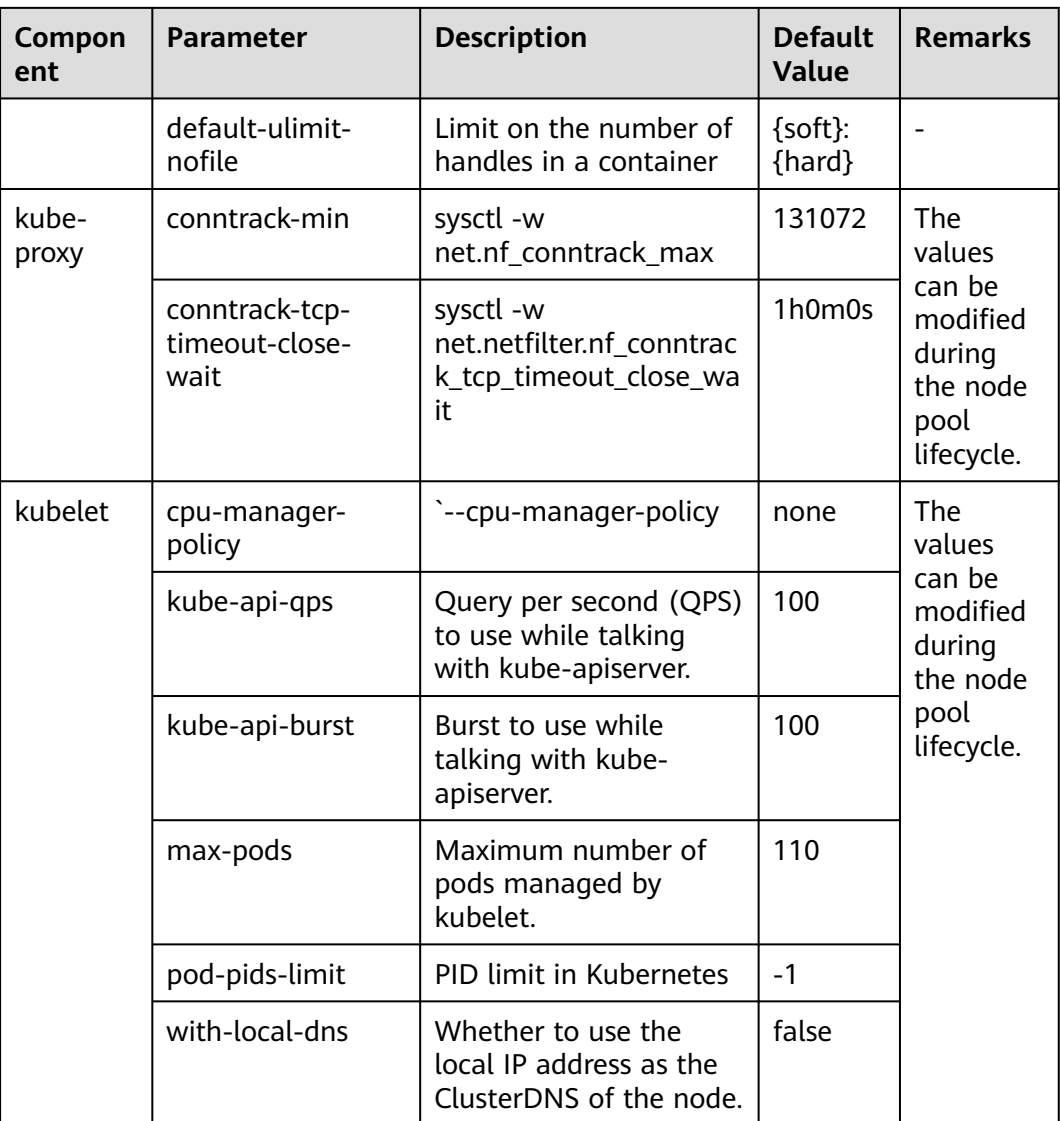

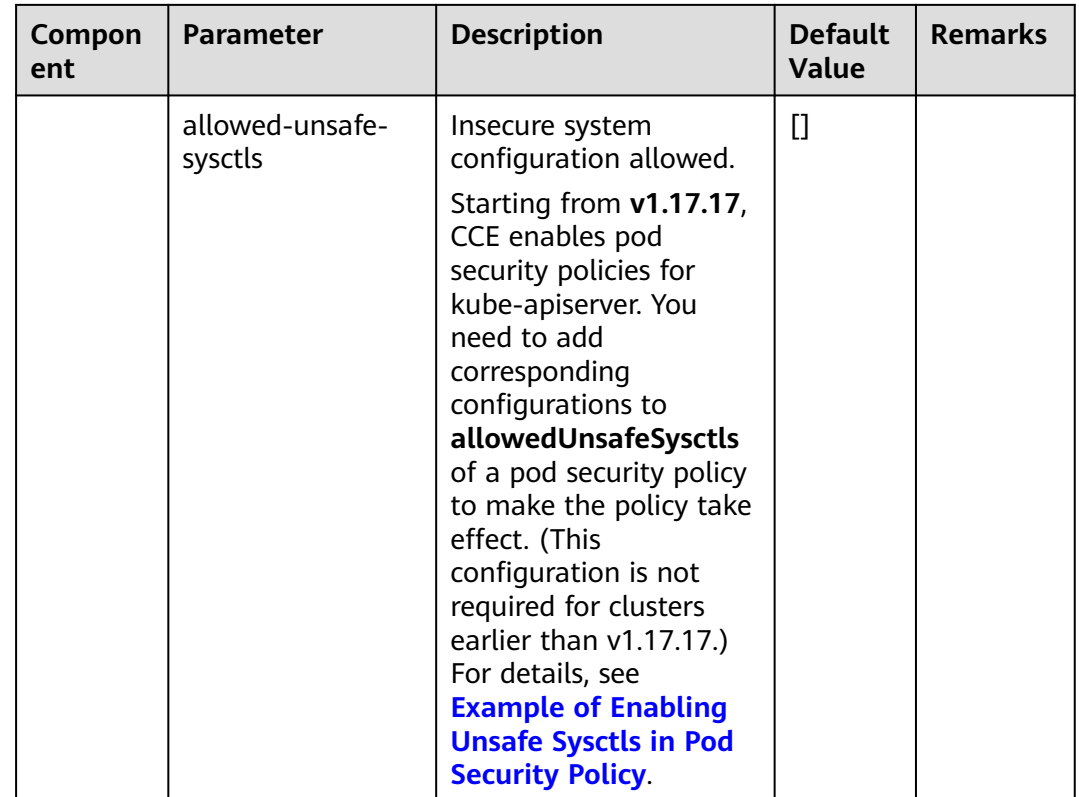

**Step 5** Click **OK**.

**----End**

## **Editing a Node Pool**

- **Step 1** Log in to the CCE console. In the navigation pane, choose **Resource Management** > **Node Pools**.
- **Step 2** In the upper right corner of the displayed page, select a cluster to filter node pools by cluster.
- **Step 3** Click **Edit** next to the name of the node pool you will edit. In the **Edit Node Pool** dialog box, edit the following parameters:

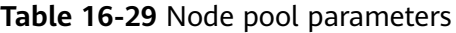

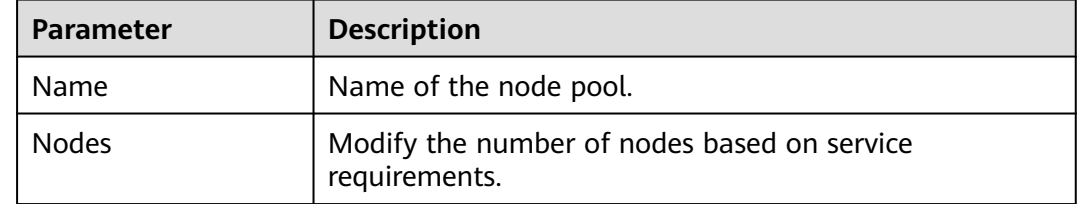

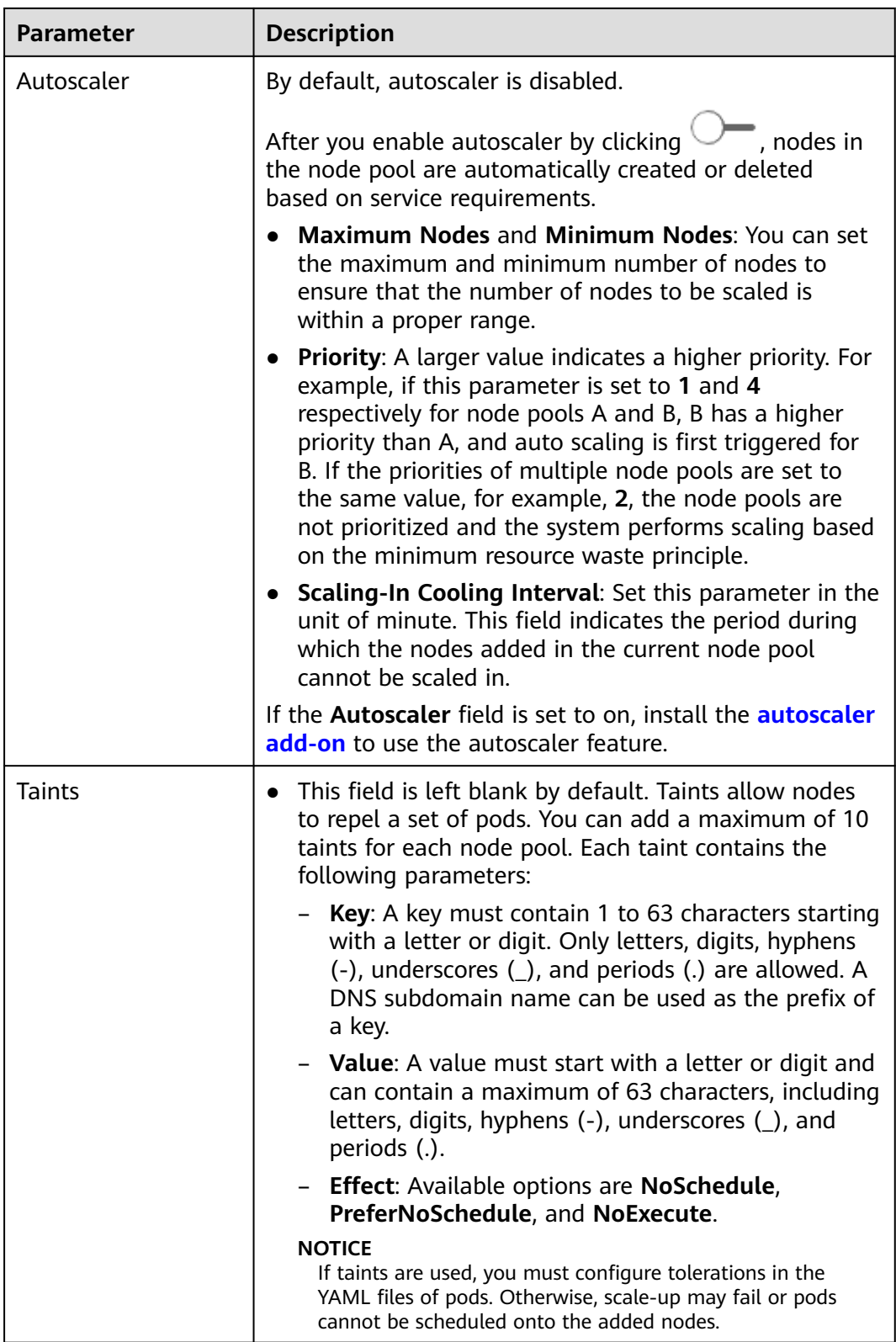

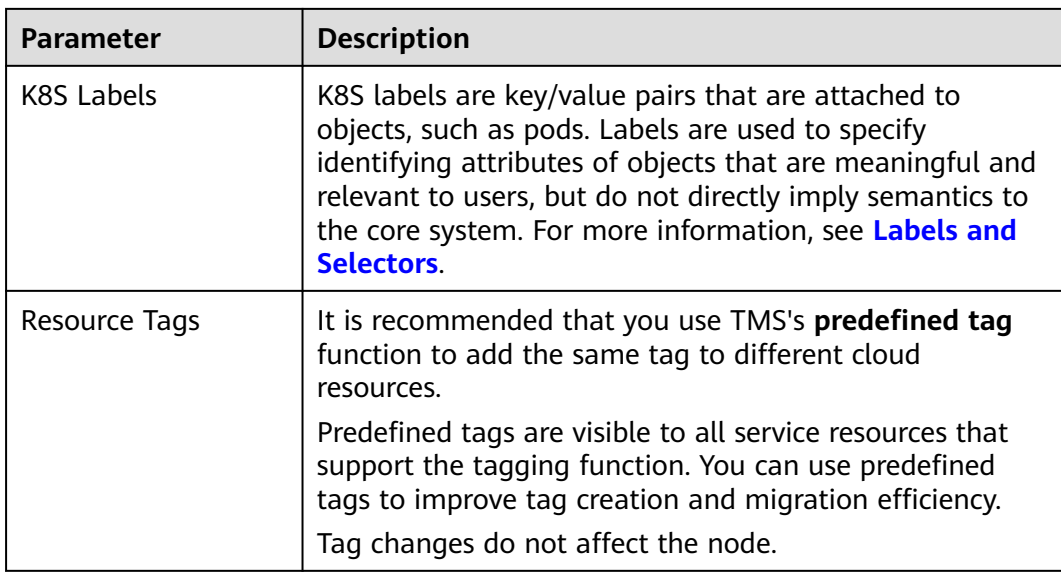

**Step 4** After the configuration is complete, click **Save**.

In the node pool list, the node pool status becomes **Scaling**. After the status changes to **Completed**, the node pool parameters are modified successfully. The modified configuration will be synchronized to all nodes in the node pool.

**----End**

## **Deleting a Node Pool**

Deleting a node pool will delete nodes in the pool. Pods on these nodes will be automatically migrated to available nodes in other node pools. If pods in the node pool have a specific node selector and none of the other nodes in the cluster satisfies the node selector, the pods will become unschedulable.

- **Step 1** Log in to the CCE console. In the navigation pane, choose **Resource Management** > **Node Pools**.
- **Step 2** In the upper right corner of the displayed page, select a cluster to filter node pools by cluster.
- **Step 3** Choose **More > Delete** next to a node pool name to delete the node pool.
- **Step 4** Read the precautions in the **Delete Node Pool** dialog box.
- **Step 5** Enter **DELETE** in the text box and click **Yes** to confirm that you want to continue the deletion.

**----End**

## **Copying a Node Pool**

You can copy the configuration of an existing node pool to create a new node pool on the CCE console.

**Step 1** Log in to the CCE console. In the navigation pane, choose **Resource Management** > **Node Pools**.

- **Step 2** In the upper right corner of the displayed page, select a cluster to filter node pools by cluster.
- **Step 3** Choose **More > Copy** next to a node pool name to copy the node pool.
- **Step 4** The configuration of the selected node pool is replicated to the **Create Node Pool** page. You can edit the configuration as required and click **Next: Confirm**.
- **Step 5** On the **Confirm** page, confirm the node pool configuration and click **Create Now**. Then, a new node pool is created based on the edited configuration.

**----End**

## **Migrating a Node**

Nodes in a node pool can be migrated. Currently, nodes in a node pool can be migrated only to the default node pool (defaultpool) in the same cluster.

- **Step 1** Log in to the CCE console. In the navigation pane, choose **Resource Management** > **Node Pools**.
- **Step 2** In the upper right corner of the displayed page, select a cluster to filter node pools by cluster.
- **Step 3** Click **More** > **Migrate** next to the name of the node pool.
- **Step 4** In the dialog box displayed, select the destination node pool and the node to be migrated.

#### $\Box$  Note

After node migration, original resource tags, Kubernetes labels, and taints will be retained, and new Kubernetes labels and taints from the destination node pool will be added.

#### **Step 5** Click **OK**.

**----End**

## **Clustering by Specifications**

When a large number of node pools are created, searching for node pools becomes difficulty. CCE provides the clustering function to aggregate node pools of the same specifications to facilitate searching.

As shown in the following figure, there are four node pools. The specifications of the upper two node pools are the same, and the specifications of the lower two node pools are the same.

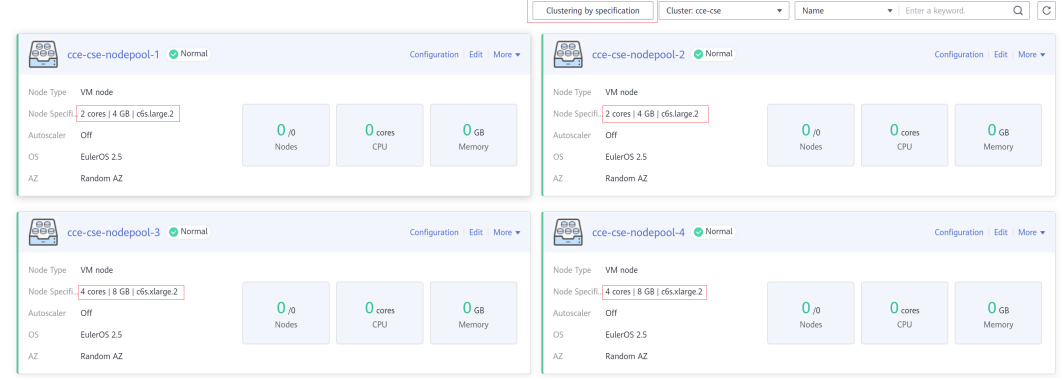

Click **Cluster by specifications** to aggregate node pools of the same specifications, as shown in the following figure. After you click a node pool, the node pools with the same specifications are displayed on the right.

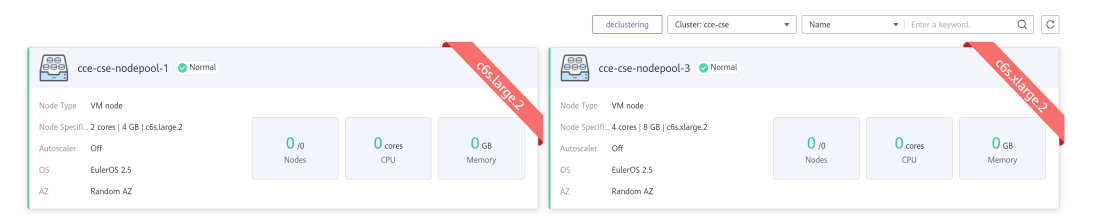

# **16.6 Workloads**

# **16.6.1 Overview**

A workload is an application running on Kubernetes. No matter how many components are there in your workload, you can run it in a group of Kubernetes pods. A workload is an abstract model of a group of pods in Kubernetes. Workloads classified in Kubernetes include Deployments, StatefulSets, DaemonSets, jobs, and cron jobs.

CCE provides Kubernetes-native container deployment and management and supports lifecycle management of container workloads, including creation, configuration, monitoring, auto scaling, upgrade, uninstall, service discovery, and load balancing.

# **Overview of Pod**

A pod is the smallest and simplest unit in the Kubernetes object model that you create or deploy. A pod is a group of one or more containers, with shared storage and network resources, and a specification for how to run the containers. Each pod has a separate IP address.

Pods can be used in either of the following ways:

- A pod runs only one container. This is the most common usage of pods in Kubernetes. You can consider a pod as a container, but Kubernetes directly manages pods instead of containers.
- A pod runs multiple containers that need to be tightly coupled. In this scenario, a pod contains a main container and several sidecar containers, as shown in **[Figure 16-54](#page-1092-0)**. For example, the main container is a web server that provides file services from a fixed directory, and sidecar containers periodically download files to this fixed directory.

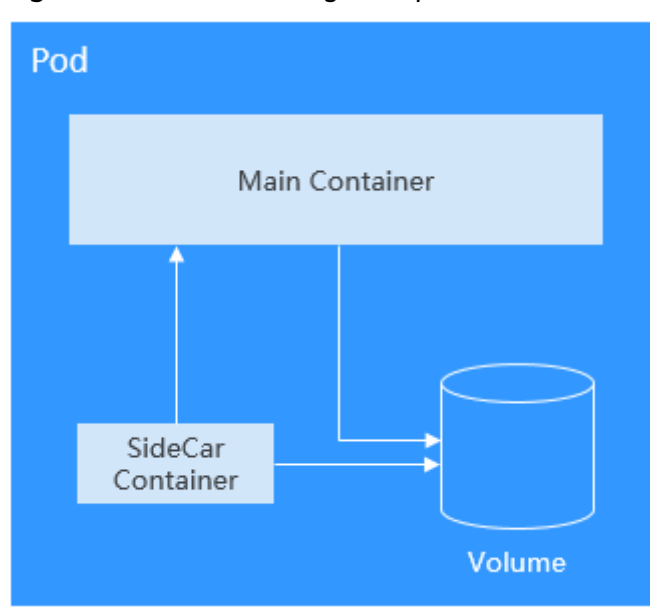

<span id="page-1092-0"></span>**Figure 16-54** Pod running multiple containers

In Kubernetes, pods are rarely created directly. Instead, Kubernetes controller manages pods through pod instances such as Deployments and jobs. A controller typically uses a pod template to create pods. The controller can also manage multiple pods and provide functions such as replica management, rolling upgrade, and self-healing.

# **Overview of Deployment**

A pod is the smallest and simplest unit that you create or deploy in Kubernetes. It is designed to be an ephemeral, one-off entity. A pod can be evicted when node resources are insufficient and disappears along with a cluster node failure. Kubernetes provides controllers to manage pods. Controllers can create and manage pods, and provide replica management, rolling upgrade, and self-healing capabilities. The most commonly used controller is Deployment.

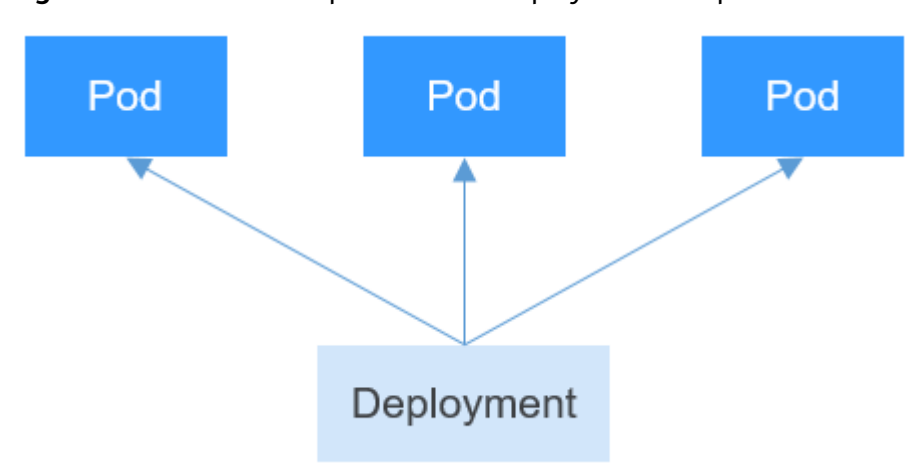

**Figure 16-55** Relationship between a Deployment and pods

A Deployment can contain one or more pods. These pods have the same role. Therefore, the system automatically distributes requests to multiple pods of a Deployment.

A Deployment integrates a lot of functions, including online deployment, rolling upgrade, replica creation, and restoration of online jobs. To some extent, Deployments can be used to realize unattended rollout, which greatly reduces difficulties and operation risks in the rollout process.

# **Overview of StatefulSet**

All pods under a Deployment have the same characteristics except for the name and IP address. If required, a Deployment can use a pod template to create new pods. If not required, the Deployment can delete any one of the pods.

However, Deployments cannot meet the requirements in some distributed scenarios when each pod requires its own status or in a distributed database where each pod requires independent storage.

Distributed stateful applications involve different roles for different responsibilities. For example, databases work in active/standby mode, and pods depend on each other. To deploy stateful applications in Kubernetes, ensure pods meet the following requirements:

- Each pod must have a fixed identifier so that it can be recognized by other pods.
- Separate storage resources must be configured for each pod. In this way, the original data can be retrieved after a pod is deleted and restored. Otherwise, the pod status will be changed after the pod is rebuilt.

To address the preceding requirements, Kubernetes provides StatefulSets.

- 1. StatefulSets provide a fixed name for each pod following a fixed number ranging from 0 to N. After a pod is rescheduled, the pod name and the hostname remain unchanged.
- 2. StatefulSets use a headless Service to allocate a fixed domain name for each pod.
- 3. StatefulSets create PersistentVolumeClaims (PVCs) with fixed identifiers to ensure that pods can access the same persistent data after being rescheduled.

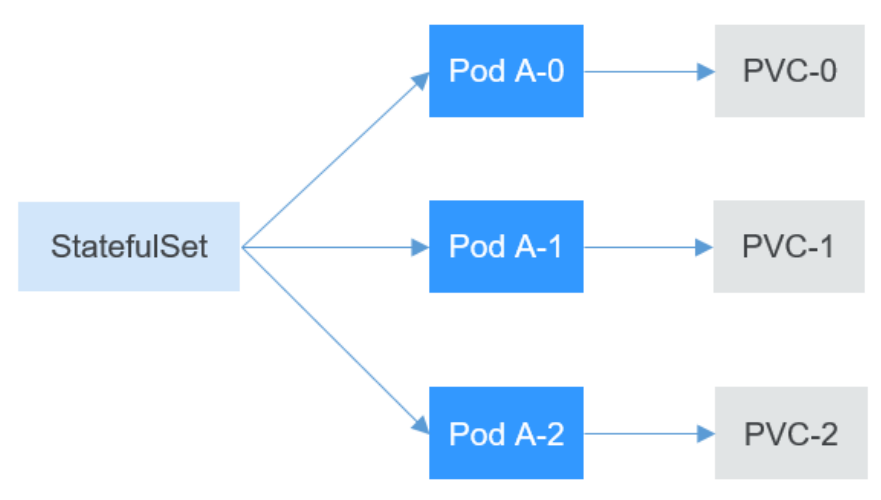

# **Overview of DaemonSet**

A DaemonSet runs a pod on each node in a cluster and ensures that there is only one pod. This works well for certain system-level applications such as log collection and resource monitoring since they must run on each node and need only a few pods. A good example is kube-proxy.

DaemonSets are closely related to nodes. If a node becomes faulty, the DaemonSet will not create the same pods on other nodes.

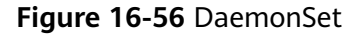

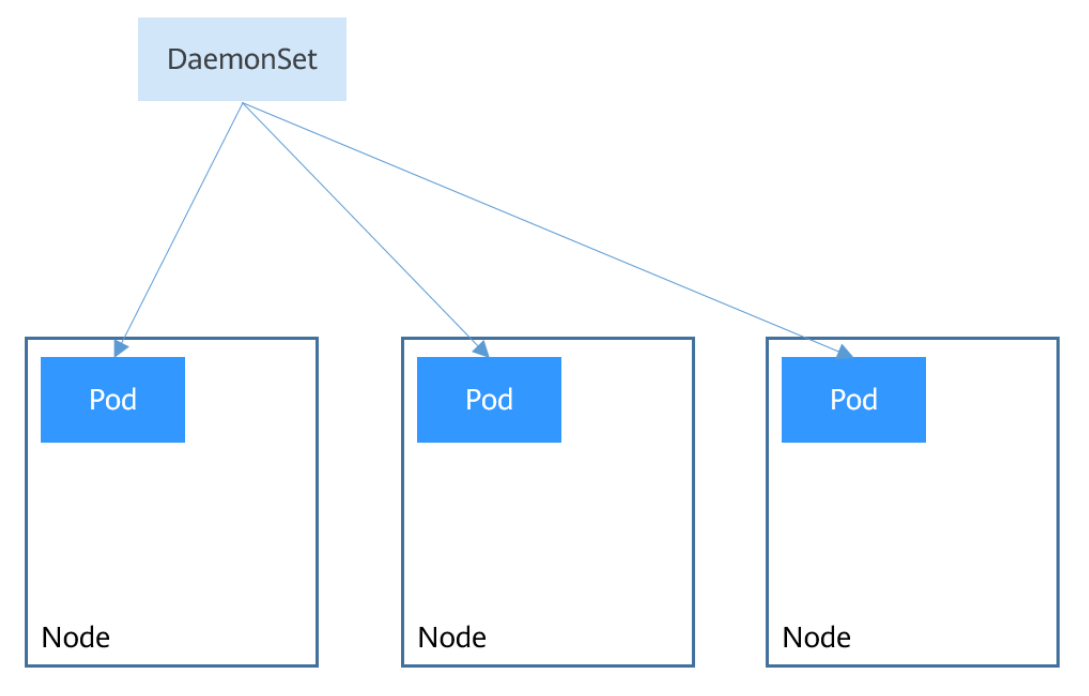

## **Overview of Job and CronJob**

Jobs and cron jobs allow you to run short lived, one-off tasks in batch. They ensure the task pods run to completion.

- A job is a resource object used by Kubernetes to control batch tasks. Jobs are different from long-term servo tasks (such as Deployments and StatefulSets). The former is started and terminated at specific times, while the latter runs unceasingly unless being terminated. The pods managed by a job will be automatically removed after successfully completing tasks based on user configurations.
- A cron job runs a job periodically on a specified schedule. A cron job object is similar to a line of a crontab file in Linux.

This run-to-completion feature of jobs is especially suitable for one-off tasks, such as continuous integration (CI).

# **Workload Lifecycle**

#### **Table 16-30** Status description

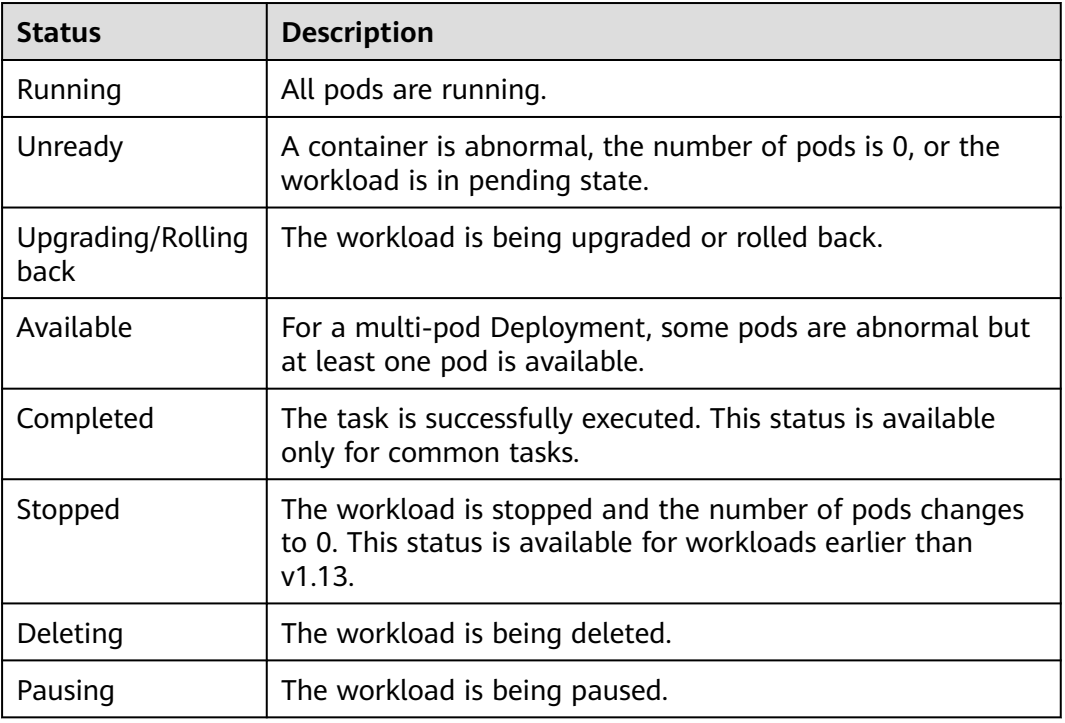

# **16.6.2 Creating a Deployment**

## **Scenario**

Deployments are workloads (for example, Nginx) that do not store any data or status. You can create Deployments on the CCE console or by running kubectl commands.

# **Prerequisites**

- Before creating a containerized workload, you must have an available cluster. For details on how to create a cluster, see **[Buying a CCE Cluster](#page-972-0)**.
- To enable public access to a workload, ensure that an EIP or load balancer has been bound to at least one node in the cluster.

## $\Box$  Note

If a pod has multiple containers, ensure that the ports used by the containers do not conflict with each other. Otherwise, creating the Deployment will fail.

# **Using the CCE Console**

CCE provides multiple methods for creating a workload. You can use any of the following methods:

Use an image in Open Source Images. You do not need to upload any image before using it.

- Use an image that you have uploaded to SWR.
- Use a **shared image** to create a workload. Specifically, other tenants share an image with you by using the **SWR service**.
- Use a YAML file to create a workload. You can click **Create YAML** on the right of the **Configure Advanced Settings** page when creating a Deployment. For details about YAML, see **[Table 16-33](#page-1102-0)**. After the YAML file is written, click **Create** to create a workload.

## $\Box$  note

Settings in the YAML file are synchronized with those on the console. You can edit the YAML file on the console to create a workload. For example:

- If you enter a workload name on the console, the name will automatically appear in the YAML file.
- If you add an image on the console, the image will be automatically added to the YAML file.

When you click **Create YAML** on the right of the console, do not create multiple YAML files in the YAML definition pane displayed. You need to create them one by one. Otherwise, an error will be reported during the creation.

**Step 1** Log in to the CCE console. In the navigation pane, choose **Workloads** > **Deployments**. On the page displayed, click **Create Deployment**. Set basic workload parameters as described in **Table 16-31**. The parameters marked with an asterisk (\*) are mandatory.

| <b>Parameter</b>   | <b>Description</b>                                                                                                    |
|--------------------|----------------------------------------------------------------------------------------------------|
| * Workload<br>Name | Name of the workload to be created. The name must be<br>unique.                                                                                                    |
|                    | Enter 4 to 63 characters starting with a letter and ending<br>with a letter or digit. Only lowercase letters, digits, and<br>hyphens (-) are allowed.                                                                                                    |
| * Cluster Name     | Cluster to which the workload belongs.                                                                                                    |
| * Namespace        | In a single cluster, data in different namespaces is isolated<br>from each other. This enables applications to share the<br>services of the same cluster without interfering each other. If<br>no namespace is set, the default namespace is used.               |
| * Instances        | Number of pods in the workload. A workload can have one<br>or more pods. You can set the number of pods. The default<br>value is 2 and can be set to 1.                                                                                                    |
|                    | Each workload pod consists of the same containers.<br>Configuring multiple pods for a workload ensures that the<br>workload can still run properly even if a pod is faulty. If only<br>one pod is used, a node or pod exception may cause service<br>exceptions. |

**Table 16-31** Basic workload parameters

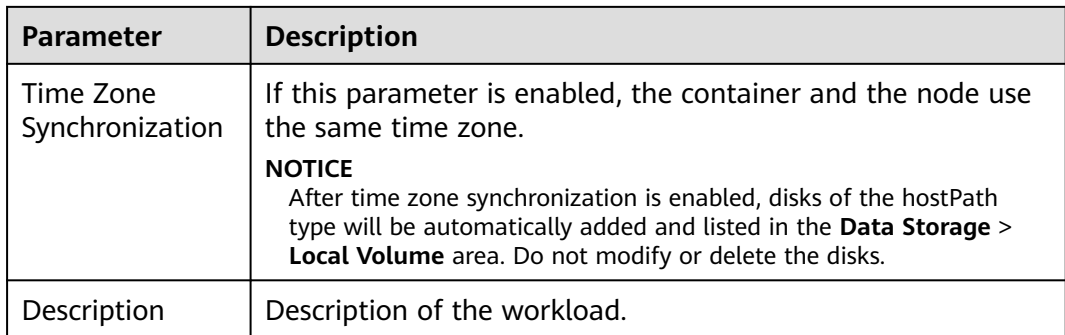

## **Step 2** Click **Next: Add Container**.

- 1. Click **Add Container** and select the image to be deployed.
	- **My Images**: Create a workload using an image in the image repository you created.
	- **Third-Party Images**: Create a workload using an image from any thirdparty image repository. When you create a workload using a third-party image, ensure that the node where the workload is running can access public networks. For details on how to create a workload using a thirdparty image, see **[Using a Third-Party Image](#page-1148-0)**.
		- If your image repository does not require authentication, set **Secret Authentication** to **No**, enter an image pull address, and then click **OK**.
		- If your image repository must be authenticated (account and password), you need to create a secret and then use a third-party image. For details, see **[Using a Third-Party Image](#page-1148-0)**.
	- **Shared Images**: Create a workload using an image shared by another tenant through the SWR service.
- 2. Configure basic image information.

A workload is an abstract model of a group of pods. One pod can encapsulate one or more containers. You can click **Add Container** in the upper right corner to add multiple container images and set them separately.

| <b>Parameter</b>                  | <b>Description</b>                                             |
|-----------------------------------|----------------------------------------------------------------|
| Image Name                        | Name of the image. You can click Change Image to<br>update it. |
| *Image Version                    | Select the image tag to be deployed.                           |
| <i>*</i> Container<br><b>Name</b> | Name of the container. You can modify it.                      |

**Table 16-32** Image parameters

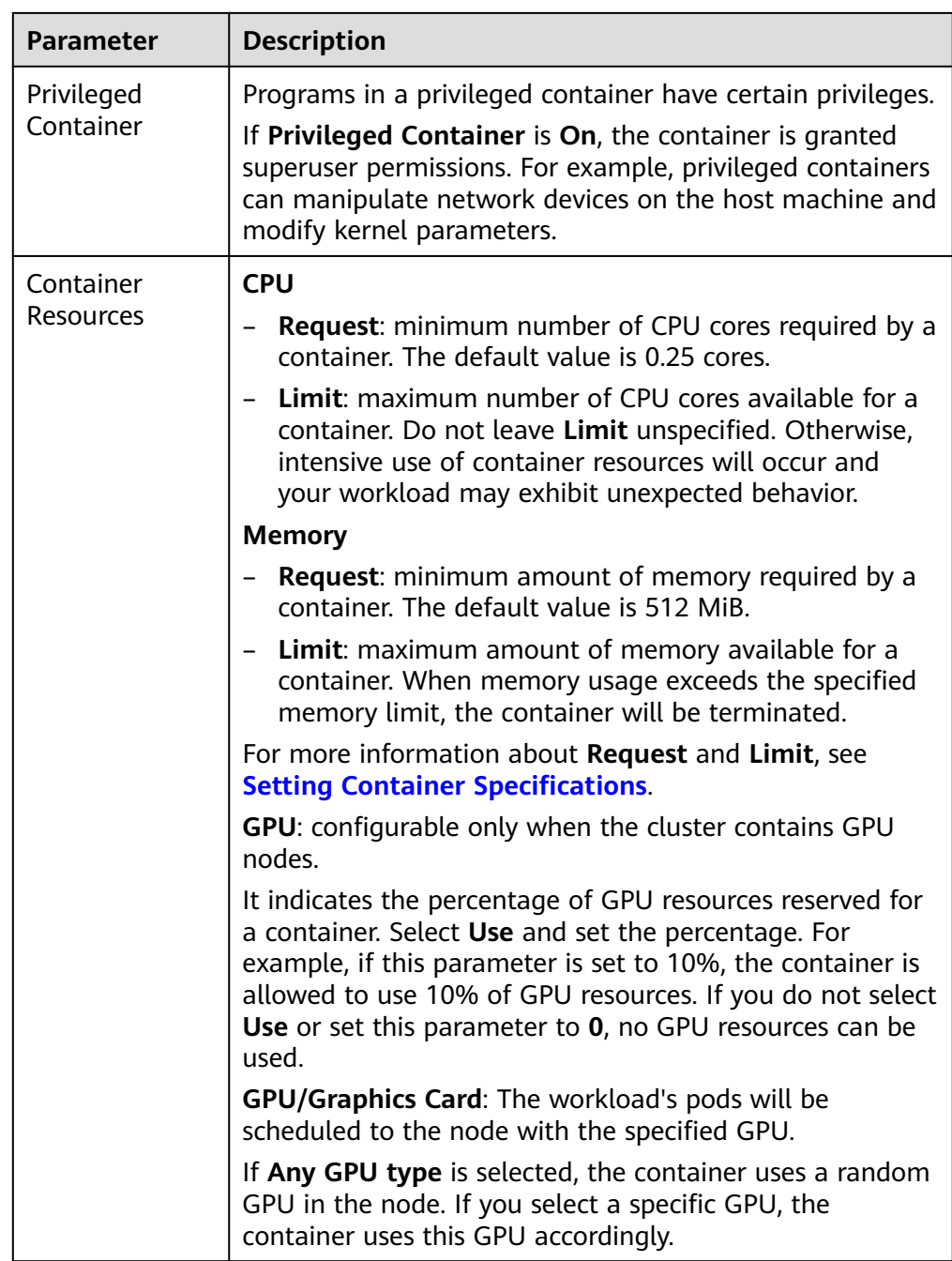

- 3. **Lifecycle**: Commands for starting and running containers can be set.
	- **Start Command**: executed when the workload is started. For details, see **[Setting Container Startup Commands](#page-1156-0)**.
	- **Post-Start**: executed after the workload runs successfully. For more information, see **[Setting Container Lifecycle Parameters](#page-1152-0)**.
	- Pre-Stop: executed to delete logs or temporary files before the workload ends. For more information, see **[Setting Container Lifecycle Parameters](#page-1152-0)**.
- 4. **Health Check**: CCE provides two types of probes: liveness probe and readiness probe. They are used to determine whether containers and user services are running properly. For more information, see **[Setting Health Check for a](#page-1161-0) [Container](#page-1161-0)**.
- **Liveness Probe**: used to restart the unhealthy container.
- **Readiness Probe**: used to change the container to the unready state when detecting that the container is unhealthy. In this way, service traffic will not be directed to the container.
- 5. **Environment Variables**: Environment variables can be added to a container. In general, environment variables are used to set parameters.

On the **Environment Variables** tab page, click **Add Environment Variable**. Currently, three types of environment variables are supported:

- **Added manually**: Set **Variable Name** and **Variable Value/Reference**.
- **Added from Secret**: Set **Variable Name** and select the desired secret name and data. A secret must be created in advance. For details, see **[Creating a Secret](#page-1400-0)**.
- **Added from ConfigMap**: Set **Variable Name** and select the desired ConfigMap name and data. A ConfigMap must be created in advance. For details, see **[Creating a ConfigMap](#page-1395-0)**.

 $\Box$  Note

To edit an environment variable that has been set, click **Edit**. To delete an environment variable that has been set, click **Delete**.

- 6. **Data Storage**: Data storage can be mounted to containers for persistent storage and high disk I/O. Local volume and cloud storage are supported. For details, see **[Storage \(CSI\)](#page-1290-0)**.
- 7. **Security Context**: Container permissions can be configured to protect CCE and other containers from being affected.

Enter the user ID to set container permissions and prevent systems and other containers from being affected.

8. **Log Policies**: Log collection policies and log directory can be configured to collect container logs for unified management and analysis. For details, see **[Container Logs](#page-1380-0)**.

#### **Step 3** Click **Next: Set Application Access**. Then, click **Add Service** and set the workload access type.

If your workload will be reachable to other workloads or public networks, add a Service to define the workload access type.

The workload access type determines the network attributes of the workload. Workloads with different access types can provide different network capabilities. For details, see **[Overview](#page-1201-0)**.

## **Step 4** Click **Next: Configure Advanced Settings** to configure advanced policies.

- **Upgrade Mode:** You can specify the upgrade mode of a Deployment, including **Rolling upgrade** and **In-place upgrade**.
	- **Rolling upgrade**: Old pods are gradually replaced with new ones. During the upgrade, service traffic is evenly distributed to both pods to ensure service continuity.
		- **Maximum Number of Unavailable Pods**: maximum number of unavailable pods allowed in a rolling upgrade. If the number is equal to the total number of pods, services may be interrupted. Minimum number of alive pods = Total pods – Maximum number of unavailable pods
- **In-place upgrade**: Old pods are deleted before new pods are created. Services will be interrupted during an in-place upgrade.
- **Graceful Deletion**: A time window can be set for workload deletion and reserved for executing commands in the pre-stop phase in the lifecycle. If workload processes are not terminated after the time window elapses, the workload will be forcibly deleted.
	- **Graceful Time Window (s)**: Set a time window (0–9999s) for pre-stop commands to finish execution before a workload is deleted. The default value is 30s.
	- **Scale Order**: Choose **Prioritize new pods** or **Prioritize old pods** based on service requirements. **Prioritize new pods** indicates that new pods will be first deleted when a scale-in is triggered.
- **Migration Policy:** When the node where a workload's pods are located is unavailable for the specified amount of time, the pods will be rescheduled to other available nodes.
	- **Migration Time Window (s)**: Set a time window for migration. The default value is 300s.
- **Scheduling Policies:** You can combine static global scheduling policies or dynamic runtime scheduling policies as required. For details, see **[Scheduling](#page-1178-0) [Policy Overview](#page-1178-0)**.
- **Advanced Pod Settings**
	- **Pod Label**: The built-in **app** label is specified when the workload is created. It is used to set affinity and anti-affinity scheduling and cannot be modified. You can click **Add Label** to add labels.

## **Figure 16-57** Advanced pod settings

**Advanced Pod Settings** 

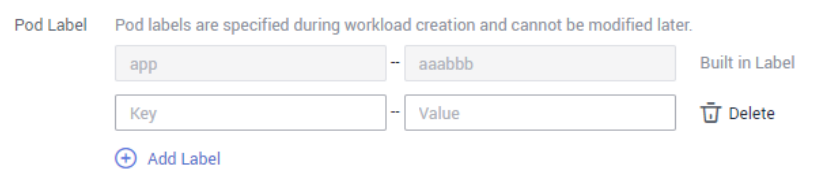

- **Client DNS Configuration:** A CCE cluster has a built-in DNS add-on (CoreDNS) to provide domain name resolution for workloads in the cluster.
	- **DNS Policy**
		- **ClusterFirst**: The default DNS configuration overrides the **Nameserver** and **DNS Search Domain** configurations of the client.
		- **None**: Only the **Nameserver** and **DNS Search Domain** configurations are used for domain name resolution.
		- **Default**: The pod inherits the DNS configuration from the node on which the pod runs.
	- **Nameserver**: You can configure a domain name server for a user-defined domain name. The value is one or a group of DNS IP addresses, for example, 1.2.3.4.
- **DNS Search Domain**: a search list for host-name lookup. When a domain name cannot be resolved, DNS queries will be attempted combining the domain name with each domain in the search list in turn until a match is found or all domains in the search list are tried.
- **Timeout (s)**: amount of time the resolver will wait for a response from a remote name server before retrying the query on a different name server. Set it based on the site requirements.
- **ndots**: threshold for the number of dots that must appear in a domain name before an initial absolute query will be made. If a domain name has **ndots** or more than **ndots** dots, the name is a fully qualified domain name (FQDN) and will be tried first as an absolute name. If a domain name has less than **ndots** dots, the operating system will look up the name in a list of search domain names.
- **Step 5** After the preceding configurations are complete, click **Create**. On the page displayed, click **Return to Workload List** to view the workload status.

If the workload is in the **Running** state, it has been successfully created.

Workload status is not updated in real time. Click  $\mathbb C$  in the upper right corner or press **F5** to refresh the page.

**Step 6** To access the workload in a browser, go to the workload list on the **Deployments** page. Copy the corresponding **External Access Address** and paste it into the address box in the browser.

#### $\cap$  note

- External access addresses are available only if the Deployment access type is set to **NodePort** and an EIP is assigned to any node in the cluster, or if the Deployment access type is set to **LoadBalancer (ELB)**.
- If the workload list contains more than 500 records, the Kubernetes pagination mechanism will be used. Specifically, you can only go to the first page or the next page, but cannot go to the previous page. In addition, if resources are divided into discrete pages, the total number of resources displayed is the maximum number of resources that can be queried at a time, not the actual total number of resources.

**----End**

## **Using kubectl**

The following procedure uses Nginx as an example to describe how to create a workload using kubectl.

- **Step 1** Use kubectl to connect to the cluster. For details, see **[Connecting to a Cluster](#page-988-0) [Using kubectl](#page-988-0)**.
- **Step 2** Create and edit the **nginx-deployment.yaml** file. **nginx-deployment.yaml** is an example file name. You can rename it as required.

#### **vi nginx-deployment.yaml**

The following is an example YAML file. For more information about Deployments, see **[Kubernetes documentation](https://kubernetes.io/docs/concepts/workloads/controllers/deployment/)**.

apiVersion: apps/v1 kind: Deployment

<span id="page-1102-0"></span>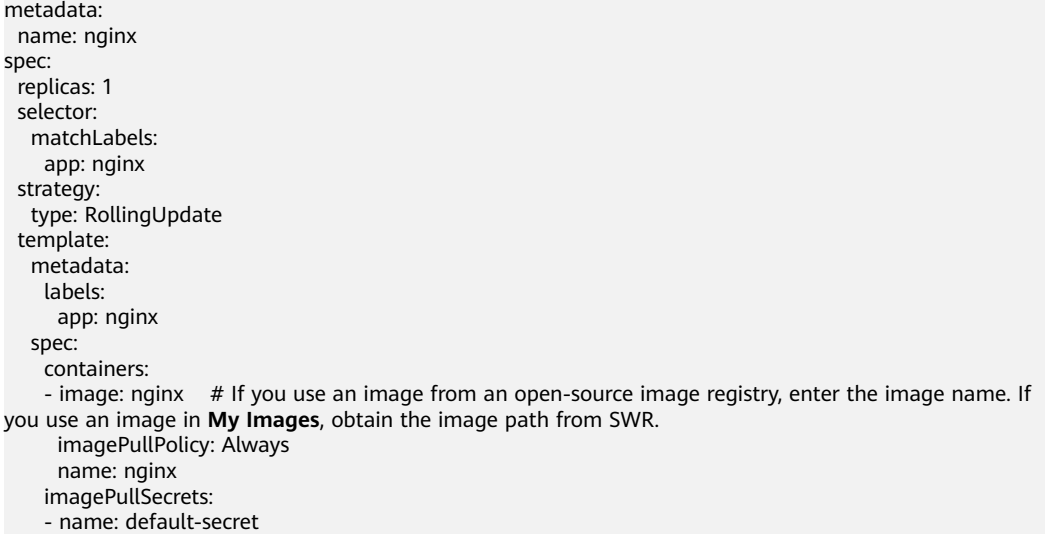

For details about these parameters, see **Table 16-33**.

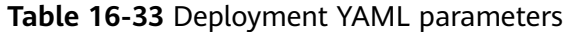

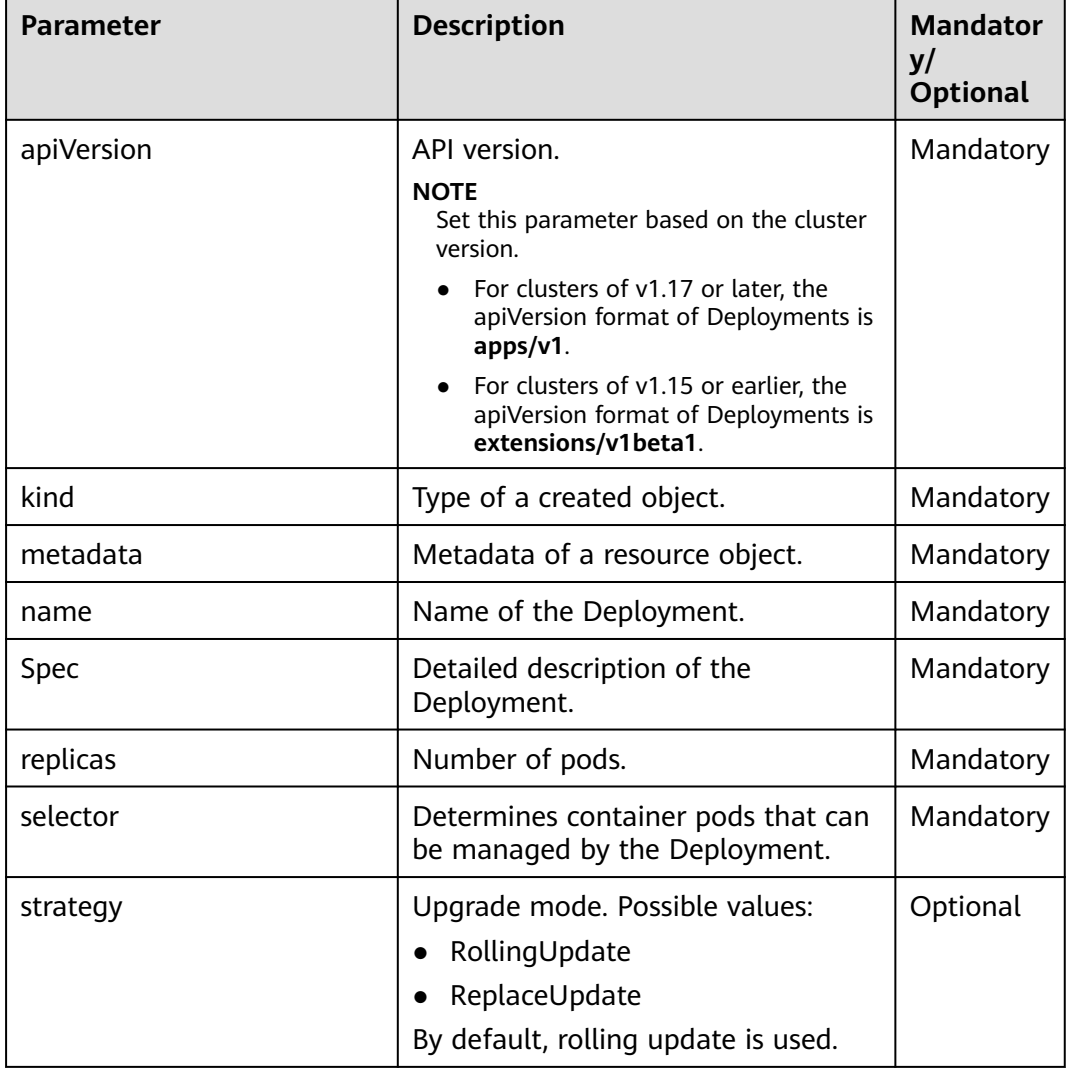

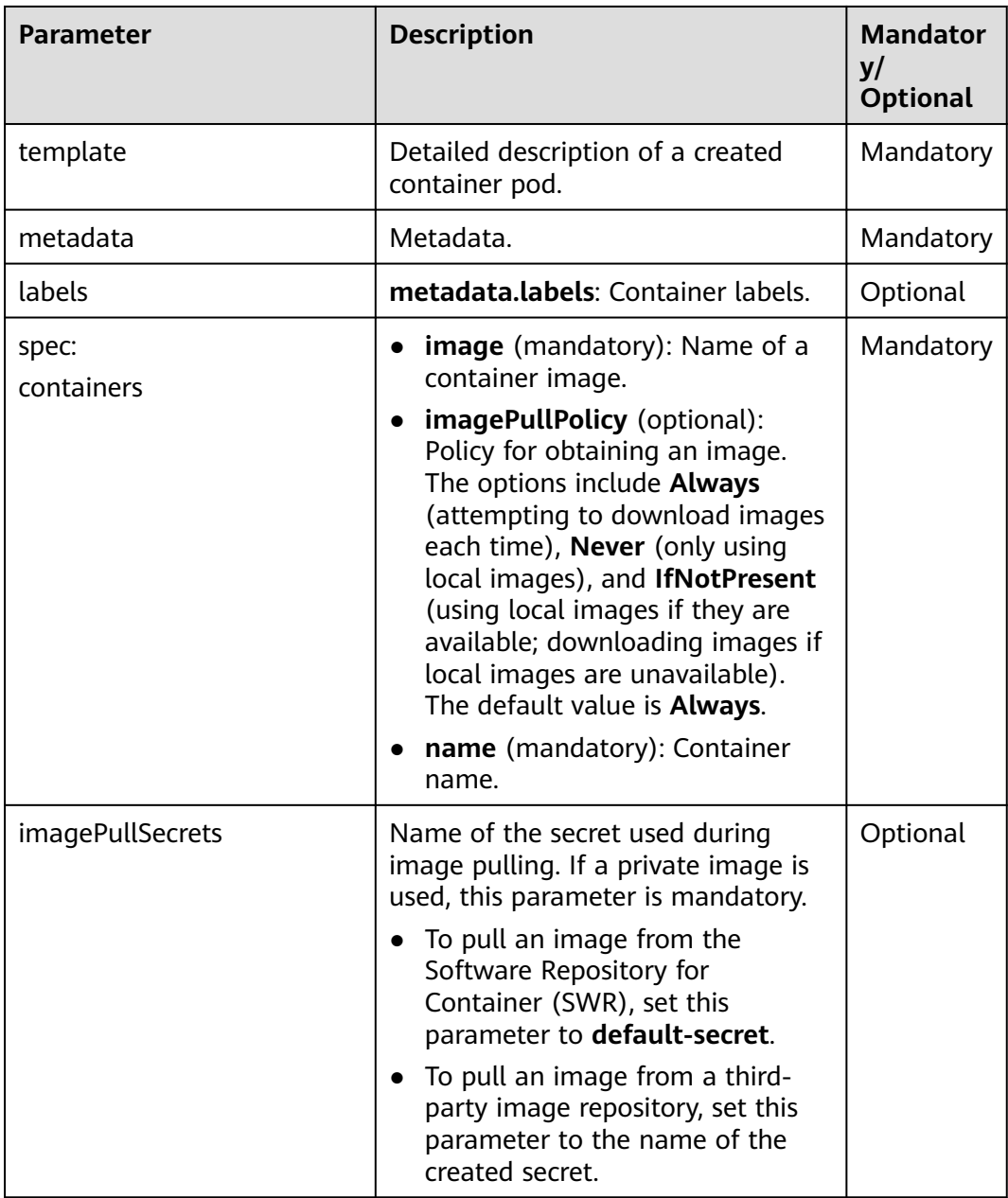

**Step 3** Create a Deployment.

## **kubectl create -f nginx-deployment.yaml**

If the following information is displayed, the Deployment is being created.

deployment "nginx" created

**Step 4** Query the Deployment status.

## **kubectl get deployment**

If the following information is displayed, the Deployment is running.

NAME READY UP-TO-DATE AVAILABLE AGE nginx 1/1 1 1 4m5s

#### **Parameter description**

- **NAME**: pod name
- **READY**: number of pod replicas that have been deployed
- **STATUS**: status of the Deployment
- **RESTARTS**: restart times
- AGE: period the Deployment keeps running
- **Step 5** If the Deployment will be accessed through a ClusterIP or NodePort Service, add the corresponding Service. For details, see **[Networking](#page-1200-0)**.

**----End**

# **16.6.3 Creating a StatefulSet**

## **Scenario**

StatefulSets are a type of workloads whose data or status is stored while they are running. For example, MySQL is a StatefulSet because it needs to store new data.

A container can be migrated between different hosts, but data is not stored on the hosts. To store StatefulSet data persistently, attach HA storage volumes provided by CCE to the container.

# **Prerequisites**

- Before creating a workload, you must have an available cluster. For details on how to create a cluster, see **[Buying a CCE Cluster](#page-972-0)**.
- To enable public access to a workload, ensure that an EIP or load balancer has been bound to at least one node in the cluster.

## $M$  Note

If a pod has multiple containers, ensure that the ports used by the containers do not conflict with each other. Otherwise, creating the StatefulSet will fail.

# **Using the CCE Console**

CCE provides multiple methods for creating a workload. You can use any of the following methods:

- 1. Use an image in Open Source Images. You do not need to upload any image before using it.
- 2. Use an image that you have uploaded to SWR.
- 3. Use a shared image to create a workload. Specifically, other tenants share an image with you by using the SWR service.
- 4. Use a YAML file to create a workload. You can click **Create YAML** on the right of the **Create StatefulSet** page. For details about YAML, see **[Using kubectl](#page-1110-0)**. After the YAML file is written, click **Create** to create a workload.

## $\Box$  NOTE

Settings in the YAML file are synchronized with those on the console. You can edit the YAML file on the console to create a workload. For example:

- If you enter a workload name on the console, the name will automatically appear in the YAML file.
- If you add an image on the console, the image will be automatically added to the YAML file.

When you click **Create YAML** on the right of the console, do not create multiple YAML files in the YAML definition pane displayed. You need to create them one by one. Otherwise, an error will be reported during the creation.

**Step 1** Log in to the CCE console. In the navigation pane, choose **Workloads** > **StatefulSets**. On the displayed page, click **Create StatefulSet**. Set basic workload parameters as described in **Table 16-34**. The parameters marked with an asterisk (\*) are mandatory.

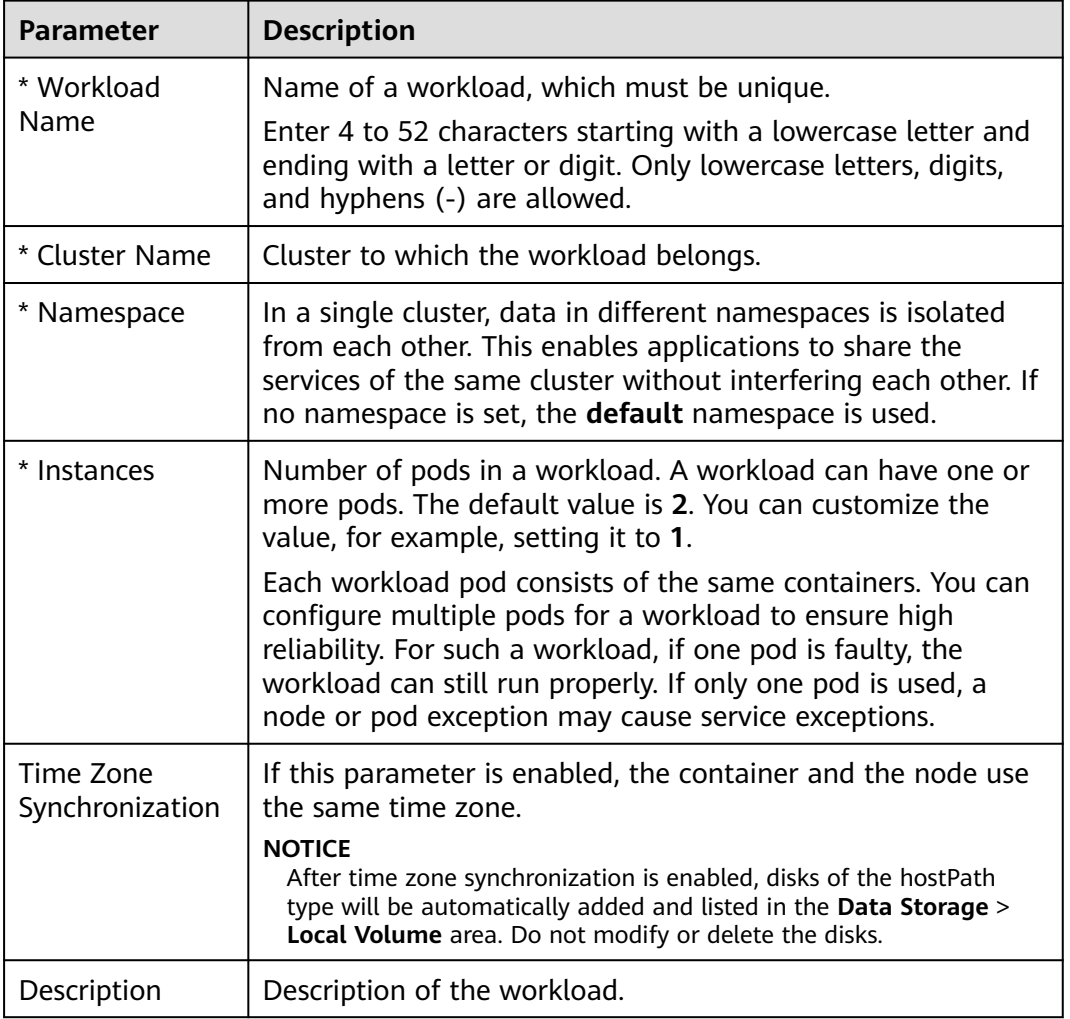

**Table 16-34** Basic workload parameters

## **Step 2** Click **Next: Add Container**.

1. Click **Add Container** and select the image to be deployed.

- **My Images**: Create a workload using an image in the image repository you created.
- **Third-Party Images**: Create a workload using an image from any thirdparty image repository. When you create a workload using a third-party image, ensure that the node where the workload is running can access public networks. For details on how to create a workload using a thirdparty image, see **[Using a Third-Party Image](#page-1148-0)**.
	- If your image repository does not require authentication, set Secret **Authentication** to **No**, enter an image pull address, and then click **OK**.
	- If your image repository must be authenticated (account and password), you need to create a secret and then use a third-party image. For details, see **[Using a Third-Party Image](#page-1148-0)**.
- **Shared Images**: Create a workload using an image shared by another tenant through the SWR service.
- 2. Configure basic image information.

A workload is an abstract model of a group of pods. One pod can encapsulate one or more containers. You can click **Add Container** in the upper right corner to add multiple container images and set them separately.

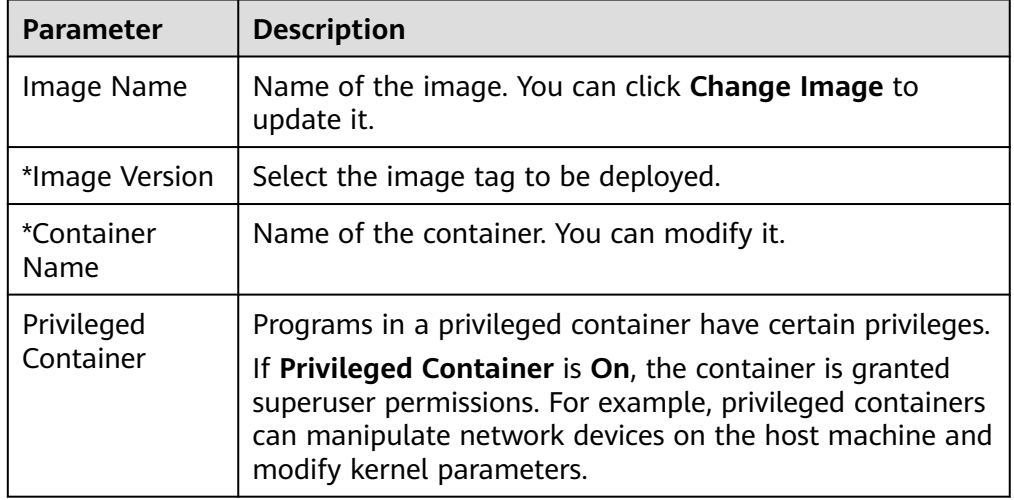

#### **Table 16-35** Image parameters

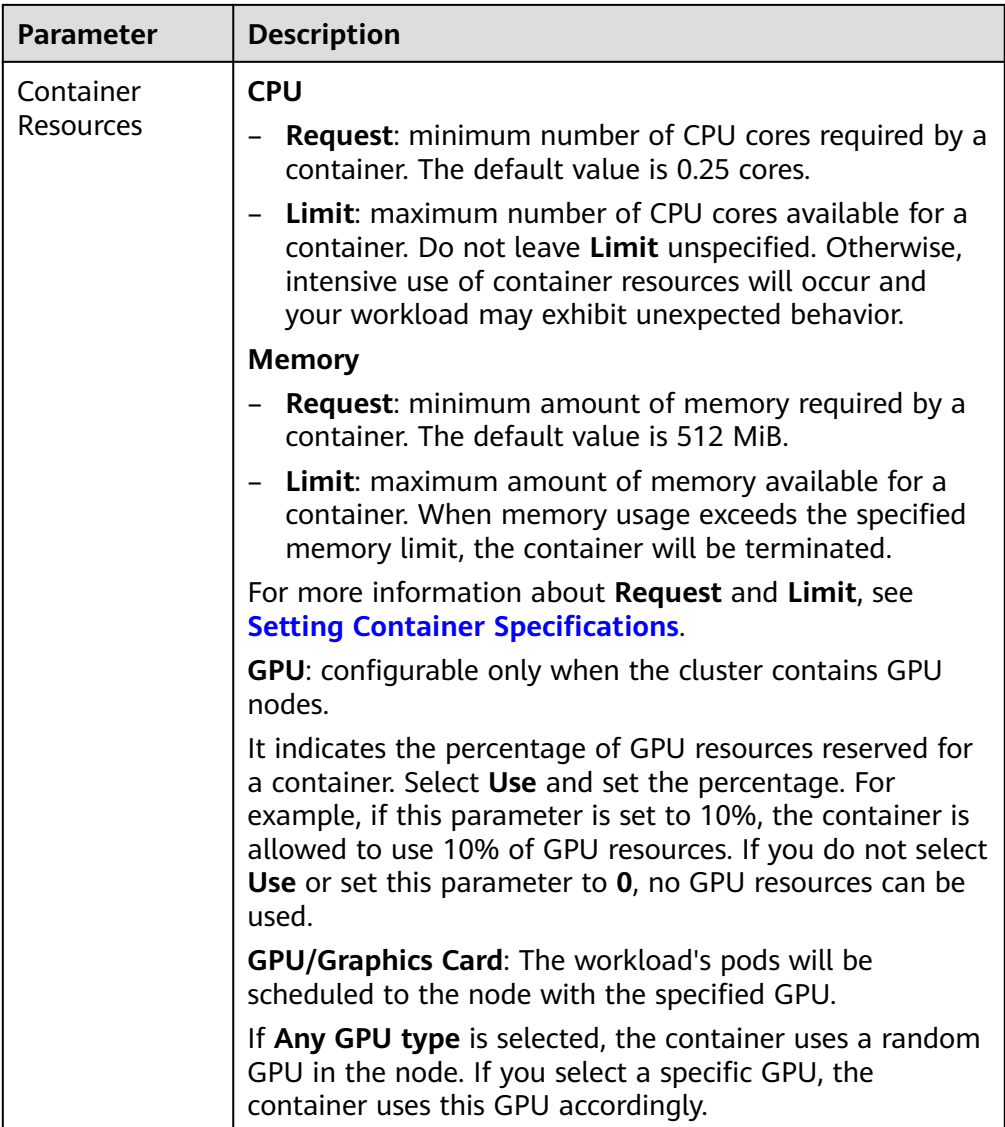

- 3. **Lifecycle**: Commands for starting and running containers can be set.
	- **Start Command**: executed when the workload is started. For details, see **[Setting Container Startup Commands](#page-1156-0)**.
	- **Post-Start**: executed after the workload runs successfully. For more information, see **[Setting Container Lifecycle Parameters](#page-1152-0)**.
	- Pre-Stop: executed to delete logs or temporary files before the workload ends. For more information, see **[Setting Container Lifecycle Parameters](#page-1152-0)**.
- 4. **Health Check**: CCE provides two types of probes: liveness probe and readiness probe. They are used to determine whether containers and user services are running properly. For more information, see **[Setting Health Check for a](#page-1161-0) [Container](#page-1161-0)**.
	- Liveness Probe: used to restart the unhealthy container.
	- **Readiness Probe**: used to change the container to the unready state when detecting that the container is unhealthy. In this way, service traffic will not be directed to the container.

5. **Environment Variables**: Environment variables can be added to a container. In general, environment variables are used to set parameters.

On the **Environment Variables** tab page, click **Add Environment Variable**. Currently, three types of environment variables are supported:

- **Added manually**: Set **Variable Name** and **Variable Value/Reference**.
- **Added from Secret**: Set **Variable Name** and select the desired secret name and data. A secret must be created in advance. For details, see **[Creating a Secret](#page-1400-0)**.
- **Added from ConfigMap**: Set **Variable Name** and select the desired ConfigMap name and data. A ConfigMap must be created in advance. For details, see **[Creating a ConfigMap](#page-1395-0)**.

#### $\cap$  note

To edit an environment variable that has been set, click **Edit**. To delete an environment variable that has been set, click **Delete**.

6. **Data Storage**: Data storage can be mounted to containers for persistent storage and high disk I/O. Local volume and cloud storage are supported. For details, see **[Storage \(CSI\)](#page-1290-0)**.

## $\cap$  note

You can add data storage volumes only when creating a StatefulSet.

7. **Security Context**: Container permissions can be configured to protect CCE and other containers from being affected.

Enter the user ID to set container permissions and prevent systems and other containers from being affected.

8. **Log Policies**: Log collection policies and log directory can be configured to collect container logs for unified management and analysis. For details, see **[Container Logs](#page-1380-0)**.

## **Step 3** Click **Next: Set Application Access** and set **Headless Service** and workload access type.

**Table 16-36** describes the parameters in the **Headless Service** area.

| <b>Parameter</b>       | <b>Description</b>                                                                                                    |
|------------------------|----------------------------------------------------------------------------------------------------|
| Service<br><b>Name</b> | Name of the Service corresponding to the workload for mutual<br>access between pods. This Service is used for internal discovery of<br>pods, and does not require an independent IP address or load<br>balancing. |
| Port Name              | Name of the container port. You are advised to enter a name<br>that indicates the function of the port.                                                                                                    |
| Container<br>Port      | Listening port inside the container.                                                                                                    |

**Table 16-36** Parameter description

Click **Add Service** and set the workload access type.

If your workload will be reachable to other workloads or public networks, add a Service to define the workload access type.

The workload access type determines the network attributes of the workload. Workloads with different access types can provide different network capabilities. For details, see **[Overview](#page-1201-0)**.

#### **Step 4** Click **Next: Configure Advanced Settings**.

● **Upgrade Policy**: Only **Rolling upgrade** is supported.

During a rolling upgrade, old pods are gradually replaced with new ones, and service traffic is evenly distributed to both pods to ensure service continuity.

**Pod Management Policy:** There are two types of policies: ordered and parallel.

**Ordered**: The StatefulSet will deploy, delete, or scale pods in order and one by one (the StatefulSet waits until each pod is ready before continuing). This is the default policy.

**Parallel**: The StatefulSet will create pods in parallel to match the desired scale without waiting, and will delete all pods at once.

- **Graceful Deletion**: A time window can be set for workload deletion and reserved for executing commands in the pre-stop phase in the lifecycle. If workload processes are not terminated after the time window elapses, the workload will be forcibly deleted.
	- **Graceful Time Window (s)**: Set a time window (0–9999s) for pre-stop commands to finish execution before a workload is deleted. The default value is 30s.
	- **Scale Order**: Choose **Prioritize new pods** or **Prioritize old pods** based on service requirements. **Prioritize new pods** indicates that new pods will be first deleted when a scale-in is triggered.
- **Scheduling Policies:** You can combine static global scheduling policies or dynamic runtime scheduling policies as required. For details, see **[Scheduling](#page-1178-0) [Policy Overview](#page-1178-0)**.
- **Advanced Pod Settings**
	- **Pod Label**: The built-in **app** label is specified when the workload is created. It is used to set affinity and anti-affinity scheduling and cannot be modified. You can click **Add Label** to add labels.

#### **Figure 16-58** Advanced pod settings

**Advanced Pod Settings** 

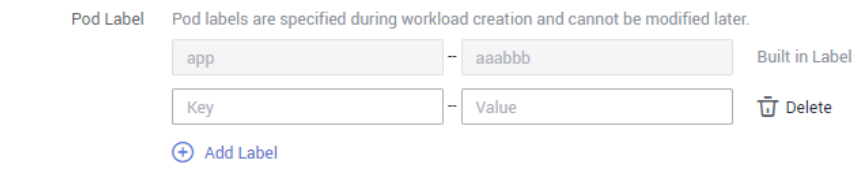

- **Client DNS Configuration:** A CCE cluster has a built-in DNS add-on (CoreDNS) to provide domain name resolution for workloads in the cluster.
	- **DNS Policy**
- <span id="page-1110-0"></span>▪ **ClusterFirst**: The default DNS configuration overrides the **Nameserver** and **DNS Search Domain** configurations of the client.
- **None**: Only the **Nameserver** and **DNS Search Domain** configurations are used for domain name resolution.
- **Default:** The pod inherits the DNS configuration from the node on which the pod runs.
- **Nameserver**: You can configure a domain name server for a user-defined domain name. The value is one or a group of DNS IP addresses, for example, 1.2.3.4.
- **DNS Search Domain**: a search list for host-name lookup. When a domain name cannot be resolved, DNS queries will be attempted combining the domain name with each domain in the search list in turn until a match is found or all domains in the search list are tried.
- **Timeout (s)**: amount of time the resolver will wait for a response from a remote name server before retrying the query on a different name server. Set it based on the site requirements.
- **ndots**: threshold for the number of dots that must appear in a domain name before an initial absolute query will be made. If a domain name has **ndots** or more than **ndots** dots, the name is a fully qualified domain name (FQDN) and will be tried first as an absolute name. If a domain name has less than **ndots** dots, the operating system will look up the name in a list of search domain names.
- **Step 5** Click **Create** and then **Back to StatefulSet List**. If the workload is in the **Running** state, it has been successfully created. If the workload status is not updated, click

in the upper right corner or press **F5** to refresh the page.

## $\Box$  Note

- When a node is unavailable, pods become **Unready**. In this case, you need to manually delete the pods of the StatefulSet so that the pods can be migrated to a normal node.
- If the workload list contains more than 500 records, the Kubernetes pagination mechanism will be used. Specifically, you can only go to the first page or the next page, but cannot go to the previous page. In addition, if resources are divided into discrete pages, the total number of resources displayed is the maximum number of resources that can be queried at a time, not the actual total number of resources.

**----End**

# **Using kubectl**

The following procedure uses an etcd workload as an example to describe how to create a workload using kubectl.

- **Step 1** Use kubectl to connect to the cluster. For details, see **[Connecting to a Cluster](#page-988-0) [Using kubectl](#page-988-0)**.
- **Step 2** Create and edit the **etcd-statefulset.yaml** file.

**etcd-statefulset.yaml** is an example file name, and you can change it as required.

#### **vi etcd-statefulset.yaml**

apiVersion: apps/v1 kind: StatefulSet metadata: name: etcd spec: replicas: 2 selector: matchLabels: app: etcd serviceName: etcd-svc template: metadata: labels: app: etcd spec: containers: - env: - name: PAAS\_APP\_NAME value: tesyhhj - name: PAAS\_NAMESPACE value: default - name: PAAS\_PROJECT\_ID value: 9632fae707ce4416a0ab1e3e121fe555 image: etcd # If you use an image from an open-source image registry, enter the image name. If you use an image in **My Images**, obtain the image path from SWR. imagePullPolicy: IfNotPresent name: container-0 updateStrategy: type: RollingUpdate

The following provides an example of the file contents. For more information on StatefulSet, see the **[Kubernetes documentation](https://kubernetes.io/docs/concepts/workloads/controllers/statefulset/)**.

#### **vi etcd-headless.yaml**

apiVersion: v1 kind: Service metadata: labels: app: etcd name: etcd-svc spec: clusterIP: None ports: - name: etcd-svc port: 3120 protocol: TCP targetPort: 3120 selector: app: etcd sessionAffinity: None type: ClusterIP

**Step 3** Create a workload and the corresponding headless service.

#### **kubectl create -f etcd-statefulset.yaml**

If the following information is displayed, the StatefulSet has been successfully created.

statefulset.apps/etcd created

#### **kubectl create -f etcd-headless.yaml**

If the following information is displayed, the headless service has been successfully created.

service/etcd-svc created

**Step 4** If the workload will be accessed through a ClusterIP or NodePort Service, set the corresponding workload access type. For details, see **[Networking](#page-1200-0)**.

**----End**

# **16.6.4 Creating a DaemonSet**

# **Scenario**

CCE provides deployment and management capabilities for multiple types of containers and supports features of container workloads, including creation, configuration, monitoring, scaling, upgrade, uninstall, service discovery, and load balancing.

DaemonSet ensures that only one pod runs on all or some nodes. When a node is added to a cluster, a new pod is also added for the node. When a node is removed from a cluster, the pod is also reclaimed. If a DaemonSet is deleted, all pods created by it will be deleted.

The typical application scenarios of a DaemonSet are as follows:

- Run the cluster storage daemon, such as glusterd or Ceph, on each node.
- Run the log collection daemon, such as Fluentd or Logstash, on each node.
- Run the monitoring daemon, such as Prometheus Node Exporter, collectd, Datadog agent, New Relic agent, or Ganglia (gmond), on each node.

You can deploy a DaemonSet for each type of daemons on all nodes, or deploy multiple DaemonSets for the same type of daemons. In the second case, DaemonSets have different flags and different requirements on memory and CPU for different hardware types.

# **Prerequisites**

You must have one cluster available before creating a DaemonSet. For details on how to create a cluster, see **[Buying a CCE Cluster](#page-972-0)**.

# **Procedure**

- **Step 1** Log in to the CCE console.
- **Step 2** In the navigation pane on the left, choose **Workloads** > **DaemonSets**. Click **Create DaemonSet** in the upper right corner of the page. Set basic workload parameters as described in **[Table 16-37](#page-1113-0)**. The parameters marked with an asterisk (\*) are mandatory.

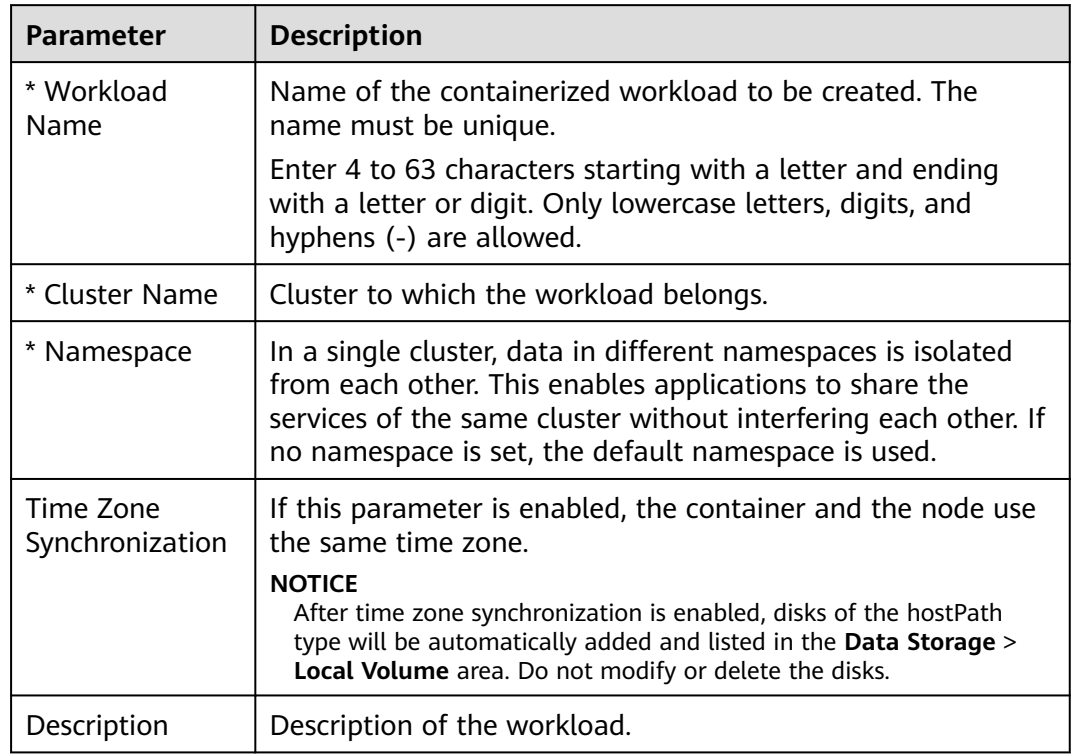

<span id="page-1113-0"></span>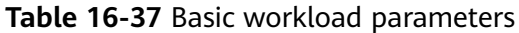

#### **Step 3** Click **Next: Add Container**.

- 1. Click **Add Container** and select the image to be deployed.
	- **My Images**: Create a workload using an image in the image repository you created.
	- **Third-Party Images**: Create a workload using an image from any thirdparty image repository. When you create a workload using a third-party image, ensure that the node where the workload is running can access public networks. For details on how to create a workload using a thirdparty image, see **[Using a Third-Party Image](#page-1148-0)**.
		- If your image repository does not require authentication, set Secret **Authentication** to **No**, enter an image pull address, and then click **OK**.
		- If your image repository must be authenticated (account and password), you need to create a secret and then use a third-party image. For details, see **[Using a Third-Party Image](#page-1148-0)**.
	- **Shared Images**: Create a workload using an image shared by another tenant through the SWR service.
- 2. Configure basic image information.

A workload is an abstract model of a group of pods. One pod can encapsulate one or more containers. You can click **Add Container** in the upper right corner to add multiple container images and set them separately.

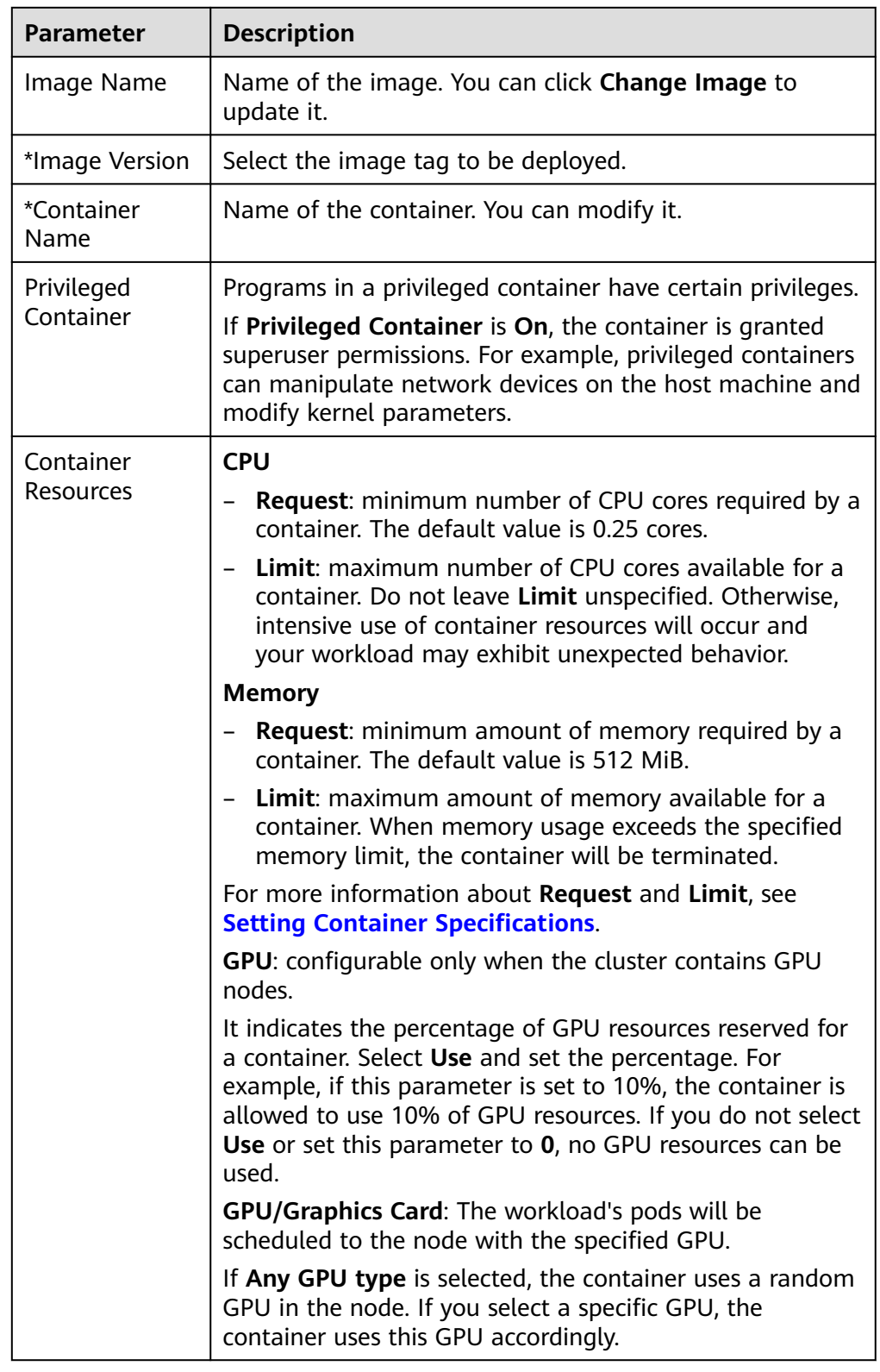

#### **Table 16-38** Image parameters

- 3. **Lifecycle**: Commands for starting and running containers can be set.
	- **Start Command**: executed when the workload is started. For details, see **[Setting Container Startup Commands](#page-1156-0)**.
- **Post-Start**: executed after the workload runs successfully. For more information, see **[Setting Container Lifecycle Parameters](#page-1152-0)**.
- Pre-Stop: executed to delete logs or temporary files before the workload ends. For more information, see **[Setting Container Lifecycle Parameters](#page-1152-0)**.
- 4. **Health Check**: CCE provides two types of probes: liveness probe and readiness probe. They are used to determine whether containers and user services are running properly. For more information, see **[Setting Health Check for a](#page-1161-0) [Container](#page-1161-0)**.
	- **Liveness Probe**: used to restart the unhealthy container.
	- **Readiness Probe:** used to change the container to the unready state when detecting that the container is unhealthy. In this way, service traffic will not be directed to the container.
- 5. **Environment Variables**: Environment variables can be added to a container. In general, environment variables are used to set parameters.

On the **Environment Variables** tab page, click **Add Environment Variable**. Currently, three types of environment variables are supported:

- **Added manually**: Set **Variable Name** and **Variable Value/Reference**.
- **Added from Secret**: Set **Variable Name** and select the desired secret name and data. A secret must be created in advance. For details, see **[Creating a Secret](#page-1400-0)**.
- **Added from ConfigMap**: Set **Variable Name** and select the desired ConfigMap name and data. A ConfigMap must be created in advance. For details, see **[Creating a ConfigMap](#page-1395-0)**.

#### $\Box$  Note

To edit an environment variable that has been set, click **Edit**. To delete an environment variable that has been set, click **Delete**.

- 6. **Data Storage**: Data storage can be mounted to containers for persistent storage and high disk I/O. Local volume and cloud storage are supported. For details, see **[Storage \(CSI\)](#page-1290-0)**.
- 7. **Security Context**: Container permissions can be configured to protect CCE and other containers from being affected.

Enter the user ID to set container permissions and prevent systems and other containers from being affected.

- 8. **Log Policies**: Log collection policies and log directory can be configured to collect container logs for unified management and analysis. For details, see **[Container Logs](#page-1380-0)**.
- **Step 4** Click **Next: Set Application Access**. Then, click **Add Service** and set the workload access type.

If your workload will be reachable to other workloads or public networks, add a Service to define the workload access type.

The workload access type determines the network attributes of the workload. Workloads with different access types can provide different network capabilities. For details, see **[Overview](#page-1201-0)**.

- **Step 5** Click **Next: Configure Advanced Settings** to configure advanced policies.
	- Upgrade Policy:
- **Upgrade Mode**: Only **Rolling upgrade** is supported. During a rolling upgrade, old pods are gradually replaced with new ones. During the upgrade, service traffic is evenly distributed to both pods to ensure service continuity.
- **Maximum Number of Unavailable Pods**: Maximum number of unavailable pods allowed in a rolling upgrade. If the number is equal to the total number of pods, services may be interrupted. Minimum number of alive pods = Total pods – Maximum number of unavailable pods
- **Graceful Deletion**:

**Graceful Time Window**: Enter the time. The graceful scale-in policy provides a time window for workload deletion and is reserved for executing commands in the PreStop phase in the lifecycle. If workload processes are not terminated after the time window elapses, the workload will be forcibly deleted.

- **Scheduling Policies:** You can combine static global scheduling policies or dynamic runtime scheduling policies as required. For details, see **[Scheduling](#page-1178-0) [Policy Overview](#page-1178-0)**.
- **Advanced Pod Settings**
	- **Pod Label**: The built-in **app** label is specified when the workload is created. It is used to set affinity and anti-affinity scheduling and cannot be modified. You can click **Add Label** to add labels.

### **Figure 16-59** Advanced pod settings

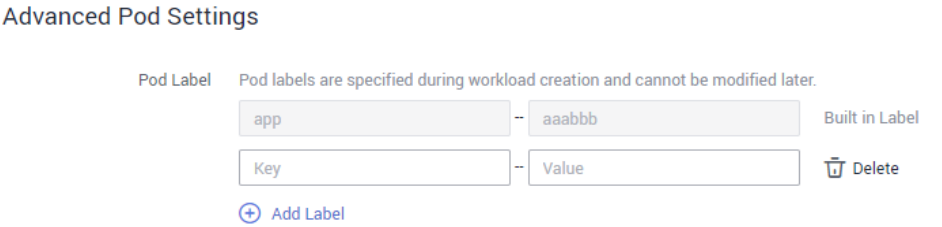

- **Client DNS Configuration:** A CCE cluster has a built-in DNS add-on (CoreDNS) to provide domain name resolution for workloads in the cluster.
	- **DNS Policy**
		- **ClusterFirst**: The default DNS configuration overrides the **Nameserver** and **DNS Search Domain** configurations of the client.
		- **None**: Only the **Nameserver** and **DNS Search Domain** configurations are used for domain name resolution.
		- **Default**: The pod inherits the DNS configuration from the node on which the pod runs.
	- **Nameserver**: You can configure a domain name server for a user-defined domain name. The value is one or a group of DNS IP addresses, for example, 1.2.3.4.
	- **DNS Search Domain**: a search list for host-name lookup. When a domain name cannot be resolved, DNS queries will be attempted combining the domain name with each domain in the search list in turn until a match is found or all domains in the search list are tried.
- **Timeout (s)**: amount of time the resolver will wait for a response from a remote name server before retrying the query on a different name server. Set it based on the site requirements.
- **ndots**: threshold for the number of dots that must appear in a domain name before an initial absolute query will be made. If a domain name has **ndots** or more than **ndots** dots, the name is a fully qualified domain name (FQDN) and will be tried first as an absolute name. If a domain name has less than **ndots** dots, the operating system will look up the name in a list of search domain names.
- **Step 6** After the preceding configurations are complete, click **Create**. On the page displayed, click **Return to Workload List** to view the workload status.

If the workload is in the **Running** state, it has been successfully created.

Workload status is not updated in real time. Click  $\mathbb C$  in the upper right corner or press **F5** to refresh the page.

**----End**

# **16.6.5 Creating a Job**

# **Scenario**

Jobs are short-lived and run for a certain time to completion. They can be executed immediately after being deployed. It is completed after it exits normally (exit 0).

A job is a resource object that is used to control batch tasks. It is different from a long-term servo workload (such as Deployment and StatefulSet).

A job is started and terminated at specific times, while a long-term servo workload runs unceasingly unless being terminated. The pods managed by a job automatically exit after successfully completing the job based on user configurations. The success flag varies according to the spec.completions policy.

- One-off jobs: A single pod runs once until successful termination.
- Jobs with a fixed success count: N pods run until successful termination.
- A queue job is considered completed based on the global success confirmed by the application.

### **Prerequisites**

Resources have been created. For details, see **[Buying a Node](#page-1038-0)**. If clusters and nodes are available, you need not create them again.

### **Procedure**

- **Step 1** (Optional) If you use a private container image to create your job, upload the container image to the image repository.
- **Step 2** Log in to the CCE console. In the navigation pane, choose **Workloads** > **Jobs**. Click **Create Job**.

**Step 3** Configure the basic job information listed in **Table 16-39**. The parameters marked with an asterisk (\*) are mandatory.

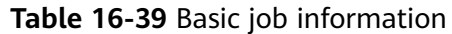

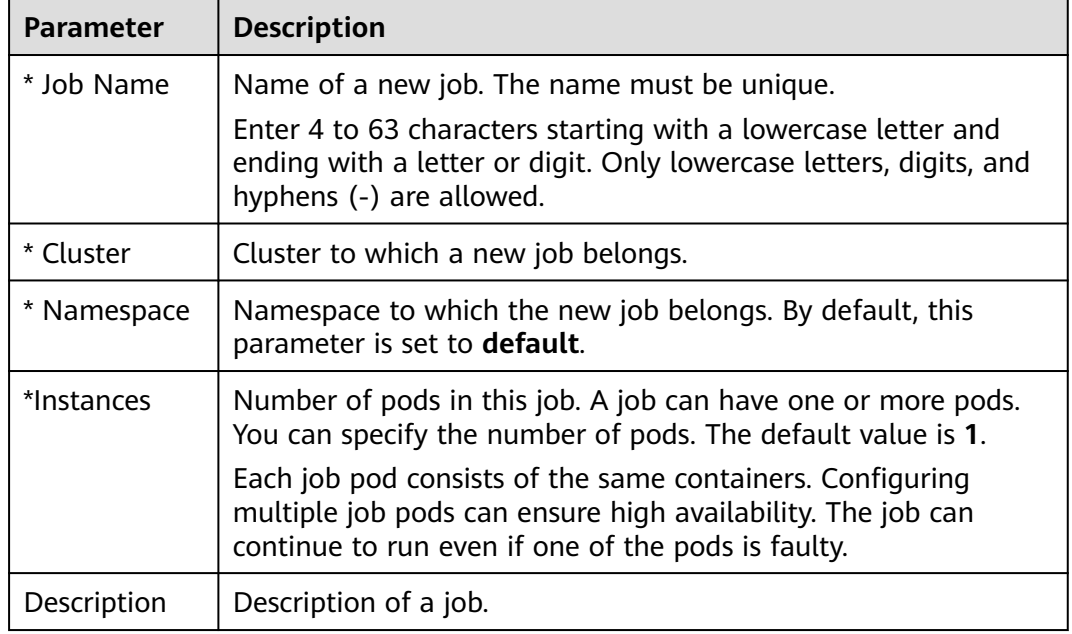

**Step 4** Click **Next: Add Container** to add a container and an image.

- 1. Click **Select Container Image** to select the image to be deployed.
	- **My Images**: displays all image repositories you created.
	- **Third-Party Images**: Create a job using an image from any third-party image repository. When you create a job using a third-party image, ensure that the node where the job is running can access public networks. For details about how to use a third-party image, see **[Using a](#page-1148-0) [Third-Party Image](#page-1148-0)**.
		- If your image repository does not require authentication, set **Secret Authentication** to **No**, enter an image address in **Image Address**, and then click **OK**.
		- **I** If your image repository must be authenticated (account and password), you need to create a secret and then use a third-party image. For details, see **[Using a Third-Party Image](#page-1148-0)**.
	- **Shared Images**: The images shared by other tenants using the SWR service are displayed here. You can create workloads based on the shared images.
- 2. Set image parameters.

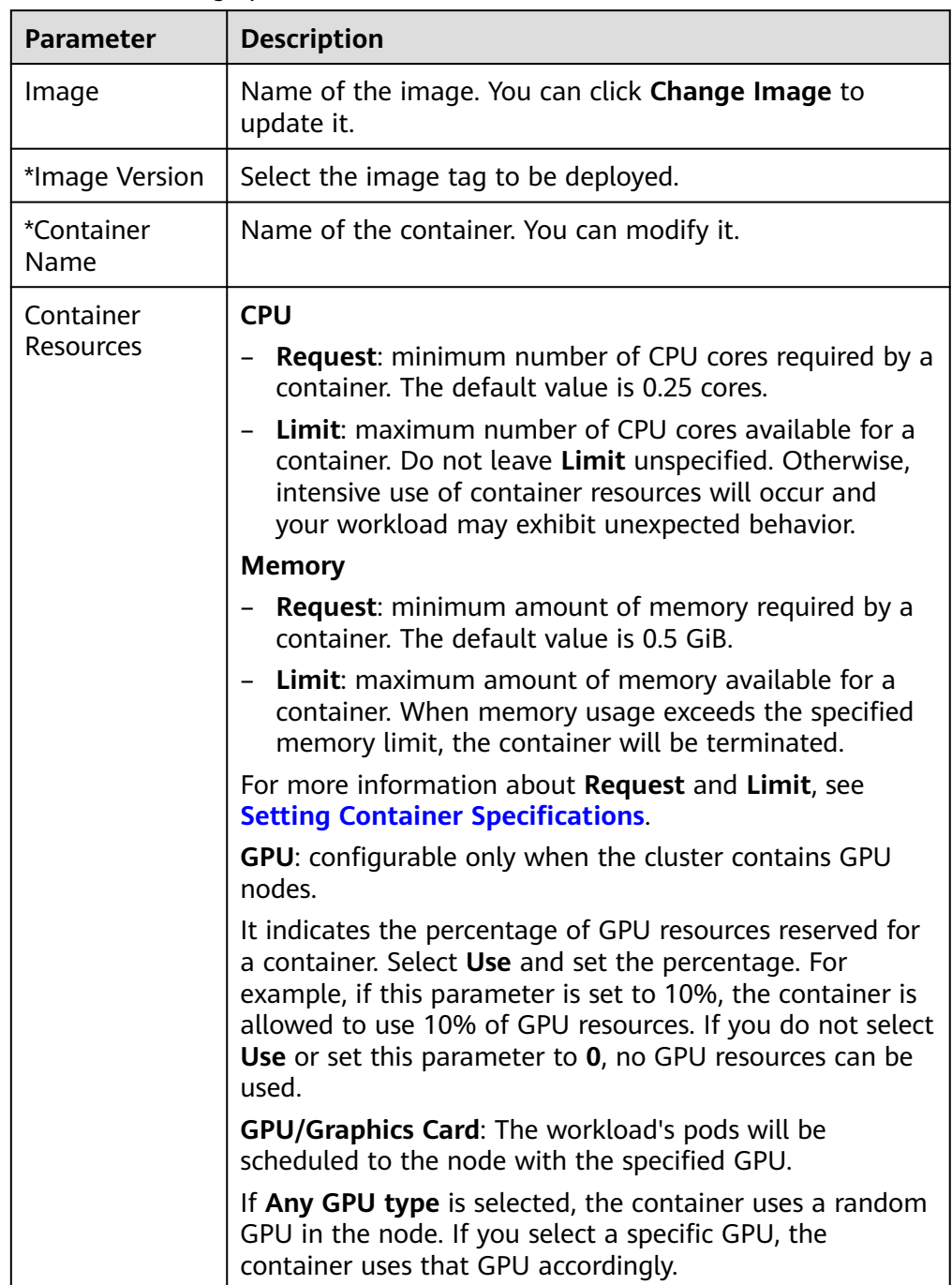

### **Table 16-40** Image parameters

3. (Optional) Configure advanced settings.

<span id="page-1120-0"></span>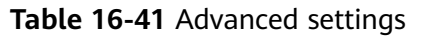

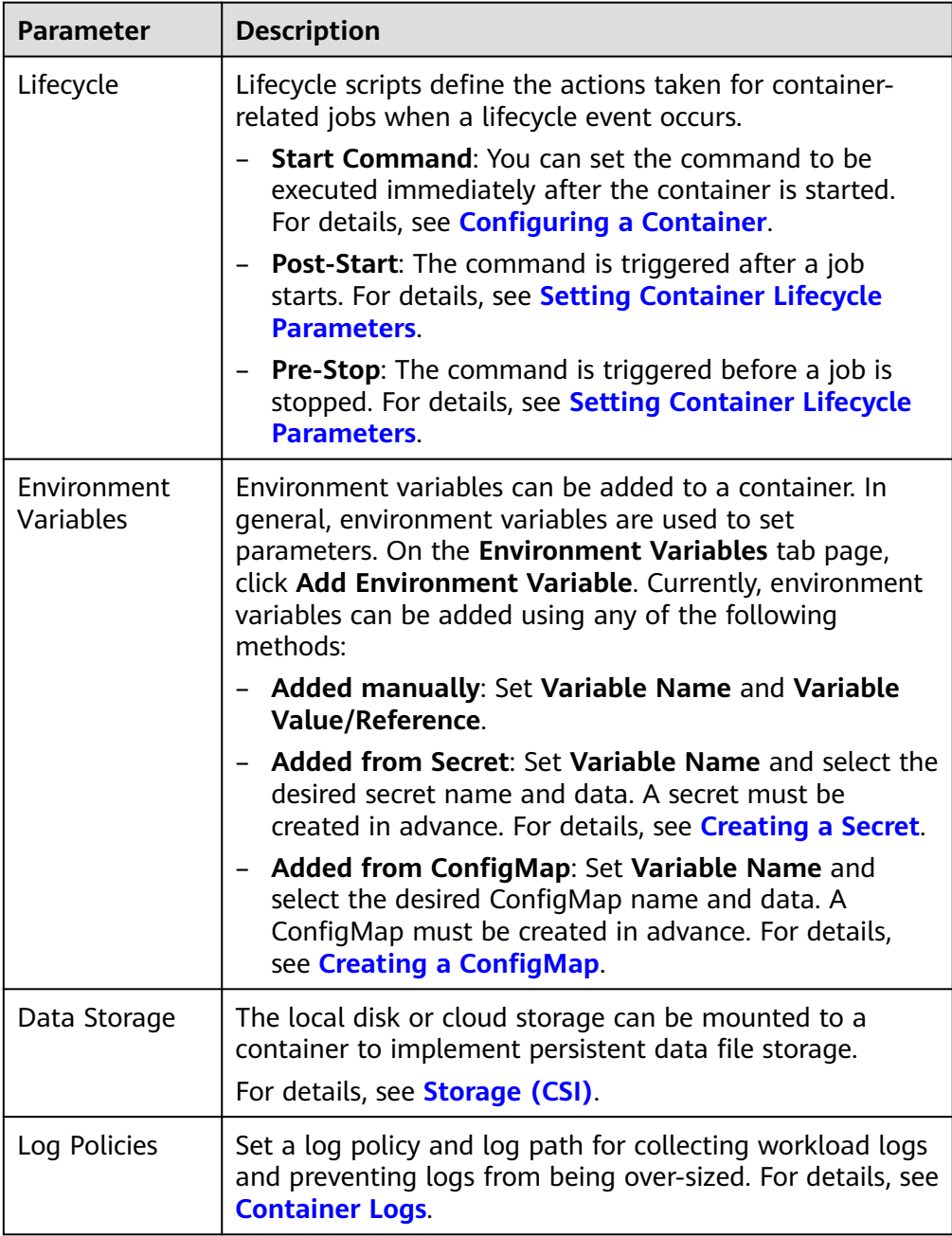

4. (Optional) One job pod contains one or more related containers. If your job contains multiple containers, click **Add Container** to add containers.

### **Step 5** Click **Create**.

If the status of the job is **Executing**, the job has been created successfully.

**----End**

# **Using kubectl**

A job has the following configuration parameters:

- **spec.template**: has the same schema as a pod.
- **RestartPolicy**: can only be set to **Never** or **OnFailure**.
- For a single-pod job, the job ends after the pod runs successfully by default.
- **.spec.completions**: indicates the number of pods that need to run successfully to end a job. The default value is **1**.
- **.spec.parallelism**: indicates the number of pods that run concurrently. The default value is **1**.
- **spec.backoffLimit**: indicates the maximum number of retries performed if a pod fails. When the limit is reached, the pod will not try again.
- **.spec.activeDeadlineSeconds**: indicates the running time of pods. Once the time is reached, all pods of the job are terminated. The priority of .spec.activeDeadlineSeconds is higher than that of .spec.backoffLimit. That is, if a job reaches the .spec.activeDeadlineSeconds, the spec.backoffLimit is ignored.

Based on the **.spec.completions** and **.spec.Parallelism** settings, jobs are classified into the following types.

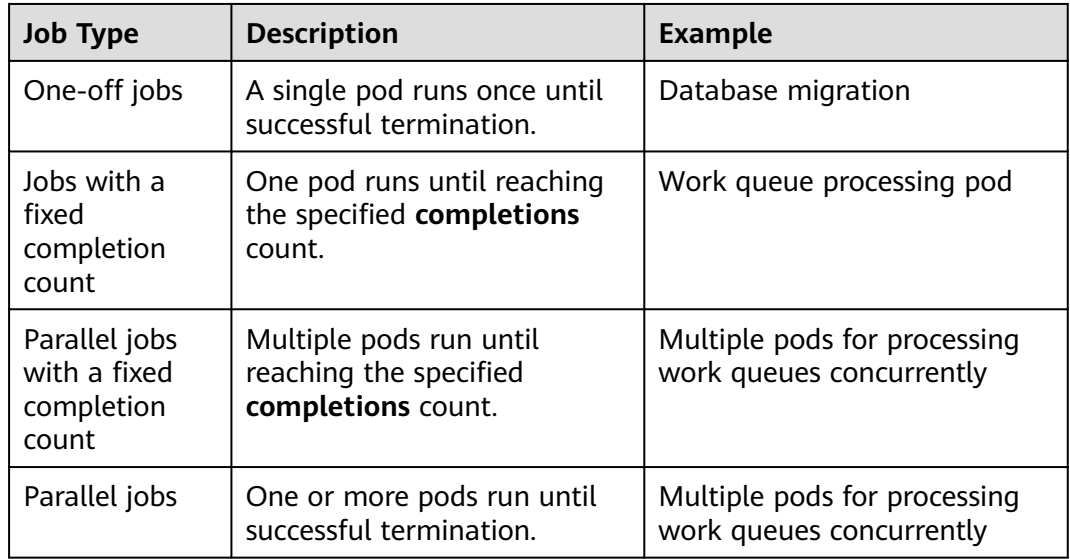

#### **Table 16-42** Job types

The following is an example job, which calculates  $\pi$  till the 2000<sup>th</sup> digit and prints the output.

```
apiVersion: batch/v1
kind: Job
metadata:
 name: myjob
spec:<br>completions: 50
 completions: 50 # 50 pods need to be run to finish a job. In this example, π is printed for 50 times.<br>parallelism: 5 # 5 pods are run in parallel.
                     # 5 pods are run in parallel.
 backoffLimit: 5 \# The maximum number of retry times is 5.
  template:
    spec:
     containers:
     - name: pi
      image: perl
```

```
 command: ["perl", "-Mbignum=bpi", "-wle", "print bpi(2000)"]
 restartPolicy: Never
```
#### **Description**

- apiVersion: batch/v1 indicates the version of the current job.
- **kind: Job** indicates that the current resource is a job.
- restartPolicy: Never indicates the current restart policy. For jobs, this parameter can only be set to **Never** or **OnFailure**. For other controllers (for example, Deployments), you can set this parameter to **Always**.

#### **Run the job.**

- **Step 1** Start the job. [root@k8s-master k8s]# kubectl apply -f myjob.yaml job.batch/myjob created
- **Step 2** View the job details.

#### **kubectl get job**

[root@k8s-master k8s]# kubectl get job NAME COMPLETIONS DURATION AGE myjob 50/50 23s 3m45s

If the value of **COMPLETIONS** is **50/50**, the job is successfully executed.

**Step 3** Query the pod status.

#### **kubectl get pod**

```
[root@k8s-master k8s]# kubectl get pod<br>NAME           READY    STATUS       RESTARTS    AGE
NAME READY STATUS
myjob-29qlw 0/1 Completed 0 4m5s
...
```
If the status is **Completed**, the job is complete.

**Step 4** View the pod logs.

#### **kubectl logs**

# kubectl logs myjob-29qlw 3.141592653589793238462643383279502884197169399375105820974944592307816406286208998628034 8253421170679821480865132823066470938446095505822317253594081284811174502841027019385211 0555964462294895493038196442881097566593344612847564823378678316527120190914564856692346 0348610454326648213393607260249141273724587006606315588174881520920962829254091715364367 8925903600113305305488204665213841469519415116094330572703657595919530921861173819326117 9310511854807446237996274956735188575272489122793818301194912983367336244065664308602139 4946395224737190702179860943702770539217176293176752384674818467669405132000568127145263 5608277857713427577896091736371787214684409012249534301465495853710507922796892589235420 1995611212902196086403441815981362977477130996051870721134999999837297804995105973173281 6096318595024459455346908302642522308253344685035261931188171010003137838752886587533208 3814206171776691473035982534904287554687311595628638823537875937519577818577805321712268 0661300192787661119590921642019893809525720106548586327886593615338182796823030195203530 1852968995773622599413891249721775283479131515574857242454150695950829533116861727855889 0750983817546374649393192550604009277016711390098488240128583616035637076601047101819429 5559619894676783744944825537977472684710404753464620804668425906949129331367702898915210 4752162056966024058038150193511253382430035587640247496473263914199272604269922796782354 7816360093417216412199245863150302861829745557067498385054945885869269956909272107975093 0295532116534498720275596023648066549911988183479775356636980742654252786255181841757467 2890977772793800081647060016145249192173217214772350141441973568548161361157352552133475 7418494684385233239073941433345477624168625189835694855620992192221842725502542568876717 9049460165346680498862723279178608578438382796797668145410095388378636095068006422512520

5117392984896084128488626945604241965285022210661186306744278622039194945047123713786960 9563643719172874677646575739624138908658326459958133904780275901

**----End**

## **Related Operations**

After a one-off job is created, you can perform operations listed in **Table 16-43**.

| <b>Operation</b>          | <b>Description</b>                                                                              |  |  |  |  |
|---------------------------|-------------------------------------------------------------------------------------------------|--|--|--|--|
| Viewing a YAML            | Click View YAML next to the job name to view the<br>YAML file corresponding to the current job. |  |  |  |  |
| Deleting a one-off<br>job | 1. Select the job to be deleted and click Delete in the<br><b>Operation</b> column.             |  |  |  |  |
|                           | 2. Click OK.<br>Deleted jobs cannot be restored. Exercise caution<br>when deleting a job.       |  |  |  |  |

**Table 16-43** Other operations

# **16.6.6 Creating a Cron Job**

# **Scenario**

A cron job runs on a repeating schedule. You can perform time synchronization for all active nodes at a fixed time point.

A cron job runs periodically at the specified time. It is similar with Linux crontab. A cron job has the following characteristics:

- Runs only once at the specified time.
- Runs periodically at the specified time.

The typical usage of a cron job is as follows:

- Schedules jobs at the specified time.
- Creates jobs to run periodically, for example, database backup and email sending.

# **Prerequisites**

Resources have been created. For details, see **[Buying a Node](#page-1038-0)**. If clusters and nodes are available, you need not create them again.

# **Procedure**

- **Step 1** (Optional) If you use a private container image to create your cron job, upload the container image to the image repository.
- **Step 2** Log in to the CCE console. In the navigation pane, choose **Workloads** > **Cron Jobs**. Then, click **Create Cron Job**.

**Step 3** Configure the basic cron job information listed in **Table 16-44**. The parameters marked with an asterisk (\*) are mandatory.

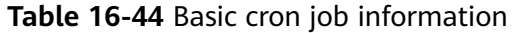

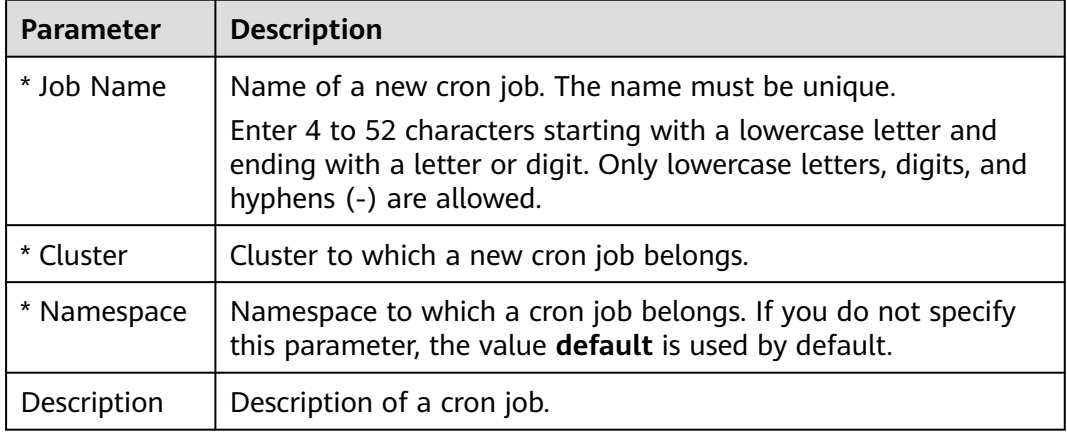

### **Step 4** Click **Next: Configure Timing Rule**.

**Step 5** Set the timing rule.

**Table 16-45** Timing rule parameters

| <b>Parameter</b>        | <b>Description</b>                                                                                                    |
|-------------------------|----------------------------------------------------------------------------------------------------|
| * Concurrency<br>Policy | The following policies are supported:<br>Forbid: A new job cannot be created before the previous job<br>is complete.<br>• Allow: The cron job allows concurrently running jobs, which |
|                         | preempt cluster resources.<br>• Replace: A new job replaces the previous job when it is time<br>to create the job but the previous job is not complete.                               |
| * Schedule              | Time when a new cron job is executed.                                                                                                    |
| Job Records             | You can set the number of jobs that are successfully executed<br>or fail to be executed. Setting a limit to 0 corresponds to<br>keeping none of the jobs after they finish.           |

### **Step 6** Click **Next: Add Container** to add a container.

- 1. Click **Select Container Image** to select the image to be deployed.
	- **My Images**: displays all image repositories you created.
	- **Third-Party Images**: Create a job using an image from any third-party image repository. When you create a job using a third-party image, ensure that the node where the job is running can access public networks. For details about how to use a third-party image, see **[Using a](#page-1148-0) [Third-Party Image](#page-1148-0)**.
- If your image repository does not require authentication, set **Secret Authentication** to **No**, enter an image address in **Image Address**, and then click **OK**.
- If your image repository must be authenticated (account and password), you need to create a secret and then use a third-party image. For details, see **[Using a Third-Party Image](#page-1148-0)**.
- **Shared Images**: The images shared by other tenants using the SWR service are displayed here. You can create workloads based on the shared images.
- 2. Set image parameters.

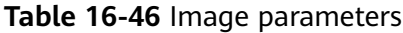

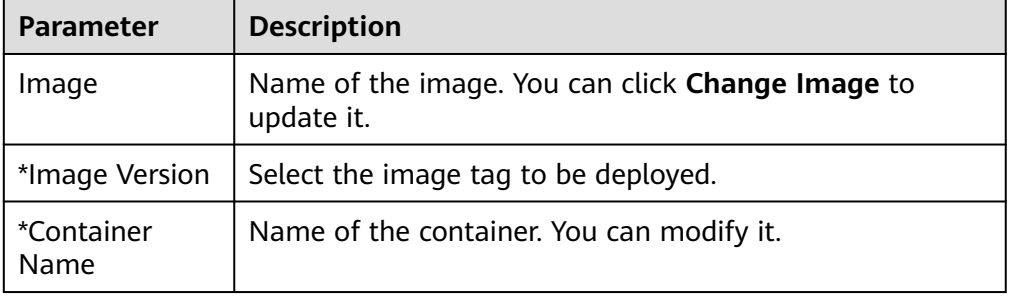

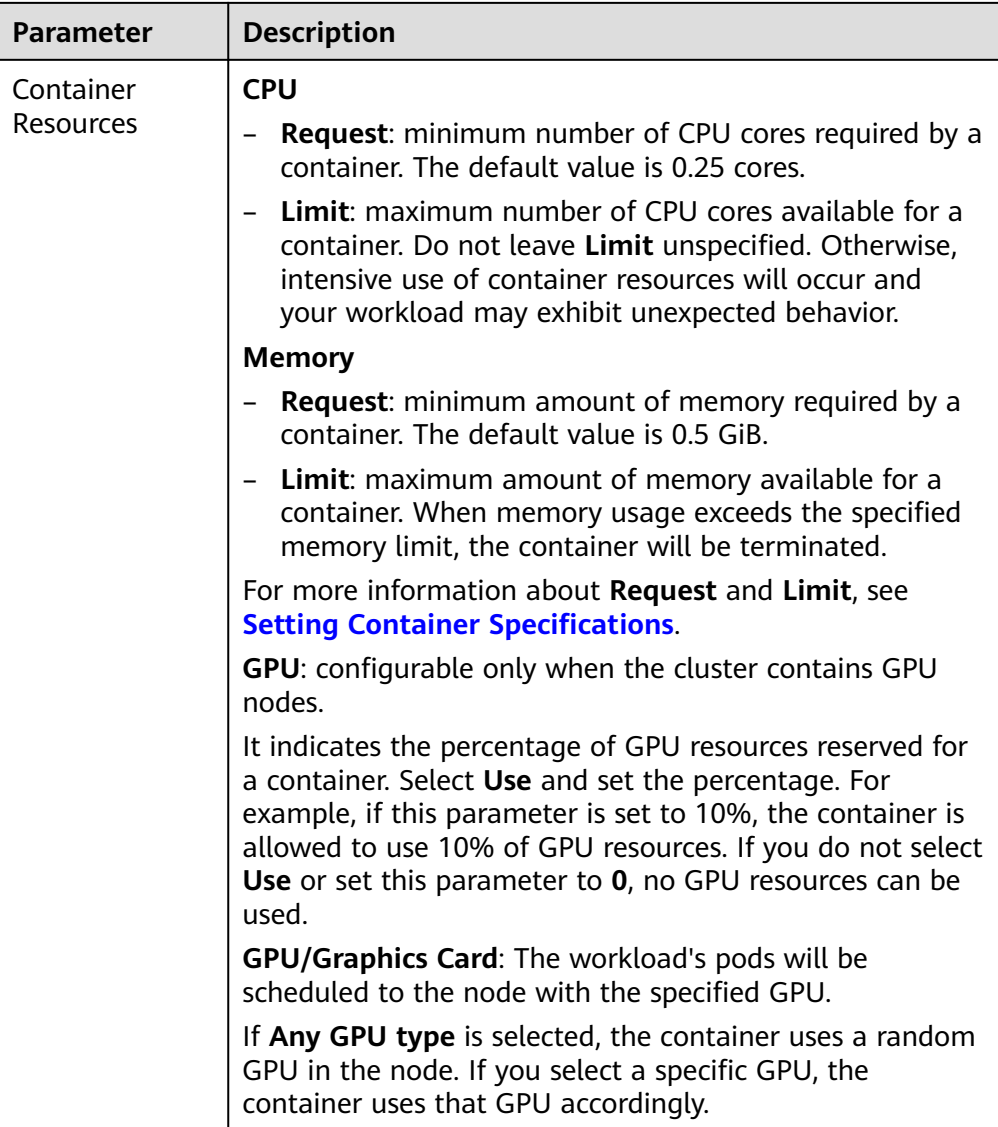

3. (Optional) Configure advanced settings.

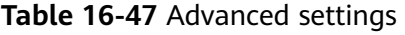

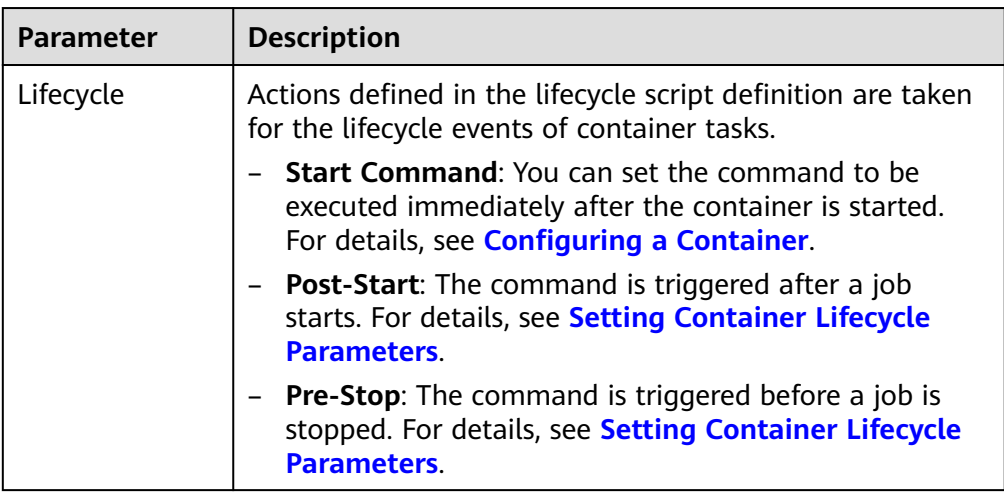

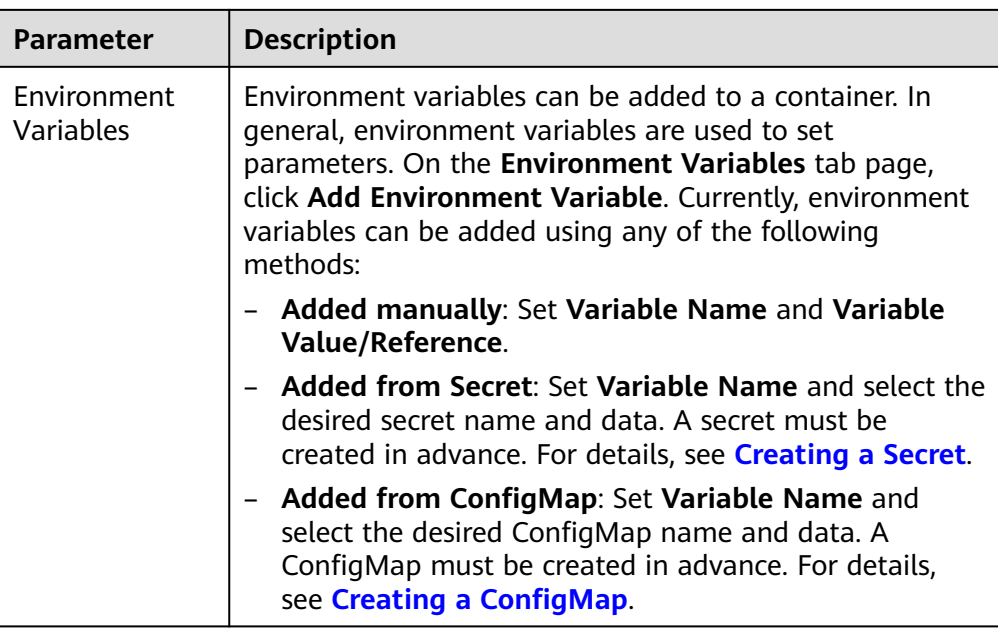

4. (Optional) One job pod contains one or more related containers. If your cron job contains multiple containers, click **Add Container** to add containers.

### **Step 7** Click **Create**.

If the status is **Started**, the cron job has been created successfully.

**----End**

# **Using kubectl**

A cron job has the following configuration parameters:

- **.spec.schedule**: takes a **[Cron](https://en.wikipedia.org/wiki/Cron)** format string, for example, **0 \* \* \* \*** or **@hourly**, as schedule time of jobs to be created and executed.
- **.spec.jobTemplate**: specifies jobs to be run, and has the same schema as when you are **[Creating a Job Using kubectl](#page-1120-0)**.
- **.spec.startingDeadlineSeconds**: specifies the deadline for starting a job.
- **.spec.concurrencyPolicy**: specifies how to treat concurrent executions of a job created by the Cron job. The following options are supported:
	- **Allow** (default value): allows concurrently running jobs.
	- **Forbid**: forbids concurrent runs, skipping next run if previous has not finished yet.
	- **Replace**: cancels the currently running job and replaces it with a new one.

The following is an example cron job, which is saved in the **cronjob.yaml** file.

```
apiVersion: batch/v1beta1
kind: CronJob
metadata:
  name: hello
spec:
  schedule: "*/1 * * * *"
  jobTemplate:
```

```
 spec:
  template:
   spec:
    .<br>.containers:
     - name: hello
      image: busybox
      args:
      - /bin/sh
     - -c - date; echo Hello from the Kubernetes cluster
     restartPolicy: OnFailure
```
#### **Run the job.**

**Step 1** Create a cron job.

#### **kubectl create -f cronjob.yaml**

Information similar to the following is displayed:

cronjob.batch/hello created

**Step 2** Query the running status of the cron job:

#### **kubectl get cronjob**

NAME SCHEDULE SUSPEND ACTIVE LAST SCHEDULE AGE hello \*/1 \* \* \* \* False 0 <none> 9s

#### **kubectl get jobs**

NAME COMPLETIONS DURATION AGE hello-1597387980 1/1 27s 45s

#### **kubectl get pod**

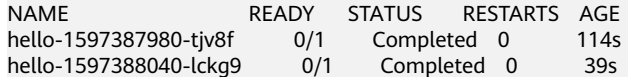

#### **kubectl logs hello-1597387980-tjv8f**

Fri Aug 14 06:56:31 UTC 2020 Hello from the Kubernetes cluster

#### **kubectl delete cronjob hello**

cronjob.batch "hello" deleted

#### **NOTICE**

When a cron job is deleted, the related jobs and pods are deleted too.

**----End**

### **Related Operations**

After a cron job is created, you can perform operations listed in **[Table 16-48](#page-1129-0)**.

<span id="page-1129-0"></span>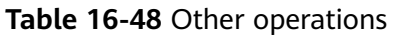

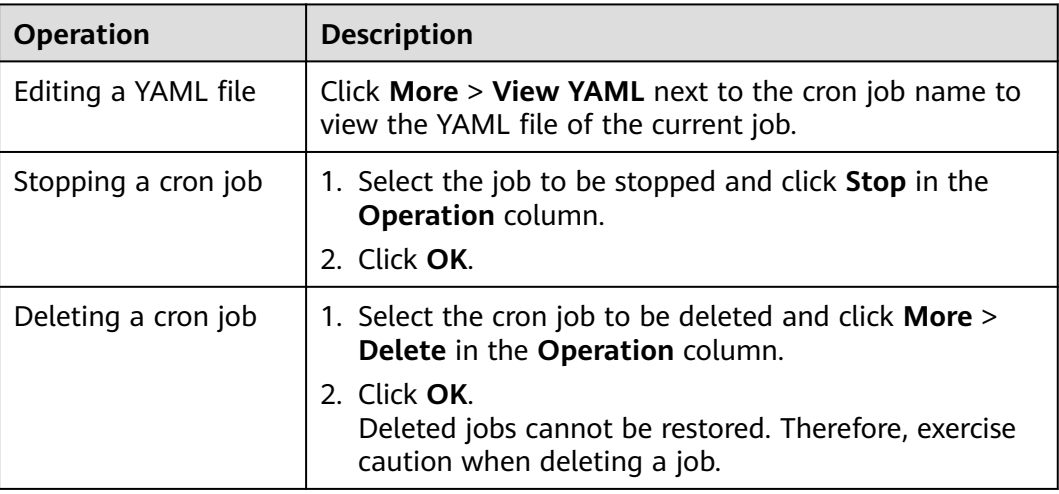

# **16.6.7 Managing Pods**

# **Scenario**

A pod is the smallest and simplest unit in the Kubernetes object model that you create or deploy. A pod encapsulates an application's container (or, in some cases, multiple containers), storage resources, a unique network identity (IP address), as well as options that govern how the container(s) should run. A pod represents a single instance of an application in Kubernetes, which might consist of either a single container or a small number of containers that are tightly coupled and that share resources.

Pods in a Kubernetes cluster can be used in either of the following ways:

- Pods that run a single container. The "one-container-per-pod" model is the most common Kubernetes use case. In this case, a pod functions as a wrapper around a single container, and Kubernetes manages the pods rather than the containers directly.
- Pods that run multiple containers that need to work together. A pod might encapsulate an application composed of multiple co-located containers that are tightly coupled and need to share resources. The possible scenarios are as follows:
	- Content management systems, file and data loaders, local cache managers, etc;
	- Log and checkpoint backup, compression, rotation, snapshotting, etc;
	- Data change watchers, log tailers, logging and monitoring adapters, event publishers, etc;
	- Proxies, bridges, adapters, etc;
	- Controllers, managers, configurators, and updaters

You can easily manage pods on CCE, such as editing YAML files and monitoring pods.

# **Editing a YAML File**

To edit and download the YAML file of a pod online, do as follows:

- **Step 1** Log in to the CCE console. In the navigation pane, choose **Workloads** > **Pods**.
- **Step 2** Click **Edit YAML** at the same row as the target pod. In the **Edit YAML** dialog box displayed, modify the YAML file of the pod.
- **Step 3** Click **Edit** and then **OK** to save the changes.

#### $\Box$  Note

If a pod is created by another workload, its YAML file cannot be modified individually on the **Pods** page.

**Step 4** (Optional) In the **Edit YAML** window, click **Download** to download the YAML file.

**----End**

## **Monitoring Pods**

On the CCE console, you can view the CPU and memory usage, upstream and downstream rates, and disk read/write rates of a workload pod to determine the required resource specifications.

- **Step 1** Log in to the CCE console. In the navigation pane, choose **Workloads** > **Pods**.
- **Step 2** Click **Monitoring** at the same row as the target pod to view the CPU and memory usage, upstream and downstream rates, and disk read/write rates of the pod.

### $\Box$  note

You cannot view the monitoring data of a pod that is not running.

**----End**

### **Deleting a Pod**

If a pod is no longer needed, you can delete it. Deleted pods cannot be recovered. Exercise caution when performing this operation.

- **Step 1** Log in to the CCE console. In the navigation pane, choose **Workloads** > **Pods**.
- **Step 2** Click **Delete** at the same row as the pod to be deleted.

Read the system prompts carefully. A pod cannot be restored after it is deleted. Exercise caution when performing this operation.

**Step 3** Click **Yes** to delete the pod.

 $\Box$  Note

- If the node where the pod is located is unavailable or shut down and the workload cannot be deleted, you can forcibly delete the pod from the pod list on the workload details page.
- Ensure that the storage volumes to be deleted are not used by other workloads. If these volumes are imported or have snapshots, you can only unbind them.

**----End**

# **Helpful Links**

- **[The Distributed System Toolkit: Patterns for Composite Containers](https://kubernetes.io/blog/2015/06/the-distributed-system-toolkit-patterns)**
- **[Container Design Patterns](https://kubernetes.io/blog/2016/06/container-design-patterns/)**

# **16.6.8 GPU Scheduling**

You can use GPUs in CCE containers.

# **Prerequisites**

- A GPU node has been ready for use. For details, see **[Buying a Node](#page-1038-0)**.
- The gpu-beta add-on has been installed. During the installation, select the GPU driver on the node. For details, see **[gpu-beta](#page-1437-0)**.

## **Using GPUs**

Create a workload and request GPUs. You can specify the number of GPUs as follows:

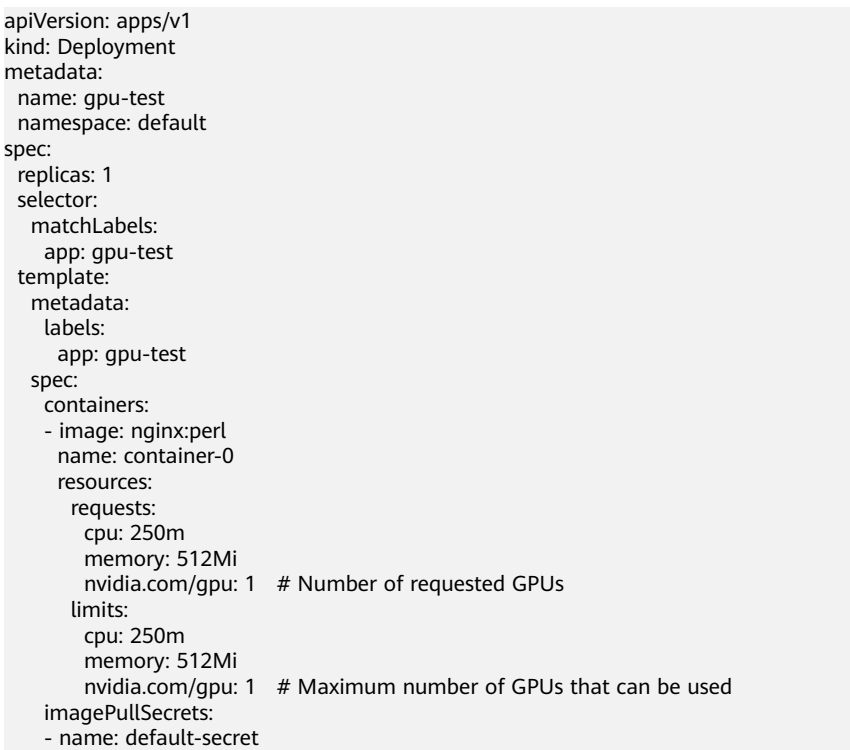

**nvidia.com/gpu** specifies the number of GPUs to be requested. The value can be smaller than **1**. For example, **nvidia.com/gpu: 0.5** indicates that multiple pods share a GPU.

After **nvidia.com/gpu** is specified, workloads will not be scheduled to nodes without GPUs. If GPUs are insufficient, a Kubernetes event similar to "0/2 nodes are available: 2 Insufficient nvidia.com/gpu." will be reported.

To use GPUs on the CCE console, select the GPU quota and specify the percentage of GPUs reserved for the container when creating a workload.

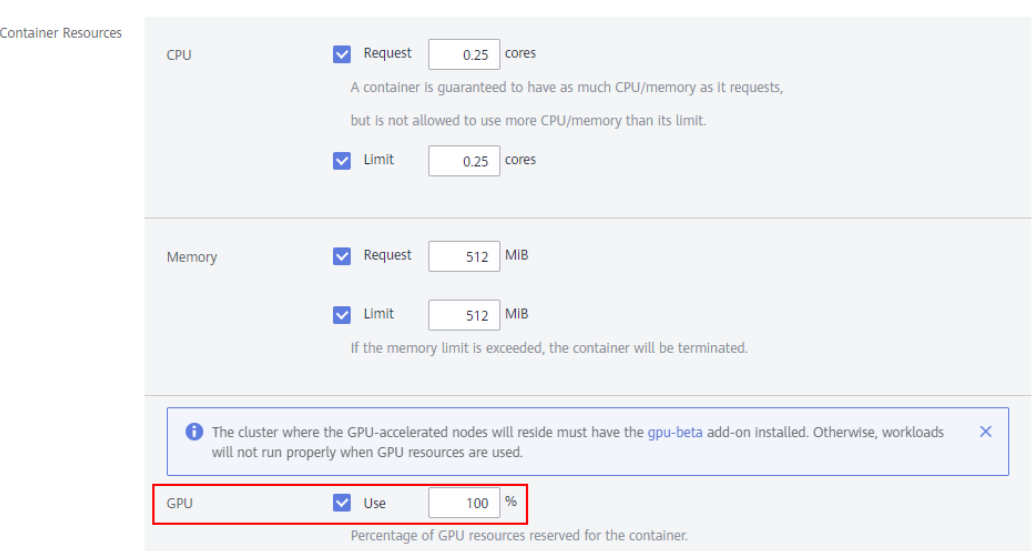

### **Figure 16-60** Using GPUs

**Figure 16-61** GPU node labels

# **GPU Node Labels**

CCE will label GPU-enabled nodes that are ready to use. Different types of GPUenabled nodes have different labels.

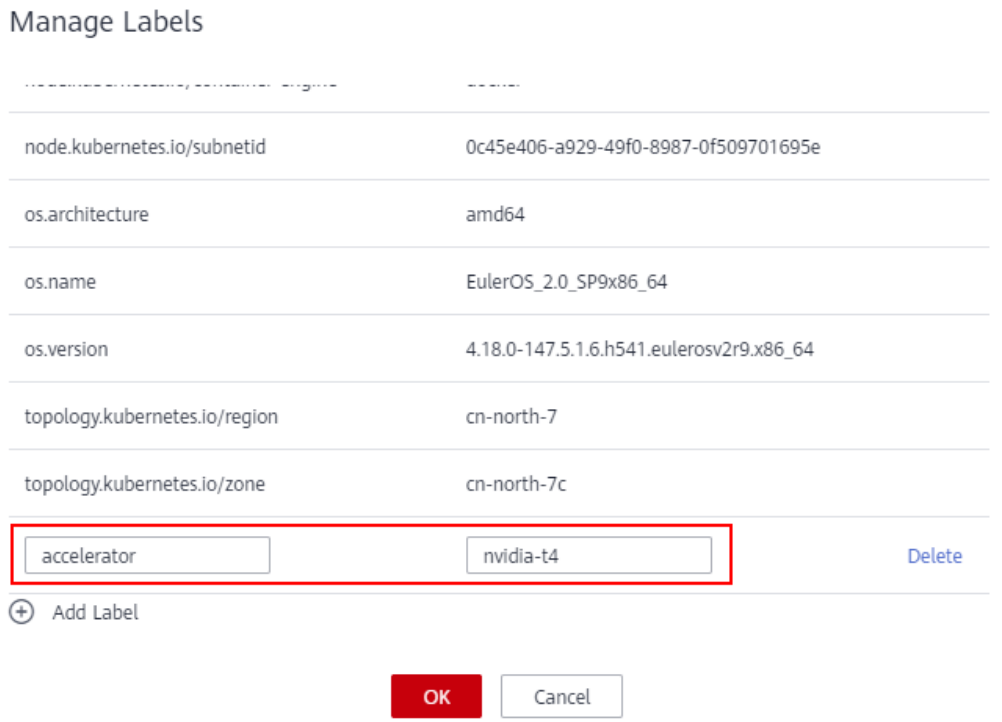

When using GPUs, you can enable the affinity between pods and nodes based on labels so that the pods can be scheduled to the correct nodes.

apiVersion: apps/v1 kind: Deployment

 $\times$ 

metadata: name: gpu-test namespace: default spec: replicas: 1 selector: matchLabels: app: gpu-test template: metadata: labels: app: gpu-test spec: nodeSelector: accelerator: nvidia-t4 containers: - image: nginx:perl name: container-0 resources: requests: cpu: 250m memory: 512Mi nvidia.com/gpu: 1 # Number of requested GPUs limits: cpu: 250m memory: 512Mi nvidia.com/gpu: 1  $#$  Maximum number of GPUs that can be used imagePullSecrets: - name: default-secret

# **16.6.9 NPU Scheduling**

You can use NPUs in CCE containers.

### **Prerequisites**

- An NPU node has been ready for use. For details, see **[Buying a Node](#page-1038-0)**.
- The huawei-npu has been installed. For details, see **[huawei-npu](#page-1440-0)**.

# **Using NPUs**

Create a workload and request NPUs. You can specify the number of NPUs as follows:

```
kind: Deployment
apiVersion: apps/v1
metadata:
  name: npu-test
 namespace: default
spec:
  replicas: 1
  selector:
   matchLabels:
    app: npu-test
  template:
   metadata:
    labels:
      app: npu-test
   spec:
     containers:
      - name: container-0
       image: nginx:perl
        resources:
        limits:
          cpu: 250m
           huawei.com/ascend-310: '1'
```

```
 memory: 512Mi
    requests:
      cpu: 250m
      huawei.com/ascend-310: '1'
      memory: 512Mi
 imagePullSecrets:
 - name: default-secret
```
Specify the number of NPUs to be requested in **huawei.com/ascend-310**.

After **huawei.com/ascend-310** is specified, workloads will not be scheduled to nodes without NPUs. If NPUs are insufficient, a Kubernetes event similar to "0/2 nodes are available: 2 Insufficient huawei.com/ascend-310." will be reported.

To use NPUs on the CCE console, select the Ascend 310 quota and specify the number of Ascend chips to be used when creating a workload.

**Figure 16-62** Using NPUs

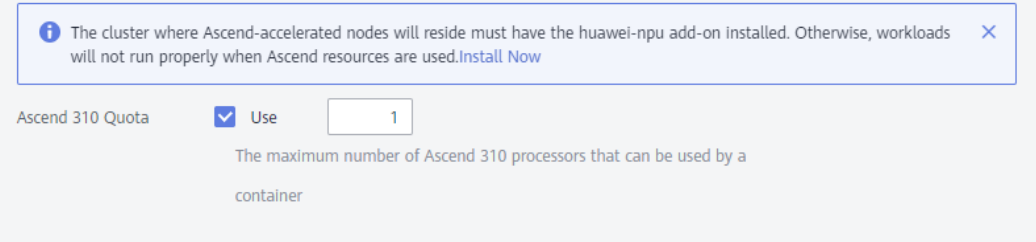

## **NPU Node Labels**

CCE will label NPU-enabled nodes that are ready to use.

#### **Figure 16-63** NPU node labels

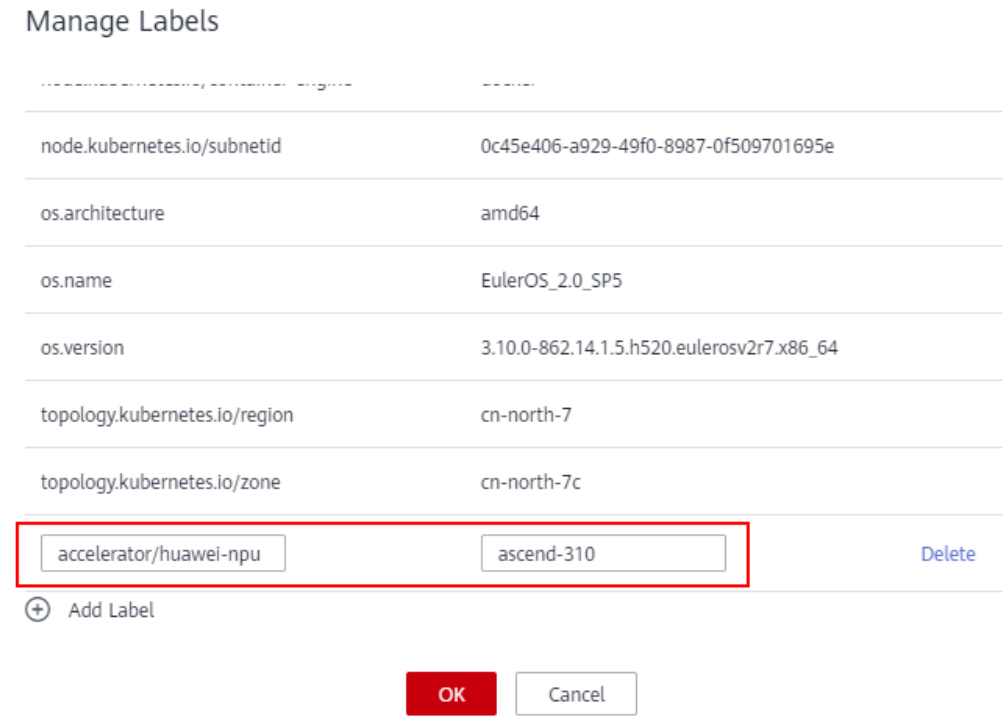

 $\times$ 

When using NPUs, you can enable the affinity between pods and nodes based on labels so that the pods can be scheduled to the correct nodes. kind: Deployment apiVersion: apps/v1 metadata: name: npu-test namespace: default spec: replicas: 1 selector: matchLabels: app: npu-test template: metadata: labels: app: npu-test spec: nodeSelector: accelerator/huawei-npu: ascend-310 containers: - name: container-0 image: nginx:perl resources: limits: cpu: 250m huawei.com/ascend-310: '1' memory: 512Mi requests: cpu: 250m huawei.com/ascend-310: '1' memory: 512Mi imagePullSecrets: - name: default-secret

# **16.6.10 Managing Workloads and Jobs**

# **Scenario**

After a workload is created, you can scale, upgrade, monitor, roll back, or delete the workload, as well as edit its YAML file.

| <b>Operation</b>                     | <b>Description</b>                                                                                                    |
|--------------------------------------|----------------------------------------------------------------------------------------------------|
| <b>Logging</b>                       | You can view logs of Deployments, StatefulSets,<br>DaemonSets, and jobs.                                                                                                    |
| <b>Upgrade</b>                       | You can replace images or image tags to quickly upgrade<br>Deployments, StatefulSets, and DaemonSets without<br>interrupting services.                                                                                      |
| <b>Editing a YAML</b><br><b>file</b> | You can modify and download the YAML files of<br>Deployments, StatefulSets, DaemonSets, and pods on the<br>CCE console. YAML files of jobs and cron jobs can only be<br>viewed, copied, and downloaded.                     |
| <b>Scaling</b>                       | A workload can be automatically resized according to<br>scaling policies, freeing you from the efforts to manually<br>adjust resources for fluctuating service traffic. This saves<br>you big on both resources and labors. |

**Table 16-49** Workload/Job management

<span id="page-1136-0"></span>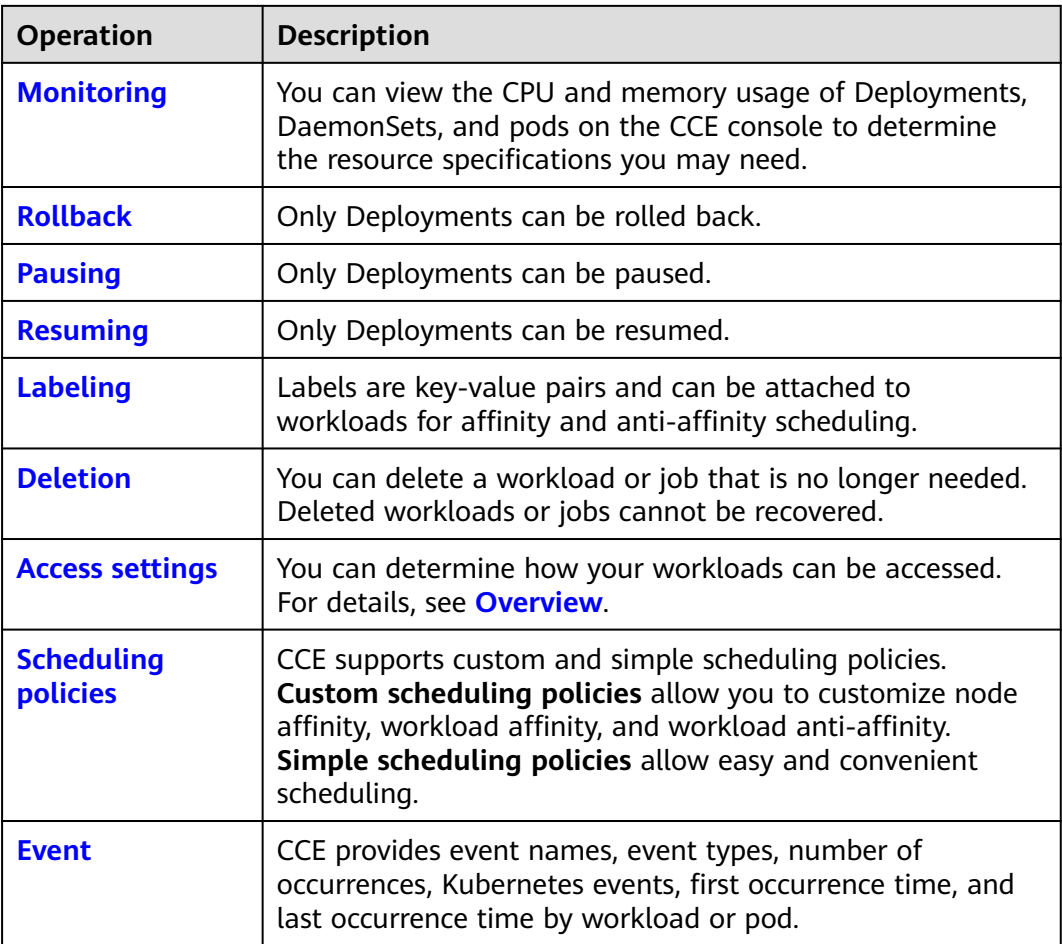

# **Viewing Logs**

You can view logs of Deployments, StatefulSets, DaemonSets, and jobs. This section uses a Deployment as an example to describe how to view logs.

- **Step 1** Log in to the CCE console. In the navigation pane, choose **Workloads** > **Deployments**.
- **Step 2** In the same row as the workload you will view, click **Logs**.

In the displayed **Logs** window, view the logs generated in the last 5 minutes, 30 minutes, or 1 hour.

<span id="page-1137-0"></span>**Figure 16-64** Viewing logs of a workload

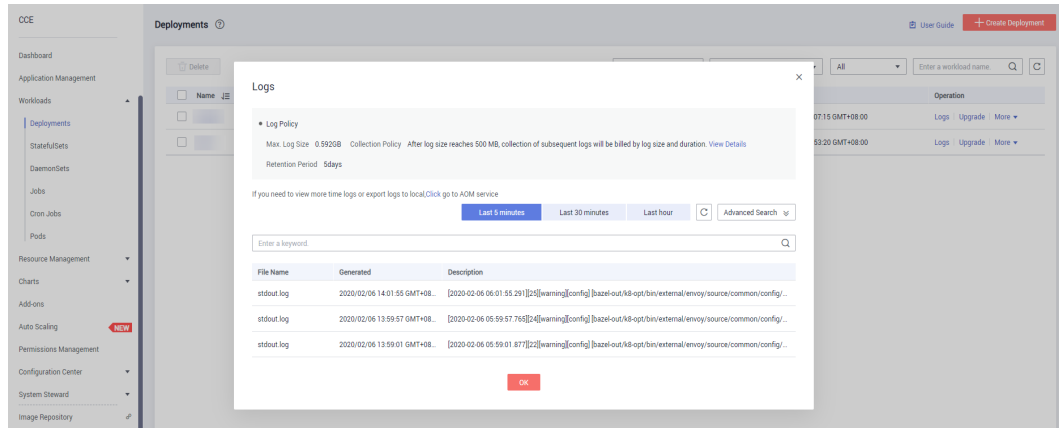

**----End**

### **Upgrading a Workload**

You can replace images or image tags to quickly upgrade Deployments, StatefulSets, and DaemonSets without interrupting services.

This section uses a Deployment as an example to describe how to upgrade a workload.

Before replacing an image or image version, upload the new image to the SWR service.

**Step 1** Log in to the CCE console. In the navigation pane, choose **Workloads** > **Deployments**, and click **Upgrade** for the Deployment to be upgraded.

 $\Box$  Note

- Workloads cannot be upgraded in batches.
- Before performing an in-place StatefulSet upgrade, you must manually delete old pods. Otherwise, the upgrade status is always displayed as **Upgrading**.
- **Step 2** Upgrade the Deployment.
	- **Image Name**: To replace the Deployment image, click **Replace Image** and select a new image.

#### **Figure 16-65** Replacing an image

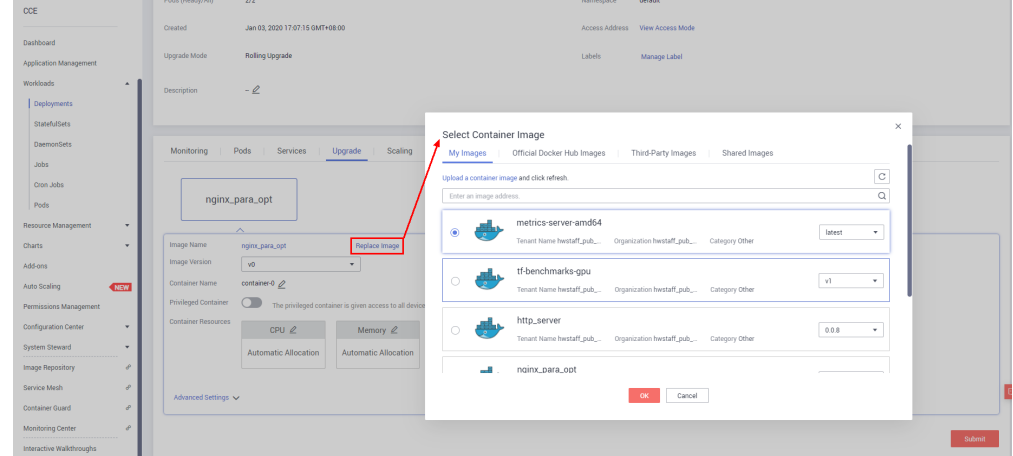

**Image Version**: To replace the Deployment image version, select a new version from the **Image Version** drop-down list.

#### **Figure 16-66** Replacing an image version

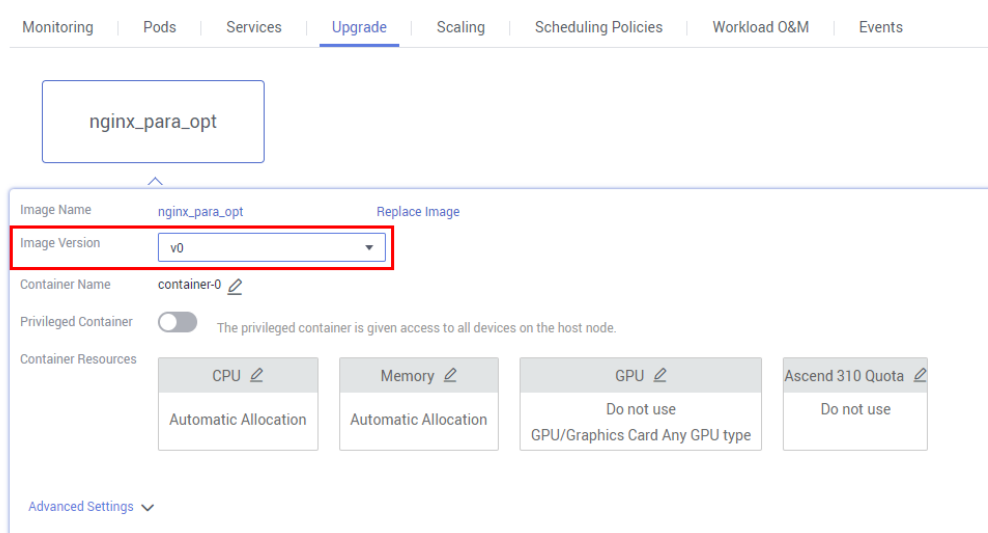

- **Container Name**: To change the container name, click next to **Container Name** and enter a new name.
- Privileaed Container: After this function is enabled, the container can access all devices on the host.
- **Container Resources: You can set the CPU, memory and GPU quotas.**
- **Advanced Settings**:
	- Lifecycle: Commands for starting and running containers can be set.
		- **Start Command**: executed when the workload is started. For details, see **[Setting Container Startup Commands](#page-1156-0)**.
		- **Post-Start**: executed after the workload runs successfully. For more information, see **[Setting Container Lifecycle Parameters](#page-1152-0)**.
		- **Pre-Stop**: executed to delete logs or temporary files before the workload ends. For more information, see **[Setting Container](#page-1152-0) [Lifecycle Parameters](#page-1152-0)**.
	- **Health Check**: CCE provides two types of probes: liveness probe and readiness probe. They are used to determine whether containers and user services are running properly. For more information, see **[Setting Health](#page-1161-0) [Check for a Container](#page-1161-0)**.
		- **Liveness Probe**: used to restart the unhealthy container.
		- **Readiness Probe**: used to change the container to the unready state when detecting that the container is unhealthy. In this way, service traffic will not be directed to the container.
	- **Environment Variables**: Environment variables can be added to a container. In general, environment variables are used to set parameters.

On the **Environment Variables** tab page, click **Add Environment Variable**. Currently, three types of environment variables are supported:

- <span id="page-1139-0"></span>▪ **Added manually**: Set **Variable Name** and **Variable Value/ Reference**.
- **Added from Secret: Set Variable Name** and select the desired secret name and data. A secret must be created in advance. For details, see **[Creating a Secret](#page-1400-0)**.
- **Added from ConfigMap**: Set Variable Name and select the desired ConfigMap name and data. A ConfigMap must be created in advance. For details, see **[Creating a ConfigMap](#page-1395-0)**.

### $\Box$  Note

To edit an environment variable that has been set, click **Edit**. To delete an environment variable that has been set, click **Delete**.

– **Data Storage**: Data storage can be mounted to containers for persistent storage and high disk I/O. Local disks and cloud storage volumes are supported. For details, see **[Storage \(CSI\)](#page-1290-0)**.

### $\cap$  note

You can add data storage volumes only when creating a StatefulSet.

– **Security Context**: Container permissions can be configured to protect CCE and other containers from being affected.

Enter the user ID to set container permissions and prevent systems and other containers from being affected.

– **Log Policies**: Log collection policies and log directory can be configured to collect container logs for unified management and analysis. For details, see **[Container Logs](#page-1380-0)**.

### **Step 3** Click **Submit**.

**----End**

# **Editing a YAML file**

You can modify and download the YAML files of Deployments, StatefulSets, DaemonSets, and pods on the CCE console. YAML files of jobs and cron jobs can only be viewed, copied, and downloaded. This section uses a Deployment as an example to describe how to edit the YAML file.

- **Step 1** Log in to the CCE console. In the navigation pane, choose **Workloads** > **Deployments**.
- **Step 2** In the same row as the workload you will edit, choose **Operation** > **More** > **Edit YAML**. In the **Edit YAML** window, edit the YAML file of the current workload.
- **Step 3** Click **Edit** and then **OK** to save the changes.
- **Step 4** (Optional) In the **Edit YAML** window, click **Download** to download the YAML file. **----End**

# **Scaling a Workload**

A workload can be automatically resized according to custom scaling policies, freeing you from the efforts to manually adjust the amount of resources for

fluctuating service traffic. This saves you big on both resources and labors. This section uses a Deployment as an example to describe how to scale a workload.

- <span id="page-1140-0"></span>**Step 1** Log in to the CCE console. In the navigation pane, choose **Workloads** > **Deployments**.
- **Step 2** In the same row as the workload for which you will add a scaling policy, choose **Operation** > **More** > **Scaling**.
- **Step 3** On the **Scaling** tab page, add or edit scaling policies. Scaling policies are classified as auto and manual scaling policies.

For details, see **[Scaling a Workload](#page-1143-0)**.

**----End**

### **Monitoring a Workload**

You can view the CPU and memory usage of Deployments, DaemonSets, and pods on the CCE console to determine the resource specifications you may need. This section uses a Deployment as an example to describe how to monitor a workload.

- **Step 1** Log in to the CCE console. In the navigation pane, choose **Workloads** > **Deployments**.
- **Step 2** Click the name of the Deployment to be monitored. On the displayed Deployment details page, click the **Monitoring** tab to view CPU usage and memory usage of the Deployment.
- **Step 3** Click the **Pods** tab. Click  $\vee$  next to a pod to be monitored and click **Monitoring**.
- **Step 4** Check CPU usage and memory usage of the pod.
	- CPU usage

The horizontal axis indicates time while the vertical axis indicates the CPU usage. The green line indicates the CPU usage while the red line indicates the CPU usage limit.

### $\Box$  Note

It takes some time to calculate CPU usage. Therefore, when CPU and memory usage are displayed for the first time, CPU usage is displayed about one minute later than memory usage.

CPU and memory usage are displayed only for pods in the running state.

Memory usage

The horizontal axis indicates time while the vertical axis indicates the memory usage. The green line indicates the memory usage while the red line indicates the memory usage limit.

#### $\Box$  Note

Memory usage is displayed only for a running pod.

**----End**

# <span id="page-1141-0"></span>**Rolling Back a Workload (Available Only for Deployments)**

CCE records the release history of all Deployments. You can roll back a Deployment to a specified version.

- **Step 1** Log in to the CCE console. In the navigation pane, choose **Workloads** > **Deployments**.
- **Step 2** In the same row as the Deployment you will roll back, choose **Operation** > **More** > **Roll Back**.
- **Step 3** In the **Roll Back to This Version** drop-down list, select the version to which you will roll back the Deployment. Then, click **OK**.

**----End**

## **Pausing a Workload (Available Only for Deployments)**

You can pause Deployments. After a Deployment is paused, the upgrade command can be successfully issued but will not be applied to the pods.

If you are performing a rolling upgrade, the rolling upgrade stops after the pause command is issued. In this case, the new and old pods coexist.

- **Step 1** Log in to the CCE console. In the navigation pane, choose **Workloads** > **Deployments**.
- **Step 2** In the same row as the Deployment you will pause, choose **Operation** > **More** > **Pause**.
- **Step 3** In the displayed **Pause Workload** dialog box, click **OK**.
- **Step 4** Click **OK**.

### **NOTICE**

Deployments in the paused state cannot be rolled back.

**----End**

# **Resuming a Workload (Available Only for Deployments)**

You can resume paused Deployments. After a Deployment is resumed, it can be upgraded or rolled back. Its pods will inherit the latest updates of the Deployment. If they are inconsistent, the pods are upgraded automatically according to the latest information of the Deployment.

- **Step 1** Log in to the CCE console. In the navigation pane, choose **Workloads** > **Deployments**.
- **Step 2** In the same row as the Deployment you will resume, choose **Operation** > **More** > **Resume**.
- **Step 3** In the displayed **Resume Workload** dialog box, click **OK**.

**----End**

# <span id="page-1142-0"></span>**Managing Labels**

Labels are key-value pairs and can be attached to workloads. Workload labels are often used for affinity and anti-affinity scheduling. You can add labels to multiple workloads or a specified workload.

You can manage the labels of Deployments, StatefulSets, and DaemonSets based on service requirements. This section uses Deployments as an example to describe how to manage labels.

In the following figure, three labels (release, env, and role) are defined for workload APP 1, APP 2, and APP 3. The values of these labels vary with workload.

- Label of APP 1: [release:alpha;env:development;role:frontend]
- Label of APP 2: [release:beta;env:testing;role:frontend]
- Label of APP 3: [release:alpha;env:production;role:backend]

If you set **key** to **role** and **value** to **frontend** when using workload scheduling or another function, APP 1 and APP 2 will be selected.

#### **Figure 16-67** Label example

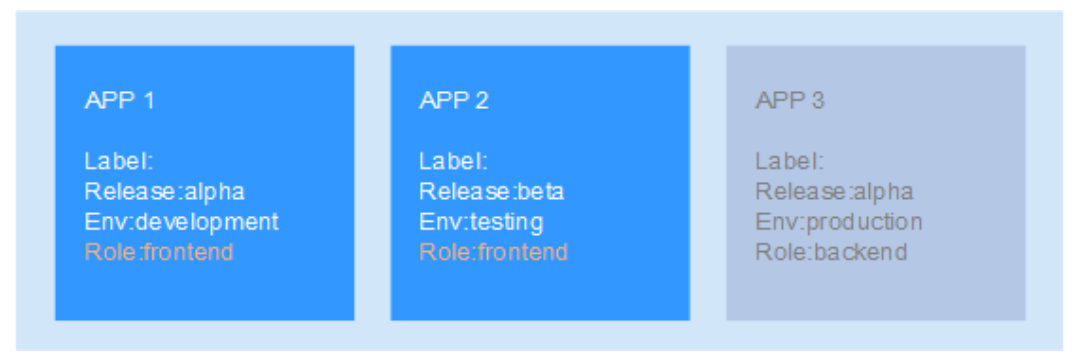

- **Step 1** Log in to the CCE console. In the navigation pane, choose **Workloads** > **Deployments**.
- **Step 2** Click the name of the workload whose labels will be managed.
- **Step 3** On the workload details page, click **Manage Label**. In the displayed dialog box, click **Add Label**. Enter the label key and value, and click **OK**.

#### **Figure 16-68** Managing labels

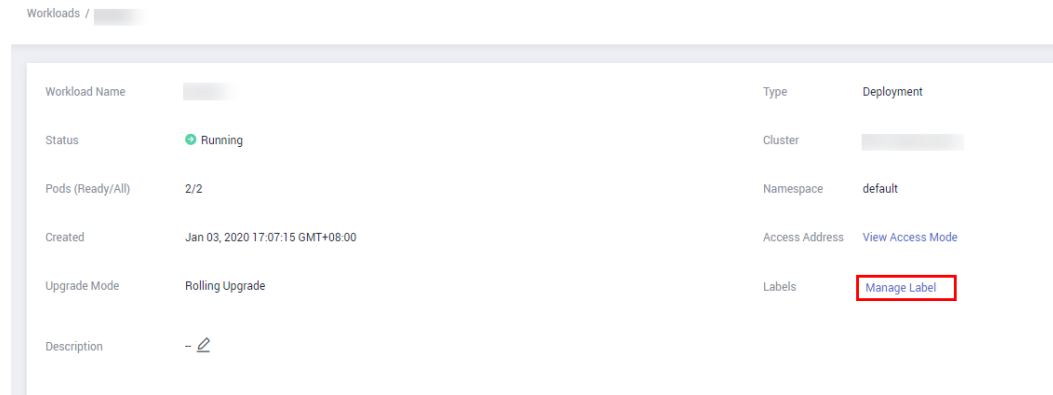

### <span id="page-1143-0"></span> $\Box$  Note

A key-value pair must contain 1 to 63 characters starting and ending with a letter or digit. Only letters, digits, hyphens (-), underscores (\_), and periods (.) are allowed.

**----End**

# **Deleting a Workload/Job**

You can delete a workload or job that is no longer needed. Deleted workloads or jobs cannot be recovered. Exercise caution when you perform this operation. This section uses a Deployment as an example to describe how to delete a workload.

- **Step 1** Log in to the CCE console. In the navigation pane, choose **Workloads** > **Deployments**.
- **Step 2** In the same row as the workload you will delete, choose **Operation** > **More** > **Delete**.

Read the system prompts carefully. A workload cannot be recovered after it is deleted. Exercise caution when performing this operation.

**Step 3** Click **Yes**.

 $M$  Note

- If the node where the pod is located is unavailable or shut down and the workload cannot be deleted, you can forcibly delete the pod from the pod list on the workload details page.
- Ensure that the storage volumes to be deleted are not used by other workloads. If these volumes are imported or have snapshots, you can only unbind them.

**----End**

### **Events**

On the workload details page, click the **Events** or **Pods** tab to view the events, event types, number of occurrences, Kubernetes events, first occurrence time, and last occurrence time.

#### $\Box$  Note

Event data will be retained for one hour and then automatically deleted.

# **16.6.11 Scaling a Workload**

After scaling policies are defined, pods can be automatically added or deleted based on resource changes, fixed time, and fixed periods. You do not need to manually adjust resource allocation to cope with service changes and data traffic spikes.

- Auto scaling: You can set metric-based, scheduled, and periodic policies. After configuration, pods can be automatically added or deleted based on resource changes or the specified schedule.
- Manual scaling: Pods are immediately added or deleted after the configuration is complete.

### $\Box$  Note

**Scaling policy priority**: If you do not manually adjust the number of pods, auto scaling policies will take effect for resource scheduling. If **[manual scaling](#page-1148-0)** is triggered, auto scaling policies will be temporarily invalid.

# **Auto Scaling - HPA/CustomedHPA**

HPA or CustomedHPA policies can be used for auto scaling. **You can view all policies or perform more operations in [Auto Scaling](#page-1448-0)**.

### **Auto Scaling - AOM**

You can define auto scaling policies as required, which can intelligently adjust resources in response to service changes and data traffic spikes.

Auto scaling can be backed by Application Operations Management (AOM), but not for clusters of v1.17 and later.

Currently, CCE supports the following types of auto scaling policies:

**Metric-based policy**: After a workload is created, pods will be automatically scaled when the workload's CPU or memory usage exceeds or falls below a preset limit.

**[Scheduled policy](#page-1146-0)**: scaling at a specified time. Scheduled auto scaling is applicable flash sales, premier shopping events, and other regular events that bring a high burst of traffic load.

**[Periodic policy](#page-1147-0):** scaling at a specified time on a daily, weekly, or monthly basis. Periodic scheduling is applicable to scenarios where traffic changes periodically.

- **Metric-based policy**: Supports auto scaling of a workload based on the CPU/ memory usage.
	- a. Log in to the CCE console. In the navigation pane, choose **Workloads** > **Deployments** or **StatefulSets**. In the same row as the target workload, choose **More** > **Scaling**.
	- b. In the **Auto Scaling** area, click **Add Scaling Policy**.
	- c. Set the policy parameters as listed in **Table 16-50**.

#### **Table 16-50** Parameters for adding a metric-based policy

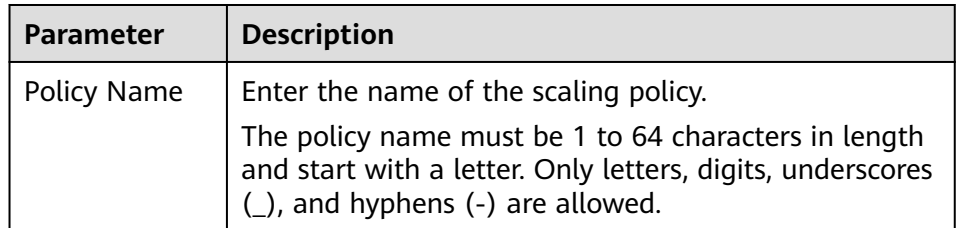

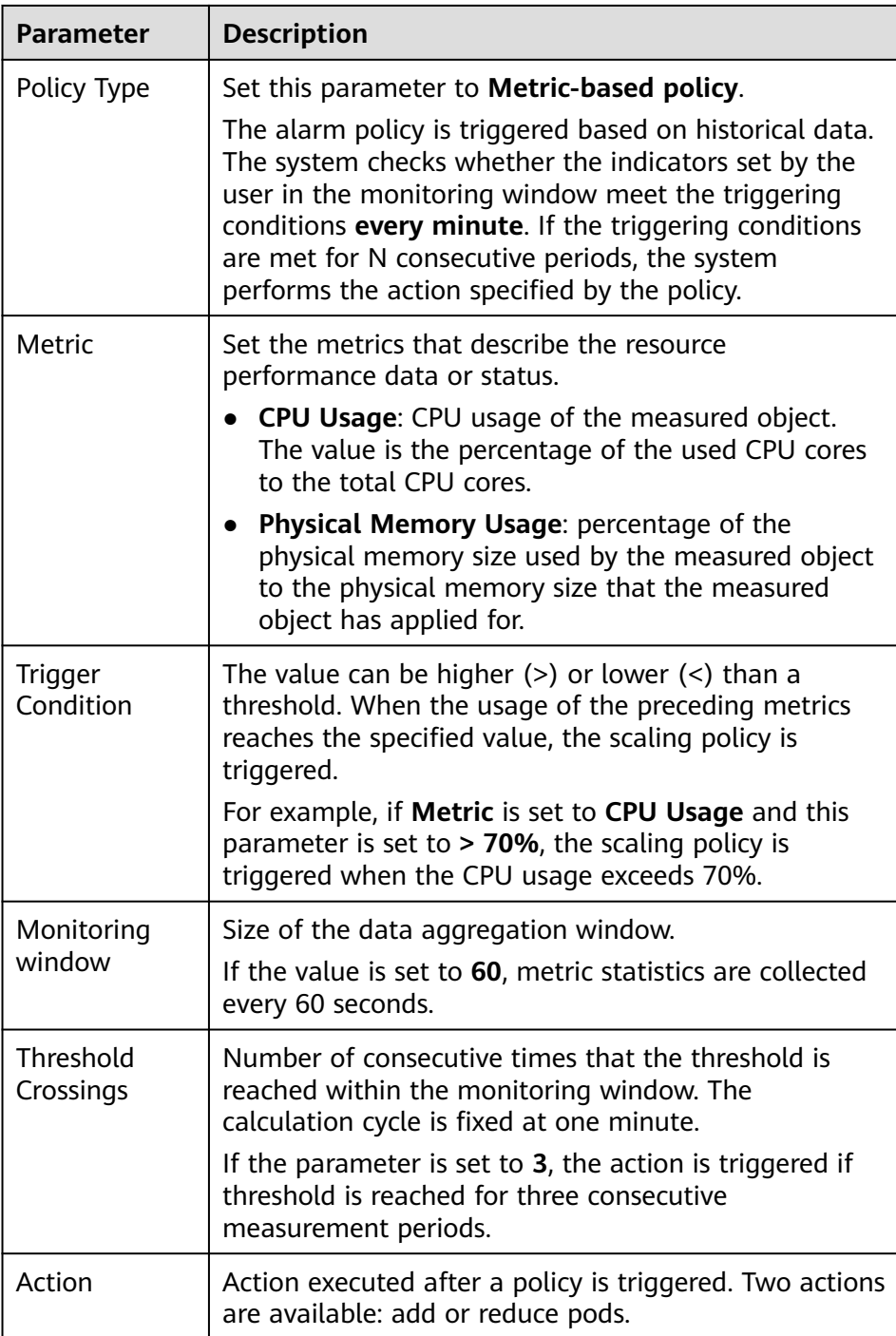

- d. Click **OK**.
- e. In the **Auto Scaling** area, check that the policy has been started.

**Figure 16-69** Viewing a metric-based policy

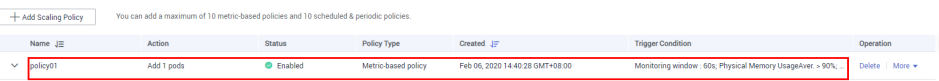

When the trigger condition is met, the auto scaling policy starts automatically.

- <span id="page-1146-0"></span>**Scheduled policy:** scaling at a specified time.
	- a. In the **Auto Scaling** area, click **Add Scaling Policy**. Select **Scheduled policy**.

#### **Figure 16-70** Scheduled Policy

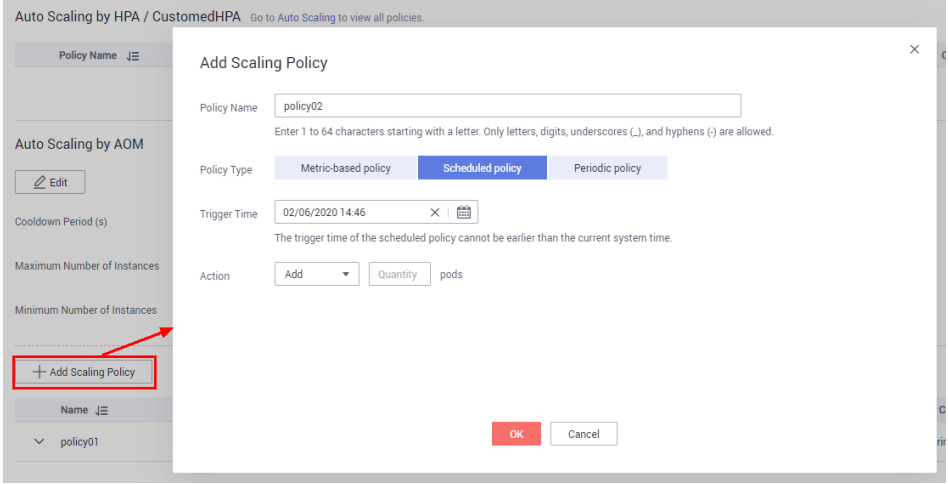

#### **Table 16-51** Parameters for adding a scheduled policy

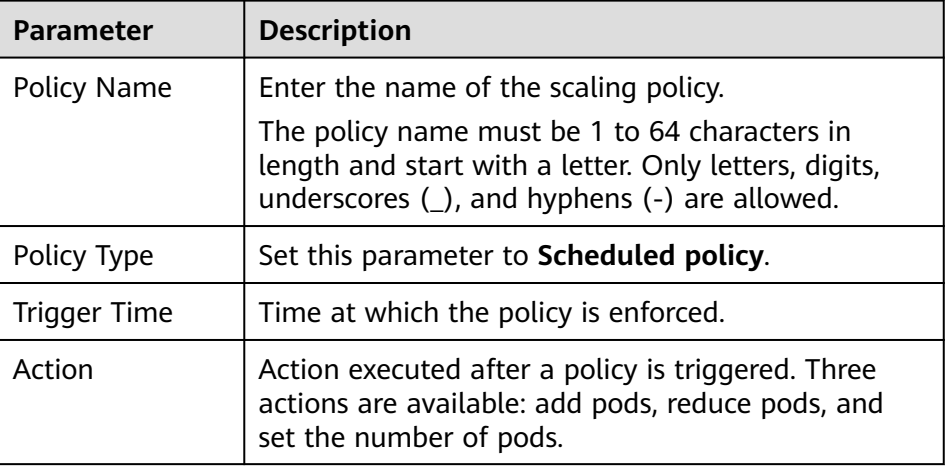

- b. Click **OK**.
- c. In the **Auto Scaling** area, check that the policy has been started.

#### **Figure 16-71** Viewing a scheduled policy

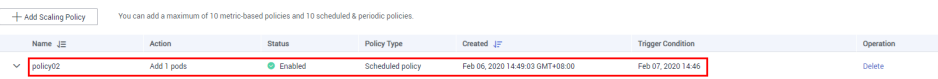

When the trigger time is reached, you can see on the **Pods** tab page that the auto scaling policy has taken effect.

<span id="page-1147-0"></span>**Figure 16-72** Auto scaling having taken effect

| Ξ                      | CCE                    |              | Workloads / wordpress                                  |                                |                            |                     |                                 |            | EditYAML<br>Logs                                 | Rol Back      | Delete    | $\alpha$ |
|------------------------|------------------------|--------------|--------------------------------------------------------|--------------------------------|----------------------------|---------------------|---------------------------------|------------|--------------------------------------------------|---------------|-----------|----------|
| ۵                      | Dashboard              |              |                                                        |                                |                            |                     |                                 |            |                                                  |               |           |          |
| $\bigcirc$             | Application Management |              | wordpress<br>Worldoad Name                             |                                | Тура                       |                     | Deployment                      |            |                                                  |               |           |          |
| 400.                   | Worldowds              |              |                                                        |                                |                            |                     |                                 |            |                                                  |               |           |          |
| $\circledcirc$         |                        | $\sim$       | C Available<br>Stabus                                  |                                | Cluster                    |                     | STORAGE                         |            |                                                  |               |           |          |
| $\boxtimes$            | Deployments            |              | 1/2<br>Pods (Ready/All)                                |                                | Namesoace                  |                     | default                         |            |                                                  |               |           |          |
| $\boxtimes$            | StatefulSets           |              |                                                        |                                |                            |                     |                                 |            |                                                  |               |           |          |
|                        | DeemonSets             |              | Jan 17, 2020 10:43:21 GMT+08.00<br>Created             |                                |                            |                     | Access Address View Access Mode |            |                                                  |               |           |          |
| €                      | <b>Jobs</b>            |              | Rolling Upgrade<br>Upgrade Mode                        |                                | Labels                     |                     | Manage Label                    |            |                                                  |               |           |          |
| $\Delta$               | Cron Jobs              |              |                                                        |                                |                            |                     |                                 |            |                                                  |               |           |          |
| ⊕                      | Pods                   |              | $-2$<br>Description                                    |                                |                            |                     |                                 |            |                                                  |               |           |          |
| $^{\circ}$             | Resource Management    | ۰            |                                                        |                                |                            |                     |                                 |            |                                                  |               |           |          |
| $\langle \phi \rangle$ | Charts                 | ۰            |                                                        |                                |                            |                     |                                 |            |                                                  |               |           |          |
|                        | Add-ons                |              | Monitoring<br>Pods<br>Services<br>Upgrade              | Scaling<br>Scheduling Policies | Workload O&M               | Events              |                                 |            |                                                  |               |           |          |
|                        | Auto Scaling           | <b>NEW</b>   | Til Belete Instance                                    |                                |                            |                     |                                 |            |                                                  | Erber a name. | $Q$ $C$   |          |
|                        | Permissions Management |              |                                                        |                                |                            |                     |                                 |            |                                                  |               |           |          |
|                        | Configuration Center   | $\mathbf{v}$ | Reme<br>$\overline{a}$<br>Lettest Dyent<br>diatus.     | CPU Request (cores)            | Memory Request (Gilt) Node |                     | Apt                             | IP Address | Created                                          |               | Operation |          |
|                        | System Steward         | $\mathbf{v}$ | $\vee$ $\Box$ wordpress-76975977<br>C Creating         | Normal event<br>0.25           | 0.26                       |                     | NotFurning                      | $\sim$     | Feb 20, 2020 16:28:25 GMT+08:00                  |               | Delote    |          |
|                        | Image Repository       | ×            | $\vee$ wordpress-769759f7. $\bullet$ Running<br>$\sim$ | 0.25                           |                            | 0.25 192.168.10.248 | 34 days                         |            | 172.16.0.18(Pv4) Jan 17, 2020 10:43:21 GMT+08:00 |               | Delete    |          |
|                        | Service Mesh           | ×            |                                                        |                                |                            |                     |                                 |            |                                                  |               |           |          |
|                        | Container Guard        | ×            |                                                        |                                |                            |                     |                                 |            |                                                  |               |           |          |

- Periodic policy: scaling at a specified time on a daily, weekly, or monthly basis.
	- a. In the **Auto Scaling** area, click **Add Scaling Policy**. Select **Periodic policy**.

### **Figure 16-73** Periodic policy

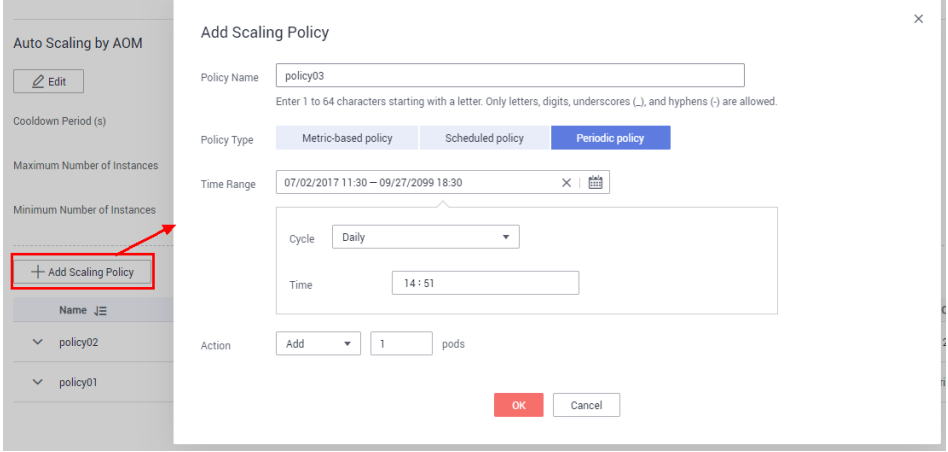

**Table 16-52** Parameters for adding a periodic policy

| <b>Parameter</b> | <b>Description</b>                                                                                                    |
|------------------|----------------------------------------------------------------------------------------------------|
| Policy Name      | Enter the name of the scaling policy.<br>The policy name must be 1 to 64 characters in<br>length and start with a letter. Only letters, digits,<br>underscores (_), and hyphens (-) are allowed. |
| Policy Type      | Set this parameter to <b>Periodic policy</b> .                                                                                                    |
| Time Range       | Specify the time for triggering the policy.                                                                                                    |
| Action           | Action executed after a policy is triggered. Three                                                                                                    |
|                  | actions are available: add pods, reduce pods, and<br>set the number of pods.                                                                                                    |

b. Click **OK**.

<span id="page-1148-0"></span>c. In the **Auto Scaling** area, check that the policy has been started.

**Figure 16-74** Viewing a periodic policy

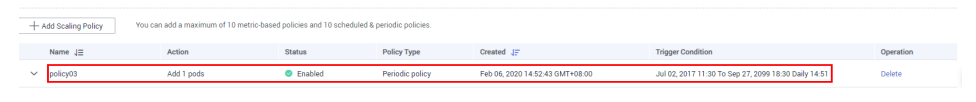

When the trigger condition is met, the auto scaling policy starts automatically.

### **Manual Scaling**

- **Step 1** Log in to the CCE console. In the navigation pane, choose **Workloads** > **Deployments** or **StatefulSets**. In the same row as the target workload, choose **More** > **Scaling**.
- **Step 2** In the **Manual Scaling** area, click and change the number of pods to, for example, **3**. Then, click **Save**. The scaling takes effect immediately.

**Figure 16-75** Changing the number of pods

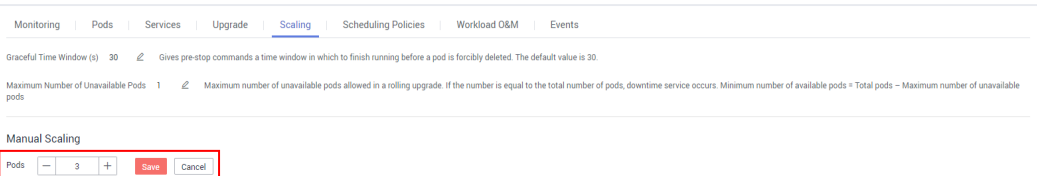

**Step 3** On the **Pods** tab page, check that a new pod is being created. When the pod status becomes **Running**, pod scaling is complete.

**Figure 16-76** Manual scaling

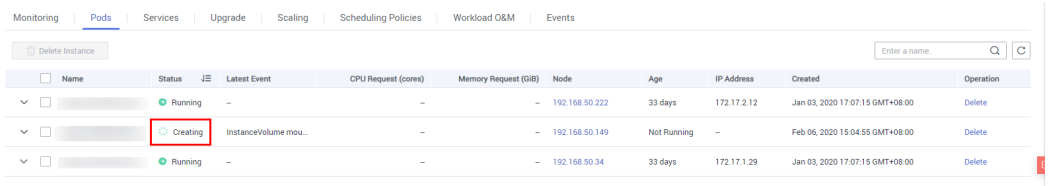

**----End**

# **16.6.12 Configuring a Container**

# **16.6.12.1 Using a Third-Party Image**

# **Scenario**

CCE allows you to create workloads using images pulled from third-party image repositories.

Generally, a third-party image repository can be accessed only after authentication (using your account and password). CCE uses the secret-based authentication to

pull images. Therefore, you need to create a secret for an image repository before pulling images from the repository.

### **Prerequisites**

The node where the workload is running is accessible from public networks. You can access public networks through **[LoadBalancer](#page-1227-0)**.

### **Using the Console**

**Step 1** Create a secret for accessing a third-party image repository.

In the navigation pane, choose **Configuration Center** > **Secret**, and click **Create Secret**. **Type** must be set to **kubernetes.io/dockerconfigjson**. For details, see **[Creating a Secret](#page-1400-0)**.

Enter the user name and password used to access the third-party image repository.

- **Step 2** Create a workload. For details, see **[Creating a Deployment](#page-1095-0)** or **[Creating a](#page-1104-0) [StatefulSet](#page-1104-0)**. If the workload will be created from a third-party image, set the image parameters as follows:
	- 1. Set **Secret Authentication** to **Yes**.
	- 2. Select the secret created in step **Step 1**.
	- 3. Enter the image address.
- **Step 3** Click **Create**.

**----End**

### **Using kubectl**

- **Step 1** Use kubectl to connect to the cluster. For details, see **[Connecting to a Cluster](#page-988-0) [Using kubectl](#page-988-0)**.
- **Step 2** Create a secret of the dockercfg type using kubectl. kubectl create secret docker-registry **myregistrykey** --docker-server=**DOCKER\_REGISTRY\_SERVER** --dockerusername=**DOCKER\_USER** --docker-password=**DOCKER\_PASSWORD** --docker-email=**DOCKER\_EMAIL**

In the preceding commands, **myregistrykey** indicates the secret name, and other parameters are described as follows:

- **DOCKER\_REGISTRY\_SERVER:** address of a third-party image repository, for example, **www.3rdregistry.com** or **10.10.10.10:443**
- **DOCKER\_USER:** account used for logging in to a third-party image repository
- **DOCKER\_PASSWORD**: password used for logging in to a third-party image repository
- **DOCKER\_EMAIL**: email of a third-party image repository
- **Step 3** Use a third-party image to create a workload.

A dockecfg secret is used for authentication when you obtain a private image. The following is an example of using the myregistrykey for authentication. apiVersion: v1 kind: Pod

<span id="page-1150-0"></span>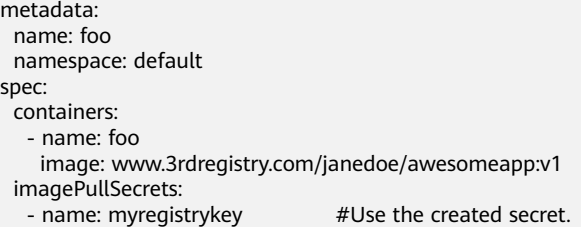

**----End**

# **16.6.12.2 Setting Container Specifications**

## **Scenario**

CCE allows you to set resource limits for added containers during workload creation. You can request and limit the CPU and memory quotas used by each pod in the workload.

## **Meanings**

For **CPU** and **Memory**, the meanings of **Request** and **Limit** are as follows:

- If **Request** is selected, the system schedules the pod to the node that meets the requirements for workload deployment based on the request value.
- If Request is deselected, the system schedules the pod to a random node for workload deployment.
- If Limit is selected, the system limits the resources used by the workload based on the preset value.
- If **Limit** is deselected, the system does not limit the resources used by the pod. If the memory resources used by the pod exceed the memory allocated to the node, the workload or node may be unavailable.

### $\Box$  Note

When creating a workload, you are advised to set the upper and lower limits of CPU and memory resources. If the upper and lower resource limits are not set for a workload, a resource leak of this workload will make resources unavailable for other workloads deployed on the same node. In addition, workloads that do not have upper and lower resource limits cannot be accurately monitored.

For **GPU** quotas, the meanings of **Use** and **Any GPU type** are as follows:

- If Use is selected, the system schedules the pod to a node that meets the requirements for workload deployment based on the configured value.
- Any GPU type is selected by default and cannot be deselected. This option indicates that the resources used by pods are not limited.

# **Configuration Description**

CPU quotas:

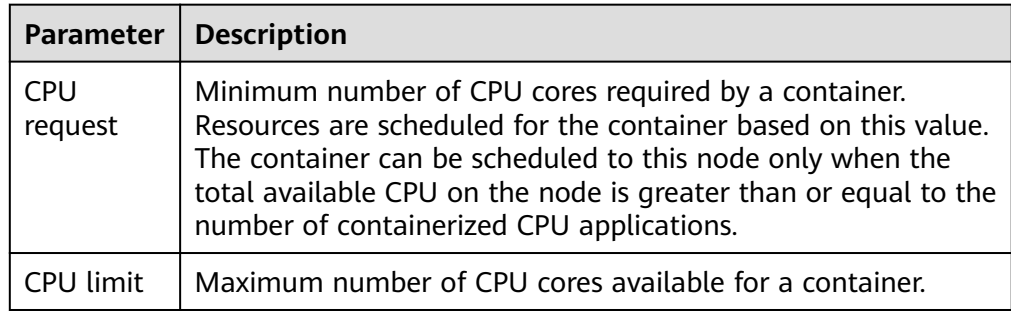

#### **Table 16-53** Description of CPU quotas

### **Recommended configuration**

Actual available CPU of a node ≥ Sum of CPU limits of all containers on the current node ≥ Sum of CPU requests of all containers on the current node. You can view the actual available CPUs of a node on the CCE console (**Resource Management** > **Nodes** > **Allocatable**).

Memory quotas:

### **Table 16-54** Description of memory quotas

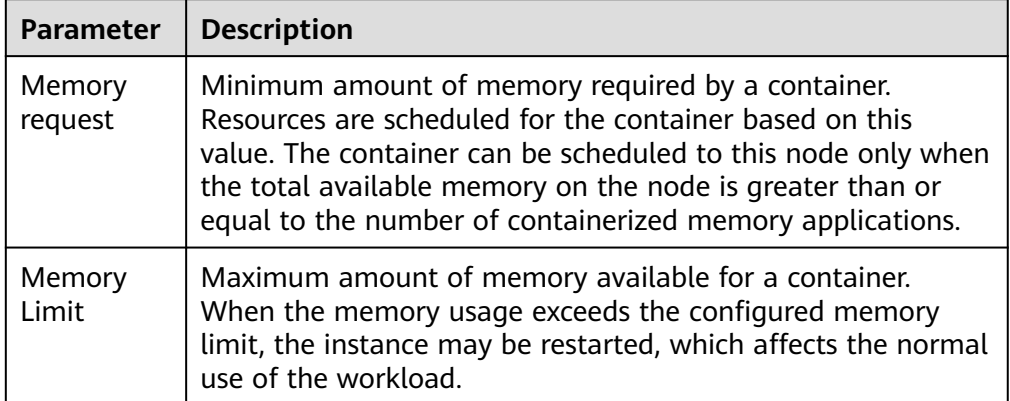

#### **Recommended configuration**

Actual available memory of a node ≥ Sum of memory limits of all containers on the current node ≥ Sum of memory requests of all containers on the current node. You can view the actual available memory of a node on the CCE console (**Resource Management** > **Nodes** > **Allocatable**).

### $\Box$  Note

The allocatable resources are calculated based on the resource request value (**Request**), which indicates the upper limit of resources that can be requested by pods on this node, but does not indicate the actual available resources of the node. The calculation formula is as follows:

- Allocatable CPU = Total CPU Requested CPU of all pods Reserved CPU for other resources
- Allocatable memory = Total memory Requested memory of all pods Reserved memory for other resources
# **Example**

Assume that a cluster contains a node with 4 cores and 8 GB. A workload containing two pods has been deployed on the cluster. The resources of the two pods (pods 1 and 2) are as follows: {CPU request, CPU limit, memory request, memory  $\{i \in \{1\}$  core, 2 cores, 2 GB, 2 GB $\}$ .

The CPU and memory usage of the node is as follows:

- Allocatable CPU = 4 cores (1 core requested by pod  $1 + 1$  core requested by  $pod$  2) = 2 cores
- Allocatable memory = 8 GB (2 GB requested by pod  $1 + 2$  GB requested by  $pod$  2) = 4 GB

Therefore, the remaining 2 cores and 4 GB can be used by the next new pod.

# **16.6.12.3 Setting Container Lifecycle Parameters**

## **Scenario**

CCE provides callback functions for the lifecycle management of containerized applications. For example, if you want a container to perform a certain operation before stopping, you can register a hook function.

CCE provides the following lifecycle callback functions:

- **Start Command:** executed to start a container. For details, see **[Setting](#page-1156-0) [Container Startup Commands](#page-1156-0)**.
- Post-Start: executed immediately after a container is started. For details, see **[Post-Start Processing](#page-1153-0)**.
- Pre-Stop: executed before a container is stopped. The pre-stop processing function helps you ensure that the services running on the pods can be completed in advance in the case of pod upgrade or deletion. For details, see **[Pre-Stop Processing](#page-1154-0)**.

## **Commands and Parameters Used to Run a Container**

A Docker image has metadata that stores image information. If lifecycle commands and arguments are not set, CCE runs the default commands and arguments, that is, Docker instructions **ENTRYPOINT** and **CMD**, provided during image creation.

If the commands and arguments used to run a container are set during application creation, the default commands **ENTRYPOINT** and **CMD** are overwritten during image build. The rules are as follows:

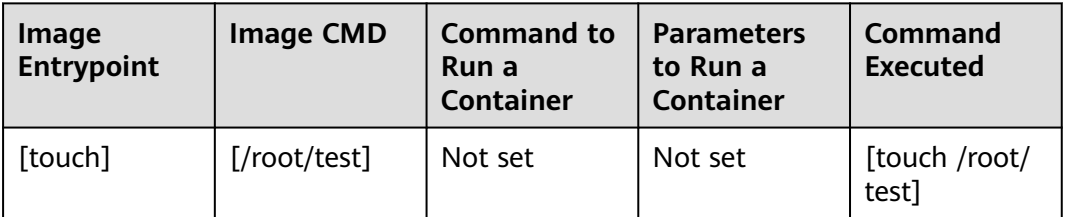

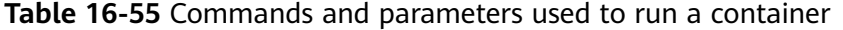

<span id="page-1153-0"></span>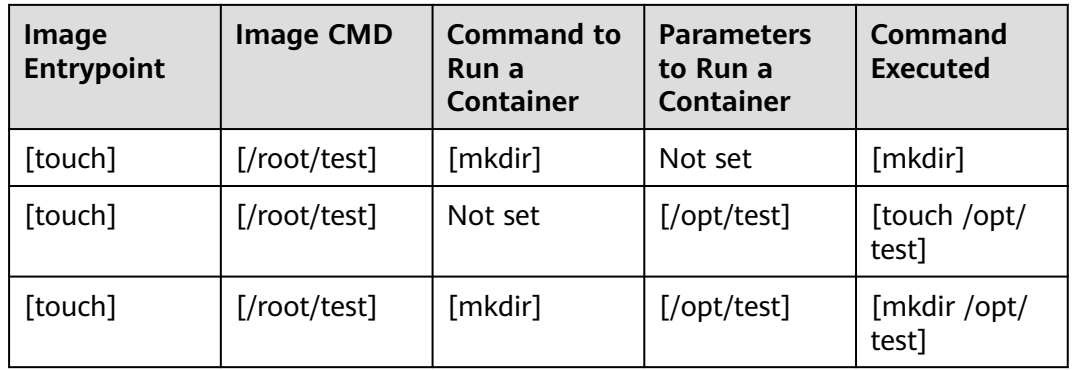

# **Startup Commands**

By default, the default command during image start. To run a specific command or rewrite the default image value, you must perform specific settings: For details, see **[Setting Container Startup Commands](#page-1156-0)**.

# **Post-Start Processing**

- **Step 1** Log in to the CCE console. Expand **Lifecycle** when adding a container during workload creation.
- **Step 2** Set the post-start processing parameters, as listed in **Table 16-56**.

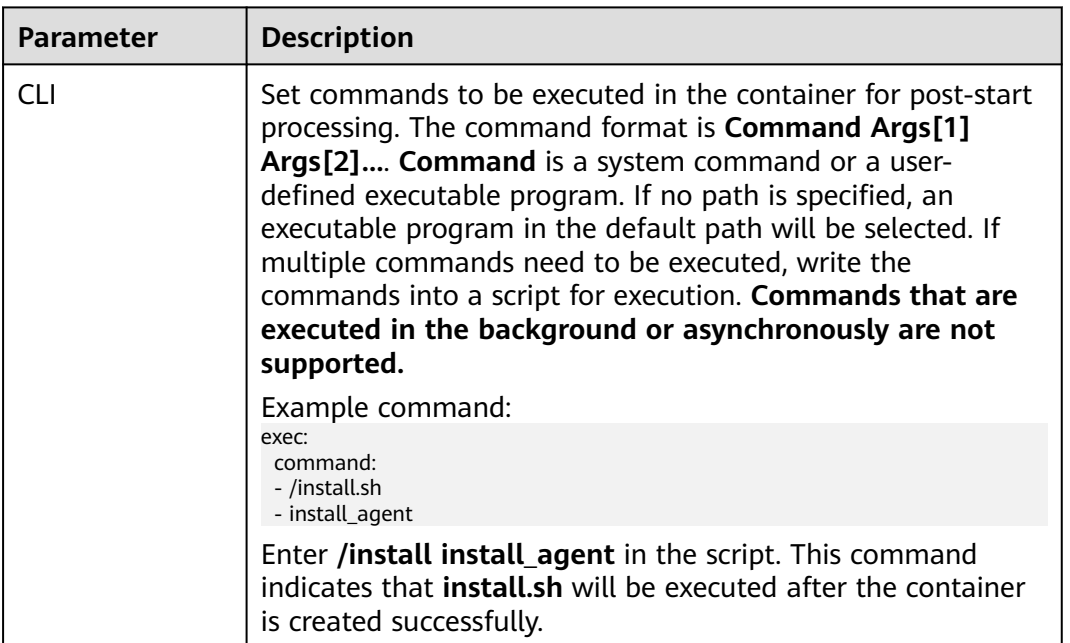

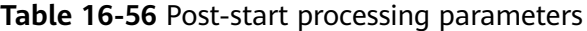

<span id="page-1154-0"></span>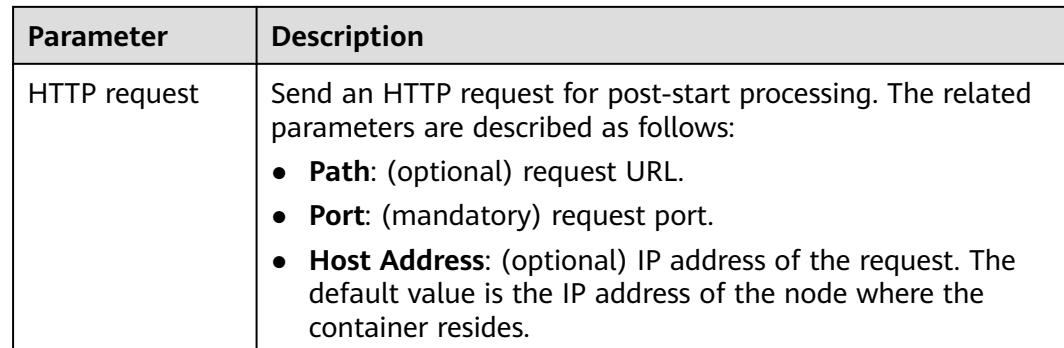

**----End**

# **Pre-Stop Processing**

- **Step 1** When creating a workload and adding a container, expand **Lifecycle**.
- **Step 2** Set **pre-stop** parameters, as shown in **[Table 16-56](#page-1153-0)**.

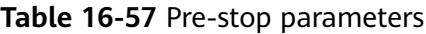

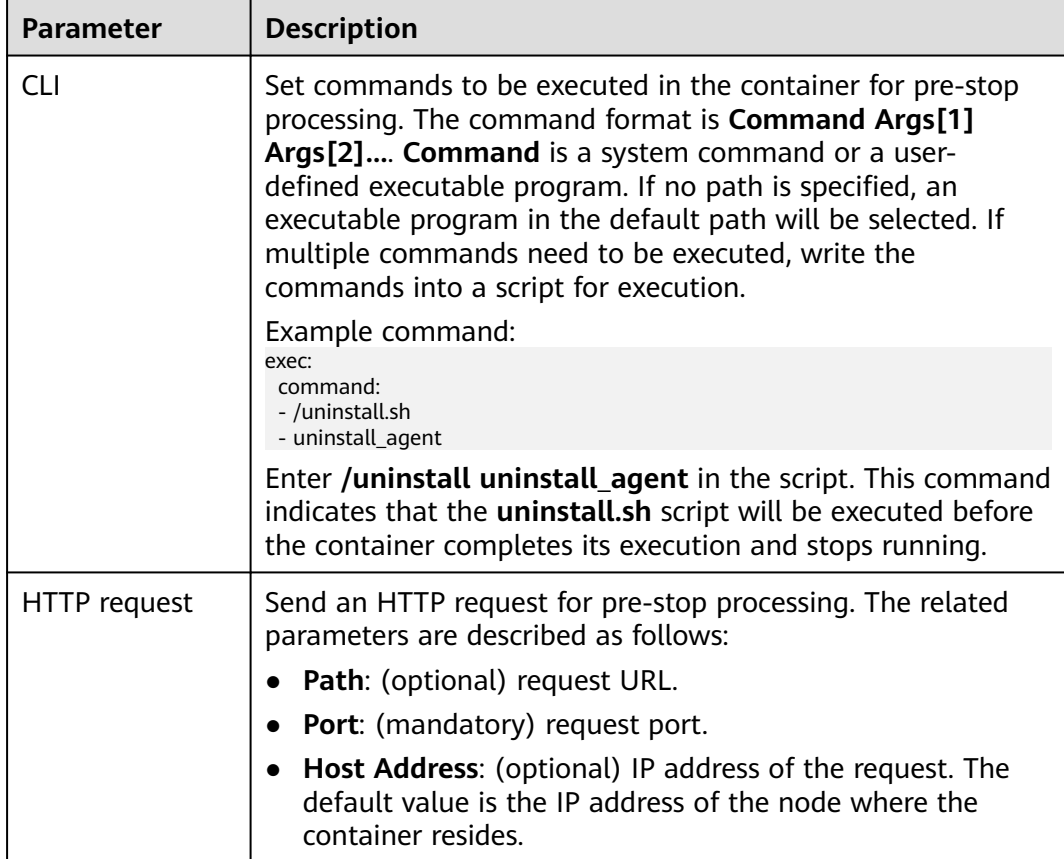

**----End**

# **Container Restart Policy**

The **restartPolicy** field is used to specify the pod restart policy. The restart policy type can be **Always**, **OnFailure**, or **Never**. The default value is **Always**.

When **restartPolicy** is used, containers are restarted only through kubelet on the same node.

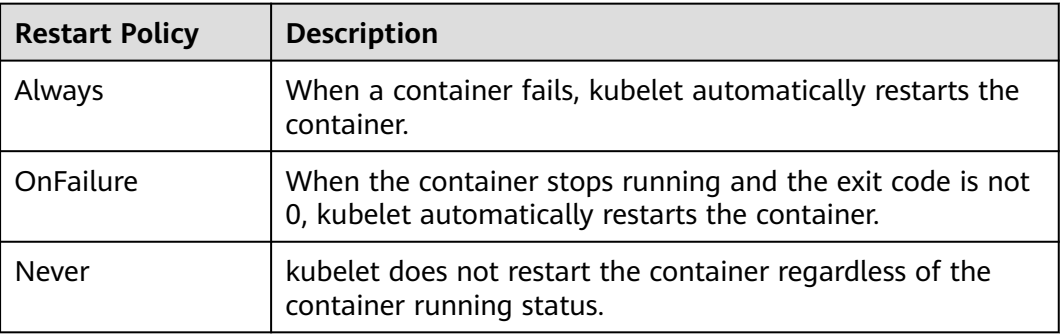

## $\Box$  Note

Controllers that can manage pods include ReplicaSet Controllers, jobs, DaemonSets, and kubelet (static pod).

- ReplicaSet Controller and DaemonSet: The policy must be set to **Always** to ensure that containers run continuously.
- Job: The policy can be set to **OnFailure** or **Never** to ensure that containers are not restarted after being executed.
- kubelet will restart a pod whenever it fails, regardless of the value of **restartPolicy**. In addition, no health check is performed on the pod.

## **Example YAML for Setting the Container Lifecycle**

This section uses Nginx as an example to describe how to set the container lifecycle.

- **Step 1** Use kubectl to connect to the cluster. For details, see **[Connecting to a Cluster](#page-988-0) [Using kubectl](#page-988-0)**.
- **Step 2** Create and edit the **nginx-deployment.yaml** file. **nginx-deployment.yaml** is an example file name, and you can change it as required.

#### **vi nginx-deployment.yaml**

In the following configuration file, the **postStart** command is defined to run the **install.sh** command in the **/bin/bash** directory. **preStop** is defined to run the **uninstall.sh** command.

apiVersion: apps/v1 kind: Deployment metadata: name: nginx spec: .<br>replicas: 1 selector: matchLabels: app: nginx strategy:

<span id="page-1156-0"></span>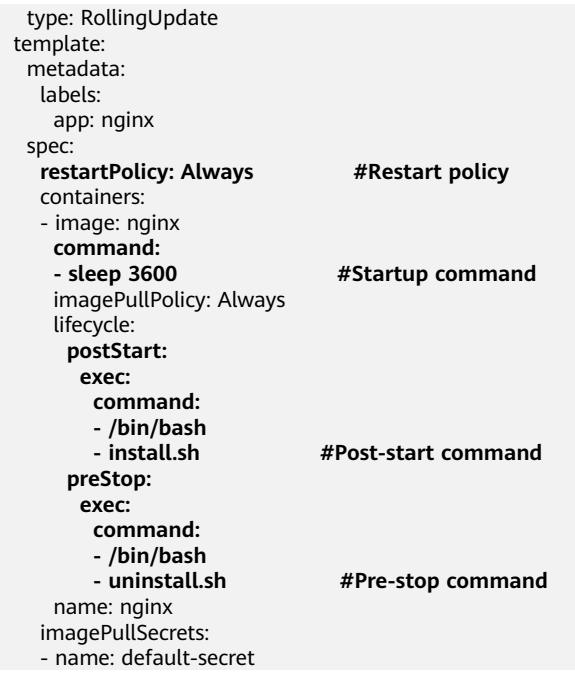

**----End**

# **16.6.12.4 Setting Container Startup Commands**

## **Scenario**

When creating a workload or job, you can use an image to specify the processes running in the container.

By default, the image runs the default command. To run a specific command or rewrite the default image value, you must perform the following settings:

**Working directory:** working directory of the command.

If the working directory is not specified in the image or on the console, the default value is **/**.

- **Command:** command that controls the running of an image.
- Args: parameters transferred to the running command.

## **NOTICE**

After a container is started, do not modify configurations in the container. If configurations in the container are modified (for example, passwords, certificates, and environment variables of a containerized application are added to the container), the configurations will be lost after the container restarts and container services will become abnormal. An example scenario of container restart is pod rescheduling due to node anomalies.

Configurations must be imported to a container as arguments. Otherwise, configurations will be lost after the container restarts.

# **Commands and Arguments Used to Run a Container**

A Docker image has metadata that stores image information. If lifecycle commands and arguments are not set, CCE runs the default commands and arguments, that is, Docker instructions **ENTRYPOINT** and **CMD**, provided during image creation.

If the commands and arguments used to run a container are set during application creation, the default commands **ENTRYPOINT** and **CMD** are overwritten during image build. The rules are as follows:

| Image<br><b>Entrypoint</b> | <b>Image CMD</b>     | Command to<br><b>Run</b> a<br>Container | <b>Args to Run</b><br>a Container | Command<br><b>Executed</b> |
|----------------------------|----------------------|-----------------------------------------|-----------------------------------|----------------------------|
| [touch]                    | [/root/test]         | Not set                                 | Not set                           | [touch /root/<br>test]     |
| [touch]                    | $[}/root/test]$      | [mkdir]                                 | Not set                           | [mkdir]                    |
| [touch]                    | $\lceil$ /root/test] | Not set                                 | [/opt/test]                       | [touch /opt/<br>test]      |
| [touch]                    | $\lceil$ /root/test] | [mkdir]                                 | $[}/opt/test]$                    | [mkdir /opt/<br>test]      |

**Table 16-58** Commands and parameters used to run a container

# **Setting the Startup Command**

- **Step 1** Log in to the CCE console. Expand **Lifecycle** when adding a container during workload or job creation.
- **Step 2** Enter the running command and parameters, as shown in **[Table 16-59](#page-1158-0)**.

#### $\Box$  note

- The current startup command is provided as a string array and corresponds to the Entrypoint startup command of Docker. The format is as follows: ["executable", "param1", "param2",..]. For details about how to start Kubernetes containers, click **[here](https://kubernetes.io/docs/tasks/inject-data-application/define-command-argument-container/#running-a-command-in-a-shell)**.
- The lifecycle of a container is the same as that of the startup command. That is, the lifecycle of the container ends after the command is executed.

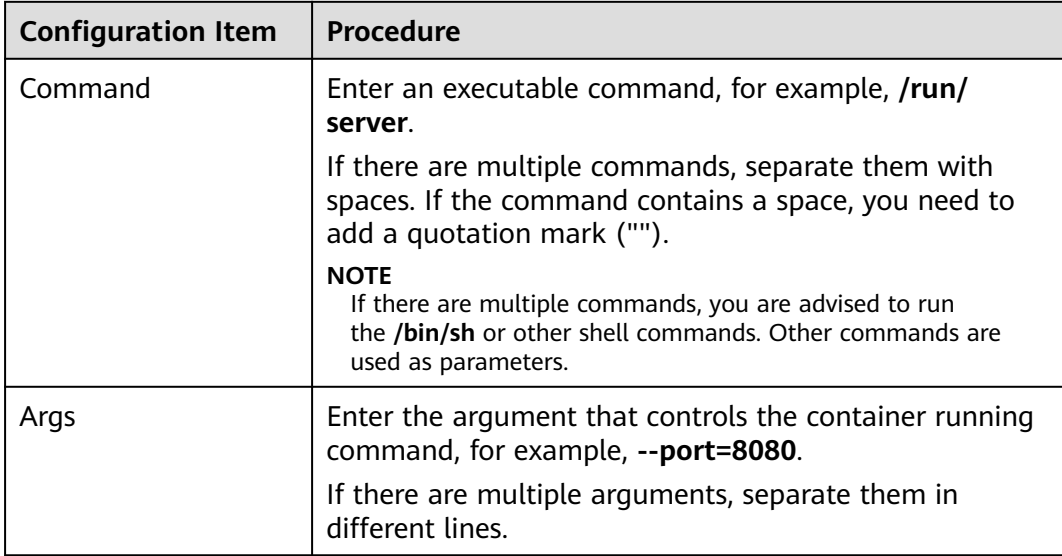

<span id="page-1158-0"></span>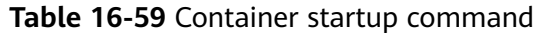

The following uses Nginx as an example to describe three typical application scenarios of the container startup command:

Example code: nginx -c nginx.conf

● Scenario 1: Both the **command** and **arguments** are set.

#### **Figure 16-77** Setting the startup command and arguments

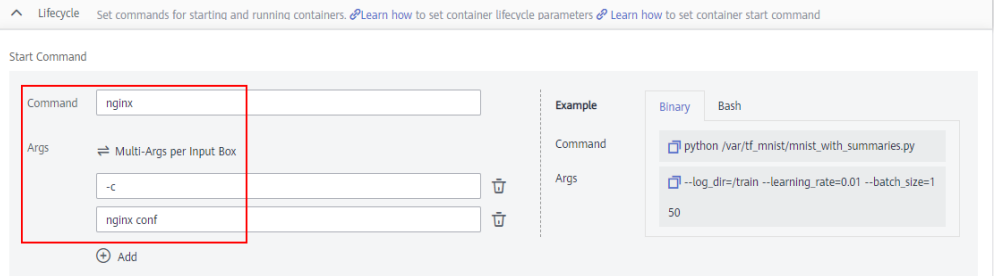

## Example YAML file:

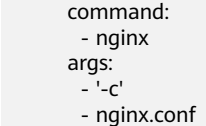

Scenario 2: Only the **command** is set.

#### $\Box$  Note

A command must be enclosed in double quotes. If no double quotes are added, the command is split into multiple commands based on space character.

Example YAML file:

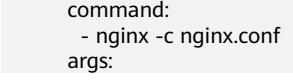

● Scenario 3: Only **arguments** are set.

#### **Figure 16-78** Setting startup arguments

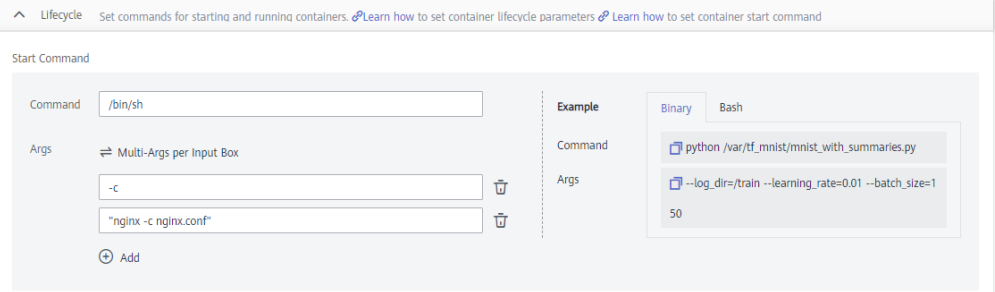

## $\Box$  Note

If the container startup command is not added to the system path, run the **/bin/sh** command to execute the container startup command. The container startup command must be enclosed in double quotes.

Example YAML file:

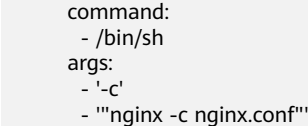

#### **Step 3** Check or modify the YAML file.

● When creating a workload, in the **Configure Advanced Settings** step, click YAML on the right.

## **Figure 16-79** Checking or editing a YAML file

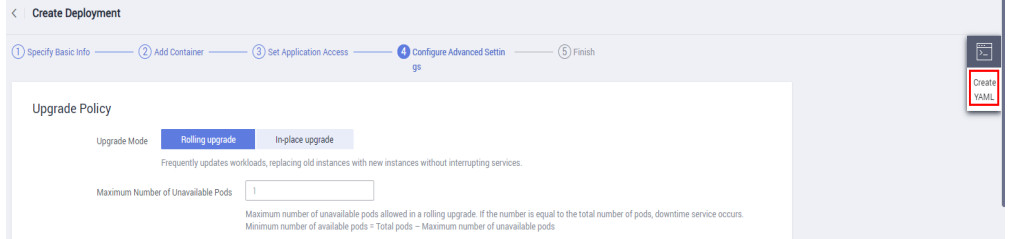

● After the workload is created, go to the workload list. In the same row as the workload, choose **More** > **Edit YAML**.

#### **Figure 16-80** Editing a YAML file

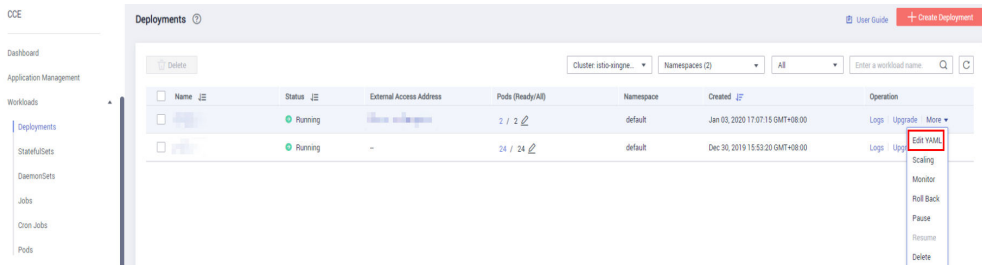

● After the workload is created, go to the workload details page. On the displayed page, click **Edit YAML** in the upper right corner.

#### **Figure 16-81** Editing a YAML file

| Workloads /         |                                 |           |                                 | <b>Edit YAML</b> | Roll Back<br>Logs | Delete | $\overline{c}$ |
|---------------------|---------------------------------|-----------|---------------------------------|------------------|-------------------|--------|----------------|
| Workload Name       | <b>THE R</b>                    | Type      | Deployment                      |                  |                   |        |                |
| Status              | <b>O</b> Running                | Cluster   | istio-xingneng-x86              |                  |                   |        |                |
| Pods (Ready/All)    | 2/2                             | Namespace | default                         |                  |                   |        |                |
| Created             | Jan 03, 2020 17:07:15 GMT+08:00 |           | Access Address View Access Mode |                  |                   |        |                |
| <b>Upgrade Mode</b> | <b>Rolling Upgrade</b>          | Labels    | Manage Label                    |                  |                   |        |                |
| Description         | $-2$                            |           |                                 |                  |                   |        | ш              |
|                     |                                 |           |                                 |                  |                   |        |                |

**----End**

# **Example YAML for Setting Container Startup Commands**

This section uses Nginx as an example to describe how to set container startup commands using kubectl.

Use kubectl to connect to the cluster. For details, see **[Connecting to a Cluster](#page-988-0) [Using kubectl](#page-988-0)**. See **[Using kubectl to create a Deployment](#page-1101-0)** or **[Using kubectl to](#page-1110-0) [create a StatefulSet](#page-1110-0)**. For more details on how to set container startup commands, see **[official Kubernetes documentation](https://kubernetes.io/docs/concepts/workloads/pods/init-containers/)**.

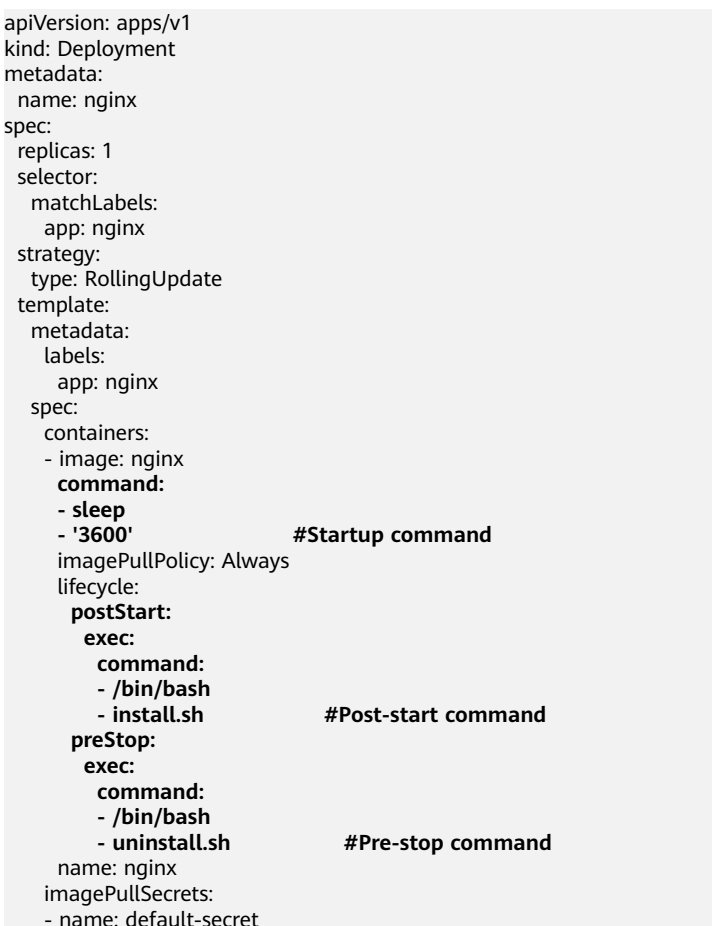

# **16.6.12.5 Setting Health Check for a Container**

# **Scenario**

Health check regularly checks the health status of containers during container running. If the health check function is not configured, a pod cannot detect service exceptions or automatically restart the service to restore it. This will result in a situation where the pod status is normal but the service in the pod is abnormal.

CCE provides the following health check probes:

- **Liveness probe**: checks whether a container is still alive. It is similar to the ps command that checks whether a process exists. If the liveness check of a container fails, the cluster restarts the container. If the liveness check is successful, no operation is executed.
- **Readiness probe**: checks whether a container is ready to process user requests. Upon that the container is detected unready, service traffic will not be directed to the container. It may take a long time for some applications to start up before they can provide services. This is because that they need to load disk data or rely on startup of an external module. In this case, the application process is running, but the application cannot provide services. To address this issue, this health check probe is used. If the container readiness check fails, the cluster masks all requests sent to the container. If the container readiness check is successful, the container can be accessed.

# **Health Check Methods**

## **HTTP request**

This health check mode is applicable to containers that provide HTTP/HTTPS services. The cluster periodically initiates an HTTP/HTTPS GET request to such containers. If the return code of the HTTP/HTTPS response is within 200–399, the probe is successful. Otherwise, the probe fails. In this health check mode, you must specify a container listening port and an HTTP/HTTPS request path.

For example, for a container that provides HTTP services, the HTTP check path is **/health-check**, the port is 80, and the host address is optional (which defaults to the container IP address). Here, 172.16.0.186 is used as an example, and we can get such a request: GET http://172.16.0.186:80/healthcheck. The cluster periodically initiates this request to the container.

### **Figure 16-82** HTTP request-based check

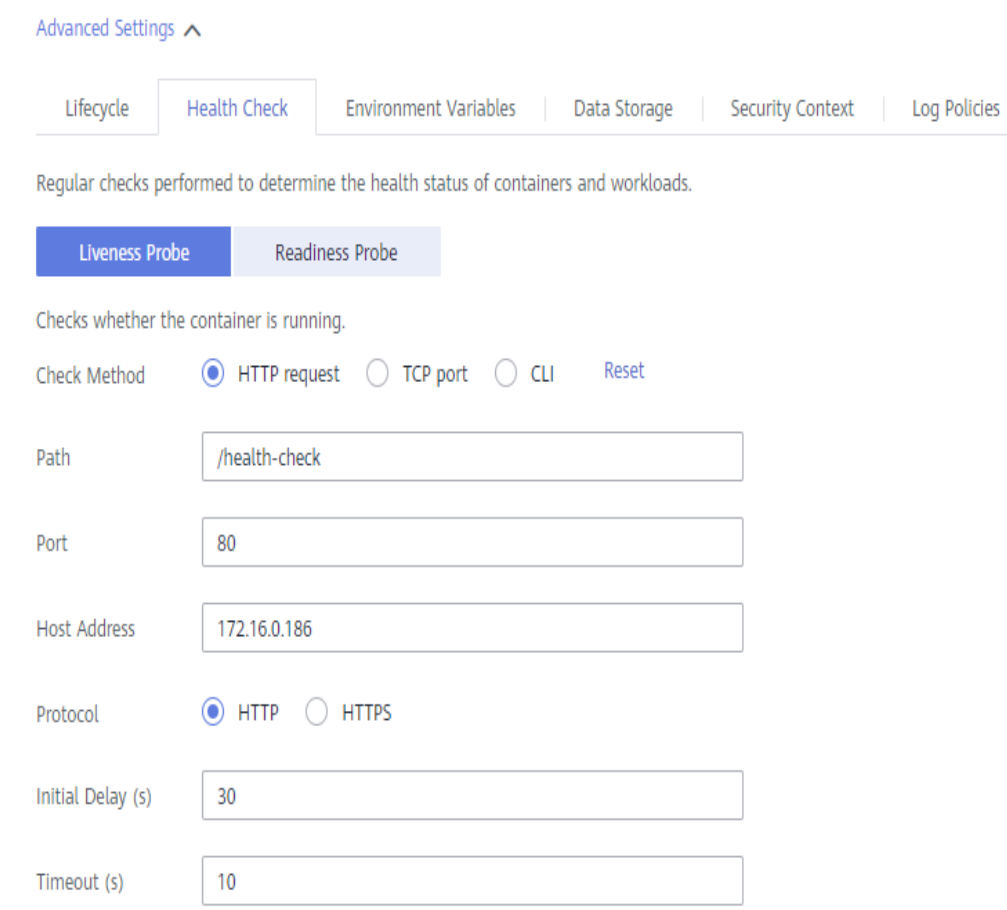

## ● **TCP port**

For a container that provides TCP communication services, the cluster periodically establishes a TCP connection to the container. If the connection is successful, the probe is successful. Otherwise, the probe fails. In this health check mode, you must specify a container listening port.

For example, if you have a Nginx container with service port 80, after you specify TCP port 80 for container listening, the cluster will periodically initiate a TCP connection to port 80 of the container. If the connection is successful, the probe is successful. Otherwise, the probe fails.

#### **Figure 16-83** TCP port-based check

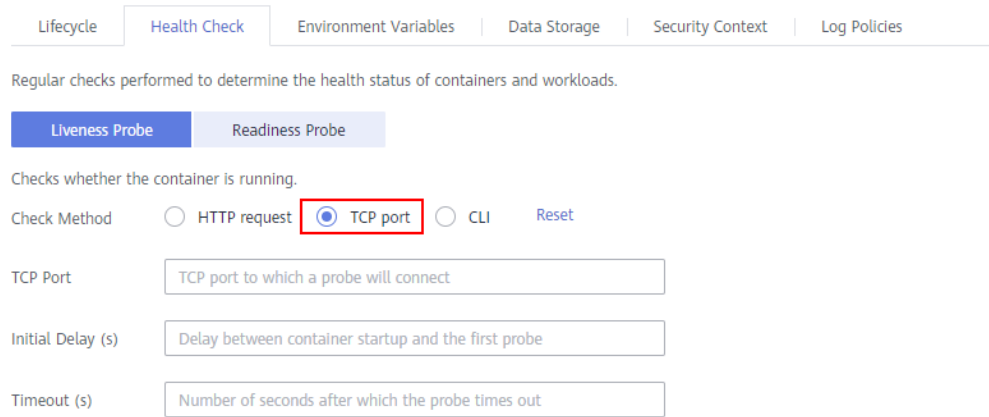

● **CLI**

CLI is an efficient tool for health check. When using the CLI, you must specify an executable command in a container. The cluster periodically runs the command in the container. If the command output is 0, the health check is successful. Otherwise, the health check fails.

The CLI mode can be used to replace the HTTP request-based and TCP portbased health check.

- For a TCP port, you can write a program script to connect to a container port. If the connection is successful, the script returns **0**. Otherwise, the script returns **–1**.
- For an HTTP request, you can write a program script to run the **wget** command for a container.

#### **wget http://127.0.0.1:80/health-check**

Check the return code of the response. If the return code is within 200– 399, the script returns **0**. Otherwise, the script returns **–1**.

### **Figure 16-84** CLI-based check

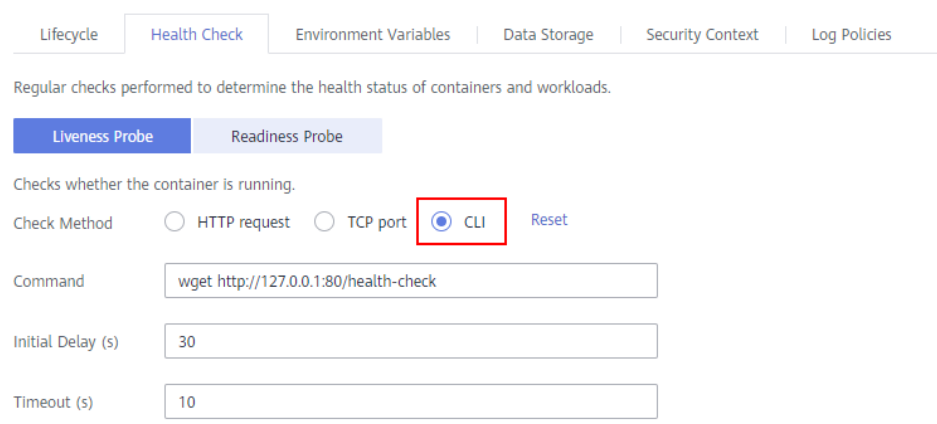

## **NOTICE**

- Put the program to be executed in the container image so that the program can be executed.
- If the command to be executed is a shell script, do not directly specify the script as the command, but add a script parser. For example, if the script is **/data/scripts/health\_check.sh**, you must specify **sh/data/ scripts/health\_check.sh** for command execution. The reason is that the cluster is not in the terminal environment when executing programs in a container.

# **Common Parameter Description**

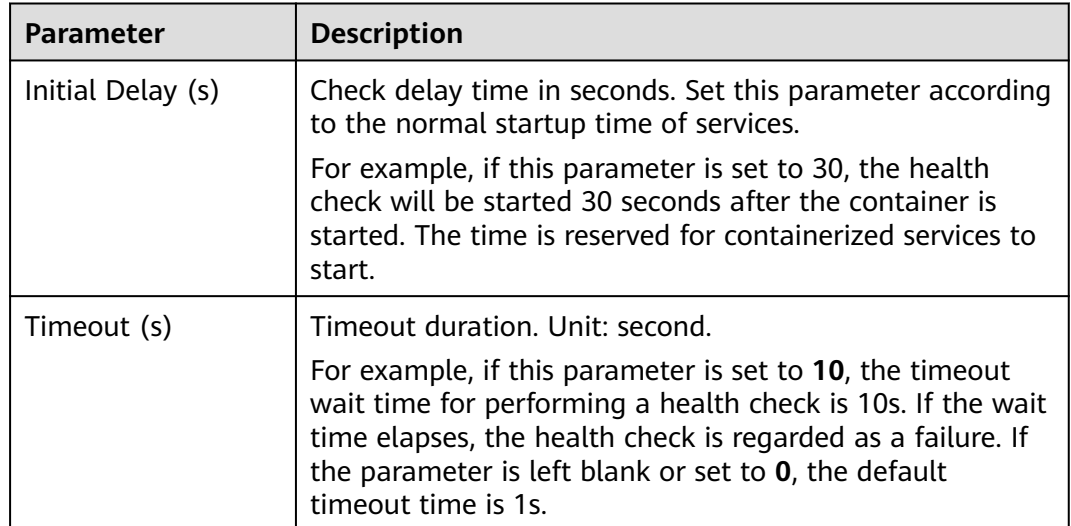

**Table 16-60** Common parameter description

# **16.6.12.6 Setting an Environment Variable**

## **Scenario**

An environment variable is a variable whose value can affect the way a running container will behave. You can modify environment variables even after workloads are deployed, increasing flexibility in workload configuration.

The function of setting environment variables on CCE is the same as that of specifying **ENV** in a Dockerfile.

CCE provides three ways to add environment variables: Manually add environment variables, import environment variables from a secret, and import environment variables from a configMap.

## **NOTICE**

After a container is started, do not modify configurations in the container. If configurations in the container are modified (for example, passwords, certificates, and environment variables of a containerized application are added to the container), the configurations will be lost after the container restarts and container services will become abnormal. An example scenario of container restart is pod rescheduling due to node anomalies.

Configurations must be imported to a container as arguments. Otherwise, configurations will be lost after the container restarts.

## **Manually Adding Environment Variables**

**Step 1** When creating a workload, add a container image. Then, expand **Environment Variables** and click **Add Environment Variables**.

**Step 2** Configure the following parameters as required:

- **Type**: Set this to **Added manually**.
- **Variable Name**: Enter a variable name, for example, demo.
- **Variable Value/Reference**: Enter a variable value, for example, value.

**Figure 16-85** Manually adding environment variables

| Environment Variables Set variables required in the container runtime. PLearn how to set environment variables<br>$\curvearrowright$ |                      |                                 |           |  |
|----------------------------------------------------------------------------------------------------|----------------------|---------------------------------|-----------|--|
| <b>Type</b>                                                                                                    | <b>Variable Name</b> | <b>Variable Value/Reference</b> | Operation |  |
| Added manually                                                                                                    | demo                 | value                           | Delete    |  |
| (+) Add Environment Variable                                                                                                    |                      |                                 |           |  |

**----End**

# **Importing Environment Variables from a Secret**

- **Step 1** You need to create a key first. For details, see **[Creating a Secret](#page-1400-0)**.
- **Step 2** When creating a workload, add a container image. Then, expand **Environment Variables** and click **Add Environment Variables**.
- **Step 3** Configure the following parameters as required:
	- **Type: Set this to Added from Secret.**
	- **Variable Name:** Enter a variable name.
	- **Variable Value/Reference:** Select the corresponding secret name and key.

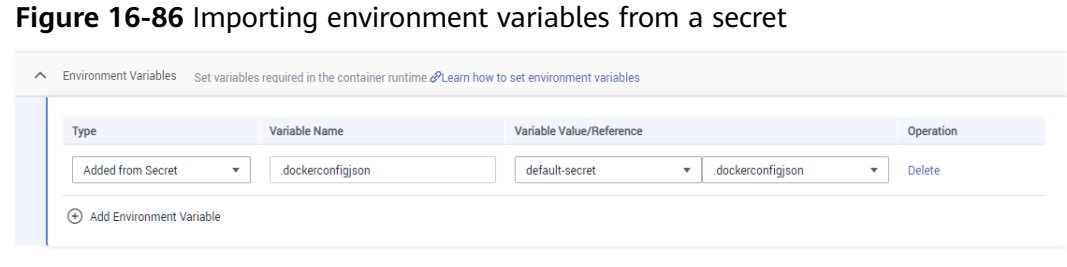

**----End**

# **Importing Environment Variables from a ConfigMap**

- **Step 1** Create a ConfigMap first. For details, see **[Creating a ConfigMap](#page-1395-0)**.
- **Step 2** When creating a workload, add a container image. Then, expand **Environment Variables** and click **Add Environment Variables**.
- **Step 3** Configure the following parameters as required:
	- **Type**: Set this to **Added from ConfigMap**.
	- Variable Name: Enter a variable name.
	- **Variable Value/Reference**: Select the corresponding ConfigMap name and key.

**Figure 16-87** Importing environment variables from a ConfigMap

| Environment Variables Set variables required in the container runtime. PLearn how to set environment variables<br>$\widehat{\phantom{a}}$ |                      |                          |   |               |
|----------------------------------------------------------------------------------------------------|----------------------|--------------------------|---|---------------|
| <b>Type</b>                                                                                                    | <b>Variable Name</b> | Variable Value/Reference |   | Operation     |
| Added from ConfigMap<br>$\mathbf{v}$                                                                                                    | configmapname_01     | $\overline{\phantom{a}}$ | ٠ | <b>Delete</b> |

**<sup>----</sup>End**

# **16.6.12.7 Enabling ICMP Security Group Rules**

## **Scenario**

If a workload uses UDP for both load balancing and health check, enable ICMP security group rules for the backend servers.

## **Procedure**

- **Step 1** Log in to the Elastic Cloud Server (ECS) console, find the ECS corresponding to any node where the workload runs, and click the ECS name. The ECS details page is displayed.
- **Step 2** On the **Security Groups** tab page, click **Modify Security Group Rule**.

### **Figure 16-88** Modifying security group rules

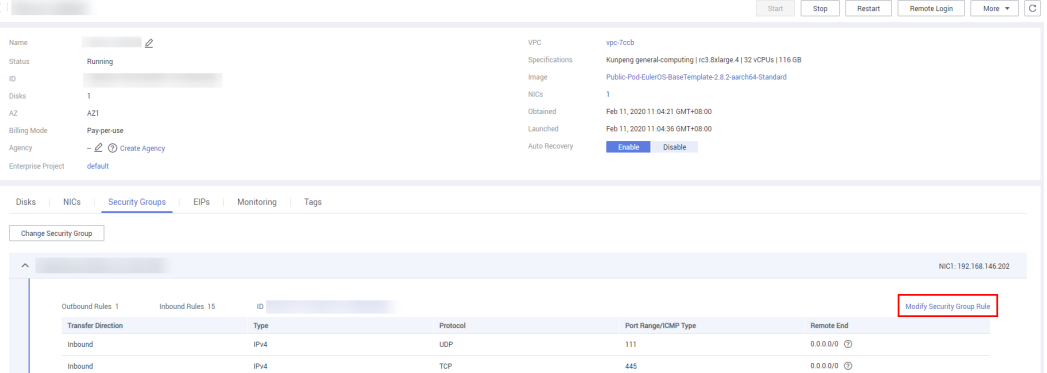

**Step 3** On the page displayed, click the **Inbound Rules** tab and click **Add Rule** to add an inbound rule for ECS. Then, click **OK**. For details about how to add an inbound rule for ECS, see **Figure 16-89**.

#### $\Box$  Note

- You only need to add security group rules to any node where the workload runs.
- The security group must have rules to allow access from the CIDR block 100.125.0.0/16.

#### **Figure 16-89** Adding a security group rule

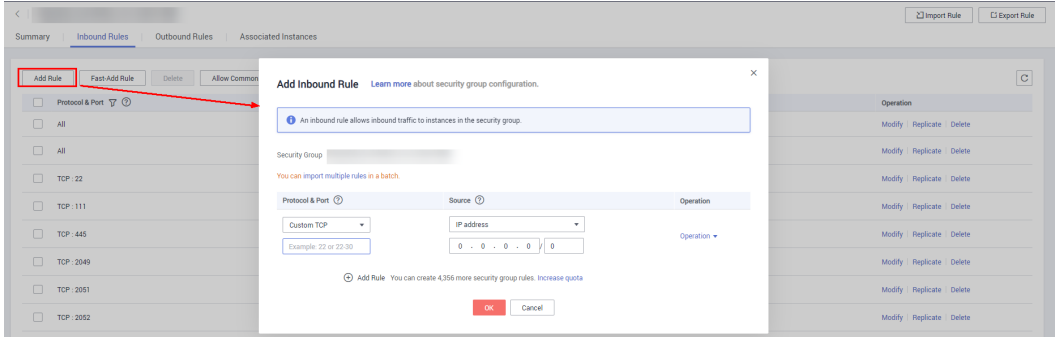

**----End**

## **16.6.12.8 Configuring an Image Pull Policy**

When a workload is created, the container image is pulled from the image repository to the node. The image is also pulled when the workload is restarted or upgraded.

By default, **imagePullPolicy** is set to **IfNotPresent**, indicating that if the image exists on the node, the existing image is used. If the image does not exist on the node, the image is pulled from the image repository.

The image pull policy can also be set to **Always**, indicating that the image is pulled from the image repository and overwrites the image on the node regardless of whether the image exists on the node.

apiVersion: v1 kind: Pod metadata: name: nginx spec:

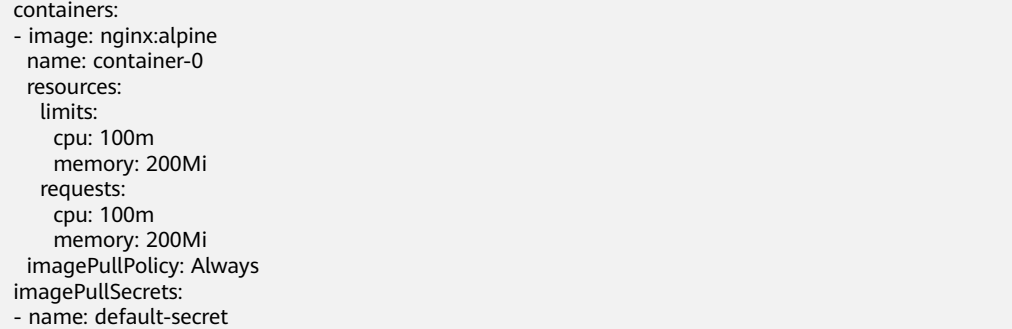

You can also set the image pull policy when creating a workload on the CCE console. As shown in the following figure, if you select **Always**, the image is always pulled. If you do not select it, the policy will be **IfNotPresent**, which means that the image is not pulled.

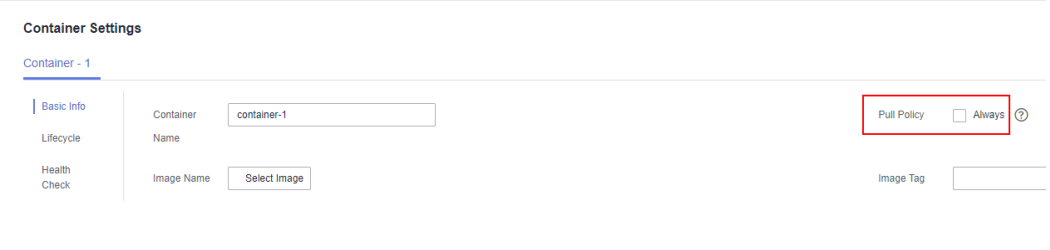

## **NOTICE**

You are advised to use a new tag each time you create an image. If you do not update the tag but only update the image, when **Pull Policy** is set to **IfNotPresent**, CCE considers that an image with the tag already exists on the current node and will not pull the image again.

# **16.6.12.9 Configuring Time Zone Synchronization**

When creating a workload, you can configure containers to use the same time zone as the node. You can enable time zone synchronization when creating a workload.

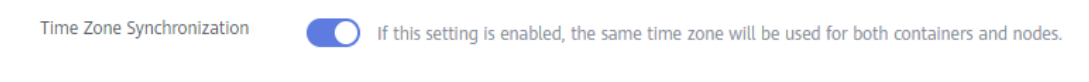

The time zone synchronization function depends on the local disk (hostPath) mounted to the container. After time zone synchronization is enabled, **/etc/ localtime** of the node is mounted to **/etc/localtime** of the container in HostPath mode, in this way, the node and container use the same time zone configuration file.

kind: Deployment apiVersion: apps/v1 metadata: name: test namespace: default spec: replicas: 2 selector: matchLabels: app: test

```
 template:
  metadata:
   labels:
     app: test
  spec:
   volumes:
     - name: vol-162979628557461404
      hostPath:
       path: /etc/localtime
       type: ''
   containers:
     - name: container-0
      image: 'nginx:alpine'
      volumeMounts:
        - name: vol-162979628557461404
         readOnly: true
         mountPath: /etc/localtime
      imagePullPolicy: IfNotPresent
   imagePullSecrets:
     - name: default-secret
```
# **16.6.12.10 DNS Configuration**

Every Kubernetes cluster has a built-in DNS add-on (CoreDNS) to provide domain name resolution for workloads in the cluster. When handling a high concurrency of DNS queries, CoreDNS may encounter a performance bottleneck, that is, it may fail occasionally to fulfill DNS queries. There are cases when Kubernetes workloads initiate unnecessary DNS queries. This makes DNS overloaded if there are many concurrent DNS queries. Tuning DNS configuration for workloads will reduce the risks of DNS query failures to some extent.

For more information about DNS, see **[coredns \(System Resource Add-on,](#page-1414-0) [Mandatory\)](#page-1414-0)**.

## **DNS Configuration Items**

Run the **cat /etc/resolv.conf** command on a Linux node or container to view the DNS resolver configuration file. The following is an example DNS resolver configuration of a container in a Kubernetes cluster: **nameserver** 10.247.x.x **search** default.svc.cluster.local svc.cluster.local cluster.local **options** ndots:5

#### **Configuration Options**

- **nameserver**: an IP address list of a name server that the resolver will query. If this parameter is set to 10.247.x.x, the resolver will query the kube-dns/ CoreDNS. If this parameter is set to another IP address, the resolver will query a cloud or on-premises DNS server.
- search: a search list for host-name lookup. When a domain name cannot be resolved, DNS queries will be attempted combining the domain name with each domain in the search list in turn until a match is found or all domains in the search list are tried. For CCE clusters, the search list is currently limited to three domains per container. When a nonexistent domain name is being resolved, eight DNS queries will be initiated because each domain name (including those in the search list) will be queried twice, one for IPv4 and the other for IPv6.
- **options**: options that allow certain internal resolver variables to be modified. Common options include timeout and ndots.

The value **ndots:5** means that if a domain name has fewer than 5 dots (.), DNS queries will be attempted by combining the domain name with each domain in the search list in turn. If no match is found after all the domains in the search list are tried, the domain name is then used for DNS query. If the domain name has 5 or more than 5 dots, it will be tried first for DNS query. In case that the domain name cannot be resolved, DNS queries will be attempted by combining the domain name with each domain in the search list in turn.

For example, the domain name **www.\*\*\*.com** has only two dots (smaller than the value of **ndots**), and therefore the sequence of DNS queries is as follows: **www.\*\*\*.com.default.svc.cluster.local**, **www.\*\*\*.com.svc.cluster.local**, **www.\*\*\*.com.cluster.local**, and **www.\*\*\*.com**. This means that at least seven DNS queries will be initiated before the domain name is resolved into an IP address. It is clear that when many unnecessary DNS queries will be initiated to access an external domain name. There is room for improvement in workload's DNS configuration.

## $\Box$  Note

For more information about configuration options in the resolver configuration file used by Linux operating systems, visit **[http://man7.org/linux/man-pages/man5/](http://man7.org/linux/man-pages/man5/resolv.conf.5.html) [resolv.conf.5.html](http://man7.org/linux/man-pages/man5/resolv.conf.5.html)**.

# **Configuring DNS Using the Workload YAML**

When creating a workload using a YAML file, you can configure the DNS settings in the YAML. The following is an example for an Nginx application:

apiVersion: apps/v1 kind: Deployment metadata: name: nginx namespace: default spec: replicas: 1 selector: matchLabels: app: nginx template: metadata: labels: app: nginx spec: containers: - name: container-1 image: nginx:latest imagePullPolicy: IfNotPresent imagePullSecrets: - name: default-secret  **dnsPolicy**: None  **dnsConfig: options:** - name: ndots value: '5' - name: timeout value: '3'  **nameservers:** - 10.2.3.4  **searches:** - my.dns.search.suffix

● **dnsPolicy**

The **dnsPolicy** field is used to configure a DNS policy for an application. The default value is **ClusterFirst**. The following table lists **dnsPolicy** configurations.

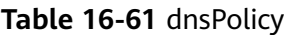

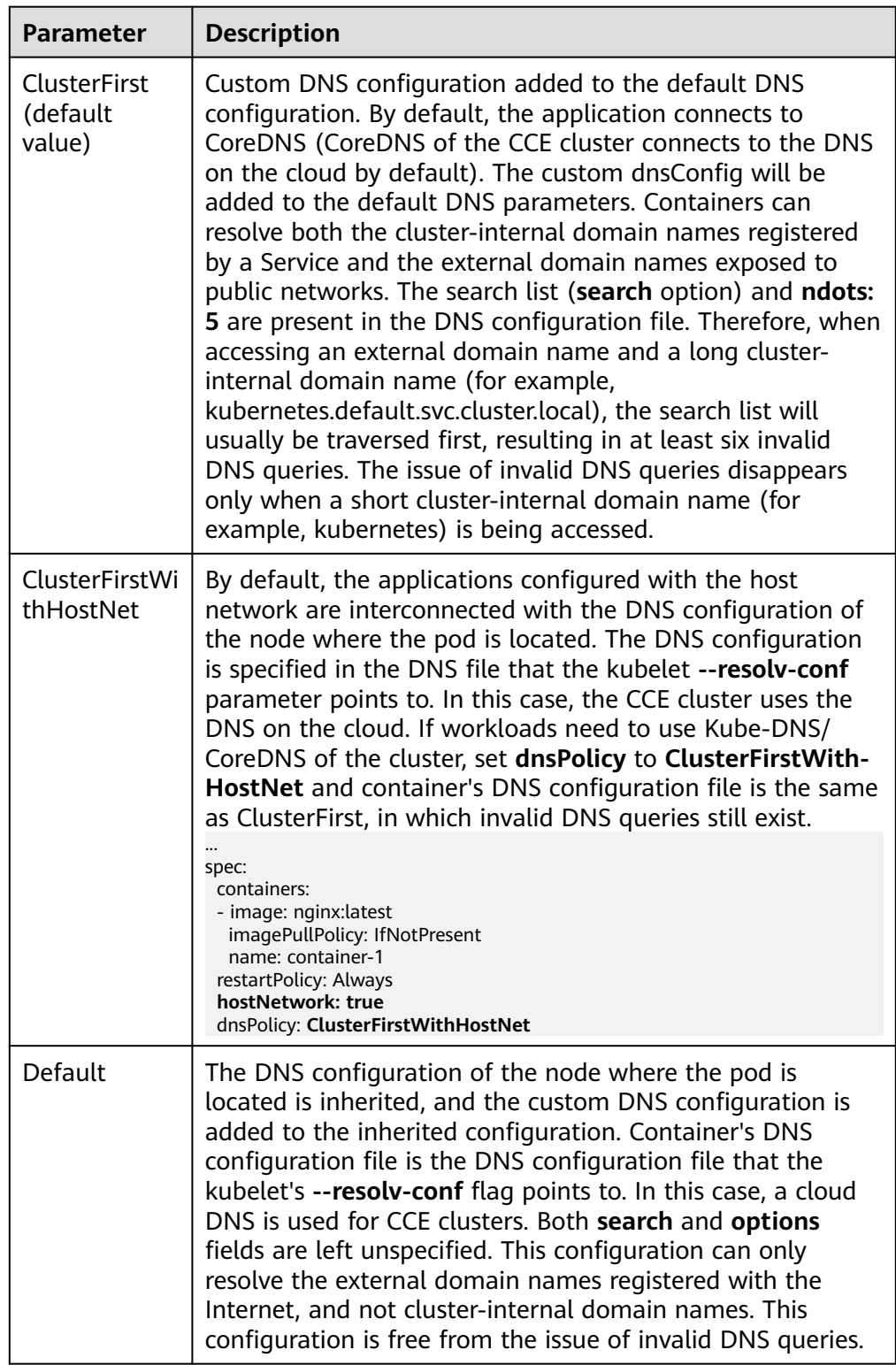

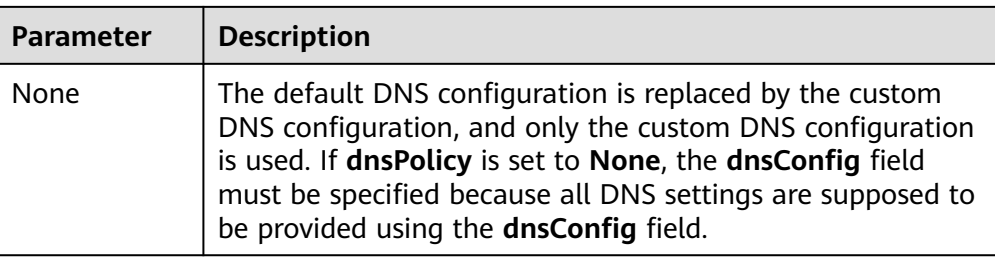

## $\Box$  Note

If the **dnsPolicy** field is not specified, the default value is **ClusterFirst** instead of **Default**.

● **dnsConfig**

The **dnsConfig** field is used to configure DNS parameters for workloads. The configured parameters are merged to the DNS configuration file generated according to **dnsPolicy**. If **dnsPolicy** is set to **None**, the workload's DNS configuration file is specified by the **dnsConfig** field. If **dnsPolicy** is not set to **None**, the DNS parameters configured in **dnsConfig** are added to the DNS configuration file generated according to **dnsPolicy**.

## **Table 16-62** dnsConfig

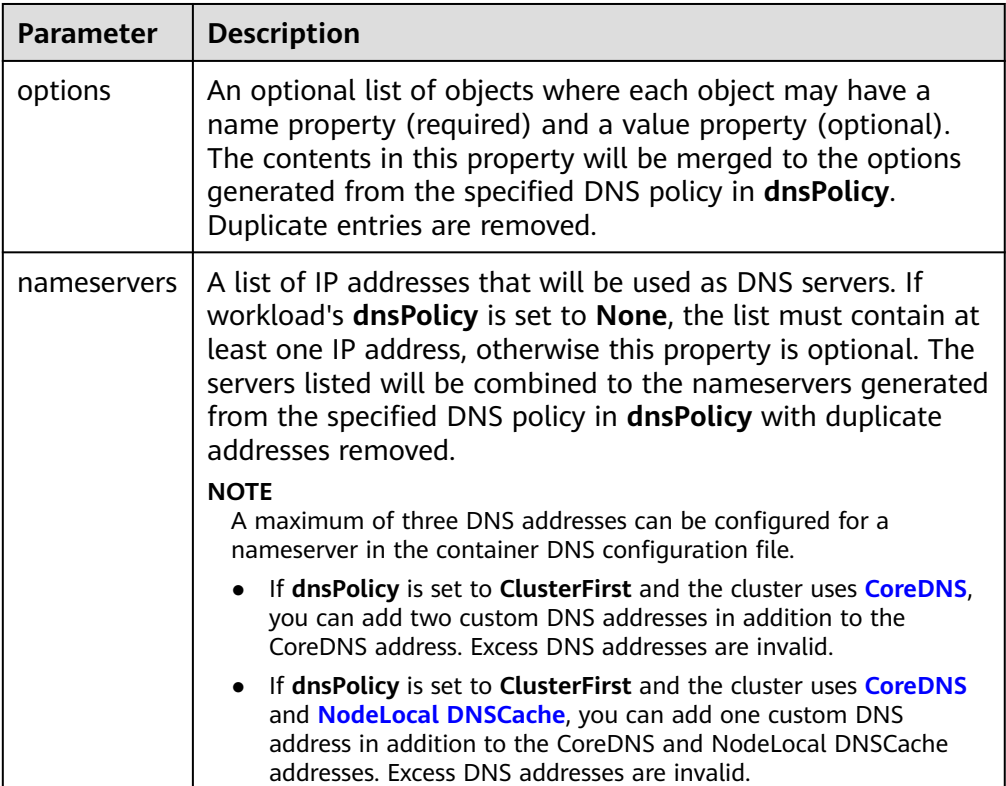

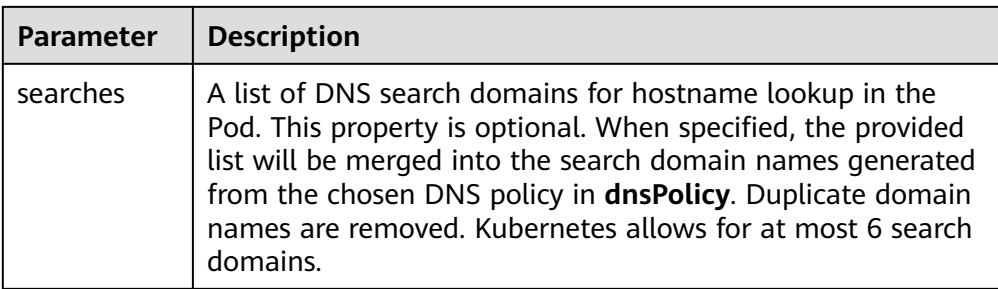

## **Configuration Examples**

The following example describes how to configure DNS for workloads.

Use Case 1: Using Kube-DNS/CoreDNS Built in Kubernetes Clusters **Scenario**

Kubernetes in-cluster Kube-DNS/CoreDNS applies to resolving only clusterinternal domain names or cluster-internal domain names + external domain names. This is the default DNS for workloads.

#### **Example:**

apiVersion: v1 kind: Pod metadata: namespace: default name: dns-example spec: containers: - name: test image: nginx:alpine **dnsPolicy: ClusterFirst** imagePullSecrets: - name: default-secret

Container's DNS configuration file:

nameserver 10.247.3.10 search default.svc.cluster.local svc.cluster.local cluster.local options ndots:5

### **Use Case 2: Using a Cloud DNS**

#### **Scenario**

A DNS cannot resolve cluster-internal domain names and therefore applies to the scenario where workloads access only external domain names registered with the Internet.

#### **Example:**

```
apiVersion: v1
kind: Pod
metadata:
 namespace: default
 name: dns-example
spec:
  containers:
  - name: test
  image: nginx:alpine
  dnsPolicy: Default # The DNS configuration file that the kubelet --resolv-conf parameter points to 
is used. In this case, the CCE cluster uses the DNS on the cloud.
  imagePullSecrets:
   - name: default-secret
```
Container's DNS configuration file:

nameserver 100.125.x.x

● **Use Case 3: Using Kube-DNS/CoreDNS for Workloads Running with hostNetwork**

#### **Scenario**

By default, a DNS is used for workloads running with hostNetwork. If workloads need to use Kube-DNS/CoreDNS, set **dnsPolicy** to **ClusterFirstWithHostNet**.

#### **Example:**

```
apiVersion: v1
kind: Pod
metadata:
 name: nginx
spec:
  hostNetwork: true
  dnsPolicy: ClusterFirstWithHostNet
  containers:
  - name: nginx
  image: nginx:alpine
   ports:
   - containerPort: 80
  imagePullSecrets:
   - name: default-secret
```
#### Container's DNS configuration file:

nameserver 10.247.3.10 search default.svc.cluster.local svc.cluster.local cluster.local options ndots:5

#### ● **Use Case 4: Customizing Application's DNS Configuration**

#### **Scenario**

You can flexibly customize the DNS configuration file for applications. Using **dnsPolicy** and **dnsConfig** together can address almost all scenarios, including the scenarios in which an on-premises DNS will be used, multiple DNSs will be cascaded, and DNS configuration options will be modified.

#### **Example 1: Using Your On-Premises DNS**

Set **dnsPolicy** to **None** so application's DNS configuration file is generated based on **dnsConfig**.

```
apiVersion: v1
kind: Pod
metadata:
 namespace: default
 name: dns-example
spec:
  containers:
  - name: test
   image: nginx:alpine
  dnsPolicy: "None"
  dnsConfig:
   nameservers:
   - 10.2.3.4 # IP address of your on-premises DNS
   searches:
   - ns1.svc.cluster.local
   - my.dns.search.suffix
   options:
   - name: ndots
    value: "2"
   - name: timeout
    value: "3"
  imagePullSecrets:
   - name: default-secret
```
Container's DNS configuration file:

nameserver 10.2.3.4 search ns1.svc.cluster.local my.dns.search.suffix options timeout:3 ndots:2

#### **Example 2: Modifying the ndots Option in the DNS Configuration File to Reduce Invalid DNS Queries**

Set **dnsPolicy** to a value other than **None** so the DNS parameters configured in **dnsConfig** are added to the DNS configuration file generated based on **dnsPolicy**.

apiVersion: v1 kind: Pod metadata: namespace: default name: dns-example spec: containers: - name: test image: nginx:alpine dnsPolicy: **"ClusterFirst"** dnsConfig: options: - **name: ndots value: "2" # The ndots:5 option in the DNS configuration file generated based on the ClusterFirst policy is changed to ndots:2.** imagePullSecrets: - name: default-secret

#### Container's DNS configuration file:

nameserver 10.247.3.10 search default.svc.cluster.local svc.cluster.local cluster.local **options ndots:2**

#### **Example 3: Using Multiple DNSs in Serial Sequence**

apiVersion: v1 kind: Pod metadata: namespace: default name: dns-example spec: containers: - name: test image: nginx:alpine **dnsPolicy: ClusterFirst # Added DNS configuration. The cluster connects to CoreDNS by default.** dnsConfig:  **nameservers: - 10.2.3.4 # IP address of your on-premises DNS** imagePullSecrets: - name: default-secret

#### $\Box$  Note

A maximum of three DNS addresses can be configured for a nameserver in the container DNS configuration file.

- If **dnsPolicy** is set to **ClusterFirst** and the cluster uses **[CoreDNS](#page-1414-0)**, you can add two custom DNS addresses in addition to the CoreDNS address. Excess DNS addresses are invalid.
- If **dnsPolicy** is set to **ClusterFirst** and the cluster uses **[CoreDNS](#page-1414-0)** and **[NodeLocal](#page-1441-0) [DNSCache](#page-1441-0)**, you can add one custom DNS address in addition to the CoreDNS and NodeLocal DNSCache addresses. Excess DNS addresses are invalid.

Container's DNS configuration file:

nameserver 10.247.3.10 10.2.3.4 search default.svc.cluster.local svc.cluster.local cluster.local options ndots:5

# **16.6.12.11 Pod Scale-in Priorities**

# **Scale-in Priorities**

Pod scale-in is performed based on the following priorities:

- 1. Pods that are not scheduled
- 2. Pod Pending < Pod Unknown < Pod Running
- 3. Not ready < Ready
- 4. Pod with a specific label (cce.io/priordeletion)
- 5. Doubled up < Not doubled up (nodes with more pods are first downsized)
- 6. Pods that take a long time to be ready for scale-in
- 7. Pods that are frequently restarted
- 8. Pods with an earlier **createtimestamp**

# **Preferential Scale-in of Old Pods**

- Where such scale-in **does not work**:
	- According to the preceding priorities, assume that the number of nodes is 2 (the same specifications) and the number of pods in a Deployment is 5 (or any odd number), three pods distributed on node A and two on node B. If the number of pods is reduced to 3, **Rule 5** is performed first, and the system determines that the node to be scaled in is node A. Then **Rule 6** is performed. After an old pod is deleted, it is found that no old pod exists and the scale-in node remains node A. In this case, a new pod will be deleted.
- **Where such scale-in works:** Assume that the number of nodes is 2 (the same specifications) and the number of Deployment pods is 6 (or any even number). These pods are distributed evenly on nodes A and B. If the number of pods is reduced to 4, the system determines that the **Rule 5** is not met. In this case, both nodes A and B will be scaled in. Then, the system performs **Rule 6** to sort the pods on the two nodes and deletes two old pods.

# **16.6.13 Configuring QoS Rate Limiting for Inter-Pod Access**

# **Scenario**

Bandwidth preemption occurs between different containers deployed on the same node, which may cause service jitter. You can configure QoS rate limiting for interpod access to prevent this problem.

# **Notes and Constraints**

You can configure limiting for the container tunnel network, VPC network, and Cloud Native 2.0 Network models. The latter two models must comply with the following restrictions:

- Only clusters later than v1.19.10 are supported.
- Only common containers (runC as the container runtime) are supported. Secure containers (Kata as the container runtime) are not supported.
- Only the rate of access from pods to pods is limited. Access to nodes and external access are not affected.
- The upper bandwidth limit must be the smaller value between the upper limit of the server model bandwidth and 4.3 Gbit/s.
- Currently, only rate limit at the Mbit/s or higher level is supported.

# **Procedure**

You can add annotations to a pod to specify its egress and ingress bandwidth.

```
apiVersion: v1
kind: Pod
metadata:
  annotations:
   kubernetes.io/ingress-bandwidth: 100M
   kubernetes.io/egress-bandwidth: 100M
...
```
- **kubernetes.io/ingress-bandwidth**: ingress bandwidth of the pod
- kubernetes.io/egress-bandwidth: egress bandwidth of the pod

If these two parameters are not specified, the bandwidth is not limited.

# **16.6.14 Adding Pod Annotations**

CCE allows you to add annotations to a YAML file to realize some advanced pod functions. The following table describes the annotations you can add.

**Table 16-63** Pod Annotation

| <b>Annotation</b>                                    | <b>Description</b>                                                                                                    | <b>Default Value</b> |
|------------------------------------------------------|----------------------------------------------------------------------------------------------------|----------------------|
| kubernetes.AOM.log.s<br>tdout                        | Standard output parameter. If not<br>specified, the standard log output<br>of all containers is reported to<br>AOM. You can collect stdout logs<br>from certain containers or ignore<br>them at all. |                      |
|                                                      | Example:                                                                                                    |                      |
|                                                      | • Collecting none of the stdout<br>logs:<br>kubernetes.AOM.log.stdout:<br>'[]'<br>• Collecting stdout logs of                                                                                        |                      |
|                                                      | container-1 and container-2:<br>kubernetes.AOM.log.stdout:<br>'["container-1","container-2"]'                                                                                                    |                      |
| metrics.alpha.kuberne<br>tes.io/custom-<br>endpoints | Parameter for reporting AOM<br>monitoring metrics that you<br>specify.                                                                                                    |                      |
|                                                      | For details, see <b>Custom</b><br><b>Monitoring.</b>                                                                                                    |                      |

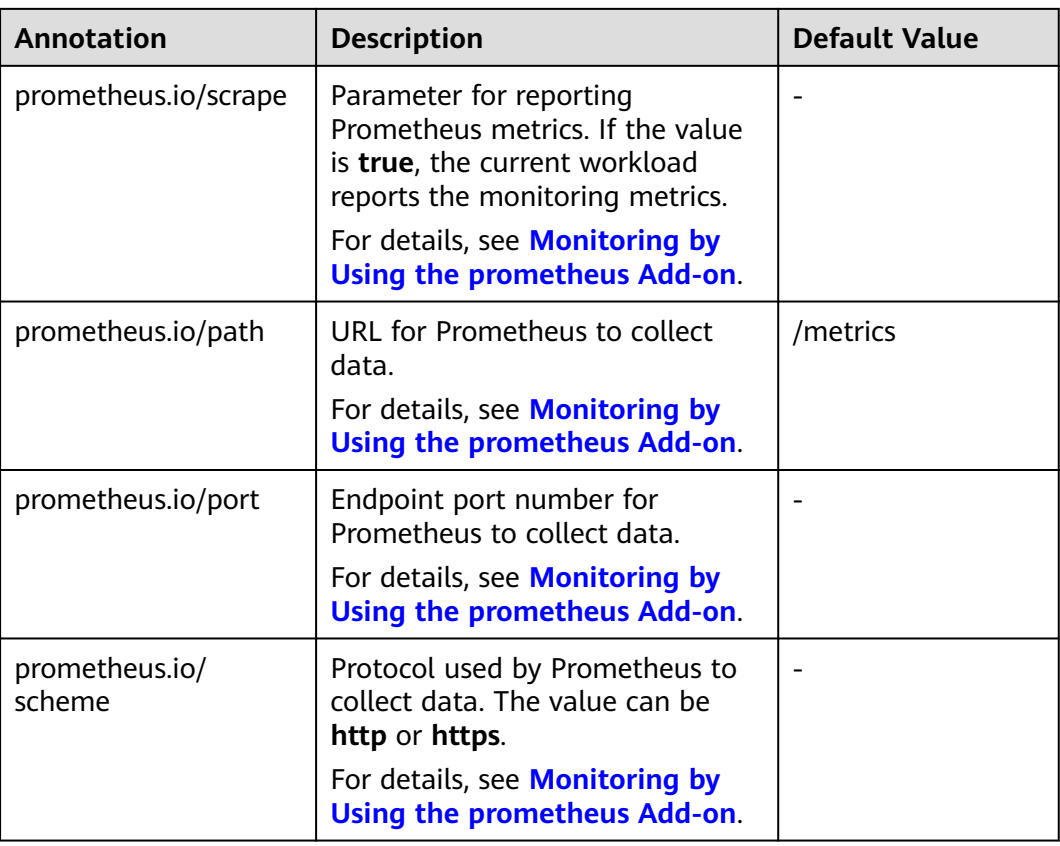

# **16.7 Affinity and Anti-Affinity Scheduling**

# **16.7.1 Scheduling Policy Overview**

CCE supports custom and simple scheduling policies. A custom scheduling policy allows you to customize node affinity, workload affinity, and workload anti-affinity to meet higher requirements. A simple scheduling policy provides a simple and convenient scheduling mode with sufficient functions.

# **Custom Scheduling Policies**

You can configure node affinity, workload affinity, and workload anti-affinity in custom scheduling policies.

- **[Node Affinity](#page-1180-0)**
- **[Workload Affinity](#page-1183-0)**
- **[Workload Anti-Affinity](#page-1186-0)**

## $\Box$  Note

Custom scheduling policies depend on node labels and pod labels. You can use default labels or customize labels as required.

# **Simple Scheduling Policies**

A simple scheduling policy allows you to configure affinity between workloads and AZs, between workloads and nodes, and between workloads.

- **Workload-AZ affinity**: Multiple AZ-based scheduling policies (including affinity and anti-affinity policies) can be configured. However, scheduling is performed as long as one of the scheduling policies is met.
	- **Affinity between workloads and AZs**: **[Workload-AZ Affinity](#page-1189-0)**
	- **Anti-affinity between workloads and AZs**: **[Workload-AZ Anti-Affinity](#page-1191-0)**
- **Workload-node affinity**: Multiple node-based scheduling policies (including affinity and anti-affinity scheduling) can be configured. However, scheduling is performed as long as one of the scheduling policies is met. For example, if a cluster contains nodes A, B, and C and two scheduling policies are set (one policy defines node A as an affinity node and the other policy defines node B as an anti-affinity node), then the workload can be scheduled to any node other than B.
	- **Affinity between workloads and nodes**: **[Workload-Node Affinity](#page-1193-0)**
	- **Anti-affinity between workloads and nodes**: **[Workload-Node Anti-](#page-1195-0)[Affinity](#page-1195-0)**
- Workload-workload affinity: Multiple workload-based scheduling policies can be configured, but the labels in these policies must belong to the same workload.
	- **Affinity between workloads**: For details, see **[Workload-Workload](#page-1197-0) [Affinity](#page-1197-0)**. You can deploy workloads on the same node to reduce consumption of network resources.

**Figure 16-90** shows an example of affinity deployment, in which all workloads are deployed on the same node.

**Figure 16-90** Affinity between workloads

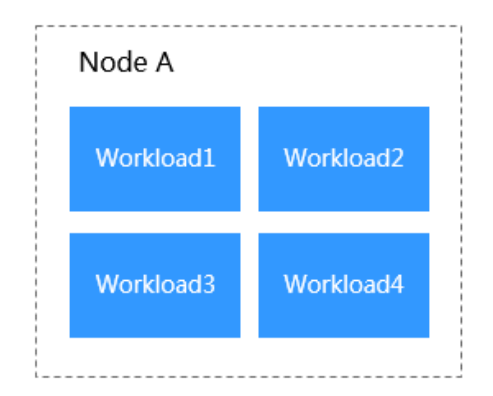

– **Anti-affinity between workloads**: For details, see **[Workload-Workload](#page-1199-0) [Anti-Affinity](#page-1199-0)**. Constraining multiple instances of the same workload from being deployed on the same node reduces the impact of system breakdowns. Anti-affinity deployment is also recommended for workloads that may interfere with each other.

**[Figure 16-91](#page-1180-0)** shows an example of anti-affinity deployment, in which four workloads are deployed on four different nodes.

<span id="page-1180-0"></span>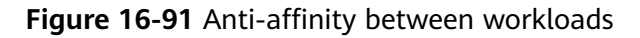

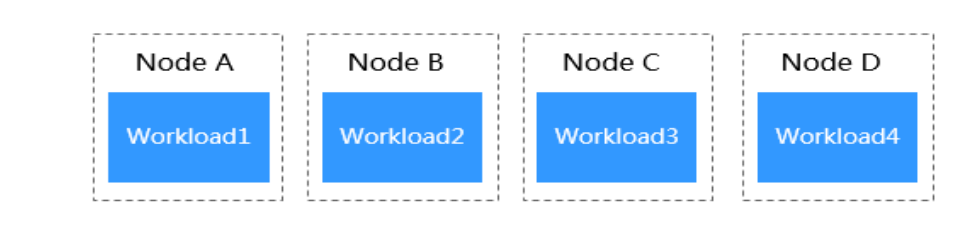

## **NOTICE**

When setting workload-workload affinity and workload-node affinity, ensure that the affinity relationships do not contradict each other; otherwise, workload deployment will fail.

For example, Workload 3 will fail to be deployed when the following conditions are met:

- Anti-affinity is configured for Workload 1 and Workload 2. Workload 1 is deployed on **Node A** and Workload 2 is deployed on **Node B**.
- Affinity is configured between Workload 2 and Workload 3, but the target node on which Workload 3 is to be deployed is **Node C** or **Node A**.

# **16.7.2 Custom Scheduling Policies**

# **16.7.2.1 Node Affinity**

## **Using the CCE Console**

- **Step 1** Log in to the CCE console and choose **Workloads** > **Deployments** or **Workloads** > **StatefulSets** in the navigation pane.
- **Step 2** Click a workload name in the Deployment or StatefulSet list. On the displayed workload details page, click the **Scheduling Policies** tab and then click **Add Custom Scheduling Policy**.

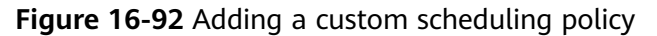

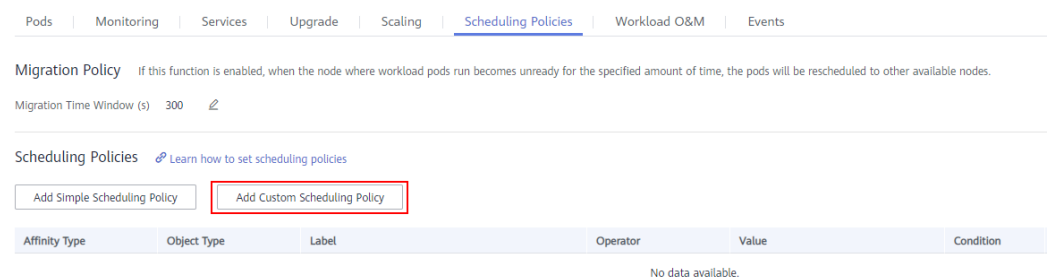

**Step 3** In the **Node Affinity** area, you can specify node labels to meet required or preferred rules in scheduling.

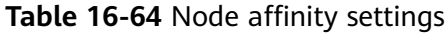

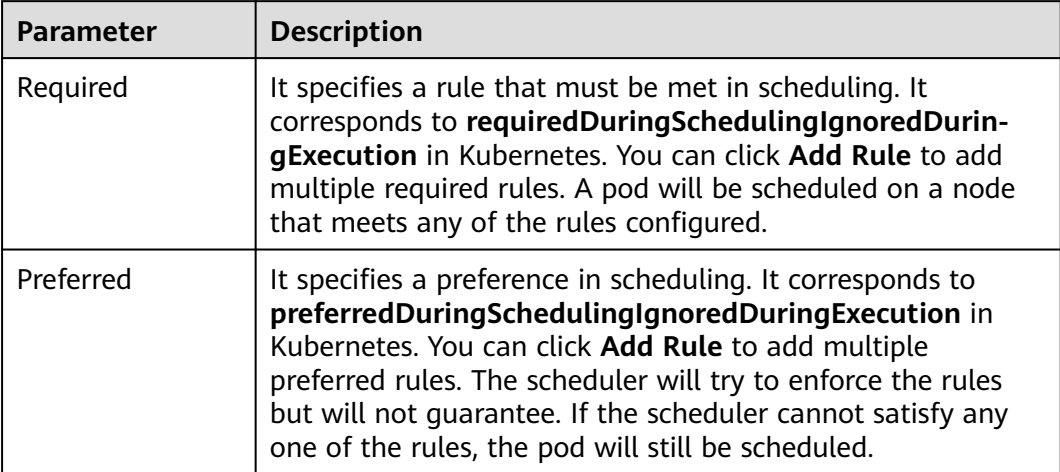

**Step 4** Set a rule according to the following table. You can click **Add Selector** to configure multiple selectors for a rule.

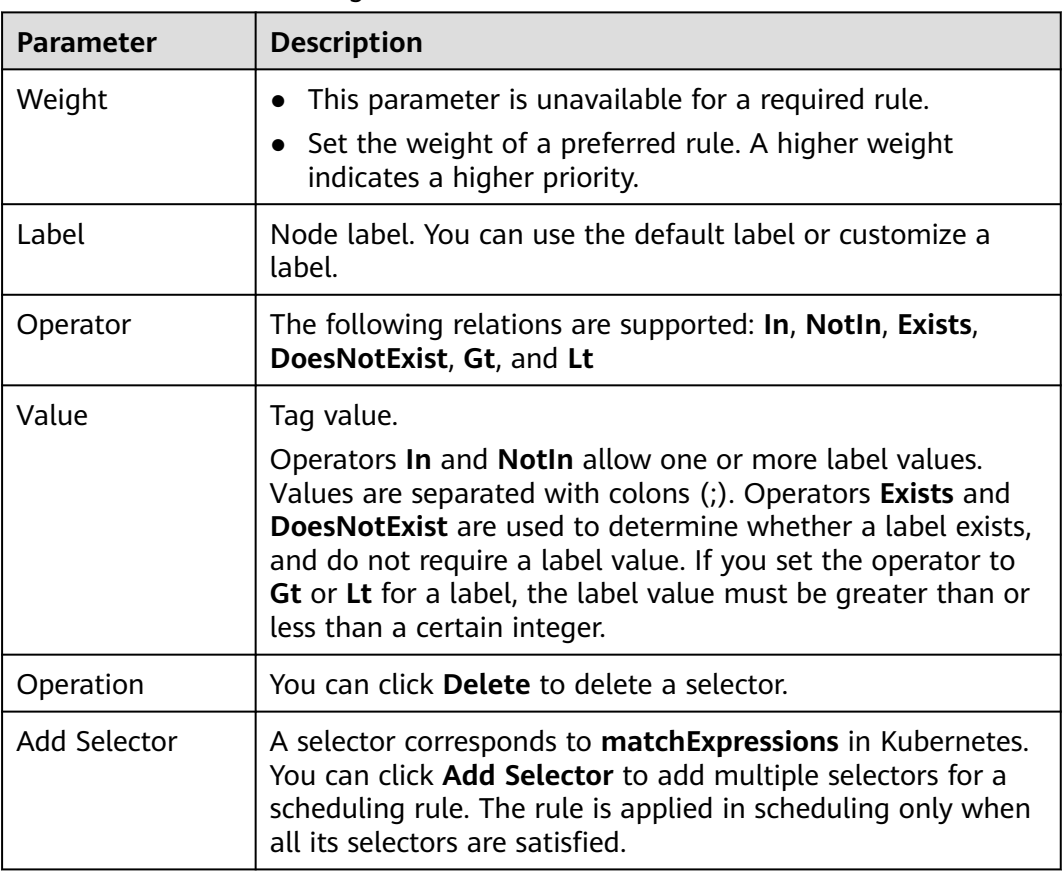

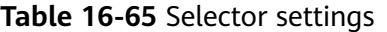

## **Figure 16-93** Node affinity scheduling policy

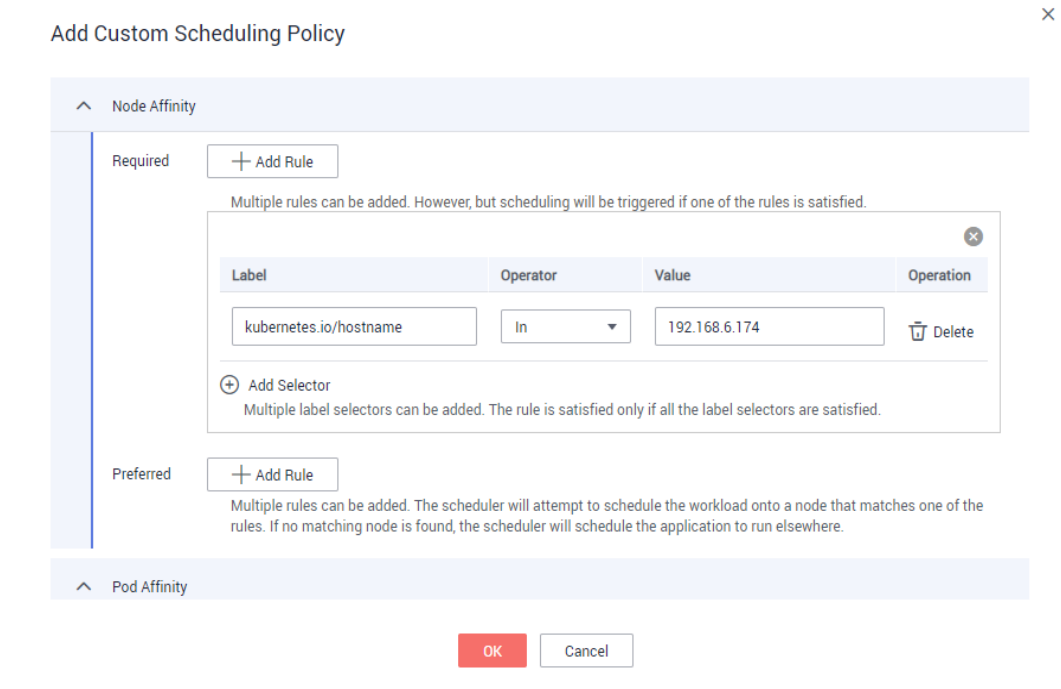

**----End**

# **Using kubectl**

This section uses Nginx as an example to describe how to configure node affinity.

## **Prerequisites**

A workload that uses the nginx container image has been deployed on a node.

#### **Procedure**

Set **Label** to **kubernetes.io/hostname**, add affinity nodes, and set the operator to **In**. Then, click **OK**.

YAML file of the workload with node affinity:

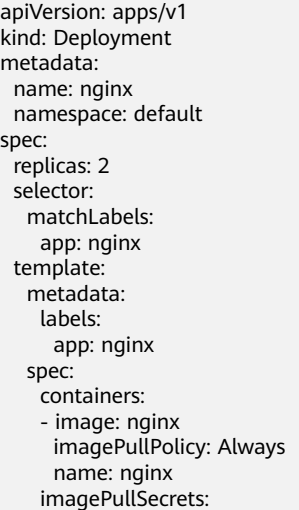

```
 - name: default-secret
 affinity:
  nodeAffinity:
   requiredDuringSchedulingIgnoredDuringExecution:
    nodeSelectorTerms:
      - matchExpressions:
         - key: kubernetes.io/hostname
          operator: In
          values:
          - 192.168.6.174
```
# **16.7.2.2 Workload Affinity**

## **Using the CCE Console**

Workload affinity determines the pods as which the target workload will be deployed in the same topology domain.

- **Step 1** Log in to the CCE console and choose **Workloads** > **Deployments** or **Workloads** > **StatefulSets** in the navigation pane.
- **Step 2** Click a workload name in the Deployment or StatefulSet list. On the displayed workload details page, click the **Scheduling Policies** tab and then click **Add Custom Scheduling Policy**.

**Figure 16-94** Adding a custom scheduling policy

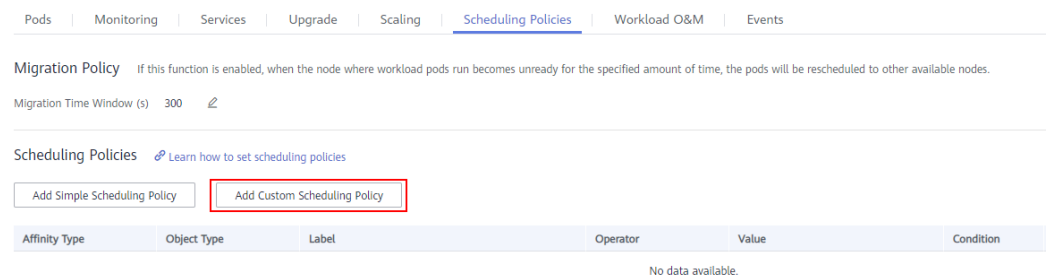

**Step 3** In the **Pod Affinity** area, set the namespace, topology key, and the label requirements to be met.

There are two types of pod affinity rules: **Required** (hard rule) and **Preferred** (soft rule). The label operators include **In**, **NotIn**, **Exists**, and **DoesNotExist**.

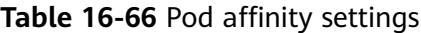

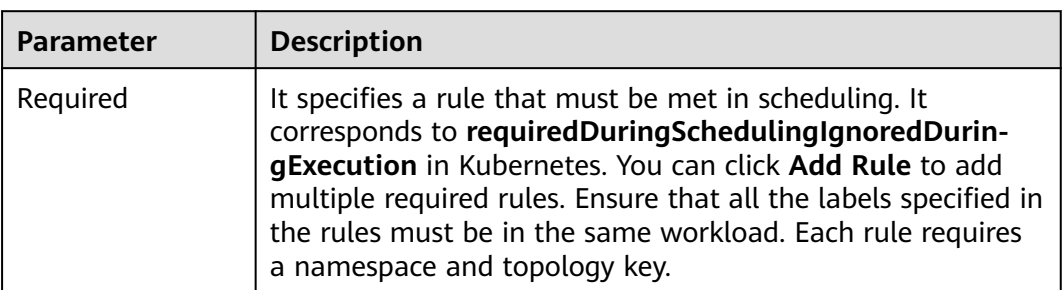

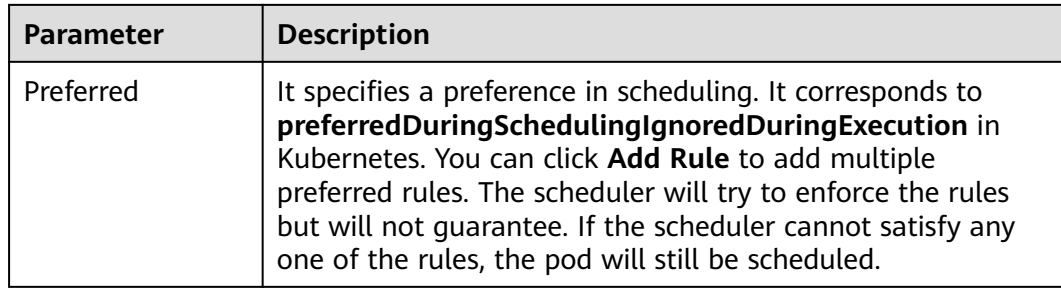

**Step 4** Set a rule according to the following table. You can click **Add Selector** to configure multiple selectors for a rule.

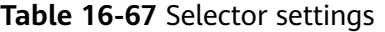

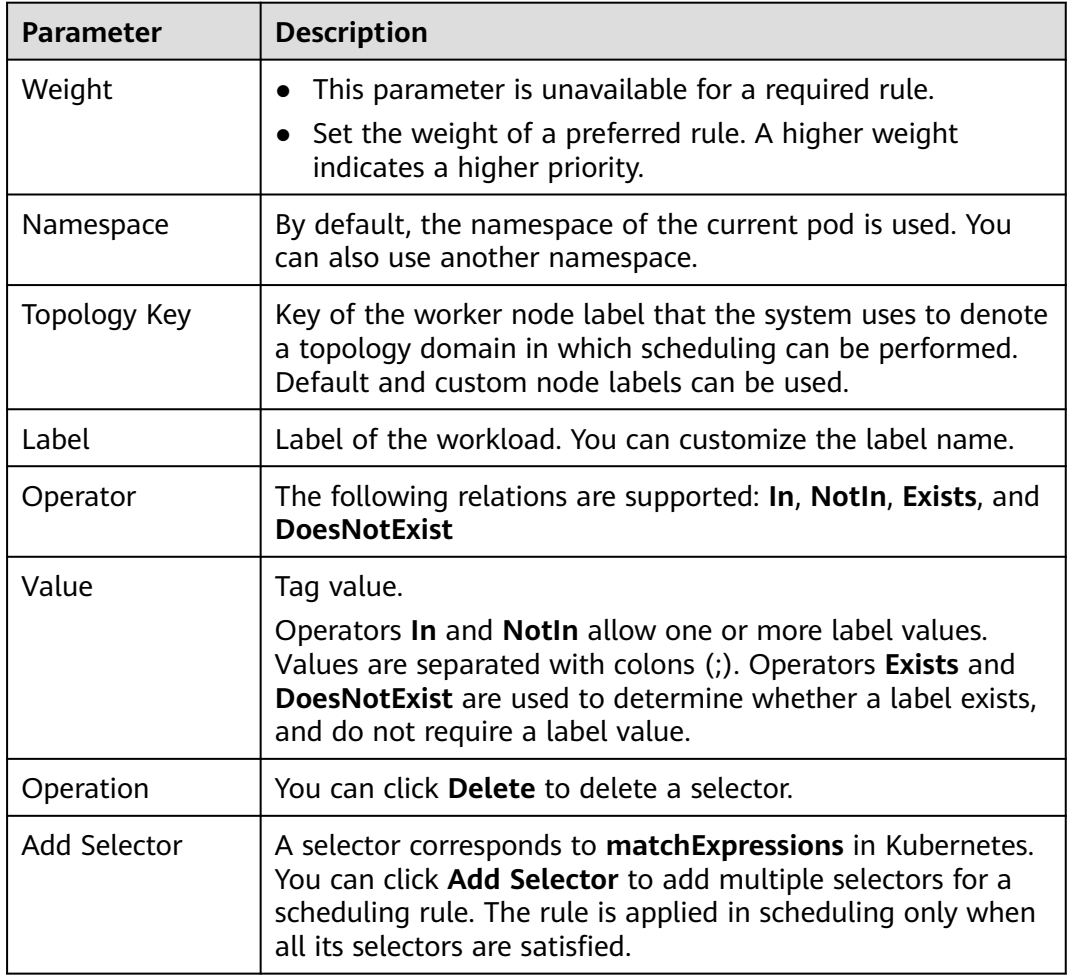

 $\times$ 

## **Figure 16-95** Pod affinity scheduling policy

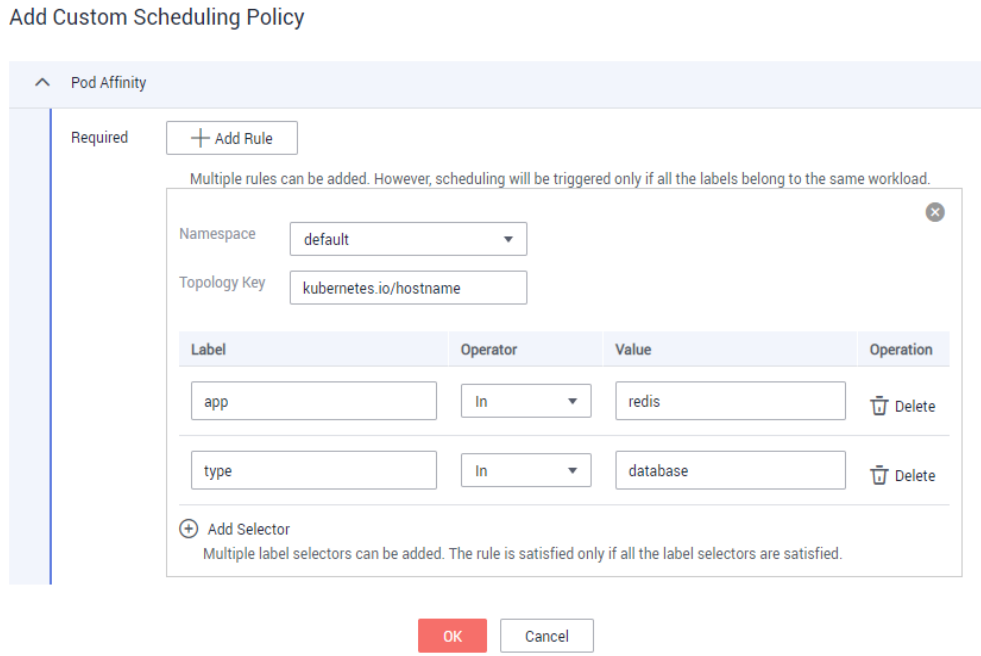

#### **----End**

# **Using kubectl**

This section uses Nginx as an example to describe how to configure pod affinity.

#### **Prerequisites**

A workload that uses the nginx container image has been deployed on a node.

#### **Procedure**

Set **Namespace** to **default** and **Topology Key** to the built-in node label **kubernetes.io/hostname**, which means that the scheduling scope is a node. Set labels **app** and **type** and their value to **redis** and **database**, respectively. Set **Operator** to **In** and click **OK**.

The YAML of the workload with pod affinity is as follows:

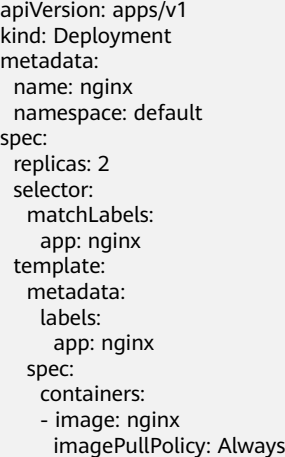

<span id="page-1186-0"></span>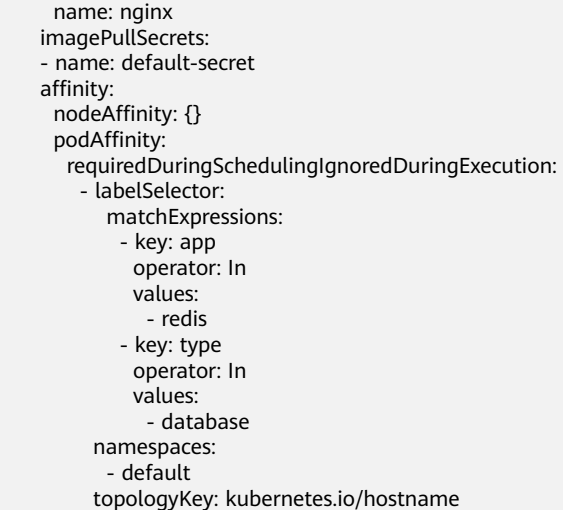

## **NOTICE**

In this example, only when a candidate workload (for example, workload A) with both labels **app=redis** and **type=database** is found can the workload Nginx be successfully scheduled to the node of the candidate workload.

# **16.7.2.3 Workload Anti-Affinity**

## **Using the CCE Console**

Workload anti-affinity determines the pods from which the target workload will be deployed in a different topology domain.

- **Step 1** Log in to the CCE console and choose **Workloads** > **Deployments** or **Workloads** > **StatefulSets** in the navigation pane.
- **Step 2** Click a workload name in the Deployment or StatefulSet list. On the displayed workload details page, click the **Scheduling Policies** tab and then click **Add Custom Scheduling Policy**.
- **Step 3** In the **Pod Anti-Affinity** area, set the namespace, topology key, and the label requirements to be met.

There are two types of pod anti-affinity rules: **Required** (hard rule) and **Preferred** (soft rule), and the label operators include **In**, **NotIn**, **Exists**, and **DoesNotExist**.

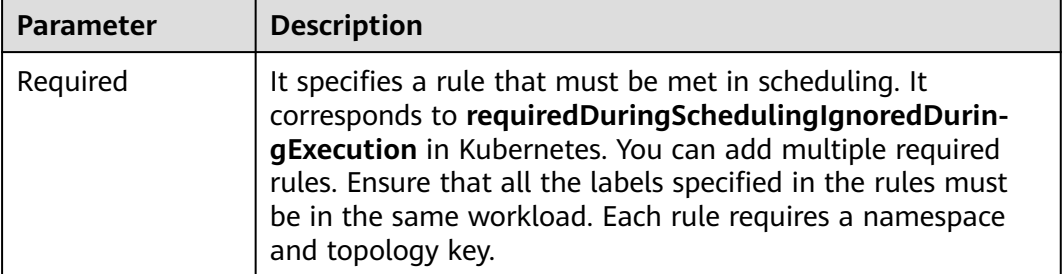

**Table 16-68** Workload anti-affinity settings

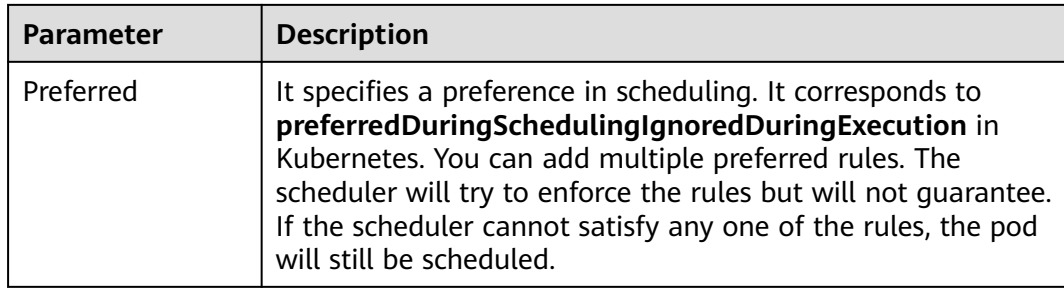

**Step 4** Set a rule according to the following table. You can click **Add Selector** to configure multiple selectors for a rule.

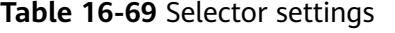

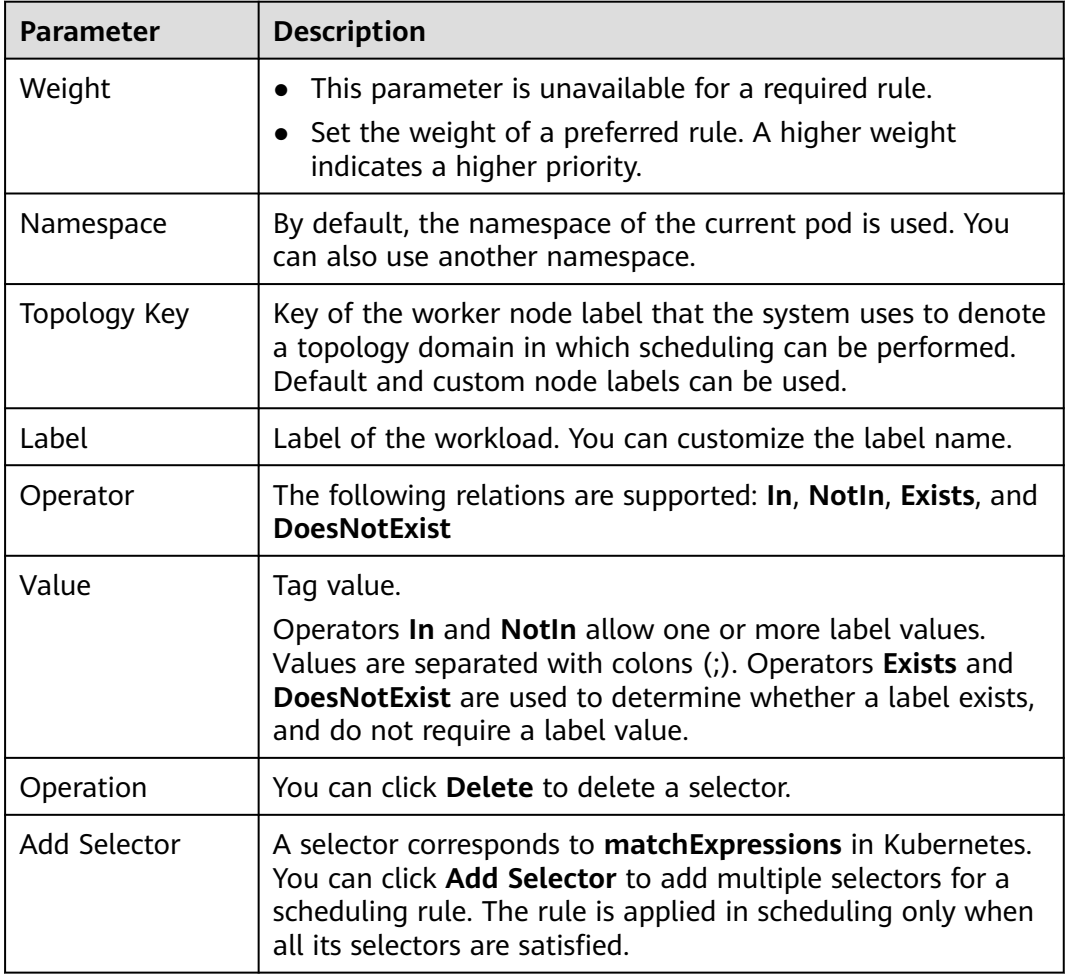
#### **Figure 16-96** Pod anti-affinity scheduling policy

 $+$  Add Rule

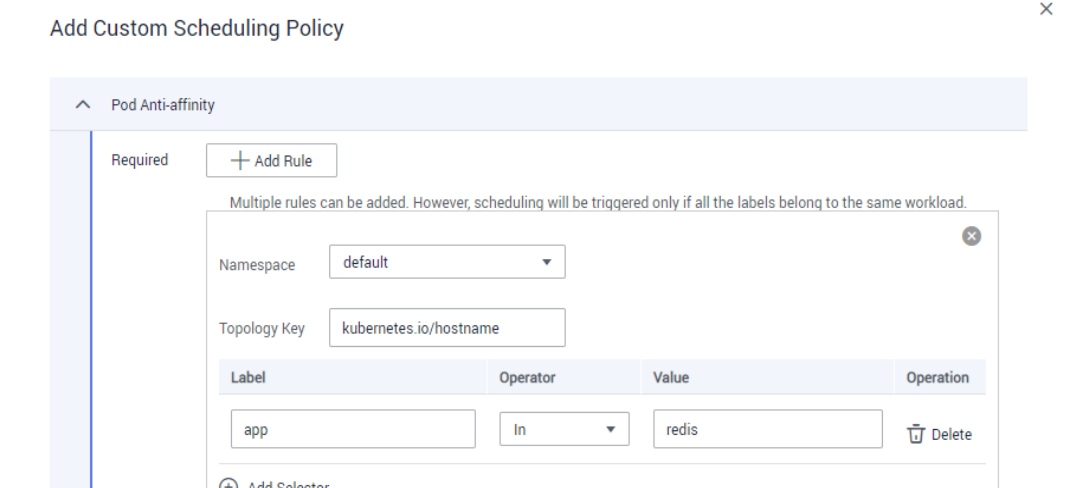

Multiple label selectors can be added. The rule is satisfied only if all the label selectors are satisfied.

Cancel

**----End**

Preferred

#### **Using kubectl**

This section uses Nginx as an example to describe how to configure pod antiaffinity.

#### **Prerequisites**

A workload that uses the nginx container image has been deployed on a node.

#### **Procedure**

Set **Namespace** to **default** and **Topology Key** to the built-in node label **kubernetes.io/hostname**, which means that the scheduling scope is a node. Set the label **app** and its value to **redis**. Set **Operator** to **In** and click **OK**.

The YAML of the workload with pod anti-affinity:

apiVersion: apps/v1 kind: Deployment metadata: name: nginx namespace: default spec: replicas: 2 selector: matchLabels: app: nginx template: metadata: labels: app: nginx spec: containers: - image: nginx imagePullPolicy: Always

 name: nginx imagePullSecrets: - name: default-secret affinity: nodeAffinity: {} podAffinity: {} podAntiAffinity: requiredDuringSchedulingIgnoredDuringExecution: - labelSelector: matchExpressions: - key: app operator: In values: - redis namespaces: - default topologyKey: kubernetes.io/hostname

# **16.7.3 Simple Scheduling Policies**

# **16.7.3.1 Workload-AZ Affinity**

# **Using the CCE Console**

**Step 1** When **[Creating a Deployment](#page-1095-0)** or **[Creating a StatefulSet](#page-1104-0)**, in the **Scheduling Policies** area on the **Configure Advanced Settings** page, click **v** next to **Workload-AZ Affinity and Anti-affinity** > **Affinity with AZs**.

#### **Figure 16-97** Scheduling policies

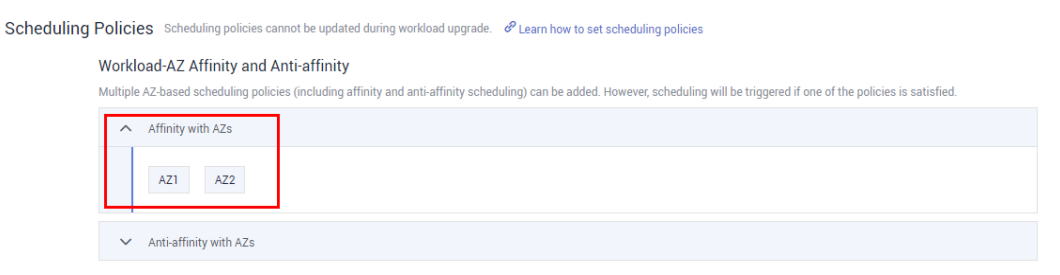

**Step 2** Select the AZ in which you want to deploy the workload.

The created workload will be deployed in the selected AZ.

**----End**

# **Using kubectl**

This section uses an Nginx workload as an example to describe how to create a workload using kubectl.

#### **Prerequisites**

The ECS where the kubectl client runs has been connected to your cluster. For details, see **[Connecting to a Cluster Using kubectl](#page-988-0)**.

#### **Procedure**

#### When **[using kubectl to create a Deployment](#page-1101-0)** or **[using kubectl to create a](#page-1110-0) [StatefulSet](#page-1110-0)**, configure workload-AZ affinity. The following is an example YAML file for workload-AZ affinity.

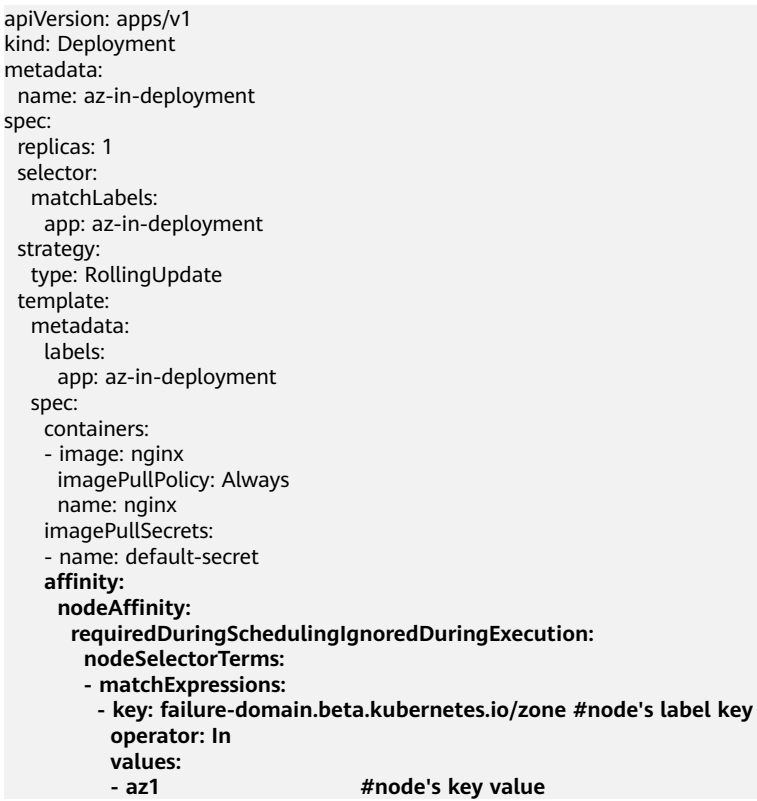

# **Setting the Object Type After Creating a Workload**

- **Step 1** Log in to the CCE console and choose **Workloads** > **Deployments** or **Workloads** > **StatefulSets** in the navigation pane.
- **Step 2** Click the name of the workload for which you will add a scheduling policy. On the workload details page, choose **Scheduling Policies** > **Add Simple Scheduling Policy** > **Add Affinity Object**.

Pods | Monitoring | Services | Upgrade | Scaling | Scheduling-Policies | Workload-O&M | Events Migration Policy If this fund on is anabled when the node where workload nods run becomes upready for the se Migration Time Window (s)  $300 \quad \angle$ Scheduling Policies  $\theta$  Learn how to set scheduling policies Add Simple Scheduling Policy Add Add Affinity Object Object Type  $\bigcirc$  Availability Zone  $\bigcirc$  Node  $\bigcirc$  Workload<br>Multiple AZ-based scheduling policies (including affinity and anti-affinity scheduling) can be<br>be triggered if one of the policies is satisfied. + Add Affinity Object Object Name  $AZ1$  $\overline{\text{OK}}$  Cancel  $+$  Add Anti-affinity Ot Object Name Cancel Submit

**Figure 16-98** Adding an affinity object – Availability Zone

**Step 3** Set **Object Type** to **Availability Zone**, and select the AZ in which the workload is eligible to be deployed. The workload will be deployed in the selected AZ.

#### $\Box$  Note

This method can be used to add, edit, or delete scheduling policies.

**----End**

# **16.7.3.2 Workload-AZ Anti-Affinity**

# **Using the CCE Console**

**Step 1** When **[Creating a Deployment](#page-1095-0)** or **[Creating a StatefulSet](#page-1104-0)**, in the **Scheduling**

**Policies** area on the **Configure Advanced Settings** page, click **v** next to **Workload-AZ Affinity and Anti-affinity** > **Anti-affinity with AZs**.

#### **Figure 16-99** Scheduling policies

Scheduling Policies Scheduling policies cannot be updated during workload upgrade.  $\mathscr P$  Learn how to set scheduling policies

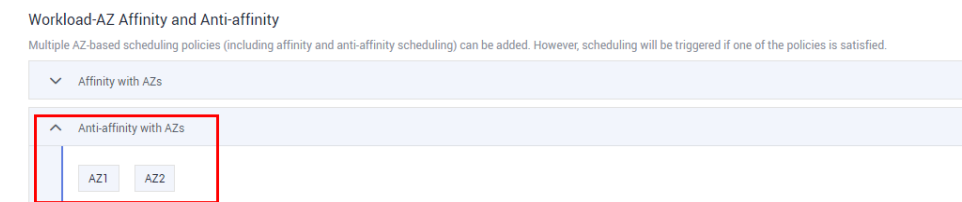

**Step 2** Select an AZ in which the workload is ineligible to be deployed.

The created workload is not deployed on the selected AZ.

**----End**

# **Using kubectl**

This section uses Nginx as an example to describe how to create a workload using kubectl.

#### **Prerequisites**

The ECS where the kubectl client runs has been connected to your cluster. For details, see **[Connecting to a Cluster Using kubectl](#page-988-0)**.

#### **Procedure**

When **[using kubectl to create a Deployment](#page-1101-0)** or **[using kubectl to create a](#page-1110-0) [StatefulSet](#page-1110-0)**, configure workload-AZ anti-affinity. The following is an example YAML file for workload-AZ anti-affinity.

apiVersion: apps/v1 kind: Deployment metadata: name: nginx spec: .<br>replicas: 1 selector: matchLabels: app: nginx strategy: type: RollingUpdate template:

```
 metadata:
 labels:
   app: nginx
 spec:
  containers:
  - image: nginx 
   imagePullPolicy: Always
   name: nginx
  imagePullSecrets:
  - name: default-secret
  affinity:
   nodeAffinity:
    requiredDuringSchedulingIgnoredDuringExecution:
     nodeSelectorTerms:
     - matchExpressions:
      - key: failure-domain.beta.kubernetes.io/zone #node's label key
        operator: NotIn 
        values:
       - az1 #node's key value
```
# **Setting the Object Type After Creating a Workload**

- **Step 1** Log in to the CCE console and choose **Workloads** > **Deployments** or **Workloads** > **StatefulSets** in the navigation pane.
- **Step 2** Click the name of the workload for which you will add a scheduling policy. On the workload details page, choose **Scheduling Policies** > **Add Simple Scheduling Policy** > **Add Anti-affinity Object**.

**Figure 16-100** Adding an anti-affinity object – Availability Zone

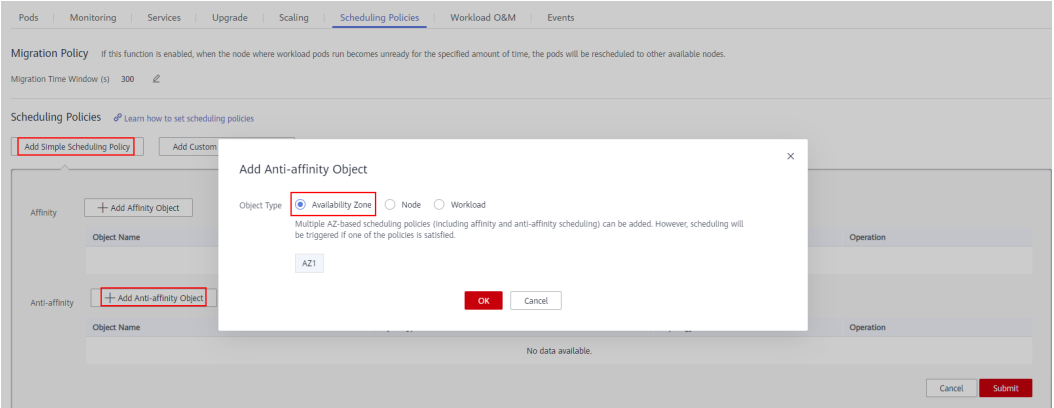

**Step 3** Set **Object Type** to **Availability Zone** and select the AZ in which the workload is ineligible to be deployed. The workload will be constrained from being deployed in the selected AZ.

#### $\Box$  Note

This method can be used to add, edit, or delete scheduling policies.

**----End**

# **16.7.3.3 Workload-Node Affinity**

# **Using the CCE Console**

**Step 1** When **[Creating a Deployment](#page-1095-0)** or **[Creating a StatefulSet](#page-1104-0)**, in the **Scheduling Policies** area on the **Configure Advanced Settings** page, choose **Workload-Node Affinity and Anti-affinity** > **Affinity with Nodes** > **Add**.

#### **Figure 16-101** Affinity with nodes

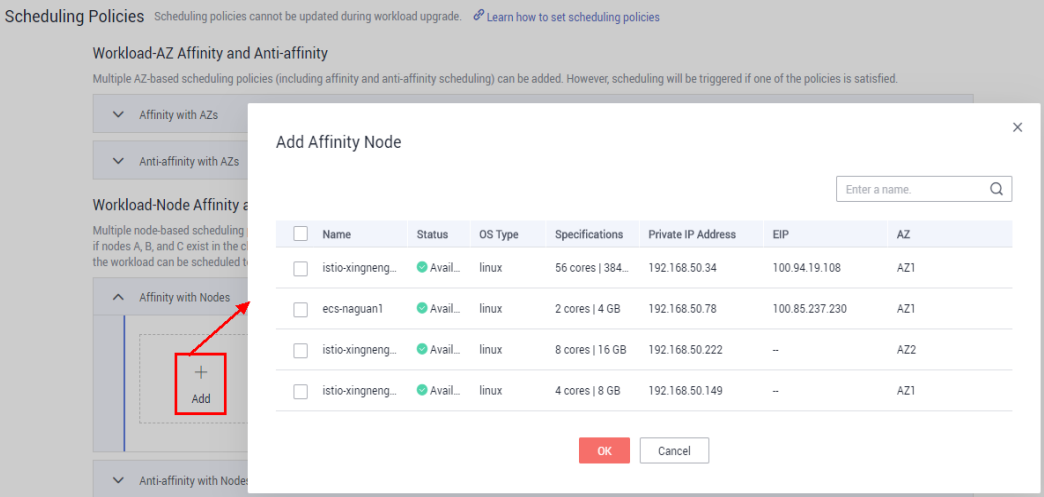

**Step 2** Select the node on which you want to deploy the workload, and click **OK**.

If you select multiple nodes, the system automatically chooses one of them during workload deployment.

**----End**

#### **Using kubectl**

This section uses an Nginx workload as an example to describe how to create a workload using kubectl.

#### **Prerequisites**

The ECS where the kubectl client runs has been connected to your cluster. For details, see **[Connecting to a Cluster Using kubectl](#page-988-0)**.

#### **Procedure**

When **[using kubectl to create a Deployment](#page-1101-0)** or **[using kubectl to create a](#page-1110-0) [StatefulSet](#page-1110-0)**, configure workload-node affinity. The following is an example YAML file for workload-node affinity.

apiVersion: apps/v1 kind: Deployment metadata: name: nginx spec: replicas: 1 selector: matchLabels: app: nginx

```
 strategy:
 type: RollingUpdate
 template:
 metadata:
   labels:
    app: nginx
  spec:
   containers:
   - image: nginx 
   imagePullPolicy: Always
    name: nginx
   imagePullSecrets:
   - name: default-secret
   affinity:
    nodeAffinity:
      requiredDuringSchedulingIgnoredDuringExecution:
       nodeSelectorTerms:
       - matchExpressions:
        - key: nodeName #node's label key
         operator: In
          values:
         - test-node-1 #node's label value
```
# **Setting the Object Type After Creating a Workload**

- **Step 1** Log in to the CCE console and choose **Workloads** > **Deployments** or **Workloads** > **StatefulSets** in the navigation pane.
- **Step 2** Click the name of the workload for which you will add a scheduling policy. On the workload details page, choose **Scheduling Policies** > **Add Simple Scheduling Policy** > **Add Affinity Object**.
- **Step 3** Set **Object Type** to **Node** and select the node where the workload is to be deployed. The workload will be deployed on the selected node.

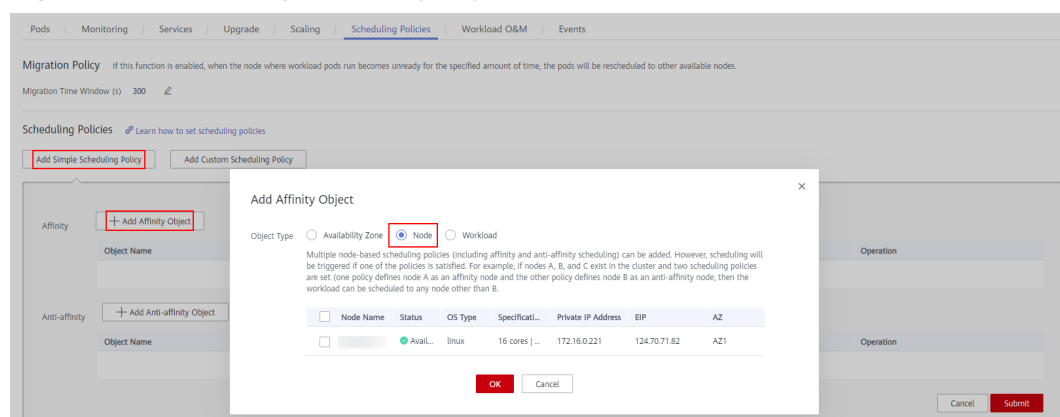

#### **Figure 16-102** Adding an affinity object - Node

# $\Box$  note

This method can be used to add, edit, or delete scheduling policies.

**----End**

 $\times$ 

 $\alpha$ 

AZ1

# **16.7.3.4 Workload-Node Anti-Affinity**

# **Using the CCE Console**

**Step 1** When **[Creating a Deployment](#page-1095-0)** or **[Creating a StatefulSet](#page-1104-0)**, in the **Scheduling Policies** area on the **Configure Advanced Settings** page, choose **Workload-Node Affinity and Anti-affinity** > **Anti-affinity with Nodes** > **Add**.

#### Scheduling Policies Scheduling policies cannot be updated during workload upgrade.  $\mathscr{P}_{\text{Learn}}$  how to set scheduling policies Workload-AZ Affinity and Anti-affinity Multiple AZ-based scheduling polic  $\sim$  Affinity with AZs Add Anti-affinity Node  $\sim$  Anti-affinity with AZs Enter a name. Workload-Node Affinity as Name Status OS Type Specifications Private IP Address EIP  $AZ$ Multiple node-based scheduling p<br>if nodes A, B, and C exist in the clu<br>the workload can be scheduled to istio-xingneng... Avail... linux 56 cores | 384., 192.168.50.34 100 94 19 108 A71 ecs-naguan1 <br>
Avail... linux 100.85.237.230 471  $\sim$  Affinity with Nodes istio-xingneng... Avail... linux 8 cores | 16 GB 192.168.50.222 A72 Anti-affinity with Nod

istio-xingneng... Avail... linux

**Figure 16-103** Anti-affinity with nodes

 $+$ 

**Step 2** Select the node on which the workload is ineligible to be deployed, and click **OK**.

If you select multiple nodes, the workload will not be deployed on these nodes.

4 cores | 8 GB 192.168.50.149

OK Cancel

**----End**

#### **Using kubectl**

This section uses Nginx as an example to describe how to create a workload using kubectl.

#### **Prerequisites**

The ECS where the kubectl client runs has been connected to your cluster. For details, see **[Connecting to a Cluster Using kubectl](#page-988-0)**.

#### **Procedure**

When **[using kubectl to create a Deployment](#page-1101-0)** or **[using kubectl to create a](#page-1110-0) [StatefulSet](#page-1110-0)**, configure workload-node affinity. The following is an example YAML file for workload-node anti-affinity.

apiVersion: apps/v1 kind: Deployment metadata: name: nginx spec: .<br>replicas: 1 selector: matchLabels: app: nginx strategy: type: RollingUpdate  template: metadata: labels: app: nginx spec: containers: - image: nginx imagePullPolicy: Always name: nginx imagePullSecrets: - name: default-secret  **affinity: nodeAffinity: requiredDuringSchedulingIgnoredDuringExecution: nodeSelectorTerms: - matchExpressions: - key: nodeName #node's label key operator: NotIn #Indicates that the workload will not be deployed on the node. values: - test-node-1 #node's label value**

# **Setting the Object Type After Creating a Workload**

- **Step 1** Log in to the CCE console and choose **Workloads** > **Deployments** or **Workloads** > **StatefulSets** in the navigation pane.
- **Step 2** Click the name of the workload for which you will add a scheduling policy. On the workload details page, choose **Scheduling Policies** > **Add Simple Scheduling Policy** > **Add Anti-affinity Object**.
- **Step 3** Set **Object Type** to **Node** and select the node on which the workload is ineligible to be deployed. The workload will be constrained from being deployed on the selected node.

**Figure 16-104** Adding an anti-affinity object - Node

Pods | Monitoring | Services | Upgrade | Scaling | Scheduling Policies | Workload O&M | Events Migration Policy If this function is enabled, when the node where workload pods run becomes ur Migration Time Window (s) 300  $\angle$ Scheduling Policies  $\theta$  Learn how to set s Add Simple Scheduling Policy | Add Custom  $\times$ Add Anti-affinity Object Object Type  $\bigcirc$  Availability Zone  $\boxed{\circledast}$  Node  $\bigcirc$  Workload + Add Affinity Object Multiple node-based scheduling policies (including affinity and anti-affinity scheduling) can be added. However, scheduling<br>be triggered if one of the policies is satisfied. For example, if nodes A, B, and C exist in the c Object Name Node Name Status OS Type Specificati... Private IP Address EIP AZ -affinity **+ Add Anti-affinity Object 21 24.70.71.82 21 24.70.71.82 21** Object Name OK Cancel Cancel Submi

# $\Box$  Note

This method can be used to add, edit, or delete scheduling policies.

**----End**

# **16.7.3.5 Workload-Workload Affinity**

# **Using the CCE Console**

**Step 1** When **[Creating a Deployment](#page-1095-0)** or **[Creating a StatefulSet](#page-1104-0)**, in the **Scheduling Policies** area on the **Configure Advanced Settings** page, choose **Inter-Pod Affinity and Anti-affinity** > **Affinity with Pods** > **Add**.

**Figure 16-105** Affinity between pods

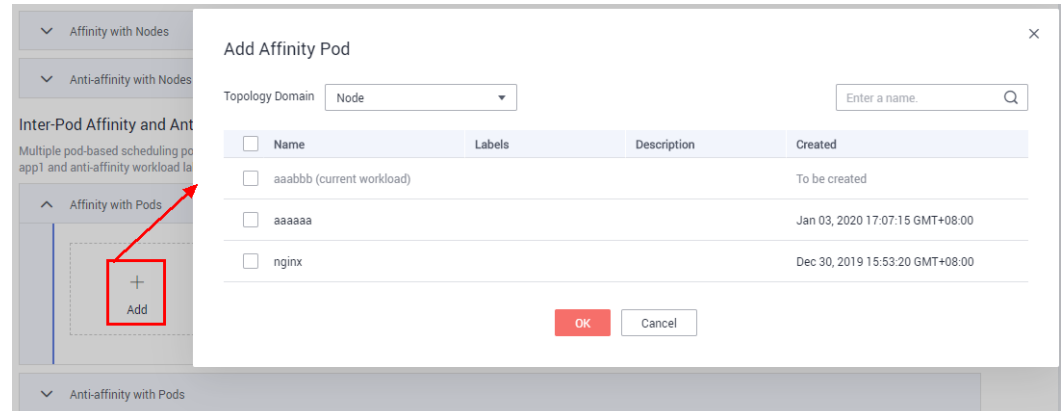

**Step 2** Select the workloads that will be co-located with the current workload on the same node, and click **OK**.

The workload to be created will be deployed on the same node as the selected affinity workloads.

**----End**

# **Using kubectl**

This section uses Nginx as an example to describe how to create a workload using kubectl.

#### **Prerequisites**

The ECS where the kubectl client runs has been connected to your cluster. For details, see **[Connecting to a Cluster Using kubectl](#page-988-0)**.

#### **Procedure**

When **[using kubectl to create a Deployment](#page-1101-0)** or **[using kubectl to create a](#page-1110-0) [StatefulSet](#page-1110-0)**, configure workload-workload affinity. The following is an example YAML file for workload-workload affinity.

apiVersion: apps/v1 kind: Deployment metadata: name: nginx spec: .<br>replicas: 1 selector: matchLabels: app: nginx strategy: type: RollingUpdate

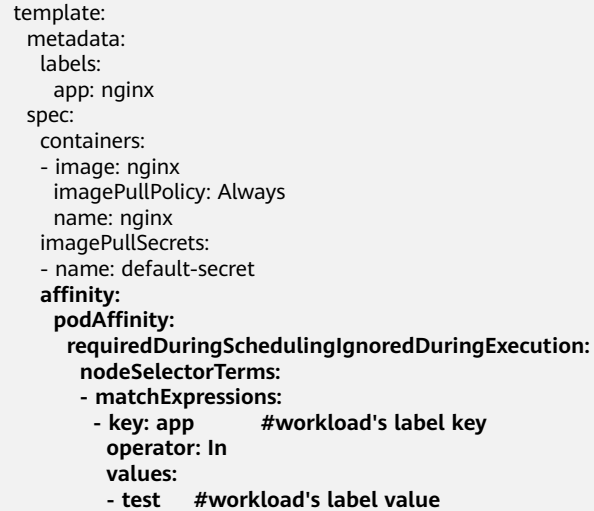

# **Setting the Object Type After Creating a Workload**

- **Step 1** Log in to the CCE console and choose **Workloads** > **Deployments** or **Workloads** > **StatefulSets** in the navigation pane.
- **Step 2** Click the name of the workload for which you will add a scheduling policy. On the workload details page, choose **Scheduling Policies** > **Add Simple Scheduling Policy** > **Add Affinity Object**.
- **Step 3** Set **Object Type** to **Workload** and select the workloads to be deployed on the same node as the created workload. The created workload and the selected workloads will be deployed on the same node.

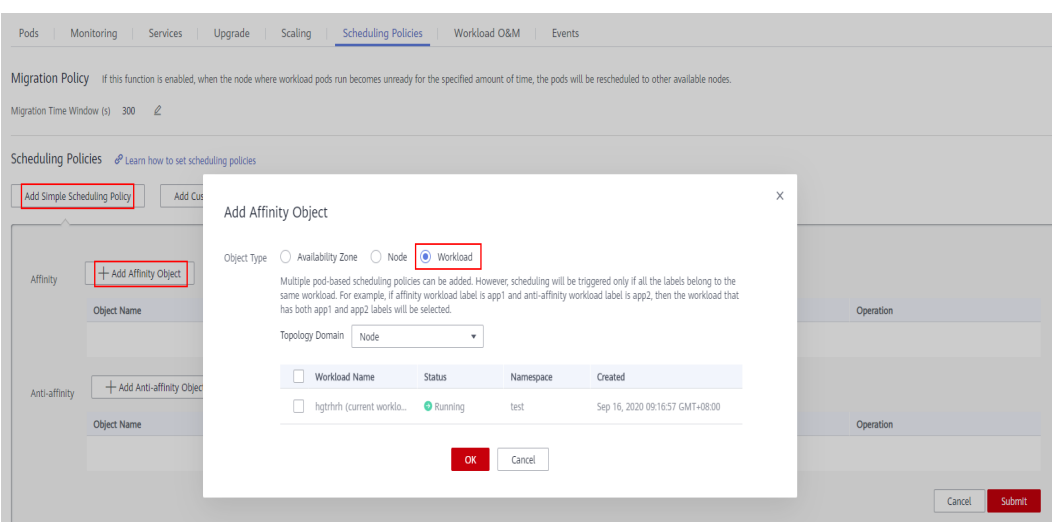

**Figure 16-106** Adding an affinity object – Workload

# $\Box$  Note

This method can be used to add, edit, or delete scheduling policies.

**----End**

 $\times$ 

 $\hbox{\tt Q}$ 

Dec 30, 2019 15:53:20 GMT+08:00

# **16.7.3.6 Workload-Workload Anti-Affinity**

# **Using the CCE Console**

**Step 1** When **[Creating a Deployment](#page-1095-0)** or **[Creating a StatefulSet](#page-1104-0)**, in the **Scheduling Policies** area on the **Configure Advanced Settings** page, choose **Inter-Pod Affinity and Anti-affinity** > **Anti-affinity with Pods** > **Add**.

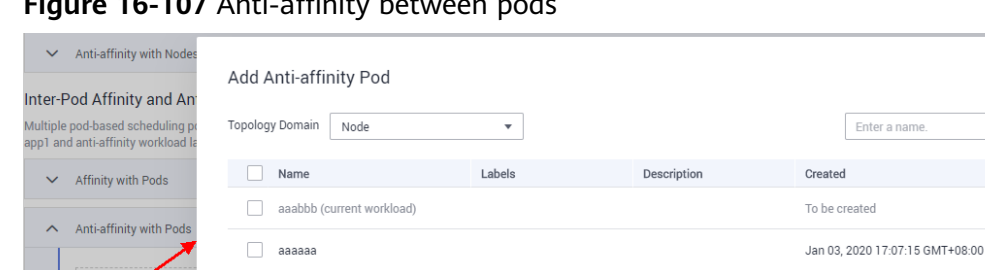

**Figure 16-107** Anti-affinity between pods

 $\Box$  nginx

**Step 2** Select the workloads to which you want to deploy the target workload on a different node, and click **OK**.

The workload to be created and the selected workloads will be deployed on different nodes.

Cancel

 $OK$ 

**----End**

# **Using kubectl**

This section uses Nginx as an example to describe how to create a workload using kubectl.

#### **Prerequisites**

The ECS where the kubectl client runs has been connected to your cluster. For details, see **[Connecting to a Cluster Using kubectl](#page-988-0)**.

#### **Procedure**

When **[using kubectl to create a Deployment](#page-1101-0)** or **[using kubectl to create a](#page-1110-0) [StatefulSet](#page-1110-0)**, configure workload-workload anti-affinity. The following is an example YAML file for workload-workload anti-affinity.

apiVersion: apps/v1 kind: Deployment metadata: name: nginx spec: .<br>replicas: 1 selector: matchLabels: app: nginx strategy: type: RollingUpdate template:

```
 metadata:
  labels:
  app: nginx
 spec:
  containers:
  - image: nginx 
   imagePullPolicy: Always
   name: nginx
  imagePullSecrets:
  - name: default-secret
  affinity:
   podAffinity:
     requiredDuringSchedulingIgnoredDuringExecution:
      nodeSelectorTerms:
      - matchExpressions:
       - key: app #workload's label key
        operator: NotIn 
         values:
         - test #workload's label value
```
# **Setting the Object Type After Creating a Workload**

- **Step 1** Log in to the CCE console and choose **Workloads** > **Deployments** or **Workloads** > **StatefulSets** in the navigation pane.
- **Step 2** Click the name of the workload for which you will add a scheduling policy. On the workload details page, choose **Scheduling Policies** > **Add Simple Scheduling Policy** > **Add Anti-affinity Object**.
- **Step 3** Set **Object Type** to **Workload** and select the workloads to be deployed on a different node from the created workload. The created workload and the selected workloads will be deployed on different nodes.

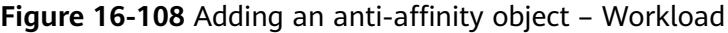

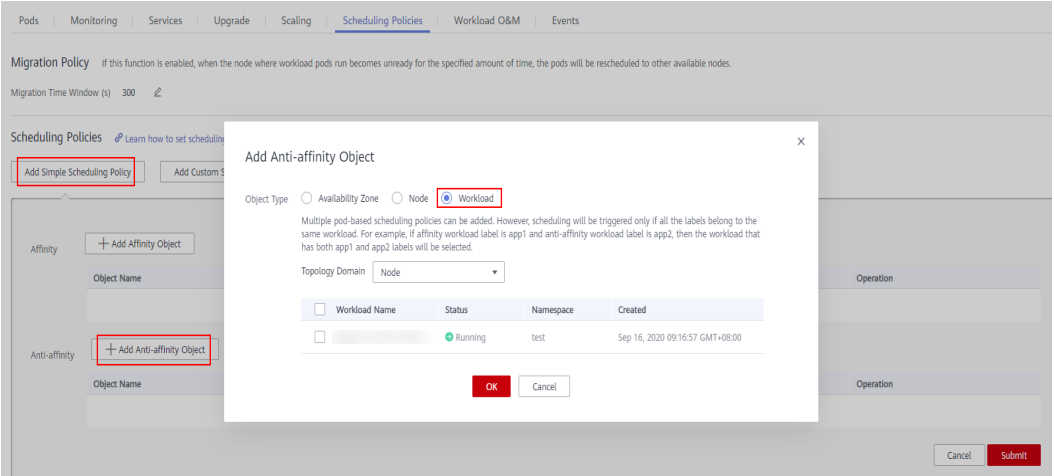

# $\Box$  Note

This method can be used to add, edit, or delete scheduling policies.

**----End**

# **16.8 Networking**

# <span id="page-1201-0"></span>**16.8.1 Overview**

You can learn about a cluster network from the following two aspects:

- What is a cluster network like? A cluster consists of multiple nodes, and pods (or containers) are running on the nodes. Nodes and containers need to communicate with each other. For details about the cluster network types and their functions, see **Cluster Network Structure**.
- How is pod access implemented in a cluster? Accessing a pod or container is a process of accessing services of a user. Kubernetes provides **[Service](#page-1202-0)** and **[Ingress](#page-1203-0)** to address pod access issues. This section summarizes common network access scenarios. You can select the proper scenario based on site requirements. For details about the network access scenarios, see **[Access](#page-1203-0) [Scenarios](#page-1203-0)**.

# **Cluster Network Structure**

All nodes in the cluster are located in a VPC and use the VPC network. The container network is managed by dedicated network add-ons.

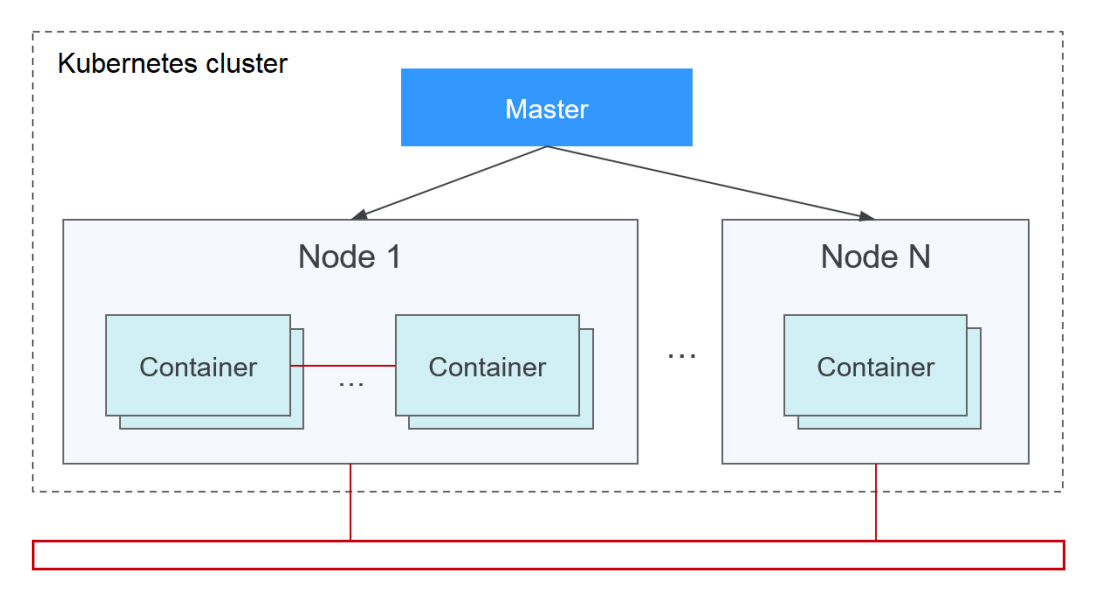

#### ● **Node Network**

A node network assigns IP addresses to hosts (nodes in the figure above) in a cluster. You need to select a VPC subnet as the node network of the CCE cluster. The number of available IP addresses in a subnet determines the maximum number of nodes (including master nodes and worker nodes) that can be created in a cluster. This quantity is also affected by the container network. For details, see the container network model.

# ● **Container Network**

A container network assigns IP addresses to containers in a cluster. CCE inherits the IP-Per-Pod-Per-Network network model of Kubernetes. That is, each pod has an independent IP address on a network plane and all containers in a pod share the same network namespace. All pods in a cluster exist in a directly connected flat network. They can access each other through their IP addresses without using NAT. Kubernetes only provides a network mechanism for pods, but does not directly configure pod networks. The

<span id="page-1202-0"></span>configuration of pod networks is implemented by specific container network add-ons. The container network add-ons are responsible for configuring networks for pods and managing container IP addresses.

Currently, CCE supports the following container network models:

- Container tunnel network: The container tunnel network is constructed on but independent of the node network through tunnel encapsulation. This network model uses VXLAN to encapsulate Ethernet packets into UDP packets and transmits them in tunnels. Open vSwitch serves as the backend virtual switch.
- VPC network: The VPC network uses VPC routing to integrate with the underlying network. This network model is applicable to performanceintensive scenarios. The maximum number of nodes allowed in a cluster depends on the route quota in a VPC network. Each node is assigned a CIDR block of a fixed size. This networking model is free from tunnel encapsulation overhead and outperforms the container tunnel network model. In addition, as VPC routing includes routes to node IP addresses and the container CIDR block, container pods in the cluster can be directly accessed from outside the cluster.

The performance, networking scale, and application scenarios of a container network vary according to the container network model. For details about the functions and features of different container network models, see **[Overview](#page-1204-0)**.

**Service Network** 

Service is also a Kubernetes object. Each Service has a fixed IP address. When creating a cluster on CCE, you can specify the Service CIDR block. The Service CIDR block cannot overlap with the node or container CIDR block. The Service CIDR block can be used only within a cluster.

# **Service**

A Service is used for pod access. With a fixed IP address, a Service forwards access traffic to pods and performs load balancing for these pods.

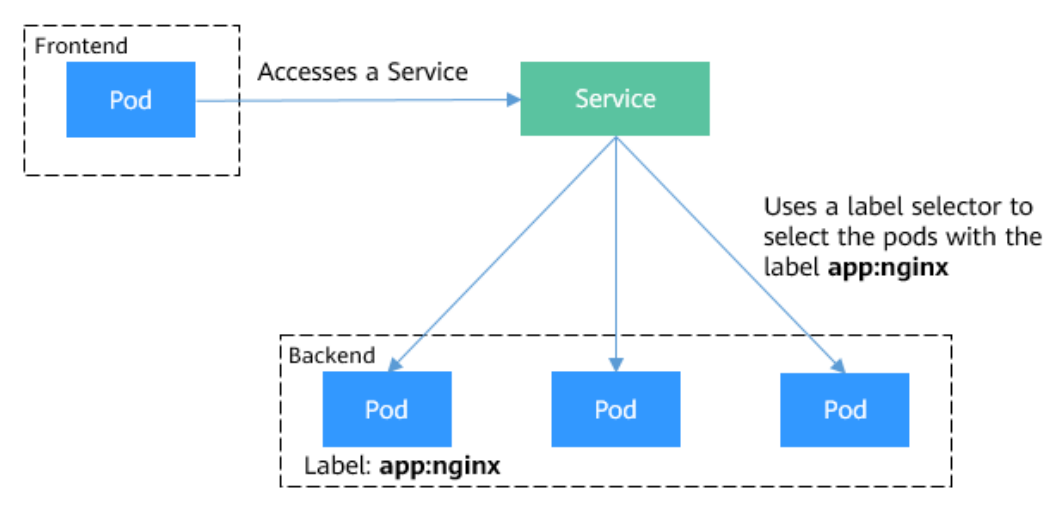

**Figure 16-109** Accessing pods through a Service

You can configure the following types of Services:

- <span id="page-1203-0"></span>● ClusterIP: used to make the Service only reachable from within a cluster.
- NodePort: used for access from outside a cluster. A NodePort Service is accessed through the port on the node.
- LoadBalancer: used for access from outside a cluster. It is an extension of NodePort, to which a load balancer routes, and external systems only need to access the load balancer.

For details about the Service, see **[Overview](#page-1215-0)**.

#### **Ingress**

Services forward requests using layer-4 TCP and UDP protocols. Ingresses forward requests using layer-7 HTTP and HTTPS protocols. Domain names and paths can be used to achieve finer granularities.

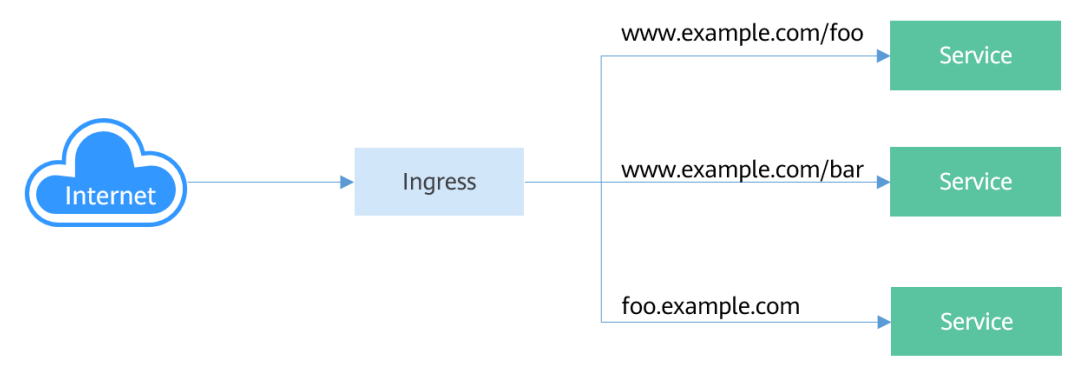

**Figure 16-110** Ingress and Service

For details about the ingress, see **[Overview](#page-1245-0)**.

# **Access Scenarios**

Workload access scenarios can be categorized as follows:

- Intra-cluster access: A ClusterIP Service is used for workloads in the same cluster to access each other.
- Access from outside a cluster: A Service (NodePort or LoadBalancer type) or an ingress is recommended for a workload outside a cluster to access workloads in the cluster.
	- Access through the internet requires an EIP to be bound the node or load balancer.
	- Access through an intranet uses only the intranet IP address of the node or load balancer. If workloads are located in different VPCs, a peering connection is required to enable communication between different VPCs.
- External access initiated by a workload:
	- Accessing an intranet: The workload accesses the intranet address, but the implementation method varies depending on container network models. Ensure that the peer security group allows the access requests from the container CIDR block.
	- Accessing a public network: You need to assign an EIP to the node where the workload runs, or configure SNAT rules through the NAT gateway.

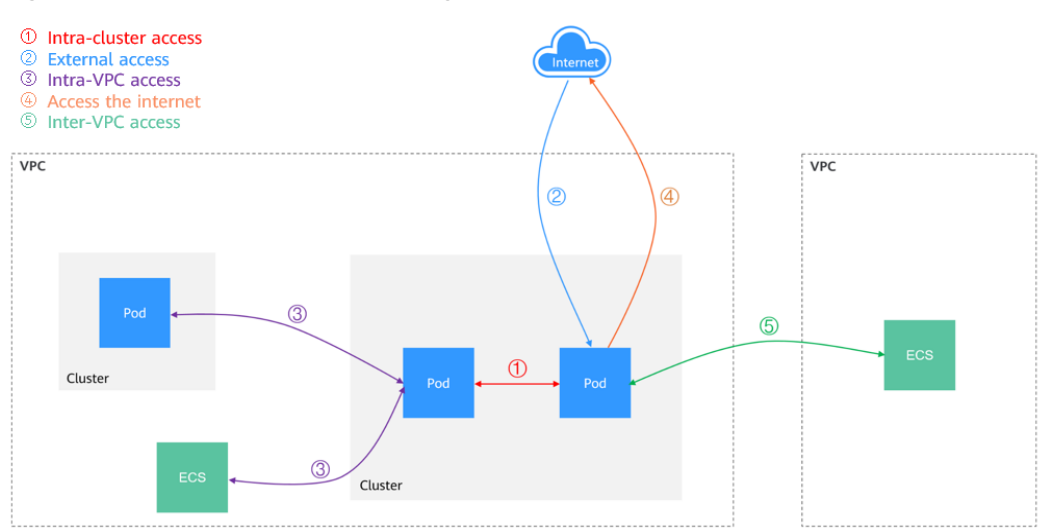

#### <span id="page-1204-0"></span>**Figure 16-111** Network access diagram

# **16.8.2 Container Network Models**

# **16.8.2.1 Overview**

The container network assigns IP addresses to pods in a cluster and provides networking services. In CCE, you can select the following network models for your cluster:

- Container tunnel network
- VPC network

# **Network Model Comparison**

**Table 16-70** describes the differences of network models supported by CCE.

 $\wedge$  CAUTION

After a cluster is created, the network model cannot be changed.

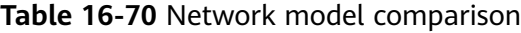

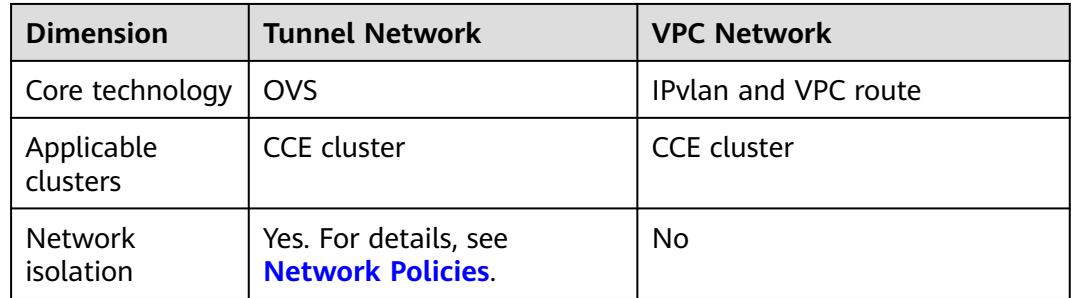

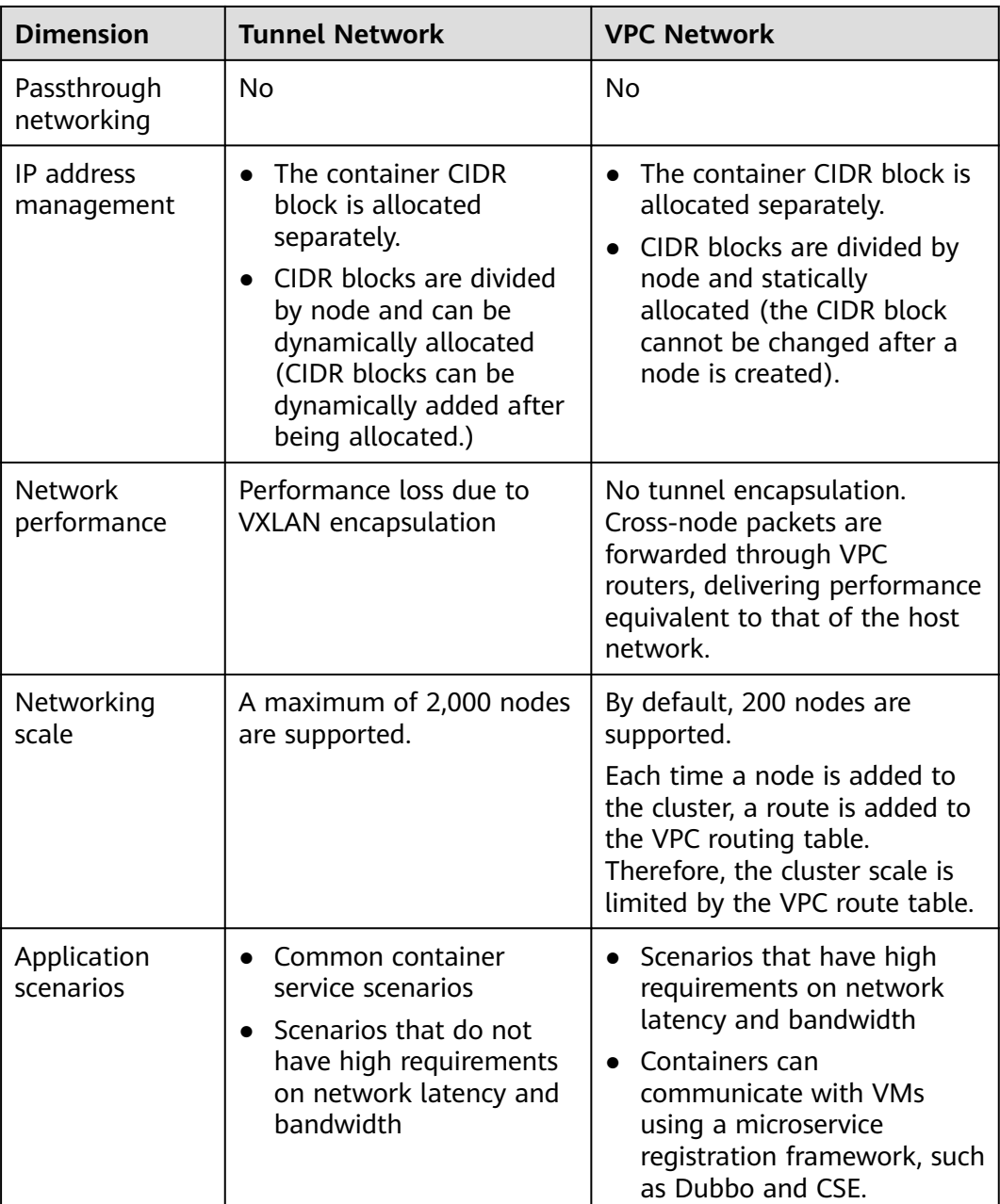

# **NOTICE**

- 1. The scale of a cluster that uses the VPC network model is limited by the custom routes of the VPC. Therefore, you need to estimate the number of required nodes before creating a cluster.
- 2. By default, VPC routing network supports direct communication between containers and hosts in the same VPC. If a peering connection policy is configured between the VPC and another VPC, the containers can directly communicate with hosts on the peer VPC. In addition, in hybrid networking scenarios such as Direct Connect and VPN, communication between containers and hosts on the peer end can also be achieved with proper planning.

# **16.8.2.2 Container Tunnel Network**

# **Container Tunnel Network Model**

The container tunnel network is constructed on but independent of the node network through tunnel encapsulation. This network model uses VXLAN to encapsulate Ethernet packets into UDP packets and transmits them in tunnels. Open vSwitch serves as the backend virtual switch. Though at some costs of performance, packet encapsulation and tunnel transmission enable higher interoperability and compatibility with advanced features (such as network policybased isolation) for most common scenarios.

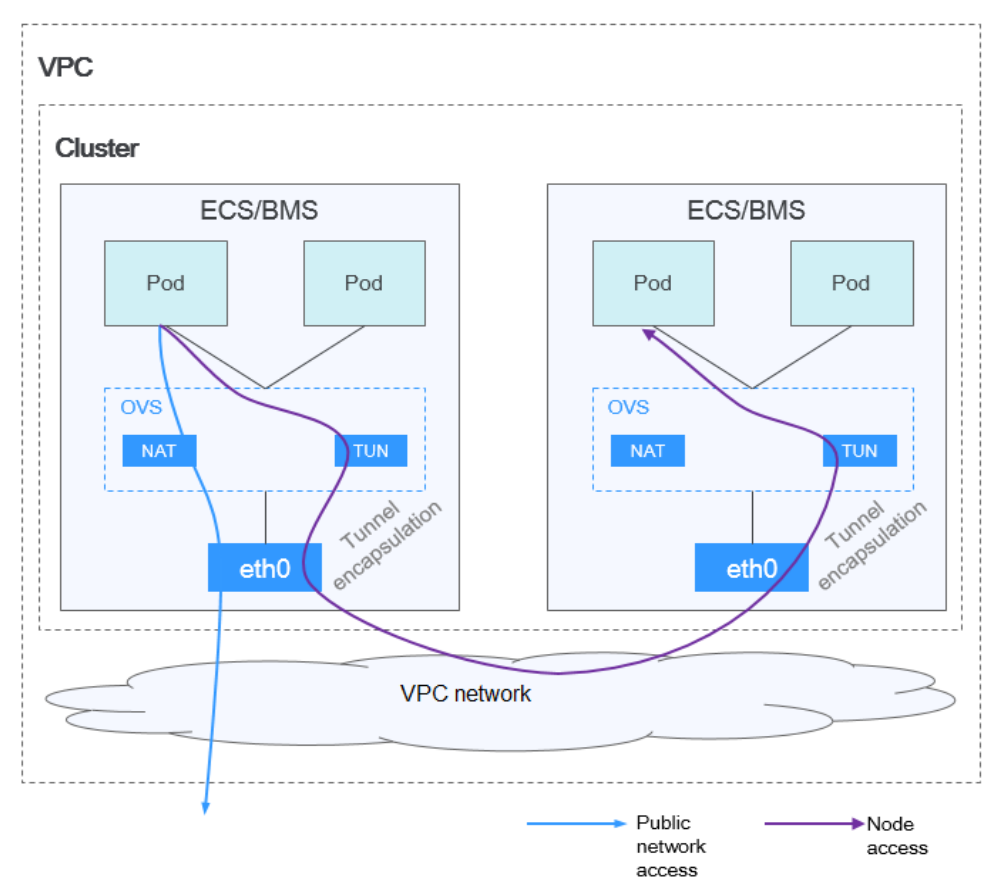

**Figure 16-112** Container tunnel network

#### **Pod-to-pod communication**

- On the same node: Packets are directly forwarded via the OVS bridge on the node.
- Across nodes: Packets are encapsulated in the OVS bridge and then forwarded to the peer node.

# **Advantages and Disadvantages**

#### **Advantages**

- <span id="page-1207-0"></span>• The container network is decoupled from the node network and is not limited by the VPC quotas and response speed (such as the number of VPC routes, number of elastic ENIs, and creation speed).
- Network isolation is supported. For details, see **[Network Policies](#page-1287-0)**.
- Bandwidth limits are supported.
- Large-scale networking is supported.

#### **Disadvantages**

- High encapsulation overhead, complex networking, and low performance
- Failure to use the load balancing and security group capabilities provided by the VPC
- External networks cannot be directly connected to container IP addresses.

#### **Applicable Scenarios**

- Low requirements on performance: As the container tunnel network requires additional VXLAN tunnel encapsulation, it has about 5% to 15% of performance loss when compared with the other two container network models. Therefore, the container tunnel network is applicable to the scenarios that do not have high performance requirements, such as web applications, and middle-end and back-end services with a small number of access requests.
- Large-scale networking: Different from the VPC network that is limited by the VPC route quota, the container tunnel network does not have any restriction on the infrastructure. In addition, the container tunnel network controls the broadcast domain to the node level. The container tunnel network supports a maximum of 2000 nodes.

#### **Container IP Address Management**

The container tunnel network allocates container IP addresses according to the following rules:

- The container CIDR block is allocated separately, which is irrelevant to the node CIDR block.
- IP addresses are allocated by node. One or more CIDR blocks with a fixed size (16 by default) are allocated to each node in a cluster from the container CIDR block.
- When the IP addresses on a node are used up, you can apply for a new CIDR block.
- The container CIDR block cyclically allocates CIDR blocks to new nodes or existing nodes in sequence.
- Pods scheduled to a node are cyclically allocated IP addresses from one or more CIDR blocks allocated to the node.

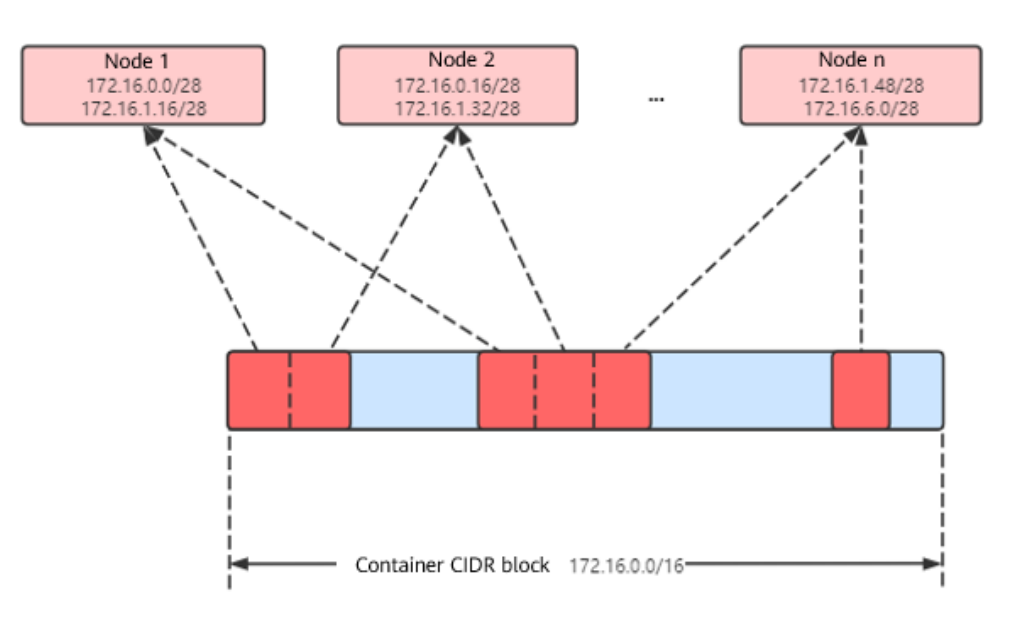

**Figure 16-113** IP address allocation of the container tunnel network

Maximum number of nodes that can be created in the cluster using the container tunnel network = Number of IP addresses in the container CIDR block / Size of the IP CIDR block allocated to the node by the container CIDR block at a time (16 by default)

For example, if the container CIDR block is 172.16.0.0/16, the number of IP addresses is 65536. If 16 IP addresses are allocated to a node at a time, a maximum of 4096 (65536/16) nodes can be created in the cluster. This is an extreme case. If 4096 nodes are created, a maximum of 16 pods can be created for each node because only 16 IP CIDR block\s are allocated to each node. In addition, the number of nodes that can be created in a cluster also depends on the node network and cluster scale.

# **Recommendation for CIDR Block Planning**

As described in **[Cluster Network Structure](#page-1201-0)**, network addresses in a cluster can be divided into three parts: node network, container network, and service network. When planning network addresses, consider the following aspects:

- The three CIDR blocks cannot overlap. Otherwise, a conflict occurs.
- Ensure that each CIDR block has sufficient IP addresses.
	- The IP addresses in the node CIDR block must match the cluster scale. Otherwise, nodes cannot be created due to insufficient IP addresses.
	- The IP addresses in the container CIDR block must match the service scale. Otherwise, pods cannot be created due to insufficient IP addresses. The number of pods that can be created on each node also depends on other parameter settings.

In the following configuration, the cluster has 200 nodes, and the network model is the container tunnel network.

In this case, the number of available IP addresses in the selected node subnet must be greater than 200. Otherwise, nodes cannot be created due to insufficient IP addresses.

The container CIDR block is 10.0.0.0/16, and the number of available IP addresses is 65533. These IP addresses can be allocated to a maximum of 4096 nodes. (16 IP addresses are allocated to each node at a time. For details, see **[Container IP](#page-1207-0) [Address Management](#page-1207-0)**.)

#### **Example of Container Tunnel Network Access**

Create a cluster that uses the container tunnel network model.

Create a Deployment on the cluster.

kind: Deployment apiVersion: apps/v1 metadata: name: example namespace: default spec: replicas: 4 selector: matchLabels: app: example template: metadata: labels: app: example spec: containers: - name: container-0 image: 'nginx:perl' resources: limits: cpu: 250m memory: 512Mi requests: cpu: 250m memory: 512Mi imagePullSecrets: - name: default-secret

View the created pod.

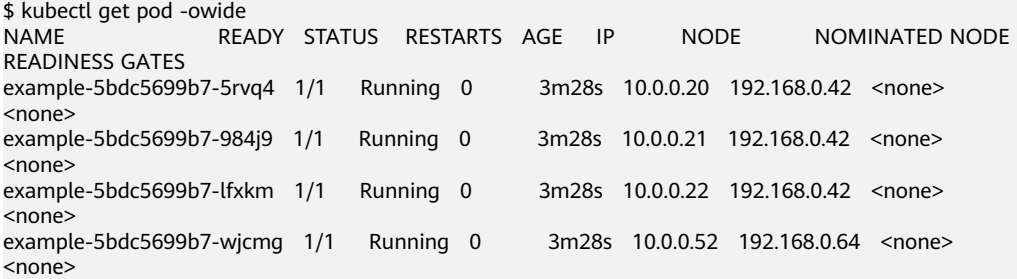

In this case, the IP address of the pod cannot be directly accessed outside the cluster in the same VPC. This is a feature of the container tunnel network.

However, the pod can be accessed from a node in the cluster or in the pod. As shown in the following figure, the pod can be accessed directly from the container.

```
$ kubectl exec -it example-5bdc5699b7-5rvq4 -- curl 10.0.0.21
<!DOCTYPE html>
```

```
<html>
<head>
<title>Welcome to nginx!</title>
<style>
   body {
      width: 35em;
      margin: 0 auto;
      font-family: Tahoma, Verdana, Arial, sans-serif;
   }
</style>
</head>
<body>
<h1>Welcome to nginx!</h1>
<p>If you see this page, the nginx web server is successfully installed and
working. Further configuration is required.</p>
<p>For online documentation and support please refer to
<a href="http://nginx.org/">nginx.org</a>.<br/>
Commercial support is available at
<a href="http://nginx.com/">nginx.com</a>.</p>
<p><em>Thank you for using nginx.</em></p>
</body>
```
# **16.8.2.3 VPC Network**

</html>

# **Model Definition**

The VPC network uses VPC routing to integrate with the underlying network. This network model is suitable for performance-intensive scenarios. The maximum number of nodes allowed in a cluster depends on the VPC route quota. Each node is assigned a CIDR block of a fixed size. This networking model is free from tunnel encapsulation overhead and outperforms the container tunnel network model. In addition, as VPC routing includes routes to node IP addresses and the container CIDR block, container pods in a cluster can be directly accessed from outside the cluster.

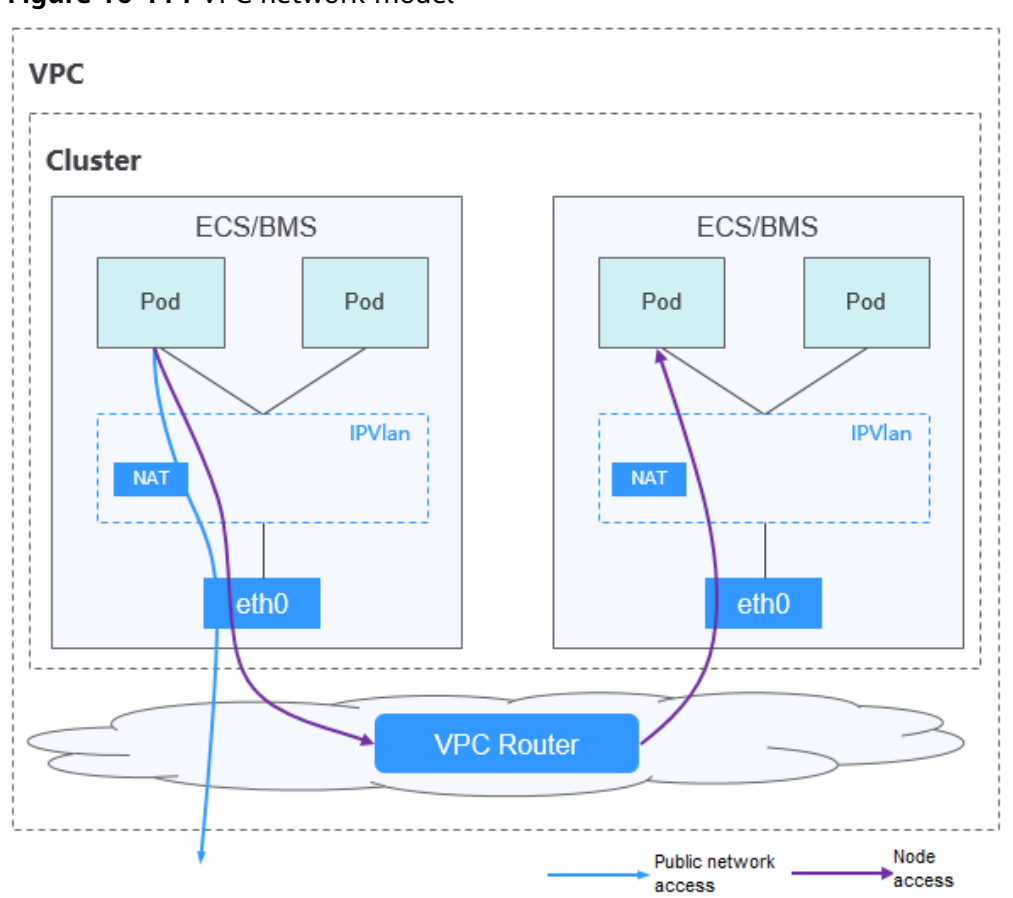

**Figure 16-114** VPC network model

#### **Pod-to-pod communication**

- On the same node: Packets are directly forwarded through IPvlan.
- Across nodes: Packets are forwarded to the default gateway through default routes, and then to the peer node via the VPC routes.

# **Advantages and Disadvantages**

#### **Advantages**

- No tunnel encapsulation is required, so network problems are easy to locate and the performance is high.
- External networks in a VPC can be directly connected to container IP addresses.

#### **Disadvantages**

- The number of nodes is limited by the VPC route quota.
- Each node is assigned a CIDR block of a fixed size, which leads to a waste of IP addresses in the container CIDR block.
- Pods cannot directly use functionalities such as EIPs and security groups.

# <span id="page-1212-0"></span>**Applicable Scenarios**

- High performance requirements: As no tunnel encapsulation is required, the VPC network model delivers the performance close to that of a VPC network when compared with the container tunnel network model. Therefore, the VPC network model is applicable to scenarios that have high requirements on performance, such as AI computing and big data computing.
- Small- and medium-scale networking: The VPC network is limited by the VPC route quota. Currently, a maximum of 200 nodes are supported by default. If there are large-scale networking requirements, you can increase the VPC route quota.

# **Container IP Address Management**

The VPC network allocates container IP addresses according to the following rules:

- The container CIDR block is allocated separately.
- IP addresses are allocated by node. One CIDR block with a fixed size (which is configurable) is allocated to each node in a cluster from the container CIDR block.
- The container CIDR block cyclically allocates CIDR blocks to new nodes in sequence.
- Pods scheduled to a node are cyclically allocated IP addresses from CIDR blocks allocated to the node.

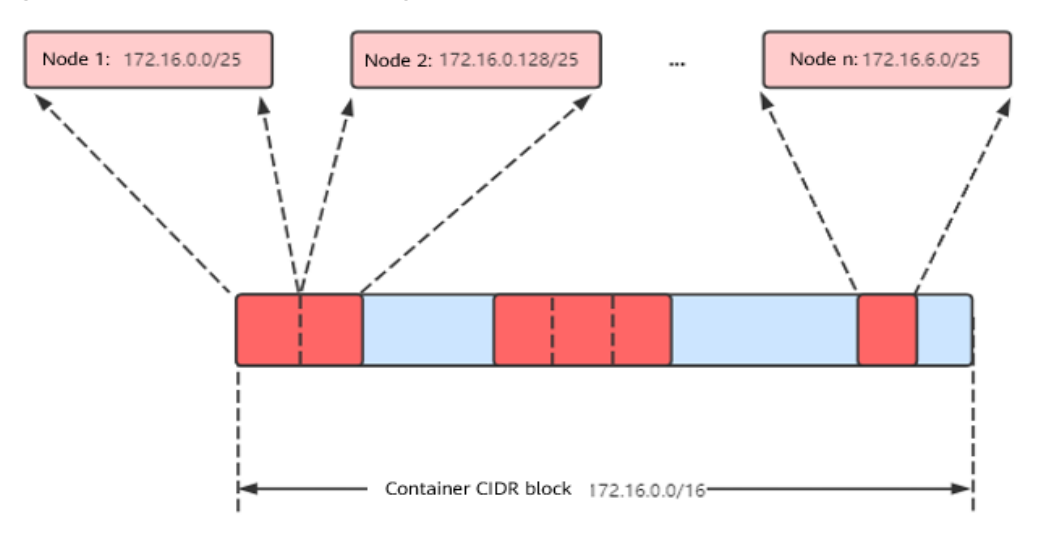

**Figure 16-115** IP address management of the VPC network

Maximum number of nodes that can be created in the cluster using the VPC network = Number of IP addresses in the container CIDR block /Number of IP addresses in the CIDR block allocated to the node by the container CIDR block

For example, if the container CIDR block is 172.16.0.0/16, the number of IP addresses is 65536. The mask of the container CIDR block allocated to the node is 25. That is, the number of container IP addresses on each node is 128. Therefore, a maximum of 512 (65536/128) nodes can be created. In addition, the number of nodes that can be created in a cluster also depends on the node network and cluster scale.

# **Recommendation for CIDR Block Planning**

As described in **[Cluster Network Structure](#page-1201-0)**, network addresses in a cluster can be divided into three parts: node network, container network, and service network. When planning network addresses, consider the following aspects:

- The three CIDR blocks cannot overlap. Otherwise, a conflict occurs.
- Ensure that each CIDR block has sufficient IP addresses.
	- The IP addresses in the node CIDR block must match the cluster scale. Otherwise, nodes cannot be created due to insufficient IP addresses.
	- The IP addresses in the container CIDR block must match the service scale. Otherwise, pods cannot be created due to insufficient IP addresses. The number of pods that can be created on each node also depends on other parameter settings.

Assume that a cluster contains 200 nodes and the network model is VPC network.

In this case, the number of available IP addresses in the selected node subnet must be greater than 200. Otherwise, nodes cannot be created due to insufficient IP addresses.

The container CIDR block is 10.0.0.0/16, and the number of available IP addresses is 65536. As described in **[Container IP Address Management](#page-1212-0)**, the VPC network is allocated a CIDR block with the fixed size (using the mask to determine the maximum number of container IP addresses allocated to each node). For example, if the upper limit is 128, the cluster supports a maximum of 512 (65536/128) nodes, including the three master nodes.

# **Example of VPC Network Access**

Create a cluster using the VPC network model.

#### **Figure 16-116** Cluster network

Network

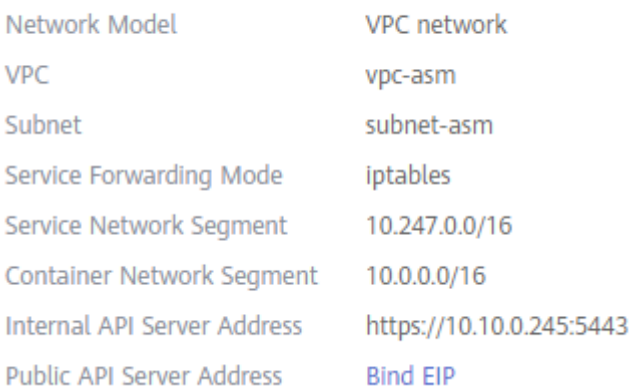

#### The cluster contains one node.

\$ kubectl get node NAME STATUS ROLES AGE VERSION 192.168.0.99 Ready <none> 9d v1.17.17-r0-CCE21.6.1.B004-17.37.5 Check the VPC routing table. The destination address 172.16.0.0/25 is the container CIDR block allocated to the node, and the next hop is the corresponding node. When the container IP address is accessed, the VPC route forwards the access request to the next-hop node. This indicates that the VPC network model uses VPC routes.

Create a Deployment on the cluster.

kind: Deployment apiVersion: apps/v1 metadata: name: example namespace: default spec: replicas: 4 selector: matchLabels: app: example template: metadata: labels: app: example spec: containers: - name: container-0 image: 'nginx:perl' imagePullSecrets: - name: default-secret

#### Check the pod.

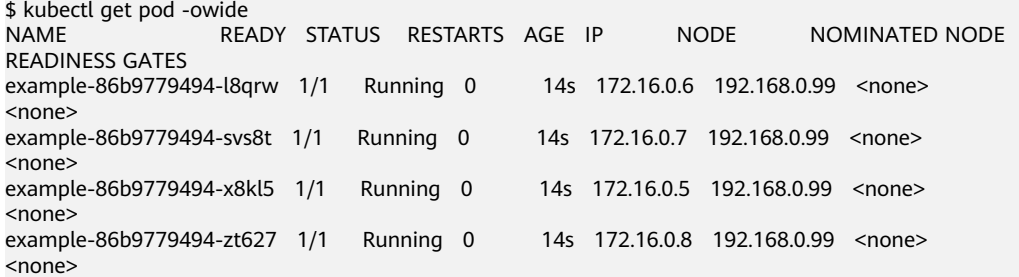

In this case, the IP address of the pod can be directly accessed from a node outside the cluster in the same VPC. This is a feature of the VPC network feature.

The pod can also be accessed from a node in the same cluster or in the pod. As shown in the following figure, the pod can be accessed directly from the container.

\$ kubectl exec -it example-86b9779494-l8qrw -- curl 172.16.0.7 <!DOCTYPE html> <html> <head> <title>Welcome to nginx!</title> <style> body { width: 35em; margin: 0 auto; font-family: Tahoma, Verdana, Arial, sans-serif; } </style> </head> <body> <h1>Welcome to nginx!</h1> <p>If you see this page, the nginx web server is successfully installed and working. Further configuration is required.</p>

<p>For online documentation and support please refer to

<span id="page-1215-0"></span><a href="http://nginx.org/">nginx.org</a>.<br/>> Commercial support is available at <a href="http://nginx.com/">nginx.com</a>.</p>

<p><em>Thank you for using nginx.</em></p> </body> </html>

# **16.8.3 Services**

# **16.8.3.1 Overview**

# **Direct Access to a Pod**

After a pod is created, the following problems may occur if you directly access the pod:

- The pod can be deleted and recreated at any time by a controller such as a Deployment, and the result of accessing the pod becomes unpredictable.
- The IP address of the pod is allocated only after the pod is started. Before the pod is started, the IP address of the pod is unknown.
- An application is usually composed of multiple pods that run the same image. Accessing pods one by one is not efficient.

For example, an application uses Deployments to create the frontend and backend. The frontend calls the backend for computing, as shown in **Figure 16-117**. Three pods are running in the backend, which are independent and replaceable. When a backend pod is re-created, the new pod is assigned with a new IP address, of which the frontend pod is unaware.

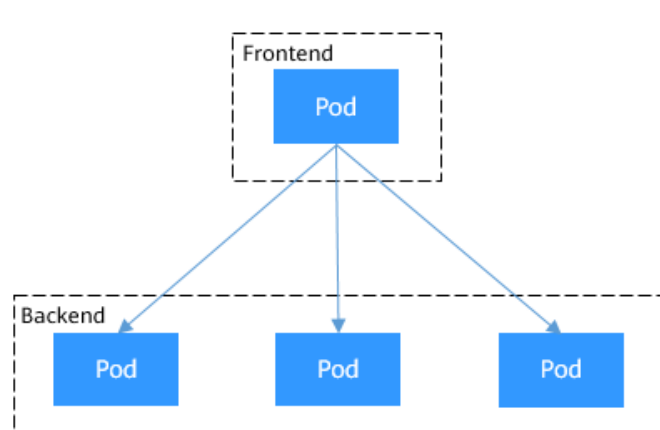

#### **Figure 16-117** Inter-pod access

# **Using Services for Pod Access**

Kubernetes Services are used to solve the preceding pod access problems. A Service has a fixed IP address. (When a CCE cluster is created, a Service CIDR block is set, which is used to allocate IP addresses to Services.) A Service forwards requests accessing the Service to pods based on labels, and at the same time, perform load balancing for these pods.

In the preceding example, a Service is added for the frontend pod to access the backend pods. In this way, the frontend pod does not need to be aware of the changes on backend pods, as shown in **Figure 16-118**.

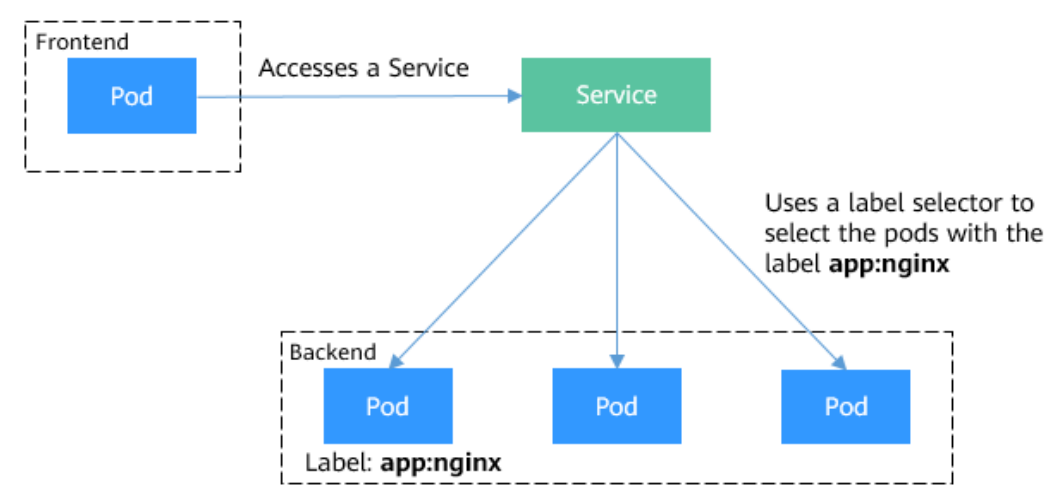

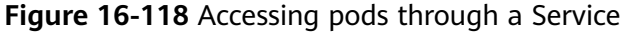

# **Service Types**

Kubernetes allows you to specify a Service of a required type. The values and actions of different types of Services are as follows:

#### ● **ClusterIP**

A ClusterIP Service allows workloads in the same cluster to use their clusterinternal domain names to access each other.

#### ● **[NodePort](#page-1221-0)**

A NodePort Service is exposed on each node's IP at a static port. A ClusterIP Service, to which the NodePort Service routes, is automatically created. By requesting <NodeIP>:<NodePort>, you can access a NodePort Service from outside the cluster.

● **[LoadBalancer](#page-1227-0)**

A workload can be accessed from public networks through a load balancer, which is more secure and reliable than EIP.

# **16.8.3.2 Intra-Cluster Access (ClusterIP)**

# **Scenario**

ClusterIP Services allow workloads in the same cluster to use their cluster-internal domain names to access each other.

The cluster-internal domain name format is <Service name>.<Namespace of the workload>**.svc.cluster.local:**<Port>, for example, **nginx.default.svc.cluster.local:80**.

**[Figure 16-119](#page-1217-0)** shows the mapping relationships between access channels, container ports, and access ports.

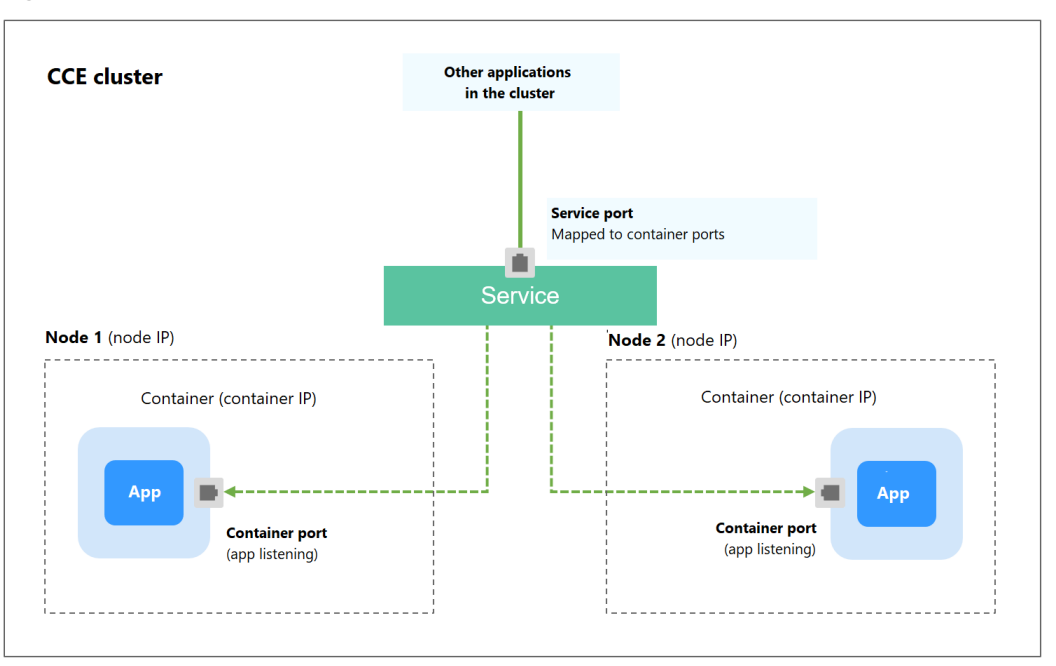

<span id="page-1217-0"></span>**Figure 16-119** Intra-cluster access (ClusterIP)

# **Adding a Service When Creating a Workload**

You can set the access type (Service) when creating a workload on the CCE console.

- **Step 1** In the **Set Application Access** step of **[Creating a Deployment](#page-1095-0)**, **[Creating a](#page-1104-0) [StatefulSet](#page-1104-0)**, or **[Creating a DaemonSet](#page-1112-0)**, click **Add Service** and set the following parameters:
	- **Access Type**: Select **ClusterIP**.
	- **Service Name**: Specify a Service name, which can be the same as the workload name.
	- **Port Settings** 
		- **Protocol**: protocol used by the Service.
		- **Container Port**: port on which the workload listens. The Nginx application listens on port 80.
		- **Access Port**: a port mapped to the container port at the cluster-internal IP address. The workload can be accessed at <cluster-internal IP address>:<access port>. The port number range is 1-65535.

**Figure 16-120** Adding a ClusterIP Service

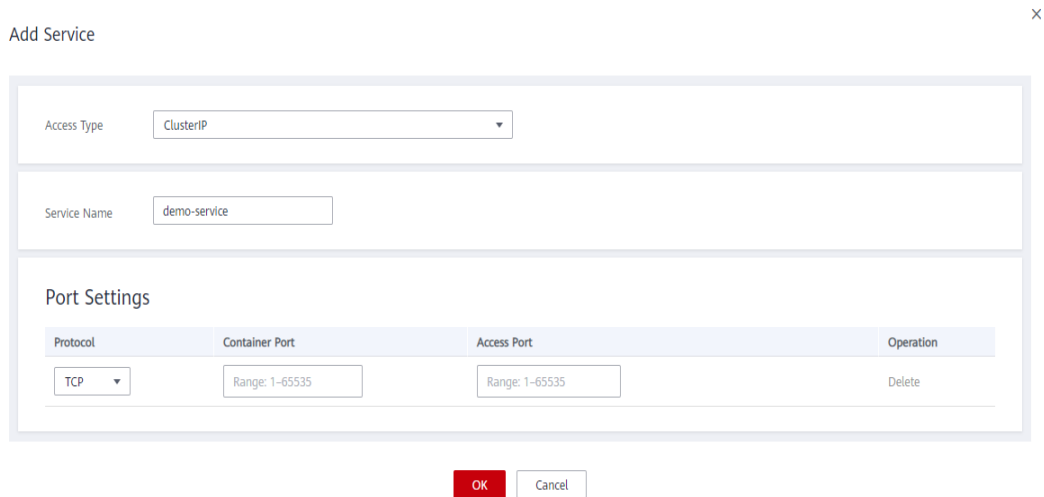

- **Step 2** After the configuration, click **OK** and then **Next: Configure Advanced Settings**. On the page displayed, click **Create**.
- **Step 3** Click **View Deployment Details** or **View StatefulSet Details**. On the **Services** tab page, obtain the access address, for example, 10.247.74.100:8080.
	- **----End**

# **Adding a Service After Creating a Workload**

You can set the Service after creating a workload. This has no impact on the workload status and takes effect immediately. The procedure is as follows:

- **Step 1** Log in to the CCE console. In the navigation pane, choose **Workloads** > **Deployments**. On the workload list, click the name of the workload for which you will create a Service.
- **Step 2** On the **Services** tab page, click **Add Service**.
- **Step 3** On the **Create Service** page, select **ClusterIP** from the **Access Type** drop-down list.
- **Step 4** Set intra-cluster access parameters.
	- **Service Name:** Service name, which can be the same as the workload name.
	- **Cluster Name**: name of the cluster where the workload runs. The value is inherited from the workload creation page and cannot be changed.
	- **Namespace**: namespace where the workload is located. The value is inherited from the workload creation page and cannot be changed.
	- **Workload:** workload for which you want to add a Service.
	- **Port Settings**
		- Protocol: protocol used by the Service.
		- **Container Port**: port on which the workload listens. The Nginx application listens on port 80.
		- **Access Port**: port mapped to the container port at the cluster-internal IP address. The workload can be accessed at <cluster-internal IP address>:<access port>. The port number range is 1-65535.

**Step 5** Click **Create**. The ClusterIP Service will be added for the workload.

**----End**

# **Setting the Access Type Using kubectl**

You can run kubectl commands to set the access type (Service). This section uses a Nginx workload as an example to describe how to implement intra-cluster access using kubectl.

- **Step 1** Use kubectl to connect to the cluster. For details, see **[Connecting to a Cluster](#page-988-0) [Using kubectl](#page-988-0)**.
- **Step 2** Create and edit the **nginx-deployment.yaml** and **nginx-clusterip-svc.yaml** files.

The file names are user-defined. **nginx-deployment.yaml** and **nginx-clusteripsvc.yaml** are merely example file names.

#### **vi nginx-deployment.yaml**

apiVersion: apps/v1 kind: Deployment metadata: name: nginx spec: replicas: 1 selector: matchLabels: app: nginx template: metadata: labels: app: nginx spec: containers: - image: nginx:latest name: nginx imagePullSecrets: - name: default-secret

#### **vi nginx-clusterip-svc.yaml**

apiVersion: v1 kind: Service metadata: labels: app: nginx name: nginx-clusterip spec: ports: - name: service0 port: 8080 # Port for accessing a Service.<br>protocol: TCP # Protocol used for accessing # Protocol used for accessing a Service. The value can be TCP or UDP. targetPort: 80 # Port used by a Service to access the target container. This port is closely related to the applications running in a container. In this example, the Nginx image uses port 80 by default. selector: # Label selector. A Service selects a pod based on the label and forwards the requests for accessing the Service to the pod. In this example, select the pod with the **app:nginx** label. app: nginx type: ClusterIP # Type of a Service. ClusterIP indicates that a Service is only reachable from within the cluster.

#### **Step 3** Create a workload.

#### **kubectl create -f nginx-deployment.yaml**

If information similar to the following is displayed, the workload has been created.

deployment "nginx" created

#### **kubectl get po**

If information similar to the following is displayed, the workload is running.

NAME READY STATUS RESTARTS AGE **nginx-2601814895-znhbr 1/1 Running 0 15s**

**Step 4** Create a Service.

#### **kubectl create -f nginx-clusterip-svc.yaml**

If information similar to the following is displayed, the Service is being created.

service "nginx-clusterip" created

#### **kubectl get svc**

If information similar to the following is displayed, the Service has been created, and a cluster-internal IP address has been assigned to the Service.

# kubectl get svc CLUSTER-IP EXTERNAL-IP PORT(S) AGE kubernetes ClusterIP 10.247.0.1 <none> 443/TCP 4d6h nginx-clusterip ClusterIP 10.247.74.52 <none> 8080/TCP 14m

#### **Step 5** Access a Service.

...

A Service can be accessed from containers or nodes in a cluster.

Create a pod, access the pod, and run the **curl** command to access IP address:Port or the domain name of the Service, as shown in the following figure.

The domain name suffix can be omitted. In the same namespace, you can directly use **nginx-clusterip:8080** for access. In other namespaces, you can use **nginxclusterip.default:8080** for access.

# kubectl run -i --tty --image nginx:alpine test --rm /bin/sh If you don't see a command prompt, try pressing enter. / # curl 10.247.74.52:8080 <!DOCTYPE html> <html> <head> <title>Welcome to nginx!</title> <style> body { width: 35em; margin: 0 auto: font-family: Tahoma, Verdana, Arial, sans-serif; } </style> </head>  $\text{chodv}$ <h1>Welcome to nginx!</h1> <p>If you see this page, the nginx web server is successfully installed and working. Further configuration is required.</p> <p>For online documentation and support please refer to <a href="http://nginx.org/">nginx.org</a>.<br/> Commercial support is available at <a href="http://nginx.com/">nginx.com</a>.</p> <p><em>Thank you for using nginx.</em></p> </body> </html> / # curl nginx-clusterip.default.svc.cluster.local:8080 ... <h1>Welcome to nginx!</h1>

<span id="page-1221-0"></span>/ # curl nginx-clusterip.default:8080 ... <h1>Welcome to nginx!</h1> ... / # curl nginx-clusterip:8080 ... <h1>Welcome to nginx!</h1> ...

**----End**

# **16.8.3.3 NodePort**

# **Scenario**

A Service is exposed on each node's IP address at a static port (NodePort). A ClusterIP Service, to which the NodePort Service will route, is automatically created. By requesting <NodeIP>:<NodePort>, you can access a NodePort Service from outside the cluster.

#### **Figure 16-121** NodePort access

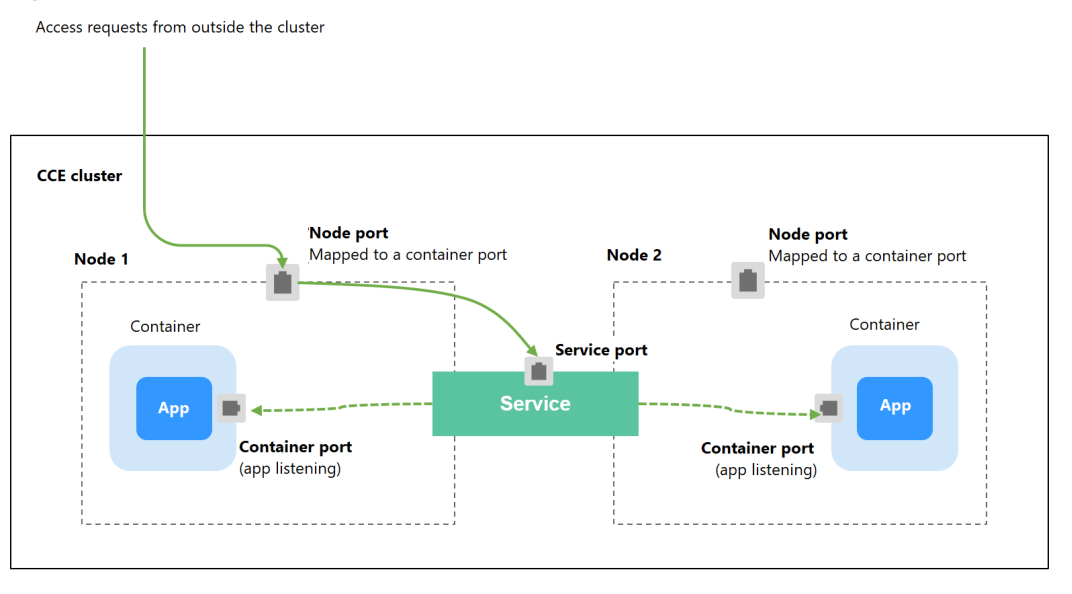

# **Notes and Constraints**

- By default, a NodePort Service is accessed within a VPC. If you need to use an EIP to access a NodePort Service through public networks, bind an EIP to the node in the cluster in advance.
- After a Service is created, if the **[affinity setting](#page-1222-0)** is switched from the cluster level to the node level, the connection tracing table will not be cleared. You are advised not to modify the Service affinity setting after the Service is created. If you need to modify it, create a Service again.
- The service port of a NodePort Service created on the CCE console is the same as the configured container port.

# <span id="page-1222-0"></span>**Adding a Service When Creating a Workload**

You can set the access type when creating a workload on the CCE console. An Nginx workload is used as an example.

- **Step 1** In the **Set Application Access** step of **[Creating a Deployment](#page-1095-0)**, **[Creating a](#page-1104-0) [StatefulSet](#page-1104-0)**, or **[Creating a DaemonSet](#page-1112-0)**, click **Add Service** and set the following parameters:
	- **Access Type**: Select **NodePort**.

#### $\Box$  Note

If you want to use an EIP to access a NodePort Service through public networks, bind an EIP to the node in the cluster in advance.

- **Service Name**: Specify a Service name, which can be the same as the workload name.
- **Service Affinity**: For details, see **[externalTrafficPolicy \(Service Affinity\)](#page-1226-0)**.
	- Cluster level: The IP addresses and access ports of all nodes in a cluster can access the workload associated with the Service. Service access will cause performance loss due to route redirection, and the source IP address of the client cannot be obtained.
	- Node level: Only the IP address and access port of the node where the workload is located can access the workload associated with the Service. Service access will not cause performance loss due to route redirection, and the source IP address of the client can be obtained.
- **Port Settings** 
	- Protocol: protocol used by the Service.
	- **Container Port**: port on which the workload in the container image listens. The value ranges from 1 to 65535.
	- **Access Port**: node port (with a private IP address) to which the container port will be mapped. You are advised to select **Automatically generated**.
		- **Automatically generated**: The system automatically assigns a port number.
		- **E** Specified port: You have to manually specify a fixed node port number in the range of 30000–32767. Ensure that the port is unique in a cluster.
- **Step 2** After the configuration is complete, click **OK**.
- **Step 3** Click **Next: Configure Advanced Settings**. On the page displayed, click **Create**.
- **Step 4** Click **View Deployment Details** or **View StatefulSet Details**. On the **Services** tab page, obtain the access address, for example, 192.168.0.160:30358.

**----End**

# **Adding a Service After Creating a Workload**

You can set the Service after creating a workload. This has no impact on the workload status and takes effect immediately. The procedure is as follows:

**Step 1** Log in to the CCE console. In the navigation pane, choose **Workloads** > **Deployments**. On the workload list, click the name of the workload for which you will create a Service.

#### $\Box$  Note

If the Service is associated with an ingress, the ingress is unavailable after the port information of the Service is updated. In this case, you need to delete and recreate the Service.

- **Step 2** On the **Services** tab page, click **Add Service**.
- **Step 3** On the **Create Service** page, select **NodePort** from the **Access Type** drop-down list.

#### $\Box$  Note

If you want to use an EIP to access a NodePort Service through public networks, bind an EIP to the node in the cluster in advance.

- **Step 4** Set node access parameters.
	- **Service Name**: Service name, which can be the same as the workload name.
	- **Cluster Name**: name of the cluster where the workload runs. The value is inherited from the workload creation page and cannot be changed.
	- **Namespace:** namespace where the workload is located. The value is inherited from the workload creation page and cannot be changed.
	- Workload: workload for which you want to add a Service. The value is inherited from the workload creation page and cannot be changed.
	- **Service Affinity** 
		- Cluster level: The IP addresses and access ports of all nodes in a cluster can access the workload associated with the Service. Service access will cause performance loss due to route redirection, and the source IP address of the client cannot be obtained.
		- Node level: Only the IP address and access port of the node where the workload is located can access the workload associated with the Service. Service access will not cause performance loss due to route redirection, and the source IP address of the client can be obtained.
	- **Port Settings** 
		- **Protocol**: protocol used by the Service.
		- **Container Port**: port on which the workload in the container image listens. The Nginx workload listens on port 80.
		- **Access Port**: node port (with a private IP address) to which the container port will be mapped. You are advised to select **Automatically generated**.
			- **E** Automatically generated: The system automatically assigns a port number.
			- **E** Specified port: You have to manually specify a fixed node port number in the range of 30000–32767. Ensure that the port is unique in a cluster.
- **Step 5** Click **Create**. A NodePort Service will be added for the workload.

**----End**
# **Using kubectl**

You can run kubectl commands to set the access type. This section uses a Nginx workload as an example to describe how to set a NodePort Service using kubectl.

- **Step 1** Use kubectl to connect to the cluster. For details, see **[Connecting to a Cluster](#page-988-0) [Using kubectl](#page-988-0)**.
- **Step 2** Create and edit the **nginx-deployment.yaml** and **nginx-nodeport-svc.yaml** files.

The file names are user-defined. **nginx-deployment.yaml** and **nginx-nodeportsvc.yaml** are merely example file names.

#### **vi nginx-deployment.yaml**

apiVersion: apps/v1 kind: Deployment metadata: name: nginx spec: replicas: 1 selector: matchLabels: app: nginx template: metadata: labels: app: nginx spec: containers: - image: nginx:latest name: nginx imagePullSecrets: - name: default-secret

#### **vi nginx-nodeport-svc.yaml**

apiVersion: v1 kind: Service metadata: labels: app: nginx name: nginx-nodeport spec: ports: - name: service nodePort: 30000 # Node port. The value ranges from 30000 to 32767.<br>port: 8080 # Port for accessing a Service. port: 8080 # Port for accessing a Service.<br>protocol: TCP # Protocol used for accessing protocol: TCP # Protocol used for accessing a Service. The value can be **TCP** or **UDP**. targetPort: 80 # Port used by a Service to access the target container. This port is closely related to the applications running in a container. In this example, the Nginx image uses port 80 by default. selector: # Label selector. A Service selects a pod based on the label and forwards the requests for accessing the Service to the pod. In this example, select the pod with the **app:nginx** label. app: nginx

type: NodePort # Service type. **NodePort** indicates that the Service is accessed through a node port.

#### **Step 3** Create a workload.

#### **kubectl create -f nginx-deployment.yaml**

If information similar to the following is displayed, the workload has been created. deployment "nginx" created

#### **kubectl get po**

If information similar to the following is displayed, the workload is running.

NAME READY STATUS RESTARTS AGE **nginx-2601814895-qhxqv 1/1 Running 0 9s**

**Step 4** Create a Service.

#### **kubectl create -f nginx-nodeport-svc.yaml**

If information similar to the following is displayed, the Service is being created.

service "nginx-nodeport" created

#### **kubectl get svc**

If information similar to the following is displayed, the Service has been created.

# kubectl get svc NAME TYPE CLUSTER-IP EXTERNAL-IP PORT(S) AGE<br>
kubernetes ClusterIP 10.247.0.1 <none> 443/TCP 4d8h ClusterIP 10.247.0.1 nginx-nodeport NodePort 10.247.30.40 <none> 8080:30000/TCP 18s

#### **Step 5** Access the Service.

By default, a NodePort Service can be accessed by using Any node IP address: Node port.

The Service can be accessed from a node in another cluster in the same VPC or in another pod in the cluster. If a public IP address is bound to the node, you can also use the public IP address to access the Service. Create a container in the cluster and access the container by using Node IP address: Node port.

```
# kubectl get node -owide
NAME STATUS ROLES AGE INTERNAL-IP EXTERNAL-IP OS-IMAGE KERNEL-
VERSION CONTAINER-RUNTIME
10.100.0.136 Ready <none> 152m 10.100.0.136 <none> CentOS Linux 7 (Core) 
3.10.0-1160.25.1.el7.x86_64 docker://18.9.0
10.100.0.5 Ready <none> 152m 10.100.0.5 <none> CentOS Linux 7 (Core) 
3.10.0-1160.25.1.el7.x86_64 docker://18.9.0
# kubectl run -i --tty --image nginx:alpine test --rm /bin/sh
If you don't see a command prompt, try pressing enter.
/ # curl 10.100.0.136:30000
<!DOCTYPE html>
<html>
<head>
<title>Welcome to nginx!</title>
<style>
   body {
     width: 35em;
    margin: 0 auto:
     font-family: Tahoma, Verdana, Arial, sans-serif;
 }
</style>
</head>
<body>
<h1>Welcome to nginx!</h1>
<p>If you see this page, the nginx web server is successfully installed and
working. Further configuration is required.</p>
<p>For online documentation and support please refer to
<a href="http://nginx.org/">nginx.org</a>.<br/>>hr>
Commercial support is available at
<a href="http://nginx.com/">nginx.com</a>.</p>
<p><em>Thank you for using nginx.</em></p>
</body>
</html>
/ # 
----End
```
# **externalTrafficPolicy (Service Affinity)**

For a NodePort Service, requests are first sent to the node port, then the Service, and finally the pod backing the Service. The backing pod may be not located in the node receiving the requests. By default, the backend workload can be accessed from any node IP address and service port. If the pod is not on the node that receives the request, the request will be redirected to the node where the pod is located, which may cause performance loss.

**externalTrafficPolicy** is a configuration parameter of the Service.

apiVersion: v1 kind: Service metadata: name: nginx-nodeport spec: externalTrafficPolicy: local ports: - name: service nodePort: 30000 port: 80 protocol: TCP targetPort: 80 selector: app: nginx type: NodePort

If the value of **externalTrafficPolicy** is **local**, requests sent from Node IP address: Service port will be forwarded only to the pod on the local node. If the node does not have a pod, the requests are suspended.

The other value of **externalTrafficPolicy** is **cluster** (default value), which indicates that requests are forwarded in a cluster.

You can set this parameter when creating a Service of the NodePort type on the CCE console.

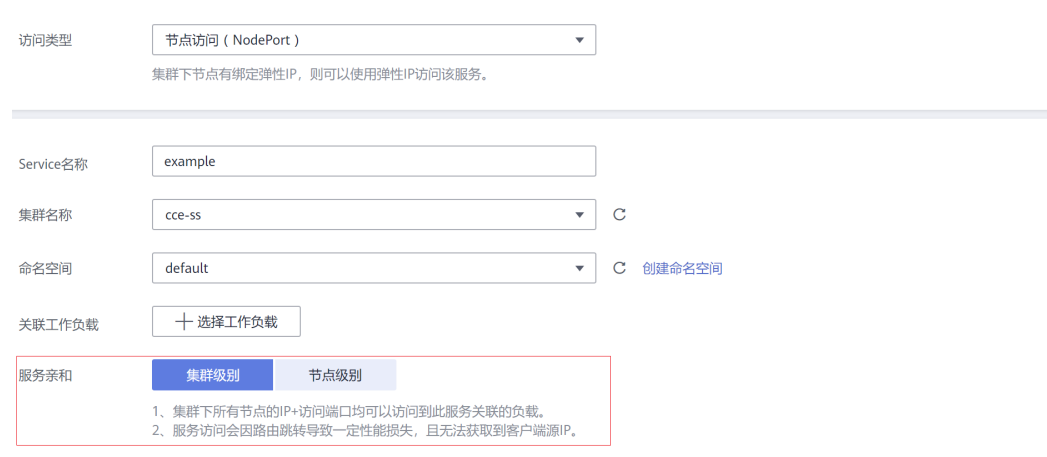

The values of **externalTrafficPolicy** are as follows:

- **cluster**: The IP addresses and access ports of all nodes in a cluster can access the workload associated with the Service. Service access will cause performance loss due to route redirection, and the source IP address of the client cannot be obtained.
- **local**: Only the IP address and access port of the node where the workload is located can access the workload associated with the Service. Service access

will not cause performance loss due to route redirection, and the source IP address of the client can be obtained.

# <span id="page-1227-0"></span>**16.8.3.4 LoadBalancer**

# **Scenario**

A workload can be accessed from public networks through a load balancer, which is more secure and reliable than EIP.

The LoadBalancer access address is in the format of <IP address of public network load balancer>:<access port>, for example, **10.117.117.117:80**.

In this access mode, requests are transmitted through an ELB load balancer to a node and then forwarded to the destination pod through the Service.

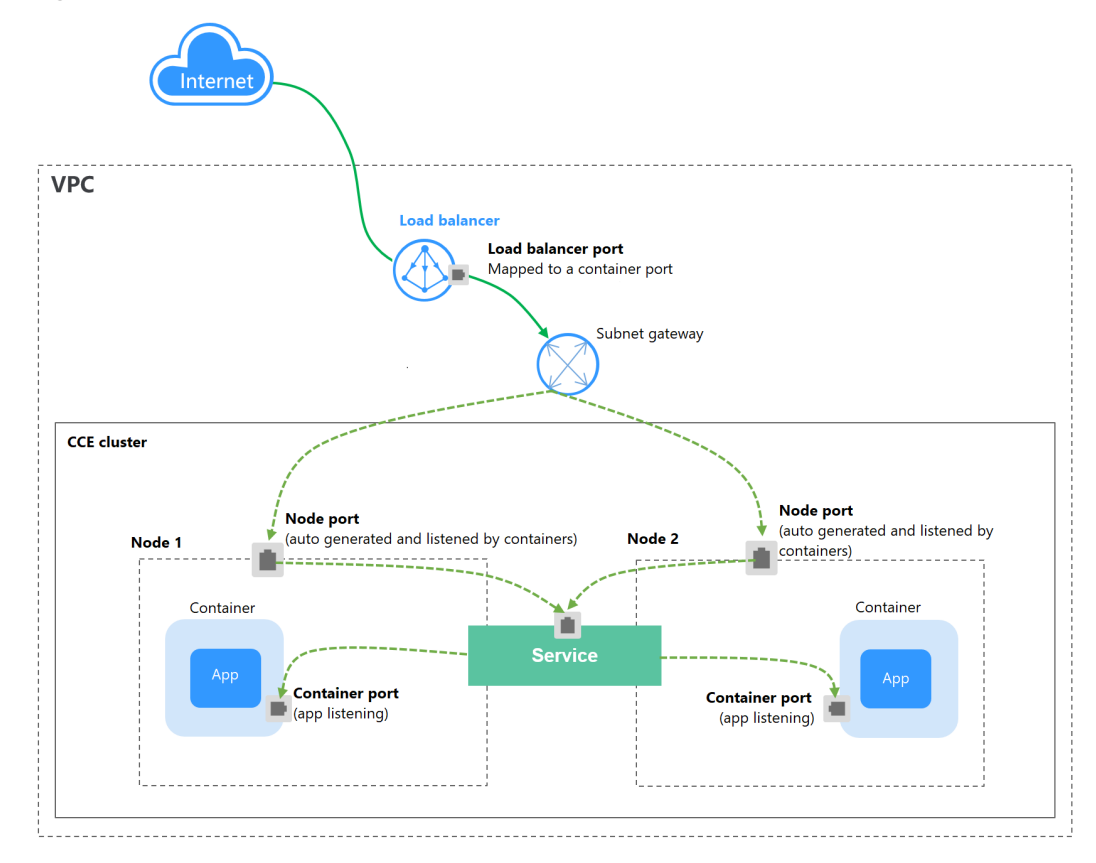

### **Figure 16-122** LoadBalancer

# **Notes and Constraints**

- LoadBalancer Services allow workloads to be accessed from public networks through **ELB**. This access mode has the following restrictions:
	- It is recommended that automatically created load balancers not be used by other resources. Otherwise, these load balancers cannot be completely deleted, causing residual resources.
	- Do not change the listener name for the load balancer in clusters of v1.15 and earlier. Otherwise, the load balancer cannot be accessed.
- <span id="page-1228-0"></span>● After a Service is created, if the **affinity setting** is switched from the cluster level to the node level, the connection tracing table will not be cleared. You are advised not to modify the Service affinity setting after the Service is created. If you need to modify it, create a Service again.
- If the service affinity is set to the node level (that is, **externalTrafficPolicy** is set to **Local**), the cluster may fail to access the Service by using the ELB address. For details, see **[Why a Cluster Fails to Access Services by Using the](#page-1242-0) [ELB Address](#page-1242-0)**.
- If you create a LoadBalancer Service on the CCE console, a random node port is automatically generated. If you use kubectl to create a LoadBalancer Service, a random node port is generated unless you specify one.
- In a CCE cluster, if the cluster-level affinity is configured for a LoadBalancer Service, requests are distributed to the node ports of each node using SNAT when entering the cluster. The number of node ports cannot exceed the number of available node ports on the node. If the Service affinity is at the node level (local), there is no such constraint.
- When the cluster service forwarding (proxy) mode is IPVS, the node IP cannot be configured as the external IP of the Service. Otherwise, the node is unavailable.

# **Adding a Service When Creating a Workload**

You can set the Service when creating a workload on the CCE console. An Nginx workload is used as an example.

- **Step 1** In the **Set Application Access** step of **[Creating a Deployment](#page-1095-0)**, **[Creating a](#page-1104-0) [StatefulSet](#page-1104-0)**, or **[Creating a DaemonSet](#page-1112-0)**, click **Add Service** and set the following parameters:
	- **Access Type**: Select **LoadBalancer (ELB)**.
	- **Service Name**: Specify a Service name, which can be the same as the workload name.
	- **Service Affinity:** 
		- Cluster level: The IP addresses and access ports of all nodes in a cluster can access the workload associated with the Service. Service access will cause performance loss due to route redirection, and the source IP address of the client cannot be obtained.
		- Node level: Only the IP address and access port of the node where the workload is located can access the workload associated with the Service. Service access will not cause performance loss due to route redirection, and the source IP address of the client can be obtained.

### **ELB Configuration**

**Elastic Load Balancer:** A load balancer automatically distributes Internet access traffic to multiple nodes where the workload is located.

You can create **public network** or **private network** load balancers.

- **Public network**: You can select an existing public network load balancer or have the system automatically create a new one.
- **Private network**: You can select an existing private network load balancer or have the system automatically create a new private network load balancer.

The selected or created load balancer must be in the same VPC as the current cluster, and it must match the load balancer type (private or public network).

- **Enterprise Project**: Select an enterprise project in which the load balancer is created.
- **Specifications**: This field is displayed only when you select **Public network** and **Automatically created** for **Elastic Load Balancer**. You can

 $\mathsf{click}$   $\mathsf{\sim}$  change Configuration  $\mathsf{to}$  modify the name, specifications, billing mode, and bandwidth of the load balancer.

– **Algorithm Type**: Three algorithms are available: weighted round robin, weighted least connections algorithm, or source IP hash.

### $m$  note

- Weighted round robin: Requests are forwarded to different servers based on their weights, which indicate server processing performance. Backend servers with higher weights receive proportionately more requests, whereas equalweighted servers receive the same number of requests. This algorithm is often used for short connections, such as HTTP services.
- Weighted least connections: In addition to the weight assigned to each server, the number of connections processed by each backend server is also considered. Requests are forwarded to the server with the lowest connectionsto-weight ratio. Building on **least connections**, the **weighted least connections** algorithm assigns a weight to each server based on their processing capability. This algorithm is often used for persistent connections, such as database connections.
- **Source IP hash:** The source IP address of each request is calculated using the hash algorithm to obtain a unique hash key, and all backend servers are numbered. The generated key allocates the client to a particular server. This enables requests from different clients to be distributed in load balancing mode and ensures that requests from the same client are forwarded to the same server. This algorithm applies to TCP connections without cookies.
- **Sticky Session**: This function is disabled by default. You can select **Based on source IP address**. Listeners ensure session stickiness based on IP addresses. Requests from the same IP address will be forwarded to the same backend server.
- **Health Check**: This function is enabled by default. The health check is for the load balancer. By default, the Service ports (Node Port and container port of the Service) are used for health check. You can also specify another port for health check. After the port is specified, a Service port (name: **cce-healthz**; protocol: **TCP**) will be added for the Service.

### ● **Port Settings**

- Protocol: protocol used by the Service.
- **Container Port**: port defined in the container image and on which the workload listens. The Nginx application listens on port 80.
- **Access Port**: port mapped to the container port at the load balancer's IP address. The workload can be accessed at <*Load balancer's IP* address>:<Access port>. The port number range is 1-65535.
- **Step 2** After the configuration is complete, click **OK**.
- **Step 3** On the workload creation page, click **Next: Configure Advanced Settings**. On the page displayed, click **Create**.

**Step 4** After the workload is successfully created, choose **Workloads** > **Deployments** or **Workloads** > **StatefulSets** on the CCE console. Click the name of the workload to view its details. On the workload details page, click the **Services** tab and obtain the access address.

#### **Figure 16-123** Obtaining the load balancer IP address

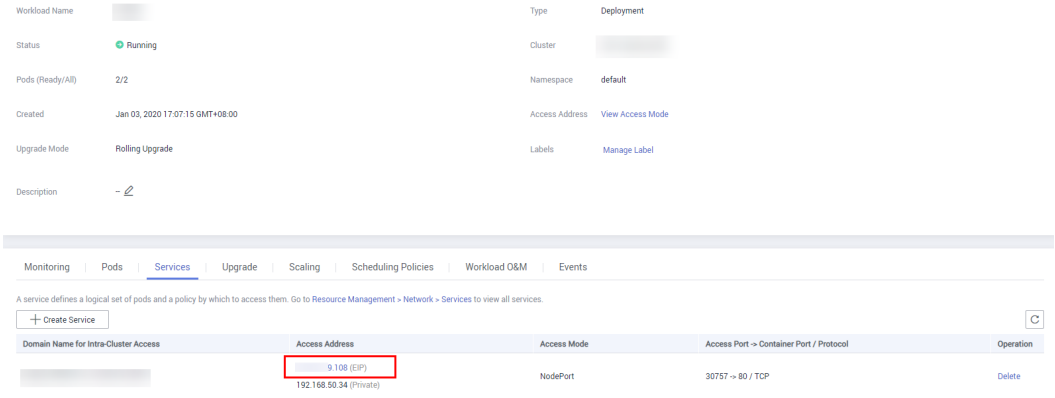

#### **Step 5** Click the access address.

**----End**

# **Adding a Service After Creating a Workload**

You can set the Service after creating a workload. This has no impact on the workload status and takes effect immediately. The procedure is as follows:

- **Step 1** Log in to the CCE console. In the navigation pane, choose **Resource Management** > **Network**.
- **Step 2** On the **Services** tab page, click **Create Service**.

The parameters are the same as those in **[Adding a Service When Creating a](#page-1228-0) [Workload](#page-1228-0)**.

**Step 3** Click **Create**.

**----End**

# **Using kubectl to Create a Service (Using an Existing Load Balancer)**

You can set the access type when creating a workload using kubectl. This section uses an Nginx workload as an example to describe how to add a LoadBalancer Service using kubectl.

- **Step 1** Use kubectl to connect to the cluster. For details, see **[Connecting to a Cluster](#page-988-0) [Using kubectl](#page-988-0)**.
- **Step 2** Create and edit the **nginx-deployment.yaml** and **nginx-elb-svc.yaml** files.

The file names are user-defined. **nginx-deployment.yaml** and **nginx-elb-svc.yaml** are merely example file names.

#### **vi nginx-deployment.yaml**

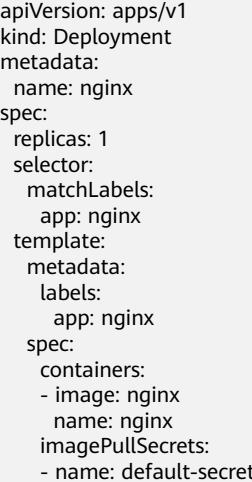

### **vi nginx-elb-svc.yaml**

### $\Box$  Note

Before enabling sticky session, ensure that the following conditions are met:

- The workload protocol is TCP.
- Anti-affinity has been configured between pods of the workload. That is, all pods of the workload are deployed on different nodes. For details, see **[Workload-Node Anti-](#page-1195-0)[Affinity](#page-1195-0)**.

| kubernetes.io/elb.id: 3c7caa5a-a641-4bff-801a-feace27424b6 | # Load balancer ID. Replace it with |
|------------------------------------------------------------|-------------------------------------|
|                                                            |                                     |
|                                                            | # Load balancer type                |
|                                                            |                                     |
|                                                            |                                     |
|                                                            |                                     |
|                                                            |                                     |
|                                                            |                                     |
|                                                            |                                     |
|                                                            |                                     |
|                                                            |                                     |
|                                                            |                                     |
|                                                            |                                     |
|                                                            |                                     |

**Table 16-71** Key parameters

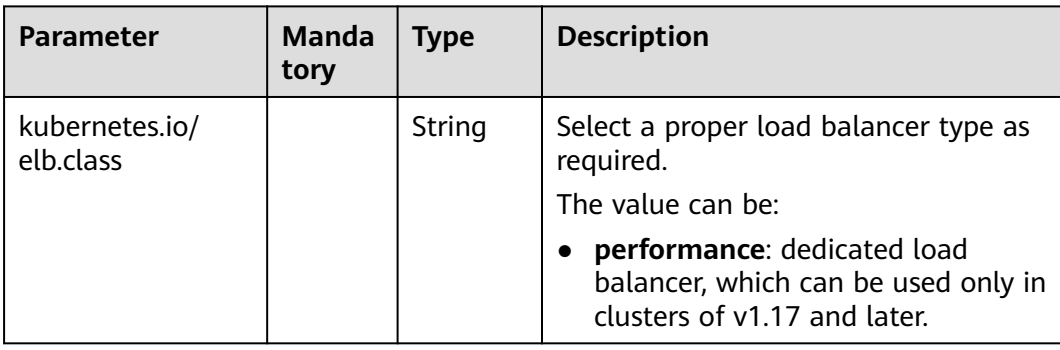

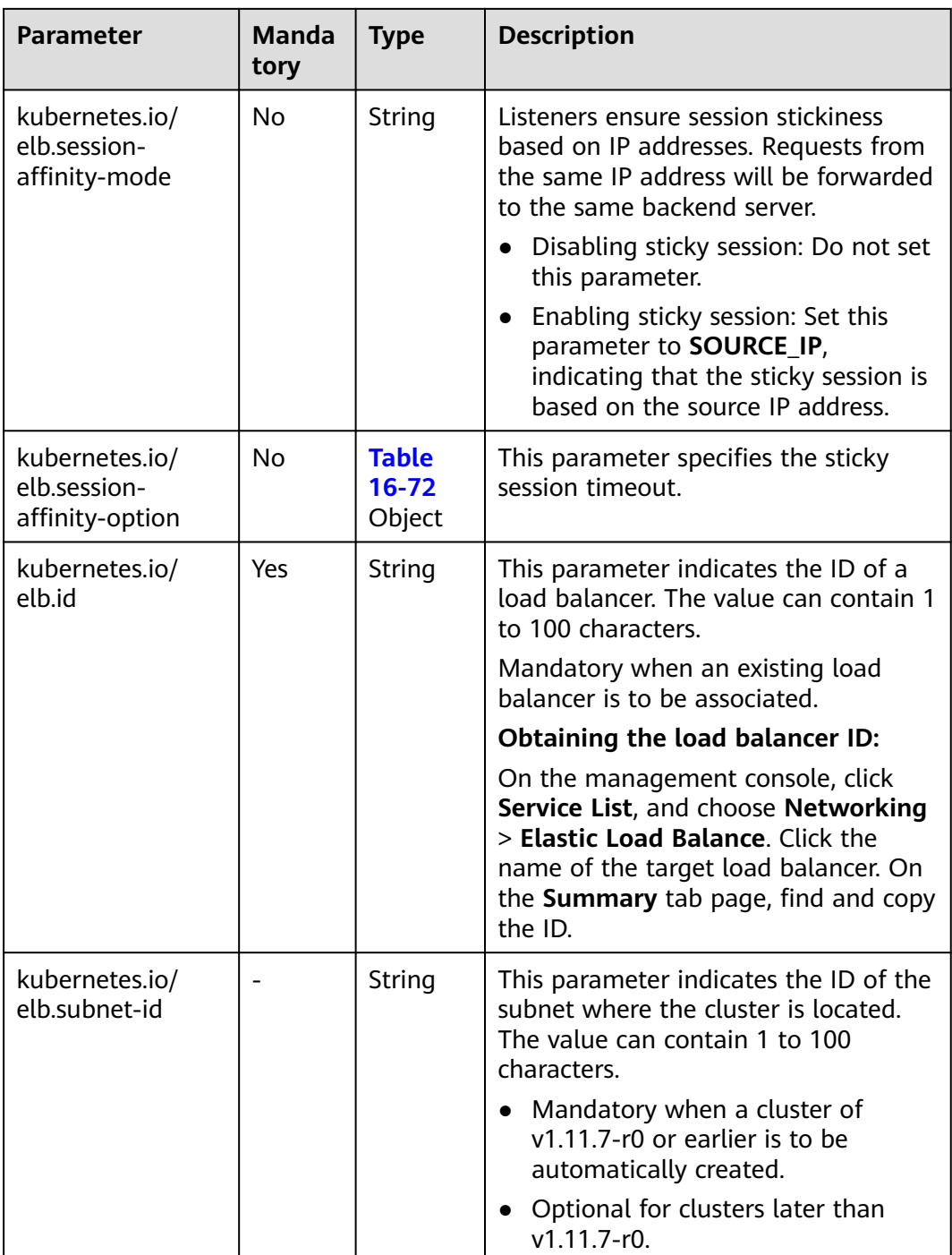

<span id="page-1233-0"></span>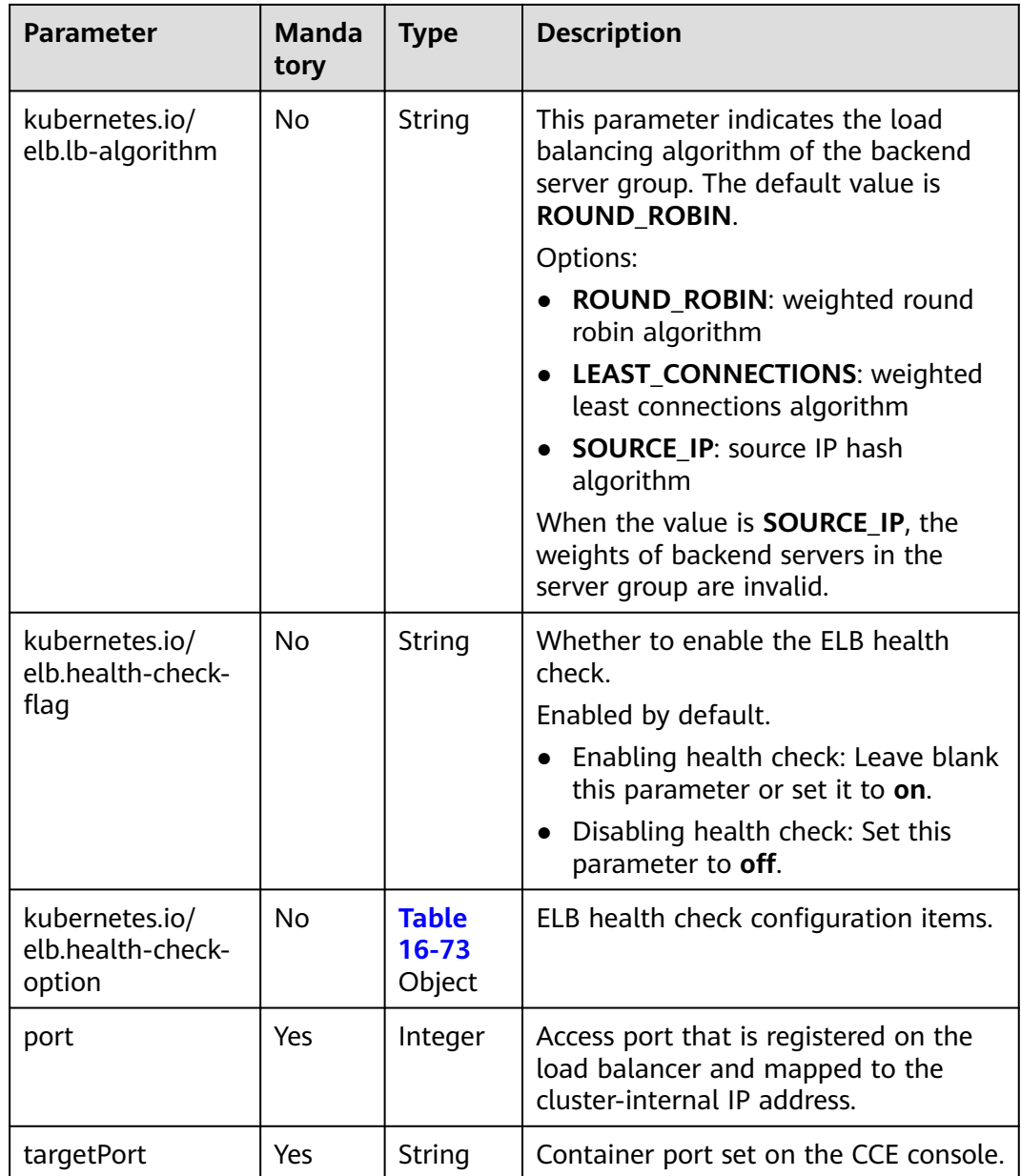

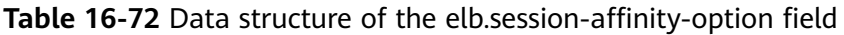

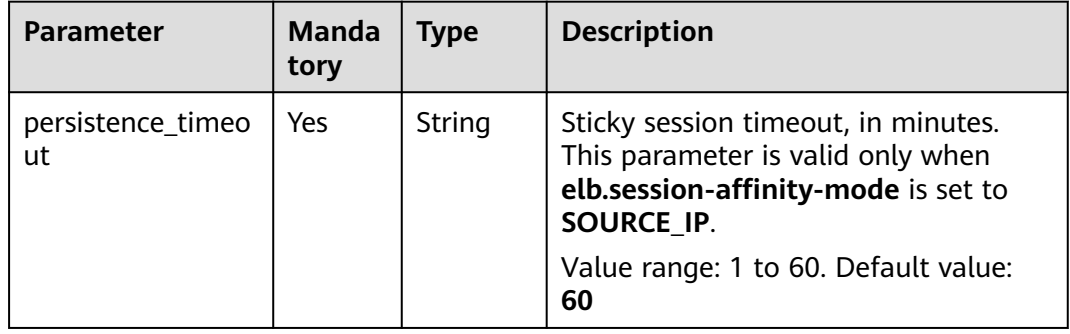

| <b>Parameter</b> | <b>Manda</b><br>tory | <b>Type</b> | <b>Description</b>                                                                                                    |
|------------------|----------------------|-------------|----------------------------------------------------------------------------------------------------|
| delay            | No.                  | String      | Initial waiting time (in seconds) for<br>starting the health check.<br>Value range: 1 to 50. Default value: 5                                                 |
| timeout          | N <sub>0</sub>       | String      | Health check timeout, in seconds.<br>Value range: 1 to 50. Default value:<br>10                                                                               |
| max_retries      | N <sub>0</sub>       | String      | Maximum number of health check<br>retries.<br>Value range: 1 to 10. Default value: 3                                                                          |
| protocol         | No.                  | String      | Health check protocol.<br>Default value: protocol of the<br>associated Service<br>Value options: TCP, UDP_CONNECT, or<br><b>HTTP</b>                          |
| path             | N <sub>0</sub>       | String      | Health check URL. This parameter<br>needs to be configured when the<br>protocol is HTTP.<br>Default value: /<br>The value contains 1 to 10,000<br>characters. |

<span id="page-1234-0"></span>**Table 16-73** Data structure description of the **elb.health-check-option** field

# **Step 3** Create a workload.

#### **kubectl create -f nginx-deployment.yaml**

If information similar to the following is displayed, the workload has been created.

deployment "nginx" created

#### **kubectl get pod**

If information similar to the following is displayed, the workload is running.

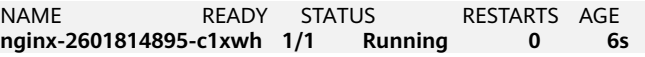

**Step 4** Create a Service.

### **kubectl create -f nginx-elb-svc.yaml**

If information similar to the following is displayed, the Service has been created.

service "nginx" created

#### **kubectl get svc**

If information similar to the following is displayed, the access type has been set successfully, and the workload is accessible.

NAME TYPE CLUSTER-IP EXTERNAL-IP PORT(S) AGE kubernetes ClusterIP 10.247.0.1 <none> 443/TCP 3d **nginx LoadBalancer 10.247.130.196 10.78.42.242 80:31540/TCP 51s**

<span id="page-1235-0"></span>**Step 5** Enter the URL in the address box of the browser, for example, **10.78.42.242:80**. **10.78.42.242** indicates the IP address of the load balancer, and **80** indicates the access port displayed on the CCE console.

The Nginx is accessible.

**Figure 16-124** Accessing Nginx through the LoadBalancer Service

# **Welcome to nginx!**

If you see this page, the nginx web server is successfully installed and working. Further configuration is required.

For online documentation and support please refer to nginx.org. Commercial support is available at nginx.com.

Thank you for using nginx.

**----End**

### **Using kubectl to Create a Service (Automatically Creating a Load Balancer)**

You can add a Service when creating a workload using kubectl. This section uses an Nginx workload as an example to describe how to add a LoadBalancer Service using kubectl.

- **Step 1** Use kubectl to connect to the cluster. For details, see **[Connecting to a Cluster](#page-988-0) [Using kubectl](#page-988-0)**.
- **Step 2** Create and edit the **nginx-deployment.yaml** and **nginx-elb-svc.yaml** files.

The file names are user-defined. **nginx-deployment.yaml** and **nginx-elb-svc.yaml** are merely example file names.

#### **vi nginx-deployment.yaml**

apiVersion: apps/v1 kind: Deployment metadata: name: nginx snec: replicas: 1 selector: matchLabels: app: nginx template: metadata: labels: app: nginx spec: containers: - image: nginx name: nginx imagePullSecrets: - name: default-secret

### **vi nginx-elb-svc.yaml**

### $\Box$  Note

Before enabling sticky session, ensure that the following conditions are met:

- The workload protocol is TCP.
- Anti-affinity has been configured between pods of the workload. That is, all pods of the workload are deployed on different nodes. For details, see **[Workload-Node Anti-](#page-1195-0)[Affinity](#page-1195-0)**.

Example of a Service using a dedicated, public network load balancer:

```
apiVersion: v1
kind: Service
metadata:
  name: nginx
  labels:
   app: nginx
  namespace: default
  annotations:
   kubernetes.io/elb.class: performance
   kubernetes.io/elb.autocreate: 
      '{
         "type": "public",
         "bandwidth_name": "cce-bandwidth-1626694478577",
         "bandwidth_chargemode": "traffic",
         "bandwidth_size": 5,
 "bandwidth_sharetype": "PER",
 "eip_type": "5_bgp",
         "available_zone": [
            "eu-west-101a"
        \overline{\phantom{a}} "l4_flavor_name": "L4_flavor.elb.s1.small"
      }'
spec:
  selector:
   app: nginx
  ports:
   - name: cce-service-0
  targetPort: 80
   nodePort: 0
   port: 80
   protocol: TCP
  type: LoadBalancer
```
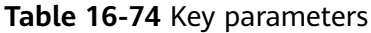

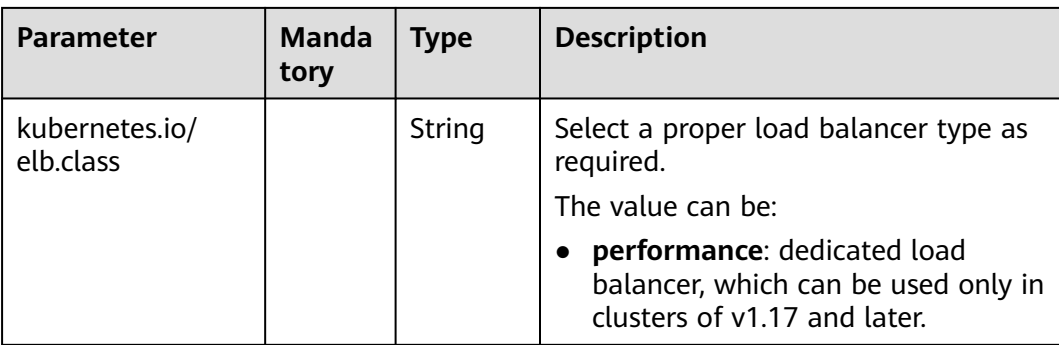

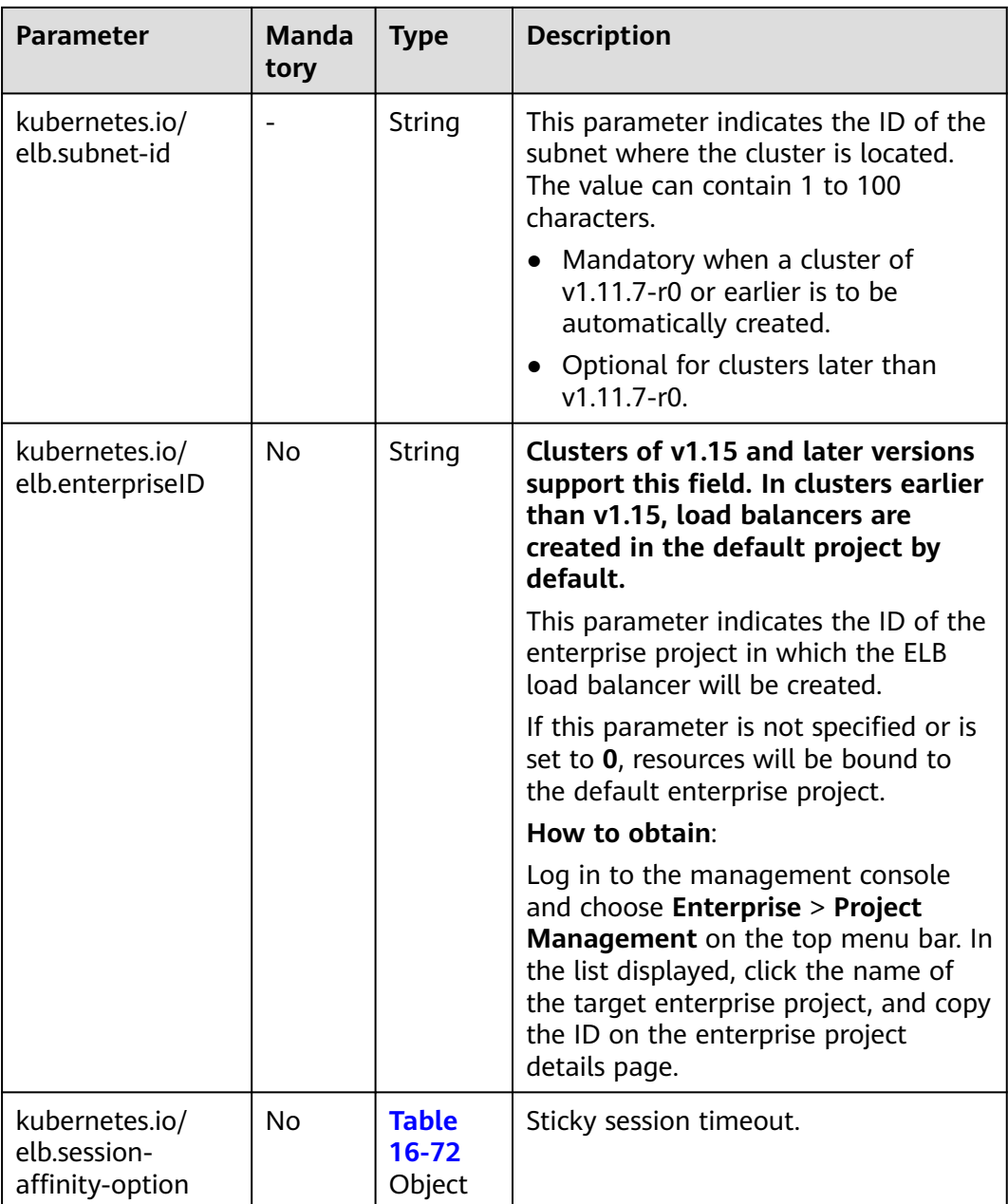

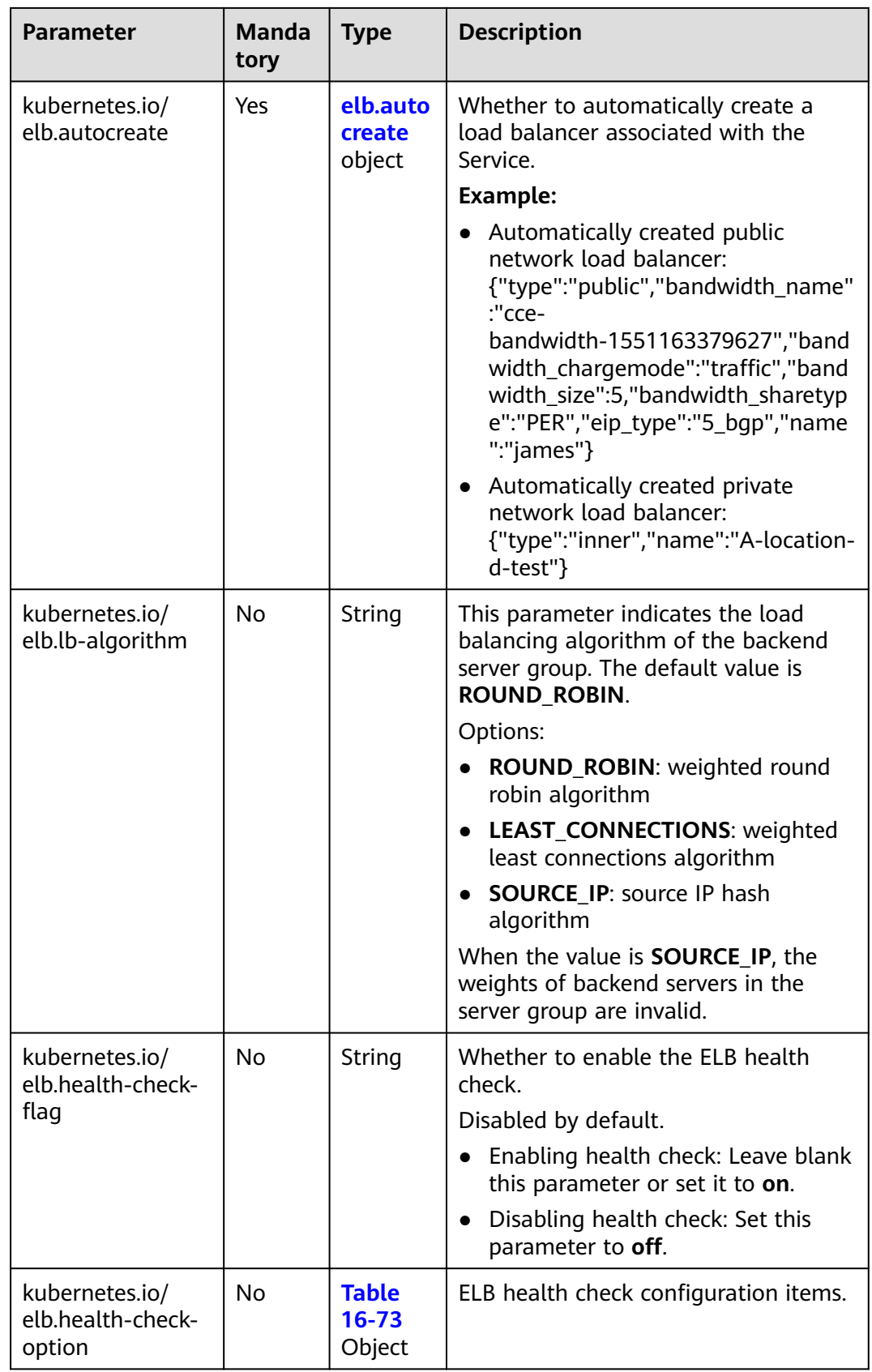

<span id="page-1239-0"></span>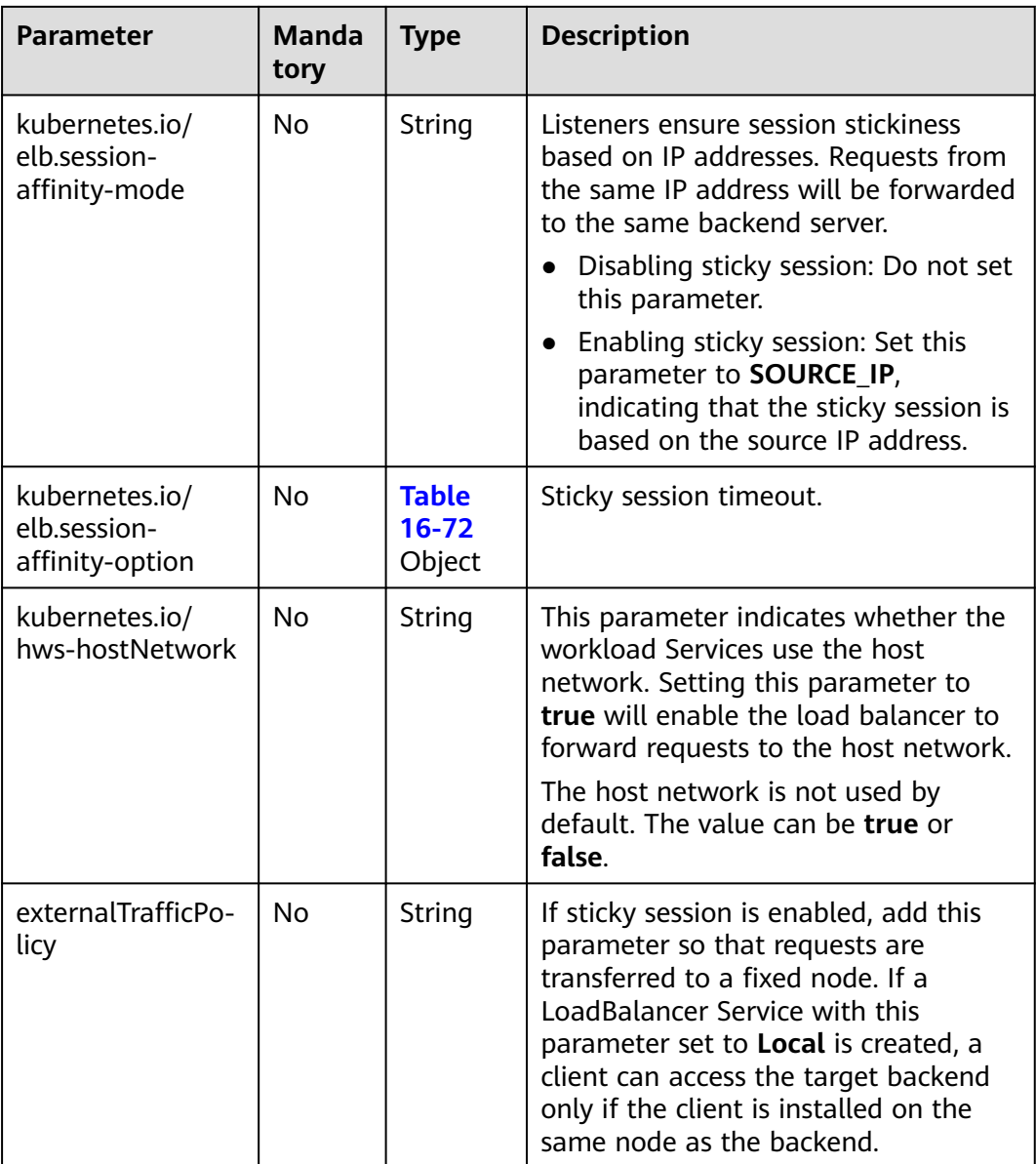

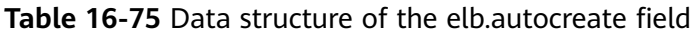

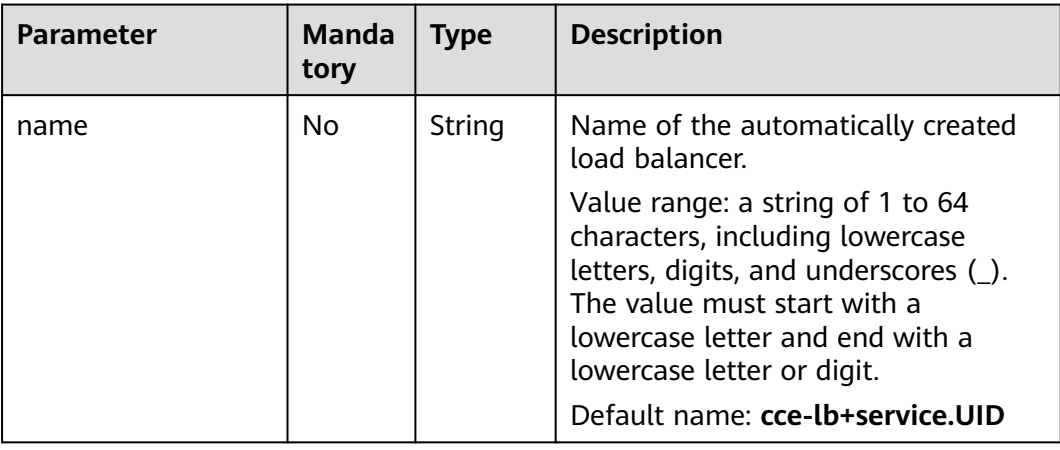

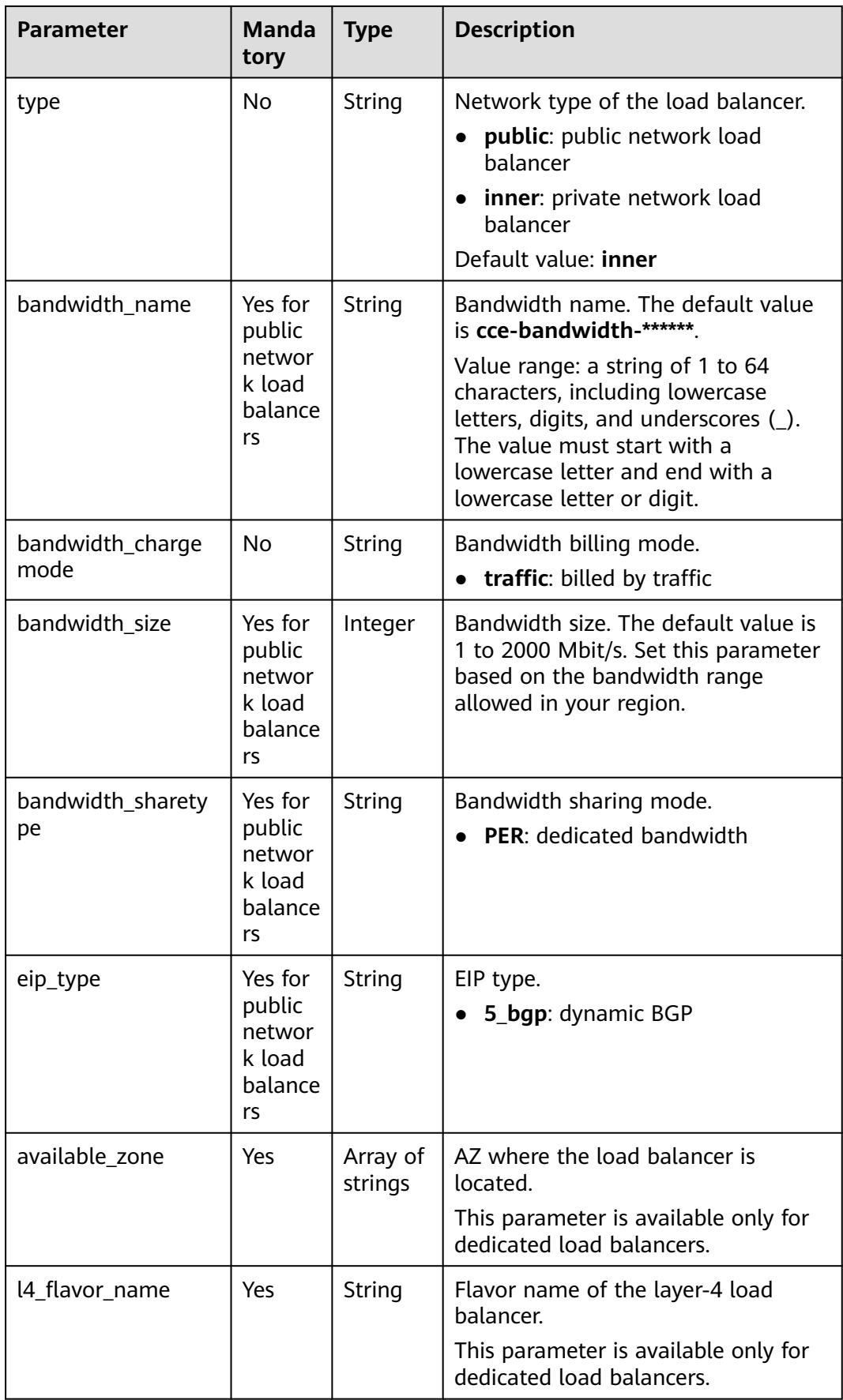

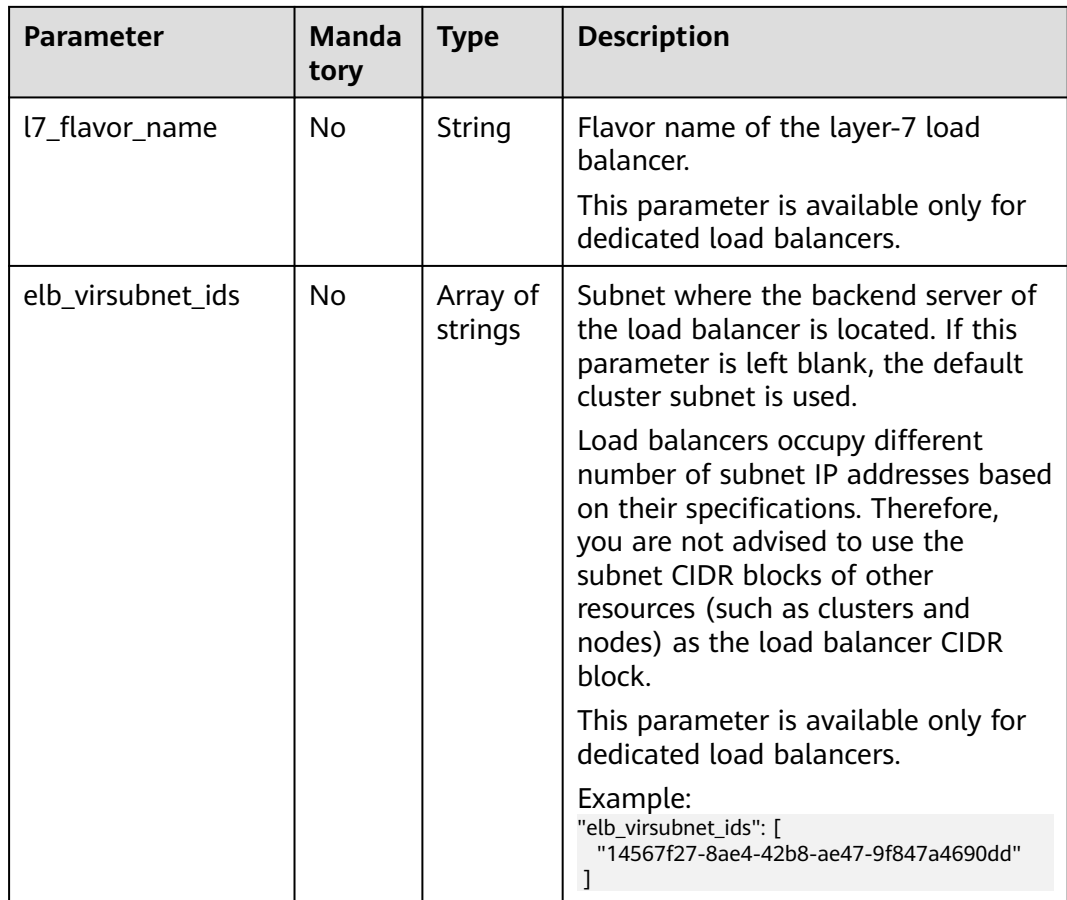

#### **Step 3** Create a workload.

#### **kubectl create -f nginx-deployment.yaml**

If information similar to the following is displayed, the workload is being created.

deployment "nginx" created

#### **kubectl get po**

If information similar to the following is displayed, the workload is running.

NAME READY STATUS RESTARTS AGE<br>
nginx-2601814895-c1xwh 1/1 Running 0 6s **nginx-2601814895-c1xwh 1/1 Running 0 6s**

#### **Step 4** Create a Service.

#### **kubectl create -f nginx-elb-svc.yaml**

If information similar to the following is displayed, the Service has been created.

service "nginx" created

#### **kubectl get svc**

If information similar to the following is displayed, the access type has been set successfully, and the workload is accessible.

NAME TYPE CLUSTER-IP EXTERNAL-IP PORT(S) AGE kubernetes ClusterIP 10.247.0.1 <none> 443/TCP 3d **nginx LoadBalancer 10.247.130.196 10.78.42.242 80:31540/TCP 51s** <span id="page-1242-0"></span>**Step 5** Enter the URL in the address box of the browser, for example, **10.78.42.242:80**. **10.78.42.242** indicates the IP address of the load balancer, and **80** indicates the access port displayed on the CCE console.

The Nginx is accessible.

**Figure 16-125** Accessing Nginx through the LoadBalancer Service

# **Welcome to nginx!**

If you see this page, the nginx web server is successfully installed and working. Further configuration is required.

For online documentation and support please refer to nginx.org. Commercial support is available at nginx.com.

Thank you for using nginx.

**----End**

# **Why a Cluster Fails to Access Services by Using the ELB Address**

If the service affinity of a LoadBalancer Service is set to the node level, that is, the value of **externalTrafficPolicy** is **Local**, the ELB address may fail to be accessed from the cluster (specifically, nodes or containers).

This is because when the LoadBalancer Service is created, kube-proxy adds the ELB access address (external-ip) to iptables or IPVS. When the ELB address is accessed from the cluster, the ELB load balancer is not used. Instead, kube-proxy directly forwards the access request. The case depends on which container network model and service forwarding mode you use.

The following methods can be used to solve this problem:

- (Recommended) In the cluster, use the ClusterIP Service or service domain name for access.
- Set **externalTrafficPolicy** of the Service to **Cluster**, which means cluster-level service affinity. Note that this affects source address persistence.

```
apiVersion: v1 
kind: Service
metadata: 
  annotations: 
   kubernetes.io/elb.class: union
   kubernetes.io/elb.autocreate: '{"type":"public","bandwidth_name":"cce-
bandwidth","bandwidth_chargemode":"traffic","bandwidth_size":5,"bandwidth_sharetype":"PER","eip_t
ype":"5_bgp","name":"james"}'
  labels: 
   app: nginx 
  name: nginx 
spec: 
  externalTrafficPolicy: Cluster
  ports: 
  - name: service0 
   port: 80
   protocol: TCP 
   targetPort: 80
  selector:
```
 app: nginx type: LoadBalancer

# **16.8.3.5 Service Annotations**

CCE allows you to add annotations to a YAML file to realize some advanced Service functions. The following table describes the annotations you can add.

The annotations of a Service are the parameters that need to be specified for connecting to a load balancer. For details about how to use the annotations, see **[Using kubectl to Create a Service \(Automatically Creating a Load Balancer\)](#page-1235-0)**.

| <b>Parameter</b>            | <b>Description</b>                                                                                                    |  |  |
|-----------------------------|----------------------------------------------------------------------------------------------------|--|--|
| kubernetes.io/elb.class     | Select a proper load balancer type.                                                                                                    |  |  |
|                             | Value:                                                                                                    |  |  |
|                             | • performance: dedicated load balancer, which<br>can be used only in clusters of v1.17 and later.                                                                                                    |  |  |
| kubernetes.io/elb.id        | ID of a load balancer. The value can contain 1 to<br>100 characters.                                                                                                    |  |  |
|                             | Mandatory when an existing load balancer is to<br>be associated.                                                                                                    |  |  |
|                             | How to obtain:                                                                                                    |  |  |
|                             | On the management console, click Service List,<br>and choose Network > Elastic Load Balance.<br>Click the name of the target load balancer. On<br>the <b>Summary</b> tab page, find and copy the ID. |  |  |
| kubernetes.io/elb.subnet-id | ID of the subnet where the cluster is located. The<br>value can contain 1 to 100 characters.                                                                                                    |  |  |
|                             | Mandatory when a cluster of v1.11.7-r0 or<br>earlier is to be automatically created.                                                                                                    |  |  |
|                             | Optional for clusters later than v1.11.7-r0.                                                                                                    |  |  |

**Table 16-76** Service annotations

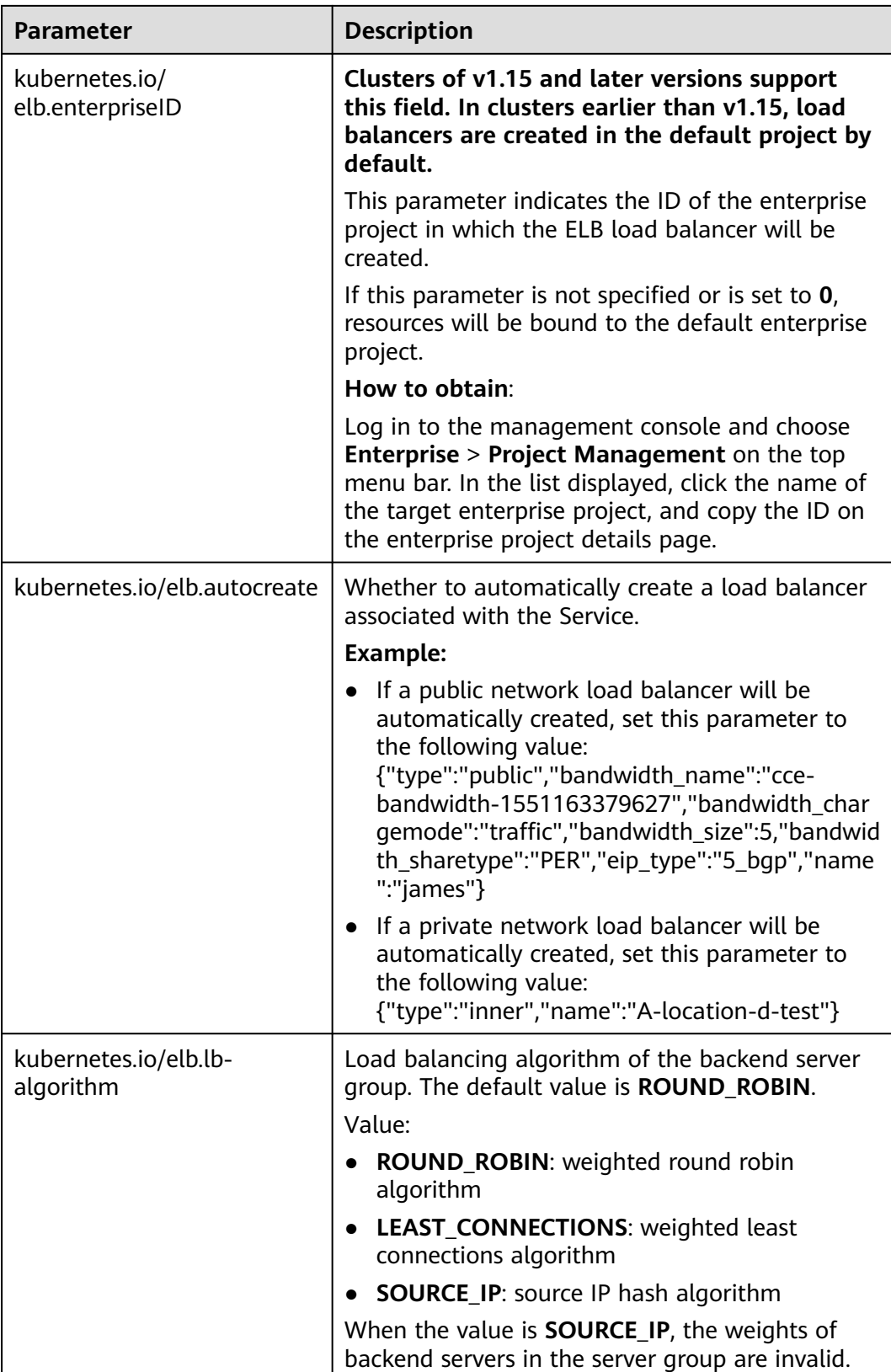

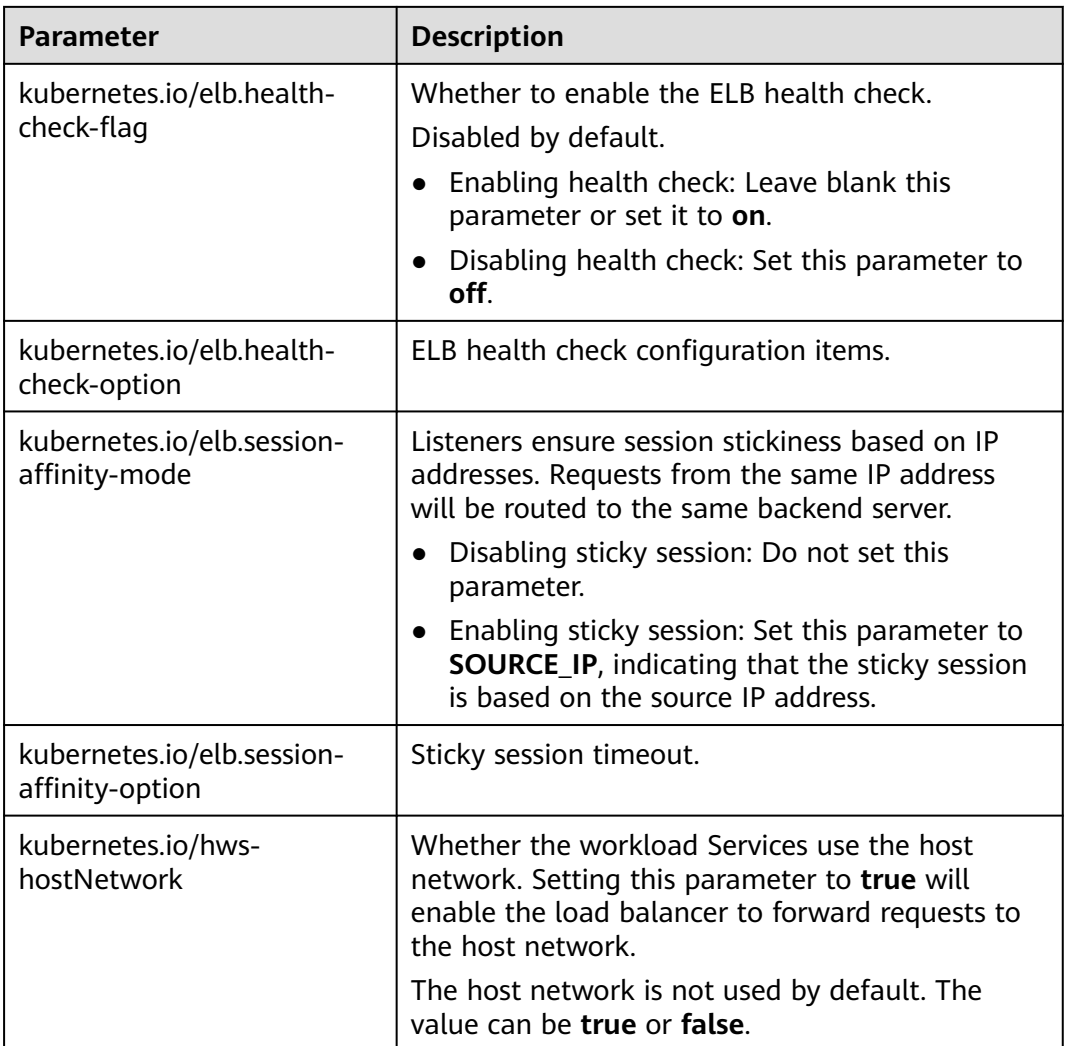

# **16.8.4 Ingress**

# **16.8.4.1 Overview**

# **Why We Need Ingresses**

A Service is generally used to forward access requests based on TCP and UDP and provide layer-4 load balancing for clusters. However, in actual scenarios, if there is a large number of HTTP/HTTPS access requests on the application layer, the Service cannot meet the forwarding requirements. Therefore, the Kubernetes cluster provides an HTTP-based access mode, that is, ingress.

An ingress is an independent resource in the Kubernetes cluster and defines rules for forwarding external access traffic. As shown in **[Figure 16-126](#page-1246-0)**, you can customize forwarding rules based on domain names and URLs to implement finegrained distribution of access traffic.

<span id="page-1246-0"></span>**Figure 16-126** Ingress diagram

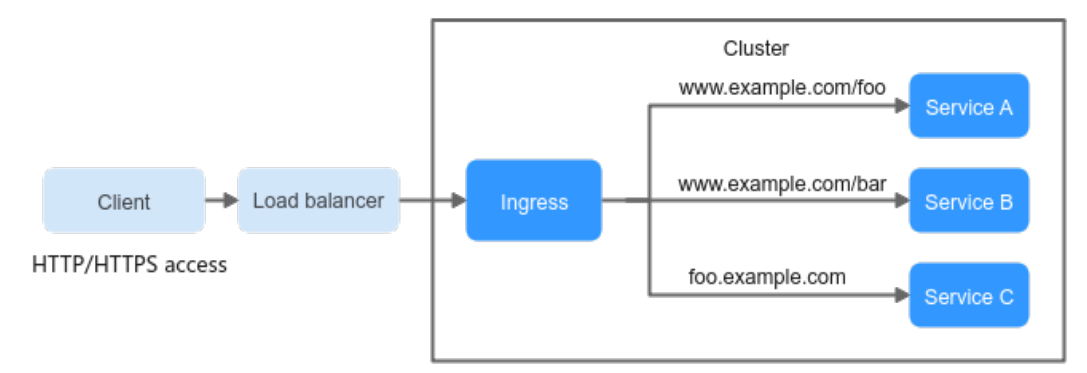

The following describes the ingress-related definitions:

- Ingress object: a set of access rules that forward requests to specified Services based on domain names or URLs. It can be added, deleted, modified, and queried by calling APIs.
- Ingress Controller: an executor for request forwarding. It monitors the changes of resource objects such as ingresses, Services, endpoints, secrets (mainly TLS certificates and keys), nodes, and ConfigMaps in real time, parses rules defined by ingresses, and forwards requests to the corresponding backend Services.

# **Working Principle of ELB Ingress Controller**

ELB Ingress Controller developed by CCE implements layer-7 network access for the internet and intranet (in the same VPC) based on ELB and distributes access traffic to the corresponding Services using different URLs.

ELB Ingress Controller is deployed on the master node and bound to the load balancer in the VPC where the cluster resides. Different domain names, ports, and forwarding policies can be configured for the same load balancer (with the same IP address). **[Figure 16-127](#page-1247-0)** shows the working principle of ELB Ingress Controller.

- 1. A user creates an ingress object and configures a traffic access rule in the ingress, including the load balancer, URL, SSL, and backend service port.
- 2. When Ingress Controller detects that the ingress object changes, it reconfigures the listener and backend server route on the ELB side according to the traffic access rule.
- 3. When a user accesses a workload, the traffic is forwarded to the corresponding backend service port based on the forwarding policy configured on ELB, and then forwarded to each associated workload through the Service.

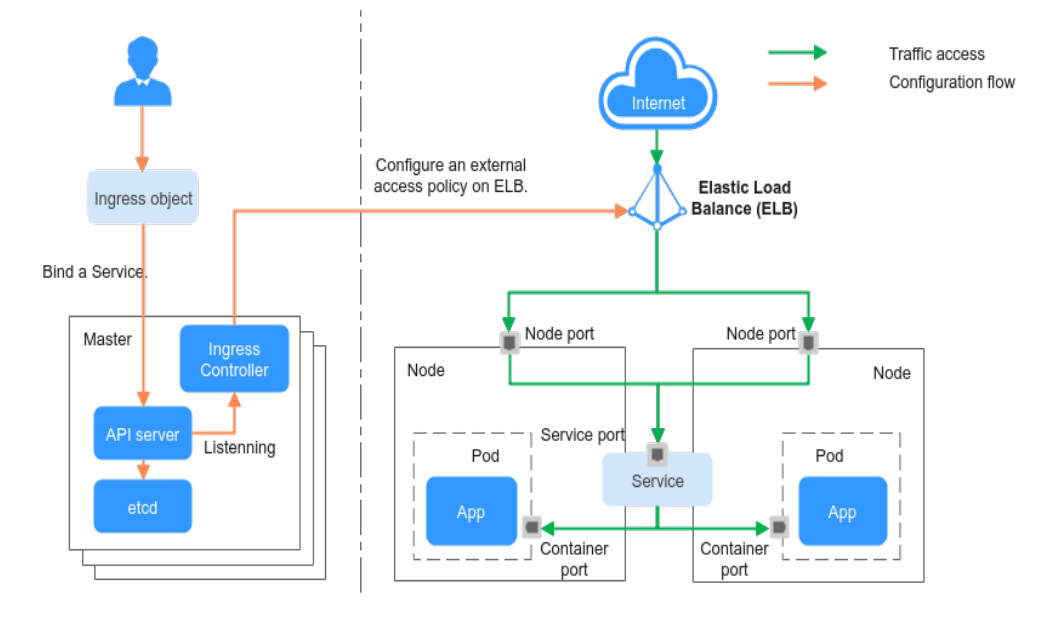

<span id="page-1247-0"></span>**Figure 16-127** Working principle of ELB Ingress Controller

# **16.8.4.2 Using ELB Ingresses on the Console**

# **Prerequisites**

An ingress provides network access for backend workloads. Ensure that a workload is available in a cluster. If no workload is available, deploy a workload by referring to **[Creating a Deployment](#page-1095-0)**, **[Creating a StatefulSet](#page-1104-0)**, or **[Creating a DaemonSet](#page-1112-0)**.

# **Precautions**

- It is recommended that other resources not use the load balancer automatically created by an ingress. Otherwise, the load balancer will be occupied when the ingress is deleted, resulting in residual resources.
- After an ingress is created, upgrade and maintain the configuration of the selected load balancers on the CCE console. Do not modify the configuration on the ELB console. Otherwise, the ingress service may be abnormal.
- The URL registered in an ingress forwarding policy must be the same as the URL exposed by the backend Service. Otherwise, a 404 error will be returned.

# **Adding an ELB Ingress**

This section uses an Nginx workload as an example to describe how to add an ELB ingress.

- **Step 1** Log in to the CCE console.
- **Step 2** In the navigation pane, choose **Resource Management** > **Network**. On the **Ingresses** tab page, select the corresponding cluster and namespace.
- **Step 3** Click **Create Ingress** to access the ingress configuration page.

Set the ingress parameters as required. The key parameters are as follows:

- **Access Type**: Use a load balancer to access Services. Requests can be forwarded only to NodePort Services.
- **Ingress Name**: Specify a name of an ingress, for example, **ingress-demo**.
- **Cluster Name**: Select the cluster to which the ingress is to be added.
- **Namespace:** Select the namespace to which the ingress is to be added.
- **ELB Configuration:** Ingress uses the load balancer of the ELB service to provide layer-7 network access. You can select an existing load balancer or have the system automatically create a new one. To manually create a load balancer, click **Create Load Balancer** and then click the refresh button.

# **NOTICE**

- It is recommended that other resources not use the load balancer automatically created by an ingress. Otherwise, the load balancer will be occupied when the ingress is deleted, resulting in residual resources.
- To interconnect with an existing dedicated load balancer, ensure that HTTP is supported and the network type supports private networks.

**Elastic Load Balancer**: The selected or created load balancer must be in the same VPC as the current cluster, and it must match the load balancer type (private or public network).

You can create **public network** or **private network** load balancers. The default value is **Public network**.

- **Public network**: After you attach an EIP to a load balancer, the load balancer can distribute requests from the Internet to backend servers.
	- **Enterprise Project**: Select an enterprise project in which the load balancer is created.
	- **Change Configuration**: When selecting **Public network**<sup>&</sup>gt; **Automatically created**, you can click **Change Configuration** to modify the name, specifications, billing mode, and bandwidth of the ELB instance to be created.
- **Private network**: After you attach a private IP address to a load balancer, the load balancer can distribute requests from the clients in the same VPC to backends.
	- **Enterprise Project:** Select an enterprise project in which the load balancer is created.
- **Listener Configuration**: Ingress configures a listener for the load balancer, which listens to requests from the load balancer and distributes traffic. After the configuration is complete, a listener is created on the load balancer. The default listener name is  $k\delta s$  <Protocol type> <Port number>, for example, k8s\_HTTP\_80.
	- **Front-End Protocol**: **HTTP** and **HTTPS** are available.
	- **External Port**: Port number that is open to the ELB service address. The port number can be specified randomly.
	- **Server Certificate**: When an HTTPS listener is created for a load balancer, you need to bind a certificate to the load balancer to support encrypted

authentication for HTTPS data transmission. For details on how to create a secret, see **[Creating a Secret](#page-1400-0)**.

### $\Box$  Note

If there is already an HTTPS ingress for the chosen port on the load balancer, the certificate of the new HTTPS ingress must be the same as the certificate of the existing ingress. This means that a listener has only one certificate. If two certificates, each with a different ingress, are added to the same listener of the same load balancer, only the certificate added earliest takes effect on the load balancer.

**SNI:** Click to enable the Server Name Indication (SNI) function. SNI is an extended protocol of TLS. It allows multiple TLS-based access domain names to be provided for external systems using the same IP address and port number. Different domain names can use different security certificates. After SNI is enabled, the client is allowed to submit the requested domain name when initiating a TLS handshake request. After receiving the TLS request, the load balancer searches for the certificate based on the domain name in the request. If the certificate corresponding to the domain name is found, the load balancer returns the certificate for authorization. Otherwise, the default certificate (server certificate) is returned for authorization.

### $\Box$  Note

- The **SNI** option is available only when HTTPS is selected.
- This function is supported only for clusters of v1.15.11 and later.
- Specify the domain name for the SNI certificate. Only one domain name can be specified for each certificate. Wildcard-domain certificates are supported.
- **Security Policy**: combinations of different TLS versions and supported cipher suites available to HTTPS listeners.

For details about security policies, see ELB User Guide.

#### $\Box$  Note

- **Security Policy** is available only when HTTPS is selected.
- This function is supported only for clusters of v1.17.9 and later.
- **Forwarding Policies:** When the access address of a request matches the forwarding policy (a forwarding policy consists of a domain name and URL, for example, 10.117.117.117:80/helloworld), the request is forwarded to the corresponding target Service for processing. Click **Add Forwarding Policies** to add multiple forwarding policies.
	- **Domain Name**: actual domain name. Ensure that the domain name has been registered and archived. Once a domain name rule is configured, you must use the domain name for access.
	- Rule Matching
		- **Prefix match:** If the URL is set to **/healthz**, the URL that meets the prefix can be accessed. For example, **/healthz/v1** and **/healthz/v2**.
- **Exact match**: The URL can be accessed only when it is fully matched. For example, if the URL is set to **/healthz**, only /healthz can be accessed.
- **Regular expression**: The URL is matched based on the regular expression. For example, if the regular expression is **/[A-Za-z0-9\_.-] +/test**, all URLs that comply with this rule can be accessed, for example, **/abcA9/test** and **/v1-Ab/test**. Two regular expression standards are supported: POSIX and Perl.
- **URL**: access path to be registered, for example, **/healthz**.
- **Target Service**: Select an existing Service or create a Service. Services that do not meet search criteria are automatically filtered out.
- **Service Access Port:** Select the access port of the target Service.
- **ELB Settings**: If multiple routes use the same Service, they are using the same Service load balancing configuration.
	- **Algorithm Type**: Three algorithms are available: weighted round robin, weighted least connections algorithm, or source IP hash. For details about the allocation policies, see **[LoadBalancer](#page-1227-0)**.
	- **E** Sticky Session: This function is disabled by default. After this function is enabled, you need to select a sticky session type and set the sticky session duration.

**ELB cookie**: The load balancer generates a cookie after receiving a request from the client. All subsequent requests with the cookie are routed to the same backend server for processing.

- **Health Check**: This function is disabled by default. Set the parameters as instructed.
- **Operation**: Click **Delete** to delete the configuration.
- **Step 4** After the configuration is complete, click **Create**. After the ingress is created, it is displayed in the ingress list.

On the ELB console, you can view the ELB automatically created through CCE. The default name is **cce-lb-ingress.UID**. Click the ELB name to access its details page. On the **Listeners** tab page, view the route settings of the ingress, including the URL, listener port, and backend server group port.

### **NOTICE**

After the ingress is created, upgrade and maintain the selected load balancer on the CCE console. Do not maintain the load balancer on the ELB console. Otherwise, the ingress service may be abnormal.

**Figure 16-128** ELB routing configuration

| cce-lb-fd8f5543-4d76-4332-8a63-5f0d89c9a809 2 Running |                              |                                               |                              |                      |                                                                            |                                      | $\odot$ Feedback $\circ$                |
|-------------------------------------------------------|------------------------------|-----------------------------------------------|------------------------------|----------------------|----------------------------------------------------------------------------|--------------------------------------|-----------------------------------------|
| <b>Basic Information</b><br>Listeners                 | <b>Backend Server Groups</b> | Monitoring                                    | Tags<br>Access Logs          |                      |                                                                            |                                      |                                         |
| <b>Add Listener</b>                                   |                              |                                               |                              |                      | Name<br>$\mathbf{v}$ .                                                     |                                      | $\alpha$<br>Search by Tag $\;\;\approx$ |
| k8s_HTTP_80<br>$\Box$<br>HTTP/80                      | 立之                           | <b>Basic Information</b>                      | <b>Backend Server Groups</b> |                      |                                                                            |                                      |                                         |
| Redirects                                             |                              | Name                                          | k8s default_nginx-80_HTTP-80 |                      | ID                                                                         | 3c0fc3b8-01eb-4d75-8408-37516f020196 |                                         |
| Forwarding Policies Add                               |                              | Load Balancing Algorithm                      | Weighted round robin         |                      | <b>Backend Protocol</b><br><b>HTTP</b>                                     |                                      |                                         |
| · k8s default inrgess 6666cd76<br>URL:                | 百里                           | <b>Sticky Session</b><br>Modify Weight<br>Add | <b>Disabled</b><br>Remove    | Available servers: 1 | Health Check<br><b>Disabled   Configure</b><br>All<br>Name<br>$\mathbf{v}$ | $\mathbf{v}$                         | $\circ$<br>$\alpha$                     |
|                                                       |                              | Name                                          | Status                       | Private IP Address   | Health Check Result (?)                                                    | Weight                               | <b>Backend Port</b>                     |
|                                                       |                              | cce-cse-19996                                 | <b>C</b> Running             | 192.168.0.168        | <b>Disabled</b>                                                            |                                      | 31611                                   |
|                                                       |                              |                                               |                              |                      |                                                                            |                                      |                                         |

- **Step 5** Access the /healthz interface of the workload, for example, workload **defaultbackend**.
	- 1. Obtain the access address of the /healthz interface of the workload. The access address consists of the load balancer IP address, external port, and mapping URL, for example, 10.\*\*.\*\*.\*\*:80/healthz.

#### **Figure 16-129** Obtaining the access address

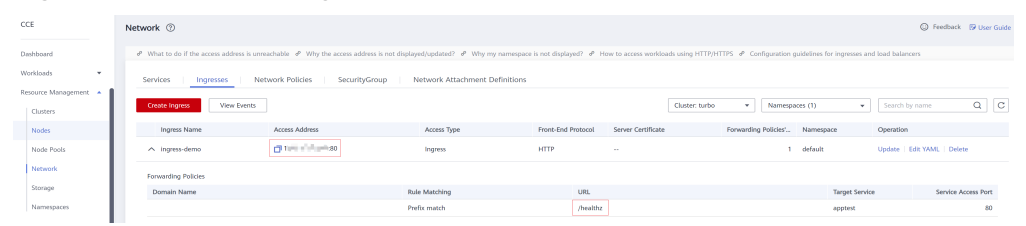

2. Enter the URL of the /healthz interface, for example, http://10.\*\*.\*\*.\*\*:80/ healthz, in the address box of the browser to access the workload, as shown in **Figure 16-130**.

**Figure 16-130** Accessing the /healthz interface of defaultbackend

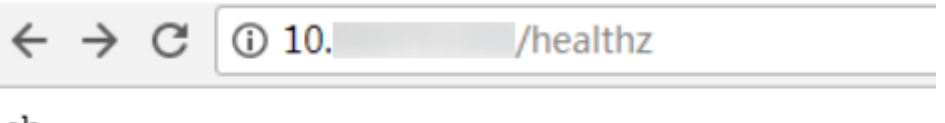

ok

**----End**

# **Updating an Ingress**

After adding an ingress, you can update its port, domain name, and route configuration. The procedure is as follows:

#### $\cap$  note

You can modify the load balancer settings, including algorithm, sticky session, and health check configurations, after you select a Service in **Forwarding Policies** on the CCE console. Do not modify these configurations on the ELB console.

- <span id="page-1252-0"></span>**Step 1** Log in to the CCE console. In the navigation pane, choose **Resource Management** > **Network**. On the **Ingresses** tab page, filter ingresses by cluster and namespace, and click **Update** for the ingress to be updated.
- **Step 2** On the **Update Ingress** page, modify the required parameters.

The parameters are the same as those set during creation.

**Step 3** Click **Submit**. The ingress will be updated for the workload.

**----End**

# **16.8.4.3 Using kubectl to Create an ELB Ingress**

# **Scenario**

This section uses an **[Nginx workload](#page-1101-0)** as an example to describe how to create an ELB ingress using kubectl.

- If no load balancer is available in the same VPC, CCE can automatically create a load balancer when creating an ingress. For details, see **[Creating an Ingress](#page-1253-0) [- Automatically Creating a Load Balancer](#page-1253-0)**.
- If a load balancer is available in the same VPC, perform the operation by referring to **[Creating an Ingress - Interconnecting with an Existing Load](#page-1259-0) [Balancer](#page-1259-0)**.

# **Prerequisites**

- An ingress provides network access for backend workloads. Ensure that a workload is available in a cluster. If no workload is available, deploy a sample Nginx workload by referring to **[Creating a Deployment](#page-1095-0)**, **[Creating a](#page-1104-0) [StatefulSet](#page-1104-0)**, or **[Creating a DaemonSet](#page-1112-0)**.
- A NodePort Service has been configured for the workload. For details about how to configure the Service, see **[NodePort](#page-1221-0)**.

### **networking.k8s.io/v1 Ingress**

In CCE clusters of v1.23 or later, ingresses are switched to **networking.k8s.io/v1**.

Compared with v1beta1, v1 has the following differences in parameters:

- The ingress type is changed from **kubernetes.io/ingress.class** in **annotations** to **spec.ingressClassName**.
- The format of **backend** is changed.
- The **pathType** parameter must be specified for each path. The options are as follows:
	- **ImplementationSpecific**: The matching method depends on Ingress Controller. The matching method defined by **ingress.beta.kubernetes.io/ url-match-mode** is used in CCE, which is the same as v1beta1.
	- **Exact:** exact matching of the URL, which is case-sensitive.
	- **Prefix:** matching based on the URL prefix separated by a slash (/). The match is case-sensitive, and elements in the path are matched one by one. A path element refers to a list of labels in the path separated by a slash (/).

<span id="page-1253-0"></span>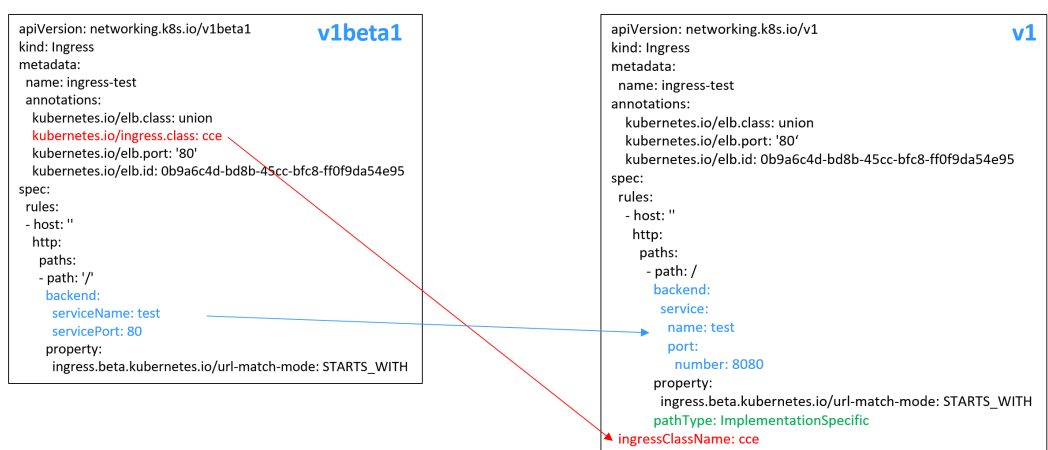

# **Creating an Ingress - Automatically Creating a Load Balancer**

The following describes how to run the kubectl command to automatically create a load balancer when creating an ingress.

- **Step 1** Use kubectl to connect to the cluster. For details, see **[Connecting to a Cluster](#page-988-0) [Using kubectl](#page-988-0)**.
- **Step 2** Create a YAML file named **ingress-test.yaml**. The file name can be customized.

#### **vi ingress-test.yaml**

#### $\Box$  Note

Starting from cluster v1.23, ingresses are switched from **networking.k8s.io/v1beta1** to **networking.k8s.io/v1**. For details about the differences between v1 and v1beta1, see **[networking.k8s.io/v1 Ingress](#page-1252-0)**.

You can create a load balancer as required. The YAML files are as follows:

### **Example of a dedicated load balancer (public network access) for clusters of v1.21 or earlier:**

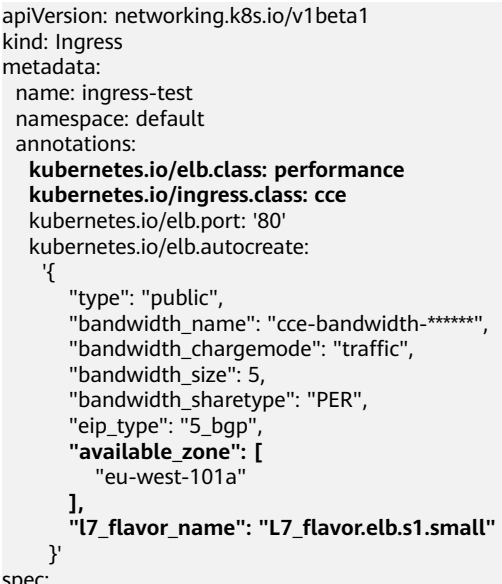

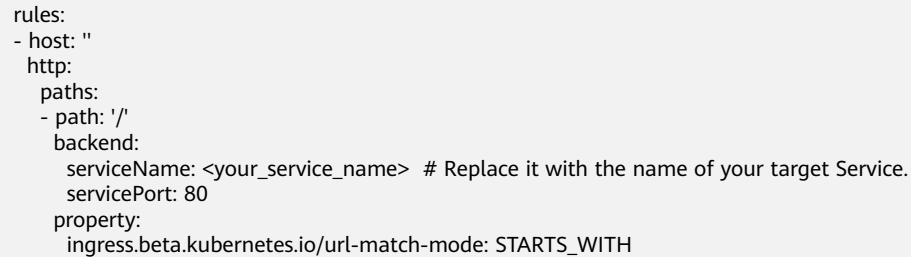

# **Table 16-77** Key parameters

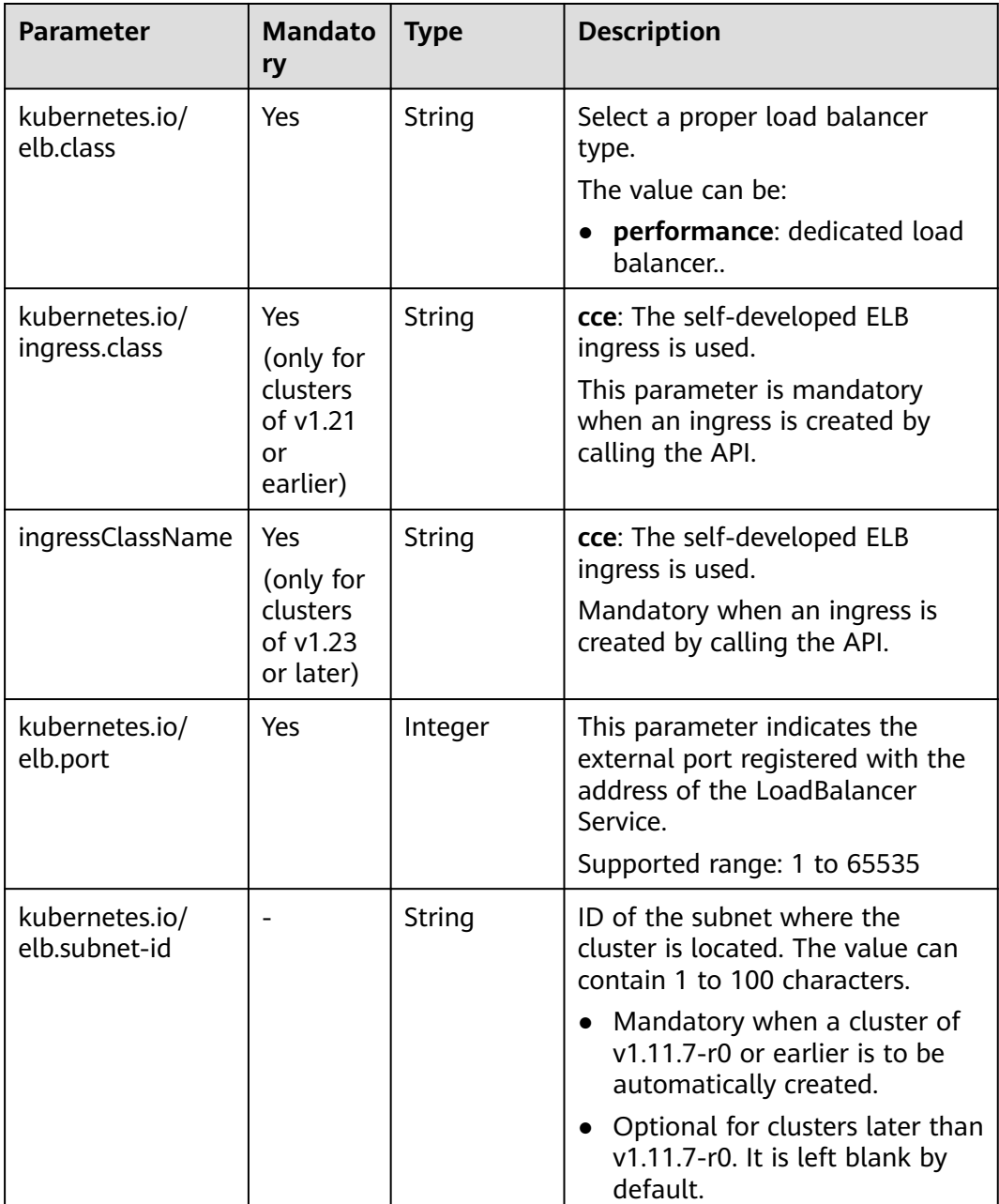

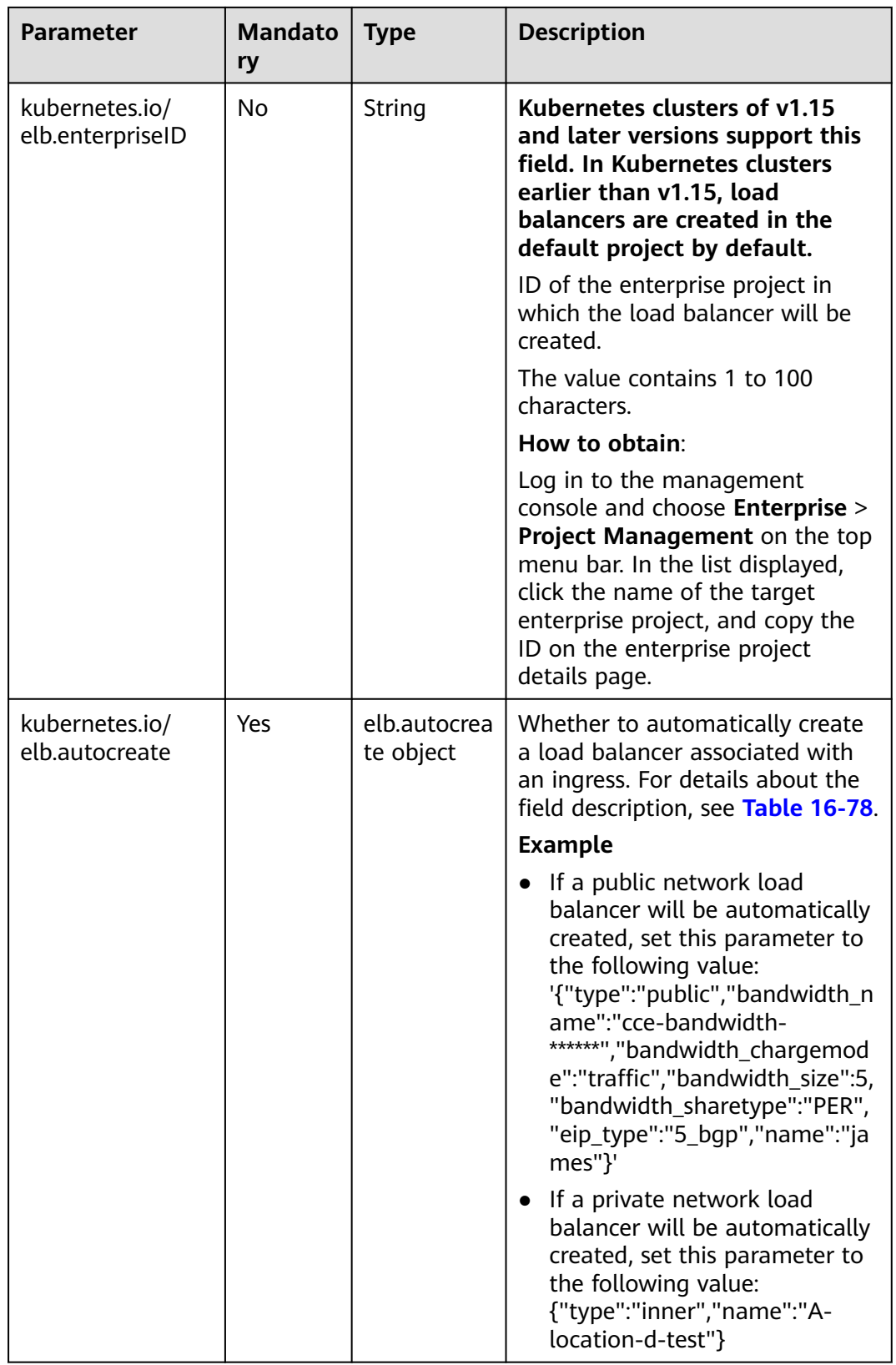

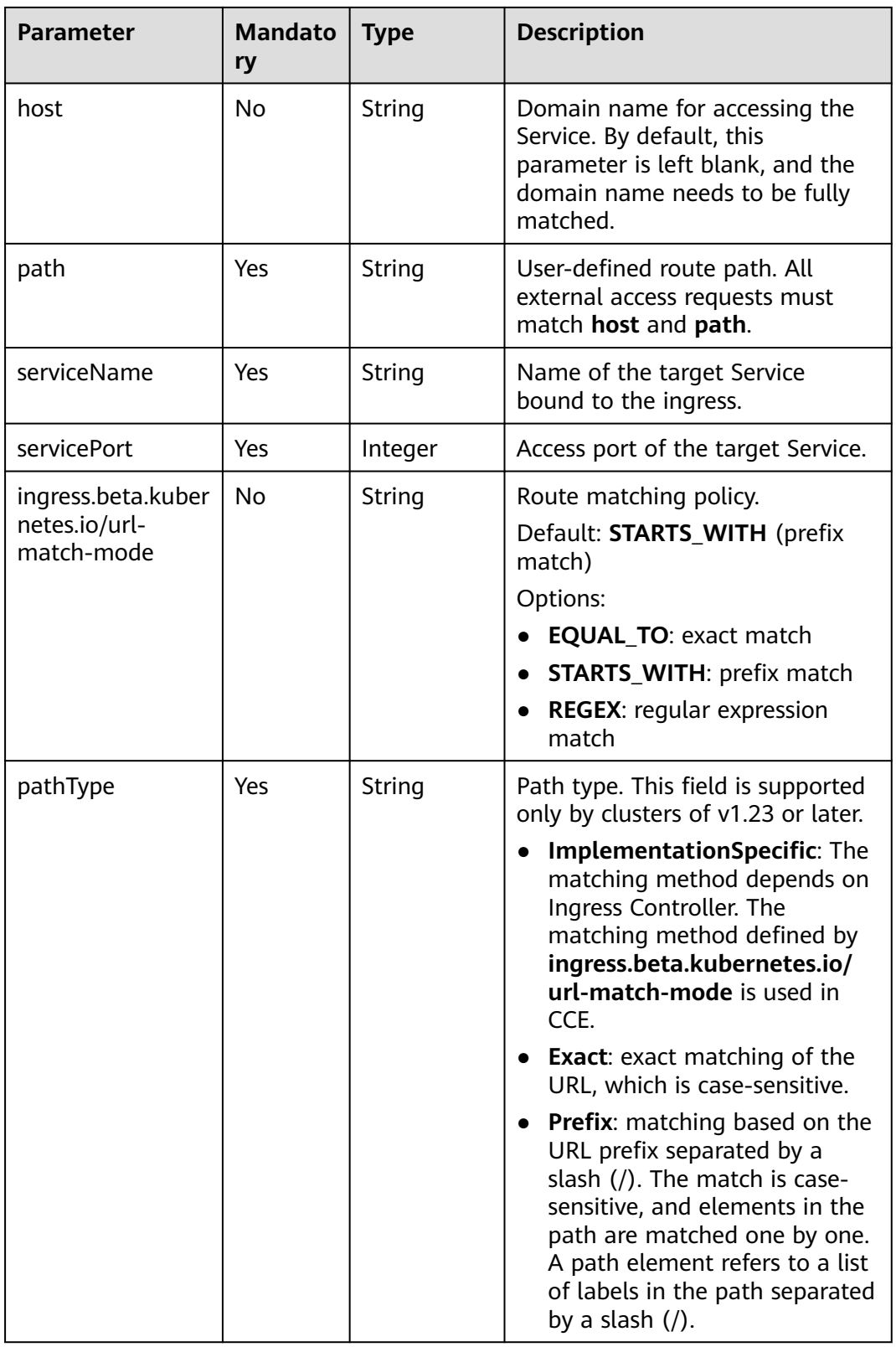

| <b>Parameter</b>         | <b>Mandato</b><br>ry                              | <b>Type</b> | <b>Description</b>                                                                                                    |
|--------------------------|---------------------------------------------------|-------------|----------------------------------------------------------------------------------------------------|
| type                     | No                                                | String      | Network type of the load balancer.<br>public: public network load<br>balancer<br>inner: private network load<br>balancer<br>The default value is <b>inner</b> .                                                                                                    |
| bandwidth_name           | Yes for<br>public<br>network<br>load<br>balancers | String      | Bandwidth name. The default<br>value is cce-bandwidth-******.<br>Value range: a string of 1 to 64<br>characters, including lowercase<br>letters, digits, and underscores (_).<br>The value must start with a<br>lowercase letter and end with a<br>lowercase letter or digit.                                                                                                    |
| bandwidth_charg<br>emode | Yes                                               | String      | Bandwidth billing mode.<br>traffic: billed by traffic                                                                                                    |
| bandwidth_size           | Yes for<br>public<br>network<br>load<br>balancers | Integer     | Bandwidth size. The value ranges<br>from 1 Mbit/s to 2000 Mbit/s by<br>default. The actual range varies<br>depending on the configuration in<br>each region.<br>The minimum increment for<br>bandwidth adjustment varies<br>depending on the bandwidth<br>range. The details are as<br>follows:<br>The minimum increment is 1<br>Mbit/s if the allowed<br>bandwidth ranges from 0<br>Mbit/s to 300 Mbit/s (with<br>300 Mbit/s included).<br>The minimum increment is<br>50 Mbit/s if the allowed<br>bandwidth ranges from 300<br>Mbit/s to 1000 Mbit/s.<br>The minimum increment is<br>500 Mbit/s if the allowed<br>bandwidth is greater than<br>1000 Mbit/s. |

<span id="page-1257-0"></span>**Table 16-78** Data structure of the elb.autocreate field

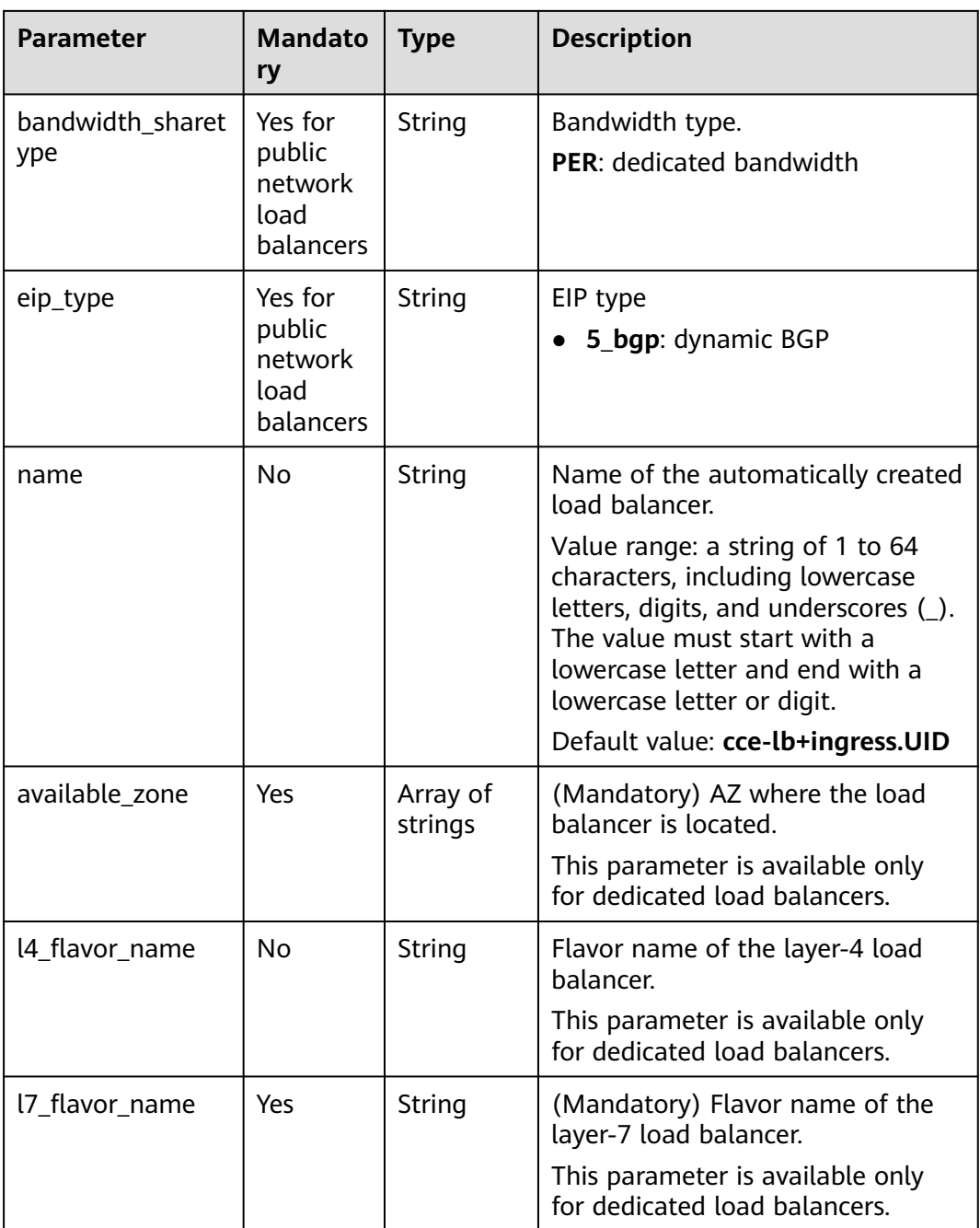

<span id="page-1259-0"></span>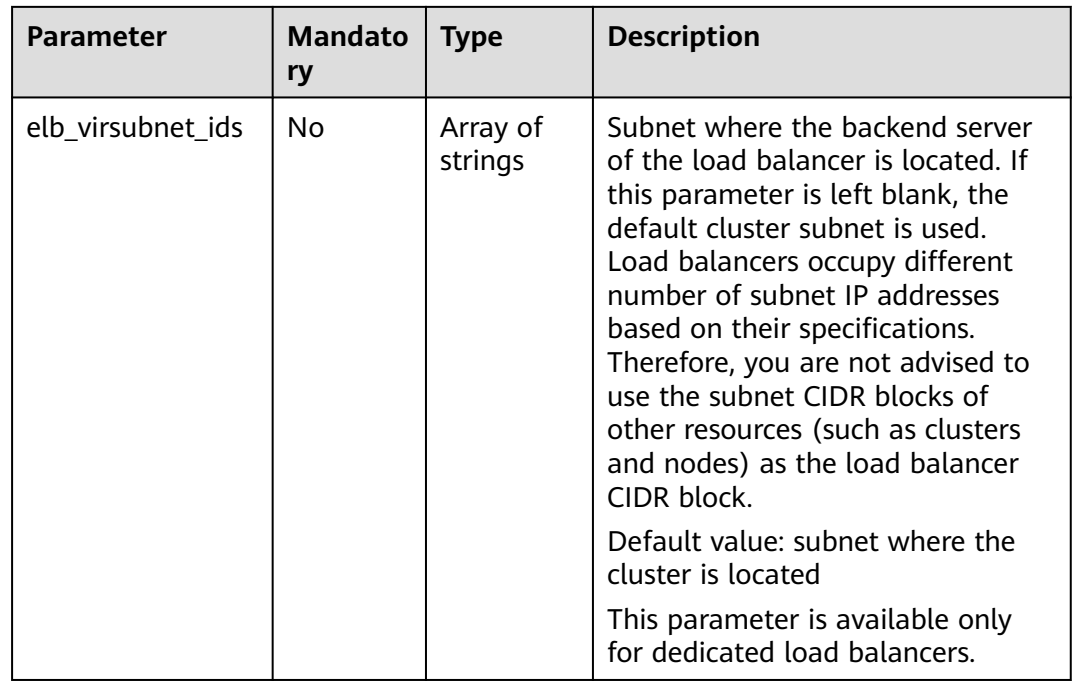

#### **Step 3** Create an ingress.

#### **kubectl create -f ingress-test.yaml**

If information similar to the following is displayed, the ingress has been created.

ingress/ingress-test created

#### **kubectl get ingress**

If information similar to the following is displayed, the ingress has been created successfully and the workload is accessible.

NAME HOSTS ADDRESS PORTS AGE<br>ingress-test \* 121.\*\*.\*\*\*\* 80 10s 121.\*\*.\*\*.\*\* 80 10s

**Step 4** Enter **http://121.\*\*.\*\*.\*\*:80** in the address box of the browser to access the workload (for example, **[Nginx workload](#page-1101-0)**).

**121.\*\*.\*\*.\*\*** indicates the IP address of the unified load balancer.

**----End**

# **Creating an Ingress - Interconnecting with an Existing Load Balancer**

CCE allows you to connect to an existing load balancer when creating an ingress.

### $\Box$  Note

To interconnect with an existing dedicated load balancer, ensure that HTTP is supported and the network type supports private networks.

**If the cluster version is 1.23 or later, the example YAML file is as follows:** apiVersion: networking.k8s.io/**v1** kind: Ingress

metadata: name: ingress-test annotations:
```
kubernetes.io/elb.id: <your_elb_id> # Replace it with the ID of your existing load balancer.
   kubernetes.io/elb.ip: <your_elb_ip> # Replace it with your existing load balancer IP.
   kubernetes.io/elb.port: '80'
spec:
  rules: 
  - host: ''
   http: 
    paths: 
     - path: '/'
      backend: 
       service:
         name: <your_service_name> # Replace it with the name of your target Service.
         port: 
         number: 8080 \# Replace 8080 with the port number of your target Service.
      property:
       ingress.beta.kubernetes.io/url-match-mode: STARTS_WITH
      pathType: ImplementationSpecific
  ingressClassName: cce
```
### **If the cluster version is 1.21 or earlier, the example YAML file is as follows:**

```
apiVersion: networking.k8s.io/v1beta1
kind: Ingress 
metadata: 
  name: ingress-test
  annotations: 
   kubernetes.io/elb.id: <your_elb_id> # Replace it with the ID of your existing load balancer.
   kubernetes.io/elb.ip: <your_elb_ip> # Replace it with your existing load balancer IP.
   kubernetes.io/elb.port: '80'
   kubernetes.io/ingress.class: cce
spec:
  rules: 
  - host: ''
   http: 
     paths: 
     - path: '/'
      backend: 
       serviceName: <your_service_name> # Replace it with the name of your target Service.
       servicePort: 80
      property:
       ingress.beta.kubernetes.io/url-match-mode: STARTS_WITH
```
### **Table 16-79** Key parameters

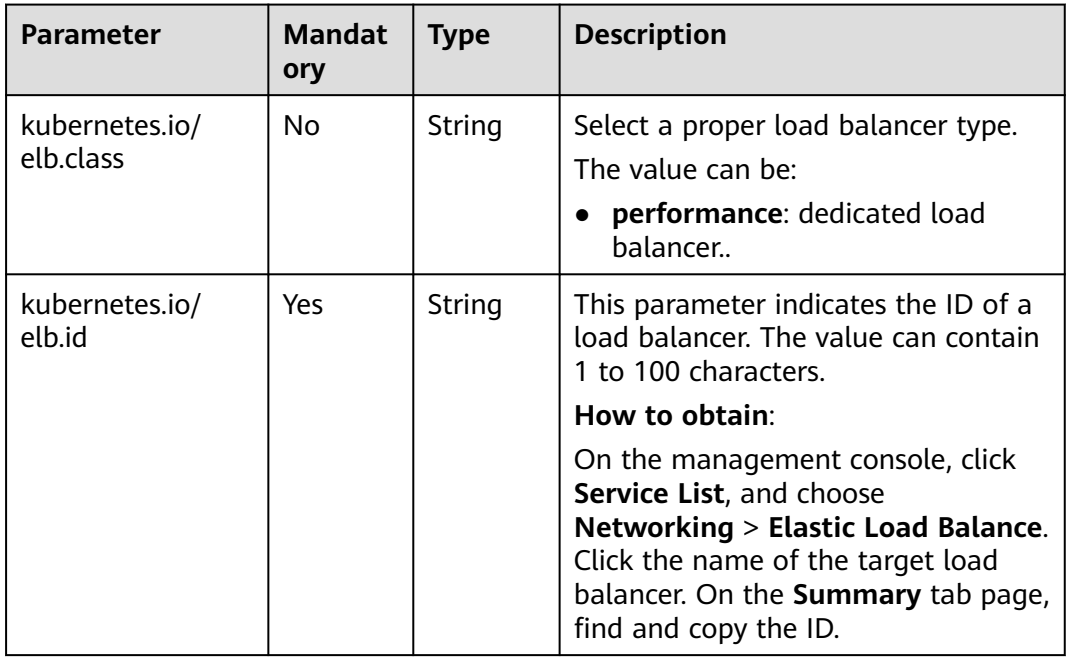

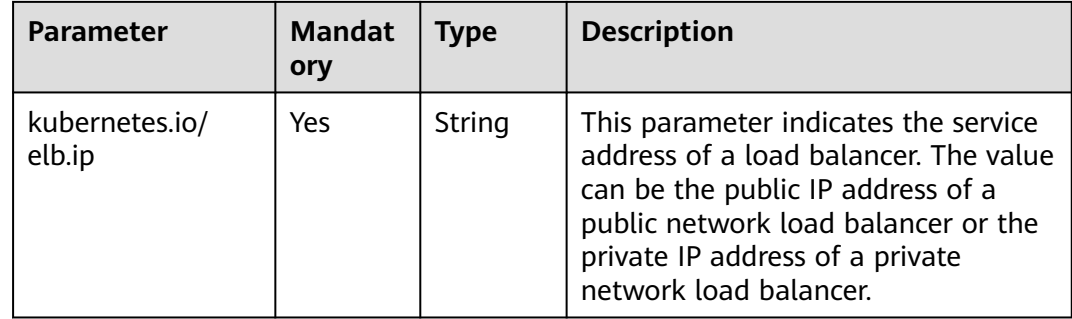

## **Configuring HTTPS Certificates**

Ingress supports TLS certificate configuration and provides security services in HTTPS mode.

### $\cap$  note

- If a Service needs to be exposed using HTTPS, you must configure the TLS certificate in the ingress. For details on how to create a secret, see **[Creating a Secret](#page-1400-0)**.
- If HTTPS is used for the same port of the same load balancer of multiple ingresses, you must select the same certificate.
- **Step 1** Use kubectl to connect to the cluster. For details, see **[Connecting to a Cluster](#page-988-0) [Using kubectl](#page-988-0)**.
- **Step 2** Run the following command to create a YAML file named **ingress-testsecret.yaml** (the file name can be customized):

### **vi ingress-test-secret.yaml**

**The YAML file is configured as follows:** apiVersion: v1 data: tls.crt: **LS0\*\*\*\*\*\*tLS0tCg==** tls.key: **LS0tL\*\*\*\*\*\*0tLS0K** kind: Secret metadata: annotations: description: test for ingressTLS secrets name: ingress-test-secret namespace: default **type: IngressTLS**

### $\Box$  Note

In the preceding information, **tls.crt** and **tls.key** are only examples. Replace them with the actual files. The values of **tls.crt** and **tls.key** are the content encrypted using Base64.

### **Step 3** Create a secret.

### **kubectl create -f ingress-test-secret.yaml**

If information similar to the following is displayed, the secret is being created:

secret/ingress-test-secret created

View the created secrets.

### **kubectl get secrets**

If information similar to the following is displayed, the secret has been created successfully:

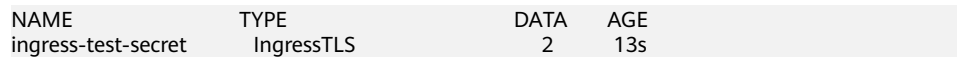

#### **Step 4** Create a YAML file named **ingress-test.yaml**. The file name can be customized.

#### **vi ingress-test.yaml**

### $\Box$  Note

Security policy (kubernetes.io/elb.tls-ciphers-policy) is supported only in clusters of v1.17.11 or later.

### **Example YAML file to associate an existing load balancer:**

```
apiVersion: networking.k8s.io/v1beta1
kind: Ingress 
metadata: 
  name: ingress-test
  annotations: 
  kubernetes.io/elb.class: performance # Load balancer type
   kubernetes.io/elb.id: <your_elb_id> # Replace it with the ID of your existing load balancer.
   kubernetes.io/elb.ip: <your_elb_ip> # Replace it with the IP of your existing load balancer.
   kubernetes.io/ingress.class: cce
   kubernetes.io/elb.port: '443'
   kubernetes.io/elb.tls-ciphers-policy: tls-1-2
spec:
  tls: 
  - secretName: ingress-test-secret
  rules: 
  - host: ''
   http: 
     paths: 
    .<br>- path: '/'
      backend: 
       serviceName: <your_service_name> # Replace it with the name of your target Service.
       servicePort: 80
      property:
       ingress.beta.kubernetes.io/url-match-mode: STARTS_WITH
```
### **Table 16-80** Key parameters

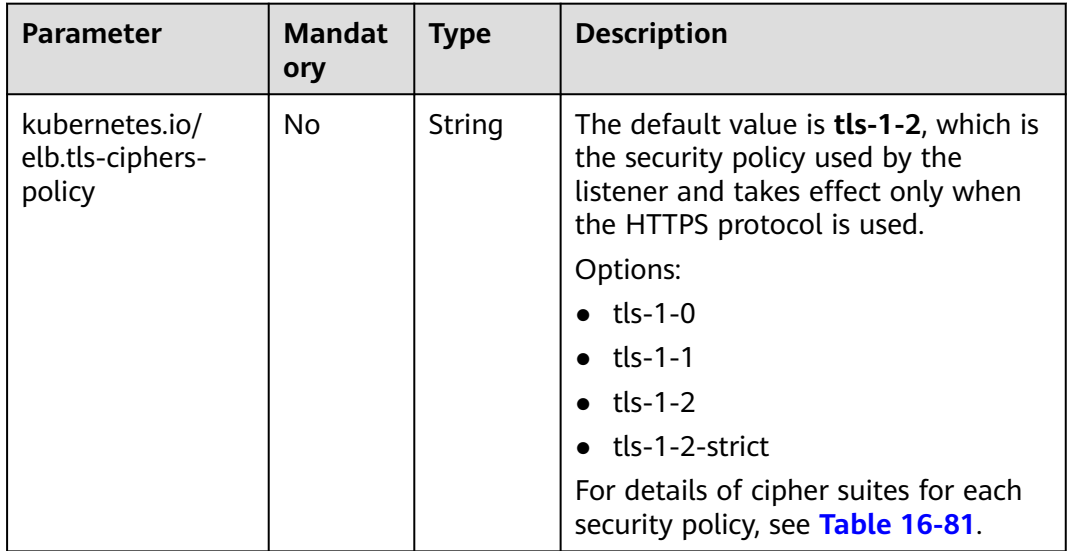

<span id="page-1263-0"></span>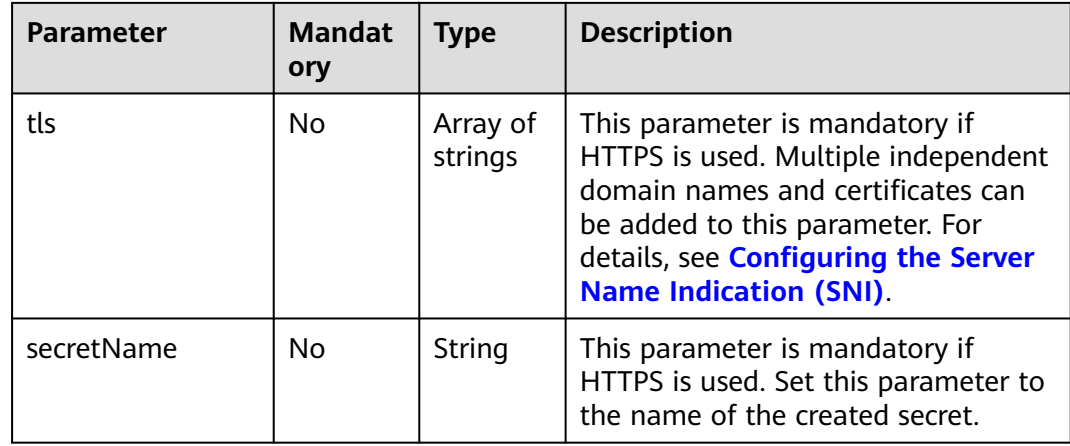

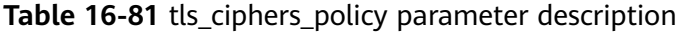

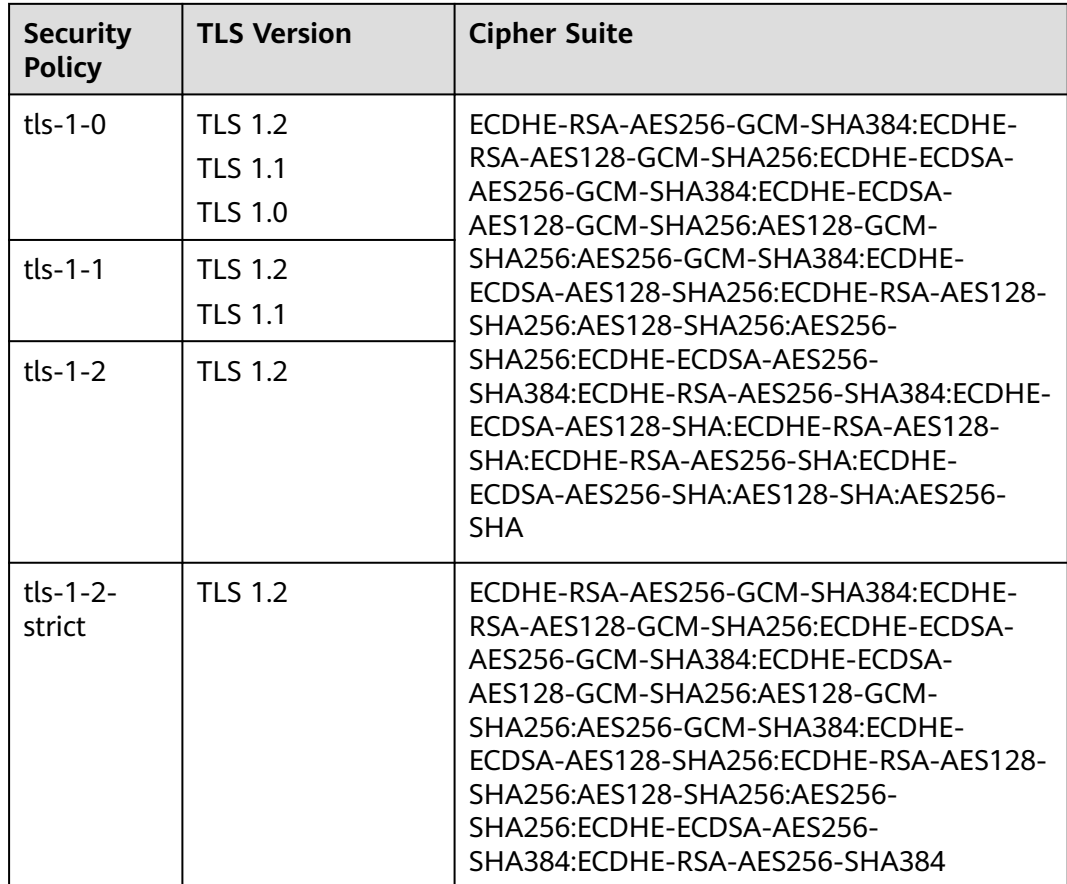

**Step 5** Create an ingress.

## **kubectl create -f ingress-test.yaml**

If information similar to the following is displayed, the ingress has been created.

ingress/ingress-test created

View the created ingress.

### <span id="page-1264-0"></span>**kubectl get ingress**

If information similar to the following is displayed, the ingress has been created successfully and the workload is accessible.

NAME HOSTS ADDRESS PORTS AGE<br>ingress-test \* 121.\*\*.\*\*.\*\* 80 10s ingress-test \*

**Step 6** Enter **https://121.\*\*.\*\*.\*\*:443** in the address box of the browser to access the workload (for example, **[Nginx workload](#page-1101-0)**).

**121.\*\*.\*\*.\*\*** indicates the IP address of the unified load balancer.

**----End**

# **Configuring the Server Name Indication (SNI)**

SNI allows multiple TLS-based access domain names to be provided for external systems using the same IP address and port number. Different domain names can use different security certificates.

### $\cap$  note

- Only one domain name can be specified for each SNI certificate. Wildcard-domain certificates are supported.
- Security policy (kubernetes.io/elb.tls-ciphers-policy) is supported only in clusters of v1.17.11 or later.

You can enable SNI when the preceding conditions are met. The following uses the automatic creation of a load balancer as an example. In this example, **sni-testsecret-1** and **sni-test-secret-2** are SNI certificates. The domain names specified by

```
the certificates must be the same as those in the certificates.
apiVersion: networking.k8s.io/v1beta1
kind: Ingress 
metadata: 
  name: ingress-test
  annotations: 
  kubernetes.io/elb.class: performance # Load balancer type
  kubernetes.io/elb.id: <your_elb_id> # Replace it with the ID of your existing load balancer.
   kubernetes.io/elb.ip: <your_elb_ip> # Replace it with the IP of your existing load balancer.
   kubernetes.io/ingress.class: cce
   kubernetes.io/elb.port: '443'
   kubernetes.io/elb.tls-ciphers-policy: tls-1-2
spec:
  tls: 
  - secretName: ingress-test-secret
  - hosts:
     - example.top # Domain name specified when a certificate is issued
   secretName: sni-test-secret-1 
  - hosts:
     - example.com # Domain name specified when a certificate is issued
   secretName: sni-test-secret-2
  rules: 
  - host: ''
   http: 
     paths: 
     - path: '/'
      backend: 
       serviceName: <your_service_name> # Replace it with the name of your target Service.
       servicePort: 80
      property:
       ingress.beta.kubernetes.io/url-match-mode: STARTS_WITH
```
# **Accessing Multiple Services**

Ingresses can route requests to multiple backend Services based on different matching policies. The **spec** field in the YAML file is set as below. You can access **www.example.com/foo**, **www.example.com/bar**, and **foo.example.com/** to route to three different backend Services.

# **NOTICE**

The URL registered in an ingress forwarding policy must be the same as the URL exposed by the backend Service. Otherwise, a 404 error will be returned.

```
spec:
  rules: 
  - host: 'www.example.com'
   http: 
    paths: 
     - path: '/foo'
      backend: 
      serviceName: <your_service_name> # Replace it with the name of your target Service.
       servicePort: 80
      property:
       ingress.beta.kubernetes.io/url-match-mode: STARTS_WITH
     - path: '/bar'
      backend:
       serviceName: <your_service_name> # Replace it with the name of your target Service.
       servicePort: 80
      property:
       ingress.beta.kubernetes.io/url-match-mode: STARTS_WITH
  - host: 'foo.example.com'
   http:
     paths:
      - path: '/'
      backend:
      serviceName: <your_service_name> # Replace it with the name of your target Service.
       servicePort: 80
      property:
       ingress.beta.kubernetes.io/url-match-mode: STARTS_WITH
```
# **16.8.4.4 Using Nginx Ingresses on the Console**

# **Prerequisites**

An ingress provides network access for backend workloads. Ensure that a workload is available in a cluster. If no workload is available, deploy a workload by referring to **[Creating a Deployment](#page-1095-0)**, **[Creating a StatefulSet](#page-1104-0)**, or **[Creating a DaemonSet](#page-1112-0)**.

# **Precautions**

- **Do not modify any configuration of a load balancer on the ELB console. Otherwise, the Service will be abnormal.** If you have modified the configuration, uninstall the nginx-ingress add-on and reinstall it.
- The URL registered in an ingress forwarding policy must be the same as the URL exposed by the backend Service. Otherwise, a 404 error will be returned.
- The selected or created load balancer must be in the same VPC as the current cluster, and it must match the load balancer type (private or public network).

The load balancer has at least two listeners, and ports 80 and 443 are not occupied by listeners.

## **Creating an Nginx Ingress**

This section uses an Nginx workload as an example to describe how to create an Nginx ingress.

- **Step 1** Log in to the CCE console.
- **Step 2** In the navigation pane, choose **Resource Management** > **Network**. On the **Ingresses** tab page, select the corresponding cluster and namespace.
- **Step 3** Click **Create Ingress** to access the ingress configuration page.

Set the ingress parameters as required. The key parameters are as follows:

- Access Type: Use a load balancer to access Services.
- **Ingress Name**: Specify a name of an ingress, for example, **nginx-ingressdemo**.
- **Cluster Name**: Select the cluster to which the ingress is to be added.
- **Namespace**: Select the namespace to which the ingress is to be added.
- **nginx-ingress**: This option is displayed only when the **[nginx-ingress](#page-1426-0)** add-on has been installed in the cluster.

After you switch on  $\Box$ , nginx-ingress is interconnected to provide layer-7 access. You can configure the following parameters:

| Parameter             | <b>Description</b>                                                                                                    |  |
|-----------------------|----------------------------------------------------------------------------------------------------|--|
| Front-End<br>Protocol | HTTP and HTTPS are supported.                                                                                                    |  |
| External Port         | Listening port reserved for installing the nginx-ingress<br>add-on. The port number is 80 for HTTP and 443 for<br>HTTPS.                                                                                                    |  |
| Server<br>Certificate | When creating an HTTPS listener, you need to bind an<br>IngressTLS certificate to support encrypted authentication<br>for HTTPS data transmission. For details on how to create<br>a secret, see <b>Creating a Secret</b> . |  |
| Timeout               | Timeout period that the client establishes a connection<br>with the proxy server.                                                                                                    |  |
| Redirected To         | Address to which all workload content is to be redirected,<br>for example, https://www.example.com/.                                                                                                    |  |
| Custom<br>Settings    | The value is in the format of key:value. You can use<br>annotations to query the configurations supported by<br>nginx-ingress.                                                                                              |  |

**Table 16-82** Nginx configuration parameters

**Forwarding Policies:** When the access address of a request matches the forwarding policy (a forwarding policy consists of a domain name and URL), the request is forwarded to the corresponding target Service for processing. Click **Add Forwarding Policies** to add multiple forwarding policies.

- **Domain Name**: actual domain name. Ensure that the entered domain name has been registered and archived. After the ingress is created, bind the domain name to the IP address of the automatically created load balancer (IP address of the ingress access address). If a domain name rule is configured, the domain name must always be used for access.
- Rule Matching
	- **Prefix match:** If the URL is set to /healthz, the URL that meets the prefix can be accessed. For example, **/healthz/v1** and **/healthz/v2**.
	- **Exact match**: The URL can be accessed only when it is fully matched. For example, if the URL is set to **/healthz**, only /healthz can be accessed.
	- **E Regular expression**: The URL is matched based on the regular expression. For example, if the regular expression is **/[A-Za-z0-9\_.-] +/test**, all URLs that comply with this rule can be accessed, for example, **/abcA9/test** and **/v1-Ab/test**. Two regular expression standards are supported: POSIX and Perl.
- **URL**: access path to be registered, for example, **/healthz**.
- **Target Service**: Select an existing Service or create a Service. Services that do not meet search criteria are automatically filtered out.
- **Service Access Port**: Select the access port of the target Service.
- **Operation**: Click **Delete** to delete the configuration.
- **Step 4** After the configuration is complete, click **Create**.

After the ingress is created, it is displayed in the ingress list.

**----End**

## **Updating an Ingress**

After adding an ingress, you can update its port, domain name, and route configuration.

## $\Box$  Note

You can modify the load balancer settings, including algorithm, sticky session, and health check configurations, after you select a Service in **Forwarding Policies** on the CCE console. Do not modify these configurations on the ELB console.

- **Step 1** Log in to the CCE console. In the navigation pane, choose **Resource Management** > **Network**. On the **Ingresses** tab page, filter ingresses by cluster and namespace, and click **Update** for the ingress to be updated.
- **Step 2** On the **Update Ingress** page, modify the required parameters.
- **Step 3** Click **Submit** to update the ingress.

**----End**

# **16.8.5 DNS**

## **16.8.5.1 Overview**

## **Introduction to CoreDNS**

When you purchase a cluster, the **[coredns add-on](#page-1414-0)** is installed to resolve domain names in the cluster.

You can view the pod of the coredns add-on in the kube-system namespace.

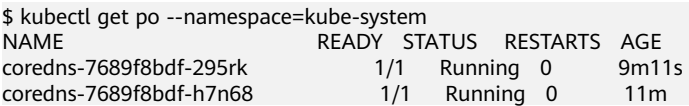

After coredns is installed, it becomes a DNS. After the Service is created, coredns records the Service name and IP address. In this way, the pod can obtain the Service IP address by querying the Service name from coredns.

**nginx.<namespace>.svc.cluster.local** is used to access the Service. **nginx** is the Service name, **<namespace>** is the namespace, and **svc.cluster.local** is the domain name suffix. In actual use, you can omit **<namespace>.svc.cluster.local** in the same namespace and use the ServiceName.

An advantage of using ServiceName is that you can write ServiceName into the program when developing the application. In this way, you do not need to know the IP address of a specific Service.

After the coredns add-on is installed, there is also a Service in the kube-system namespace, as shown below.

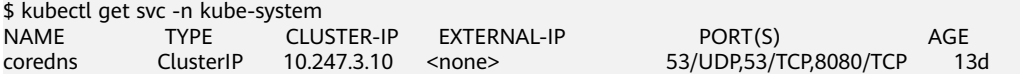

By default, after other pods are created, the address of the coredns Service is written as the address of the domain name resolution server in the **/etc/ resolv.conf** file of the pod. Create a pod and view the **/etc/resolv.conf** file as follows:

\$ kubectl exec test01-6cbbf97b78-krj6h -it -- /bin/sh / # cat /etc/resolv.conf nameserver 10.247.3.10 search default.svc.cluster.local svc.cluster.local cluster.local options ndots:5 timeout single-request-reopen

When a user accesses the *Service name:Port* of the Nginx pod, the IP address of the Nginx Service is resolved from CoreDNS, and then the IP address of the Nginx Service is accessed. In this way, the user can access the backend Nginx pod.

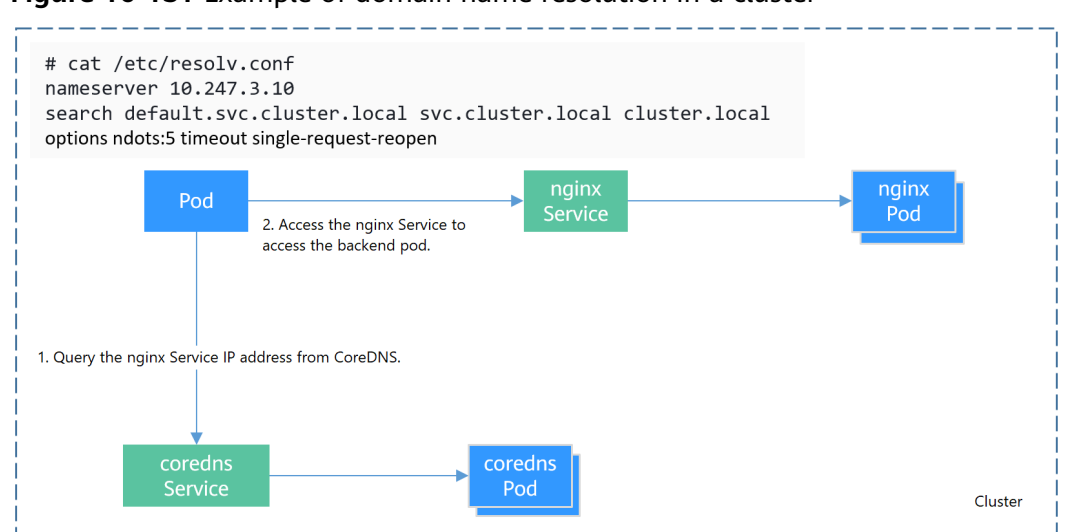

**Figure 16-131** Example of domain name resolution in a cluster

# **Related Operations**

You can also configure DNS in a workload. For details, see **[DNS Configuration](#page-1169-0)**.

You can also use DNSCache to improve the DNS resolution performance. For details, see **[Using NodeLocal DNSCache to Improve DNS Performance](#page-1280-0)**.

# **16.8.5.2 DNS Configuration**

Every Kubernetes cluster has a built-in DNS add-on (CoreDNS) to provide domain name resolution for workloads in the cluster. When handling a high concurrency of DNS queries, CoreDNS may encounter a performance bottleneck, that is, it may fail occasionally to fulfill DNS queries. There are cases when Kubernetes workloads initiate unnecessary DNS queries. This makes DNS overloaded if there are many concurrent DNS queries. Tuning DNS configuration for workloads will reduce the risks of DNS query failures to some extent.

For more information about DNS, see **[coredns \(System Resource Add-on,](#page-1414-0) [Mandatory\)](#page-1414-0)**.

# **DNS Configuration Items**

Run the **cat /etc/resolv.conf** command on a Linux node or container to view the DNS resolver configuration file. The following is an example DNS resolver configuration of a container in a Kubernetes cluster: **nameserver** 10.247.x.x **search** default.svc.cluster.local svc.cluster.local cluster.local **options** ndots:5

## **Configuration Options**

- **nameserver**: an IP address list of a name server that the resolver will query. If this parameter is set to 10.247.x.x, the resolver will query the kube-dns/ CoreDNS. If this parameter is set to another IP address, the resolver will query a cloud or on-premises DNS server.
- search: a search list for host-name lookup. When a domain name cannot be resolved, DNS queries will be attempted combining the domain name with

each domain in the search list in turn until a match is found or all domains in the search list are tried. For CCE clusters, the search list is currently limited to three domains per container. When a nonexistent domain name is being resolved, eight DNS queries will be initiated because each domain name (including those in the search list) will be queried twice, one for IPv4 and the other for IPv6.

**options**: options that allow certain internal resolver variables to be modified. Common options include timeout and ndots.

The value **ndots:5** means that if a domain name has fewer than 5 dots (.), DNS queries will be attempted by combining the domain name with each domain in the search list in turn. If no match is found after all the domains in the search list are tried, the domain name is then used for DNS query. If the domain name has 5 or more than 5 dots, it will be tried first for DNS query. In case that the domain name cannot be resolved, DNS queries will be attempted by combining the domain name with each domain in the search list in turn.

For example, the domain name **www.\*\*\*.com** has only two dots (smaller than the value of **ndots**), and therefore the sequence of DNS queries is as follows: **www.\*\*\*.com.default.svc.cluster.local**, **www.\*\*\*.com.svc.cluster.local**, **www.\*\*\*.com.cluster.local**, and **www.\*\*\*.com**. This means that at least seven DNS queries will be initiated before the domain name is resolved into an IP address. It is clear that when many unnecessary DNS queries will be initiated to access an external domain name. There is room for improvement in workload's DNS configuration.

## $\Box$  Note

For more information about configuration options in the resolver configuration file used by Linux operating systems, visit **[http://man7.org/linux/man-pages/man5/](http://man7.org/linux/man-pages/man5/resolv.conf.5.html) [resolv.conf.5.html](http://man7.org/linux/man-pages/man5/resolv.conf.5.html)**.

# **Configuring DNS Using the Workload YAML**

When creating a workload using a YAML file, you can configure the DNS settings in the YAML. The following is an example for an Nginx application: apiVersion: apps/v1 kind: Deployment metadata: name: nginx namespace: default spec: replicas: 1 selector: matchLabels: app: nginx template: metadata: labels: app: nginx snec: containers: - name: container-1 image: nginx:latest imagePullPolicy: IfNotPresent imagePullSecrets: - name: default-secret  **dnsPolicy**: None  **dnsConfig: options:**

```
 - name: ndots
  value: '5'
  - name: timeout
  value: '3'
 nameservers:
-10.2.3.4 searches:
 - my.dns.search.suffix
```
dnsPolicy

The **dnsPolicy** field is used to configure a DNS policy for an application. The default value is **ClusterFirst**. The following table lists **dnsPolicy** configurations.

**Table 16-83** dnsPolicy

| <b>Parameter</b>                          | <b>Description</b>                                                                                                    |
|-------------------------------------------|----------------------------------------------------------------------------------------------------|
| <b>ClusterFirst</b><br>(default<br>value) | Custom DNS configuration added to the default DNS<br>configuration. By default, the application connects to<br>CoreDNS (CoreDNS of the CCE cluster connects to the DNS<br>on the cloud by default). The custom dnsConfig will be<br>added to the default DNS parameters. Containers can<br>resolve both the cluster-internal domain names registered<br>by a Service and the external domain names exposed to<br>public networks. The search list (search option) and ndots:<br>5 are present in the DNS configuration file. Therefore, when<br>accessing an external domain name and a long cluster-<br>internal domain name (for example,<br>kubernetes.default.svc.cluster.local), the search list will<br>usually be traversed first, resulting in at least six invalid<br>DNS queries. The issue of invalid DNS queries disappears<br>only when a short cluster-internal domain name (for<br>example, kubernetes) is being accessed. |
| <b>ClusterFirstWi</b><br>thHostNet        | By default, the applications configured with the host<br>network are interconnected with the DNS configuration of<br>the node where the pod is located. The DNS configuration<br>is specified in the DNS file that the kubelet --resolv-conf<br>parameter points to. In this case, the CCE cluster uses the<br>DNS on the cloud. If workloads need to use Kube-DNS/<br>CoreDNS of the cluster, set dnsPolicy to ClusterFirstWith-<br>HostNet and container's DNS configuration file is the same<br>as ClusterFirst, in which invalid DNS queries still exist.<br>spec:<br>containers:<br>- image: nginx:latest<br>imagePullPolicy: IfNotPresent<br>name: container-1<br>restartPolicy: Always<br>hostNetwork: true<br>dnsPolicy: ClusterFirstWithHostNet                                                                                                    |

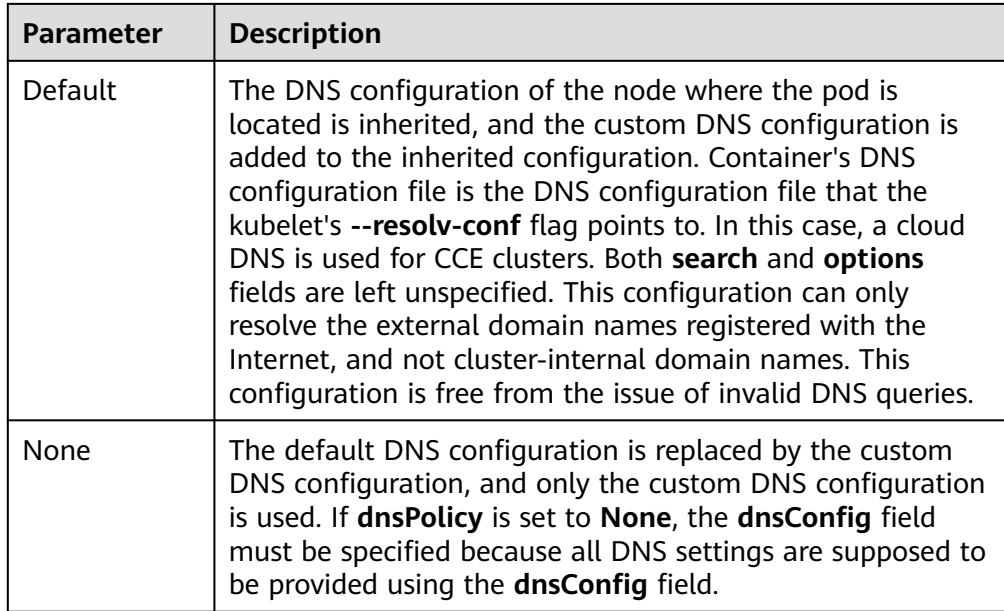

## $\Box$  Note

If the **dnsPolicy** field is not specified, the default value is **ClusterFirst** instead of **Default**.

## ● **dnsConfig**

The **dnsConfig** field is used to configure DNS parameters for workloads. The configured parameters are merged to the DNS configuration file generated according to **dnsPolicy**. If **dnsPolicy** is set to **None**, the workload's DNS configuration file is specified by the **dnsConfig** field. If **dnsPolicy** is not set to **None**, the DNS parameters configured in **dnsConfig** are added to the DNS configuration file generated according to **dnsPolicy**.

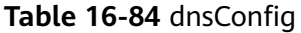

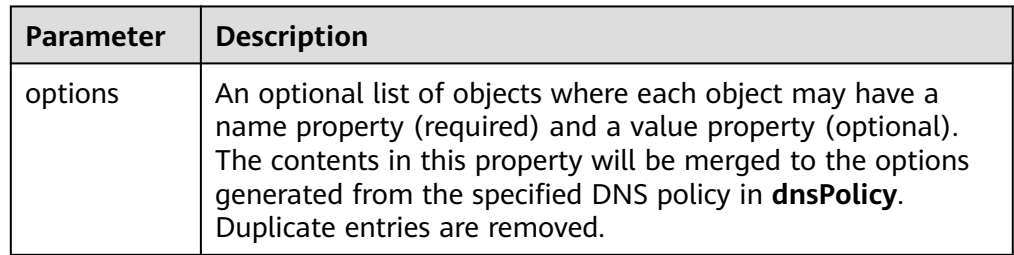

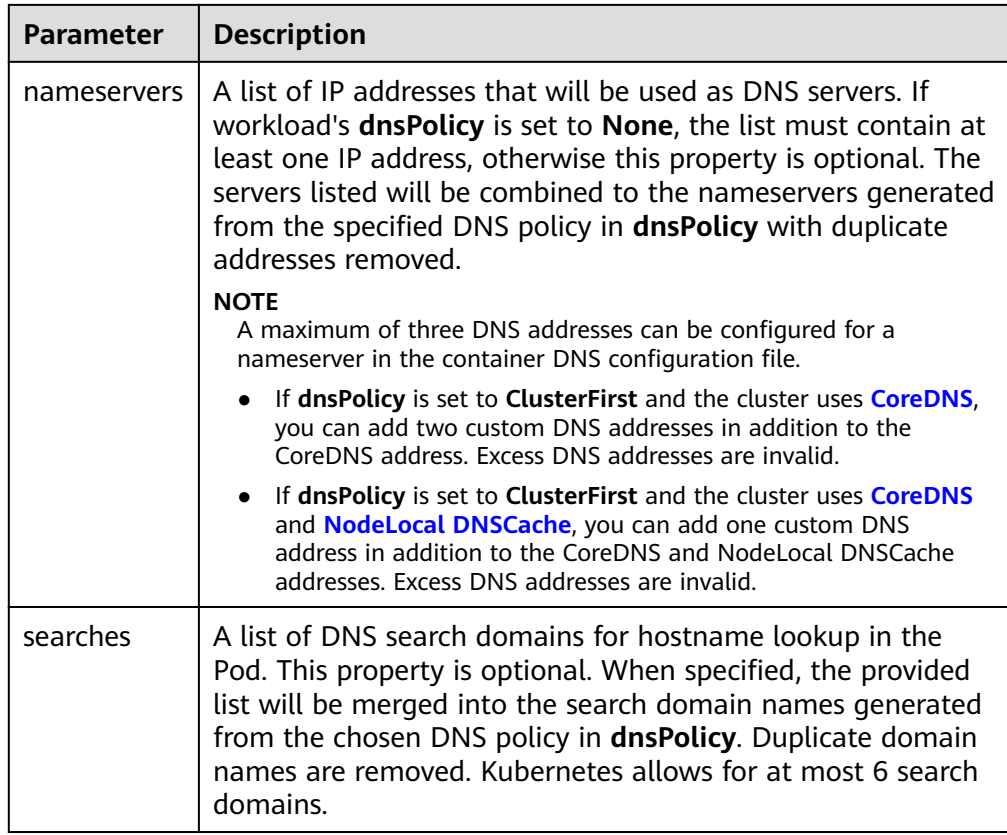

# **Configuration Examples**

The following example describes how to configure DNS for workloads.

# ● **Use Case 1: Using Kube-DNS/CoreDNS Built in Kubernetes Clusters**

## **Scenario**

Kubernetes in-cluster Kube-DNS/CoreDNS applies to resolving only clusterinternal domain names or cluster-internal domain names + external domain names. This is the default DNS for workloads.

## **Example:**

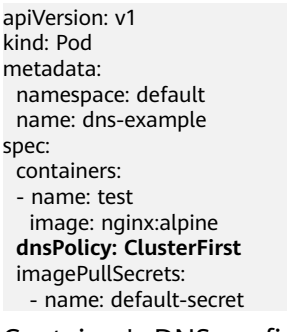

Container's DNS configuration file:

nameserver 10.247.3.10 search default.svc.cluster.local svc.cluster.local cluster.local options ndots:5

**Use Case 2: Using a Cloud DNS** 

**Scenario**

A DNS cannot resolve cluster-internal domain names and therefore applies to the scenario where workloads access only external domain names registered with the Internet.

#### **Example:**

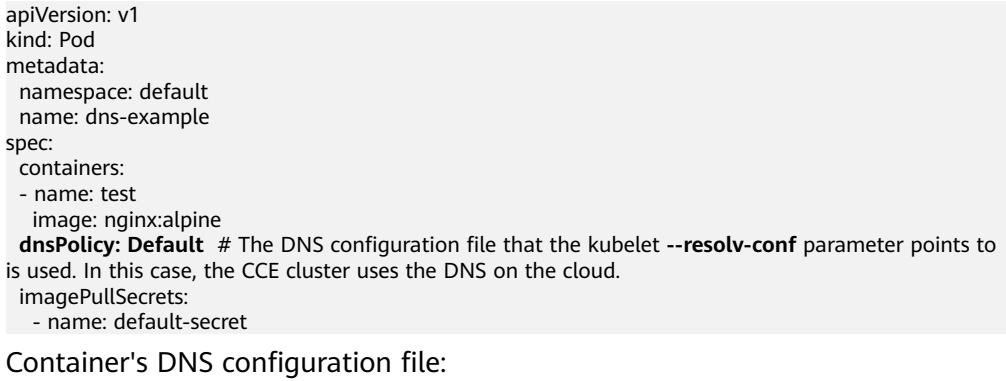

nameserver 100.125.x.x

Use Case 3: Using Kube-DNS/CoreDNS for Workloads Running with **hostNetwork**

#### **Scenario**

By default, a DNS is used for workloads running with hostNetwork. If workloads need to use Kube-DNS/CoreDNS, set **dnsPolicy** to **ClusterFirstWithHostNet**.

#### **Example:**

apiVersion: v1 kind: Pod metadata: name: nginx snec: **hostNetwork: true dnsPolicy: ClusterFirstWithHostNet** containers: - name: nginx image: nginx:alpine ports: - containerPort: 80 imagePullSecrets: - name: default-secret

Container's DNS configuration file:

nameserver 10.247.3.10 search default.svc.cluster.local svc.cluster.local cluster.local options ndots:5

#### ● **Use Case 4: Customizing Application's DNS Configuration**

#### **Scenario**

You can flexibly customize the DNS configuration file for applications. Using **dnsPolicy** and **dnsConfig** together can address almost all scenarios, including the scenarios in which an on-premises DNS will be used, multiple DNSs will be cascaded, and DNS configuration options will be modified.

## **Example 1: Using Your On-Premises DNS**

Set **dnsPolicy** to **None** so application's DNS configuration file is generated based on **dnsConfig**.

apiVersion: v1 kind: Pod metadata:

```
 namespace: default
  name: dns-example
spec:
 .<br>.containers:
  - name: test
  image: nginx:alpine
  dnsPolicy: "None"
  dnsConfig:
   nameservers:
   - 10.2.3.4 # IP address of your on-premises DNS
   searches:
   - ns1.svc.cluster.local
   - my.dns.search.suffix
   options:
   - name: ndots
    value: "2"
   - name: timeout
    value: "3"
  imagePullSecrets:
   - name: default-secret
```
Container's DNS configuration file:

nameserver 10.2.3.4 search ns1.svc.cluster.local my.dns.search.suffix options timeout:3 ndots:2

### **Example 2: Modifying the ndots Option in the DNS Configuration File to Reduce Invalid DNS Queries**

Set **dnsPolicy** to a value other than **None** so the DNS parameters configured in **dnsConfig** are added to the DNS configuration file generated based on

#### **dnsPolicy**.

apiVersion: v1 kind: Pod metadata: namespace: default name: dns-example spec: containers: - name: test image: nginx:alpine dnsPolicy: **"ClusterFirst"** dnsConfig: options: - **name: ndots value: "2" # The ndots:5 option in the DNS configuration file generated based on the ClusterFirst policy is changed to ndots:2.** imagePullSecrets: - name: default-secret

Container's DNS configuration file:

nameserver 10.247.3.10 search default.svc.cluster.local svc.cluster.local cluster.local **options ndots:2**

#### **Example 3: Using Multiple DNSs in Serial Sequence**

apiVersion: v1 kind: Pod metadata: namespace: default name: dns-example spec: containers: - name: test image: nginx:alpine **dnsPolicy: ClusterFirst # Added DNS configuration. The cluster connects to CoreDNS by default.** dnsConfig:  **nameservers: - 10.2.3.4 # IP address of your on-premises DNS**

 imagePullSecrets: - name: default-secret

### $m$  note

A maximum of three DNS addresses can be configured for a nameserver in the container DNS configuration file.

- If **dnsPolicy** is set to **ClusterFirst** and the cluster uses **[CoreDNS](#page-1414-0)**, you can add two custom DNS addresses in addition to the CoreDNS address. Excess DNS addresses are invalid.
- If **dnsPolicy** is set to **ClusterFirst** and the cluster uses **[CoreDNS](#page-1414-0)** and **[NodeLocal](#page-1441-0) [DNSCache](#page-1441-0)**, you can add one custom DNS address in addition to the CoreDNS and NodeLocal DNSCache addresses. Excess DNS addresses are invalid.

Container's DNS configuration file:

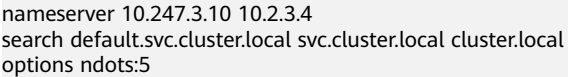

# **16.8.5.3 Using CoreDNS for Custom Domain Name Resolution**

## **Challenges**

When using CCE, you may need to resolve custom internal domain names in the following scenarios:

- In the legacy code, a fixed domain name is configured for calling other internal services. If the system decides to use Kubernetes Services, the code refactoring workload could be heavy.
- A service is created outside the cluster. Data in the cluster needs to be sent to the service through a fixed domain name.

## **Solutions**

There are several CoreDNS-based solutions for custom domain name resolution:

- **[Configuring the Stub Domain for CoreDNS](#page-1277-0):** You can add it on the console, which is easy to operate.
- **[Using the CoreDNS Hosts plug-in to configure resolution for any domain](#page-1277-0) [name](#page-1277-0)**: You can add any record set, which is similar to adding a record set in the local **/etc/hosts** file.
- **[Using the CoreDNS Rewrite plug-in to point a domain name to a service](#page-1278-0) [in the cluster](#page-1278-0)**: A nickname is assigned to the Kubernetes Service. You do not need to know the IP address of the resolution record in advance.
- [Using the CoreDNS Forward plug-in to set the self-built DNS as the](#page-1279-0) **[upstream DNS](#page-1279-0)**: The self-built DNS can manage a large number of resolution records. You do not need to modify the CoreDNS configuration when adding or deleting records.

## **Precautions**

Improper modification on CoreDNS configuration may cause domain name resolution failures in the cluster. Perform tests before and after the modification.

# <span id="page-1277-0"></span>**Configuring the Stub Domain for CoreDNS**

Cluster administrators can modify the ConfigMap for the CoreDNS Corefile to change how service discovery works. They can configure stub domains for CoreDNS using the proxy plug-in.

Assume that a cluster administrator has a Consul DNS server located at 10.150.0.1 and all Consul domain names have the suffix **.consul.local**.

- **Step 1** Log in to the CCE console.
- **Step 2** In the navigation pane on the left, choose **Add-ons**. On the **Add-on Instance** tab page, click **coredns**.
- **Step 3** Choose the **Parameters** tab page and click **Edit** to add a stub domain.

**Figure 16-132** Configuring the stub domain

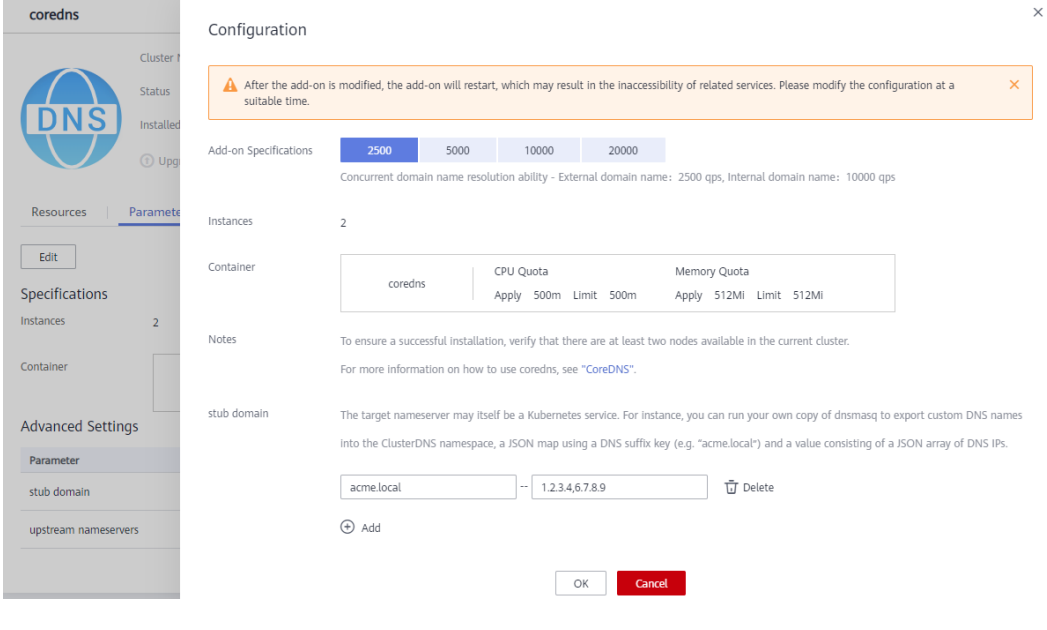

**Step 4** Click **OK**.

**----End**

# **Modifying the CoreDNS Hosts Configuration File**

- **Step 1** Use kubectl to connect to the cluster.
- **Step 2** Modify the CoreDNS configuration file and add the custom domain name to the hosts file.

Point **www.example.com** to **192.168.1.1**. When CoreDNS resolves **www.example.com**, **192.168.1.1** is returned.

## <span id="page-1278-0"></span>**NOTICE**

The fallthrough field must be configured. **fallthrough** indicates that when the domain name to be resolved cannot be found in the hosts file, the resolution task is transferred to the next CoreDNS plug-in. If **fallthrough** is not specified, the task ends and the domain name resolution stops. As a result, the domain name resolution in the cluster fails.

For details about how to configure the hosts file, visit **[https://coredns.io/plugins/](https://coredns.io/plugins/hosts/) [hosts/](https://coredns.io/plugins/hosts/)**.

\$ kubectl edit configmap coredns -n kube-system apiVersion: v1 data: Corefile: |- .:5353 { bind {\$POD\_IP} cache 30 errors health {\$POD\_IP}:8080 kubernetes cluster.local in-addr.arpa ip6.arpa { pods insecure fallthrough in-addr.arpa ip6.arpa } hosts { 192.168.1.1 www.example.com fallthrough  $\qquad \qquad \}$  loadbalance round\_robin prometheus {\$POD\_IP}:9153 forward . /etc/resolv.conf reload } kind: ConfigMap metadata: creationTimestamp: "2021-08-23T13:27:28Z" labels: app: coredns k8s-app: coredns kubernetes.io/cluster-service: "true" kubernetes.io/name: CoreDNS release: cceaddon-coredns name: coredns namespace: kube-system resourceVersion: "460" selfLink: /api/v1/namespaces/kube-system/configmaps/coredns uid: be64aaad-1629-441f-8a40-a3efc0db9fa9

After modifying the hosts file in CoreDNS, you do not need to configure the hosts file in each pod.

**----End**

# **Adding the CoreDNS Rewrite Configuration to Point the Domain Name to Services in the Cluster**

Use the Rewrite plug-in of CoreDNS to resolve a specified domain name to the domain name of a Service.

- **Step 1** Use kubectl to connect to the cluster.
- **Step 2** Modify the CoreDNS configuration file to point **example.com** to the **example** service in the **default** namespace.

```
$ kubectl edit configmap coredns -n kube-system
apiVersion: v1
data:
  Corefile: |-
   .:5353 {
     bind {$POD_IP}
      cache 30
      errors
      health {$POD_IP}:8080
      kubernetes cluster.local in-addr.arpa ip6.arpa {
       pods insecure
       fallthrough in-addr.arpa ip6.arpa
      }
      rewrite name example.com example.default.svc.cluster.local
     loadbalance round_robin
      prometheus {$POD_IP}:9153
      forward . /etc/resolv.conf
      reload
   }
kind: ConfigMap
metadata:
  creationTimestamp: "2021-08-23T13:27:28Z"
  labels:
   app: coredns
   k8s-app: coredns
   kubernetes.io/cluster-service: "true"
   kubernetes.io/name: CoreDNS
   release: cceaddon-coredns
  name: coredns
  namespace: kube-system
  resourceVersion: "460"
  selfLink: /api/v1/namespaces/kube-system/configmaps/coredns
  uid: be64aaad-1629-441f-8a40-a3efc0db9fa9
```

```
----End
```
# **Using CoreDNS to Cascade Self-Built DNS**

**Step 1** Use kubectl to connect to the cluster.

**Step 2** Modify the CoreDNS configuration file and change **/etc/resolv.conf** following **forward** to the IP address of the external DNS server.

```
$ kubectl edit configmap coredns -n kube-system
apiVersion: v1
data:
  Corefile: |-
    .:5353 {
      bind {$POD_IP}
      cache 30
      errors
      health {$POD_IP}:8080
      kubernetes cluster.local in-addr.arpa ip6.arpa {
        pods insecure
        fallthrough in-addr.arpa ip6.arpa
\qquad \qquad \} loadbalance round_robin
      prometheus {$POD_IP}:9153
      forward . 192.168.1.1
      reload
   }
kind: ConfigMap
metadata:
  creationTimestamp: "2021-08-23T13:27:28Z"
  labels:
    app: coredns
   k8s-app: coredns
    kubernetes.io/cluster-service: "true"
   kubernetes.io/name: CoreDNS
```

```
 release: cceaddon-coredns
 name: coredns
 namespace: kube-system
 resourceVersion: "460"
 selfLink: /api/v1/namespaces/kube-system/configmaps/coredns
 uid: be64aaad-1629-441f-8a40-a3efc0db9fa9
```
**----End**

# **16.8.5.4 Using NodeLocal DNSCache to Improve DNS Performance**

# **Challenges**

During DNS resolution, if there are a large number of requests, CoreDNS will be under pressure, which has the following impacts:

- The query becomes slow, affecting service performance.
- CoreDNS requires higher specifications.

## **Solutions**

NodeLocal DNSCache improves cluster DNS performance by running DNS cache proxies on cluster nodes.

After NodeLocal DNSCache is enabled, a DNS query goes through the path as shown below.

### **Figure 16-133** NodeLocal DNSCache query path

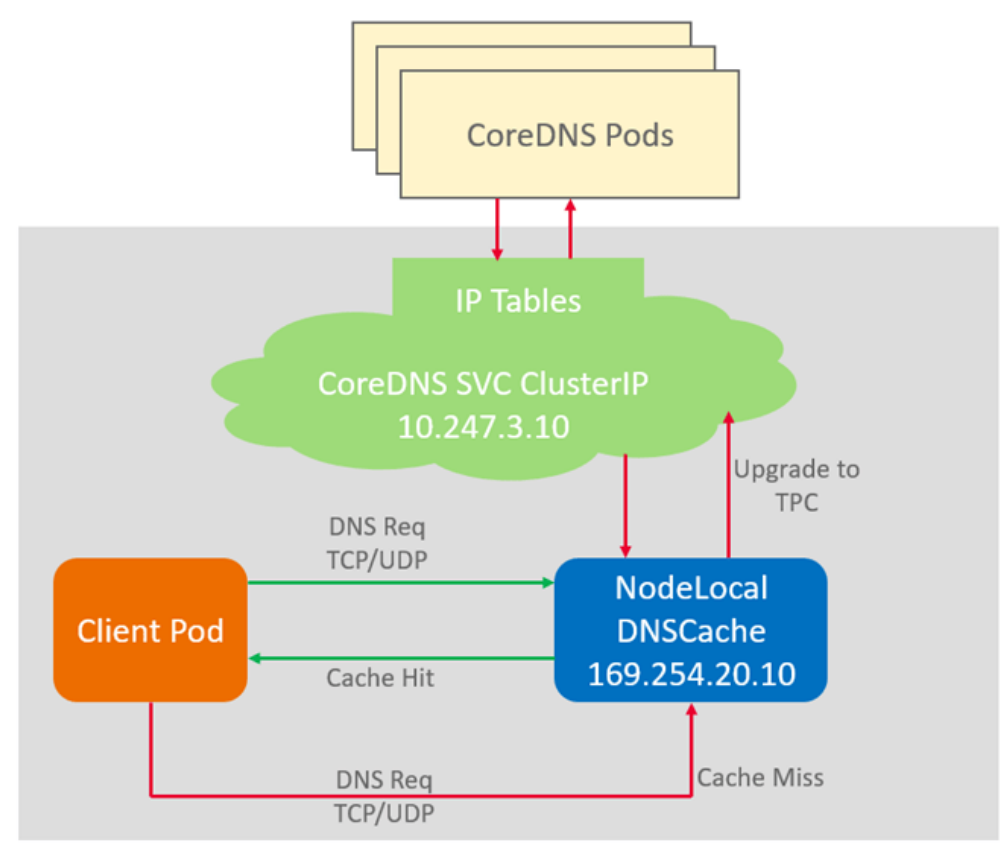

# **Installing the Add-on**

CCE provides add-on **[node-local-dns](#page-1441-0)** for you to install NodeLocal DNSCache.

## $\Box$  Note

- The node-local-dns add-on supports only clusters of v1.19 and later.
- NodeLocal DNSCache serves as a transparent caching proxy for CoreDNS and does not provide plug-ins such as hosts or rewrite. If you want to enable these plug-ins, modify the CoreDNS configurations.
- Pods cannot be automatically injected into the kube-system namespace.
- **Step 1** (Optional) Modify the CoreDNS configuration so that the CoreDNS preferentially uses UDP to communicate with the upstream DNS server.

The NodeLocal DNSCache uses TCP to communicate with the CoreDNS. The CoreDNS communicates with the upstream DNS server based on the protocol used by the request source. However, the cloud server does not support TCP. To use NodeLocal DNSCache, you need to modify the CoreDNS configuration so that UDP is preferentially used to communicate with the upstream DNS server, preventing resolution exceptions.

Run the following command:

#### **kubectl edit configmap coredns -nkube-system**

In the forword plug-in, specify **perfer\_udp** as the protocol used by requests. After the modification, CoreDNS preferentially uses UDP to communicate with the upstream system.

forward . /etc/resolv.conf { prefer\_udp }

- **Step 2** Log in to the CCE console and access the cluster details page. Choose **Add-ons** in the navigation pane, locate **node-local-dns** on the right, and click **Install**.
- **Step 3** On the **Install Add-on** page, select the add-on specifications and set related parameters.

**enable\_dnsconfig\_admission**: whether to automatically inject DNSConfig to the newly created pods. Defaults to **false**. The value **true** enables auto injection, preventing the injection of manually configured pod YAML files.

**Step 4** After the preceding configurations are complete, click **Install**.

**----End**

## **Using NodeLocal DNSCache**

You can use NodeLocal DNSCache in either of the following ways:

- Auto injection: Automatically configure the **dnsConfig** field of the pod when creating the pod. (Pods cannot be automatically injected into the kube-system namespace.)
- Manual configuration: Manually configure the **dnsConfig** field of the pod.

### **Auto injection**

The following conditions must be met:

- **enable\_dnsconfig\_admission** has been set to **true** for the add-on.
- The **node-local-dns-injection=enabled** label has been added to the namespace.

**kubectl label namespace default node-local-dns-injection=enabled**

- The new pod does not run in the kube-system or kube-public namespace.
- The **node-local-dns-injection=disabled** label for disabling DNS injection is not added to the new pod.
- The new pod uses the host network and **DNSPolicy** is **ClusterFirstWithHostNet**. Alternatively, the pod does not use the host network and **DNSPolicy** is **ClusterFirst**.

After auto injection is enabled, the following **dnsConfig** settings are automatically added to the created pod. In addition to the NodeLocal DNSCache address 169.254.20.10, the CoreDNS address 10.247.3.10 is added to **nameservers**, ensuring high availability of the service DNS server.

```
 dnsConfig:
  nameservers:
   - 169.254.20.10
   - 10.247.3.10
  searches:
   - default.svc.cluster.local
   - svc.cluster.local
   - cluster.local
  options:
   - name: timeout
     value: ''
   - name: ndots
     value: '5'
   - name: single-request-reopen
```
## **Manual configuration**

Manually add the **dnsConfig** settings to the pod.

Create a pod and set **dnsConfig** to **169.254.20.10**.

apiVersion: v1 kind: Pod metadata: name: nginx spec: containers: - image: nginx:alpine name: container-0 dnsConfig: nameservers: - 169.254.20.10 searches: - default.svc.cluster.local - svc.cluster.local - cluster.local options: - name: ndots value: '2' imagePullSecrets: - name: default-secret

# **16.8.6 How Does a Container Access an Intranet in a VPC?**

This section describes how to access an intranet from a container (outside the cluster in a VPC), including intra-VPC access and cross-VPC access.

# <span id="page-1283-0"></span>**Intra-VPC Access**

The performance of accessing an intranet from a container varies depending on the container network models of a cluster.

#### ● **Container tunnel network**

The container tunnel network encapsulates network data packets through tunnels based on the node network. A container can access other resources in the same VPC as long as the node can access the resources. If the access fails, check whether the security group of the peer resource allows access from the node where the container is located.

#### ● **VPC network**

The VPC network model uses VPC routes to forward container traffic. The container CIDR block and the node VPC are not in the same CIDR block. When a container accesses other resources in the same VPC, **the security group of the peer resource must allow access of the container CIDR block**.

For example, the CIDR block where the cluster node resides is 192.168.10.0/24, and the container CIDR block is 172.16.0.0/16.

Network

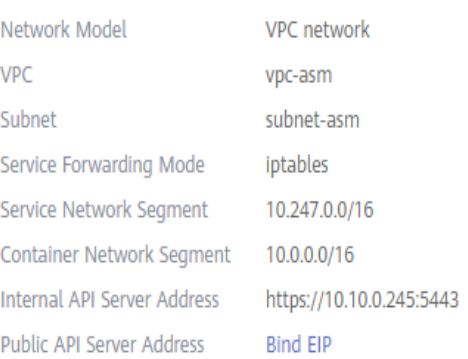

There is an ECS whose IP address is 192.168.10.52 in the VPC (outside the cluster). The security group of the ECS allows access of only the CIDR block of the cluster node.

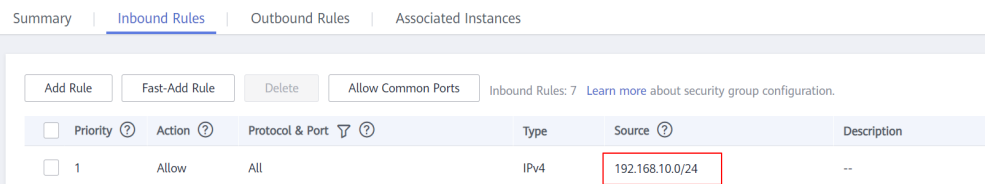

In this case, if you ping 192.168.10.52 from the container, the ping operation fails.

kubectl exec test01-6cbbf97b78-krj6h -it -- /bin/sh / # ping 192.168.10.25 PING 192.168.10.25 (192.168.10.25): 56 data bytes  $\wedge$ C --- 192.168.10.25 ping statistics --- 104 packets transmitted, 0 packets received, 100% packet loss

Configure the security group to allow access from the container CIDR block 172.16.0.0/16.

<span id="page-1284-0"></span>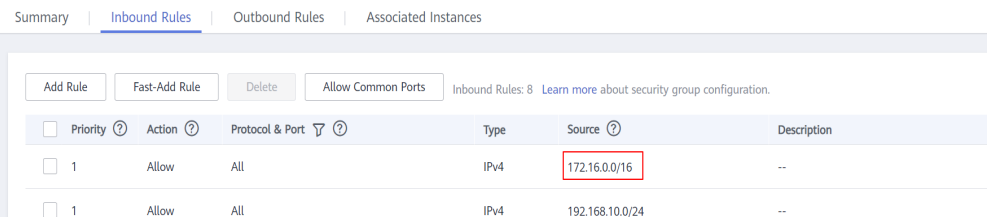

#### In this case, 192.168.10.52 can be pinged from the container.

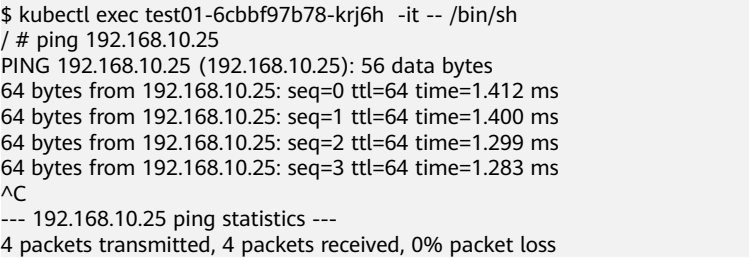

# **Cross-VPC Access**

Cross-VPC access is implemented by establishing a peering connection between VPCs.

- In the container tunnel network model, a container can access the peer VPC only when the communication is enabled between the node network and the peer VPC.
- Cloud Native Network 2.0 is similar to the container tunnel network. You only need to enable the communication between the subnet where the container is located and the peer VPC.
- Each VPC network has an independent container CIDR block. In addition to the VPC CIDR block, the container CIDR block also needs to be connected.

Assume that there are two VPCs.

- vpc-demo: Its CIDR block is 192.168.0.0/16, the cluster is in vpc-demo, and the container CIDR block is 10.0.0.0/16.
- vpc-demo2: Its CIDR block is 10.1.0.0/16.

Create a peering connection named **peering-demo** (the local VPC is vpcdemo and the peer VPC is vpc-demo2). Add the container CIDR block to the route of the peer VPC.

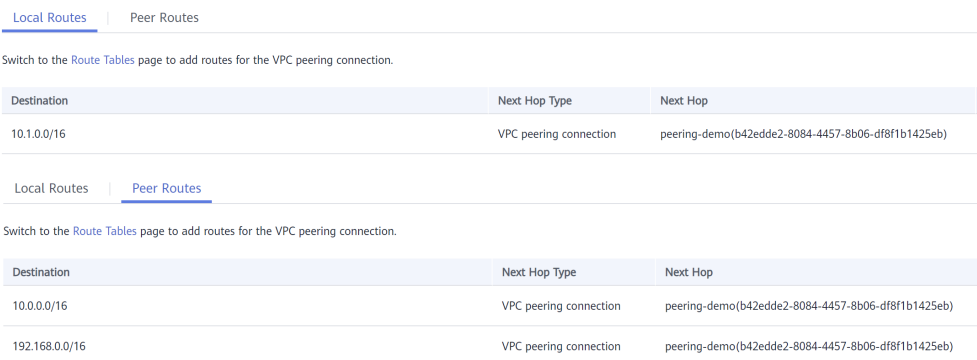

After this configuration, you can access the container CIDR block 10.0.0.0/16 in vpc-demo2. During the access, pay attention to the security group configuration and enable the port configuration.

# **Accessing Other Cloud Services**

Common services that communicate with CCE through an intranet include RDS, DCS, Kafka, RabbitMQ, and ModelArts.

In addition to the network configurations described in **[Intra-VPC Access](#page-1283-0)** and **[Cross-VPC Access](#page-1284-0)**, you also need to check **whether these cloud services allow external access**. For example, the DCS Redis instance can be accessed only by the IP addresses in its whitelist. Generally, these cloud services can be accessed by IP addresses in the same VPC. However, the container CIDR block in the VPC network model is different from the CIDR block of the VPC. Therefore, you must add the container CIDR block to the whitelist.

## **What If a Container Fails to Access an Intranet?**

If an intranet cannot be accessed from a container, perform the following operations:

- 1. View the security group rule of the peer server to check whether the container is allowed to access the peer server.
	- The container tunnel network model needs to allow the IP address of the node where the container is located.
	- The VPC network model needs to allow the container CIDR block.
	- The Cloud Native Network 2.0 model needs to allow the subnet where the container is located.
- 2. Check whether a whitelist is configured for the peer server. For example, the DCS Redis instance can be accessed only by the IP addresses in its whitelist. Add the container and node CIDR blocks to the whitelist.
- 3. Check whether the container engine is installed on the peer server and whether it conflicts with the container CIDR block in CCE. If a network conflict occurs, the access fails.

# **16.8.7 Accessing Public Networks from a Container**

Containers can access public networks in either of the following ways:

- Bind a public IP address to the node where the container is located.
- Configure SNAT rules through NAT Gateway.

You can use NAT Gateway to enable container pods in a VPC to access public networks. NAT Gateway provides source network address translation (SNAT), which translates private IP addresses to a public IP address by binding an elastic IP address (EIP) to the gateway, providing secure and efficient access to the Internet. **[Figure 16-134](#page-1286-0)** shows the SNAT architecture. The SNAT function allows the container pods in a VPC to access the Internet without being bound to an EIP. SNAT supports a large number of concurrent connections, which makes it suitable for applications involving a large number of requests and connections.

<span id="page-1286-0"></span>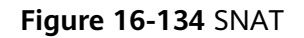

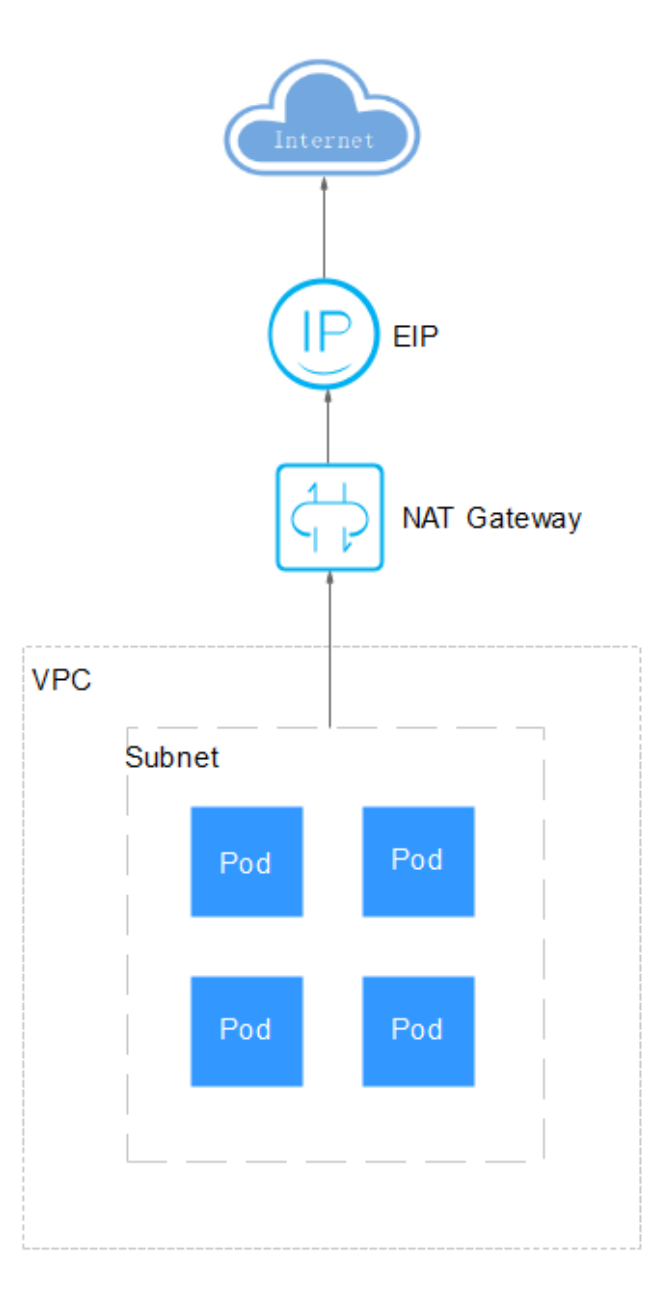

To enable a container pod to access the Internet, perform the following steps:

## **Step 1** Assign an EIP.

- 1. Log in to the management console.
- 2. Click  $\blacktriangledown$  in the upper left corner of the management console and select a region and a project.
- 3. Click  $\equiv$  at the upper left corner and choose **Networking** > **Elastic IP** in the expanded list.
- 4. On the **EIPs** page, click **Buy EIP**.
- 5. Set parameters as required.

## $M$  Note

Set **Region** to the region where container pods are located.

### **Step 2** Create a NAT gateway.

- 1. Log in to the management console.
- 2. Click  $\sqrt[6]{\ }$  in the upper left corner of the management console and select a region and a project.
- 3. Click  $\equiv$  at the upper left corner and choose **Networking** > **NAT Gateway** in the expanded list.
- 4. On the displayed page, click **Buy Public NAT Gateway** in the upper right corner.
- 5. Set parameters as required.

## $\Box$  Note

Select the same VPC.

- **Step 3** Configure an SNAT rule and bind the EIP to the subnet.
	- 1. Log in to the management console.
	- 2. Click  $\sqrt[6]{\ }$  in the upper left corner of the management console and select a region and a project.
	- 3. Click  $\equiv$  at the upper left corner and choose **Networking** > **NAT Gateway** in the expanded list.
	- 4. On the page displayed, click the name of the NAT gateway for which you want to add the SNAT rule.
	- 5. On the **SNAT Rules** tab page, click **Add SNAT Rule**.
	- 6. Set parameters as required.

## $\Box$  Note

SNAT rules take effect by CIDR block. As different container network models use different communication modes, the subnet needs to be selected according to the following rules:

Tunnel network and VPC network: Select the subnet where the node is located, that is, the subnet selected during node creation.

If there are multiple CIDR blocks, you can create multiple SNAT rules or customize a CIDR block as long as the CIDR block contains the node subnet.

After the SNAT rule is configured, workloads can access public networks from the container. Public networks can be pinged from the container.

**----End**

# **16.8.8 Network Policies**

Network policies are designed by Kubernetes to restrict pod access. It is equivalent to a firewall at the application layer to enhance network security. The capabilities

supported by network policies depend on the capabilities of the network add-ons of the cluster.

By default, if a namespace does not have any policy, pods in the namespace accept traffic from any source and send traffic to any destination.

Network policies are classified into the following types:

- **namespaceSelector**: selects particular namespaces for which all pods should be allowed as ingress sources or egress destinations.
- **podSelector**: selects particular pods in the same namespace as the network policy which should be allowed as ingress sources or egress destinations.
- **ipBlock**: selects particular IP blocks to allow as ingress sources or egress destinations.

## **Constraints**

- Only clusters that use the tunnel network model support network policies. Network policies are classified into the following types:
	- Ingress: All versions support this type.
	- Egress: This rule type cannot be set currently.
- Network isolation is not supported for IPv6 addresses.

## **Using Ingress Rules**

#### Using podSelector to specify the access scope apiVersion: networking.k8s.io/v1 kind: NetworkPolicy metadata: name: test-network-policy namespace: default spec: podSelector: # The rule takes effect for pods with the **role=db** label. matchLabels: role: db<br>ingress:  $#$  This is an ingress rule. - from:<br>- podSelector: # Only traffic from the pods with the "role=frontend" label is allowed. matchLabels: role: frontend ports: # Only TCP can be used to access port 6379. - protocol: TCP port: 6379

The following figure shows how podSelector works.

#### **Figure 16-135** podSelector

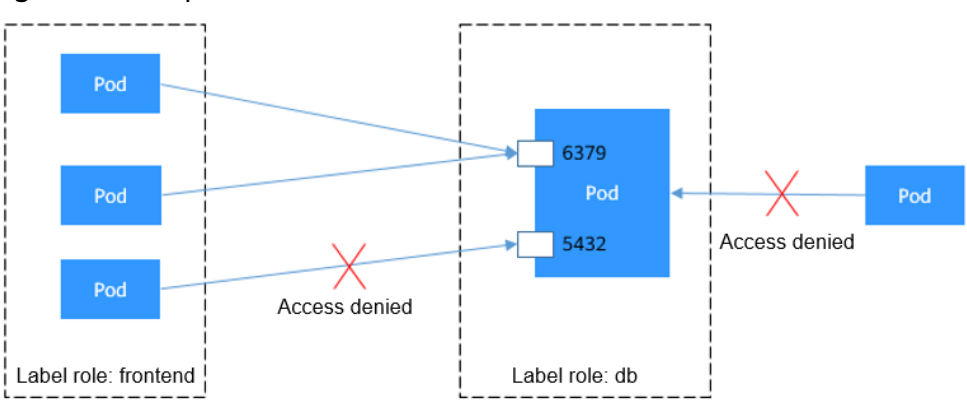

## Using namespaceSelector to specify the access scope

```
apiVersion: networking.k8s.io/v1
kind: NetworkPolicy
metadata:
 name: test-network-policy
snec:
  podSelector: # The rule takes effect for pods with the role=db label.
   matchLabels:
 role: db<br>ingress:
                      # This is an ingress rule.
  - from:
  - namespaceSelector: # Only traffic from the pods in the namespace with the
"project=myproject" label is allowed.
     matchLabels:
       project: myproject
  ports: # Only TCP can be used to access port 6379.
   .<br>- protocol: TCP
    port: 6379
```
The following figure shows how namespaceSelector works.

#### **Figure 16-136** namespaceSelector

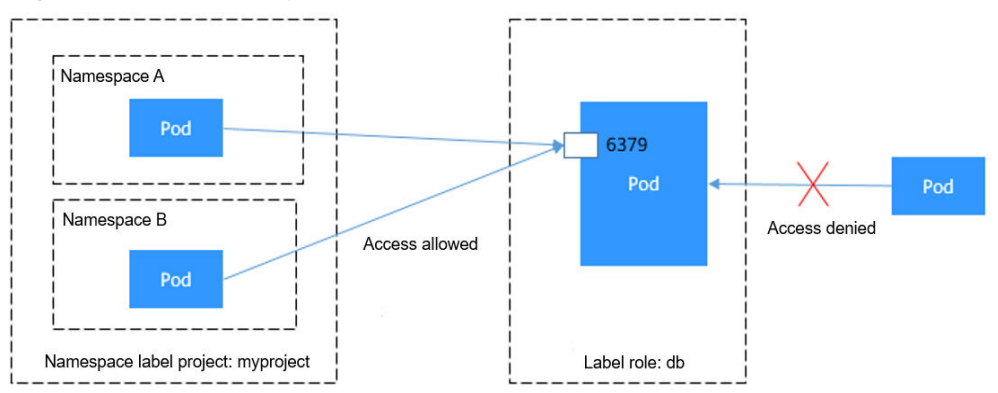

# **Creating a Network Policy on the Console**

- **Step 1** Log in to the CCE console and click the cluster name to access the cluster console.
- **Step 2** Choose **Policies** in the navigation pane, click the **Network Policies** tab, and click **Create Network Policy** in the upper right corner.
	- **Policy Name**: Specify a network policy name.
	- **Namespace**: Select a namespace in which the network policy is applied.
	- Selector: Enter a label, select the pod to be associated, and click Add. You can also click **Reference Workload Label** to use the label of an existing workload.
	- **Inbound Rule**: Click  $+$  to add an inbound rule. For details about parameter settings, see **[Table 16-85](#page-1290-0)**.

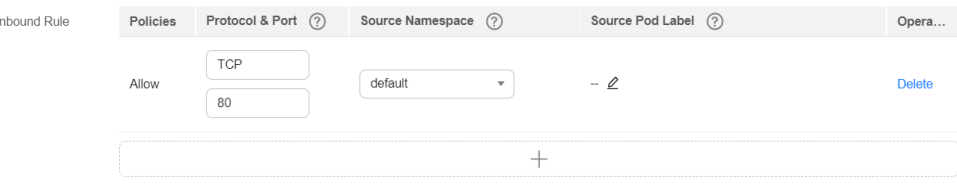

### <span id="page-1290-0"></span>**Table 16-85** Adding an inbound rule

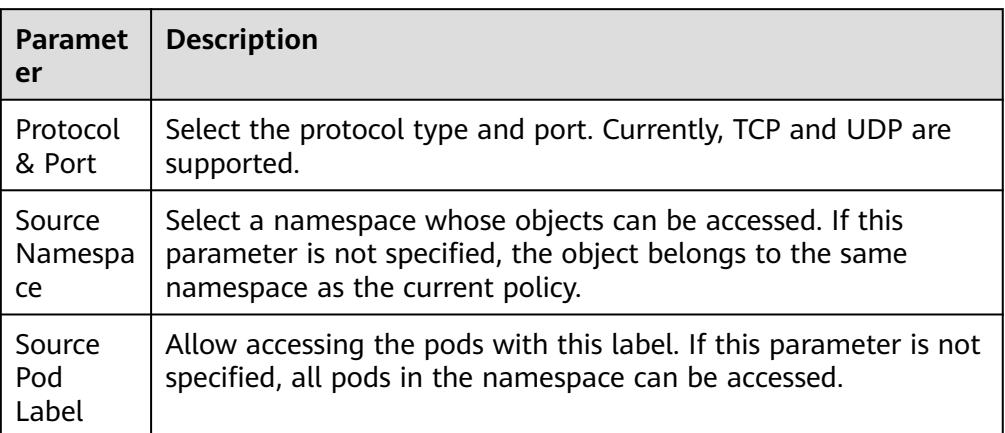

## **Step 3** Click **OK**.

**----End**

# **16.9 Storage (CSI)**

# **16.9.1 Overview**

## **Volume**

On-disk files in a container are ephemeral, which will be lost when the container crashes and are difficult to be shared between containers running together in a pod. The Kubernetes volume abstraction solves both of these problems. Volumes cannot be independently created, but defined in the pod spec.

All containers in a pod can access its volumes, but the volumes must have been mounted. Volumes can be mounted to any directory in a container.

The following figure shows how a storage volume is used between containers in a pod.

<span id="page-1291-0"></span>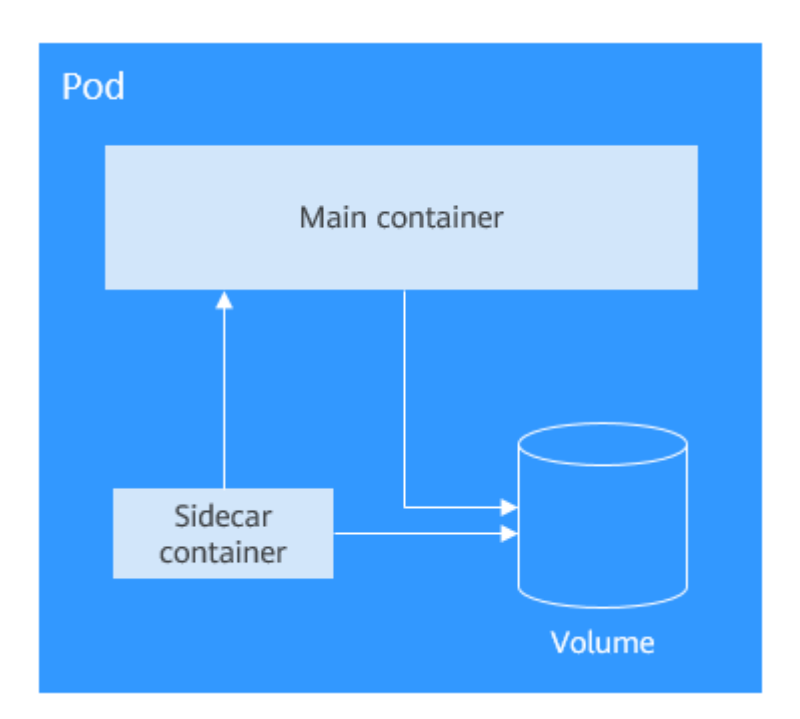

A volume will no longer exist if the pod to which it is mounted does not exist. However, files in the volume may outlive the volume, depending on the volume type.

## **Volume Types**

Volumes can be classified into local volumes and cloud volumes.

Local volumes

CCE supports the following five types of local volumes. For details about how to use them, see **[Using Local Disks as Storage Volumes](#page-1295-0)**.

- emptyDir: an empty volume used for temporary storage
- hostPath: mounts a directory on a host (node) to your container for reading data from the host.
- ConfigMap: references the data stored in a ConfigMap for use by containers.
- Secret: references the data stored in a secret for use by containers.
- Cloud volumes

CCE supports the following types of cloud volumes:

- EVS
- SFS Turbo
- OBS

**CSI**

You can use Kubernetes Container Storage Interface (CSI) to develop plug-ins to support specific storage volumes.

CCE developed the storage add-on **[everest](#page-1419-0)** for you to use cloud storage services, such as EVS and OBS. You can install this add-on when creating a cluster.

# **PV and PVC**

Kubernetes provides PersistentVolumes (PVs) and PersistentVolumeClaims (PVCs) to abstract details of how storage is provided from how it is consumed. You can request specific size of storage when needed, just like pods can request specific levels of resources (CPU and memory).

- PV: A PV is a persistent storage volume in a cluster. Same as a node, a PV is a cluster-level resource.
- PVC: A PVC describes a workload's request for storage resources. This request consumes existing PVs in the cluster. If there is no PV available, underlying storage and PVs are dynamically created. When creating a PVC, you need to describe the attributes of the requested persistent storage, such as the size of the volume and the read/write permissions.

You can bind PVCs to PVs in a pod so that the pod can use storage resources. The following figure shows the relationship between PVs and PVCs.

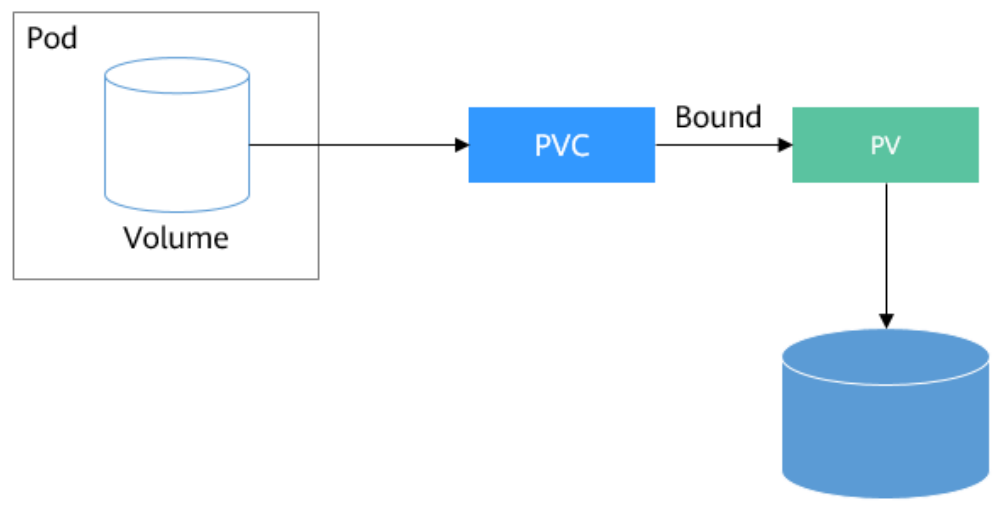

**Figure 16-137** PVC-to-PV binding

Persistent storage

PVs describes storage resources in the cluster. PVCs are requests for those resources. The following sections will describe how to use kubectl to connect to storage resources.

If you do not want to create storage resources or PVs manually, you can use **StorageClasses**.

# **StorageClass**

StorageClass describes the storage class used in the cluster. You need to specify StorageClass when creating a PVC or PV. As of now, CCE provides storage classes such as csi-disk, csi-nas, and csi-obs by default. When defining a PVC, you can use a StorageClassName to create a PV of the corresponding type and automatically create underlying storage resources.

You can run the following command to query the storage classes that CCE supports. You can use the CSI plug-in provided by CCE to customize a storage class, which functions similarly as the default storage classes in CCE.

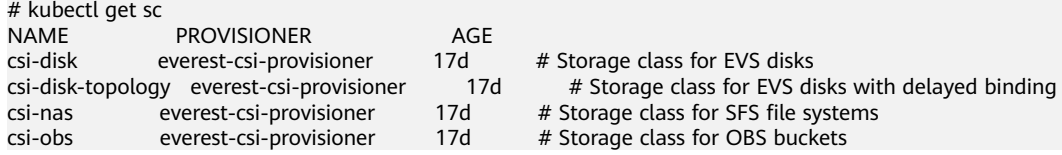

After a StorageClass is set, PVs can be automatically created and maintained. You only need to specify the StorageClass when creating a PVC, which greatly reduces the workload.

# **Cloud Services for Container Storage**

CCE allows you to mount local and cloud storage volumes listed in **[Volume Types](#page-1291-0)** to your pods. Their features are described below.

| <b>Dimensio</b><br>n     | <b>EVS</b>                                                                                                    | <b>OBS</b>                                                                                                    | <b>SFS Turbo</b>                                                                                                    |
|--------------------------|----------------------------------------------------------------------------------------------------|----------------------------------------------------------------------------------------------------|----------------------------------------------------------------------------------------------------|
| Definition               | EVS offers scalable<br>block storage for<br>cloud servers. With<br>high reliability, high<br>performance, and<br>rich specifications,<br>EVS disks can be<br>used for distributed<br>file systems, dev/test<br>environments, data<br>warehouses, and<br>high-performance<br>computing (HPC)<br>applications. | OBS is a stable,<br>secure, and easy-to-<br>use object storage<br>service that lets you<br>inexpensively store<br>data of any format<br>and size. You can<br>use it in enterprise<br>backup/archiving,<br>video on demand<br>(VoD), video<br>surveillance, and<br>many other<br>scenarios. | Expandable to 320<br>TB, SFS Turbo<br>provides a fully<br>hosted shared file<br>storage, highly<br>available and stable<br>to support small files<br>and applications<br>requiring low<br>latency and high<br>IOPS. You can use<br>SFS Turbo in high-<br>traffic websites, log<br>storage,<br>compression/<br>decompression,<br>DevOps, enterprise<br>OA, and<br>containerized<br>applications. |
| Data<br>storage<br>logic | Stores binary data<br>and cannot directly<br>store files. To store<br>files, you need to<br>format the file<br>system first.                                                                                                    | Stores objects. Files<br>directly stored<br>automatically<br>generate the system<br>metadata, which can<br>also be customized<br>by users.                                                                                                    | Stores files and sorts<br>and displays data in<br>the hierarchy of files<br>and folders.                                                                                                    |

**Table 16-86** Detailed description of cloud storage services

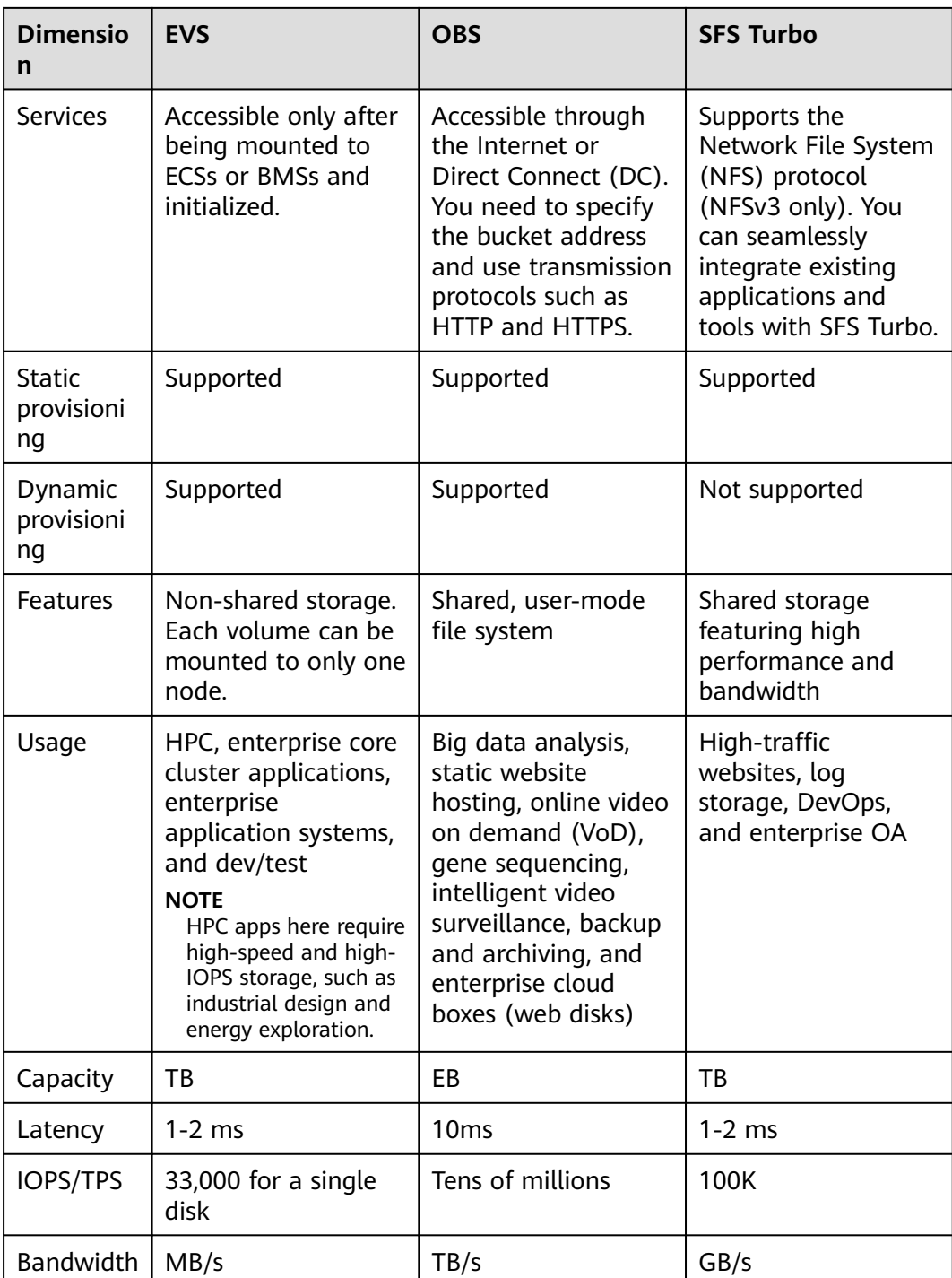

# **Notes and Constraints**

● A single user can create a maximum of 100 OBS buckets on the console. If you have a large number of CCE workloads and you want to mount an OBS bucket to every workload, you may easily run out of buckets. In this scenario, you are advised to use OBS through the OBS API or SDK and do not mount OBS buckets to the workload on the console.

<span id="page-1295-0"></span>For clusters earlier than v1.19.10, if an HPA policy is used to scale out a workload with EVS volumes mounted, the existing pods cannot be read or written when a new pod is scheduled to another node.

For clusters of v1.19.10 and later, if an HPA policy is used to scale out a workload with EVS volume mounted, a new pod cannot be started because EVS disks cannot be attached.

- When you uninstall a subpath in a cluster of  $v1.19$  or earlier, all folders in the subpath are traversed. If there are a large number of folders, the traversal takes a long time, so does the volume unmount. You are advised not to create too many folders in the subpath.
- The maximum size of a single file in OBS mounted to a CCE cluster is far smaller than that defined by obsfs.

# **Notice on Using Add-ons**

● In version 1.2.0 of the everest add-on, **key authentication** is optimized when OBS is used. After the everest add-on is upgraded from a version earlier than 1.2.0, you need to restart all workloads that use OBS in the cluster. Otherwise, workloads may not be able to use OBS.

# **16.9.2 Using Local Disks as Storage Volumes**

You can mount a file directory of the host where a container is located to a specified container path (the hostPath mode in Kubernetes) for persistent data storage. Alternatively, you can leave the source path empty (the emptyDir mode in Kubernetes), and a temporary directory of the host will be mounted to the mount point of the container for temporary storage.

# **Using Local Volumes**

CCE supports four types of local volumes.

- **[hostPath](#page-1296-0)**: mounts a file directory of the host where the container is located to the specified mount point of the container. For example, if the container needs to access **/etc/hosts**, you can use a hostPath volume to map **/etc/ hosts**.
- **[emptyDir](#page-1297-0)**: stores data temporarily. An emptyDir volume is first created when a pod is assigned to a node, and exists as long as that pod is running on that node. When a container pod is terminated, **EmptyDir** will be deleted and the data is permanently lost.
- **[ConfigMap](#page-1299-0):** A ConfigMap can be mounted as a volume, and all contents stored in its key are mounted onto the specified container directory. A ConfigMap is a type of resource that stores configuration information required by a workload. Its content is user-defined. For details about how to create a ConfigMap, see **[Creating a ConfigMap](#page-1395-0)**. For details about how to use a ConfigMap, see **[Using a ConfigMap](#page-1398-0)**.
- **[Secret](#page-1300-0):** You can store sensitive information such as passwords, in secrets and mount them as files for use by pods. A secret is a type of resource that holds sensitive data, such as authentication and key information. All content is userdefined. For details about how to create a secret, see **[Creating a Secret](#page-1400-0)**. For details about how to use a secret, see **[Using a Secret](#page-1403-0)**.

The following describes how to mount these four types of volumes.
# **hostPath**

You can mount a path on the host to a specified container path. A hostPath volume is usually used to **store workload logs permanently** or used by workloads that need to **access internal data structure of the Docker engine on the host**.

- **Step 1** Log in to the CCE console.
- **Step 2** When creating a workload, click **Data Storage** in the **Container Settings**. Click the **Local Volumes** tab and click  $+$ .
- **Step 3** Set parameters for adding a local volume, as listed in **Table 16-87**.

| <b>Parameter</b> | <b>Description</b>                                                                                                    |
|------------------|----------------------------------------------------------------------------------------------------|
| Storage Type     | Select HostPath.                                                                                                    |
| Host Path        | Path of the host to which the local volume is to be mounted,<br>for example, /etc/hosts.<br><b>NOTE</b><br><b>Host Path</b> cannot be set to the root directory / Otherwise, the<br>mounting fails. Mount paths can be as follows:<br>• /opt/xxxx (excluding <b>/opt/cloud</b> )<br>• /mnt/xxxx (excluding <b>/mnt/paas)</b><br>/tmp/xxx<br>$\bullet$<br>• /var/xxx (excluding key directories such as /var/lib, /var/script,<br>and /var/paas)<br>• /xxxx (It cannot conflict with the system directory, such as bin, lib,<br>home, root, boot, dev, etc, lost+found, mnt, proc, sbin, srv, tmp, |
|                  | var, media, opt, selinux, sys, and usr.)<br>Do not set this parameter to <b>/home/paas, /var/paas, /var/lib, /var/</b><br>script, /mnt/paas, or /opt/cloud. Otherwise, the system or node<br>installation will fail.                                                                                                    |

**Table 16-87** Setting parameters for mounting a hostPath volume

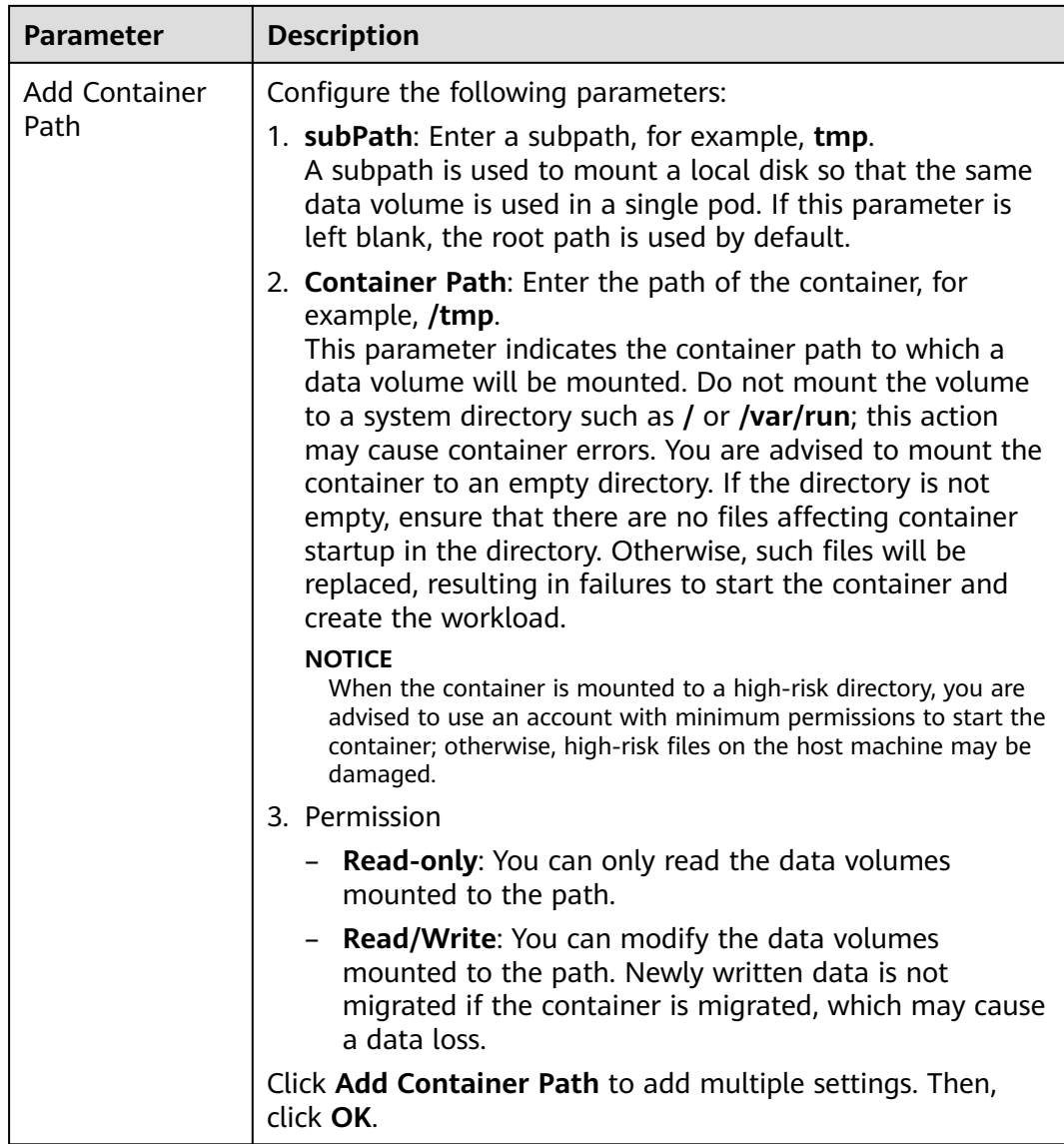

# **emptyDir**

emptyDir applies to temporary data storage, disaster recovery, and runtime data sharing. It will be deleted upon deletion or transfer of workload pods.

- **Step 1** Log in to the CCE console.
- **Step 2** When creating a workload, click **Data Storage** in the **Container Settings**. Click the **Local Volumes** tab and click  $+$ .
- **Step 3** Set the local volume type to **emptyDir** and set parameters for adding a local volume, as described in **[Table 16-88](#page-1298-0)**.

<span id="page-1298-0"></span>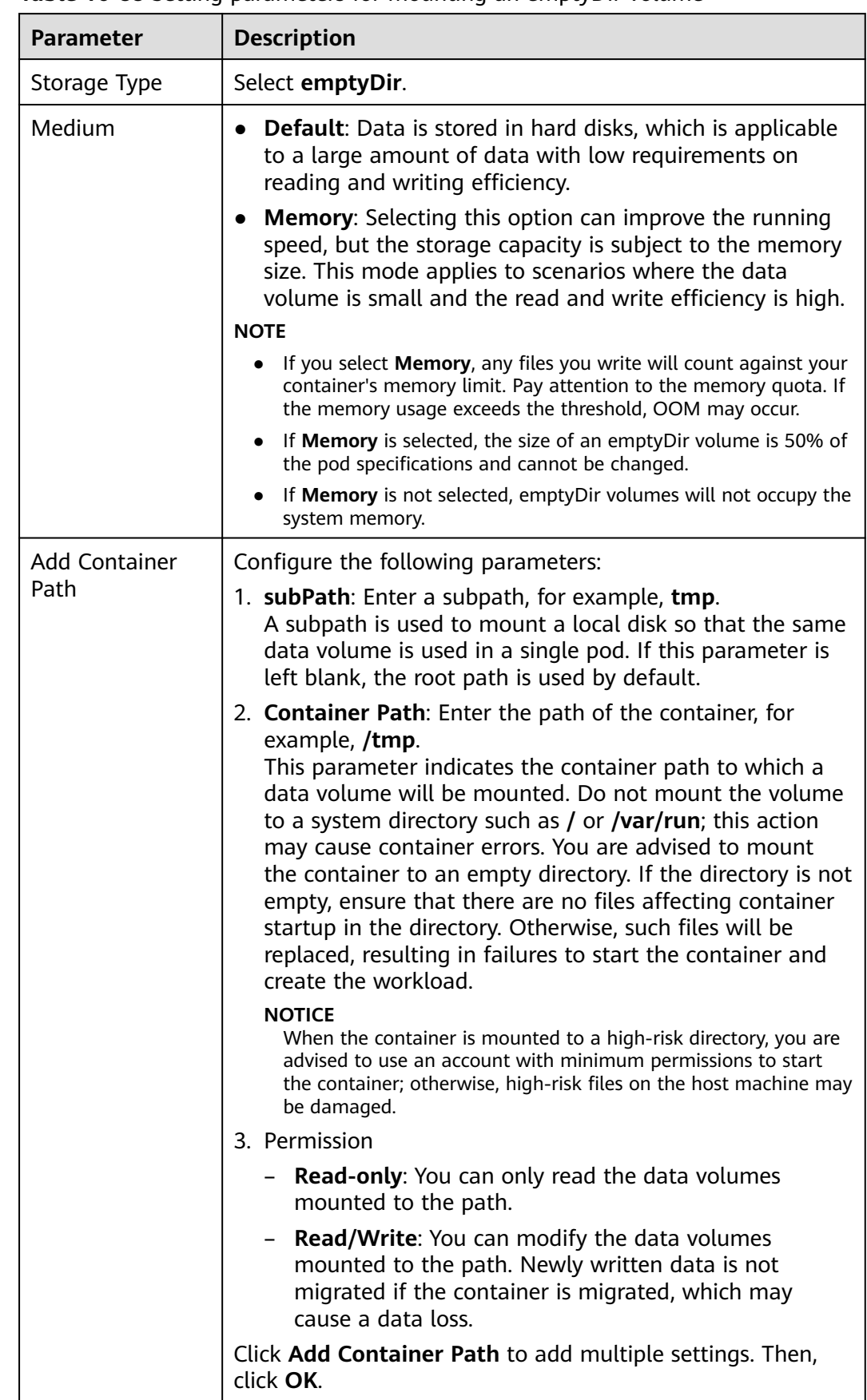

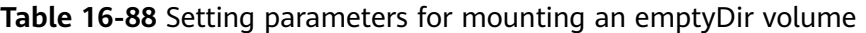

# **ConfigMap**

The data stored in a ConfigMap can be referenced in a volume of type ConfigMap. You can mount such a volume to a specified container path. The platform supports the separation of workload codes and configuration files. ConfigMap volumes are used to store workload configuration parameters. Before that, you need to create ConfigMaps in advance. For details, see **[Creating a ConfigMap](#page-1395-0)**.

- **Step 1** Log in to the CCE console.
- **Step 2** When creating a workload, click **Data Storage** in the **Container Settings**. Click the **Local Volumes** tab and click  $+$ .
- **Step 3** Set the local volume type to **ConfigMap** and set parameters for adding a local volume, as shown in **Table 16-89**.

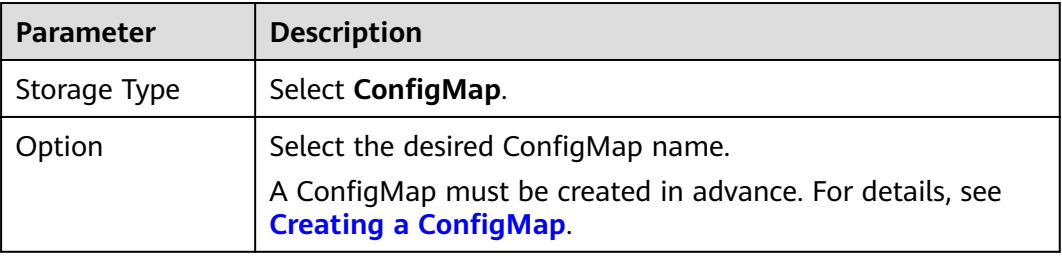

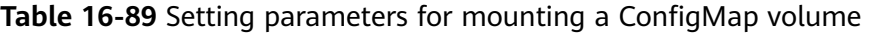

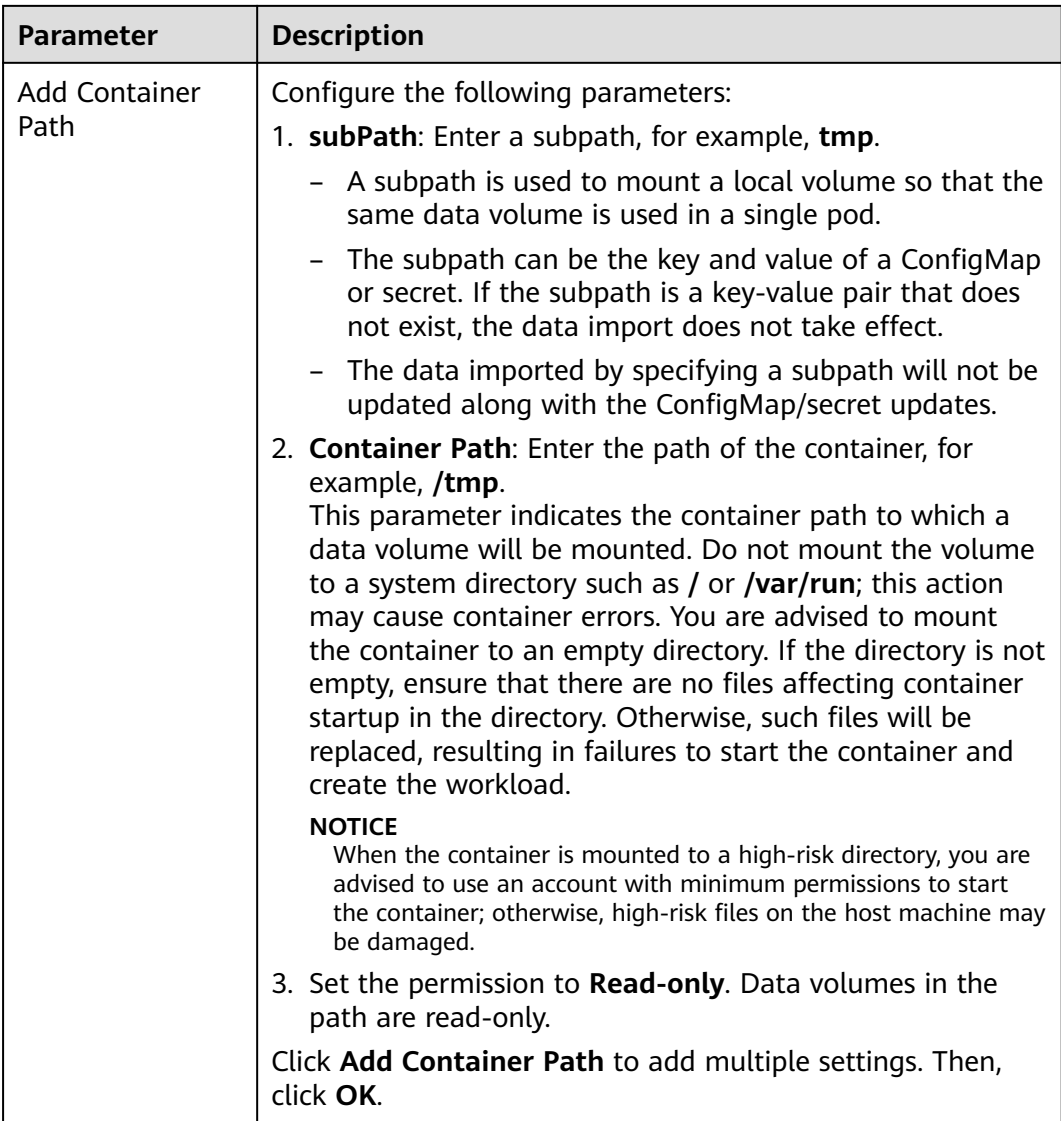

# **Secret**

You can mount a secret as a volume to the specified container path. Contents in a secret are user-defined. Before that, you need to create a secret. For details, see **[Creating a Secret](#page-1400-0)**.

- **Step 1** Log in to the CCE console.
- **Step 2** When creating a workload, click **Data Storage** in the **Container Settings**. Click the **Local Volumes** tab and click  $+$ .
- **Step 3** Set the local volume type to **Secret** and set parameters for adding a local volume, as shown in **[Table 16-90](#page-1301-0)**.

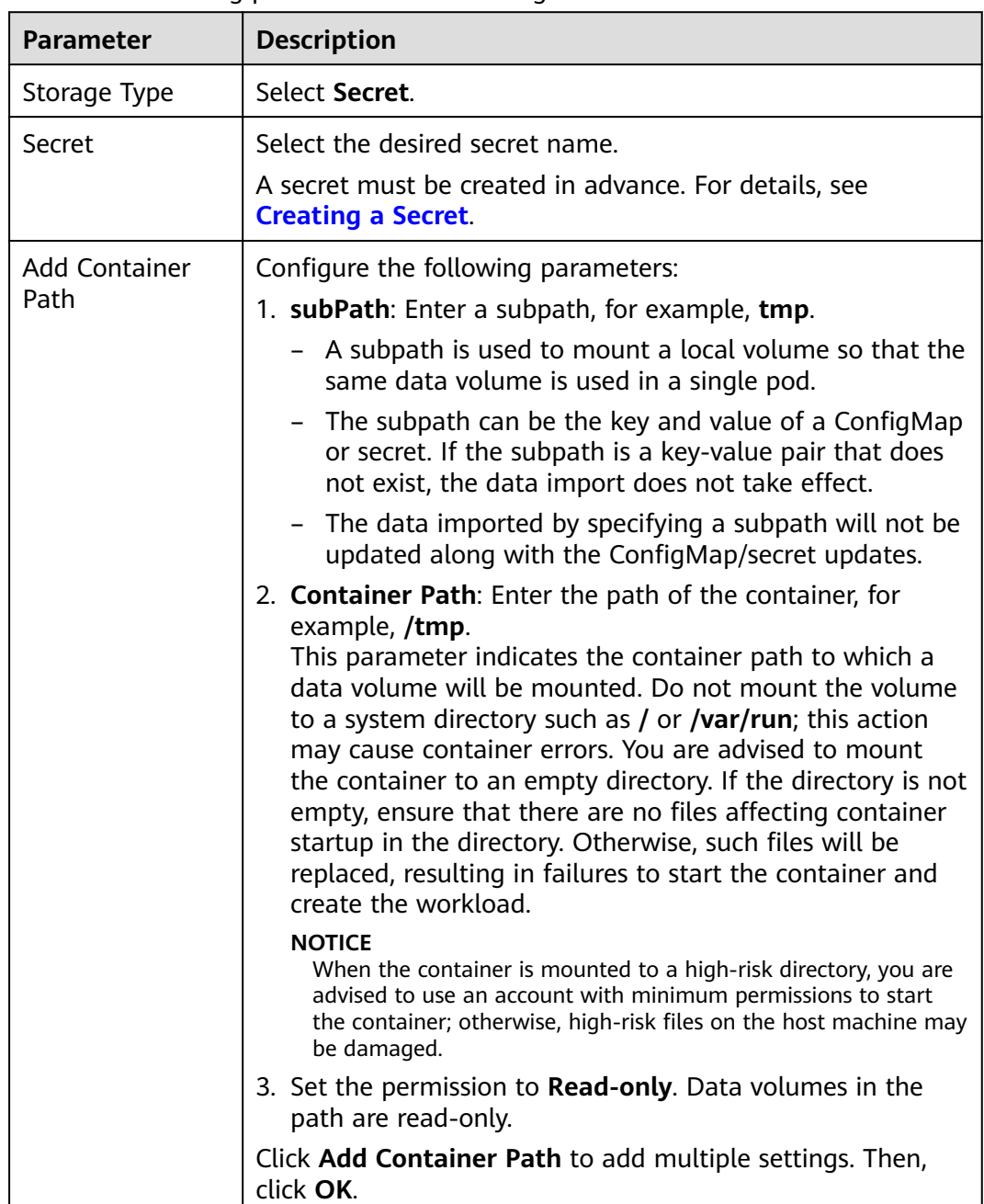

<span id="page-1301-0"></span>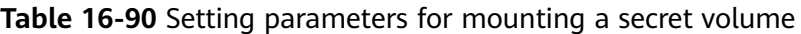

# **Mounting a hostPath Volume Using kubectl**

You can use kubectl to mount a file directory of the host where the container is located to a specified mount path of the container.

- **Step 1** Use kubectl to connect to the cluster. For details, see **[Connecting to a Cluster](#page-988-0) [Using kubectl](#page-988-0)**.
- **Step 2** Run the following commands to configure the **hostPath-pod-example.yaml** file, which is used to create a pod.

## **touch hostPath-pod-example.yaml**

#### **vi hostPath-pod-example.yaml**

Mount the hostPath volume for the Deployment. The following is an example:

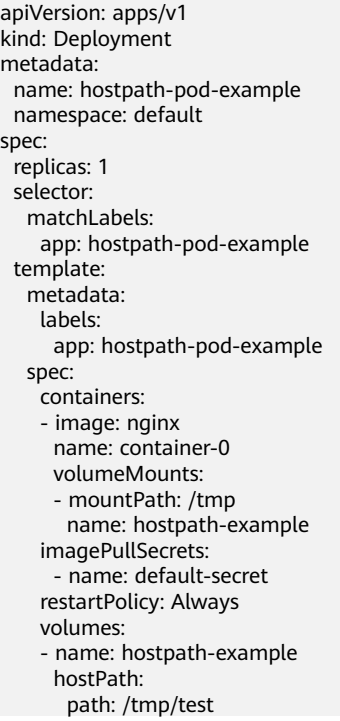

#### **Table 16-91** Local disk storage dependency parameters

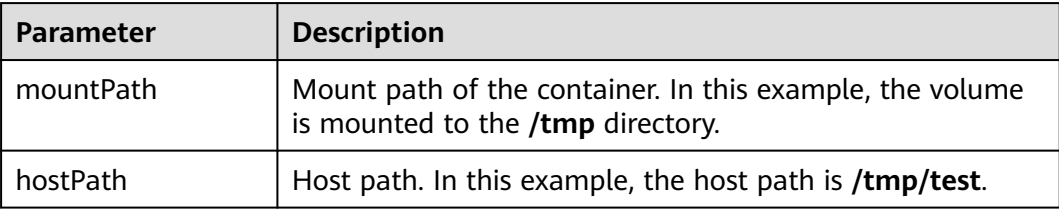

#### $\Box$  Note

**spec.template.spec.containers.volumeMounts.name** and **spec.template.spec.volumes.name** must be consistent because they have a mapping relationship.

**Step 3** Run the following command to create the pod:

#### **kubectl create -f hostPath-pod-example.yaml**

- **Step 4** Verify the mounting.
	- 1. Query the pod name of the workload (**hostpath-pod-example** is used as an example). kubectl get po|grep hostpath-pod-example Expected outputs: hostpath-pod-example-55c8d4dc59-md5d9 1/1 Running 0 35s
- 2. Create the **test1** file in the container mount path **/tmp**. kubectl exec hostpath-pod-example-55c8d4dc59-md5d9 -- touch /tmp/test1
- 3. Verify that the file is created in the host path **/tmp/test/**. ll /tmp/test/

Expected outputs:

-rw-r--r-- 1 root root 0 Jun 1 16:12 test1

- 4. Create the **test2** file in the host path **/tmp/test/**. touch /tmp/test/test2
- 5. Verify that the file is created in the container mount path. kubectl exec hostpath-pod-example-55c8d4dc59-md5d9 -- ls -l /tmp

Expected outputs:

-rw-r--r-- 1 root root 0 Jun 1 08:12 test1 -rw-r--r-- 1 root root 0 Jun 1 08:14 test2

**----End**

# **16.9.3 PersistentVolumes (PVs)**

A PV is a persistent storage volume in a cluster. Same as a node, a PV is a clusterlevel resource.

# **Notes and Constraints**

- On the new CCE console (the cluster needs to be **upgraded to v1.19.10 or later** and **the everest add-on needs to be upgraded to v1.2.10 or later**), PVs are open to you for management. On the old CCE console, PVs can only be imported or dynamically created. You cannot manage the PV lifecycle on the console.
- Multiple PVs can use the same SFS file system with the following restrictions:
	- An error may occur if multiple PVCs/PVs that use the same underlying SFS file system are mounted to the same pod.
	- The **persistentVolumeReclaimPolicy** parameter in the PVs must be set to **Retain**. Otherwise, when a PV is deleted, the associated underlying volume may be deleted. In this case, other PVs associated with the underlying volume may be abnormal.
	- When the underlying volume is repeatedly used, it is recommended that ReadWriteMany be implemented at the application layer to prevent data overwriting and loss.

### **Volume Access Modes**

PVs can be mounted to the host system only in the mode supported by underlying storage resources. For example, a file storage system can be read and written by multiple nodes, but an EVS disk can be read and written by only one node.

- ReadWriteOnce: A volume can be mounted as read-write by a single node. This access mode is supported by EVS.
- ReadWriteMany: A volume can be mounted as read-write by multiple nodes. This access mode is supported by SFS and OBS.

| <b>Storage Type</b> | <b>ReadWriteOnce</b> | <b>ReadWriteMany</b> |
|---------------------|----------------------|----------------------|
| <b>EVS</b>          |                      | $\times$             |
| <b>SFS</b>          | $\times$             |                      |
| OBS                 | $\times$             |                      |

<span id="page-1304-0"></span>**Table 16-92** Access modes supported by cloud storage

# **PV Reclaim Policy**

A PV reclaim policy is used to delete or reclaim underlying volumes when a PVC is deleted. The value can be **Delete** or **Retain**.

- **Delete**: When a PVC is deleted, the PV and underlying storage resources are deleted.
- **Retain:** When a PVC is deleted, the PV and underlying storage resources are not deleted. Instead, you must manually delete these resources. After a PVC is deleted, the PV resource is in the Released state and cannot be bound to the PVC again.

Everest also allows you to delete a PVC without deleting underlying storage resources. This function can be achieved only by using a YAML file. Set the PV reclaim policy to **Delete** and add **annotations"everest.io/reclaim-policy: retainvolume-only"**. In this way, when the PVC is deleted, the PV resource is deleted, but the underlying storage resources are retained.

# **Creating an EVS Volume**

# $\Box$  Note

The requirements for creating an EVS volume are as follows:

- System disks, DSS disks, and shared disks cannot be used.
- The EVS disk is one of the supported types (common I/O, high I/O, and ultra-high I/O), and the EVS disk device type is SCSI.
- The EVS disk is not frozen or used, and the status is available.

### **Using the CCE Console**

- **Step 1** Log in to the CCE console.
- **Step 2** Access the cluster details page, choose **Storage** from the navigation pane, and click the **Volumes** tab.
- **Step 3** Click **Create Volume** in the upper right corner. In the dialog box displayed, set the volume parameters.
	- **Volume Type**: Select **EVS**.
	- **EVS**:
	- **PV Name**: Enter a PV name.
	- **Access Mode**: ReadWriteOnce
	- **Reclaim Policy**: Select **Delete** or **Retain** as required. For details, see **PV Reclaim Policy**.

# **Step 4** Click **Create**.

**----End**

# **Using YAML**

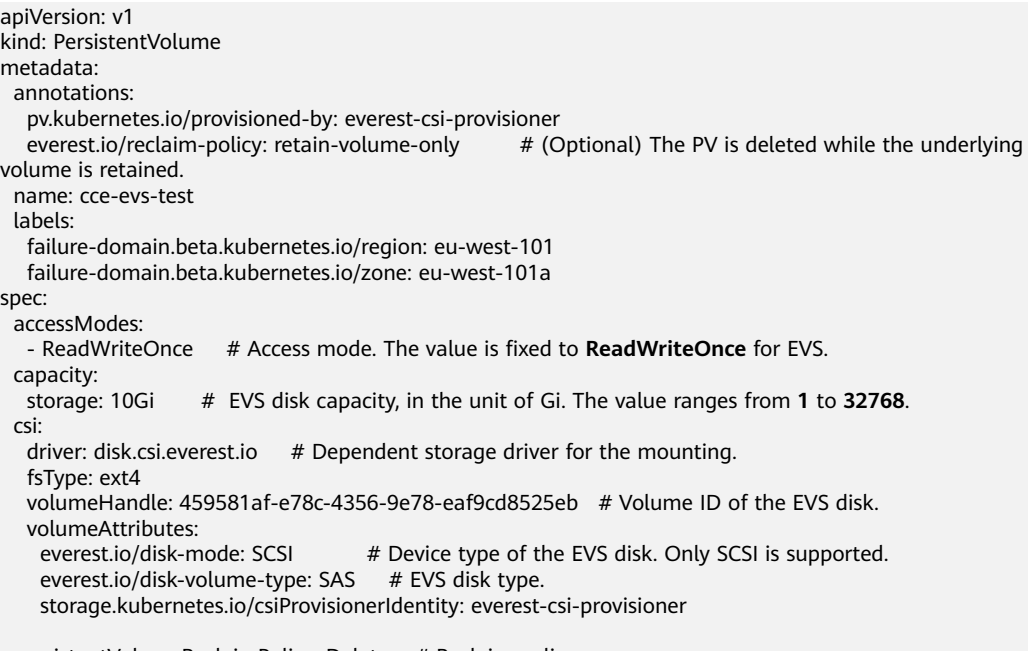

persistentVolumeReclaimPolicy: Delete # Reclaim policy. storageClassName: csi-disk # Storage class name. The value must be **csi-disk**.

### **Table 16-93** Key parameters

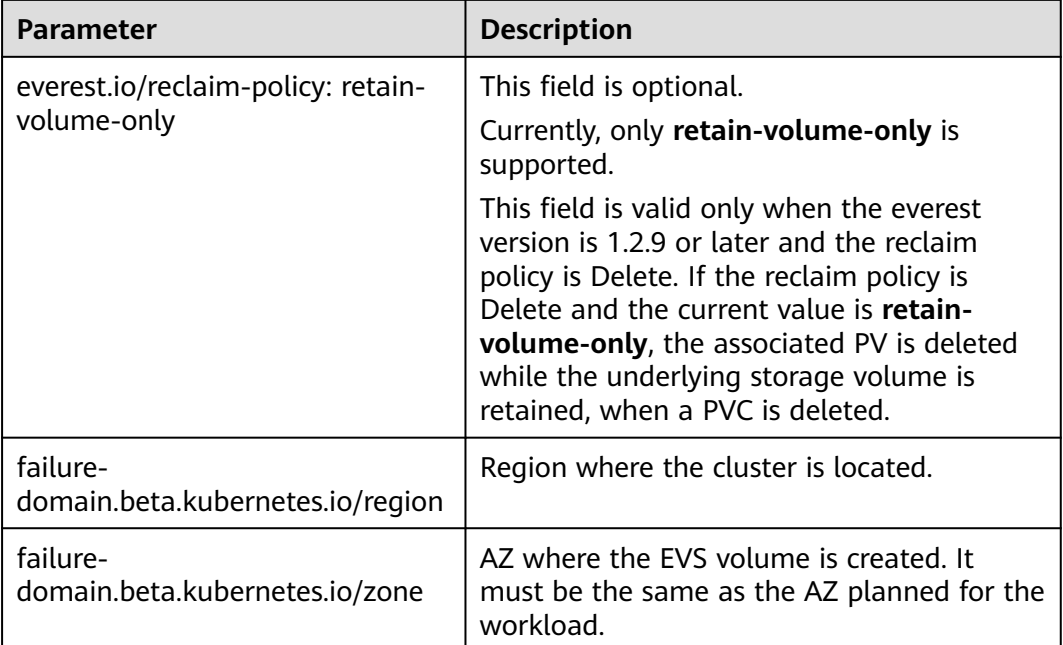

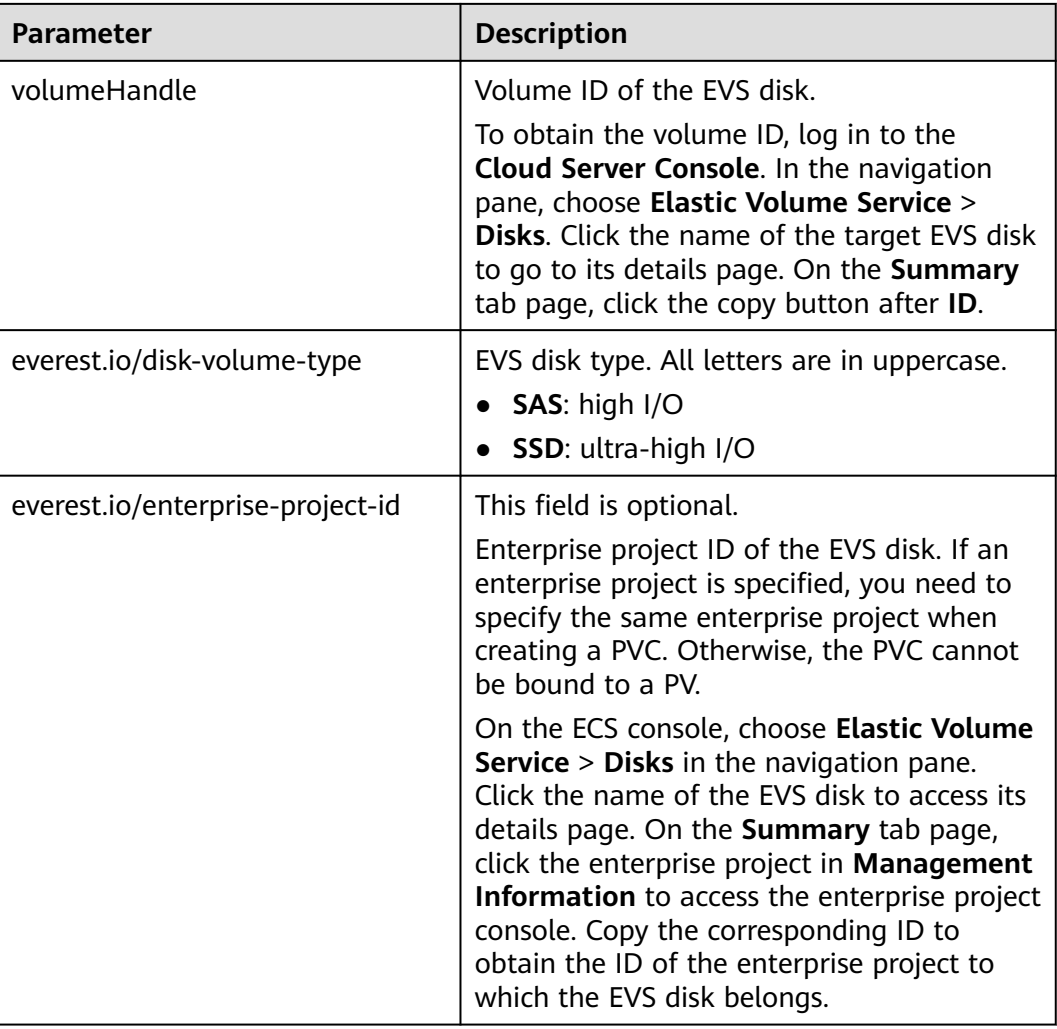

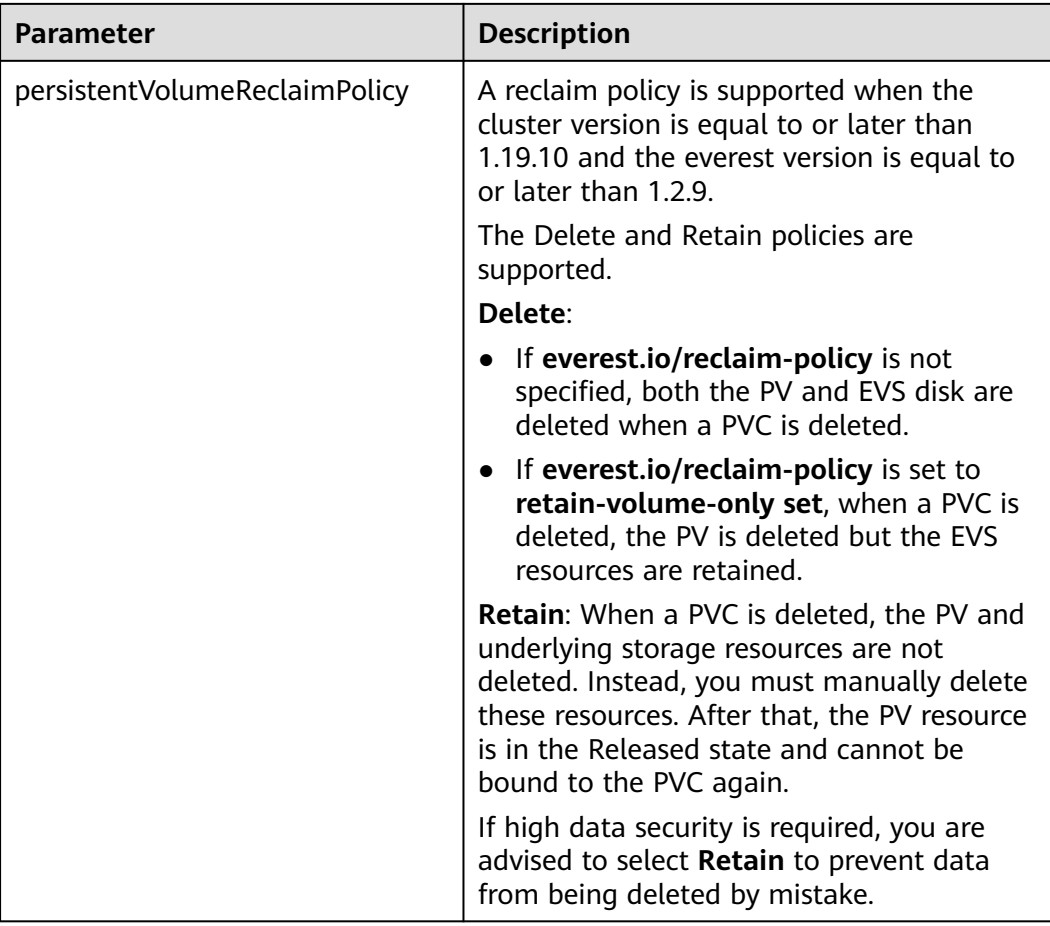

# **Creating an SFS Volume**

### $\Box$  Note

● The SFS file system and the cluster must be in the same VPC.

# **Using YAML**

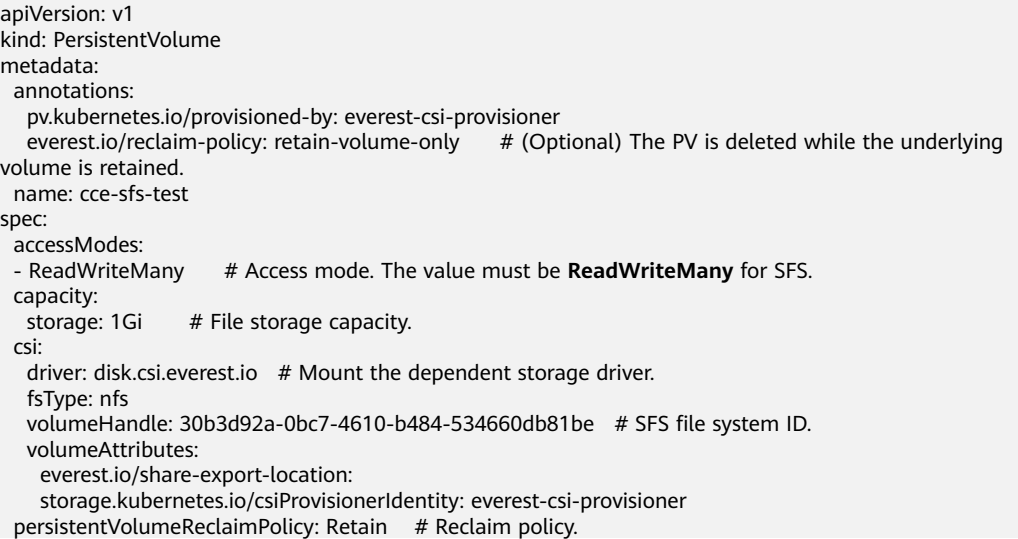

storageClassName: csi-nas<br>mountOptions: []

# Storage class name. The value must be **csi-nas** for SFS.<br># Mount options

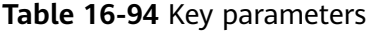

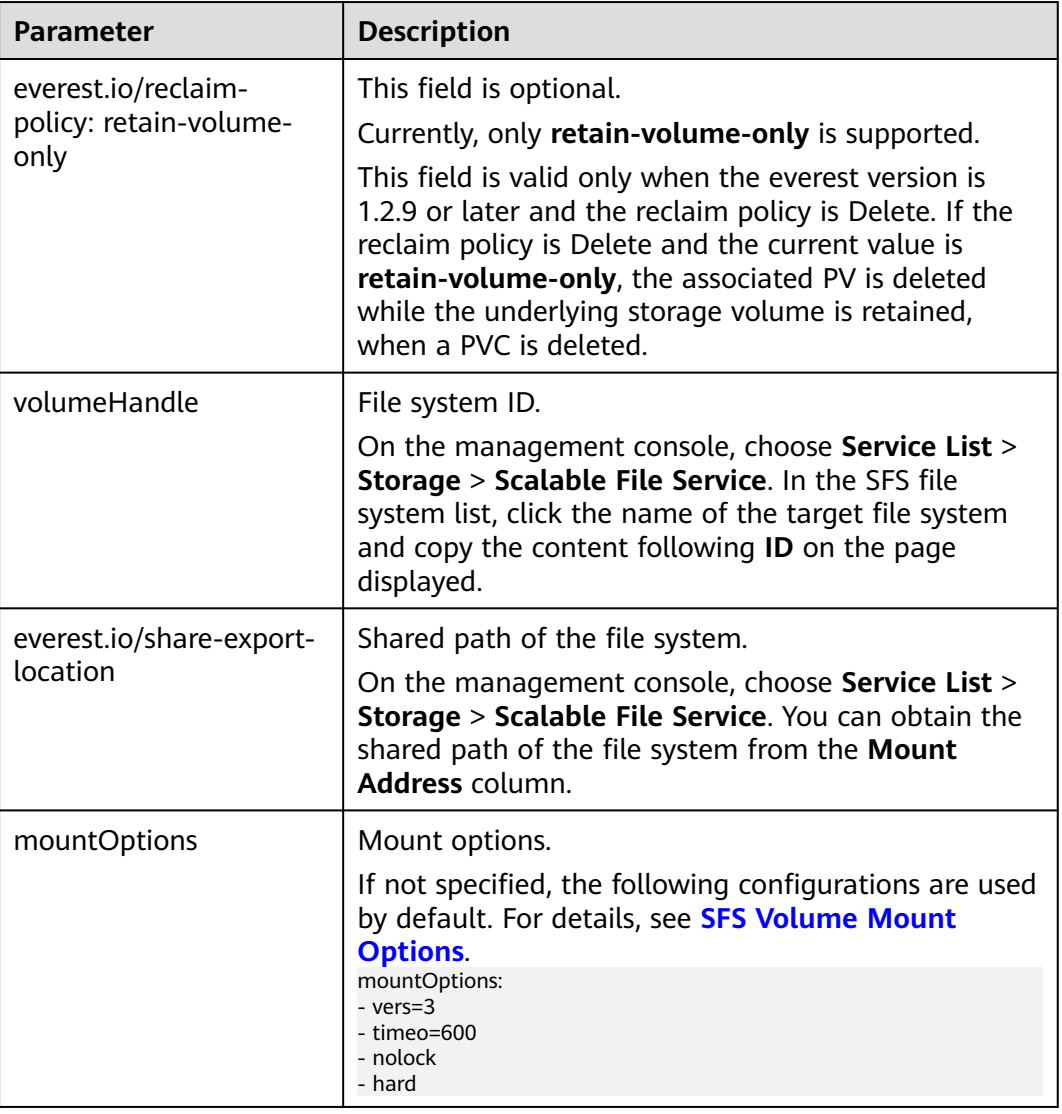

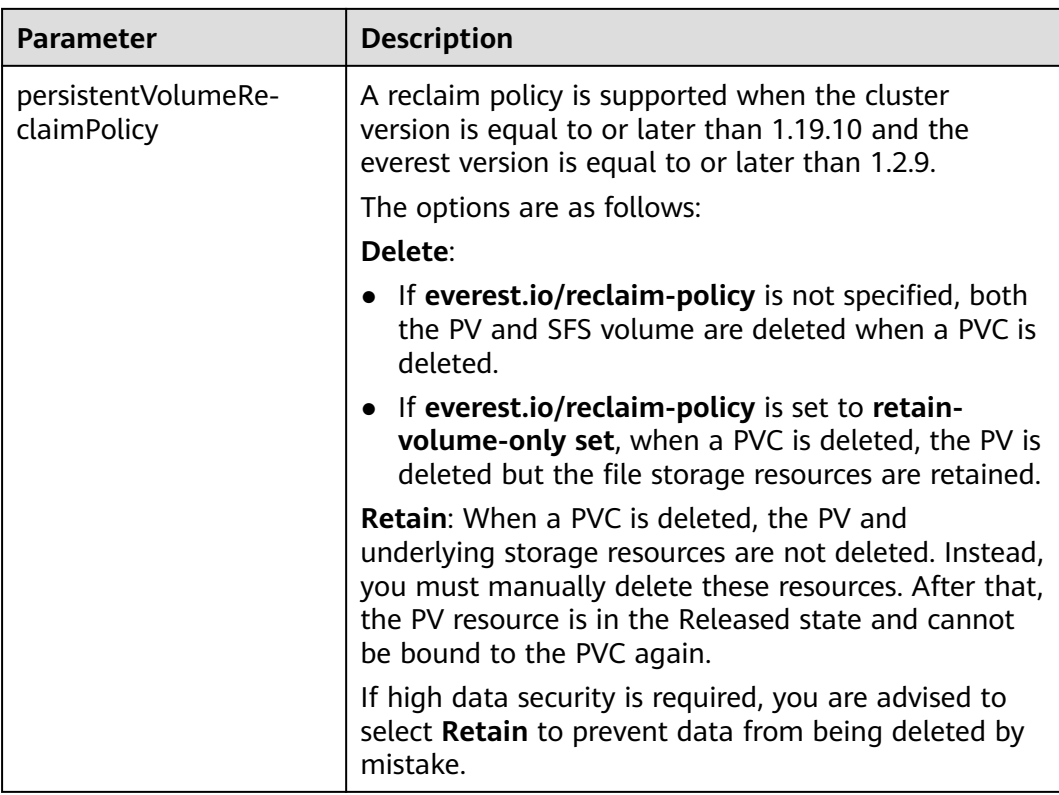

# **Creating an OBS Volume**

### $\Box$  Note

A single user can create a maximum of 100 OBS buckets on the console. If you have a large number of CCE workloads and you want to mount an OBS bucket to every workload, you may easily run out of buckets. In this scenario, you are advised to use OBS through the OBS API or SDK and do not mount OBS buckets to the workload on the console.

#### **Using the CCE Console**

- **Step 1** Log in to the CCE console.
- **Step 2** Access the cluster details page, choose **Storage** from the navigation pane, and click the **Volumes** tab.
- **Step 3** Click **Create Volume** in the upper right corner. In the dialog box displayed, set the volume parameters.
	- **Volume Type**: Select **OBS**.
	- Select OBS resources.
	- **PV Name**: Enter a PV name.
	- **Access Mode**: ReadWriteMany
	- **Reclaim Policy**: Select **Delete** or **Retain** as required. For details, see **[PV](#page-1304-0) [Reclaim Policy](#page-1304-0)**.
	- **Key:** You can customize the access key (AK/SK) for mounting an OBS volume. You can use the AK/SK to create a secret and mount the secret to the PV. For details, see **[Using a Custom AK/SK to Mount an OBS Volume](#page-1327-0)**.

#### ● **Mount Options**: mount options. For details about the options, see **[Setting](#page-1332-0) [Mount Options](#page-1332-0)**.

#### **Step 4** Click **Create**.

**----End**

#### **Using YAML**

```
apiVersion: v1
kind: PersistentVolume
metadata:
  annotations:
   pv.kubernetes.io/provisioned-by: everest-csi-provisioner
                                                    # (Optional) The PV is deleted while the underlying
volume is retained.
 name: cce-obs-test
spec:
 accessModes:<br>- ReadWriteMany
                                  # Access mode. The value must be ReadWriteMany for OBS.
  capacity:
  storage: 1Gi # Storage capacity. This parameter is set only to meet the PV format requirements. It can
be set to any value. The actual OBS space size is not limited by this value.
 csi:<br>driver: obs.csi.everest.io
                               # Dependent storage driver for the mounting.
  fsType: obsfs # OBS file type.<br>volumeHandle: cce-obs-bucket # OBS bucket name.
  volumeHandle: cce-obs-bucket
   volumeAttributes:
     everest.io/obs-volume-type: STANDARD
    everest.io/region: 
    storage.kubernetes.io/csiProvisionerIdentity: everest-csi-provisioner
   nodePublishSecretRef:
    name: test-user
     namespace: default
 persistentVolumeReclaimPolicy: Retain # Reclaim policy.
 storageClassName: csi-obs # Storage class name. The value must be csi-obs for OBS.
 mountOptions: [] # Mount options.
```
#### **Table 16-95** Key parameters

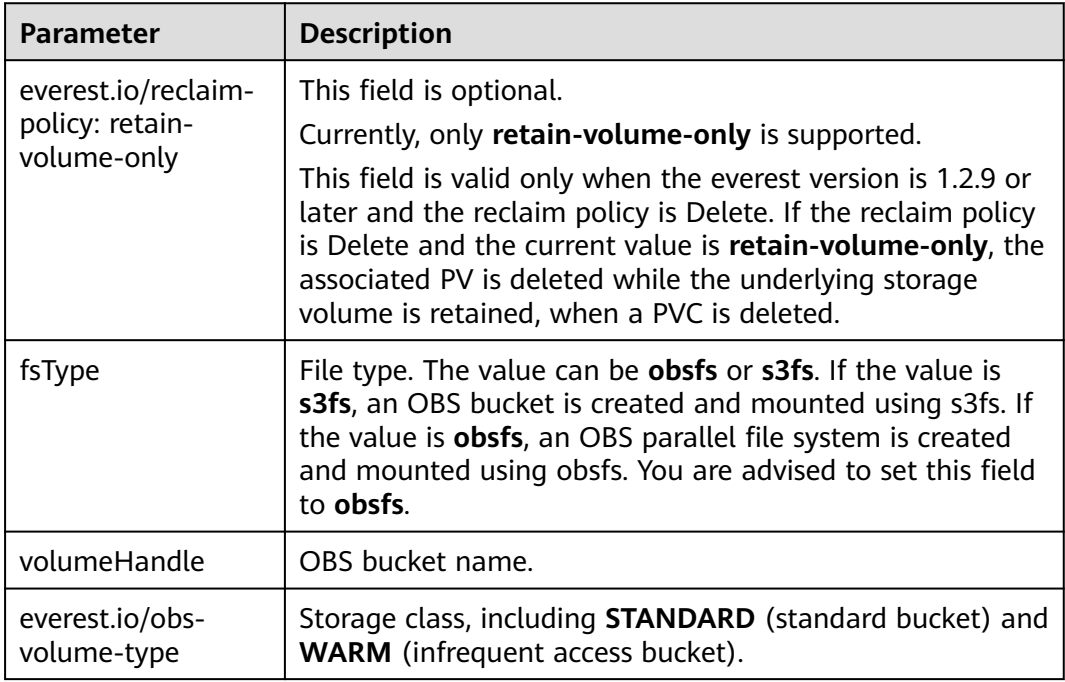

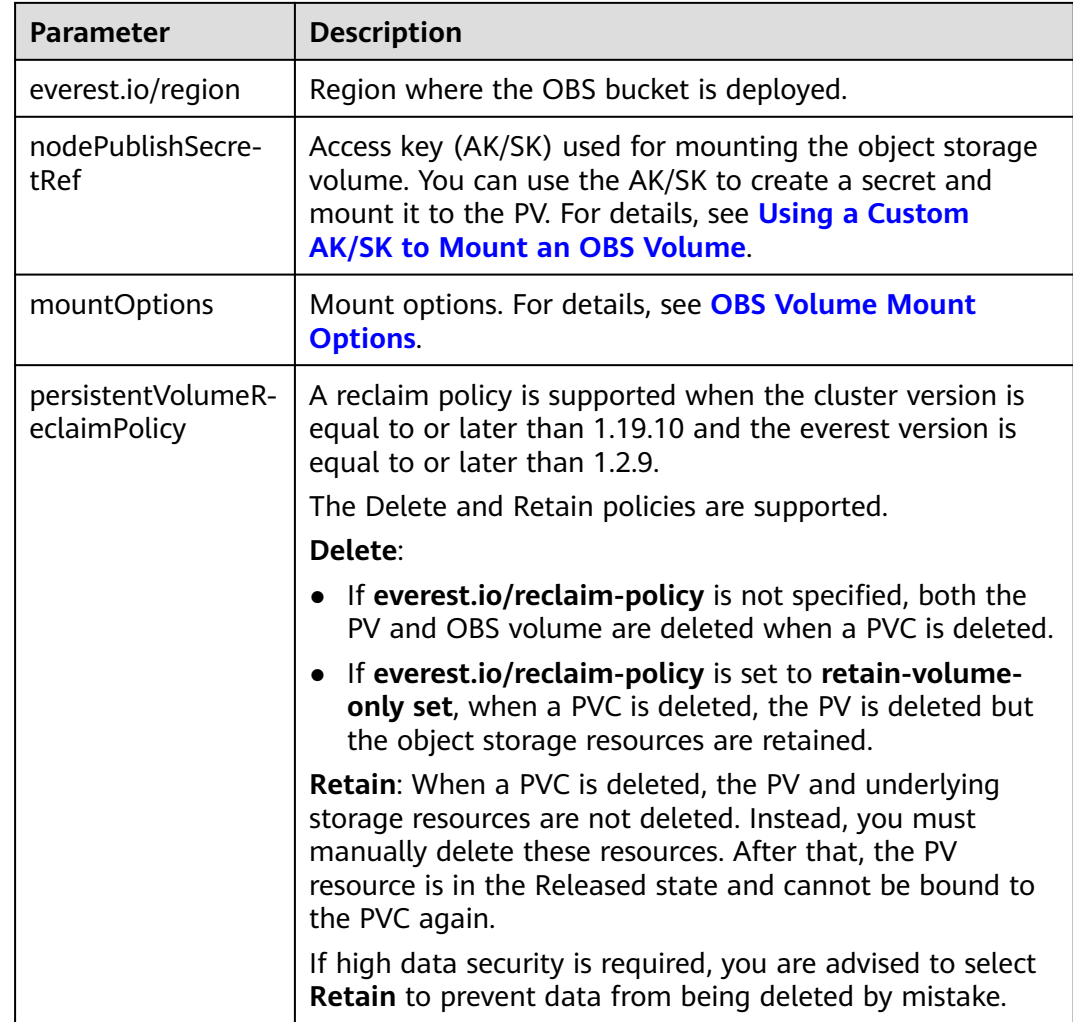

# **Creating an SFS Turbo Volume**

# $\Box$  Note

SFS Turbo and the cluster must be in the same VPC.

### **Using the CCE Console**

- **Step 1** Log in to the CCE console.
- **Step 2** Access the cluster details page, choose **Storage** from the navigation pane, and click the **Volumes** tab.
- **Step 3** Click **Create Volume** in the upper right corner. In the dialog box displayed, set the volume parameters.
	- **Volume Type**: Select **SFS Turbo**.
	- **SFS Turbo**: Select SFS Turbo resources.
	- **PV Name**: Enter a PV name.
	- **Access Mode**: ReadWriteMany
	- **Reclaim Policy**: Select **Retain**. For details, see **[PV Reclaim Policy](#page-1304-0)**.

#### ● **Mount Options**: mount options. For details about the options, see **[Setting](#page-1332-0) [Mount Options](#page-1332-0)**.

#### **Step 4** Click **Create**.

 $\mathsf{T}$ 

**----End**

#### **Using YAML**

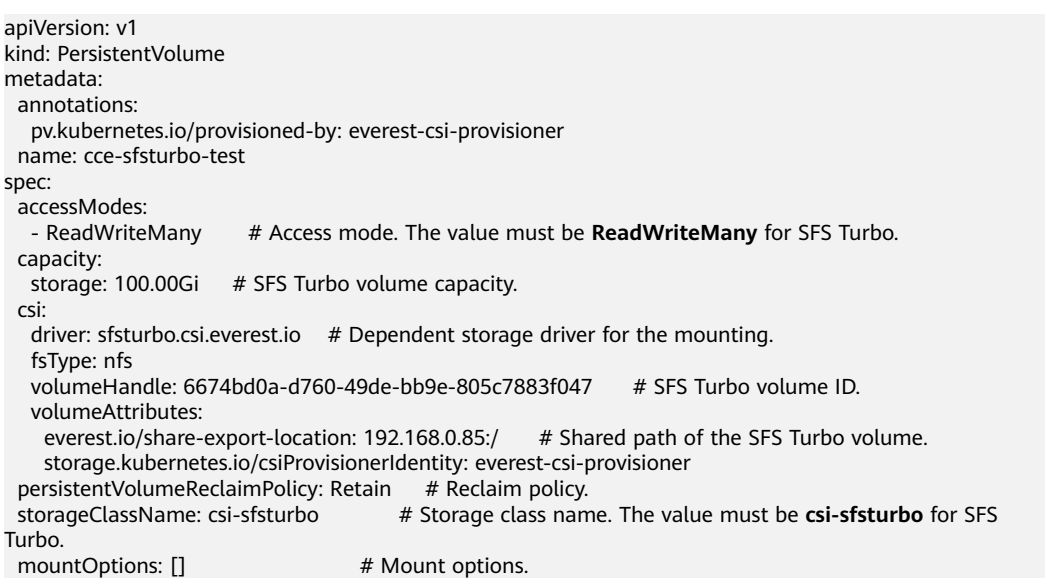

## **Parameter Description** volumeHandle SFS Turbo volume ID. You can obtain the ID on the SFS Turbo storage instance details page on the SFS console. everest.io/share-exportlocation Shared path of the SFS Turbo volume. mountOptions | Mount options. If not specified, the following configurations are used by default. For details, see **[SFS Volume](#page-1332-0) [Mount Options](#page-1332-0)**. mountOptions: - vers=3 - timeo=600 - nolock - hard

#### **Table 16-96** Key parameters

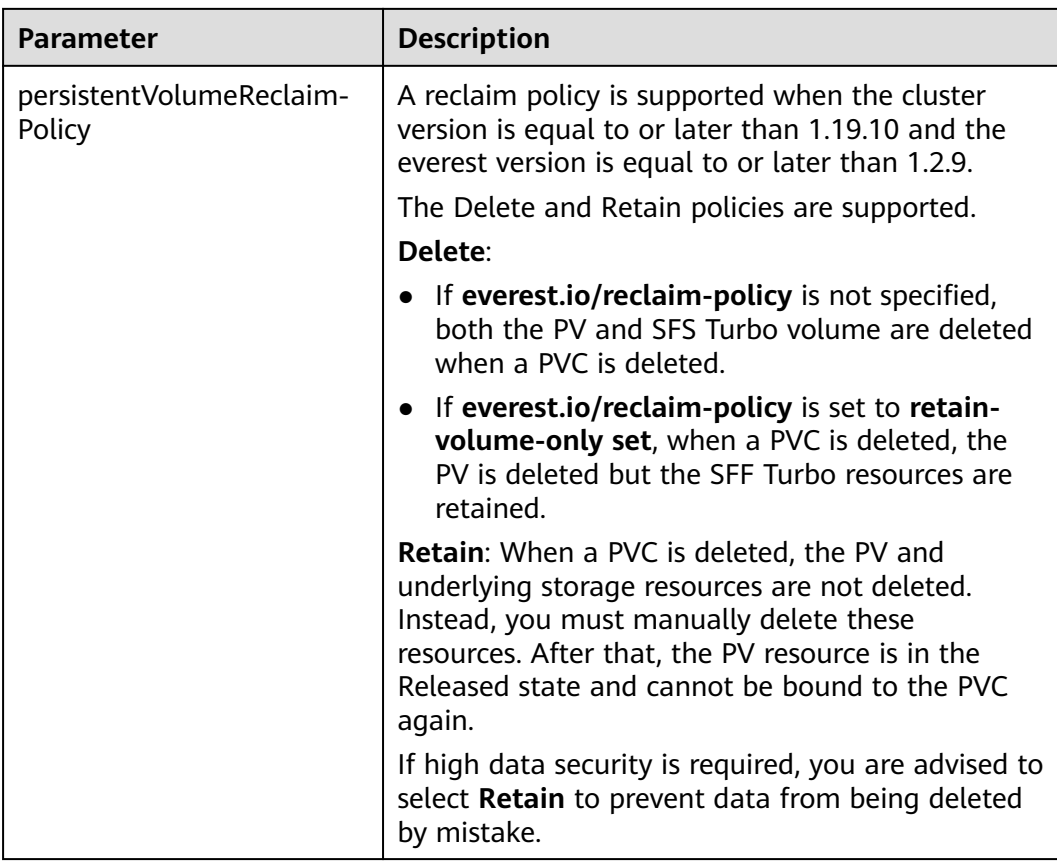

# **16.9.4 PersistentVolumeClaims (PVCs)**

A PVC describes a workload's request for storage resources. This request consumes existing PVs in the cluster. If there is no PV available, underlying storage and PVs are dynamically created. When creating a PVC, you need to describe the attributes of the requested persistent storage, such as the size of the volume and the read/ write permissions.

# **Notes and Constraints**

When a PVC is created, the system checks whether there is an available PV with the same configuration in the cluster. If yes, the PVC binds the available PV to the cluster. If no PV meets the matching conditions, the system dynamically creates a storage volume.

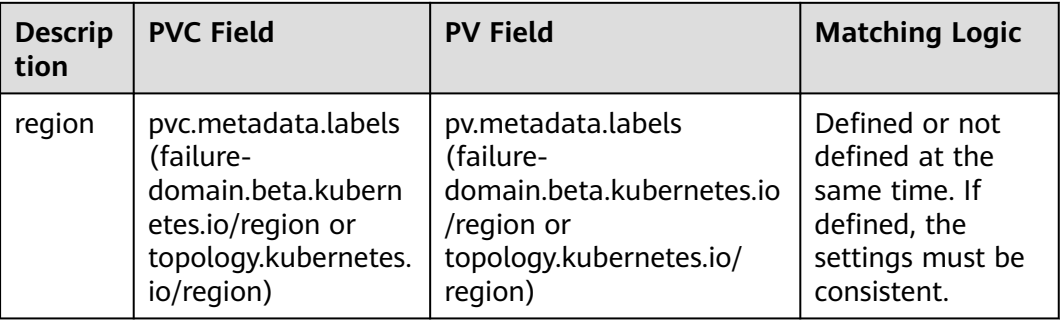

<span id="page-1314-0"></span>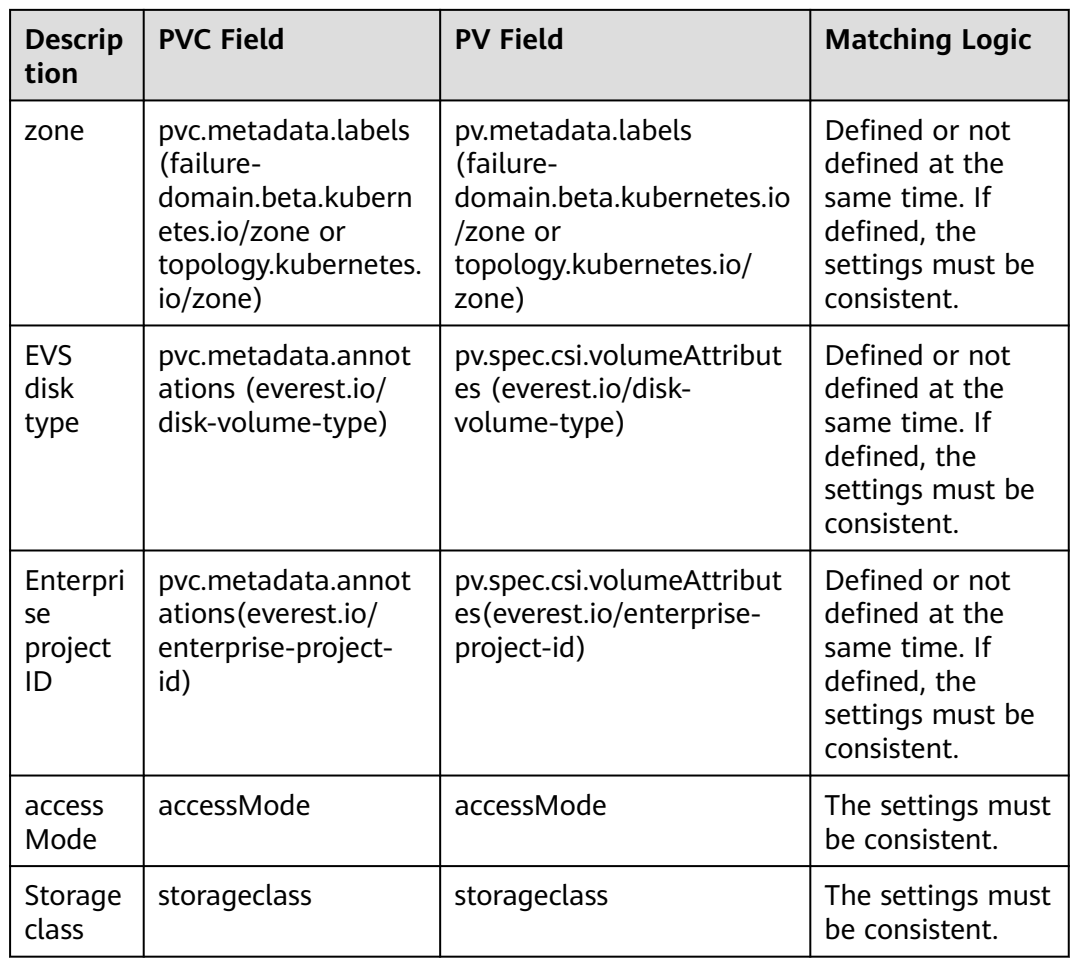

# **Volume Access Modes**

PVs can be mounted to the host system only in the mode supported by underlying storage resources. For example, a file storage system can be read and written by multiple nodes, but an EVS disk can be read and written by only one node.

- ReadWriteOnce: A volume can be mounted as read-write by a single node. This access mode is supported by EVS.
- ReadWriteMany: A volume can be mounted as read-write by multiple nodes. This access mode is supported by SFS and OBS.

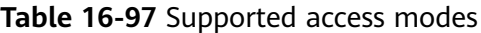

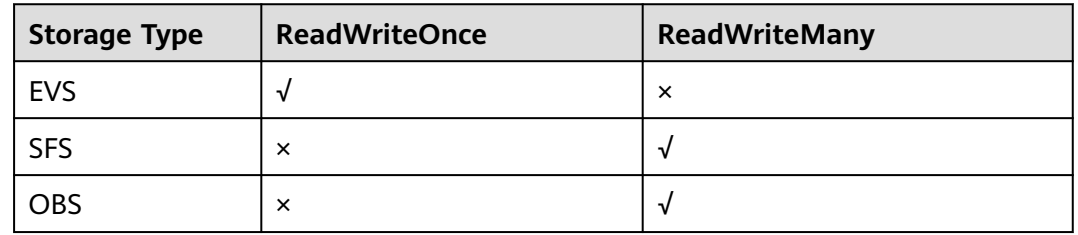

# **Enterprise Project Support**

# $\Box$  Note

To use this function, the everest add-on must be upgraded to 1.2.33 or later.

● **Using a Storage Class to Create a PVC**:

CCE allows you to specify an enterprise project when creating EVS disks and OBS PVCs. The created storage resources (EVS disks and OBS) belong to the specified enterprise project. **The enterprise project can be the enterprise project to which the cluster belongs or the default enterprise project.**

If no enterprise project is specified, the enterprise project specified in StorageClass will be used by default for creating storage resources.

- For a custom StorageClass, you can specify an enterprise project in StorageClass. For details, see **[Specifying an Enterprise Project for](#page-1322-0) [Storage Classes](#page-1322-0)**. If no enterprise project is specified in StorageClass, the default enterprise project is used.
- For the csi-disk and csi-obs storage classes provided by CCE, the created storage resources belong to the default enterprise project.
- [Using a PV to Create a PVC](#page-1317-0):

When you create a PVC using a PV, ensure that **everest.io/enterpriseproject-id** specified in the PVC and PV are the same because an enterprise project has been specified during storage resource creation. Otherwise, the PVC and PV cannot be bound.

# **Using a Storage Class to Create a PVC**

StorageClass describes the storage class used in the cluster. You need to specify StorageClass to dynamically create PVs and underlying storage resources when creating a PVC.

#### **Using the CCE Console**

- **Step 1** Log in to the CCE console.
- **Step 2** Go to the cluster details page, choose **Storage** from the navigation pane, and click the **PersistentVolumeClaims (PVCs)** tab.
- **Step 3** Click **Create PVC** in the upper right corner. In the dialog box displayed, set the PVC parameters.
	- **Creation Method**: Select **Storage class**.
	- **PVC Name: Enter a PVC name.**
	- **Storage Class**: Select the required storage class. The following storage resources can be dynamically provisioned:
		- **csi-disk**: EVS disk.
		- **csi-obs**: OBS bucket.
	- AZ (supported only by EVS): Select the AZ where the EVS disk is located.
	- **Disk Type**: Select an EVS disk type. EVS disk types vary in different regions.
		- High I/O
		- Ultra-high I/O
- **Access Mode**: **ReadWriteOnce** and **ReadWriteMany** are supported. For details, see **[Volume Access Modes](#page-1314-0)**.
- **Capacity (GiB)** (supported only by EVS and SFS): storage capacity. This parameter is not available for OBS.
- **Secret** (supported only for OBS): Select an access key for OBS. For details, see **[Using a Custom AK/SK to Mount an OBS Volume](#page-1327-0)**.
- **Enterprise Project** (supported only for EVS and OBS): Select an enterprise project to which the cluster belongs or use the default enterprise project.

**Step 4** Click **Create**.

**----End**

#### **Using YAML**

Example YAML for EVS

- failure-domain.beta.kubernetes.io/region: region where the cluster is located.
- failure-domain.beta.kubernetes.io/zone: AZ where the EVS volume is created. It must be the same as the AZ planned for the workload.

```
apiVersion: v1
kind: PersistentVolumeClaim
metadata:
  name: pvc-evs-auto-example
  namespace: default
  annotations:
  everest.io/disk-volume-type: SSD # EVS disk type.
   everest.io/enterprise-project-id: 86bfc701-9d9e-4871-a318-6385aa368183 # (Optional) Enterprise 
project ID. Only the enterprise project to which the cluster belongs and the default enterprise project are 
supported. The value 0 indicates the default enterprise project. Everest must be upgraded to 1.2.33 or later.
  labels:
   failure-domain.beta.kubernetes.io/region: eu-west-101
   failure-domain.beta.kubernetes.io/zone: eu-west-101a
spec:
  accessModes:
 - ReadWriteOnce # The value must be ReadWriteOnce for EVS.
  resources:
  requests:
   storage: 10Gi # EVS disk capacity, ranging from 1 to 32768.
```
storageClassName: csi-disk # The storage class type is EVS.

#### Example YAML for OBS:

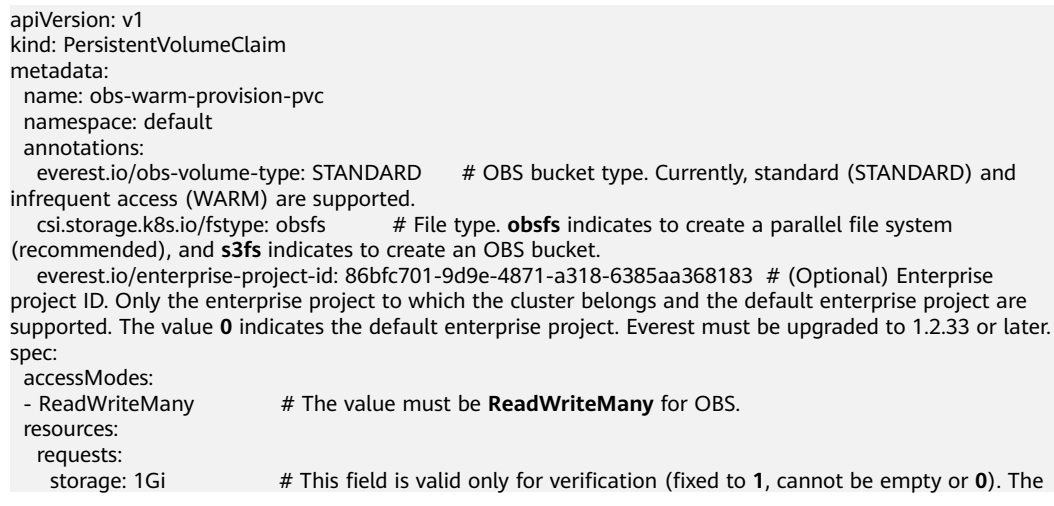

value setting does not take effect for OBS buckets. storageClassName: csi-obs # The storage class type is OBS.

# <span id="page-1317-0"></span>**Using a PV to Create a PVC**

If a PV has been created, you can create a PVC to apply for PV resources.

#### **Using the CCE Console**

- **Step 1** Log in to the CCE console.
- **Step 2** Go to the cluster details page, choose **Storage** from the navigation pane, and click the **PersistentVolumeClaims (PVCs)** tab.
- **Step 3** Click **Create PVC** in the upper right corner. In the dialog box displayed, set the PVC parameters.
	- **Creation Method**: Select **Existing volume**.
	- **PVC Name: Enter a PVC name.**
	- **Volume Type**: Select your required volume type.
		- EVS
		- SFS
		- OBS
	- **Associate Volume**: Select the volume to be associated, that is, the PV.

**Step 4** Click **Create**.

**----End**

**Using YAML**

Example YAML for EVS

- failure-domain.beta.kubernetes.io/region: region where the cluster is located.
- failure-domain.beta.kubernetes.io/zone: AZ where the EVS volume is created. It must be the same as the AZ planned for the workload.

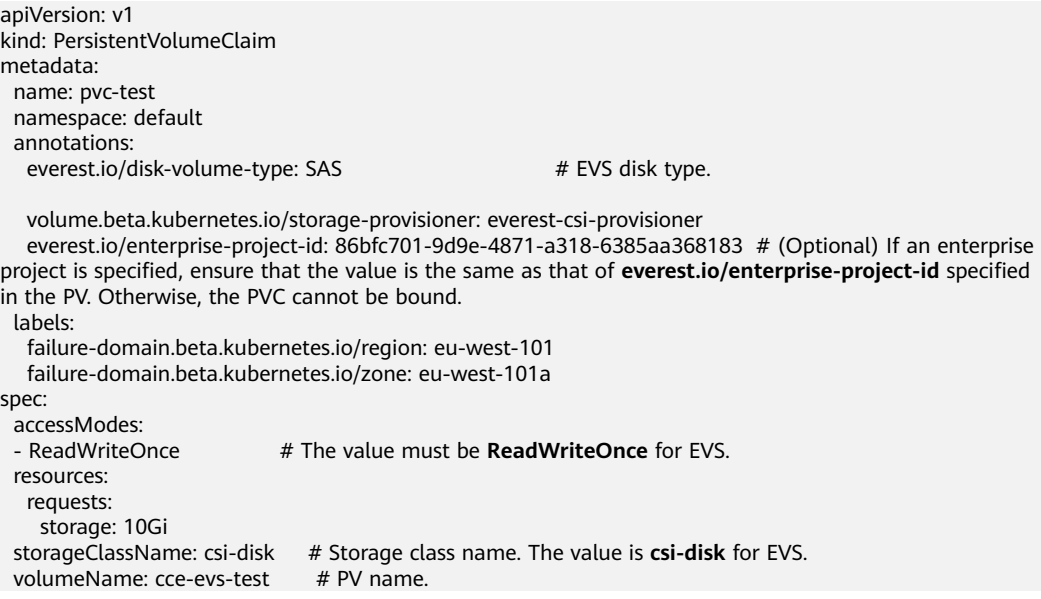

Example YAML for SFS:

```
apiVersion: v1
kind: PersistentVolumeClaim
metadata:
  name: pvc-sfs-test
  namespace: default
  annotations:
   volume.beta.kubernetes.io/storage-provisioner: everest-csi-provisioner
spec:
  accessModes:
 - ReadWriteMany # The value must be ReadWriteMany for SFS.
  resources:
   requests:
   storage: 100Gi # Requested PVC capacity.
  storageClassName: csi-nas # Storage class name. The value is csi-nas for SFS.
 volumeName: \text{cc}e-sfs-test # PV name.
```
Example YAML for OBS:

```
apiVersion: v1
kind: PersistentVolumeClaim
metadata:
  name: pvc-obs-test
  namespace: default
  annotations:
  everest.io/obs-volume-type: STANDARD # OBS bucket type. Currently, standard
(STANDARD) and infrequent access (WARM) are supported.
   csi.storage.k8s.io/fstype: s3fs # File type. obsfs indicates to create a parallel file
system (recommended), and s3fs indicates to create an OBS bucket.
   csi.storage.k8s.io/node-publish-secret-name: test-user
   csi.storage.k8s.io/node-publish-secret-namespace: default
   volume.beta.kubernetes.io/storage-provisioner: everest-csi-provisioner
   everest.io/enterprise-project-id: 86bfc701-9d9e-4871-a318-6385aa368183 # (Optional) If an enterprise 
project is specified, ensure that the value is the same as that of everest.io/enterprise-project-id specified
in the PV. Otherwise, the PVC cannot be bound.
spec:
  accessModes:
 - ReadWriteMany # The value must be ReadWriteMany for OBS.
  resources:
  requests:<br>storage: 1Gi
                       # Requested PVC capacity. This field is valid only for verification (fixed to 1, cannot
be empty or 0). The value setting does not take effect for OBS buckets.
 storageClassName: csi-obs # Storage class name. The value is csi-obs for OBS.
  volumeName: cce-obs-test # PV name.
```
# **Using a Snapshot to Creating a PVC**

The disk type and disk mode of the created EVS PVC are consistent with those of the snapshot's source EVS disk.

#### **Using the CCE Console**

- **Step 1** Log in to the CCE console.
- **Step 2** Click the cluster name and go to the cluster console. Choose **Storage** from the navigation pane, and click the **Snapshots and Backups** tab.
- **Step 3** Locate the snapshot for which you want to create a PVC, click **Create PVC**, and specify the PVC name in the displayed dialog box.
- **Step 4** Click **Create**.

**----End**

#### **Creating from YAML**

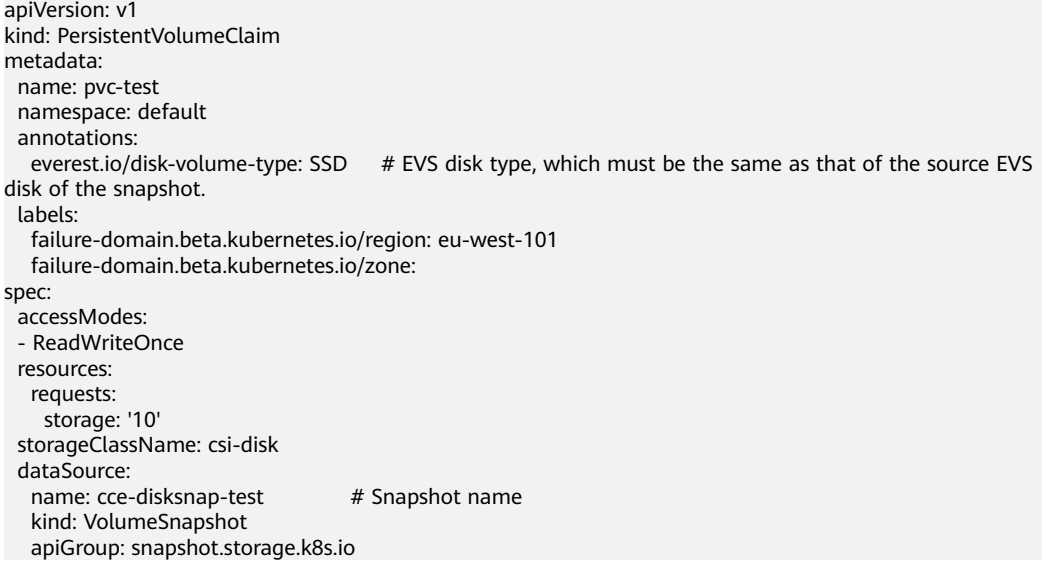

# **16.9.5 StorageClass**

StorageClass describes the storage class used in the cluster. You need to specify StorageClass when creating a PVC or PV. As of now, CCE provides storage classes such as csi-disk, csi-nas, and csi-obs by default. When defining a PVC, you can use a StorageClassName to automatically create a PV of the corresponding type and automatically create underlying storage resources.

You can run the following command to query the storage classes that CCE supports. You can use the CSI plug-in provided by CCE to customize a storage class, which functions similarly as the default storage classes in CCE.

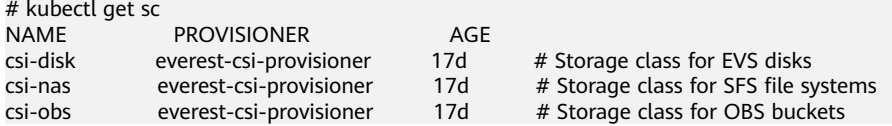

After a StorageClass is set, PVs can be automatically created and maintained. You only need to specify the StorageClass when creating a PVC, which greatly reduces the workload.

In addition to the predefined storage classes provided by CCE, you can also customize storage classes. The following sections describe the application status, solutions, and methods of customizing storage classes.

# **Background**

When using storage resources in CCE, the most common method is to specify **storageClassName** to define the type of storage resources to be created when creating a PVC. The following configuration shows how to use a PVC to apply for an SAS (high I/O) EVS disk (block storage).

```
apiVersion: v1
kind: PersistentVolumeClaim
metadata:
  name: pvc-evs-example
  namespace: default
  annotations:
  everest.io/disk-volume-type: SAS
```
spec: accessModes: - ReadWriteOnce resources: requests: storage: 10Gi storageClassName: csi-disk

To specify the EVS disk type, you can configure the **everest.io/disk-volume-type** field. The value **SAS** is used as an example here, indicating the high I/O EVS disk type. Or you can choose **SSD** (ultra-high I/O).

This configuration method may not work if you want to:

- Set **storageClassName** only, which is simpler than specifying the EVS disk type by using **everest.io/disk-volume-type**.
- Avoid modifying YAML files or Helm charts. Some users switch from self-built or other Kubernetes services to CCE and have written YAML files of many applications. In these YAML files, different types of storage resources are specified by different StorageClassNames. When using CCE, they need to modify a large number of YAML files or Helm charts to use storage resources, which is labor-consuming and error-prone.
- Set the default **storageClassName** for all applications to use the default storage class. In this way, you can create storage resources of the default type without needing to specify **storageClassName** in the YAML file.

# **Solution**

This section describes how to set a custom storage class in CCE and how to set the default storage class. You can specify different types of storage resources by setting **storageClassName**.

For the first scenario, you can define custom storageClassNames for SAS and SSD EVS disks. For example, define a storage class named **csi-disk-sas** for creating SAS disks. The following figure shows the differences before and after you use a custom storage class.

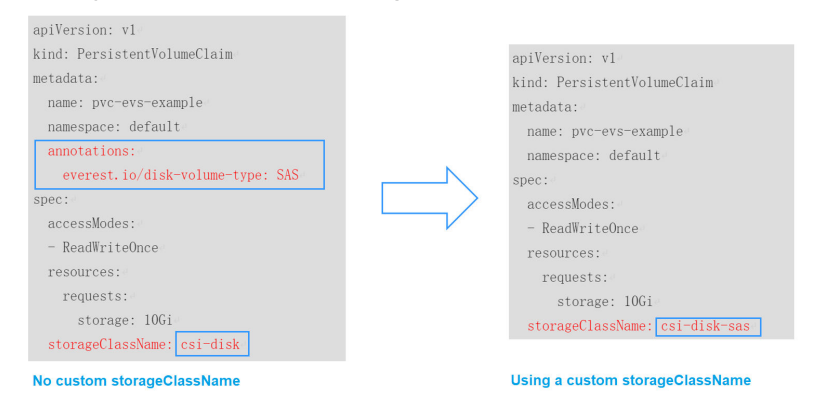

- For the second scenario, you can define a storage class with the same name as that in the existing YAML file without needing to modify **storageClassName** in the YAML file.
- For the third scenario, you can set the default storage class as described below to create storage resources without specifying **storageClassName** in YAML files. apiVersion: v1 kind: PersistentVolumeClaim

```
metadata:
 name: pvc-evs-example
 namespace: default
spec:
  accessModes:
  - ReadWriteOnce
  resources:
   requests:
    storage: 10Gi
```
## **Custom Storage Classes**

You can customize a high I/O storage class in a YAML file. For example, the name **csi-disk-sas** indicates that the disk type is SAS (high I/O).

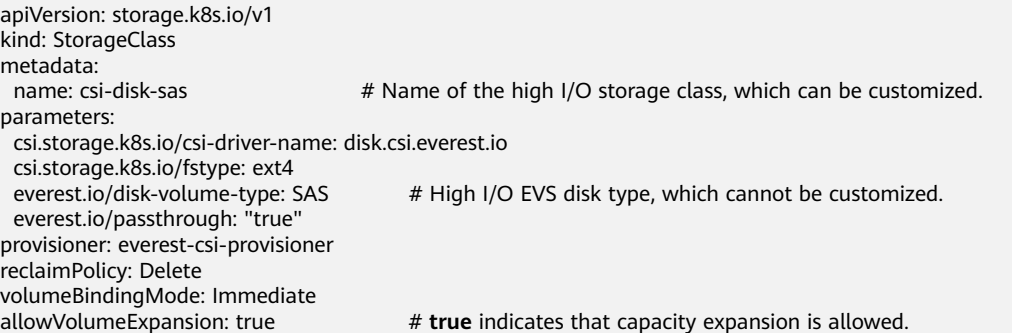

For an ultra-high I/O storage class, you can set the class name to **csi-disk-ssd** to create SSD EVS disk (ultra-high I/O).

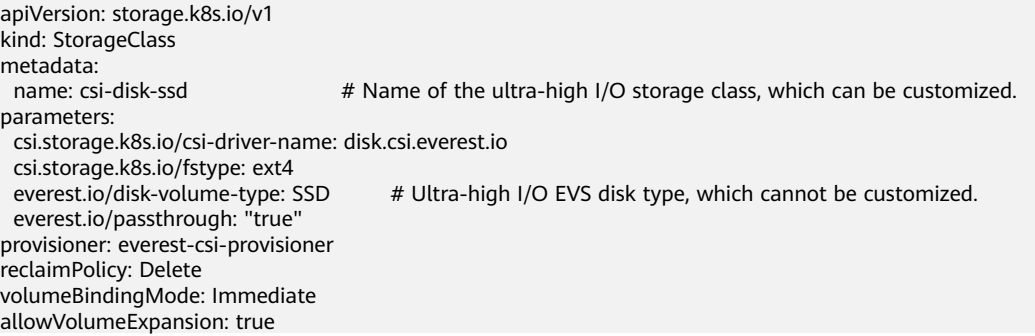

**reclaimPolicy**: indicates the recycling policies of the underlying cloud storage. The value can be **Delete** or **Retain**.

- **Delete:** When a PVC is deleted, both the PV and the EVS disk are deleted.
- **Retain:** When a PVC is deleted, the PV and underlying storage resources are not deleted. Instead, you must manually delete these resources. After that, the PV resource is in the **Released** state and cannot be bound to the PVC again.

If high data security is required, you are advised to select **Retain** to prevent data from being deleted by mistake.

After the definition is complete, run the **kubectl create** commands to create storage resources.

```
# kubectl create -f sas.yaml
storageclass.storage.k8s.io/csi-disk-sas created
# kubectl create -f ssd.yaml
storageclass.storage.k8s.io/csi-disk-ssd created
```
<span id="page-1322-0"></span>Query the storage class again. Two more types of storage classes are displayed in the command output, as shown below.

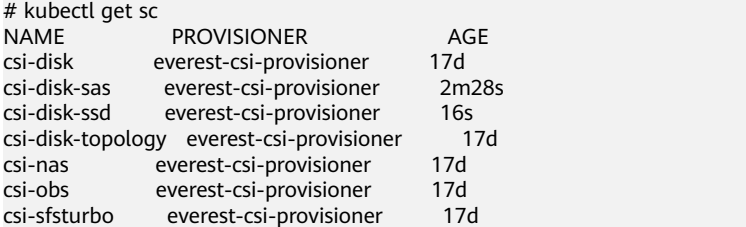

Other types of storage resources can be defined in the similar way. You can use kubectl to obtain the YAML file and modify it as required.

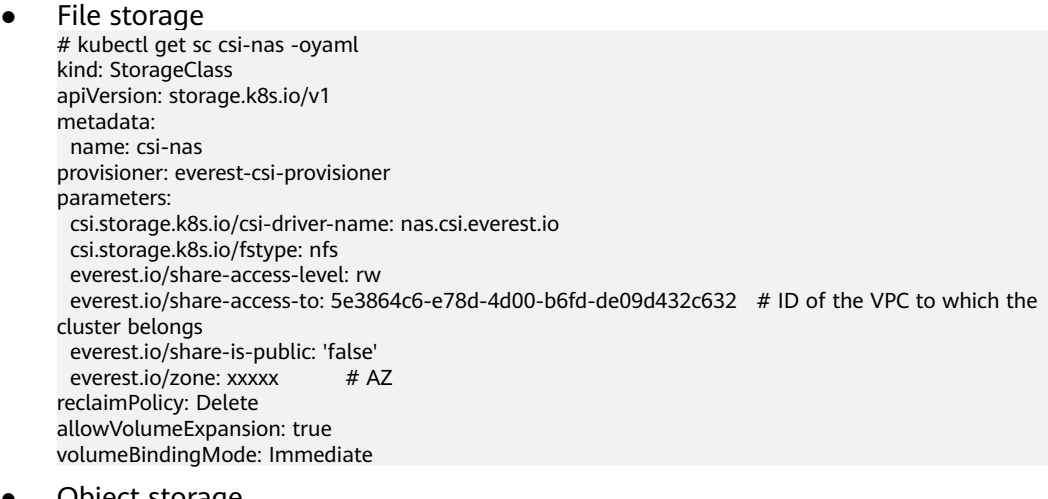

#### Object storage # kubectl get sc csi-obs -oyaml kind: StorageClass apiVersion: storage.k8s.io/v1 metadata: name: csi-obs provisioner: everest-csi-provisioner parameters: csi.storage.k8s.io/csi-driver-name: obs.csi.everest.io csi.storage.k8s.io/fstype: s3fs # Object storage type. **s3fs** indicates an object bucket, and **obsfs** indicates a parallel file system. everest.io/obs-volume-type: STANDARD # Storage class of the OBS bucket reclaimPolicy: Delete volumeBindingMode: Immediate

# **Specifying an Enterprise Project for Storage Classes**

CCE allows you to specify an enterprise project when creating EVS disks and OBS PVCs. The created storage resources (EVS disks and OBS) belong to the specified enterprise project. **The enterprise project can be the enterprise project to which the cluster belongs or the default enterprise project.**

If you do no specify any enterprise project, the enterprise project in StorageClass is used by default. The created storage resources by using the csi-disk and csi-obs storage classes of CCE belong to the default enterprise project.

If you want the storage resources created from the storage classes to be in the same enterprise project as the cluster, you can customize a storage class and specify the enterprise project ID, as shown below.

### $\Box$  Note

```
To use this function, the everest add-on must be upgraded to 1.2.33 or later.
kind: StorageClass
apiVersion: storage.k8s.io/v1
metadata:<br>name: csi-disk-epid
                       #Customize a storage class name.
provisioner: everest-csi-provisioner
parameters:
  csi.storage.k8s.io/csi-driver-name: disk.csi.everest.io
  csi.storage.k8s.io/fstype: ext4
  everest.io/disk-volume-type: SAS
  everest.io/enterprise-project-id: 86bfc701-9d9e-4871-a318-6385aa368183 #Specify the enterprise project 
ID.
 everest.io/passthrough: 'true'
reclaimPolicy: Delete
allowVolumeExpansion: true
volumeBindingMode: Immediate
```
# **Specifying a Default Storage Class**

You can specify a storage class as the default class. In this way, if you do not specify **storageClassName** when creating a PVC, the PVC is created using the default storage class.

For example, to specify **csi-disk-ssd** as the default storage class, edit your YAML file as follows:

```
apiVersion: storage.k8s.io/v1
kind: StorageClass
metadata:
  name: csi-disk-ssd
  annotations:
   storageclass.kubernetes.io/is-default-class: "true" # Specifies the default storage class in a cluster. A 
cluster can have only one default storage class.
parameters:
  csi.storage.k8s.io/csi-driver-name: disk.csi.everest.io
  csi.storage.k8s.io/fstype: ext4
  everest.io/disk-volume-type: SSD
  everest.io/passthrough: "true"
provisioner: everest-csi-provisioner
reclaimPolicy: Delete
volumeBindingMode: Immediate
allowVolumeExpansion: true
```
Delete the created csi-disk-ssd disk, run the **kubectl create** command to create a csi-disk-ssd disk again, and then query the storage class. The following information is displayed.

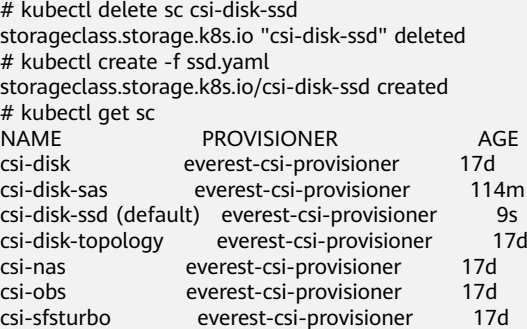

# **Verification**

- Use **csi-disk-sas** to create a PVC.
	- apiVersion: v1 kind: PersistentVolumeClaim metadata: name: sas-disk spec: accessModes: - ReadWriteOnce resources: requests: storage: 10Gi storageClassName: csi-disk-sas

#### Create a storage class and view its details. As shown below, the object can be created and the value of **STORAGECLASS** is **csi-disk-sas**.

# kubectl create -f sas-disk.yaml persistentvolumeclaim/sas-disk created # kubectl get pvc NAME STATUS VOLUME CAPACITY ACCESS MODES STORAGECLASS AGE sas-disk Bound pvc-6e2f37f9-7346-4419-82f7-b42e79f7964c 10Gi RWO csi-disk-sas  $24s$ # kubectl get pv NAME CAPACITY ACCESS MODES RECLAIM POLICY STATUS STORAGECLASS REASON AGE pvc-6e2f37f9-7346-4419-82f7-b42e79f7964c 10Gi RWO Delete Bound default/ sas-disk csi-disk-sas 30s

View the PVC details on the CCE console. On the PV details page, you can see that the disk type is high I/O.

If **storageClassName** is not specified, the default configuration is used, as shown below.

apiVersion: v1 kind: PersistentVolumeClaim metadata: name: ssd-disk spec: accessModes: - ReadWriteOnce resources: requests: storage: 10Gi

Create and view the storage resource. You can see that the storage class of PVC ssd-disk is csi-disk-ssd, indicating that csi-disk-ssd is used by default.

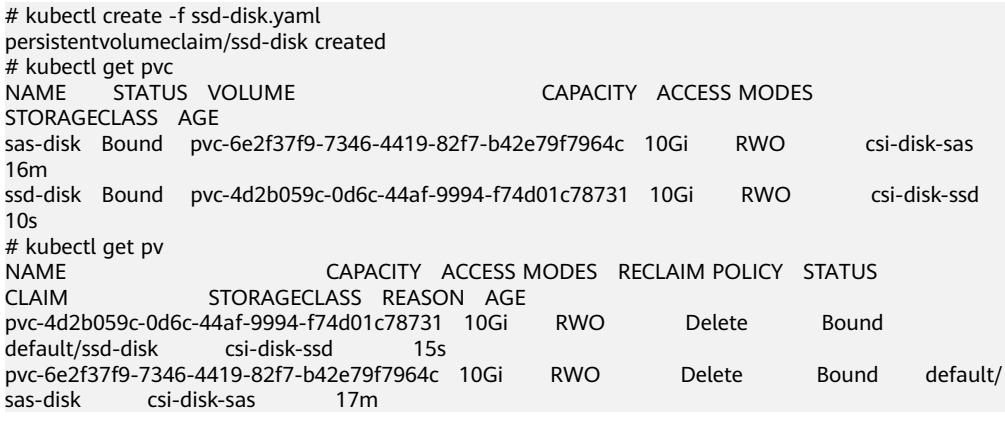

View the PVC details on the CCE console. On the PV details page, you can see that the disk type is ultra-high I/O.

# **16.9.6 Snapshots and Backups**

CCE works with EVS to support snapshots. A snapshot is a complete copy or image of EVS disk data at a certain point of time, which can be used for data DR.

You can create snapshots to rapidly save the disk data at specified time points. In addition, you can use snapshots to create new disks so that the created disks will contain the snapshot data in the beginning.

# **Precautions**

- The snapshot function is available **only for clusters of v1.15 or later** and requires the CSI-based everest add-on.
- The subtype (common I/O, high I/O, or ultra-high I/O), disk mode (SCSI or VBD), sharing status, and capacity of an EVS disk created from a snapshot must be the same as those of the disk associated with the snapshot. These attributes cannot be modified after being queried or set.
- Snapshots can be created only for available or in-use CSI disks. During the free trial, you can create up to 7 snapshots per disk.

# **Application Scenario**

The snapshot feature helps address your following needs:

● **Routine data backup**

You can create snapshots for EVS disks regularly and use snapshots to recover your data in case that data loss or data inconsistency occurred due to misoperations, viruses, or attacks.

### ● **Rapid data restoration**

You can create a snapshot or multiple snapshots before an OS change, application software upgrade, or a service data migration. If an exception occurs during the upgrade or migration, service data can be rapidly restored to the time point when the snapshot was created.

For example, a fault occurred on system disk A of ECS A, and therefore ECS A cannot be started. Because system disk A is already faulty, the data on system disk A cannot be restored by rolling back snapshots. In this case, you can use an existing snapshot of system disk A to create EVS disk B and attach it to ECS B that is running properly. Then, ECS B can read data from system disk A using EVS disk B.

### $\Box$  Note

The snapshot capability provided by CCE is the same as the CSI snapshot function provided by the Kubernetes community. EVS disks can be created only based on snapshots, and snapshots cannot be rolled back to source EVS disks.

### ● **Rapid deployment of multiple services**

You can use a snapshot to create multiple EVS disks containing the same initial data, and these disks can be used as data resources for various services, for example, data mining, report query, and development and testing. This method protects the initial data and creates disks rapidly, meeting the diversified service data requirements.

# **Creating a Snapshot**

### **Using the CCE Console**

- **Step 1** Log in to the CCE console.
- **Step 2** Go to the cluster details page, choose **Storage** from the navigation pane, and click the **Snapshots and Backups** tab.
- **Step 3** Click **Create Snapshot** in the upper right corner. In the dialog box displayed, set related parameters.
	- **Snapshot Name:** Enter a snapshot name.
	- **Storage:** Select the PVC for which you want to create a snapshot.

#### **Step 4** Click **Create**.

**----End**

#### **Using YAML**

```
kind: VolumeSnapshot
apiVersion: snapshot.storage.k8s.io/v1beta1
metadata:
 finalizers:
   - snapshot.storage.kubernetes.io/volumesnapshot-as-source-protection
   - snapshot.storage.kubernetes.io/volumesnapshot-bound-protection
  name: cce-disksnap-test
 namespace: default
spec:
  source:
  persistentVolumeClaimName: pvc-evs-test # PVC name. Only an EVS PVC can be created.
  volumeSnapshotClassName: csi-disk-snapclass
```
# **Using a Snapshot to Creating a PVC**

The disk type and disk mode of the created EVS PVC are consistent with those of the snapshot's source EVS disk.

#### **Using the CCE Console**

- **Step 1** Log in to the CCE console.
- **Step 2** Go to the cluster details page, choose **Storage** from the navigation pane, and click the **PersistentVolumeClaims (PVCs)** tab.
- **Step 3** Click **Create PVC** in the upper right corner. In the dialog box displayed, set the PVC parameters.
	- **Creation Mode**: Select **Snapshot**.
	- **PVC Name: name of a PVC.**
	- **Snapshot:** Select the snapshot to be used.
- **Step 4** Click **Create**.

**----End**

#### **Using YAML**

apiVersion: v1 kind: PersistentVolumeClaim metadata: name: pvc-test

```
 namespace: default
  annotations:
  everest.io/disk-volume-type: SSD # EVS disk type, which must be the same as that of the source EVS
disk of the snapshot.
  labels:
   failure-domain.beta.kubernetes.io/region: eu-west-101
   failure-domain.beta.kubernetes.io/zone: eu-west-101a
spec:
  accessModes:
  - ReadWriteOnce
  resources:
   requests:
    storage: '10'
  storageClassName: csi-disk
  dataSource:
  name: cce-disksnap-test # Snapshot name
   kind: VolumeSnapshot
   apiGroup: snapshot.storage.k8s.io
```
# **16.9.7 Using a Custom AK/SK to Mount an OBS Volume**

# **Scenario**

You can solve this issue by using Everest 1.2.8 and later versions to use custom access keys for different IAM users.

## **Prerequisites**

- The everest add-on version must be 1.2.8 or later.
- The cluster version must be 1.15.11 or later.

### **Disabling Auto Key Mounting**

The key you uploaded is used by default when mounting an OBS volume. That is, all IAM users under your account will use the same key to mount OBS buckets, and they have the same permissions on buckets. This setting does not allow you to configure differentiated permissions for different IAM users.

If you have uploaded the AK/SK, you are advised to disable the automatic mounting of access keys by enabling the **disable\_auto\_mount\_secret** parameter in the everest add-on to prevent IAM users from performing unauthorized operations. In this way, the access keys uploaded on the console will not be used when creating OBS volumes.

### $\Box$  note

- When enabling **disable-auto-mount-secret**, ensure that no OBS volume exists in the cluster. A workload mounted with an OBS volume, when scaled or restarted, will fail to remount the OBS volume because it needs to specify the access key but is prohibited by **disable-auto-mount-secret**.
- If **disable-auto-mount-secret** is set to **true**, an access key must be specified when a PV or PVC is created. Otherwise, the OBS volume fails to be mounted.

#### **kubectl edit ds everest-csi-driver -nkube-system**

#### Search for **disable-auto-mount-secret** and set it to **true**.

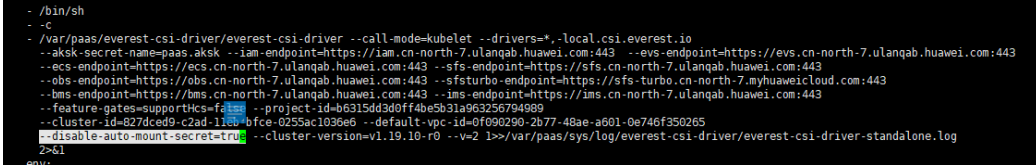

Run **:wq** to save the settings and exit. Wait until the pod is restarted.

# **Creating a Secret Using an Access Key**

**Step 1** Obtain an access key.

For details, see **[Obtaining Access Keys \(AK and SK\)](https://support.huaweicloud.com/eu/qs-obs/obs_qs_0005.html)**.

**Step 2** Encode the keys using Base64. (Assume that the AK is xxx and the SK is yyy.)

#### **echo -n xxx|base64**

#### **echo -n yyy|base64**

Record the encoded AK and SK.

**Step 3** Create a YAML file for the secret, for example, **test-user.yaml**.

```
apiVersion: v1
data:
  access.key: WE5WWVhVNU*****
  secret.key: Nnk4emJyZ0*****
kind: Secret
metadata:
  name: test-user
  namespace: default
  labels:
   secret.kubernetes.io/used-by: csi
type: cfe/secure-opaque
```
#### Specifically:

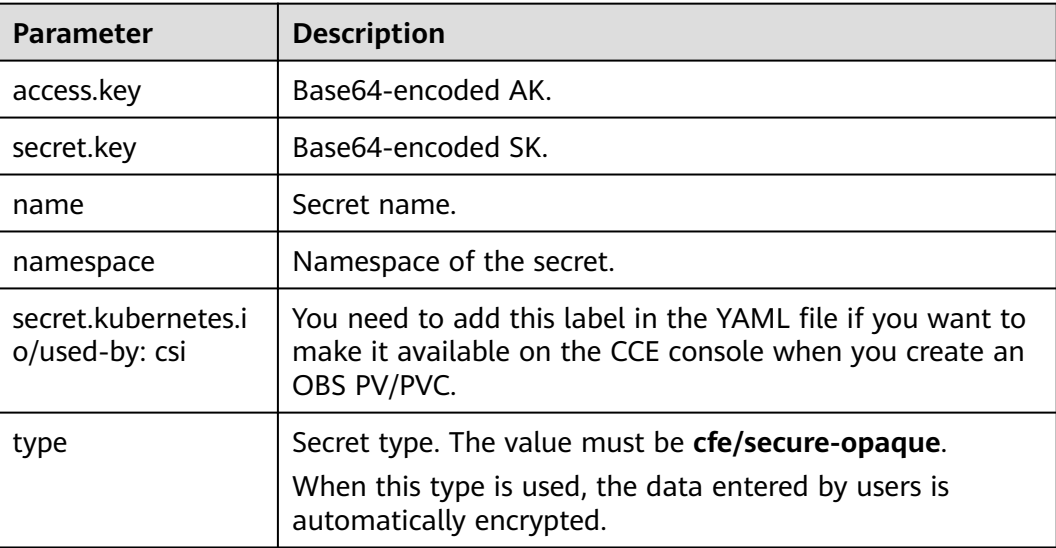

#### **Step 4** Create the secret.

#### **kubectl create -f test-user.yaml**

**----End**

# **Mounting a Secret When Statically Creating an OBS Volume**

After a secret is created using the AK/SK, you can associate the secret with the PV to be created and then use the AK/SK in the secret to mount an OBS volume.

- **Step 1** Log in to the OBS console, create an OBS bucket, and record the bucket name and storage class. The parallel file system is used as an example.
- **Step 2** Create a YAML file for the PV, for example, **pv-example.yaml**.

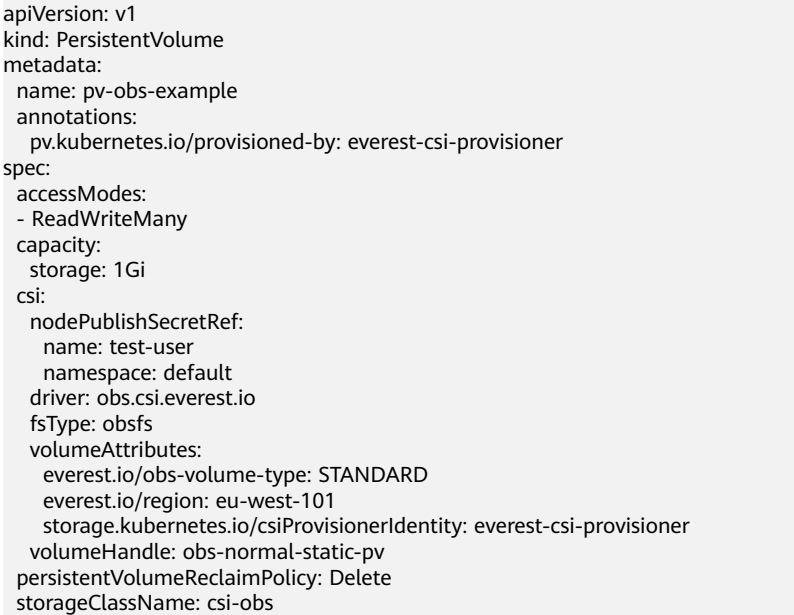

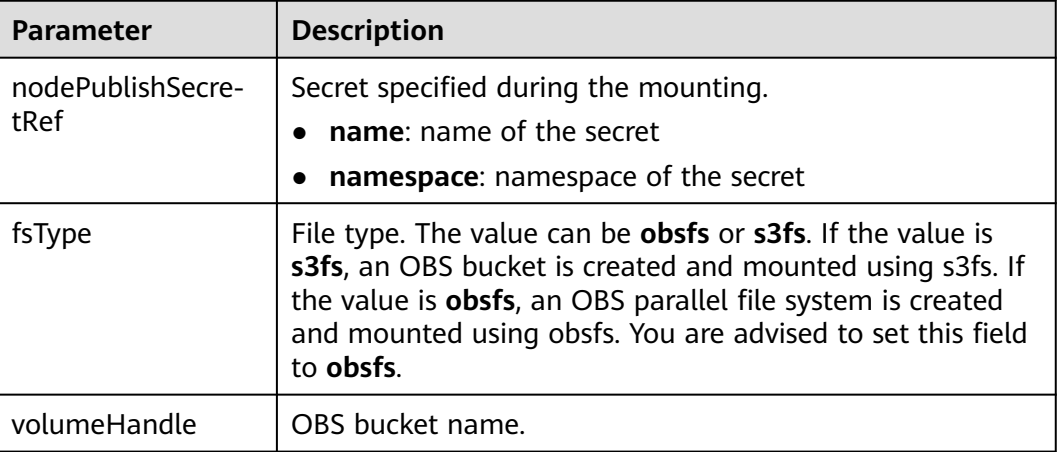

#### **Step 3** Create the PV.

### **kubectl create -f pv-example.yaml**

After a PV is created, you can create a PVC and associate it with the PV.

**Step 4** Create a YAML file for the PVC, for example, **pvc-example.yaml**.

## **Example YAML file for the PVC:**

apiVersion: v1 kind: PersistentVolumeClaim

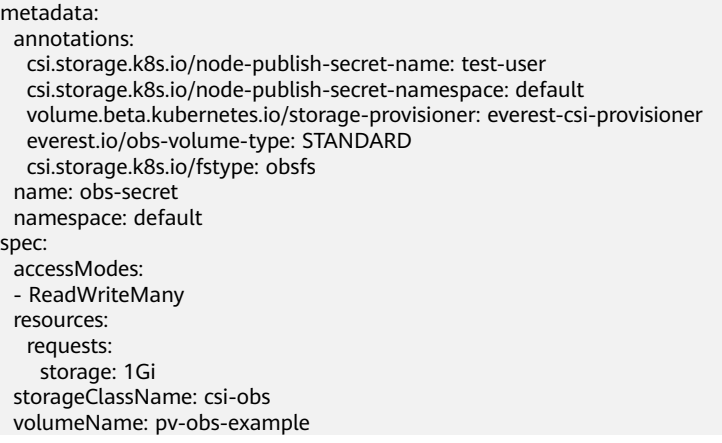

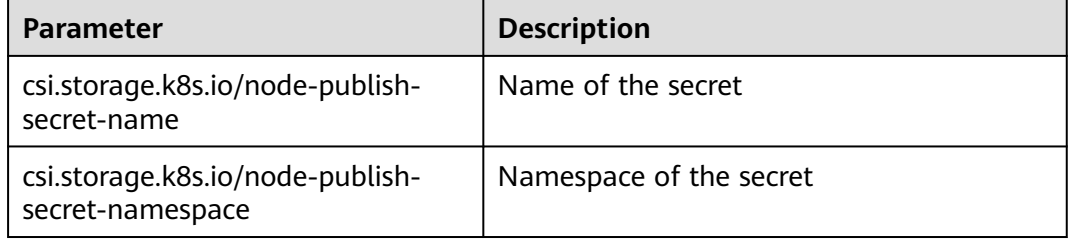

#### **Step 5** Create the PVC.

#### **kubectl create -f pvc-example.yaml**

After the PVC is created, you can create a workload and associate it with the PVC to create volumes.

**----End**

# **Mounting a Secret When Dynamically Creating an OBS Volume**

When dynamically creating an OBS volume, you can use the following method to specify a secret:

**Step 1** Create a YAML file for the PVC, for example, **pvc-example.yaml**.

apiVersion: v1 kind: PersistentVolumeClaim metadata: annotations: csi.storage.k8s.io/node-publish-secret-name: test-user csi.storage.k8s.io/node-publish-secret-namespace: default everest.io/obs-volume-type: STANDARD csi.storage.k8s.io/fstype: obsfs name: obs-secret namespace: default spec: accessModes: - ReadWriteMany resources: requests: storage: 1Gi storageClassName: csi-obs

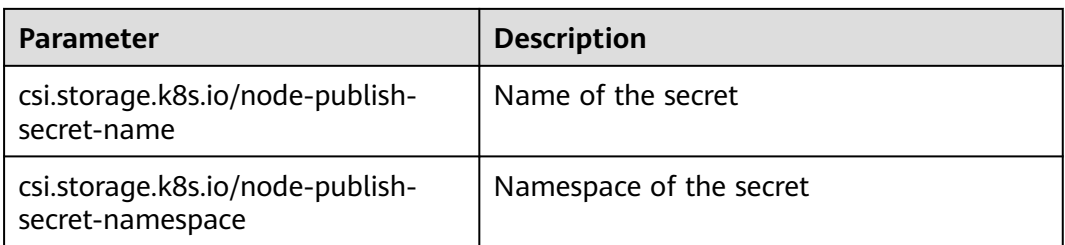

#### **Step 2** Create the PVC.

#### **kubectl create -f pvc-example.yaml**

After the PVC is created, you can create a workload and associate it with the PVC to create volumes.

**----End**

# **Verification**

You can use a secret of an IAM user to mount an OBS volume. Assume that a workload named **obs-secret** is created, the mount path in the container is **/temp**, and the IAM user has the CCE **ReadOnlyAccess** and **Tenant Guest** permissions.

1. Query the name of the workload pod.

**kubectl get po | grep obs-secret**

Expected outputs:

obs-secret-5cd558f76f-vxslv 1/1 Running 0 3m22s

- 2. Query the objects in the mount path. In this example, the query is successful. **kubectl exec obs-secret-5cd558f76f-vxslv -- ls -l /temp/**
- 3. Write data into the mount path. In this example, the write operation fails.

```
kubectl exec obs-secret-5cd558f76f-vxslv -- touch /temp/test
```
Expected outputs:

```
touch: setting times of '/temp/test': No such file or directory
command terminated with exit code 1
```
4. Set the read/write permissions for the IAM user who mounted the OBS volume by referring to the bucket policy configuration.

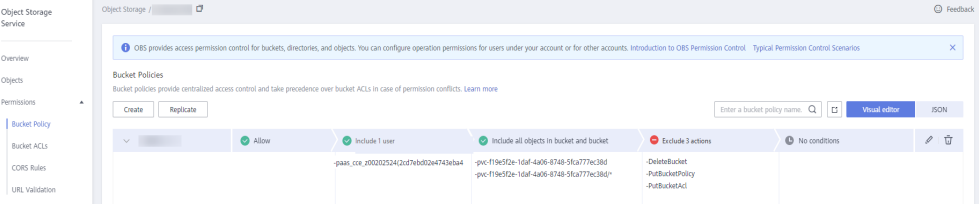

5. Write data into the mouth path again. In this example, the write operation succeeded.

**kubectl exec obs-secret-5cd558f76f-vxslv -- touch /temp/test**

6. Check the mount path in the container to see whether the data is successfully written.

**kubectl exec obs-secret-5cd558f76f-vxslv -- ls -l /temp/** Expected outputs:
-rwxrwxrwx 1 root root 0 Jun 7 01:52 test

# <span id="page-1332-0"></span>**16.9.8 Setting Mount Options**

## **Scenario**

You can mount cloud storage volumes to your containers and use these volumes as local directories.

This section describes how to set mount options when mounting SFS and OBS volumes. You can set mount options in a PV and bind the PV to a PVC. Alternatively, set mount options in a StorageClass and use the StorageClass to create a PVC. In this way, PVs can be dynamically created and inherit mount options configured in the StorageClass by default.

## **SFS Volume Mount Options**

The everest add-on in CCE presets the options described in **Table 16-98** for mounting SFS volumes.

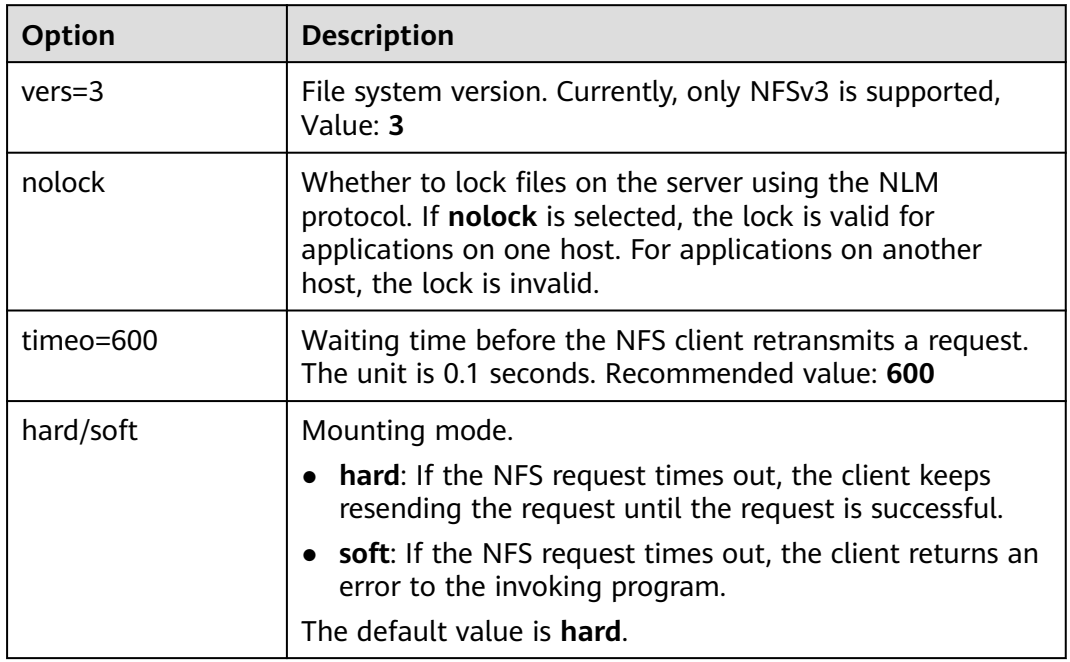

**Table 16-98** Preset mount options for SFS volumes

## **OBS Volume Mount Options**

When mounting file storage, the everest add-on presets the options described in **[Table 16-99](#page-1333-0)** and **[Table 16-100](#page-1333-0)** by default. The options in **[Table 16-99](#page-1333-0)** are mandatory.

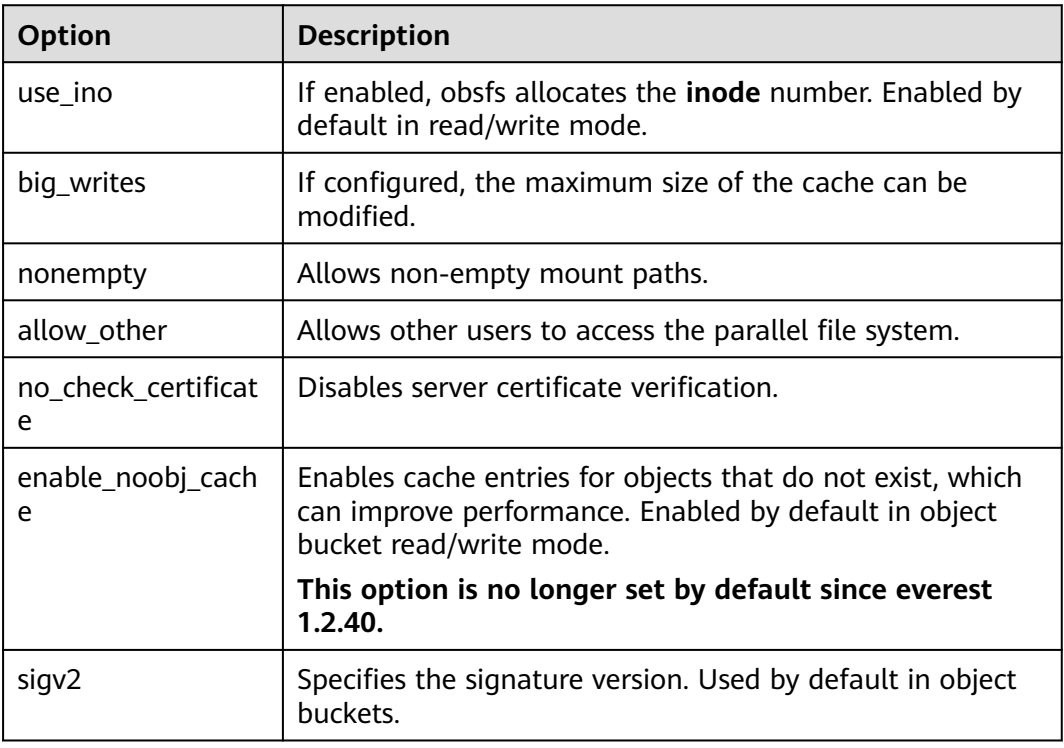

<span id="page-1333-0"></span>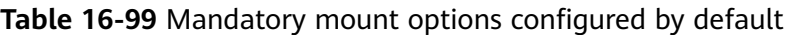

#### **Table 16-100** Optional mount options configured by default

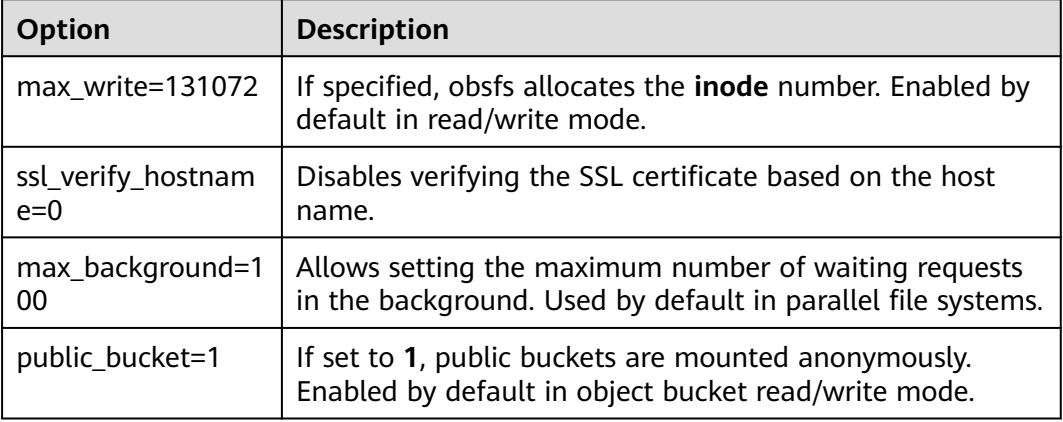

You can log in to the node to which the pod is scheduled and view all mount options used for mounting the OBS volume in the process details.

- Object bucket: ps -ef | grep s3fs root 22142 1 0 Jun03 ? 00:00:00 /usr/bin/s3fs pvc-82fe2cbe-3838-43a2-8afbf994e402fb9d /mnt/paas/kubernetes/kubelet/pods/0b13ff68-4c8e-4a1c-b15c-724fd4d64389/volumes/ kubernetes.io~csi/pvc-82fe2cbe-3838-43a2-8afb-f994e402fb9d/mount -o url=https://{{endpoint}}:443 o endpoint=xxxxxx -o passwd\_file=/opt/everest-host-connector/1622707954357702943\_obstmpcred/ pvc-82fe2cbe-3838-43a2-8afb-f994e402fb9d -o nonempty -o big\_writes -o enable\_noobj\_cache -o sigv2 -o allow\_other -o no\_check\_certificate -o ssl\_verify\_hostname=0 -o max\_write=131072 -o multipart\_size=20 -o umask=0
- Parallel file system: ps -ef | grep obsfs root 1355 1 0 Jun03 ? 00:03:16 /usr/bin/obsfs pvc-86720bb9-5aa8-4cde-9231-5253994f8468 /mnt/paas/kubernetes/kubelet/pods/c959a91d-

eced-4b41-91c6-96cbd65324f9/volumes/kubernetes.io~csi/ pvc-86720bb9-5aa8-4cde-9231-5253994f8468/mount -o url=https://{{endpoint}}:443 -o endpoint=xxxxxx -o passwd\_file=/opt/everest-host-connector/1622714415305160399\_obstmpcred/ pvc-86720bb9-5aa8-4cde-9231-5253994f8468 -o allow\_other -o nonempty -o big\_writes -o use\_ino o no\_check\_certificate -o ssl\_verify\_hostname=0 -o umask=0027 -o max\_write=131072 -o max\_background=100 -o uid=10000 -o gid=10000

### **Prerequisites**

- The everest add-on version must be **1.2.8 or later**.
- The add-on identifies the mount options and transfers them to the underlying storage resources, which determine whether the specified options are valid.

### **Notes and Constraints**

Mount options cannot be configured for secure containers.

### **Setting Mount Options in a PV**

You can use the **mountOptions** field to set mount options in a PV. The options you can configure in **mountOptions** are listed in **[SFS Volume Mount Options](#page-1332-0)** and **[OBS Volume Mount Options](#page-1332-0)**.

```
apiVersion: v1
kind: PersistentVolume
metadata:
  name: pv-obs-example
  annotations:
   pv.kubernetes.io/provisioned-by: everest-csi-provisioner
spec:
  mountOptions:
  - umask=0027
  - uid=10000
  - gid=10000
  accessModes:
  - ReadWriteMany
  capacity:
   storage: 1Gi
  claimRef:
   apiVersion: v1
   kind: PersistentVolumeClaim
   name: pvc-obs-example
   namespace: default
  csi:
   driver: obs.csi.everest.io
   fsType: obsfs
   volumeAttributes:
     everest.io/obs-volume-type: STANDARD
     everest.io/region: eu-west-101
    storage.kubernetes.io/csiProvisionerIdentity: everest-csi-provisioner
   volumeHandle: obs-normal-static-pv
  persistentVolumeReclaimPolicy: Delete
  storageClassName: csi-obs
```
After a PV is created, you can create a PVC and bind it to the PV, and then mount the PV to the container in the workload.

### **Setting Mount Options in a StorageClass**

You can use the **mountOptions** field to set mount options in a StorageClass. The options you can configure in **mountOptions** are listed in **[SFS Volume Mount](#page-1332-0) [Options](#page-1332-0)** and **[OBS Volume Mount Options](#page-1332-0)**.

```
apiVersion: storage.k8s.io/v1
kind: StorageClass
metadata:
 name: csi-obs-mount-option
mountOptions:
- umask=0027
- uid=10000
- gid=10000
parameters:
  csi.storage.k8s.io/csi-driver-name: obs.csi.everest.io
  csi.storage.k8s.io/fstype: s3fs
  everest.io/obs-volume-type: STANDARD
provisioner: everest-csi-provisioner
reclaimPolicy: Delete
volumeBindingMode: Immediate
```
After the StorageClass is configured, you can use it to create a PVC. By default, the dynamically created PVs inherit the mount options set in the StorageClass.

# **16.9.9 Deployment Examples**

## **16.9.9.1 EVS Volumes**

### **16.9.9.1.1 Using EVS Volumes**

### **Prerequisites**

You have created a CCE cluster and installed the CSI plug-in (**[everest](#page-1419-0)**) in the cluster.

### **Notes and Constraints**

- EVS disks cannot be attached across AZs and cannot be used by multiple workloads, multiple pods of the same workload, or multiple jobs.
- Data in a shared disk cannot be shared between nodes in a CCE cluster. If the same EVS disk is attached to multiple nodes, read and write conflicts and data cache conflicts may occur. When creating a Deployment, you are advised to create only one pod if you want to use EVS disks.
- For clusters earlier than v1.19.10, if an HPA policy is used to scale out a workload with EVS volumes mounted, the existing pods cannot be read or written when a new pod is scheduled to another node.

For clusters of v1.19.10 and later, if an HPA policy is used to scale out a workload with EVS volume mounted, a new pod cannot be started because EVS disks cannot be attached.

- When you create a StatefulSet and add a cloud storage volume, existing EVS volumes cannot be used.
- EVS disks that have partitions or have non-ext4 file systems cannot be imported.
- Container storage in CCE clusters of Kubernetes 1.13 or later version supports encryption. Currently, E2E encryption is supported only in certain regions.
- EVS volumes cannot be created in specified enterprise projects. Only the default enterprise project is supported.

## **Creating an EVS Disk**

- **Step 1** Log in to the CCE console. In the navigation pane, choose **Resource Management** > **Storage**. Click **Buy EVS Disk**.
- **Step 2** Configure basic disk information. **Table 16-101** describes the parameters.

| Parameter                      | <b>Description</b>                                                                                                    |
|--------------------------------|----------------------------------------------------------------------------------------------------|
| * PVC Name                     | New PVC Name: name of the PVC to be created. A<br>storage volume is automatically created when a PVC is<br>created. One PVC corresponds to one storage volume. The<br>storage volume name is automatically generated when the<br>PVC is created. |
| <b>Cluster Name</b>            | Cluster where the EVS disk is deployed.                                                                                                    |
| Namespace                      | Select the namespace where the EVS disk is deployed. If<br>you do not need to select a namespace, retain the default<br>value.                                                                                                    |
| <b>Volume Capacity</b><br>(GB) | Size of the storage to be created.                                                                                                    |
| Access Mode                    | Access permissions of user applications on storage<br>resources (PVs).                                                                                                    |
|                                | <b>ReadWriteOnce</b> (RWO): The volume can be mounted<br>as read-write by a single node, and data reading and<br>writing are supported based on a non-shared EVS<br>volume. EVS volumes in RWO mode are supported<br>since v1.13.10-r1.          |
| Primary AZ                     | AZ to which the volume belongs.                                                                                                    |
| <b>Type</b>                    | Type of the new EVS disk.<br>High I/O: uses serial attached SCSI (SAS) drives to store<br>data.<br>Ultra-high I/O: uses solid state disk (SSD) drives to<br>store data.                                                                          |
| Storage Format                 | The default value is CSI and cannot be changed.                                                                                                    |

**Table 16-101** Configuring basic disk information

**Step 3** Click **Buy Now**. Review your order, click **Submit**, and wait until the creation is successful.

The file system is displayed in the list. When its status becomes **Normal**, the file system is created successfully.

**Step 4** Click the volume name to view detailed information about the volume.

**----End**

## **Adding an EVS Volume**

- **Step 1** Create a workload or job by referring to **[Creating a Deployment](#page-1095-0)**, **[Creating a](#page-1104-0) [StatefulSet](#page-1104-0)**, or **[Creating a Job](#page-1117-0)**. During creation, expand **Data Storage** after adding a container. On the **Cloud Volume** tab page, click **Add Cloud Volume**.
- **Step 2** Set the storage volume type to **EVS**.

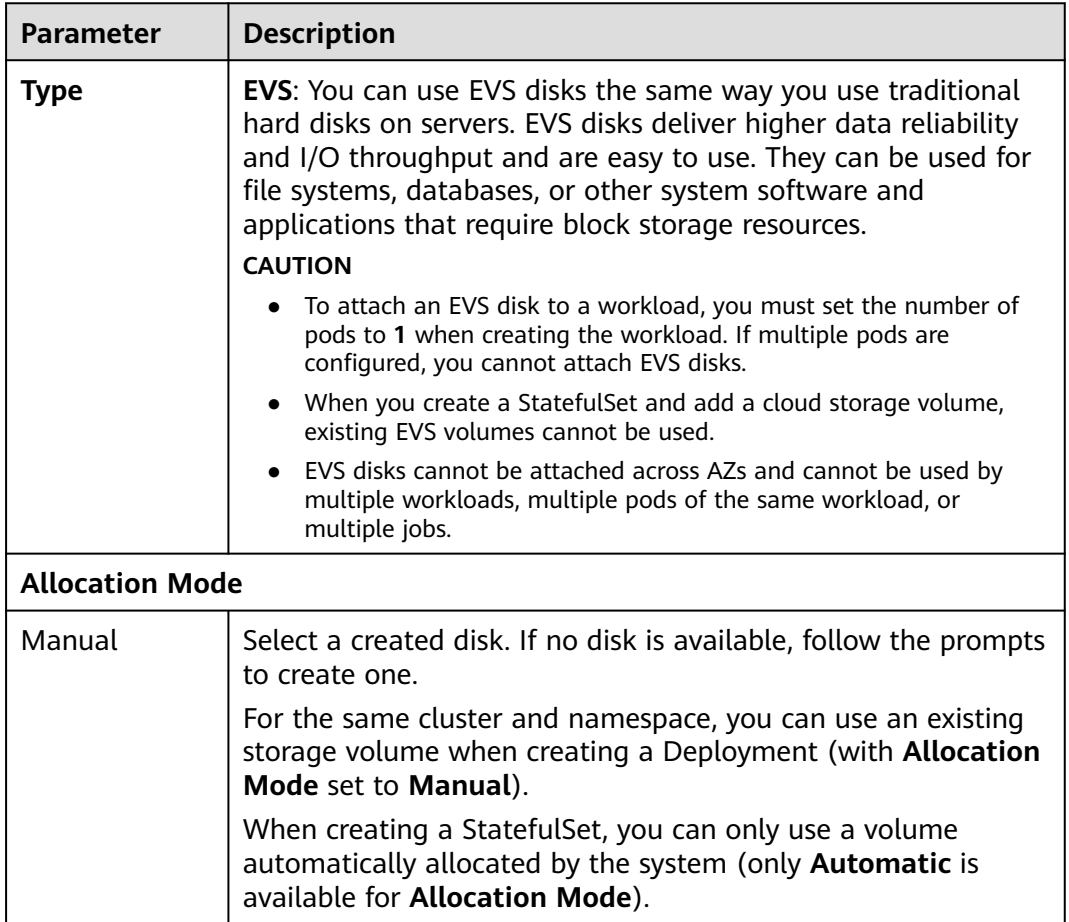

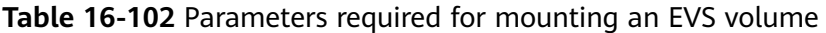

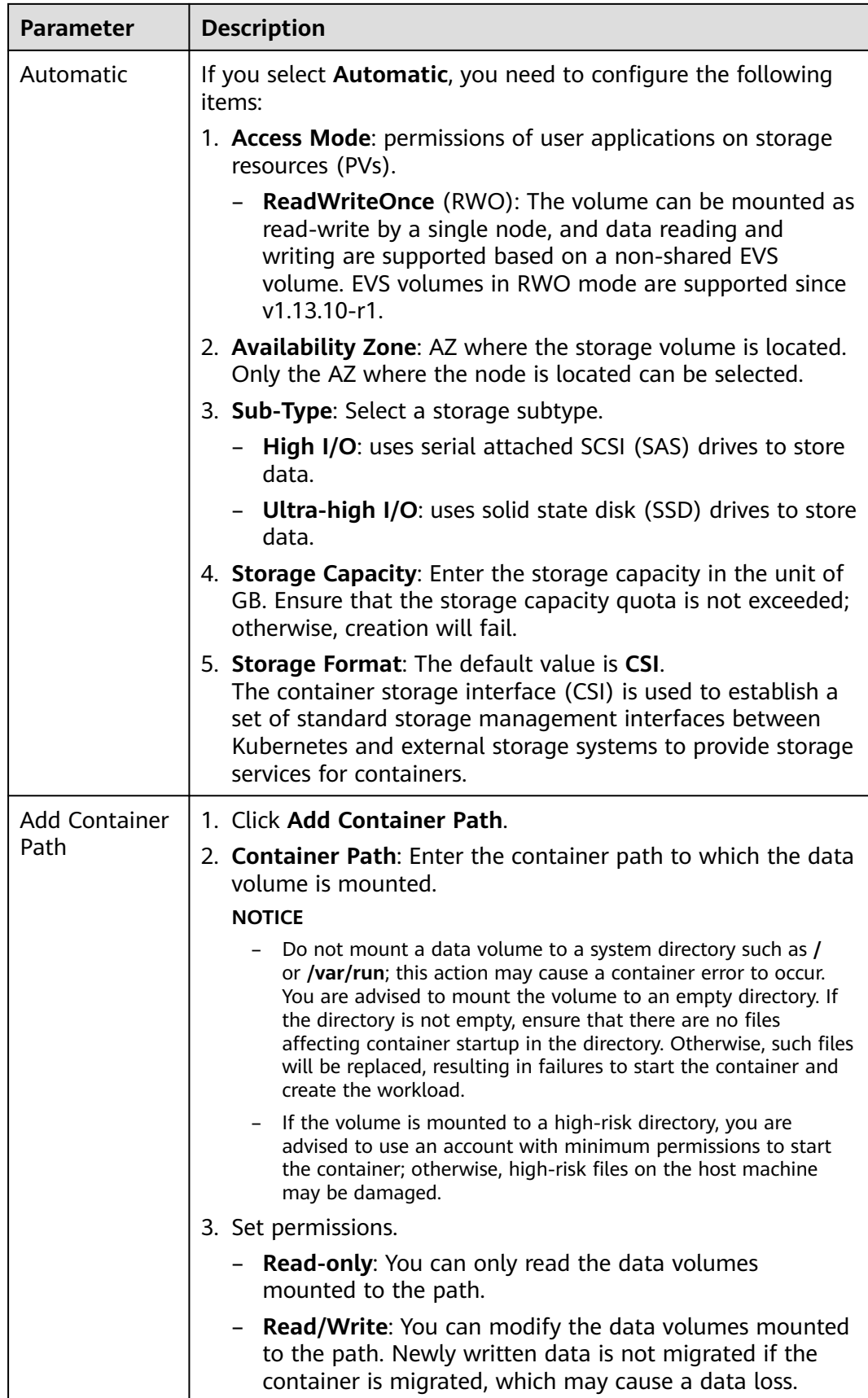

**Figure 16-138** Adding a cloud volume

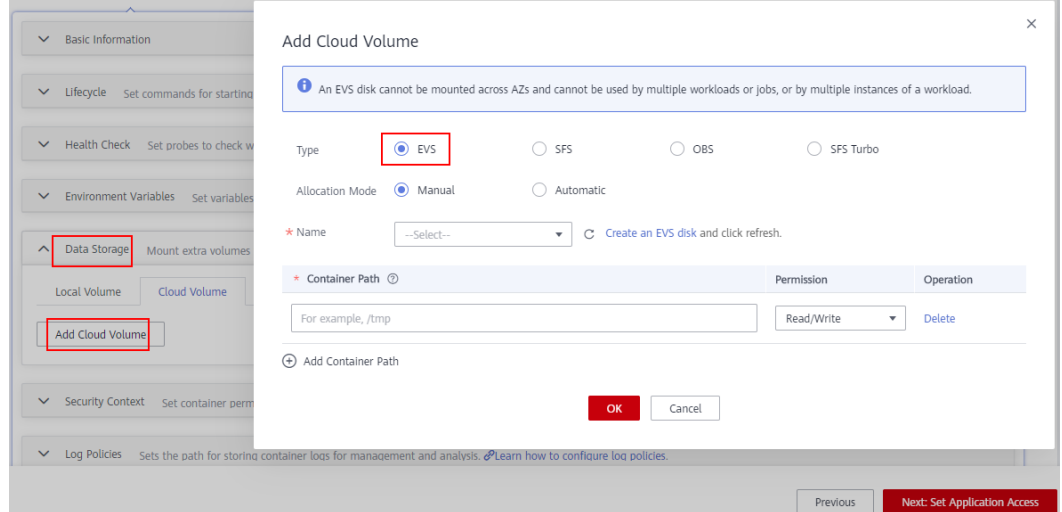

#### **Step 3** Click **OK**.

**----End**

## **Importing an EVS Disk**

CCE allows you to import existing EVS disks.

#### $\Box$  note

An EVS disk can be imported into only one namespace. If an EVS disk has been imported into a namespace, it is invisible in other namespaces and cannot be imported again. **If you want to import an EVS disk that has file system (ext4) formatted, ensure that no partition has been created for the disk. Otherwise, data may be lost.**

- **Step 1** Log in to the CCE console. In the navigation pane, choose **Resource Management** > **Storage**. On the **EVS** tab page, click **Import**.
- **Step 2** Select one or more EVS disks that you want to import. Then, click **OK**.

**----End**

### **Yearly/Monthly-Billed EVS Disks**

- 1. Create a yearly/monthly-billed EVS disk with the required capacity on the cloud server console.
- 2. Back on the **EVS** tab page of the CCE console, click **Import**. Select the EVS disk you just created, and click **OK**.

### **Unbinding an EVS Disk**

After an EVS volume is successfully created or imported, the EVS volume is automatically bound to the current cluster and cannot be used by other clusters. When the volume is unbound from the cluster, other clusters can still use the volume.

If the EVS volume has been mounted to a workload, it cannot be unbound from the cluster.

- **Step 1** Log in to the CCE console. In the navigation pane, choose **Resource Management** > **Storage**. In the EVS disk list, click **Unbind** next to the target EVS disk.
- **Step 2** Confirm the unbinding, and click **OK**.

**----End**

### **Related Operations**

After an EVS volume is created, you can perform operations described in **Table 16-103**.

#### **Table 16-103** Other operations

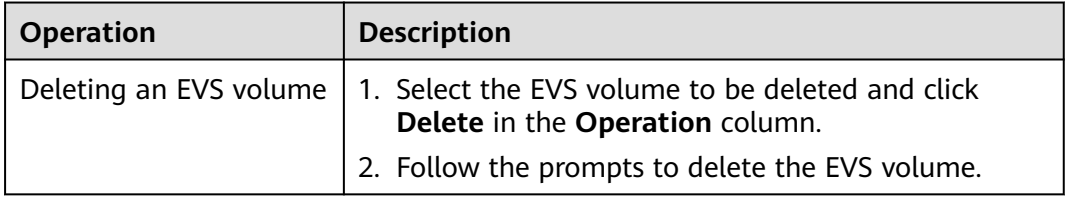

### **16.9.9.1.2 Creating a Pod Mounted with an EVS Volume**

### **Scenario**

After an EVS volume is created or imported to CCE, you can mount it to a workload.

### **NOTICE**

EVS disks cannot be attached across AZs. Before mounting a volume, you can run the **kubectl get pvc** command to query the available PVCs in the AZ where the current cluster is located.

### **Prerequisites**

You have created a CCE cluster and installed the CSI plug-in (**[everest](#page-1419-0)**) in the cluster.

### **Notes and Constraints**

The following configuration example applies to clusters of Kubernetes 1.15 or later.

### **Using EVS Volumes for Deployments**

- **Step 1** Use kubectl to connect to the cluster. For details, see **[Connecting to a Cluster](#page-988-0) [Using kubectl](#page-988-0)**.
- **Step 2** Run the following commands to configure the **evs-deployment-example.yaml** file, which is used to create a Deployment.

#### **touch evs-deployment-example.yaml**

#### **vi evs-deployment-example.yaml**

#### Example of mounting an EVS volume to a Deployment (PVC-based, shared

volume): apiVersion: apps/v1 kind: Deployment metadata: name: evs-deployment-example namespace: default spec: replicas: 1 selector: matchLabels: app: evs-deployment-example template: metadata: labels: app: evs-deployment-example spec: containers: - image: nginx name: container-0 volumeMounts: - mountPath: /tmp name: pvc-evs-example imagePullSecrets: - name: default-secret restartPolicy: Always volumes: - name: pvc-evs-example persistentVolumeClaim: claimName: pvc-evs-auto-example

#### **Table 16-104** Key parameters

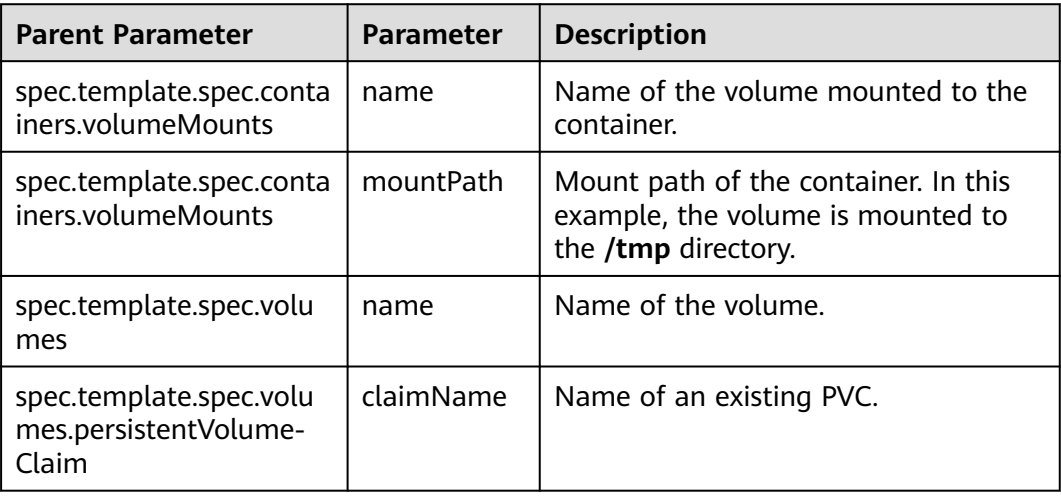

### $\Box$  NOTE

**spec.template.spec.containers.volumeMounts.name** and **spec.template.spec.volumes.name** must be consistent because they have a mapping relationship.

**Step 3** Run the following command to create the workload:

#### **kubectl create -f evs-deployment-example.yaml**

**----End**

## **Using EVS Volumes for StatefulSets**

- **Step 1** Use kubectl to connect to the cluster. For details, see **[Connecting to a Cluster](#page-988-0) [Using kubectl](#page-988-0)**.
- **Step 2** Run the following commands to configure the **evs-statefulset-example.yaml** file, which is used to create a Deployment.

#### **touch evs-statefulset-example.yaml**

#### **vi evs-statefulset-example.yaml**

Mounting an EVS volume to a StatefulSet (PVC template-based, non-shared volume):

#### **Example YAML:**

apiVersion: apps/v1 kind: StatefulSet metadata: name: evs-statefulset-example namespace: default spec: replicas: 1 selector: matchLabels: app: evs-statefulset-example template: metadata: labels: app: evs-statefulset-example spec: containers: - name: container-0 image: 'nginx:latest' volumeMounts: - name: pvc-evs-auto-example mountPath: /tmp restartPolicy: Always imagePullSecrets: - name: default-secret volumeClaimTemplates: - metadata: name: pvc-evs-auto-example namespace: default labels: failure-domain.beta.kubernetes.io/region: eu-west-101 failure-domain.beta.kubernetes.io/zone: annotations: everest.io/disk-volume-type: SAS spec: accessModes: - ReadWriteOnce resources: requests: storage: 10Gi storageClassName: csi-disk serviceName: evs-statefulset-example-headless updateStrategy: type: RollingUpdate

#### **Table 16-105** Key parameters

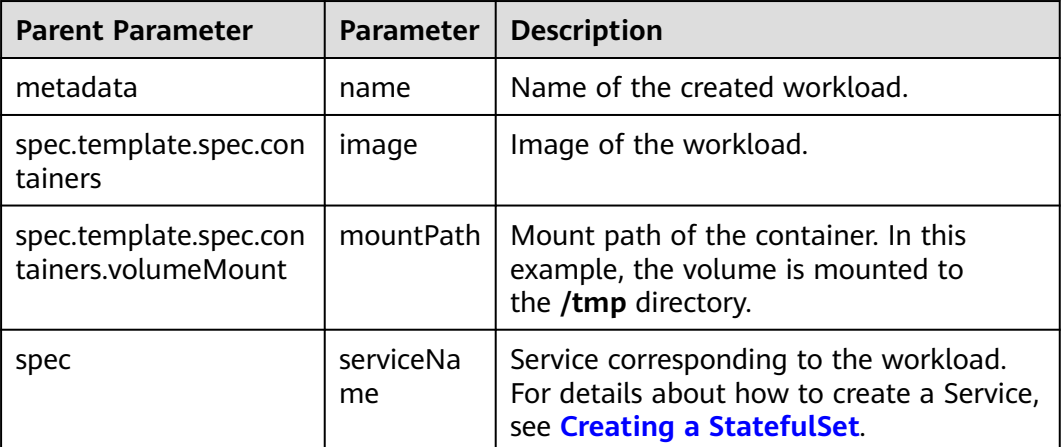

### $\Box$  Note

**spec.template.spec.containers.volumeMounts.name** and **spec.volumeClaimTemplates.metadata.name** must be consistent because they have a mapping relationship.

**Step 3** Run the following command to create the workload:

**kubectl create -f evs-statefulset-example.yaml**

**----End**

### **Verifying Persistent Storage of an EVS Volume**

- **Step 1** Query the pod and EVS files of the deployed workload (for example, **evsstatefulset-example**).
	- 1. Run the following command to query the pod name of the workload: kubectl get po | grep evs-statefulset-example

Expected outputs: evs-statefulset-example-0 1/1 Running 0 22h

2. Run the following command to check whether an EVS volume is mounted to the **/tmp** directory: kubectl exec evs-statefulset-example-0 -- df tmp

Expected outputs:

/dev/sda 10255636 36888 10202364 1% /tmp

- **Step 2** Run the following command to create a file named **test** in the **/tmp** directory: kubectl exec evs-statefulset-example-0 -- touch /tmp/test
- **Step 3** Run the following command to view the file in the **/tmp** directory: kubectl exec evs-statefulset-example-0 -- ls -l /tmp

Expected outputs:

-rw-r--r-- 1 root root 0 Jun 1 02:50 test

**Step 4** Run the following command to delete the pod named **evs-statefulset-example-0**: kubectl delete po evs-statefulset-example-0

<span id="page-1344-0"></span>**Step 5** Check whether the file still exists after the pod is rebuilt.

1. Run the following command to query the name of the rebuilt pod: kubectl get po

Expected outputs: evs-statefulset-example-0 1/1 Running 0 2m

- 2. Run the following command to view the file in the **/tmp** directory: kubectl exec evs-statefulset-example-0 -- ls -l /tmp Expected outputs: -rw-r--r-- 1 root root 0 Jun 1 02:50 test
- 3. The **test** file still exists after the pod is rebuilt, indicating that the data in the EVS volume can be persistently stored.

**----End**

## **16.9.9.2 SFS Turbo Volumes**

### **16.9.9.2.1 Using SFS Turbo Volumes**

### **Prerequisites**

You have created a CCE cluster and installed the CSI plug-in (**[everest](#page-1419-0)**) in the cluster.

### **Notes and Constraints**

- Currently, SFS Turbo file systems cannot be directly created on CCE.
- Only an SFS Turbo file system in the same VPC as the cluster and in the same subnet as the node can be imported.
- Inbound ports (111, 445, 2049, 2051, and 20048) must be enabled for the security group to which the SFS Turbo file system belongs.

### **Importing an SFS Turbo Volume**

CCE allows you to import existing SFS Turbo volumes. Currently, only cloud accounts and IAM users with the CCE Administrator permissions can import SFS Turbo volumes.

- **Step 1** Log in to the CCE console. In the navigation pane, choose **Resource Management** > **Storage**. On the **SFS Turbo** tab page, click **Import**.
- **Step 2** Select one or more SFS Turbo volumes that you want to import.
- **Step 3** Select the cluster and namespace to which you want to import the volumes.
- **Step 4** Click **Next**. The volumes are displayed in the list. When **PVC Status** becomes **Bound**, the volumes are imported successfully.

**----End**

### **Adding an SFS Turbo Volume**

**Step 1** Create a workload or job by referring to **[Creating a Deployment](#page-1095-0)**, **[Creating a](#page-1104-0) [StatefulSet](#page-1104-0)**, **[Creating a DaemonSet](#page-1112-0)**, or **[Creating a Job](#page-1117-0)**. After you have added a

#### container, choose **Data Storage** > **Cloud Volume**, and then click **Add Cloud Volume**.

### **Step 2** Set the storage volume type to **SFS Turbo**.

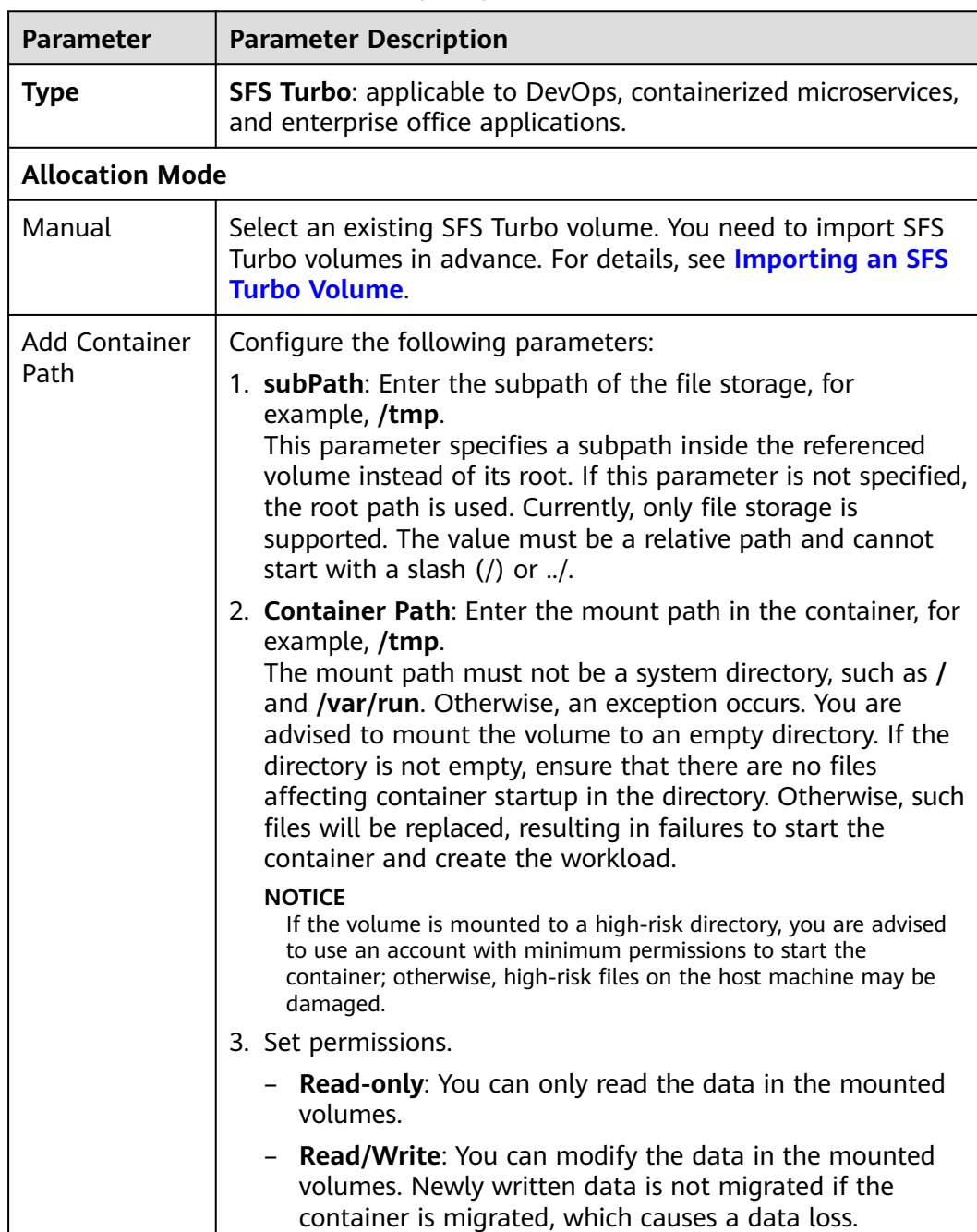

Click **Add Container Path** to add multiple settings. Then, click

**Table 16-106** Parameters for configuring an SFS Turbo volume

**Step 3** Click **OK**.

**----End**

**OK**.

## **Unbinding an SFS Turbo Volume**

When an SFS Turbo volume is successfully imported to a cluster, the volume is bound to the cluster. The volume can also be imported to other clusters. When the volume is unbound from the cluster, other clusters can still import and use the volume.

If the SFS Turbo volume has been mounted to a workload, the volume cannot be unbound from the cluster.

- **Step 1** Log in to the CCE console. In the navigation pane, choose **Resource Management** > **Storage**. In the SFS Turbo volume list, click **Unbind** next to the target volume.
- **Step 2** In the dialog box displayed, click **OK**.

**----End**

### **16.9.9.2.2 Creating a Deployment Mounted with an SFS Turbo Volume**

### **Scenario**

After an SFS Turbo volume is created or imported to CCE, you can mount the volume to a workload.

### **Prerequisites**

You have created a CCE cluster and installed the CSI plug-in (**[everest](#page-1419-0)**) in the cluster.

### **Notes and Constraints**

The following configuration example applies to clusters of Kubernetes 1.15 or later.

### **Procedure**

- **Step 1** Use kubectl to connect to the cluster. For details, see **[Connecting to a Cluster](#page-988-0) [Using kubectl](#page-988-0)**.
- **Step 2** Run the following commands to configure the **sfsturbo-deploymentexample.yaml** file, which is used to create a Deployment:

#### **touch sfsturbo-deployment-example.yaml**

#### **vi sfsturbo-deployment-example.yaml**

Example of mounting an SFS Turbo volume to a Deployment (PVC-based, shared volume):

apiVersion: apps/v1 kind: Deployment metadata: name: sfsturbo-deployment-example # Workload name namespace: default spec: replicas: 1 selector: matchLabels:

| app: sfsturbo-deployment-example |              |
|----------------------------------|--------------|
| template:                        |              |
| metadata:                        |              |
| labels:                          |              |
| app: sfsturbo-deployment-example |              |
| spec:                            |              |
| containers:                      |              |
| - image: nginx                   |              |
| name: container-0                |              |
| volumeMounts:                    |              |
| - mountPath: /tmp                | # Mount path |
| name: pvc-sfsturbo-example       |              |
| restartPolicy: Always            |              |
| imagePullSecrets:                |              |
| - name: default-secret           |              |
| volumes:                         |              |
| - name: pvc-sfsturbo-example     |              |
| persistentVolumeClaim:           |              |
| claimName: pvc-sfsturbo-example  | # PVC name   |

**Table 16-107** Key parameters

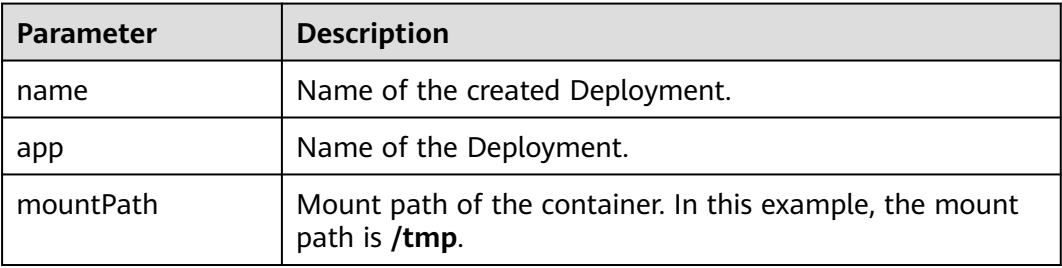

### $\Box$  Note

**spec.template.spec.containers.volumeMounts.name** and **spec.template.spec.volumes.name** must be consistent because they have a mapping relationship.

**Step 3** Run the following command to create the workload:

#### **kubectl create -f sfsturbo-deployment-example.yaml**

**----End**

### **16.9.9.2.3 Creating a StatefulSet Mounted with an SFS Turbo Volume**

### **Scenario**

CCE allows you to use an existing SFS Turbo volume to create a StatefulSet.

## **Prerequisites**

You have created a CCE cluster and installed the CSI plug-in (**[everest](#page-1419-0)**) in the cluster.

## **Notes and Constraints**

The following configuration example applies to clusters of Kubernetes 1.15 or later.

## **Procedure**

- **Step 1** Create an SFS Turbo volume and record the volume name.
- **Step 2** Use kubectl to connect to the cluster. For details, see **[Connecting to a Cluster](#page-988-0) [Using kubectl](#page-988-0)**.
- **Step 3** Create a YAML file for creating the workload. Assume that the file name is **sfsturbo-statefulset-example.yaml**.

#### **touch sfsturbo-statefulset-example.yaml**

#### **vi sfsturbo-statefulset-example.yaml**

Configuration example:

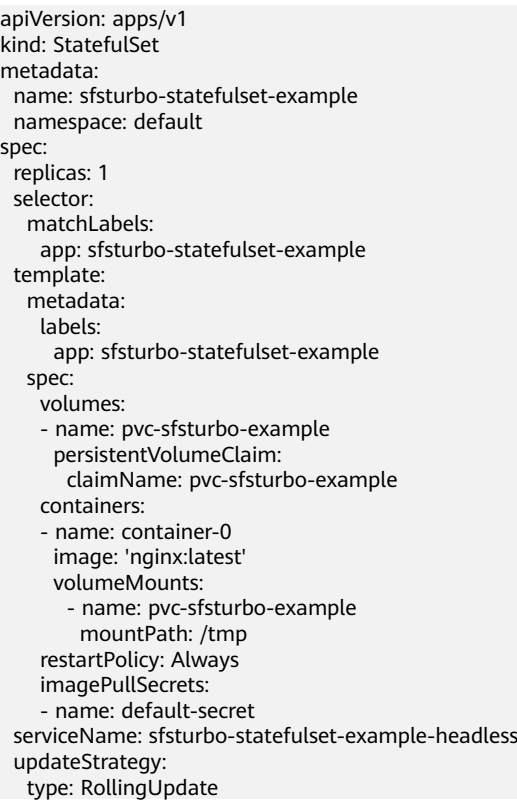

#### **Table 16-108** Key parameters

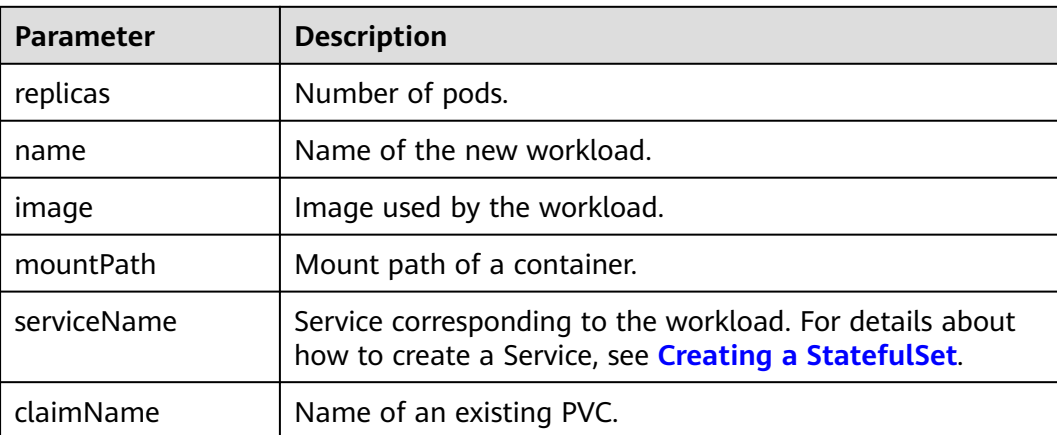

#### $\cap$  note

**spec.template.spec.containers.volumeMounts.name** and **spec.template.spec.volumes.name** must be consistent because they have a mapping relationship.

**Step 4** Create the StatefulSet.

**kubectl create -f sfsturbo-statefulset-example.yaml**

**----End**

### **Verifying Persistent Storage of an SFS Turbo Volume**

- **Step 1** Query the pod and SFS Turbo volume of the deployed workload (for example, **sfsturbo-statefulset-example**).
	- 1. Run the following command to query the pod name of the workload: kubectl get po | grep sfsturbo-statefulset-example

Expected outputs: sfsturbo-statefulset-example-0 1/1 Running 0 2m5s

2. Run the following command to check whether an SFS Turbo volume is mounted to the **/tmp** directory: kubectl exec sfsturbo-statefulset-example-0 -- mountlgrep /tmp

Expected outputs:

192.168.0.108:/ on /tmp type nfs (rw,relatime,vers=3,rsize=1048576,wsize=1048576,namlen=255,hard,nolock,noresvport,proto=tcp,timeo =600,retrans=2,sec=sys,mountaddr=192.168.0.108,mountvers=3,mountport=20048,mountproto=tcp,loc al\_lock=all,addr=192.168.0.108)

- **Step 2** Run the following command to create a file named **test** in the **/tmp** directory: kubectl exec sfsturbo-statefulset-example-0 -- touch /tmp/test
- **Step 3** Run the following command to view the file in the **/tmp** directory: kubectl exec sfsturbo-statefulset-example-0 -- ls -l /tmp

Expected outputs:

-rw-r--r-- 1 root root 0 Jun 1 02:50 test

**Step 4** Run the following command to delete the pod named **sfsturbo-statefulsetexample-0**:

kubectl delete po sfsturbo-statefulset-example-0

- **Step 5** Check whether the file still exists after the pod is rebuilt.
	- 1. Run the following command to query the name of the rebuilt pod: kubectl get po

Expected outputs:

sfsturbo-statefulset-example-0 1/1 Running 0 2m

2. Run the following command to view the file in the **/tmp** directory: kubectl exec sfsturbo-statefulset-example-0 -- ls -l /tmp

Expected outputs:

-rw-r--r-- 1 root root 0 Jun 1 02:50 test

The **test** file still exists after the pod is rebuilt, indicating that the data in the SFS Turbo volume can be persistently stored.

**----End**

## **16.9.9.3 OBS Volumes**

### **16.9.9.3.1 Using OBS Volumes**

### **Prerequisites**

You have created a CCE cluster and installed the CSI plug-in (**[everest](#page-1419-0)**) in the cluster.

### **Notes and Constraints**

- CCE clusters of v1.7.3-r8 and earlier do not support OBS volumes. You need to upgrade these clusters or create clusters of a later version that supports OBS.
- Volumes cannot be created in specified enterprise projects. Only the default enterprise project is supported.

### **Preparations**

To mount reliable and stable OBS buckets as volumes, you must create AK/SK before you create OBS buckets.

The procedure for configuring the AK/SK is as follows:

- 1. Log in to the CCE console. In the navigation pane, choose **Resource Management** > **Storage**.
- 2. On the **OBS** tab page, click **AK/SK** in the notice.

**Figure 16-139** Configuring the AK/SK

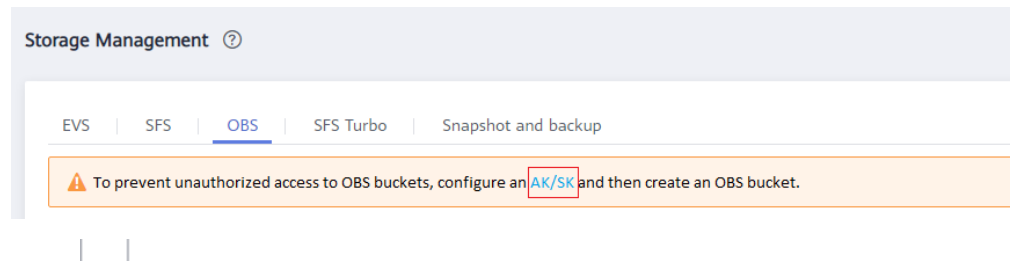

- 3. Click  $\Box$ , select a key file, and click **Upload** to upload the key file.
- 4. Select the corresponding workload and click **Restart**.

### **NOTICE**

When creating an OBS volume, you must use the AK/SK. If the key file is not uploaded, the pod will fail to be started or OBS data access will be abnormal due to the volume mounting failure.

## **Creating an OBS Volume**

- **Step 1** Log in to the CCE console. In the navigation pane, choose **Resource Management** > **Storage**.
- **Step 2** Click the **OBS** tab and click **Create OBS Bucket**.
- **Step 3** Configure basic information, as shown in **Table 16-109**.

| <b>Parameter</b>     | <b>Parameter Description</b>                                                                                                    |
|----------------------|----------------------------------------------------------------------------------------------------|
| * PVC Name           | Name of the new PVC, which is different from the volume<br>name. The actual volume name is automatically generated<br>when the PV is created by the PVC.                                                                                                    |
|                      | The name contains 3 to 55 characters (excluding the<br>prefix). It must contain lowercase letters, digits, and<br>hyphens (-), and cannot start or end with a hyphen (-).                                                                                                    |
| <b>Cluster Name</b>  | Cluster to which the OBS volume belongs.                                                                                                    |
| Namespace            | Namespace to which the volume belongs. The default<br>value is default.                                                                                                    |
| Instance Type        | Type of the storage instance created on OBS.                                                                                                    |
|                      | • Parallel file system: If the cluster version is v1.15 or<br>later and the everest add-on version is 1.0.2 or later,<br>parallel file systems that can be mounted by obsfs can<br>be created.                                                                                         |
|                      | • Object bucket: A bucket is a container for storing<br>objects in OBS. OBS provides flat storage in the form of<br>buckets and objects. Unlike the conventional multi-<br>layer directory structure of file systems, all objects in a<br>bucket are stored at the same logical layer. |
|                      | <b>NOTE</b><br>Parallel file systems are optimized OBS objects. You are advised to<br>use parallel file systems instead of object buckets to mount OBS<br>volumes to containers.                                                                                                    |
| <b>Storage Class</b> | This parameter is displayed when you select Object<br>bucket for Instance Type.                                                                                                    |
|                      | This parameter indicates the storage classes supported by<br>OBS.                                                                                                    |
|                      | • Standard: applicable to scenarios where a large<br>number of hotspot files or small-sized files need to be<br>accessed frequently (multiple times per month on<br>average) and require fast access response.                                                                         |
|                      | • Infrequent access: applicable to scenarios where data<br>is not frequently accessed (less than 12 times per year<br>on average) but requires fast access response.                                                                                                    |

**Table 16-109** Parameters for creating an OBS volume

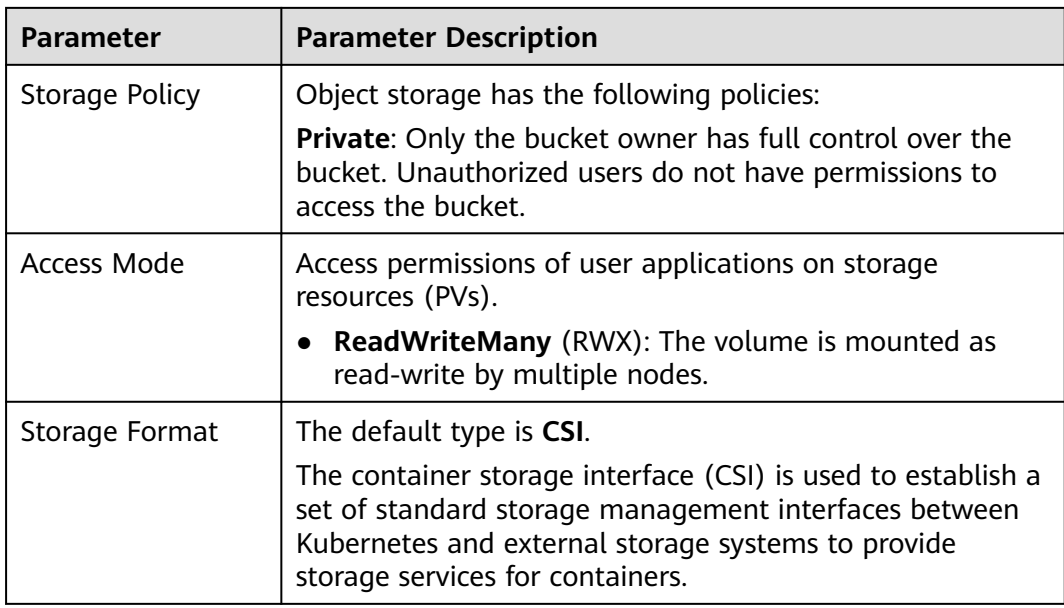

#### **Step 4** Click **Create**.

After the OBS volume is successfully created, it is displayed in the OBS volume list. Click the PVC name to view detailed information about the OBS volume.

**----End**

## **Adding an OBS Volume**

- **Step 1** Create a workload or job by referring to **[Creating a Deployment](#page-1095-0)**, **[Creating a](#page-1104-0) [StatefulSet](#page-1104-0)**, **[Creating a DaemonSet](#page-1112-0)**, or **[Creating a Job](#page-1117-0)**. After you have added a container, choose **Data Storage** > **Cloud Volume**, and then click **Add Cloud Volume**.
- **Step 2** Set **Type** to **OBS**.

**Table 16-110** OBS volume parameters

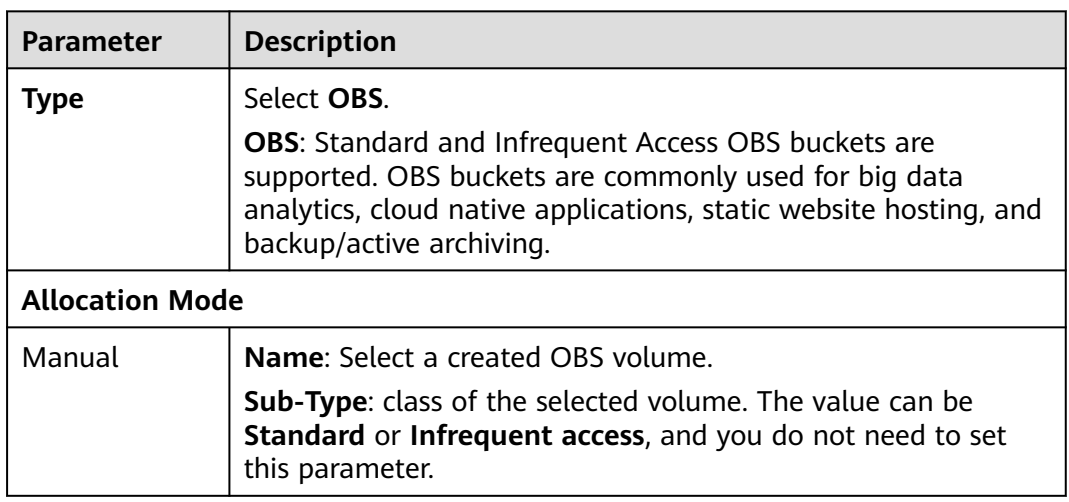

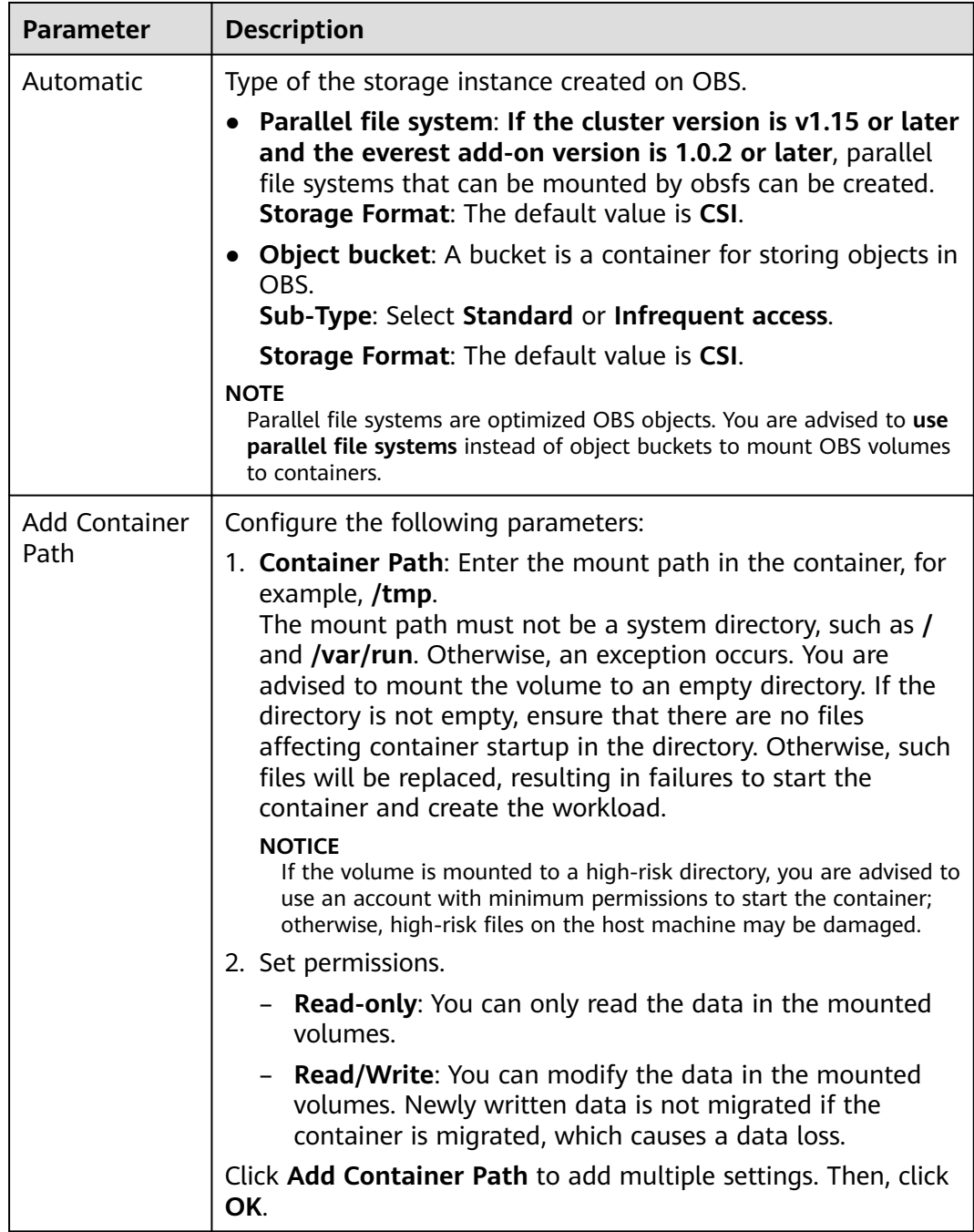

**Step 3** Click **OK**.

**----End**

## **Importing an OBS Volume**

CCE allows you to import existing OBS volumes.

- **Step 1** Log in to the CCE console. In the navigation pane, choose **Resource Management** > **Storage**. On the **OBS** tab page, click **Import**.
- **Step 2** Select one or more OBS volumes that you want to import.

### $\Box$  Note

Parallel file systems are optimized OBS objects. You are advised to **use parallel file systems** instead of object buckets to mount OBS volumes to containers.

- **Step 3** Select the target cluster and namespace.
- **Step 4** Click **OK**.

**----End**

### **Unbinding an OBS Volume**

When an OBS volume is successfully created, the OBS volume is automatically bound to the current cluster. Other clusters can also use the OBS volume. When the volume is unbound from the cluster, other clusters can still use the volume.

If the volume has been mounted to a workload, the volume cannot be unbound from the cluster.

- **Step 1** Log in to the CCE console. In the navigation pane, choose **Resource Management** > **Storage**. In the OBS volume list, click **Unbind** next to the target OBS volume.
- **Step 2** In the dialog box displayed, click **Yes**.

**----End**

### **Related Operations**

After an OBS volume is created, you can perform the operation described in **Table 16-111**.

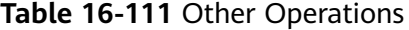

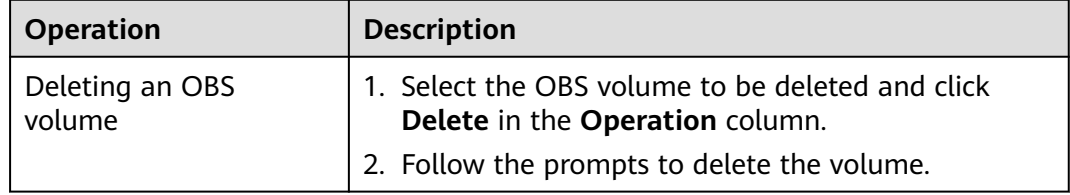

### **16.9.9.3.2 Creating a Deployment Mounted with an OBS Volume**

### **Scenario**

After an OBS volume is created or imported to CCE, you can mount the volume to a workload.

### **Prerequisites**

You have created a CCE cluster and installed the CSI plug-in (**[everest](#page-1419-0)**) in the cluster.

## **Notes and Constraints**

The following configuration example applies to clusters of Kubernetes 1.15 or later.

## **Procedure**

- **Step 1** Use kubectl to connect to the cluster. For details, see **[Connecting to a Cluster](#page-988-0) [Using kubectl](#page-988-0)**.
- **Step 2** Run the following commands to configure the **obs-deployment-example.yaml** file, which is used to create a pod.

#### **touch obs-deployment-example.yaml**

#### **vi obs-deployment-example.yaml**

Example of mounting an OBS volume to a Deployment (PVC-based, shared volume):

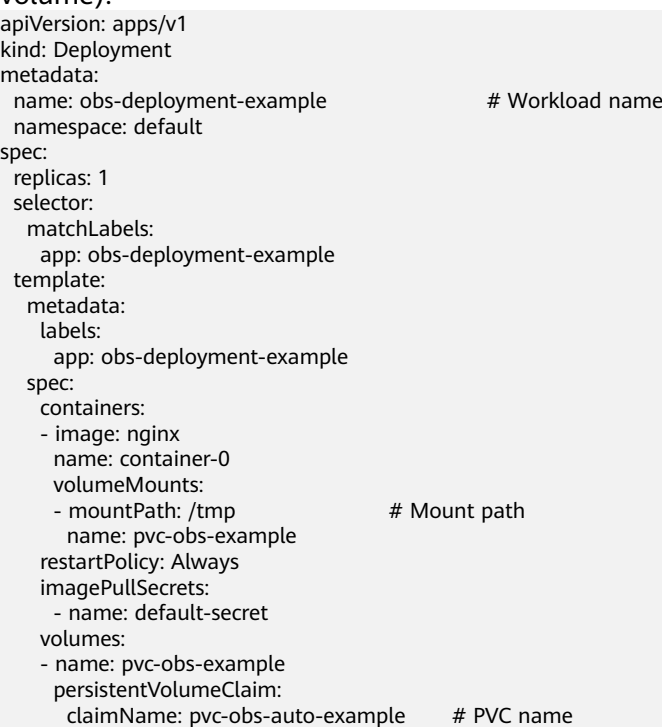

### $\Box$  Note

**spec.template.spec.containers.volumeMounts.name** and **spec.template.spec.volumes.name** must be consistent because they have a mapping relationship.

**Step 3** Run the following command to create the workload:

#### **kubectl create -f obs-deployment-example.yaml**

**----End**

## **16.9.9.3.3 Creating a StatefulSet Mounted with an OBS Volume**

### **Scenario**

CCE allows you to use an existing OBS volume to create a StatefulSet through a PVC.

### **Prerequisites**

You have created a CCE cluster and installed the CSI plug-in (**[everest](#page-1419-0)**) in the cluster.

## **Notes and Constraints**

The following configuration example applies to clusters of Kubernetes 1.15 or later.

### **Procedure**

- **Step 1** Create an OBS volume by referring to **[PersistentVolumeClaims \(PVCs\)](#page-1313-0)** and obtain the PVC name.
- **Step 2** Use kubectl to connect to the cluster. For details, see **[Connecting to a Cluster](#page-988-0) [Using kubectl](#page-988-0)**.
- **Step 3** Create a YAML file for creating the workload. Assume that the file name is **obsstatefulset-example.yaml**.

#### **touch obs-statefulset-example.yaml**

**vi obs-statefulset-example.yaml**

Configuration example:

apiVersion: apps/v1 kind: StatefulSet metadata: name: obs-statefulset-example namespace: default spec: replicas: 1 selector: matchLabels: app: obs-statefulset-example template: metadata: labels: app: obs-statefulset-example spec: volumes: - name: pvc-obs-example persistentVolumeClaim: claimName: pvc-obs-example containers: - name: container-0 image: 'nginx:latest' volumeMounts: - name: pvc-obs-example mountPath: /tmp restartPolicy: Always imagePullSecrets:

 - name: default-secret serviceName: obs-statefulset-example-headless # Name of the headless Service

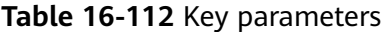

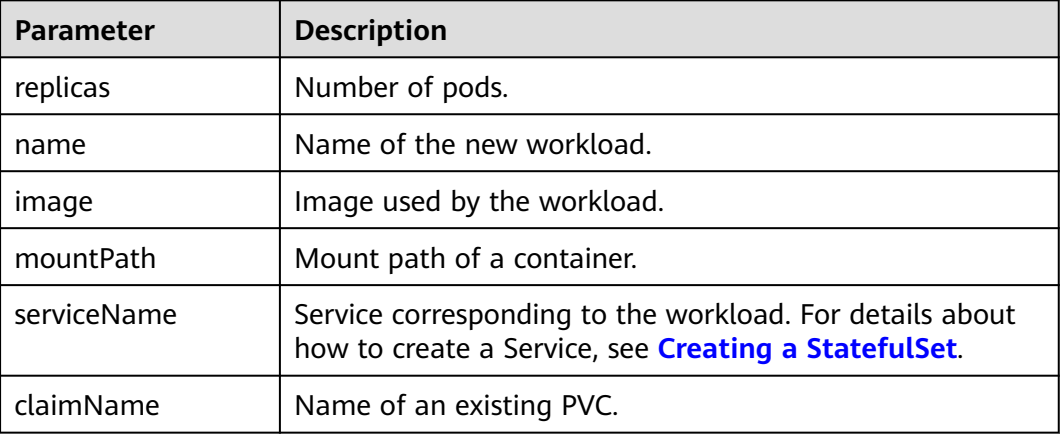

Example of mounting an OBS volume to a StatefulSet (PVC template-based, dedicated volume):

#### **Example YAML:**

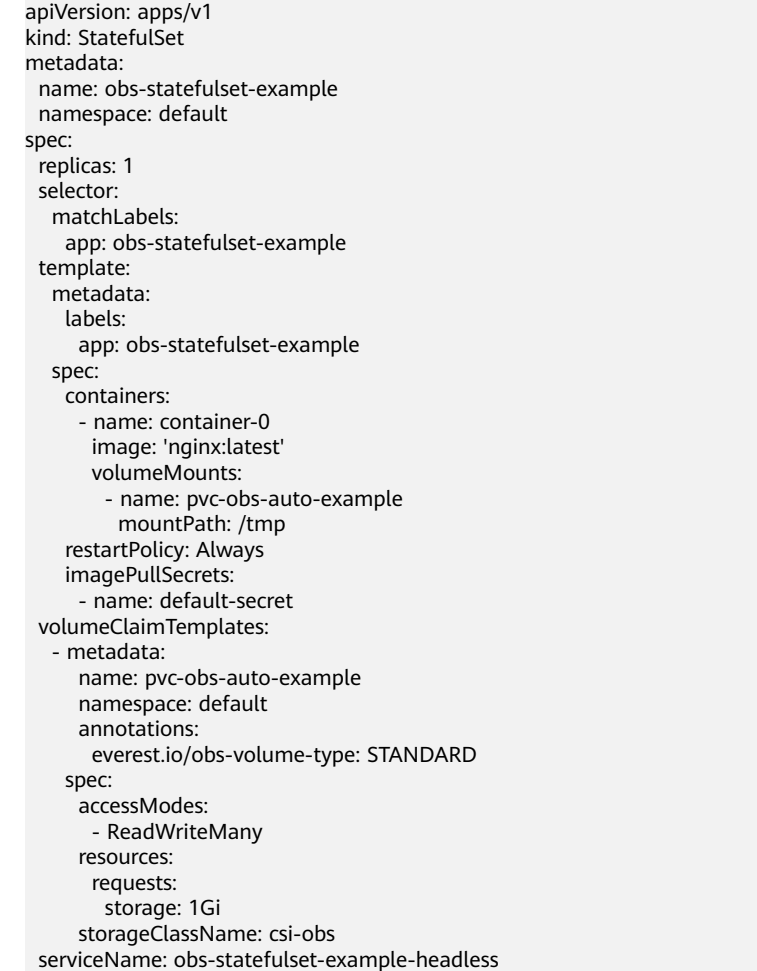

#### **Step 4** Create a StatefulSet.

#### **kubectl create -f obs-statefulset-example.yaml**

**----End**

### **Verifying Persistent Storage of an OBS Volume**

- **Step 1** Query the pod and OBS volume of the deployed workload (for example, **obsstatefulset-example**).
	- 1. Run the following command to query the pod name of the workload: kubectl get po | grep obs-statefulset-example

Expected outputs: obs-statefulset-example-0 1/1 Running 0 2m5s

2. Run the following command to check whether an OBS volume is mounted to the **/tmp** directory:

kubectl exec obs-statefulset-example-0 -- mount|grep /tmp

Expected outputs:

s3fs on /tmp type fuse.s3fs (rw,nosuid,nodev,relatime,user\_id=0,group\_id=0,allow\_other)

- **Step 2** Run the following command to create a file named **test** in the **/tmp** directory: kubectl exec obs-statefulset-example-0 -- touch /tmp/test
- **Step 3** Run the following command to view the file in the **/tmp** directory: kubectl exec obs-statefulset-example-0 -- ls -l /tmp

Expected outputs:

 $-$ rw-r--r-- 1 root root 0 Jun 1 02:50 test

- **Step 4** Run the following command to delete the pod named **obs-statefulset-example-0**: kubectl delete po obs-statefulset-example-0
- **Step 5** Check whether the file still exists after the pod is rebuilt.
	- 1. Run the following command to query the name of the rebuilt pod: kubectl get po

Expected outputs:

obs-statefulset-example-0 1/1 Running 0 2m

2. Run the following command to view the file in the **/tmp** directory: kubectl exec obs-statefulset-example-0 -- ls -l /tmp

Expected outputs:

-rw-r--r-- 1 root root 0 Jun 1 02:50 test

3. The **test** file still exists after the pod is rebuilt, indicating that the data in the OBS volume can be persistently stored.

**----End**

## **16.9.9.4 SFS Volumes**

## <span id="page-1359-0"></span>**16.9.9.4.1 Using SFS Volumes**

### **Prerequisites**

You have created a CCE cluster and installed the CSI plug-in (**[everest](#page-1419-0)**) in the cluster.

## **Notes and Constraints**

- Container storage in CCE clusters of Kubernetes 1.13 or later version supports encryption. Currently, E2E encryption is supported only in certain regions.
- Volumes cannot be created in specified enterprise projects. Only the default enterprise project is supported.

## **Creating an SFS Volume**

- **Step 1** Log in to the CCE console. In the navigation pane, choose **Resource Management** > **Storage**.
- **Step 2** On the **SFS** tab, click **Create SFS File System**.
- **Step 3** Configure basic information, as shown in **Table 16-113**.

| <b>Parameter</b>      | <b>Parameter Description</b>                                                                                                    |
|-----------------------|----------------------------------------------------------------------------------------------------|
| * PVC Name            | Name of the new PVC, which is different from the volume<br>name. The actual volume name is automatically generated<br>when the PV is created by the PVC. |
| <b>Cluster Name</b>   | Cluster to which the file system volume belongs.                                                                                                    |
| Namespace             | Namespace in which the volume is created.                                                                                                    |
| <b>Total Capacity</b> | The total capacity is the capacity of a single volume. Fees<br>are charged by actual usage.                                                              |
| Access Mode           | Access permissions of user applications on storage<br>resources (PVs).                                                                                   |
|                       | <b>ReadWriteMany</b> (RWX): The SFS volume can be<br>mounted as read-write by multiple nodes.                                                            |
| Storage Format        | The default value is CSI and cannot be changed.                                                                                                    |

**Table 16-113** Parameters for creating an SFS volume

#### **Step 4** Click **Create**.

The volume is displayed in the list. When **PVS Status** becomes **Bound**, the volume is created successfully.

**Step 5** Click the volume name to view detailed information about the volume.

**----End**

## **Adding an SFS Volume**

- **Step 1** Create a workload or job by referring to **[Creating a Deployment](#page-1095-0)**, **[Creating a](#page-1104-0) [StatefulSet](#page-1104-0), [Creating a DaemonSet](#page-1112-0), or [Creating a Job](#page-1117-0).** During creation, expand **Data Storage** after adding a container. On the **Cloud Volume** tab page, click **Add Cloud Volume**.
- **Step 2** Set the storage class to **SFS**.

| Parameter              | <b>Parameter Description</b>                                                                                                    |  |
|------------------------|----------------------------------------------------------------------------------------------------|--|
| <b>Type</b>            | File Storage (NFS): This type applies to a wide range of<br>scenarios, including media processing, content management,<br>big data, and application analysis.                                                                                                    |  |
| <b>Allocation Mode</b> |                                                                                                    |  |
| Manual                 | Name: Select a created file system. You need to create a file<br>system in advance. For details about how to create a file<br>system, see Creating an SFS Volume.                                                                                                    |  |
|                        | <b>Sub-Type:</b> subtype of the created file storage.                                                                                                    |  |
|                        | • Storage Capacity: This field is one of the PVC attributes. If<br>the storage capacity has been expanded on the laaS side, it<br>is normal that the capacity values are inconsistent. The PVC<br>capacity is the same as the storage entity capacity only<br>after end-to-end container storage capacity expansion is<br>supported for CCE clusters of v1.13. |  |
| Automatic              | An SFS volume is created automatically. You need to enter the<br>storage capacity.                                                                                                    |  |
|                        | • Sub-Type: Select NFS.                                                                                                    |  |
|                        | <b>Storage Capacity:</b> Specify the total storage capacity, in GB.<br>Ensure that the storage capacity quota is not exceeded;<br>otherwise, creation will fail.                                                                                                    |  |
|                        | • Storage Format: The default value is CSI.<br>The container storage interface (CSI) is used to establish a<br>set of standard storage management interfaces between<br>Kubernetes and external storage systems to provide storage<br>services for containers.                                                                                                 |  |

**Table 16-114** Parameters for mounting an SFS volume

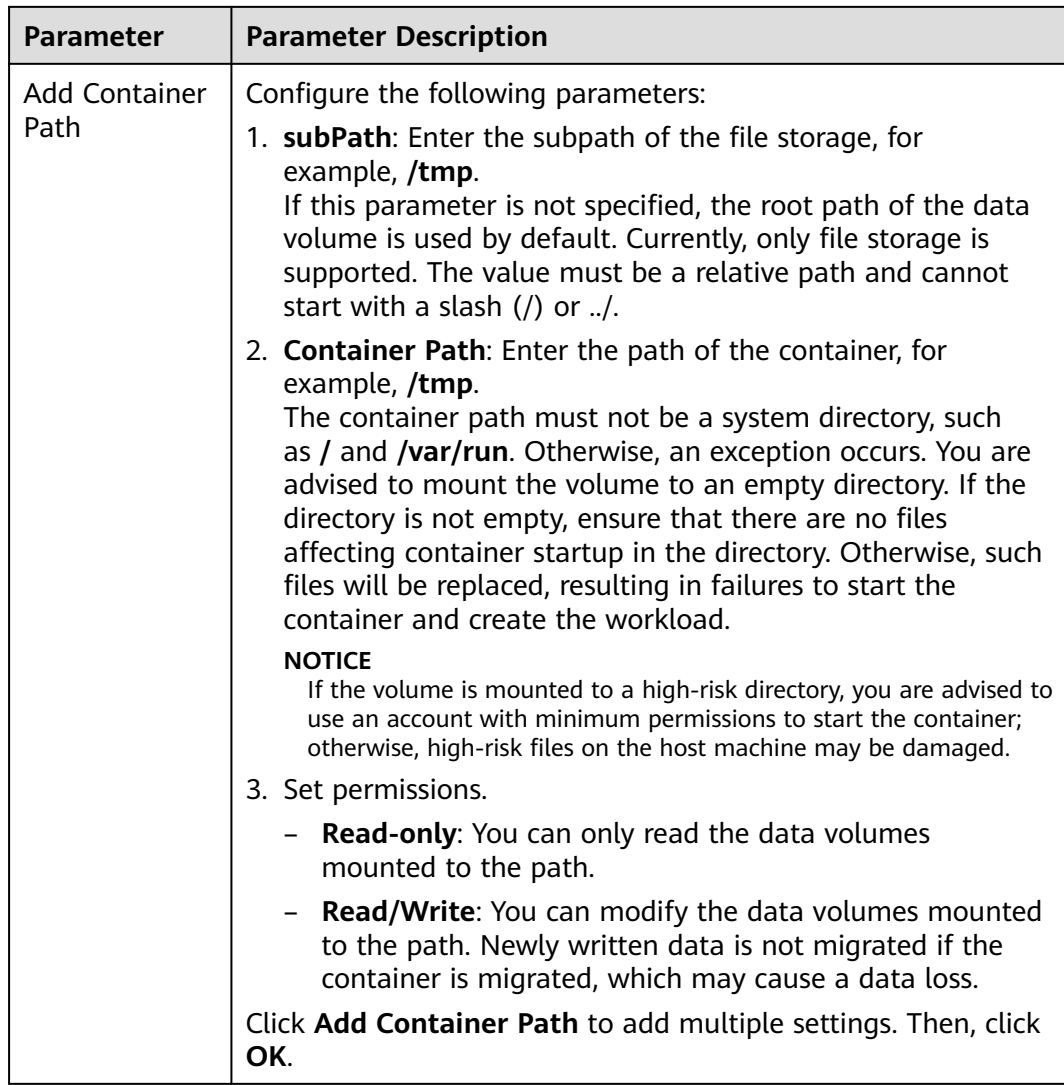

**Step 3** Click **OK**.

**----End**

## **Importing an SFS Volume**

CCE allows you to import existing SFS volumes.

- **Step 1** Log in to the CCE console. In the navigation pane, choose **Resource Management** > **Storage**. On the **SFS** tab page, click **Import**.
- **Step 2** Select one or more SFS volumes that you want to attach.
- **Step 3** Select the target cluster and namespace. Then, click **OK**.

**----End**

### **Unbinding an SFS Volume**

When an SFS volume is successfully created or imported, the volume is automatically bound to the current cluster. Other clusters can also use the volume. When the SFS volume is unbound from the cluster, other clusters can still import and use the volume.

If the SFS volume has been attached to a workload, the volume cannot be unbound from the cluster.

- **Step 1** Log in to the CCE console. In the navigation pane, choose **Resource Management** > **Storage**. In the SFS volume list, click **Unbind** next to the target volume.
- **Step 2** Confirm the unbinding, and click **OK**.

**----End**

### **Related Operations**

After an SFS volume is created, you can perform the operation described in **Table 16-115**.

| <b>Operation</b>           | <b>Description</b>                                                                                                    |
|----------------------------|----------------------------------------------------------------------------------------------------|
| Deleting an SFS volume     | 1. Select the SFS volume to be deleted and click<br>Delete in the Operation column.                                                                                                    |
|                            | 2. Follow the prompts to delete the EVS disk.                                                                                                    |
| Importing an SFS<br>volume | CCE allows you to import existing SFS volumes.<br>1. On the SFS tab page, click Import.<br>2. Select one or more SFS volumes that you want to<br>attach.<br>3. Select the target cluster and namespace.<br>4. Click Yes. |

**Table 16-115** Other operations

### **16.9.9.4.2 Creating a Deployment Mounted with an SFS Volume**

### **Scenario**

After an SFS volume is created or imported to CCE, you can mount the volume to a workload.

### **Prerequisites**

You have created a CCE cluster and installed the CSI plug-in (**[everest](#page-1419-0)**) in the cluster.

### **Notes and Constraints**

The following configuration example applies to clusters of Kubernetes 1.15 or later.

## **Procedure**

- **Step 1** Use kubectl to connect to the cluster. For details, see **[Connecting to a Cluster](#page-988-0) [Using kubectl](#page-988-0)**.
- **Step 2** Run the following commands to configure the **sfs-deployment-example.yaml** file, which is used to create a pod.

#### **touch sfs-deployment-example.yaml**

#### **vi sfs-deployment-example.yaml**

Example of mounting an SFS volume to a Deployment (PVC-based, shared volume): apiVersion: apps/v1 kind: Deployment metadata: name: sfs-deployment-example # Workload name namespace: default spec: replicas: 1 selector: matchLabels: app: sfs-deployment-example template: metadata: labels: app: sfs-deployment-example spec: containers: - image: nginx name: container-0 volumeMounts: - mountPath: /tmp # Mount path name: pvc-sfs-example imagePullSecrets: - name: default-secret restartPolicy: Always volumes: - name: pvc-sfs-example persistentVolumeClaim: claimName: pvc-sfs-auto-example # PVC name

### $\Box$  Note

**spec.template.spec.containers.volumeMounts.name** and **spec.template.spec.volumes.name** must be consistent because they have a mapping relationship.

**Step 3** Run the following command to create the workload:

#### **kubectl create -f sfs-deployment-example.yaml**

**----End**

### **16.9.9.4.3 Creating a StatefulSet Mounted with an SFS Volume**

### **Scenario**

CCE allows you to use an existing SGS volume to create a StatefulSet (by using a PVC).

## **Prerequisites**

You have created a CCE cluster and installed the CSI plug-in (**[everest](#page-1419-0)**) in the cluster.

### **Notes and Constraints**

The following configuration example applies to clusters of Kubernetes 1.15 or later.

## **Procedure**

- **Step 1** Create an SFS volume by referring to **[PersistentVolumeClaims \(PVCs\)](#page-1313-0)** and record the volume name.
- **Step 2** Use kubectl to connect to the cluster. For details, see **[Connecting to a Cluster](#page-988-0) [Using kubectl](#page-988-0)**.
- **Step 3** Create a YAML file for creating the workload. Assume that the file name is **sfsstatefulset-example**.**yaml**.

#### **touch sfs-statefulset-example.yaml**

#### **vi sfs-statefulset-example.yaml**

Configuration example:

apiVersion: apps/v1 kind: StatefulSet metadata: name: sfs-statefulset-example namespace: default spec: replicas: 1 selector: matchLabels: app: sfs-statefulset-example template: metadata: labels: app: sfs-statefulset-example spec: volumes: - name: pvc-sfs-example persistentVolumeClaim: claimName: pvc-sfs-example containers: - name: container-0 image: 'nginx:latest' volumeMounts: - name: pvc-sfs-example mountPath: /tmp restartPolicy: Always imagePullSecrets: - name: default-secret serviceName: sfs-statefulset-example-headless updateStrategy: type: RollingUpdate

#### **Table 16-116** Key parameters

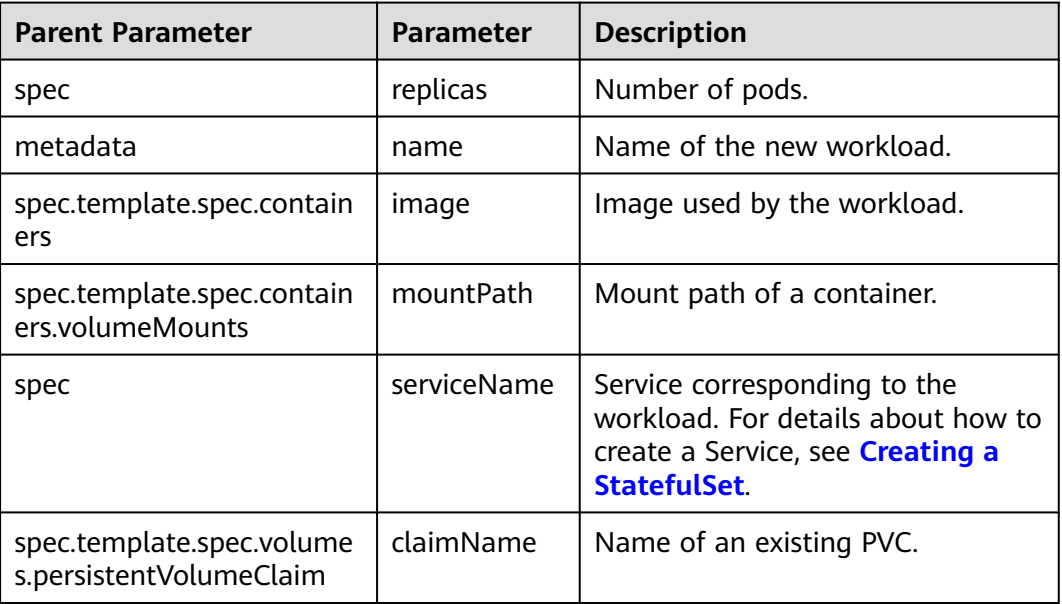

Example of mounting an SFS volume to a StatefulSet (PVC template-based, dedicated volume):

#### **Example YAML file:**

apiVersion: apps/v1 kind: StatefulSet metadata: name: sfs-statefulset-example namespace: default spec: replicas: 1 selector: matchLabels: app: sfs-statefulset-example template: metadata: labels: app: sfs-statefulset-example spec: containers: - name: container-0 image: 'nginx:latest' volumeMounts: - name: pvc-sfs-auto-example mountPath: /tmp restartPolicy: Always imagePullSecrets: - name: default-secret volumeClaimTemplates: - metadata: name: pvc-sfs-auto-example namespace: default spec: accessModes: - ReadWriteMany resources: requests: storage: 10Gi storageClassName: csi-nas serviceName: sfs-statefulset-example-headless

 updateStrategy: type: RollingUpdate

#### $\Box$  Note

**spec.template.spec.containers.volumeMounts.name** and **spec.template.spec.volumes.name** must be consistent because they have a mapping relationship.

**Step 4** Create a StatefulSet.

**kubectl create -f sfs-statefulset-example.yaml**

**----End**

# **16.10 Monitoring and Logs**

# **16.10.1 Monitoring Overview**

CCE works with AOM to comprehensively monitor clusters. When a node is created, the ICAgent (the DaemonSet named **icagent** in the kube-system namespace of the cluster) of AOM is installed by default. The ICAgent collects monitoring data of underlying resources and workloads running on the cluster. It also collects monitoring data of custom metrics of the workload.

**Resource metrics** 

Basic resource monitoring includes CPU, memory, and disk monitoring. For details, see **Resource Metrics**. You can view these metrics of clusters, nodes, and workloads on the CCE or AOM console.

Custom metrics

The ICAgent collects custom metrics of applications and uploads them to AOM. For details, see **[Custom Monitoring](#page-1370-0)**.

In addition, you can install the Prometheus add-on in a cluster and use Prometheus to collect and display monitoring data. For details, see **[Monitoring by](#page-1375-0) [Using the prometheus Add-on](#page-1375-0)**.

### **Resource Metrics**

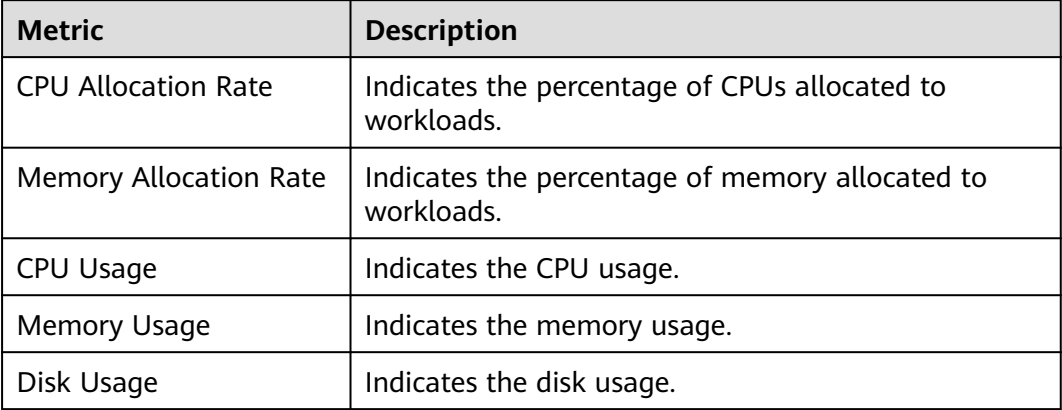

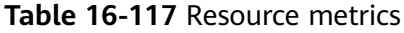

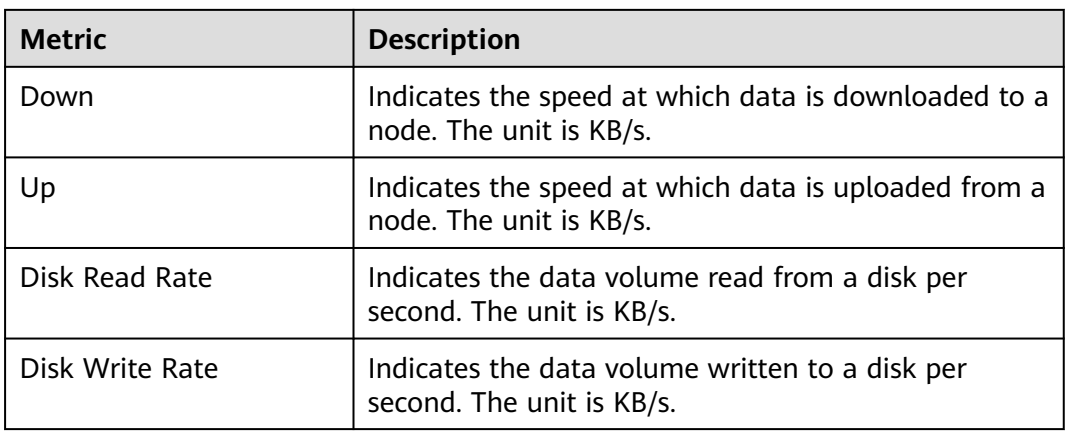

## **Viewing Cluster Monitoring Data**

In the navigation pane of the CCE console, choose **Resource Management** > **Clusters**. Click on the cluster card to access the cluster monitoring page.

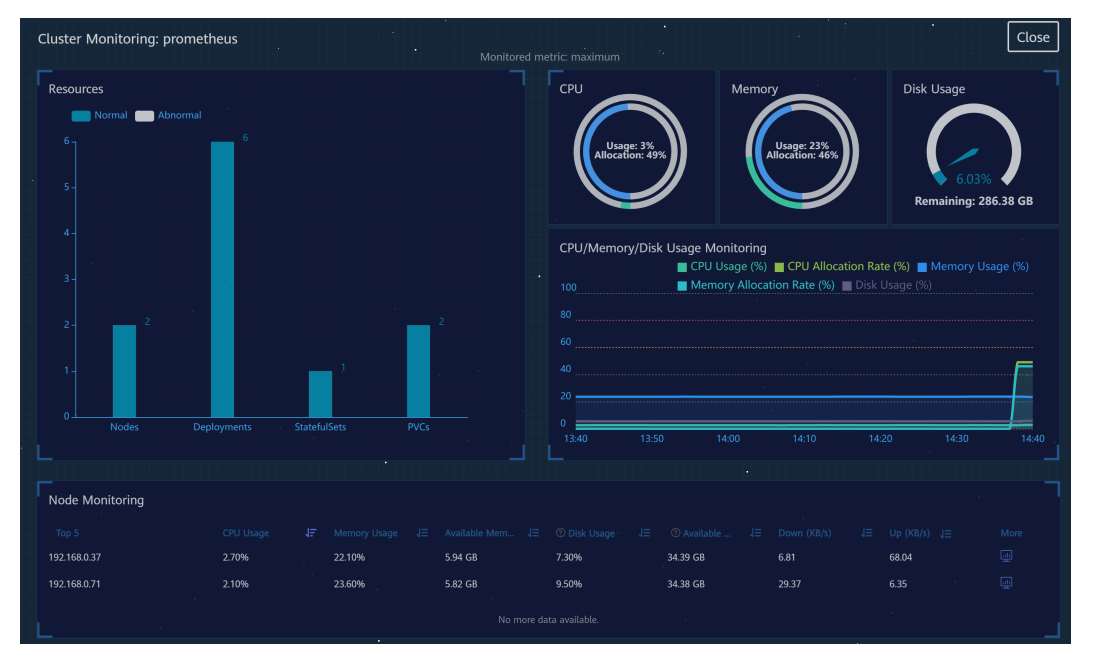

The cluster monitoring page displays the monitoring status of cluster resources, CPU, memory, and disk usage of all nodes in a cluster, and CPU and memory allocation rates.

### **Explanation of monitoring metrics:**

- CPU allocation rate = Sum of CPU quotas requested by pods in the cluster/Sum of CPU quotas that can be allocated of all nodes (excluding master nodes) in the cluster
- $\bullet$  Memory allocation rate = Sum of memory quotas requested by pods in the cluster/Sum of memory quotas that can be allocated of all nodes (excluding master nodes) in the cluster
- CPU usage: Average CPU usage of all nodes (excluding master nodes) in a cluster
Memory usage: Average memory usage of all nodes (excluding master nodes) in a cluster

#### $\Box$  Note

Allocatable node resources (CPU or memory) = Total amount – Reserved amount – Eviction thresholds. For details, see **[Formula for Calculating the Reserved Resources of a Node](#page-1065-0)**.

On the cluster monitoring page, you can also view monitoring data of nodes, workloads, and pods. You can click  $\frac{d\mathbf{u}}{dt}$  to view the detailed data.

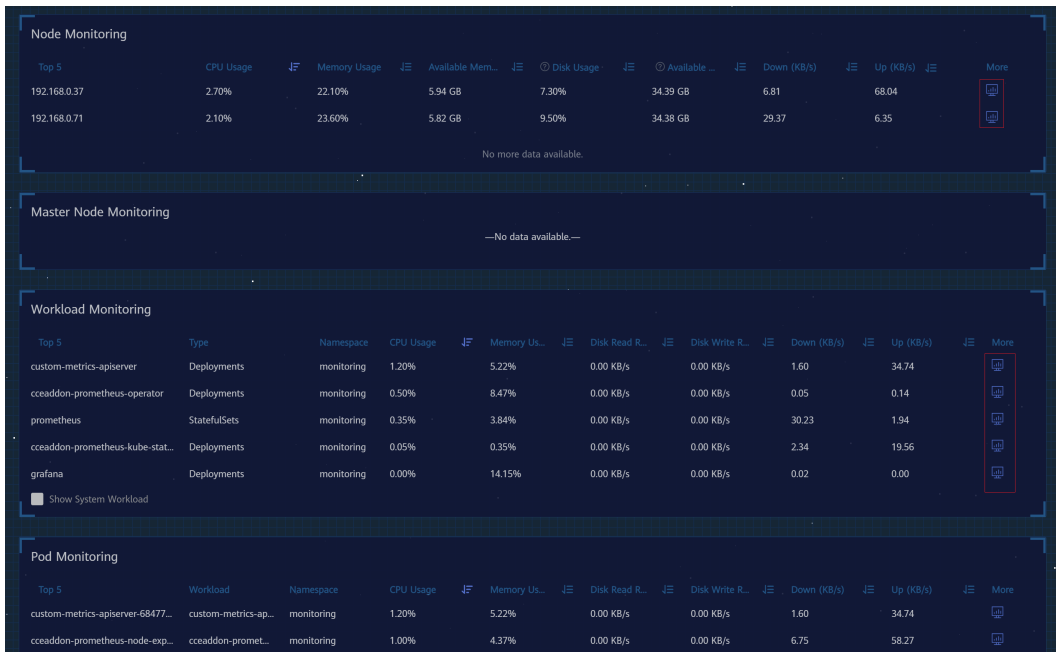

## **Viewing Monitoring Data of Master Nodes**

CCE allows you to view monitoring data of master nodes. You can view the monitoring data of a master node in the upper right corner of the cluster details page. Clicking **More** will direct you to the AOM console.

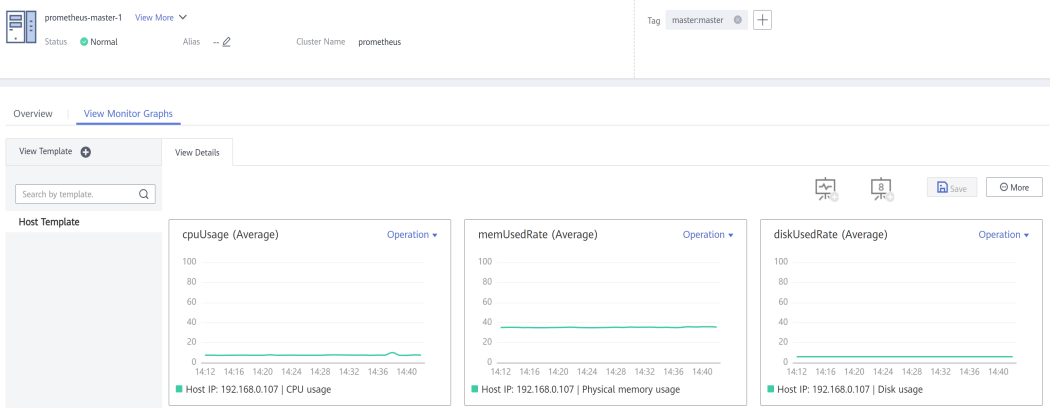

## **Viewing Monitoring Data of Worker Nodes**

In addition to the cluster monitoring page, you can also view node monitoring data on the node console by clicking **Monitoring** in the row where the node resides.

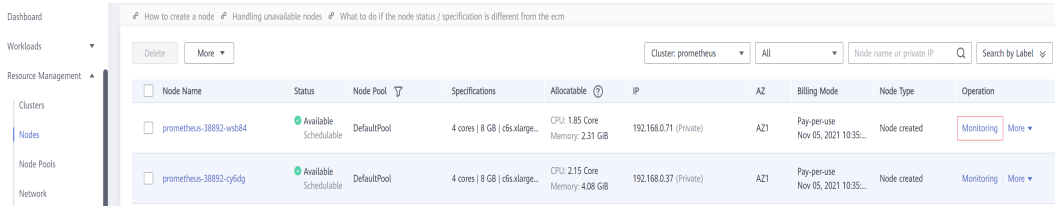

The node list page also displays the data about the allocable resources of the node. **Allocatable resources** indicate the upper limit of resources that can be requested by pods on a node, and are calculated based on the requests. Allocatable resources do not indicate the actual available resources of the node.

The calculation formulas are as follows:

- Allocatable CPU = Total CPU Requested CPU of all pods Reserved CPU for other resources
- Allocatable memory = Total memory Requested memory of all pods -Reserved memory for other resources

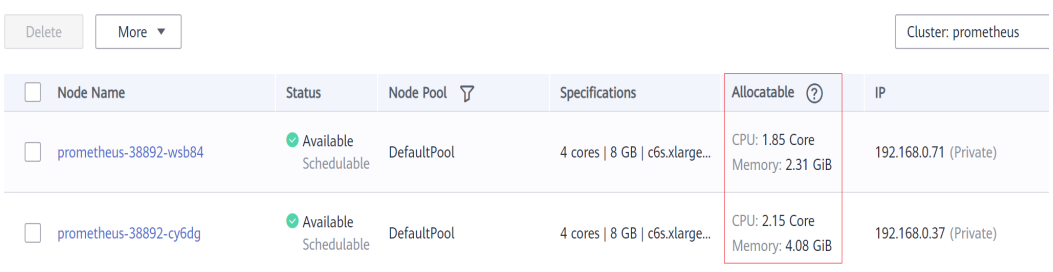

## **Viewing Workload Monitoring Data**

You can view monitoring data of a workload on the **Monitoring** tab page of the workload details page.

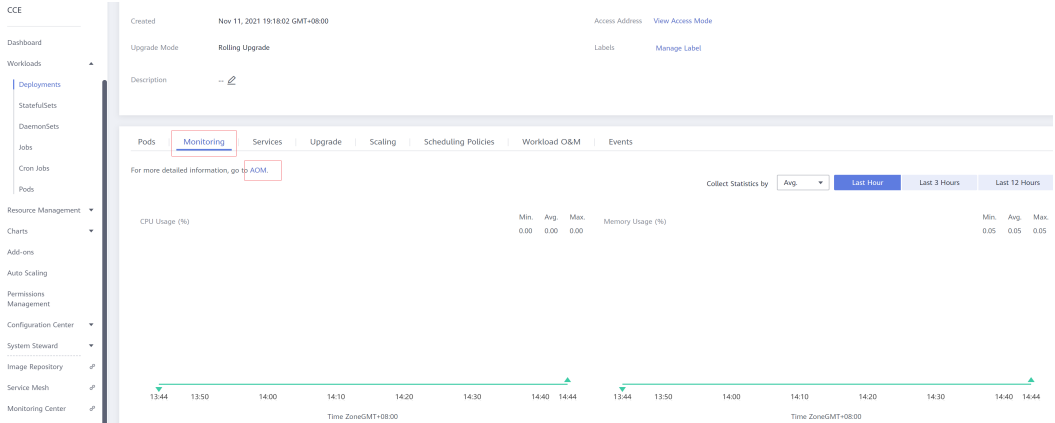

You can also click **AOM** to go to the AOM console to view monitoring data of the workload.

<span id="page-1370-0"></span>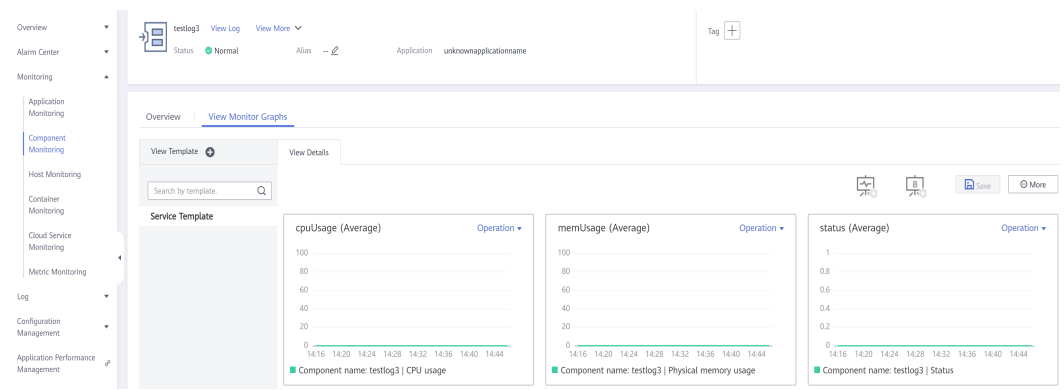

## **Viewing Pod Monitoring Data**

You can view monitoring data of a pod on the **Pods** tab page of the workload details page.

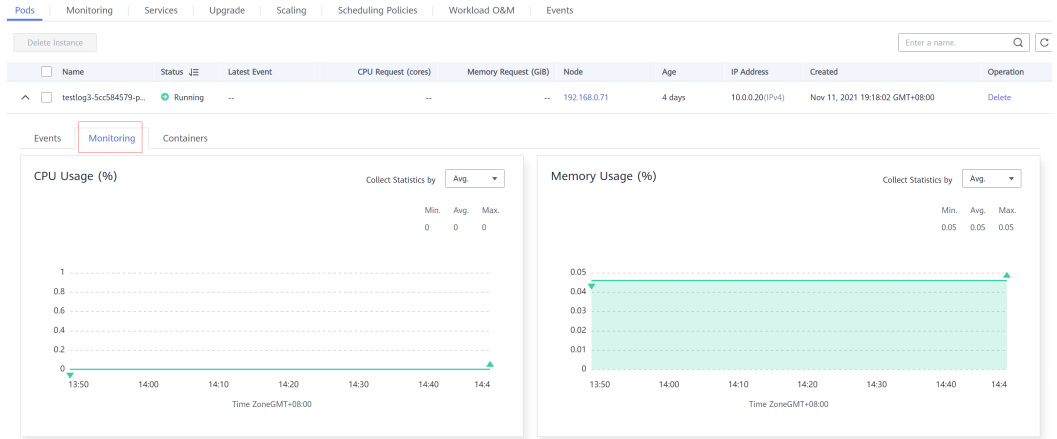

# **16.10.2 Custom Monitoring**

CCE allows you to upload custom metrics to AOM. The ICAgent on a node periodically calls the metric monitoring API configured on a workload to read monitoring data and then uploads the data to AOM.

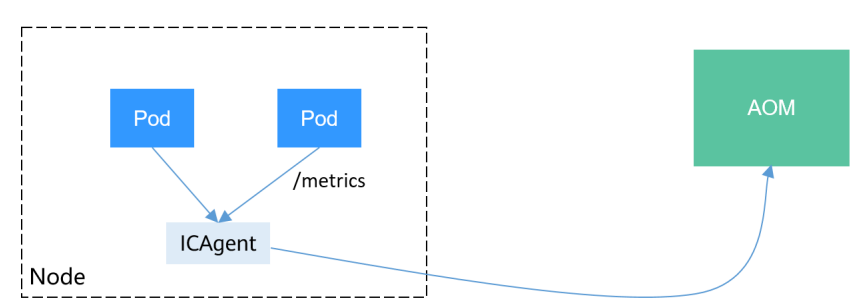

The custom metric API of a workload can be configured when the workload is created. This section uses an Nginx application as an example to describe how to report custom metrics to AOM.

## **Notes and Constraints**

- The ICAgent is compatible with the monitoring data specifications of **[Prometheus](https://prometheus.io/)**. The custom metrics provided by pods can be collected by the ICAgent only when they meet the monitoring data specifications of Prometheus.
- The ICAgent supports only **[Gauge](https://prometheus.io/docs/concepts/metric_types/)** metrics.
- The interval for the ICAgent to call the custom metric API is 1 minute, which cannot be changed.

## **Prometheus Monitoring Data Collection**

Prometheus periodically calls the metric monitoring API (**/metrics** by default) of an application to obtain monitoring data. The application needs to provide the metric monitoring API for Prometheus to call, and the monitoring data must meet the following specifications of Prometheus:

# TYPE nginx connections active gauge nginx\_connections\_active 2 # TYPE nginx\_connections\_reading gauge nginx\_connections\_reading 0

Prometheus provides clients in various languages. For details about the clients, see **[Prometheus CLIENT LIBRARIES](https://prometheus.io/docs/instrumenting/clientlibs/)**. For details about how to develop an exporter, see **[WRITING EXPORTERS](https://prometheus.io/docs/instrumenting/writing_exporters/)**. The Prometheus community provides various thirdparty exporters that can be directly used. For details, see **[EXPORTERS AND](https://prometheus.io/docs/instrumenting/exporters/) [INTEGRATIONS](https://prometheus.io/docs/instrumenting/exporters/)**.

## **Preparing an Application**

Nginx has a module named **ngx\_http\_stub\_status\_module**, which provides basic monitoring functions. You can configure the **nginx.conf** file to provide an API for external systems to access Nginx monitoring data. As shown in the following figure, after the server configuration is added to **http**, Nginx can provide an API for external systems to access Nginx monitoring data.

```
user nginx;
worker_processes auto;
error_log /var/log/nginx/error.log warn;
pid /var/run/nginx.pid;
events {
   worker_connections 1024;
}
http {
   include /etc/nginx/mime.types;
   default_type application/octet-stream;
  log_format_main '$remote_addr - $remote_user [$time_local] "$request" '
               '$status $body_bytes_sent "$http_referer"
               '"$http_user_agent" "$http_x_forwarded_for"';
   access_log /var/log/nginx/access.log main;
   sendfile on;
   #tcp_nopush on;
   keepalive_timeout 65;
   #gzip on;
   include /etc/nginx/conf.d/*.conf;
   server {
```
}

```
 listen 8080;
  server_name localhost;
  location /stub_status {
    stub_status on:
     access_log off;
  }
 }
```
Save the preceding configuration to the **nginx.conf** file and use the configuration to create a new image. The Dockerfile file is as follows:

FROM nginx:1.21.5-alpine ADD nginx.conf /etc/nginx/nginx.conf EXPOSE 80 CMD ["nginx", "-g", "daemon off;"]

Use the preceding Dockerfile file to build an image and upload it to SWR. The image name is **nginx:exporter**.

#### **docker build -t nginx:exporter .**

#### **docker tag nginx:exporter {swr-address}/{group}/nginx:exporter**

#### **docker push {swr-address}/{group}/nginx:exporter**

After running a container with image **nginx:exporter**, you can obtain Nginx monitoring data by calling http:// $\langle$ ip\_address>:8080/stub\_status.  $\langle$ ip\_address > indicates the IP address of the container. The monitoring data is as follows:

# curl http://127.0.0.1:8080/stub\_status Active connections: 3 server accepts handled requests 146269 146269 212 Reading: 0 Writing: 1 Waiting: 2

#### **Deploying an Application**

The data format of the monitoring data provided by **nginx:exporter** does not meet the requirements of Prometheus. You need to convert the data format to the format required by Prometheus. To convert the format of Nginx metrics, use **[nginx-prometheus-exporter](https://github.com/nginxinc/nginx-prometheus-exporter)**, as shown in the following figure.

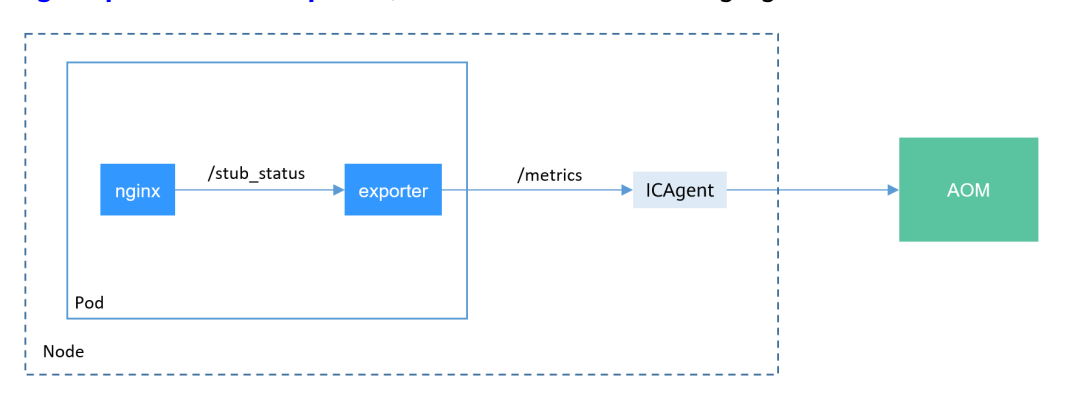

#### Deploy **nginx:exporter** and **nginx-prometheus-exporter** in the same pod.

kind: Deployment apiVersion: apps/v1 metadata: name: nginx-exporter namespace: default spec:

```
 replicas: 1
  selector:
   matchLabels:
     app: nginx-exporter
  template:
   metadata:
     labels:
      app: nginx-exporter
     annotations:
      metrics.alpha.kubernetes.io/custom-endpoints: '[{"api":"prometheus","path":"/
metrics","port":"9113","names":""}]'
   spec:
    containers:
      - name: container-0
       image: '{swr-address}/{group}/nginx:exporter'
       resources:
         limits:
          cpu: 250m
          memory: 512Mi
         requests:
          cpu: 250m
          memory: 512Mi
      - name: container-1
       image: 'nginx/nginx-prometheus-exporter:0.9.0'
       command:
         - nginx-prometheus-exporter
       args:
          - '-nginx.scrape-uri=http://127.0.0.1:8080/stub_status'
     imagePullSecrets:
      - name: default-secret
```
#### $\Box$  Note

The nginx/nginx-prometheus-exporter:0.9.0 image needs to be pulled from the public network. Therefore, each node in the cluster must have a public IP address.

nginx-prometheus-exporter requires a startup command. **nginx-prometheusexporter -nginx.scrape-uri=http://127.0.0.1:8080/stub\_status** is used to obtain Nginx monitoring data.

In addition, you need to add an annotation **metrics.alpha.kubernetes.io/customendpoints: '[{"api":"prometheus","path":"/**

**metrics","port":"9113","names":""}]'** to the pod. The annotation works the same as that you configure on the CCE console. For details about the parameters, see **[Table 16-118](#page-1374-0)**.

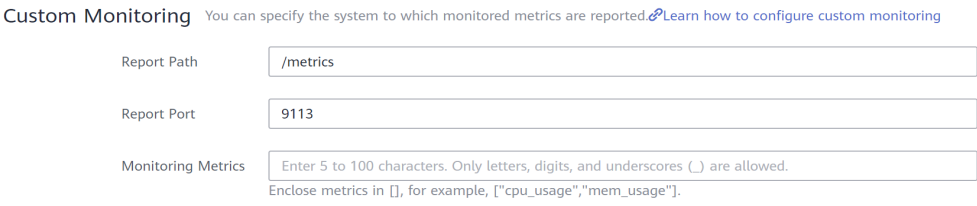

| <b>Parameter</b>             | <b>Description</b>                                                                                                    | <b>Mandator</b><br>y |
|------------------------------|----------------------------------------------------------------------------------------------------|----------------------|
| Report<br>Path               | URL provided by the exporter for CCE to obtain<br>custom metric data.                                                                                                    | Yes                  |
|                              | The path consists of letters, digits, slashes (/), and<br>underscores $(\_)$ , and must start with a slash $(\prime)$ . For<br>example, /metrics.                                                                                                    |                      |
| Report<br>Port               | Port provided by the exporter for CCE to obtain<br>custom metric data.                                                                                                    | Yes                  |
|                              | The value is an integer ranging from 1 to 65535. For<br>example, 8080.                                                                                                    |                      |
| Monitoring<br><b>Metrics</b> | Name of the custom metric provided by the exporter.                                                                                                    | No                   |
|                              | The name of a custom metric is a string of 5 to 100<br>characters. Only letters, digits, and underscores ()<br>are allowed. The format is as follows: ["Custom<br>metric name 1","Custom metric name 2"]. Use<br>commas (,) to separate multiple custom metric<br>names, for example, ["cpu_usage","mem_usage"]. |                      |
|                              | • If this parameter is not configured, CCE obtains all<br>custom metric data.                                                                                                    |                      |
|                              | • If this parameter is configured, for example,<br>["cpu_usage","mem_usage"], CCE filters custom<br>metrics and obtains only the data of cpu_usage<br>and mem_usage.                                                                                                    |                      |

<span id="page-1374-0"></span>**Table 16-118** Parameter description

## **Verification**

After an application is deployed, you can access Nginx to construct some access data and check whether the corresponding monitoring data can be obtained in AOM.

```
$ kubectl get pod
NAME READY STATUS RESTARTS AGE<br>nginx-exporter-78859765db-6j8sw 2/2 Running 0 4m
nginx-exporter-78859765db-6j8sw 2/2 Running 0
$ kubectl exec -it nginx-exporter-78859765db-6j8sw -- /bin/sh
Defaulting container name to container-0.
Use 'kubectl describe pod/nginx-exporter-78859765db-6j8sw -n default' to see all of the containers in this 
pod.
/ # curl http://localhost
<!DOCTYPE html>
<html>
<head>
<title>Welcome to nginx!</title>
<style>
html { color-scheme: light dark; }
body { width: 35em; margin: 0 auto;
font-family: Tahoma, Verdana, Arial, sans-serif; }
</style>
</head>
<body>
<h1>Welcome to nginx!</h1>
```
<p>If you see this page, the nginx web server is successfully installed and working. Further configuration is required.</p>

<p>For online documentation and support please refer to <a href="http://nginx.org/">nginx.org</a>.<br/>>hr> Commercial support is available at <a href="http://nginx.com/">nginx.com</a>.</p>

<p><em>Thank you for using nginx.</em></p> </body> </html> / #

You can see that Nginx has been accessed once.

Log in to AOM. In the navigation pane, choose **Monitoring** > **Metric Monitoring**. You can view Nginx-related metrics, for example, **nginx connections active**.

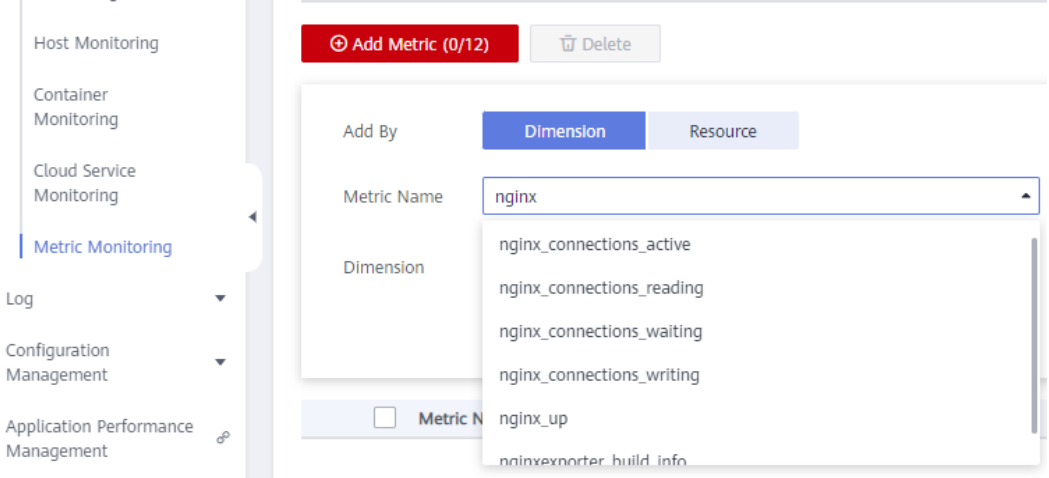

# **16.10.3 Monitoring by Using the prometheus Add-on**

You can use AOM ICAgent to obtain custom metric data of workloads as described in **[Custom Monitoring](#page-1370-0)**. You can also install the prometheus add-on in a cluster and use Prometheus as the monitoring platform.

## **Installing the Add-on**

For details about how to install the prometheus add-on, see **[prometheus](#page-1432-0)**.

#### **Accessing Prometheus**

After the prometheus add-on is installed, you can deploy a series of workloads and Services. The Prometheus StatefulSet refers to Prometheus Server.

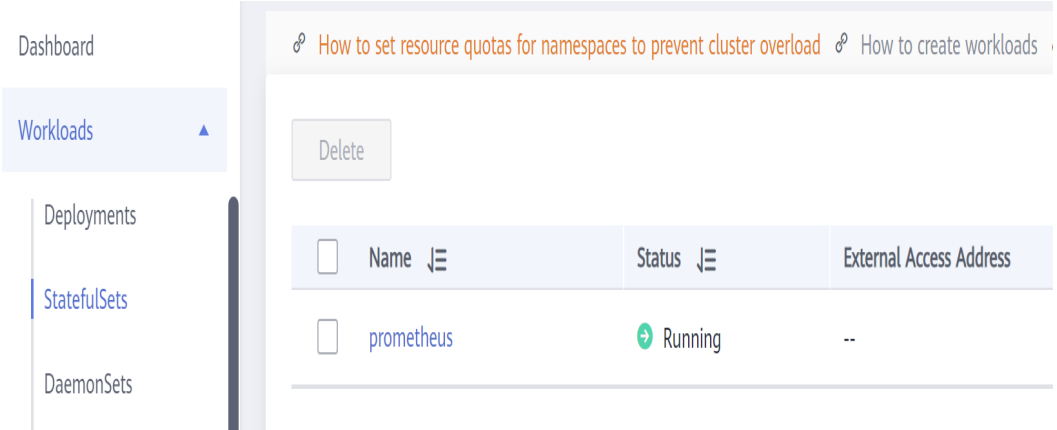

You can create a public network **[LoadBalancer Service](#page-1227-0)** so that Prometheus can be accessed from an external network.

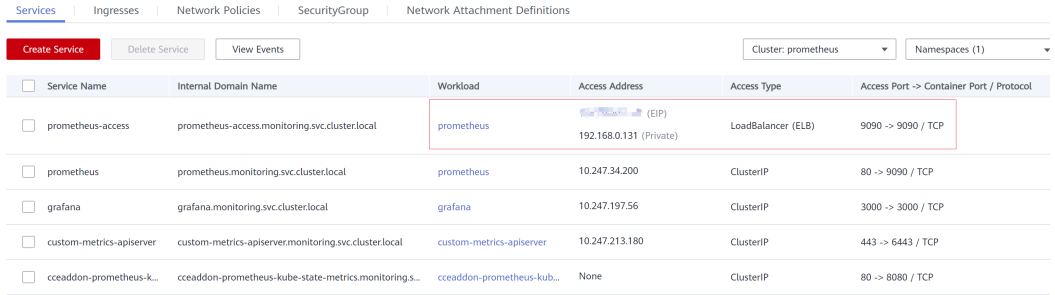

After the creation is complete, click the access address to access Prometheus.

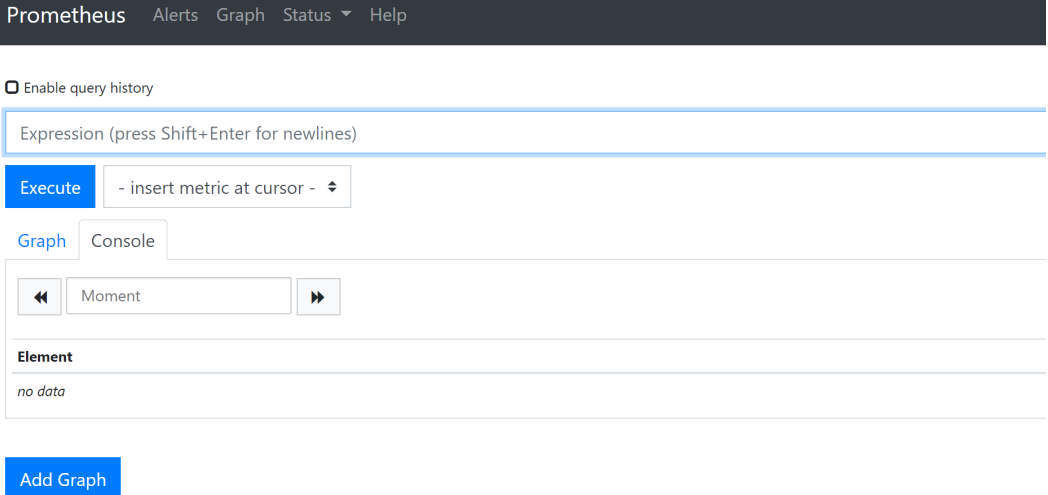

Choose **Status** > **Targets** to view the targets monitored by Prometheus.

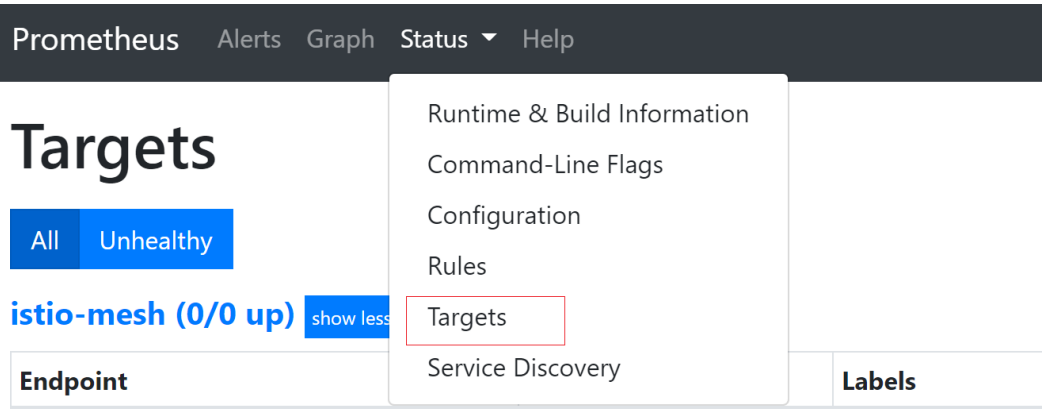

## **Monitoring Custom Metrics**

Custom metrics can also be monitored in Prometheus. The configuration method is simple. For example, for the **nginx:exporter** application in **[Custom Monitoring](#page-1370-0)**, you only need to add the following annotations during deployment. Then Prometheus can automatically collect metrics.

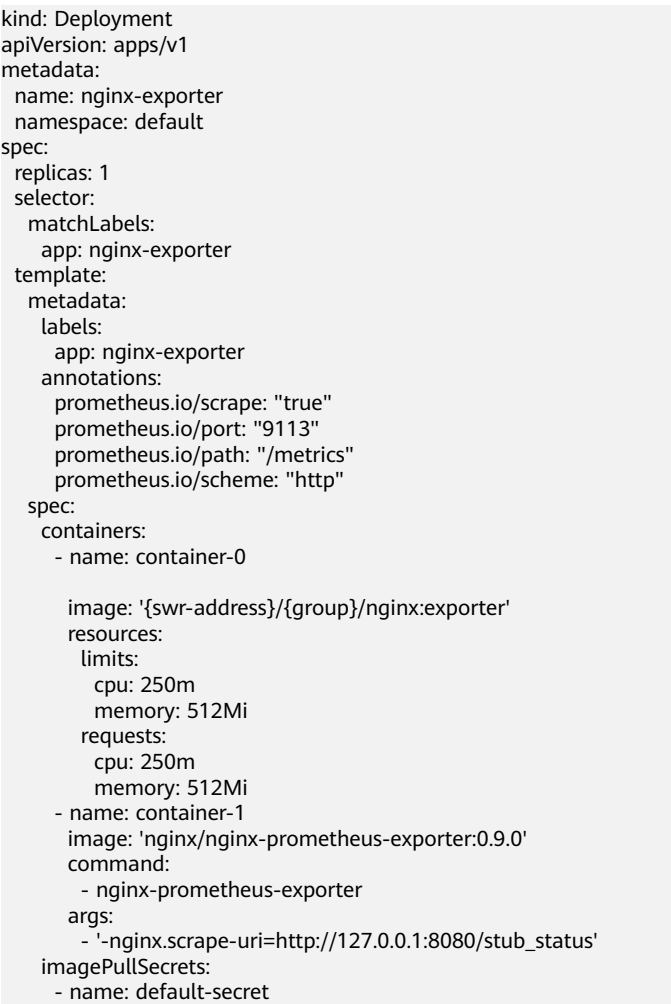

In the preceding description:

- **prometheus.io/scrape** indicates whether to enable Prometheus to collect pod monitoring data. The value is **true**.
- prometheus.io/port indicates the port for collecting monitoring data.
- **prometheus.io/path** indicates the URL of the API for collecting monitoring data. If this parameter is not set, the default value **/metrics** is used.
- **prometheus.io/scheme**: protocol used for data collection. The value can be **http** or **https**.

After the application is deployed, a pod with a collection path of port 9113 can be found under **Status** > **Targets**.

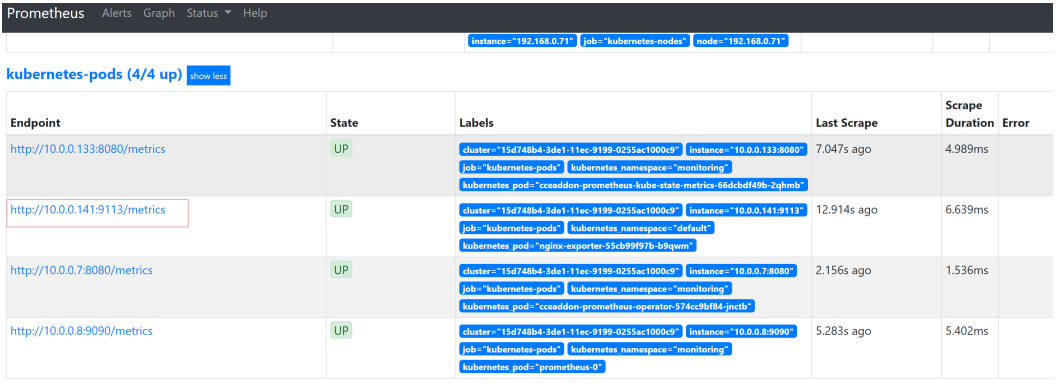

On the **Graph** tab page, enter **nginx**. The Nginx-related metrics are displayed in Prometheus.

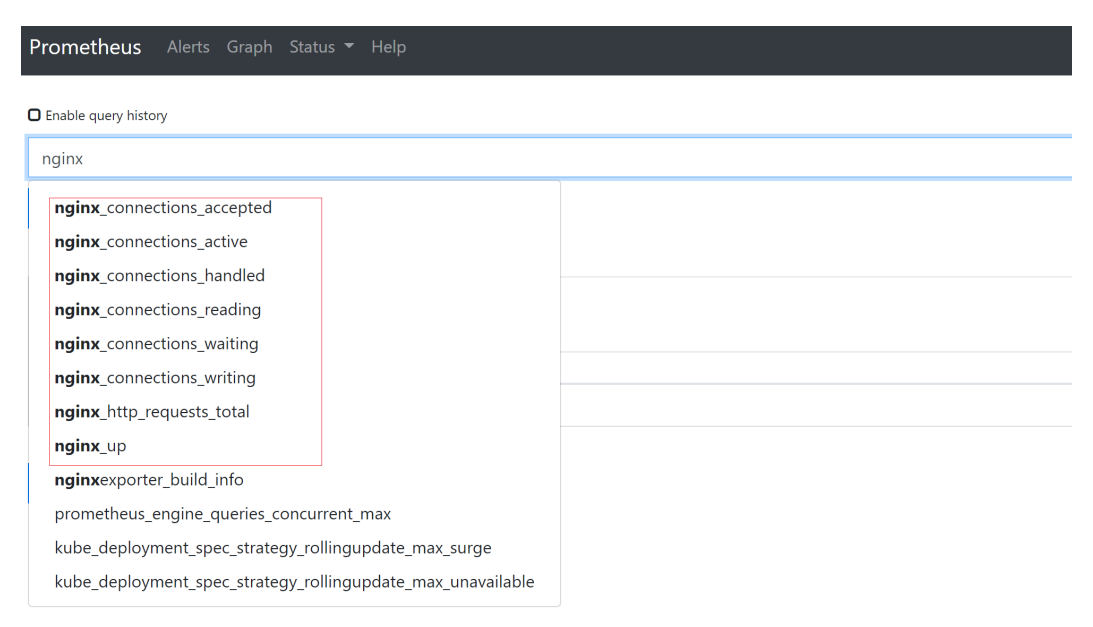

## **Accessing Grafana**

The prometheus add-on has **[Grafana](https://grafana.com/)** (an open-source visualization tool) installed and interconnected with Prometheus. You can create a public network **[LoadBalancer Service](#page-1227-0)** so that you can access Grafana from the public network and view Prometheus monitoring data on Grafana.

<span id="page-1379-0"></span>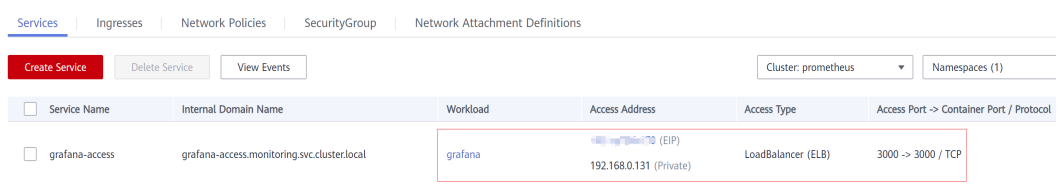

Click the access address to access Grafana and select a proper dashboard to view the aggregated content.

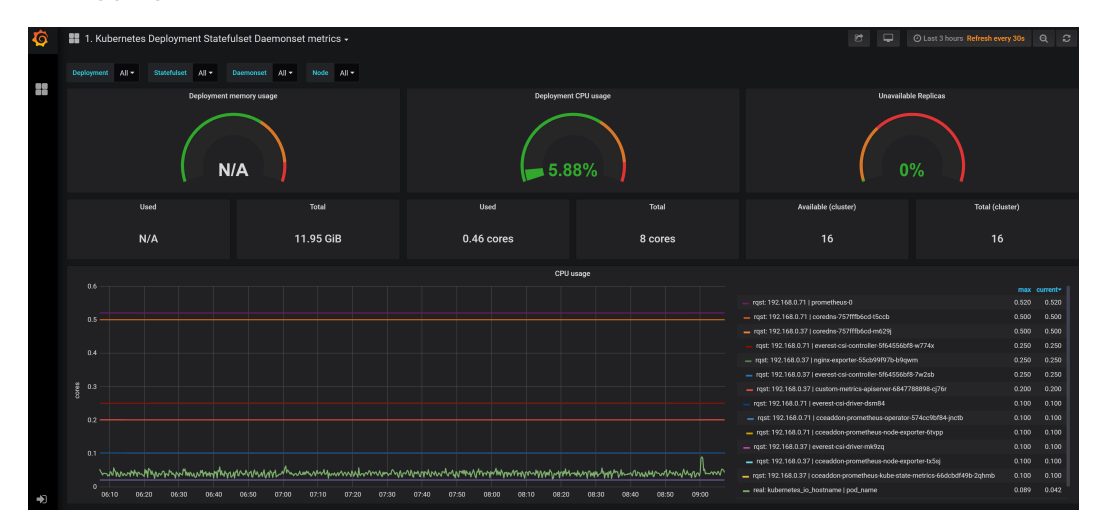

### **Grafana Data Persistence**

Currently, Grafana data in the prometheus add-on is not persistent. If the Grafana container is restarted, the data will be lost. You can mount cloud storage to the Grafana container to achieve Grafana data persistence.

- **Step 1** Use kubectl to connect to the cluster where the Grafana cluster resides. For details, see **[Connecting to a Cluster Using kubectl](#page-988-0)**.
- **Step 2** Create the PVC of an EVS disk.

```
apiVersion: v1
kind: PersistentVolumeClaim
metadata:
  name: grafana-pvc
  namespace: monitoring
  annotations:
   everest.io/disk-volume-type: SSD
  labels:
   failure-domain.beta.kubernetes.io/region: eu-west-101
   failure-domain.beta.kubernetes.io/zone: eu-west-101a
spec:
 .<br>accessModes:
  - ReadWriteOnce
  resources:
   requests:
     storage: 10Gi
  storageClassName: csi-disk
```
The EVS disk and the node where Grafana resides must be in the same AZ. Otherwise, the EVS disk cannot be attached.

failure-domain.beta.kubernetes.io/region: region where the EVS disk resides.

- **failure-domain.beta.kubernetes.io/zone**: AZ where the EVS disk resides.
- **storage**: EVS disk size. Set this parameter as required.

You can also create EVS disks on the CCE console. For details, see **[Using a Storage](#page-1315-0) [Class to Create a PVC](#page-1315-0)**.

**Step 3** Modify the Grafana workload configuration and mount the EVS disk.

#### **kubectl edit deploy grafana -n monitoring**

Add the EVS disk to the container in the YAML file, as shown in the following figure. The PVC name must be the same as that in **[Step 2](#page-1379-0)**, and the mount path must be **/var/lib/grafana**.

In addition, the upgrade policy must be modified for the Grafana workload. The maximum number of pods is 1.

```
...
 template:
   spec:
    volumes:
      - name: cce-pvc-grafana
       persistentVolumeClaim:
        claimName: grafana-pvc
...
    containers:
      - volumeMounts:
         - name: cce-pvc-grafana
          mountPath: /var/lib/grafana
...
 strategy:
   type: RollingUpdate
   rollingUpdate:
    maxUnavailable: 1
    maxSurge: 1
```
Save the configuration. The Grafana workload will be upgraded and the EVS disk will be mounted.

```
----End
```
# **16.10.4 Container Logs**

## **Scenario**

CCE allows you to configure policies for collecting, managing, and analyzing workload logs periodically to prevent logs from being over-sized.

CCE works with AOM to collect workload logs. When a node is created, the ICAgent (the DaemonSet named **icagent** in the kube-system namespace of the cluster) of AOM is installed by default. After the ICAgent collects workload logs and reports them to AOM, you can view workload logs on the CCE or AOM console.

- By default, the ICAgent collects the standard outputs of containers. You do not need to perform any configuration.
- You can also configure the path for storing container logs when creating a workload so that the ICAgent collects logs from this path.

You can select either of the following modes for container logs:

- HostPath: The host path is mounted to the specified container path (mount path). In the node host path, you can view the container logs output into the mount path.
- EmptyDir: The temporary path of the node is mounted to the specified path (mount path). Log data that exists in the temporary path but is not reported by the collector to AOM will disappear after the pod is deleted.

## **Precautions**

The ICAgent only collects **\*.log**, **\*.trace**, and **\*.out** text log files.

## **Setting the Path for Storing Container Logs**

**Step 1** When creating a **[workload](#page-1095-0)** on the CCE console, add a container and expand **Log Policies**.

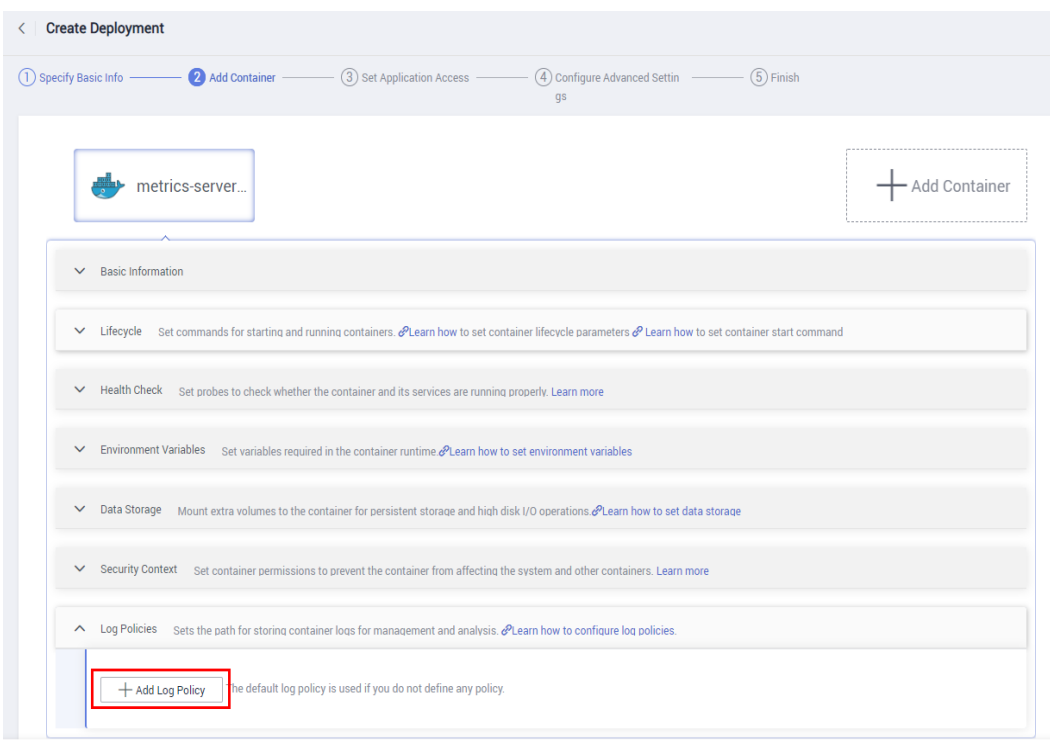

**Figure 16-140** Container logs

**Step 2** In the **Log Policies** area, click **Add Log Policy**. Configure parameters in the log policy. The following uses Nginx as an example.

## **Figure 16-141** Adding a log policy

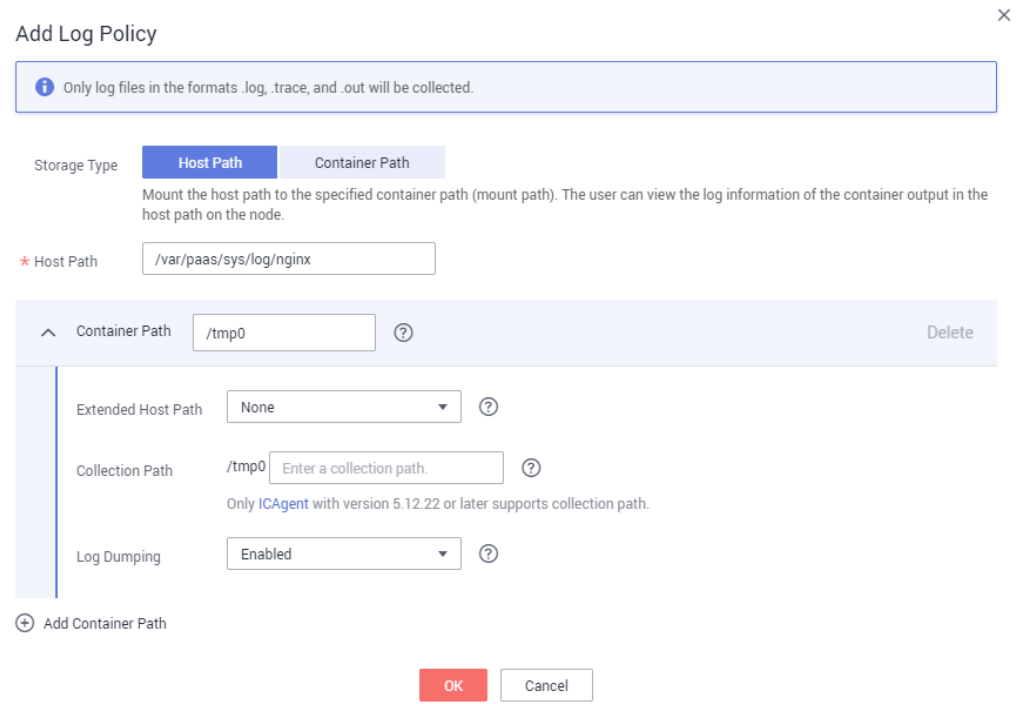

### **Step 3** Set **Storage Type** to **Host Path** or **Container Path**.

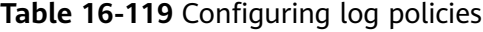

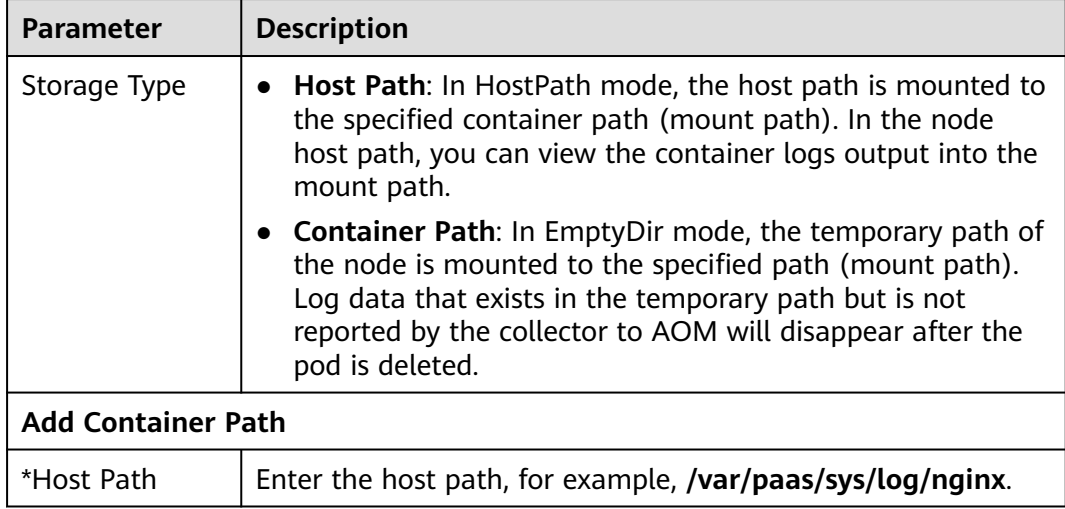

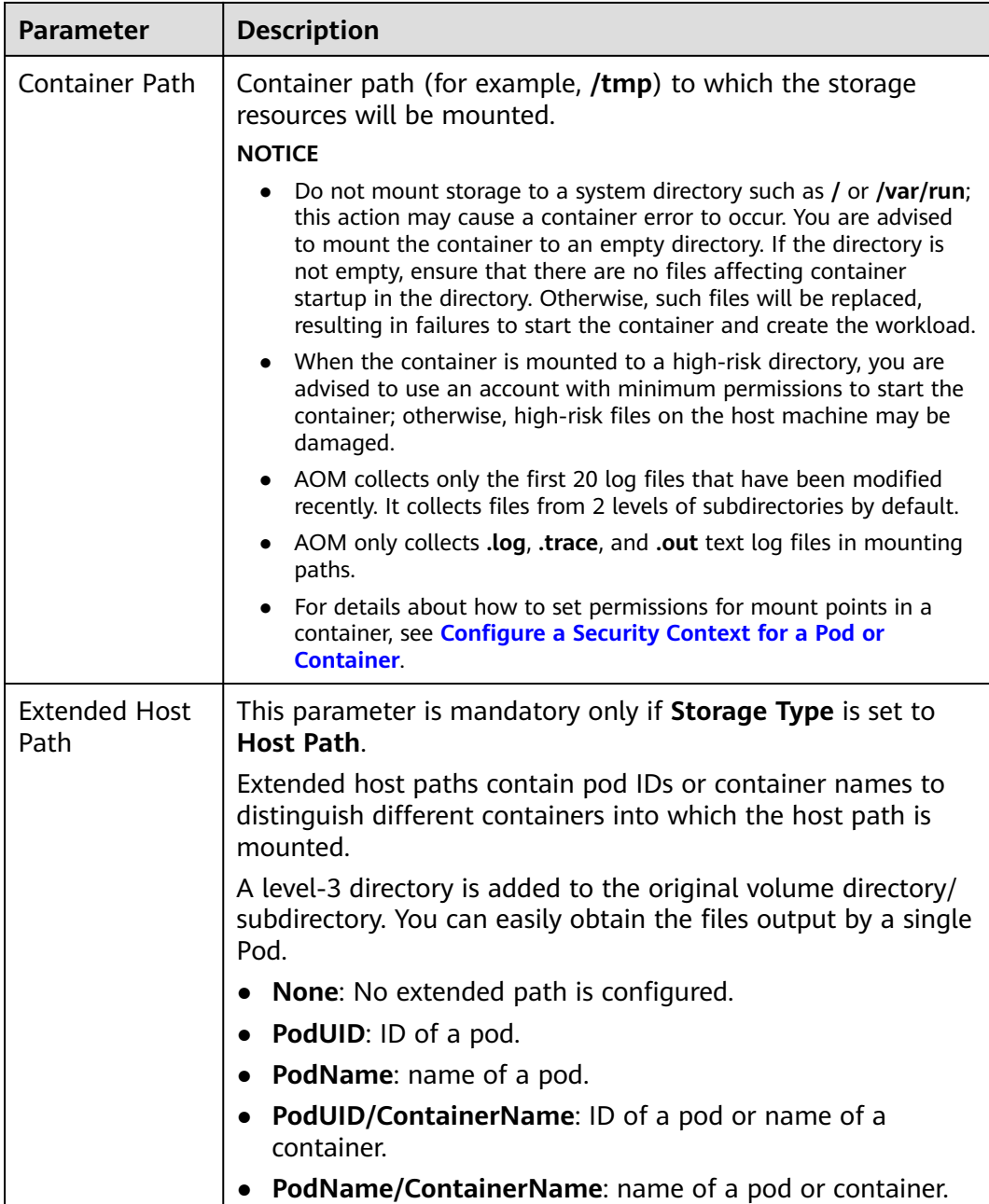

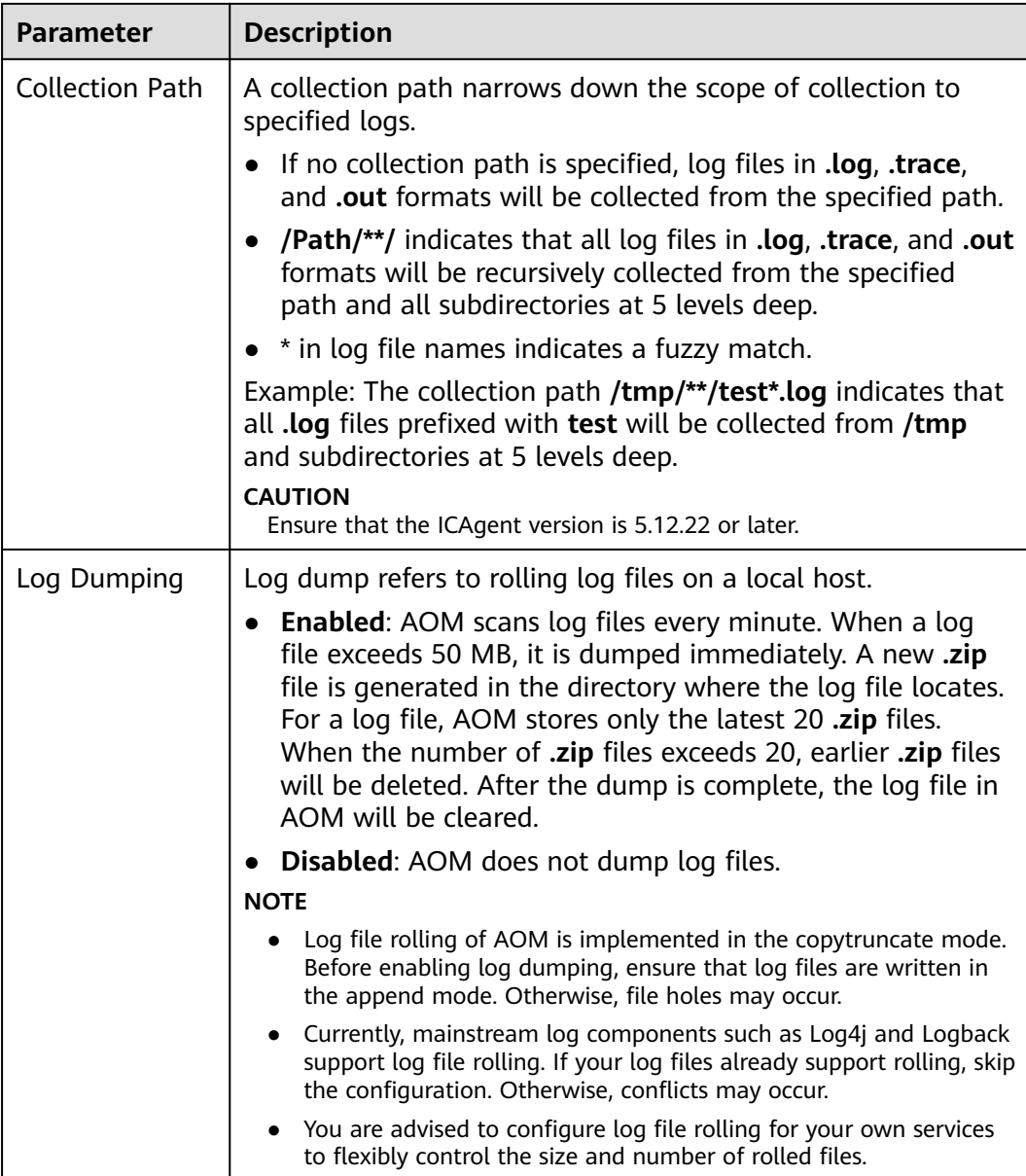

#### **Step 4** Click **OK**.

**----End**

## **Using kubectl to Set the Container Log Storage Path**

You can set the container log storage path by defining a YAML file.

As shown in the following figure, EmptyDir is mounted a temporary path to **/var/log/nginx**. In this way, the ICAgent collects logs in **/var/log/nginx**. The **policy** field is customized by CCE and allows the ICAgent to identify and collect logs.

apiVersion: apps/v1 kind: Deployment metadata: name: testlog

 namespace: default spec: selector: matchLabels: app: testlog template: replicas: 1 metadata: labels: app: testlog spec: containers: - image: 'nginx:alpine' name: container-0 resources: requests: cpu: 250m memory: 512Mi limits: cpu: 250m memory: 512Mi volumeMounts: - name: vol-log mountPath: /var/log/nginx policy: logs: rotate: '' volumes: - emptyDir: {} name: vol-log imagePullSecrets: - name: default-secret

The following shows how to use the HostPath mode. Compared with the EmptyDir mode, the type of volume is changed to hostPath, and the path on the host needs to be configured for this hostPath volume. In the following example, **/tmp/log** on the host is mounted to **/var/log/nginx**. In this way, the ICAgent can collects logs in **/var/log/nginx**, without deleting the logs from **/tmp/log**.

apiVersion: apps/v1 kind: Deployment metadata: name: testlog namespace: default spec: .<br>replicas: 1 selector: matchLabels: app: testlog template: metadata: labels: app: testlog spec: containers: - image: 'nginx:alpine' name: container-0 resources: requests: cpu: 250m memory: 512Mi limits: cpu: 250m memory: 512Mi volumeMounts: - name: vol-log mountPath: /var/log/nginx readOnly: false extendPathMode: PodUID

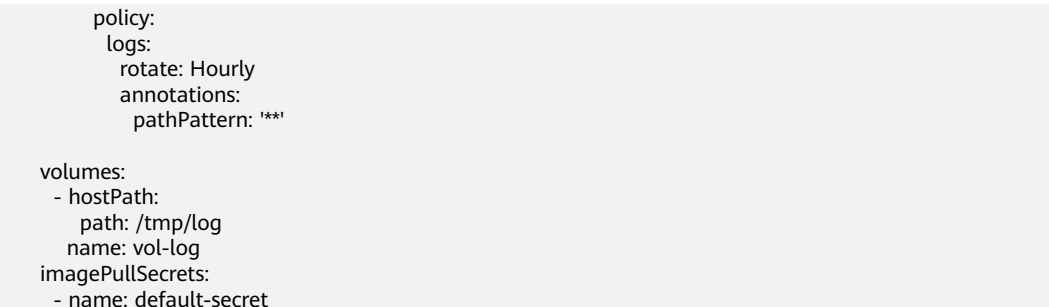

## **Table 16-120** Parameter description

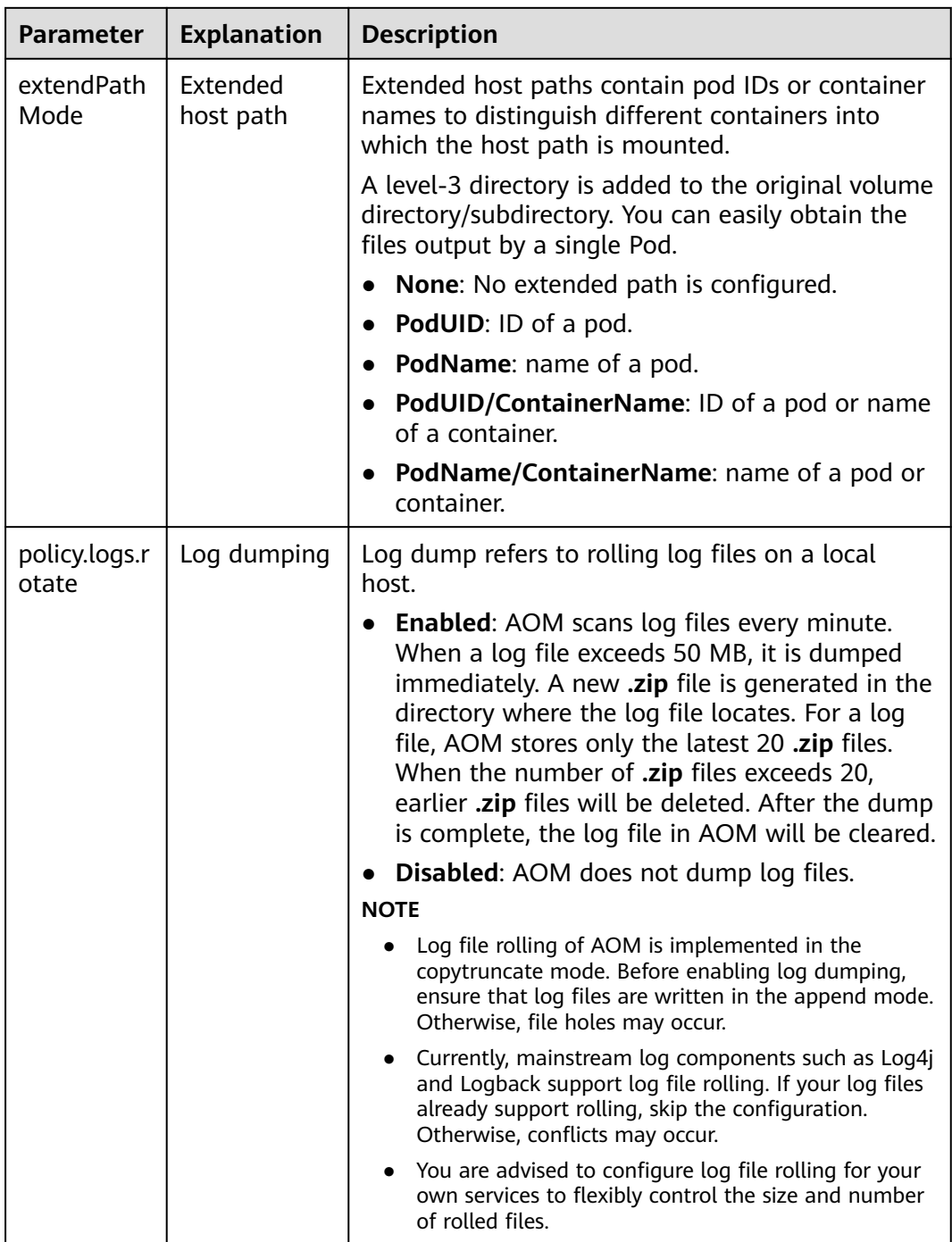

<span id="page-1387-0"></span>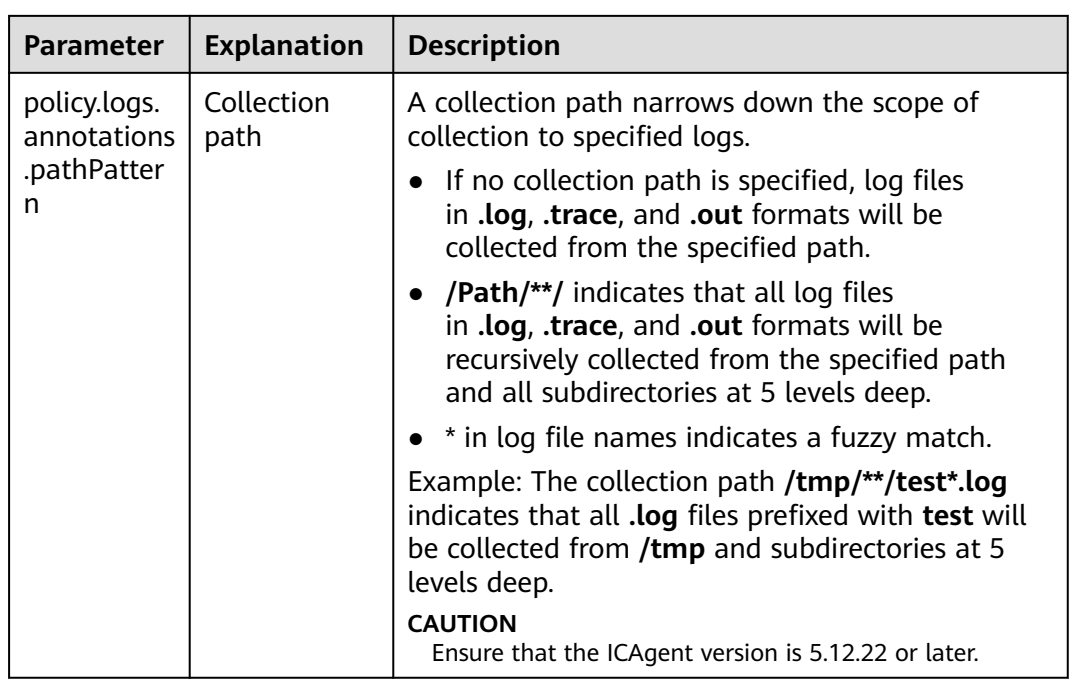

## **Viewing Logs**

After a log collection path is configured and the workload is created, the ICAgent collects log files from the configured path. The collection takes about 1 minute.

After the log collection is complete, go to the workload details page and click **Logs** in the upper right corner to view logs.

You can also view logs on the AOM console.

You can also run the **kubectl logs** command to view the standard output of a container.

# View logs of a specified pod. kubectl logs <pod\_name> kubectl logs -f <pod\_name> # Similar to tail -f

# View logs of a specified container in a specified pod. kubectl logs <pod\_name> -c <container\_name>

kubectl logs pod name -c container name -n namespace (one-off query) kubectl logs -f <pod\_name> -n namespace (real-time query in tail -f mode)

# **16.11 Namespaces**

# **16.11.1 Creating a Namespace**

## **When to Use Namespaces**

A namespace is a collection of resources and objects. Multiple namespaces can be created inside a cluster and isolated from each other. This enables namespaces to share the same cluster Services without affecting each other.

For example, you can deploy workloads in a development environment into one namespace, and deploy workloads in a testing environment into another namespace.

## **Prerequisites**

At least one cluster has been created. For details, see **[Buying a CCE Cluster](#page-972-0)**.

## **Notes and Constraints**

A maximum of 6,000 Services can be created in each namespace. The Services mentioned here indicate the Kubernetes Service resources added for workloads.

## **Namespace Types**

Namespaces can be created in either of the following ways:

- Created automatically: When a cluster is up, the **default**, **kube-public**, **kubesystem**, and **kube-node-lease** namespaces are created by default.
	- **default**: All objects for which no namespace is specified are allocated to this namespace.
	- **kube-public**: Resources in this namespace can be accessed by all users (including unauthenticated users), such as public add-ons and container charts.
	- **kube-system**: All resources created by Kubernetes are in this namespace.
	- **kube-node-lease**: Each node has an associated Lease object in this namespace. The object is periodically updated by the node. Both NodeStatus and NodeLease are considered as heartbeats from a node. In versions earlier than v1.13, only NodeStatus is available. The NodeLease feature is introduced in v1.13. NodeLease is more lightweight than NodeStatus. This feature significantly improves the cluster scalability and performance.
- Created manually: You can create namespaces to serve separate purposes. For example, you can create three namespaces, one for a development environment, one for joint debugging environment, and one for test environment. You can also create one namespace for login services and one for game services.

## **Creating a Namespace**

- **Step 1** Log in to the CCE console. In the navigation pane, choose **Resource Management** > **Namespaces**. Click **Create Namespace**.
- **Step 2** Set the parameters listed in **Table 16-121**. The parameters marked with an asterisk (\*) are mandatory.

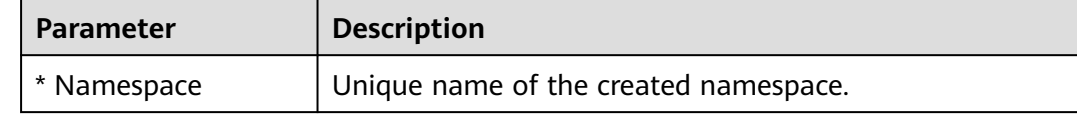

#### **Table 16-121** Parameters for creating a namespace

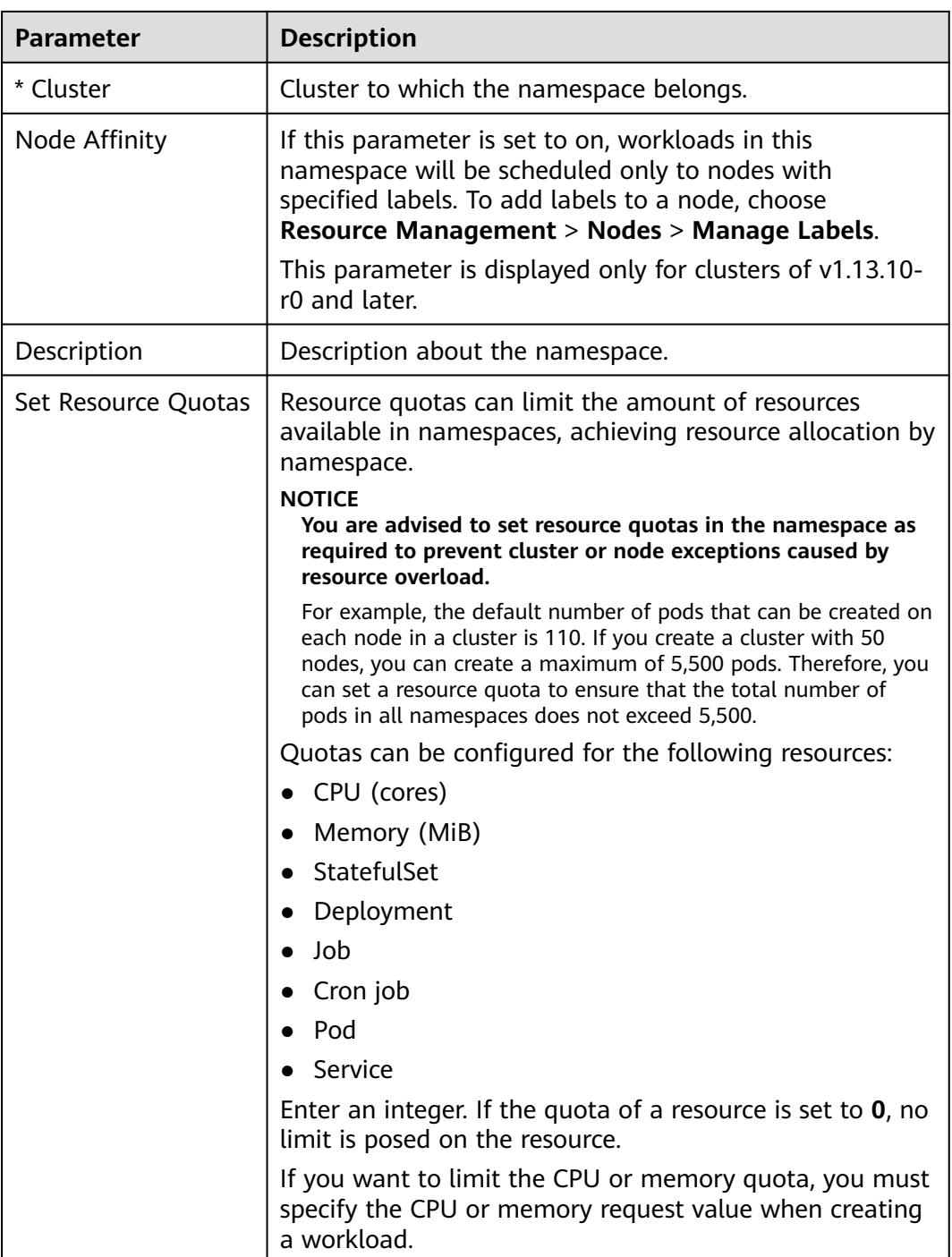

**Step 3** When the configuration is complete, click **OK**.

**----End**

# **16.11.2 Managing Namespaces**

## **Selecting a Namespace**

● When creating a workload, you can select a namespace to isolate resources or users.

When querying workloads, you can select a namespace to view all workloads in the namespace.

## **Isolating Namespaces**

**Isolating namespaces by environment** 

An application generally goes through the development, joint debugging, and testing stages before it is launched. In this process, the workloads deployed in each environment (stage) are the same, but are logically defined. There are two ways to define them:

– Group them in different clusters for different environments.

Resources cannot be shared among different clusters. In addition, services in different environments can access each other only through load balancing.

– Group them in different namespaces for different environments.

Workloads in the same namespace can be mutually accessed by using the Service name. Cross-namespace access can be implemented by using the Service name or namespace name.

The following figure shows namespaces created for the development, joint debugging, and testing environments, respectively.

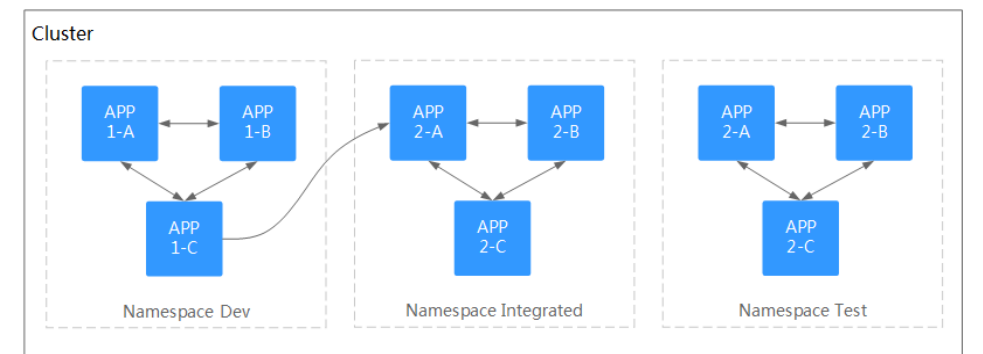

#### **Figure 16-142** One namespace for one environment

#### **Isolating namespaces by application**

You are advised to use this method if a large number of workloads are deployed in the same environment. For example, in the following figure, different namespaces (APP1 and APP2) are created to logically manage workloads as different groups. Workloads in the same namespace access each other using the Service name, and workloads in different namespaces access each other using the Service name or namespace name.

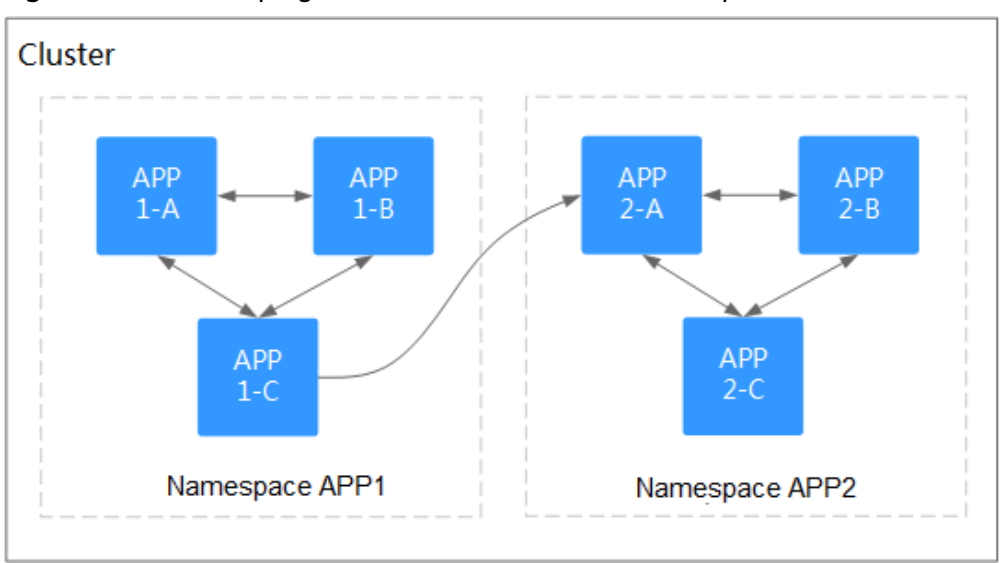

**Figure 16-143** Grouping workloads into different namespaces

### **Deleting a Namespace**

If a namespace is deleted, all resources (such as workloads, jobs, and ConfigMaps) in this namespace will also be deleted. Exercise caution when deleting a namespace.

- **Step 1** Log in to the CCE console. In the navigation pane, choose **Resource Management** > **Namespaces**.
- **Step 2** Select the cluster to which the namespace belongs from the **Clusters** drop-down list.
- **Step 3** Select the namespace to be deleted and click **Delete**.

Follow the prompts to delete the namespace. The default namespaces cannot be deleted.

**----End**

## **16.11.3 Configuring a Namespace-level Network Policy**

You can configure a namespace-level network policy after enabling network isolation.

By default, **Network Isolation** is disabled for namespaces. For example, if network isolation is off for namespace **default**, **all workloads in the current cluster** can access the workloads in namespace **default**.

To prevent other workloads from accessing the workloads in namespace **default**, perform the following steps:

#### **NOTICE**

Only clusters that use the tunnel network model support network isolation.

## **Prerequisites**

- You have created a Kubernetes cluster. For details, see **[Buying a CCE Cluster](#page-972-0)**.
- You have created a namespace. For details, see **[Creating a Namespace](#page-1387-0)**.

## **Procedure**

- **Step 1** Log in to the CCE console. In the navigation pane, choose **Resource Management** > **Namespaces**.
- **Step 2** Select the cluster to which the namespace belongs from the **Clusters** drop-down list.
- **Step 3** At the row of a namespace (for example, **default**), switch on **Network Isolation**.

After network isolation is enabled, workloads in namespace **default** can access each other but they cannot be accessed by workloads in other namespaces.

**Figure 16-144** Setting network isolation for a namespace

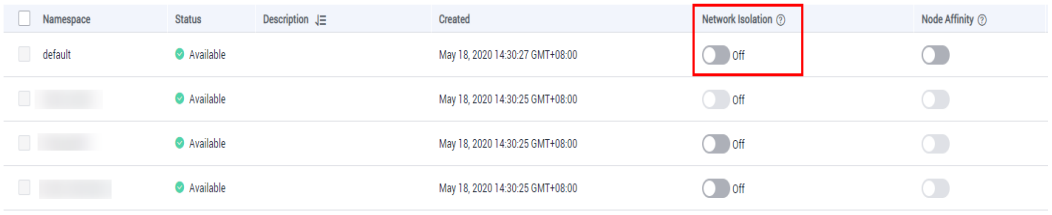

**----End**

## **Network Isolation Description**

Enabling network isolation is to create a network policy in a namespace. The network policy selects all pods in the namespace and prevents pods in other namespaces from accessing.

```
kind: NetworkPolicy
apiVersion: networking.k8s.io/v1
metadata:
   name: deny-default
   namespace: default
spec:
   ingress:
       - from:
   - podSelector: {}<br>podSelector: {}
                                   # \{\} indicates that all pods are selected.
```
You can also customize a network policy. For details, see **[Network Policies](#page-1287-0)**.

# **16.11.4 Setting a Resource Quota**

Namespace-level resource quotas limit the amount of resources available to teams or users when these teams or users use the same cluster. The quotas include the total number of a type of objects and the total amount of compute resources (CPU and memory) consumed by the objects.

## **Prerequisites**

- You have created a Kubernetes cluster. For details, see **[Buying a CCE Cluster](#page-972-0)**.
- You have created a namespace. For details, see **[Creating a Namespace](#page-1387-0)**.

### **Usage**

By default, running pods can use the CPUs and memory of a node without restrictions. This means the pods in a namespace may exhaust all resources of the cluster.

Kubernetes provides namespaces for you to group workloads in a cluster. By setting resource quotas for each namespace, you can prevent resource exhaustion and ensure cluster reliability.

You can configure quotas for resources such as CPU, memory, and the number of pods in a namespace. For more information, see **[Resource Quotas](https://kubernetes.io/docs/concepts/policy/resource-quotas/?spm=a2c4g.11186623.2.8.d882712bd1i8ae)**.

The following table recommends how many pods you can configure for your clusters of different sizes.

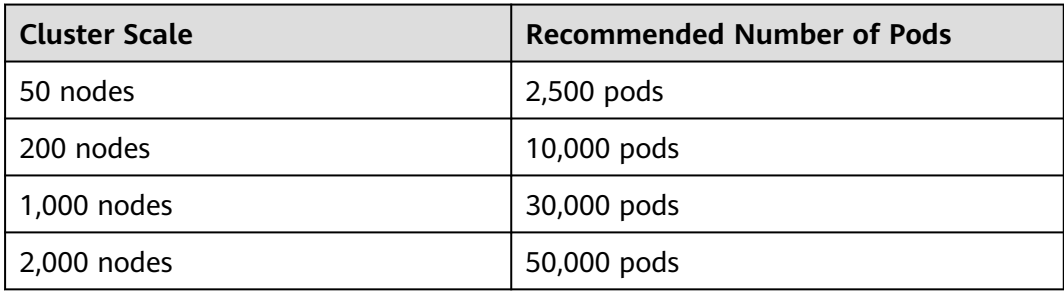

Starting from clusters of v1.21 and later, the default **[Resource Quotas](https://kubernetes.io/docs/concepts/policy/resource-quotas/?spm=a2c4g.11186623.2.8.d882712bd1i8ae)** are created when a namespace is created. **Table 16-122** lists the resource quotas based on cluster specifications. You can modify them according to your service requirements.

| <b>Cluster</b><br><b>Scale</b> | Pod  | <b>Deployme</b><br>nt | <b>Secret</b> | <b>ConfigMap</b> | <b>Service</b> |
|--------------------------------|------|-----------------------|---------------|------------------|----------------|
| 50 nodes                       | 2000 | 1000                  | 1000          | 1000             | 1000           |
| 200 nodes                      | 2000 | 1000                  | 1000          | 1000             | 1000           |
| 1,000<br>nodes                 | 5000 | 2000                  | 2000          | 2000             | 2000           |
| 2,000<br>nodes                 | 5000 | 2000                  | 2000          | 2000             | 2000           |

**Table 16-122** Default resource quotas

## **Procedure**

- **Step 1** Log in to the CCE console. In the navigation pane, choose **Resource Management** > **Namespaces**.
- **Step 2** Select the cluster to which the namespace belongs from the **Clusters** drop-down list.
- **Step 3** In the **Operation** column of a namespace, click **Manage Quota**.

This operation cannot be performed on system namespaces **kube-system** and **kube-public**.

**Figure 16-145** Managing quotas

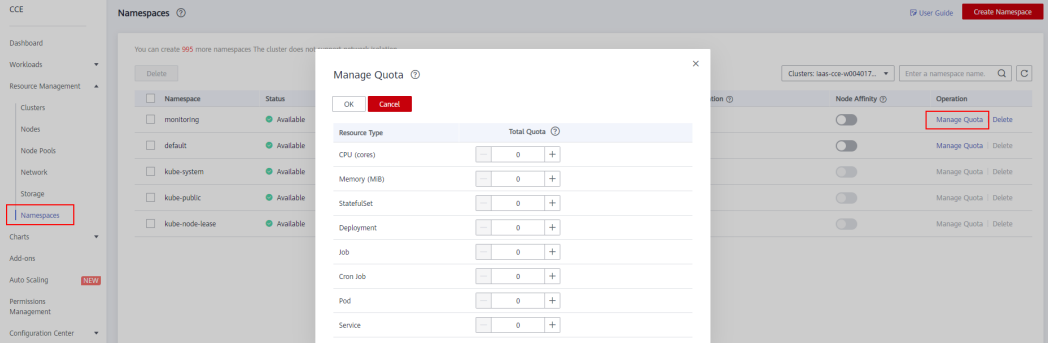

**Step 4** Set the resource quotas and click **OK**.

- **CPU (cores)**: maximum number of CPU cores that can be allocated to workload pods in the namespace.
- **Memory (MiB)**: maximum amount of memory that can be allocated to workload pods in the namespace.
- **StatefulSet:** maximum number of StatefulSets that can be created in the namespace.
- **Deployment**: maximum number of Deployments that can be created in the namespace.
- **Job**: maximum number of one-off jobs that can be created in the namespace.
- **Cron Job**: maximum number of cron jobs that can be created in the namespace.
- Pod: maximum number of pods that can be created in the namespace.
- **Service**: maximum number of Services that can be created in the namespace.

#### **NOTICE**

- After setting CPU and memory quotas for a namespace, you must specify the request and limit values of CPU and memory resources when creating a workload. Otherwise, the workload cannot be created. If the quota of a resource is set to **0**, the resource usage is not limited.
- Accumulated quota usage includes the resources used by CCE to create default components, such as the Kubernetes Services (which can be viewed using kubectl) created under the **default** namespace. Therefore, you are advised to set a resource quota greater than expected to reserve resource for creating default components.

**----End**

# **16.12 Configuration Center**

# **16.12.1 Creating a ConfigMap**

### **Scenario**

A ConfigMap is a type of resource that stores configuration information required by a workload. Its content is user-defined. After creating ConfigMaps, you can use them as files or environment variables in a containerized workload.

ConfigMaps allow you to decouple configuration files from container images to enhance the portability of containerized workloads.

Benefits of ConfigMaps:

- Manage configurations of different environments and services.
- Deploy workloads in different environments. Multiple versions are supported for configuration files so that you can update and roll back workloads easily.
- Quickly import configurations in the form of files to containers.

## **Prerequisites**

Cluster and node resources have been created. For more information, see **[Buying](#page-972-0) [a CCE Cluster](#page-972-0)**. If you have available clusters and node resources, skip this operation.

## **Procedure**

- **Step 1** Log in to the CCE console. In the navigation pane, choose **Configuration Center** > **ConfigMaps**. Click **Create ConfigMap**.
- **Step 2** You can create a ConfigMap directly or based on YAML. If you create a ConfigMap based on YAML, go to **[Step 4](#page-1396-0)**.
- **Step 3** Method 1: Create a ConfigMap directly.

Set the parameters by referring to **[Table 16-123](#page-1396-0)**.

| <b>Parameter</b> | <b>Description</b>                                                                                                    |
|------------------|----------------------------------------------------------------------------------------------------|
| Name             | Name of a ConfigMap, which must be unique in a<br>namespace.                                                                                                    |
| Cluster          | Cluster that will use the ConfigMap you create.                                                                                                    |
| Namespace        | Namespace to which the ConfigMap belongs. If you do<br>not specify this parameter, the value <b>default</b> is used by<br>default.                                                                                                    |
| Description      | Description of the ConfigMap.                                                                                                    |
| Data             | The workload configuration data can be used in a<br>container or used to store the configuration data. Key<br>indicates a file name. Value indicates the content in the<br>file.<br>1. Click Add Data.<br>2. Set Key and Value.                              |
| Labels           | Labels are attached to objects such as workloads, nodes,<br>and Services in key-value pairs.<br>Labels define the identifiable attributes of these objects<br>and are used to manage and select the objects.<br>1. Click Add Label.<br>2. Set Key and Value. |

<span id="page-1396-0"></span>**Table 16-123** Parameters for creating a ConfigMap

#### **Step 4** Method 2: Create a ConfigMap based on YAML.

#### $\Box$  Note

To create ConfigMaps by uploading a file, ensure that the resource description file has been created. CCE supports files in YAML format. For more information, see **ConfigMap Requirements**.

Click **Create YAML** on the right of the page.

● Method 1: Import the orchestration file.

Click **Add File** to import the file in YAML format. The orchestration content can be directly displayed.

● Method 2: Directly orchestrate the content.

In the orchestration content area, enter the content of the YAML file.

**Step 5** After the configuration is complete, click **Create**.

The new ConfigMap is displayed in the ConfigMap list.

**----End**

## **ConfigMap Requirements**

A ConfigMap resource file must be in YAML format, and the file size cannot exceed 2 MB.

The file name is **configmap.yaml** and the following shows a configuration example. apiVersion: v1 kind: ConfigMap metadata: name: test-configmap data: data-1: value-1 data-2: value-2

## **Creating a ConfigMap Using kubectl**

- **Step 1** Configure the **kubectl** command to connect an ECS to the cluster. For details, see **[Connecting to a Cluster Using kubectl](#page-988-0)**.
- **Step 2** Create and edit the **cce-configmap.yaml** file.

#### **vi cce-configmap.yaml**

apiVersion: v1 kind: ConfigMap metadata: name: cce-configmap data: SPECIAL\_LEVEL: Hello SPECIAL\_TYPE: CCE

**Step 3** Run the following commands to create a ConfigMap.

#### **kubectl create -f cce-configmap.yaml**

#### **kubectl get cm**

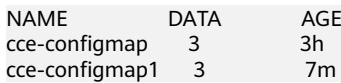

**----End**

#### **Related Operations**

After creating a configuration item, you can update or delete it as described in **Table 16-124**.

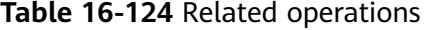

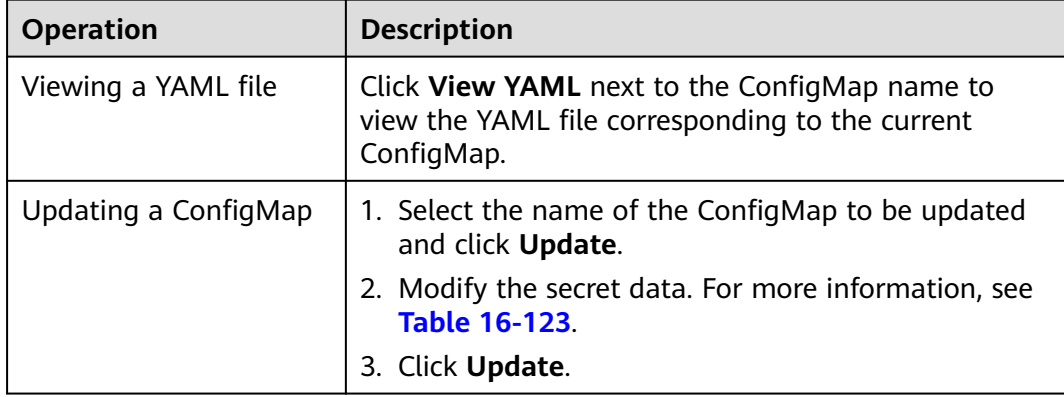

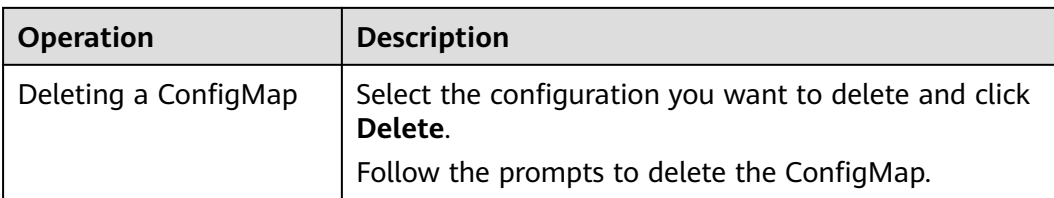

# **16.12.2 Using a ConfigMap**

After a ConfigMap is created, it can be used in three workload scenarios: environment variables, command line parameters, and data volumes.

- **Setting Workload Environment Variables**
- **[Setting Command Line Parameters](#page-1399-0)**
- **[Attaching a ConfigMap to the Workload Data Volume](#page-1399-0)**

The following example shows how to use a ConfigMap.

apiVersion: v1 kind: ConfigMap metadata: name: cce-configmap data: SPECIAL\_LEVEL: Hello SPECIAL\_TYPE: CCE

**NOTICE** 

When a ConfigMap is used in a pod, the pod and ConfigMap must be in the same cluster and namespace.

## **Setting Workload Environment Variables**

When creating a workload, you can use a ConfigMap to set environment variables. The **valueFrom** parameter indicates the key-value pair to be referenced.

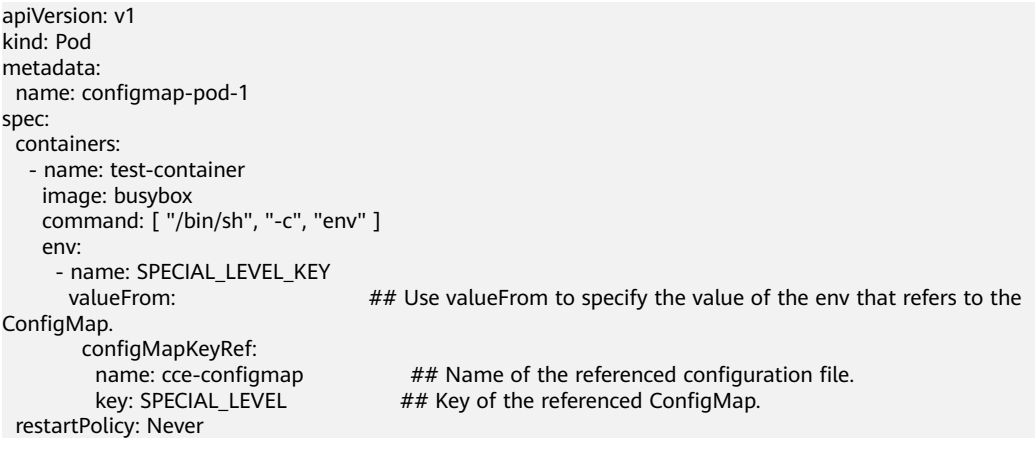

If you need to define the values of multiple ConfigMaps as the environment variables of the pods, add multiple environment variable parameters to the pods. env: - name: SPECIAL\_LEVEL\_KEY

```
 valueFrom:
  configMapKeyRef:
       name: cce-configmap
       key: SPECIAL_LEVEL
- name: SPECIAL_TYPE_KEY
 valueFrom:
   configMapKeyRef:
       name: cce-configmap
       key: SPECIAL_TYPE
```
To add all data in a ConfigMap to environment variables, use the **envFrom** parameter. The keys in the ConfigMap will become names of environment variables in a pod.

```
apiVersion: v1
kind: Pod
metadata:
 name: configmap-pod-2
spec:
  containers:
   - name: test-container
     image: busybox
    command: [ "/bin/sh", "-c", "env" ]
     envFrom:
     - configMapRef:
       name: cce-configmap
  restartPolicy: Never
```
## **Setting Command Line Parameters**

You can use a ConfigMap to set commands or parameter values for a container by using the environment variable substitution syntax \$(VAR\_NAME). The following shows an example.

```
apiVersion: v1
kind: Pod
metadata:
 name: configmap-pod-3
spec:
  containers:
   - name: test-container
    image: busybox
   command: [ "/bin/sh", "-c", "echo $(SPECIAL_LEVEL_KEY) $(SPECIAL_TYPE_KEY)" ]
    env:
     - name: SPECIAL_LEVEL_KEY
       valueFrom:
        configMapKeyRef:
         name: cce-configmap
         key: SPECIAL_LEVEL
      - name: SPECIAL_TYPE_KEY
       valueFrom:
        configMapKeyRef:
          name: cce-configmap
          key: SPECIAL_TYPE
  restartPolicy: Never
```
After the pod runs, the following information is displayed:

Hello CCE

## **Attaching a ConfigMap to the Workload Data Volume**

A ConfigMap can also be used in the data volume. You only need to attach the ConfigMap to the workload when creating the workload. After the mounting is complete, a configuration file with key as the file name and value as the file content is generated.

```
apiVersion: v1
kind: Pod
metadata:
 name: configmap-pod-4
spec:
  containers:
   - name: test-container
    image: busybox
    command: [ "/bin/sh", "-c", "ls /etc/config/" ] ## Lists the file names in the directory.
    volumeMounts:
    - name: config-volume
     mountPath: /etc/config # # Attaches to the /etc/config directory.
  volumes:
   - name: config-volume
    configMap:
     name: cce-configmap
  restartPolicy: Never
```
After the pod is run, the **SPECIAL\_LEVEL** and **SPECIAL\_TYPE** files are generated in the **/etc/config** directory. The contents of the files are Hello and CCE, respectively. Also, the following file names will be displayed.

SPECIAL\_TYPE SPECIAL\_LEVEL

To mount a ConfigMap to a data volume, you can also perform operations on the CCE console. When creating a workload, set advanced settings for the container, choose **Data Storage** > **Local Volume**, click **Add Local Volume**, and select **ConfigMap**. For details, see **[ConfigMap](#page-1299-0)**.

# **16.12.3 Creating a Secret**

#### **Scenario**

A secret is a type of resource that holds sensitive data, such as authentication and key information. Its content is user-defined. After creating secrets, you can use them as files or environment variables in a containerized workload.

## **Prerequisites**

Cluster and node resources have been created. For more information, see **[Buying](#page-972-0) [a CCE Cluster](#page-972-0)**. If you have available clusters and node resources, skip this operation.

## **Procedure**

- **Step 1** Log in to the CCE console. In the navigation pane, choose **Configuration Center** > **Secrets**. Click **Create Secret**.
- **Step 2** You can create a secret directly or based on YAML. If you want to create a secret based on YAML, go to **[Step 4](#page-1401-0)**.
- **Step 3** Method 1: Create a secret directly.

Set the basic information by referring to **[Table 16-125](#page-1401-0)**.

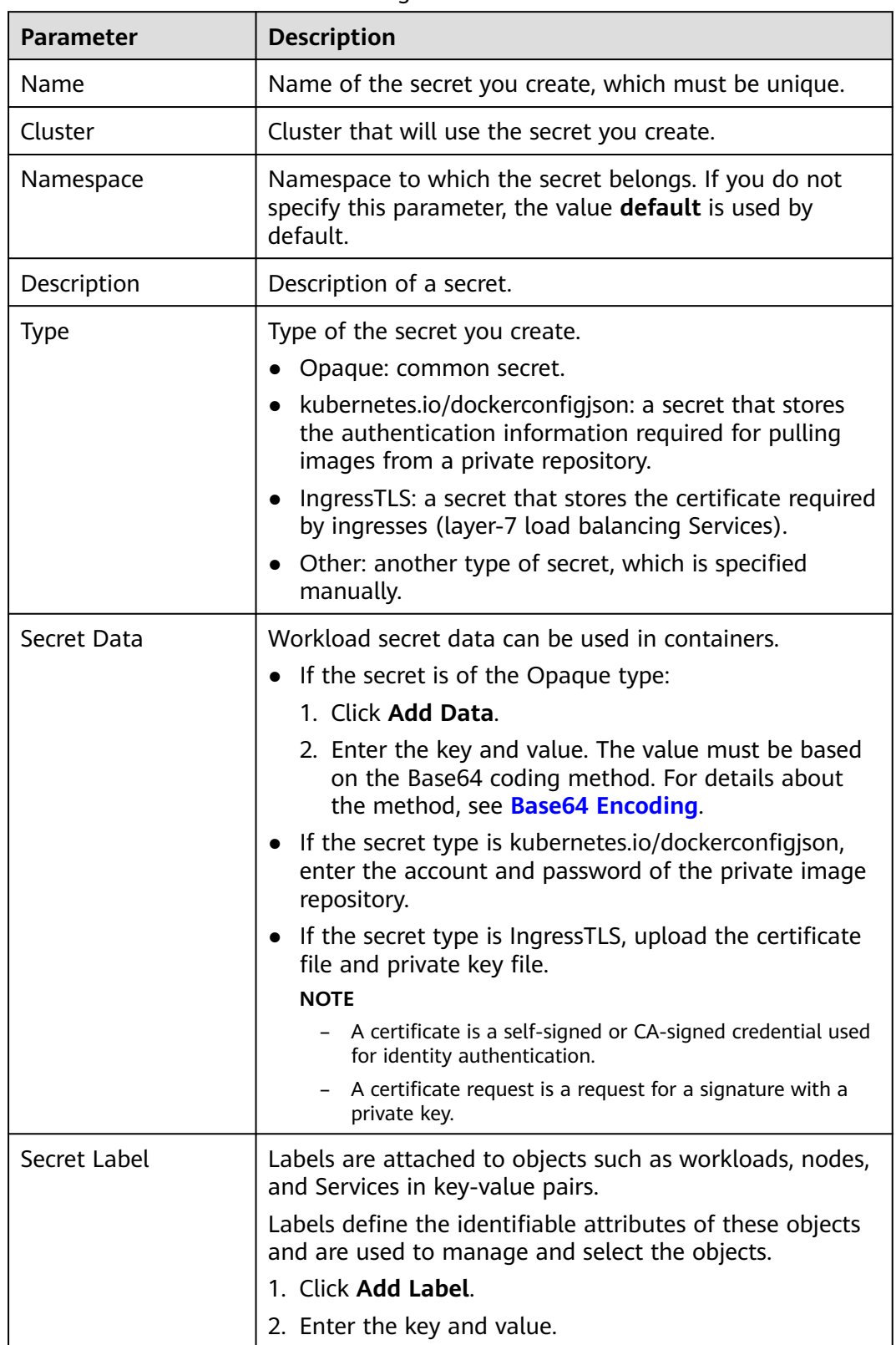

<span id="page-1401-0"></span>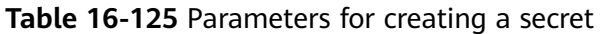

**Step 4** Method 2: Create a secret based on the YAML file.

#### $\Box$  Note

To create a resource by uploading a file, ensure that the resource description file has been created. CCE supports files in JSON or YAML format. For more information, see **Secret Resource File Configuration**.

You can import or directly write the file content in YAML or JSON format.

Method 1: Import the orchestration file.

Click **Add File** to import the file in YAML or JSON format. The orchestration content can be directly displayed.

● Method 2: Directly orchestrate the content.

In the orchestration content area, enter the content of the YAML or JSON file.

**Step 5** After the configuration is complete, click **Create**.

The new secret is displayed in the key list.

**----End**

#### **Secret Resource File Configuration**

This section describes configuration examples of secret resource description files.

For example, you can retrieve the username and password for a workload through a secret.

YAML format

The **secret.yaml** file is defined as shown below. The value must be based on the Base64 coding method. For details about the method, see **[Base64](#page-1403-0) [Encoding](#page-1403-0)**.

```
apiVersion: v1
kind: Secret
metadata:
name: mysecret #Secret name
namespace: default #Namespace. The default value is default.
data:
 username: ****** #The value must be Base64-encoded.
 password: ****** #The value must be encoded using Base64.
type: Opaque #You are advised not to change this parameter value.
```
## **Creating a Secret Using kubectl**

- **Step 1** According to **[Connecting to a Cluster Using kubectl](#page-988-0)**, configure the **kubectl** command to connect an ECS to the cluster.
- **Step 2** Create and edit the Base64-encoded **cce-secret.yaml** file.

# echo -n "content to be encoded" | base64 \*\*\*\*\*\*

#### **vi cce-secret.yaml**

apiVersion: v1 kind: Secret metadata: name: mysecret type: Opaque data: username: \*\*\*\*\*\* password: \*\*\*\*\*\*

#### <span id="page-1403-0"></span>**Step 3** Create a secret.

#### **kubectl create -f cce-secret.yaml**

You can query the secret after creation.

#### **kubectl get secret**

**----End**

## **Related Operations**

After creating a secret, you can update or delete it as described in **Table 16-126**.

#### $\Box$  Note

The secret list contains system secret resources that can be queried only. The system secret resources cannot be updated or deleted.

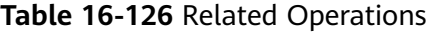

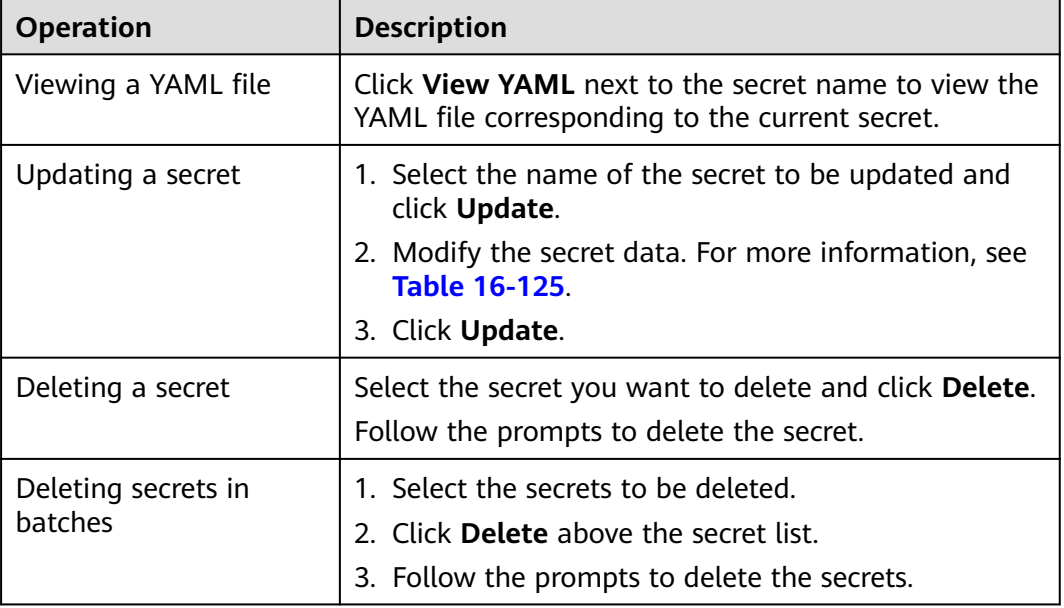

## **Base64 Encoding**

To encrypt a character string using Base64, run the **echo -n to-be-encoded content | base64** command. The following is an example.

root@ubuntu:~# echo -n "content to be encoded" | base64 \*\*\*\*\*\*

## **16.12.4 Using a Secret**

After secrets are created, they can be mounted as data volumes or be exposed as environment variables to be used by a container in a pod.
#### **NOTICE**

The following secrets are used by the CCE system. Do not perform any operations on them.

- Do not operate secrets under kube-system.
- Do not operate default-secret and paas.elb in any of the namespaces. The default-secret is used to pull the private image of SWR, and the paas.elb is used to connect the service in the namespace to the ELB service.
- **Configuring the Data Volume of a Pod**
- **[Setting Environment Variables of a Pod](#page-1405-0)**

The following example shows how to use a secret.

apiVersion: v1 kind: Secret metadata: name: mysecret type: Opaque data: username: \*\*\*\*\*\* #The value must be Base64-encoded. password: \*\*\*\*\*\* #The value must be encoded using Base64.

#### **NOTICE**

When a secret is used in a pod, the pod and secret must be in the same cluster and namespace.

#### **Configuring the Data Volume of a Pod**

A secret can be used as a file in a pod. As shown in the following example, the username and password of the **mysecret** secret are saved in the **/etc/foo** directory as files.

apiVersion: v1 kind: Pod metadata: name: mypod spec: containers: - name: mypod image: redis volumeMounts: - name: foo mountPath: "/etc/foo" readOnly: true volumes: - name: foo secret: secretName: mysecret

In addition, you can specify the directory and permission to access a secret. The username is stored in the **/etc/foo/my-group/my-username** directory of the

container. apiVersion: v1 kind: Pod metadata: name: mypod spec:

<span id="page-1405-0"></span> containers: - name: mypod image: redis volumeMounts: - name: foo mountPath: "/etc/foo" volumes: - name: foo secret: secretName: mysecret items: - key: username path: my-group/my-username mode: 511

To mount a secret to a data volume, you can also perform operations on the CCE console. When creating a workload, set advanced settings for the container, choose **Data Storage > Local Volume**, click **Add Local Volume**, and select **Secret**. For details, see **[Secret](#page-1300-0)**.

# **Setting Environment Variables of a Pod**

A secret can be used as an environment variable of a pod. As shown in the following example, the username and password of the **mysecret** secret are defined as an environment variable of the pod. apiVersion: v1 kind: Pod metadata: name: secret-env-pod spec: containers: - name: mycontainer image: redis env: - name: SECRET\_USERNAME valueFrom: secretKeyRef: name: mysecret key: username - name: SECRET\_PASSWORD valueFrom: secretKeyRef: name: mysecret key: password restartPolicy: Never

# **16.12.5 Cluster Secrets**

By default, CCE creates the following secrets in each namespace:

- default-secret
- paas.elb
- $\bullet$  default-token-*xxxxx* (*xxxxx* is a random number.)

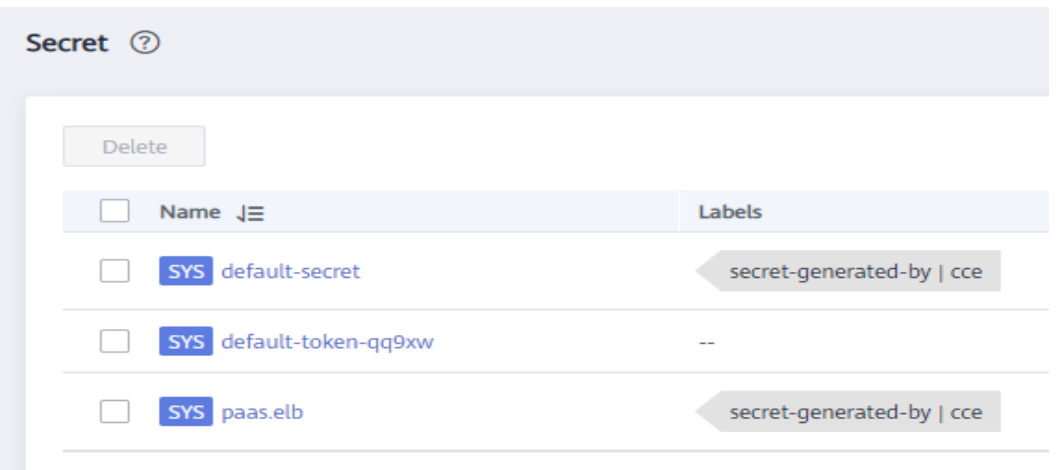

The functions of these secrets are described as follows.

#### **default-secret**

The type of **default-secret** is **kubernetes.io/dockerconfigjson**. The data is the credential for logging in to the SWR image repository and is used to pull images from SWR. If you need to pull an image from SWR when creating a workload on CCE, set **imagePullSecrets** to **default-secret**.

apiVersion: v1 kind: Pod metadata: name: nginx spec: containers: - image: nginx:alpine name: container-0 resources: limits: cpu: 100m memory: 200Mi requests: cpu: 100m memory: 200Mi imagePullSecrets: - name: default-secret

The data of **default-secret** is updated periodically, and the current data will expire after a certain period of time. You can run the **describe** command to view the expiration time in of default-secret.

#### **NOTICE**

Use default-secret directly instead of copying the secret content to create a new one. The credential in the copied secret will expire and the image cannot be pulled.

```
$ kubectl describe secret default-secret
          default-secret
Namespace: default
Labels: secret-generated-by=cce
Annotations: temporary-ak-sk-expires-at: 2021-11-26 20:55:31.380909 +0000 UTC
```
Type: kubernetes.io/dockerconfigjson Data ==== .dockerconfigjson: 347 bytes

#### **paas.elb**

The data of **paas.elb** is the temporary AK/SK data, which is used to create ELB load balancers during Service and ingress creation. The data of paas.elb is periodically updated and expires after a certain period of time.

In practice, you will not directly use paas.elb. However, do not delete it. Otherwise, ELB load balancers will fail to be created.

### **default-token-xxxxx**

By default, Kubernetes creates a service account named **default** for each namespace. **default-token-xxxxx** is the key of the service account, and **xxxxx** is a random number.

\$ kubectl get sa NAME SECRETS AGE default 1 30d \$ kubectl describe sa default Name: default<br>Namespace: default Namespace: Labels: <none> Annotations: <none> Image pull secrets: <none> Mountable secrets: default-token-vssmw Tokens: default-token-vssmw Events: <none>

# **16.13 Charts (Helm)**

# **16.13.1 My Charts**

## **16.13.1.1 Overview**

CCE uses Helm, a Kubernetes package manager, to simplify deployment and management of packages (also called charts). A chart is a collection of files that describe a related set of Kubernetes resources. The use of charts handles all the complexity in Kubernetes resource installation and management, making it possible to achieve unified resource scheduling and management.

#### $\cap$  note

Helm is a tool for packaging Kubernetes applications. For more information, see **[Helm](https://helm.sh/) [documentation](https://helm.sh/)**.

Custom charts simplify workload deployment.

This section describes how to create a workload using a custom chart. You can use multiple methods to create an orchestration chart on the CCE console.

# **Notes and Constraints**

- The number of charts that can be uploaded by a single user is limited. The value displayed on the console of each region is the allowed quantity.
- CCE uses Helm v3.8.2. If you use Helm v2 to manage CCE, compatibility problems may occur.
- A chart with multiple versions consumes the same amount of portion of chart quota.
- Users with chart operation permissions can perform multiple operations on clusters. Therefore, exercise caution when assigning users the chart lifecycle management permissions, including uploading charts and creating, deleting, and updating chart releases.

# **16.13.1.2 Preparing a Chart**

You can prepare a chart using one of the following methods:

- **Customizing a Chart**
- **Using a Kubernetes Official Chart**

## **Customizing a Chart**

**Step 1** Customize the content of a chart as required.

For details about how to create a chart, see **[https://helm.sh/docs/](https://helm.sh/docs/chart_template_guide/getting_started/) [chart\\_template\\_guide/getting\\_started/](https://helm.sh/docs/chart_template_guide/getting_started/)**.

**Step 2** Set the chart directory structure and name the chart based on the requirements defined in **[Chart Specifications](#page-1409-0)**.

**----End**

### **Using a Kubernetes Official Chart**

- **Step 1** Visit **<https://artifacthub.io/>** to obtain the required chart.
- **Step 2** Log in to a Linux host.
- **Step 3** Upload the chart obtained in **Step 1**.
- **Step 4** Run the following command to compress the chart.
	- If the Helm client is not installed on the Linux host, run the following command:

#### **tar pzcf {name}-{version}.tgz {name}/**

In the preceding command,

**{name}** indicates the actual chart name.

**{version}** indicates the actual chart version.

#### **NOTICE**

The values of {name} and {version} must be the same as the values of name and version in the **Chart.yaml** file in the chart.

<span id="page-1409-0"></span>If the Helm client is installed on the Linux host, run the following command: **helm package {name}/**

In the preceding command, replace **{name}** with the actual chart name.

**Step 5** Set the chart directory structure and name the chart based on the requirements defined in **Chart Specifications**.

**----End**

### **Chart Specifications**

This section uses the redis chart as an example to illustrate the chart specifications.

#### ● **Naming Requirement**

A chart package is named in the format of **{name}-{version}**.tgz, where **{version}** indicates the version number in the format of Major version number.Minor version number.Revision number, for example, **redis-0.4.2.tgz**.

#### $m$  note

The chart name {name} can contain a maximum of 64 characters.

The version number must comply with the **[semantic versioning](https://semver.org/)** rules.

- The main and minor version numbers are mandatory, and the revision number is optional.
- The major and minor version numbers and revision number must be integers, greater than or equal to 0, and less than or equal to 99.

#### **Directory Structure**

The directory structure of a chart is as follows:

redis/ templates/ values.yaml README.md Chart.yaml .helmignore

As listed in **Table 16-127**, the parameters marked with \* are mandatory.

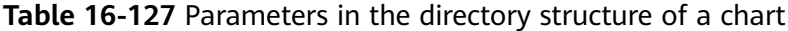

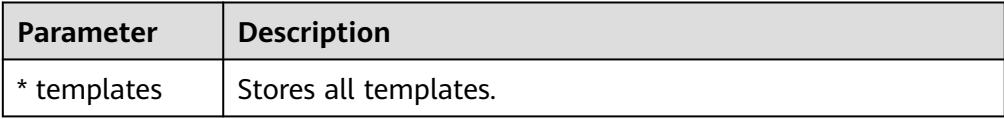

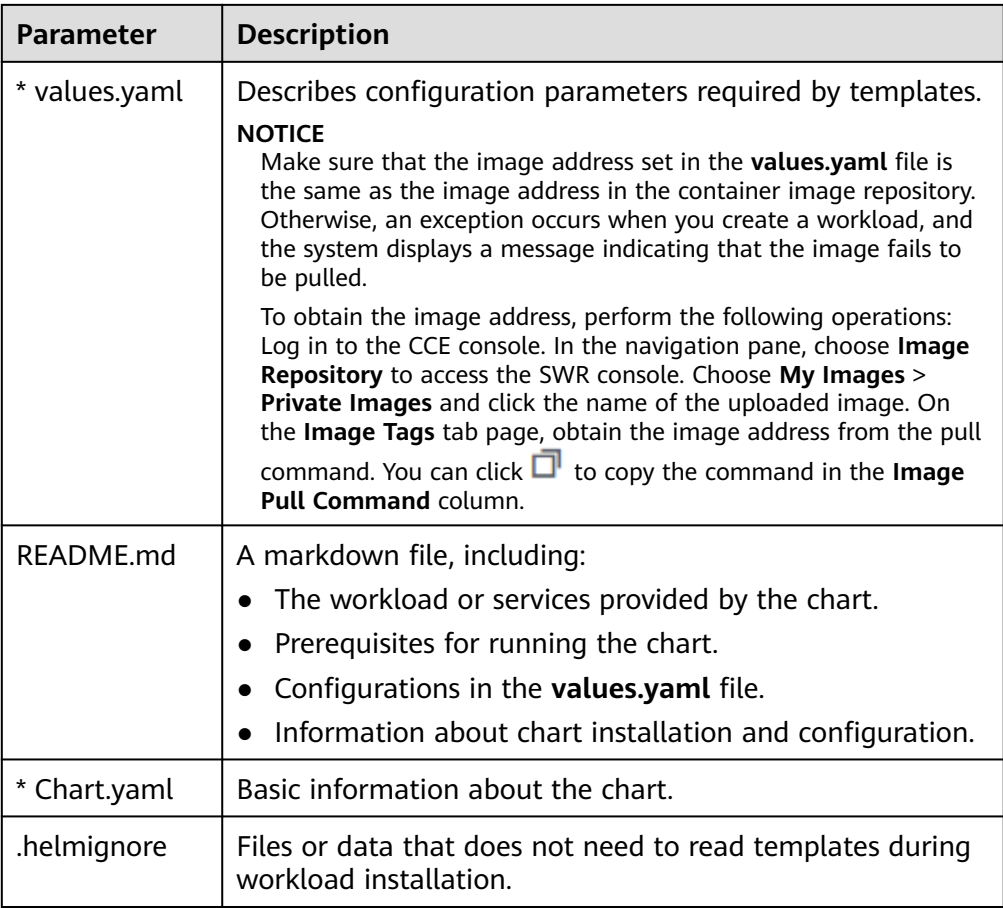

# **16.13.1.3 Uploading a Chart**

## **Scenario**

Upload a chart to **Charts** > **Uploaded Charts** for subsequent workload creation.

### **Procedure**

- **Step 1** Log in to the CCE console. In the navigation pane, choose **Charts** > **Uploaded Charts** and click **Upload Chart**.
- **Step 2** Click **Select File**, select the chart to be uploaded, and click **Upload**.

#### $\Box$  Note

When you upload a chart, the naming rule of the OBS bucket is changed from cce-charts- {region}-{**domain\_name**} to cce-charts-{region}-{**domain\_id**}. In the old naming rule, the system converts the **domain\_name** value into a Base64 string and uses the first 63 characters. If you cannot find the chart in the OBS bucket with the new name, search for the bucket with the old name.

#### **----End**

# **Related Operations**

After a chart is created, you can perform operations listed in **Table 16-128** on the **Uploaded Charts** page.

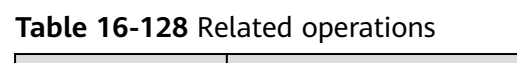

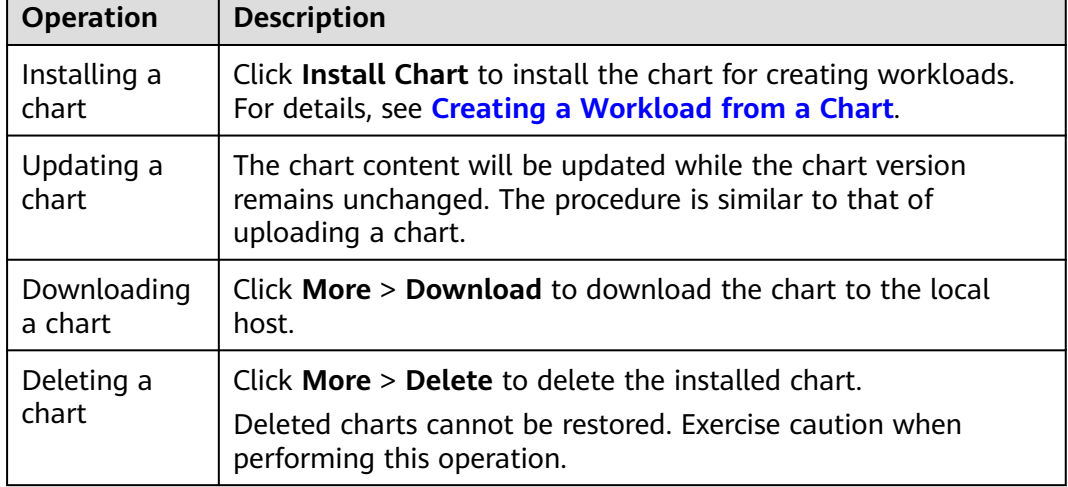

# **16.13.1.4 Creating a Workload from a Chart**

# **Creating a Chart-based Workload**

- **Step 1** Log in to the CCE console. In the navigation pane, choose **Charts** > **Uploaded Chart**.
- **Step 2** In the list of uploaded charts, click **Install**.
- **Step 3** Set the installation parameters listed in **Table 16-129**. The parameters marked with an asterisk (\*) are mandatory.

**Table 16-129** Installation parameters

| <b>Parameter</b> | <b>Description</b>                                |  |
|------------------|---------------------------------------------------|--|
| * Release Name   | Unique name of the chart release.                 |  |
| * Chart Version  | Chart version by default.                         |  |
| * Cluster        | Cluster where the workload will be deployed.      |  |
| * Namespace      | Namespace to which the workload will be deployed. |  |

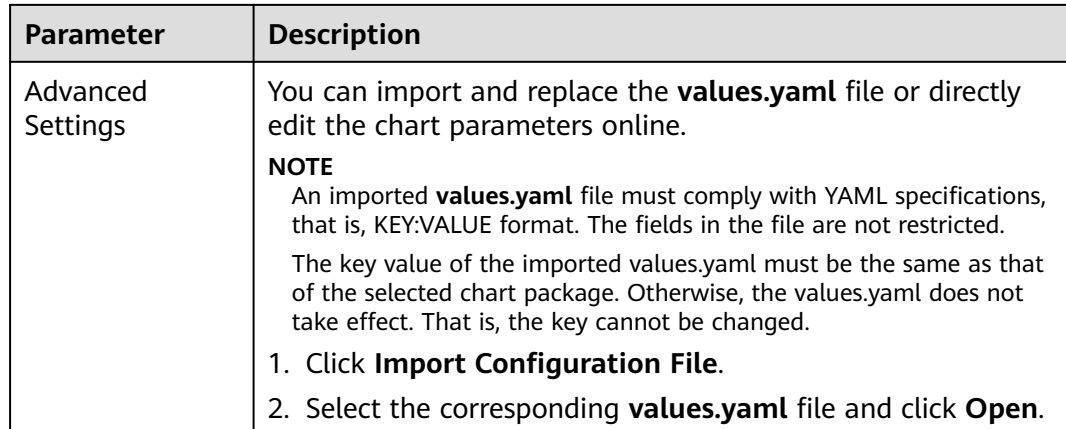

- **Step 4** After the configuration is complete, click **Next**.
- **Step 5** Confirm the configuration and click **Submit**.
- **Step 6** Click **Back to Release List** to view the running status of the chart-based workload (also called release), or click **View Release Details** to view details about the release.

**----End**

### **Upgrading a Chart-based Workload**

- **Step 1** Log in to the CCE console. In the navigation pane, choose **Charts** > **Uploaded Charts**. Click the **Template Instances** tab.
- **Step 2** Click **Upgrade** in the row where the desired workload resides and set the parameters for the workload.
- **Step 3** Select a chart version for **Chart Version**.
- **Step 4** Follow the prompts to modify the chart parameters. Click **Upgrade**, and then click **Submit**.
- **Step 5** Click **Back to Release List**. If the chart status changes to **Upgrade successful**, the workload is successfully upgraded.

**----End**

# **Rolling Back a Chart-based Workload**

- **Step 1** Log in to the CCE console. In the navigation pane, choose **Charts** > **Uploaded Charts**. Click the **Template Instances** tab.
- **Step 2** Click **More** > **Roll Back** for the workload to be rolled back, select the workload version, and click **Roll back to this version**.

In the workload list, if the status is **Rollback successful**, the workload is rolled back successfully.

**----End**

# **Uninstalling a Chart-based Workload**

- **Step 1** Log in to the CCE console. In the navigation pane, choose **Charts** > **Uploaded Charts**. Click the **Template Instances** tab.
- **Step 2** Click **More** > **Uninstall** next to the release to be uninstalled, and click **Yes**. Exercise caution when performing this operation because releases cannot be restored after being uninstalled.

**----End**

# **16.14 Add-ons**

# **16.14.1 Overview**

CCE provides multiple types of add-ons to extend cluster functions and meet feature requirements. You can install add-ons as required.

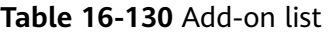

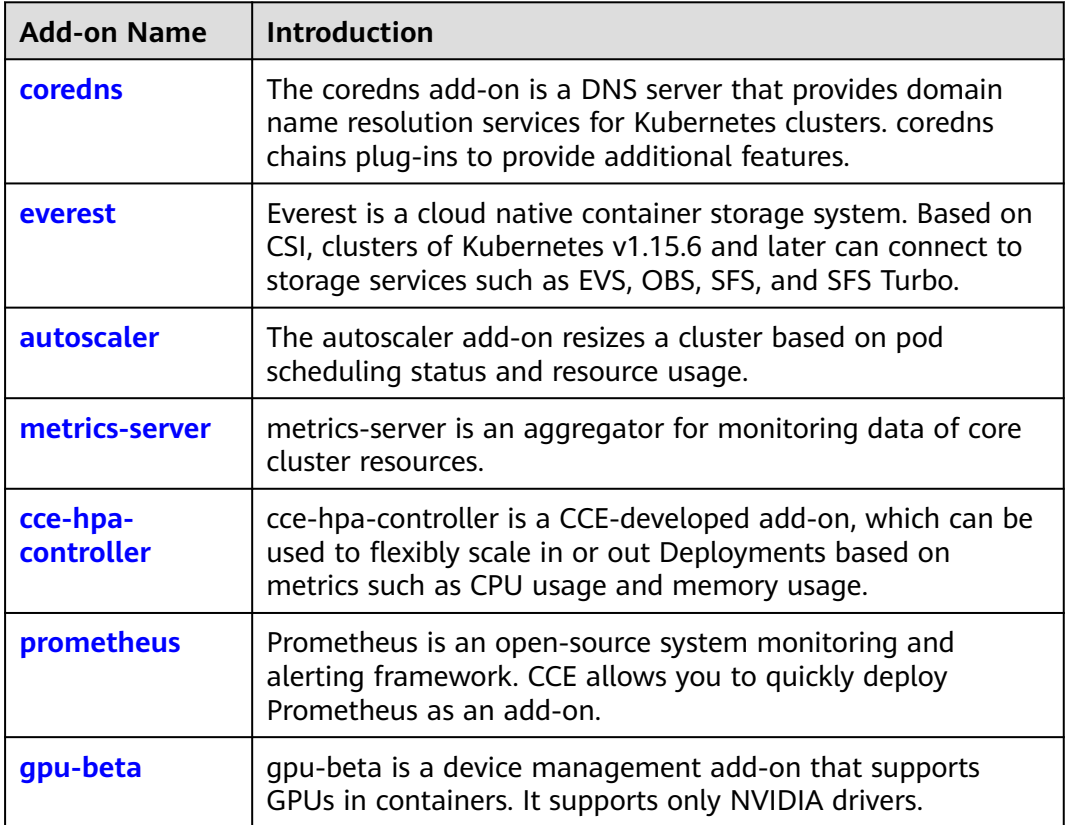

# <span id="page-1414-0"></span>**16.14.2 coredns (System Resource Add-on, Mandatory)**

## **Introduction**

The coredns add-on is a DNS server that provides domain name resolution services for Kubernetes clusters. coredns chains plug-ins to provide additional features.

coredns is an open-source software and has been a part of CNCF. It provides a means for cloud services to discover each other in cloud-native deployments. Each of the plug-ins chained by coredns provides a particular DNS function. You can integrate coredns with only the plug-ins you need to make it fast, efficient, and flexible. When used in a Kubernetes cluster, coredns can automatically discover services in the cluster and provide domain name resolution for these services. By working with a cloud DNS server, coredns can resolve external domain names for workloads in a cluster.

**coredns is a system resource add-on. It is installed by default when a cluster of Kubernetes v1.11 or later is created.**

Kubernetes v1.11 and later back CoreDNS as the official default DNS for all clusters going forward.

CoreDNS official website: **<https://coredns.io/>**

Open source community: **<https://github.com/coredns/coredns>**

 $\Box$  Note

For details, see **[DNS Configuration](#page-1169-0)**.

## **Notes and Constraints**

When CoreDNS is running properly or being upgraded, ensure that the number of available nodes is greater than or equal to the number of CoreDNS instances and all CoreDNS instances are running. Otherwise, the upgrade will fail.

# **Installing the Add-on**

This add-on has been installed by default. If it is uninstalled due to some reasons, you can reinstall it by performing the following steps:

- **Step 1** Log in to the CCE console. In the navigation pane, choose **Add-ons**. On the **Addon Marketplace** tab page, click **Install Add-on** under **coredns**.
- **Step 2** On the **Install Add-on** page, select the cluster and the add-on version, and click **Next: Configuration**.
- **Step 3** In the **Configuration** step, set the following parameters:

| <b>Parameter</b>         | <b>Description</b>                                                                                                    |  |
|--------------------------|----------------------------------------------------------------------------------------------------|--|
| Add-on<br>Specifications | Concurrent domain name resolution ability. Select add-on<br>specifications that best fit your needs.                                                                                                    |  |
| Instances                | Number of pods that will be created to match the selected<br>add-on specifications. The number cannot be modified.                                                                                                    |  |
| Container                | CPU and memory quotas of the container allowed for the<br>selected add-on specifications. The quotas cannot be<br>modified.                                                                                                    |  |
| <b>Notes</b>             | Add-on precautions. Read the precautions before you<br>proceed with the step.                                                                                                    |  |
| stub domain              | A domain name server for a user-defined domain name. The<br>format is a key-value pair. The key is a suffix of DNS domain<br>name, and the value is one or more DNS IP addresses. For<br>example, <b>acme.local -- 1.2.3.4,6.7.8.9</b> means that DNS<br>requests with the .acme.local suffix are forwarded to a DNS<br>listening at 1.2.3.4,6.7.8.9. |  |

**Table 16-131** coredns add-on parameters

**Step 4** After the preceding configurations are complete, click **Install**.

After the add-on is installed, click **Go Back to Previous Page**. On the **Add-on Instance** tab page, select the corresponding cluster to view the running instance. This indicates that the add-on has been installed on each node in the cluster.

**----End**

### **Configuring the Stub Domain for CoreDNS**

Cluster administrators can modify the ConfigMap for the CoreDNS Corefile to change how service discovery works. They can configure stub domains for CoreDNS using the proxy plug-in.

Assume that a cluster administrator has a Consul DNS server located at 10.150.0.1 and all Consul domain names have the suffix **.consul.local**.

To configure this Consul DNS server in CoreDNS, run the following command to edit the CoreDNS ConfigMap:

#### **kubectl edit configmap coredns -n kube-system**

Example configuration:

```
consul.local:5353 {
      errors
      cache 30
      proxy . 10.150.0.1
   }
```
**In clusters of v1.15.11 and later, the modified ConfigMap is as follows:**

apiVersion: v1 metadata: name: coredns }

```
 namespace: kube-system
  selfLink: /api/v1/namespaces/kube-system/configmaps/coredns
  uid: 00cb8f29-62d7-4df8-a769-0a16237903c1
  resourceVersion: '2074614'
  creationTimestamp: '2021-04-07T03:52:42Z'
  labels:
   app: coredns
   k8s-app: coredns
   kubernetes.io/cluster-service: 'true'
   kubernetes.io/name: CoreDNS
   release: cceaddon-coredns
data:
  Corefile: |-
   .:5353 {
      bind {$POD_IP}
      cache 30
      errors
      health {$POD_IP}:8080
      kubernetes cluster.local in-addr.arpa ip6.arpa {
        pods insecure
        upstream /etc/resolv.conf
        fallthrough in-addr.arpa ip6.arpa
\qquad \qquad \} loadbalance round_robin
      prometheus {$POD_IP}:9153
      forward . /etc/resolv.conf
      reload
   }
   consul.local:5353 {
      errors
      cache 30
      proxy . 10.150.0.1
```
**In clusters earlier than v1.15.11, the modified ConfigMap is as follows:**

```
apiVersion: v1
data:
  Corefile: |-
    .:5353 {
      cache 30
       errors
       health
      kubernetes cluster.local in-addr.arpa ip6.arpa {
        pods insecure
        upstream /etc/resolv.conf
        fallthrough in-addr.arpa ip6.arpa
\qquad \qquad \} loadbalance round_robin
      prometheus 0.0.0.0:9153
      proxy . /etc/resolv.conf
       reload
   }
   consul.local:5353 {
      errors
      cache 30
      proxy . 10.150.0.1
   }
kind: ConfigMap
metadata:
  name: coredns
  namespace: kube-system
```
# **How Does Domain Name Resolution Work in Kubernetes?**

DNS policies can be set on a per-pod basis. Currently, Kubernetes supports four types of DNS policies: **Default**, **ClusterFirst**, **ClusterFirstWithHostNet**, and **None**. For details, see **[https://kubernetes.io/docs/concepts/services-networking/dns](https://kubernetes.io/docs/concepts/services-networking/dns-pod-service/)[pod-service/](https://kubernetes.io/docs/concepts/services-networking/dns-pod-service/)**. These policies are specified in the **dnsPolicy** field in the pod-specific.

- **Default:** Pods inherit the name resolution configuration from the node that the pods run on. The custom upstream DNS server and the stub domain cannot be used together with this policy.
- **ClusterFirst:** Any DNS query that does not match the configured cluster domain suffix, such as **www.kubernetes.io**, is forwarded to the upstream name server inherited from the node. Cluster administrators may have extra stub domains and upstream DNS servers configured.
- **ClusterFirstWithHostNet**: For pods running with hostNetwork, set its DNS policy **ClusterFirstWithHostNet**.
- **None**: It allows a pod to ignore DNS settings from the Kubernetes environment. All DNS settings are supposed to be provided using the **dnsPolicy** field in the pod-specific.

#### $\Box$  Note

- Clusters of Kubernetes v1.10 and later support **Default**, **ClusterFirst**, **ClusterFirstWithHostNet**, and **None**. Clusters earlier than Kubernetes v1.10 support only **Default**, **ClusterFirst**, and **ClusterFirstWithHostNet**.
- **Default** is not the default DNS policy. If **dnsPolicy** is not explicitly specified, **ClusterFirst** is used.

#### **Routing**

**Without stub domain configurations**: Any query that does not match the configured cluster domain suffix, such as **www.kubernetes.io**, is forwarded to the upstream DNS server inherited from the node.

**With stub domain configurations**: If stub domains and upstream DNS servers are configured, DNS queries are routed according to the following flow:

- 1. The query is first sent to the DNS caching layer in coredns.
- 2. From the caching layer, the suffix of the request is examined and then the request is forwarded to the corresponding DNS:
	- Names with the cluster suffix, for example, **.cluster.local**: The request is sent to coredns.
	- Names with the stub domain suffix, for example, **.acme.local**: The request is sent to the configured custom DNS resolver that listens, for example, on 1.2.3.4.
	- Names that do not match the suffix (for example, **widget.com**): The request is forwarded to the upstream DNS.

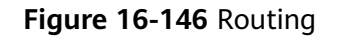

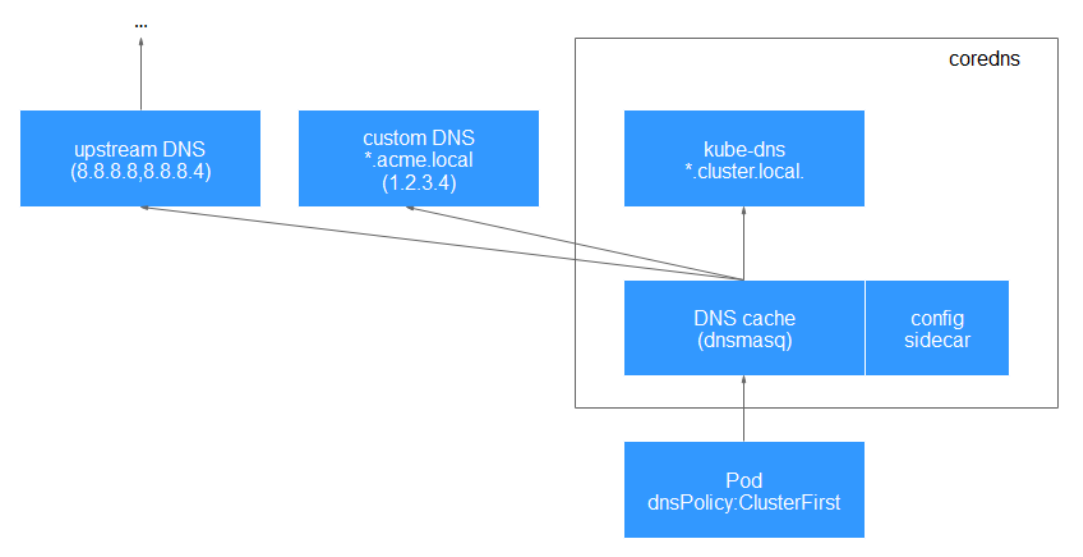

# **Upgrading the Add-on**

**Step 1** Log in to the CCE console. In the navigation pane, choose **Add-ons**. On the **Addon Instance** tab page, click **Upgrade** under **coredns**.

### $\Box$  Note

- If the **Upgrade** button is unavailable, the current add-on is already up-to-date and no upgrade is required.
- During the upgrade, the previous configurations are lost and need to be specified again.
- When the upgrade is complete, the original coredns version on cluster nodes will be replaced by the latest version. If an exception occurs during the upgrade, uninstall the add-on and then re-install it.
- **Step 2** On the **Basic Information** page, select the add-on version and click **Next**.
- **Step 3** Configure the parameters listed in **Table 16-132**. After the configuration is complete, click **Upgrade** to upgrade the coredns add-on.

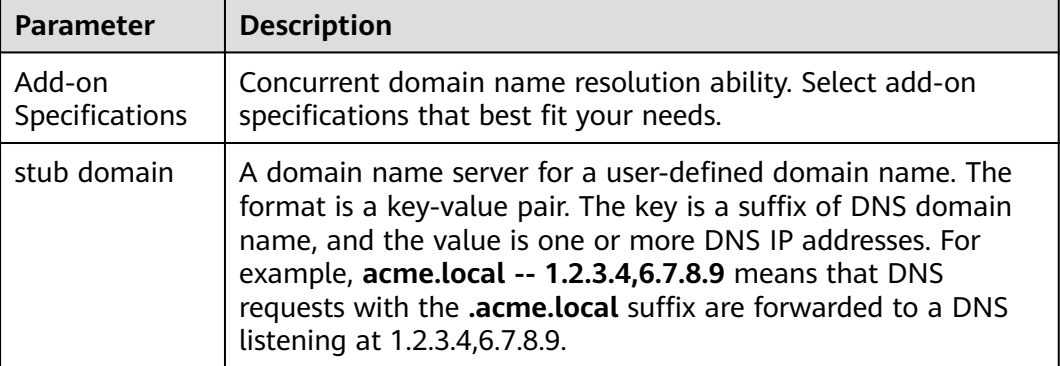

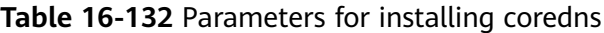

# <span id="page-1419-0"></span>**Uninstalling the Add-on**

- **Step 1** Log in to the CCE console. In the navigation pane, choose **Add-ons**. On the **Addon Instance** tab page, click **Uninstall** under **coredns**.
- **Step 2** In the dialog box displayed, click **Yes** to uninstall the add-on.

**----End**

# **16.14.3 everest (System Resource Add-on, Mandatory)**

### **Introduction**

Everest is a cloud-native container storage system. Based on Container Storage Interface (CSI), clusters of Kubernetes v1.15 or later can interconnect with cloud storage services such as EVS, OBS, SFS, and SFS Turbo.

**everest is a system resource add-on. It is installed by default when a cluster of Kubernetes v1.15 or later is created.**

### **Notes and Constraints**

● In version 1.2.0 of the everest add-on, **key authentication** is optimized when OBS is used. After the everest add-on is upgraded from a version earlier than 1.2.0, you need to restart all workloads that use OBS in the cluster. Otherwise, workloads may not be able to use OBS.

### **Installing the Add-on**

This add-on has been installed by default. If it is uninstalled due to some reasons, you can reinstall it by performing the following steps:

- **Step 1** Log in to the CCE console. In the navigation pane, choose **Add-ons**. On the **Addon Marketplace** tab page, click **Install Add-on** under **everest**.
- **Step 2** On the **Install Add-on** page, select the cluster and the add-on version, and click **Next: Configuration**.
- **Step 3** Select **Single** or **HA** for **Add-on Specifications**, and click **Install**.

After the add-on is installed, click **Go Back to Previous Page**. On the **Add-on Instance** tab page, select the corresponding cluster to view the running instance. This indicates that the add-on has been installed on each node in the cluster.

**----End**

### **Upgrading the Add-on**

**Step 1** Log in to the CCE console. In the navigation pane, choose **Add-ons**. On the **Addon Instance** tab page, click **Upgrade** under **everest**.

#### $\Box$  Note

- If the **Upgrade** button is unavailable, the current add-on is already up-to-date and no upgrade is required.
- When the upgrade is complete, the original everest version on cluster nodes will be replaced by the latest version.
- <span id="page-1420-0"></span>**Step 2** On the **Basic Information** page, select the add-on version and click **Next**.
- **Step 3** Select **Single** or **HA** for **Add-on Specifications**, and click **Upgrade**.

**----End**

## **Uninstalling the Add-on**

- **Step 1** Log in to the CCE console. In the navigation pane, choose **Add-ons**. On the **Addon Instance** tab page, click **Uninstall** under **everest**.
- **Step 2** In the dialog box displayed, click **Yes** to uninstall the add-on.

**----End**

# **16.14.4 autoscaler**

#### **Introduction**

Autoscaler is an important Kubernetes controller. It supports microservice scaling and is key to serverless design.

When the CPU or memory usage of a microservice is too high, horizontal pod autoscaling is triggered to add pods to reduce the load. These pods can be automatically reduced when the load is low, allowing the microservice to run as efficiently as possible.

CCE simplifies the creation, upgrade, and manual scaling of Kubernetes clusters, in which traffic loads change over time. To balance resource usage and workload performance of nodes, Kubernetes introduces the autoscaler add-on to automatically resize a cluster based on the resource usage required for workloads deployed in the cluster. For details, see **[Creating a Node Scaling Policy](#page-1460-0)**.

Open source community: **<https://github.com/kubernetes/autoscaler>**

#### **How the Add-on Works**

autoscaler controls auto scale-out and scale-in.

● **Auto scale-out**

If pods in a cluster cannot be scheduled due to insufficient worker nodes, cluster scaling is triggered to add nodes. The nodes to be added have the same specification as configured for the node pool to which the nodes belong. For details, see **[Creating a Node Scaling Policy](#page-1460-0)**.

The add-on follows the "No Less, No More" policy. For example, if three cores are required for creating a pod and the system supports four-core and eightcore nodes, autoscaler will preferentially create a four-core node.

#### $\Box$  Note

Auto scale-out will be performed when:

- Node resources are insufficient.
- No node affinity policy is set in the pod scheduling configuration. That is, if a node has been configured as an affinity node for pods, no node will not be automatically added when pods cannot be scheduled. For details about how to configure the node affinity policy, see **[Node Affinity](#page-1180-0)**.

#### <span id="page-1421-0"></span>● **Auto scale-in**

When a cluster node is idle for a period of time (10 minutes by default), cluster scale-in is triggered, and the node is automatically deleted. However, a node cannot be deleted from a cluster if the following pods exist:

- Pods that do not meet specific requirements set in PodDisruptionBudget
- Pods that cannot be scheduled to other nodes due to constraints such as affinity and anti-affinity policies
- Pods that have the **cluster-autoscaler.kubernetes.io/safe-to-evict: 'false'** annotation
- Pods (except those created by kube-system DaemonSet) that exist in the kube-system namespace on the node
- Pods that are not created by the controller (Deployment/ReplicaSet/job/ StatefulSet)

### **Notes and Constraints**

- Ensure that there are sufficient resources for installing the add-on.
- Only **pay-per-use VM nodes** can be added or removed by autoscaler.
- The default node pool does not support auto scaling. For details, see **[Description of DefaultPool](#page-1074-0)**.

### **Installing the Add-on**

- **Step 1** Log in to the CCE console. In the navigation pane, choose **Add-ons**. On the **Addon Marketplace** tab page, click **Install Add-on** under **autoscaler**.
- **Step 2** On the **Install Add-on** page, select the cluster and the add-on version, and click **Next: Configuration**.
- **Step 3** Configure add-on installation parameters listed in **Table 16-133**.

| <b>Parameter</b>             | Add-on<br><b>Version</b>     | <b>Description</b>                                                                                                    |
|------------------------------|------------------------------|----------------------------------------------------------------------------------------------------|
| Add-on<br>Specification<br>S | Available in<br>all versions | The add-on can be deployed in the following<br>specifications:                                                                                                    |
|                              |                              | <b>Single:</b> The add-on is deployed with only one<br>pod.                                                                                                    |
|                              |                              | <b>HA50</b> : The add-on is deployed with two pods,<br>serving a cluster with 50 nodes and ensuring<br>high availability.                                                                                       |
|                              |                              | HA200: The add-on is deployed with two<br>$\bullet$<br>pods, serving a cluster with 50 nodes and<br>ensuring high availability. Each pod uses<br>more resources than those of the <b>HA50</b><br>specification. |
|                              |                              | <b>Custom:</b> You can customize the number of<br>pods and specifications as required.                                                                                                    |

**Table 16-133** Basic settings

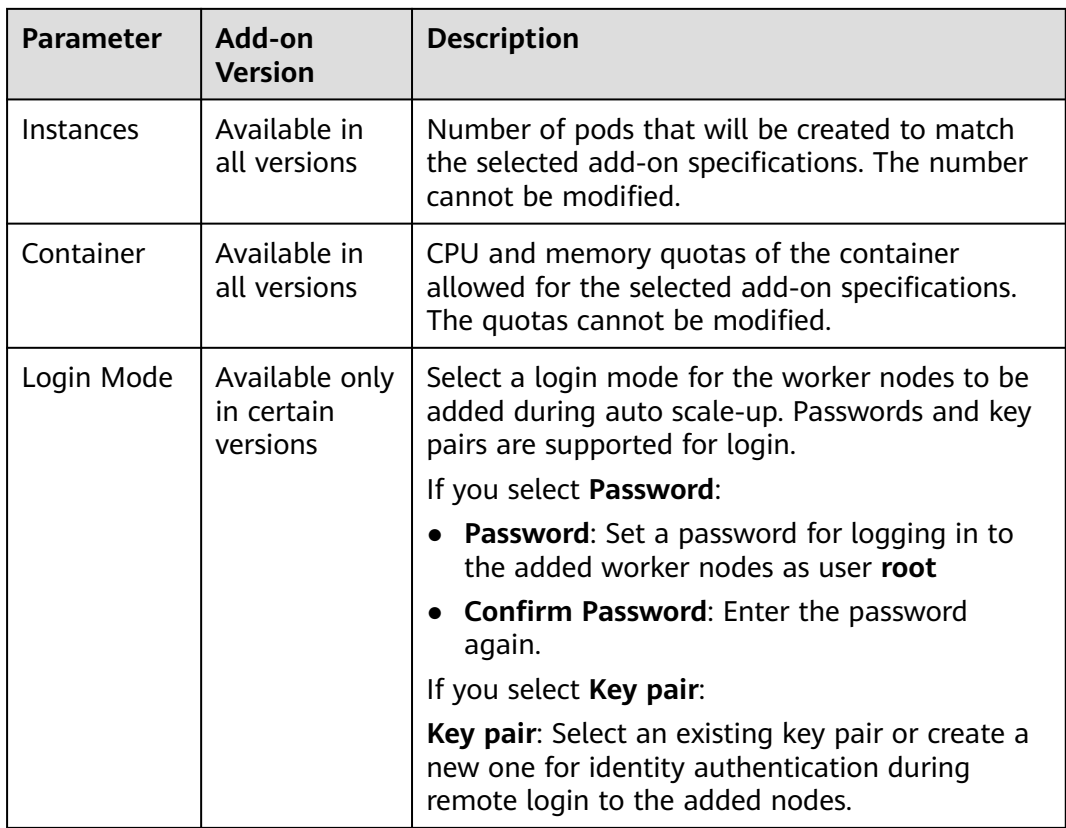

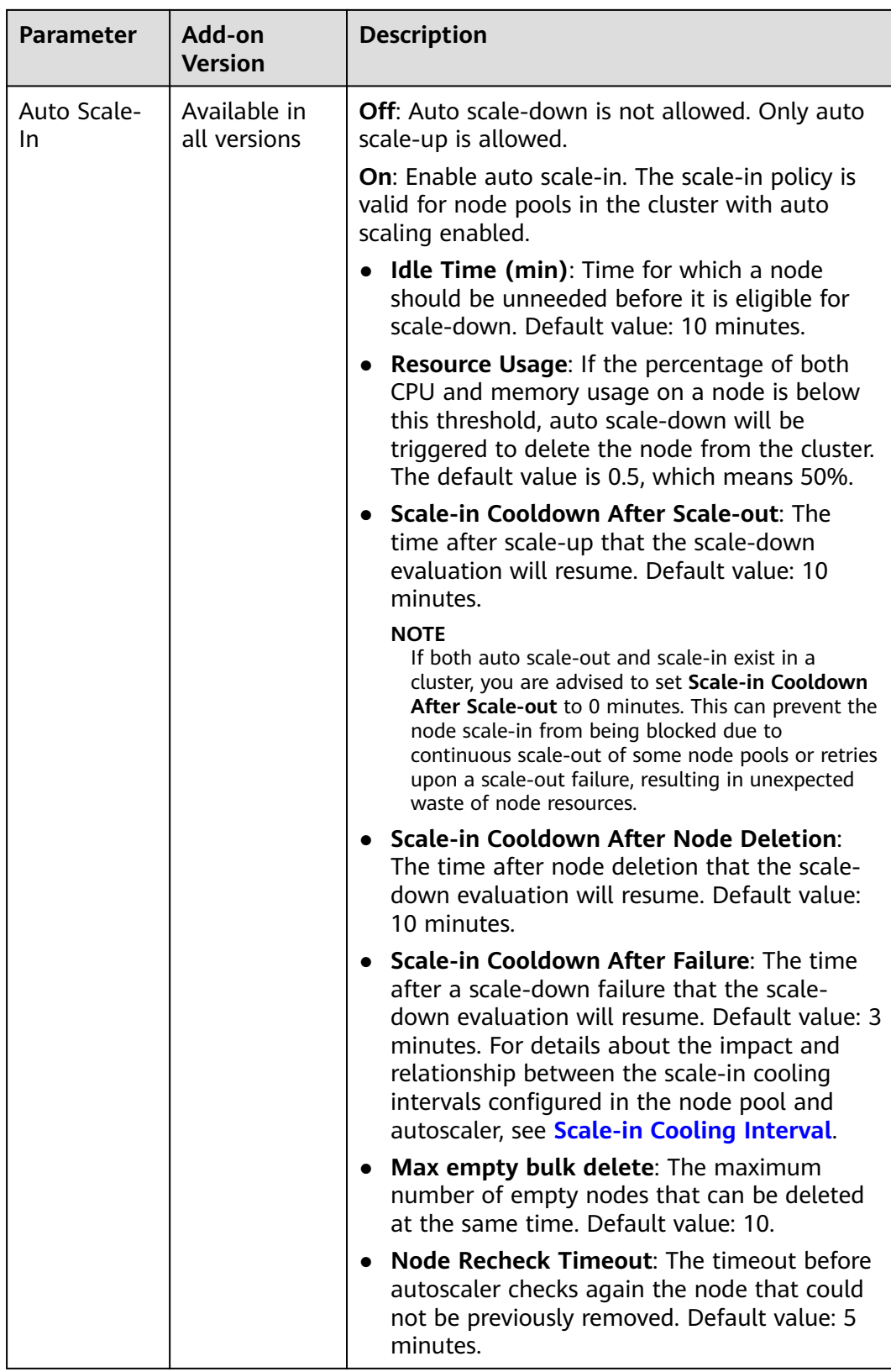

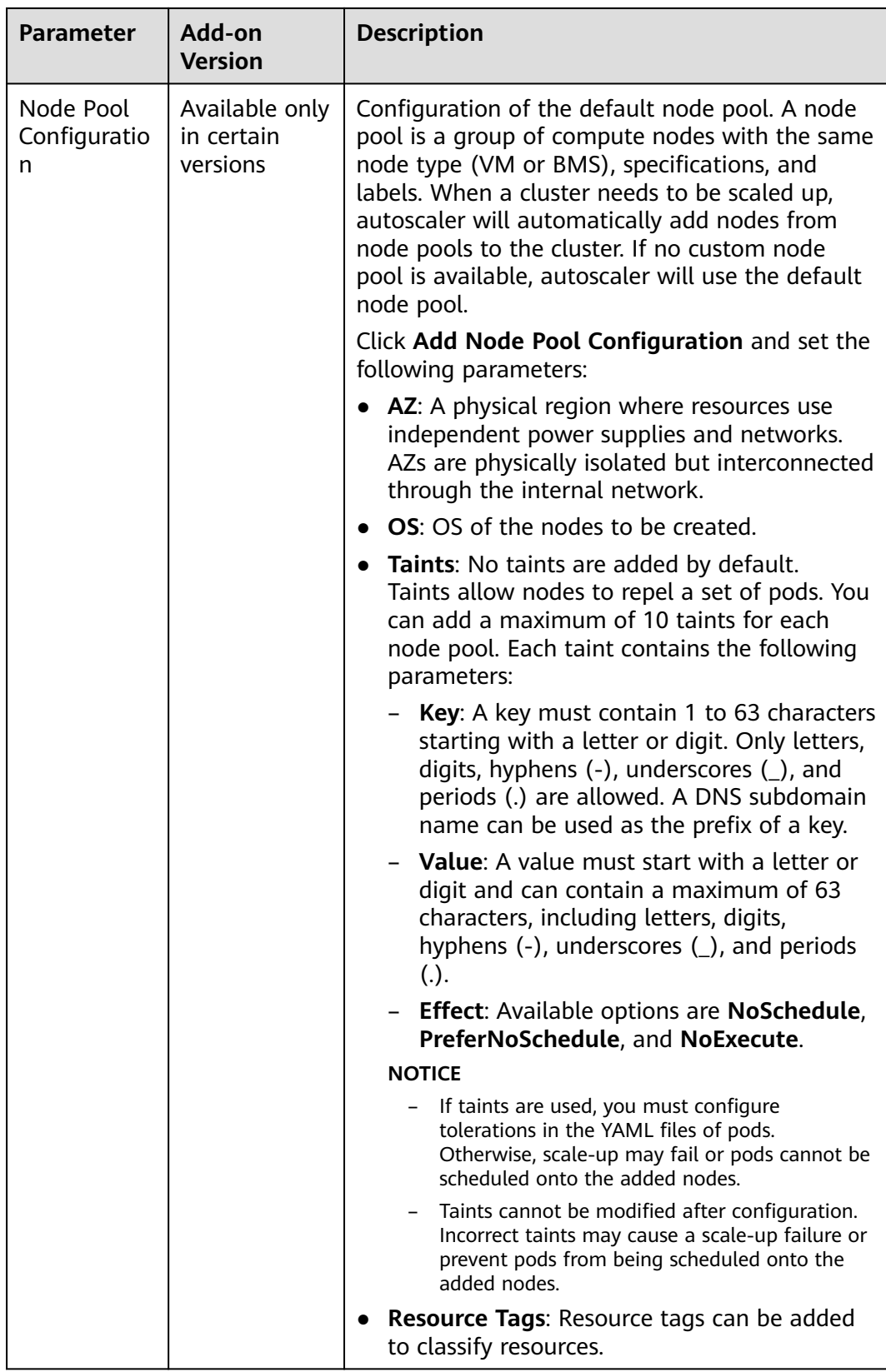

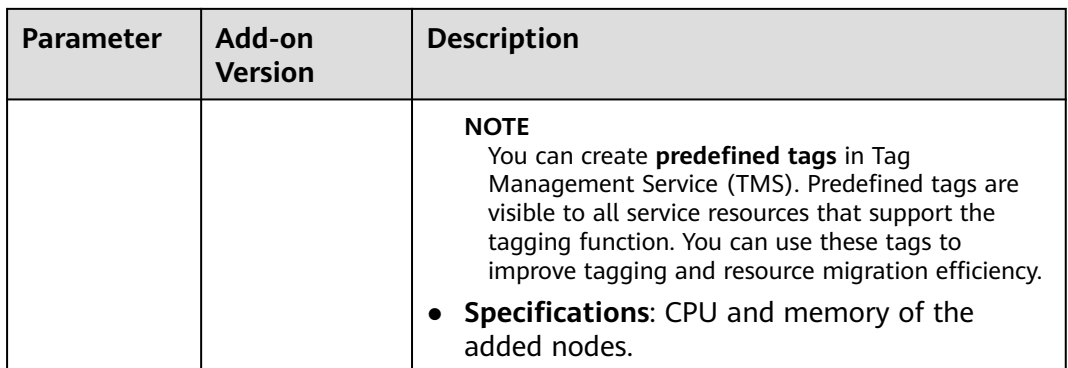

To configure more add-on parameters, click **Advanced Settings** at the bottom of this page.

**Table 16-134** Advanced settings

| <b>Parameter</b>        | Add-on<br><b>Version</b>                 | <b>Description</b>                                                                                             |
|-------------------------|------------------------------------------|----------------------------------------------------------------------------------------------------|
| <b>Total Nodes</b>      | Available in<br>all versions             | Maximum number of nodes that can be<br>managed by the cluster, within which cluster<br>scale-out is performed. |
| <b>Total Cores</b>      | Available in<br>all versions             | Maximum sum of CPU cores of all nodes in a<br>cluster, within which cluster scale-out is<br>performed.         |
| Total<br>Memory<br>(GB) | Available in<br>all versions             | Maximum sum of memory of all nodes in a<br>cluster, within which cluster scale-out is<br>performed.            |
| Auto Scale-<br>Out      | Available only<br>in certain<br>versions | Triggered when there are pods unscheduled:<br>Selected by default.                                             |

**Step 4** When the configuration is complete, click **Install**.

After the add-on is installed, click **Go Back to Previous Page**. On the **Add-on Instance** tab page, select the corresponding cluster to view the running instance. This indicates that the add-on has been installed on each node in the cluster.

**----End**

# **Upgrading the Add-on**

**Step 1** Log in to the CCE console. In the navigation pane, choose **Add-ons**. On the **Addon Instance** tab page, click **Upgrade** under **autoscaler**.

#### $\Box$  Note

- If the **Upgrade** button is unavailable, the current add-on is already up-to-date and no upgrade is required.
- If the **Upgrade** button is available, click **Upgrade** to upgrade the add-on.
- During the upgrade, the coredns add-on of the original version on cluster nodes will be discarded, and the add-on of the target version will be installed.
- **Step 2** In the dialog box displayed, set parameters and upgrade the add-on. For details about the parameters, see the parameter description in **[Installing the Add-on](#page-1421-0)**.

**----End**

#### **Uninstalling the Add-on**

- **Step 1** Log in to the CCE console. In the navigation pane, choose **Add-ons**. On the **Addon Instance** tab page, select the target cluster and click **Uninstall** under **autoscaler**.
- **Step 2** In the dialog box displayed, click **Yes** to uninstall the add-on.

**----End**

# **16.14.5 nginx-ingress**

### **Introduction**

Kubernetes uses kube-proxy to expose Services and provide load balancing. The implementation is at the transport layer. When it comes to Internet applications, where a bucket-load of information is generated, forwarding needs to be more fine-grained, precisely and flexibly controlled by policies and load balancers to deliver higher performance.

This is where ingresses enter. Ingresses provide application-layer forwarding functions, such as virtual hosts, load balancing, SSL proxy, and HTTP routing, for Services that can be directly accessed outside a cluster.

Kubernetes has officially released the Nginx-based ingress controller. nginx-ingress is an add-on that uses ConfigMaps to store Nginx configurations. The Nginx ingress controller generates Nginx configurations for an ingress and writes the configurations to the pod of Nginx through Kubernetes API. These configurations can be modified and updated by reloading.

The nginx-ingress add-on in CCE is implemented using the open-source community chart and image. CCE does not maintain the add-on. Therefore, it is not recommended that the nginx-ingress add-on be used commercially.

You can visit the **[open source community](https://github.com/kubernetes/ingress-nginx)** for more information.

#### $\Box$  Note

- When installing the add-on, you can add configurations by defining the Nginx configuration. The configurations take effect globally. This parameter is generated by configuring the **nginx.conf** file and affects all managed ingresses. You can search for related parameters in the **[ConfigMap](https://kubernetes.github.io/ingress-nginx/user-guide/nginx-configuration/configmap/)**. If the configured parameters are not included in the options listed in the ConfigMap, the configurations do not take effect.
- Do not manually modify or delete the load balancer and listener that are automatically created by CCE. Otherwise, the workload will be abnormal. If you have modified or deleted them by mistake, you need to uninstall the nginx-ingress add-on and re-install it.

## **How nginx-ingress Works**

nginx-ingress consists of the ingress object, ingress controller, and Nginx. The ingress controller assembles ingresses into the Nginx configuration file (nginx.conf) and reloads Nginx to make the changed configurations take effect. When it detects that the pod in a Service changes, it dynamically changes the upstream server group configuration of Nginx. In this case, the Nginx process does not need to be reloaded. **Figure 16-147** shows how nginx-ingress works.

- An ingress is a group of access rules that forward requests to specified Services based on domain names or URLs. Ingresses are stored in the object storage service etcd and are added, deleted, modified, and queried through APIs.
- The ingress controller monitors the changes of resource objects such as ingresses, Services, endpoints, secrets (mainly TLS certificates and keys), nodes, and ConfigMaps in real time and automatically performs operations on Nginx.
- Nginx implements load balancing and access control at the application layer.

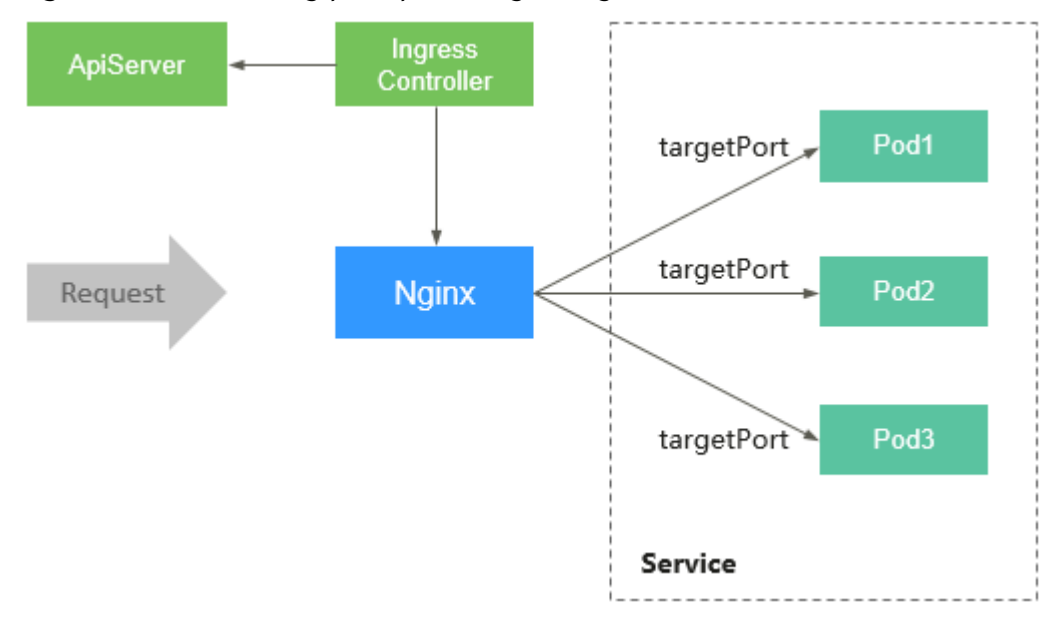

#### **Figure 16-147** Working principles of nginx-ingress

# <span id="page-1428-0"></span>**Constraints**

● **kubernetes.io/ingress.class: "nginx"** must be added to the annotation of the ingress created by calling an API.

# **Installing the Add-on**

- **Step 1** Log in to the CCE console. In the navigation pane, choose **Add-ons**. On the **Addon Marketplace** tab page, click **Install Add-on** under **nginx-ingress**.
- **Step 2** On the **Install Add-on** page, select the cluster and the add-on version, and click **Next: Configuration**.
- **Step 3** In the **Configuration** step, set the parameters listed in **Table 16-135**. Parameters marked with an asterisk (\*) are mandatory.

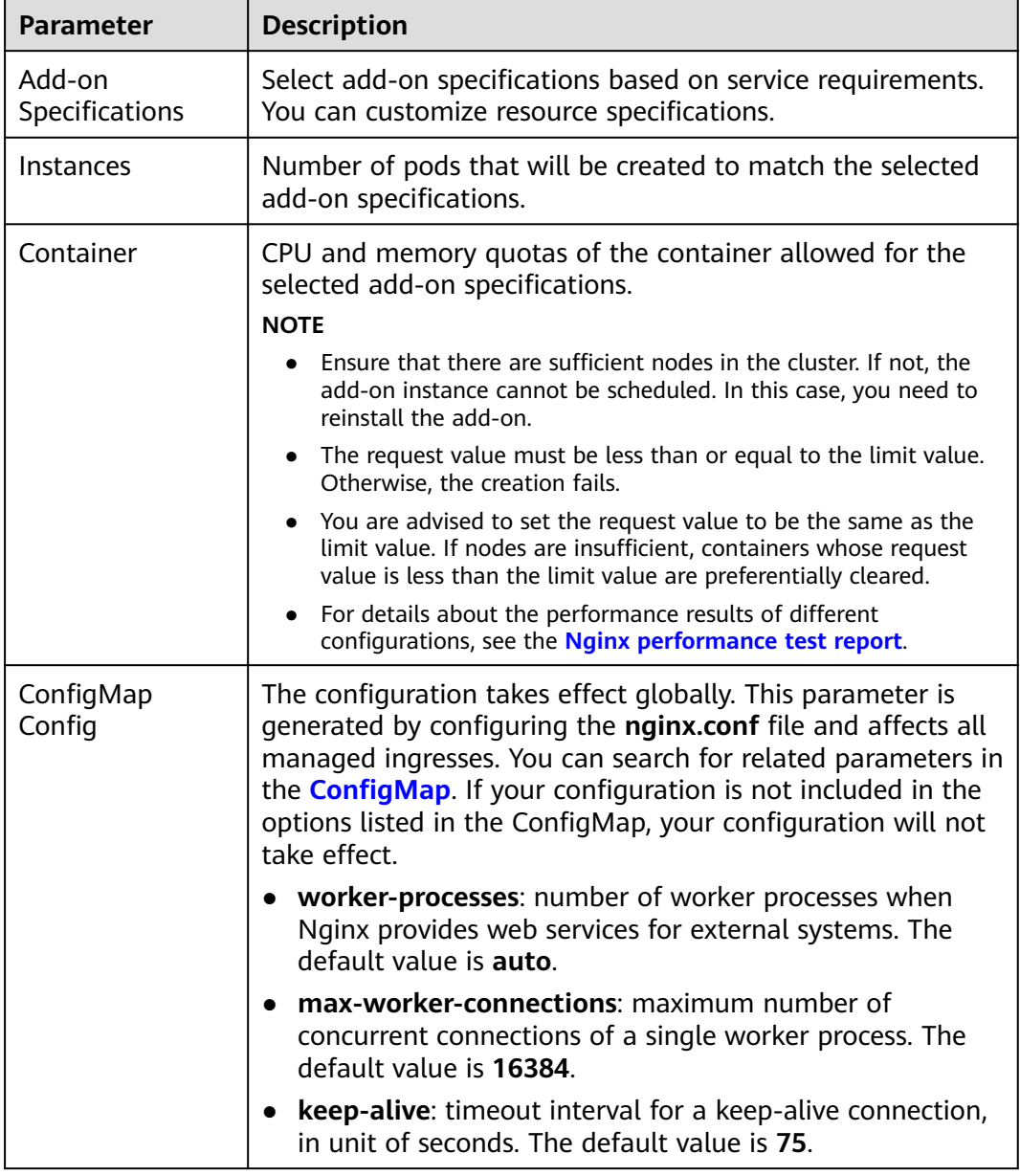

**Table 16-135** nginx-ingress add-on parameters

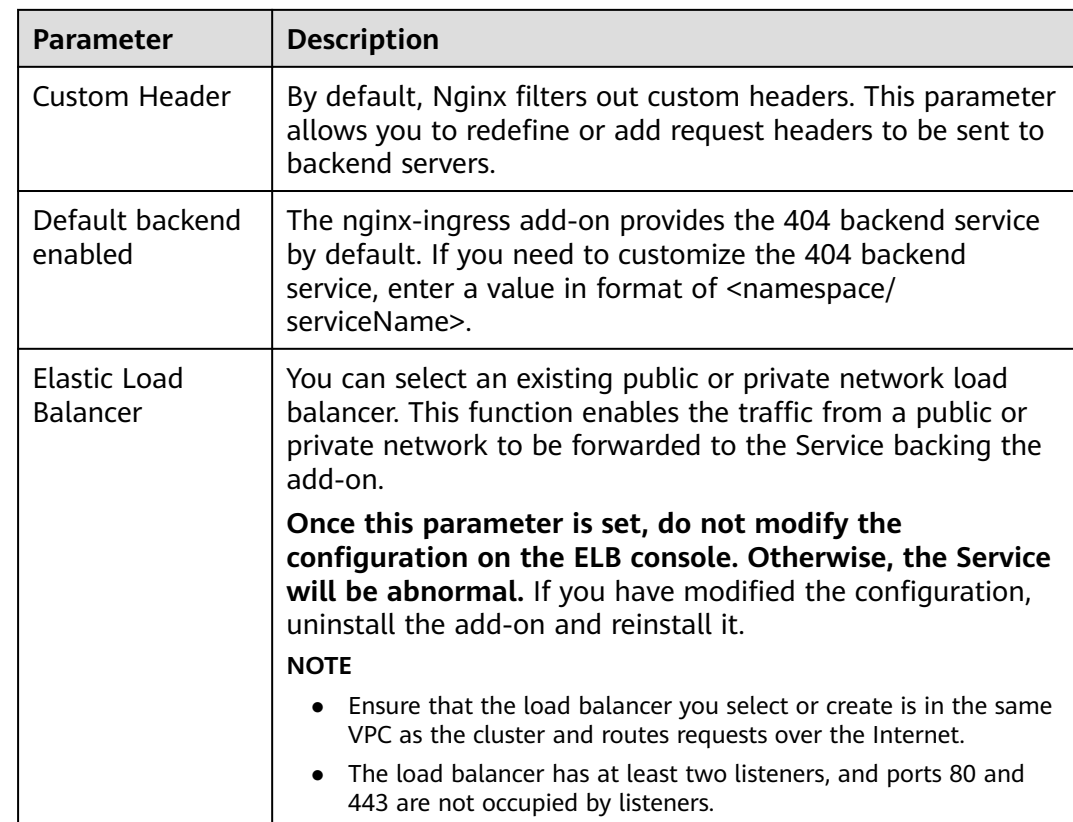

- **Step 4** After the configuration is complete, click **Install**. After the add-on is installed, click **Back to Add-on List**.
- **Step 5** On the **Add-on Instance** tab page, select the corresponding cluster. If the installed add-on is displayed and in running state, it has been successfully installed in the current cluster.

**----End**

# **Upgrading the Add-on**

**Step 1** Log in to the CCE console. In the navigation pane, choose **Add-ons**. On the **Addon Instance** tab page, click **Upgrade** under **nginx-ingress**.

#### $M$  Note

- If the **Upgrade** button is not available, the current add-on is already up-to-date and no upgrade is required.
- During the upgrade, the nginx-ingress add-on of the original version on cluster nodes will be discarded, and the add-on of the target version will be installed.
- After the upgrade, nginx-ingress will be restarted. Related services may be interrupted. Therefore, you are advised to upgrade the add-on during off-peak hours.
- **Step 2** On the **Basic Information** page, select the add-on version and click **Next**.
- **Step 3** In the **Configuration** step, set the parameters listed in **[Table 16-135](#page-1428-0)**. Parameters marked with an asterisk (\*) are mandatory.

<span id="page-1430-0"></span>**Step 4** After setting the parameters, click **Upgrade** to upgrade the add-on.

**----End**

## **Uninstalling the Add-on**

- **Step 1** Log in to the CCE console. In the navigation pane, choose **Add-ons**. On the **Addon Instance** tab page, click **Uninstall** under **nginx-ingress**.
- **Step 2** In the dialog box displayed, click **Yes** to uninstall the add-on.

**----End**

# **16.14.6 metrics-server**

From version 1.8 onwards, Kubernetes provides resource usage metrics, such as the container CPU and memory usage, through the Metrics API. These metrics can be directly accessed by users (for example, by using the **kubectl top** command) or used by controllers (for example, Horizontal Pod Autoscaler) in a cluster for decision-making. The specific component is metrics-server, which is used to substitute for heapster for providing the similar functions. heapster has been gradually abandoned since v1.11.

metrics-server is an aggregator for monitoring data of core cluster resources. You can quickly install this add-on on the CCE console.

After metrics-server is installed, you can create an HPA policy on the **Workload Scaling** tab page of the **Auto Scaling** page. For details, see **[Creating an HPA](#page-1448-0) [Policy for Workload Auto Scaling](#page-1448-0)**.

The official community project and documentation are available at **[https://](https://github.com/kubernetes-sigs/metrics-server) [github.com/kubernetes-sigs/metrics-server](https://github.com/kubernetes-sigs/metrics-server)**.

### **Notes and Constraints**

This add-on can be installed only in CCE clusters of v1.13 or later.

### **Installing the Add-on**

- **Step 1** Log in to the CCE console. In the navigation pane, choose **Add-ons**. On the **Addon Marketplace** tab page, click **Install Add-on** under **metrics-server**.
- **Step 2** On the **Install Add-on** page, select the cluster and the add-on version, and click **Next: Configuration**.
- **Step 3** Select **Single** or **HA** for **Add-on Specifications**, and click **Install**.

After the add-on is installed, click **Go Back to Previous Page**. On the **Add-on Instance** tab page, select the corresponding cluster to view the running instance. This indicates that the add-on has been installed on each node in the cluster.

**----End**

### **Upgrading the Add-on**

**Step 1** Log in to the CCE console. In the navigation pane, choose **Add-ons**. On the **Addon Instance** tab page, click **Upgrade** under **metrics-server**.

#### <span id="page-1431-0"></span> $\Box$  Note

- If the **Upgrade** button is not available, the current add-on is already up-to-date and no upgrade is required.
- During the upgrade, the metrics-server add-on of the original version on cluster nodes will be discarded, and the add-on of the target version will be installed.
- **Step 2** On the **Basic Information** page, select the add-on version and click **Next**.
- **Step 3** Set the parameters by referring to the parameter description in **[Installing the](#page-1430-0) [Add-on](#page-1430-0)** and click **Upgrade**.

**----End**

## **Uninstalling the Add-on**

- **Step 1** Log in to the CCE console. In the navigation pane, choose **Add-ons**. On the **Addon Instance** tab page, click **Uninstall** under **metrics-server**.
- **Step 2** In the dialog box displayed, click **Yes** to uninstall the add-on.

**----End**

# **16.14.7 cce-hpa-controller**

cce-hpa-controller is a CCE-developed add-on, which can be used to flexibly scale in or out Deployments based on metrics such as CPU usage and memory usage.

After installing this add-on, you can create a CustomedHPA policy on the **Workload Scaling** tab page of the **Auto Scaling** page.

### **Main Functions**

- Scaling can be performed based on the percentage of the current number of pods.
- The minimum scaling step can be set.
- Different scaling operations can be performed based on the actual metric values.

## **Notes and Constraints**

- This add-on can be installed only in CCE clusters of v1.15 or later.
- If the cce-hpa-controller version is earlier than 1.2.11, the **[prometheus](#page-1432-0)** addon must be installed. If the cce-hpa-controller version is 1.2.11 or later, the add-ons that can provide metrics API, such as metrics-server and prometheus, must be installed. If Prometheus is used, you need to register Prometheus as the service that provides metrics API. For details, see **[Providing Resource](#page-1435-0) [Metrics](#page-1435-0)**.

### **Installing the Add-on**

- **Step 1** Log in to the CCE console. In the navigation pane, choose **Add-ons**. On the **Addon Marketplace** tab page, click **Install Add-on** under **cce-hpa-controller**.
- **Step 2** On the **Install Add-on** page, select the cluster and the add-on version, and click **Next: Configuration**.

#### <span id="page-1432-0"></span>**Step 3** Select **Single** or **Custom** for **Add-on Specifications**, and click **Install**.

After the add-on is installed, click **Go Back to Previous Page**. On the **Add-on Instance** tab page, select the corresponding cluster to view the running instance. This indicates that the add-on has been installed on each node in the cluster.

**----End**

## **Upgrading the Add-on**

**Step 1** Log in to the CCE console. In the navigation pane, choose **Add-ons**. On the **Addon Instance** tab page, click **Upgrade** under **cce-hpa-controller**.

#### $\Box$  NOTE

- If the **Upgrade** button is not available, the current add-on is already up-to-date and no upgrade is required.
- During the upgrade, the cce-hpa-controller add-on of the original version on cluster nodes will be discarded, and the add-on of the target version will be installed.
- **Step 2** Set the parameters by referring to the parameter description in **[Installing the](#page-1431-0) [Add-on](#page-1431-0)** and click **Upgrade**.

**----End**

#### **Uninstalling the Add-on**

- **Step 1** Log in to the CCE console. In the navigation pane, choose **Add-ons**. On the **Addon Instance** tab page, click **Uninstall** under **cce-hpa-controller**.
- **Step 2** In the dialog box displayed, click **Yes** to uninstall the add-on.

**----End**

# **16.14.8 prometheus**

# **Introduction**

Prometheus is an open-source system monitoring and alerting framework. It is derived from Google's borgmon monitoring system, which was created by former Google employees working at SoundCloud in 2012. Prometheus was developed as an open-source community project and officially released in 2015. In 2016, Prometheus officially joined the Cloud Native Computing Foundation, after Kubernetes.

CCE allows you to quickly install Prometheus as an add-on.

Official website of Prometheus: **<https://prometheus.io/>**

Open source community: **<https://github.com/prometheus/prometheus>**

#### **Features**

As a next-generation monitoring framework, Prometheus has the following features:

- <span id="page-1433-0"></span>Powerful multi-dimensional data model
	- a. Time series data is identified by metric name and key-value pair.
	- b. Multi-dimensional labels can be set for all metrics.
	- c. Data models do not require dot-separated character strings.
	- d. Data models can be aggregated, cut, and sliced.
	- e. The double floating-point format is supported. Labels can all be set to unicode.
- Flexible and powerful query statement (PromQL): One query statement supports addition, multiplication, and connection for multiple metrics.
- Easy to manage: The Prometheus server is a separate binary file that can work locally. It does not depend on distributed storage.
- Efficient: Each sampling point occupies only 3.5 bytes, and one Prometheus server can process millions of metrics.
- The pull mode is used to collect time series data, which facilitates local tests and prevents faulty servers from pushing bad metrics.
- Time series data can be pushed to the Prometheus server in push gateway mode.
- Users can obtain the monitored targets through service discovery or static configuration.
- Multiple visual GUIs are available.
- Easy to scale

As collected data may be lost, Prometheus is not applicable if there is a high requirement on accuracy of the collected data. However, Prometheus has great query advantages if it is used to record time series data. In addition, Prometheus is applicable to the microservice architecture.

### **Notes and Constraints**

This add-on can be installed only in CCE clusters of v1.11 or later.

### **Installing the Add-on**

- **Step 1** Log in to the CCE console. In the navigation pane, choose **Add-ons**. On the **Addon Marketplace** tab page, click **Install Add-on** under **prometheus**.
- **Step 2** On the **Install Add-on** page, select the cluster and the add-on version, and click **Next: Configuration**.
- **Step 3** In the **Configuration** step, set the following parameters:

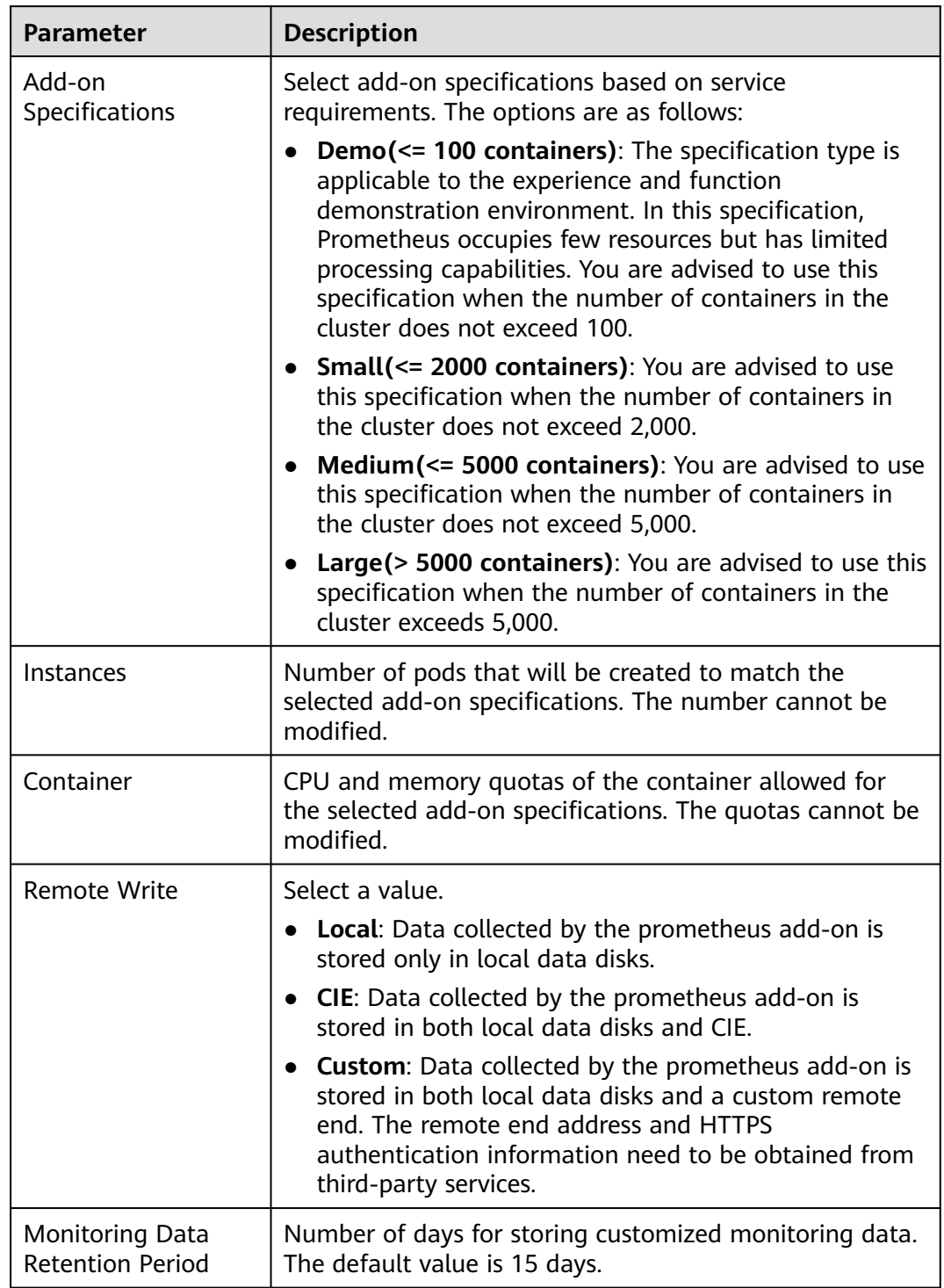

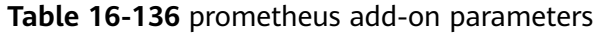

<span id="page-1435-0"></span>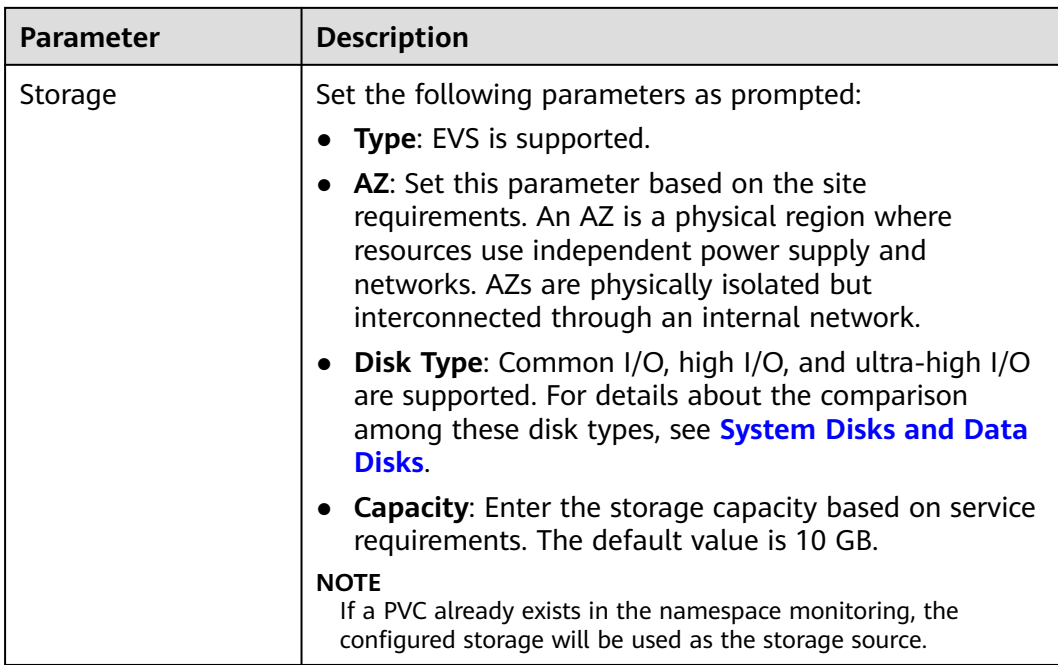

#### **Step 4** Click **Install**.

After the add-on is installed, click **Go Back to Previous Page**. On the **Add-on Instance** tab page, select the corresponding cluster to view the running instance. This indicates that the add-on has been installed on each node in the cluster.

**Step 5** In the navigation pane on the left, choose **Add-ons**. On the **Add-on Instance** tab page, click **prometheus** to view details about the add-on instance.

**----End**

#### **Providing Resource Metrics**

Resource metrics of containers and nodes, such as CPU and memory usage, can be obtained through the Kubernetes Metrics API. Resource metrics can be directly accessed, for example, by using the **kubectl top** command, or used by HPA or CustomedHPA policies for auto scaling.

The prometheus add-on can provide the Kubernetes Metrics API that is disabled by default. To enable the API, create the following APIService object:

```
apiVersion: apiregistration.k8s.io/v1
kind: APIService
metadata:
  labels:
   app: custom-metrics-apiserver
   release: cceaddon-prometheus
  name: v1beta1.metrics.k8s.io
spec:
  group: metrics.k8s.io
  groupPriorityMinimum: 100
  insecureSkipTLSVerify: true
  service:
   name: custom-metrics-apiserver
   namespace: monitoring
   port: 443
  version: v1beta1
  versionPriority: 100
```
You can save the object as a file, name it **metrics-apiservice.yaml**, and run the following command:

kubectl create -f metrics-apiservice.yaml

Run the **kubectl top** command. If the following information is displayed, the Metrics API can be accessed:

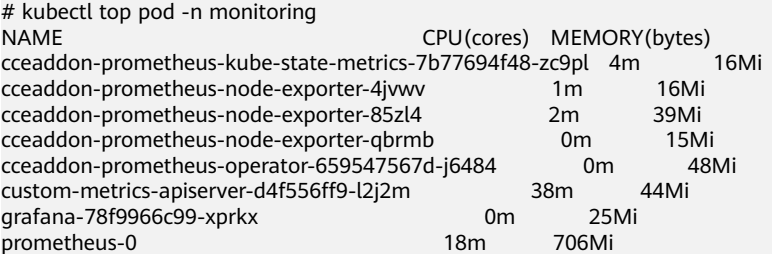

# **Upgrading the Add-on**

**Step 1** Log in to the CCE console. In the navigation pane, choose **Add-ons**. On the **Addon Instance** tab page, click **Upgrade** under **prometheus**.

#### $\Box$  Note

- If the **Upgrade** button is not available, the current add-on is already up-to-date and no upgrade is required.
- During the upgrade, the prometheus add-on of the original version on cluster nodes will be discarded, and the add-on of the target version will be installed.
- **Step 2** On the **Basic Information** page, select the add-on version and click **Next**.
- **Step 3** Set the parameters by referring to the parameter description in **[Installing the](#page-1433-0) [Add-on](#page-1433-0)** and click **Upgrade**.

**----End**

### **Uninstalling the Add-on**

- **Step 1** Log in to the CCE console. In the navigation pane, choose **Add-ons**. On the **Addon Instance** tab page, click **Uninstall** under **prometheus**.
- **Step 2** In the dialog box displayed, click **Yes** to uninstall the add-on.

**----End**

### **Reference**

- For details about the Prometheus concepts and configurations, see the **[Prometheus Official Documentation](https://prometheus.io/docs/introduction/overview/)**.
- For details about how to install Node Exporter, see the **node exporter [GitHub](https://github.com/prometheus/node_exporter)**.
- For details about how to send Slack messages, see **[Incoming Webhooks](https://api.slack.com/incoming-webhooks)**.

# <span id="page-1437-0"></span>**16.14.9 gpu-beta**

## **Introduction**

gpu-beta is a device management add-on that supports GPUs in containers. It supports only NVIDIA Tesla drivers.

### **Notes and Constraints**

- This add-on is available only in certain regions.
- This add-on can be installed only in CCE clusters of v1.11 or later.
- If GPU nodes are used in the cluster, the gpu-beta add-on must be installed.
- The driver to be downloaded must be a **.run** file.
- Only Tesla drivers are supported, not GRID drivers.

### **NOTICE**

- If the download link is a public network address, for example, **https:// us.download.nvidia.com/tesla/396.37/NVIDIA-Linux-x86\_64-396.37.run**, bind an EIP to each GPU node. For details about how to obtain the driver link, see **[Obtaining the Driver Link from Public Network](#page-1438-0)**.
- If the download link is an OBS URL, you do not need to bind an EIP to GPU nodes. For details about how to obtain the driver link, see **[Obtaining the](#page-1440-0) [Driver Link from OBS](#page-1440-0)**.
- Ensure that the NVIDIA driver version matches the GPU node.
- After the driver version is changed, restart the node for the change to take effect.

# **Installing the Add-on**

- **Step 1** Log in to the CCE console. In the navigation pane, choose **Add-ons**. On the **Addon Marketplace** tab page, click **Install Add-on** under **gpu-beta**.
- **Step 2** On the **Install Add-on** page, select the cluster and the add-on version, and click **Next: Configuration**.
- **Step 3** In the **Configuration** step, enter the link to download the NVIDIA driver.
- **Step 4** Click **Install**.

After the add-on is installed, click **Go Back to Previous Page**. On the **Add-on Instance** tab page, select the corresponding cluster to view the running instance. This indicates that the add-on has been installed on each GPU node in the cluster.

**----End**

### **Verifying the Add-on**

After the add-on is installed, run the **nvidia-smi** command on the GPU node and the container that schedules GPU resources to verify the availability of the GPU device and driver.

#### <span id="page-1438-0"></span>GPU node:

# If the add-on version is earlier than 2.0.0, run the following command: cd /opt/cloud/cce/nvidia/bin && ./nvidia-smi

# If the add-on version is 2.0.0 or later and the driver installation path is changed, run the following command:

cd /usr/local/nvidia/bin && ./nvidia-smi

Container:

cd /usr/local/nvidia/bin && ./nvidia-smi

If GPU information is returned, the device is available and the add-on has been installed.

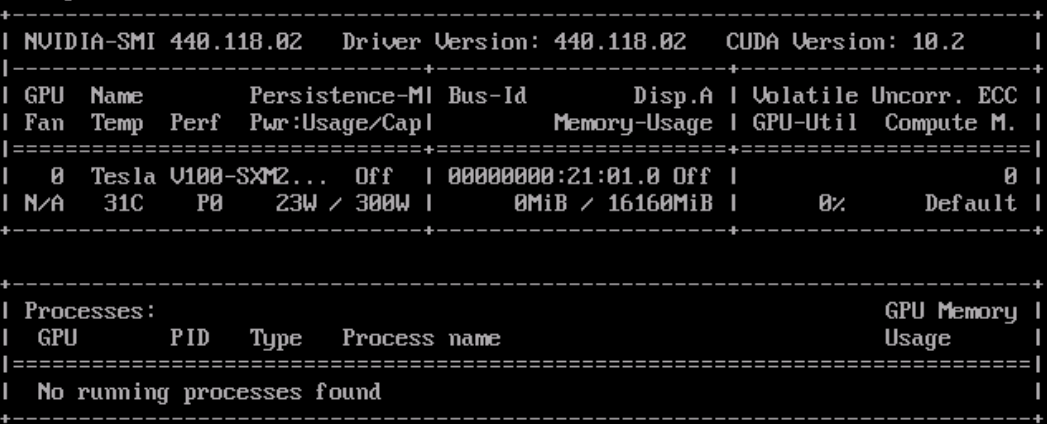

## **Obtaining the Driver Link from Public Network**

- **Step 1** Log in to the CCE console.
- **Step 2** Click **Create Node** and select the GPU node to be created in the **Specifications** area. The GPU card model of the node is displayed in the lower part of the page.
- **Step 3** Visit **<https://www.nvidia.com/Download/Find.aspx?lang=en>**.
- **Step 4** Select the driver information on the **NVIDIA Driver Downloads** page, as shown in **[Figure 16-148](#page-1439-0)**. **Operating System** must be **Linux 64-bit**.

#### <span id="page-1439-0"></span>**Figure 16-148** Setting parameters

# **NVIDIA Driver Downloads**

#### **Official Advanced Driver Search | NVIDIA**

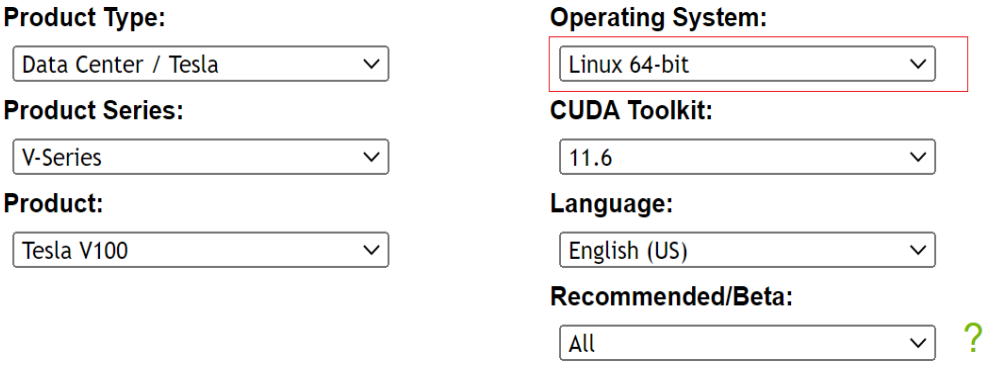

Click the Search button to perform your search.

**Step 5** After confirming the driver information, click **SEARCH**. A page is displayed, showing the driver information, as shown in **Figure 16-149**. Click **DOWNLOAD**.

**Figure 16-149** Driver information

**SEARCH** 

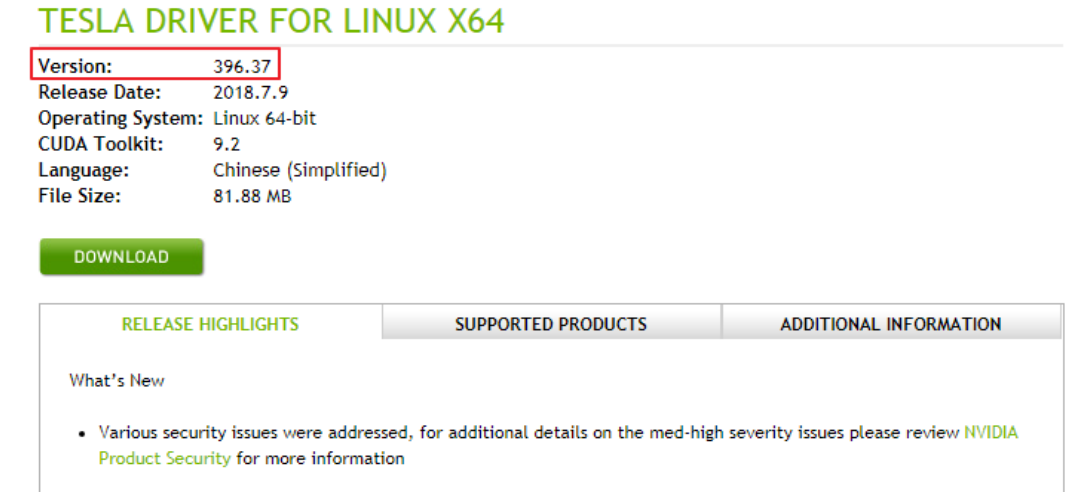

**Step 6** Obtain the driver link in either of the following ways:

- Method 1: As shown in **[Figure 16-150](#page-1440-0)**, find url=/tesla/396.37/NVIDIA-Linuxx86\_64-396.37.run in the browser address box. Then, supplement it to obtain the driver link **[https://us.download.nvidia.com/tesla/396.37/NVIDIA-Linux](https://us.download.nvidia.com/tesla/396.37/NVIDIA-Linux-x86_64-396.37.run)[x86\\_64-396.37.run](https://us.download.nvidia.com/tesla/396.37/NVIDIA-Linux-x86_64-396.37.run)**. By using this method, you must bind an EIP to each GPU node.
- Method 2: As shown in **[Figure 16-150](#page-1440-0)**, click **AGREE & DOWNLOAD** to download the driver. Then, upload the driver to OBS and record the OBS URL. By using this method, you do not need to bind an EIP to GPU nodes.
#### **Figure 16-150** Obtaining the link

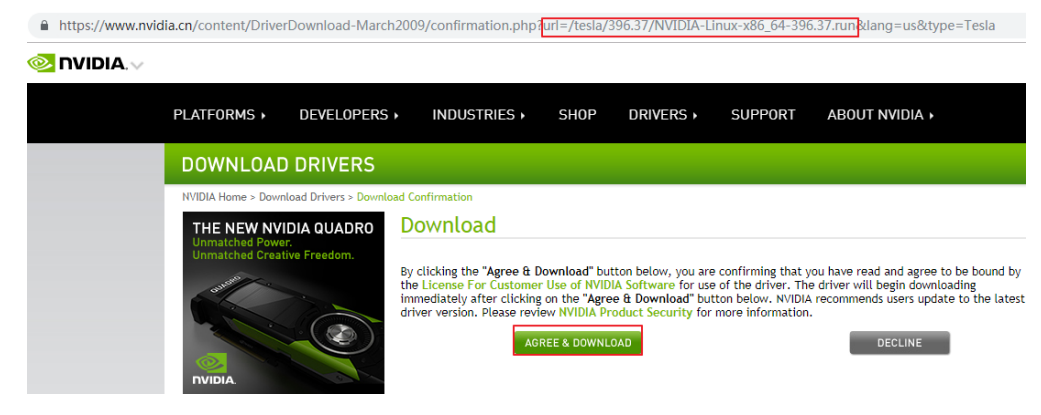

**----End**

## **Obtaining the Driver Link from OBS**

- **Step 1** Upload the driver to OBS and set the driver file to public read.
- **Step 2** In the navigation pane on the OBS console, select **Object Storage**.
- **Step 3** In the bucket list, click a bucket name, and then the **Overview** page of the bucket is displayed.
- **Step 4** In the navigation pane, choose **Objects**.
- **Step 5** Select the target object and copy the driver link on the object details page.

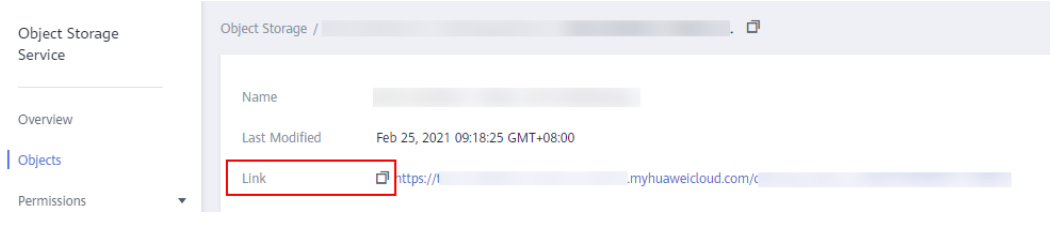

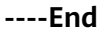

## **Uninstalling the Add-on**

- **Step 1** Log in to the CCE console. In the navigation pane, choose **Add-ons**. On the **Addon Instance** tab page, select the cluster and click **Uninstall** under **gpu-beta**.
- **Step 2** In the dialog box displayed, click **Yes** to uninstall the add-on.

#### $\cap$  note

The driver will not be uninstalled during gpu-beta add-on uninstall. If the driver is reinstalled, you must restart all GPU nodes.

**----End**

# **16.14.10 huawei-npu**

## **Introduction**

huawei-npu is a management add-on for Huawei NPU devices in containers.

# **Notes and Constraints**

- This add-on can be installed in CCE clusters of v1.13 or later.
- If Ascend-accelerated nodes are used in the cluster, the huawei-npu add-on must be installed.

## **Installing the Add-on**

- **Step 1** Log in to the CCE console. In the navigation pane, choose **Add-ons**. On the **Addon Marketplace** tab page, click **Install Add-on** under **huawei-npu**.
- **Step 2** On the **Install Add-on** page, select the cluster and the add-on version, and click **Next: Configuration**.
- **Step 3** Click **Install** to directly install the add-on. Currently, the huawei-npu add-on has no configurable parameters.

After the add-on is installed, click **Go Back to Previous Page**. On the **Add-on Instance** tab page, select the corresponding cluster to view the running instance. This indicates that the add-on has been installed on each node in the cluster.

**----End**

## **Upgrading the Add-on**

**Step 1** Log in to the CCE console. In the navigation pane, choose **Add-ons**. On the **Addon Instance** tab page, click **Upgrade** under **huawei-npu**.

 $\Box$  NOTE

- If the **Upgrade** button is not available, the current add-on is already up-to-date and no upgrade is required.
- During the upgrade, the huawei-npu add-on of the original version on cluster nodes will be discarded, and the add-on of the target version will be installed.
- **Step 2** On the **Basic Information** page, select the add-on version and click **Next**.
- **Step 3** Click **Upgrade**.

**----End**

# **Uninstalling the Add-on**

- **Step 1** Log in to the CCE console. In the navigation pane, choose **Add-ons**. On the **Addon Instance** tab page, click **Uninstall** under **huawei-npu**.
- **Step 2** In the dialog box displayed, click **Yes** to uninstall the add-on.

**----End**

# **16.14.11 node-local-dns**

## **Introduction**

NodeLocal DNSCache improves cluster DNS performance by running DNS cache proxies as DaemonSets on cluster nodes.

#### Open source community: **<https://github.com/kubernetes/dns>**

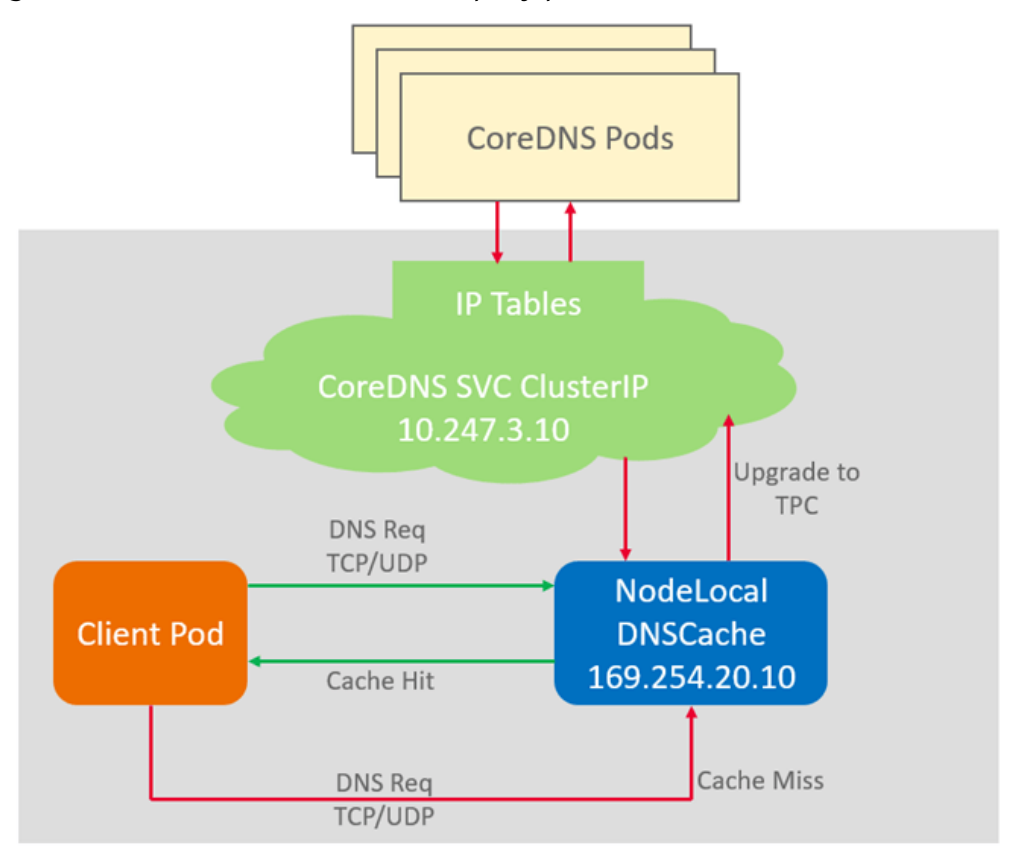

#### **Figure 16-151** NodeLocal DNSCache query path

# **Notes and Constraints**

● This feature is available only to clusters of v1.19 and later.

## **Installing the Add-on**

- **Step 1** Log in to the CCE console and access the cluster details page. Choose **Add-ons** in the navigation pane, locate **node-local-dns** on the right, and click **Install**.
- **Step 2** On the **Install Add-on** page, select the add-on specifications and set related parameters.

**enable\_dnsconfig\_admission**: whether to enable auto injection. Defaults to **false**. Value **true** enables auto injection.

**Step 3** Click **Install**.

**----End**

# **Helpful Links**

#### **[Using NodeLocal DNSCache to Improve DNS Performance](#page-1280-0)**

# **16.15 Auto Scaling**

# **16.15.1 Overview**

Auto scaling is a service that automatically and economically adjusts service resources based on your service requirements and configured policies.

## **Context**

More and more applications are developed based on Kubernetes. It becomes increasingly important to quickly scale out applications on Kubernetes to cope with service peaks and to scale in applications during off-peak hours to save resources and reduce costs.

In a Kubernetes cluster, auto scaling involves pods and nodes. A pod is an application instance. Each pod contains one or more containers and runs on a node (VM). If a cluster does not have sufficient nodes to run new pods, you need to add nodes to the cluster to ensure service running.

In CCE, auto scaling is used for online services, large-scale computing and training, deep learning GPU or shared GPU training and inference, periodic load changes, and many other scenarios.

#### **Auto Scaling in CCE**

#### **CCE supports auto scaling for workloads and nodes.**

- **[Workload scaling:](#page-1445-0)** Auto scaling at the scheduling layer to change the scheduling capacity of workloads. For example, you can use the HPA, a scaling component at the scheduling layer, to adjust the number of replicas of an application. Adjusting the number of replicas changes the scheduling capacity occupied by the current workload, thereby enabling scaling at the scheduling layer.
- **[Node scaling](#page-1458-0):** Auto scaling at the resource layer. When the planned cluster nodes cannot allow workload scheduling, ECS resources are provided to support scheduling.

Workload scaling and node scaling can work separately or together. For details, see **[Using HPA and CA for Auto Scaling of Workloads and Nodes](#page-1467-0)**.

## **Components**

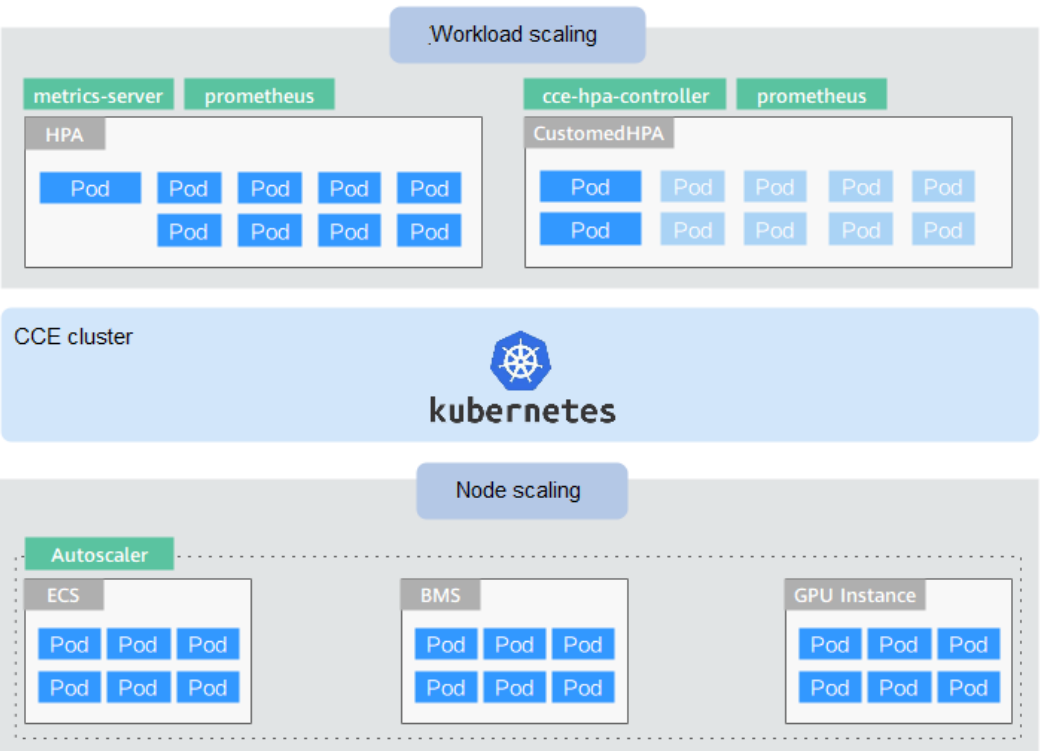

**Workload scaling components are described as follows:**

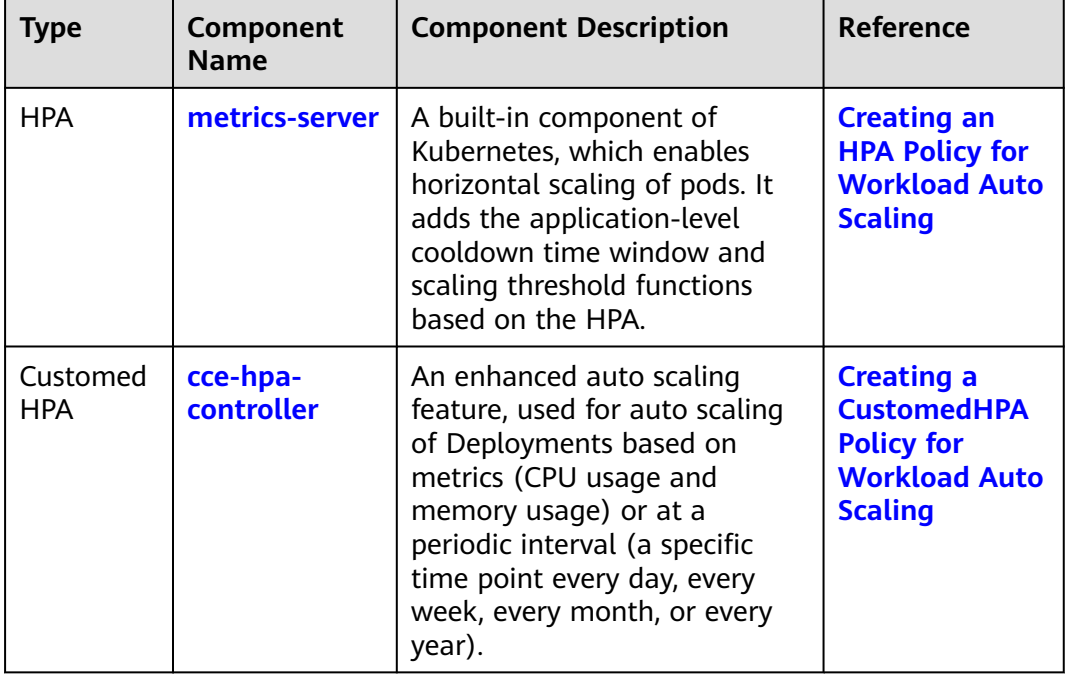

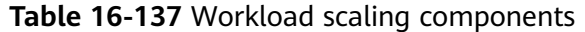

<span id="page-1445-0"></span>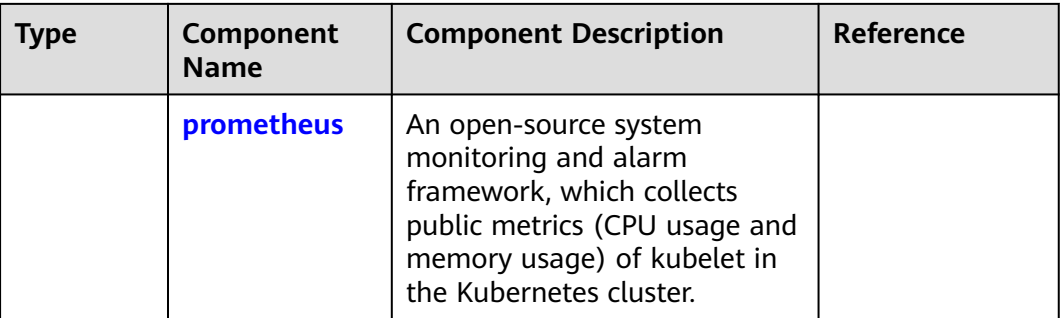

#### **Node scaling components are described as follows:**

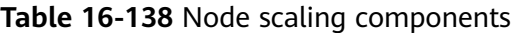

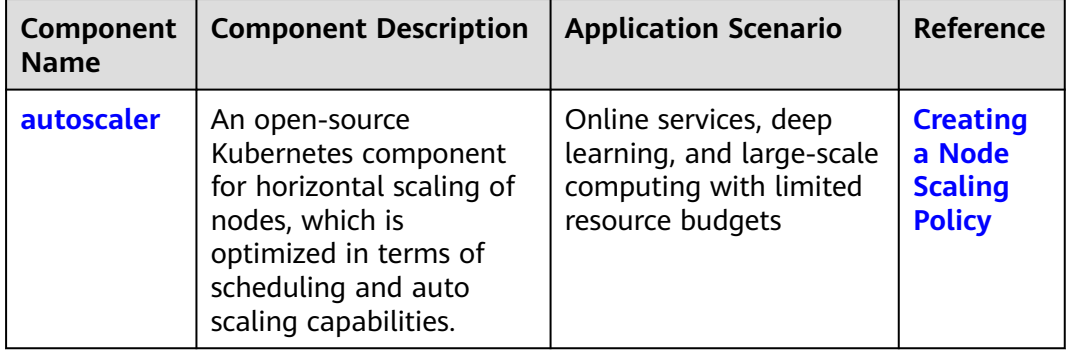

# **16.15.2 Scaling a Workload**

# **16.15.2.1 Workload Scaling Mechanisms**

CCE supports HPA and CustomedHPA policies for workload scaling. The following table describes the differences between these two types of policies.

| Item               | <b>HPA Policy</b>                                                       | <b>CustomedHPA Policy</b>                                                                                                    |  |  |
|--------------------|-------------------------------------------------------------------------|----------------------------------------------------------------------------------------------------|--|--|
| Implementat<br>ion | Kubernetes Horizontal Pod<br>Autoscaling                                | Enhanced auto scaling<br>capabilities                                                                                                    |  |  |
| Rules              | Scales Deployments based on<br>metrics (CPU usage and<br>memory usage). | Scales Deployments based on<br>metrics (CPU usage and<br>memory usage) or at a<br>periodic interval (a specific<br>time point every day, every<br>week, every month, or every<br>year). |  |  |

**Table 16-139** Comparison between HPA and CustomedHPA policies

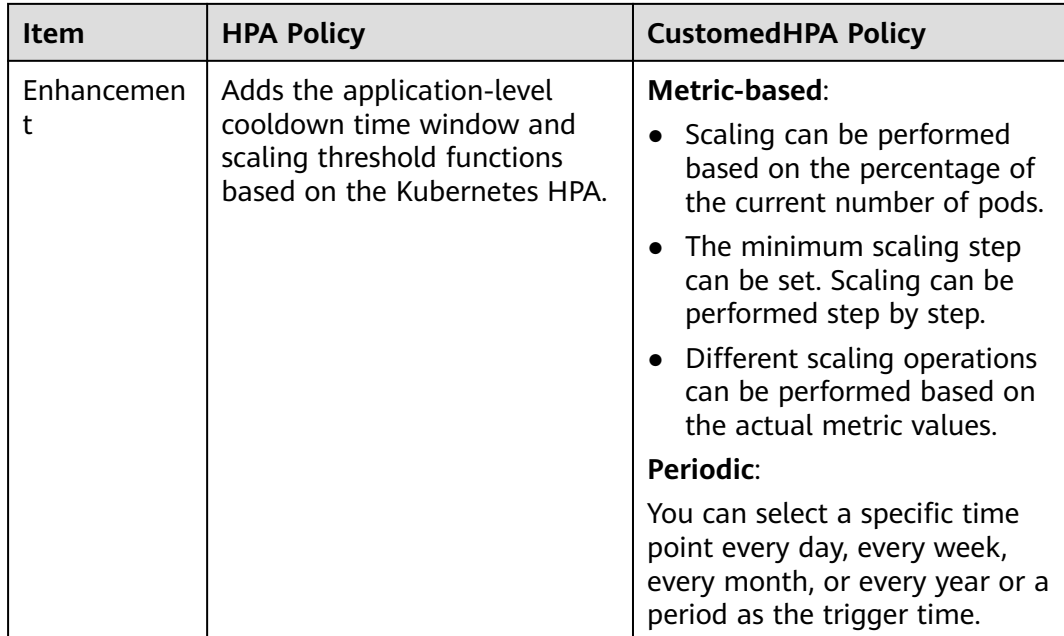

## $\Box$  Note

**Scaling policy priority**: If you do not manually adjust the number of pods, auto scaling policies will take effect for resource scheduling. If **[manual scaling](#page-1148-0)** is triggered, auto scaling policies will be temporarily invalid.

## **How HPA Works**

HPA is a controller that controls horizontal pod scaling. HPA periodically checks the pod metrics, calculates the number of replicas required to meet the target values configured for HPA resources, and then adjusts the value of the **replicas** field in the target resource object (such as a Deployment).

A prerequisite for auto scaling is that your container running data can be collected, such as number of cluster nodes/pods, and CPU and memory usage of containers. Kubernetes does not provide such monitoring capabilities itself. You can use extensions to monitor and collect your data. CCE integrates **[Prometheus](https://prometheus.io/)** and **[Metrics Server](https://github.com/kubernetes-sigs/metrics-server)** to realize such capabilities:

- **[Prometheus](https://prometheus.io/)** is an open-source monitoring and alarming framework that can collect multiple types of metrics. Prometheus has been a standard monitoring solution of Kubernetes.
- **[Metrics Server](https://github.com/kubernetes-sigs/metrics-server)** is a cluster-wide aggregator of resource utilization data. Metrics Server collects metrics from the Summary API exposed by kubelet. These metrics are set for core Kubernetes resources, such as pods, nodes, containers, and Services. Metrics Server provides a set of standard APIs for external systems to collect these metrics.

HPA can work with Metrics Server to implement auto scaling based on the CPU and memory usage. It can also work with Prometheus to implement auto scaling based on custom monitoring metrics.

**[Figure 16-152](#page-1447-0)** shows how HPA works.

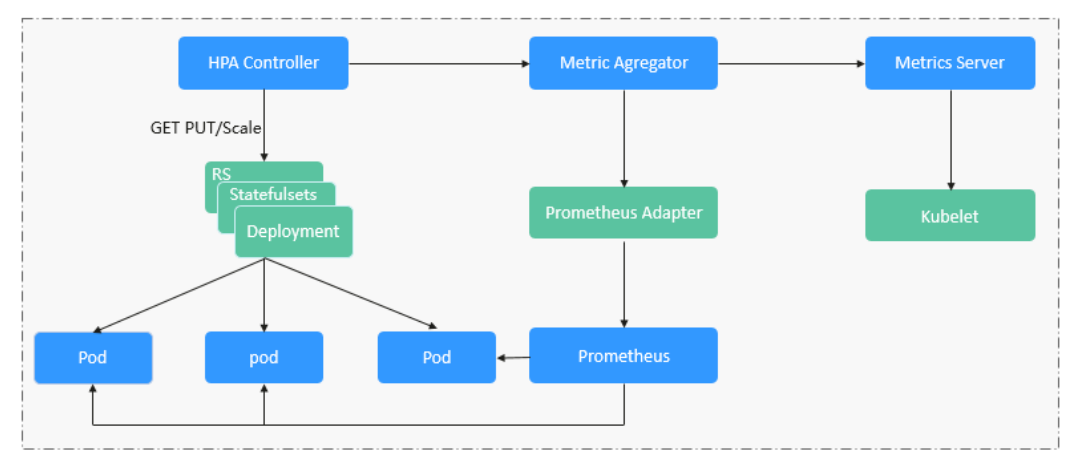

<span id="page-1447-0"></span>**Figure 16-152** HPA working process

#### **Two core modules of HPA:**

Data Source Monitoring

The community provided only CPU- and memory-based HPA at the early stage. With the population of Kubernetes, developers need more custom metrics or monitoring information at the access layer for their own applications, for example, the QPS of the load balancer and the number of online users of the website. In response, the community defines a set of standard metric APIs to provide services externally through these aggregated APIs.

- **metrics.k8s.io** provides monitoring metrics related to the CPU and memory of pods and nodes.
- **custom.metrics.k8s.io** provides custom monitoring metrics related to Kubernetes objects.
- external.metrics.k8s.io provides metrics that come from external systems and are irrelevant to any Kubernetes resource metrics.
- Scaling Decision-Making Algorithms

The HPA controller calculates the scaling ratio based on the current metric values and desired metric values using the following formula:

#### **desiredReplicas = ceil[currentReplicas x (currentMetricValue/ desiredMetricValue)]**

For example, if the current metric value is 200m and the target value is 100m, the desired number of pods will be doubled according to the formula. In practice, pods may be constantly added or reduced. To ensure stability, the HPA controller is optimized from the following aspects:

– Cooldown interval: In v1.11 and earlier versions, Kubernetes introduced the startup parameters **horizontal-pod-autoscaler-downscalestabilization-window** and **horizontal-pod-autoScaler-upscalestabilization-window** to indicate the cooldown intervals after a scale-in and scale-out, respectively, in which no scaling operation will not be performed. In versions later than v1.14, the scheduling queue is introduced to store all decision-making suggestions detected within a period of time. Then, the system makes decisions based on all valid decision-making suggestions to minimize changes of the desired number of replicas to ensure stability.

<span id="page-1448-0"></span>– Tolerance: It can be considered as a buffer zone. If the pod number changes can be tolerated, the number of pods remains unchanged.

Use the formula: ratio = currentMetricValue/desiredMetricValue

When  $|ratio - 1.0| \leq tolerance$ , scaling will not be performed.

When  $|ratio - 1.0|$  > tolerance, the desired value is calculated using the formula mentioned above.

The default value is 0.1 in the current community version.

The HPA performs scaling based on metric thresholds. Common metrics include the CPU and memory usage. You can also set custom metrics, such as the QPS and number of connections, to trigger scaling. However, metric-based scaling brings in latency of minutes generated during data collection, determination, and scaling phases. Such latency may cause high CPU usage and slow response. To solve this problem, CCE allows you to configure scheduled policies to scale resources regularly for applications with periodic changes.

## **16.15.2.2 Creating an HPA Policy for Workload Auto Scaling**

Horizontal Pod Autoscaling (HPA) in Kubernetes implements horizontal scaling of pods. In a CCE HPA policy, you can configure different cooldown time windows and scaling thresholds for different applications based on the Kubernetes HPA.

## **Prerequisites**

To use HPA policies, you need to install add-ons that can provide the metrics API, such as metrics-server and prometheus.

#### **Notes and Constraints**

- HPA policies can be created only for clusters of v1.13 or later.
- Only one policy can be created for each workload. That is, if you have created an HPA policy, you cannot create **[CustomedHPA policies](#page-1450-0)** or other HPA policies for the workload. You can delete the created HPA policy and create a new one.
- For clusters earlier than v1.19.10, if an HPA policy is used to scale out a workload with EVS volumes mounted, the existing pods cannot be read or written when a new pod is scheduled to another node.

For clusters of v1.19.10 and later, if an HPA policy is used to scale out a workload with EVS volume mounted, a new pod cannot be started because EVS disks cannot be attached.

## **Procedure**

- **Step 1** Log in to the CCE console. In the navigation pane, choose **Auto Scaling**. On the **Workload Scaling** tab page, click **Create HPA Policy**.
- **Step 2** In the **Check Add-ons** step:
	- If **O** Not installed is displayed next to the add-on name, click Install, set add-on parameters as required, and click **Install** to install the add-on.
- - If  $\circledcirc$  Already installed is displayed next to the add-on name, the add-on has been installed.
- <span id="page-1449-0"></span>**Step 3** After the required add-ons have been installed, click **Next: Policy configuration**.

#### $\Box$  Note

If the add-ons have been installed, after you click **Create HPA Policy**, you will directly land on the second step to configure the policy. The first step (checking the add-ons) has been completed almost instantly.

#### **Step 4** Set policy parameters by referring to **Table 16-140**.

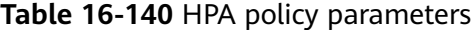

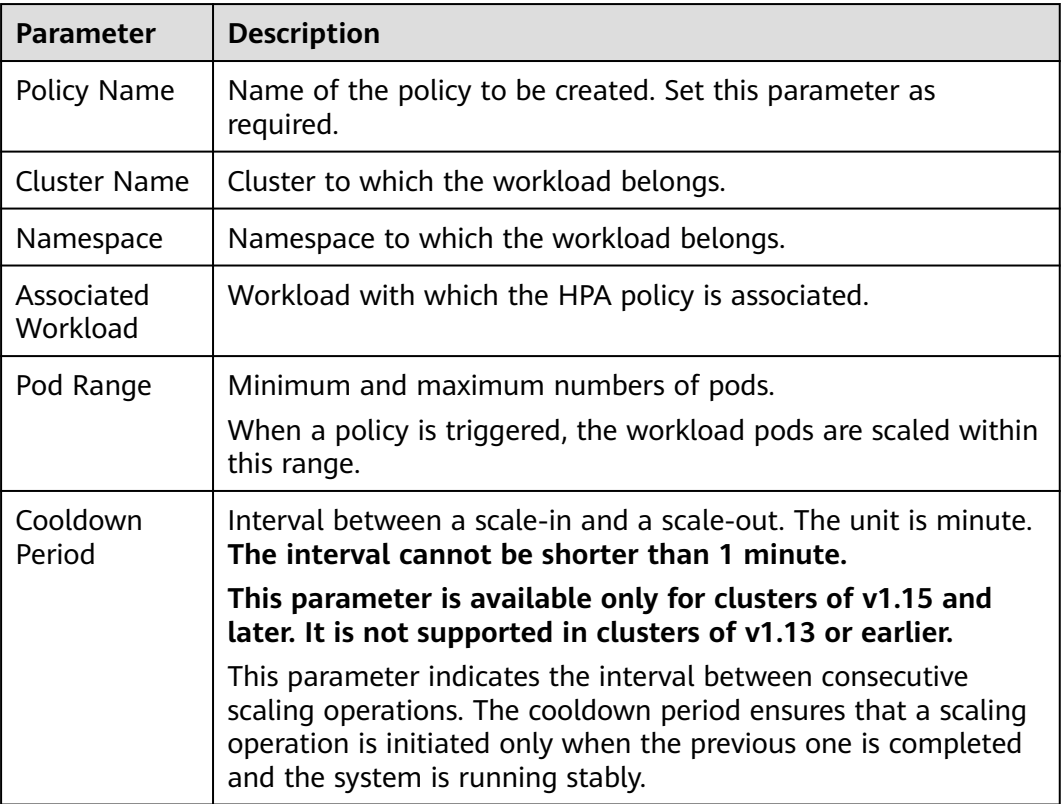

<span id="page-1450-0"></span>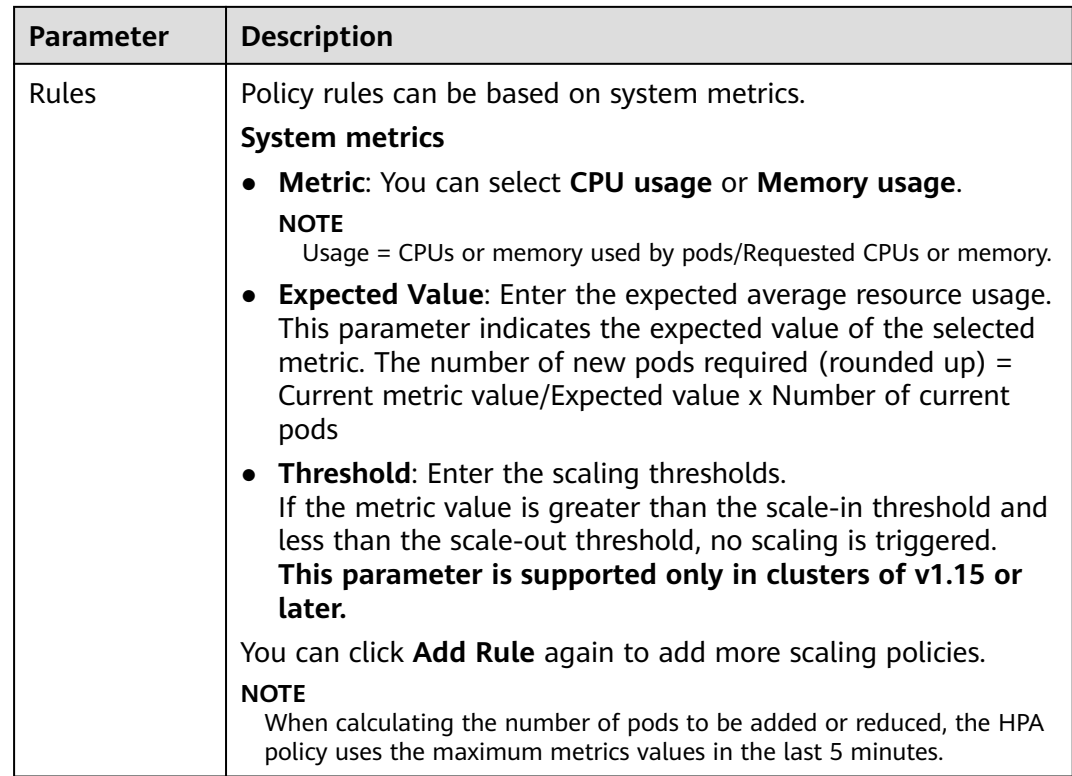

- **Step 5** After the configuration is complete, click **Create**. If the system displays a message indicating that the request to create workload policy \*\*\* is successfully submitted, click **Back to Workload Scaling**.
- **Step 6** On the **Workload Scaling** tab page, you can view the newly created HPA policy.

**Figure 16-153** Creating an HPA policy

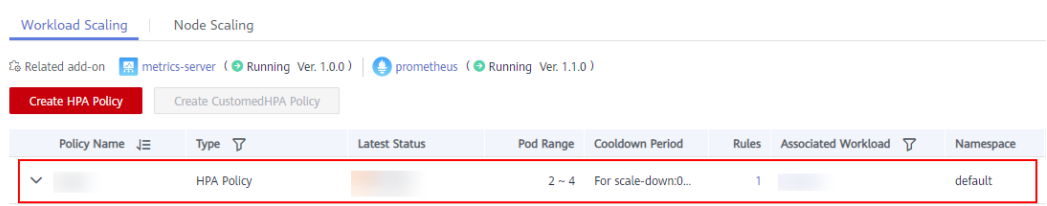

**----End**

# **16.15.2.3 Creating a CustomedHPA Policy for Workload Auto Scaling**

A CustomedHPA policy scales Deployments based on metrics (such as CPU usage and memory usage) or at a periodic interval (a specific time point every day, every week, every month, or every year). This type of policy is a CCE-enhanced auto scaling capability.

Supported functions:

- Scaling can be performed based on the percentage of the current number of pods.
- The minimum scaling step can be set.

Different scaling operations can be performed based on the actual metric values.

## **Prerequisites**

To use a CustomedHPA policy, you must install the **[cce-hpa-controller](#page-1431-0)** add-on. If the cce-hpa-controller version is earlier than 1.2.11, the **[prometheus](#page-1432-0)** add-on must be installed. If the cce-hpa-controller version is 1.2.11 or later, the add-ons that can provide metrics API, such as metrics-server and prometheus, must be installed.

## **Notes and Constraints**

- CustomedHPA policies can be created only for clusters of v1.15 or later.
- Only one policy can be created for each workload. If you have created an HPA policy, you cannot create a CustomedHPA policy or other HPA policies for the workload. You can delete the created HPA policy and create a new one.
- For clusters earlier than v1.19.10, if an HPA policy is used to scale out a workload with EVS volumes mounted, the existing pods cannot be read or written when a new pod is scheduled to another node.

For clusters of v1.19.10 and later, if an HPA policy is used to scale out a workload with EVS volume mounted, a new pod cannot be started because EVS disks cannot be attached.

## **Procedure**

**Step 1** Log in to the CCE console. In the navigation pane, choose **Auto Scaling**. On the **Workload Scaling** tab page, click **Create CustomedHPA Policy**.

#### **Step 2** In the **Check Add-ons** step:

- If **ONOT Installed** is displayed next to the add-on name, click **Install**, set add-on parameters as required, and click **Install** to install the add-on.
- If  $\bigcirc$  Already installed) is displayed next to the add-on name, the add-on has been installed.
- **Step 3** After the required add-ons have been installed, click **Next: Policy configuration**.

#### $\Box$  Note

If the add-ons have been installed, after you click **Create CustomedHPA Policy**, you will directly land on the second step to configure the policy. The first step (checking the addons) has been completed almost instantly.

**Step 4** Set policy parameters by referring to **Table 16-141**.

| Parameter           | <b>Description</b>                                                   |  |  |  |
|---------------------|----------------------------------------------------------------------|--|--|--|
| Policy Name         | Name of the policy to be created. Set this parameter as<br>required. |  |  |  |
| <b>Cluster Name</b> | Cluster to which the workload belongs.                               |  |  |  |

**Table 16-141** CustomedHPA policy parameters

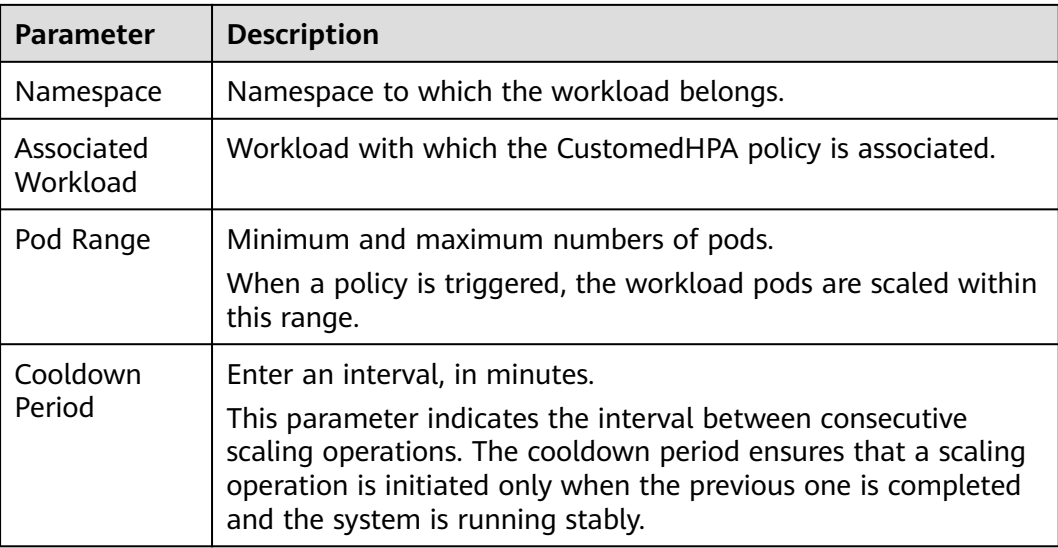

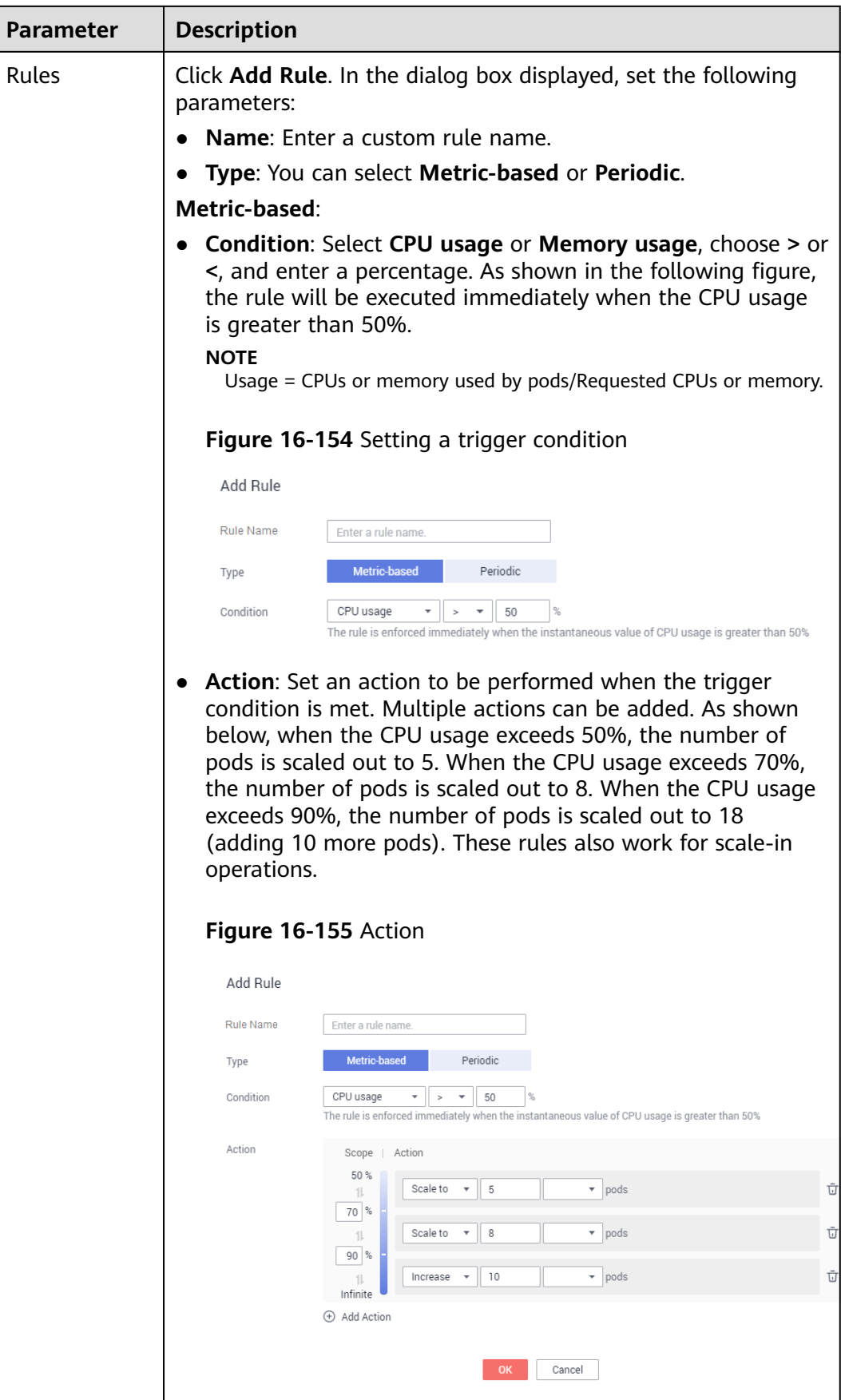

 $\times$ 

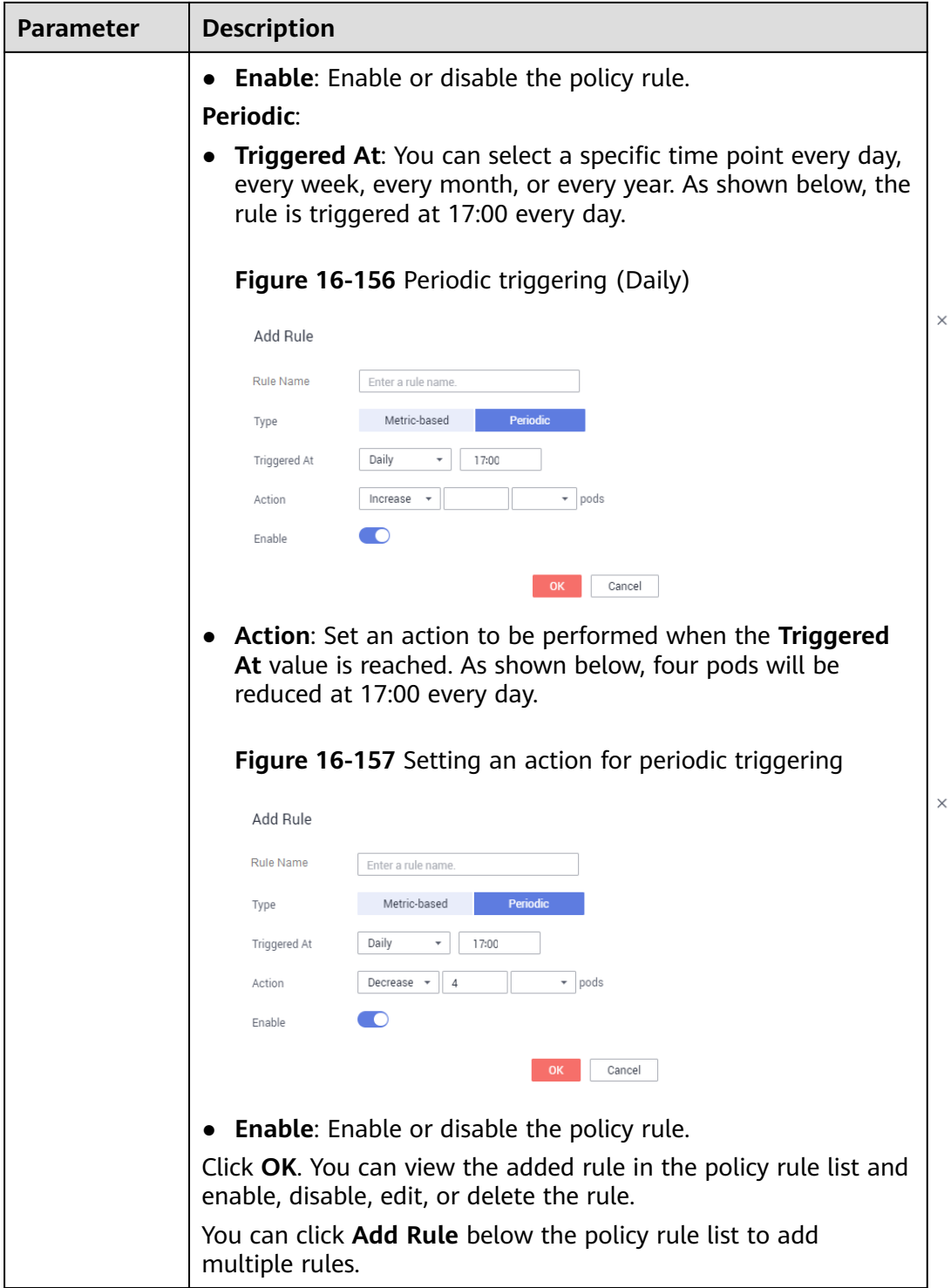

- **Step 5** After the configuration is complete, click **Create**. If the system displays a message indicating that the request to create workload policy \*\*\* is successfully submitted, click **Back to Workload Scaling**.
- **Step 6** On the **Workload Scaling** tab page, you can view the newly created CustomedHPA policy.

**Figure 16-158** Creating a CustomedHPA policy

| Ξ<br>⊜            | CCE                                                                      | Auto Scaling 2                                                                                                    | (R) User Guide |  |  |  |  |  |  |
|-------------------|--------------------------------------------------------------------------|----------------------------------------------------------------------------------------------------|----------------|--|--|--|--|--|--|
| Δ<br>m<br>$\circ$ | Dashboard<br>Application Management<br>Workloads<br>$\mathbf{v}$         | Node Scaling<br><b>Workload Scaling</b><br>HPA Policy (& Related addion   M metrics server ( @ Running Vite 1.0.0 )                                                                                                    |                |  |  |  |  |  |  |
| $\Box$<br>Θ       | Resource Management<br>$\mathbf{v}$<br>Charts<br>$\mathbf{v}$<br>Add-ons | CustomedHPA Policy Ca Related add-on Carce-hpa-controller (O Error Vota 1.1.0)   O prometheus (O Available Vota 1.15.0)   Add-on coe-hpa-controller may not run properly.<br>+ Create CustomedHPA Policy<br>+ Create HPA Policy<br>Cluster, cce-jaas-w004017<br>Namespaces (2)<br>$\mathbf{v}$                                   | $\cdot$ C      |  |  |  |  |  |  |
| ⊙<br>Φ            | Auto Scaling<br><b>KEW</b><br><b>Permissions Management</b>              | Type T<br>Associated Workload \\T<br>Policy Name JII<br><b>Latest Status</b><br>Cooldown Period<br><b>Rules</b><br>Created JF<br>Pod Range<br>Operation<br>Namespace<br>customedhpa-test<br>default<br>CustomedHP -<br>$1 - 10$<br>Jan 16, 2020 17:06:39 GMT+<br>Update   Clone   More w<br>$\sim$<br><b>3minutes</b><br>1 nginx |                |  |  |  |  |  |  |
| ⊕<br>$\odot$      | <b>Configuration Center</b><br>۰<br><b>System Steward</b><br>٠           | Rules                                                                                                    |                |  |  |  |  |  |  |
| $\circ$           | ÷<br>Image Repository                                                    | Enable<br><b>Latest Status</b><br>Condition<br>Action<br>Enter a rule name.<br>Type<br>50% ~ 70% Scale to 5 pods;                                                                                                    |                |  |  |  |  |  |  |
|                   | $\overline{a}$<br>Service Mesh<br>÷<br><b>Container Guard</b>            | O<br>The rule is enforced immediately when the instantaneous<br>70% ~ 90% Scale to 8 pods<br>Metric-based<br>test<br>$\sim$<br>$>90\%$<br>Increase 10 pods                                                                                                    |                |  |  |  |  |  |  |
|                   | ÷<br><b>Monitoring Center</b>                                            |                                                                                                    |                |  |  |  |  |  |  |

**----End**

# **16.15.2.4 Managing Workload Scaling Policies**

## **Scenario**

After an HPA or CustomedHPA policy is created, you can update, clone, edit, and delete the policy, as well as edit the YAML file.

## **Checking an HPA Policy**

You can view the rules, status, and events of an HPA policy and handle exceptions based on the error information displayed.

- **Step 1** Log in to the CCE console. In the navigation pane, choose **Auto Scaling**. On the Workload Scaling tab page, click v in front of the target policy.
- **Step 2** In the expanded area, you can view the **Rules**, **Status**, and **Events** tab pages. If the policy is abnormal, locate and rectify the fault based on the error information.

#### $\Box$  Note

You can also view the created HPA policy on the workload details page. Log in to the CCE console, choose **Workloads > Deployments** or **Workloads > StatefulSets** in the navigation pane, and choose **More** > **Scaling** in the **Operation** column. On the workload details page, click the **Scaling** tab. You can see the **Auto Scaling-HPA / CustomedHPA** pane, as well as the HPA policy you have configured on the **Auto Scaling** page.

| <b>Event Type</b> | <b>Event Name</b>          | <b>Description</b>                        |  |  |
|-------------------|----------------------------|-------------------------------------------|--|--|
| Normal            | SuccessfulRescale          | The scaling is performed<br>successfully. |  |  |
| Abnormal          | <b>InvalidTargetRange</b>  | Invalid target range.                     |  |  |
|                   | <b>InvalidSelector</b>     | Invalid selector.                         |  |  |
|                   | FailedGetObjectMetric      | Objects fail to be obtained.              |  |  |
|                   | <b>FailedGetPodsMetric</b> | Pods fail to be obtained.                 |  |  |
|                   | FailedGetResourceMetric    | Resources fail to be obtained.            |  |  |

**Table 16-142** Event types and names

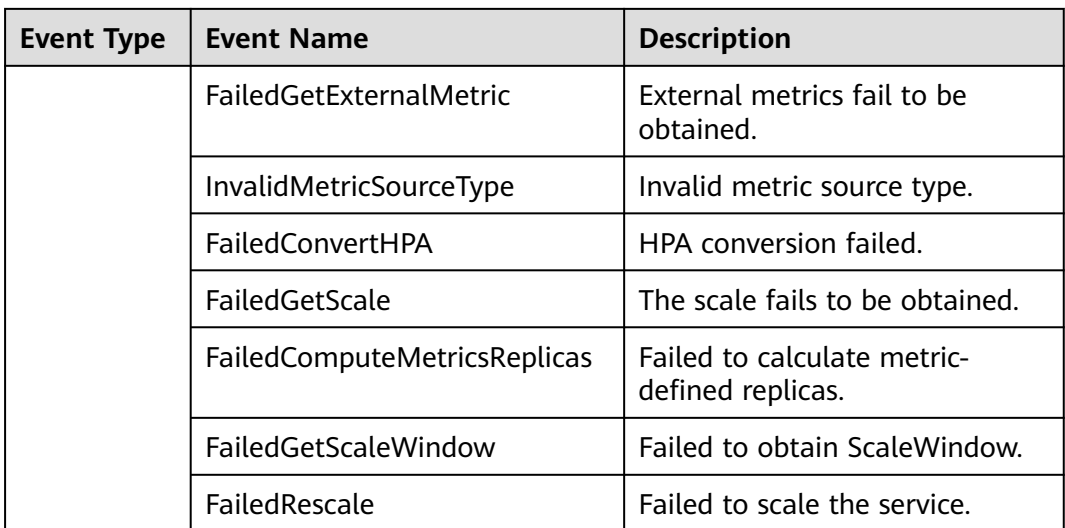

#### **----End**

## **Viewing a CustomedHPA Policy**

You can view the rules and latest status of a CustomedHPA policy and rectify faults based on the error information displayed.

- **Step 1** Log in to the CCE console. In the navigation pane, choose **Auto Scaling**. On the **Workload Scaling** tab page, click  $\blacktriangledown$  in front of the target policy.
- **Step 2** In the expanded area, if the policy is abnormal on the **Rules** tab page, click **Details** in **Latest Status** and locate the fault based on the information displayed.

#### $\cap$  note

You can also view the created CustomedHPA policy on the workload details page. Log in to the CCE console, choose **Workloads > Deployments** or **Workloads > StatefulSets** in the navigation pane, and choose **More** > **Scaling** in the **Operation** column. On the workload details page, click the **Scaling** tab. You can see the **Auto Scaling-HPA / CustomedHPA** pane, as well as the CustomedHPA policy you have configured on the **Auto Scaling** page.

#### **----End**

# **Updating an HPA or CustomedHPA Policy**

An HPA policy is used as an example.

- **Step 1** Log in to the CCE console. In the navigation pane, choose **Auto Scaling**. On the **Workload Scaling** tab page, click **Update** in the **Operation** column of the policy to be updated.
- **Step 2** On the **Update HPA Policy** page displayed, set the policy parameters listed in **[Table 16-140](#page-1449-0)**.
- **Step 3** Click **Update**.

**----End**

# **Cloning an HPA or CustomedHPA Policy**

- **Step 1** Log in to the CCE console. In the navigation pane, choose **Auto Scaling**. On the **Workload Scaling** tab page, click **Clone** in the **Operation** column of the target policy.
- **Step 2** For example, for an HPA policy, on the **Create HPA Policy** page, you can view that parameters such as **Pod Range**, **Cooldown Period**, and **Rules** have been cloned. Add or modify other policy parameters as needed.
- **Step 3** Click **Create** to complete policy cloning. On the **Workload Scaling** tab page, you can view the cloned policy in the policy list.

**----End**

## **Editing the YAML File (HPA Policy)**

- **Step 1** Log in to the CCE console. In the navigation pane, choose **Auto Scaling**. On the **Workload Scaling** tab page, choose **More** > **Edit YAML** in the **Operation** column of the target policy.
- **Step 2** In the **Edit YAML** dialog box displayed, edit or download the YAML file.
- **Step 3** Click the close button in the upper right corner.

**----End**

## **Viewing the YAML File (CustomedHPA Policy)**

- **Step 1** Log in to the CCE console. In the navigation pane, choose **Auto Scaling**. On the **Workload Scaling** tab page, choose **More** > **View YAML** in the **Operation** column of the target policy.
- **Step 2** In the dialog box displayed, you can copy and download the YAML file but cannot modify it.
- **Step 3** Click the close button in the upper right corner.

**----End**

## **Deleting an HPA or CustomedHPA Policy**

- **Step 1** Log in to the CCE console. In the navigation pane, choose **Auto Scaling**. On the **Workload Scaling** tab page, choose **More** > **Delete** in the **Operation** column of the target policy.
- **Step 2** In the **Delete HPA Policy** dialog box displayed, confirm whether to delete the HPA policy.
- **Step 3** Click **Yes** to delete the policy.

**----End**

# **16.15.3 Scaling a Cluster/Node**

# <span id="page-1458-0"></span>**16.15.3.1 Node Scaling Mechanisms**

Kubernetes HPA is designed for pods. However, if the cluster resources are insufficient, you can only add nodes. Scaling of cluster nodes could be laborious. Now with clouds, you can add or delete nodes by simply calling APIs.

**[autoscaler](https://github.com/kubernetes/autoscaler/tree/master/cluster-autoscaler)** is a component provided by Kubernetes for auto scaling of cluster nodes based on the pod scheduling status and resource usage.

## **Prerequisites**

Before using the node scaling function, you must install the **[autoscaler](#page-1420-0)** add-on of v1.13.8 or later.

#### **How autoscaler Works**

The cluster autoscaler (CA) goes through two processes.

- Scale-out: The CA checks all unschedulable pods every 10 seconds and selects a node group that meets the requirements for scale-out based on the policy you set.
- Scale-in: The CA scans all nodes every 10 seconds. If the number of pod requests on a node is less than the user-defined percentage for scale-in, the CA simulates whether the pods on the node can be migrated to other nodes. If yes, the node will be removed after an idle time window.

As described above, if a cluster node is idle for a period of time (10 minutes by default), scale-in is triggered, and the idle node is removed.

However, a node cannot be removed from a cluster if the following pods exist:

- 1. Pods that do not meet specific requirements set in PodDisruptionBudget
- 2. Pods that cannot be scheduled to other nodes due to constraints such as affinity and anti-affinity policies
- 3. Pods that have the **"cluster-autoscaler.kubernetes.io/safe-to-evict": "false"** annotation
- 4. Pods (except those created by kube-system DaemonSet) that exist in the kube-system namespace on the node
- 5. Pods that are not created by the controller (Deployment/ReplicaSet/job/ StatefulSet)

#### **autoscaler Architecture**

**[Figure 16-159](#page-1459-0)** shows the autoscaler architecture and its core modules:

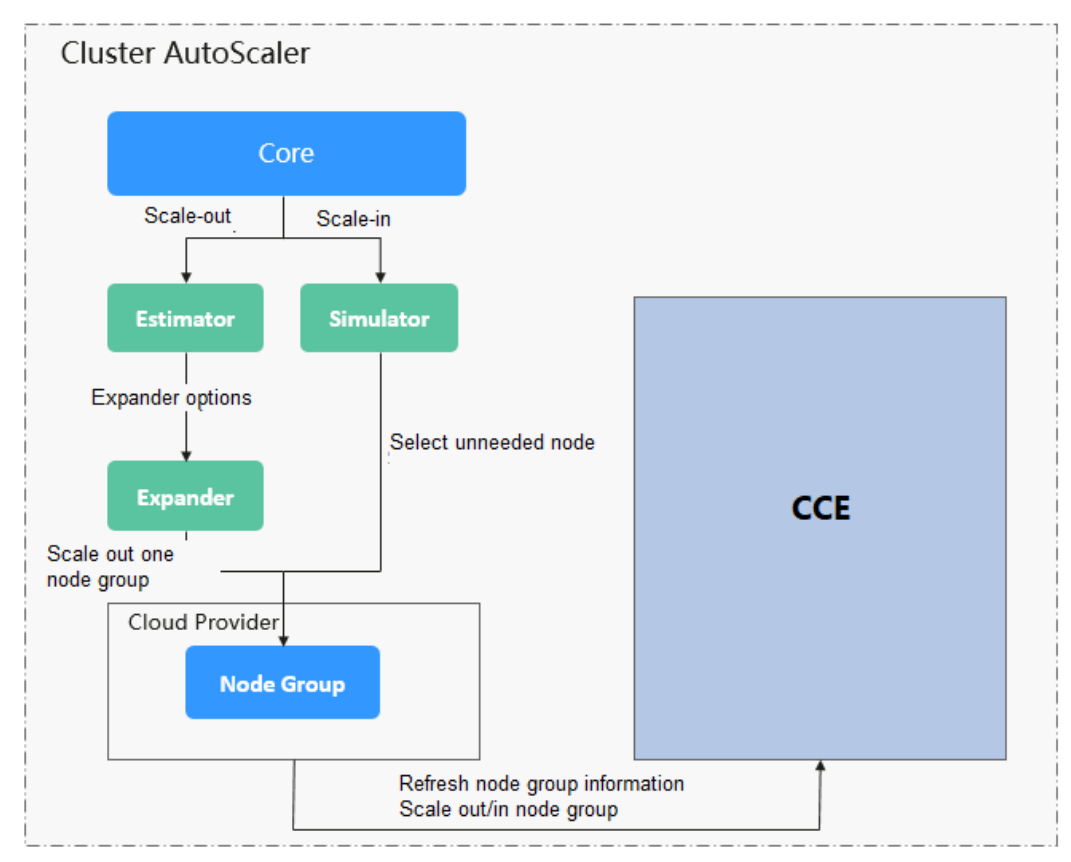

<span id="page-1459-0"></span>**Figure 16-159** autoscaler architecture

## **Description**

- **Estimator:** Evaluates the number of nodes to be added to each node pool to host unschedulable pods.
- **Simulator**: Finds the nodes that meet the scale-in conditions in the scale-in scenario.
- **Expander**: Selects an optimal node from the node pool picked out by the Estimator based on the user-defined policy in the scale-out scenario. Currently, the Expander has the following policies:
	- Random: Selects a node pool randomly. If you have not specified a policy, **Random** is set by default.
	- **most-Pods**: Selects the node pool that can host the largest number of unschedulable pods after the scale-out. If multiple node pools meet the requirement, a random node pool will be selected.
	- **least-waste**: Selects the node pool that has the least CPU or memory resource waste after scale-out.
	- **price**: Selects the node pool in which the to-be-added nodes cost least for scale-out.
	- **priority**: Selects the node pool with the highest weight. The weights are user-defined.

Currently, CCE supports all policies except **price**. By default, CCE add-ons use the **least-waste** policy.

# <span id="page-1460-0"></span>**16.15.3.2 Creating a Node Scaling Policy**

CCE provides auto scaling through the **[autoscaler](#page-1420-0)** add-on. Nodes with different specifications can be automatically added across AZs on demand.

If a node scaling policy and the configuration in the autoscaler add-on take effect at the same time, for example, there are pods that cannot be scheduled and the value of a metric reaches the threshold at the same time, scale-out is performed first for the unschedulable pods.

- If the scale-out succeeds for the unschedulable pods, the system skips the metric-based rule logic and enters the next loop.
- If the scale-out fails for the unschedulable pods, the metric-based rule is executed.

## **Prerequisites**

Before using the node scaling function, you must install the **[autoscaler](#page-1420-0)** add-on of v1.13.8 or later.

## **Procedure**

- **Step 1** Log in to the CCE console. In the navigation pane, choose **Auto Scaling**. On the **Node Scaling** tab page, click **Create Node Scaling Policy**.
- **Step 2** In the **Check Add-ons** step:
	- **If O** Not installed is displayed next to the add-on name, click Install, set add-on parameters as required, and click **Install** to install the add-on.
	- If  $\bigcirc$  Already installed is displayed next to the add-on name, the add-on has been installed.
- **Step 3** After the required add-ons have been installed, click **Next: Policy configuration**.

#### $\Box$  Note

If the add-ons have been installed, after you click **Create Node Scaling Policy**, you will directly land on the second step to configure the policy. The first step (checking the addons) has been completed almost instantly.

#### **Step 4** On the **Create Node Scaling Policy** page, set the following policy parameters.

- Policy Name: name of the policy to be created, which can be customized.
- **Associated Node Pool**: Click **Add Node Pool** and select the node pool to be associated. You can associate multiple node pools to use the same scaling policy.

#### $\Box$  Note

Priority is now supported for node pools. CCE will select a node pool for auto scaling based on the following policies:

- 1. CCE uses algorithms to determine whether a node pool meets the conditions to allow scheduling of a pod in pending state, including whether the node resources are greater than requested by the pod, and whether the nodeSelect, nodeAffinity, and taints meet the conditions. In addition, the node pools that fail to be scaled (due to insufficient resources or other reasons) and are still in the 15-minute cooldown interval are filtered.
- 2. If multiple node pools meet the scaling requirements, the system checks the priority of each node pool and selects the node pool with the highest priority for scaling. The value ranges from 0 to 100 and the default priority is 0. The value 100 indicates the highest priority, and the value 0 indicates the lowest priority.
- 3. If multiple node pools have the same priority or no priority is configured for them, the system selects the node pool that will consume the least resources based on the configured VM specification.
- 4. If the VM specifications of multiple node pools are the same but the node pools are deployed in different AZs, the system randomly selects a node pool to trigger scaling.
- 5. If the resources of the preferred node pool are insufficient, the system automatically selects next node pool based on the priority.

For details about the node pool priority, see **[Autoscaler](#page-1078-0)**.

**Execution Rules: Click Add Rule.** In the dialog box displayed, set the following parameters:

**Name**: Enter a rule name.

**Type**: You can select **Metric-based** or **Periodic**. The differences between the two types are as follows:

- **Metric-based**:
	- **Condition**: Select **CPU allocation** or **Memory allocation** and enter a value. The value must be greater than the scale-in percentage configured in the autoscaler add-on.

#### $\Box$  Note

- $\circ$  Resource allocation (%) = Resources requested by pods in the node pool/Resources allocatable to pods in the node pool
- **If multiple rules meet the conditions, the rules are executed in either of the following modes:**

If rules based on the **CPU allocation rate** and **memory allocation rate** are configured and two or more rules meet the scale-out conditions, the rule that will add the most nodes will be executed.

If a rule based on the **CPU allocation rate** and **a periodic rule** are configured and they both meet the scale-out conditions, one of them will be executed randomly. The rule executed first (rule A) changes the node pool to the scaling state. As a result, the other rule (rule B) cannot be executed. After rule A is executed and the node pool status becomes normal, rule B will not be executed.

○ If rules based on the **CPU allocation rate** and **memory allocation rate** are configured, the policy detection period varies with the processing logic of each loop of the autoscaler add-on. Scale-out is triggered once the conditions are met, but it is constrained by other factors such as the cool-down interval and node pool status.

■ **Action**: Set an action to be performed when the trigger condition is met.

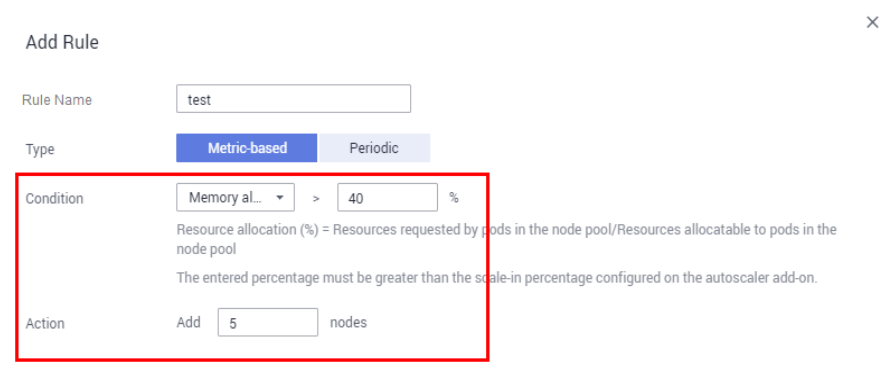

Cancel

#### **Figure 16-160** Setting an action for metric-based triggering

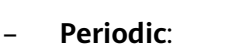

**Triggered At:** You can select a specific time point every day, every week, every month, or every year.

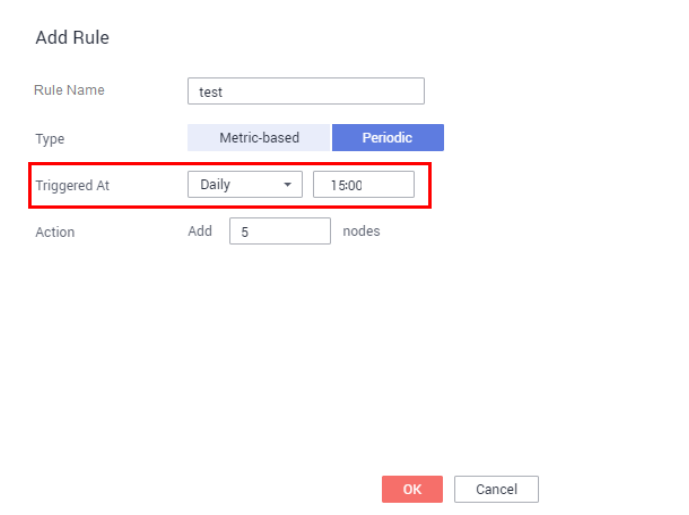

**Figure 16-161** Setting a trigger time

▪ **Action**: Set an action to be performed when the **Triggered At** value is reached.

 $\times$ 

 $\times$ 

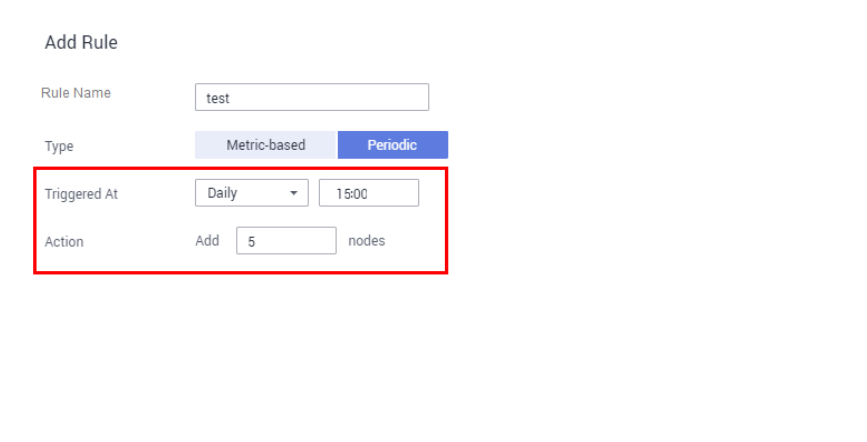

#### **Figure 16-162** Setting an action for periodic triggering

You can click **Add Rule** again to add more node scaling policies. You can add a maximum of one CPU usage-based rule and one memory usage-based rule. The total number of rules cannot exceed 10.

OK Cancel

- **Step 5** After the configuration is complete, click **Create**. If the system displays a message indicating that the request to create a node scaling policy is submitted successfully, click **Back to Node Scaling Policy List**.
- **Step 6** On the **Node Scaling** tab page, you can view the created node scaling policy.

| CCE                                 |                                          | Auto Scaling 2<br><b>El User Guide</b>                                        |           |                      |                                 |                      |                        |                 |                         |
|-------------------------------------|------------------------------------------|-------------------------------------------------------------------------------|-----------|----------------------|---------------------------------|----------------------|------------------------|-----------------|-------------------------|
| Dashboard<br>Application Management |                                          | <b>Workload Scaling</b><br><b>Node Scaling</b>                                |           |                      |                                 |                      |                        |                 |                         |
| Workloads                           | $\mathbf{v}$                             | Co Related add-on $\bullet$ C <sub>o</sub> autoscaler (O Running Vor 1.15.2)  |           |                      |                                 |                      |                        |                 |                         |
| Resource Management<br>Charts       | $\mathbf{v}$<br>$\overline{\phantom{a}}$ | + Create Node Scaling Policy<br>Cluster zhangqi-admin<br>Enter a policy name. |           |                      |                                 |                      |                        |                 | $Q$ $C$                 |
| Add-ons                             |                                          |                                                                               | Name JE   | <b>Status</b>        | Created JF                      | Associated Node Pool | <b>Execution Rules</b> | Scaling Records | Operation               |
| Auto Scaling                        | <b>NEW</b>                               | $\checkmark$                                                                  | node-test | <sup>O</sup> Enabled | Jan 16, 2020 15:33:50 GMT+08:00 |                      |                        | $\mathbf{a}$    | Delete<br>Edit   More w |
| Permissions Management              |                                          |                                                                               |           |                      |                                 |                      |                        |                 |                         |

**Figure 16-163** Node scaling policy

**----End**

# **Constraints on Scale-in**

CCE cannot trigger scale-in by using node scaling policies. You can set a scale-in policy when installing the **[autoscaler add-on](#page-1420-0)**.

Node scale-in can be triggered only by the resource allocation rate. When CPU and memory allocation rates in a cluster are lower than the specified thresholds (set when the autoscaler add-on is installed or modified), scale-in is triggered for nodes in the node pool (this function can be disabled).

Previous **Install** 

#### **Figure 16-164** Auto scale-in configuration

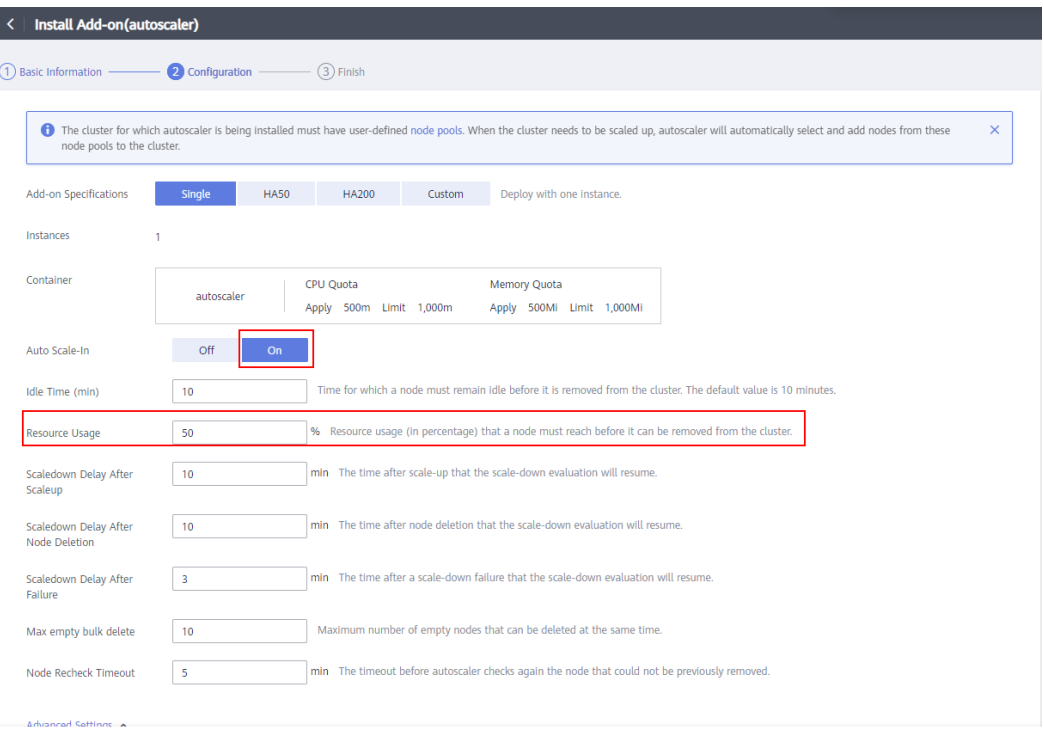

## **Example YAML File**

The following is a YAML example of a node scaling policy:

```
apiVersion: autoscaling.cce.io/v1alpha1
kind: HorizontalNodeAutoscaler
metadata:
  creationTimestamp: "2020-02-13T12:47:49Z"
  generation: 1
  name: xxxx
  namespace: kube-system
  resourceVersion: "11433270"
  selfLink: /apis/autoscaling.cce.io/v1alpha1/namespaces/kube-system/horizontalnodeautoscalers/xxxx
  uid: c2bd1e1d-60aa-47b5-938c-6bf3fadbe91f
spec:
  disable: false
  rules:
  - action:
     type: ScaleUp
    unit: Node
    value: 1
   cronTrigger:
    schedule: 47 20 * * *
   disable: false
   ruleName: cronrule
   type: Cron
  - action:
     type: ScaleUp
     unit: Node
    value: 2
   disable: false
   metricTrigger:
    metricName: Cpu
    metricOperation: '>'
    metricValue: "40"
    unit: Percent
```
<span id="page-1465-0"></span> ruleName: metricrule type: Metric targetNodepoolIds: - 7d48eca7-3419-11ea-bc29-0255ac1001a8

#### **Table 16-143** Key parameters

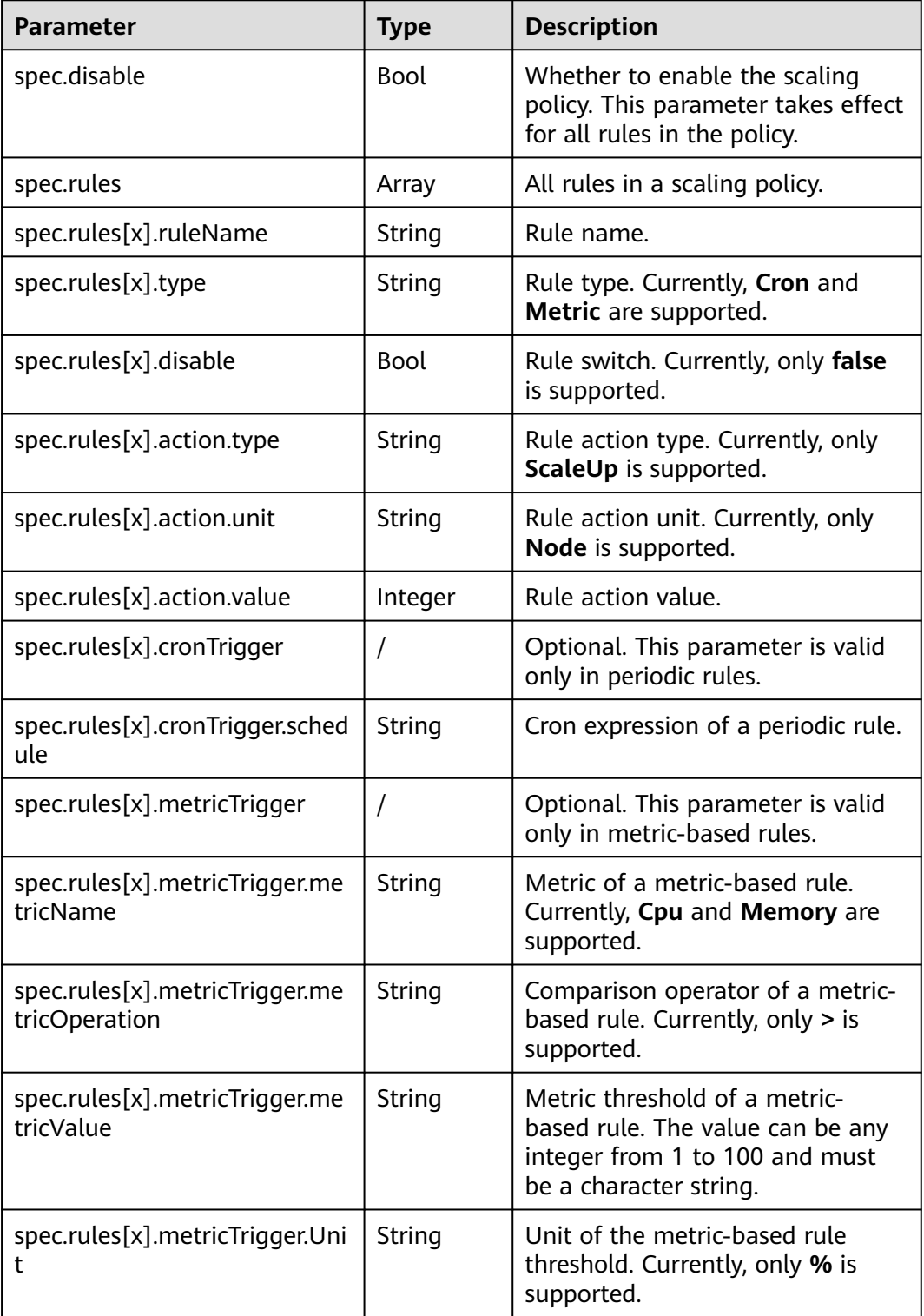

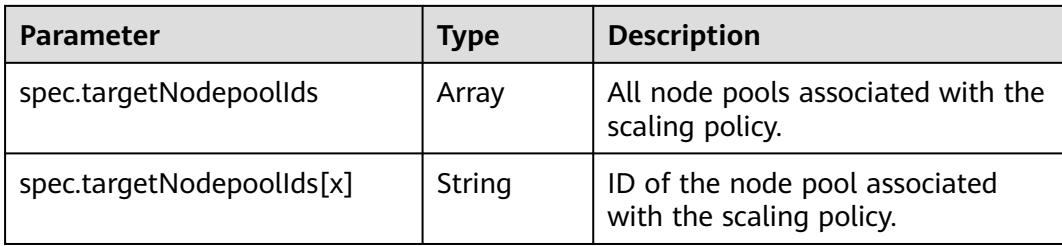

# **16.15.3.3 Managing Node Scaling Policies**

# **Scenario**

After a node scaling policy is created, you can delete, edit, disable, enable, or clone the policy.

# **Viewing a Node Scaling Policy**

You can view the associated node pool, rules, and scaling history of a node scaling policy and rectify faults according to the error information displayed.

- **Step 1** Log in to the CCE console. In the navigation pane, choose **Auto Scaling**. On the **Node Scaling** tab page, click in front of the policy to be viewed.
- **Step 2** In the expanded area, the **Associated Node Pool**, **Execution Rules**, and **Scaling Records** tab pages are displayed. If the policy is abnormal, locate and rectify the fault based on the error information.

#### $\Box$  Note

You can also enable or disable auto scaling in **Node Pools**. Log in to the CCE console. In the navigation pane, choose **Resource Management** > **Node Pools**, and click **Edit** in the upper right corner of the node pool to be operated. In the **Edit Node Pool** dialog box displayed, you can enable **Autoscaler** and set the limits of the number of nodes.

#### **----End**

# **Deleting a Node Scaling Policy**

- **Step 1** Log in to the CCE console. In the navigation pane, choose **Auto Scaling**. On the **Node Scaling** tab page, click **Delete** in the **Operation** column of the policy to be deleted.
- **Step 2** In the **Delete Node Policy** dialog box displayed, confirm whether to delete the policy.
- **Step 3** Enter **DELETE** in the text box.
- **Step 4** Click **OK** to delete the policy.

**----End**

# **Editing a Node Scaling Policy**

**Step 1** Log in to the CCE console. In the navigation pane, choose **Auto Scaling**. On the **Node Scaling** tab page, click **Edit** in the **Operation** column of the policy.

- <span id="page-1467-0"></span>**Step 2** On the **Edit Node Scaling Policy** page displayed, modify policy parameter values listed in **[Table 16-143](#page-1465-0)**.
- **Step 3** After the configuration is complete, click **OK**.

**----End**

## **Cloning a Node Scaling Policy**

- **Step 1** Log in to the CCE console. In the navigation pane, choose **Auto Scaling**. On the **Node Scaling** tab page, click **More** > **Clone** in the **Operation** column of the policy.
- **Step 2** On the **Create Node Scaling Policy** page displayed, certain parameters have been cloned. Add or modify other policy parameters based on service requirements.
- **Step 3** Click **Create Now** to clone the policy. The cloned policy is displayed in the policy list on the **Node Scaling** tab page.

**----End**

## **Enabling or Disabling a Node Scaling Policy**

- **Step 1** Log in to the CCE console. In the navigation pane, choose **Auto Scaling**. On the **Node Scaling** tab page, click **More** > **Disable** or **Enable** in the **Operation** column of the policy.
- **Step 2** In the dialog box displayed, confirm whether to disable or enable the node policy.
- **Step 3** Click **Yes**. The policy status is displayed in the node scaling list.

**----End**

# **16.15.4 Using HPA and CA for Auto Scaling of Workloads and Nodes**

## **Application Scenarios**

The best way to handle surging traffic is to automatically adjust the number of machines based on the traffic volume or resource usage, which is called scaling.

When pods or containers are used for deploying applications, the upper limit of available resources is typically required to set for pods or containers to prevent unlimited usage of node resources during peak hours. However, after the upper limit is reached, an application error may occur. To resolve this issue, scale in the number of pods to share workloads. If the node resource usage increases to a certain extent that newly added pods cannot be scheduled, scale in the number of nodes based on the node resource usage.

## **Solution**

Two major auto scaling policies are HPA (Horizontal Pod Autoscaling) and CA (Cluster AutoScaling). HPA is for workload auto scaling and CA is for node auto scaling.

HPA and CA work with each other. HPA requires sufficient cluster resources for successful scaling. When the cluster resources are insufficient, CA is needed to add nodes. If HPA reduces workloads, the cluster will have a large number of idle resources. In this case, CA needs to release nodes to avoid resource waste.

As shown in **Figure 16-165**, HPA performs scale-out based on the monitoring metrics. When cluster resources are insufficient, newly created pods are in Pending state. CA then checks these pending pods and selects the most appropriate node pool based on the configured scaling policy to scale out the node pool.

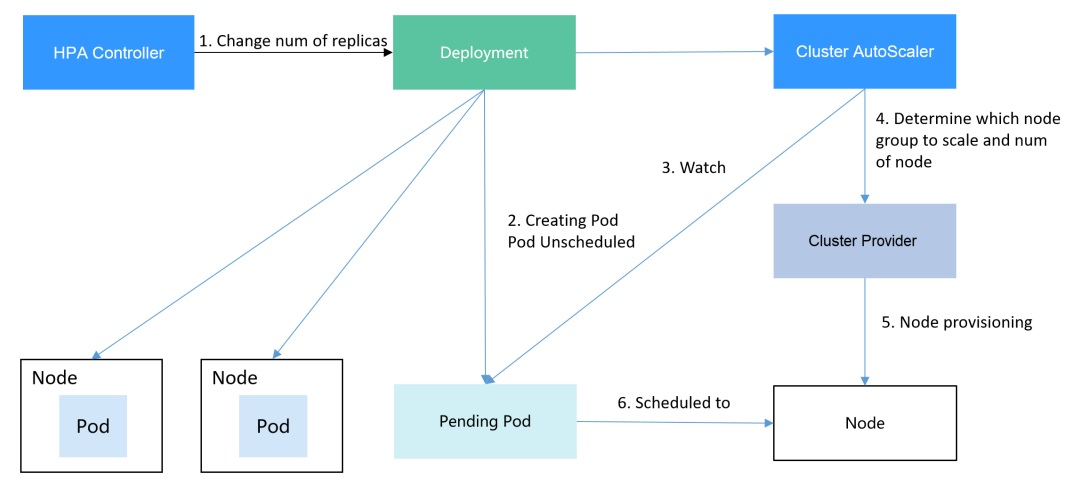

**Figure 16-165** HPA and CA working flows

Using HPA and CA can easily implement auto scaling in most scenarios. In addition, the scaling process of nodes and pods can be easily observed.

This section uses an example to describe the auto scaling process using HPA and CA policies together.

# **Preparations**

- **Step 1** Create a cluster with one node. The node should have 2 cores of vCPUs and 4 GiB of memory, or a higher specification, as well as an EIP to allow external access. If no EIP is bound to the node during node creation, you can manually bind one on the ECS console after creating the node.
- **Step 2** Install add-ons for the cluster.
	- autoscaler: node scaling add-on
	- metrics-server: an aggregator of resource usage data in a Kubernetes cluster. It can collect measurement data of major Kubernetes resources, such as pods, nodes, containers, and Services.
- **Step 3** Log in to the cluster node and run a computing-intensive application. When a user sends a request, the result needs to be calculated before being returned to the user.
	- 1. Create a PHP file named **index.php** to calculate the square root of the request for 1,000,000 times before returning **OK!**. vi index.php

The file content is as follows:

```
<?php
 \mathsf{sx} = 0.0001;
 for ($i = 0; $i <= 1000000; $i++) {
  $x += sqrt($x); }
  echo "OK!";
?>
```
2. Compile a **Dockerfile** file to build an image. vi Dockerfile

The content is as follows: FROM php:5-apache COPY index.php /var/www/html/index.php RUN chmod a+rx index.php

3. Run the following command to build an image named **hpa-example** with the tag **latest**.

docker build -t hpa-example:latest .

4. (Optional) Log in to the SWR console, choose **Organizations** in the navigation pane, and click **Create Organization** in the upper right corner to create an organization.

Skip this step if you already have an organization.

5. In the navigation pane, choose **My Images** and then click **Upload Through Client**. On the page displayed, click **Generate a temporary login command**

and click  $\Box$  to copy the command.

- 6. Run the login command copied in the previous step on the cluster node. If the login is successful, the message "Login Succeeded" is displayed.
- 7. Tag the hpa-example image.

**docker tag** {Image name 1:Tag 1}/{Image repository address}/{Organization name}/{Image name 2:Tag 2}

- ${Image name 1:Tag 1}$ : name and tag of the local image to be uploaded.
- ${Image}$  repository address $\lambda$  the domain name at the end of the login command in **login command**. It can be obtained on the SWR console.
- {Organization name}: name of the **created organization**.
- *{Image name 2:Tag 2}*: desired image name and tag to be displayed on the SWR console.

The following is an example:

#### **docker tag hpa-example:latest {**Image repository address**}/group/hpaexample:latest**

8. Push the image to the image repository.

```
docker push {Image repository address}/{Organization name}/{Image name
2:Tag 2}
```
The following is an example:

#### **docker push {**Image repository address**}/group/hpa-example:latest**

The following information will be returned upon a successful push:

6d6b9812c8ae: Pushed

...

fe4c16cbf7a4: Pushed latest: digest: sha256:eb7e3bbd\*\*\* size: \*\* To view the pushed image, go to the SWR console and refresh the **My Images** page.

**----End**

# **Creating a Node Pool and a Node Scaling Policy**

- **Step 1** Log in to the CCE console, access the created cluster, click **Nodes** on the left, click the **Node Pools** tab, and click **Create Node Pool** in the upper right corner.
- **Step 2** Configure the node pool.
	- **Nodes**: Set it to 1, indicating that one node is created by default when a node pool is created.
	- **Specifications**: 2 vCPUs | 4 GiB

Retain the defaults for other parameters.

**Step 3** Locate the row containing the newly created node pool and click **Auto Scaling** in the upper right corner.

If the CCE Cluster Autoscaler add-on is not installed in the cluster, install it first.

- **Automatic scale-out**: If this function is enabled, nodes in a node pool will be automatically added based on the cluster load.
- **Customized Rule**: Click Add Rule. In the dialog box displayed, configure parameters. If the CPU allocation rate is greater than 70%, a node is added to each associated node pool. A node scaling policy needs to be associated with a node pool. Multiple node pools can be associated. When you need to scale nodes, node with proper specifications will be added or reduced from the node pool based on the minimum waste principle.
- **Automatic scale-in**: If this function is enabled, nodes in a node pool will be automatically deleted based on the cluster load. For example, trigger scale-in when the node resource utilization is less than 50%.
- AS Configuration: Modify the node quantity range. During autoscaling, the number of nodes in a node pool is always within the configured quantity range.
- AS Object: Enable autoscaling for node specifications in a node pool.
- **Step 4** Click **OK**.

**----End**

# **Creating a Workload**

Use the hpa-example image to create a Deployment with one replica. The image path is related to the organization uploaded to the SWR repository and needs to be replaced with the actual value.

```
kind: Deployment
apiVersion: apps/v1
metadata:
 name: hpa-example
spec:
  replicas: 1
  selector:
   matchLabels:
    app: hpa-example
```

```
 template:
   metadata:
    labels:
      app: hpa-example
   spec:
    containers:
     - name: container-1
      image: 'hpa-example:latest' # Replace it with the address of the image you uploaded to SWR.
      resources:
       limits: # The value of limits must be the same as that of requests to prevent flapping
during scaling.
        cpu: 500m
        memory: 200Mi
       requests:
        cpu: 500m
        memory: 200Mi
     imagePullSecrets:
     - name: default-secret
```
Then, create a NodePort Service for the workload so that the workload can be accessed from external networks.

```
kind: Service
apiVersion: v1
metadata:
 name: hpa-example
spec:
  ports:
   - name: cce-service-0
     protocol: TCP
     port: 80
     targetPort: 80
     nodePort: 31144
  selector:
   app: hpa-example
  type: NodePort
```
# **Creating an HPA Policy**

Create an HPA policy. As shown below, the policy is associated with the hpaexample workload, and the target CPU usage is 50%.

There are two other annotations. One annotation defines the CPU thresholds, indicating that scaling is not performed when the CPU usage is between 30% and 70% to prevent impact caused by slight fluctuation. The other is the scaling time window, indicating that after the policy is successfully executed, a scaling operation will not be triggered again in this cooling interval to prevent impact caused by short-term fluctuation.

```
apiVersion: autoscaling/v2
kind: HorizontalPodAutoscaler
metadata:
  name: hpa-policy
  annotations:
   extendedhpa.metrics: '[{"type":"Resource","name":"cpu","targetType":"Utilization","targetRange":
{"low":"30","high":"70"}}]'
   extendedhpa.option: '{"downscaleWindow":"5m","upscaleWindow":"3m"}'
spec:
  scaleTargetRef:
   kind: Deployment
   name: hpa-example
   apiVersion: apps/v1
  minReplicas: 1
  maxReplicas: 100
  metrics:
   - type: Resource
    resource:
```
 **name: cpu target: type: Utilization averageUtilization: 50**

# **Observing the Auto Scaling Process**

**Step 1** Check the cluster node status. In the following example, there are two nodes.

# kubectl get node NAME STATUS ROLES AGE VERSION 192.168.0.183 Ready <none> 2m20s v1.17.9-r0-CCE21.1.1.3.B001-17.36.8 192.168.0.26 Ready <none> 55m v1.17.9-r0-CCE21.1.1.3.B001-17.36.8

Check the HPA policy. The CPU usage of the target workload is 0%.

# kubectl get hpa hpa-policy TARGETS MINPODS MAXPODS REPLICAS AGE hpa-policy Deployment/hpa-example 0%/50% 1 100 1 4m

**Step 2** Run the following command to access the workload. In the following command, {ip:port} indicates the access address of the workload, which can be queried on the workload details page.

#### **while true;do wget -q -O- http://**{ip:port}**; done**

#### $\Box$  Note

If no EIP is displayed, the cluster node has not been assigned any EIP. Allocate one, bind it to the node, and synchronize node data. .

Observe the scaling process of the workload.

# kubectl get hpa hpa-policy --watch

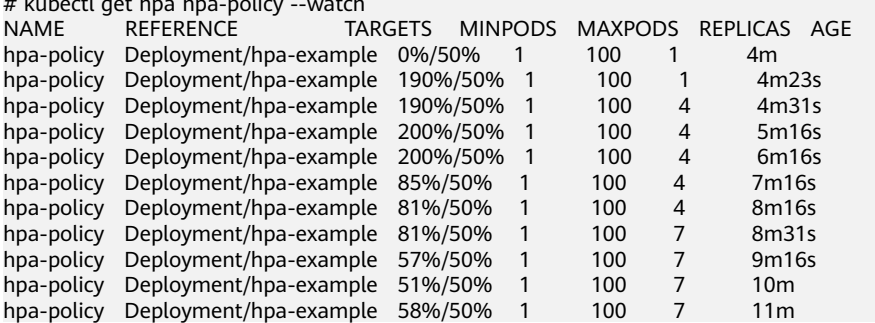

You can see that the CPU usage of the workload is 190% at 4m23s, which exceeds the target value. In this case, scaling is triggered to expand the workload to four replicas/pods. In the subsequent several minutes, the CPU usage does not decrease until 7m16s. This is because the new pods may not be successfully created. The possible cause is that resources are insufficient and the pods are in Pending state. During this period, nodes are added.

At 7m16s, the CPU usage decreases, indicating that the pods are successfully created and start to bear traffic. The CPU usage decreases to 81% at 8m, still greater than the target value (50%) and the high threshold (70%). Therefore, 7 pods are added at 9m16s, and the CPU usage decreases to 51%, which is within the range of 30% to 70%. From then on, the number of pods remains 7.

In the following output, you can see the workload scaling process and the time when the HPA policy takes effect.

# kubectl describe deploy hpa-example

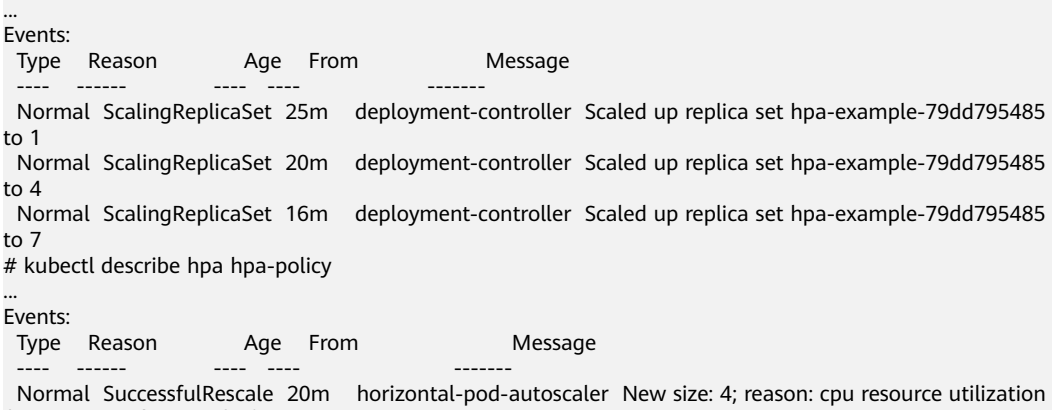

(percentage of request) above target Normal SuccessfulRescale 16m horizontal-pod-autoscaler New size: 7; reason: cpu resource utilization (percentage of request) above target

Check the number of nodes. The following output shows that two nodes are added.

# kubectl get node<br>NAME STAT STATUS ROLES AGE VERSION 192.168.0.120 Ready <none> 3m5s v1.17.9-r0-CCE21.1.1.3.B001-17.36.8 192.168.0.136 Ready <none> 6m58s v1.17.9-r0-CCE21.1.1.3.B001-17.36.8 192.168.0.183 Ready <none> 18m v1.17.9-r0-CCE21.1.1.3.B001-17.36.8 192.168.0.26 Ready <none> 71m v1.17.9-r0-CCE21.1.1.3.B001-17.36.8

You can also view the scaling history on the console. For example, the CA policy is executed once when the CPU allocation rate in the cluster is greater than 70%, and the number of nodes in the node pool is increased from 2 to 3. The new node is automatically added by autoscaler based on the pending state of pods in the initial phase of HPA.

The node scaling process is as follows:

- 1. After the number of pods changes to 4, the pods are in Pending state due to insufficient resources. As a result, the default scale-out policy of the autoscaler add-on is triggered, and the number of nodes is increased by one.
- 2. The second node scale-out is triggered because the CPU allocation rate in the cluster is greater than 70%. As a result, the number of nodes is increased by one, which is recorded in the scaling history on the console. Scaling based on the allocation rate ensures that the cluster has sufficient resources.

**Step 3** Stop accessing the workload and check the number of pods.

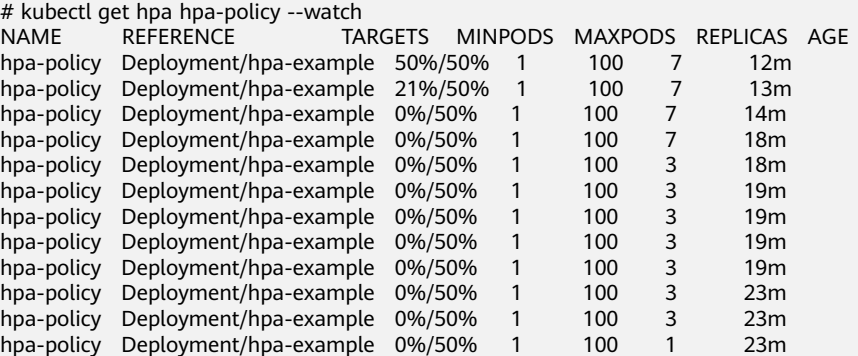

You can see that the CPU usage is 21% at 13m. The number of pods is reduced to 3 at 18m, and then reduced to 1 at 23m.

In the following output, you can see the workload scaling process and the time when the HPA policy takes effect.

# kubectl describe deploy hpa-example

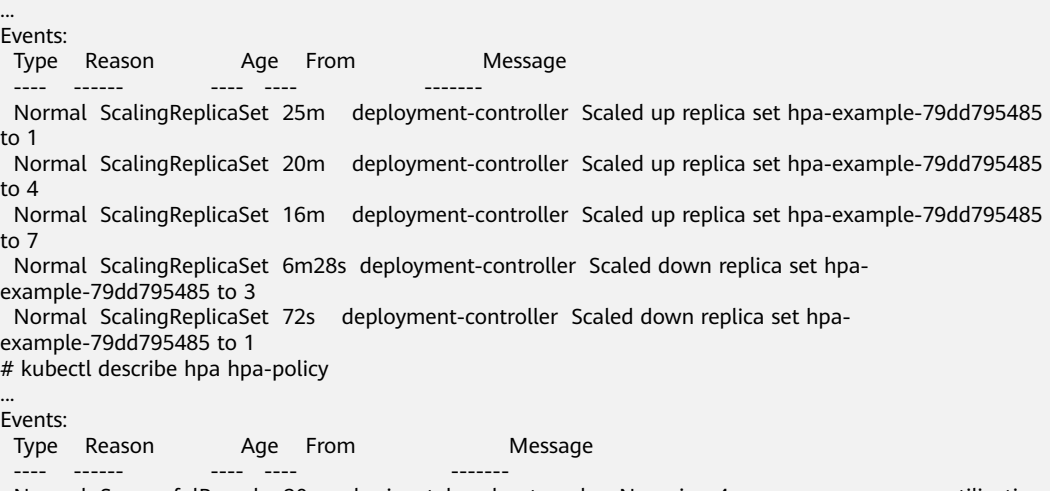

 Normal SuccessfulRescale 20m horizontal-pod-autoscaler New size: 4; reason: cpu resource utilization (percentage of request) above target

 Normal SuccessfulRescale 16m horizontal-pod-autoscaler New size: 7; reason: cpu resource utilization (percentage of request) above target

 Normal SuccessfulRescale 6m45s horizontal-pod-autoscaler New size: 3; reason: All metrics below target Normal SuccessfulRescale 90s horizontal-pod-autoscaler New size: 1; reason: All metrics below target

You can also view the HPA policy execution history on the console. Wait until the one node is reduced.

The reason why the other two nodes in the node pool are not reduced is that they both have pods in the kube-system namespace (and these pods are not created by DaemonSets).

**----End**

#### **Summary**

Using HPA and CA can easily implement auto scaling in most scenarios. In addition, the scaling process of nodes and pods can be easily observed.

# **16.16 Permissions Management**

# **16.16.1 Permissions Overview**

CCE permissions management allows you to assign permissions to IAM users and user groups under your tenant accounts. CCE combines the advantages of Identity and Access Management (IAM) and Kubernetes Role-based Access Control (RBAC) authorization to provide a variety of authorization methods, including IAM finegrained authorization, IAM token authorization, cluster-scoped authorization, and namespace-wide authorization.

If you need to perform refined permissions management on CCE clusters and related resources, for example, to control the access of employees in different departments to cloud resources, you can perform multi-dimensional permissions management on CCE.

This section describes the CCE permissions management mechanism and related concepts. If your account has met your service requirements, you can skip the configurations in this chapter.

## **CCE Permissions Management**

CCE permissions are described as follows:

● **[Cluster-level permissions](#page-1476-0)**: Cluster-level permissions management evolves out of the system policy authorization feature of IAM. IAM users in the same user group have the same permissions. On IAM, you can configure system policies to describe which IAM user groups can perform which operations on cluster resources. For example, you can grant user group A to create and delete cluster X, add a node, or install an add-on, while granting user group B to view information about cluster X.

Cluster-level permissions involve CCE non-Kubernetes APIs and support finegrained IAM policies and enterprise project management capabilities.

**[Namespace-level permissions](#page-1481-0):** You can regulate users' or user groups' access to Kubernetes resources in a single namespace based on their Kubernetes RBAC roles. CCE has also been enhanced based on open-source capabilities. It supports RBAC authorization based on IAM user or user group, and RBAC authentication on access to APIs using IAM tokens.

Namespace-level permissions involve CCE Kubernetes APIs and are enhanced based on the Kubernetes RBAC capabilities. Namespace-level permissions can be granted to IAM users or user groups for authentication and authorization, but are independent of fine-grained IAM policies.

Starting from version 1.11.7-r2, CCE clusters allow you to configure namespace permissions. Clusters earlier than v1.11.7-r2 have all namespace permissions by default.

In general, you configure CCE permissions in two scenarios. The first is creating and managing clusters and related resources, such as nodes. The second is creating and using Kubernetes resources in the cluster, such as workloads and Services.

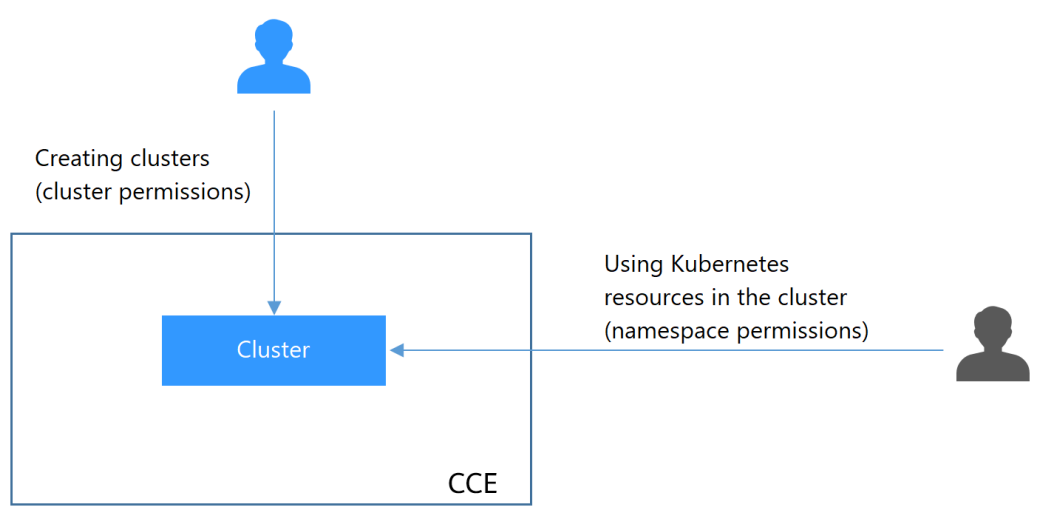

#### **Figure 16-166** Illustration on CCE permissions

These permissions allow you to manage resource users at a finer granularity.
## <span id="page-1476-0"></span>**Cluster Permissions (IAM-based) and Namespace Permissions (Kubernetes RBAC-based)**

Users with different cluster permissions (assigned using IAM) have different namespace permissions (assigned using Kubernetes RBAC). **Table 16-144** lists the namespace permissions of different users.

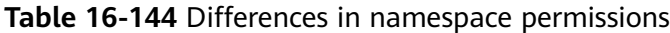

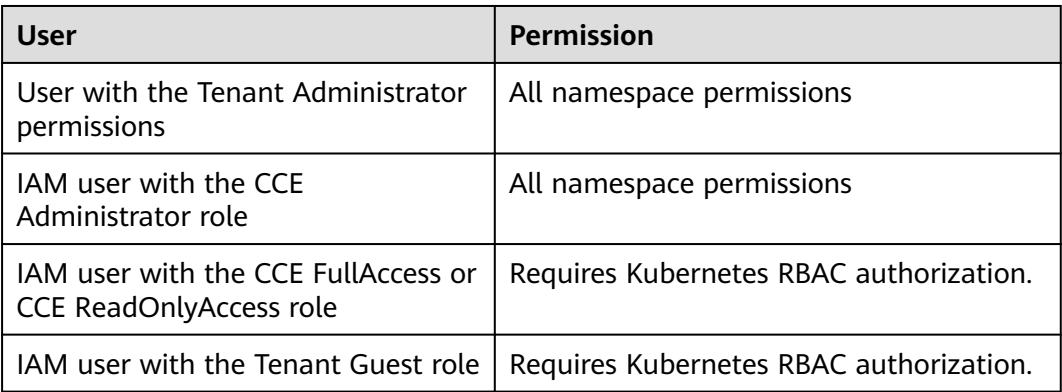

### **kubectl Permissions**

You can use **[kubectl](#page-988-0)** to access Kubernetes resources in a cluster.

When you access a cluster using kubectl, CCE uses the kubeconfig.json file generated on the cluster for authentication. This file contains user information, based on which CCE determines which Kubernetes resources can be accessed by kubectl. The permissions recorded in a kubeconfig.json file vary from user to user. The permissions that a user has are listed in **Table 16-144**.

# **16.16.2 Cluster Permissions (IAM-based)**

CCE cluster permissions are assigned based on IAM **system policies** and **custom policies**. You can use user groups to assign permissions to IAM users.

## $\wedge$  CAUTION

**Cluster permissions** are configured only for cluster-related resources (such as clusters and nodes). You must also configure **[namespace permissions](#page-1481-0)** to operate Kubernetes resources (such as workloads and Services).

## **Prerequisites**

A user with the Security Administrator role has all IAM permissions except role switching. Only these users can view user groups and their permissions on the **Permissions Management** page on the CCE console.

## **Configuration**

On the CCE console, when you choose **Permissions Management** > **Cluster-Level Permissions** to create a user group, you will be directed to the IAM console to

complete the process. After the user group is created and its permissions are configured, you can view the information on the **Cluster-Level Permissions** tab page. This section describes the operations in IAM.

## **Process Flow**

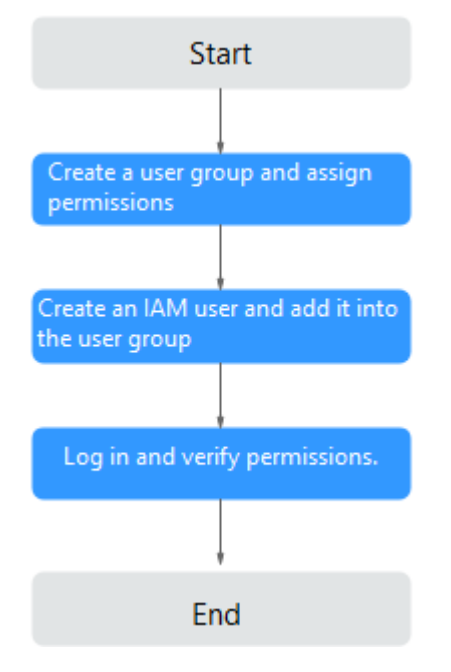

#### **Figure 16-167** Process of assigning CCE permissions

1. Create a user group and assign permissions to it.

Create a user group on the IAM console, and assign CCE permissions, for example, the **CCE ReadOnlyAccess** policy to the group.

#### $\Box$  Note

CCE is deployed by region. On the IAM console, select **Region-specific projects** when assigning CCE permissions.

2. Create a user and add it to a user group.

Create a user on the IAM console and add the user to the group created in **1**.

3. Log in and verify permissions.

Log in to the management console as the user you created, and verify that the user has the assigned permissions.

- Log in to the management console and switch to the CCE console. Click **Buy Cluster** in the upper right corner. If you fail to do so (assuming that only the CCE ReadOnlyAccess role is assigned), the permission policy takes effect.
- Switch to the console of any other service. If a message appears indicating that you do not have the required permissions to access the service, the **CCE ReadOnlyAccess** policy takes effect.

## **System-defined Roles**

Roles are a type of coarse-grained authorization mechanism that defines servicelevel permissions based on user responsibilities. This mechanism provides only a limited number of service-level roles for authorization. However, roles are not an ideal choice for fine-grained authorization and secure access control.

The preset system role for CCE in IAM is **CCE Administrator**. When assigning this role to a user group, you must also assign other roles and policies on which this role depends, such as **Tenant Guest**, **Server Administrator**, and **ELB Administrator**.

## **System-defined Policies**

The system policies preset for CCE in IAM are **CCE FullAccess** and **CCE ReadOnlyAccess**.

- **CCE FullAccess**: common operation permissions on CCE cluster resources, excluding the namespace-level permissions for the clusters (with Kubernetes RBAC enabled) and the privileged administrator operations, such as agency configuration and cluster certificate generation
- **CCE ReadOnlyAccess**: permissions to view CCE cluster resources, excluding the namespace-level permissions of the clusters (with Kubernetes RBAC enabled)

### **Custom Policies**

Custom policies can be created as a supplement to the system-defined policies of CCE.

You can create custom policies in either of the following ways:

- Visual editor: Select cloud services, actions, resources, and request conditions. This does not require knowledge of policy syntax.
- JSON: Edit JSON policies from scratch or based on an existing policy.

This section provides examples of common custom CCE policies.

#### **Example Custom Policies:**

{

}

Example 1: Creating a cluster named **test** 

```
 "Version": "1.1",
 "Statement": [
    {
        "Effect": "Allow",
        "Action": [
           "cce:cluster:create"
        ]
    }
 ]
```
Example 2: Denying node deletion

A policy with only "Deny" permissions must be used in conjunction with other policies to take effect. If the permissions assigned to a user contain both "Allow" and "Deny", the "Deny" permissions take precedence over the "Allow" permissions.

The following method can be used if you need to assign permissions of the **CCEFullAccess** policy to a user but you want to prevent the user from deleting nodes (**cce:node:delete**). Create a custom policy for denying node deletion, and attach both policies to the group to which the user belongs. Then, the user can perform all operations on CCE except deleting nodes. The following is an example of a deny policy:

```
 "Version": "1.1",
 "Statement": [
    {
        "Effect": "Deny",
        "Action": [
           "cce:node:delete"
      \mathbf{1} }
 ]
```
{

}

{

Example 3: Defining permissions for multiple services in a policy

A custom policy can contain the actions of multiple services that are of the global or project-level type. The following is an example policy containing actions of multiple services:

```
 "Version": "1.1",
    "Statement": [
       {
          "Action": [
             "ecs:cloudServers:resize",
             "ecs:cloudServers:delete",
             "ecs:cloudServers:delete",
             "ims:images:list",
             "ims:serverImages:create"
          ],
          "Effect": "Allow"
      }
   ]
}
```
## **CCE Cluster Permissions and Enterprise Projects**

CCE supports resource management and permission allocation by cluster and enterprise project.

Note that:

- IAM projects are based on physical isolation of resources, whereas enterprise projects provide global logical groups of resources, which better meet the actual requirements of enterprises. In addition, IAM policies can be managed based on enterprise projects. Therefore, you are advised to use enterprise projects for permissions management.
- When there are both IAM projects and enterprise projects, IAM preferentially matches the IAM project policies.
- When creating a cluster or node using purchased cloud resources, ensure that IAM users have been granted the required permissions in the enterprise project to use these resources. Otherwise, the cluster or node may fail to be created.

## **CCE Cluster Permissions and IAM RBAC**

CCE is compatible with IAM system roles for permissions management. You are advised to use fine-grained policies provided by IAM to simplify permissions management.

CCE supports the following roles:

- Basic IAM roles:
	- te admin (Tenant Administrator): Users with this role can call all APIs of all services except IAM.
	- readonly (Tenant Guest): Users with this role can call APIs with the readonly permissions of all services except IAM.
- Custom CCE administrator role: CCE Administrator

#### $\cap$  note

- Tenant Administrator and Tenant Guest are special IAM system roles. After any system or custom policy is configured, Tenant Administrator and Tenant Guest take effect as system policies to achieve compatibility with IAM RBAC and ABAC scenarios.
- If a user has the Tenant Administrator or CCE Administrator system role, the user has the cluster-admin permissions in Kubernetes RBAC and the permissions cannot be removed after the cluster is created.

If the user is the cluster creator, the cluster-admin permissions in Kubernetes RBAC are granted to the user by default. The permissions can be manually removed after the cluster is created.

- Method 1: Choose **Permissions Management** > **Namespace-Level Permissions** > **Delete** at the same role as cluster-creator on the CCE console.
- Method 2: Delete **ClusterRoleBinding: cluster-creator** through the API or kubectl.

When RBAC and IAM policies co-exist, the backend authentication logic for open APIs or console operations on CCE is as follows:

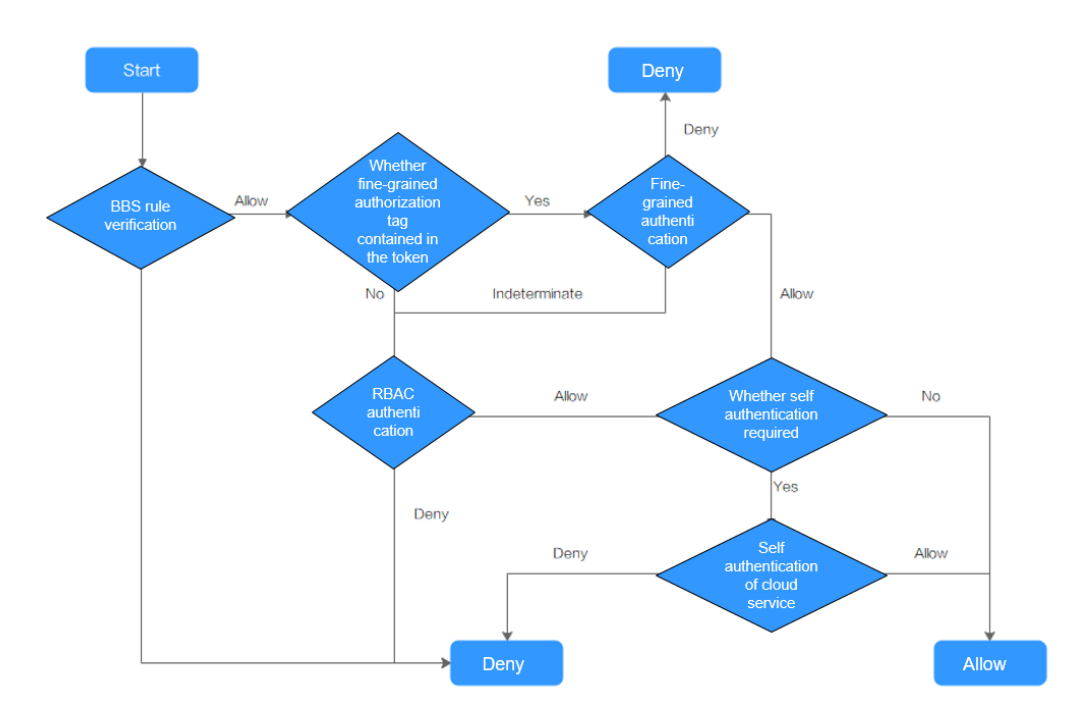

## <span id="page-1481-0"></span> $\wedge$  CAUTION

Certain CCE APIs involve namespace-level permissions or key operations and therefore, they require special permissions:

Using clusterCert to obtain the cluster kubeconfig: cceadm/teadmin

# **16.16.3 Namespace Permissions (Kubernetes RBAC-based)**

## **Namespace Permissions (Kubernetes RBAC-based)**

You can regulate users' or user groups' access to Kubernetes resources in a single namespace based on their Kubernetes RBAC roles. The RBAC API declares four kinds of Kubernetes objects: Role, ClusterRole, RoleBinding, and ClusterRoleBinding, which are described as follows:

- Role: defines a set of rules for accessing Kubernetes resources in a namespace.
- RoleBinding: defines the relationship between users and roles.
- ClusterRole: defines a set of rules for accessing Kubernetes resources in a cluster (including all namespaces).
- ClusterRoleBinding: defines the relationship between users and cluster roles.

Role and ClusterRole specify actions that can be performed on specific resources. RoleBinding and ClusterRoleBinding bind roles to specific users, user groups, or ServiceAccounts. Illustration:

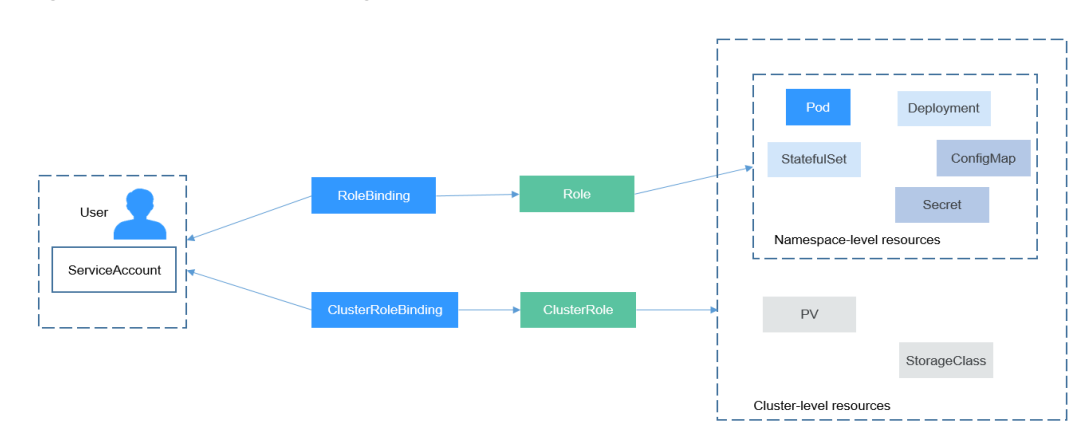

#### **Figure 16-168** Role binding

On the CCE console, you can assign permissions to a user or user group to access resources in one or multiple namespaces. By default, the CCE console provides the following ClusterRoles:

- view: read-only permission on most resources in all or selected namespaces.
- edit: read and write permissions on most resources in all or selected namespaces. If this ClusterRole is configured for all namespaces, its capability is the same as the O&M permission.
- admin: read and write permissions on most resources in all namespaces, and read-only permission on nodes, storage volumes, namespaces, and quota management.

cluster-admin: read and write permissions on all resources in all namespaces.

## <span id="page-1482-0"></span>**Cluster Permissions (IAM-based) and Namespace Permissions (Kubernetes RBAC-based)**

Users with different cluster permissions (assigned using IAM) have different namespace permissions (assigned using Kubernetes RBAC). **Table 16-145** lists the namespace permissions of different users.

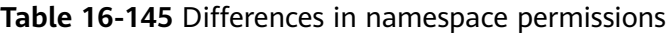

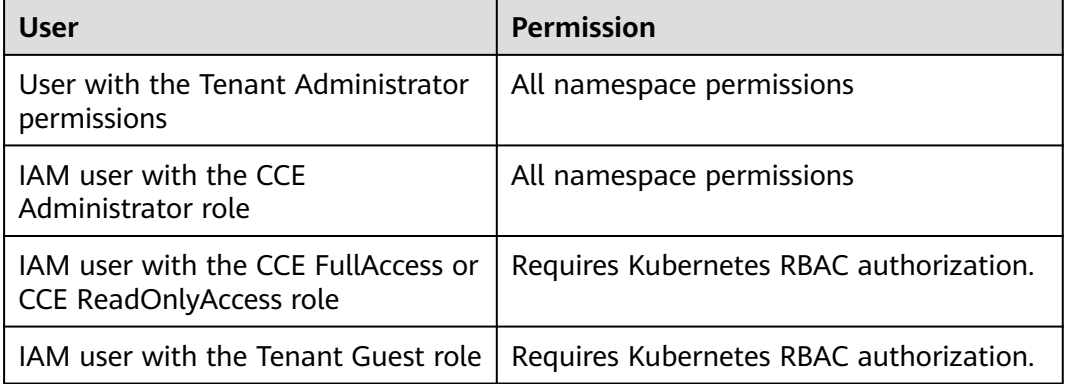

## **Prerequisites**

- Kubernetes RBAC authorization can be used for clusters of v1.11.7-r2 and later.
- After you create a cluster of v1.11.7-r2 or later, CCE automatically assigns the cluster-admin permission to you, which means you have full control on all resources in all namespaces in the cluster.
- A user with the Security Administrator role has all IAM permissions except role switching. Only these users can assign permissions on the **Permissions Management** page on the CCE console.

## **Configuring Namespace Permissions (on the Console)**

You can regulate users' or user groups' access to Kubernetes resources in a single namespace based on their Kubernetes RBAC roles.

- **Step 1** Log in to the CCE console. In the navigation pane, choose **Permissions Management**.
- **Step 2** On the displayed page, click the **Namespace-Level Permissions** tab. In the upper right corner of the namespace permissions list, select the cluster that contains the namespace whose access will be managed, and click **Add Permissions**.
- **Step 3** Confirm the cluster name and select the namespace to assign permissions for. For example, select **All namespaces**, the target user or user group, and select the permissions.

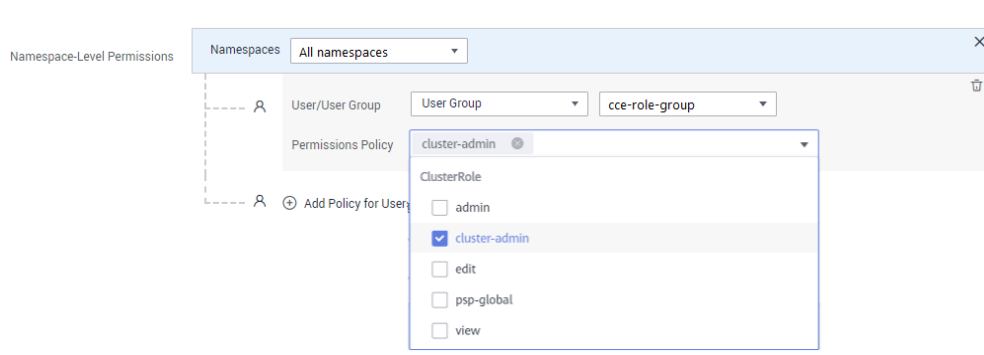

<span id="page-1483-0"></span>**Figure 16-169** Configuring namespace permissions

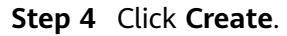

**----End**

## **Using kubectl to Configure Namespace Permissions**

#### $\Box$  Note

When you access a cluster using kubectl, CCE uses the kubeconfig.json file generated on the cluster for authentication. This file contains user information, based on which CCE determines which Kubernetes resources can be accessed by kubectl. The permissions recorded in a kubeconfig.json file vary from user to user. The permissions that a user has are listed in **[Cluster Permissions \(IAM-based\) and Namespace Permissions \(Kubernetes](#page-1482-0) [RBAC-based\)](#page-1482-0)**.

In addition to cluster-admin, admin, edit, and view, you can define Roles and RoleBindings to configure the permissions to add, delete, modify, and query resources, such as pods, Deployments, and Services, in the namespace.

The procedure for creating a Role is very simple. To be specific, specify a namespace and then define rules. The rules in the following example are to allow GET and LIST operations on pods in the default namespace.

```
kind: Role
apiVersion: rbac.authorization.k8s.io/v1
metadata:
 namespace: default # Namespace
  name: role-example
rules:
- apiGroups: [""]<br>resources: ["pods"]
                                   # The pod can be accessed.
 verbs: ["get", "list"] \# The GET and LIST operations can be performed.
```
- apiGroups indicates the API group to which the resource belongs.
- **resources** indicates the resources that can be operated. Pods, Deployments, ConfigMaps, and other Kubernetes resources are supported.
- **verbs** indicates the operations that can be performed. **get** indicates querying a specific object, and **list** indicates listing all objects of a certain type. Other value options include **create**, **update**, and **delete**.

For details, see **[Using RBAC Authorization](https://kubernetes.io/docs/reference/access-authn-authz/rbac/)**.

After creating a Role, you can bind the Role to a specific user, which is called RoleBinding. The following shows an example:

kind: RoleBinding apiVersion: rbac.authorization.k8s.io/v1 metadata: name: RoleBinding-example namespace: default annotations: CCE.com/IAM: 'true' roleRef: kind: Role name: role-example apiGroup: rbac.authorization.k8s.io subjects: - kind: User name: 0c97ac3cb280f4d91fa7c0096739e1f8 # User ID of the user-example apiGroup: rbac.authorization.k8s.io

The **subjects** section binds a Role with an IAM user so that the IAM user can obtain the permissions defined in the Role, as shown in the following figure.

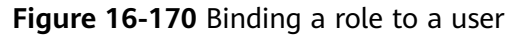

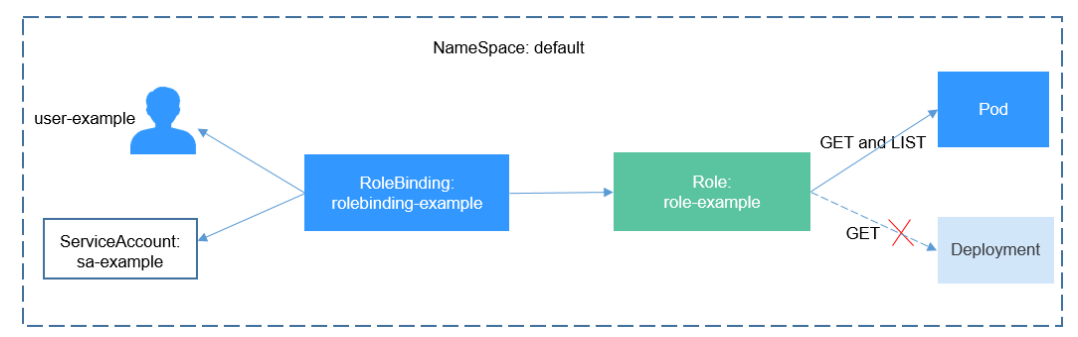

You can also specify a user group in the **subjects** section. In this case, all users in the user group obtain the permissions defined in the Role.

subjects: - kind: Group name: 0c96fad22880f32a3f84c009862af6f7 # User group ID apiGroup: rbac.authorization.k8s.io

Use the IAM user user-example to connect to the cluster and obtain the pod information. The following is an example of the returned pod information.

```
# kubectl get pod
NAME READY STATUS RESTARTS AGE
deployment-389584-2-6f6bd4c574-2n9rk 1/1 Running 0 4d7h<br>deployment-389584-2-6f6bd4c574-7s5qw 1/1 Running 0 4d7h
deployment-389584-2-6f6bd4c574-7s5qw 1/1
deployment-3895841-746b97b455-86g77 1/1 Running 0 4d7h
deployment-3895841-746b97b455-twvpn 1/1 Running 0<br>nginx-658dff48ff-7rkph 1/1 Running 0 4d9h
nginx-658dff48ff-7rkph 1/1 Running 0
nginx-658dff48ff-njdhj 1/1 Running 0 4d9h
# kubectl get pod nginx-658dff48ff-7rkph
NAME READY STATUS RESTARTS AGE
nginx-658dff48ff-7rkph 1/1 Running 0 4d9h
```
Try querying Deployments and Services in the namespace. The output shows **userexample** does not have the required permissions. Try querying the pods in namespace kube-system. The output shows **user-example** does not have the required permissions, either. This indicates that the IAM user **user-example** has only the GET and LIST Pod permissions in the default namespace, which is the same as expected.

# kubectl get deploy Error from server (Forbidden): deployments.apps is forbidden: User "0c97ac3cb280f4d91fa7c0096739e1f8" cannot list resource "deployments" in API group "apps" in the namespace "default" # kubectl get svc Error from server (Forbidden): services is forbidden: User "0c97ac3cb280f4d91fa7c0096739e1f8" cannot list resource "services" in API group "" in the namespace "default" # kubectl get pod --namespace=kube-system Error from server (Forbidden): pods is forbidden: User "0c97ac3cb280f4d91fa7c0096739e1f8" cannot list resource "pods" in API group "" in the namespace "kube-system"

## **Example: Assigning All Cluster Permissions (cluster-admin)**

You can use the cluster-admin role to assign all permissions on a cluster. This role contains the permissions for cluster resources (such as PVs and StorageClasses).

**Figure 16-171** Assigning all cluster permissions (cluster-admin)

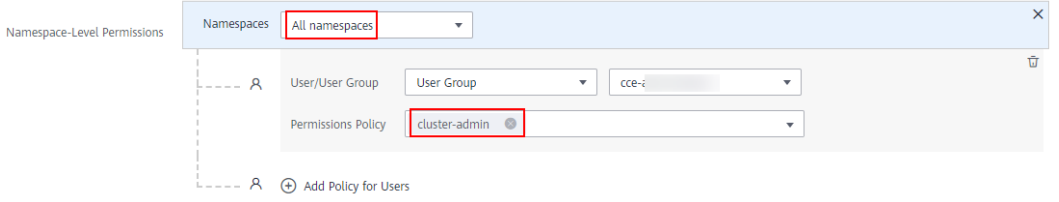

In the following example kubectl output, a ClusterRoleBinding has been created and binds the cluster-admin role to the user group **cce-role-group**.

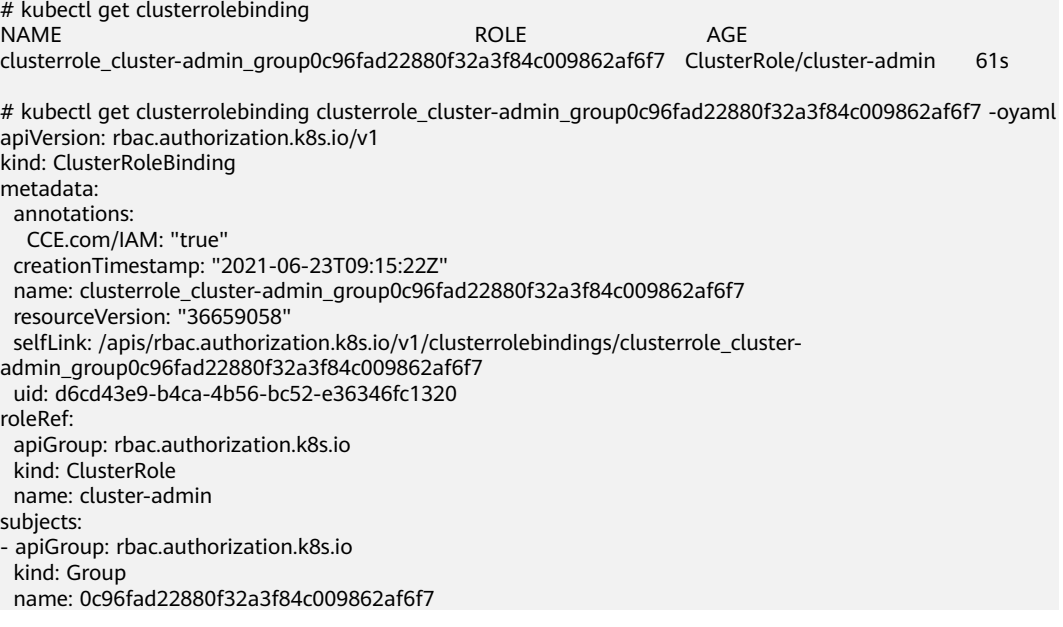

Connect to the cluster as an authorized user. If the PVs and StorageClasses can be queried, the permission configuration takes effect.

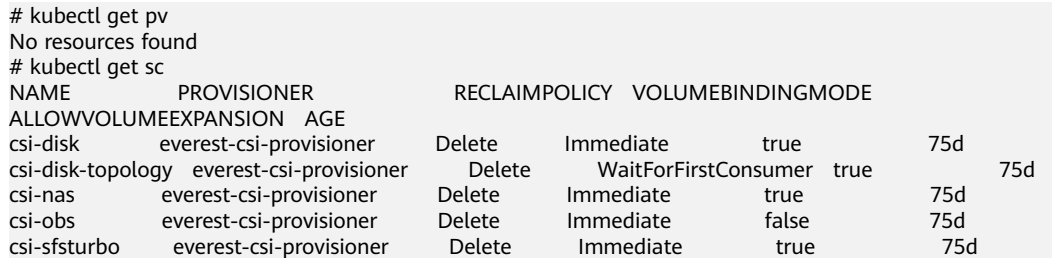

## **Example: Assigning All Namespace Permissions (admin)**

The admin role contains all permissions on a namespace. You can assign permissions to users to access one or multiple namespaces.

#### **Figure 16-172** Assigning all namespace permissions (admin)

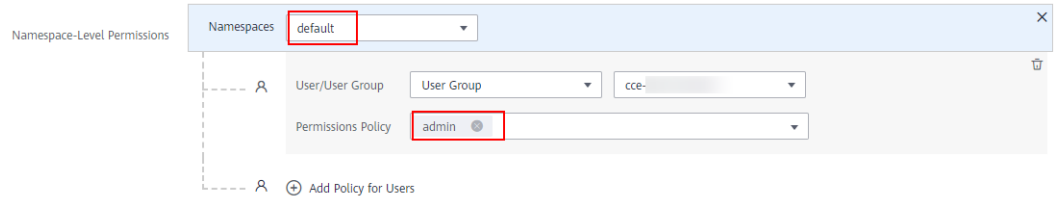

In the following example kubectl output, a RoleBinding has been created, the admin role is bound to the user group **cce-role-group**, and the target namespace is the default namespace.

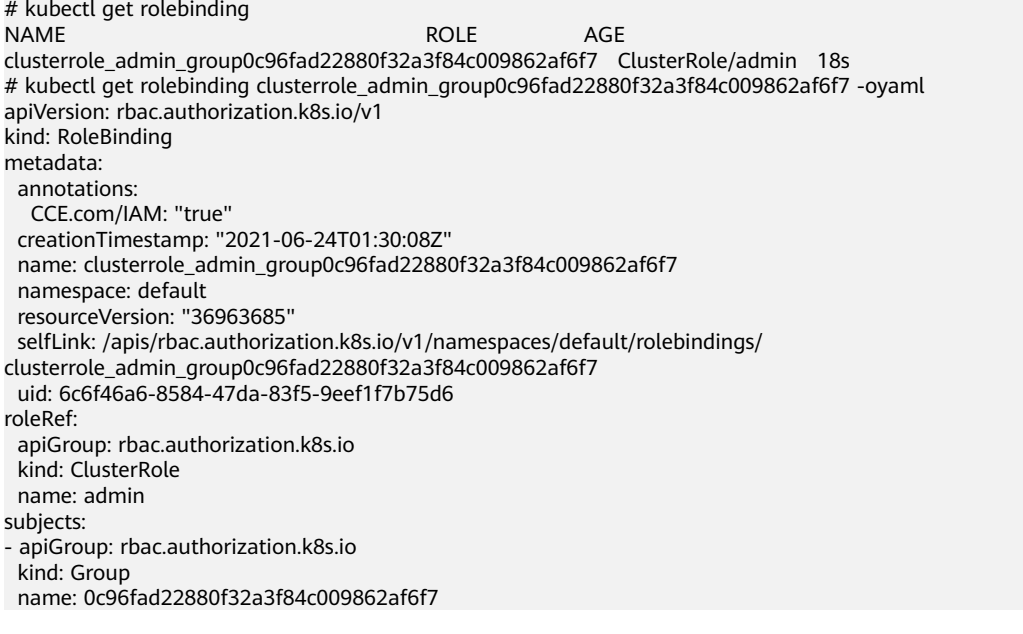

Connect to a cluster as an authorized user. In this example, you can create and query resources in the default namespace, but cannot query resources in the kubesystem namespace or cluster resources.

# kubectl get pod NAME <sup>T</sup> READY STATUS RESTARTS AGE<br>test-568d96f4f8-brdrp 1/1 Running 0 33m test-568d96f4f8-brdrp 1/1 Running 0 33m test-568d96f4f8-cqjqp  $1/1$  Running 0 # kubectl get pod -nkube-system Error from server (Forbidden): pods is forbidden: User "0c97ac3cb280f4d91fa7c0096739e1f8" cannot list resource "pods" in API group "" in the namespace "kube-system" # kubectl get pv Error from server (Forbidden): persistentvolumes is forbidden: User "0c97ac3cb280f4d91fa7c0096739e1f8" cannot list resource "persistentvolumes" in API group "" at the cluster scope

## **Example: Assigning Read-Only Namespace Permissions (view)**

The view role has the read-only permissions on a namespace. You can assign permissions to users to view one or multiple namespaces.

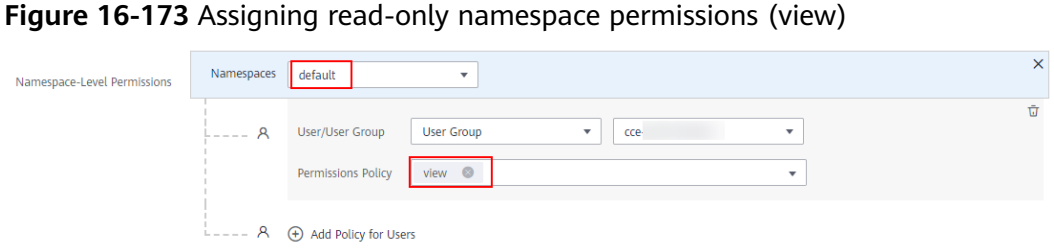

In the following example kubectl output, a RoleBinding has been created, the view role is bound to the user group **cce-role-group**, and the target namespace is the default namespace.

# kubectl get rolebinding NAME ROLE AGE clusterrole\_view\_group0c96fad22880f32a3f84c009862af6f7 ClusterRole/view 7s # kubectl get rolebinding clusterrole\_view\_group0c96fad22880f32a3f84c009862af6f7 -oyaml apiVersion: rbac.authorization.k8s.io/v1 kind: RoleBinding metadata: annotations: CCE.com/IAM: "true" creationTimestamp: "2021-06-24T01:36:53Z" name: clusterrole\_view\_group0c96fad22880f32a3f84c009862af6f7 namespace: default resourceVersion: "36965800" selfLink: /apis/rbac.authorization.k8s.io/v1/namespaces/default/rolebindings/ clusterrole\_view\_group0c96fad22880f32a3f84c009862af6f7 uid: b86e2507-e735-494c-be55-c41a0c4ef0dd roleRef: apiGroup: rbac.authorization.k8s.io kind: ClusterRole name: view subjects: - apiGroup: rbac.authorization.k8s.io kind: Group name: 0c96fad22880f32a3f84c009862af6f7

Connect to the cluster as an authorized user. In this example, you can query resources in the default namespace but cannot create resources.

# kubectl get pod READY STATUS RESTARTS AGE test-568d96f4f8-brdrp 1/1 Running 0 40m test-568d96f4f8-cgjqp 1/1 Running 0 40m # kubectl run -i --tty --image tutum/dnsutils dnsutils --restart=Never --rm /bin/sh Error from server (Forbidden): pods is forbidden: User "0c97ac3cb280f4d91fa7c0096739e1f8" cannot create resource "pods" in API group "" in the namespace "default"

## **Example: Assigning Permissions for a Specific Kubernetes Resource Object**

You can assign permissions on a specific Kubernetes resource object, such as pod, Deployment, and Service. For details, see **[Using kubectl to Configure Namespace](#page-1483-0) [Permissions](#page-1483-0)**.

# **16.16.4 Example: Designing and Configuring Permissions for Users in a Department**

### **Overview**

The conventional distributed task scheduling mode is being replaced by Kubernetes. CCE allows you to easily deploy, manage, and scale containerized applications in the cloud by providing support for you to use Kubernetes.

To help enterprise administrators manage resource permissions in clusters, CCE provides multi-dimensional, fine-grained permission policies and management measures. CCE permissions are described as follows:

- **Cluster-level permissions**: allowing a user group to perform operations on clusters, nodes, node pools, charts, and add-ons. These permissions are assigned based on IAM system policies.
- **Namespace-level permissions**: allowing a user or user group to perform operations on Kubernetes resources, such as workloads, networking, storage, and namespaces. These permissions are assigned based on Kubernetes RBAC.

Cluster permissions and namespace permissions are independent of each other but must be used together. The permissions set for a user group apply to all users in the user group. When multiple permissions are added to a user or user group, they take effect at the same time (the union set is used).

### **Permission Design**

The following uses company X as an example.

Generally, a company has multiple departments or projects, and each department has multiple members. Therefore, you need to design how permissions are to be assigned to different groups and projects, and set a user name for each member to facilitate subsequent user group and permissions configuration.

The following figure shows the organizational structure of a department in a company and the permissions to be assigned to each member:

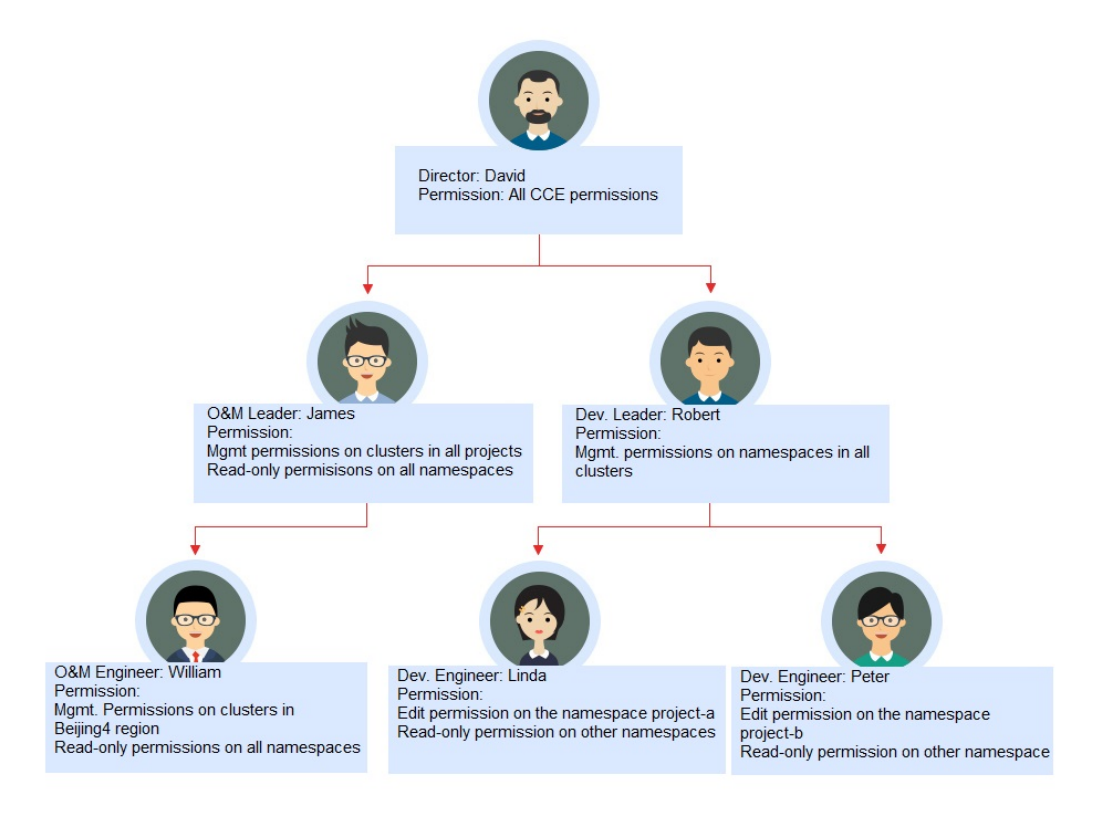

#### **Director: David**

David is a department director of company X. To assign him all CCE permissions (both cluster and namespace permissions), you need to create the **cce-admin** user group for David on the IAM console and assign the CCE Administrator role.

#### $\cap$  note

**CCE Administrator**: This role has all CCE permissions. You do not need to assign other permissions.

**CCE FullAccess and CCE ReadOnlyAccess**: These policies are related to cluster management permissions and configured only for cluster-related resources (such as clusters and nodes). You must also configure namespace permissions to perform operations on Kubernetes resources (such as workloads and Services).

#### **Figure 16-174** Assigning permissions to the user group to which David belongs

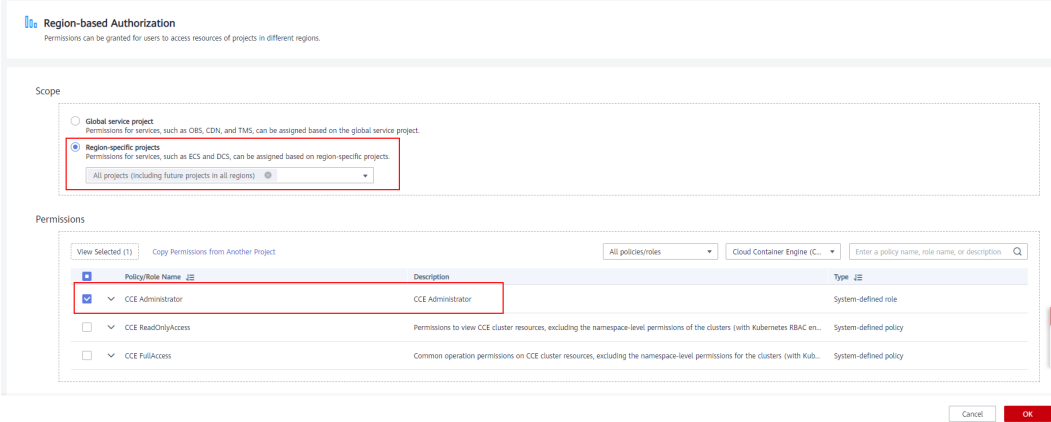

## **O&M Leader: James**

James is the O&M team leader of the department. He needs the cluster permissions for all projects and the read-only permissions for all namespaces.

To assign the permissions, create a user group named **cce-sre** on the IAM console and add James to this user group. Then, assign CCE FullAccess to the user group **cce-sre** to allow it to perform operations on clusters in all projects.

**Figure 16-175** Assigning permissions to the user group to which James belongs

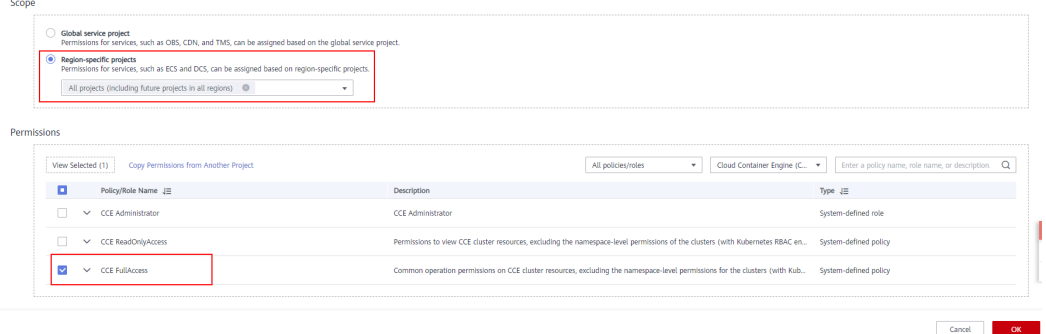

#### **Assigning Read-only Permissions on All Clusters and Namespaces to All Team Leaders and Engineers**

You can create a read-only user group named **read\_only** on the IAM console and add users to the user group.

- Although the development engineers Linda and Peter do not require cluster management permissions, they still need to view data on the CCE console. Therefore, the read-only cluster permission is required.
- For the O&M engineer William, assign the read-only permission on clusters to him in this step.
- The O&M team leader James already has the management permissions on all clusters. You can add him to the **read\_only** user group to assign the read-only permission on clusters to him.

As shown in the following figure, users James, Robert, William, Linda, and Peter are added to the **read\_only** user group.

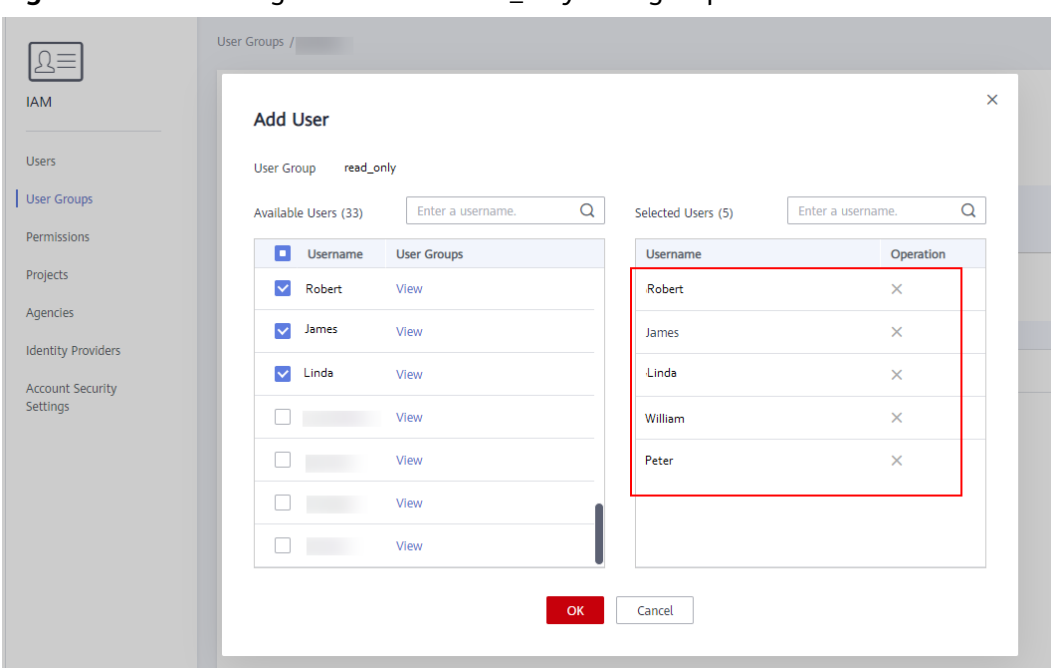

**Figure 16-176** Adding users to the read only user group

Assign the read-only permission on clusters to the user group **read\_only**.

**Figure 16-177** Assigning the read-only permission on clusters to the user group

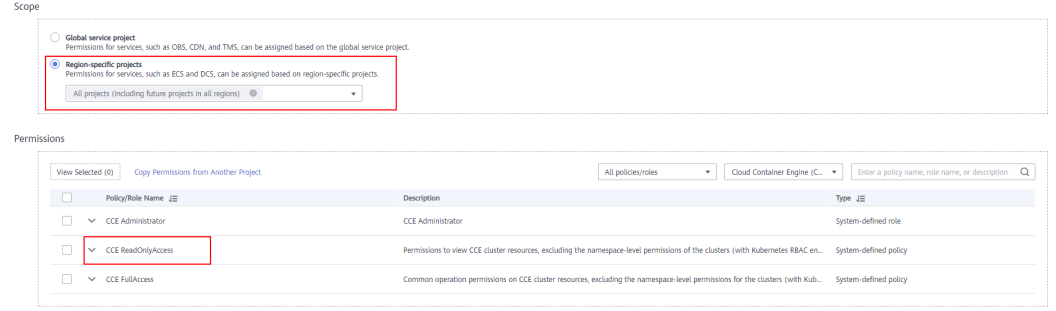

Return to the CCE console, and add the read-only permission on namespaces to the user group **read\_only** to which the five users belong. Choose **Permissions Management** > **Namespace-Level Permissions** on the CCE console, and assign the view policy to the user group **read\_only** for each cluster.

**Figure 16-178** Assigning the read-only permission on namespaces to the user group

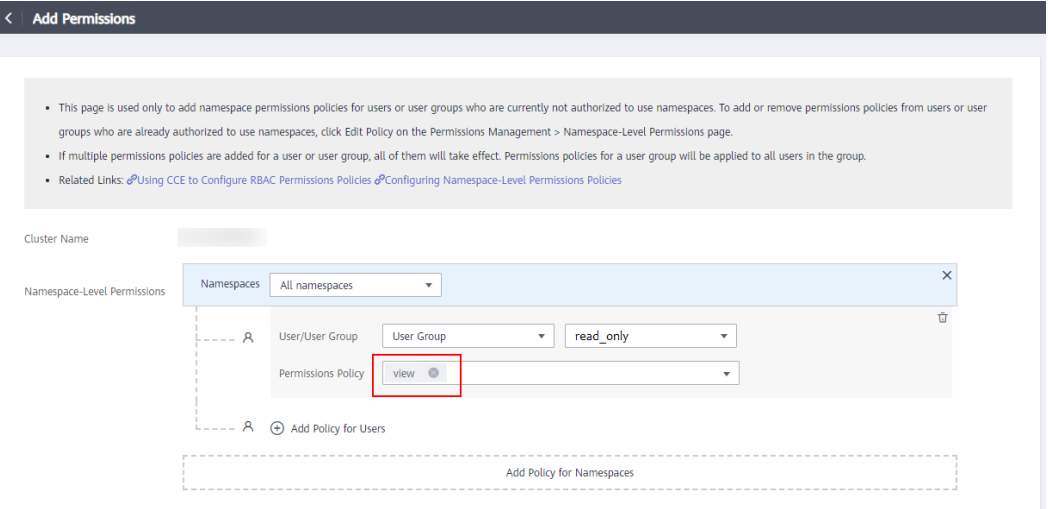

After the setting is complete, James has the cluster management permissions for all projects and the read-only permissions on all namespaces, and the Robert, William, Linda, and Peter have the read-only permission on all clusters and namespaces.

#### **Development Team Leader: Robert**

In the previous steps, Robert has been assigned the read-only permission on all clusters and namespaces. Now, assign the management permissions on all namespaces to Robert.

Log in to the CCE console and choose **Permissions Management** > **Namespace-Level Permissions** to assign the admin policy to Robert for each cluster.

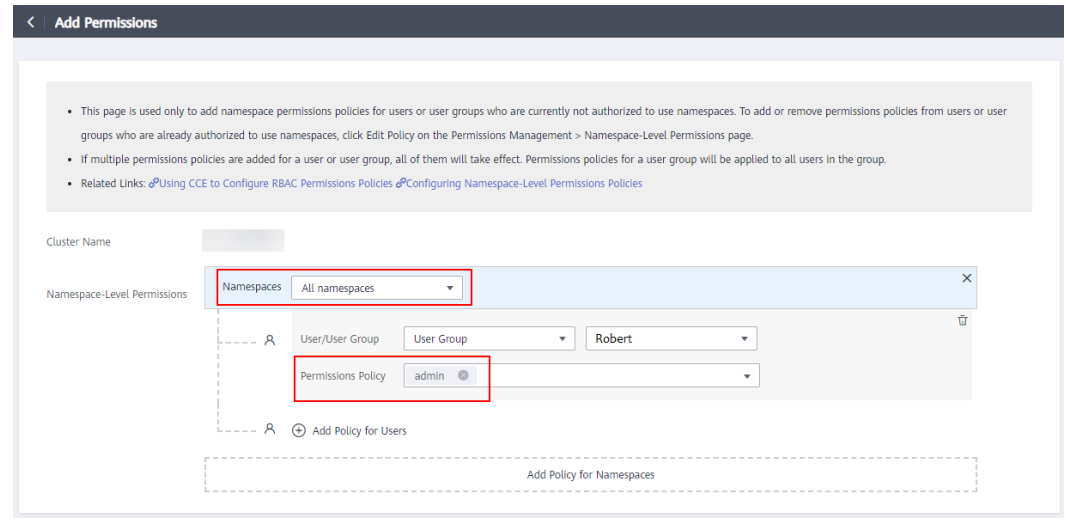

**Figure 16-179** Assigning the management permissions on namespaces to Robert

## **O&M Engineer: William**

In the previous steps, William has been assigned the read-only permission on all clusters and namespaces. He also requires the cluster management permissions in region Beijing4. Therefore, you can log in to the IAM console, create a user group named **cce-sre-b4** and assign CCE FullAccess to William for region Beijing4.

**Figure 16-180** Assigning the cluster management permissions for Beijing4 region to the user group to which WILLIAM belongs

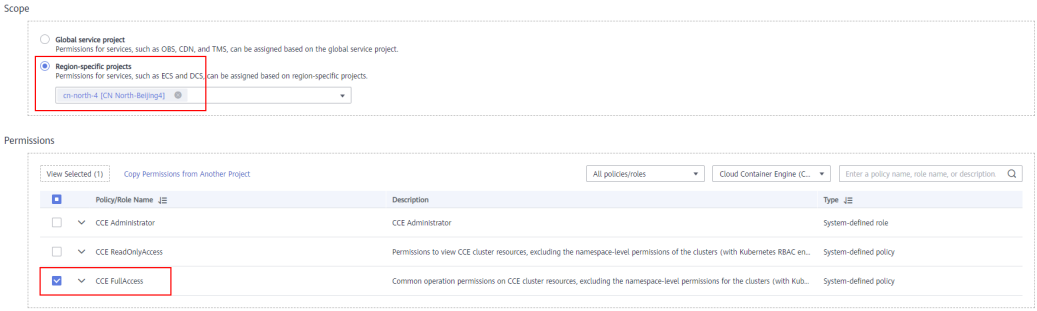

Now, William has the cluster management permissions for Beijing4 region and the read-only permission on all namespaces.

### **Development Engineers: Linda and Peter**

In the previous steps, Linda and Peter have been assigned the read-only permission on clusters and namespaces. Therefore, you only need to assign the edit policy to them by choosing **Permissions Management** > **Namespace-Level Permissions** on the CCE console.

**Figure 16-181** Assigning the edit policy on namespaces

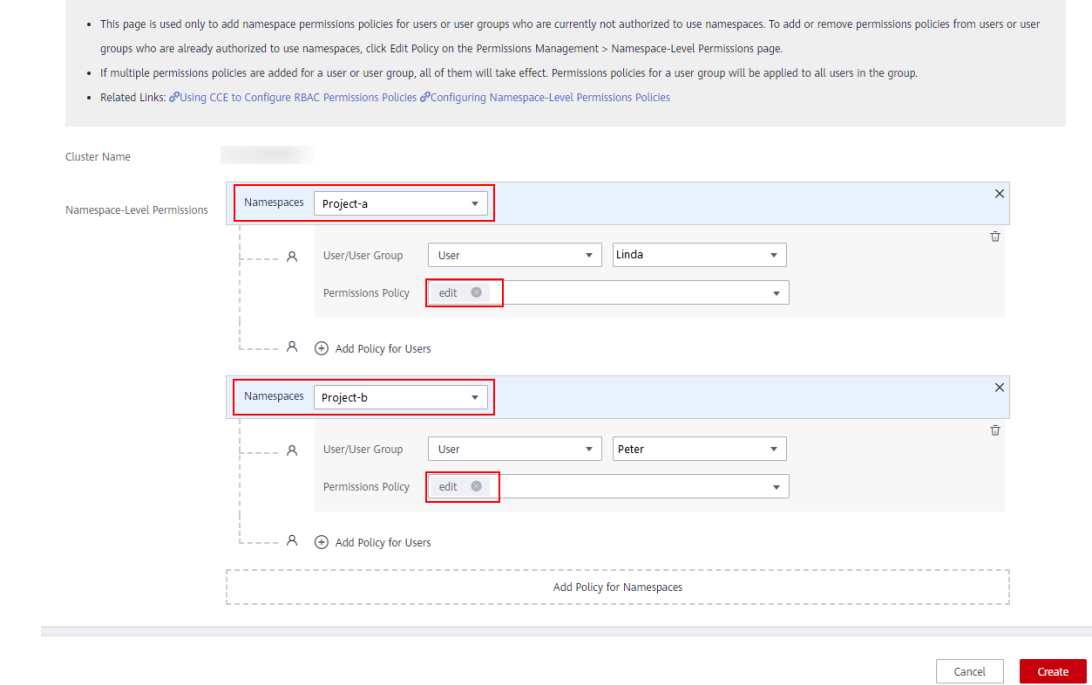

By now, all the required permissions are assigned to the department members.

## **FAQs**

#### 1. **Can I configure only namespace permissions without cluster management permissions?**

No. The permissions you have to perform operations on the console are determined by the IAM system policy. Therefore, if the cluster management permissions are not configured, you do not have the permissions to access the CCE console.

### 2. **Can I use CCE APIs if the cluster management permissions are not configured?**

No. API calls must be authenticated by IAM using tokens.

3. **Can I use kubectl if the cluster management permissions are not configured?**

Yes. The prerequisite is that the kubectl configuration file has been downloaded from the console. Therefore, if you have configured cluster permissions, after you download the kubectl configuration file from the CCE console and then delete the cluster permissions (reserving the namespace permissions), you can still use kubectl to perform operations on Kubernetes clusters.

# **16.16.5 Permission Dependency of the CCE Console**

Some CCE permissions policies depend on the policies of other cloud services. To view or use other cloud resources on the CCE console, you need to enable the system policy access control feature of IAM and assign dependency policies for the other cloud services.

- Dependency policies are assigned based on the CCE FullAccess or CCE ReadOnlyAccess policy you configure. For details, see **[Cluster Permissions](#page-1476-0) [\(IAM-based\)](#page-1476-0)**.
- Only users and user groups with namespace permissions can gain the view access to resources in clusters of v1.11.7-r2 and later.
	- If a user is granted the view access to all namespaces of a cluster, the user can view all namespaced resources (except secrets) in the cluster. To view secrets in the cluster, the user must gain the **admin** or **edit** role in all namespaces of the cluster.
	- HPA policies take effect only after the cluster-admin permissions are configured for the namespace.
	- The **view** role within a single namespace allows users to view resources only in the specified namespace.

## **Dependency Policy Configuration**

To grant an IAM user the permissions to view or use resources of other cloud services on the CCE console, you must first grant the CCE Administrator, CCE FullAccess, or CCE ReadOnlyAccess policy to the user group to which the user belongs and then grant the dependency policies listed in **[Table 16-146](#page-1495-0)** to the user. These dependency policies will allow the IAM user to access resources of other cloud services.

### <span id="page-1495-0"></span> $\Box$  Note

**Enterprise projects** can group and manage resources across different projects of an enterprise. Resources are thereby isolated. IAM allows you to implement fine-grained authorization. It is strongly recommended that you use IAM for permissions management.

If you use an enterprise project to set permissions for IAM users, the following restrictions apply:

- Storage resources are not available to enterprise projects. Therefore, when an enterprise project user queries the storage resources of clusters in an enterprise project other than **Default** on the CCE console, all buttons on the page are in gray and resources are not displayed.
- On the CCE console, enterprise projects cannot call the API used to obtain AOM monitoring data for cluster monitoring. Therefore, IAM users in these enterprise projects cannot query monitoring data.
- On the CCE console, enterprise projects cannot call the API to query the key pair created during node creation. Therefore, IAM users in these enterprise projects cannot use the key pair login mode. Only the password login mode is supported.
- After assigning the **CCE FullAccess** permission to an enterprise project, you need to configure the **ecs:availabilityZones:list** action on the IAM console so that the enterprise project users can create nodes. Otherwise, the system will prompt that they do not have the permission.

CCE supports fine-grained permissions configuration, but has the following restrictions:

● AOM does not support resource-level monitoring. After operation permissions on specific resources are configured using IAM's fine-grained cluster resource management function, IAM users can view cluster monitoring information on the **Dashboard** page of the CCE console, but cannot view the data on non-fine-grained metrics.

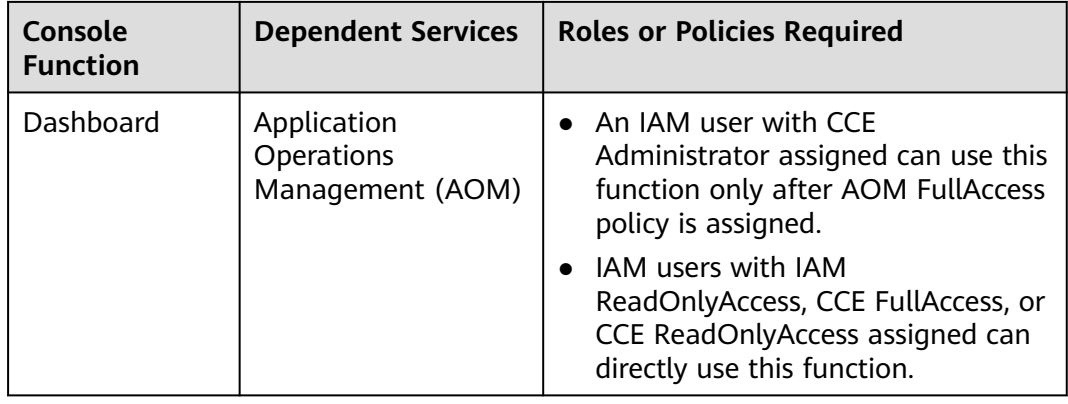

#### **Table 16-146** Dependency policies

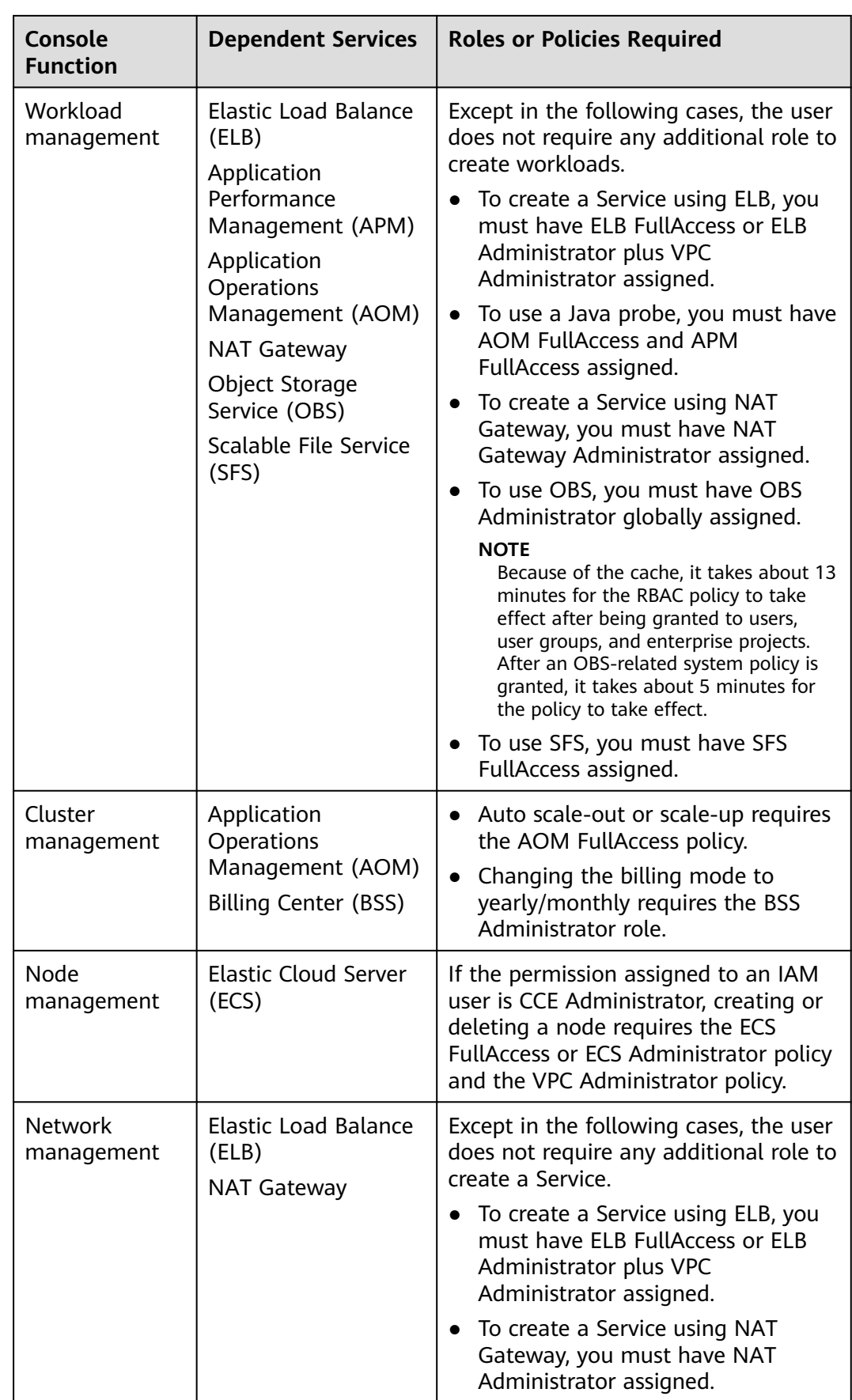

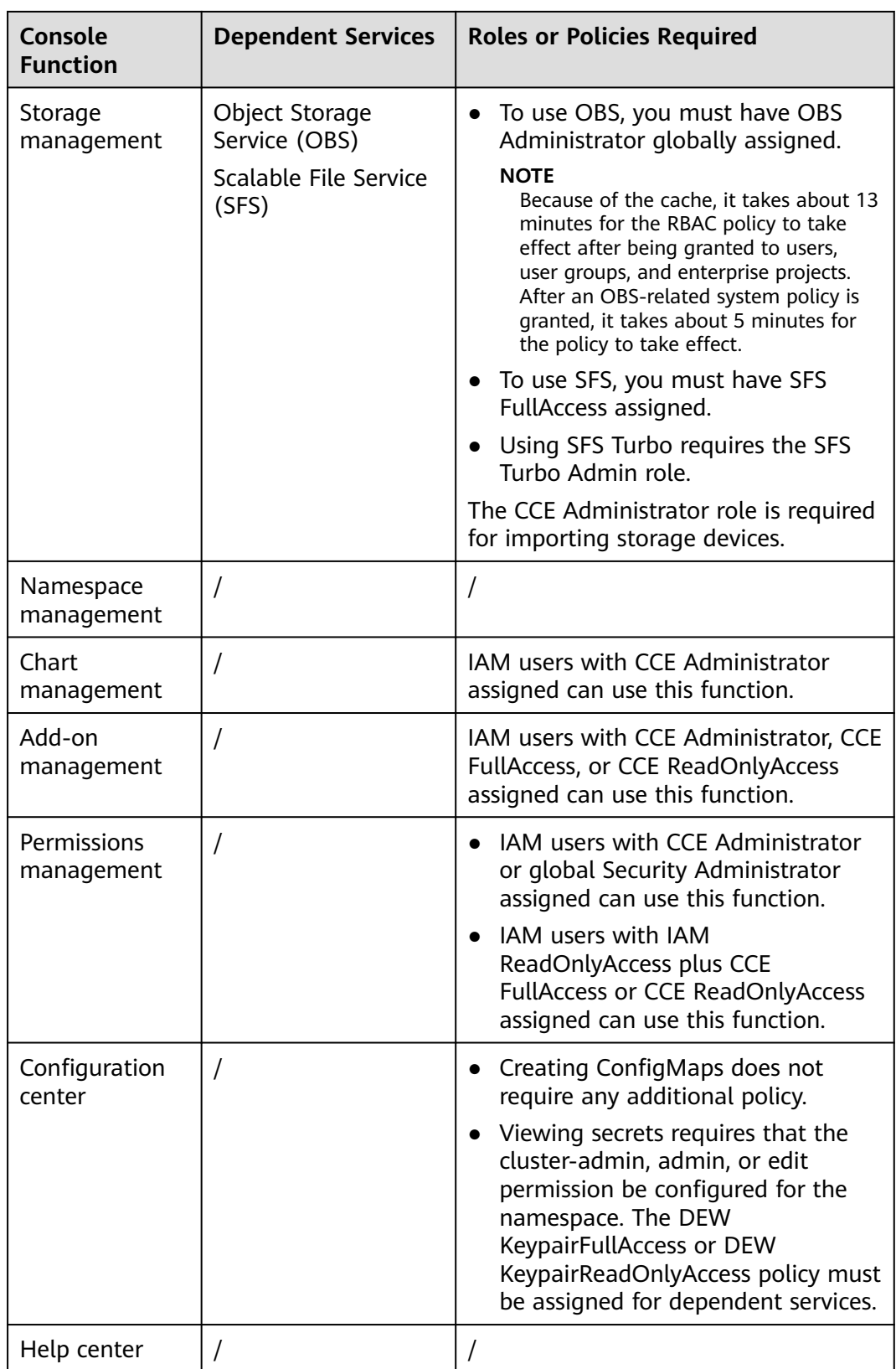

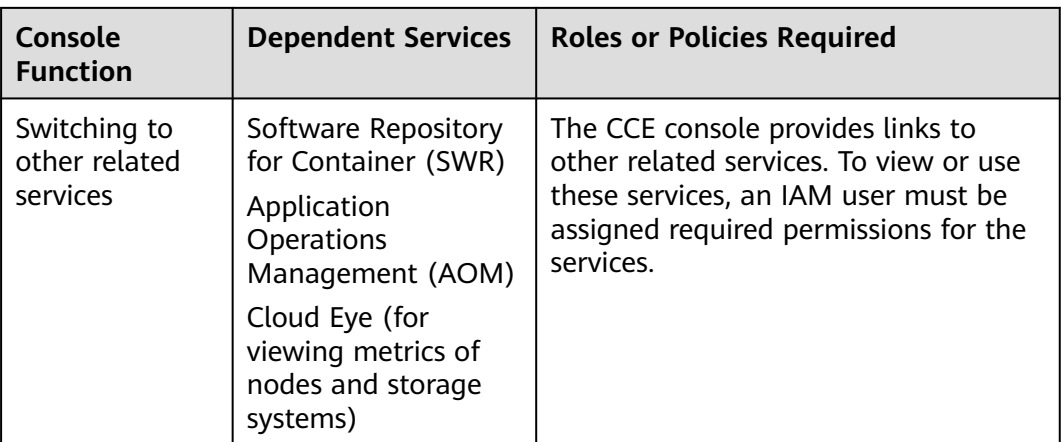

## **Example**

This example describes how to authorize the user James to view monitoring information on the **Dashboard** page of the CCE console.

Assume that the IAM user James belongs to the user group Developers and Developers is already granted the CCE Administrator role. According to **[Table](#page-1495-0) [16-146](#page-1495-0)**, to view monitoring information on the **Dashboard** page of the CCE console, the AOM FullAccess policy is additionally required.

**Figure 16-182** Process for granting dependency policies

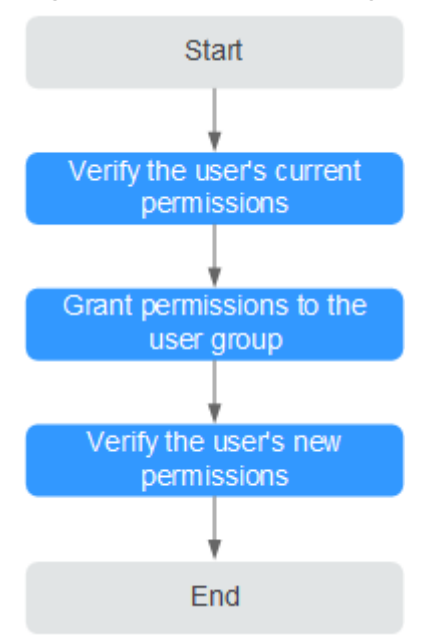

## **Step 1: Verify User's Current Permissions**

- **Step 1** Log in to the CCE console as the IAM user **James**.
- **Step 2** In the navigation pane, click **Dashboard**. The monitoring information on the **Dashboard** page is not available to the user James.

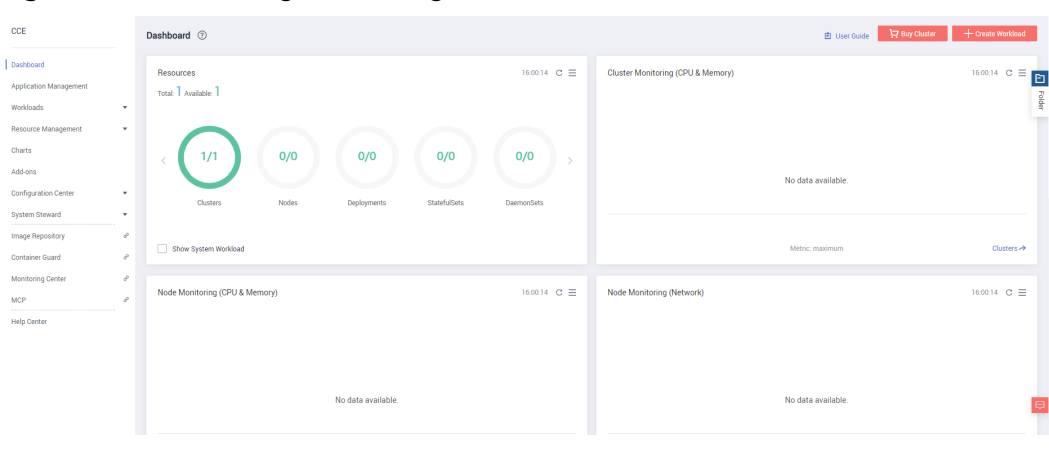

**Figure 16-183** Viewing monitoring information (no data available)

**----End**

## **Step 2: Grant Permissions to the User Group**

- **Step 1** Log out as IAM user James and log in to the CCE console using your account.
- **Step 2** In the navigation pane, choose **Permissions Management**. Click the **Cluster-Level Permissions** tab. In the same row as the user group Developers to which the IAM user James belongs, click **Configure Policy**.

**Figure 16-184** Granting permissions to a user group

| CCE                                                      |                  | Permissions Management 2<br>图 User Guide                                               |               |                                                                   |                         |
|----------------------------------------------------------|------------------|----------------------------------------------------------------------------------------|---------------|-------------------------------------------------------------------|-------------------------|
| Dashboard<br>Application Management<br>Workloads         | $\mathbf{v}$     | <b>Cluster-Level Permissions</b><br>Namespace-Level Permissions<br>+ Create User Group |               |                                                                   |                         |
| Resource Management                                      | $\mathbf{v}$     | User Group Name                                                                        | Description   | Permissions Policy                                                | Operation               |
| Charts                                                   | $\;$             | $\times$ $R$ admin                                                                     | adminGroupDes | Agent Operator Security Administrator                             | <b>Configure Policy</b> |
| Add-ons                                                  |                  | $\vee$ $\mathcal{R}$ Developers                                                        | $\sim$        |                                                                   | <b>Configure Policy</b> |
| <b>Auto Scaling</b><br>Permissions Management            | NEW              | $\vee$ $\mathsf{R}$ Group-admin                                                        | $\sim$        | ECS FullAccess ELB FullAccess APM Administrator BSS Administrator | <b>Configure Policy</b> |
| <b>Configuration Center</b><br><b>Continued Chairman</b> | $\mathbf{v}$<br> | $\vee$ $\mathsf{R}$ Group-viewer                                                       | $\sim$        | ECS ReadOnlyAccess   AOM ReadOnlyAccess   ELB ReadOnlyAccess      | <b>Configure Policy</b> |

**Step 3** In the **Configure Policy** dialog box, click **Configure Now**.

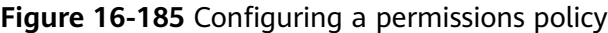

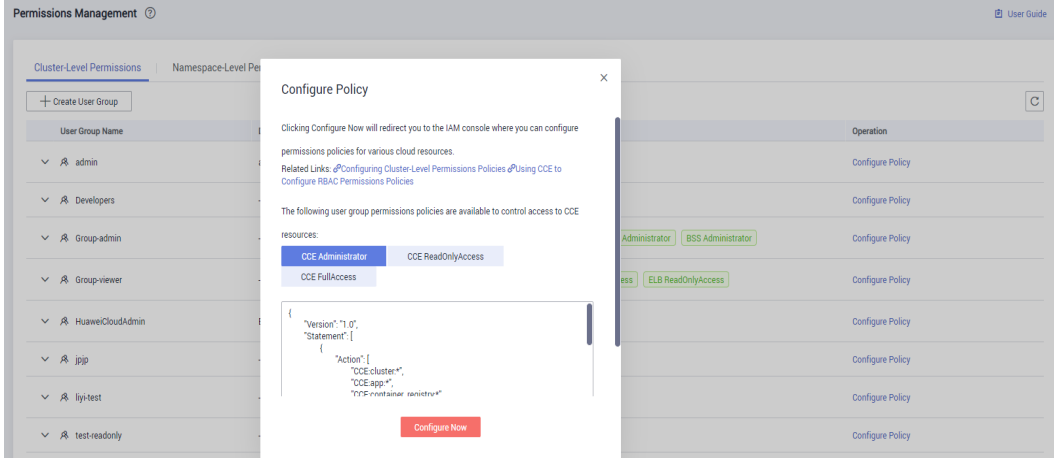

**Step 4** In the navigation pane of the IAM console, choose **User Groups**. In the user group list, click the user group name **Developers** to show user group details. On the **Permissions** tab page, click **Assign Permissions**.

**Figure 16-186** Granting permissions to a user group

| l∆≡                        | User Groups / Developers                              |                                                      |                                                                                                    |                             |  |  |
|----------------------------|-------------------------------------------------------|------------------------------------------------------|----------------------------------------------------------------------------------------------------|-----------------------------|--|--|
| <b>IAM</b>                 | Developers<br>Name                                    | Group ID 07c587ee188026053f88c01dcd47e873            |                                                                                                    |                             |  |  |
| Users                      | Description $-\underline{\varphi}$                    | Feb 12, 2020 15:46:22 GMT+08:00<br>Created           |                                                                                                    |                             |  |  |
| User Groups<br>Permissions | Permissions<br>Manage permissions for the user group. | <b>Users</b><br>(<br>Manage users in the user group. |                                                                                                    |                             |  |  |
| Projects                   |                                                       |                                                      |                                                                                                    |                             |  |  |
| Agencies                   | <b>Assign Permissions</b>                             | All policies/roles                                   | $\alpha$<br>Enter a policy name, role name, or description.<br>All services<br>$\mathbf{v}$<br>$\mathbf{v}$ | Project view<br>Policy view |  |  |
| <b>Identity Providers</b>  | Policy/Role Name JII                                  | Type $J\equiv$<br>Description JE                     | Project [Region]                                                                                            | Operation                   |  |  |

**Step 5** On the page displayed, select the application scope. In this case, select **Regionspecific projects** and then one or more projects in the drop-down list.

**Figure 16-187** Selecting a project type for authorization

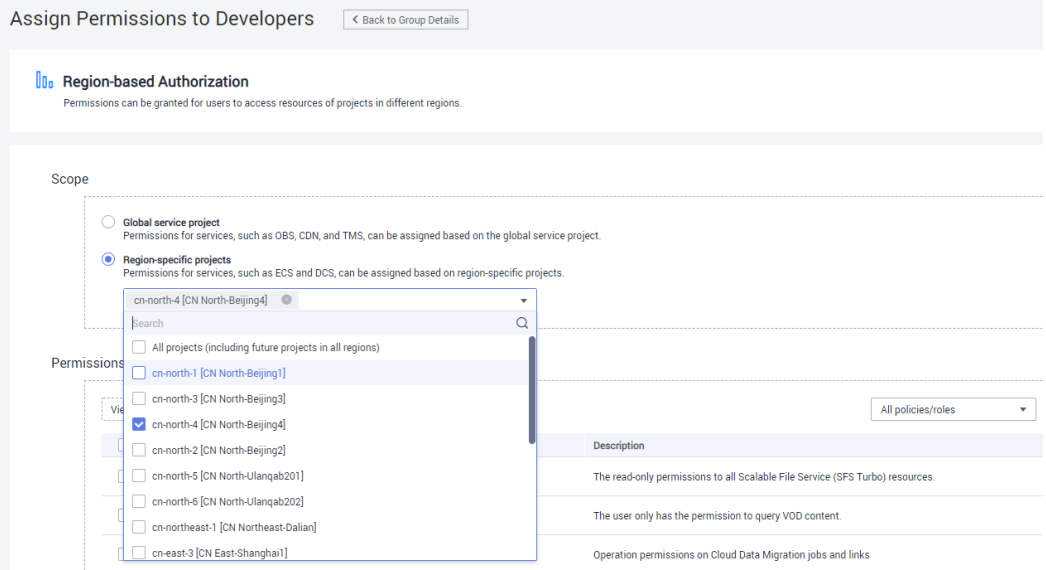

**Step 6** Search for AOM in the search box above the permissions list, select the **AOM FullAccess** policy, and click **OK**.

#### **Figure 16-188** Adding an AOM FullAccess policy

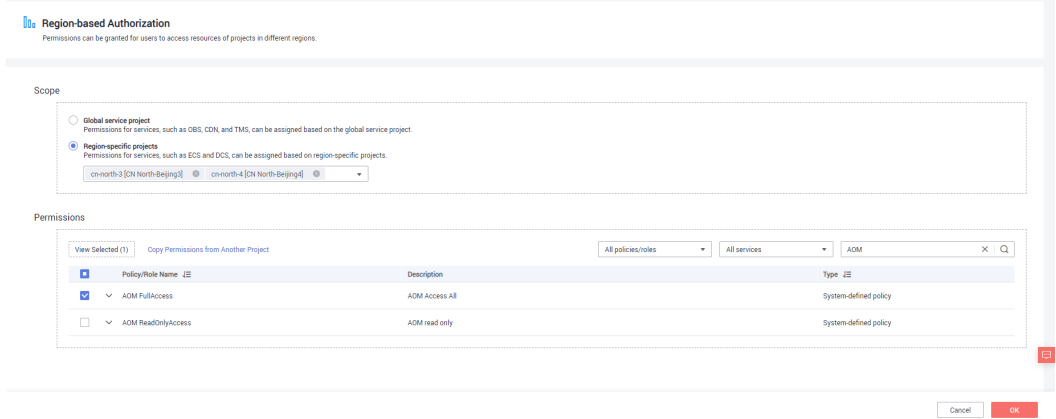

**Step 7** Verify that the AOM FullAccess policy is displayed on the **Permissions** tab page.

**Figure 16-189** Verifying whether a permissions policy is successfully added

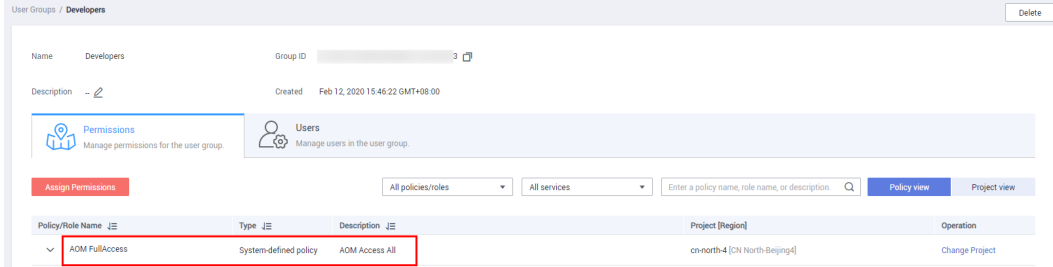

**Step 8** In the navigation pane of the CCE console, choose **Permissions Management**. Click the **Cluster-Level Permissions** tab. In the upper right corner of the page,

click the  $\mathbb G$  icon to refresh the page. The AOM FullAccess policy is displayed in the policy list.

**Figure 16-190** Success in adding a policy

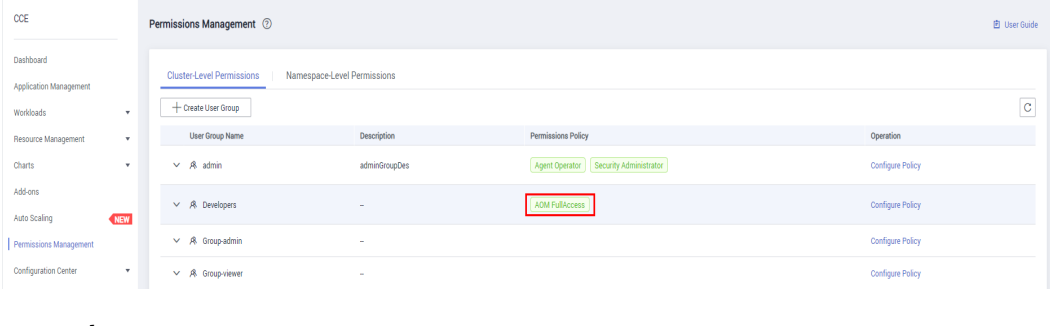

**----End**

### **Step 3: Verify User's New Permissions**

**Step 1** Log in to the CCE console as the IAM user **James**.

**Step 2** In the navigation pane, choose **Dashboard**. The monitoring information on the **Dashboard** page is now available to James.

#### **Figure 16-191** Monitoring information on the Dashboard page

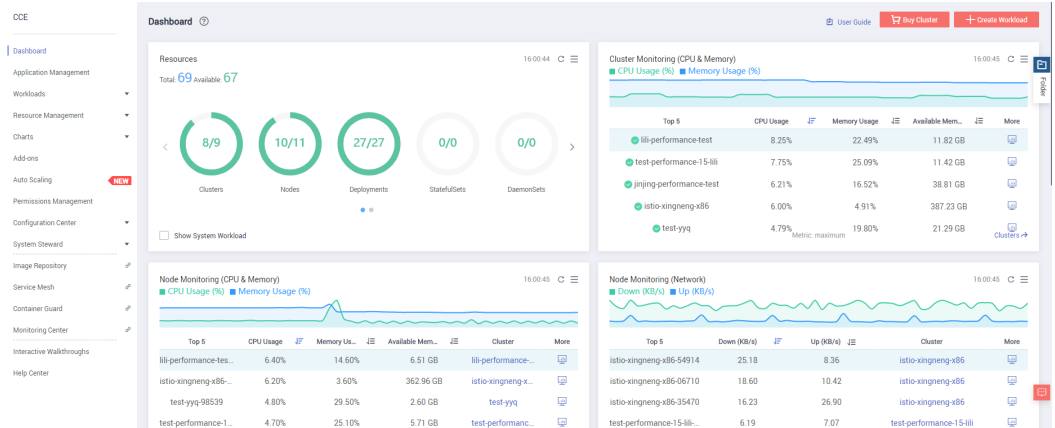

<span id="page-1502-0"></span>**Step 3** Verify that the **Dashboard** page also displays information about dependent services to James.

**----End**

# **16.16.6 Pod Security**

## **16.16.6.1 Configuring a Pod Security Policy**

A pod security policy (PSP) is a cluster-level resource that controls sensitive security aspects of the pod specification. The **[PodSecurityPolicy](https://kubernetes.io/docs/concepts/security/pod-security-policy/)** object in Kubernetes defines a group of conditions that a pod must comply with to be accepted by the system, as well as the default values of related fields.

By default, the PSP access control component is enabled for clusters of v1.17.17 and a global default PSP named **psp-global** is created. You can modify the default policy (but not delete it). You can also create a PSP and bind it to the RBAC configuration.

#### $\Box$  Note

- In addition to the global default PSP, the system configures independent PSPs for system components in namespace kube-system. Modifying the psp-global configuration does not affect pod creation in namespace kube-system.
- PodSecurityPolicy was deprecated in Kubernetes v1.21, and removed from Kubernetes in v1.25. You can use pod security admission as a substitute for PodSecurityPolicy. For details, see **[Configuring Pod Security Admission](#page-1505-0)**.

## **Modifying the Global Default PSP**

Before modifying the global default PSP, ensure that a CCE cluster has been created and connected by using kubectl.

**Step 1** Run the following command:

#### **kubectl edit psp psp-global**

**Step 2** Modify the required parameters, as shown in **Table 16-147**.

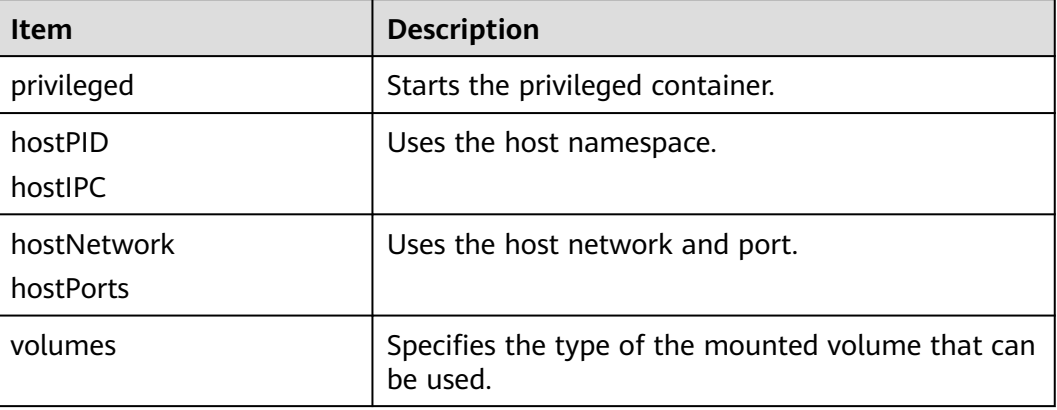

#### **Table 16-147** PSP configuration

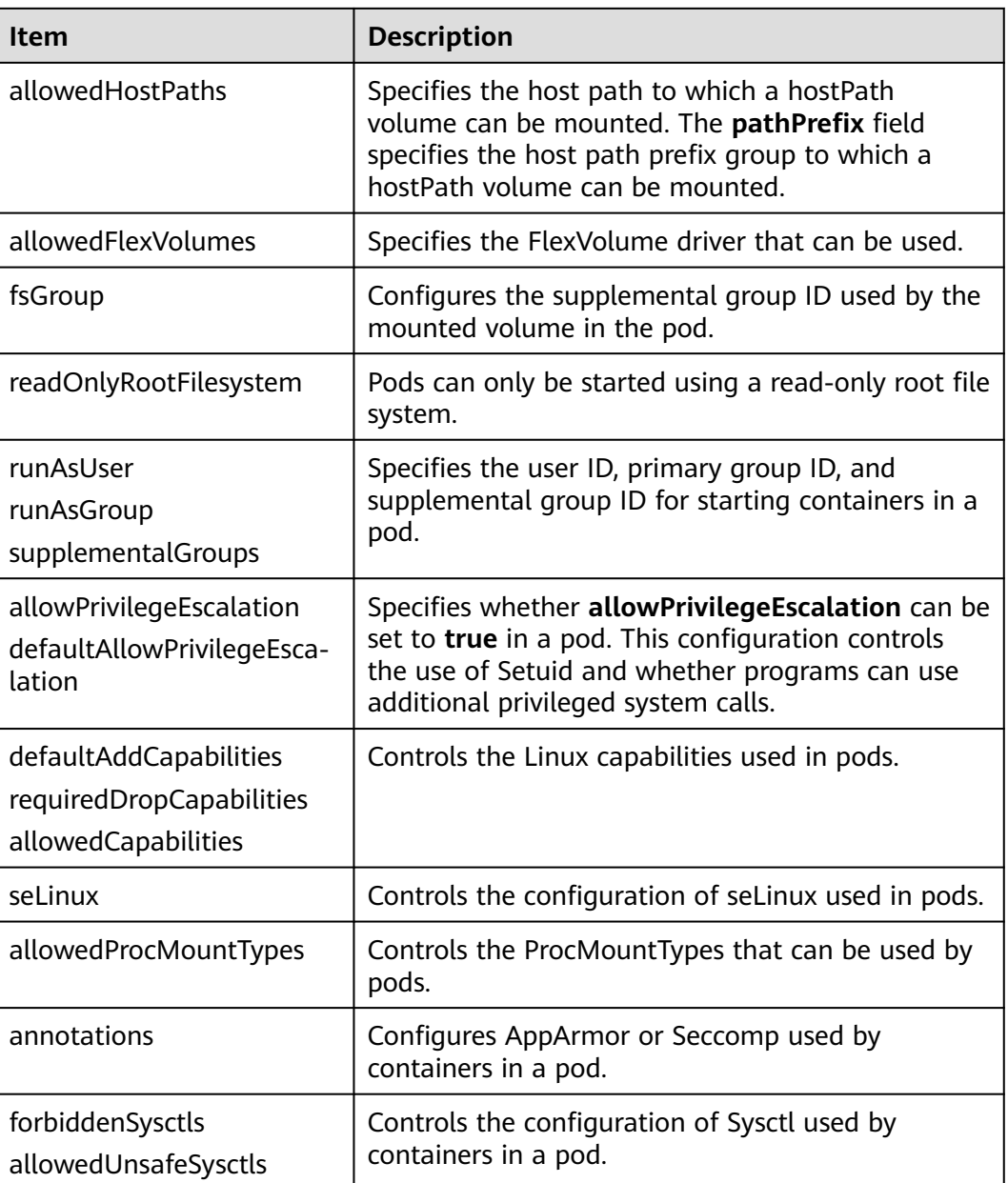

#### **----End**

## **Example of Enabling Unsafe Sysctls in Pod Security Policy**

You can configure allowed-unsafe-sysctls for a node pool. For CCE clusters of **v1.17.17** and later versions, add configurations in **allowedUnsafeSysctls** of the pod security policy to make the configuration take effect. For details, see **[Table](#page-1502-0) [16-147](#page-1502-0)**.

In addition to modifying the global pod security policy, you can add new pod security policies. For example, enable the **net.core.somaxconn** unsafe sysctls. The following is an example of adding a pod security policy:

apiVersion: policy/v1beta1 kind: PodSecurityPolicy metadata:

 annotations: seccomp.security.alpha.kubernetes.io/allowedProfileNames: '\*' name: sysctl-psp spec: **allowedUnsafeSysctls: - net.core.somaxconn** allowPrivilegeEscalation: true allowedCapabilities: - '\*' fsGroup: rule: RunAsAny hostIPC: true hostNetwork: true hostPID: true hostPorts: - max: 65535 min: 0 privileged: true runAsGroup: rule: RunAsAny runAsUser: rule: RunAsAny seLinux: rule: RunAsAny supplementalGroups: rule: RunAsAny volumes: - '\*' -- kind: ClusterRole apiVersion: rbac.authorization.k8s.io/v1 metadata: name: sysctl-psp rules: - apiGroups:  $-$  "\*" resources: - podsecuritypolicies resourceNames: - sysctl-psp verbs: - use -- apiVersion: rbac.authorization.k8s.io/v1 kind: ClusterRoleBinding metadata: name: sysctl-psp roleRef: kind: ClusterRole name: sysctl-psp apiGroup: rbac.authorization.k8s.io subjects: - kind: Group name: system:authenticated apiGroup: rbac.authorization.k8s.io

## **Restoring the Original PSP**

If you have modified the default pod security policy and want to restore the original pod security policy, perform the following operations.

**Step 1** Create a policy description file named **policy.yaml**. **policy.yaml** is an example file name. You can rename it as required.

#### **vi policy.yaml**

The content of the description file is as follows:

```
apiVersion: policy/v1beta1
kind: PodSecurityPolicy
metadata:
  name: psp-global
  annotations:
   seccomp.security.alpha.kubernetes.io/allowedProfileNames: '*'
spec:
  privileged: true
  allowPrivilegeEscalation: true
  allowedCapabilities:
   - '*'
  volumes:
   - '*'
  hostNetwork: true
  hostPorts:
   - min: 0
    max: 65535
  hostIPC: true
  hostPID: true
  runAsUser:
   rule: 'RunAsAny'
  seLinux:
  rule: 'RunAsAny'
  supplementalGroups:
   rule: 'RunAsAny'
  fsGroup:
   rule: 'RunAsAny'
---
kind: ClusterRole
apiVersion: rbac.authorization.k8s.io/v1
metadata:
  name: psp-global
rules:
  - apiGroups:
- "*"
   resources:
     - podsecuritypolicies
   resourceNames:
    - psp-global
   verbs:
     - use
---
apiVersion: rbac.authorization.k8s.io/v1
kind: ClusterRoleBinding
metadata:
 name: psp-global
roleRef:
  kind: ClusterRole
  name: psp-global
  apiGroup: rbac.authorization.k8s.io
subjects:
- kind: Group
  name: system:authenticated
  apiGroup: rbac.authorization.k8s.io
```
**Step 2** Run the following command:

#### **kubectl apply -f policy.yaml**

**----End**

## **16.16.6.2 Configuring Pod Security Admission**

Before using **[pod security admission](https://kubernetes.io/docs/concepts/security/pod-security-admission/)**, understand Kubernetes **[Pod Security](https://kubernetes.io/docs/concepts/security/pod-security-standards/) [Standards](https://kubernetes.io/docs/concepts/security/pod-security-standards/)**. These standards define different isolation levels for pods. They let you define how you want to restrict the behavior of pods in a clear, consistent fashion. <span id="page-1506-0"></span>Kubernetes offers a built-in pod security admission controller to enforce the pod security standards. Pod security restrictions are applied at the namespace level when pods are created.

The pod security standard defines three security policy levels:

| Level      | <b>Description</b>                                                                                                    |
|------------|----------------------------------------------------------------------------------------------------|
| privileged | Unrestricted policy, providing the widest possible level of<br>permissions, typically aimed at system- and infrastructure-<br>level workloads managed by privileged, trusted users, such as<br>CNIs and storage drivers. |
| baseline   | Minimally restrictive policy that prevents known privilege<br>escalations, typically targeted at non-critical workloads. This<br>policy disables capabilities such as hostNetwork and hostPID.                           |
| restricted | Heavily restricted policy, following current Pod hardening best<br>practices.                                                                                                    |

**Table 16-148** Pod security policy levels

**[Pod security admission](#page-1507-0)** is applied at the namespace level. The controller restricts the security context and other parameters in the pod or container in the namespace. The privileged policy does not verify the **securityContext** field of the pod and container. The baseline and restricted policies have different requirements on **securityContext**. For details, see **[Pod Security Standards](https://kubernetes.io/docs/concepts/security/pod-security-standards/)**.

Setting security context: **[Configure a Security Context for a Pod or Container](https://kubernetes.io/docs/tasks/configure-pod-container/security-context/)**

## **Pod Security Admission Labels**

Kubernetes defines three types of labels for pod security admission (see **Table 16-149**). You can set these labels in a namespace to define the pod security standard level to be used. However, do not change the pod security standard level in system namespaces such as kube-system. Otherwise, pods in the system namespace may be faulty.

| Mode    | <b>Target Object</b>                         | <b>Description</b>                                                                                                    |
|---------|----------------------------------------------|----------------------------------------------------------------------------------------------------|
| enforce | Pods                                         | Policy violations will cause the pod to<br>be rejected.                                                                                        |
| audit   | Workloads (such<br>as Deployment<br>and job) | Policy violations will trigger the<br>addition of an audit annotation to the<br>event recorded in the audit log, but<br>are otherwise allowed. |
| warn    | Workloads (such<br>as Deployment<br>and job) | Policy violations will trigger a user-<br>facing warning, but are otherwise<br>allowed.                                                        |

**Table 16-149** Pod security admission labels

#### <span id="page-1507-0"></span> $\cap$  note

Pods are often created indirectly, by creating a workload object such as a Deployment or job. To help catch violations early, both the audit and warning modes are applied to the workload resources. However, the enforce mode is applied only to the resulting pod objects.

## **Enforcing Pod Security Admission with Namespace Labels**

You can label namespaces to enforce pod security standards. Assume that a namespace is configured as follows:

apiVersion: v1 kind: Namespace metadata: name: my-baseline-namespace labels:  **pod-security.kubernetes.io/enforce: privileged pod-security.kubernetes.io/enforce-version: v1.25 pod-security.kubernetes.io/audit: baseline pod-security.kubernetes.io/audit-version: v1.25 pod-security.kubernetes.io/warn: restricted pod-security.kubernetes.io/warn-version: v1.25** # The label can be in either of the following formats: # pod-security.kubernetes.io/<MODE>: <LEVEL> # pod-security.kubernetes.io/<MODE>-version: <VERSION> # The audit and warn modes inform you of which security behaviors are violated by the load.

Namespace labels indicate which policy level to apply for the mode. For each mode, there are two labels that determine the policy used:

- pod-security.kubernetes.io/<MODE>: <LEVEL>
	- <MODE>: must be **enforce**, **audit**, or **warn**. For details about the modes, see **[Table 16-149](#page-1506-0)**.
	- <LEVEL>: must be **privileged**, **baseline**, or **restricted**. For details about the levels, see **[Table 16-148](#page-1506-0)**.
- pod-security.kubernetes.io/<MODE>-version: <VERSION>

Optional, which pins the policy to a given Kubernetes version.

- <MODE>: must be **enforce**, **audit**, or **warn**. For details about the modes, see **[Table 16-149](#page-1506-0)**.
- <VERSION>: Kubernetes version number. For example, v1.25. You can also use **latest**.

If pods are deployed in the preceding namespace, the following security restrictions apply:

- 1. The verification in the enforce mode is skipped (enforce mode + privileged level).
- 2. Restrictions related to the baseline policy are verified (audit mode + baseline level). That is, if the pod or container violates the policy, the corresponding event is recorded into the audit log.
- 3. Restrictions related to the restricted policy are verified (warn mode + restricted level). That is, if the pod or container violates the policy, the user will receive an alarm when creating the pod.

## **Migrating from Pod Security Policy to Pod Security Admission**

If you use pod security policies in a cluster earlier than v1.25 and need to replace them with pod security admission in a cluster of v1.25 or later, follow the guide in **[Migrate from PodSecurityPolicy to the Built-In PodSecurity Admission](https://kubernetes.io/docs/tasks/configure-pod-container/migrate-from-psp/#eliminating-mutaging-fields) [Controller](https://kubernetes.io/docs/tasks/configure-pod-container/migrate-from-psp/#eliminating-mutaging-fields)**.

### **NOTICE**

- 1. Pod security admission supports only three isolation modes, less flexible than pod security policies. If you require more control over specific constraints, you will need to use a Validating Admission Webhook to enforce those policies.
- 2. Pod security admission is a non-mutating admission controller, meaning it will not modify pods before validating them. If you were relying on this aspect of PSP, you will need to either modify the security context in your workloads, or use a Mutating Admission Webhook to make those changes.
- 3. PSP lets you bind different policies to different service accounts. This approach has many pitfalls and is not recommended, but if you require this feature anyway you will need to use a third-party webhook instead.
- 4. Do not apply pod security admission to namespaces where CCE components, such as kube-system, kube-public, and kube-node-lease, are deployed. Otherwise, CCE components and add-on functions will be abnormal.

## **Documentation**

- **[Pod Security Admission](https://kubernetes.io/docs/concepts/security/pod-security-admission/)**
- **[Mapping PodSecurityPolicies to Pod Security Standards](https://kubernetes.io/docs/reference/access-authn-authz/psp-to-pod-security-standards/)**
- **[Enforce Pod Security Standards with Namespace Labels](https://kubernetes.io/docs/tasks/configure-pod-container/enforce-standards-namespace-labels/)**
- **[Enforce Pod Security Standards by Configuring the Built-in Admission](https://kubernetes.io/docs/tasks/configure-pod-container/enforce-standards-admission-controller/) [Controller](https://kubernetes.io/docs/tasks/configure-pod-container/enforce-standards-admission-controller/)**

## **16.16.7 Service Account Token Security Improvement**

In clusters earlier than v1.21, a token is obtained by mounting the secret of the service account to a pod. Tokens obtained this way are permanent. This approach is no longer recommended starting from version 1.21. Service accounts will stop auto creating secrets in clusters from version 1.25.

In clusters of version 1.21 or later, you can use the **[TokenRequest](https://kubernetes.io/docs/reference/kubernetes-api/authentication-resources/token-request-v1/)** API to obtain the token and use the projected volume to mount the token to the pod. Such tokens are valid for a fixed period (one hour by default). Before expiration, Kubelet refreshes the token to ensure that the pod always uses a valid token. When the mounting pod is deleted, the token automatically becomes invalid. This approach is implemented by the **[BoundServiceAccountTokenVolume](https://kubernetes.io/docs/reference/access-authn-authz/service-accounts-admin/#bound-service-account-token-volume)** feature to improve the token security of the service account. Kubernetes clusters of v1.21 and later enable this approach by default.

For smooth transition, the community extends the token validity period to one year by default. After one year, the token becomes invalid, and clients that do not support certificate reloading cannot access the API server. It is recommended that

clients of earlier versions be upgraded as soon as possible. Otherwise, service faults may occur.

If you use a Kubernetes client of a to-be-outdated version, the certificate reloading may fail. Versions of officially supported Kubernetes client libraries able to reload tokens are as follows:

- $G_0$ :  $>= v0.15.7$
- Python: >= v12.0.0
- $Java: = v9.0.0$
- Javascript:  $>= v0.10.3$
- Ruby: master branch
- Haskell: v0.3.0.0
- $C#$ :  $> = 7.0.5$

For details, visit **[https://github.com/kubernetes/enhancements/tree/master/](https://github.com/kubernetes/enhancements/tree/master/keps/sig-auth/1205-bound-service-account-tokens) [keps/sig-auth/1205-bound-service-account-tokens](https://github.com/kubernetes/enhancements/tree/master/keps/sig-auth/1205-bound-service-account-tokens)**.

#### $\Box$  Note

If you need a token that never expires, you can also **[manually manage secrets for service](https://kubernetes.io/docs/reference/access-authn-authz/service-accounts-admin/#manual-secret-management-for-serviceaccounts) [accounts](https://kubernetes.io/docs/reference/access-authn-authz/service-accounts-admin/#manual-secret-management-for-serviceaccounts)**. Although a permanent service account token can be manually created, you are advised to use a short-lived token by calling the **[TokenRequest](https://kubernetes.io/docs/reference/kubernetes-api/authentication-resources/token-request-v1/)** API for higher security.

## **Diagnosis**

Perform the following steps to check your CCE clusters of v1.21 or later:

1. Use kubectl to connect to the cluster and run the **kubectl get --raw "/ metrics" | grep stale** command to obtain the metrics. Check the metric named **serviceaccount\_stale\_tokens\_total**.

If the value is greater than 0, some workloads in the cluster may be using an earlier client-go version. In this case, check whether this problem occurs in your deployed applications. If yes, upgrade client-go to the version specified by the community as soon as possible. The version must be at least two major versions of the CCE cluster. For example, if your cluster version is 1.23, the Kubernetes dependency library version must be at least 1.19.

tokens\_total [ALPHA] Cumulative stale projected service account tokens used serviceaccount tokens total (ALPHA)<br>tokens total counter<br>total 52 serviceaccoun rviceaccount stale tokens

# **16.17 Cloud Trace Service (CTS)**

# **16.17.1 CCE Operations Supported by CTS**

Cloud Trace Service (CTS) records operations on cloud service resources, allowing users to query, audit, and backtrack the resource operation requests initiated from the management console or open APIs as well as responses to the requests.

| <b>Operation</b>                                                         | <b>Resource Type</b> | <b>Event Name</b>                   |  |
|--------------------------------------------------------------------------|----------------------|-------------------------------------|--|
| Creating an agency                                                       | Cluster              | createUserAgencies                  |  |
| Creating a cluster                                                       | Cluster              | createCluster                       |  |
| Creating a yearly/<br>monthly-billed<br>cluster                          | Cluster              | createCluster/createPeriodicCluster |  |
| Updating the<br>description of a<br>cluster                              | Cluster              | updateCluster                       |  |
| Upgrading a cluster                                                      | Cluster              | clusterUpgrade                      |  |
| Deleting a cluster                                                       | Cluster              | claimCluster/deleteCluster          |  |
| Downloading a<br>cluster certificate                                     | Cluster              | getClusterCertByUID                 |  |
| Binding and<br>unbinding an EIP                                          | Cluster              | operateMasterEIP                    |  |
| Waking up a cluster<br>and resetting node<br>management (V2)             | Cluster              | operateCluster                      |  |
| Hibernating a cluster<br>(V3)                                            | Cluster              | hibernateCluster                    |  |
| Waking up a cluster<br>(V3)                                              | Cluster              | awakeCluster                        |  |
| Changing the<br>specifications of a<br>pay-per-use cluster               | Cluster              | resizeCluster                       |  |
| Changing the<br>specifications of a<br>yearly/monthly-<br>billed cluster | Cluster              | resizePeriodCluster                 |  |
| Modifying<br>configurations of a<br>cluster                              | Cluster              | updateConfiguration                 |  |
| Creating a node pool                                                     | Node pool            | createNodePool                      |  |
| Updating a node<br>pool                                                  | Node pool            | updateNodePool                      |  |
| Deleting a node pool                                                     | Node pool            | claimNodePool                       |  |
| Migrating a node<br>pool                                                 | Node pool            | migrateNodepool                     |  |

**Table 16-150** CCE operations supported by CTS

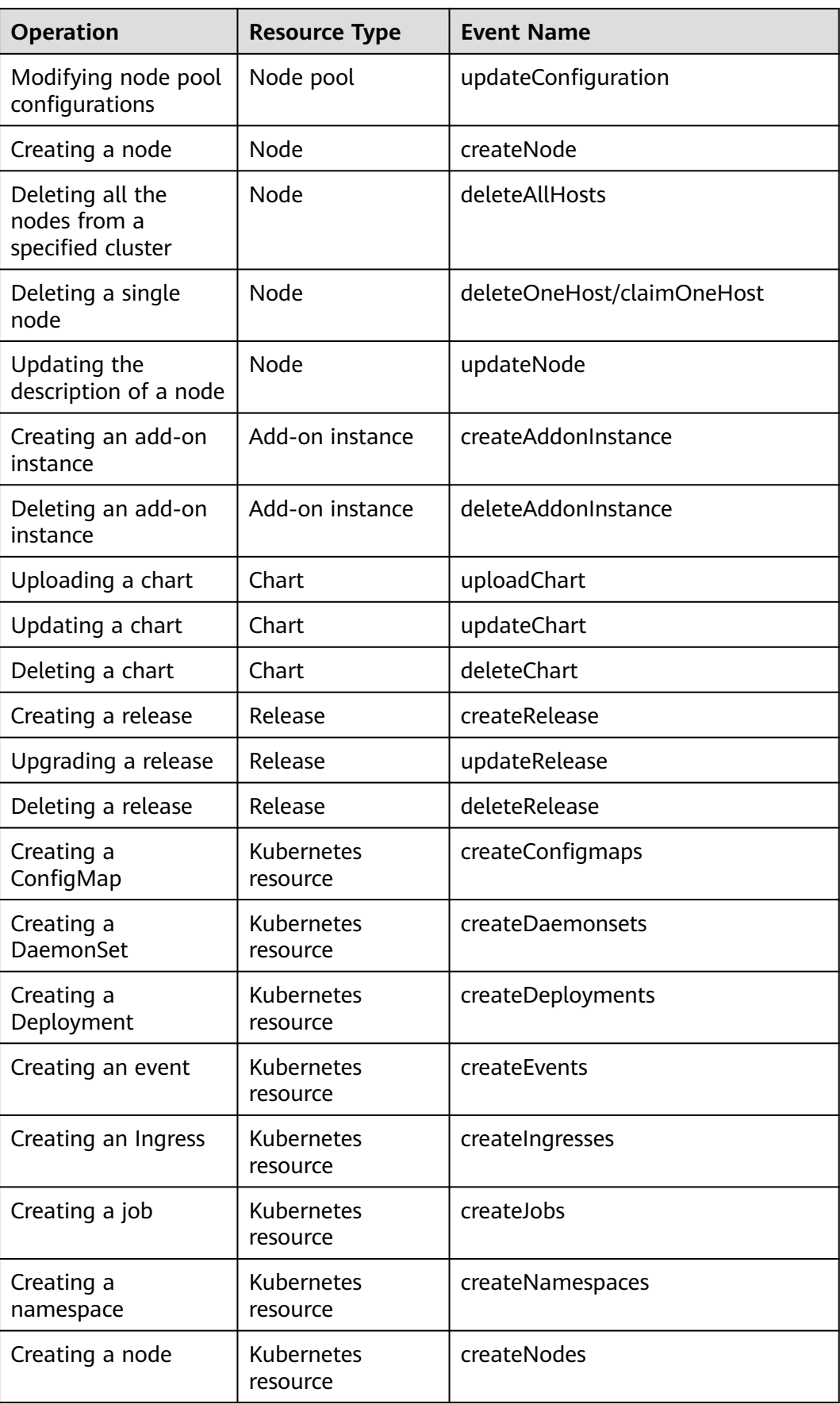
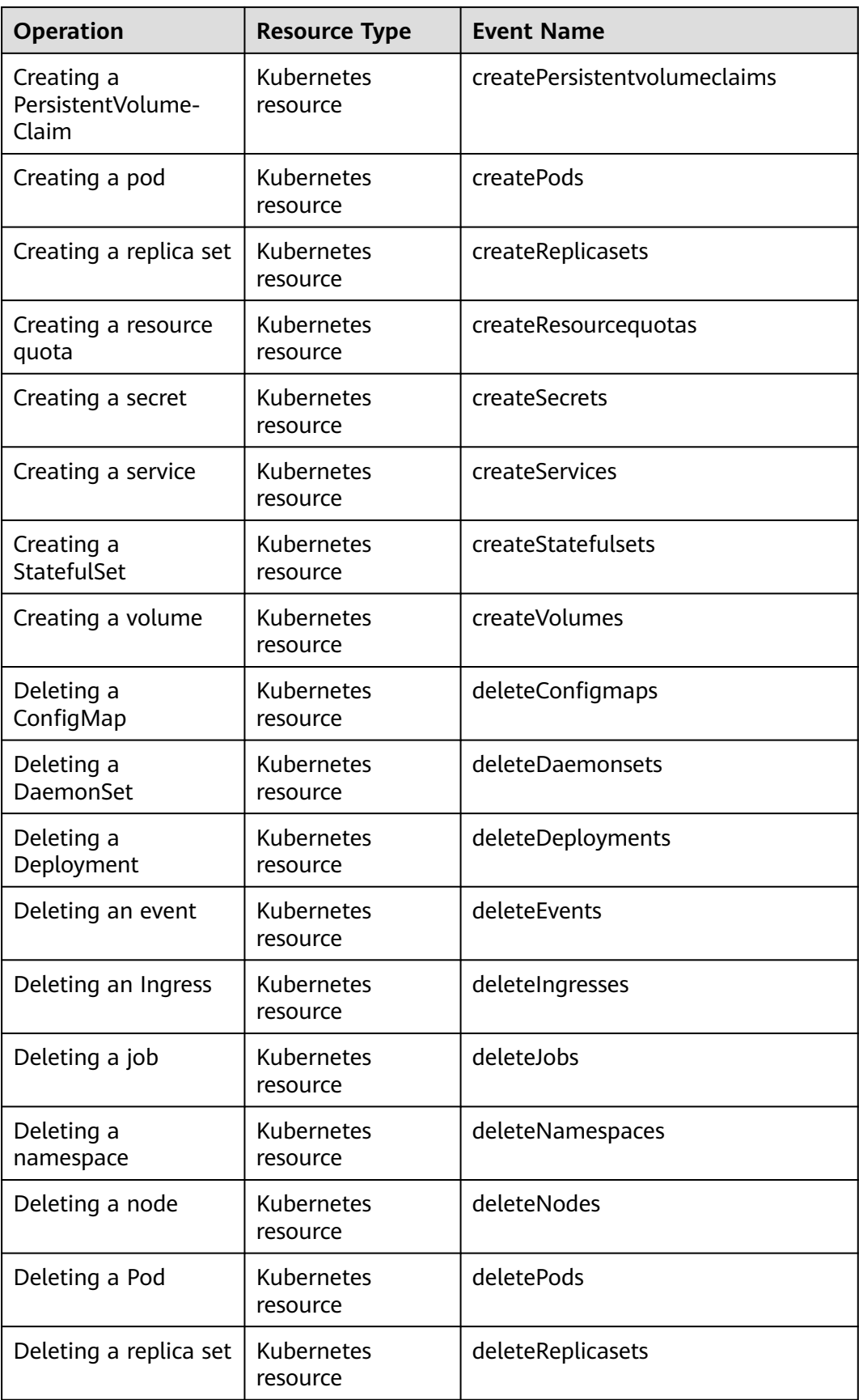

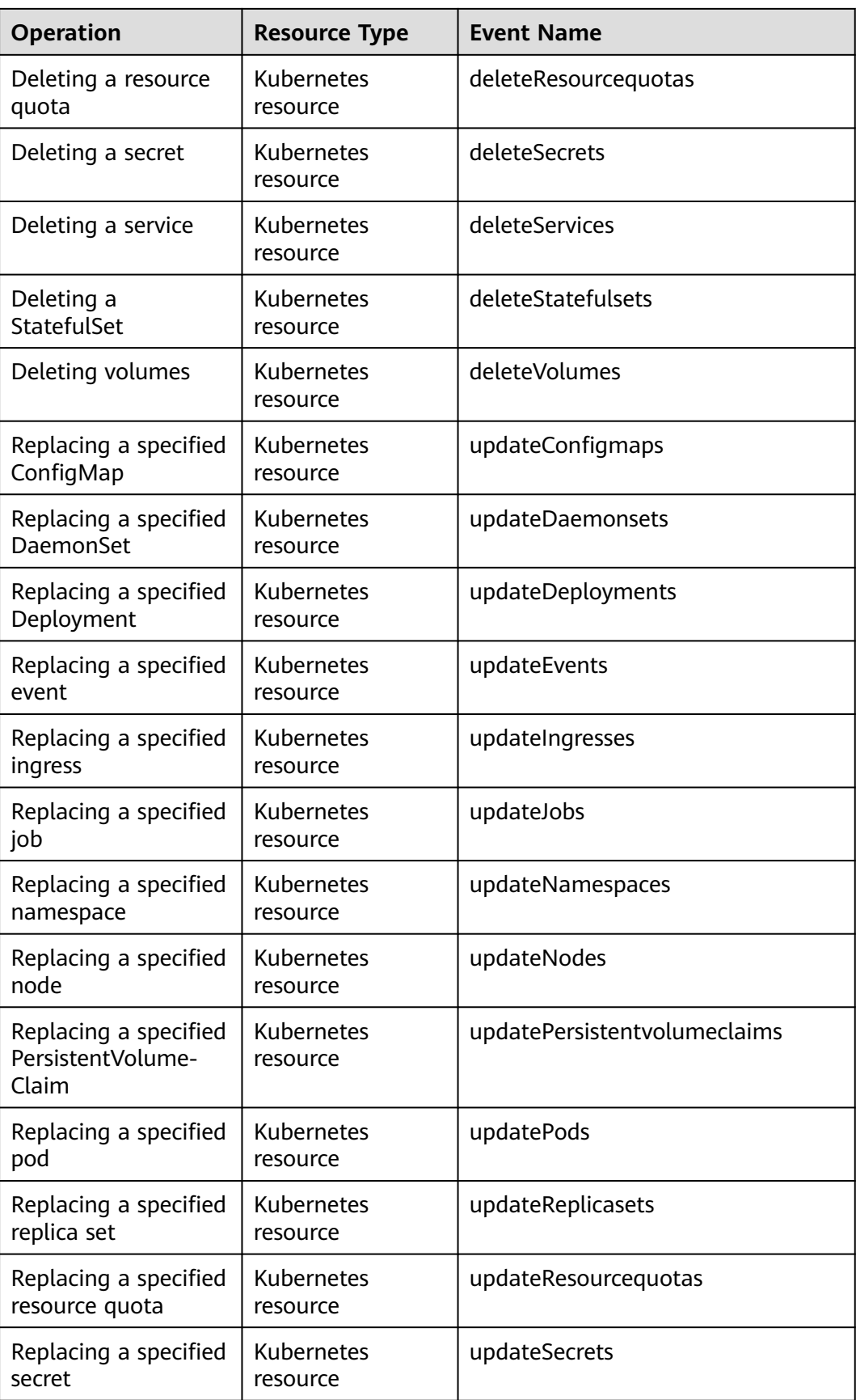

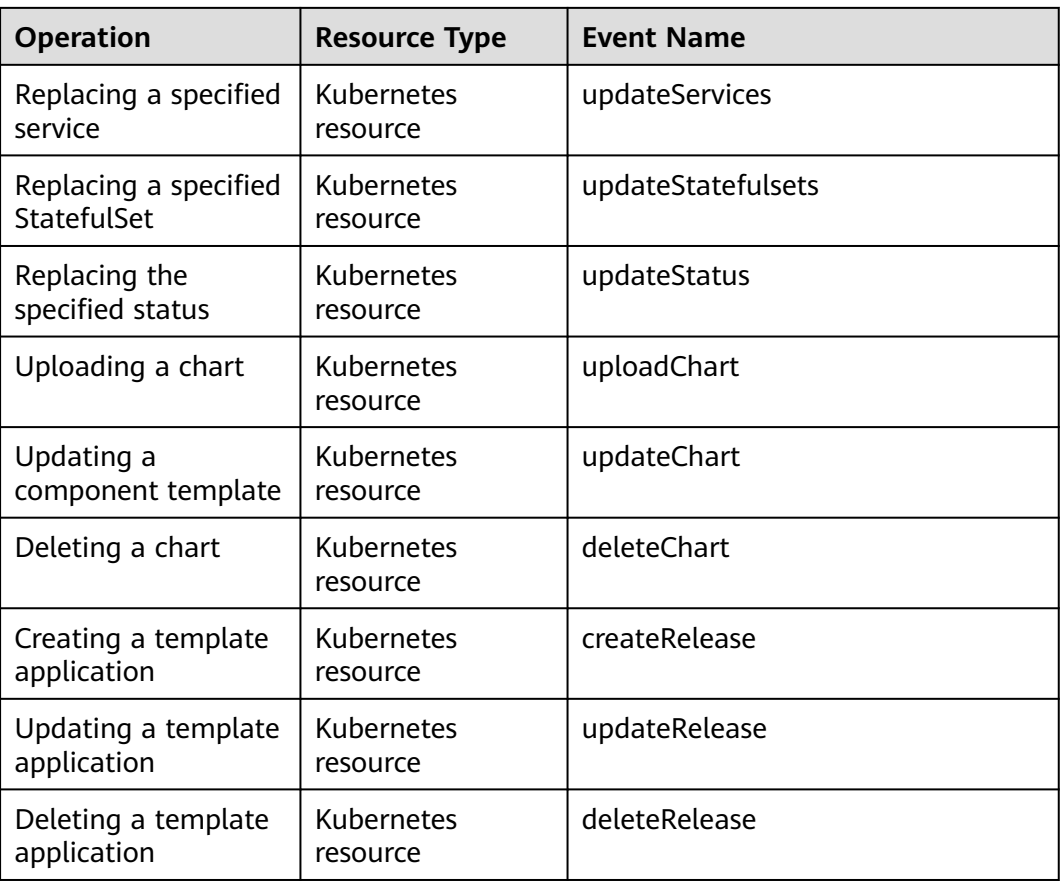

# **16.17.2 Querying CTS Logs**

### **Scenario**

After you enable CTS, the system starts recording operations on CCE resources. Operation records of the last 7 days can be viewed on the CTS management console.

## **Procedure**

- **Step 1** Log in to the management console.
- **Step 2** Click  $\heartsuit$  in the upper left corner and select a region.
- **Step 3** Choose **Service List** from the main menu. Choose **Management & Deployment** > **Cloud Trace Service**.
- **Step 4** In the navigation pane of the CTS console, choose **Cloud Trace Service** > **Trace List**.
- **Step 5** On the **Trace List** page, query operation records based on the search criteria. Currently, the trace list supports trace query based on the combination of the following search criteria:
	- **Trace Source**, **Resource Type**, and **Search By**

Select the search criteria from the drop-down lists. Select **CCE** from the **Trace Source** drop-down list.

If you select **Trace name** from the **Search By** drop-down list, specify the trace name.

If you select **Resource ID** from the **Search By** drop-down list, select or enter a specific resource ID.

If you select **Resource name** from the **Search By** drop-down list, select or enter a specific resource name.

- **Operator**: Select a specific operator (at user level rather than account level).
- **Trace Status**: Set this parameter to any of the following values: **All trace statuses**, **normal**, **warning**, and **incident**.
- Time range: You can query traces generated during any time range in the last seven days.

**Step 6** Click  $\vee$  on the left of a trace to expand its details.

### **Figure 16-192** Expanding trace details

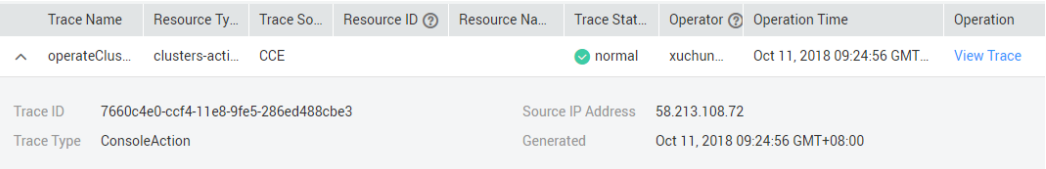

### **Step 7** Click **View Trace** in the **Operation** column. The trace details are displayed.

**Figure 16-193** Viewing event details

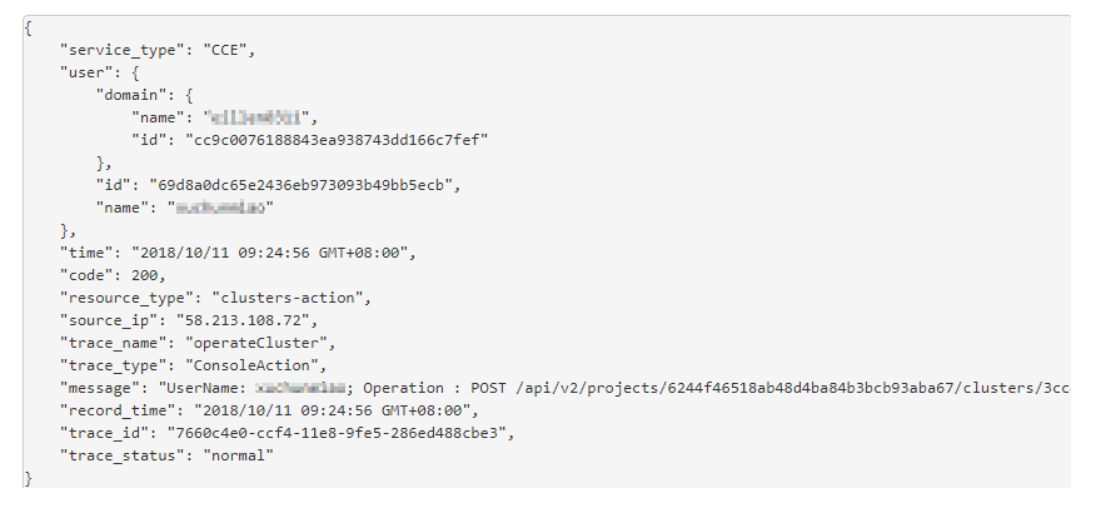

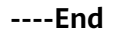